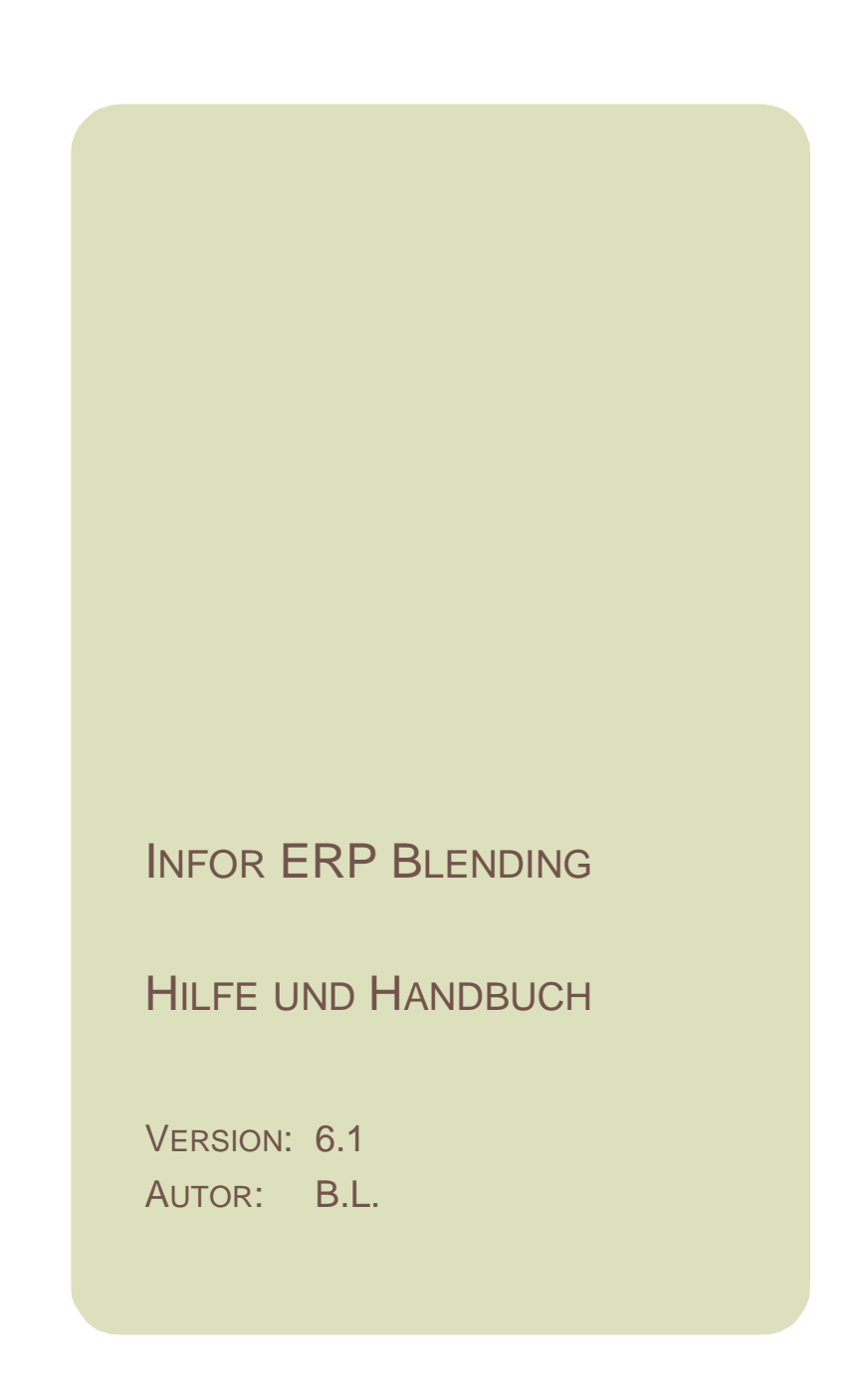

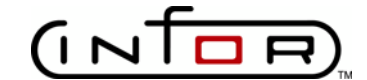

Copyright © 2009/2010 Infor. All rights reserved. The word and design marks set forth herein are trademarks and/or registered trademarks of Infor and/or related affiliates and subsidiaries. All rights reserved. All other trademarks listed herein are the property of their respective owners. www.infor.com.

# [Blending - Überblick ............................ 26](#page-25-0)

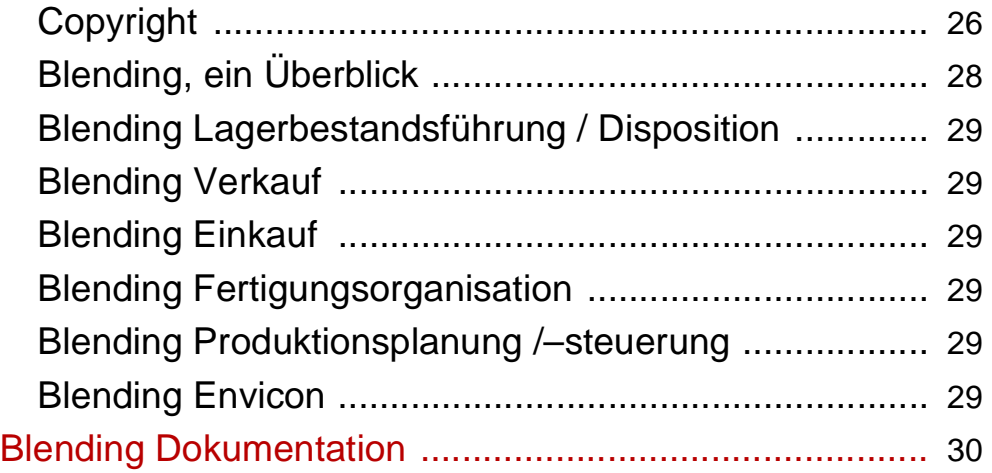

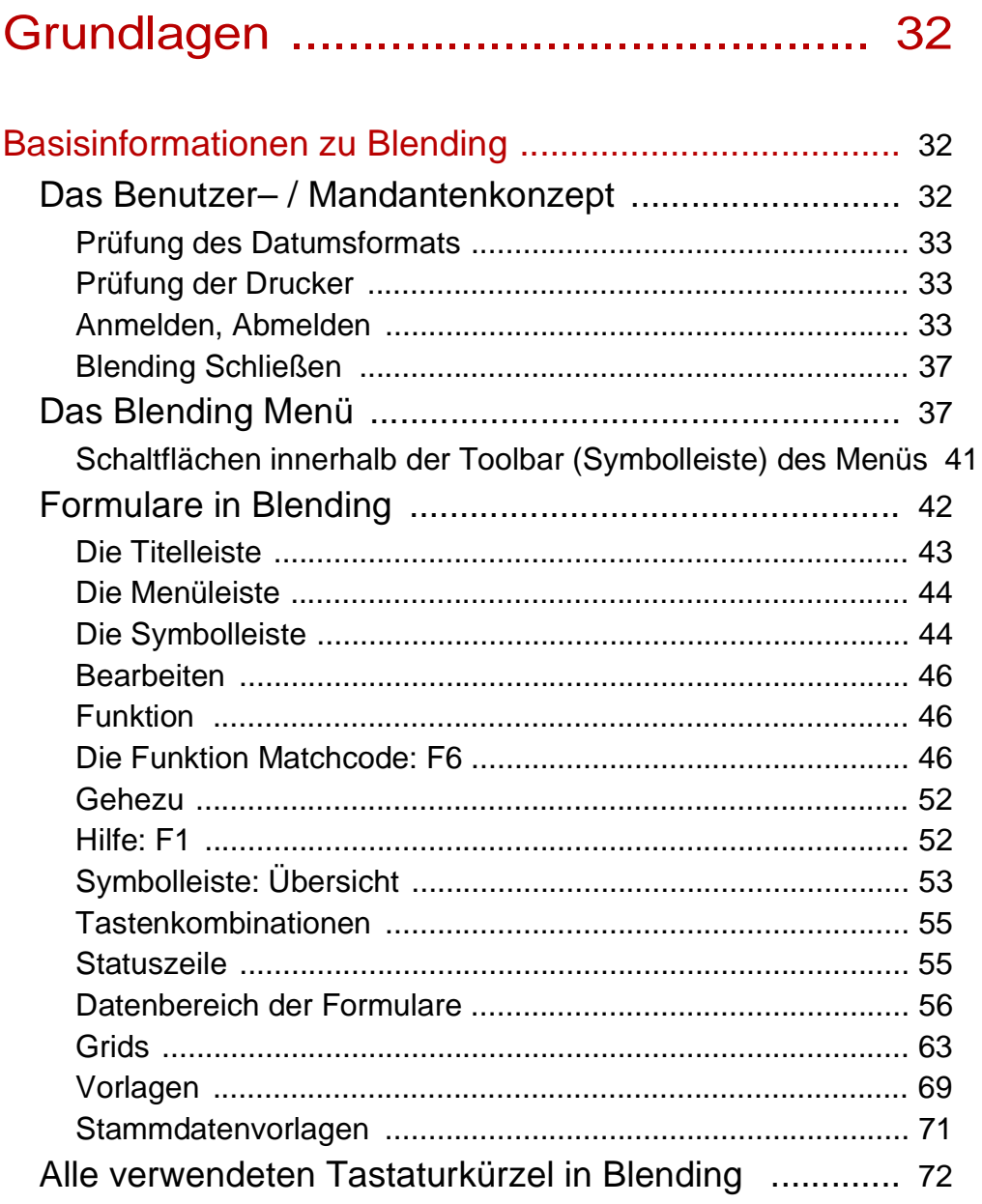

 $\overline{\phantom{a}}$ 

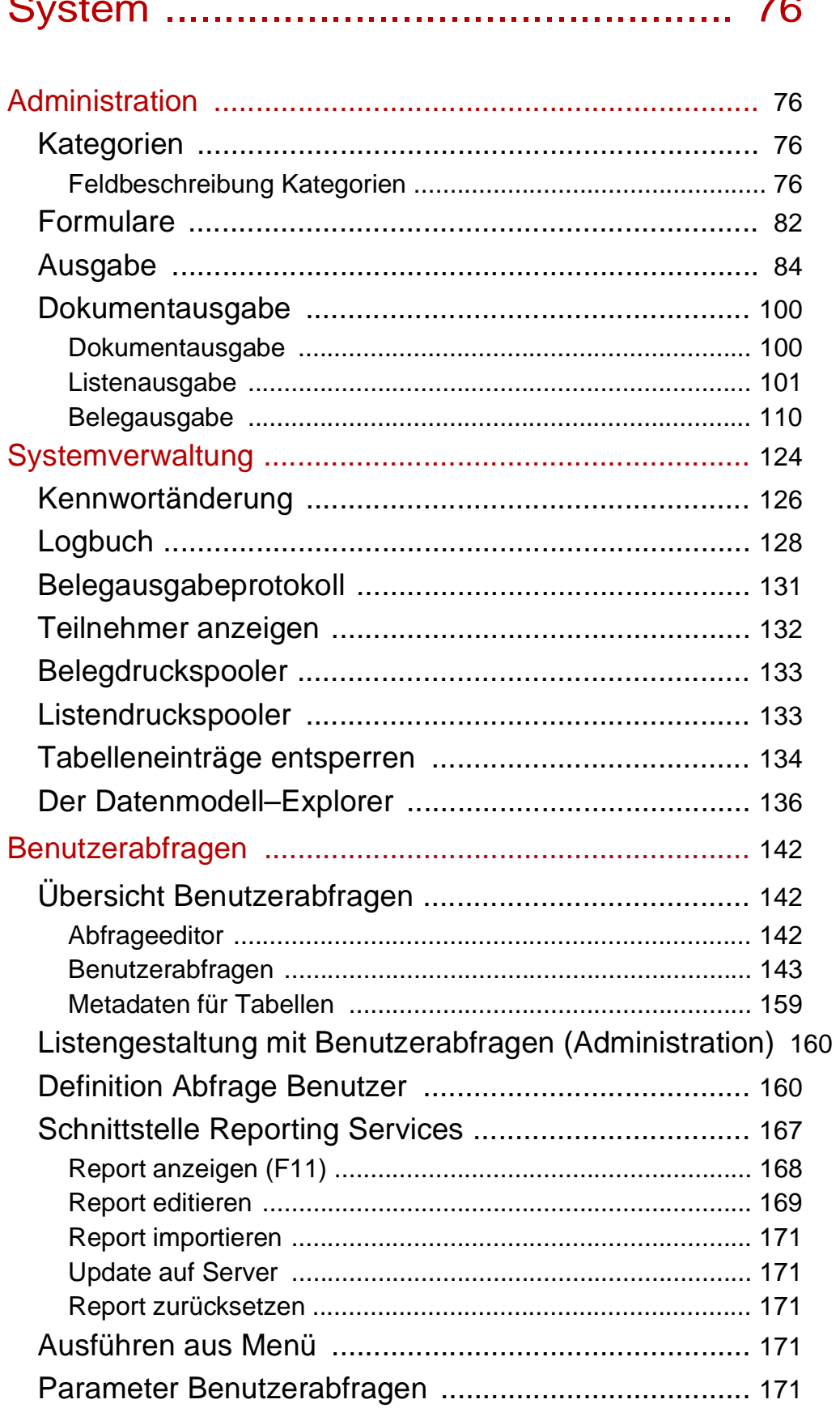

l.

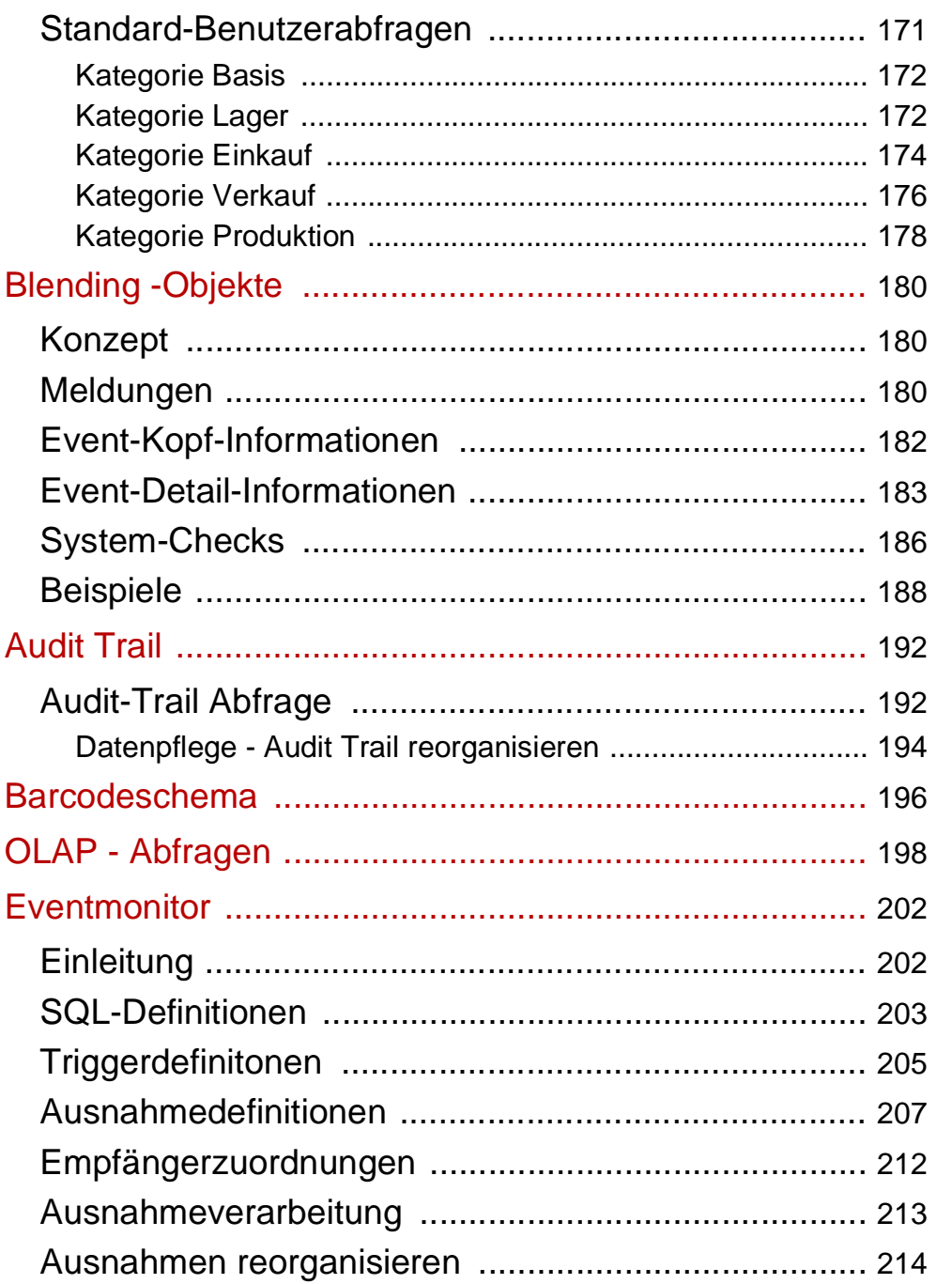

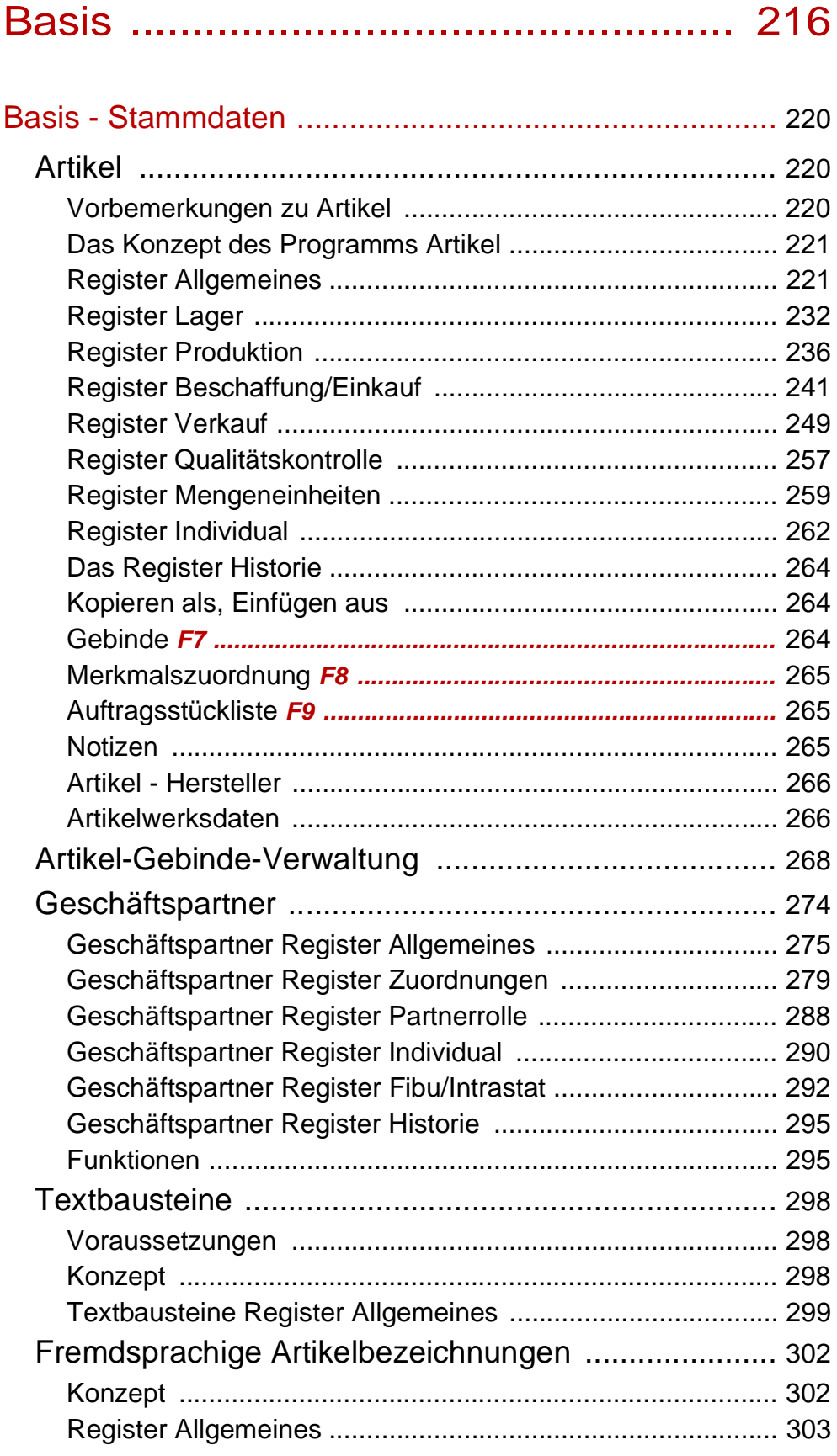

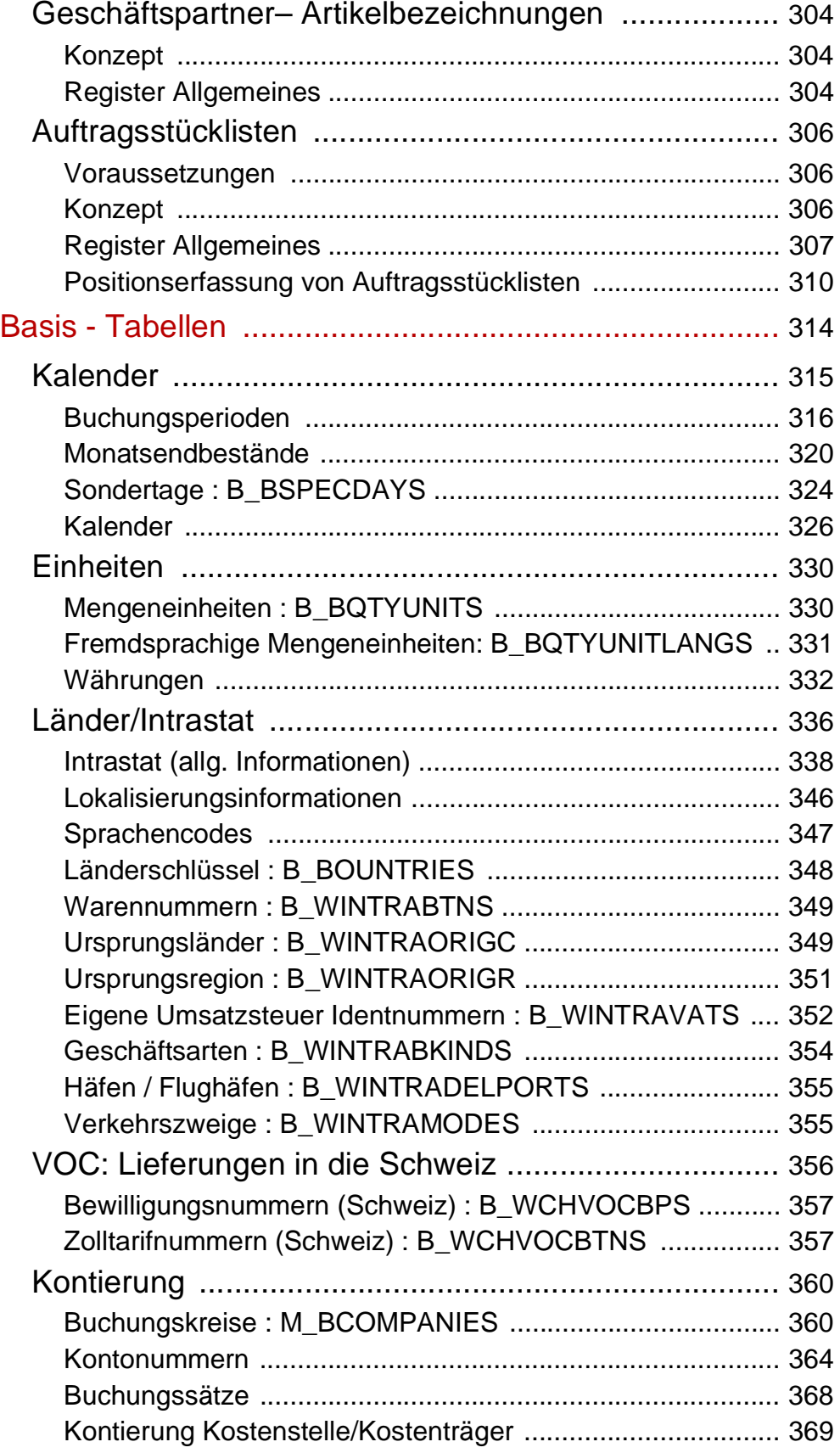

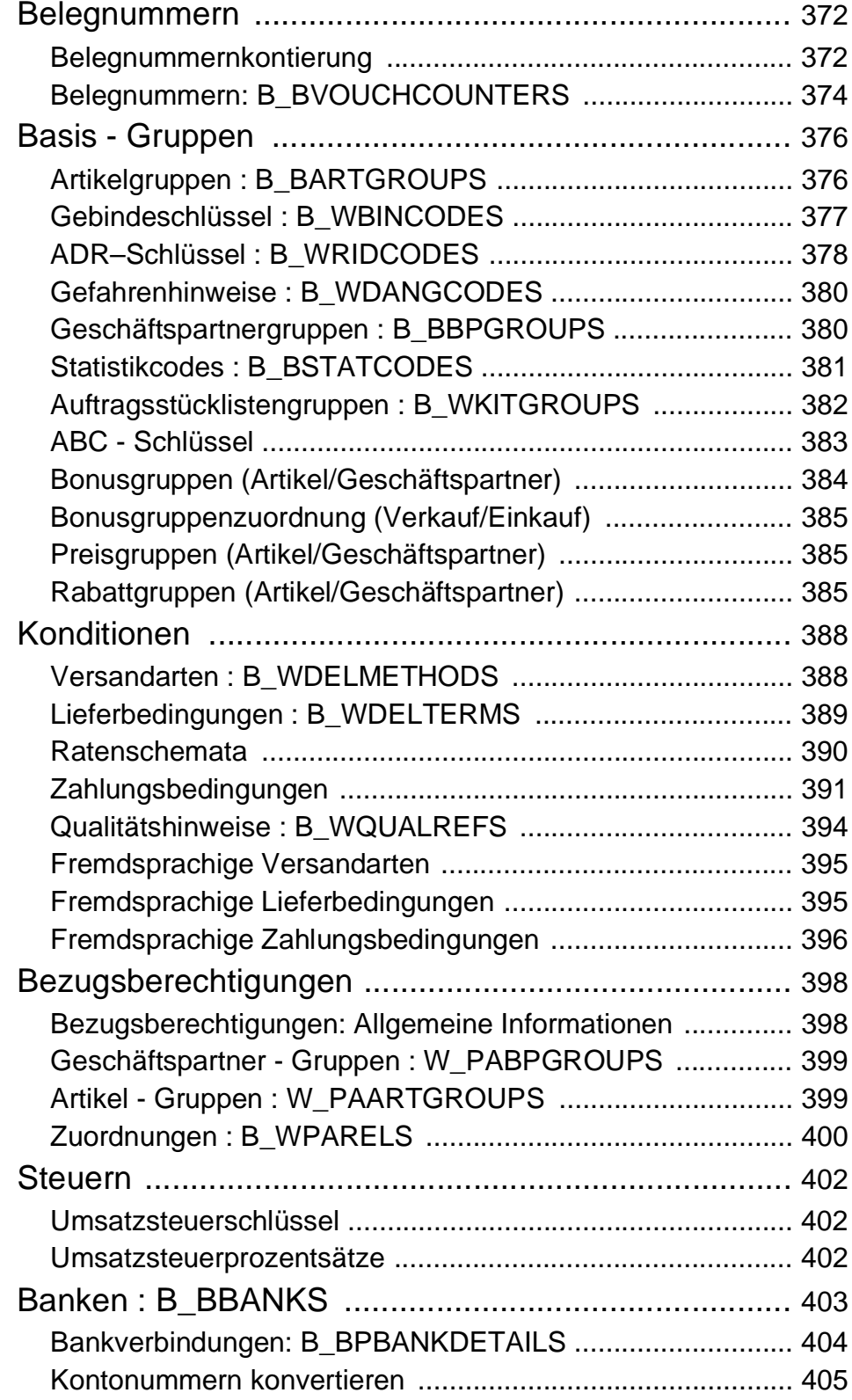

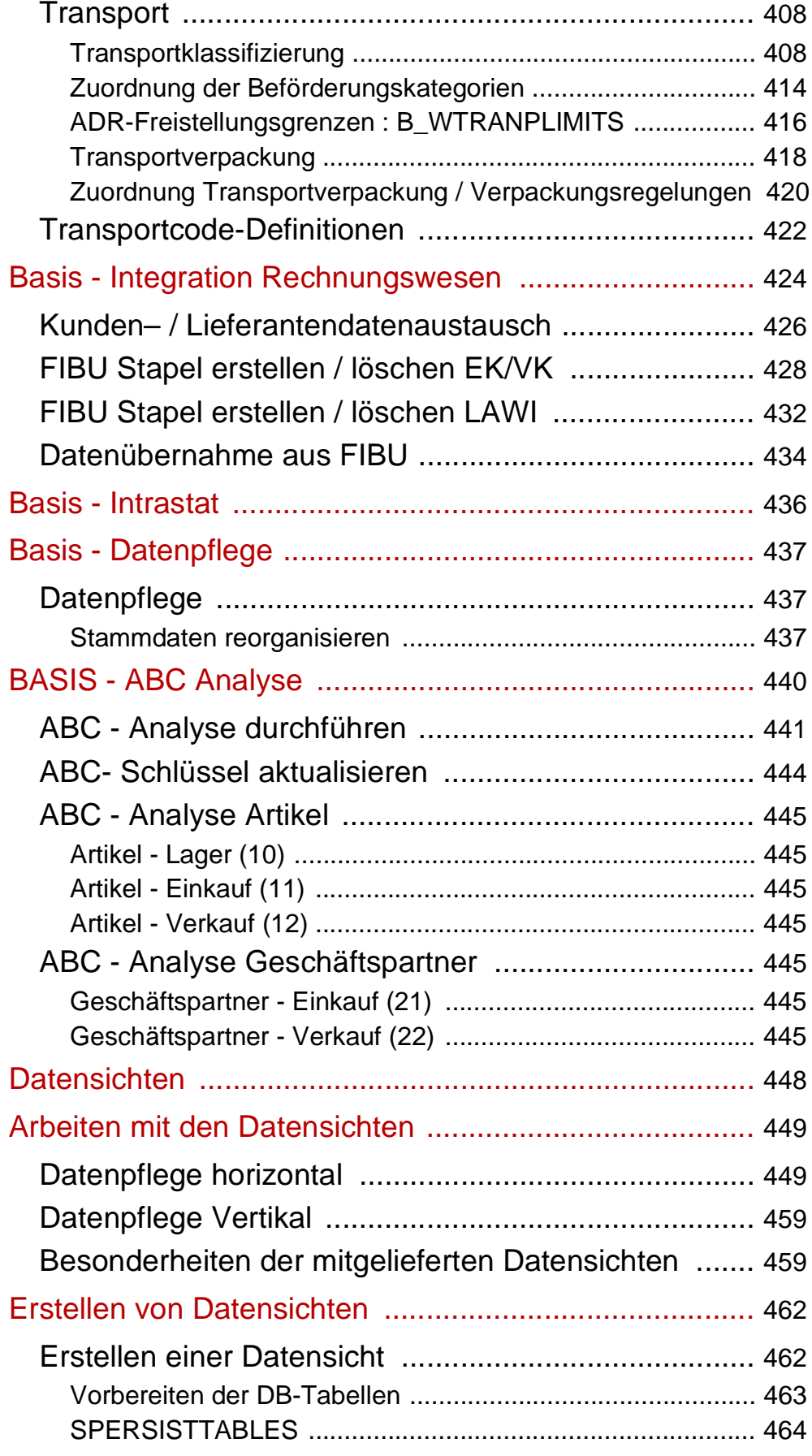

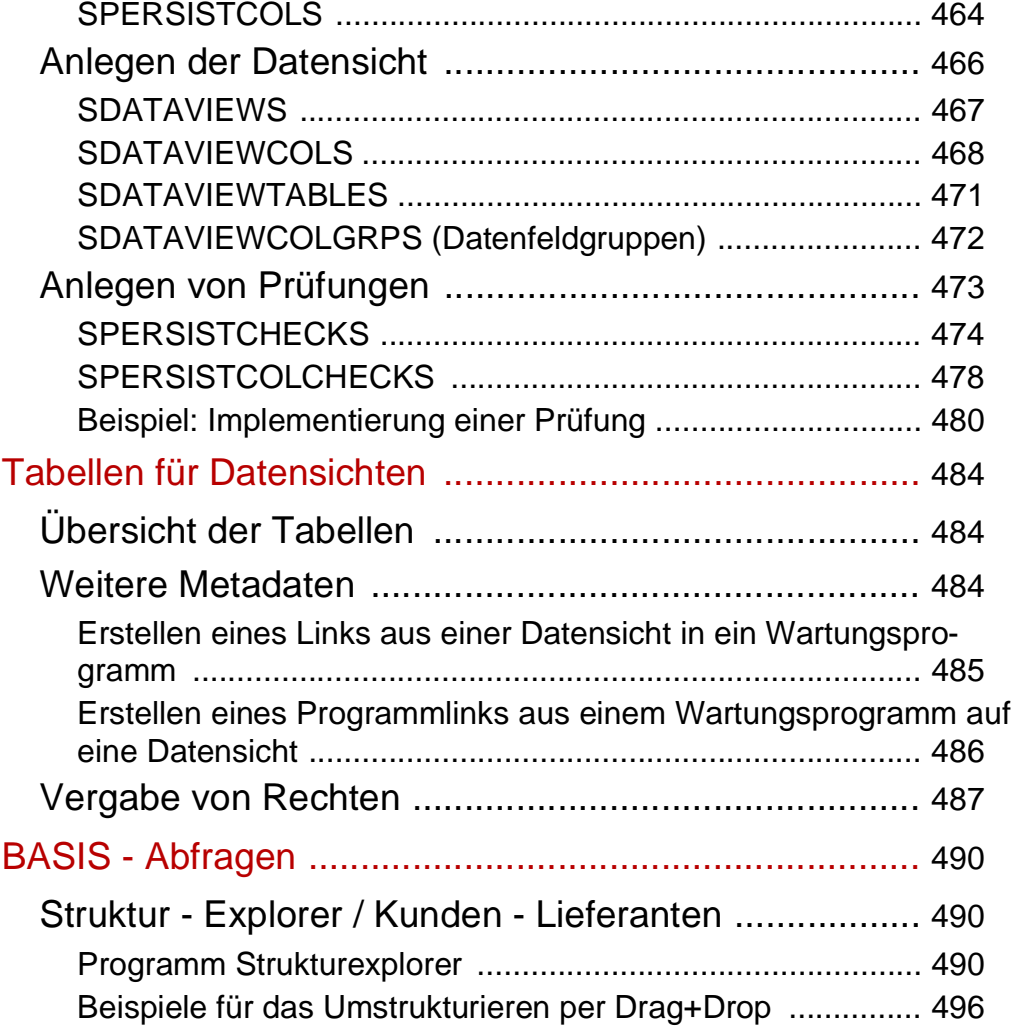

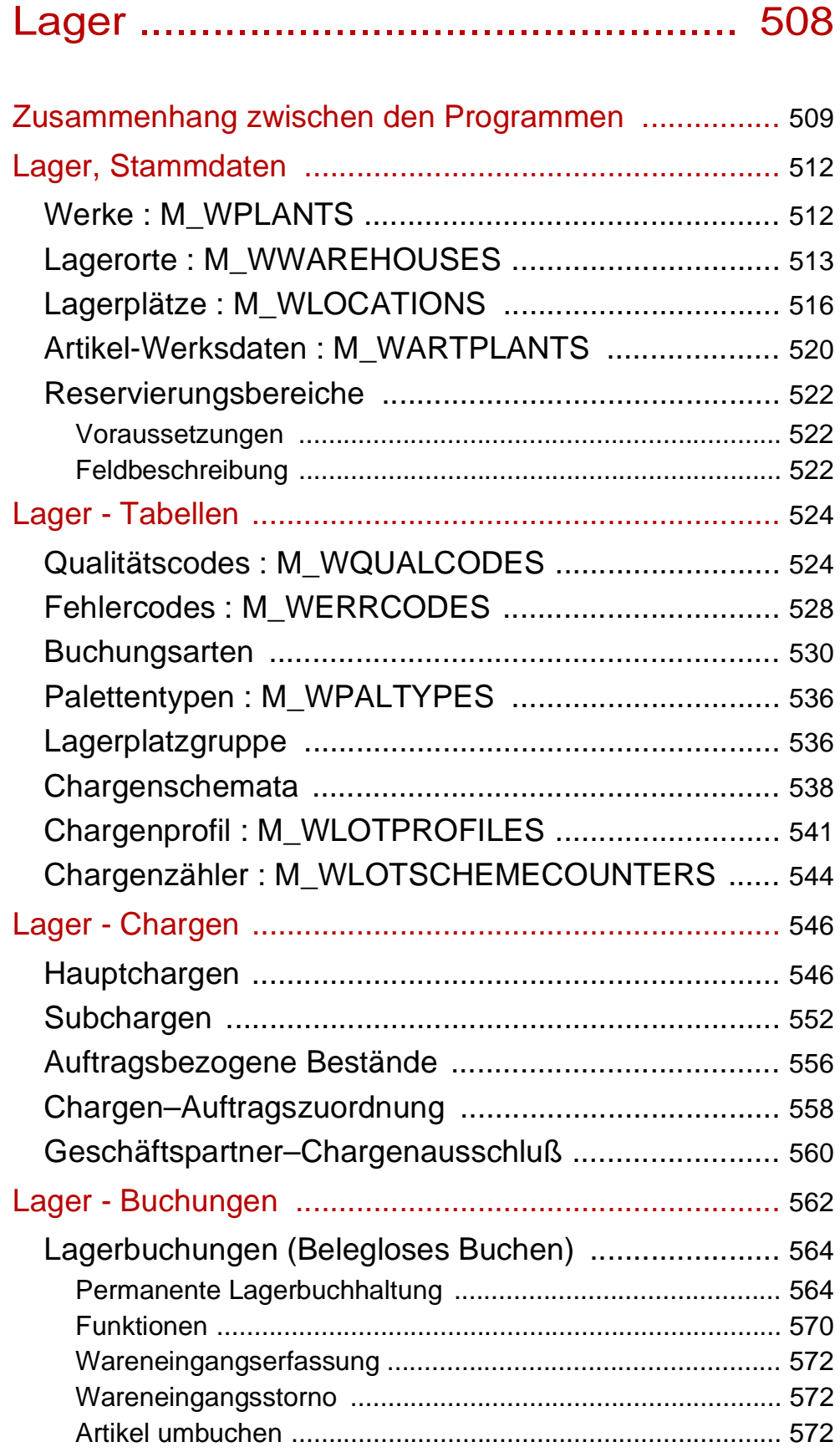

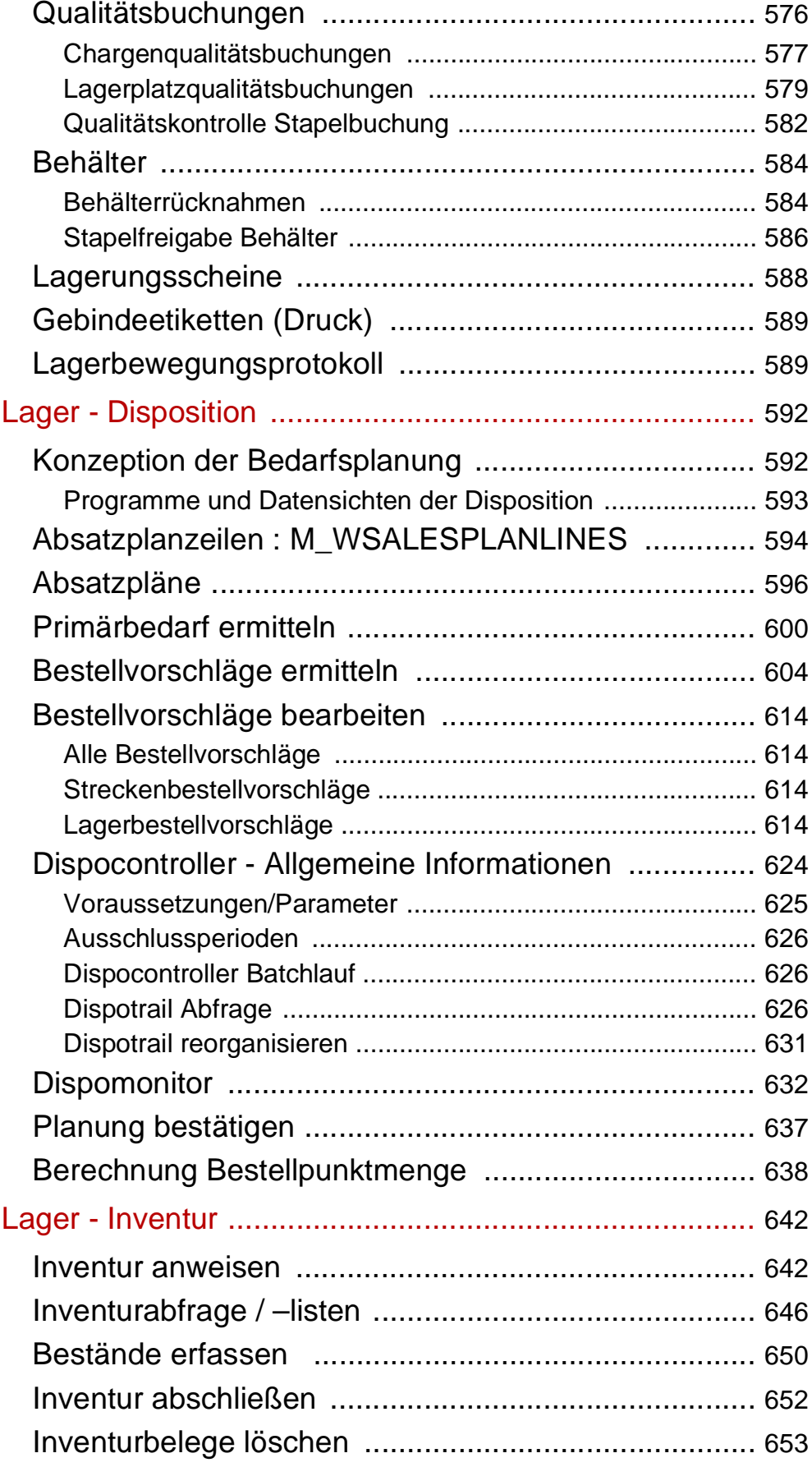

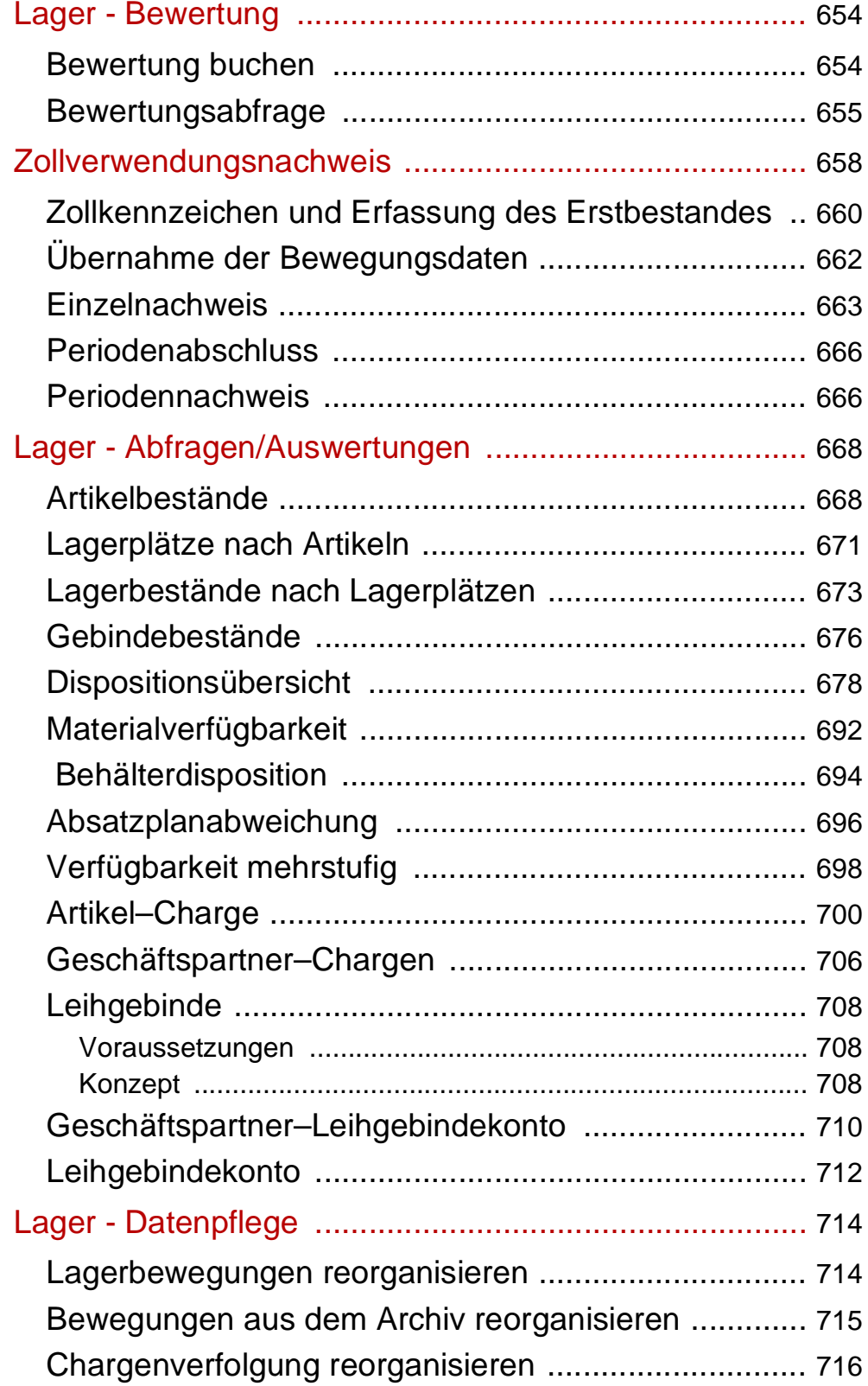

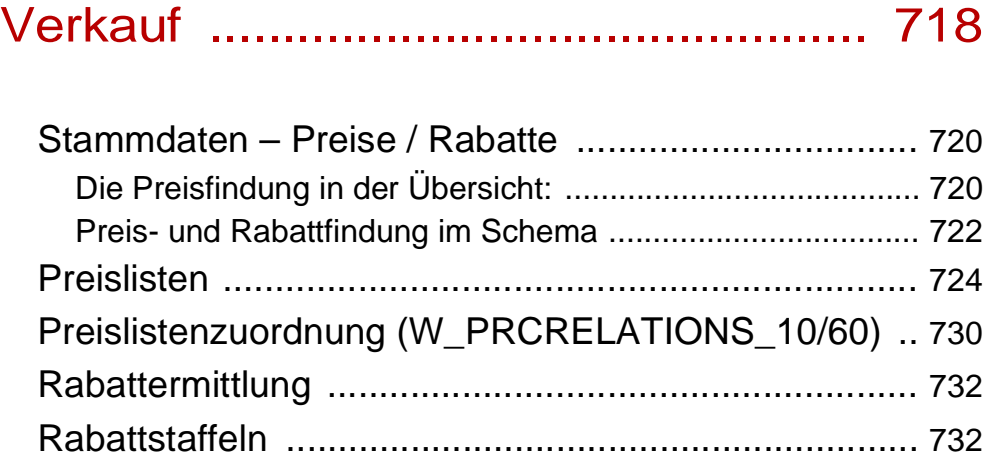

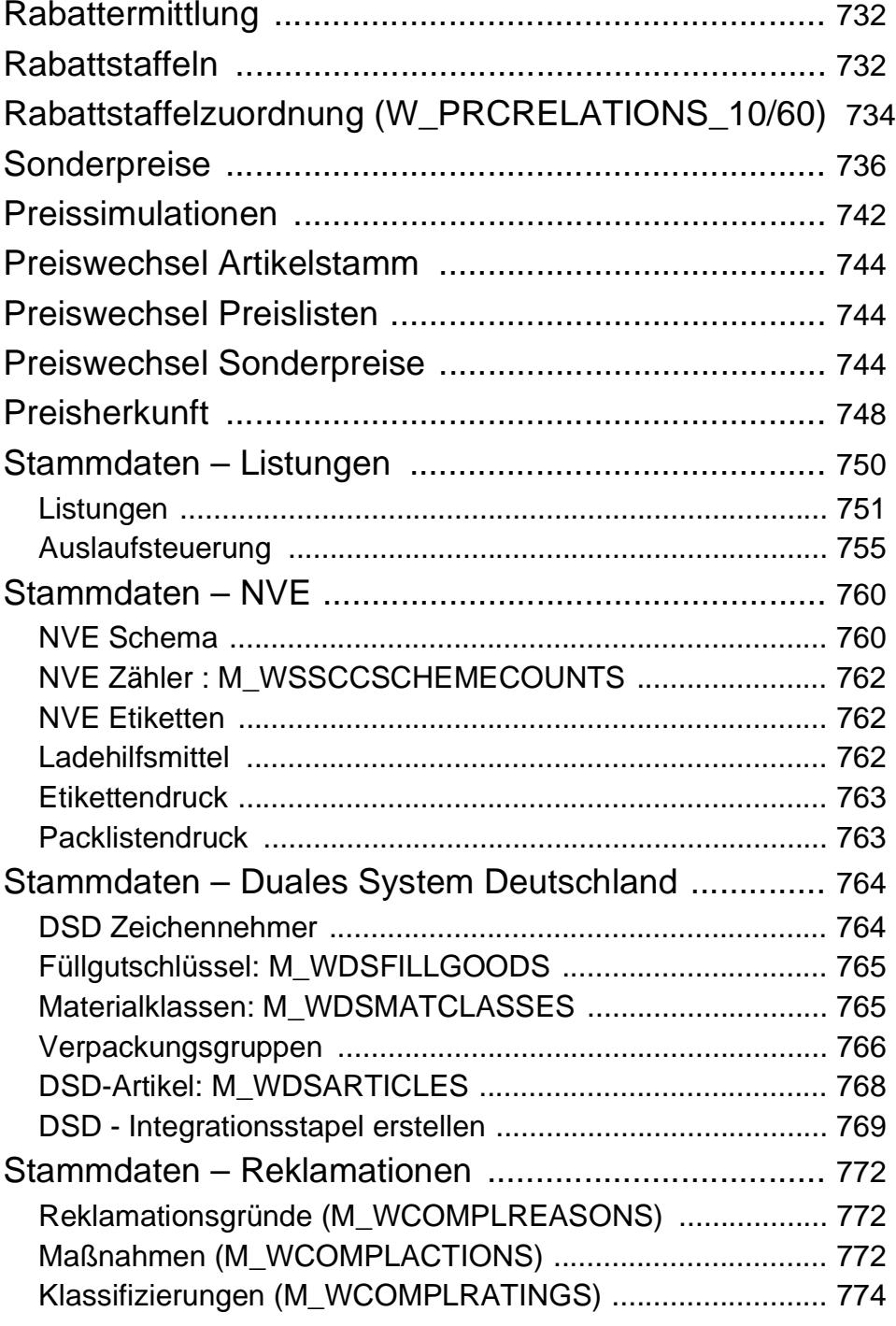

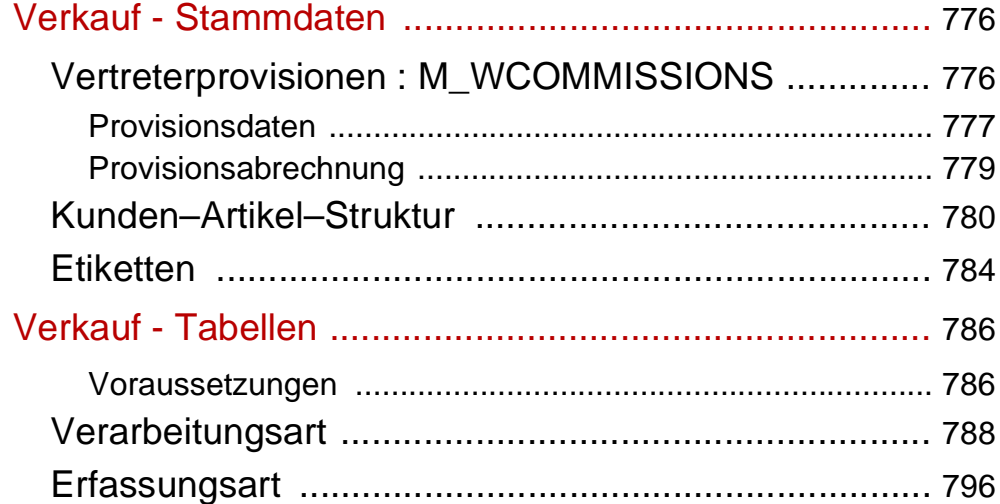

# [Auftragserfassung - Überblick .......... 806](#page-805-0)

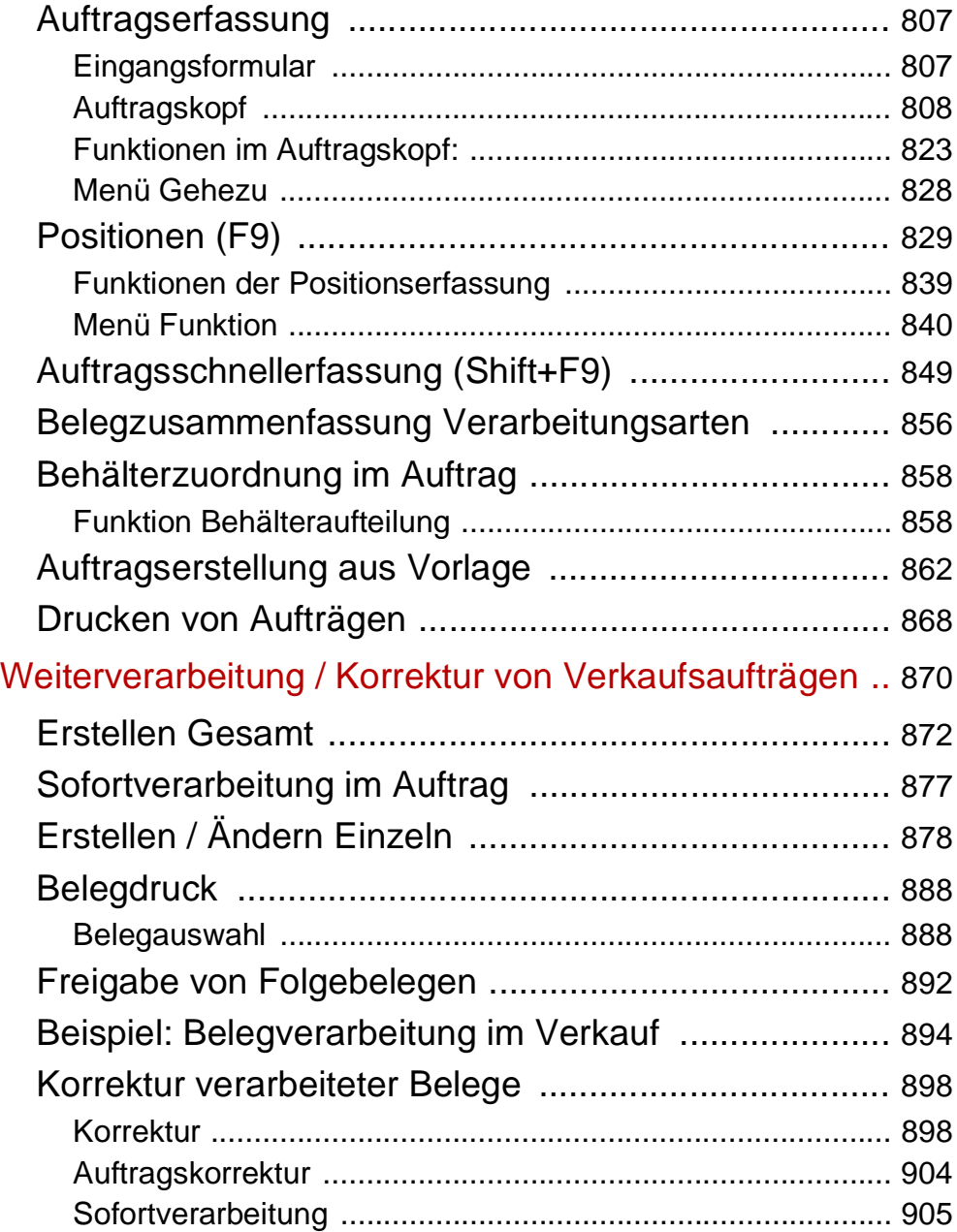

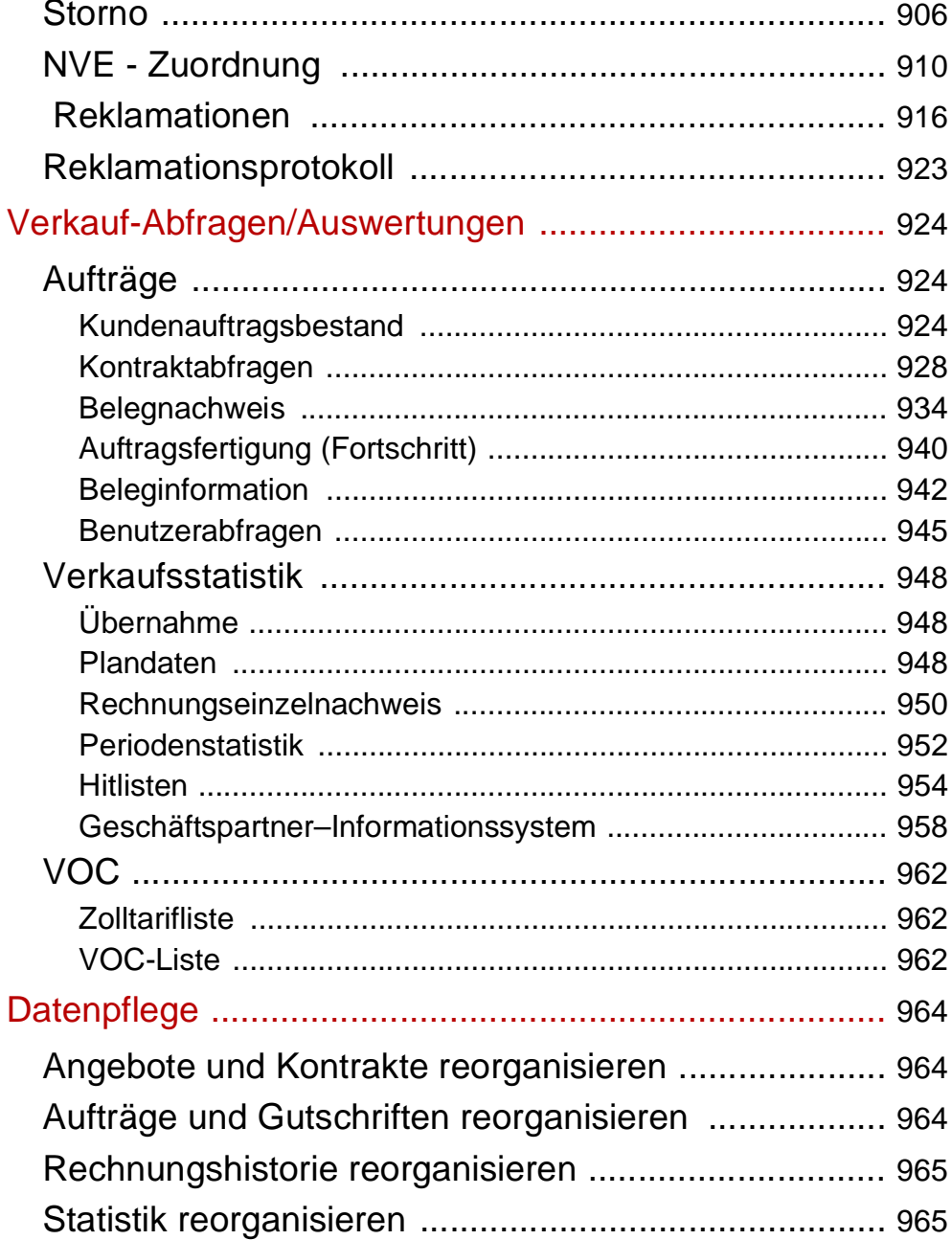

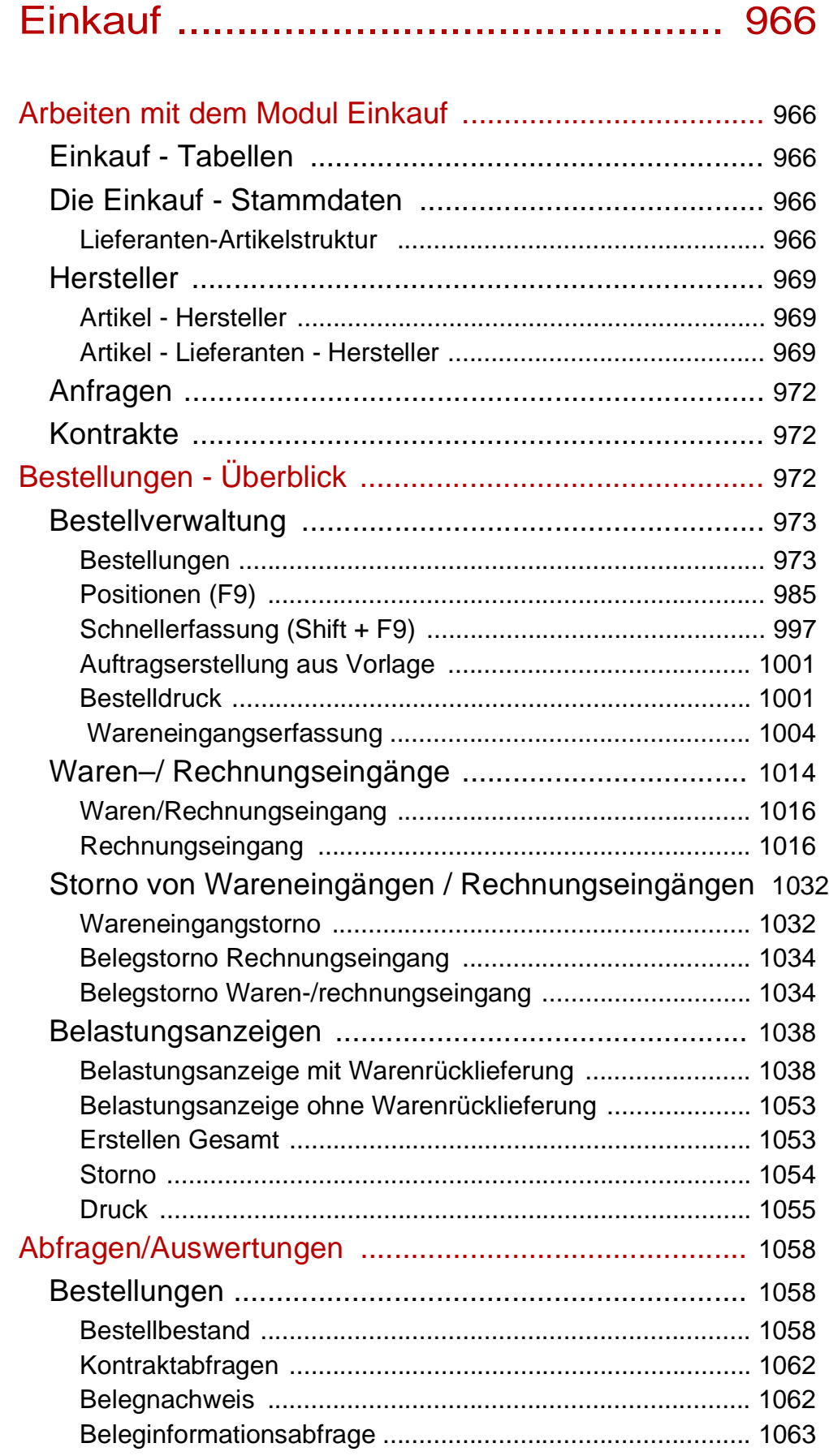

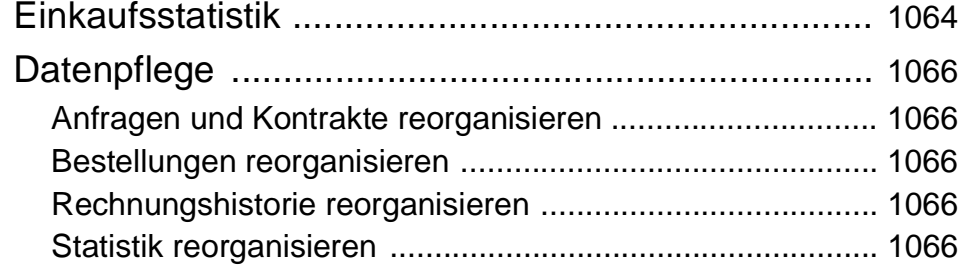

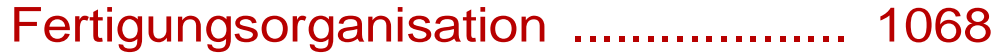

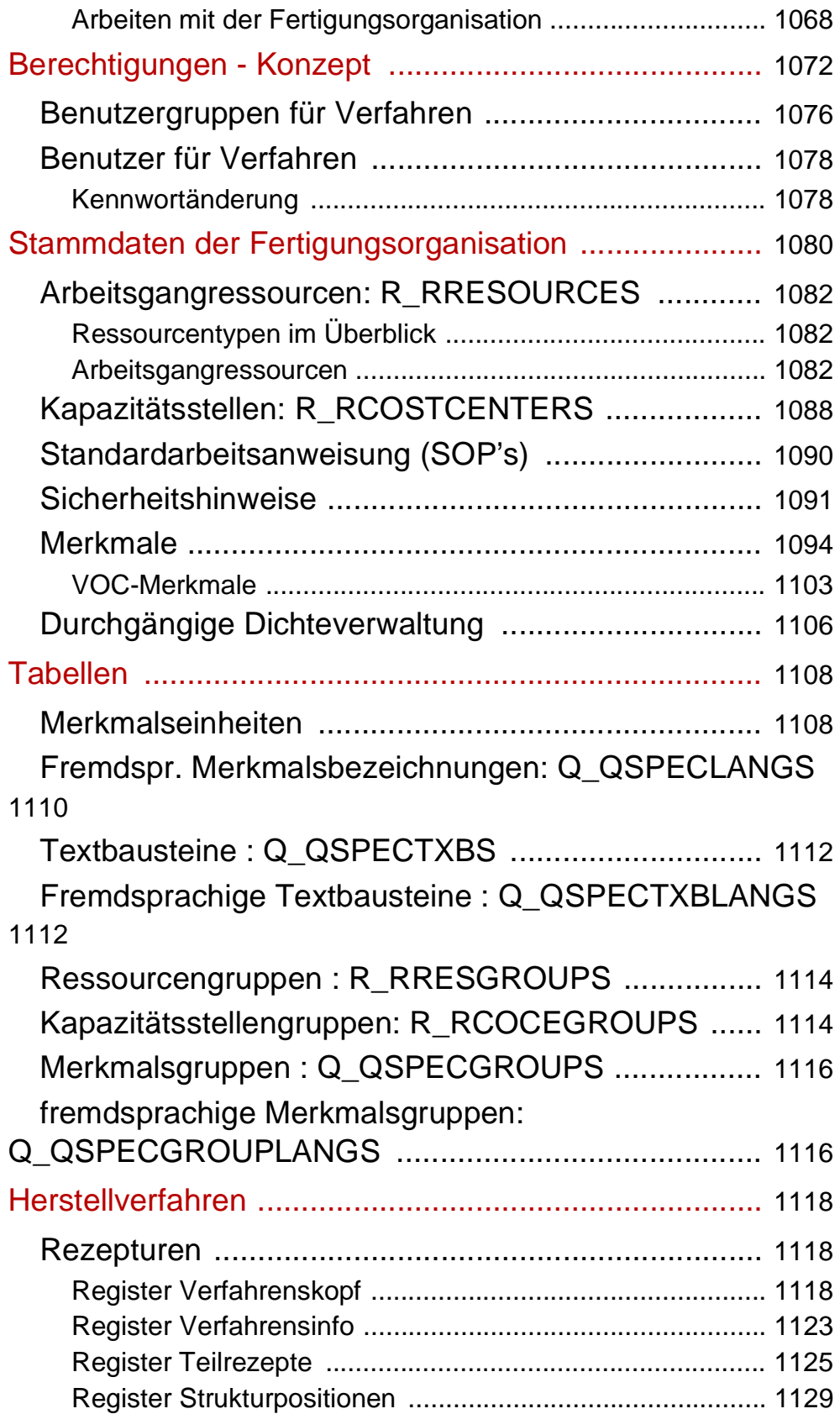

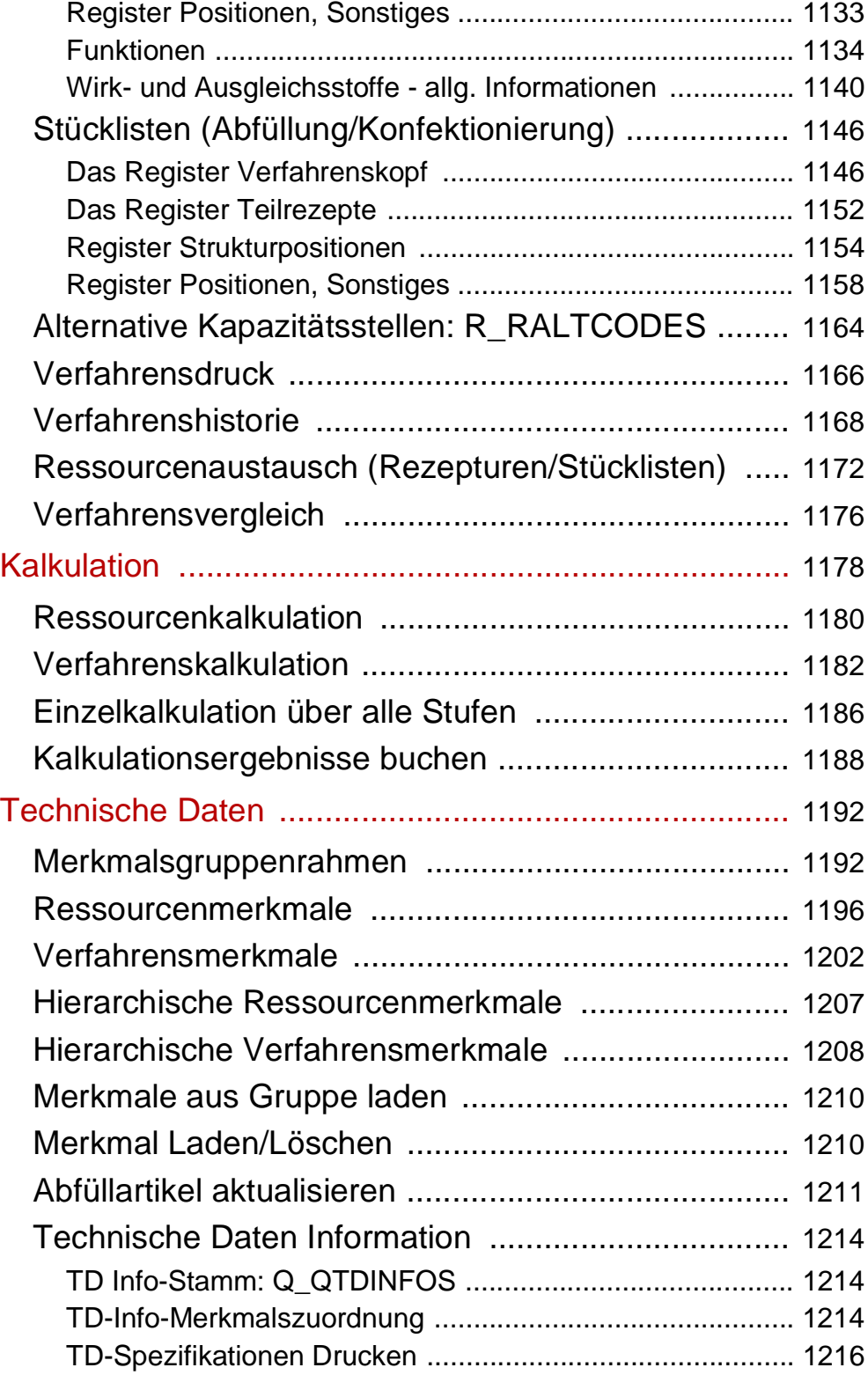

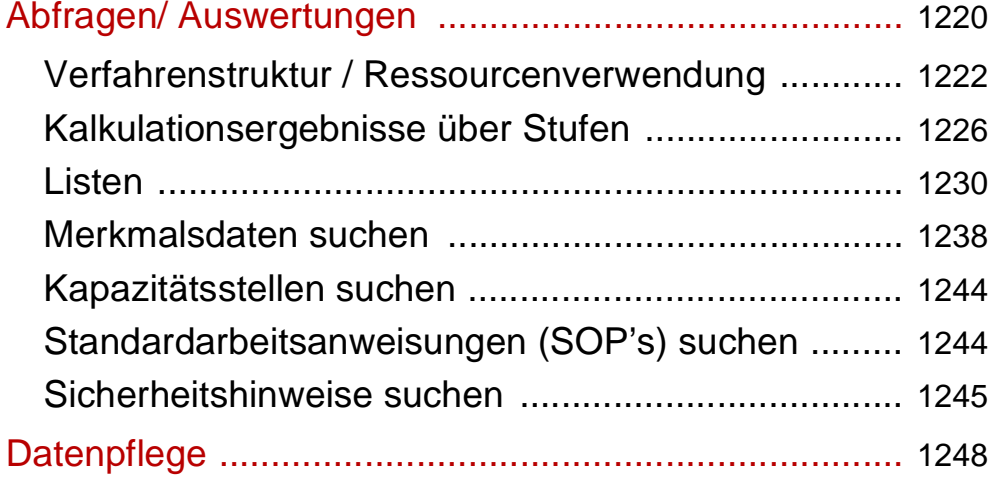

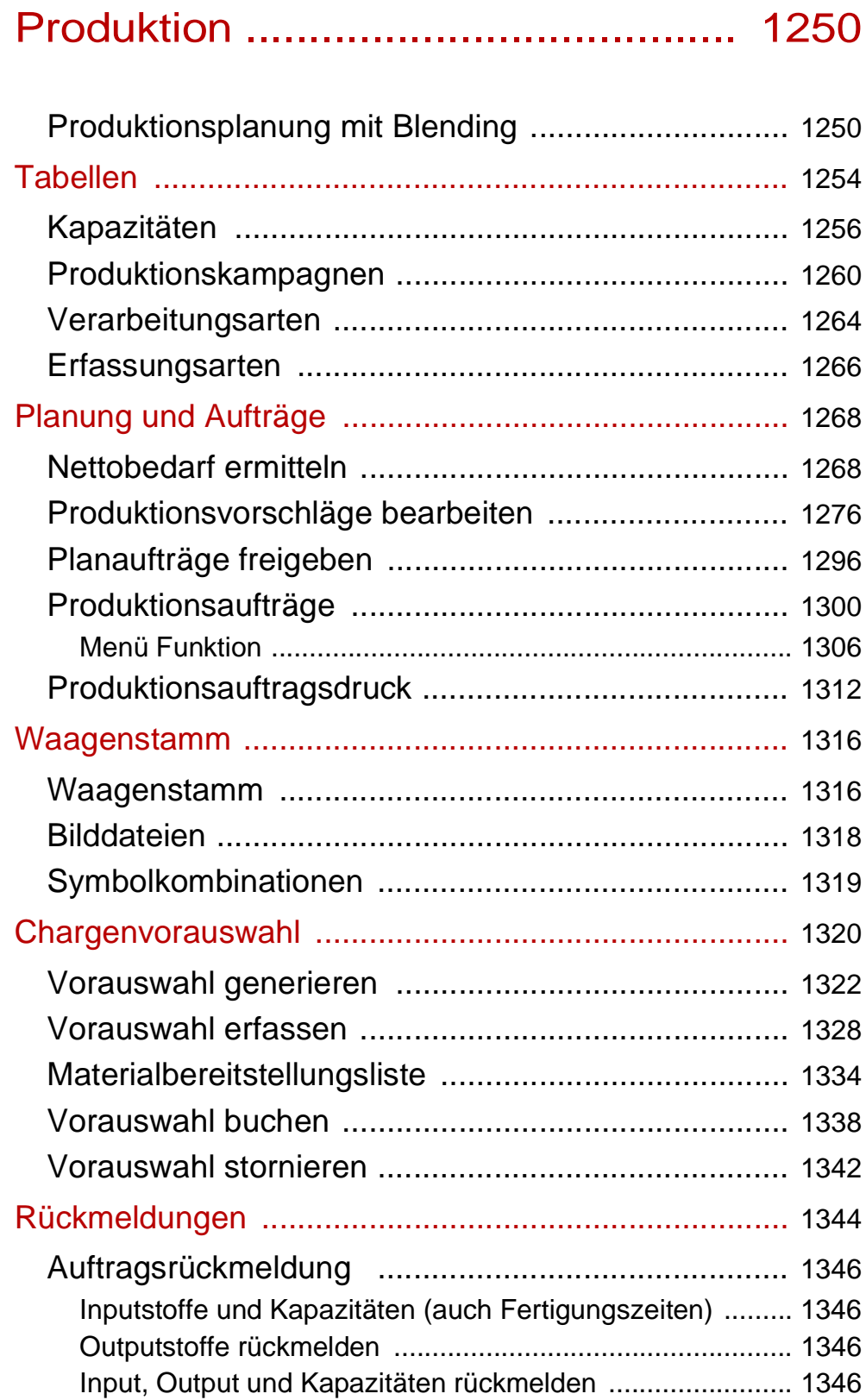

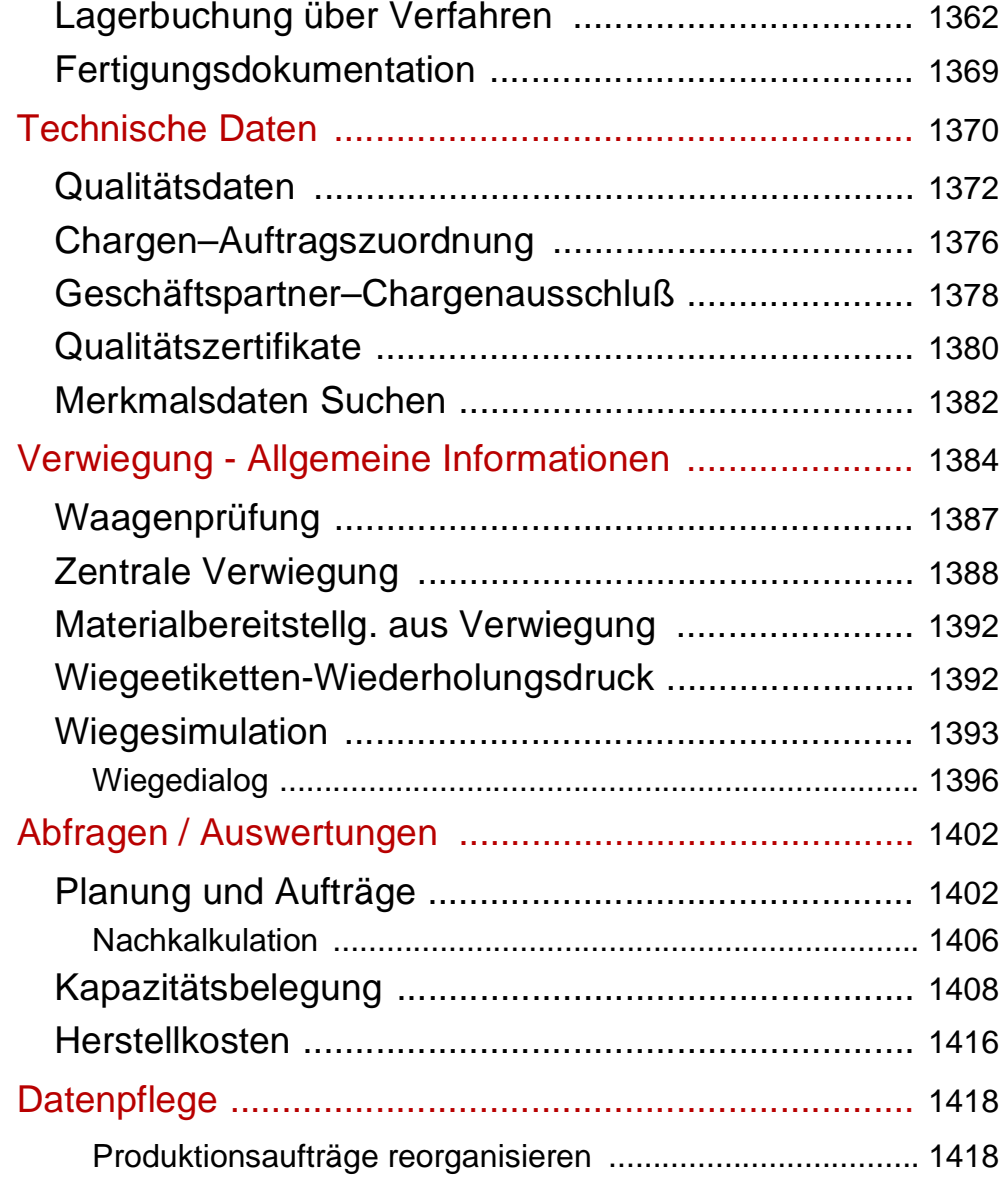

# [Ausnahmemeldungen ..................... 1420](#page-1419-0)

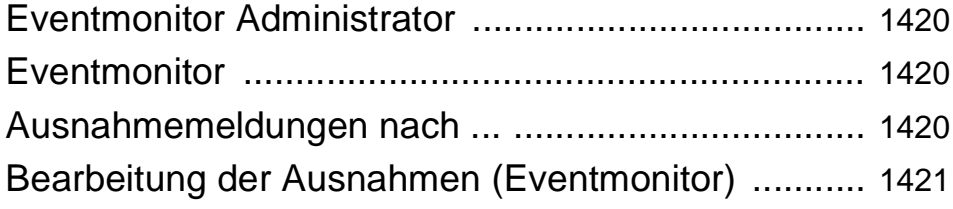

# <span id="page-25-0"></span>**BLENDING - ÜBERBLICK**

# <span id="page-25-1"></span>**Copyright**

Die Infor Global Solutions behält sich das Recht vor, Änderungen in dieser Publikation fristlos vorzunehmen. Etwaige Änderungen sind nicht als Verpflichtung seitens Infor zu betrachten.

Die Infor Global Solutions übernimmt keine Haftung für mögliche Fehler und Mängel in dieser Publikation.

Die hier beschriebene Software wird unter Lizenz geliefert und darf ausschließlich gemäß dieser Lizenzbedingungen verwendet und kopiert werden.

Fotografische, elektronische, mechanische oder sonstige Vervielfältigung und Weitergabe dieser Publikation, auch auszugsweise, sind nach deutschem Urheberrecht nicht zulässig.

Copyright © 2008 /2009 Infor. All rights reserved. The word and design marks set forth herein are trademarks and/or registered trademarks of Infor and/or related affiliates and subsidiaries. All rights reserved. All other trademarks listed herein are the property of their respective owners.

www.infor.com.

Herausgeber:

Infor Global Solutions Deutschland AG Jarrestrasse 8 22303 Hamburg Vorstand: Wolfgang Kobek, Jochen Kasper Sitz der Gesellschaft: Friedrichsthal/Saar Handelsregister: Amtsgericht Saarbrücken HRB 16104 Tel +49/ 40/ 27 83 98 0 Telefax +49/ 40/ 27 83 98 300

# <span id="page-27-0"></span>**Blending, ein Überblick**

Mit Blending haben Sie sich für eine Software entschieden, die mit folgenden Eigenschaften beschrieben werden kann:

.<br>پ

- Blending ist eine moderne Standardsoftware
- Blending ist modular aufgebaut.

Was bedeuten diese Eigenschaften für Sie?

Durch den Einsatz einer neuen Software beschreiten Sie neue Wege, Sie müssen Altbewährtes hinter sich lassen und sich den neuen Herausforderungen stellen. Aber: Blending macht Ihnen das Beschreiten dieser Wege einfach, wie die folgende Übersicht über die Merkmale einer *Standardsoftware* zeigt:

- Relationale Datenbank
- ODBC–fähig
- Langfristige Investitionssicherheit
- Internationalität
- Hohe Effektivität
- Flexible Statistikfunktionen
- Optimale Integration in die Microsoft Office Welt
- Flexible und schnelle Maskenlayoutveränderungen möglich
- Integrierte Lösung
- Kurze Implemantationsphase
- Sicherheit / Zugriffsschutz
- Hardwareunabhängig
- Schnelle Erlernbarkeit und einfache Bedienbarkeit
- Übersichtliche Oberflächengestaltung
- Berücksichtigung der bestehenden Organisation

Mit der Nutzung von Microsoft Windows® als Betriebssystemplattform an den Arbeitsplätzen (Clients) wurde und wird die Nutzung aller Standardprodukte wie MS Word, MS Excel oder MS Power Point ermöglicht.

Blending ist eine *modular aufgebaute Anwendung* für die rationelle Abwicklung von Verwaltung, Planung, Steuerung und Kontrolle in allen Unternehmensbereichen.

Mit Blending werden die Bereiche Verkauf, Einkauf, Produktion, Abfüllung/Konfektionierung, Materialwirtschaft, Labor und Umwelt unter Berücksichtigung der branchenspezifischen Anforderungen abgedeckt.

Die Module von Blending können integriert oder einzeln unter Berücksichtigung der betrieblichen Anforderungen eingesetzt werden.

Der modulare Aufbau von Blending bietet den Vorteil, daß eine Blending-Installation individuell auf die Unternehmensbedürfnisse abgestimmt werden kann. Sie sehen und arbeiten nur mit Funktionalitäten, die Sie auch benötigen.

Im Folgenden möchten wir Ihnen trotzdem einen kleinen Überblick über die Module von Blending geben. Denn erstens erhalten Sie damit eine Übersicht über die in unseren Handbüchern behandelten Themen und zweitens wird auch Ihr Unternehmen sich eventuell verändern und Sie werden sehen, Blending wird auch dann die benötigten Funktionen bereithalten.

# <span id="page-28-0"></span>**Blending Lagerbestandsführung / Disposition**

Hiermit werden sämtliche Bereiche von der chargen– und qualitätsorientierten Bestandsführung über Disposition und flexibler Stellplatzvergabe bis zur durchgängigen Chargenverfolgung und Inventur abgedeckt. Es können Absatzpläne erstellt werden und es stehen Ihnen verschiedene Möglichkeiten der Bedarfsermittlung zur Verfügung aus denen automatisch Bestellvorschläge bzw. Bestellungen generiert werden können.

## <span id="page-28-1"></span>**Blending Verkauf**

Dieser Bereich bewältigt alle Aufgaben der Erfassung und Verwaltung von Kundenaufträgen, Rahmenaufträgen, Angeboten, sowie der Versanddurchführung/Kommissionierung, Rechnungsstellung, Fakturierung und Zahlerliste. Eine flexible Preisliste und ein Management–Informations–System runden das Modul ab.

# <span id="page-28-2"></span>**Blending Einkauf**

Blending Einkauf unterstützt Sie bei der Bestellschreibung und –überwachung, bei Rahmenaufträgen und Abrufen, Lieferantenauswahl und der Erfassung von Waren– und Rechnungseingängen.

Umfangreiche Auswertungen für die Lieferanten–/Artikelhistorie gehören zum Standard.

# <span id="page-28-3"></span>**Blending Fertigungsorganisation**

Dies ist die ideale Lösung für Unternehmen, die eine flexible Stücklisten– und Rezepturverwaltung für die Entwicklung und Produktion benötigen. Die einzusetzenden Ressourcen können hier definiert werden. Ergänzt wird die Rezepturverwaltung durch eine Merkmalsverwaltung, mit der nach selbst definierten Kalkulationsschemata technische Merkmale und Kosten berechnet werden können. Eine Rezepturhistorie kann gepflegt werden.

# <span id="page-28-4"></span>**Blending Produktionsplanung /–steuerung**

unterstützt sämtliche Bereiche der Produktion von der Verfügbarkeitsermittlung über die Erstellung von Produktionsaufträgen, chargenbezogene Rückmeldewesen bis zur Nachkalkulation. Es können Nettobedarfe ermittelt und Produktionsaufträge bearbeitet werden.

# <span id="page-28-5"></span>**Blending Envicon**

Blending Envicon ist das Gefahrstoffmanagementsystem von Blending und für alle Unternehmen, die mit gesundheitsgefährlichen Stoffen arbeiten, eine wesentliche Komponente. Das Programm beinhaltet u.a. eine Gefahrstoffdatenbank zur Ermittlung der Gefahrstoffanteile und der Kennzeichnungspflicht, EU–Sicherheitsdatenblätter, Änderungshistorie und Kunden–/ Artikelhistorie sowie einen frei definierbaren Etikettendruck.

.<br>پ

#### <span id="page-29-0"></span>**Blending Dokumentation**

Die Dokumentation zu Blending umfaßt die Handbücher *BLENDING UND ENVICON* sowie eine umfassende Onlinehilfe. Add-Ons werden mit einer eigenen Dokumentation ausgeliefert.

Den Ausgangspunkt des Handbuchsystems bildet das *BASIS*–Handbuch, in welchem die grundsätzliche Bedienung von Blending und mit den Basisstammdaten, dem Lager, dem Einkauf und dem Verkauf die Themen der Materialwirtschaft behandelt werden.

Die Kapitel *PRODUKTION* umfassen die Themen der Fertigungsorganisation sowie der Produktionsplanung und –steuerung.

Dem Thema der Gefahrstoffverwaltung ist ein weiteres Handbuch – *ENVICON* – gewidmet.

Zusätzlich können Sie von den Blending–Programmen aus eine umfassende Onlinehilfe aufrufen.

Die Struktur der Handbücher orientiert sich an der Standardmenüstruktur von Blending. Von dieser Struktur wird jedoch abgewichen, wenn es dem Verständnis der Zusammenhänge dient.

Die Erläuterungen zu einzelnen Programmen setzten sich i.d.R. aus einem Überblickstext, den Beschreibungen der auf den Formularen plazierten Feldern, sowie, wenn nötig weiterführenden Anmerkungen zusammen.

Vorausgesetzt werden betriebswirtschaftliche Kenntnisse und Grundkenntnisse im Umgang mit Microsoft Windows®-Betriebssystemen.

# <span id="page-31-0"></span>**GRUNDLAGEN**

#### <span id="page-31-1"></span>**Basisinformationen zu Blending**

Im folgenden finden Sie eine kurze Einführung in die Arbeit mit Blending. Hier erfahren Sie Grundsätzliches zum Benutzer– / Mandantenkonzept in Blending, wie Sie sich in Blending an– und abmelden können und wie einzelne Programme aufgerufen werden. Am Beispiel eines Programmes werden Sie mit dem Formularaufbau, der Menüzeile, der Toolbar, den Feldtypen und der Belegung der Funktionstasten vertraut gemacht.

## <span id="page-31-2"></span>**Das Benutzer– / Mandantenkonzept**

Mit dem Aufruf des Blending–Menüs wird zunächst das Anmeldungsprogramm **S0LGINS** gestartet. Das Anmeldungsprogramm prüft die Benutzerkennung und Kennwort und stellt den Anwendungen von Blending die zur Laufzeit notwendigen Informationen zur Verfügung.

#### **Hinweis**

Ohne eine gültige Anmeldung kann kein Programm gestartet und kein Dienst von Blending benutzt werden. Wird versucht ein Programm zu starten, ohne daß der Benutzer sich angemel det hat, so wird automatisch der Dialog zur Anmeldung geöffnet.

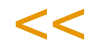

>>

Ob zur Zeit eine gültige Anmeldung vorliegt, können Sie an dem Blending–Programmsymbol, das in der Taskleiste – im sogenannten System–Tray neben der Windows–Uhr im rechten Teil der Startleiste – erscheint, erkennen. Liegt aktuell keine Anmeldung vor, so ist das Blending–Symbol mit einem roten Kreuz gekennzeichnet:

nicht angemeldet

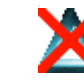

Erst nach einer Anmeldung kann auf die Programme und Dienste von Blending zugegriffen werden. Verlassen Sie Blending ohne sich ausdrücklich abzumelden, kann Blending ohne Anmeldung wieder gestartet werden. Besteht eine gültige Anmeldung, so erkennen Sie dieses ebenfalls an dem Programmsymbol in der Taskleiste.

angemeldet

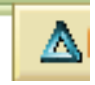

Lassen Sie den Mauszeiger kurz auf dem Blending–Programmsymbol, so erscheint ein Tooltip, der den Mandanten und den **Benutzer** der aktuellen Anmeldung anzeigt.

Ihr Systemadministrator richtet eine Inaktivitätszeit ein, d.h., ist in dieser Zeit keine Aktivität in einem Blending-Programm, so erfolgt automatisch eine Abmeldung.

Hinweis

>> Achten Sie auf das Abmelden beim Verlassen des Arbeitsplatzes.

# <span id="page-32-0"></span>Prüfung des Datumsformats

 $<<$ 

Beim Starten prüft das Login-Programm, ob das Jahr des Systemdatum vierstellig eingestellt ist.

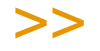

Datum

Ohne vierstelliges Jahr des Systemdatums lässt Blending keine Anmeldung zu.

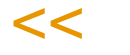

## <span id="page-32-1"></span>Prüfung der Drucker

Während der Anmeldung liest das Programm ebenfall aus der Windows-Systemumgebung die vorhandenen Drucker und Einstellungen aus. Werden also Drucker hinzugefügt oder Änderungen vorgenommen, also z.B. der Standardschacht eingestellt, müssen Sie sich erst neu anmelden, um diese Einstellungen mit Blending zu benutzen.

## <span id="page-32-2"></span>Anmelden, Abmelden

Bevor Sie mit Blending arbeiten können, müssen Sie sich am System anmelden.

#### Anmeldung

Innerhalb des Anmeldungsprogramms legen Sie fest, mit welchen Firmen–/ Mandantendaten, in welcher Sprache, unter welcher Benutzerkennung die Anmeldung erfolgen soll. Der Dialog zur Anmeldung in Blending beinhaltet die Register **Allgemeines** und **Einstellungen** sowie die Lizenzinformationen-

Geben Sie im Register Allgemeines die Firma, den Benutzer und die gewünschte Sprache ein.

Starten Sie Ihre Anmeldung mit F7.

Bei einer fehlerhaften Eingabe erscheint folgende Meldung:

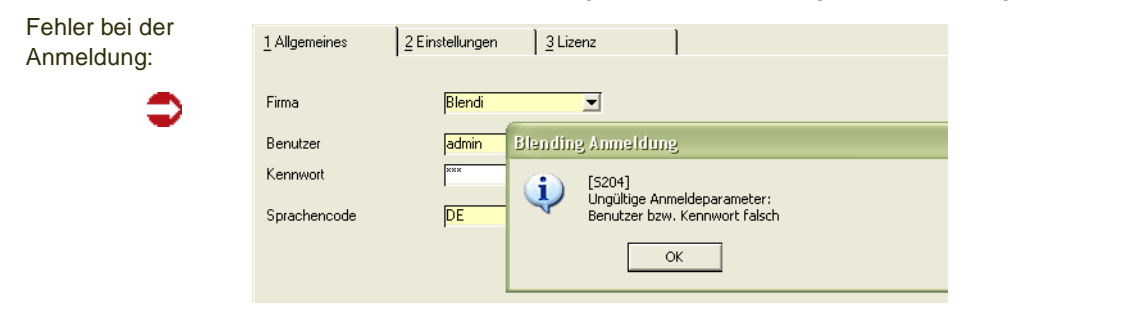

Korrigieren Sie Ihre Eingaben und wiederholen Sie die Anmeldung mit *F7*.

Nach einer erfolgreichen Anmeldung wird das Blending Hauptmenü geöffnet.

Ein Fehlversuch wird aus Sicherheitsgründen im Logbuch dokumentiert. Bei einer dreimaligen Fehleingabe wird Ihr Benutzername gesperrt. Der Systemadministrator kann den Benutzernamen wieder reaktivieren.

#### Register Allgemeines

Für die Anmeldung füllen Sie die Felder des Registers Allgemeines aus.

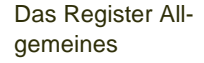

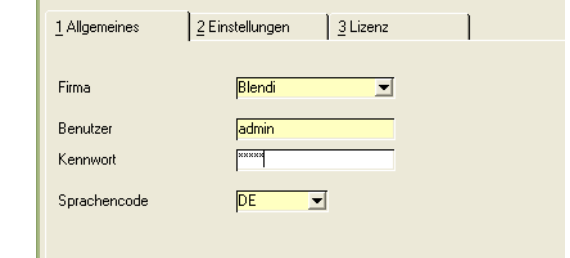

#### *Firma*

In diesem Feld legen Sie fest, mit welcher Firma / welchem Mandanten Sie arbeiten wollen.

Mehrere Firmen / Mandanten stehen Ihnen dann zur Auswahl, wenn in der Blending–Installation unterschiedliche Firmen / Mandanten eingerichtet wurden. Eine Liste aller installierten Firmen / Mandanten erhalten Sie in der Combobox.

#### *Benutzer*

In dieses Feld tragen Sie Ihren Benutzernamen ein. Je nach Installation wird der Benutzername vom Systemverantwortlichen vergeben, oder entspricht dem Benutzernamen Ihrer Windows-Anmeldung.

#### *Werk*

Einem Benutzer kann ein Werk fest zugeordnet werden. In diesem Fall wird das eingetragene Werk in allen Programmen, die eine Auswahl des Werkes notwending machen, fest vorgegeben und kann von Ihnen nicht geändert werden. Die Zuordnung des Werkes übernimmt der Administrator, der auch die Benutzer wartet.

#### *Kennwort*

Geben Sie, sofern Sie nicht mit Ihrer Windows-Anmeldung dem System bereits bekannt sind, Ihr Kennwort ein. Bei der Vergabe des Kennwortes

Folgende Prüfungen sind aktiv:

- Konfigurierbare Mindestlänge eines Passwortes
- Konfigurierbare Mindestanzahl von Großbuchstaben
- Konfigurierbare Mindestanzahl von Zahlen
- Konfigurierbare Mindestanzahl neuer Passworte, bevor alte erneut benutzt werden können
- Konfigurierbare Gültigkeitsdauer neuer und geänderter Passworte
- Konfigurierbare Anzahl maximaler Änderungen am Tag

Bei der Passwortkontrolle führt ein dreimaliges falsches Eingeben zur Sperre des Benutzers sowie zur optionalen Generierung einer Mail an den Administrator. Jeder Fehlversuch bei der Eingabe des Zugangspasswortes wird im Logbuch aufgeführt.

Vom Administrator zurückgesetzte Passworte erzwingen die Neueingabe eines Passwortes durch den Benutzer vor einem Programmstart.

#### *Sprachencode*

Geben Sie die Sprache ein, mit der Sie in Blending arbeiten möchten. Dieser Sprachencode hat Auswirkungen auf alle Führungstexte (Labels) von Blending. Standard-Sprachen von Blending sind DE (Deutsch), EN (Englisch) und FR (Französisch). Für weitere Sprachen wenden Sie sich an Ihren Blending Betreuer.

Die Einstellung der Sprache hat auch Auswirkungen auf den Druck von Listen. Diese werden in der Anmeldesprache gedruckt.

Interne Belege (z.B. die Pickliste) werden im Sprachencode des Geschäftspartners gedruckt, der dem Werk zugeordnet ist, auf das sich Warenabgänge beziehen. Ist diesem keine Sprache zugeordnet, so wird die Anmeldesprache verwendet.

#### Register Einstellungen

Alle Vorgaben für das Register Allgemeines der Anmeldung können zentral durch den Blending–Systemadministrator, oder aber innerhalb des Registers Einstellungen durch den Anwender selbst definiert werden. Grundsätzlich sind nur jene Felder zugänglich, die nicht zentral vorbelegt wurden.

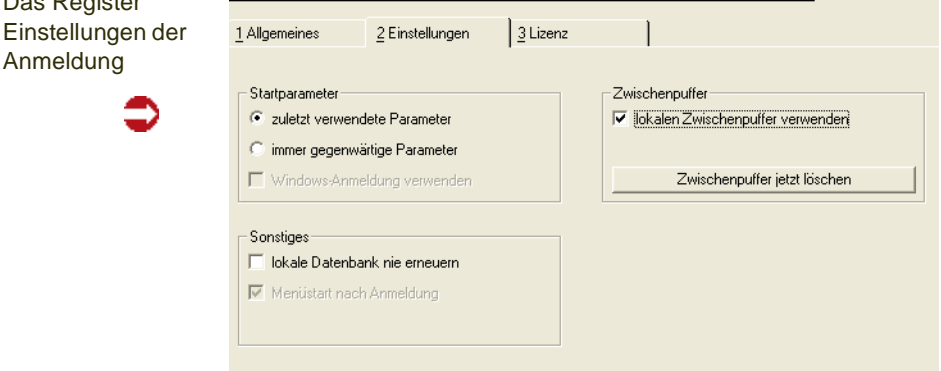

#### *Startparameter*

Die Startparameter werden in der Regel global vorgegeben.

Diese steuern, ob Sie sich mit Ihrem Windows-Anmeldenamen auch in der Blending Umgebung anmelden, oder ob es einen speziellen Blending Benutzer gibt.

Es kann ebenfalls eingestellt werden, daß Sie sich immer mit den Parametern der letzten Anmeldung (Mandant, Benutzername, Sprache) oder den vorgegebenen anmelden.

Das Register

Anmeldung

#### *Zwischenpuffer*

Die lokale Vorlagendatenbank kann zwischengepuffert werden. Bei dieser Einstellung wird anhand eines Zeitstempels verglichen, ob diese neu vom Dateiserver zu kopieren ist.

Die Schaltfläche *Zwischenpuffer jetzt löschen* dient dazu, bei Platzmangel auf der lokalen Festplatte alle zwischengespeicherten Vorlagen für die lokale Datenbank zu löschen. Dieser Vorgang kann bedenkenlos ausgeführt werden; alle ggfls. lokal nicht verfügbaren Informationen und Dateien holt sich das System automatisch neu vom Dateiserver.

#### *Sonstiges*

Die Option *Lokale Datenbank nie erneuern* ist für Entwicklungszwecke und sollte nicht gesetzt sein. Änderungen an z.B. Berichtsvorlagen werden sonst nicht Ihr System übertragen.

Die Option *Menüstart nach Anmeldung* bewirkt bei Aktivierung, daß nach erfolgreicher Anmeldung das Blending–Menüprogramm automatisch gestartet wird.

Eine Deaktivierung dieser Option kann z.B. dann sinnvoll sein, wenn der Benutzer ohnehin nur mit wenigen Blending–Programmen arbeitet, zu denen Verknüpfungen auf seinem Windows–Desktop fest eingerichtet sind.

## Abmeldung

Eine Abmeldung sollte unbedingt erfolgen, wenn Sie Ihren Arbeitsplatz verlassen. Sie sollten alle Blending-Programme entsprechend beenden, bevor Sie sich abmelden, und noch einmal überprüfen, ob noch Datensätze gespeichert werden müssen. Sie können dann die Schaltfläche *Ende* der Toolbar verwenden.

Ende .

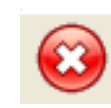

Versuchen Sie eine Abmeldung, bevor alle Programme und das Hauptmenü beendet wurden, werden Sie gefragt, ob Sie die Blending Programm schließen möchten.

#### **Manuelle Abmeldung**

Mit einem Rechtsklick auf das Blending–Programmsymbol in der Taskleiste, können Sie das Kontextmenü öffnen. Wählen Sie **Abmelden**.
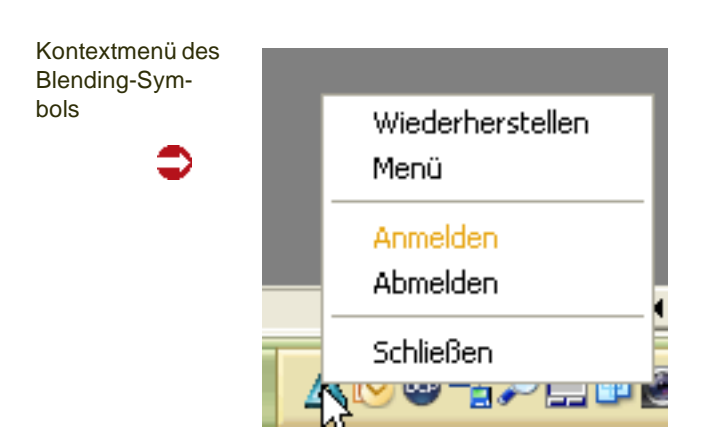

## Blending Schließen

Im Kontextmenü des Blendingsymbols in der Taskleiste gibt es die Funktion *Schließen*. Sind noch Programme aktiv, so werden Sie gefragt, ob diese geschlossen werden sollen. Bei einer Beantwortung mit JA werden diese geschlossen, danach erfolgt die Abmeldung von Blending.

#### **Blending Anmeldung** [S530]<br>Folgende Blending - Programme sind geöffnet:  $\overline{\mathbf{?}}$ Blendi / admin<br>Werke (M\_WPLANTS) Sollen diese Anwendungen nun alle beendet und danach die Blending - Anmeldung geschlossen werden? Nein Ja

## **Das Blending Menü**

Nachdem Sie sich in Blending angemeldet haben, wird -je nach Voreinstellung- das Menü von Blending automatisch geöffnet.

Das Menü (**S0MENUS**) dient dazu, die einzelnen Blending Programme zu starten. Es beinhaltet eine *Toolbar*, den *Rufnamen*, den *Suchbegriff*, sowie die Auflistung der zu startenden Blending Programme.

Ihr Blending - Betreuer wird Ihnen das Blending Menü entsprechend Ihres Aufgabenbereiches anpassen.

#### Schließen

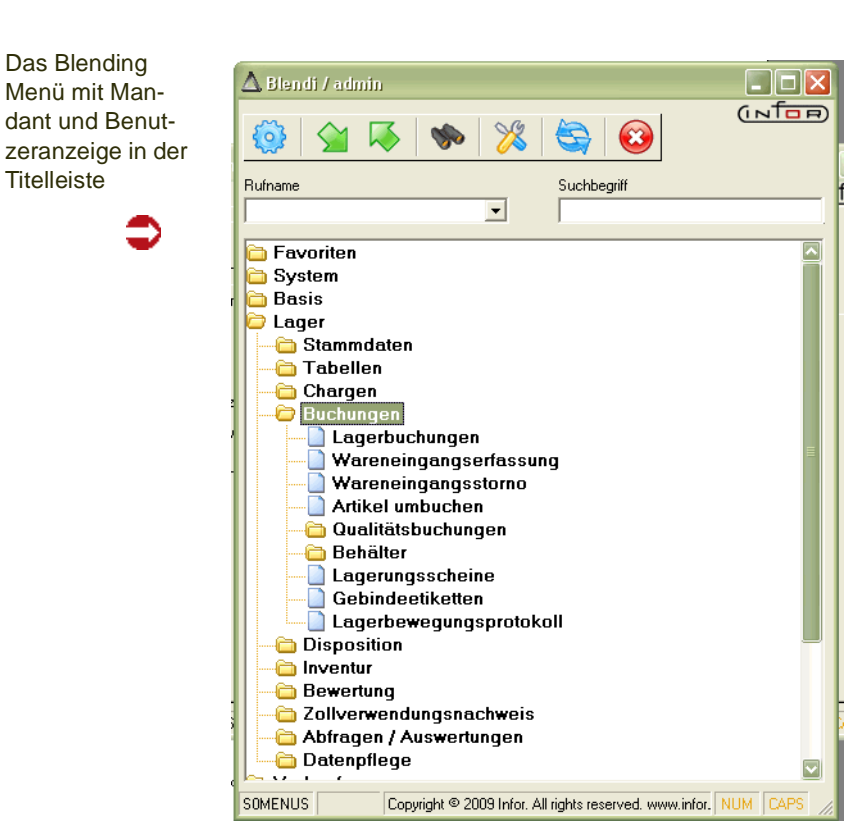

Das Menü ist hierarchisch gegliedert. Die einzelnen Programme sind dabei in Ordnern zu Gruppen zusammengefaßt.

Durch Doppelklick Öffnen Sie einen Ordner, und zeigen den Ordnerinhalt. Dieses können weitere Ordner sein, oder Blending - Programme.

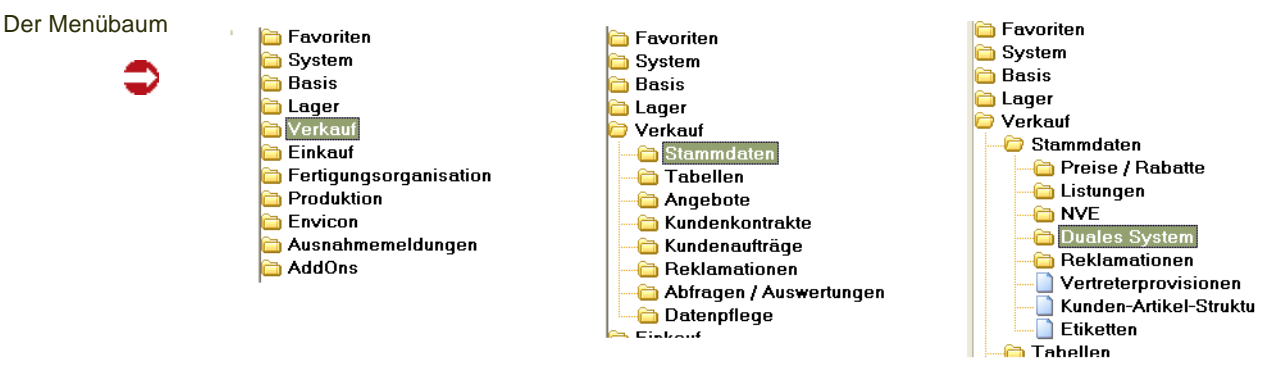

Doppelklicken oder Enter startet das ausgewählte Programm.

**Hinweis** 

**Titelleiste** 

>>

Beim Starten eines Programmes mit einer längeren Ladezeit wird ein Stop-Schild eingeblendet. Dieses verdeutlicht, dass der Programmstart erfolgt und nicht erneut ausgeführt werden muss. Das Menü kann auch für eine in den Blending-Parametern einstellbare Sekundenanzahl gesperrt werden, um Doppelstarts zu vermeiden.

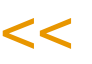

.<br>ت

#### *Rufname*

Im Feld *Rufnamen* können Sie vergebene Rufnamen direkt eintippen, und starten damit das verknüpfte Blending Programm.

Rufnamen werden im Menü hinter der Programmbezeichnung in eckigen Klammern [ ] angezeigt:

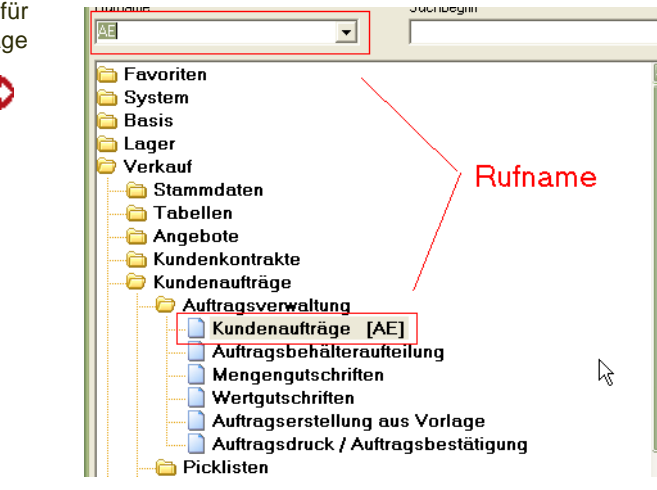

Die bereits eingegebenen Rufnamen stehen innerhalb der Blending - Sitzung auch als Auswahlbox zur Verfügung.

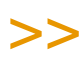

Zum Einrichten weiterer Rufnamen fragen Sie Ihren Blending-Betreuer.

## $<<$

#### *Suchbegriff*

Mit Hilfe des Textfeldes **Suchbegriff** und der Schaltfläche **Suchen** können Sie Einträge innerhalb der Menüstruktur von Blending schnell auffinden. Geben Sie im Feld **Suchbegriff** die Bezeichnung nach der Sie innerhalb der Menüstruktur suchen möchten ein. Klicken Sie anschließend auf die Schaltfläche **Suchen**

Suchen .

**Hinweis** 

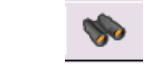

Suchen Sie beispielsweise das Programm zur Bearbeitung der Preislisten, so können Sie im Feld **Suchbegriff** die Bezeichnung *Preislisten* eingeben und anschließend auf die Schaltfläche **Suchen** klicken. Ausgehend von der aktuellen Position innerhalb des Menüs, springt die Markierung auf den nächsten Eintrag, der die gesuchte Zeichenfolge enthält. Betätigen Sie die Schaltfläche erneut, wird der nächste Eintrag angezeigt.

Der Suchbegriff kann aus einem Teil der gesuchten Zeichenfolge bestehen. Eine Unterscheidung zwischen Groß– und Kleinschreibung erfolgt nicht. Sie können das Programm zur Bearbeitung der Preislisten also auch über die Eingabe eines Suchbegriffes wie z.B. *preis* auffinden.

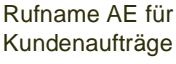

### Benutzermenü / Favoriten

Im Menü *Favoriten* können Sie sich häufig benötigte Programme in Ihrem Benutzermenü zusammenstellen. Blending-Programme, die Ihnen bereits in einem anderen Teil des Blending - Menüs zur Verfügung stehen, können Sie per *Drag and Drop* dorthin ziehen. Klicken Sie dazu den gewünschten Menüeintrag mit der linken Maustaste an, und ziehen Sie ihn mit gedrückter Maustaste zu dem Eintrag *Favoriten.* 

Sie können auch andere, externe Programme in das Blending-Menü integrieren.

Individuelles Favoritenmenü

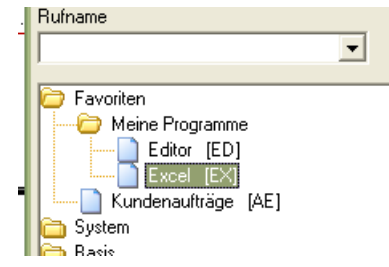

#### *Hinzufügen weiterer Einträge*

Im Kontextmenü (rechten Maustaste) des Menüs *Favoriten* stehen Ihnen die Funktionen *Neu, Bearbeiten* und *Löschen* zur Verfügung.

Erstellen Sie einen neuen Eintrag, so können Sie mit der Option *Ordner* innerhalb des Benutzermenüs eine eigene Ordnerstruktur anlegen. Im Beispiel oben wurde der Ordner 'Meine Programme' angelegt.

Die Option Blending-Programm erlaubt Ihnen, ein weiteres Blending - Programm zu diesem Menü hinzuzufügen. Zum Start dieses Programms müssen die entsprechenden Rechte vergeben sein. Die Option *Extern* erlaubt Ihnen, ein beliebiges externes Programm zu starten.

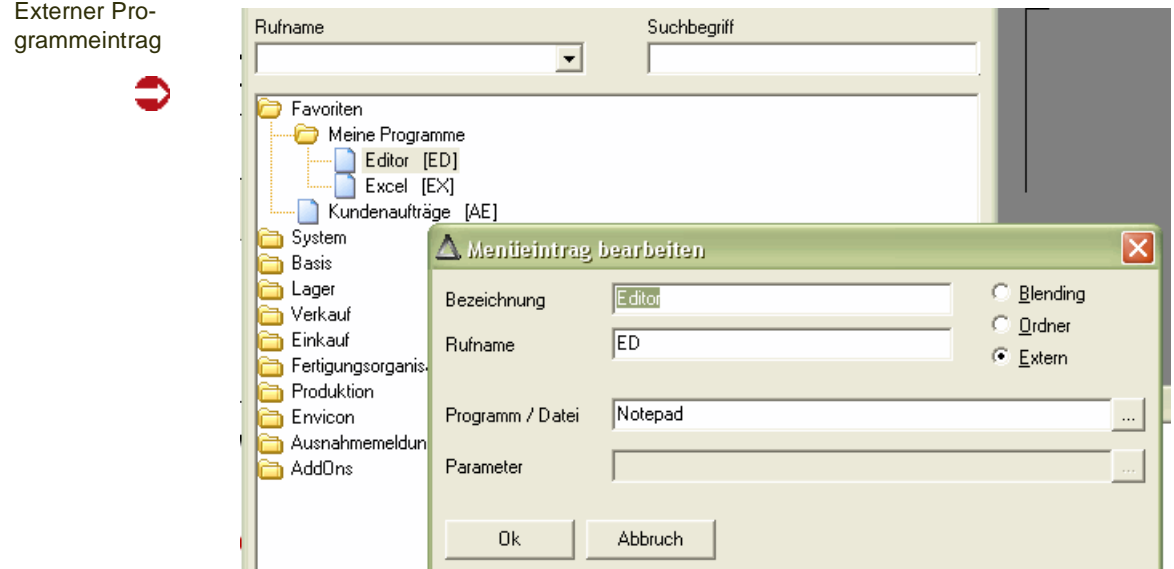

.<br>ت

Wählen Sie zunächst die Option, und geben Sie die Bezeichnung ein. Bei Programmen den Rufnamen (für den Schnellstart aus dem Feld 'Rufnamen' ) und das zu startende Programm.

Die Programme Benuterabfragen und Datensichten erlauben das Angeben eines Parameters. So können häufig ausgeführte Benutzerabfragen auch direkt in das Menü einbinden.

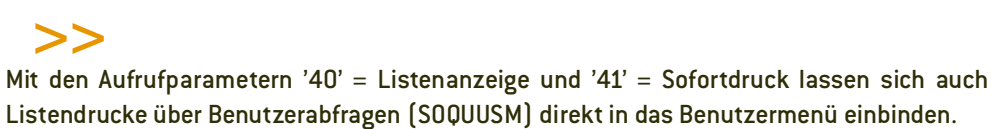

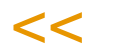

#### *Benutzer/Standardmenü anzeigen*

Im Kontextmenü des Blendingmenüs können Sie wählen, ob das Benutzerund/oder das Standardmenü angezeigt werden.

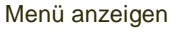

Tipp

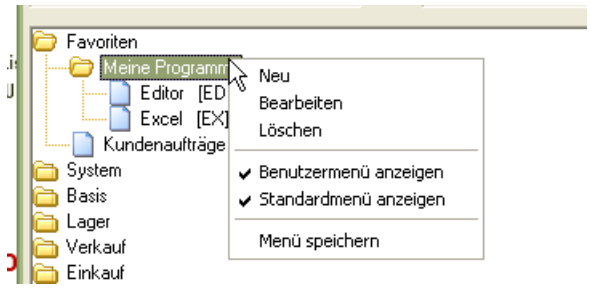

#### *Menü speichern*

Haben Sie Änderungen vorgenommen, so können Sie diese mit der Funktion *Menü speichern* abspeichern

## Schaltflächen innerhalb der Toolbar (Symbolleiste) des Menüs

Innerhalb der Toolbar stehen Ihnen folgende Schaltflächen zur Verfügung:

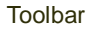

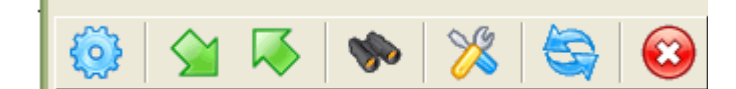

Beschreibung der Symbole

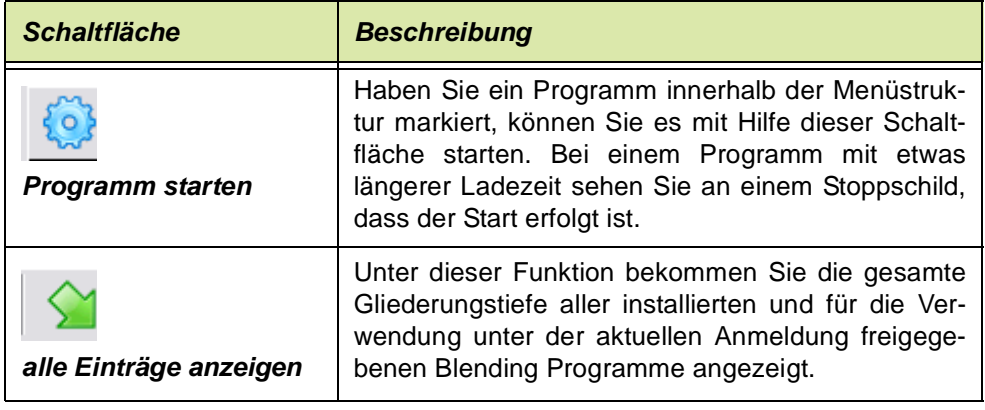

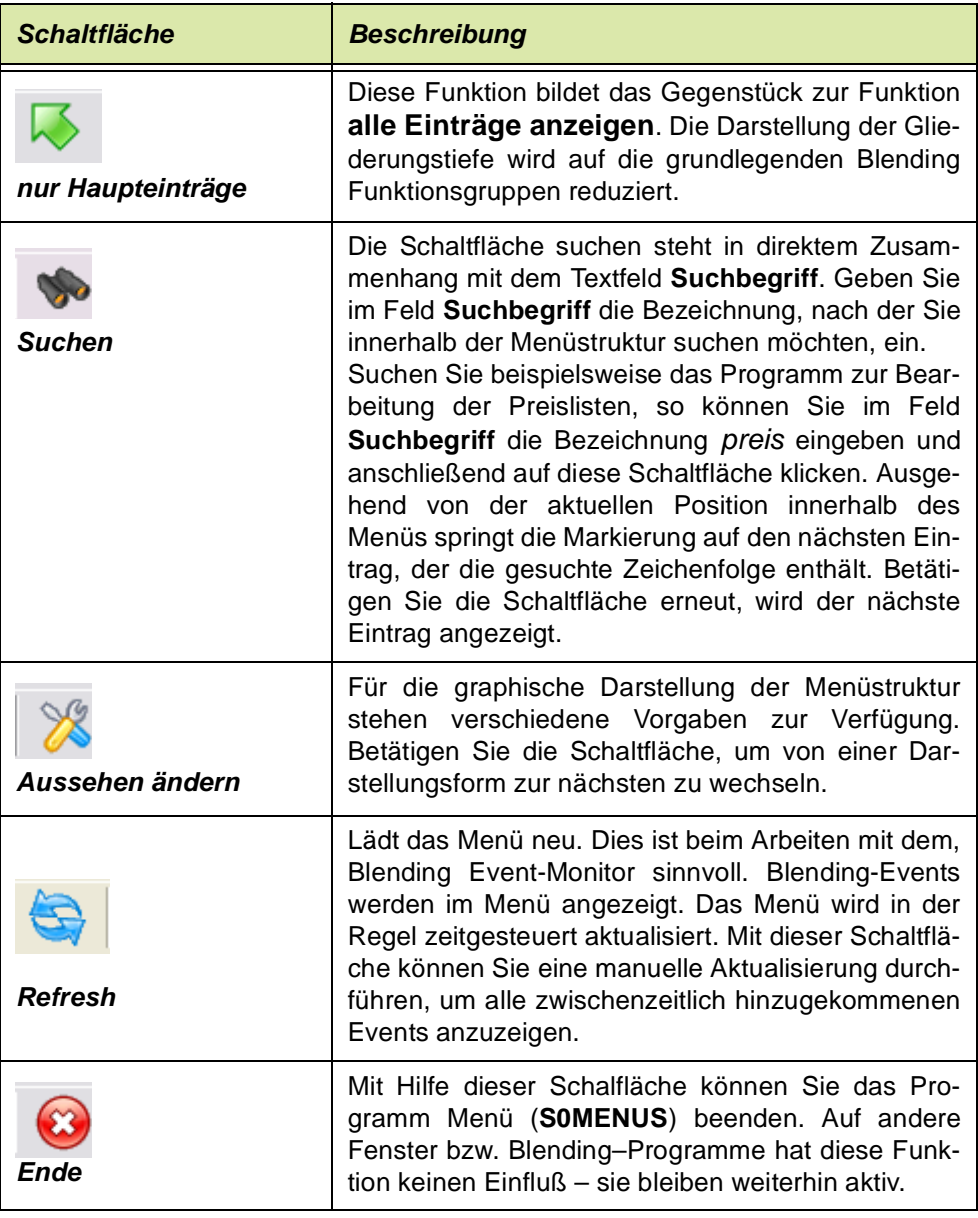

## **Formulare in Blending**

Die einzelnen Bestandteile eines Blending–Formulars werden anhand des Programms zur Einrichtung und Wartung der Artikelstammdaten erläutert.

Das Fenster eines gestarteten Programmes setzt sich aus mehreren Bereichen zusammen: Die Titel–, Menü– und Statuszeilen.

Die eigentliche Datenanzeige und Bearbeitung erfolgt im Arbeitsbereich in *Registern* und *Grids.*

## >>

**Hinweis** 

Nachdem ein Programm gestartet worden ist, erscheint ein Formular, dessen Felder keine Werte enthält. Sie können jetzt entscheiden, ob ein bestehender Datensatz (wird eindeutig

über die Eingabe einer Artikelnummer identifiziert) gewartet oder ein neuer Datensatz ( *F2*) eingerichtet werden soll.

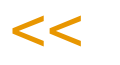

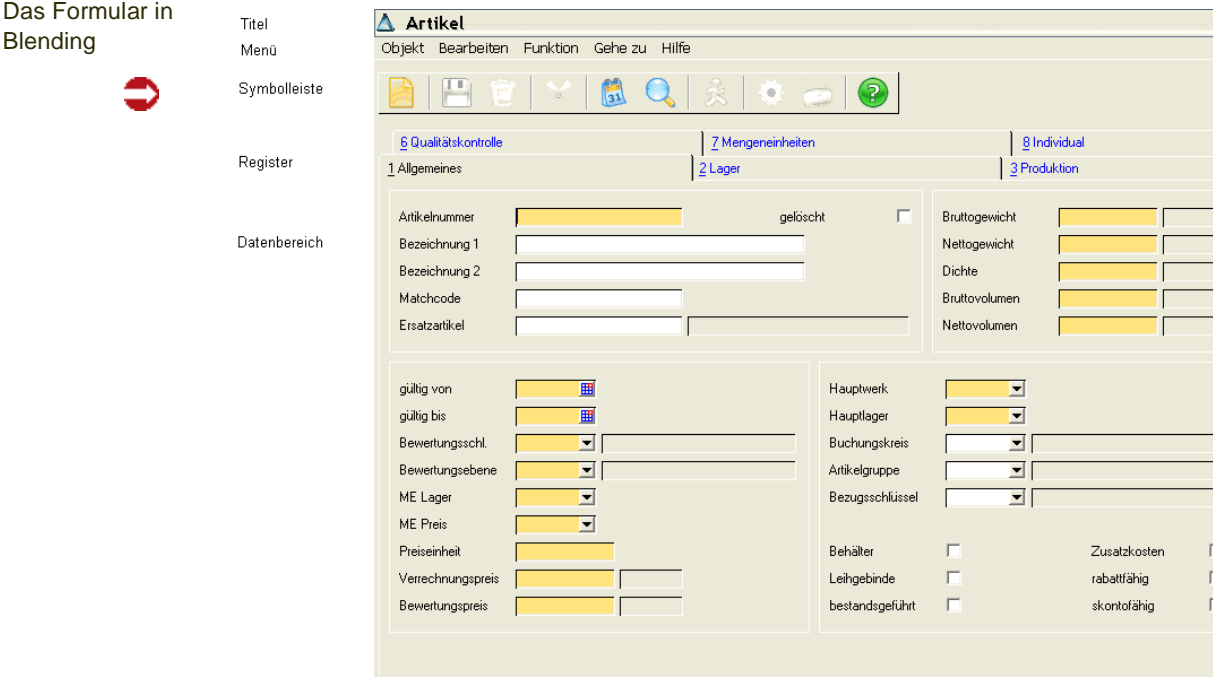

## Die Titelleiste

In der Titelleiste stehen Ihnen die Windows–bekannten Funktionen zur Verfügen.

Wenn Sie auf das Systemfeld auf der linken Seite der Titelleiste klicken, öffnet sich das Menü, welches Ihnen die Befehle *Verschieben* oder *Größe des Fensters ändern* usw. anbietet.

Über die drei Symbole auf der rechten Seite der Titelleiste können Sie das aktuelle Fenster minimieren, maximieren oder auch das gesamte Programm abbrechen.

Wenn die Eingabe in einem Grid erfolgt, und die Fenstergröße nicht ausreicht, um das ganze Grid anzuzeigen, so können Sie sich mit Scroll-Leisten in den nicht sichtbaren Teil bewegen.

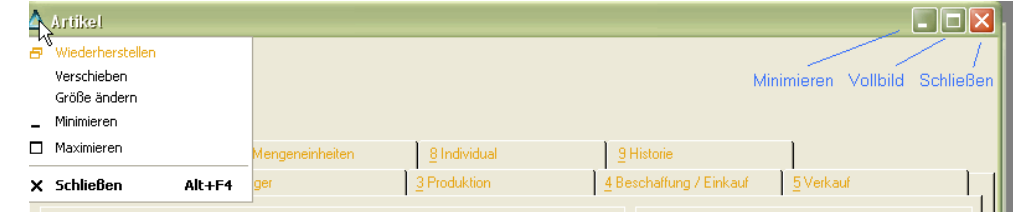

Die Titelleiste

## Die Menüleiste

Befehle und Aktionen, die Sie in einem Programm ausführen können, finden Sie auch im Menü. Die Hauptmenüpunkte sind jeweils auch mit der ALT+Anfangsbuchstaben aufzurufen. z.B. *ALT+F für Funktion*.

Einzelne Menüpunkte sind kontextbezogen aktiv oder inaktiv geschaltet. Ist für einen Befehl eine Funktionstastenbelegung eingerichtet worden, seht diese rechts neben dem Befehl. Eine Aufstellung der verwendeten Funktionstasten finden Sie im ["Alle verwendeten Tastaturkürzel in Blending" auf Seite 72](#page-71-0).

Als übergeordnete Menüpunkte finden Sie **Objekt**, **Bearbeiten, Gehezu, Funktion**, **Hilfe**.

Die Menüleiste

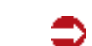

A Artikel Objekt Bearbeiten Funktion Geheizu Hilfe

Zu den einigen Befehlen gibt es ein entsprechendes Symbol in der Symbolleiste. (Eine Übersicht siehe ["Tastenkombinationen" auf Seite 55](#page-54-0)) oder per Symbol. (Erläuterung der Befehle siehe unten)

## Die Symbolleiste

In der Symbolleiste werden häufig benötigte Funktionen, die in jedem Programm zur Verfügung stehen, dargestellt. Aktive Symbole werden bunt, Inaktive Symbole grau dargestellt. Eine Übersicht siehe ["Symbolleiste: Übersicht"](#page-52-0) [auf Seite 53](#page-52-0).

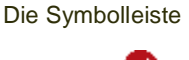

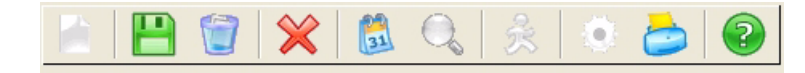

## **Objekt**

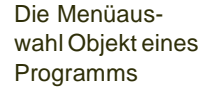

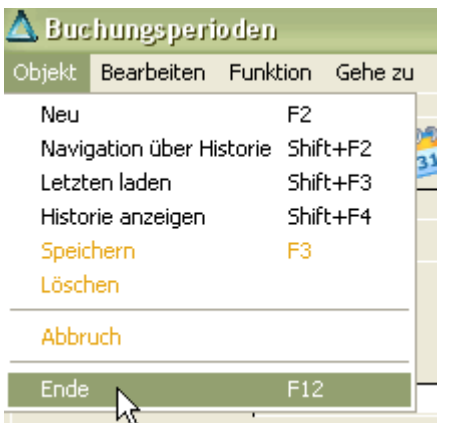

### <span id="page-43-0"></span>**Blending-Objekte**

In einigen Programmen steht Ihnen ein erweitertes Objekte-Menü zur Verfügung, beispielsweise im Artikelstamm.

erweitertes Objekt-Menü im Beispiel Artikelstamm

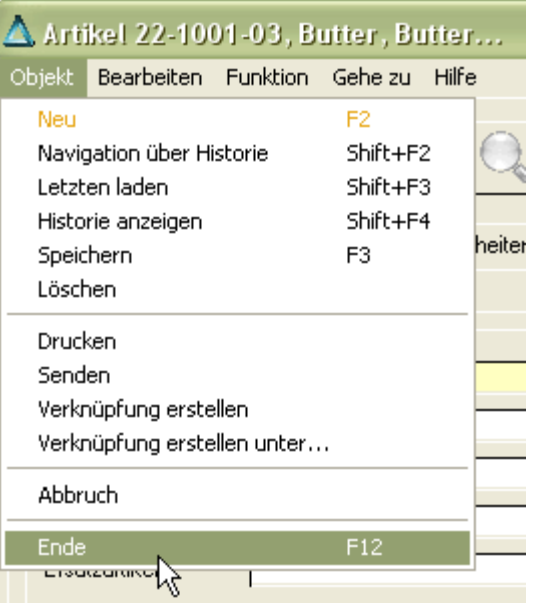

Es stehen Ihnen dann zusätzlich die Befehle *Navigation über Historie, Senden, Verknüpfung erstellen, Verknüpfung erstellen unter* zur Verfügung.

#### **Erläuterung der Befehle:**

#### *Navigation über Historie, Historie anzeigen*

Die Historie wird benutzerspezifisch geführt. Blending 'merkt' sich die zuletzt bearbeiteten Datensätze. Mit *Historie anzeigen* kann diese Liste eingesehen werden. Die Funktion *Navigation über Historie* ermöglicht das Blättern in den zuletzt bearbeiteten Datensätzen. In der unteren Programmzeile können Sie vor- und zurückblättern, sowie zum ersten und letzten Datensatz springen. Ein erneutes Aufrufen des Matchcodes füllt die Navigation wieder mit dem Suchergebnis.

#### *Senden*

Mit dieser Funktion können Sie über Ihr Mailsystem einem Empfänger Ihr ausgewähltes Objekt zusenden. Der Empfänger dieser Mail braucht nur den Mail-Anhang anzuklicken, und (eine gültige Blending-Anmeldung vorausgesetzt) Blending startet mit genau diesem Objekt.

Zum Beispiel: Beim Ansehen des Artikelstamms fällt Ihnen im Artikel 99-1000-00 ein falscher Einkaufspreis auf. Ohne dass Sie sich jetzt die Artikelnummer notieren müssen, klicken Sie auf 'Senden'. Geben Sie als Empfänger den zuständigen Sachbearbeiter ein. Klickt dieser auf den Mail-Anhang, startet der Blending Artikelstamm mit dem Artikel 99-1000-00

#### *Verknüpfung erstellen*

Speichert einen Link zu einem Blending-Objekt auf Ihrem Rechner. Mit Blending-Objekt gemeint ist z.B. ein spezieller Artikel. Die Funktionalität ist die gleiche, wie im Punkt senden. Abgelegt wird der Link im Ordner 'Blending Links' auf dem Desktop des angemeldeten Windows-Benutzers. Mit einem Doppelklick (gültige Anmeldung vorausgesetzt) startet Blending mit dem

gespeicherten Objekt. (Im obigen Beispiel also der Artikelstamm mit dem Artikel 99-1000-00).

#### *Verknüpfung erstellen unter*

Bietet Ihnen zusätzlich die Möglichkeit, einen Speicherort für den entsprechenden Link auszuwählen.

### Bearbeiten

Im Menü Bearbeiten finden Sie Standardbefehle, wie das Kopieren (STRG+C) und das Einfügen (STRG + V) über die Zwischenablage.

Im Artikelstamm steht Ihnen zusätzlich das Programm 'Artikel kopieren' zur Verfügung. Sie können damit alle Einträge auf allen Registern des Artikels kopieren und in einen neuen Datensatz einzufügen.

Menü Bearbeiten

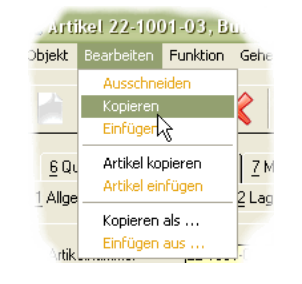

#### *Stammdatenvorlagen: Kopieren als / Einfügen aus*

Mit der Funktion *Kopieren als* und *Einfügen aus* können Sie Stammdatenvorlagen einrichten. Lesen Sie dazu ["Kopieren als" auf Seite 71.](#page-70-0)

## Funktion

Unter diesem Punkt finden Sie verschiedene programmspezifische Funktionen, zum Beispiel aus dem Artikelstamm die Funktionen *Gebinde, Merkmalszuordnung und Auftragsstückliste.* Die einzelnen Funktionen sind im jeweiligen Programm beschrieben.

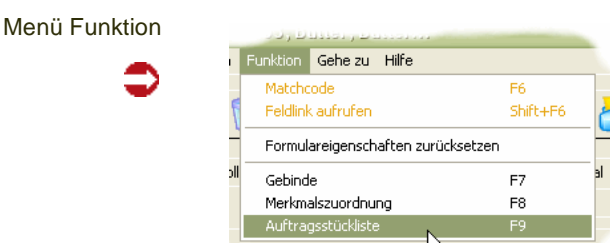

## Die Funktion Matchcode: F6

Symbol für **Matchcode** 

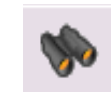

Den Matchcode finden Sie in jedem Programm im Menüpunkt Funktion. Diese Funktion erleichtert das Suchen und Auffinden der Daten.

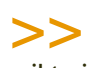

#### Hinweis

Es gibt einen sog. Quickmatch: Geben Sie in das Eingabefeld Teile eines Begriffs ein und betätigen F6, so wird bei

- genau einem Treffer der Datensatz geladen

- mehreren Treffern Ihre Eingabe als Filter gesetzt. Bei mehreren Treffern können Sie anschließend im Suchergebnis navigieren, d.h. es Sie können zum nächsten oder vorigen Datensatz blättern, der diesen Suchkriterien entspricht (Tasten Alt + Pg up/Down)

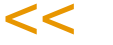

#### <span id="page-46-0"></span>**Arbeiten mit dem Matchcode**

Die Funktion Matchcode ist verfügbar, wenn für das entsprechende Feld eine Art *Übersicht* über bestehende Datensätze zur Verfügung steht.

In Key-Feldern (also beispielsweise der Artikelnummer) ist meistens ein Matchcode hinterlegt. Sie erhalten eine Tabelle, deren erste Zeile frei ist. In dieser Zeile können Sie - auch kombiniert, Ihre Suchkriterien eingeben. Einen aktiven Matchcode erkennen Sie an der aktiven Lupe aus der Symbolleiste.

Im Artikelstamm sehen Sie beispielsweise im Feld 'Preisartikel Einkauf' oder 'SOP-Nummer' ein aktives Matchcode-Symbol. Sie können dann nach Artikelnummern bzw. SOP-Nummern suchen.

#### *Beispiele für Suchkriterien*

Rufen Sie den Matchcode des Artikelstamms auf, und geben Sie im Feld Bezeichnung 1 *'dose'* ein, so findet Blending alles Artikel, die mit dem Wort *'dose'* in der Artikelbezeichnung 1 beginnen.

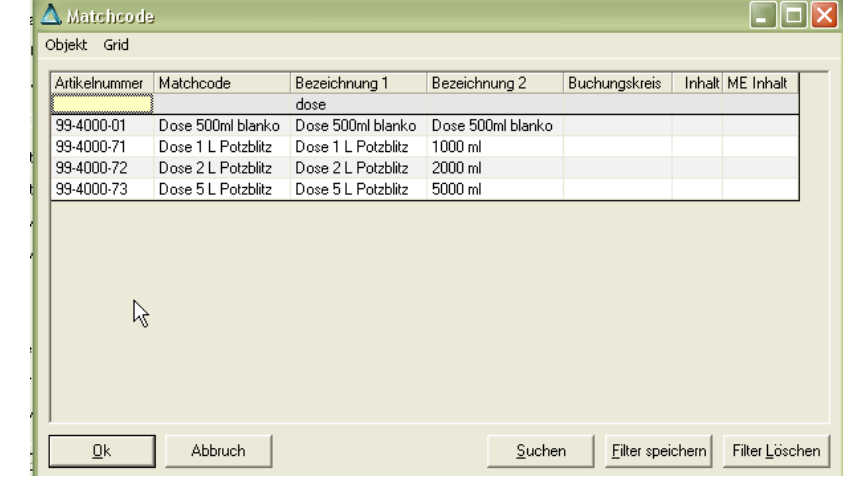

**Hinweis** 

>>

 $<<$ 

Die Groß- und Kleinschreibung wird je nach Einstellung in Ihrer Datenbank berücksichtigt.

Wenn Sie den Suchbegriff ändern in '\*dose', so werden alle Artikel angezeigt, die das Wort an irgendeiner Stelle im Feld Artikelbeizeichnung beinhalten.

Der Matchcode im Programm Artikel

Suchen nach Teilen

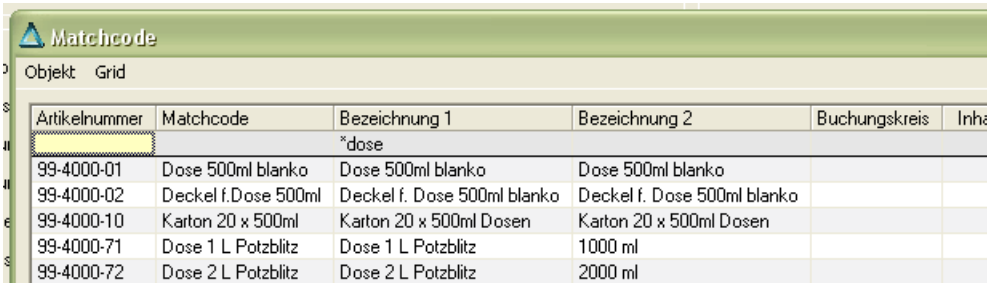

#### **Weitere Möglichkeiten der Eingabe:**

! schließt Zeichen aus der Suche aus. *!Dose* findet Artikel, die NICHT mit dem Wort beginnen.

*!\*Dose* findet Artikel, die das Worte Dose NICHT enthalten.

Die Matchcode-Suche unterscheidet bei der Standardinstallation (SQL-Server) mit den vorgegebenen Einstellungen nicht zwischen Groß- und Kleinschreibung. Sie können also normalerweise beliebig *dose*, *DOSE* oder *Dose* eingeben. Dieses Verhalten beim Suchen ist von den Einstellungen der Datenbank abhängig.

Mit einem Doppelklick auf ein bestimmtes Feld des Spaltenkopfes können Sie die Datensätze innerhalb des Grids ([Siehe "Grids" auf Seite 63.](#page-62-0)) nach diesem Feld sortieren. Ein weiterer Doppelklick kehrt die Sortierung um (aufsteigende / absteigende Sortierung).

Ist der von Ihnen gesuchte Artikel im Suchergebnis der Funktion **Matchcode** enthalten, so genügt ein Doppelklick auf die entsprechende Zeile, um – in diesem Beispiel – die Artikelnummer in das entsprechende Feld des Registers Allgemeines zu übernehmen. Verlassen Sie nun das Feld **Artikelnummer**, werden die Informationen des Datensatzes in den einzelnen Registern angezeigt.

In den Feldern, in denen das Suchen Aktiv ist, können Sie den Begriff auch direkt eingeben und mit F6 die Suche starten:

Im Feld Artikel-Nummer können Sie also 99- eingeben und mit F6 die Suche direkt starten.

Der zuletzt eingegebene Suchbegriff/Sortierung bleibt gespeichert, bis Sie auf die Schaltfläche Filter löschen klicken.

# >>

**Hinweis** 

Das Suchergebnis ist nicht begrenzt. Sie sollten z.B. bei einem sehr großen Artikelstamm die Kriterien möglichst genau eingeben. Fordern Sie ein sehr großes Suchergebnis an, 'merkt' Blen ding das an langen Antwortzeiten. Sie werden gefragt, ob Sie Ihre Suche fortsetzen möchten.

## $<<$

#### *Filter löschen / Filter speichern*

Wenn Sie innerhalb einer Blending - Sitzung den Matchcode erneut aufrufen, sind Ihre vorigen Suchkriterien noch aktiv. Wenn Sie mit einer neuen Suche beginnen möchten, klicken Sie auf *Filter löschen*. Um Suchfilter benutzerspezifisch auch in der nächsten Blending-Sitzung nutzen zu können, klicken Sie auf *Filter speichern.*

#### *Navigieren im Suchergebnis*

Haben Sie im Key-Feld, also beispielsweise der Artikelnummer, die Funktion Suchen eingegeben, und liefern die eingrenzenden Kriterien mehrere Datensätze, können Sie in diesen Blättern.

In der untersten Zeile wird die Ebene (wichtig bei zweistufigen Keys, z.B. Artikel+Charge), die Anzahl des Suchergebnisses sowie die Nummer des bearbeiteten Datensatzes eingeblendet.

Navigieren

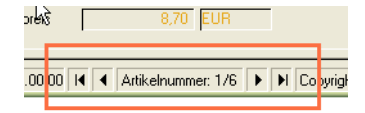

Mit den Schaltflächen können Sie

- zum ersten Datensatz des Suchergebnisses Blättern
- zum vorherigen
- zum nächsten
- zum letzten Datensatz blättern

#### zum Beispiel:

Sie haben als Suchbegriff im Feld Bezeichnung1 'Dose' eingegeben. Das Suchergebnis liefert 6 Datensätze. Sie wählen den ersten Datensatz mit Doppelklick aus, und bearbeiten ihn. In der untersten Zeile wird nun Artikelnummer 1/6 angezeigt. Mit dem Pfeil nach rechts Blättern Sie zum nächsten Datensatz, dessen Bezeichnung mit 'Dose' anfängt.

#### **Hinweis**

In einigen Programmen kann zwischen dem Navigieren im Suchergebnis und der Navigation über Historie gewählt werden. Die Navigation über Historie wird mit Shift + F2 aufgerufen, die Navigation per Matchcode durch das Aufrufen des Matchcodes (F6).

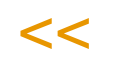

>>

Eine weitere Möglichkeit ist das Blättern in der Ergebnismenge einer Benutzerabfrage. Lesen Sie dazu ["Navigation aus Benutzerabfragen" auf](#page-141-0) [Seite 142](#page-141-0)

#### **Quickmatch Spaltenübergreifend**

Für viele Blending-Programme ist ein 'intelligenter' Quickmatch eingerichtet. Sie können z.B. im Keyfeld Artikelnummer auch Teile der Artikelbezeichnung eingeben, und die Taste F6 betätigen.

Findet Blending genau einen Datensatz, so wird dieser geladen, bei mehreren öffnet sich das Matchcode-Fenster mit entsprechend eingestelltem Filter

#### **Matchcode -Auswahl**

Für einen Matchcode können verschiedene Datenquellen sinnvoll sein.

Diese können Sie auf dem Matchcode-Register auswählen.

Matchcode mit mehreren Abfragen

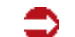

Artikel der Preislist Abfrage Infor. All alle Artike

Projektspezifisch können auch mehrere Abfragen für einen Matchcode in Blending-Programmen eingerichtet werden.

### <span id="page-49-0"></span>Funktion Feldlink : Shift + F6

Feldlink

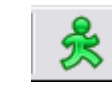

Diese Funktion ruft ein dem entsprechenden Feld zugeordneten Link auf. Ein Link ist ein Aufruf eines anderen Programms, mit der Vorbelegung des bearbeiteten Datensatzes. Sie 'springen' also in ein anderes Programm.

Der Vorteil: Sie müssen sich nicht mehr durch Menüs hangeln, und z.B. die Artikelnummer in die Zwischenablage kopieren, sondern rufen ein benötigtes Programm direkt auf.

Sinnvolle Feldlinks sind mit der Standardinstallation bereits vorbelegt, da jede Blending-Installation jedoch anders ist, werden Feldlinks in der Regel projektspezifisch erweitert. Sie können also im Einführungsprojekt mit Ihrem Blending-Betreuer weitere Links einrichten.

Zum Beispiel:

Sie bearbeiten im Artikelstamm auf dem Register 'Individual' die Statistikcodes. In einem der Statistikcodes entdecken Sie einen Rechtschreibfehler. Mit Shift+F6 bzw. dem Symbol können Sie diesen Datensatz sofort aufrufen und ändern, oder einen fehlenden Code anlegen.

Gridspalten, in denen ein Link hinterlegt ist, sind gekennzeichnet mit einem kleinen Läufersymbol in der Überschriftenspalte. Sie können den Link dann aus der gewünschten Zeile heraus anspringen.

## **Notizen**

Die Funktion Notizen steht Ihnen in vielen Stammdatenprogrammen, z.B. dem Artikelstamm oder dem Geschäftspartnerstamm zur Verfügung.

Sie können dann zu diesem Datensatz Notizen -Freien Text oder Dateien- hinterlegen. Diese Notiz 'haftet' wie ein Notizzettel an diesem Datensatz. Wird er in einem anderen Programm verwendet, also z.B. ein Artikel in einem Auftrag, wird ein entsprechendes Hinweisfeld rechts neben dem Feld **Artikelnummer** angezeigt.

Notiz zum Artikel vorhanden:

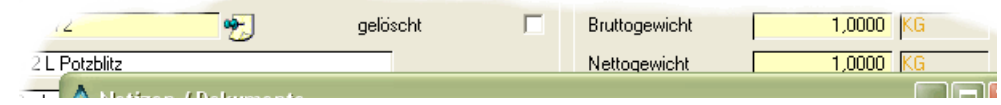

Durch Klicken auf diesen Spickzettel rufen Sie die Notiz auf.

Um eine Notiz zu hinterlegen, rufen Sie die Funktion Notizen auf. Im oberen, gelb hinterlegten Teil, können Sie freien Text eingeben.

(Verwenden Sie die Notizen aber bitte nicht für extern benötigte Texte zum Artikel, also z.B einen Artikelzusatz für den Lieferschein: Dafür stehen Ihnen Textbausteine zur Verfügung)

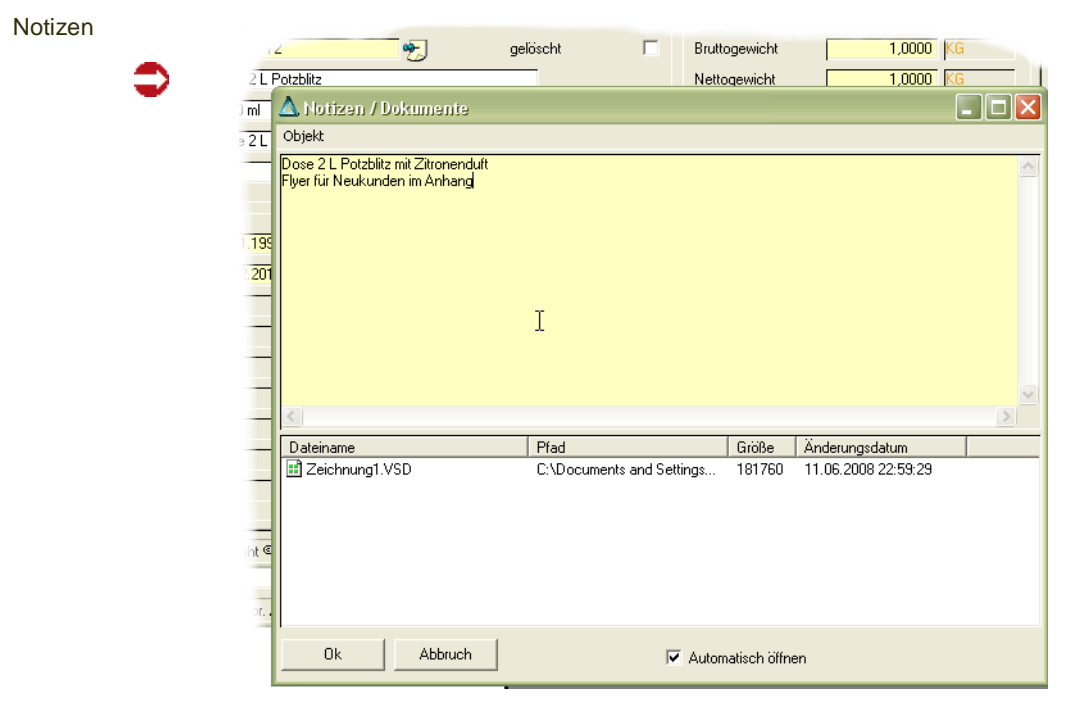

Im unteren Teil können beliebig viele Dateien hinterlegt werden.

Öffnen Sie dazu mit der rechten Maustaste das Kontextmenü und fügen beliebige Dateien mit der Funktion 'Zur Liste hinzufügen' zu.

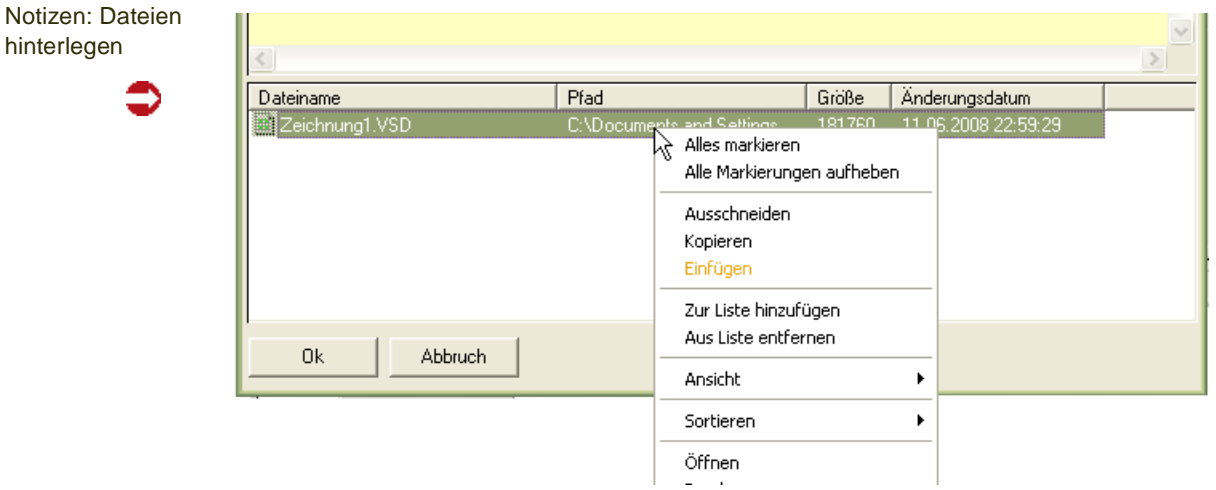

In diesem Kontextmenü können Sie Einträge auch wieder entfernen, die hinterlegten Dateien ausdrucken oder die Ansicht ändern.

Ein Doppelklick startet die der Datei zugeordnete Anwendung zum Bearbeiten.

#### <span id="page-51-0"></span>Funktion Start F7

**Start** 

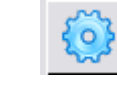

Startet ein zugehöriges Programm. Manche Abfrageprogramme, z.B. der Auftragsbestand, aktualisiert die Anzeige erst nach Eingabe aller Selektionskriterien und dem Aufruf der Funktion Start. Dadurch wird verhindert, dass bei sehr grossen Datenmengen die Abfrage bereits ausgeführt wird, bevor alle eingrenzenden Kriterien eingegeben wurden.

### Funktion Datenherkunft

In einigen Programmen, die Bewegungsdaten anzeigen (z.B. dem Auftragsbestand) können Sie die Datenherkunft umschalten.

Möglich ist die Datenherkunft aktuell, Aktuell+Archiv, sowie nur Archiv.

Gerade die Auftragsdatei wächst sehr schnell an. Für Abfragen benötigt man jedoch nicht mehr alle Aufträge ständig im Zugriff.

Mit einer Reorganisation lassen sich nun die abgeschlossenen Aufträge in ein Archiv schreiben.

In der Regel wird die Funktion *Auftragsbestand* auf aktuelle Aufträge zugreifen. Dieser Datenbestand wird also durch regelmäßige Reorganisation kleiner, also performanter gehalten. Falls nun doch auf einen Auftrag des Vorjahres zugegriffen werden muss, stellen Sie die Datenherkunft auf Archiv.

Benötigen Sie z.B. für einen Export der Daten nach Excel beides, können Sie auf aktuell+Archiv schalten.

Die Datenherkunft gibt es nicht in Stammdatenprogrammen.

### Gehezu

Im Menü Gehezu sind sinnvolle Programmaufrufe oder Abfragen hinterlegt. Im Blending-Standard können Sie beispielsweise aus dem Artikelstamm eine Artikelliste aufrufen. Diese Abfragen oder Programmaufrufe können projektspezifisch erweitert oder geändert werden.

## Hilfe: F1

Hilfe

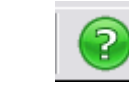

Hier finden Sie *Hilfe* zu den Befehlen und Programmen, die Sie verwenden möchten. Eine kontextsensitive Feldhilfe wird nicht angeboten. Vielmehr ist die Hilfe in zusammenhängende Informationsblöcke untergliedert worden.

Mit der Taste F1 rufen Sie Hilfe zu dem Programm, in dem Sie sich befinden, auf. Mit der Funktion Hilfe rufen Sie die allgemeine Hilfe, die sich in der Struktur am Blending-Menü orientiert, auf.

# <span id="page-52-0"></span>Symbolleiste: Übersicht

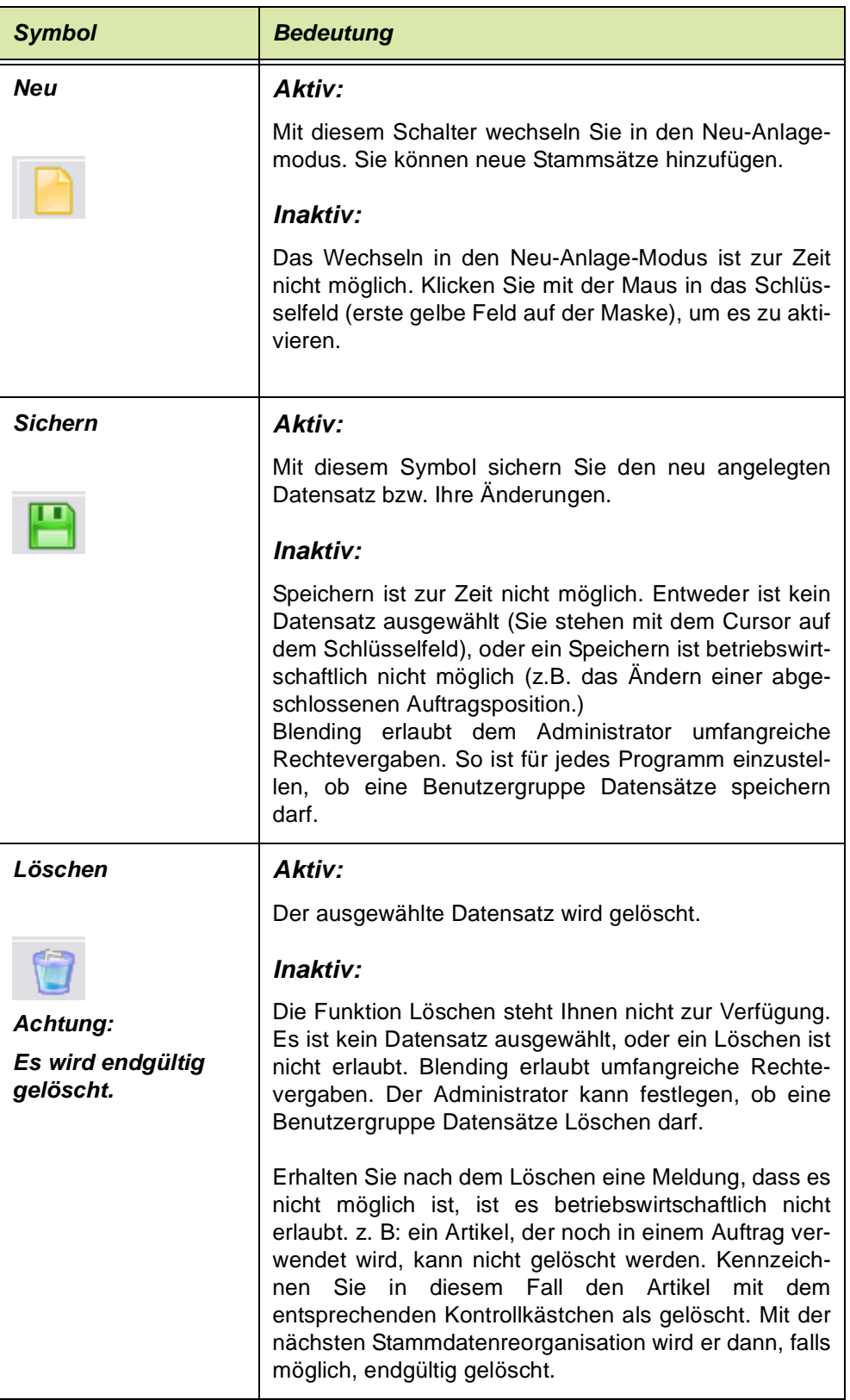

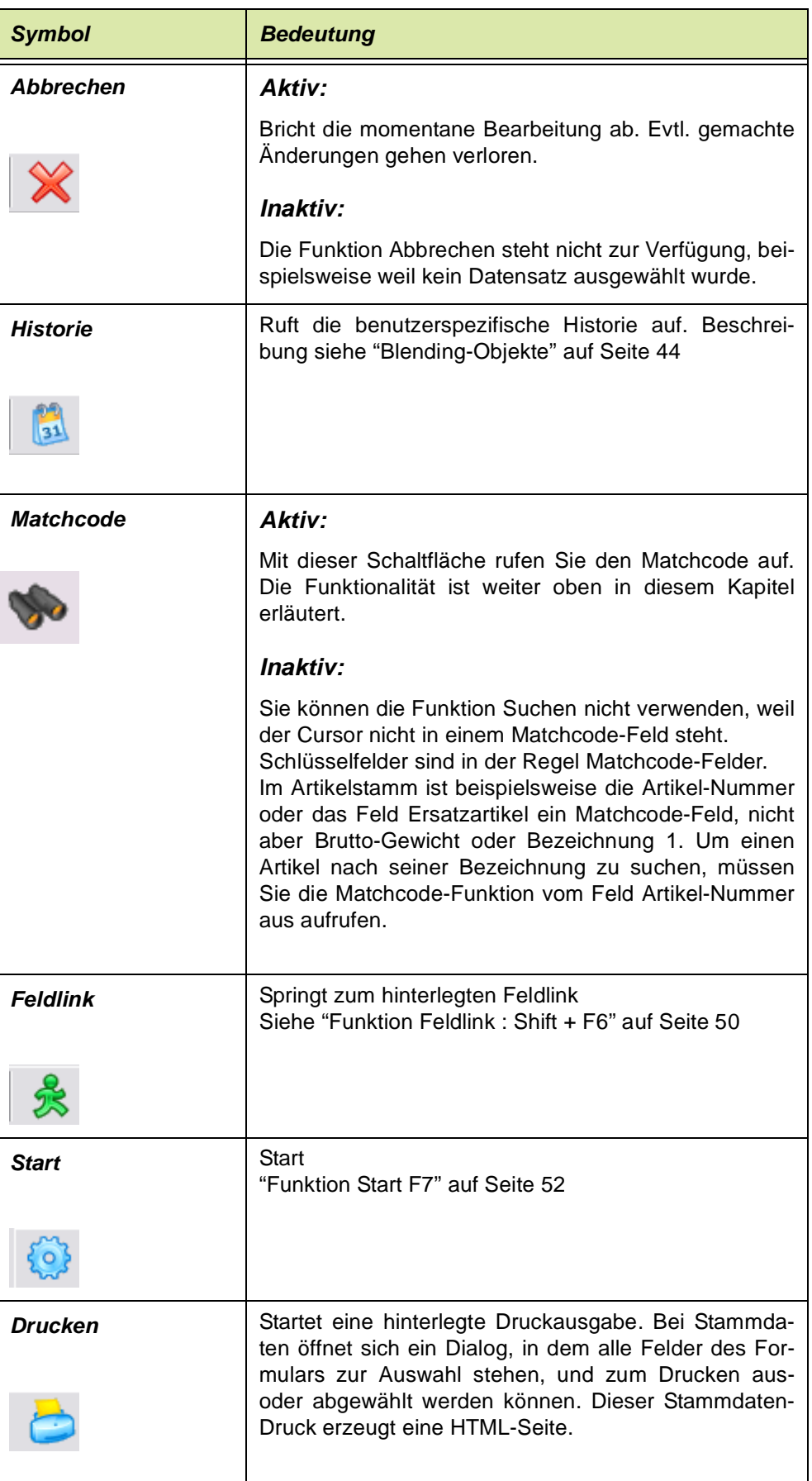

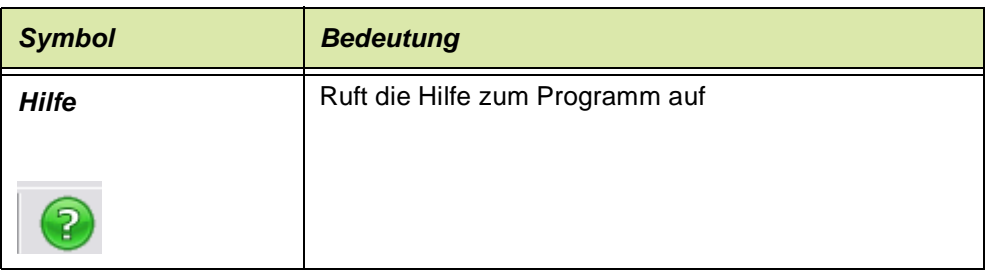

## <span id="page-54-0"></span>Tastenkombinationen

Benutzen Sie folgende Tasten, um die entsprechenden Programmbefehle auszuführen (Funktionstasten im Grid siehe ["Editierbare Grids" auf Seite 67](#page-66-0), ["Alle verwendeten Tastaturkürzel in Blending" auf Seite 72\)](#page-71-0):

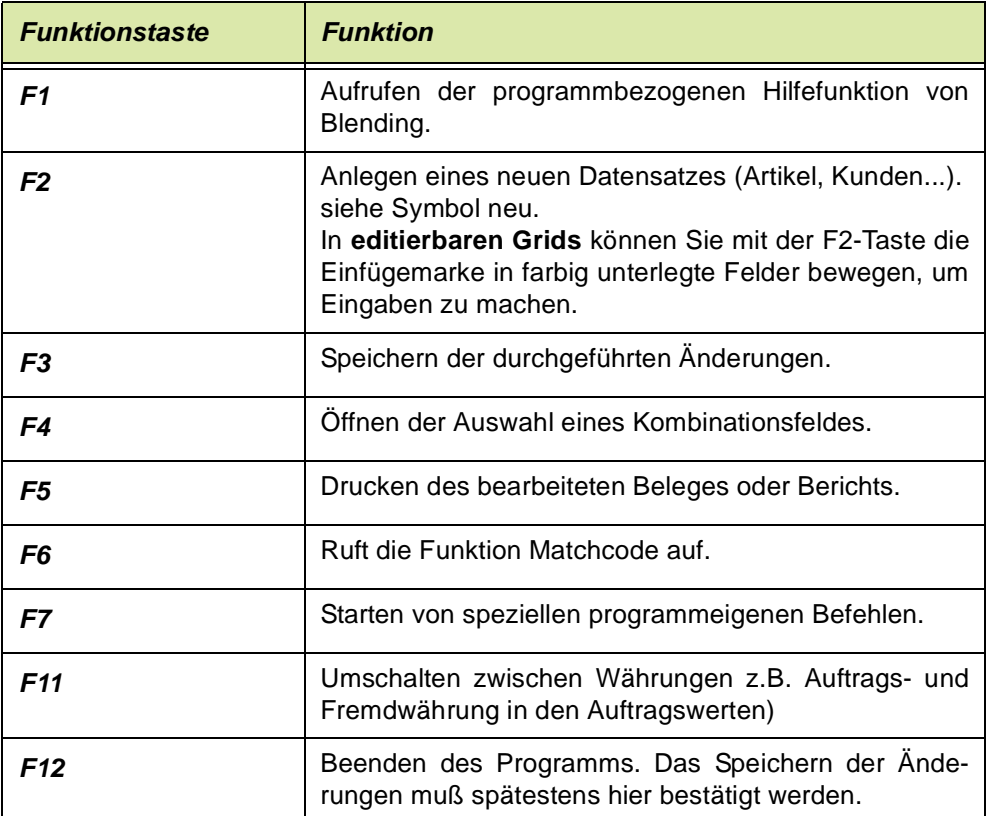

## **Statuszeile**

€

In jedem Programm finden Sie am unteren Rand des Fenster eine Statuszeile:

Statuszeile

MOARTCM XX.00.00 | K | 4 Artikelnummer: 3/4 | F | F | Copyright © 200x Infor. All rights reserved. www.infor.com Blendi admin NUM CAPS

Beginnend von links bezeichnet der erste Wert (**M0ARTCM**) das aufgerufene Programm. Diese Information ist z.B. auch in der Selektion im Logbuch auszuwählen.

Die darauf folgende Zahl ist die Versionsnummer des Programmes.

*© 200x* zeigt die Urheberrechte der Firma an Blending an.

Wurde ein Matchcode ausgeführt, also nach einem bestimmten (Teil-) Begriff gesucht, können Sie in diesen Suchergebnissen navigieren (wahlweise Navig. über Historie, s.o.). Im dargestellten Screenshot ist dies die Artikelnummer. Hat das Feld Artikelnummer nun den Fokus, so können Sie durch Klicken auf die entsprechenden Pfeile jeweils zum ersten, vorigen, nächstem oder letzten Datensatz navigieren, der diesem Suchbegriff entspricht. Lesen Sie auch ["Arbeiten mit dem Matchcode" auf Seite 47](#page-46-0)

In dem rechten Teil der Statusleiste wird der gültige Mandant und der aktuell angemeldete Benutzer angezeigt. Im vorliegenden Beispiel ist der Benutzer admin am Mandanten demo angemeldet.

Tastaturen verfügen i. d. R. im rechten Bereich über den Nummernblock. Dieser Nummernblock kann alternativ für die Eingabe von Ziffern und Rechenzeichen, oder aber für die Cursorsteuerung verwendet werden. In diesem Tastenblock existiert die Taste Num. Drücken Sie diese Taste, wird der Nummernblock aus– bzw. eingeschaltet. Ob er momentan (für die Eingabe von Ziffern) aktiv ist, wird Ihnen durch NUM angezeigt.

Die Shift-Taste (Feststelltaste) arretiert die GROßSCHREIBUNG für die Erfassung. Falls diese Taste betätigt wurde, wird Ihnen ein CAPS im Feld rechts neben NUM angezeigt.

Die Rechte Ecke der Statuszeile ist ein sogenannter 'Anfasser'. Sie können ihn mit der linken Maustaste anklicken und dann bei gedrückter Maustaste die Grösse des Formulars einstellen.

Das Formular 'merkt' sich diese Einstellung und startet das nächste Mal in dieser Größe.

## Datenbereich der Formulare

In den Programmfenstern werde gewöhnlich Formulare angezeigt. Auf diesen Formularen erfassen Sie beispielsweise die Artikeldaten oder Aufträge.

Dazu gibt es einige kleine Besonderheiten anzumerken:

#### **Register**

Register gliedern die Informationen zu einem Datensatz nach deren Verwendung:

Register unter Blending

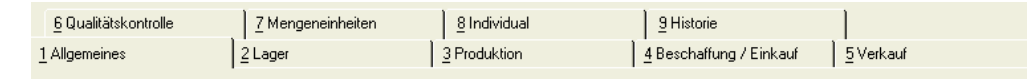

Hell unterlegte Register können augenblicklich nicht verwendet werden. Solange z.B. keine Artikelnummer ausgewählt wurde, können auch keine Informationen zum Lager angezeigt werden.

Um ein Register auszuwählen, klicken Sie darauf. Alternativ können Sie ALT + x über die Tastatur eingeben, wobei x der unterstrichenen Ziffer des Registers entspricht.

#### *Eingabefelder*

Blending unterscheidet zwei Typen Eingabefelder:

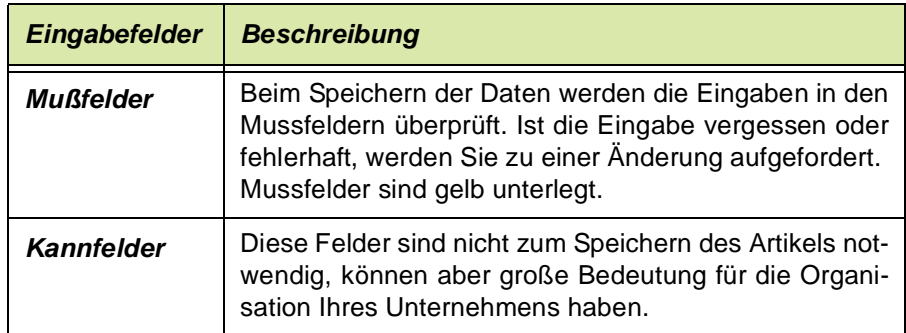

#### <span id="page-56-0"></span>**Formatierte Eingaben**

Ihr Blending Betreuer kann im Einführungsprojekt für bestimmte Felder nur bestimmte Eingaben zulassen.

Ist beispielsweise Ihre Artikelnummer immer 5-stellig numerisch mit einem Bindestrich an der 3. Stelle, so kann die Eingabe im Feld Artikelnummer so formatiert werden, dass nur Zahlen zugelassen werden und der Bindestrich vorgeblendet wird. Diese Masken werden einer 'Domain' zugewiesen, d.h., dass beispielsweise für die Artikelnummer nur eine Definition erfolgen muss, und dann systemweit gültig ist Folgende Zeichen können verwendet werden:.

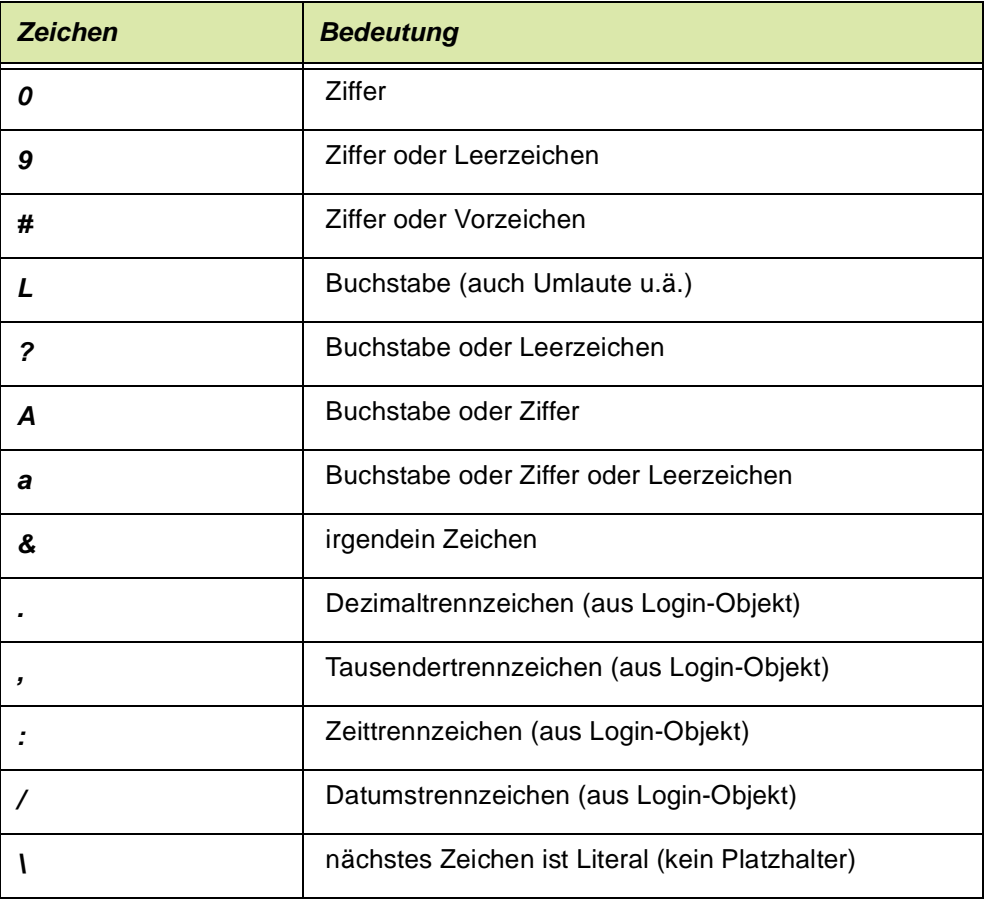

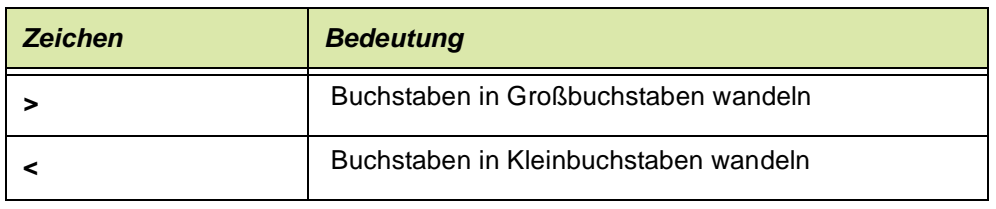

Beispiele für Eingabemasken sind '00-000' für numerische Artikelnummern mit Minuszeichen als Trenner.

oder '&&&&>' für eine Eingabe mit vier beliebigen Zeichen, von denen die Buchstaben in Großbuchstaben gewandelt werden.

#### **Schlüsselfelder**

Datensätze in Blending werden in der Regel durch einen Schlüssel eindeutig beschrieben. Dieser Schlüssel ist oft einfach und das erste Mussfeld auf einem Formular, z.B. die Artikelnummer oder der Lagerort. Diese Eingaben müssen eindeutig sein, und das Feld darf nicht leer sein.

Sie können aber auch zusammengesetzt eindeutig sein, beispielsweise im Programm Lagerplätze. Dort beschreibt der Lagerort zusammen mit dem Lagerplatz einen Datensatz eindeutig. Umlaute und Sonderzeichen sind in Schlüsselfeldern zugelassen, besonders beim Datenaustausch mit anderen Programmen kann das jedoch zu Problemen führen.

Unter Sonderzeichen fallen insbesondere auch Anführungszeichen, \*, !, <,>, und ?.

Wenn Sie Daten mit anderen Programmen austauschen, und die Eingabe solcher Zeichen verhindern möchten, lesen Sie bitte auch ["Formatierte Eingaben"](#page-56-0) [auf Seite 57](#page-56-0).

#### **Textfelder**

In Blending werden einzeilige und mehrzeilige Textfelder verwendet.

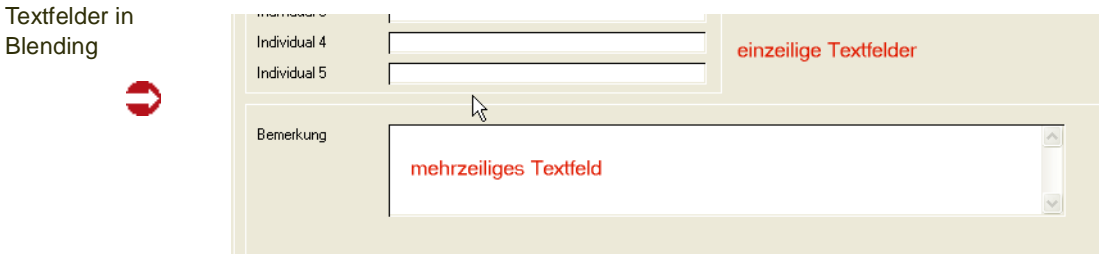

Tipp

>> Einen Zeilenumbruch im mehrzeiligen Textfeld fügen Sie mit der Tastenkombination STRG + Return ein

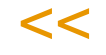

Folgende Tastenkombinationen können Sie in Textfeldern verwenden (Siehe auch ["Alle verwendeten Tastaturkürzel in Blending" auf Seite 72](#page-71-0))

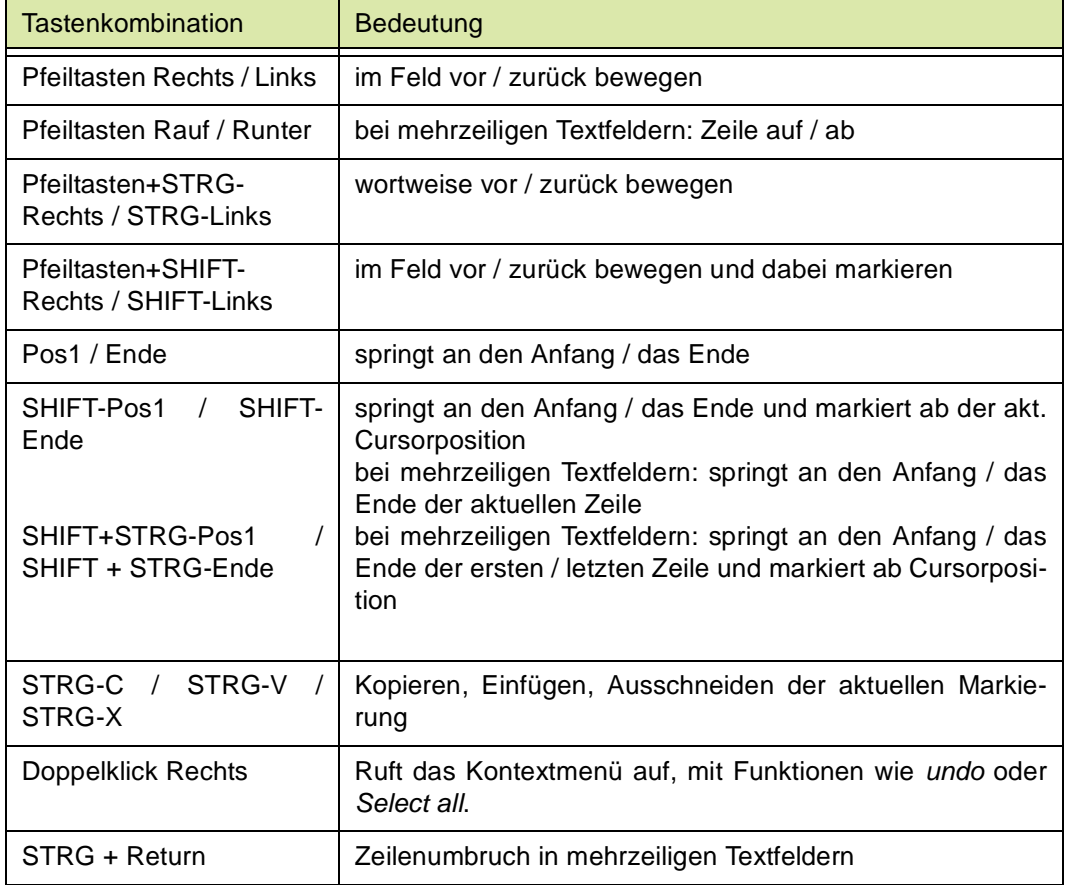

Kontextmenü (Doppelklick rechts)

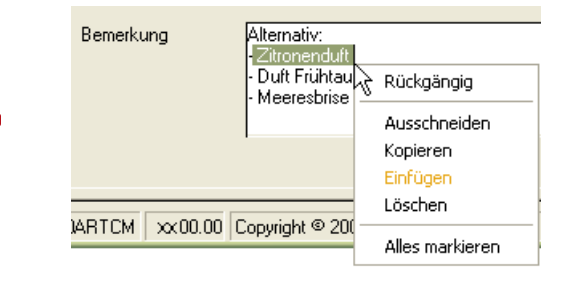

#### <span id="page-58-0"></span>**Combobox (Kombinationsfelder)**

Der Feldtyp *Combobox* enthält eine vorgegebene Auswahl möglicher Feldwerte. Eine Eingabe in dem Feld muß einem Eintrag aus dieser Liste entsprechen. Kombinationsfelder können Mußfelder sein und werden dann gelb unterlegt.

Zum Anzeigen der möglichen Werte klicken Sie auf den Pfeil neben dem Feld oder betätigen F4.

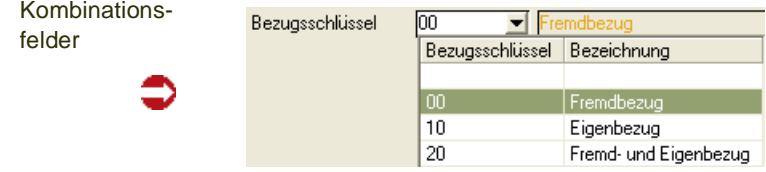

#### **Kontrollkästchen und Optionsfelder**

Kontrollkästchen und Optionsfelder haben den Zustand 'An' oder 'Aus'. Kontrollkästchen werden durch Anklicken aktiviert (angeschaltet) oder deaktiviert (ausgeschaltet). Optionsfelder sind in Gruppen geordnet. Innerhalb einer Gruppe kann jeweils nur eine Option aktiv sein. Eine Option wird ausgeschaltet, in dem eine andere ausgewählt wird.

.Optionsfelder und Kontrollkästchen

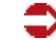

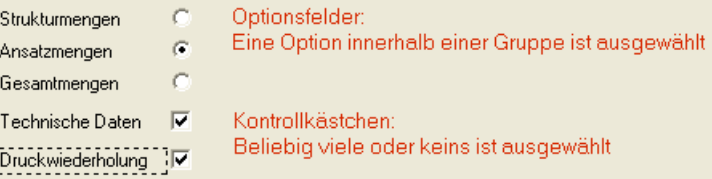

#### **Externe Editoren**

In einigen Feldern Blendings stehen Ihnen externe Editoren zur Verfügung.

Diese werden durch einen Klick auf das jeweilige Symbol angewählt und erleichtern die Eingabe.

#### *Farbauswahl*

Mit diesem Editor lassen sich Farben auswählen. Verwendet wird dieser Editor beispielsweise für Spaltenhintergrund- und Schriftfarben bei den Benutzerabfragen.

Gridzelle mit Farbauswahl

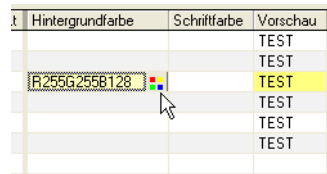

Durch Klicken auf das Symbol lässt sich die gewünschte Farbe und Intensität einstellen. Die Einstellmöglichkeiten variieren je nach Einstellungen der Farbtiefe Ihres Systems.

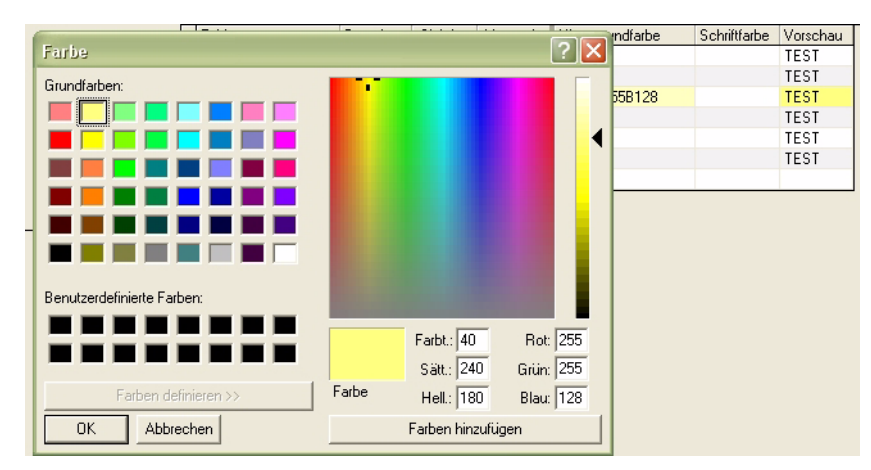

Nach Bestätigung der ausgewählten Farbe und Helligkeit mit OK wird der RGB-Wert der Farbe in das entsprechende Feld eingetragen.

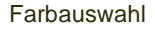

#### *Datumsauswahl*

In Feldern, in denen ein Datum eingetragen werden kann, kann ein Kalender hinterlegt sein. Einen hinterlegten Kalender erkennen Sie am Symbol am rechten Rand des Eingabefeldes.

Datumsauswahl

€

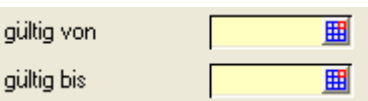

Nach Klick auf das Symbol erhalten Sie ein Symbol, aus dem sich das gewünschte Datum durch anklicken auswählen lässt.

Das aktuelle Tagesdatum ist gekennzeichnet.

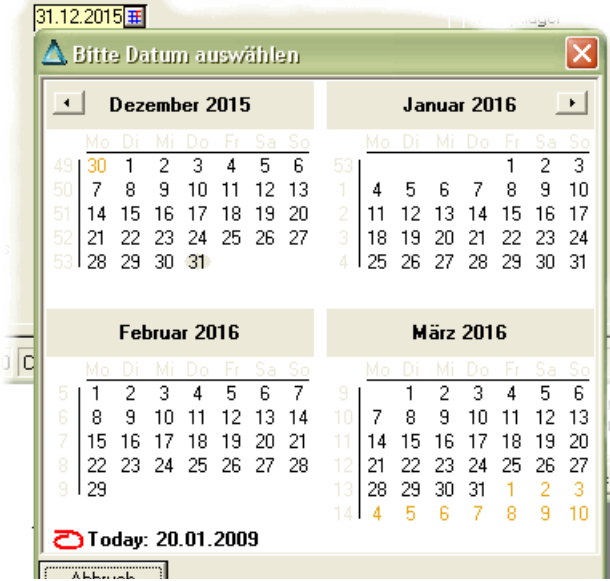

#### *Texteditor*

Dieser Editor kann als Eingabehilfe für mehrzeilige Texte verwendet werden.

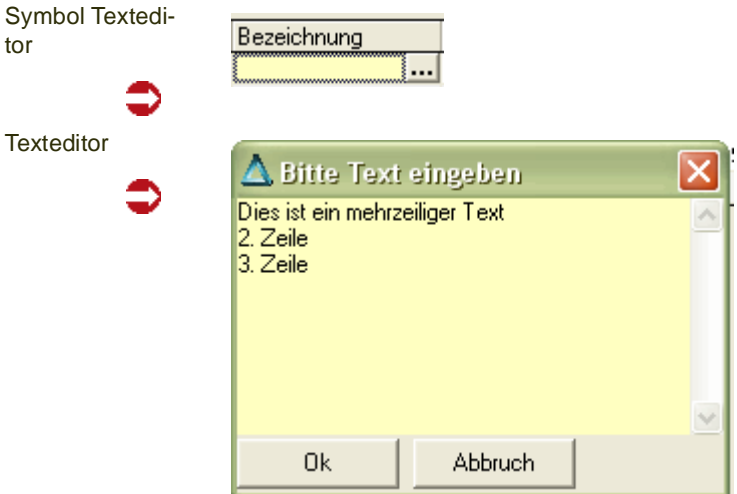

#### *Datei-Dialoge*

Bei diesem Symbol können Sie eine Datei öffnen bzw. sichern.

Kalender

tor

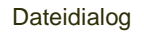

Nach Klick auf das Datei-Dialogfenster können Sie - je nach Kontext- eine Datei öffnen (beispielsweise für einen Mail-Anhang im Add-On CRM) oder sichern.

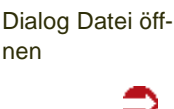

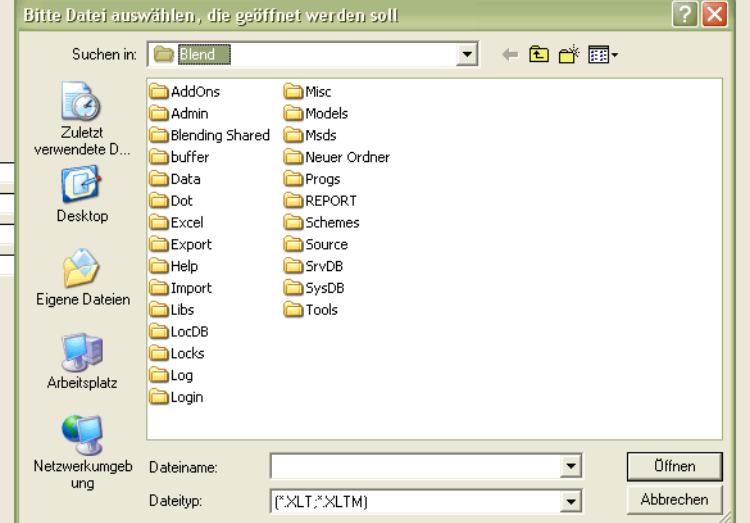

#### *Verzeichnisdialog*

☞

Ein Verzeichnisdialog wird verwendet, wenn ein Pfad eingestellt werden muss. Nach dem Klick auf das Symbol können Sie das Verzeichnis auswählen.

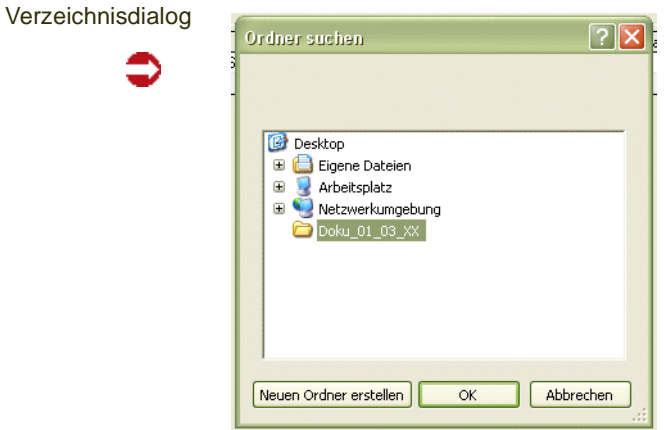

#### *Computerdialog*

Der Computerdialog hilft Ihnen, andere Computer im Netz zu finden und einzutragen.

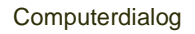

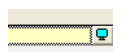

#### *Filterdialog*

Beim Erstellen von Benutzerabfragen können Filter und Variablen in einem externen Dialog editiert werden. Die Funktionalität dieses Dialoges ist im Kapitel Benutzerabfragen beschrieben.

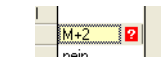

## <span id="page-62-0"></span>Grids

Hinweis

Mit Grids lassen sich zweidimensionale Tabellen darstellen. Im folgenden werden die allgemeinen Funktionen eines Grids erklärt.

Grids können zur reinen Anzeige benutzt werden oder aber editierbar sein. Ein Beispiel für Grids, die nur angezeigt werden, ist das Ergebnis einer Suche mit dem Matchcode.

Ein editierbares Grid, also ein Grid in dem Eingaben vorgenommen werden können, ist beispielsweise das Register Mengeneinheiten des Artikelstamms. Gridspalten können - je nach Wert - mit einem Symbol oder einer Farbe gekennzeichnet werden. Im Blending-Standard wird so beispielsweise der Chargenstatus gekennzeichnet. Um projektspezifisch Farben oder Grafiken zu hinterlegen, fragen Sie Ihren Blending-Betreuer.

# >>

Für Eingaben in Gridzellen können auch Eingabehilfen, wie Combo-Boxen oder externe Editoren hinterlegt sein. Lesen Sie also bitte auch ["Combobox \(Kombinationsfelder\)" auf](#page-58-0) [Seite 59](#page-58-0) ff, sowie die Hinweise zu externen Editoren.

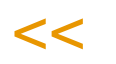

Artikelnummer Bezeichnung Bezeichnung 2 Ressourcennummer Ressourcentyp Ressourc Abgewogene Rohstoffe Salbenprod 55-5000-int 55-5000-int  $\overline{31}$ 55-6000-01 55-6000-01 Freebreeze Inhalationspaste Erkältung  $01$ 55-8000-030 Erkältungsbalsam 30g Tube 55-8000-030 Mit Beipackzettel  $\overline{01}$ 55-8000-031 Mentholcreme 30g Tube Mit Beipackzettel 55-8000-031  $n1$ 55-8000-K30 Karton: 20 x 30g Tuben 55-8000-K30 Erkältungsbalsam  $\overline{0}$ 55-8000-K30BF Berts Erkältungsbalsam Karton: 20 x 30g Tuben 55-8000-K30BF  $01$ 55-8000-K31 Erkältungsbalsam Karton: 20 x 30g Tuben 55-8000-K31  $n1$ 55-8000-K32 Erkältungsbalsam Karton: 20 x 30g Tuben 55-8000-K32  $n1$ 600300 Age Force 100 mit Protein 600300  $01$ 600410 Tigel 50 gr Tigel 600410  $02$ Deckel für Tigel 600420 Decke 600420  $\overline{02}$ 600430 Faltschachtel AF Schachtel 600430  $02$ Age Force Bulk 600500 Bulk Jungbrunnen 600500  $\overline{m}$ 600610 Wasser gereinigt Wasser 600610  $\Omega$ 1 l soosso Mingualatine 20% Mingualatine 600650  $\Omega$ 1 600660 Bauschpurastinum 600660  $01$ Bauschpurastinum at.Patinagriin / RAI\_6000 61002-01 61002-01

#### *Spaltenbreite*

Bewegen Sie den Mauszeiger auf die Trennlinie zwischen zwei Spaltenköpfen, so verändert er sein Aussehen. Halten Sie die Maustaste gedrückt und ziehen Sie die Maus nun nach links oder rechts um die Spalte zu verbreitern oder zu verkleinern.

#### *Spalten Reihenfolge*

Klicken Sie auf einen Spaltenkopf und ziehen Sie bei gedrückter linker Maustaste nach rechts oder links, so können Sie die *Spalte verschieben*.

#### Grid

#### *Sortierung*

Mit einem Doppelklick auf ein bestimmtes Feld des Spaltenkopfes können Sie die Datensätze nach diesem Feld sortieren. Ein weiterer Doppelklick kehrt die *Sortierung* um (aufsteigende / absteigende Sortierung).

#### *Spalten oder Reihen fixieren:*

Von links können Spalten, von oben Zeilen fixiert werden, d.h., beim Rollen nach rechts oder nach unten bleibt der Bereich stehen. Diese Funktion benötigen Sie beispielsweise im Matchcode des Artikelstamms, wenn die Spalte Artikelnummer stehen bleiben soll, und zur Information Inhalt gescrollt wird.

Zum Fixieren von Spalten oder Reihen fahren Sie den Mauszeiger an den Beginn der 1.Spalte oder an den Beginn der 1.Reihe, bis er sein Aussehen verändert:

Mauszeiger beim Fixieren von **Spalten** 

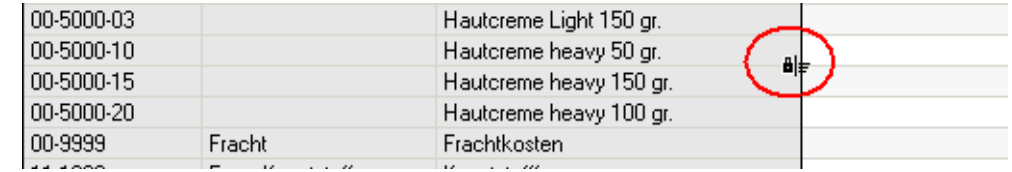

Ziehen Sie nun bei gedrückter Maustaste nach links. Fixierte Spalten werden grau hinterlegt.

#### <span id="page-63-0"></span>*Kopieren von Zellinhalten*

Auch nicht editierbare Zellinhalte können in einem Grid markiert und mit STRG+C in die Zwischenablage übernommen werden. An beliebiger Stelle in Blending kann der Inhalt dieser Zwischenablage wieder eingefügt werden, mit der Tastenkombination STRG+V. Ausgeschnitten werden kann ein Zellinhalt  $mit STRG + X$ 

#### *Übernehmen von Werten aus der vorigen Reihe*

Mit Strg + 2 wird in einem editierbaren Grid der Wert der vorigen Reihe in diese Zelle geschrieben.

#### *Suchen von Zellinhalten*

Mit STRG + F könne Sie im Suchen-Dialog einen Suchbegriff eingeben. Mit den verschiedenen Optionen bestimmen Sie, ob nur in der aktuellen Spalte gesucht wird, oder ob der gesamte Feldinhalt verglichen wird. Die Suche beginnt bei der letzten Fundstelle, so dass ein Weitersuchen möglich ist.

Mit dem Button 'Weitersuchen' wird von der aktuellen Position aus nach unten gesucht, bei der Option 'rückw.suchen' entsprechend nach oben.

Suchen im Grid

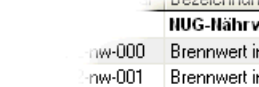

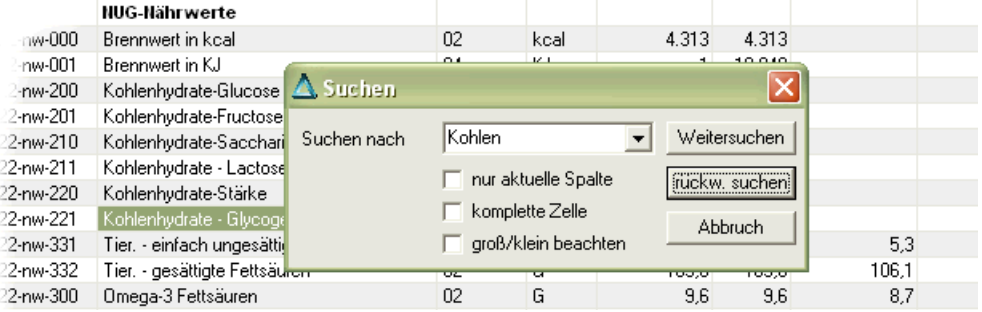

Definition Einheit Vorgabewert Sollwert untere Grenze obere

#### *Doppelklick*

Mit einem Doppelklick auf eine bestimmte Zeile können die Daten der Zeile auf das erste Register übernommen werden

#### *Läufer im Grid*

Einige Gridspalten sind mit einem Symbol für den Läufer gekennzeichnet (Bei alternativer Symbolleiste handelt es sich um einen Springer).

Dieses zeigt an, dass ein Programmlink vorhanden ist. Sie können also mit einem Doppelklick in der gewünschten Zeile ein Wartungsprogramm aufrufen, oder von einem Auftrag in seine Positionen verzweigen.

Läufer im Grid

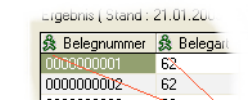

Lesen Sie auch ["Funktion Feldlink : Shift + F6" auf Seite 50](#page-49-0)

#### *Kontextmenü*

Mit der *rechten Maustaste* stehen Ihnen im *Grid* weitere Funktionen zur Verfügung:

Das Kontextmenü

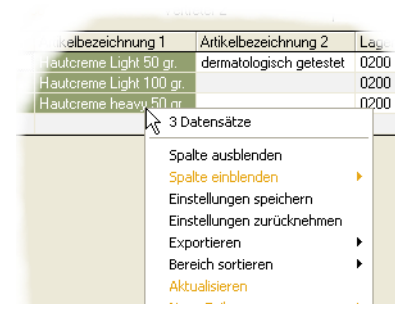

#### *Anzahl Datensätze*

Die erste Zeile zeigt Ihnen die Anzahl der Datensätze an, die dem Suchkriterium entsprechen. Die Anzahl der Datensätze ist nicht beschränkt. Ggfls. werden Sie gewarnt, wenn ein Suchergebnis nicht in den Speicher passt und lange aufbereitet werden muß. Sie können diese Suche dann abbrechen und die Suche weiter eingrenzen.

#### *Spalte ausblenden*

Sie können nicht benötigte Spalten ausblenden, um Spalten, die ggfls. aus dem rechten Bildrand hinausragen, zu sehen. Klicken Sie in der Spalte, die Sie ausblenden möchten, diese Funktion an.

#### *Spalte einblenden*

Diese Funktion ist nur aktiv, wenn zuvor Spalten ausgeblendet wurden. Es öffnet sich ein Untermenü, in dem Sie wahlweise alle oder bestimmte Spalten wieder einblenden können.

#### *Einstellungen speichern*

Diese Funktion speichert Ihre Einstellungen wie ausgeblendete Spalten oder die Spaltenreihenfolge.

#### *Einstellungen zurücknehmen*

Die mit der obigen Funktion eingestellten Einstellungen werden zurückgenommen und der Standard wieder hergestellt.

#### *Exportieren*

Die Standard- Export-Möglichkeiten eines Grids sind der Export nach Excel, Access, in eine Text-Datei oder der Export zum Drucker.

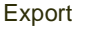

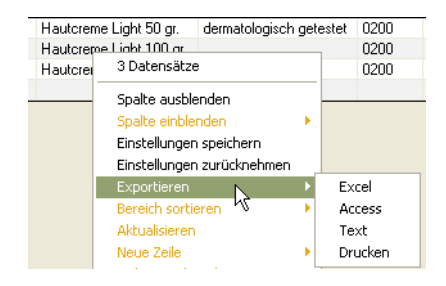

#### *Excel® Export*

Sofern Microsoft Excel auf Ihrem Rechner installiert ist, kann ein Grid, z.B. ein Matchcode-Ergebnis, hierhin übertragen werden. Nach Übertragung der Daten startet Excel automatisch mit der angelegten Tabelle (optional).

Ist ein Übertragen nach Excel NICHT gewünscht, kann Ihr Blending-Betreuer diese pro Grid separat abstellen.

Es kann pro Grid ein spezielles Excel-Template hinterlegt werden, auf Wunsch also auch direkt ein Makro (z.B. Erstellen eines Charts) gestartet werden. Diese Features werden im Einführungsprojekt von Blending kundenspezifisch besprochen. Wurde einem Grid eine Hintergrundfarbe zugeordnet (bei Benutzerabfragen), so wird diese Hintergrundfarbe auch in der Excel-Tabelle eingestellt.

#### *Access® Export*

Sofern Microsoft Access auf Ihrem Rechner installiert ist, kann ein Grid, hierhin übertragen werden.

Ist ein Übertragen nach Access NICHT gewünscht, kann dieses pro Grid separat abgestellt werden. Pro Grid lässt sich die Access-DB und die Tabelle ein-

stellen. Wurden keine gridspezifischen Definitionen eingetragen, legt der Export auf dem Desktop eine Access-DB namens *Grid-Export.mdb* an.

#### *Text Export*

Ein Grid kann als Textdatei ausgegeben werden. Im Standard wird eine TXT-Datei auf dem Desktop erstellt. Die einzelnen Spalten werden mit dem Tabulator getrennt.

Pro Grid kann der Blending-Betreuer einstellen

- ob eine Ausgabe erlaubt ist
- den Namen und Pfad der TXT-Datei
- ob ausgeblendete Spalten auch übergeben werden
- einen Feldtrenner und Datensatztrenner

#### *Drucker*

Ein Grid kann ausgedruckt werden. Sie erhalten den Drucker-Dialog, in dem Sie den gewünschten Drucker einstellen können.

Pro Grid kann ein Rand und die Papier-Ausrichtung eingestellt werden.

#### *Bereich sortieren*

Ist ein beliebiger Datensatzbereich markiert, kann dieser Bereich mit dieser Funktion auf- oder absteigend sortiert werden.

#### *Aktualisieren*

Das Suchergebnis wird neu aus der Datenbank mit den eingestellten Kriterien abgerufen, falls z.B. im Netzwerk Datensätze geändert wurden.

#### <span id="page-66-0"></span>**Editierbare Grids**

Eine besondere Form stellen *editierbare Grids* dar.

Felder, in denen Sie editieren können, sind beim Anklicken farbig hinterlegt.

## >>

**Hinweis** 

Um Eingaben in dem Feld vorzunehmen, klicken Sie in das Feld. Um eine Korrektur vorzu nehmen, betätigen Sie zuerst die Leertaste.

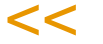

Funktionstasten im Editierbaren Grid

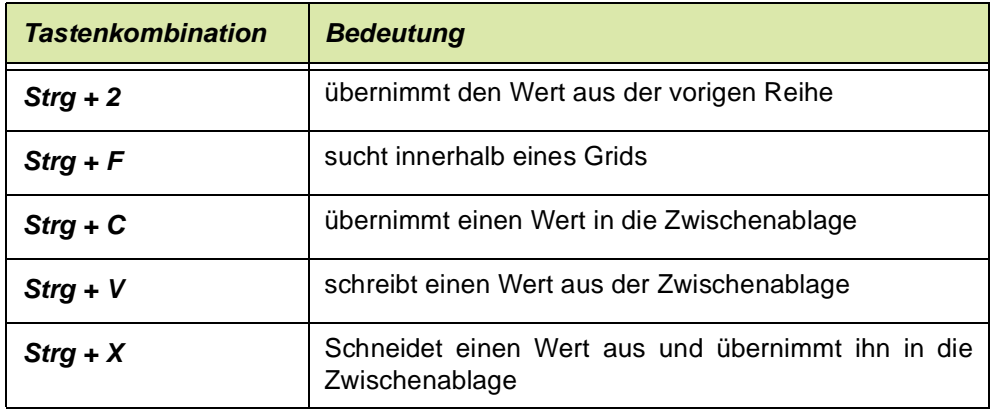

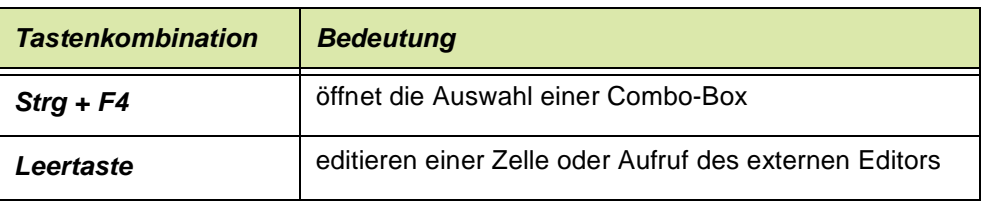

Geht das Grid über den Formularrand hinaus, können Sie mit der Funktion Maximieren (Mittleres Kästchen in der oberen Programmleiste) das Grid komplett sichtbar machen.

Sie können auch mit den Scroll-Leisten in die nicht sichtbare Seite des Grids rollen. Nicht alle oben genannten Funktionen sind zulässig, beispielsweise macht das Ausblenden von Spalten für Pflichteingaben keinen Sinn.

In editierbaren Grids besteht bei farbig hinterlegten Felder die Möglichkeit mit Hilfe der rechten Maustaste ein Kontextmenü aufzurufen. Sie erkennen diese Felder daran, daß sie farbig hinterlegt werden, sobald Sie auf das Feld klicken. Betätigen Sie nun die rechte Maustaste wird ein Kontextmenü geöffnet:

Editierbares Grid im Wareneingang

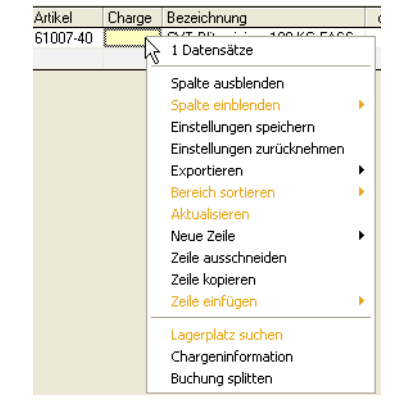

Über die Funktion **neue Zeile** können Sie eine leere Zeile vor– bzw. nach dem aktuellen Datensatz einfügen. Im Anschluß können Sie die Felder des Datensatzes manuell ausfüllen, oder aber, soweit möglich, über die Funktion **Matchcode** (F6) eine der verfügbaren Optionen auswählen.

Mit Hilfe der Funktion **ausschneiden** wird die gesamte aktuelle Zeile entfernt. Der Inhalt der Zeile befindet sich damit in einer Zwischenablage. Er kann an einer beliebigen Stelle des Grids, bei Bedarf wiederholt, wieder eingefügt werden. Dieses Verfahren ist besonders dann hilfreich, wenn Sie mehrere Zeilen mit geringer inhaltlicher Abweichung benötigen.

Inhaltlich entspricht die Funktion **kopieren** der Beschreibung zur Funktion **ausschneiden**. Der einzige Unterschied besteht darin, daß der Datensatz an seiner aktuellen Position nicht entfernt wird.

#### **Hinweis**

>>

Die Funktionen ausschneiden, kopieren und einfügen nutzen nicht die übliche Windows Zwischenablage. Dieses Verfahren ist notwendig, um sicherzustellen, daß immer ein kompletter Datensatz in der korrekten Feldreihenfolge verarbeitet wird.

Daher sind die Windows–Standard–Funktionen Ausschneiden, Kopieren und Einfügen inner-

halb der Menüauswahl Bearbeiten innerhalb des Grids nicht verfügbar (abgeblendet). Kopieren einzelner Zellinhalte siehe ["Kopieren von Zellinhalten" auf Seite 64](#page-63-0).

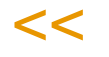

Für die Funktion **Sortieren** ist es zunächst entscheidend in welcher Zeile des Grids Sie sich befinden. Ab dieser Zeile können Sie zwischen aufsteigender und absteigender Sortierung wählen. Möchten Sie also alle Zeilen des Grids sortieren, müssen Sie sich vor dem Funktionsaufruf in einem Feld der ersten Zeile befinden.

Die Funktion **Buchung splitten** (im Wareneingang) dupliziert die aktuelle Zeile. Damit haben Sie die Möglichkeit z.B. im Wareneingang die eingehende Lieferung direkt nach Lagerorten, Palettentyp etc. zu splitten.

Zusätzliche Funktionen werden, dort wo zulässig, angeboten. So steht Ihnen etwa im Programm Qualitätsdaten die Funktion Reihenfolge neu numerieren zur Verfügung.

### Vorlagen

Für Blending Programme können Vorlagen gespeichert werden, d.h. Sie können die Selektionskriterien als Vorlage abspeichern.

Diese Vorlagen können Sie verwenden, um

- bei Arbeiten mit dem Programm die Eingaben mit *Vorlage laden* wieder abzurufen
- Im Blending Menü kann ein Programm direkt mit Vorlage gestartet werden
- Batchfähige Programme (die also zeitgesteuert automatisiert ablaufen), können ebenfalls mit Angabe einer Vorlage gestartet werden.

Vorlagen gelten jeweils für eine Registerseite.

Zum Anlegen einer neuen Vorlage können Sie zunächst Ihre Eingaben auf dem Register erfassen:

Im Beispiel eine Vorlage für die Ermittlung der Bestellvorschläge. Eine Besonderheit bilden hier Felder, welche ein Datum oder eine Periode darstellen, da es bei diesen keinen Sinn macht, ein festes Datum bzw. eine feste Periode in der Vorlage zu speichern. Hier die Nutzung von Ausdrücken zugelassen (z.B. aktuelles Tagesdatum + 7 Tage).

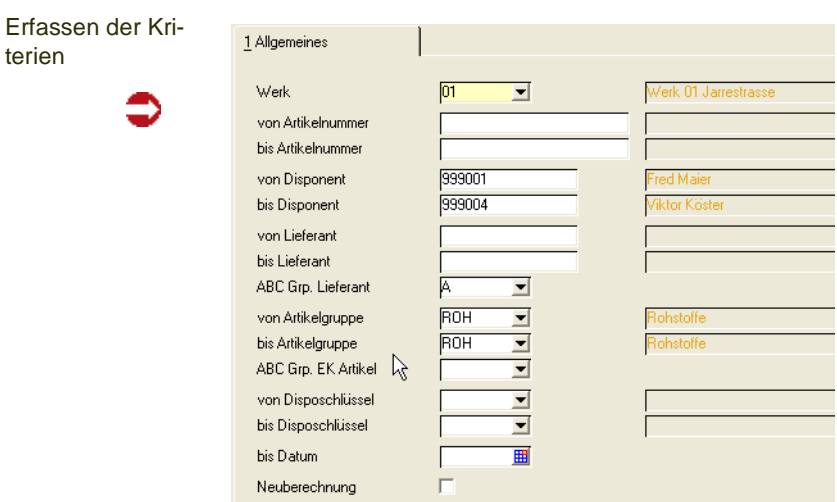

Nun können Sie diese Vorgaben als Vorlage abspeichern, in dem Sie Funktion - Vorlage wählen. Die bereits angelegten Vorlagen werden angezeigt. Um eine neue Vorlage zu erstellen, wechseln Sie auf das Register 'Verwaltung' und wählen den Neu-Modus (*F2*). Nach Eingabe eines Namens für diese Vorlage werden Ihre Eingaben bereits in die entsprechenden Felder übernommen

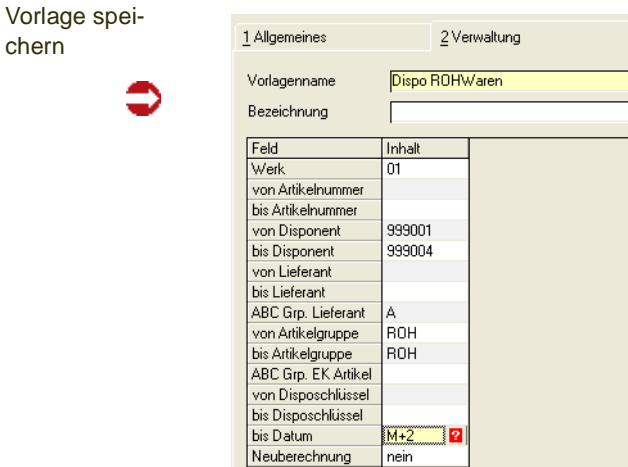

Wenn Sie eine Selektion nach einem Datumsfeld oder einer Periode benötigen, können Sie diese mit Ausdrücken hinterlegen. Es wird, bezogen auf das Tagesdatum der Abfrage, ein dynamischer Ausdruck und kein festes Datum hinterlegt, um wie im Beispiel, jeweils die Bestellvorschläge bis zum Monatsende des aktuellen Monats zu erzeugen.

Rufen Sie durch klicken auf das Editorsymbol in einem Datumsfeld den Editor für dynamische Datumausdrücke auf. Dieser ist beschrieben im Kapitel Benutzerabfragen: Siehe ["Register Datum" auf Seite 152](#page-151-0).

#### *Automatisch laden*

Jeweils eine der Vorlagen kann - benutzerabhängig' automatisch geladen werden. Beim nächsten Prorammstart aus dem Menü heraus wird die als 'automatisch laden' gekennzeichnete Vorlage direkt geladen.

### Stammdatenvorlagen

In einigen Programmen können Stammdatenvorlagen erstellt werden. Diese können bei der Neuanlage als Muster herangezogen werden.

Somit kann beispielsweise sichergestellt werden, dass Kunden im Inland immer die richtigen Kontoergänzungen erhalten oder dass Artikel der Artikelgruppe 'ROHWARE' immer das Kennzeichen 'Fremdbezug' und 'für Einkauf zugelassen erhalten.

Verfügbar sind Stammdatenvorlagen im Artikelstamm, dem Geschäftspartnerstamm, für Merkmale und Verfahrensköpfe.

Sie können entweder einen bestehenden Datensatz als Vorlage abspeichern, oder im Neumodus die gewünschten Felder ausfüllen, und die Vorlage dann abspeichern. Das hat den Vorteil, dass auch Pflichtfelder leer bleiben können. Stammdatenvorlagen werden benutzerübergreifend zur Verfügung gestellt.

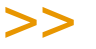

**Hinweis** 

Auf allen Rechnern, die die Vorlagen verwenden sollen, muß das selbe Datumsformat und dieselben Dezimaltrenner eingestellt sein.

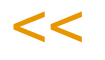

### <span id="page-70-0"></span>Kopieren als

Diese Menüfunktion speichert den aktuellen Inhalt einer Form als Vorlage. Wurde im Neumodus gearbeitet, kann die Stammdatenvorlage auch abgespeichert werden, wenn Pflichtfelder nicht ausgefüllt sind.

Im Neumodus kann nun ein Name für die Vorlage vergeben werden.

#### Einfügen aus

Fügt den Inhalt einer zuvor erstellten Stammdatenvorlage ein. Damit werden die Felder für einen neuen Datensatz aus der Vorlage vorbelegt.

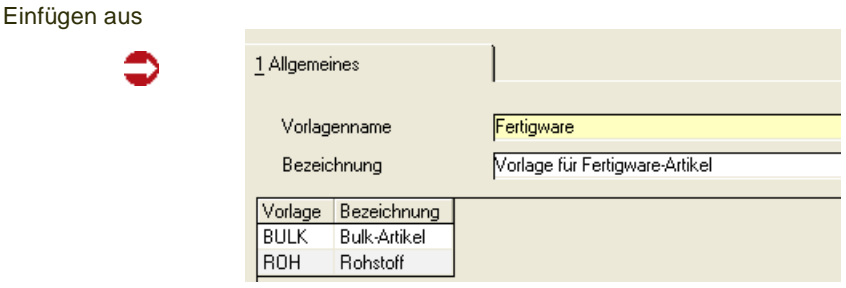

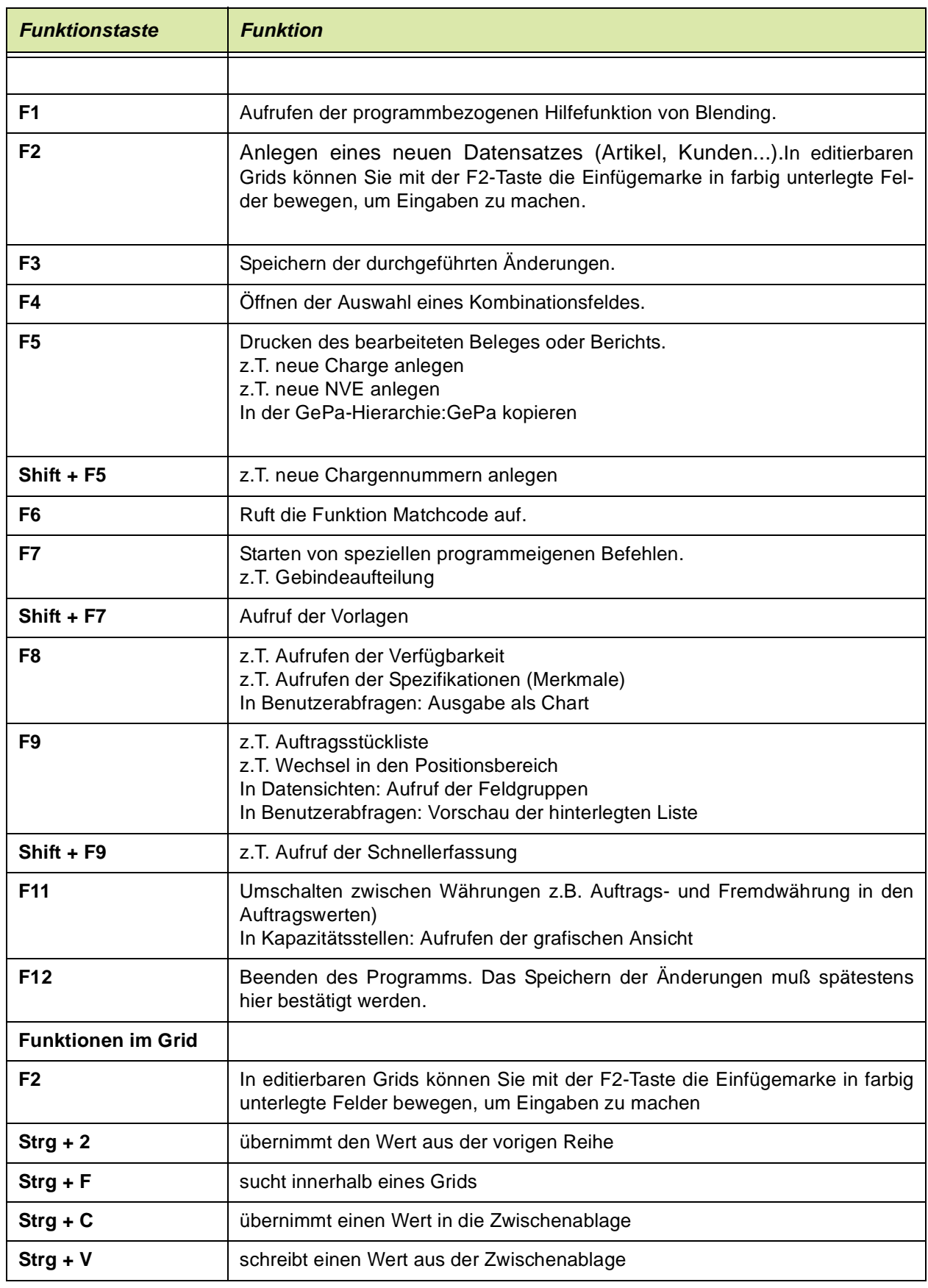

# <span id="page-71-0"></span>**Alle verwendeten Tastaturkürzel in Blending**
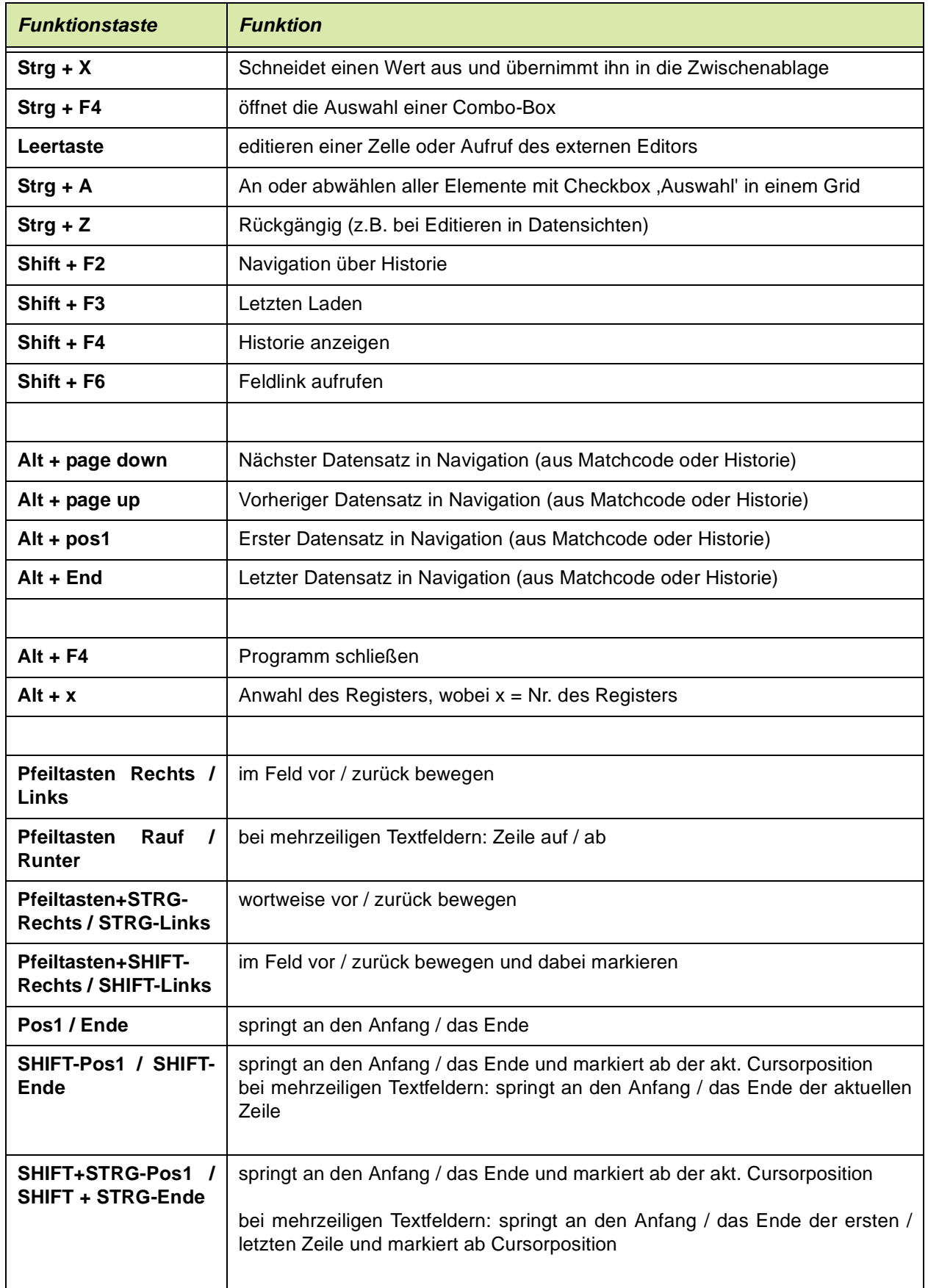

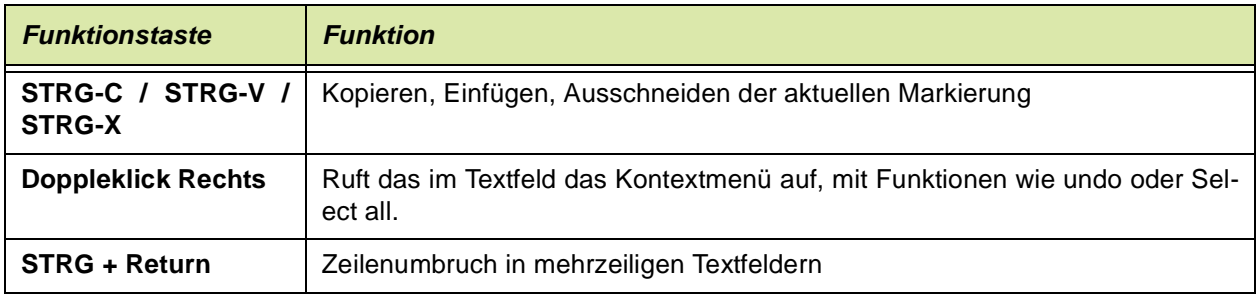

# **SYSTEM**

Unter System finden Sie die Programme zur Einrichtung von Blending. Dieses Kapitel beinhaltet die Beschreibung der Programme des Anwendungsbereiches System und orientiert sich dabei an dem Aufbau der Anwendung:

Das Menü System mit den Programmen des Anwendungsbereichs Administration

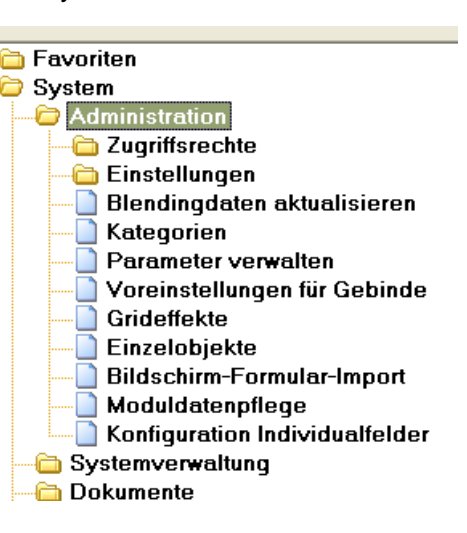

# **Administration**

Um diese Programme aufzurufen, benötigt man die Kenntnis eines speziellen Passwortes, dem Systempasswort. Es können viele Einstellungen vorgenommen werden, die während des Einführungsprojektes mit Ihrem Blending-Betreuer besprochen werden. Das Ändern im laufenden Blending-Betrieb durch Anwender ist NICHT SINNVOLL und kann zu Datenverfälschungen führen!

Die Programme dürfen nur durch speziell geschultes Personal - z.B. Infor-Mitarbeiter - aufgerufen werden. Die Beschreibung der Programme des Menüs Administration ist nicht Bestandteil dieser Anwenderhilfe.

Beschrieben ist im folgenden das Programm Kategorien.

# **Kategorien**

Kategorien sind eine allgemein verwendbare Möglichkeit, beliebige Blending-Inhalte zu organisieren. Kategorien können eingerichtet werden, und darin Blending-Inhalte wie in einem Menü nach eigenen Kriterien geordnet werden.

Die Kategorien werden u. a. für die Organisation der Benutzerabfragen oder der Systemparameter verwendet.

Auch die hierarchische Markmalssicht wird über Kategorien abgebildet.

# Feldbeschreibung Kategorien

Im Feld Tabellenname ist zu erfassen, welche Blending-Entitäten organisiert werden sollen. Aus technischen Gründen sind hier Tabellen mit maximal drei Schlüsselfeldern zugelassen. Die zugelassenen Tabellen werden in den Parametern definiert. Um Statistikcodes hierarchisch zu organisieren, werden im

Tabellennamen Views eingegeben, die den entsprechenden Statistikcode - Typ (1X für GePa-Statcode 1-5, 2X für Artikelstatcode 1-5) heraussuchen.

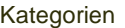

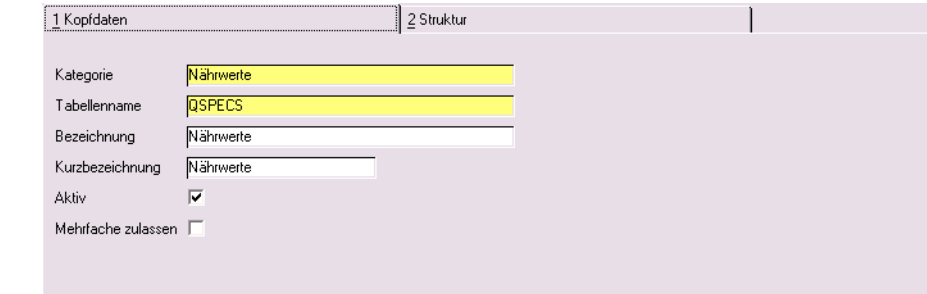

Im Feld **Kategorie** wird der Name neuen Struktur erfaßt.

Im Feld **Tabelle** wird der Name der Tabelle hinterlegt, dessen Elemente kategorisiert werden sollen.

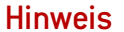

Für die Kategorisierung von Merkmalen verwenden Sie die Tabelle QSPECS, für die Statistik codes den entsprechenden View (bvw\_BSTATCODES\_XX)

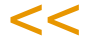

>>

Neben den Feldern **Bezeichnung** und **Kurzbezeichnung** kann für die Kategorie über die Checkbox **Aktiv** vermerkt werden, ob diese sich noch im Aufbau befindet oder bereits benutzt werden kann.

Nach Erstellen eines neuen Datensatzes bzw. nach Laden eines existierenden wird die zweite Tabseite freigeschaltet.

Hier erfolgt die Darstellung der Struktur im **Baumelement** auf der linken Seite, die Elemente die organisiert werden sollen erscheinen im **Grid** rechts.

Mit der Combobox **Sprache** kann die Darstellungssprache der Einträge im Baum umgestellt werden.

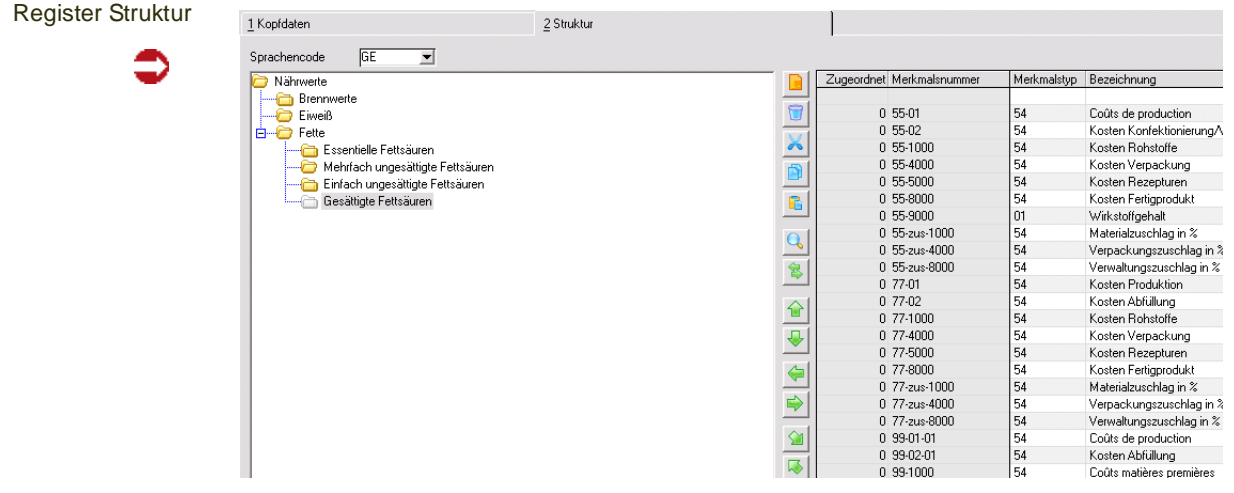

Neben dem Tree wird ein Grid angeboten, das im Initialzustand alle Einträge der Quelltabelle listet. Welche Informationen angezeigt werden wird folgendermaßen ermittelt:

- Gibt es einen Eintrag in SPARAMETERS mit tbl\_name = "SCATEGORYROOT", col\_name = "root\_type" und param\_value LIKE <Tabellenname aus Tabseite 1> wird der param\_value weiter untersucht. Dieser hat den Aufbau <Tabellenname>|<Spaltenmenge Grid>|<Abfrage Rechteprüfung>, also z.B. "SQUERYHEADERRS|qry\_source|qryCheckUserRight20"
- für die Einträge aus SQUERYHEADERS wird also die Spalte qry\_source zusätzlich zu der (den) Keyspalte(n) angezeigt
- Fehlt der SPARAMETERS-Eintrag werden alle Spalten aus der Liste "desc\_1,desc\_2,name\_1, name\_2" die in der Tabelle vorkommen angezeigt
- zusätzlich wird in der ersten Spalte immer angezeigt ob der Datensatz im Baum schon zugeordnet wurde.

Die erste Gridzeile dient der Filterung (wie im Matchcode). Das Update des Grids erfolgt per F7/Start.

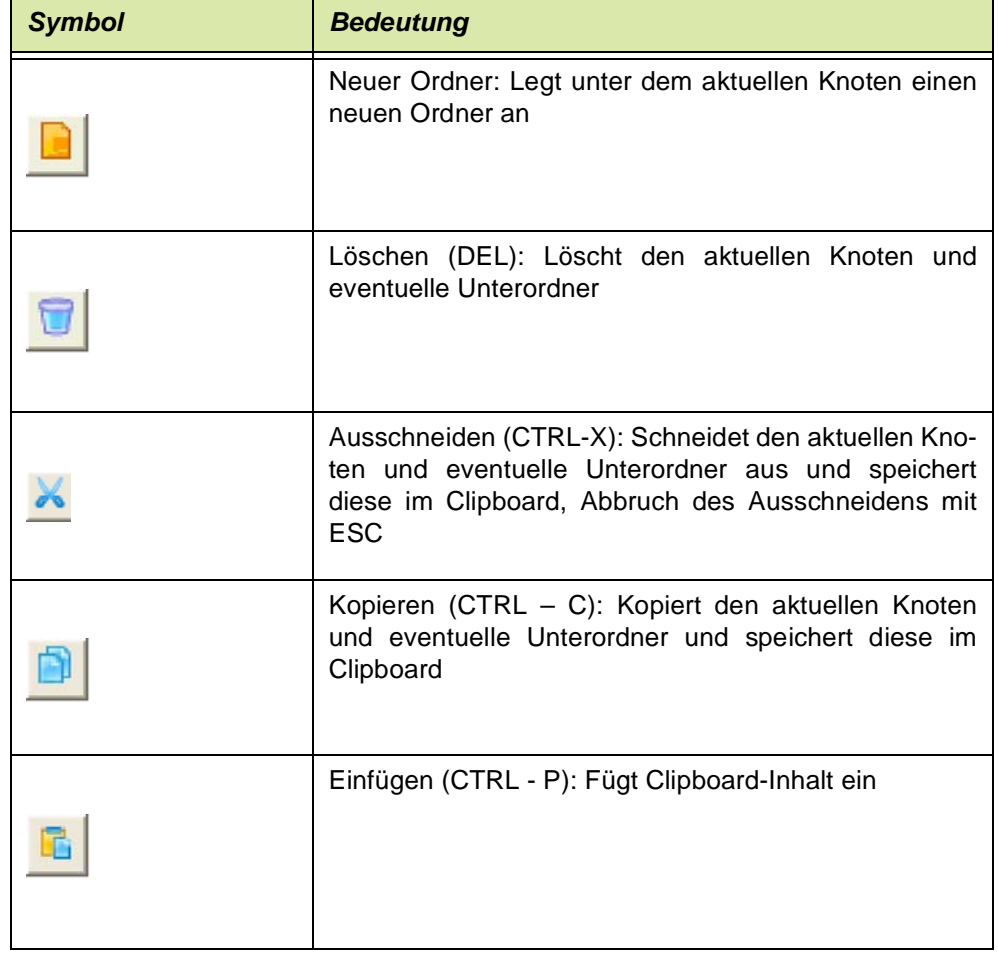

Zwischen dem Baum und dem Grid gibt es eine Reihe von Funktionsbuttons

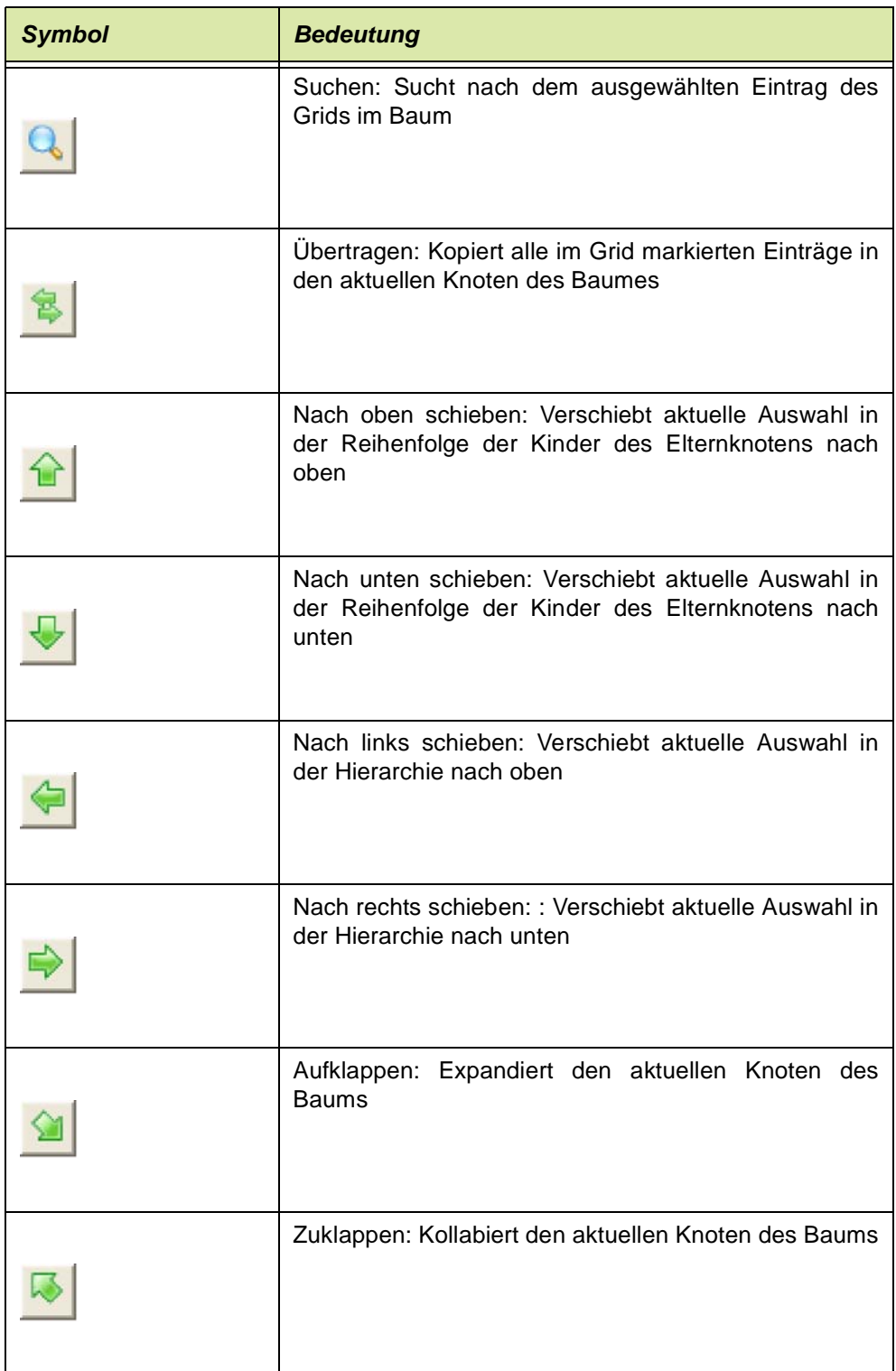

Per Drag&Drop lassen sich zusätzlich Einträge im Baum "umhängen".

Für alle Baumoperationen (die per Button aber auch "interne" Funktionen wie Drag&Drop) gilt:

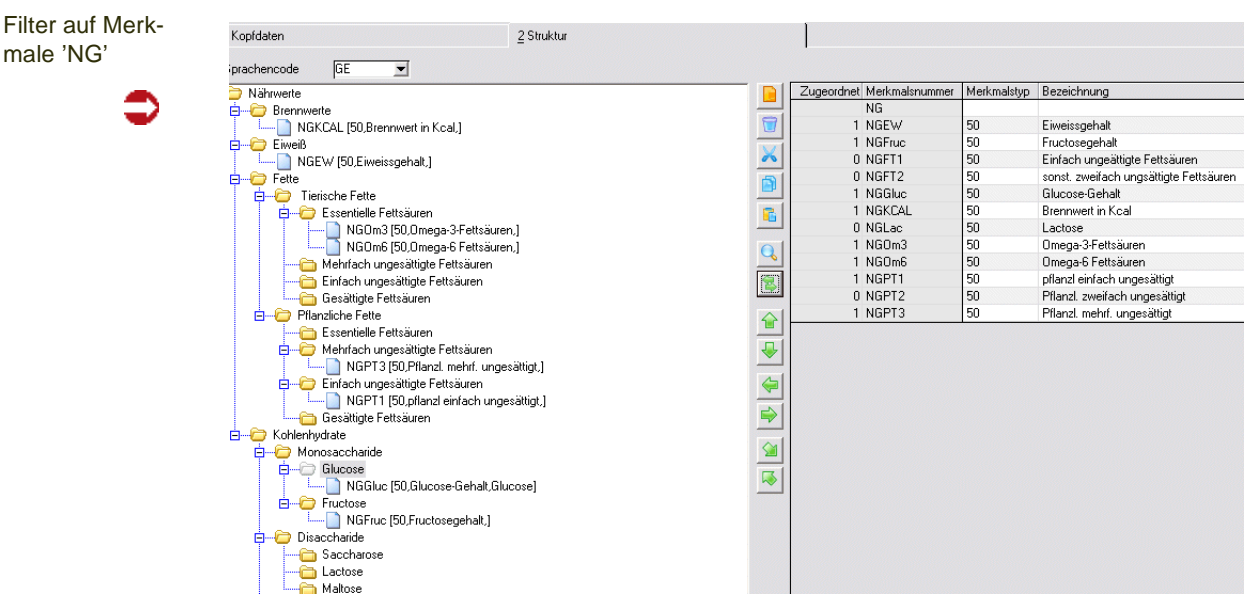

Bei den Ordneroperationen gelten die folgenden Regeln:

- der Hauptordner kann nicht gelöscht werden
- es kann maximal 20 Ebenen tiefe Bäume geben
- jeder Ordner kann maximal 99 Unterordner haben

Bei den Parameteraktionen gelten die folgenden Regeln:

• Einfügen geht nur in Ordnern

mal

• Einträge können in beliebig vielen Ordnern eingefügt werden

Für Kategorien für Merkmale gilt folgende Besonderheit:

Die Ansicht für die Merkmale ist so definiert, dass die erste Kategorie-Ebene unterhalb 'Root' sichtbar wird. Wurden wie hier, unterhalb der Root 'Nährwerte' die Kategorien Brennwert, Eiweiß und Fette definiert, so sehen Sie diese Ebene z.B. in der hierarchischen Merkmalsansicht der Ressourcenmerkmale [\("Hierarchische Merkmalsansicht" auf Seite 1199](#page-1198-0)).

# Sprachunterstützung

In der Combo Sprache auf der zweiten Tabseite werden die Sprachen gelistet, für die zum Zeitpunkt des Starts des Programms entsprechend konfektionierte MDBs zur aktuellen Benutzergruppe existierten.

Wird eine andere Sprache ausgewählt, werden die Einträge im Baum entsprechend umgesetzt. Existiert ein Eintrag nicht für die Anzeigesprache, so wird hier ??? angezeigt.

Um Sprachen aus anderen Sprachen zu kopieren gibt es die Funktion "Sprache ersetzen" die einen weiteren Dialog für die Ersetzungsoptionen aufschaltet:

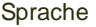

€

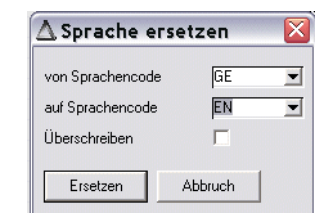

Hierbei darf die Ersetzung nur von einer gültigen auf eine andere gültige Sprache erfolgen. Beim Setzen der Option "überschreiben" muß zuvor eine Sicherheitsabfrage erfolgen.

# <span id="page-81-0"></span>**Formulare**

**Hinweis** 

In diesem Programm werden die in Blending vorhandenen Berichte definiert. Für jeden vorhandenen Bericht wird für eine verwendete Formulargruppe ein eindeutiger Schlüssel angelegt. Für diesen Schlüssel können dann im Programm Ausgaben (siehe ["Ausgabe" auf Seite 84](#page-83-0)) die Ausgaben (Drucker, Export, Mail) definiert werden.

Die Bezeichnung kann für die verwendeten Sprachen angelegt werden.

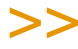

Die Default-Daten aus den Blending Parametern werden für die Standard- Formulargruppe 1000 bei Programmstart initialisiert. Diese Funktion kann auch über das Menü aufgerufen werden.

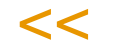

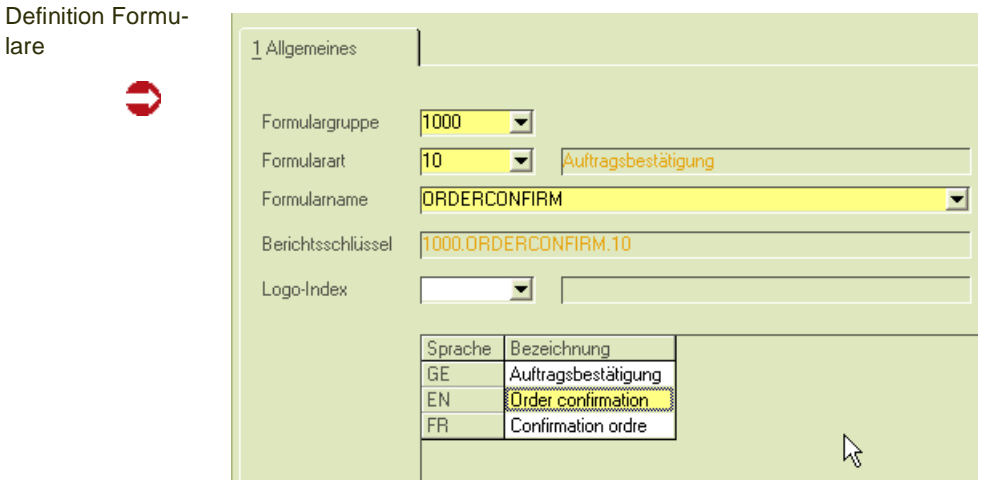

# *Formulargruppe*

In der Combobox stehen die bereits verwendeten oder die Standard - Formulargruppe 1000 zur Verfügung. Eine neue Formulargruppe kann durch Vergabe des neuen Schlüssels in diesem Feld definiert werden.

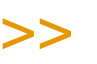

**Hinweis** 

Im Programm Ausgaben kann eine Formulargruppe mit allen bestehenden Zuordnung kopiert werden.

 $<<$ 

## *Formularart*

Die in den SKEYDESCS definierten Formulararten können ausgewählt werden.

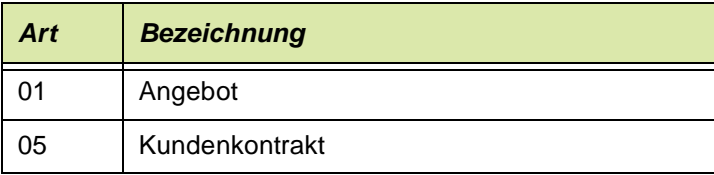

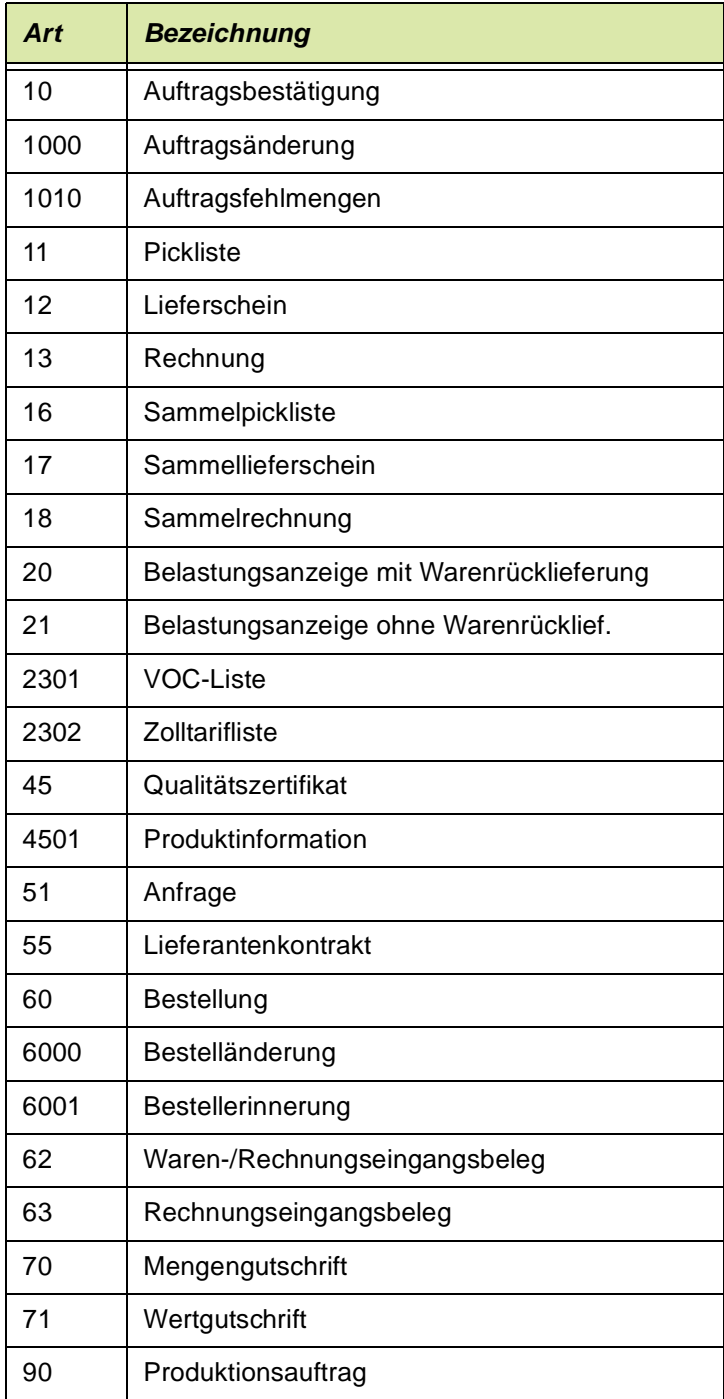

# *Formularname*

Es handelt sich hier um einen logischen Reportnamen. Die Zuordnung zu einem Access-Bericht erfolgt im Programm Ausgaben.

Dadurch wird für einen Berichtsschlüssel (Formulargruppe 1000, Berichtstyp 10 = Auftragsbestätigung ) z.B. die Ausgabe verschiedener Berichte für eine Benutzergruppe ermöglicht.

## *Berichtsschlüssel*

Aus den 3 Schlüsselinformationen, Formulargruppe, Berichtstyp und logischem Berichtsnamen ergibt sich ein eindeutiger Schlüssel, der hier angezeigt wird.

g

# *Logo-Index*

Mit Blending können Sie verschiedene Logos für Ihre Berichte definieren. Wird hier nichts eingetragen, verwendet der Bericht das Standardlogo aus den Blending-Parametern. Lesen Sie auch ["Tipps zum Erstellen von Berichten mit](#page-120-0) [unterschiedlichen Logos" auf Seite 121](#page-120-0).

# *Bezeichnung*

Die Bezeichnungen der Berichte werden in den verwendeten Sprachen vorbelegt.

# <span id="page-83-0"></span>**Ausgabe**

zergruppen

In diesem Programm werden die Ausgaben den im Programm (siehe ["Formu](#page-81-0)[lare" auf Seite 82](#page-81-0)) angelegten Berichtsschlüssel zugeordnet. Diese Einstellungen sind die Default-Einstellungen für die Ausgabe. Diese Einstellungen können, sofern nicht dialoglos gedruckt wurde, im Spooler durch aktivieren des Kennzeichens 'Vorgaben übersteuern' übersteuert werden (SIehe ["Dokument](#page-99-0)[ausgabe" auf Seite 100](#page-99-0)).

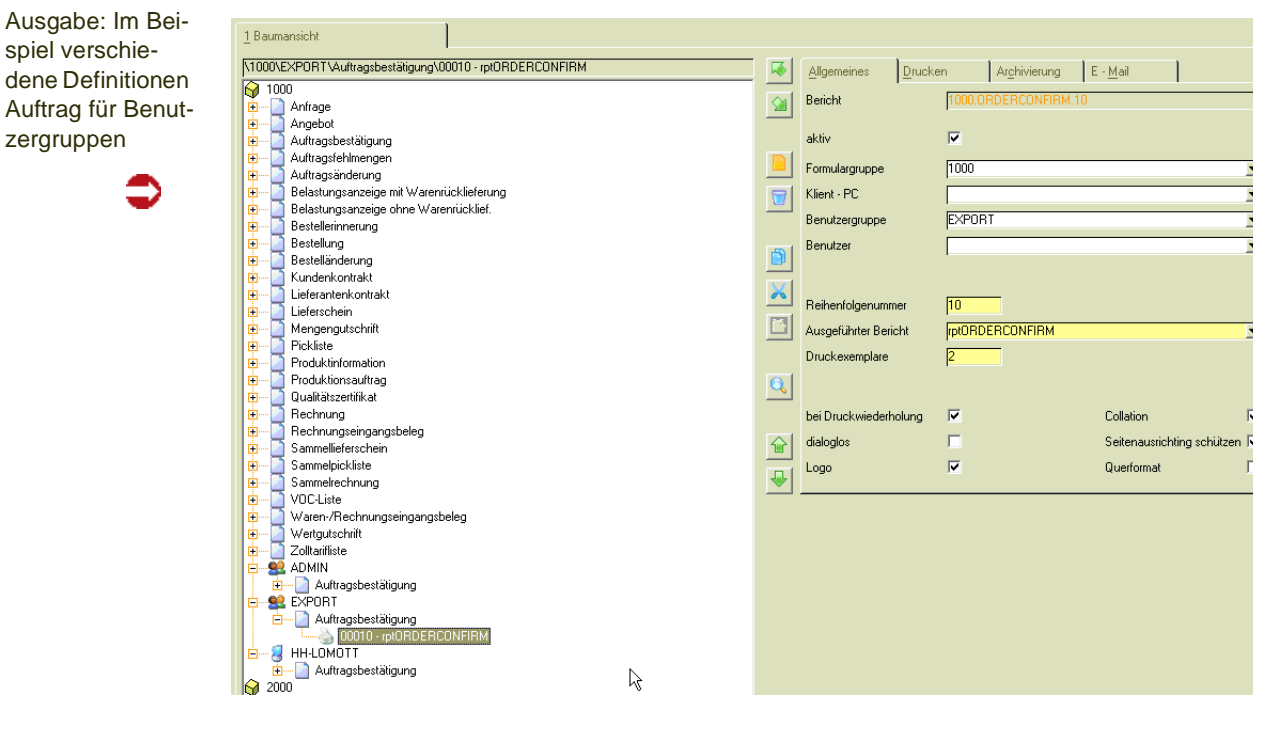

In einer Baumansicht links werden alle "Logischen Berichte" einer Formulargruppe mit ihrem Klartextnamen ("Angebot", "Anfrage", ...) und den zugeordneten "Druckausgaben" angezeigt.

Wird durch einfaches Anklicken des Knotens eine Ausgabe ausgewählt, dann werden im Tabcontrol auf der rechten Seite des Dialogs die Daten des Ausgabe auf den vier Reitern "Allgemein", "Drucken", "Archivierung" und "E-Mail" angeboten.

Wenn ein Wert in der rechten Dialoghälfte verändert wurde, ist der Baum links ist nicht zugänglich, solange die Änderung nicht zurückgenommen oder gespeichert wurde.

Folgende Symbole werden für die Darstellung einer Ausgabe verwendet:

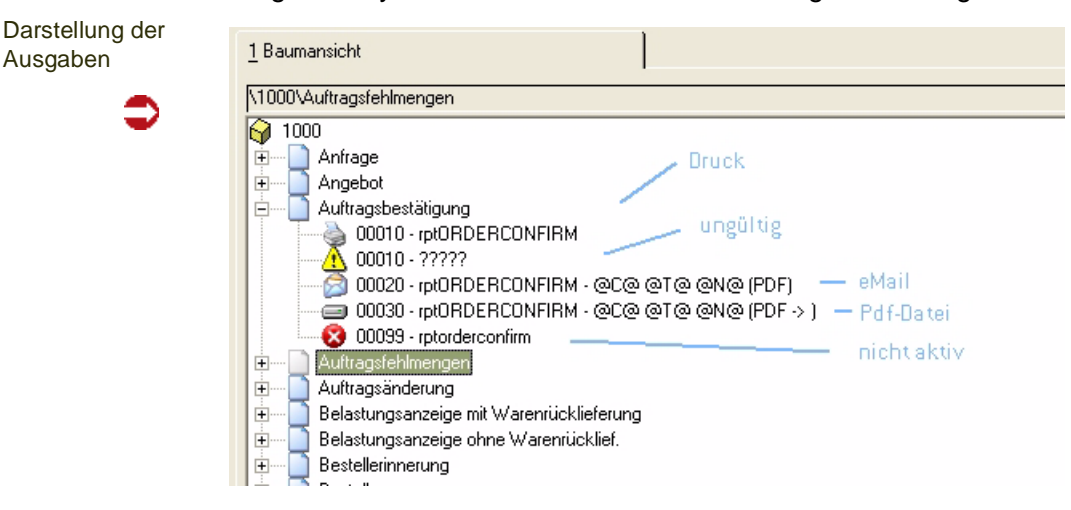

Die Reportgruppe (1000) wird als Würfel dargestellt. Der 'logische Berichtsname' aus dem Programm Formulare (siehe ["Formulare" auf Seite 82\)](#page-81-0) erscheint als Blatt.

Für den logischen Bericht 'Auftragsbestätigung' sind hier folgende Ausgaben eingerichtet:

- Ausgabedefinition 10: Druckausgabe (Druckersymbol)
- Ungültige Definition (gelbes Dreieck)
- Ausgabedefinition 20: Mailversand (Briefsymbol)
- Ausgabedefinition 30: Dateiausgabe (Festplattensymbol)
- Ausgabedefinition 99: nicht aktive Ausgabe (rotes Kreuz)

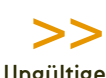

**Hinweis** Ungültige Einträge können mit der Menüfunktion 'Unstimmigkeiten aufspüren' gefunden werden.

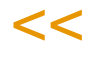

In der Baumstruktur spiegelt sich folgende mögliche Hierarchie der Definitionen wieder:

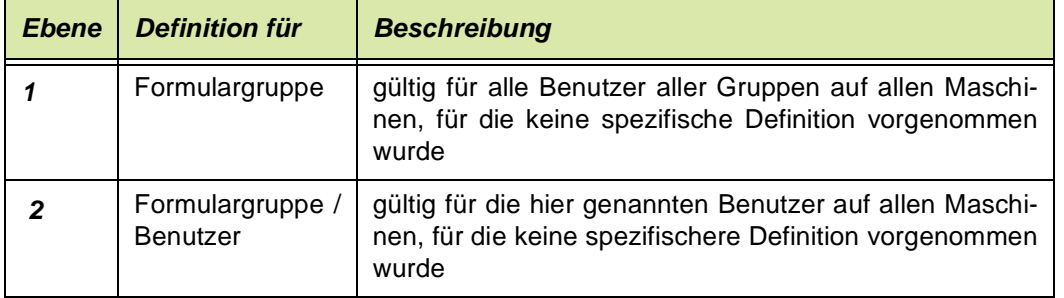

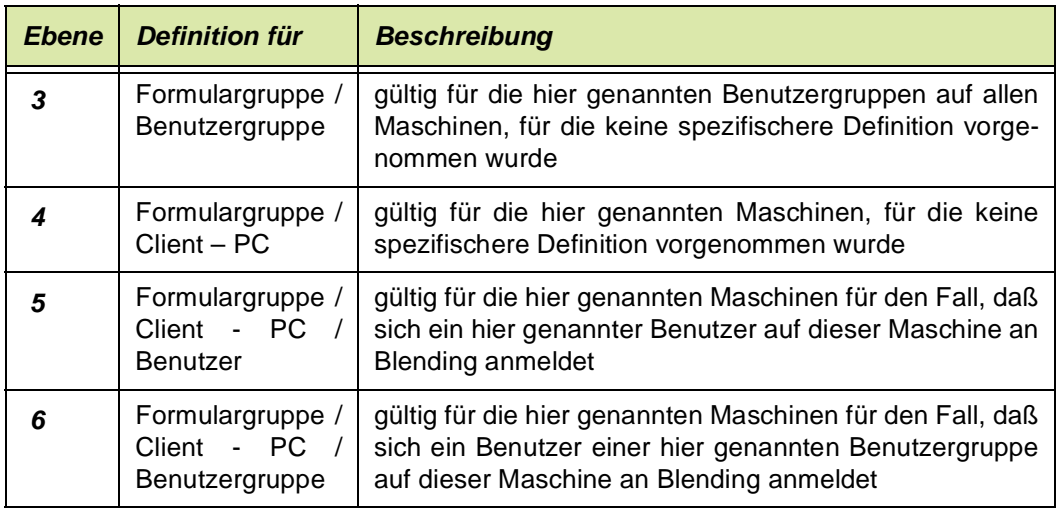

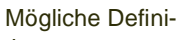

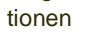

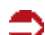

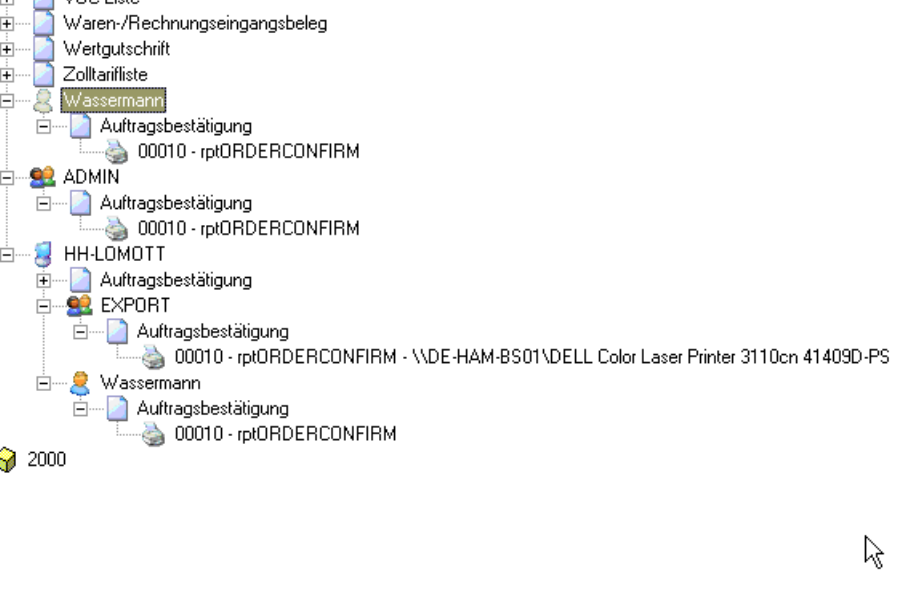

Im Beispiel wurde, für den logischen Bericht 'Auftragsbestätigung', eine Definition vorgenommen für

- Den Benutzer Wassermann
- Die Benutzergruppe Admin
- Den Client PC HH-LOMOTT
- Für die Benutzergruppe Export am Client HH-LOMOTT
- Den Benutzer Wassermann am Client HH-LOMOTT

In diesem Beispiel greifen also andere Definitionen, wenn der Benutzer Wassermann sich am Client 'HH-LOMOTT' anmeldet, oder an einem anderen PC.

# *Symbole für die Programmbedienung:*

## *Öffnen / Schließen in der Baumansicht*

Öffnen / Schließen

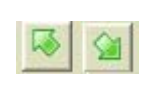

Wenn KEIN Knoten markiert ist, bezieht sich das Öffnen / Schließen der Knoten auf den gesamten baum. Ist ein Knoten markiert, dann bezieht sich das Öffnen / Schließen auf alle Konten hierarchisch unter dem markierten Knoten.

## *Neuanlage von Knoten (Ebenen 1 bis 6, s.o.)*

Der kleine Knopf "Neuanlage" ist zwar immer aktiv; ein Klick darauf löst aber nur dann eine Neuanlage aus, wenn der Neuanlage – Knopf in der Toolbar aktiv ist. Das wiederum ist nur der Fall, wenn ein Knoten, der einen "Logischen Bericht" repräsentiert, aktuell markiert ist. Anders gesagt: Ausgabedefinitionen lassen sich nur unterhalb eines "Logischen Berichts" anlegen, nicht aber unter den Knotenarten Klient – PC, Benutzergruppe oder Benutzer.

Wenn eine Neuanlage ausgelöst wurde, dann legt das Programm eine neue Ausgabedefinition als letztes Kind des "Logischen Berichts" an. Dieser ist mit einem gelben Rufzeichen – Symbol und Fragezeichen gekennzeichnet, weil noch keine Zuordnung im Feld "Ausgeführter Bericht" vorgenommen wurde. Das muß nun manuell erfolgen.

Neue Definition, angelegt vom Knoten: logischer Berichtsname

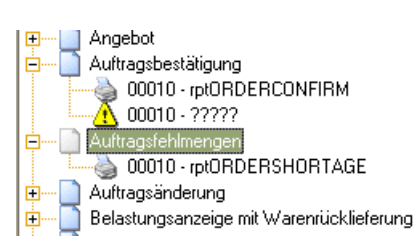

# *Ausgabedefinitionen innerhalb eines "Logischen Berichts" verschieben*

Verschieben der Reihenfolge

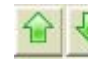

Ein Knoten wird genau dann an die letzte Position der Belegausgabeknoten verschoben, wenn er mit Drag & Drop auf den Noten "Logischen Bericht" gezogen wird. Bei gedrückter STRG – Taste kann der aktuell markierte Belegausgabeknoten mit den Pfeiltasten "Hoch" und "Runter" um jeweils genau eine Position nach unten oder oben verschoben werden, jedoch niemals aus dem aktuellen "Logischen Bericht" hinaus. Dabei erbt der verschobene Knoten stets die Reihenfolgenummer des verdrängten Knotens, während diese die Nummer des verschobenen Knotens bekommt.

Symbole Einfügen, Ausschneiden und Kopieren

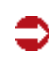

Seite 8 7

## *Verschieben von Ausgabedefinitionen in andere Knoten*

Dieses kann mittels Drag & Drop bei gedrückter Shift – Taste erfolgen, durch Cut & Paste (STRG – X, STRG – V, oder die Buttons "Ausschneiden" und "Einfügen"), wobei der Ausgangspunkt stets ein Belegausgabeknoten ist, das Ziel hingegen immer ein "Logischer Bericht" sein muß. Es erfolgt keine Umsetzung der Reihenfolgenummer, wohl aber werden die Felder "Formulargruppe", "Klient – PC", "Benutzergruppe" und "Benutzer" in Abhängigkeit von der neuen Position im Baum automatisch neu gefüllt.

g

## *Kopieren von Ausgabedefinitionen*

Dieses kann mittels Drag & Drop bei gedrückter STRG – Taste erfolgen, durch Copy & Paste (STRG – C, STRG – V, oder die Buttons "Kopieren" und "Einfügen"), wobei der Ausgangspunkt stets ein Belegausgabeknoten ist, das Ziel hingegen immer ein "Logischer Bericht" sein muß. Es erfolgt keine Umsetzung der Reihenfolgenummer, wohl aber werden die Felder "Formulargruppe", "Klient – PC", "Benutzergruppe" und "Benutzer" in Abhängigkeit von der neuen Position im Baum automatisch neu gefüllt.

# *Löschen einzelner Ausgabedefinitionen*

Löschen

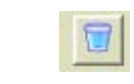

Das Löschen einzelner Ausgabedefinitionen ist nur möglich, wenn ein Belegausgabeknoten aktuell markiert ist. Dann ist ebenfalls der "Löschen" - Button in der Toolbar aktiv, und dieser und der kleine "Löschen" - Knopf haben die gleiche Wirkung: Nach Rückfrage wird die aktuell markierte Ausgabedefinition gelöscht.

## *Löschen von mehreren Ausgabedefinitionen unter einem Knoten*

Der kleine "Löschen" - Knopf ist, im Gegensatz zu dem in der Toolbar, auch aktiv, wenn kein oder ein anderer Knotentyp als "Belegausgabeknoten" markiert ist. Ist kein Knoten markiert, ist der Knopf ohne Wirkung. Ist ein Ordnerknoten markiert, werden nach Rückfrage alle Belegausgabedefinitionen unterhalb des aktuell markierten Ordnerknotens gelöscht.

## *Suchen von Ausgabedefinitionen*

In der Gesamtmenge aller Knoten kann mit einem gesonderten Dialog nach dem Vorkommen von Zeichenketten gesucht werden.

Der Suchen – Dialog wird mit Klick auf den kleinen "Lupe" - Knopf geöffnet.

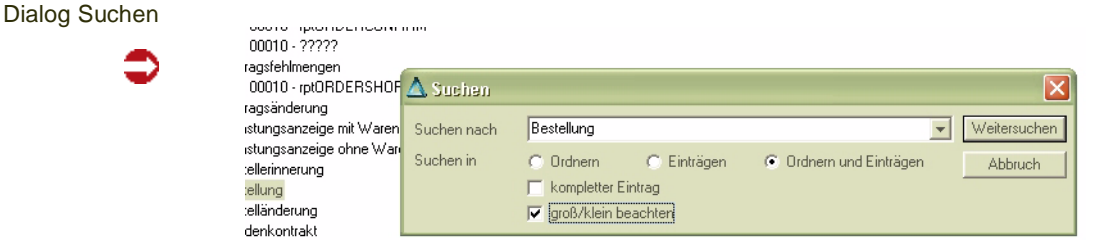

# Register Allgemeines

Alle in Blending auszugebenden Berichte benötigen eine Zuordnung des logischen Berichtsnamens zum tatsächlich ausgeführten. Die Definition erfolgt über dieses Wartungsprogramm.

Hinweis

Die 'Minimalanforderung' der Definition einer Ausgabe ist die Angabe einer Reihenfolge-Nr, des Access - Berichtsnamens, der Anzahl Exemplare und des Kennzeichens 'aktiv'. Werden keine weiteren Angaben auf den im folgenden beschriebenen Tabseiten vorgenommen, so erfolgt die Ausgabe der eingestellten Exemplare auf den im Windows eingestellten Stan darddrucker des Clients.

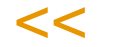

>>

# *Bericht*

"Logischer Berichtsname", so wie er in *Formulare* angelegt wurde.

#### *aktiv*

Gültig ja/nein. Wenn dieses Häkchen nicht gesetzt ist, wird der Eintrag zur Laufzeit NICHT berücksichtigt. Das ist dann sinnvoll, wenn gewährelistet werden soll, dass der Eintrag erst aktiviert wird, wenn alle notwendigen Einstellungen vorgenommen wurden

## *Formulargruppe*

In diesem Feld kann ein Bericht einer bestehenden Formulargruppe zugeordnet werden. Durch Eingabe einer neuen Gruppe kann eine neue Formulargruppe angelegt werden.

## *Client-PC*

Name des Rechners im Netz, für den die Definition gültig sein soll. Wenn hier nichts eingetragen wurde, dann gilt in Abhängigkeit des Benutzers und der Benutzergruppe dieser Eintrag für alle Rechner im Netz.

Ein Anwendungsbeispiel für eine spezielle Ausgabedefinition für den Client sei die Definition verschiedener Drucker genannt: Die Büros z.B. im ersten Stock sollen auf einen anderen Drucker drucken.

## *Benutzergruppe*

Name der Blending - Benutzergruppe, für die die Definition gültig sein soll. Wenn hier nichts eingetragen wurde, dann gilt diese Definition in Abhängigkeit der Einträge in Client-Name und Benutzername für alle Blending - Benutzergruppen.

Zum Beispiel kann mit speziellen Definitionen für Benutzergruppen eingestellt werden, daß die Benutzergruppe 'Export' ein zusätzliches Exemplar beim Rechnungsdruck benötigt.

## *Benutzer*

Name des Blending - Benutzers, für den die Definition gültig sein soll.

Wenn hier nichts eingetragen wurde, dann gilt diese Definition in Abhängigkeit der Einträge in Client-Name und Benutzergruppe für alle Blending - Benutzer.

g

#### *Reihenfolgenummer*

Geben Sie hier die Reihenfolgenummer der Ausgabedefinition ein. Die Ausgaben erfolgen für jeden Report in aufsteigender Reihenfolge. Die Vorgabe für die initialisierten Basisdaten ist 10.

Mit dieser Reihenfolgenummer sind mehrere Ausgaben zu einem logischen Berichtsnamen möglich. Ein Beispiel ist der Ausdruck mit der Reihenfolge 10, daran anschließend die Ausgabe in eine Datei zum Archivieren mit der Reihenfolge 20.

## *Ausgeführter Bericht*

**Access** 

Hier erfolgt die Angabe des Reports, der tatsächlich auszuführen ist. Hier handelt es sich um einen realen Berichtsnamen. Dieser muß auf einen in MS-Access existierenden Report verweisen.

Geben Sie einen Bericht ein, der nicht in der aktuellen Anmeldung gefunden wird, so erhalten Sie eine Meldung.

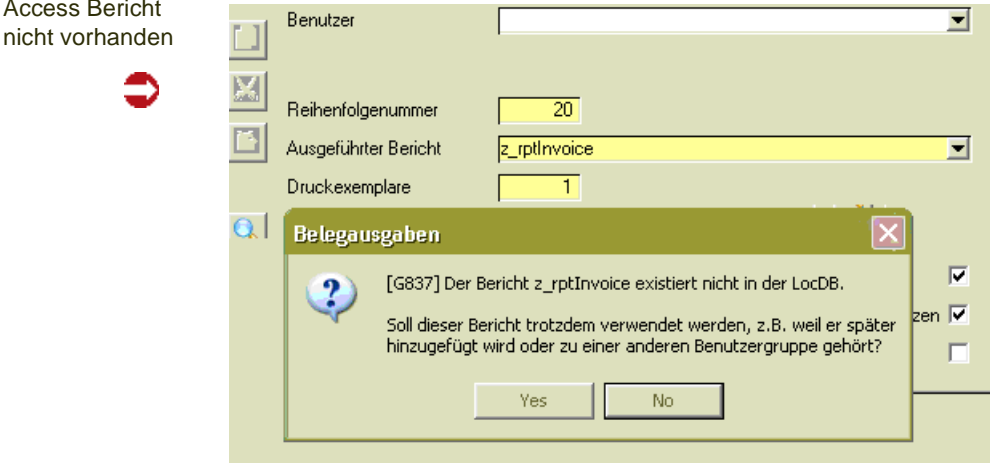

Sie können die Ausgabe speichern. Vor der ersten Ausgabe ist jedoch der Bericht anzulegen.

## *Druckexemplare*

Vorgabe: 1. Dieses Feld beinhaltet die Gesamtzahl zu druckender Exemplare.

## *bei Druckwiederholung*

Diese Ausgabe soll bei Druckwiederholungen berücksichtigt werden (oder nicht). Zum Beispiel kann die Archivierung nur im Originaldruck erfolgen, und bei einer Druckwiederholung entfallen.

## *dialoglos*

Kennzeichen, ob die Ausgabe automatisch, also OHNE Anzeige des Spoolerdialogs, erfolgen soll, oder ob vor Ausgabe der Belegdruckspooler angezeigt werden soll. Im Belegdruckspooler haben Sie die Möglichkeit, alle hier eingestellten Vorgaben soll noch einmal zu überschreiben.

## *Logo*

Das zugeordnete Logo soll mit der definierten Ausgabe gedruckt werden.

#### *Collation*

Collation verwenden Ja / Nein, sofern vom Zielgerät unterstützt. Dieses Kennzeichen legt fest, ob mehrere Exemplare seitenweise (=JA) oder Exemplarweise (=NEIN) gedruckt werden.

Der Wert 'Nein' kann an dieser Stelle Sinn machen, wenn ab dem zweiten Exemplar immer eine Duplikat - Überschrift angedruckt werden soll.

Vorgabe: 'JA'.

#### *Seitenausrichtung schützen*

Kennzeichen, ob die Ausgabeorientierung, die im Reportdesign festgelegt wurde, durch die Angabe in 'Querformat J/N' überdefiniert wird oder nicht. Ist dieses Kennzeichen aktiviert, werden die entsprechenden Dialogfelder im Spooler unzugänglich. Seitenausrichtung schützen = 'Nein' macht nur Sinn bei Reports, die sowohl in Hoch- als auch in Querformat ausgegeben werden können. Vorgabe: -1.

*Querformat*

Nur relevant, wenn *Seitenausrichtung schützen = 'Nein'.* Ausgabe in Hochformat (Nein) oder Querformat (Ja).

# Register Drucken

Auf diesem Register werden alle für die Ausgabe auf den Drucker erforderlichen Einstellungen vorgenommen.

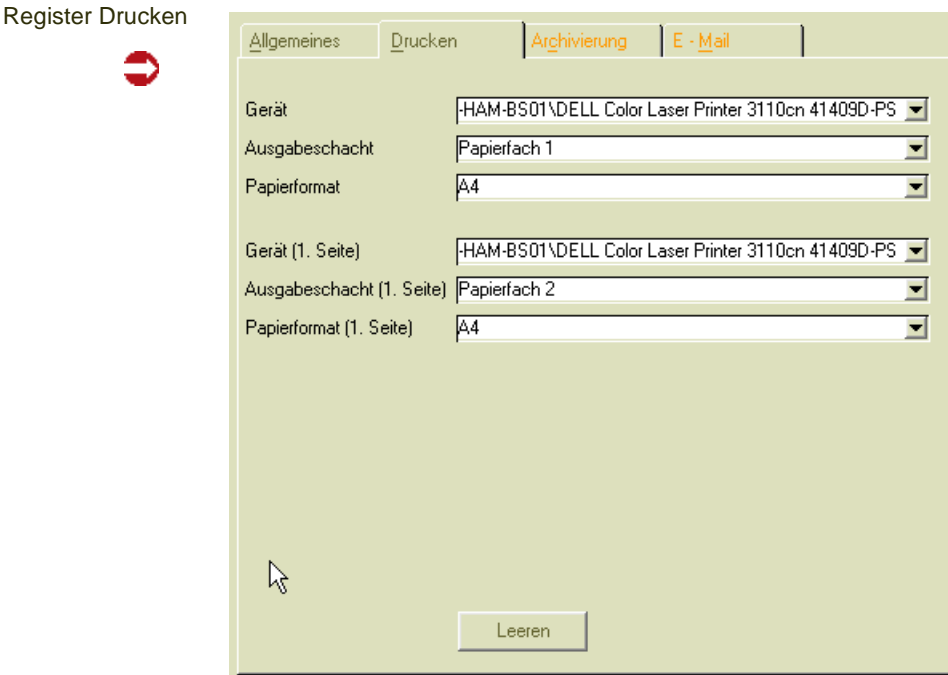

## *Gerät*

Gerät, auf dem die Ausgabe erfolgen soll. Diese Klartextbezeichner werden bei der Blending-Anmeldung aus den dem Client zur Verfügung stehenden Drukker ausgelesen.

g

# *Ausgabeschacht*

Geräteschacht, auf dem die Ausgabe erfolgen soll.

# *Papierformat*

Mit Hilfe dieses Feldes ist es möglich, das Standardpapierformat eines Ausgabegerätes (= die in Windows eingestellte Vorgabe) auf Ausgabedefinitionsebene, also temporär, umzudefinieren.

Ist nur in diesem Feld, nicht aber für die erste Seite ein Eintrag vorhanden, bezieht sich die Einstellung auf alle Ausgaben auf das Gerät.

# *Gerät (1. Seite)*

Gerät, auf dem die Ausgabe der ersten Seite erfolgen soll. - Die Angabe dieses Feldes ist nur erforderlich, wenn die Ausgabe der ersten Seite eines Reports auf einem von den restlichen Seiten abweichenden Ziel erfolgen soll.

# *Ausgabeschacht (1. Seite)*

Geräteschacht, auf dem die Ausgabe der ersten Seite des Reports erfolgen soll. Die Angabe dieses Feldes ist nur erforderlich, wenn die Ausgabe der ersten Seite eines Reports auf einem von den restlichen Seitenabweichenden Ziel erfolgen soll. Zum Beispiel kann in einem Druckerschacht spezielles Briefpapier eingelegt sein, welches für die Ausgabe der ersten Seiten verwendet werden soll.

# *Papierformat (1. Seite)*

Wurde ein gesondertes Ausgabegerät für die erste Seite eines Reports angegeben, so kann mit diesem Feld temporär, also nur für den aktuellen Ausgabevorgang, ein von der Windows-Einstellung abweichendes Papierformat angegeben werden.

# Register Archivierung

Auf diesem Register nehmen Sie alle Einstellungen vor, die für die Ausgabe eines Reports als Datei notwendig sind.

Auch wenn Sie die Ausgabe als Mail versenden wollen, wird hier zunächst das Format des zu erzeugenden Anhangs definiert.

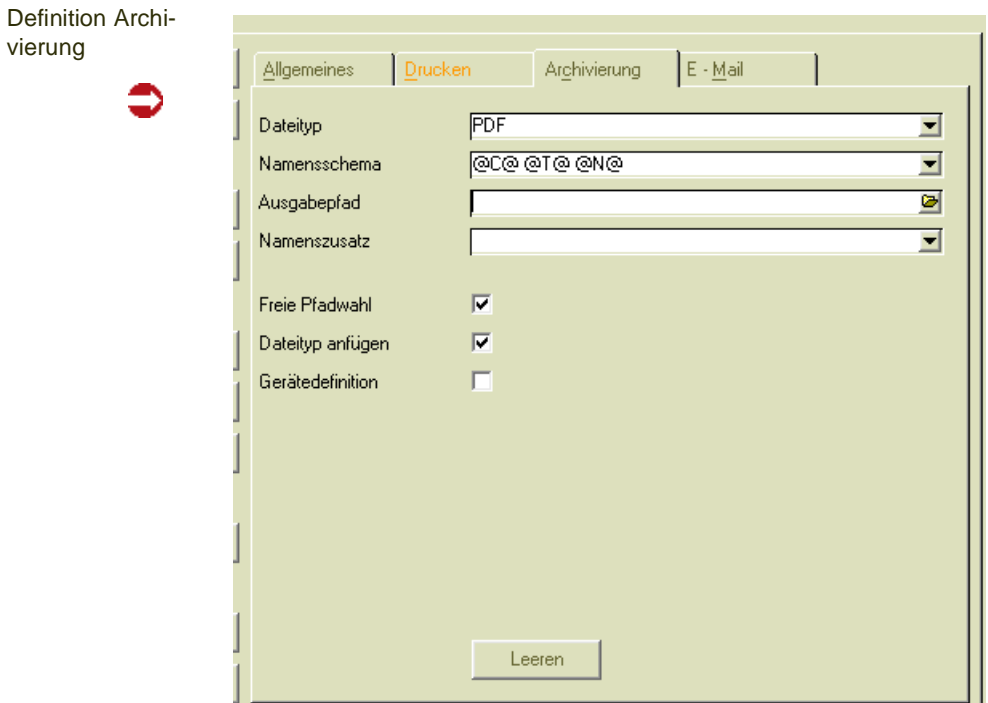

# *Dateityp*

Typ der auszugebenden Datei, entspricht der Windows-Dateiendung des Dateityps.

>>

**Hinweis** 

Dieses Feld dient als Schalter - Ist hier etwas eingetragen, erfolgt eine Dateiausgabe, ist der Feldinhalt NULL, dann nicht.

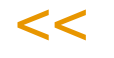

# *Namensschema*

Das Namensschema ist nur relevant, wenn der Dateityp gesetzt ist. Es kann ein Aufbauschema des Dateinamens eingegeben werden. Unterstützte Platzhalterzeichen (es werden jeweils die Dateninhalte aus dem Belegdruckspooler- Datensatz eingetragen):

 $@T@ =$  vouch\_type,

 $@N@ =$  vouch\_no,

 $@D@ =$  vouch date,

 $@C@ =$  vouch\_desc.

Die Vorgabe ist: @C@ @T@ @N@, also z.B. Auftrag 10 0012345

# *Ausgabepfad*

Hier wird der Zielpfad für die Dateiausgabe eingegeben. Greift nur, wenn 'freie Pfadwahl' aktiv ist.

#### *Namenszusatz*

Nur relevant, wenn file\_type gesetzt ist: Zusatz zum Dateinamen (wird angehängt), um. z.B. bei mehreren Dateiausgaben für einen einzigen "Logischen Bericht" unterscheiden zu können.

g

# *Freie Pfadwahl*

Nur interpretiert für Definitionseinträge (s.u.): Der Zielpfad für die Dateiausgabe für dieses Device ist frei wählbar ja/nein. Das wirkt sich z.B. dahingehend aus, daß die Pfadauswahlfelder in den Spoolerdialogen für diese Device gesperrt sind .

Vorgabe: -1.

#### *Dateityp anfügen*

Kennzeichen, ob die Dateiendung an den Dateinamen angehängt werden soll (dann: 'JA' ) oder nicht. Muß z.B. bei PDFwriter 4.0 auf FALSE stehen, da dieser das selbständig tut, und sonst Dateien wie Xyz.pdf.pdf herauskommen. Vorgabe: -1.

#### *Gerätedefinition*

Kennzeichen, daß es sich bei dem aktuellen Eintrag um einen Definitionseintrag handelt. Vorgabe: 0. Hinweis: Nur einer der Einträge eines Gerätes (Report - übergreifend) darf dieses Kennzeichen tragen.

# E-Mail

>>

Die Einträge auf diesem Register bewirken, dass die im Register 'Archivierungen' eingestellten Dateiausgaben als Anhang einer e-Mail verschickt werden können.

# **Hinweis**

Das Register Mailversand steht nur auf Blending-PCs zur Verfügung, auf denen ein von Blending unterstütztes e-Mail-Programm installiert ist. Ansonsten sind alle Bedienelemente dieser Seite gesperrt. Ist das der Fall, aber die e-Mail-Funktionalität wird benötigt, dann ist der Blen ding-Administrator der richtige Ansprechpartner.

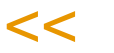

## *Mailversand*

Ausgabe soll als E-Mail-Versand erfolgen. Vorgabe: 0. E-Mail Versand funktioniert nur, wenn im Register Archivierung ein gültiges Dateiformat angegeben wurde.

## *Nachbearbeitung*

Kennzeichen, ob vor dem tatsachlichen Mailversand der Mail - Client starten soll, um eine Nachbearbeitung der Mail zu ermöglichen (dann: 'Ja'), oder nicht. Vorgabe: 0.

# *Betreff*

Die vorgeschlagene Betreffzeile der zu versendenden E-Mail. Unterstützte Platzhalterzeichen

 $@T@ =$  vouch type.

 $@N@ =$  vouch no,

 $@D@ =$  vouch date,

 $@C@ =$  vouch\_desc.

Die Vorgabe ist: : @C@ @T@ @N@.

## *Nachricht*

Standard - Nachrichtentext. Es werden keine Platzhalter für Ersetzungen unterstützt.

#### *Unzustellbare Mails an*

Rückfall- Mailadresse, die verwendet wird, wenn keine Mail - Adresse im GP-Stamm gefunden wurde.

# Funktionen im Programm Ausgabe

#### *Basisdaten initialisieren*

Diese Funktionalität stellt die für das Funktionieren aller Belegdruckausgaben in Blending unbedingt erforderliche Grunddatenmenge in den Tabellen "Formularzuordnung" (BREPORTS), "Druckausgaben" (SREPORTOUT-PUTS) und "Servertabelle für Labels" (SLABELDESCS) sicher.

#### *Ausgaben neu numerieren*

Diese Funktion numeriert alle Ausgabedefinitionen neu, wobei die einzelnen Ausgaben eines "Logischen Berichts" bei "10" beginnend in Zehnerschritten aufsteigend durchnumeriert werden.

#### *Formulargruppe kopieren*

Mit dieser Funktion können sämtliche Definitionen für eine Formulargruppe auf eine neue Formulargruppe kopiert werden. Die Formulargruppe wird hierbei angelegt.

Formulargruppe kopieren

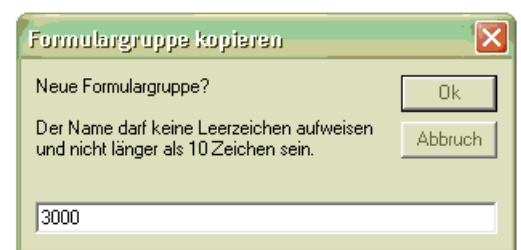

#### *Drucker austauschen*

Drucker austauschen für die Gruppe 'Export'

Dieser Option ruft den Dialog "Geräte durchtauschen" auf, mit dem Gerätedefinitionen über alle Ausgabedefinitionen hinweg ausgetauscht werden können.

g

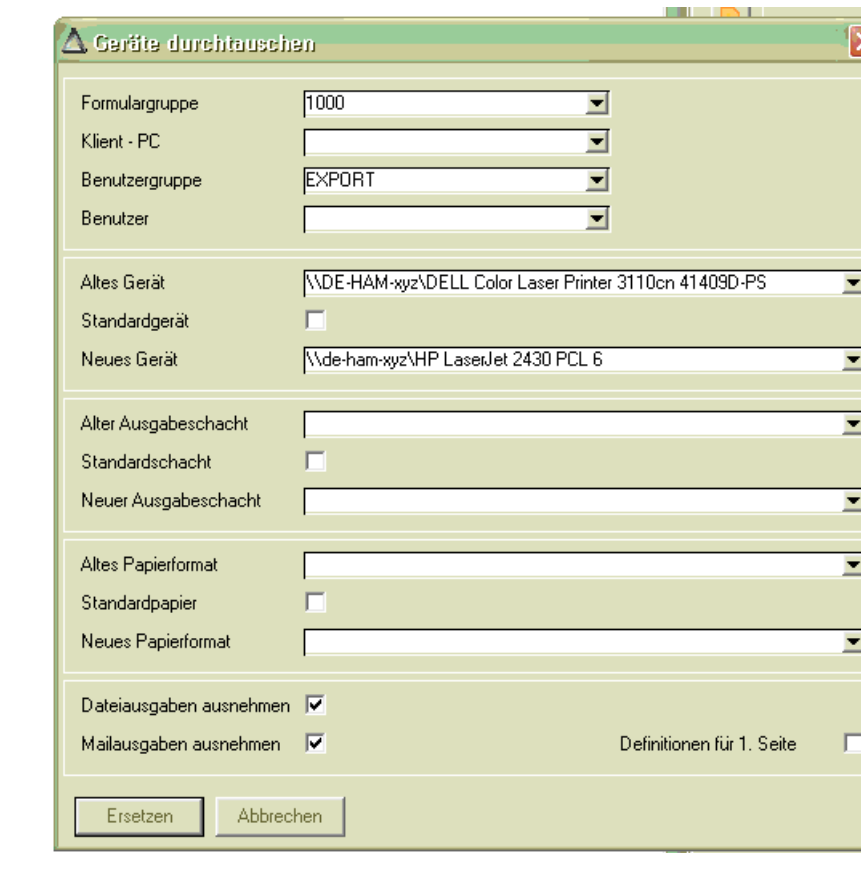

Es kann auf Formulargruppen, Klient – PC's, Benutzergruppen und / oder Benutzer eingeschränkt werden. Datei- und Mailausgabedefinitionen können ausgenommen werden, die Definitionen für die erste Seite können eingeschlossen werden. Die Option "Standard... gerät / schacht / papier" bedeuten nichts anderes, als das Leeren der Definition, so daß der jeweilige Windows – Standard greift.

## *Archivierung definieren*

Mit dieser Funktion kann eine einheitliche Archivierung für mehrere logische Berichtsnamen eingerichtet werden.

Wählen Sie zunächst die Ebene, ob die Definitionen für den Bericht, die Benutzergruppe, den Client und /oder den Benutzer gelten sollen.

Nachdem Sie das Ausgabeformat und das Namensschema eingegeben haben, wählen Sie die zu archivierenden Berichte.

Sind schon Archivierungen für Berichtsnamen definiert, die nicht angekreuzt werden, können Sie wählen, ob diese Definitionen ignoriert, deaktiviert oder gelöscht werden.

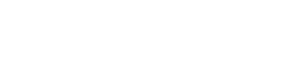

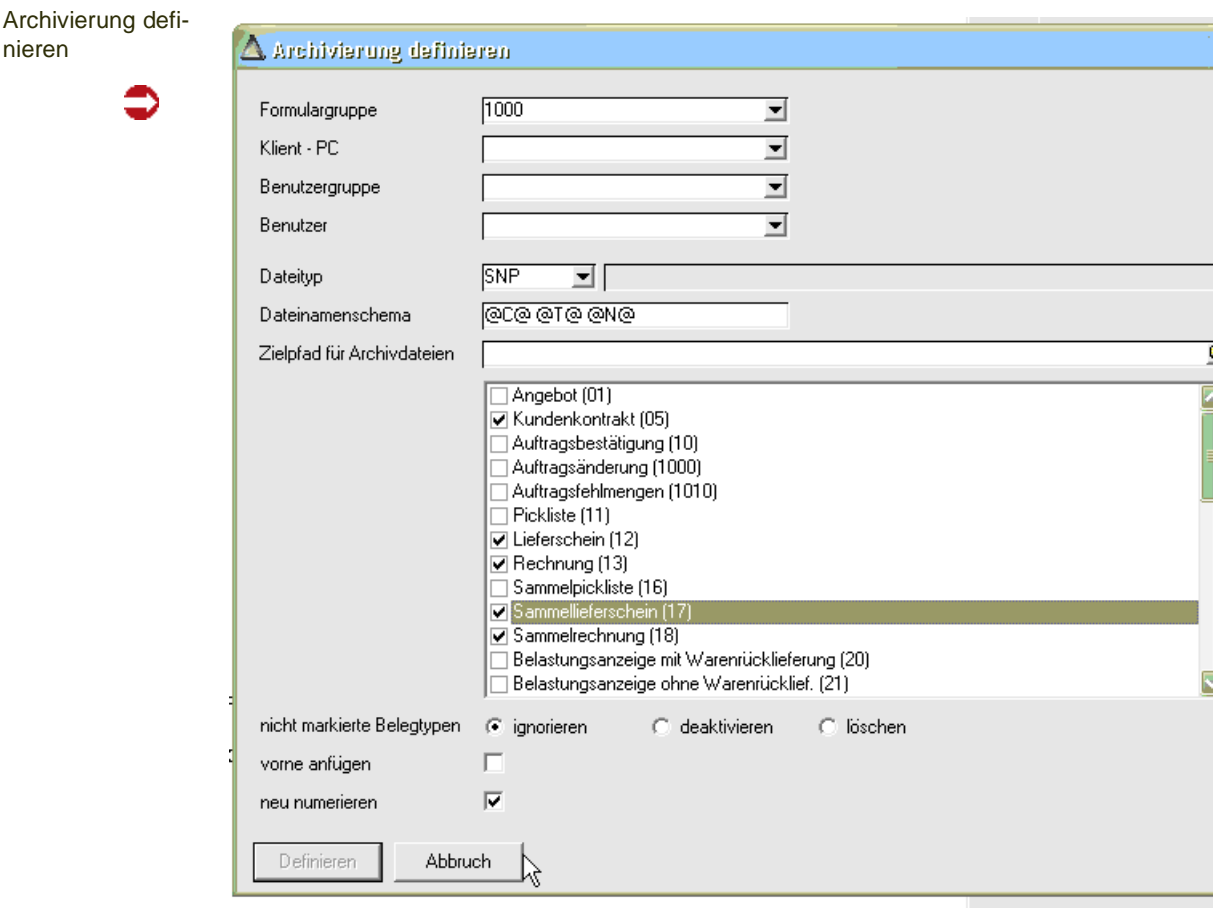

Mit der Option 'vorne Anfügen' wird erreicht, daß die Archivierung vor bestehenden Ausgaben, z.B. dem Ausdruck ausgeführt wird. Die bereits definierten Ausgaben werden neu numeriert.

## *Unstimmigkeiten aufspüren*

Mit dieser Funktion werden Unstimmigkeiten in den Ausgabedefinitionen gefudnen. Die Suche stoppt an der ersten gefundenen Unstimmigkeit. Eine entsprechende Meldung hilft Ihnen, die Unstimmigkeit zu beseitigen.

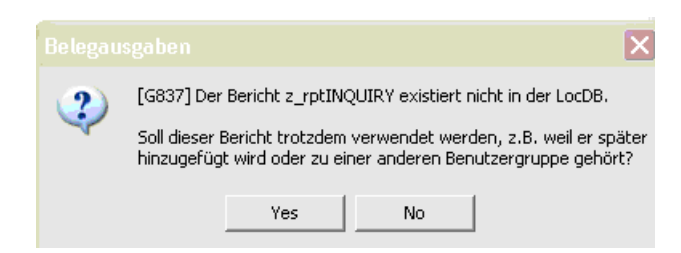

# *Legende*

Blendet die Legende der verwendeten Symbole ein.

Meldung nach Funktion 'Unstimmigkeiten aufspüren'

nieren

Legende

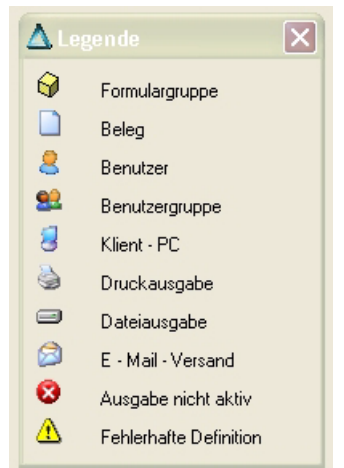

# Verwiegeetiketten

In einer speziellen Formulargruppe können die Ausgaben für die Verwiegeetiketten definiert werden. Die beschriebenen Möglichkeiten für die Ausgaben sind möglich.

g

Die Formulargruppe für die Verwiegeetiketten wird in den Parametern definiert.

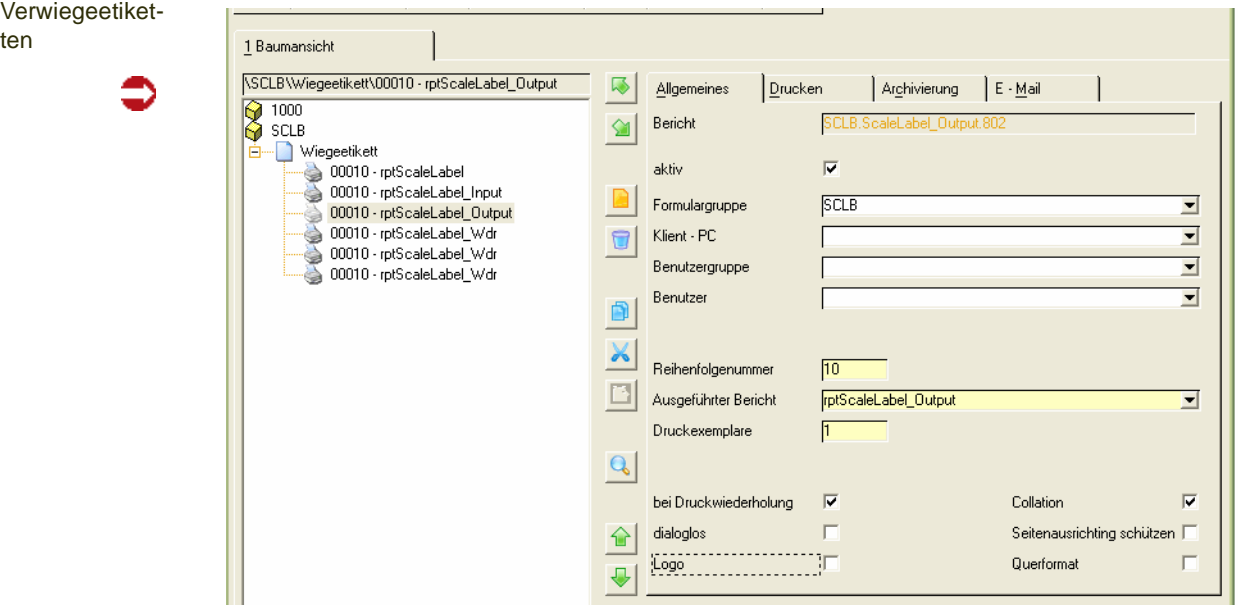

Sie können die Ausgaben und Berichte für folgende Formulararten festlegen:

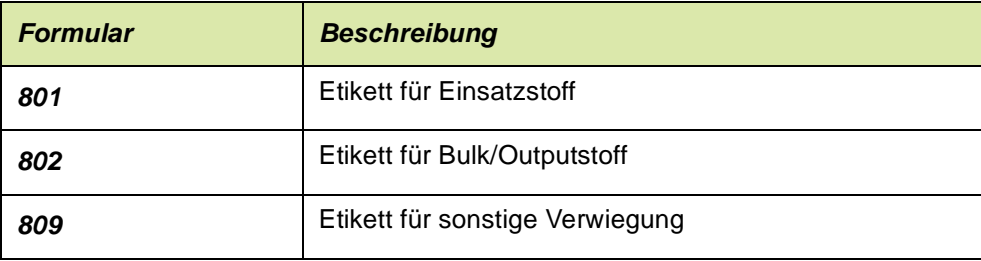

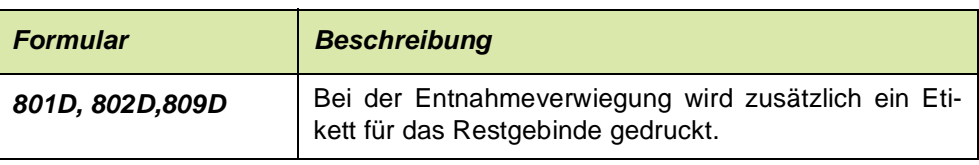

# <span id="page-99-0"></span>**Dokumentausgabe**

Die Dokumentausgabe bietet in Blending Möglichkeiten zur manuellen Ausgabe von Listen und zur manuellen oder automatischen Ausgabe von Belegen (typischerweise Rechnungen, Lieferscheinen etc.) an Drucker, in Dateien unterschiedlicher Formate, und zum Mailversand. Zudem kann immer eine Dokumentvorschau angewählt werden.

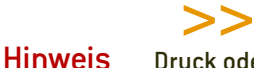

Druck oder Ausgabe? Üblicherweise spricht man vom Listen- bzw. Dialogdruck, Druck-Dialogen usw. In Blending ist das Drucken aber nur eine Möglichkeit der Dokumentausgabe, neben der die Dateiausgabe in verschiedenen Formaten und der Mailversand gleichberechtigt stehen.

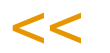

# Dokumentausgabe

Zum Betrieb der Dokumentausgabe müssen - je nach Art des Ausgabeziels einige Voraussetzungen erfüllt sein:

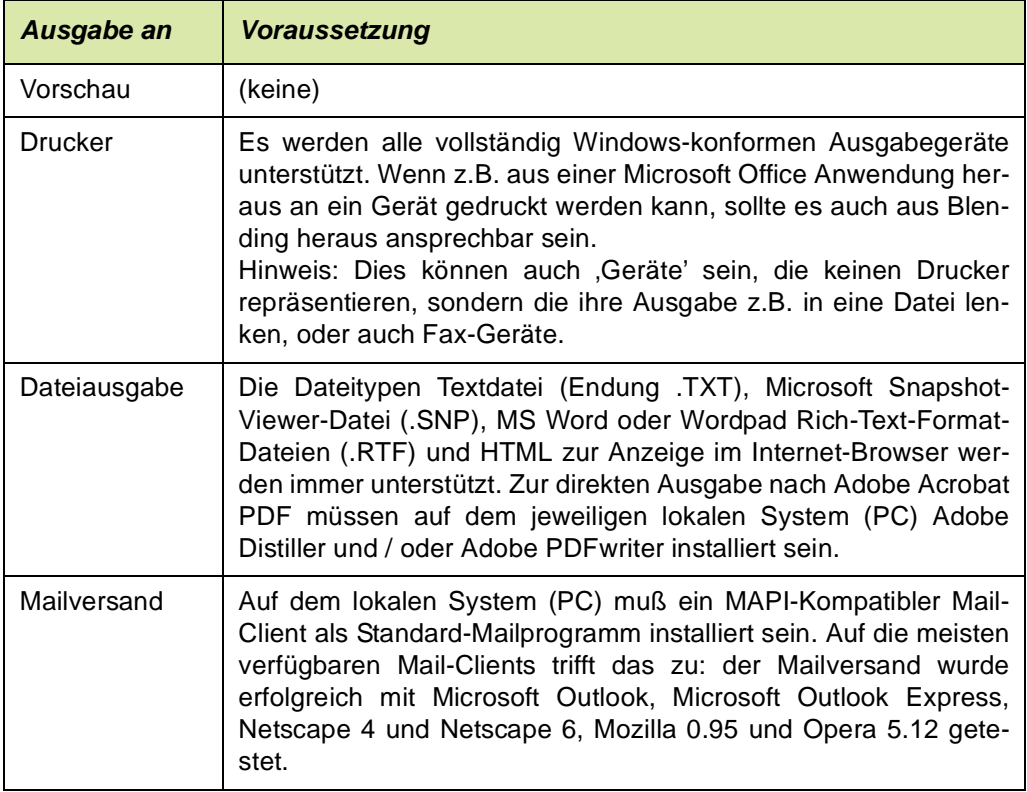

Folgende Anwendungen sind erforderlich, um die in den verschiedenen Formaten erzeugten Dateien anzusehen bzw. auszudrucken:

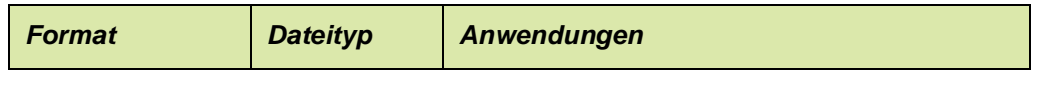

g

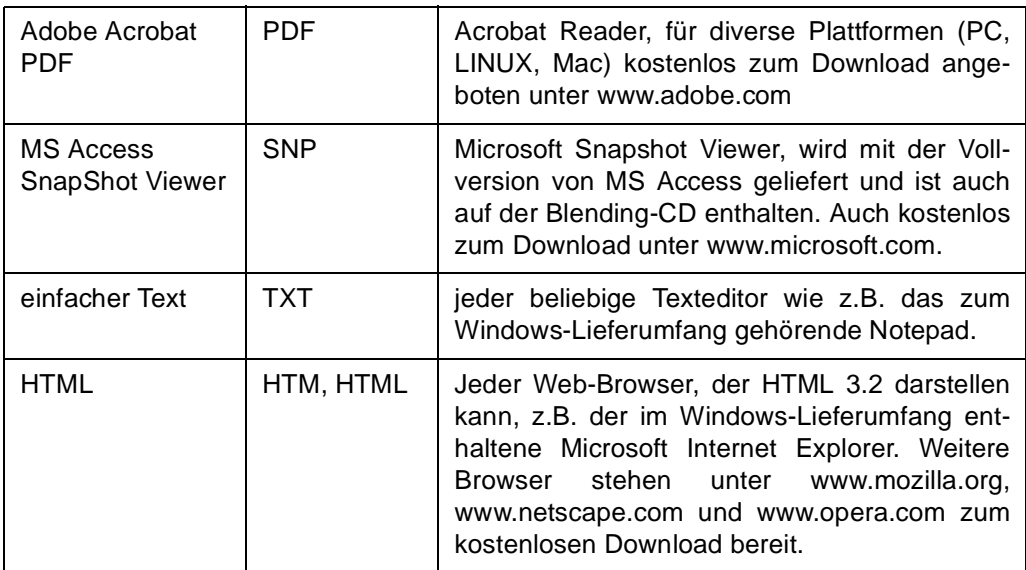

#### Hinweis

Die Geräte, also Drucker, Fax-Geräte und dateierzeugende Treiber, die in der Listen- bzw. Belegausgabe zur Auswahl bereitstehen, werden zum Zeitpunkt der Anmeldung an Blending ermittelt und gespeichert. Änderungen, die in der Gerätekonfiguration des lokalen Windows-Clients vorgenommen werden (z.B. Installation neuer Geräte, Änderungen von Standard-Ausgabeschächten oder -Papierformaten etc.), wirken sich erst nach Ab- und erneuter Anmeldung an Blending auf dessen Dokumentausgabe-Funktionen aus!

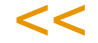

>>

# **Listenausgabe**

Die Listenausgabe steht in bestimmten Blending-Programmen zur Verfügung, bei denen dies Sinn macht. Sie kann dann in zweierlei Ausprägungen erscheinen: direkte Listenausgabe ohne weitere Benutzerinteraktion (dann immer ein Exemplar an den Windows-Standarddrucker) oder Anforderung des Listenausgabe-Dialogs, in dem weitere Festlegungen getroffen werden können. Die beiden Typen sind an den Objekt-Menüeinträgen erkennbar.

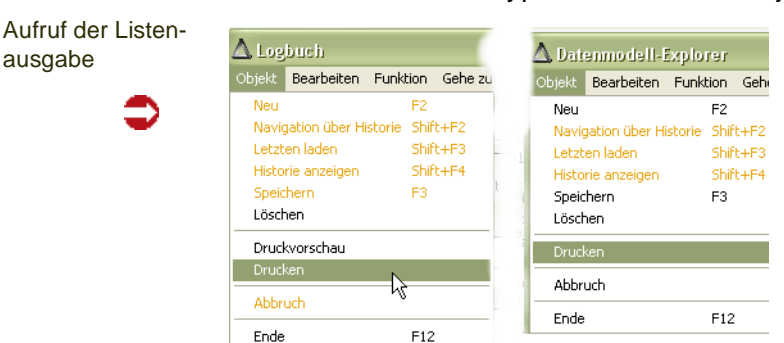

Im linken Menü (Beispiel: Datenmodellexplorer) existiert nur der Menüeintrag Drucken, der immer in den Listenausgabe-Dialog mündet.

Im rechten Menü (Beispiel: Logbuch) startet der Menüeintrag *Druckvorschau* den Listenausgabe-Dialog, in dem Ausgabeziel, Anzahl Exemplare etc. festgelegt werden können, während der Menüpunkt *Drucken* immer die sofortige Ausgabe eines Exemplars der Liste an den aktuellen Windows-Standarddrucker auslöst. Der Listenausgabe-Dialog wird dabei nicht angezeigt; es kann sofort in der aufrufenden Blending-Anwendung weitergearbeitet werden.

Die Möglichkeit, Listen zu hinterlegen, gibt es auch für Benutzerabfragen. Ist eine Liste hinterlegt, so ist der entsprechende Menüpunkt aktiv.

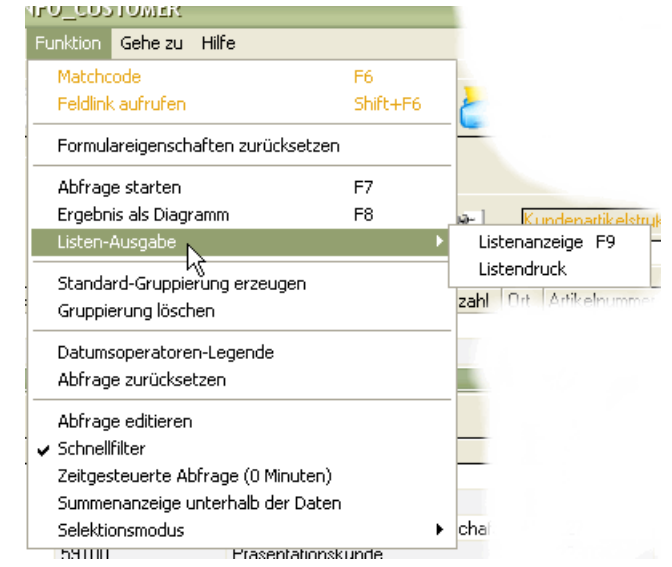

Listendruck in Benutzerabfra-

gen

Der Listenausgabe-Dialog, auch Listen-Spooler genannt, hat folgendes Erscheinungsbild:

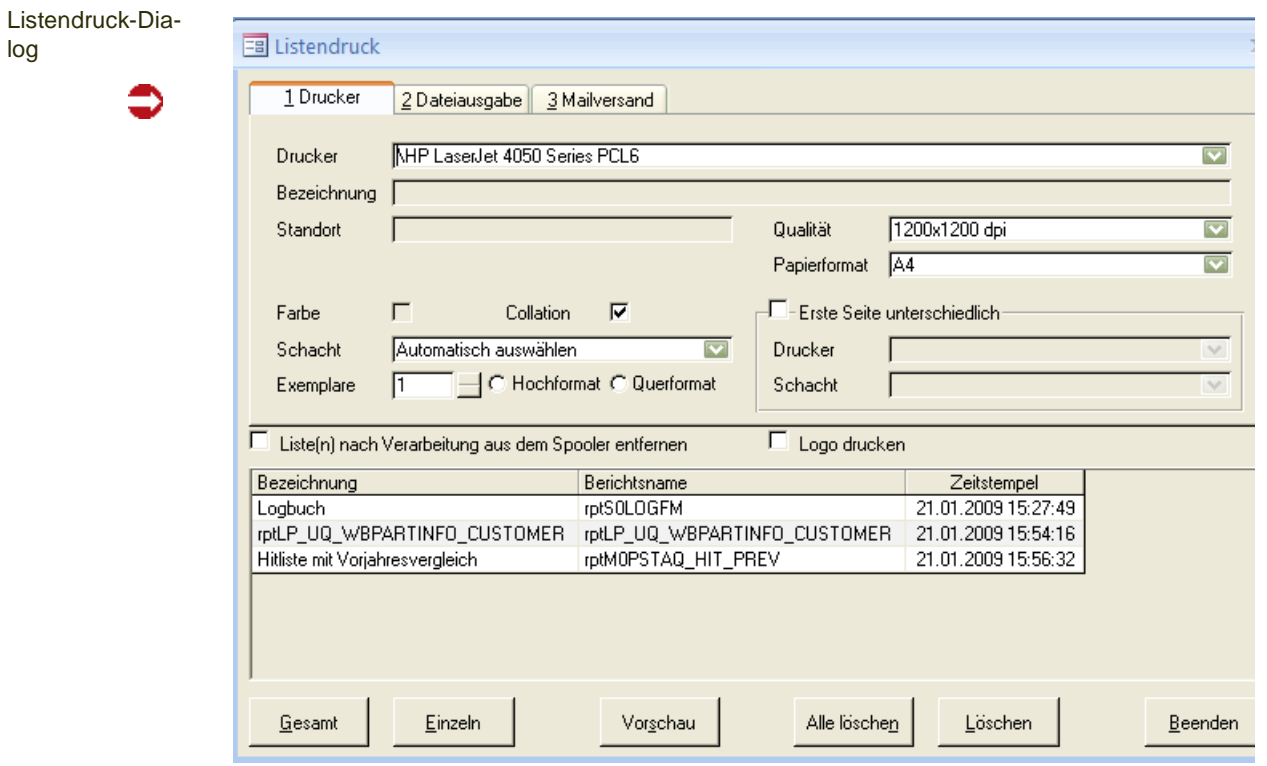

g

# Allgemeines

Die Blending-Online-Hilfe kann mit der Funktionstaste F1 aufgerufen werden, sofern der Listenausgabe-Dialog den Eingabefokus hat.

>>

**Hinweis** 

Der Listenausgabe-Dialog kann nur mit der Schaltfläche (Button) Beenden unten rechts im Fenster geschlossen werden. Eine entsprechende Schaltfläche in der Titelleiste des Fen sters steht nicht zur Verfügung.

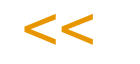

Das Dialogfenster gliedert sich in drei Bereiche: Oben ist ein Register-Steuerelement sichtbar, das auf drei Seiten alle Bedienelemente zusammenfasst, die zur Bestimmung des Ausgabeziels sowie der Anzahl der Exemplare bereitstehen. Dieser Bereich und seine Bedienelemente wird am Ende des Kapitels erläutert. Am unteren Dialogrand befindet sich die Schaltflächen-Zeile, mit deren Hilfe Aktionen ausgelöst werden. Zunächst wird jedoch die zwischen diesen beiden Bereichen angesiedelte Spooler-Liste vorgestellt:

# Spooler-Liste

Im Bereich zwischen der Buttonleiste (unten) und dem Register-Steuerelement (mit den Reitern 1 Drucker, 2 Dateiausgabe, 3 Mailversand, oben) werden alle aktuell im Spooler enthaltenen Listen angezeigt. Dabei werden ein logischer Name (Bezeichnung) und der Zeitpunkt, zu dem die Liste im Spooler abgestellt wurde, genannt.

Im vorliegenden Fall (Abbildung) stehen drei Listen im Spooler. Nach Aufruf des Dialogs ist die erste Liste markiert. Mit der Maus können nun eine oder mehrere Listen markiert werden. Die weiter unten erläuterten Optionen Gesamtdruck und Alle löschen arbeiten abhängig davon, wie viele Listen aktuell markiert sind. Sind mehrere Listen markiert, werden alle ausgewählten Listen berücksichtigt. Ist nur genau eine Liste markiert (Vorgabe nach Dialogstart), werden alle Listen im Spooler berücksichtigt.

Option für Mehrfachausgabe

 $\mathring{\mathsf{I}}$  Liste(n) nach Verarbeitung aus dem Spooler entfernen i

Die Option Liste(n) nach Verarbeitung aus dem Spooler entfernen wirkt sich darauf aus, ob die Listen, nachdem die Ausgabe in Abhängigkeit von den weiteren zu machenden Angaben erfolgt ist, aus der Auflistung der auszugebenden Listen entfernt wird oder nicht. Nach Dialogstart ist diese Option deaktiviert, die Listen bleiben also nach Ausgabe in der Auflistung stehen. Dadurch ist es möglich, eine Liste z.B. auszudrucken und anschließend noch per e-Mail an einen Kollegen zu senden. - Unabhängig von der Einstellung dieser Option ist ein Löschen aller Listen bzw. einzelner Listen aus dem Spooler jederzeit mit den Schaltflächen (Buttons) Löschen und Alle löschen möglich (s.u.).

# Schaltflächen (Buttons)

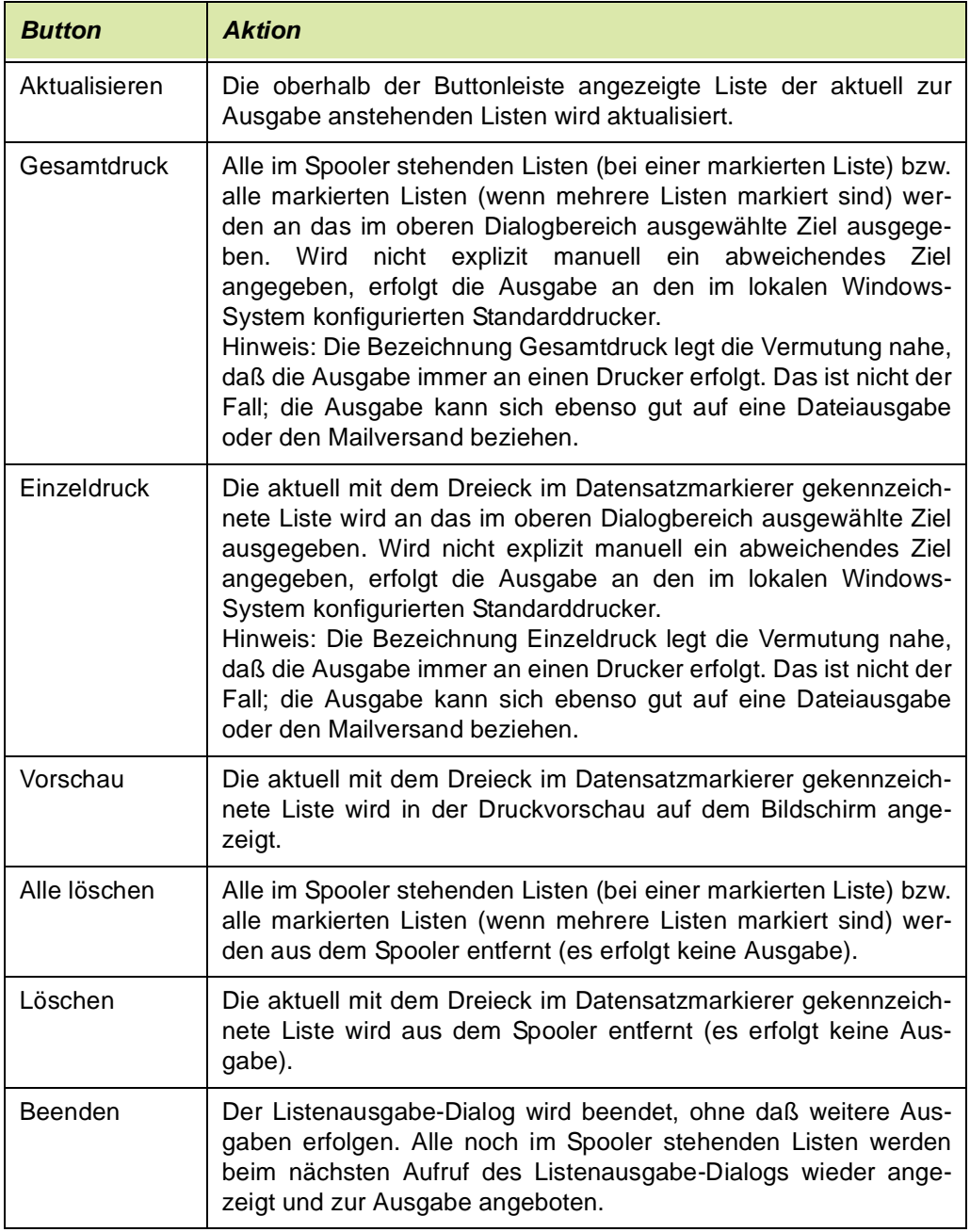

# Register-Steuerelement

Das Register-Steuerelement verfügt über die drei Seiten 1 Drucker, 2 Dateiausgabe, 3 Mailversand, mit deren Anwahl die Art der Listenausgabe bereits festgelegt wird.

# **Register Drucker**

Auf der Registerseite Drucker sind alle Steuerelemente zusammengefasst, die benötigt werden, um die Ausgabe der Liste(n) an Windows-Geräte zu steuern. Nach dem Dialogstart ist automatisch dieses Register aktiv. Ist dieses Register

g

angewählt, dann wird dadurch bereits festgelegt, dass die Ausgabe der Liste(n) an ein Windows-Gerät, meist einen Drucker also, erfolgen soll. Durch die Bedienelemente dieser Seite kann das Druckausgabeverhalten näher bestimmt werden.

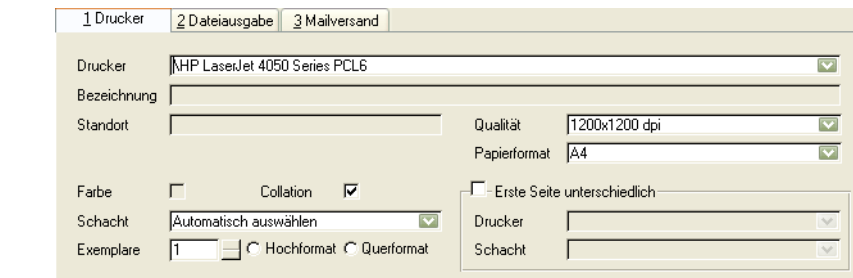

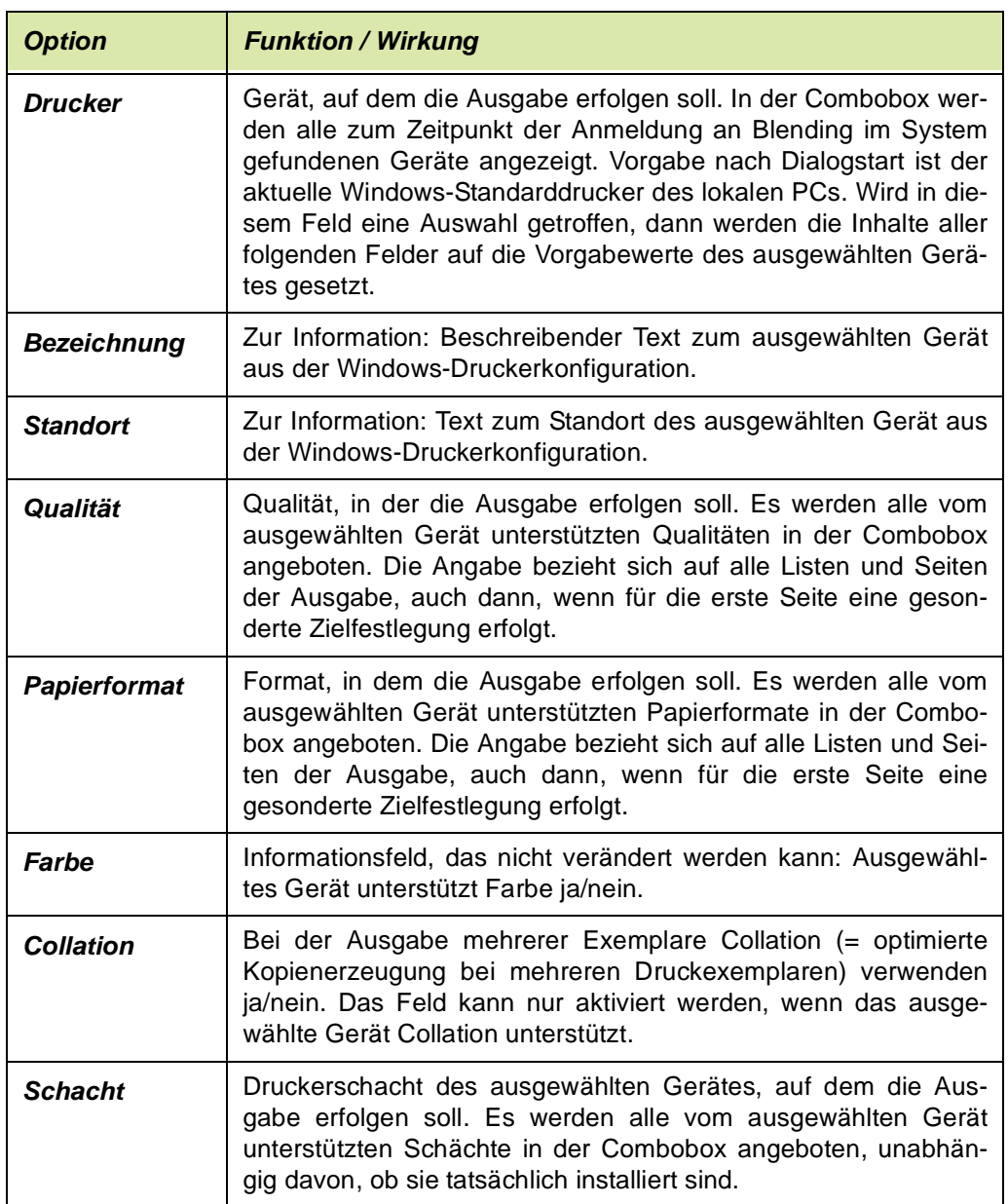

Druckereinstel-

∍

lungen

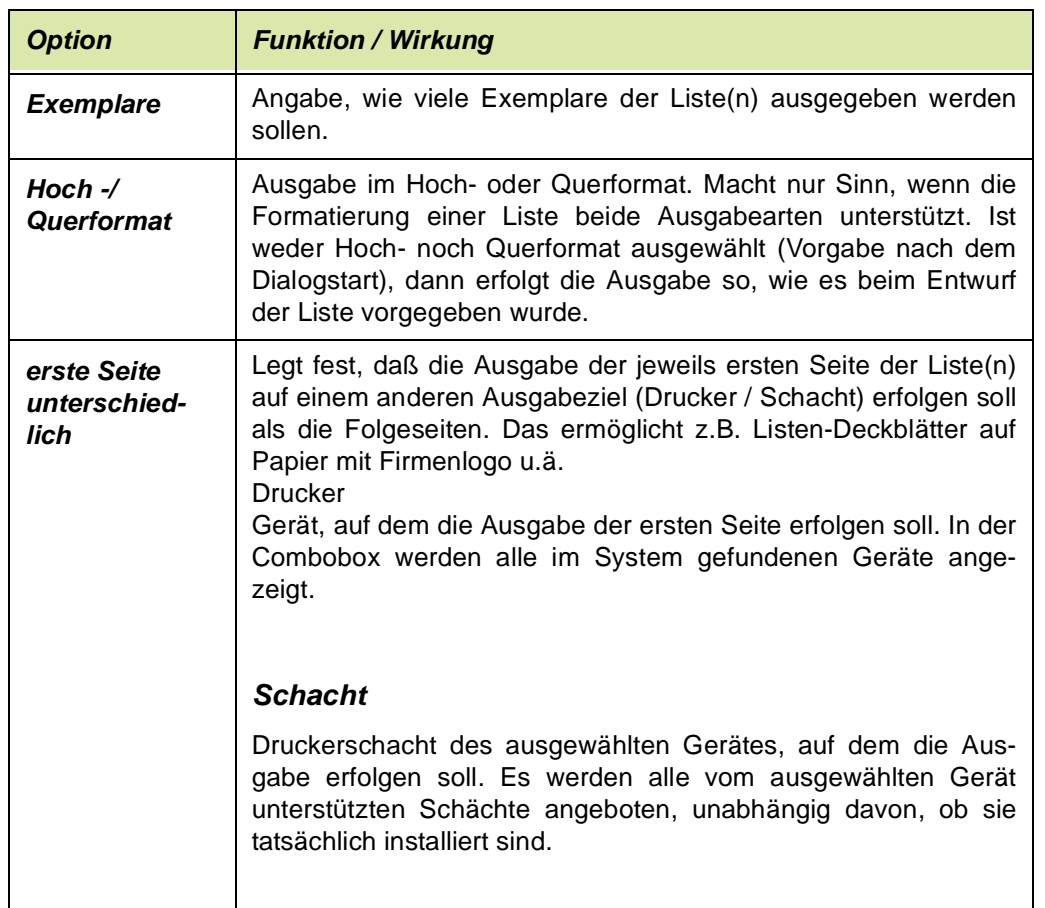

# **Register Dateiausgabe**

Wird dieses Register angewählt, dann wird dadurch bereits festgelegt, dass die Ausgabe der Liste(n) in eine Datei erfolgen soll. Durch die Bedienelemente dieser Seite kann das Dateiausgabeverhalten näher bestimmt werden.

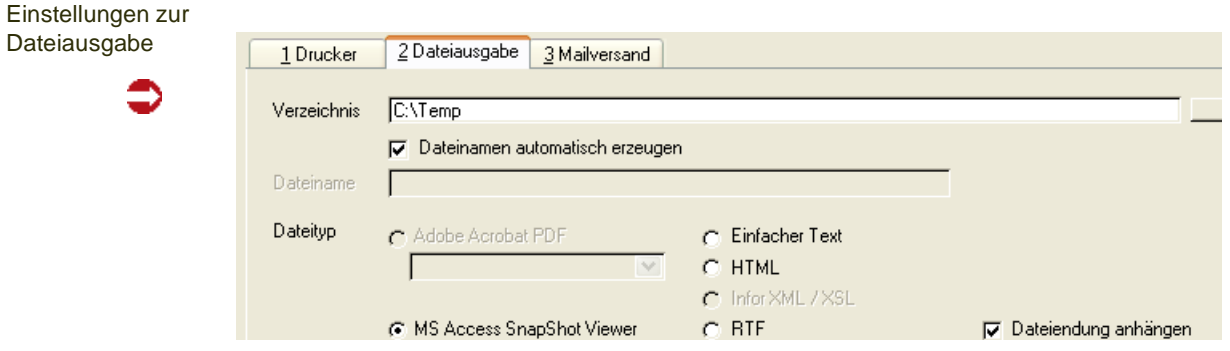

g

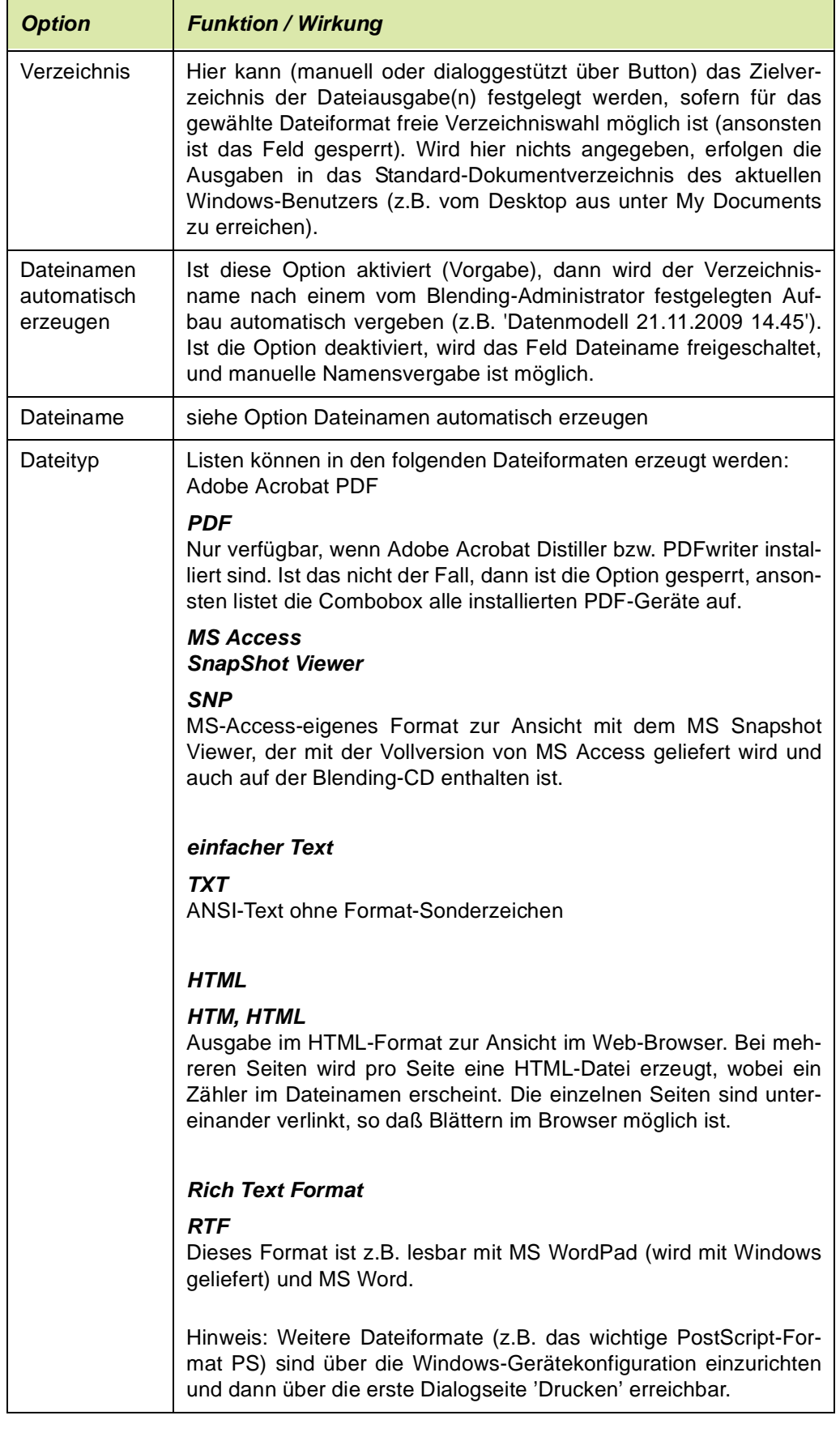

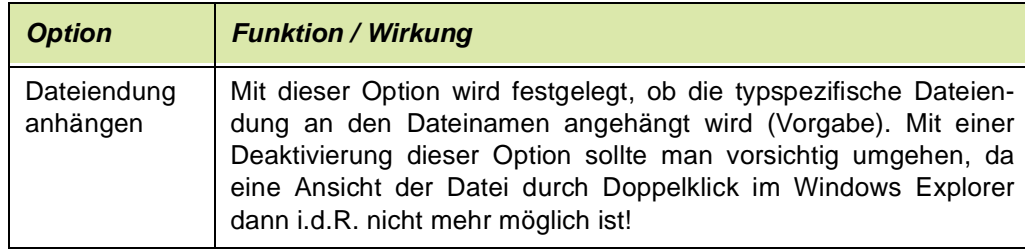

# **Register Mailversand**

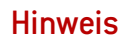

Das Register Mailversand steht nur auf Blending-PCs zur Verfügung, auf denen ein von Blending unterstütztes e-Mail-Programm installiert ist. Ansonsten sind alle Bedienelemente dieser Seite gesperrt. Fragen Sie Ihren Blending-Systembetreuer.

 $<<$ 

>>

Wird dieses Register angewählt, dann wird dadurch bereits festgelegt, dass die Ausgabe in eine Datei geschrieben und anschließend sofort als e-Mail versand wird. Durch die Bedienelemente dieser Seite können sowohl das Dateiausgabeverhalten als auch die Mail-Optionen näher bestimmt werden.

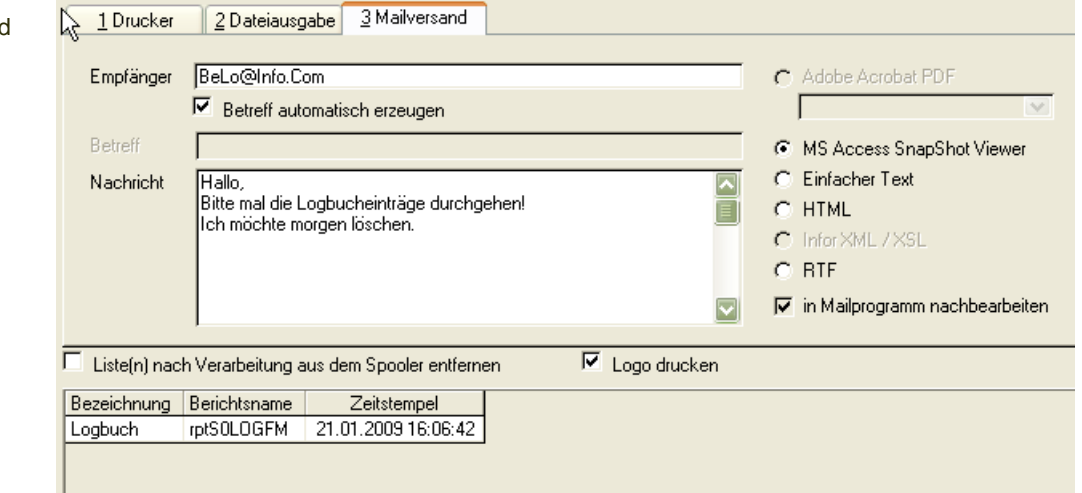

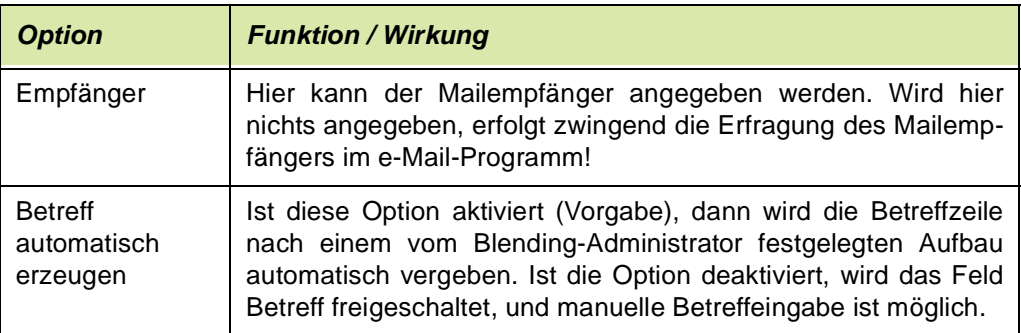

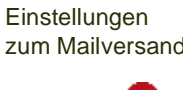

g
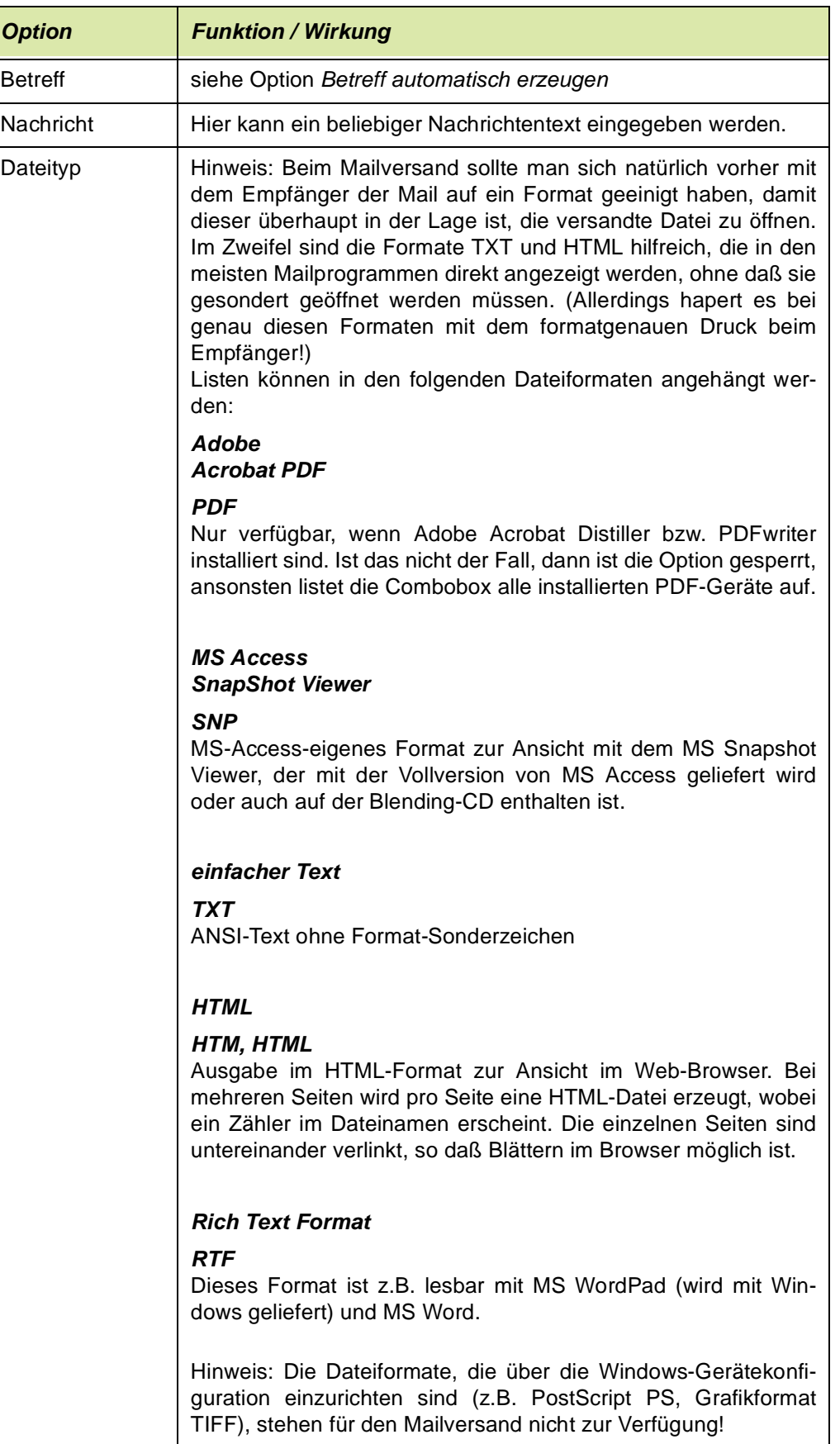

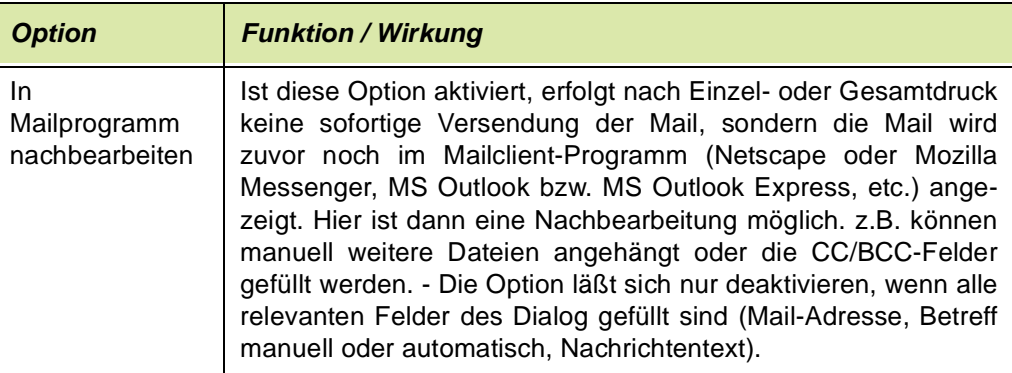

## <span id="page-109-0"></span>Belegausgabe

#### **Hinweis**

Die nachfolgenden Angaben zur Belegausgabe gelten für den Fall, dass kein zentraler Blending-Dokumentenserver installiert ist. In diesem Fall erfolgt die komplette Belegausgabe (nicht Listenausgabe!) vollautomatisch und zentral von einem Rechner aus, und die Blending-Klien ten haben dann keine Möglichkeit, manuelle Ausgaben zu machen.

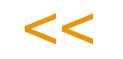

>>

Die Belegausgabe wird von verschiedenen, speziell für die Belegverarbeitung zuständigen Blending-Programmen aufgerufen, z.B. den Programmen Auftragsdruck / Auftragsbestätigung, Bestelldruck und Produktionsauftragsdruck sowie den Belegverarbeitungsprogramme Pickliste, Lieferschein, Rechnung, Zahlerliste und Gutschrift.

Der Menüeintrag Druckvorschau startet den Belegausgabe-Dialog, in dem Ausgabeziel, Anzahl Exemplare etc. festgelegt werden können oder die automatische Ausgabe nach einer vom Blending-Administrator vorgegebenen Konfiguration angestoßen werden kann, während der Menüpunkt Drucken immer die sofortige Ausgabe des Belegs nach der vorgegebenen Definition auslöst. Der Belegausgabe-Dialog wird dabei nicht angezeigt; es kann sofort in der aufrufenden Blending-Anwendung weitergearbeitet werden.

Belegdruck über Start-Button aufrufen

Dialog

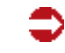

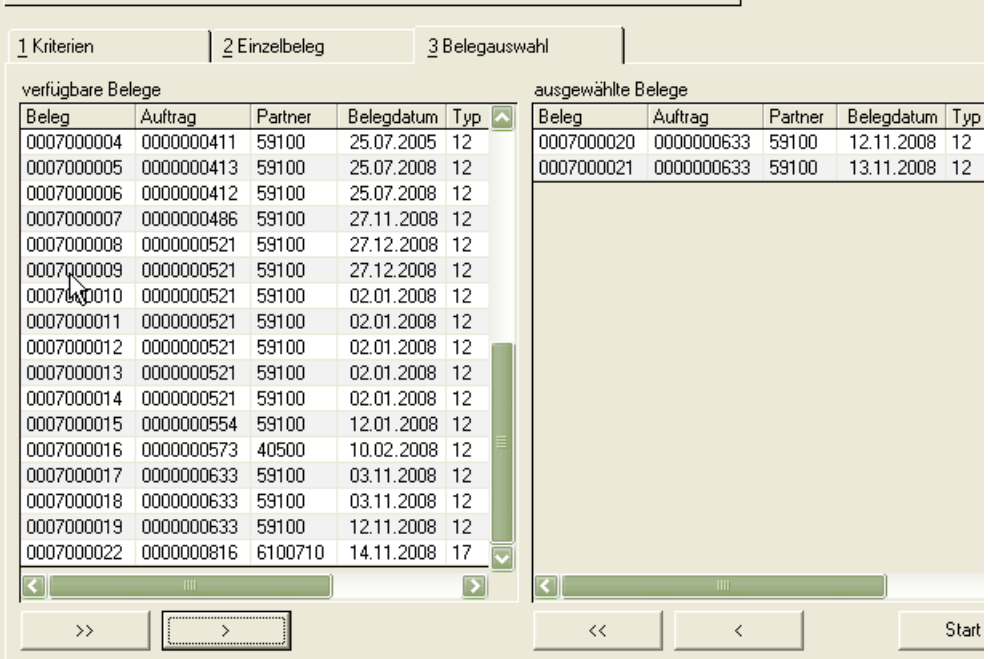

In den Belegverarbeitungsprogrammen Schaltfläche Start auf dem Register **BELEGAUSWAHL**. Dabei wird immer der Belegausgabe-Dialog angezeigt.

Der Belegausgabe-Dialog, auch Beleg-Spooler genannt, hat folgendes Erscheinungsbild:

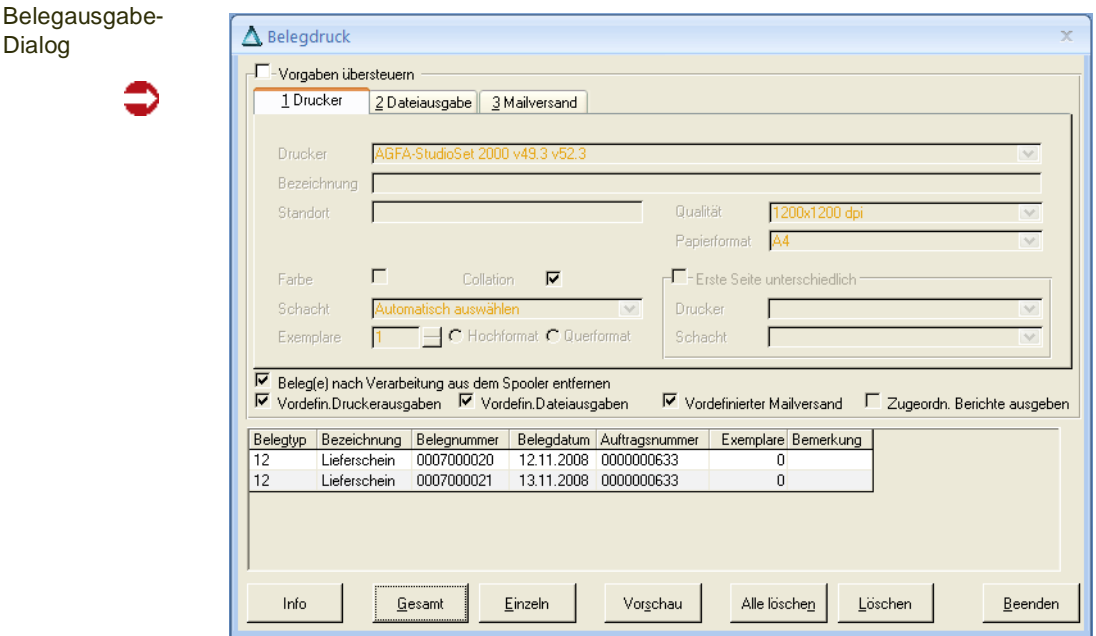

### Allgemeines

Die Blending-Online-Hilfe kann direkt mit der Funktionstaste F1 aufgerufen werden, sofern der Belegausgabe-Dialog den Eingabefokus hat.

### **Hinweis**

>> Der Belegausgabe-Dialog kann nur mit der Schaltfläche (Button) Beenden unten rechts im Fenster geschlossen werden. Eine entsprechende Schaltfläche in der Titelleiste des Fensters steht nicht zur Verfügung.

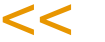

Das Dialogfenster gliedert sich in drei Bereiche: Oben ist ein Register-Steuerelement sichtbar, das auf drei Seiten alle Bedienelemente zusammenfasst, die zur gezielten Bestimmung des Ausgabeziels sowie der Anzahl der Exemplare bereitstehen.

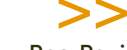

**Hinweis** 

Das Register-Steuerelement steht nur bei der Manuellen Belegausgabe (s.u.) zur Verfügung, d.h., wenn Sie die Option *Vorgaben übersteuern* aktivieren.

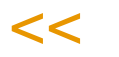

Das Register-Steuerelement und seine Bedienelemente wird am Ende des Kapitels erläutert. Am unteren Dialogrand befindet sich die Schaltflächen-Zeile, mit deren Hilfe Aktionen ausgelöst werden. Zunächst wird jedoch die zwischen diesen beiden Bereichen angesiedelte Spooler-Liste vorgestellt, für deren Verständnis zunächst die Begriffe Automatische und Manuelle Belegausgabe geklärt werden:

### Automatische und Manuelle Belegausgabe

Abhängig vom Zustand der Option Vorgaben übersteuern ganz oben im Dialog kann der Belegausgabe-Dialog zwei Zustände annehmen:

Auswahl des Dialogzustandes

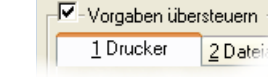

#### *Automatische Belegausgabe*

Ist die Option deaktiviert (Vorgabe nach Dialogstart), dann ist der obere Dialogbereich gesperrt, und es greifen die vom Blending-Administrator in einer Konfigurationstabelle festgelegten Ausgabeziele und ggf. die Anzahl Druckexemplare betreffenden Vorgaben. Diese Vorgaben können zur Information als ToolTip-Text auf der Belegnummer in der Liste angezeigt werden (s.u.).

#### *Manuelle Belegausgabe*

Aktiviert der Anwender die genannte Option, werden die Vorgaben in der Konfigurationstabelle nicht ausgewertet, und es greifen die Angaben zu Ausgabeziel, -eigenschaften und -exemplaren, die manuell vom Anwender im oberen Dialogbereich auf den Seiten des Register-Steuerelements vorgenommen werden.

### Spooler-Liste

Im Bereich zwischen der Buttonleiste (unten) und dem Register-Steuerelement werden alle aktuell im Spooler enthaltenen Belege angezeigt. Dabei werden der Belegtyp-Kode, die Belegnummer, ein logischer Name (Bezeichnung), das Belegdatum, die Auftrags- bzw. Bestellnummer, auf die der Beleg zurückgeht, und die Anzahl der auszugebenden Exemplare (bei Automatischer Belegausgabe, s.u.) genannt.

Im Grid können ein oder mehrere Belege markiert werden. Die weiter unten erläuterten Optionen Gesamtdruck und Alle löschen arbeiten abhängig davon, wie viele Belege aktuell markiert sind. Sind mehrere Belege markiert, werden alle ausgewählten Belege berücksichtigt. Ist nur genau ein Beleg markiert (Vorgabe nach Dialogstart), werden alle Belege im Spooler berücksichtigt.

Ist die Automatische Belegausgabe aktiv, können die Ausgabeziele der einzelnen Belegtypen mittels der Schaltfläche 'Info' angezeigt werden.

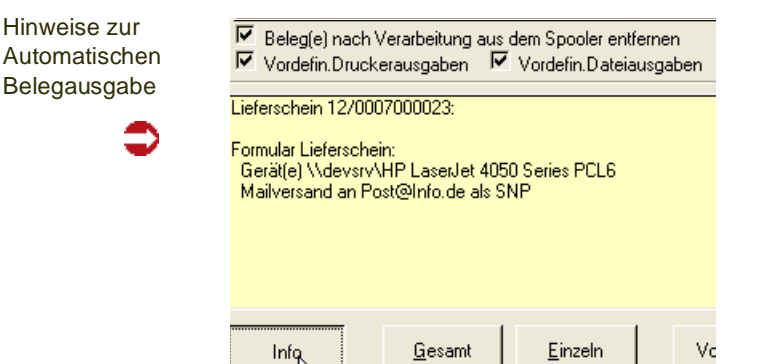

Bei gedrückter Info - Taste wird im Beispiel der Lieferschein an einen Drukker und im MS Snapshot Viewer Format per e-Mail versand.

#### **Hinweis**

>> Die angezeigte e-Mail-Adresse ist als Ausweichadresse zu verstehen, an die der Beleg gesandt wird, wenn im Geschäftspartnerstamm keine e-Mail-Adresse für den Belegempfän ger gefunden wird.

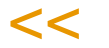

### Schaltflächen (Buttons)

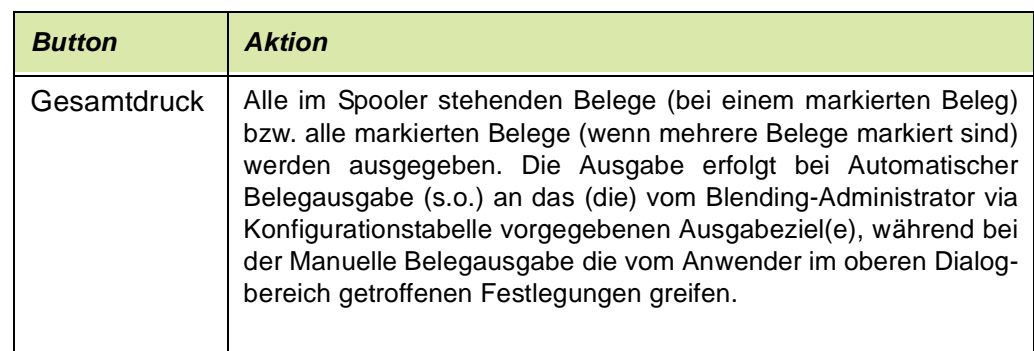

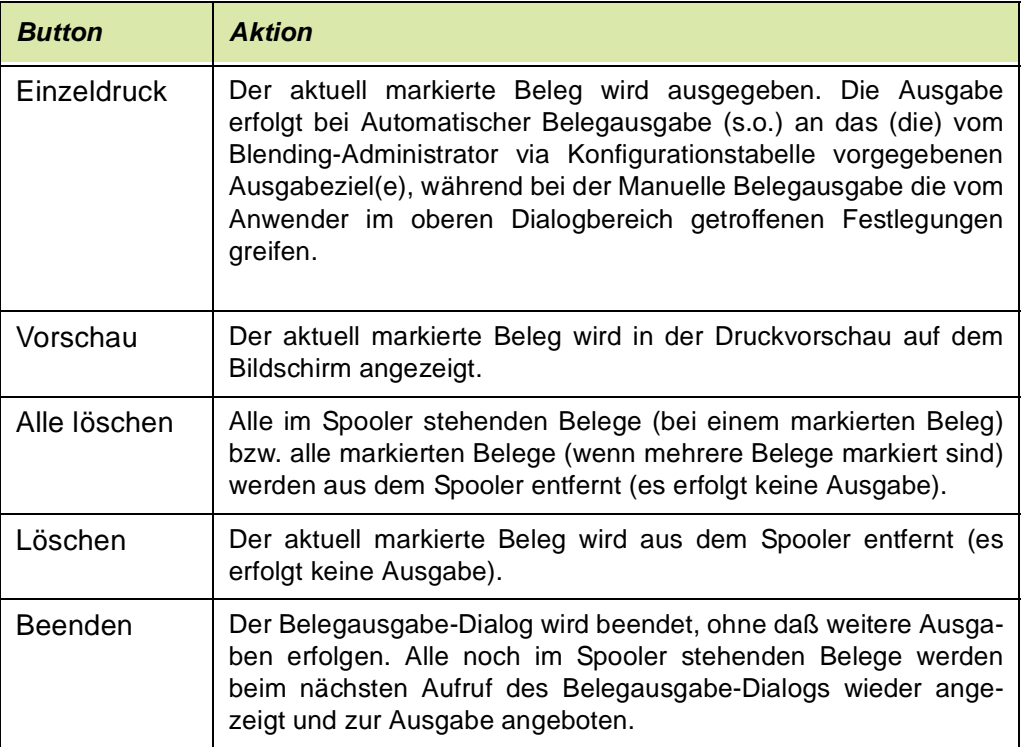

### Register-Steuerelement

Das Register-Steuerelement ist nur in der Manuellen Belegausgabe verfügbar, d.h. genau dann, wenn die **Option Vorgaben übersteuern** aktiviert ist (s.o.). Das Register-Steuerelement verfügt über die Tabseiten *Drucker, Dateiausgabe* und *Mailversand*, mit deren Anwahl die Art der Manuellen Belegausgabe bereits festgelegt wird.

□ Vordefinierter Mailversand □ Zugeordn. Berichte ausgeben

 $\overline{\mathbb{W}}$  Logo drucken

Option für manuelle Mehrfachausgabe

#### *Beleg(e) nach Verarbeitung aus dem Spooler entfernen*

Diese Einstellung wirkt sich darauf aus, ob die Belege, nachdem die Ausgabe in Abhängigkeit von den weiteren zu machenden Angaben erfolgt ist, aus der Auflistung der auszugebenden Belege entfernt wird oder nicht. Nach Dialogstart und nach Wechsel in den Modus Manuelle Belegausgabe ist diese Option immer aktiviert, die Belege werden also nach Ausgabe aus der Auflistung entfernt. Wird die Option hingegen deaktiviert, ist es z.B. möglich, einen Beleg manuell vorab per e-Mail an den Empfänger zu senden, und dann in den Modus Automatische Belegausgabe zurückzukehren, um die vordefinierten Standardausgaben abzuwickeln. - Unabhängig von der Einstellung dieser Option ist ein Löschen aller Belege bzw. einzelner Belege aus dem Spooler jederzeit mit den Schaltflächen (Buttons) Löschen und Alle löschen möglich (s.u.).

#### *Logodruck*

Mit dieser Option könne Sie einstellen, ob das Logo des Berichtes mit gedruckt werden soll oder nicht. Diese Einstellung kann sinnvoll sein, wenn beispiels-

weise bedrucktes Briefpapier mit Logo verwendet wird, aber bei der Ausgabe als Fax auf jeden Fall ein Logo angedruckt werden soll. Zum Einrichten siehe ["Tipps zum Erstellen von Berichten mit unterschiedlichen](#page-120-0) [Logos" auf Seite 121](#page-120-0)

#### *Vordef. Druckausgaben, vordefinierte Dateiausgaben, vordefinierter Mailversand*

Bei manueller Ausgabe werden *zusätzlich* auch die im Programm Ausgabe (siehe ["Ausgabe" auf Seite 84\)](#page-83-0) vordefinierten Ausgaben der jeweiligen Typen ausgeführt, und zwar *nicht* mit den aktuellen manuellen, sondern mit den vordefinierten Einstellungen.

Diese Einstellung kann vom Administrator erzwungen werden, so dass z.B. eine fest eingerichtete Archivierung (Ausgabe zusätzlich in Datei) auf jeden Fall ausgeführt wird.

#### *Zugeordnete Berichte ausgeben*

Alle die im Programm Ausgabe (siehe ["Ausgabe" auf Seite 84\)](#page-83-0)S definierten Ausgaben mit den aktuellen manuellen Einstellungen ausführen. Das betrifft auch Ausgaben anderer Typen (also z.B. auch Datei oder Mail bei man. Druckerausgabe). Der Schalter wirkt nur auf die manuelle Ausgabe, nicht auf ggf. im gleichen Zuge ausgeführte vordefinierte Ausgaben; diese erfolgen komplett unabhängig und ggf. zusätzlich und berücksichtigen immer alle SREPORTOUTPUTS-Definitionen eines bestimmten Typs (Drucker, Datei, Mail).

#### *Fremddokumente ausgeben*

ist nur verfügbar, wenn die Fremddokumente-Ausgabe aktiviert ist: Ausgabe zugeordneter Fremddokumente mit manueller Ausgabe ja/nein. Bei automatischer Ausgabe ("Vorgaben übersteuern" inaktiv) erfolgt *immer* eine Ausgabe zugeordneter Fremddokumente.

#### **Register Drucker**

Auf der Registerseite Drucker sind alle Steuerelemente zusammengefasst, die benötigt werden, um die Ausgabe der Belege an Windows-Geräte zu steuern. Nach Wechsel in die Manuelle Belegausgabe ist automatisch dieses Register aktiv. Ist dieses Register angewählt, dann wird dadurch bereits festgelegt, dass die Ausgabe der Belege an ein Windows-Gerät, meist einen Drucker also, erfolgen soll. Durch die Bedienelemente dieser Seite kann das Druckausgabeverhalten näher bestimmt werden.

#### Druckereinstellungen

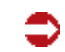

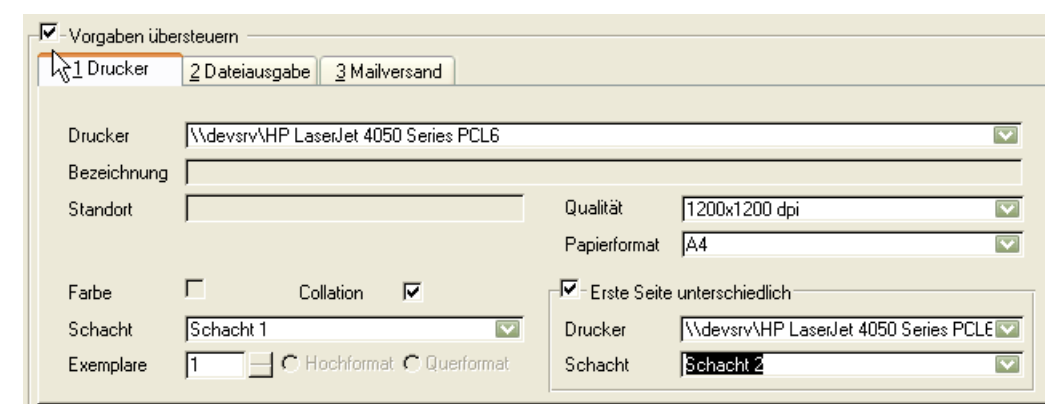

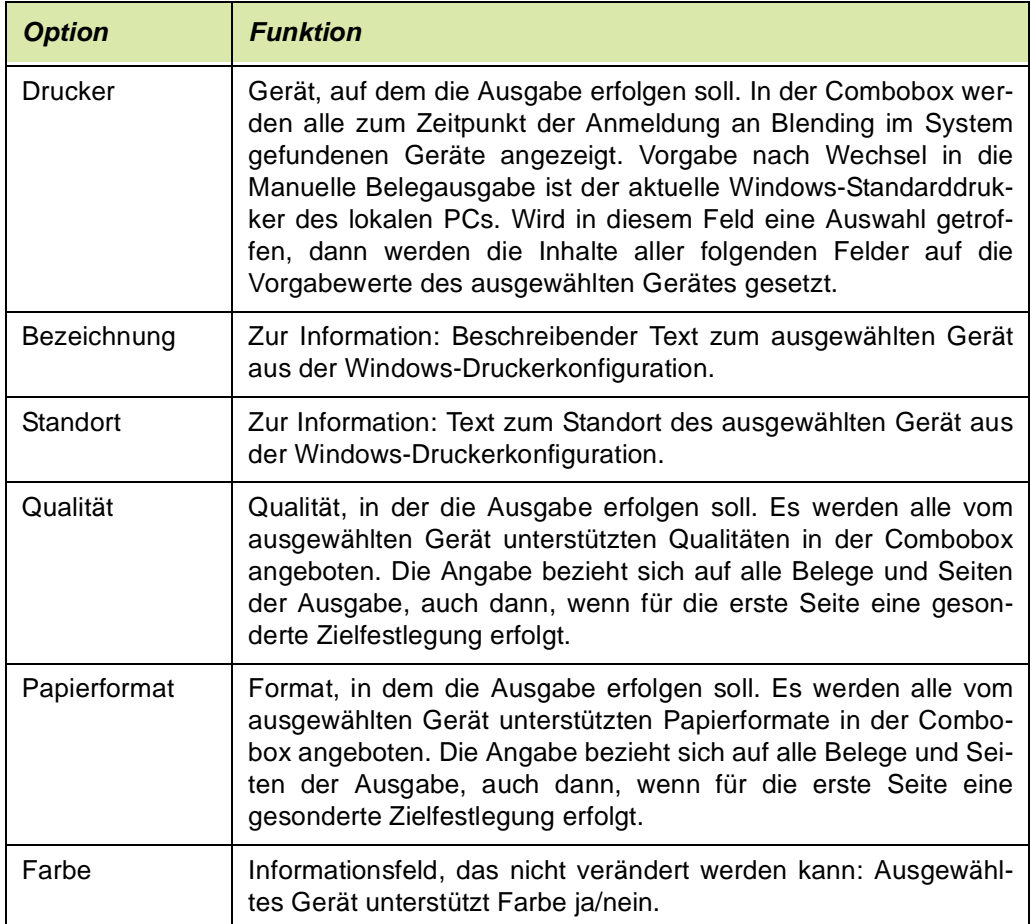

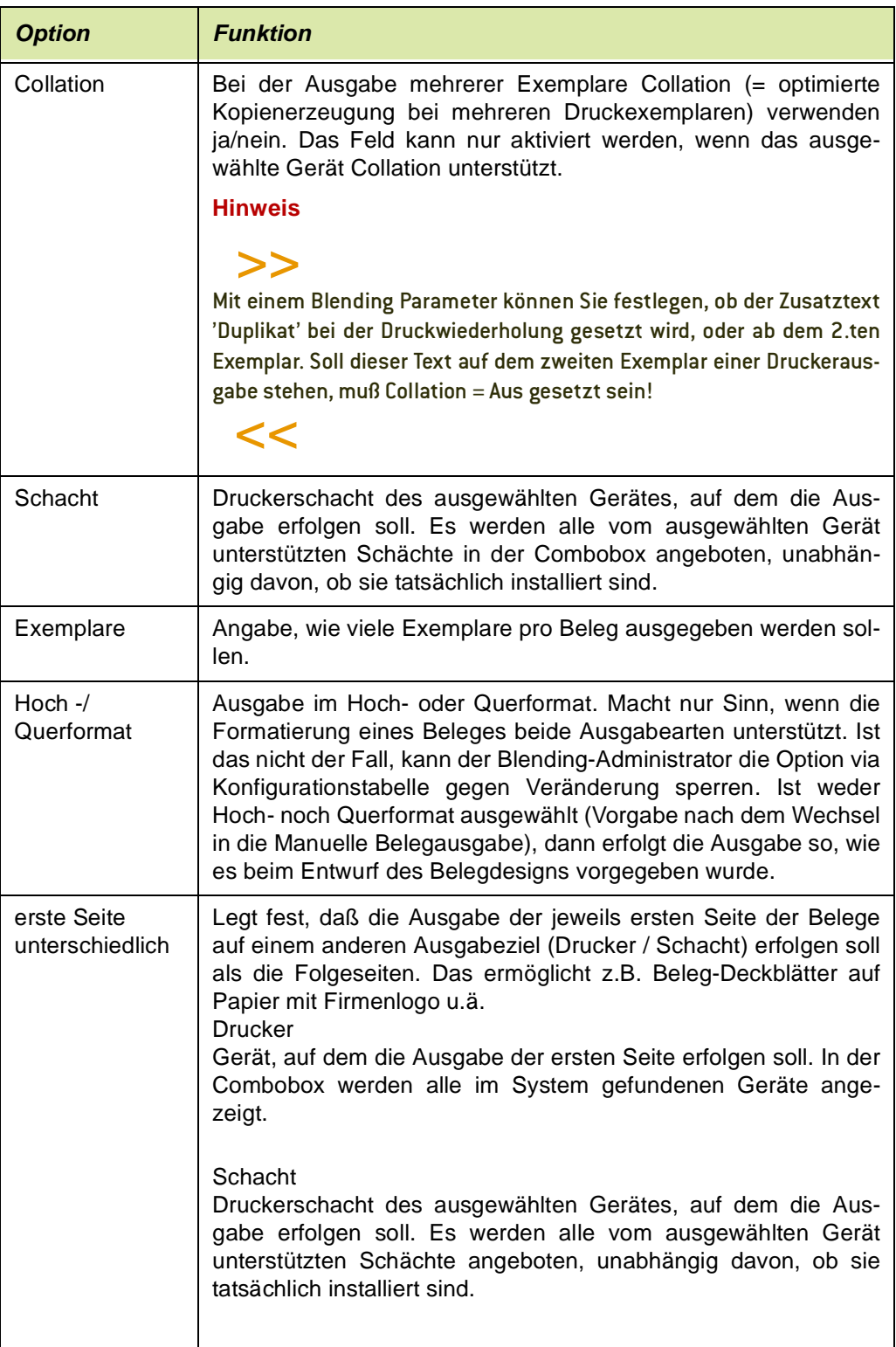

### **Register Dateiausgabe**

Wird dieses Register angewählt, dann wird dadurch bereits festgelegt, dass die Ausgabe der Belege in eine Datei erfolgen soll. Durch die Bedienelemente dieser Seite kann das Dateiausgabeverhalten näher bestimmt werden.

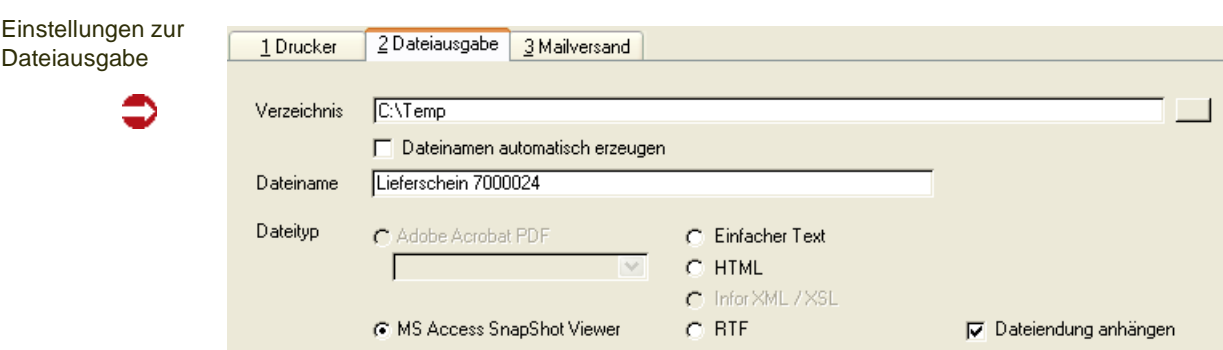

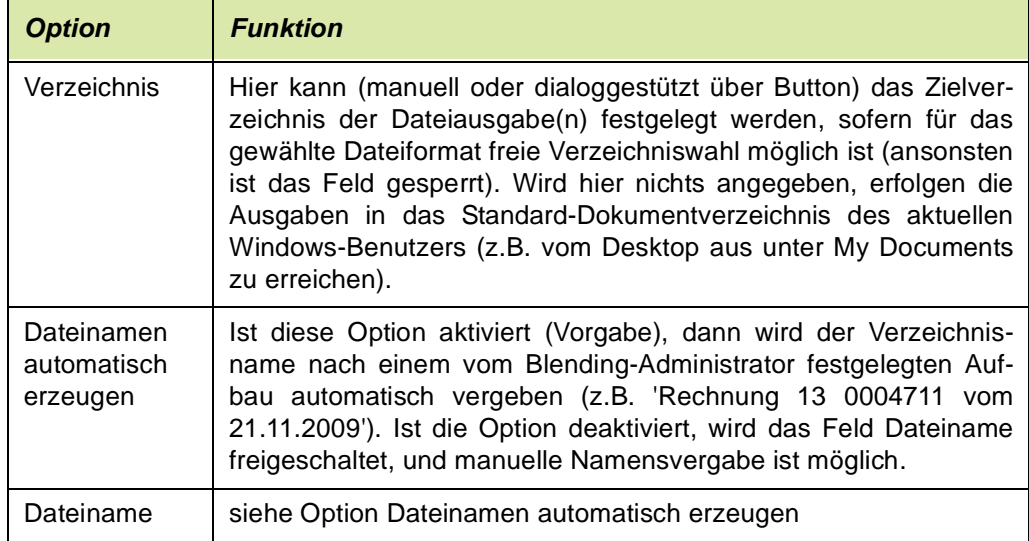

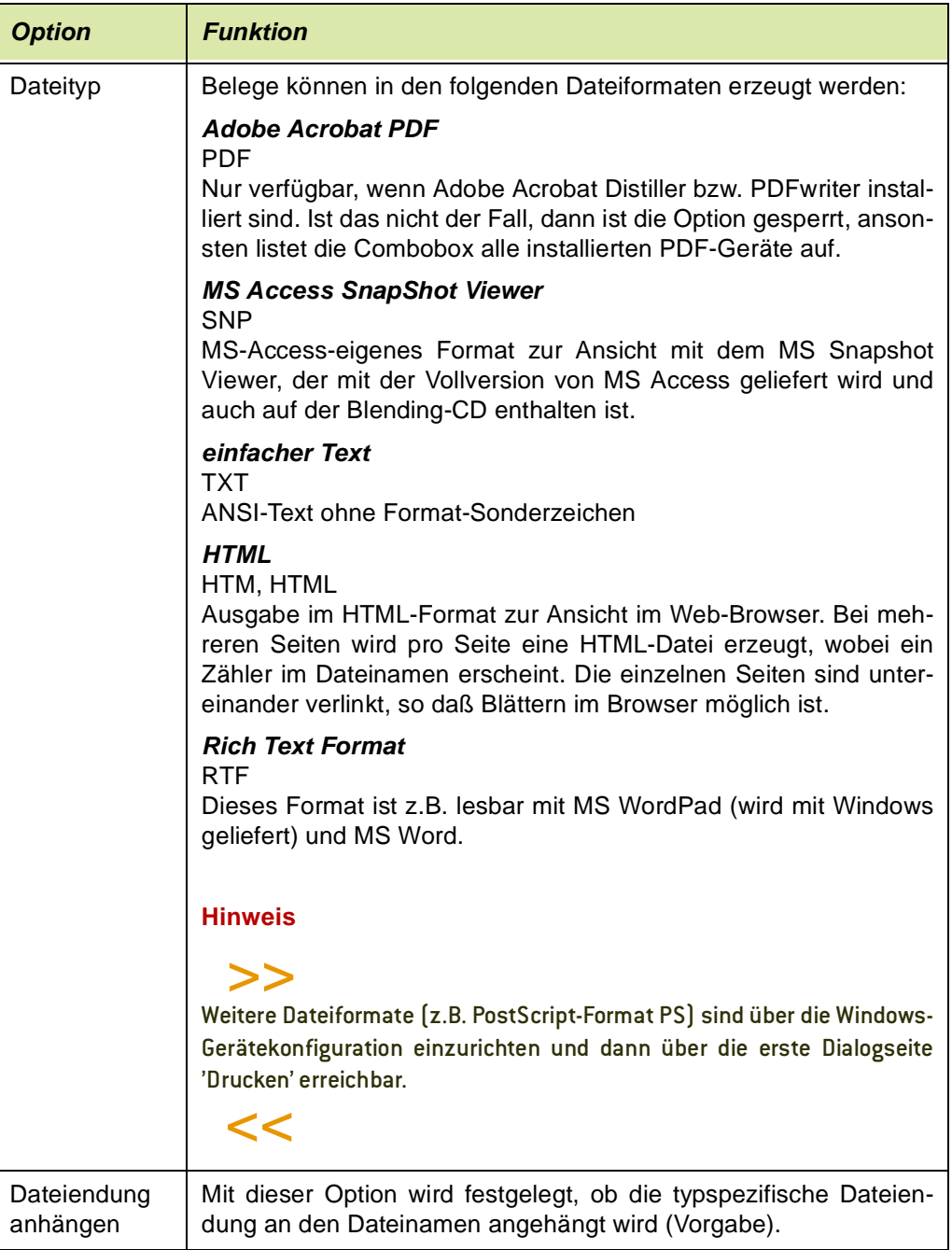

#### *Register Mailversand*

#### Hinweis

Das Register Mailversand steht nur auf Blending-PCs zur Verfügung, auf denen ein von Blending unterstütztes e-Mail-Programm installiert ist. Ansonsten sind alle Bedienelemente dieser Seite gesperrt. Ist das der Fall, aber die e-Mail-Funktionalität wird benötigt, dann ist der Blending-Administrator der richtige Ansprechpartner.

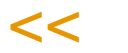

>>

Wird dieses Register angewählt, dann wird dadurch bereits festgelegt, dass die Ausgabe in eine Datei geschrieben und anschließend sofort als e-Mail versand wird. Durch die Bedienelemente dieser Seite können sowohl das Dateiausgabeverhalten als auch die Mail-Optionen näher bestimmt werden.

Einstellungen zum Mailversand

€

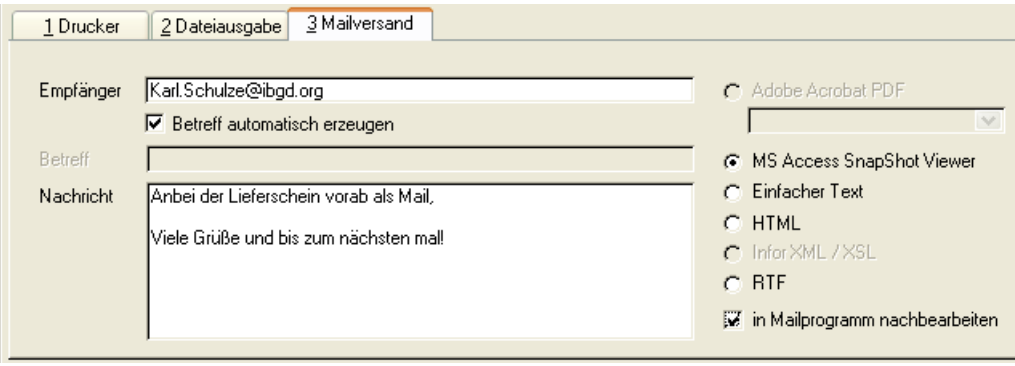

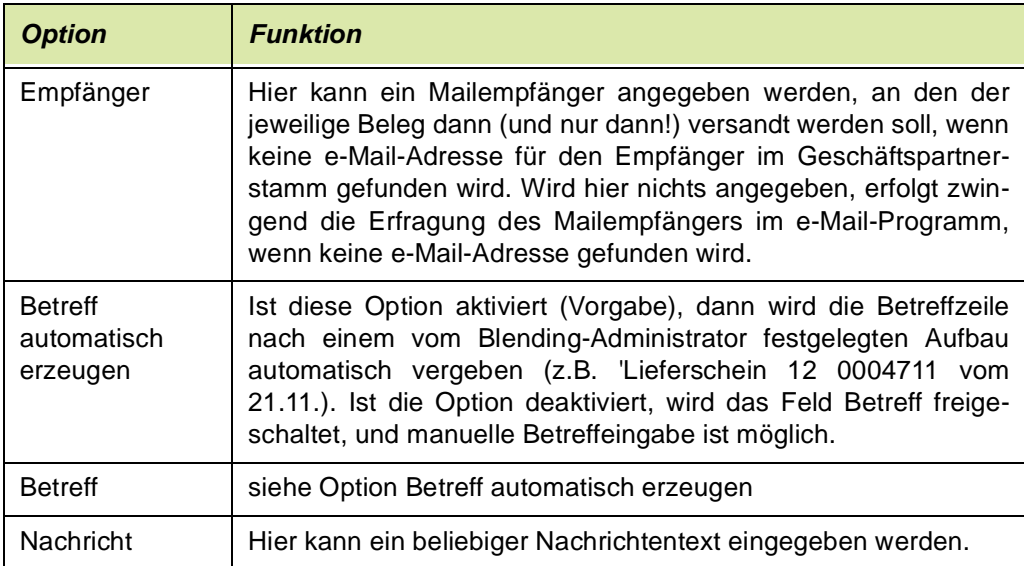

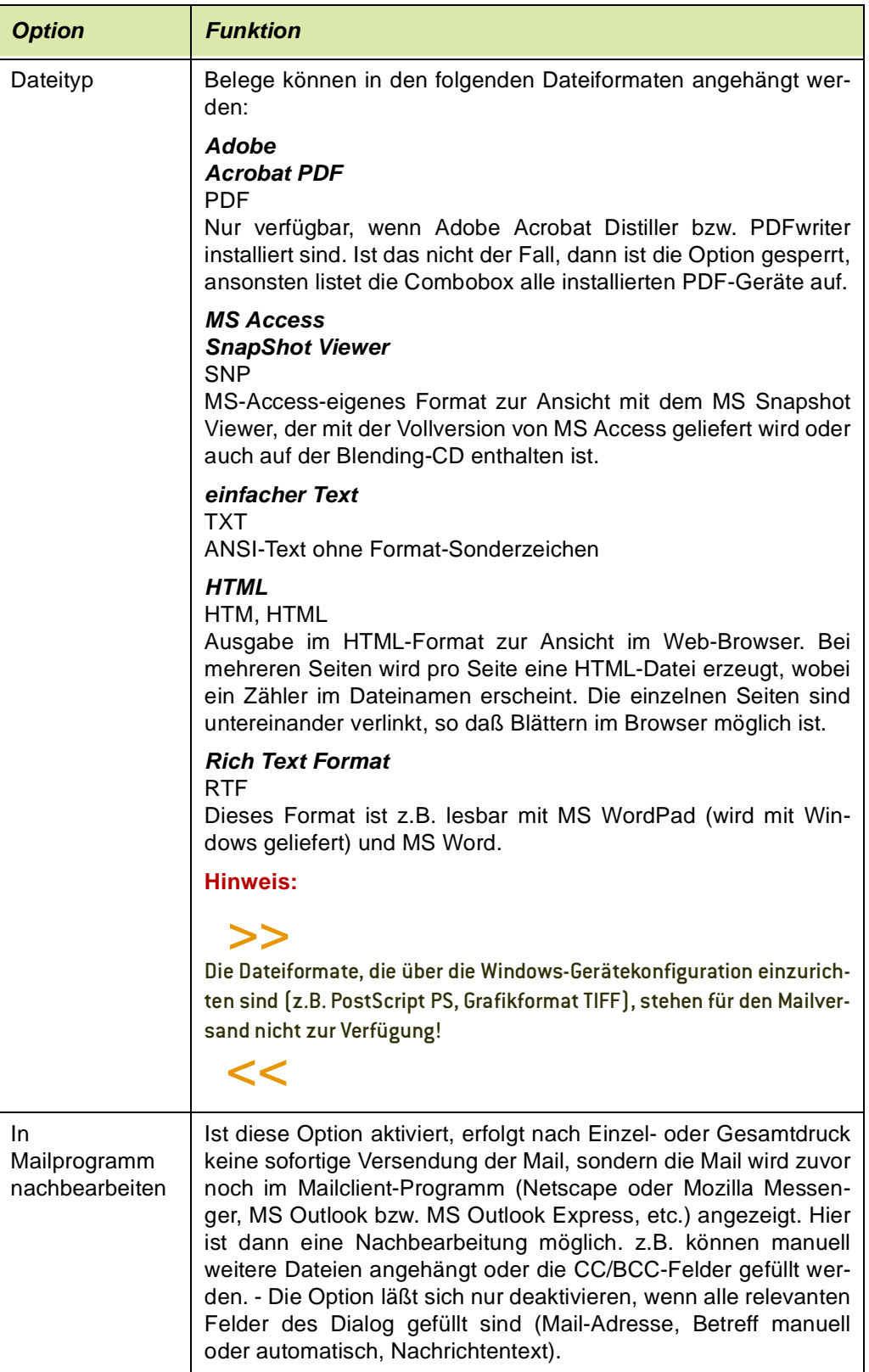

# <span id="page-120-0"></span>Tipps zum Erstellen von Berichten mit unterschiedlichen

### Logos

zuerst ist in Blending.XML (relativ zum Blending-Basispfad) das Verzeichnis anzugeben, in dem sämtliche Grafikdateien für alle Reports stehen müssen.

<Blending>

<Parameter>

...

<ReportLogo Path="Misc\Report Logos" />

...

...

</Parameter>

</Blending>

in SPARAMETERS wird nicht der voll qualifizierte Pfadname der Grafikdateien, sondern nur noch der Name der Datei angegeben. Zudem können hier nun beliebig viele Logo-Dateien hinterlegt werden:

SREPORTOUTPUTS logo\_file 00 abc\_obs.bmp(Default logo file name #0) SREPORTOUTPUTS logo\_file 01 abc\_obsr.bmp Logo file name #1

SREPORTOUTPUTS logo\_file 77 abc\_abc.bmp Logo file name #77

Welche Logo-Datei für welchen report gezogen wird, kann über das Feld Logo\_index im Programm Formulare (siehe ["Logo-Index" auf Seite 84\)](#page-83-1) gesteuert werden. Hier wird einfach entsprechend SPARAMETERS.key\_value der Index eingetragen, im Beispiel also 0,1, oder 77. Wird nichts angegeben, wird automatisch 0 gezogen.

#### *Mandantenspezifische Logos*

existieren im Logo-Verzeichnis die Dateien abc.bmp und abc99-07.bmp, und via SPARAMETERS und BREPORTS wird die Datei abc.bmp für einen Report gezogen, dann wird abweichend genau dann die Datei abc99-07.bmp gezogen, wenn für den aktuellen Report in WORDERS.comp\_no der Eintrag 99-07 steht. In allen anderen Fällen wird das Standardlogo abc.bmp gezogen.

### **Systemverwaltung**

Im Einzelnen finden Sie die folgenden Abschnitte:

- ["Kennwortänderung" auf Seite 126](#page-125-0)
- ["Logbuch" auf Seite 128](#page-127-0)
- ["Belegausgabeprotokoll" auf Seite 131](#page-130-0)
- ["Teilnehmer anzeigen" auf Seite 132](#page-131-0)
- ["Belegdruckspooler" auf Seite 133](#page-132-0)
- ["Listendruckspooler" auf Seite 133](#page-132-1)
- ["Tabelleneinträge entsperren" auf Seite 134](#page-133-0)
- ["Audit-Trail Abfrage" auf Seite 192](#page-191-0)
- ["Der Datenmodell–Explorer" auf Seite 136](#page-135-0)

Weiterführende Informationen können der Installationsanleitung und dem Abschnitt ["Das Benutzer– / Mandantenkonzept" auf Seite 32](#page-31-0) entnommen werden.

### <span id="page-125-0"></span>**Kennwortänderung**

Benutzerspezifisches Kennworte werden innerhalb von Blending für die generelle Anmeldung [\(Lesen Sie dazu "Das Benutzer– / Mandantenkonzept" auf](#page-31-0) [Seite 32.](#page-31-0)) und bei Einsatz von Berechtigung im Bereich der Verfahrensverwaltung [\(Lesen Sie dazu "Berechtigungen - Konzept" auf Seite 1072.\)](#page-1071-0) für die Verfahrensverwaltung verwendet. Diese werden bei Ersteinrichtung durch den System-Administrator vergeben. Diese Kennworte können sich voneinander unterscheiden.

Zur Vergabestrategie von Kennworten und möglichen Einstellungen lesen Sie bitte den Abschnitt ["Kennwort" auf Seite 34](#page-33-0).

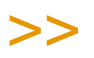

**Hinweis** 

Ihre Kennworte sind durch niemanden, auch nicht den System-Administrator, einsehbar. Sollten Sie Ihr Kennwort vergessen haben, so ist der System-Administrator in der Lage, ein neues Kennwort für Sie zu vergeben.

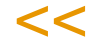

Je nach dem, in welchem Bereich Sie dieses Programm anwählen, verwalten Sie Ihr Kennwort für die generelle Anmeldung an Blending oder Ihr Kennwort für die Verfahrensverwaltung.

Sie können anhand der Titelleiste des Programms feststellen, in welchem Bereich Sie sich befinden.

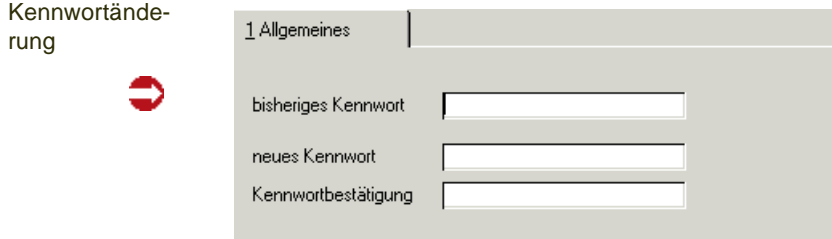

#### *Bisheriges Kennwort*

Bitte geben Sie hier Ihr bisheriges Kennwort für diesen Bereich ein. Die Eingabe erfolgt verdeckt. Die korrekte Eingabe ist notwendig, um das Kennwort zu ändern, da Sie sich hierüber für die Kennwortänderung legitimieren.

**Hinweis** 

Ist das bisherige Kennwort nicht bekannt, so werden Sie nach Vergabe des neuen Kennwortes aufgefordert, das Systemkennwort einzugeben. Mit diesem ist eine Kennwortänderung mög lich.

 $<<$ 

>>

#### *Neues Kennwort / Kennwortbestätigung*

Hier wird das neue Kennwort verdeckt erfasst. Die Kennwortwiederholung dient der Sicherstellung der korrekten Eingabe.

Die Angabe eines Kennwortes kann für den Bereich Verfahren entfallen. Dann wird beim Start eines Verwaltungsprogrammes keine Legitimation durch die Eingabe des Kennwortes verlangt.

### <span id="page-127-0"></span>**Logbuch**

#### Konzept

Mit jedem Programmstart werden mindestens zwei Datensätze für den Start und das Beenden des Programms in das Logbuch geschrieben. Kann über das gewählte Programm eine Batchverarbeitung gestartet werden, wird Blending alle erzeugten Hinweise und Fehlermeldungen ebenfalls in das Logbuch schreiben. Beispiele für diese Meldungen aus Batchprogrammen ist z.B. das Programm 'Bestellvorschläge ermitteln'.

g

Arbeiten Sie mit der Auftragspositionsschnellerfassung im asynchronen Modus (Positionen werden asynchron angelegt, damit schnell weitererfasst werden kann) so werden Fehlermeldungen der Prüfungen ebenfalls in das Logbuch geschrieben.

Blending - Events können so konfiguriert werden, daß sie Nachrichten in das Logbuch schreiben. Das kann auch zusätzlich zu einer weiteren Aktion, z.B. dem Schreiben einer Mail erfolgen.

Die Daten des Logbuchs können eingesehen, gedruckt und ggfls. im Anschluß gelöscht werden.

### Register Allgemeines

Wählen Sie zunächst auf dem Register Allgemeines die anzuzeigenden Einträge an.

### >>

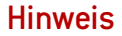

Im Laufe der Zeit entstehen große Datenmengen im Logbuch. Sie sollten es daher zyklisch kon trollieren und danach löschen.

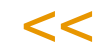

#### *Einträge Löschen*

Geben Sie die gewünschte Eingrenzung in den Feldern **von Datum** und **bis Datum** vor und wählen Sie **Objekt, Löschen** aus dem Menü.

Die selektierten Daten werden gelöscht.

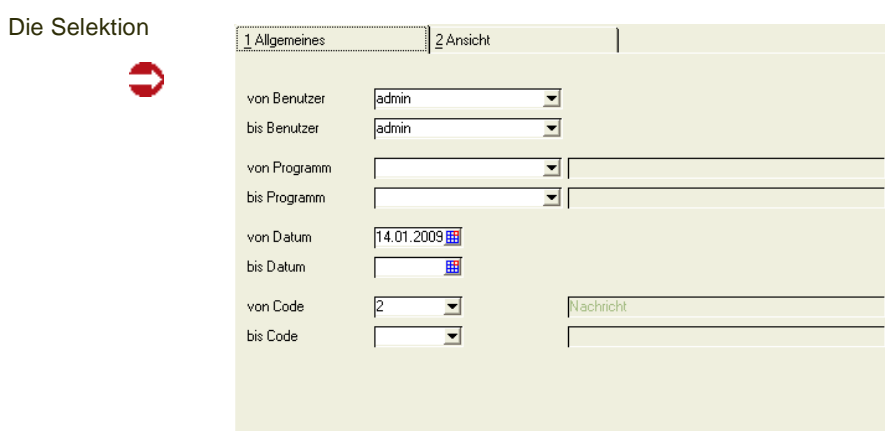

#### *Von Benutzer / Bis Benutzer*

Geben Sie hier die Mitarbeiter vor, für die Sie eine Eingrenzung durchführen wollen. Klicken Sie auf die Auswahlbox rechts neben dem Feld, um eine Übersicht der verfügbaren Mitarbeiter zu erhalten. Lassen Sie die Felder leer, wenn Sie keine Eingrenzung vornehmen möchten. Vorgeblendet wird der aktuelle Blending-Benutzer.

#### *Von Programm / Bis Programm*

Hier können Sie die Programme auswählen, für die Sie eine Eingrenzung durchführen wollen. Klicken Sie auf die Auswahlbox rechts neben dem Feld, um eine Übersicht der verfügbaren Programme zu erhalten. Dabei ist es von Vorteil, daß nicht nur die Programmnamen sondern auch deren Bezeichnungen angezeigt werden. Lassen Sie die Felder leer, wenn Sie keine Eingrenzung vornehmen möchten.

#### *Von Datum / Bis Datum*

Für jeden Logbucheintrag wird natürlich auch das Datum protokolliert. Mit diesen Feldern können Sie die gewünschten Daten zum Beispiel auf ein einzelnes Datum eingrenzen. Um nicht alle Einträge seit dem letzten Löschen des Logbuches durchzublättern, wird das aktuelle Tagesdatum vorgeblendet.

Die Eingrenzung *Bis Datum* ist beim Löschen von Logbucheinträgen zwingend vorzunehmen, da Blending sonst folgende Meldung erzeugt:

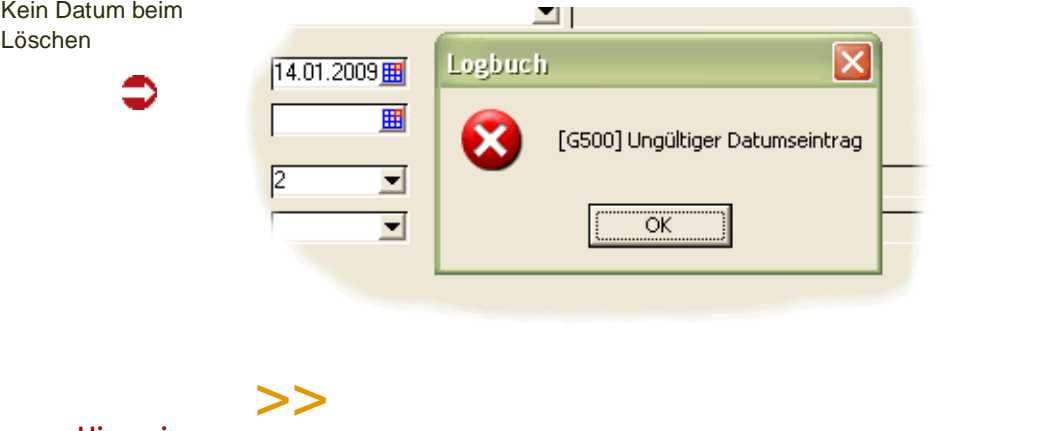

**Hinweis** 

Entfernen Sie beim Löschen das aktuelle Datum im Feld *Von Datum*, da sonst alte Logbuch- Einträge nie gelöscht werden.

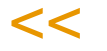

#### *Von Code / Bis Code*

Blending unterscheidet drei Codes

- Code 0 beschreibt einen Programmstart
- Code 1 beschreibt das Beenden eines Programms
- Code 2 wird für Nachrichten von Blending verwendet.
- Code 3 wird durch Events ausgelöst.
- Code 4 beschreibt eine Erfolgsmeldung eines Batchprogramms

### Register Ansicht

Um die Daten im ausgewählten Selektionsbereich zu betrachten / kontrollieren, wechseln Sie auf das Register Ansicht.

g

Selektierte Daten anzeigen

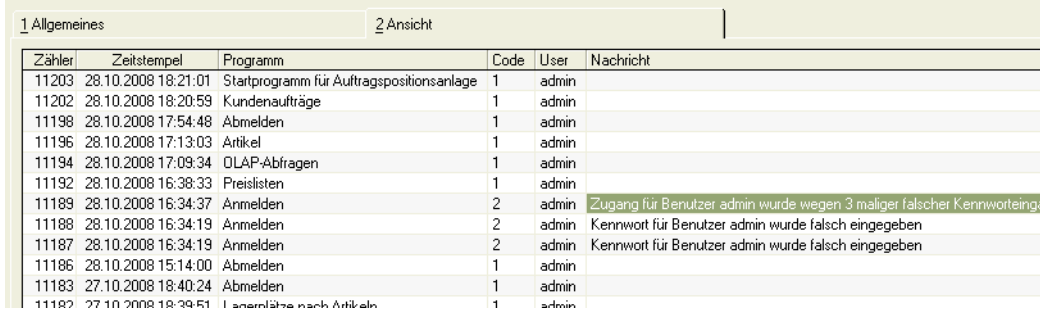

Hier werden nun alle Informationen nach dem Zeitstempel des Logbuchs sortiert dargestellt.

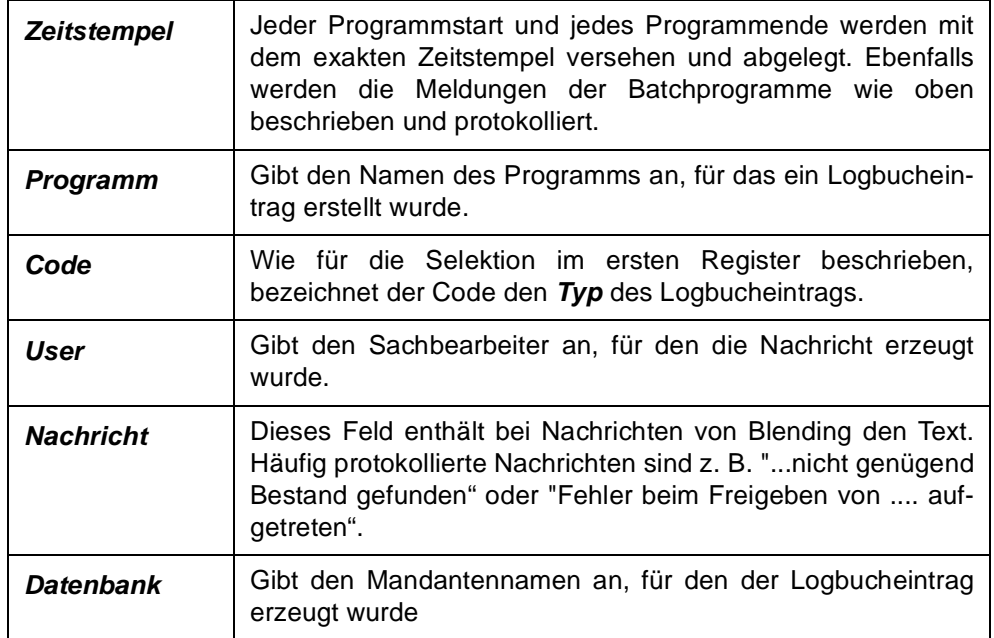

### Drucken des Logbuchs

Die Selektion im ersten Register **ALLGEMEINES** kann ebenfalls dazu verwendet werden, das Logbuch zu drucken. Wählen Sie dazu **Objekt, Drucken** oder **Objekt, Druckvorschau**.

### Löschen von Einträgen des Logbuchs

Um die im Laufe der Arbeit mit Blending erzeugte Datenmenge des Logbuchs zu reduzieren, ist es für den Systemverantwortlichen notwendig, diese in bestimmten Intervallen zu löschen.

Zum Löschen von Logbucheinträgen müssen Sie im Register Allgemeines ein *BIS-Datum* eingeben.

Die Daten werden aus dem Logbuch entfernt.

## <span id="page-130-0"></span>**Belegausgabeprotokoll**

Es kann ein Protokoll über jeden Beleg, den Blending ausgegeben hat, erstellt werden. Angezeigt wird ein Beleg, der gedruckt, gemailt oder in eine Datei ausgegeben wurde, nicht jedoch Belege, die nur als Vorschau betrachtet wurden.

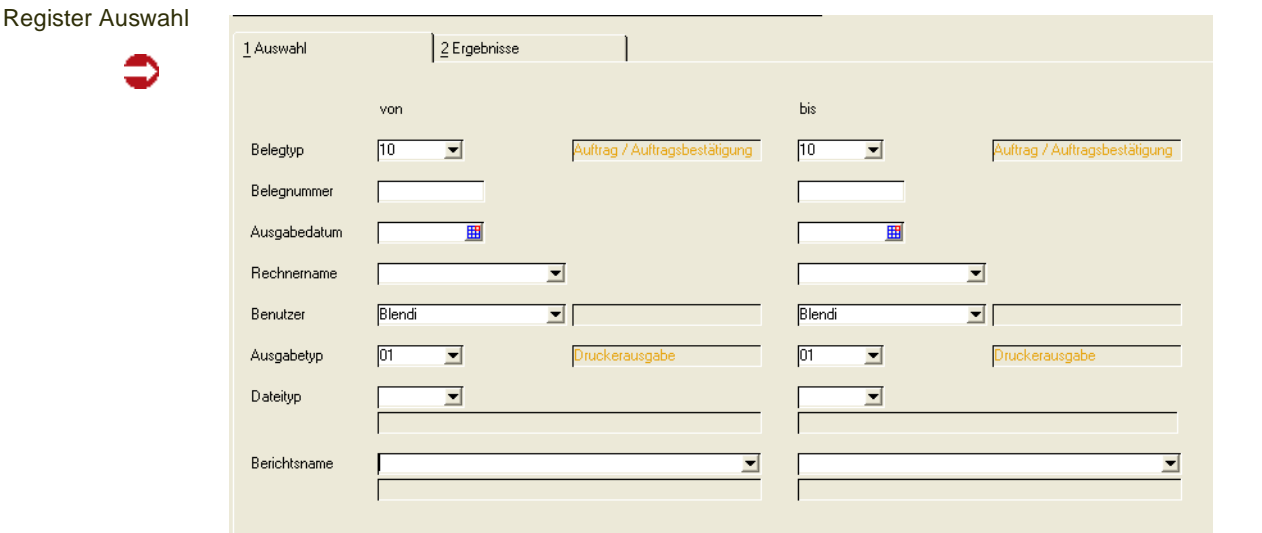

Geben Sie auf dem Register Auswahl die eingrenzenden Kriterien ein. Mit dem Wechsel auf das Register Ergebnisse wird das Protokoll für die Auswahl angezeigt.

#### *Löschen des Protokolls*

Geben Sie die Kriterien ein, und klicken Sie auf das Symbol für Löschen.

Die Datensätze in der entsprechenden Auswahl werden aus dem Protokoll gelöscht.

### <span id="page-131-0"></span>**Teilnehmer anzeigen**

Mit diesem Programm haben Sie die Möglichkeit, die aktiv mit Blending arbeitenden Anwender anzuzeigen. Dabei wird ebenfalls deren PC–Name angezeigt.

### Konzept

Das Programm ist nützlich, wenn z.B. ein Mitarbeiter einen Datensatz sperrt, der jedoch von einem anderen Mitarbeiter benötigt wird: Also ein Mitarbeiter einen Auftrag bearbeitet hat, und dieses Programm nicht mehr beendet hat. Der Auftrag ist gesperrt.

Das Programm zeigt Mitarbeiter mit Rechnernamen an. Einträge können auch gelöscht werden.

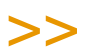

**Hinweis** 

Ein Löschen von Einträgen kann erfolgen, wenn diese z.B. durch Programmabsturz unberech tigt eingetragen sind.

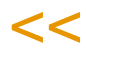

### Felder im Register Allgemeines

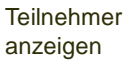

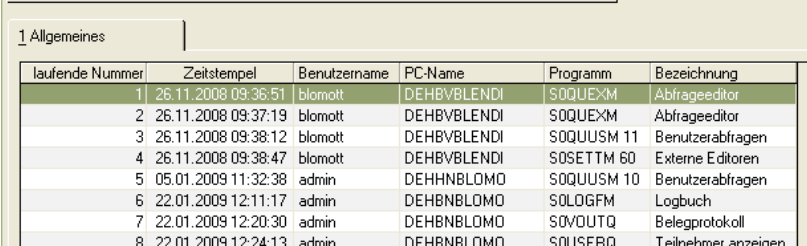

#### *Laufende Nummer*

Diese Nummer wird von Blending vergeben.

#### *Zeitstempel*

Die Startzeit des Programms wird als Zeitstempel festgehalten.

#### *Benutzername*

Hier wird der Name des Anwenders, mit dem er sich an Blending angemeldet hat, angezeigt.

#### *PC–Name*

Der PC-Name, an dem der Benutzer angemeldet ist, wird angezeigt.

#### *Programm*

Hier wird der Name des aktuell vom Anwender geöffneten Programms angezeigt.

### Aktualisieren F7

Über **Funktion, Aktualisieren** können die im Grid angezeigten Daten aktualisiert werden. Blending wird einen aktualisierten Status der Aktivitäten ausgeben.

### <span id="page-132-0"></span>**Belegdruckspooler**

Mit diesem Programm rufen Sie den Belegdruckspooler manuell auf. Damit können Sie -beispielsweise vor einer Abmeldung- kontrollieren, ob Sie Belege zum Drucken angewiesen haben.

Zum Funktionsumfang des Belegspoolers lesen Sie bitte ["Belegausgabe"](#page-109-0) [auf Seite 110.](#page-109-0)

### <span id="page-132-1"></span>**Listendruckspooler**

Mit diesem Programm rufen Sie den Listendruckspooler manuell auf. Damit können Sie -beispielsweise vor einer Abmeldung- kontrollieren, ob Sie Listen zum Drucken angewiesen haben.

Zum Funktionsumfang des Listendruckspoolers lesen Sie bitte ["Listenaus](#page-100-0)[gabe" auf Seite 101.](#page-100-0)

### <span id="page-133-0"></span>**Tabelleneinträge entsperren**

Dieses Programm wird - anders als in vorherigen Versionen von Blending- für die Freigabe von Lagerbuchungen und Produktionsbuchungen verwendet.

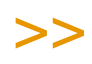

**Hinweis** 

Das entsperren von Belegen, z.B. Aufträge nach einem Systemabsturz, ist über das Programm Teilnehmer anzeigen möglich.

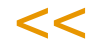

#### *Tabellennummer*

Das Feld Tabellennummer dient der Auswahl der innerhalb des Grids angezeigten Datensätze. Ist das Feld leer, werden keine Datensätze angezeigt. Mittels F4 oder Klick auf die Schaltfläche des Kombinationsfeldes können Sie den Inhalt des Feldes auswählen. Folgende Tabellennummern können entsperrt werden:

- 01, Auftragspositionsanlage
- 03, Lagerbuchungen
- 06, Rückmeldebuchungen (Produktion)
- 07, Buchungsaufträge

Die Auswahl der Tabellennummer entscheidet darüber, welche Felder innerhalb des Grids angezeigt werden. Wechseln Sie nach der Auswahl der Tabellennummer in den Bereich des Grids, um die Anzeige zu aktualisieren.

### Aktuellen entsperren *F8*

Über **Funktion, aktuellen entsperren** wird der im Grid markierte Datensatz wieder für die weitere Bearbeitung freigegeben.

#### Alle entsperren *F9*

Über **Funktion, alle entsperren** werden die für die gewählte Tabellennummer gesperrten Belege / Aufträge freigegeben. Sie können nun von den zuständigen Sachbearbeitern weiter bearbeitet werden.

g p

### <span id="page-135-0"></span>**Der Datenmodell–Explorer**

Der Datenmodell–Explorer ist ein Programm, mit dessen Hilfe das, in der Struktur der Server–Datenbank niedergelegte, relationale Datenmodell von Blending angezeigt werden kann. Zu allen Tabellen und allen Tabellenspalten (Datenfeldern) können Informationen angezeigt werden, die z.B. alle Fragen im Zusammenhang mit der Erstellung kundendefinierter Zugriffe auf den Datenbestand (Access–Reports, Office–Integration) beantworten.

Es kann gezielt nach Informationen gesucht werden, und es steht eine Druckdokumentation auf Tabellenebene zur Verfügung.

### Verfahrensschritte

Starten Sie nach vollständiger Installation von Blending zunächst den Datenmodellexplorer über System, Systemverwaltung, Datenmodell–Explorer.

Klicken Sie auf die Schaltfläche *Start / Auffrischen* damit die Tabelle STBLSTRUCS gefüllt wird.

Felder können über 'Klartext' gesucht werden. Querverweise werden mit der rechten Maustaste angezeigt. Besonders interessant ist der Datenmodellexplorer, wenn individuell auf Daten zugegriffen werden soll.

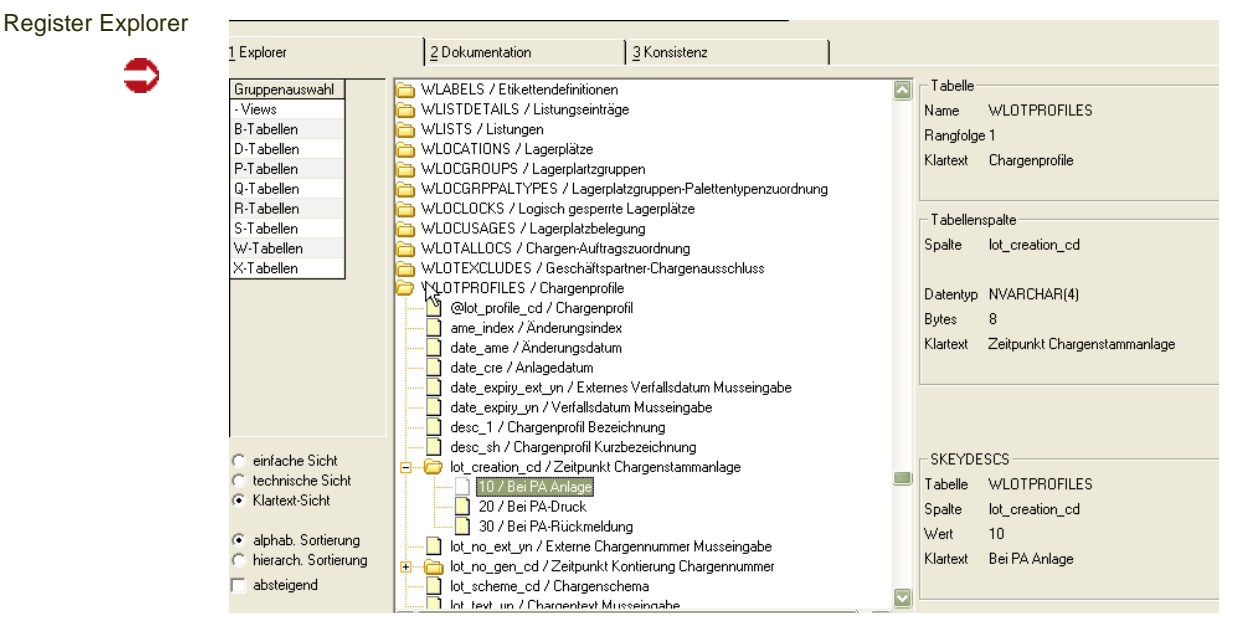

### Register Explorer

Am linken Rand des Dialogs kann die Anzeige der Informationen entweder auf Tabellen eines bestimmten Typs eingeschränkt werden, oder aber es werden die Informationen zu allen Tabellen angezeigt (Vorgabe). Zudem kann die Art der Anzeige auf einfache, technische oder Klartext–Sicht voreingestellt werden. Zuletzt stehen alphabetische Tabellen– und Feldsortierung bzw. Tabellensortierung hierarchisch nach Rangfolgenummer in aufsteigender (Vorgabe) oder Absteigender Sortierung zur Auswahl.

Nach Klick auf die Schaltfläche **Start / Auffrischen** wird die Baumansicht entsprechend den vorgenommenen Einstellungen gefüllt. Zunächst sind nur die

p

Tabellennamen sichtbar. Mit Doppelklick auf einen Tabellennamen können die Tabellenspalten sichtbar gemacht werden. Diese sind immer alphabetisch sortiert, wobei die Felder, die Bestandteil des Primärschlüssels der Tabelle sind, immer am Anfang stehen und mit einem führenden @ - Zeichen versehen sind.

Steht vor einem Spaltennamen ein kleines Pluszeichen, dann bedeutet dies, daß in der Tabellenspalte nur Inhalte stehen dürfen, die in der Systemtabelle *SKEYDESCS* definiert sind.

### >>

**Hinweis** 

Definitionen in *SKEYDESCS* werden mit dem Programmstandard vorgegeben und ggfls. in Projekten ausschließlich von Ihrem Projektmanager kundenspezifisch abgeändert oder erweitert.

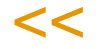

Mit Klick auf dem Pluszeichen bzw. mittels Doppelklick können die definierten, also für diese Spalte einzig zulässigen, Werte sichtbar gemacht werden.

Mit Hilfe der Schaltflächen **Dehnen** und **Stauchen** kann die Baumansicht auf ihre maximale Ausdehnung geöffnet bzw. auf ihre minimale Ausdehnung geschrumpft werden.

In der angezeigten Tabellenmenge kann gezielt gesucht werden. Dazu muß das Suchmuster in dem Eingabefeld unterhalb der Baumansicht eingegeben werden.

Die Suche wird gestartet mit Klick auf die Schaltfläche **Suchen** und bezieht sich immer auf den gesamten Inhalt der Baumansicht, also nicht nur auf die sichtbaren Elemente. Nach Eingabe eines neuen Suchmusters beginnt die Suche immer ganz oben in der Tabellenliste. Wurde eine Entsprechung des Suchmusters gefunden, dann endet die Suche, und die Fundstelle wird angezeigt.

Nach erneutem Klick auf **Suchen** wird die Suche dann ab der Fundstelle fortgeführt und, sofern vorhanden, die nächste Fundstelle angezeigt. Wird kein weiteres Vorkommen gefunden, bleibt die Anzeige auf der letzten Fundstelle stehen.

# >>

**Hinweis** 

Nach Tabellen– und Spaltennamen kann immer gesucht werden, da sie in allen Sichten angezeigt werden. Nach Klartext–Bezeichnungen (z.B. Artikelnummer) kann aber nur gesucht werden, wenn die Klartext–Sicht vorselektiert wurde.

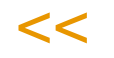

Mit einem Klick der rechten Maustaste auf einem Spaltennamen kann eine *Querverweisliste* angezeigt werden, in der alle weiteren Vorkommen dieses Spaltennamens in der Baumansicht angezeigt werden können.

Mit Klick (linke Maustaste) auf einem Tabellennamen in dieser *Querverweisliste* kann direkt zur Ansicht dieser Tabelle verzweigt werden. Ein Klick mit der rechten Maustaste oder auf das Kreuz in der Titelleiste des Fensters schließt die Querverweisliste, ohne zu einer anderen Tabelle zu verzweigen.

#### Querverweise

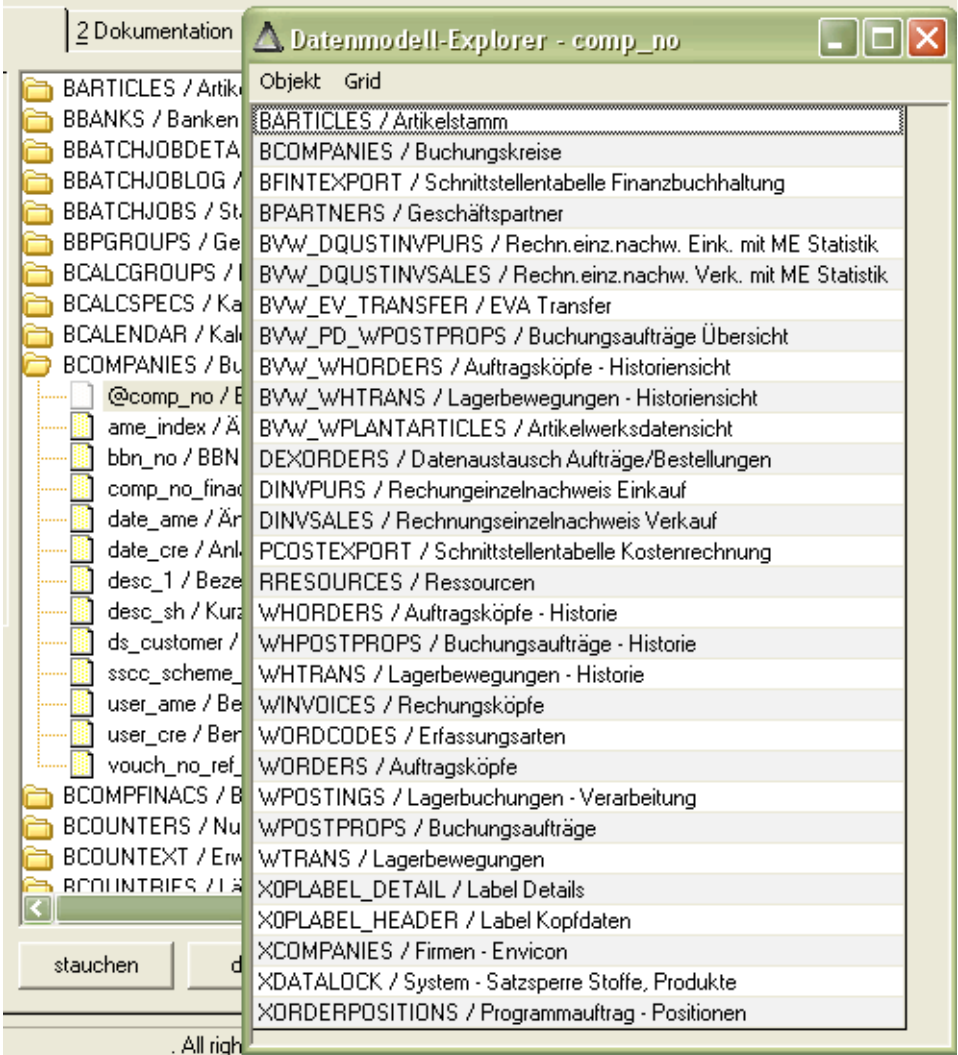

**Tipp** 

>>

Wurde die Baumansicht auf die Anzeige z.B. von B–Tabellen eingeschränkt, dann bezieht sich die Querverweisliste nur auf die B–Tabellen. Zur Anzeige aller Querverweise im Datenmodell muß die Option *alle Tabellen* selektiert sein.

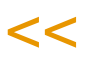

Mit einfachem Klick mit der linken Maustaste auf einem Tabellen– oder Spaltennamen in der Baumansicht können im rechten Drittel des Dialogs Detailinformationen (Rangfolge, Datentyp, Genauigkeit, Klartext–Beschreibungen etc.) angezeigt werden.

Schließlich ermöglicht die Schaltfläche *Tabelle zum Drucken vormerken* die Aufnahme der Tabelle, in der aktuell der Cursor in der Baumansicht steht, in die Liste der zu druckenden Tabellenbeschreibungen.

p

### Register Dokumentation

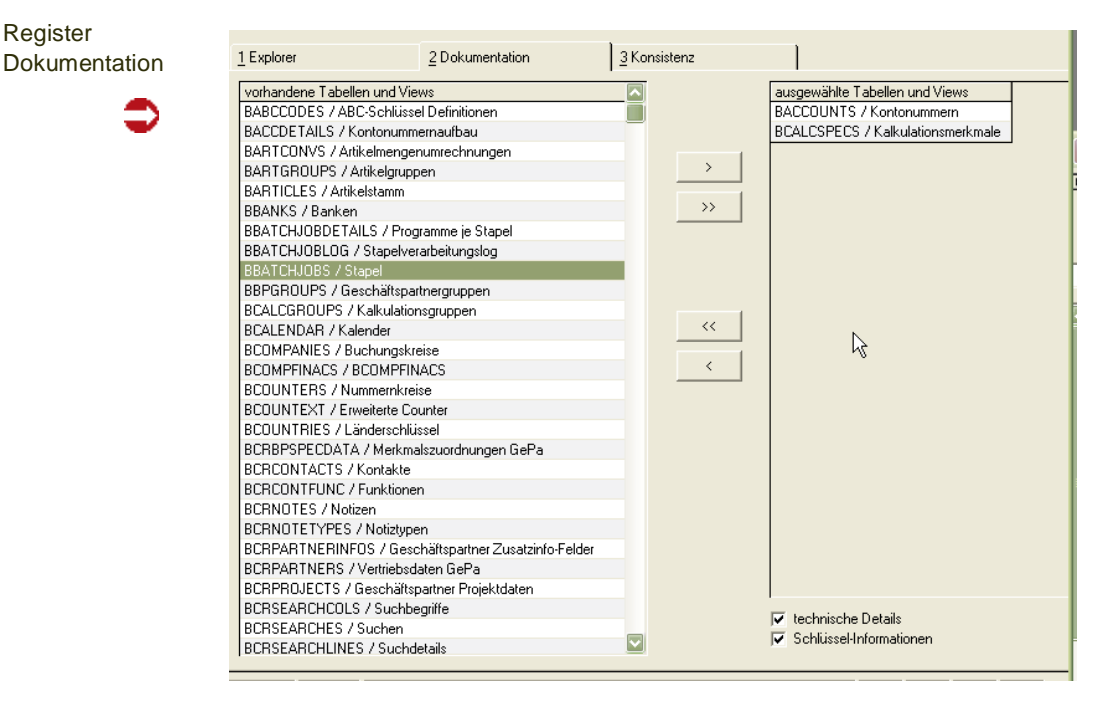

Der Dialog besteht im wesentlichen aus zwei Tabellenlisten, von denen die linke die Liste aller Tabellen des Datenmodells repräsentiert, die rechte hingegen die Liste der zu druckenden Tabellenbeschreibungen. Mittels Doppelklick in den Listen oder mit Hilfe der Schaltflächen [>], [>>], [<<] und [<] können einzelne oder mehrere Tabellen von einer Liste in die andere verschoben werden. In beiden Tabellen ist Mehrfach–Selektion gemäß Windows–Standard (Mausklick in Verbindung mit UMSCHALT– bzw. STRG– Taste) möglich.

Die Auswahlfelder **Technische Details** und **Schlüssel–Informationen** legen fest, welche Informationen in die Dokumentation mit aufgenommen werden sollen.

Das Druckmenü von Blending schließlich kann mit der Menüoption **Objekt, Druck** aufgerufen werden.

Register

### Register Konsistenz

#### Register 3 Konsistenz  $1$  Explorer 2 Dokumentation Konsistenz id-Datenbank-Verbindungsinformationen fehlende Einträge in STBLDESCS (!), STBLCOLUMNS MS Jet Version 36 bvw\_WHORDERS MS Jet INI Pfad bvw\_WPLANTARTICLES SSERVEROBJECTS MS Jet System DB system.mdb Blending ODBC Objektname **ODBC Datenbank** SQL Server ODBC Treiberversion 03.85.1132 ODBC; DSN=DSN\_Blendi; UID=Blendi;<br>APP=Infor ERP Blending;<br>WSID=DEHBNBLOMOTT1;<br>Network=DBMSSOCN; QuotedId=no; ODBC Connect String ODBC Transaktionen ODBC Comm. Timeout 30 Sekunden ADO Provider SQLNCLI10.1 ADO Version  $2.8$ ADO Modus **Hoknown**<sup>(f)</sup> Provider=SQLNCLI10.1; User ID=Blendi\_admin; ADO Connect String Initial Catalog=Blending61; Data<br>Source=DEHBNBLOM0TT1: Current Language=English; Use Procedure for<br>Prepare=1; Auto Translate=True; Packet ADO Isolation Level CursorStability/ReadCommitted (4096) ADO Connect Timeout 30 Sekunden 0 Sekunden ADO Command Timeout aktualisieren

In der linken Dialoghälfte werden technische Informationen zur Verbindung des lokalen Klienten mit der Serverdatenbank angezeigt. Diese Informationen sind im Normalbetrieb nicht von Bedeutung und liefern den Infor–Mitarbeitern lediglich im Fehlerfall Diagnosehinweise. Diese Daten werden über die Schaltfläche **Aktualisieren** erneut ermittelt und angezeigt.

Nach Übernahme aller Informationen in *STBSTRUCS* erfolgt automatisch eine Prüfung, ob die zugehörigen Tabellen– und Spaltenbeschreibungstabellen *STBLDESCS* und *STBLCOLUMNS* in der aktuell verwendeten Anmeldesprache ordnungsgemäß gepflegt sind.

Fehlen Einträge in diesen Tabellen, werden die entsprechenden Tabellen– und Spaltennamen in der Baumansicht in der rechten Dialoghälfte angezeigt. Diese Ansicht kann auch explizit mit der Schaltfläche **Aktualisieren** (rechts im Dialog) aufgefrischt werden.

Die Schaltfläche **Drucken** schließlich ermöglicht eine Dokumentation der fehlenden Einträge auf Papier.

p

### **Benutzerabfragen**

Mit Userqueries können in Blending sehr individuell Abfragen erstellt werden.

Individuelle Auswertungen können durch Exportfunktionen nach Excel, Access, Text oder Druck vielfältig weiterverarbeitet werden.

Durch hinterlegen eines gestalteten Access-Reports können Listendrucke realisiert werden (siehe ["Listengestaltung mit Benutzerabfragen \(Administration\)"](#page-159-0) [auf Seite 160](#page-159-0))

Als Datenquellen sind Server-Tabellen, Server-Views, Lokale Tabellen und lokale Abfragen möglich. Zunächst sollten für diese Quellen die Metadaten gepflegt werden.

Wir der Abfrageeditor mit einem bestimmten Parameter aufgerufen, so ist auch die Eingabe eines freien SQLs möglich. Dieser kann eingegeben oder mit Hilfe eines Editors zusammengestellt werden. Die Beschreibung dieses Editors ist nicht Bestandteil dieser Dokumentation. Lesen Sie dazu bitte die separate 'Administration Userqueries' - Dokumentation.

### Navigation aus Benutzerabfragen

Benutzerabfragen können auch als Quelle für die Navigation eines Blending-Programms verwendet werden. Beim Blättern innerhalb eines Stammdatenprogramms von Blending wird dann die Ergebnismenge der Benutzerabfrage verwendet.

Dazu muss die Abfrage in der ersten Anzeigespalte das Keyfeld enthalten.

Es muß ein Programmlink eingerichtet werden, der aus dieser Spalte in das Wartungsprogramm springt. Wird dieser Link verwendet, so werden die Datensätze der Benutzerabfrage als Navigation zum Vor- und Rückwärtsblättern in den Datensätzen verwendet.

## **Übersicht Benutzerabfragen**

Die Programme in der Übersicht

- ["Abfrageeditor" auf Seite 142](#page-141-0)
- ["Benutzerabfragen" auf Seite 143](#page-142-0)
- ["Metadaten für Tabellen" auf Seite 159](#page-158-0)

### <span id="page-141-0"></span>Abfrageeditor

**Hinweis** 

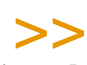

Dieses Programm ist ausschließlich für Systemadministratoren gedacht. Das Definieren der Abfragen erfolgt durch Ihren Blending-Betreuer oder ausgebildetes Personal.

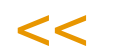

### **Einleitung**

Das folgende Dokument beschreibt die Konfiguration und Nutzung der Benutzerabfragen. Benutzerabfragen sind eine Ergänzung zu den in Blending bestehenden Abfragemöglichkeiten. Sie beruhen auf der Definition von Abfragen durch Administratoren und der nachfolgenden Anpassung dieser Abfragen durch Blending-Benutzer.

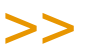

Blending enthält einige Auswertungen, die als Benutzerabfragen konzipiert sind, und damit änderbar sind. Beispiele sind die Abfragen der ABC-Analyse oder der Beleginfo. Wenn Sie diese Standard-Abfragen ändern, wird ein Update Ihre Änderungen nicht überschreiben aber z.B. auch keine hinzugekommene Funktionalität.

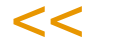

### Definition durch Administratoren

Die Definition einer Abfrage durch einen Administrator wird mit dem Programm S0QUEXM vorgenommen.

Abfragen werden grundsätzlich auf in Blending bekannten Datenquellen definiert. Sind die gewünschten Datenquellen noch nicht vorhanden, müssen sie mittels Datenbank-Views oder lokalen Abfragen definiert und in Blending bekannt gemacht werden.

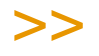

**Hinweis** 

Hinweis

Das Anlegen der Datenbankviews darf nur durch qualifiziertes Personal, z.B. Infor-Mitarbei ter, erfolgen.

 $<<$ 

### <span id="page-142-0"></span>Benutzerabfragen

Ist eine Abfrage definiert worden, können Sie (wenn die entsprechenden Rechte vorhanden sind) diese nach ihren Wünschen mit dem Programm S0QUUSM anpassen.

- Die Spaltenmenge kann nur vermindert, nicht aber erweitert werden.
- Die Filter können nur auf den definierten, nicht-versteckten Spalten gelöscht oder erweitert werden.
- Die Sortierung kann nur auf den definierten, nicht-versteckten Spalten gelöscht oder erweitert werden.

Die benutzerspezifischen Anpassungen werden nicht in der Datenbank gespeichert, sondern in einer XML-Datei.

Hat sich der Benutzer z.B. Filter gesetzt oder Sortierungen geändert, startet die Abfrage immer mit diesen Benutzerparametern.

Diese kann vom Administrator bei der Anpassung der Abfrage zentral für alle Benutzer gelöscht werden, um ein Neuladen bei Nutzung durch den Benutzer zu erzwingen.

Für nicht gruppierte Benutzerabfragen kann ein Standarddiagramm hinterlegt werden. Dieses kann vom Benutzer beliebig verändert werden. Beim nächsten Starten ist wieder das Standarddiagramm aktiviert.

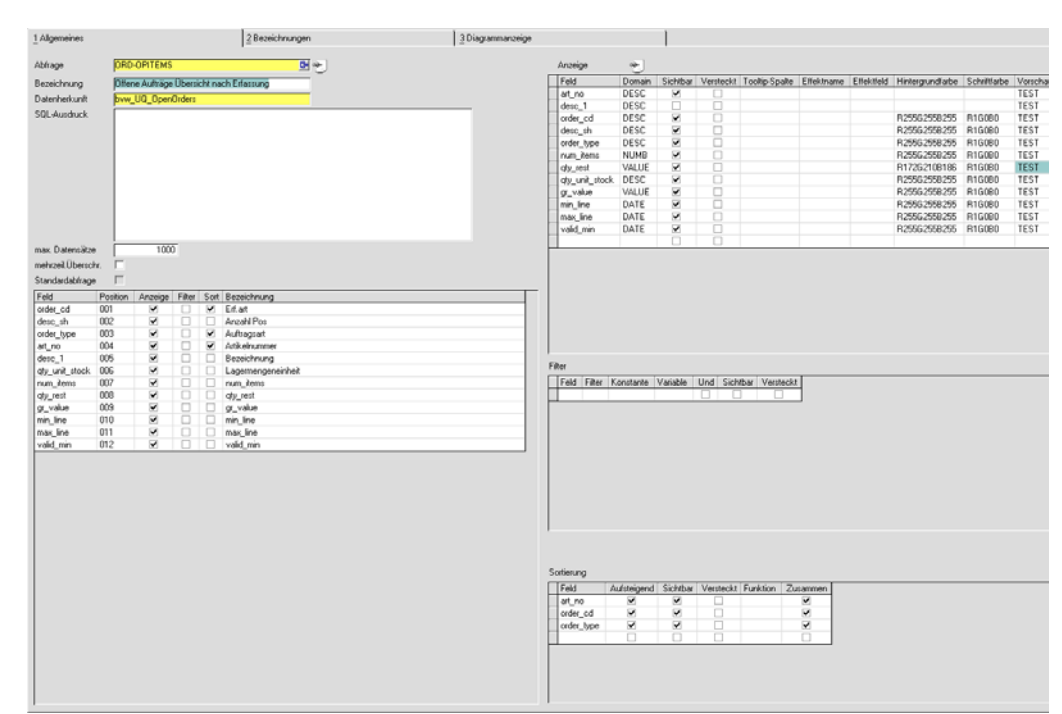

### Register / Feldbeschreibung

#### *Abfrage*

Geben Sie den Namen der Abfrage, die Sie erstellen möchten, ein. Der Abfragename muss eindeutig sein. Um eine Abfrage zu bearbeiten, wechseln Sie in den Bearbeitungsmodus und geben diesen Namen ein bzw. suchen ihn mit der Matchcode-Funktion.

#### *Kategoriensicht*

Wurden für Abfragen Kategorien eingerichtet, so kann eine Abfrage auch in ihrer Kategorie gesucht werden. Klicken Sie dafür auf das entsprechende Symbol. Kategorisiert werden können Abfragen in beliebigen Zusammenstellungen: Verkauf-Umsatz und Lager-Bestand beispielsweise. Fragen Sie Ihren Blending-Betreuer zum Einrichten der Kategorien.

Kategorien-Browser

Abfrageeditor

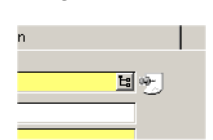
Auswahl über Kategorien

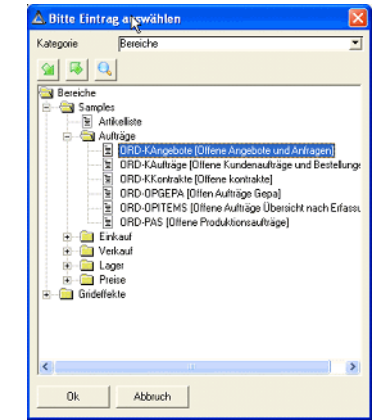

### *Bezeichnung*

Geben Sie eine Klartextbezeichnung der Abfrage ein. Jeder Benutzer kann eine weitere Bezeichnung für sich selbst definieren (im Programm Def. Abfrage Benutzer).

### *Datenherkunft*

Geben Sie eine Tabelle oder einen Datenbankview ein, der die Grundlage für Ihre Abfrage bildet. Die Views und Tabellen, die ausgewählt werden können, sind gültige Blending-Objekte und haben Einträge in den Tabellen STBLDESCS und STBLCOLUMNS. Wenn Sie eigene Views verwenden wollen, müssen Sie diese Einträge mit der Funktion **Tabelle/View Metadaten** pflegen. (siehe unten).

Als Alternative zu einer bekannten Datenquelle kann ein SQL-Ausdruck manuell oder mit einem Editor eingegeben werden (siehe SQL-Ausdruck).

Tipp

Eine Hilfe, in welcher Tabelle die gesuchten Daten stehen, kann der Datenmodellexplorer sein. In diesem kann beispielsweise nach 'Verkaufspreis' gesucht werden. Als Ergebnis bekommen Sie die Tabelle (BARTICLES) und den Spaltennamen (sal\_price). Per Rechtsklick werden alle Tabellen angezeigt, in denen das Feld noch verwendet wird. [Siehe "Der Daten](#page-135-0) [modell–Explorer" auf Seite 136.](#page-135-0)

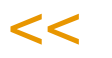

>>

#### *SQL-Ausduck*

Sie können einen beliebigen SQL-Ausdruck eingeben. Per Doppelklick rufen Sie einen Abfrageeditor auf, in dem Sie Datenquellen für die Abfrage aus der Blending - Datenbank zusammenstellen können. Um diese Funktionalität zu nutzen, muss der Abfrageeditor mit einem Parameter aufgerufen werden.

**Hinweis** 

Der Editor für SQL-Ausdrücke ist nicht Bestandteil dieser Dokumentation. Er ist in einem separaten Dokument ('Administration Userqueries') beschrieben.

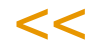

>>

#### *max. Datensätze*

Anzahl der maximal zurückzuliefernden Datenmenge. Bei großen Datenmengen ist die Eingrenzung sinnvoll, um die Laufzeit einer Abfrage zu begrenzen und die Anzeige unsinnig vieler Datensätze zu vermeiden.

Die Eingabe von -1 liefert alle Datensätze zurück.

Wird die Datenmenge beschränkt, erhält der Benutzer folgende Meldung:

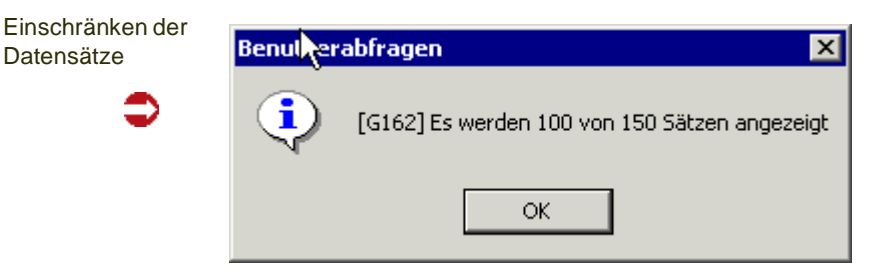

### *Mehrzeilige Überschriften*

Wurden im Register Überschriften) mehrere Überschriften eingetragen, so werden diese bei aktivierter Checkbox angezeigt. Mehrzeilige Überschriften können auch für eine hierarchische Anzeige verwendet werden.

Abfrage mit mehrzeiligen Überschriften

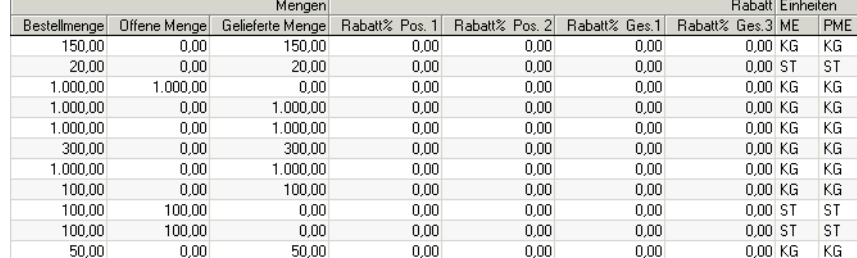

### *Standardabfrage*

Dieses nicht änderbare Kennzeichen zeigt an, ob es sich um eine Blending-Standardabfrage, wie sie zum Beispiel in der ABC-Analyse oder dem Beleginformationssystem verwendet werden, handelt. Solche Abfragen sind grundsätzlich änderbar. Bei einem evtl. Update von Blending würden diese Änderungen nicht überschrieben - aber auch keine Version eingespielt. Wenn Sie eine Abfrage mit dem Kennzeichen 'Standard' ändern, so werden Sie gewarnt. Sie sollten Standardabfragen nach Möglichkeit nicht ändern, sondern bei Bedarf Kopieren und die Kopie anpassen.

#### **Grid Datenspalten**

Die in der unter Datenherkunft angegebenen Datenquelle enthaltenen Spalten werden aufgelistet. Aus dieser Menge kann nun per Doppelklick auf die Spalten Anzeige, Filter und Sortierung die Verwendung der jeweiligen Spalte festgelegt werden.

## Tipp

>> Über das Kontextmenü (rechte Maustaste) des Grids können Sie alle Felder zur 'Anzeige' markieren.

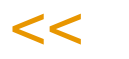

 $<<$ 

Anzeige

Ankreuzen der Verwendung

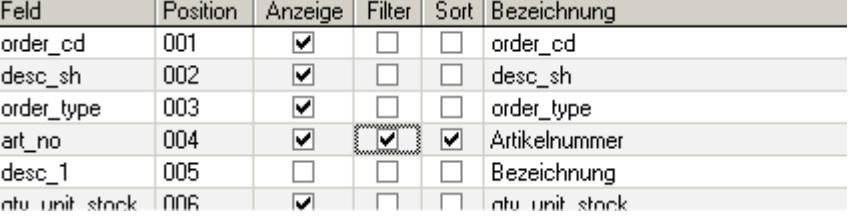

#### **Hinweis**

>> Die Nutzung einer Spalte als Filter oder Sortierung kann nur dann eingetragen werden, wenn diese Spalte auch als Anzeigespalte vermerkt wird.

Wenn in der Spalte Bezeichnung nicht die Klartextnamen, sondern die technischen Namen der Feldes stehen - also z.B. art\_no statt Artikelnummer-, so sind die Metadaten für diese Datenquelle nicht gepflegt. Lesen Sie dazu ["Metadaten für Tabellen" auf Seite 159](#page-158-0).

Ein Doppelklick auf die Spaltenköpfe sortieren die enthaltenen Daten und erlauben eine schnelle Übersicht z.B. nach den Spalten, die auch angezeigt werden.

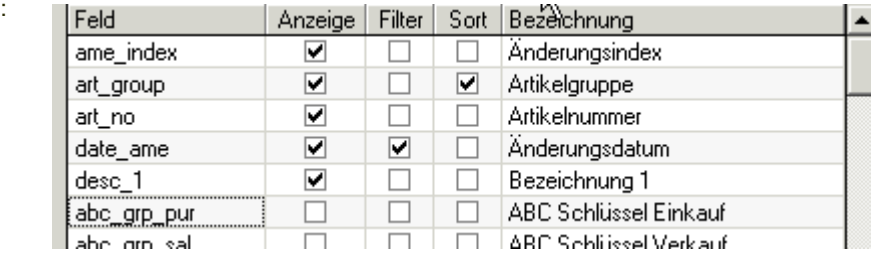

### Neue Sortierung: nach Anzeige

Grid Anzeige

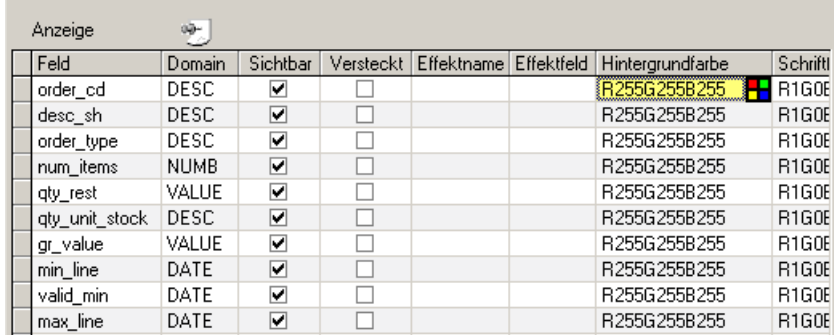

Bei Auswahl einer Datenspalte als Anzeigespalte wird automatisch die Domain der zugehörigen Datenspalte bestimmt und angezeigt. Dies ist für die technische Behandlung der Filterung notwendig.

*Anm.: Eine Domain ist eine Definition des Eingabeverhaltens eines Feldes in Blending. So werden beispielsweise bei einem Feld mit der Domain 'DATE' die Datumspunkte vorgeblendet und auf ein gültiges Datum überprüft. Eine Domain ist unabhängig vom Datentyp, damit wird erreicht, dass z.B. ein Feld nur die Eingabe von Zahlen erlaubt, der Typ in der Datenbank aber Text ist (führende Nullen, Sortierung). Die Tabelle SDOMAINS enthält diese Definitionen.*

Kann die Domain nicht sicher bestimmt werden, wird eine Standarddomain vorgeschlagen (DESC). Diese kann nachträglich verändert werden.

# >>

**Hinweis** 

Auch beim Excel-Export spielt die Domain eine Rolle - z.B. ob Spalten addiert werden können oder der Inhalt als Text interpretiert wird.

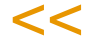

Die Auswahl einer noch nicht zur Anzeige markierten Spalte kann über eine Combo-Box erfolgen.

### *Sichtbar*

Mit dem Kreuz in der Spalte *Sichtbar* kann eingestellt werden, ob die Spalte eingeblendet wird oder nicht.

#### *Versteckt*

Die Angabe in der Spalte *Versteckt* erlaubt die feste Ausblendung von Spalten. Dies kann für die versteckte Definition von Filterkriterien benutzt werden, die zwar angewendet, aber nicht angezeigt werden (und somit auch niemals durch einen Benutzer änderbar sind).

### *Effektname / Effektfeld*

Mit Grideffekten können bestimmte Ereignisse grafisch dargestellt werden. Der Blending-Standard benutzt Grideffekte beispielsweise für die Farbcodierung der Chargen (grün = Verfügbar, rot = gesperrt/abgelaufen, gelb = excl. zugeordnet etc). Spezielle Einträge in den Parametern können auch einen Effekt definieren, wenn das Ergebnis 'leer' oder 'nicht definiert' ist.

**Hinweis** 

>>

Grid-Effekte sind nicht in diesem Endanwender-Handbuch beschrieben.

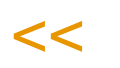

In diesem Beispiel wird die Artikelnummer mit einem Effekt dargestellt: ausgehend vom Änderungsindex sind verschiedene Farbcodes für 0 mal geändert bis 10 mal geändert eingegeben.

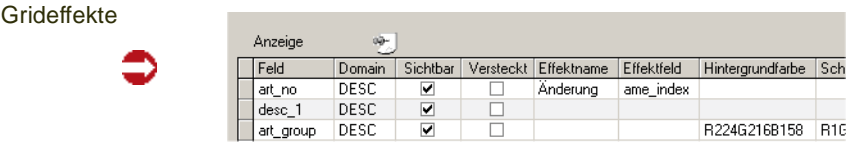

Das Ergebnis siehe "Ergebnis Mehrzeilige Überschrift/Grideffekt" auf Seite 157

### *Hintergrund/Schriftfarbe*

Der Spaltenhintergrund und die Schriftfarbe können eingestellt werden. Beim Ausführen der Abfrage wird die Spalte in diesen Farben dargestellt. Die Farbwahl wird auch beim Export nach Excel berücksichtigt.

Die Farben werden mit einem externen Editor eingestellt. Lesen Sie dazu ["Farbauswahl" auf Seite 60.](#page-59-0) In der letzten Spalte *Vorschau* sehen Sie, wie Ihre Farbkombination in der Abfrage aussehen wird.

Ein Doppelklick auf einen Spaltennamen in diesem Grid entfernt die Spalte aus dem Anzeigegrid (und wenn vorhanden auch aus dem Filter- und Sortiergrid der Abfrage). Die Reihenfolge der Anzeigespalten wird über die Position der Spalte im Grid festgelegt und kann mittels Drag und Drop der Zeile verändert werden.

Im Kontextmenü steht ein Befehl zur Verfügung, der alle Einträge aus dem Anzeigegrid entfernt.

## <span id="page-148-0"></span>Filter

Grid Filter

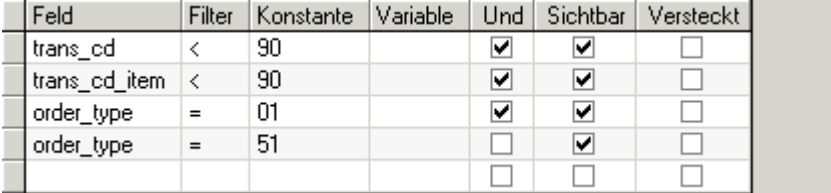

In diesem Grid werden die Spalten gelistet, die als Filter dienen sollen. Hierbei ist immer ein Filteroperator notwending, der mit "=" vorbelegt wird, aber über eine Combobox verändert werden kann.

Für alle Operatoren außer "=NU" und "!NU" (ist gleich Null und ist NICHT Null) ist zusätzlich die Angabe eines Default-Wertes notwendig, der als Vergleichswert in der Abfrage benutzt wird.

Als Default-Wert des Filters kommen in Frage:

- Konstanten (feste Werte, im Beispiel order\_type = 01 = Angebote) oder feste Systemeinstellungen (siehe ["Konstanten" auf Seite 151\)](#page-150-1)
- Variable Ausdrücke (siehe ["Einfache Ausdrücke" auf Seite 151](#page-150-0))
- Dynamische Datumsoperatoren (siehe ["Register Datum" auf Seite 152](#page-151-0)). Damit können Abfragen wie *Umsatz pro Kunde in dieser Woche* oder *Chargenbestand, dessen Haltbarkeit nächsten Monat abläuft* realisiert werden.
- Spalten (ein Vergleich mit anderen Feldern der Datenquelle, siehe ["Register](#page-153-0)  [Spalten" auf Seite 154](#page-153-0))

Die Erfassung variabler Ausdrücke und dynamischer Datumsoperatoren kann in einem Editor erfolgen, siehe ["Editor für Variablen und Konstanten" auf](#page-149-0) [Seite 150](#page-149-0).

Auch in diesem Grid kann durch Doppelklick eine Zeile gelöscht werden. Das Kopieren und Einfügen einer Zeile ist hier über das Kontextmenu möglich, was bei der mehrfachen Filterung nach dem gleichen Datenfeld notwendig sein kann.

Über die Spalte "Und" kann definiert werden, wie die aktuelle Suchzeile mit der über ihr stehenden Suchzeile verknüpft wird. Ist "Und" selektiert wird mittels eines logischen UND verknüpft, sonst über das logische ODER.

*Beispiel*: es sollen alle offenen Positionen aus Angeboten und Anfragen angezeigt werden: Der Filter trans  $cd < 90$  wird mit UND mit dem Filter order type = 01, dieser mit ODER order\_type = 51 verknüpft.

Die Auswertung des Suchausdrucks erfolgt dann nach der Regel ODER vor UND. Die Spalten "Sichtbar" und "Versteckt" sind analog zur Bedeutung im Grid Anzeige.

### <span id="page-149-0"></span>*Editor für Variablen und Konstanten*

Filter für Benutzerabfragen müssen einen Vergleichsoperator (z.B. grösser, kleiner, beginnt mit) und einen Vergleichswert haben. Ein Vergleichswert kann eine Konstante sein (ändert sich nicht, z.B. order\_type = 01, nur Angebote anzeigen), oder eine Variable (Wert wird zum Ausführungszeitpunkt der Abfrage gesetzt). Konstanten und Variablen können direkt eingegeben werden, oder aber mit einem Editor. Klicken Sie dazu auf das Symbol für den Editor in der Gridzelle.

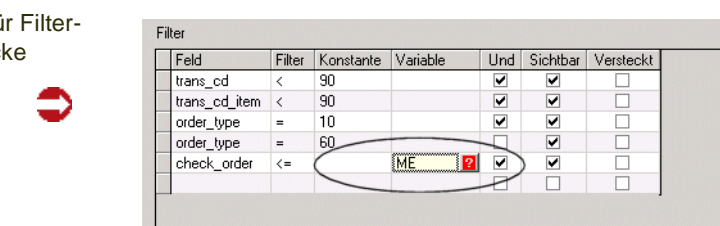

Mit diesem Editor können Sie nun eine Systemvariable oder einen DatumsAusdruck erfassen. Der Editor hat verschiedene Register zum Erfassen von

- Einfachen Ausdrücken (Konstanten und Variablen)
- Datumswerten
- anderen Tabellen-Spalten

Haben Sie auf einem der nachfolgend beschriebenen Register den Wert editiert, so übernehmen Sie ihn mit F7, Start, in die Gridzelle.

#### <span id="page-150-0"></span>*Einfache Ausdrücke*

Register einfache Ausdrücke

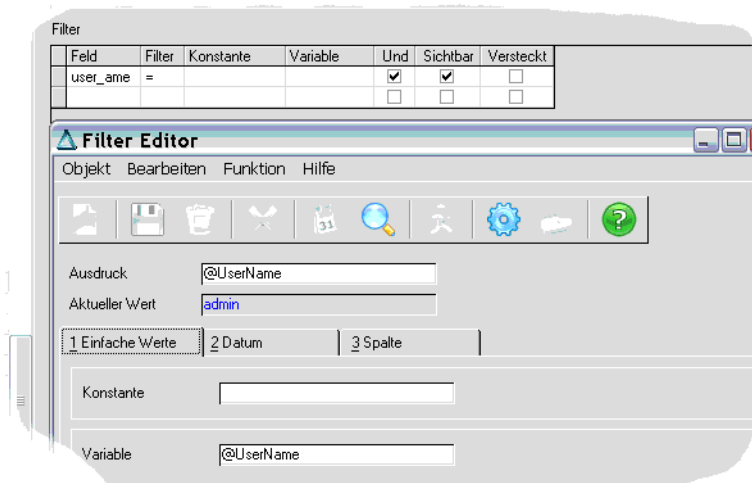

Im Beispiel wird der Benutzername der letzten Änderung (user\_ame) gleich gesetzt mit de Systemvariable @username. Somit erhält jeder Blending-Benutzer mit dieser Abfrage genau die Datensätze, die von ihm geändert wurden.

Im Register *einfache Ausdrücke* können Sie Konstanten und Variablen eingeben.

#### <span id="page-150-1"></span>*Konstanten*

Im Matchcode des Feldes Konstanten stehen Ihnen feststehende Systemwerte zur Verfügung. Zur Auswahl stehen Einträge der im folgenden Tabellen.

SPARAMETERS: beinhaltet sämtliche Systemweit gültige Einstellungen. Damit können z.B. Aufträge gefiltert werden, die nicht in Heimwährung erfasst wurden, oder Artikel, deren ME Lager ungleich der Standard-Gewichtseinheit ist.

SKEYDESCS: beinhaltet sprachgebundene Beschreibungen. Diesen Matchcode können Sie hauptsächlich verwenden, um Schlüsselwerte (z.B. order\_type 01 = Angebot) nachzuschlagen.

BSTATCODES: beinhaltet die von Ihnen eingerichteten Statistikcodes mit Codes und Beschreibung.

#### *Variablen*

രല്ലം<br>തി

Der Wert einer Variablen wird zur Laufzeit der Abfrage gesetzt. Im Matchcode des Feldes Variable haben Sie Zugriff auf die Systemvariablen. Damit lassen sich beispielsweise Filter für Abfragen einstellen, das jeder angemeldete Benutzer eine Liste der von ihm bearbeiteten Artikel erhält. Systemvariablen werden mit einem @-Zeichen kenntlich gemacht.

System- und Zeitvariablen

**Bechnemame** @DATE @Company Mandant **GDAY** @Language Sorache @MenuName Menu **GOTIME** @PlantNo Werk @UserGroup Benutzergruppe @UserName Benutzername

Aktuelles Datum Aktueller Tag @MONTH Aktueller Monat Aktuelle Zeit @YEAR2 Aktuelles.lahr(2-stellin) @YEAR4 Aktuelles Jahr (4-stellig)

#### <span id="page-151-0"></span>*Register Datum*

Filter für Abfragen können mit einem Datum als Vergleichswert erfasst werden. Bei diesem Datum kann es sich um ein konstantes Datum handeln (Alle Auftragspositionen, die am 05.04. ausgeliefert werden sollen), oder um ein variables Datum (alle Rechnungspositionen, die in der laufenden Buchungsperiode fällig werden).

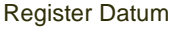

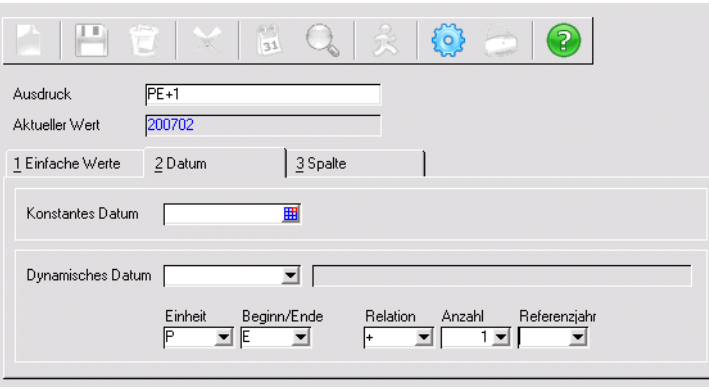

#### *Konstantes Datum*

Zur Erfassung steht Ihnen ein Datumseditor zur Verfügung. Klicken Sie auf das Symbol am rechten Rand des Eingabefeldes. Weitere Informationen finden Sie im Abschnitt ["Externe Editoren" auf Seite 60](#page-59-1).

#### *Dynamisches Datum*

Ein Dynamisches Datum wird abhängig vom Ausführungszeitpunkt der Abfrage gebildet. Es gibt feststehende Ausdrücke, die Sie mit der Combobox auswählen, und eine Möglichkeit, einen Ausdruck selbst zu editieren.

Beispiele für feststehende Ausdrücke:

- +1 morgen
- -1 gestern
- ME = MonatsEnde aktueller Monat

Mit dem Filter auf Aufträge, deren check\_order kleiner gleich *ME* ist, können Sie also Aufträge, deren Wiedervorlagedatum bis zum Ende des aktuellen Monats gesetzt ist, anzeigen.

Mit dem Eintrag *freie Eingabe* geben Sie den Zeitraum selbst vor:

Geben Sie zunächst die Einheit vor, die im Filter gesetzt werden soll.

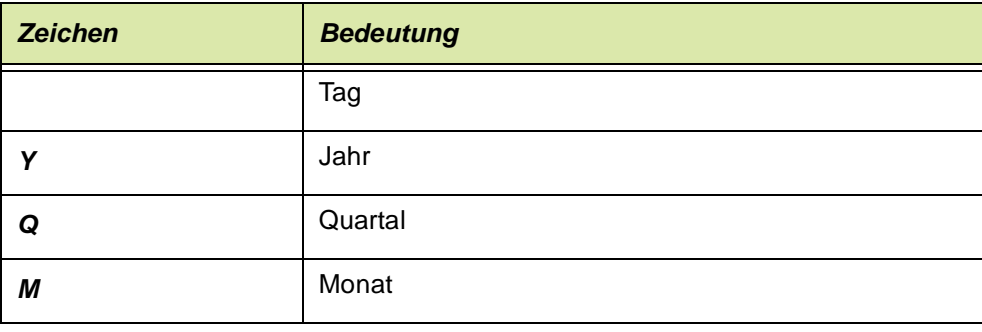

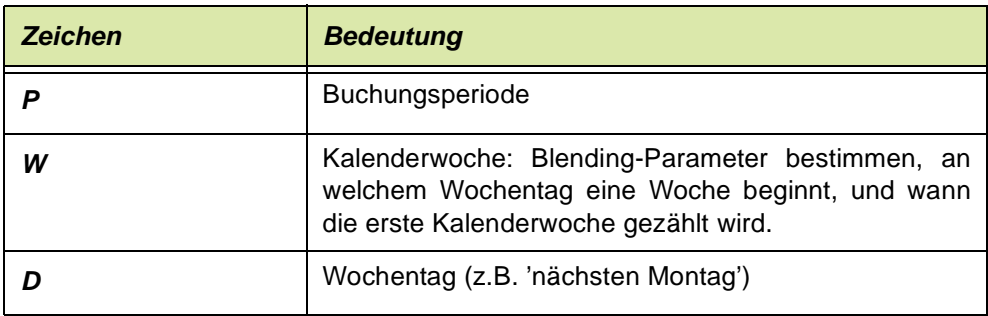

### *Beginn / Ende*

Bei Datumsintervallen (Monat, Periode) können Sie im nächsten Feld angeben, ob Sie den Ersten oder letzten Tag der Periode betrachten.

Geben Sie B für Beginn, E für Ende ein.

#### *Relation*

Ausgehend vom Ausführungszeitraum der Abfrage können Sie eine Relation für den Filter setzen: dabei heisst

- ein zukünftiger Zeitraum
	- ein vergangener Zeittraum

der aktuelle Zeitraum

Damit können Sie beispielsweise Datensätze filtern, die Ihnen die Absatzpläne der nächsten Buchungsperiode anzeigt oder Rechnungseingänge des vergangenen Monats.

### *Anzahl*

In diesem Feld wird ein numerischer Wert eingegeben. Ist im Feld Relation ein + oder - eingetragen, so wird dieser Wert für die gewählte Einheit abgezogen oder addiert. (Nächster Monat, vergangenes Jahr)

Wurde im Feld Relation nichts eingetragen, ist hier ein absoluter Wert gemeint: Also 1. Quartal , 7. Kalenderwoche.

### *Referenzjahr*

Sie können aus der Combobox einen Wert eingeben oder mit Vorzeichen in Klammern eingeben:

"(-1)" bedeutet Bezugsjahr ist das vorige Jahr

"(+2)" bedeutet Bezugsjahr ist das übernächste Jahr

"" bedeutet Bezugsjahr ist das aktuelles Jahr

### **Beispiele**

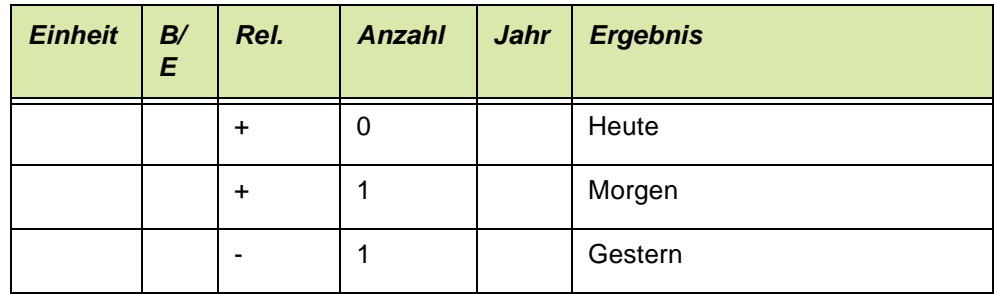

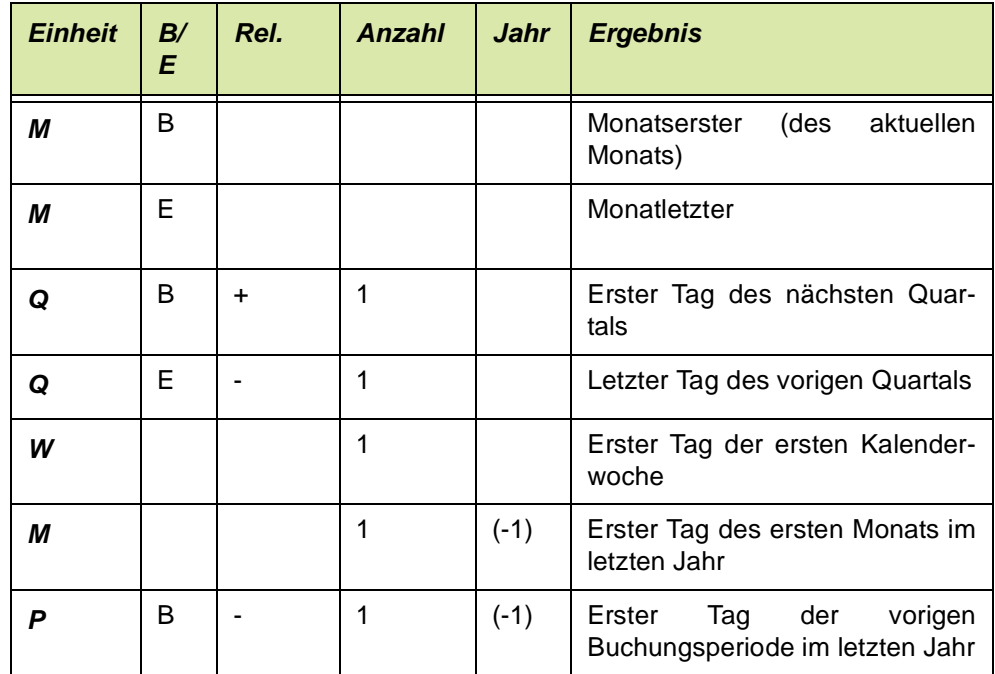

### <span id="page-153-0"></span>*Register Spalten*

Im Register Spalten kann ein Feldinhalt einer Abfrage mit einem anderen Feldinhalt verglichen werden: Überlieferte Aufträge können beispielsweise abgefragt werden, in dem das Feld 'qty\_deliv' gefiltert wird mit dem Operator grösser als, und die Spalte 'qty\_order' verglichen wird.

Voraussetzung für den Vergleich ist, das die zu vergleichenden Felder beide in der Datenquelle bekannt sind.

## Grid Sortierung

In diesem Grid werden die Spalten angezeigt, die als Sortierkriterium benutzt werden sollen.

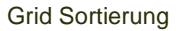

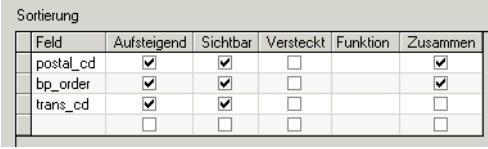

Die Checkbox 'Zusammen' gibt an, ob die Darstellung hierarchisch erfolgen soll, also gleiche Spaltenwerte zu einer Spalte verschmelzen.

Offene Aufträge mit gleicher PLZ

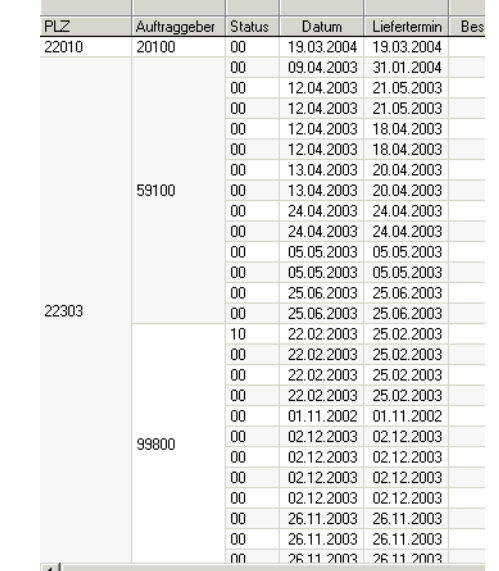

#### *Funktionen*

Die Zelle Funktionen stellt einige Aggregatfunktionen zur Verfügung. Wollen Sie die Aggregatfunktionen nutzen, so müssen alle angezeigten Felder Teil der Gruppierung sein.

Im Menü Funktionen finden Sie daher die Möglichkeit, eine Standard-Gruppierung zu erzeugen oder diese wieder zu löschen.

Die gebräuchlichste Aggregatfunktion ist wahrscheinlich die Summe. Sie können so beispielsweise Umsatzsummen, gruppiert nach Geschäftspartner und Buchungsperiode bilden.

Die Combobox stellt Ihnen für Felder mit Text- oder Datumsinhalten die Auswahl zur Verfügung:

- Anzeige: Das Feld wird angezeigt
- keine Anzeige: das Feld wird nicht angezeigt
- Gruppierung: Das Feld wird angezeigt. Aggregatfunktionen (z.B. Summe) rechnen dieses Gruppierte Feld zusammen (z.B. Buchungsperiode)

Feldern mit Zahlen oder Werten können Sie nun eine dieser Aggregatfunktionen zuordnen:

## >>

**Hinweis** 

Beim Aufbau einer Abfrage sollten die Gruppierungsfelder links stehen. Die Felder mit Aggregatfunktion machen nur in den letzten Spalten Sinn. Gruppierungen können nicht grafisch dargestellt werden.

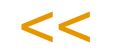

Aggregatfunktionen

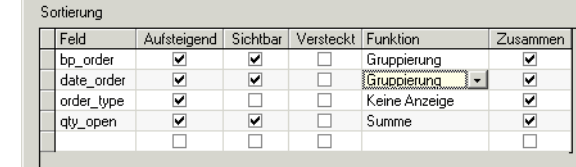

- Anzahl zeigt die Anzahl der Datensätze in der Gruppierung
- Anzeige: das Feld wird nur angezeigt, nicht summiert
- Durchschnitt: der Durchschnittswert der Gruppierung wird angezeigt
- keine Anzeige: das Feld wird nicht angezeigt
- Maximum: Der Maximalwert wird angezeigt
- Minimum: Der Minimalwert wird angezeigt
- Prozent der Summe: bezogen auf die Gesamtsumme
- Standardabweichung: Wie weit weichen die Werte vom Mittelwert ab
- Summe: Die Werte der Gruppierung werden summiert
- Varianz

Die Zeilen mit dem Ergebnis (z.B. Summe) werden jeweils fett dargestellt.

Abfragen mit Aggregatfunktionen werden bei mehreren Gruppierungsebenen mit einer Drill-Down Funktion dargestellt.

Werden also beispielsweise offene Auftragsmengen nach Geschäftspartner und Auftragsdatum summiert dargestellt, so können Sie

- das Datum ausblenden und sehen die Summe pro Gepa
- das Datum einblenden und Sie sehen die Summe pro Auftragsdatum
- eine weitere Ebene einblenden, und sie sehen die Einzelwerte der Aufträge.

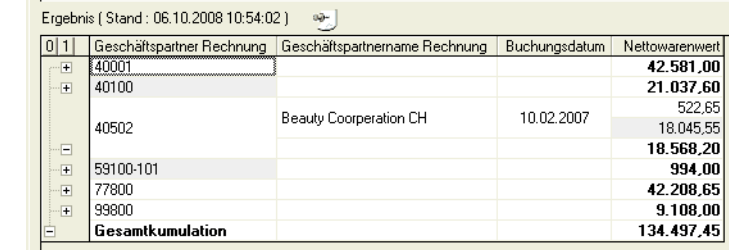

Ebenen ein - oder ausblenden können Sie jeweils für eine Gruppierung einzeln durch Klicken auf das + oder - Symbol, oder aber Allgemein durch Klick auf die anzuzeigende Ebenen in der Überschrift.

**Hinweis** 

Drill-Down

>>

Ob die Zwischensummen ober- oder unterhalb der Detailsätze angezeigt werden, kann in den Parameter festgelegt werden.

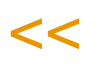

## Register Bezeichnungen

In diesem Register können Sie Spaltenbezeichnungen in mehreren Sprachen verwalten. Fehlende Einträge werden rot gekennzeichnet. Diese Spaltenüberschriften werden für Datenquellen generell in den Tabellen-Metadaten hinterlegt. Abfragespezifisch können sie jedoch hier geändert werden.

Mehrzeilige Überschriften (Ebene > 0) werden hier eingetragen und gelten für diese Abfrage. Alle Spalten, die nebeneinander angezeigt werden und dieselbe Überschrift haben, erhalten diese Überschrift spaltenübergreifend.

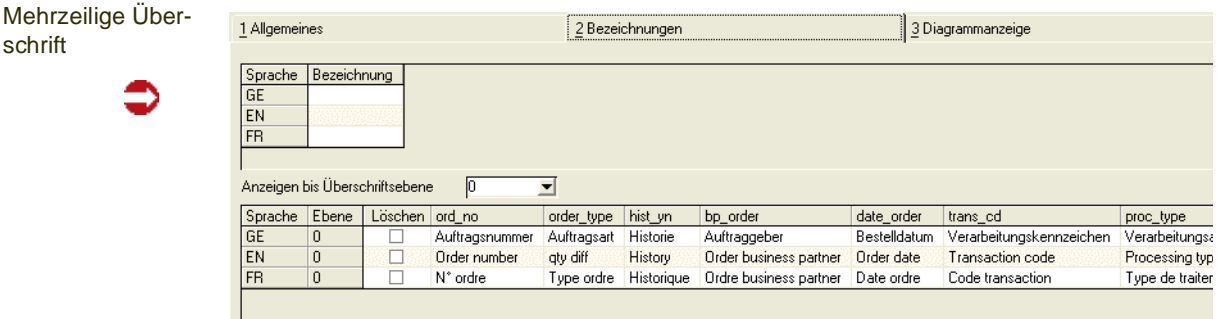

Im obigen Beispiel werden Artikel-Informationen Unter 'Artikel', Änderungsinformationen zu 'Änderung' in einer zweiten Überschriftsebene zusammengefasst. Nach der Initialisierung der privaten Labels mit dem Programm 'Serverlabels initialisieren' erhalten Sie folgendes Ergebnis.

Ergebnis Mehrzeilige Überschrift/Grideffekt

schrift

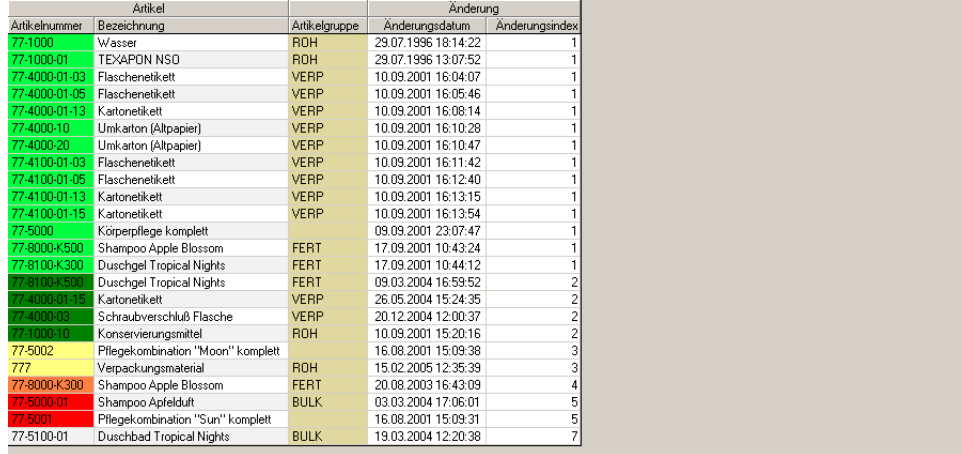

Im Register Diagrammanzeige kann für eine Abfrage ein Standard-Diagrammtyp eingetragen werden. Wird eine Abfrage ausgeführt, und ein Benutzer wählt 'Ausgabe als Diagramm', so werden diese Einstellungen geladen.

Ein Benutzer kann den Diagrammtyp verändern oder neue Spalten hinzufügen. Beim nächsten Laden der Abfrage sind jedoch die Standardeinstellungen aktiv.

Definition Diagramm

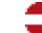

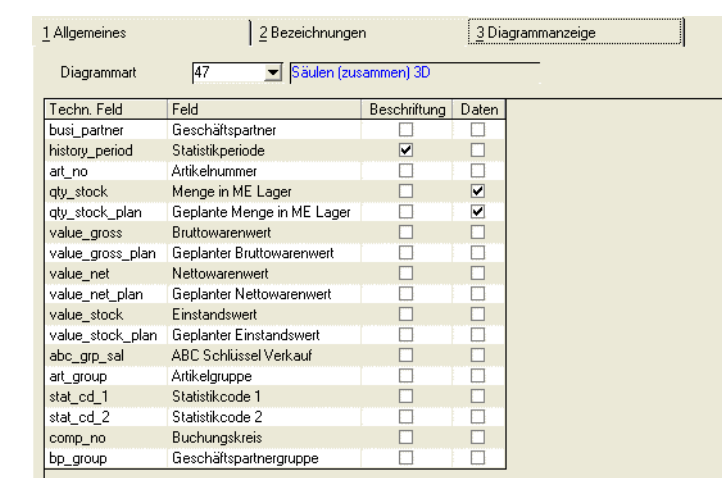

Wählen Sie zunächst den Diagrammtyp. Möglich sind Standard-Diagrammtypen wie Säulen, Flächen, Balken, Linien, Kurven, Radar oder Doughnut.

In der Spalte 'Beschriftung' kann genau ein Eintrag erstellt werden. Dieser beschreibt die Beschriftung oder Einteilung der 'X-Achse'.

In der Spalte Daten können mehrere Felder angekreuzt werden. Diese Daten werden dann entsprechend der gewählten Beschriftung angezeigt.

Diese Benutzerabfragen sind so konzipiert, dass auf Funktionstaste (F8) ein einfaches Chart erstellt werden kann. Für komplexere Auswertungen, z.B. ein Diagramm mit zwei Achsen oder die Darstellung gruppierter Werte können Sie den Excel-Export verwenden.

Das Ergebnis des Diagramms ist beschrieben im Abschnitt "Der markierte Bereich kann mit STRG + C in die Windows-Zwischenablage kopiert werden. Die Umstellung des Selektionsmodus kann in den Blending Parametern grundsätzlich erlaubt oder verboten werden." auf Seite 163.

## Menü Funktionen

### *Abfrage testen (F7)*

Führt die Abfrage zum Testen aus.

#### *SQL anzeigen*

Zeigt die Syntax der Abfrage in der Datenbank-Sprache SQL an. Die Anzeige kann in die Zwischenablage kopiert werden.

#### *Update-XML zurücksetzen*

Durch eine Konfigurationsdatei (XML aus Filesystem) wird entschieden, ob eine Änderung durch den Administrator mit oder ohne Meldung in die Daten des Benutzers übertragen oder ignoriert wird. Diese Konfigurationsdatei wird wenn nicht vorhanden-aus einer Vorlage kopiert und unterhalb des QRY-XML-Pfades abgelegt. Alle Prüfungen laufen gegen diesen XML. Manuelle Änderungen hier können benutzt werden um Abfragenabhängige Updates zuzulassen. Zusätzlich kann der Benutzer selbst die Abfrage zurücksetzen. Der Administra-

tor kann erzwingen, dass der Update-XML durch jeden Benutzer beim nächsten Aufruf der Abfrage neu geladen wird.

#### *Datumsoperatoren Legende*

Blendet eine Legende mit Beispielen für dynamische Datumsoperatoren ein.

#### *Benutzerversion löschen*

Löscht alle Benutzerversionen der Abfrage. In einer Benutzerversion können z.B. weitere Filter definiert sein oder Spalten ausgeblendet werden.

## <span id="page-158-0"></span>Metadaten für Tabellen

Als mögliche Datenherkunft für eine Abfrage können Server-Tabellen, Server Views, Lokale Tabellen und Lokale Abfragen verwendet werden. Für freie SQL's können ebenfalls Metadaten hinterlegt werden. Die Syntax hierfür lautet #*Abfragename*. Mit diesem Programm werden die erforderlichen Metadaten gepflegt.

In den Metadaten werden allgemeingültige Überschriften der Ebene 0 in allen vorhandenen Sprachen (=Sprachen, für die ein Schema konfektioniert wurde) verwaltet. Abfragespezifische Spaltenüberschriften oder mehrere Ebenen werden im Register Überschriften der Abfragen eingegeben.

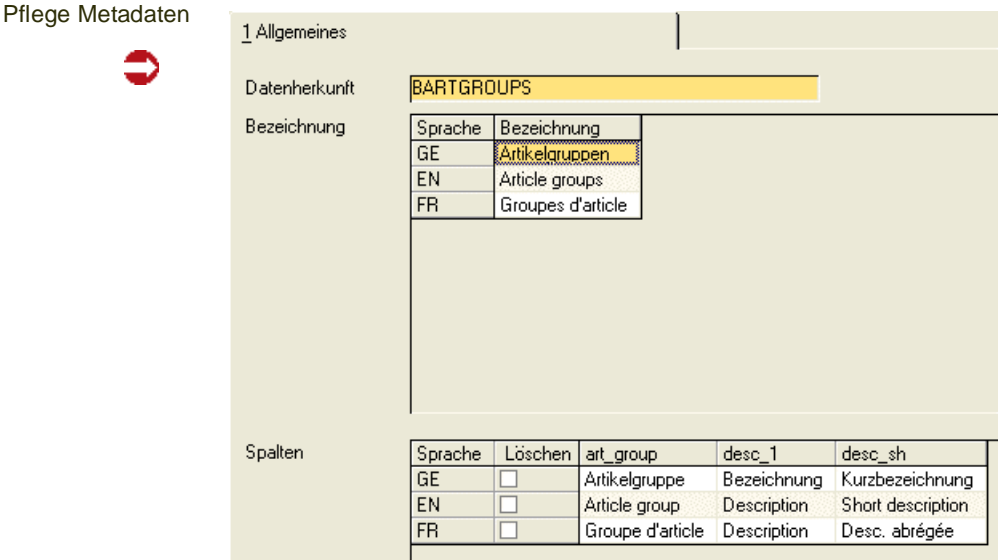

#### *Datenherkunft*

Es kann eine Servertabelle, ein Server-View, eine Lokale Tabelle oder eine lokale Abfrage gewählt werden. Die Datenherkunft für eine Abfrage mit einem freien SQL heisst #*Abfragename*.

Nach der Auswahl der Quelle werden ihre Metadaten angezeigt. Hierzu werden zunächst die Tabellen STBLDESCS für die Bezeichnung der Tabelle/ des Views und STBLCOLUMNS für die Spaltenbezeichnungen ausgelesen. Sind die Einträge vorhanden, werden sie im Grid angezeigt. Sind sie nicht vorhanden, werden Vorschläge über namensgleiche Spalten ermittelt und angezeigt. Hierbei werden die Daten für alle Sprachen eingeblendet, für die Blending.MDB-Dateien im SCHES-Pfad vorhanden sind (hieraus werden auch die fremdsprachlichen Bezeichnungen ausgelesen).

Die Definitionen können im Register Überschriften für einzelne Abfragen übersteuert werden.

#### *Bezeichnung*

In diesem Grid wird für jede gefundene Sprache (siehe oben) die Bezeichnung angezeigt. Diese kann hier nachträglich angepaßt werden.

#### *Grid Spalten*

In diesem Grid wird für jede gefundene Sprache (siehe oben) die Bezeichnung der Spalte angezeigt. Diese kann hier nachträglich angepaßt werden.

## **Listengestaltung mit Benutzerabfragen (Administration)**

Es besteht die Möglichkeit, den Benutzerabfragen Listen zu hinterlegen. Hierzu muß in der loc-db des Benutzers ein Access-Bericht namens rptLP\_UQName und eine Access-Abfrage namens qdLP\_UQName existieren. Die Abfrage ist die Datenquelle des Reports. Diese Access Objekte müssen angelegt sein und durch Konfektionieren oder Einzelobjektübertragung veröffentlicht sein. Sind diese vorhanden, so wird in den Benutzerabfragen der Menüpunkt Funktion - Listenausgabe aktiviert. Die in den Quickfiltern eingestellte Selektion wird jeweils an die Query übertragen. Es ist nicht notwendig, die Abfrage vorher zu starten. Die Quickfilter können auch aus Programmlinks gefüllt werden.

Es besteht die Möglichkeit des Aufrufs der Liste im Listendruckspooler oder des direkten Ausdrucks auf den eingestellten Standarddrucker. S0QUUSM läßt sich auch mit Parametern (40 = Listenanzeige, 41 = Sofortdruck) in die Benutzergruppenmenüs oder Favoriten einbinden.

## **Definition Abfrage Benutzer**

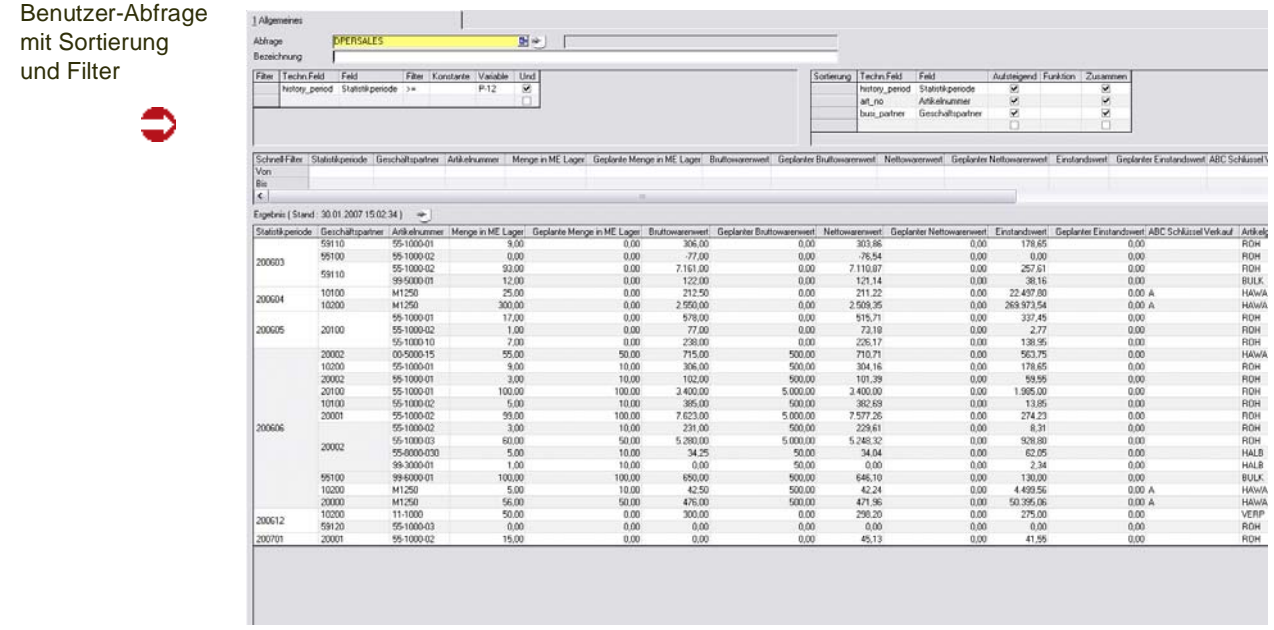

#### *Abfrage*

Geben Sie den Namen der Abfrage ein, die Sie ausführen möchten oder suchen Sie diese mit der Matchcode-Funktion. Eine Neu-Anlage einer Abfrage ist mit diesem Programm nicht möglich, sondern erfolgt immer mit dem [Abfrageeditor](#page-141-0).

Sind Kategorien eingerichtet, so kann die Auswahl einer Abfrage auch über die Kategorien erfolgen (siehe ["Kategoriensicht" auf Seite 144](#page-143-0)).

#### *Bezeichnung*

Hier können Sie eine eigene Bezeichnung für dieses Abfrage eingeben. Diese Bezeichnung wird benutzerspezifisch abgespeichert.

## >>

Hinweis

Die im folgenden beschriebenen Grids *Schnellfilter*, *Sortierung* und *Filter* sind nur dann verfügbar, wenn Rechte für diese Abfragen definiert wurden und die Funktion *Abfrage editieren* ausgeführt wurde, sowie die Option Schnellfilter aktiv ist. Beim Verlassen der Abfrage 'merkt' sich Blending die jeweilige Einstellung.

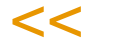

#### **Grid Filter**

Bei einer als editierbar eingerichteten Abfrage können Sie Filter erweitern oder ändern. Mit Filtern grenzen Sie die angezeigten Datensätze auf die von Ihnen benötigten ein. Diese Filter können für in der Abfrage sichtbare Felder eingerichtet werden. Mehrere Filter können Sie mit den Operatoren

#### UND bzw. ODER

miteinander verknüpfen,

also müssen z.B. beide Bedingungen (Artikelnummer beginnt mit 55 *UND* Artikelgruppe ist gleich BULK) bzw. eine der beiden erfüllt sein.

Das Anlegen von Filtern ist im Kapitel "Definition Abfrage" beschrieben. Lesen Sie dazu bitte ["Filter" auf Seite 149.](#page-148-0)

Wählen Sie die Art der Vergleichsoperation. Folgende Einstellungen sind möglich:

Das Ausrufezeichen wird also als NICHT interpretiert. Platzhalter wie ? oder \* werden im Vergleich nicht verwendet. Statt dessen werden Filter wie *Beginnt mit* verwendet.

### **Grid Schnellfilter**

Dieser Schnellfilter kann im Menü Funktion aktiviert werden und stellt einen von-Bis Filter für jedes Feld zur Verfügung.

Sie können sich im Grid auf einen Wert stellen, und im Kontextmenü 'Filter gleiche Werte' auswählen. Dieses füllt den Schnellfilter mit dem ausgewähltem Wert (z.B. Geschäftspartner von/bis 2001).

#### **Sortierung**

Hier werden alle definierten und sichtbaren Sortierkriterien angezeigt.

In der Spalte *Feld* können Sie aus einer Combobox weitere Felder auswählen, nach denen Sie sortieren möchten. Um eine eingestellte Sortierung zu löschen, klicken Sie mit der rechten Maustaste in die entsprechende Zeile und wählen Sie *Zeile ausschneiden* aus dem Kontextmenü.

Die Festlegung der Reihenfolge beim Sortieren geschieht mit Drag und Drop, d.h. Sie klicken die entsprechende Reihe an und ziehen Sie mit gedrückter Maustaste an die gewünschte Position.

Weitere Informationen zu Sortierung und Aggregatfunktionen finden Sie im Kapitel "Dieser Schnellfilter kann im Menü Funktion aktiviert werden und stellt einen von-Bis Filter für jedes Feld zur Verfügung." auf Seite 161.

### **Grid Ergebnis**

Hier werden alle sichtbaren Anzeigefelder angezeigt. Über das Kontextmenü (rechte Maustaste) können Ergebnisspalten ein- und ausgeblendet werden. Um das Ergebnisgrid nach Einstellen von Filtern oder Sortierungen zu aktualisieren, wird die Abfrage neu gestartet (F7).

Per Doppelklick auf eine Zelle kann hinterlegt werden, dass das entsprechende Wartungsprogramm für diesen Datensatz startet. Diese Definitionen werden projektspezifisch eingerichtet und können daher nicht allgemeingültig beschrieben werden. Fragen Sie Ihren Blending-Betreuer.

## **Menü Funktionen**

### *Abfrage editieren*

Haben Sie die entsprechenden Benutzerrechte an einer Abfrage, so kann durch Ausführen dieser Funktion das editieren der Filter und Sortierungen wie oben beschrieben erfolgen.

### *Abfrage starten (F7)*

Startet die Abfrage mit den aktuell eingestellten Filtern und Sortierungen.

#### *Abfrage zeitgesteuert*

Startet die Abfrage mit allen Sortierungen im eingegebenen Intervall neu. (Angabe in Minuten) Wenn parallel Daten erfasst werden, kann so eine automatisierte Aktualisierung erfolgen. Die Eingabe des Intervalls 0 Minuten schaltet die Zeitsteuerung wieder aus.

#### *Legende Datumsoperatoren*

Blendet eine Referenz der dynamischen (auf das Tagesdatum bezogenen) Datumsoperatoren ein. Ausführliche Informationen zu dynamischen Datumsoperatoren finden Sie im Kapitel ["Register Datum" auf Seite 152](#page-151-0).

#### *Selektionsmodus*

Der Selektionsmodus kann festgelegt werden, um Teile des Grids per Zwischenablage zu kopieren, und diese beispielsweise mit Excel grafisch aufzubereiten. Sie können einstellen:

- Zelle: Es wird immer nur eine Zelle markiert
- Zeile: Es wird Zeilenweise markiert

.<br>ت

• Gridbereich: Es wird ein beliebiger Bereich des Grids markiert

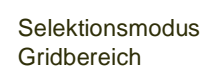

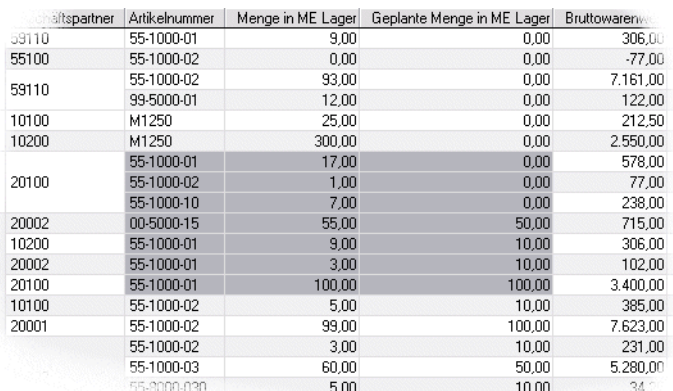

Der markierte Bereich kann mit STRG + C in die Windows-Zwischenablage kopiert werden. Die Umstellung des Selektionsmodus kann in den Blending Parametern grundsätzlich erlaubt oder verboten werden.

### *Ergebnis als Diagramm (F8)*

Mit dieser Option können Sie einfach über numerische Werte ein Diagramm erstellen. Wurden bei der Definition der Abfrage bereits ein Diagrammtyp und Datenfelder hinterlegt, so startet die Diagrammanzeige mit diesen Informationen. Die jeweilig eingestellten Filter werden als Beschriftung des Diagramms mit angezeigt.

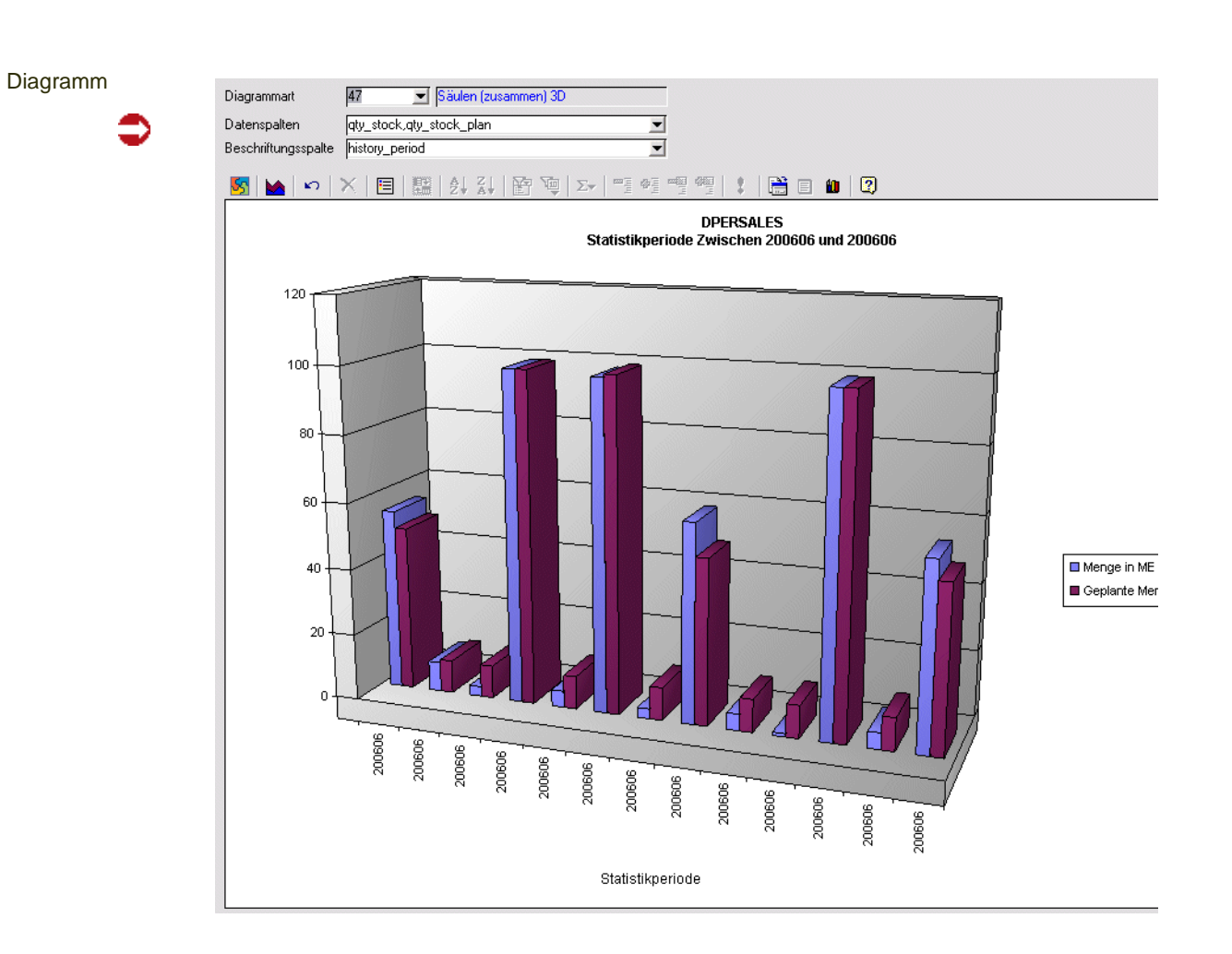

### **Hinweis**

>>

Diese Charts werden mit den MS Office Web Components angezeigt. Diese müssen installiert sein. Die diversen Einstellungsmöglichkeiten sind detailliert in der eigenen Hilfe enthalten, die Sie auf Klick auf das Fragezeichen in der entsprechenden Symbolleiste erhalten.

## <<

### *Diagrammtyp*

Wählen Sie den Diagrammtyp, der am besten zu den Daten passt. Möglich sind eine Reihe von Standard-Diagrammtypen (Balken, Säulen, Flächen, Radar, Linien, Kurven, Doughnut).

### *Datenspalte*

Als Datenspalte sind numerische Werte zulässig, die in der Beschriftungsspalte angezeigt werden. Im obigen Beispiel ist die der geplante und tatsächliche Menge in ME Lager.

### *Beschriftungsspalte*

Beschreibt die 'X-Achse'. Es ist nur eine Beschriftungsspalte möglich. Im Beispiel ist das die Buchungsperiode.

.<br>ت

## **Funktion Diagramm auffrischen**

Zeigt das Diagramm erneut an. Spalten und Diagrammtyp werden neu ausgelesen.

### **Diagramm exportieren**

Diese Funktion exportiert das aktuelle Chart als (GIF-) Grafik. Die mit diesem Datentyp verknüpfte Anwendung startet. In dieser Anwendung kann das Chart gedruckt werden.

### **Möglichkeiten des Charts**

Symbolleiste

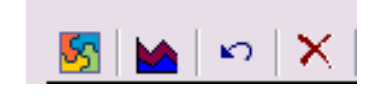

Die MS Web Components, mit denen die Charts dargestellt werden, haben eine eigene Symbolleiste. Auch eine eigene Hilfe ist verfügbar.

Das erste Symbol ruft die Information, den Hersteller sowie die Version des Controls auf.

Das zweite Symbol, Befehle und Optionen, lässt eine vielfältige Einstellungsmöglichkeit des Charts zu. Diese Einstellungen sind jedoch immer nur für die aktuelle Sitzung gültig (siehe Beispiel)

Das dritte Symbol macht die letzte Einstellung rückgängig.

#### *Beispiel für die Formatierung des Charts*

In diesem Beispiel wurde im Menü der Befehle und Optionen zunächst der Hintergrund ausgewählt und mit einem Farbverlauf formatiert.

Danach wurden die beiden Datenreihen mit einer bedingten Formatierung versehen. Diese Bedingung kategorisiert die Werte anhand des höchsten und des niedrigsten und zeigt die Säulen dann entsprechend der gewählten Formatierung in der gewünschten Intensität an.

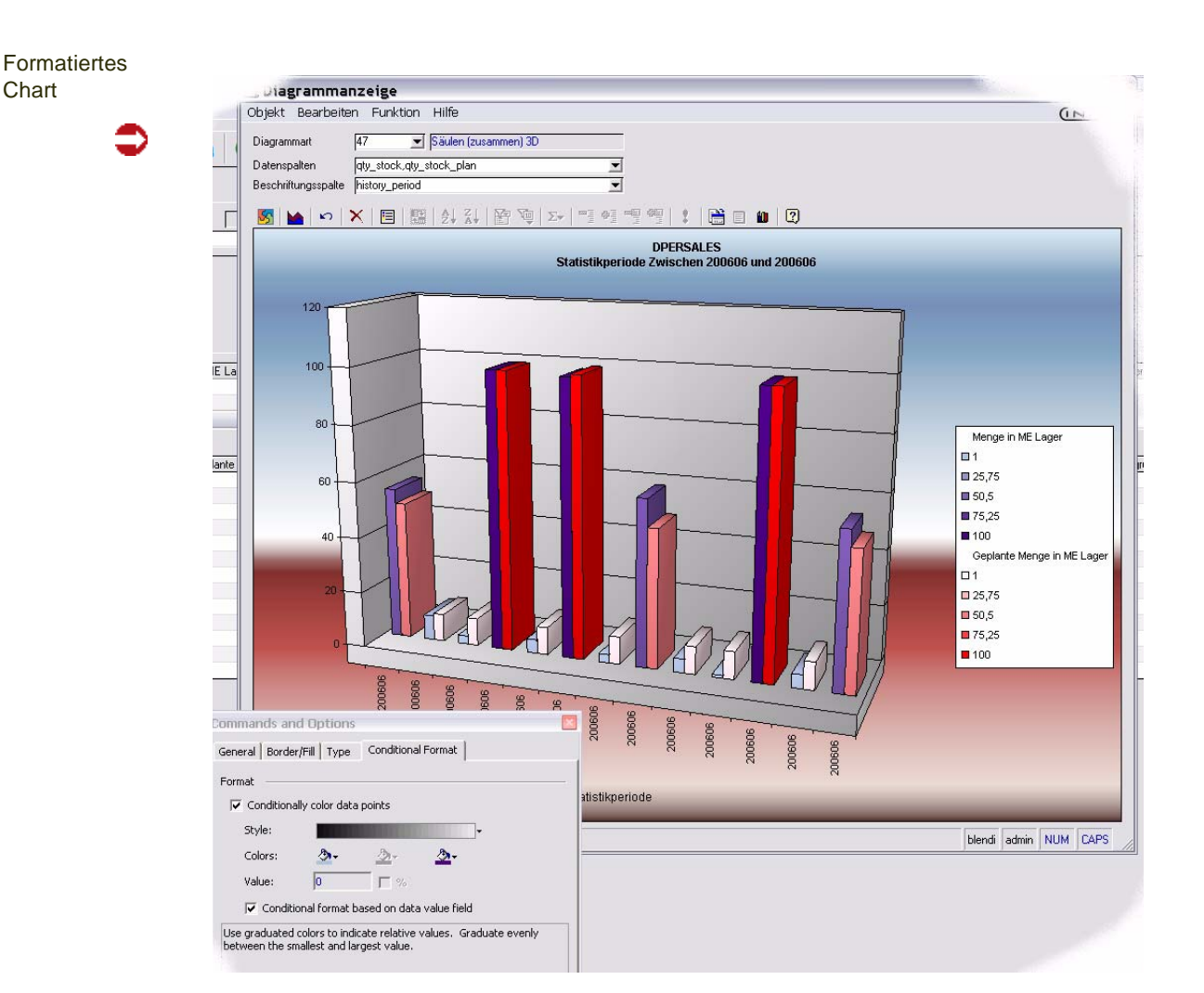

## Listenausgabe: Anzeige (F9) und Druck

Ist einer Benutzerabfrage ein Access-Bericht hinterlegt, so kann dieser mit den Funktionen im Menü Funktion - Listenausgabe aufgerufen werden.

Diese Funktionen sind dann aktiv, wenn es einen Access-Bericht namens rptLP\_*UQNAME* und eine Access-Abfrage mit dem Namen qdLP\_UQNAME gibt (UQNAME = Name der Benutzerabfrage). Fragen Sie Ihrer Blending-Betreuer, wenn Sie aus einer Benutzerabfrage eine Liste ausdrucken möchten.

Die aktuellen Selektionskriterien werden an als Selektion für den Ausdruck übergeben.

Tipp

Die Abfrage muß für den Listenausdruck nicht explizit gestartet werden. Es genügt, die Selekti onskriterien in den Schnellfiltern einzugeben und die Ausgabe de r Liste zu starten.

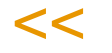

>>

.<br>ت

Funktion: Report siehe ["Schnittstelle Reporting Services"](#page-166-0)  [auf Seite 167](#page-166-0)

## <span id="page-166-0"></span>**Schnittstelle Reporting Services**

Die Schnittstelle zu Reporting Services (RS) können Sie nutzen, wenn ein gestarteter Reporting Service des SQL-Servers (2008) erreichbar ist.

Dabei spielt es keine Rolle, ob die Blending-Datenbank ebenfalls eine SQL-Server Datenbank ist. Diese kann auch eine Oracle-Datenbank sein.

Mit dieser Schnittstelle können Sie

- einen RS-Bericht aus einer Benutzerabfrage generieren. Dabei wird aus einem hinterlegten template und der UQ ein Bericht generiert.
- Den Bericht mit den eingestellten Quickfiltern ausführen
- Den generierten Bericht editieren. Sie können weitere Elemente wie Charts aufnehmen
- Den gestalteten Bericht wieder importieren. Wird aus der Userquery ein Bericht ausgeführt (F11), so wird dann der importierte verwendet.
- Der generierte Bericht wird im Report Manager der Reporting Services bereitgestellt. Sie können also auch die dort bereitgestellten Funktionen, z.B. periodische Abonnements, nutzen.

## Voraussetzungen:

Installiert sein müssen

- die ReportViewer.Exe für SQL Server 2008 (auf dem Rechner, auf dem Blending gestartet wird), um den Report anzuzeigen
- Die ReportBuilder2.0 exe: Wenn der Report editiert werden soll
- Die gestarteten Reporting Services eines lizensierten MS SQL-Servers 2008 müssen erreichbar sein (muß nicht dem DB-Server für Blending entsprechen)

## **Hinweis**

In den Parametern muss die URL zum Report Server hinterlegt sein., z.B. HTTP://localhost:8080/Reportserver. Im Verzeichnis /Datasources des ReportServers muß eine Verbindung zur Datenbank eingerichtet sein. Die DataSource muß den Namen des Mandanten (SQL Server) bzw. des Serverbenutzers (ORACLE) tragen.

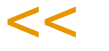

>>

p g

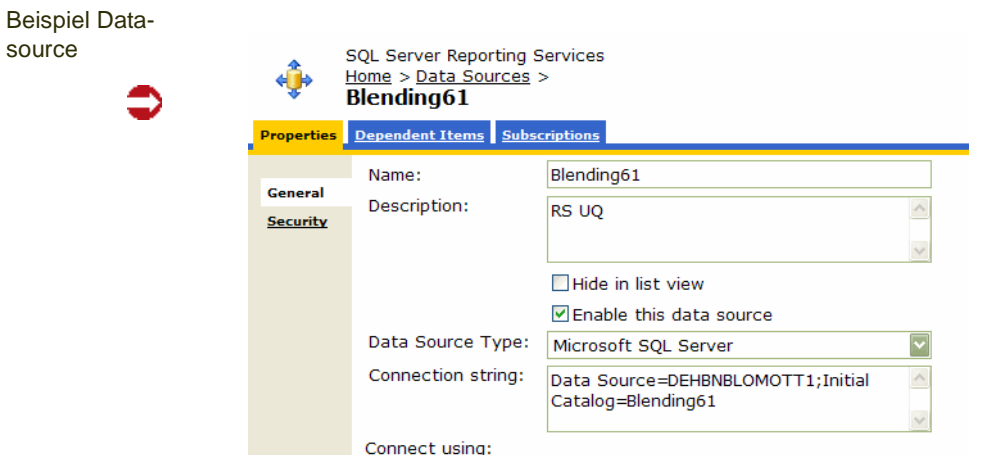

## Report anzeigen (F11)

Diese Funktion generiert aus einer Abfrage einen Report. Die Datenquelle der Abfrage muß jedoch dem Datenbank-Server bekannt sein. Benutzerabfragen, die auf Access-Querys aufbauen, können nicht als Report generiert werden.

In den SSETTINGS kann ein Template hinterlegt werden. In diesem Template können das z.B. Firmenlogo und die Seitenzahl hinterlegt werden. Der Abfragename und die eingestellten Schnellfilter (in der folgenden Abbildung rot umrandet) werden an das Template übergeben. Dazu muß dieses eine Textbox namens "Reportname" und / oder "Quickfilter" enthalten.

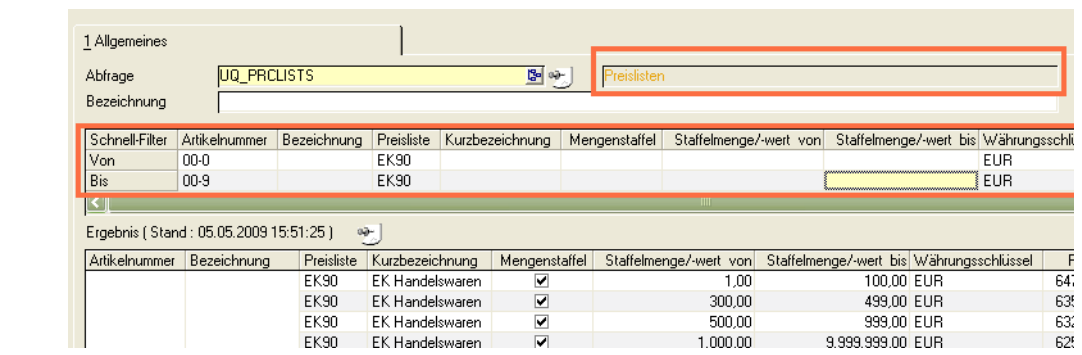

Nach Starten der Funktion 'Report anzeigen' wird der generierte Report angezeigt.

Report mit NAme und Schnellfiltern

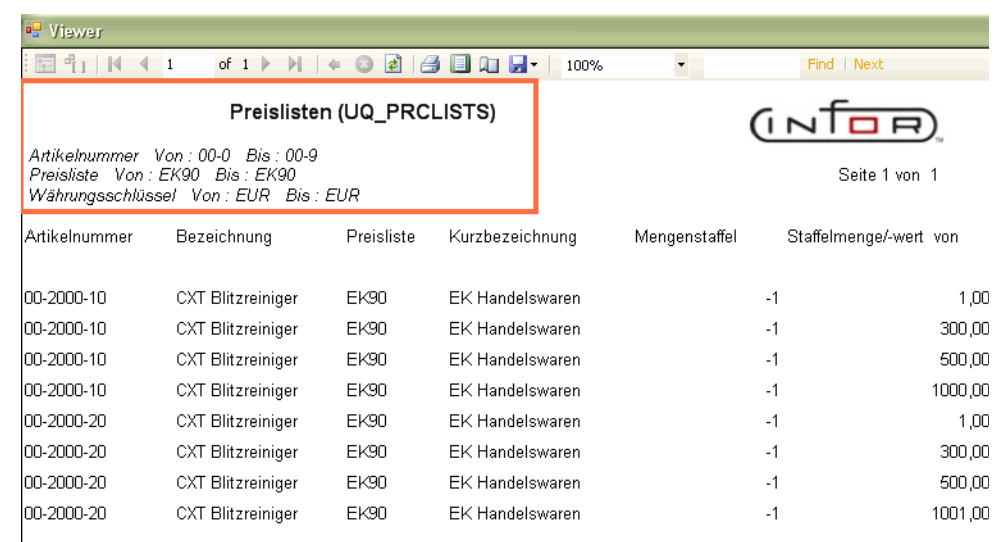

## Report editieren

>>

 $<<$ 

Mit dieser Funktion wird der generierte Report im Design Modus mit dem ReportBuilder 2.0 gestartet. Es können beliebige Elemente hinzugefügt werden, z.B. ein Chart.

**Hinweis** 

Wenn Sie Ihre Änderungen übernehmen möchten, muss der editierte Report anschließend mit der Funktion 'Importieren' übernommen werden.

Report aus Abfrage ABC-Analyse

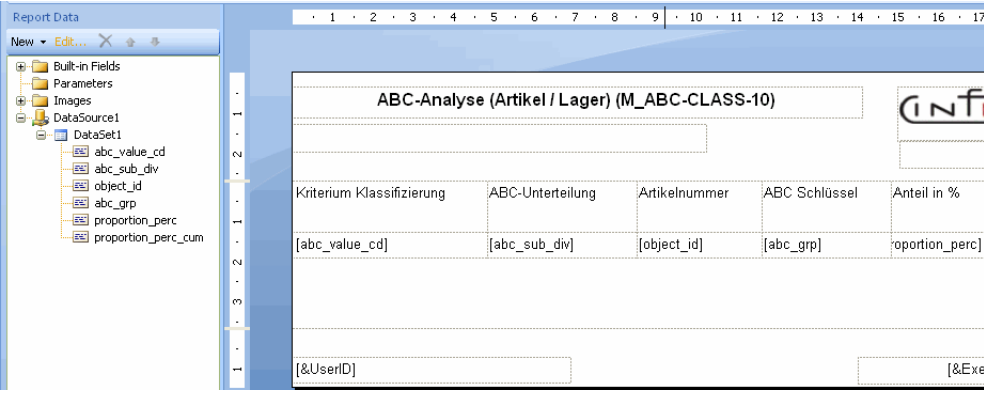

Der generierte Report enthält den Kopf- und Fußteil des Templates sowie alle sichtbaren Spalten der Userquery. Die Spaltenbreite orientiert sich dabei an der Bildschirmanzeige.

Datumsfelder werden anhand des Sprachencodes der Anmeldung formatiert. Zahlenfelder werden rechtsbündig ausgerichtet.

Im Beispiel wird im generierten Bericht zunächst nicht benötigte Spalten gelöscht, die Prozentwert-Spalten auf zwei Nachkommastellen formatiert

 $0<sub>N</sub>$ 

p g

und ein Chart hinzugefügt. Außerdem wurde die Hintergrundfarbe der Spalte %-Anteil abhängig vom %-Wert gesetzt.

Formatierter Bericht

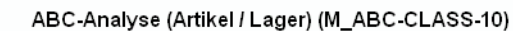

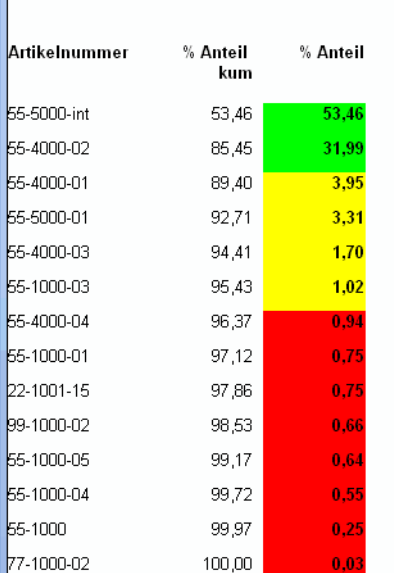

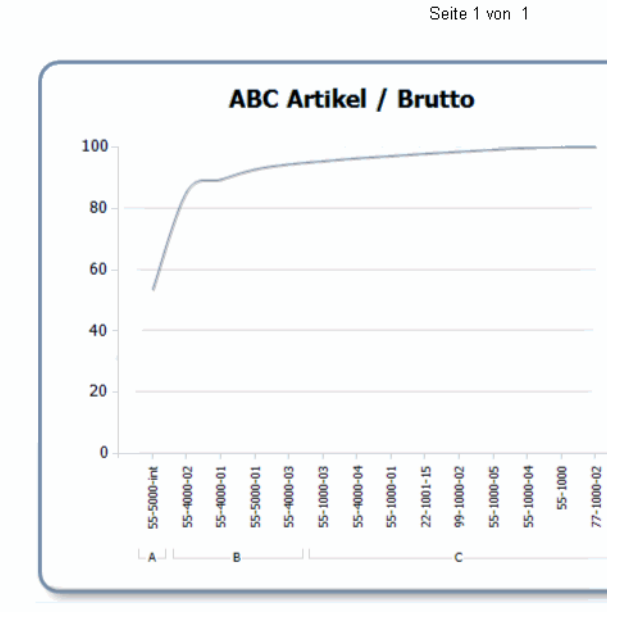

#### **Hinweis**

Sie können einen generierten Bericht auch mit Parametern versehen, und die Selektion der Daten dann beim Ausführen des Berichtes abfragen. In diesem Fall wird der Bericht nicht mehr aus der Benutzerabfrage, sondern direkt aus dem ReportManager aus aufgerufen. Über den Web-Browser können so berechtigte User den Bericht ausführen, die Zugriff auf das Intranet haben.

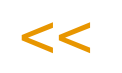

>>

65-40

65-10

55-40

Weitere Möglichkeiten sind beispielsweise das Hinzufügen von 'Drillthrough-Reports' (Report, der ausgeführt wird, um z.B. Details zu einem bestimmten Artikel anzuzeigen) oder das Einfügen von 'Toggle items': Hier wird die Sichtbarkeit von Details interaktiv umgeschaltet.

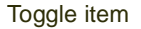

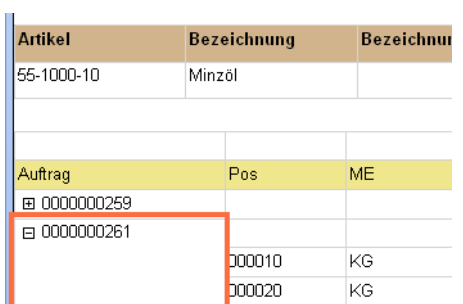

## Report importieren

Re-Importiert den zuvor editierten Bericht. Wird nun 'Report anzeigen' gewählt, so wird der gestaltete Bericht angezeigt.

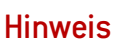

>> Wird ein Bericht, den Sie mit dem MS ReportBuilder2.0 bearbeitet haben, nicht wieder importiert, so wird beim nächsten Anzeigen wieder der zuletzt importierte (bzw. der automa tisch generierte )aufgerufen!

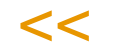

## Update auf Server

Diese Funktion sendet die aktuell eingestellte Datenselektion (Schnellfilter) an den Reportserver. Sinnvoll ist dies z.B. , wenn ein Report von einem Zeitplan der Reporting Services ausgeführt wird. Der Report wird dann z.B. Nachts, mit den aktuell eingestellen Daten ausgeführt.

## Report zurücksetzen

Diese Funktion verwirft die editierte und importierte Version des Reports. Beim nächsten Anzeigen wird der Report erneut generiert.

Dies kann sinnvoll sein, wenn die Abfrage in der Struktur verändert wurde und beispielsweise neue Spalten hinzugefügt werden sollen.

## **Ausführen aus Menü**

Führt als Beispiel die Abfrage direkt aus dem Menü aus. Somit kann das Ausführen der Abfrage auf bestimmte Benutzergruppen beschränkt werden.

## **Parameter Benutzerabfragen**

Das Programm S0QUUSM kann mit verschiedenen Parametern gestartet werden und den Benutzergruppen- oder Favoritenmenüs hinzugefügt werden:

- 20: Automatischer Export nach Excel
- 21: Automatischer Export nach Access
- 22: Automatischer Export als Text
- 23 : Automatischer generischer Druck (siehe auch 40/41)
- 30: Aufruf DLL Caller
- 40: Automatische Listenanzeige: Aufruf des Listendruckspoolers mit hinterlegter Liste
- 41: Automatischer Ausdruck der hinterlegten Liste

## **Standard-Benutzerabfragen**

Blending wird mit einer Reihe Standard-Benutzerabfragen augeliefert. Diese sind in der Kategorie 'Blending Standard' organisiert.

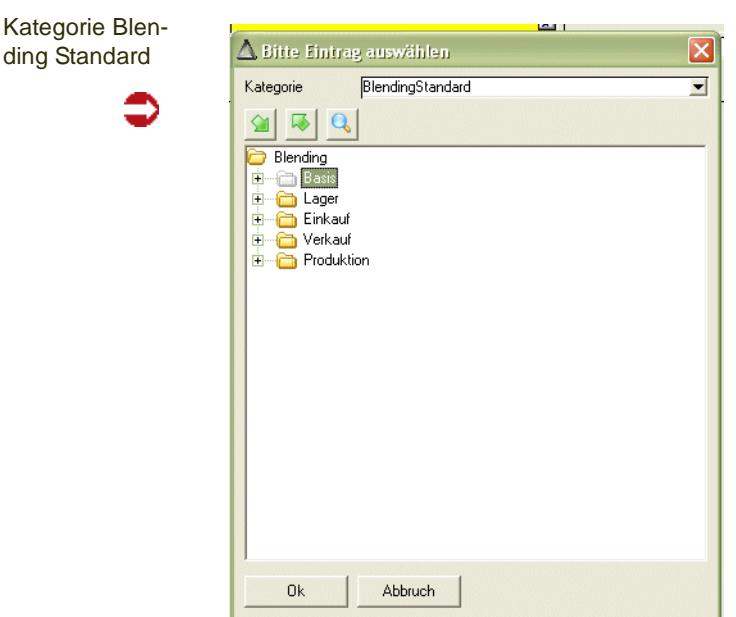

## Kategorie Basis

## ABC-Analyse

Diese Abfragen zeigen die Ergebnisse der zuletzt durchgeführten ABC-Analyse. Diese Abfragen können Sie auch aus dem Menü aus aufrufen. [Lesen Sie dazu "ABC - Analyse Artikel" auf Seite 445.](#page-444-0)

## Periodenabschluß

Diese Abfragen zeigen die offenen Belege oder die unverarbeiteten Rechnungen einer Periode an. Diese Abfragen können aus dem Menü *Gehezu* des Programms Buchungsperioden aufgerufen werden. [Lesen Sie dazu](#page-315-0) ["Buchungsperioden" auf Seite 316.](#page-315-0))

## Kategorie Lager

## Bestände nach UN-Nr

**M\_STOCK\_BAL\_UN\_NO\_LOCS: Lagerbestand pro UN-Nummer nach Lagerplätzen**

## **M\_STOCK\_BAL\_UN\_NO\_WH: Lagerbestand nach UN-Nr**

Diese Abfragen ziegen die aktuellen Lagerbestände nach der UN-Nr. Sie können die Bestände nach Lagerplätzen oder nach Lagerorten abfragen.

Die Un-Nr. wird mehrstufig ermittelt. Ist dem Artikel ein SDB (Sicherheitsdatenblatt)- Artikel zugeordnet, so wird dieser verwendet.

g

Die UN-Nr wird bei Einsatz des Moduls Envicon dort verwaltet. Sie kann ohne Einsatz des Moduls Envicon im Programm 'Transportklassifizierungen' gepflegt werden.

Bestände nach 1 Allgemeines UN-Nr. M STOCK BALLIN NO WH Ahfrage 图 3-Bezeichnung Lagerort UN-Nummer Artikelnummer | Bestand (KG) Bestand (LT) Schnell-Filter Werk Vor none 0200 Bis Ergebnis (Stand: 06.10.2008 12:30:56) oð.  $0123$  Werk & Lagerort UN-Nummer Artikelnummer Bestand (KG) Bestand (LT) 99-3000-02 14.800,00000 14 844 40000 12,400,00000 12.437,20000 99-3000-03 60,00000 64,80000 99-3000-70 99-5000-01 736,49290 596.55925 99-6000-01 1.818.00000 1.501.66800 99-6000-01-505 1263 3.025.00000  $2.500.00000$ 0200 99-6000-01-E50 30.250,00000 25.000,00000 lin1 121.000,00000 99-6000-01-E99 100,000,00000 99-6000-77-E50 29.975.00000 25,000,00000 99-6000-77-F99 59,950,00000 50.000.00000 274.014,49290 231.944,62725  $\overline{}$ -7 1993 10.620,60000 10.652.46180 ÷. 284 635 09290 242.597,08905 284.635.09290 242.597.08905 Gesamtkumulation 284.635.09290 242.597.08905

> Angezeigt werden die Bestände jeweils in der Standardgewichts- und Volumeneinheit des Systems.

## Bestätigte Bestände

## **M\_WBAL\_CONFIRMED**

Mit dieser Abfrage erhalten Sie eine Übersicht aller bestätigten Bestände im System.

Bestätigt werden können Bestände z.B. in einem Kundenauftrag oder in einem Produktionsauftrag. (["Bestätigte Bestände" auf Seite 826](#page-825-0)). Durch das Bestätigen wird sichergestellt, daß Aufträge OHNE die Bestätigung nur geliefert werden können, wenn genug freier Bestand für die bereits bestätigten verbleibt.

## Monatsendbestände

### **M\_WPERIODBALS\_PL: Monatsendbestände Artikel/Werk**

#### **M\_WPERIODBALS\_WH: Monatsendbestände Artikel/Lagerort**

Mit diesen Abfragen können Sie Monatsendbestände abfragen. Voraussetzung hierfür ist das Setzen eines Parameters sowie Regeln beim Öffnen/ Schließen von Perioden. Lesen Sie hierzu das Kapitel ["Öffnen und Schlie](#page-319-0)[ßen von Perioden beim Auswerten von Monatsendbeständen" auf](#page-319-0) [Seite 320](#page-319-0).

## Kategorie Einkauf

### **M\_DEADLINE\_CONF\_PUR: Terminbestätigungen**

Zeigt Ihnen alle nicht eingegangenen Bestellungen mit Terminbestätigungskenneichen (aktuelles + Vorjahr). Voraussetzung ist das Setzen des Kennzeichens im Bestellkopf und in den Positionen. Die jeweiligen Kennzeichen werden per Grideffekt (rot für 05 = nicht bestätigt und gesperrt) farbig dargestellt.

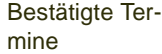

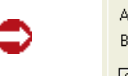

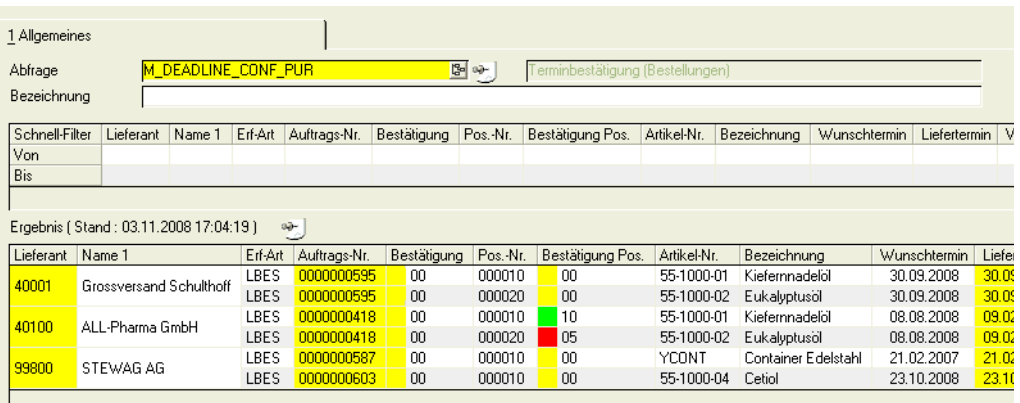

## **M\_INCOMING\_GOODS: Wareneingänge / Tag**

In dieser Abfrage erhalten Sie eine Übersicht aller gebuchten Wareneingänge gruppiert nach Tag.

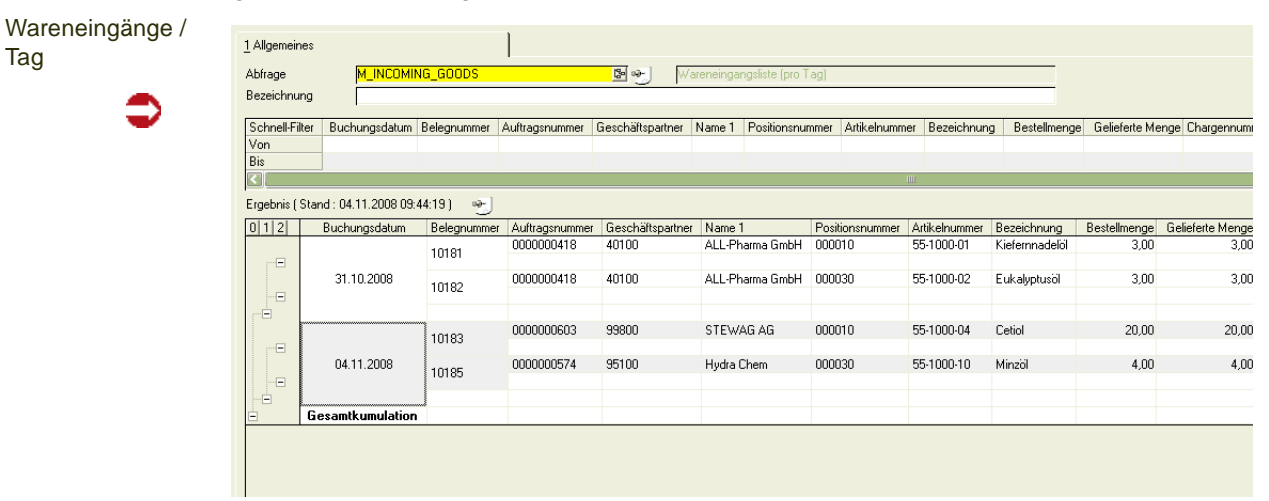

## Rechnungseingang

## **M\_INCOMING\_INVOICE: Rechnungseingänge.**

Mit dieser Abfrage erhalten Sie ein Übersicht über Ihre Rechnungseingänge.

Per Link auf der Belegnummer rufen Sie die Positionen (s.u.) einer Rechnung auf.

Per Link auf dem Belegtyp gelangen Sie in die Beleginformation des ausgewählten Beleges (Lesen Sie hierzu auch ["Beleginformation" auf Seite 942](#page-941-0)).

g

Rechnungseingang mit Link in Beleginformation

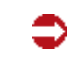

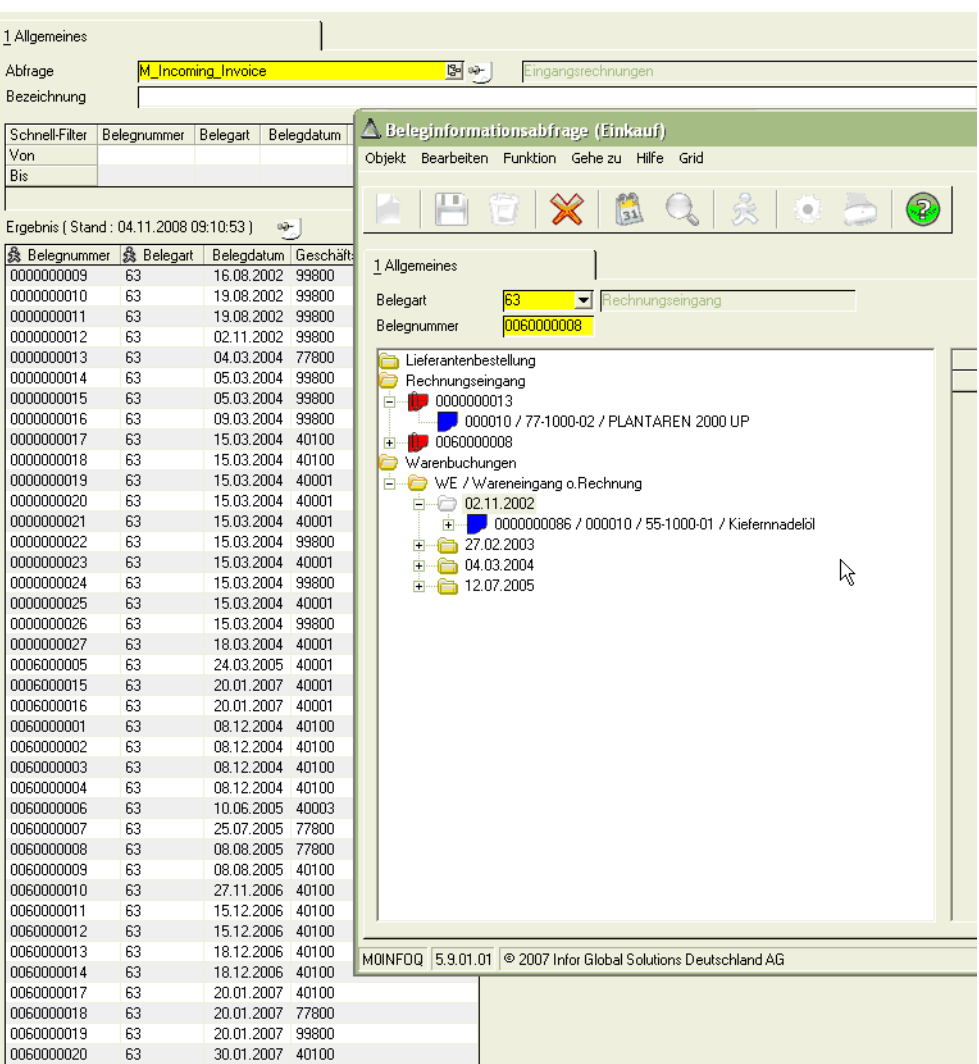

## **M\_INCOMING\_INVITEM: Eingangsrechnungspositionen**

Beinhaltet eine Übersicht der einzelnen Eingangsrechnungspositionen. Diese Abfrage wird aus der oben beschriebenen M\_INCOMING\_INVOICES per Link auf der Belegnummer aufgerufen.

## **M\_LATE\_DELIVERIES\_PUR: Verspätete Lieferungen (Einkauf)**

Diese Benutzerabfrage zeigt Ihnen Bestellpositionen, deren Lieferdatum bereits erreicht ist (Tagesdatum), deren Wareneingang aber noch nicht gebucht ist.

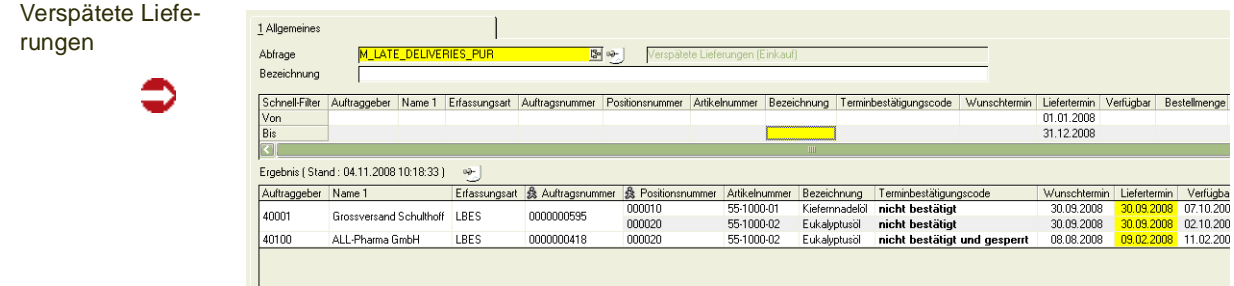

## **M\_Purchase\_order: Bestellungen**

### **M\_Purchase\_OrdItem: Bestellpositionen**

Zeigt eine Übersicht der im Bestellungen. Die Datenherkunft kann sowohl aktuelle Aufträge beinhalten oder auch diejenigen aus der Historie. Per Link auf der Bestellnummer starten Sie eine weitere Benutzerabfrage mit den dazugehörigen Bestellpositionen. Der Link in der Auftragsart ruft die Beleginformation auf.(siehe auch ["Beleginformation" auf Seite 942](#page-941-0))

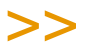

**Hinweis** 

Der Link auf der Auftragsnummer in der Abfrage 'Bestellpositionen' zeigt Ihnen den Beleg aus dem Belegarchiv an. Voraussetzung ist hierfür, dass der Beleg in eine Datei gedruckt wurde.

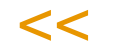

## Kategorie Verkauf

## **M\_DSD\_INVOICES: Verarbeitungsstatus DSD-Rechnungen (Duales System Deutschland)**

Diese Abfrage zeigt Ihnen die Rechnungen an, die die Kriterien für die Übergabe an 'DS-Customer' erfüllen. Angezeigt wird der Übergabe-Status der Rechnungen und Gutschriften. Lesen Sie hierzu auch ["DSD - Integrationssta](#page-768-0)[pel erstellen" auf Seite 769](#page-768-0).

## **M\_Outgoing\_Invoice: Ausgangsrechnungen**

### **M\_Outgoing\_InvItems: Ausgangsrechnungspositionen**

Mit dieser Abfrage erhalten Sie ein Übersicht über Ihre Rechnungseingänge.

Per Link auf der Belegnummer rufen Sie die Positionen einer Rechnung auf.

### **Per Link auf dem Belegtyp gelangen Sie in die Beleginformation des ausgewählten Beleges (Lesen Sie hierzu auch ["Beleginforma](#page-941-0)[tion" auf Seite 942](#page-941-0)**

Der Link auf der Auftragsnummer in der Abfrage 'Positionen' zeigt Ihnen den Beleg aus dem Belegarchiv an. Voraussetzung ist hierfür, dass der Beleg in eine Datei gedruckt wurde.

### **M\_Sales\_Order: Kundenaufträge**

### **M\_Sales\_OrdItems: Kundenauftragspositionen**

Mit dieser Abfrage erhalten Sie ein Übersicht über Ihre Kundenaufträge. Die Datenherkunft kann sowohl aktuelle Aufträge beinhalten oder auch diejenigen aus der Historie (Lesen Sie hierzu ["Datenpflege" auf Seite 964](#page-963-0)).

Per Link auf der Belegnummer rufen Sie die Positionen eines Auftrags auf.

Per Link auf dem Belegtyp gelangen Sie in die Beleginformation des ausgewählten Beleges (Lesen Sie hierzu auch ["Beleginformation" auf Seite 942](#page-941-0)).

g

Der Link auf der Auftragsnummer in der Abfrage 'Positionen' zeigt Ihnen den Beleg aus dem Belegarchiv an. Voraussetzung ist hierfür, dass der Beleg in eine Datei gedruckt wurde.

## **M\_DSD\_INVOICES: Verarbeitungsstatus DSD-Rechnungen (Duales System Deutschland)**

Diese Abfrage zeigt Ihnen die Rechnungen an, die die Kriterien für die Übergabe an 'DS-Customer' erfüllen. Angezeigt wird der Übergabe-Status der Rechnungen und Gutschriften. Lesen Sie hierzu auch ["DSD - Integrations](#page-768-0)[stapel erstellen" auf Seite 769.](#page-768-0)

## **M\_Outgoing\_Invoice: Ausgangsrechnungen**

### **M\_Outgoing\_InvItems: Ausgangsrechnungspositionen**

Mit dieser Abfrage erhalten Sie ein Übersicht über Ihre Rechnungseingänge.

Per Link auf der Belegnummer rufen Sie die Positionen einer Rechnung auf.

Per Link auf dem Belegtyp gelangen Sie in die Beleginformation des ausgewählten Beleges (Lesen Sie hierzu auch ["Beleginformation" auf Seite 942](#page-941-0)).

Der Link auf der Auftragsnummer in der Abfrage 'Positionen' zeigt Ihnen den Beleg aus dem Belegarchiv an. Voraussetzung ist hierfür, dass der Beleg in eine Datei gedruckt wurde.

### **M\_Voucher: Verkaufsbelege**

### **M\_VouchItems: Belegpositionen**

Mit dieser Abfrage erhalten Sie ein Übersicht über Ihre Verkaufsbelege.

Die Abfrage beinhaltet alle Belegarten des Verkaufs (11= Pickliste, 12 = Lieferschein, 16 = Sammelpickliste, 17 = Sammelrechnung), die nicht Auftrag oder Rechnung sind.

Per Link auf der Belegnummer rufen Sie die Positionen eines Auftrags auf.

## **Per Link auf dem Belegtyp gelangen Sie in die Beleginformation des ausgewählten Beleges (Lesen Sie hierzu auch ["Beleginfor](#page-941-0)[mation" auf Seite 942](#page-941-0)**

Der Link auf der Belegnummer in der Abfrage 'Positionen' zeigt Ihnen den Beleg aus dem Belegarchiv an. Voraussetzung ist hierfür, dass der Beleg in eine Datei gedruckt wurde.

## **Gefahrgut**

**X\_DANG\_GOODS\_DEL\_NOTE: Gefahrgut Lieferschein**

### **X\_DANG\_GOODS\_ORDER: Gefahrgut Auftrag**

### **X\_DANG\_GOODS\_PICKLIST: Gefahrgut Pickliste**

Diese Abfragen können auch aus einem Kundenauftragskopf aus aufgerufen werden.

## VOC

## **X\_VOC\_TURNOVER\_CH**

## **X\_VOC\_TURNOVER\_EU**

Diese Abfragen zeigen Ihnen die periodengenauen Mengen an Produkten, denen die Merkmale VOC-Gehalt Schweiz bzw. VOC-Gehalt EU zugewiesen wurde (VOC = Volatile Organic Compounds = flüchtige organische Inhaltsstoffe).

Basis der Abfragen sind die Mengen aus der Statistik sowie der Planwert des Merkmals der jeweiligen Kalkulationsvariante einer Rezeptur. Die Merkmale werden in den Blending - Parametern definiert.

## Reklamationen

Mit diesen Abfragen können Sie die Reklamationen weiter auswerten. Aus den Abfragen können SIe jeweils in die Reklamationsverwaltung springen.

### **M\_WCOMPLAINTS\_Remind**

Diese Abfrage zeigt Ihnen die Reklamationen, deren Wiedervorlagedatum gleich dem Tagesdatum ist.

### **M\_WCOMPLAINTS\_ToClose**

Diese Abfrage zeigt Ihnen alle Reklamationen deren Folgeaktivitäten abgeschlossen wurden, und die daher voraussichtlich abgeschlossen werden können.

### **M\_WCOMPLAINTS\_Closed**

Zeigt Ihnen alle abgeschlossenen Reklamationen

## Kategorie Produktion

### **P\_PORDERS\_FORM\_AME: Aktualität Verfahrensdaten**

Mit dieser Abfrage können Sie die Aktualität von Produktionsaufträgen nach einer Verfahrensänderung prüfen.

Lesen Sie hierzu auch ["Aktualität Verfahrensdaten Aufträge" auf Seite 1139](#page-1138-0).

### **P\_PROD\_ORDERS**

Diese Abfrage zeigt Ihnen die aktuell im System befindlichen Produktionsaufträge. Per Link auf der Auftragsnummer springen Sie in das Verwaltungsprogramm Produktionsaufträge.

g

## **Verwiegung**

## **P\_PSCALES\_CHECKS**

Diese Benutzerabfrage zeigt das Protokoll aller durchgeführten Prüfungen der Waagen. Lesen SIe dazu auch ["Waagenprüfung" auf Seite 1387](#page-1386-0).

## **P\_PSCALES\_NEXTCHECKS**

Zeigt die nächsten anstehenden Prüfungen der Waagen an.

Lesen SIe dazu auch ["Waagenprüfung" auf Seite 1387](#page-1386-0).

## **P\_PSCALES\_TRANS**

Mit dieser Abfrage können SIe das Wiegeprotokoll abfragen. Es beinhaltet alle über den Wiegedialog getätigten Buchungen.

Lesen SIe auch ["Verwiegung - Allgemeine Informationen" auf Seite 1384](#page-1383-0)

## **Blending -Objekte**

## **Konzept**

Blending Objekte werden in folgenden Zusammenhängen verwendet.

p

- Erzeugung durch direkte Auswahl eines Menü-Befehls
- Erzeugung durch einen System-Check
- Erzeugung durch Ausnahmen ('Eventmonitor')

## Hinweis

>> Die Vorgehensweise der Erzeugung durch einen Systemcheck ist aus Kompatibilitätsgründen beschrieben. Für neue Objekte verwenden Sie bevorzugt die Ausnahmen und den Eventmonitor. Lesen Sie hierzu ["Eventmonitor" auf Seite 202.](#page-201-0)

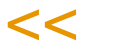

Bei einem Blending-Objekt handelt es sich um eine ASCII-Datei mit der Endung BLF, mit folgenden Bestandteilen:

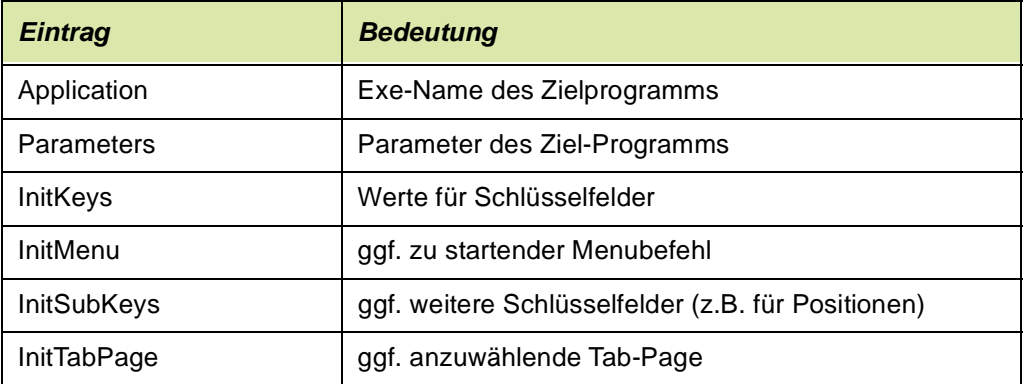

Über den Windows-Standard-Mechanismus zum Öffnen einer Datei (Doppelklick, Enter-Taste) wird ein Blending-Objekt im Zielprogramm interpretiert und die entsprechenden Keyfelder gefüllt.

Aufgrund der vordefinierten Ereignisse (Events) kann ein solches Blending-Objekt im Filesystem gespeichert aber auch per E-Mail versendet werden.

Ebenfalls möglich sind das Erzeugen von Ausnahmeinstanzen zur Bearbeitung im Eventmonitor oder das Schreiben eines Eintrages in das Blending-Logbuch.

## **Meldungen**

Mit diesem Programm pflegen Sie die Meldungen, die Sie im Rahmen von Blending- Events oder Ausnahmen verwenden können. Die zur Verfügung stehenden Platzhalter werden zum Zeitpunkt der Ausführung der Meldung gefüllt.
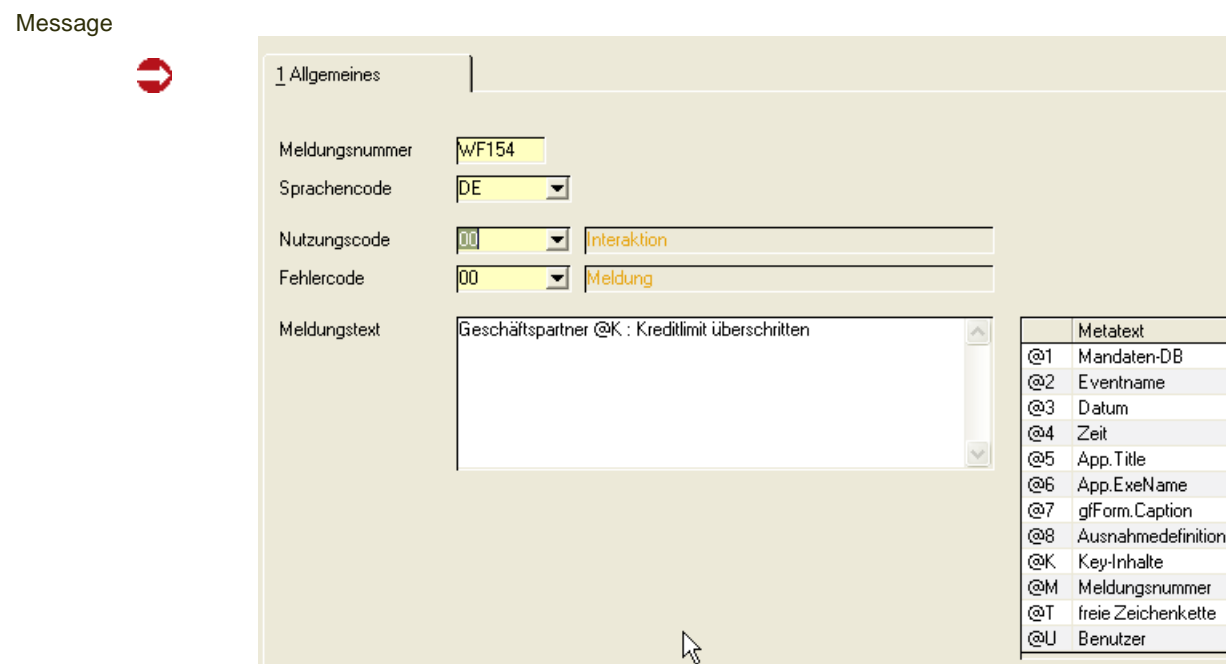

Legen Sie für neue Ausnahmen eigene Meldungen an.

Wählen Sie eine Meldungsnummer. Eigene Meldungen sollten Sie mit einer speziellen Kennung anlegen, z.B. '*Z\_xxx.* 

### *Nutzung*

Das Feld Nutzung ist von Bedeutung, wenn Meldungen mit Systemchecks erzeugt werden. Dies ist jedoch nur in Ausnahmefällen nötig.

## >>

Hinweis

Verwenden Sie für das Generieren von Meldungen besser die Ausnahmen des Eventmonitors.

In diesem Fall tragen Sie für neue Meldungen den Nutzungscode 'Interaktion' ein.

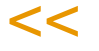

Weitere Möglichkeiten der Eingabe im Feld Nutzung:

- Interaktion (siehe Event-Nutzung)
- Check-Summe (siehe Event-Nutzung)
- Check-Einzel (siehe Event-Nutzung)
- Check-Kontrolle (siehe Event-Nutzung)

Abhängig von der Nutzung ergeben sich die Belegungen für das Feld **Meta-Texte**. Metatexte sind Platzhalter, die zur Laufzeit gefüllt werden.

Per Doppelklick können diese in das Feld Meldungs-Text eingetragen werden.

Die Info-Spalten aus der SQL-Definition für eine Ausnahme können Sie mit dem Platzhalter @T verwenden. Der Name der Ausnahme wird per @8 eingesteuert.

### *Für Systemchecks gilt:*

Das Feld **Fehler-Typ** enthält einen Schlüssel, der beim Schreiben der Objekte-Meldungen in das Logbuch ausgewertet wird:

p

Meldungen, deren Fehlertyp in der Konstante log\_error\_codes (SPARAME-TERS, Blank-separiert bei mehreren gewünschten Error-Codes) eintragen ist, werden in die Tabelle SLOGFILE geschrieben. Alle anderen Meldungen werden nicht protokolliert.

### *Für Ausnahmen des Eventmonitors gilt:*

Der Fehlertyp hat keine weiteren Auswirkungen. Sie definieren in den Ausnahmen, ob eine Meldung z.B. als Betreff in einer Mail verwendet wird, oder im Logbuch protokolliert wird.

### **Event-Kopf-Informationen**

Legen Sie in diesem Programm den Event-Kopf an. Diesem werden einer oder mehrere Schritte zugeordnet. In Ausnahmen oder Systemchecks wird auf den Eventnamen Bezug genommen.

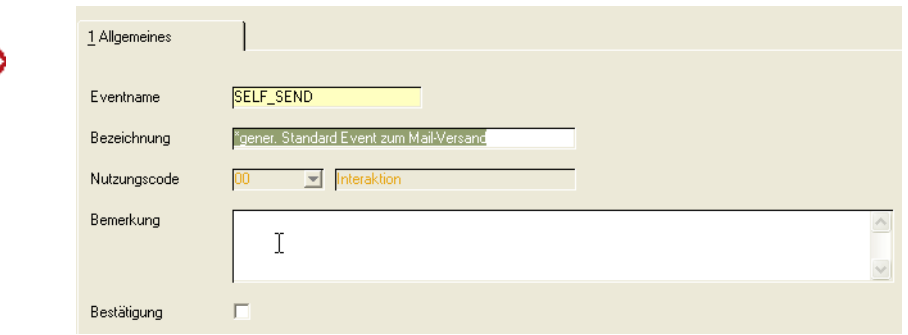

### *Beschreibung*

Hier kann eine kurze Beschreibung für den Event eingegeben werden.

### *Nutzung*

Jedes Event hat eine eindeutige Einordnung bezüglich seiner Nutzung. Es gibt hier die möglichen Ausprägungen:

• Interaktion:

Das Event wird zur Benachrichtigung des Nutzers bei manueller Ausgabe ) und bei Ausgaben beruhend auf BWL-Ereignissen benutzt. Für Events, die mit für Ausnahmen angelegt werden, geben Sie ebenfalls die Nutzung 'Interaktion' ein.

• Check-Einzel:

Das Event wird zur Ausgabe eines einzelnen Datensatzes benutzt, und zwar in Abhängigkeit eines System-Checks (siehe unten)

• Check-Summe:

Das Event wird zur Protokollierung der Ergebnisse eines System-Checks für den Nutzer eingesetzt (siehe unten)

• Check-Kontrolle: Das Event wird zur systemseitigen Protokollierung eines Checks verwandt

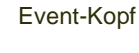

Abhängig von der Nutzung des Events werden Einschränkungen bezüglich der Auswahl von Meldungen vorgenommen.

Dieses Feld kann nicht mehr verändert werden, wenn es schon Checks gibt, die diesen Event benutzen (siehe unten).

#### *Bemerkung*

Die Eingabe einer längeren Erklärung kann in diesem Feld erfolgen.

#### *Bestätigung*

Über das Feld Bestätigung kann gesteuert werden, ob dieses Event nach seiner Durchführung eine Meldungsbox aufschalten soll. Für neue Datensätze wird der Wert der Konstante WF\_RET\_MSG\_DEF\_aus SPARAME-TERS vorgeschlagen.

Diese Checkbox ist nur für interaktive Events (Type "00") editierbar. Alle anderen Event-Typen lassen keine interaktiven Meldungen zu.

### **Event-Detail-Informationen**

In diesem Formular werden die Details eines einzelnen Event-Schrittes gepflegt.

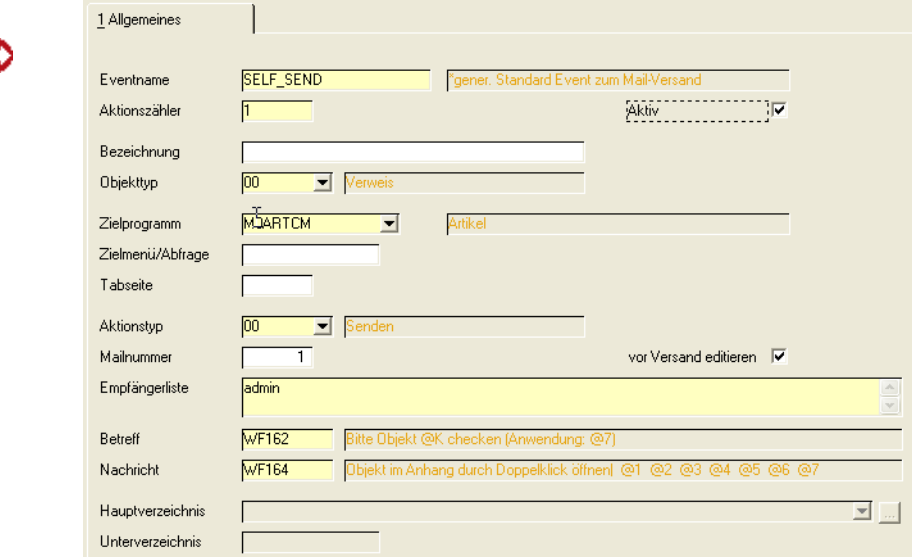

### *Aktion-Nr.*

Ein Event wird die als aktiv gekennzeichneten Schritte in der Reihenfolge der Aktionsnummern ausführen. Ein Beispiel ist:

1. Schritt Versand der Mail, 2.Schritt Speichern in Verzeichnis.

#### *Aktiv*

Für jeden Schritt kann festgelegt werden, ob er aktiv ist oder bei der Verarbeitung übersprungen wird. Eventschritte können zum Bearbeiten auf 'inaktiv' gesetzt werden.

Event-Schritt

### *Objekt-Typ*

Jeder Schritt hat einen Objekt-Typ, der beschreibt, ob ein Blending-Link (Verweis) oder eine Notiz erzeugt wird. Soll ein Link erzeugt werden, sind Angaben in den Feldern **Ziel-Programm, Ziel-Menü** und **Tab-Seite** möglich.

Der Objekt-Typ wird für neu angelegte Schritte eines schon bestehenden Events aus dem Kopfdatensatz übernommen und ist für Events vom Typ "Check-Summe" und "Check-Kontrolle" nicht mehr änderbar.

### *Ziel-Programm*

Hier kann das Programm angegeben werden (mit Parameter), das bei der Interpretation des Links geöffnet werden soll.

### *Menü / Abfrage*

Wenn ein spezieller Menü-Befehl im Ziel-Programm gestartet werden soll, kann dieser hier vermerkt werden.

Aber: Der Aufruf des Menü-Punktes muss im Ziel-Programm programmiert werden. Beim Zielprogramm S0QUUSM (Benutzerabfragen) oder Datensichten wird hier die Zielabfrage/die Datensicht eingegeben.

### *Tab-Seite*

Wenn eine spezielle Tab-Seite des Ziel-Programms nach der Einsteuerung der Key-Werte angesprungen werden soll, kann diese hier eingetragen werden.

Aber: Der Aufruf der Tab-Seite muss im Ziel-Programm programmiert werden.

Wird kein Eintrag vorgenommen, wird das Ziel-Programm standardmäßig geöffnet.

### *Aktion-Typ*

Dieses Feld gibt an, wie der Link (oder die Notiz) weiterverarbeitet wird.

Wird hier Versenden gewählt, sind alle Mail-spezifischen Felder eingebbar, bei Speichern und Speichern unter sind die Felder zur Steuerung der Dateiablage aktiviert.

Der Aktionstyp Notiz ermöglicht das Schreiben einer Nachricht in das Logbuch.

Logbucheintrag

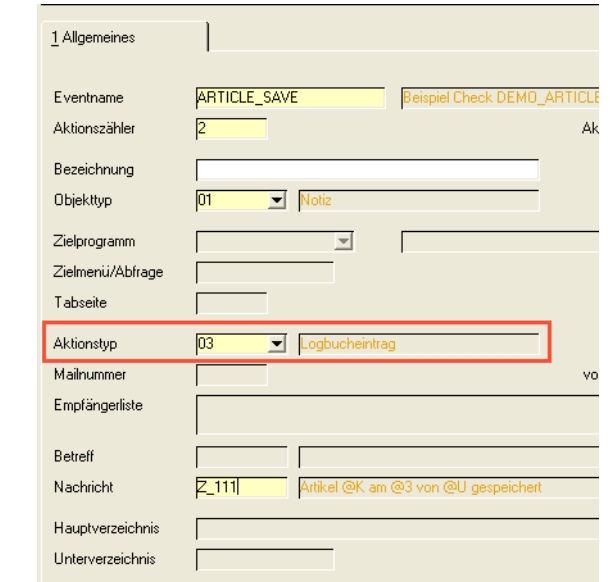

### *Empfänger-Liste*

Die Empfängerliste kann leer bleiben, dann muss aber der Schalter **Vor Versand editieren** angekreuzt sein. Dies ist nur bei "interaktiven" Events möglich.

Ist die Empfängerliste nicht leer, muss sie aus einem oder mehreren gültigen Mail-Empfängern bestehen. Ein gültiger Empfänger ist entweder ein Eintrag im Format einer Mail-Adresse ("kmustermann@abc.de"), oder ein Blending-Nutzer (Tabelle BUSERS) mit einem Eintrag im Feld e\_mail.

Wird mehr als ein Empfänger eingetragen, müssen die Einträge mit Semikolon (";") getrennt werden.

### *Betreff*

Hier kann das Meldungskürzel eingetragen werden, das als Mail-Betreff ausgegeben werden soll.

Abhängig vom Event-Typ können in den Texten der Meldungen Platzhalter benutzt werden.

#### *Nachricht*

Hier kann das Meldungskürzel eingetragen werden, das als Mail-Body ausgegeben werden soll.

Abhängig vom Event-Typ können in den Texten der Meldungen Platzhalter benutzt werden.

### *Vor Versand editieren*

Dieser Schalter sorgt dafür, dass die Mail im Mail-Programm vor dem Versand aufgeschaltet wird, damit der Nutzer noch Änderungen an den vorgeschalteten Daten vornehmen kann.

#### *Mail-Nr.*

Über dieses Feld kann die Ausgabe mehrerer Event-Schritte in einer Mail erfolgen: Wird bei mehreren Schritten der gleiche Eintrag in diesem Feld vorgenommen, wird nur eine Mail erzeugt, die die entstehenden Link-Dateien enthält.

y

Teilen sich mehrere Schritte eines Events den gleichen Eintrag in diesem Feld, müssen die Felder **Vor Versand editieren**, **Empfänger-Liste, Betreff** und **Nachricht** gleichen Inhalt haben.

#### *Hauptverzeichnis*

Beim Aktion-Typ Speichern wird ein Hauptverzeichnis erwartet, das einem konkreten Pfad aus dem Dateisystem entsprechen kann, oder das über Meta-Verzeichnisse die Standardverzeichnisse Desktop, Windows usw. adressiert. Die angelegte Datei hat als Namen den Inhalt der Form-Caption gefolgt von den Key-Feldern.

#### *Unterverzeichnis*

Das optionale Unterverzeichnis wird wenn nicht vorhanden angelegt.

Beim Aktion-Typ Speichern Unter wird zur Laufzeit mit den Standard-Dialogboxen ein Dateiname für die Ablage des Link-Files erfragt. Dabei wird als Startverzeichnis die Kombination **Hauptverzeichnis** \ **Unterverzeichnis** benutzt.

### **System-Checks**

**Check** 

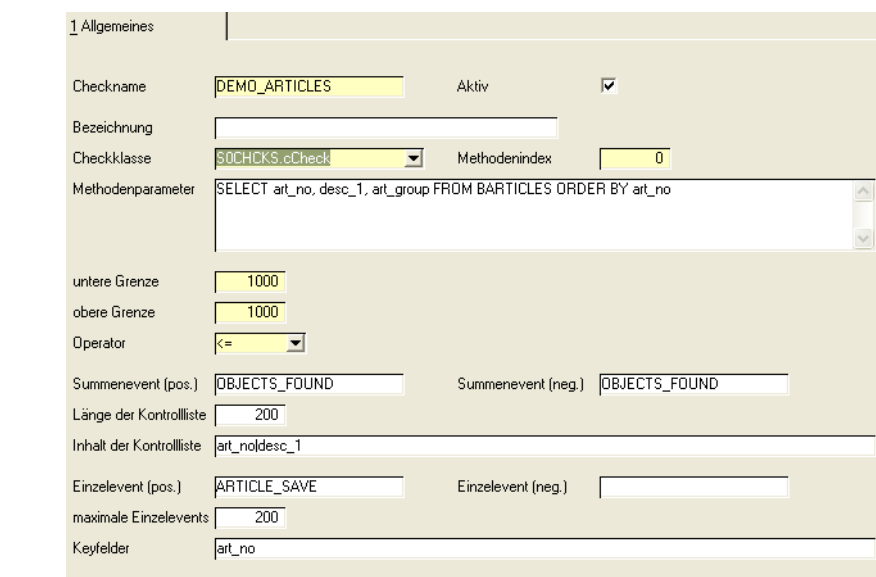

System-Checks sind Prüfungen, die auf einer Mandantendatenbank durchgeführt werden. Abhängig vom Ergebnis der Prüfung können dann Events wie unten beschrieben zur Ausgabe von Blending-Objekten benutzt werden.

## >>

#### Hinweis

In der Regel können Sie die Anforderungen besser mit den Ausnahmen des Eventmonitors abbilden. Dies Systemchecks sind aus Kompatibilitätsgründen noch Bestandteil von Blending. Lesen Sie zunächst ["Eventmonitor" auf Seite 202.](#page-201-0)

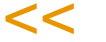

System-Checks werden mit dem Programm S0CHCKB durchgeführt. Diese Anwendung erwartet als Parameter mindestens den Namen der Mandantendatenbank. Optional kann noch der Name des durchzuführenden Checks mitgegeben werden. Fehlt diese Check-Angabe, werden alle aktiven Checks der Mandantendatenbank ausgeführt.

Um die System-Checks regelmäßig durchzuführen, kann S0CHCKB mit dem Windows Tool "Scheduled Tasks" nach Bedarf gesteuert werden.

### *Beschreibung*

Hier ist die Eingabe einer Beschreibung des Checks möglich.

### *Aktiv*

Wenn dieses Feld aktiviert ist, wird der Check ausgeführt, wenn er aufgerufen wird. Ist das Feld nicht aktiviert, wird der Check ignoriert.

### *Check-Klasse, Methoden-Index*

Checks werden immer mittels einer Methode einer **Check-Klasse** (einer DLL) vorgenommen. Die Methoden werden über den **Methoden-Index** angesprochen, sodaß die Namensvergabe weitgehend frei ist. Die erwarteten Parameter und Rückgabewerte werden später beschrieben.

### *Methoden-Parameter*

In dem gezeigten Beispiel wird als **Methoden-Parameter** ein SQL-Ausdruck übergeben.

Intern wird dieser SQL-Befehl ausgeführt, wodurch ein Recordset ermittelt wird. Abhängig von den folgenden Parameter-Einstellungen wird dann weiterverfahren:

### *Unterwert, Oberwert, Operator*

Die Felder **Unterwert** und **Oberwert** bilden ein Intervall. Zusammen mit dem **Operator** "<=" ergibt sich:

Wenn 1000 oder weniger Datensätze gefunden werden, wird im folgenden OBJECTS FOUND als Summenevent betrachtet, ARTICLE SAVE als Einzel-Event.

Ergeben sich mehr als 1000 Datensätze wird als Summenevent TOO\_MUCH betrachtet. Für den negativen Fall wird kein Einzelevent ausgeführt.

Im positiven Fall wird nun das Event OBJECTS\_FOUND ausgeführt, das eine Mail generiert. Damit man schon in dieser Mail eine gewisse Übersicht über die gefundenen Daten hat kann eine Kontroll-Liste in Textform in dieser Mail ausgegeben werden.

### *Länge Kontroll-Liste, Inhalt Kontroll-Liste*

Dazu muss der Eintrag **Länge Kontroll-Liste** auf einen Wert > 0 gesetzt werden, zusätzlich muß man im Feld **Inhalt Kontroll-Liste** angeben, welche Felder der Abfrage in der Liste auftauchen sollen. Werden mehrere Felder benötigt, sind diese mit dem Pipe-Zeichen "|" zu trennen.

p

Ist dies geschehen, wird beim Aufruf von OBJECTS\_FOUND ein Parameter Text gefüllt. Dieser kann im Body der Mail mit dem Platzhalter @T eingefügt werden.

### *Nun zu den Einzelevents:*

Die Intervallprüfung oben hat bisher nur entschieden, ob in Folge das positive Event oder das negative Event behandelt wird.

#### *max. Einzel-Events*

Ob nun für jeden gefundenen Datensatz das Event gefeuert wird, hängt davon ab, ob die im Feld **max. Einzel-Events** eingegebene Obergrenze überschritten wurde oder nicht.

Wurde sie überschritten, wird kein Einzelevent ausgeführt.

### *Keyfelder*

Wurde sie nicht überschritten, wird für jeden gefundenen Datensatz das Einzelevent gestartet (und in diesem Fall jeder Artikel als Link-File gespeichert). Damit bei der Erstellung des Link-Files auch die Schlüssel-Felder belegt werden können, wird das Eingabefeld **Keyfelder** ausgelesen. Werden mehrere Felder benötigt, sind diese mit dem Pipe-Zeichen "|" zu trennen.

Nach erfolgtem Check wird systemintern abhängig von der Rückgabe des Check-Aufrufs (immer TRUE außer bei technischen Fehlern bzw. nicht abfangbaren Eingabefehlern (SQL-Ausdruck, ...)) entweder das Event CHECK\_SUCCESS oder CHECK\_ERROR gefeuert.

### **Beispiele**

Im folgenden sollen Beispiele für die Einträge in den Event-Schritten und den zur Demonstration der Möglichkeiten gezeigt werden.

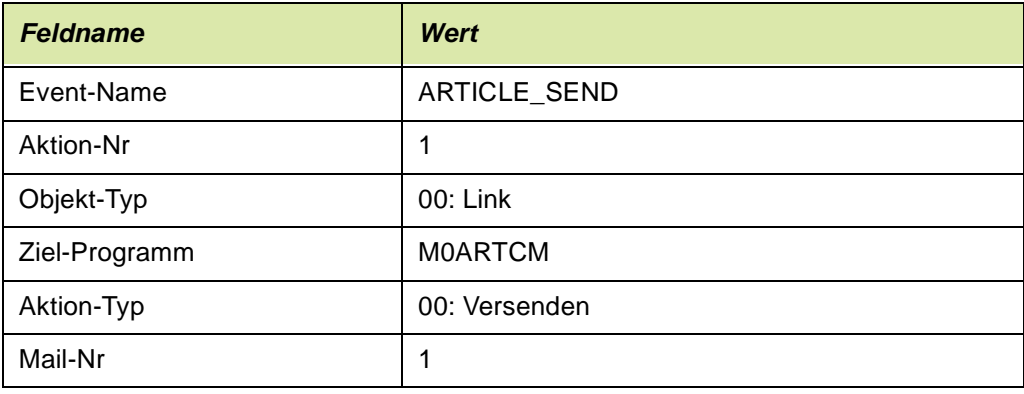

### **Beispiel 1: ARTICLE\_SEND**

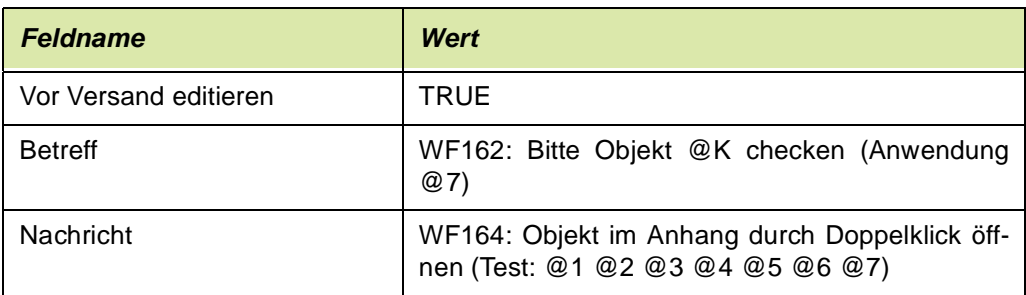

Dieses Beispiel zum Mail-Versand ist wie folgt zu interpretieren:

Beim Aufruf dieses Events (direkt aus dem Hauptmenu) wird ein Link (eine Objektdatei) erzeugt. Diese Objektdatei kann im Zielprogramm M0ARTCM interpretiert werden.

Die Datei soll als Mail versendet werden.

Da die Empfängerangaben nicht vorhanden sind, muss die Mail vor dem Versand noch editiert werden, indem die Empfänger zugefügt werden.

Insbesondere die mit @ eingeleiteten Platzhalter verdienen besondere Beachtung: Je nach Nutzung eines Events (siehe oben) ergeben sich für die Parameter @1 bis @7 spezifische Belegungen (siehe auch die folgende Tabelle)

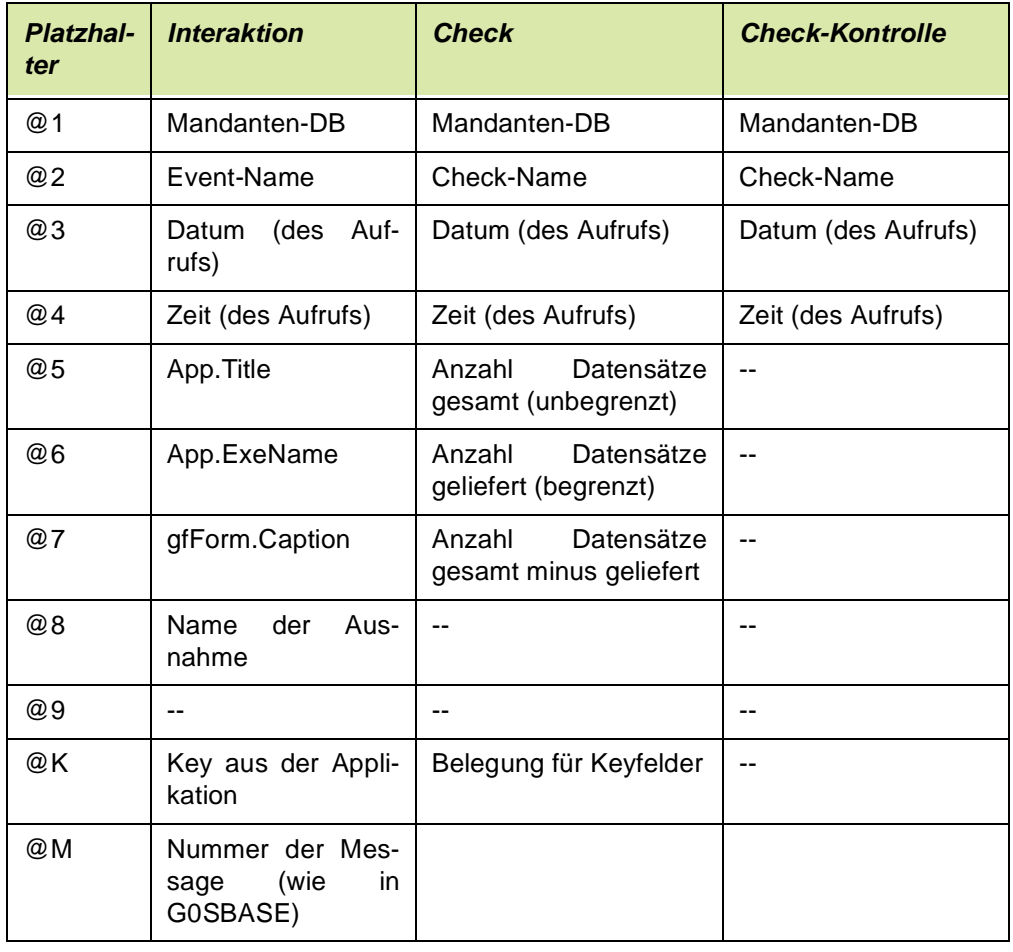

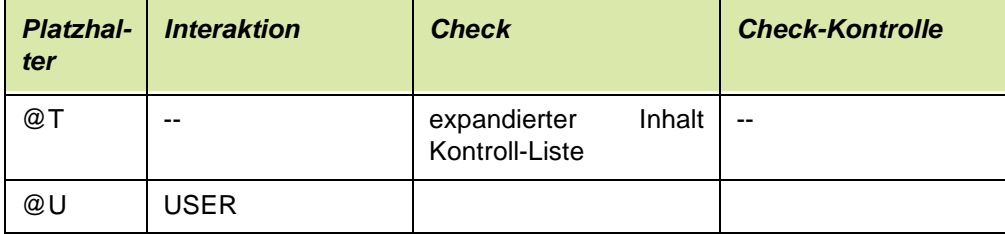

Ergebnis dieses Events ist also eine Mail, die eine Objektdatei als Anhang trägt.

Bei Doppelklick der Objektdatei wird der eingetragene Artikel im Artikelstamm geöffnet.

### **Beispiel 2: ARTICLE\_SAVE**

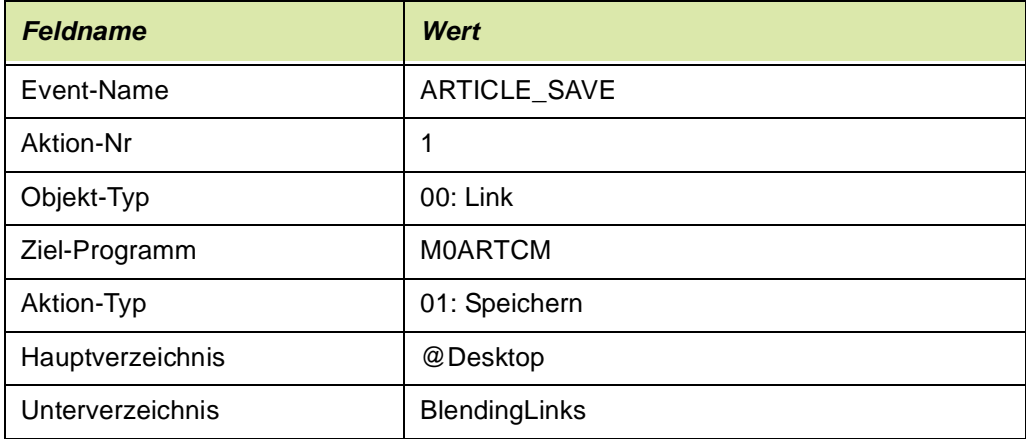

Dieses Beispiel funktioniert wie das vorige, versendet die Objekt-Datei aber nicht, sondern speichert diese ins Filesystem. Mit dem Eintrag @Desktop im **Hauptverzeichnis** wird hier das zum Zeitpunkt der Ausführung aktuelle Desktop-Verzeichnis (z.B. "C:\Documents and Settings\<user>\Desktop") adressiert.

Dieses ist Nutzer-abhängig. Durch den Eintrag im Feld **Unterverzeichnis** wird die Objekt-Datei also im Unterordner *BlendingLinks* abgelegt, also insgesamt: "C:\Documents and Settings\<user>\Desktop\BlendingLinks".

### **Audit Trail**

### **Audit-Trail Abfrage**

Die Audit-Trail Abfrage ermöglicht, dass sämtliche Änderungen in vorher bestimmten Tabellen nachvollzogen und abgefragt werden können. Festgehalten werden können

- Neuanlage eines Datensatzes
- Änderung eines Datensatzes mit Dokumentation der Änderung
- Löschen eines Datensatzes

Bei einer Blending-Standard-Installation werden die Informationen mit dem Benutzernamen angezeigt. Bei einer Blending-Installation über WTS (Windows-Terminal-Server) sind weitere Dinge zu beachten. Bitte sprechen Sie mit Ihrem Blending-Betreuer.

Die Datenbasis der Audit-Trail Abfrage kann schnell anwachsen. Sie haben daher die möglichkeit, die Daten in eine Historiendatei zu reorganisieren.

Bei der Abfrage der Daten können Sie dann die Datenherkunft wählen.

### Voraussetzungen

Jede Tabelle, die mit der Audit-Trail Abfrage überwacht werden soll, muss einen Eintrag in einer Systemtabelle erhalten (STBLINFOS, audit\_trail\_yn). Es ist nicht sinnvoll, jede Tabelle mit einem Audit-trail Kennzeichen zu versehen:

- Die Rezepturverwaltung arbeitet mit 'historienpflichtigen Änderungen'
- Die Auftragsdatei würde zu viele Daten erzeugen.

Der Benutzername der letzten Änderung ist zum Beispiel in vielen Programmen Standard (z.B. Artikelstamm, Register Historie). Sehr oft reicht diese Information aus.

Um Audit-Trail zu verwenden, sollten Sie mit Ihrem Blending-Betreuer dieses Kennzeichen eintragen. Danach sollte unbedingt ein Test mit den entsprechenden Wartungsprogrammen erfolgen, da einige Blending-Programme individuelle Speicherroutinen verwenden und Audit-Trail ggfls. nicht sofort greift, sondern eine Funktion im Code-Modul des entsprechenden Programms eingefügt werden muss.

Bei den meisten, sinnvollen Anwendungen ist jedoch der Programmcode hinsichtlich Audit-Trail bereits angepasst.

### Audit-Trail-Abfrage

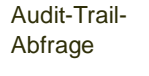

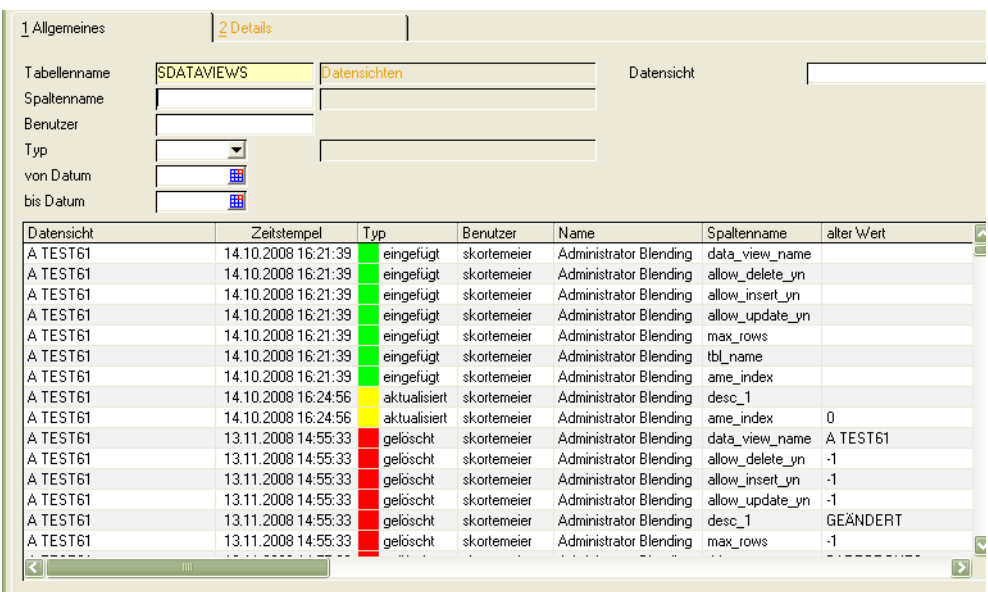

### *Tabellennamen*

Die Eingabe eines Tabellennamens ist notwendig. Mit der Funktion Matchcode werden alle Tabellen, die für Audit-Trail eingerichtet sind (s.o.), angezeigt.

### *Weitere Selektionen*

Abhängig von der ausgewählten Tabelle kann nun die Auswahl auf eine bestimmte Spalte (bei Änderungen) oder auf einen bestimmten Datensatz (zu diesem Zweck wird tabellenspezifisch das/die Keyfeld(-er) eingeblendet) erfolgen.

## >>

**Hinweis** 

Audit-Trail Abfragen können, im laufenden Betrieb, sehr grosse Datenmengen enthalten. Die Abfrage sollte also sinnvoll mit Eingrenzungskriterien gestartet werden.

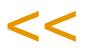

Eingrenzungen sind z.B.: Welche Änderungen hat Mitarbeiter XY im letzten Monat im Artikelstamm, speziell an den Bewertungspreisen vorgenommen?

### Funktion Start (F7)

Nachdem Sie die Kriterien eingegeben haben, starten Sie die Abfrage mit der Funktion Start.

## >>

Eine grosse Hilfe beim Einrichten von Audit-Trail kann der Datenmodell-Explorer sein, der Tabellen- und Spaltennamen im Klartext dokumentiert und mögliche Querverbindungen zu anderen Tabellen aufzeigt.

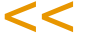

### Funktion Datenherkunft

Mit dieser Funktion können Sie die Datenherkunft umstellen. Wegen der schnell anwachsenden Größe der Datenbasis sollte der aktuelle Datenbestand in regelmäßigen Abständen reorganisiert werden. Das reorganisieren der Audit-Trail Daten füllt eine Historientabelle.

Mit dieser Funktion können Sie wählen, ob Sie

- aktuelle Datensätze
- die aktuellen und die Historiensätze
- nur die Historiensätze

durchsuchen möchten.

### Datenpflege - Audit Trail reorganisieren

Dieses Programm dient dem Reorganisieren der Audit Trail Daten. Es ist Vorlagenfähig und besitzt die Batch-Funktionalität, d.h. Sie können es automatisiert starten.

Wählen Sie die Option für das Reorganisieren aus:

- Audit Trail: Es erfolgt ein Übertrag der Audit-Trail Daten in die Historie. In der Audittrail-Abfrage kann per Funktion 'Datenherkunft' auf die Historie zugegriffen werden.
- Audit Trail Historie: Die Daten aus der Historie werden physikalisch gelöscht.
- "Audit Trail Notizhistorie: Die Daten aus der Tabelle Notizhistorie werden physikalisch gelöscht.

Mit Funktion "Start F7" wird das Reorganisieren bzw. Schreiben in die Historientabelle gestartet.

Sie können in den Parametern eine Anzahl Tage definieren, die auf jeden Fall im Audit Trail verbleiben sollen. Damit können Sie verhindern, dass bei einem Eingabefehler aktuelle Daten reorganisiert werden.

Bei der Reorganisation verbleiben dann die letzten X Tage, ausgehend vom Tagesdatum, auf jeden Fall im Audit Trail.

Tipp

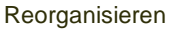

 $\ddot{\bullet}$ 

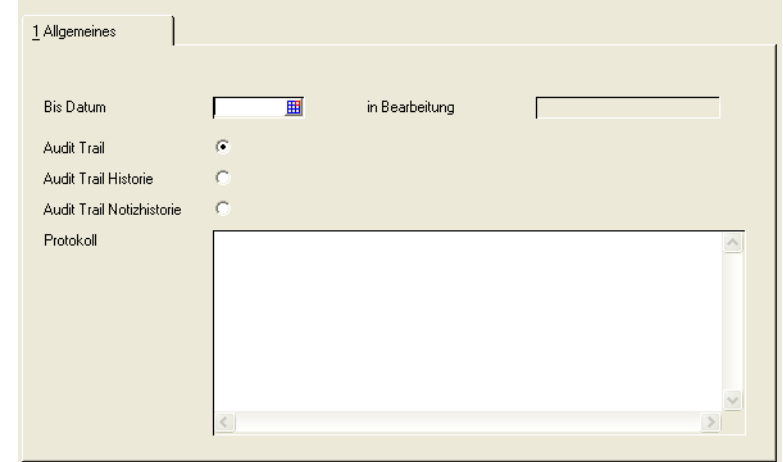

### **Barcodeschema**

Barcodes finden in Blending bei der Ausgabe Verwendung, z.B. bei dem Ausdruck von NVE Etiketten, oder bei dem Einlesen mittels Scanner, beispielsweise beim Mobilen buchen.

Mit diesem Programm wird die korrekte Zuweisung des Formats, oder die Zuweisung der eingelesenen Informationen zu Blending-Controls definiert.

Dazu ist neben der Codierung (Barcode Typ) auch das Format des Barcodeinhalts zu definieren. (Code Typ). Als Code Typen sind folgende Werte zulässig :

- Blending (2 führende Ziffern + Inhalt fester Länge)
- Blending Compact (2 führende Ziffern + Inhalt durch Trennzeichen getrennt.)
- EAN/UCC (gemäß "EAN International-Uniform Code Council" Norm)

#### Barcodeschema 2 Eingabe 1 Allgemeines 3 Ausgabe Barcode  $\overline{01}$ Bezeichnung **NVE Etikett** Kurzbezeichnung **NVE**  $10$ Barcode Typ  $\overline{\mathcal{A}}$ **EAN 128** EAN/UCC Code Typ  $10$  $\vert \psi \vert$ Dateninhalt Bezeichnung loo 00 Serial Shipping Container Code (SSCC-18)  $\mathbf{0}$ Shipping Contained Code (SSCC-14) m Number of containers contained in another unit (used with Al 37)  $\equiv$ 10 **Batch Numbers Production Date**  $11$ 13 Packaging Date 15 Sell By Date (Quality Control) 17 **Expiration Date (Safety Control)** 20 **Product Variant**

### Register Eingabe

Auf diesem Register werden die Definitionen für das Einlesen von Barcode vorgenommen.

Der eingelesene Inhalt kann pro Form dem passenden Control zugewiesen werden.

Register Eingabe

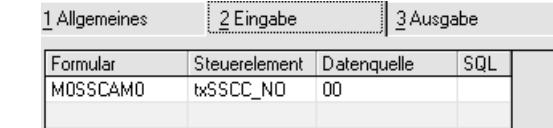

### Register Ausgabe

Für den Ausdruck ist eine Zuordnung des Barcodes auf ein passendes Ausgabecontrol vorzusehen. Für den Inhalt müssen entsprechende Textfelder des Controls zugeordnet werden.

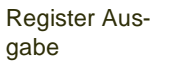

 $\ddot{\bullet}$ 

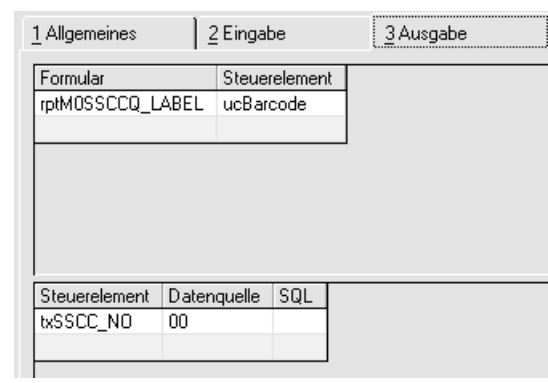

### **OLAP - Abfragen**

Mit diesem Programm kann die Verbindung zu einem Cube hergestellt werden. Sie können eine Verbindung zu einem Cube erstellen, mit dem Sie Ihre Daten in Pivot - Tabellen und als Chart auswerten können.

Diese Anwendung unterstützt Cubes, die mit MS Analysis Services für SQL Server 2005 / 2008 erstellt wurden, oder lokale .CUB - Dateien.

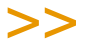

**Hinweis** 

Lokale Cubes können auch mit einem mitgelieferten Stand-Alone Client ausgewertet werden, der ohne Blending-Anmeldung läuft.

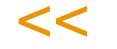

### Register Allgemeines

Auf diesem Register wird die Verbindung zum Cube definiert. Bei lokalen Cubes wird dabei der Dateiname angegeben. Bei MS Analysis Services Cubes ist zunächst eine Anmeldung am Server erforderlich. Danach kann die Datenbank und der Cube ausgewählt werden.

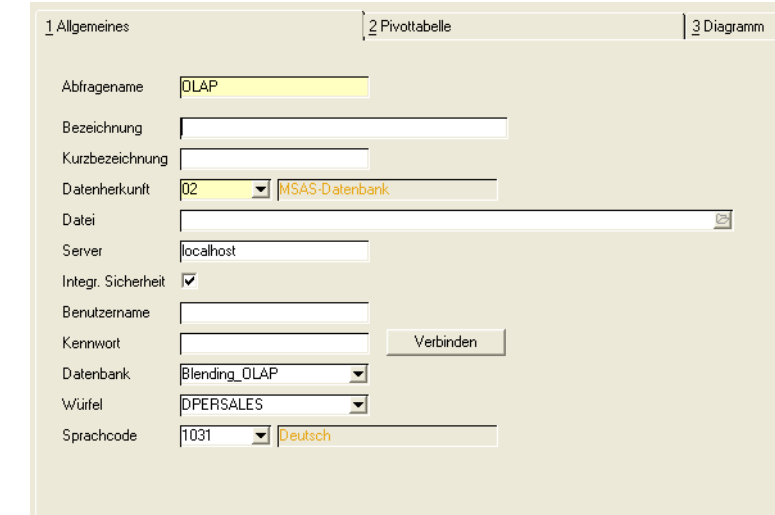

Das Speichern einer Verbindung zum Cube speichert die Einstellungen der Tabseiten Pivottabelle und Grafik ebenfalls. Sie haben so die Möglichkeit, sich mehrere Ansichten auf einen Cube zu erstellen.

### Register Pivottabelle

Auf diesem Register können Sie die durch den Cube bereitgestellten Werte und Dimensionen aus der Feldliste in den gewünschten Bereich ziehen.

Sie können eine oder mehrere Dimensionen als Spalten - oder Zeilenbeschriftungen verwenden oder als Filter auswählen.

Das Register Pivottabelle enthält eine eigene Hilfe von Microsoft, die erscheint, wenn Sie auf dem Register F1 drücken.

Register Allgemeines

Über eine Menüfunktion kann die Pivottabelle nach MS-Excel übergeben werden.

Register Pivot

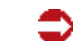

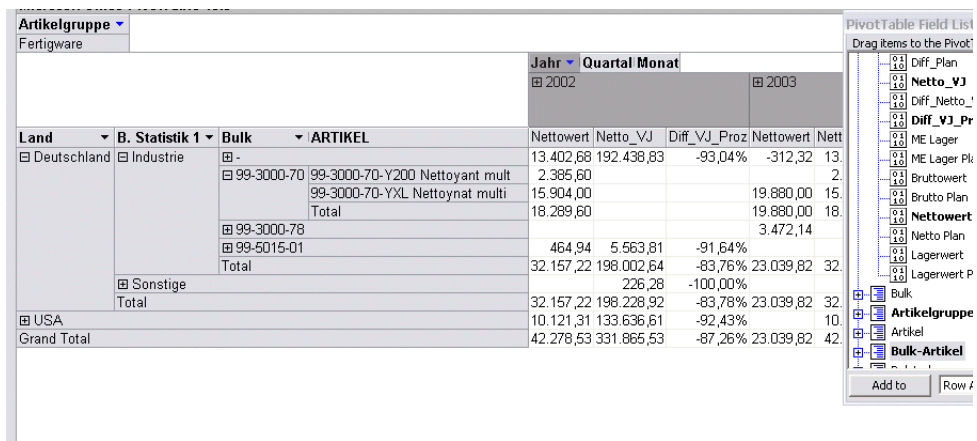

### Register Diagramm

Das Register Diagramm repräsentiert die Einstellungen des Registers Pivottabelle. Der Diagrammtype und die Einstellungen des Registers werden beim Speichern auf dem Register Allgemeines mit abgespeichert.

Das Register Diagramm enthält eine eigene Hilfe von Microsoft, die erscheint, wenn Sie auf dem Register F1 drücken.

Über eine Menüfunktion kann das Diagramm exportiert werden, und darüber auch gedruckt.

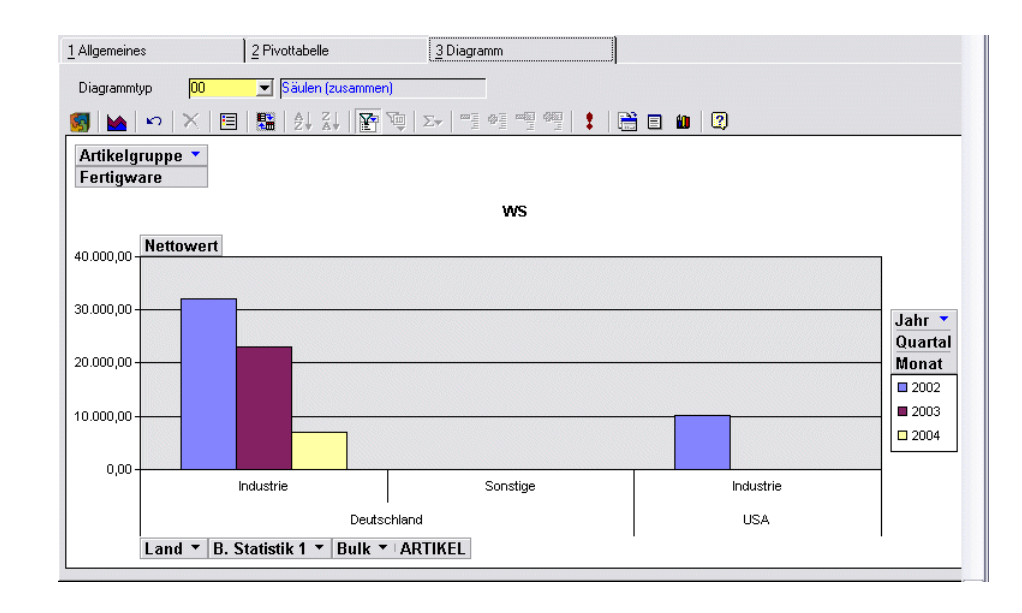

### Funktion Lokalen Würfel erzeugen

Aus einem MS Analysis Services Cube kann ein lokaler Würfel erstellt werden. Dieser kann entweder alle Daten oder Teile des Cubes enthalten.

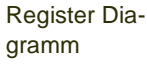

Wenn Sie diese Funktion anwählen, so können Sie aus den Measures und Dimensionen des Cubes diejenigen auswählen, die im lokalen Cube eingeschlossen werden sollen.

Lokaler Würfel mit Beschränkung auf bestimmte Artikelgruppen

∍

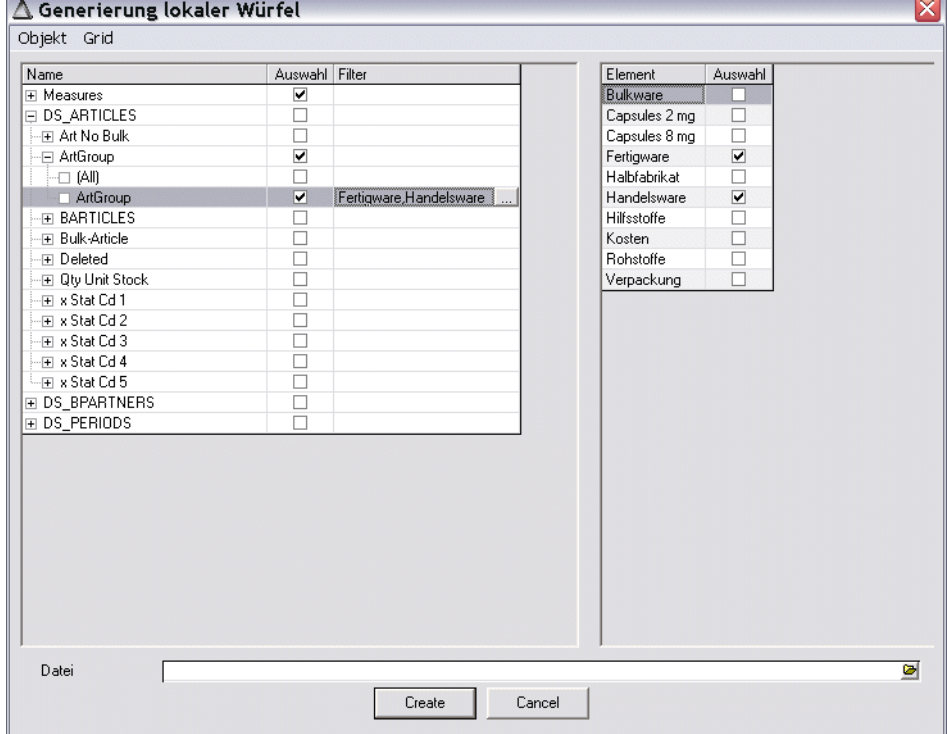

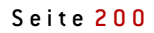

 $\rightarrow$ 

### <span id="page-201-0"></span>**Eventmonitor**

- ["Einleitung" auf Seite 202](#page-201-1)
- ["SQL-Definitionen" auf Seite 203](#page-202-0)
- ["Triggerdefinitonen" auf Seite 205](#page-204-0)
- ["Ausnahmedefinitionen" auf Seite 207](#page-206-0)
- ["Empfängerzuordnungen" auf Seite 212](#page-211-0)
- ["Ausnahmeverarbeitung" auf Seite 213](#page-212-0)
- ["Ausnahmen reorganisieren" auf Seite 214](#page-213-0)
- ["Ausnahmemeldungen" auf Seite 1420](#page-1419-0)

### <span id="page-201-1"></span>**Einleitung**

Der Eventmonitor bietet Ihnen Funktionen, Ausnahmen in Blending zu formulieren und die Bearbeitung dieser zu überwachen. Ausnahmen können resultieren aus:

- SQL: Ein SQL ermittelt bestimmte Datenkonstellationen, die eine Ausnahmesituation darstellen (z.B. Lagerbestand zu hoch, Charge ist verfallen)
- Trigger: Ein Trigger überwacht das Verändern von Datenzuständen z.B. Artikel wurde angelegt, Artikel mit Artikelgruppe , ROH' wurde angelegt, Rezepturstatus wurde geändert von ,frei' auf ,gesperrt', etc.
- Programmierte Ausnahmebedingungen, die über die ersten beiden Möglichkeiten nicht abgedeckt werden können (z.B. Kreditlimitprüfung mit Zugriff auf die Finanzbuchhaltung)

Diese Auslöser von Ausnahmen werden periodisch verarbeitet.

Das Verarbeitungsprogramm S0EVTMB kann mit verschiedenen Parametern in das Menü eingebunden (manuelles Verarbeiten bestimmter Ausnahmen) oder mit einem Verarbeitungszeitplan gesteuert werden.

Die Reaktionen können auf diese Meldungen können unterschiedlich ausfallen.

Diese Möglichkeiten können auch kombiniert werden.

- Es kann ein Blending Event ausgelöst werden: Dieses Event kann z.B. eine Meldung per Mail versenden und / oder einen Eintrag in das Logbuch schreiben.
- Ein Event kann auch einen Link versenden: Der Empfänger kann aus der Mail per Doppelklick den auslösenden Datensatz aufrufen.
- Es können Instanzen im Blending Eventmonitor erzeugt werden. Dieser Eventmonitor ist ein Bearbeitungspool, in dem Meldungen überwacht, bearbeitet, weitergeleitet oder abgeschlossen werden können.

Erzeugte Ausnahmeinstanzen ergänzen das Blending Menü. Sie werden dort kategorisiert nach Name und nach Fälligkeit dargestellt.

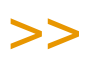

**Hinweis** 

In welchen Abständen das Menü automatisch aktualisiert wird, kann in den Parametern eingestellt werden. Einen manuellen Refresh, um neu erzeugte Ausnahmen anzuzeigen, können Sie mit einem Button in der Symbolleiste erzwingen.

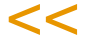

Refresh

Blending Menü

⊃

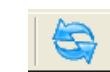

Ein Klick auf das oben dargestellte Symbol erzwingt einen Menü-Refresh.

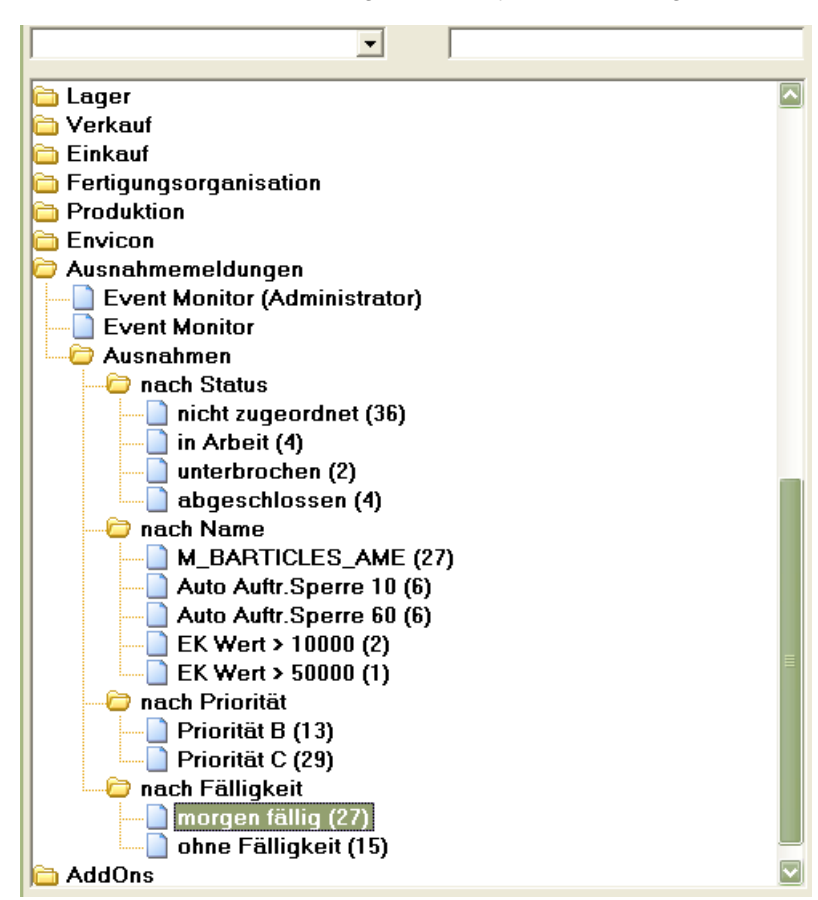

Per Doppelklick auf den Menüeintrag wird der Eventmonitor automatisch mit der richtigen Selektion gestartet: Im Beispiel der Abbildung sehen Sie also die morgen fälligen Ausnahmen.

### <span id="page-202-0"></span>**SQL-Definitionen**

In diesem Programm können Sie SQL-Ausdrücke formulieren. SQL-Ausdrücke verwenden Sie dann, wenn bestimmte Zustände in der Datenbank abgefragt werden sollen.

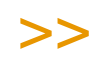

**Hinweis** 

Zum Formulieren dieser Definitionen sind Kenntnisse der SQL-Syntax erforderlich.

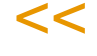

SQL-Definition

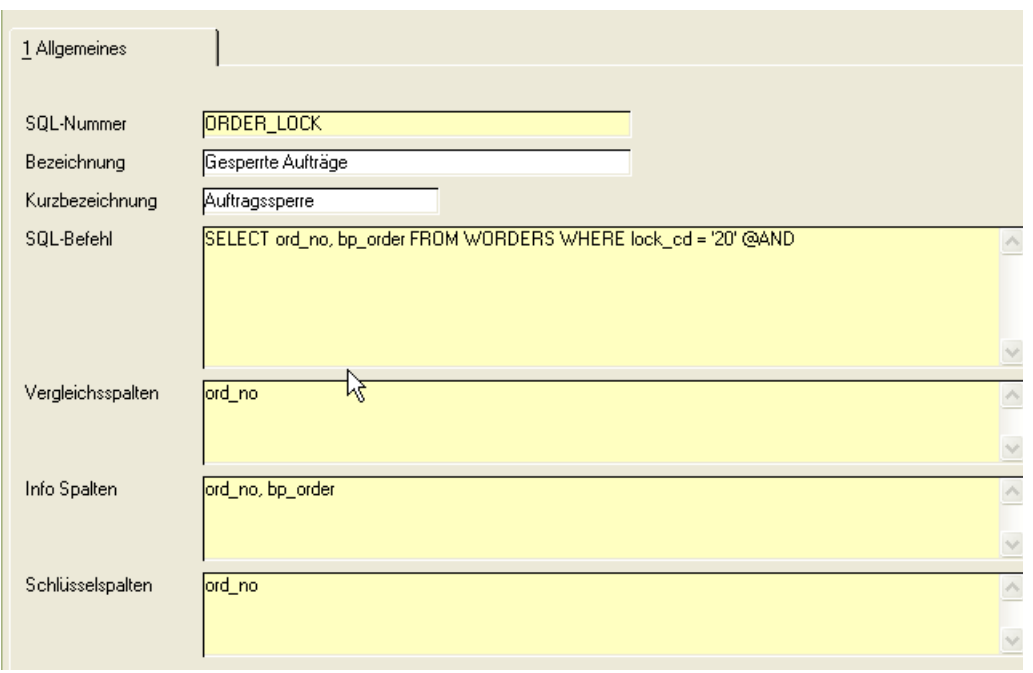

Q

### *SQL-Nummer*

Vergeben Sie eine eindeutige Bezeichnung. Mit dieser Bezeichnung wird der SQL-Ausdruck in der Ausnahme verwendet.

### *Bezeichnung, Kurzbezeichnung*

Die Bezeichnung kann frei vergeben werden.

### *SQL-Befehl*

Geben Sie hier den SQL-Befehl aus, der gegen die Datenbank ausgeführt wird, wenn die entsprechende Ausnahme verarbeitet wird.

Eine Formulierung mit Platzhaltern (SELECT \* FROM ...) ist nicht erlaubt. Die Spalten müssen explizit genannt werden.

In diese SQL-Befehle können bei Ausführung noch Bedingungen eingesteuert werden. Diese Bedingungen werden in den Ausnahmen definiert. Im SQL-Befehl werden dann Platzhalter vorgesehen.

Zulässig sind die Platzhalter

- @AND
- @WHERE

Im Beispiel der Abbildung wird in den Ausdruck

*SELECT ord\_no, bp\_order FROM WORDERS WHERE lock\_cd = '20' @AND*

zur Laufzeit durch die Definition in den Ausnahmen

*order\_type = '10'* für gesperrte Kundenaufträge oder *order\_type = '60'* für gesperrte Bestellungen eingesteuert.

SQL-Definitionen, die von einer Ausnahmedefinition verwendet werden, können nicht gelöscht werden.

Beim Speichern wird der SQL testweise abgefeuert und somit eine datenbankabhängige (ORACLE, SQL-Server) Syntax sichergestellt.

#### *Vergleichsspalten*

Erzeugen die Ausnahmen eine Instanz im Event-Monitor, so wird anhand der Vergleichsspalten geprüft, ob es noch eine identische Instanz in Bearbeitung (oder nicht zugeordnet) gibt.

Ist dies der Fall, wird keine neue Instanz erzeugt.

Beispiel: der obige SQL findet alle gesperrten Aufträge und veranlasst dessen Bearbeitung durch einen Eintrag im Eventmonitor. Solange der Eintrag dort offen ist (nicht zugeordnet, unterbrochen oder in Bearbeitung) wird für denselben Auftrag keine weitere Instanz erzeugt. Die Vergleichsspalte ist hier die Auftragsnummer. Eine Auftragsnummer wird also nicht wiederholt als gesperrt eingetragen.

#### *Info-Spalten*

Der Inhalt dieser Spalten wird als Info - Zeile in die entsprechende Ausnahmeinstanz eingesteuert. Die Spalten müssen eine Teilmenge des SQL-Befehls sein. Mehrere Spalten werden durch ein Komma getrennt.

Info-Spalten der Instanz im Eventmonitor

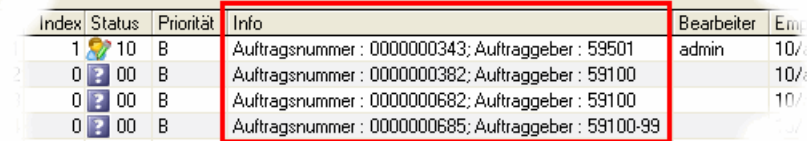

Im Beispiel wurden die Spalten 'Auftragsnummer' (ord\_no) und Auftraggeber (bp\_order) als Info-Spalten definiert.

In den Meldungen (siehe ["Meldungen" auf Seite 180\)](#page-179-0) kann der Inhalt dieser Spalten mit dem Platzhalter @T verwendet werden.

### <span id="page-204-1"></span>*Schlüsselspalten*

Schlüsselspalten müssen im SQL-Befehl aufgeführt sein. Sie ermöglichen das Anspringen von Blending - Programmen mit Vorbelegung der Key-Felder.

Im Beispiel kann aus dem Event-Monitor der gesperrte Auftrag direkt per Doppelklick zur Bearbeitung geöffnet werden. Die Schlüsselspalte ord\_no wurde definiert. In der Ausnahmedefinition wird das 'ZielProgramm' definiert.

Die Schlüsselfelder werden in der Ausnahmedefinition per #x referenziert, also #1 für die erste, #2 für die zweite Spalte.

### <span id="page-204-0"></span>**Triggerdefinitonen**

Trigger werden in der Datenbank angelegt und überwachen die Veränderung von Datenbeständen (Datensatz wurde angelegt, gelöscht, Charge wurde gesperrt etc.)

Der Trigger wird in der Datenbank generiert, sobald eine Ausnahme, die ihn verwendet, auf Aktiv gesetzt wird. Wird die Ausnahmedefinition auf 'inaktiv' gesetzt oder gelöscht, wird der Trigger in der Datenbank ebenfalls gelöscht. Die hier beschriebene Triggerdefinition bleibt bestehen.

Jeder Trigger kann nur in einer einzigen Ausnahme verwendet werden.

Triggerdefinitionen

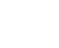

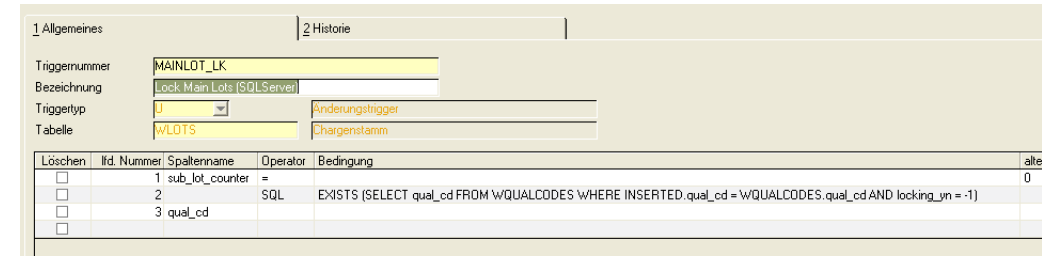

ن

### *Trigger , Bezeichnung*

Vergeben Sie eine eindeutige alphanumerische Kennung des Triggers und eine freie Bezeichnung. Mit der Triggernummer wird der Trigger in der Ausnahmedefinition verwendet.

### *Triggertyp*

Definieren Sie hier, auf welche Veränderung der Daten dieser Trigger reagieren soll. Mögliche Eingaben sind

- D = Delete: Ein Datensatz, der die Bedingungen erfüllt, wird aus der angegebenen Tabelle gelöscht
- I = Insert: Ein Datensatz, der die Bedingungen erfüllt, wird in die angegebene Tabelle eingefügt
- U = Update: Ein Datensatz, der die Bedingungen erfüllt, wird in der angegebenen Tabelle verändert

### *Tabelle*

Geben Sie hier die zu überwachende Tabelle ein. Im Matchcode wird der technische Name und der Klartextname der Tabelle.

### >>

Tipp

Eine Referenz der technischen Tabellennamen und enthaltenen Spalten erhalten Sie im Daten modell-Explorer.

### $<<$

Im Detailgrid werden die Bedingungen hinterlegt, die geprüft werden müssen, bevor ein Trigger Ausnahmeinstanzen erzeugt.

Triggerdefinitionen, die von einer aktiven Ausnahmedefinition verwendet werden, können nicht verändert werden.

### *Reihenfolge*

Reihenfolge der Bedingungen. Diese kann nachträglich geändert werden.

### *Spaltenname*

Geben Sie die Tabellenspalte, auf die sich diese Bedingung bezieht.

### *Operator*

Sie können hier entweder 'SQL' eingeben und die Bedingung als SQL im Feld Bedingung formulieren, oder einen der folgenden Operatoren eingeben:

Operatoren

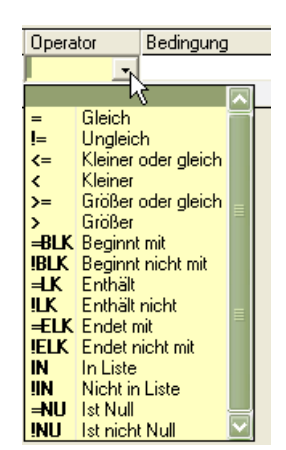

Diese Operatoren beziehen sich auf den Vergleich mit den Werten aus den Spalten alter/neuer Inhalt.

#### *Bedingung*

Wurde in der Spalte Operator 'SQL' eingegeben, so kann eine Bedingung in SQL - Syntax formuliert werden.

### *Alter Wert*

Beschreibt den Zustand des Datensatzes vor der Änderung. Dient als Vergleichswert des Operators für Delete- und Update-Trigger.

#### *Neuer Wert*

Beschreibt den Zustand des Datensatzes nach der Änderung. Dient als Vergleichswert des Operators für Insert- und Update-Trigger.

#### *ODER-Verknüpfung*

Bei mehreren Detailsätzen wird hiermit gesetzt, wie die Bedingung mit der jeweils nächsten Zeile verknüpft wird:

Ist dieses Kreuzchen nicht gesetzt, muß die Bedingung\_1 UND die Bedingung\_2 erfüllt sein (WAHR ergeben)

Ist dieses Kreuzchen gesetzt, muß die Bedingung\_1 ODER die Bedingung\_2 erfüllt sein (WAHR ergeben).

### *Beschreibungsspalte*

Sie können ankreuzen, ob diese Spalte als Beschreibungsspalte verwendet wird. Diese Beschreibungsspalten werden als Information im Eventmonitor verwendet, oder können mit dem Metatext @T in den Meldungen verwendet werden.

### <span id="page-206-0"></span>**Ausnahmedefinitionen**

In diesem Programm werden die Ausnahemdefinitionen erzeugt.

Werden über diese Definitionen Ausnahmeinstanzen erzeugt, so ist mindestens ein Empfänger (per Mail, per Logbucheintrag oder per Eintrag im Eventmonitor) zu benachrichtigen. Die Empfängerzuordnung können Sie per Link aufrufen. Lesen Sie auch ["Empfängerzuordnungen" auf Seite 212.](#page-211-0)

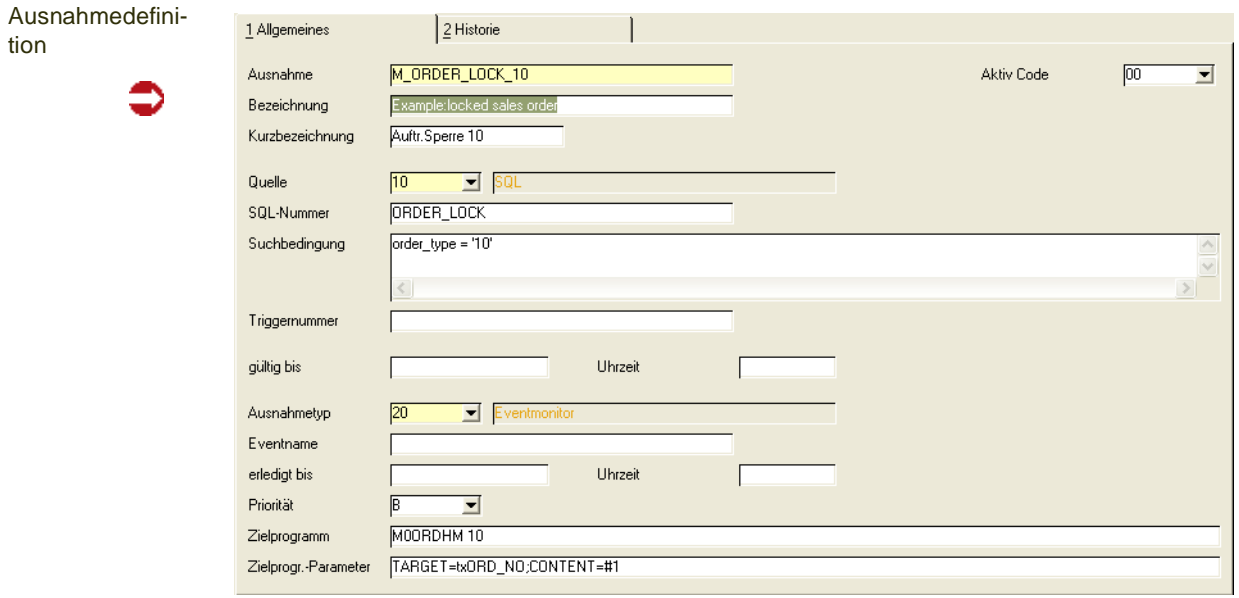

### *Ausnahme, Bezeichnung, Kurzbezeichnung*

Vergeben Sie zunächst eine eindeutige Kennung für diese Ausnahmedefinition. Mit dieser Kennung als Parameter können Sie das Programm Ausnahmeverarbeitung aufrufen, um gezielt eine Ausnahme zu verarbeiten.

Die Bezeichnung ist frei wählbar. Die Kurzbezeichnung wird im Blending-Menü angezeigt, im Ast 'Ausnahmen- nach Name'

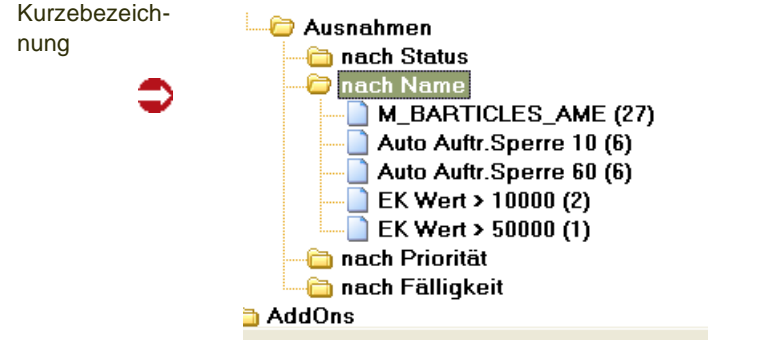

### *Aktivcode*

Mögliche Eingaben sind 00=aktiv und 01=nicht aktiv. Nur als aktiv gekennzeichnete Ausnahmen erzeugen neue Ausnahmeinstanzen. Wird versucht, eine inaktive Ausnahmedefinition zu verarbeiten, erfolgt ein Eintrag im Logbuch.

Ist die Ausnahme-Definition als 'inaktiv' gekennzeichnet oder wurde kein Empfänger definiert:

- Erfolgt keine Verarbeitung (bei Herkunft SQL wird dieser nicht ausgeführt) und somit entstehen keine neuen Instanzen.
- Bei Quelle ,Trigger' oder ,Programm' werden Einträge in der Schnittstellentabelle gelöscht.

• Es wird eine entsprechende Meldung im Logbuch abgestellt (bei Quelle ,Trigger' oder "Programm' pro Satz in der Schnittstellentabelle mit den Schlüsselwerten

### *Quelle*

In der Quelle wird der Auslöser der Ausnahme festgelegt:

- **10 = SQL:** Lesen Sie dazu ["SQL-Definitionen" auf Seite 203](#page-202-0)
	- Sie können in der Suchbedingung den SQL um eine Bedingung erweitern, s.u.
- **20 = Trigger**: ["Triggerdefinitonen" auf Seite 205](#page-204-0)

Bei der Quelle *Trigger* gibt es folgendes zu beachten:

- -Eine Trigger-Definition kann maximal einer Ausnahmedefinition zugeordnet werden.
- -Eine Trigger-Definition kann nicht gelöscht werden, sofern sie noch in einer Ausnahmedefinition verwendet wird.
- -Das Erzeugen und Löschen der Trigger in der Datenbank erfolgt über die Wartung der Ausnahmedefinitionen.
- -Wurde bereits ein Trigger in der Datenbank erzeugt, können die betroffene Trigger-Definition und die Zuordnung der betroffenenTrigger-ID in der Ausnahme nicht mehr geändert werden. Hierfür muss der Datenbank-Trigger zuvor gelöscht werden.

**30 = Programm**: Ausnahmen können über dieses Programm konfiguriert werden und durch Programmcode ausgelöst werden. Fragen Sie Ihren Blending-Betreuer, wenn Sie Anforderungen haben, die nicht mit SQL oder Triggern abgedeckt werden können.

### *SQL-Nummer*

Sollen die Ausnahmeinstanzen über SQLs erzeugt werden, muss der SQL zuvor mit dem Programm "SQL-Definitionen" definiert werden.

Einer Ausnahme muß genau eine SQL-Nummer zugeordnet sein. (Eine SQL - Nummer kann mehreren Ausnahmen zugeordnet werden).

Enthält dieser einen der Platzhalter @AND oder @WHERE, kann eine Bedingung eingesteuert werden.

#### *Suchbedingung*

Bei der Nutzung von SQLs kann über diese Suchbedingung pro Ausnahme bei Ausführung des SQLs eine Bedingung eingesteuert werden. Hierdurch können mehrere verwandte Ausnahmen auf denselben SQL verweisen (z.B. bestimmte Werke oder Lagerorte nur an bestimmte Adressaten versenden).

Die hier eingegebene Suchbedingung übersteuert den in der SQL-Definition angelegten Platzhalter (@AND oder @WHERE). Die Bedingung wird ohne AND oder WHERE hier in diesem Feld eingegeben.

Suchbedingung

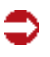

**Hinweis** 

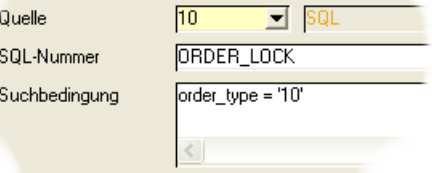

In der Abbildung oben wird die Bedingung 'order type = '10' eingesteuert. Diese Ausnahmedefinition berücksichtigt dann nur Verkaufsaufträge.

## >>

Beim Speichern wird durch testweises abfeuern sichergestellt, dass der SQL inklusive der ein gesteuerten Bedingung syntaktisch korrekt ist.

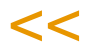

### *Triggernummer*

Geben Sie die entsprechende, zuvor angelegte Triggernummer ein. Eine Triggernummer kann nur einer Ausnahme zugeordnet werden.

Lesen Sie auch den Abschnitt 'Quelle' in diesem Dokument.

Sobald eine als aktiv gekennzeichnete Ausnahme mit einer Quelle Trigger gespeichert wird, wird der Trigger in der Datenbank angelegt.

### *Gültig bis / Uhrzeit*

Über Einträge in "gültig bis" und eine dazugehörige Uhrzeit wird darüber entschieden, wie lange eine Ausnahmeinstanz wirksam sein soll (also keine neue Instanz mit identischen Daten erzeugt werden soll), obwohl sie bereits abgeschlossen wurde.

Verglichen werden hierzu die 'vergleichsspalten' aus der SQL-Definition.

Wird keine Gültigkeit definiert, gelten Ausnahmeinstanzen sofort als nicht mehr wirksam, wenn sie abgeschlossen werden.

## >>

**Hinweis** 

Wird das Programm 'Ausnahmen verarbeiten' mit einer Gültigkeit als Parameter in der Kommandozeile gestartet, so haben diese eine höhere Priorität. Damit kann z.B. eine genauere Differenzierung für Gültigkeiten bei mehreren Läufen an einem Tag erreicht werden (siehe ["Ausnahmeverarbeitung" auf Seite 213\)](#page-212-0)

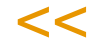

Diese Gültigkeit wird berechnet aus einem Ausdruck für die Datumsberechnung (also z.B. "+1" für nächsten Tag, "d2" für nächsten Dienstag, etc.) und der Eingabe einer festen Uhrzeit

Somit könnte z.B. als Gültigkeit "nächster Tag 12:00:00 Uhr" hinterlegt werden.

### *Ausnahmetyp*

Über den Ausnahmetyp wird die Reaktion auf eine Ausnahme gesteuert. Alle Ausnahmetypen benötigen mindestens eine Empfängerzuordnung.

- 10: Es wird ein Blending Event ausgelöst. Ein Blending Event kann aus mehreren Schritten bestehen und es kann z.B: ein Mail versandt werden. (siehe auch ["Blending -Objekte" auf Seite 180](#page-179-1))
- 20: Es wird ein Eintrag im Event Monitor erzeugt
- 30: Es wird ein Eintrag im Event Monitor erzeugt, und zusätzlich ein Blending Event ausgelöst

Bei den Ausnahmetypen "20" und "30" werden Einträge im Eventmonitor zur Bearbeitung der Ausnahmeinstanzen durch den Anwender erzeugt. Die Bearbeitung im Eventmonitor ist beschrieben im Kapitel ["Ausnahmemeldun](#page-1419-0)[gen" auf Seite 1420.](#page-1419-0)

### *Eventname*

Für die Ausnahmetypen 10 und 30 wird hier das auszulösende Blending-Event eingetragen.

### *Erledigt bis/ Uhrzeit*

Über diese Einstellung wird die bei Erzeugung einer Ausnahmeinstanz durchgeführte Fälligkeitsberechnung definiert. Die Fälligkeit dient der Selektion von Ausnahmeinstanzen im Event Monitor (z.B. alle, heute fälligen, alle überfälligen, etc.). Die Fälligkeit kann bei der Bearbeitung im Event Monitor geändert werden.

### *Priorität*

Die Priorität kann für Selektionszwecke im Event Monitor vorgegeben werden. Die Priorität kann bei der Bearbeitung im Event Monitor geändert werden.

### *Zielprogramm*

Über das Zielprogramm wird definiert, ob aus dem Bearbeitungspool in ein Blending Programm verzweigt werden kann.

Der Anwender, der die Ausnahme bearbeitet, kann aus der Bearbeitung der Ausnahme per Doppelklick den Auslöser bearbeiten. Das kann ein Verwaltungsprogramm sein (im Beispiel der gesperrten Aufträge also die Auftragsbearbeitung) oder eine Benutzerabfrage (z.B. Wie sieht es mit den anderen Aufträgen dieses Kunden aus).

### *Zielprogramm - Parameter*

Geben Sie hier die Parameter ein, die dem Zielprogramm bei Aufruf übergeben werden sollen. Im Beispiel einer Benutzerabfrage ist dies z.B. der Name der Abfrage.

Die Syntax für die Eingabe lautet:

TARGET=control\_1, control\_2, … control\_n;CONTENT= value\_1, value\_2, ... value\_n, wobei

### *control\_1 - control\_n*

bezieht sich auf Form-Controls (z.B. die Auftragsnummer) oder Spaltennamen (z.B. in Benutzerabfragen)

value\_1 - value\_n beziehen sich auf feste Werte oder Referenzen zu den Schlüsselspalten des SQLs oder des Triggers. Die Referenz auf Schlüsselspalten erfolgt über die Syntax #x, wobei x die den x-ten Schlüsselwert (key\_vals) referenziert. (Lesen Sie auch ["Schlüsselspalten" auf Seite 205](#page-204-1)).

Ein Programmlink zum Artikelstamm (Programm M0ARTCM) mit Vorbelegung der Artikelnummer würde folgendermaßen aussehen:

TARGET=txART\_NO;CONTENT=#1 (das Form-Control txART\_NO wird hier mit dem Wert der ersten Schlüsselspalte des SQLS/Triggers vorbelegt)

Bei einem Programmlink zu einer Benutzerabfrage GM\_BARTICLES\_DESCS (Programm S0QUUSM 10) mit zusätzlicher Eingrenzung der Artikelnummer (Spalte art\_no) lautet der Eintrag folgendermaßen:

TARGET=txQRY\_NAME,art\_no;CONTENT=GM\_BARTICLES\_DESCS,#1

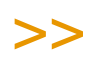

```
Hinweis
```
Haben SIe im Zielprogramm 'Benutzerabfragen (S0QUUSM xx)' eingegeben, so können Sie per Matchcode eine Benutzerabfrage auswählen.

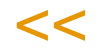

### *Speichern / Löschen*

Das Löschen einer Ausnahme-Definition ist nur möglich, wenn keine "offenen" (über den Event Monitor zu bearbeitenden) Einträge. Beim Löschen werden Einträge in allen Bewegunstabellen mit gelöscht. Vom Benutzer wird eine Bestätigung eingefordert. Vorhandene Empfängerzuordnungen werden mitgelöscht.

### Menü Funktion

### *Ausnahme verarbeiten*

Mit dieser Menüfunktion kann eine Ausnahme direkt verarbeitet werden.

Lesen Sie auch ["Ausnahmeverarbeitung" auf Seite 213](#page-212-0).

### <span id="page-211-0"></span>**Empfängerzuordnungen**

Als Empfänger für die Benachrichtigung einer Ausnahme können ein oder mehrere Blending-Benutzer oder Blending-Benutzergruppen zugeordnet werden. Dieses Programm kann aus der Ausnahmedefinition per Programmlink (im Menü Gehezu) aufgerufen werden.

Für die Verarbeitung einer Ausnahme ist mindestens eine Zuordnung notwendig.

Empfängerzuordnung

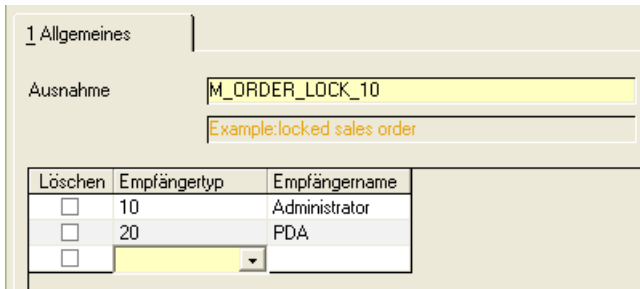

Um eine bestehende Zuordnung zu löschen, kreuzen Sie in der ersten Spalte 'löschen' an.

Wird eine Ausnahmedefinition gelöscht, so werden auch vorhandene Empfängerzuordnungen gelöscht.

### <span id="page-212-0"></span>**Ausnahmeverarbeitung**

Die Ausnahmeverarbeitung kann mit verschiedenen Parametern aufgerufen werden, und dann entweder über einen Zeitplan aufgerufen werden, oder manuell aus dem Menü aufgerufen werden:

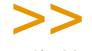

Hinweis

Für die Verarbeitung der Ausnahmen ist eine Anmeldung an Blending erforderlich.

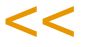

Durch | getrennte Kommandozeilenparameter können (alle optional) mitgegeben werden:

due date expr= Datumsausdruck

due date time=Uhrzeit

valid until expr= Datumsausdruck

valid\_until\_time= Uhrzeit

evt\_name (kein, ein oder mehrere Ausnahmedefinitionen)

Die Beschreibung der gültigen Ausdrücke für dynamische Datumsausdrücke finden Sie im Abschnitt ["Dynamisches Datum" auf Seite 152](#page-151-0).

Zum Beispiel:

due date expr=ME|due date time=17:45:00|valid until expr=ME+15|valid until time=16:0 0:00|TestEvent

Diese Kommandozeile verarbeitet das TestEvent und setzt eine Fälligkeit bis zum Monatsletzten des aktuellen Monats, 17:45 und eine Gültigkeit 15 Tage später, 16:00.

#### **Hinweis** >>

Wenn Felder zur Berechnung des due date und valid unitl vorgegeben werden, haben diese Vorrang vor den Eingaben in den Ausnahmedefinitionen.

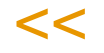

Ist eine Ausnahme-Definition als "inaktiv' gekennzeichnet oder wurde kein Empfänger definiert erfolgt keine Verarbeitung. Es wird eine entsprechende Meldung im Logbuch abgestellt.

Bei der Verarbeitung wird über einen Abgleichmechanismus verhindert, dass eine Vielzahl von Ausnahmeinstanzen zu demselben Problem erzeugt werden.

Pro Ausnahme wird über die Vergleichsspalten definiert, welche Datenfelder in diesen Abgleich aufgenommen werden.

Besteht noch eine Instanz mit identischen Werten für die Vergleichsspalten (z.B. Werk "01", Lagerort "0100"), die noch niemandem zugeordnet oder noch in Bearbeitung ist, wird keine zusätzliche Ausnahmeinstanz erzeugt.

Ausnahmeinstanzen erhalten zusätzlich eine zeitliche Gültigkeit. Durch diese Gültigkeit wird sichergestellt, dass das Abschließen einer Ausnahmeinstanz im Eventmonitor nicht zur Folge hat, dass sofort eine neue Ausnahmeinstanz ausgelöst wird. Durch Festlegung einer zeitlichen Gültigkeit wird gesteuert, dass z.B. frühestens in einer Woche die nächste Benachrichtigung zu dieser Ausnahme erfolgt.

Ausnahmeinstanzen, die nicht über den Event-Monitor bearbeitet werden sollen, verfallen bei Entstehung, wenn in der Ausnahme-Definition keine Gültigkeit vorgegeben wird.

In diesem Fall werden bei jeder Ausführung immer neue Instanzen erzeugt.

### <span id="page-213-0"></span>**Ausnahmen reorganisieren**

Mit diesem Programm können erledigte Ausnahmeinstanzen reorganisiert werden.

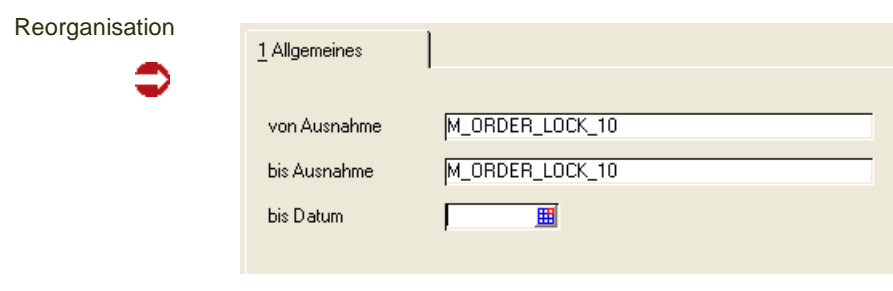

Folgende Selektionskriterien stehen zur Verfügung:

- von/bis Ausnahmedefinition
- bis Datum

Für Ausnahmen vom Typ 10 (Blending-Events) gelten folgende Ausnahmeinstanzen als erledigt:

Das in der Ausnahmedefinition hinterlegte oder das bei der Ausnahmeverarbeitung eingesteuerte *Gültig-bis* - Datum ist kleiner als das eingegebene (hier wird Als Uhrzeit Mitternacht angenommen).

Für Ausnahmen vom Typ 20 oder 30 (Event-Monitor) gelten folgende Ausnahmeinstanzen als erledigt:

Das *Gültig bis* Datum ist kleiner als das eingegebene Datum (wie bei Typ 10)

.<br>ت

Die Ausnahmeinstanz wurde abgeschlossen und hat den Status '90'. Dabei ist der letzte Eintrag von Bedeutung (d.h., wurde eine Instanz z.B. abgeschlossen und dann der Status wieder geändert, gilt sie nicht als abgeschlossen).

Dieses Programm hat die Vorlagen-Funktionalität und ist batchfähig, kann also automatisiert mit einer bestimmten Vorlage aufgerufen werden.

# **BASIS**

Die Basis für einen produktiven Einsatz einer betriebswirtschaftlichen Software ist die Einrichtung der Stammdaten. Um eine sinnvolle Einrichtung dieser Daten vorzunehmen muß man einerseits das Anforderungsprofil des Unternehmens kennen, andererseits aber auch mit den Stammdatenprogrammen der Software gut vertraut sein.

Das Kapitel Basis beinhaltet die Beschreibung aller Programme des Anwendungsbereiches Basis.

Das Menü System mit den Programmen des Anwendungsbereichs Basis

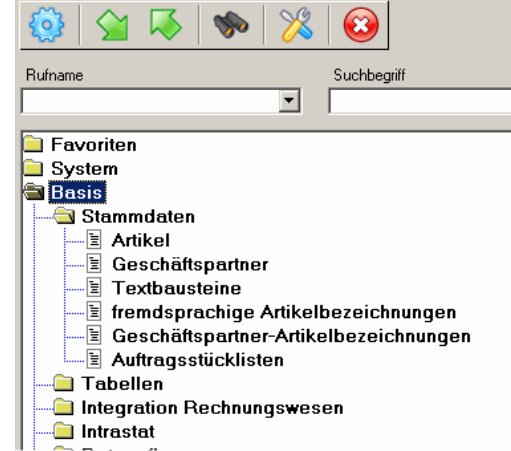

Sie finden daher nähere Informationen zu den folgenden Bereichen und Programmen:

### **Basis - Stammdaten**

- ["Artikel" auf Seite 220](#page-219-0)
- ["Geschäftspartner" auf Seite 274](#page-273-0)
- ["Textbausteine" auf Seite 298](#page-297-0)
- ["Fremdsprachige Artikelbezeichnungen" auf Seite 302](#page-301-0)
- ["Geschäftspartner– Artikelbezeichnungen" auf Seite 304](#page-303-0)
- ["Auftragsstücklisten" auf Seite 306](#page-305-0)

### **Basis - Tabellen**

• *[Kalender](#page-314-0)*

["Buchungsperioden" auf Seite 316](#page-315-0) ["Sondertage : B\\_BSPECDAYS" auf Seite 324](#page-323-0) ["Kalender" auf Seite 326](#page-325-0)

• *[Einheiten](#page-329-0)* ["Mengeneinheiten : B\\_BQTYUNITS" auf Seite 330](#page-329-1) ["Währungen" auf Seite 332](#page-331-0)

### • *[Länder/Intrastat](#page-335-0)* ["Länderschlüssel : B\\_BOUNTRIES" auf Seite 348](#page-347-0) ["Sprachencodes" auf Seite 347](#page-346-0) ["Warennummern : B\\_WINTRABTNS" auf Seite 349](#page-348-0)
["Ursprungsländer : B\\_WINTRAORIGC" auf Seite 349](#page-348-0)

["Ursprungsregion : B\\_WINTRAORIGR" auf Seite 351](#page-350-0)

["Eigene Umsatzsteuer Identnummern : B\\_WINTRAVATS" auf Seite 352](#page-351-0)

["Geschäftsarten : B\\_WINTRABKINDS" auf Seite 354](#page-353-0)

["Häfen / Flughäfen : B\\_WINTRADELPORTS" auf Seite 355](#page-354-0)

["Verkehrszweige : B\\_WINTRAMODES" auf Seite 355](#page-354-1)

Verfahrensbeschreibung ["Intrastat \(allg. Informationen\)" auf Seite 338](#page-337-0)

- ["VOC: Lieferungen in die Schweiz" auf Seite 356](#page-355-0) ["Bewilligungsnummern \(Schweiz\) : B\\_WCHVOCBPS" auf Seite 357](#page-356-0) ["Zolltarifnummern \(Schweiz\) : B\\_WCHVOCBTNS" auf Seite 357](#page-356-1)
- *Kontierung*

["Buchungskreise : M\\_BCOMPANIES" auf Seite 360](#page-359-0) ["Kontonummern" auf Seite 364](#page-363-0) ["Buchungssätze Lager" auf Seite 368](#page-367-0) ["Buchungssätze Verkauf und Einkauf" auf Seite 368](#page-367-1)

# • *Belegnummern*

["Belegnummern" auf Seite 372](#page-371-0) ["Belegnummernkontierung" auf Seite 372](#page-371-1)

# • *Gruppen*

["Artikelgruppen : B\\_BARTGROUPS" auf Seite 376](#page-375-0) ["Gebindeschlüssel : B\\_WBINCODES" auf Seite 377](#page-376-0) ["ADR–Schlüssel : B\\_WRIDCODES" auf Seite 378](#page-377-0) ["Gefahrenhinweise : B\\_WDANGCODES" auf Seite 380](#page-379-0) ["Geschäftspartnergruppen : B\\_BBPGROUPS" auf Seite 380](#page-379-1) ["Statistikcodes : B\\_BSTATCODES" auf Seite 381](#page-380-0) ["Auftragsstücklistengruppen : B\\_WKITGROUPS" auf Seite 382](#page-381-0)

# • *Konditionen*

["Versandarten : B\\_WDELMETHODS" auf Seite 388](#page-387-0)

["Lieferbedingungen : B\\_WDELTERMS" auf Seite 389](#page-388-0)

- ["Ratenschemata" auf Seite 390](#page-389-0)
- ["Zahlungsbedingungen" auf Seite 391](#page-390-0)

["Qualitätshinweise : B\\_WQUALREFS" auf Seite 394](#page-393-0)

- ["Fremdsprachige Versandarten" auf Seite 395](#page-394-0)
- ["Fremdsprachige Lieferbedingungen" auf Seite 395](#page-394-1)
- ["Fremdsprachige Zahlungsbedingungen" auf Seite 396](#page-395-0)

# • *Bezugsberechtigung*

["Geschäftspartner - Gruppen : W\\_PABPGROUPS" auf Seite 399](#page-398-0) ["Artikel - Gruppen : W\\_PAARTGROUPS" auf Seite 399](#page-398-1) ["Zuordnungen : B\\_WPARELS" auf Seite 400](#page-399-0)

# • *Steuern*

["Umsatzsteuerschlüssel" auf Seite 402](#page-401-0) ["Umsatzsteuerprozentsätze" auf Seite 402](#page-401-1).

# • *[Banken : B\\_BBANKS](#page-402-0)*

["Banken : B\\_BBANKS" auf Seite 403](#page-402-0) ["Bankverbindungen: B\\_BPBANKDETAILS" auf Seite 404](#page-403-0)

# • *["Transport" auf Seite 408](#page-407-0)*

["Transportklassifizierung" auf Seite 408](#page-407-1)

["Zuordnung der Beförderungskategorien" auf Seite 414](#page-413-0) ["ADR-Freistellungsgrenzen : B\\_WTRANPLIMITS" auf Seite 416](#page-415-0) ["Transportverpackung" auf Seite 418](#page-417-0) ["Zuordnung Transportverpackung / Verpackungsregelungen" auf Seite 420](#page-419-0)

# **Basis - Integration Rechnungswesen**

["Kunden– / Lieferantendatenaustausch" auf Seite 426](#page-425-0) ["FIBU Stapel erstellen / löschen EK/VK" auf Seite 428](#page-427-0) ["FIBU Stapel erstellen / löschen LAWI" auf Seite 432](#page-431-0) ["Datenübernahme aus FIBU" auf Seite 434](#page-433-0)

# **Basis - Intrastat**

["Intrastat \(allg. Informationen\)" auf Seite 338](#page-337-0) -Datenträger Verkauf und Einkauf

### **Basis - Datenpflege**

["Datenpflege" auf Seite 437](#page-436-0)

# **Basis - Stammdaten**

- ["Artikel" auf Seite 220](#page-219-0)
- ["Geschäftspartner" auf Seite 274](#page-273-0)
- ["Textbausteine" auf Seite 298](#page-297-0)
- ["Fremdsprachige Artikelbezeichnungen" auf Seite 302](#page-301-0)
- ["Geschäftspartner– Artikelbezeichnungen" auf Seite 304](#page-303-0)
- ["Auftragsstücklisten" auf Seite 306](#page-305-0)

# <span id="page-219-0"></span>**Artikel**

Im Artikelstamm werden zahlreiche Daten eingestellt, die für einen reibungslosen Ablauf in Ihrem Unternehmen sorgen. Sie sollten im Rahmen des Einführungsprojekts die einzelnen Felder durchgehen und Beispiele zusammen mit Ihrem Blending-Berater anlegen. Wenn Sie mit Abfüllungen in verschiedenen Gebinden arbeiten, [Lesen Sie dazu "Artikel-Gebinde-Verwaltung" auf](#page-267-0) [Seite 268.](#page-267-0)

# Vorbemerkungen zu Artikel

In diesem Abschnitt finden Sie zunächst eine kurze Beschreibung der Voraussetzungen, Verfahrensschritte, des Konzeptes und der Funktionstastenbelegung innerhalb des Programmes Artikel.

# **Voraussetzungen**

Um Artikel anlegen zu können, sind zunächst eine Reihe von Stammdaten zu erfassen. Sie bilden die Voraussetzung, um Artikel mit Blending anzulegen.

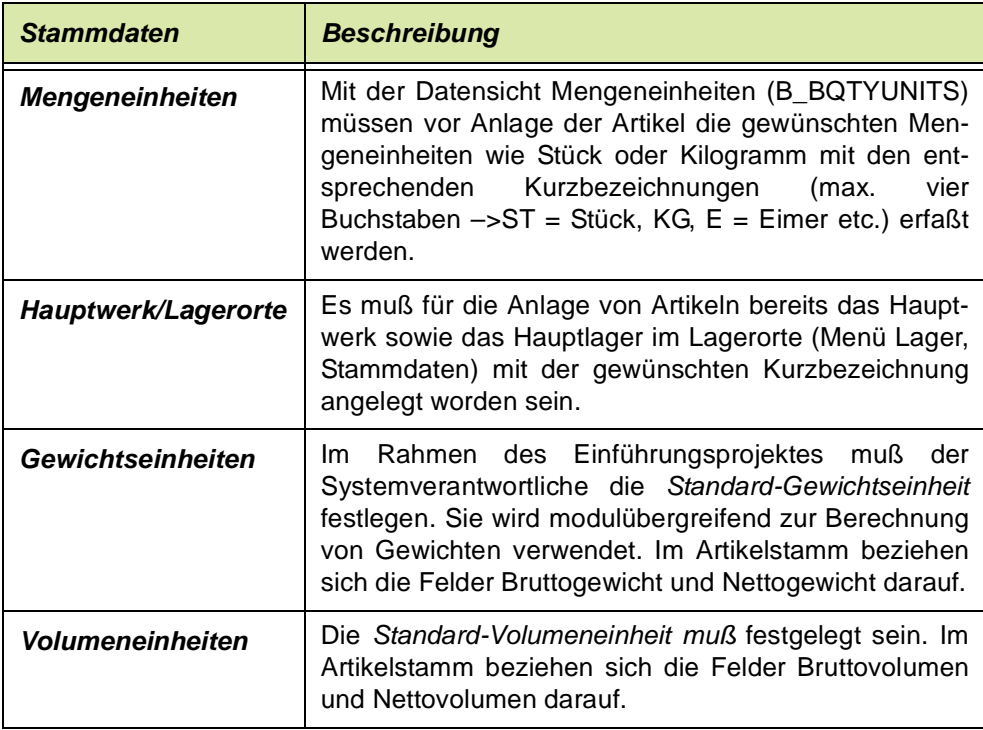

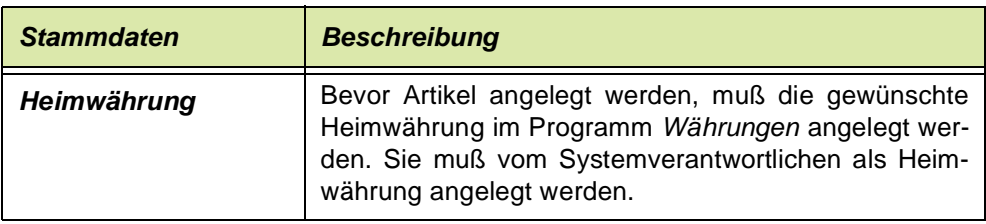

# Das Konzept des Programms Artikel

Es gibt eine Vielzahl von Varianten, einen Artikel anzulegen:

- Zunächst kann ein Artikel an einen Buchungskreis gebunden werden. Buchungskreise beschreiben beispielsweise Profit–Center oder Filialen Ihres Unternehmens. Diese müssen aber zunächst über die Stammdatenpflege angelegt werden. Durch die Anlage eines Buchungskreises im Artikel kann die Ware, beispielsweise um den regionalen Charakter einer Ware zu gewährleisten, einem solchen Buchungskreis zugeordnet werden. Ein Artikel, der einem Buchungskreis zugeordnet ist, kann nur an Geschäftspartner des selben Buchungskreises geliefert werden.
- Die Art der Bestandsführung kann explizit für jeden Artikel gewählt werden. Dabei wird zwischen Artikeln ohne Bestandsführung, Artikel mit einfacher Bestandsführung und Artikeln mit chargengenauer Bestandsführung unterschieden. Weiter besteht die Möglichkeit, Artikel als Zusatzkostenartikel zu kennzeichnen. Diese können dann sowohl für die Finanzbuchhaltung als auch für die Statistik abweichend verarbeitet werden.
- Ein sehr flexibles Konzept zur Verwaltung der Mengeneinheiten erlaubt es, die Ware in jeder gewünschten (zuvor angelegten) Mengeneinheit mit Blending zu bearbeiten. Dabei dient die Menge in Mengeneinheit Lager des Artikels als Referenz zur Umrechnung in eine abweichende Mengeneinheit.
- Wichtige Informationen für die Fertigungsorganisation befinden sich auf der Tabseite Produktion eines Artikels.

# Register Allgemeines

Das Register Allgemeines enthält betriebswirtschaftlich und technisch notwendige Felder des Artikels. Pflichtfelder werden auf den Bildschirmformular hellgelb gekennzeichnet.

#### Register Allgemeines

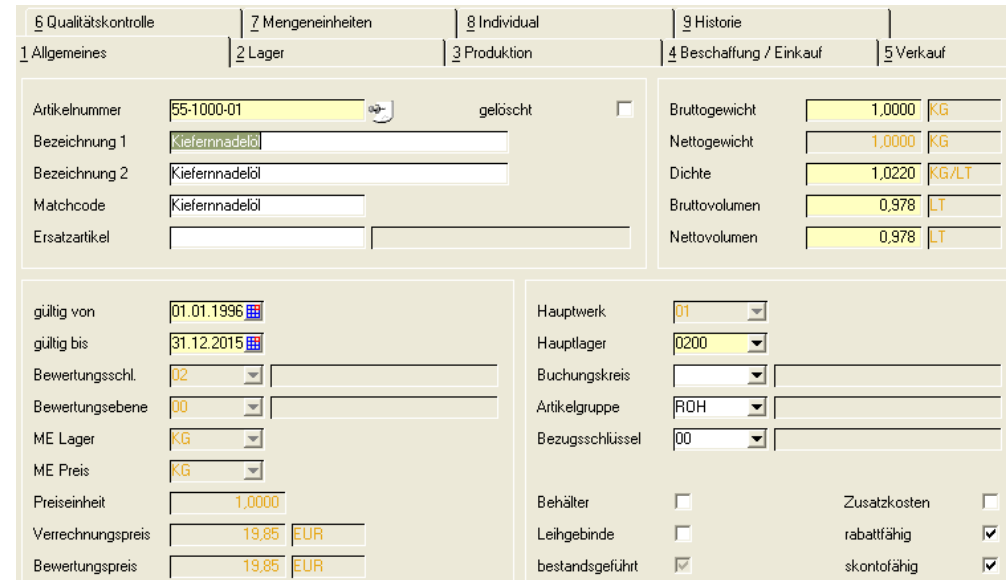

# **Feldbeschreibung des Registers Allgemeines**

#### *Artikelnummer*

Geben Sie hier die gewünschte Artikelnummer ein. Diese darf aus maximal zwanzig Ziffern und Zeichen bestehen. Sie sollten im Vorfeld der Stammdatenerfassung ein Konzept zur Anlage der Artikelnummern erarbeiten..

#### **Hinweis**

Setzen Sie sich ggfls. mit verbundenen Unternehmen oder mit Verbandspartnern in Verbindung, da evtl. bereits Vorgaben erarbeitet wurden.

Für Blending-Eingabefelder können Formatierungen hinterlegt werden, so dass z. B. eine Artikelnummer immer numerisch 5-stellig, mit einem Bindestrich an der dritten Stelle zu erfolgen hat. Lesen Sie dazu das Kapitel formatierte Eingaben im Abschnitt Basis.

# $<<$

>>

Die Empfehlung für die Vergabe der Artikelnummern sind Zeichen, die auf dem Nummernblock Ihrer Tastatur liegen (Ziffern 0-9 sowie -). Damit können Sie das Eintippen beschleunigen.

#### *Bezeichnung 1; Bezeichnung 2*

Die Felder **Bezeichnung 1** und **Bezeichnung 2** sehen die Vergabe einer jeweils bis zu 40–stelligen, alphanumerischen Artikelbezeichnung vor.

Der Text ist frei wählbar. Achten Sie aber auch hier auf eine konsequente Artikelbezeichnung.

Tipp: Erfassen Sie den Artikel in der vollen Bezeichnungslänge (also ohne künstliche Kürzungen) und bestimmen Sie vor Erfassung der Daten, welche Informationen in die erste und welche in die zweite Bezeichnungszeile gehören.

#### *Erfassungshinweis:*

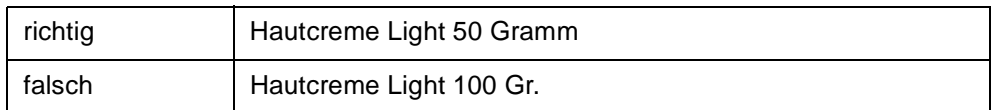

Die so erfassten Artikelbezeichnungen werden auf den Belegen, -also z.B. Auftrag, Lieferschein, Rechnung-, verwendet.

Um für bestimmte Geschäftspartner andere Bezeichnungen zu verwenden, bietet Blending eine *Hierarchie*:

- Fremdsprachige Artikelbezeichnungen Jedem Geschäftspartner wird ein Sprachencode zugeordnet. Für jeden der zuvor erfaßten Sprachencodes können die Artikeltexte entsprechend angelegt werden.
- Texte für den Geschäftspartner Sollen keine abweichenden Kundenkonditionen für den Artikel angelegt werden, kann über Basis, Stammdaten, Geschäftspartner–Artikelbezeichnung ein abweichender Artikeltext in Abhängigkeit des Geschäftspartners angelegt werden.
- Texte aus der Kunden–Artikel–Struktur Mit den Programmen Kunden–Artikel–Struktur bzw. mit der Lieferanten–Artikel–Struktur können für jeden Geschäftspartner individuelle Artikelbezeichnungen und Konditionen angelegt werden. Der hier angelegte Text hat höchste Priorität.
- Texte direkt im Auftrag Im Auftrag kann der Text noch überschrieben werden.

### *Matchcode*

Das Feld Matchcode ermöglicht die frei wählbare Vergabe eines beliebigen Suchbegriffes (max. 20 Stellen). Alternativ zu Suchbegriffen, wie z.B. Artikelnummer oder Bezeichnung, läßt sich ein Artikel dann auch über diesen selbstdefinierten Begriff suchen.

#### *Ersatzartikel*

In diesem Feld kann ein alternativer Artikel erfaßt werden, der z.B. bei Lieferengpässen verwendet werden kann.

#### *gelöscht*

Sofern Artikel noch verwendet werden, können diese im Artikelstamm nicht direkt gelöscht, sondern nur als gelöscht markiert werden.

Das tatsächliche Löschen erfolgt mit der Stammdaten-Reorganisation. Kennzeichnungen können damit bis zum Ausführen der Reorganisation rückgängig gemacht werden.

Ein gesetztes Löschkennzeichen bewirkt, daß keine neuen Prozesse (z.B. Bestellung) erzeugt werden, die noch offenen Vorgänge jedoch abgeschlossen werden (z.B. Wareneingang für offene Bestellung).

Unter folgenden Bedingungen wird der gekennzeichnete Artikel nicht gelöscht:

Es existieren artikelbezogene Daten:

- im Bereich Rechnungseinzelnachweis (für den Einkauf)
- im Bereich Rechnungseinzelnachweis (für den Verkauf)
- in der Periodenstatistik (für den Einkauf)
- in der Periodenstatistik (für den Verkauf)
- in den Offenen Posten (Waren– / Rechnungseingang)
- in der Artikelbewertung
- in den Lagerbeständen
- in den Provisionstabellen
- in den Rechnungspositionen
- im Chargenstamm
- in den Auftragspositionen
- in den Inventurbelegen
- Lagerbewegungen

#### *Gültig von / Gültig bis*

Die Artikelgültigkeit gibt an, ab wann bzw. bis zu welchem Datum ein Artikel verwendet werden kann. Soll die Verfügbarkeit nicht eingeschränkt werden, geben Sie hier z. B. *31.12.2099* vor. Da das Gültigkeitsdatum relativ einfach zu ändern ist, können Sie eine abgelaufene Gültigkeit z.B. auch für eine kurzfristige Verkaufssperre nutzen.

#### *Bewertungsschlüssel*

Hier entscheiden Sie, mit welchem Wert der Artikel bei späteren Verwendungen bewertet werden soll. Dieser Bewertungsschlüssel ist entscheidend für die Wertrechnung der Lagerbestände des Artikels.

Gleichartige Gegenstände werden gewöhnlich nach dem Verfahren des gleitenden Durchschnitts bewertet.

Folgende Wertansätze sind verfügbar:

Bewertungsschlüssel

**Hinweis** 

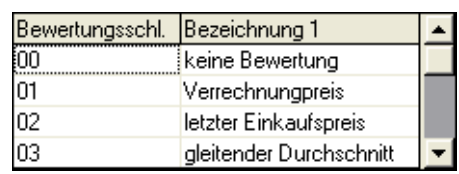

Lesen Sie dazu auch ["Bewertung buchen" auf Seite 654](#page-653-0) und ["Bewertungsab](#page-654-0)[frage" auf Seite 655.](#page-654-0)

# >>

Setzen Sie sich ggfls. vor Anlage dieser Stammdaten mit Ihrem Steuerberater in Verbindung, und legen Sie gemeinsam die erforderliche Strategie fest.

# $<<$

Das Feld ist nach der ersten Buchung nicht mehr über das hier beschriebene Programm zu ändern. Wechseln Sie dazu in das Programm *Bewertung buchen*. Hier kann ebenfalls der Bewertungsschlüssel korrigiert werden. Für jede Änderung wird eine Buchung von Blending erzeugt. Diese kann im das Lagerbewegungsprotokoll nachvollzogen werden.

#### *Bewertungsebene*

In der Bewertungsebene geben Sie an, wie differenziert der jeweilige Artikel bewertet werden soll:

Bewertungsebenen

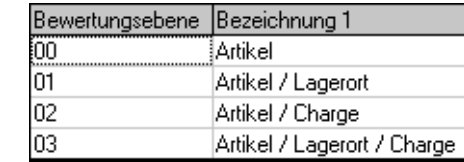

Je nach Wahl des Bewertungsschlüssels können Sie den Artikel in Verbindung mit dem Lagerort und / oder der Charge bewerten.

Aktualisiert werden diese Preise durch Buchen. Welche Buchungen die Bewertung beeinflussen, legen Sie im Rahmen des Einführungsprojektes über die Buchungsarten fest. Gewöhnlich werden es aber Eingangsbuchungen (Ware und Rechnung) sein, die eine Bewertungskorrektur auslösen.

Aus Sicherheitsgründen ist eine nachträgliche Korrektur der Bewertungsebene eines Artikels nicht mehr zulässig.

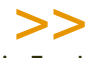

#### **Hinweis**

Die Festlegung der Bewertungsebene des Artikels markiert ggfls. die Felder bestandsge führt und chargengeführt, um die Voraussetzungen für diese Bewertungsart zu schaffen.

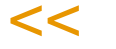

#### *ME Lager*

Geben Sie hier die gewünschte Mengeneinheit vor, in der Ware im Unternehmen eingelagert werden soll. Sie bildet die Referenz für alle alternativen Mengeneinheiten, deren Umrechnungsfaktoren im Register Mengeneinheiten hinterlegt werden. Andere Mengeneinheiten müssen nur angegeben werden, wenn Sie von der Mengeneinheit Lager abweichen.

Allgemeine Informationen siehe auch ["Register Mengeneinheiten" auf](#page-258-0) [Seite 259](#page-258-0)

#### *ME Preis*

Der Inhalt dieses Feldes legt die Einheit der Ware für die Bewertung im Bereich Lager fest. Der Wert dieses Feldes wird als Vorgabe für das Feld ME Preis Verk. (Register Verkauf) herangezogen.

#### *Preiseinheit*

Die Preiseinheit gibt an, auf welche Menge sich die Preise eines Artikels (für den Bereich Lager) beziehen.

Beispiel:

Preiseinheit des Artikels = 100 Preis je 100 ME  $= 8.00$ Artikelpreis je Mengeneinheit= 0,08 für 1 ME Der Wert dieses Feldes wird als Vorgabe für das Feld **Preiseinh. Verkauf** (Register Verkauf) herangezogen.

Die Mengeneinheit Preis ist bis zur ersten Lagerbuchung des Artikels änderbar.

>>

Hinweis

Wird diese ME geändert, müssen Sie zuerst eine gültige Mengenumrechnung (siehe [Register](#page-258-0) [Mengeneinheiten](#page-258-0)) anlegen. Denken Sie daran, daß ggfls. die ME Preis Verkauf bzw. ME Preis Einkauf auch geändert werden soll.

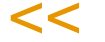

#### *Verrechnungspreis*

Der feste Verrechnungspreis wird, unabhängig von der Wahl des Bewertungsverfahrens, bei der Bewertung des Waren– / Rechnungseinganges herangezogen, wenn noch keine andere Bewertung verfügbar ist. Eine Eingabe ist daher zwingend erforderlich.

Bei der Bewertung mit dem Verrechnungspreis ändert sich der Bewertungspreis durch schwankende Einkaufspreise nicht. Der Verrechnungspreis ist ein Hilfsmittel der Betriebsabrechnung, mit dem außerbetriebliche Einflüsse (Preisschwankungen) unberücksichtigt bleiben.

Bei Eigenfertigungsartikeln entspricht er den Herstellkosten und ist nach der ersten Buchung nicht mehr über dieses Programm zu korrigieren.

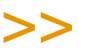

**Hinweis** 

Sollte der Verrechnungspreis als Inventurpreis geführt werden, wird mit jeder durchgeführten Verfahrens–/Ressourcenkalkulation von Blending der neu ermittelte Verrechnungspreis eben falls hier abgelegt.

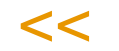

#### *Währung*

In diesem Feld wird die gültige Heimwährung angezeigt. Die Heimwährung kann hier nicht geändert werden und dient nur der Information.

#### *Bewertungspreis*

Auch ein theoretischer Bewertungspreis muß mit Anlage des Artikels vorgegeben werden. Mit jeder durchgeführten Bewertungsbuchung wird der hier erfaßte Wert von Blending korrigiert und kann ebenfalls nach der ersten Buchung nicht mehr über dieses Programm korrigiert werden. Wird als Bewertungsebene etwas abweichendes zum Schlüssel *00, Artikel* gewählt, wird Blending hier den Durchschnittswert aus den errechneten Bewertungspreisen hinterlegen. Der angezeigte Bewertungspreis wird werksübergreifend, als Durchschnitt berechnet. Genauere Informationen über die Bewertung finden Sie im Programm Lager - Bewertungsabfrage.

#### *Bruttogewicht*

Das Bruttogewicht bestimmt zusammen mit dem Bruttovolumen die Zulässigkeit einzelner Stellplätze bei Verwendung der automatischen Lagerplatzsuche von Blending. Geprüft wird, ob die maximal zulässige Traglast des Stellplatzes mit der Zubuchung der Eingangsware überschritten sein wird.

Das Bruttogewicht dient ebenfalls beim Drucken der Lieferscheine als Grundlage zur Prüfung auf Freistellung von den Gefahrgutvorschriften.

#### *Gewichtseinheit*

Die Gewichtseinheit wird einmalig im Rahmen des Einführungsprojektes vom Projektverantwortlichen in Absprache mit dem Kunden festgelegt und gibt die Mengeneinheit für das Netto– bzw. Bruttogewicht aller erfaßten Artikel an.

Sie muß zuvor mit der Datensicht *Mengeneinheiten (*B\_BQTYUNITS) angelegt worden sein und sollte ohne Rücksprache mit dem Projektverantwortlichen nicht geändert werden.

Im Artikelstamm dient das Feld der Information und kann nicht geändert werden.

#### *Nettogewicht*

Das Nettogewicht wird mit dem Nettovolumen zur Ermittlung der theoretischen Dichte eines Artikels verwendet (Masse / Volumen).

Nach dem Sichern eines zuvor angelegten Artikels wird Blending im Register Mengeneinheiten ggfls. eine zur ME Lager abweichende Mengeneinheit anlegen, die der Gewichtseinheit entspricht. Der Umrechnungsfaktor wird dem hier erfaßten Nettogewicht entsprechen. Sind ME Lager und Gewichtseinheit identisch, muß das Nettogewicht 1 entsprechen.

#### *Dichte*

Die Dichte errechnet sich aus dem eingegebenen Nettogewicht/Nettovolumen. Sie können aber auch eine Dichte vorgeben, das Volumen bzw. das Gewicht wird dann errechnet. Ein Ergebnis kann mit 0 überschrieben werden. Eine theoretische Dichte von 0 ist zulässig, da in der Produktion bestimmte Einsatzstoffe nicht zur Ermittlung der Dichte des Verfahrens herangezogen werden sollen. Durch die Durchgängigkeit der Dichte im Blending wird ein hier bei Neuanlage eines Artikels eingegebener Wert ggfls. aus dem Modul Fertigungsorganisation überschrieben.([Siehe "Durchgängige](#page-1105-0) [Dichteverwaltung" auf Seite 1106.\)](#page-1105-0)

#### *Bruttovolumen*

Das Bruttovolumen bestimmt zusammen mit dem Bruttogewicht die Zulässigkeit einzelner Stellplätze bei Verwendung der automatischen Lagerplatzsuche. Geprüft wird, ob das maximales Volumen des Stellplatzes mit der Zubuchung der Eingangsware überschritten sein wird.

#### *Volumeneinheit*

Auch die Volumeneinheit wird einmalig im Rahmen des Einführungsprojektes vom Projektverantwortlichen in Absprache mit dem Kunden festgelegt und gibt die Mengeneinheit für das Netto– bzw. Bruttovolumen aller erfaßten Artikel an.

Sie muß zuvor im in der Datensicht *Mengeneinheiten* (B\_BQTYUNITS) angelegt worden sein und sollte ohne Rücksprache mit dem Projektverantwortlichen nicht geändert werden. Im Artikelstamm dient das Feld der Information.

#### *Nettovolumen*

Zusammen mit dem Nettogewicht wird über das Nettovolumen die theoretische Dichte eines Artikels berechnet.

Nach dem Sichern eines zuvor angelegten Artikels wird Blending im Register Mengeneinheiten ggfls. eine zur ME Lager abweichende Mengeneinheit anlegen, die der Volumeneinheit entspricht. Der Umrechnungsfaktor wird dem hier erfaßten Nettovolumen entsprechen.

### *Hauptwerk*

Die Eingabe eines Hauptwerkes für einen Artikel ist notwendig. Wenn Sie nicht mit unterschiedlichen Werken arbeiten, tragen Sie das festgelegte Hauptwerk ein.

Mit dem Hauptwerk für einen Artikel entscheiden Sie, auf welches Werk sich die Dispositionsdaten im Artikelstamm beziehen. Alle anderen Daten werden mit der Datensicht Artikel-Werksdaten (M\_WARTPLANTS) gepflegt.

Das Hauptwerk des Artikels ist nur bei Neuanlage einzugeben. Nach dem Speichern steht das Hauptwerk fest, und kann nicht geändert werden.

#### *Hauptlager*

Das in diesem Feld hinterlegte Lager wird, falls keine *abweichenden Läger* für z. B: Ein– oder Verkauf hinterlegt sind, in den entsprechenden Programmen als Lager für die Warenbewegung vorgeschlagen. Das Hauptlager muß ein Lager des Hauptwerkes sein.

# *Buchungskreis*

Mit Verwendung der Buchungskreise stellt Blending eine Möglichkeit bereit, die Struktur eines Unternehmens abzubilden. Mögliche Buchungskreise sind beispielsweise Profit–Center, Filialen oder Läger des Unternehmens.

Nach Anlage eines Buchungskreises über die Datensicht *Buchungskreise* (M\_BCOMPANIES) können Artikel diesen zugeordnet und damit an sie gebunden werden. Wird hier kein Buchungskreis zugeordnet, ist der Artikel grundsätzlich für alle Buchungskreise verwendbar.

Auch im Geschäftspartnerstamm werden Buchungskreise hinterlegt. Dort werden sie jedoch als Mußfeld geführt. Das folgende Beispiel verdeutlicht den Zusammenhang:

Sie haben drei abweichende Buchungskreise (Filialen / Profit Center), die alle auf einen Artikelstamm zugreifen:

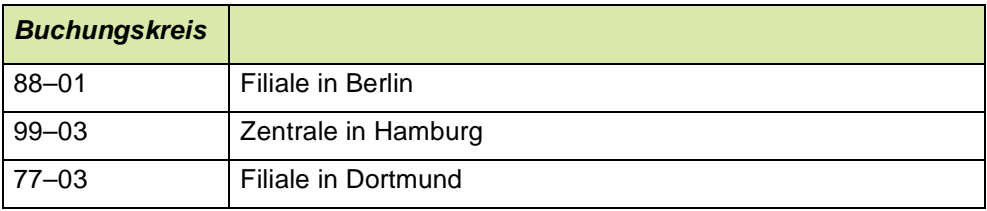

(Achtung: Für getrennte Disposition der Artikel richten Sie Werke ein!)

Die folgende Tabelle zeigt Geschäftspartner, die jeweils einer der Filialen zugeordnet wurden. Weiter haben Sie drei Artikel. Für zwei dieser Artikel wurde ein Buchungskreis bestimmt.

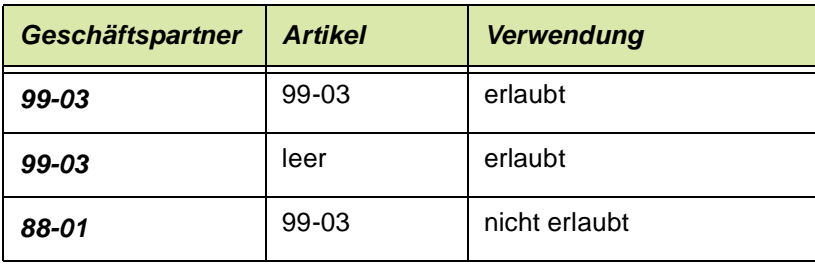

#### **Hinweis**

Achten Sie bei der Vergabe der Buchungskreisnummern unbedingt auch an nach- oder vorgeschaltete Anwendungen. Der Buchungskreis im Geschäftspartner ist z.B. gleichbedeutend mit dem FiBu-Mandanten. Es ist möglich, dass beispielsweise eine 3-stellige Nummer ohne Sonderzeichen vorgeschrieben ist.

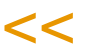

>>

#### *Artikelgruppe*

Mit diesem Feld erfolgt die Zuordnung des Artikels zu einer Produktgruppe. Denkbar wären z. B.

- Fertigware
- Halbfertigware
- Rohstoffe

Die Erfassung von Artikelgruppen erfolgt mit der Datensicht *Artikelgruppen* (B\_BARTGROUPS) und dient statistischen Auswertungen.

#### *BezugsschlüsseL*

Im Feld **Bezugsschlüssel** muß eine der folgenden Optionen ausgewählt werden:

- Fremdbezug
- Eigenbezug
- Fremd- und Eigenbezug

Mit Setzen des Schlüssels *Eigenbezug* wird sichergestellt, daß der Artikel ausschließlich produziert und nicht bestellt werden kann. In der Disposition werden Produktionsvorschläge generiert.

Mit dem Schlüssel *Fremdbezug* wird die Ware über den Einkauf des Unternehmens bezogen. Wurde aber ein Herstellverfahren für den Artikel angelegt, kann die Ware ebenfalls produziert werden. In der Disposition werden Einkaufsvorschläge generiert.

Die Kombination aus Fremd– und Eigenbezug läßt von Beginn an beide Möglichkeiten offen.

#### *Behälter*

Kreuzen Sie dieses Feld an, wenn es sich bei dem Artikel um einen Behälter handelt. In Behälter kann eine Charge abgefüllt werden. Ein Behälter kann

mit und ohne eigenen Bestand (Kontrollkästchen bestandsgeführt) oder Seriennummern geführt werden (Kontrollkästchen Chargenpflicht).

Behälter können beim Wareneingang verwendet werden, um eine Charge in Subchargen aufzuteilen (z.B. für Teilfreigaben oder Proben).

Behälter mit eigenem Bestand können Abfüllstücklisten zugeordnet werden. So kann beim Rückmelden eines Produktionsauftrages der Behälter zugeordnet werden. Der Lagerbestand des Artikels kann dann in Behältern betrachtet werden.

#### *Leihgebinde*

Dieses Kennzeichen entscheidet darüber, ob es sich um ein Leihgebinde handelt. Wenn dieses Kennzeichen gesetzt ist, muß auch das Kennzeichen bestandsgeführt gesetzt sein. Das Setzen des Kennzeichens chargenpflichtig ist optional möglich. Um ein Leihgebindekonto zu führen, muß im Programm *Buchungsarten* angegeben werden, welche Buchungsarten das Leihgebindekonto aktualisieren.

Kennzeichnen Sie einen seriennummerngeführten Container, über den Sie ein Leihgebindekonto führen möchten, mit:

Bestandsgeführt= Ja

Leihgebinde = Ja

Chargenpflicht = Ja. (Register Qualitätskontrolle)

In dieser Kombination ist ein Bestand von 0 (Container ist beim Kunden) oder 1 (Container ist im Haus) möglich.

Wird auch das Kennzeichen *Behälter = JA* gesetzt, kann mit Rückmeldeprogrammen direkt in diesen Container abgefüllt werden. Wird dann die entsprechende Charge zum Kunden verbracht, aktualisiert sich das Leihgebindekonto.

Beispiel: Der Artikel Container erhält das Kennzeichen *Leihgebinde* im Artikelstamm. Der Lieferschein, Buchungsart ABEX erhält das Kennzeichen *02 = Leihgebinde m. umgekehrten Vorzeichen aktualisieren*. Bei jedem Lieferschein über einen Container wird nun das Leihgebindekonto aktualisiert und lässt sich mit Lager-Abfragen/Auswertungen-Leihgebinde auswerten.

Seriennummernpflichtige Behälter können mit einem speziellen Buchungsprogramm zurückgenommen werden. Über die Seriennummer, ohne Kenntnis der Artikelnummer, kann die Buchung erfolgen. Siehe ["Behälterrücknahmen" auf](#page-583-0) [Seite 584](#page-583-0)

Auch eine Stapelfreigabe von seriennummernpflichtigen Behältern ist möglich. Siehe ["Stapelfreigabe Behälter" auf Seite 586](#page-585-0)

#### *Bestandsgeführt*

Mit Setzen dieses Kontrollkästchens wird die Bestandsführung aktiviert. Jede Warenbewegung wird nun den erfaßten Anfangsbestand des Artikels verändern und im Lagerbewegungsprotokoll festgehalten.

# >>

**Hinweis** 

Grundsätzlich sind keine Buchungen ohne ausreichenden Bestand in Blending durchzuführen. Es besteht die Möglichkeit, negative Warenbestände mit Blending zu erzeugen. Ein chargenpflichtiger Artikel kann jedoch keine negativen Bestände erzeugen! (Siehe Register Quali tätskontrolle)

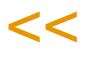

Wird ein *nicht bestandsgeführter* Artikel bestellt, so wird dennoch die Erfassung eines Wareneinganges erwartet. Die Position kann den Status *geliefert* erhalten.

In den Lagerbuchungsprogrammen können nicht bestandsgeführte Artikel nur gebucht werden, wenn ein Bezug zu einer Bestellung eingegeben wird.

Ist ein Artikel nicht bestandsgeführt und zusätzlich als Zusatzkosten gekennzeichnet (z.B. Portokosten), so kann KEIN Wareneingang gebucht werden, und die Position der Bestellung kann nicht den Status geliefert erhalten.

#### *Zusatzkosten*

Mit Aktivierung dieses Kontrollkästchens werden die entsprechenden Artikel als *Zusatzkostenartikel* geführt und verarbeitet.

Zusatzkosten, wie z.B. *Verpackung*, Fracht zeichnen sich durch folgende Eigenschaften aus:

- getrennte Ausweisung auf Belegen möglich, da die Beträge nicht in den Nettowarenwert einfließen.
- Bei der Integration in die Finanzbuchhaltung können Zusatzkosten auf getrennte Erlöskonten gebucht werden.

Zusatzkostenpositionen können einem Auftrag auch im nachhinein, bei der Belegkorrektur, hinzugefügt werden.

Wird mit dem Kennzeichen 'nicht nachliefern' gearbeitet, so wird verhindert, dass ein Beleg, der nur aus Zusatzkostenpositionen besteht, ausgeliefert und berechnet wird.

#### *rabattfähig*

Wird dieses Kennzeichen **nicht** gesetzt, dürfen für den Artikel in Belegen keine Positionsrabatte vergeben werden. Auch wenn eine Erfassung dieser Rabatte im Auftrag möglich ist, werden sie jedoch beim Sichern der Belegposition nicht berücksichtigt. Ein Gesamtrabatt wird für diese Positionen ebenfalls nicht ausgerechnet.

Bei Neuanlagen sind Artikel mit Rabattfähigkeit vorbelegt.

Beispiel: Zusatzkosten sind i.d.R. nicht rabattfähig.

#### *skontofähig*

Wird dieses Kennzeichen, wie bei Neuanlagen von Artikeln vorgegeben, aktiviert, sind diese Belegpositionen Bestandteil des *Skontofähigen Betrages*. Dieser kann auf Rechnungsbelegen ausgewiesen und ggfls. in die Finanzbuchhaltung übergeben werden.

# Register Lager

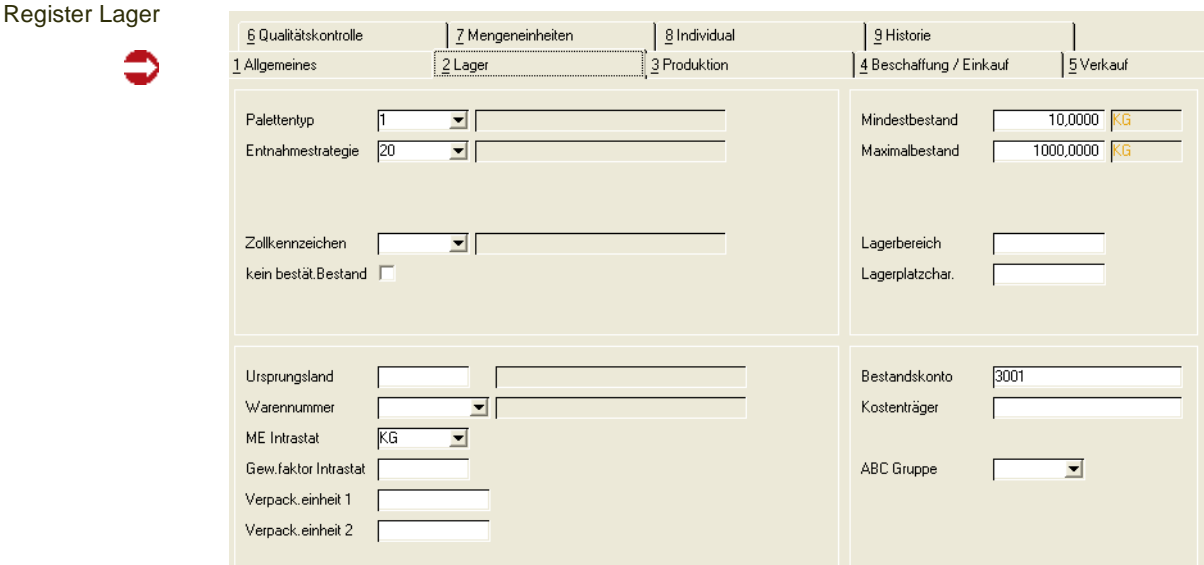

Im Register Lager werden für die Unternehmenslogistik notwendige Daten erfaßt.

# *Palettentyp*

Palettentypen stellen ein Mittel der Lagerorganisation dar. Um eine sinnvolle Einlagerungsstrategie für die Eingangsware entwickeln zu können, muß für jeden Lager–/ Stellplatz bestimmt werden, welche Packmittel (Paletten, Container...) dort in welchen Mengen eingelagert werden können.

Um Palettentypen für Ihre Stammdaten verwenden zu können, müssen diese zuvor über Lager-Tabellen-Palettentypen angelegt worden sein.

#### *Entnahmestrategie*

Blending unterscheidet die Entnahmearten:

- FIFO
- FEFO
- Anbruch
- QS gesteuert

Einsetzbar sind die Entnahmearten nur in Verbindung mit chargengeführten Waren.

*FIFO* (first in – first out) geht von der Annahme aus, daß die zuerst angeschafften oder hergestellten Chargen auch zuerst verbraucht oder veräußert wird.

*FEFO* (first expired – first out) hingegen unterstellt, daß Chargen mit dem frühesten Verfallsdatum zuerst verwendet werden.

Die im Artikel eingestellte Entnahmestrategie beeinflußt den Vorschlag, den das Programm *Vorauswahl generieren* (im Menü Produktion-Chargenvorauswahl) erstellt. Auch im Verkauf erfolgt eine automatische Reservierung oder Abbuchung von Ware diesem Entnahmeschema.

Wenn Sie mit Beständen in Behältern arbeiten, wird noch eine weitere Entnahmestrategie wirksam: Bei einer angeforderten Menge werden nach Möglichkeit volle Behälter verbraucht, und kein Anbruch erzeugt.

Diese Entnahmestrategie kann bei automatischen Reservierungen auch lagerortübergreifend eingerichtet werden, d.h. die Ware wird zuerst berücksichtigt unabhängig von ihrem Lagerort. Lesen Sie dazu ["Reservierungsbe](#page-521-0)[reiche" auf Seite 522](#page-521-0).

### *Zollkennzeichen*

Dieses Kennzeichen wird zur Erstellung eines Zollverwendungsnachweises in Form eines Berichts genutzt.

Bestimmte Produkte, die normalerweise der Besteuerung unterliegen, können unter bestimmten Auflagen steuerfrei für die Produktion eingesetzt werden. Um den Verbrauch zu kontrollieren, ist eine lückenlose Aufzeichnung aller Bewegungen der betroffenen Produkte, die auch der Prüfsystematik des Zolls als zuständige Behörde gerecht wird, notwendig. [Siehe "Zollver](#page-657-0)[wendungsnachweis" auf Seite 658.](#page-657-0)

Setzen Sie für alle Artikel die in den Zollverwendungsnachweis aufgenommen werden müssen das Kennzeichen auf *01, mit Zollnachweis*.

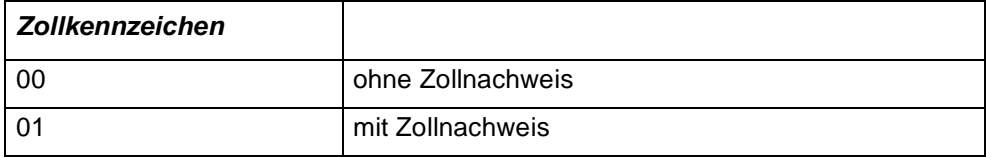

#### *kein bestätigter Bestand*

Artikel mit diesem Kennzeichen werden nicht mit der Funktion 'bestätigter Bestand' setzen im Auftrag oder Produktionsauftrag bestätigt und eine eventuelle Fehlmenge wird nicht berechnet. Sinnvoll ist dies in der Produktion beispielsweise bei Halbfabrikaten, die nur kurzfristig im Bestand sind.

#### *Ursprungsland*

Bei Waren ausländischen Ursprungs wird in diesem Feld der Ländercode des Ursprungslandes hinterlegt.

Erfassen Sie die gewünschten Ursprungsländer über *Basis, Tabellen, Länder/Intrastat, Ursprungsländer.*

#### *Warennummer*

Die Warennummer kennzeichnet die statistische Zuordnung zu fest definierten Warengruppen. Entsprechend der Artikelnummer der Bewegung wird diese Nummer in den Statistiksatz der INTRASTAT Arbeitsdatei übernommen.

Erfassen Sie die gewünschten Warennummern über *Basis, Tabellen, Länder/Intrastat, Warennummern.*

Diese Nummer wird ebenfalls bei Ausdruck einer Zolltarifliste herangezogen. Für Lieferungen in die Schweiz müssen, sofern Angaben zum VOC-Anteil gemacht werden müssen, diesen Warennummern Zolltarifnummern Schweiz zugeordnet werden (siehe ["Zolltarifnummern \(Schweiz\) :](#page-356-1) [B\\_WCHVOCBTNS" auf Seite 357](#page-356-1).)

#### *ME Intrastat*

Im Warenverzeichnis der Außenhandelsstatistik, das ebenfalls für die Intrahandelsstatistik gilt, haben bei einzelnen Warengruppen Mengenangaben in einer besonderen Maßeinheit zu erfolgen.

Weicht die **ME Intrastat** von der **ME Lager** ab, so wird beim Aufbau der Statistik die Menge der gewünschten Mengeneinheit entsprechend den hinterlegten Umrechnungsfaktoren ermittelt.

Erfassen Sie die abweichende Mengeneinheiten über BASIS, TABELLEN, EINHEI-TEN, MENGENEINHEITEN, und achten Sie auf korrekte Umrechnungsfaktoren im Artikel.

### *Gew. Faktor Intrastat*

Wird das Gewicht pro Einheit im Artikelstamm in einer von Kilogramm abweichenden Maßeinheit geführt, so enthält dieses Feld den Umrechnungsfaktor auf Basis Kilogramm.

Das Ergebnis der Umrechnung wird im Feld **Eigenmasse** der Statistik geführt.

# *Verpack.einheit 1 / 2*

Hier können die verwendeten Verpackungseinheiten der Ware hinterlegt werden. Im Auftrag können diese Informationen genutzt werden. Das Add-On Umlagerungen kann bei Umlagerungsvorschlägen ganze Einheiten einer Verp.-Einheit berücksichtigen.

#### *Mindestbestand / Maximalbestand*

Der Mindestbestand (Maximalbestand) kann eingegeben werden. Der Mindestbzw. Maximalbestand wird in der Materialverfügbarkeitsliste oder im Dispomonitor (siehe ["Dispomonitor" auf Seite 632\)](#page-631-0) ausgewertet.

Wenn Werte eingegeben werden, so erfolgt eine Prüfung ob Max => Bestellpunkt => Mindestbestand gegeben ist.

(Ein Eintrag in diesen Feldern hat keinen Einfluß auf die Menge eines Beschaffungsvorschlages. Um Beschaffungsvorschläge mindestens oder höchstens bis zu einer definierten Menge zu erstellen, lesen Sie bitte ["Bestellmengen](#page-243-0)[schlüssel" auf Seite 244](#page-243-0) sowie den Abschnitt zum Feld Bestellmenge)

#### *Lagerbereich*

Der Lagerbereich gibt einen *Startpunkt* am Lager (z. B. Regalreihe) vor, ab dem Blending für Wareneingänge bzw. Produktionszugänge versucht, einen geeigneten Lagerplatz zu ermitteln.

Das Feld korrespondiert mit dem Eintrag Lagerplatzindex der Datensicht Lagerplätze. Alle für den Lagerort erfaßten Lagerplätze werden durchlaufen. Der erste passende Lagerplatzindex größer bzw. gleich dem im Lagerbereich festgelegten Wert wird geprüft.

#### *Lagerplatzchar.*

Dieses Feld entscheidet über die generelle Zulässigkeit eines Artikels für einen Lagerplatz bei der automatischen Lagerplatzvergabe.

Das Gegenstück zu diesem Feld finden Sie in der Datensicht *Lagerplätze (M\_WLOCATIONS)*. Jede Ziffer dieses zehnstelligen Schlüssels kann für eine bestimmte Eigenschaft des Artikels stehen (zum Beispiel VBF Artikel, flüssige Ware ...).

Mit diesem Schlüssel wird verhindert, daß Ware auf nicht zulässigen Stellplätzen eingelagert wird.

Die Einführung der Lagerplatzcharakteristik sollte genau geplant und dokumentiert werden.

Über die Einlagerung des Artikels auf dem Lagerplatz wird nach folgendem Schema entschieden:

Einlagerungsschema

I

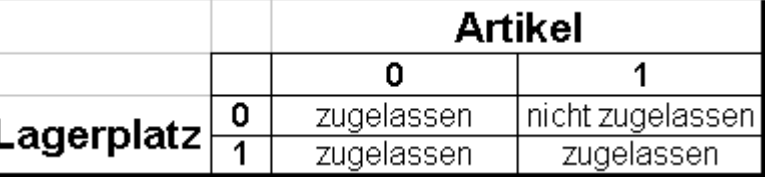

Gelesen: "Hat der Artikel die Eigenschaft flüssig (1), und der Lagerplatz hat diese Eigenschaft nicht gesetzt (0), dann wäre der Stellplatz nicht zulässig".

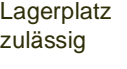

Lagerplatz nicht zulässig

Artikel  $1|1|0|0|1|0|0|1|0|0$ Lagerplatz  $1010101101$ 

Die folgende Charakteristik ist nicht zulässig:

Artikel $|1|1|0|0|1|0|0|1|0|0|$ Lagerplatz  $11101011$ 

Der Lagerplatz erfüllt also eine Voraussetzung des Artikels nicht.

# *Bestandskonto*

Für die Übergabe der Ein– und Verkaufsbelege an die Finanzbuchhaltung des Unternehmens bildet Blending Buchungssätze. Über die verwendete Erfassungsart werden diese gebildet. Dabei besteht jede Kontonummer aus einer Basiskonstanten (zum Beispiel *8000*) und ggfls. aus verschiedenen Variablen. Eine dieser Variablen ist das Bestandskonto des Artikels. Wird hier beispielsweise *500* für die **Warengruppe** vorgegeben, könnte das für den Artikel verwendete **Erlöskonto** *8500* lauten.

# *Kostenträger*

Der hier erfaßte Kostenträger wird als Vorschlagswert in der Auftragserfassung von Blending angezeigt. Wird im Auftrag ebenfalls der entsprechende **Kostenrechnungsschlüssel** angegeben, kann über die Integrationsschnittstelle eine Übergabe in die Kostenrechnung erfolgen.

#### *ABC Schlüssel*

Ein ABC - Schlüssel kann manuell eingegeben werden, oder wird über die ABC-Analyse ermittelt. [Lesen Sie dazu "ABC - Analyse durchführen" auf](#page-440-0) [Seite 441.](#page-440-0)

# Register Produktion

Auf dieser Registerseite finden Sie die für die Produktion relevanten Informationen. Alle für die Produktion relevanten Ressourcen werden hier angelegt -mit Ausnahme der Arbeitsgänge, für die keine Artikelinformationen notwendig sind.

Die Informationen dieser Seite werden auch als '**Ressourcenstamm**' bezeichnet.

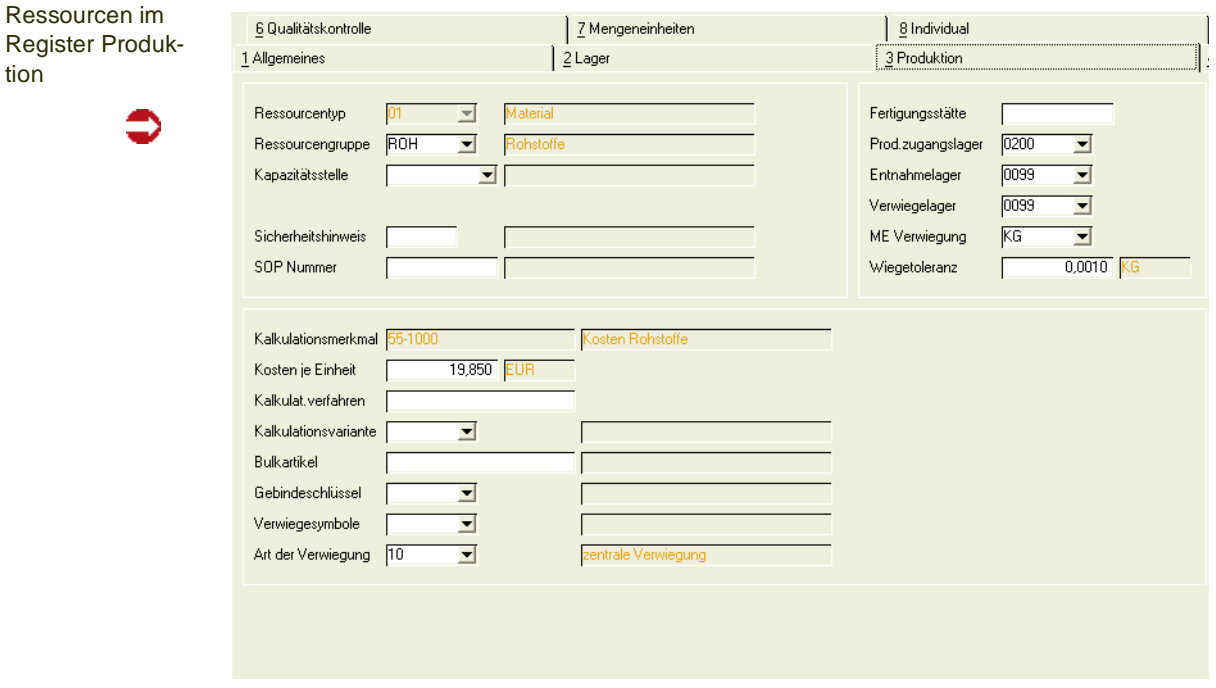

#### *Ressourcentyp*

Wird dieser Artikel in der Produktion eingesetzt, gleich ob als Input, Output oder Verpackungsmaterial, muß ein Ressourcentyp vergeben werden. Damit legen Sie die Produktions-Informationen an. Bis zum ersten Speichern kann der Ressourcentyp geändert werden.

**Hinweis** 

tio

Mit Vergabe und Speichern des Ressourcentyps wird eine Ressource angelegt. Der Ressourcen typ ist nach dem Speichern nicht mehr änderbar.

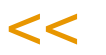

>>

### *Folgende Ressourcentypen sind zulässig:*

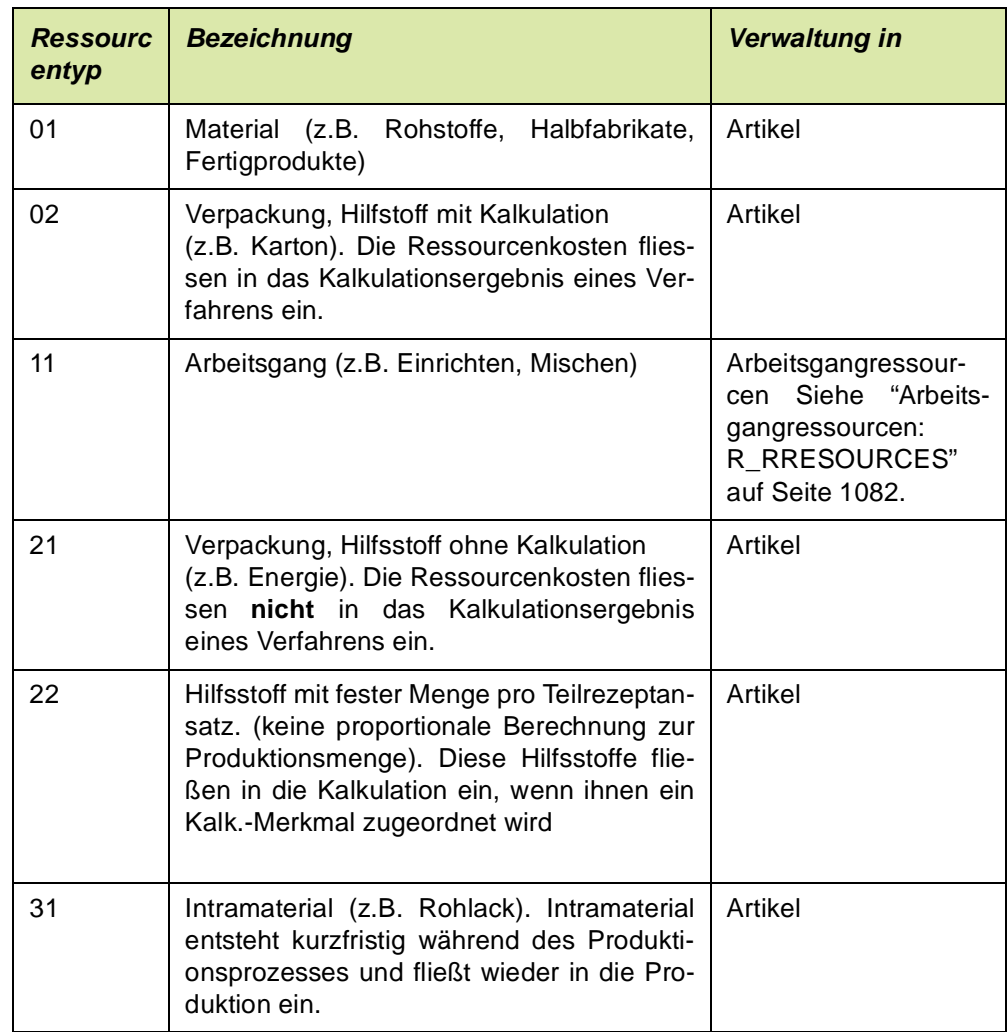

#### *Ressourcengruppe*

In diesem Feld können Sie die Ressource zu einer bereits angelegten Gruppe zuordnen, um bei späteren Auswertungen die Ressourcen nach Gruppen sortieren zu können und diese gesammelt ausdrucken zu lassen.

Weiter kann die Merkmalszuordnung erleichtert werden, indem Ressourcengruppen ein Merkmalsgruppenrahmen zugeordnet werden. Einer Ressource werden auf diese Weise automatisch die Merkmale ihres Merkmalsgruppenrahmens zugeordnet.

Beispiel für Ressourcengruppen:

Ressourcengruppen

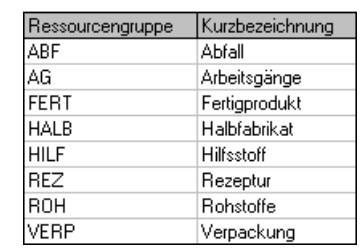

Zur Anlage von Ressourcengruppen lesen Sie bitte ["Ressourcengruppen :](#page-1113-0) [R\\_RRESGROUPS" auf Seite 1114.](#page-1113-0)

Sofern dieser Ressourcengruppe ein Kalkulationsmerkmal hinterlegt wurde, wird dieses im Feld Kalkulationsmerkmal vorgeschlagen.

#### *Kapazitätsstelle*

Für Verfahren *können* Sie hier eine vorhandene Kapazitätsstelle für die Produktion vorgeben. Bei Anlage der Teilrezeptur wird dann diese Kapazitätsstelle vorgeblendet. In Absprache mit dem Systemverantwortlichen und den entsprechenden Fachabteilungen kann im Rahmen des Einführungsprojektes eine Kapazitätsstelle als Standard vorgegeben werden.

#### *Sicherheitshinweis*

Hier kann mit Hilfe eines Kombinationsfeldes ein Sicherheitshinweis [\(Siehe](#page-1090-0) ["Sicherheitshinweise" auf Seite 1091.](#page-1090-0)) für die angelegte Ressource hinterlegt werden. Dies ist vor allem bei Arbeitsgängen sinnvoll. Der Sicherheitshinweis wird, wie die SOP Nummer, in der Verfahrensstruktur bei Neuanlagen vorgeblendet.

Bei der Verwiegung wird der Sicherheitshinweis eingeblendet. Ist der Text zu lang, so erscheint er als 'Laufschrift'.

#### *SOP-Nummer*

SOP's und Sicherheitshinweise sind *Arbeitspapiere*, durch welche die Fertigungssteuerung die Fertigungsdurchführung über die für die Auftragserledigung erforderlichen Daten informiert. Als Ergänzung werden u.a. die Bemerkungszeilen der Strukturpositionen der Rezepturen und Stücklisten verwendet.

Ein SOP ist eine Standardarbeitsanweisung, die im gleichnamigen Programm gepflegt wird. ([Siehe "Standardarbeitsanweisung \(SOP's\)" auf Seite 1090.\)](#page-1089-0) Einem Arbeitsgang kann beispielsweise eine Standardarbeitsanweisung zugeordnet werden, die einen Mitarbeiter anweist, das Ergebnis dieses Arbeitsganges zu überprüfen.

Eine vorhandene SOP Nummer für eine solche Anweisung kann hier der betreffenden Ressource zugeordnet werden. Diese SOP Nummer wird bei Verwendung der Ressource in einer Verfahrensstruktur bei Neuanlage vorgeblendet.

#### *Kalkulationsmerkmal*

Neu angelegten Ressourcen *kann* hier ein vorhandenes Kalkulationsmerkmal zugeordnet werden. Die durch die Verwendung der Ressource entstehenden Kosten werden dann im Rahmen der Verfahrenskalkulation diesem Merkmal zugerechnet. Der erste Vorschlag kann aus der Ressourcengruppe kommen.

# >>

Hinweis

Das Kalkulationsmerkmal kann nach dem ersten Speichern nicht geändert werden.

 $<<$ 

#### *Kosten je Einheit*

Geben Sie hier die ermittelten Kosten der Ressource für die Produktion vor. Diese beziehen sich auf *eine* Einheit ausgedrückt in der Mengeneinheit der Ressource. Bei Material, das bei entsprechender Vorgabe durch den Systemverantwortlichen automatisch von Blending angelegt wird, erfolgt die Ermittlung der Kosten über das folgende Schema:

- Standardpreis **/** Preiseinheit des Artikel **=>** Preis für ME Preis
- Umrechnung des Preises in ME Preis in die ME Lager des Artikels

Als Standardpreis wird der Verrechnungspreis von Blending vorgegeben und kann ggf. im Rahmen des Einführungsprojektes geändert werden.

#### *Kalkulationsverfahren / Kalkulationsvariante*

Für alle Ressourcen, die später in der Verfahrensstruktur als Outputstoffe definiert werden, kann hier festgelegt werden, welches *Kalkulationsschema* für die Verfahrenskalkulation verwendet werden soll. Das Schema ist zuvor im hier hinterlegten Verfahren (Variante) über die Zuordnung von Kalkulationsmerkmalen anzulegen. Die ermittelten Kosten können im Anschluß in die Warenwirtschaft übertragen werden.

Wird hier nichts eingegeben, wird später auf die alphabetisch zuerst gefundene Rezeptur / Variante zugegriffen.

#### *Bulkartikel*

Handelt es sich bei der Ressource um einen Outputstoff einer Gebindestückliste, dann wird in dieses Feld - automatisch oder auch manuell - der Bulkartikel notiert, von dem das Gebinde abgefüllt wurde.

#### *Gebindeschlüssel*

Hier wird entweder automatisch (bei Nutzung des Artikel-Gebinde-Features) oder manuell das Gebinde ausgewählt, in das die Abfüllung erfolgen soll.

#### *Verwiegesymbole*

Sofern dieser Artikel, bzw. diese Ressource verwogen werden soll, so ordnen Sie hier die Verwiegesymbole zu. Diese Symbole werden bei einer Lagerbuchung mit Verwiegung verwendet. Bei der Anlage einer Strukturposition mit dieser Ressource werden diese Symbole vorgeschlagen (siehe ["Symbolkombinationen" auf Seite 1319\)](#page-1318-0)

#### *Art der Verwiegung*

Soll der Artikel bzw. die Ressource verwogen werden, so muß eine Art der Verwiegung definiert werden. Der Wiegedialog startet nur, wenn eine Art eingegeben ist. Lesen Sie auch ["Verwiegung - Allgemeine Informationen" auf](#page-1383-0) [Seite 1384](#page-1383-0).

Ist eine Art der Verwiegung eingetragen, so muß eine ME Verwiegung eingetragen werden.

#### *Fertigungsstätte*

Geben Sie hier eine Fertigungsstätte für den Artikel vor. Sie dient als Eingrenzungskriterium für die Bearbeitung der Produktionsvorschläge.

#### *Produktionszugangslager*

Wird im Produktionsauftrag nichts abweichendes festgelegt, wird der hier erfaßte Lagerort als Zugangslager von Blending vorgeschlagen. Das Kennzeichen wird für Halb- oder Fertigwaren benötigt, die in der Produktion entstehen und mit der Rückmeldung eines Produktionsauftrages dem Lager zugebucht werden.

#### *Entnahmelager*

Wird im Produktionsauftrag nichts abweichendes festgelegt, wird der hier erfaßte Lagerort als Entnahmelager von Blending vorgeschlagen. Das Entnahmelager wird für Roh- oder Halbwaren benötigt, die durch das Rückmelden eines Produktionsauftrages dem Lager entnommen werden.

#### *Verwiegelager*

Das Verwiegelager wird werksabhängig gepflegt und hier für das Hauptwerk eingetragen. Verwiegelager für weitere pflegen Sie in den Artikel-Werksdaten.

Mit diesem Eintrag können Sie im Rahmen der zentralen Verwiegung eine Umlagerung durchführen, wenn das Verwiegelager vom Entnahmelager abweicht.

#### *ME Verwiegung*

Ein Artikel kann nur dann verwogen werden, wenn es einen aktiven Lastaufnehmer gibt, der für diese Menge ausgelegt ist.

#### *Wiegetoleranz*

Geben Sie hier ein, inwieweit bei der VErwiegung von der Sollmenge abgewichen werden darf.

Die Wiegetoleranz wird entweder absolut in der ME Verwiegung angegeben, oder, einstellbar durch einen Blending-Parameter, als %-Satz mit zwei Nachkommastellen.

Die ME Verwiegung und die Toleranz haben Einfluß auf die Auswahl der Waage: Vorgeschlagen wird von Blending ein Lastaufnehmer, dessen Toleranz der eingegebenen entspricht. Andere Waagen sind zulässig, sofern deren Toleranz nicht größer ist als die hier vorgegebene. Der Toleranzbereich der Waage wird im Waagenstamm definiert.

# Register Beschaffung/Einkauf

Im Register Beschaffung/Einkauf werden alle Einkaufsdaten, wie z.B. der Lieferant, der Einkaufspreis und die Wiederbeschaffungszeit der Artikel geführt. Zusätzlich werden hier mit Disposschlüsseln, Planungsschlüsseln usw. Daten für die Disposition und Bestellvorschläge festgelegt.

### **Hinweis**

**Register** 

kauf

Beschaffung/Ein-

Bei mehreren Werken gelten die nachstehenden Dispositionsdaten für das im Register Allgemeines angelegte Hauptwerk des Artikels. Alle anderen Daten werden mit der Datensicht Artikelwerksdaten (M\_WARTPLANTS) erfasst.

 $<<$ 

>>

Die Planungsschlüssel gelten sowohl für den Fremdbezug, also Einkauf, als auch für den Eigenbezug, also die Produktion.

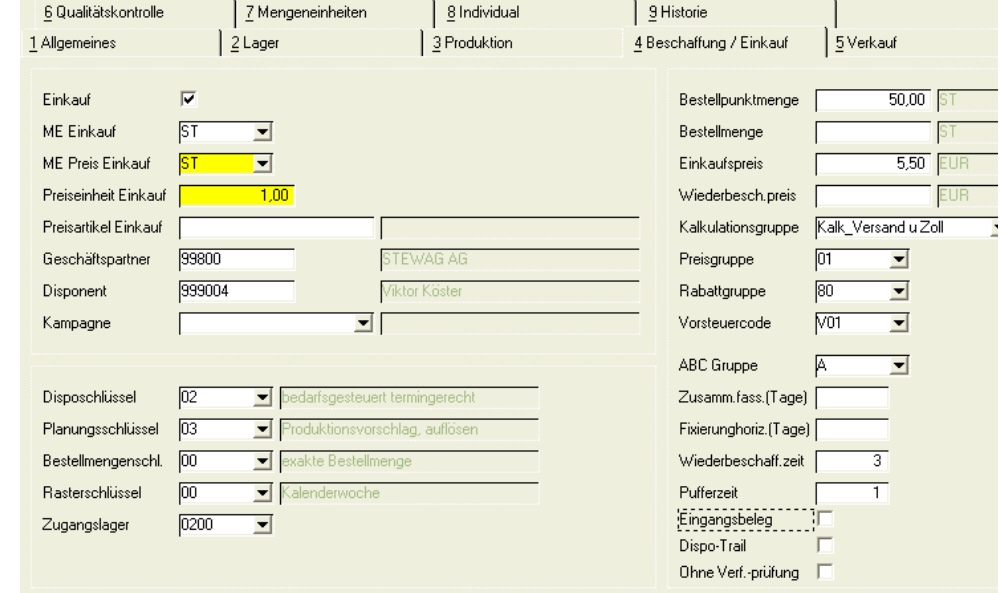

# **Feldbeschreibung des Registers Einkauf**

# *Einkauf*

Mit dieser Option können Sie festlegen, ob Bestellungen für diesen Artikel prinzipiell zugelassen sind. Sollen Bestellungen möglich sein, so ist dieses Kästchen anzuwählen.

Dieses Feld hat nur Auswirkungen auf Artikel mit dem Bezugsschlüssel Fremdbezug.

Zusätzlich zu dieser allgemeinen Sperre steuert ein Parameter, ob grundsätzlich Kombinationen aus Lieferant/Artikel gesperrt werden können. Diese Sperre können Sie in der Lieferanten/Artikelstruktur anlegen.

#### *ME Einkauf*

Soll hier eine zur ME Lager abweichende Mengeneinheit ausgewählt werden, muß diese zuvor in der Datensicht *Mengeneinheiten (B\_BQTYUNITS)* angelegt werden. Nach dem Sichern des Artikels wird sie dann in jeder Anfrage und jeder Bestellung als Mengeneinheit vorgeschlagen.

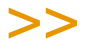

Hinweis

Achten Sie darauf, die Umrechnungsfaktoren im Register Mengeneinheiten anzulegen.

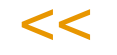

#### *ME Preis Einkauf*

Da Ware oft en gros gekauft, und en detail wieder verkauft wird, bietet Blending Ihnen unterschiedliche Mengen- und Preiseinheiten:

Einheit der Ware für die *Bewertung* im Bereich *Einkauf*. Ein eingegebener Einkaufspreis bezieht sich auf die im Feld Preiseinheit Einkauf eingegebenen Einheiten dieser Mengeneinheiten.

#### *Preiseinheit Einkauf*

Geben Sie hier die Einheit ein, in der Sie einkaufen.

Beispiel:

ME Preis Einkauf = ST.

PF Preis Finkauf  $= 100$ 

Der im Rechnungseingang eingegebene Preis bezieht sich in der Regel auf 100 Stück dieser Ware.

#### *Preisartikel Einkauf*

Geben Sie hier einen Artikel ein, der zur Preisfindung herangezogen wird. Das Feld kann wahlweise auch leer bleiben. Alle Rabatte oder Preislisten werden dann (z.B. in einer Bestellung) von diesem Preisartikel zur Preisfindung herangezogen.

#### *Geschäftspartner (Einkauf)*

Geben Sie hier den Hauptlieferanten dieses Artikels ein.

Eine Sperre für die Kombination Artikel/Geschäftspartner Einkauf ist nicht möglich. Über das Programm *Lieferanten–Artikelstruktur* können weitere Lieferanten für den entsprechenden Artikel angelegt werden.

#### *Disponent*

Hier können Sie dem Artikel einen festen Disponenten zuordnen. Dieser Eintrag dient als Selektionskriterium zur Bearbeitung der Bestellvorschläge.

Ein Disponent wird im Geschäftspartnerstamm als Typ 70 = Disponent angelegt, und kann z.B. Ihren Werken entsprechen.

#### *Kampagne*

Sie können bei eigenproduzierten Artikeln eine Produktionskampagne hinterlegen. Sie können so festlegen, dass Sie diesen Artikel in bestimmten Intervallen fertigen, entweder fest (am 15.) oder alle 10 Tage. Bedarfe, die aus der Nettobedarfsermittlung zwischen zwei Kampagnenterminen liegen, werden dann zusammengefasst und auf der Produktionsvorschlag auf den ersten Kampagnentermin gelegt. Diese umterminierten und zusammengefassten Vorschläge werden in den Dispostions- und Verfügbarkeitsübersichten gelb (default) gekennzeichnet. Lesen Sie dazu bitte auch ["Produktionskampa](#page-1259-0)[gnen" auf Seite 1260.](#page-1259-0)

Wenn Sie mit unterschiedlichen Werken arbeiten, so können Sie für die Werke abweichend vom Hauptwerk die Kampagne in den Artikelwerksdaten eingeben.

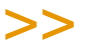

**Hinweis** 

Der Eintrag einer Produktionskampagne und ein Eintrag in Zusammenfassung Tage schlies sen sich aus.

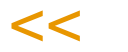

# *Disposchlüssel*

Über diesen Schlüssel wird die Art der Bedarfsermittlung des Artikels festgelegt:

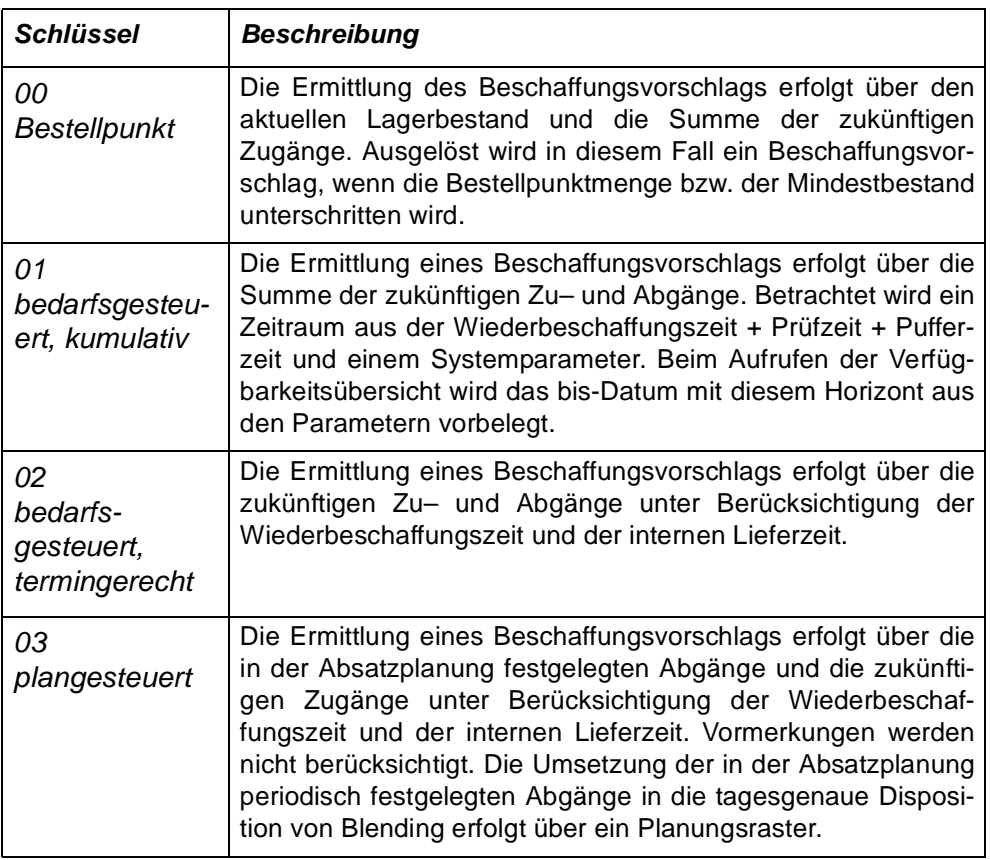

# *Planungsschlüssel*

In diesem Feld können Sie festlegen, ob für den Artikel ein Bestellvorschlag oder Produktionsauftrag generiert werden kann und ob ggfls. für die Nettobedarfsermittlung eine *Auflösung* auf die im Verfahren enthaltenen *Stufen* erfolgen soll.

Beispiel: Bei einer Rezeptur wird der Bedarf für enthaltende Halbwaren festgestellt, und, hat die Halbware wiederum das Kennzeichen *auflösen*, der Bedarf für die Rohware.

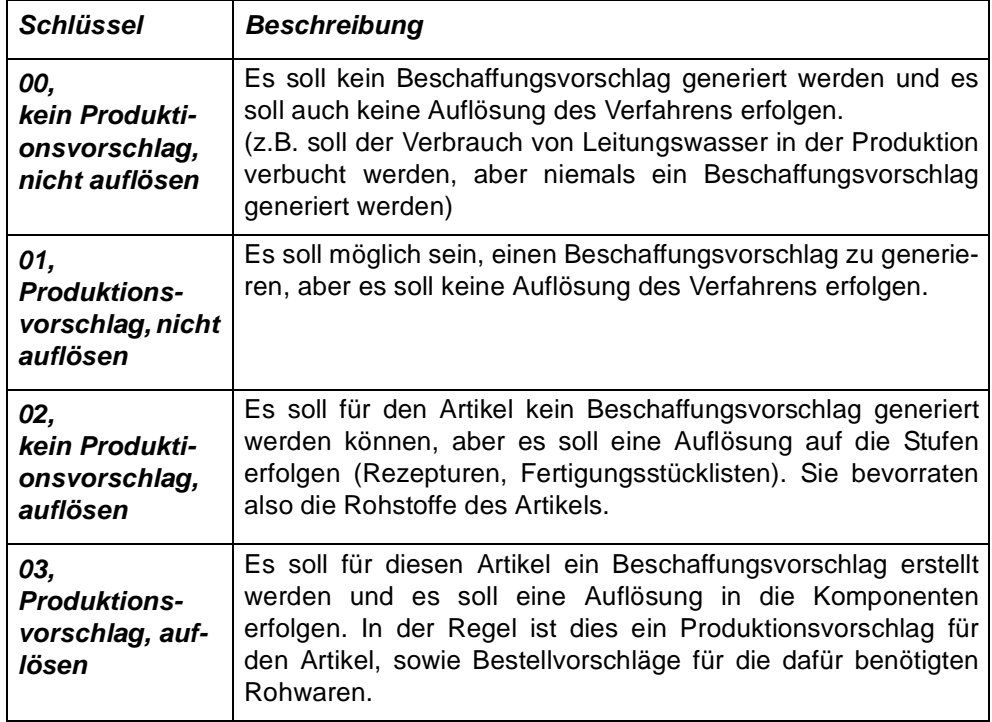

#### <span id="page-243-0"></span>*Bestellmengenschlüssel*

Über die Definition des Bestellmengenschlüssels können Sie festlegen, über welche Bestellmenge der Bedarf des Artikels ermittelt werden soll:

Bedeutung bei Fremdbezug: (Eigenbezug siehe nächste Tabelle).

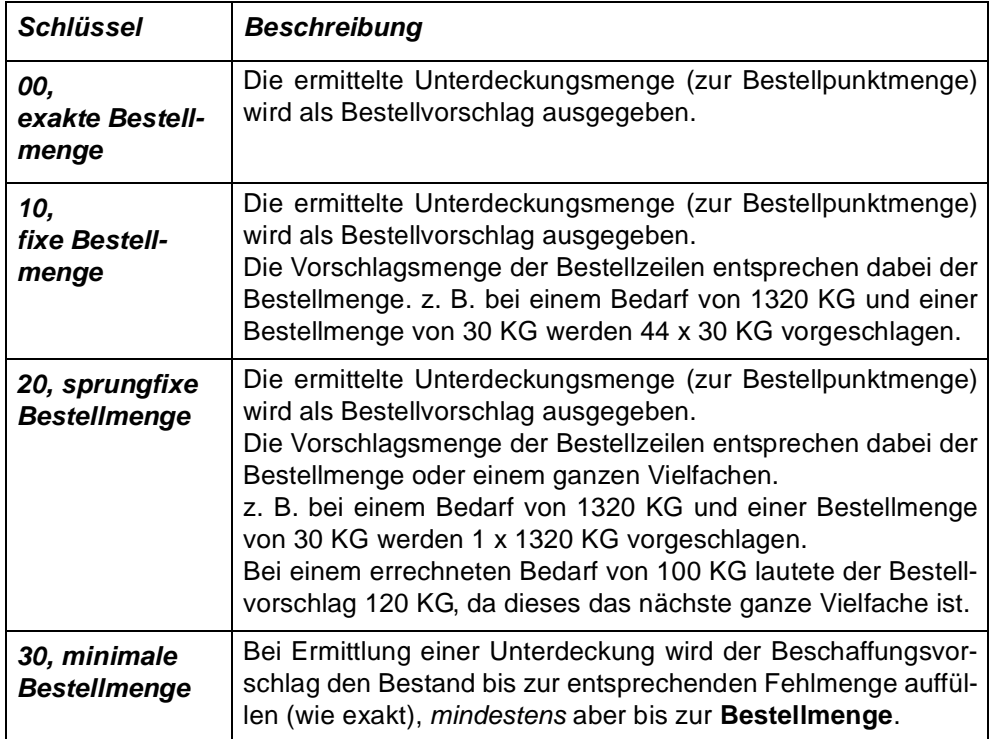

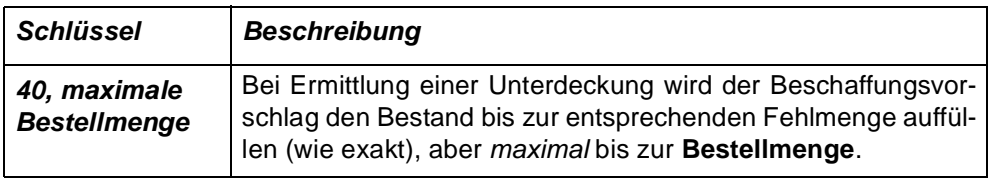

# >>

**Hinweis** 

Es gibt einen Blending-Parameter, mit dem Sie für den LETZTEN Vorschlag (Produktionsoder Bestellvorschlag) innerhalb des Planungszeitraumes oder bei einem Variantenwech sel die Schlüssel ignorieren und diesen Vorschlag mit der exakten Menge erstellen.

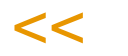

# *Bedeutung bei Artikeln mit dem Kennzeichen Eigenbezug:*

Hierbei spielt die in den Teilrezepten eingegebene Ansatzgrösse eine Rolle. Aus den eingegebenen Ansatzgrössen wird ein 'KGV' = kleinstes gemeinsames Vielfaches gebildet. Sind keine Ansatzgrössen hinterlegt, so ist das KGV 0.

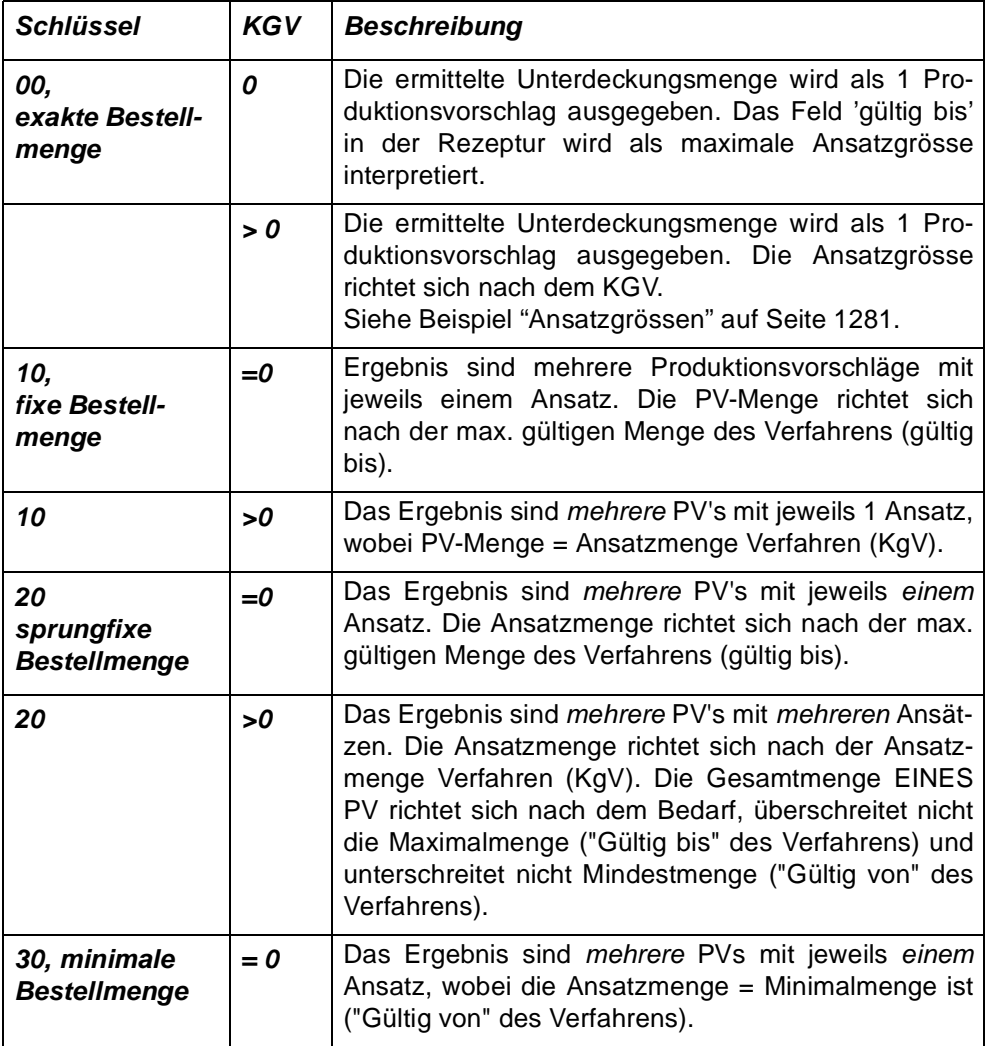

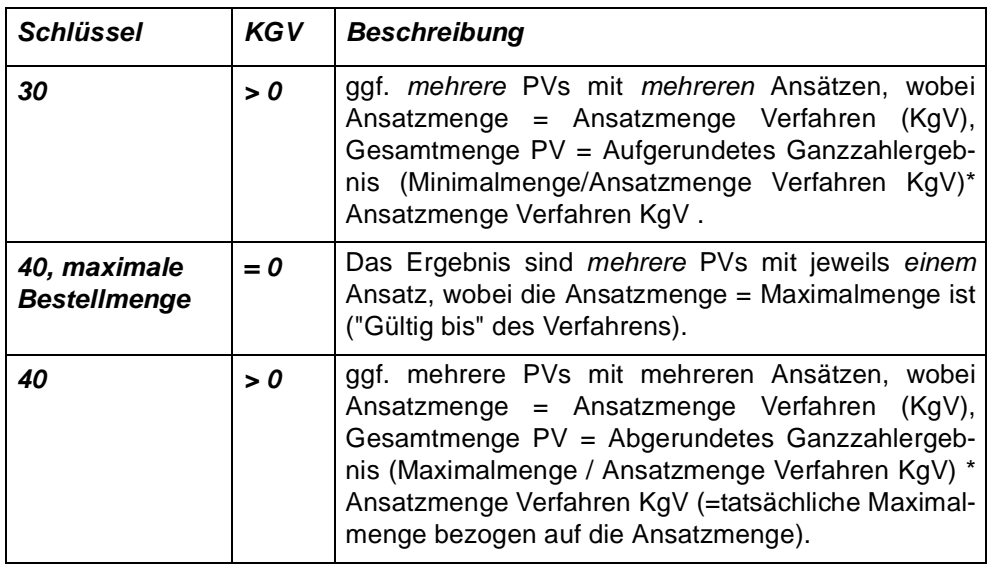

#### *Rasterschlüssel*

Die Bedarfsplanung wandelt die in der Absatzplanung periodengenau verwalteten Absatzmengen je Artikel und Planungszeile in tagesgenauen Bedarf um. Dabei erfolgt die Umrechnung anhand des im Artikel hinterlegten Planungsrasters.

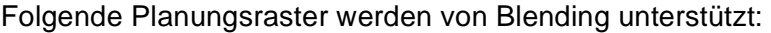

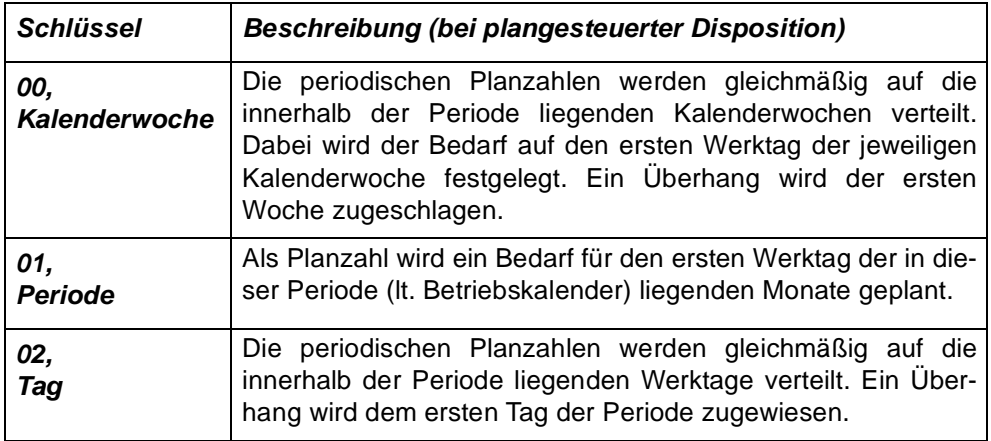

*Beispiele für Dispo/Planungsschlüssel für Fremdbezug finden Sie im Programm ["Rechenregeln Bestellvorschläge" auf Seite 608](#page-607-0)*

# *Zugangslager*

Geben Sie hier das Zugangslager für den externen Warenbezug an. Das hier hinterlegte Lager wird bei Wareneingangsbuchungen als *Standardlager* verwendet.

#### *Bestellpunktmenge*

Die bedarfsorientierten Dispositionsverfahren verwenden dieses Feld, um bei Unterschreitung dieser Menge (in ME Lager) einen Beschaffungsvorschlag zu generieren. Die Bestellpunktmenge kann manuell eingegeben werden, oder aus Verbräuchen errechnet werden.

#### *Bestellmenge*

Das Feld wird zur Bedarfsermittlung verwendet und gibt in Abhängigkeit des Bestellmengenschlüssels die Bedarfsmenge an. Lesen Sie dazu ["Bestell](#page-243-0)[mengenschlüssel" auf Seite 244](#page-243-0) .

Beispiel: Ist die kleinste Bestelleinheit 50 Stück, und der Bestellmengenschlüssel sprungfix, würde ein Bestellvorschlag bis zur nächsten 50-er Schritt erstellt, bei einem Bedarf von 147 also 150.

#### *Einkaufspreis*

Geben Sie hier den Einkaufspreis der Ware vor. Wurden weder Sonderpreise mit dem Lieferanten ausgehandelt, noch Preislisten für die Produkte angelegt, wird Blending den Einkaufspreis aus dem Artikelstamm verwenden.

#### *Wiederbeschaffungspreis*

Der Wiederbeschaffungspreis gibt den zukünftig erwarteten Einkaufspreis des Produktes an und kann z. B. für die Kalkulation verwendet werden. Blending wertet das Feld im Standard nicht aus.

#### *Kalkulationsgruppe*

Mit dieser Gruppe legen Sie die Gruppe fest, mit der während der Bestellerfassung ein Einkaufspreis ermittelt werden kann. Es kann in der Lieferanten/ Artikelstruktur überschrieben werden. Lesen Sie auch "Kalkulation Einkauf/ Verkauf" auf Seite 1435.

#### *Preisgruppe*

Geben Sie hier eine Preisgruppe ein. Preisgruppen werden mit einer Datensicht angelegt. Lesen Sie dazu ["Preisgruppen \(Artikel/Geschäftspartner\)"](#page-384-0) [auf Seite 385.](#page-384-0)

Der Kombination von Preisgruppen Artikel und Preisgruppen Geschäftspartnern werden Preislisten zugeordnet.

#### *Rabattgruppe*

Dieses Feld wird im Einkauf für die Rabattfindung von Blending verwendet. Die Rabattgruppen werden mit einer Datensicht angelegt.

Den Rabattgruppen können Rabattstaffeln zugeordnet werden. Lesen Sie hierzu ["Rabattstaffelzuordnung \(W\\_PRCRELATIONS\\_10/60\)" auf Seite 734](#page-733-0)

Informationen zur Preis/ und Rabattfindung finden Sie im Kapitel: ["Die Preis](#page-719-0)[findung in der Übersicht:" auf Seite 720](#page-719-0)

#### *Vorsteuercode*

Über die Datensicht *Umsatzsteuerschlüssel* (B\_WTAXCODES) können Vorsteuercodes für den Artikel angelegt werden. Zusammen mit den Vorsteuercodes des Geschäftspartners kann ein entsprechender Steuerschlüssel angelegt werden. Über dieses Konzept ist es möglich, für einen Artikel in Abhängigkeit des Geschäftspartners (Inland / Ausland / EU) unterschiedliche Steuersätze anzuwenden.

# *ABC–Gruppe*

Das ABC–Kennzeichen kann manuell gepflegt werden, oder mit der ABC-Analyse (siehe ["ABC - Analyse durchführen" auf Seite 441](#page-440-0)) ermittelt werden. Diese Einschätzung steht in vielen Programmen (z.B. den Statistik-Auswertungen als Selektionskriterium zur Verfügung.

#### *Zusamm. Tage (Nur Produktionsvorschläge)*

Gibt den Zeitraum in Tagen an, für den Produktionsvorschläge zusammengefasst werden sollen. Ein Eintrag schliesst die Zuordnung einer Kampagne aus. Wird ein Produktionsvorschlag zur Deckung eines Bedarfes erstellt, so wird der Zeitraum in Tagen nach diesem Bedarf geprüft. Sind weitere Bedarfe vorhanden, werden diese zusammengefasst und es wird ein Vorschlag erstellt.

Aufgrund von Zusammenfassungen umterminierte Produktionsvorschläge werden in den Dispositions- und Verfügbarkeitsübersichten gelb (default) dargestellt.

# *Fixierungshorizont Tage*

Der Fixierungshorizont bietet eine Möglichkeit, die Planung für einen gewissen Zeitraum zu fixieren. Bei einer Nettobedarfsermittlung werden, ausgehend vom Tagesdatum, innerhalb dieses Zeitraumes in Tagen keine Beschaffungsvorschläge (Produktionsvorschläge oder Bestellvorschläge) erstellt. Liegt ein Beschaffungsvorschlag innerhalb dieses Fixierungshorizontes, so wird der Starttermin umterminiert und der Endtermin neu ermittelt.

Die Anzahl der Tage bemisst sich für den Einkauf in Werkstagen des Betriebskalenders, für die Produktion werden nur Produktionstage gezählt. Der Vorgabewert für den Fixierungshorizont kann in den Blending Parametern, getrennt nach Einkauf und Produktion eingestellt werden. Im Artikelstamm bzw. in den Artikelwerksdaten kann dieser artikelspezifisch hinterlegt werden.

Ein aufgrund des Fixierungshorizontes umterminierter Vorschlag wird in den Dispositions- und Verfügbarkeitsübersichten orange (default) dargestellt.

Arbeiten Sie im Dialog, also ändern Sie beispielsweise einen Produktionsvorschlag, so erhalten Sie eine Meldung, wenn der Termin innerhalb dieses Fixierungshorizontes liegt.

#### *Wiederbeschaffungszeit (Tage)*

Bei Produktionsvorschläge wird die Wiederbeschaffungszeit verwendet, um gemäß der verwendeten Terminierung einen Start– und einen Endtermin für die Produktion zu ermitteln.

Bestellvorschläge ermitteln aus der hier hinterlegten Zeit (in Tagen) einen Liefertermin für die Ware.

#### *Pufferzeit*

Die Pufferzeit ist eine betriebsimmanente Zeit, in der zum Beispiel die nach der Qualitätsprüfung (siehe Prüfzeit Register Qualitätskontrolle) notwendigen Wareneinlagerungen durchgeführt werden können.

Zusammen mit der Prüfzeit wird daraus der Verfügbarkeitstermin der Ware ermittelt (über den Endtermin der Produktion bzw. den Liefertermin der Bestellung).

#### *Eingangsbeleg*

Mit dieser Option kann der Eintrag im Feld **Buchungsbeleg** der verwendeten Buchungsarten übersteuert werden. Es soll also generell ein Eingangsbeleg für diesen Artikel erzeugt werden. Dieser Beleg wird im Programm *Lagerungsscheine (im Menü Lager, Buchungen)* erzeugt.

#### *Dispo - Trail*

Mit diesem Kennzeichen legen Sie fest, dass für diesen Artikel dispositiv wirksame Vorgänge in Blending (z.B. das Ändern einer Produktionsauftragsmenge) nachgehalten werden und ausgewertet werden können. Der Dispo-Trail kann auch mehrstufig eingerichtet werden (Blending-Parameter). Wird z.B. eine Abfüllung gekennzeichnet, so kann die dazugehörige Bulkware und die Einsatzstoffe automatisch betrachtet werden, wenn die Abfüllmenge eines Produktionsauftrages geändert wird.

Der Dispocontroller kann dann auch 'eingreifen', d.h. aus veränderten Dispositionsdaten Vorschläge erstellen. Dieses steuern Sie mit einem Blending Parameter. Lesen Sie dazu auch ["Dispocontroller - Allgemeine Informatio](#page-623-0)[nen" auf Seite 624.](#page-623-0)

Änderungsvorschläge aus dem Dispocontroller werden in Dispositions- und Verfügbarkeitsübersichten grau (default) dargestellt.

#### *Ohne Verf.-Prüfung (Verfügbarkeit)*

Mit diesem Kennzeichen legen Sie fest, dass die Verfügbarkeit für diesen Artikel in der Produktion nicht geprüft wird. Das ist für unkritische Artikel interessant, um überflüssige Berechnungen zu vermeiden. Es werden Bedarfe und Bedarfstermine ermittelt, aber keine Bestände und Vormerkungen. Der Artikel gilt als immer verfügbar.

Artikel ohne Verfügbarkeitsprüfung werden in den entsprechenden Übersichten farblich differenziert angezeigt, in den Standardeinstellungen ist die ganze Zeile grau hinterlegt.

Auswirkungen hat dieses Kennzeichen dann auf die Produktionsvorschläge, Register Einsatzstoffe, sowie die Register Verfügbarkeit der Produktionsaufträge im Standard und im Addon Maschinenbelegungsplanung.

# Register Verkauf

Das Register Verkauf enthält alle für den Artikel wichtigen Verkaufsinformationen.

Register Verkauf

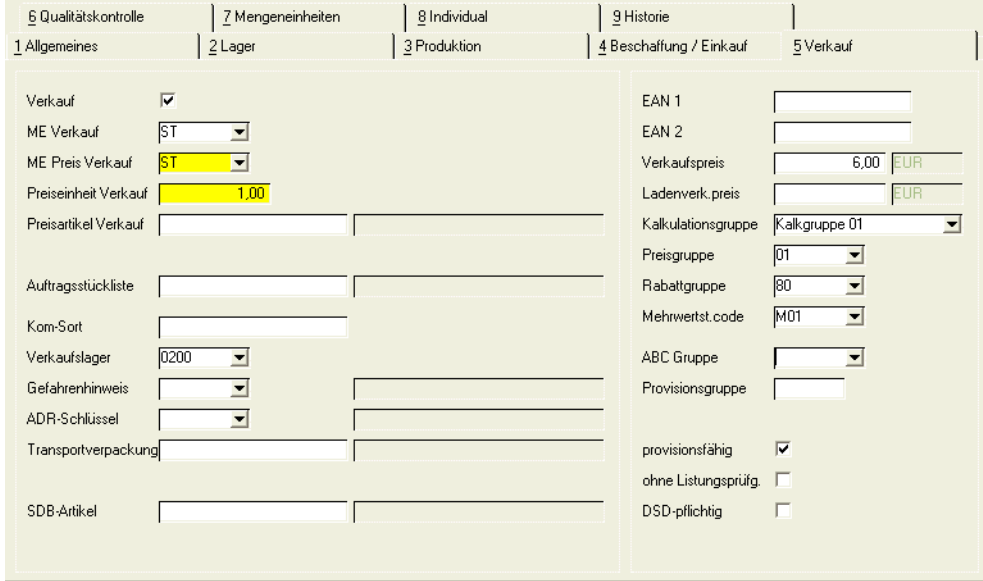

# **Feldbeschreibung des Registers Verkauf**

#### *Verkauf Ja/Nein*

Dieses Feld verhindert, dass beispielsweise Bulkware oder Rohstoffe zum Verkauf angeboten werden. Kennzeichnen Sie für den Verkauf zugelassene Artikel. Alle anderen Artikel sind für die Angebots- und Auftragserfassung gesperrt.

Weitere Möglichkeiten, den Verkauf einzugrenzen, haben Sie über die Buchungskreise bzw. über die Qualitätshinweise der Kunden-Artikelstruktur, sowie Listungen und Beszugsberechtigungen.

#### *ME Verkauf*

Die in diesem Feld erfaßte Mengeneinheit wird im Verkauf als Mengeneinheit vorgeschlagen und kann natürlich überschrieben werden. Achten Sie darauf, den Umrechnungsfaktor zur **ME Lager** im Register Mengeneinheiten zu erfassen.

#### *ME Preis Verk.*

Der Inhalt dieses Feldes dient der Festlegung der Mengeneinheit für den Bereich Verkauf. Bei der Neuanlage eines Artikels wird der Wert dieses Feldes als Vorgabe aus dem Feld **ME Preis** übernommen. Er kann jeder Zeit geändert werden.

#### *Preiseinh. Verk.*

Der Inhalt dieses Feldes dient der Festlegung der Preiseinheit für den Bereich Verkauf. Bei der Neuanlage eines Artikels wird der Wert dieses Feldes als Vorgabe aus dem Feld **Preiseinheit** übernommen. Er kann jeder Zeit geändert werden.

#### *Preisartikel Verkauf*

Sie können einen Artikel eingeben, der zur Preisfindung herangezogen wird. Alle Rabattgruppen oder Preislistenzuordnungen werden dann von diesem Preisartikel zur Preisfindung (z.B. im Kundenauftrag) herangezogen. Die Preis- und Rabattinformation muss dann nicht mehr in jedem Artikel gepflegt werden.

#### *Auftragsstückliste*

Handelt es sich bei dem bearbeiteten Artikel um eine Auftragsstückliste, so tragen Sie die Nummer der Stückliste hier ein. Statt des Artikels wird dann im Auftrag die Stückliste herangezogen. Die Stückliste muß vorher angelegt sein. Artikel- und Stücklisten verwenden unabhängige Nummernkreise, so dass die Stücklistennummer auch gleich der Artikelnummer sein darf. Zur Bearbeitung der Stückliste [Siehe "Auftragsstückliste F9" auf Seite 265.](#page-264-0)

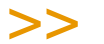

Hinweis

Sinnvoll ist nur die Bearbeitung einer Strukturstückliste (Typ 20), nicht die eines Sets (Typ 10).

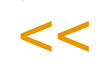

# *Kom.-Sort*

Wenn Sie mit mobilem Kommissionieren arbeiten, so können Sie mit diesem Feld die Sortierreihenfolge für den Kommissionierer beeinflussen. Weitere Felder zur Sortierung der einzelnen Positionen im Kommissionierungspool können in den Blending-Parametern gesetzt werden.

#### *Verkaufslager*

Geben Sie hier das gewünschte *Standardlager* des Artikels im Verkauf an. Wird im Auftrag kein anderes Lager vorgegeben, wird Blending dieses Lager vorschlagen.

#### *Gefahrenhinweis*

Der Inhalt dieses Feldes enthält Gefahrenhinweise zum Artikel, die im Lieferschein angedruckt werden können. Die Gefahrenhinweise werden in der Datensicht *Gefahrenhinweise (*B\_WDANGCODES) gepflegt. Bei integriertem Einsatz von Envicon kann Envicon die Einstufung übernehmen, die Informationen dazu würden dann im Programm Transportklassifizierung verwaltet. Auch wenn Envicon nicht im Einsatz ist, wäre es sicherlich empfehlenswert ausführlichere Transportklassifizierungsdaten zur Auswertung für den Lieferschein in den Programmen dort unter Transport zu pflegen, siehe Kapitel Transport.

#### *ADR-Schlüssel*

ADR-Schlüssel dienen der Verwaltung notwendiger Gefahrenklassen und deren Gefahrenziffern. Jedem Artikel kann innerhalb der Artikelstammverwaltung ein ADR-Schlüssel zugeordnet werden.

Die ADR-Schlüssel können beim Lieferscheindruck zur Berechnung der Freistellung von Gefahrgutvorschriften verwendet werden, indem die entsprechenden Gewichte bzw. Volumen der Artikel pro ADR-Klasse aufsummiert werden.

Wenn Sie ohne Envicon-Modul arbeiten, müssen Sie die Zuordnung des ADR-Schlüssels manuell vornehmen. Gepflegt werden diese mit der Datensicht B\_WRIDCODES.

Im Programm Transportklassifizierung sind detailliertere Informationen zur Transportklassifizierung zu verwalten, die dann im Lieferschein ausgewertet werden.

Bei integriertem Einsatz von Envicon kann Envicon die Einstufung übernehmen. Lesen Sie dazu auch das Kapitel ["Transport" auf Seite 408.](#page-407-0)

#### *Transp.-Verpackung*

Einem Gebinde- bzw. Verkaufsartikel kann hier eine entsprechende Transportverpackung zugeordnet werden. Unter ["Zuordnung Transportverpackung / Ver](#page-419-0)[packungsregelungen" auf Seite 420](#page-419-0) wurden die von dieser Transportverpackung eingehaltenen Transportregelungen (Viskositätsregelung und/oder Begrenzte Mengen) zugeordnet. Damit wird beim jeweiligen Artikel hinterlegt, welche Regelung in Bezug auf seine Verpackung gemäß Transportrecht angewendet werden darf.

Bei der *Auswertung für den Lieferschein* wird dieses verarbeitet sowie die Angaben unter ["Transportklassifizierung" auf Seite 408](#page-407-1). Es wird zunächst abgeprüft, ob für den verpackten Artikel selbst unter Transportklassifizierung Daten hinterlegt sind. Ist dem so, werden diese ausgewertet, ansonsten nur die seines SDB-Artikels (dieses ist meistens die Bulkware), siehe Artikel-Stamm Register Verkauf.

Bei der Auswertung der Daten wird zunächst das Feld **Hinweis** (Viskositätsklausel) ausgewertet und erst wenn dieses leer ist bzw. die Viskositätsregel nicht angewendet wird, wird das Feld **Begrenzte Mengen** abgeprüft. Ist der Transportverpackung des verpackten Artikels z.B. eine bestimmte Regelung zur Begrenzten Menge zugeordnet und wurde auch diese für die Bulkware (bzw. SDB-Artikel) durch Kalkulation in Envicon als anwendbar ermittelt, so wird diese Begrenzte Mengen-Regelung angewendet und dieser Artikel für die Lieferscheinauswertung als Kein Gefahrgut behandelt.

Für weitere Erklärungen dazu siehe ["Transportklassifizierung" auf Seite 408](#page-407-1) und ["Beispiele zu Transportklassifizierungen bzgl. der Einträge in Hinweis /](#page-410-0) [Begrenzte Mengen" auf Seite 411](#page-410-0).

# *Produktgruppe Envicon*

Dieses Feld steht Ihnen nur bei integrierter Nutzung des Envicon-Moduls zur Verfügung. Die Produktgruppen zur Auswahl müssen vorher im Modul Envicon angelegt worden sein. Durch die Zuordnung dieser Produktgruppen lassen sich beim Speichern des Artikels zahlreiche Voreinstellungen, z.B. das Zuordnen notwendiger technischer Merkmale, voreinstellen. Nachdem eine entsprechende Gruppe eingetragen und ggf. das Feld **SDB-Artikel** gefüllt wurde, ist der Artikel in Envicon verfügbar.

Handelt es sich um *Rohstoffe oder Halbfabrikate*, so werden in Envicon keine technischen Daten benötigt, sofern für diese keine Sicherheitsdatenblät-
ter erstellt werden sollen. In diesem Fall kann ein und dieselbe Produktgruppe z.B. *ROH* verwendet werden.

Nach erfolgreicher Übergabe des Artikels zu Envicon, erscheint das Feld nur noch grauhinterlegt, d.h. der Eintrag kann hier nicht wieder geändert werden, nur noch in Envicon, was dann hierher durchgeschrieben würde.

## *SDB-Artikel*

Auch dieses Feld ist nur verfügbar, wenn Envicon als in Blending integrierte Version im Einsatz ist. Um Artikel, für die ein Sicherheitsdatenblatt erstellt werden soll, im Produkt-Stamm unter ZUBEREITUNGEN in Envicon als solche bereitzustellen, muss neben der **Produktgruppe Envicon** ein **SDB-Artikel** eingetragen werden, im Normalfall bei der Bulkware die eigene Artikelnummer und bei Gebindeartikeln die Artikelnummer der Bulkware. Falls nötig, muss das Feld **=SDB-Druck** aktiviert werden, im Normalfall bei den Gebindeartikeln, ggf. auch bei Bulkwaren. Eine Entscheidungshilfe liefert die folgende Tabelle:

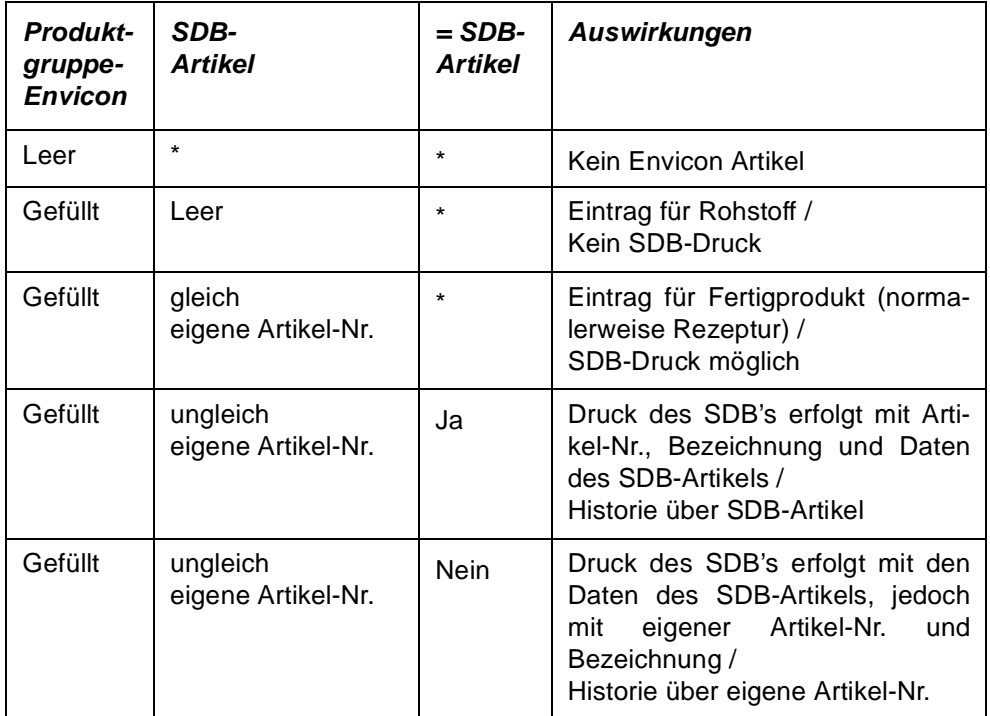

 $(* = nicht relevant)$ 

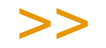

Bei Anwendung der Funktion Gebinde-Artikel-Verwaltung ist insbesondere zu beachten, wie die Felder bei automatisierter Anlage der Gebinde zu füllen sind, ebenso wie oder ob die Felder mit Änderung der Bulkware aktualisiert werden sollen. Dieses sollte im Einführungspro jekt definiert werden.

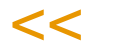

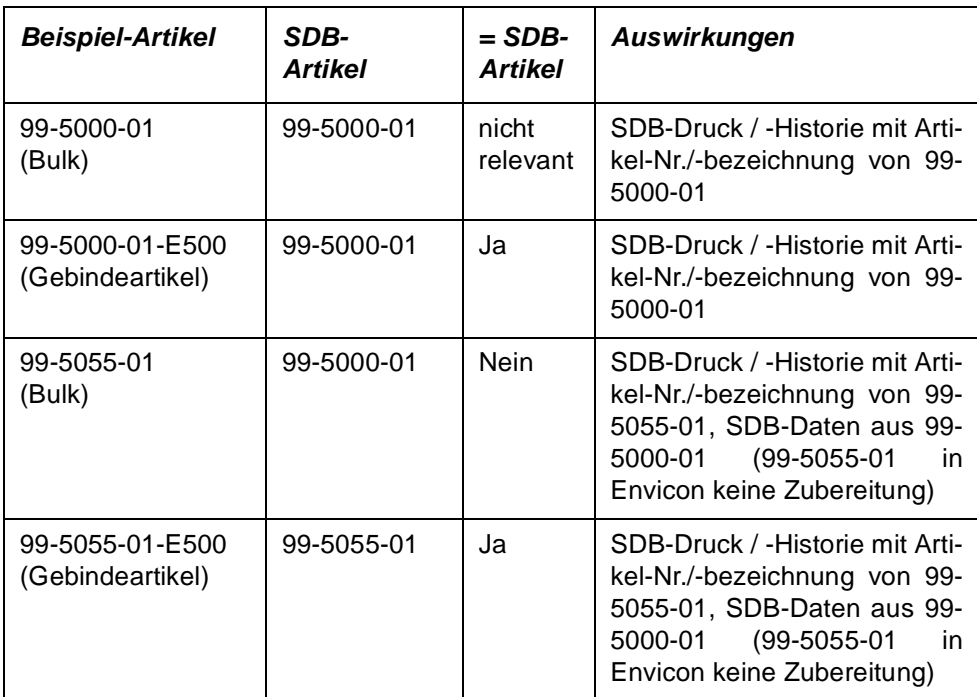

Eine 2-stufige Zuordnung des SDB-Artikels ist möglich, zur Erläuterung ein Beispiel:

Über die 2-stufige Zuordnung der SDB-Artikel ist es möglich, Gruppen-Sicherheitsdatenblätter in Blending Envicon abzubilden. Auch die Auswertung der Transportklassifizierungsdaten läuft über diese bis zu 2-stufige Prozedur. Bei Nutzung von Gruppen-Sicherheitsdatenblättern wird selbstverständlich vorausgesetzt, dass ein und dasselbe SDB für alle diese Rezepturen bzw. Artikel wirklich zutrifft. Sobald eine Rezeptur geändert wird, sollte dieses überprüft werden.

## >>

Hinweis

Einträge in diesem Feld werden nur berücksichtigt, wenn die Integration des Moduls Envicon im Rahmen des Einführungsprojektes aktiviert wurde.

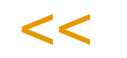

## *=SDB-Druck*

Dieses Feld steht Ihnen nur bei integrierter Nutzung des Envicon-Moduls zur Verfügung. Kreuzen Sie an, wenn für einen Artikel ein SDB-Druck erfolgen soll, jedoch mit der Artikelnummer, -bezeichnung und den Daten des im Feld **SDB-Artikel** eingetragenen Artikels, und die Historie in Envicon läuft ebenfalls über den SDB-Artikel. Dies ist im Normalfall bei Gebindeartikeln der Fall, da das Sicherheitsdatenblatt das der Bulkware ist, der wiederum eine Rezeptur hinterliegt, auf der Basis u.a. eine Kalkulationsberechnung für die Sicherheitsdatenblatterstellung in Envicon erfolgen kann.

## *EAN1 / EAN2*

EAN ist ein weltweiter Nummernstandard, mit dem eindeutige Identifikationen der Waren vorgenommen werden können. Mit der EAN–Nummer werden Artikel, logistische Einheiten und Partneradressen unverwechselbar gekennzeichnet.

In strichcodierter Form kann die Nummer als EAN–Code von einem Scanner gelesen werden.

Eine EAN-Nr. ist Voraussetzung für die Abrechnung mit der DSD AG (Duales System Deutschland), oder der NVE (Nummer der Versandeinheit).

>>

**Hinweis** 

Die EAN kann auch mit der Datensicht M\_WDSARTICLES gepflegt werden. Beim Kopieren eines Artikels wird diese nicht mit kopiert.

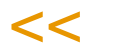

- 1. Jede EAN–Artikelnummer geht von der sogenannten Basisnummer aus, die in Deutschland von der GS1 Germany im Zusammenhang mit einer ILN–Lokationsnummer auf Antrag vergeben wird. Die eigene ILN wird im Buchungskreis hinterlegt.
- 2. Die EAN–Artikelnummer ist im Normalfall 13stellig und numerisch. Sie wird vom Hersteller, Vertreiber und Importeur des Artikels selbständig und in Eigenverantwortung auf Basis der ihm zugeteilten ILN vergeben.
- 3. Im Anschluß an die Basisnummer erfolgt für jeden Artikel die Vergabe von fünf weiteren Ziffern nach eigener Wahl.
- 4. Die Ermittlung der Prüfziffer (13. Stelle) wird nach dem EAN–Prüfziffernalgorithmus ermittelt.

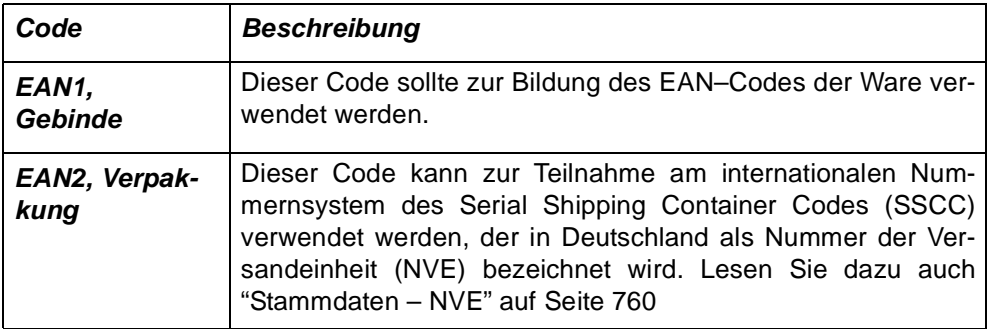

## *Verkaufspreis*

Geben Sie hier den Verkaufspreis der Ware vor. Wurden weder Sonderpreise mit dem Kunden ausgehandelt noch Preislisten für den Verkauf der Produkte angelegt, und stammen diese Informationen auch nicht von einem Preisfindungsartikel, wird Blending den Verkaufspreis aus dem Artikelstamm heranziehen. Im Auftrag erhalten Sie eine Warnung, falls ein Preis 0 ergibt. (Sehen Sie auch ["Die Preisfindung in der Übersicht:" auf Seite 720\)](#page-719-0)

## *Ladenverkaufspreis*

Hierbei handelt es sich um einen empfohlenen Ladenverkaufspreis, der einem Artikel hinterlegt werden kann und auf Belegen angedruckt werden kann. Der LVP kann auch in verschiedenen Währungen in speziellen Preislisten gepflegt werden. (Zur Ermittlung des LVP im Auftrag lesen Sie bitte auch ["Register Allgemeines" auf Seite 829](#page-828-0).)

## *Kalkulationsgruppe*

Mit dieser Gruppe legen Sie die Gruppe fest, mit der während der Bestellerfassung ein Einkaufspreis ermittelt werden kann. Es kann in der Kunden/Artikelstruktur überschrieben werden. Lesen Sie auch "Kalkulation Einkauf/Verkauf" auf Seite 1435.

## *Preisgruppe*

Geben Sie hier eine Preisgruppe ein. Preisgruppen werden mit einer Datensicht angelegt. Lesen Sie dazu ["Preisgruppen \(Artikel/Geschäftspartner\)" auf](#page-384-0) [Seite 385](#page-384-0).

Der Kombination von Preisgruppen Artikel und Preisgruppen Geschäftspartnern werden Preislisten zugeordnet.

## *Rabattgruppe*

Dieses Feld wird im Verkauf für die Rabattfindung von Blending verwendet. Die Rabattgruppen werden mit einer Datensicht angelegt.

Den Rabattgruppen können Rabattstaffeln zugeordnet werden. Lesen Sie hierzu ["Rabattstaffelzuordnung \(W\\_PRCRELATIONS\\_10/60\)" auf Seite 734](#page-733-0)

Informationen zur Preis/ und Rabattfindung finden Sie im Kapitel: ["Die Preisfin](#page-719-0)[dung in der Übersicht:" auf Seite 720](#page-719-0)

## *Mehrwertsteuer Code*

Über die Tatensicht *Umsatzsteuerschlüssel (M\_WTAXCODES)* können Mehrwertsteuercodes für den Artikel angelegt werden. Zusammen mit den Mehrwertsteuercodes des Geschäftspartners kann ein entsprechender Steuerschlüssel angelegt werden. Über dieses Konzept ist es möglich, für einen Artikel in Abhängigkeit des Geschäftspartners (Inland / Ausland / EU) unterschiedliche Steuersätze anzuwenden.

## *ABC–Gruppe*

Die ABC–Gruppe kann manuell gepflegt werden, oder mit der ABC-Analyse ermittelt werden. Diese Einschätzung steht in vielen Programmen (z.B. den Statistik-Auswertungen als Selektionskriterium zur Verfügung.

## *Provisionsgruppe*

In diesem Feld wird die Provisionsgruppe für den Vertreter hinterlegt. Provisionen können für folgende Kombinationen vergeben werden:

- für den Vertreter
- Vertreter / Provisionsgruppe
- Vertreter / Geschäftspartner
- Vertreter / Artikel
- Vertreter / Geschäftspartner / Artikel

Diese Zuordnung geschieht in der Datensicht *Vertreterprovisionen (M\_WCOMMISSIONS).*

### *provisionsfähig*

Dieses Kennzeichen entscheidet darüber, ob der Artikel zur Provisionsermittlung des Außendienstes verwendet werden darf. Mit Aktivierung werden alle Belegpositionen des Artikels herangezogen. Bei Neuanlage ist die Provisionsfähigkeit des Artikels aktiviert.

### *ohne Listungsprüfung*

Mit diesem Kennzeichen können Sie festlegen, dass dieser Artikel grundsätzlich von der Prüfung für Listungen ausgeschlossen ist. Mit Listungen(siehe ["Listungen: Allgemeine Informationen" auf Seite 750](#page-749-0)) steuern Sie, dass Kunden nur für sie eingelistete Artikel beziehen.

Verwendet wird das Feld z.B. für allgemeingültige Artikel wie 'Frachtkosten'.

#### *DSD - pflichtig (Deutsches Duales System)*

Die DSD-Abrechnung kann mit einem Blending - Parameter aktiviert werden. Dieser Parameter verwendet die Schnittstelle des kostenlos erhältlichen Programms DS-CUSTOMER. Voraussetzung für die DSD-Abrechnung eines Artikels ist eine EAN-Nummer.

Dieses Kennzeichen zeigt den Status des Programms DSD-Artikel an. Lesen Sie dazu ["DSD-Artikel: M\\_WDSARTICLES" auf Seite 768](#page-767-0)

## Register Qualitätskontrolle

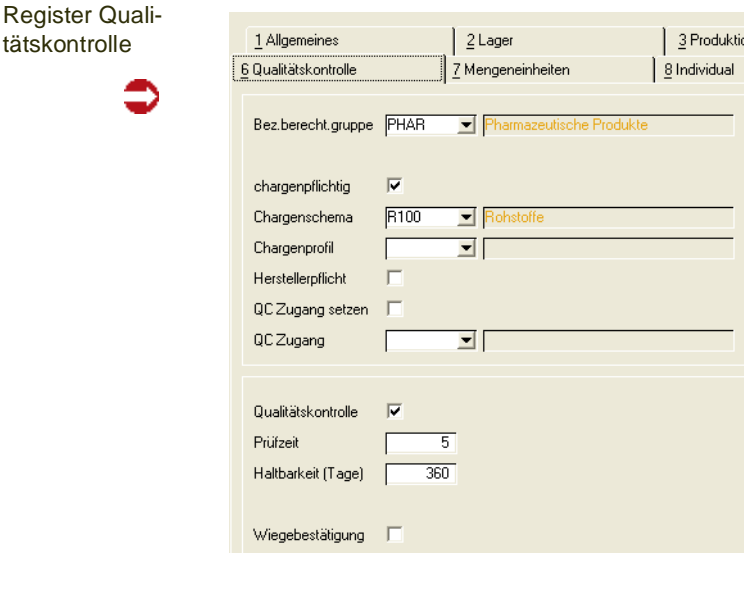

## *Bezugsberechtigungsgruppe*

Sie können Bezugsberechtigungen einrichten und diesem Artikel eine Bezugsberechtigungsgruppe zuweisen. Lesen Sie dazu ["Bezugsberechti](#page-397-0)[gungen: Allgemeine Informationen" auf Seite 398.](#page-397-0)

## *Chargenpflichtig*

Mit Aktivierung der Chargenpflicht des Artikels werden alle durchgeführten Warenbewegungen des Artikels aufgezeichnet (Chargenverfolgung). Das Kennzeichen *Bestandsführung* wird durch die Chargenpflicht ebenfalls gesetzt.

Wird das Kennzeichen nicht gesetzt, ist die Vorgabe einer Charge für Warenbuchungen optional. Mit Setzen dieses Kennzeichens ist die Eingabe einer Chargennummer für jede Qualitäts- und Mengenbuchung Pflicht.

## *Chargenschema*

Wählen Sie hier ein zuvor angelegtes Chargenschema aus (LAGER - TABELLEN - CHARGENSCHEMA). Nach diesem Schema wird Blending eine neue Charge numerieren. Lesen Sie dazu das Kapitel "Chargenschemata" auf Seite 538.

Für die Produktion kann abweichend ein Schema im Chargenprofil hinterlegt sein (s.u).

## *Chargenprofil*

Das Chargenprofil bestimmt in der Produktion den Zeitpunkt der Chargennummernkontierung und den Zeitpunkt der Chargenstammanlage. Zusammen mit dem Chargenschema und Kennzeichen, ob eine Pflege von zusätzlichen Chargendaten notwendig ist, werden diese Informationen in sog. Chargenprofilen zusammengefasst.

Werden in einem Chargenprofil und dem Chargenschema unterschiedliche Kontierungen verwendet, so gilt das Schema aus dem Profil für die Produktion (PV, PA, oder Lagerbuchung über Verfahren), das des Chargenschemas für andere Wareneingänge.

Da das Chargenprofil ausschließlich für die Produktion relevant ist, darf es bei einem Artikel, der nur bezogen wird (Bezugsschlüssel = 00, Fremdbezug) nicht vergeben werden. Lesen sie dazu auch ["Chargenprofil : M\\_WLOTPROFILES"](#page-540-0) [auf Seite 541](#page-540-0)

## *Herstellerpflicht*

Die Herstellerpflicht erzwingt den Bezug einer Ware von einem zulässigen Hersteller, unabhängig vom gewählten Lieferanten.

Werden für Artikel mit Herstellerpflicht Kontrakte oder Anfragen erfasst, so können Hersteller als Sollvorgabe eingegeben werden. Eine Charge kann nur mit Herstellerangabe angelegt werden. Die Charge kann nur einen freien Qualitätscode erhalten, wenn dieser Hersteller auch zulässig ist. Beim Wareneingang können Sie mit einem Blending-Parameter entscheiden, ob der Wareneingang ohne zulässigen Hersteller nicht möglich ist, oder ob dieser mit gesperrtem Qualitätscode möglich ist.

Für die Definition der prinzipiell für diesen Artikel zulässigen Hersteller können Sie aus dem Artikelstamm per Link (Menü GeheZu) springen. Lesen Sie dazu ["Artikel - Hersteller" auf Seite 969](#page-968-0)

## *QC Zugang setzen*

Diese Option bestimmt, daß grundsätzlich zunächst der Qualitätscode Zugang gesetzt wird. Der Artikel muß - bei einem QC Zugang 'gesperrt', per Qualitäts-Buchung freigegeben werden (Subchargen siehe ["QC bei Zugängen neuer](#page-554-0) [Subchargen von Artikeln mit Zugangssperre:" auf Seite 555\)](#page-554-0). Zugänge können auch nur kurzfristig bei einem Zugang als 'Quarantänebestand' gekennzeichnet werden. Der zu setzende QC erhält dann zwar das Kennzeichen 'gesperrt',

aber auch das Kennzeichen 'dispositiv verfügbar'. ["Qualitätscodes :](#page-523-0) [M\\_WQUALCODES" auf Seite 524.](#page-523-0)

## *QC Zugang*

Wählen Sie den Qualitätscode, die dieser Artikel bei Zugangsbuchungen erhalten soll. Dieser hat Vorrang vor einem evtl. in der Buchungsart hinterlegten QC. Ist hier keiner eingetragen, wird bei Kennzeichen 'QC Zugang setzen' der QC aus der Buchungsart gesetzt.

#### *Qualitätskontrolle*

In diesem Feld können Sie festlegen, ob der Artikel einer Qualitätskontrolle unterliegen soll.

Bei Einsatz des AddOns Lims wird mit dem Setzen dieses Kennzeichens auf 'Ja' ebenfalls bewirkt, dass bei der Eingabe von IST-Werten für Merkmale nicht das Blending Standard-Programm, sondern das in der dortigen Dokumentation beschriebene Programm aufgerufen wird.

### *Prüfzeit*

Die Prüfzeit stellt eine unternehmensinterne Zeitspanne dar, in der zum Beispiel notwendige Qualitätsprüfungen der Ware durchgeführt werden. Zusammen mit der Pufferzeit (Register Einkauf) wird daraus der Verfügbarkeitstermin der Ware ermittelt (über den Endtermin der Produktion bzw. den Liefertermin der Bestellung).

### *Haltbarkeit in Tagen*

Der Wert dieses Feldes bestimmt die generelle Haltbarkeit der Ware zur Berechnung des Verfallsdatums der Charge. Das Verfallsdatum wird bei der Einlagerung einer neuen Charge automatisch nach der Dauer der hinterlegten Haltbarkeit errechnet und kann ggfls. manuell geändert werden.

#### *Wiegebestätigung*

Bei bestimmten Artikel (z.B. BTM) können Sie festlegen, dass die Verwiegung von einer zweiten, autorisierten Person bestätigt werden muß. Beim Abschluß der Verwiegung muß sich der Benutzer mit seinem Blending-Anmeldenamen und dem Passwort identifizieren.

Der Benutzer der Bestätigung wird auf das Wiegeetikett gedruckt und im Wiegeprotokoll vermerkt.

Autorisierungen zur Wiegebestätigung werden im Programm ["Benutzer für](#page-1077-0) [Verfahren" auf Seite 1078](#page-1077-0) gepflegt.

## Register Mengeneinheiten

Im Register Mengeneinheiten des Artikels können die Umrechnungen für abweichende Mengeneinheiten des Artikels erfaßt werden.

Nach dem Sichern des neu angelegten Artikels können (je nach Einstellung) bereits drei Mengeneinheiten von Blending angelegt worden sein:

- **ME Lage**r als Basis für alle Umrechnungen
- Gewichtseinheit aller mit Blending angelegten Artikel (siehe Register Allge-

meines)

>>

 $<<$ 

• Volumeneinheit aller mit Blending angelegten Artikel (Siehe Register Allgemeines)

Die Umrechnungsfaktoren für Volumen– und Gewichtseinheiten werden über die Felder **Nettogewicht** und **Nettovolumen** des Registers Allgemeines ermittelt.

#### **Hinweis**

Diese Mengeneinheiten können hier nicht geändert werden, sondern werden durch die Eintra gungen Gewicht/Volumen auf dem Register Allgemein gebildet.

#### Register Mengeneinheiten

∍

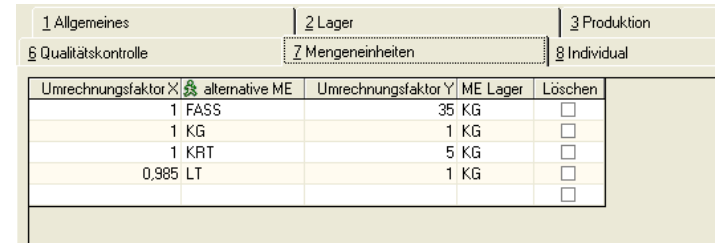

Um eine alternative Mengeneinheit für einen Artikel anzulegen, muß diese zunächst mit der Datensicht *Mengeneinheiten (B\_BQTYUNITS)* angelegt worden sein. Für folgende Felder können Sie z.B. alternative Mengeneinheiten verwenden:

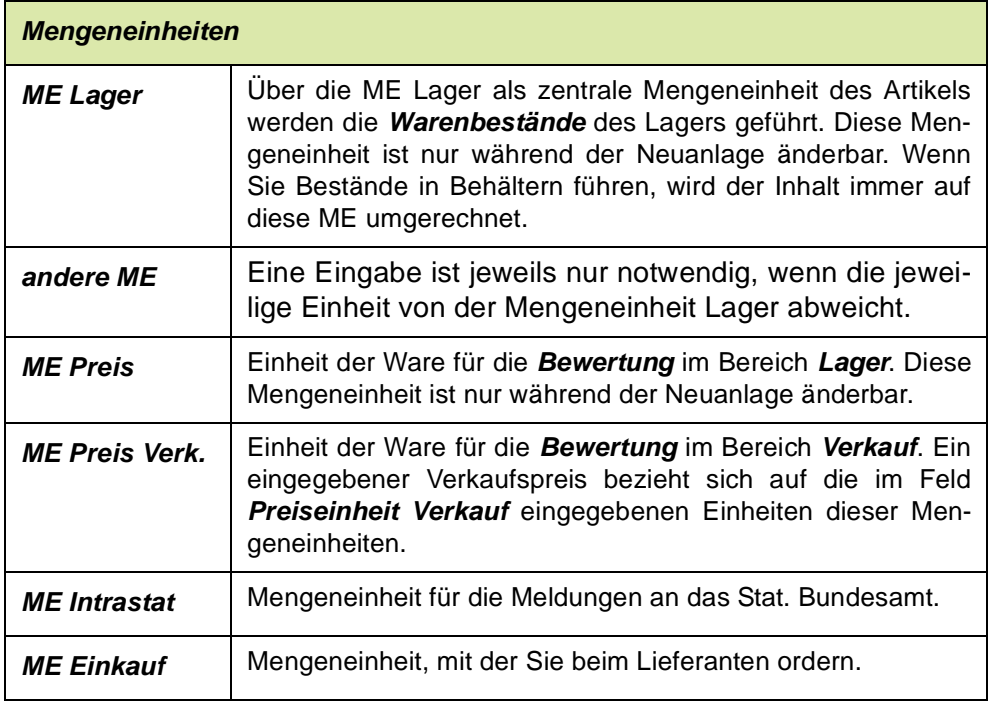

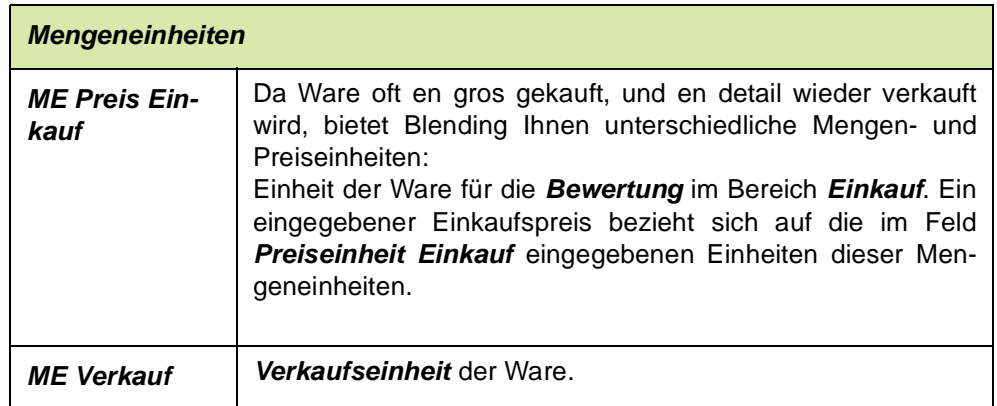

Die Umrechnungen werden direkt im Grid eingegeben. Um eine neue Umrechnung einzugeben, klicken Sie in die letzte, leere Zeile des Grids.

(Für allgemeine Hinweise [Siehe "Grids" auf Seite 63.](#page-62-0))

## **Feldbeschreibung des Registers Mengeneinheiten**

## *Umrechnung X*

Geben Sie hier vor, welche Menge der alternativen Mengeneinheit der Menge im Feld **Umrechnung Y** entspricht.

## *Alternative ME*

Wählen Sie die gewünschte alternative Mengeneinheit aus. Klicken Sie dazu auf die Funktion Matchcode oder geben Sie die Einheit direkt vor.

## *Umrechnung Y*

Ändern Sie den Eintrag dieses Feldes, falls die Umrechnung nicht *n:1*, wie von Blending vorgeschlagen, durchgeführt werden kann.

## *ME Lager*

Die ME Lager ergibt sich aus dem Feldeintrag ME Lager auf dem Register

GELESEN: X Einheiten Alternative ME entsprechen Y Einheiten ME Lager. Im Beispiel:

1 Kiste entspricht 3 KG 100 Stück entsprechen 1 KG

## **Speichern**

Gespeichert wird die Eingabe durch Verlassen der Gridzeile.

## >>

Hinweis

Die in der Symbolleiste angezeigten Symbole für Speichern oder auch Löschen beziehen sich auf den ganzen Datensatz, also den Artikel. Betätigen Sie hier Löschen, so wird nicht nur die ME-Umrechnung, sondern der ganze Artikel gelöscht.

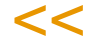

## **Löschen**

Um eine bereits angelegte Umrechnungsfaktoren zu löschen, klicken Sie die Checkbox "Löschen" im Grid. Beim Nächsten Speichern wird die Umrechnung gelöscht. Die von Blending angelegten automatisch angelegten Umrechnungsfaktoren können nicht gelöscht werden (KG/LT) sowie Faktoren für Mengeneinheiten, die im Artikelstamm zugewiesen sind.

## Register Individual

Im Register Individual können individuelle Statistikcodes für die Auswertung in der Einkaufs– und Verkaufsstatistik hinterlegt werden.

Auch für individuelle Auswertungen können diese Felder genutzt werden.

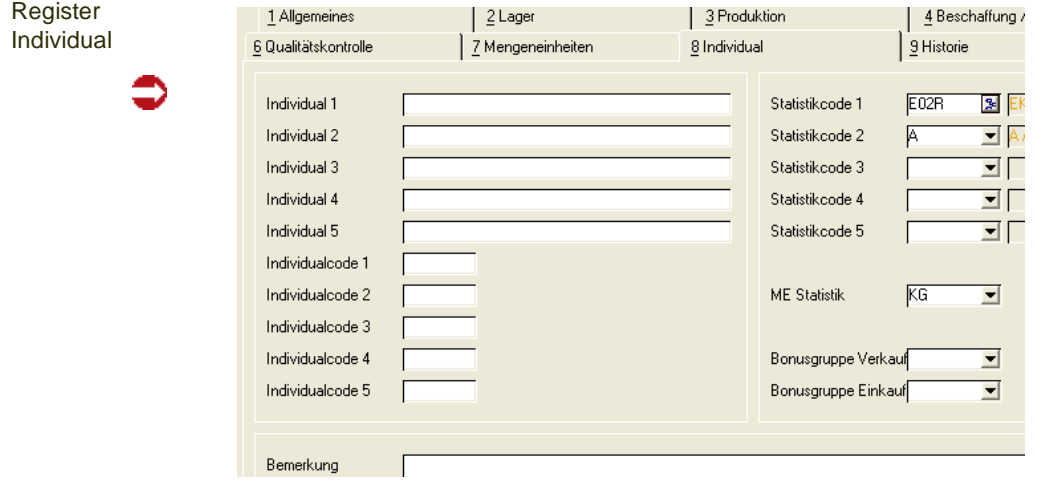

## **Feldbeschreibung des Registers Individual**

#### *Individual 1 – 5*

Geben Sie hier einen 40–stelligen alphanumerischen Text vor, der von individuellen Berichten ausgewertet werden kann.

#### *Individualcode 1 – 5*

Hier kann ein 4–stelliger alphanumerischer Code für freie Auswertungen des Datenbestands hinterlegt werden.

#### *Statistikcode 1–5*

Statistikcodes werden sowohl in der Ein– als auch in der Verkaufsstatistik von Blending in folgenden Programmen verwendet:

- Periodenstatistik
- Hitlisten

Statistikcodes werden angelegt in der Datensicht *Statistikcodes (B\_BSTATCODES)*. Diese können Sie hier auswählen.

Mit Kategorien können Sie Statistikcodes hierarchisch organisieren. Dann ändert sich die Eingabemöglichkeit der Combobox zu einem Kategorien-Symbol.

Tipp

Es ist möglich, weitere Individualfelder so zu konfigurieren, daß sie automatisch in die Auftragsdateien übernommen werden. Somit stehen sie beim Belegdruck oder Statistiken zur Verfügung. Fragen Sie hierzu Ihren Blending-Betreuer.

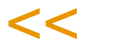

>>

Statistikcodes

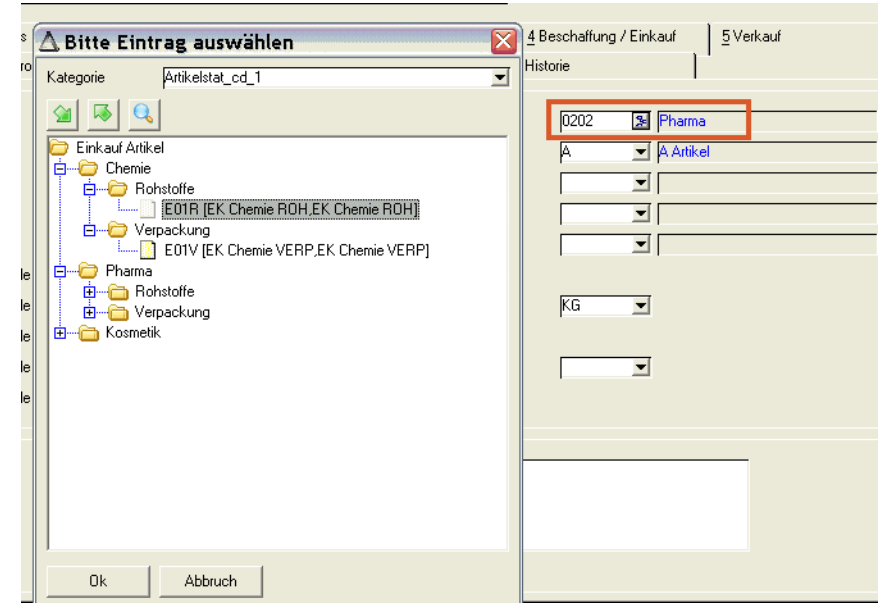

Ein Statistikcode kann unterschiedlich tief eingeordnet werden. Beispielsweise kann der Knoten 'Rohstoffe Pharma' noch unterteilt werden in 'Wirkstoffe' und 'sonstige Rohstoffe', der Knoten Kosmetik aber ohne weitere Unterteilungen verwendet werden.

In der Hitliste wird diese Hierarchie mit der Bildung einer Zwischensumme pro Knoten verwendet.

Lesen Sie dazu auch ["Kategorien" auf Seite 76.](#page-75-0)

## *ME Statistik*

In den Blending-Statistiken (z. B. die Periodenstatistik oder Hitliste) dargestellte Mengen beziehen sich auf diese Mengeneinheit. Eingetragen werden müssen nur von der ME Lager abweichende Mengeneinheiten.

## *Bemerkung*

Sie haben die Möglichkeit, eine lange Bemerkung zu Ihrem Artikel einzugeben. Eine weitere Verwendung (z.B. in Belegen) ist vom Standard nicht vorgesehen.

## Das Register Historie

## **Feldbeschreibung des Registers Historie**

Im Register Historie sind keine direkten Dateneingaben möglich. Es dient der Information, welcher Anwender den aktuellen Datensatz angelegt hat und welcher Mitarbeiter die letzte Änderung durchführte. Dabei ist nicht sichtbar, welche Änderungen durchgeführt wurden.

(Diese Information kann per Audit-Trail vom Administrator eingerichtet werden)

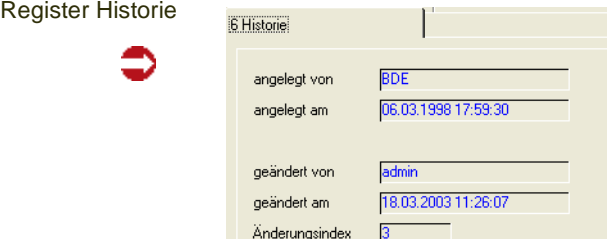

## *angelegt von*

Dieses Feld zeigt an, von welchem Mitarbeiter der Artikel angelegt wurde.

### *angelegt am*

Auch das Anlagedatum wird hier festgehalten.

#### *geändert von*

Die letzte Änderung der Daten des aktuellen Artikels wurden vom hier angezeigten Mitarbeiter durchgeführt.

#### *geändert am*

Das Änderungsdatum wird ebenfalls protokolliert.

## *Änderungsindex*

Der Änderungsindex gibt die Anzahl der durchgeführten Änderungen an. Jedes Speichern erhöht den Änderungsindex.

## Funktionen im Artikelstamm

## Kopieren als, Einfügen aus

Für Artikel können Stammdatenvorlagen erstellt werden. Lesen Sie dazu ["Stammdatenvorlagen" auf Seite 71](#page-70-0).

## Gebinde *F7*

Diese Funktion ist sehr hilfreich, wenn Sie mit Abfüllungen in verschiedenen Gebinden arbeiten. Über einen globalen Parameter, der im Rahmen des Einführungsprojektes gesetzt wird, können Sie die Funktion nutzen.

[Lesen Sie dazu "Funktion Gebinde \(im Artikelstamm\)" auf Seite 270.](#page-269-0)

## Merkmalszuordnung *F8*

Die Funktion Merkmalszuordnung benötigen Sie für die Ressourcen-Informationen eines Artikels. Sie können diese Funktion nur anwählen, wenn dem Artikel auf dem Register Produktion ein Ressourcentyp zugeordnet wurde. [Lesen Sie dazu "Ressourcenmerkmale" auf Seite 1196.](#page-1195-0)

## Auftragsstückliste *F9*

Über einmal erfaßte Sets oder Auftragsstücklisten wird die Möglichkeit eröffnet, gesammelt Auftragspositionen zu erzeugen. Diese können danach an die erste (Set) bzw. die eingegebene übergeordnete Position (Auftragsstückliste) gebunden sein und dadurch bei teilweise vorhandenem Bestand eine automatische Lieferung einzelner Positionen verhindern.

Über die Taste *F9* bzw. über **Funktion, Auftragsstückliste** kann direkt in die Auftragsstückliste gewechselt werden:

Weitere Informationen finden Sie im Kapitel ["Auftragsstücklisten" auf](#page-305-0) [Seite 306](#page-305-0).

## Notizen

Für jeden Artikel lassen sich Notizen während der Stammdatenpflege anlegen. Wählen Sie **Funktion, Notizen**, um für den gewählten Artikel eine Notiz anzulegen.

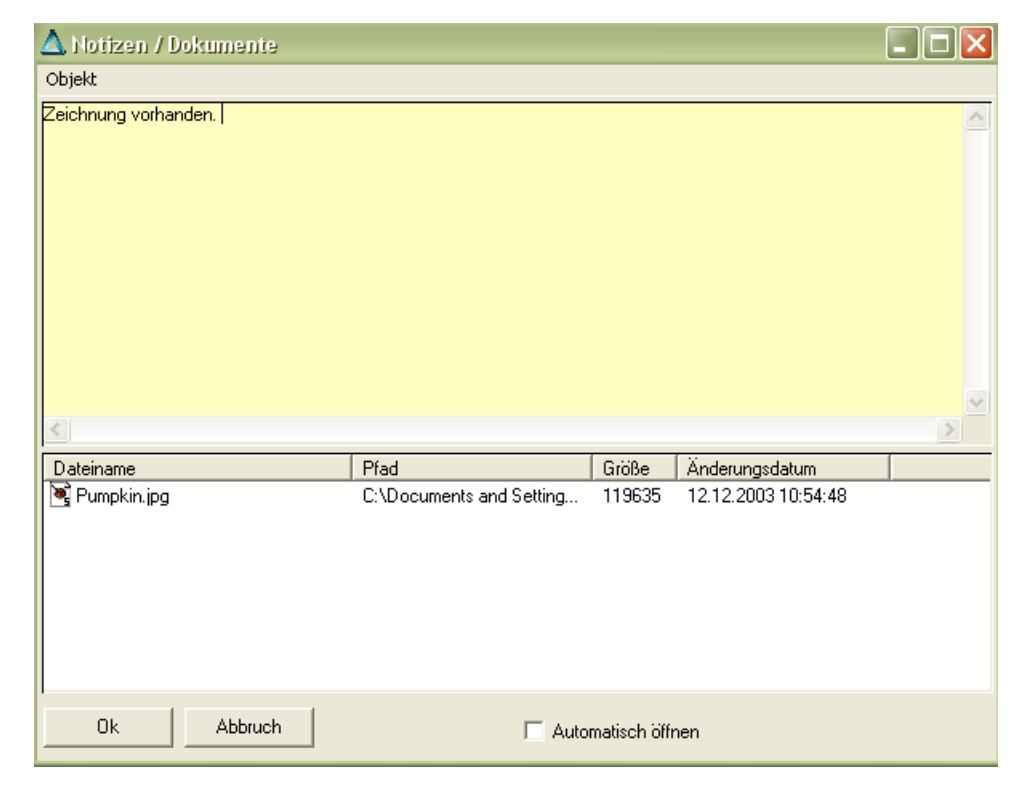

Wurde für einen Artikel eine Notiz angelegt, wird ein entsprechendes Hinweisfeld rechts neben dem Feld Artikelnummer angezeigt.

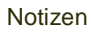

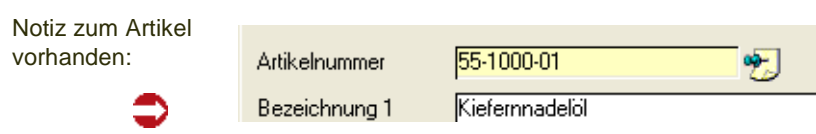

Einer Notiz können auch ein beliebige Dateien angehängt werden, z.B. ein Bild des Artikels. Weitere Informationen zu Notizen finden Sie im Kapitel ["Notizen"](#page-49-0) [auf Seite 50](#page-49-0).

## Artikel - Hersteller

Ruft für Herstellerpflichtige Artikel das Programm Artikel-Hersteller auf. Lesen Sie dazu in diesem Kapitel den Abschnitt Herstellerpflicht.

## Artikelwerksdaten

Über Gehezu - Artikelwerksdaten rufen Sie das Programm Artikelwerksdaten auf. Das Feld Artikelnummer ist vorbelegt mit dem bearbeiteten Artikel. [Lesen Sie dazu "Artikel-Werksdaten : M\\_WARTPLANTS" auf Seite 520.](#page-519-0)

## **Artikel-Gebinde-Verwaltung**

Lose, unabgefüllte Fertigware (Bulkartikel), deren Herstellprozess mittels Verfahren des Types Rezepturen beschieben werden, ist oftmals in verschiedene Verkaufsgebinde (Abfüllartikel) abzufüllen und ggf. zu konfektionieren. Hierzu bietet Blending die Verwaltung von Verfahren des Types Stücklisten. Durch die Nutzung dieser Komponenten ist die Abbildung des Herstellungsprozesses vom ersten Halbfabrikat bis zum Fertigwarenartikel durchgängig möglich.

In entsprechenden Branchen der Industrie werden Bulkartikel in diverse Gebinde abgefüllt, die auch zur Abfüllung anderer Fertigwaren genutzt werden. Schon die Kombination von 3 Bulkartikeln in jeweils 3 Gebinden ergibt 9 Abfüllartikel, deren Stammdaten, wie Artikeldaten und Stücklistenstrukturen, jeweils separat zu pflegen wären.

Beispiel

Die Bulkartikel

01021Lack, seidenmatt rapsgelb 03002Lack, seidenmatt karminrot 05015Lack, seidenmatt himmelblau

werden jeweils in die Gebinde

- 750 ml Dose
- 2,5 l Dose
- 10 l Henkeleimer

abgefüllt.

Hieraus ergeben sich, zusätzlich zu den Bulkartikeln, 9 Abfüllartikel.

Blending stellt eine einfache Verwaltung der Abfüllartikel und der entsprechenden Leergebinde zur Verfügung.

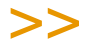

**Hinweis** 

Die Nutzung dieser Funktion ist optional und wird im Einführungsprojekt definiert.

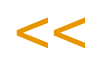

Wird diese Funktionalität genutzt, so kann aus der Artikelverwaltung der losen Fertigware (Bulkartikel) die zugehörigen Abfüllartikel mit deren Stücklisten verwaltet werden. Die Verwaltung der Abfüllartikel und deren Stücklisten erfolgt mit einem Minimum an Eingaben, um eine einfache Handhabung zu ermöglichen.

Die Nutzung der Artikel-Gebinde-Verwaltung ist auch für nur einen Teil Ihrer Produktpalette möglich. Sie kann also parallel zu Stücklisten eingesetzt werden.

## >>

**Hinweis** 

Mit der Artikel-Gebindeverwaltung können Sie einfach aus einem Bulkartikel und einem Gebinde eine neue Artikelnummer anlegen. Wenn es darum geht, Bestände unter einer einzigen Artikelnummer in verschiedenen Behältern zu führen, lesen Sie bitte ["Subchargen" auf](#page-551-0) [Seite 552](#page-551-0).

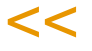

.<br>ت

## Funktionsüberblick

- Definition von Gebindeschlüsseln unter Angabe des Leergebindes und der Befüllungsmenge.
- Übersichtliche Anlage von zugehörigen Abfüllartikeln zu Bulkartikeln im Grid, wobei der Artikelnummernvorschlag sich aus dem Bulkartikel und dem gewählten Gebindeschlüssel sowie einem Trennzeichen zusammensetzt. Je nach Systemeinstellung ist die so gebildetet Artikelnummer verbindlich oder kann manuell verändert werden.
- Vorbelegung der Abfüllartikeldaten mit festen Vorgabewerten oder Bulkartikeldaten, die im Rahmen des Einführungsprojektes definiert werden.
- Vererbung von ausgewählten Daten des Bulkartikels auf die zugehörigen Abfüllartikel auch bei Änderung des Bulkartikels. Um welche Daten es sich dabei im Einzelnen handelt, wird im Rahmen des Einführungsprojektes definiert.
- Automatische Berechnung der Netto- und Bruttogewichte sowie der Nettound Bruttovolumen anhand der Bulkartikel-, Leergebinde- und Gebindeschlüsseldaten.
- Automatische Anlage von relevanten Mengeneinheiten und deren Umrechnungsfaktoren.
- Automatische Generierung von Verfahren des Typs "Stückliste" zur Beschreibung der Abfüllung. Sie können über die Stammdatenstruktur für jeden Gebindeschlüssel bestimmen, ob dies auf Basis von Musterstücklisten oder nur unter Berücksichtigung des Bulkartikels und des Leergebindes erfolgen soll.
- Übersichtliche Bestandsabfrage aller zugehörigen Bestände eines Bulkartikels.
- Anzeige alternativer Gebinde des gleichen Bulkartikels und deren Bestände während der Auftragserfassung im Verkauf.
- Im Falle des Einsatzes von durchgängiger Berücksichtigung der (theoretischen) Dichte und je nach Systemeinrichtung, wird auch die Dichte vom Bulkartikel auf die Gebindeartikel übertragen. [[Siehe "Durchgängige Dichte](#page-1105-0)[verwaltung" auf Seite 1106.\]](#page-1105-0)

## Voraussetzungen

Das Artikel-Gebinde-Konzept ermöglicht die schnelle und unkomplizierte Anlage und Pflege der Stammdaten von Abfüllartikeln. Um dies zu erreichen, sind im Vorfeld, aber auch im Bedarfsfall, entsprechende Voraussetzungen zu schaffen. Zum Einen handelt es sich um systemseitige Einstellungen, die im Rahmen des Einführungsprojektes zu treffen sind.

## Hierzu zählen:

- Die generelle Aktivierung der Funktionalität
- Einstellung des Trennzeichens, welches bei der Ermittlung der Artikelnummer für Gebindeartikel verwendet wird.
- Zulässigkeit der Änderung einer systemseitig ermittelten Artikelnummer für einen Gebindeartikel bei Anlage.
- Vorgabewerte bei Anlage von Gebindeartikeln.
- Definition der Variante für die Stückliste (Blending-Parameter)
- Definition der Werte, die bei Änderung des Bulkartikels auch für die zugehörigen Gebinde gelten sollen.

Zur Einstellung dieser Werte wenden Sie sich bitte an Ihren Blending-Betreuer.

Zum Anderen werden Feldinhalte, Vorgabewerte und Auswahlmöglichkeiten über Stammdaten gesteuert, u.z. über die Ausprägungen von:

- Leergebindeartikel
- Gebindeschlüssel
- Bulkartikel (Artikel der losen, unabgefüllten Fertigware)
- Ggf. Musterstücklisten

[Lesen Sie dazu "Regeln für die Ermittlung und Vorbelegung von Stammdaten"](#page-270-0) [auf Seite 271.](#page-270-0)]

## <span id="page-269-0"></span>Funktion Gebinde (im Artikelstamm)

Aus dem Programm Artikel kann für einen Bulkartikel über die Funktion *Gebinde* oder Funktionstaste F7 die Gebindeverwaltung aufgerufen werden, über die die zugehörigen Abfüllartikel angelegt werden können.

Die Eingaben erfolgen im Grid.

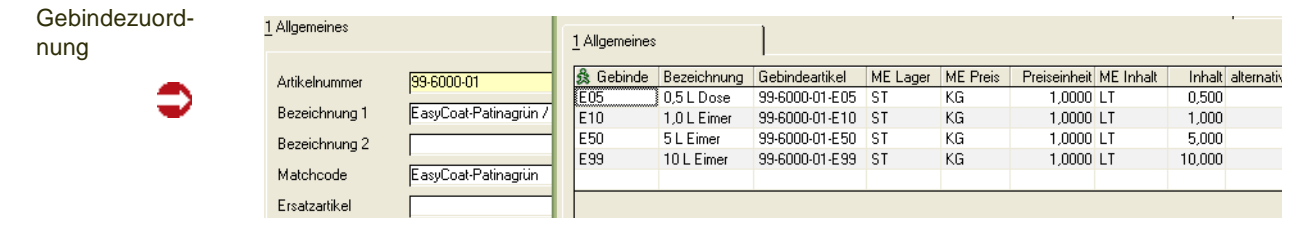

## *Gebinde*

In diesem Feld können Sie einen gültigen Gebindeschlüssel erfassen. Alternativ kann dieser über den Matchcode ausgewählt werden. Nach dieser Eingabe und Verlassen des Feldes werden die übrigen Felder des Grids vorbelegt.

## *Bezeichnung*

Die Bezeichnung des Gebindeschlüssels wird zu Ihrer Information angezeigt.

## *Gebindeartikel*

Die aus der Kombination von Bulkartikel und Gebindeschlüssel sich ergebende Artikelnummer wird angezeigt. In Abhängigkeit der Systemeinstellungen kann sie ggf. vor dem erstmaligen Speichern verändert werden. Ist der Artikel bereits angelegt, ist eine Änderung nicht mehr möglich.

## *ME Lager*

Die vorgeschlagene Mengeneinheit Lager entspricht der Mengeneinheit Lager des Leergebindeartikels. Das Feld ist änderbar, wobei nur eine Mengeneinheit ausgewählt werden kann, die als alternative Mengeneinheit dem Leergebindeartikel zugeordnet wurde. Ist der Artikel bereits angelegt, ist eine Änderung nicht mehr möglich.

.<br>ت

### *ME Preis*

Die vorgeschlagene Mengeneinheit Preis entspricht der Mengeneinheit Preis des Leergebindeartikels. Das Feld ist änderbar. Ist der Artikel bereits angelegt, ist eine Änderung nicht mehr möglich.

### *Preiseinheit*

Es wird der Wert 1 vorgeschlagen. Das Feld ist änderbar. Ist der Artikel bereits angelegt, ist eine Änderung nicht mehr möglich.

### *ME Inhalt*

Dieses Feld nimmt die Mengeneinheit der Befüllung auf. Es wird der im ausgewählten Gebindeschlüssel hinterlegte Wert vorgeschlagen. Sie haben die Wahl zwischen der systemseitig eingestellten Gewichts- und Volumeneinheit. Diese werden im Rahmen des Einführungsprojektes festgelegt, und lauten z.B. "KG" und "LT".

#### *Inhalt*

Dieses Feld nimmt die Menge der Befüllung in ME Inhalt auf.

alternative Mengeneinheit

Hier können Sie eine alternative Mengeneinheit für den Abfüllartikel definieren.

### *Umrechnung*

Geben Sie hier bitte den Umrechnungsfaktor zur alternativen Mengeneinheit an.

### **Funktion Artikel (F7)**

Über diese Funktion wird in die Artikelverwaltung des markierten Abfüllartikels verzweigt. Sie kann erst nach erfolgreicher Anlage des Artikels aktiviert werden.

### **Funktion Stückliste (F9)**

Über diese Funktion wird in die Verfahrensverwaltung der Abfüllstückliste des markierten Gebindes verzweigt. Sie kann erst nach erfolgter Anlage des Artikels aktiviert werden. Die Pflege der Stückliste unterliegt dem Berechtigungskonzept für Verfahren [\[Lesen Sie dazu "Berechtigungen - Konzept"](#page-1071-0) [auf Seite 1072.\]](#page-1071-0)

## <span id="page-270-0"></span>Regeln für die Ermittlung und Vorbelegung von Stammdaten

Um die durch wenige Eingaben erzeugbaren Abfüllartikel sowie deren Ressourcen und Stücklisten mit sinnvollen und richtigen Daten zu belegen, sind Regeln zur Definition der Datenherkunft und -ermittlung notwendig.

Durch die Anlage eines Abfüllartikels über die Funktion *Gebinde* des Programms *Artikel* werden folgende Daten für den Abfüllartikel erzeugt:

- Artikelstamm
- Ressourcenstamm

• Verfahren des Typs "Stückliste" (im Sinne einer Abfüllstückliste)

Als Quellen hierfür werden, neben den Eingaben, die Daten des jeweiligen

- Bulkartikels
- Gebindesschlüssels
- Leergebindeartikels, ggf. inkl. einer zugehörigen Musterstückliste

herangezogen.

## **Regeln für die automatische Artikelanlage und -änderung**

Die Belegung der Artikeldaten für Abfüllartikel, die in diesem Abschnitt nicht erwähnt werden, erfolgt über systemseitige Einstellungen. Im Rahmen des Einführungsprojektes kann für jedes dieser Felder definiert werden, ob eine fest definierte Konstante oder der entsprechende Feldwert des Bulkartikels übertragen werden soll. Alternativ kann ein Feld auch nicht mit Werten befüllt werden.

Jeder über diese Automatik angelegte Abfüllartikel, wird intern als solcher gekennzeichnet.

Wird der Bulkartikel geändert, so werden auch die zugehörigen Abfüllartikel aktualisiert. Für die Artikeländerung gilt eine analoge Logik, wobei andere Einstellungen getroffen werden können.

## *Artikelnummer*

Die Artikelnummer für einen Abfüllartikel, bzw. der Vorschlag hierfür, bildet sich grundsätzlich aus der Artikelnummer des Bulkartikels, dem eingestelltem Trennzeichen und dem Gebindeschlüssel.

Beispiel

Bulkartikelnummer: 01021 Trennzeichen: - Gebindeschlüssel: 0075 Gebindeartikelnummer: 01021-0075

Bitte berücksichtigen Sie dies bei der Gestaltung Ihrer Artikelnummern und Gebindeschlüssel. Je nach Systemeinstellung ist der Vorschlag bei Artikelanlage änderbar oder verbindlich und nicht änderbar.

## *Dichte*

Bei Anlage des Abfüllartikels wird die Dichte vom Bulkartikel auf den Abfüllartikel übertragen.

Ob auch bei Änderung des Bulkartikels die Dichte des Artikels übertragen wird, ist abhängig von einer Systemeinstellung.

Bitte lesen Sie hierzu auch den Abschnitt Dichtebehandlung [\[Siehe "Durchgän](#page-1105-0)[gige Dichteverwaltung" auf Seite 1106.\]](#page-1105-0)

## *Nettogewicht / -volumen*

Unter Berücksichtigung der Mengeneinheit Lager werden zur Berechnung dieser Felder die Dichte und der Gebindeinhalt herangezogen.

## *Bruttogewicht*

Das Bruttogewicht wird aus dem Nettogewicht zzgl. dem Nettogewicht des Leergebindes ermittelt.

.<br>ت

## *Bruttovolumen*

Das Bruttovolumen wird aus dem Bruttogewicht des Leergebindes übernommen und ggf. auf eine abweichende Mengeneinheit Lager des Abfüllartikels umgerechnet. Ergibt sich hieraus, dass das Bruttovolumen kleiner dem Nettovolumen wird, so wird das Bruttovolumen = Nettovolumen gesetzt.

### *Hauptwerk*

Das Hauptwerk wird aus dem Bulkartikel übernommen.

### **Regeln für die automatische Ressourcenanlage und -änderung**

Die Belegung der Ressourcendaten erfolgt analog zur Bildung der Artikeldaten. Der Ressourcentyp der Ressource ist "01" für Material .

## **Regeln für die automatische Stücklistenanlage**

Es wird grundsätzlich für jeden Abfüllartikel ein entsprechendes Verfahren des Typs Stückliste angelegt. Der dabei vergebene Status, z.B. "in Entwicklung" oder "freigegeben", wird über Systemeinstellungen definiert.

Ist für den Leergebindeartikel des zugeordneten Gebindeschlüssel eine gültige Musterstückliste vorhanden, so wird diese als Basis herangezogen und um den Bulkartikel als Input und den Abfüllartikel als Output ergänzt.

>>

**Hinweis** 

Eine Musterstückliste eines Leergebindeartikels wird nur dann als Basis für die Stücklistengenerierung genutzt, wenn diese den Status "freigegeben" besitzt und zum Zeitpunkt der Anlage gültig ist (Datum "gültig von" – "gültig bis").

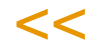

Ist keine gültige Stückliste für den Leergebindeartikel vorhanden, so wird eine Stückliste aus den folgenden Bestandteilen erstellt.

- Bulkartikel als Input
- Leergebinde als Input
- Abfüllartikel als Output

Die anzulegende Variante wird aus einem Blending-Parameter ermittelt.

## **Geschäftspartner**

Um Geschäftspartner mit Blending anlegen zu können, sind zunächst einige Voraussetzungen zu schaffen. Die im Folgenden beschriebenen Daten sind bereits im Formular als Mußfelder gekennzeichnet und stellen die notwendigen Informationen dar, Geschäftspartner zu speichern.

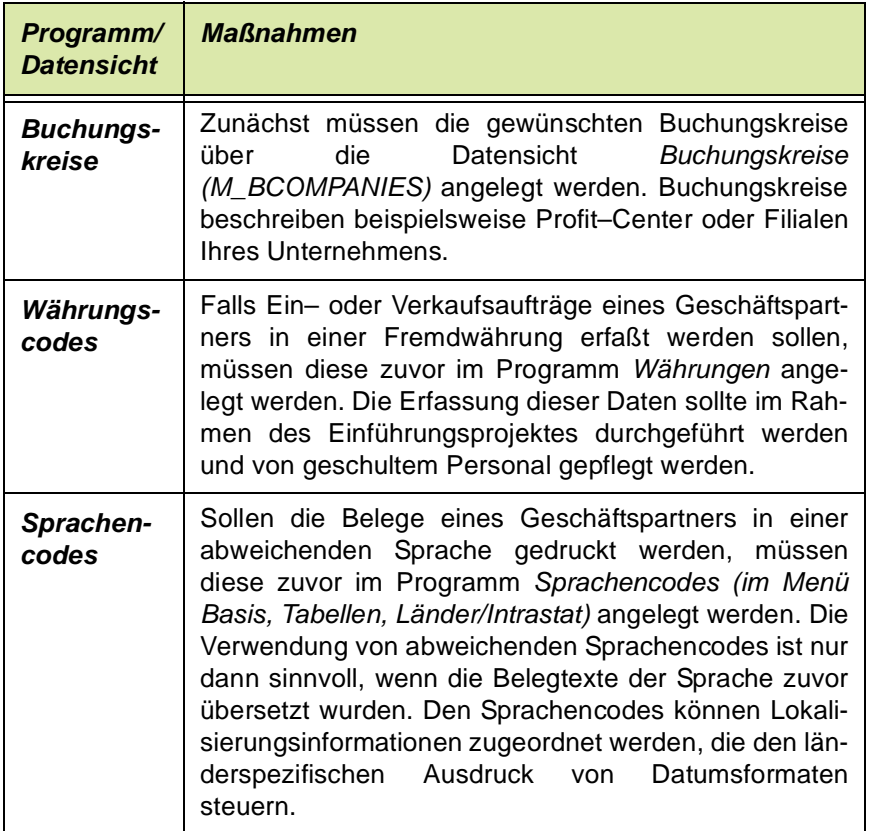

## **Konzept**

Mit diesem Programm werden alle von Blending verwendeten Adressdaten erfaßt:

- Adressen der Buchungskreise
- Kundenadressen
- Lieferanschriften des Kunden
- Rechnungsanschriften des Kunden
- Zahleranschrift im Verkauf
- Abweichende Kundennummer des Verkaufsstatistikempfängers
- Abweichende Kundennummer für die Preisfindung Verkauf
- Nummer des Provisionsempfängers 1
- Nummer des Provisionsempfängers 2
- Lieferantenadressen
- Abholanschriften des Lieferanten
- Einkaufsrechnungsanschriften des Lieferanten
- Geldempfänger im Einkauf
- Abweichende Lieferantennummer des Einkaufsstatistikempfängers
- Abweichende Lieferantennummer für die Preisfindung Einkauf

- Informationen der Disponenten
- Adressen der Lagerorte des Unternehmens

Die so qualifizierten Adressen lassen sich im Register Partnerrollen miteinander verknüpfen. [Lesen Sie dazu "Geschäftspartner Register Partnerrolle"](#page-287-0) [auf Seite 288.](#page-287-0)

## Geschäftspartner Register Allgemeines

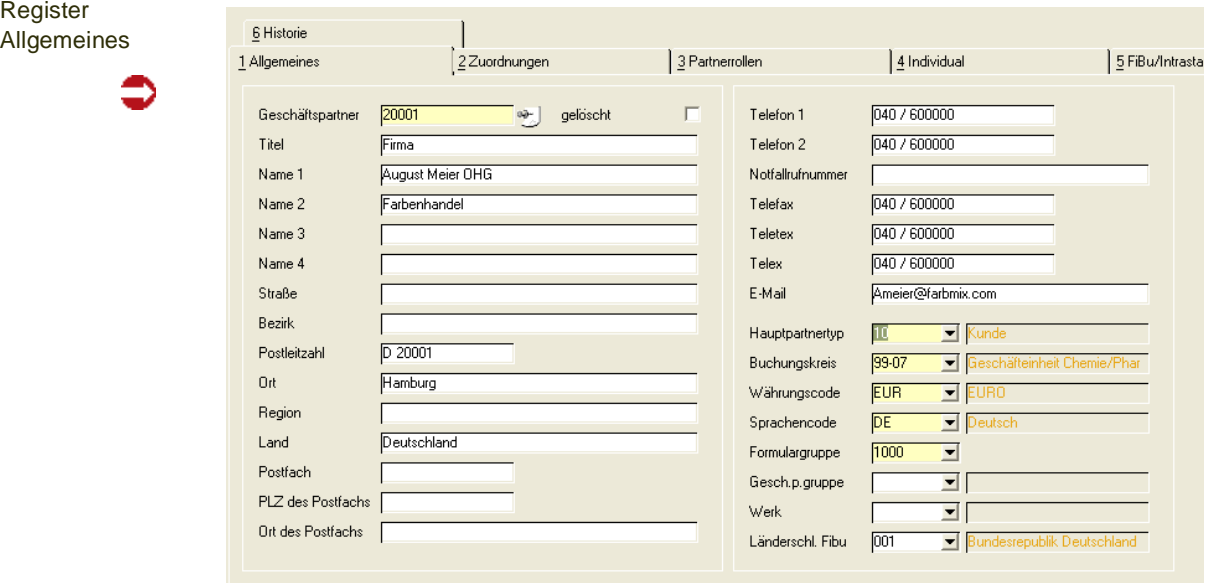

## *Geschäftspartner*

Geben Sie in diesem Mußfeld die gewünschte Nummer des Geschäftspartners vor. Diese wird nicht automatisch von Blending vergeben. Sofern Ihre Finanzbuchhaltung getrennte Nummernkreise für Kreditoren und Debitoren verlangt, achten Sie auf eine Trennung für z. B. Lieferanten, Kunden, Lieferanschriften oder Einkaufsrechnungsanschriften.

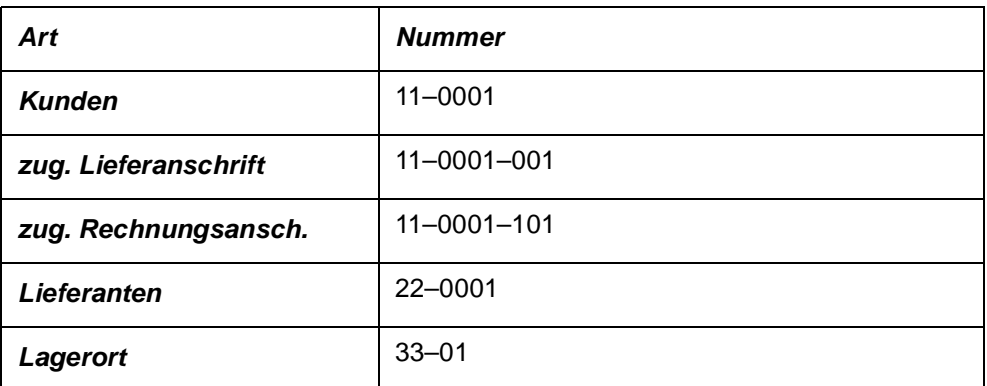

Die Logik der Nummernvergabe sollte im Rahmen des Einführungsprojektes von Blending festgelegt werden und kann ebenfalls alphanumerisch sein.

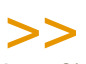

#### **Hinweis**

Achten Sie immer darauf, daß diese Daten auch von angeschlossenen Fremdsystemen verar beitet werden können.

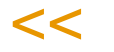

## *gelöscht*

Sofern für Geschäftspartner noch Transaktionen vorhanden sind, können diese Geschäftspartner nicht direkt gelöscht, sondern nur als gelöscht markiert werden.

Das tatsächliche Löschen erfolgt in einem separaten Reorganisationsprogramm ([Siehe "Datenpflege" auf Seite 437.](#page-436-0)) Kennzeichnungen können damit bis zum Ausführen des Reorganisationsprogramms rückgängig gemacht werden.

Ein gesetztes Löschkennzeichen bewirkt, daß keine neuen Prozesse (z.B. Bestellung) erzeugt werden, die noch offenen Vorgänge jedoch abgeschlossen werden (z.B. Warenlieferung für offene Bestellung).

## *Titel*

Geben Sie hier einen Titel wie *Firma*, *Herr* oder *Frau*... vor. Der Titel wird vom Standard nicht in die Belege übernommen.

## *Name 1 / Name 2 / Name 3 / Name 4*

In diesen Feldern können Sie Namenszeilen Ihres Kontaktes eingeben. Im Einführungsprojekt wird festgelegt, welche der Zeilen gedruckt werden.

## *Straße*

Geben Sie hier den Straßennamen aus der Anschrift des Geschäftspartners ein. In Rechnungen wird, wenn vorhanden, die Postfachadresse verwendet, in Lieferscheinen die Strassenanschrift der Lieferadresse. Wird in die IGF-FiBu integriert, ist die Angabe einer Adresse für Kunden und Lieferanten notwendig.

## *Bezirk*

Der Bezirk wird nicht auf den Belegen gedruckt und kann zum Beispiel als Verkaufsbezirk bei Kunden dienen. Er kann zu statistischen Zwecken verwendet werden.

## *Postleitzahl*

Geben Sie hier die Postleitzahl des Ortes (siehe unten) vor. Diese wird auf den mit Blending ausgelieferten Belegvorschlägen in einer Zeile mit dem Ort gedruckt und wird nicht automatisch ermittelt.

## >>

**Hinweis** 

Wird für den Geschäftspartner ebenfalls ein Postfach angelegt, hat dieses eine andere Postleitzahl. In diesen Fällen unterscheidet Blending postalische Anschrift und Liefer– bzw. Empfangsanschrift der Waren. Praktisch bedeutet es, daß Waren an die in den Feldern Straße / Postleitzahl / Ort angelegte Adresse und Ein– bzw. Ausgangsrechnungen an die in den Feldern Postfach / PLZ des Postfachs / Ort des Postfachs hinterlegte Adresse gesendet werden. Bei

Kunden oder Lieferanten, die an die IGF übergeben werden, muß eine Adresse vorhanden sein.

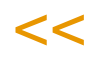

### *Ort*

Geben Sie den Ort für die korrekte Anschrift Ihres Geschäftspartners vor. Er wird in einer Zeile mit der Postleitzahl auf den verwendeten Belegen gedruckt (dt. Notation). Die Formulargestaltung muß im Rahmen des Einführungsprojektes festgelegt werden.

Wird zum Ort ebenfalls ein Postfach angelegt, werden alle Ein– bzw. Ausgangsrechnungen an die Adresse des Postfachs erfolgen.

## *Region*

Die Region kann, ähnlich dem Bezirk, für Auswertungen oder als individuelle Ergänzung auf den Belegen gedruckt werden. Der Standard von Blending verwendet dieses Feld nicht.

### *Land*

Dieses Feld nimmt das Land des Geschäftspartners auf. Es wird auf den Einkaufs– und Verkaufsbelegen unter der Anschrift des Geschäftspartners gedruckt.

### *Postfach*

Wird für den Geschäftspartner ebenfalls ein Postfach angelegt, hat dieses eine andere Postleitzahl. In diesen Fällen unterscheidet Blending postalische Anschrift und Liefer– bzw. Empfangsanschrift der Waren. Praktisch bedeutet es, daß Waren an die in den Feldern **Straße** / **Postleitzahl** / **Ort** angelegte Adresse und Ein– bzw. Ausgangsrechnungen an die in den Feldern **Postfach** / **PLZ des Postfachs** / **Ort des Postfachs** hinterlegte Adresse gesendet werden.

#### *Plz des Postfachs*

Geben Sie hier die Postleitzahl des Postfachs für den Geschäftspartner an. Sie wird zusammen mit dem Feld **Ort des Postfachs** auf den Ein– und Ausgangsrechnungen von Blending verwendet, falls ein Postfach für den Geschäftspartner angelegt wurde.

## *Ort des Postfachs*

Geben Sie hier den Ort des Postfachs vor, das auf den Ein– und Ausgangsrechnungen verwendet werden soll.

## *Telefon 1*

Geben Sie hier die erste von zwei Telefonnummern ein, die für den Kunden hinterlegt werden können.

### *Telefon 2*

Geben Sie hier ggfls. die zweite Telefonnummer ein. Falls weitere Nummern erfasst werden sollen, muß dieses zuvor in einem Projektgespräch geklärt

werden. (Ansprechpartner und deren Durchwahlen können mit dem Add-On CRM verwaltet werden. )

p

## *Notfallrufnummer*

Diese hier eingegebene Notfallrufnummer wird bei Einsatz von Envicon auf dem Sicherheitsdatenblatt gedruckt, wenn dieser Geschäftspartner gleich dem Gepa Envicon ist.

## *Telefax*

Geben Sie hier die Nummer des Faxanschlusses für den Geschäftspartner vor.

## *Telex*

Geben Sie hier die Nummer des Telexanschlusses für den Geschäftspartner vor.

## *Teletex*

Besitzen Sie bzw. der Geschäftspartner ein Teletexgerät, kann hier die Nummer hinterlegt werden.

## *E–Mail*

Geben Sie die e-Mail Adresse Ihres Geschäftspartners ein. Blending kann Belege (Angebote oder Aufträge) auch als Datei erzeugen (z.B. pdf). Diese Datei kann dann an diese E-Mail Adresse versandt werden.

## *Haupt- Geschäftspartnertyp*

Über die Blending Partnerrollen können Geschäftspartner sehr flexibel verwendet werden. Ein Geschäftspartner kann gleichzeitig Kunde und Lieferant sein (ACHTUNG: Bei Integration zur FiBu muß diese dass auch unterstützen), oder ein Kunde kann mehrere abweichende Lieferanschriften haben In diesem Feld können Sie definieren, welche Partnerrolle dieser Geschäftspartner hauptsächlich ausfüllt.

Im Register Partnerrollen wird dieser Haupt-Geschäftpartnertyp automatisch angelegt und kann dort nicht gelöscht werden.

## *Buchungskreis*

Mit Verwendung der Buchungskreise kann die Verwaltung mehrerer Firmen / Mandanten mit Blending realisiert werden. Die Übergabe von Ein– und Verkaufsbelegen an die Finanzbuchhaltung wird getrennt nach Buchungskreisen durchgeführt. Ordnen Sie hier den Geschäftspartnern die gewünschten Buchungskreis zu.

## *Währungscode*

Falls Sie die Einkaufs– und / oder Verkaufsbelege des Geschäftspartners in einer Fremdwährung erfassen, können Sie hier den Währungscode vorgeben. Die Pflege der Codes und der Wechselkurse erfolgt im Programm *Währungen*. Es ist möglich, Blending mit der Diamant-FiBu integriert zu installieren, so dass Wechselkurse nur an einer Stelle gepflegt werden müssen. Beim Erstellen der Ausgangsrechnungen bzw. beim Buchen der Eingangsrechnungen für Belege in Fremdwährungen wird der aktuelle Umrechnungskurs erneut berechnet. Die

Übergabe an die in Heimwährung geführte Ein– bzw. Verkaufsstatistik von Blending wird über diesen Kurs durchgeführt.

### *Sprachencode*

Der Sprachencode bestimmt die auf den verwendeten Belegen verwendete Sprache. Ein *Formular* kann in die gewünschten Sprachen übersetzt werden. Unterschiedliche Datums- und numerische Formate werden über die dem Sprachencode zugeordneten Lokalisierungsinformationen gesteuert.

### *Formulargruppe*

Die Einrichtung von Formulargruppen im Programm *System-Dokumente Belege* gibt Ihnen die Möglichkeit, unterschiedliche Belege auszudrucken. Es können auch automatisch Nachlaufbelege (z.B. VOC-Liste für Lieferungen in die Schweiz) eingerichtet werden. Die Formulargestaltung und das Einrichten sollte im Einführungsprojekt besprochen werden.

Eine Formulargruppe kann auch als Vorbelegung einer Erfassungsart eingegeben werden und übersteuert dann diesen Eintrag.

### *Geschäftspartnergruppe*

Sie können die Geschäftspartner zu Gruppen zusammenfassen. Diese Gruppen können als Selektionskriterium, z. B. in der Preispflege, verwendet werden. Diese Gruppen werden angelegt in der Datensicht *Geschäftspartnergruppen*. [Siehe "Geschäftspartnergruppen : B\\_BBPGROUPS" auf](#page-379-0) [Seite 380.](#page-379-0)

## *Werk*

Sie können eingeben, welchem Werk der Geschäftspartner zugeordnet wird. Dieses Werk wird dann z.B. in Kundenaufträgen vorgeschlagen.

## *Länderschlüssel FIBU*

Ob dieses Feld benötigt wird, klären Sie mit Ihrem Blending-Berater während der Einrichtung der Schnittstelle zur Finanzbuchhaltung. Wählen Sie einen in Basis-Länder/Intrastat angelegten Länderschlüssel. In Blending findet das Feld keine weitere Verwendung.

## Geschäftspartner Register Zuordnungen

Nachdem die Felder im Register Allgemeines erfaßt wurden, können hier weitere organisatorisch notwendige Daten wie zum Beispiels Lieferbedingungen oder Zahlungskonditionen für den Geschäftspartner vorgegeben werden. Diese Informationen werden bei der Erstellung neuer Aufträge vorgeschlagen und können auftragsbezogen überschrieben werden.

Register Zuordnungen

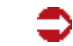

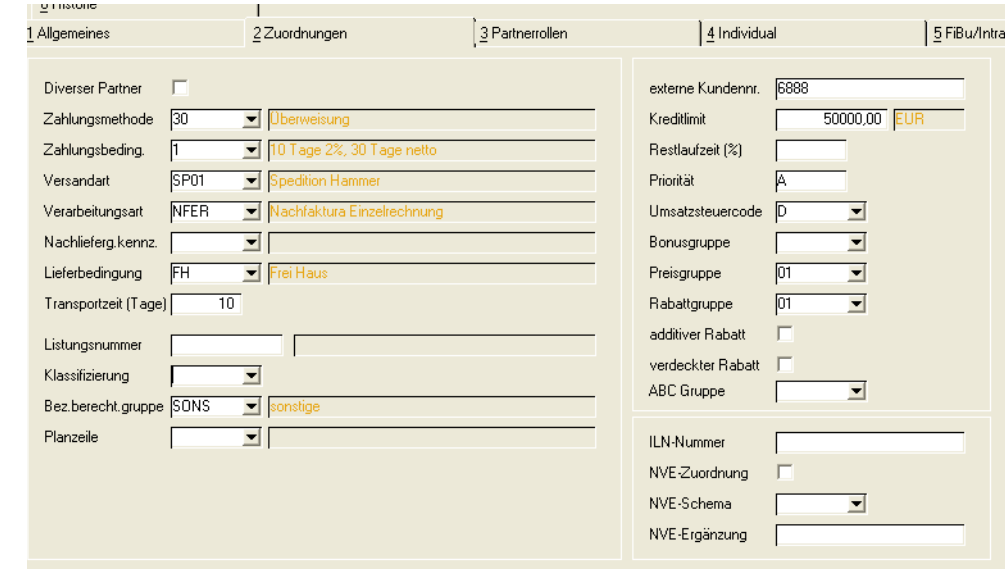

## **Feldbeschreibung des Registers Zuordnungen**

## *Diverser Partner*

Dieses Feld ist bei Integration in die Finanzbuchhaltung interessant, wenn diese sogenannte Diverse Kunden unterstützt, das heißt: Nicht jeder Kunde wird komplett mit Adresse und eigener Nummer erfaßt, sondern für sporadische Kunden wird nur ein 'Rohbau' aus gültigen Zahlungsbedingungen etc. angelegt. In die Finanzbuchhaltung übergeben wird dann nicht nur die Kundennummer, sondern die komplette Rechnungsadresse aus dem Beleg. Diverse Partner können Sie als Typ 10 (Kunde) oder 40 (Lieferant) anlegen. Das Kennzeichen 'Diverser Partner' verhindert auch das Zusammenfassen von Rechnungen auf einer Sammelrechnung.

Bei *'diversen'* Kunden kann im Auftrag eine Bankverbindung ausgewählt werden.

## *Zahlungsmethode*

In diesem Auswahlfeld können Sie den Schlüssel für die dem Geschäftspartner zugeordnete Zahlungsmethode hinterlegen. Folgende Optionen stehen zur Auswahl:

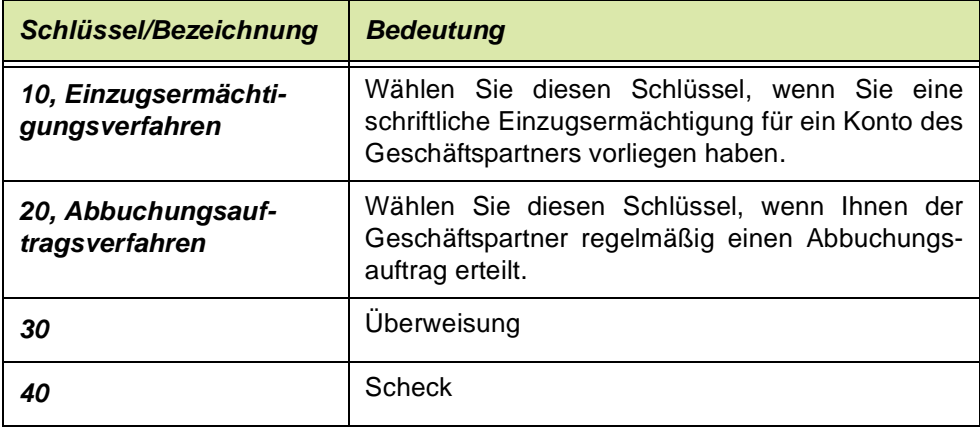

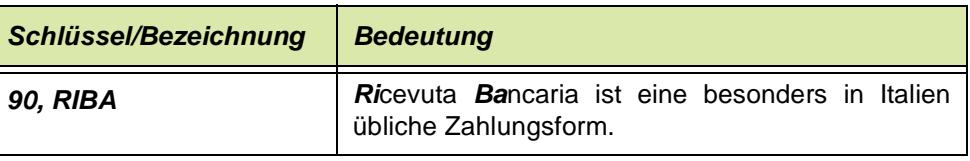

## **Hinweis**

>> Dem Kunden darf nur dann eine Zahlungsmethode zugeordnet werden, wenn ihm kein anderer Geschäftspartner als *13, Zahler* zugeordnet ist. Ist einem Kunden eine Zahlungsmethode zugeordnet, darf ihm selbst nicht Gesch.partnertyp *13, Zahler* zugewiesen wer den.

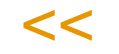

## *Zahlungsbedingung*

Geben Sie hier den Code für die gewünschte Zahlungsbedingung vor. Pro Zahlungsbedingung werden von Blending max. drei Fälligkeitstermine geführt, wobei einer der Termine ggfls. die Nettofälligkeit ausdrückt.

Mit dem Programm *Zahlungsbedingungen* (im Menü Basis, Tabellen, Konditionen,) können diese gepflegt werden [Lesen Sie dazu "Zahlungsbedingun](#page-390-0)[gen" auf Seite 391.](#page-390-0)

## *Versandart*

Geben Sie hier eine zuvor angelegte Versandart an. Diese Codes können sowohl in Ein– als auch in Verkaufsaufträgen manuell geändert und ggfls. durch einen auftragsbezogenen Text ergänzt werden (Siehe auch ["Versan](#page-387-0)[darten : B\\_WDELMETHODS" auf Seite 388\)](#page-387-0).

## *Verarbeitungsart*

Über die Verarbeitungsart wird der Belegfluß von Blending für jeden Geschäftspartner gesteuert. Sie können zum Beispiel festlegen, daß der Kunde Sammelrechnungen bekommt oder er generell Barrechnungen erhalten soll.

Ist in der verwendeten Erfassungsart eine Verarbeitungsart eingetragen, wird diese in jedem Fall verwendet.

Achten Sie also bei Verwendung von geschäftspartnerbezogenen Verarbeitungsarten darauf, daß für jeden Geschäftspartner eine individuelle Verarbeitungsart angelegt wurde.

## *Nachlieferungskennzeichen*

Mit diesem Kennzeichen können Sie im Verkauf steuern, ob es bei einer Unterdeckung zu einer Nachlieferung kommt.

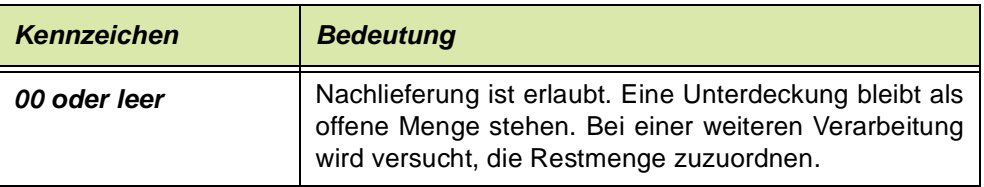

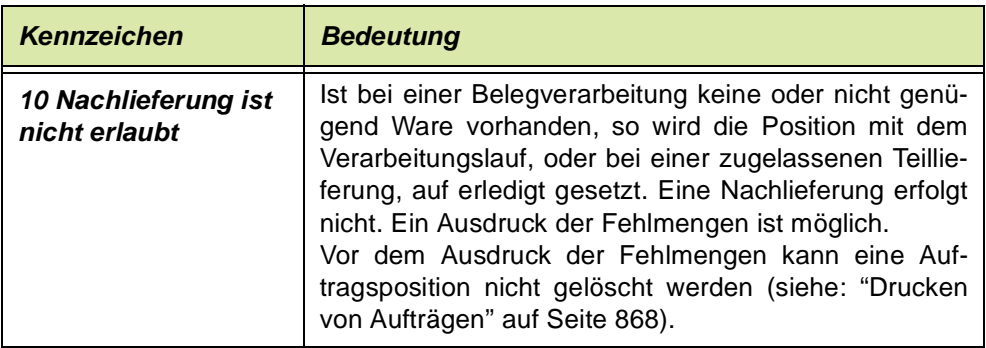

Dieses Kennzeichen wird bei Neuanlage eines Auftrages aus der Kundenadresse gelesen und kann im Auftragskopf (Register sonstiges) geändert werden.

## *Lieferbedingung*

Geben Sie hier eine zuvor angelegte Lieferbedingung des Geschäftspartners ein. Lieferbedingungen können in Ein– bzw. Verkaufsaufträgen korrigiert und ggfls. durch einen auftragsbezogenen Text erweitert werden (Siehe auch ["Lie](#page-388-0)[ferbedingungen : B\\_WDELTERMS" auf Seite 389](#page-388-0)).

## *Transportzeit*

Geben Sie die voraussichtliche Transportzeit in Tagen ein. Diese Zeit kann in VK-Aufträgen oder Angeboten verwendet werden, um:

- aus einem eingegebenen Liefertermin (rückwärts) den Versandtermin zu errechnen,
- oder um aus einem eingegebenen Versandtermin (vorwärts) den Liefertermin zu ermitten.

Die Berechnung erfolgt in Kalendertagen, das Ergebnis wird auf den nächsten bzw. vorigen Werktag des Betriebskalenders verschoben (in Abhängigkeit davon, ob 'vorwärts' oder rückwärts' gerechnet wurde).

Auf Positionstermine hat dies nur Auswirkungen, wenn in der entsprechenden Erfassungsart das Kennzeichen 'Termine durchschreiben' gesetzt ist.

## *Listungsnummer*

Mit diesem Kennzeichen können Sie sicherstellen, dass Kunden nur gelistete Artikel beziehen. Siehe ["Listungen: Allgemeine Informationen" auf Seite 750](#page-749-0). Listungen beziehen sich nur auf den Verkauf.

## *Klassifizierung*

Mit der Klassifizierung kann eine Auslaufsteuerung eingerichtet werden. Sie können einrichten, ab welcher Klassifizierung (z.B. A,B,C, ...Z) eine Kundengruppe (z.B. umsatzschwache) nicht mehr mit einer Ware beliefert werden, obwohl diese gelistet ist. Lesen Sie dazu auch ["Auslaufsteuerung" auf](#page-754-0) [Seite 755](#page-754-0). Einen neuen Eintrag können Sie jederzeit vornehmen, Sie müssen also keinen bereits vorhandenen aus der Liste auswählen.

### *Bezugsberechtigungsgruppe*

Bezugsberechtigungen können für den Einkauf und den Verkauf eingerichtet werden. Mit Ihnen kann die Berechtigung eingerichtet werden, eine bestimmte Ware zu beziehen.

z.B.: Es werden Kosmetika und Arzneimittel verkauft, für den Bezug der Arzneimittel wird aber eine Berechtigung benötigt. Apotheken werden dann zu dieser Bezugsberechtigungsgruppe zusammengefasst. Wenn Sie nicht mit Bezugsberechtigungen arbeiten, kann das Feld leer bleiben. Lesen Sie dazu auch ["Bezugsberechtigungen: Allgemeine Informationen" auf](#page-397-0) [Seite 398](#page-397-0).

## *Planzeile*

Es gibt einen Blending - Parameter, mit dem Sie steuern können, dass Primärbedarfe aus Absatzplänen nur gegen Kundenverkäufe verrechnet werden, die dieser eingetragenen Planzeile entsprechen. Hierdurch können Verkäufe an Kunden, welche eigentlich gar nicht im Absatzplan berücksichtigt wurden, ignoriert werden.

Dies bedeutet, dass bei der Ermittlung der Kundenverkäufe:

- Zunächst die Planzeile des Primärbedarfs ermittelt wird
- Alle Geschäftspartner ermittelt werden, welchen diese Planzeile zugeordnet ist
- Alle Kundenverkäufe für diese Geschäftspartner ermittelt werden

Der Eintrag der Planzeile wirkt sich bei plangesteuerten (nicht bedarfsgesteuerten) Artikeln aus und ist nur relevant, wenn der entsprechende Blending -Parameter gesetzt ist. Beispiele finden Sie im Abschnitt ["Beispiele](#page-1270-0) [Nettobedarf plangesteuert" auf Seite 1271](#page-1270-0).

## **Felder bei Arbeiten mit Envicon**

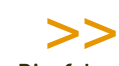

Die folgenden Felder Länderschlüssel, MSDS-Sprache und MSDS-Struktur sehen Sie nur, wenn Sie mit integriertem Envicon (=Modul Umwelt) arbeiten. Ohne Einsatz von Envicon lesen Sie bitte ab dem Feld externe Kundennummer weiter.

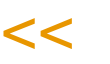

Erweiterungen Gepa-Stamm

**Hinweis** 

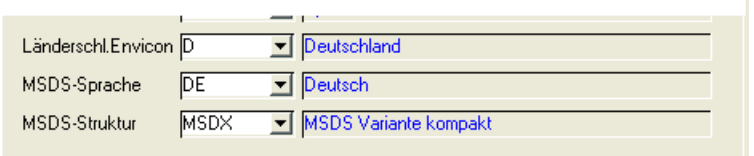

## *Sprachencode MSDS*

Hier wird ausgewählt, in welcher Sprache der Kunde die Sicherheitsdatenblätter aus Envicon erhalten soll. Da diese von der Sprache der in Blending erstellten Formulare abweichen kann, hier das zusätzliche Feld. Bei automatisiertem Druck von Sicherheitsdatenblättern oder beim Laden kundenspezifischer Angaben ist dieses Feld relevant.

## *Länderschlüssel Envicon*

Der Länderschlüssel wird hier gepflegt und bestimmt die in den Sicherheitsdatenblättern für den Geschäftspartner berücksichtigten gesetzlichen Bestimmungen. Alle in Envicon integrierten gesetzlichen Bestimmungen wurden mit einem Länderschlüssel eingepflegt. Für einen deutschen Geschäftspartner wird so z.B. der Länderschlüssel *D* gewählt, so werden alle nationalen gesetzlichen Regelungen beim Druck des Sicherheitsdatenblattes berücksichtigt sowie alle der Ländergruppen, denen Deutschland angehört, z.B. Europa mit dem Länderschlüssel *EC*. Für andere Länder wird derzeit meistens ebenfalls *D* gewählt, da andere als deutsche nationale Regelungen im Standard von Envicon noch nicht integriert sind. Bei automatisiertem Druck von Sicherheitsdatenblättern oder beim Laden kundenspezifischer Angaben, also nur bei Einsatz von Envicon, ist dieses Feld relevant.

## *MSDS-Struktur*

Nur bei Einsatz von Envicon relevant: Die MSDS-Struktur eines Geschäftspartners wird hier angezeigt bzw. eingepflegt und bestimmt die Form / das Layout der Sicherheitsdatenblätter, die dieser Geschäftspartner bekommt. Beim Laden der notwendigen Daten für den Druck eines Sicherheitsdatenblattes oder bei automatisiertem Druck können kundenspezifische Angaben geladen werden, u. a. die hier hinterlegte MSDS-Struktur.

## **Weitere Felder des Registers Allgemeines**

## *Externe Kundennummer*

Wird aufgrund organisatorischer Strukturen eine weitere Kundennummer (sowohl im Einkauf als auch im Verkauf) benötigt, kann diese hier erfaßt werden. Da der Standard von Blending diese Information nicht auswertet, muß die Verwendung im Rahmen des Einführungsprojektes definiert werden.

## *Kreditlimit*

In diesem Feld kann das Kreditlimit des Kunden vorgegeben werden. Dieser Betrag wird in Abhängigkeit des Kreditlimitcodes (siehe Kreditlimitcode) während der Auftragsbearbeitung geprüft.

## *Restlaufzeit in Tagen*

Sie können eine Restlaufzeit hinterlegen. Diese Restlaufzeit gibt im Verkauf an, wie lange ein Artikel mindestens noch haltbar sein muß, wenn er an diesen Kunden ausgeliefert werden soll.

Bei einem Auftrag mit abweichender Lieferanschrift wird zunächst ein Eintrag in der Lieferanschrift geprüft. Im Auftrag kann eine Charge, die nicht mindestens noch diese Zeit haltbar ist, nicht reserviert werden. Im Register Reservierungen und Bestandsanzeigen wird diese Orange dargestellt.

Alternativ zur kundenspezifischen Eingabe kann eine systemweit gültige Restlaufzeit in Tagen oder als Prozentualer Wert von der Haltbarkeit in Tagen eingegeben werden (Haltbarkeit in Tagen:180 - Prozentualer Wert 10%: hiesse dass eine Charge mindestens 18 Tage haltbar sein muß, damit Sie verkauft werden darf.) Bei der Bestandszuordnung im Auftrag wird zunächst geprüft, ob ein Ein-

trag im Geschäftspartner vorliegt. Dieser hat Vorrang vor dem Blending-Pararmeter.

## >>

Hinweis

In den Verarbeitungsarten lassen sich Prüfungen der Restlaufzeiten deaktivieren, um beispielsweise Abrechnungen für Konsignationsläger zu einem späteren Zeitpunkt durchzu führen.

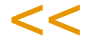

Auch für Lieferanten kann eine Restlaufzeit hinterlegt werden. Diese wird beim Wareneingang geprüft und eine Meldung wird ausgegeben. Lesen Sie auch ["Prüfung der Restlaufzeit bei Wareneingang" auf Seite 1008](#page-1007-0)

## *Priorität*

Durch die Vergabe von Prioritäten für die Geschäftspartner können Sie u.a. den Belegdruck steuern. In den Programmen *'Erstellen Gesamt*' von Belegen kann als Selektionskriterium die Priorität angegeben werden. Dieses Feld wird als Vorschlag in den Auftrag übernommen. So können zum Beispiel Belege für Ware der ersten Auslieferungstour (Priorität A) zuerst erstellt werden.

## *Umsatzsteuercode*

Zusammen mit dem im Artikel hinterlegten Vorsteuer– bzw. Mehrwertsteuercode wird der im Programm *Umsatzsteuerprozentsätze* (im Menü Basis, Steuern, ) angelegte Steuersatz ermittelt. Die Kombination aus Umsatzsteuercode des Geschäftspartnerstamms und dem Vorsteuer– bzw. Mehrwertsteuercode des Artikelstamms wird in der Datensicht *Umsatzsteuerschlüssel (*B\_WTAXCODES) angelegt. Dieser Kombination wird dann der Umsatzsteuerprozentsatz zugeordnet.

## *Bonusgruppe*

Geben Sie hier eine Bonusgruppe ein. Bonusgruppen werden mit einer Datensicht angelegt. Lesen Sie dazu ["Bonusgruppen \(Artikel/Geschäftspart](#page-383-0)[ner\)" auf Seite 384.](#page-383-0)

Der Kombination von Bonusgruppen Artikel und Bonusgruppen Geschäftspartnern werden Bonusstaffeln zugeordnet.

## *Preisgruppe*

Geben Sie hier eine Preisgruppe ein. Preisgruppen werden mit einer Datensicht angelegt. Lesen Sie dazu ["Preisgruppen \(Artikel/Geschäftspartner\)"](#page-384-0) [auf Seite 385.](#page-384-0)

Der Kombination von Preisgruppen Artikel und Preisgruppen Geschäftspartnern werden Preislisten zugeordnet.

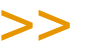

**Hinweis** 

Informationen zur Preis-und Rabattfindung finden Sie im Kapitel ["Die Preisfindung in der](#page-719-0) [Übersicht:" auf Seite 720](#page-719-0)

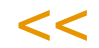

### *Rabattgruppe*

Geben Sie hier eine Rabattgruppe ein. Rabattgruppen werden mit einer Datensicht angelegt. Lesen Sie dazu ["Rabattgruppen \(Artikel/Geschäftspartner\)" auf](#page-384-1) [Seite 385](#page-384-1).

Sie können für Rabattgruppen Auftragsrabatte definieren, oder in Kombination mit den Rabattgruppen Artikel definieren Sie Auftragspositionsrabatte.

Soll z.B. bei der Verwendung von Sonder- oder Aktionspreisen kein Rabatt ermittelt werden, so kann in der jeweils gültigen Preisliste '0%' Rabatt definiert werden. Ist das Rabattfeld dagegen leer, wird ein Rabatt anhand der Rabattgruppenzuordnung ermittelt.

# >>

**Hinweis** 

Blending kann pro Ein– bzw. Verkaufsauftrag drei auftragsbezogene Rabatte anlegen. Der dritte Auftragsrabatt entspricht dabei einem Wertrabatt über alle zuvor erfaßten Auftragspositionen. Für jede Auftragsposition können ebenfalls bis zu drei Positionsrabatte vergeben wer den.

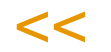

## *Additiver Rabatt*

Wird dem Geschäftspartner *additiver Rabatt* gewährt, werden Rabatte addiert und vom Auftragswert abgezogen. Im anderen Fall werden die einzelnen Rabatte vom jeweiligen Restwert ausgehend berechnet.

Beispiel: Rabatt 1: 10% Rabatt 2: 10%

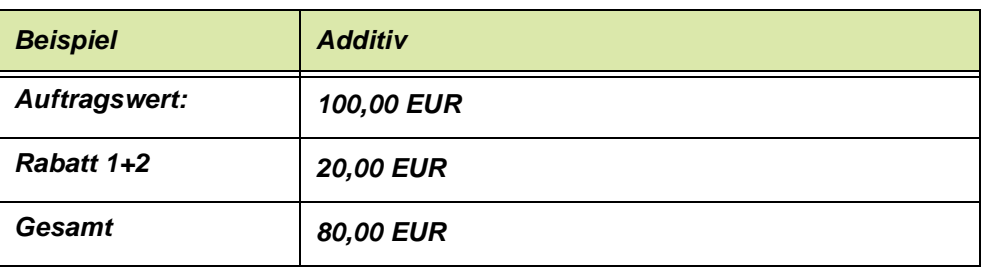

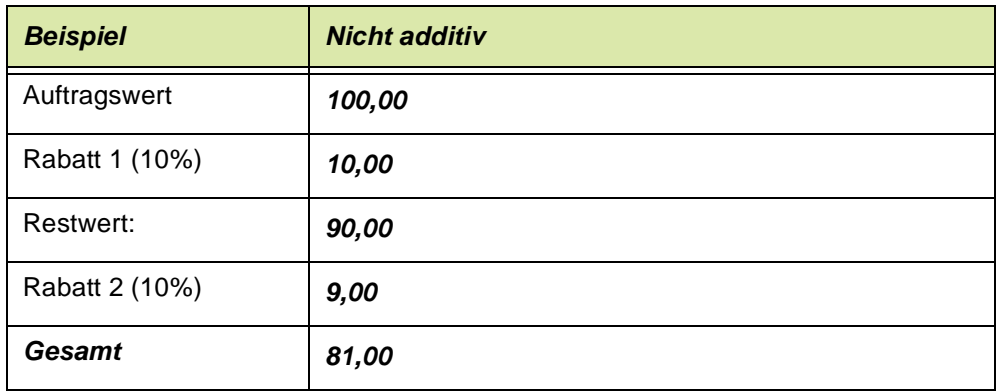

### *Verdeckter Rabatt*

Über das Feld **Verdeckter Rabatt** können Sie den Druck von Ein– und Verkaufsbelegen steuern. Ist dieses Kontrollkästchen angewählt, sollten Rabatte nicht auf den Belegen gedruckt werden. Die mit dem Standard von Blending ausgelieferten Berichte werten dieses Kennzeichen nicht aus.

>>

Hinweis

Bei Anlage von neuen Aufträgen wird auch dieses Kennzeichen des Geschäftspartners in den Auftrag übernommen.

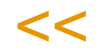

## *ABC-Gruppe*

Dieses Feld kann manuell gepflegt werden, oder mit der ABC-Analyse gesetzt werden. [Lesen Sie dazu "ABC - Analyse durchführen" auf Seite 441.](#page-440-0)

### *ILN Nummer*

Geben Sie hier die internationale Lokationsnummer (oder auch GLN, Global location number) des Geschäftspartners ein. Sie kann beispielsweise bei auftrags– und damit kundenbezogener Fertigung / Produktion für die Auszeichnung der Ware mit dem Barcode des Geschäftspartners verwendet werden.

### *NVE - Zuordnung*

Mit diesem Feld bestimmen Sie, ob ein Versand an diesen Kunden eine NVE-Vergabe auslöst (Nummer der Versandeinheit, SSCC). Erwartet der Kunde eine NVE, so wird diese bei dem dafür vorgesehenem Belegtypen generiert. Der Belegtyp, bei dem die NVE - Zuordnung erfolgt, wird in den Verarbeitungsarten definiert.

Dieses Kennzeichen ist auch Pflicht, wenn Aufträge für diesen Kunden mobil kommissioniert werden sollen.

## *NVE - Schema*

Sie können das Schema auswählen, das für diesen Kunden für die Kontierung der NVE-Nummer verwendet wird. Ein NVE-Schema kann auch beim Buchungskreis hinterlegt werden.

## *NVE - Ergänzung*

Sie können eine kundenspezifische Information hinterlegen, die im entsprechendem NVE-Schema zur Kontierung verwendet werden kann.

## >>

**Hinweis** 

Nähere Hinweise zum Thema NVE finden Sie im Kapitel "Stammdaten – NVE" auf Seite 760

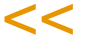

## <span id="page-287-0"></span>Geschäftspartner Register Partnerrolle

Hier werden dem Geschäftspartner die Partnerrollen zugewiesen. Direkt im Grid wird zunächst der Typ ausgewählt, dann die Gesch.-Partnernummer eingetragen.

Das kann eine Nummer eines anderen, zuvor angelegten Geschäftspartners sein (z.B. -001 für eine abweichende Lieferanschrift, oder aber die eigene Nummer für einen anderen Typ: z.B. Kunde 9901 erhält zusätzlich die Partnerrolle 40 Lieferant, als debitorscher Kreditor.

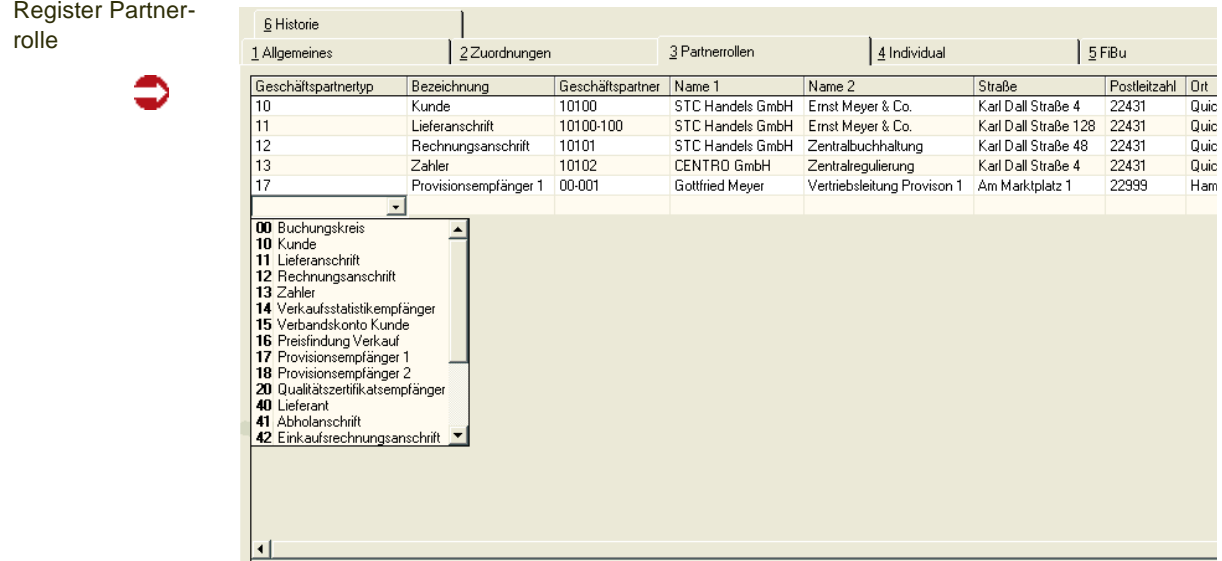

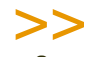

**Hinweis** 

Der Geschäftspartner - Strukturexplorer ermöglicht eine Übersicht über die Zuordnungen. ([Lesen Sie dazu "Programm Strukturexplorer" auf Seite 490.\)](#page-489-0)

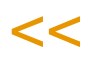

Folgende Geschäftspartnertypen sind verfügbar:

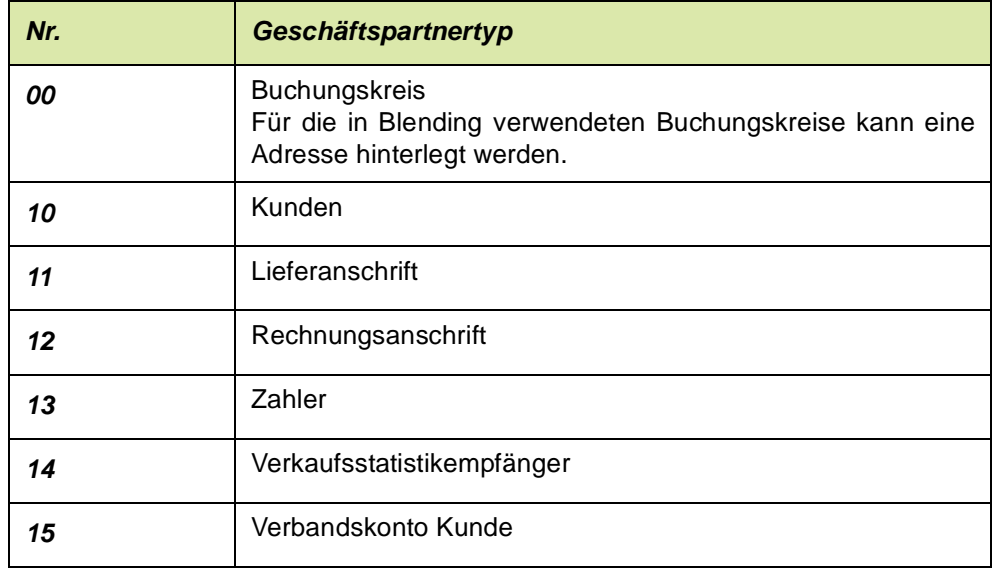
| Nr. | <b>Geschäftspartnertyp</b>                                                                                                    |
|-----|----------------------------------------------------------------------------------------------------|
| 16  | Geschäftspartner Preisfindung Verkauf                                                                                                    |
| 17  | Provisionsempfänger 1<br>Der einem Geschäftspartner zugewiesene Provisionsempfän-<br>ger Typ 17 wird im Auftrag als Provisionsempf. 1 eingetragen                                                                                                    |
| 18  | Provisionsempfänger 2                                                                                                    |
| 20  | Qualitätszertifikatsempfänger                                                                                                    |
| 40  | Lieferant                                                                                                    |
| 41  | Abholanschrift                                                                                                    |
| 42  | Einkaufsrechnungsanschrift                                                                                                    |
| 43  | Geldempfänger                                                                                                    |
| 44  | Einkaufsstatistikempfänger                                                                                                    |
| 45  | Verbandskonto Lieferant                                                                                                    |
| 46  | <b>Einkauf Preisfindung</b>                                                                                                    |
| 47  | Hersteller<br>Artikel, die der Herstellerpflicht unterliegen, bekommen zuläs-<br>sige Hersteller zugewiesen. Ein Wareneingang ist dann nur<br>für zulässige Hersteller möglich.                                                                                                    |
| 50  | Spediteur                                                                                                    |
| 70  | Disponent                                                                                                    |
| 80  | Lagerort<br>Den in den Lager-Stammdaten angelegten Lagerorten kann<br>eine Adresse hinterlegt werden. Die Zuordnung erfolgt dort<br>über die Eingabe der Geschäftspartnernummer.<br>Interne Belege (z.B. Pickliste, Definition in Parametern) wer-<br>den in der diesem Partner zugeordneten Sprache gedruckt.<br>Für aus dem Werkstransfer (Umlagerungen mit Option 'Lie-<br>ferschein erstellen) angelegten Aufträge wird der Geschäfts-<br>partner des Typs 80 als Adresse eingetragen. |

Beispiel für zugeordnete Partnerrollen

ᠫ

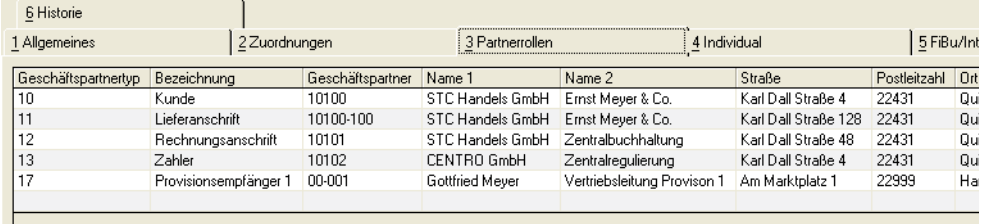

Sie können dem Datensatz sowohl andere Nummern wie im obigen Beispiel oder dieselbe Nummer mit einem anderen Typ zuordnen: Handelt es sich bei Ihrem Geschäftspartner xxx um einen debitorschen Kreditor, und unterstützt Ihre Finanzbuchhaltung diese Möglichkeit, können Sie nun auch den Typ 40, Lieferant vergeben und die Nummer xxx zuordnen.

#### **Hinweis**

Achten Sie bei der Vergabe von Rechnungsanschriften, Typ 12, oder Zahlern, Typ 13, darauf, dass diese ggfls. in die FiBu übergeben werden. Prüfen Sie die Zulässigkeit der Nummern kreise!

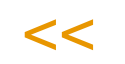

>>

### Geschäftspartner Register Individual

Im Register Individual können individuelle Statistikcodes für die Auswertung in der Einkaufs– und Verkaufsstatistik hinterlegt werden.

Auch für individuelle Auswertungen können diese Felder genutzt werden.

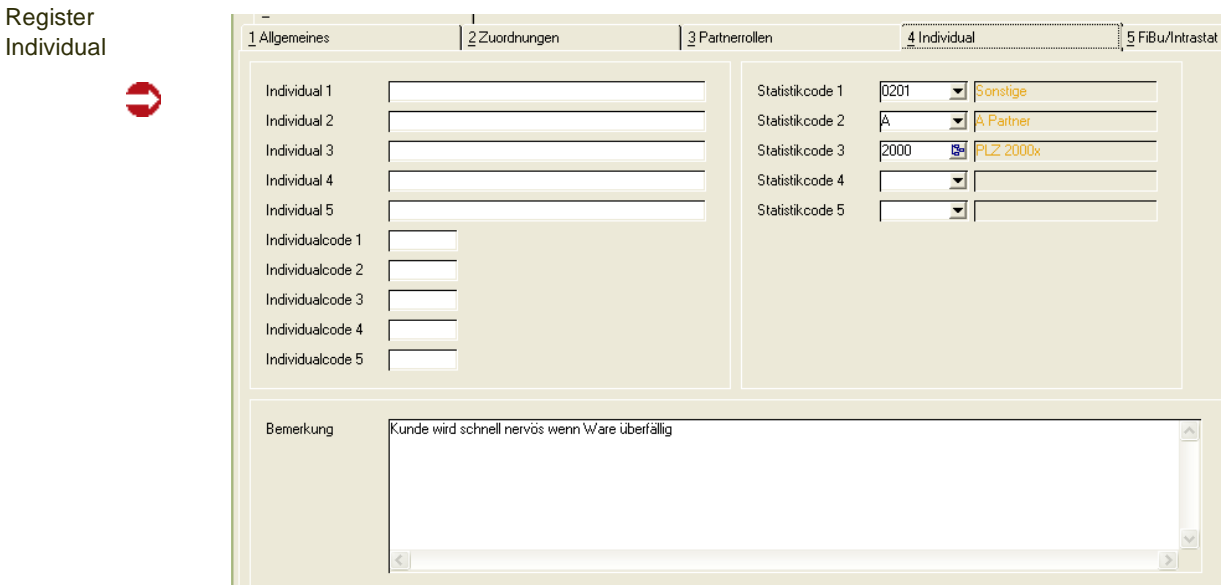

#### *Individual 1 – 5*

Geben Sie hier einen 40–stelligen alphanumerischen Text vor, der von individuellen Berichten ausgewertet werden kann. Gerade im Rahmen von Stammdatenübernahmen aus Alt– oder Fremdsystemen sind diese Felder notwendig.

#### *Individualcode 1 – 5*

Hier kann ein 4–stelliger alphanumerischer Code für freie Auswertungen des Datenbestands hinterlegt werden.

p

Tipp

Es ist möglich, weitere Individualfelder so zu konfigurieren, daß sie automatisch in die Auftragsdateien übernommen werden. Somit stehen sie beim Belegdruck oder Statistiken zur Verfügung. Fragen Sie hierzu Ihren Blending-Betreuer.

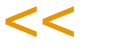

>>

#### *Statistikcode 1–5*

Statistikcodes werden sowohl in der Ein– als auch in der Verkaufsstatistik von Blending in folgenden Programmen verwendet:

- Periodenstatistik
- Hitlisten

Die zuzuordnenden Statistikcodes müssen mit der Datensicht *Statistikcodes (B\_BSTATCODES)* angelegt worden sein.

Statistikcodes können mit Kategorien (siehe ["Kategorien" auf Seite 76](#page-75-0)) hierarchisch organisiert werden. In dem Fall ändert sich das Symbol des Eingabefeldes von der Combobox auf das Kategoriensymbol.

Kategorien für Statistikcode 1

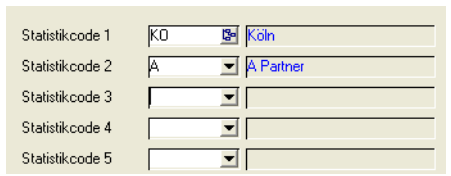

Per Klick auf das Symbol können Sie den gewünschten Code aus der Hierarchie auswählen. Innerhalb der Kategorie kann der Statistikcode unterschiedlich tief innerhalb der Hierarchie eingeordnet werden.

#### *Beispiel hierarchische Organisation des Statistikcodes*

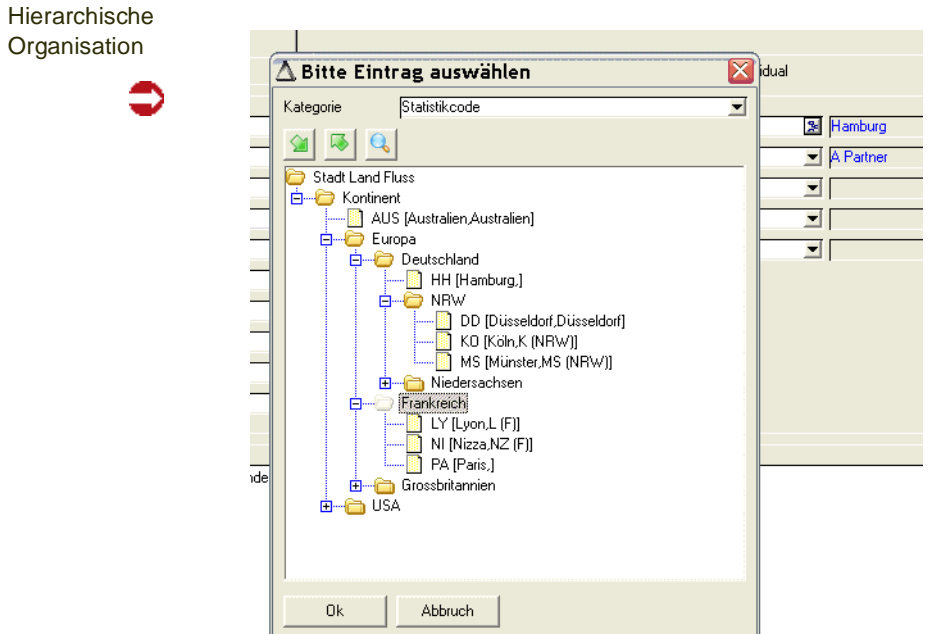

Im Beispiel ist der Statistikcode die Stadt. Die einzelnen Städte werden in der Datensicht Statistikcode angelegt. Organisiert wurde dieser Code in Kontinente, Länder, und innerhalb Deutschlands mit der Unterkategorie Bundesland. Australien soll nicht weiter unterteilt werden, und ist in der obersten Ebene einsortiert.

Dazu wird im Programm Kategorien für die entsprechende Datenquelle (bvw\_BSTATCODES\_11) die Struktur angelegt. Die Elemente (= Städte) werden dort einsortiert.

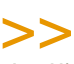

Tipp

In der Hitliste werden Zwischensummen pro Ebene gebildet: Der Umsatz nach Bundesland, Land und Kontinent kann dann abgelesen werden.

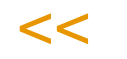

#### *Bemerkung*

Die hier erfaßte Bemerkung dient nur der Information für die Stammdatenpflege und wird in keinem anderen Programm von Blending verwendet.

### Geschäftspartner Register Fibu/Intrastat

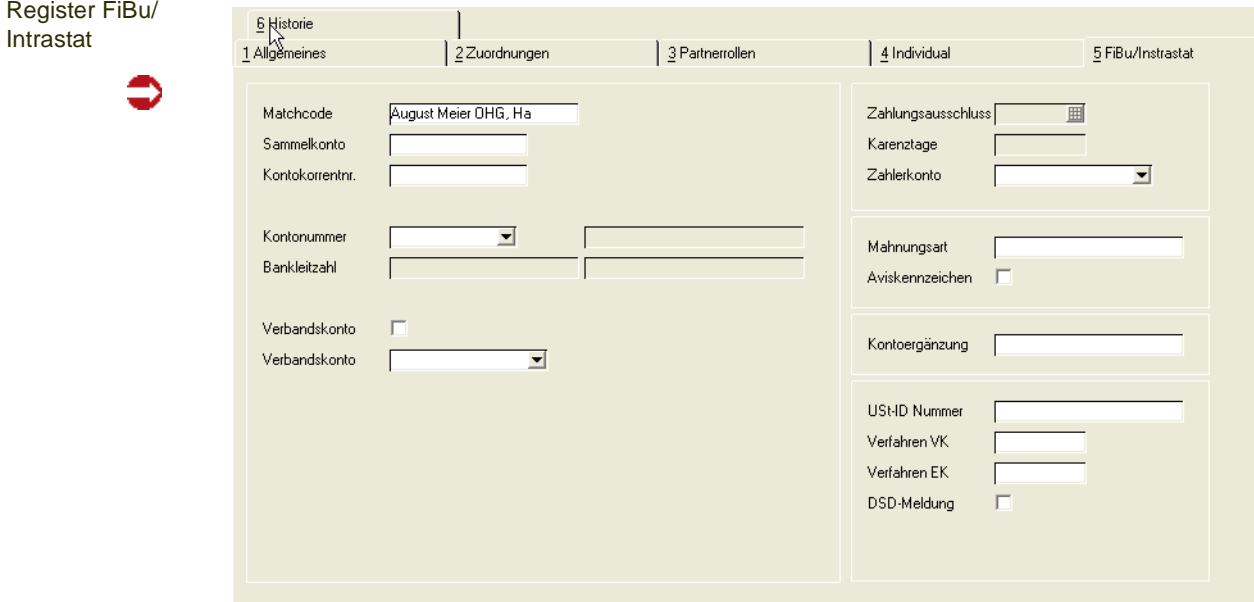

Dieses Register dient der Stammdatenintegration zur Finanzbuchhaltung, sowie notwendigen Angaben zur Intrastat-Erklärung. Ziel ist es, die Stammdaten nur noch in einer Anwendung zu pflegen. Welche Felder ausgefüllt werden sollten und in die Finanzbuchhaltung übergeben werden, wird im Einführungsprojekt besprochen.

#### *Matchcode*

Das Feld Matchcode ist ein Pflichtfeld, wenn Sie die Adressdaten in eine FiBu integrieren. Ist die Integration in den Parametern aktiviert, so erfolgt beim Speichern eine Prüfung, ob der FiBu-Matchcode manuell gefüllt wurde, oder ob er sinnvoll aus den Feldern Name1 und Ort gebildet werden kann.

p

#### *Kontoergänzung*

Die Kontoergänzung des Geschäftspartners kann zum Aufbau der Buchungssätze für die Erlösbuchungen verwendet werden und. Der Aufbau der Kontonummern wird im Programm *Kontonummern (* im Menü *Basis, Tabellen, Kontierung)* festgelegt und sollte im Rahmen des Einführungsprojektes festgelegt und getestet werden.

#### *USt–ID Nummer*

Zum Vorsteuerabzug berechtigte Unternehmer erhalten für umsatzsteuerliche Zwecke neben ihrer vom zuständigen Finanzamt erteilten StNr. auf Antrag eine USt–IdNr. Diese kann hier erfaßt werden.

In Deutschland ist das Bundesamt für Finanzen die zuständige Behörde. Das BfF bestätigt auf Anfrage die Gültigkeit der ausländischen USt–IdNr. sowie den Namen und die Anschrift des Inhabers.

Bei Rechnungen und Eingangsrechnungen muß bei Geschäftspartnern mit Ust-Id-Nr ebenfalls eine Geschäftsart eingegeben werden. Diese ist notwendig für die Intrahandelsstatistik. Bei Verkäufen wird die Ust-Id als endgültigem Empfänger der Ware aus der LIEFERANSCHRIFT gelesen.

#### *Verfahren VK*

Anzugeben ist das Verfahren, zu dem die Waren im Rahmen der Intrahandelsstatistik bei der Versendung angemeldet werden, unter Benutzung eines fünfstelligen numerischen Codes. Für Verkäufe wird dieses Verfahren aus der Lieferadresse eines Vorgangs ermittelt. Das Verfahren muß also bei der abweichenden Lieferadresse gepflegt werden.

#### *Verfahren EK*

Anzugeben ist das Verfahren, zu dem die Waren beim Eingang im Rahmen der Intrahandelsstatistik angemeldet werden, unter Benutzung eines fünfstelligen numerischen Codes. Bei Einkäufen wird das Verfahren des Rechnungsstellers eines Vorgangs ermittelt.

#### *DSD - Kennzeichen*

Mit einem Blending Parameter entscheiden Sie, ob DSD-Abrechnungen vorgenommen werden.

Dieses Kennzeichen kann dann bei Kunden oder Lieferadressen (Typ 10 oder 11) gesetzt werden. Ist es gesetzt, so werden Verkäufe an diesen Kunden (diese Lieferadresse) bei der DSD-Meldung berücksichtigt.

#### *Kreditlimitcode*

Der Kreditlimitcode gibt den Typ der Kreditlimitprüfung an. Es werden Berechnungen zur Prüfung des Kreditlimits angeboten.

- [Kreditlimit]– (Summe[Offene Posten] + Summe[Offener Auftragsbestand])
- [Kreditlimit]– (Summe[Offene Posten])

Die Offenen Posten beinhalten den Saldo der offenen Posten aus der Finanzbuchhaltung (also abzgl. Zahlungen und Gutschriften) sowie die offenen Rechnungen inkl. Mehrwertsteuer (abzgl. Gutschriften), die noch nicht in die FIBU integriert worden sind

Die Kreditlimitcodes sind im Verkauf aktiv. Eine Berechnung im Einkauf und Kontrolle einer Bestellerfassung findet nicht statt. Bei abweichenden Adressen wird der Kreditlimitcode des Zahlers, oder, falls identisch, der des Rechnungsempfängers ausgewertet.

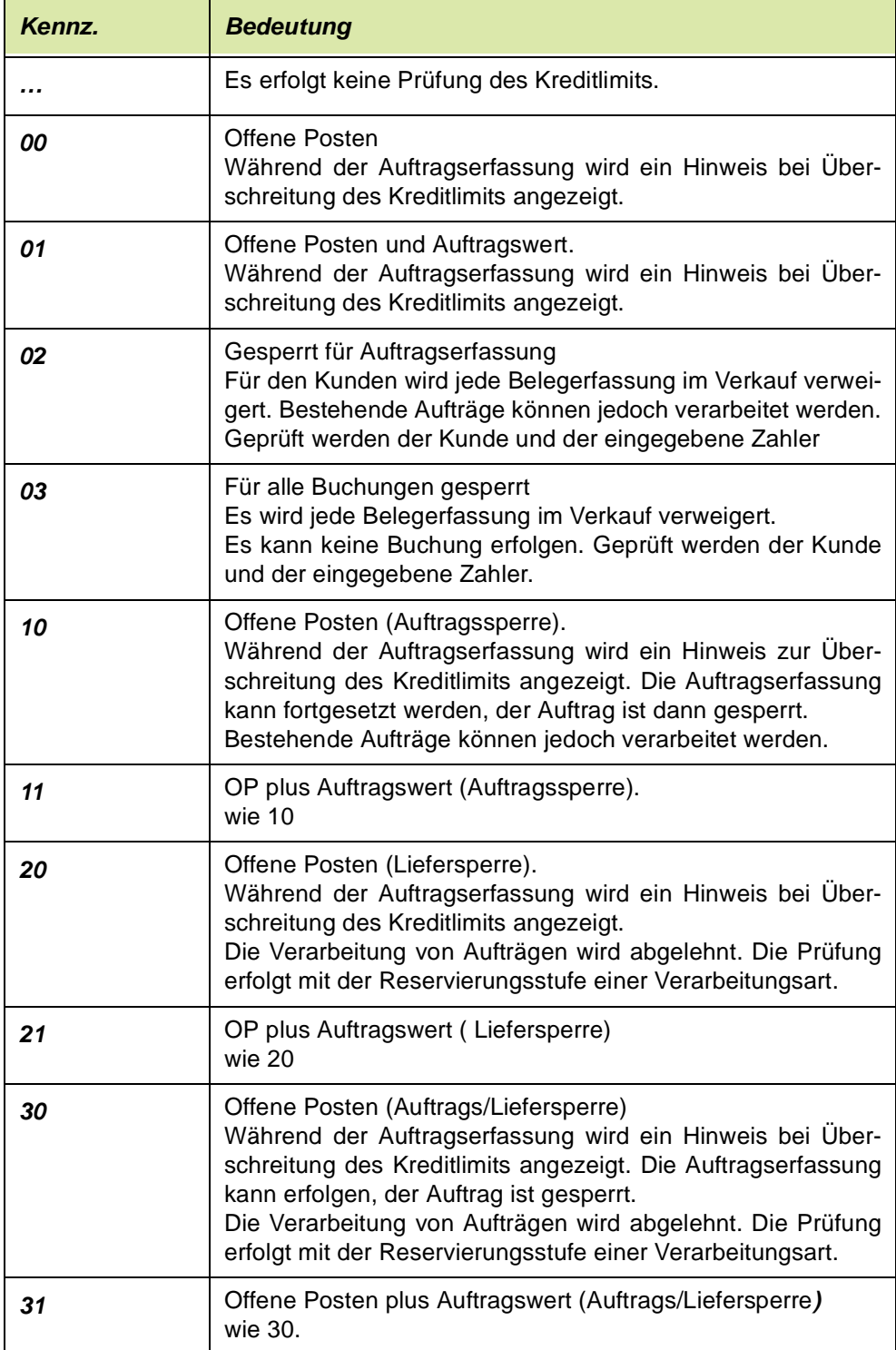

p

### Geschäftspartner Register Historie

Das Register Historie sind dient der Information, welcher Anwender den aktuellen Datensatz angelegt hat und welcher Mitarbeiter die letzte Änderung durchführte.

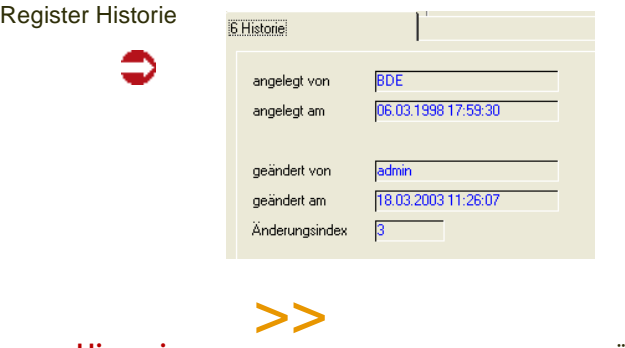

#### **Hinweis**

Genaue Informationen über Art der Änderungen, Benutzer, etc. lassen sich über Audit-Trail einrichten. Fragen Sie Ihren Blending-Betreuer.

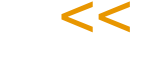

### Funktionen

#### Kopieren als, Einfügen aus

Für Geschäftspartner können Stammdatenvorlagen erstellt werden. Lesen Sie dazu ["Stammdatenvorlagen" auf Seite 71](#page-70-0).

### Strukturexplorer (F7)

Wenn in den Parametern die Geschäftspartnertypen zur Anzeige im Geschäftspartner-Strukturexplorer definiert wurden, so können Sie mit F7 diesen aufrufen. Dieser bietet eine gute Übersicht über die zugewiesenen Partnerrollen.

[Lesen Sie dazu "Programm Strukturexplorer" auf Seite 490.](#page-489-0)

#### Geschäftspartnerinfo

Wurde dem Geschäftspartner innerhalb des Registers Partnerrollen der Status Kunde bzw. Lieferant zugeordnet, so kann über Funktion, Geschäftspartnerinfo das Programm Geschäftspartnerinfo aufgerufen werden:

Geschäftspartnerinfo

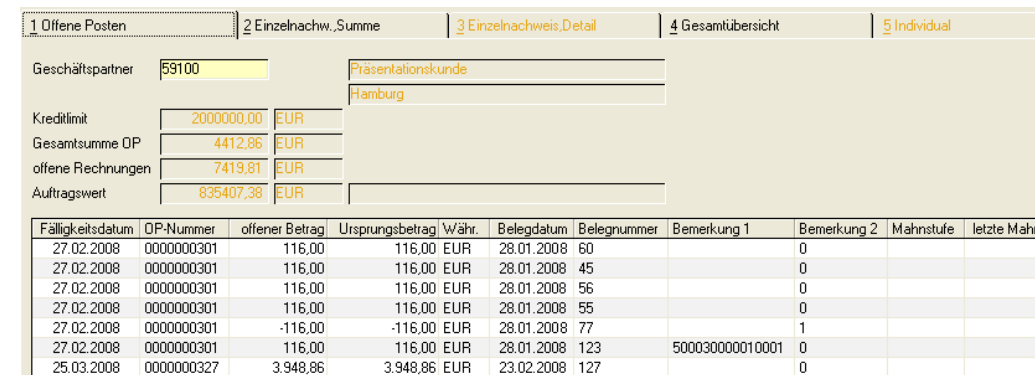

Hier können u.a. Daten wie die Periodenabsätze bzw. deren Umsatz oder der Einzelnachweis über den Verkauf / Einkauf bestimmter Artikel und die Offenen Posten des Lieferanten / Kunden angezeigt werden.

Wurde dem Geschäftspartner innerhalb des Registers Partnerrollen der Status Kunde bzw. Lieferant nicht zugeordnet, so erhalten Sie den folgenden Hinweis:

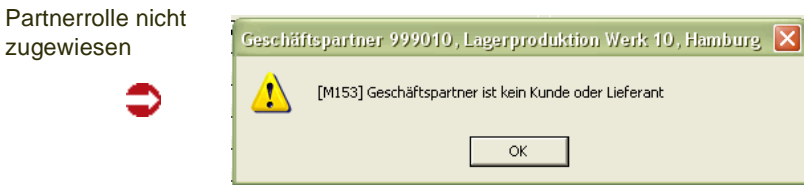

Das Programm wird im Rahmen der Ein– und Verkaufsstatistik ausführlicher beschrieben[.Lesen Sie dazu "Geschäftspartner–Informationssystem" auf](#page-957-0) [Seite 958.](#page-957-0)

### **NOTIZEN**

Für Geschäftspartner können Notizen hinterlegt werden. Im Rahmen der Auftragsbearbeitung oder der Disposition können diese Informationen direkt abgerufen werden.

Nach Eingabe der Geschäftspartnernummer, hier *991000*, wird Blending prüfen, ob Notizen für diesen angelegt wurden. Notizen werden als Icons rechts neben der Nummer des Geschäftspartners (Auftraggeber) dargestellt. Durch Klicken des Icons bzw. über *Funktion, Notizen* werden die Notizen aufgerufen:

p

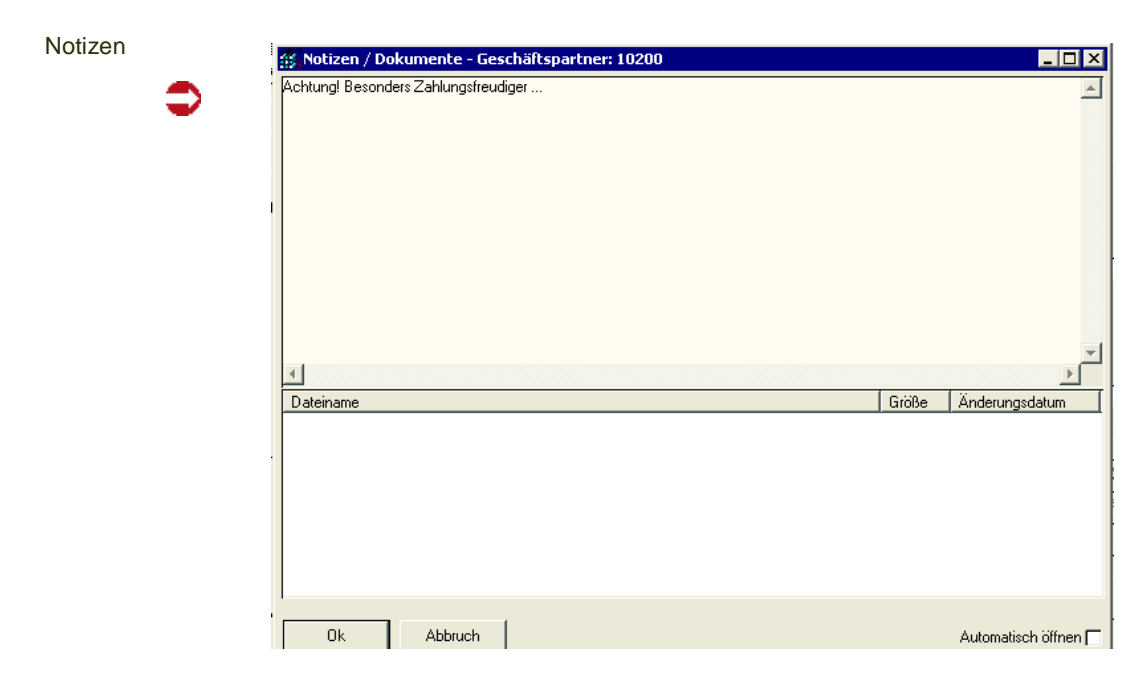

Es können beliebige Dateien zum Geschäftspartner hinterlegt werden (z.B. Anfahrtsskizze).

Weitere Informationen zum Thema Notizen finden Sie im Abschnitt ["Noti](#page-49-0)[zen" auf Seite 50.](#page-49-0)

### **Textbausteine**

Textbausteine bieten eine einfache und flexible Möglichkeit, häufig verwendete Informationen in Blöcken zusammenzufassen und bei Bedarf zur Verfügung zu stellen. Das können allgemeine Versandhinweise sein, aber auch an Geschäftspartner gebundene Lieferdaten etwa, oder Artikel-Zusatztexte.

### Voraussetzungen

Sowohl für neue Textbausteine als auch für die aus Altsystemen übernommenen Daten sind folgende Voraussetzungen zu erfüllen:

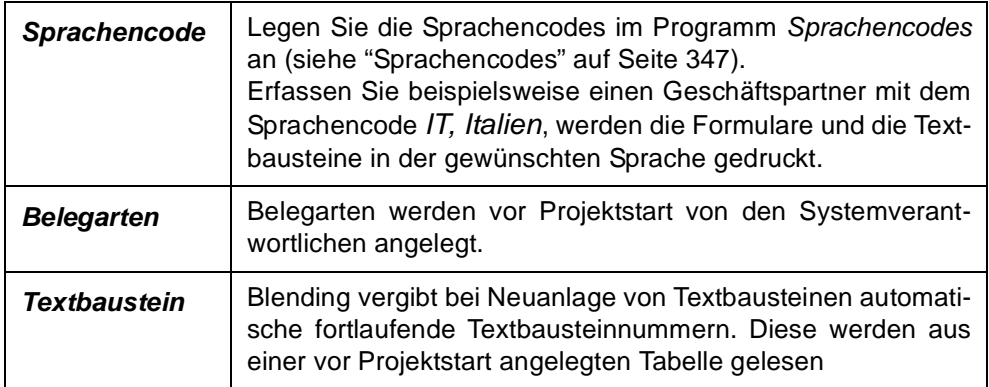

### Konzept

Textbausteine können an einen bestimmten Belegtypen, an einen bestimmten Geschäftspartner oder/und an Artikel gebunden werden.

Die automatisch (siehe Kontrollkästchen **automatisch laden**) oder manuell (über einen Hinweis durch das Kontrollkästchen **Hinweis ausgeben**) in Einkaufs– bzw. Verkaufsaufträge übernommenen Textbausteine lassen sich dort ergänzen bzw. korrigieren und später auf den über den Belegtyp ausgewählten Belegen drucken.

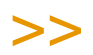

**Hinweis** 

Textbausteine lassen sich, wie z. B. Artikelstammdaten, kopieren. Arbeiten Sie dazu mit *Bear beiten, Kopieren (STRG+C)* bzw. Bearbeiten, Einfügen. (STRG+V)

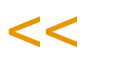

### **AUFTRAGS– UND POSITIONSTEXTE**

Blending unterscheidet bei der Erfassung von Einkaufs– und Verkaufsaufträgen zwischen Auftagstexten und Positionstexten. Auftragstexte sind in keinem Fall ein einen bestimmten Artikel gebunden. Bei der Erfassung der Kundennummer im Auftragskopf werden diese verwendet. Positionstexte werden für die Positionserfassung im Auftrag verwendet und sind i.d.R an bestimmte Artikel und evtl. an einen bestimmten Geschäftspartner gebunden.

### Textbausteine Register Allgemeines

Alle Daten der später in den Aufträgen verwendeten Textbausteine werden hier erfaßt:

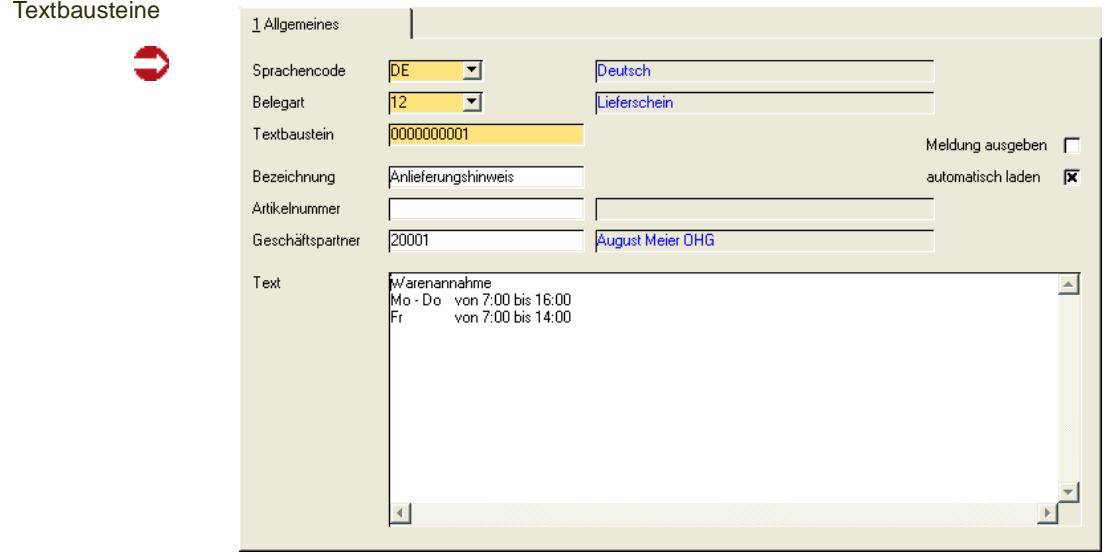

#### **Feldbeschreibung des Registers Allgemeines**

#### *Sprachencode*

Wählen Sie einen bereits angelegten Sprachencode aus, für den ein Textbaustein erfaßt werden soll.

Dieses Feld wird im Zusammenhang mit dem im Geschäftspartner des Auftrags hinterlegten Sprachencode verwendet. Auswählen können Sie Textbausteine in der Sprache des Geschäftspartners.

Geben Sie hier ein, für welchen Beleg der Textblock erfaßt werden soll. Folgende Belegarten stehen zur Auswahl:

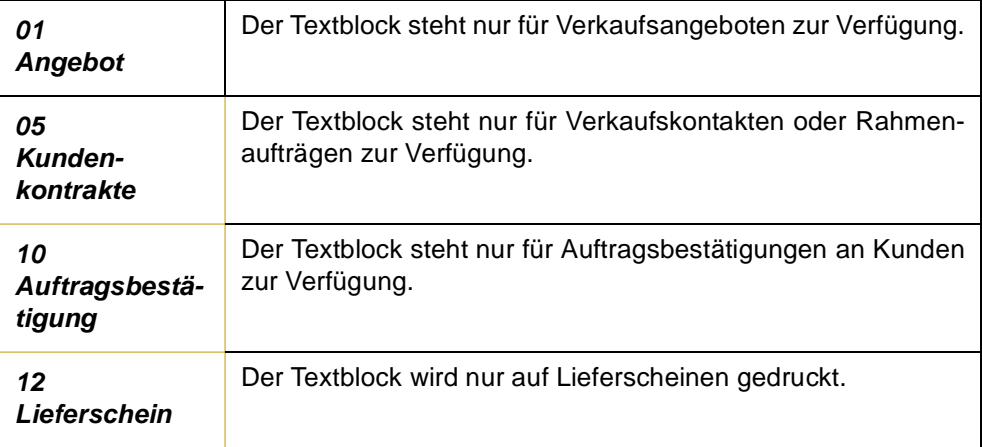

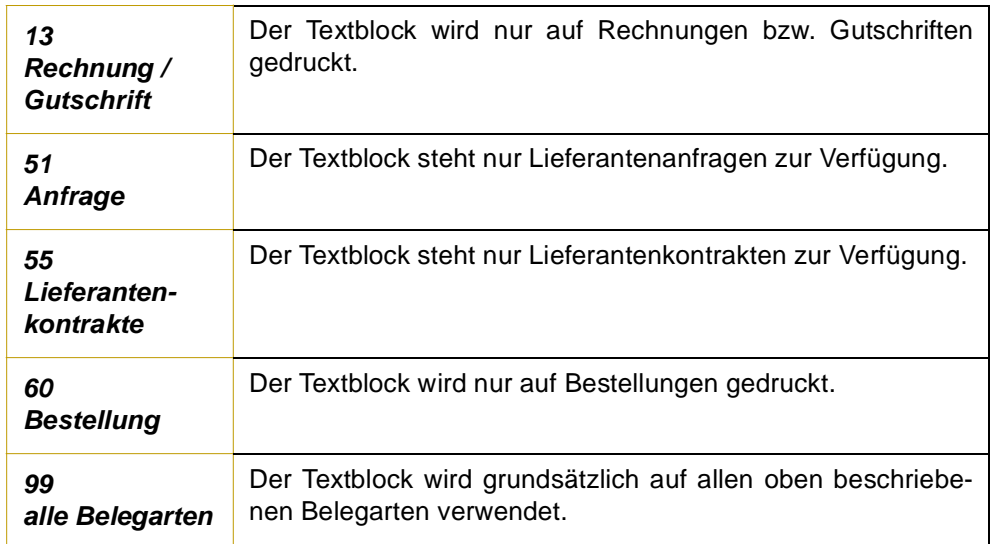

#### *Textbaustein*

Erfassen Sie hier den Namen des Textbausteins. In Verbindung mit den oben genannten Feldern dient er dann zur eindeutigen Beschreibung des Textblocks.

Der Name des Textbausteins wird bei Neuanlagen automatisch vorgeschlagen und kann bei Bedarf manuell überschrieben werden. Die Vorschläge von Blending sind in einem numerischen Format. Ihre Bezeichnungen können aber auch alphanumerisch erfaßt werden.

#### *Bezeichnung*

Da die Nummer des Textbausteins von Blending numerisch vorgegeben wird, kann hier die Kurzbezeichnung erfaßt werden. Sie wird ebenfalls im Auftrag angezeigt und dient dort zur leichteren Auswahl des gewünschten Textbausteins.

#### *Artikelnummer*

Blending unterscheidet Auftrags– und Positionstexte. Ist in einem Baustein keine Artikelnummer angegeben, handelt es sich um einen generellen Auftragstext. Ist aber die Artikelnummer angegeben, können diese Texte in den Auftragspositionen dieses Artikels verwendet werden.

#### *Geschäftspartner*

Geben Sie in diesem Feld die Nummer eines Geschäftspartners vor, beziehen sich alle Texte, sowohl Auftrags– als auch Positionstexte, auf diesen Geschäftspartner.

#### *Text*

In diesem Feld geben Sie den Text des Bausteins vor. Die maximale Größe des Textes sollte von Blending so großzügig bemessen sein, daß auch der längste Textblock angelegt werden kann.

#### *Automatisch laden*

Aktivieren Sie dieses Kontrollkästchen, um Textblöcke während der Auftragserfassung automatisch dem Auftrag bzw. der Auftragsposition zuzuordnen.

- Nach Erfassung des Geschäftspartners im Auftrag versucht Blending einen entsprechenden Text für ihn zu finden.
- Nach Erfassung des Artikels in der Position versucht Blending für diese einen Text zu finden.

#### **Hinweis ausgeben**

Findet Blending nach Erfassung der Geschäftspartnernummer im Auftragskopf bzw. nach Eingabe der Artikelnummer im dessen Positionsteil Textbausteine, wird z. B. folgende Meldung ausgegeben:

**Textbaustein** gefunden

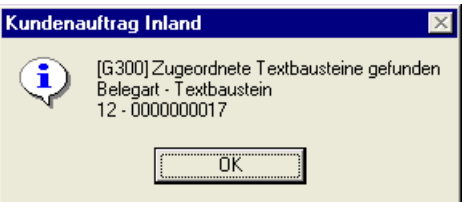

Die Meldung enthält bereits die Nummer der gefundenen Textbausteine und deren Belegtypen. Im obigen Beispiel wurde der Textbaustein *0000000017* von gefunden, der auf Lieferscheinen (**Belegart** *12*, siehe Feld **Belegart**) gedruckt werden soll.

Der gefundene Textblock wird mit Aktivierung des Kennzeichens **automatisch laden** dem Auftragskopf bzw. der akutellen Auftragsposition zugeordnet und für die gewünschten Belegtypen (Picklisten, Lieferscheine...) verwendet.

### **Fremdsprachige Artikelbezeichnungen**

Sie können fremdsprachige Artikelbezeichnungen anlegen. Der Artikel und der Sprachencode müssen zuvor angelegt werden.

### Konzept

Ausgehend von den im Artikelstamm angelegten Basisdaten werden auch die für Einkaufs– und Verkaufsaufträge verwendeten Stammdaten mehrsprachig geführt. Das Konzept der *Fremdsprachigen Textbausteine* ist, ähnlich der Preisfindung von Blending, mehrstufig.

Nach Eingabe der Artikelnummer im Auftrag wird in folgender Reihenfolge nach Artikeltexten gesucht:

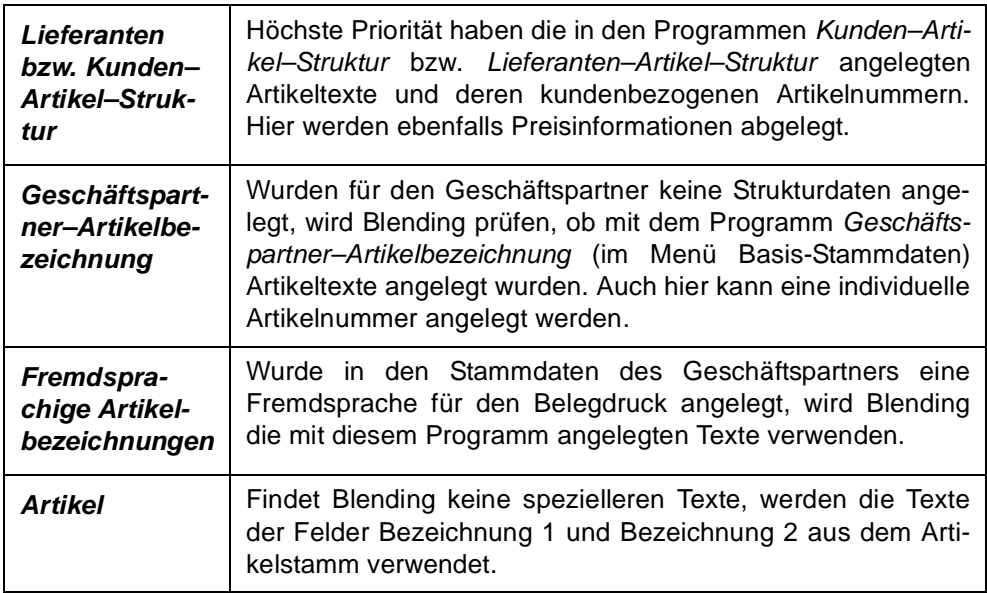

Der Text wird während der Erfassung der Auftragspositionen angezeigt und auf den Belegen gedruckt. Die Artikelnummer des Geschäftspartners wird nur auf den gedruckten Belegen verwendet. Anpassungen können im Rahmen des Einführungsprojektes durchgeführt werden.

>>

**Hinweis** 

Achten Sie bei der Anlage von Artikeltexten auf die nationalen und internationalen Normen für den elektronischen Datenaustausch!

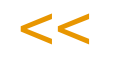

## Register Allgemeines

Register Allgemeines

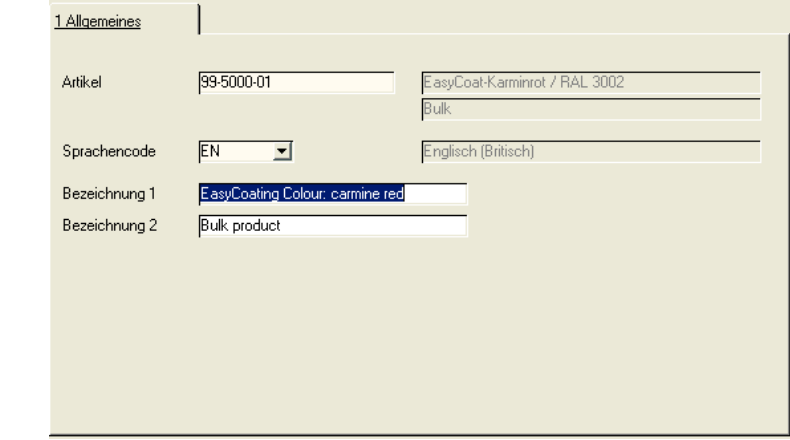

#### *Artikel*

In diesem Feld geben Sie die im Artikelstamm existierende Artikelnummer ein, für die fremdsprachige Artikelbezeichnungen angelegt werden sollen.

#### *Sprachencode*

Erfassen Sie hier den Code der gewünschten Fremdsprache, für die eine abweichende Bezeichnung erfaßt werden soll. Ist dieser Code mit dem Sprachencode des Geschäftspartners identisch, wird die fremdsprachige Bezeichnung des Artikels im Einkaufs– bzw. Verkaufsauftrag verwendet. Neue Sprachencodes werden mit dem Programm *Sprachencodes (im Menü Basis, Tabellen, Länder / Intrastat*) gepflegt.

#### *Bezeichnung 1 / 2*

In diesen beiden Felder können Sie die Artikelbezeichnungen für die gewählte Sprache eintragen.

### **Geschäftspartner– Artikelbezeichnungen**

Dieses Programm ermöglicht, individuelle Artikelbezeichnungen für die Geschäftspartner anzulegen. Diese werden dann sowohl in Einkaufs– als auch in Verkaufsaufträgen verwendet.

Sowohl der Artikel als auch der Geschäftspartner müssen vorher angelegt sein.

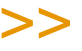

**Hinweis** Mit diesem Programm pflegen Sie nur individuelle Bezeichnungen. Sollen auch Preise eingegeben werden, so verwenden Sie (auch für die Bezeichnung) die Kunden (Lieferanten-) Artikel- Struktur.

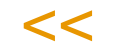

### Konzept

Der Text wird während der Erfassung der Auftragspositionen angezeigt und auf den Belegen gedruckt. Die Artikelnummer des Geschäftspartners wird nur auf den gedruckten Belegen verwendet. Anpassungen können im Rahmen des Einführungsprojektes durchgeführt werden.

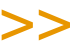

**Hinweis** 

Achten Sie bei der Anlage von Artikeltexten auf die nationalen und internationalen Normen für den elektronischen Datenaustausch!

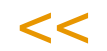

### Register Allgemeines

1 Allacmoines

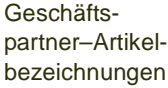

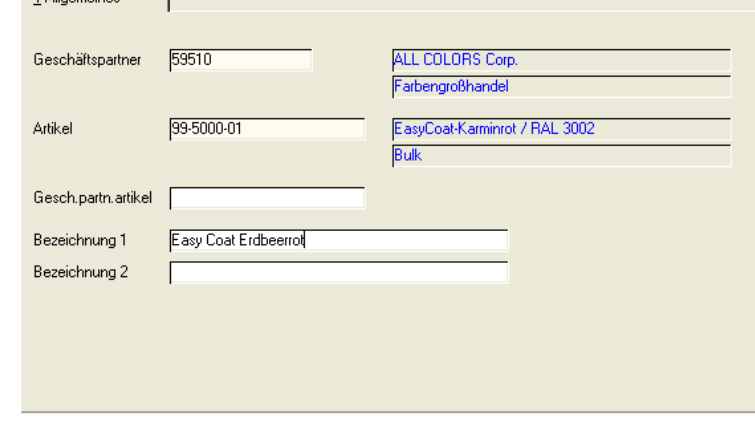

#### *Geschäftspartner*

Geben Sie hier die Nummer des Geschäftspartners vor, für den eine individuelle Artikelbezeichnung angelegt werden soll.

#### *Artikel*

Geben Sie hier die Nummer des Artikels an, für den der Geschäftspartner eine eigene Artikelbezeichnung bekommen soll.

#### *Geschäftspartner-Artikelnummer*

Die hier erfaßte Artikelnummer des Geschäftspartners kann ebenfalls auf den Belegen des Geschäftspartners verwendet werden, was im Rahmen des Einführungsprojektes festgelegt werden sollte.

#### *Bezeichnung 1 / 2*

Hier können die individuellen Bezeichnungen erfaßt werden, die dann im Auftrag verwendet werden sollen.

### **Auftragsstücklisten**

Mit dem Thema *Auftragsstücklisten* werden die folgenden Anforderungen zusammengefaßt:

g

- Sets
- Verkaufs– und Einkaufsstücklisten
- Mehrkomponentensysteme
- Pfand
- Gebinde als abhängige Position
- Zusatzkosten wie Fracht, Rollgeld oder Porto

Diese Anforderungen werden innerhalb von Blending mittels Auftragsstücklisten abgebildet, die sowohl im Einkauf als auch im Verkauf mit diesem Programm angelegt und gepflegt werden.

# >>

**Hinweis** 

Für Naturalrabatte stehen Ihnen die Preislisten und Sonderpreise zur Verfügung. Damit kann eine gebundene Auftragsposition erzeugt werden, ohne dass Sie eine Stückliste pflegen müs sen.

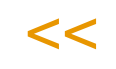

Auftragsstücklisten gliedern sich in *Sets* und *Strukturstücklisten.* Beide unterscheiden sich durch die abweichende Verwendung im Rahmen der Auftrags– und Bestellerfassung. In beiden Fällen werden bei der Anlage einer Auftrags– bzw. Bestellposition die zugehörigen Positionen entsprechend der Stammdaten im Dialog mit dem Anwender und mit Aktivierung der Preisfindung von Blending erstellt. Ein weiteres Kennzeichen in den Stammdaten der Auftragsstücklisten steuert, ob diese Positionen nur zusammen, ausreichender Bestand vorausgesetzt, geliefert werden dürfen.

#### Voraussetzungen

Zur Verwendung der Auftragsstücklisten ist es im Rahmen des Einführungsprojektes von Blending notwendig, den entsprechenden Parameter zu aktivieren.

Optional besteht die Möglichkeit, über mit der Datensicht *Auftragsstücklistengruppen* (B\_WKITGROUPS) Gruppierungen der Auftragsstücklisten vorzubereiten.

### Konzept

#### **Sets**

Verschiedene, mit Blending angelegte Artikel können über die Vergabe einer eindeutigen Stücklistennummer Sets zugeordnet werden. Varianten können über die Verwendung von Ersetzungszeichen in den Artikelnummern der Setpositionen oder über direkt angelegte Varianten realisiert werden.

Im Gegensatz zu den Strukturstücklisten ist die bewußte Auswahl von Sets während der Auftragserfassung notwendig, da sie auch bei korrekt eingerichtetem Steuersatz nicht automatisch verwendet werden.

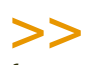

#### Hinweis

Auftragsstücklisten vom Typ *10 (Set)* werden nicht als Position im Auftrag angelegt. Nur die dafür erfaßten Positionen werden berücksichtigt.

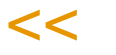

#### **Strukturstücklisten**

Auch mit Verwendung der Strukturstücklisten können die angelegten Artikel über die Vergabe eindeutiger Stücklistennummern diesen zugeordnet werden. Wie bei Sets werden Varianten über die Verwendung von Ersetzungszeichen in den Artikelnummern der Stücklistenpositionen oder über direkt angelegte Varianten realisiert.

Strukturstücklisten werden Verkaufs– bzw. Bestellartikeln im Artikelstamm zugeordnet und mit Erfassung des Artikels dem Auftrag bzw. der Bestellung zugefügt. Der Artikel wird um die "Komponenten" ergänzt.

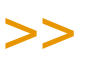

**Hinweis** 

Auftragsstücklisten sind immer einstufig. Wird in einer Stücklistenposition ein Artikel angegeben, der wiederum einen Verweis auf eine Auftragsstückliste hat, erfolgt für ihn keine Auflösung.

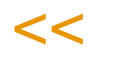

### Register Allgemeines

Im Register Allgemeines werden die für die Verwendung und "Steuerung" der Auftragsstücklisten relevanten Daten angelegt. Mit drücken der Taste *F9* wird Blending in die Positionserfassung wechseln.

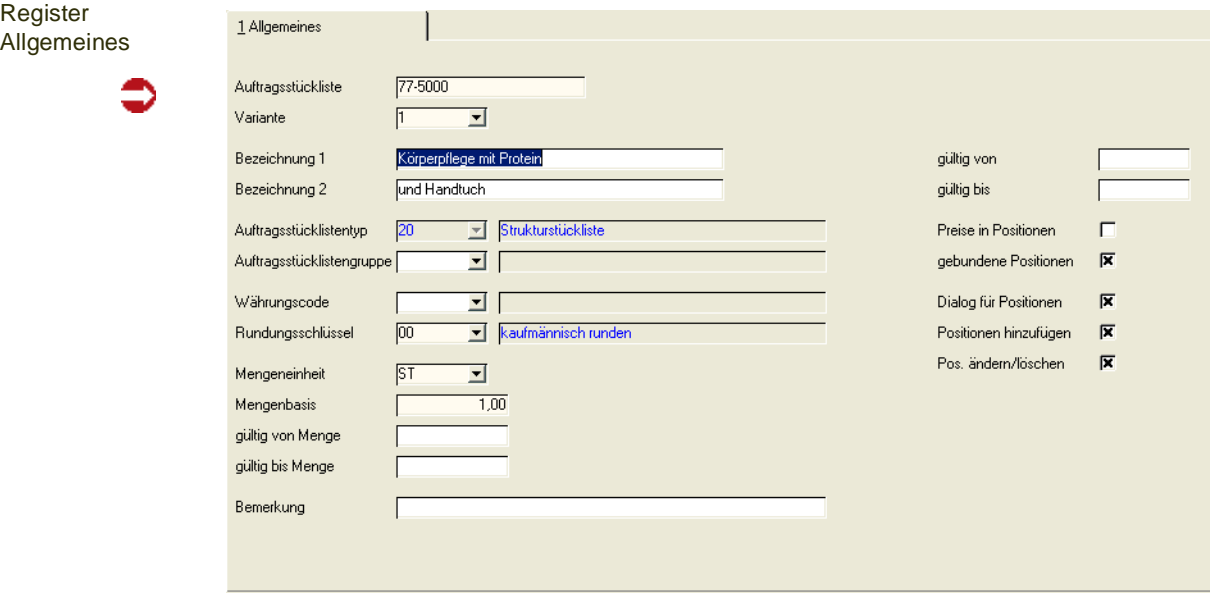

#### *Auftragsstückliste*

Geben Sie hier die Nummer der Stückliste vor. Sie ist alphanumerisch und darf maximal 20 Zeichen beinhalten.

#### *Variante*

Für jede Auftragsstückliste können diverse Varianten angelegt werden. Diese können sowohl als Sets als auch Strukturstücklisten angelegt werden. Um eine bereits bestehende Variante auszuwählen klicken Sie auf die Auswahl rechts neben dem Feld oder drücken Sie alternativ die Taste *F4*.

g

#### *Bezeichnung 1/2*

Geben Sie hier die Bezeichnung der Stücklisten vor. Bei Verwendung von Sets ist die korrekte Bezeichnung bei der Auswahl des gesuchten Daten sehr hilfreich, falls die Nummer der Stückliste eine gezielte Auswahl nicht zuläßt.

#### *Auftragsstücklistentyp*

Blending unterscheidet zwei Typen von Auftragsstücklisten.

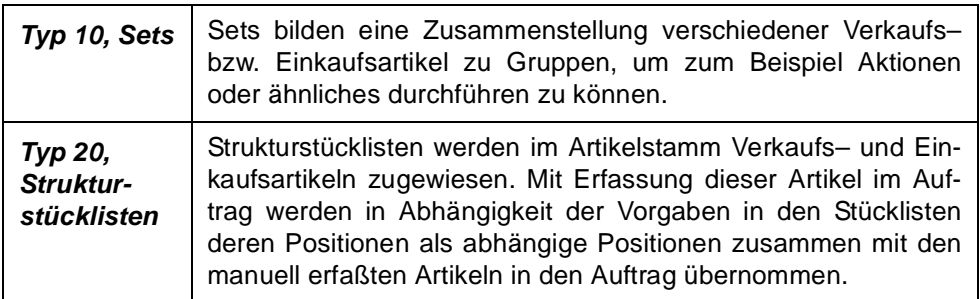

#### *Auftragsstücklistengruppe*

Mit einer Datensicht (B\_WKITGROUPS) können Gruppen vordefiniert werden. Bei der Auswahl einer Gruppe werden die entsprechenden Felder vorbelegt.

#### *Währungscode*

Mit Aktivierung des Kontrollkästchens *Preise in Position* werden die in den Stücklistenpositionen angelegten Preise in der Preisermittlung des Auftrags verwendet. Geben Sie hier die Währung der Stücklistenpreise vor.

#### *Rundungsschlüssel*

Geben Sie hier die Rundungsart vor, die auf die Strukturmenge angewendet werden soll. Das Runden bezieht sich auf die letzte Stelle bzw. Nachkommastelle der zugehörigen Mengeneinheit.

# >>

**Hinweis** 

In Verbindung mit den Feldern Mengenbasis und Mengeneinheit können sehr individuelle Run dungsschlüssel für die abhängigen Auftragspositionen gefunden werden.

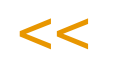

#### *Mengeneinheit*

Die Mengeneinheit muß zuvor im entsprechenden Programm eingerichtet werden und kann hier über die Auswahl rechts neben dem Feld ausgewählt werden. Drücken Sie alternativ die Taste *F4*.

Sie gibt die gewünschte Mengeneinheit der Stückliste an. Die Umrechnungsfaktoren dieser Mengeneinheit müssen für jeden Verkaufs– bzw. Einkaufsartikel angelegt sein, dem eine **Strukturstückliste** zugeordnet wurde. Ist das nicht der Fall, wird eine Umrechnung 1:1 bezogen auf die Mengeneinheit des Auftrags durchgeführt.

#### *Mengenbasis*

Analog zum Konzept der Preisfindung wird hier die errechnete Strukturmenge der Auftragspositionen durch die angegebene Mengenbasis dividiert. So besteht die Möglichkeit, eine Auftragsstückliste auf z.B. 100 Stück zu beschreiben.

#### *Gültig von / bis Menge*

Geben Sie hier die Gültigkeitsmengen vor, für die eine Stückliste ausgewählt werden kann. Übersteigt die Positionsmenge im Auftrag die in der Strukturstückliste angegebene Gültigkeitsmenge, wird diese nicht zur Auswahl angeboten.

#### *Bemerkung*

Geben Sie hier die Bemerkungen für die Stücklistenvariante vor.

#### *Gültig von / bis*

Grenzen Sie mit diesen Feldern die Gültigkeit für die Verwendung der aktuellen Stückliste ein. Sie kann nur im hier vorgegebenen Zeitraum in Aufträgen verwendet werden.

#### *Preise in Positionen*

Hierüber wird gesteuert, ob bei der Auftragserfassung die Preise und Positionsrabatte aus den jeweiligen Positionen der Auftragsstücklisten in den Auftrag übernommen werden sollen.

Ist dieses Feld nicht angekreuzt, werden die Positionspreise nicht in der Auftragsstückliste geführt, sondern mit der Blending Preisfindung ermittelt. Sollen die Positionen keinen eigenen Preis erhalten, so ist dieses Feld anzukreuzen und der Positionswert auf 0 zu setzen.

#### *Gebundene Positionen*

Mit der Positionsbindung können die in Strukturstücklisten bzw. Sets angelegten Artikel nur zusammen geliefert werden.

#### *Dialog für Positionen*

Das Setzen dieses Kennzeichens steuert, ob während der Auftragserfassung Zugriff auf die Strukturstücklisten hat. Ist das nicht der Fall, werden die Daten ohne Anzeige eines Dialogs in den Auftrag übernommen.

#### *Positionen hinzufügen*

Über dieses Kennzeichen wird festgelegt, ob während der Auftragserfassung der gewählten Auftragsstückliste Positionen hinzugefügt werden dürfen.

#### *Positionen ändern / löschen*

Mit Positionen ändern / löschen wird für jede Auftragsstückliste festgelegt, ob Änderungen an Positionen oder Löschungen der Positionen zulässig sind.

g

#### **Sichern der Kopfdaten**

Mit dem Sichern der erfaßten Stücklistendaten wird Blending in die Positionserfassung wechseln. Bei bestehenden Stücklisten kann über die Taste *F9* bzw. über **Funktion, Positionen** gewechselt werden.

### Positionserfassung von Auftragsstücklisten

Nach dem Wechsel in die Positionserfassung der Sets und Strukturstücklisten können bereits angelegte Einkaufs– und Verkaufsartikel zugeordnet und damit im Auftrags als Stückliste verfügbar gemacht werden. Die Erfassung dieser Positionen erfolgt im Grid des Formulars.

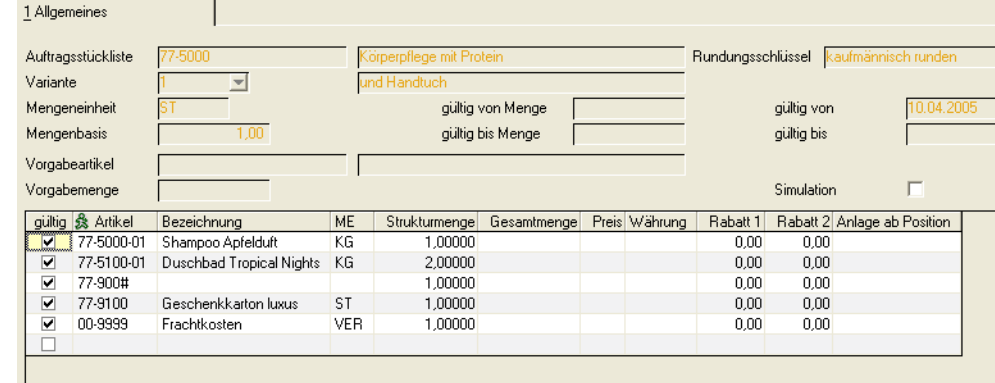

Der obere Teil des Formulars zeigt die bereits in den Kopfdaten der Auftragsstückliste erfaßten Daten an. Im Grid werden folgende Daten erfaßt:

#### *Gültig*

Die Gültigkeit erlaubt die Verwendung von optionalen Stücklistenpositionen im Auftrag. Durch Setzen des Kennzeichens auf *Nein* wird die Position nicht im Auftrag als Stücklistenposition verwendet. Für dialogorientierte Stücklisten kann dieses Kennzeichen ggfls. korrigiert werden, was die Verwendung im Auftrag ermöglicht.

#### *Artikel*

Geben Sie hier den Artikel vor, für den die Stücklistenposition angelegt wird. Dieser muß natürlich für die Verwendung gültig sein.

#### *Bezeichnung*

Die Bezeichnung wird nach Auswahl des Artikels als Text angezeigt und kann hier nicht geändert werden. Kundenbezogene Texte werden bei Übernahme der Stücklistenposition in den Auftrag berücksichtigt und verwendet.

Positionserfassung im Grid

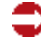

#### *ME*

Nach Eingabe der Artikelnummer wird hier die Standardmengeneinheit (ME Lager) des Artikels vorgegeben. Sie kann hier nicht geändert werden.

#### *Strukturmenge*

Die beschriebene Strukturmenge der Stückliste bezieht sich auf die im Auftragskopf angelegte Mengeneinheit i.V.m. der Mengenbasis.

#### *Gesamtmenge*

Blending bietet die Möglichkeit zur Verwendung von Ersetzungszeichen bzw. Wildcards (siehe Grafik oben) in den Auftragsstücklisten. Diese ermöglichen die Anlage von z.B. modellbezogene Stücklisten, ohne für jedes Modell der Serie eine neue Stückliste / Variante anlegen zu müssen. Zum Testen dieser Funktionalität kann das Kontrollkästchen Simulation aktiviert werden. Mit den darauf in den Feldern *Vorgabemenge* und *Vorgabeartikel* erfaßten Artikeln bzw. Mengen können Ersetzungszeichen und die Gesamtmengenermittlung getestet werden.

Die positionsbezogenen Gesamtmengen werden hier angezeigt.

#### *Preis*

Dieses Feld ist nur aktiv, wenn im Stücklistenkopf das Kontrollkästchen *Preise in Positionen* im Stücklistenkopf aktiviert wurde. Wird ein Preis vorgegeben, wird die sonst übliche Preis– und Rabattfindung im Auftrag nicht durchgeführt und die hier erfaßten Preis– und Rabattdaten verwendet.

#### *Währung*

Die Währung kann ausschließlich im Stücklistenkopf geändert werden. Sie wird hier nur zur Information angezeigt.

#### *Rabatt 1 / Rabatt 2*

Wie der Preis können die Rabatte nur mit gesetztem Kontrollkästchen *Preise in Positionen* im Stücklistenkopf angelegt und geändert werden. Die im Rahmen der Auftragsbearbeitung übliche Preis– und Rabattfindung ist deaktiviert.

#### *Anlage ab Position*

Häufig ist es der Wunsch des Kunden, Zusatzkosten als letzte Position im Auftrag anzulegen. Geben Sie hier z.B. den Wert *900* vor, wird der Artikel ab Position *900* in den Auftrag übernommen. Bestehende Daten werden berücksichtigt.

#### **Neuanlage von Positionen**

Drücken Sie die Taste F2 oder wählen Sie Objekt, Neu, um eine neue Position im Grid des Formulars zu erfassen. Dafür wird dort eine zusätzliche (leere) Zeile eingefügt, in der Sie, entsprechend der Spaltenbezeichnung, die gewünschten Daten vorgeben. Wird in einem der Felder ein Matchcode angeboten, kann dieser über die Funktion F6 bzw. über Funktion, Matchcode aufgerufen werden.

#### **Löschen von Positionen**

Klicken Sie auf die zu löschende Stücklistenzeile und klicken Sie dort auf die *rechte Taste der Maus*. Der folgende Dialog wird angezeigt:

g

Löschen und nampoo Apfelo<br>uschbad Tropi 5 Datensätze kopieren Spalte ausblenden eschenkkartor Spalte einblende achtkosten Einstellungen speichern Einstellungen zurücknehmen Exportieren Bereich sortieren .<br>Aktualisiere Neue Zeile Zeile ausschneiden

> Zeile kopieren Zeile einfügen

Wählen Sie *ausschneiden*, um den markierten Datensatz zu löschen.

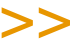

Hinweis

Dieser Dialog wird angezeigt, wenn Sie direkt korrigierbare Felder (z.B. Artikelnummer) anklikken und dort die *rechte Maustaste* aktivieren. Alle anderen Funktionen dieses Kontextmenüs sind im Kapitel ["Grids" auf Seite 63](#page-62-0) beschrieben.

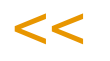

### **Basis - Tabellen**

#### • *[Kalender](#page-314-0)*

["Buchungsperioden" auf Seite 316](#page-315-0) ["Sondertage : B\\_BSPECDAYS" auf Seite 324](#page-323-0) ["Kalender" auf Seite 326](#page-325-0)

#### • *[Einheiten](#page-329-0)*

["Mengeneinheiten : B\\_BQTYUNITS" auf Seite 330](#page-329-1) ["Währungen" auf Seite 332](#page-331-0)

#### • *[Länder/Intrastat](#page-335-0)*

["Länderschlüssel : B\\_BOUNTRIES" auf Seite 348](#page-347-0) ["Sprachencodes" auf Seite 347](#page-346-0) ["Warennummern : B\\_WINTRABTNS" auf Seite 349](#page-348-0) ["Ursprungsländer : B\\_WINTRAORIGC" auf Seite 349](#page-348-1) ["Ursprungsregion : B\\_WINTRAORIGR" auf Seite 351](#page-350-0) ["Eigene Umsatzsteuer Identnummern : B\\_WINTRAVATS" auf Seite 352](#page-351-0) ["Geschäftsarten : B\\_WINTRABKINDS" auf Seite 354](#page-353-0) ["Häfen / Flughäfen : B\\_WINTRADELPORTS" auf Seite 355](#page-354-0) ["Verkehrszweige : B\\_WINTRAMODES" auf Seite 355](#page-354-1) Verfahrensbeschreibung ["Intrastat \(allg. Informationen\)" auf Seite 338](#page-337-0)

#### • ["VOC: Lieferungen in die Schweiz" auf Seite 356](#page-355-0) ["Bewilligungsnummern \(Schweiz\) : B\\_WCHVOCBPS" auf Seite 357](#page-356-0) ["Zolltarifnummern \(Schweiz\) : B\\_WCHVOCBTNS" auf Seite 357](#page-356-1)

#### • *Kontierung*

["Buchungskreise : M\\_BCOMPANIES" auf Seite 360](#page-359-0) ["Kontonummern" auf Seite 364](#page-363-0) ["Buchungssätze Lager" auf Seite 368](#page-367-0) ["Buchungssätze Verkauf und Einkauf" auf Seite 368](#page-367-1)

#### • *Gruppen*

["Artikelgruppen : B\\_BARTGROUPS" auf Seite 376](#page-375-0) ["Gebindeschlüssel : B\\_WBINCODES" auf Seite 377](#page-376-0) ["ADR–Schlüssel : B\\_WRIDCODES" auf Seite 378](#page-377-0) ["Gefahrenhinweise : B\\_WDANGCODES" auf Seite 380](#page-379-0) ["Statistikcodes : B\\_BSTATCODES" auf Seite 381](#page-380-0) ["Auftragsstücklistengruppen : B\\_WKITGROUPS" auf Seite 382](#page-381-0)

#### • *Konditionen*

["Versandarten : B\\_WDELMETHODS" auf Seite 388](#page-387-0) ["Lieferbedingungen : B\\_WDELTERMS" auf Seite 389](#page-388-0) ["Ratenschemata" auf Seite 390](#page-389-0) ["Zahlungsbedingungen" auf Seite 391](#page-390-0) ["Qualitätshinweise : B\\_WQUALREFS" auf Seite 394](#page-393-0) ["Fremdsprachige Versandarten" auf Seite 395](#page-394-0) ["Fremdsprachige Lieferbedingungen" auf Seite 395](#page-394-1) ["Fremdsprachige Zahlungsbedingungen" auf Seite 396](#page-395-0)

#### • *Steuern*

["Umsatzsteuerschlüssel" auf Seite 402](#page-401-0) ["Umsatzsteuerprozentsätze" auf Seite 402.](#page-401-1)

#### • *[Banken : B\\_BBANKS](#page-402-0)*

["Banken : B\\_BBANKS" auf Seite 403](#page-402-0) ["Bankverbindungen: B\\_BPBANKDETAILS" auf Seite 404](#page-403-0)

### <span id="page-314-0"></span>**Kalender**

Die internen Buchungsfunktionen von Blending verlangen für jede Waren– und Wertbuchung eine als geöffnet markierte Buchungsperiode. Diese *Buchungsperioden* und ihre Gültigkeit können im Bereich Kalender festgelegt werden.

Weiter wird hier der Betriebskalender geführt. Hier wird die verfügbare *Kapazität* als generelle Verfügbarkeit von Maschinen für jeden Tag der Woche aufgeführt. Nähere Informationen zur Einrichtung des Kalenders – bei der die folgende Reihenfolge für die Erfassung der Stammdaten einzuhalten ist – finden Sie unter:

- ["Buchungsperioden" auf Seite 316](#page-315-0)
- ["Sondertage : B\\_BSPECDAYS" auf Seite 324](#page-323-0)
- ["Kalender" auf Seite 326](#page-325-0)

### <span id="page-315-0"></span>Buchungsperioden

Bei allen mit Blending durchgeführten Wert– und Mengenbuchungen wird die Buchung über das eingegebene Buchungsdatum einer Buchungsperiode zugeordnet. Diese Buchungsperiode muß als 'Offen' markiert sein, um die Buchung am eingegebenen Buchungstag durchführen zu können. Zur Einrichtung des Kalenders von Blending ist folgende Reihenfolge für die Erfassung der Stammdaten einzuhalten:

- Basis, Tabellen, Kalender, Buchunsperioden
- Basis, Tabellen, Kalender, Sondertage
- Basis, Tabellen, Kalender, Kalender

Zur Integration in die Finanzbuchhaltung bzw. die Kostenrechnung sowie für die Auswertung der Perioden in Verbindung mit Vorjahreswerten sollten die auf den folgenden Seiten beschriebenen Felder ebenfalls ausgefüllt werden.

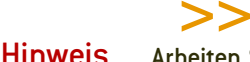

Arbeiten Sie mit der Auswertung von Monatsendbeständen, so sind spezielle Regeln beim Öffnen oder Schließen von Perioden zu beachten. Lesen Sie dazu ["Öffnen und Schließen von](#page-319-0) [Perioden beim Auswerten von Monatsendbeständen" auf Seite 320](#page-319-0).

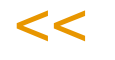

### Register Allgemeines

Im Register Allgemeines werden alle Daten der anzulegenden Perioden erfaßt. Die bereits angelegten Daten werden im unteren Grid mit dem Aufruf des Programms angezeigt und können mit einem Doppelklick ausgewählt werden. Die Änderungen werden mit der Taste F3 oder über die Schaltfläche Sichern der Werkzeugleiste gesichert.

Dabei sind die Felder gültig von und gültig bis nach der Neuanlage nicht mehr änderbar.

#### Register Allgemeines

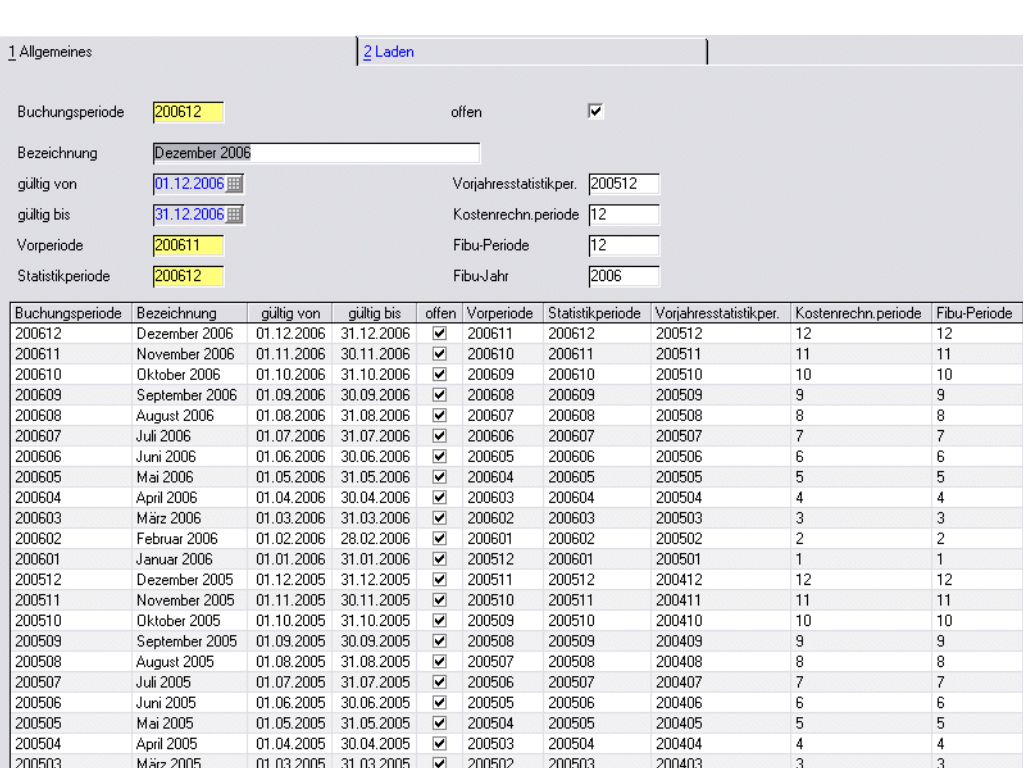

#### **Feldbeschreibung Register Allgemeines**

#### *Buchungsperiode*

Geben Sie hier die gewünschte Buchungsperiode vor, oder doppelklicken Sie diese im Grid. Ein empfohlenes Format für Buchungsperioden ist JJJJMM (4-stelliges Jahr, dann Monat). Mit diesem Format ist die Sortierung von Perioden in Abfragen korrekt.

#### *Bezeichnung*

Die Bezeichnung wird zusammen mit den Perioden auf allen Formularen angezeigt, die Buchungsperioden zur Auswahl anbieten oder diese anzeigen.

#### *Gültig von/ Gültig bis*

Die Gültigkeit beschreibt den Zeitraum, in dem Buchungen für die Periode durchgeführt werden können. Voraussetzung ist die Öffnung der Periode mit dem Kennzeichen *Offen*. Die Gültigkeit kann nach der Neuanlage nicht nachträglich geändert werden. Die Periode muß in diesen Fällen gelöscht werden, was nur für Perioden zulässig ist, in denen noch keine Waren– oder Wertbuchungen durchgeführt wurden.

Wurden falsche, bereits vergebene Gültigkeitsdaten vorgegeben, wird folgende Information angezeigt:

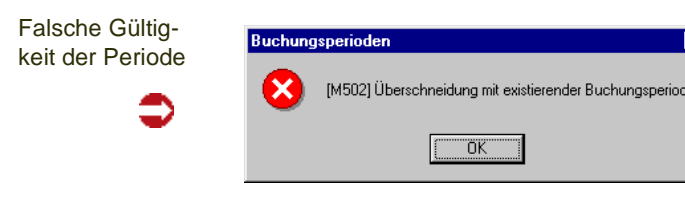

#### *Vorperiode*

Geben Sie hier die Vorperiode der aktuellen Periode an, um Statistiken über zusammenhängende Zeiträume zu ermöglichen. Wurde eine falsche Vorperiode angegeben, wird folgende Meldung angezeigt:

Falsche Eingabe der Periode

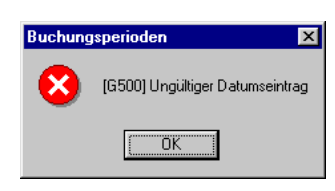

#### *Statistikperiode*

Statistikperioden werden zusammen mit der tatsächlichen Buchungsperiode des Belegs in die Einkaufs– und Verkaufsstatistik übernommen. Auch dieses Feld ist als Mußfeld gekennzeichnet. Es wird aber keine Fehlermeldung ausgeben, falls die erfaßte Buchungsperiode nicht zuvor angelegt wurde.

#### *Vorjahresstatistik*

Um in den Einkaufs– und Verkaufsstatistiken einen Vorjahresvergleich durchführen zu können, sollte hier die Vorjahresstatistikperiode angegeben werden.

#### *Kostenrechn.periode*

Bei Datenübergaben an Kostenrechnungssysteme kann hier die alternative Bezeichnung des aktuellen Datensatzes für die Kostenrechnung angegeben werden.

#### *Fibu–Periode*

Da Buchungsperioden mit Blending nicht numerisch angelegt werden müssen, sollten hier die entsprechenden Bezeichnungen für die Integration der erzeugten Bewegungsdaten in die Finanzbuchhaltung angegeben werden.

#### *Fibu–Jahr*

Dieses Feld wird im Standard von Blending nicht genutzt und steht für individuelle Projekte zur Verfügung.

#### *Offen*

Mit Setzen des Kontrollkästchens **offen** werden Buchungen auf der aktuellen Buchungsperiode erst möglich. Blending wird jede Buchung auf eine **geschlossene** Buchungsperiode mit einer Meldung ablehnen:

Buchung nicht möglich!

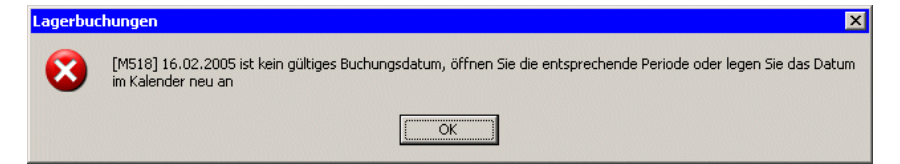

Geschlossen wird eine Periode durch Entfernung der Kennung *Offen*. Das Schließen ist nicht möglich, wenn noch offene Belege vorhanden sind. Geprüft werden auch unverarbeitete Einkaufsrechnungen.

Wird das Schließen einer Periode abgelehnt, da noch offene Belege vorhanden sind, können Sie im Menü *Gehezu* Abfragen aufrufen, die Ihnen diese Belege anzeigen.

#### Löschen von Perioden

Gewöhnlich können Erfassungsfehler in den Buchungsperioden mit erneutem Aufrufen, dem Korrigieren und dem anschließenden Speichern der Daten mit der Taste *F3* bzw. durch klicken auf die Schaltfläche **Sichern** korrigiert werden. Für die Felder **gültig von** und **gültig bis** ist nach der Neuanlage keine manuelle Korrektur mehr zulässig. Löschen Sie die Periode in diesem Fall durch klicken der Schaltfläche **Löschen** in der Werkzeugleiste oder über **Objekt, Löschen**.

>>

**Hinweis** 

Buchungsperioden, in denen bereits Buchungen durchgeführt wurden, können nicht gelöscht werden.

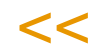

### Register Laden

Buchungsperioden können für einen Zeitraum geladen werden. Dies ist dann möglich, wenn alle Informationen in Form eines Schemas geladen werden können. Z.B. abweichende Statistikperioden müssen manuell nachgepflegt werden.

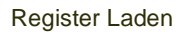

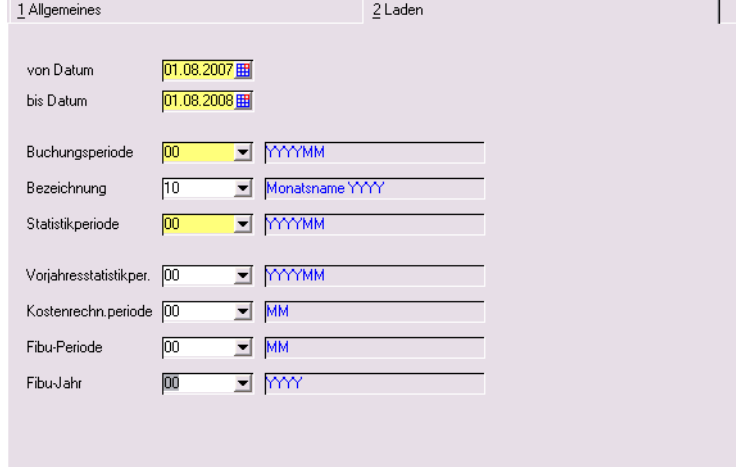

### Menü GeheZu

In diesem Menü finden Sie Links, die Ihnen das Auffinden von offenen Belegen oder unverarbeiteten Rechnungen erleichtern.

Es werden mitgelieferte Abfragen aufgerufen, die die entsprechenden Belege der aktuellen Periode anzeigen.

### <span id="page-319-0"></span>Öffnen und Schließen von Perioden beim Auswerten von Monatsendbeständen

Es besteht die Möglichkeit, Monatsendbestände auszuwerten. Diese werden beim Schließen einer Periode ermittelt.

Um diese Auswertungen, die als Benutzerabfragen zur Verfügung stehen, zu verwenden, muss ein Blending Parameter gesetzt sein.

Mit einem weiteren Parameter können Sie aktivieren, dass der Verrechnungspreis des Artikels mit abgestellt wird.

Die Errechnung der Monatsendbestände erfolgt vom Istbestand aus 'Rückwärts'. Es werden alle Lagerbewegungen mit Bestand berücksichtigt, und dann der Monatsendbestand pro Buchungsperiode, Artikel und Lagerort ermittelt. Eine weitere Auswertung zeigt Ihnen diese Bestände summiert auf Werke an. Monatsendbestände werden in der ME Lager gespeichert.

Wird eine zuvor geschlossene Periode wieder geöffnet, so werden die errechneten Monatsendbestände zunächst wieder gelöscht.

#### *Schließen*

Schließen einer Periode ist nur möglich, wenn

- keine Inventur offen ist
- alle vorherigen Buchungsperioden geschlossen sind
- Perioden, die nicht in der Vergangenheit liegen, können geschlossen werden, wenn es noch keine Bewegungen darin gibt

#### *Öffnen*

Das Öffnen einer Buchungsperiode ist nur möglich, wenn es keine nachfolgende, geschlossene Buchungsperiode mit Bewegungen gibt.

#### *Löschen*

Gelöscht werden kann eine Periode nur, wenn sie entweder die erste ist, oder es noch keine Einträge im Kalender dafür gibt. Wird eine Periode gelöscht, so werden auch die gespeicherten Monatsendbestände dieser Periode gelöscht.

### Monatsendbestände

Die beim Schließen einer Periode ausgewählten Monatsendbestände können mit mitgelieferten Benutzerabfragen ausgewertet werden. Die Abfrage M\_WPERIODBALS\_PL zeigt Ihnen die Monatsendbestände pro Buchungsperiode, Artikel und Werk.

Aufgerufen werden können diese Abfragen über die Kategorie 'Standard Blending, Lager' im Programm 'Benutzerabfragen'.

Kategorien der Standardabfragen

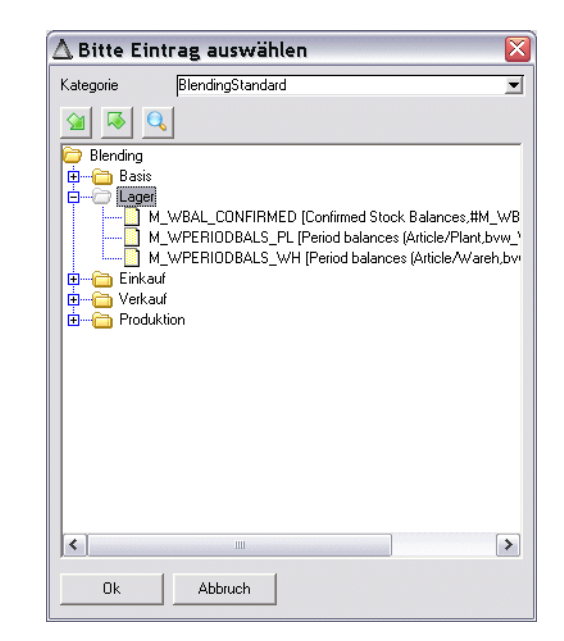

#### Monatsendbestände Werk

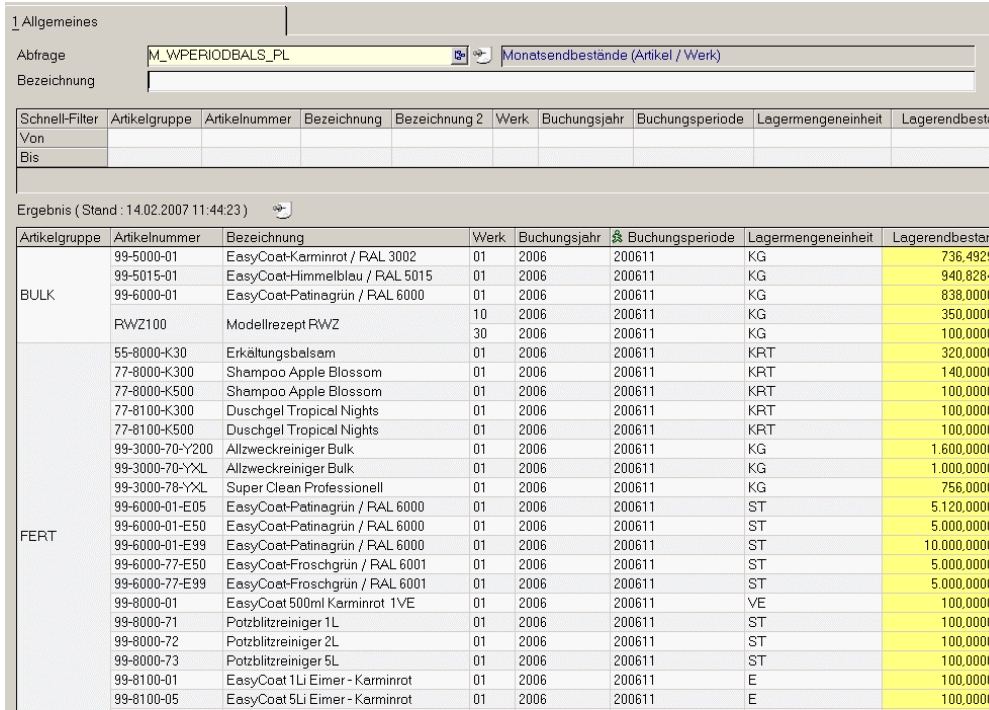

Tipp

>>

HALB

HAWA

 $99 - 8100 - 05$ 

99-8100-10<br>55-8000-030

99-3000-01

99-3000-02

99-3000-03

00-2000-10

 $00 - 2000 - 20$ 

 $<<$ 

In der Spalte Buchungsperiode dieser Abfrage ist ein Link hinterlegt, der das Betrachten einer Bestandszeile pro Werk in den einzelnen Lagerorten ermöglicht.

 $2006$ 

 $2006$ <br> $2006$ 

2006

 $2006$ <br> $2006$ 

 $\frac{200611}{200611}$ 

200611

200611

200611

 $\frac{200611}{200611}$ 

 $01$ 

 $\overline{01}$ 

 $01$ 

 $\overline{0}$ 2006

 $01$ 2006

 $\overline{0}$ 

 $01$ 

 $01$ 

EasyCoat 10Li Eimer - Karminrot

Erkältungsbalsam 30g Tube<br>Bindemittel-Lösemittel-Gemisch

Glanzlack transparent

UV-Lack transparent

CXT Blitzreiniger<br>CXT Blitzreiniger

 $\frac{100,000}{100,0001}$ 

 $\frac{100,000}{100,000}$ 

10.630,600

14,800,000

12.400,000

 $\frac{10.100,000}{100,000}$ 

 $\begin{array}{c}\nE \\
E\n\end{array}$ 

 $\frac{1}{ST}$ 

 $\mathsf{KG}\xspace$ 

KG

 $KG$ 

FASS<br>FASS

Eine weitere Abfrage zeigt Ihnen die Monatsendbestände pro Artikel, Buchungsperiode und Lagerort. Diese finden Sie ebenfalls in der Kategorie Blending Standard, Lager.

M\_PERIODBALS  $\overline{\mathsf{w}}$ H

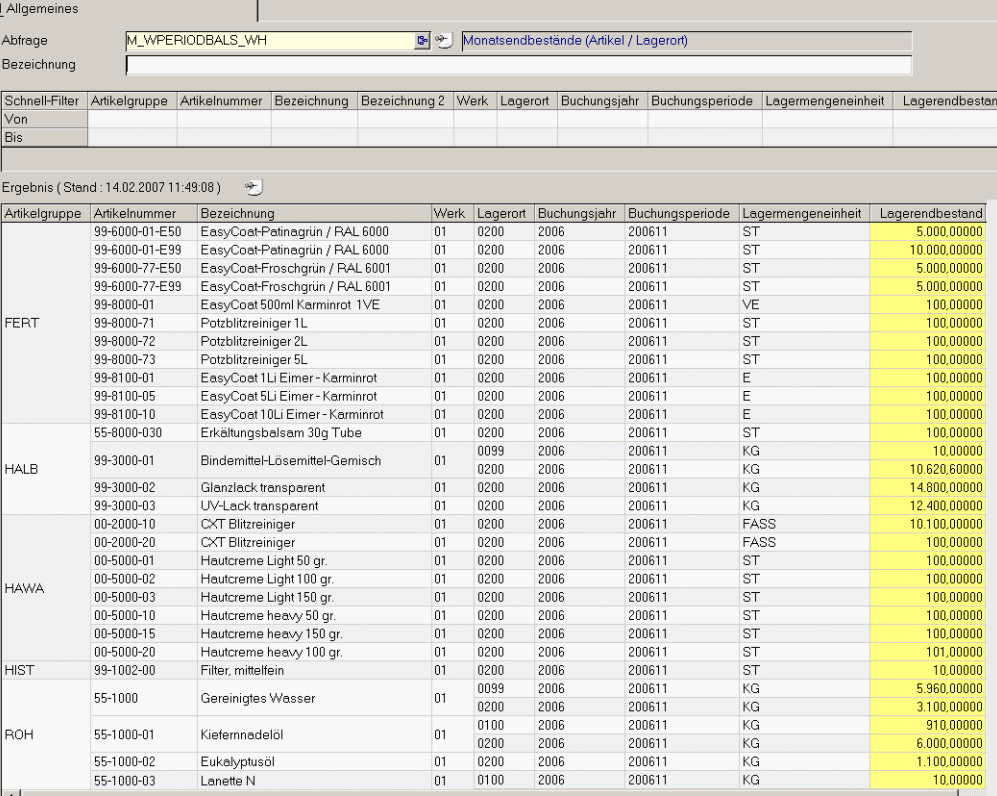

### <span id="page-323-0"></span>Sondertage : B\_BSPECDAYS

Mit dieser Datensicht erfassen Sie Sondertage wie Neujahr, Ostern und ähnlichen arbeitsfreien Tagen.

Vor Anlage des Betriebskalenders sollten die Sondertage angelegt werden, um beim Laden des Kalenders Berücksichtigung zu finden..

Bei Anlage des Betriebskalenders werden diese Sondertage berücksichtigt und die Tageskapazität auf *0* gesetzt. Die Vorbelegung für Werktage ist für Sonderetage = Nein.

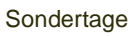

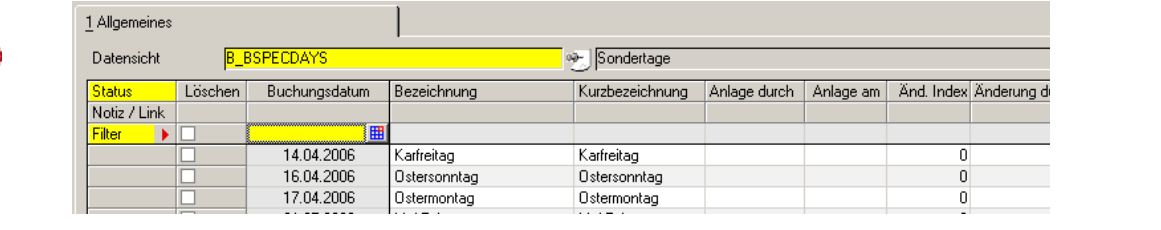

#### *Sondertag*

Geben Sie hier das Datum des Sondertags ein. Das Datumsformat wird vom Betriebssystem festgelegt.

#### *Bezeichnung*

Die Bezeichnung wird zur Information bei Anlage des Betriebskalenders übertragen.

#### *Kurzbezeichnung*

Geben Sie hier ggfls. die Kurzbezeichnung des Sondertags vor.
# Kalender

Der Kalender von Blending unterscheidet hauptsächlich laufende Produktionstage (Kapazität > 0) und laufende Werktage (Werktag = Ja).

In dem Betriebskalender ist die verfügbare Kapazität als generelle Verfügbarkeit von Maschinen für jeden Tag der Woche aufgeführt.

Für die Produktion wird Blending die zuvor angelegten Kapazitäten der **Kapazitätsstellen** verwenden.

- Die Buchungsperiode für den anzulegenden Zeitraum wurde definiert
- Produktionsfreie Tage müssen mit Kapazität = 0 gekennzeichnet werden
- Tage, an denen zwar produziert wird, aber z.B. keine Warenannahme stattfindet, sind als Werktag = Nein zu kennzeichnen.
- Die evtl. in den Zeitraum fallenden Sondertage sind festzulegen.

# >>

**Hinweis** 

Mit einem Blending-Parameter können Sie den ersten Tag der Woche (SO oder MO) einstellen, und welche Woche als erste des Jahres gezählt werden soll (erste, oder erste mit mehr als 4 Tagen). Beim Laden des Kalenders wird das für die Wochenanzeige berücksichtigt.

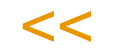

Der Kalender kann auf dem Register Laden für einen Zeitraum geladen werden.

### Register Allgemeines

Für einzelne Kalenderdaten können sowohl die von Blending angelegten Kapazitäten als auch die Bemerkungen manuell überschrieben werden. Doppelklikken Sie einfach die gewünschte Zeile im Grid. Die Daten können in den entsprechenden Feldern des Formulars bearbeitet und im Anschluß gesichert werden.

#### Register Allgemeines

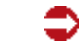

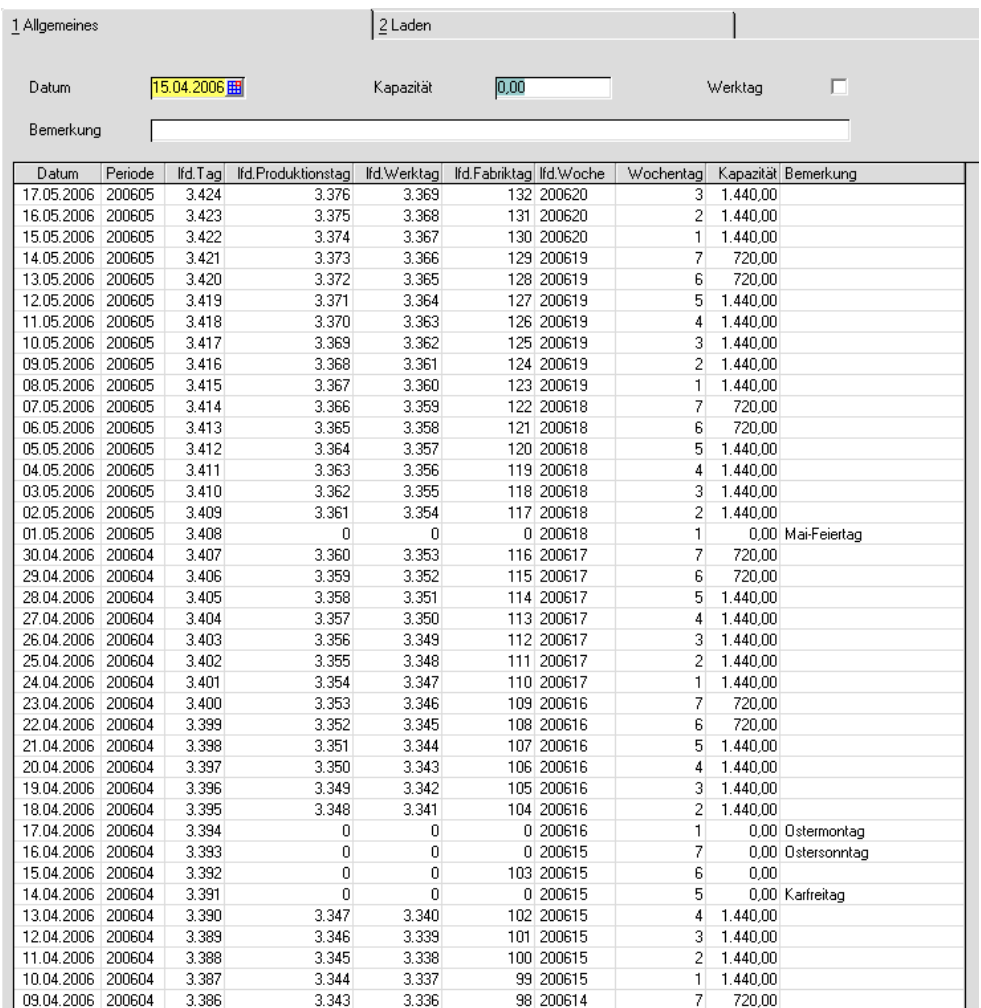

### *Datum*

Nach Auswahl eines Datums wird dieses hier angezeigt.

 $3.336$ 

 $3.343$ 

#### *Kapazität*

Geben Sie hier die gewünschte Tageskapazität vor. Jede Kapazität größer *0* definiert einen Tag als Produktionstag. Die Einheit der erfaßten Kapazität wird im Rahmen des Einführungsprojektes festgelegt.

98 200614

Ein Setzen der Kapazität auf 0 bewirkt für den Tag, dass er nicht als Produktionstag gewertet wird. Auf diesen Tag wird z.B. kein Produktionsvorschlag terminiert. Kennzeichnen Sie also nur Tage, an denen gearbeitet, aber nicht produziert wird.

#### *Werktag Ja/Nein*

Sie können unabhängig von Produktionstagen die Werktage definieren. Wenn dieses Kennzeichen entfernt wird, so wird der Tag nicht als laufender Werktag gezählt.

#### *lfd. Produktionstag*

Wurde für einen Tag die Kapazität auf 0 gesetzt, so ruht die Produktion und der Tag wird nicht als lfd. Produktionstag gezählt. Es ist dann nicht möglich,

auf diesen Tag Produktionsvorschläge oder Aufträge zu terminieren. Andere Buchungen in Blending können ausgeführt werden. Im oberen Beispiel wird die Produktion am Samstag zwischen Karfreitag und Ostersonntag stillgelegt.

#### *Bemerkung*

Register Laden

Für manuelle Korrekturen der Kapazität können Bemerkungen hinterlegt werden. Falls es sich um einen *Sondertag* handelt, wird hier dessen Bezeichnung angezeigt.

### Register Laden

Über das zweite Register Laden wird der Betriebskalender für einen bestimmten Zeitraum angelegt. Welcher Tag erster Wochentag ist, können Sie mit einem Parameter einstellen (s.o.)

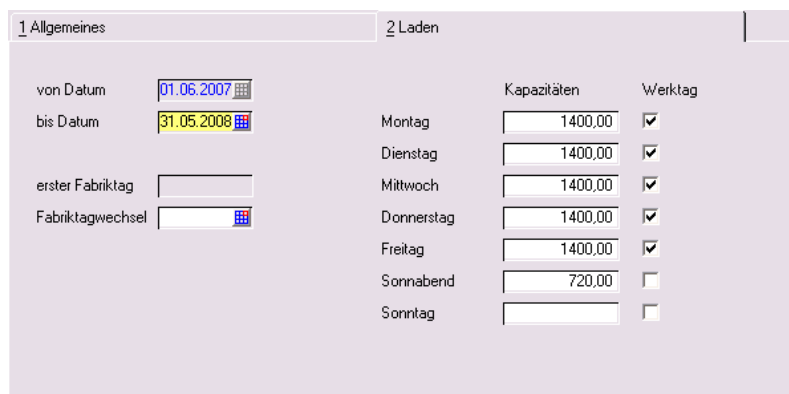

#### *Von Datum*

Im Feld *von Datum* wird Blending das erste noch nicht angelegte Datum angezeigt. Ist das letzte Datum des Kalenders z.B. 31.03.2010, wird das Datum 01.04.2010 angezeigt. Beim ersten Laden des Betriebskalenders wird das aktuelle Tagesdatum vorgeschlagen und kann ggfls. manuell korrigiert werden.

#### *Bis Datum*

Geben Sie im Feld *bis Datum* das Enddatum für das Laden des Kalenders ein. Für den definierten Zeitraum wird Blending die Kapazitäten anlegen, falls keine Sondertage erfaßt wurden.

#### *Erster Fabriktag*

Das Feld **erster Fabriktag** wird Ihnen nur beim ersten **Laden** des Betriebskalenders von Blending angeboten und bestimmt, mit welcher Zahl (*1–7*) der Fabriktag beginnen soll. Er kann somit vom lfd. Werktag abweichen.

#### *Fabriktagwechsel*

Liegt innerhalb des eingegebenen Zeitraums ein Fabriktagwechsel, kann dieser im entsprechenden Feld eingegeben werden. Der folgende Werktag wird wieder mit der lfd. Fabriktagnummer *1* beginnen.

#### *Montag – Sonntag*

Geben Sie in diesen Feldern die gewünschte Tageskapazität in der zuvor festgelegten Zeiteinheit an.

Die Zeiteinheit wird im Rahmen des Einführungsprojektes festgelegt. Wenn Sie eine Kapazität eingeben, so ändert sich auch die Vorbelegung für das Kennzeichen 'Werktag'.

### **Funktion, Start oder Taste** *F7*

Nach Eingabe der o.g. Daten kann der Betriebskalender über die Taste *F7* oder über **Funktion, Start** geladen werden. Die neuen Daten werden im ersten Register Allgemeines angezeigt.

### Löschen des Betriebskalenders

Wechseln Sie in das erste Register Allgemeines und geben Sie im Feld **Datum** das Datum vor, bis zu dem der Betriebskalender gelöscht werden soll. Drücken Sie die Schaltfläche **Löschen** oder wählen Sie **Objekt, Löschen**, um die Daten aus dem Betriebskalender zu entfernen. Dabei wird folgende Meldung angezeigt:

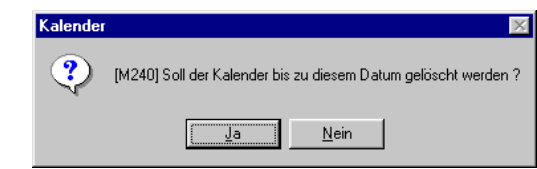

Nach Bestätigen der Meldung ist der Kalender bis zum angegebenen Datum gelöscht.

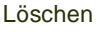

# **Einheiten**

Im Bereich Einheiten finden Sie die Datensichten zur Definition der Mengen– sowie der Währungseinheiten.

["Mengeneinheiten : B\\_BQTYUNITS" auf Seite 330](#page-329-0)

["Währungen" auf Seite 332](#page-331-0)

# <span id="page-329-1"></span><span id="page-329-0"></span>Mengeneinheiten : B\_BQTYUNITS

Neben der Mengeneinheit Lager können Sie verschiedene Mengeneinheiten verwenden. Z.B. führen Sie einen Artikel in KG am Lager, kaufen ihn in Tonnen ein und verkaufen ihn in Big-Packs. mit dieser Datensicht werden die Einheiten gepflegt.

Die jeweiligen Umrechnungsfaktoren werden im Artikelstamm eingetragen. Ein Parameter bestimmt, ob aus Gewicht und Volumen jeweils automatisch die Umrechnung in KG /Liter bzw. Ihrer Standard-Gewichts/Volumeneinheit erfolgt.

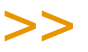

**Hinweis** 

Die Bezeichnungen und die Nachkommastellen der verwendeten Mengeneinheiten sollten im Rahmen des Einführungsprojektes festgelegt werden.

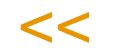

Abweichende Mengeneinheiten werden z.B. verwendet für:

- *ME Lager*
- *ME Preis*
- *ME Intrastat*
- *ME Einkauf*
- *ME Verkauf*
- *ME Verwiegung*
- *ME Statistik*

Über die ME Lager als zentrale Mengeneinheit des Artikels werden die Warenbestände des Lagers geführt. Jede der o.g. *abweichenden* Mengeneinheiten wird über diese umgerechnet. Die Umrechnungsfaktoren zwischen den Mengeneinheiten werden mit Anlage des Artikels festgelegt.

### **Datensicht**

Geben Sie hier die Daten der Mengeneinheit ein. Achten Sie auf die ggfls. zuvor festgelegten Konventionen.

#### Mengeneinheiten

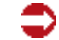

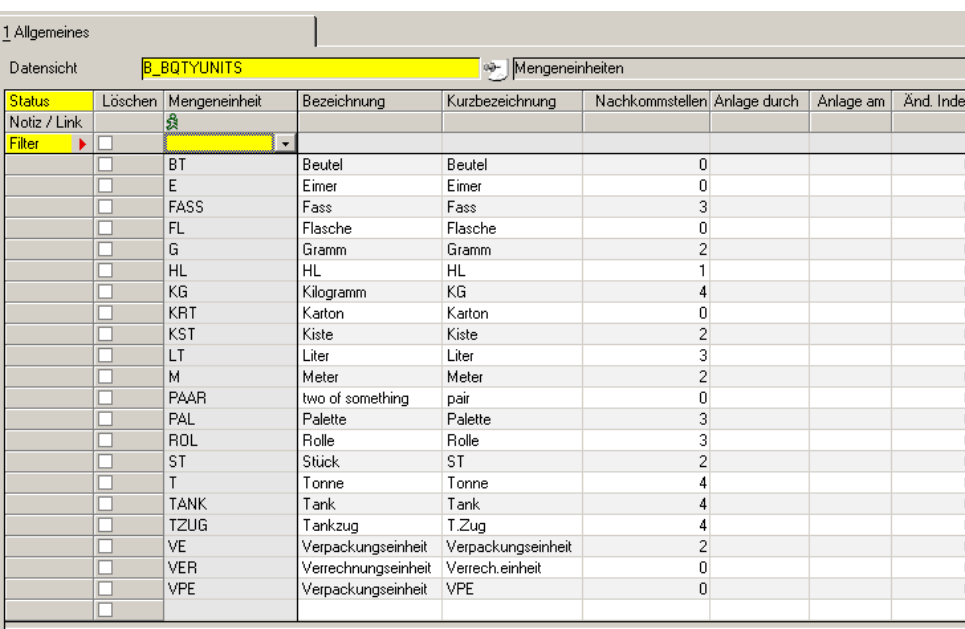

### *Mengeneinheit*

Die hier erfaßte Mengeneinheit kann in den Programmen von Blending verwendet werden.

#### *Bezeichnung / Kurzbezeichnung*

Die Bezeichnung der Mengeneinheit wird in anderen Programmen von Blending angezeigt und sollten die Mengeneinheit beschreiben.

#### *Nachkommastellen*

Geben Sie hier die Nachkommastellen der Mengeneinheit vor. Achten Sie auf korrekte Umrechnungsfaktoren in den Stammdaten der Artikel. Es kann sonst z. B. der Effekt auftreten, daß nicht 2500 Kg sondern 2499,9999 Kg der Ware von Ihnen bestellt werden. Nachkommastellen können bei verwendeten Mengeneinheiten zwar erweitert, aber nicht wieder abgeschnitten werden.

# Fremdsprachige Mengeneinheiten: B\_BQTYUNITLANGS

Mit dieser Datensicht können die fremdsprachigen Bezeichnungen zu Mengeneinheiten erfasst werden.

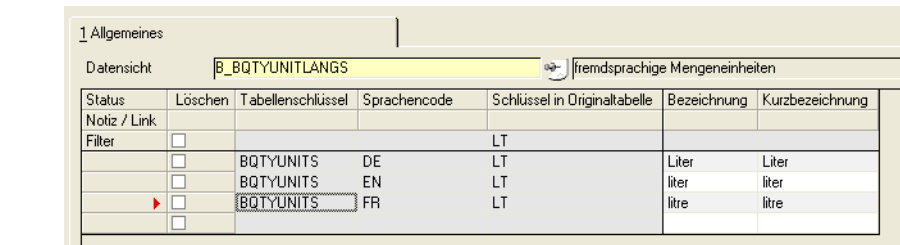

Diese werden auf Belegen oder Qualitätszertifikaten gedruckt.

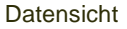

Seite 331

# <span id="page-331-0"></span>Währungen

Dieses Programm dient der Pflege Ihrer mit Blending eingerichteten Währungscodes. Wird aus dem Ausland Ware bezogen oder werden Lieferungen an das Ausland fakturiert, kann Blending Warenpreis, Bezugs– bzw. Versandkosten in der geforderten Fremdwährung verarbeiten.

### Register Allgemeines

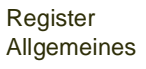

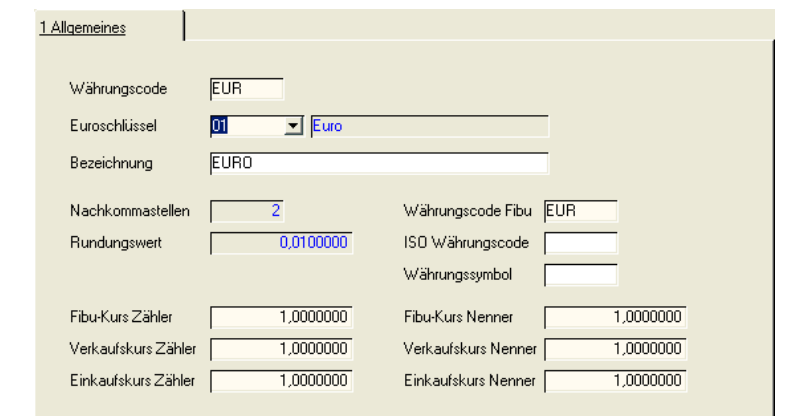

### *Währungscode*

Geben Sie hier den Code der Währung vor, die eingerichtet werden soll. Bei neu zu erstellenden Währungen sollte der ISO–Währungscode (siehe Anhang *ISO 4217*) verwendet werden.

### *Euroschlüssel*

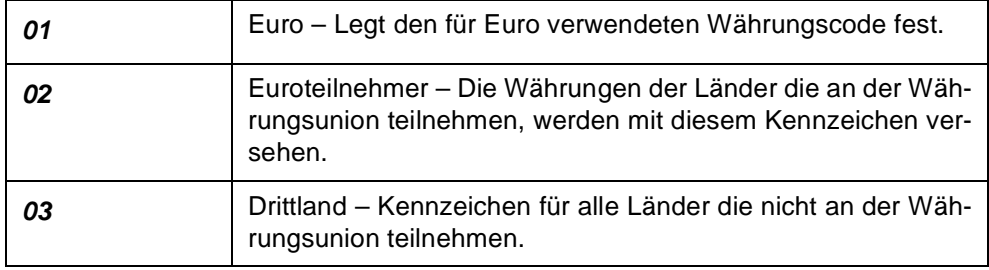

Der Euroschlüssel wird für die Übernahme der Währungskurse verwendet:

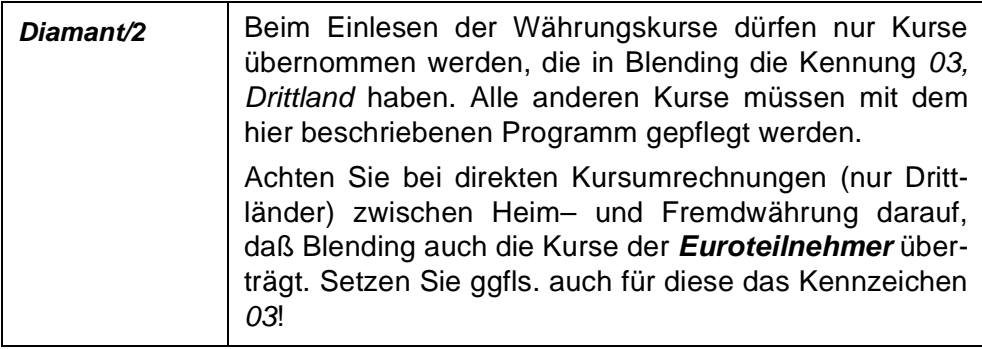

Auch für die Meldungen an das Statistische Bundesamt wird der Euroschlüssel verwendet: Die Intrastat Meldungen erfolgen in Heimwährung.

Nach Ermittlung der Heimwährung wird Blending prüfen, ob für diese der **Euroschlüssel** *01*, Kennzeichen für die Euro–Währung, eingetragen wurde. Entsprechend der oben beschriebenen Logik wird der Währungsschlüssel für die Intrastat gesetzt.

#### *Bezeichnung*

Geben Sie hier die Bezeichnung der angelegten Währung an. Blending verwendet sie auf jedem Bildschirmformular zur Auswahl der gewünschten Währung.

#### *Nachkommastellen*

Dieses Feld gibt die Anzahl der Nachkommastellen der Währung für die Anzeige auf den Bildschirmformularen von Blending vor. Dieser Wert kann nach dem Speichern nicht mehr geändert werden.

#### *Rundungswert*

Über diesen Wert erfolgt die kaufmännische Rundung des Betrages. Auch dieser Wert kann nach dem Speichern nicht mehr geändert werden. Die Anzahl der hier einzutragenden Nachkommastellen beträgt 7 Nachkommastellen.

Blending verwendet folgende Rundungsformel:

Int(Abs(Betrag / Rundungswert) + 0.5) \* Rundungswert

Im Beispiel soll der Betrag 125,99 auf 0,0200000 gerundet werden: Abs(125,99) 125,99 (Abs ermittelt den Absolutwert einer Zahl) Int(125,99/0,0200000 + 0,5)6300 (Int ermittelt den ganzzahligen Anteil einer Zahl) 6300 \* 0,02 126,00 (Der Währungsbetrag ist 126,00) Das Ergebnis der Rundung ist 126,00.

Mit dem Rundungswert lassen sich Währungen abbilden, die nicht den typischen 1/100-Pfennig haben, z.B. Franken/Räppli .

#### *Währungscode Fibu*

Über diesen Währungscode erfolgt die Übernahme der Ein– und Ausgangsrechnungen in die Finanzbuchhaltung. Um die Datenübernahme korrekt durchzuführen, muß dieser Code natürlich entsprechend in der Finanzbuchhaltung geführt werden. Auch dieses Feld ist als Mußfeld gekennzeichnet.

#### *ISO Währungscode*

Geben Sie hier den ISO Code 4217 für die aktuelle Währung vor. Entnehmen Sie diesen aus der Tabelle im Anhang A.

#### *Währungssymbol*

Hinterlegen Sie hier das entsprechende Symbol der Währung. Dieses Symbol kann auf den Belegen verwendet werden. Wenden Sie sich an den Systemverantwortlichen, falls Ihnen das Zeichen nicht zur Verfügung steht.

#### *Fibu Kurs Zähler / Nenner*

Dieser Kurs wird in der aktuellen Version von Blending nicht verwendet.

#### *Verkaufskurs Zähler / Nenner*

Geben Sie hier den Währungskurs für den Warenverkauf vor.

Um den gesetzlichen Anforderungen zu genügen und die notwendige Flexibilität für zukünftige Änderungen zu bieten führt Blending sowohl im Einkauf als auch im Verkauf einen *Kurszähler* und einen *Kursnenner*.

#### *Einkaufskurs Zähler / Nenner*

Geben Sie hier den Einkaufskurs der Ware für die entsprechende Währung vor. Analog zum Verkauf werden hier die Beträge über den Einkaufskurs ermittelt.

Die im folgenden Abschnitt besprochenen Fallbeispiele werden den Sachverhalt verdeutlichen.

Für die Ermittlung der Fremdwährung (FW) aus der im System eingetragenen Heimwährung (HW) gilt folgende Formel:

• Betrag (FW) = (Betrag (HW) / Kurszähler) \* Kursnenner

Zur Ermittlung der Heimwährung aus einer im System erfaßten Fremdwährung wird folgende Formel verwendet:

• Betrag(HW) = (Betrag (FW) / Kursnenner) \* Kurszähler

### **Umrechnung EUR/USD**

Für einen Verkauf von *500,00* Euro folgende Umrechnung benötigt:

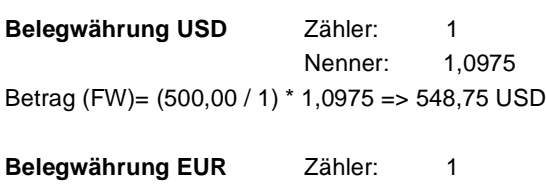

Nenner: 1 Betrag (FW) =  $(500,00 / 1)$  \* 1 = > 500,00 EUR

# **Länder/Intrastat**

Unter *Länder/Intrastat* sind alle Programme oder Datensichten, die zur Pflege der Stammdaten für die Intrastat Berichterstattung notwendig sind.

Außerdem finden Sie die Sprachencodes für die Zuordnung fremdsprachiger Belegtexte sowie Länderschlüssel für die Zuordnung der Länderschlüssel Fibu.

Menüauswahl Länder/Intrastat

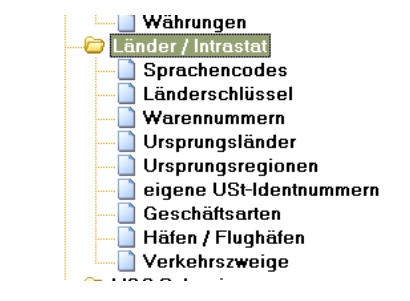

Detaillierte Informationen zu den Programmen finden Sie unter:

- ["Sprachencodes" auf Seite 347](#page-346-0)
- ["Länderschlüssel : B\\_BOUNTRIES" auf Seite 348](#page-347-0)
- ["Verfahren VK / Verfahren EK \(statistisches Verfahren\)" auf Seite 339](#page-338-0)
- ["Ursprungsländer : B\\_WINTRAORIGC" auf Seite 349](#page-348-0)
- ["Ursprungsregion : B\\_WINTRAORIGR" auf Seite 351](#page-350-0)
- ["Eigene Umsatzsteuer Identnummern : B\\_WINTRAVATS" auf Seite 352](#page-351-0)
- ["Geschäftsarten : B\\_WINTRABKINDS" auf Seite 354](#page-353-0)
- ["Verfahren VK / Verfahren EK \(statistisches Verfahren\)" auf Seite 339](#page-338-0)
- ["Verkehrszweige : B\\_WINTRAMODES" auf Seite 355](#page-354-0).

# Intrastat (allg. Informationen)

Die Intrastatmodule von Blending dienen zur Übermittlung Ihrer statistischen Angaben über den innergemeinschaftlichen Warenverkehr mit Gemeinschaftswaren an das Statistische Bundesamt.

Zweck der Intrahandelsstatistik ist die Erhebung des *gegenseitigen tatsächlichen* Warenverkehrs zwischen Deutschland und den anderen EU–Mitgliedsstaaten (Versendungen und Eingänge). D.h., Intrastat–Meldungen sind nur in den EU–Mitgliedstaaten abzugeben, von denen aus die Waren körperlich versandt werden (Absende–Mitgliedstaat) bzw. in denen sie körperlich eingehen.

# >>

**Hinweis** 

**Hinweis** 

Gemeinschaftswaren sind Waren, die in der Gemeinschaft gewonnen oder hergestellt wurden oder sich im zollrechtlich freien Verkehr der Gemeinschaft befinden; alle anderen Waren gelten als Nichtgemeinschaftswaren. Deren Daten werden im Rahmen der vorgeschriebenen Zollbe handlung erhoben.

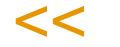

Die notwendigen Daten und Werte werden von Ihnen im Rahmen der Auftragserfassung und Belegverarbeitung erzeugt. Aus diesem Grund werden die anfallenden Daten bezüglich der Waren, der Werte und des betroffenen EU– Mitgliedstaates sowie die erforderlichen Daten des eigenen Unternehmens in entsprechenden Tabellen gesammelt.

Die einzelnen Auftrags– bzw. Rechnungspositionen bilden dabei jeweils einen separaten Statistiksatz. Das Sammeln der Daten erfolgt über ein eigenes Programm. Werte, die einer Umrechnung bedürfen, z. B. Statistische Werte oder Eigenmassen in *KG*, werden dabei ermittelt.

In der Statistik dürfen nur EU–Umsätze berücksichtigt werden. Blending berücksichtigt dafür Geschäftspartner, die mit einer Ust–Identifikationsnummer eingerichtet wurden.

# >>

Blending berücksichtigt Rechnungen an Geschäftspartner mit Ust-Id, wenn

- die ersten beiden Zeichen der eigenen Ust-Id (aus der Erfassungsart) von der des Geschäftspartners abweichen

- und die ersten beiden Zeichen der Ust-Id des GePas in der Datensicht 'Ursprungsländer : B\_WINTRAORIGC' einem Länderschlüssel zugeordnet ist.

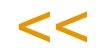

### Konzept

Nach Anlage der o.g. Stammdaten können Sie aus den Bewegungsdaten per Programm *Intrastat–Datei Verkäufe und Einkäufe* eine Datei erzeugen. Diese wird dem Statistischen Bundesamt zur Verfügung gestellt. Der Termin für die Abgabe der Datenträger ist der 10. Werktag (=Arbeitstag) des auf die Versendung folgenden Monats.

In den Datensätzen der Datenträger ist eine 16stellige Kennummer anzuschreiben. Diese setzt sich aus den Feldern *Bundesland Finanzamt, Steuernr.*

*Umsatzsteuer und Unterscheidungsnummer* zusammen, die in der Datensicht *eigene USt–Identnummern (*B\_WINTRAVATS) gepflegt werden.

#### Voraussetzungen

Grundsätzlich ist jede natürliche und juristische Person, die eine zugewiesene Umsatzsteuernummer hat, verpflichtet, statistische Angaben über dessen innergemeinschaftlichen Warenverkehr zu machen. Um die Meldung dieser Daten zu vereinfachen, können Datenträger für den Austausch eingesetzt werden. Dafür sind seitens Blending Voraussetzungen zu beachten:

### Erfassungsarten

Voraussetzung für die Meldungen an das Statistische Bundesamt ist, daß für den innergemeinschaftlichen Warenverkehr Erfassungsarten mit Blending eingerichtet wurden. Über Verkauf bzw. Einkauf, Tabellen, Erfassungsarten können diese bearbeitet und angelegt werden.

Wichtig für die Intrastat–Meldungen ist hier das Feld eigene USt–ID Nr., da die Meldungen für jede Umsatzsteuer–ID getrennt zu erfolgen haben.

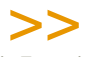

**Hinweis** 

Mit Zuweisen der USt–ID Nr. zur Erfassungsart ist seitens Blending die Möglichkeit für Meldungen an das Statistische Bundesamt für die Erfassungsart aktiviert. Die Ust-Id des Kunden/Lieferanten wird in den ersten beiden Stellen mit der eigenen verglichen. Sind diese identisch, erfolgt keine Übergabe.

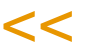

### <span id="page-338-0"></span>Verfahren VK / Verfahren EK (statistisches Verfahren)

Anzugeben ist ein der folgenden Verfahren unter Benutzung des fünfstelligen numerischen Codes. Diese Verfahren sind im Register Zuordnungen des Geschäftspartners in den Feldern Verfahren EK und Verfahren VK einzutragen.

Die Schlüssel für die Verfahren sind zu beziehen oder nachzulesen beim statistischen Bundesamt: www.destat.de

(http://w3stat.destatis.de/meldeverfahren/index.html enthielt zum Zeitpunkt der Erstellung dieses Helps die Aufstellung der Verfahren als pdf-Datei)

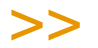

**Hinweis** 

Das Verfahren wird im Verkauf aus den Stammdaten der *Lieferanschrift*, im Einkauf aus den Daten des *Rechnungsstellers* ermittelt.

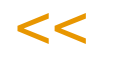

#### **Eigenmasse in KG**

Im Register Allgemeines des Artikelstammes kann im Feld Nettogewicht die Eigenmasse der Ware, ausgedrückt in vollen Kilogramm, angegeben werden.

Unter Eigenmasse versteht man die Masse der Ware ohne alle Umschließungen. Dabei kann das Gewicht mit der erfaßten Anzahl von Nachkommastellen (siehe ["Mengeneinheiten : B\\_BQTYUNITS" auf Seite 330\)](#page-329-1) exakt eingetragen werden.

Nach Ermittlung der Eigenmasse in KG wird diese mit dem im Feld Gew.faktor Intrastat des Artikels hinterlegten Faktor multipliziert und in die Intrastat übergeben.

Bei Erstellung der Datenträger für die Intrastat wird die Rundung auf volle Kilogramm automatisch durchgeführt.

#### **Besondere Maßeinheit**

Für einige Waren ist zusätzlich zum Eigengewicht eine besondere Maßeinheit wie Stück oder Liter vorgesehen. Ob bei der jeweiligen Warennummer zusätzlich zum Eigengewicht eine weitere Maßeinheit erforderlich ist, ist aus dem jeweils gültigen Warenverzeichnis für die Außenhandelsstatistik zu ersehen.

Der Umrechnungsfaktor zur ME Intrastat muß im Artikelstamm angelegt sein.

ME Lager: KG ME Intrastat: ST 10 KG -> 1 ST Verkaufsmenge: 1000 KG, daraus folgt als **besondere Maßeinheit**: *100* (ST)

#### **Rechnungswert**

Hier wird der Nettobetrag des Auftrags (Ein– und Verkauf) eingetragen. Der Betrag wird kaufmännisch auf volle EUR gerundet.

#### **Statistischer Wert**

Hierunter ist der Grenzübergangswert zu verstehen. Dieser errechnet sich aus dem Nettobetrag des Auftrags multipliziert mit dem über die Datensicht Lieferbedingungen (B\_WDELTERMS) angelegten Zuschlag. Die Lieferbedingung wird der Auftragsposition entnommen.

Je nach Zu- oder Abschlag wird im Feld Zuschlag ein negativer oder positiver Prozentsatz eingetragen.

Der Betrag wird kaufmännisch auf volle EUR gerundet.

#### **Bezugsmonat**

Als Belegdatum wird das Versanddatum der Auftragsposition verwendet, die für die Intrastat–Meldung herangezogen werden soll. Daraus leitet das Programm den Bezugsmonat ab.

#### **Währungsschlüssel**

Der zur Einführung des Euro notwendig gewordene Währungsschlüssel darf nur noch den Wert 2 = Euro haben.

Die Meldungen an das Statistische Bundesamt erfolgen in der festgelegten Heimwährung von Blending. Wurde der *Euro* als Heimwährung angelegt, wird hier das Kennzeichen *2* verwendet.

#### *Informationen aus dem Auftrag/der Bestellung*

Im folgenden werden Felder beschrieben, die für eine korrekte Durchführung der Meldung im Auftrag bzw. der Bestellung angelegt sein müssen. Gepflegt werden diese in den Stammdaten der Anschriften oder Vorbelegungen der Erfassungsart und können im Auftrag überschrieben werden.

#### *Versandart des Auftrages*

Die Versandart bestimmt in diesem Beispiel die Frage des Transportes zum Kunden. Wurde der Versandart über die Datensicht *Versandarten* (*B\_WDELMETHODS)* ein *Verkehrszweig* zugeordnet, wird dieser in der Intrastat–Meldung verwendet. Die Versandart des Auftragskopfes wird in jede der Auftragspositionen kopiert und kann dort geändert werden.

#### *Lieferbedingung*

In den Stammdaten der Lieferbedingung wird der Zuschlag für die Ermittlung des Statistischen Wertes hinterlegt. Dieser wird in vollen EUR angegeben und errechnet sich aus dem Warenwert (Netto) des Auftrags und dem Zuschlag, aus der LIEFERBEDINGUNG (B\_WDELMETHODS).

Die Lieferbedingung des Auftragskopfes wird in jede der Auftragspositionen kopiert und kann dort geändert werden.

Auch die Liefer– und Rechnungsanschriften haben Einfluß auf die Erstellung der Intrastat–Meldungen.

- Der Warenempfänger (Lieferanschrift) gibt als tatsächlicher Empfänger der Ware die im Register Konditionen geführte **USt–ID Nummer** vor. Diese muß in den Stammdaten der Lieferanschrift angelegt sein, um eine Intrastat–Meldung im Datenträgeraustausch zu erstellen.
- Der Rechnungsempfänger (Rechnungsanschrift) gibt den verwendeten Verfahrenscode vor. Auch dieser muß zuvor in den Stammdaten der Rechnungsanschrift im Feld **Verfahren VK** (entsprechend im Einkauf) angelegt worden sein. Für die verwendeten Verfahren gibt es *keine* Stammdaten.

#### *USt–ID Nummer*

Hier wird die ID–Nummer des als Lieferanschrift hinterlegten Geschäftspartners verwendet. Es *muß* im Feld Geschäftsart ein Eintrag erfolgen.

Vor der Übergabe werden die ersten beiden Stellen der Ust-Id mit der eigenen verglichen. Sind diese identisch, erfolgt KEINE Übergabe. In der Datensicht Ursprungsländer (B\_WINTRAORIGC) muß es eine gültige Zuweisung des Ust-Id Schlüssels zu einer Ländernummer geben.

#### *Geschäftsart*

Wird im Feld USt–ID Nummer eine ID vorgegeben, muß hier eine Geschäftsart erfaßt werden. Geschäftsarten werden mit der Datensicht Geschäftsarten (B\_WINTRABKINDS) angelegt. Über Vorbelegungen der Erfassungsart kann eine Standard-Geschäftsart eingegeben werden.

### Intrastat–Datei Verkäufe / Einkäufe

Mit den Programmen Intrastat-Datei VK und EK aus dem Menü Basis-Intrastat werden die Dateien erzeugt.

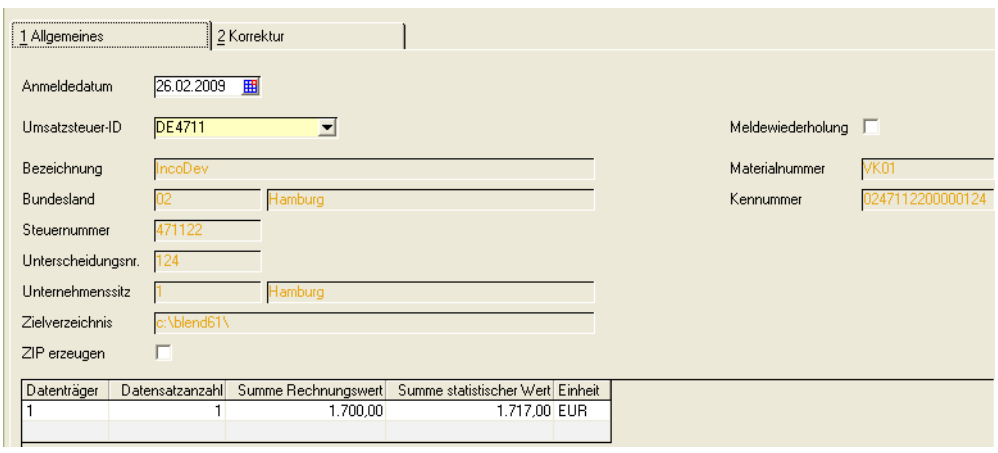

#### *Anmeldedatum*

Geben Sie hier das Datum für die Anmeldung vor. Sie muß bis zum 10. jeden Monats erfolgen.

#### *Umsatzsteuer–ID*

Geben Sie hier die Umsatzsteuer–ID Nummer ein, für die eine Meldung erfolgen soll. Es werden Rechnungen mit einer Erfassungsart, der diese Ust-Id zugeordnet ist, berücksichtigt.

Wurden alle Stammdaten korrekt ausgefüllt, werden die folgenden Felderangezeigt:

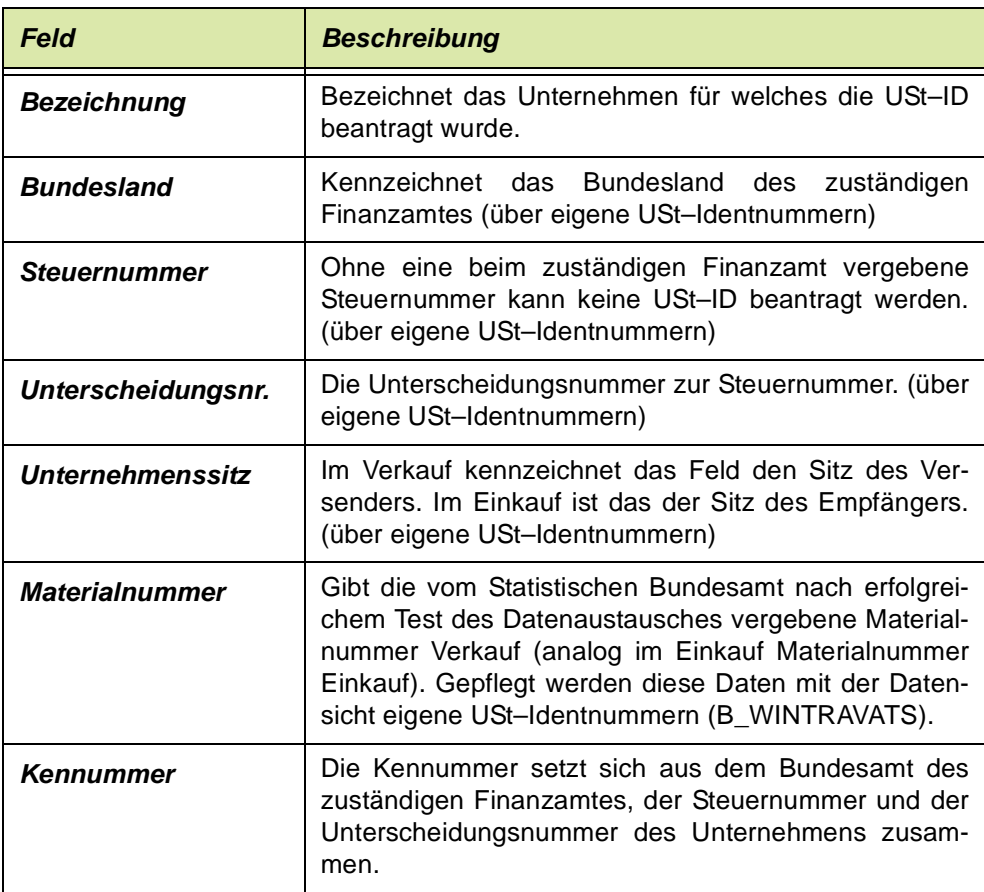

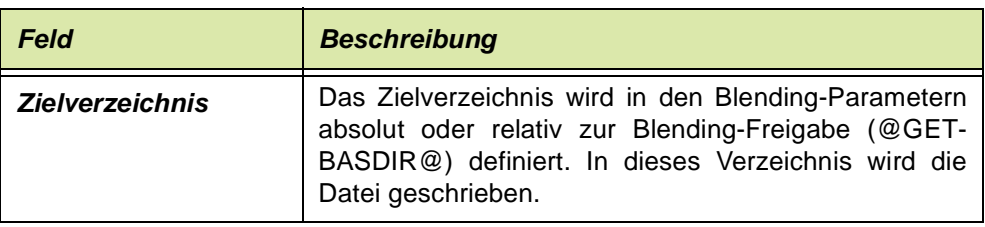

#### *ZIP-Datei erzeugen*

Geben Sie hier ein, ob die erzeugte .ASC - Datei nach Erstellung komprimiert werden soll. Das Ergebnis ist eine .Zip-Datei im angegebenen Verzeichnis.

Im Grid des Formulars werden die bereits erstellten und ggfls. verschickten Datenträger mit der Anzahl der Datensätze, der Rechnungssumme und der Statistischen Summe angezeigt.

### Register Korrektur

Wechseln Sie in das Register Korrektur, um nicht korrekt angelegte Daten zu bearbeiten und ggfls. vor Versendung zu korrigieren.

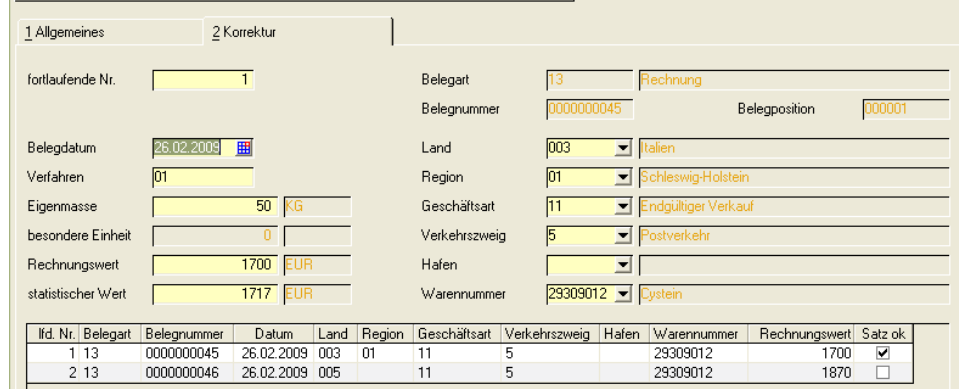

In diesem Register sehen SIe die Rechnungspositionen, dessen eigene Ust-Id aus der Erfassungsart des Auftrages mit der im *Register Allgemeines* ausgewählten übereinstimmt

Die Spalte **Satz OK** des Grids gibt Auskunft darüber, ob die Daten für den Beleg vollständig sind. Ist das nicht der Fall, doppelklicken Sie die entsprechende Zeile. Die Daten werden in den Feldern oberhalb des Grids angezeigt und können manuell korrigiert werden.

#### **Hinweis**

Das Feld Hafen hat nur noch 'historische' Bedeutung, da es für Meldungen ab 2000 nicht mehr übergeben wird. Für Meldungen vor 2000 ist es ein Pflichtfeld, wenn der Verkehrsweg 1 oder 4 ist.

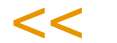

>>

Speichern Sie Ihre Korrekturen mit der Taste F3 und wechseln Sie, wenn alle Sätze für den Datenaustausch korrekt angelegt wurden, in das Register Allgemeines.

Klicken Sie alternativ auf die Schaltlfäche Löschen, falls der ausgewählte Datensatz nicht an das Statistische Bundesamt gemeldet werden soll.

### Datei erstellen

Sind alle Datensätze vollständig und OK, so erzeugen Sie die Datei durch Speichern (F3).

Der Pfad für die Intrastat-Datei wird in den Blending-Parametern festgelegt (absolut oder relativ zur Blending - Freigabe).

Diese Datei mit der Endung *.asc bzw. .zip* können Sie auf einen Datenträger kopieren und versenden, oder online melden.

### **Meldewiederholung**

Klicken Sie auf das Kontrollkästchen Meldewiederholung, um eine bereits durchgeführte Meldung zu wiederholen. Dabei werden alle Belege des Monats erneut in Abhängigkeit der verwendeten USt–ID Nummer neu erzeugt und können im Register Korrektur bearbeitet werden.

#### **Abschluß**

Kennzeichnen Sie den Datenträger entsprechend der Vorgaben des Statistischen Bundesamtes und verschicken Sie diesen, bzw. loggen Sie sich mit Ihrer Kennung auf den Seiten ein und melden per einen Upload der Datei.

# <span id="page-345-0"></span>Lokalisierungsinformationen

Lokalisierungsinformationen wenden mit Datensichten gepflegt. Informationen hierzu finden Sie im Kapitel ["Datensichten" auf Seite 448](#page-447-0).

Die Lokalisierungsinformationen können für den Druck von externen Belegen (Rechnungen, Lieferscheine, Qualitätszertifikate etc) für numerische und Datumsausdrücke hinterlegt werden.

Eine Lokalisierungsinformation wird einem Sprachencode [\("Sprachencodes"](#page-346-1) [auf Seite 347](#page-346-1)) hinterlegt. Erhält ein Geschäftspartner einen Beleg (also z.B. einen Auftrag oder eine Rechnung), so wird anhand des ihm zugeordneten Sprachencodes die Lokalisierungsinformation ausgelesen, und die Datumsfelder und Zahlen entsprechend formatiert.

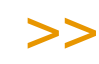

Für interne Belege, z.B. der Pickliste wird der Sprachencode aus dem Geschäftspartner des Werkes verwendet. Ist keiner zugeordnet, so wird die Anmeldesprache verwendet. (Die Einstellung, welcher Beleg 'intern' ist, findet in den Blending Parametern statt.

Ist einem Sprachencode keine Lokalisierungsinformation hinterlegt, so werden die Windows Einstellungen verwendet.

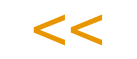

Lokalisierungsinformationen

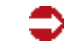

Hinweis

Hinweis

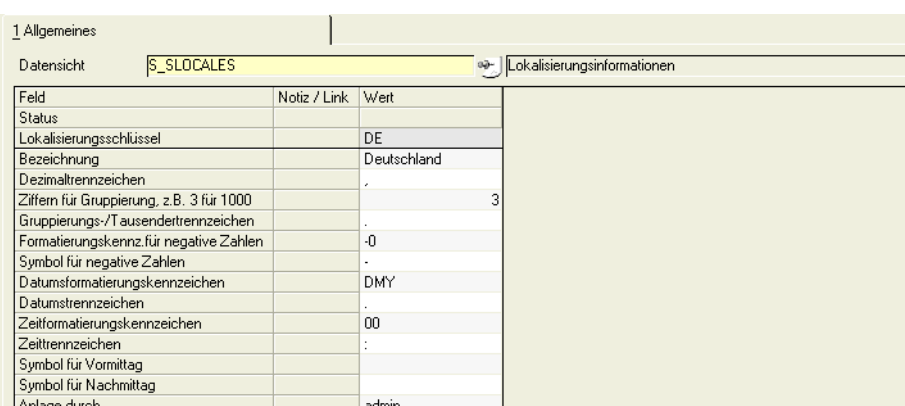

Folgende Einstellungen können vorgenommen werden:

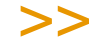

Ist eine Einstellung nicht definiert, wird die jeweilige Windowseinstellung verwendet. Die Einstellungen für Zeiten können zwar angegeben werden, werden von den Standardbelegen aber zur Zeit nicht verwendet.

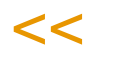

#### *Datumstrennzeichen*

Geben Sie den gewünschten Trenner zwischen Tag, Monat und Jahr ein. In deutschen Umgebungen ist dies der Punkt.

#### *Datumsformatierungskennzeichen*

• DMY: Tag, Monat, Jahr

- MDY: Monat, Tag, Jahr
- YMD: Jahr, Monat, Tag

#### *Zeittrennzeichen*

Geben Sie den gewünschten Trenner zwischen Stunden und Minuten ein. In deutschen Umgebungen ist dies der Doppelpunkt.

#### *Zeitformatierungskennzeichen*

- 00: 24 Stunden ohne AM/PM
- 01: 12 Stunden mit AM/PM dahinter
- 10: 12 Stunden mit AM/PM davor

#### *Symbol für Vormittag , Symbol für Nachmittag*

Geben Sie hier, wenn gewünscht, die entsprechenden Symbole ein, z.B. AM/PM.

In der aktuellen Blendingversion verwendet kein Blending Standard- oder Demobeleg diese Informationen für die Formatierung der Uhrzeit.

#### *Dezimaltrennzeichen*

Geben Sie den gewünschten Trenner zwischen Vor- und Nachkommastellen ein. In deutschen Umgebungen ist dies das Komma.

#### *Ziffern für Gruppierung*

Geben Sie hier ein, wie viele Ziffern jeweils mit dem Tausendertrennzeichen gruppiert werden sollen, also z.B. 3 für 1 000

#### *Gruppierungs-/Tausendertrennzeichen*

Geben Sie das Zeichen ein, mit dem Ziffern der besseren Lesbarkeit wegen gruppiert werden. In deutschen Umgebungen ist dies der Punkt.

#### *Formatierungskennzeichen für negative Zahlen*

- (): eingeklammert
- -0: Zeichen vorne
- 0-: Zeichen hinten

#### *Symbol für negative Zahlen*

Geben Sie das Zeichen für die negativen Zahlen ein. In der Regel das Minuszeichen.

Die Eingabe der Trennzeichen ist jeweils zweistellig möglich. Damit kann beispielsweise eine Zeitformatierung 12 '34 '56 für 12:34:56 Uhr vorgenommen werden.

### <span id="page-346-1"></span><span id="page-346-0"></span>Sprachencodes

Sprachencodes können Geschäftspartnern zugeordnet werden. Damit werden bei der Belegerfassung evtl. vorhandende fremdsprachige Informationen eingesteuert (z. B. ein fremdsprachiger Artikeltext), oder die definierten fremdsprachigen Labels werden in die zu druckenden Belege gesteuert (Invoice statt Rechnung).

Für interne Belege wird der Sprachencode des Geschäftspartners des Werkes verwendet, für das der Beleg erstellt wird (z.B. Pickliste).

Einem Sprachencode können Lokalisierungsinformationen hinterlegt werden, die die Formatierung numerischer Felder und Datumsfelder im Ausdruck steuert. Lesen Sie dazu bitte ["Lokalisierungsinformationen" auf Seite 346](#page-345-0)

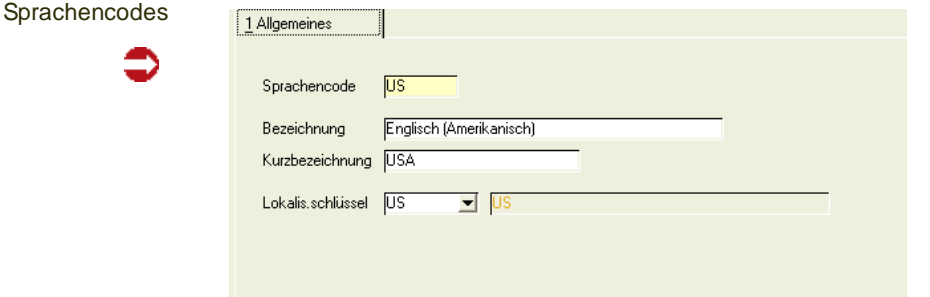

#### *MSDS-Sprache*

Nur relevant bei Einsatz von Envicon. Sie können eingeben, in welcher Sprache das Sicherheitsdatenblatt bei Vergabe dieses Sprachencodes gedruckt werden soll.

### <span id="page-347-0"></span>Länderschlüssel : B\_BOUNTRIES

In dieser Datensicht werden die Länderschlüssel angelegt. Diese Länderschlüssel verwenden Sie im Geschäftspartnerstamm im Feld '*Länderschlüssel Fibu'.* Für den Zahlungsverkehr mit SEPA/IBAN kann ein Länderschlüssel SEPA hinterlegt werden. In diesem Fall können Sie auch die IBAN-Länge hinterlegen. Bei der Anlage einer neuen IBAN wird diese geprüft.

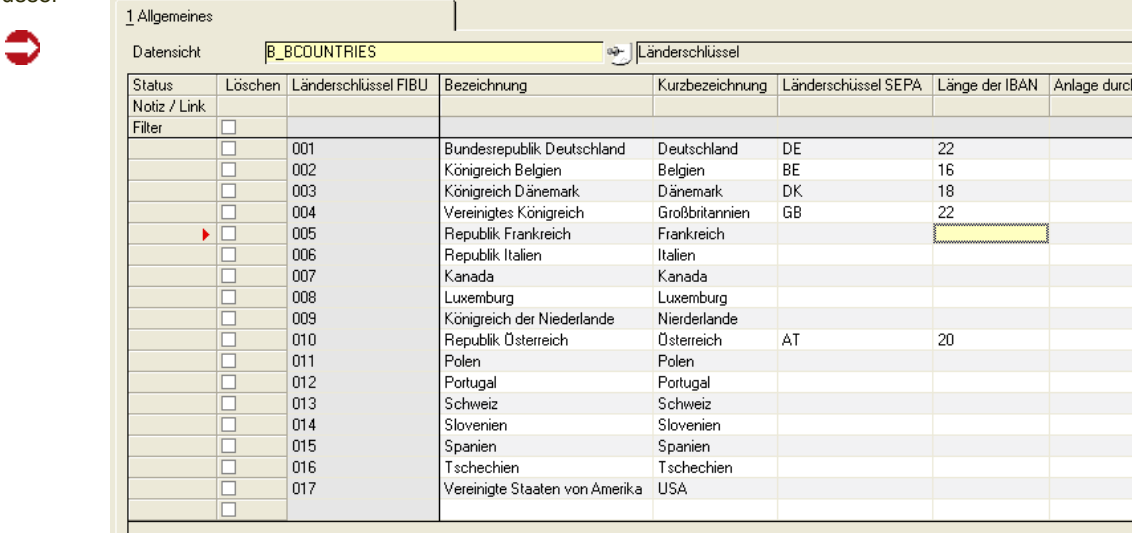

#### Länderschlüssel

# Warennummern : B\_WINTRABTNS

#### *Warennummer (KN)*

Anzugeben ist hier die achtstellige Warennummer des Warenverzeichnisses für die Außenhandelsstatistik in der jeweils gültigen Fassung. Diese erfaßten Warennummern werden anschließend im Register Lager des Artikelstammes im Feld **Warennummer** eingegeben.

**Datensicht** Warennummern

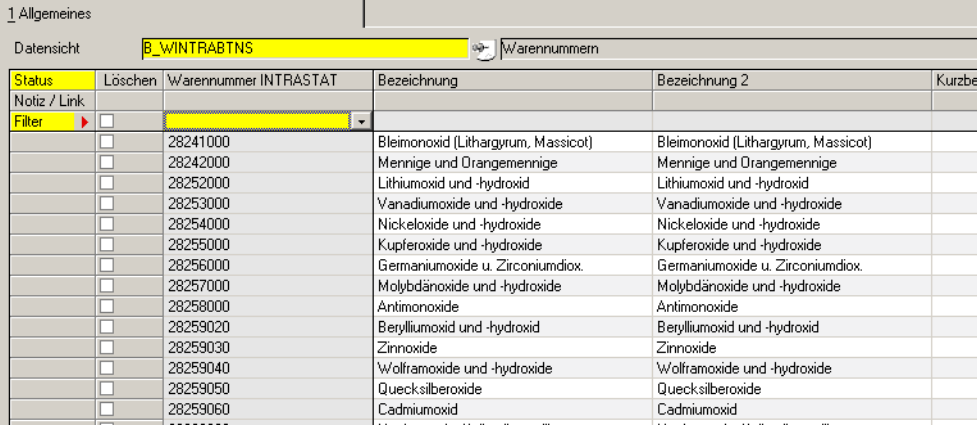

#### *Warennummer*

Die Warennummern werden vom Stat. Bundesamt vorgegeben und müssen hier angelegt werden. Diese werden den Artikeln zugeordnet.

#### *Bezeichnung 1 / 2*

Geben Sie hier die Bezeichnung der Warennummer vor. Sie wird zusammen mit der Warennummer vom Stat. Bundesamt vorgegeben.

#### *Kurzbezeichnung*

Eine Kurzbezeichnung der Warennummer kann hier erfaßt werden.

**Hinweis** 

Für Lieferungen in die Schweiz müssen Sie diesen Warennummern Schweizer Zolltarifnum mern zuordnen, um eine VOC-Liste zu erhalten (Liste flüchtiger organischer Inhaltsstoffe)

### $<<$

>>

### <span id="page-348-0"></span>Ursprungsländer : B\_WINTRAORIGC

Bestimmungsland bzw. Versendungsland

#### *Versendungsmitgliedstaat (Einkauf)*

Anzugeben ist der EU–Mitgliedstaat, in dem die ihn verlassenden Waren Gegenstand einer Versendung mit Ihrem Land als Bestimmungsmitgliedstaat geworden sind. Ist dieser Versendungsmitgliedstaat nicht bekannt, so ist der Einkaufsmitgliedstaat anzugeben.

#### *Bestimmungsmitgliedstaat (Verkauf)*

Hierunter ist das Land zu verstehen, in dem Waren gebraucht, verbraucht, bearbeitet oder verarbeitet werden sollen. Im Rahmen der Anmeldung zur Intrahandelsstatistik kann es sich dabei nur um einen Mitgliedsstaat der Europäischen Union handeln.

Anzulegen sind die Ländercodes nach dem "Länderverzeichnis für die Außenhandelsstatistik".

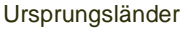

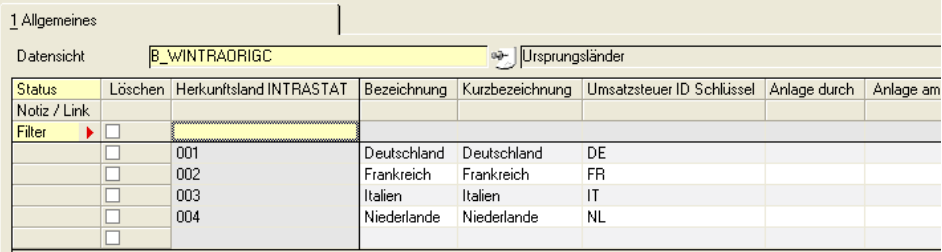

### *Ursprungsland*

Geben Sie hier die benötigten Schlüssel gemäß ISO-Alpha-2 Ländercode ein:

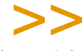

Hinweis

Die gültigen Länderschlüssel finden Sie auf www.destatis.de. Die unten aufgeführten Länder entsprechen dem Stand Januar 2009.

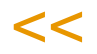

.

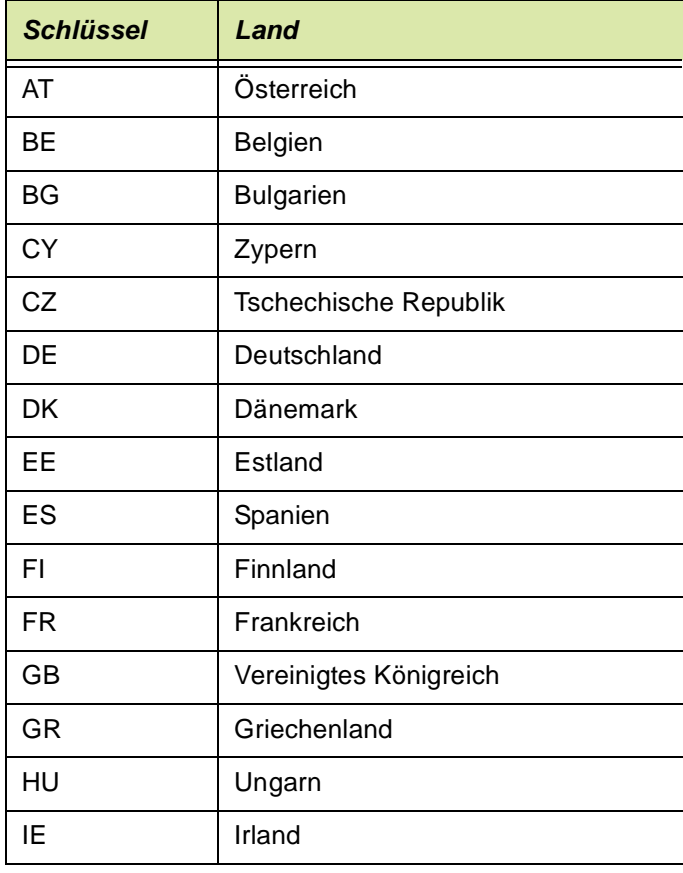

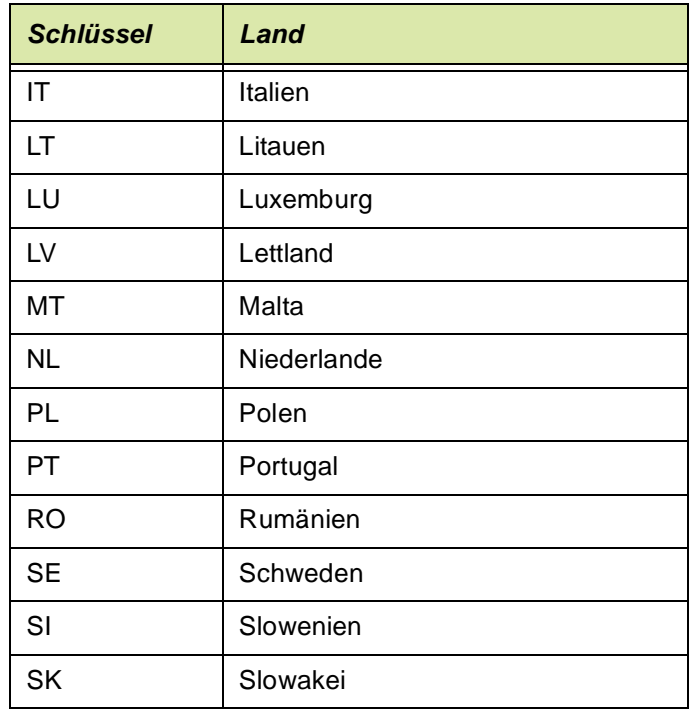

#### *Bezeichnung / Kurzbezeichnung*

Die Bezeichnung wird ebenfalls über den ISO-Schlüssel vorgegeben und hier erfaßt.

#### *USt-Länderschlüssel*

Für die Erstellung der Intrastatmeldung ist es notwendig, im Feld **Ust–Länderschlüssel** einen zweistelligen Schlüssel zu erfassen. Dieser **muß** den ersten beiden Zeichen der Umsatzsteuer–ID des Geschäftspartners entsprechen.

# <span id="page-350-1"></span><span id="page-350-0"></span>Ursprungsregion : B\_WINTRAORIGR

Für Waren mit Ursprung in Deutschland ist das jeweils zutreffende Bundesland anzumelden. Handelt es sich um Waren ausländischen Ursprungs, ist die Schlüsselzahl *99* anzumelden.

>>

Diese Regionen werden im Modul Einkauf als Bestimmungsregion, im Modul Verkauf als . Ursprungsregion bezeichnet.

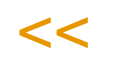

**Hinweis** 

#### Regionen

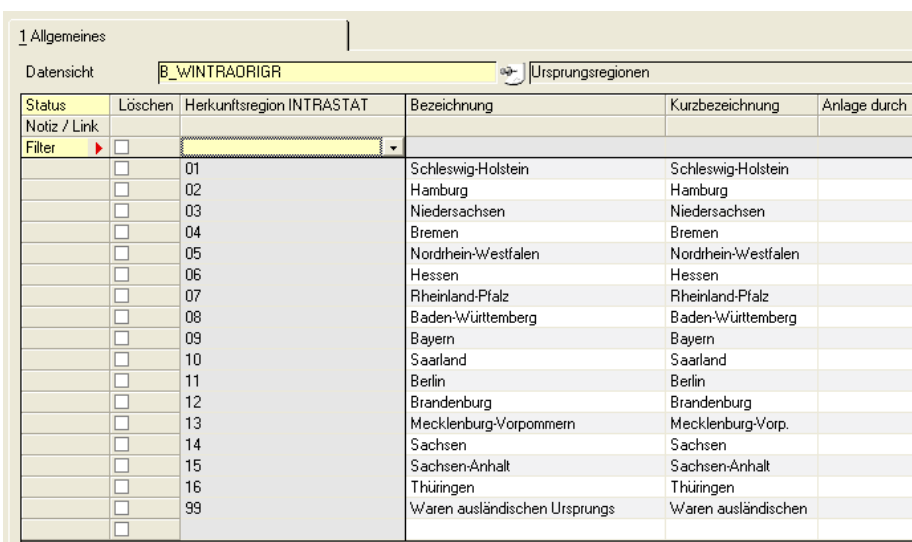

#### *Bestimmungsregion*

Die Bestimmungsregion beschreibt das Bundesland, in dem die eingegangene Ware verbleiben soll. Waren, die nicht für Deutschland, sondern von vornherein für das Ausland bestimmt sind, werden mit Schlüsselnummer *25* angeschrieben.

#### *Ursprungsregion*

Für Waren mit Ursprung in Deutschland ist das jeweils zutreffende Bundesland anzumelden. Handelt es sich um Waren ausländischen Ursprungs, ist die Schlüsselzahl *99* anzugeben.

Ursprungsregionen werden den Lagerorten (siehe ["Lagerorte :](#page-512-0) [M\\_WWAREHOUSES" auf Seite 513](#page-512-0)) zugeordnet, um den Standort des Lagers zu kennzeichnen.

### *Ursprungsregion*

Geben Sie hier die Ursprungsregion vor. Verwenden Sie dabei das Schlüsselverzeichnis der Intrahandelsstatistik.

#### *Bezeichnung/Kurzbezeichnung*

Geben Sie die Bezeichnung der Ursprungsregion vor. Auch diese ist im o.g. Schlüsselverzeichnis.

### <span id="page-351-0"></span>Eigene Umsatzsteuer Identnummern : B\_WINTRAVATS

Mit dieser Datensicht können Sie die eigenen USt.–Identifikationsnummern verwalten. Jedem angelegten Mandanten (Buchungskreis) wird hier die Umsatzsteuer–Identnummer zugewiesen.

eigene USt-Identnummer

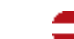

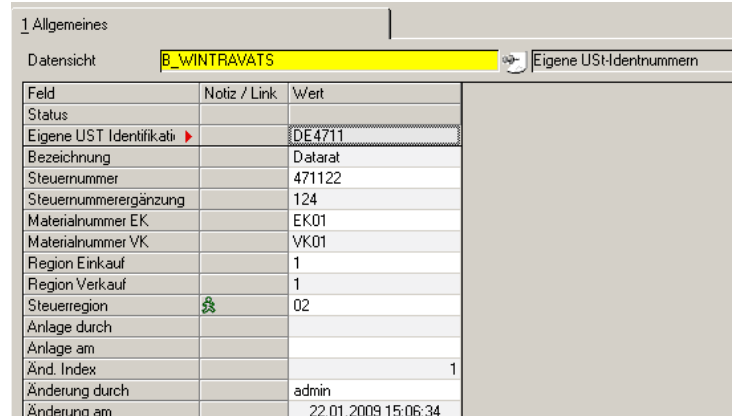

#### *USt–ID Nummer*

Geben Sie Ihre USt-Id. Nummer ein. Diese muss ebenfalls in der Erfassungsart hinterlegt werden.

#### *Bezeichnung*

Geben Sie hier die Bezeichnung des Mandanten ein, für den eine Umsatzsteuer– Identnummer erfaßt wurde.

#### *Steuernr. Umsatzsteuer*

Geben Sie die Ihre Steuernummer ein, unter der dieser Mandant beim zuständigen Finanzamt geführt wird.

#### *Unterscheidungsnummer*

Diese dreistellige Nummer dient zur Unterscheidung von getrennt zur Intrahandelsstatistik meldenden Unternehmen innerhalb von Betriebsteilen eines Unternehmens.

#### *Materialnummer Einkauf / Verkauf*

Die Materialnummer wird für den Einkauf (Einfuhr) bzw. den Verkauf (Ausfuhr) vom Statistischen Bundesamt vergeben. Sie wird im Dateinamen mit der Erweiterung *\*.asc* verwendet.

Die Materialnummer wird nach erfolgreichem Test des Datenaustausches vergeben.

#### *Sitz des Empfängers*

Geben Sie hier den Unternehmenssitz für die Erstellung der Datenträger für die Waren**ein**fuhr vor. Die zur Auswahl angezeigten Daten werden zuvor im Rahmen des Einführungsprojektes in der Steuerdatei (SKEYDESCS) von Blending angelegt.

# >>

**Hinweis** 

Wenden Sie sich an den Systemverantwortlichen, um diese Daten zu pflegen.

 $<<$ 

#### *Sitz des Versenders*

Geben Sie hier den Unternehmenssitz für die Erstellung der Datenträger für die Waren**aus**fuhr vor. Die zur Auswahl angezeigten Daten werden zuvor im Rahmen des Einführungsprojektes in der Steuerdatei (SKEYDESCS) von Blending angelegt.

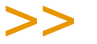

Hinweis

Wenden Sie sich auch hier an den Systemverantwortlichen, um diese Daten zu pflegen.

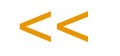

#### *Bundesland des Finanzamtes*

Der zweistellige Schlüssel bezeichnet das Bundesland, in dem das für die Veranlagung der Umsatzsteuer zuständige Finanzamt seinen Sitz hat.

Angezeigt werden die zuvor angelegten Ursprungsregionen ( siehe ["Ursprungsregion : B\\_WINTRAORIGR" auf Seite 351\)](#page-350-1)

>>

**Hinweis** 

Für die Erstellung der Intrastat–Datenträger (Ein– und Verkauf) muß jeder Erfassungsart für innergemeinschaftlichen Warenverkehr eine Ust–ID Nummer zugeordnet werden.

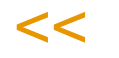

# <span id="page-353-0"></span>Geschäftsarten : B\_WINTRABKINDS

#### *Art des Geschäfts*

Hier handelt es sich um bestimmte Klauseln des Geschäftsvertrages. Es sind alle relevanten Geschäftsarten mit der gleichnamigen Funktion zu erfassen.

Geschäftsarten werden sowohl in Verkaufs**aufträgen** als auch in Bestellungen erfaßt. Sie müssen für jeden meldepflichtigen innergemeinschaftlichen Warenverkehr angegeben werden.

Wurde dem Geschäftspartner in dessen Stammdaten oder im Auftrag eine USt–ID Nummer zugewiesen (Ein– und Verkauf), ist die Angabe der Geschäftsart zwingende Voraussetzung für die Erfassung der Auftragspositionen.

Geschäftsarten können in den Stammdaten der Erfassungsarten als Vorbelegung eingetragen werden.

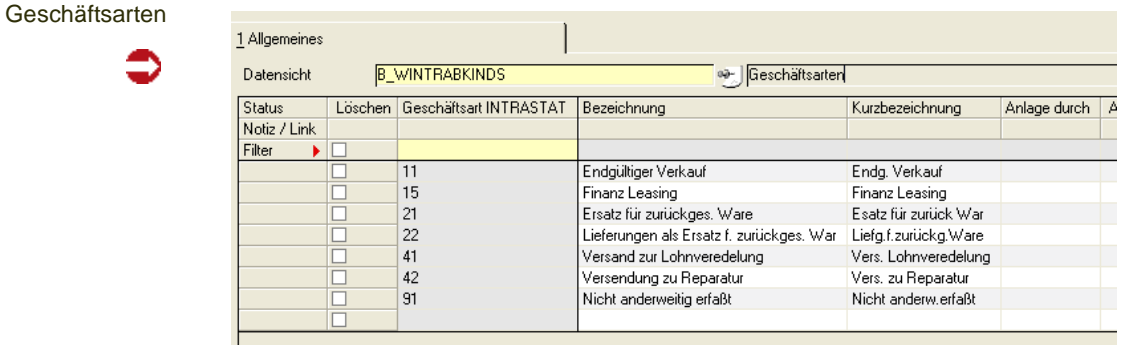

#### *Geschäftsart*

Geben Sie hier die Geschäftsart vor. Sowohl für die Einfuhr als auch für die Ausfuhr gibt es festgelegte Schlüssel.

Für die Warenausfuhr bedeutet der Schlüssel *11* zum Beispiel "Endgültiger Verkauf", bei der Einfuhr hat dieser Schlüssel die Bedeutung "Endgültiger Kauf".

#### *Bezeichnung / Kurzbezeichnung*

Die Bezeichnung für die Schlüssel ist vom Statistischen Bundesamt festgelegt und wird hier erfaßt.

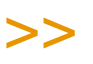

**Hinweis** 

Die jeweils gültigen Schlüssel für die Geschäftsarten entnehmen Sie bitte der Ausfüllanlei tung des Statistischen Bundesamtes, www.destatis.de.

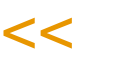

### Häfen / Flughäfen : B\_WINTRADELPORTS

# >>

**Hinweis** 

Entladehafen (Einkauf) / Einladehafen (Verkauf) – entsprechend Flughäfen haben nur noch historische Bedeutung, da der Hafen für Meldungen ab 2000 nicht mehr übergeben wird.

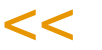

#### *Einladehafen / Einladeflughafen*

Anzugeben ist der Hafen bzw. Flughafen an dem die Waren auf das beim Überschreiten der Grenze benutzte Beförderungsmittel verladen werden.

Diese Daten sind **nur** für den See– und Luftverkehr auszufüllen. Anzugeben ist dabei die Schlüsselnummer des Hafens oder Flughafens.

Für die Intrastat–Meldung werden diese Daten *im Auftrag* erfaßt. Dabei wird das Feld **Ausladeort** für Bestellungen und **Einladeort** für innergemeinschaftliche Verkäufe verwendet.

#### *Bezeichnung / Kurzbezeichnung*

Die Bezeichnungen der Häfen bzw. Flughäfen werden wie auch deren Schlüssel vom Statistischen Bundesamt vorgegeben.

### <span id="page-354-0"></span>Verkehrszweige : B\_WINTRAMODES

Geben Sie hier die Art des Verkehrszweigs entsprechend dem mutmaßlichen aktiven Verkehrsmittel, mit dem die Waren das Gebiet Deutschlands verlassen.

Verkehrszweige werden *Versandart* und damit ggfls. einem Geschäftspartner bzw. einem Auftrag (bei Anlage) zugeordnet.

g

#### Verkehrszweige

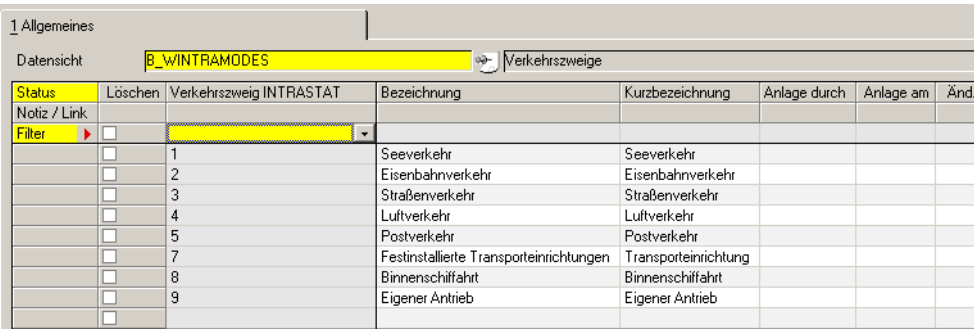

#### *Verkehrszweig*

Für die Verkehrszweige werden z.Zt. folgende Codes unterschieden

Die gültige Fassung finden Sie in der Ausfüllanleitung des statistischen Bundesamtes unter www.destatis.de :

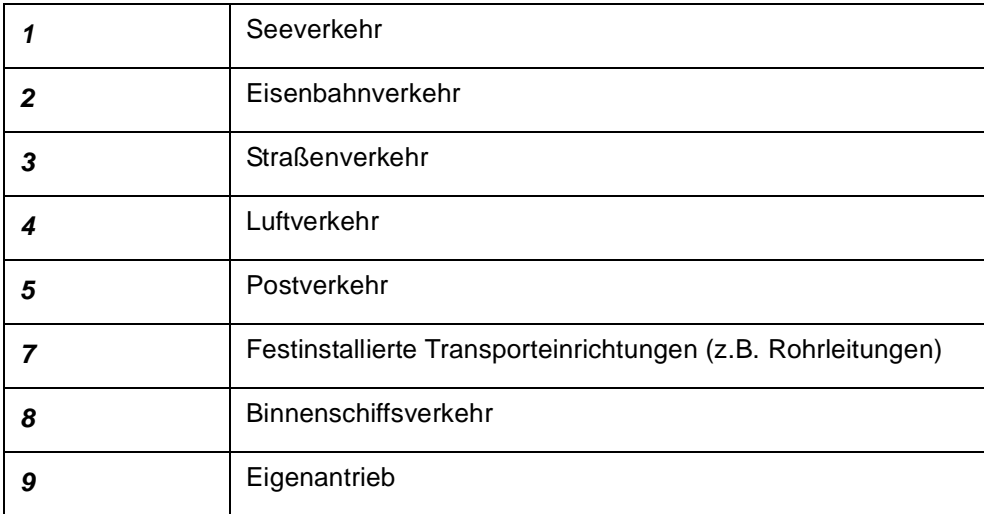

#### *Bezeichnung / Kurzbezeichnung*

Die Bezeichnungen der Schlüssel werden hier angelegt.

# <span id="page-355-0"></span>**VOC: Lieferungen in die Schweiz**

Bei VOC-haltigen Produkten muss bei Lieferungen in die Schweiz die Lieferungen hinsichtlich VOC erklärt werden: VOC heisst VOLATILE ORGANIC COM-POUNDS und meint flüchtige organische Inhaltsstoffe. Dabei muss jede Zeile der Rechnung hinsichtlich VOC eingestuft werden, und entweder mit:

- - Nicht VOC
- - VOC <= 3 Gewichtsprozent
- - VOC Anteil in Kilo (1 Nachkommastelle)

eingestuft werden.

Das Berechnen des VOC-Anteils erfolgt mit den techn. Merkmalen. Für die korrekte Berechnung muss es ein Merkmal (VOC-Content-CH, per Parameter änderbar) geben, das den entsprechenden Rohstoffen zugeordnet wird.

Eine Einstufung erfolgt dann, wenn das gelieferte Produkt auf einer Produkt-Positivliste (zu beziehen beim Schweizer Zoll, www.zoll.admin.ch) steht.

Folgende Vorraussetzungen müssen für den korrekten Ausdruck der VOC-Liste Schweiz erfüllt sein:

- Dem Artikel ist eine Warennummer zugeordnet (Artikelstamm)
- Dieser Warennummer wurde die richtige Zolltarifnummer Schweiz zugeordnet
- Der Warennummer wurde das Kennzeichen VOC-Positiv Ja/Nein gesetzt

#### **Hinweis**

**Hinweis** 

>> Wird keine Schweizer Warennummer zugeordnet, oder hat die Warennummer die Checkbox VOC-positiv nicht aktiviert, geht Blending von 'Nicht VOC' aus, egal ob das technische Merk mal einen Anteil errechnet.

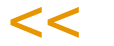

# Bewilligungsnummern (Schweiz) : B\_WCHVOCBPS

Die Bewilligungsnummer (Schweiz) benötigen Sie, wenn Sie VOC-haltige Produkte in die Schweiz liefern. Lesen Sie auch ["VOC: Lieferungen in die](#page-355-0) [Schweiz" auf Seite 356](#page-355-0).

Eine 5-stellige Bewilligungsnummer erhält der Schweizer Kunde, der eine Verpflichtungserklärung für den vorläufig abgabenbefreiten Bezug von VOChaltigen Produkten unterzeichnet hat. Siehe: **Anmeldung für das Verpflichtungsverfahren** (Art. 21 Abs. 1 VOCV) unter http://www.ezv.admin.ch (Stand: 11.2008)

In dieser Datensicht hinterlegen Sie die Bewilligungsnummern für Lieferungen in die Schweiz. Für Kunden, denen Sie eine Bewilligungsnummer hinterlegt haben, können Sie eine VOC-Liste ausdrucken (Siehe ["VOC-Liste"](#page-961-0) [auf Seite 962\)](#page-961-0).

>>

Soll der Ausdruck dieser Liste automatisch mit dem Rechnungsdruck erfolgen, so wird eine Formulargruppe mit dem entsprechenden Nachlauf-Beleg eingerichtet. Allen Schweizer Kunden wird dann diese Formulargruppe zugeordnet.

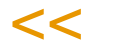

Geben Sie die Kundennummer, die Bewilligungsnummer und das Datum ein.

### Zolltarifnummern (Schweiz) : B\_WCHVOCBTNS

In dieser Datensicht wird den Zolltarifnummern (oder Warennummern) das Schweizer Pendant zugeordnet. Die Warennummer wird im Artikelstamm, Tabseite Lager, hinterlegt.

Allen Produkten, die auf der VOC-Produkt-Positivliste stehen, muss nun eine Schweizer Warennummer mit der Kennung VOC-Positiv J/N zugeord-

g

net werden. Die Berechnung erfolgt über das Merkmal VOC-Content-CH (per Parameter änderbar, siehe auch: Merkmale).

Zolltarifnummer Schweiz

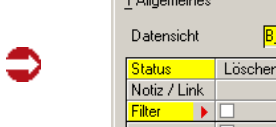

Ī.

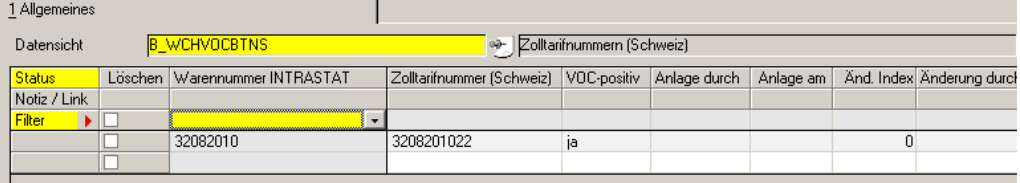

Die Produkt-Positivliste mit den Zolltarifnummern ist erhältlich beim Schweizer Zoll (www.zoll.admin.ch).

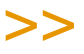

**Hinweis** 

Ein Produkt wird genau dann auf der VOC-Liste eingestuft, wenn:

- der Warennummer eine Schweizer Warennummer zugeordnet ist
- diese Schweizer Warennummer die Kennung VOC-Positiv hat
- das Merkmal VOC-Content-CH einen Wert <> 0 errechnet.

Alles andere ergibt den Hinweis: Nicht VOC

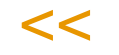

# **Kontierung**

- ["Buchungskreise : M\\_BCOMPANIES" auf Seite 360](#page-359-0)
- ["Kontonummern" auf Seite 364](#page-363-0)
- ["Buchungssätze" auf Seite 368](#page-367-0)

# <span id="page-359-0"></span>Buchungskreise : M\_BCOMPANIES

Mit Verwendung der Buchungskreise stellt Blending eine Möglichkeit bereit, die Struktur eines Unternehmens abzubilden. Mögliche Buchungskreise sind beispielsweise Profit–Center, Filialen oder Läger des Unternehmens.

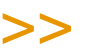

#### **Hinweis**

Buchungskreise entsprechen FiBu-Mandanten und werden getrennt übergeben. Geschäftspartner müssen, Artikel können Buchungskreise zugeordnet werden.

ggfls. ist das Einrichten von Werken (getrennte Disposition der Artikel) oder Mandanten (andere Firma mit eigenem Artikel/GePa - Stamm) die geeignetere Alternative.

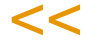

### Voraussetzungen

Buchungskreise sind die Voraussetzung für die Anlage der Geschäftspartner und auch der Artikel.

Setzen Sie sich aber vor Anlage der Stammdaten mit Ihrem Projektleiter in Verbindung, da für viele Finanzbuchhaltungssysteme Konventionen bei der Vergabe der Nummern zu beachten sind.

### **Konzept**

Es ist möglich, bei der Report-Gestaltung dieselben Berichte (Auftrag/Lieferschein/Rechnung etc) zu verwenden und pro Buchungskreis ein eigenes Logo einzusteuern.

Buchungskreise werden zur Integration der mit Blending erfaßten Eingangs– und Ausgangsrechnung in das angeschlossene Finanzbuchhaltungssystem benötigt. Da jedem Geschäftspartner mit Anlage der Stammdaten auch ein Buchungskreis zugeordnet werden muß, können die im Rahmen der Belegerfassung erzeugten Rechnungen über den Buchungskreis (Profit–Center, Filiale...) in die Finanzbuchhaltung integriert werden. Über die Belegnummernreferenz kann der Buchungskreis bei der Kontierung von Belegnummern eingesteuert werden.

Die Vergabe eines Buchungskreises bei Anlage der Artikel ist optional und legt die ausschließliche Verwendung der Ware für Aufträge (und damit Geschäftspartner) eines bestimmten Kreises fest.

g
## **Datensicht**

**Datensicht** 

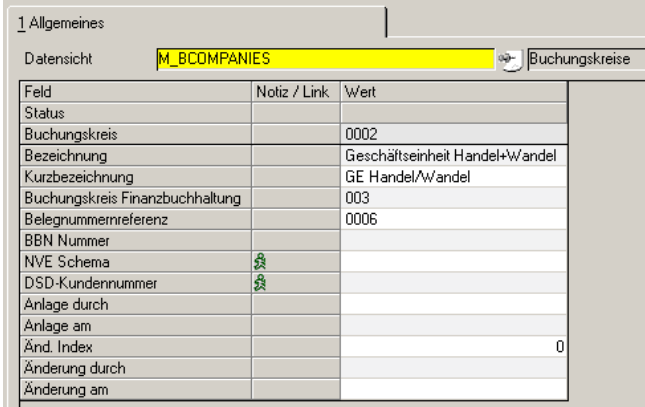

### *Buchungskreis*

Geben Sie hier den gewünschten Buchungskreis ein. Die maximale Eingabelänge beträgt sechs Zeichen. Achten SIe bei der Neuanlage von Buchungskreisen auf die *Namenskonventionen* der angeschlossenen Finanzbuchhaltung.

#### *Bezeichnung / Kurzbezeichnung*

Geben Sie hier die Bezeichnung und die Kurzbezeichnung des Buchungskreises ein (bis 40 bzw. 20 Zeichen).

#### *Belegnummernreferenz*

Der Buchungskreis kann alphanumerisch vergeben werden. Mit diesem numerischen Schlüssel können Sie bestimmen, wie dieser Buchungskreis in der Belegnummernkontierung referenziert wird. Diese Referenz ist eine 4 stellige Zahl, die vorne mit Nullen aufgefüllt wird.

Wie Belegnummern, also beispielsweise Rechnungsnummern, gebildet werden können lesen Sie bitte im Kapitel ["Belegnummernkontierung" auf](#page-371-0) [Seite 372](#page-371-0).

#### *ILN - Nummer*

Die internationale Lokationsnummer, ILN, (internationaler Sprachgebrauch GLN, Global Location Number) wird von der GS1 Germany vergeben (http:// www.gs1-germany.de). Eine ILN vom Typ 2 ist Voraussetzung für die Teilnahme an standardisierten Verfahren wie EAN oder NVE (SSCC).

#### *NVE Schema*

Sie können für einen Buchungskreis die Kontierung der NVE-Nummern (Nummer der Versandeinheit, SSCC Serial Shipping Container Code) per NVE-Schema festlegen.

#### *DSD - Kundennummer*

Eine DSD - Kundennummer wird zuvor mit der Datensicht DSD - Zeichennehmer (M\_WDSCUSTOMERS) angelegt und kann hier einem Buchungskreis zugeordnet werden. Über diese Zuordnung wird die Abrechnung eines Buchungskreises mit dem Dualem System Deutschland gesteuert.

g

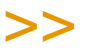

**Hinweis** 

Die DSD - Abrechnung unterstützt die Schnittstelle zum kostenlosen Programm DS Customer. Die Verwendung dieses Programms ist also die Voraussetzung für die DSD - Abrechnung.

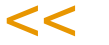

Weitere Informationen finden Sie im kapitel "Stammdaten – Duales System Deutschland" auf Seite 764

### *Beispiel für die Verwendung von Buchungskreisen für die Artikelzulässigkeit:*

Sie haben zwei abweichende Buchungskreise (Filialen / Profit Center), die alle auf einen Artikelstamm zugreifen:

99–08 Filiale in Berlin 88–01 Zentrale in Hamburg

Die Geschäftspartner wurden jeweils einer der Filialen (*99–08*, *88–01)* zugeordnet. Bei drei Artikeln wurden für zwei dieser Artikel ein Buchungskreis (*99–08* und *88–01*) bestimmt. Die Tabelle zeigt, welcher Geschäftspartner welchen Artikel verwenden darf:

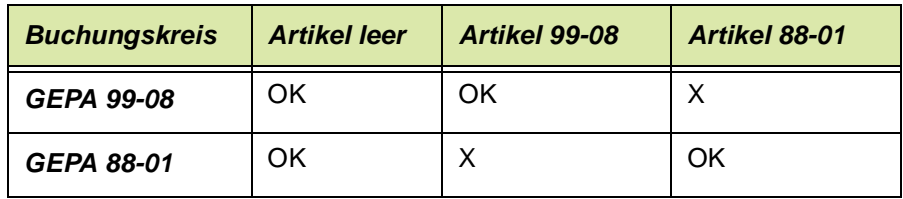

## Kontonummern

Für die Übergabe der Eingangsrechnungen und der Ausgangsrechnungen an das von Ihnen verwendete Finanzbuchhaltungssystem werden mit dem folgenden Programm die Kontonummern für die unterschiedlichen Geschäftsprozesse angelegt und gepflegt. Auch hier zeichnet sich Blending durch große Flexibilität und einfache Anwendung aus.

### Voraussetzungen

Die Gestaltung des Aufbaus Ihrer Kontonummern sollte zuvor im Rahmen des Einführungsprojektes schriftlich dokumentiert und gemeinsam umgesetzt werden. Stimmen Sie den Aufbau der Kontonummern mit der Buchhaltung ab.

Geben Sie im Feld Kontokennziffer die neu anzulegende Kennziffer vor. Nicht die Kontonummern, sondern die Kontokennziffern werden zur Bildung der Buchungssätze im Programm Buchungssätze Verkauf und Einkauf verwendet, da die Kontonummern von Auftrag zu Auftrag in einem zuvor festgelegten Rahmen variieren können.

Geben sie die Bezeichnung und die Kurzbezeichnung in den entsprechenden Feldern vor. Zum Beispiel Differenzenkonto–Rechnungseingang

Geben Sie die Basiskonstante als eigentliche Kontonummer vor. Erfolgt im Register Details keine weitere Differenzierung der Kontonummer, wird die Basiskonstante als Kontonummer verwendet. Erfassen Sie beispielsweise 4000.

Aktivieren Sie das Kontrollkästchen verdichten, wenn das Summieren der Einzelbeträge für die entsprechende Kontonummer gewünscht wird. Ist es nicht aktiviert, so werden die Beträge getrennt in die Finanzbuchhaltung übergeben.

Drücken Sie die Taste F3 oder wählen Sie Objekt, Speichern, um die Daten zu sichern.

Wird eine weitere Differenzierung der Kontonummer gewünscht, können Sie in das Register Details wechseln. Im folgenden Beispiel wird die Nummer des Lagerortes (des Auftrags) für den Aufbau der Kontonummer verwendet:

Beispiel

#### **Basiskonstante**:*4000* (siehe oben)

#### **Lagerort**: *10*

- 1 Wechseln Sie in das zweite Register Details.
- 2 Klicken Sie auf die Schaltfläche **Anlegen** rechts im Formular.
- 3 Wählen Sie im Feld **Schlüssel** den Code *20, Lagerortnummer* aus.
- 4 Geben Sie im Feld **von** die Zahl *1* vor.
- 5 Geben Sie im Feld **bis** die Zahl *2* vor.
- 6 Geben Sie im Feld **Ziel** die Zahl *3* vor.
- 7 Klicken Sie auf die Schaltfläche **Ok**, um die Daten zu sichern. Sie werden im unteren Grid angezeigt.

Gelesen:

Die ersten beiden Stellen der Lagerortnummer, hier *10*, ersetzen die Basiskonstante (*4000*) ab der dritten Stelle. Daraus ergibt sich die neue Kontonummer *4010*.

### Konzept

Durch die Substitution einzelner Teile der Basiskonstanten bzw. der Kontonummer mit anderen Daten der Einkaufs– oder Verkaufsaufträge läßt sich eine sehr differenziertes Kontierungsschema für Aufwands– und Erlösbuchungen gestalten. Dabei werden Teile der maximal zwanzig Stellen der Basiskonstanten (z.B. *4100*) durch Daten der in die Finanzbuchhaltung zu integrierenden Aufträge (z.B. **MwSt–Schlüssel** *01* und *03*) ersetzt und bilden ggfls. neue Kontonummern. (z.B. *4101* oder *4103*).

## Register Allgemeines

Die Kontokennziffern werden zur Bildung der Buchunssätze für die Integration der Einkaufs– und Verkaufsdaten in die Finanzbuchhaltung verwendet und beschreiben die Basiskonstante bzw. die Kontonummer und deren Ersetzungsschema durch auftragsbezogene Daten für die Integration in die angeschlossene Finanzbuchhaltung.

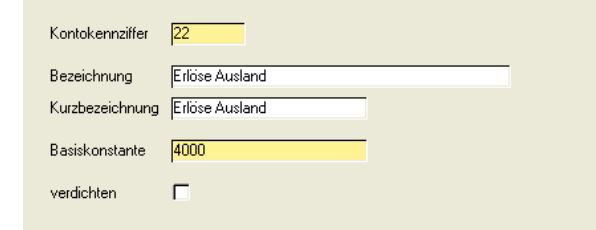

#### *Kontokennziffer*

Geben Sie hier die maximal vier Zeichen für die im Programm *Buchungssätze Verkauf und Einkauf (im Menü Basis, Kontierung)* verwendeten Kontokennziffern an.

Die Kontokennziffern werden ebenfalls für das Programm *Buchungssätze Lager* verwendet. Die Integration der Lagerbuchungen in die Finanzbuchhaltung ist aber lediglich vorbereitet.

#### *Bezeichnung / Kurzbeizeichnung*

Geben Sie hier die Bezeichnung und die Kurzbezeichnung der Kontokennziffer vor.

#### *Basiskonstante*

Die Basiskonstante wird von Blending bei der Integration in die Finanzbuchhaltung als **Kontonummer** des Buchungssatzes verwendet, falls keine auftragsbezogenen Daten zur Bildung der Basiskonstanten im Register Details angelegt wurden.

#### *Verdichten*

Blending wird bei entsprechender Konfiguration für jede Eingangs– und / oder Ausgangsrechnung einen Buchungssatz erzeugen und diesen an die Finanzbuchhaltung übergaben. Bei großen Datenmengen bedeutet das sowohl ein entsprechendes Datenvolumen als auch entsprechenden Verarbeitungszeiten. Mit Setzen des Kontrollkästchens **Verdichten** werden alle

Register Allgemeines Belegwerte für identische Kontonummern summiert in die Finanzbuchhaltung übergeben.

## Buchungssätze

Für die Integration der Belegdaten in die Finanzbuchhaltung ist es zunächst notwendig, Buchungssätze anzulegen. Blending unterscheidet dabei die Programme *Buchungssätze Lager* und *in Buchungssätze Verkauf und Einkauf*.

Mit der Übergabe der Lagerdaten an die Finanzbuchhaltung werden Informationen wie Bestandsbewegungen, Bewertungsdifferenzen und Bezugskosten erfaßt. Mit Integration der Eingangs– und Ausgangsrechnungen werden Erlöse, Zusatzkosten und Steuern zur Weiterverarbeitung übertragen.

Sowohl die *Erlösschmälerungen* als auch die *Zusatzkosten* werden, falls keine Kontokennziffer angegeben wurde, auf das Erlöskonto gebucht.

## Buchungssätze Lager

Für die Bestandsbuchungen stehen Ihnen im Soll bzw. im Haben drei Kontokennziffern zur Verfügung. Die vierte Kennziffer wird im Augenblick nicht unterstützt. Sie haben folgende Bedeutung:

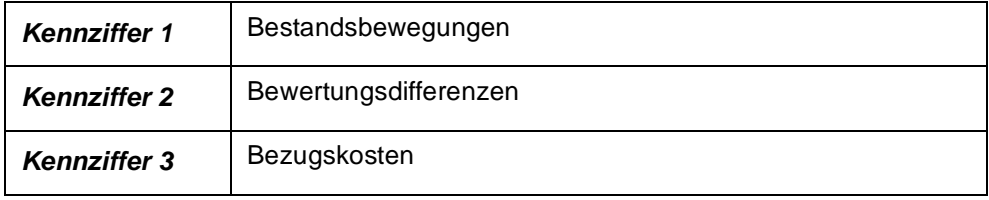

Die so erstellten Buchungssätze werden im Programm *Buchungsarten* für die verwendeten Erfassungsarten (z.B. Inlandsaufträge, Auslandsaufträge, Barkverkäufe...) angelegt und stehen für den Datenexport in die Finanzbuchhaltung zur Verfügung.

## Buchungssätze Verkauf und Einkauf

Für Erlösbuchungen stehen Ihnen in Soll und Haben vier Kennziffern zur Verfügung:

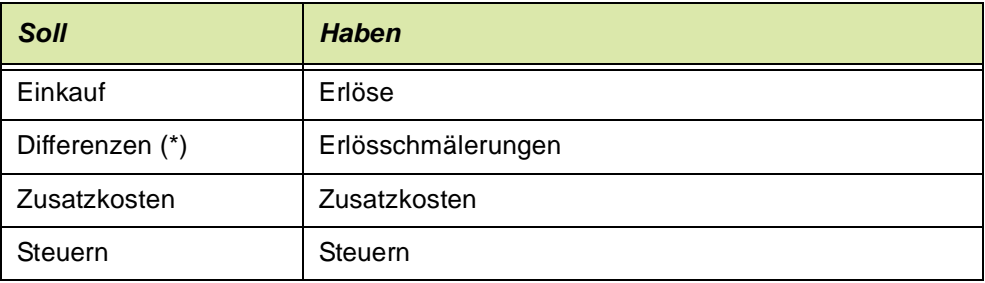

Sowohl die *Erlösschmälerungen* als auch die *Zusatzkosten* werden, falls keine Kontokennziffer angegeben wurde, auf das Erlöskonto gebucht. Das Konzept für die Integration der Einkaufsdaten ist identisch.

## Hinweis

>> Alle Einkäufe werden mit Blending als *Soll–Buchungen* und alle Verkäufe als *Haben– Buchungen* angelegt. Gutschriften werden von Blending als negative *Haben–Buchungen* an die Finanzbuchhaltung übergeben.

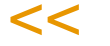

Die erstellten Buchungssätze werden im Programm *Erfassungsarten* hinterlegt.

### **Register Allgemeines**

Im Register Allgemeines werden alle Informationen zur Erstellung von Buchungssätzen erfaßt.

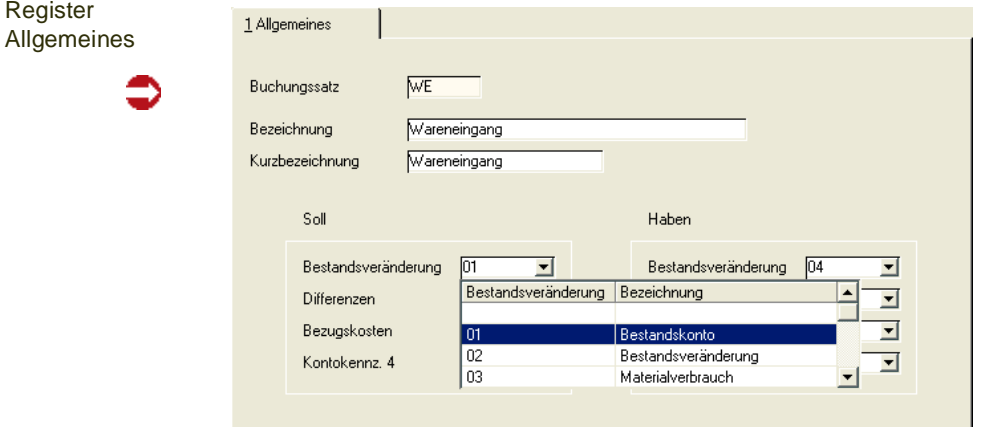

## Kontierung Kostenstelle/Kostenträger

Folgende Daten können in die dynamische Kostenstellen- und Kostenträgerbildung eingehen:

- •
- ØArtikelnummer (bei für Produktion Verfahrensnummer)
- ØVerfahrensvariante (nur für Produktion sinnvoll)
- ØKostenträger des Artikels (bei Produktion des Verfahrensartikels)
- ØAuftragsnummer (bei Produktion Kundenauftragsnummer aus PA)
- ØAuftragspositionsnummer (bei Produktion Kundenauftragspositionsnummer aus PA)
- ØAuftragserfassungsart
- ØProduktionsauftragsnummer (nur für Produktion sinnvoll)
- ØProduktionsauftragschargennummer (nur für Produktion sinnvoll)
- ØKundennummer (bei Produktion Kunde aus PA)
- ØKontoergänzung aus Kundennummer (bei Produktion Kunde aus PA)
- ØWerk
- ØLagerort (bei Produktion Outputstoff = Verfahrensnummer)
- ØKonstanten

Es kann genau ein Kontierungssatz für Kostenträgernummern und genau ein Kontierungssatz für Kostenstellennummern definiert werden. Diese werden über den sog. "Kontierungscode" differenziert.

Um eine Kontierung aufzubauen, drücken Sie die Taste F2 oder klicken Sie auf die Schaltfläche Neu.

Wählen Sie den Kontierungscode aus ("00": Kostenstelle, "01": Kostenträger. Geben Sie die Bezeichnung und die Kurzbezeichnung in den entsprechenden Feldern vor Diese dient rein informativen Zwecken.

Geben Sie die Kontierungsbasis ein. Erfolgt im Grid keine weitere Differenzierung der Kontierung, wird die Kontierungsbasis verwendet. Je nachdem, was für eine Kontierung hinterlegt wird, können hier maximal 10 (Kostenstelle) oder 20 (Kostensträger) Stellen eingegeben werden.

Wird eine weitere Differenzierung der Kontierung gewünscht, so wird diese im Grid erfasst. Hier können in der Kontierungsbasis beliebige Stellen durch Inhalte aus vordefinierten Objekten (siehe oben) ersetzt werden.

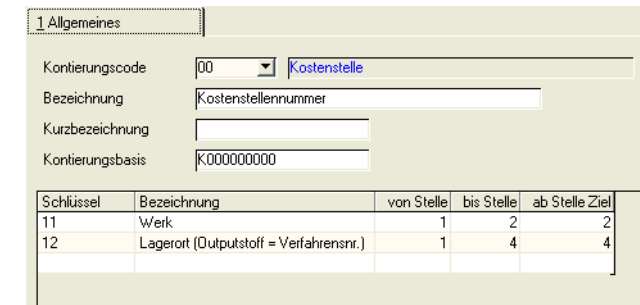

Beispiel: Kostenstellennummer

Kontierungsbasis:"K0000000"

- 1. Schlüssel:11 (Werk), von Stelle: 1, bis Stelle: 2, ab Stelle in Ziel: 2
- 2. Schlüssel:12 (Lagerort), von Stelle: 1, bis Stelle: 4, ab Stelle in Ziel: 4

Zum Zeitpunkt der Bildung der Kostenstellennummer hat das Werk den Wert "01" und der Lagerort den Wert "0050". Das Ergebnis ist dann: "K0100500"

Kostenstelle

## **Belegnummern**

Mit den Programmen Belegnummernkontierung können Sie verschiedene Belegnummernkreise innerhalb einer Belegart verwalten, zum Beispiel werksabhängige Lieferscheine oder lückenlos vergebene Rechnungsnummern.

g

Zur Kontierung stehen Ihnen daher verschiedene Kennzahlen zur Verfügung, z.B. das Werk oder das Tagesdatum. Das Einrichten dieser Kontierung ist optional, d.h. sind keine Definitionen erfolgt, wird Blending eine neue, freie Nummer aus einem Zähler generieren, siehe auch, Erfassungsarten ["Beleg](#page-799-0)[nummernzähler" auf Seite 800](#page-799-0).

Die nachfolgend beschriebenen Möglichkeiten beziehen sich nicht auf Auftragsnummern.

## <span id="page-371-1"></span><span id="page-371-0"></span>Belegnummernkontierung

In diesem Programm richten Sie die Kontierung ein. Eine Kontierung für Belegtypen, für die schon Belege existieren, wird nicht empfohlen, da es zu Überschneidungen kommen kann. Wenn eine Kontierung nachträglich eingerichtet wird, so erhalten Sie eine Warnung. Ein Ergebnis können Sie im Register Simulation überprüfen.

## Register Allgemeines

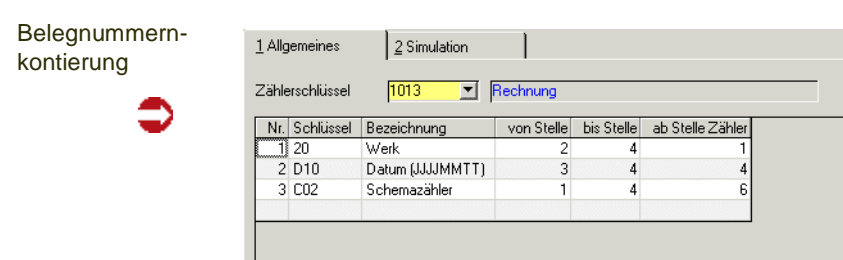

In diesem Register geben Sie die Variablen für Ihre Kontierung ein. Im Beispiel wird das Werk, 2 Stellen der Jahreszahl und eine 4-stellige, fortlaufende Numerierung verwendet. Die Gesamtzahl der Stellen darf 10 nicht überschreiten.

Wählen Sie zunächst den Belegtyp, und dann setzen dann den Zähler zusammen. Es muss ein Zählertyp einfach oder erweitert vorhanden sein. Diese Zählertypen lassen sich im Programm Belegnummern auf Start-, End- und Inkrementwerte festlegen.

#### <span id="page-371-2"></span>*Schlüssel*

Bei den Schlüsseln

- $\cdot$  10 = Buchungskreis
- 20 = Werk
- 30 = Erfassungsart

müssen Sie zunächst in den entsprechenden Wartungsprogrammen jeweils das Feld 'Belegnummernreferenz' pflegen. Damit wird sichergestellt, dass nur Ziffern in die Belegnummer einfliessen. Sie können beispielsweise die Erfassungsarten 'Bar' und 'Kundenauftrag' als 0001 und 0002 referenzieren. Diese Referenzen sind vierstellig und werden von vorne mit Nullen aufgefüllt.

Bei den Schlüsseln

- C02 = Schemazähler
- C03 = erweiterter Schemazähler

handelt es sich um die fortlaufende Numerierung. Der Zähler C02 ist fortlaufend innerhalb eines Schemas, der Zähler C03 ist fortlaufend innerhalb des vorangestellten Präfixes:

Beispiel: Ist Ihr Zähler aus dem Werk + einem Zähler zusammengesetzt, so würde der Zähler C02 wie folgt nummerieren:

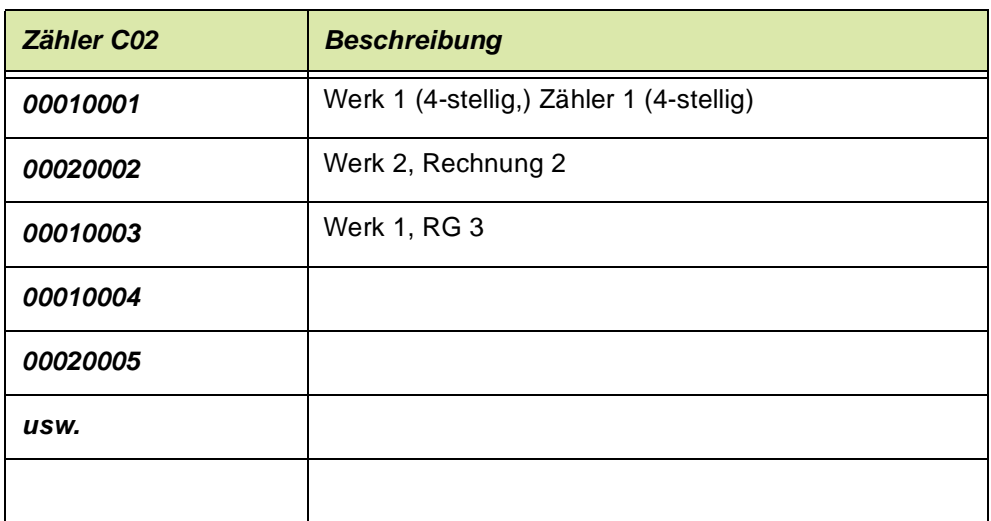

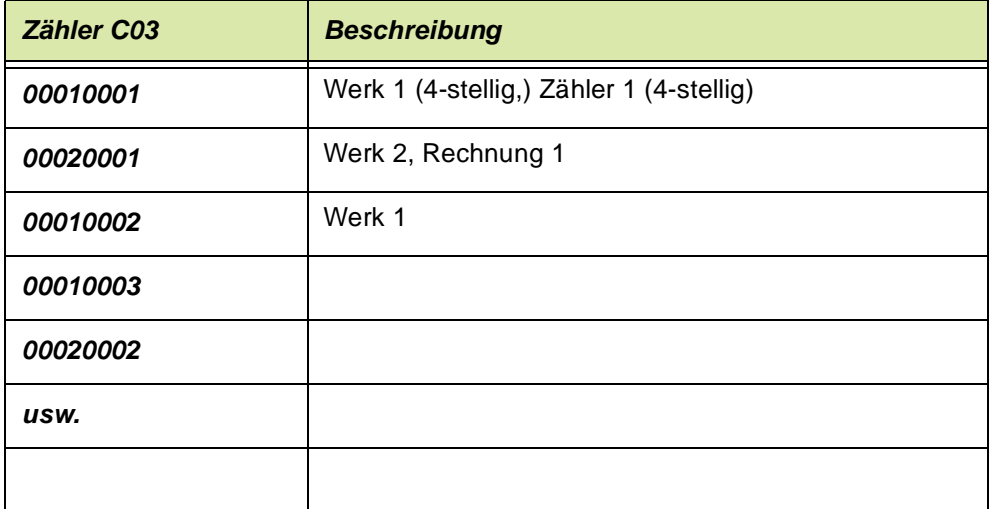

Der laufende Zähler ist also abhängig vom vorangestellten Werk (Präfix). Die Schlüssel

• D10 = Datum (JJJJMMTT)

• D11 = Woche (JJJJWW)

stellen Ihnen das jeweilige Belegdatum zur Verfügung, das Sie ganz oder in Teilen verwenden können.

g

#### *von/bis Stelle*

Geben Sie ein, welchen Teil eines Schlüssels Sie verwenden möchten. Bei den Schlüsseln per Referenz, die ja vorne mit Nullen aufgefüllt werden, muss die bis-Stelle immer 4 sein.

Um beispielsweise 2-stellig das Jahr aus dem Schlüssel D10 zu extrahieren, geben Sie von Stelle 3-4 ein. (JJJJMMTT)

Arbeiten Sie mit Endwerten (siehe ["Belegnummern: B\\_BVOUCHCOUNTERS"](#page-373-0) [auf Seite 374](#page-373-0)), so findet dort eine Prüfung der Länge statt.

### *Ab Stelle Zähler*

Geben Sie hier die Stelle Ihres Kontierungszählers ein, an die der jeweilige Schlüssel geschrieben werden soll. Insgesamt stehen 10 Stellen zur Verfügung.

Es findet eine Prüfung statt, ob Sie Überschneidungen eingegeben haben.

### Register Simulation

Hiermit können Sie eine eingerichtete Belegnummernkontierung simulieren. In den Feldern, die Sie in Ihrer Kontierung verwenden, müssen Sie eine Eingabe vornehmen.

Mit der Funktionstaste F7 oder Start wird Blending eine Belegnummer mit diesen Vorgaben simulieren.

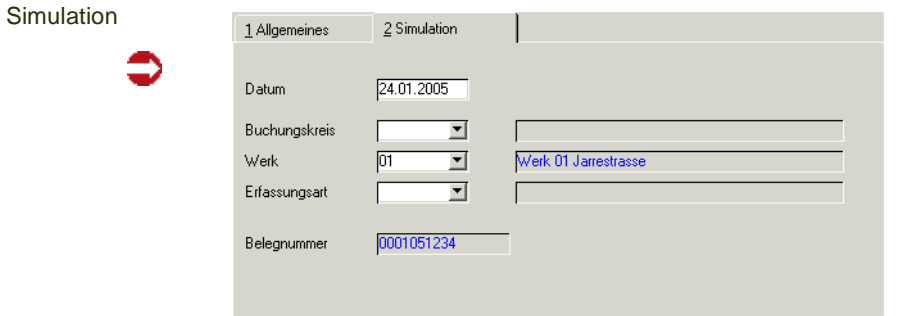

Im Beispiel wird die Belegnummernreferenz des Werkes 01, dann zweistellig das Jahr (05), dann ein Zähler angezeigt.

## <span id="page-373-0"></span>Belegnummern: B\_BVOUCHCOUNTERS

Mit dieser Datensicht können Sie die Zähler, die Sie im Programm [Belegnum](#page-371-1)[mernkontierung](#page-371-1) verwendet haben, verwalten. Das Schema für die Belegnummernkontierung muß zuerst angelegt werden.

Belegnummernzähler

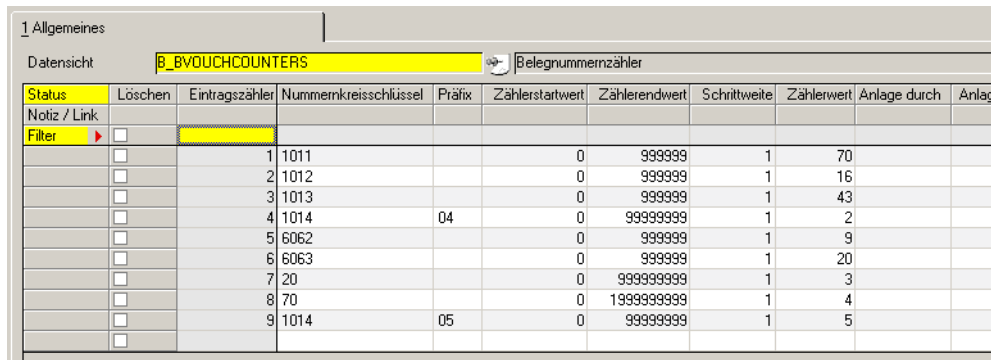

### *Zählerschlüssel*

Geben Sie den Zähler ein, für den Sie Werte eingeben möchten. Mit F2 legen Sie neue Werte an, die Schlüssel müssen aber zuvor im Programm Belegnummernkontierung definiert sein.

### *Präfix*

Enthält der im Feld Zählerschlüssel ausgewählte Schlüssel einen einfachen Zähler (Typ C02), so können Sie hier nichts eingeben. Enthält dieser einen erweiterten Zähler (Typ C03), geben Sie die Start,- End- und Inkrementwerte abhängig vom verwendeten Präfix ein: Setzt sich Ihr Schlüssel beispielsweise aus der Belegnummernreferenz des Werkes und einer laufenden Nummer zusammen, so können Sie die Werte für das Präfix

0001 - Belegnummernreferenz des Werkes 01

0002 - Belegnummernreferenz des Werkes 02 etc. eingeben.

Zum erweiterten Zähler siehe auch ["Schlüssel" auf Seite 372.](#page-371-2)

#### *Startwert*

Geben Sie den Startwert für den Zähler des gewählten Schlüssels ein. Die Eingabe ist optional.

#### *Endwert*

Sie können einen Endwert hinterlegen. Bei einem Endwert beginnt der Zähler wieder beim eingegebenen Startwert. Wenn Sie einen Endwert hinterlegen, muss die Stellenanzahl mit der Stellenanzahl des Zählers in der Belegnummernkontierung übereinstimmen: Bei einem eingegebenen Endwert sollten Sie aber sicherstellen, dass es nicht zu Überschneidungen kommt. Dieser Zähler sollte dann einen veränderbaren Teil haben, z.B. das Datum.

#### *Schrittweite*

Sie können die Schrittweite eingeben, in der der Zähler hochgesetzt wird.

# **Basis - Gruppen**

Für die logische Zusammenfassung von Artikeln, Gebinden, Gefahrenhinweisen usw. können Gruppen gebildet werden. Die Definition dieser Gruppen erfolgt in den Programmen bzw. Datensichten:

- ["Artikelgruppen : B\\_BARTGROUPS" auf Seite 376](#page-375-0)
- ["Gebindeschlüssel : B\\_WBINCODES" auf Seite 377](#page-376-0)
- ["ADR–Schlüssel : B\\_WRIDCODES" auf Seite 378](#page-377-0)
- ["Gefahrenhinweise : B\\_WDANGCODES" auf Seite 380](#page-379-0)
- ["Geschäftspartnergruppen : B\\_BBPGROUPS" auf Seite 380](#page-379-1)
- ["Statistikcodes : B\\_BSTATCODES" auf Seite 381](#page-380-0)
- ["Auftragsstücklistengruppen : B\\_WKITGROUPS" auf Seite 382](#page-381-0)
- ["ABC Schlüssel" auf Seite 383](#page-382-0)

# <span id="page-375-0"></span>Artikelgruppen : B\_BARTGROUPS

In dieser Datensicht können Sie Artikelgruppen für die logische Zusammenfassung einzelner Artikel zu Artikelgruppen anlegen oder ändern. Nach der Einrichtung stehen Ihnen die Artikelgruppen als Auswahl und Zuordnung z.B. in *Artikel* zur Verfügung. Beim Druck oder einer Verarbeitung kann so eine Gruppe gleichartiger Artikel gezielt ausgewählt werden. Darüber hinaus erleichtert die Zuordnung von Artikelgruppen statistische Auswertungen.

#### **Hinweis**

Die Artikelgruppe steht im Blending-Standard in vielen Programmen als Selektionskriterium zur Verfügung. Das ist änderbar, Sie könnten beispielsweise auch den Statistikcode 1 als Selekti onskiterium für Artikel einrichten

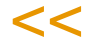

>>

## Voraussetzungen

Für die Einrichtung der Artikelgruppen sind keine besonderen Voraussetzungen zu beachten. Denkbar ist zum Beispiel eine Unterteilung in:

- Fertigware
- Halbfertigware
- Rohstoffe

#### **Artikelgruppen**

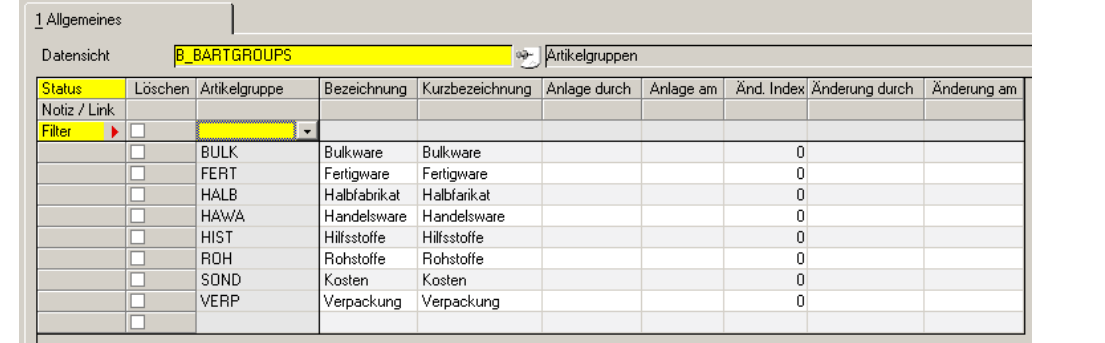

Legen SIe die Gruppe, eine Bezeichnung und die Kurzbezeichnung an.

pp

Die Historienfelder werden automatisch mitgeführt.

Allgemeine Hinweise zum Arbeiten mit Datensichten finden Sie im Abschnitt ["Datensichten" auf Seite 448.](#page-447-0)

## <span id="page-376-0"></span>Gebindeschlüssel : B\_WBINCODES

Gebindeschlüssel können einem Artikel zugeordnet werden und kennzeichnen seine Verpackungsart.

# >>

Je nach dem, ob das Artikel-Gebinde-Konzept eingesetzt wird, variiert die Bedeutung innerhalb von Blending des Gebindeschlüssels. Bei Nutzung des Artikel-Gebinde-Konzeptes erweitern sich auch die wartbaren (und damit sichtbaren) Felder eines Gebindeschlüssels.

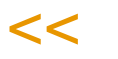

Unabhängig vom Einsatz des Artikel-Gebinde-Konzeptes kann der jeweilige Gebindeschlüssel z.B. auf Lieferpapieren ausgegeben werden. Dies ist im Rahmen des Einführungsprojektes mit Ihrem Blending-Betreuer abzustimmen.

Gebindeschlüssel

**Hinweis** 

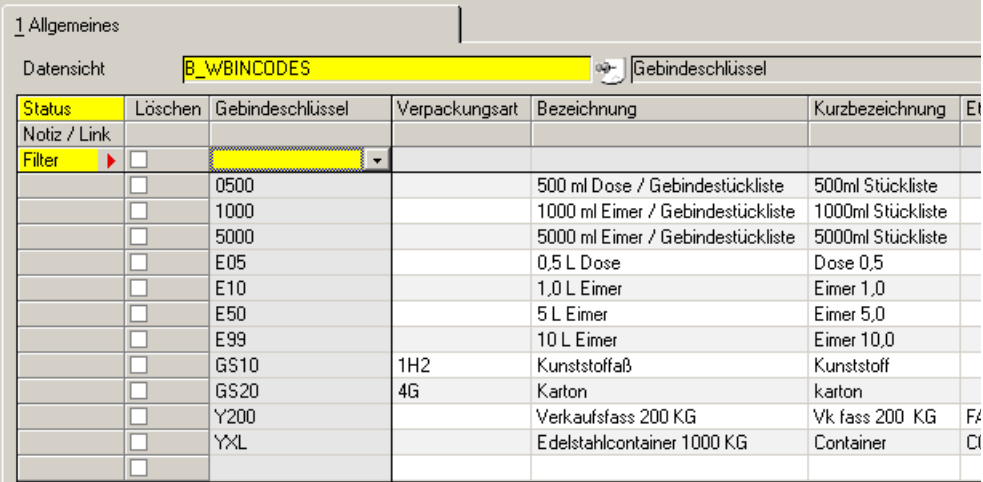

### *Gebindeschlüssel*

In diesem Feld geben Sie eine bis zu 4-stellige alphanumerische Code vor, anhand dessen Sie dem Artikel einem Gebindeschlüssel zuordnen.

### *IBC-Code*

In diesem Feld kann ein bis zu 4-stelliger internationaler Gebindecode eingegeben werden. Sie können das Feld auch für einen selbstdefinierten, beispielsweise externen, Gebindeschlüssel nutzen.

#### *Bezeichnung / Kurzbezeichnung*

In diesen Felder erfolgt die Bezeichnung des jeweiligen Verpackungstypes. So können beispielsweise die Verpackungstypen Stahlfaß, Duroplastfaß, Papiersack und ähnliches hinterlegt werden.

#### *Kapazitätsstelle*

In diesem als Mußfeld gekennzeichneten Feld erfassen Sie bitte die Kapazitätsstelle, die als Kapazitätsstelle im Teilrezept bei der automatischen Anlage einer Gebindeartikelstückliste genannt werden soll. Diese Kapazitätsstelle findet nur für Gebindestücklisten Verwendung, für die keine Leergebindestückliste als Muster definiert wurde.

#### *Gebindeartikel*

Dieses Pflichtfeld nimmt den Artikel auf, der dem Leergebinde entspricht. Hierüber wird die Verbindung zur materialwirtschaftlichen Artikel geknüpft. Um beispielsweise die Behälteraufteilung im Auftrag zu nutzen, muss der hier zugeordnete Artikel im Artikelstamm als Behälter gekennzeichnet sein. Die Angabe eines anderen Artikels ist jedoch möglich. Wird der Gebindeschlüssel bereits verwendet, so ist eine nachträgliche Änderung nicht mehr möglich.

#### *Etikettennummer*

Bei der auftragspezifischen Fertigung kann eine Behälterzuordnung vorgenommen werden. Diese Aufteilung wird mit in den Produktionsauftrag übernommen. Beim Ausdruck des Produktionsauftrages kann dann das hier hinterlegte Etikett in der gewünschten Anzahl mit ausgegeben werden. Vorraussetzung ist der Einsatz von Envicon.

### *ME Inhalt*

Dieses Feld nimmt die Mengeneinheit der Befüllung auf. Sie haben die Wahl zwischen der systemseitig eingestellten Gewichts- und Volumeneinheit. Diese werden im Rahmen des Einführungsprojektes festgelegt, und lauten z.B. "Kg" und "Lt". Diese Angabe dient, gemeinsam mit dem Feld **Inhalt** z.B. der automatischen Anlage von Stücklisten und der Aktualisierung von Artikeldaten.

#### *Inhalt*

Dieses Feld nimmt die Menge der Befüllung in ME Inhalt auf. Auch dieses Feld dient automatischen Berechnungen des Fertigartikels.

Verwenden Sie die Behälterzuordnung im Auftrag, so wird bei der Aufteilung dieser Inhalt mit der oben gewählten ME vorgeschlagen.

### >>

Hinweis

Wenn Sie mit Behältern im Kundenauftrag arbeiten, kann dieses Feld auch leer bleiben. Sie erhalten dann einen Vorschlag aus der max. Befüllung.

# $\lt$

### *Max. Volumen / max. Gewicht*

Ein Behälter darf nur bis zu dieser Menge / diesem Volumen befüllt werden. Dabei gilt der jeweils kleinere Wert, je nach Dichte des Artikels. (s.o)

# <span id="page-377-0"></span>ADR–Schlüssel : B\_WRIDCODES

Im Programm *Artikel* kann jedem Artikel ein ADR-Schlüssel, ein Gebindeschlüssel sowie ein Gefahrenhinweis zugeordnet werden. Diese Schlüssel

pp

werden beim Druck der Lieferscheine ausgewertet. Zunächst werden pro Lieferscheinposition die entsprechenden Texte für die zugeordneten Schlüssel gedruckt. Am Ende des Lieferscheins werden alle in dem Beleg enthaltenen ADR Schlüssel mit Text und Gesamtbruttogewicht und ADR Wert als Summe aller Einzelpositionen ausgegeben. Die Werte pro ADR Schlüssel ergeben sich aus Bruttogewicht mal einem dem ADR–Schlüssel zugeordneten Faktor. Wenn der ADR Wert aller ADR Schlüssel *> 1000* ist, muß das Fahrzeug mit einer Warntafel gekennzeichnet werden.

Es wird je nach Produktgruppe, Gefahrenklasse (Gegenstände, Feste Stoffe, Flüssige Stoffe, Gasförmige Stoffe) unterschieden ob zur ADR Wert Ermittlung die Bruttomasse in *Kg*, die Nettomasse in *KG* oder die Nettomasse in *LT* heranzuziehen ist. Die Ware wird weiterhin in sogenannte Beförderungskategorien eingeteilt *(0-4)*. Pro Beförderungskategorie muß zunächst festgestellt werden, ob die pro Beförderungskategorie definierte höchstzulässige Gesamtmenge je Beförderungseinheit überschritten ist. Weiterhin muß sichergestellt sein, daß die Summe der "Mengen" der Beförderungseinheiten 1-3 nicht größer als **1000** ist. Dabei werden, wie gehabt, die "Mengen" pro Beförderungseinheit wiederum mit einem Faktor gewichtet. Bei Beförderungseinheit *0* ist immer eine Warntafel notwendig. Bei Beförderungseinheit 4 ist ein unbegrenzter Transport möglich.

## **Datensicht**

Hier werden die zur Erfassung und Verwendung der ADR–Schlüssel notwendigen Daten gepflegt.

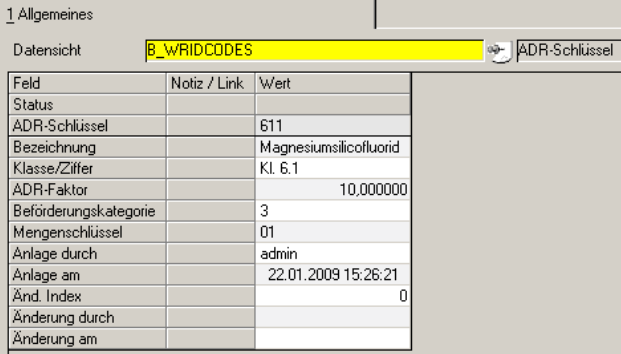

### *ADR–Schlüssel*

In diesem Feld geben Sie einen bis zu 4–stellige alphanumerischen Wert vor. Dieser Schlüssel wird dem Artikel zugeordnet.

#### *ADR–Faktor*

Geben Sie hier den Mengenfaktor für die Berechnung der höchstzulässigen Mengen vor. Er muß multipliziert mit der *Höchstzulässigen Gesamtmenge je Beförderungseinheit* immer *1000* ergeben.

#### *Klasse / Ziffer*

In diesem Feld können Sie die Klasse und die Ziffer für den ADR–Schlüssel hinterlegen. Die Kennziffer für Butan ist zum Beispiel Klasse 2, Ziffer 3b.

# ADR–Schlüssel

Dieser Text wird für die summierte ADR–Klasse auf dem Lieferschein verwendet.

#### *Beförderungskategorie*

Alle Stoffe und Gegenstände werden zunächst in sog. Beförderungskategorien *(0–4)* eingeteilt. Diese wird hier manuell für den ADR–Schlüssel vorgegeben.

### *Mengenschlüssel*

Es wird je nach Produktgruppe, Gefahrenklasse (Gegenstände, Feste Stoffe, Flüssige Stoffe, Gasförmige Stoffe) unterschieden ob zur ADR–Wert Ermittlung die Bruttomasse in *Kg*, die Nettomasse in *KG* oder die Nettomasse in *LT* heranzuziehen ist. Geben Sie hier den Mengenschlüssel des gewählten ADR– Schlüssels vor.

# <span id="page-379-0"></span>Gefahrenhinweise : B\_WDANGCODES

Diese Gefahrenhinweise können standardisierte Hinweise beinhalten oder vom Anwender frei definiert werden. Dem Artikel wird im Artikelstamm ein Gefahrenhinweis zugeordnet.

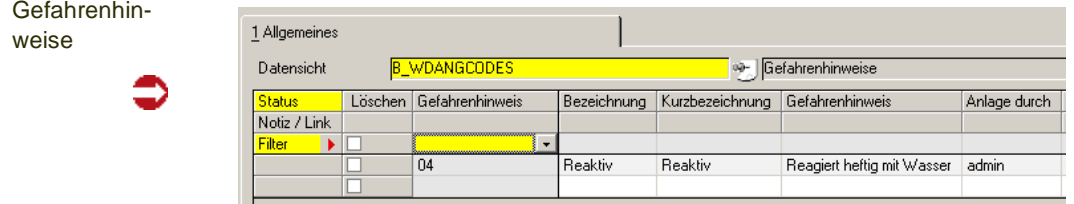

### *Gefahrenhinweis*

Eingabe eines bis zu 4–stelligen alphanumerischen Codes für den Gefahrenhinweis. Unter diesem Code wird der Gefahrenhinweis geführt.

### *Bezeichnung / Kurzbezeichnung*

In diesen Feldern erfolgt die Bezeichnung eines Gefahrenhinweises. Diese können anwenderspezifisch hinterlegt werden.

### *Text*

In diesem Feld können nähere Angaben zu dem jeweiligen Gefahrenhinweis hinterlegt werden.

# <span id="page-379-1"></span>Geschäftspartnergruppen : B\_BBPGROUPS

Geschäftpartner können organisatorisch zusammengefaßt werden. In dieser Datensicht werden die Gruppen angelegt. Zugeordnet werden diese Gruppen im Geschäftspartnerstamm.

pp

Geschäftspartnergruppen

| Datensicht   | <b>B_BBPGROUPS</b> |                        | op- Geschäftspartnergruppen |                 |              |                  |
|--------------|--------------------|------------------------|-----------------------------|-----------------|--------------|------------------|
| Status       | Löschen            | Geschäftspartnergruppe | Bezeichnung                 | Kurzbezeichnung | Anlage durch | Anlage am        |
| Notiz / Link |                    |                        |                             |                 |              |                  |
| Filter       |                    |                        |                             |                 |              |                  |
|              |                    | 0001                   | Kliniken                    | KLIN            |              |                  |
|              |                    | 0002                   | Apotheken                   | AP <sub>0</sub> |              |                  |
|              |                    | 0003                   | Ärzte                       | ARZT            |              |                  |
|              |                    | 0004                   | Sonstige                    | SONST           | admin        | 17.02.2009 09:14 |
|              |                    |                        |                             |                 |              |                  |

#### **Hinweis**

Die Geschäftspartnergruppe steht im Blending-Standard in vielen Programmen, z.B. der Preispflege, als Selektionskriterium zur Verfügung. Das ist änderbar, Sie könnten beispiels weise auch den Statistikcode 1 als Selektionskiterium für Geschäftpartner einrichten.

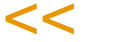

>>

Geben Sie die Gruppe, die Bezeichnung und Kurzbezeichnung ein.

## <span id="page-380-0"></span>Statistikcodes : B\_BSTATCODES

Statistikcodes werden für die Einkaufs– und Verkaufsstatistik verwendet. Mit den Programmen *Periodenstatistik* und *Hitlisten* der Einkaufs– und Verkaufsstatistik werden sie ausgewertet.

Statistikcodes können hierarchisch organisiert werden. Lesen Sie dazu ["Kategorien" auf Seite 76](#page-75-0) oder die Beispiele im Artikel- oder Geschäftspartnerstamm.

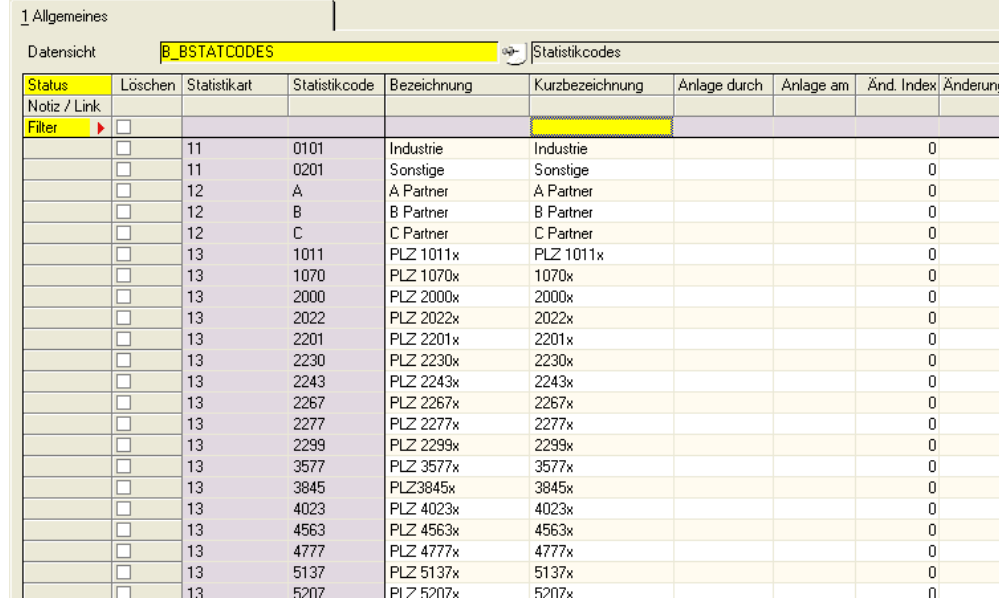

Die verwendeten Statistikcodes sollten im Rahmen eines Einführungsprojektes hier angelegt werden:

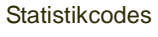

Seite 381

#### *Statistikart*

Die Statistikart gibt vor, ob Statistikcodes für Geschäftspartner oder Artikel erfaßt werden sollen. Sowohl für die fünf Statistikcodes des Geschäftspartners als auch für die des Artikels wurden eigene Statistikarten angelegt.

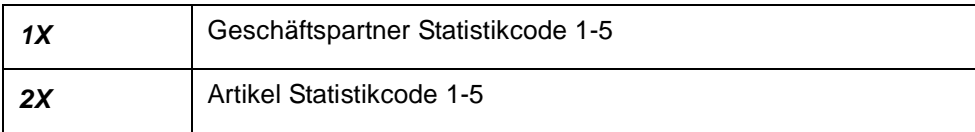

#### *Statistikcode*

Geben Sie hier den individuellen Statistikcode vor, den Sie zukünftig für den Geschäftspartner bzw. den Artikel verwenden wollen. Er kann maximal vier Zeichen aufnehmen.

#### *Bezeichnung, Kurzbezeichnung*

Für die Auswertungen ist es sinnvoll, daß der verwendete Code einen logischen Namen erhält. Beispielsweise *Absatzgebiet* oder *Vertreterregion*.

#### *Kurzbezeichnung*

Für schnelle Auswertungen oder die Anzeige auf Bildschirmformularen kann die Kurzbezeichnung angegeben werden.

Existierende Statistikcodes können über die Schaltfläche **Matchcode** oder die Taste *F6* gesucht und geändert werden.

## <span id="page-381-0"></span>Auftragsstücklistengruppen : B\_WKITGROUPS

Mit dieser Datensicht können *Auftragsstücklistengruppen* mit bereits vorbelegten Feldern angelegt werden. Diese Gruppen stehen Programm *Auftragsstücklisten* zur Auswahl bereit. Mit der Auswahl werden die Vorgaben in die aktuelle Stückliste übernommen.

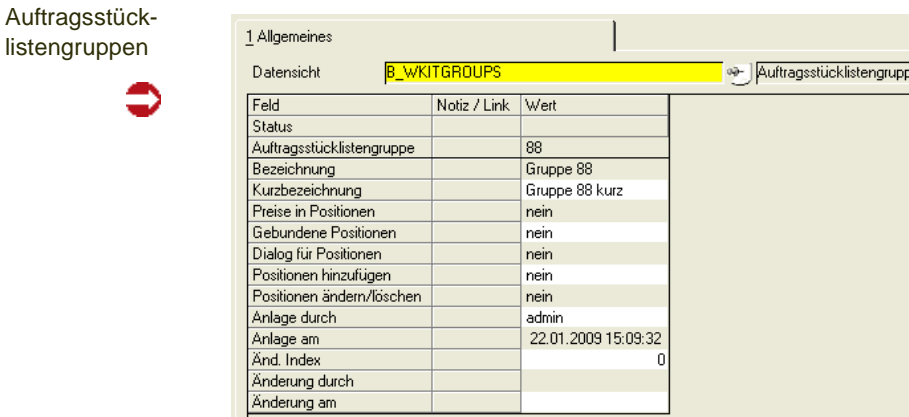

### *Auftragsstücklistengruppe*

In diesem Feld können Sie eine maximal 4stellige Kennung der Auftragsstücklistengruppe zuordnen.

pp

#### *Bezeichnung/Kurzbezeichnung*

Geben Sie die Bezeichnung und die Kurzebezeichnung ein.

#### *Preise in Positionen*

Hierüber wird gesteuert, ob bei der Auftragserfassung die Preise und Positionsrabatte aus den jeweiligen Positionen der Auftragsstücklisten in den Auftrag übernommen werden sollen.

#### *Gebundene Positionen*

Mit der Positionsbindung können die in Strukturstücklisten bzw. Sets angelegten Artikel nur zusammen geliefert werden.

#### *Dialog für Positionen*

Das Setzen dieses Kennzeichens steuert, ob Sie während der Erfassung Zugriff auf die Strukturstücklisten haben. Ist das nicht der Fall, werden die Daten ohne Anzeige eines Dialogs in den Auftrag übernommen.

#### *Positionen hinzufügen*

Über dieses Kennzeichen wird festgelegt, ob Sie der gewählten Auftragsstückliste Positionen hinzufügen können.

#### *Positionen ändern / löschen*

Mit **Positionen ändern / löschen** wird für jede Auftragsstückliste festgelegt, ob Änderungen an Positionen oder Löschungen der Positionen zulässig sind.

## <span id="page-382-0"></span>ABC - Schlüssel

Mit diesem Programm können Sie die Klassifizierungen der ABC-Analyse verändern und Ihren Gegebenheiten anpassen. Damit können Sie steuern, bei welchen Prozentwerten Blending bei der Berechnung (siehe ["ABC -](#page-440-0) [Analyse durchführen" auf Seite 441\)](#page-440-0) eine Einstufung als A, B, oder C vornehmen soll.

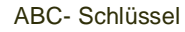

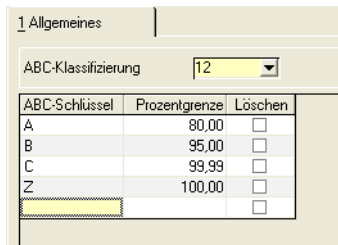

### *ABC - Klassifizierung*

Wählen Sie den Klassifizierungsschlüssel, dessen Prozentzuordnungen Sie verändern möchten:

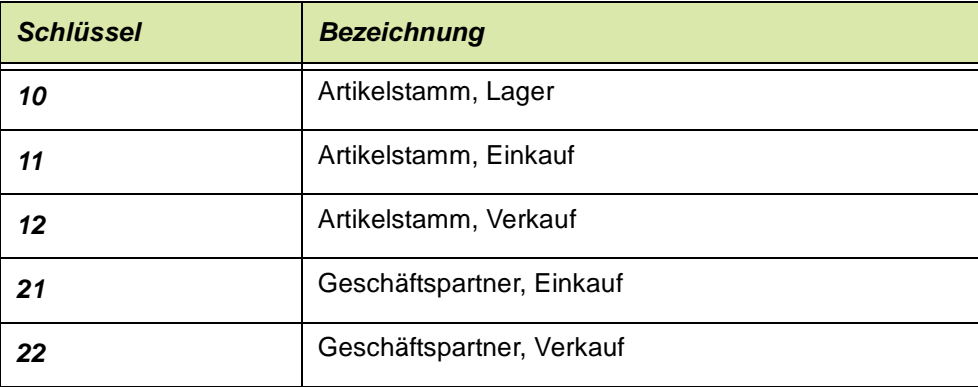

Die ABC - Analyse sammelt zunächst die entsprechenden Messwerte - z.B. für den Schlüssel 12 die Verkaufszahlen des Artikels, ordnet diese absteigend und ordnet dann aufgrund dieser Prozentzuordnungen den A,B oder C - Wert zu.

#### **Hinweis**

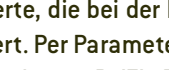

Werte, die bei der Durchführung der Analyse <= 0 ergeben, werden ignoriert und nicht klassifiziert. Per Parameter kann aber auch festegelegt werden, dass diese einen definierten Schlüssel erhalten, z.B. 'Z' . Dieser Schlüssel sollte in den Prozentzuordnungen enthalten sein, da anson sten der Artikel oder Geschäftspartner mit diesem Schlüssel nicht gespeichert werden kann.

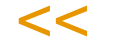

>>

in den Prozentzuordnungen sind Prüfungen eingebaut. Die Prozentwerte müssen eindeutig sein, und genau bis 100 % aufgeteilt werden. Der letzte Schlüssel (z.B. C) muß also die 100 % im Feld Prozentzuordnungen erhalten.

Nur der Schlüssel, der für diese Klassifizierung in den Parametern als automatisch zugewiesene Klasse für Werte <= 0 vorgesehen ist, kann ein zweites mal mit 100 % angelegt werden.

# Bonusgruppen (Artikel/Geschäftspartner)

Bonusgruppen werden mit einer Datensicht angelegt. Sie werden dem Geschäftspartner oder dem Artikel zugeordnet.

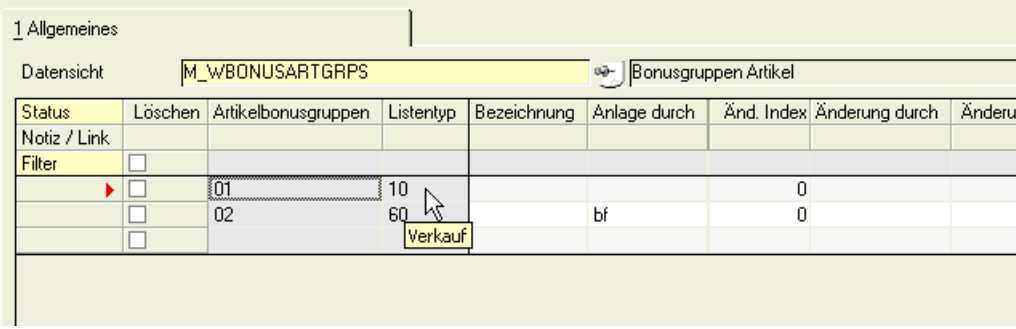

Die hier angelegten Gruppen werden mit den Datensichten Bonusgruppenzuordnung Verkauf und Einkauf (W\_BONUSRELATION\_XX) den jeweiligen Bonusstaffeln zugeordnet und im Addon Bonusabrechnung verwendet.

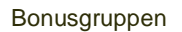

pp

# Bonusgruppenzuordnung (Verkauf/Einkauf)

Mit diesen Datensichten werden die angelegten Bonusgruppen für Geschäftspartner und Artikel einer Staffel zugeordnet. Die Zuordnung erfolgt getrennt für Einkauf und Verkauf. Vorraussetzung sind die Anlage von Bonusgruppen für Artikel und Geschäftspartner, sowie die Anlage von Bonusstaffeln (Addon Bonusabrechnung).

Bonusgruppenzuordnung

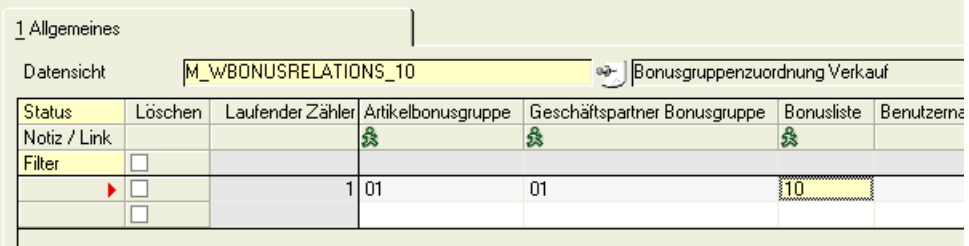

Mit den Programmlinks auf den Spalten Artikelbonusgruppe, Geschäftspartner Bonusgruppe und Bonusliste gelangen Sie direkt in die Wartung für den ausgewählten Datensatz.

# Preisgruppen (Artikel/Geschäftspartner)

Mit diesen Datensichten werden die Preisgruppen angelegt. Sie werden im Artikelstamm und im Geschäftspartnerstamm zugeordnet.

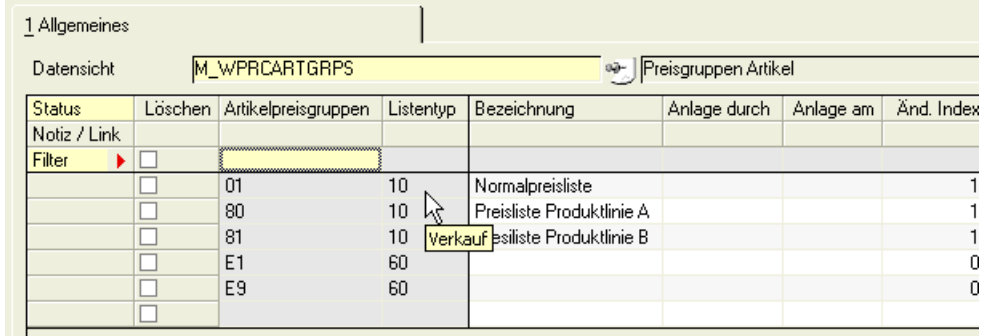

Die Preislisten für die Kombination aus Artikel- und Geschäftspartnerpreisgruppe werden mit der Datensichten Preislistenzuordnung Einkauf/Verkauf (siehe ["Preislistenzuordnung \(W\\_PRCRELATIONS\\_10/60\)" auf Seite 730](#page-729-0) eingegeben.

# Rabattgruppen (Artikel/Geschäftspartner)

Mit diesen Datensichten werden die Rabattgruppen angelegt. Sie werden im Artikelstamm und im Geschäftspartnerstamm zugeordnet.

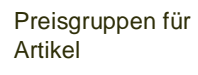

Preisgruppen für Artikel

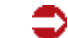

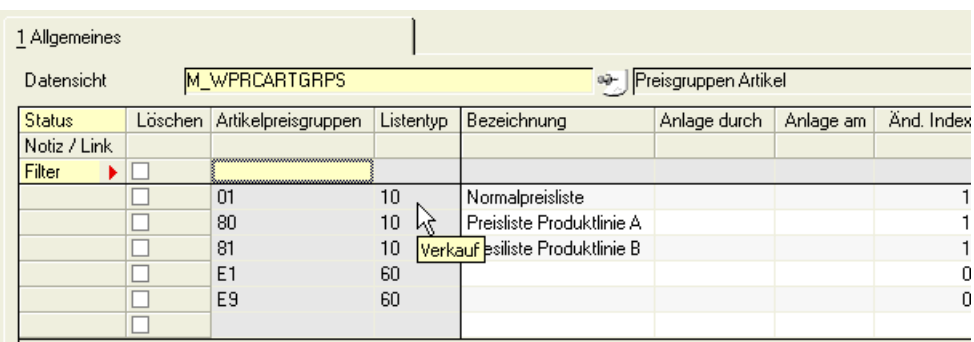

Die Rabattstaffeln für die Kombination aus Artikel- und Geschäftspartnerrabattgruppe werden mit den Datensichten Preislistenzuordnung Einkauf/Verkauf (siehe ["Preislistenzuordnung \(W\\_PRCRELATIONS\\_10/60\)" auf Seite 730](#page-729-0) eingegeben.

# **Konditionen**

Im Einzelnen beinhaltet der Bereich Konditionen die folgenden Programme oder Datensichten:

- ["Versandarten : B\\_WDELMETHODS" auf Seite 388](#page-387-0)
- ["Lieferbedingungen : B\\_WDELTERMS" auf Seite 389](#page-388-0)
- ["Ratenschemata" auf Seite 390](#page-389-0)
- ["Zahlungsbedingungen" auf Seite 391](#page-390-0)
- ["Qualitätshinweise : B\\_WQUALREFS" auf Seite 394](#page-393-0)
- ["Fremdsprachige Versandarten" auf Seite 395](#page-394-0)
- ["Fremdsprachige Lieferbedingungen" auf Seite 395](#page-394-1)
- ["Fremdsprachige Zahlungsbedingungen" auf Seite 396](#page-395-0)

## <span id="page-387-0"></span>Versandarten : B\_WDELMETHODS

Jedem Geschäftspartner kann eine im Auftrag änderbare Versandart zugeordnet werden, die Auskunft über die Form der Versendung gibt. Die verfügbaren Versandarten werden mit diesem Programm gepflegt und können im Auftrag durch zusätzlichen Text erweitert werden.

#### Versandarten

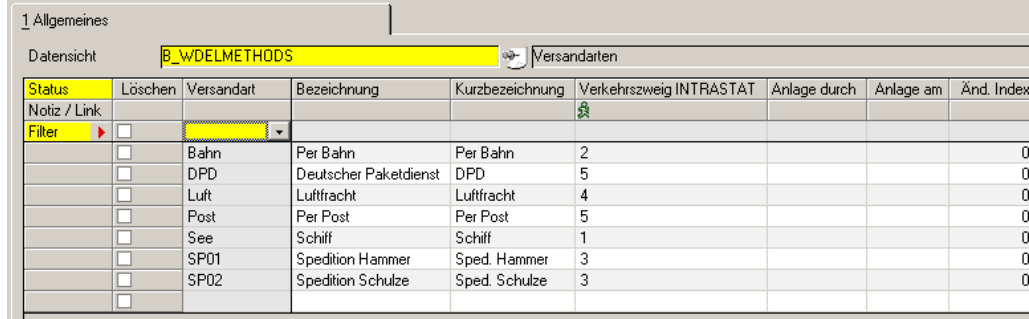

### *Versandart*

Geben Sie hier die gewünschte Versandart ein. Der Code darf maximal vier Zeichen beinhalten.

#### *Bezeichnung*

Bei Auswahl der gewünschten Versandart wird auch die hier zu erfassende Bezeichnung angezeigt. Sie darf maximal vierzig Zeichen betragen.

#### *Kurzbezeichnung*

Geben Sie hier ggfls. eine Kurzbezeichnung für die Versandart vor. Sie wird im Standard von Blending nicht genutzt.

#### *Verkehrszweige*

Für die Meldung an das Statistische Bundesamt wird hier der Verkehrszweig hinterlegt, für den später die Auftrags– oder Rechnungsposition gemeldet wird.

Der Verkehrszweig ist auch für die Transportdeklarationen von Bedeutung.

# <span id="page-388-0"></span>Lieferbedingungen : B\_WDELTERMS

In dieser Datensicht können Sie Lieferbedingungen anlegen, ändern oder löschen.

Diese Lieferbedingungen werden z. B. dem Geschäftspartner in dessen Stammdaten zugeordnet. Im Auftrag wird die hinterlegte Lieferbedingung des Geschäftspartners verwendet oder kann überschrieben werden.

Lieferbedingungen

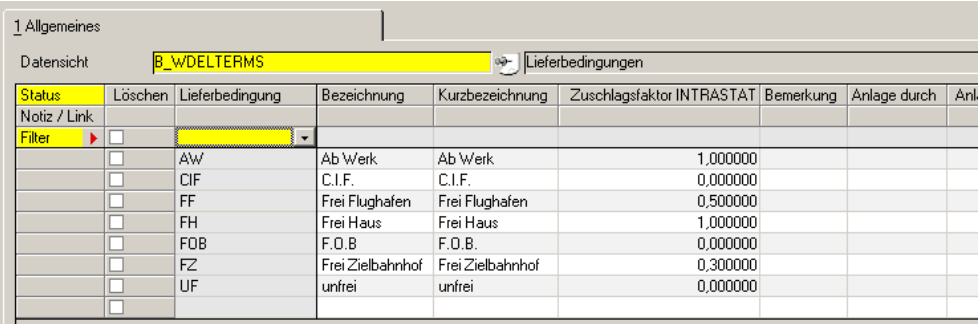

### *Lieferbedingung*

In diesem Feld können Sie einen vierstelligen alphanumerischen Code eingeben, unter dem die Lieferbedingungen in Blending gespeichert werden.

#### *Bezeichnung/ Kurzbezeichnung*

In diesen Feldern können Sie die angelegte Lieferbedingung näher kennzeichnen.

#### *Bemerkung*

In diesem Feld kann eine frei definierbare Bemerkung eingegeben werden, die bei späteren Verwendungen, zum Beispiel auf dem Lieferschein, auftauchen kann.

#### *Zuschlag*

Dieses Feld entspricht dem Statistischen Wert aus der Intrastat. Hierunter ist der Grenzübergangswert zu verstehen.

Der statistische Wert wird in der Regel aus dem Rechnungsbetrag abgeleitet. Dieser ist bei Lieferungen mit dem statistischen Wert *frei Grenze* oder *frei Aufgabepostamt* identisch. Bei Lieferungen *ab Werk* ist der Rechnungsbetrag um die Transportkosten bis zur Grenze zu erhöhen. Bei Lieferung *frei Haus* dagegen um die Transportkosten ab Grenze zu vermindern. Diese Zu– und Abschläge können geschätzt werden.

Zum Beispiel:

Lieferung ab Werk Rechnungspreis

- + Frachtkosten
- + Versicherungskosten
- + sonstige Kosten bis zum Grenzort des Erhebungsgebietes

Lieferung frei Haus Rechnungspreis

– Frachtkosten

– Versicherungskosten

– sonstige Kosten bis zum Grenzort des Erhebungsgebietes

Je nach Zu– oder Abschlag wird im Feld **Zuschlag** ein negativer oder positiver Prozentsatz eingetragen.

Die Bestimmungen bei Lohnveredelung oder Miet– und Leasinggeschäften sind den Vorgaben des Statistischen Bundesamtes zu entnehmen.

## <span id="page-389-0"></span>Ratenschemata

Um in den *Zahlungskonditionen* die Festlegung einer Zahlungsweise auf Ratenbasis definieren zu können, müssen zunächst mit der Funktion *Ratenschemata* Fälligkeitstage, Rechnungsbetragsprozente und gegebenenfalls prozentuale Aufschläge auf die jeweiligen Raten definiert werden. Sofern einem Geschäftspartner Ratenzahlungen eingeräumt werden, werden bei Rechnungserstellung die in diesem Programm gemachten Definitionen für einen zusätzlichen Bericht herangezogen, in dem die Ratenzahlungen aufgelistet werden.

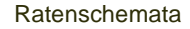

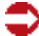

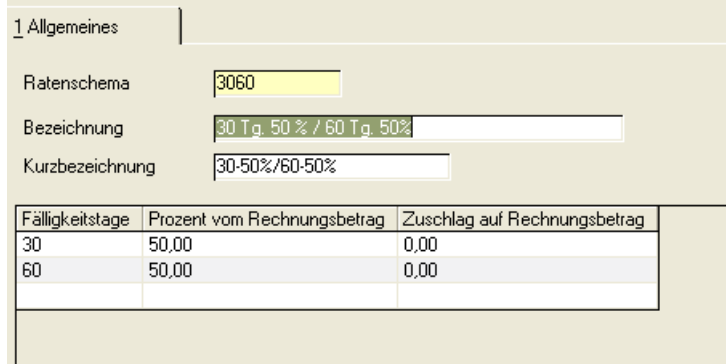

#### *Ratenschema*

Hier müssen Sie einen - alphanumerischen - Schlüssel erfassen.

#### *Bezeichnung*

Erfassen sie hier bitte eine - bis zu 40-stellige – Beschreibung für Ihr anzulegendes Ratenschema.

### *Kurzbezeichnung*

In diesem Feld können Sie eine zusätzliche Kurzbeschreibung zu Ihrem Ratenschema erfassen.

#### *Rate*

Hier erfassen Sie bitte die laufende Nummer der Rate. Dieses Feld wird nicht in den Tabellen mitgeführt, sondern dient hier der internen Prüfung und Sortierung.

#### *Fälligkeitstage*

Erfassen Sie hier bitte, in wieviel Tagen ab Rechnungsdatum die in dieser Zeile zu beschreibende Rate fällig sein soll. Die Definition zweier Ratenzahlungen an einem Tag wird vom Programm ausgeschlossen.

#### *Prozent vom Rechnungsbetrag*

Angabe des Prozentsatzes des Rechnungsbetrages, der mit diese Rate beglichen werden soll. Beim Speichern des Ratenschema erfolgt eine Abprüfung, ob die Einträge in dieser Spalte 100 Prozent ergeben.

#### *Zuschlag auf Rechnungsbetrag*

An dieser Stelle definieren Sie bitte den Ratenzahlungsaufschlag. Die Angaben erfolgen in Prozent in Bezug zum Rechnungsbetrag.

## <span id="page-390-0"></span>Zahlungsbedingungen

Um den Geschäftspartner zu veranlassen, den offenen Betrag fristgerecht zu bezahlen, können Sie mit Blending Zahlungsziele definieren.

Im Einkauf können auch Sie diesen Vorteil nutzen, indem Sie die eingeräumten Zahlungsziele Ihrer Lieferanten ausschöpfen.

Für Kunden mit einem anderen Sprachencode können Sie im Programm fremdsprachige Zahlungsbedingungen die Bezeichnungen eingeben.

Grundsätzlich können Sie zwischen verschiedenen Methoden wählen :

- Zuweisung einer Fälligkeitsberechnung nach Tagen ( Payment by day)
- Zuweisung einer Fälligkeitsberechnung entsprechend dem Zahlungsziel und dem Datum der Rechnungserstellung ( Payment by date)
- Zuweisung eines Ratenschemas ( Payment by installments)

Bei der Fälligkeitsberechnung nach Tagen werden lediglich mögliche Skontotage, Skontoprozente und Valutatage ( z.B. : 14 Tage 3% Skonto, 30 Tage netto) definiert.

Bei der zweiten Möglichkeit beginnt die Zahlungsfrist erst nach einem zu definierenden Zeitpunkt (Datum der Rechnungsstellung, nicht der Rechnungszustellung).

Beispiele : Ein Kunde bezahlt alle Rechnungen, die bis zum 15. eines Monats erstellt wurden, entsprechend dem definierten Zahlungsziel, d.h. die Fälligkeitsberechnung beginnt unmittelbar. Wurde die gleiche Rechnung jedoch erst nach dem 15. des Monats erstellt, beginnt die definierte Fälligkeit (z.B. 30 Tage netto) erst im Folgemonat, d.h. die Rechnung ist erst im übernächsten Monat zu begleichen.

Bei der Zuweisung eines Ratenschemas sind vorher entsprechende Schemata anzulegen [\[Siehe "Ratenschemata" auf Seite 390.](#page-389-0)]. Bitte beachten Sie, dass bei Zuweisung eines Ratenschemas alle anderen Definitionen (Möglichkeiten eins oder zwei) übersteuert werden.

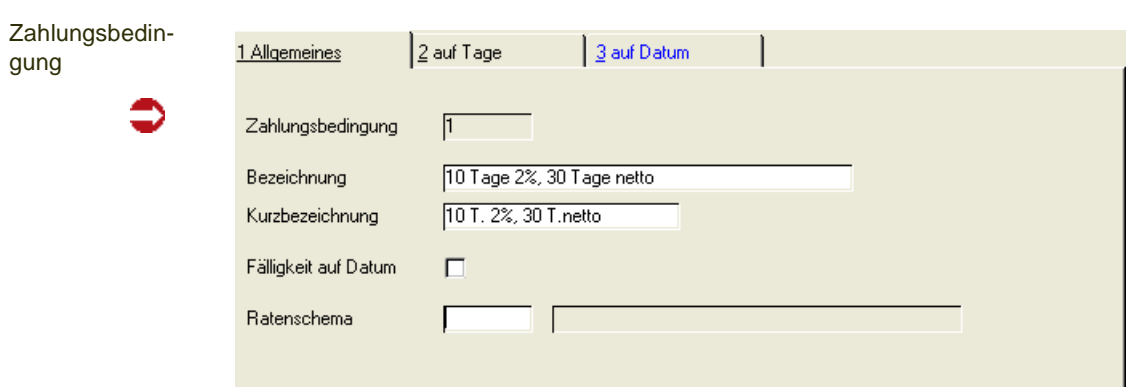

### *Zahlungsbedingungen*

Geben Sie hier den Code für die Zahlungsbedingungen vor. Er darf maximal vier Zeichen beinhalten.

#### *Bezeichnung*

Die Bezeichnung sollte den unten zu erfassenden Fälligkeiten als Text wiedergeben, da die Bezeichnung ebenfalls bei Auswahl einer alternativen Zahlungsbedingung im Auftrag angezeigt wird.

z.B.: 10 Tage 2%, 30 Tage netto

#### *Kurzbezeichnung*

Erfassen Sie hier ggfls. eine Kurzbezeichnung für die Zahlungsbedingung.

#### *Fälligkeit auf Datum*

Legen Sie mit Hilfe dieser Checkbox fest, ob Sie Zahlungskonditionen nach Tagen oder nach Datum definieren wollen. Im ersten Fall wird die zweite Tabseite aktiviert, ansonsten die dritte. Anschliessend können Sie dort Ihre Zahlungskonditionen erfassen.

#### *Ratenschema*

Weisen Sie hier Ihrer Zahlungsbedingung ein vorher definiertes Ratenschema zu. Beachten Sie bitte, das damit andere Festlegungen in diesem Programm übersteuert werden und dadurch – für diese Zahlungsbedingung - nicht genutzt werden können. Zur Definition siehe ["Ratenschemata" auf Seite 390](#page-389-0)

## Fälligkeit auf Tage

Dieses Register können Sie anwählen, wenn nicht Fälligkeit auf Datum angekreuzt ist.

### *Fälligkeitstage (1. Tag – 3. Tag)*

Geben Sie maximal drei Fälligkeiten (in Tagen) vor. Die Fälligkeit der Belege wird ausgehend vom Belegdatum errechnet und auf Wunsch auch auf den Belegen gedruckt. Geben Sie ein Valutadatum ein, erfolgt die Berechnung von diesem Datum aus.

#### *Skonto (Prozentsatz 1 –3)*

Erfassen Sie hier die Skontoprozente für die maximal drei Fälligkeitstermine. *Nettofälligkeiten* werden hier mit dem Skontowert 0% angelegt.

#### *Valuta Tage*

In der Auftragserstellung bzw. der Rechnungserstellung wird auf das Valutadatum oder, falls kein Valutadatum eingegeben wurde, auf das Rechnungsdatum diese Zeitdauer addiert. Das so ermittelte Datum stellt dann den Zeitpunkt dar, ab dem das Zahlungsziel berechnet werden soll.

## Fälligkeit auf Datum

ni.

Fälligkeitsberechnung auf Datum

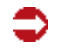

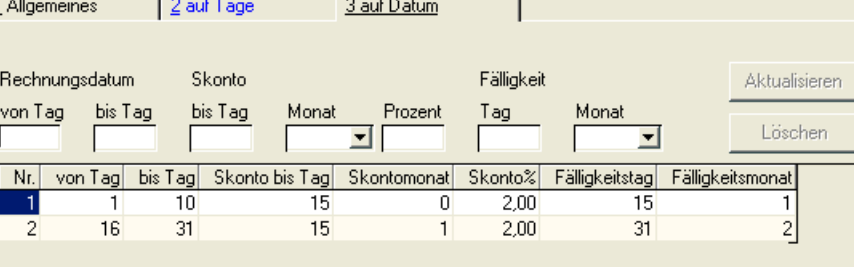

 $\mathbf{r} = \mathbf{r} \mathbf{r}$ 

Sofern Zahlungsbedingungen mit der Fälligkeitsberechnung auf Datum bereits erfasst wurden, werden diese im unteren Teil der Maske angezeigt. Wenn Sie den Cursor in die betreffende Zeile positionieren, können Sie diese durch einen Doppelklick mit der rechten Maustaste in die Eingabefelder holen und ändern. Neuangaben oder Änderungen speichern Sie bitte mit **Aktualisieren.** Wenn Sie die betreffenden Einträge löschen wollen, so benutzen Sie bitte **Löschen.** 

Bitte beachten Sie, dass diese Eintragungen anschließend auch **Speichern**, damit sie auch in die Tabellen eingetragen werden.

#### *Rechnungsdatum*

Erfassen Sie an dieser Stelle, für welchen Zeitraum im Monat die nachfolgende Fälligkeitsberechnung und Skontodefinition gelten soll.

#### *Skonto*

Erfassen Sie hier, bis zu welchem Tag des aktuellen oder des Folgemonats welche Skontoprozente gewährt werden. *Nettofälligkeiten* werden hier mit dem Skontowert 0% angelegt.

### *Fälligkeit*

Erfassen Sie hier, bis zu welchem Tag des aktuellen oder des Folgemonats die Zahlungen fällig werden.

### **Hinweis**

>> Die Vorgaben für die Auswahl der Monate lassen sich durch eine Parameteranpassung so erwei tern, dass auch weitere Monate angewählt werden können.

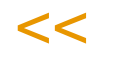

# <span id="page-393-0"></span>Qualitätshinweise : B\_WQUALREFS

Falls Sie ein Produkt von mehreren Herstellern beziehen, können Sie die Qualitätshinweise für die Lieferanten in der Lieferanten–Artikel–Struktur zuordnen.

#### Qualitätshinweise

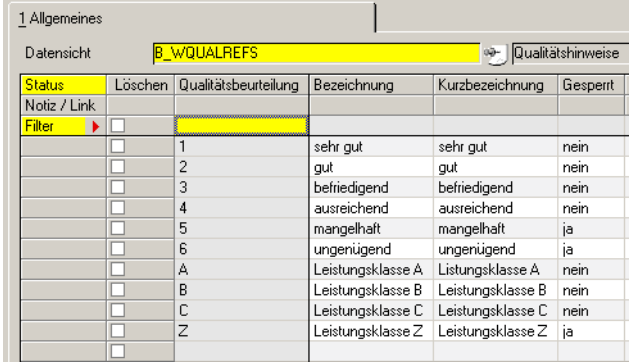

#### *Qualitätshinweise*

Erfassen Sie hier den gewünschten Code des Qualitätshinweises Er darf die maximale Länge von vier Zeichen nicht überschreiten.

#### *Bezeichnung*

Geben Sie hier die Bezeichnung des Qualitätscodes vor. Blending wird diese Bezeichnung zusammen mit dem Code bei der Auswahl in den entsprechenden Programmen anzeigen.

#### *Kurzbezeichnung*

Erfassen Sie hier ggfls. die Kurzbezeichnung des Qualitätscodes.

#### *Gesperrt*

Sie können ankreuzen, ob dieser Qualitätshinweis für eine Sperre sorgt. Sowohl in der Kunden-Artikelstruktur als auch in der Lieferanten-Artikelstruktur führt ein zugeordneter Qualitätshinweis mit Sperre dazu, dass kein Auftrag bzw. keine Bestellung in dieser Kombination erfasst werden kann.

Die Überprüfung kann man mit Hilfe eines Schalters an- oder abschalten (Fragen Sie Ihren Systemadministrator)

### *Allgemein*

Die hier erfaßten Daten können in der *Lieferanten–Artikel–Struktur* verwendet werden, um Aussagen zu bestimmten Lieferanten zu treffen.

Das Add-On Lieferantenbewertung kann anhand verschiedener Beurteilungskataloge ein Ergebnis (=Qualitätshinweis) berechnen.

## <span id="page-394-0"></span>Fremdsprachige Versandarten

Für bereits vorhandene Versandarten können fremdsprachige Bezeichnungen angelegt werden. Bei externen Belegen (z.B. dem Lieferschein) wird dann, bei Vorhandensein der entsprechenden sprachrichtigen Bezeichnung, diese verwendet.

## Register Allgemeines

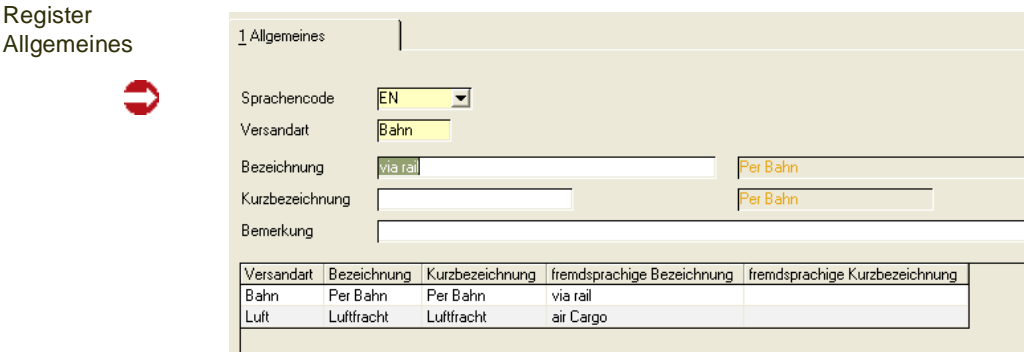

### *Sprachencode*

Wählen Sie hier den Sprachencode aus, für den eine entsprechende Bezeichnung angelegt werden soll. Zur Verwendung muß dieser ebenfalls dem Geschäftspartner zugeordnet werden.

#### *Versandart*

Wählen Sie hier eine der zuvor mit dem mit der Datensicht *Versandarten* angelegte Versandart aus.

#### *Bezeichnung*

Geben Sie hier die fremdsprachige Bezeichnung der aktuell gewählten Versandart vor. Sie wird auf den Belegen der Geschäftspartner mit entsprechendem Sprachencode gedruckt.

#### *Kurzbezeichnung*

Erfassen Sie hier ggfls. eine Kurzbezeichnung der Versandart.

#### *Bemerkung*

Auch eine Bemerkung kann hier erfaßt werden.

## <span id="page-394-1"></span>Fremdsprachige Lieferbedingungen

### Voraussetzungen

Die hier angelegten Bezeichnungen werden verwendet, wenn ein Geschäftspartner einen Fremdsprachencode erhalten hat. Die Lieferbedingung muss zunächst angelegt sein.

# Register Allgemeines

Im Register Allgemeines werden alle fremdsprachigen Stammdatentexte erfaßt. Bei der Erfassung werden ebenfalls die Texte in der ausgewählten Landessprache angezeigt.

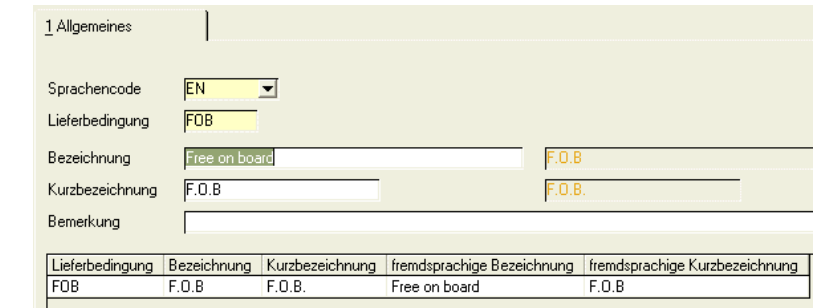

#### *Sprachencode*

Wählen Sie hier den Sprachencode aus, für den eine entsprechende Bezeichnung angelegt werden soll.

#### *Lieferbedingung*

Wählen Sie hier eine der zuvor angelegten Lieferbedingungen aus.

#### *Bezeichnung*

Geben Sie hier die fremdsprachige Bezeichnung der aktuell gewählten Lieferbedingung vor. Sie wird auf den Belegen der Geschäftspartner mit entsprechendem Sprachencode gedruckt.

#### *Kurzbezeichnung*

Erfassen Sie hier ggfls. eine Kurzbezeichnung der Lieferbedingung.

#### *Bemerkung*

Auch eine Bemerkung kann hier erfaßt werden.

## <span id="page-395-0"></span>Fremdsprachige Zahlungsbedingungen

Für bereits vorhandene Zahlungsbedingungen können fremdsprachige Bezeichnungen angelegt werden. Bei externen Belegen (z.B. dem Lieferschein) wird dann, bei Vorhandensein der entsprechenden sprachrichtigen Bezeichnung, diese verwendet.

### Register Allgemeines

Im Register Allgemeines werden alle fremdsprachigen Stammdatentexte erfaßt. Bei der Erfassung werden ebenfalls die Texte in der ausgewählten Landessprache angezeigt.
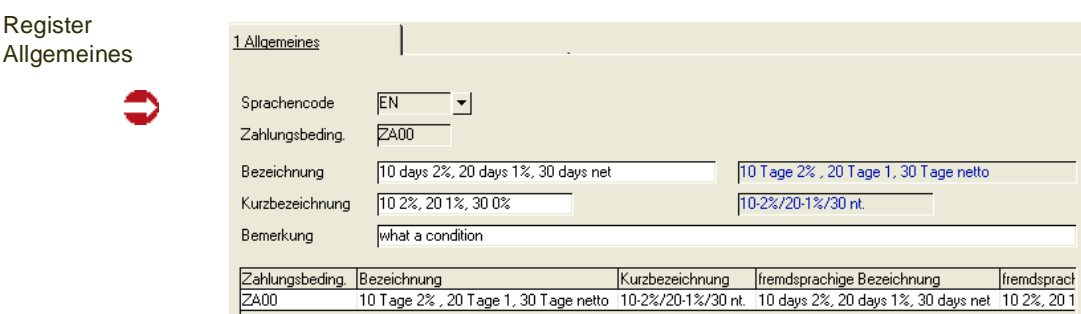

### *Sprachencode*

Wählen Sie hier den Sprachencode aus, für den eine entsprechende Bezeichnung angelegt werden soll. Zur Verwendung muß dieser ebenfalls dem Geschäftspartner zugeordnet werden.

### *Zahlungsbedingung*

Wählen Sie hier eine der zuvor angelegten Zahlungsbedingungen aus.

### *Bezeichnung*

Geben Sie hier die fremdsprachige Bezeichnung der aktuell gewählten Zahlungsbedingung vor. Sie wird auf den Belegen der Geschäftspartner mit entsprechendem Sprachencode gedruckt.

#### *Kurzbezeichnung*

Erfassen Sie hier ggfls. eine Kurzbezeichnung der Zahlungsbedingung.

### *Bemerkung*

Auch eine Bemerkung kann hier erfaßt werden.

# **Bezugsberechtigungen**

Im Einzelnen beinhaltet der Bereich Bezugsberechtigung die folgenden Kapitel:

- ["Bezugsberechtigungen: Allgemeine Informationen" auf Seite 398](#page-397-0)
- ["Geschäftspartner Gruppen : W\\_PABPGROUPS" auf Seite 399](#page-398-0)
- ["Artikel Gruppen : W\\_PAARTGROUPS" auf Seite 399](#page-398-1)
- ["Bezugsberechtigungsgruppe" auf Seite 400](#page-399-0)

## <span id="page-397-0"></span>Bezugsberechtigungen: Allgemeine Informationen

Mit Bezugsberechtigungen können Sie den Bezug bestimmter Artikel steuern, in dem Sie Gruppen einrichten und Geschäftspartner-Gruppen die Berechtigung zuordnen.

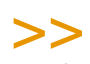

**Hinweis** 

Bezugsberechtigungen sind in Pharmaunternehmen notwendig. Eine andere Möglichkeit, den Bezug bestimmter Artikel zu steuern, kann mit Listungen/Auslaufsteuerungen eingerichtet werden. Lesen Sie dazu ["Listungen: Allgemeine Informationen" auf Seite 750.](#page-749-0)

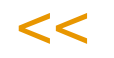

Das Arbeiten mit Bezugsberechtigungen lässt sich mit einem Blending - Parameter aktivieren. Mit einem weiteren Parameter legen Sie fest, ob die Bezugsberechtigung aus dem Kunden oder der Lieferanschrift (getrennt einstellbar für Einkauf/Verkauf) relevant ist.

In Pharma-Unternehmen lassen sich damit unterschiedliche Artikel wie beispielsweise Kopfschmerztabletten, Infusionslösung > 500ml, kosmetische Salben gruppieren in:

- Arzneimittel
- bedingte Arzneimittel
- keine Arzneimittel

Diese Bezugsberechtigungsgruppen werden den Artikeln im Artikelstamm zugewiesen (siehe ["Register Qualitätskontrolle" auf Seite 257](#page-256-0)).

Den unterschiedlichen Kundengruppen, wie beispielsweise Apotheken, Drogerien, oder Krankenhäusern kann nun eine Berechtigung für diese Gruppen eingerichtet werden, wie es im §47 AMG vorgeschrieben ist. Bezugsberechtigungen können im Einkauf und im Verkauf eingerichtet werden.

Bei der Erfassung eines Auftrags- oder einer Bestellposition werden die Bezugsberechtigungen geprüft. Liegt diese für den Geschäftspartner nicht vor, so kann die Position nicht erfasst werden.

Geprüft wird ebenfalls bei Änderung eines Beleges und der Belegkorrektur.

### *Fehlercode*

Wird ein Auftrag / eine Bestellung generiert, z.B. aus der Auftragserstellung aus Vorlage, für den bei einer Position keine Bezugsberechtigung vorliegt, so wird diese Position mit einem Fehlercode gekennzeichnet (Fehlercode

g gg

0440000000). Gesetzt wird die zweite und dritte Stelle eines 10-stelligen Fehlercodes.

Mit einem Blending-Parameter wird gesteuert, ob Aufträge oder Bestellungen mit einer fehlerhaften Position automatisch den Sperrcode 20 erhalten sollen.

Um den Auftrag zu verarbeiten können Sie nun:

- Die Berechtigung einräumen und die Position nochmals speichern
- Die Position löschen
- Den Sperrcode manuell im Auftragskopf zurücksetzen, die Position ohne Bezugsberechtigung wird jedoch ignoriert.

### <span id="page-398-0"></span>Geschäftspartner - Gruppen : W\_PABPGROUPS

Mit dieser Datensicht werden die Geschäftspartner-Gruppen für Bezugsberechtigungen eingerichtet. Lesen Sie dazu auch ["Bezugsberechtigungen:](#page-397-0) [Allgemeine Informationen" auf Seite 398](#page-397-0). Diese Gruppen werden im Programm ["Bezugsberechtigungsgruppe" auf Seite 400](#page-399-0) den Artikelgruppen zugeordnet.

Geschäftspartner - Gruppen

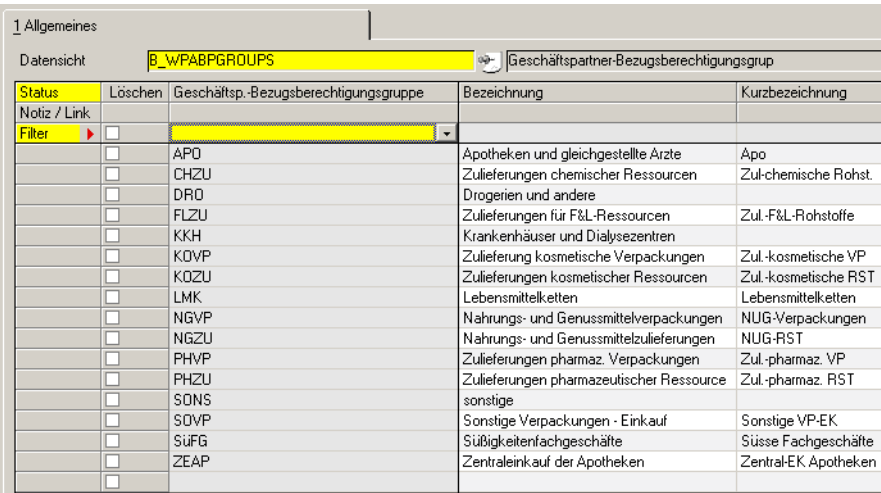

### *Bezugsberechtigungsgruppe*

Legen Sie in der letzten Zeile der Datensicht eine neue Gruppe an. Bereits angelegte Gruppen können Sie auswählen und bearbeiten.

Die hier angelegte Gruppe wird dem Geschäftspartner im Register Zuordnungen zugewiesen. Gelöscht werden kann eine Gruppe nur, wenn sie keinem Geschäftspartner mehr zugeordnet ist.

#### *Bezeichnung / Kurzbezeichnung*

Legen Sie eine Bezeichnung und eine Kurzbezeichnung für diese Gruppe an.

### <span id="page-398-1"></span>Artikel - Gruppen : W\_PAARTGROUPS

Mit dieser Datensicht werden die Artikel-Gruppen für Bezugsberechtigungen eingerichtet. Lesen Sie dazu auch ["Bezugsberechtigungen: Allgemeine](#page-397-0) [Informationen" auf Seite 398.](#page-397-0) Diese Gruppen werden in der Datensicht ["Bezugsberechtigungsgruppe" auf Seite 400](#page-399-0) den Geschäftspartnergruppen zugeordnet.

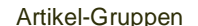

Zuordnungen

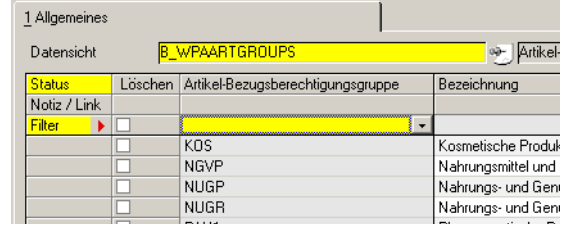

#### <span id="page-399-0"></span>*Bezugsberechtigungsgruppe*

Legen Sie im Neu-Modus eine neue Gruppe an. Bereits angelegte Gruppen können Sie auswählen und bearbeiten.

Die hier angelegte Gruppe wird dem Artikel im Register Qualitätskontrolle zugewiesen. Gelöscht werden kann eine Gruppe nur, wenn sie keinem Artikel mehr zugeordnet ist.

#### *Bezeichnung / Kurzbezeichnung*

Legen Sie eine Bezeichnung und eine Kurzbezeichnung für diese Gruppe an.

## Zuordnungen : B\_WPARELS

In dieser Datensicht werden den angelegten Geschäftspartnergruppen die Bezugsberechtigungen für die Artikelgruppen erteilt. Dabei wählen Sie aus, ob die Berechtigung für den Einkauf und/oder für den Verkauf gelten soll.

Weitere Informationen finden Sie im Kapitel ["Bezugsberechtigungen: Allge](#page-397-0)[meine Informationen" auf Seite 398.](#page-397-0)

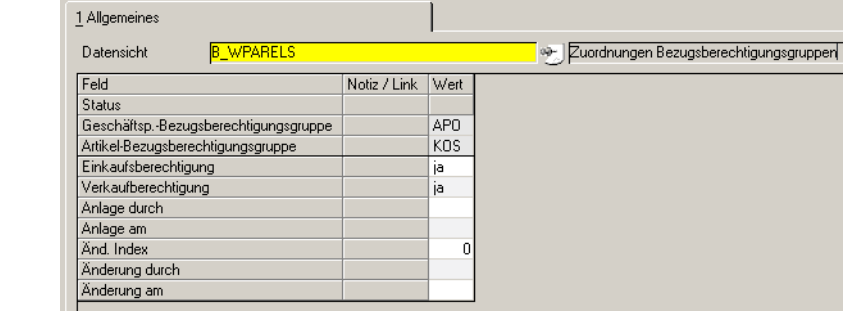

Um eine Zuordnung anzulegen, geben Sie eine vorhandene Geschäftspartenergruppe und eine Artikelgruppe ein.

Wählen Sie danach aus, ob die Berechtigung für den Verkauf - also das Erfassen von Aufträgen, oder den Einkauf, - das Erfassen von Bestellungen erteilt werden soll.

Die Artikelgruppe darf für diese Geschäftspartnergruppe nur einmal zugeordnet werden. Mindestens eines der beiden Felder Einkauf oder Verkauf muss angekreuzt sein.

Es können beliebig viele Artikelgruppen zu einer Geschäftspartnergruppe zugeordnet werden.

g gg

# **Steuern**

In Blending können Sie dem **Kunden und dem Artikel**, für Einkäufe und Verkäufe getrennt, einen Umsatzsteuercode zuzuweisen.

Diesen Codes wird dann in einer Matrix ein Umsatzsteuerschlüssel zugeordnet. Diesem Schlüssel wird ein Prozentsatz und ggfls. ein Wechseldatum zugewiesen.

# Umsatzsteuerschlüssel

In dieser Datensicht werden die dem Artikel und Geschäftspartnern zugeordneten Codes der Steuerschlüssel zugewiesen werden.

Steuerschlüssel

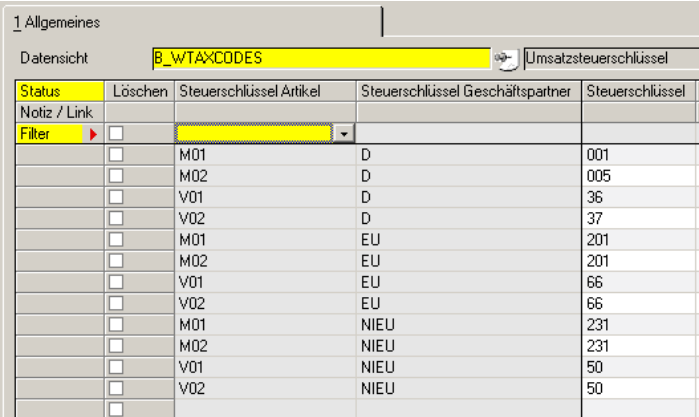

# Umsatzsteuerprozentsätze

In diesem Programm wird einem Schlüssel der Prozentsatz zugeordnet.

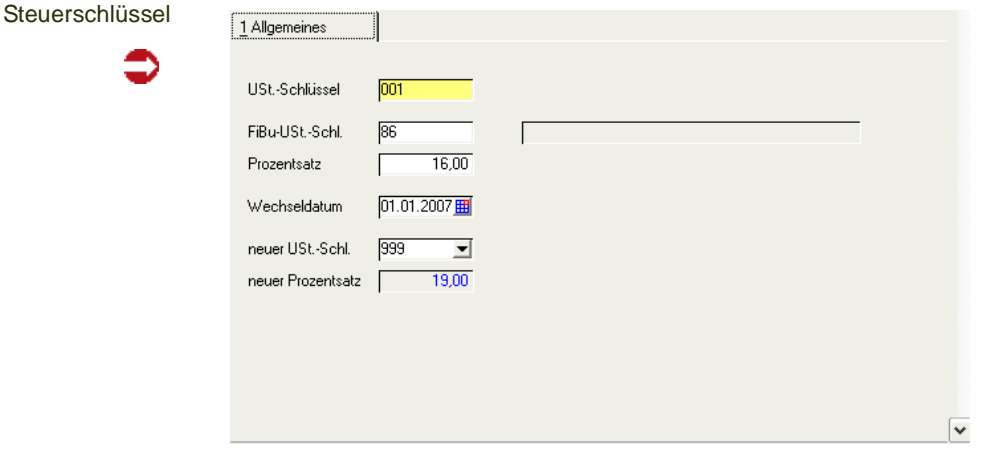

Wird der Steuersatz zu einem bestimmten Datum geändert, so können erfassen Sie zum Wechseldatum einen neuen Steuerschlüssel. Der Steuerschlüssel *neu* wird dann als neuer Steuerschlüssel auch an die Finanzbuchhaltung übergeben.

### Hinweis

Das Wechseldatum eines Steuersatzes bezieht sich auf das Datum, an dem die Leistung erbracht wurde, also dem Lieferschein. Es ist also möglich daß auch nach dem Wechseldatum Rechnungen zum alten Steuersatz zu erzeugen, sofern das Datum des Lieferscheins vor dem Wechseldatum liegt.

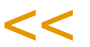

>>

Bei Rechnungseingängen für innergemeinschaftliche Lieferungen kann es nötig sein, daß eine kalkulatorische Steuer gebildet und an die Finanzbuchhaltung übergeben werden muß (zwei Steuerbuchungen mit Vorsteuer = Mehrwertsteuer). Blending bietet dafür die Felder **Ust.–Schl. IG** und **Prozentsatz IG**.

In der Regel wird dieser Prozentsatz IG jedoch in der Finanzbuchhaltung angelegt und über die Schnittstelle nur der Schlüssel, nicht jedoch der Prozentsatz übergeben.

## **Banken : B\_BBANKS**

Blending ermöglicht die Einrichtung automatisierter Zahlungsverfahren wie Bankeinzug, etc. für Kunden und Lieferanten. Für die Einrichtung dieser Funktion stehen zunächst die Datensichten *Banken: B\_BANKS* und *[Bank](#page-403-0)[verbindungen: B\\_BPBANKDETAILS](#page-403-0)* zur Verfügung. Die Bankverbindungen sollten im SEPA-Format angelegt werden.

- Mit Hilfe dieser Datensicht werden die Stammdaten zu den Kreditinstituten Ihrer Geschäftspartner hinterlegt. Banken können national (mit BLZ) oder im europäischen Format (BIC) hinterlegt werden.
- Die Datensicht *[Bankverbindungen: B\\_BPBANKDETAILS](#page-403-0)* dient der Zuordnung dieser Stammdaten, sowie der individuellen Kontoverbindungen Ihrer Geschäftspartner. Dabei kann jedem Geschäftspartner eine beliebige Anzahl von Konten zugeordnet werden. Im Auftrag verwendet wird die im Geschäftspartnerstamm zugeordnete Bankverbindung. Bei der Kontonummer wird geprüft, ob der Bank ein BIC zugordnet ist. Dann ist auch die Kontonummer im IBAN-Format einzugeben.

Die Datensicht Banken (B\_BBANKS) dient der Verwaltung der benötigten Stammdaten zu den Banken Ihrer Geschäftspartner. Die Stammdaten können sowohl manuell erfaßt, als auch aus einer Textdatei eingelesen werden. Solche Textdateien können über Ihre Bank bezogen werden.

Banken

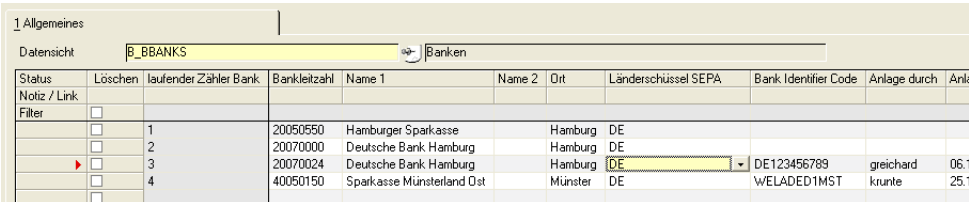

### *Laufender Zähler*

Der laufende Zähler wird automatisch vergeben.

### *Bankleitzahl*

Geben Sie hier die Bankleitzahl ein. Die Eingabe einer BLZ ist optional, wenn Sie für europäischen Zahlungsverkehr die BIC (Bank Identifier Code) verwenden.

### *Name 1*

In diesem Feld wird die offizielle Bezeichnung des Kreditinstituts hinterlegt.

#### *Name 2*

In diesem Feld können Zusätze zum Namen des Kreditinstituts, wie etwa Filiale etc., hinterlegt werden.

### *Ort*

Dieses Feld beinhaltet den Ort, an dem sich das Kreditinstitut bzw. die Filiale befindet.

### >>

**Hinweis** 

Von Ihrer Bank bekommen Sie in der Regel eine Datei mit Bankleitzahlen. Diese kann in Blen ding importiert werden.

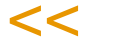

### *Länderschlüssel SEPA*

Zur Auswahl stehen die Schlüssel, die im Feld 'Länderschlüssel SEPA' der Datensicht B\_BCOUNTRIES erfaßt wurden.

Wird kein Länderschlüssel SEPA erfaßt, wird dieser aus der BIC abgeleitet.

### *BIC (Bank Identifier Code)*

Es wird beim Speichern geprüft, ob der erfaßte Länderschlüssel SEPA vorhanden ist und der BIC den generellen Regeln entspricht, also 8-11 Stellen Länge aufweist und an Stelle 4-5 der Länderschlüssel SEPA genannt wird.

# <span id="page-403-0"></span>Bankverbindungen: B\_BPBANKDETAILS

Jedem Geschäftspartner können beliebig viele Kontoverbindungen zugeordnet werden.

Datensicht

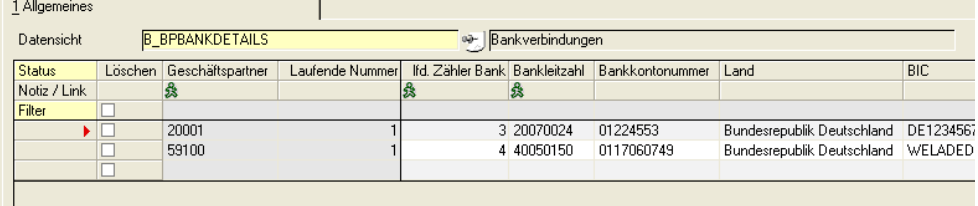

### *Geschäftspartner*

Geben Sie die Nummer des Geschäftspartners vor, für den eine neue Kontoverbindung eingericht, oder eine bestehende Kontoverbindung geändert werden soll.

\_

Die Felder Name 1 und Name 2 aus den Stammdaten des Geschäftspartners werden übernommen. Die Inhalte dieser Felder können hier nicht geändert werden.

#### *Laufende Nr.*

Jeder Kontenverbindung des Geschäftspartners wird eine laufende Nummer zugeordnet. Legen Sie eine neue Kontoverbindung für den Geschäftspartner an, so geben Sie in diesem Feld eine eindeutige Nummer ein.

#### *lfd. Zähler Bank*

Innerhalb dieses Feldes können Sie mit Hilfe der Matchcode–Funktion auf die in der Datensicht *Banken* hinterlegten Stammdaten zu Kreditinstituten zugreifen.

### *Bankleitzahl / Bankkonto Nr.*

Geben Sie in diesem Feld die Kontonummer des Geschäftspartners ein. Ist eine Kontonummer eingegeben, so muß auch eine Bankleitzahl vorhanden sein. Alternativ ist die Kombination BIC/IBAN möglich.

#### *Land*

Ist der Bank ein Länderschlüssel SEPA zugeordnet, so wird der Länderschlüssel eingeblendet. Bei der Eingabe der IBAN wird anhand des Länderschlüssel geprüft, ob diese formal korrekt ist.

#### *BIC / IBAN*

Ist eine IBAN zugeordnet, so muß die zugeordnete Bank einen BIC aufweisen, die IBAN muß an Stelle 1-2 den der Bank zugeordneten Länderschlüssel SEPA aufweisen und die IBAN muß die in den Länderschlüsseln vorgegeben Anzahl Stellen aufweisen.

### *Konvertierte IBAN*

Es ist möglich, aus nationalen Kontonummern IBAN zu generieren. Diese müssen jedoch unbedingt geprüft werden. Blending speichert diese Konvertierte Nummer zunächst in diesem Feld.

Nach Prüfung kann sie dann (per Copy+Paste) in das Feld IBAN übernommen werden.

### Kontonummern konvertieren

Mit diesem Programm können Sie aus nationalen Kontonummern die IBAN generieren. Diese müssen jedoch sorgfältig geprüft werden. Blending speichert diese generierten Nummern in der Spalte '*konvertierte IBAN*' der Datensicht Bankverbindungen.

IBAN generieren

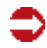

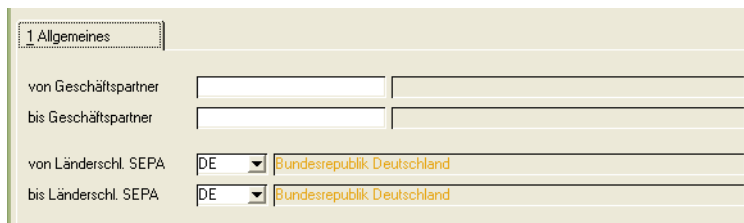

Es werden nur solche Bankverbindungen aktualisiert, für die gilt:

BIC der bezogenen Bank vorhanden

Länderschlüssel SEPA der bezogenen Bank vorhanden und = DE

Treffen diese Merkmale zu, so wird versucht, aus den Details und der Kontonummer des Geschäftspartners die IBAN abzuleiten und im Feld *konvertierte* **IBAN** abzustellen.

Scheitert die Berechnung der IBAN, so erfolgt dort kein Eintrag. Sie erhalten einen Eintrag im Blending-Logbuch.

\_

# **Transport**

- ["Transportklassifizierung" auf Seite 408](#page-407-0)
- ["Zuordnung der Beförderungskategorien" auf Seite 414](#page-413-0)
- ["ADR-Freistellungsgrenzen : B\\_WTRANPLIMITS" auf Seite 416](#page-415-0)
- ["Transportverpackung" auf Seite 418](#page-417-0)
- ["Zuordnung Transportverpackung / Verpackungsregelungen" auf Seite 420](#page-419-0)

p

• ["Transportcode-Definitionen" auf Seite 422](#page-421-0)

# <span id="page-407-1"></span><span id="page-407-0"></span>Transportklassifizierung

>> Siehe auch weiter unten unter ["Beispiele zu Transportklassifizierungen bzgl. der Einträge in](#page-410-0) [Hinweis / Begrenzte Mengen" auf Seite 411.](#page-410-0)

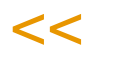

### *Artikelnummer*

Hier kann die gewünschte Artikelnummer eingegeben werden. Über das Envicon-Klassifizierungsmodul werden hier die Daten der Bulkwaren abgestellt und aktualisiert. Die Zuordnung dieser Daten zu den Verkaufsartikeln erfolgt über das Feld **SDB-Artikel** im Artikel-Stamm (Register Verkauf).

In dem besonderen Fall, dass eine Bulkware, die Gefahrgut der Klasse 3 ist, bei Anwendung der Viskositätsklausel jedoch als Klasse 9 transportiert werden muß (Eintrag im Feld **Hinweis** *22315-9*), und dieses auch für den Verkaufsartikel zugelassen ist (über die **Transp.-Verpackung** im Artikel-Stamm), dann werden hier auch die Daten diesen Verkaufsartikels extra automatisch mit Klasse 9, etc. eingetragen. Siehe auch Beispiel 3 unter ["Beispiele zu Trans](#page-410-0)[portklassifizierungen bzgl. der Einträge in Hinweis / Begrenzte Mengen" auf](#page-410-0) [Seite 411](#page-410-0).

### *Verkehrsträger*

Geben Sie den Verkehrsträger ein, für den Sie

- bei manueller Pflege die Daten eingeben möchten (siehe Status)
- bei automatischer Klassifizierung ansehen möchten.

Folgende Eingaben sind möglich:

- 01- Luft
- 02 ADR2000
- 03 See
- 04 ADR 2005
- 05 Allgemein

### *UN-Nr.*

Mit den Blending Standard-Abfragen haben Sie die Möglichkeit, Bestände gruppiert nach dieser UN-Nummer anzuzeigen. Siehe ["Bestände nach UN-Nr"](#page-171-0) [auf Seite 172](#page-171-0).

#### *Status*

Ist Envicon im Einsatz, werden die Transportklassifizierungsdaten in Blending in der Regel durch Kalkulation in Envicon ermittelt und im Programm Transportklassifizierung abgelegt. Werden nun aber Daten manuell erfasst bzw. manuell abgeändert und sollen in Zukunft nicht durch Berechnung in Envicon überschrieben werden, muss hier der Status auf *M* gesetzt werden. Die hier ausgewählte Transportklassifizierung für diesen Artikel und Verkehrsträger wird nicht mehr überschrieben und muss weiterhin manuell gepflegt werden.

### *Beförderungskategorie*

Die Beförderungskategorie wird in der Regel automatisch durch Kalkulation in Envicon gefüllt und hängt von UN-Nummer, Klasse, Klassifizierungscode und Verpackungsgruppe ab (Wertekombination). Ergibt sich eine Transportklassifizierung, deren Wertekombination in Blending bisher nicht bekannt ist, wird nach Kalkulation in Envicon dieses Feld leer bleiben. Die entsprechende Beförderungskategorie muss zunächst nachgetragen werden und kann dann automatisiert aktualisiert werden, siehe dazu Zuordnung der Beförderungskategorien. Die Beförderungskategorie selbst ist im Gefahrgutverzeichnis im ADR Kapitel 3.2 Tabelle A je UN-Nummer in Spalte 15 hinterlegt.

#### *Mengenschlüssel*

Der Mengenschlüssel gibt an, ob Netto- oder Bruttovolumen oder Nettooder Bruttomasse zur Berechnung der Gesamtmenge je Beförderungseinheit berücksichtigt werden muss. Dieses ist abhängig von der Form des Produktes: handelt es sich um einen Gegenstand, einen festen oder flüssigen Stoff oder ein verflüssigtes oder verdichtetes Gas, etc. Dieses ist im ADR Kapitel 1.1.3.6.3 genauestens festgelegt.

Bei Einsatz von Envicon wird dieses Feld automatisch gefüllt. Ergibt sich durch Kalkulation allerdings eine Transportklassifizierung, deren Wertekombination in Blending bisher nicht bekannt ist, wird nach Kalkulation in Envicon dieses Feld leer bleiben. Der entsprechende Mengenschlüssel muss zunächst nachgetragen werden und kann dann automatisiert aktualisiert werden, siehe dazu Zuordnung der Beförderungskategorien.

#### *Klassifizierung*

Die ermittelte Klasse des Gefahrgutes wird eingetragen (beim alten ADR Verkehrsträger *02* für ADR 2000 zusätzlich noch Ziffer und Buchstabe). Beim Verkehrsträger ADR 2003 wird im zweiten Feld die Codierung zur Sondervorschrift 640, z.B. 640E, eingetragen, die auch im Lieferschein ausgewertet wird.

#### *PSN-Code*

Gemäß ADR 2003 muss das Beförderungspapier die Gesamtmenge jedes gefährlichen Guts mit unterschiedlicher UN-Nummer, unterschiedlicher offizieller Benennung für die Beförderung und unterschiedlicher Verpackungsgruppe enthalten. Zur Summierung dieser wurde in Blending der PSN-Code aufgenommen, der für jedes Produkt automatisch mit Kalkulation in Envicon ermittelt wird. Die Gesamtmenge jeden PSN-Codes kann dann im Lieferschein ausgewertet werden.

p

### *Klassifizierungscode*

Mit dem ADR 2001 wurde für den Straßentransport ein Klassifizierungscode (zwei- bis vierstellige Buchstabe-/Zahlenkombination) eingeführt, z.B. *FC*=entzündbare, flüssige Stoffe, ätzend. Dieser wird durch das Berechnungsmodul in Envicon oder eben manuell eingetragen.

### *Hinweis*

Hier werden besondere Hinweise bzgl. der Klassifizierung angegeben, derzeit nur relevant bzgl. der *Viskositätsklausel* für Verkehrsträger ADR 2003 bzw. Straße und See. Das Berechnungsmodul in Envicon füllt entsprechende Einträge, wenn denn die Bulkware bzw. der Artikel hier die verpackungsunabhängigen Parameter zur Erfüllung der Viskositätsregelung erfüllt. Dieses sind nicht giftig, nicht ätzend, hohe Viskosität, Flammpunkt >= 23°C, Lösemitteltrennprüfung < 3% und ausgenommen sind Stoffe, die mehr als 20 % Nitrocellulose enthalten. Erfüllt darüber hinaus der verpackte Artikel die Vorgabe bzgl. des Gefäß mit < 450 l, dann darf die Viskositätsklausel angewendet werden. Folgende Einträge sind je nach Verkehrsträger möglich:

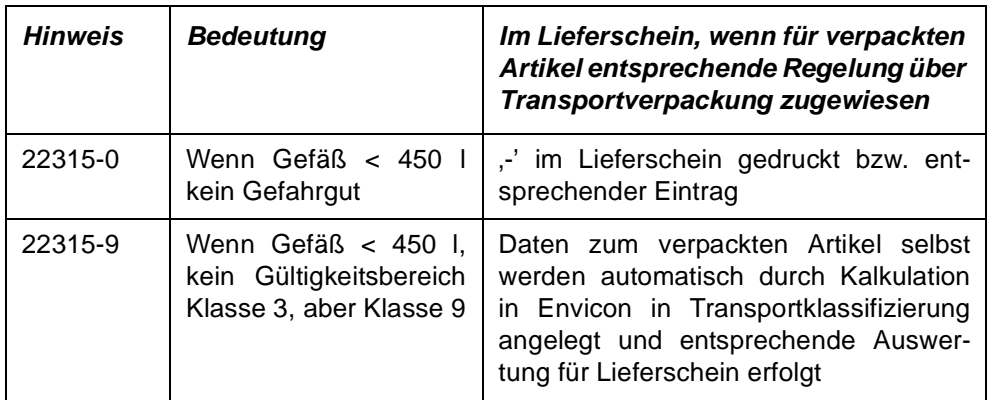

### *Verkehrsträger Straße bzw. ADR 2003 (04):*

### *Verkehrsträger See (03):*

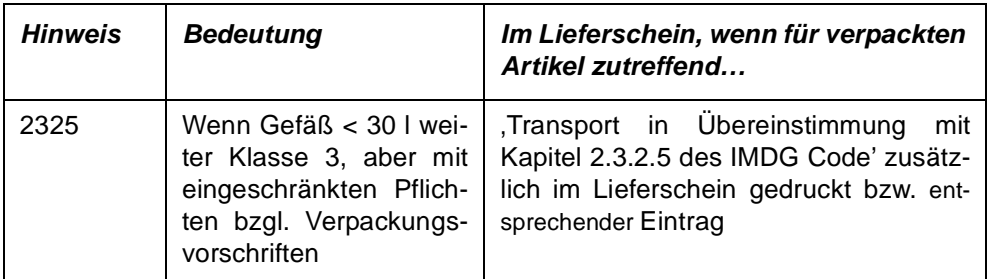

### *Begrenzte Mengen*

Hier werden Einträge zu *Limited Quantities LQ1 - LQ29* gemacht, wenn denn die Bulkware bzw. der Artikel hier den verpackungsunabhängigen Bedingungen zur Erfüllung der Kleinmengenregelung entspricht: Je nach UN-Nummer und Verpackungsgruppe ist in Spalte 7 der Tabelle A (Verzeichnis der gefährlichen Güter) in Kapitel 3.2 des ADR die Codierung (LQ1 – LQ29) eingetragen. Die Möglichkeit der Anwendung der eingetragenen Regelung ist dann zugelassen. Das Berechnungsmodul in Envicon trägt automatisch entsprechende Codierungen ein, vorausgesetzt das System ist so eingerichtet, dass alle Einträge hier automatisch erfolgen.

Erfüllt darüber hinaus der verpackte Artikel die Vorgabe bzgl. der Verpakkung, so darf die bestimmte Begrenzte Mengen-Regelung angewendet werden.

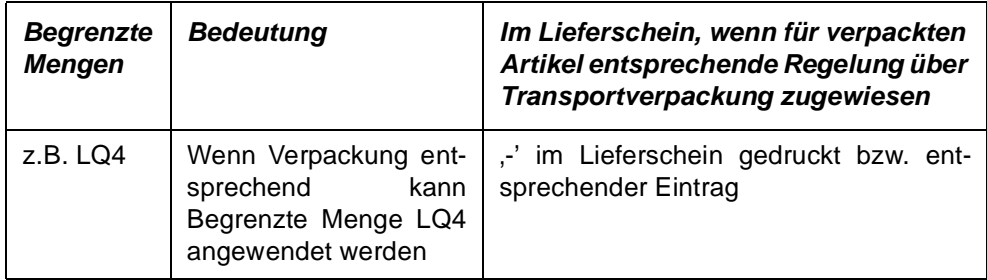

### *Verkehrsträger Straße bzw. ADR 2003 (04):*

### *Verkehrsträger See (03):*

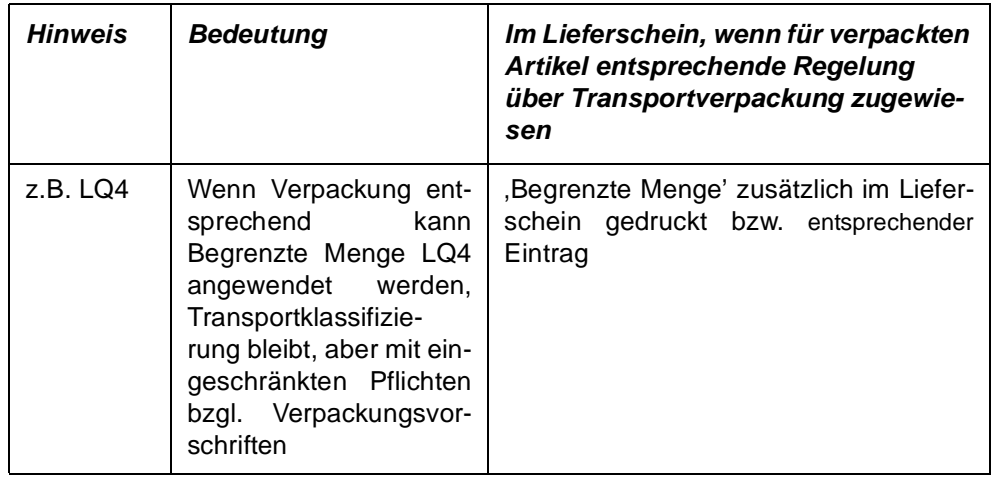

### <span id="page-410-0"></span>Beispiele zu Transportklassifizierungen bzgl. der Einträge in

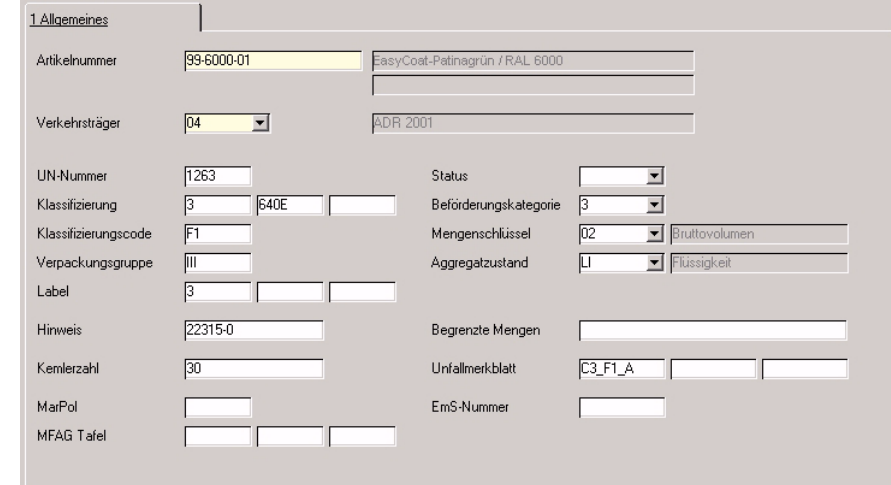

### Hinweis / Begrenzte Mengen

Beispiel 1

Beispiel 2

Ist beim Verkaufsartikel im Artikel-Stamm Register Verkauf im Feld **Transp.-Verpackung** eine Transportverpackung hinterlegt, der wiederum die Viskositätsregelung für den Straßentransport (ADR 2003) zugeordnet wurde, und sein **SDB-Artikel** ist *99-6000-01*, so wäre der verpackte Artikel selbst kein Gefahrgut, er würde bei der Berechnung der Mengen je Beförderungskategorie bzw. Gesamtwert </> 1000 nicht berücksichtigt und *-* würde im Lieferschein gedruckt.

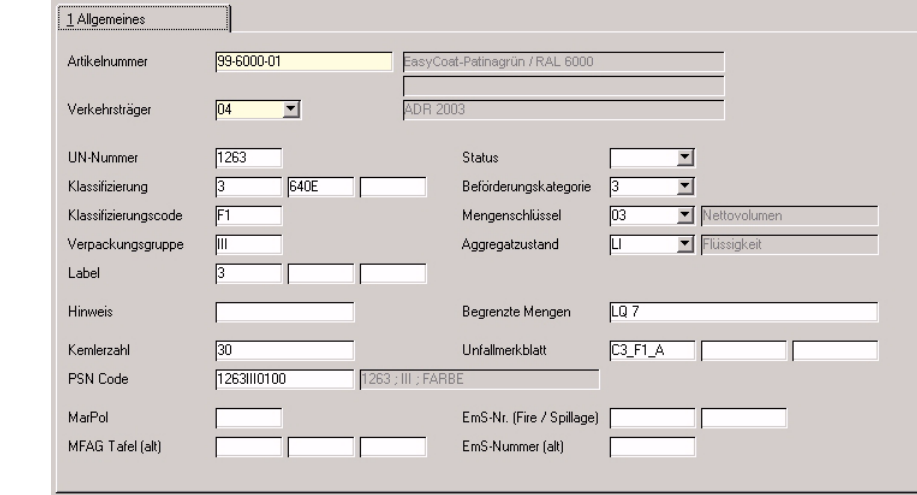

Ist der dem Gebindeartikel im Artikel-Stamm Register Verkauf im Feld **Transp.-Verpackung** zugeordneten Transportverpackung die Regelung LQ7 für den Verkehrsträger Straße (ADR 2003) zugeordnet, und sein **SDB-Artikel** ist *99-6000-01*, so wäre der verpackte Artikel selbst kein Gefahrgut, er würde bei der Berechnung der Mengen je Beförderungskategorie bzw. Gesamtwert </> 1000 nicht berücksichtigt und *-* würde im Lieferschein gedruckt.

p

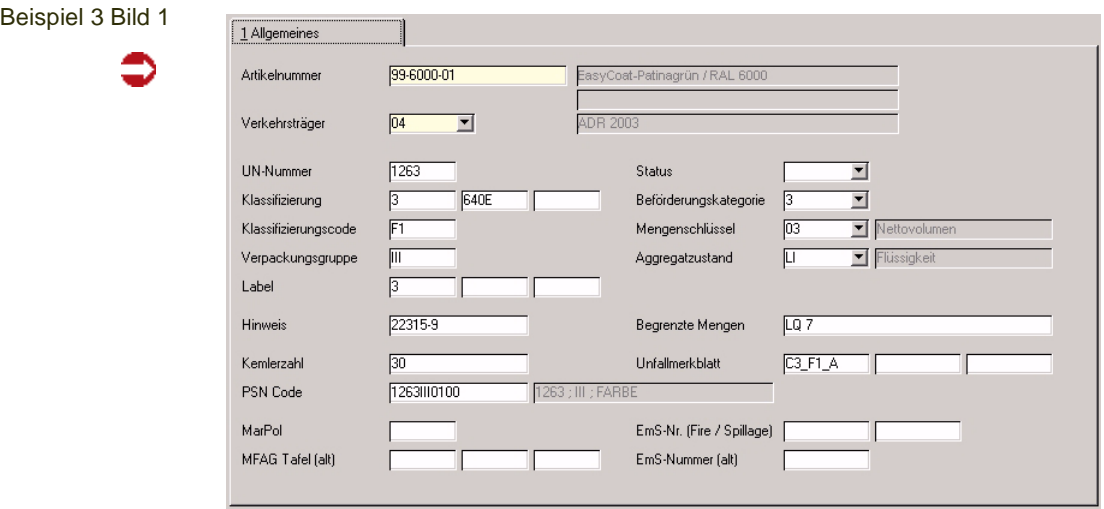

Ist beim Verkaufsartikel eine Transportverpackung hinterlegt (Artikel-Stamm Register Verkauf Feld **Transp.-Verpackung**), der wiederum die Viskositätsregelung für den Straßentransport (ADR 2003) zugeordnet wurde, und sein **SDB-Artikel** ist *99-6000-01*, so würde dieser verpackte Artikel selbst mit seiner Transportklassifizierung Klasse 9, etc. hier angelegt (erfolgt automatisch durch Kalkulation in Envicon), siehe dazu folgende Abbildung.

```
Beispiel 3 Bild 2
```
⊃

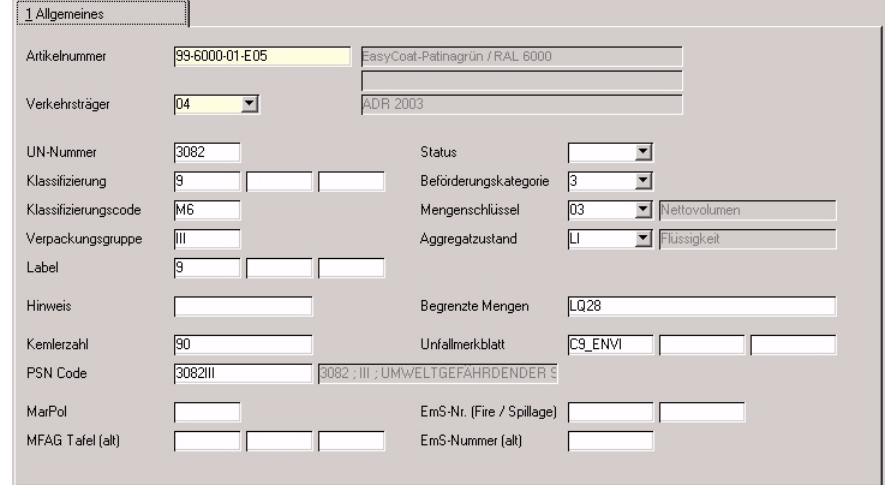

Ist seiner Transportverpackung nun auch zusätzlich die Regelung LQ28 zugeordnet, so wäre der verpackte Artikel selbst wiederum kein Gefahrgut mit entsprechenden Folgen.

#### Beispiel 4

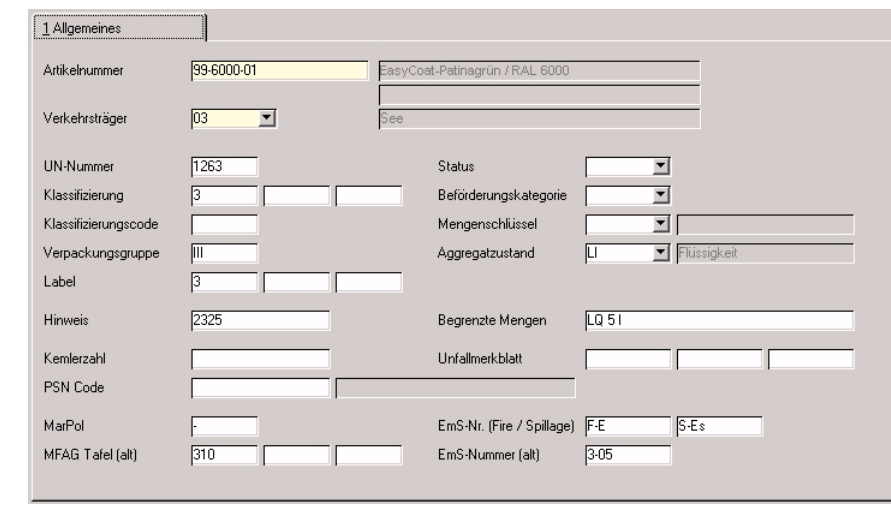

Ist beim Verkaufsartikel eine Transportverpackung hinterlegt (Artikel-Stamm Register Verkauf Feld **Transp.-Verpackung**), der wiederum die Viskositätsregelung für den Seetransport zugeordnet wurde, und sein SDB-Artikel ist *99-6000-01*, so würde *Transport in Übereinstimmung mit Kapitel 2.3.2.5 des IMDG Code* zusätzlich zu den üblichen Transportdaten im Lieferschein gedruckt und der Artikel selbst wäre weiterhin Gefahrgut der Klasse 3, allerdings mit eingeschränkten Pflichten. Wäre der dem Artikel zugeordneten Transportverpakkung lediglich die Regelung LQ5 zugeordnet, so würde nicht die Viskositätsregelung, sondern die Regelung zur Begrenzten Menge LQ7 angewendet, hätte in diesem Fall die Folge, dass er weiterhin Gefahrgut Klasse 3 ist, aber ebenfalls mit eingeschränkten Pflichten. *Begrenzte Menge* würde zusätzlich im Lieferschein gedruckt.

### **Funktion**

### *Versandbezeichnung / F9*

Die Versandbezeichnung des jeweiligen Gefahrguts wird hier in den entsprechenden Sprachen gepflegt bzw. bei Einsatz von Envicon durch das Berechnungsmodul Envicon automatisch abgestellt. Mit Infor abzusprechen ist, welche ADR-Sprachen benötigt werden, für See- und Lufttransport wird immer nur Englisch gefordert.

# <span id="page-413-0"></span>Zuordnung der Beförderungskategorien

Die Zuordnung der Beförderungskategorie und des Mengenschlüssels zu den Artikel-Transportklassifizierungen kann über das Envicon-Klassifizierungsmodul erfolgen. Die Zuordnung erfolgt über die Kombination der Werte Verkehrsträger, UN-Nummer, Klasse, Klassifizierungscode, Verpackungsgruppe und Aggregatzustand (bei ADR 2000 anstelle von Klassifizierungscode und Verpakkungsgruppe hier Ziffer und Buchstabe). Im Register **Allgemeines** können die notwendigen Wertekombinationen gepflegt werden.

Ermittelt das Envicon-Klassifizierungsmodul eine hier noch nicht definierte Wertekombination, wird diese automatisch angelegt und es wird in einer Protokollmeldung darauf hingewiesen. Die Beförderungskategorie und der Mengenschlüssel müssen dann ergänzt werden. Über die Funktion **Beförderungskategorien aktualisieren** können alle betroffenen Artikel-Transportklassifizierungen aktualisiert werden.

Register Allgemeines

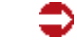

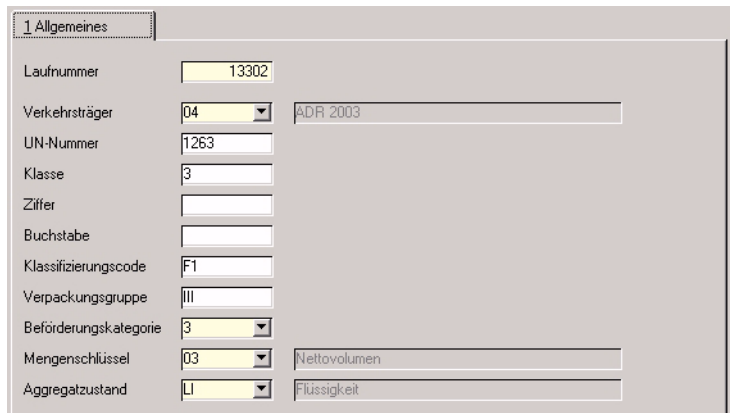

### Register Allgemeines

Laufnummer

Eindeutiger Zugriffsschlüssel.

Verkehrsträger

Derzeit sind nur Datensätze für den Verkehrsträger Straße (04) relevant.

- 01 Luft
- 02 ADR 2000
- 03 See
- 04 ADR 2003

Klasse / Ziffer / Buchstabe / UN-Nummer

Klassifizierung und UN-Nummer gemäß ADR.

### Aggregatzustand

- AE Aerosol
- GA Gas
- LI Flüssigkeit
- SO Feststoff

Beförderungskategorie

Zuordnung der Beförderungskategorie (0 – 4).

Mengenschlüssel

- 00 Bruttogewicht
- 01 Nettogewicht
- 02 Bruttovolumen
- 03 Nettovolumen

### Funktion – Beförderungskategorien aktualisieren

Über diese Funktion können die Felder Beförderungskategorie und Mengenschlüssel in der Artikel-Transportklassifizierung aktualisiert werden. Der Update wird für alle Artikel-Transportklassifizierungen mit der Wertekombination (Verkehrsträger, Klasse, Klassifizierungscode, Verpackungsgruppe, UN-Nummer, Aggregatzustand (bei ADR 2000 anstelle Klassifizierungscode, Verpackungsgruppe hier Ziffer, Buchstabe) des aktuell aufgerufenen Datensatzes durchgeführt.

p

## <span id="page-415-0"></span>ADR-Freistellungsgrenzen : B\_WTRANPLIMITS

Gemäß Kapitel 1.1.3.6.1 ADR besteht die Möglichkeit einer Beförderung unter vereinfachten Bedingungen, sofern die Gesamtmenge der gefährlichen Güter in Versandstücken je Beförderungseinheit bestimmte Werte nicht übersteigt. Für die Überprüfung dieser Freimengen werden den gefährlichen Gütern in Abhängigkeit vom Gefährdungspotential Beförderungskategorien zugeordnet. Für gefährliche Güter derselben Beförderungskategorie darf die höchstzulässige Gesamtmenge je Beförderungseinheit (**Maximale Gesamtmenge**) nicht überschritten sein. Für gefährliche Güter verschiedener Beförderungskategorien darf die Summe aus Menge x **Faktor** den Wert 1000 nicht überschreiten.

In dieser Datensicht werden die für die Definition einer Beförderungskategorie notwendigen Daten gepflegt.

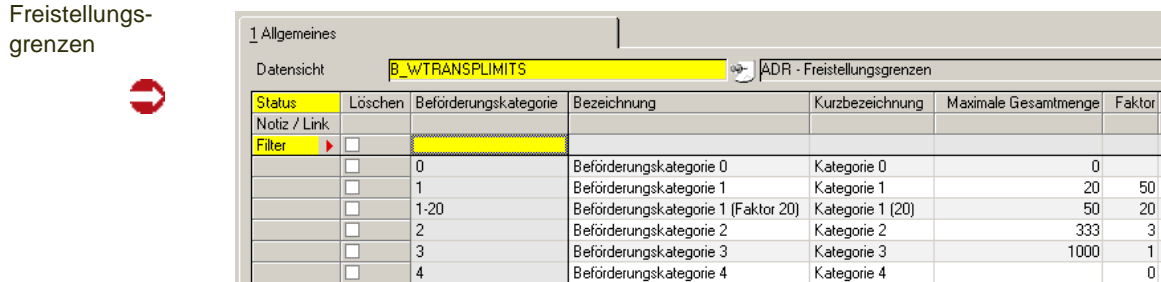

### *Beförderungskategorie*

Definition der Beförderungskategorien (0 – 4)

### *Bezeichnung / Kurzbezeichnung*

In diesen Feldern wird die Bezeichnung der jeweiligen Beförderungskategorie hinterlegt.

### *Maximale Gesamtmenge*

Geben SIe die höchstzulässige Gesamtmenge je Beförderungseinheit ein.

- für Gegenstände die Bruttomasse in kg
- für Gegenstände der Klasse 1 die Nettomasse des explosiven Stoffes in kg
- für feste Stoffe die Nettomasse in kg
- für verflüssigte Gase die Nettomasse in kg
- für tiefgekühlt veflüssigte Gase die Nettomasse in kg
- für unter Druck gelöste Gase die Nettomasse in kg
- für flüssige Stoffe den nominalen Fassungsraum (Nenninhalt) des Gefäßes in Liter
- für verdichtete Gase den nominalen Fassungsraum (Nenninhalt) des Gefäßes in Liter

### *Faktor*

Geben Sie hier den Multiplikationsfaktor ein, mit dem die Mengen multipliziert werden, s.o.

# <span id="page-417-0"></span>**Transportverpackung**

Transportverpackungen sollen dazu dienen, verpackungsabhängige Regelungen, die zu Erleichterungen bei der Beförderung führen, zu berücksichtigen.

Die Transportklassifizierung der Bulkware wird mit allen notwendigen Angaben unter Transportklassifizierung automatisch durch Kalkulation in Envicon geführt. Über die Transportverpackungen, die jedem einzelnen Gebinde- bzw. Verkaufsartikel zugewiesen werden können, besteht nun die Möglichkeit, die in den folgenden Abschnitten aufgeführten Regelungen, zu berücksichtigungen. Für Erläuterungen zum Programm siehe weiter unten unter ["Das Register All](#page-418-0)[gemeines" auf Seite 419.](#page-418-0)

### Beförderung gefährlicher Güter in *begrenzten Mengen*

Die Beförderung gefährlicher Güter in *begrenzten Mengen* ist in Kapitel 3.4 des ADR (Freistellungen im Zusammenhang mit der Beförderung von in begrenzten Mengen verpackten gefährlichen Gütern) geregelt. Es handelt sich dabei um eine wesentliche Erleichterung bei der Beförderung gefährlicher Güter durch die Freistellung von den meisten Vorschriften, wenn die Güter mengenmäßig begrenzt und auf eine bestimmte Art und Weise verpackt sind.

Diese Regelung kann unter folgenden Bedingungen in Anspruch genommen werden.

- Im Kapitel 3.2 des ADR Tabelle A (Verzeichnis der gefährlichen Güter) muss in Spalte 7 die Möglichkeit der Anwendung mit einer Codierung (LQ1 – LQ29) zugelassen sein.
- Es müssen zusammengesetzte Verpackungen (Baumusterprüfung nicht erforderlich) verwendet werden. Beispielsweise mehrere Innenverpackungen in einer Außenverpackung (z.B. Kiste) oder mehrere Innenverpackungen in Trays (also mit Dehn- oder Schrumpffolie zu einer Verpackungseinheit zusammengefasst).
- Es sind höchstzulässige Mengen je Innenverpackung bzw. je Versandstück in Abhängigkeit von der Klassifizierung einzuhalten.

### Viskositätsregelung der Klasse 3

In Kapitel 2.2.3.1.5 des ADR werden hochviskose Produkte in Verpackungseinheiten < 450 Litern aus dem Gültigkeitsbereich der Klasse 3 herausgenommen.

*Nicht giftige und nicht ätzende Lösungen und homogene Gemische mit einem Flammpunkt von 23 °C oder darüber (viskose Stoffe wie Farbstoffe oder Lacke, ausgenommen Stoffe, die mehr als 20 % Nitrocellulose enthalten) in Gefässen mit einem Fassungsraum von höchstens 450 Litern unterliegen nicht den Vorschriften des ADR, wenn bei der Lösemittel-Trennprüfung die Höhe der sich abtrennenden Schicht des Lösemittels weniger als 3 % der Gesamthöhe beträgt und wenn die Stoffe bei 23 °C im Auslaufbecher nach ISO-Norm 2431:1993 mit einer Auslaufdüse von 6 mm Durchmesser eine Auslaufzeit*

*a) von mindestens 60 Sekunden oder*

*b) von mindestens 40 Sekunden haben und nicht mehr als 60 % Stoffe der Klasse 3 enthalten*

### <span id="page-418-0"></span>Das Register Allgemeines

In dieser Anwendung werden Transportverpackungen definiert. Eine Transportverpackung fasst sämtliche zur Verpackung verwendeten Materialien (Innen-, Aussenverpackungen, etc.) zusammen. Im folgenden Programm ["Zuordnung Transportverpackung / Verpackungsregelungen" auf Seite 420](#page-419-0) werden diesen Transportverpackungen Regelungen, wie Viskositäts- und/ oder Kleinmengenregelungen bzw. Begrenzte Mengen LQ1 - LQ29, je nach Anwendungsfall zugeordnet.

Werden im Artikel-Stamm, siehe ["Transp.-Verpackung" auf Seite 252](#page-251-0), den einzelnen verpackten Artikeln (Gebindeartikeln bzw. Verkaufsartikeln) nun diese Transportverpackungen zugewiesen, ist damit im System hinterlegt, welchen Transportanforderungen in Bezug auf die Verpackung ein verpackter Artikel gerecht wird. Für die Erstellung des Lieferscheins werden dann diese Informationen und die Informationen zur ["Transportklassifizierung" auf](#page-407-1) [Seite 408](#page-407-1) der Bulkware bzw. seines SDB-Artikels entsprechend verarbeitet.

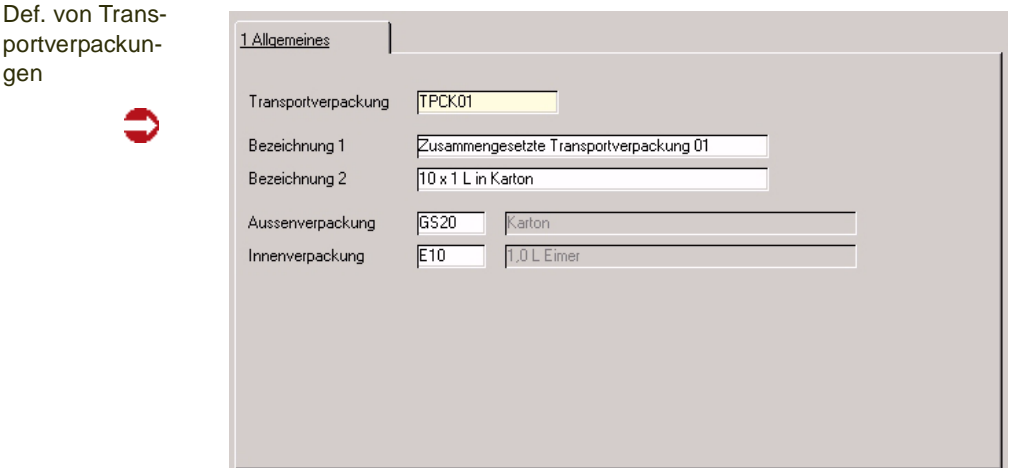

### **Feldbeschreibungen**

### *Transportverpackung*

Eine sinnvolle Satznummer zur Transportverpackung sollte gewählt und hier eingetragen werden.

### *Bezeichnung 1 / 2*

Eine Bezeichnung zur Beschreibung der Transportverpackung wird hier hinterlegt, die möglichst so zu wählen ist, dass ein Wiedererkennungswert bei der Zuweisung dieser zum verpackten Artikel besteht.

#### *Aussenverpackung / Innenverpackung*

Setzt sich die Transportverpackung tatsächlich aus im System hinterlegter Aussen- und Innenverpackung zusammen, können diese hier zugeordnet bzw. über den Matchcode ausgewählt werden. Zuvor definiert wurden diese unter Gebindeschlüssel. Ist dem nicht so, bleiben diese Felder leer.

gen

# <span id="page-419-0"></span>Zuordnung Transportverpackung / Verpackungsregelungen

Den zuvor unter ["Transportverpackung" auf Seite 418](#page-417-0) definierten Transportverpackungen werden hier die von diesen eingehaltenen Transportregelungen zugeordnet. Dabei wird nach Verkehrträgern unterschieden. Viskositätsklausel als auch 'Begrenzte Mengen' bzw. 'Limited Quantities' LQ1 – LQ29 können sowohl im See- als auch im Straßentransport Anwendung finden, allerdings jeweils mit unterschiedlichen Folgen.

Siehe auch Erläuterungen unter ["Transp.-Verpackung" auf Seite 252,](#page-251-0) ["Trans](#page-417-0)[portverpackung" auf Seite 418](#page-417-0) und ["Transportklassifizierung" auf Seite 408.](#page-407-1)

#### 1 Allgemeines Transportverpackung **TPCKO** Zusammenge erpackung 0 Verkehrsträger  $\sqrt{a}$  $\overline{\mathbf{v}}$ **ADB 200**  $LQ$ <sub>2</sub> Vernackungsregelung 11730 kg: 11720 kg Gültig Ja/Nein  $\overline{\mathbf{x}}$ Transportverpackung Bezeichnung Verkehrsträger Bezeichnung Verpackungsregelung Bezeichnung **TPCKO** 2010<br>Zusammengesetzte Transportverpackung 01 03<br>Zusammengesetzte Transportverpackung 01 03  $LQ$  1  $kg$  $1 \text{ kg}$ TPCK01 LQ 11 See  $11$ **TPCKO** Zusammengesetzte Transportverpackung 01  $\overline{0}$  $L02ka$ See  $2<sub>kg</sub>$  $LQ$  3 kg TPCK01 Zusammengesetzte Transportverpackung 01 03 See  $3<sub>kg</sub>$ TPCK0<sup>®</sup> Zusammengesetzte Transportverpackung 01  $03$  $LQ$  5 $kq$  $5 \overline{kg}$ See  $LQ$  51 TPCK01 Zusammengesetzte Transportverpackung 01 03 See  $51$ VISCOSITY TPCK0 Zusammengesetzte Transportverpackung 01  $|03$ Viskositätsfreistellung See 11/30 kg; 11/20 kg<br>31/121: 11/121 und TPCK01 Zusammengesetzte Transportverpackung 01 04 ADR 2001 LO<sub>2</sub> TPCK0<sup>-</sup> Zusammengesetzte Transportvernackung 01  $n4$ ADB 2001  $104$ TPCK0 Zusammengesetzte Transportverpackung 01 04 ADR 2001 LQ<sub>5</sub> 51/ nicht definiert ; 11 TPCK01 Zusammengesetzte Transportverpackung 01  $n4$ ADB 2001  $106$ 51/201:11/201unc 51/451;51/20kg TPCK01 **ADR 2001** LO<sub>7</sub> Zusammengesetzte Transportverpackung 01 04 3 kg / 12 kg ; 500 g / TPCKO Zusammengesetzte Transportverpackung 01 In4 ADR 2001 LQ 8 6kg/24kg;3kg/2 TPCK01 Zusammengesetzte Transportverpackung 01 04 ADR 2001 LG<sub>9</sub>  $k = 7.30 k = 1 k = 7.2$ **ADR 2001** TPCKO Zusammennesetzte Transnortvernackung 01  $n$  $1012$

### Das Register Allgemeines

### **Feldbeschreibungen**

### *Transportverpackung*

Die Satznummer der zuvor definierten Transportverpackung wird hier ausgewählt.

### *Verkehrsträger*

Der Verkehrsträger (See oder ADR 2003), für den die Regelung gilt, wird ausgewählt.

### *Verpackungsregelung*

Eine für die Transportverpackung gültige Verpackungsregelung, ob Viskositätsregelung , VISCOSITY' oder Kleinmengenregelung z.B. , LQ5' wird hier eingetragen. Treffen mehrere Regelungen für eine Transportverpackung zu, werden mehrere Datensätze angelegt, da in diesem Feld nur jeweils ein Eintrag zulässig ist.

Zur jeweiligen LQ werden unter **Bezeichnung** höchstzulässige Inhalte für Innenverpackung und Aussenverpackung jeweils für zusammengesetzte Verpackungen als auch für Innenverpackungen, die in Trays mit Dehn- oder Schrumpffolien enthalten sind, angegeben, im ADR Tabelle 3.4.6.

Zuordnung von Regelungen

### *Gültig Ja/Nein*

Erst wenn hier die Gültigkeit der zuvor eingetragenen Verpackungsregelung bestätigt wird (Kreuz gesetzt), wird dieses tatsächlich im System berücksichtigt.

# <span id="page-421-0"></span>**Transportcode-Definitionen**

Hier sind die Einträge für die Felder im Programm Transportklassifizierung hinterlegt. In der Regel sind hier keine neuen Einträge vom Anwender anzulegen. Wird durch die Berechnung in Envicon die Transportklassifizierung eines Produktes im Programm Transportklassifizierung abgelegt, dessen PSN-Code z.B. in Blending noch nicht bekannt ist, so wird hier automatisch die Satznummer des neuen PSN-Codes abgelegt und die Bezeichnung *generated* eingefügt. Diese muss in dem Fall dann vom Anwender einmalig überschrieben werden und steht so dem System zukünftig zur Verfügung.

p

Register Allgemeines

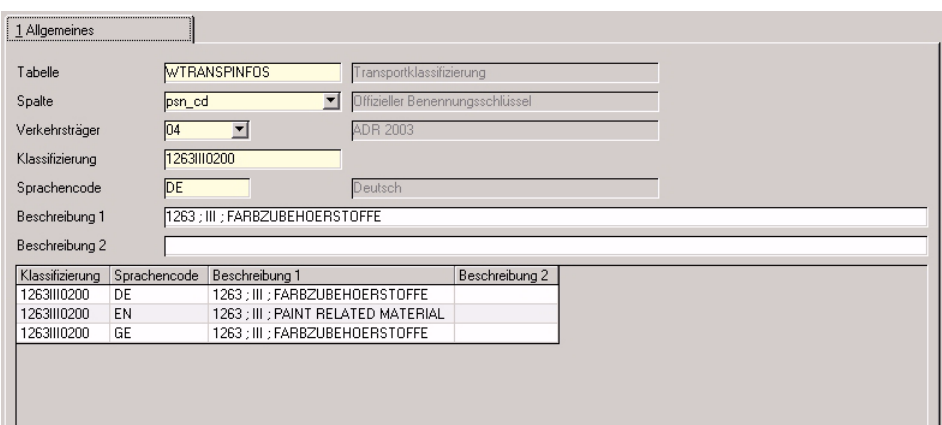

### **Feldbeschreibungen**

### *Tabelle*

In diesem Feld wird das Programm Transportklassifizierung (*WTRANSPIN-FOS*) ausgewählt, dessen Feldinhalte definiert werden sollen.

### *Spalte*

Das entsprechende Feld des zu bearbeitenden Eintrags wird hier ausgewählt, z.B. die Offizielle Bezeichnung (psn\_cd).

### *Verkehrsträger*

Der entsprechende Verkehrsträger *ADR 2003*, *See* oder *Luft* ist auszuwählen. Der PSN-Code z.B. ist nur für ADR 2003 zutreffend, von daher ist auch nur dieser Verkehrsträger hier verfügbar.

### *Klassifizierung*

Die Satznummer des entsprechenden Eintrags wird ausgewählt bzw. angelegt, z.B. ein PSBN-Code *1263III0100* für die Offizielle Bezeichnung *1263 ; III ; FARBE*.

### *Sprachencode*

Die Sprache für die einzutragende Bezeichnung ist anzugeben. Damit die korrekte Bezeichnung im Programm Transportklassifizierung zur Verfügung steht, sollte die Bezeichnung in den verwendeten Systemsprachen vorhanden sein, bei Anmeldung an Blending mit *Deutsch / GE* also für *GE*. Werden diese Daten in einem Beleg in Blending ausgewertet, so sollte sie ebenfalls in den dafür benötigten Sprachen eingepflegt werden, z.B. für einen Lieferschein in Deutsch (hier Sprachencode z.B. *D*) dann für *D*.

### *Bezeichnung 1 / 2*

Die Bezeichnung in der entsprechenden Sprache wird hinterlegt.

### **Basis - Integration Rechnungswesen**

- ["Kunden– / Lieferantendatenaustausch" auf Seite 426](#page-425-0)
- ["FIBU Stapel erstellen / löschen EK/VK" auf Seite 428](#page-427-0)
- ["Datenübernahme aus FIBU" auf Seite 434](#page-433-0)

Das Rechnungswesen hat die Aufgabe, die für die Führung eines Unternehmens notwendigen Zahlen und Daten zur Verfügung zu stellen.

Für das *geordnete Rechnungswesen*, das den Anforderungen des Handelsrechts sowie den Steuergesetzen genügt, wurden für Blending folgende Schnittstellen geschaffen:

- Kundendatenaustausch
- Lieferantendatenaustausch
- Fibu Stapel erstellen / löschen

Um den Fachbereichen eines Unternehmens alle für betriebliche Entscheidungen wichtigen Informationen anzubieten, können Daten über das Programm

• Datenübernahme aus Fibu

aus der Finanzbuchhaltung importiert werden.

## Unterstützte Systeme

Blending bietet für das Finanzbuchhaltungssystem

- Diamant®/2
- Varial

fertige Schnittstellen an, die mit geringem Aufwand im Rahmen eines Projektes integriert werden können.

Sie haben die Wahl, ob eine Integration per ASCII-Datei oder online erfolgen soll. Bei der ASCII-Schnittstelle findet zu einem bestimmten Zeitpunkt (z.B. am Monatsende) ein Export aus Blending statt. Die erzeugte Datei kann dann in der Finanzbuchhaltung importiert werden. (ASCII nur Diamant).

Die Online-Integration stellt Stammdaten direkt oder die Belege als Buchungssatz in der Finanzbuchhaltung zur Verfügung.

Anpassungen sollten nur von geschultem Personal durchgeführt werden, um Störungen im Unternehmen zu vermeiden.

### *DIAMANT/2*

- Die Buchungskreise entsprechen den Fibu-Mandanten und müssen 3-stellig numerisch eingegeben werden.
- Die Zahlungsbedingungen müssen in beiden Systemen identisch gepflegt werden.
- Die Umsatz– und Vorsteuerschlüssel müssen mit dem gleichen Schlüssel redundant geführt werden.
- Der Ländercode *FIBU* unter Blending muß mit den Konventionen von Diamant/2 übereinstimmen (DE, NL...).
- Der Währungsschlüssel *FIBU* muß in der Währungstabelle von Blending hinterlegt werden.

• Die Steuerbuchungen können als Prozentsatz und Konto an Diamant/2 übergeben werden. Dann muß auch das Steuerkonto in Blending kontiert werden. Steuerbuchungen mit *0*–Betrag werden nicht übergeben, da Diamant/2 dieses ablehnt. Alternativ akzeptiert Diamant auch die Übergabe mittels Steuersatz. Legen Sie die Art der Übergabe im Einführungsprojekt fest.

# <span id="page-425-0"></span>**Kunden– / Lieferantendatenaustausch**

Mit Blending können alle relevanten Daten der Debitoren und Kreditoren mit der Finanzbuchhaltung ausgetauscht werden.

Kundendatenaustausch

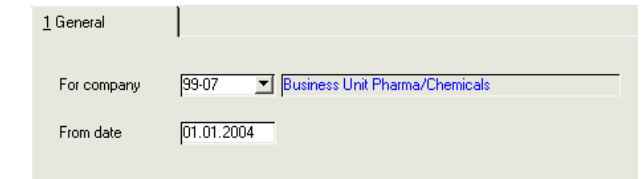

Für dieses Programm können Vorlagen hinterlegt werden. Siehe ["Vorlagen"](#page-68-0) [auf Seite 69](#page-68-0).

### *Für Buchungskreis*

Wählen Sie hier den gewünschten Buchungskreis (falls verschiedene Mandanten geführt werden) aus. Klicken Sie dazu auf die Schaltfläche rechts neben dem Feld oder geben Sie den Buchungskreis direkt ein.

## >>

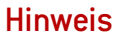

Die verwendeten Buchungskreise müssen für Diamant/2 dreistellig sein.

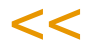

### *Ab Datum*

Wurden Stammdaten der Debitoren bzw. der Kreditoren unter Blending geändert, wird automatisch das Aktualisierungsdatum gespeichert. Geben Sie hier ein Datum vor, werden nur Daten übergeben, deren Inhalt sich ab diesem Datum geändert hat.

### *Dateipfad*

>>

 $<<$ 

Dieses Feld kann direkt nicht geändert werden.

Auftretende Fehler werden im darunter liegenden Grid eingetragen. Parallel wird im Logbuch von Blending für jeden Fehler eine Meldung erzeugt.

Nachdem alle Eingaben korrekt durchgeführt wurden, kann das Programm über **Funktion, Start** bzw. über die Taste *F7* gestartet werden.

Diese Daten werden unter dem oben angegebenen Dateipfad abgelegt. Die Dateinamen unterliegen dabei folgenden Konventionen:

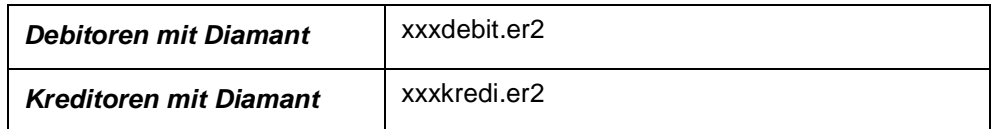

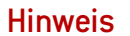

*xxx* steht in jedem Fall für den jew. Mandanten bzw. den Buchungskreis des Debitors / Kreditors.

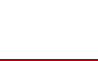

Diese Daten können nun in die Finanzbuchhaltung übergeben werden. Blending führt über Anzahl und Inhalt der Übertragungen kein Protokoll. Es werden aber Start, Ende und ggfls. die Meldungen (Fehler bei der Anlage der Daten) im Logbuch festgehalten.

# <span id="page-427-0"></span>**FIBU Stapel erstellen / löschen EK/VK**

Die hier beschriebene Übergabe beschreibt die Übergabe an die Finanzbuchhaltung im Stapel (nicht die integrierte Installation).

Ein– und Ausgangsrechnungen werden als Buchungsstapel übergeben.

Die Möglichkeit, eine ASCII-Datei zu erstellen, haben Sie bei installierter Diamant-Fibu. Für dieses Programm können Vorlagen hinterlegt werden. Siehe ["Vorlagen" auf Seite 69](#page-68-0).

Unter bestimmten Voraussetzungen kann ein Duplikat eines bereits erzeugten Stapels erzeugt werden. Lesen Sie dazu

### Voraussetzungen

Damit eine Rechnung, egal ob Ein– oder Ausgangsrechnung, in die Finanzbuchhaltung übertragen werden kann, muß der Transfercode (**TRANS\_CD**) der Rechnungstabelle von Blending (*WINVOICES*) korrekt gefüllt sein.

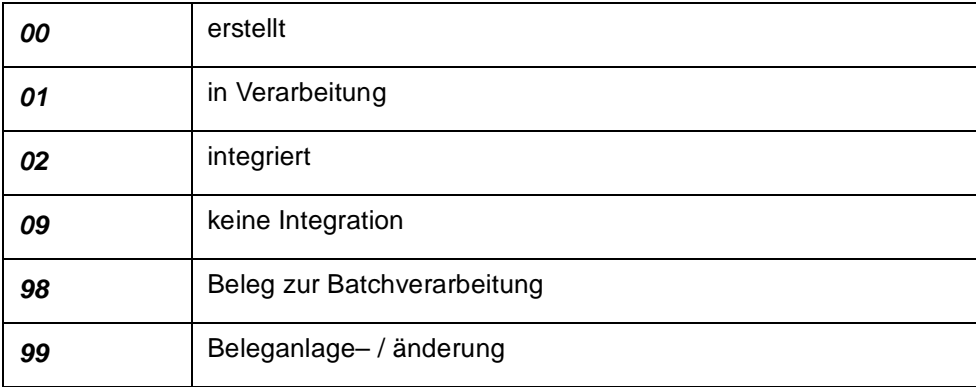

Damit also eine Rechnung in die Finanzbuchhaltung integriert werden kann, muß der **Transfercode** *00* sein.

**Hinweis** 

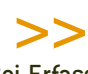

Bei Erfassungsarten ohne *Buchungssatz Fibu* werden alle Rechnungen mit dem Kennzeichen *09* abgestellt. Es erfolgt keine Verarbeitung!

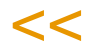

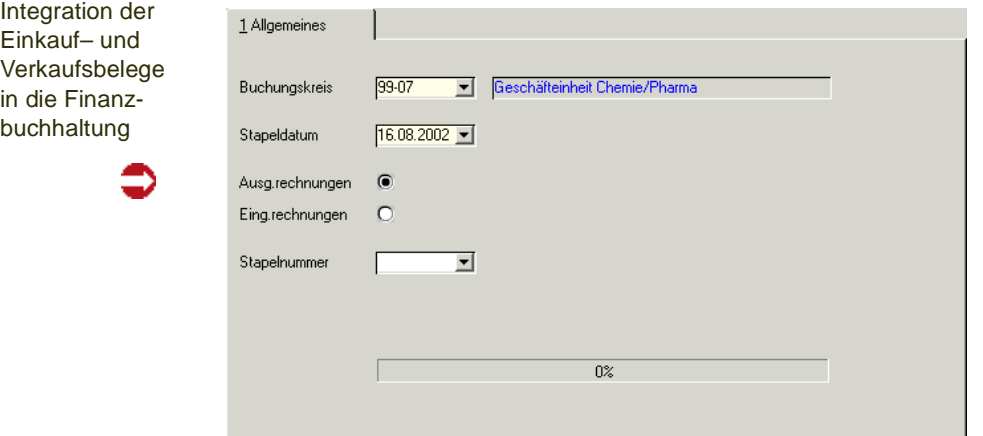

### *Buchungskreis*

Der Buchungskreis gibt den Mandanten vor, für den die Integration der Belege durchgeführt werden soll. Das Feld ist als Mußfeld gekennzeichnet. Eine Eingabe ist daher notwendig.

Um eine Auswahl der angelegten Buchungskreise zu bekommen klicken Sie auf die Auswahlbox rechts neben dem Feld oder drücken Sie die Taste *F4*.

#### *Stapeldatum*

Geben Sie das Datum des Buchungsstapels vor. Es wird als Erstellungsdatum des Stapels geführt. Weiter grenzt das hier erfaßte Datum die zu integrierenden Daten ein, da nur Rechnungen der Periode geprüft werden, in die dieses Datum fällt.

Auch das Stapeldatum ist als Mußfeld gekennzeichnet.

#### *Aus– / Eingangsrechnungen*

Durch Auswahl einer der Optionen werden die entsprechenden Daten für die Integration selektiert.

### *Integration (F7)*

Nachdem die notwendigen Eingaben durchgeführt wurden, kann das Programm über **Funktion, Integration** gestartet werden.

Die Rechnungsdaten der gewählten Periode (über das Stapeldatum) werden zunächst von Blending gesammelt und zusammen mit einer Stapelnummer als Buchungssätze in der Tabelle *BFINACEXPORT* abgelegt.

Die Stapelnummer wird aus der Tabelle *BCOUNTERS* gelesen. Dort ist unter dem Schlüssel *99* im Feld **COUNT\_KEY** die zuletzt erstellte Stapelnummer hinterlegt. Es wird dabei nicht zwischen Stapelnummer für Ein– und Ausgangsrechnungen unterschieden.

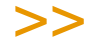

Nach Erstellung der Buchungen im Stapel wird der Transfercode (TRANS\_CD) auf *02* gesetzt.

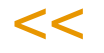

Als nächster Schritt wird im Integrationsverzeichnis eine Datei gemäß der Konventionen der verwendeten Finanzbuchhaltung aus den Daten des Stapels in der Tabelle *BFINACEXPORT* angelegt. Diese enthält alle notwendigen Buchungssätze zur Verarbeitung der Daten in der Finanzbuchhaltung.

**Hinweis** 

**Hinweis** 

Die verwendete Finanzbuchhaltung und die Art der Integration wird beim Einführungspro jekt gesetzt und in die Parameter-Datei der Blending-Installation geschrieben.

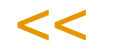

>>

Entsprechend der Import-Schnittstelle der Finanzbuchhaltung werden die Integrationsdateien benannt:

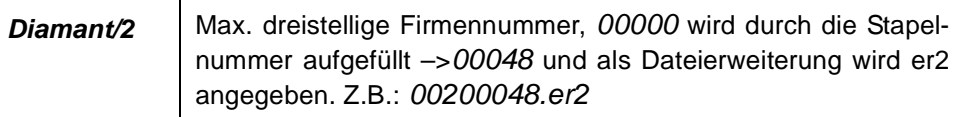

Ist auch die Erstellung der Integrationsdatei erfolgreich durchgeführt, wird Blending folgende Meldung anzeigen:

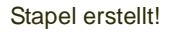

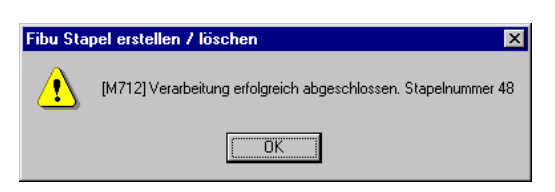

Bei Fehlern während der Integration wird ein entsprechender Hinweis gegeben:

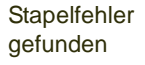

Integtrationsprotokoll

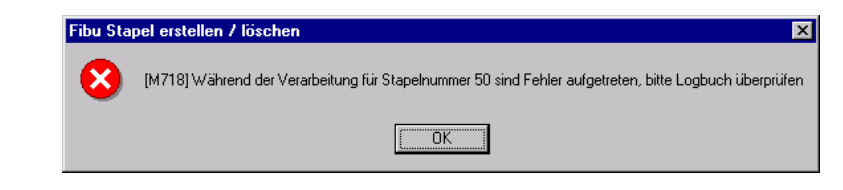

Das Logbuch muß jetzt ausgewertet werden.

Bestätigen Sie eine dieser Meldungen, wird automatisch das Spoolsystem von Blending für das Integrationsprotokoll gestartet:

**Buchungsprotokoll Integration Finanzbuchhaltung** Stape Nr. 48 Integrationsdatum 03.11.00  $0002$ Druckdatum 03.11.00 **Buchungskreis** Buchungsnr. Folge-Nr. Buch-Nr. Belegdatum Beleann. Kto-Nr. Sachkto. Kto.Nr. Buchungsbetrag LW Steuerbasisbetrag LW SH-Code ext. Referenz Buchungsbetrag FW Steuerbasisbetrag FW FW Code  $1<sub>2</sub>$ 20001102 229 500001  $11,45$  $\overline{1}$  $\mathbf{a}$ Grossversand Schulthof 11,45  $\mathbf{a}$ DEM  $\overline{1}$  $2<sub>1</sub>$ 20001102  $229$ sooo 1770 9.87  $\overline{a}$  $\overline{A}$ 00-5000-01  $9,87$  $0$  DEM  $3<sub>5</sub>$ 20001102  $^{229}$ 1770  $1,58$ 9,87 1.58 9.87 DEM  $1\quad2$  $\overline{2}$ 20001102 230 50000  $11,45$ Grossversand Schulthoff 11.45  $\alpha$ DEM  $2<sup>-1</sup>$  $\overline{z}$ 20001102 230 8000 1770 9.87  $\overline{0}$  $-1$ 00-5000-01  $\hat{\mathbf{0}}$ 9,87 DEM  $\overline{z}$  $3<sub>5</sub>$ 20001102 230 1770  $1.58$ 9.87  $-1$ 9,87 DEM 1,58

Dieses Protokoll enthält jeden von Blending für den Stapel erstellten Buchungssatz.

Da das Protokoll ohne administrative Hilfe nicht wiederholt ausgedruckt werden kann, wird diese Meldung nach dem Start des Drucks angezeigt:

Druck OK?

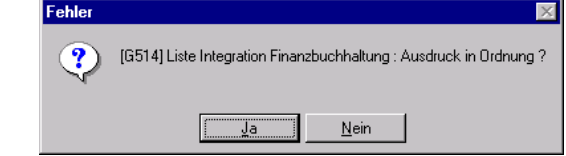

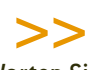

#### Warten Sie unbedingt mit der Bestätigung der Meldung, bis der gesamte Ausdruck vorliegt.

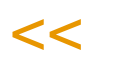

### **Duplikat**

Sie können ein Duplikat eines bereits erstellten TXT-Stapels für Diamant erzeugen.

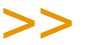

### Hinweis

**Hinweis** 

Beim Import eines Stapels in Diamant findet keine Prüfung statt, ob es sich um ein Duplikat handelt! Es wäre also möglich, einen Stapel erneut zu importieren.

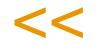

Aus diesem Grund ist das Erstellen eines Duplikats nur Benutzern der Benutzergruppe ADMIN möglich. Das Erstellen eines Duplikats wird im Logbuch protokolliert.

### Reorganisation

Im Laufe der Zeit werden natürlich viele Rechnungsstapel für Ein– und Ausgangsrechnungen angelegt. Diese können hier über **Funktion, Reorgani**sation beseitigt werden.

Dabei wird folgende Meldung angezeigt.

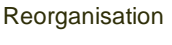

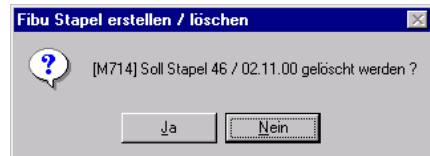

Bestätigen Sie die Meldung mit **Ja**, wird der Stapel aus der Tabelle *BFINAC-EXPORT* entfernt.

# **FIBU Stapel erstellen / löschen LAWI**

Die hier beschriebene Übergabe beschreibt die Übergabe an die Finanzbuchhaltung im Stapel (nicht die integrierte Installation). Für dieses Programm können Vorlagen hinterlegt werden. Siehe ["Vorlagen" auf Seite 69](#page-68-0).

Lagerbuchungen werden als Buchungsstapel übergeben.

**Hinweis** 

Die Integration der Lagerbuchungen in Ihre Finanzbuchhaltung steht Ihnen nur zur Verfügung, wenn die Diamant-FiBu installiert ist.

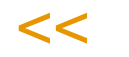

>>

 $<<$ 

>>

### Voraussetzungen

Übergeben an Diamant werden Lagerbuchungen, deren Buchungsarten einen Eintrag im Feld Buchungssatz FiBu haben.

[Lesen Sie dazu "Buchungsarten" auf Seite 530.](#page-529-0)

**Hinweis** 

Bei Buchungsarten ohne *Buchungssatz Fibu* erfolgt keine Verarbeitung!

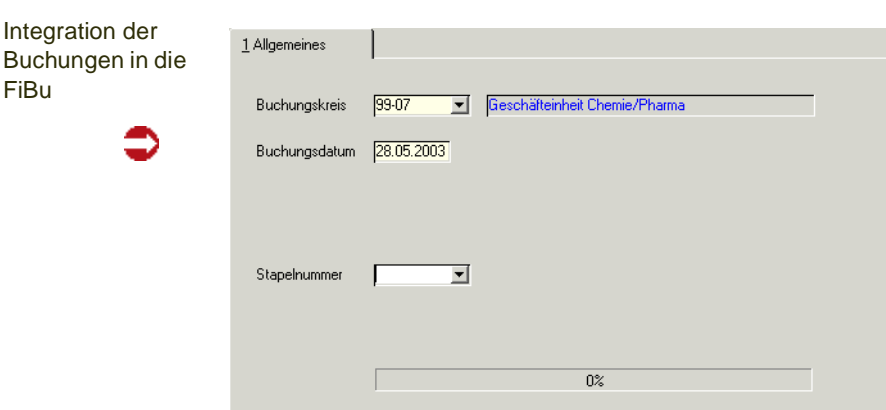

### *Buchungskreis*

Der Buchungskreis gibt den Mandanten vor, für den die Integration der Buchungen durchgeführt werden soll. Das Feld ist als Mußfeld gekennzeichnet. Eine Eingabe ist daher notwendig.

### *Stapeldatum*

Geben Sie das Datum des Buchungsstapels vor. Es wird als Erstellungsdatum des Stapels geführt. Weiter grenzt das hier erfaßte Datum die zu integrierenden Daten ein, da nur Buchungen der Periode geprüft werden, in die dieses Datum fällt.

Auch das Stapeldatum ist als Mußfeld gekennzeichnet.
### *Integration (F7)*

Nachdem die notwendigen Eingaben durchgeführt wurden, kann das Programm über **Funktion, Start** gestartet werden.

Die nächste Stapelnummer wird vorgeschlagen. Dazu verwendet Blending einen Systemzähler.

# **Hinweis**

>> Nach Erstellung der Buchungen wird der Transfercode (finac\_yn der Wtrans ) auf *false* gesetzt.

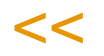

Bei Fehlern während der Integration wird ein entsprechender Hinweis gegeben:

 $\overline{\mathbf{x}}$ 

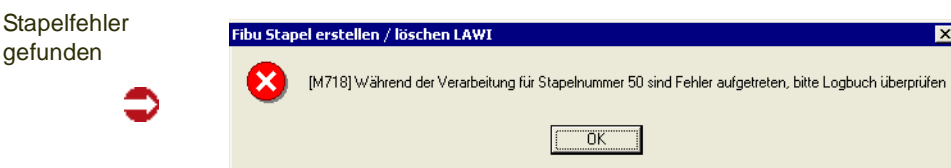

Das Logbuch muß jetzt ausgewertet werden.

Bestätigen Sie eine dieser Meldungen, wird automatisch das Spoolsystem von Blending für das Integrationsprotokoll gestartet:

Dieses Protokoll enthält jeden von Blending für den Stapel erstellten Buchungssatz.

# **Datenübernahme aus FIBU**

Mit diesem Programm werden alle offenen Posten und Währungsumrechnungen aus der installierten Finanzbuchhaltung übernommen. Die Währungsumrechnungen müssen so nicht renundant geführt werden.

Die Kreditlimitprüfung bekommt mit dem Import die Information, das Rechnungen bezahlt sind.

Für dieses Programm können Vorlagen hinterlegt werden. Siehe ["Vorlagen"](#page-68-0) [auf Seite 69](#page-68-0).

Datenübernahme durchführen

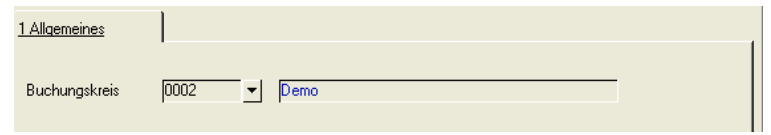

### *Buchungskreis*

Wählen Sie den gewünschten Mandanten / Buchungskreis. Klicken Sie dazu auf die Schaltfläche rechts neben dem Feld oder drücken Sie die Taste *F4*.

Nach Auswahl des Buchungskreises kann der Import der Offenen Posten und des Tageskurses gestartet werden. Wählen Sie dazu **Funktion, Start** oder drücken Sie die Taste *F7*.

Von dem Rechner, der den Datenimport durchführt, muß Zugriff auf das Rechnungswesen möglich sein.

# **Basis - Intrastat**

• ["Intrastat \(allg. Informationen\)" auf Seite 338](#page-337-0) -Datenträger Verkauf und Einkauf

# **Basis - Datenpflege**

• ["Stammdaten reorganisieren" auf Seite 437](#page-436-0)

# **Datenpflege**

# <span id="page-436-0"></span>Stammdaten reorganisieren

Mit Hilfe dieses Programmes können

- als gelöscht gekennzeichnete Artikel sowie
- als gelöscht gekennzeichnete Geschäftspartner

endgültig aus dem Datenbestand entfernt, d.h. reorganisiert werden. Nähere Informationen zum Löschen der Daten finden Sie in der Erläuterung zum Feld gelöscht ([Artikel](#page-219-0)), bzw. zum Feld ["gelöscht" auf Seite 276](#page-275-0) [\(Geschäftspartner](#page-273-0)).

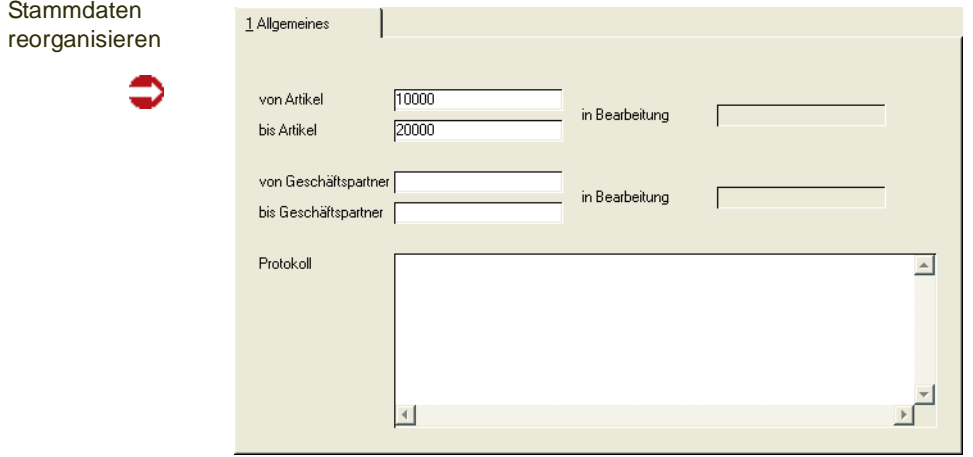

#### *von / bis Artikel*

Durch die Eingabe einer Artikelnummer in die Felder **von Artikel** bzw. **bis Artikel** können Sie den Umfang der endgültig zu löschenden Artikeldaten festlegen.

Artikel, die zwar als gelöscht gekennzeichnet, aber noch in Bewegungsdaten (z.B. einem Auftrag) oder in einer Statistik vorhanden sind, werden nicht gelöscht.

#### *von / bis Geschäftspartner*

Durch die Eingabe einer Geschäftspartnernummer in die Felder **von Geschäftspartner** bzw. **bis GePa** können Sie den Umfang der endgültig zu löschenden Geschäftspartnerdaten festlegen.

Geschäftspartner, die zwar als gelöscht gekennzeichnet, aber noch in Bewegungsdaten (z.B. einem Auftrag) oder in einer Statistik vorhanden sind, werden nicht gelöscht.

Klicken sie auf **Funktion, Start**, um den Reorganisationsprozeß zu starten.

### *Protokoll*

Während der Stammdatenreorganisation wird Ihnen ein Protokoll des Prozesses angezeigt. Sie erhalten hier Informationen über Daten, die eventuell nicht gelöscht werden konnten.

>>

Hinweis

Im Gegensatz zu den Bewegungsdaten erfolgt die Stammdatenreorganisation nicht in das Archiv. Die reorganisierten Daten sind also gelöscht.

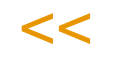

# <span id="page-439-0"></span>**BASIS - ABC Analyse**

- ["ABC Analyse durchführen" auf Seite 441](#page-440-0)
- ["ABC- Schlüssel aktualisieren" auf Seite 444](#page-443-0)
- ["ABC Analyse Artikel" auf Seite 445](#page-444-0)
- ["ABC Analyse Geschäftspartner" auf Seite 445](#page-444-1)

# **Einleitung**

Die ABC-Analyse ist ein Ordnungsverfahren zur Klassifizierung einer großen Anzahl von Daten, z.B. Artikeln. Dabei werden die Daten anhand vorgegebener Kriterien (z.B. Umsatz, Gewinn, Einkaufspreis, Jahresverbrauch oder Produktionsbedarf) in drei Klassen eingeteilt, die stellvertretend für einen hohen (A-Teile), mittleren (B-Teile) oder geringen (C-Teile) Verbrauchswert der Artikel stehen. Die ABC-Analyse stellt ein Bild der IST-Situation dar, zum Beispiel in Bezug auf folgende Fragen

-Welche Produkte sind für den Umsatz wichtig?

-Welche Kunden oder Lieferanten sind im Unternehmen vorhanden?

Als idealtypisch gilt die so genannte 80/20-Regel, d.h. zum Beispiel im Fall der Kundenbewertung (Kundenwert): mit lediglich 20 % der Kunden werden bereits 80 % des Umsatzes erzielt (A-Kunden = hohe Bedeutung), 30 % der Kunden bringen 15 % des Umsatzes (B-Kunden = mittlere Bedeutung) und von 50 % der Kunden kommen nur 5 % des Umsatzes (C-Kunden = geringe Bedeutung).

Beispielsweise erfolgt folgende Klassifizierung:

**Klasse A**: Hohe Bedeutung; mit einer relativ geringen Anzahl von Elementen, die einen hohen Anteil am Gesamtergebnis einnehmen. So stellen beispielsweise 5 bis 10 Prozent der zu produzierten Teile einen Anteil von ca. 60 bis 80 Prozent am Gesamtergebnis dar.

**Klasse B:** Normale/durchschnittliche Bedeutung: diese Gruppe von Elementen trägt etwa proportional zum betrachteten Ergebnis bei. Beispielsweise erzielen 15 bis 25 Prozent der zu produzierten Teile einen Anteil am Gesamtergebnis von ca. 15 bis 25 Prozent.

**Klasse C**: Geringe Bedeutung: eine relativ große Zahl von Elementen hat nur einen geringen Anteil am Gesamtergebnis. Beispielsweise haben ca. 50 bis 75 Prozent der produzierten Teile einen Wertanteil von 5 bis 10 Prozent.

Die Einteilung der Kunden oder Artikel erfolgt in drei Stufen. Zunächst werden die Daten der ausgewählten Klassifizierung für den gewählten Zeitraum gesammelt und kumuliert - beispielsweise Verkäufe der Vorperiode pro Kunde.

Diese Werte werden absteigend sortiert. Die einzelnen Werte werden als Prozentanteil dargestellt und in dieser absteigenden Sortierung kumuliert. Bis zum Erreichen der in den ABC-Schlüsseln definierten Zuordnungen wird ein Kunde dann als A - Kunde eingestuft, darunter als B - Kunde, dann als C.

Negative Werte und Null werden in den Default-Einstellungen ignoriert. In den Parametern kann eingestellt werden, dass ein bestimmter Schlüssel (z.B. Z) gesetzt wird.

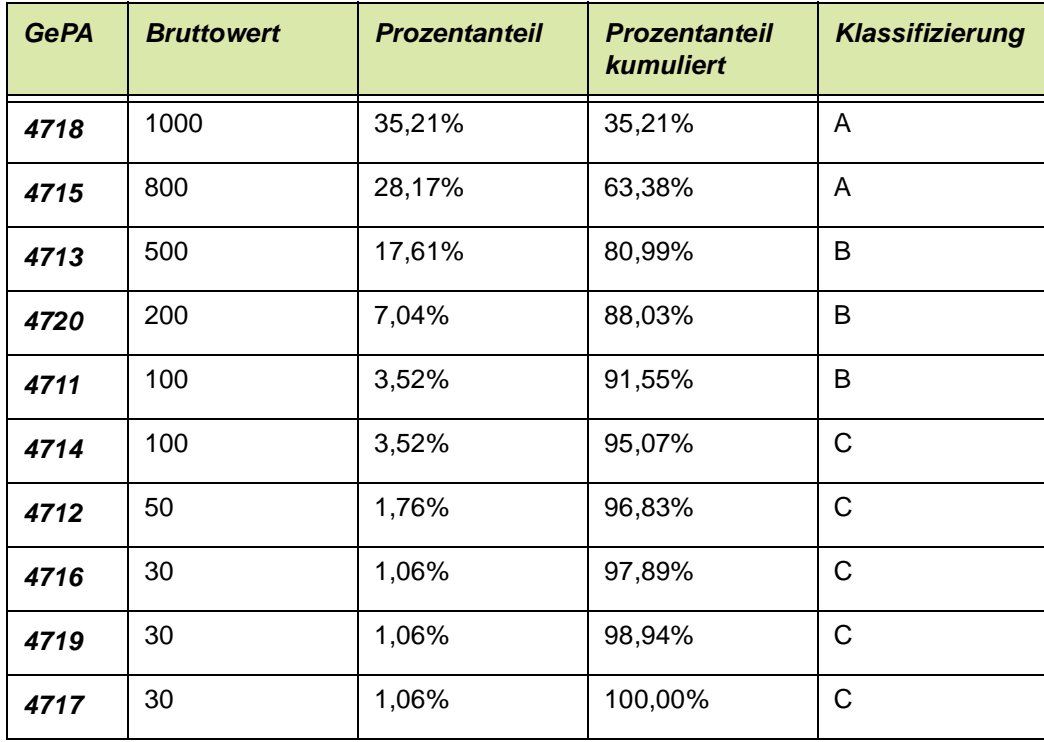

Aus den Prozent - Zuordnungen

 $A = 80$ 

 $B = 95$ 

 $C = 100$ 

ergibt sich, dass bis zum Erreichen der 80 % - Marke in der Spalte 'Prozentanteil kumuliert' ein GePa als A - Kunde, bis zur 95 % ein Kunde als B und darunter als C - Kunde klassifiziert wird.

Diese Berechnung lässt sich auch noch weiter unterteilen, z.B. nach Buchungskreis. Ein Feld für die weitere Unterteilung kann in den Parametern für jede Klassifizierung hinterlegt werden.

# <span id="page-440-0"></span>**ABC - Analyse durchführen**

Dieses Programm führt die ABC - Analyse für den gewählten Zeitraum aus. In den Blending - Parametern können Sie eine Unterteilung der Ergebnisse definieren: Pro Klassifizierung können Sie ein Stammdatenfeld festlegen, für das die Ergebnisse getrennt berechnet werden.

So können Sie z.B. die wichtigen 'A' - Kunden für jeden Buchungskreis separat berechnen.

Für das Programm können Vorlagen hinterlegt werden. Es ist batchfähig, so dass die ABC - Analyse in bestimmten Intervallen automatisiert durchgeführt werden kann.

## **Hinweis**

>> Artikel: Es werden nur Artikel berücksichtigt, die nicht als gelöscht gekennzeichnet sind, im gesamten von-bis - Zeitraum gültig sind und die nicht als Zusatzkosten gekennzeichnet sind.

y

Geschäftspartner: Es werden nur die Partnerrollen 10 und 40 berücksichtigt, das heißt, das die Summierung auf den Geschäftpartner 'Kunde' oder 'Lieferant' erfolgt. GePa's, die als gelöscht gekennzeichnet sind, werden nicht mitberechnet.

$$
<<
$$

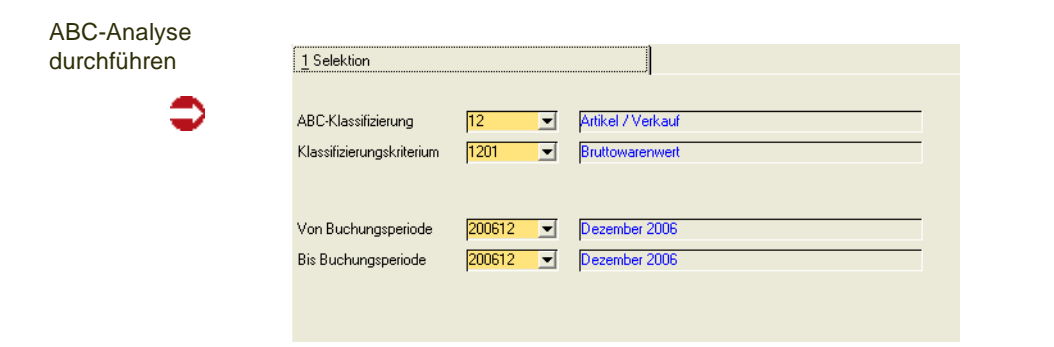

### *ABC - Klassifizierung*

Wählen Sie zunächst die Klassifizierung:

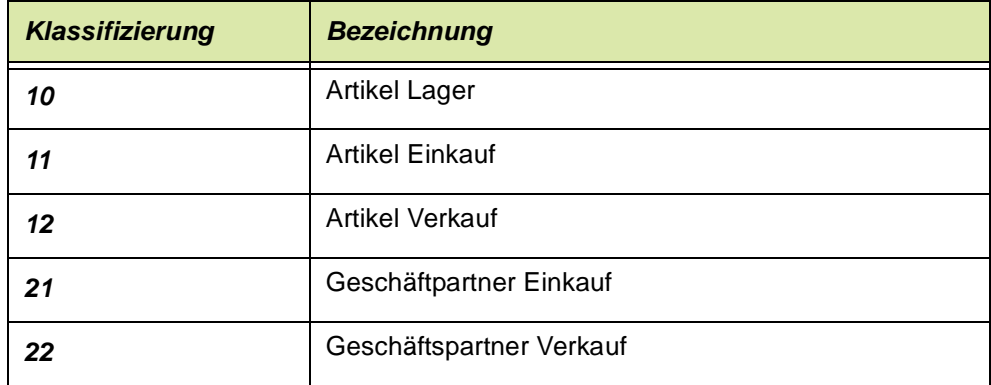

Pro Klassifizierung kann die ABC Analyse in mehreren Kriterien durchgeführt werden. Die Ergebnisse können mit Abfrageprogrammen angezeigt werden. Pro Klassifizierung / Kriterium gibt es immer nur ein Ergebnis. Es wird immer das Ergebnis der letzten ABC - Analyse verwendet.

**Hinweis** 

>> Pro Klassifizierung kann nur ein Kriterium die ABC - Gruppe in den Stammdaten aktualisieren.

# $\texttt{<<}$

### *Klassifizierungskriterium*

Sie können die folgenden Kenndaten als Basis der Berechnung auswählen: Auswählen können Sie immer die Kriterien, deren ersten beiden Stellen der ausgewählten Klassifizierung entsprechen.

| <b>Schlüssel</b> | <b>Bezeichnung</b>     | <b>Ermittlung aus Tabelle</b>                              |
|------------------|------------------------|------------------------------------------------------------|
| 1001             | Verbräuche intern      | Buchungstypen der Buchungs-<br>arten = 40 (aus WTRANSHIST) |
| 1002             | Verbräuche extern      | Buchungstypen = $50$                                       |
| 1003             | Verbräuche gesamt      | Buchungstypen = $40$ oder 50                               |
| 1004             | Anzahl Lagerbewegungen | Buchungstypen 20, 30, 40, 50                               |

*10, Artikel Lager: Wert zum Bewertungspreis (nicht 1004)*

### *11, Artikel Einkauf: Alle Artikel, die im Artikelstamm Einkauf = Ja gesetzt haben*

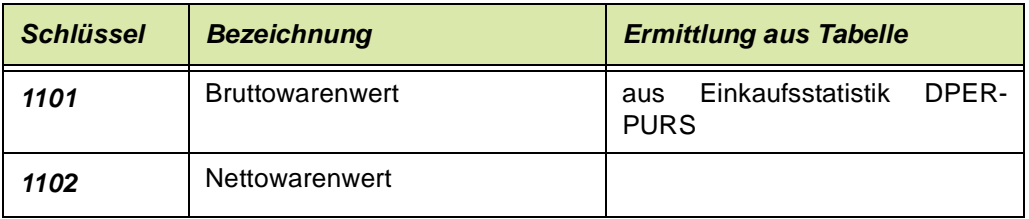

# *12, Artikel Verkauf: Alle Artikel, die im Artikelstamm Verkauf = JA gesetzt haben*

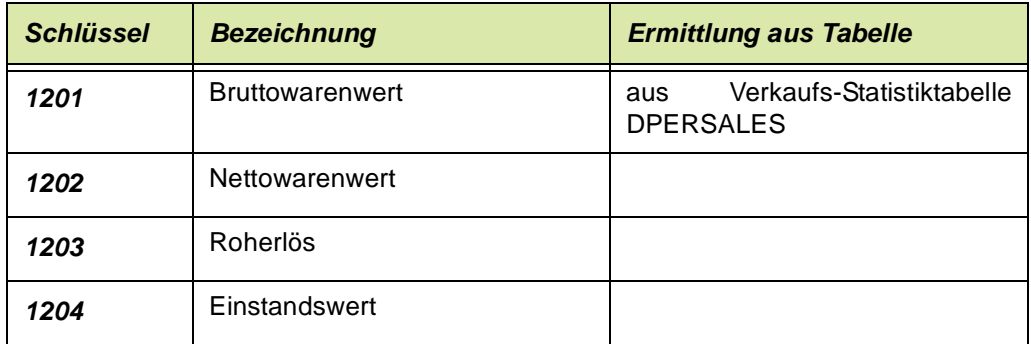

### *21, Geschäftspartner Einkauf*

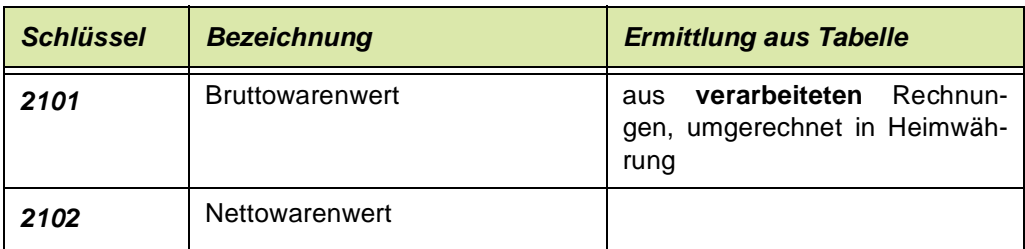

### *22, Geschäftspartner Verkauf*

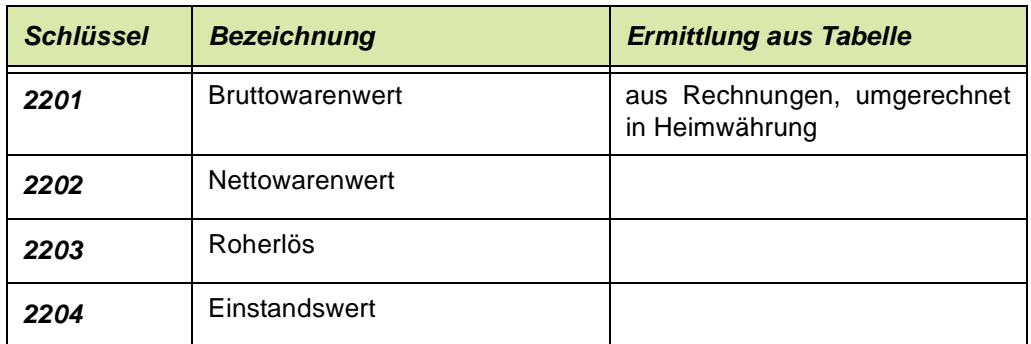

### *von / bis Periode*

Geben Sie den Zeitraum ein, für den die Berechnung erfolgen soll. Sie können maximal bis zur Vorperiode auswerten.

### **Start**

Wenn Sie die Selektion vorgenommen haben, starten Sie das Programm mit F7. Pro Klassifizierung und Kriterium gibt es immer genau ein Ergebnis. Wurde die Berechnung für diesen Schlüssel bereits durchgeführt, so werden diese Ergebnisse durch die erneute Berechnung aktualisiert.

Nach der Berechnung können die Ergebnisse mit den Abfrage - Programmen angesehen und eventuell der ABC - Schlüssel in den Stammdaten aktualisiert werden.

# <span id="page-443-0"></span>**ABC- Schlüssel aktualisieren**

Mit diesem Programm können Sie das Ergebnis einer durchgeführten ABC - Analyse in die Artikel- oder Geschäftspartner-Stammdaten zurückschreiben. Für dieses Programm können Vorlagen hinterlegt werden. Es kann per Batch automatisiert gestartet werden.

Im Artikelstamm können Sie damit die Felder ABC - Gruppe des Registers Lager, Verkauf oder Einkauf aktualisieren. Im Geschäftspartnerstamm ist ein Feld ABC-Gruppe auf dem Register Zuordnungen.

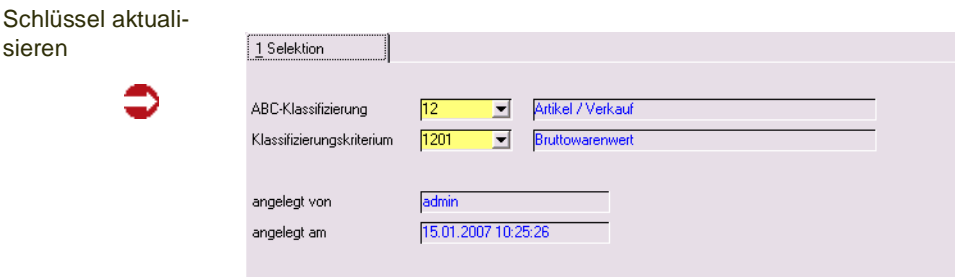

### *ABC Klassifizierung / Kriterium*

Zur Verfügung stehen jeweils die Schlüssel, für die bereits eine ABC - Analyse durchgeführt wurde.

Im Artikelstamm wird das entsprechende Feld (Lager, Einkauf oder Verkauf) mit dem neuen Wert aktualisiert. Liegen für einen Artikel in der letzten durchgeführten Analyse keine Werte vor, so wird das entsprechende Feld geleert.

Bei Geschäftspartnern werden die Rollen '10' = Kunde oder '40' = Lieferant aktualisiert.

Zur Berechnung des ABC - Schlüssels lesen Sie auch ["BASIS - ABC Ana](#page-439-0)[lyse" auf Seite 440](#page-439-0)

# <span id="page-444-0"></span>**ABC - Analyse Artikel**

- Artikel Lager (10)
- Artikel Einkauf (11)
- Artikel Verkauf (12)

# <span id="page-444-1"></span>**ABC - Analyse Geschäftspartner**

Geschäftspartner - Einkauf (21)

# Geschäftspartner - Verkauf (22)

Diese Programme zeigen die Einstufungen der durchgeführten ABC - Analyse an. Diese Anzeige erfolgt mittels vordefinierter Benutzerabfragen.

ABC Analyse

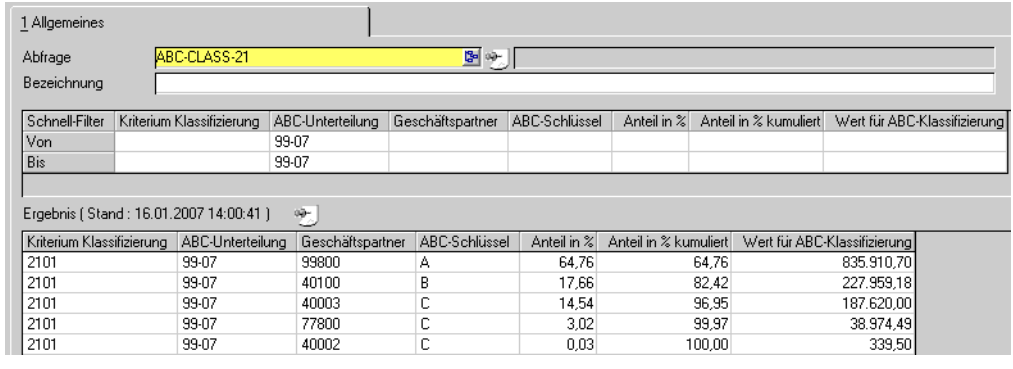

# >>

Hinweis

Wenn Sie diese mitgelieferten Abfragen verändern, erhalten Sie eine Warnung. Bei einem Update würden diese nicht überschrieben, um Ihre Änderungen nicht zu verwerfen. Dadurch könnten Funktionserweiterungen aber auch nicht installiert werden.

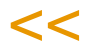

Die Möglichkeiten der Benutzerabfragen, z. B. der Einsatz der Filter sind im Kapitel Basis beschrieben. Lesen Sie ["Definition Abfrage Benutzer" auf](#page-159-0) [Seite 160](#page-159-0).

Mit der Funktion Ergebnis als Diagramm (F8) können Sie auch die Ergebnisse der ABC-Analyse als beliebiges Chart ausgeben.

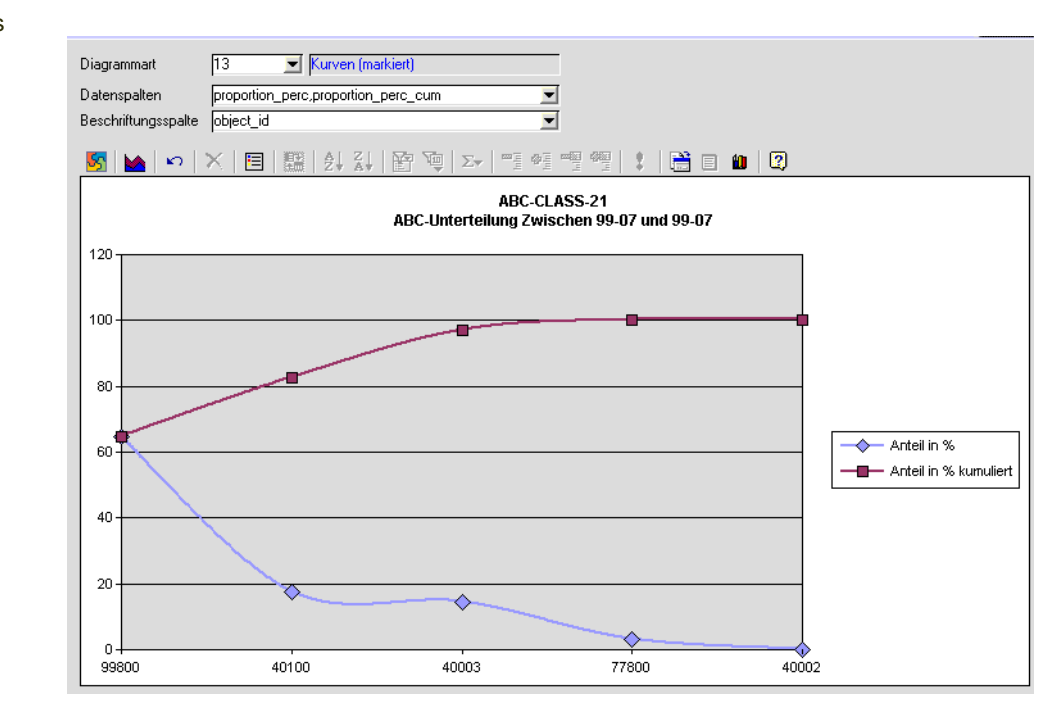

#### ABC-Analyse als **Chart**

y

# **Datensichten**

Die Datensichten stellen eine Oberfläche zur universellen Stammdatenpflege bereit. Einfache Blending-Wartungsprogramm, deren in der Regel im Einführungsprojekt angelegt werden, sind mit mit Datensichten abgebildet. Beispiele hierfür sind z.B. Länderschlüssel oder Mengeneinheiten.

Für einfache Stammdaten kann die Erstellung einer Datensicht zum Anlegen, Ändern und Löschen von Daten komplett generisch, d.h. ohne Codezeilen erfolgen.

Datensichten können mit grundsätzlichen Rechten versehen werden, also ob das Ändern, Anlegen und Löschen von Daten erlaubt sein soll.

Diese Rechte an den Datensichten können für Benutzergruppen weiter eingeschränkt werden.

Zusätzlich können Subrechte vergeben werden für einzelne Spalten oder Datenfeldgruppen. Diese Rechte werden für Benutzergruppen angelegt. Weitere Informationen finden Sie im Abschnitt ["Vergabe von Rechten" auf](#page-486-0) [Seite 487](#page-486-0)

Eine Datensicht kann erstellt werden als Sicht auf einen Teil einer Tabelle, oder als Sicht auf verknüpfte Tabellen. Bei diesen Verknüpfungen handelt es sich um 1:1 - Verknüpfungen.

Die Datenpflege kann sowohl horizontal als auch vertikal erfolgen:

- *Horizontal* als Pflege von Massendaten, um beispielsweise alle Artikel nach Artikelgruppen getrennt zu bearbeiten.
- *Vertikal als Pflege für einen einzelnem Datensatz,* z.B. für den Aufruf zur Pflege von Individualfeldern zu **einem** Artikel. Die entsprechende Datensicht kann per GeheZu-Link im Artikelstamm angelegt werden.

Sie sollten diese Beispiele nicht verändern, sondern im Bedarfsfall klonen und die Änderungen in dieser Kopie vornehmen.

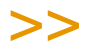

**Hinweis** Für alle Tabellen der Datensichten muss Audit Trail aktiviert sein! Sie erhalten ansonsten eine Fehlermeldung. Tabellen siehe ["Tabellen für Datensichten" auf Seite 484](#page-483-0)

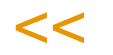

Diese Dokumentation ist wie folgt gegliedert:

#### *["Arbeiten mit den Datensichten" auf Seite 449](#page-448-0) ff*

Dieser Teil enthält allgemeine Hinweise zum Arbeiten mit Datensichten, z.B. Filter setzen oder die Funktion Batch ersetzen.

#### *["Besonderheiten der mitgelieferten Datensichten" auf Seite 459](#page-458-0) ff*

Dieser Teil enthält besondere Hinweise zum Aufbau und zum Arbeiten mit den mitgelieferten Beispielen.

### *["Erstellen einer Datensicht" auf Seite 462](#page-461-0) ff*

Lesen Sie diesen Teil, wenn Sie eigene Datensichten erstellen möchten.

# <span id="page-448-0"></span>**Arbeiten mit den Datensichten**

# **Datenpflege horizontal**

Mit diesem Programm können Daten in einer zuvor definierten Datensicht angelegt, geändert oder gelöscht werden.

Voraussetzungen dafür sind die entsprechenden Einstellungen in der Datensicht, sowie die ausreichenden Benutzerrechte.

Horizontale Datenpflege ist für die Massenpflege von Stammdaten geeignet.

# Möglichkeiten der Eingabe im Beispiel B\_BARTICLES\_RES

**Datensicht** 

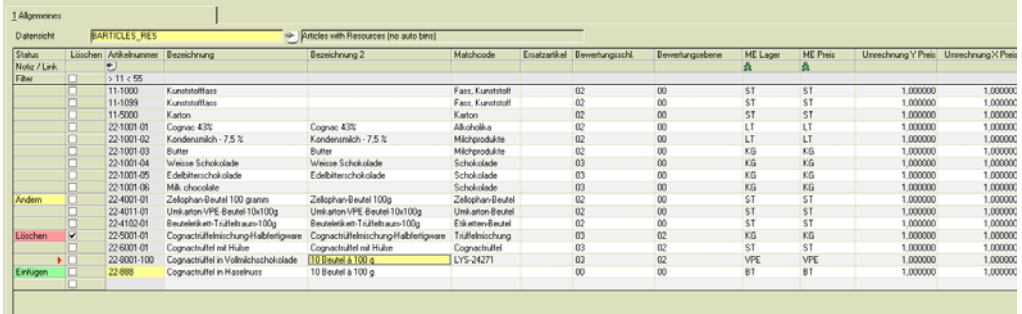

### *Datensicht*

Geben Sie den Namen der Datensicht ein oder wählen Sie eine per Matchcode aus.

Es wird die Struktur der Sicht geladen, so dass Sie zunächst in der Filterzeile die editierbare Anzahl der Datensätze begrenzen können.

# >>

**Hinweis** Diese vor dem Laden der Datensicht eingegebenen Filter werden gepuffert, so daß sie beim nächsten Laden der Datensicht geladen werden.

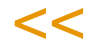

Das Laden der Datensätze erfolgt dann mit Start (*F7*).

#### <span id="page-448-1"></span>*Filter*

Filter können Sie VOR dem Laden der Datensicht eingeben, um die *editierbare Menge* der Datensätze einzuschränken.

NACH dem Laden der Datensicht können Sie mit Filtern die *sichtbare* Menge der Datensätze einschränken.

Vor dem Laden der Datensicht geben Sie Filter in der Kopfzeile ein. Nach dem Laden der Datensicht können Filter auch per Funktion des Kontextmenüs (siehe ["Filter" auf Seite 458\)](#page-457-0) gesetzt werden.

Werden Filter in der Kopfzeile gesetzt, sind neben dem Vergleich ganzer Feldinhalte (=) auch folgende Vergleiche möglich:

- **'\*'** als Platzhalter
- 'C\*' findet beispielsweise alle Artikel, deren Bezeichnung mit C anfängt
- die Eingabe eines Operators ist möglich: '< C' findet z.B. Artikel, die mit A oder B beginnen
- durch die Eingabe mehrerer Ausdrücke können Bedingungen verknüpft werden: '>11 <22 ' findet Artikel im Nummernbereich zwischen 11 und 22.

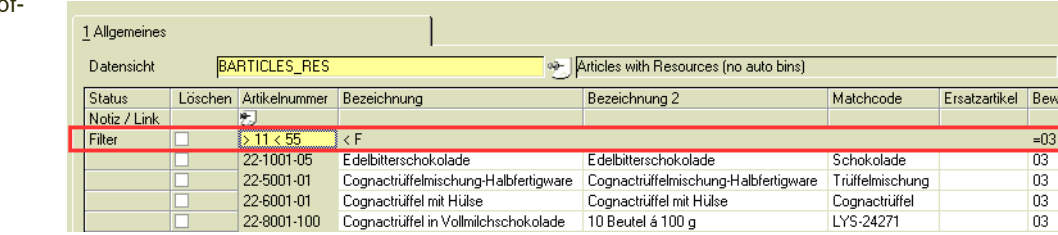

Im Kontextmenü der Datensicht stehen Ihnen auch vorformulierte Filter wie 'gleiche Werte', Null, oder 'eigene heutige Änderungen' zur Verfügung.

### *Filter löschen*

Einen komplexen Filter können Sie durch Ankreuzen der Checkbox '*Löschen'* in der Zeile '*Filter*' wieder entfernen. Es werden dann alle Datensätze der Datenquelle geladen. Das Löschen der Filter per Doppelklick ist ebenfalls möglich.

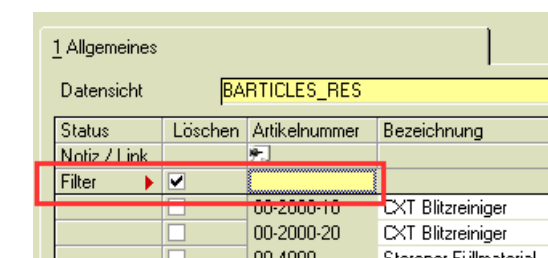

### **Datensätze bearbeiten**

Die Datenpflege erfolgt in einem Grid, dessen Standardfunktionalität in der Blending-Hilfe beschrieben ist. Hilfreich sind z.B. Funktionen wie Spaltenbreite verändern, die Spaltenreihenfolge verändern oder auch Spalten zu fixieren, um beispielsweise die Artikelnummer und Bezeichnung 1 'stehenzulassen', während Sie zum Bearbeiten weiterer Felder nach rechts scrollen.

Lesen Sie bei Bedarf den Abschnitt 'Grids' im Kapitel System der Blending-Hilfe. (Im Unterschied zu Standard-Grids können jedoch keine Spalten ausgeblendet werden, und die Einstellung der Spaltenbreite bzw. die Reihenfolge der Spalten ist jeweils nur für die aktuelle Sitzung aktiv).

Bei Schlüsselfeldern wird die entsprechende Bezeichnung im Tooltip angezeigt.

Filter in der Kopfzeile des Grids

ertur

Tooltip auf **Schlüsselspalte** 

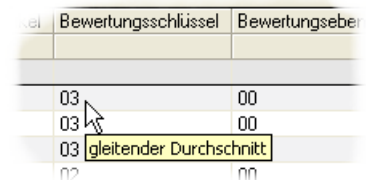

Werden Datensätze geändert, gelöscht oder eingefügt, so wird der Status der Zeile farbig dargestellt:

Farbige Markierungen der Zeilen

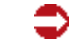

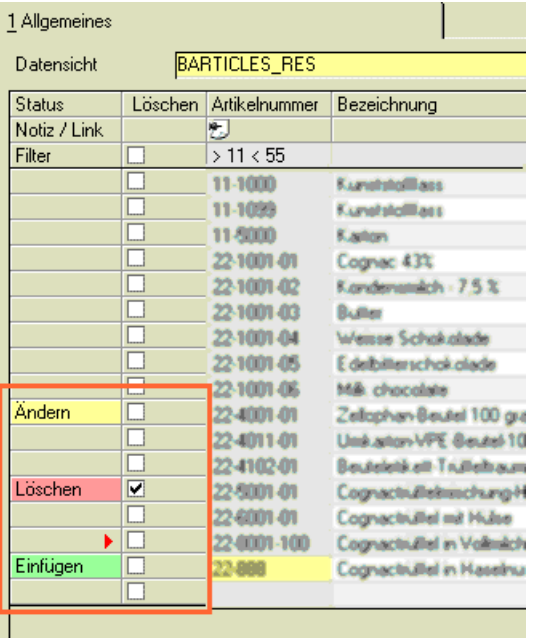

Mit dem Speichern der Datensicht werden diese Aktionen ausgeführt. Sollte dabei ein Fehler auftreten, erhalten Sie eine Meldung. Die auslösende Zelle des Grids wird angesprungen.

### Hinweis

Wurde mit einem Filter beim Bearbeiten die sichtbare Menge der Datensätze eingeschränkt, so werden trotzdem ALLE Datensätze, die eine Aktion erfordern, bearbeitet.

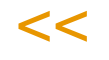

>>

Im Beispiel:

Sie laden eine Sicht Artikel und starten die Anzeige der Datensätze mit F7.

Sie Ändern den Artikel 'Cognactrüffel' in 'Weinbrandtrüffel'. Der Status dieser Zeile wird farblich gekennzeichnet.

Danach filtern Sie die Datensicht auf alle Artikel, die mit 'A' beginnen.

Wenn Sie in der Datensicht nun Speichern durchführen, so wird die Änderung in 'Weinbrandtrüffel' abgespeichert, obwohl dieser Datensatz wegen des eingestellten Filters nicht angezeigt wird.

### *STRG + 2 : Zelleninhalt aus oberer Zelle*

Mit dieser Tastenkombination können Sie beim editieren den Zelleninhalt aus der darüberliegenden Zeile in die aktuelle Zelle übernehmen.

### *STRG + Z : Änderungen für Zeilen / Zeilenbereiche rückgängig*

Diese Tastenkombination verwirft vorgenommene Änderungen an den markierten Zeilen. Der Status 'Ändern' der Zeilen wird zurückgesetzt.

### *Feldgruppen (F9)*

Mit Feldgruppen können die einzelnen Felder von Stammdaten gruppiert werden. So können beispielsweise für eine Datensicht des Artikelstamms die Felder für 'Einkauf' und 'Verkauf' in diesen Gruppen zusammengefasst werden, und diese nach Bedarf ausgeblendet oder angezeigt werden. In den mitgelieferten Datensichten entsprechen die Feldgruppen in etwa den Tabseiten des Wartungsprogramms.

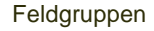

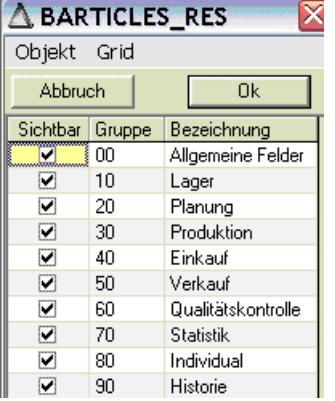

Nach Aufruf der Funktion Feldgruppen (F9) erhalten Sie eine Liste der definierten Feldgruppen. Durch Ankreuzen des Feldes 'Sichtbar' sind die Felder, die dieser Feldgruppe zugeordnet sind, sichtbar.

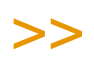

Hinweis

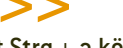

Mit Strg + a können Sie alle Felder an- bzw. abwählen.

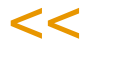

Für Feldgruppen können Benutzerrechte vergeben werden (sichtbar/editierbar).

#### *Datensätze löschen*

Datensätze können gelöscht werden, in dem das Kreuz 'Löschen' in der ersten Spalte gesetzt wird. Das Löschen wird beim Speichern einer Datensicht für alle zum Löschen markierten Datensätze durchgeführt.

In den Beispieldatensichten werden für das Löschen von z.B. Artikeln die Prüfungen des Artikelstamms verwendet. Ein Artikel, der in offenen Vorgängen oder in Statistiken verwendet wird, kann nicht gelöscht werden. Sie erhalten dann eine Fehlermeldung:

Artikel kann nicht gelöscht werden

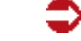

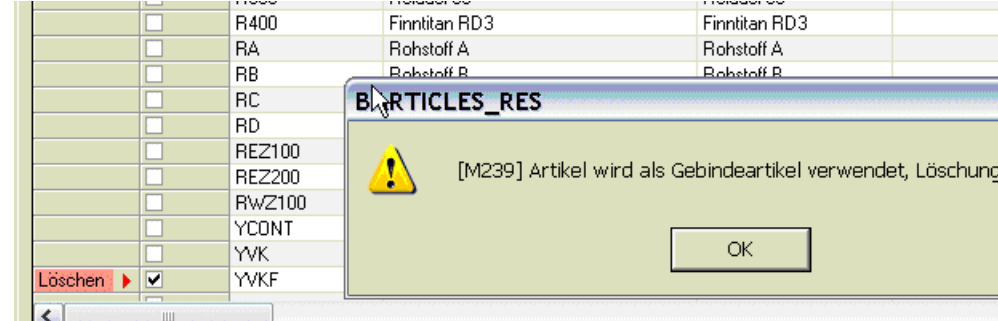

Wie im Artikelstamm ist das Kennzeichen 'gelöscht' zu setzen, das den Artikel zur weiteren Verwendung in neuen Vorgängen sperrt.

### *Datensätze einfügen*

Ein neuer Datensatz kann an der letzten Zeile der Datensicht eingefügt werden.

Es ist ebenfalls möglich, Zeilen zu kopieren und einzufügen, siehe ["Funktio](#page-453-0)[nen des Kontextmenüs" auf Seite 454.](#page-453-0)

In den Datensichten definierte Pflichtfelder dürfen nicht leer bleiben, ansonsten erhalten Sie eine Fehlermeldung. Diese Pflichtfelder werden direkt bei der Eingabe geprüft.

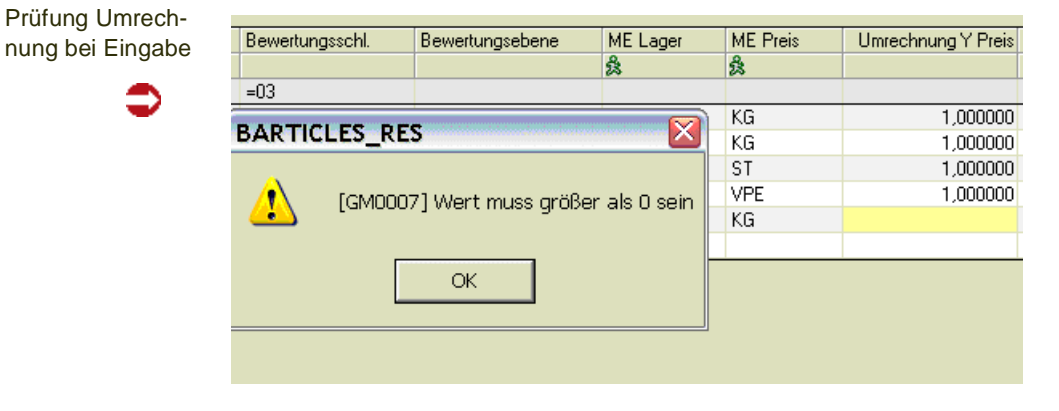

In den mitgelieferten Datensichten entspricht das Eingabeverhalten - soweit möglich - dem entsprechenden Stammdatenprogramm:

• So werden beispielsweise Comboboxen bei den Feldern Mengeneinheiten oder Hauptlagerort angeboten

#### Combobox

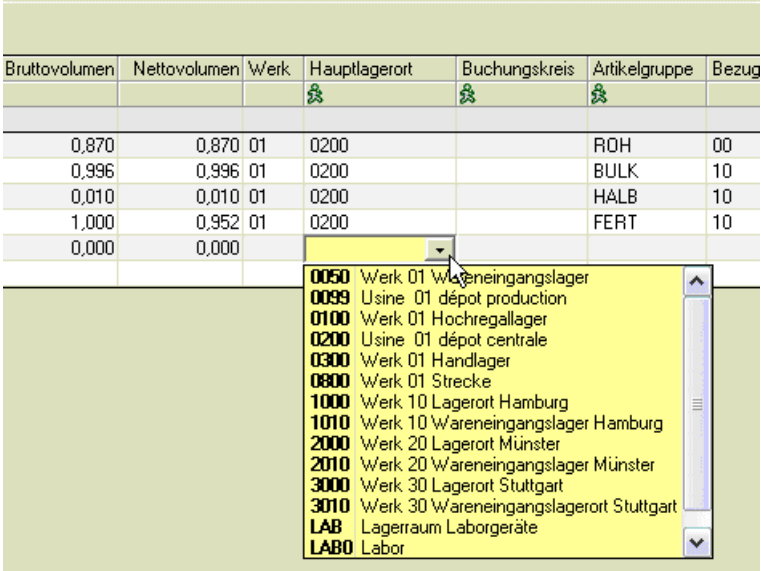

• oder es werden entsprechende Matchcodes angeboten, beispielsweise im Feld Ersatzartikel.

# <span id="page-453-0"></span>Funktionen des Kontextmenüs

Folgende Funktionen des Kontextmenüs (rechte Maustaste) stehen Ihnen beim Bearbeiten der Datensätze zur Verfügung.

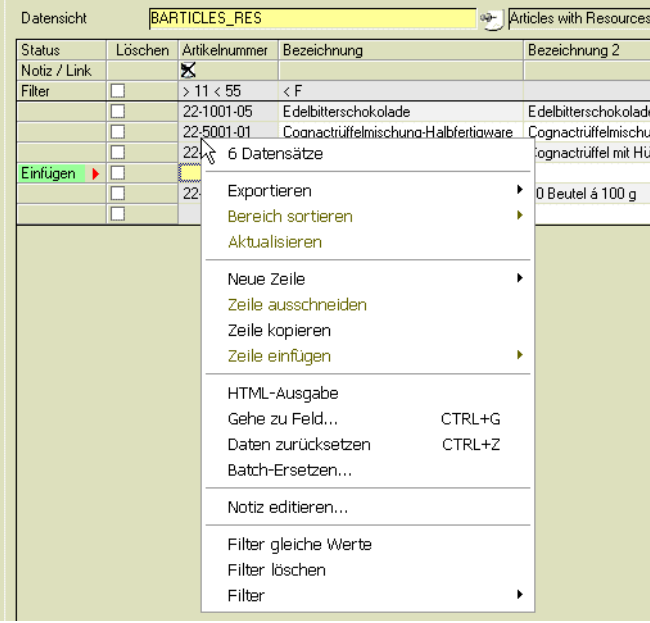

Die Export-Funktionen entsprechen denen eines Standardgrids und sind im entsprechenden Kapitel der Standardhilfe beschrieben.

### *Zeile kopieren, Zeile einfügen, Neue Zeile*

Mit diesen Funktionen können Sie einen neuen Datensatz anlegen, oder einen bestehenden kopieren und einfügen.

Kontextmenü Datensichten

#### *HTML - Ausgabe*

Diese Funktion gibt die ausgewählten Daten als HTML-Seite aus. Der Browser wird gestartet und zeigt die erzeugte Seite an.

HTML-Ausgabe

⊃

### BARTICLES\_RES

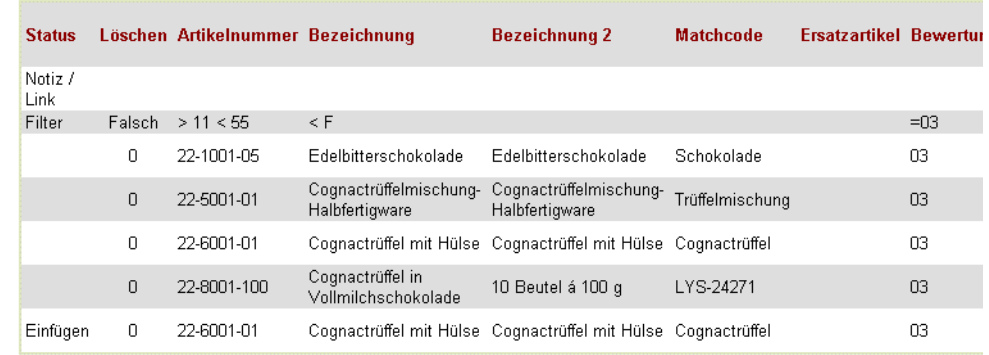

### *GeheZu Feld (STRG+ G)*

Mit dieser Funktion kann in ein bestimmtes Feld der Datensicht gewechselt werden. Im aufgehenden Dialog kann eine Spalte ausgewählt werden.

Die Anfangsbuchstaben der Felder können eingegeben werden, die zur Verfügung stehenden Felder werden dann automatisch angepasst:

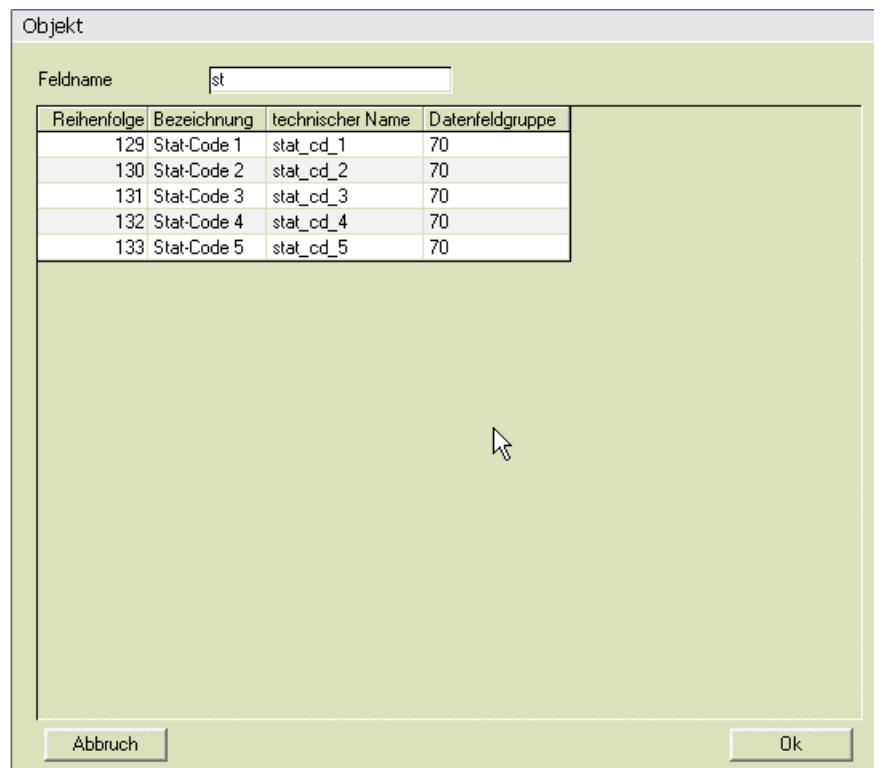

Zur gewünschten Spalte kann per Doppelklick auf den Feldnamen gesprungen werden.

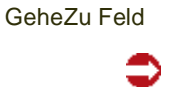

Wird nur noch eine Zeile angezeigt, so kann der Dialog auch mit Return verlassen werden. Mit ESC oder Abbruch kann der Dialog verlassen werden.

#### *Notiz editieren*

Diese Funktion steht Ihnen in den mitgelieferten Datensichten im Feld Artikelnummer bzw. Geschäftpartnernummer zur Verfügung. Sie können damit neue Notizen anlegen oder vorhandene editieren. Die Möglichkeiten der Notizfunktion sind in der Standardhilfe beschrieben. Das Vorhandensein einer Notiz erkennen Sie beim Bearbeiten einer Zeile an dem aktiven Icon in der Überschrift.

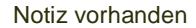

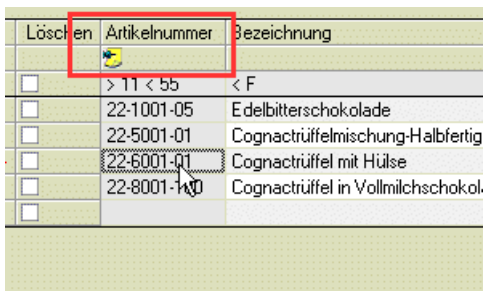

#### *Batch ersetzen*

Die Funktion *Batch ersetzen* nimmt in einem zuvor selektiertem Bereich Ersetzugen vor:

Dabei kann in *Textfeldern* Text ersetzt werden. In *Zahlenfeldern* können auch Rechenoperationen (Addition /Subtraktion auch als %-Wert, oder Runden) durchgeführt werden. Je nach Datentyp des Feldes, von dem Sie das Ersetzen aufrufen, werden die zulässigen Optionen angeboten.

*Batch ersetzen Textfeld: Option ersetzen*

Geben Sie den zu ersetzenden und den neuen Wert ein.

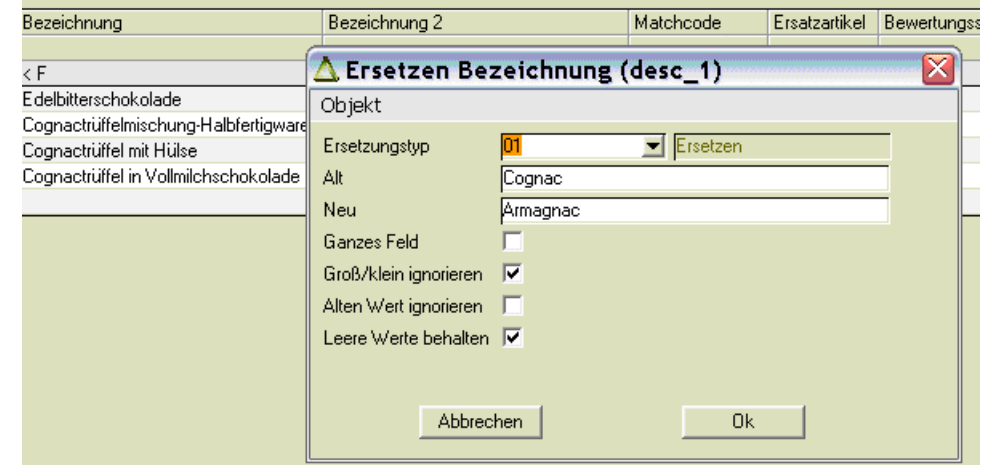

*Ganzes Feld J/N:* Soll das ganze Feld, oder nur der übereinstimmende Teil ersetzt werden?

*Groß/klein ignorieren*: Soll zwischen Groß- und Kleinschreibung unterschieden werden)

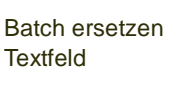

*Alten Wert ignorieren:* Wird dieses Feld angekreuzt, so kann das Feld 'alter Wert' auch leer bleiben. Die Ersetzung wird auf jeden Fall vorgenommen,

*Leere Werte behalten:* Sollen leere Felder erhalten bleiben?

*Batch ersetzen Textfeld: Option zählen*

Mit dieser Funktion kann ein Zähler in ein Textfeld geschrieben werden. Geben Sie den Startwert und die Schrittweite ein. Im Formatierungsstring kann z.B. '00' eingegeben werden, für eine zweistellige Formatierung des Zählers.

*Batch ersetzen Textfeld: Option Groß/Kleinschreibung*

Sie können Text in Textfeldern in Groß- oder in Kleinschreibung ändern.

#### *Batch ersetzen Datumsfeld:*

Sie können bei der Ersetzung eines Datums wählen, ob Sie eine Operation mit dynamischen Datumsoperatoren (beschrieben in der Standardhilfe) durchführen (Referenz alter Wert = Ja), oder ob Sie ein Datum durch ein anderes Datum ersetzen möchten. In der folgenden Abbildung werden durch +5 im Feld 'neuer Wert' fünf Tage zu einem beliebigen Datum (Option alter Wert ignorieren = JA) addiert.

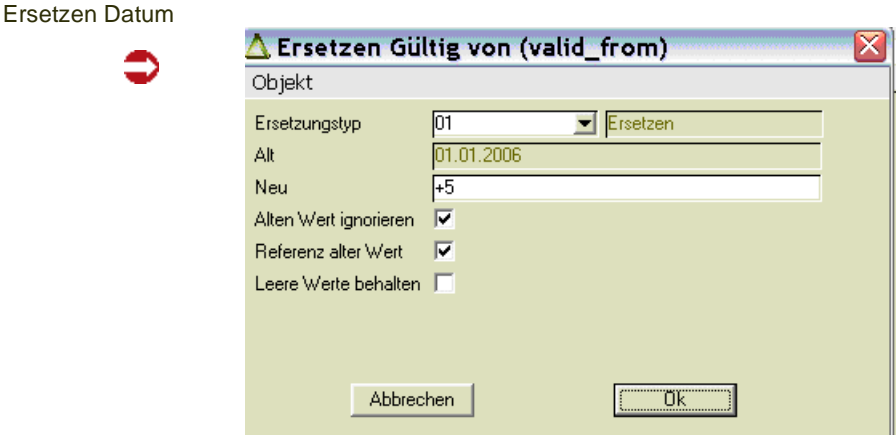

#### *Batch ersetzen im Zahlenfeld*

Wird die Funktion Batch ersetzen in einem Datenfeld des Typs Zahl aufgerufen, so stehen Ihnen auch Rechenoperationen zur Verfügung.

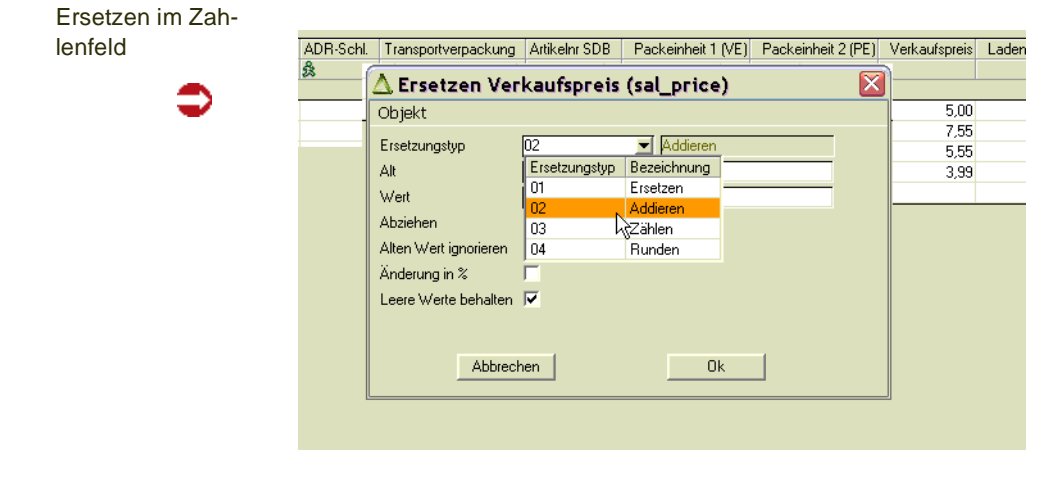

Neuer Wert: Zu addierender/subtrahierender Wert. Je nach Ausprägung des Schalters 'Änderung in %' wird dieser eingegebene Wert absolut oder prozentual interpretiert.

Abziehen: Kreuzen Sie dieses Feld an, wenn Sie eine Subtraktion durchführen möchten.

*Option Runden:* Sie können wählen, ob Sie auf-, ab-, oder kaufmännisch runden. Sie können die Anzahl der Nachkommastellen (bei negativem Wert: Anzahl der Vorkommastellen) .

#### Option Runden

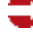

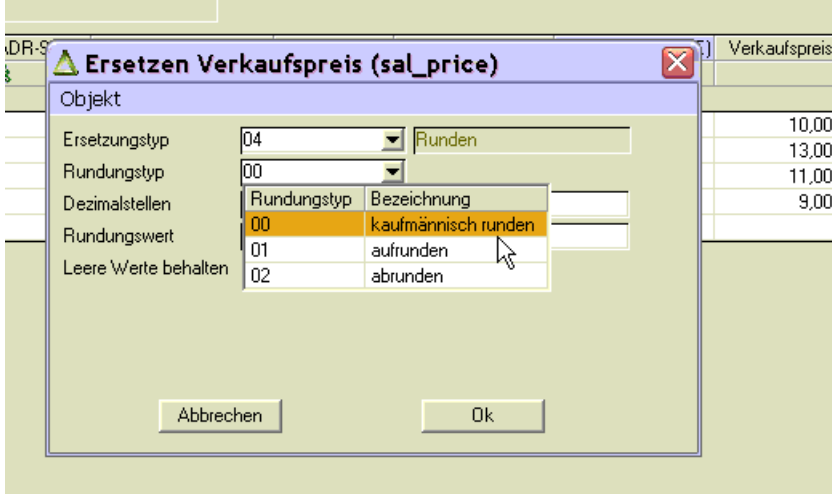

*Rundungswert:* Der Rundungswert kann alternativ zu den Nachkommastellen eingegeben werden, z.B. in der Form "10" oder "0,001". Geben Sie eine Schablone der Dezimalstellen ein, die gerundet werden sollen. Möglich sind z.B. auch Schablonen der Form "5" oder "0,05".

#### <span id="page-457-0"></span>*Filter*

Im Kontextmenü können Sie Filter setzen oder auch wieder löschen. Sie können auf 'gleiche Werte' filtern, das heißt das alle Datensätze angezeigt werden, deren Inhalt dem Feld entspricht, von dem Sie diesen Filter aufgerufen haben.

Weitere Möglichkeiten sind das Filtern auf leere, nicht leere oder ungleiche Datensätze.

Mit dem Filter eigene heutige Neuanlagen oder Änderungen können Sie gezielt die eigenen Eingaben des Tages noch einmal überprüfen.

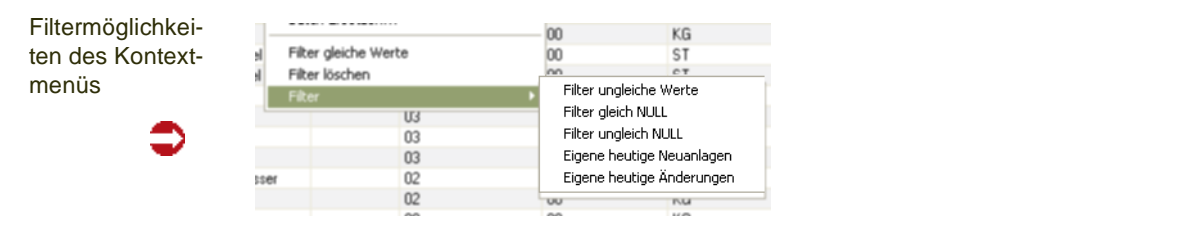

Weitere Informationen zu Filtern finden Sie im Abschnitt ["Filter" auf Seite 449](#page-448-1).

# **Datenpflege Vertikal**

Im Unterschied zur Datenpflege horizontal (für die Massenpflege von Stammdaten) ist die Datenpflege vertikal geeignet, um einen einzelnen Datensatz zu pflegen. Dies findet insbesondere Verwendung, um Individualfelder - in den Beispielen Eigenschaften eines Lagerplatzes - aus einem Blending Programm per Link zu pflegen.

Auch in der vertikalen Datenpflege können Programmlinks, Notizen oder externe Editoren verwendet werden.

Datenpflege vertikal, hier: eine 1 Allgemeines Kapazitätsstelle Datensicht **RCOSTCENTERS SPECT** Notiz nicht vorhanden Eeld Notiz / Link Wert Status des Datensatzes Status Ändern Kostenstelle × 2201-01 W01-Aufbereitung Kurzbezeichnung Link in Stammdaten .<br>Kapazitätsstellengrop 叒 2201 600,00 Kapazität Zeiteinhei Min Kapazitätsbelegung prüfen nein Kostenstelle Kostenrechnung Bezugsgröße Aktuelle Eingabe .<br>Waage am Auffangbecki Bemerkung Laborkennzeichen (LIMS) nein Labor Adresse (Gepa) (LIMS) & ы Benutzername Erstanlage ufuriat Anlagedatum 26.01.2006 14:00:53 Änderungsindex Benutzername letzte Änderung admin Änderungsdatum 12.09.2007 14:35:31

# <span id="page-458-0"></span>**Besonderheiten der mitgelieferten Datensichten**

Die mitgelieferten Standardsichten sollten nicht geändert, sondern bei Bedarf geklont (Menü Funktionen) werden.

Für die Massendatenpflege des GePa- und Artikelstamms sind folgende Datensichten formuliert:

# Datensichten für den Artikel/Ressourcenstamm

- B\_BARTICLES\_RES : Artikel mit Ressourcenstamm, keine Abfüllartikel
- B\_BARTICLES\_RES\_BINS: Abfüllartikel mit Ressourcenstamm
- B\_BARTICLES\_NO\_RES: Artikel ohne Ressourcenstamm
- B\_ BARTICLES\_DESCS: Artikelbezeichnungen (mit Durchschreiben in Ressource)

Wenn Sie mit der automatischen Artikel/Gebindelogik arbeiten, so dürfen Artikel und Abfüllartikel nicht im selben Schritt geändert werden, da teilweise Änderungen im Bulkartikel durchgeschrieben werden auf die zugehörigen Abfüllartikel. Weiterhin darf die Neu-Anlage von Abfüllartikeln nur über die Artikel-Gebindelogik von Blending stattfinden. Daher enthält die Sicht BARTICLES\_RES\_BINS zwar die Möglichkeit, Datensätze zu ändern, aber nicht, neue Datensätze anzulegen oder zu löschen. Datensätze werden weiterhin mit der Artikel-Gebindelogik angelegt und gelöscht.

# Datensicht für den Geschäftspartnerstamm

• B\_BPARTNERS

### Artikelstamm

- Die Beispieldatensichten zur Pflege der Artikelstammdaten sind in Feldgruppen organisiert, die in etwa den Registern des Wartungsprogramms entsprechen. Diese Feldgruppen können angezeigt oder ausgeblendet werden (F9).
- Das Zusammenspiel zwischen Gewichts- und Volumenfeldern zur Dichteberechnung funktioniert wie im Artikelstamm. Das technische Merkmal Dichte wird ebenfalls aktualisiert.
- Aktualisierung von Artikelwerksdaten
- Berücksichtigung der Artikel-Gebindelogik: Wird ein Bulk geändert oder gelöscht, erfolgt das Durchschreiben auf die Abfüllartikel
- Aktualisierung Envicon
- Die Ermittlung der Nachkommastellen für Gewichts- und Wertefelder ist aus Gründen der Vereinfachung teilweise fest hinterlegt (KG für Gewicht, LT für Volumen, EUR für Währungsfelder). Dies kann im Projekt angepaßt werden, sollten nicht die richtigen Nachkommastellen ermittelt werden (SPERSISTCOLS/SPER-SISTCOLCHECKS)
- In der Spalte Artikelnummer wird die Notizfunktion angeboten

### *B\_BARTICLES\_RES*

Die Eingabe der Mengeneinheiten und Umrechnungsfaktoren ist auf die Pflichtfelder Mengeneinheit Lager und Preis beschränkt. Weitere benötigte Mengeneinheiten können Sie im Artikelstamm anlegen oder bearbeiten. Diese Mengeneinheiten und Umrechnungen können Sie nur bei der Neuanlage eingeben.

#### *Vorbelegungen*

Neue Datensätze werden wie folgt vorbelegt:

Ressourcentyp = '01' , Gültig von = Heute, Gültig bis = 31.12.2099 Vorbelegungen von J/N-Feldern werden aus der Datenbank gelesen.

#### *B\_BARTICLES\_RES\_BINS*

In dieser Datensicht werden nur über die Artikel-Gebindelogik angelegte Abfüllungen zum Ändern angezeigt.

Die Neuanlage oder das Löschen dieser Abfüllungen kann weiterhin nur mit der Artikel-Gebindelogik erfolgen, da auch Stücklisten angelegt oder gelöscht werden.

#### *B\_BARTICLES\_NO\_RES*

Die Datensicht BARTICLES\_NO\_RES erlaubt das Ändern, Löschen und Anlegen von Artikeln ohne Ressourcenstamm. Das sind Artikel, die keine Verwendung in der Produktion finden. Im Blending-Artikelstamm sind dies Artikel, die auf der Tabseite Produktion keinen Eintrag im Feld *Ressourcentyp* haben.

Soll für mit dieser Sicht angelegte Artikel doch ein Ressourcenstamm angelegt werden, können Sie dies durch Nacharbeiten des Artikels im Artikelstamm erreichen.

### *B\_BARTICLES\_DESCS*

Diese Datensicht dient der Pflege von Bezeichnungen von Artikeln mit Ressourcenstamm. Die Bezeichnung wird in den Artikel- und Ressourcenstamm geschrieben. Für Artikel ohne Ressourcenstamm (alle Artikel, die nicht in der Produktion verwendet werden und daher im Artikelstamm, Tabseite Produktion, keinen Eintrag im Feld Ressourcentyp haben) müßte eine weitere Datensicht erstellt werden.

Dieses Beispiel ist hauptsächlich dafür gedacht, zu demonstrieren, wie in weitere Tabellen durchgeschrieben wird. (Von BARTICLES nach RRE-SOURCES).

# Geschäftspartner (B\_BPARTNERS)

Die Feldgruppen dieser Datensicht sind in etwa so organisiert, wie die Register des Wartungsprogramms.

Im Feld Geschäftspartnernummer steht Ihnen die Notizfunktion zur Verfügung.

Es wird die Geschäftspartnerrolle für den in der Datensicht eingetragenen Hauptgeschäftspartnertyp angelegt. Weitere Rollen können dann im Wartungsprogramm für Geschäftspartner angelegt werden.

Aktualisierungen bei Integration zu FiBu oder Envicon sind beim Arbeiten mit dieser Datensicht berücksichtigt.

# **Erstellen von Datensichten**

# >>

**Hinweis** 

Für das Erstellen von Datensichten sollten Sie zunächst genau die Anforderungen und z.B. die notwendigen Prüfungen festlegen. Sie müssen beim Erstellen von Datensichten sicherstellen, daß zum Beispiel Pflichtfelder ausgefüllt werden oder sinnvolle Einträge vorgenommen werden.

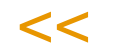

Ein Grundprinzip des Addons Datensichten ist die logische Trennung der Datensicht vom Datenmodell.

Definitionen der Datensicht gelten nur für die aktuelle Datensicht. Definitionen der DB-Tabellen-Definition gelten für alle Datensichten, die diese Tabellen nutzen.

Eine Aufstellung der Tabellen finden Sie im Anhang dieser Dokumentation.

# <span id="page-461-0"></span>**Erstellen einer Datensicht**

Das erstellen von Datensichten kann folgendem Schema folgen:

- Vorbereiten der DB-Tabellen oder Anlage einer Datenquelle per Benutzerabfragen
- TABELLENDEFINITIONEN: (Gelten für ALLE Datensichten) Erstellen von Prüfungen in SPERSISTTABLES, SPERSISTCHECKS, SPER-**SISTCOLCHECKS**
- Anlegen der Datensicht in SDATAVIEWS (Gelten für DIESE Datensicht) Einträge SDATAVIEWTABLES und SDATAVIEWCOLS werden generiert und können modifiziert werden (Reihenfolge, Vorbelegung).
- Weiterer Bedienkomfort durch Einträge in SCONTROLDELEGATES (nicht Bestandteil dieser Dokumentation)
- Vergabe von Rechten

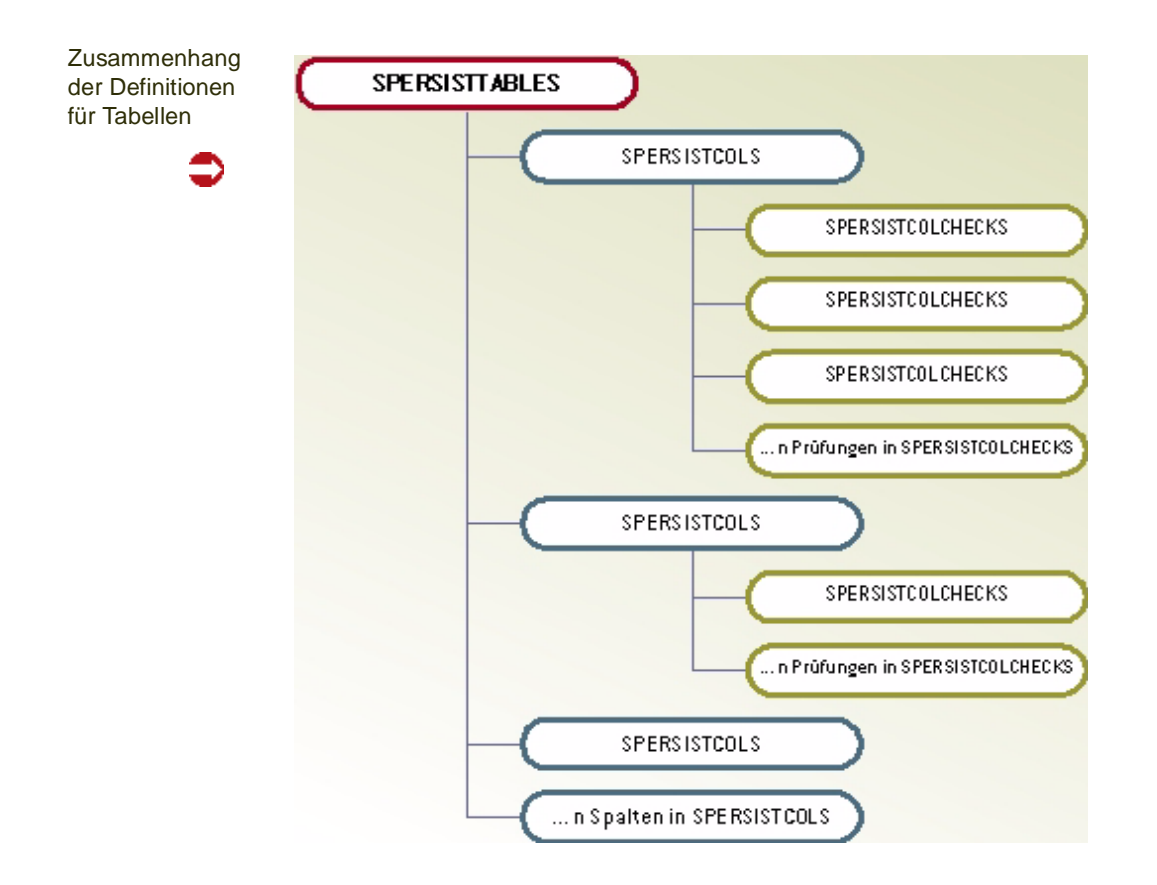

# Vorbereiten der DB-Tabellen

Wenn Sie eine neue Datensicht erstellen, so wird über Einstellungen in den der Datensicht zu Grunde liegenden DB-Tabellen versucht, generisch (ohne Code-Zeile oder manuelles Anlegen) eine Reihe von logischen Prüfungen abzubilden. Eine dieser Prüfungen gilt beispielsweise für Felder, die in der Datenbank mit dem Zusatz 'not null' definiert worden sind.

Wird also beispielsweise die Tabelle RCOSTCENTERS (Kapazitätsstellen) mit einem SCRIPT vorbereitet, daß

- die Kapazität nicht leer sein darf
- und der Vorgabewert für 'Kapazität prüfen' wahr (TRUE) ist,

so werden die entsprechenden Prüfungen ausgeführt, nachdem die Tabelle in SPERSISTTABLES hinzugefügt wurde (Eine Übersicht der Tabellen finden Sie im Anhang).

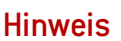

Änderungen am Datenmodell von Blending sollten nur nach Absprache mit Ihrem Blending- Betreuer vorgenommen werden!

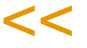

>>

# **SPERSISTTABLES**

In dieser Tabelle wird die DB-Tabelle mit der DLL-Klasse eingetragen, in der die betriebswirtschaftlichen Prüfungen ausprogrammiert sind. Ist keine eigen DLL vorhanden, kann die Klasse **B0GENM.cPersistGeneric** eingetragen werden. Durch diese Klasse werden zumindestens die Prüfungen auf Datenbank-Default oder NOT NULL eines DB-Feldes durchgeführt.

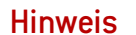

Die Einträge gelten für ALLE Datensichten, die auf Basis dieser Tabelle erstellt werden!

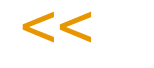

>>

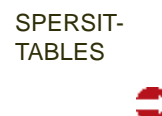

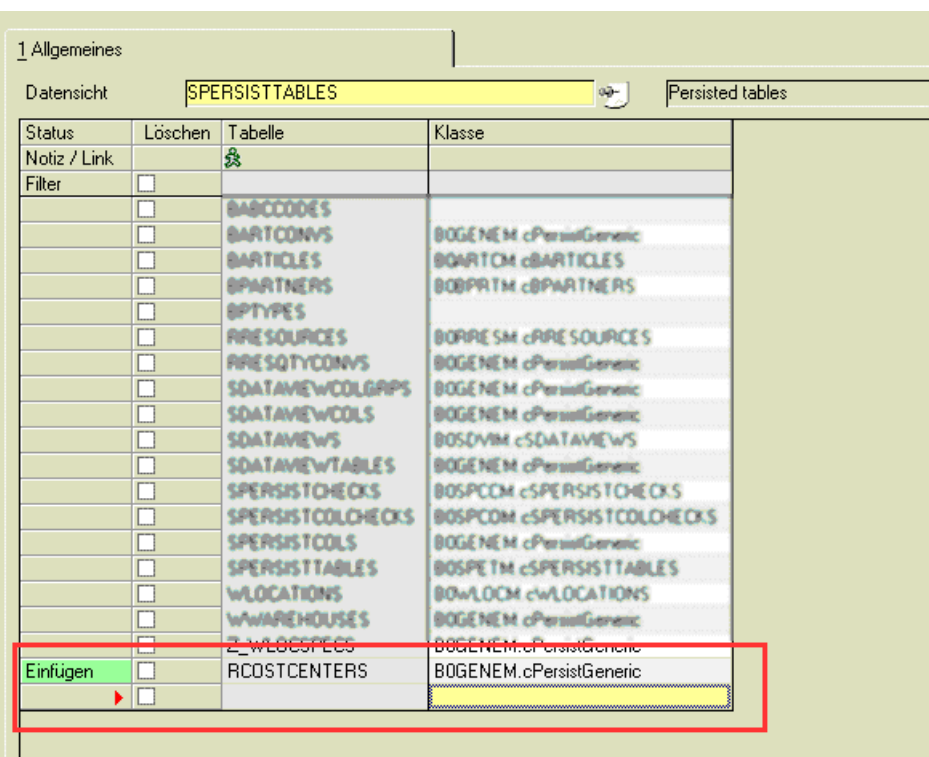

# SPERSISTCOLS

Die Einträge in der Sicht SPERSISTCOLS beeinflussen das Eingabeverhalten der Tabellenspalten für alle Datensichten auf Basis dieser DB-Tabelle.

Die Einträge in der SPERSISTCOLS wurden durch das Hinzufügen der Klasse **B0GENM.cPersistGeneric** in der Sicht SPERSISTTABLES (s.o.) automatisch generiert.

#### SPERSISTCOLS

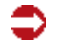

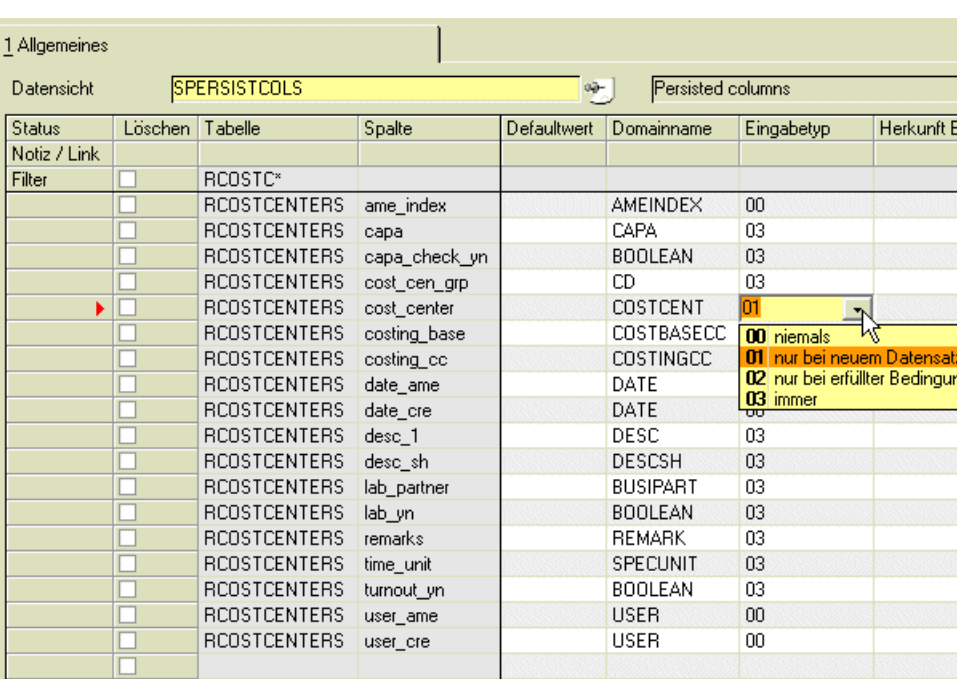

Dieses generische Anlegen berücksichtigt folgende Besonderheiten:

- Keyfelder, in diesem Fall RCOSTCENTERS.cost\_center werden mit dem Eingabetyp 01 = nur bei neuem Datensatz angelegt
- Statistische Felder, wie user\_cre oder date\_ame werden mit dem Eingabetyp 00 = niemals eingeben angelegt. Diese werden ja nicht eingegeben, sondern automatisch gefüllt.
- Alle anderen Felder dieser Tabelle wurden mit Eingabetyp 03 = immer eingeben angelegt.

Eine weitere Ausprägung des Eingabetyps ist 02 = nur bei erfüllter Bedingung.

Eine Eingabe in diesem Feld ist nur möglich, wenn eine in den SPERSIST-COLCHECKS definierte Bedingung zu dieser Spalte (des Typs 00 = VOR Eingabe prüfen) wahr ist.

Als Beispiel ließen sich die Felder lab\_yn und lab\_partner, die für den Einsatz mit LIMS benötigt werden, für die Bedingung, daß LIMS installiert ist, als editierbar einrichten.

#### *Default-Wert*

Es kann ein fester default-Wert für neue Datensätze vorbelegt werden. Ein Eintrag hier übersteuert mögliche Vorbelegungen aus dem Datenmodell. Eine sinnvolle Vorbelegung ist z.B. -1 (TRUE) oder 0 (FALSE) für J/N - Felder. Ist eine Spalte in der DB mit einem default-Wert versehen, so wird dieser hier vorgeschlagen.

#### *Domainname*

Der Domainname wird beim Anlegen der SPERSISTCOLS sinnvoll ermittelt und kann hier geändert werden. Der Domainname bestimmt das Eingabeverhalten einer Spalte, z.B. ob Text oder Zahlen eingegeben werden, und in welcher Länge.

Kann kein Domainname ermittelt werden, so erhält die Spalte die Domain '*DESC'*.

.<br>ت

#### *Herkunft Einheit*

In dieser Spalte kann für Gewichts-, Volumen- oder Wertefelder die Ermittlung der Nachkommastellen hinterlegt werden.

Folgende Funktionen stehen Ihnen dafür zur Verfügung:

- GetQtyDecPl()
- GetCurrDecPl()
- GetTimeDecPI()

Als Parameter kann diesen Funktionen

- entweder ein konstanter Wert in Anführungszeichen mitgegeben werden, z.B. GetQtyDecPl("KG") GetCurrDecPl("EUR")
- oder ein Spaltenname in % % Zeichen, z.B. GetQtyDecPl(%qty\_unit\_stock%)

#### Herkunft Einheit

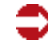

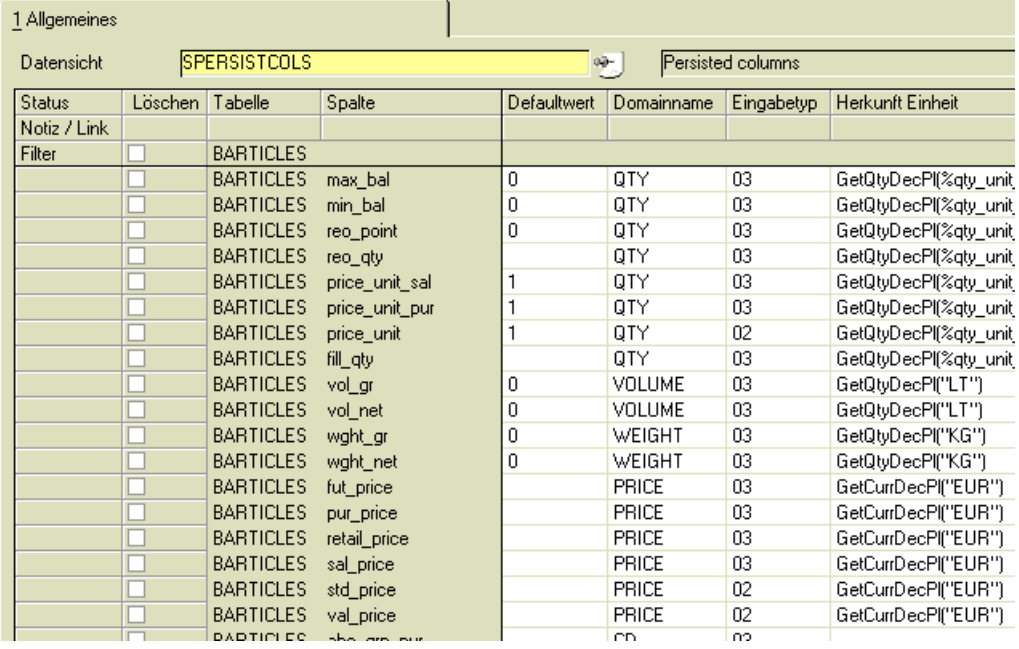

# **Anlegen der Datensicht**

Sind die Einträge in SPERSISTTABLES und SPERSISTCOLS vorhanden, kann die Datensicht angelegt werden.

Geben Sie hierzu in SDATAVIEWS den Namen für eine neue Datensicht ein.

Folgende Besonderheiten werden dann generisch angelegt:

- Constraints aus dem Datenmodell: Ist im Datenmodell NOT NULL für ein Feld hinterlegt, wird das in allen angelegten Datensichten berücksichtigt
- Defaults aus dem Datenmodell: Die Datensicht berücksichtigt den default-Wert eines Feldes bei Anlage eines neuen Datensatzes
- Foreign Keys aus dem Datenmodell: betroffene Datensichten berücksichtigt Foreign-Key Beziehungen aus dem Datenmodell
- Sonderfelder: Enthält die Tabelle der Datensicht Statistikfelder wie ame\_index, date\_ame, user\_ame, user\_cre, so werden diese automatisch mit versorgt.

# **SDATAVIEWS**

### **Hinweis**

>> Die mitgelieferten Datensichten sollten nicht geändert, sondern bei Bedarf geklont werden. Der Klon kann dann an Ihre Bedürfnisse angepaßt werden.

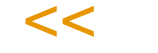

### **SDATAVIEWS**

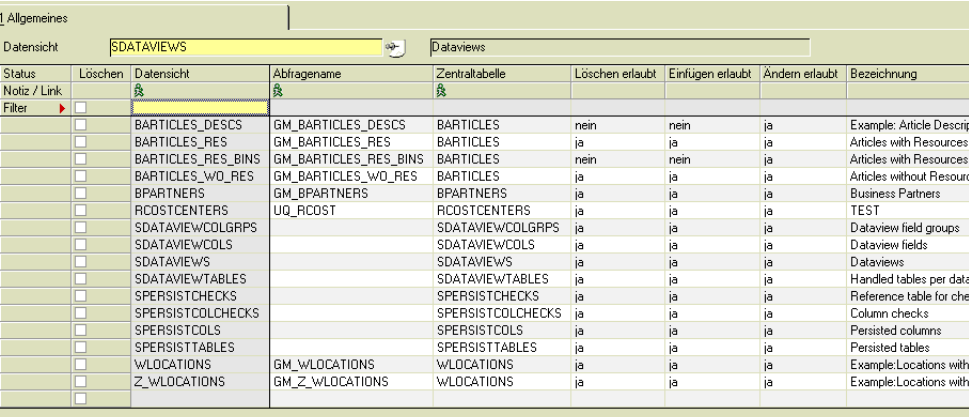

### *Abfragename / Tabellenname*

Die Zentraltabelle, also die Hauptabelle der Datensicht, muß eingegeben werden (SDATAVIEWTABLES muss gefüllt sein: siehe ["SDATAVIEWTA-](#page-470-0)[BLES" auf Seite 471](#page-470-0)).

Basiert die Datenquelle der Datensicht auf einer Benutzerabfrage, so geben Sie diesen Abfragenamen ein.

Für das Erstellen einer Datenquelle auf Basis einer Benutzerabfrage lesen Sie bitte auch den Abschnitt Benutzerabfragen der Standardhilfe (des Standard-Handbuches) Es gibt jedoch Einschränkungen:

- Gruppierungen werden nicht unterstützt
- Es muß in ANSI-SQL formuliert werden

### *Löschen erlaubt j/n, Einfügen erlaubt j/n, Ändern erlaubt j/n*

Diese Rechte erlauben grundsätzlich das Löschen, Ändern oder Einfügen von Datensätzen mit dieser Datensicht. Ist beispielsweise das Recht, Datensätze zu löschen, nicht grundsätzlich vorhanden (erlaubt = Nein), so kann es mit Benutzerrechten auch nicht erteilt werden. Ist das Recht grundsätzlich vorhanden (erlaubt = Ja), so kann es mit Benutzerrechten individuell wieder entzogen werden.

#### *Standardsicht J/N*

Diese Spalte zeigt an, ob die Datensicht mit dem Blending-Standard ausgeliefert wurde. Wenn Sie eine mit Ja gekennzeichnete Datensicht verändern, erhalten Sie eine Warnung. Sie sollten diese nicht ändern, sondern klonen, und den Klon auf Ihre Bedürfnisse anpassen.

.<br>ت

# SDATAVIEWCOLS

Diese Tabelle enthält die Spalten der Datensicht. Diese Tabelle wird beim Anlegen oder Klonen einer Datensicht gefüllt, entweder mit

- Allen Feldern der Zentraltabelle oder
- allen Feldern der Benutzerabfrage.

Spalten der **Datensicht** 

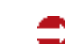

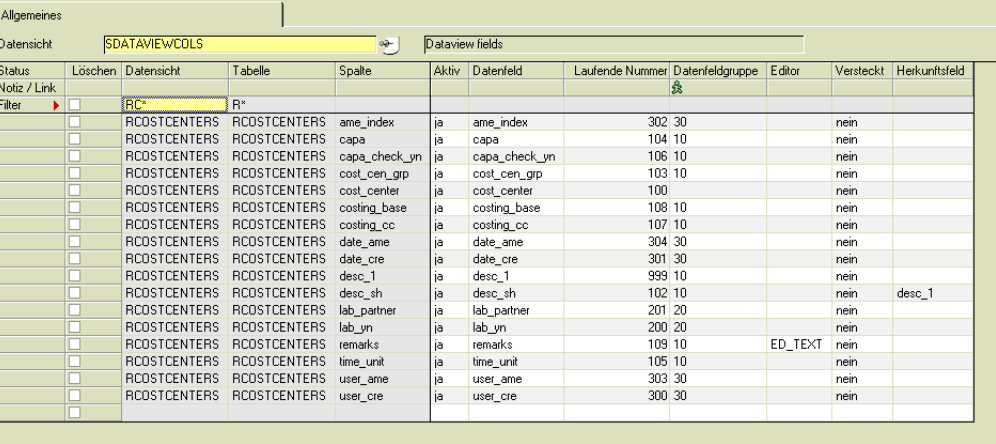

Angezeigt werden der Name der Datensicht, der Tabellenname und der Spaltennamen (physikalische Namen aus DB), sowie der Spaltennname aus der Abfrage. Dieser weicht ab, wenn z.B. in einer Benutzerabfrage per '*SELECT xxx as yyy'* ein ALIAS zugewiesen wurde.

### *Aktiv J/N*

Geben Sie ein, ob diese Spalte in der Datensicht aktiv ist. Ein inaktives Feld wird nicht berücksichtigt.

#### *Laufende Nummer*

Die laufende Nummer bestimmt die Reihenfolge der Anzeige der Spalten. Diese kann von der Reihenfolge z.B. aus der Benutzerabfrage abweichen. Zunächst wird die Reihenfolge aus der Benutzerabfrage übernommen.

Bei Datensichten, die auf Tabellen basieren, folgen nach den Keyfeldern die Spaltennamen in alphabetischer Reihenfolge.

# >>

Tipp

Um die Reihenfolge neu zu setzen, können Sie auch die Option Zählen aus der Funktion Batch- Ersetzen verwenden.

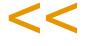
Setzen der Reihenfolge

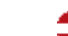

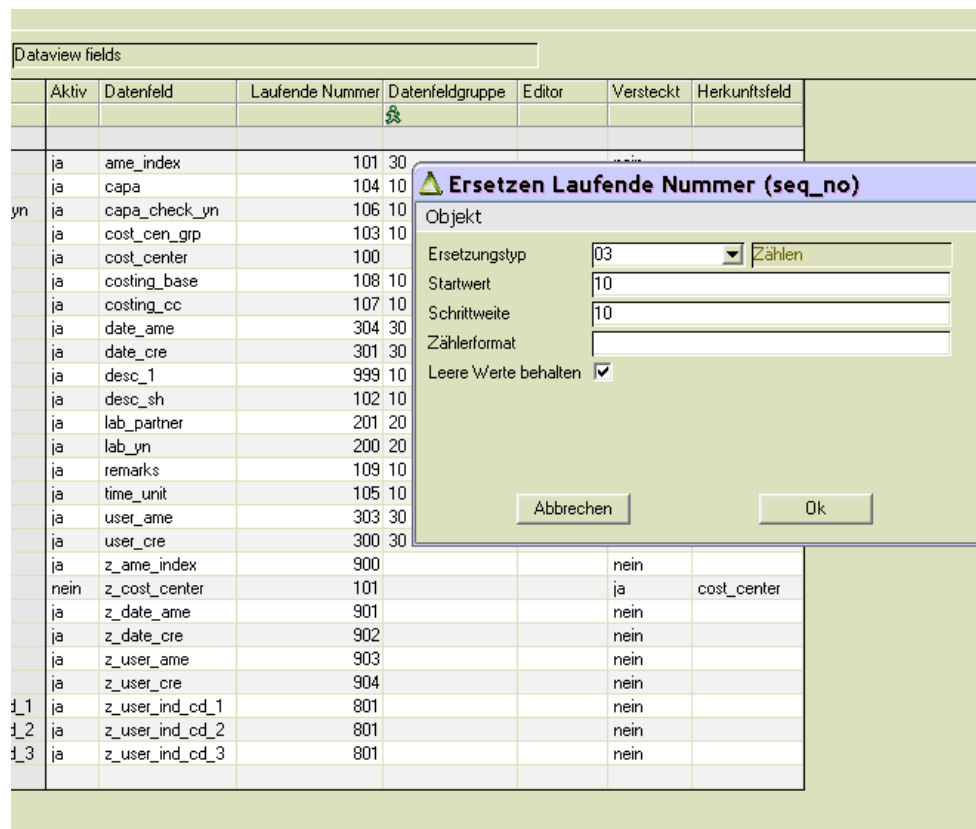

### *Datenfeldgruppe*

Mit Datenfeldgruppen können Sie die Eingabefelder der Datensichten organisieren. Felder, die Datenfeldgruppen zugeordnet sind, können ein- oder ausgeblendet werden.

Die Datenfeldgruppen müssen zuvor in SDATAVIEWCOLGRPS (["SDATA-](#page-471-0)[VIEWCOLGRPS \(Datenfeldgruppen\)" auf Seite 472](#page-471-0)) angelegt sein. Diese Definition erfolgt pro Datensicht.

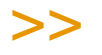

Hinweis

Über Datenfeldgruppen können Berechtigungen vergeben werden: Somit können Sie für Gruppen vergeben, ob die dazugehörigen Felder überhaupt sichtbar sind, und ob in ihnen editiert werden darf.

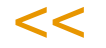

Felder, denen keine Datenfeldgruppe zugeordnet ist, werden unabhängig von der Auswahl der Datenfeldgruppen immer angezeigt. Keyfelder, z.B. die Artikelnummer, sollten daher keiner Datenfeldgruppe zugeordnet sein.

Die Datenfeldgruppen der Standard-Datensichten sind an die Register des entsprechenden Wartungsprogramms angelehnt.

Auswahl Datenfeldgruppe

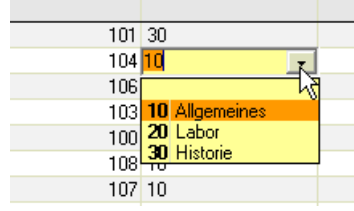

#### *Editor*

Für die Eingaben in Datensichten können Sie dem Anwendern externe Editoren zur Verfügung stellen. Zur Auswahl stehen hier:

.<br>ت

- ED\_TEXT, Texteditor: Editor für mehrzeilige Textfelder, beispielsweise Bemerkungen.
- ED\_DATE, Datumspicker für Datumsfelder. Erlaubt die Auswahl des Datums aus einem Kalender

Texteditor beim Arbeiten mit der **Datensicht** 

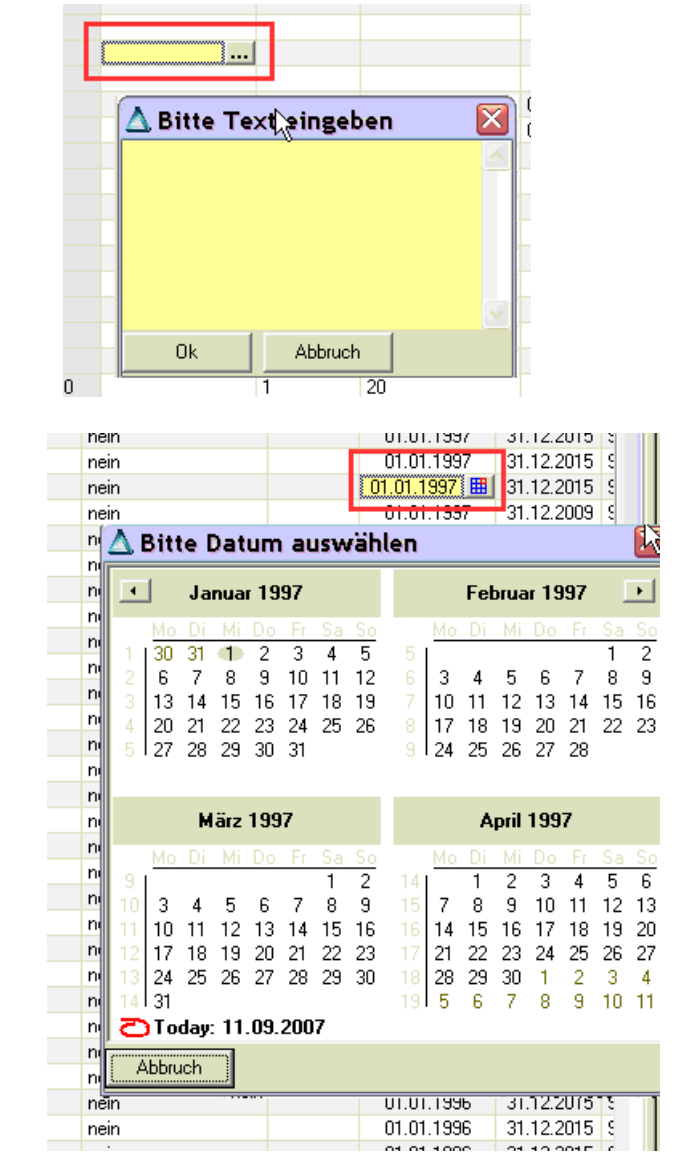

Datumspicker

#### *Versteckt J/N*

Mit Ja gekennzeichnete Felder werden beim Arbeiten mit der Datensicht nicht angezeigt. Sinnvoll ist dies beispielsweise, wenn Spalten verknüpfter Tabellen versorgt werden sollen, aber nicht angezeigt (s.u.).

#### *Datenherkunft*

Dieses Feld läßt sich als Vorbelegung für ein Datenfeld verwenden. Ist dieses gefüllt, so wird bei Neuanlage und bei Änderung der Inhalt des hier eingetragenen Feldes in das aktuelle Feld kopiert. So kann beispielsweise das Feld 'Kurzbezeichnung (desc\_sh)' mit dem Inhalt des Feldes 'Bezeichnung 1 (desc\_1)' vorbelegt werden.

Auch *versteckte*, nicht angezeigte Felder werden mit der Datenherkunft versorgt, wenn diese eingetragen sind. Dies gilt nicht für als *inaktiv* gekennzeichnete Felder der Datensicht.

Damit lassen sich beispielsweise auch verknüpfte Tabellen befüllen, ohne Felder doppelt anzuzeigen.

## >>

Vorbelegungen von Feldern können also realisiert werden über :

den *Default* in der DB,

den Eintrag in SPERSISTCOLS (gültig für alle Datensichten, siehe ["SPERSISTCOLS" auf](#page-463-0) [Seite 464](#page-463-0)) oder

den Eintrag eines Herkunftsfeldes.

Ausdrücke oder Teilstrings sind nicht möglich. Die Vorbelegung greift nur, wenn das Zielfeld leer ist.

Eine weitere Möglichkeit, Felder vorzubelegen, und z.B. auch Datumsberechnungen vorzunehmen, bieten Einträge in der SCONTROLDELEGATES, die nicht Bestandteil dieser Doku mentation sind.

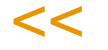

## SDATAVIEWTABLES

Diese Tabelle enthält alle an einer Datensicht beteiligten Tabellen.

Sie wird beim Anlegen der Datensicht gefüllt mit

- den Feldern der Zentraltabelle oder
- den Feldern aus der Benutzerabfrage
- die Rechte werden zunächst aus dem Eintrag aus SDATAVIEWS vorgeschlagen

Es kann eingetragen werden, ob für einzelne Tabellen gelöscht, eingefügt oder geändert werden darf. Damit Einträge in SPERSISTCOLS - Eingabetyp überhaupt wirksam sind, muß entweder das Einfügen oder das Updaten von Datensätzen erlaubt sein.

Datensicht, in deren Tabellen nur Updates erlaubt sind

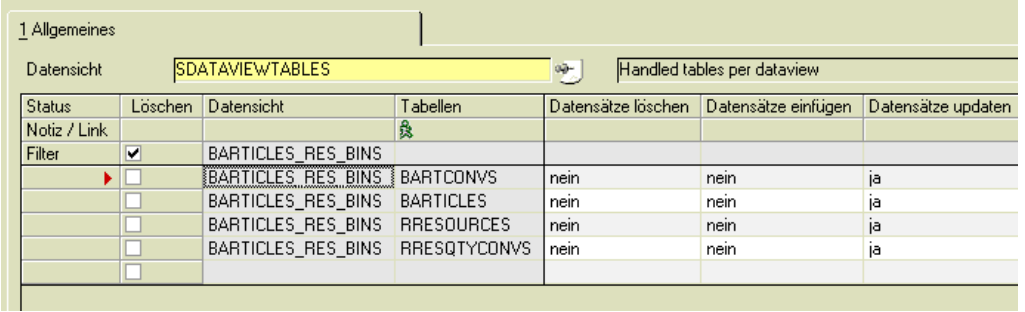

.<br>ت

## <span id="page-471-0"></span>SDATAVIEWCOLGRPS (Datenfeldgruppen)

In dieser Tabelle werden die Datenfeldgruppen angelegt. Diese können in SDATAVIEWCOLS (siehe ["SDATAVIEWCOLS" auf Seite 468](#page-467-0)) zugeordnet werden. Der Anwender der Datensicht kann sich dann Datenfelder bestimmter Datengruppen ein- oder ausblenden (siehe ["Feldgruppen \(F9\)" auf Seite 452](#page-451-0))

Datenfeldgruppen können auch als Berechtigungsobjekt für Subrechte verwendet werden: d.h., Benutzer einer Benutzergruppe dürfen beispielsweise Felder der Datenfeldgruppe 'Verkauf' nicht ändern, sondern nur sehen.

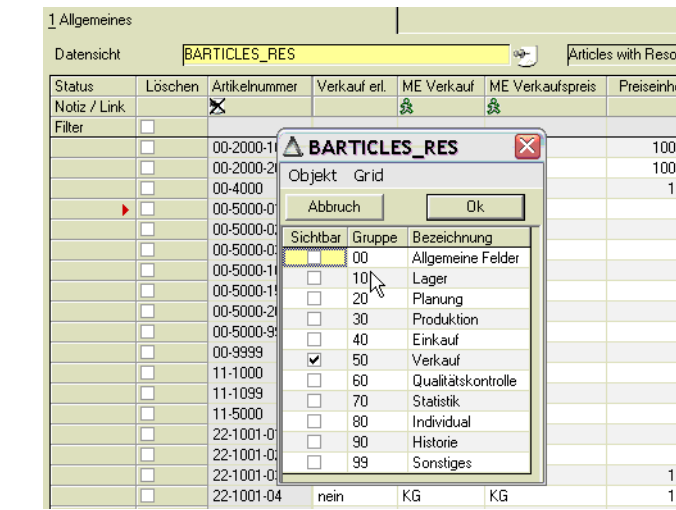

Felder, die keiner Datenfeldgruppe zugeordnet wurden, werden immer angezeigt. Daher sollten die Keyfelder (z.B. die Artikelnummer) keiner Datenfeldgruppe zugeordnet werden.

Anzeige nur VK-Felder

Datenfeldgruppe

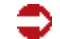

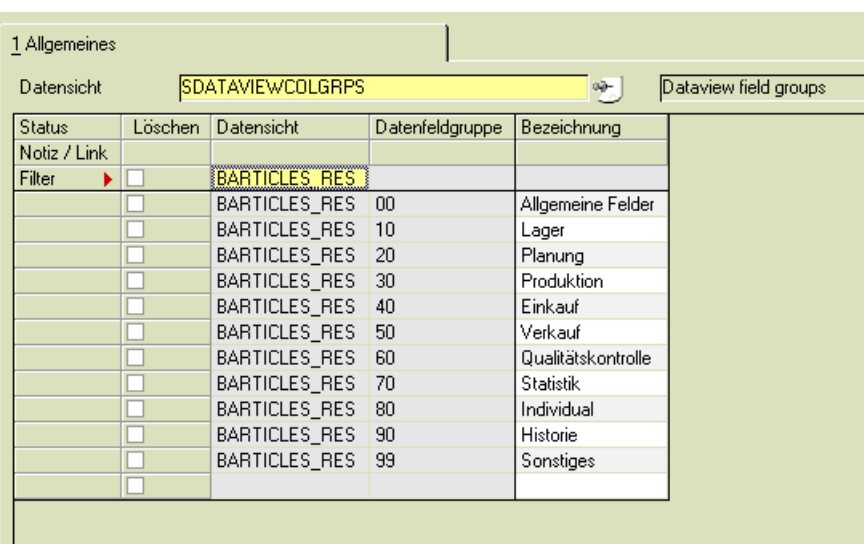

Neue Datenfeldgruppen können hinzugefügt werden. Der Eintrag im Feld Datenfeldgruppe bestimmt die Reihenfolge der Anzeige.

## **Anlegen von Prüfungen**

Mögliche Prüfungen ergänzen die Datensichten um Bedienkomfort oder kontrollieren die Eingaben eines Anwenders.

Aus dem Datenmodell werden Prüfungen wie

- Not Null von Feldern
- Foreign-Key Prüfungen

automatisch durchgeführt. Weitere Prüfungen können über Metadaten definiert werden:

*Feldprüfungen* werden mit

- SPSERSISTCHECKS definiert, und in
- SPERSISTCOLCHECKS an eine Tabellenspalte gebunden.

Prüfungen werden durchgeführt beim Zeilenwechsel, sobald eine Spalte der Zeile geändert wurde. Prüfungen für *versteckte* Spalten werden durchgeführt. Schlagen Prüfungen für versteckte Spalten fehl, so werden die entsprechenden Spalten eingeblendet.

Prüfungen, die definiert sind für inaktive Spalten, werden nicht durchgeführt! (aktiv / versteckt siehe ["SDATAVIEWCOLS" auf Seite 468\)](#page-467-0)

Mit Ergebnissen der Prüfungen können folgende Aktionen gesteuert werden:;

- Das Freischalten einer Spalte
- Freischalten einer ganzen ZEILE
- Speichern: Abhängig vom Ergebnis einer Prüfung kann das Speichern verhindert / erlaubt werden
- Löschen: Abhängig vom Ergebnis einer Prüfung kann das Löschen verhindert / erlaubt werden

Es sind grundsätzliche Prüfungen zur Freigabe einer gesamten Zeile möglich. Ebenfalls möglich ist das das deaktivieren des Feldes Löschen für bestimmte Zeilen.

## **SPERSISTCHECKS**

Hier werden die Prüfungen definiert, die in SPERSISTCOLCHECKS verwendet werden. Dort können mehrere Prüfungen aus SPERSISTCHECKS verwendet werden und mit AND, OR und NOT verknüpft werden.

#### Hinweis

>> Prüfungen werden so formuliert, daß sie ein Ergebnis WAHR (TRUE) oder FALSCH (FALSE) ergeben. Das Ergebnis WAHR (TRUE) gilt als erfolgreiche Prüfung, abhängig vom Nutzungscode (siehe ["Nutzungscode" auf Seite 479\)](#page-478-0) wird also z.B. die Eingabe akzeptiert. Ist eine Vorbe dingung eingegeben, wird die Prüfung nur durchgeführt, wenn die Vorbedingung TRUE liefert.

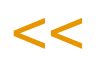

#### Prüfung, ob LIMS installiert ist

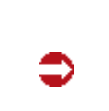

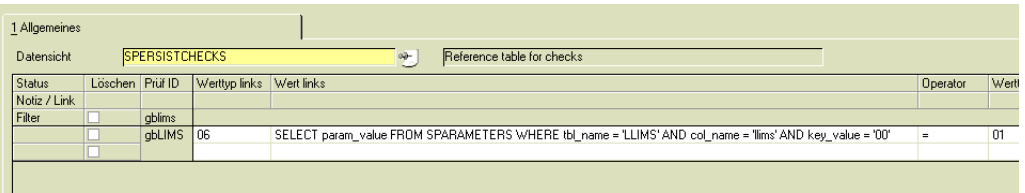

Eine Prüfung besteht aus einem Schlüssel, unter dem die Prüfung in SPER-SISTCOLCHECKS eingetragen wird, einem rechten und linken Operanden und einem Operator. Die Operanden können verschiedene Typen haben, also beispielsweise ein SQL-Ausdruck sein.

Ist der Operator =NU oder !=NU, wird also auf Null bzw. nicht Null geprüft, so ist die Angabe des rechten Operanden nicht nötig.

In diesem Beispiel wird mit dem linken Operanden des Typs SQL-Ausdruck die Ausprägung des Parameters LIMS ermittelt, und mit dem Operator (=) mit dem rechten Teil (01) verglichen. Ist LIMS also installiert, so ist die Prüfung 'gbLIMS' wahr, und z.B. die in SPERSISTCOLS eingegebene OPTION 'Eingabe nur, wenn Bedingung erfüllt' ist gegeben (siehe: ["SPERSISTCOLS" auf Seite 464](#page-463-0)). Diese Prüfung wird ausgeführt, wenn sie in SPERSISTCOLCHECKS einer Spalte zugeordnet wurde.

#### *Operanden:*

Folgende Eingabetypen für Operanden stehen zur Verfügung:

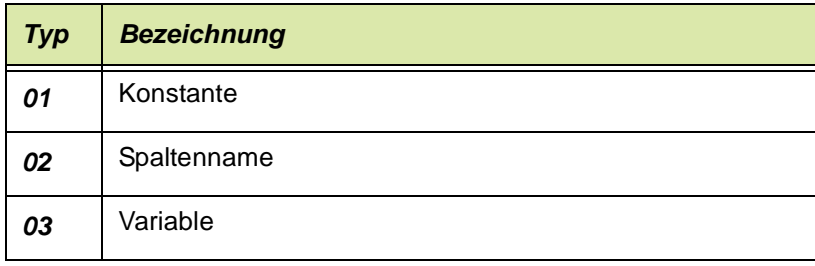

g g

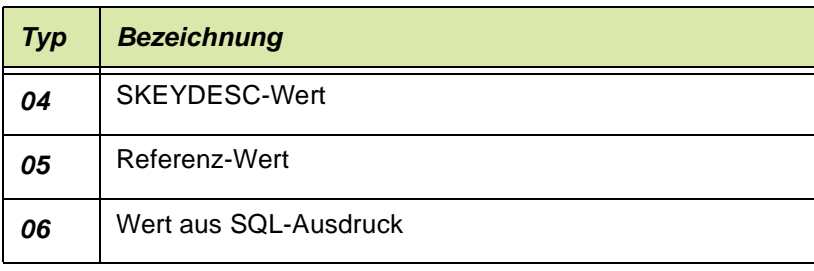

Für die Operanden links und rechts gelten je nach Eingabetyp folgende Regeln:

#### *01 Konstante*

Konstanten können mit oder ohne doppeltes Hochkomma eingetragen werden.

#### *02 Spaltenname*

Ein Spaltenname wird von %-Zeichen umschlossen (%art\_no%). Die Spalte, für die die Prüfung eingerichtet wird, kann mit %% eingegeben werden.

Im unteren Beispiel wird abgeprüft, ob es sich um einen Hauptgeschäftspartner des Typs 40 handelt. Dazu wird links ein Spaltenname in % -Zeichen (%main\_p\_type%) mit rechts einer Konstante verglichen (40).

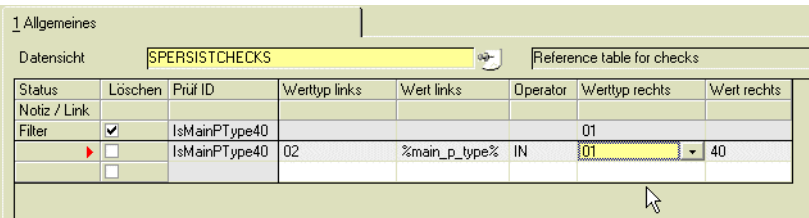

#### *03 Variablen*

Variablen werden mit @eingeleitet, also z.B. @PlantNo. Folgende Systemoder Zeitvariablen stehen Ihnen zur Verfügung.

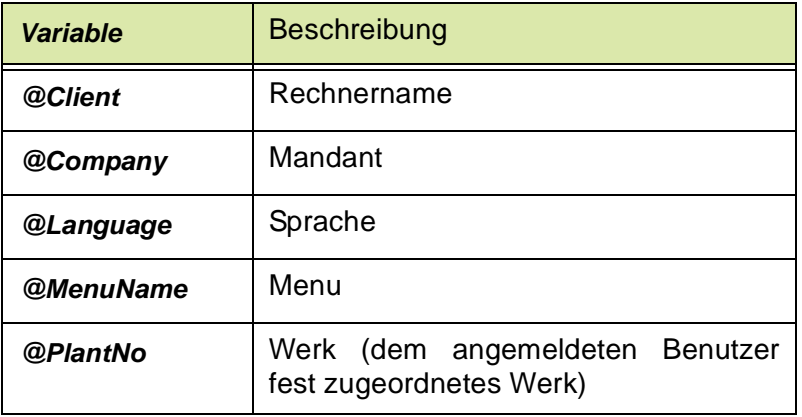

Beispiel: links Datenfeld wird mit rechts Konstante verglichen

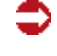

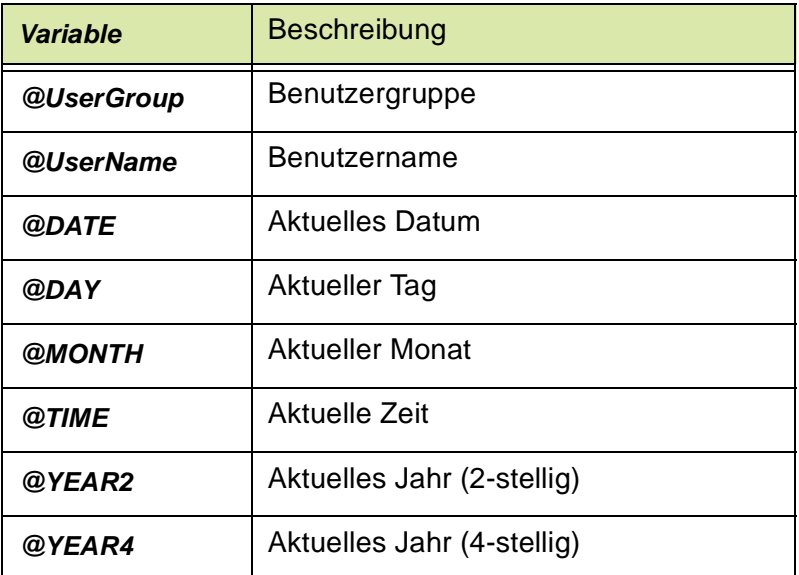

#### *04 SKEYDESC-Wert*

Es wird eine Eingabe in dieser Form erwartet:

GetKeyDESC(<Tabellennamme>,<Spaltenname>,<Spaltenwert>), wobei mit

%T% der Tabellenname, mit

%C% der Spaltenname und mit

%% der Wert derjenigen Spalte übergeben werden, jeweils bezogen auf die Spalte, für die der Check in SPERSISTCOLCHECKS integriert wird.

Gültige Formulierungen sind beispielsweise:

GETKEYDESC("%T%","%C%","%%")

GETKEYDESC("BARTICELS","val\_cd","10")

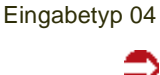

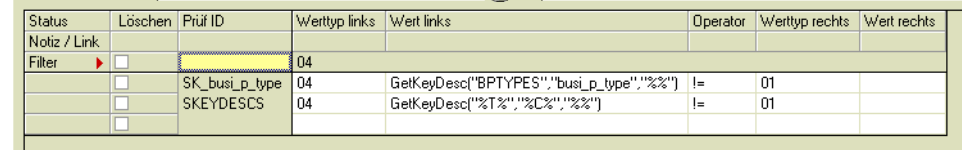

#### *05 Referenzwert*

Es wird eine Eingabe erwartet in Form von:

Checkfield(<Tabelle>,<Spalte1>,<Key1>,*<Spalte2>,<Key2>, <Spalte3>,<Key3>*, <WHERE>)

Die Parameter ab <Spalte2> sind optional.

Wie in den anderen Eingabetypen kann ein Spaltennamen mit %%-Zeichen umschlossen, oder durch %% referenziert übergeben werden.

g g

Eingabetyp 05

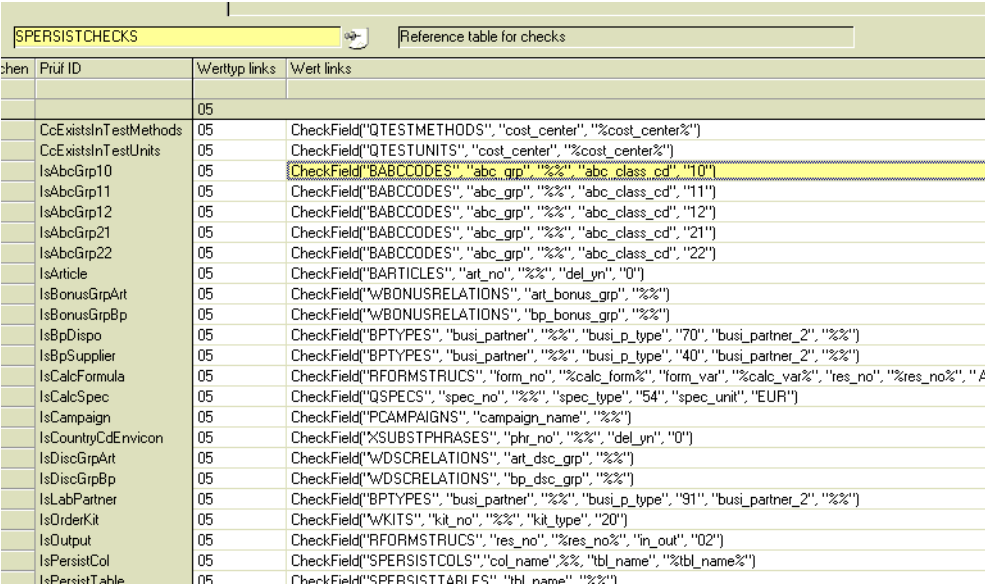

Im markierten Beispiel wird geprüft, ob ein ABC-Code ein gültiger ABC-Code des Typs 10 ist.

#### *06 SQL-Ausdruck*

Es wird ein SQL-Ausdruck erwartet, der einen Wert liefert. Mit %T% kann der Tabellenname aus SPERSITCOLCHECKS eingesteuert werden.

Im Unterschied zu den Formulierungen der anderen Eingabetypen muss eine Spalte -zusätzlich zu den %-Zeichen- in eckige Klammern gefasst werden:

SELECT COUNT(\*) FROM %T% WHERE art\_no = '[%art\_no%]'

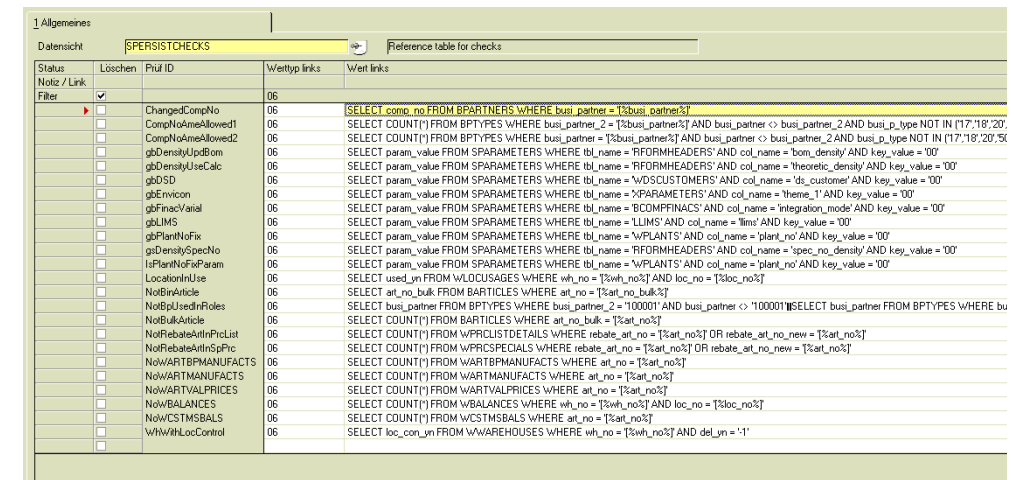

Im markierten Beispiel der Abbildung wird der Buchungskreis des Geschäftspartners ermittelt.

SELECT comp\_no FROM BPARTNERS WHERE busi\_partner = '[%busi\_partner%]'

Eingabetyp SQL-Ausdruck

#### *Operator*

Der Operator vergleicht den rechten und den linken Operanden. Folgende Operatoren stehen zur Verfügung:

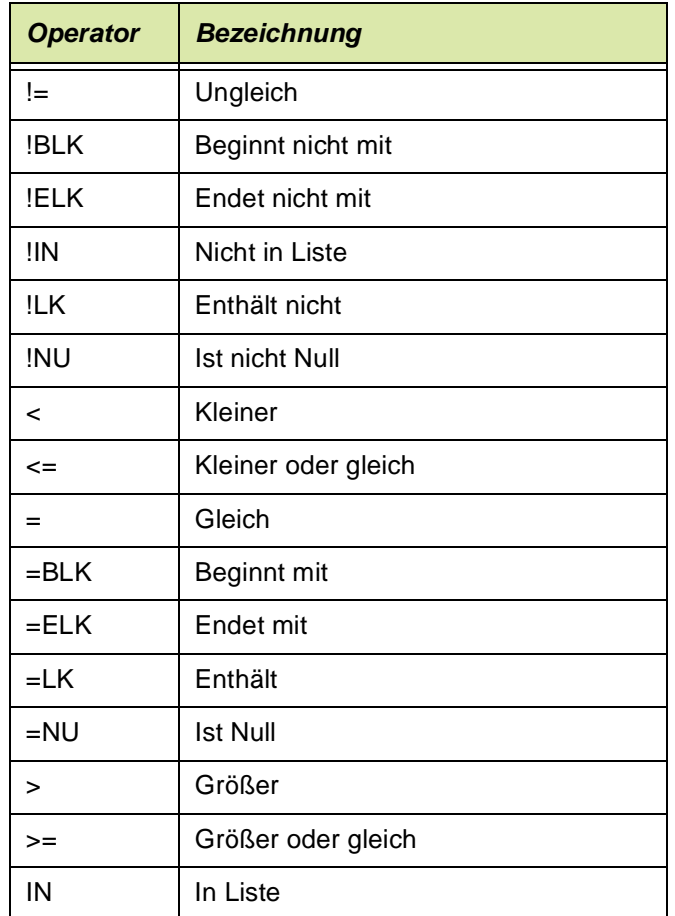

## **SPERSISTCOLCHECKS**

Diese Tabelle enthält die Prüfungen eines Feldes, die vor Aktivierung oder beim Verlassen durchgeführt werden.

Der Tabellenname, für den eine Prüfung aus SPERSISTCHECKS angelegt wird, kann dorthin mit %T% übergeben werden (z.B. an eine Prüfung mit einem Operanden des Typs 06=SQL Ausdruck), der Spaltenname jeweils mit %C%, der Inhalt der Spalte mit %%.

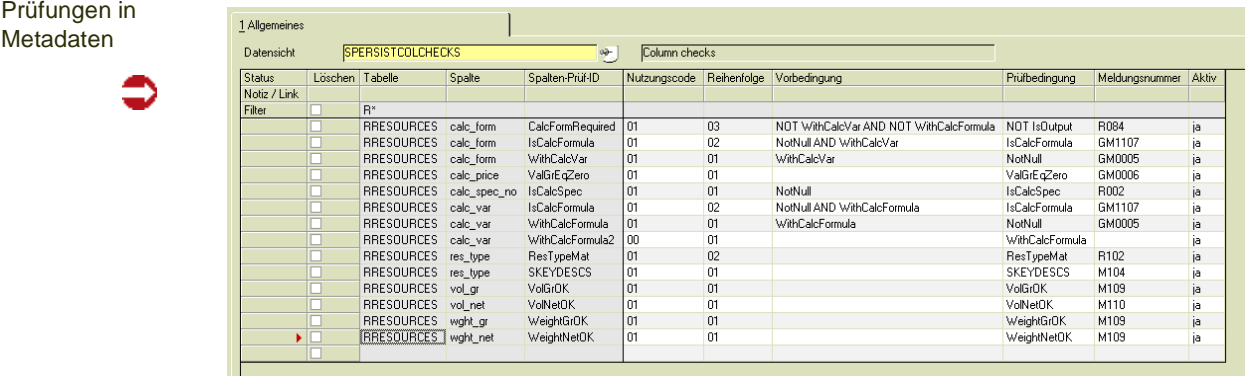

g g

Geben Sie zunächst die Tabelle und den Spaltennamen ein, für den die Prüfung integriert wird.

#### *Spalten-Prüf-ID*

Vergeben Sie einen eindeutigen Namen für die Kombination Tabelle /Spalte/ Prüfung(en).

#### <span id="page-478-0"></span>*Nutzungscode*

Folgende Nutzungscodes können Sie verwenden:

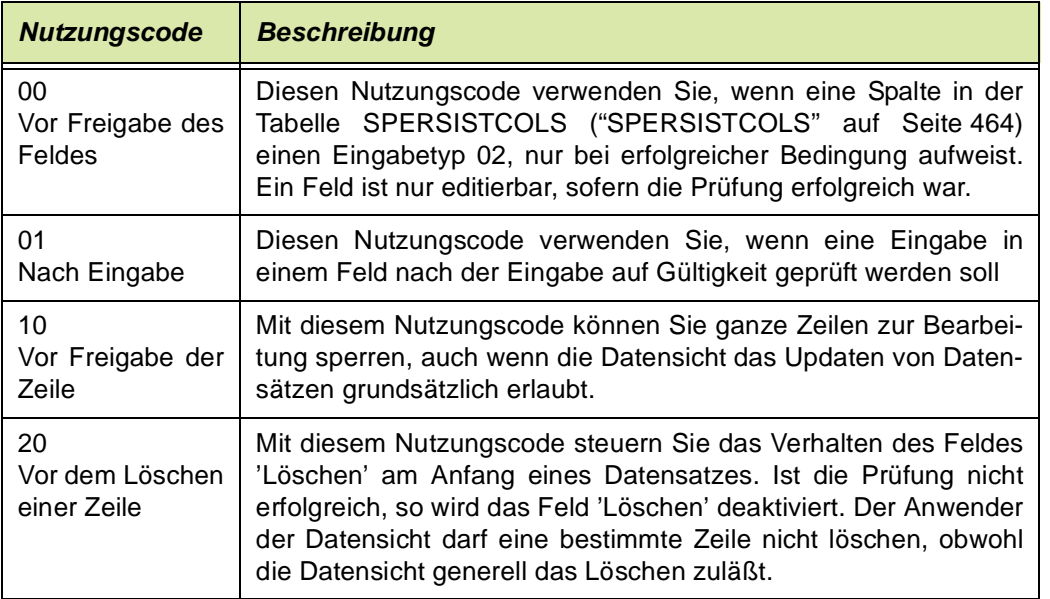

#### *Reihenfolge*

Mit der Reihenfolge können Sie die Reihenfolge von Prüfungen für ein Feld festlegen. Es können auch beliebig viele Prüfungen in einem Schritt durchgeführt werden (durch Verknüpfungen mit AND, OR, NOT). Oft werden aber je nach Prüfung unterschiedliche Meldungen ausgegeben.

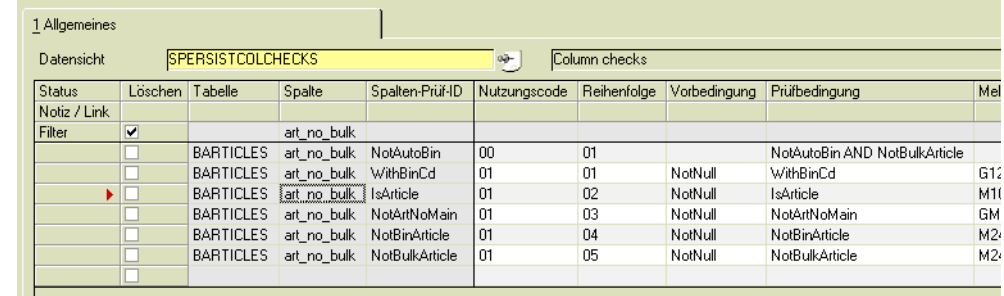

In der Abbildung werden auf dem Feld Bulkartikel-Nummer verschiedene Prüfungen durchgeführt. Zunächst wird vor der Eingabe geprüft, ob es sich um einen Abfüll-Artikel handelt, der automatisch mit der Artikel-Gebindelogik angelegt wurde: Dann ist das Feld Bulkartikel nicht editierbar, da automatisch gefüllt.

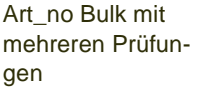

Dann wird nach einer Eingabe im Feld Bulkartikelnummer geprüft (jeweils Vorbedingung NOT NULL,), ob im Gebindeschlüssel ein Eintrag ist, ob es sich bei der Eingabe um einen gültigen Artikel handelt, daß nicht die eigene Artikelnummer eingegeben wurde etc. Bei der ersten fehlgeschlagenen Prüfung erhält der Anwender (in diesem Beispiel) eine aussagekräftige Meldung .

#### *Vorbedingung*

Das Feld Vorbedingung kann beliebig viele Prüfungen aus SPERSIST-CHECKS enthalten, die mit AND, OR, oder NOT verknüpft werden können. Diese Ausdrücke können auch geklammert werden:

(P1 AND P2) OR P3

P1 AND (P2 OR P3)

Die Prüfungen im nachfolgenden Feld finden nur statt, wenn die Vorbedingung(en) erfolgreich waren, also das Ergebnis WAHR (TRUE, -1) liefern

Im obigen Beispiel werden die Prüfungen nur durchgeführt, wenn die Vorbedingung erfüllt ist: also z.B. NOT NULL der Spalte Bulkartikel.

#### *Prüfbedingung*

Diese Prüfungen werden nur durchgeführt, wenn die Vorbedingung leer ist, oder die dort eingegebene erfolgreich waren (Ergebnis der Vorbedingung: TRUE, -1).

Es können wiederum beliebig viele Prüfungen aus SPERSISTCHECKS eingetragen werden, die mit AND, OR oder NOT verknüpft werden können. Klammerungen sind ebenfalls möglich.

Bei Nutzungscode 01 wird bei einer Prüfung mit dem Ergebnis WAHR die Eingabe akzeptiert. Bei einem Ergebnis der Prüfung von FALSE wird die Eingabe nicht akzeptiert und die zugeordnete Meldung wird ausgelöst.

#### *Meldungsnummer*

Geben Sie eine Nr. einer Meldung ein, die ausgegeben werden soll, falls die Prüfung nicht erfolgreich ist. Die Meldungen können in der Anmeldesprache per Matchcode ausgewählt werden.

Die Meldungen werden aus der SMESSAGES angezeigt.

Die Tabelle der Meldungen kann projektspezifisch erweitert werden. Sprechen Sie mit Ihrem Blending-Betreuer.

## Beispiel: Implementierung einer Prüfung

Im Beispiel wird eine Datensicht auf die Kapazitätsstellen verwendet.

Es wird eine Prüfung benötigt. die

- Prüft ob LIMS installiert ist
- Wenn LIMS installiert ist, soll im Feld Geschäftspartner Labor ein Geschäftspartner des TYPS '91' eingegeben werden können.

g g

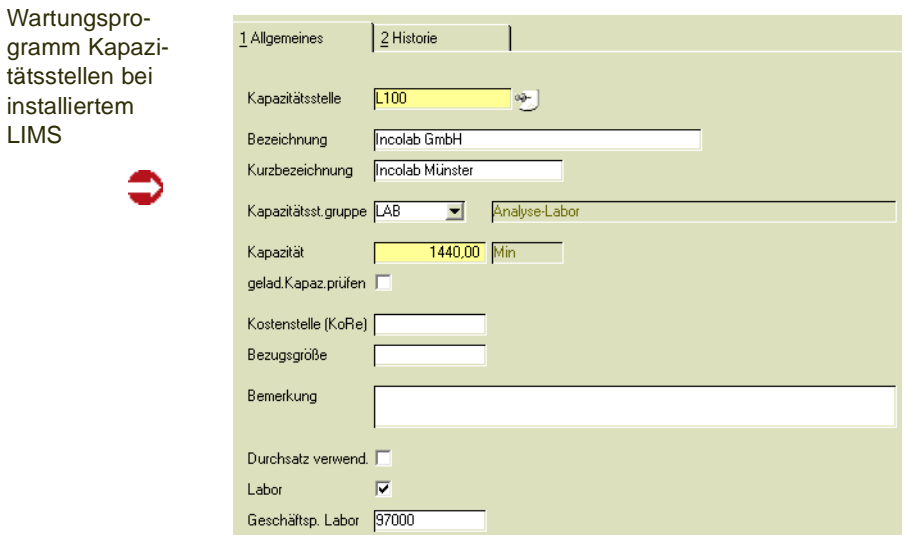

#### *Datensicht erstellen*

Zunächst wird eine Datensicht Z\_RCOSTCENTERS in SDATAVIEWS erstellt, deren Zentraltabelle die Tabelle RCOSTCENTERS ist:

Datensicht Z\_RCOSTCENT ERS

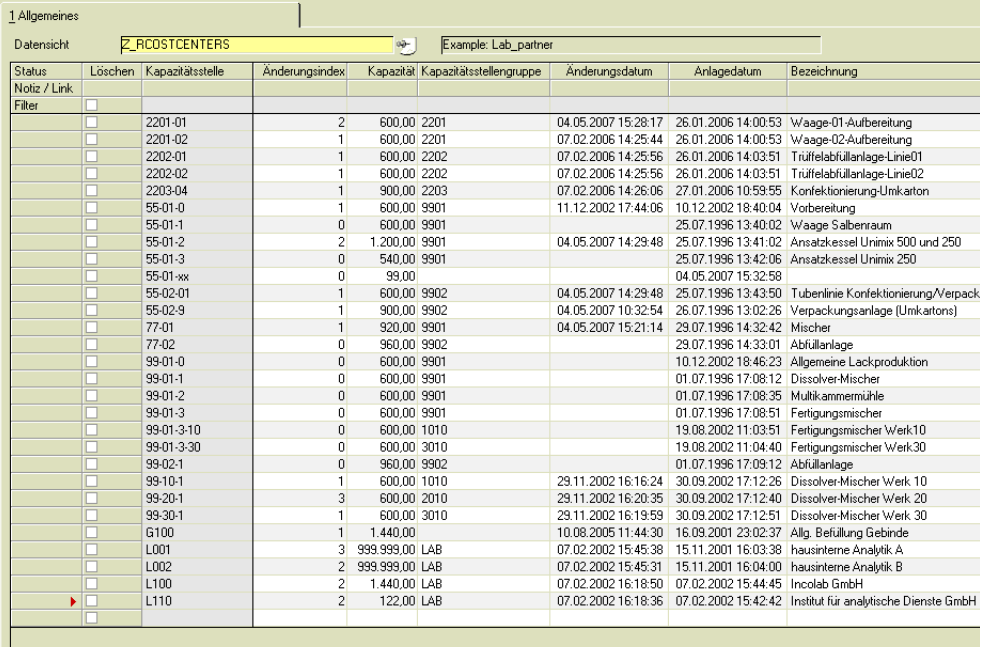

### *Prüfungen in SPERSISTCHECKS*

Es werden die Prüfungen implementiert:

- gbLims: Ist LIMS installiert?

Prüfung gbLims

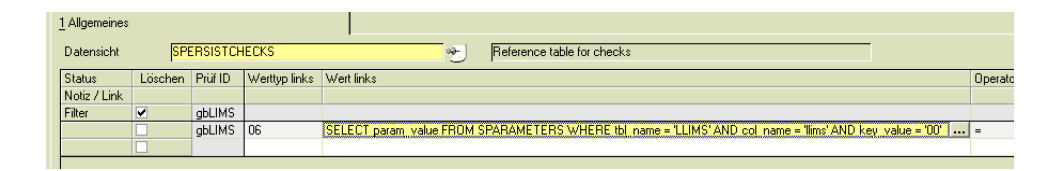

Diese Prüfung ist

#### **Links**

vom Typ '06 = SQL - Ausdruck' und erfragt den Wert des Parameters für LIMS Rechts

vom Typ  $01$  = Konstante, Wert = 01 Der OPERATOR ist '='

- IsLabPartner: ist der eingegebene Geschäftspartner vom Typ 91?

Diese Prüfung ist vom Typ 05: Referenzwert CheckField("BPTYPES", "busi\_partner", "%%", "busi\_p\_type", "91", "busi\_partner\_2", "%%")

Dies prüft den Inhalt der Spalte lab\_partner, übergeben mit '%%', in BPTYPES busi partner auf den Referenzwert '91'

#### *Prüfung implementieren in SPERSISTCOLCHECKS*

Sind die beschriebenen Prüfungen eingerichtet, können Sie in der SPERSIT-COLCHECKS eingerichtet werden.

Prüfung in lab partner

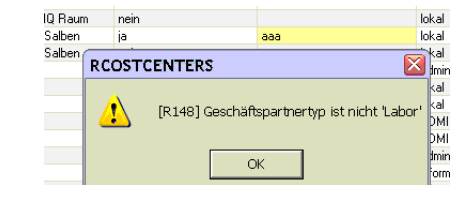

Geben Sie als Tabelle die RCOSTCENTERS, als Spalte lab\_partner ein.

Der Nutzungscode ist 01, d.h., nach einer Eingabe im Feld lab\_partner wird diese Prüfung ausgeführt.

Die Vorbedingung ist NotNull AND gbLims:

Wenn beide Prüfungen WAHR ergeben, also das Feld nicht leer ist, und LIMS installiert ist, wird die Prüfung IslabPartner durchgeführt.

Diese Bedingung prüft den Geschäftspartner in der Tabelle BPTYPES auf den TYP '91'.

Ist der eingegebene Partner vom Typ '91', also eine Laboradresse, so liefert diese Prüfung WAHR.

Die Eingabe wird akzeptiert.

#### **Lims ist nicht installiert**:

Eine Vorbedingung ist nicht erfüllt, also findet keine Prüfung statt. Es kann eine beliebige Eingabe im Feld Geschäftspartner Labor erfolgen.

Eingabe Null:

Die andere Vorbedingung ist nicht erfüllt. Der Datensatz kann gespeichert werden.

Lims ist installiert und es wurde eine Eingabe im Feld 'GePa Labor' vorgenommen:

g g

Die Eingabe wird geprüft. Ist der GePa vom Typ 91, kann die Zeile verlassen werden und der Datensatz kann gespeichert werden.

Ist der GePa nicht vom Typ 91, so erhalten Sie die folgende Meldung:

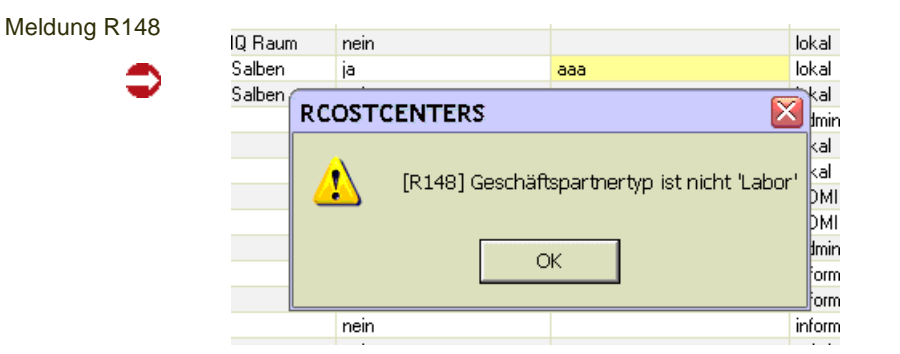

## **Tabellen für Datensichten**

# **Übersicht der Tabellen**

Folgende Tabellen werden für die Datensichten verwendet. Um Änderungen auch an Standard-Datensichten nachvollziehen zu können, sollte für diese Tabellen Audit-Trail aktiviert sein.

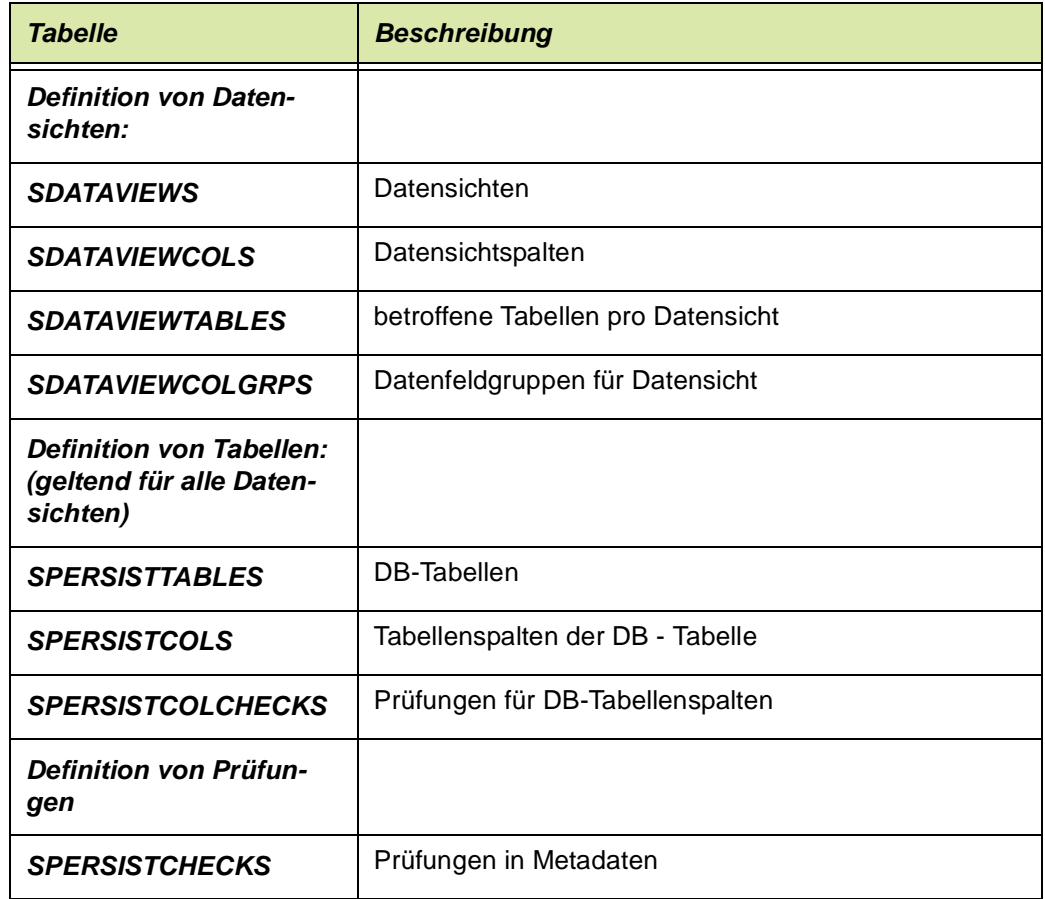

## **Weitere Metadaten**

Folgende, weitere Metadaten-Tabellen beeinflussen das Verhalten von Datensichten:

### **Hinweis**

Werden Projektspezifische Datensichten erstellt. so empfehlen sich eigene Modul-DB's für die folgenden Bereiche! Beispielsweise eine Z\_GM\_RCOSTCENTERS.MDB für Einträge der Datensicht Z RCOSTCENTERS!

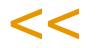

>>

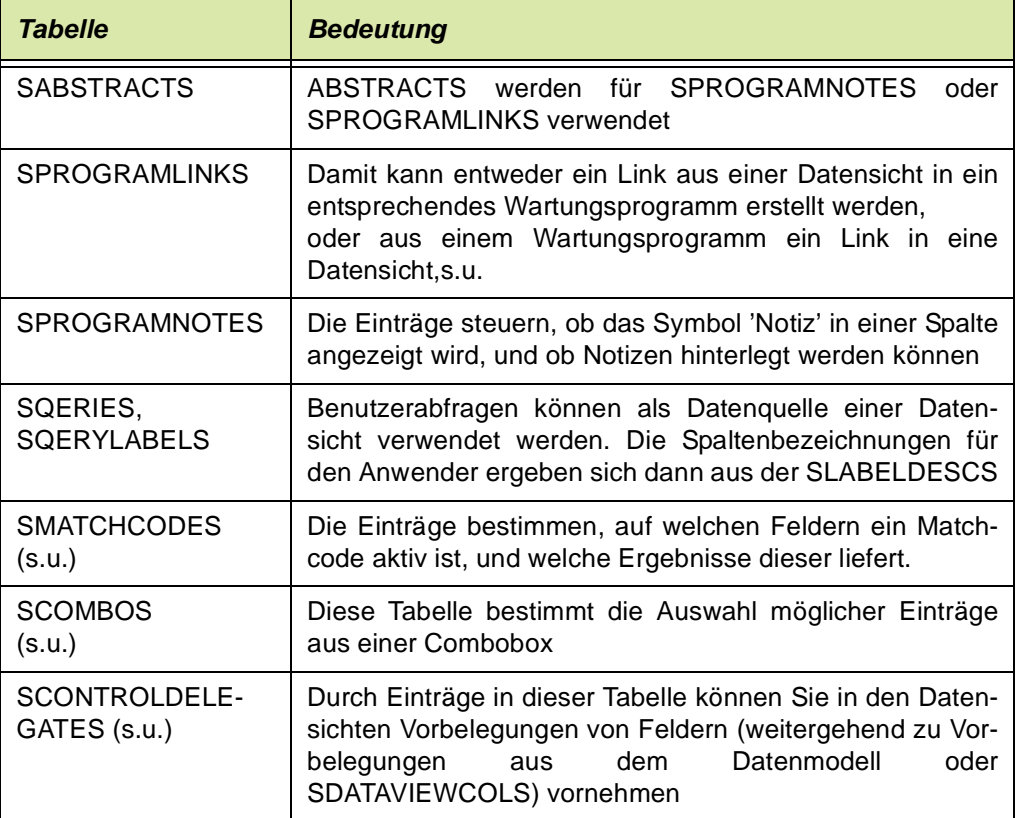

#### **Hinweis**

Für die Tabellen SMATCHCODES, SCOMBOS und SCONTROLDELEGATES ist die Angabe der Datensicht optional! Die Syntax lautet jeweils S0GMSAM0.[*SICHTNAME*.]*Feldname.* Wird kein Datensichtname eingegeben, so gelten die Einträge für diesen Feldnamen in allen Datensichten. So kann beispielsweise ein Matchcode für die Artikelnummer einmalig einge richtet werden.

# $<<$

>>

## Erstellen eines Links aus einer Datensicht in ein Wartungspro-

#### gramm

Es ist möglich, einen Link aus einer Datensicht in ein Wartungsprogramm zu erstellen, oder aus einem Wartungsprogramm in eine Datensicht.

Als Zielprogramm wird hier der Geschäftspartnerstamm eingetragen, als Datenziel das Feld txBUSI\_PARTNER.

#### *Ergebnis*

Das Ergebnis ist ein Programmlink in der Spalte Lab\_partner der Datensicht. Bei Doppelklick wird der GePa-Stamm aufgerufen, mit Übergabe der entsprechenden GePa-Nummer.

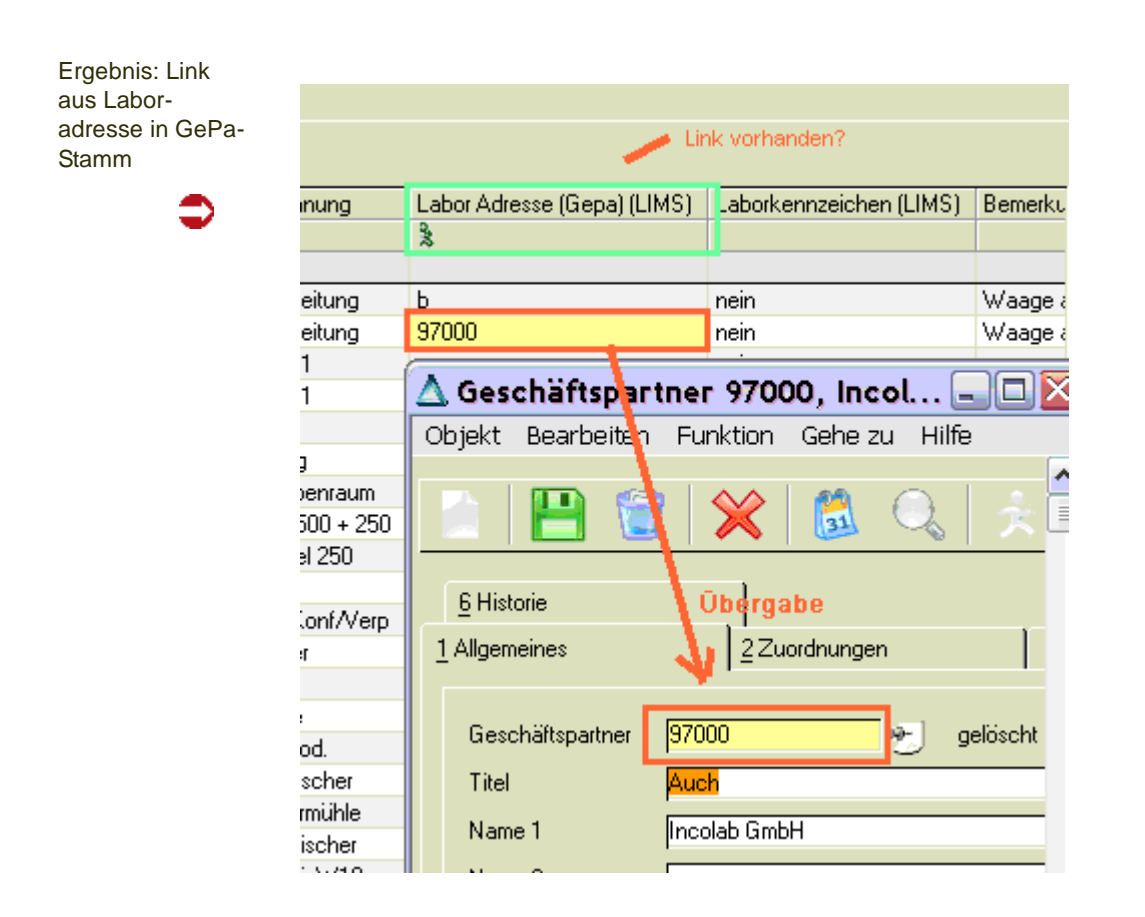

## Erstellen eines Programmlinks aus einem Wartungsprogramm auf eine Datensicht

Programmlinks auf Datensichten werden mit folgenden Parametern erstellt: S0GMSAM XYZ, wobei:

- $X: 0 =$  Horizontale,  $1 =$  Vertikale Ansicht
- Y: 0 = Offen, 1 = Key kann nicht geändert werden
- Z: reserviert, z.Zt 0

Ein Link auf eine vertikale Datensicht mit Übergabe des Keys in eine Datensicht, deren Keyfeld nicht geändert werden kann ist z.B. sinnvoll, wenn aus einem Wartungsprogramm (Hier: Lagerplätze) Felder von Z\_Tabellen (Länge, Breite, Höhe) zum entsprechenden Lagerplatz gewartet werden sollen.

Ist die Tabelle Z\_WLOCSPECS mit den Key-Feldern WH\_NO, LOC\_NO und den zusätzlichen Feldern loc\_height, loc\_width und loc\_length vorhanden, und eine Datensicht dafür angelegt, kann aus dem Wartungsprogramm LAGER-PLÄTZE folgender Link angelegt werden:

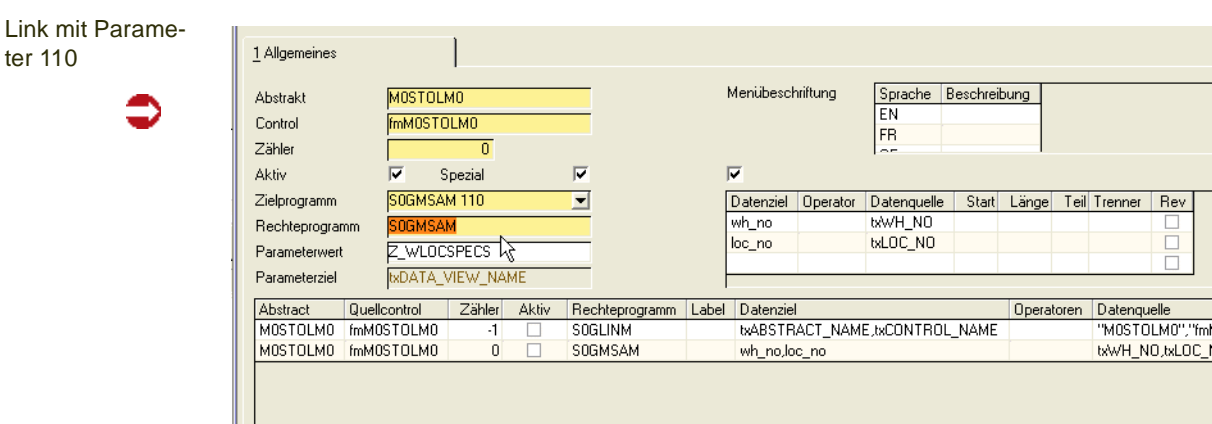

Wird dieser Programmlink angelegt, so rufen Sie die vertikale Datensicht auf. Die Felder Lagerort und Lagerplatz werden übergeben und können nicht geändert werden.

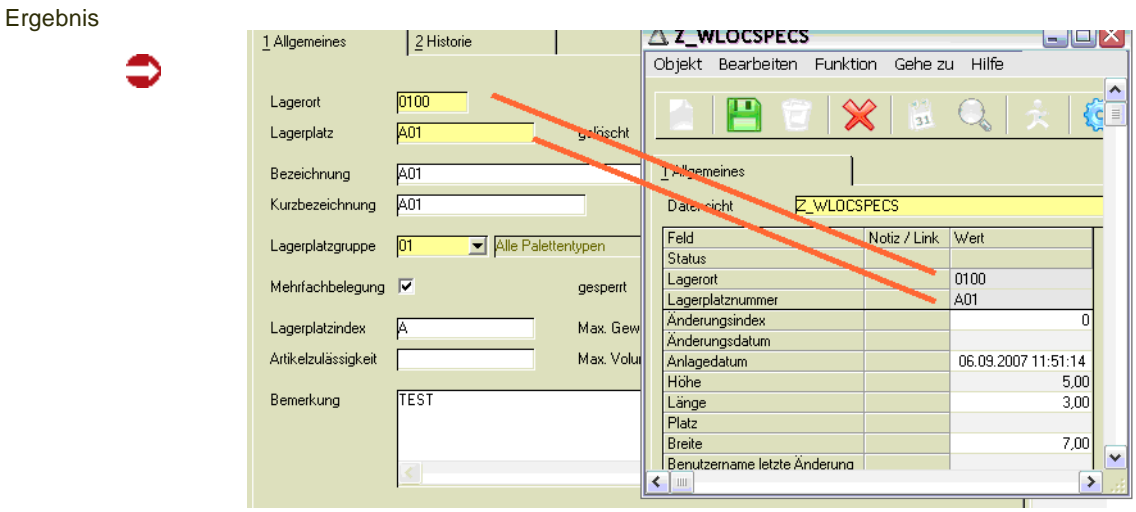

## **Vergabe von Rechten**

In der SDATAVIEWS, der Definition der Datensichten (siehe ["SDATA-](#page-466-0)[VIEWS" auf Seite 467](#page-466-0)) wird grundsätzlich festgelegt, ob eine Datensicht für das Einfügen, Ändern oder Löschen von Datensätzen vorgesehen ist. Ist dort eine Aktion nicht erlaubt, so kann dieses Recht Benutzern auch nicht gewährt werden.

Ist eine Datensicht grundsätzlich zum Ändern, Löschen oder Einfügen vorgesehen, so kann in der SDATAVIEWTABLES noch eine Einschränkung auf ggfls. verknüpfte Tabellen der Datensicht vorgenommen werden.

Rechte an Datensichten können mit Benutzerrechten für Benutzergruppen eingeschränkt werden (z.B. nur Lesen, nicht Einfügen).

€

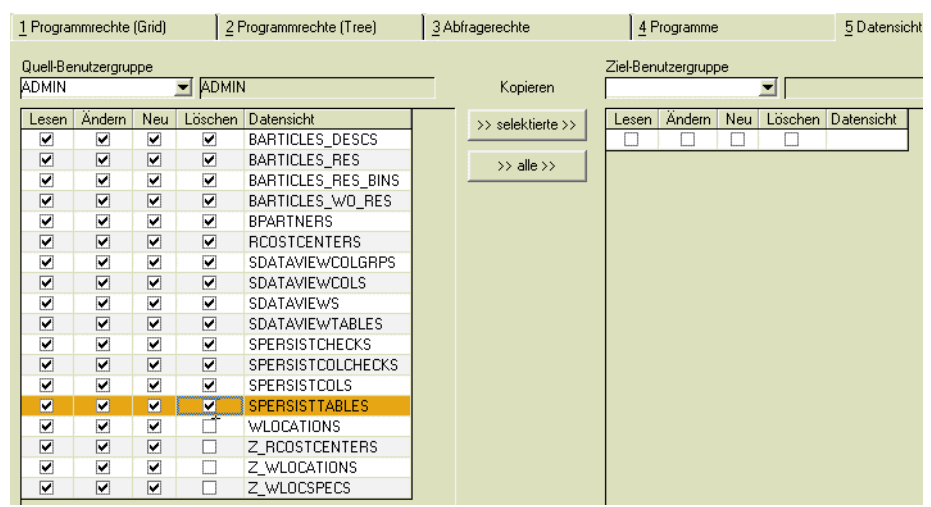

Mit dem Programm Rechteverwaltung für Datensichtspalten kann der Admin Rechte an Spalten oder an Datenfeldgruppen vergeben.

Übersicht Benutzerrechte:

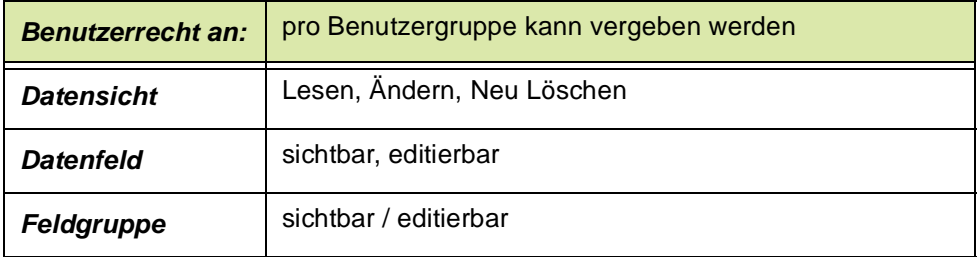

## **BASIS - Abfragen**

## **Struktur - Explorer / Kunden - Lieferanten**

## **Einleitung**

Der Geschäftspartner-Strukturexplorer ermöglicht Ihnen, die Zusammenhänge in Partnerrollen darstellen zu können, auch wenn diese nicht beim Kunden mit Typ 10 bzw. Lieferanten mit Typ 40 eingetragen, sondern z.B. nur beim Zahler, Typ 13.

- Alternative zum Matchcode als Suchfunktion für einen Geschäftspartner: Aus dem Strukturexplorer kann per Doppelklick auch der Geschäftspartnerstamm aufgerufen werden. Er eignet sich somit auch als "Einstieg' in den GePa-Stamm.
- Kopieren eines Geschäftspartners inkl. aller Partnerollenzuordnungen (außer Rolle Lieferanschrift): z.B. wird ein neuer Markt eröffnet, der dieselbe Struktur wie ein bereits bestehender hat.
- Umhängen von Teilen der Geschäftspartnerstruktur in andere Äste

Aus dem Strukturexplorer kann per Doppelklick auch der Geschäftspartnerstamm aufgerufen werden.

### Konzept/Voraussetzungen

Zunächst sollten Sie mit Ihrem Projektbetreuer die Einstellung der Parameter, separat für Kunden und Lieferanten besprechen. Diese bestimmen u.a., welche Partnerrollen im Strukturexplorer sichtbar sind und welche Informationen (Name, Ort) angezeigt werden. Das hinzufügen projektspezifisch vergebener Partnerrollen ist ebenfalls möglich.

Die Hierarchie in der Darstellung legen Sie ebenfalls in den Parametern fest.

Bei Auslieferung (und in diesen Beispielen verwendet) wird folgende Einstellung:

Im Verkauf

- Zahler (Rolle 13)
- Rechnungsanschrift (Rolle 12)
- Kunde (Rolle 10)
- Lieferanschrift (Rolle 11)

Für den Einkauf:

- Geldempfänger (Rolle 43)
- Einkaufsrechnungsanschrift (Rolle 42)
- Lieferant (Rolle 40)
- Abholanschrift (Rolle 41)

## Programm Strukturexplorer

Das Programm kann direkt aus dem Menü oder aus dem Geschäftspartnerstamm mit der Funktion Strukturexplorer **(F7)** gestartet werden. Umgekehrt kann auch aus dem Strukturexplorer mit Übernahme eines bestimmten Geschäftspartners in den GePa-Stamm gewechselt werden.

1 Allgemeines Gesch.partnertvo Kunde Geschäftspartner nicht zugeordnete anzeiger  $\overline{a}$ Geschäftspartnerstruktur  $= 000000, 13$  $\equiv 000000, 12$  $-1000000.10$ ...□ 555-12. Bechnungsanschrift neu angelegt. Karl Dall Straße 48. Quickborgheide □ 10102, 13, CENTRO GmbH, Karl Dall Straße 4, Quickbornheide ...<br>- [ 10101, 12, STC Handels GmbH, Karl Dall Straße 48, Quickbornheide File 10100, 10, STC Handels GmbH, Karl Dall Straße 4, Quickbornheide □ 10200, 13, August Schulze GmbH, Karl Knott Allee 33, Ahlsenborn - 10200, 12, August Schulze GmbH, Karl Knott Allee 33, Ahlsenborn -□ 10200, 10, August Schulze GmbH, Karl Knott Allee 33, Ahlsenborn FT 20000.13. Albatros Handels GmbH. Friedensallee 12. Hamburg 20001, 13, August Meier OHG, Hamburg 20002, 13, Schwedt AG, Brauweiler El 20100, 13, Alios Müller GmbH, Sonnenschein Allee 405, Hamburg FL 30000, 13. Drums and More Ltd., Woltham E 55100, 13, COSMETICA Vertriebsgesellschaft mbH, Poststraße 85, Hamburg -<br>
⊞ 59100, 13, Präsentationskunde, Jarrestraße 46, Hamburg □ 59120, 13, Lacke & Farben Gmbh, Pascalstrasse 85, Aachen □ 59150, 13, Präsentationskunde, Jarrestraße 8, Hamburg El 59500, 13, ALL COLORS Corporation, 209 Hamilton Avenue, Palo Alto El 59501, 13, ALL COLORS Gmbh, Kurfürstendamm 190, Berlin □ 59510, 13, ALL COLORS Corp., Seefeldstrasse 49, Zürich El secret retried societive sept., coordinates ver Earth. □ 59530, 13, ALL COLORS Ltd., 145 North Road, Manchester 59531, 13, ALL COLORS Ltd., Chippenham Drive 4A, Bucks E 898, 13, Dummy for EX, Dummy for EX, Dummy for EX E 998877, 13, Dummy for EX, Dummy for EX, Dummy for EX

In diesem Beispiel wurde der Strukturexplorer gestartet ohne Angabe einer Kundennummer, mit der Einstellung ,nicht zugeordnete anzeigen'.

>>

**Hinweis** 

Der Strukturexplorer

> Da die Geschäftpartnerstruktur sehr komplex sein kann, erhalten Sie beim Starten ohne Angabe einer GePa-Nr. eine Warnmeldung.

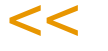

Die Geschäftspartner werden in der eingestellten Hierarchie mit den eingestellten Informationen angezeigt.

Ein **+** vor dem Eintrag heißt, dass der Eintrag aufgeklappt werden kann und Unterebenen hat.

Ein – bedeutet, dass die Ebene bereits aufgeklappt ist, und zugeklappt werden kann.

Ein leeres Kästchen bedeutet, dass es sich um die letzte Ebene handelt.

### Darstellung im Strukturexplorer

Die flexible Partnerrollenfunktion von Blending lässt mehrere Möglichkeiten zu, die wie folgt abgebildet werden:

#### *Simulierte Partnerrollen (blau)*

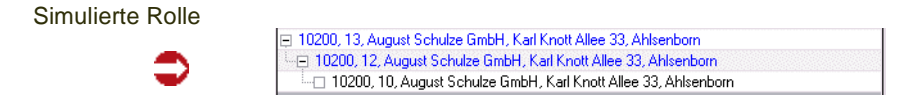

In den Blending Partnerrollen können auch nur abweichende' Geschäftspartner erfasst werden. In diesem Beispiel wurde der Rolle 10 des GePa's 10200 weder eine Rechnungsanschrift, noch ein Zahler zugeordnet.

Für diesen Geschäftpartner wird ein Eintrag für die Rolle 13 und 12 simuliert und blau dargestellt. Eingetragen wird jeweils der Kunde selbst.

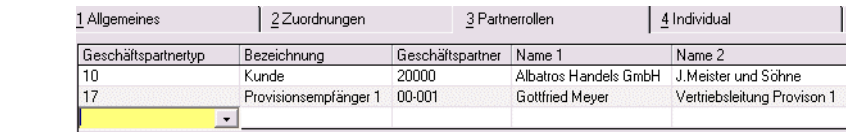

Die Rolle 17 wird laut Parametereinstellungen nicht berücksichtigt.

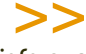

Lieferanschriften werden, sofern Sie in der Darstellung tiefer als die Kunden-Ebene liegen, nicht simuliert.

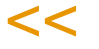

#### *Nicht zugeordnete Partnerrollen (rot)*

Die Checkbox ,nicht zugeordnete anzeigen' kann nur ausgewählt werden, wenn kein Geschäftspartner eingegeben wurde. Verwaiste oder noch keinem Kunden oder Lieferanten zugeordnete Rollen werden einem Dummy mit der Nummer 00000 zugeordnet und rot dargestellt.

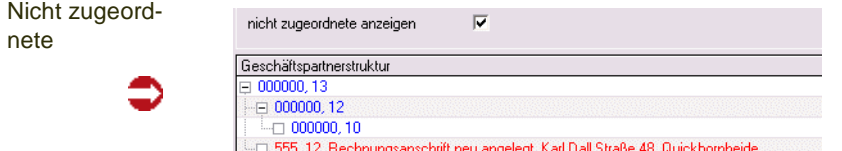

#### *Tooltip*

Zu jedem GePa wird ein Tooltip sichtbar, wenn Sie mit dem Mauszeiger darüberfahren (ohne anklicken). Der Inhalt des Tooltipps kann angepasst werden. Fragen Sie hierzu Ihren Blending-Betreuer.

**Tooltip** 

Partnerrollen

**Hinweis** 

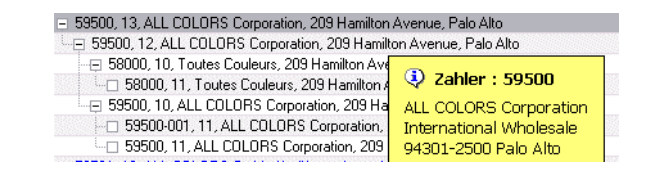

#### 1 Allgemeines Gesch.partnertvp  $\overline{12}$ Rechnungsanschrift Geschäftspartner 59500 ALL COLORS Corporation nicht zugeordnete anzeigen Г Geschäftspartnerstruktur 1 59500, 13, ALL COLORS Corporation, 209 Hamilton Avenue, Palo Alto - 59500, 12, ALL COLORS Corporation, 209 Hamilton Avenue, Palo Al -⊞ 58000, 10, Toutes Couleurs, 209 Hamilton Avenue, Paris -<br>- 59500, 10, ALL COLORS Corporation, 209 Hamilton Avenue, Palo Alto

Wird der Strukturexplorer mit der Angabe einer Rolle sowie eines Geschäftspartners gestartet, so wird diese Rolle zunächst in allen Kunden / Lieferanten (Typ 10 oder 40) gesucht. Diese werden dann in der eingestellten Hierarchie dargestellt. Der gesuchte Eintrag ist markiert und wird fett dargestellt. Eine Ebene unter dem Suchergebnis ist aufgeklappt.

## Funktionen des Kontextmenüs

Das Kontextmenü wird mit der rechten Maustaste aufgerufen. Bei einer Bedienung ohne Maus kann das Kontextmenü auch über die Menüleiste (ALT-Taste) im Menü 'Grid' aufgerufen werden. Die oberen Funktionen entsprechen dem Blending Standard und sind im Kapitel Basis / Grids beschrieben.

#### E 69500, 13, ALL COLORS Corporation, 209 Hamilton Avenue, Palo Alto 59500, 12, ALL COLORS C 83 Datensätze -⊟ 58000, 10, Toutes Coule  $-$  58000, 11, Toutes Cor Spalte ausblenden □ 59500, 10, ALL COLORS Spalte einblenden - 59500-001, 11, ALL C Einstellungen speichern 59500 11 ALL COLO Einstellungen zurücknehmen □ 59501, 13, ALL COLORS GmL El 59510, 13, ALL COLORS Corp Exportieren □ 59520, 13, ALL COLORS Corp Bereich sortieren El 59530, 13, ALL COLORS Ltd. Aktualisieren FT 59531, 13. ALL COLORS Ltd. El 7890, 13, Heinz 57 Farben, Ja Alles zuklappen E 898, 13, Dummy for EX, Dumm Alles aufklappen H 998877, 13, Dummy for EX, Du Ast vollständig aufklappen Suche mit aktuellem Eintrag

Geschäftspartner kopieren Geschäftspartner übernehmen

## *Alles aufklappen / alles zuklappen*

Stellt die Selektion entweder komplett aufgeklappt, also jeden Ast bis in die tiefste mögliche Ebene dar, oder komplett zugeklappt, also die nur höchste der eingestellten Ebenen (im Beispiel 13, Zahler).

# >>

**Hinweis** 

 $<<$ Bei großen Datenmengen sollten Sie die Funktion ,alles aufklappen' sorgsam verwenden.

### **Suche mit Angabe einer Rolle und eines GePas**

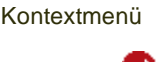

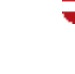

Suche nach Rolle

12

#### *Ast vollständig aufklappen*

Diese Funktion klappt nur den ausgewählten Eintrag, von der 'Wurzel' (im Beispiel Zahler Rolle 13) bis in das verzweigteste Blatt (im Beispiel alle Lieferanschriften Rolle 11) auf.

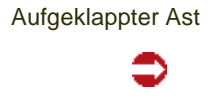

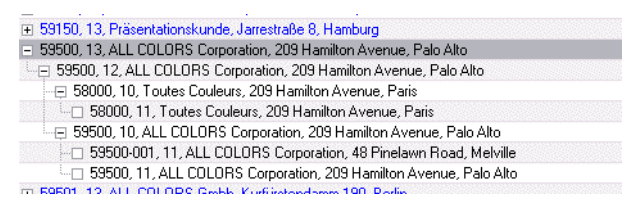

#### *Suche mit aktuellem Eintrag*

Mit dieser Funktion lässt sich der markierte Eintrag als Vorgabe für eine neue Suche übernehmen.

#### *Geschäftspartner kopieren (F5)*

Mit dieser Funktion kann ein Geschäftspartner inkl. Partnerrollen kopiert und mit einer neuen GePa-Nr. angelegt werden.

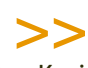

**Hinweis** Das Kopieren ist nur möglich, wenn der Strukturexplorer aus dem Geschäftspartnerstamm gestartet wurde, nicht nach einem Start aus dem Menü.

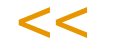

Mit einem Blending-Parameter wird entschieden, ob

- alle zugeordneten Partnerrollen ebenfalls kopiert werden (also bzw. auch 17, Provisionsempfänger),
- oder nur die auch im Strukturexplorer verwendeten Rollen (13,12) Lieferanschriften (11) bzw. Abholanschriften (41) werden nicht mitkopiert.

Nach Eingabe der GePa-Nummer und Bestätigung mit "OK" wird dann der Quell-GePa auf den Ziel-GePa kopiert.

#### Neue GePA-Nr. **我 Geschäftspartnerstruktur** E 10102, 13, CENTRO GmbH, Karl Dall Straße 4, Quickbornheide ⊞ 10200, 13, August Schulze GmbH, Karl Knott Allee 33, Ahlsenborn<br>⊞ 20000, 13, Albatros Handels GmbH, Friedensallee 12, Hamburg △ Geschäftspartner kopieren El 20001, 13, August Meier OHG, Hamburg 20002, 13, Schwedt AG, Brauweiler Neue Geschäftspartner Nummer 99999 □ 20100, 13, Alios Müller GmbH, Sonnenschein Allee 405, Hamburg □ 30000, 13, Drums and More Ltd., Woltham  $n_{k}$ Abbruch El 55100, 13, COSMETICA Vertriebsgesellschaft mbH, Poststraße 85, Hambu ⊞ 59100, 13, Präsentationskunde, Jarrestraße 46, Hamburg 23 59120, 13, Lacke & Farben Gmbh, Pascalstrasse 85, Aachen FT 59150, 13, Präsentationskunde, Jarrestraße 8, Hamburg

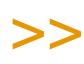

 $<<$ 

**Hinweis** 

Simulierte (blau dargestellte) Einträge können NICHT kopiert werden.

**Zum Beispiel wird ein Kunde kopiert**, dem eine Rechnungsanschrift, ein Zahler und mehrere Lieferanschriften zugewiesen sind. Dem Ziel-Kunden werden auch die Rechnungsanschrift und der Zahler zugewiesen, die Lieferanschriften aber nicht.

Wird ein GePa kopiert, der in der Hierarchie unterhalb Rolle 10/40 liegt, so wird für den dazugehörigen GePa mit Rolle 10/40 ein Eintrag in den Partnerrollen erzeugt:

**Zum Beispiel hat ein Kunde eine Lieferanschrift**, und diese Lieferanschrift wird kopiert. Der Kunde verweist dann in den Partnerrollen auch automatisch auf die kopierte neue Lieferanschrift.

Nach dem Kopiervorgang wird dann in den Geschäftspartnerstamm verzweigt, vorgeblendet und der neu angelegte GePa wird aufgerufen. Sie können dann erforderliche Änderungen vornehmen. (z.B. Name, Telefon, etc.)

#### *Geschäftspartner übernehmen (F7)*

Diese Funktion übernimmt den aktuell markierten Geschäftspartner zur Bearbeitung in den Geschäftspartnerstamm.

### Umstrukturierungen im GePa-Stamm

Bei notwendigen Umstrukturierungen kann mit dem Strukturexplorer ein ganzer Ast unter den nachfolgenden Vorraussetzungen , umgehängt' werden:

Zum Umhängen klicken Sie bitte einen Ast an und ziehen Sie diesen mit gedrückter linker Maustaste (DRAG) an sein Ziel. Dort lassen Sie den Mauszeiger wieder los (DROP). Das Sie sich im Drag+Drop- Modus befinden, erkennen Sie an einer Veränderung des Mauszeigers.

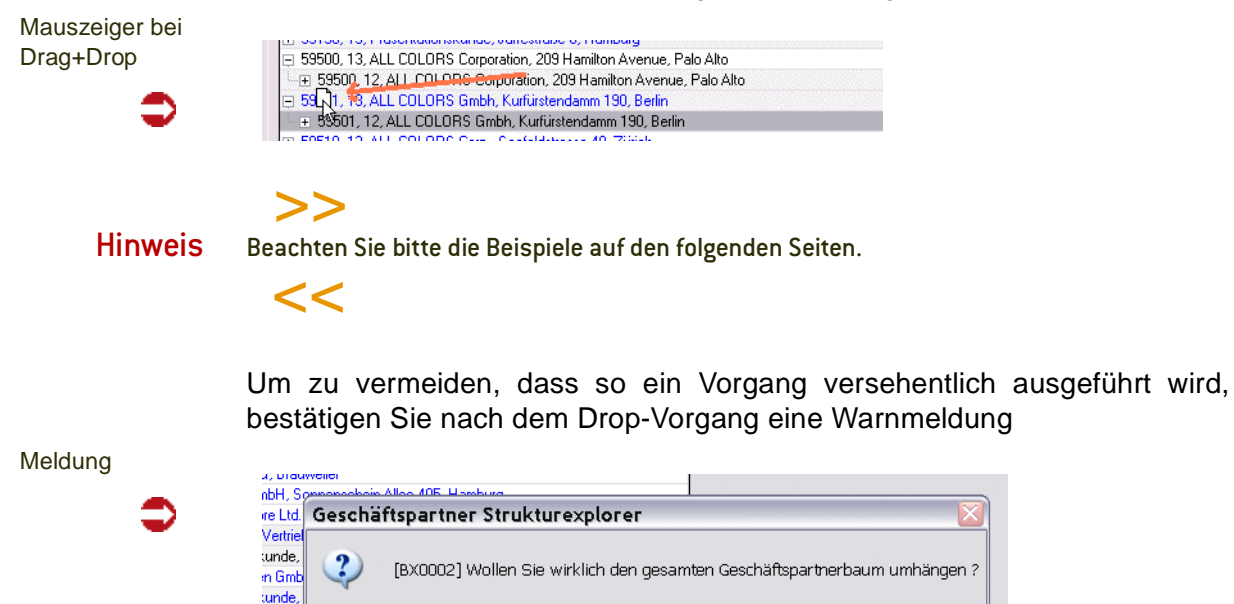

Yes

Nach einem Drag+Drop Vorgang wird die Anzeige des Strukturexplorers aufgefrischt. Die neue Struktur ist also sofort sichtbar.

No

Corpo

3S Cor Gmbl

Verschoben werden können alle Geschäftspartner, außer in den folgenden Fällen.

- Die oberste Ebene (Zahler) kann nicht verschoben werden
- Simulierte (blau dargestellte) Einträge können nicht umstrukturiert werden.
- nicht zugeordnete Einträge (rot dargestellte) oberhalb der Hierarchie-Ebene 10 oder 40 können nicht gedragt werden. Im Beispiel können also nicht zugeordnete Lieferanschriften per Drag + Drop zugeordnet werden. Nicht zugeordnete Rechnungsanschriften liegen oberhalb der Ebene 10 und können daher nicht verschoben werden.

Für das Ziel (,Drop') gelten folgende Regeln.

- Ein Eintrag kann nur auf einem GePa-Eintrag gedropt werden, der mindestens eine Hierarchie-Ebene höher ist (gemäß Hierarchie in Parametereinstellung).
- Wurde ein GePa-Eintrag mit einer Rolle unterhalb Rolle 10/40 gedragt, so kann nur auf einen GePa-Eintrag, der genau auf Ebene 10/40 ist, gedropt werden. Das heißt, eine Lieferanschrift kann nur auf einem Kunden platziert werden.
- Ein Eintrag kann nur auf einem GePa-Eintrag gedropt werden, der nicht "simuliert" (blau dargestellt) ist.
- Ein Eintrag kann nur auf einem "nicht zugeordneten" GePa-Eintrag gedropt werden, sofern der umzuhängende Eintrag Kunde /Lieferant ist.
- Es müssen nicht alle Ebenen aufgeklappt sein, um diese Möglichkeit zu nutzen.

## Beispiele für das Umstrukturieren per Drag+Drop

- "Beispiel 1: Umhängen einer Lieferanschrift" auf Seite 496
- "Beispiel 2: Umhängen eines Kunden auf eine andere Rechnungsanschrift" auf Seite 497
- "Beispiel 3: Umhängen eines Kunden auf einen anderen Zahler" auf Seite 498
- "Beispiel 4: Umhängen einer Rechnungsanschrift mit mehreren abhängigen Kunden" auf Seite 499
- "Beispiel 5: Umhängen eines Kunden mit "simulierter" Rechnungsanschrift" auf Seite 500
- "Beispiel 6: Umhängen eines Kunden mit "simulierter" auf echte Rechnungsanschrift" auf Seite 501
- "Beispiel 7: Umhängen einer nicht zugeordneten Lieferanschrift" auf Seite 502
- "Beispiel 8: Einordnen einer nicht zugeordneten Rechnungsanschrift" auf Seite 503

#### *Beispiel 1: Umhängen einer Lieferanschrift*

Wenn man bei folgender Ausgangstruktur den Eintrag 110002 markiert und auf die 100002 zieht:

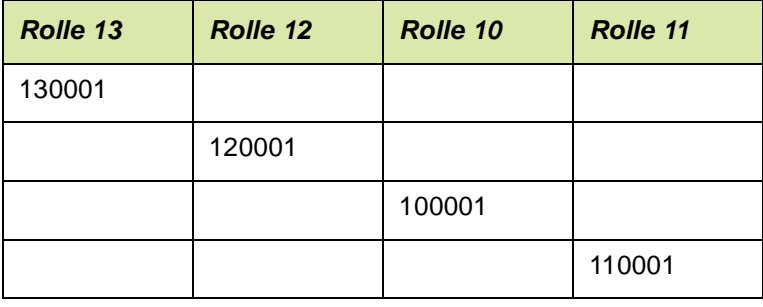

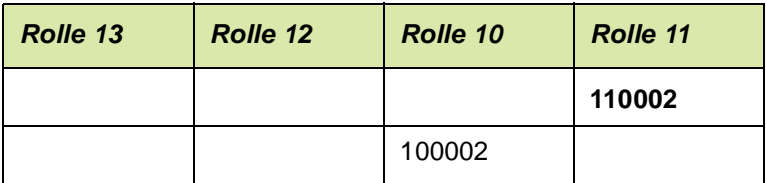

**Ergebnis:** die Lieferanschrift ist Kunde 100001 nicht mehr zugeordnet, sondern Kunde 100002:

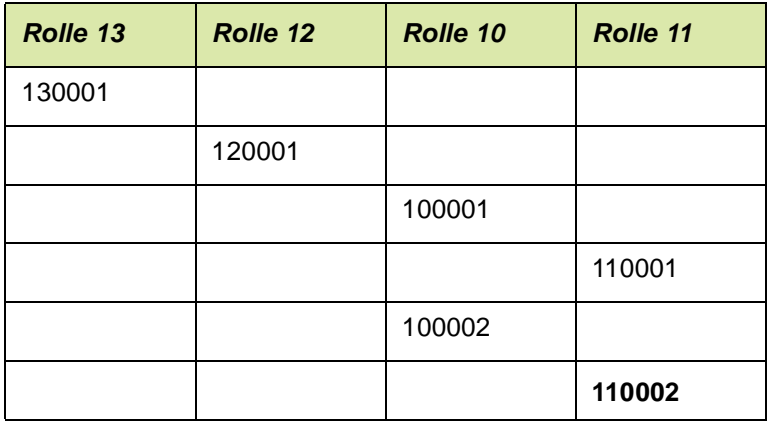

### *Beispiel 2: Umhängen eines Kunden auf eine andere Rechnungsanschrift*

Wenn man bei folgender Ausgangstruktur den Eintrag 100005 markiert und auf die 120001 zieht:

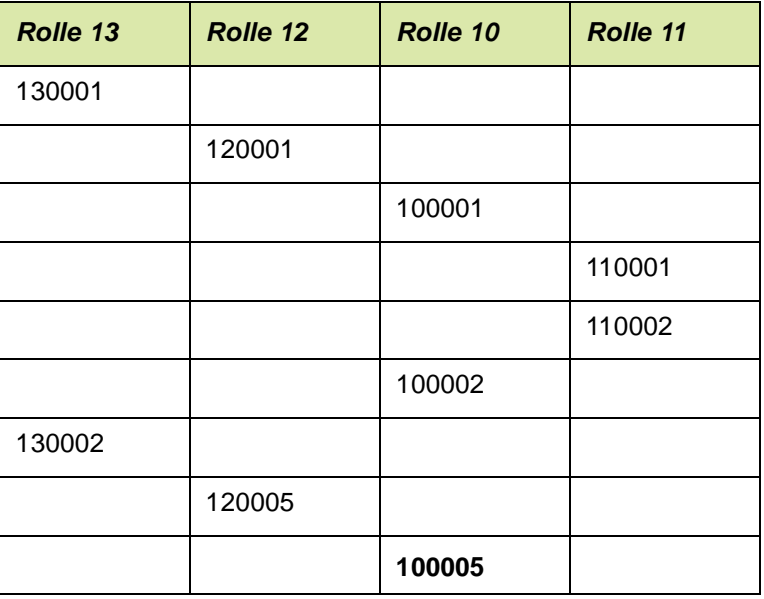

**Ergebnis:** der Kunde hat einen neuen Rechnungsempfänger und einen neuen Zahler:

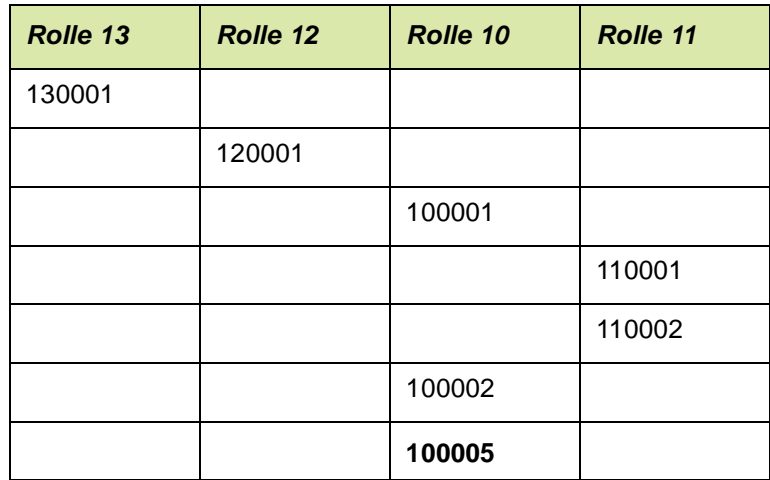

#### *Beispiel 3: Umhängen eines Kunden auf einen anderen Zahler*

Wenn man bei folgender Ausgangstruktur den Eintrag 100005 auf die 130001 zieht:

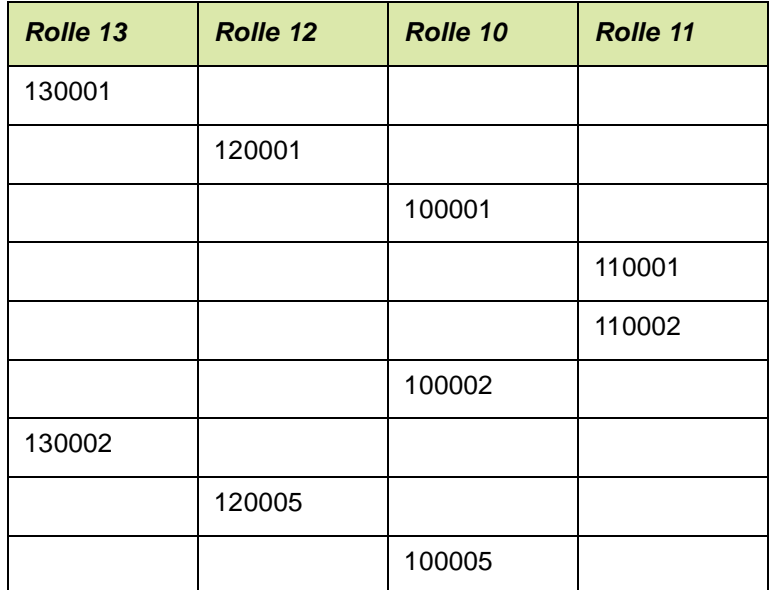

**Ergebnis:** Der Kunde hat dieselbe Rechnungsanschrift, aber den neuen Zahler 130001:

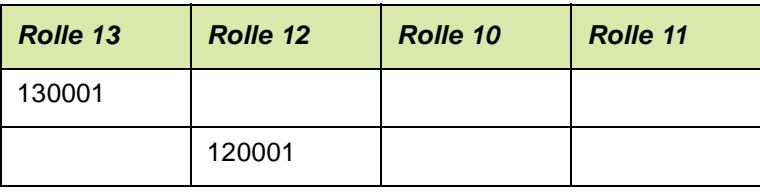

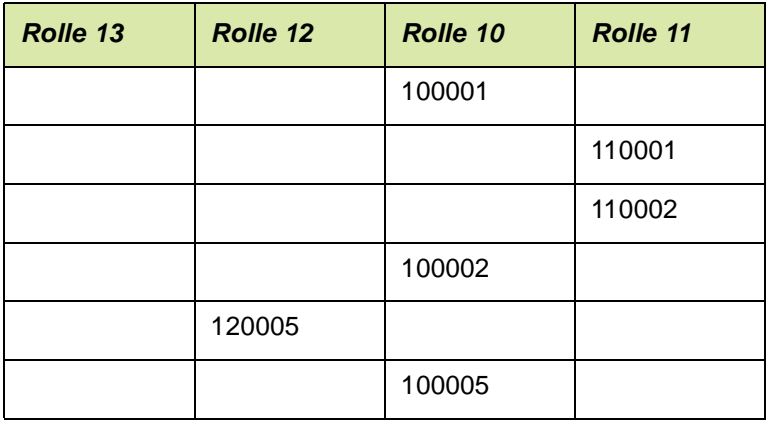

## >>

 $<<$ 

Hinweis

Durch den Drop auf die 13001 wurde nur die Zuordnung des Zahlers geändert, nicht die Rechnungsanschrift.

### *Beispiel 4: Umhängen einer Rechnungsanschrift mit mehreren abhängigen Kunden*

Wenn man bei folgender Ausgangstruktur den Eintrag 120002 auf die 130002 zieht:

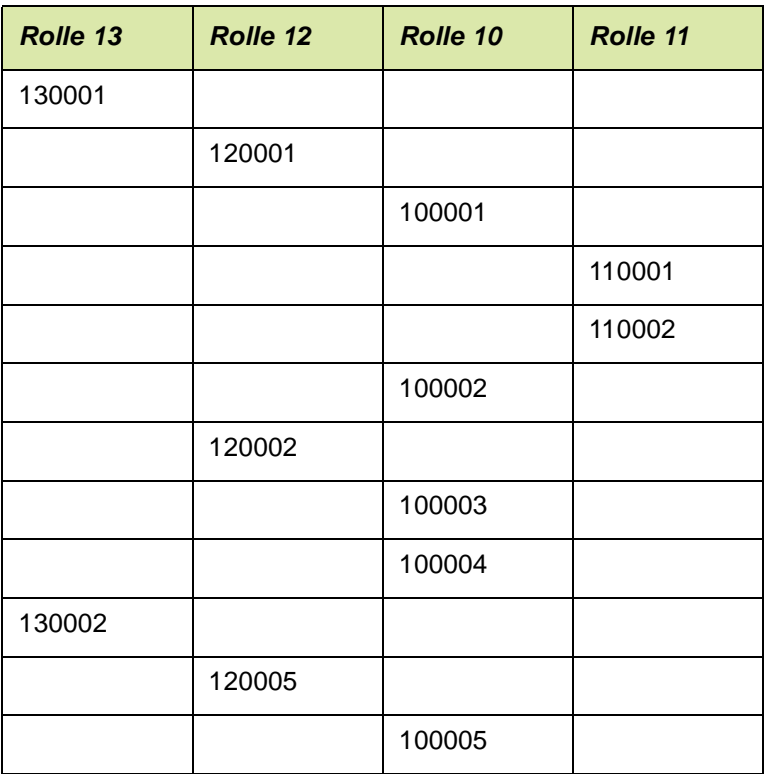

**Ergebnis:** Alle Kunden, die unterhalb des Rechnungsempfängers 120002 hingen, haben nun Zahler 130002.

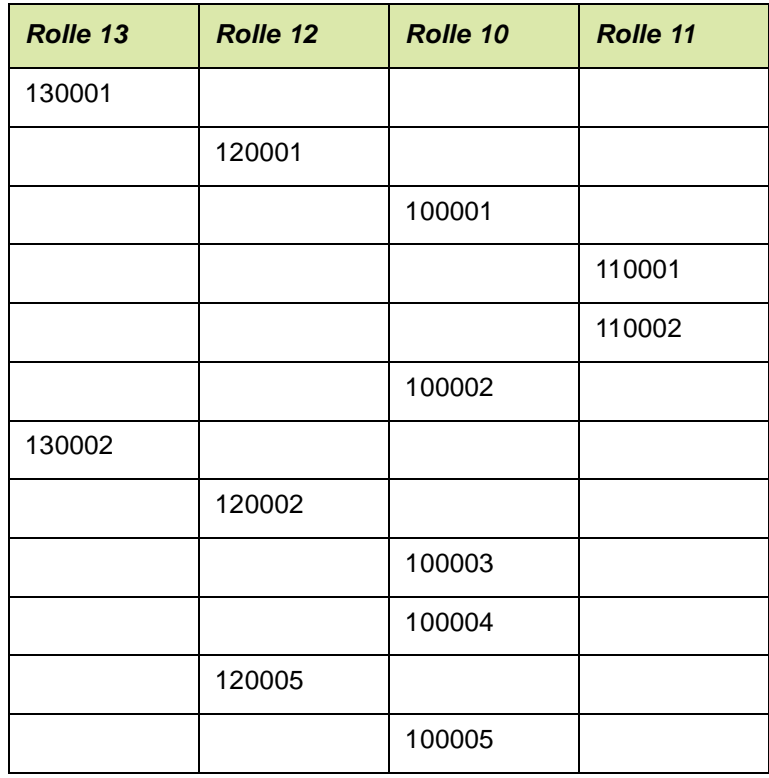

#### Beispiel 5: Umhängen eines Kunden mit "simulierter" *Rechnungsanschrift*

Wenn man bei folgender Ausgangstruktur den Eintrag 100006 (Rolle 10 mit simulierter Rolle 12) auf die 130001 zieht:

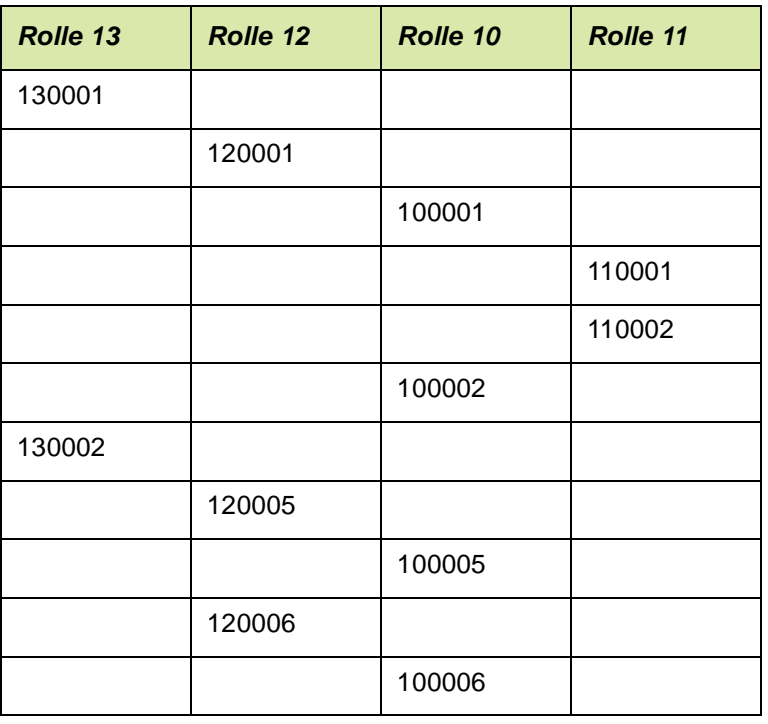

**Ergebnis**: Der Kunde 100006 hat weiterhin eine simulierte Rechnungsanschrift, aber einen neuen Zahler:

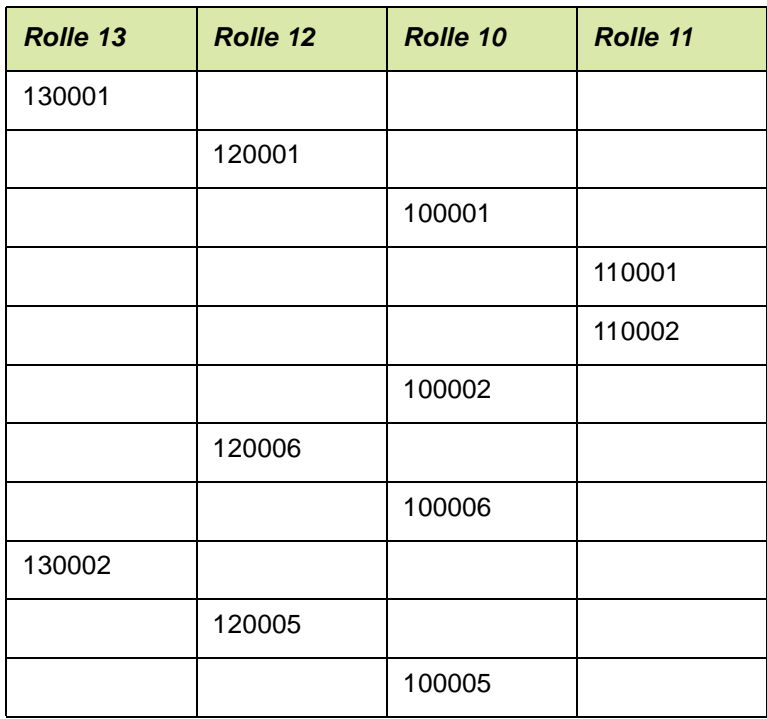

#### Beispiel 6: Umhängen eines Kunden mit "simulierter" auf echte *Rechnungsanschrift*

Wenn man bei folgender Ausgangstruktur den Eintrag 100006 auf die 120001 zieht:

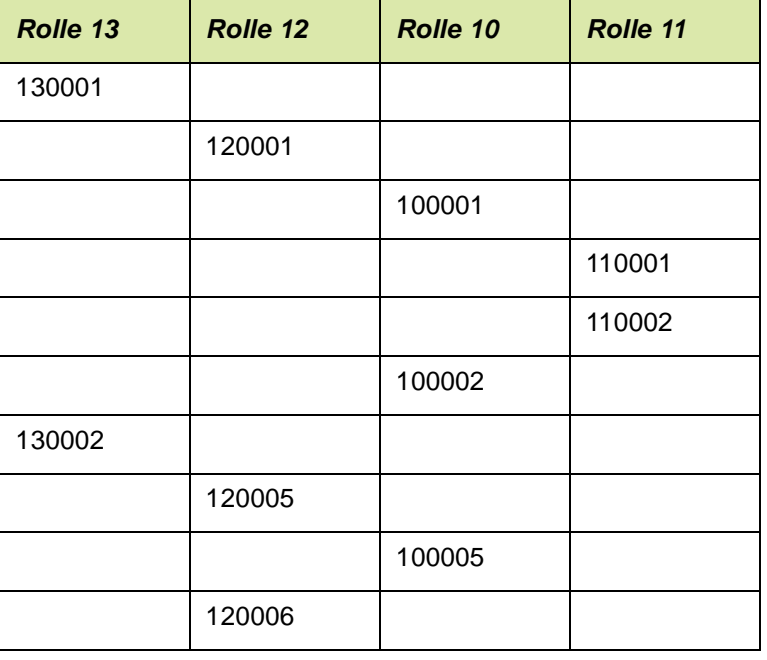

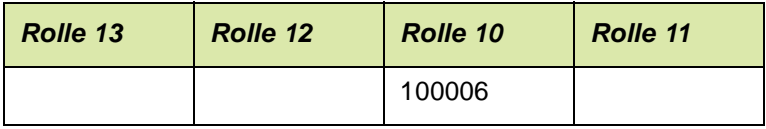

**Ergebnis: Der Kunde 100006 hat nun eine ,echte' Rechnungsanschrift 120001** 

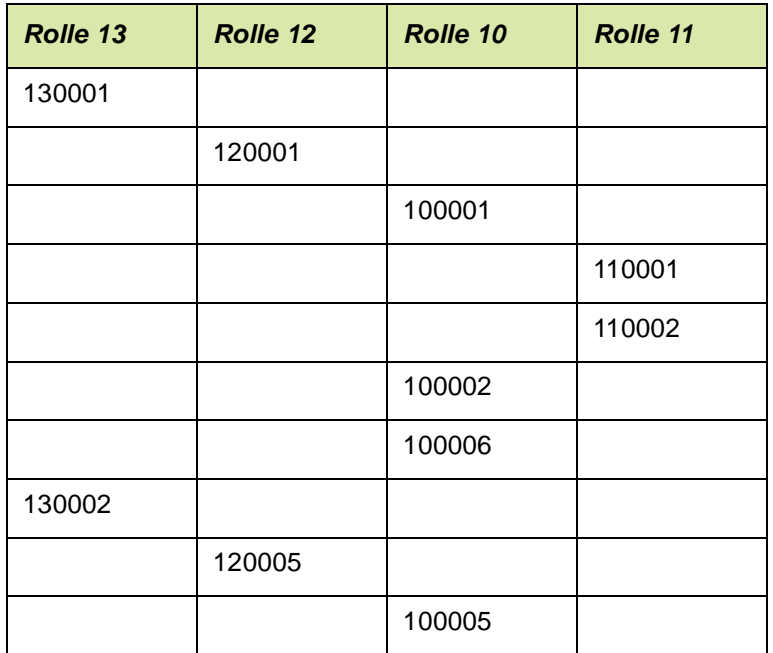

### *Beispiel 7: Umhängen einer nicht zugeordneten Lieferanschrift*

Wenn man bei folgender Ausgangstruktur den Eintrag 110010 (Rolle 11) markiert und auf die 100001(Rolle 10) zieht:

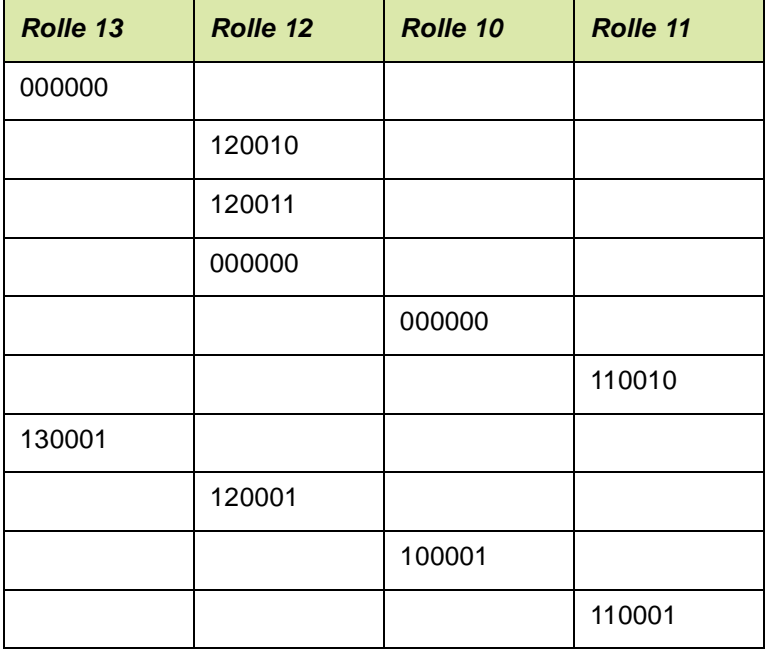

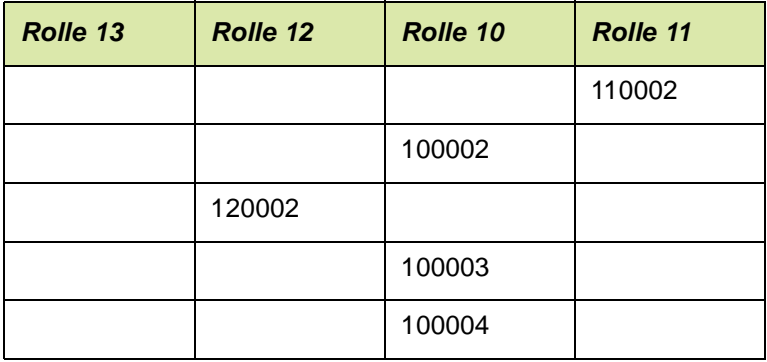

**Ergebnis:** Die Lieferanschrift ist jetzt dem Kunden 100001 zugeordnet:

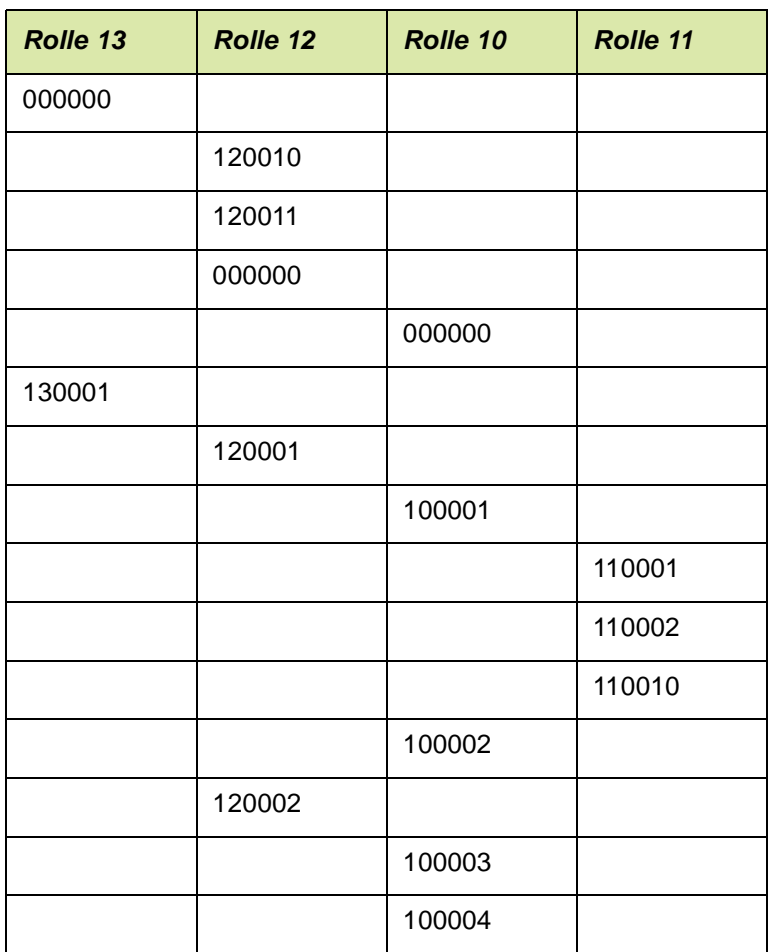

#### *Beispiel 8: Einordnen einer nicht zugeordneten Rechnungsanschrift*

Dies kann nur in 2 Schritten erfolgen:

- Drag und Drop eines Kunden auf die Rechnungsanschrift
- Drag und Drop der Rechnungsanschrift auf einen Zahler

Wenn man bei folgender Ausgangstruktur den Eintrag 100008 (Rolle 10) auf die 120010 (Rolle 12) zieht:

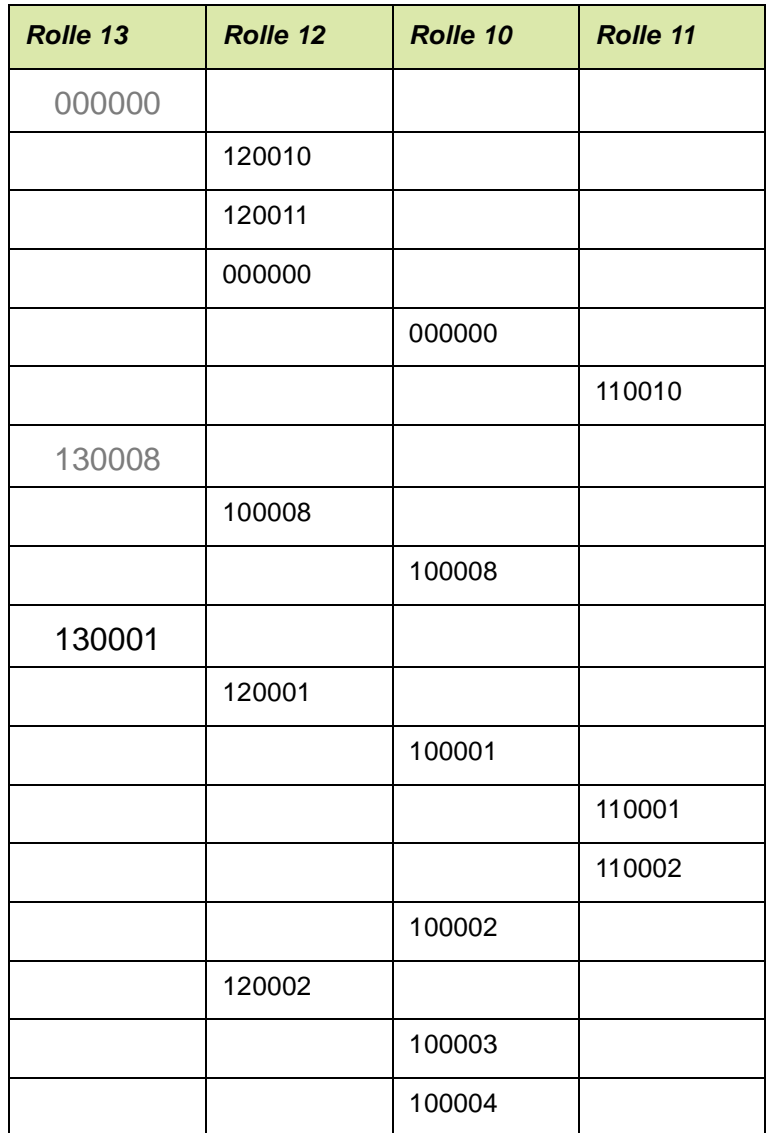

**Ergebnis des ersten Schritts**: die Rechnungsanschrift 120010 ist nun dem Kunden 100008 zugeordnet, welcher weiterhin einen simulierten Zahler hat.

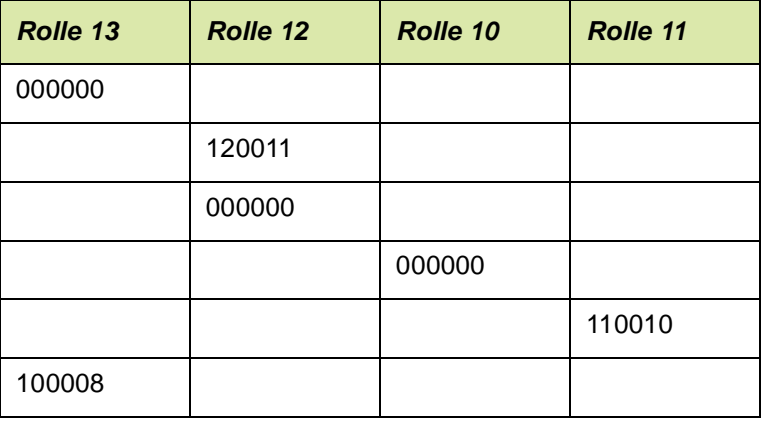
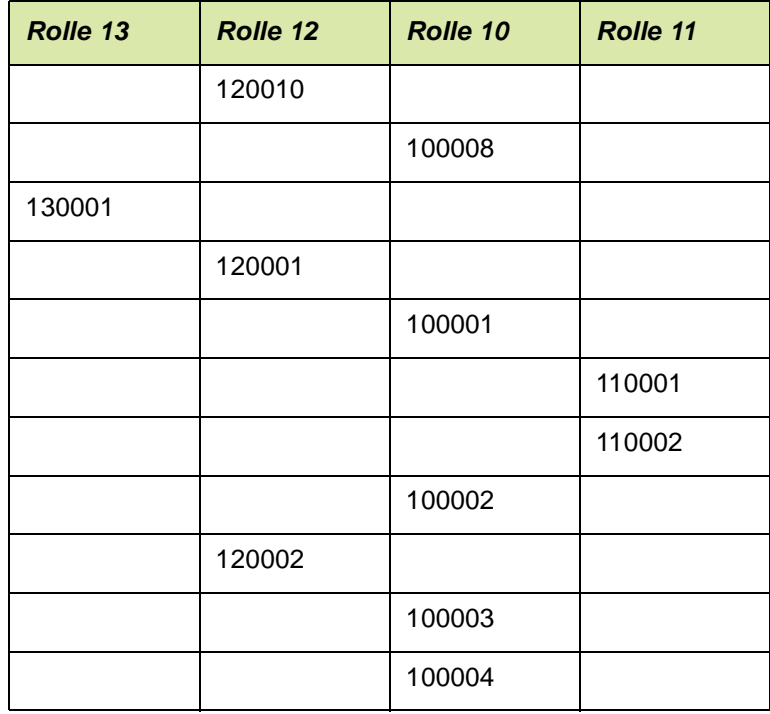

Das Ergebnis ist des zweiten Schritts (Zuordnen der 120010 zu 13001)

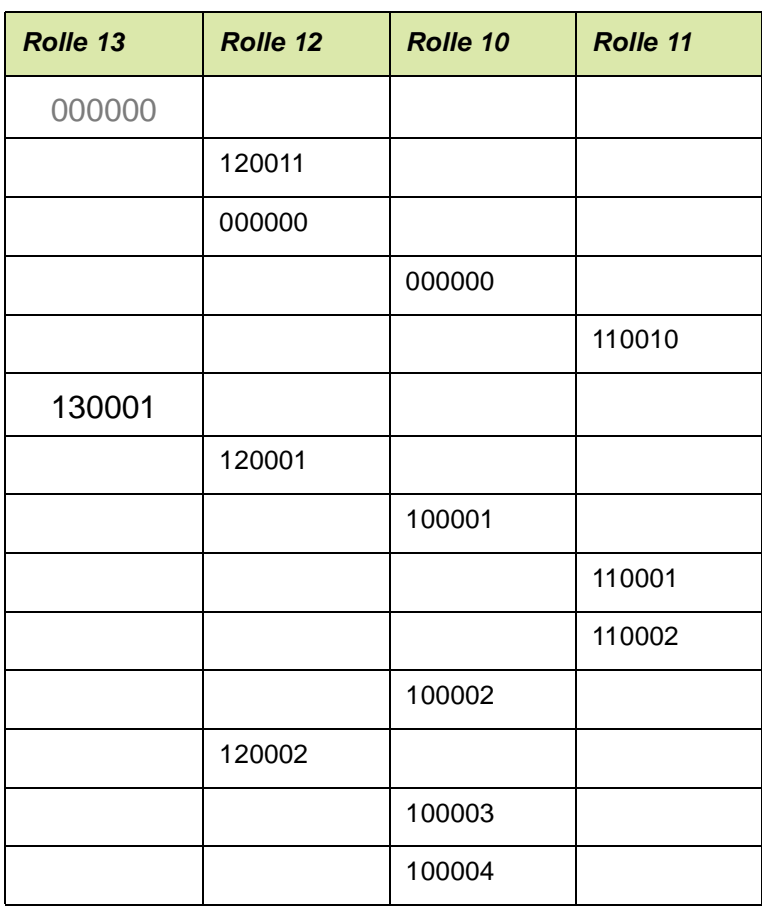

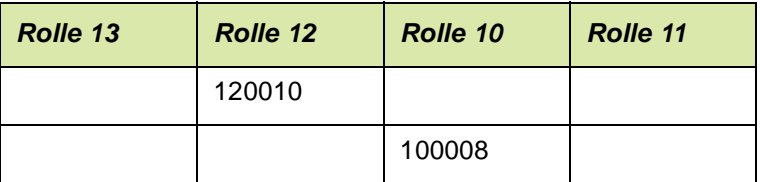

# **LAGER**

In diesem Abschnitt finden Sie die folgenden Schwerpunkte:

- ["Lager, Stammdaten" auf Seite 512](#page-511-0)
- ["Lager Tabellen" auf Seite 524](#page-523-0)
- ["Lager Chargen" auf Seite 546](#page-545-0)
- ["Lagerbuchungen \(Belegloses Buchen\)" auf Seite 564](#page-563-0)
- ["Lager Inventur" auf Seite 642](#page-641-0)
- ["Lager Bewertung" auf Seite 654](#page-653-0)
- ["Artikelbestände" auf Seite 668](#page-667-0)
- ["Dispositionsübersicht" auf Seite 678](#page-677-0)
- ["Geschäftspartner–Leihgebindekonto" auf Seite 710](#page-709-0)

### **Zusammenhang zwischen den Programmen**

Nachfolgend werden die Programme behandelt, die zur Anlage eines Lagerhaltungssystems benötigt werden:

- Werke
- Reservierungsbereiche
- Lagerorte
- Lagerplätze
- Palettentypen
- Lagerplatzgruppen

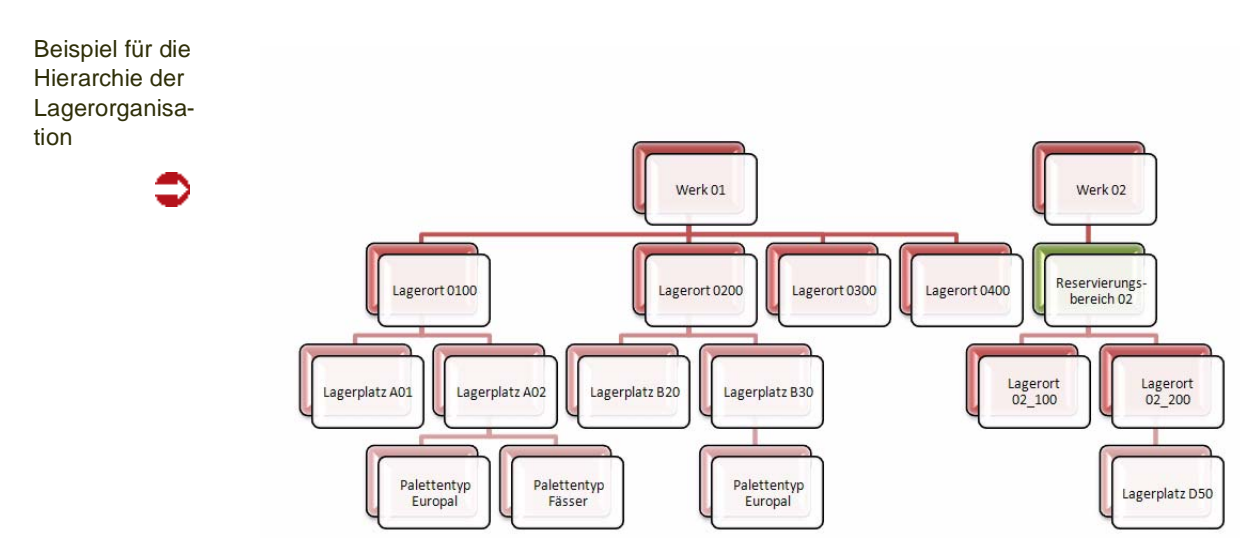

#### Arbeiten mit Werken

Sie können in Blending mit unterschiedlichen Werken arbeiten. Dabei wird der Lagerbestand pro Werk unabhängig betrachtet. Einem Blending-Benutzer wird in der Regel ein Werk zugeordnet. Auf die diesem Werk zugeordneten Lagerorte hat dieser Benutzer Zugriff. Alle Bestandsabfragen erfolgen über Lagerorte dieses Werks.

#### Arbeiten mit Reservierungsbereichen

Optional können Sie Lagerorte eines Werkes zu Reservierungsbereichen zusammenfassen.

#### Anlage eines Lagerortes

Grundlage für jede Bestandsführung in einem Werk sind die Lagerorte (Läger). Läger können mit Lagerplätzen geführt werden. Dabei kann es sich z.B. um einen Teilbereich des Lagers handeln (Gang/Regal).

Lagerorte können in Reservierungsbereichen zusammengefaßt werden.

#### Lagerführung mit Lagerplätzen

Um die Lagerplätze automatisch vergeben zu lassen, sind eine ganze Reihe von Vorarbeiten notwendig :

Zunächst werden die für das Unternehmen erlaubten logistischen Einheiten wie beispielsweise Paletten, Fässer und Container mit der Datensicht *Palettentypen* (M\_WPALTYPES) erfaßt. Nur auf diesen Einheiten ist die Einlagerung der Ware dann zulässig.

Diese Palettentypen können dann Lagerplatzgruppen zugeordnet werden. Eine Lagerplatzgruppe kann zum Beispiel aus mehreren Paletten oder einem Container bestehen. Durch diese Gruppenbildung reduziert sich der Verwaltungsaufwand für die Pflege der Lagerplätze pro Lagerort erheblich.

Welche Palettentypen auf einen Lagerplatz eingelagert werden dürfen, kann in der Datensicht *Lagerplätze* (M\_WLOCATIONS) über die Zuordnung des Lagerplatzes zu einer Lagerplatzgruppe festgelegt werden.

Zusätzlich werden die zulässigen Belastungsgrenzen des Lagerplatzes (max. Gewicht und Volumen) geführt.

### Zulässigkeitsprüfung für einen Lagerplatz

Nachdem alle Stammdaten für die automatische Lagerplatzsuche erfaßt wurden, wird nach folgendem Schema von Blending geprüft, ob Ware auf einem Lagerort eingelagert werden darf:

- Der Lagerort darf nicht als *gelöscht* markiert sein und muß Lagerplätze besitzen.
- Der Lagerplatz darf nicht als *gelöscht* markiert sein.
- Der Lagerplatz darf nicht als *gesperrt* markiert sein.
- Ohne die aktivierte Option *Mehrfachbelegung* darf noch kein anderer Artikel bzw. keine andere Charge auf dem Lagerplatz eingelagert worden sein.
- Durch die Einlagerung der Ware darf das zulässige Gesamtgewicht bzw. Gesamtvolumen nicht überschritten werden.
- Der Palettentyp (Europalette, Container…) muß für den Lagerplatz zulässig sein.
- Die Anzahl parallel lagerbarer Organisationseinheiten (z. B. Paletten) pro Lagerplatz darf nicht überschritten werden.

### <span id="page-511-0"></span>**Lager, Stammdaten**

Der Bereich *Lager - Stammdaten* umfaßt die Programme oder Datensichten:

- ["Werke : M\\_WPLANTS" auf Seite 512](#page-511-1)
- ["Lagerorte : M\\_WWAREHOUSES" auf Seite 513](#page-512-0) und
- ["Lagerplätze : M\\_WLOCATIONS" auf Seite 516](#page-515-0)
- ["Artikel-Werksdaten : M\\_WARTPLANTS" auf Seite 520](#page-519-0)
- ["Reservierungsbereiche" auf Seite 522](#page-521-0)

### <span id="page-511-1"></span>**Werke : M\_WPLANTS**

Werke dienen der getrennten Disposition von Materialien für z.B. Standorte, wie regionale Produktionsstätten oder Außenlager, innerhalb einer Firma.

Hierbei werden Stammdaten übergreifend genutzt und dispositive Daten, wie z.B. Bestände, für Werke getrennt gehalten und berechnet.

Weiterhin können Blending-Benutzer einem Werk zugeordnet werden, um die Sicht auf die Dispositionsdaten dieses Werkes voreinzustellen. Dadurch entfällt für den Anwender die Auswahl des gewünschten Werkes. Die Buchung von dispositiven Daten, wie Beständen oder Aufträgen, für andere Werke ist dem Benutzer dann nicht möglich, jedoch das Abfragen von dispositiven Daten anderer Werke erlaubt.

Wird einem Anwender kein Werk zugeordnet, so sind Buchungen dispositiver Daten für alle Werke erlaubt. Hierzu muss der Anwender das jeweils gewünschte Werk auswählen.

Weitere organisatorische Mittel zum Trennen oder Zusammenführen von Daten mit verschiedenen Standorten wären z.B.

- Buchungskreise
- Erfassungsarten

- Verarbeitungsarten

Die im Artikelstamm sichtbaren Informationen für die Disposition beziehen sich auf das jeweilige Hauptwerk des Artikels (wird ebenfalls im Artikelstamm definiert). Für alle anderen Werke benutzen Sie die Datensicht Artikelwerksdaten [\("Artikel-Werksdaten : M\\_WARTPLANTS" auf Seite 520\)](#page-519-0). Damit für die verschiedenen Werke disponiert werden kann (also z.B. Bestellvorschläge ermittelt werden können) müssen diese Artikel-Werksdaten vorhanden sein.

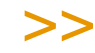

**Hinweis** 

Blending arbeitet grundsätzlich mit mindestens einem Werk. Deshalb ist es notwendig zumindest ein 'Hauptwerk' zu definieren.

Wenn Sie nicht mit mehreren Werken arbeiten, so wird eine systemseitige Einstellung vorge nommen, die automatisch alle Benutzer diesem einen Werk zuordnet.

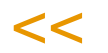

\_

Register Allgemeines

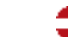

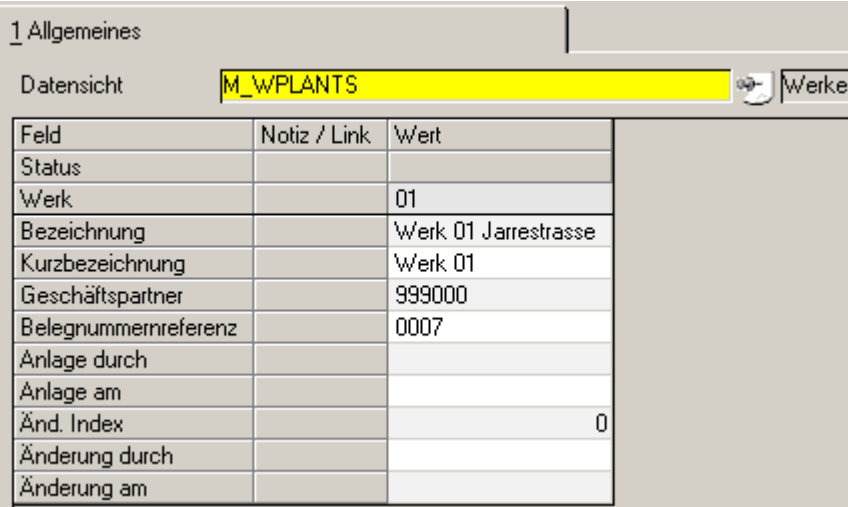

#### *Werk*

Vergeben Sie im Neu-Modus einen eindeutigen Schlüssel für das Werk, oder rufen Sie ein bestehendes Werk mit der Combo-Box zur Bearbeitung auf.

#### *Bezeichnung / Kurzbezeichnung*

Vergeben Sie die Bezeichnung und die Kurzbezeichnung des Werkes. Die genauen Anschriften werden über den Geschäftspartner definiert.

#### *Geschäftspartner*

Unter dieser Geschäftspartner-Nummer ist die Anschrift des Werkes definiert.

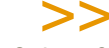

Tipp:

Ordnen Sie dem Geschäftspartner die Partnerrolle 80 = Lagerort und 70 =Disponent zu

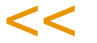

#### *Belegnummernreferenz*

Mit dieser Referenz kann das Werk in der Belegnummernkontierung eingesteuert werden. Es sind nur Zahlen zugelassen, die vierstellig mit Nullen aufgefüllt werden. Zur Belegnummernkontierung, also beispielsweise der Vergabe von Rechnungsnummern, lesen Sie bitte ["Belegnummernkontie](#page-371-0)[rung" auf Seite 372](#page-371-0).

### <span id="page-512-0"></span>**Lagerorte : M\_WWAREHOUSES**

Diese Datensicht dient dem Anlegen, Ändern und Löschen von Lägern. Die hier eingerichteten Lagerorte bilden die Grundlage für die weitere Einteilung in einzelne Lagerplätze.

Lagerorte

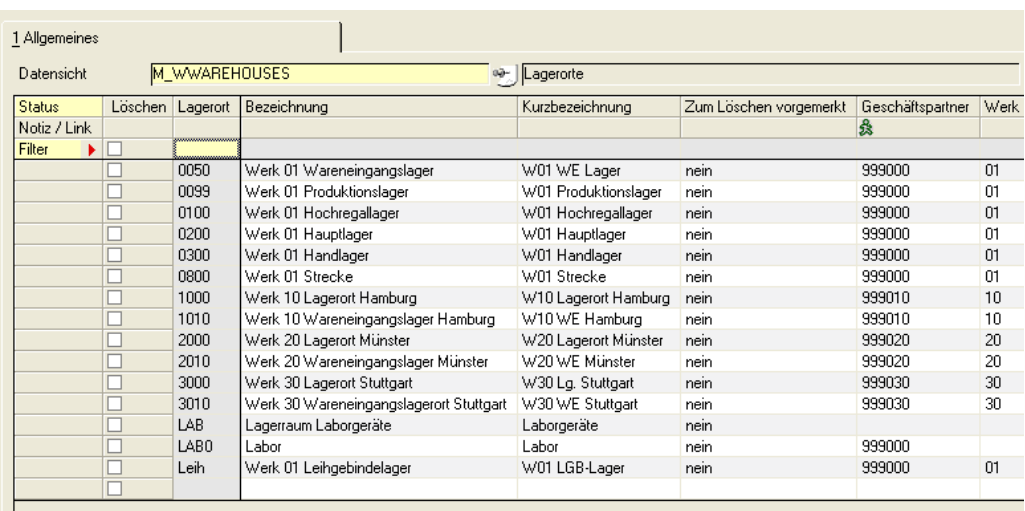

 $\mathbf{c}$  and  $\mathbf{c}$ 

### Feldbeschreibung Lagerorte

#### *Lagerort*

Im Feld **Lagerort** ist eine Lagerortnummer einzutragen, anhand derer der betreffende Lagerort eindeutig identifiziert wird. Die ausgewählte Lagerortnummer darf daher nur einmal vergeben werden. Ein Eintrag in diesem Feld ist zwingend vorgeschrieben (Mussfeld). Die Eindeutigkeit ist werksübergreifend, d.h. der Lagerort '01' darf nur einmal vergeben werden.

#### *Bezeichnung/Kurzbezeichnung*

Geben Sie eine Bezeichnung für den Lagerort ein.

#### *Geschäftspartner*

Unter dieser Geschäftspartnernummer wird die Adresse des Lagerortes gepflegt. Die eingegebene Nummer muß zuvor im Geschäftspartnerstamm eingegeben worden sein und vom GePa-Typ 80=Lagerort sein. Die Eingabe eines Geschäftspartners ist nicht zwingend, aber empfohlen (Lagerproduktion). Ein Geschäftspartner kann auch mehrfach zugeordnet werden. Z.B. können für alle Werke Geschäftspartner hinterlegt werden, diese Nummer kann jedem Lagerort dieses Werkes zugeordnet werden.

#### *Werk*

Geben Sie das Werk an, zu dem dieser Lagerort gehört. Ein Eintrag in diesem Feld ist zwingend erforderlich (Mussfeld).

Lagerorte eines Werkes können auch zu Reservierungsbereichen zusammengefasst werden. Lesen Sie dazu ["Reservierungsbereiche" auf Seite 522](#page-521-0).

#### *Herkunftsregion*

Diese Information wird benötigt für die Intrastat-Meldungen Ihres Unternehmens. Geben Sie die Region ein, mit der Waren, die Sie diesem Lager entnehmen und versenden, gekennzeichnet werden.

#### *Disponibel*

Das Kontrollkästchen **disponibel** ermöglicht es Ihnen, die Materialverfügbarkeitsliste nur auf disponible Läger einzuschränken. So kann zum Beispiel die zentrale Bestellabteilung des Unternehmens die Ware in den Konsignationslagern unberücksichtigt lassen.

Auch nicht disponible Lagerorte müssen einem Werk zugeordnet werden.

#### *Lagerplätze*

Soll innerhalb eines Lagerortes der Bestand auf verschiedene Lagerplätze aufgeteilt werden, so ist dieses Kontrollkästchen zu markieren.

Wurden in der Datensicht *Lagerplätze* bereits Einträge für diesen Lagerort vorgenommen, kann diese Kennzeichnung nicht rückgängig gemacht werden.

#### *Streckenlager*

Kennzeichnen Sie, ob ein Lager für Streckengeschäfte verwendet wird. Sie können Bestellvorschläge für Streckengeschäfte gesondert erstellen und bearbeiten.

## <span id="page-515-0"></span>**Lagerplätze : M\_WLOCATIONS**

Dies Datensicht dient dem Anlegen, Ändern und Löschen von Lagerplätzen. Der zugehörige Lagerort muß zuvor mit aktivierten Kontrollkästchen **Lagerplatz** angelegt worden sein.

 $\mathbf{g}$  ,  $\mathbf{g}$ 

Lagerplätze können z.B. Palettenplätze, Tanks, Kühlfächer sein. Blending bietet folgende Funktionen:

- Suche von freien Lagerplätzen im Lager
- Zulässigkeitsprüfung der einzulagernden Ware für den Lagerort.
- Qualitätsbuchungen auf Lagerplatzebene

#### Lagerplätze

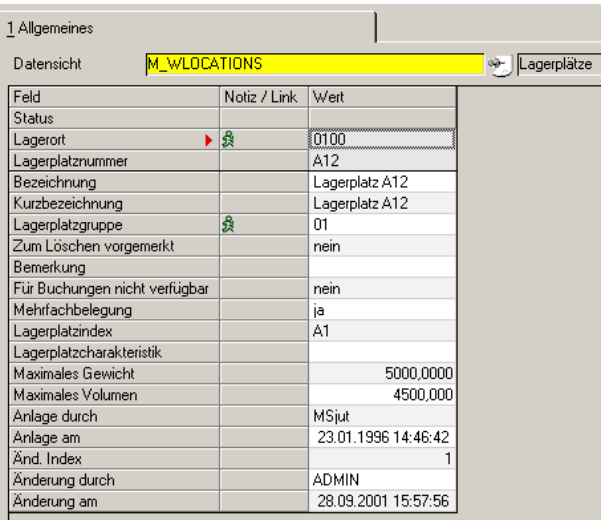

### Feldbeschreibung Lagerplätze

#### *Lagerort*

Im diesem Feld wird zunächst ein gültiger Lagerort angegeben, für den Lagerplätze angelegt oder geändert werden sollen. Sie können nur Lagerorte auswählen, für die in der Datensicht Lagerorte eine Aufteilung in Lagerplätze eingerichtet wurde.

#### *Lagerplatz*

Im Feld **Lagerplatz** ist die Vergabe einer alphanumerischen Lagerplatznummer erforderlich. Die Lagerplatznummer ist die Adresse eines Lagerplatzes innerhalb eines Lagers (=Lagerort). Bei der Vergabe der Lagerplatznummer ist zu beachten, daß z.B. Picklisten zur Entnahme von Artikeln aufsteigend nach Lagerplätzen sortiert sind und entsprechend ausgedruckt werden.

Beispiel Lagerplatznumerierung

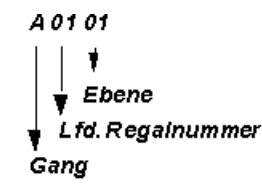

#### *Bezeichnung / Kurzbezeichnung*

Geben Sie hier die Bezeichnung des Lagerplatzes vor.

#### *Mehrfachbelegung*

Dieses Kontrollkästchen dient u.a. der Qualitätssicherung. Ist es aufgrund unterschiedlicher Qualität der Ware nicht zulässig, mehrere Chargen auf einem Lagerplatz zu lagern, darf dieses Kontrollkästchen nicht aktiviert werden.

Darf ein Lagerplatz mit mehreren Artikeln/Chargen auf einem Platz belegt werden, so ist dieses Kästchen zu aktivieren.

#### *Maximalgewicht*

Das Maximalgewicht der auf dem Lagerplatz einzulagernden Ware wird im Rahmen der automatischen Lagerplatzsuche für den Vorschlag freier Lagerplätze verwendet. Dazu wird das Bruttogewicht der einzulagernden Ware zum Gewicht der bereits auf dem Lagerplatz gelagerten Ware addiert. Übersteigt dieses das hier erfaßte Maximalgewicht, ist keine Einlagerung möglich.

#### *Maximalvolumen*

Auch das Maximalvolumen der auf dem Lagerplatz einzulagernden Ware wird im Rahmen der automatischen Lagerplatzsuche für den Vorschlag freier Lagerplätze verwendet. Dazu wird das Bruttovolumen der einzulagernden Ware zum Volumen der bereits auf dem Lagerplatz gelagerten Ware addiert. Übersteigt dieses das hier erfaßte Maximalvolumen, ist keine Einlagerung möglich.

#### *Lagerplatzgruppe*

Sie legen über die Lagerplatzgruppe fest, welche Gebinde in welcher Menge auf dem Lagerplatz eingelagert werden können. Dabei handelt es sich um eine *Oder–Beziehung*. Beispielsweise können Sie in einer Lagerplatzgruppe pro Lagerplatz 3 Europaletten *oder* 2 Fässer einlagern.

#### *Lagerplatzindex*

Der Lagerplatzindex wird in Verbindung mit dem Feld **Lagerbereich** des Artikelstammes verwendet. Die automatische Lagerplatzsuche für einen Artikel beginnt ab dem hier eingetragenen Wert, wenn dieser >= dem Lagerplatzbereich des Artikels ist (siehe auch im Kapitel Artikelstamm : ["Lagerbe](#page-233-0)[reich" auf Seite 234](#page-233-0) ).

Der Aufbau des Lagerplatzindex kann von der Bezeichnung des Lagerplatzes abweichen und könnte folgendes Aussehen haben:

Lagerplatzindex

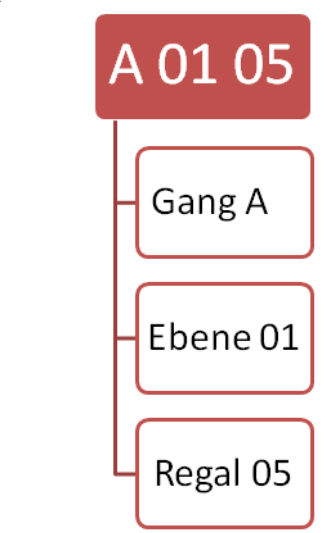

Die Vergabe von Indizes ist nicht zwingend erforderlich, jedoch für den Einsatz einer systematischen Lagerplatzsuche notwendig.

#### *Gesperrt*

Ist dieses Kontrollkästchen aktiviert, ist keine Einlagerung auf diesen Lagerplatz möglich.

#### *Artikelzulässigkeit*

Dieses Feld entscheidet über die generelle Zulässigkeit eines Artikels für die Einlagerung auf einem Lagerplatz bei automatischer Lagerplatzvergabe. Das Gegenstück zu diesem Feld finden Sie Artikelstamm. Jede Ziffer dieses zehnstelligen Schlüssels kann für eine bestimmte Eigenschaft des Artikels stehen. (zum Beispiel VBF Artikel, flüssige Ware ...)

Mit diesem Schlüssel wird verhindert, daß Ware auf nicht zulässigen Stellplätzen gelagert wird. Die Einführung der Lagerplatzcharakteristik sollte genau geplant und dokumentiert werden. Über die Einlagerung des Artikels auf dem Lagerplatz wird nach folgendem Schema entschieden:

Einlagerungsschema

Lagerplatz zulässig

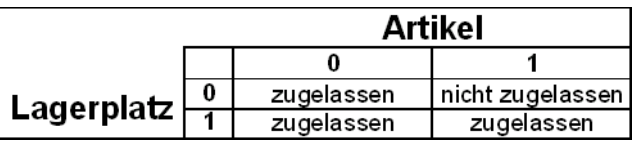

Gelesen: "Hat der Artikel die Eigenschaft flüssig (1), und der Lagerplatz hat diese Eigenschaft nicht gesetzt (0), dann wäre der Stellplatz nicht zulässig".

0

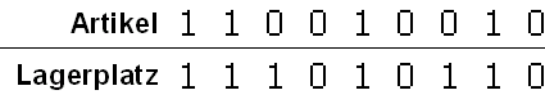

Die folgende Charakteristik ist nicht zulässig:

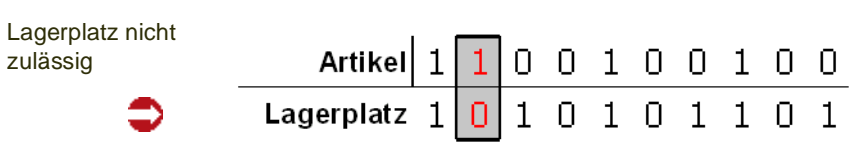

Der Lagerplatz erfüllt also eine Voraussetzung des Artikels nicht.

### <span id="page-519-0"></span>**Artikel-Werksdaten : M\_WARTPLANTS**

Für die Pflege von Artikelwerksdaten steht Ihnen ein Verwaltungsprogramm oder eine Datensicht zur Verfügung. Die Feldnamen und Inhalte sind identisch. Beschrieben ist die Datensicht.

Mit dieser Datensicht werden die werksabhängigen Dispositions- und Verwiegedaten eines Artikels gepflegt. Wenn Sie mit mehreren Werken arbeiten, ist das hinterlegen der Artikelwerksdaten notwendig. Ein Artikel ohne diese Daten ist für die Dispositionsprogramme nicht vorhanden (z.B. Nettobedarf ermitteln, Bestellvorschläge ermitteln). Die Artikelwerksdaten für das Hauptwerk des Artikels werden automatisch abgelegt. Dadurch entfällt die Pflege von Artikelwerksdaten für das Hauptwerkes eines Artikels.

Das Programm kann direkt aus dem Artikelstamm aufgerufen werden. In diesem Fall ist die Artikelnummer bereits vorbelegt. Die einzelnen Felder entsprechen denen des Artikelstamms und sind dort ausführlich erläutert (Lesen Sie dazu ["Register Beschaffung/Einkauf" auf Seite 241\)](#page-240-0).

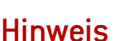

#### >>

Der Datensatz des im Artikelstamm eingetragenen Hauptwerks lässt sich nur anzeigen, nicht bearbeiten! Um die Daten zu ändern, rufen Sie den Artikelstamm auf.

m

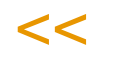

Register Allgemeines

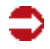

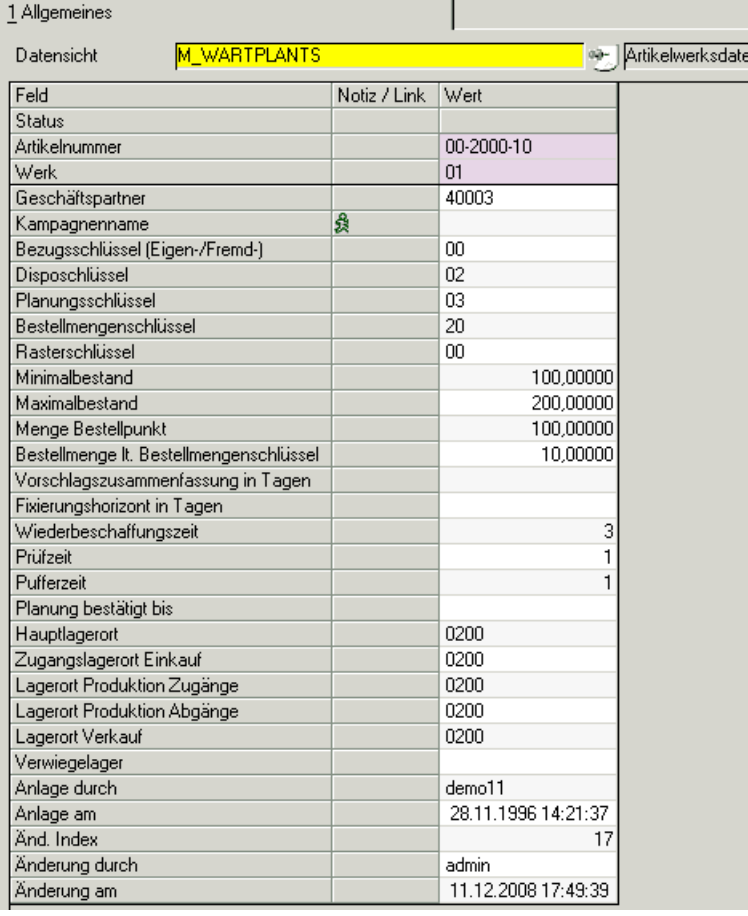

#### *Artikelnummer*

Geben Sie die Artikelnummer ein, für die Sie Werksdaten ändern oder eingeben möchten. Bei Aufruf des Programms aus dem Artikelstamm ist das Feld vorbelegt.

#### *Werk*

Im Neu-Modus können Sie aus der Combo-Box ein bestehendes Werk auswählen. Im Bearbeitungsmodus stehen Ihnen die Werke zur Verfügung, für die bereits ein Artikel-Werksdatensatz angelegt wurde.

Wurde Ihrem Benutzernamen ein Werk fest zugeordnet, können Sie nur die Informationen dieses Werkes bearbeiten.

#### *Hauptlager*

Es handelt sich um ein Pflichtfeld. Das Hauptlager muss ein Lager des zuvor ausgewählten Werks sein.

#### *Zugang/Prod-Zugang/Entnahme/Verkaufs/Verwiege -Lager*

Eine Eingabe ist nur erforderlich, wenn eines der Lager vom Hauptlager abweicht. Ausführlichere Beschreibungen entnehmen Sie bitte dem Artikelstamm.

#### *Die folgenden Felder*

werden mit den Informationen zum Hauptwerk aus dem Artikelstamm vorbelegt und können werksabhängig bearbeitet werden.

Eine genaue Beschreibung der Felder finden Sie im Artikelstamm.

### <span id="page-521-0"></span>**Reservierungsbereiche**

In diesem Programm definieren Sie Bereiche, die Sie für lagerortübergreifende Reservierungen nutzen möchten. In diesem Fall können Sie manuelle oder automatische Reservierungen nach Entnahmeregeln (FEFO/FIFO) innerhalb dieses Bereiches durchführen.

Diese übergreifende Reservierung kann in verschiedenen Fällen Sinn machen: Mögliche Anwendungsbeispiele sind:

- Ware wird aus räumlichen Gründen verteilt gelagert
- Eine Charge soll aus Qualitätsgründen für einen Auftrag reserviert werden, unabhängig von ihrem momentanen Lagerort
- Ein Entnahmelagerort wird aus einem anderen Lagerort bevorratet (verbunden mit einer Umlagerung, s.u.)

### Voraussetzungen

Um mit Reservierungsbereichen zu arbeiten, müssen Sie folgendes beachten:

- In der Blending-Parameter-Tabelle gibt es einen Schalter (WWHALLOCS), der das Verwenden von Bereichen zulässt.
- Bei dem Bilden von Bereichen darf nur auf Lagerorte eines Werkes zugegriffen werden.

Die Blending-Standard-Installation verwendet den Reservierungslagerort auch als Entnahmelagerort.

#### *Im Beispiel:*

Im Auftrag ist das Entnahmelager 0200 angegeben. Das Lager 0300 ist Teil eines Reservierungsbereiches. 100 KG werden im Auftrag im Lager 0300 reserviert. Das Ergebnis ist in diesem Fall eine Buchung mit dem Entnahmelagerort 0300 (beim Lieferschein).

### Reservierungsbereiche mit Umlagerung vor Entnahme:

Das Blending Add-On Umlagerungen bietet eine Variante, in der reservierte Bestände umgelagert werden können. Als Umlagerungsvorschlag erhalten Sie alle Reservierungen, in denen der Entnahmelagerort ungleich dem Reservierungslagerort ist.

## Feldbeschreibung

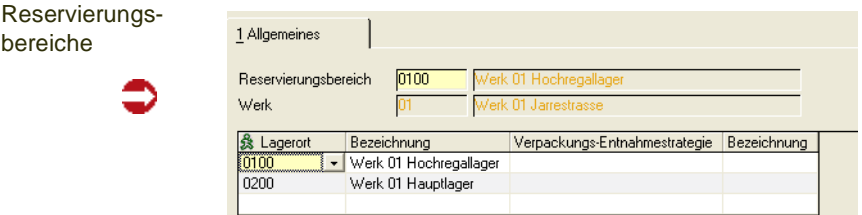

g

#### *Reservierungsbereich*

Geben Sie den Lagerort ein, für den Sie einen Reservierungsbereich festlegen möchten. Es muß sich um einen mit der Datensicht Lagerorte (M\_WWAREHOUSES) angelegten Lagerort handeln.

Im Grid haben Sie nun Zugriff auf die anderen Lagerorte desselben Werkes.

Alle zugeordneten Lagerorte werden bei automatischen oder manuellen Reservierungen als ein Bereich betrachtet. Dabei wird der Lagerort nachrangig betrachtet, d.h. die Reihenfolge der Reservierung richtet sich nach der Entnahmestrategie (FEFO/FIFO).

### <span id="page-523-0"></span>**Lager - Tabellen**

Die Programme des Menüpunktes umfassen folgende Programme oder Datensichten für die Lagerorganisation:

- ["Qualitätscodes : M\\_WQUALCODES" auf Seite 524](#page-523-1)
- ["Fehlercodes : M\\_WERRCODES" auf Seite 528](#page-527-0)
- ["Buchungsarten" auf Seite 530](#page-529-0)
- ["Palettentypen : M\\_WPALTYPES" auf Seite 536](#page-535-0)
- ["Lagerplatzgruppe" auf Seite 536](#page-535-1)
- "Chargenschemata" auf Seite 538
- ["Chargenzähler : M\\_WLOTSCHEMECOUNTERS" auf Seite 544](#page-543-0)

### <span id="page-523-1"></span>**Qualitätscodes : M\_WQUALCODES**

Mit dieser Datensicht legen Sie die verwendeten Codes an.

Qualitätscodes können angewendet werden für

- Chargenbuchungen
- Lagerplatz-Qualitätsbuchungen.

Beispiele für mögliche Qualitätscodes:

#### Qualitätscodes

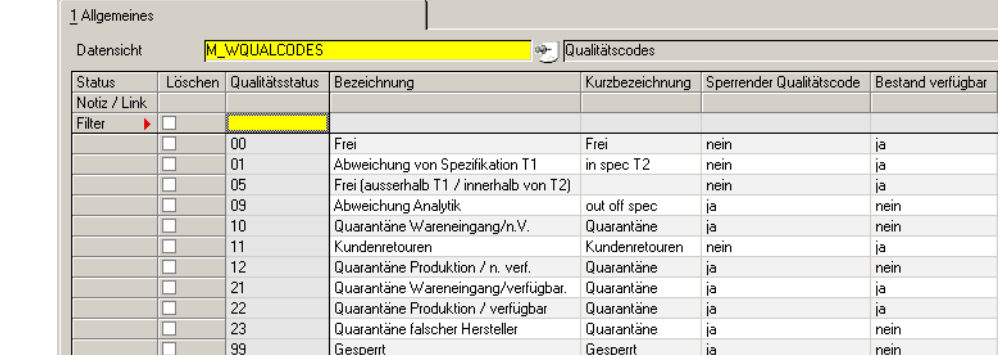

#### *Qualitätscode*

Geben Sie einen Schlüssel für den Qualitätscode ein.

#### *Bezeichnung / Kurzbezeichnung*

Geben Sie die Beschreibung dieses Qualitätscodes ein.

#### *gesperrt j/n*

Geben Sie ein, ob Bestände mit diesem Qualitätscode gesperrt sind, und nur mit bestimmten Buchungsarten wieder abgebucht werden dürfen.

#### *dispositiv verfügbar j/n*

Ware mit einem QC, der dieses Kennzeichen gesetzt hat, wird in den Bestandsübersichten als verfügbarer Bestand ausgewiesen. In der Regel ist also ein freier QC als dispositiv verfügbar gekennzeichnet, und gesperrter Bestand nicht.

Sie können jedoch auch mit diesem Kennzeichen Ihre gesperrten Bestände qualifizieren. Ist ein als gesperrt gekennzeichneter Qualitätscode als dispositiv verfügbar gekennzeichnet, so wird dieser in den Dispositionsanzeigen von Blending der verfügbaren Menge zugerechnet. Sinnvoll ist das bei Warenbeständen, die zwar temporär, z.B. wegen einer Wareneingangsprüfung gesperrt sind, eine Freigabe aber bald erwartet wird.

>>

#### **Hinweis**

Es gibt einen Blending-Parameter, der grundsätzlich ermöglicht, gesperrte Bestände in den dispositiven einzurechnen. Ist dieser Parameter gesetzt, so hat dieses Kennzeichen keine Auswirkungen.

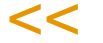

### Arbeiten mit Qualitätscodes

#### *Qualitätscodes für neue Chargen*

Während der Wareneingangserfassung kann neuen Chargen ein Qualitätscode zugewiesen werden. Voraussetzung ist das Kennzeichen *QC Zugang setzen* im Artikelstamm. Ist im Artikelstamm ein 'Qualitätscode Zugang' gesetzt, so wird dieser zugewiesen, ansonsten der aus der Buchungsart.

Damit -beispielsweise für besondere Prüfungen nach Kundenretouren- alle Eingänge auf einen bestimmten QC gesetzt werden können, gibt es eine Prioritätskennzeichen in den Buchungsarten.

>>

#### **Hinweis**

Werden Eingangsmengen auf bereits existierende Chargen gebucht, kann u. a. der Qualitätscode der verwendeten Charge nicht nachträglich geändert werden. Diese Korrekturen werden über gezielte Qualitätsbuchungen durchgeführt.

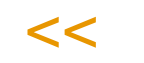

Wird bei einer Zugangsbuchung eine Chargennummer neu vergeben, so gelangen Sie in die 'Chargeninformationen'.

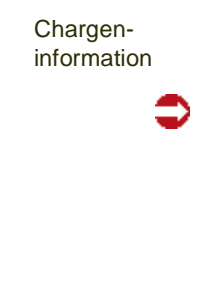

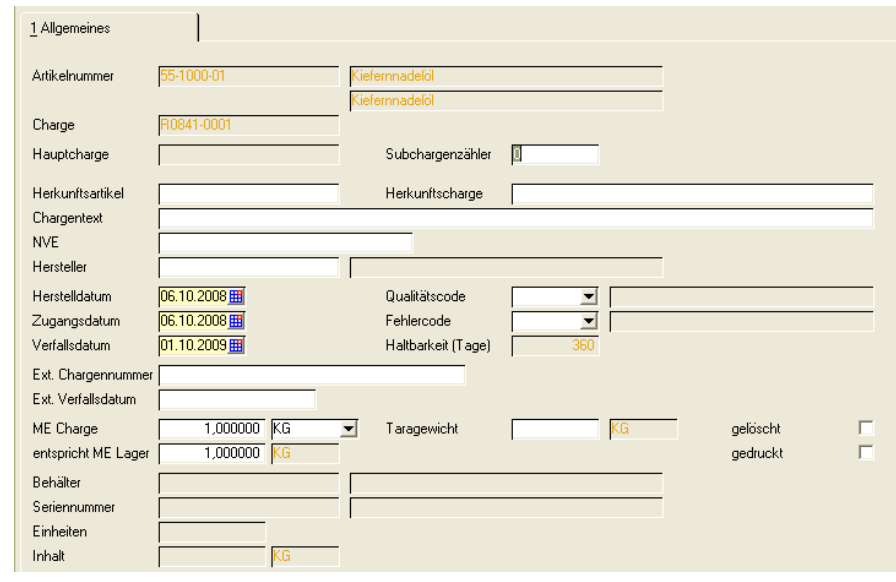

Der Qualitätscode kann in der Buchungsart hinterlegt werden (siehe ["Buchungsarten" auf Seite 530\)](#page-529-0) und dient dann als Vorgabe.

#### *Chargenqualitätsbuchungen*

Um nach erfolgter Eingangsprüfung der Ware den gesperrten Chargenbestand zur weiteren Verwendung verfügbar zu machen, muß eine Chargenqualitätsbuchung durchgeführt werden.

#### *Lagerplatzqualitätsbuchungen*

Blending bietet die Möglichkeit von lagerplatzbezogenen Qualitätscodes. Diese ergänzen die generellen Qualitätscodes der angelegen Chargen und sperren ggfls. die Bestände des entsprechenden Lagerplatzes der Charge. Wichtigste Voraussetzung hierfür ist ein mit Lagerplätzen geführter Lagerort.

Ein Beispiel für die Notwendigkeit dieser Qualitätsbuchungen ist, bei einer verteilt gelagerten Ware einer Charge, die grundsätzlich frei ist, ist es auf einem Lagerplatz zu einem Wasserschaden gekommen - so kann gezielt dieser dort gelagerte Bestand gesperrt werden.

Aus den Kombinationen der Chargenqualitätscodes und der Lagerplatzqualitätscodes ergibt sich folgende Bild für die Verfügbarkeit der Ware:

Verfügbarkeit

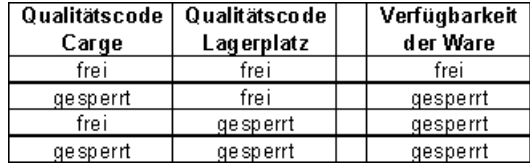

Mit dem Programm *Lagerplatzqualitätsbuchungen* können Qualitätscodes für jeden Lagerplatz einer Charge vergeben werden:

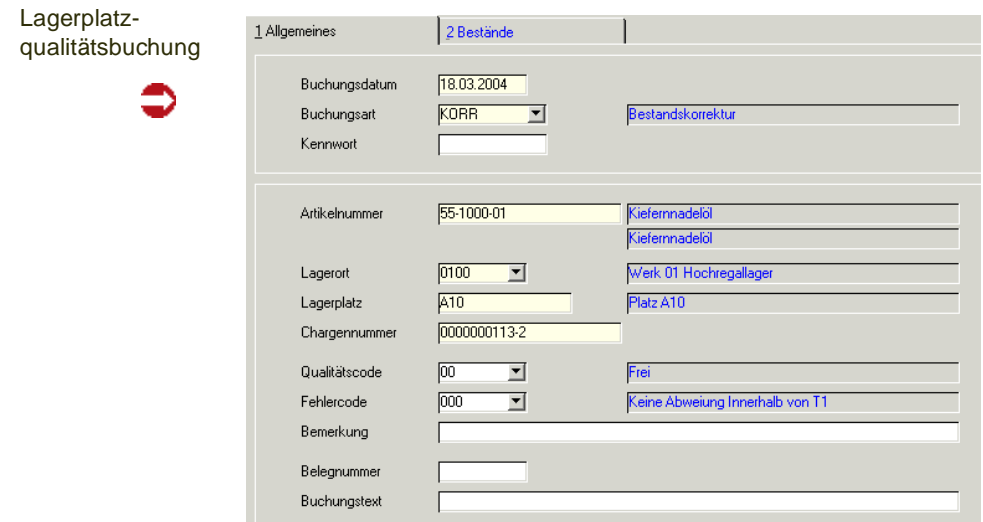

Nach Eingabe der Buchungsart und des Buchungsdatums kann über die Taste F7 bzw. über Funktion, Start in das Feld Artikelnummer gewechselt werden.

Geben Sie hier die Artikelnummer, den Lagerort, dessen Lagerplatz, die gewünschte Charge und ggfls. den Qualitätscode der Charge für den angegebenen Lagerplatz an.

#### **Abbuchungen mit gesperrtem Bestand**

Es ist häufig notwendig, Chargenbestände trotz *gesperrtem* Qualitätscodes zu buchen.

Dazu können Sie im Programm Buchungsarten einer Buchungsart einen Qualitätscode zuweisen. Sind die Qualitätscodes der Buchungsart und der Charge identisch, so darf auch ein Abgang gebucht werden.

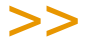

Die Qualitätscodes der Lagerplätze werden bei diesen Buchungen nicht berücksichtigt.

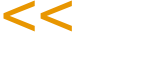

Diese Buchungsarten werden in den Verarbeitungsarten zugewiesen für Verkaufs- oder Produktionsvorgänge. Ist der der Verarbeitungsart zugewiesenen Buchungsart ein QC zugeordnet, so dürfen in manuellen Buchungen und in Vorgängen mit dieser Verarbeitungsart - neben freien Beständenauch Bestände mit genau diesem QC verwendet werden.

**Hinweis** 

**Hinweis** 

Die Einrichtung der Buchungsarten für die Auftragserfassung mit Blending sollte im Rah men des Einführungsprojektes festgelegt werden.

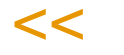

>>

### <span id="page-527-0"></span>**Fehlercodes : M\_WERRCODES**

In dieser Datensicht werden die Fehlercodes gepflegt. Sie dienen der Information über die Charge oder einen Artikelbestand. Der Begriff Fehlercode kann beschreiben, warum ein bestimmter Qualitätscode zugewiesen wurde.

Pro Charge oder Lagerplatzbestand kann ein Fehlercode vergeben werden.

Fehlercodes

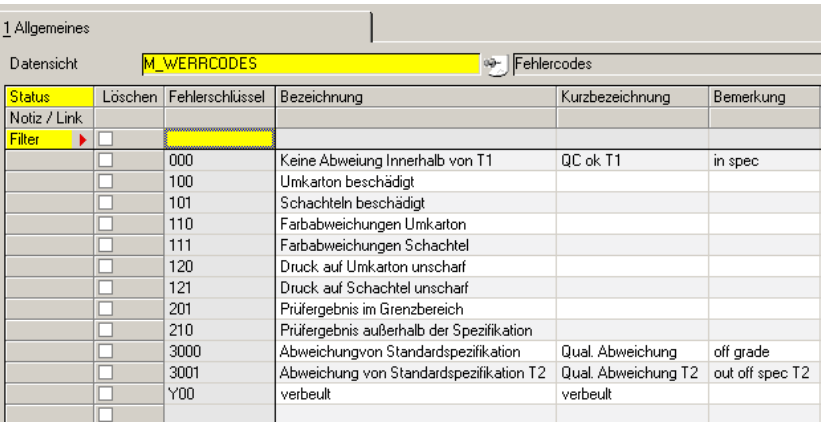

#### *Fehlercode*

Geben Sie im Feld Fehlercode den gewünschten Code für die anzulegende Eigenschaft der Charge ein.

#### *Bezeichnung / Kurzbezeichnung /Bemerkung*

Erfassen Sie hier die Beschreibung des Fehlercodes sowie eine evtl. vorhandene Bemerkung.

\_

## <span id="page-529-0"></span>**Buchungsarten**

Buchungsarten werden z.B. in manuellen Buchungsprogrammen verwendet oder Verarbeitungsarten hinterlegt, und bestimmen dann die Buchungsart der Lagerbuchung in der Verarbeitungsfolge.

g

### Register Allgemeines

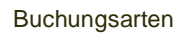

ᠫ

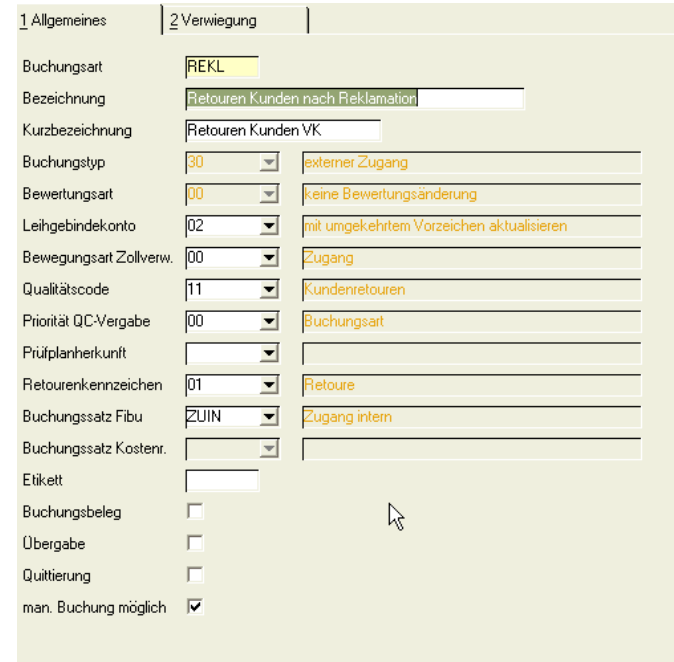

#### *Buchungstyp*

Der Buchungstyp bestimmt, wie Blending Buchungen intern durchführt. Die Buchungstypen sind nicht änderbar.

Folgende Buchungstypen stehen zur Verfügung:

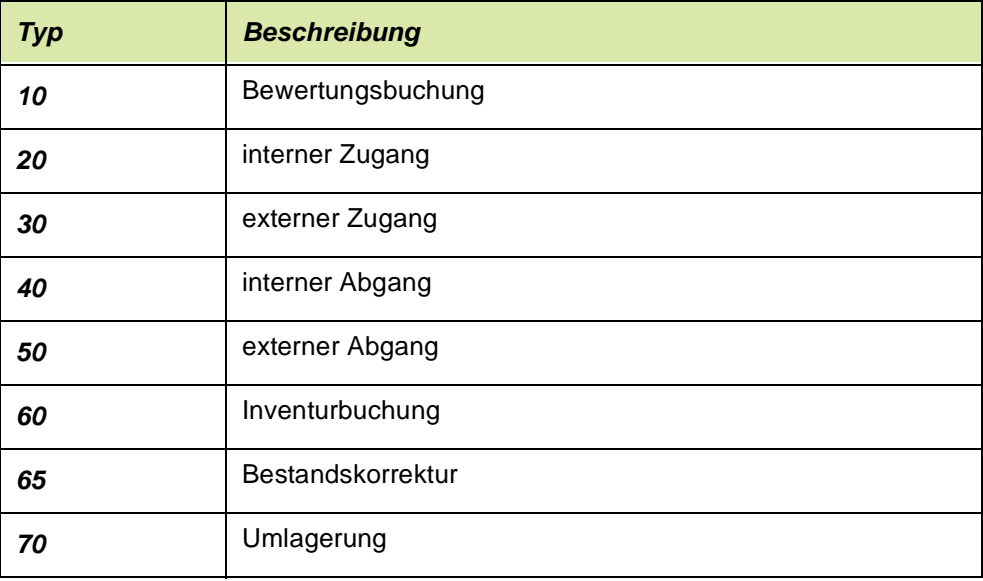

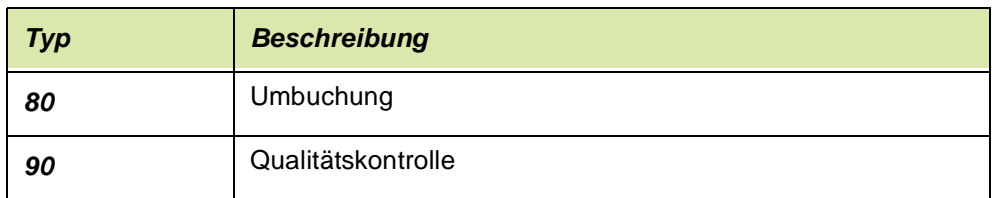

#### *Buchungssatz Fibu*

Ein Feld mit dieser Bezeichnung wurde bereits in der Erfassungsart besprochen. Dort werden die Erlöskonten gebucht. In diesem Programm werden die Buchungssätze für Bestandsveränderungen hinterlegt. Sie werden im Programm *Buchungssätze Lager* gepflegt.

#### *Bewertungsart*

Dieses Kennzeichen bestimmt, ob eine Neubewertung der Ware durch diese Buchungsart ausgelöst wird. Blending bewertet Ware erst dann, wenn sowohl der Waren– als auch der Rechnungseingang im System erfaßt wurde. Erfolgt die Lieferung zeitlich versetzt zum Rechnungseingang, speichert Blending die Waren– oder Wertveränderung zwischen und bewertet erst bei vollständiger Lieferung (Ware und Rechnung).

Über das Programm *Bewertungsabfrage* stehen Ihnen die aktuellen Lagerwerte jederzeit zur Verfügung.

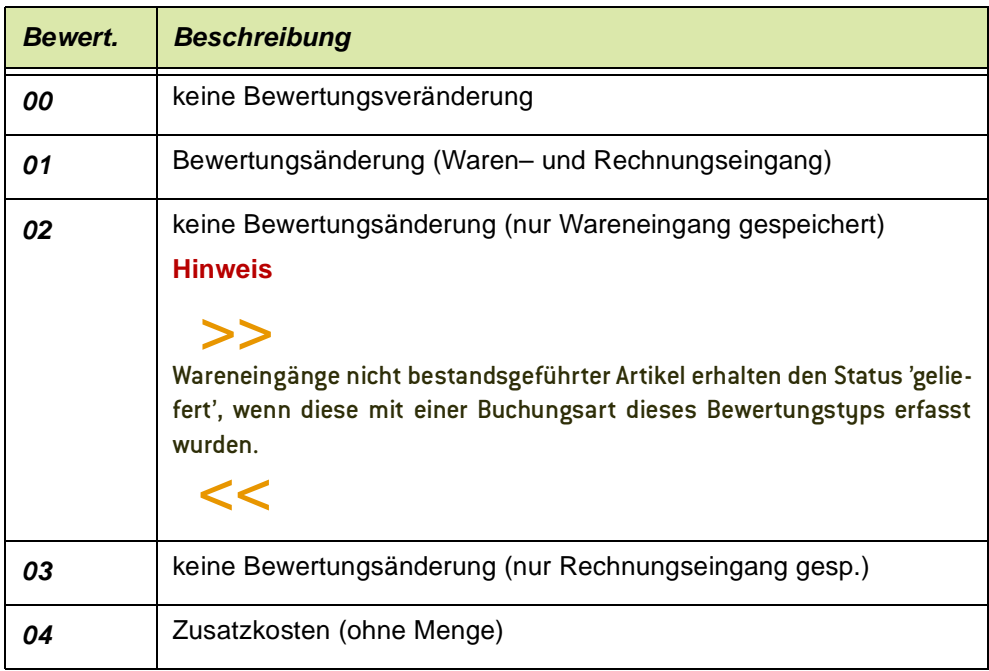

#### *Leihgebindekonto*

Die Aktualisierung der Leihgebindebestände auf den Leihgebindekonten der Geschäftspartner wird i.d.R. mit einem anderen Vorzeichen erfolgen als die eigentlichen Lagerbuchungen. Ebenso sind normalerweise Einkäufe von Gebinden nicht in der Leihgebindebuchhaltung zu berücksichtigen.

Um diesen und anderen Fällen gerecht zu werden, wird innerhalb der Buchungsarten mit dem Kennzeichen Leihgebindekonten festgelegt, ob und wie eine Aktualisierung zu erfolgen hat. Dabei sind folgende Einträge möglich:

g

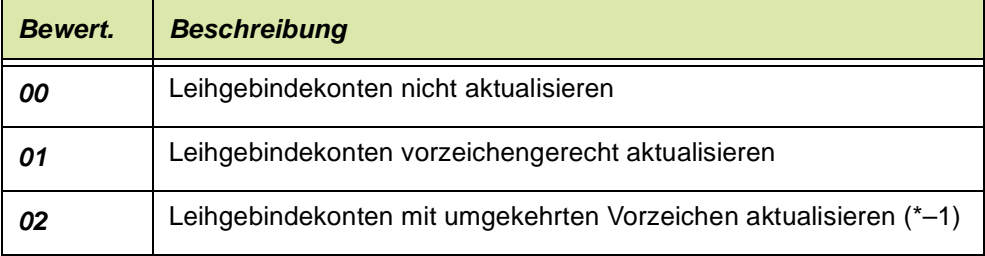

Nachdem die Kennzeichen *01* oder *02* gesetzt sind und mit dieser Buchungsart Buchungen durchgeführt wurden, ist eine Änderung des Kennzeichens nicht mehr möglich.

Beispiel: Die Buchungsart ABEX bekommt das Kennzeichen 'Leihgebindekonto mit umgekehrten Vorzeichen aktualisieren'. Dann wird bei jeder Abgangsbuchung (z.B. durch Lieferschein) dieser Buchungsart ein positiver Eintrag im Geschäftspartnerkonto gemacht. Eine spezielle Buchungsart 'Retoure Kunden' mit ebenfalls umgekehrter Leihgebindekontoaktualisierung bucht das Gebinde im Lager zu, und auf dem Leihgebindekonto ab.

Vorzeichengerechte Aktualisierung wird für den Bestand der Lieferanten-Leihgebinde bei Ihnen benötigt, da bei einem realen Zugang im Lager auch das Leihgebindekonto einen Zugang verbuchen soll.

#### *Bewegungsart Zollverwendung*

Geben Sie ein, ob und wie eine Buchung dieser Buchungsart relevant ist für den Zollverwendungsnachweis. ([Lesen Sie dazu "Zollverwendungsnachweis"](#page-657-0) [auf Seite 658.](#page-657-0))

#### *Qualitätscode*

Der hier eingetragene Qualitätscode hat bei Zu- und Abgangsbuchungen eine etwas abweichende Bedeutung.

Bei *Zugangsbuchungen* kann der hier eingetragene Qualitätscode automatisch der neu eingegangenen Charge zugewiesen werden, wenn im Artikelstamm das Kennzeichen 'QC Zugang setzen' gesetzt ist. Ist dann im Artikelstamm kein eigener Qualitätscode eingetragen, oder hat der QC der Buchungsart eine höhere Priorität, so wird der QC aus diesem Feld gesetzt.

Bei *Abgangsbuchungen* kann man mit einem Eintrag des QC in der Buchungsart erreichen, dass auch Waren mit einem sperrenden QC in Sonderfällen dem Lager entnommen werden können: Entspricht der hier eingetragene Qualitätscode GENAU dem der Charge, so kann ein Abgang gebucht werden.

Als Beispiel sei ein Sonderverkauf von Ware genannt, die mit dem Programm 'Qualitätskontrolle Stapelbuchung' als bald verfallend und mit einem sperrenden Qualitätscode versehen sind.

Wird diese Buchungsart einer Verarbeitungsart zugeordnet, sind also auch Abgänge (z.B. Lieferscheine) mit gesperrten Beständen möglich.

#### *Priorität QC-Vergabe*

Geben Sie ein ob bei Zugängen zunächst ein Qualitätscode im Artikelstamm gesucht werden soll, oder ob immer der QC der Buchungsart (s.o.) eingetragen

wird. Bei Abgangsbuchungen wird diese Priorisierung nicht benötigt, da dort immer der QC der Buchungsart verglichen wird (um beispielsweise gesperrte Ware zu verwenden).

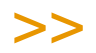

**Hinweis** 

Ist die Priorität = Buchungsart, so wird der QC aus der Buchungsart verwendet, auch wenn nichts eingetragen ist. Ein im Artikelstamm hinterlegter QC wird nicht gesetzt.

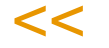

Diese Priorisierung wird benötigt, wenn beispielsweise Wareneingänge aus Kundenretouren unabhängig vom Artikel einen bestimmten Qualitätscode erhalten sollen.

#### *Prüfplanherkunft*

Ist nur beim Einsatz des Add-Ons LIMS (Labor Informations und Management System) relevant, und wird in der zugehörigen Dokumentation beschrieben.

#### *Retourenkennzeichen*

Das Retourenkennzeichen kann gesetzt werden bei Zugangsbuchungen. Es bewirkt, dass bei einer manuellen Buchung eines externen Zugangs ein Geschäftspartner Kunde statt eines Lieferanten eingegeben werden kann.

EIner Verarbeitungsart vom Typ 'Mengengutschrift' kann eine Buchungsart mit Retourenkennzeichen zugeordnet werden.

In diesem Fall kann die Verarbeitungsfolge einer Mengengutschrift aufgeteilt werden in die Gutschrift und den Wareneingang.

Wird bei einer Reklamation als Folgeauftrag eine Mengengutschrift eingegeben, so avisiert die Gutschrift zunächst die reklamierte Charge.

Bei der Buchung des Wareneingangs bewirkt dann dieses Kennzeichen, dass bei einem externen Eingang ein Geschäftpartner vom Typ 'Kunde' eingegeben werden kann.

Bei einer Reklamation kann dann der Wareneingang gegen die Avisierung gebucht werden.

#### *Etikett*

Befindet sich ein Eintrag in diesem Feld, ist für Lagerbuchungen mit dieser Buchungsart das Feld *Anzahl Etiketten* freigegeben.

Über das Programm *Gebindeetiketten* können diese nach der Buchung gedruckt werden.

#### *Buchungsbeleg*

Setzen Sie hier eine Markierung, wenn Sie für Lagerbuchungen (also beleglose Buchungen) Lagerungsscheine benötigen.

### Register Verwiegung

Register Verwie-

Die Einträge auf diesem Register bewirken, daß bei einer gültigen Stammdatenkombination eine Menge (auch in manuellen Buchungsprogrammen) nicht manuell eingegeben, sondern verwogen wird.

g

Lesen SIe zunächst ["Verwiegung - Allgemeine Informationen" auf Seite 1384](#page-1383-0).

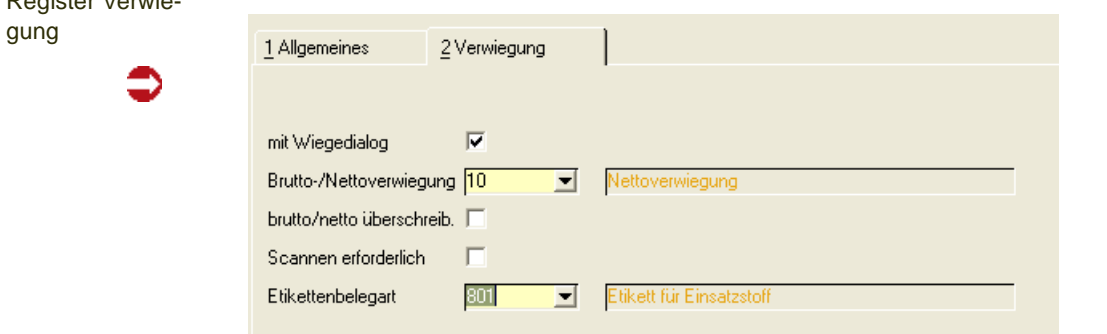

Die Felder dieses Registers sind nur aktiv, wenn der Wiegedialog lizensiert ist. Wenn die Buchungsart durch Ankreuzen des Feldes 'mit Wiegedialog' zur Verwiegung gekennzeichnet wurde, können die anderen Felder des Registers gepflegt werden. Wird dieses Kennzeichen entfernt, so werden auch die Eingaben der anderen Felder entfernt.

Ist die Buchungsart zur Verwiegung vorgesehen, dann muss auch eine Etikettenbelegart zum Druck der Wiegeetiketten zugeordnet werden.

#### *Brutto/Nettoverwiegung*

wird festgelegt, ob mit dieser Buchungsart Netto (ohne Tara), Brutto (einschließlich der Tara) oder über die Entnahmeverwiegung (Differenz zwischen dem Anfangs- und Endgewicht eines Gebindes) verwogen wird.

#### *brutto/netto überschreiben*

Diese Feld steuert, ob innerhalb des Wiegedialogs zwischen Bruttoverwiegung, Nettoverwiegung und Entnahmeverwiegung umgeschaltet werden darf.

#### *Scannen erforderlich*

Haben Sie dieses Feld aktiviert, wird im Wiegedialog eine zusätzliche Identifizierung des Artikels und der Charge durch Scannen des Gebindeetiketts verlangt. Der Status des Scanvorgangs wird mit einem Symbol im Wiegedialog dargestellt.

#### *Etikettenbelegart*

In den Blending Parametern ist eine spezielle Formulargruppe für Wiegeetiketten hinterlegt. In der Formularzuordnung können die Formulare (Etiketten) für diese Formulargruppe zugeordnet werden. Die zugeordneten Etiketten können hier ausgewählt werden.

#### Kennwort

In den Parametern kann definiert werden, dass für Buchungsarten zwingend ein Kennwort zu vergeben ist. Im Menü GeheZu kann das Wartungsprogramm für Kennwörter aufgerufen werden.

Auch die Einstellungen, ob Kennwörter für Buchungsarten ablaufen und welchen Regeln sie unterliegen, wird in den Systemparametern eingestellt.

Bei einem Überschreiten der maximal zulässigen ungültigen Versuche wird ein Mail an den Systemadmin versendet.

### <span id="page-535-0"></span>**Palettentypen : M\_WPALTYPES**

Mit dieser Datensicht erfolgt die Anlage, Änderung und Löschung der Palettentypen. Die Palettentypen, die in dieser Datensicht eingegeben werden, dienen unter anderem zur Bestimmung der Lagerkapazität einer Lagerplatzgruppe.

Beispiel für Palettentypen

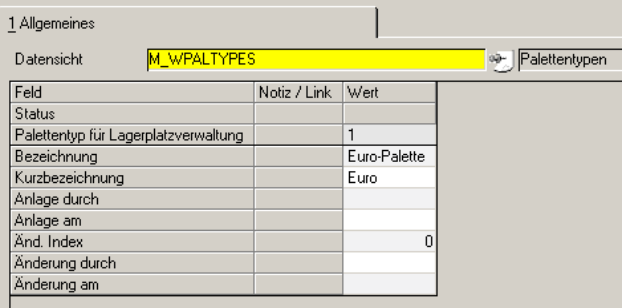

#### **Hinweis**

>> Palette ist als Oberbegriff zu verstehen. Es kann sich also auch um Tanks, Container etc. han deln.

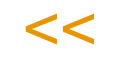

## <span id="page-535-1"></span>**Lagerplatzgruppe**

In diesem Programm definieren Sie die Belastungs- oder Kapazitätsgrenzen für für einzulagernde Ware. Diese Grenzen werden Lagerplatzgruppen zugeordnet. Somit kann Blending bei einer Lagerplatzsuche entscheiden, ob ein Lagerplatz belegt ist.

Dieses Programm dient der Pflege der Lagerplatzgruppen und der Zuordnung von Palettentypen zu Lagerplatzgruppen. Dabei wird angegeben, mit welcher maximalen Anzahl verschiedener Palettentypen Lagerplätze dieser Lagerplatzgruppe belegt werden können.

Geben Sie zunächst im Register Allgemeines die Gruppe sowie die Bezeichnung und Kurzbezeichnung ein. Die Palettentypen und die Anzahl geben Sie im Register Palettentypen ein.

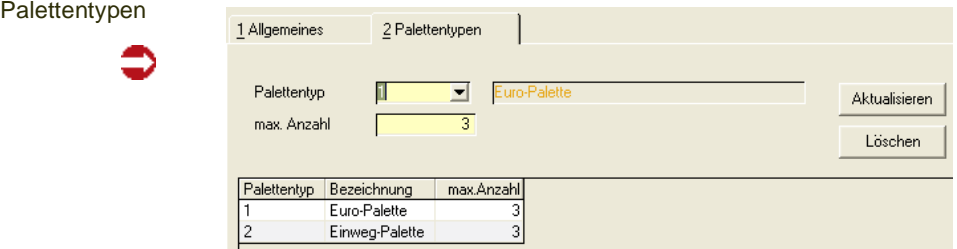

Hier lassen sich auf einem Lagerplatz der Lagerplatzgruppe

- 3 Europaletten oder
- 3 Einwegpaletten einlagern.

Falls Sie in diesem Beispiel eine Einweg–Palette auf diesen Lagerplatz buchen, können danach nur noch zwei weitere Einweg–Palette zugebucht werden. Das Mischen verschiedener Gebinde ist nicht zulässig.

Falls einem Lagerplatz keine Gebinde zugeordnet werden können und auch keine Aussage über Maximalgewicht bzw. Maximalvolumen getroffen werden können, legen Sie eine Lagerplatzgruppe ohne Lagerplatztypen an. Ordnen Sie dann dem Lagerplatz diese Lagerplatzgruppe zu und Sie können unbegrenzt auf diesem Platz einlagern.

### **Chargenschemata**

Blending bietet Ihnen die Möglichkeit, für verschiedene Anforderungen Chargenschemata zu bilden. Nach einem Schema wird bei der Neuanlage einer Charge im System eine Nummer generiert. Die Zuordnung eines Schemas zu einer Charge erfolgt im Artikelstamm.

.<br>ت

Speziell für die Produktion können Chargenschemata auch in Chargenprofilen verwendet werden. Lesen Sie dazu ["Chargenprofil : M\\_WLOTPROFILES" auf](#page-540-0) [Seite 541](#page-540-0).

Sie können mit Konstanten eigene Bereiche für beispielsweise Rohwaren und Fertigwaren definieren oder ein Datum mit in das Schema aufnehmen.

In einem Schema können bis zu 20 Stellen definiert werden.

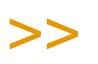

**Hinweis** 

Mit einem globalen Schalter lässt sich einstellen, dass Sie Ihre Chargennummern manuell eingeben. Dieser Schalter wird im Einführungsprojekt gesetzt. Möchten Sie diese Funktion nutzen, fragen Sie ggfls. Ihren Systemadministrator.

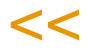

#### *Programme, in denen die Schemata bei Neuanlage einer Charge verwendet werden:*

- Wareneingang Schnellerfassung
- Lagerbuchungen
- Lagerbuchung über Verfahren
- Chargen

#### *Produktion:*

- Produktionsauftrag anlegen
- Produktionsvorschläge
- Auftragsrückmelden Schnellerfassung
- Auftragsrückmelden

### Register Allgemeines

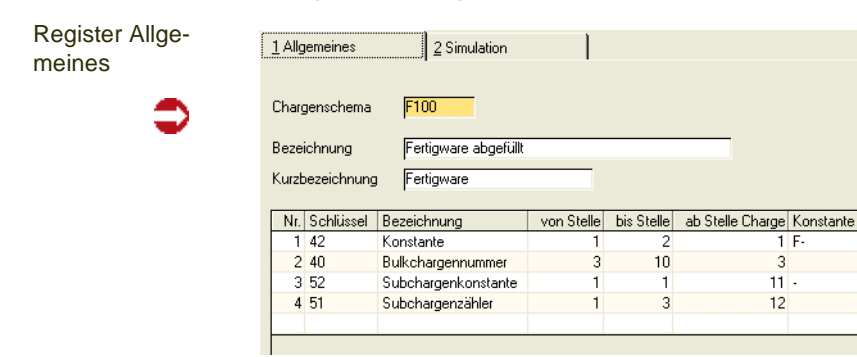

#### *Chargenschema*

Geben Sie ein existierendes Chargenschema zum Bearbeiten ein oder wechseln Sie in die Neuanlage (F2) und geben Sie einen neuen, bis zu 4-stelligen Schlüssel ein.

#### *Bezeichnung/Kurzbezeichnung*

Bei einem bestehenden Schema wird die vergebene Bezeichnung eingeblendet. Für ein neues Schema können Sie eine lange und eine Kurzbezeichnung eingeben.

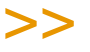

Hinweis

Die Kurzbezeichnung findet in Kombinationsfeldern, wie beispielsweise der Auswahl im Artikelstamm Verwendung und sollte immer vergeben werden.

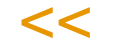

Nach Anlage eines Schemas können Sie mit der Funktion Simulation (s.u.) Ihr Schema ausprobieren.

#### *Nummer*

Die Reihenfolge wird von Blending in der Reihenfolge der Erfassung vergeben. Sie ist nicht änderbar und hat keine Bedeutung hinsichtlich der Stellen Ihres Schemas.

#### *Herkunftsschlüssel*

Wählen Sie hier aus, welche Information in das Chargenschema einfliessen soll. Die verwendeten Zähler können Sie im Programm Chargenzähler definieren und z.B. die Schrittweite festlegen.

Zur Auswahl stehen:

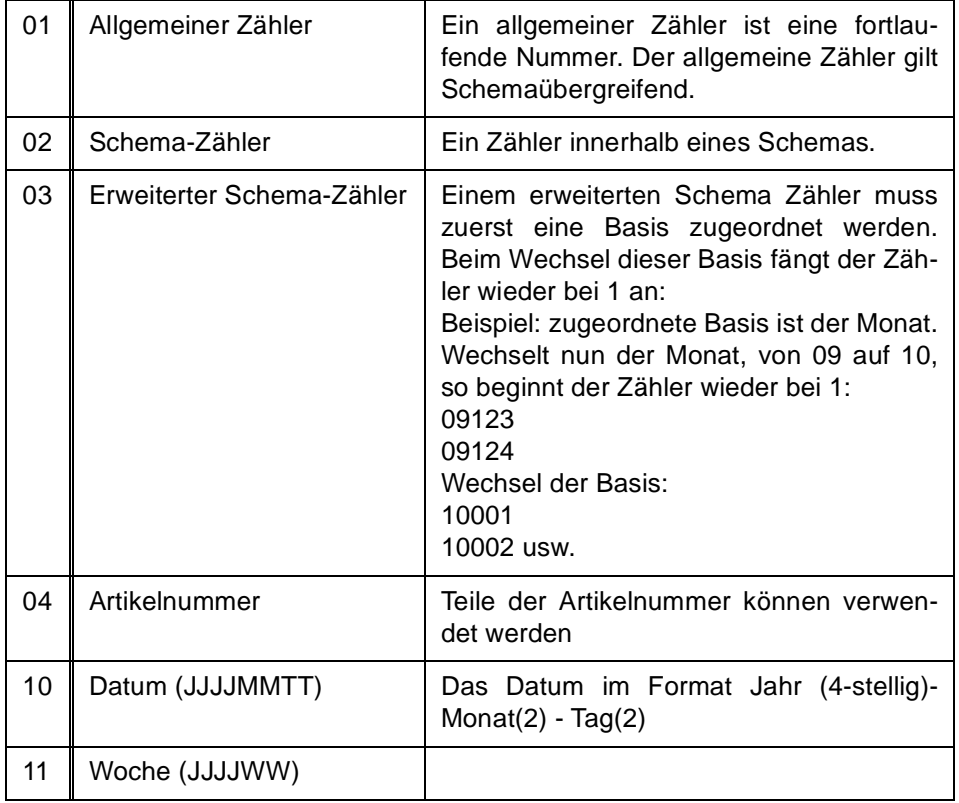

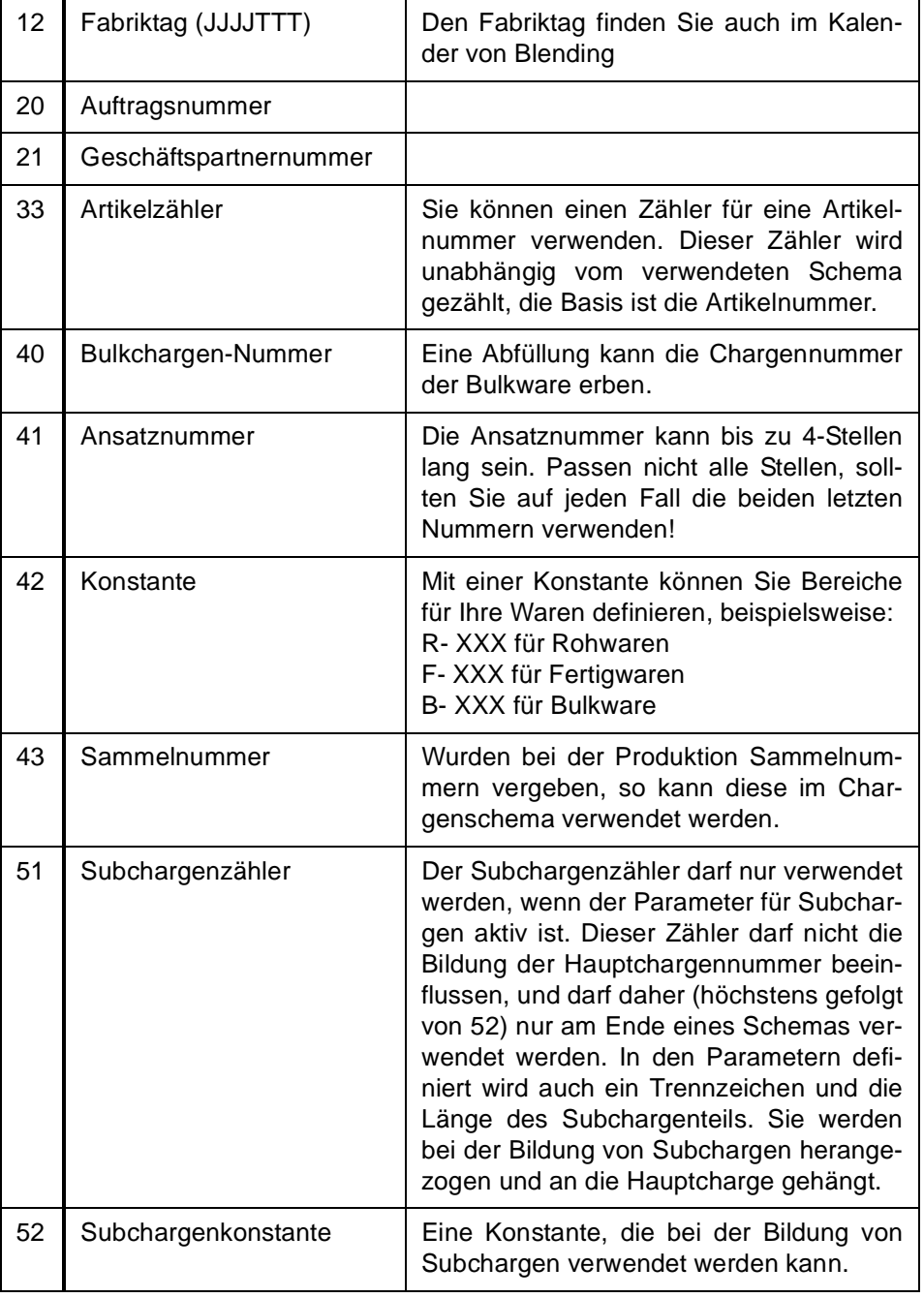

#### Hinweis

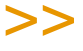

Sind keine Subchargenzähler und Konstanten definiert, wird eine Subcharge gebildet, aus der Hauptcharge, dem Trennzeichen aus den Parametern (-), und einem Zähler, der die in den Para metern definierte Stellenanzahl hat.

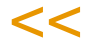

#### *Von Stelle / bis Stelle*

Gemeint ist die gewünschte Stelle des Schlüssels. Geben Sie die relevanten Stellen an.

Beispiel:

.<br>ت
Lautet die Artikelnummer beispielsweise F-99xxx, und möchten Sie die 99 in das Schema aufnehmen, muss die richtige Eingabe von 3 bis 4 lauten.

Für die Woche ohne Jahr (Schlüssel 11) geben Sie von 5 bis 6 ein.

#### *Ab Stelle*

Hier wird definiert, welche Stelle des Schemas mit dem Schlüssel gebildet wird. Die Länge wird bestimmt durch die angegebene Stellenzahl. Sollte es zu Überschneidungen kommen, verweigert Blending das Speichern und warnt Sie mit einer Fehlermeldung.

### *Konstante*

Eine Eingabe ist nur möglich, wenn Sie den Schlüssel 42 = Konstante ausgewählt haben. Geben Sie hier die gewünschte Konstante des Schemas vor.

### **Simulation**

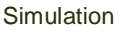

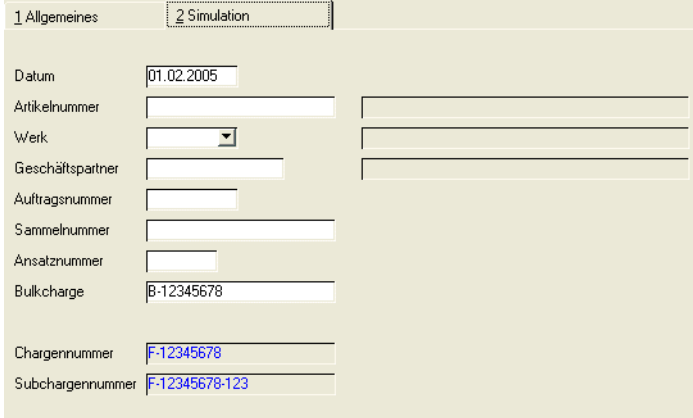

Mit der Simulation können Sie testen, ob Ihre Eingaben zu der gewünschten Chargennummer führen.

In der Maske geben Sie Beispieldaten ein. Wichtig ist, dass Sie Eingaben in allen Feldern machen, die Sie in diesem Schema als Schlüssel verwendet haben, im Beispiel also für die Auftragsnummer.

Ist auch ein Subchargenzähler definiert, sehen Sie eine Beispielcharge für die Haupt- und die Subchargen.

Im Beispiel wird eine Hauptcharge für Fertigware mit der Konstante F-, dann der Bulkchargennummer ab der 3.Stelle gebildet. Subchargen erhalten zusätzlich eine Konstante (-) und einen 3-stelligen Zähler.

## <span id="page-540-0"></span>**Chargenprofil : M\_WLOTPROFILES**

Mit dieser Datensicht werden Chargenprofile definiert, die einem Artikel zugeordnet werden. Diese Profile bestimmen das Chargenschema im Bereich Produktion, den Zeitpunkt der Chargenkontierung und der Chargen-Stammdatenanlage.

Mit einem Blending-Parameter können zusätzliche Felder aktiviert werden, die vor allem im Bereich der Lohnfertigung verwendet werden. Hier wird ein Verfallsdatum und die zu produzierende Charge vom Kunden vorgegeben. Sie können wählen, welche dieser Felder Pflichteingaben sind.

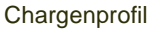

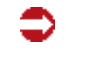

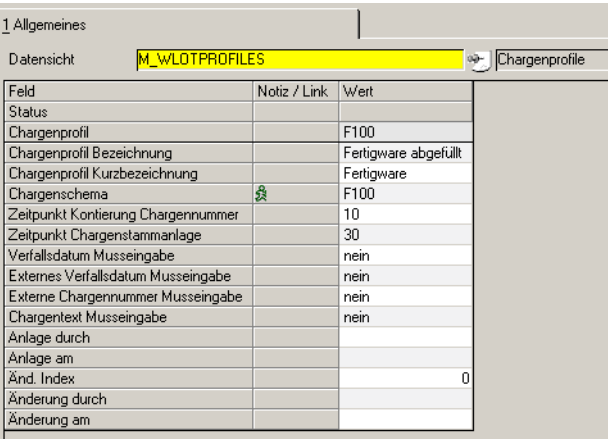

Vergeben Sie einen eindeutigen Code, eine Bezeichnung und eine Kurzbezeichnung für ein Profil.

### *Chargenschema*

In einem Profil muss zwingend ein zuvor angelegtes Chargenschema hinterlegt werden. Ist einem Artikel ein Profil und ein abweichendes Chargenschema im Artikelstamm zugeordnet, so wird in der Produktion (PA,PV, Lagerbuchung über verfahren) nach dem Schema des Profils, alle anderen Wareneingänge nach dem Schema des Artikels des kontiert.

### *Zeitpunkt der Chargenkontierung*

Diese Einstellung bestimmt, zu welchem Zeitpunkt die Chargennummer aus dem Schema gebildet wird.

## >>

**Hinweis** 

Bei Parametereinstellung 'manuelle Chargennummernvergabe' (PCREORDERS, lot\_no, 99) ist diese Einstellung mit 10 vorbelegt und ist nicht änderbar.

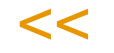

Folgende Werte können Sie eingeben:

- 10, bei Produktionsauftragsanlage
- 20, bei PA-Druck
- 30, beim Rückmelden

Beim Speichern erfolgen logische Prüfungen: Enthält das Chargenschema Teile der Bulkchargennummer, so steht diese erst beim Rückmelden fest. Ein solches Schema kann also nicht mit Code 10 oder 20 verwendet werden.

Eine datumsabhängige Komponente im Schema (Woche, Fabriktag oder Datum) kann nicht mit Kennzeichen 10 verwendet werden.

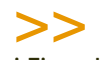

#### Hinweis

Bei Einstellung 20, bei PA - Druck, wird die Chargennummer bei einem Wiederholungsdruck des PA nicht aktualisiert. Wurde die Charge noch nicht verwendet (keine Bestandsbuchung) kann der Druck jedoch storniert werden. Die Chargennummer wird bei einem 'Neu- Druck' ermittelt.

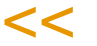

### *Zeitpunkt der Chargenstammanlage*

Diese Einstellung bestimmt, zu welchem Zeitpunkt die Chargenstammdaten angelegt werden. Die Anlage der Daten kann frühestens zeitgleich mit der Kontierung erfolgen. Der Wert (10, 20, oder 30) darf also nicht kleiner sein als der der Kontierung. Die Eingabemöglichkeiten sind gleich:

- 10, bei Produktionsauftragsanlage
- 20. bei PA-Druck
- 30, beim Rückmelden

Wird zum Zeitpunkt der Chargenstammanlage dieser bereits verwendet (Charge wurde bebucht, oder für einen anderen Auftrag angelegt), so kann der entsprechende Vorgang nicht durchgeführt werden:

- PA generieren aus PV ist nicht möglich (10)
- PA Freigabe ist nicht möglich (10)
- PA Anlage ist nicht möglich(10)
- PA Druck ist nicht möglich (20)

Werden durch den PA-Druck Chargen kontiert oder Chargenstammdaten angelegt, kann ein PA erst rückgemeldet werden, wenn er gedruckt wurde.

### **Pflichteingaben Charge**

Die folgenden Felder finden im Bereich Lohnfertigung Verwendung, wenn Chargendaten vom Kunden vorgegeben werden. Sie sind nur sichtbar, wenn der entsprechende Parameter aktiviert ist.

Sie können die Eingaben ankreuzen, die zum Zeitpunkt der Chargenstammdatenanlage Pflichteingaben sind.

## >>

Hinweis

Ist der Zeitpunkt der Chargenanlage 10, PA-Anlage, so kann ein Produktionsvorschlag nicht in einen Produktionsauftrag gewandelt werden, wenn nicht die entsprechenden Pflichtein gaben erfolgt sind!

 $<<$ 

### **Löschen und ändern von Profilen**

Profile können nicht gelöscht oder geändert werden, solange es offene Produktionsaufträge in Blending gibt, die dieses Profil verwenden.

Chargenschemata, die in Profilen verwendet werden, können dann ebenfalls nicht geändert oder gelöscht werden.

## **Chargenzähler : M\_WLOTSCHEMECOUNTERS**

In dieser Datensicht können die in den Chargenschemata verwendeten Zähler initialisiert werden. Außerdem kann eine Schrittweite definiert werden.

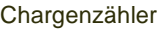

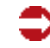

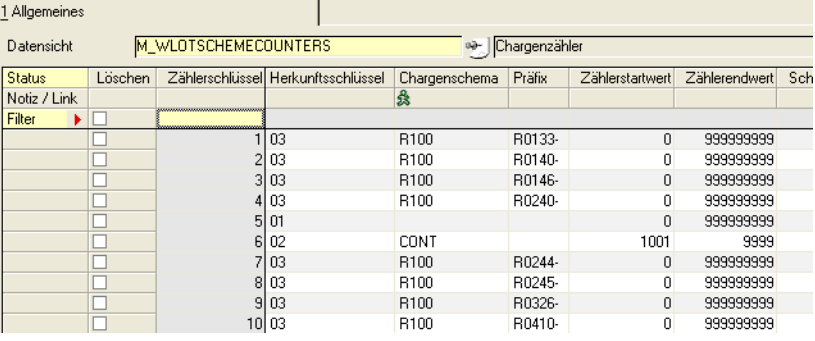

### *Herkunftsschlüssel*

Geben Sie den Zählerschlüssel ein, für den Sie den Zähler definieren.

Mögliche Eingaben sind

- 01 Allgemeiner Zähler
- 02 Schemazähler
- 03 Erweiterter Schemazähler
- 33 Artikelzähler

Ein Allgemeiner Zähler wird fortlaufend, ein Schemazähler nur innerhalb eines Chargenschemas hochgezählt. Ein erweiterter Schemazähler wird innerhalb desselben Präfixes verwendet.

### *Chargenschema*

Ist im Feld Herkunftsschlüssel ein schemabezogener Zähler (02 oder 03) ausgewählt, müssen Sie das gewünschte Schema angeben, ansonsten (z.B. beim Allgemeinen Zähler) ist das Feld deaktiviert.

### *Präfix*

Ein Präfix muss angegeben werden für den

03 Erweiterten Schemazähler und

33 Artikelzähler.

Beim Herkunftsschlüssel 33 ist das einzugebene Präfix die jeweilige Artikelnummer, für die der Zähler verwaltet werden soll. Die Artikelnummer steht Ihnen dann auch im Matchcode zur Verfügung.

Bei dem erweiterten Schemazähler muss die verwendete Basis eingegeben werden.

Beispiel

Chargenschema Beispiel

⊃

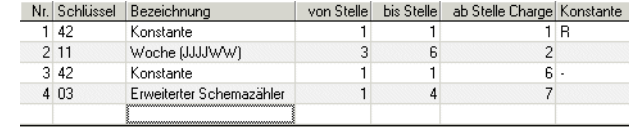

Bei diesem Schema wird der Zähler abhängig von der Basis Konstante R, Jahr (2-stellig) und Woche sowie ein Bindestrich verwendet. Ein gültiger Eintrag im Feld Präfix wäre dann: R0505- oder R0443- usw.

### *Start /Endwert, Schrittweite*

Bei einem neuen Zähler können Sie den Startwert setzen. Am eingegebenen Endwert beginnt der Zähler wieder beim Startwert. Die Schrittweite bestimmt, in welchen Schritten der Zähler hochgesetzt wird.

Standardwerte sind 0/999999999 und die Schrittweite 1.

### *lfd. Zählerwert*

Dieser Wert zeigt an, welchen Wert der ausgewählte Zähler aktuell hat.

### **Lager - Chargen**

In diesem Menüpunkt finden Sie Programme für die Chargenverwaltung von Blending:

p g

- ["Hauptchargen" auf Seite 546](#page-545-0)
- ["Subchargen" auf Seite 552](#page-551-0)

### *Auftragsbezogene Bestände*

- ["Chargen–Auftragszuordnung" auf Seite 558](#page-557-0)
- ["Geschäftspartner–Chargenausschluß" auf Seite 560](#page-559-0)

## <span id="page-545-0"></span>**Hauptchargen**

Mit diesem Programm können Sie die Chargen einzelner Ressourcen bzw. Artikel anlegen und ändern, Qualitätsdaten der Chargen rückmelden und Qualitätsbuchungen auf Chargenebene durchführen.

In diesem Teil wird das Erfassen der Chargenstammdaten beschrieben.

Lesen Sie auch:

• ["Qualitätsbuchungen auf Chargenebene" auf Seite 577](#page-576-0)

### Voraussetzungen

- Auch für Artikel mit optionaler Chargenführung können Chargen manuell erfaßt werden.
- Zur Durchführung von Qualitätsbuchungen muß zuvor im Programm *Buchungsarten* eine entsprechende Buchungsart (QCS) eingerichtet werden.
- Für Qualitätsbuchungen muß das Buchungsdatum im Betriebskalender angelegt sein.
- Zum Rückmelden der Technischen Daten müssen die Ressourcenmerkmale, Verfahrensmerkmale bzw. geschäftspartnerbezogene Merkmale für das Verfahren angelegt worden sein.

### **Anlegen und Ändern von Chargendaten**

Drücken Sie die Taste *F2* oder wählen Sie **Funktion, Neu** um eine neue Charge für einen Artikel manuell anzulegen. Über dieses Programm können natürlich auch automatisch von Blending angelegte Chargen bearbeitet werden.

## >>

**Hinweis** 

Für Output-Chargen der Produktion kann der Zeitpunkt der Chargenstammanlage in Chargenprofilen definiert werden. Siehe ["Chargenprofil : M\\_WLOTPROFILES" auf Seite 541](#page-540-0) Beim Wareneingang können Prüfungen auf Einmaligkeit einer Charge und erforderliche Rest laufzeiten erfolgen. Lesen Sie dazu ["Zugänge mit einmaliger Charge" auf Seite 1009](#page-1008-0) ff.

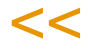

### **Register Allgemeines**

Geben Sie hier die Stammdaten der neuen oder bestehenden Chargen vor.

Register Allgemeines

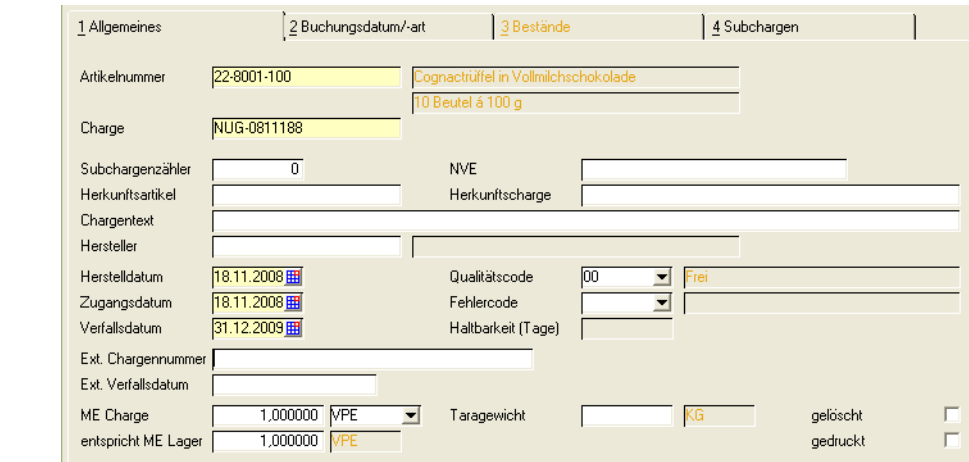

### *Artikelnummer*

Geben Sie hier die Artikelnummer vor, für die eine Charge neu angelegt oder bearbeitet werden soll.

### *Charge*

Erfassen Sie eine neue Chargennummer oder wählen Sie eine der bereits verwendeten Nummern mit Wechsel auf das Register Bestände aus.

### *Subchargenzähler*

Wird der Bestand der Charge auf Subchargen aufgeteilt (z.B. durch Abfüllung einer Tankware in Behälter), erhält die Subcharge eine Nummer, gebildet aus der Hauptcharge, einem Trennzeichen sowie einem laufendem Zähler. Der momentane Stand dieses Zählers wird hier angezeigt. Er kann hochgesetzt werden. (Siehe auch Chargenschema).

### *NVE (Nummer der Versandeinheit, SSCC)*

Ist die NVE bereits bekannt, kann sie in diesem Feld hinterlegt werden. Bei der Kommissionierung der Ware wird sie im Programm NVE-Zuordnung vorgeblendet. [\("NVE - Zuordnung" auf Seite 910](#page-909-0)). Da die Bildung einer NVE Informationen wie beispielsweise den Buchungskreis benötigt, kann sie hier nicht aus einem Schema gebildet, sondern nur eingegeben werden. Bei der Bildung von Sub-Chargen wird eine NVE nicht auf diese übertragen.

Bei Einsatz von mobilen Kommissionieren kann die NVE-Zuordnung auch mobil erfolgen.

### *Herkunftsartikel / Herkunftscharge*

Wenn Sie diese Charge bezogen haben, können Sie in diesem Feld die Artikel/ Chargennummer Ihres Lieferanten hinterlegen.

### *Chargentext*

Der Chargentext kann frei vergeben werden. Im Chargenprofil kann für Prod-Chargen definiert werden, dass der Chargentext eine Pflichteingabe zum Zeitpkt. der Chargenstammanlage ist.

### *Hersteller*

Bei Herstellerpflichtigen Artikeln darf keine neue Charge ohne Angabe eines Herstellers angelegt werden. Der Hersteller wird in der Regel beim Wareneingang eingegeben und auf Zulässigkeit überprüft.

p g

Wird für einen herstellerpflichtigen Artikel eine neue Charge manuell angelegt, so muss der Hersteller angegeben werden. Dabei handelt es sich um einen Geschäftspartner vom Typ 47. Dieser muss für den Artikel zulässig sein.

Die Änderung des Herstellers kann nur über eine Qualitätsbuchung erfolgen.

### *Herstelldatum und Zugangsdatum*

Diese werden bei Neuanlage von Chargen auf das aktuelle Tagesdatum gesetzt.

### *Verfallsdatum*

Das Verfallsdatum wird aus der im Artikelstamm hinterlegten Haltbarkeit (in Tagen) der Ware, ausgehend vom Herstelldatum, berechnet. Bei der Verwendung von erweiterten Chargendaten kann es für Produktions-Chargen manuell gesetzt werden und als Pflichteingabe bei definiert werden (siehe ["Chargenpro](#page-540-0)[fil : M\\_WLOTPROFILES" auf Seite 541\)](#page-540-0). Wird ein bereits überschrittenes Verfalldatum auf ein gültiges geändert, so entspricht das einer Chargenfreigabe und erfordert die Kenntnis des entsprechenden Kennworts.

### *externe Chargennummer / externes Verfallsdatum*

Diese Informationen können hinterlegt werden, wenn für Lohnfertigung Chargendaten vom Kunden vorgegeben werden. Siehe hierzu für Produktionschargen auch ["Chargenprofil : M\\_WLOTPROFILES" auf Seite 541](#page-540-0).

#### *ME Charge*

Eine Charge kann, abweichend von den Einstellungen im Artikelstamm, in einer speziellen Mengeneinheit geführt werden. Bei allen Lagerbuchungen, diese Charge betreffend, wird dann die eingetragene ME vorgeschlagen.

#### *entspricht ME Lager*

Die Umrechnungsfaktoren zur ME Charge können chargenspezifisch von den Vorgaben im Artikelstamm abweichen. Geben Sie die Umrechnungsfaktoren ein. Buchungen, diese Charge betreffend, werden zu den hier eingegebenen Umrechnungsfaktoren auf die ME Lager umgerechnet.

### *Gedruckt*

Dieses Feld ist im Zusammenhang mit der Reorganisation der Chargen zu betrachten. Nach dem Druck der Chargendaten wird dieses Kennzeichen von Blending gesetzt und erlaubt i.V.m. dem unten beschriebenen Kennzeichen **gelöscht** die Reorganisation durchzuführen.

### *Gelöscht*

Nur Chargen mit diesem Kennzeichen werden bei der Reorganisation der Daten berücksichtigt. Siehe **gedruckt.**

## Register Bestände

Das Register Bestände zeigt Ihnen nach Eingabe einer Artikelnummer die (Sub-)Chargen eines Artikels an. Alle Chargen mit Bestand werden angezeigt. Die farbige Markierung zeigt die Verfügbarkeit des Bestandes an:

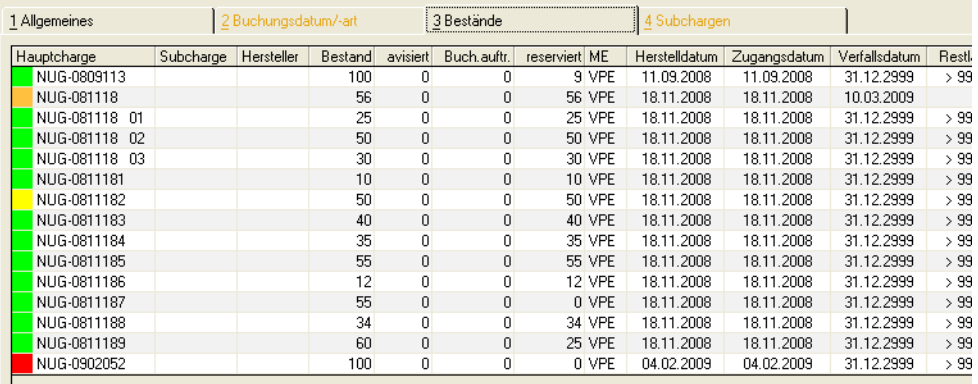

Die Farben links neben der Chargennummer haben folgende Bedeutung:

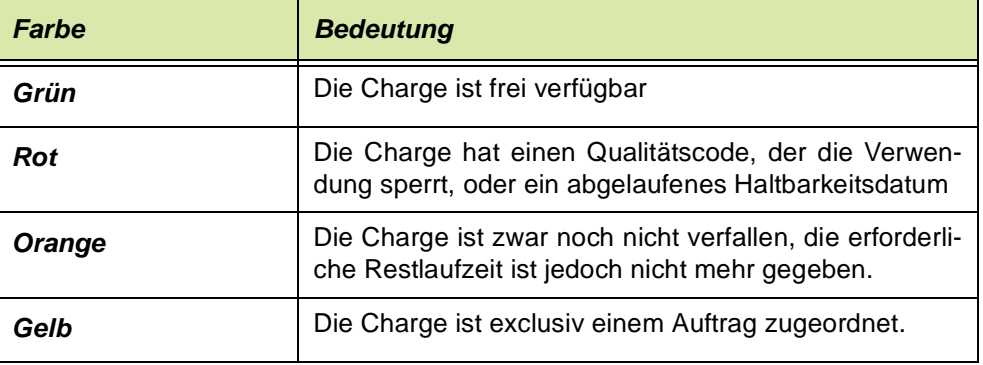

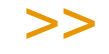

**Hinweis** 

Diese Farben sind projektspezifisch änderbar.

 $<<$ 

Wählen Sie die gewünschte Charge aus und wechseln Sie durch Doppelklicken der entsprechenden Position zurück in das Register Allgemeines.

Die Daten werden entsprechend angelegt und können nun geändert werden.

### Register Subchargen

Dieses Register zeigt nach Auswahl eines Artikels und einer Charge die bestehenden Subchargen an. Angezeigt werden hier die Stammdaten der Subchargen, die Behälter und ggfls. die Seriennummer.

Register Subchargen

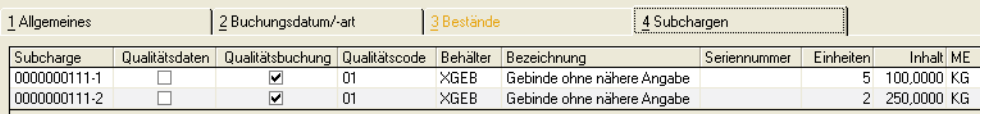

Register Bestände

### *Qualitätsdaten / Qualitätsbuchung*

Die Checkbox für Qualitätsbuchung zeigt an, ob Änderungen an der Hauptcharge die Subcharge betreffen.

p g

Die Vorbelegung ist gesetzt, wenn die Haupt- und die Subcharge den gleichen Qualitätscode haben.

Die Checkbox für die Übertragung von Qualitätsdaten bestimmt, ob diese auf die Subchargen übertragen werden. Die Vorbelegung ist nur dann gesetzt, wenn Rückmeldungen für die Hauptcharge, aber nicht für die Subcharge existieren

### Register Buchungsdatum/art (Qualitätsbuchungen)

Für Qualitätsbuchungen muß auf der Tabseite Buchungsdatum/art ein gültiges Datum sowie eine Buchungsart eingegeben werden. Für die Buchungsart müssen Sie das vergebene Passwort eingeben. Erst dann können Sie die Felder "Qualitätscode" und "Fehlercode" ändern.

[Lesen Sie dazu "Chargenqualitätsbuchungen" auf Seite 577.](#page-576-1)

### **Funktion neue Charge (***F5***)**

Im Neu-Modus können Sie nach Eingabe einer Artikelnummer mit der Funktionstaste F5 eine neue Charge anlegen "lassen". Die Funktion prüft ein ggfls. vorhandenes Chargenschema und legt nach den Festlegungen eine neue Nummer an. Lesen Sie dazu "Chargenschemata" auf Seite 538.

### **Funktion Qualitätsdaten (***F8***)**

Mit dieser Funktion wechseln Sie in das Programm, mit dem Sie Qualitätsdaten einer Charge eingeben können.

Lesen Sie dazu ["Qualitätsdaten" auf Seite 1372](#page-1371-0).

## <span id="page-551-0"></span>**Subchargen**

**Hinweis** 

Bestände von Chargen können auf Subchargen aufgeteilt werden.

Dadurch ist eine Übersicht von Beständen unter einer einzigen Artikelnummer in verschiedenen Verkaufsbehältnissen möglich.

g

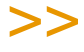

Blending unterstützt ebenfalls die Artikel-Gebindeverwaltung. Hierbei werden aus einem Abfüllartikel (Bulk) und einem Gebinde Abfüllstücklisten mit eigener Artikelnummer gebildet. Lesen Sie dazu ["Artikel-Gebinde-Verwaltung" auf Seite 268](#page-267-0).

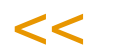

### *Abfüllung einer Charge (Tankware) in Behälter*

Zur Abfüllung in Behälter können Behälter mit und ohne eigene Bestandsführung herangezogen werden. Eine Abfüllung in Leihgebinde mit oder ohne Seriennummer ist möglich. [Lesen Sie dazu "Leihgebinde" auf Seite 708.](#page-707-0)

### *Teilfreigaben einer Charge*

Eine Subcharge erbt zunächst die Qualitätsdaten der Hauptcharge. Es können dieser Subcharge jedoch andere Qualitätsdaten zugeordnet werden (Besonderheiten bei Zugängen von Artikeln mit Zugangssperre s.u.).

Dadurch können z.B. Freigaben durch Stichproben abgebildet werden (Eine Hauptcharge kann freigegeben werden, wenn alle Stichproben (=Subchargen) freigegeben wurden).

### *Wie entstehen Subchargen?*

Bei der Buchung von Wareneingängen - sei es ein Wareneingang durch Produktion oder Lieferung - gibt es im Grid die Felder "aufgeteilt", "Behälter" ,"Seriennummer" etc.

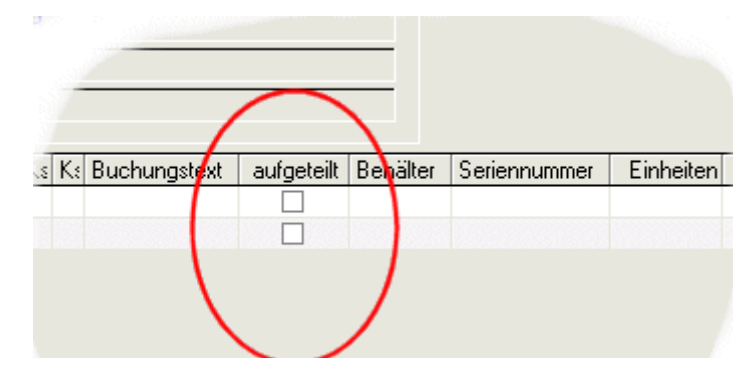

Durch *DOPPELKLICK* im Feld "aufgeteilt" gelangen Sie in die Behälterverwaltung. Es ist auch möglich, zunächst die Charge zuzubuchen und eine Aufteilung auf Behälter mit dem Programm *[Artikel umbuchen](#page-571-0)* (im Menü Lager - Buchungen) vorzunehmen.

Beim Wareneingang des Einkaufs kann nur auf Behälter ohne eigenen Bestand aufgeteilt werden.

Behälteraufteilung im Grid Wareneingang: Per Doppelklick im Feld aufgeteilt aufzurufen.

### **Anlegen und Ändern von Subchargendaten**

Drücken Sie die Taste **F2** oder wählen Sie **Funktion, Neu** um eine neue Subcharge anzulegen.

Die Subchargen-Nummer besteht immer aus der Hauptcharge. Wenn Sie mit Chargenschemen arbeiten, kann die Bildung der Subcharge mit in das Chargenschema aufgenommen werden. Im Standard folgt auf die Hauptchargennummer ein Trennzeichen und ein fortlaufender Zähler, der bei der Hauptcharge geführt wird.

### **Register Allgemeines**

Geben Sie hier die Stammdaten der Subchargen ein.

Für eine Änderung des Qualitätscodes müssen Sie im Register Buchungsart/Datum gültige Einträge vornehmen.

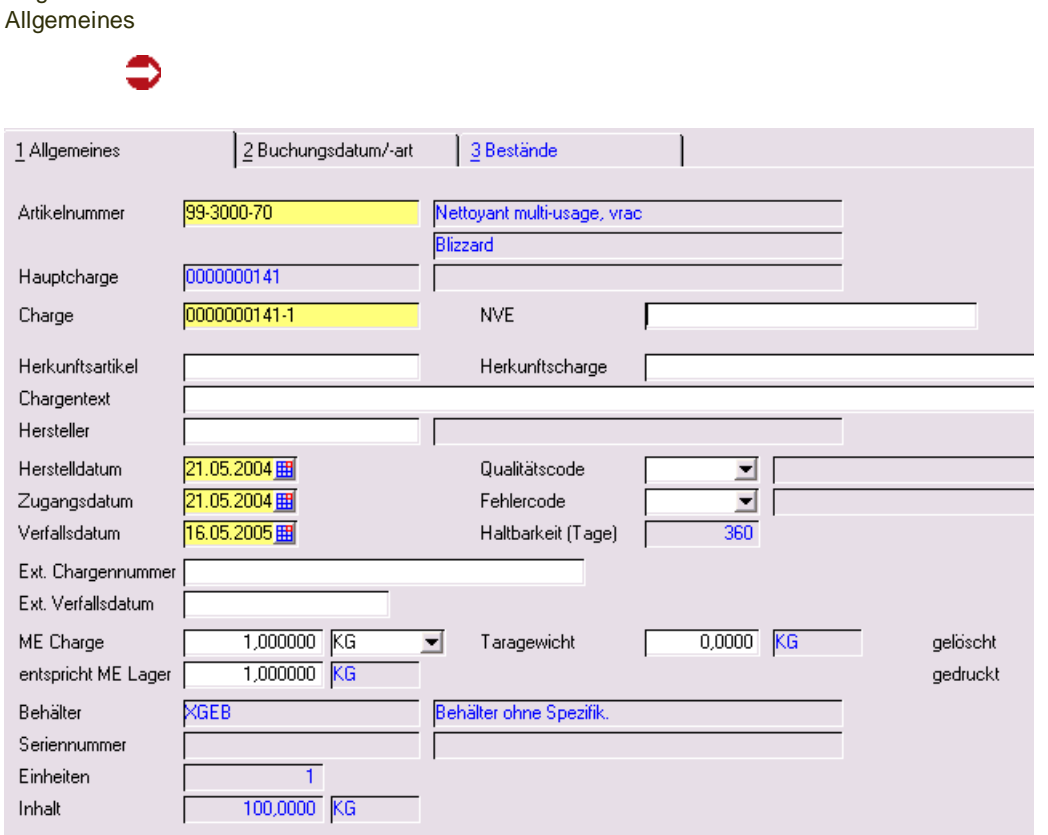

#### *Artikelnummer*

Geben Sie hier die Artikelnummer vor, für die eine Subcharge neu angelegt oder bearbeitet werden soll

#### *Hauptcharge*

Geben Sie im Neu-Modus die Hauptcharge ein, für die eine Subcharge angelegt werden soll. Im Bearbeitungsmodus geben Sie die Subcharge im Feld Charge ein, das Feld Hauptcharge dient lediglich der Information.

Register

### *NVE (Nummer der Versandeinheit, SSCC)*

Ist die NVE bereits bekannt, kann sie in diesem Feld hinterlegt werden. Bei der Kommissionierung der Ware wird sie im Programm NVE-Zuordnung vorgeblendet. (siehe ["NVE - Zuordnung" auf Seite 910\)](#page-909-0). Da die Bildung einer NVE Informationen wie beispielsweise den Buchungskreis benötigt, kann sie hier nicht aus einem Schema gebildet, sondern nur eingegeben werden. Bei der Bildung von Sub-Chargen wird eine NVE nicht von der Hauptcharge übertragen.

g

### *Hersteller*

Der Hersteller wird in der Regel von der Hauptcharge vererbt. Er kann per Qualitätsbuchung in der Subcharge verändert werden und wird dann erneut auf Zulässigkeit geprüft.

### *Herstelldatum und Zugangsdatum*

Diese Daten werden bei Neuanlage von Subchargen zunächst von der Hauptcharge geerbt, können jedoch überschrieben werden (Qualitätsbuchung). Hierzu müssen Sie auf dem Register Buchungsdatum/art gültige Einträge machen.

### *Verfallsdatum*

Das Verfallsdatum berechnet sich aus dem Herstelldatum und den im Artikelstamm im Feld Haltbarkeit eingegebenen Tagen. Es kann überschrieben werden. Auch dies ist eine Änderung, die die Kenntnis des Passworts für die entsprechende Buchungsart voraussetzt.

### *Gedruckt*

Dieses Feld ist im Zusammenhang mit der Reorganisation der Chargen zu betrachten. Nach dem Druck der Chargendaten wird dieses Kennzeichen von Blending gesetzt und erlaubt i.V.m. dem unten beschriebenen Kennzeichen **gelöscht** die Reorganisation durchzuführen.

### *Gelöscht*

Nur Chargen mit diesem Kennzeichen werden bei der Reorganisation der Daten berücksichtigt. Siehe **gedruckt.**

### **Register Bestände**

Nach der Eingabe der Artikelnummer sehen Sie im Register Bestände den Bestand. Es werden alle Bestände angezeigt, denen Behälter zugeordnet wurden. Per Doppelklick kann eine Subcharge ausgewählt und zur Änderung der Stammdaten der Subcharge übernommen werden.

**Register** Bestände

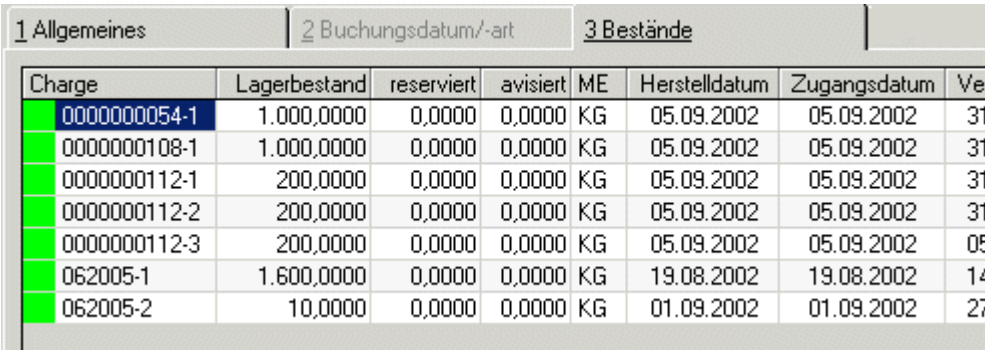

### **Register Buchungsdatum/art**

Wenn Sie Stammdaten der Charge verändern, die die Qualitätssicherung betreffen, müssen Sie zunächst auf diesem Register eine entsprechende Buchungsart eingeben und ein Buchungsdatum. Die Buchungsart ist in der Regel mit einem Passwort geschützt, so daß nur autorisierte Personen beispielsweise eine per Qualitätscode gesperrte Charge freigeben oder das Verfallsdatum ändern können.

### **Funktion Qualitätsdaten (F8)**

Eine Subcharge erbt zunächst die Qualitätsdaten der Hauptcharge. Werden technische Daten auf Hauptchargen gebucht bzw. zurückgemeldet, werden diese solange auf die Subchargen durchgeschrieben, bis eine Subcharge eigene Qualitätsdaten erhalten hat.

### *QC bei Zugängen neuer Subchargen von Artikeln mit Zugangssperre:*

Mit einem Parameter bestimmen Sie, welchen Qualitätscode eine neue Subcharge erhält, deren Artikel im Artikelstamm die Kennung QC Zugang setzen erhalten hat.

- Qualitätscode aus der Buchungsart
- QC aus der Hauptcharge
- Wenn die Hauptcharge gesperrt ist und die Buchungsart nicht sperrt, dann aus der Hauptcharge, sonst aus der Buchungsart
- wenn die Buchungsart sperrt und die Hauptcharge nicht gesperrt ist, dann aus der Buchungart, sonst aus der Hauptcharge

Sprechen Sie mit Ihrem Blending-Betreuer über die richtige Einstellung des Parameters.

## **Auftragsbezogene Bestände**

Es besteht die Möglichkeit, kundenauftragsorientierte Bestellungen in Produktionsvorschläge und in Bestellvorschläge zu übernehmen.

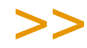

**Hinweis** 

Diese Vorschlagspositionen sowie die daraus erstellten Produktionsaufträge (PA) oder Liefe rantenbestellungen werden in der Disposition bzw. im Nettobedarf nicht berücksichtigt.

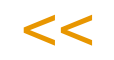

Eine allgemeine Verfügbarkeit der kundenspezifisch hergestellten Charge wird dadurch ausgeschlossen, daß bei Zugangsbuchungen zu den o.a. kundenauftragsorientierten Bestellungen (Produktion/Einkauf) die zu buchenden Chargen exklusiv einem Kundenauftrag zugeordnet werden.

Eine manuelle oder automatische Reservierungen oder Entnahme ist nur durch den zugeordneten Kundenauftrag möglich. Umgekehrt kann dieser Kundenauftrag auch nur mit Chargen bedient werden, die ihm exklusiv zugeordnet wurden. Exklusive Chargenzuordnungen können natürlich auch manuell gesetzt oder aufgehoben werden.

## >>

**Hinweis** 

Bei nicht chargenpflichtigen Artikel wird automatisch vom System eine Charge aus dem Char gennummerkreis generiert.

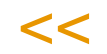

Ergänzt wird diese *Positiv–Liste* zugeordneter Chargen durch eine *Negativ– Liste*, die aus den technischen Daten heraus bestimmte Chargen für bestimmte Kunden anhand der Geschäftspartner spezifischen technischen Daten ausschließt .

g g

## <span id="page-557-0"></span>**Chargen–Auftragszuordnung**

Mit diesem Programm wird der direkte Auftragsbezug zu einer Charge manuell angelegt bzw. gelöst.

## Register Allgemeines

Alle für die Kundenbindung relevanten Daten werden in diesem Register angelegt. Die bereits bestehenden Daten werden Grid angezeigt.

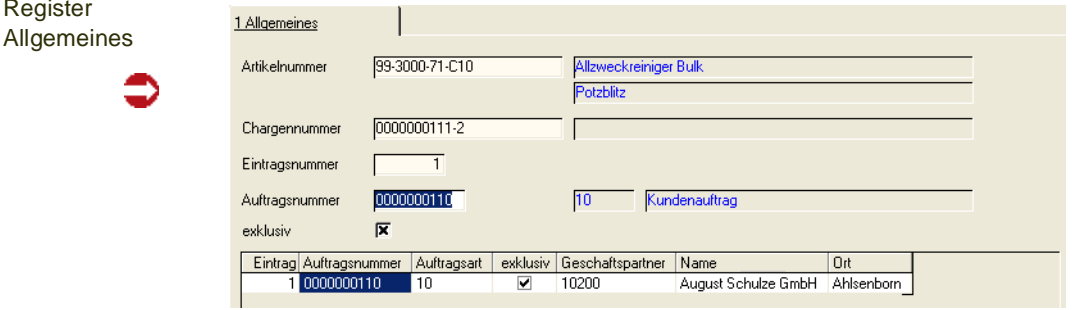

### *Artikelnummer*

Reg

Geben Sie hier die Artikelnummer vor, für die auftragsbezogene Chargen angelegt oder gelöscht werden sollen.

### *Chargennummer*

Die Chargennummer wird beim Warenzugang manuell oder bei entsprechenden Parametern automatisch vergeben. Nach Vorgabe der gewünschten Charge werden alle zugeordneten Aufträge im Grid angezeigt.

### *Eintragsnummer*

Ist die Zuordnung der Charge zu einem Auftrag nicht **exklusiv,** können verschiedene Aufträge der Charge zugeordnet werden. Diese können dann ausschließlich über die angegebenen Chargen bedient werden. Die Eintragsnummer entspricht einer "Sortierung".

### *Auftragsnummer*

Geben Sie die Auftragsnummer vor, an welche Sie die oben angegebene Charge binden wollen.

### *Exklusiv*

Mit Setzen des Kennzeichens **exklusiv** kann ausschließlich ein Auftrag der angegebenen Charge zugeordnet werden. Der Versuch einen zweiten Auftrag an die Charge zu binden wird mit der folgenden Meldung quittiert:

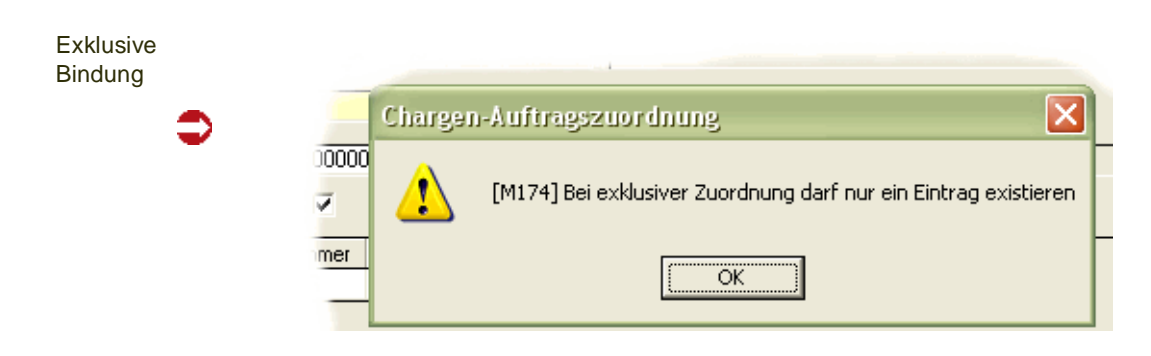

Nach dem Sichern der Eingabe wird die entsprechende Charge in der Chargenauswahl der entsprechenden Programme gelb markiert dargestellt. Die Charge hat einen Auftragsbezug.

Umgekehrt können Sie auch Chargen für Geschäftspartner ausschließen:

["Geschäftspartner–Chargenausschluß" auf Seite 560](#page-559-0)

## <span id="page-559-0"></span>**Geschäftspartner–Chargenausschluß**

Dieses Programm stellt eine "Negativliste" dar und beschreibt Chargen, die der angegebene Geschäftspartner nicht beziehen darf. Die Daten dieses Programms werden automatisch, bei entsprechenden Systemeinstellungen, erzeugt. Sie können aber ebenfalls manuell angelegt oder geändert werden.

Mit dem Chargenausschluss kann auch verhindert werden, dass eine ausgeschlossene Charge in der Produktion verwendet wird. Per Parameter wird eingestellt, ob diese Ausschlusstabelle in der Produktion überprüft wird.

### Register Allgemeines

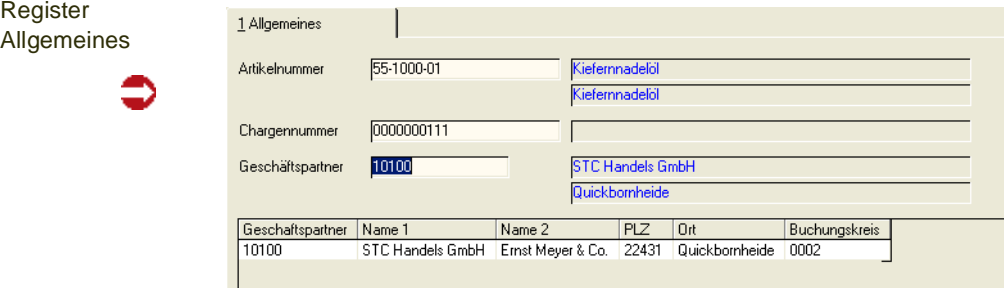

Mit Aktivierung des Kennzeichens "Negativliste" in den Systemdaten von Blending findet bei jeder Chargenqualitätsbuchung, deren Qualitätscode von "gesperrt" auf "frei" gesetzt wird eine Überprüfung der Chargen Ist–Daten gegen ggfls. vorhandene geschäftspartnerbezogene Ist–Daten (Geschäftspartner–Artikel–Struktur) statt. Alle Geschäftspartner, bei denen auch nur ein Ist– Wert nicht den Spezifikationen entspricht, werden in den Geschäftspartner– Chargenausschluß eingetragen. Damit ist sichergestellt, daß der Kunde immer eine Charge in der geforderten Qualität erhält.

# >>

**Hinweis** 

Geprüft werden nur Qualitätsdaten, die sowohl für den Geschäftspartner, als auch als Stan dardmerkmal angelegt wurden.

## $<<$

### *Artikelnummer*

Geben Sie den Artikel vor, für den Daten angelegt oder geändert werden sollen.

### *Chargennummer*

Erfassen Sie hier die zugehörige Charge, die für den unten aufgeführten Geschäftspartner gesperrt werden soll.

### *Geschäftspartner*

Geben Sie die Nummer des Geschäftspartners vor, der die oben genannte Chargen z.B. aufgrund abweichender Qualitätsanforderungen nicht beziehen darf.

## **Lager - Buchungen**

In diesem Menüpunkt finden Sie folgende Programme:

### **Lager - Buchungen**

- ["Lagerbuchungen \(Belegloses Buchen\)" auf Seite 564](#page-563-0)
- ["Wareneingangserfassung" auf Seite 1004](#page-1003-0)
- ["Artikel umbuchen" auf Seite 572](#page-571-0)

### *Qualitätsbuchungen*

- ["Chargenqualitätsbuchungen" auf Seite 577](#page-576-1)
- ["Lagerplatzqualitätsbuchungen" auf Seite 579](#page-578-0)
- ["Qualitätskontrolle Stapelbuchung" auf Seite 582](#page-581-0)

### *Behälter*

- ["Behälterrücknahmen" auf Seite 584](#page-583-0)
- ["Stapelfreigabe Behälter" auf Seite 586](#page-585-0)
- ["Lagerungsscheine" auf Seite 588](#page-587-0)
- ["Gebindeetiketten \(Druck\)" auf Seite 589](#page-588-0)
- ["Lagerbewegungsprotokoll" auf Seite 589](#page-588-1)

## <span id="page-563-0"></span>**Lagerbuchungen (Belegloses Buchen)**

Die Erfassung von Lagerbewegungen erfolgt mit dem Programm *Lagerbuchungen*.

Die Buchungen werden dabei einer für jedes Unternehmen frei definierbaren Buchungsart zugeordnet. Lesen Sie dazu den Abschnitt "Belegsteuerung" auf Seite 668.

Diese Buchungsarten legen u.a. fest, ob Bestandsveränderungen durchgeführt werden, ob eine Neubewertung der Ware erfolgen soll und welche Buchungssätze für die Lagerbuchungen (nicht Erlösbuchungen) verwendet werden sollen.

## Permanente Lagerbuchhaltung

Jede Lagerbuchung wird im Lagerbewegungsprotokoll von Blending festgehalten. So erhalten Sie die Möglichkeit, jede Warenbewegung zu kontrollieren.

Folgende Typen von Lagerbewegungen stehen Ihnen zur Verfügung:

- interner Zugang (durch Produktion)
- externer Zugang (Wareneingang)
- interner Abgang (durch Produktion)
- externer Abgang (Warenausgang)
- Inventur
- Bestandskorrektur
- Umlagerung
- Umbuchung (siehe Programm Artikel umbuchen)
- Qualitätskontrolle. (z. B. Änderung des Qualitätscodes)

Nicht jede Warenbewegung löst eine *Neubewertung* des Warenbestandes aus. Um das zu berücksichtigen, kann für jede Buchungsart entschieden werden, ob und wann sie die Bewertung verändert:

- keine Bewertungsänderung
- Bewertungsänderung (Waren– und Rechnungseingang)
- Keine Bewertungsänderung, nur WE gespeichert (Wareneingang erfolgte, noch kein Rechnungseingang für die bezogene Ware)
- Keine Bewertungsänderung, nur RE gespeichert (Rechnungseingang erfolgte, noch kein Wareneingang für die Bestellung)
- Bewertung Zusatzkosten (ohne Menge, hiermit können Sie z.B. durch nachträglich auftretende Kosten den Lagerwert erhöhen, ohne die Menge zu manipulieren.)

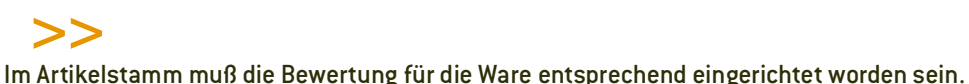

**Hinweis** 

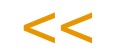

In der Regel erfolgt eine Bewertung, wenn die Ware sowohl geliefert als auch fakturiert wurde. Erfolgt der Wareneingang vor dem Rechnungseingang, wird der Bestand zugebucht und der Beleg bis zum entsprechenden Rechnungseingang gesichert. Erst dann wird die Bewertungsänderung durchgeführt. Ebenso kann zunächst der Rechnungseingang, später erst die Lieferung gebucht werden. In der Bewertungsabfrage sehen Sie diese Buchungen, in denen entweder die Bewertung mit Menge oder mit Wert noch 0 sind, in einem Grid angezeigt.

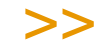

**Hinweis** 

Eine zunächst kalkulatorische Bewertung zum Zeitpunkt des Wareneingangs ist mit dem Add-on EK/VK-Kalkulation möglich. Dies ist insbesondere bei der Integration der Lagerwirt schaft in die Finanzbuchhaltung von Interesse.

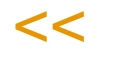

Betrachten Sie exemplarisch den Wareneingang. Dafür wurde zunächst die **Buchungsart** *WE* (für Wareneingang) eingerichtet. Diese Buchungsart hat den **Typ** *externer Zugang* und führt zu einer Bewertungsänderung, sobald der Rechnungseingang vorliegt (Bewertungsänderung mit Menge).

Da für diesen Wareneingang kein Beleg (Bestellung) existiert, werden nur die Mußfelder **Geschäftspartner** (Lieferant), **Artikel**, **Lagerort** (Lager), **Chargennummer**, **Mengeneinheit** der Buchung und die zu buchende **Menge** erfaßt.

### **Hinweis**

Einstieg

Das Aufteilen in Behälter (Subchargen) ist nur in Gridorientierten Buchungsprogrammen möglich (z.B. Wareneingangserfassung)! Sie können eine Subcharge direkt buchen (z.B. Umlagern), in dem Sie im Feld Charge die Subchargennummer eingeben.

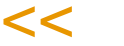

>>

## Feldbeschreibung des Registers Buchung

Zunächst müssen Sie für das Buchen folgende Kopfinformationen eingeben:

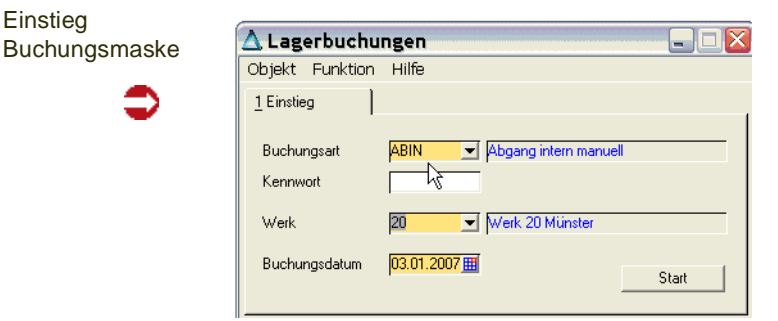

### *Buchungsart*

Über die Buchungsart bestimmen Sie, ob eine Bestandsveränderung erfolgt und ob eine Lagerbewertung für den Artikel durchgeführt wird. Weiter steuert die Buchungsart, welche Felder des Formulars benötigt werden. Die Buchungsart muß für manuelle Buchungen zugelassen sein.

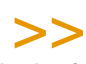

### Hinweis

Wurde für die ausgewählte Buchungsart Verwiegung eingestellt, erhalten Sie statt der beschriebenen Mengenfelder den Wiegedialog. Lesen SIe hierzu ["Wiegedialog" auf](#page-1395-0) [Seite 1396](#page-1395-0).

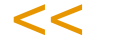

### *Kennwort*

Falls nicht alle Mitarbeiter z.B. Wareneingänge buchen dürfen, können für die verschiedenen Buchungsarten im Programm *Buchungsarten* Kennwörter vergeben werden. Nur wenn Sie im Besitz des jeweiligen Kennworts sind, gelangen Sie in die Buchungsmaske.

### *Werk*

Ist Ihrem Benutzernamen ein Werk zugeordnet, sehen Sie dieses eingeblendet. Wenn Sie werksübergreifend arbeiten, wählen Sie bitte das Werk aus, auf das sich die Buchung bezieht. (Werksquerverkehr siehe Verarbeitungsarten)

### *Buchungsdatum*

In diesem Feld wird das aktuelle Tagesdatum vorgeblendet, welches jedoch manuell übersteuert werden kann, wenn das Buchungsdatum nicht mit dem aktuellen Tagesdatum übereinstimmt. Dieses Datum muss im Betriebskalender angelegt sein. Die Periode des Datums muss im Kalender als offen markiert sein.

### *Nach Eingabe der Einstiegsdaten*

betätigen Sie F7 = Start oder verwenden Sie den Start-Button. Sie gelangen in die Buchungsmaske.

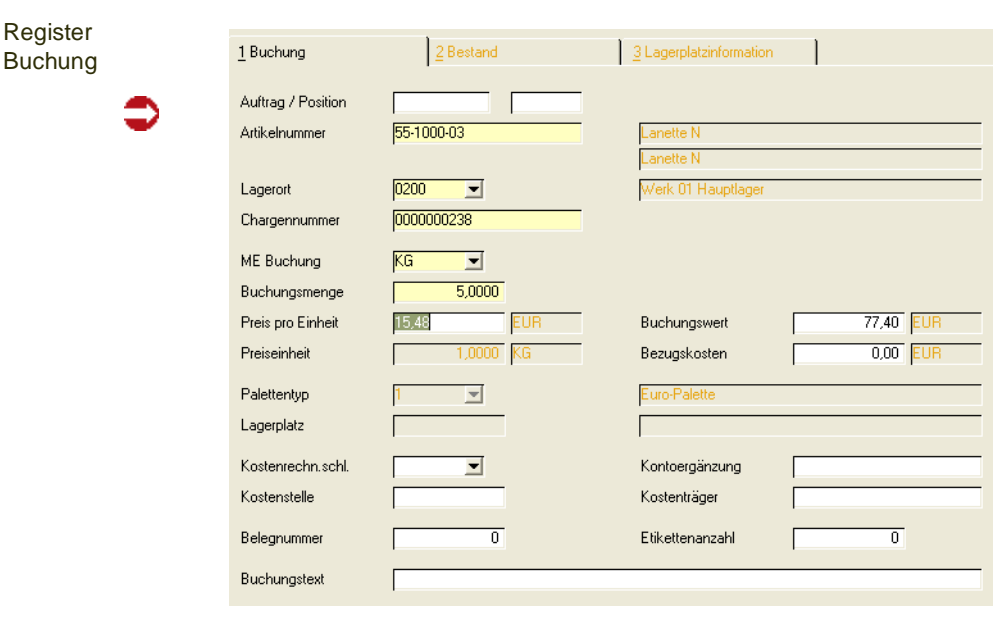

## Register Buchung

#### *Auftragsnummer*

In diesem Feld können Sie eine vorhandene Auftragsnummer eingeben. Das kann die Nummer einer Lieferantenbestellung oder die eines Kundenauftrags sein. Dabei ist es möglich, die im System befindlichen Aufträge anzeigen zu lassen. Die Daten des Auftrages lassen sich nur bedingt ändern. So ist es beispielsweise nicht möglich, die im Auftrag reservierten Chargen zu ändern. Sollen diese Angaben geändert werden, müssen Sie das direkt im Auftrag durchführen.

Ein Wareneingang nicht bestandsgeführter Artikel ist nur mit Bezug zu einer Bestellung möglich. Ein Eingang von nicht bestandsgeführten Artikeln, die auch als Zusatzkosten gekennzeichnet sind, ist nicht möglich.

### *Position*

Bei Auswahl eines Auftrages lassen sich in diesem Feld die Positionen des Auftrages vorgeben, die gebucht werden sollen. Wenn bereits Teilmengen der Position gebucht worden sind, wird die Restmenge der Position im Feld **Buchungsmenge** vorgeblendet.

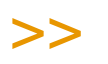

**Hinweis** 

Bei Buchungstyp interner oder externer Abgang wird mit Eingabe einer Auftrags/ und Positi onsnummer die Restlaufzeit einer Charge gegen das Lieferdatum geprüft!

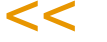

### *Geschäftspartner*

Der in diesem Feld einzutragende Geschäftspartner entspricht, je nach gewählter Buchungsart, dem Lieferanten bzw. Kunden der Ware.

#### *Artikel*

In diesem Feld erfolgt die Auswahl des zu buchenden Artikels. Der Artikel bestimmt u.a. die weitere Vorbelegung der Felder des Formulars.

#### *Lagerort*

>>

In diesem Feld wird der Lagerort vorgeblendet, in dem der Artikel normalerweise eingelagert wird. Jedoch haben Sie die Möglichkeit, einen anderen auszuwählen. Der ausgewählte Lagerort muß ein Lager des in den Kopfinformationen ausgewählten Werkes sein.

#### Hinweis

Wurde als Buchungsart ein Zugang mit Bewertungsart 02 (mit Menge) oder 03 (mit Wert) eingegeben, und wird gegen eine Bestellung gebucht, so ist der Lagerort nur unter bestimmten Voraussetzungen änderbar. Lesen Sie hierzu "Ändern des Lagerortes mit Bewertungsebene 01/03" auf Seite 867.

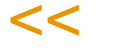

### *Chargennummer*

Wurde der Artikel als *chargenpflichtig* im Artikelstamm erfaßt, muß hier die Charge vorgegeben werden. Bei Artikeln, die Blending nur mit dem Bestand führt, ist die Angabe einer Charge optional.

Die Chargennummer eines vorher ausgewählten Auftrags kann manuell nicht übersteuert werden.

Über **Funktion, Neue Charge** bzw. über die Taste *F5* können neue Chargennummern automatisch vergeben werden. (Lesen Sie dazu "Chargenschemata" auf Seite 444.)

Ist die angegebene Charge noch nicht im Chargenstamm vorhanden, verzweigt Blending automatisch auf das [Chargeninformationen.](#page-569-0) Hier können Sie die Charge anlegen.

### *ME Buchung*

Falls Sie im Register Chargeninformation keine abweichende Mengeneinheit erfaßt haben, entspricht der Eintrag dem Feld ME Lager aus dem Artikelstamm.

### *Buchungsmenge*

In diesem Feld erfolgt die Eingabe der Menge über die diese Buchung erfolgen soll. Wird eine Buchung für einen speziellen Auftrag durchgeführt, können Sie eine kleinere Buchungsmenge erfassen, als die vorgeblendete Menge. Es handelt sich dann um eine Teilbuchung. Für den Fall, daß mit der Teillieferung der Auftrag abgeschlossen ist, erscheint folgende Meldung:

Trotz Teillieferung abschließen?

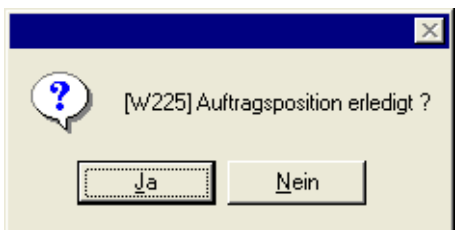

Bei der nächsten Buchung für den Auftrag, wird in diesem Feld dann die Restmenge vorgeblendet.

- Im Wareneinkauf ist eine *Überbuchung* möglich. D.h. Sie können mehr Ware einbuchen, als bestellt wurde.
- Im Verkauf ist es aber nicht möglich, von einer Charge mehr zu verkaufen, als Blending als Bestand führt.
- Bei Warenbuchungen ohne Belegzuordnung wird hier zunächst der Lagerbestand der Charge abzüglich der reservierten Mengen und zuzüglich der avisierten Menge angezeigt.

### *Preis / Einheit*

In diesem Feld wird der Bewertungspreis der Ware in der jew. Heimwährung angezeigt (pro Mengeneinheit).

#### *Buchungswert*

Der Buchungswert entspricht:

### **Preis pro Einheit / Mengeneinheit \* Buchungsmenge.**

Dieser Wert bezieht sich immer auf die angelegte Heimwährung.

### *Bezugskosten*

Da der Buchungswert vom Bewertungspreis berechnet wird, können natürlich weitere Bezugskosten (Warenbezugskosten...) entstehen. Die hier erfaßten Kosten können getrennt (Kontokennziffer 3 des Buchungssatzes Lager) in die FiBu übergeben werden.

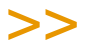

**Hinweis** 

Es gibt einen Buchungstyp, mit dem Zusatzkosten für Artikel auch nach WE/RE gebucht werden können. Dieser erhöht den Lagerwert, nicht aber die Menge.

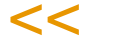

### *Palettentyp*

Bei Zugangsbuchungen auf bestandsgeführte Läger kann hier das Gebinde geändert werden, in dem die Ware gelagert werden soll. Vorgeschlagen wird der Palettentyp aus dem Artikelstamm.

### *Lagerplatz*

Bei Zugangsbuchungen auf Läger mit Lagerplätzen muß hier der zu verwendende Lagerplatz eingetragen werden. Ist die Nummer des Lagerplatzes nicht bekannt, können die Funktion Lagerplatzsuche (s.u.) verwenden.

Nach Eingabe eines Lagerplatzes steht Ihnen auch das [Register Lager](#page-571-1)[platzinformationen](#page-571-1) für Qualitätsinformationen der Charge auf diesem Lagerplatz zur Verfügung.

### *Kostenrechnungs.*

Dieses Feld ist für die Integration der Lagerwirtschaft in die Finanzbuchhaltung.

### *Kostenstelle*

Dieses Feld ist für die Integration der Lagerwirtschaft in die Finanzbuchhaltung.

### *Kostenträger*

Dieses Feld ist für die Integration der Lagerwirtschaft in die Finanzbuchhaltung.

### *Belegnummer*

In diesem Feld können Sie einen frei definierbaren numerischen Code für diese Buchung hinterlegen. Diese Nummer findet bei späteren Auswertungsprogrammen Verwendung (Lagerbuchungsprotokoll).

### *Buchungstext*

In diesem Feld können Sie einen frei wählbaren Buchungstext eingeben. Dieses Feld ist für die Integration der Lagerwirtschaft in die Finanzbuchhaltung.

### *Kontoergänzung*

Der Eintrag in diesem Feld entscheidet darüber, für welche Konten Blending Buchungssätze erzeugt. Um dieses Feld in der Kontierung zu verwenden, setzen Sie im Programm *Kontonummern* den Schlüssel *10*.

### *Anzahl Etiketten*

Wenn für die Buchungsart ein Etikett eingetragen wurde, können Sie hier die Anzahl der zu druckende Etiketten hinterlegen. Diese werden dann im Programm *Gebindeetiketten* ausgedruckt.

## Funktionen

Neue Charge anlegen

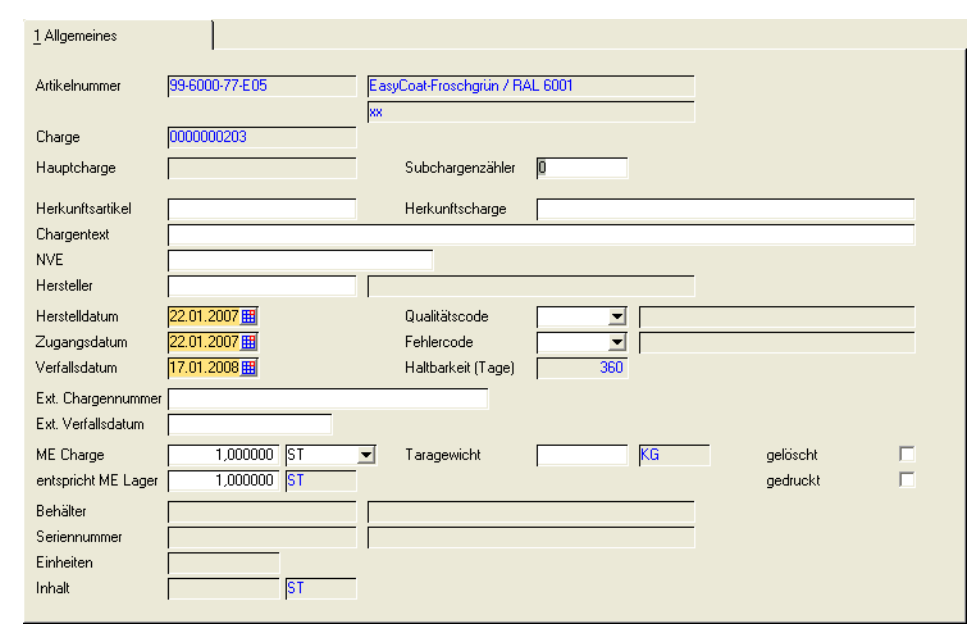

### <span id="page-569-0"></span>Chargeninformationen

Als Produktions– und Zugangsdatum wird automatisch das Buchungsdatum vorgeschlagen. Das Verfallsdatum wird ausgehend vom Buchungsdatum über die im Artikelstamm angegebene Verfallszeit berechnet.

Nach dem Speichern können *Herstelldatum, Zugangsdatum, Verfallsdatum, Qualitäts– und Fehlercode* nur mit einer Qualitätsbuchung geändert werden.

### *Qualitätscode*

Für jede Buchungsart kann Blending ein eigener Qualitätscode mitgegeben werden. Es wird zwischen gesperrten, freien, und bedingt gesperrten Chargen unterschieden.

Beim Erfassen einer Charge, wird zunächst der Qualitätscode der verwendeten Buchungsart vorgeschlagen. Dieser Vorschlag kann pro Charge manuell geän-

dert werden. Wurde aber das Kontrollkästchen **Zugänge sperren** im Artikelstamm aktiviert, ist die manuelle Änderung völlig unerheblich, da Blending grundsätzlich den Qualitätscode der Buchungsart verwendet. (Subchargen siehe "QC bei Zugängen neuer Subchargen von Artikeln mit Zugangssperre:" auf Seite 460)

Mit OK oder Abbruch gelangen Sie zurück zur Buchung.

Die angelegte Charge kann im Programm *Hauptchargen* bearbeitet werden.

Für weitergehende Informationen zu einzelnen Feldern lesen Sie "Hauptchargen" auf Seite 452.

## Lagerplatzsuche

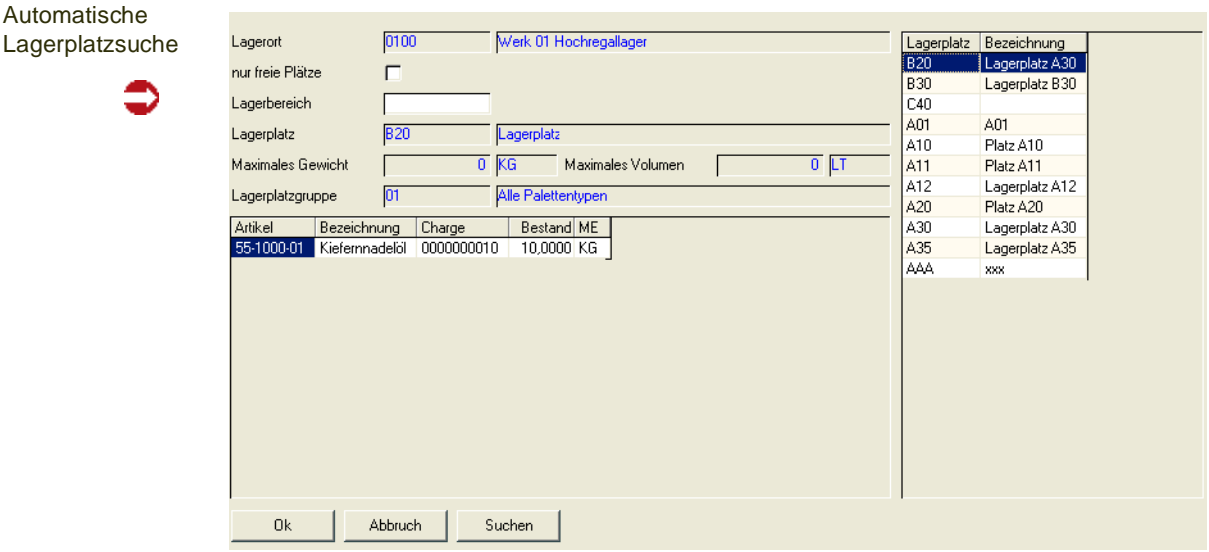

Diese Funktion kann im Feld Lagerplatz aufgerufen werden, wenn der eingegebene Lagerort mit Lagerplätzen geführt wird.

Der **Lagerbereich** aus dem Artikel wird hier vorgeschlagen. Ab diesem Index beginnt Blending die Suche nach freien Lagerplätzen für die Ware. Starten Sie die Suche mit der Schaltfläche **Suchen**.

Der gefundene Lagerplatz wird dann im Feld **Lagerplatz** angezeigt und kann mit der Schaltfläche **OK** auf das erste Register übernommen werden.

Wird kein freier Platz gefunden, wird folgende Meldung angezeigt:

Keinen Lagerplatz gefunden

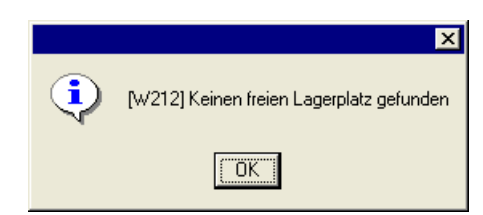

Wiederholen Sie die Suche ggfls. mit einem anderen Lagerplatzbereich, auf dem die Ware ebenfalls liegen darf.

Das Kontrollkästchen **Nur freie Lagerplätze** kann verwendet werden, um Waren auf freien Lagerplätzen einzulagern. Keine andere Charge darf dort gelagert sein.

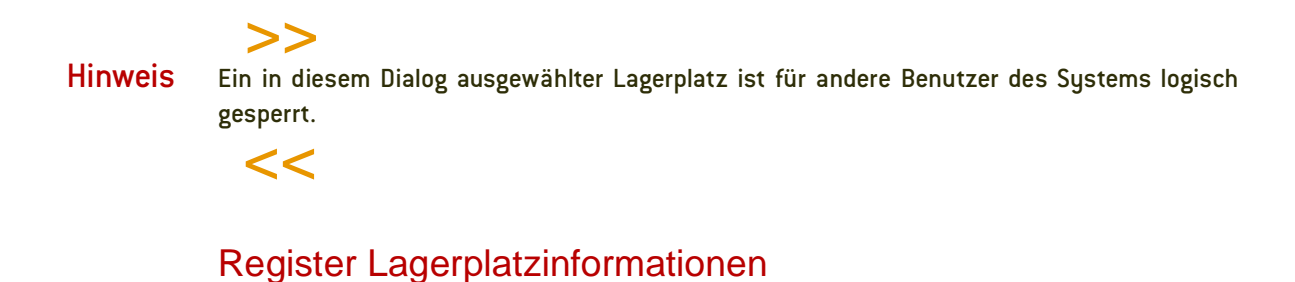

### <span id="page-571-1"></span>*Qualitätscodes pro Lagerplatz*

Falls Ware einer Charge auf unterschiedlichen Lagerplätzen gelagert wird, können Sie diesen vom Qualitätscode der Charge abweichende Qualitätscodes zuordnen. Nachdem Sie einen Lagerplatz für die Ware gefunden haben, können Sie das Register Lagerplatzinformationen aufrufen.

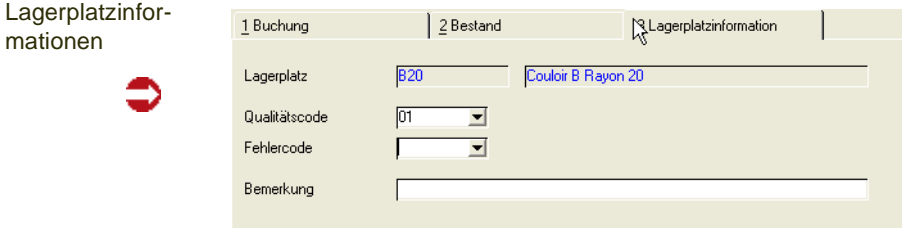

So können Sie, abweichend vom Qualitätscode der Charge, dem Lagerplatz der Charge einen eigenen Code zuweisen. Die Charge ist also generell frei, die Ware im **Lagerplatz** *B20* ist aber gesperrt.

### Wareneingangserfassung

Das Programm ist im Kapitel Einkauf beschrieben, siehe "Wareneingangserfassung" auf Seite 861

## Wareneingangsstorno

Das Programm ist im Kapitel Einkauf beschrieben, siehe "Storno von Wareneingängen / Rechnungseingängen" auf Seite 888

### <span id="page-571-0"></span>Artikel umbuchen

Dieses Programm können Sie verwenden, um:

- einen Artikel auf ein anderes Lager zu buchen
- neue Chargennummern zu vergeben
- eine Charge in Behälter abzufüllen, Subchargen bilden.

Das Programm kann nur im Neu-Modus gestartet werden. Nach Speichern einer Buchung ist diese durchgeführt und läßt sich nur durch eine erneute Buchung rückgängig machen, nicht jedoch durch Bearbeiten.

Artikel umbuchen

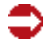

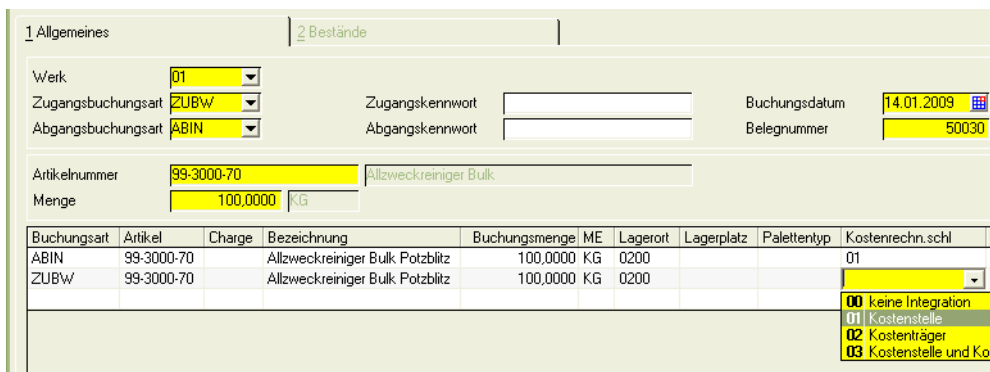

### *Zugangsbuchungsart*

Geben Sie die Buchungsart ein, mit der der Artikel dem Lager zugebucht wird. Zulässig sind Zugänge, die keine neue Bewertung auslösen.

### *Abgangsbuchungsart*

Geben Sie an, mit welcher Buchungsart vom Lager abgebucht werden soll.

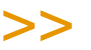

```
Hinweis
```
In den Buchungsarten muß für beide Buchungsarten das Kennzeichen 'manuelles Buchen erlaubt' gesetzt sein.

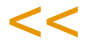

Wird eine Buchungsart mit Verwiegung gewählt, so werden die Mengen nicht eingegeben, sondern verwogen. Es handelt sich dann um eine 'Freie Verwiegung'. Lesen Sie auch ["Verwiegung - Allgemeine Informationen" auf](#page-1383-0) [Seite 1384](#page-1383-0)

### *Kennwörter*

Je nachdem, ob die Buchungsarten per Kennwort geschützt sind, müssen in diesen Feldern Einträge gemacht werden. Buchungsarten werden angelegt im Programm *Buchungsarten*.

### *Buchungsdatum*

Das eingegebene Buchungsdatum muß in Ihrem Betriebskalender eingetragen sein.

### *Belegnummer*

Eine Belegnummer ist notwendig. Sie können eine Belegnummer eingeben, oder automatisch vergeben lassen.

### *Artikelnummer*

Geben Sie den Artikel ein, der umgebucht werden soll.

### *Menge / ME*

Geben Sie die Buchungsmenge ein. Die Menge der Buchung wird in ME Lager des Artikels eingegeben.

### **Grid:**

Nachdem Sie die oben beschriebenen Informationen ausgefüllt haben, werden Ihnen zwei Buchungszeilen vorgeschlagen. Diese sind zunächst identisch und würden, ohne das Ändern einer Information, keine Buchung auslösen. Vorgeschlagen wird die Buchungsmenge aus und in das Hauptlager des jeweiligen Artikels.

**Hinweis** 

Allg. Hinweise zum Arbeiten mit Grids finden Sie im Kapitel "Grids (Gitternetze)" auf Seite 62f.

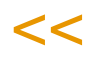

>>

Ändern Sie die gewünschten Informationen, beim Umbuchen eines Artikels also den Lagerort. Sie können ebenfalls Informationen für die Kostenrechnung eingeben.

### **Register Bestände**

Dieses Register ist in der Zeile des Abgangs aktiv. Sie haben Zugriff auf vorhandene Bestände des Artikels. Die Buchung kann nur dann durchgeführt werden, wenn für den Abgang genügend verfügbarer, nicht gesperrter Bestand ausgewählt wurde (Abbuchung mit gesp. Beständen siehe: "Buchungsarten" auf Seite 438)

### **Funktion Lagerplatzsuche**

Wird der Zugangslagerort mit Lagerplätzen geführt, können Sie einen freien Lagerplatz mit dieser Funktion suchen lassen. Voraussetzung ist die Eingabe eines Palettentyps.

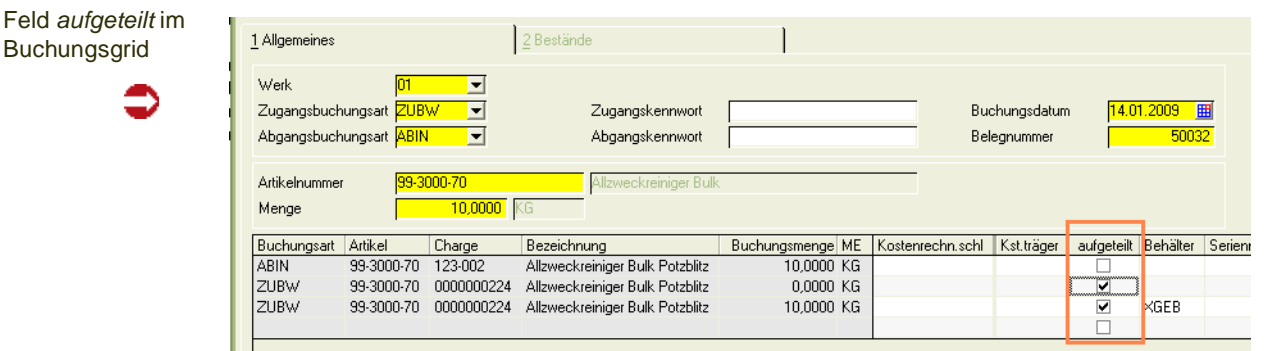

### **Behälter**

Bei der Zugangsbuchungsart kann die Menge in Behälter aufgeteilt werden. Ergebnis ist ein behältergenauer Bestand des Artikels.

Gewählt werden können Behälter mit und ohne eigenen Bestand, sowie mit und ohne Charge (=Seriennummer).

Um die Behälterverwaltung aufzurufen, doppelklicken Sie in der Zeile der Zugangsbuchung in die Spalte 'aufgeteilt'. Ein vorhandenes Kreuz in diesem Feld weist auf eine bereits vorgenommene Aufteilung hin. In diesem Fall sind auch Einträge in den Feldern 'Behälter' und 'Inhalt' vorhanden.

Um eine vorhandene Aufteilung zu bearbeiten, doppelklicken Sie ebenfalls im Feld aufgeteilt.

Behälteraufteilung

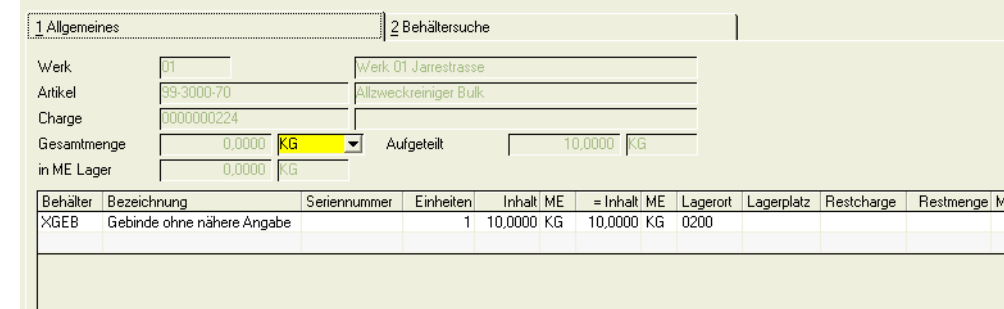

Sie können die Buchungsmenge auf einen oder mehrere Behälter aufteilen. Der Inhalt der Behälter wird immer in ME Lager geführt. Das Register Behältersuche zeigt Ihnen die verfügbaren Behälter, berücksichtigt natürlich nur Behälter mit eigenem Bestand. Behälter mit Seriennummern müssen am Lager sein und dürfen nicht gesperrt sein (Qualitätsbuchung). Pro eingegebener Zeile erzeugt Blending eine Subcharge der im Buchungsgrid eingegebenen Hauptcharge.

Eine NVE (Nr. der Versandeinheit, SSCC) kann ebenfalls hinterlegt werden und wird bei der NVE-Zuordnung vorgeblendet.

## **Qualitätsbuchungen**

### Wareneingang – Qualitätscodes für neue Chargen

In den Buchungsarten wird definiert, ob ein bestimmter Qualitätscode gesetzt wird, und ob ein QC aus der Buchungsart oder aus dem Artikelstamm Vorrang hat. Somit lässt sich beispielsweise einrichten, dass Kundenretouren grundsätzlich einen gesperrten QC haben. Andere Wareneingänge können dann einen anderen QC aus dem Artikelstamm verwenden.

### **Hinweis**

>> Werden Eingangsmengen auf bereits existierende Chargen gebucht, kann u. a. der Qualitätscode der verwendeten Charge nicht nachträglich geändert werden. Diese Korrekturen werden über gezielte Qualitätsbuchungen mit dem Programm *Chargenqualitätsbuchungen* durchge führt und im Lagerbewegungsprotokoll von Blending festgehalten.

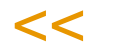

Das folgenden Beispiel zeigt eine Zugangsbuchung auf ein mit Lagerplätzen geführtes Lager.

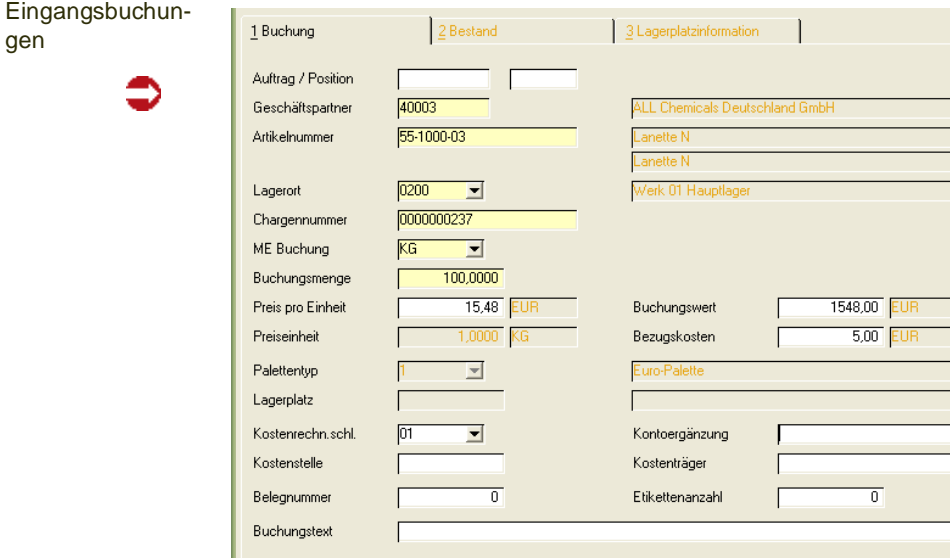

Wird eine Chargennummer für den aktuellen Wareneingang neu vergeben, wechselt Blending auf das Register Chargeninformation. Dort kann u.a. der Qualitätscode eingegeben werden.
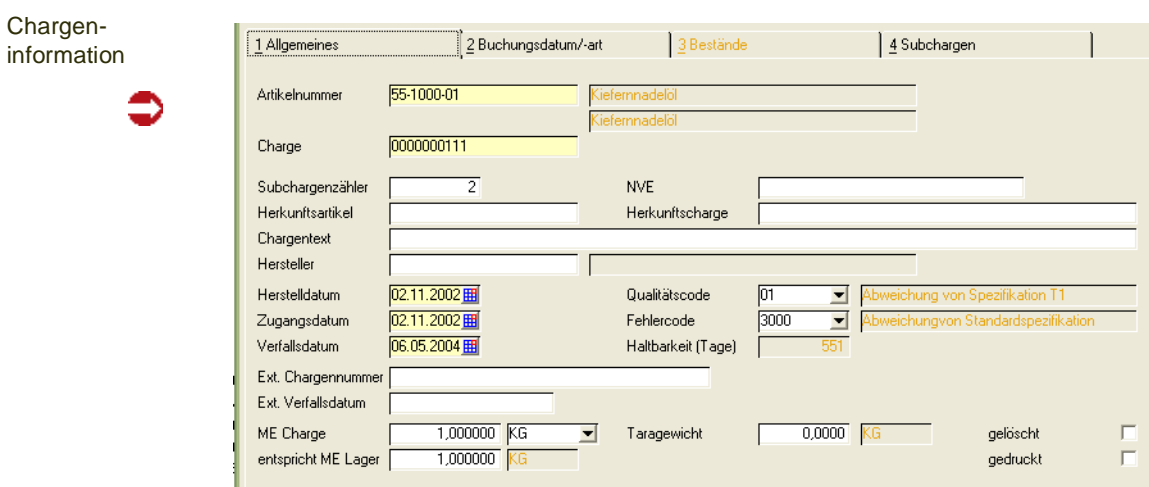

Wurde in der Buchungsart (*Lager, Tabellen, Buchungsarten)* ein Qualitätscode vorgegeben, wird dieser hier vorgeschlagen. Für Qualitätscodes mit gesetztem Kennzeichen *gesperrt* können nur entsprechende Alternativen gewählt werden. Beim Wareneingang kann z.B. so erreicht werden, daß eine Charge erst geprüft und von einer autorisierten Person freigegeben werden muß, bevor sie in den Verkauf gelangt. Dieser gesperrte Bestand kann aber in den verfügbaren Bestand eingerechnet werden, siehe dazu ["dispositiv verfügbar j/n" auf Seite 524](#page-523-0) des Kapitels Qualitätscodes.

Besonderheiten siehe: ["QC bei Zugängen neuer Subchargen von Artikeln](#page-554-0) [mit Zugangssperre:" auf Seite 555](#page-554-0)

## Chargenqualitätsbuchungen

## **Anlegen und Ändern von Chargendaten**

Drücken Sie die Taste *F2* oder wählen Sie **Funktion, Neu** um eine neue Charge für einen Artikel manuell anzulegen. Über dieses Programm können die Chargenstammdaten automatisch angelegter Chargen bearbeitet werden.

Wenn Sie Fragen zur Anlage einer neuen Charge haben:

[Lesen Sie dazu "Hauptchargen" auf Seite 546.](#page-545-0)

### **Qualitätsbuchungen auf Chargenebene**

Mit dem Feld **Qualitätscode** bietet Blending die Möglichkeit, bestehende Chargenbestände für die Verwendung zu sperren, wobei auch bedingt gesperrte Bestände realisiert werden können.

Es werden Qualitätsbuchungen auf Chargenebene und entsprechende Buchungen auf Lagerplatzebene unterschieden, da Teilbestände auf verschiedenen Lagerplätzen eingelagert werden können.

#### Qualitätscode 1 Allgemeines erfassen 99-6000-77-E05 Artikelnumme asyCoat-Froschgrün / RAL 6001 Charge 0000000203 Hauptcharge Subchargenzähler Herkunftsartike Herkunftscharge Chargentext **NVE** Herstelle Herstelldatum Qualitätscode 22.01.2007 22.01.2007 | Zugangsdatum Eebleroode  $\overline{\phantom{a}}$ Verfallsdatum 17.01.2008 Haltbarkeit (Tage) æn Ext. Chargennummer Ext. Verfallsdatum ME Charge 1,000000 ST Taragewicht  $KG$ gelöscht  $\overline{\phantom{a}}$

Wählen Sie zunächst einen der im Programm *Lager, Tabellen, Qualitätscodes* Codes aus. Diese können frei oder gesperrt sein. Bei gesperrten Qualitätscodes wird zwischen dispositiv verfügbar (Freigabe wird erwartet) und nicht verfügbar unterschieden.

Die Buchung wird im Lagerbewegungsprotokoll festgehalten.

Kann die Buchung nicht durchgeführt werden, so erhalten Sie z.B. folgende Meldung:

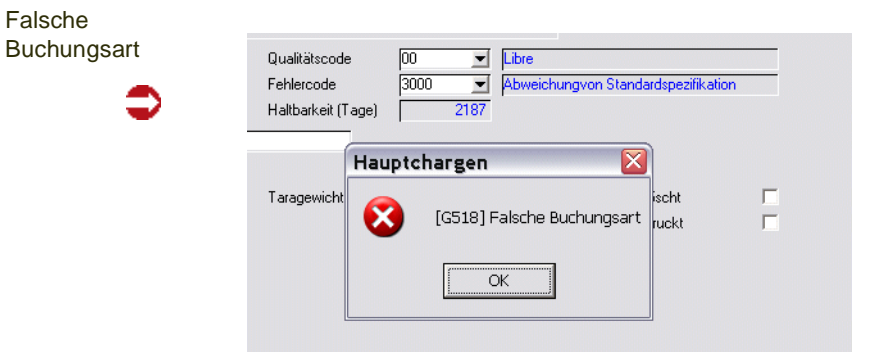

Wechseln Sie in das Register Buchungsdatum /–art und geben Sie ein gültiges Buchungsdatum ein.

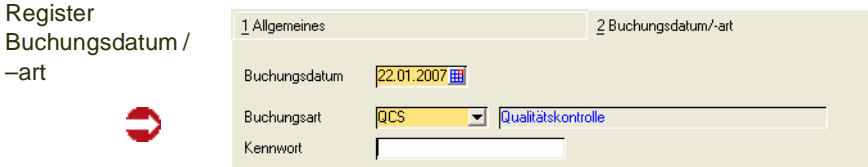

Wählen Sie eine der angelegten Buchungsarten für die Qualitätsbuchung aus, geben Sie ggfls. das geforderte Kennwort ein und speichern Sie die Eingabe. Der Qualitätscode der Charge wird entsprechend gesetzt.

#### *Geschäftspartner – Chargenausschluß*

Wurde das Kennzeichen *Negativliste* im Rahmen der Systemeinführung gesetzt, werden bei jeder Qualitätsbuchung einer Charge vom Status gesperrt auf nicht gesperrt die vorhandenen Chargen–Ist Daten gegen angelegte geschäftspartnerbezogene Ist–Daten geprüft. Alle Geschäftspartner, bei denen

nur ein individueller Ist–Wert nicht den Spezifikationen entspricht, werden in den Chargenausschluß aufgenommen. Die Daten können über das Programm Geschäftspartner–Chargenausschluß korrigiert werden. Damit ist sichergestellt, daß der Kunde im Rahmen der Belegverarbeitung immer eine Charge in der von ihm gewünschten Qualität erhält.

Zum Erfassen der Spezifikationen einer Charge lesen Sie bitte ["Qualitätsda](#page-1371-0)[ten" auf Seite 1372.](#page-1371-0)

Seriennummernpflichtige Behälter können auch im Stapel freigegeben werden. Lesen Sie dazu ["Stapelfreigabe Behälter" auf Seite 586](#page-585-0)

## Prüfungen der Einsatzchargen bei Chargenfreigabe

In Blending kann mit einem Parameter eingestellt werden, dass bei Chargenfreigabe die direkten Einsatzchargen geprüft werden. Eine Chargenfreigabe, also das Buchen auf einen freien Qualitätscode, kann abgelehnt werden, wenn

- mindestens eine der direkten Einsatzchargen einen gesperrten Qualitätscode hat
- oder mind. eine der direkten Einsatzcharge einen gesperrten Qualitätscode hat oder bereits verfallen ist.

## Lagerplatzqualitätsbuchungen

Blending bietet die Möglichkeit von lagerplatzbezogenen Qualitätscodes. Diese ergänzen die generellen Qualitätscodes der angelegen Chargen und sperren ggfls. die Bestände des entsprechenden Lagerplatzes der Charge. Wichtigste Voraussetzung hierfür ist ein mit Lagerplätzen geführter Lagerort.

Aus den Kombinationen der Chargenqualitätscodes und der Lagerplatzqualitätscodes ergibt sich folgendes Bild für die Verfügbarkeit der Ware:

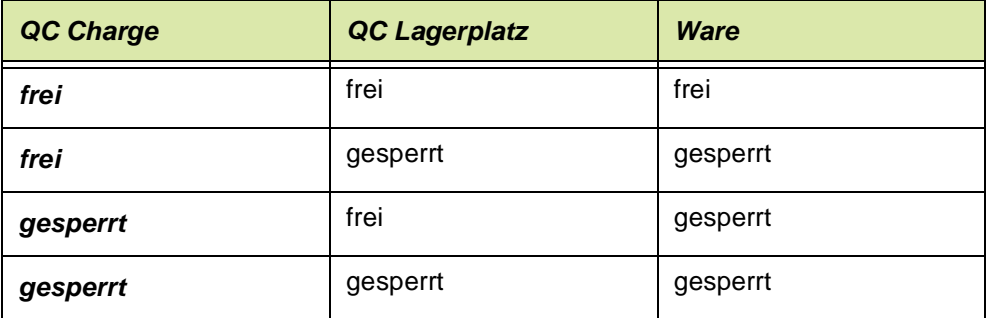

Mit dem Programm *Lagerplatzqualitätsbuchungen* können Qualtätscodes für jeden Lagerplatz einer Charge vergeben werden:

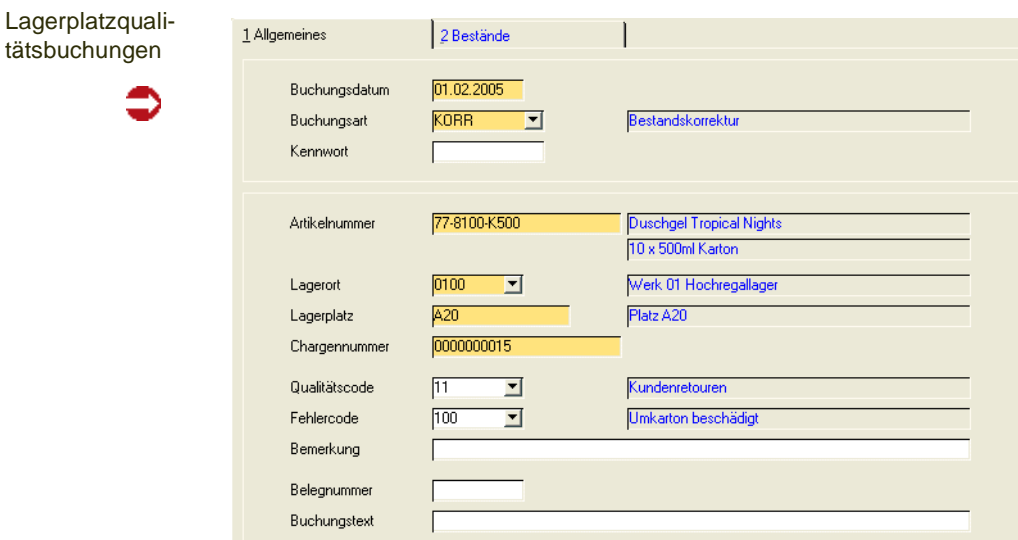

Geben Sie hier die Artikelnummer, den Lagerort, dessen Lagerplatz, die gewünschte Charge und ggfls. den Qualitätscode der Charge für den angegebenen Lagerplatz an.

## gesperrter Bestand

Es ist möglich, auch gesperrten Bestand direkt, d.h. ohne vorherige Qualitätsbuchung, vom Lager abzubuchen: Vorraussetzung hierfür ist, dass die verwendete Abgangsbuchungsart den selben Qualitätscode wie die verwendete Charge aufweist.

Sind die Qualitätscodes der verwendeten Buchungsart und des gewünschten Chargenbestandes identisch, können Warenbestände trotz *gesperrten* Qualitätscodes vom Lager abgebucht werden.

**Hinweis** 

# >>

Die Qualitätscodes der Lagerplätze werden bei diesen Buchungen nicht berücksichtigt.

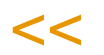

Diese Buchungen können mit manuellen Buchungen (über das Lagerbuchungsprogramm) vorgenommen werden oder über Belege, deren Verarbeitungsart diese Buchungsart zugewiesen ist.

>>

**Hinweis** 

Die Einrichtung der Buchungsarten sollte im Rahmen des Einführungsprojektes festgelegt wer den.

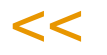

an an an Salaman <mark>a</mark>

## Qualitätskontrolle Stapelbuchung

Mit diesem Programm können Sie im Stapel bald verfallende Chargen auf einen gesperrten Qualitätscode setzen. Die Selektionskriterien können als Vorlage gespeichert werden, und diese zeitgesteuert aufgerufen werden. Lesen Sie dazu ["Vorlagen" auf Seite 69.](#page-68-0)

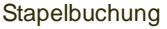

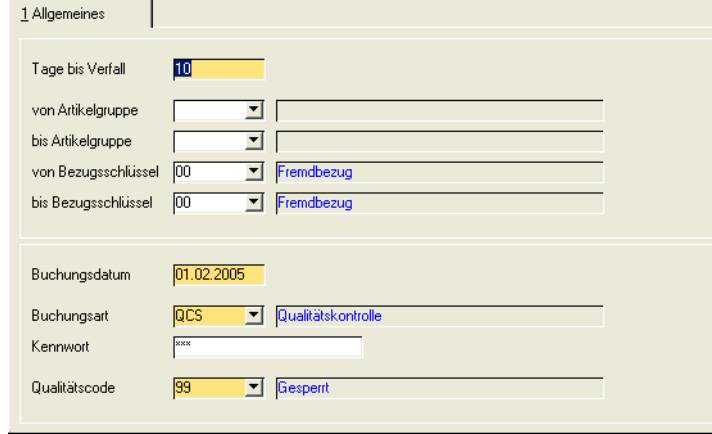

### *Tage bis Verfall*

Geben Sie die Anzahl Tage ein. Es werden Chargen berücksichtigt, deren Verfallsdatum - dieser Anzahl Tage >= dem Buchungsdatum sind. Diese Anzahl Tage wird unabhängig einer definierten Restlaufzeit als fixer Wert eingegeben.

#### *von/bis Artikelgruppe, Bezugsschlüssel*

Sie können Ihre Selektion noch weiter einschränken.

#### *Buchungsdatum/Art/Kennwort*

Geben Sie dann das Buchungsdatum, die Buchungsart und das evtl. Kennwort ein. Dieses kann in der Buchungsart hinterlegt werden, so dass nur autorisierte Personen diese Buchung vornehmen können.

#### *Qualitätscode*

Auswählen können Sie einen als gesperrt gekennzeichneten Qualitätscode. Dieser sollte nicht als dispositiv verfügbar gekennzeichnet sein (siehe ["Quali](#page-523-1)[tätscodes : M\\_WQUALCODES" auf Seite 524](#page-523-1)), da ja nicht mehr mit einer Freigabe gerechnet wird.

Damit sind diese Waren nicht mehr verfügbar und können weder eingesetzt noch verkauft werden.

Um in Sonderfällen dennoch gesperrte Chargen, z.B. für einen Sonderverkauf bald ablaufender Chargen zu verwenden, lesen Sie bitte ["Buchungsarten" auf](#page-529-0) [Seite 530](#page-529-0).

## **Behälter**

men

- ["Behälterrücknahmen" auf Seite 584](#page-583-0)
- ["Stapelfreigabe Behälter" auf Seite 586](#page-585-1)

## <span id="page-583-0"></span>Behälterrücknahmen

Dieses Programm ermöglicht Ihnen, einen Behälter über seine Seriennummer, ohne Kenntnis z.B. der Artikelnummer zurückzunehmen und zuzubuchen. Die entsprechenden Buchungen auf dem Leihgebindekonto werden automatisch von Blending getätigt. In einem Schritt ist auch der Zustand des Behälters, also die Qualitätsbuchung, zu erfassen.

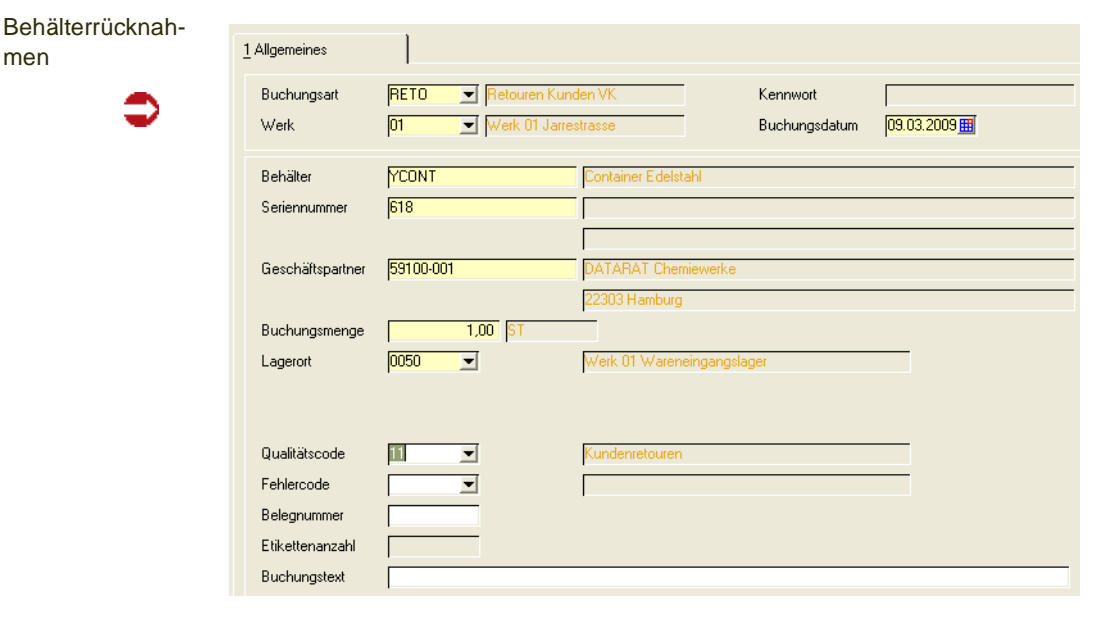

#### *Buchungsart*

Geben Sie die Buchungsart ein, mit der die Rücknahme gebucht werden soll. Die Buchungsart kann vom Typ Zugang ohne Bewertungsänderung, extern oder intern sein. Bei einer Buchungsart 'extern' muß die Kundennummer eingegeben werden.

Das manuelle Buchen muß für die gewählter Buchungsart erlaubt sein.

Die Buchungsart darf nicht zur Verwiegung gekennzeichnet sein.

Sofern dieser Buchungsart ein Kennwort zugeordnet wurde, so geben Sie dieses ein.

### *Werk*

Geben Sie das Werk an, auf das sich der Zugang bezieht.

#### *Behälter*

Ist die Behälternummer bekannt, so kann Sie eingegeben werden und dient als Filter für die nachkommenden Felder Seriennummer und Kunde (d.h.: es werden nur Kunden/Seriennummern angezeigt, für die es diesen Behälter gibt). Ist sie nicht bekannt, kann sie aus der Seriennummer ermittelt werden. Im zugehörigen Matchcode sind im Blending-Standard zwei Abfragen hinterlegt: Sie können im Behälter-Stamm oder im Leihgebindekonto suchen.

Es ist nur die Eingabe einer Artikelnummer möglich, die im Artikelstamm die Kennung Behälter und chargenpflicht (=Seriennummer) haben.

#### *Seriennummer*

Geben Sie die Seriennummer ein. Wurde kein Behälter (s.o.) eingegeben, so dient die Seriennummer nun als Filter, d.h., es werden nur Behälter angezeigt, für die diese Seriennummer existiert. Die Kombination aus Behälter und Seriennummer muss existieren.

#### *Geschäftspartner*

Bei einer Buchungsart vom Typ externer Zugang ist dies ein Pflichtfeld. Wurde der Behälter bereits über die Behälternnummer/Seriennummer identifiziert, so wird der richtige Kunde von Blending eingetragen.

Sie können aber die Behältersuche auch mit der Eingabe der Geschäftspartnernummer beginnen. In diesem Fall dient sie als Filter für die Felder Seriennummer/Behälternummer.

#### *Buchungsmenge*

Geben Sie die Buchungsmenge ein. Bei seriennummergeführten Behältern ist die Menge 1.

#### *Behälter bereits auf Lager xxxx vorhanden:*

Bei seriennummerngeführten Behältern darf der Lagerbestand im System nur 0 oder 1 sein.

Es kann vorkommen, dass Blending eine Fehlermeldung ausgibt, dass der Behälter bereits am Lager ist und nicht zurückgebucht werden kann: Solche Buchungen kommen z.B. zustande, wenn eine Charge in einen Behälter gefüllt wird und nur eine Teilmenge dieser Charge ausgeliefert wird. Dann hat sowohl das Leihgebindekonto den Eintrag dieses Behälters, als auch die Restemenge im Lager. Der Behälter kann nicht zurückgenommen werden. Die Buchung muss erst manuell aufgelöst werden.

Behälter bei Kunde XXX vorhanden

Diese Meldung erhalten Sie, wenn Sie eine Rücknahme buchen möchten, der Behälter aber laut System auf einem anderen Leihgebindekonto geführt wird.

#### *Lagerort*

Geben Sie den Lagerort ein, auf den der Behälter gebucht wird. In der Regel erfolgen Zugänge erst in ein Pufferlager, und der Behälter wird erst einer Sichtung/Reinigung unterzogen. Daher ist das Eingeben eines Lagerplatzes nicht möglich.

#### *Qualitätscode*

Ein Vorschlag für den Qualitätscode kommt aus der Buchungsart.

Ein Behälter mit einem Qualitätscode 'gesperrt' kann nur gebucht werden, wenn die Buchungsart ebenfalls einen 'gesperrten' Code hinterlegt hat.

## <span id="page-585-1"></span><span id="page-585-0"></span>Stapelfreigabe Behälter

Mit diesem Programm können Behälter im Stapel freigegeben werden. Dieses Programm ist Vorlagen-fähig, d.h. Sie können Ihre Selektionskriterien abspeichern (Siehe hierzu ["Vorlagen" auf Seite 69](#page-68-0)).

Möglich ist eine Stapelfreigabe für Behälter mit Seriennummer.

## Register Selektion

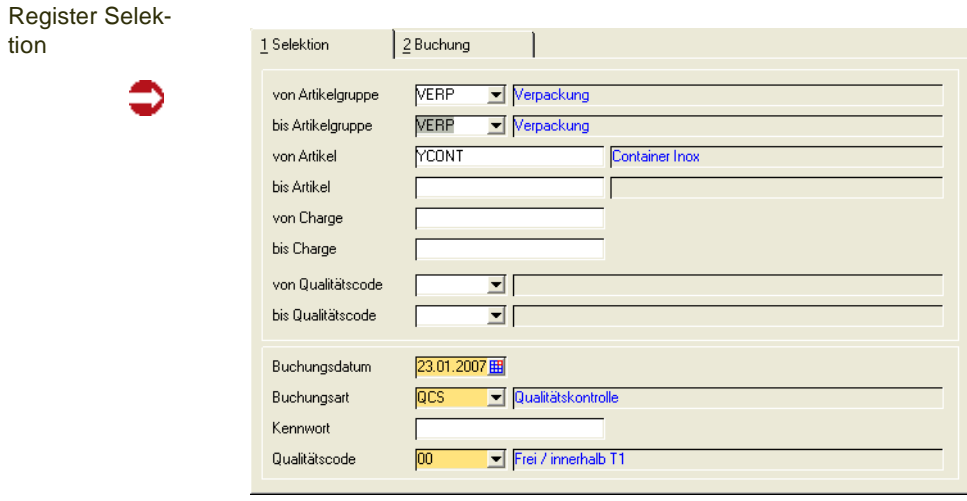

Geben Sie Ihre Selektionskriterien ein.

Im Matchcode der Artikelnummer werden Ihnen Artikel angeboten, deren Kennzeichen 'chargenpflicht' und 'Behälter' gesetzt sind.

Pflichtfelder auf diesem Register sind ein gültiges Buchungsdatum, eine Buchungsart und das entsprechende Kennwort.

Wählen Sie ausserdem den Qualitätscode, den die Behälter nach Buchung erhalten sollen.

Ist die Buchungsart nicht gültig, oder das eingegebene Passwort nicht korrekt, oder das Buchungsdatum nicht gültig, ist kein Wechsel auf das Register Buchung möglich.

## Register Buchung

Alle im Register Selektion eingeschlossenen Behälter, deren aktueller Qualitätscode *gesperrt* ist, werden im Grid angezeigt.

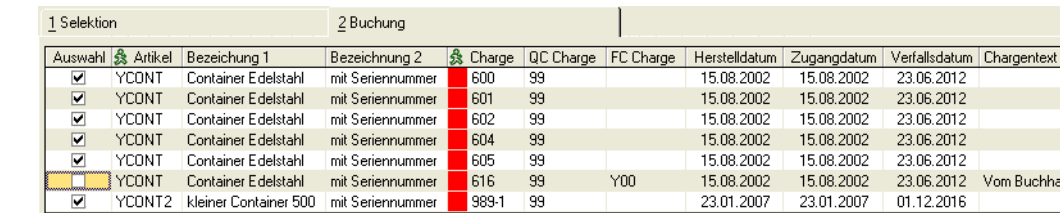

In der Spalte Auswahl haben Sie die Möglichkeit, einzelne Behälter aus der Selektion herauszunehmen.

Register Buchung

Im Kontextmenü finden Sie Funktionen, um alle Zeilen zu markieren oder um die Markierung aufzuheben.

### **Start (***F7***)**

Die Buchung können Sie starten, wenn mindestens eine Zeile des Grids markiert ist. Je nach Parametereinstellung von Blending können Sie erneut zur Eingabe Ihres Passwortes aufgefordert werden (Dieser Parameter ist für alle Qualitätsbuchungen gültig).

Die Buchungen werden mit dem Buchungsdatum, der Buchungsart und dem Qualitätscode, den Sie auf dem Register Selektion eingegeben haben, gebucht.

Nach Durchführen der Buchung baut sich das Grid neu auf, so dass die bereits freigegebenen Behälter nicht mehr angezeigt werden.

#### *Protokoll/Letzte Buchung*

Diese Funktionen stehen Ihnen im Menü Objekt zur Verfügung. Ausgedruckt wird jeweils das Lagerbewegungsprotokoll der Buchungen, die mit diesem Programm vorgenommen wurden.

Das Protokoll druckt dabei alle noch nicht protokollierten Buchungen.

Die Funktion letzte Buchung protokolliert die in der aktuellen Sitzung des Programms vorgenommen Buchungen.

## **Lagerungsscheine**

Mit Hilfe dieses Programmes können Lagerungsscheine für ausgewählte Lagerorte und Artikel erstellt und ausgedruckt werden.

.<br>تار

Setzen Sie im Feld Buchungsbeleg des Programmes Buchungsarten eine Markierung, wenn Sie für Lagerbuchungen (also beleglose Buchungen) Lagerungsscheine benötigen. Diese Belege können zum Beispiel bei Lagerbuchungen auf andere Lokationen als interne Lieferscheine verwendet werden.

Darüberhinaus kann mit der Option Eingangsbeleg im Register Einkauf des Programmes Artikel der Eintrag im Feld Buchungsbeleg der verwendeten Buchungsarten übersteuert werden. Ist das Feld aktiviert, wird generell ein Eingangsbeleg für diesen Artikel erzeugt.

Um die Lagerungsscheine auszudrucken wählen Sie Lager, Buchungen, Lagerungsscheine und füllen Sie die Felder des Registers Allgemeines gemäß den folgenden Hinweisen:

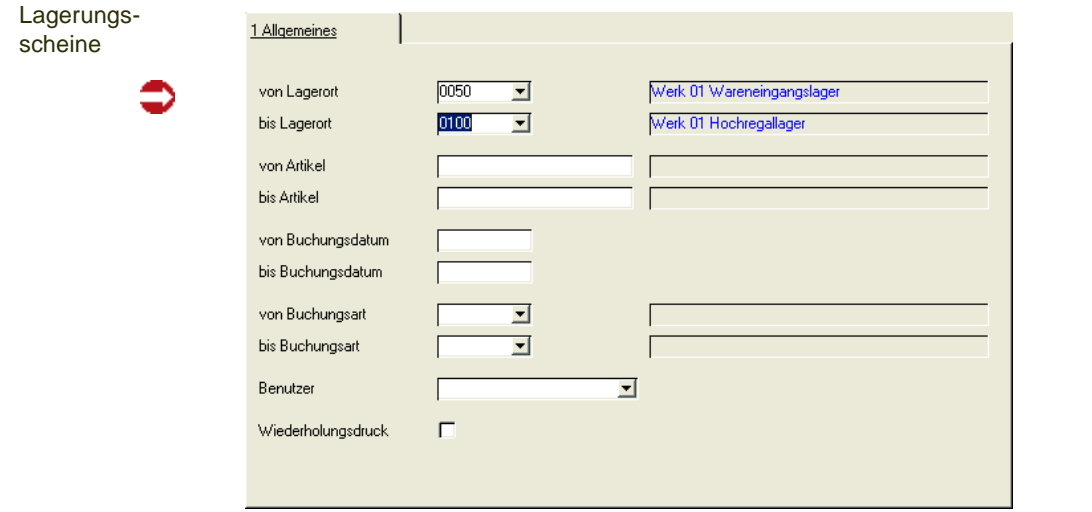

### *von Lager / bis Lager*

Wählen Sie aus der Auswahlliste rechts neben dem Feld die gewünschten Lagerorte aus, für die Sie Lagerungsscheine drucken möchten.

#### *von Artikel / bis Artikel*

Wählen Sie die Artikel aus, für die Sie Lagerungsscheine drucken möchten.

#### *von Buchungsdatum / bis Buchungsdatum*

Geben Sie den Buchungszeitraum vor, für den Lagerungsscheine gedruckt werden sollen.

#### *von Buchungsart / bis Buchungsart*

Geben Sie die Buchungsarten vor, für die Lagerungsscheine gedruckt werden sollen.

#### *Benutzer*

Mit Hilfe der Auswahlliste rechts neben dem Feld können Sie den Druck der Lagerungsscheine auf einen bestimmten Blending–Benutzer beschränken.

#### *Wiederholungsdruck*

Aktivieren Sie dieses Kontrollkästchen, wenn Sie Belege, die bereits gedruckt wurden, ein weiteres Mal ausdrucken möchten.

### Lagerungsscheine drucken

Wählen Sie im Menü Objekt den Menüpunkt **Druck** oder **Druckvorschau** um die ausgewählten Lagerungsscheine anzuzeigen, bzw. auszudrucken.

## **Gebindeetiketten (Druck)**

Dieses Programm ermöglicht den Ausdruck von Gebindeetiketten.

Voraussetzung zum Druck von Gebindeetiketten ist, daß im Feld *Etikett* der verwendeten Buchungsart ein Etikettcode hinterlegt wurde. Dieser Code ist frei wählbar.

Beim Buchen der Warenzugänge über die entsprechende Buchungsart können Sie über das Feld *Anzahl Etiketten* die Anzahl der zu druckenden Etiketten festlegen,

Wählen Sie nach dem Buchen dieses Programm an und geben Sie die gewünschte Selektion ein.

#### Hinweis

Einen Sonderfall stellen Gebindeetiketten für Kundenauftragsspezifische Fertigung dar, die mit dem Produktionsauftrag gedruckt werden. Lesen Sie auch die Kapitel ["Gebinde](#page-376-0) [schlüssel : B\\_WBINCODES" auf Seite 377](#page-376-0) und ["Etiketten" auf Seite 784](#page-783-0).

## <<

>>

Folgende Auswahlkriterien stehen für den Druck zur Verfügung:

• VON/BIS LAGERORT, VON/BIS ARTIKEL, VON/BIS BUCHUNGSDATUM

## **Lagerbewegungsprotokoll**

Über die permanente Lagerbestandsführung von Blending werden alle Warenbewegungen im Lagerbewegungsprotokoll festgehalten.

Jeder Warenbewegung liegt eine Lagerbuchung zugrunde. Diese Buchungen werden im Bewegungsprotokoll chronologisch (Buchungsdatum) festgehalten und können über dieses Programm abgerufen werden.

Über das Kontrollkästchen Tagesverarbeitung haben Sie die Möglichkeit, für alle Buchungsbelege im selektierten Bereich (erstes Register) einen Hinweis im Protokoll zu hinterlegen, daß der entsprechende Beleg bereits gedruckt (und kontrolliert) wurde. Diese können dann nur über den Wiederholungsdruck ein zweites Mal gedruckt oder im Register Ansicht betrachtet werden.

Folgende Selektionen stehen zur Verfügung: Für diese Kriterien können Vorlagen hinterlegt werden. Siehe ["Vorlagen" auf Seite 69.](#page-68-0)

g g g g g

- VON/BIS LAGERORT Wählen Sie hier die Lagerorte, für die Sie das Protokoll ansehen bzw. drucken möchten.
- VON/BIS ARTIKEL Geben Sie hier die Artikel vor, für die Sie das Protokoll sehen bzw. drucken möchten.
- VON/BIS BUCHUNGSDATUM
- Geben Sie das Buchungsdatum als Selektionskriterium ein.
- VON/BIS BUCHUNGSART

Auch über die Buchungsart können Sie die Eingrenzung vornehmen. Zum Beispiel nur die Wareneingänge (WE bis WERE)

• BENUTZER

Geben Sie den Benutzer vor, der die Buchung ausgelöst hat. Für diesen können Sie das Protokoll ansehen bzw. drucken.

Blending bietet die Ihnen drei Möglichkeiten, das Bewegungsprotokoll einzusehen.

- Selektieren Sie im ersten Register die gewünschten Daten und klicken Sie auf das zweite Register Ansicht. Daten für den selektierten Bereich werden angezeigt.
- Wählen Sie im Register Objekt den Menüpunkt Drucken oder Druckvorschau, um für den selektierten Bereich eine Übersicht zu bekommen.
- Aktivieren Sie das Kontrollkästchen Tagesverarbeitung und drucken Sie die Daten für den selektierten Bereich (echtes Buchungsjournal). Wählen Sie dazu im Register Objekt den Menüpunkt Druck oder Druckvorschau.

Register Ansicht

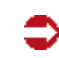

 $\frac{1}{2}$  Allegear of

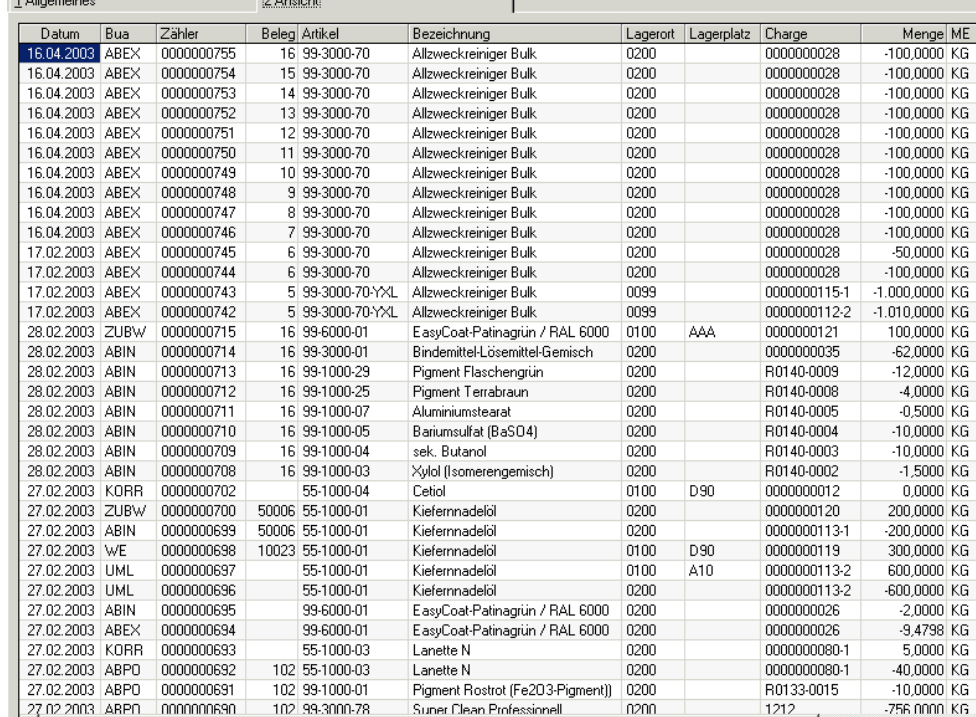

### *Wiederholungsdruck*

Aktivieren Sie dieses Kontrollkästchen, wenn Sie Belege, die mit dem aktivierten Kennzeichen *Tagesverarbeitung* gedruckt wurden, ein weiteres Mal ausdrucken möchten.

### *Tagesverarbeitung*

Beim Druck des Bewegungsprotokolls prüft Blending, ob dieses Kontrollkästchen aktiviert wurde. In diesem Fall wird im Protokoll der Hinweis abgelegt, daß die selektierten Buchungsbelege bereits gedruckt wurden. Sie können diese dann nur im Wiederholungsdruck anzeigen.

## **Lager - Disposition**

In diesem Kapitel finden Sie

- ["Konzeption der Bedarfsplanung" auf Seite 592](#page-591-0)
- ["Absatzplanzeilen : M\\_WSALESPLANLINES" auf Seite 594](#page-593-0)
- ["Absatzpläne" auf Seite 596](#page-595-0)
- ["Primärbedarf ermitteln" auf Seite 600](#page-599-0)
- ["Bestellvorschläge ermitteln" auf Seite 604](#page-603-0)
- ["Bestellvorschläge bearbeiten" auf Seite 614](#page-613-0)
- ["Dispocontroller Allgemeine Informationen" auf Seite 624](#page-623-0)

## <span id="page-591-0"></span>**Konzeption der Bedarfsplanung**

Gegenstand der Bedarfsplanung eines Unternehmens ist die artmäßig, mengenmäßig und zeitlich korrekte Bestimmung der Bedarfsmengen.

"Dieses wird bei Massen–, Sorten– und Serienfertigung auf der Basis des erwarteten Absatzes und der verfügbaren Kapazitäten geplant; bei Einzelfertigung resultiert das Produktionsprogramm aus dem Bestand an Kundenaufträgen. Im Handelsbetrieb erfolgt die Bedarfsplanung auf der Grundlage des erwarteten Absatzes, der auf Basis der Erfahrungen der Vergangenheit und der Einschätzung der Zukunftsentwicklung, über die an Hand von Marktanalysen oder Marktbeobachtung mehr oder weniger genaue Unterlagen vorliegen können, geschätzt wird."

In den folgenden Abschnitten werden zunächst nur die Programme und Zusammenhänge beschrieben, die die Bedarfsplanung in der Materialwirtschaft unterstützen.

Blending unterstützt, abhängig von der Anlage des Artikels, folgende Dispositionsverfahren:

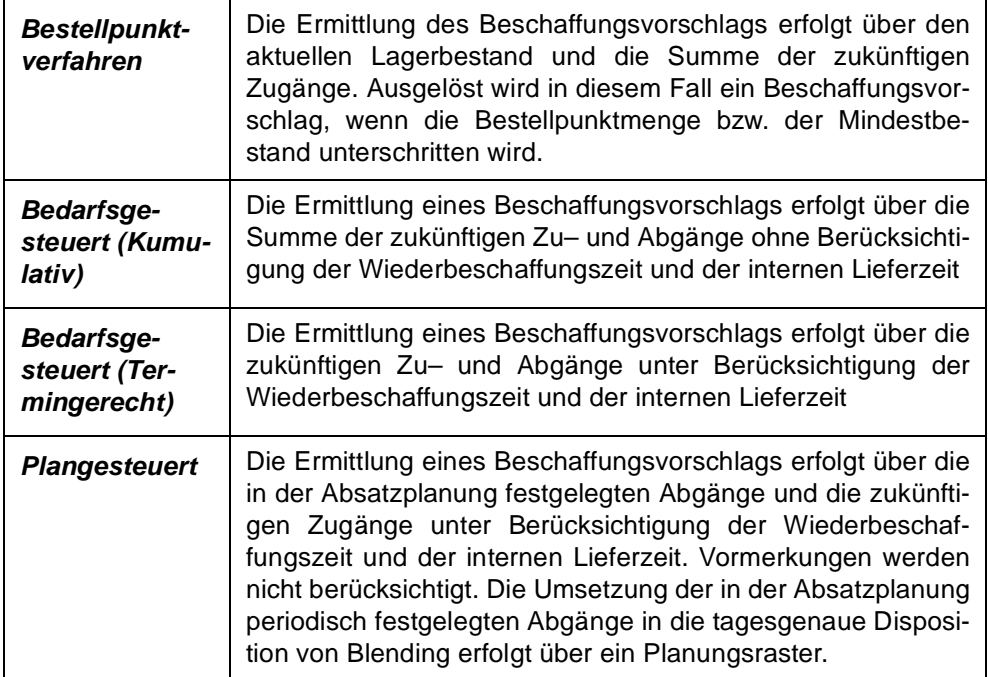

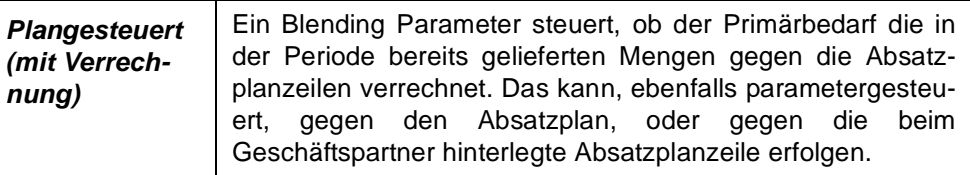

Ist im Artikel eine Menge Bestellpunkt, vorgegeben so werden diese Werte in allen Verfahren beachtet.

Der folgende Lösungsansatz verdeutlicht das Konzept von Blending. Durch dieses Schaubild wird auch das Zusammenspiel der Lagerwirtschaft und der Produktion deutlich:

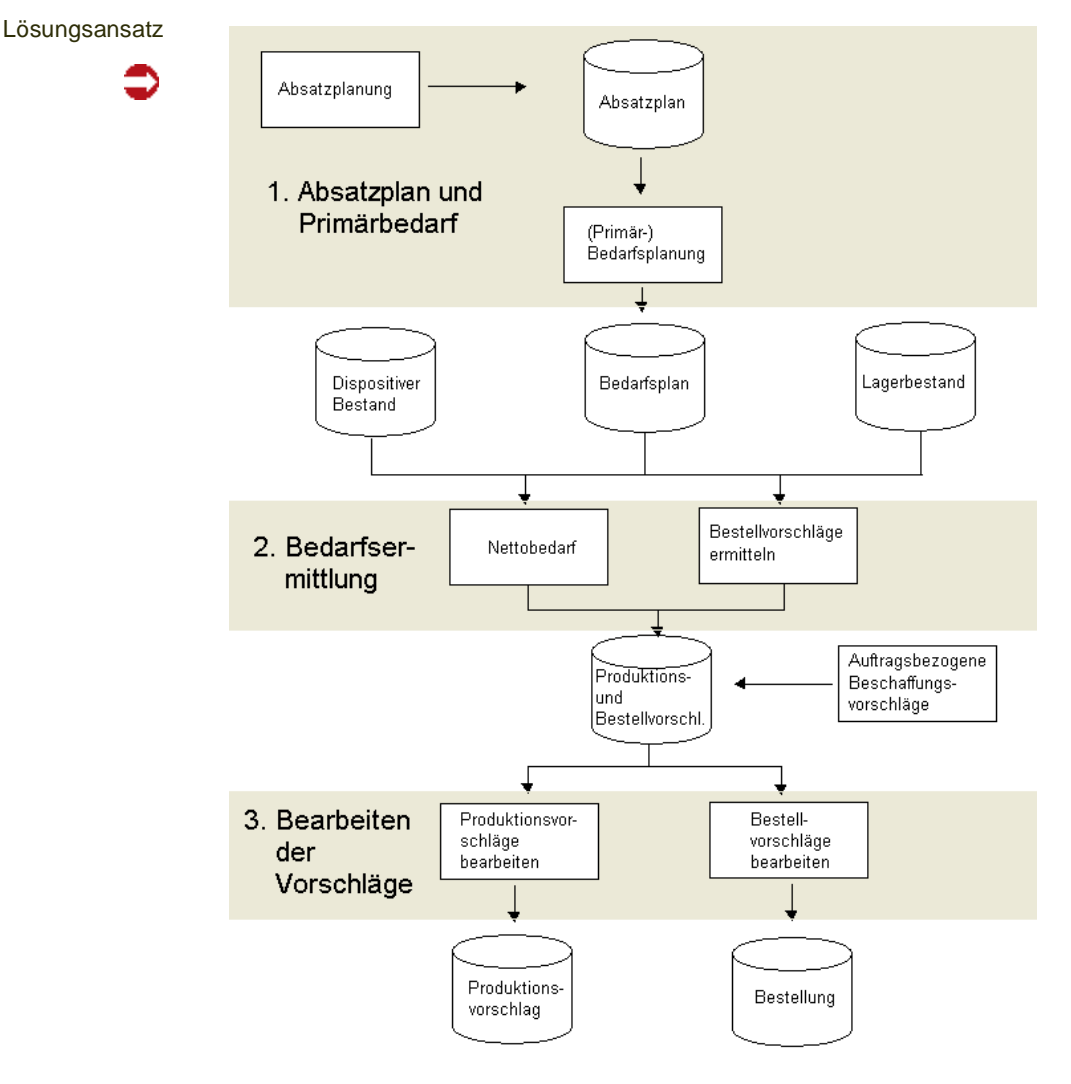

## Programme und Datensichten der Disposition

- ["Absatzplanzeilen : M\\_WSALESPLANLINES" auf Seite 594](#page-593-0)
- ["Primärbedarf ermitteln" auf Seite 600](#page-599-0)
- ["Bestellvorschläge ermitteln" auf Seite 604](#page-603-1)
- ["Bestellvorschläge bearbeiten" auf Seite 614](#page-613-0)

Bei einer plangesteuerten Bedarfsermittlung definieren Sie ggf. zunächst einen Absatzplan mit periodenbezogenen Absatzmengen. Dieser kann sich auf einzelne Artikel(gruppen) beschränken.

Über die Primärbedarfsermittlung kann der erwartete Absatz dann in konkreten Bedarf umgerechnet werden. In Abhängigkeit des jew. Artikels wird dieser dann tages–, wochen– oder periodengenau ermittelt und im Bedarfsplan (Primär–) erfaßt.

Herz der Bedarfsplanung bilden Bestell– und Produktionsvorschläge. Beide Programme arbeiten nach identischen Rechenregeln zur Ermittlung der Unterdeckung.

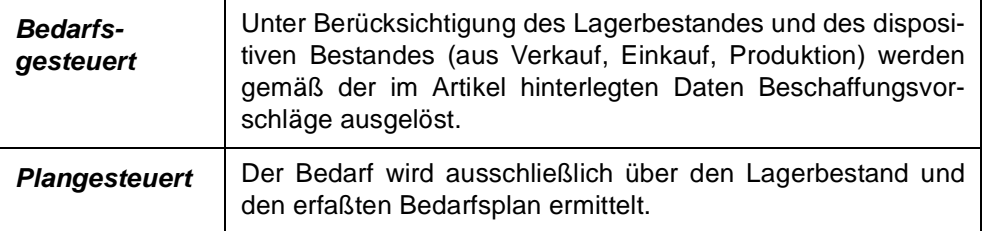

Die generierten Bestellvorschläge können modifiziert und Bestellungen können generiert werden.

## <span id="page-593-0"></span>**Absatzplanzeilen : M\_WSALESPLANLINES**

Über die Absatzplanzeilen lassen sich die Absatzziele für die Planperioden anlegen. Über verschiedene Planzeilen können Sie zum Beispiel die geplanten Inlands– und Auslandsverkäufe der jew. Perioden getrennt erfassen. Eine Planzeile kann einem Geschäftspartner hinterlegt werden. Über Blending-Parameter können Sie bei der Primärbedarfsberechnung nun diese Planzeilen gegen die in der Periode bereits gelieferten Mengen dieser Zeilen verrechnen.

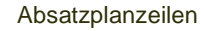

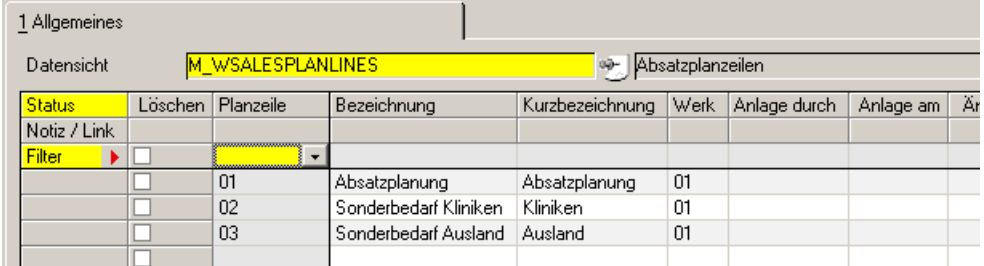

Die erfaßten Planzeilen können Sie im Programm ["Absatzpläne" auf Seite 596](#page-595-0) zur Festlegung des geplanten Periodenabsatzes verwenden. Einer Planzeile kann ein Herstellverfahren mit Variante hinterlegt werden. Sie können so beispielsweise Absatzpläne für einen Artikel mit Zeilen für In- und Auslandsabsatz definieren, wobei der Bedarf für das Ausland in einer anderen Variante gefertigt wird.

#### *Werk*

Eine Planzeile bezieht sich immer auf ein Werk.

## <span id="page-595-0"></span>**Absatzpläne**

Zur Erfassung der Planzahlen steht das Programm *Absatzpläne* zur Verfügung.

p

Absatzplänen können mit Verfahrensvarianten angelegt werden. Diese Verfahrensvarianten werden dann beim Erstellen eines Produktionsvorschlages (bei plangesteuerten Artikeln) übergeben.

Geben Sie im Register Auswahl die Auswahlkriterien für die Bearbeitung ein.

Zur Neuanlage von Daten bietet das Programm zwei Möglichkeiten:

- manuelle Anlage der Daten im Register Bearbeiten (siehe unten)
- automatisches Generieren der Daten über die unten beschriebenen Selektionen

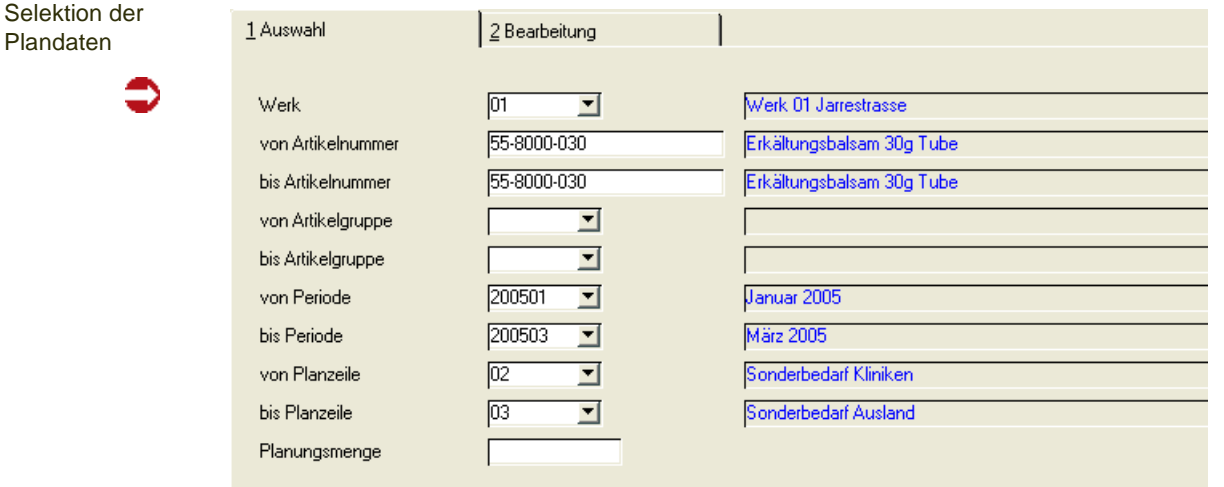

### **Bearbeiten bestehender Daten**

Um bereits bestehende Planzeilen zu bearbeiten, stehen folgende Felder zur Verfügung:

Die beschriebenen Selektionsmöglichkeiten können auch in freier Kombination gewählt werden.

### **Feldliste Absatzpläne**

#### *Werk*

Ist Ihrem Benutzernamen ein Werk zugeordnet, sehen Sie nur die Daten des entsprechenden Werkes. Planzeilen müssen sich auf ein Werk beziehen.

#### *Von/Bis Artikelnummer*

Um die Eingrenzung auf bestimmte Artikel durchzuführen, können hier die gewünschten Artikelnummern vorgegeben werden. Die Eingrenzung kann sich auch auf einen bestimmten Bereich von Artikelnummern z.B. *von 77 bis 77zzz* beziehen. Weder die Artikelnummer *77* noch *77zzz* müssen existieren. Blending prüft, ob innerhalb der Eingrenzung Planzahlen für Artikel erfaßt wurden.

#### *Von/Bis Periode*

Geben Sie hier die gewünschten Perioden vor. Klicken Sie dazu auf die Auswahl rechts neben dem Feld oder drücken Sie die Taste *F4*. Die im Programm *Buchungsperioden* erfaßten Daten werden angezeigt.

#### *Von/Bis Planzeile*

Auch die erfaßten Planzeilen (Absatzziele) können als Selektionen verwendet werden, um bestehende Daten zu bearbeiten. Planzeilen stellen Mußfelder zur Anlage von Absatzmengen dar.

#### *Von/Bis Artikelgruppe*

Geben Sie hier die Artikelgruppen ein, für die eine Selektion erfolgen soll.

#### **Automatisches Generieren von Absatzdaten**

Um die Anlage dieser Plandaten zu vereinfachen, bietet Blending die Möglichkeit der automatischen Generierung.

Die Anlage der Daten erfolgt ebenfalls über die oben beschriebenen Selektionen.

#### *Planungsmenge*

Wenn Sie mit der Funktion Planwerte laden neue Absatzpläne generieren möchten, wird für den ausgewählten Zeitraum für die eingegebenen Artikel diese Menge geplant. Auf dem Register bearbeiten können Sie dann die generierten Datensätze korrigieren.

Die Anlage erfolgt immer in der für das Lager definierten Mengeneinheit (ME Lager). Über die Taste *F7* bzw. über *Funktion, Planwerte laden* können diese Daten erzeugt werden.

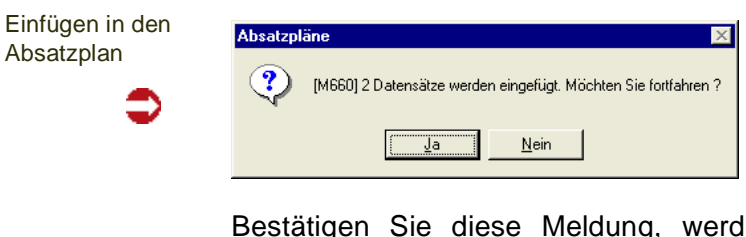

en die entsprechenden Daten im Absatzplan erzeugt.

Bereits erfaßte Planwerte werden durch die automatische Generierung nicht korrigiert. Es wird folgender Hinweis angezeigt:

Hinweis

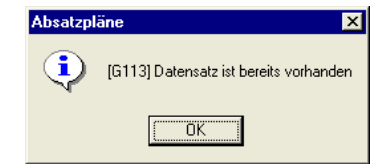

Die existierenden Absatzmengen bleiben unberührt. Soll der Plan neu erstellt werden, so kann vorher die Funktion Planwerte löschen ausgeführt werden.

### **Löschen**

Mit der Funktion *Planwerte löschen* können Sie die bestehende Pläne für diese Selektion löschen. Somit können Sie einen Absatzplan neu generieren.

p

### **Korrektur und manuelle Generierung von Absatzdaten**

Einzelne Absatzzahlen können auch nachträglich erfasst oder korrigiert werden.

Bestimmen Sie im Register Auswahl zunächst die gewünschte Selektion (siehe oben) und klicken sie dann auf das Register Bearbeiten. Die gewünschten Daten werden angezeigt:

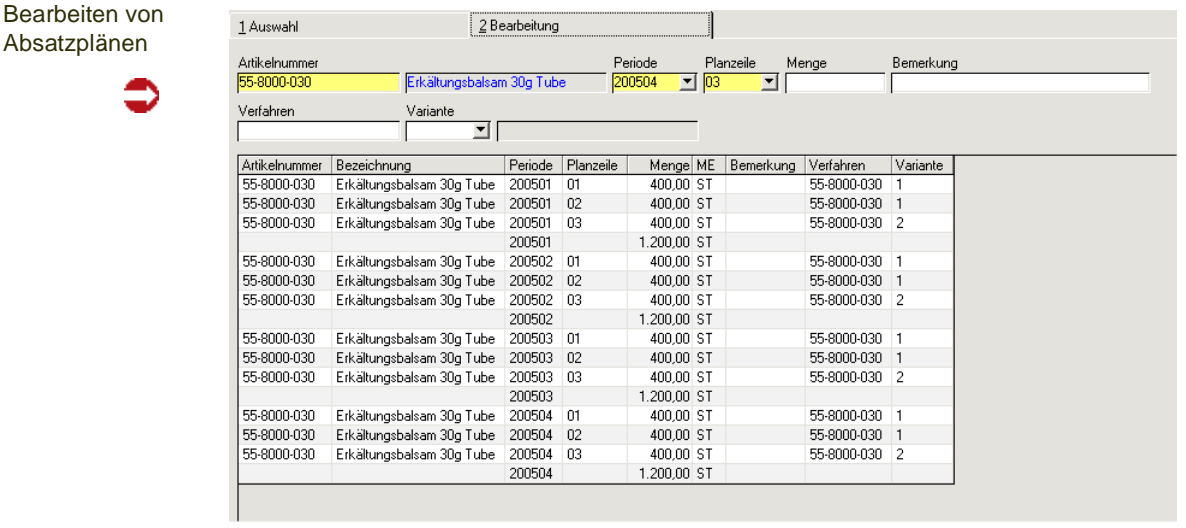

Ändern Sie eine geplante Zahl, oder klicken sie im Feld **Artikelnummer** auf **Neuanlage** oder drücken Sie die Taste *F2*, um eine neue Werte zu erfassen.

#### **Hinweis**

Das Verringern oder Erhöhen von Absatzplanzahlen kann zu einer Über- oder Unterdeckung führen, wenn im Zeitraum bereits geplant (Primärbedarf) wurde. Der Dispocontroller kann dann entsprechende Änderungsvorschläge vornehmen. Siehe ["Dispocontroller - Allgemeine Infor](#page-623-0) [mationen" auf Seite 624.](#page-623-0)

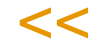

>>

### *Artikelnummer*

Geben Sie hier die gewünschte Artikelnummer vor, für die Daten erfaßt bzw. korrigiert werden sollen. Drücken Sie die Taste *F6* bzw. klicken Sie auf **Matchcode**, um eine Übersicht der verfügbaren bzw. bereits erfaßten Artikel zu bekommen.

#### *Periode*

Klicken Sie auf die Auswahl rechts neben dem Feld, werden bei Neuanlage von Planzahlen alle angelegten Perioden angezeigt. Bei Korrekturen werden nur bereits angelegte Perioden angezeigt.

#### *Planzeile*

Klicken Sie auf die Auswahl rechts neben dem Feld, werden bei Neuanlage von Planzeilen alle unter *Lager, Disposition, Absatzplanzeilen* erfaßten *Absatzziele* angezeigt. Bei Korrekturen werden Planzeilen angezeigt, für die eine Kombination aus Artikel und Periode bereits angelegt wurde.

#### *Bemerkung*

Sie können eine beliebige Bemerkung eingeben.

#### *Menge*

Die Menge bezeichnet die geplante Absatzmenge in der Mengeneinheit des Lagers (Standard ME)

Drücken Sie die Taste *F2* bzw. klicken sie auf **Speichern** um die Änderung bzw. Neuanlage zu sichern.

#### *Verfahren / Variante*

Sie können ein Herstellverfahren und eine Variante eingeben. Die Variante kann beispielsweise saisonal variieren (Sommer - und Winterrezeptur), oder die einzelnen Bedarfszeilen werden unterschiedlich gefertigt. Im Beispiel wird der Planzeile 03 = *Sonderbedarf Ausland* eine andere Variante hinterlegt.

Diese Variante wird ebenfalls im Primärbedarf ermitteln berücksichtigt. Wird aus dem Bedarf ein Produktionsvorschlag ermittelt, so wird dieser in der hinterlegten Variante ermittelt.

Arbeiten Sie mit Zusammenfassungen (aus Kampagne oder Zusammenfassung Tage) werden Variantenwechsel nur periodenweise berücksichtigt. Sind also innerhalb einer Periode mehrere Varianten geplant, werden diese auch zusammengefasst und die Variante der 'kleinsten' Absatzplanzeile verwendet.

Wird durch eine Umterminierung ein Vorschlag in eine andere Periode verschoben (z.B. aus Fixierungshorizont) so wird die Variante verwendet, die für den umterminierten Produktionsvorschlag gültig ist, auch wenn dieser PV einen Bedarf aus einer vorliegenden Periode mit einer anderen Variante deckt.

#### *Drucken*

Die Eingaben können gedruckt werden.

#### **Voraussetzungen**

Unter folgenden Bedingungen berücksichtigt Blending diesen Absatzplan:

- Der Disposchlüssel des geplanten Artikels ist im Artikelstamm auf *03, plangesteuert* gesetzt
- Auswahl eines Rasterschlüssels (Kalenderwoche, Periode, Tag) im Artikelstamm. ([Siehe "Primärbedarf ermitteln" auf Seite 600.\)](#page-599-0)

## <span id="page-599-0"></span>**Primärbedarf ermitteln**

Die Bedarfsplanung wandelt die in der Absatzplanung periodengenau verwalteten Absatzmengen für jeden Artikel und jede Absatzplanzeile (Absatzziel) in tagesgenauen Bedarf um. Im Anschluß erfolgt die Umrechnung anhand des im Artikelstamm hinterlegten Rasterschlüssels (*Primärbedarf*).

### Tagesbedarf:

[Tagesbedarf lt. Plan] = [Absatzmenge/Periode] / [Summe angelegter Werktage/Periode.]

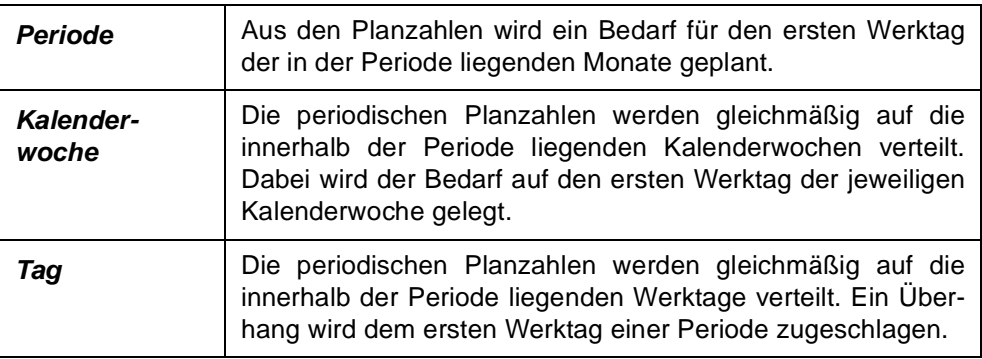

Der so ermittelte Primärbedarf wird in der Mengeneinheit Lager (ME Lager) des jeweiligen Artikels geführt.

**Hinweis** 

Geplant wird der Verfügbarkeitstermin des jeweiligen Artikels

 $<<$ 

>>

Um die Primärbedarfsermittlung auf eine gewählte Selektion einzugrenzen, stehen folgende Daten zur Verfügung:

'Primärbedarf ermitteln

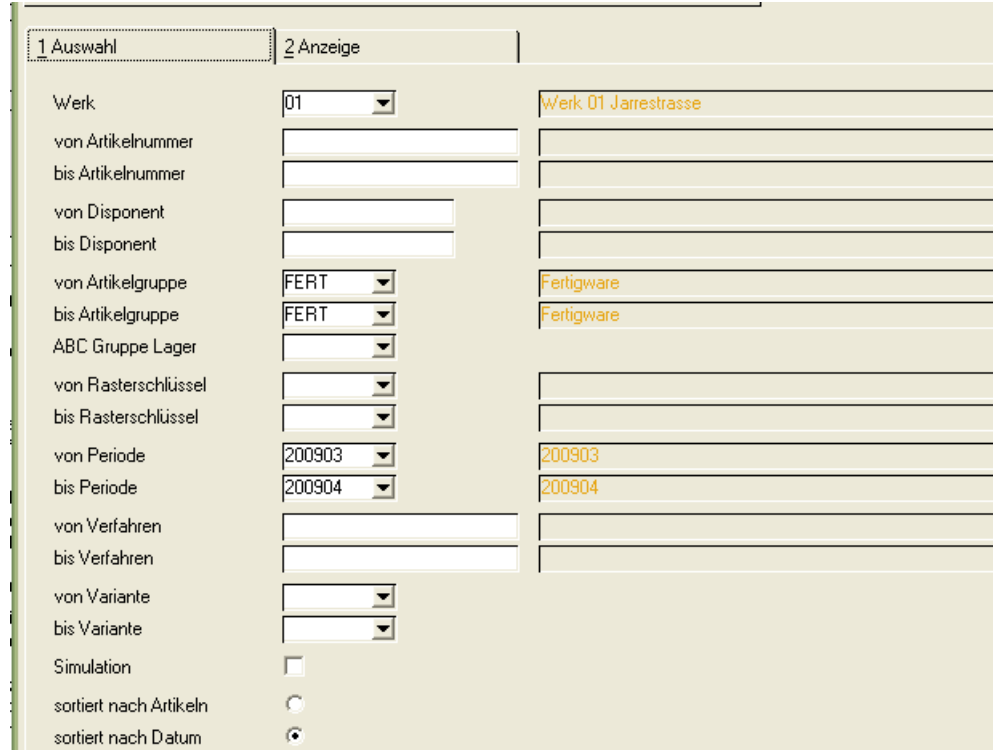

## **Selektion**

Sie können ein oder mehrere Selektionskriterien eingeben. Für dieses Programm können Vorlagen hinterlegt werden. Siehe ["Vorlagen" auf Seite 69](#page-68-0).

#### *Werk*

Wenn Ihrem Benutzernamen ein Werk zugeordnet wurde, steht dieses hier zu Ihrer Information und kann nicht geändert werden.

Ein Werk muß nicht eingegeben werden. Wenn Sie mit mehreren Werken arbeiten, können Sie den Primärbedarf über alle Werke ermitteln. Voraussetzung hierfür sind Artikelwerksdaten ([Lesen Sie dazu "Artikel-Werksdaten](#page-519-0) [: M\\_WARTPLANTS" auf Seite 520.\)](#page-519-0) für jedes Werk.

#### *Von/Bis Artikelnummer*

Um die Eingrenzung auf bestimmte Artikel durchzuführen, können hier die gewünschten Artikelnummern vorgegeben werden. Die Eingrenzung kann sich auch auf einen bestimmten Bereich von Artikelnummern z.B. *von 77 bis 77zzz* beziehen. Weder die Artikelnummer *77* noch *77zzz* müssen existieren. Blending prüft, ob innerhalb der Eingrenzung Planzahlen für Artikel erfaßt wurden.

#### *Von / Bis Disponent*

Geben Sie hier die gewünschten Disponenten vor, für die eine Auflösung des Absatzplans durchgeführt werden soll. Mit *F6* steht Ihnen im Matchcode die Übersicht der im Geschäftspartnerstamm angelegten Disponenten zur Verfügung.

#### *Von / Bis Rasterschlüssel*

Klicken Sie auf die Schaltfläche rechts neben dem Feld oder drücken Sie die Taste *F4*, um eine Übersicht der Rasterschlüssel (siehe oben) zu erhalten.

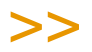

**Hinweis** 

Achten Sie bei einer Kombination von Artikelnummer und Rasterschlüssel darauf, daß die Kom bination auch im Artikelstamm entsprechend angelegt wurde.

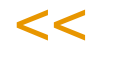

### *Von / Bis Periode*

Der Ermittlung des Primärbedarfs kann auch über die Perioden eingegrenzt werden.

### *Simulation*

Mit Aktivierung dieses Kontrollkästchens wird der ermittelte Bedarf nicht bei der Generierung von Bestell– bzw. Produktionsvorschläge berücksichtigt.

#### *Sortiert nach Artikel/ Datum*

Bestimmen Sie hier, nach welchem Sortierkriterium die Daten angelegt werden sollen.

#### **Primärbedarf errechnen**

Wurden alle Eingaben korrekt durchgeführt, kann über die Taste *F7* bzw. über **Funktion, Start** eine Primärbedarfsermittlung durchgeführt werden.

Bereits existierende Daten werden nach Bestätigen der folgenden Meldung überschrieben.

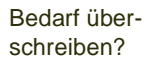

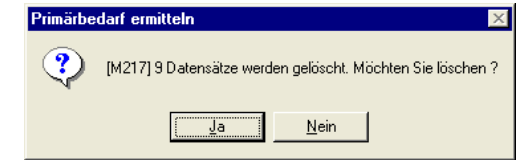

Die Ermittlung kann also jederzeit mit neuen Absatzplänen wiederholt werden. Über das Register Anzeige können die so ermittelten Daten angezeigt werden:

Ermittelte Daten

П

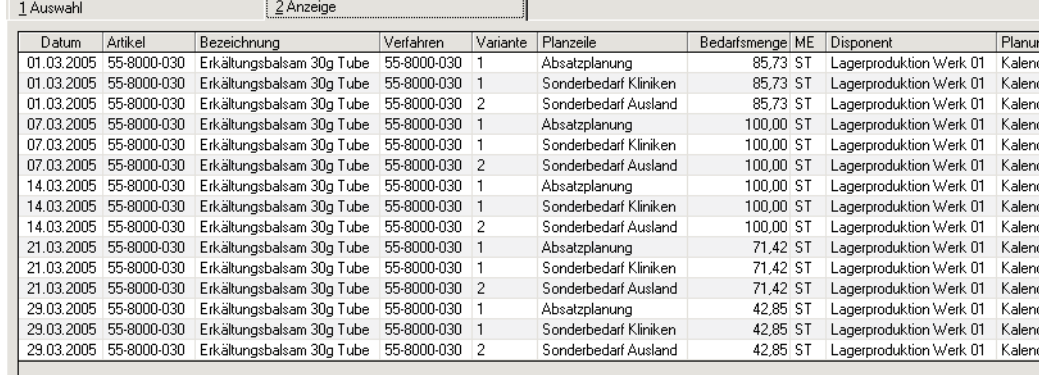

Im Beispiel sehen Sie den periodengenau erfaßten Bedarf in einen Bedarf pro Kalenderwoche umgerechnet. Dabei wird die geplante Menge (in diesem Fall 400 St. pro Zeile) anhand des Rasterschlüssels (im Beispiel Kalenderwoche) aufgeteilt auf die der Produktion zur Verfügung stehenden Tage (im Beispiel wird für die Woche ab dem 21.03. weniger geplant, da der 25.03. ein Feiertag ist).

Ist in dem Absatzplan ein Verfahren und eine Variante hinterlegt, so sehen Sie diese zu Ihrer Information. Werden zur Deckung dieses Planbedarfs Produktionsvorschläge ermittelt, so werden diese in der eingegebenen Variante erstellt. Beim Berechnen des Nettobedarfes können Verkäufe in einer Periode gegen diesen Absatzplan verrechnet werden. Sie können dabei per Parameter entscheiden, ob

- keine Verkäufe
- alle Verkäufe
- diejenigen, bei denen im Geschäftspartnerstamm eine Planzeile eingetragen ist mit der Planzeile des Absatzplanes

verrechnet werden. Mit der Verrechnung kann jeweils für den Rest der aktuellen Periode der Bedarf erhöht oder reduziert werden, je nachdem, ob mehr oder weniger verkauft wurde als geplant. (Beispiele siehe ["Beispiele](#page-1270-0) [Nettobedarf plangesteuert" auf Seite 1271](#page-1270-0)).

### **Betriebskalender**

Über das Feld **lfd. Werktag** ermittelt Blending den tagesgenauen Bedarf der gewünschten Perioden. Dabei muß der Kalendertag bei als Werktag angelegt worden sein.

### **Drucken des Primärbedarfs**

Der ermittelte Primärbedarf kann im Menü Objekt - Drucken ausgedruckt werden.

## <span id="page-603-0"></span>**Bestellvorschläge ermitteln**

<span id="page-603-1"></span>Das Programm Bestellvorschläge ermitteln finden Sie im Standard im MEnü *Lager, Disposition*. Es generiert für alle Artikel mit dem *Bezugsschlüsse*l 00 = *Fremdbezug* Bestellvorschläge. Der Beschaffungsvorschlag wird für alle Fremdbezugsteile mit Unterdeckung erstellt. Für die Unterdeckungsermittlung berücksichtigt die für den Artikel verwendeten Disposchlüssel.

### <span id="page-603-2"></span>*Lieferantenvorauswahl*

Die Lieferantenvorauswahl folgt diesen Kriterien:

- Sind für den Artikel gültige Kontrakte vorhanden, kann ein Kontrakt automatisch zugeordnet werden. Nach welchen Kriterien dabei verfahren wird, lesen Sie bitte weiter unten im Abschnitt ["Kontraktzuordnung Bestellvorschläge" auf Seite 611](#page-610-0) . Der Lieferant des zugeordneten Kontraktes wird in den Bestellvorschlag eingetragen und die Vorschlagsmenge von der offenen Kontraktmenge abgezogen. Ist in der zugeordneten Kontraktposition eine Lieferzeit in Tagen definiert, wird diese auch zur Berechnung der Verfügbarkeit verwendet. Ist ein Hersteller hinterlegt, wird der in den Bestellvorschlag eingetragen.
- Ist ein Stammlieferant im Artikelstamm (bzw. den Artikelwerksdaten) eingetragen, so wird dieser auch in den Bestellvorschlag übernommen.
- Ist kein Stammlieferant eingetragen und existiert genau ein (nicht gesperrter) Satz in der Lieferanten-Artikelstruktur, so wird dieser Lieferant verwendet.
- Sind dort mehrere oder kein Satz angelegt, so bleibt das Feld Lieferant leer und muss manuell gefüllt werden.
- Wurde für einen Herstellerpflichtigen Artikel ein Lieferant ermittelt, so wird der als Haupthersteller gekennzeichnet in den Bestellvorschlag eingetragen.
- Änderungsvorschläge durch den Dispocontroller werden weder Kontrakten noch einem Lieferanten zugeordnet. Auch Hersteller werden nicht zugeordnet

# >>

#### **Hinweis**

Bei Einsatz des Add-Ons Lieferantenbewertung: Besonderheiten der Lieferantenvorauswahl bei Einsatz des Add-Ons Lieferantenbewertung entnehmen Sie bitte der dazugehörigen Dokumentation.

Beim Arbeiten mit Bezugsberechtigungen: Kontrakte oder Lieferanten werden nur zugeordnet, wenn eine entsprechende Bezugsberechtigung vorliegt. Das gilt auch für den Stammlieferanten, oder denjenigen, den das Addon Lieferantenbewertung ermittelt. Aus der Lieferantenarti kelstruktur wird er dann verwendet, wenn genau eine Kombination zulässig ist.

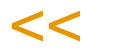

#### Das Programm Bestellvorschläge ermitteln ist Vorlagenfähig.

Bei diesem Programm handelt es sich um ein Batch–Programm. Die Ermittlung der Bestellvorschläge wird über Funktion, **Start** oder *F7* ausgeführt. Die generierten Bestellvorschlagszeilen werden in dem Programm Bestellvorschläge bearbeiten ausgegeben. Kundenauftragspositionen mit dem Kennzeichen 'auftragsspezifisch bestellen' werden auch generiert.

Treten während des Generierungsprozesses Probleme auf wird nach Programmende eine Sammelmeldung ausgegeben.

Liegen für die gewählten Selektionskriterien schon Bestellvorschläge vor, werden diese bei einer erneuten Bestellvorschlagsermittlung berücksichtigt, wenn nicht 'Neuberechnung' aktiviert wurde.

g

Zum Beispiel: Für den Artikel A wurde ein Bestellvorschlag in Höhe von 2000 Mengeneinheiten erstellt. Sie ändern diese Menge in den Bestellvorschlagszeilen auf 20. Lassen Sie jetzt den Batch Bestellvorschläge ermitteln erneut ablaufen, wird für diesen Artikel A eine weitere Bestellvorschlagszeile generiert. Hier wird jetzt als **Bestellmenge** *1980 ME* vorgeschlagen  $(2000 - 20)$ .

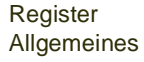

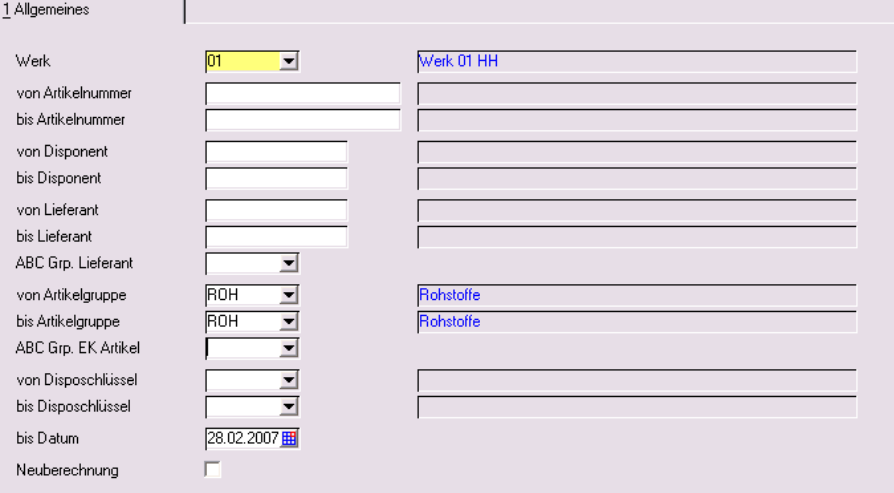

Die Generierung von Bestellvorschlägen kann sehr umfangreich sein. Aus diesem Grund besteht im Register Allgemeines die Möglichkeit, über Selektionskriterien die Datenmenge einzuschränken. Für das Register Allgemeines können Vorlagen hinterlegt werden. Siehe ["Vorlagen" auf Seite 69](#page-68-0).

Folgende Felder stehen hierfür zu Verfügung:

## Register Allgemeines

#### *Werk*

Die Eingabe eines Werkes ist notwendig.

Wurde Ihrem Benutzernamen ein Werk vorgegeben, so kann dieses nicht geändert werden und dient Ihrer Information.

#### *Von / Bis Artikelnummer*

Geben Sie hier die Artikelnummern zur Eingrenzung der zu generierenden Bestellvorschlagsliste an. Auch hier kann über die Taste *F6* der **Matchcode** aufgerufen werden.

#### *Von / Bis Disponent*

Geben Sie hier die Auswahl der Disponenten vor, für die Bestellvorschläge generiert werden sollen. Disponenten werden im Geschäftspartnerstamm von Blending angelegt. Der Geschäftspartnertyp ist *70*, *Disponent*.

Drücken Sie auf die Taste *F6*, um mit Hilfe des Matchcodes einen Überblick der angelegten Disponenten zu erhalten.

#### *Von / Bis Lieferant*

Als Vorgabe können hier die gewünschten Lieferantennummern als Kriterium für die Generierung der Bestellvorschläge eingeben werden. Auch hier kann über die Taste *F6* der **Matchcode** aufgerufen werden.

#### *Von / Bis Artikelnummer*

Auch über die Artikelgruppen ist eine Eingrenzung der gewünschten Daten zu erreichen. Klicken sie auf die Auswahl rechts neben dem Feld oder drücken Sie die Taste *F4*, um eine Übersicht der verfügbaren Artikelgruppen zu erhalten.

#### *Von / Bis Disposchlüssel*

Auch über die Disposschlüssel ist eine Eingrenzung der gewünschten Daten zu erreichen. Klicken sie auf die Auswahl rechts neben dem Feld oder drücken Sie die Taste *F4*, um eine Übersicht der verfügbaren Disposchlüssel zu erhalten.

### *Bis Datum*

In diesem Feld können Sie beschränken bis zu welchem Datum die Bestellvorschlagszeilen ermittel werden sollen. D.h. bis zu welchem Termin Aufträge usw. berücksichtigt werden müssen.

#### *Neuberechnung*

Die Neuberechnung löscht zunächst vorhandene Vorschläge mit dem Status 01 = erstellt und führt dann die Berechnungen neu durch.

Bei einer Neuberechnung können auch automatisch alle Vorschläge mit dem Status 05 = *Bestellung angelegt* gelöscht werden, wenn die dazugehörige Bestellposition erledigt ist (Parameter).

Änderungsvorschläge des Dispocontrollers werden bei einer Neuberechnung immer zunächst gelöscht.

Wurde eine Planung bis zu einem Termin bestätigt, so werden Vorschläge innerhalb dieses Zeitraums nicht gelöscht.

## Daten im Artikelstamm

Im Artikelstamm werden folgende Felder zur Bedarfsermittlung verwendet:

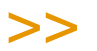

**Hinweis** 

Im Rahmen eines Einführungsprojektes ist festzulegen, ob der gesperrte Warenbestand im disponiblen Bestand berücksichtigt werden soll. In Abhängigkeit der Entscheidung wird ein Kenn zeichen in den Systemdaten von Blending gesetzt.

 $\,<$ 

#### *Planungsschlüssel*

Der Planungsschlüssel bestimmt, ob ein Beschaffungsvorschlag ausgelöst wird und ob Blending bei Stücklisten und Rezepturen den aus dem Sekundärbedarf ermittelten Nettobedarf ebenfalls berücksichtigen soll.

g

#### *Bestellmengenschlüssel*

Wenn Blending beim Erstellen der Beschaffungsvorschläge eine Unterdekkung ermittelt, wird gemäß dem Planungsschlüssel ein neuer Vorschlag erstellt. Die Beschaffungsmenge wird mit diesem Kennzeichen festgelegt.

#### *Bestellpunktmenge*

Alle bedarfsorientierten Dispositionsverfahren verwenden dieses Feld, um bei Unterdeckung bis zu der hier hinterlegten Menge (ME Lager) einen Beschaffungsvorschlag zu generieren. Voraussetzung dafür ist, daß einer der Bestellmengenschlüssel *exakt, fix* oder *sprungfix* erfaßt wurde.

#### *Bestellmenge*

Werden die Bestellmengenschlüssel *fix* bzw. *sprungfix* verwendet, wird die hier hinterlegte Menge als Beschaffungsvorschlag verwendet.

Ist der Bestellmengenschlüssel = *minimal*, so wird ein Beschaffungsvorschlag in Höhe des errechneten Bedarfs, MINDESTENS zu dieser Menge erstellt.

Ist der Bestellmengenschlüssel = *maximal*, so wird ein Beschaffungsvorschlag in Höhe des errechneten Bedarfs, HÖCHSTENS bis zu dieser Menge erstellt.

#### *Wiederbeschaffungszeit/Prüfzeit/Pufferzeit/Disponent/ Geschäftspartner*

Erkennt Blending während der Bedarfsermittlung, daß für den bearbeiteten Artikel eine *Lieferanten–Artikel–Struktur* angelegt wurde (siehe ["Lieferanten](#page-603-2)[vorauswahl" auf Seite 604](#page-603-2)). Ist das der Fall, werden für die Bedarfsermittlung folgende Felder daraus verwendet:

- Wiederbeschaffungszeit
- Prüfzeit / Pufferzeit
- Mindestbestellmenge
- fixe Bestellmenge
- sprungfixe Bestellmenge

#### *Disposchlüssel*

Über den Disposchlüssel wird bestimmt, welche Art der Bedarfsermittlung verwendet wird.

*Bedarfsorientierte Dispositionsvarianten:*

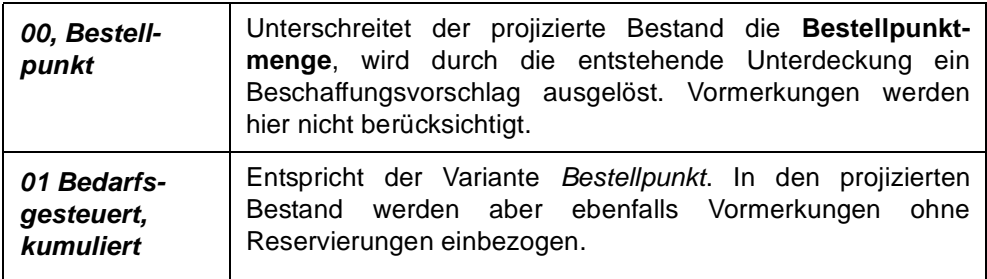

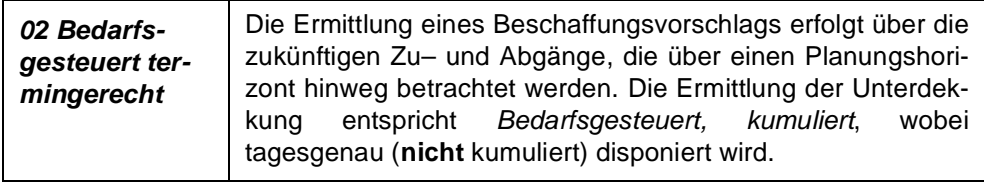

*Absatzorientierte Dispositionsvarianten*

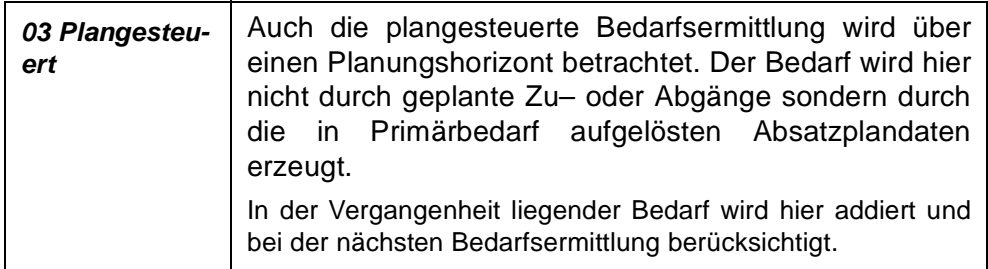

## Rechenregeln Bestellvorschläge

Die nachfolgenden Regeln betreffen die bedarfsgesteuerte Planung. Beispiele für die plangesteuerte Artikel finden Sie im Kapitel ["Beispiele Nettobedarf plan](#page-1270-0)[gesteuert" auf Seite 1271.](#page-1270-0)

>>

**Hinweis** 

Ermittlung der Verfügbarkeitstermine erfolgt immer unter Berücksichtigung des Betriebskalen ders.

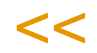

Die Nettobedarfsermittlung und die Bestellvorschlagsermittlung arbeiten nach den gleichen Regeln für die Ermittlung der Unterdeckung und können gemeinsam betrachtet werden

- Die folgenden Beispiele beziehen sich auf den Bestellmengenschlüssel *exakte Bestellmenge*.
- Reservierungen werden als *IST–Bestandsreservierungen* betrachtet. Sie verringern den aktuellen Lagerbestand. Sie werden ohne Berücksichtigung eines Planungshorizontes betrachtet. (Per Parameter können Sie einstellen, ob temporäre Reservierungen beim Nettobedarf betrachtet werden oder nicht. siehe ebda.)

### **Bestellpunkt**

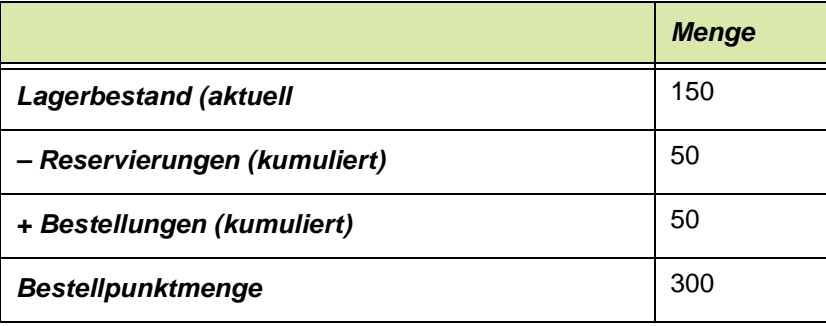

g

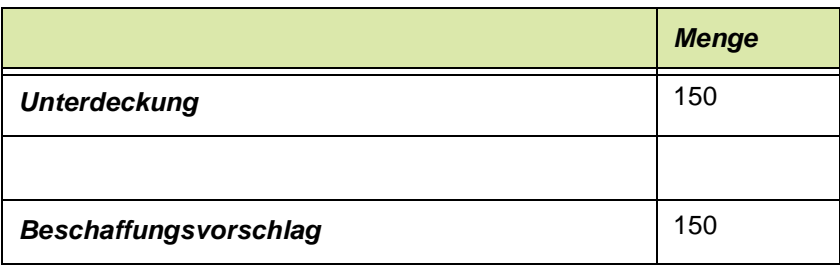

Der Verfügbarkeitstermin für Bedarf mit dem Dispokennzeichen *Bestellpunkt* wird immer über eine *Vorwärtsterminierung* ausgehend vom aktuellen Tagesdatum ermittelt. Dabei ergeben das Tagesdatum, die Wiederbeschaffungszeit und die Prüf– bzw. Pufferzeit aus dem Artikel das Verfügbarkeitsdatum.

## **Bedarfsgesteuert (Kumulativ)**

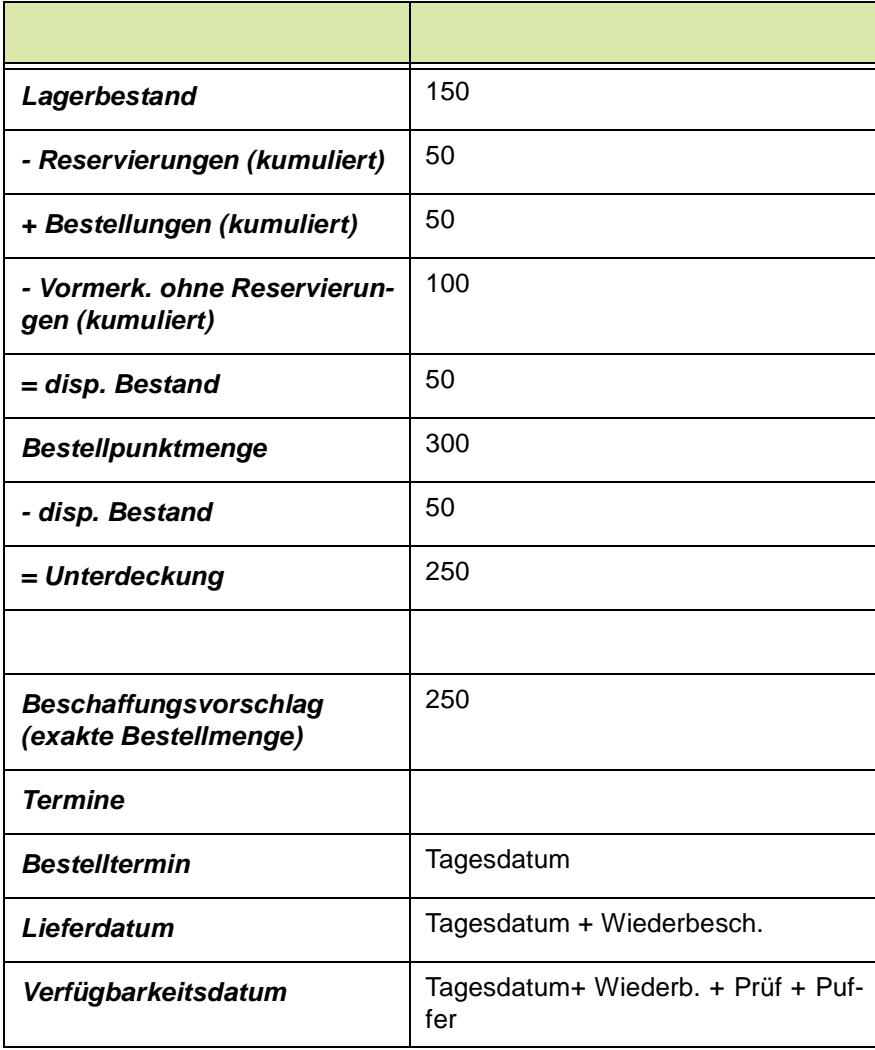

### **Bedarfsgesteuert (Termingerecht)**

Lagerbestand150

Reservierungen50

Bestellpunktmenge 50

g

Bestellmengenschlüsselexakte Menge

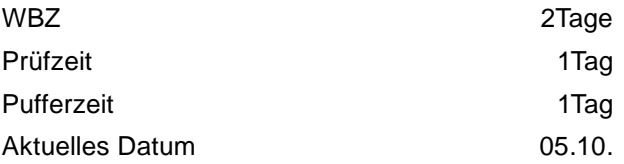

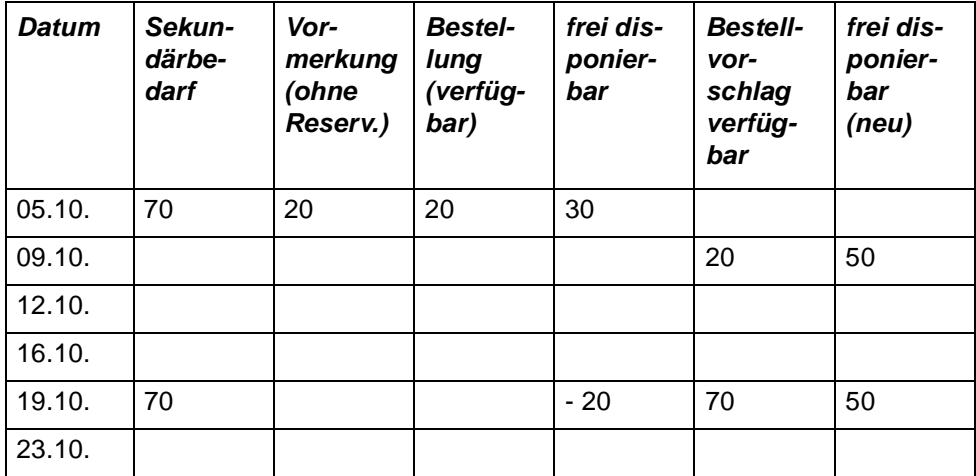

Im vorliegenden Beispiel werden zwei Beschaffungstermine mit folgenden Daten erstellt:

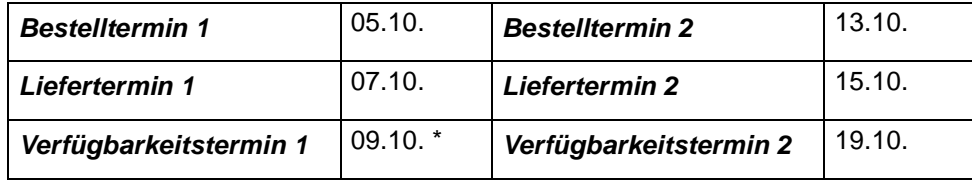

Der Lagerbestand zum 05.10. ist 100 (Lagerbest. – Reservierungen). An diesem Tag entsteht durch Geschäftsprozesse Bedarf (70). Weiter existieren Vormerkungen (20) und Bestellungen (20). Der frei disponierbare Bestand am 05.10. ist (30)

 $(100 - 70 + 20 - 20)$ .

Bei der Bedarfsermittlung am 05.10. wird ein Beschaffungsvorschlag von (20) zum 09.10. aufgrund der ermittelten Unterdeckung (Bestellpunktmenge (50) – dispon. Bestand (30)) erzeugt. Der frei disponierbare Bestand ist wieder (50).

### Warum aber per 09.10?

Zunächst versucht Blending ausgehend vom Verfügbarkeitstermin eine Rückwärtsterminierung durchzuführen. Da der Beschaffungstermin aber in die Vergangenheit reicht (der Bedarf liegt auf dem aktuellen Datum) wird ausgehend vom Tagesdatum eine Vorwärtsterminierung durchgeführt. (05.10 + 2 T. WBZ + 1 T Prüfz.  $+$  1 T Pufferzeit = 09.10).

>> Die Verfügbarkeit der Ware lag zum gewünschten Datum *05.10* nicht vor.

#### Hinweis

 $<<$ 

Weiter existiert Bedarf zum Verfügbarkeitstermin *19.10*. Der neu ermittelte disponierbare Bestand (*50*) abzüglich des Bedarfs (*70*) ergeben einen dispon. Bestand von (*–20*). Um diese Unterdeckung auszugleichen, wird ein Bestellvorschlag von (*70*) erzeugt, um wieder auf die gewünschte Bestellpunktmenge zu kommen.

Hier wird die Rückwärtsterminierung korrekt durchgeführt. Die Verfügbarkeit ist am *19.10* gegeben. Die Wiederbeschaffungszeit beträgt zwei Tage. Da der *17.10* und der *18.10* auf ein Wochenende fallen, wird als Liefertermin der *15.10* errechnet. Daraus ergibt sich dann der Bestelltermin *13.10*.

Diese Terminierung setzt bei Produktionsvorschlägen genügend Kapazität auf der zugewiesenen Kapazitätsstelle voraus, sowie keine Zusammenfassung in Tagen, Fixierungshorizont etc, die zu einer Umterminierung führen könnten.

## <span id="page-610-0"></span>Kontraktzuordnung Bestellvorschläge

Das Automatische Zuordnen von Kontrakten kann mit einem Blending Parameter aktiviert oder deaktiviert werden. Ist dieser Parameter gesetzt, so folgt die Kontraktzuordnung beim Erstellen von Bestellvorschlägen und beim Erfassen von Vorschlägen diesen Regeln:

- Für Kundenaufträge mit dem Kennzeichen 'auftragsspezifisch bestellen' erfolgt keine Kontraktzuordnung.
- Ausgehend vom Artikel werden vorhandene Kontrakte gesucht.
- Die Reihenfolge der Suche ist aufsteigend nach dem Datum *Gültig von* der Kontraktposition.
- Die Bestellvorschlagsmenge kann aufgeteilt werden auf mehrere Kontrakte, auch wenn es sich um verschiedene Lieferanten handelt. Dabei ist eine einmalige Überlieferung des Kontraktes erlaubt. Wie dieser Split erfolgt, wird über den Bestellmengenschlüssel gesteuert (Beispiel siehe unten)
- Wurde eine Bestellvorschlagsposition zugeordnet, ändert sich die abgerufene Menge eines Kontraktes: Für andere Bestellvorschläge oder Bestellungen ist offen:
- Kontraktmenge

abzüglich der durch Bestellungen abgerufenen Mengen

abzüglich der Summe der Bestellvorschläge, die dieser Kontraktposition bereits zugeordnet sind.

• Zusammengefasst werden dürfen nur Bestellvorschläge, deren Kontraktzuordnung gleich (oder leer) ist.

## >>

**Hinweis** 

Beim Arbeiten mit Bezugsberechtigungen: Beim Zuordnen eines Kontraktes wird die Bezugsberechtigung erneut geprüft. Ist diese nicht mehr gültig, wird der Kontrakt nicht zugeordnet.

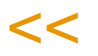

## **Beispiel für Split einer Kontraktzuordnung**

Ein Bestellvorschlag von 1000 Stück eines Artikels wird erstellt und versucht, Kontrakten zuzuordnen.

Es sind zwei Kontrakte vorhanden.

- Kontrakt A:

5000 Stück Kontraktmenge 4650 Stück abgerufen durch andere Bestellungen und 0200 Stück anderen Bestellvorschlägen zugeordnet.

----

150 Stück bliebe als offene Menge.

Im Beispiel hat der Artikel eine Bestellmenge 100 und einen Bestellmengenschlüssel 'sprungfix'. Eine Teilmenge der Bestellvorschlagsmenge wird nun nach diesen Regeln zugeordnet, wobei der Kontrakt einmalig überliefert werden darf: Das Ergebnis (in 100er Schritten) ist 200, so dass diesem Kontrakt 200 Stück zugeordnet werden.

Es wird ein zweiter Bestellvorschlag in Höhe der Restmenge von 800 einem anderen Kontrakt zugeordnet.

Die offene Menge des kontrakte ändert sich auf -50. Er wird, da die einmalige Überlieferung damit erfolgt ist, nicht mehr automatisch zugeordnet.

g
g

## **Bestellvorschläge bearbeiten**

Bei den folgenden Menüeinträgen handelt es sich um das selbe Programm. Nur in der Selektion sind bereits Vorbelegungen erfolgt, die nicht mehr änderbar sind.

## Alle Bestellvorschläge

Mit diesem Aufruf können Sie alle Bestellvorschläge bearbeiten.

## Streckenbestellvorschläge

Sie können Bestellvorschläge bearbeiten, deren Vorschlagsart 02 = Strecke ist.

## Lagerbestellvorschläge

Sie können Bestellvorschläge bearbeiten, deren Vorschlagsart 03 = Lager ist.

## **Beschreibung**

Ziel der Bearbeitung von Bestellvorschlägen ist, aus den Vorschlägen Bestellaufträge zu erstellen. Dabei können Vorschläge, gelöscht, zusammengefaßt, gesplittet und geändert werden.

## >>

**Hinweis** 

Per Parameter können Sie einstellen, dass Vorschläge nach der Generierung automatisch gelöscht werden.

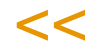

Bei der Bearbeitung von Bestellvorschlägen ist außerdem eine Lieferantenauswahl zu treffen. Ein Bestellvorschlag kann einem bestehenden Kontrakt zugewiesen werden.

Über das Menü, Funktion kann die Verfügbarkeitskontrolle aufgerufen werden. Markierte Positionen können zusammengefaßt, für bereits erstellte Bestellaufträge kann in die Bestellauftragspositionen verzweigt werden. Bestellvorschläge können gesperrt oder freigegeben werden und es können Bestellungen generiert werden.

## Bestellvorschläge bearbeiten

## **Register Auswahl**

Die in dem Register Auswahl zur Verfügung stehenden Selektionskriterien, sollen ein sinnvolles Einschränken der zu bearbeitenden Datenmenge ermöglichen. Dabei ist die **Erfassungsart** als Mußfeld gekennzeichnet und bildet das einzig notwendige Selektionskriterium zur Anzeige der Daten.

Zum Beispiel kann der Filter so gesetzt werden, daß ein Disponent nur mit seiner Disponentennummer versehene Bestellvorschläge, denen bereits der Status freigegeben zugewiesen worden ist bearbeiten kann.

Die gesetzten Selektionskriterien werden beim Wechsel in das Register Bearbeiten aktiv. Für dieses Programm können Vorlagen hinterlegt werden. Siehe ["Vorlagen" auf Seite 69](#page-68-0).

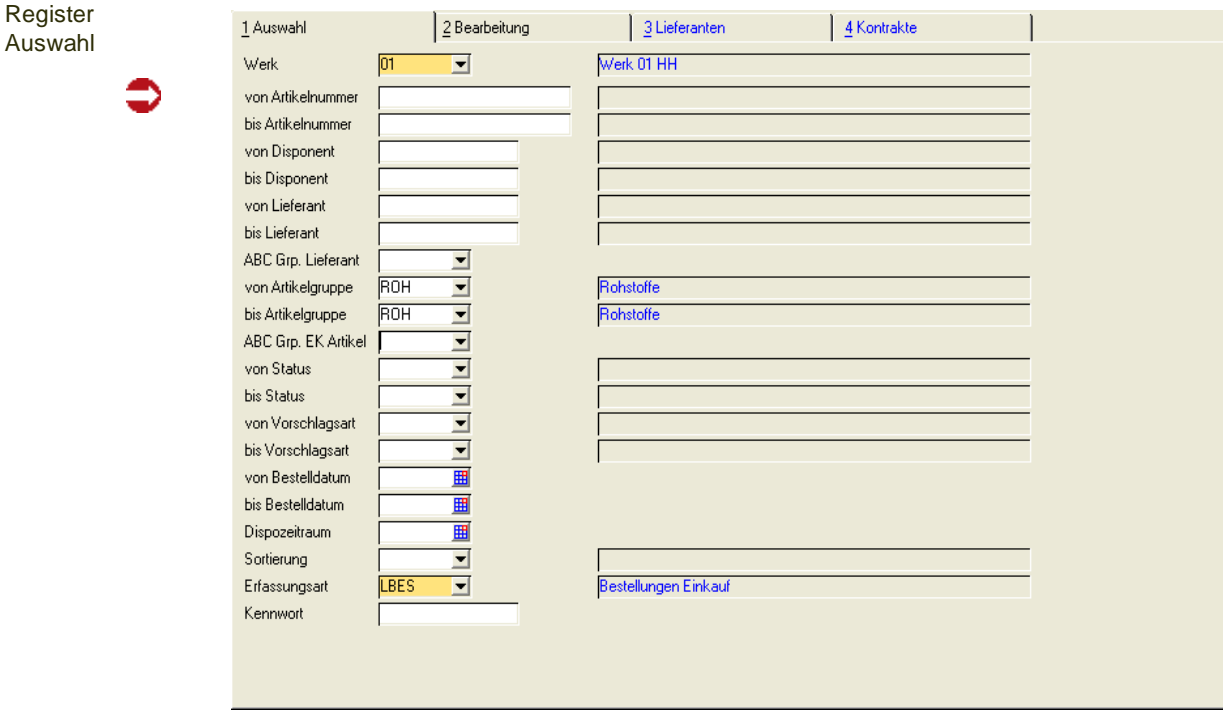

## **Feldliste Register Auswahl**

#### *Werk*

Geben Sie das Werk ein, für das Sie Bestellungen bearbeiten. Zur Ermittlung der gesamten Bestellmenge kann zwar werksübergreifend ermittelt werden, pro Werk gibt es jedoch getrennte Vorschläge die in diesem Programm bearbeitet werden können.

Wurde Ihrem Benutzernamen ein Werk zugeordnet, können Sie dieses nicht auswählen, sondern arbeiten in dem Ihnen zugewiesenen Werk.

#### *Von / Bis Artikelnummer*

Geben Sie hier die Artikelnummern zur Eingrenzung der zu bearbeitenden Bestellvorschlagsliste an. Auch hier kann über die Taste *F6* der **Matchcode** aufgerufen werden.

#### *Von / Bis Disponent*

Geben Sie hier die Auswahl der Disponenten vor, deren Bestellvorschlag Sie bearbeiten wollen. Disponenten werden im Geschäftspartnerstamm von Blending angelegt. Der **Geschäftspartnertyp** ist *70, Disponent*.

Drücken Sie auf die Taste *F6*, um mit Hilfe des Matchcodes einen Überblick der angelegten Disponenten zu erhalten.

g

### *Von / Bis Lieferant*

Als Vorgabe werden hier die gewünschten Lieferantennummern vorgegeben, deren Bestellvorschläge bearbeitet werden sollen. Auch hier kann über die Taste *F6* der **Matchcode** aufgerufen werden.

## *Von / Bis Artikelgruppe*

Auch über die Artikelgruppen ist eine Eingrenzung der gewünschten Daten zu erreichen. Klicken sie auf die Auswahl rechts neben dem Feld oder drücken Sie die Taste *F4*, um eine Übersicht der verfügbaren Artikelgruppen zu erhalten.

## *Von / Bis Status*

Alle Vorschlagspositionen erhalten einen eindeutigen Status. Dieser erlaubt folgende Gliederung:

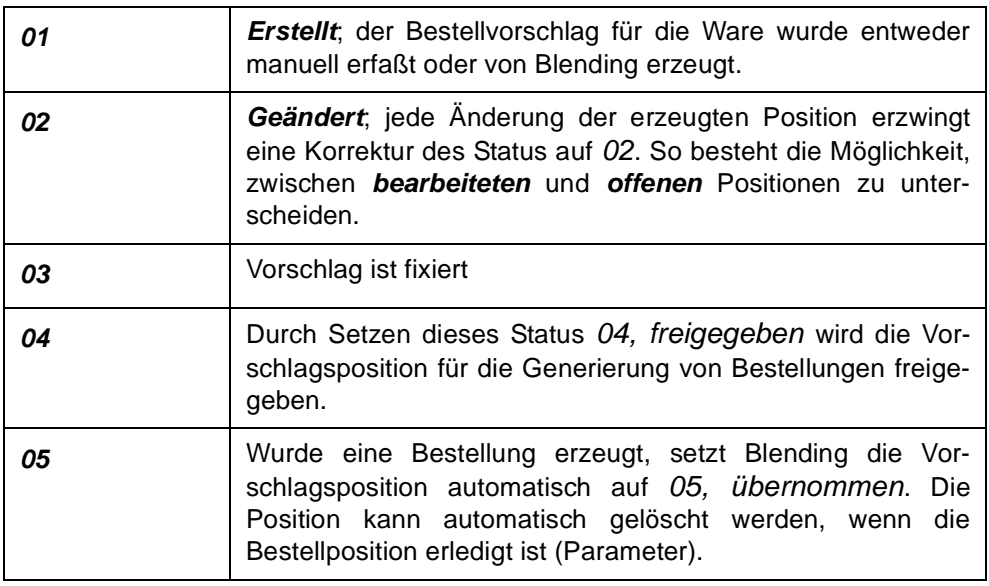

Wurden beispielsweise von den ursprünglich 470 Vorschlagspositionen 310 bearbeitet (**Status** *02*), 90 zur Bearbeitung freigegeben (**Status** *04*) und 60 fixiert, werden über die erneute Selektion der erstellten (*01*) Positionen nur die verbliebenen 10 Datensätze angezeigt. Das wird die Bearbeitung erheblich erleichtern.

## *Von / Bis Bestelldatum*

Geben Sie hier das Bestelldatum vor, mit dem der Vorschlag angelegt wurde. Bei manuell erfaßten Positionen wird hier das aktuelle Tagesdatum vorgeschlagen. Dieses kann aber überschrieben werden.

## *Sortierung*

Wählen Sie hier, nach welcher Sortierung die zu bearbeitenden Bestellvorschläge in dem Register Bearbeiten angezeigt werden sollen.

Sortierung

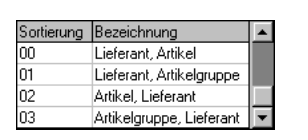

#### *Erfassungsart*

Geben Sie hier die gewünschte Erfassungsart vor. Es werden im Register Bearbeiten nur Vorschläge angezeigt, die über diese Erfassungsart generiert bzw. angelegt wurden.

Werden neue Vorschlagspositionen manuell angelegt, wird diese Erfassungsart automatisch vorgeschlagen und kann nicht geändert werden. Die gewählte Erfassungsart darf nicht deaktiviert sein.

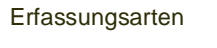

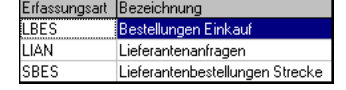

## *Kennwort*

Hier müssen Sie ggf. das Kennwort für die Erfassungsart eingeben.

Nachdem die Selektion abgeschlossen ist, wechseln Sie auf das Register Bearbeiten. Klicken Sie dazu auf das entsprechende Register oder drücken Sie die Tasten *ALT* + *2*.

## Register Bearbeiten

Nach dem Wechsel in das Register Bearbeiten wird das folgende Formular angezeigt.

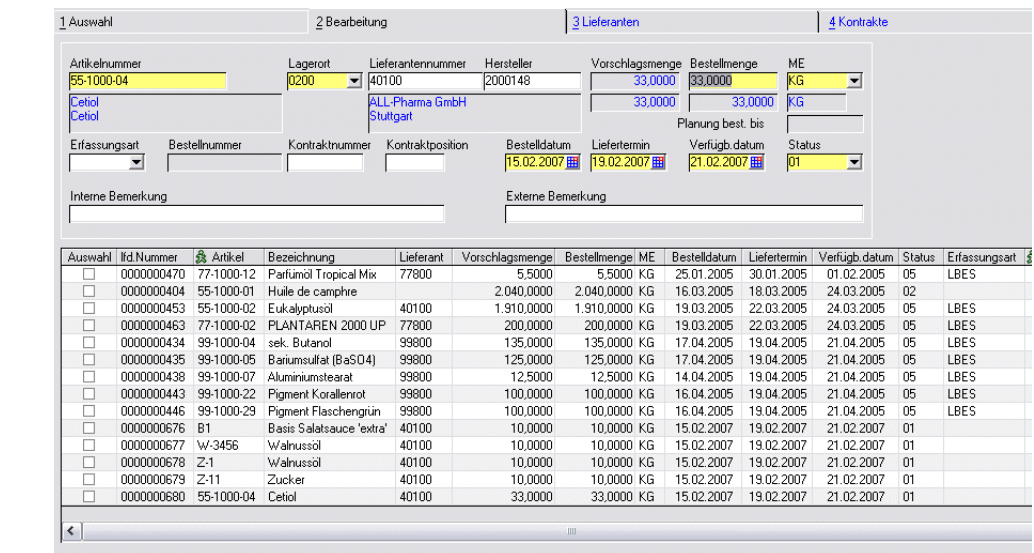

## *Neuanlage/Änderung von Positionen*

Um neue Vorschlagspositionen zu erzeugen, drücken Sie die Taste *F2* oder klicken Sie auf das entsprechende Feld der Werkzeugleiste. Das Feld **Artikelnummer** wird zur Bearbeitung freigegeben.

Um eine Position zu ändern, doppelklicken Sie in die entsprechende Zeile, um die Position in den Kopfteil zu übernehmen.

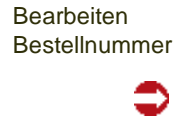

Register

g

## *Artikelnummer / Bezeichnung*

Bei der Neuanlage geben Sie hier die Artikelnummer für die neue Vorschlagsposition vor. Wurde ein korrekter Artikel ausgewählt, wird Blending dessen Bezeichnung im entsprechenden Feld anzeigen.

#### *Lagerort*

Hier wird automatisch das Zugangslager aus dem Artikelstamm angelegt. Der Eintrag kann natürlich geändert werden. Klicken Sie auf die Auswahl rechts neben dem Feld, um einen Lagerort auszuwählen.

#### *Lieferantennummer / Name*

Ohne die Lieferantennummer kann nicht bestellt werden. Bestellvorschlagspositionen können aber zunächst ohne Lieferantennummer angelegt werden, da dieser zum Zeitpunkt der Erfassung vielleicht noch nicht bekannt ist oder vom Erfasser aus organischen Gründen nicht angelegt werden darf.

Blending wird in jedem Fall versuchen, einen Lieferanten für die Ware zu ermitteln. Wurde kein Lieferant im Artikel (Register Einkauf) hinterlegt, wird ein in der Lieferanten–Artikel Struktur eingetragene Lieferant hier angezeigt. Lesen Sie dazu auch ["Lieferantenvorauswahl" auf Seite 604](#page-603-0) und ["Kontraktzuordnung](#page-610-0) [Bestellvorschläge" auf Seite 611](#page-610-0).

# >>

Hinweis

Mit dem Blending Add-On Lieferantenbewertung kann eine Auswahl nach ABC-Kennzeichen innerhalb der Lieferanten-Artikelstruktur erfolgen. Fragen Sie Ihren Blending-Betreuer.

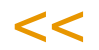

### *Hersteller*

Bei herstellerpflichtigen Artikeln kann ein Hersteller eingegeben werden. Dieser wird in die Bestellposition übernommen. Wurde ein Lieferant eingegeben, muss dieser Hersteller in der Artikel-Lieferanten-Hersteller Kombination hinterlegt sein, ist der Lieferant leer, so muss der Hersteller in der Artikel-Hersteller-Kombination vorhanden sein. Das Speichern ohne Herstellerangabe ist möglich, wurde ein Hersteller eingegeben, wird er auf Zulässigkeit geprüft.

### *Menge*

Geben Sie hier die gewünschte Positionsmenge vor. Weicht diese Menge von der beim Artikel hinterlegten Bestellmenge ab, erscheint eine Meldung.

### *ME (Mengeneinheit)*

Falls abweichende Mengeneinheiten gewünscht werden, werden hier die im Artikelstamm angelegten abweichenden Mengeneinheiten angezeigt. Um eine alternative ME auszuwählen, klicken Sie bitte auf die Auswahl rechts neben dem Feld oder drücken Sie die Taste *F4*.

Blending wird die Umrechnung in jedem Fall korrekt durchführen und eine Bestellung in der gewünschten Mengeneinheit erzeugen.

#### *Bestelldatum*

Bei manuellen Vorschlagspositionen wird hier zunächst das Tagesdatum vorgeblendet. Es kann natürlich manuell korrigiert werden. Da der Liefertermin und das Verfügbarkeitsdatum vom Bestelldatum abhängen, wird bei Änderung des Bestelldatums folgende Meldung angezeigt.

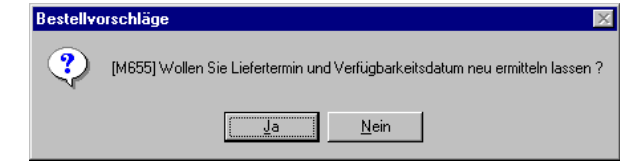

#### *Liefertermin*

Der Liefertermin errechnet sich aus dem Bestelldatum und der Wiederbeschaffungszeit in Tagen. Zu diesem Termin wird der Lieferant / Spediteur die Ware anliefern.

Die Wiederbeschaffungszeit ist natürlich vom Lieferanten der Ware abhängig. Wurde der Lieferant aus der Lieferanten–Artikel Struktur ermittelt, wird die hier hinterlegte Wiederbeschaffungszeit zur Berechnung verwendet. Wurde diese hier nicht gepflegt, wird die Wiederbeschaffungszeit des Artikelstammes herangezogen.

Da das Verfügbarkeitsdatum vom Liefertermin abhängt, wird eine Meldung angezeigt (wie beim Bestelldatum), falls das Datum manuell korrigiert wurde. Der Verfügbarkeitstermin wird ggf. neu berechnet.

Bei manuellen Korrekturen wird ebenfalls geprüft, ob der erfaßte Liefertermin vor dem Termin aus Bestelldatum und Wiederbeschaffungszeit liegt. Es wird ggf. eine Warnmeldung angezeigt.

#### *Verfügbarkeitsdatum*

Der Verfügbarkeitstermin errechnet sich aus dem Liefertermin, der Prüfzeit und der Pufferzeit aus dem Artikelstamm und gibt den Termin an, zu dem die Ware tatsächlich am Lager verfügbar ist.

#### *Status*

Der Status wird bei neuen Positionen automatisch auf *01, erstellt* gesetzt.

Nachdem alle Eingaben korrekt durchgeführt wurden, dann die Eingabe über die Taste *F3* bzw. die Werkzeugleiste gespeichert werden. Das Anzeigegitter unter den Erfassungsfeldern wird entsprechend aktualisiert. Für jeden neuen Datensatz wird eine *lfd. Nummer* vergeben und angezeigt.

#### *Kontraktnummer / Kontraktposition*

Besteht mit dem Lieferanten über die Ware ein Einkaufskontrakt, können Sie eine Bestellvorschlagsposition gegen einen Kontrakt laufen lassen. Für die Auswahl können Sie in das Register Kontrakte wechseln, um die Kontraktnummer und Position auszuwählen. Die Kontraktzuordnung kann auch automatisch erfolgen (Blending-Parameter: Lesen Sie dazu auch ["Kontrakt](#page-610-0)[zuordnung Bestellvorschläge" auf Seite 611](#page-610-0)).

Wird ein Kontrakt zugeordnet, so wird der Preis, die ME Preis und die Preiseinheit aus dem Kontrakt übernommen.

Meldung

g

### *Interne / Externe Bemerkung*

Die Bemerkungen können erfasst werden und werden beim Anlegen einer Bestellposition übernommen. Bei einer Kundenauftragsposition mit dem Kennzeichen 'Auftragsspezifisch bestellen' werden diese Texte aus dem Kundenauftrag übernommen.

#### *Bestellnummer / Bestellposition*

Ist aus einer Bestellvorschlagszeile eine Bestellung generiert worden, werden hier die Bestellnummer und die Bestellposition angezeigt. Über Funktion, Bestellpositionen oder *F9* können Sie die entsprechende Bestellung aufrufen und bearbeiten.

## Weitere Funktionen im Register Bearbeiten

## **Sortieren der Bestellvorschlagspositionen:**

Durch einen Doppelklick in einer Gridspalte können Sie die Sortierung der Position in aufsteigender Folge entsprechend der Spaltenwerte vornehmen lassen.

### **Auswählen beliebiger oder aller Positionen:**

Um eine Position auszuwählen klicken Sie mit der Maus in das Feld Auswahl. Eine markierte Position wird hier durch ein Kreuz gekennzeichnet.

Durch einen erneuten Klick in das Feld kann die Auswahl wieder aufgehoben werden.

Um alle angezeigten Position zu markieren, rufen Sie im Menü, **Bearbeiten**, **Alles markieren** auf.

Über die Markierung von Bestellpositionen müssen bestimmte Funktionen nur einmal ausgeführt werden.

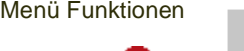

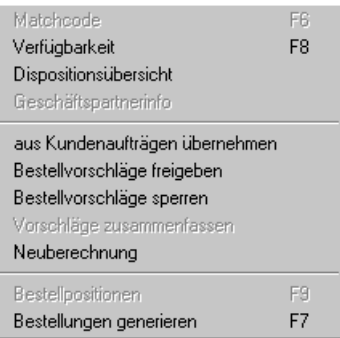

In Abhängigkeit der oben genannten Informationen stehen Ihnen folgende Funktionen zur Verfügung

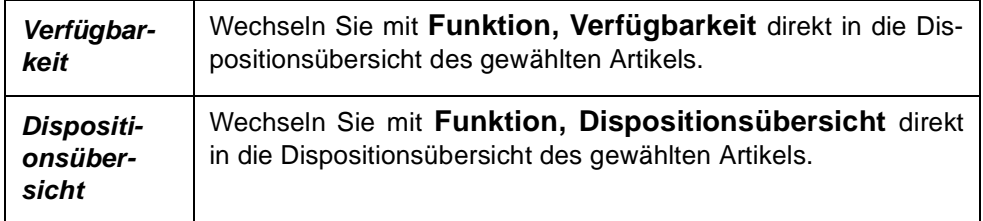

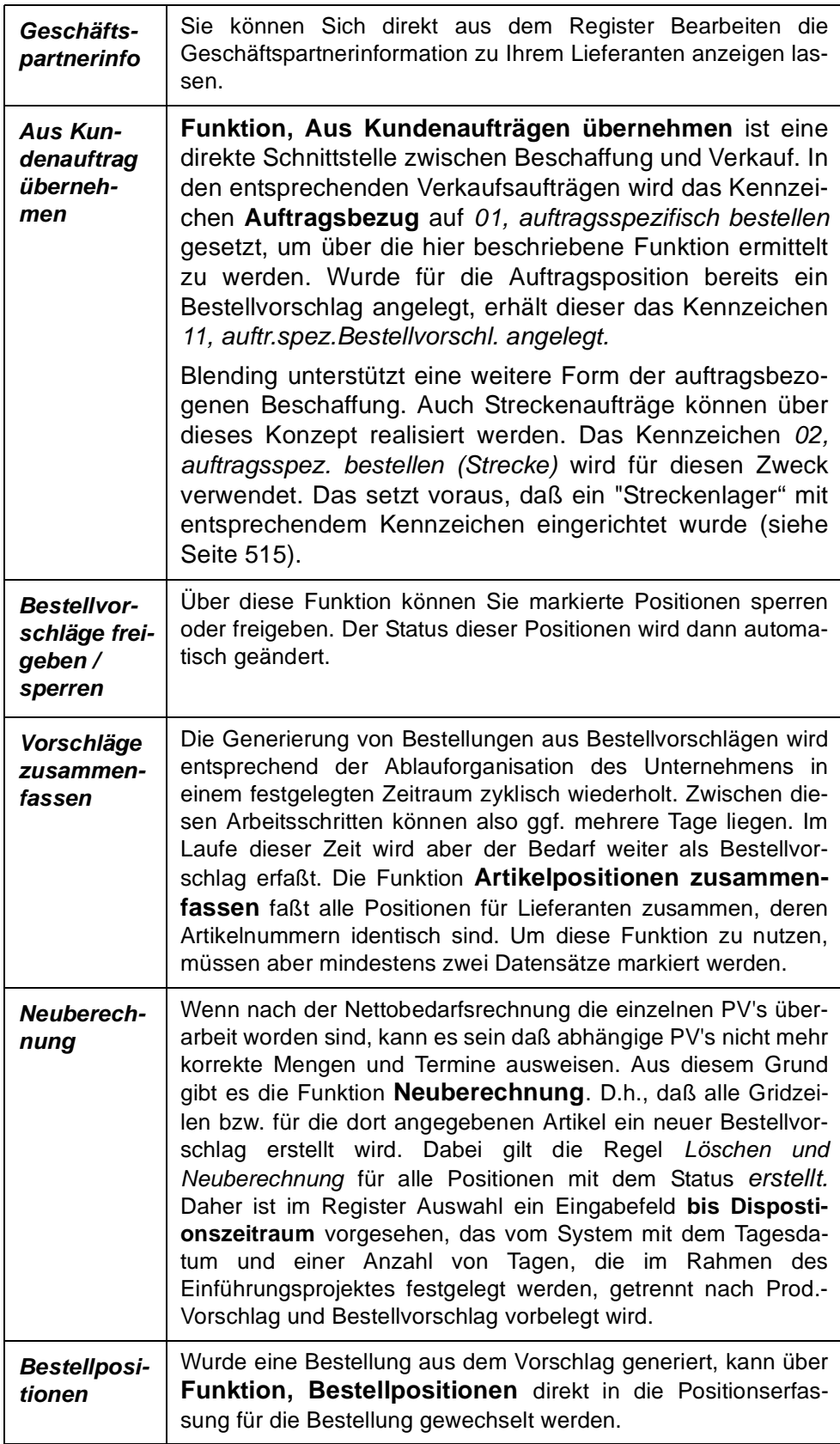

g

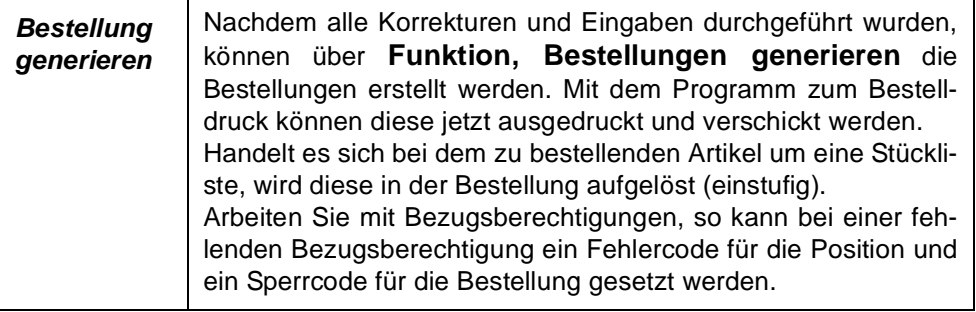

## Register Lieferanten

Sind für einen Artikel über die Lieferanten– Artikelstruktur mehrere Lieferbeziehungen definiert worden, können Sie in diesem Register den gewünschten Lieferanten auswählen. Im Formularkopf werden die beim Artikel hinterlegten Daten angezeigt.

Auf das Register können Sie vom Feld 'Lieferanten' des Kopfteils wechseln.

Wird ein - abweichend vom Artikelstamm - Lieferant ausgewählt, so erfolgt - bei eingeschalteter Artikel- / Geschäftspartnerprüfung - die Zulässigkeitsprüfung anhand der Qualitätshinweise in der Lieferanten- / Artikel-Struktur. Ist die Beschaffung des Artikels bei dem ausgewählten Lieferanten unzulässig, so wird die Erstellung einer Bestellung abgewiesen. Wird der im Artikelstamm für die Beschaffung definierte Geschäftspartner ausgewählt, so entfällt die Zulässigkeitsprüfung.

Sie erhalten auf einen Blick vergleichende Informationen zu möglichen Lieferanten.

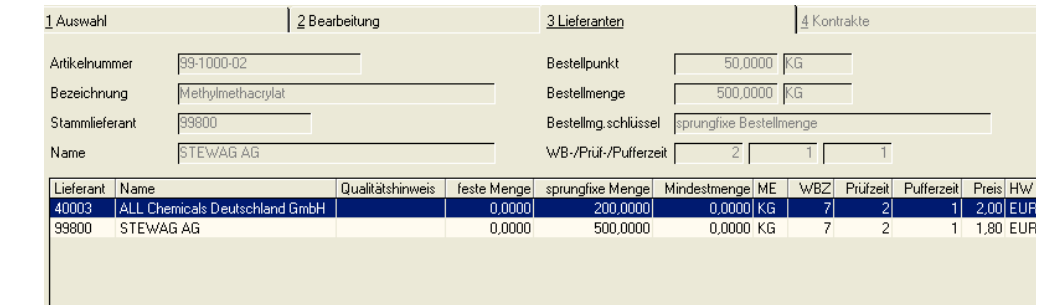

## Register Kontrakte

In diesem Register wird angezeigt, ob Einkaufskontrakte mit dem Lieferanten über die Ware bestehen. Sind Kontrakte vorhanden, können Sie einen Bestellvorschlag gegen eine Kontraktposition laufen lassen. Klicken Sie dazu den gültigen Kontrakt im Grid an.

## **Hinweis**

**Register** Lieferanten

> Mit einem Blending-Parameter können Sie das Zuordnen der Kontrakte auch automatisch vornehmen. Nach welche Regeln verfahren wird, lesen Sie bitte im Abschnitt ["Kontraktzuord](#page-610-0) [nung Bestellvorschläge" auf Seite 611.](#page-610-0)

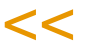

>>

## **Drucken**

Über Objekt Drucken können Sie sich eine Liste ausgeben lassen, die alle Bestellvorschlagspositionen anzeigt, denen der Status 05 = bestellt zugewiesen worden ist.

## **Dispocontroller - Allgemeine Informationen**

Der Dispocontroller kann für Artikel, die das Kennzeichen Dispotrail im Artikelstamm gesetzt haben, alle dispositiv wirksamen Änderungen protokollieren.

Je nach Parameter beschränkt sich das auf eine reine Protokollierung der Änderung, oder kann zu Änderungsvorschlägen führen. Diese Änderungsvorschläge werden farblich differenziert dargestellt in den Vorschlagsbearbeitungsprogrammen (hellblau hinterlegt als default), sowie in den Dispositionsund Verfügbarkeitsübersichten (grau). Beispiele siehe ["Dispotrail Abfrage" auf](#page-625-0) [Seite 626](#page-625-0).

# >>

**Hinweis** 

Das Erzeugen von Änderungsvorschlägen erfolgt in zeitlich festegelegten Abständen im Batchlauf.

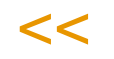

Sinnvoll ist dies zum Beispiel, wenn Planungsläufe (Primärbedarf ermitteln / Nettobedarf ermitteln / Betellvorschläge ermitteln) in zeitlich grösseren Abständen erfolgen. Dispositiv wirksam sind zum Beispiel im Verkauf das Ändern einer Menge, aber auch der Liefertermin im Kundenauftrag, da sich das benötigte Verfügbarkeitsdatum der Ware ändert. Das Ändern von Absatzplänen, Bestell- und Produktionsvorschlägen, oder Produktionsaufträgen wird ebenfalls protokolliert.

Es ist möglich, eine Planung bis zu einem bestimmten Termin zu bestätigen. Änderungsvorschläge werden dann für den Tag nach der Bestätigten Planung erstellt (siehe ["Planung bestätigen" auf Seite 637](#page-636-0)).

Das Wandeln eines Vorschlages (z.B. Produktionsvorschlag in einen Produktionsauftrag) hat keine dispositive Wirksamkeit. Dieser Vorgang wird zwar protokolliert, aber führt nicht zu einem Änderungsvorschlag.

Änderungsvorschläge durch den Dispocontroller werden nicht weiter protokolliert. Es ist möglich, Ausschlussperioden zu definieren, wenn beispielsweise zu einem bestimmten Zeitpunkt Absatzpläne etc. überarbeitet werden, und somit eine Fülle von Änderungsvorschlägen zu erwarten wäre.

Die Berechnung von Änderungsvorschlägen erfolgt in mehreren Schritten:

- Zunächst werden bestehende Änderungsvorschläge gelöscht
- Es erfolgt eine simulierte Neuberechnung des Bedarfs für den eingestellten Zeitraum
- Änderungsvorschläge werden erzeugt für die Differenz zwischen den aktuellen Vorschlägen und der berechneten Simulation.

Folgende Abweichungen der Berechnungen können sich - ohne veränderte Daten - ergeben:

Ein Änderungsvorschlag wird keinem Kontrakt zugeordnet. Dadurch kann sich die Verfügbarkeit auch nicht aus der dort abweichend vereinbarten Lieferzeit ergeben. Auch ein Split - wg. Zuordnungen zu mind. zwei Kontrakten- wird daher nicht durchgeführt.

Arbeiten Sie mit der Parameter-Einstellung 'letzten Vorschlag exakt', so kann es ebenfalls zu Abweichungen kommen: Die Änderungsvorschläge werden nur bei einem Variantenwechsel im Absatzplan exakt gerechnet.

Folgende Ergebnisse kann eine Simulation des Dispocontrollers liefern:

- An einem Dispodatum gibt es Vorschläge, aber die simulierte Berechnung des Dispocontrollers liefert kein Ergebnis: Das ist zum Beispiel der Fall, wenn in einem bedarfsgesteuerten Artikel Kundenaufträge bereits früher geliefert werden sollen - Der zuvor errechnete Bedarf wird an diesem Dispotag nicht mehr benötigt. Es entsteht ein Änderungsvorschlag mit Dispodatum des echten Vorschlags und negativer Menge.
- An einem Dispodatum wird Bedarf errechnet, es sind jedoch keine Vorschläge vorhanden: Im obigen Beispiel entsteht der Bedarf dann an einem anderen Tag. Das Ergebnis ist ein Änderungsvorschlag mit Dispo-Datum und positiver Menge des simulierten Ergebnisses
- Gibt es sowohl Vorschläge als auch ein simuliertes Ergebnis, so entsteht ein Änderungsvorschlag der Differenzmenge. Diese können sowohl ein positives als auch ein negatives Vorzeichen haben.

Durch Doppelklick in den Bearbeitungsprogrammen (Bestellvorschläge oder Produktionsvorschläge bearbeiten) können aus Änderungsvorschlägen mit positiver Menge 'echte' Vorschläge erzeugt werden.

Bei einer Neuberechnung des Nettobedarfs werden Änderungsvorschläge immer zuerst gelöscht.

## <span id="page-624-0"></span>Voraussetzungen/Parameter

Folgende Parameter sind für Dispotrail / Dispocontroller einzustellen: Besprechen Sie diese mit Ihrem Blending-Betreuer.

**Hinweis** 

>> Dispotrail wird mit Einspielen der Trigger in die Datenbank aktiviert

- $<<$
- Dispotrail mit oder ohne Erzeugung von Änderungsvorschlägen: Hiermit bestimmen Sie, ob die dispositiv wirksamen Änderungen lediglich protokolliert werden oder zu Änderungsvorschlägen führen.
- Dispotrail mit Auflösung: Sie können einstellen, ob bei einem Artikel, bei dem Dispotrail aktiviert ist, automatisch alle (auch mehrstufig) Einsatzstoffe betrachtet werden, unabhängig von der Parameterstellung, wenn an diesem Artikel eine Änderung vorgenommen wird
- Toleranz in Tagen: Sie können einstellen, welche Änderung in Tagen (der Verfügbarkeit eines PA) NICHT zu einem Änderungsvorschlag führen soll. Diese Einstellung können Sie getrennt für eine Erhöhung oder Verringerung des entsprechenden Datums.
- Mengentoleranz: Sie können einstellen, welche Erhöhung oder Reduzierung einer Menge NICHT zu einem Änderungsvorschlag führen soll. Die beiden Toleranzwerte werden in Prozent eingegeben,
- Dispozeitraum: Sie können einen Bereich in Tagen eingeben, für den Änderungsvorschläge erzeugt werden. Änderungen ausserhalb dieses Zeitraumes werden zwar protokolliert, führen aber nicht zu Änderungsvorschlägen. Damit

p group and because the control of the control of the control of the control of the control of the control of <br>P group and control of the control of the control of the control of the control of the control of the control o

verhindern Sie, dass für dispositiv wirksame Änderung in ferner Zukunft jedesmal ein Vorschlag entsteht.

• Bei Dispotrail MIT Erzeugung von Änderungsvorschlägen ist die Parametereinstellung ' temporäre Reservierungen in Nettobedarfsermittlung berücksichtigen' nicht empfehlenswert. (Siehe Nettobedar berechnen)

## Ausschlussperioden

Ausschlussperi-

oden

In den Ausschlussperioden definieren Sie Zeiträume, in denen der Dispocontroller keine Änderungsvorschläge vornehmen soll. Sinnvoll ist dies beispielsweise, wenn Absatzplanzahlen periodisch geändert werden, und dadurch viele Vorschläge zu erwarten wären. Die Datensätze werden in der Dispotrailabfrage gekennzeichnet.

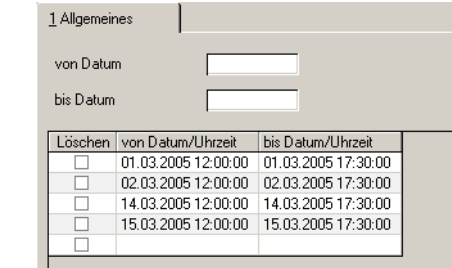

#### *von/bis Datum*

Mit den Feldern von-Datum und bis-Datum können Sie die Anzeige der bereits eingegebenen Datensätze begrenzen. Im Grid angezeigt werden nur noch Daten, die innerhalb dieses Bereiches liegen.

## **Grid**

Die Ausschlussperioden werden direkt im Grid eingegeben. Zeiträume dürfen sich nicht überschneiden. Die Eingabe eines Datums ist zwingend. Wird keine Uhrzeit eingegegeben, so wird von 00:00:00 oder bis 23:59:59 angenommen.

## Dispocontroller Batchlauf

Der Batchlauf des Dispocontrollers wird in der Regel zeitgesteuert automatisch aufgerufen. Fragen Sie hierzu Ihren Blending-Betreuer. Bei Besonderheiten wird eine Mail an den eingetragenen User versendet. Dieser Batchlauf trägt die Veränderungen der Dispositiven Situation in die Dispotrail-Abfrage, und erstellt, je nach Parametereinstellung, Änderungsvorschläge, die in den Programmen 'Bestellvorschläge bearbeiten' und 'Produktionsvorschläge bearbeiten' farblich (hellblau hinterlegt) gekennzeichnet sind. Dieser Batchlauf beendet sich selbst. Ist bei Start noch eine vorherige Instanz aktiv, so wird das Programm beendet.

## <span id="page-625-0"></span>Dispotrail Abfrage

Dieses Abfrage enthält das Protokoll aller Veränderungen, die Dispositiv wirksam sind. Protokolliert werden Änderungen, die die Menge oder das Verfügbarkeitsdatum beeinflussen, an:

- Absatzplänen
- Kundenaufträgen
- Produktionsvorschlägen
- Produktionsaufträgen
- Planaufträgen
- Bestellvorschlägen
- Bestellungen

Folgende Änderungen werden zwar protokolliert, haben aber keinen Änderungsvorschlag des Dispocontrollers zur Folge:

- Umwandeln eines Bestellvorschlages in eine Bestellung
- Umwandeln eines Produktionsvorschlages in einen Produktionsauftrag
- Produktionsvorschlag reaktivieren
- Planauftrag freigeben

## Register Allgemeines

Dieses Register dient der Selektion der zu betrachtenden Datensätze. Geben Sie die entsprechenden Kriterien ein. Sie können diese Selektion auch als Vorlage abspeichern (siehe ["Vorlagen" auf Seite 69](#page-68-0)).

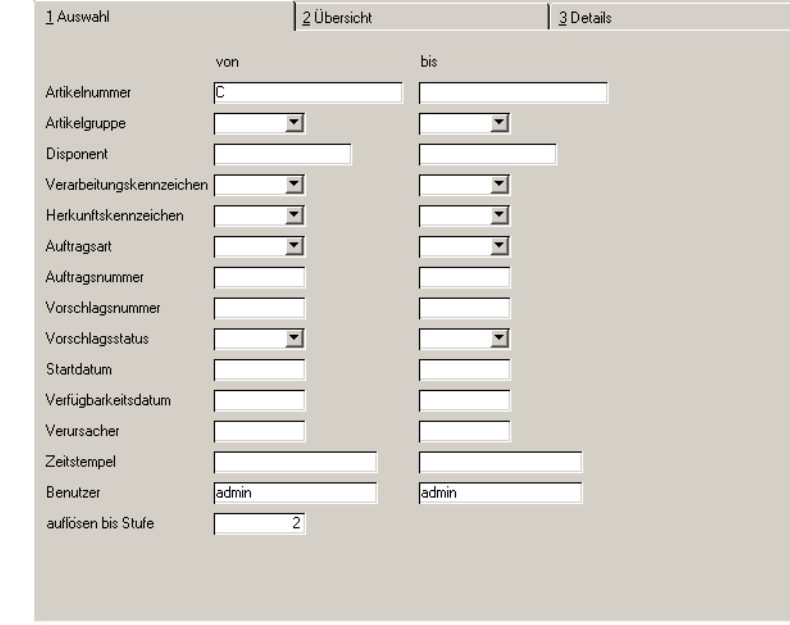

Die Eingabe im Feld 'auflösen bis Stufe' ist sinnvoll, wenn Sie Dispotrail automatisch für alle Einsatzstoffe unabhängig ihres eigenen Kennzeichens ausführen (siehe ["Voraussetzungen/Parameter" auf Seite 625\)](#page-624-0). Sie können dann für einen eingegebenen Artikel alle Komponenten bis zu dieser Stufe (Abfüllung - Bulk -Halbwaren -Rohwaren) betrachten.

#### Selektion

# Register Übersicht

>>

 $<<$ 

Dieses Register zeigt die Datensätze entsprechend der Selektion im Register Allgemeines an. Angezeigt werden u.a. der Artikel, die Herkunft, alte Menge/ neue Menge, alter Termin/neuer Termin.

## **Hinweis**

Stammdatenänderungen (z.B. das Ändern des Bestellmengenschlüssels) werden nicht proto kolliert.

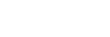

Übersicht

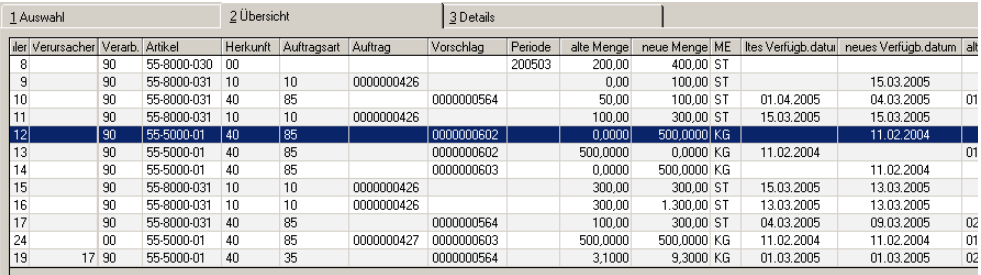

In dieser Übersicht wurde mit folgenden Artikeln gearbeitet:

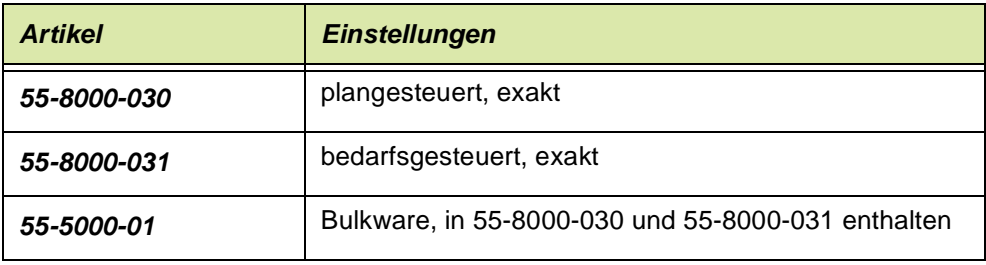

Folgende Aktionen haben zu diesen Protokoll geführt.

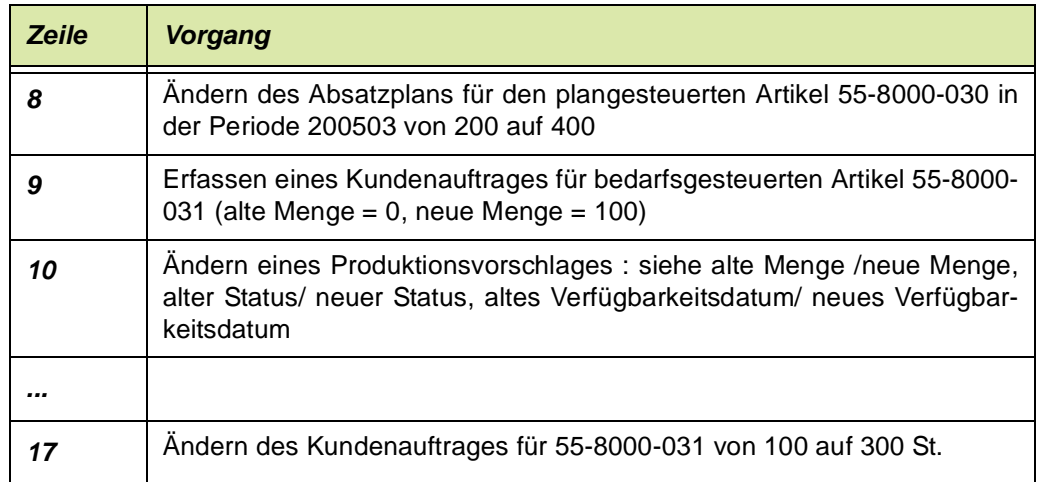

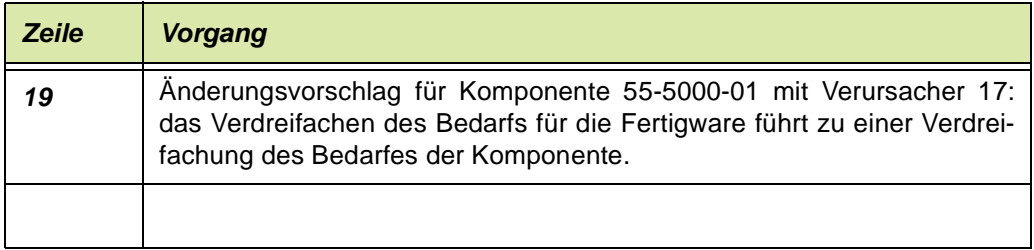

## **Feldbeschreibung**

#### *Zähler*

Jeder protokollierte Vorgang erhält einen eindeutigen Zähler. Auf diesen Zähler kann in der Spalte 'Verursacher' wieder Bezug genommen werden.

### *Verursacher*

Beim Ändern von Plan- und Produktionsaufträgen sowie Produktionsvorschlägen besteht eine Abhängigkeit zwischen Verfahren und Komponenten. Diese Abhängigkeit ist dann gegeben, wenn eine Komponente ebenfalls mit Dispo-Trail gekennzeichnet ist, oder der entsprechende Parameter automatisch ein Betrachten aller Komponenten eines Verfahrens auslöst.

Im Beispiel ist der Vorgang 17 - das Ändern der Produktionsvorschlagsmenge für den Artikel 55-8000-031 von 100 auf 300 ST der Verursacher für den Änderungsvorschlag der Bulkware von 3,1 KG auf 9,3 KG.

## >>

Eine Zeile mit einem eingetragenem Verursacher kann nur zusammen mit diesem reorgani siert werden,

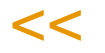

Über das Kontextmenü steht Ihnen eine Funktion zur Verfügung, die Zeilen mit dem gleichen Verursacher (Eintrag in Verursacher) oder zugehörigen Verursacher (eigentlicher Verursacher und alle Zeilen des selben Verfahrens/Variante) filtert:

Kontextmenü

**Hinweis** 

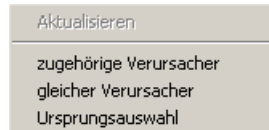

Mit der Funktion Ursprungsauswahl werden diese Filter wieder entfernt und die Datensätze laut Selektion im Register Allgemeines angezeigt.

### *Zeitstempel*

Jeder Vorgang wird mit genauem Datum / Uhrzeit protokolliert. Über das Datum dieses Zeitstempels lassen sich Dispotrail-Einträge reorganisieren.

#### *Verarbeitungskennzeichen*

Dieses Kennzeichen gibt einen Status der Verarbeitung an. Dabei heisst:

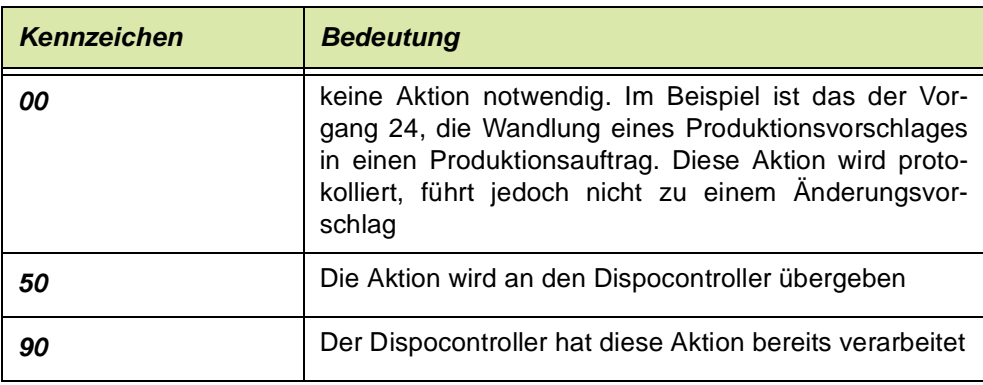

## *Artikel*

Der betroffene Artikel wird angezeigt. Sie können in den Parametern einstellen, ob nur Artikel mit Dispotrail-Kennzeichen berücksichtigt werden oder auch alle Einsatzstoffe (auch mehrstufig) dieses Artikels.

## *Herkunft*

Hier wird die Herkunft des Protokolleintrages eingetragen. Folgende Einträge sind möglich:

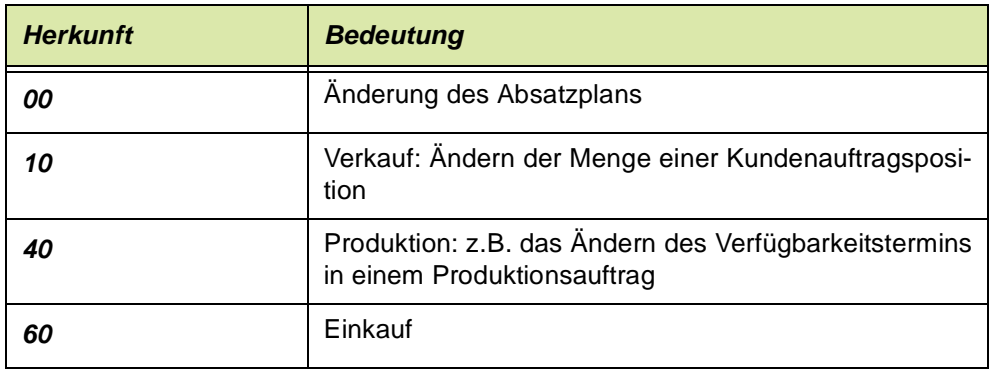

## *Auftragsart*

Folgende Auftragsarten können im Dispotrail angezeigt werden:

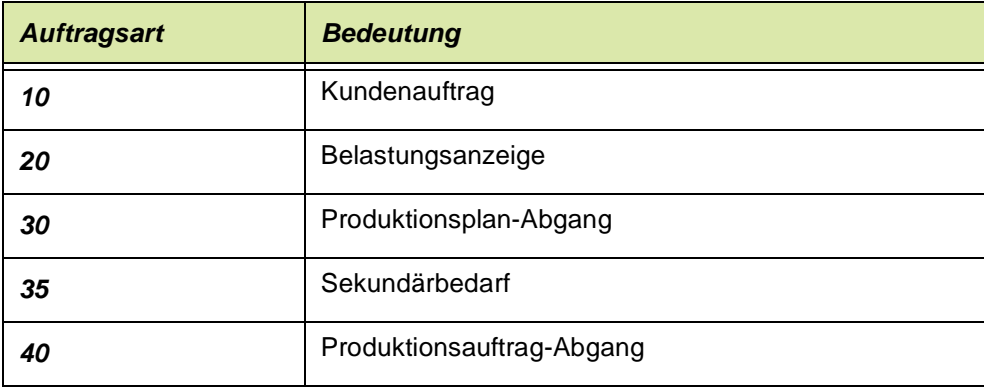

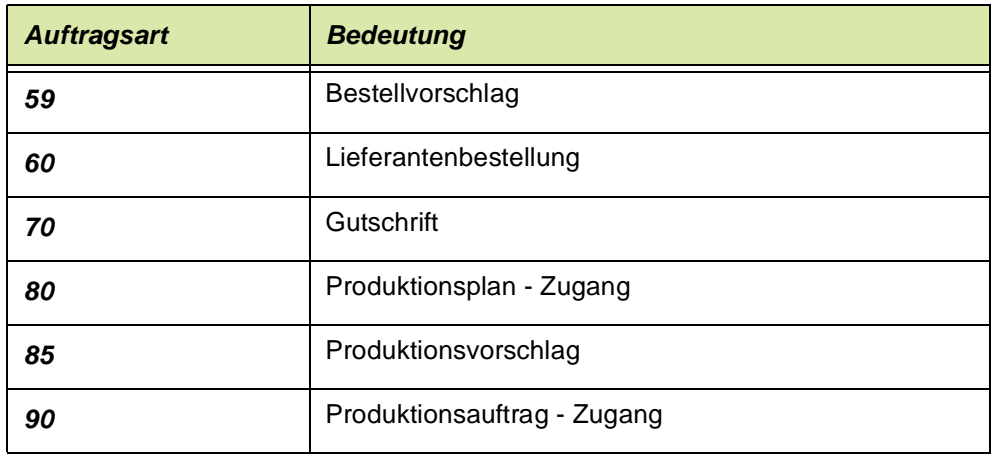

## **Weitere Felder**

Wenn Auftrags/ oder Vorschlagsnummern zuzuordnen sind, so werden diese hier eingetragen. Bei Einträgen aus Änderungen des Absatzplanes wird die Spalte Periode gefüllt.

### *alte Menge/neue Menge*

Hier werden bei Änderungen die alte und die Neue Menge eingetragen. Wird ein Eintrag neu angelegt, ist die Zelle 'alte Menge' = 0, wird ein Eintrag gelöscht, steht in der Zelle 'neue Menge' = 0.

Ebenfalls eingetragen werden die Verfügbarkeitsdaten (alt/neu) und der Status (bei Vorschlägen). Diese Einträge sind möglich:

- 01 erstellt
- 02 geändert

03 fixiert

04 freigegeben

05 Bestellung / PA angelegt

Beispiel:

Die Zeile 13 zeigt einen gelöschten Produktionsvorschlag: Die Herkunft = 40 (Produktion), die neue Menge = 0, das die Zelle 'neuer Status ist nicht gefüllt.

## Dispotrail reorganisieren

Reorganisiert die protokollierten Änderungen bis zum angegebenen Zeitraum. Einträge mit einem Verursacher können nur zusammen mit diesem reorganisiert werden.

## **Dispomonitor**

In diesem Programm "Dispo-Monitor" haben Sie ein Instrument, das Ihnen ermöglicht, speziell Artikel mit bestimmten Problemen im Bereich der Planung zu selektieren.

p

Aus dem Dispo-Monitor kann in die Dispo-Übersicht abgesprungen werden. Aus der Dispo-Übersicht wiederum kann von dem Register "Termine" in verschiedene Bearbeitungsprogramme abgesprungen werden, je nach markiertem Dispo-Element.

Diese Absprünge in die verschiedenen Bearbeitungsprogramme sind auch direkt aus dem "Dispo-Monitor", Register Details möglich.

Eine Berechnung des Dispo-Monitors kann sehr zeitaufwändig sein. Daher haben Sie die Möglichkeit:

- Berechnungsläufe zu speichern und später wieder aufzurufen
- Einzelne Positionen (Artikel) als "bearbeitet" zu kennzeichnen
- Berechnungsläufe über die Batch-Fähigkeit auch nachts durchführen zu lassen

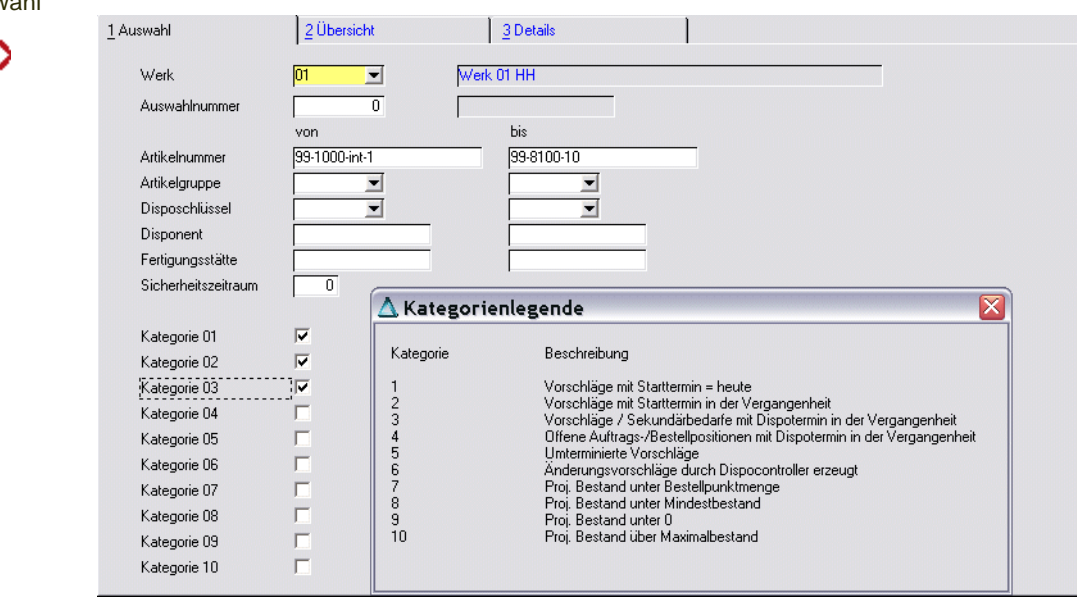

## Register Auswahl

#### Register Auswahl

## *Werk*

Die Berechnung ist jeweils nur für ein Werk möglich.

### *Auswahlnummer*

Bei jedem Start einer Berechnung wird eine fortlaufende Nummer vergeben. Im Matchcode werden erfolgte Berechnungen mit Benutzer und Datum der Auswahl angezeigt. Diese können wieder geladen werden. Gelöscht werden diese nach Auswahl durch klicken auf die Symbolleiste löschen.

### *Artikelnummer von / bis*

Berechnet werden Dispositionsdaten für Artikel, die in dem ausgewählten Werk vorhanden sind und die

- bestandsgeführt sind
- keine Zusatzkosten
- nicht gelöscht sind

### *Sicherheitszeitraum*

Sie können eine Anzahl Tage angeben, sie Sie zusätzlich zu den Artikel-Werksdaten (Wiederbeschaffung, Prüf- und Pufferzeit) berücksichtigen möchten.

## **Kategorien 1- 10**

Durch Ankreuzen einer Kategorie wählen Sie, welche Ausnahmen in der Planungssituation betrachtet werden sollen.

#### **Hinweis** >>

Der beschreibende Text zu den einzelnen Kategorien kann per Legende aus dem Menü Funktion zusätzlich eingeblendet werden. Eine weitere Beschreibung liefert ein Tooltipp auf der jeweiligen Kategorie.

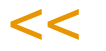

## *Kategorie 1:*

Es existieren Vorschläge mit Starttermin = Heute. Diese müssen unbedingt heute noch bearbeitet werden (z.B. in Bestellungen oder Produktionsaufträge umgewandelt werden).

### *Kategorie 2:*

Es existieren Vorschläge (Status >= 01 und < 05) mit Starttermin in der Vergangenheit. Diese können gar nicht mehr rechtzeitig initiiert werden.

## *Kategorie 3:*

Es existieren Vorschläge / Sekundärbedarfe mit Dispo-Termin in der Vergangenheit. Hier werden Zu- bzw. Abgänge noch erwartet, welche eigentlich bereits in der Vergangenheit hätten geschehen müssen.

### *Kategorie 4:*

Es existieren offene Auftrags-/Bestellpositionen (Einkauf, Verkauf, Produktion) mit Dispo-Termin in der Vergangenheit. Hier werden Zu- bzw. Abgänge noch erwartet, welche eigentlich bereits in der Vergangenheit hätten geschehen müssen.

### *Kategorie 5:*

Es existieren Vorschläge, welche umterminiert wurden. Diese liegen in der Regel hinter dem eigentlichen Bedarfstermin.

### *Kategorie 6:*

Es existieren Änderungsvorschläge (aus Dispo-Controller), welche sich aus Änderungen an der Planungssituation seit dem letzten Nettobedarfslauf ergeben.

p

### *Kategorie 7:*

Für den Artikel geht innerhalb eines bestimmten Zeitraums der projizierte Bestand unter die Bestellpunktmenge.

### *Kategorie 8:*

Für den Artikel geht innerhalb eines bestimmten Zeitraums der projizierte Bestand unter den Mindestbestand.

## *Kategorie 9:*

Für den Artikel geht innerhalb eines bestimmten Zeitraums der projizierte Bestand unter 0.

## *Kategorie 10:*

Für den Artikel geht der proj. Bestand innerhalb eines bestimmten Zeitraums über den Maximalbestand.

>>

Tipp

Aus dem Register Termine der Dispo-Übersicht können Sie sich den Verlauf des projizierten Bestandes auch als Excel-Chart exportieren.

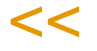

## *Für Punkte 7 bis 10 berechnet sich der Zeitraum wie folgt:*

Heute + Wiederbeschaffungszeit + Pufferzeit + Prüfzeit + manuelle Eingabe "Sicherheits-Zeitraum"

WBZ + Pufferzeit + Prüfzeit werden aus den Artikelwerksdaten ermittelt

Bei Einkaufsartikeln wird anhand der Werktage gerechnet, bei Produktionsartikeln anhand der Produktionstage. Die Kennzeichnung als 'Werktag' oder 'Produktionstag' erfolgt im Blending Kalender.

## <span id="page-633-0"></span>*Bestätigte Planung*

Sie können eine Planung bis zu einem bestimmten Termin bestätigen.

- Kategorien von 1-4 werden auch innerhalb der bestätigten Planung als problematisch eingestuft und angezeigt
- Kategorie 5 und 6: Es werden nur Vorschläge angezeigt, welche einen Verfügbarkeitstermin außerhalb des "Planung bestätigt bis" haben
- Kategorie 7 bis 10: Die Auswertung des projizierten Bestandes erfolgt erst ab dem "Planung bestätigt bis"

## Funktion Start (F7)

Nachdem Sie Ihre Auswahl getroffen haben, können Sie die Ermittlung mit F7 starten. Der jeweils bearbeitete Artikel wird angezeigt.

# >>

Hinweis

Bei grossen Datenmengen kann die Berechnung zeitaufwändig sein. Es empfiehlt sich dann, die Vorlagen zu verwenden und das Programm automatisiert, z.B. Nachts, laufen zu lassen.

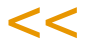

Nach der Berechnung wechselt das Programm in das Register Übersicht.

## Register Übersicht

In diesem Register werden die Artikel dargestellt, bei denen mindestens eine der ausgewählten Kategorien zutrifft. Im Menü Funktion kann eine beschreibende Legende zu den Kategorie-Nummern aufgerufen werden.

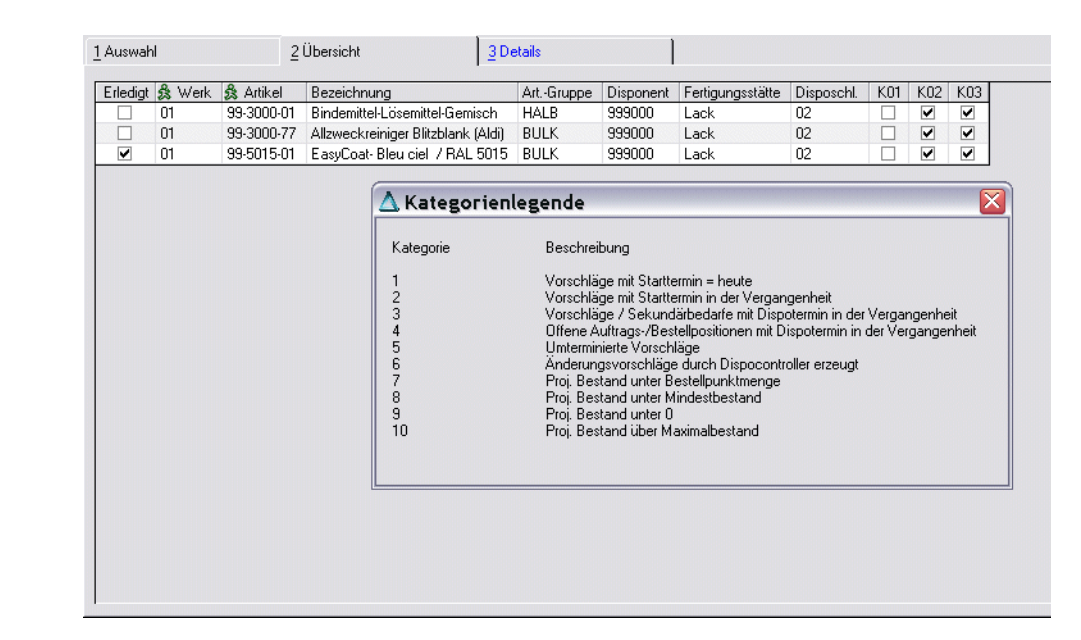

## *Erledigt*

Dieses Kennzeichen können Sie manuell setzen. Somit wissen Sie auch, wenn Sie diesen Berechnungslauf beenden und zu einem späteren Zeitpunkt weiterarbeiten möchten, welche Artikel Sie schon bearbeitet haben.

### *Werk*

In der Spalte Werk ist ein Link hinterlegt, der in die Dispositionsübersicht verzweigt. Siehe ["Dispositionsübersicht" auf Seite 678](#page-677-0)

### *Artikel*

Im Feld Artikel ist ein Programmlink (Shift+F6) zum Artikelstamm hinterlegt.

## Register Details

In dieses Register gelangen Sie aus dem Register Übersicht mit einem Doppelklick. Angezeigt werden für die Dispo-Daten des Artikels aus den Artikel-Werksdaten, der frühestmögliche Wiederbeschaffungstermin (Wiederbe-

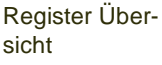

schaffungszeit + Prüfzeit + Pufferzeit, nach Produktions- oder Werkstagen), sowie das Datum, bis zu dem die Planung bestätigt ist.

p

Register Details

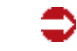

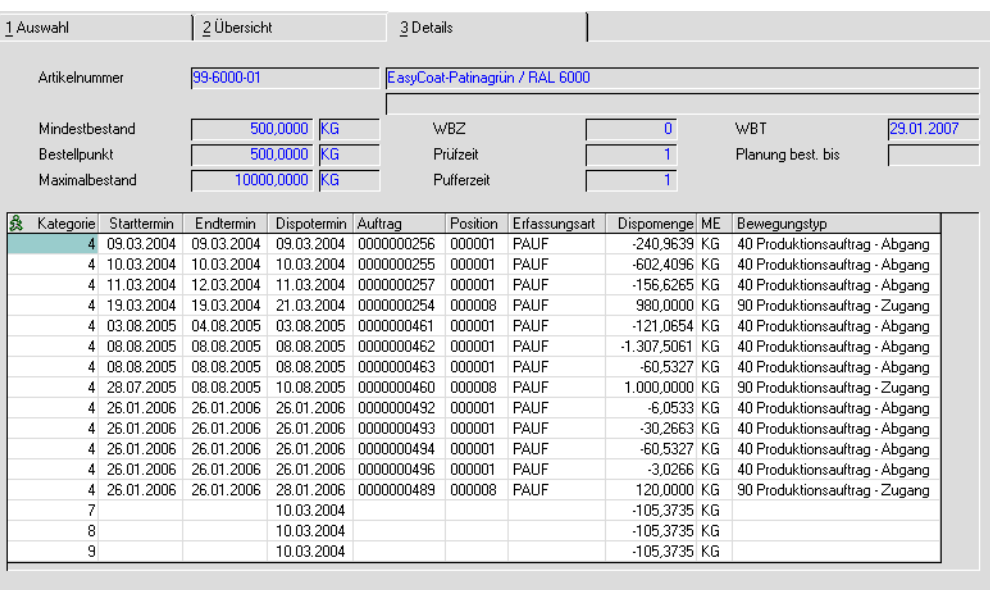

Im Grid angezeigt werden die Vorgänge, die zu einer Einschätzung als 'Problem' des Berechnungslaufes geführt haben.

Für die Kategorien 7 - 10 (projizierter Bestand unter ... ) wird nur das Datum und der projizierte Bestand angezeigt.

### *Kategorie*

In dieser Spalte ist ein Programmlink hinterlegt, der in das Programm '*Planung bestätigen'* springt. Siehe ["Planung bestätigen" auf Seite 637.](#page-636-1) Übergeben werden das Werk und die Artikelnummer.

# >>

**Hinweis** 

Die Bestätigung einer Planung hat beim nächsten Berechnungslauf Auswirkungen. Die Vor gänge des aktuellen Berechnungslaufes bleiben unverändert.

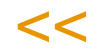

## **Funktion Zeile bearbeiten**

Mit dieser Funktion aus dem Kontextemenü (rechte Maustaste) können Sie direkt in das Erfassungsprogramm des entsprechenden Objektes springen.

Welches Erfassungsprogramm (z.B. Produktionsauftrag) aufgerufen wird, ist abhängig davon, welcher Bewegungstyp markiert wird.

Zeile bearbeiten

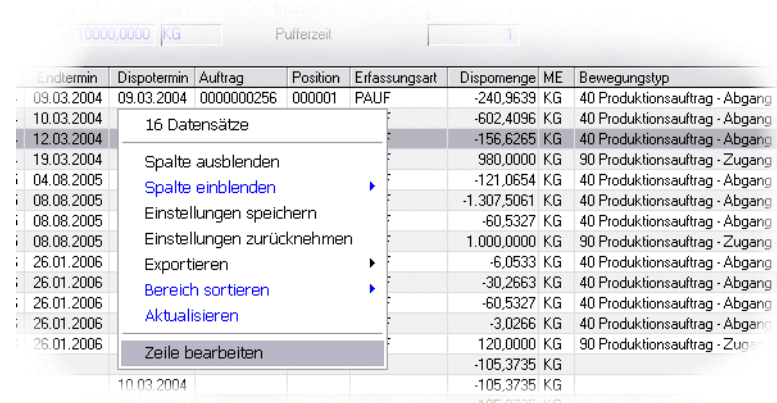

## <span id="page-636-1"></span><span id="page-636-0"></span>**Planung bestätigen**

Dieses Programm bestätigt eine bestehende Planung in einem bestimmten Zeitraum. Diese Bestätigung hat Auswirkungen auf einige Kategorien des Dispomonitors (siehe ["Bestätigte Planung" auf Seite 634\)](#page-633-0) und der Nettobedarfsberechnung.

Wenn Sie das Programm direkt aus dem Dispomonitor aufgerufen haben, so sind das Werk und die Artikelnummer bereits vorbelegt.

Wählen Sie das Datum, bis zu dem Sie eine bestehende Planung bestätigen möchten.

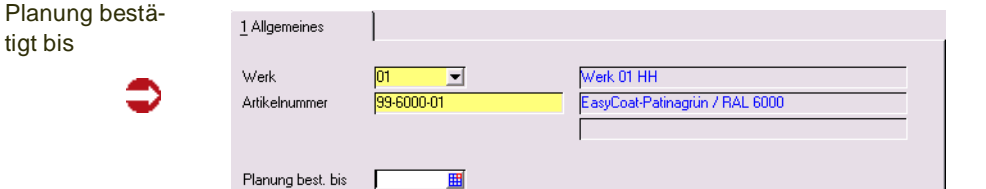

Eine Bestätigung der Planung hat auf die verschiedenen Disposchlüssel des Artikels folgende Auswirkungen:

00 : keine Berechnung, wenn "Planung bestätigt bis" >= heute ist

01: Es findet keine Berechnung statt, wenn "Planung bestätigt bis" >= heute + WBZ + Pufferzeit + Prüfzeit + Sicherheitshorizont (aus Parameter) ist

02, 03 : Unterdeckungen werden bis zu diesem Termin ignoriert, d.h. der projizierte Bestand wird erst nach diesem Datum ausgewertet und auf Unterdeckung überprüft.

Änderungsvorschläge des Dipsocontrollers werden -bei gefundenen Abweichungen- auf einen Tag nach der Bestätigten Planung terminiert.

Das Datum 'Planung bestätigt bis wird bei einer Nettobedarfsermittlung gelöscht, wenn es irrelevant wird. Das ist bei:

-Dispo-Schlüssel 00/02/03: Datum <= Tagesdatum

-Dispo-Schlüssel 01: Datum <= WBZ + Prüfzeit + Pufferzeit + Sicherheitshorizont aus Parameter)

## **Berechnung Bestellpunktmenge**

Mit diesem Programm können Sie den Bestellpunkt von Artikeln anhand von Verbräuchen errechnen lassen. Diese Ergebnisse werden den mit Einträgen im Artikelstamms (bei mehreren Werken: die Verbräuche eines Werks werden mit den Artikel-Werksdaten) verglichen und die Abweichungen werden prozentual dargestellt. Die Ergebnisse können bearbeitet und in den Artikelstamm zurückgeschrieben werden.

Die Bestellpunktmenge berechnet sich wie folgt: Aus den Verbräuchen des gewählten Zeitraums wird ein durchschnittlicher Tagesverbrauch errechnet. Dieser berücksichtigt den Gültigkeitszeitraum. Dieser durchschnittliche Tagesverbrauch wird multipliziert mit dem Zeitraum, in dem der Artikel wiederbeschafft werden kann, also den Tagen aus Wiederbeschaffungszeit, Prüf- und Pufferzeit.

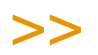

**Hinweis** 

Per Parameter können Sie einstellen, dass der im Artikelstamm eingegebene Mindestbestand zum errechneten Verbrauch addiert wird.

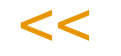

Artikel, für die keine sinnvolle Menge errechnet werden kann, werden mit einem Grideffekt farbig dargestellt. Die Standardfarbe rot ist änderbar.

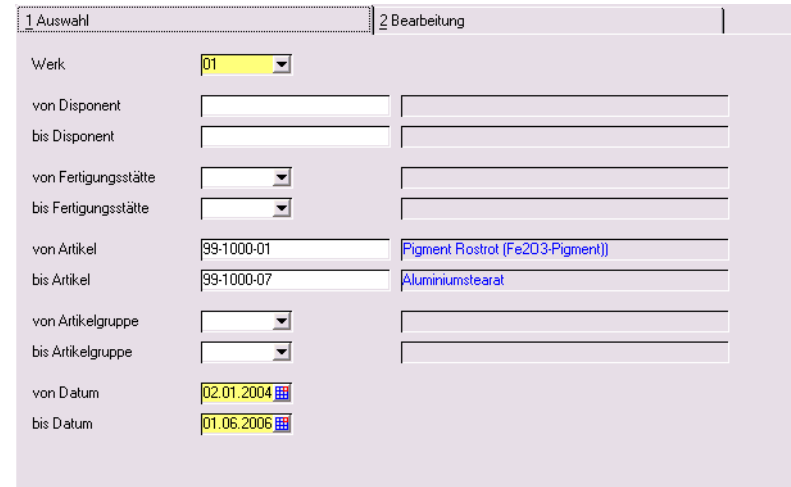

## Register Auswahl

Geben Sie zunächst ein Werk ein, für das Sie die Bestellpunktmengen berechnen möchten, und geben Sie weitere Selektionskriterien an.

Der Zeitraum, den Sie auswählen, bestimmt die berücksichtigten Verbräuche. Dabei werden die Buchungstypen interner und externer Abgang, sowie Umlagerungen berücksichtigt, sofern der Abgang der Umlagerung das bezogene Werk betrifft.

# Auswahl

Artikel, die zum 'bis -Datum' nicht mehr gültig sind, werden nicht berechnet. Für Artikel, die am 'von - Datum' noch nicht gültig waren, werden die Verbräuche für die abweichende Anzahl Tage umgerechnet.

## Register Bearbeitung

Berechnete Bestellpunktmenge

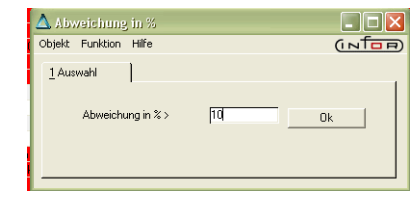

In diesem Register werden die berechneten Ergebnisse dargestellt und mit den Stammdaten (aus den Artikel-Werksdaten) verglichen.

In diesem Grid sind folgende Links hinterlegt: In der Spalte Artikelnummer können Sie in die Stammdaten des zu bearbeitenden Artikel springen, in der Spalte Verbräuche in das Lagerbewegungsprotokoll mit der Selektion des ausgewählten Artikels und Zeitraums.

Die rot dargestellte Zeile der Abbildung enthält keinen Verbrauch, daher kann keine Bestellpunktmenge berechnet werden. Rot ist ein Eintrag ebenso, wenn es keine Einträge für den WBZ, Prüf+Pufferzeit gibt.

Für den Artikel Xylol des Beispiels werden eine abweichende Anzahl Tage zugrunde gelegt, da dieser Artikel erst ab einem späteren Zeitpunkt als das 'von-Datum' der Selektion gültig war.

Die Ergebnisse können vor dem zurückschreiben in die Artikel-Werksdaten bearbeitet werden. Sinnvoll ist beispielsweise, nach der Spalte mit der größten Abweichung absteigend zu sortieren.

## **Funktionen des Kontextmenüs**

### *Bestellpunktmenge setzen / Aufrunden*

Im Kontextmenü des Grids haben Sie eine Funktion, die für die in der Spalte Auswahl markierten Zeilen die berechnete Menge mathematische Funktionen, z.B. aufrunden, ausführen kann.

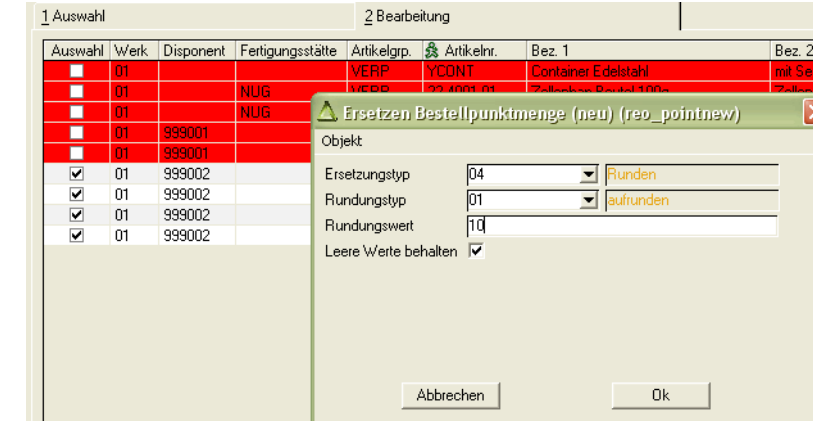

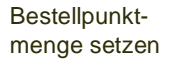

In diesem Fall rundet Blending die berechneten Ergebnisse zum nächsten Vielfachen von 10 auf.

Weitere Informationen hierzu finden Sie im Kapitel Datensichten. Lesen Sie auch ["Batch ersetzen im Zahlenfeld" auf Seite 457.](#page-456-0)

#### *Abweichungen suchen*

Diese Funktion setzt in allen Datensätzen das Kennzeichen 'Auswahl', in denen die prozentuale Abweichung des berechneten Wertes größer ist als der eingegebene Wert.

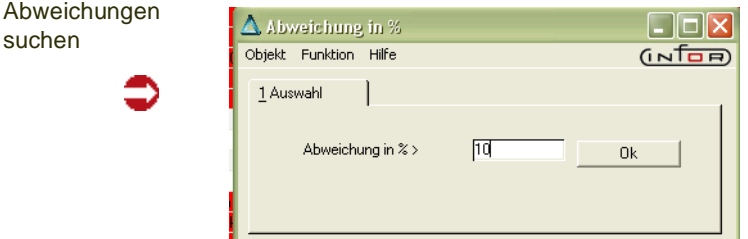

## *Änderungen markieren*

Markiert alle Zeilen, in denen Sie die berechnete Bestellpunktmenge geändert haben, auch z.B. durch die oben beschriebene Rundungsfunktion.

### *Alle Markierungen setzen/Aufheben*

Setzt das Kennzeichen Auswahl oder hebt es für alle Spalten wieder auf.

## **Speichern**

Mit Speichern werden die berechneten und bearbeiteten Bestellpunktmengen in die Artikel-Werksdaten zurückgeschrieben.

Geschrieben werden die Daten für die Artikel, deren Markierung 'Auswahl' gesetzt ist.

## **Lager - Inventur**

Mit Blending hat die Inventur folgenden, belegorientierten Ablauf:

- Anweisen der Inventur, auf Wunsch Buchen aller Bestände auf 0
- Drucken der Zähl- und Kontrollisten
- Erfassen der gezählten Bestände
- Differenzlisten
- Abschluß der Inventur und buchen der neuen Bestände, dabei auf Wunsch eine Buchung von 0 bei nicht gezählten Beständen

Mit der Inventur wird der tatsächliche Bestand des Vermögens und der Schulden für einen bestimmten Zeitraum durch körperliche Bestandsaufnahme mengen– und wertmäßig erfaßt.

Sie dient dazu, die tatsächlich vorhandenen Bestände aufzunehmen und sie den Buchbeständen gegenüberzustellen.

Die Durchführung und Organisation der Inventur erfolgt mit Blending über die Stichtagsinventur.

Bestandsveränderungen während des Inventurzeitraums werden durch Bestandsfortschreibung bzw. Rückrechnung berücksichtigt.

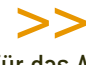

Tipp

Für das Auswerten von Monatsendbeständen müssen Sie keine Inventur anweisen. Lesen Sie dazu ["Öffnen und Schließen von Perioden beim Auswerten von Monatsendbeständen" auf](#page-319-0) [Seite 320](#page-319-0).

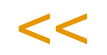

## **Inventur anweisen**

Mit diesem Programm wird die Inventur zu einem Inventurdatum (*Bilanzstichtag*) angewiesen.

Eine Inventur wird immer für ein bestimmtes Werk angewiesen

Sie können die Inventur auf bestimmte Lagerorte (Läger) einschränken. Innerhalb der Läger können Sie diese dann auf einzelne Artikel oder Artikelgruppen reduzieren.

Die Inventur von Blending ist belegorientiert. Für jeden Artikel des Lagers wird ein eigener Beleg erzeugt.

Mit dem Kreuz Belege nach Lagerplätzen können Sie in lagerplatzgeführten Lägern für jeden Platz einen Inventurbeleg erzeugen und den Istbestand dagegen rückmelden.

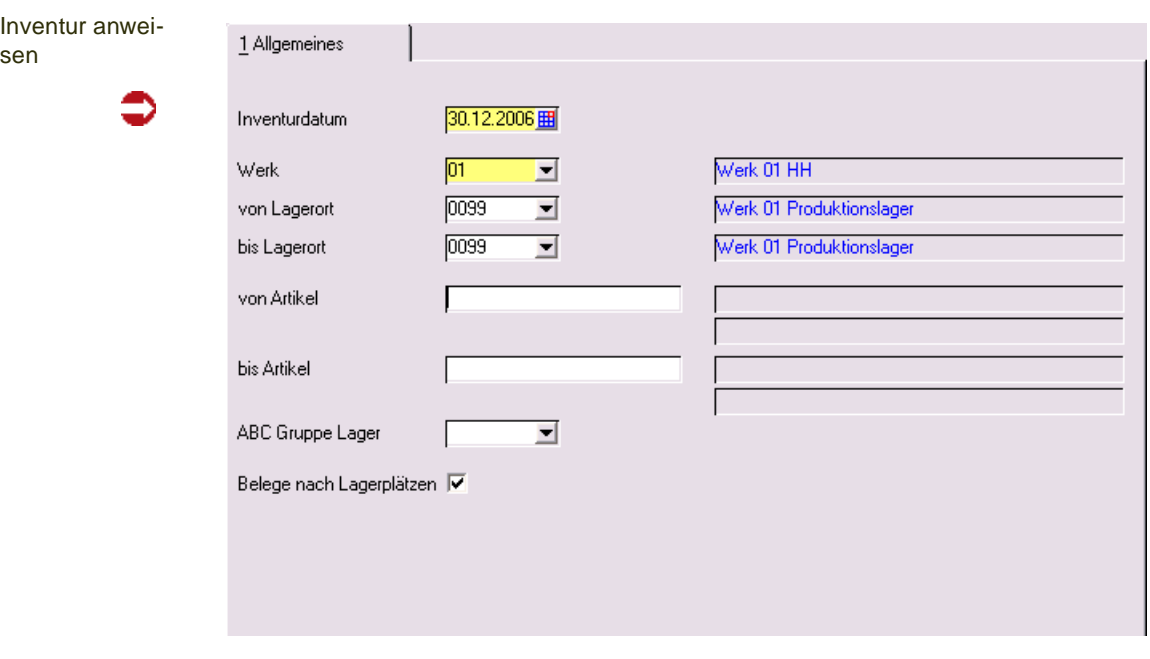

Starten Sie die Anweisung durch die Taste *F7* oder wählen Sie im Menü **Funktion, Start**. Die Inventurbelege werden für Ihre Lagerbestände erzeugt.

Für das Buchungsdatum der Inventur muß es eine Buchungsperiode und einen Eintrag im Kalender geben.

Werden während der Inventurerfassung weiterhin Buchungen mit Buchungsdatum innerhalb der Inventurerfassung durchführen?

Blending prüft beim Buchen der Bestandsveränderungen, ob das Buchungsdatum mit einer offenen Inventur dieser Ware / Charge kollidiert. Ist das der Fall, wird die Bestandsveränderung ebenfalls bei den Sollmengen der Inventur berücksichtigt.

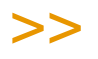

**Hinweis** 

Wenn Sie die Inventur zum 31.12. anweisen, werden alle Bestandsveränderungen ab dem Inventurdatum (31.12. 23.59 Uhr) in der Sollmenge der Inventur berücksichtigt.

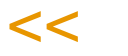

### *Buchen aller Bestände auf 0 bei Inventureröffnung*

Sie haben die Möglichkeit beim Eröffnen der Inventur alle Bestände der Auswahl zunächst auf 0 buchen zu lassen. Dies wird durch einen Blending-Parameter gesteuert. Ist dieser Parameter aktiviert, so sind zusätzliche Felder auf der Eingabemaske.

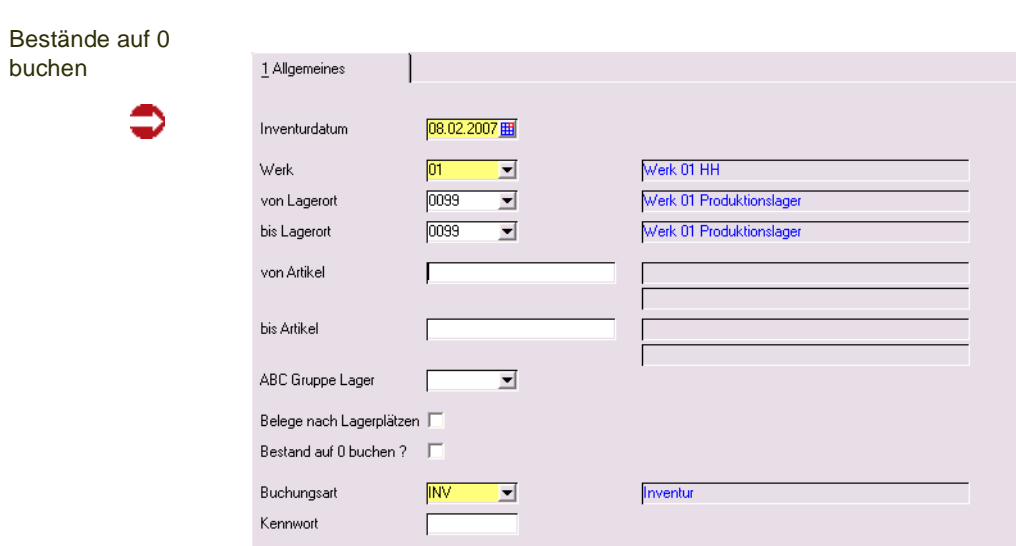

Mit Auswahl des Feldes Bestand auf 0 buchen werden alle Bestände der Auswahl auf 0 gebucht. Dafür werden Inventur-Buchungen der eingegebenen Buchungsart initiiert. Die Buchungsart muß vom Typ Inventur sein und, falls diese mit einem Kennwort geschützt ist, muß dieses ebenfalls eingegeben werden.

## **Inventurabfrage / –listen**

Mit diesem Programm können Sie Ihre Listen drucken oder die Inventurdaten am Bildschirm kontrollieren.

Sie können folgende Daten eingrenzen

- Von Werk/Lagerort (Das Werk muss ausgewählt sein)
- Von Beleg (Inventurbeleg)
- Von Artikel
- Für Inventur lt. Datum (bei mehreren angewiesenen Inventuren)

eine Übersicht der erzeugten Inventurbelege gezeigt:

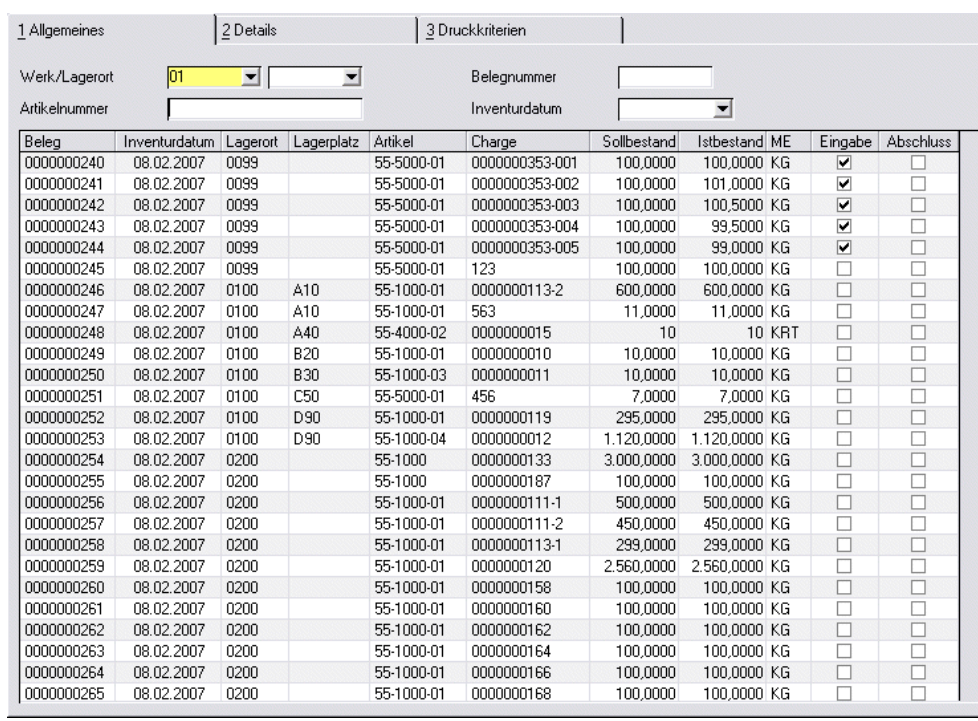

## Register Allgemeines

Übersicht der erzeugten Inventurbelege

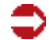

Pro Lagerort, Lagerplatz, Artikel und Artikelcharge wurde ein eigener Beleg erzeugt. Sie können an den Feldern 'Eingabe erfolgt' und Inventur abgeschlossen den Status einer Position erkennen.

## Register Details

Per Doppelklick auf einer Position wechseln Sie in das Register Details. Auf diesem Register werden der Sollbestand, der Istbestand und die daraus resultierende Differenz angezeigt wird.

g

Register Details

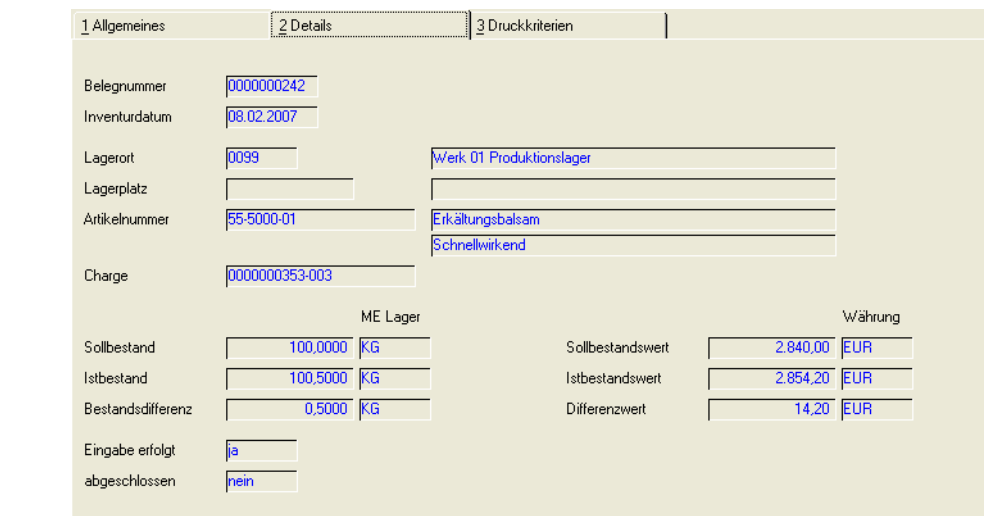

## Register Druckkriterien

In diesem Register können Sie die Selektionskriterien für den Listendruck eingeben. Gedruckt werden können

- Zählliste
- Differenzliste

Sie können die Inventurlisten sowohl für bereits erfaßte als auch für noch nicht eingegebene Ist–Mengen drucken.

Die Listen können ebenfalls für bereits abgeschlossene Inventuren (entsprechende Inventurkennzeichen vorausgesetzt) wiederholt gedruckt werden, sofern die Belege nicht gelöscht wurden. Die Inventurbelege können nach Abschluß der Inventur mit einem separaten Programm gelöscht werden.

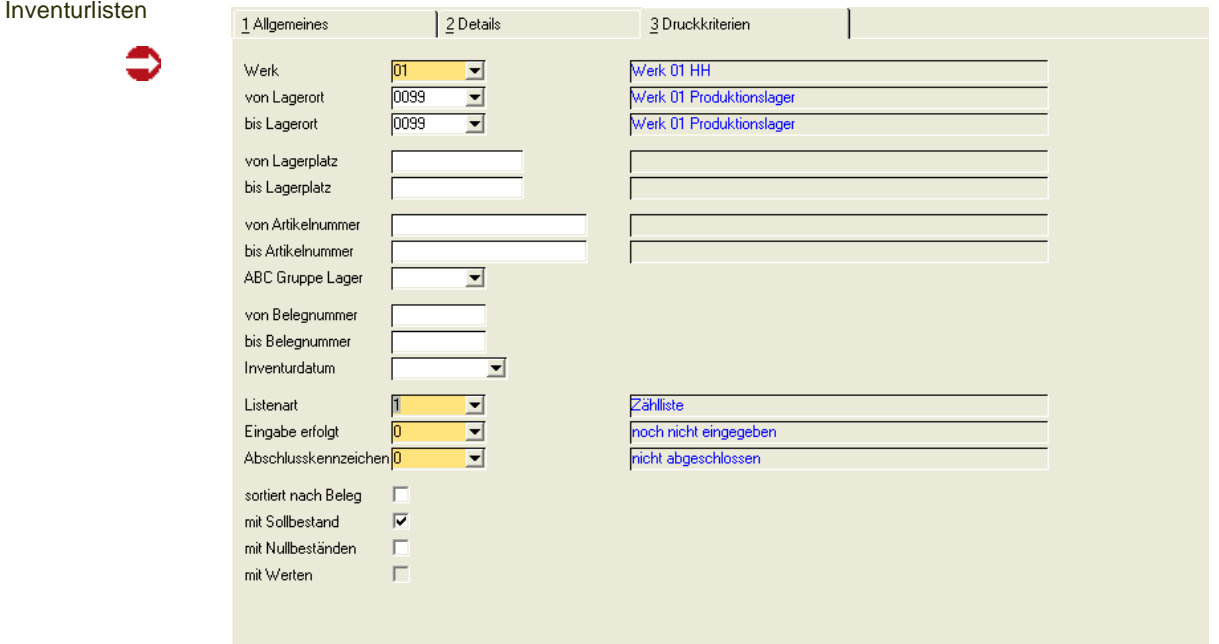

Für dieses Register können Vorlagen hinterlegt werden. Siehe ["Vorlagen" auf](#page-68-0) [Seite 69.](#page-68-0)

Folgende Selektionen stehen Ihnen zur Verfügung.

## *Werk*

Ein Werk muss angegeben werden.

## *Von/Bis Lagerort*

Über diese Felder grenzen Sie die verwendeten Lagerorte ein. Um eine Übersicht der verfügbaren Lagerorte zu bekommen, klicken Sie bitte auf das Kombinationsfeld.

## *Von/Bis Artikel*

Über dieses Feld grenzen Sie die verwendeten Artikel für den Ausdruck ein.

### *Von/Bis Beleg*

Geben Sie hier die Belege vor, die Sie drucken möchten.

### *Liste*

Wählen Sie hier, ob sie die Zählliste (vor der Inventurerfassung) oder die Differenzliste (nach der Datenerfassung) drucken möchten.

## *Eingabe erfolgt*

Wenn Sie eine der Listen über Belege, für die bereits Bestände erfaßt wurden, drucken möchten, wählen Sie *schon eingegeben*.

Folgende Eingaben sind hier möglich:

- 0, noch nicht eingegeben
- 1, schon eingegeben
- 2, beides (alle Belege)

### *Abschlußkennzeichen*

Da Sie die für ein Datum angewiesene Inventur partiell abschließen können, besteht hier die möglichkeit, sowohl bereits abgeschlossene Inventurbelege als auch offene Inventurbelege drucken zu lassen.

Folgende Eingaben sind möglich:

- 0, nicht abgeschlossen
- 1, abgeschlossen
- 2, beides

### *Sortiert nach Belegnummer*

Falls sie Ihren Beleg nach Belegnummern sortieren wollen, aktivieren Sie bitte dieses Kontrollkästchen.

### *Mit Sollbestand*

Wenn Sie es wünschen, können ebenfalls die Sollbestände der Inventur auf dem Beleg gedruckt werden.

g
# *Mit Nullbeständen*

Aktivieren Sie dieses Kontrollkästchen, wenn Sie ebenfalls Nullbestände auf Ihrer Inventurliste wünschen.

# *Mit Werten*

Dieses Feld ist für die Differenzliste interessant. Der Wert wird aus dem Bewertungspreis des Artikels und der Soll– bzw. Istmenge aus der Inventur gerechnet.

Wird die Differenzliste vor der Belegerfassung für die Istmengen gedruckt, wird der augenblicklich im Artikelstamm hinterlegte Bewertungspreis verwendet.

Zusätzlich zum Warenwert wird der Differenzwert (Soll– und Istbestand) vom o.g. Bewertungspreis gerechnet.

# **Bestände erfassen**

sen

In der Einstiegsmaske wählen Sie die Buchungsart, das Werk und das Buchungsdatum ein. Dieses muß einem Datum entsprechen, für das Sie eine Inventur angewiesen haben.

Als **Buchungsart** wird eine Buchungsart mit **Buchungstyp** (*60*) vorgeschlagen. Diese Buchungsart muß für manuelle Buchungen zulässig sein. Wurde dieser Buchungsart ein Kennwort zugeordnet, so muß dieses eingegeben werden.

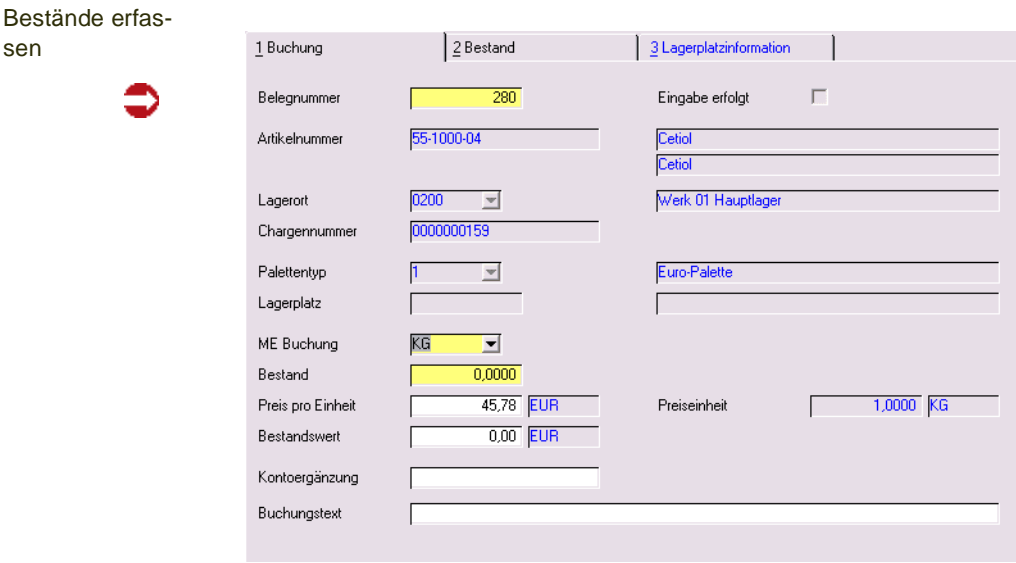

# Feldliste Bestände erfassen

# *Belegnummer*

Geben Sie hier die Nummer des Inventurbelegs ein (von der Erfassungsliste).

Über die **Belegnummer** *0* können nachträglich Bestände für Chargen erfaßt werden, die nicht in der Inventur angewiesen wurde. Voraussetzung dafür ist, daß zumindest der Artikel der neuen Charge für das entsprechende Lager zur Inventur angewiesen wurde.

## *Preis/Einheit*

In diesem Feld wird der Preis für die Preiseinheit vorgegeben. Dieser entspricht dem Bewertungspreis aus dem Artikelstamm.

## *Buchungsmenge*

Erfassen Sie in diesem Feld den gezählten Ist–Bestand. Ist die gezählte Menge kleiner als die von Blending geführte Mengen, kann es sein, dass mehr Reservierungen auf einem Bestand vorhanden sind, als tatsächlich laut Inventur gezählt wurden.

Die physikalische Menge wird durch die Inventurbuchung auf jeden Fall korrigiert. Wird die Inventur abgeschlossen, wird ein Bericht gedruckt, der Ihnen diese Fälle auflistet.

#### *Buchungswert*

Geben Sie hier den gewünschten Bewertungspreis vor. Achten Sie aber auf die verwendete Preiseinheit des Artikels (*Buchungsmenge \* Bewertungspreis (Artikel) / Preiseinheit*).

Voraussetzung für eine Neubewertung mit dem hier hinterlegten Wert ist eine Buchungsart mit Bewertung beim Inventurabschluss.

#### *Kontoergänzung*

Zur Bildung des Lagerbuchungssatzes können sie hier ggf. einen Teil der zu verwendenden Kontonummer hinterlegen.

#### *Buchungstext*

Durch die permanente Lagerbuchhaltung von Blending werden alle Warenbewegungen gebucht. In diesem Feld können Sie für diese Buchung einen Buchungstext für das Lagerbewegungsprotokoll hinterlegen.

# Register Bestand / Lagerplatzinfo

Im Register Bestand können Sie sich die Stammdaten der Charge betrachten.

Es wird aktiviert, wenn Sie auf einem chargenpflichtigen Artikel auf dem Feld Bestand stehen.

Im Register Lagerplatzinformation können Sie den Qualitätscode der Ware am augenblicklichen Lagerplatzes korrigieren, oder einen Fehlercode erfassen. Wurde während der Inventur festgestellt, daß der auf einem Lagerplatz liegende Teilbestand einer Charge nicht oder nicht mehr verwendet werden kann, haben Sie die Möglichkeit, diese Menge mit einem Sperrstatus zu belegen.

# Speichern

>>

 $<<$ 

Nachdem die Inventurmenge und ggf. der Inventurwert erfaßt wurde, können Sie den Beleg mit der Taste *F3* speichern. Dabei werden die Sollbestände mit den erfaßten Istbeständen korrigiert. Die Buchungsart bestimmt, ob eine Bewertung der Ware erfolgen soll. Setzen Sie in der verwendeten Buchungsart die Bewertungsart 01, wenn das erwünscht ist.

Hinweis

Sie können die Belegerfassung vor dem Abschluß beliebig wiederholen.

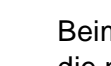

Beim Abschluß einer Inventur wird per Blending - Parameter gesteuert, ob die nicht erfassten Belege mit der Sollmenge oder mit der Menge 0 gebucht werden.

# **Inventur abschließen**

Mit Blending haben Sie die Möglichkeit, Ihre Inventur partiell abzuschließen. Die Buchungsperiode muß für den Inventurabschluss geöffnet sein.

Über die Selektion

- Werk
- Inventurdatum
- Von/bis Lagerort
- Von/bis Artikel

können Sie bestimmen, für welches Inventurdatum, welches Werk und für welche Lagerorte dieses Werkes Sie abschließen möchten. Innerhalb der Lagerorte können Sie dann bestimmen, welche Artikelgruppen Sie abschließen möchten.

Durch diese Selektionen können Sie also auch Teilbereiche einer komplett angewiesenen Inventur abschließen. Der nächste Teilbereich kann dann wieder über die Selektion Lager/Artikelgruppe zu einem späteren Zeitpunkt abgeschlossen werden.

Solange nicht 'Sätze löschen' angekreuzt wird, werden die abgeschlossenen Sätze noch mit dem Programm 'Inventurlisten/Abfragen' angezeigt, und können darüber separat ausgedruckt werden. Die Inventurbelege können direkt beim Abschluss, oder im Nachhinein im Programm Inventurbelege löschen gelöscht werden.

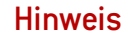

# >>

Per Blending Parameter stellen Sie ein, ob nicht erfasste Bestände

- mit dem Sollbestand gebucht werden, oder ob
- diese mit dem Bestand 0 gebucht werden, also nicht vorhanden sind. Vor dem Buchen auf 0 erhalten Sie eine Warnmeldung.

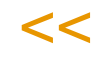

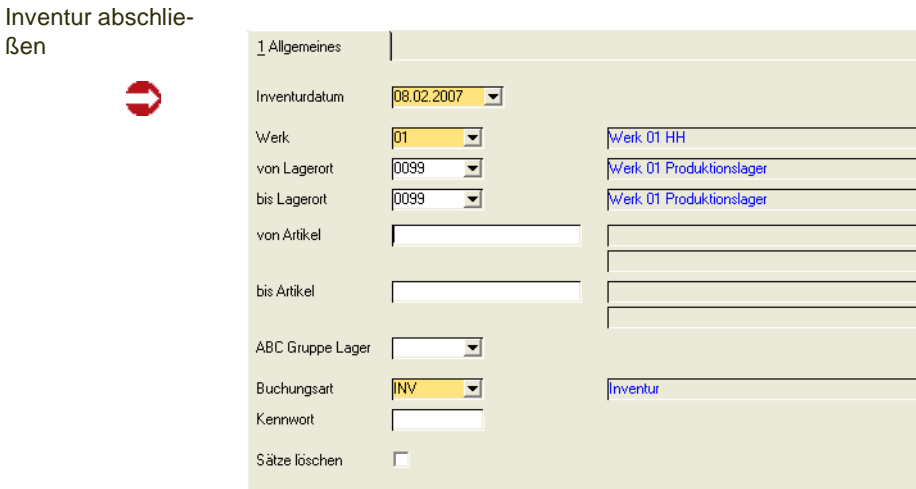

#### *Buchungsart*

Wichtig für dieses Programm ist die Vergabe der **Buchungsart** Über diese bestimmt sich der verwendete Buchungssatz (Lager). Blending löst für jede Bestandsveränderung eine Lagerbuchung aus.

Die gewählte Buchungsart muß für manuelle Buchungen erlaubt sein. Wurde ein Kennwort hinterlegt, so wird dieses auf Gültigkeit geprüft.

#### *Sätze löschen*

Aktivieren Sie dieses Kontrollkästchen, werden alle Belege mit dem Abschluss der Inventur gelöscht. Sie sollten diese Option nur verwenden, wenn Sie sicher sind, keine nachträglichen Kontrollisten drucken zu müssen. Für das nachträgliche löschen der Belege steht Ihnen das Programm 'Inventurbelege löschen'. Dies kann auch aufgerufen werden, wenn die Buchungsperiode des Inventurdatums bereits geschlossen ist.

Starten Sie die Verarbeitung mit der Taste *F7* oder über das Menü **Funktion, Start**.

# Kontrolliste Reservierungen > Bestand

Durch die Korrektur eines Bestandes bei der Inventur kann es vorkommen, dass es mehr Reservierungen auf Chargen gibt, als Bestand gezählt wurde. Nach dem Abschluss einer Inventur wird eine Kontrolliste mit diesen Bestandsausgedruckt. Diese Differenzen sollten aufgelöst werden.

# **Inventurbelege löschen**

Mit diesem Programm können Sie die Belege einer Inventur (partiell) löschen. Das kann zu einem späteren Zeitpunkt als der Inventurabschluß erfolgen.

Die Buchungsperiode der Inventur muß zum Löschen der Belege nicht geöffnet sein. Nach dem Löschen können keine Differenzlisten mehr gedruckt werden.

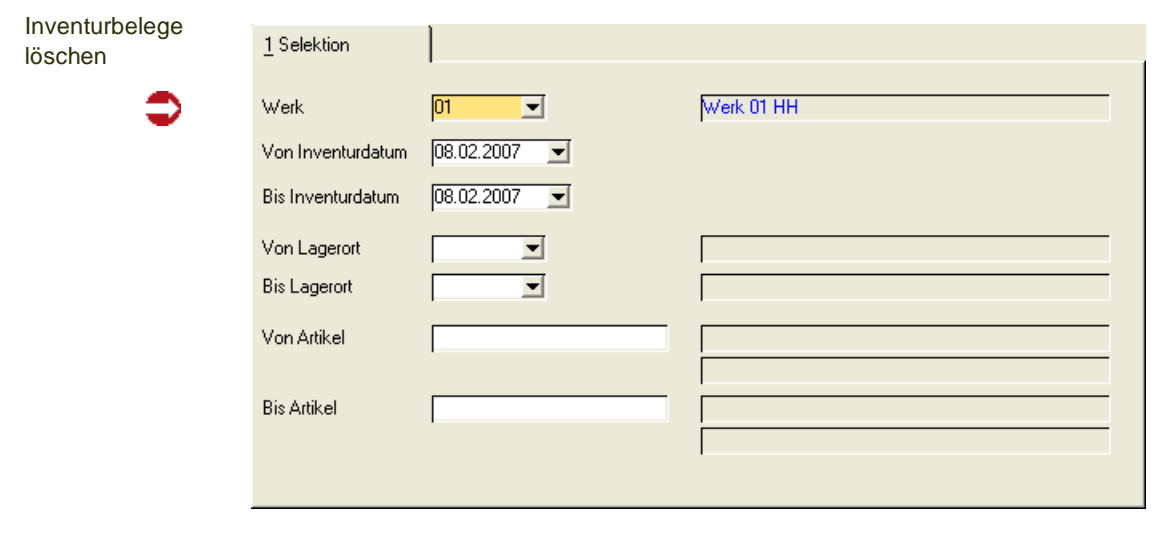

# **Lager - Bewertung**

- ["Bewertung buchen" auf Seite 654](#page-653-0)
- ["Bewertungsabfrage" auf Seite 655](#page-654-0)

# Bewertungsänderungen

Blending bewertet Ware, wenn sowohl Waren– als auch Rechnungseingang vorliegen. Eine kalkulatorische Bewertung beim Wareneingang für die FiBu-Übergabe ist möglich. Fragen Sie hierzu Ihren Blending-Betreuer.

# <span id="page-653-0"></span>**Bewertung buchen**

Jede dieser Änderungen löst automatisch eine Wertbuchung (**Buchungsart** *WERT*) von Blending aus und wird entsprechend im Lagerbewegungsprotokoll erfaßt. Diese Buchung hat keine Bestandskorrektur zur Folge.

Die im Register Buchungsdatum/Art eingegebene Buchungsart muß für manuelle Buchungen erlaubt sein.

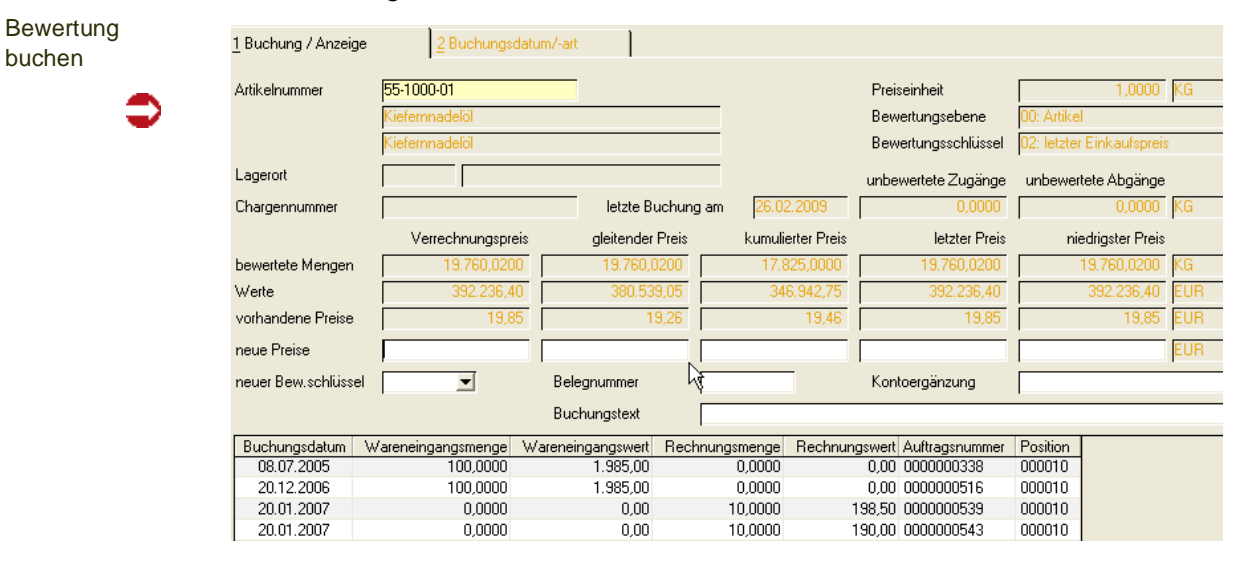

# **Feldliste Bewertung buchen**

#### *Neuer Preis*

In den Felder dieser Zeile können Sie den neuen Bewertungspreis erfassen. Die Änderung wird automatisch mit der **Buchungsart** *WERT* in das Lagerbewegungsprotokoll geschrieben.

# *Belegnummer*

Hier können Sie für das Lagerbewegungsprotokoll eine Belegnummer erfassen.

## *Buchungstext*

Erfassen Sie hier den Buchungstext für die Lagerbuchung.

g

#### *Kontoergänzung*

Hinterlegen Sie hier die Kontoergänzung, die ggf. zur Bildung der Kontonummer benötigt wird.

#### *Neuer Bew.Schlüssel*

Falls Ihre Ware zukünftig über einen anderen Preis bewertet werden soll, können diesen hier eintragen.

# <span id="page-654-0"></span>**Bewertungsabfrage**

In diesem Programm können Sie die Bewertung der Artikel abfragen.

#### *Artikelnummer*

Geben Sie die Artikelnummer des Artikels ein, dessen Bewertung Sie anzeigen möchten.

#### *Lagerort*

Je nach gewählter Bewertungsebene des Artikels (Wird im Artikelstamm definiert), muss ein Lagerort eingegeben werden.

#### *Chargennummer*

Je nach gewählter Bewertungsebene des Artikels (Wird im Artikelstamm definiert), muss eine Chargennummer eingegeben werden

#### *Bewertete Menge*

Die Zeile mit den bewerteten Mengen gibt an, welche Artikelmengen bewertet wurden.

#### *Werte*

Diese Zeile enthält den Lagerwert (gem. der Bewertungsebene).

*(Bewertete Menge \* Bewertungspreis)*

## *Preise*

Die Zeile Preise führt alle Bewertungspreise parallel. Nur mit dem im Feld **Bewertungsschlüssel** (siehe Artikelstamm) hinterlegte Preis wird aber weiterhin in Blending gerechnet.

## *Bewertungsschlüssel*

Der Bewertungsschlüssel gibt den maßgeblichen Preis für die Lagerbewertung an. Er wird im Artikelstamm hinterlegt.

#### *Bewertungsebene*

Die Bewertungsebene legt fest, auf welcher Ebene (Artikel/Artikel-Lagerort/ Artikel/Charge) die Bewertung erfolgen soll. Haben Sie einem Artikel z.B. die Ebene Artikel/Charge zugeordnet, wird jede Charge des Artikels einzeln bewertet.

## *Unbewertete Zugänge*

Ist zu einer Bestellung die Ware, aber noch nicht die Rechnung erfasst, oder bei einem Produktionsauftrag der Output zurückgemeldet, aber der Auftrag noch nicht abgeschlossen, so wird zunächst die Menge als Gridzeile abgestellt. Erfolgt schließlich der Rechnungseingang, wird die abgestellte Menge mit dem gültigen Preis bewertet. (Vorläufige Bewertung für Lagerintegration FiBu ist mit dem Add-On Kalkulation möglich). Blending trennt zwischen Bewertung Menge und Bewertung Preis, die Definition erfolgt über die Buchungsarten.

ن<br>تار

# **Zollverwendungsnachweis**

Die Gesetzgebung der Bundesrepublik Deutschland sieht vor, daß bestimmte Produkte, die normalerweise der Besteuerung unterliegen, unter Auflagen steuerfrei für die Produktion eingesetzt werden dürfen. Dies sind z.B. mineralölhaltige Produkte, Alkohol, Zucker o.ä.. Unter bestimmten Auflagen versteht man zum einen die Beantragung und Vorlage von entsprechenden Berechtigungen, zum anderen gehört hierzu die lückenlose Aufzeichnung aller Bewegungen der betroffenen Produkte die auch der Prüfsystematik des Zolls als zuständige Behörde gerecht wird.

Diese lückenlose Aufzeichnung und die Erstellung entsprechender Nachweise wird im Folgenden als Zollverwendungsnachweis bezeichnet.

Der Zollverwendungsnachweis ist auf deutsches Recht zugeschnitten. Dieses Softwaremodul kann aber auch zu anderen, ähnlich gelagerten, Zwecken genutzt werden oder hierzu als Basis dienen. Sollte in Ihrem Hause die Verwendung dieses Moduls zu anderen Zwecken in Betracht gezogen werden, wenden Sie sich bitte an Ihren Blending-Berater.

In diesem Abschnitt finden Sie zunächst eine kurze Beschreibung der Voraussetzungen, Verfahrensschritte und des Konzeptes innerhalb des Programmes Zollverwendungsnachweis.

# Voraussetzungen

Um den Vorschriften einer lückenlosen Aufzeichnung aller Bewegungen der betroffenen Produkte zu entsprechen, ist es notwendig die Anfangs– und Endbestände der Produkte pro Periode zu führen. Nur so ist eine periodische Abgrenzung möglich.

Soll ein Artikel in den *Zollverwendungsnachweis* aufgenommen werden (z.B. nach Neuanlage des Artikels), so muß für ihn zwingend eine Erfassung des Erstbestandes durchgeführt werden, auch wenn dieser zur Zeit 0 beträgt! Hierzu muß der betreffende Artikel im *Artikelstamm* mit einem Kennzeichen *Zollverwendung* (*01, mit Zollnachweis*) versehen sein und es darf *noch kein Eintrag in den Periodenbeständen* für diesen Artikel existieren.

# Verfahrensschritte zum Zollverwendungsnachweis

Für alle nachweispflichtigen Artikel muß zunächst im Register Lager des Artikelstamms das Feld *Zollkennzeichen* auf den Wert *01, mit Zollverwendungsnachweis* gesetzt werden.

Im zweiten Schritt muß die Erfassung des Erstbestandes durchgeführt werden. Diese erfolgt unter *Endbestände erfassen*.

Die regelmäßige Übernahme der Lagerbewegungen in den Einzelnachweis erfolgt über *Bewegungsdaten übernehmen*. Es besteht die Möglichkeit zur Abfrage bzw. zum Druck der Einzelnachweise über *Einzelnachweis* (Alle Programme im Menü Lager, Zollverwendungsnachweis).

Die Zusammenfassung der Einzelnachweise erfolgt über einen Periodenabschluß, d.h. die Verdichtung der Einzelnachweise in einen Periodennachweis ( *Periodenabschluß*).

Die Reorganisation ermöglicht es, eine ausgewählte Periode zu löschen und den Periodensatz an sich, als Startperiode (Erstbestandssatz), zu erhalten.

# **Zollkennzeichen und Erfassung des Erstbestandes**

Die Aufnahme eines Artikels in den Zollverwendungsnachweis kann sowohl direkt bei der Anlage eines neuen Artikels, oder aber zu einem späteren Zeitpunkt erfolgen.

Setzen Sie im Feld Zollkennzeichen des Registers Lager, für alle Artikel die in den Zollverwendungsnachweis aufgenommen werden sollen, das Kennzeichen auf 01, mit Zollnachweis.

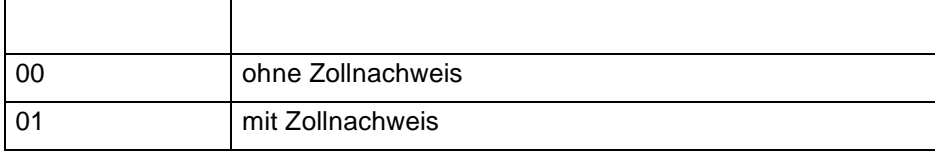

Nachdem ein Artikel mit dem Kennzeichen mit Zollnachweis versehen ist, kann die Ersterfassung des Endbestandes durchgeführt werden. Für nachweispflichtigen Artikel sind die Endbestände der letzten Periode zu erfassen, die vor der beabsichtigten Aufzeichnung des Zollverwendungsnachweises liegt.

Beispiel:

Soll der Zollverwendungsnachweises für die Periode "200901" (= Jan. 2009) beginnen, so muß die Erfassung der Endbestände für die Periode "200812" (= Dez. 2008) erfolgen. Bewegungen die vor der Periode "200901" liegen, werden nicht berücksichtigt.

Die Erfassung erfolgt unter Zollverwendungsnachweis, Buchungen, Ersterfassung Endbestände:

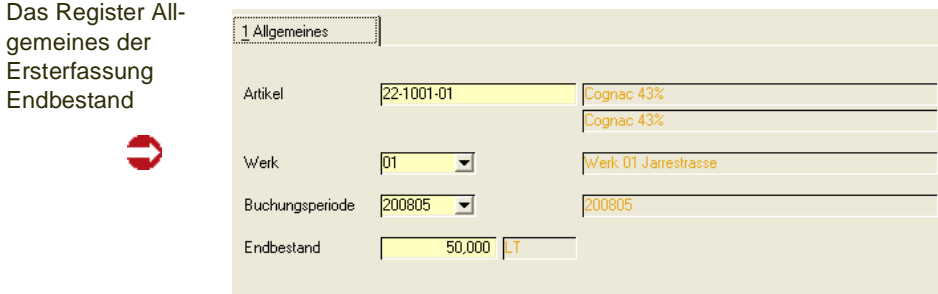

# *Artikel*

Geben Sie in diesem Feld die gewünschte Artikelnummer vor, oder wählen Sie in der Menüauswahl **Funktion**, **Matchcode**. In der Auswahl werden nur Artikel aufgelistet, die das Kennzeichen *mit Zollnachweis* tragen.

Bei der Eingabe eines Artikels ohne das Kennzeichen Zollverwendungsnachweis erfolgt ein entsprechender Hinweis:

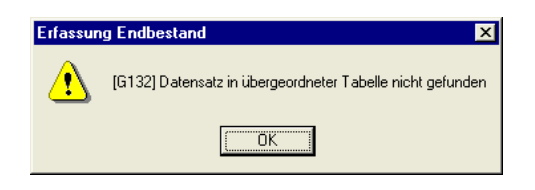

# *Buchungsperiode*

Geben Sie hier die Buchungsperiode vor, für die die Ersterfassung der Endbestände erfolgen soll, oder wählen Sie über das Kombinationsfeld die gewünschte Buchungsperiode aus.

# *Endbestand*

Erfassen Sie in diesem Feld den Endestand des Artikels zur angegebenen Buchungsperiode. Eine Änderung der Bestände für den angegebenen Artikel ist nicht möglich, wenn bereits Bestände für Folgeperioden angegeben sind. Auch in diesem Fall erfolgt ein entsprechender Hinweis.

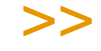

**Hinweis** 

Für Artikel die in den "Zollverwendungsnachweis" aufgenommen werden sollen muß zwingend eine Erfassung des Erstbestandes durchgeführt werden.

Dies ist nur möglich, wenn der betreffende Artikel mit dem Kennzeichen "*01, mit Zollnachweis*" versehen ist und für ihn noch kein Eintrag in den "Periodenbeständen" existiert.

Es sind die Endbestände der letzten Periode zu erfassen, die vor der beabsichtigten Auf zeichnung des Zollverwendungsnachweises liegt!

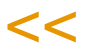

# **Übernahme der Bewegungsdaten**

Vor Auswertung des *Zollverwendungsnachweises* müssen die Zollbewegungen aus den Lagerbewegungen in den *Einzelnachweis* übernommen werden. Dies sollte regelmäßig, spätestens aber vor einer Auswertung, stattfinden.

Vor der Übernahme wird geprüft, ob für alle Artikel mit dem Kennzeichen *01, mit Zollnachweis* ein Datensatz in den Periodenbeständen (ERSTERFASSUNG Endbestände) für die Periode, die der angegebenen Periode vorausgeht, existiert. Ist dies nicht der Fall, wird die Übernahme mit einer entsprechenden Meldung abgelehnt.

Alle relevanten Bewegungen für Artikel mit dem Kennzeichen *01, mit Zollnachweis*, die noch nicht im Einzelnachweis enthalten sind, werden aus den Lagerbewegungen übernommen. Die Übernahme der Bewegungen in die Zollverwendung ist jedoch nur für die aktuelle Zoll–Periode möglich. Bewegungen die lt. Buchungsdatum danach erfolgten, werden zunächst nicht übernommen. Die Übernahme dieser Bewegungen erfolgt erst dann, wenn die dem Buchungsdatum entsprechende Periode der aktuellen Zoll-Periode entspricht.

Alle Bewegungen, deren Buchungsdatum vor der aktuellen Zollperiode liegen (Buchung nach Abschluß der entsprechenden Zollperiode), werden in die aktuelle Periode übernommen, es sei denn, die Periode der Bewegung liegt vor der Ersterfassung des Endbestandes.

Die Übernahme erfolgt über ZOLLVERWENDUNGSNACHWEIS, BUCHUNGEN / BEWE-GUNGSDATEN ÜBERNEHMEN:

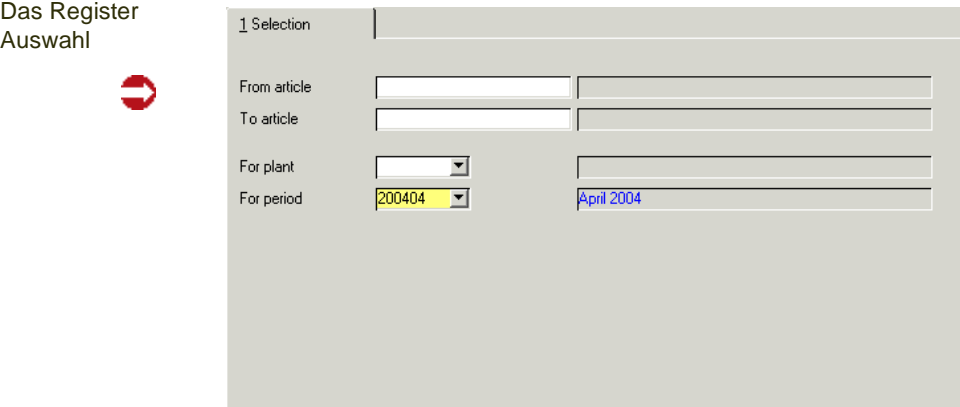

## *von Artikel / bis Artikel*

Wählen Sie in diesen Feldern die Artikel aus, die Sie in den *Einzelnachweis* übernehmen möchten.

#### *für Periode*

In diesem Feld legen Sie fest, für welche Periode Bewegungsdaten in den Einzelnachweis übernommen werden sollen.

# **Einzelnachweis**

Pro Artikel und Periode steht ein Einzelnachweis zur Verfügung. Der Einzelnachweis beinhaltet die Register Allgemeines, Details, und Druckauswahl. Innerhalb des Registers Allgemeines werden alle Bewegungen der ausgewählten Artikel für die entsprechende Periode angezeigt.

Mit einem Doppelklick auf eine der Zeilen des Registers Allgemeines kann auf das Register Detail verzweigt werden. Hier werden zusätzliche Informationen angezeigt. Die Felder Bewegungsart sowie Buchungstext können hier geändert werden.

Über das Register *Druckauswahl* ist die Eingrenzung der zum Druck vorgesehenen Daten möglich.

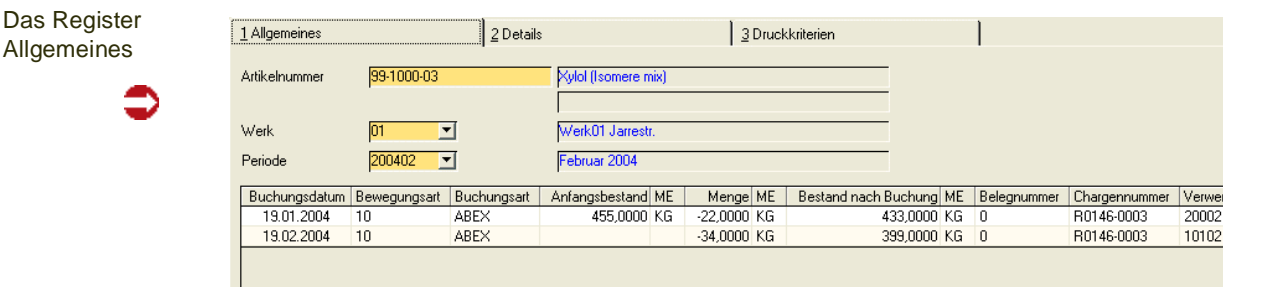

## *Artikelnummer*

Innerhalb des Feldes **Artikelnummer** wählen Sie den Artikel, für den der Einzelnachweis angezeigt werden soll, aus.

## *Periode*

Geben Sie hier die Buchungsperiode vor, für die der Einzelnachweis erfolgen soll, oder wählen Sie über das Kombinationsfeld die gewünschte Periode aus. Entsprechend des ausgewählten Artikels werden die Perioden zur Auswahl angeboten, die der Ersterfassung der Endbestände folgen und für die Zollbewegungen aus den Lagerbewegungen in den *Einzelnachweis* übernommen wurden.

Im einzelnen beinhaltet das Grid die folgenden Felder:

- Buchungsdatum
- Bewegungsart
- Buchungsart
- Anfangsbestand
- **Mengeneinheit**
- Menge
- Bestand nach Buchung (Dieses wird berechnet aus dem Endbestand der Vorperiode +/- der aktuellen Bewegung)
- Belegnummer (z.B. PA Nummer)
- **Chargennummer**
- Verwendung (Geschäftspartner, z.B. Lieferant, oder Artikelverwendung, z.B. Produktion)
- **Buchungstext**
- Buchungszähler

Innerhalb des Grids können keine Änderungen vorgenommen werden. Um Details der aktuellen Gridzeile einzusehen, wechseln Sie in das Register **DETAILS**, oder öffnen dieses mit Hilfe eines Doppelklicks auf die entsprechende Zeile.

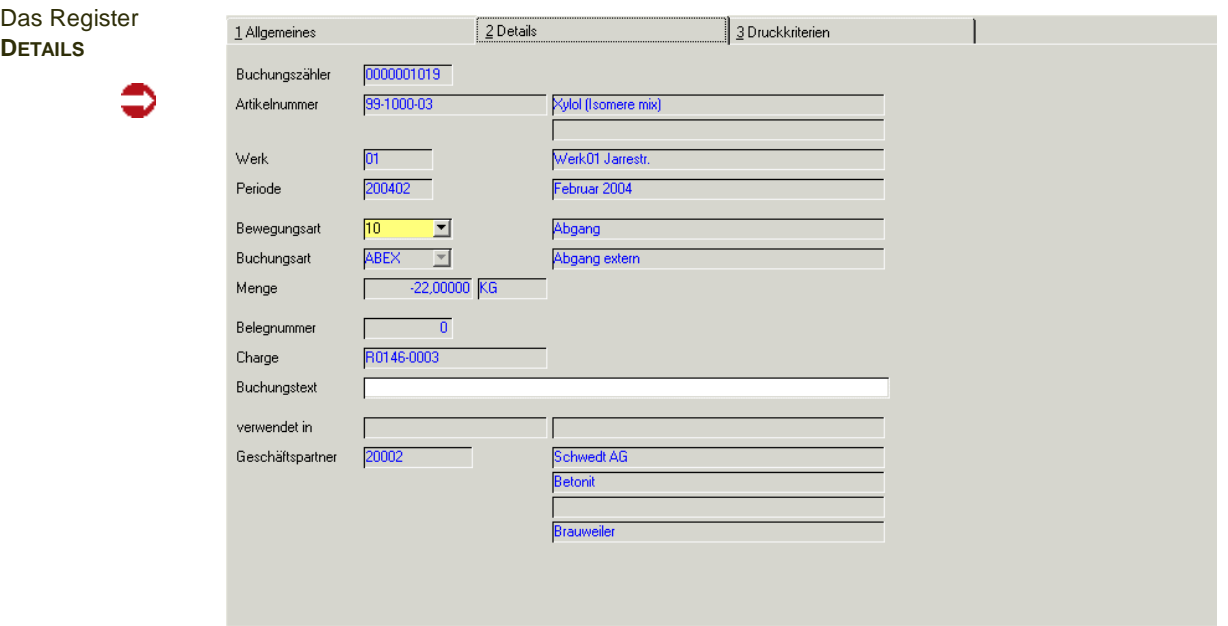

Im Gegensatz zum Register Allgemeines besteht hier die Möglichkeit die folgenden Felder zu editieren:

## *Bewegungsart*

Im Feld **Bewegungsart** stehen Ihnen die folgenden Optionen zur Verfügung:

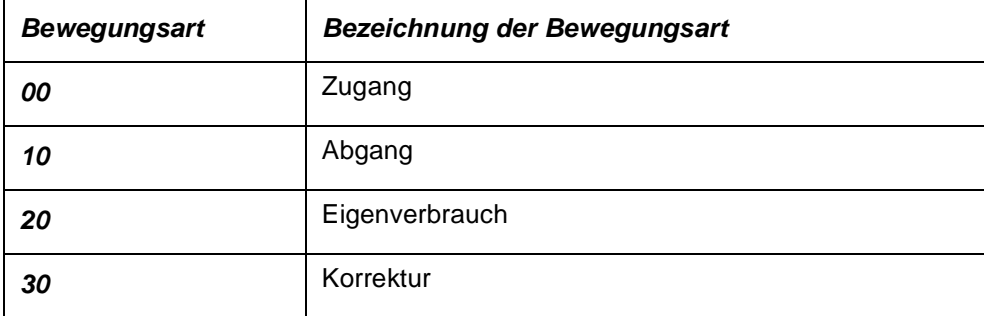

## *Buchungstext*

Erfassen Sie hier den Buchungstext für den aktuellen Buchungssatz.

# **Das Register DRUCKAUSWAHL**

Über das Register **DRUCKAUSWAHL** können Sie gezielt Einzelnachweise ausdrucken. Die Eingrenzung erfolgt über die folgenden Felder:

# *von Artikel / bis Artikel*

Um die Eingrenzung auf bestimmte Artikel durchzuführen, können hier die gewünschten Artikelnummern vorgegeben werden. Die Eingrenzung kann sich auch auf einen bestimmten Bereich von Artikelnummern z.B. von *77* bis *77zzz* beziehen. Weder die Artikelnummer *77* noch *77zzz* müssen existieren. Blending prüft, ob innerhalb der Eingrenzung Einzelnachweise für Artikel vorliegen.

# *von Periode / bis Periode*

Hier kann die Periode eingegrenzt werden, für die der Einzelnachweis gewünscht wird.

>>

**Hinweis** 

Sie starten den Druck durch den Befehl **Drucken** im Menü **Objekt**.

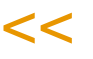

# **Periodenabschluss**

Über einen Periodenabschluß erfolgt die Zusammenfassung der Einzelnachweise, d.h. ihre Verdichtung in einen Periodennachweis. Der Periodenabschluß ist jeweils nur für die Folgeperiode der zuletzt abgeschlossenen Periode zulässig. Starten Sie das Programm *Periodenabschluß*, so wird auch die **Buchungsperiode** für den Periodenabschluß bereits vorgegeben:

Voraussetzung für die Durchführung des Periodenabschlusses ist:

- dass alle Datensätze aus den Lagerbewegungen übernommen wurden.
- dass für alle Einträge des Einzelnachweises im Feld **Bewegungsart** ein gültiger Schlüssel eingetragen ist.

Sind diese Voraussetzungen nicht erfüllt und der Periodenabschluß wird über die Menüauswahl **Funktion**, **Start** bzw. die Taste *F7* gestartet, so erfolgt ein entsprechender Hinweis und der Periodenabschluß wird nicht ausgeführt.

Sind dagegen alle Voraussetzungen erfüllt, so werden die Einzelbewegungen nach Bewegungsarten summiert und in den Periodennachweis übernommen. Bei Artikeln, bei denen keine Bewegungen innerhalb der Periode erfolgt sind, wird der Endbestandseintrag der Vorperiode übernommen.

# **Periodennachweis**

Das Register

Für ausgewählte Artikel und Perioden kann ein Periodennachweis ausgewertet bzw. gedruckt werden. Dieser Periodennachweis beinhaltet – neben den Anfangs– und Endbeständen je Periode – die Summen der Bewegungsarten für die ausgewählten Artikel.

Für die Erstellung des Periodennachweises wählen Sie ZOLLVERWENDUNGS-NACHWEIS, ABFRAGEN / AUSWERTUNGEN, PERIODENNACHWEIS:

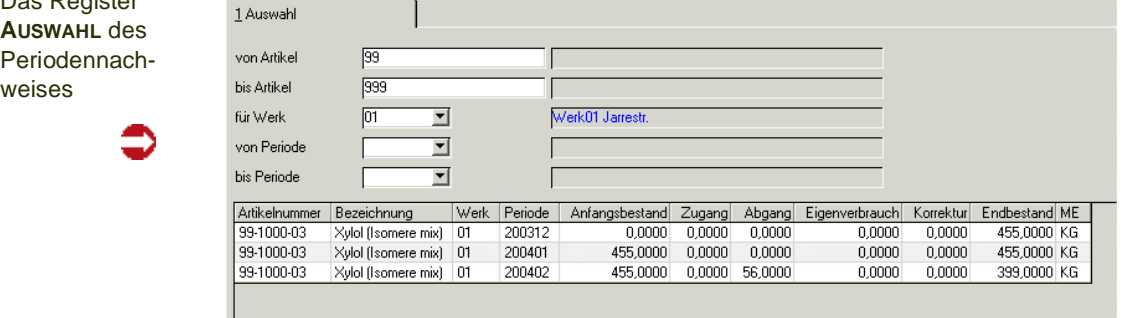

#### *von Artikel / bis Artikel*

Um die Eingrenzung auf bestimmte Artikel durchzuführen, können hier die gewünschten Artikelnummern vorgegeben werden. Die Eingrenzung kann sich auch auf einen bestimmten Bereich von Artikelnummern z.B. von *99* bis *99zzz* beziehen. Weder die Artikelnummer *99* noch *99zzz* müssen existieren. Blending prüft, ob innerhalb der Eingrenzung Daten für Artikel vorliegen.

# *Periode*

Geben Sie hier die Buchungsperiode/n vor, die der Periodenabschluß umfassen soll.

# Funktion, Start

Nach dem Sie die gewünschten Eingrenzungskriterien festgelegt haben betätigen Sie die Taste *F7*, oder wählen Sie **Funktion**, **Start** aus der Menüleiste, um die Darstellung zu aktualisieren.

Im einzelnen beinhaltet das Grid die folgenden Felder:

- Artikelnummer
- Bezeichnung
- Periode
- Anfangsbestand (Endbestand Vorperiode)
- Zugang
- Abgang
- Eigenverbrauch
- Korrektur
- Endbestand

# Drucken

Um den Periodennachweis auszudrucken wählen Sie Objekt, Drucken aus der Menüleiste.

# **Lager - Abfragen/Auswertungen**

In diesem Teil finden Sie

# Bestände:

- ["Artikelbestände" auf Seite 668](#page-667-0)
- ["Gebindebestände" auf Seite 676](#page-675-0)
- ["Lagerplätze nach Artikeln" auf Seite 671](#page-670-0)
- ["Lagerbestände nach Lagerplätzen" auf Seite 673](#page-672-0)

# **Disposition**

- ["Dispositionsübersicht" auf Seite 678](#page-677-0)
- ["Materialverfügbarkeit" auf Seite 692](#page-691-0)
- ["Behälterdisposition" auf Seite 694](#page-693-0)
- ["Absatzplanabweichung" auf Seite 696](#page-695-0)

# Chargenverfolgung

- ["Artikel–Charge" auf Seite 700](#page-699-0)
- ["Geschäftspartner–Chargen" auf Seite 706](#page-705-0)

# **Leihgebinde**

- Vorbemerkungen ["Leihgebinde" auf Seite 708](#page-707-0)
- ["Geschäftspartner–Leihgebindekonto" auf Seite 710](#page-709-0)
- ["Leihgebindekonto" auf Seite 712](#page-711-0)

# <span id="page-667-0"></span>**Artikelbestände**

Mit diesem Programm lassen sich die aktuellen Bestände, sortiert nach Lagerort und Charge, ansehen. Die Bestandsanzeige für einen Artikel erfolgt, je nach gewählter Selektion, für einen oder alle Lagerorte.

# *Werk*

Geben Sie das Werk an, für das Sie Lagerbestände anzeigen möchten.

# *Lagerort*

Geben Sie hier das gewünschte Lager vor, für das Sie die Bestände sehen möchten. Die Eingabe in dieses Feld ist nicht zwingend.

# *Artikel*

Geben Sie in diesem Feld den Artikel an, für den Sie die (Chargen)- Bestände sehen möchten. Eine Eingabe in dieses Feld ist nicht notwendig.

Statt einer kompletten Artikelnummer kann auch nur ein Teil eingegeben werden:

Für die **Eingabe** *55-100* werden zum Beispiel die Bestände der Artikel 55- 1000, 55-1000-01, 55-1000-02 etc. angezeigt.

#### Der Bestand wird nach Verlassen des Feldes Artikelnummer angezeigt.

Chargen nach Artikel

| 1 Allgemeines              |             |          |            | 2 Druckkriterien |            |               |            |               |                     |    |
|----------------------------|-------------|----------|------------|------------------|------------|---------------|------------|---------------|---------------------|----|
| Werk/Lagerort              |             | ᅬ        | ᆋ          |                  |            |               |            |               |                     |    |
| Artikel                    | 55-1        |          |            |                  |            |               | Bestand    |               |                     |    |
|                            |             |          |            |                  |            |               | reserviert |               |                     |    |
| Artikel                    | Bezeichnung | Lagerort | Lagerplatz | Charge           | Hersteller | Bestand       | avisiert   | Buch.auftr.   | reserviert ME Lager | QC |
| 55-1000-03                 | Lanette N   | 0200     |            | 0000000080-1     |            | 30,0000       | 0.0000     | 0.0000        | 0,0000 KG           | 00 |
|                            |             | 0200     |            | 0000000080-2     |            | 1.712,5000    | 0,0000     | 0,0000        | 0.0000 KG           | 00 |
|                            |             | 0200     |            | 0000000210       |            | 100,0000      | 0,0000     | 0,0000        | 0.0000 KG           | 00 |
|                            |             | 0200     |            | 0000000211       |            | 100,0000      | 0,0000     | 0,0000        | 0,0000 KG           | 00 |
|                            |             | 0200     |            | 0000000212       |            | 100,0000      | 0,0000     | 0,0000        | 0,0000 KG           | 00 |
|                            |             | 0200     |            | 0000000213       |            | 110,0000      | 0,0000     | 0,0000        | 0,0000 KG           | 00 |
|                            |             | 0200     |            | 0000000214       |            | 110,0000      | 0,0000     | 0.0000        | 0.0000 KG           | 01 |
|                            |             | 0200     |            | 0000000215       |            | 200,0000      | 0,0000     | 0,0000        | 0,0000 KG           | 10 |
| 55-1000-04                 | Cetiol      | 0100     | D90        | 0000000012       |            | 1.120,0000    | 0,0000     | $-1.120,0000$ | 0,0000 KG           | 00 |
|                            |             | 0200     |            | 0000000134       |            | 144,0000      | 0.0000     | 0.0000        | 0,0000 KG           | 00 |
|                            |             | 0200     |            | 0000000159       |            | 68,0000       | 0,0000     | 0,0000        | 0,0000 KG           | 00 |
|                            |             | 0200     |            | 0000000161       |            | 100,0000      | 0,0000     | 0,0000        | 0,0000 KG           | 00 |
|                            |             | 0200     |            | 0000000163       |            | 100,0000      | 0,0000     | 0,0000        | 0,0000 KG           | 00 |
|                            |             | 0200     |            | 0000000165       |            | 100,0000      | 0,0000     | 0,0000        | 0,0000 KG           | 00 |
|                            |             | 0200     |            | 0000000167       |            | 100,0000      | 0,0000     | 0.0000        | 0,0000 KG           | 00 |
|                            |             | 0200     |            | 0000000169       |            | 100,0000      | 0.0000     | 0.0000        | 0.0000 KG           | 00 |
|                            |             | 0200     |            | 0000000171       |            | 100,0000<br>ん | 0,0000     | 0,0000        | 0,0000 KG           | 00 |
|                            |             | 0200     |            | 0000000173       |            | 100,0000      | 0,0000     | 0,0000        | 0,0000 KG           | 00 |
|                            |             | 0200     |            | 0000000175       |            | 100,0000      | 0,0000     | 0,0000        | 0,0000 KG           | 00 |
|                            |             | 0200     |            | 0000000177       |            | 100,0000      | 0.0000     | 0.0000        | 0.0000 KG           | 09 |
|                            |             | 0200     |            | 0000000179       |            | 0,0000        | 0,0000     | 0,0000        | 250,0000 KG         | 01 |
|                            |             | 0200     |            | 0000000179-001   |            | 125,0000      | 0,0000     | 0,0000        | 0.0000 KG           | 01 |
|                            |             | 0200     |            | 0000000179-002   |            | 125,0000      | 0,0000     | 0,0000        | 0,0000 KG           | 01 |
|                            |             | 0200     |            | 12345            |            | 0,0000        | 20,0000    | 0.0000        | 0,0000 KG           |    |
| EE 1000 OF Facilities D.O. |             | 0200     |            | 0000000013       |            | 2.480,0000    | 0,0000     | 0,0000        | 0,0000 KG           | 00 |
|                            |             | 0200     |            | 0000000135       |            | 100.0000      | 0,0000     | 0.0000        | 0.0000 KG           | 10 |
|                            |             | 0200     |            | 0000000157-001   |            | 990,0000      | 0,0000     | 0,0000        | 0,0000 KG           | 00 |
|                            |             | 0200     |            | 0000000185       |            | 100,0000      | 0,0000     | 0,0000        | 0,0000 KG           | 10 |
|                            |             | 0200     |            | 0000000189       |            | 100,0000      | 0.0000     | 0.0000        | 0,0000 KG           | 10 |

Es wird der Bestand des Lagers angezeigt.

Angezeigt werden der aktuelle Bestand, die Avisierungen (z.B. in Bestellungen avisierte Chargen), der reservierte Bestand und die noch nicht bestätigten Buchungsaufträge (z.B. nicht bestätigte Umlagerungen bei Quittierung durch Scan).

Die Spalte Reservierungen beinhalten auch 'temporäre Reservierungen': Hat ein Benutzer in einem Dialog einen Bestandssatz ausgewählt, so wird diese Auswahl bereits in die Reservierungen eingerechnet. Gebucht wird diese Reservierung erst mit dem Speichern der Auswahl und gilt daher als temporär.

Chargenbestände erhalten je nach Qualitätscode ein farbiges Symbol.

# >>

**Hinweis** 

Bei den beschriebenen Farben handelt es sich um die Blending Standardwerte. Projektspe zifisch können bei Ihnen andere Farben oder Symbole zugeordnet sein.

# $<<$

- Rot: die Charge ist verfallen oder ein Qualitätscode sperrt die Charge
- Gelb: die Charge wurde exclusiv zugeordnet
- Grün: die Charge ist frei und nicht verfallen

• Orange: Die Charge ist zwar noch nicht verfallen, die Restlaufzeit ist jedoch kleiner als der in den Systemparametern eingegebene Wert (in Tagen oder in Prozent der Haltbarkeit). Die Tage bis zum Verfall und die Restlaufzeit sehen Sie, wenn Sie weiter nach rechts scrollen.

# *Behälteranzeige*

Eine Auskunft, in welchen Behältern diese Artikel sind, und wieviel Bestand vorhanden ist, erhalten Sie, wenn Sie weiter nach rechts scrollen:

 $\overline{1}$ 

Fixieren Sie zum Scrollen die Spalten Artikelnummer/Beschreibung, siehe [Seite 64](#page-63-0).

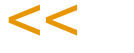

>>

Anzeige Behälter mit fixierter Artikelnummer

Tipp

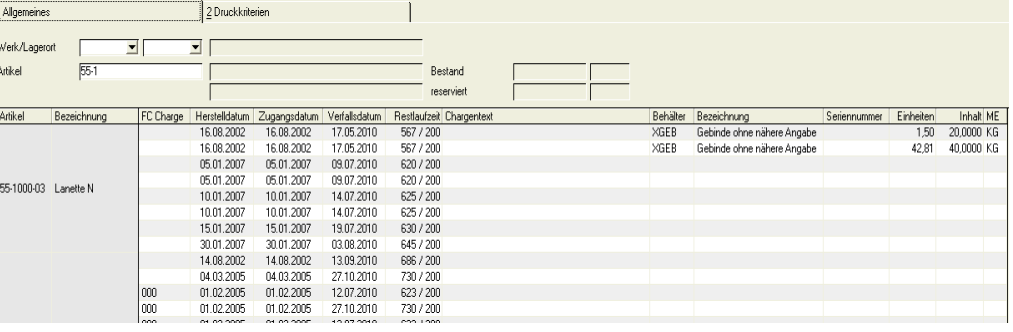

# Register Druckkriterien

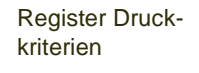

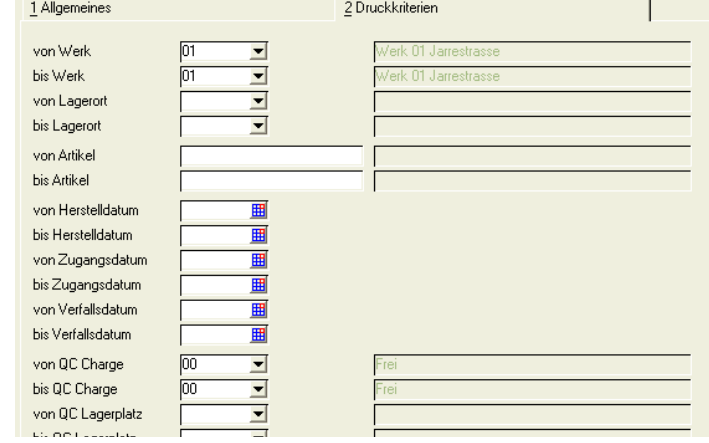

Eine Anzeige des Inhalts erfolgt immer in ME Lager des abgefüllten Artikels.

Auf dem zweiten Register **DRUCKKRITERIEN** können Sie die Selektionen für den Druck vornehmen. Dabei haben Sie folgende Auswahl:

## *Von Werk/Bis Werk*

Grenzen Sie hier die Bestände nach Werken ein.

#### *Von / Bis Lagerort*

Grenzen Sie hier die Bestände nach Lagerorten ein.

## *Von / Bis Artikel*

Grenzen Sie hier die verwendeten Artikel ein.

## *Von / Bis Herstelldatum, Zugangs– und Verfallsdatum*

Über diese Daten grenzen Sie die Chargen ein, die gedruckt werden sollen.

#### *Von / Bis QC Charge*

Geben Sie hier den Qualitätscode der Chargen vor, die Sie drucken möchten.

#### *Sortiert nach Lägern*

Über dieses Feld bestimmen Sie die Sortierreihenfolge des Ausdrucks nach Lägern.

#### *Nur negativer Bestand*

Wählen Sie dieses Feld an, werden nur Artikel mit negativem Bestand gedruckt.

# *Kurzliste*

Klicken Sie auf dieses Feld, erfolgt der Belegdruck in kompakter Form.

Ist dieses Feld nicht markiert, werden die Chargenbestände u.a. nicht addiert.

# <span id="page-670-0"></span>**Lagerplätze nach Artikeln**

Mit diesem Programm lassen sich die aktuellen (Chargen-) Bestände, sortiert nach Lagerort, Lagerplatz und Charge, ansehen. Die Bestandsanzeige für einen Artikel erfolgt, je nach gewählter Selektion, für einen oder alle Lagerorte.

Zu beachten ist, daß nur Lagerorte angezeigt werden, die mit Lagerplätzen angelegt wurden.

# Register Allgemeines

#### *Werk*

Geben Sie das Werk an, für das Sie Lagerbestände anzeigen möchten. Wenn Ihrem Benutzernamen ein Werk zugeordnet wurde, kann das nicht geändert werden. Sie können die Lagerbestände des Ihnen zugeordneten Werkes abfragen.

## *Lagerort*

Geben Sie hier das gewünschte Lager vor. Die Eingabe in dieses Feld ist nicht zwingend.

#### *Artikel*

Geben Sie in diesem Feld den gewünschten Artikel an.

Statt einer kompletten Artikelnummer kann auch nur ein Teil eingegeben werden:

.<br>تار

Für die **Eingabe** *55* werden zum Beispiel die Bestände der Artikel 55-1000, 55- 1000-01, 55-1000-02 etc. angezeigt.

Lagerplätze nach Artikeln

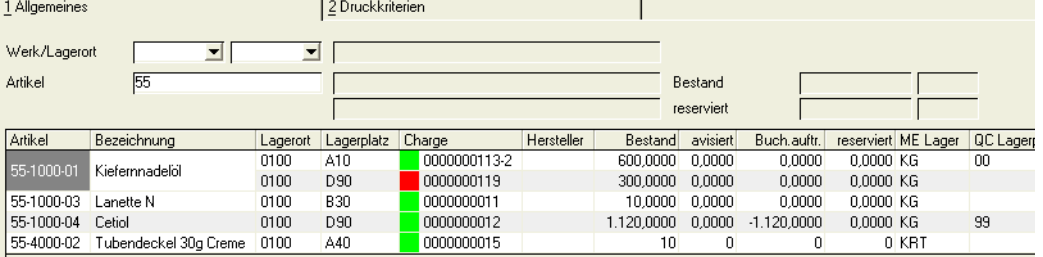

Angezeigt werden der aktuelle Bestand, die Avisierungen (z.B. in Bestellungen avisierte Chargen), der reservierte Bestand und die noch nicht bestätigten Buchungsaufträge (z.B. nicht bestätigte Umlagerungen bei Quittierung durch Scan).

Die Spalte Reservierungen beinhalten auch 'temporäre Reservierungen': Hat ein Benutzer in einem Dialog einen Bestandssatz ausgewählt, so wird diese Auswahl bereits in die Reservierungen eingerechnet. Gebucht wird diese Reservierung erst mit dem Speichern der Auswahl und gilt daher als temporär.

# Register Druckkriterien

Auf dem diesem Register können Sie die Selektionen für den Druck vornehmen.

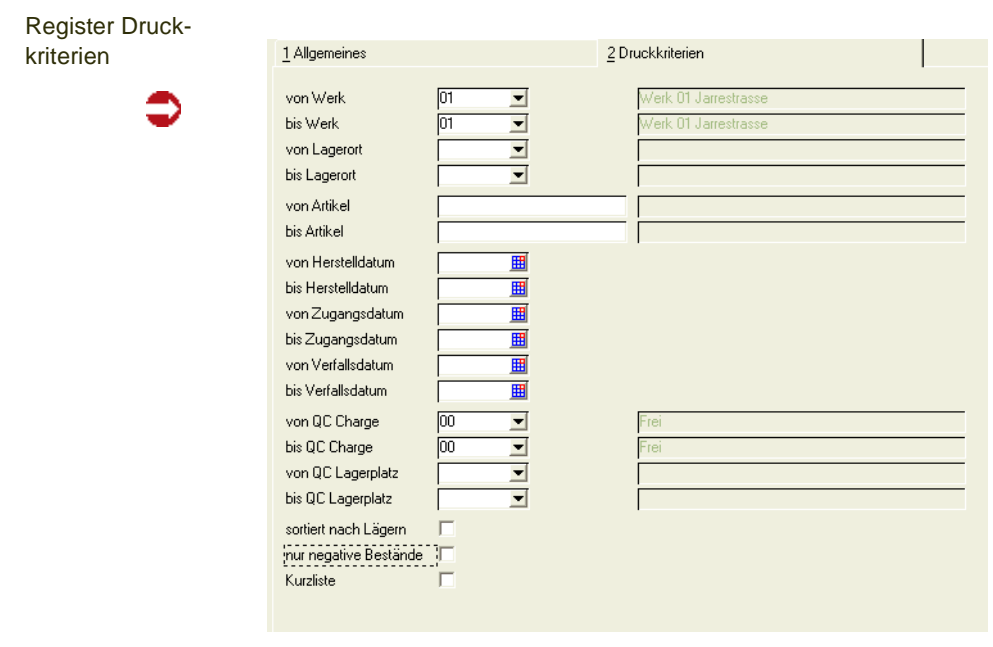

# *Von / Bis Werk*

Grenzen Sie hier die Werke ein, die Sie in Ihrer Liste verwenden wollen.

## *Von / Bis Lagerort*

Grenzen Sie hier die Chargen nach Lagerorten ein.

# *Von / Bis Artikel*

Grenzen Sie hier die verwendeten Artikel ein.

# *Von / Bis QC Charge*

Geben Sie hier den Qualitätscode der Chargen vor, die Sie drucken möchten.

# *Von / Bis QC Lagerplatz*

Geben Sie zur Eingrenzung den Qualitätscode des Lagerplatzes vor. [\(Siehe](#page-563-0) ["Lagerbuchungen \(Belegloses Buchen\)" auf Seite 564.\)](#page-563-0)

# *Von / Bis Zugangs– Verfalls- und Herstelldatum*

Über diese Daten grenzen Sie die Chargen ein, die gedruckt werden sollen.

# *Sortiert nach Lägern*

Über dieses Feld bestimmen Sie die Sortierreihenfolge des Ausdrucks nach Lägern.

## *Nur negativer Bestand*

Wählen Sie dieses Feld an, werden nur Artikel mit negativem Bestand gedruckt.

## *Kurzliste*

Klicken Sie auf dieses Feld, erfolgt der Belegdruck in kompakter Form.

# <span id="page-672-0"></span>**Lagerbestände nach Lagerplätzen**

Mit diesem Programm lassen sich die aktuellen Lagerplatzbestände kontrollieren. Sie können auswählen, ob SIe auch die freien Lagerplätze in der Selektion anzeigen lassen möchten.

Zu beachten ist, daß nur Lagerorte verwendet werden, die mit Lagerplätzen angelegt wurden, d.h., das es sich bei dem angezeigten Bestand nicht um den Gesamtbestand handeln muss.

# **Feldliste Lagerbestände nach Lagerplätzen**

## *Werk*

Geben Sie das Werk an, für das Sie Lagerbestände anzeigen möchten. Wenn Ihrem Benutzernamen ein Werk zugeordnet wurde, kann das nicht geändert werden. Sie können die Lagerbestände des Ihnen zugeordneten Werkes abfragen.

# *Lagerort*

Geben Sie hier das gewünschte Lager vor, für das Sie die Bestände sehen möchten. Die Eingabe in dieses Feld ist nicht notwendig.

# *Lagerplatz*

Geben Sie in diesem Feld den Lagerplatz an, für den Sie die Chargenbestände sehen möchten. Die Eingabe in dieses Feld ist ebenfalls nicht notwendig. Erlaubt ist auch, nur einen Teil des Lagerplatzcodes einzugeben. Die Eingabe von A zeigt beispielsweise die Bestände der Lagerplätze A01, A02, A03 usw.

Lagerplätze nach Artikeln

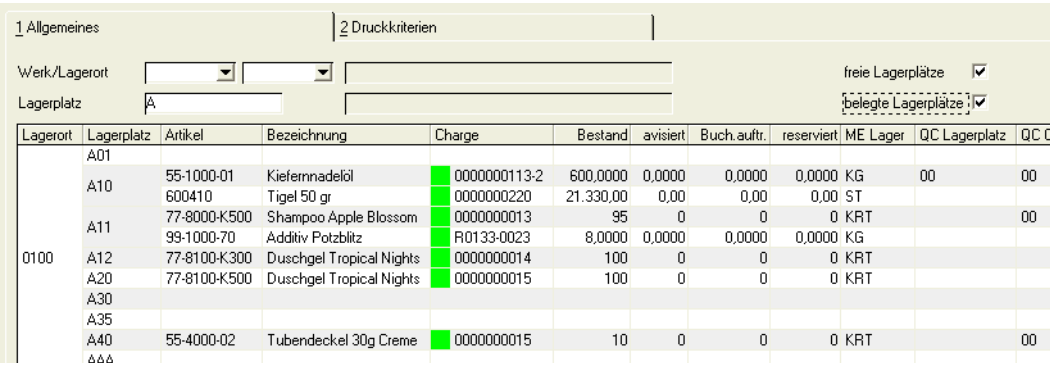

Die Feldliste entsprechen der Auswertung ["Lagerplätze nach Artikeln" auf](#page-670-0) [Seite 671](#page-670-0).

# Register Druckkriterien

# *Von / Bis Werk*

Grenzen Sie hier die Werke ein, die Sie in Ihrer Liste verwenden wollen.

## *Von / Bis Lagerort*

Grenzen Sie hier die Läger ein, die Sie in Ihrer Liste verwenden wollen.

## *Von / Bis Lagerplatz*

Geben Sie zur Eingrenzung die Lagerplätze vor, die Sie verwenden möchten.

## *Freie Lagerplätze*

Ist dieses Kontrollkästchen aktiviert, werden die freien Lagerplätze im selektierten Bereich angezeigt. Sie erhalten also eine Übersicht, der freien Lagerkapazitäten Ihrer Lagerorte.

## *Belegte Lagerplätze*

Ist dieses Kontrollkästchen aktiviert, werden die mit Ware belegten Lagerplätze selektiert. Sie erhalten die Auslastung Ihres Lagers in der Übersicht.

# *Kurzliste*

Klicken Sie auf dieses Feld, erfolgt der Belegdruck in kompakter Form.

# <span id="page-675-0"></span>**Gebindebestände**

Mit diesem Programm lassen sich die aktuellen Bestände eines Bulkartikels und der zugehörigen Gebindeartikel (Abfüllartikel) abfragen. Die Bestandsanzeige für einen Bulkartikel erfolgt, je nach gewählter Selektion, für einen oder alle Lagerorte. Wird ein Artikel abgefragt, der keinem Gebindeartikel als Bulkartikel zugeordnet ist, so werden nur die Bestände des Artikels angezeigt.

# *Werk*

Wenn Sie werksübergreifend arbeiten, können Sie ein Werk eingeben, für das Sie Gebindebestände anzeigen möchten. Wenn Ihrem Benutzernamen ein Werk zugeordnet ist, ist dieses hier vorgegeben und nicht änderbar.

# *Lagerort*

Geben Sie hier das gewünschte Lager vor, für das Sie die angelegten Chargen sehen möchten. Die Eingabe in dieses Feld ist nicht zwingend.

# *Artikel*

Geben Sie in diesem Feld den Artikel an, für den Sie die Bestände sehen möchten. Die Eingabe in dieses Feld ist notwendig.

# *Bestandssummen*

Durch Aktivierung dieses Kontrollkästchens werden die Bestände der einzelnen Artikel über alle Chargen und, je nach Auswahl im Feld **Lager**, über alle Lager summiert. Angezeigt werden die Bestandssummen für alle dem eingegebenen Bulk zugeordneten Gebinde.

Wird dieses Kontrollkästchen nicht aktiviert, so werden alle Einzelbestände ausgewiesen.

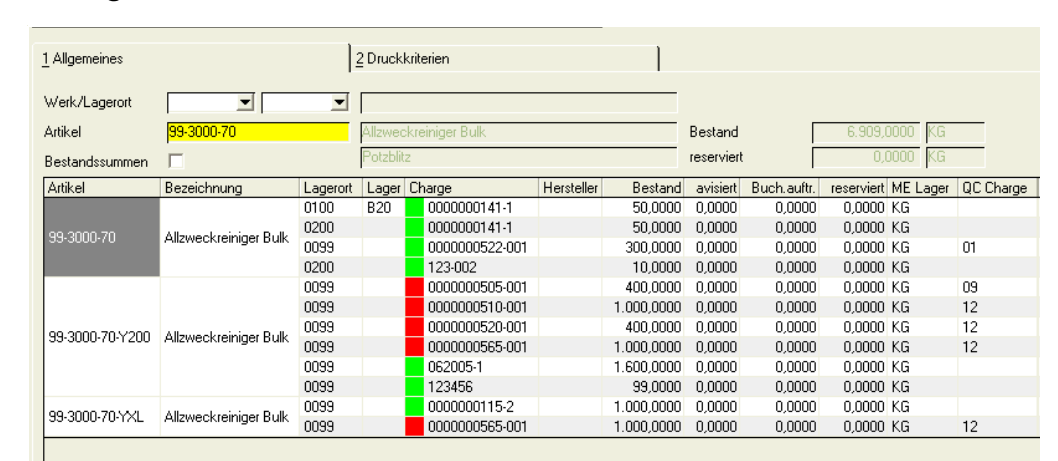

# *Anzeige*

Gebindebestände

Im oberen Bereich werden gemeinsame Informationen angezeigt, wie die Summe des Bestandes und der Reservierungen über alle zugehörigen Artikel in ME Lager des Bulkartikels.

Die Bestandsinformationen für die einzelnen Artikel und ggf. Artikelchargen werden im Grid dargestellt.

Ohne die Auswahl 'Bestandssummen' sehen Sie den aktuellen Bestand, die Avisierungen, die Reservierungen und die Buchungsaufträge.

Buchungsaufträge sind die Bestände, die mit einer Buchungsart um- oder zugebucht wurden, die dem Kennzeichen 'Quittierung' versehen ist. Diese Buchungsaufträge sind noch nicht per Scan bestätigt.

In der Spalte Reservierungen sind temporäre Reservierungen berücksichtigt. Temporäre Reservierungen entstehen, wenn ein Benutzer in einem Reservierungsdialog einen Bestandssatz ausgewählt hat, die Reservierung aber noch nicht gespeichert wurde.

# Register Druckkriterien

Auf dem zweiten Register **Druckkriterien** können Sie die Selektionen für den Druck vornehmen. Dabei haben Sie folgende Auswahl:

## *Von Werk/Bis Werk*

Grenzen Sie hier die Chargen nach Werken ein.

## *Von / Bis Lagerort*

Grenzen Sie hier die Chargen nach Lagerorten ein.

## *Von / Bis QC Charge*

Geben Sie hier den Qualitätscode der Chargen vor, die Sie drucken möchten.

## *Von / Bis ARTIKEL*

Grenzen Sie hier die (Bulk-)Artikel ein. Zu ausgewählten Bulkartikeln werden zugehörige Gebindeartikel, deren Artikelnummer außerhalb dieser Auswahl liegen, mit ausgegeben.

## *Von / Bis Herstelldatum, Zugangs- und Verfallsdatum*

Über diese Daten grenzen Sie die Chargen ein, die gedruckt werden sollen.

## *Nur Summen*

Klicken Sie auf dieses Feld, um einen Ausdruck analog der Anzeigefunktion Bestandssummen zu erhalten.

# <span id="page-677-0"></span>**Dispositionsübersicht**

Das Programm Dispositionsübersicht ist das zentrale Dispositionsprogramm. Unabhängig des Beschaffungsstatus eine Artikels (Fremd- oder Eigenbezug) erhalten Sie einen detaillierten Überblick über die IST-Situation (Register Allgemeines), die Projektion (Register Termine), die Historie (Register Lagerbewegungen), sowie die Verfügbarkeit.

p

Per Programmlinks kann direkt in verschiedene Erfassungsprogramme verzweigt werden (z.B. in Bestellungen oder in Produktionsaufträge).

# Register Allgemeines

Pflichtfelder für die Auswahl sind das Werk und die Artikelnummer.

Rufen Sie die Übersicht mit einem Programmlink auf, z.B. aus dem Dispomonitor, so werden diese Felder vorbelegt.

Der Dispozeitraum kann eingegrenzt werden. Diese Daten beziehen sich auf das Register Termine, den projizierten Bestand und das Register Lagerbewegungen. Das Bis - Datum wird berechnet aus einem in den Blending - Parametern eingetragenem Wert, z.B. Monatsende Monate weiter (ausgehend vom Tagesdatum). Weiterhing können Sie noch wählen, ob alle, oder nur disponible Lagerorte angezeigt werden.

Folgende Felder werden angezeigt:

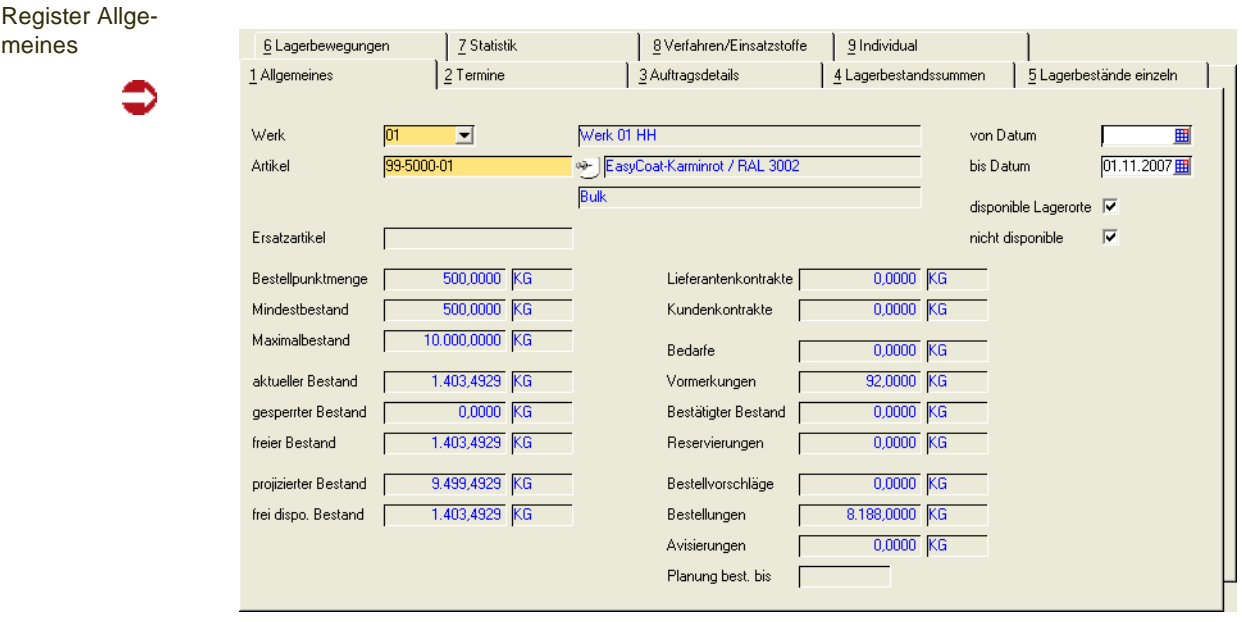

## *Ersatzartikel*

Wurde in den Stammdaten des Artikels ein Ersatzartikel vorgegeben, wird dieser hier angezeigt.

#### *Bestellpunktmenge / Minimal- / Maximalbestand*

Diese Daten werden in den Artikel-Werksdaten angelegt und geben Informationen zur Wiederbeschaffung der Ware. Die Bestellpunktmenge gibt einen "Schwellwert" vor, dessen Erreichen ggf. einen Bedarf auslöst. Sie kann auch aus Verbrauchsdaten berechnet werden.

## *Aktueller Bestand*

Hier wird der aktuelle Bestand des Artikels über alle Läger des Werkes angezeigt.

#### *Gesperrter Bestand*

Chargen, deren Qualitätscode das Kennzeichen gesperrt gesetzt haben, können nur in Ausnahmefällen verkauft oder eingesetzt werden. Die Dispositionsübersicht zeigt diese Daten als gesperrten Bestand an. Erst eine Qualitätsbuchung bewirkt, daß auch dieser Lagerbestand verfügbar ist.

Nur temporär gesperrter Bestand ("Quarantänebestand") kann u.U. dem verfügbaren Bestand zugerechnet werden. Lesen Sie dazu "Qualitätscodes" auf Seite 433.

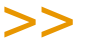

#### Hinweis

Es gibt einen Blending Parameter, der erlaubt, gesperrte Ware grundsätzlich in den verfüg baren Bestand einzurechnen.

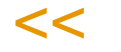

# *Freier Bestand*

Der freie Bestand errechnet sich aus dem **aktuellen Bestand** abzüglich dem *gesperrten Bestand* des Artikels.

#### *Projizierter Bestand*

Der projizierte Bestand des Artikels wird unter Berücksichtigung der Vorgaben des Systemverantwortlichen errechnet. Über ein Kennzeichen im Qualitätscode kann entschieden werden, ob der gesperrter Warenbestand dispositiv berücksichtigt werden soll:

#### Aktueller Bestand

- gesperrter Bestand (s.o.)
- Bedarfe (bei Dispokennzeichen *03)*
- Bedarfe (bei Dispokennzeichen *01,02*, Sekundärbedarf aus PV's)
- Vormerkungen (bei Dispokennzeichen *01,02)*

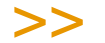

Bei Dispokennzeichen *00* werden weder Bedarfe noch Vormerkungen berücksichtigt.

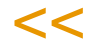

- + Bestellvorschläge
- + Bestellungen

= Projizierter Bestand

\_\_\_\_\_\_\_\_\_\_\_\_\_\_\_\_\_\_\_\_\_\_\_\_\_\_\_

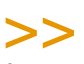

#### **Hinweis**

Auftragspezifisch zu produzierende oder zu bestellende Positionen und die daraus erstellten Vorschläge verändern die Projektion nicht.

p

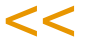

# *frei disponierbarer Bestand*

Dieser ist der kleinste projizierte Bestand bis zum "nächstmöglichen Wiederbeschaffungstermin" (-1 Tag) eines Artikels und gibt Auskunft darüber, welche Menge man maximal entnehmen kann, und trotzdem alle anderen Aufträge noch herstellen kann.

## *Bedarfe*

Bedarfe werden durch den Primärbedarf der Absatzpläne oder dem Sekundärbedarf aus Produktionsvorschlägen erzeugt und hier angezeigt.

## *Vormerkung*

- Sobald mit Blending ein Verkaufsauftrag erfaßt und gespeichert wird, löst dieser eine Vormerkung für die Ware aus, die hier angezeigt wird.
- Vormerkungen werden auch durch Produktionsaufträge ausgelöst, die den gewählten Artikel als Einsatzstoff verwenden.

#### *Bestätigter Bestand*

Kundenauftragspositionen und Produktionsaufträge können ein Kennzeichen bestätigter Bestand erhalten. Damit wird eine Priorisierung vorgenommen. Nicht bestätigte Positionen können nur reserviert oder entnommen werden, wenn genug Bestand für die bestätigten Positionen vorhanden ist. Die Bestätigte Menge wird also als Summe vom verfügbaren Bestand abgezogen. Reservierungen oder Entnahmen gegen bestätigte Positionen sind möglich. Bei einer Fehlmenge erhalten Sie eine Warnung.

In der Produktion wird über die Erfassungsart ('automatisch best. Bestände) entschieden, ob Inputstoffe das Kennzeichen bestätigt erhalten oder nicht.

## *Reservierung*

Die Reservierung ist eine Teilmenge der Vormerkung. Während der Auftragserfassung können Sie der Auftragsposition eine Charge zuordnen, was eine Reservierung auslöst. Reservierungen werden manuell im Auftrag oder über die Belegverarbeitung der Materialwirtschaft bzw. der Produktion angelegt und haben keinen Einfluß auf den projizierten Bestand.

Die Menge im Feld Reservierungen berücksichtigt auch die 'temporären Reservierungen'. Wird im Dialog, z.B auf der Tabseite Reservierung in der Auftragsposition, eine Charge ausgewählt, ist der Bestand temporär reserviert. Die Reservierung wird durchgeführt, wenn diese Auswahl gespeichert wird.

## *Bestellvorschläge*

Jeder Beschaffungsvorschlag für den ausgewählten Artikel wird hier summiert angezeigt. Das kann sowohl ein Produktions– als auch ein Bestellvorschlag sein.

#### *Bestellungen*

Hier werden die Mengen aller *Bestellungen* als Summe in der **ME Lager** angezeigt. Sobald eine Bestellung für den gewählten Artikel erfaßt und gespeichert ist, wird sie hier berücksichtigt. Auch *Produktionsaufträge* für den gewählten Artikel werden hier zur Summe der Bestellungen zusammengefaßt.

#### *Avisierung*

Wie die Reservierung im Verkauf ist die Avisierung eine Teilmenge der Bestellung. Während der Bestellerfassung können Sie die Belegposition einer Charge zuweisen. Diese Zuweisung löst dann eine Avisierung des Bestandes aus und hat keinen Einfluß auf den projizierten Bestand. Hat Ihnen also der Lieferant (oder Spediteur) den Liefertermin bestätigt, können Sie diesen in der Bestellposition erfassen und die Menge avisieren.

#### *Lieferantenkontrakt*

Mit Blending haben Sie die Möglichkeit, die mit Ihren Lieferanten vereinbarten Rahmenverträge mit speziellen Konditionen zu erfassen und zu pflegen. Weisen Sie eine Bestellposition einem Kontrakt zu, wird die Bestellmengen von der Kontraktmenge abgezogen und die Konditionen berücksichtigt.

#### *Kundenkontrakt*

Der Kundenkontrakt gleicht dem Lieferantenkontrakt in der Funktionalität. Damit haben Sie die Möglichkeit, Rahmenverträge mit Kunden zu vereinbaren und z.B. projektbezogene Sonderkonditionen festzulegen.

#### *Planung bestätigt bis*

Sie können eine Planung bis zu einem bestimmten Termin bestätigen. Diese Bestätigung hat z.B. Auswirkungen auf den Berechnungslauf des Dispomonitors.

# Menü Gehezu

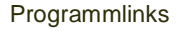

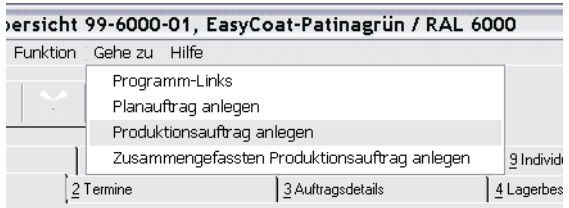

Aus dem Programm Disposition können Sie mit den hinterlegten Programmlinks direkt in das jeweilige Erfassungsprogramm springen. Übergeben wird das ausgewählte Verfahren.

Den Menüeintrag zusammengefassten Produktionsauftrag anlegen erhalten Sie bei Einsatz des Addons 'Zusammenfassende Fertigung'.

Diese Links starten die Programme jeweils im Neu-Modus. Einen bestehenden Plan- oder Produktionsauftrag können Sie mit der Funktion 'Zeile bearbeiten' des Registers Termine bearbeiten.

p

# Register Termine

Hier werden alle Geschäftsprozesse, die eine Bestandsveränderung des gewählten Artikels bewirken, zusammengefaßt. Dispositiv nicht wirksame Zeilen werden blau (default) hinterlegt. Dispositiv nicht wirksam sind:

- Kundenauftragspositionen bei plangesteuerten Artikeln
- aus diesen Aufträgen resultierende Produktions- und Bestellvorschläge sowie angelegte Produktionsaufträge und Bestellungen.

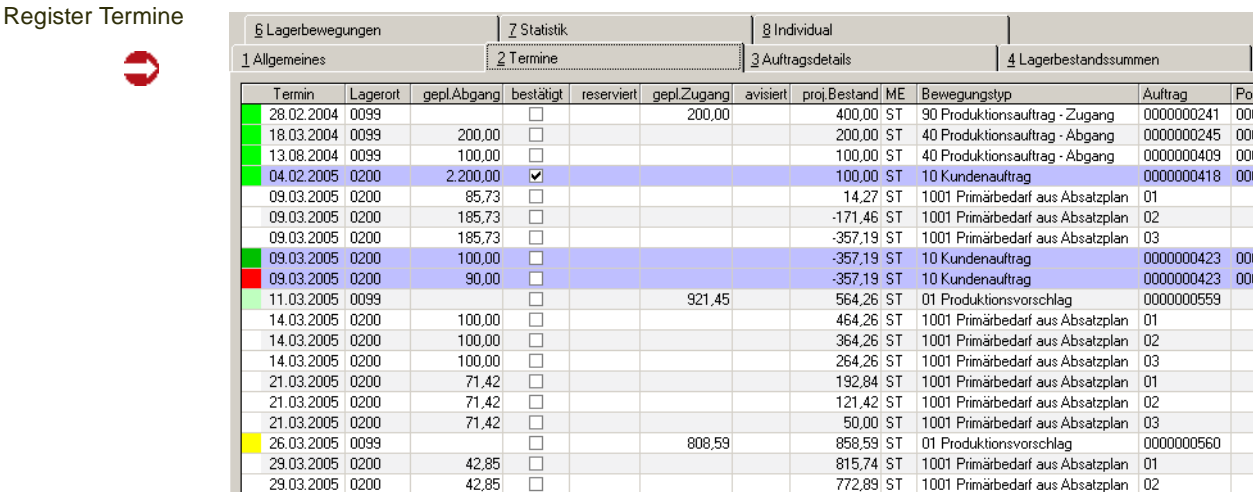

Wurde im Absatzplan ein Verfahren und eine Variante hinterlegt, wird diese Variante auch entsprechend angezeigt.

#### WBT und Fixierungshorizont

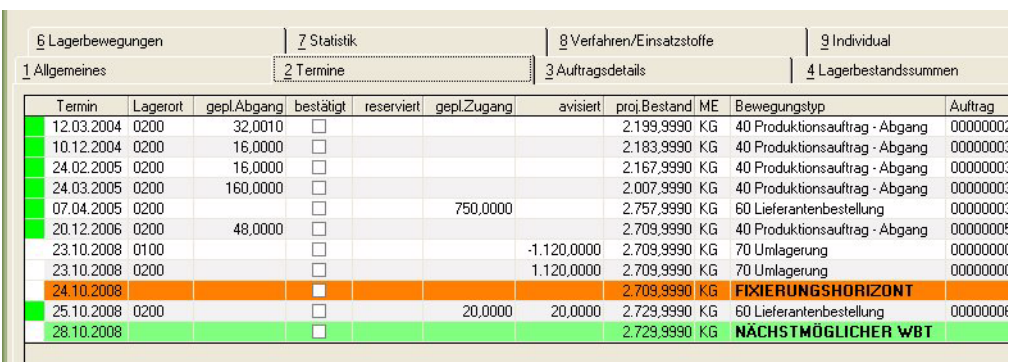

In das Terminraster eingeblendet werden zusätzlich der frühest mögliche Wiederbeschaffungstermin (aus 'Heute' + Wiederbeschaffungszeit + Prüfzeit + Pufferzeit) sowie der Fixierungshorizont ('Heute' + Horizont aus Artikel-Werksdaten).

(Die Spalte Avisierungen enthält hier im Beispiel eine Umlagerung, die mit einer Buchungsart mit dem Kennzeichen 'Quittierung' gebucht wurde. Die Umbuchung wurde noch nicht per Scan bestätigt)

In diesem Register sehen Sie einige farbliche Markierungen der Zeilen:

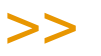

**Hinweis** 

Die beschriebenen Farben sind projektspezifisch änderbar. Den beschriebenen Bedingungen kann also ein anderer Farbwert zugewiesen werden. Erfüllt ein Termin mehrere Bedingungen, so 'gewinnt' die letzte Prüfung in der Reihenfolge ihrer Beschreibung: Ein durch Produktionskampagnen umterminierter und bereits freigegebener Vorschlag wird also 'hell grün' gekennzeichnet.

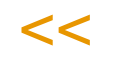

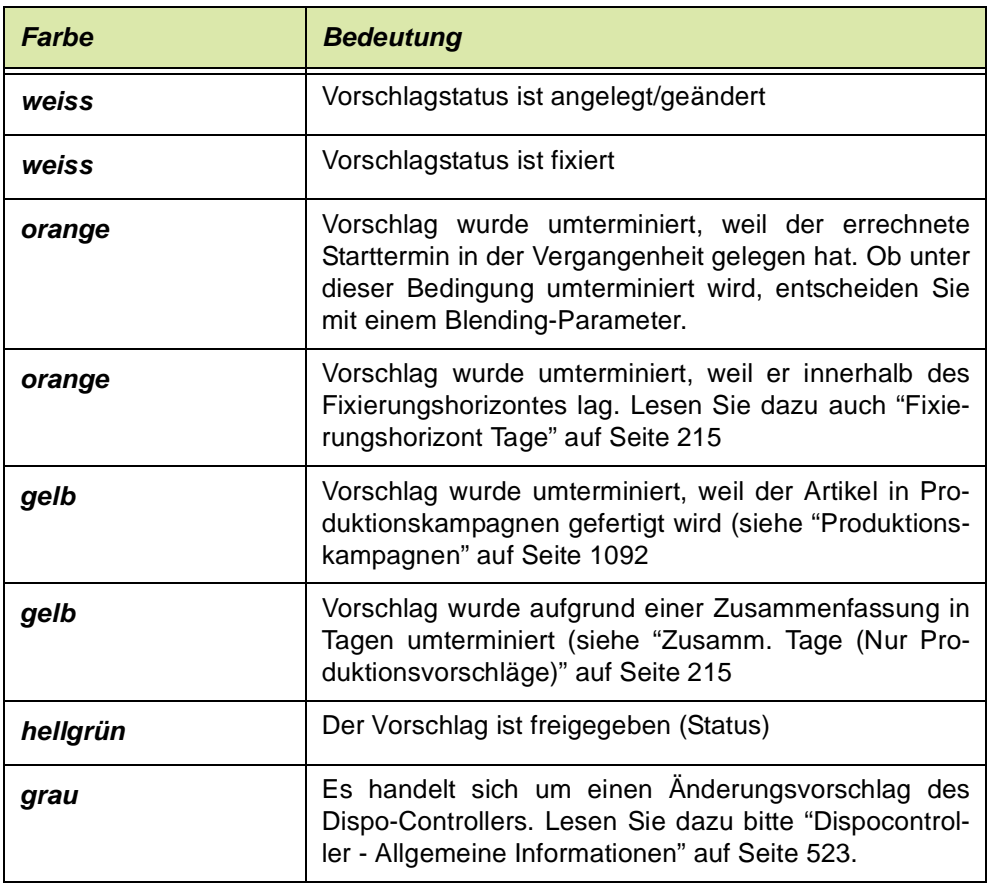

# **Farbcodes für Vorschläge (Produktion und Bestellvorschlag).**

p

# **Farbcodes für Aufträge (Aufträge und Bestellungen)**

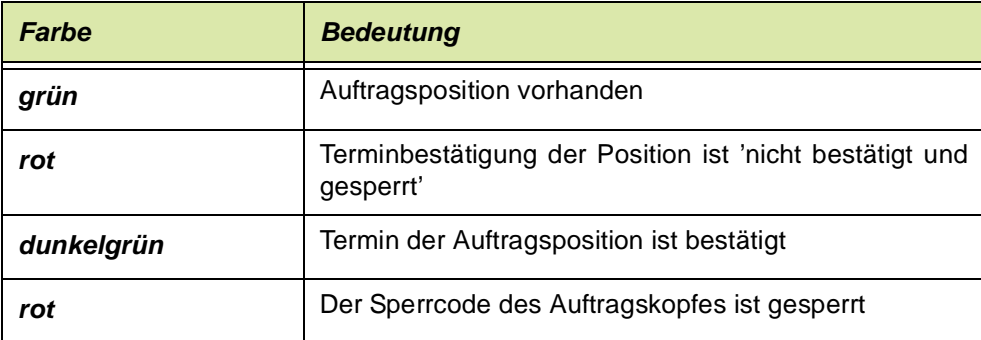

# Funktionen im Register Termine

Die beiden nachfolgend beschriebenen Funktionen finden Sie im Kontextmenü des Registers Termine.
Kontextmenü

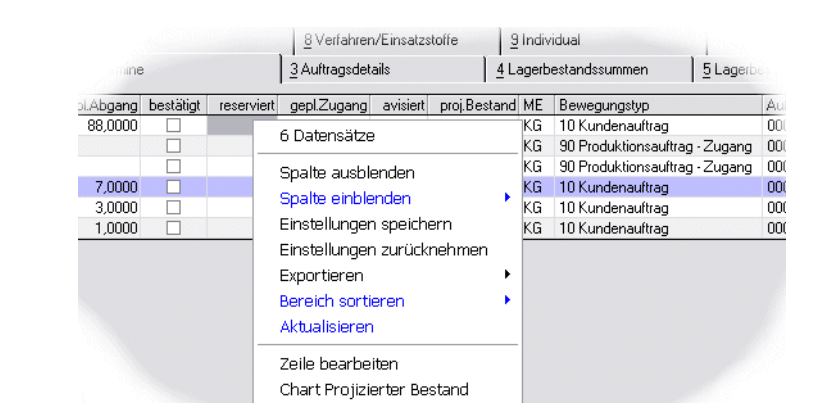

#### **Zeile Bearbeiten**

Diese Funktion springt aus einem Vorgang direkt in das assoziierte Erfassungsprogramm.

Die möglichen Erfassungsarten sind jeweils in den Parametern hinterlegt. So können Sie direkt einen Kundenauftrag, Planauftrag oder Produktionsauftrag bearbeiten.

#### **Chart proj. Bestand**

Im Kontextmenü des Grids können Sie die Projektion des Lagerbestandes als Chart darstellen. Dargestellt wird die Spalte 'projizierter Bestand' im Bezug zu Mindestbestand, Bestellpunkt, min/max. Bestand. Bei mehreren Bewegungen an einem Tag wird der letzte Datenpunkt des Tages angezeigt.

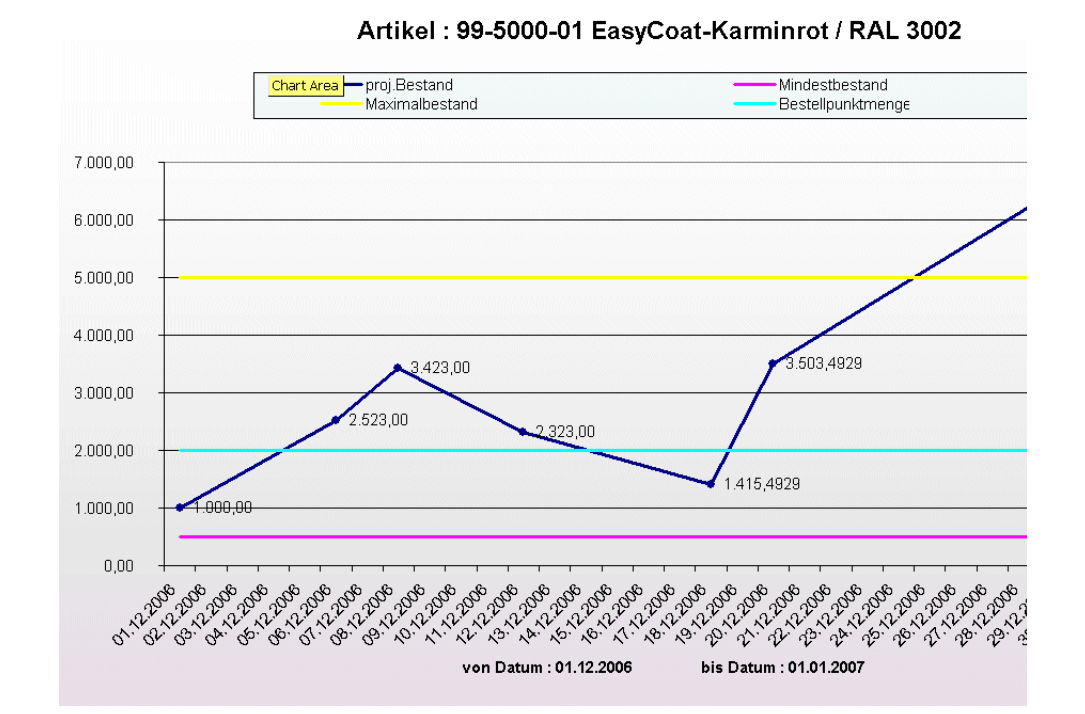

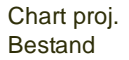

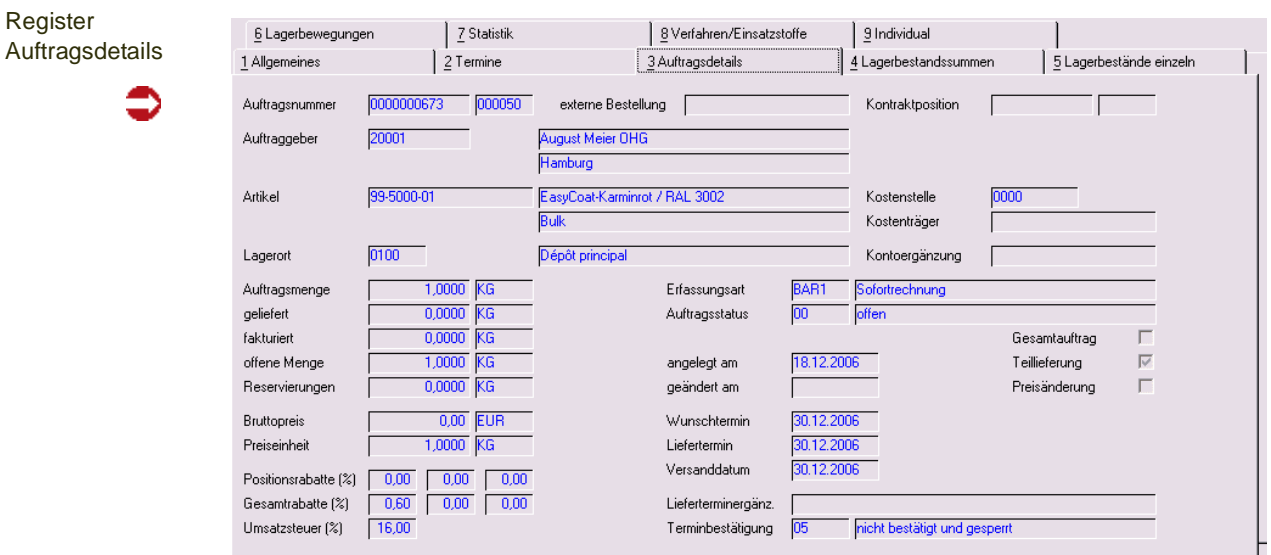

p

### Register Auftragsdetails

Hier werden die Positionsdaten des Geschäftsvorfalls angezeigt.

>> Falls Sie die Fehlermeldung "Bitte erst eine gültige Auftragsposition auswählen*.*" angezeigt bekommen, haben Sie zuvor im Register Termine keine Zeile ausgewählt.

 $<<$ 

### Register Lagerbestandssummen

Lagerbestandssummen

**Hinweis** 

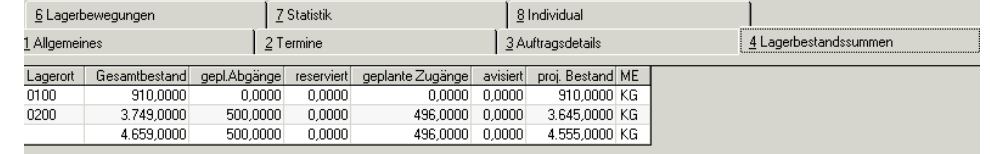

Dieses Register zeigt den tatsächlichen und den projizierten Bestand (also unter Einbeziehung aller Abgänge oder Zugänge durch geplante Produktionsaufträge, Bestellungen oder Kundenaufträge etc.) an.

Auf diesem Register werden diese Bestände für die im Register Allgemeines ausgewählten Lagerorte (disponible/nicht disp.) des Werks summiert angezeigt.

#### Register Lagerbestände einzeln

In diesem Register werden die Lagerbestände des im Register Allgemeines selektierten Artikels nach Lagerort, Lagerplatz und Chargennummer sortiert angezeigt.

Im rechten Bereich sehen Sie die Informationen, in welche Behälter mit welchem Inhalt der Bestand abgefüllt wurde.

Register Lagerbestände Einzeln

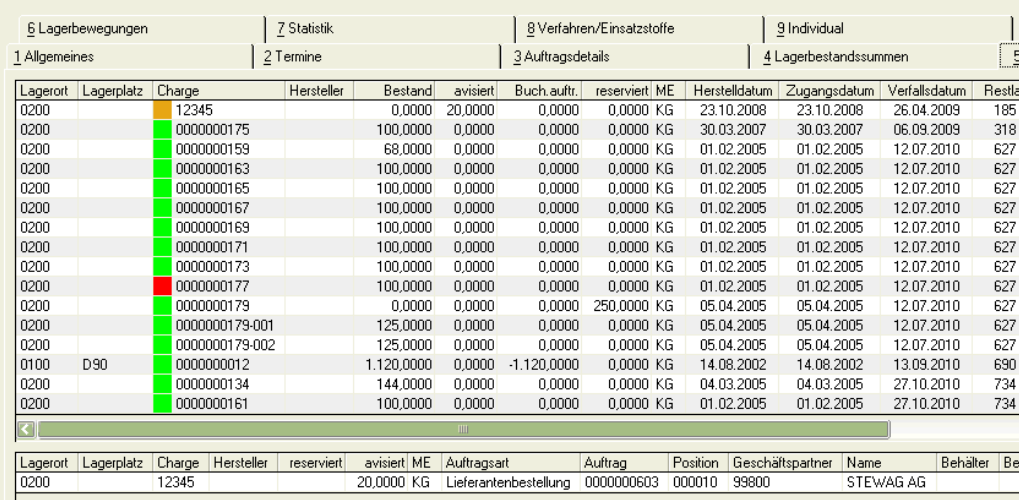

Angezeigt werden die Bestände, die im System befindlichen Reservierungen und Avisierungen sowie unverarbeitete Buchungsaufträge (Diese wurden mit einer Buchungsart mit dem Kennzeichen 'Quittierung' gebucht. Der bestätigende Scan ist noch nicht erfolgt).

Daneben werden im oberen Grid zusätzlich Chargendaten wie Zugangs–, Verfallsdatum und der Qualitätscode angezeigt. Die in der Spalte **Chargen** den Chargennummern vorangestellten Farben geben Auskunft über den *Status* der Charge.

Eine mit **roter** Farbe markierte Charge ist gem. dem Chargenqualitätscode gesperrt oder abgelaufen und kann nicht verwendet werden - es sei denn, die gewählte Verarbeitungsart prüft das Verfallsdatum nicht (Kennzeichen in Verarbeitungsart), oder in der Abgangsbuchungsart ist explizit der Qualitätscode hinterlegt: Dann darf mit genau dieser Buchungsart auch Ware mit genau diesem Qualitätscode reserviert und entnommen werden.

**Gelb** markierte Chargen wurden auftragsgebunden produziert und sind exclusiv zugeordnet.

*Orange* werden Chargen dargestellt, deren Restlaufzeit nicht mehr der geforderten Restlaufzeit für die Produktion entspricht. Mit einem Blending-Parameter bestimmen Sie, ob diese Restlaufzeit als Anzahl Tage, oder als %-Wert der Haltbarkeit eingegeben wird.

**Grüne** Chargen sind frei verfügbar und haben eine genügend grosse Restlaufzeit.

>>

Hinweis

Die beschriebenen Farben entsprechen dem Blending-Standard und können bei Ihnen ange passt werden.

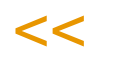

Im unteren Grid werden reservierte Warenbestände des gewählten Artikels angezeigt. Als Ergänzung dieser Information werden u.a. Daten des für die Reservierung verantwortlichen Auftrags / die für die Avisierung verantwortliche Lieferantenbestellung angezeigt.

### Register Lagerbewegungen

Dieses Register beinhaltet alle Bewegungen des im Register Allgemeines ausgewählten Artikels im ausgewählten Zeitraum. Da Qualitätsbuchungen (frei/ gesperrt) Auswirkungen auf den dispositiven Bestand haben können, werden sie ebenfalls angezeigt.

p

Register Lagerbewegungen

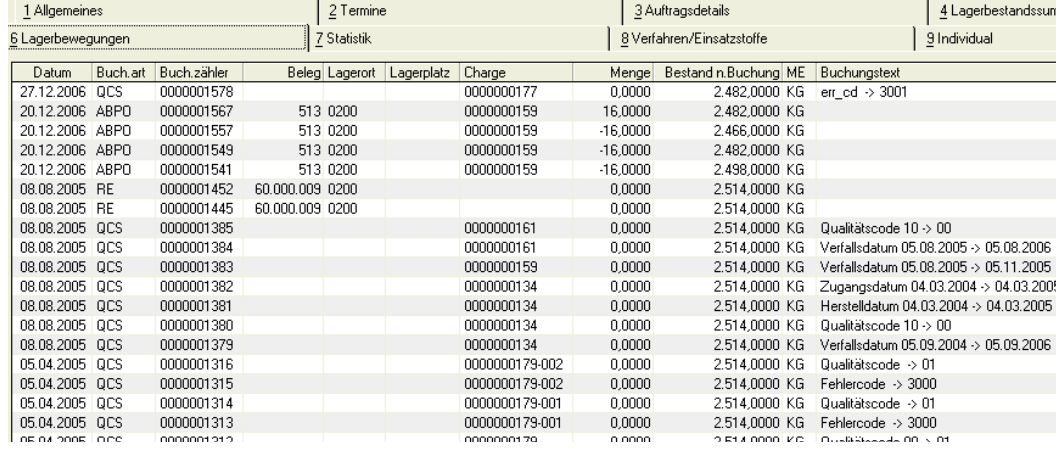

Im Kontextmenü des Grids können Sie die Lagerbewegung als Chart darstellen. Dargestellt wird die Spalte 'Bestand nach Buchung' im Bezug zu Mindestbestand, Bestellpunkt, min/max. Bestand. Bei mehreren Bewegungen an einem Tag wird der letzte Datenpunkt des Tages angezeigt.

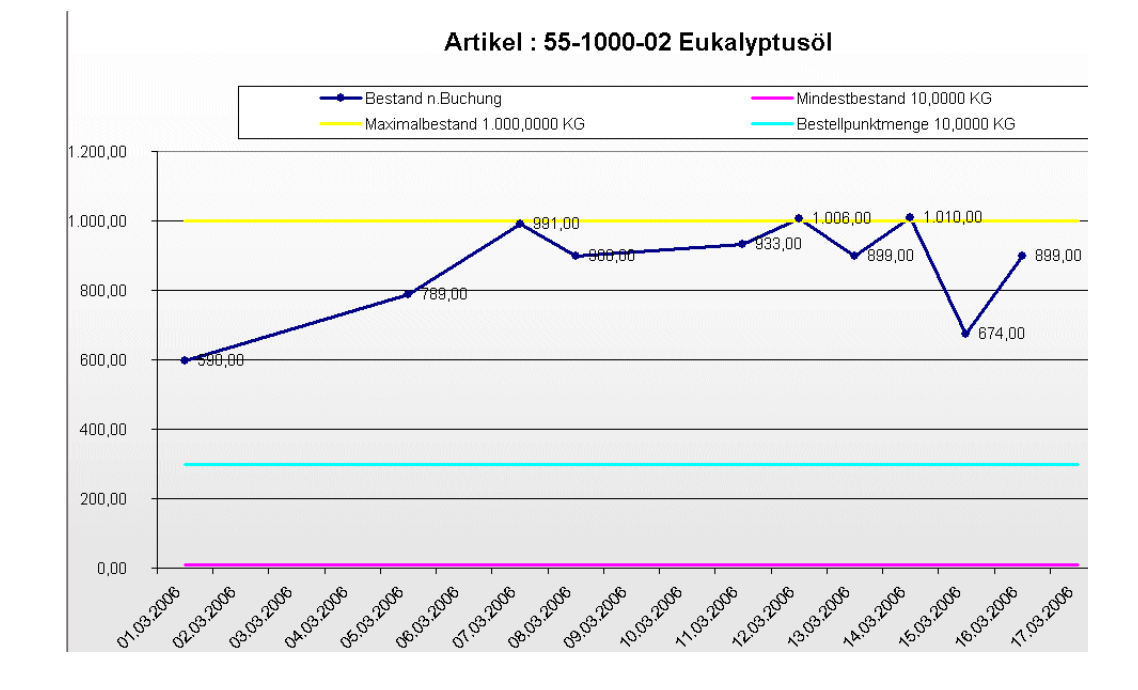

# Lagerbeweg.

Excel-Chart

### Register Statistik

In diesem wird eine Statistik angezeigt, welche die Bestandsinformationen zeilenweise pro Buchungsperiode zusammenfaßt.

**Register Statistik** 

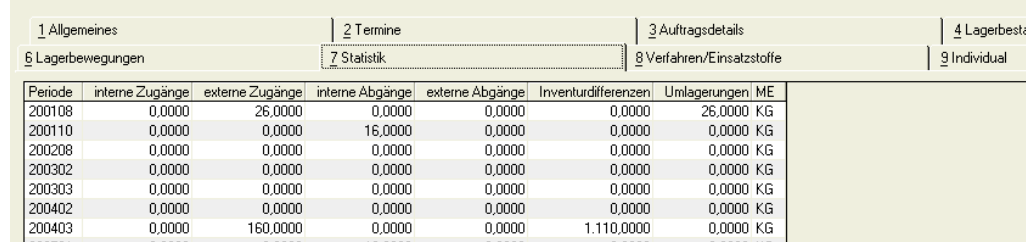

### Register Verfahren/Einsatzstoffe

Dieses Register bietet Ihnen eine Übersicht über Herstellverfahren und deren Einsatzstoffe.

Für diese Übersicht teilt sich das Register in zwei Tabellen auf:

1 Allgemeines  $\Big|$  2 Termine 3 Auftragsdetails  $\frac{1}{2}$  Statistik 8 Verfahren/Einsatzstoffe 6 Lagerbewegungen Verfahren Variante Bezeichnung 170 Ressourcenmenge ME Mengenbasis ME Durchlaufzeit Status 55-5000-01 Erkältungsbalsam input 16,0000 KG 500,0000 KG 2.230 freigegeben 55-6000-01 1 100,0000 KG 456 freigegeben Freebreeze  $3,2001$  KG Ressource Ressourcentyp Bezeichnung Bestand reserviert ME | 1/0 Bruttomenge Nettomenge 55-1000 Materia Gereinigtes Wasse **BA 4980** 62.5000 19 452 9571  $n$ nnnn $k$ inpul 55-1000-03 Material 17,5000 17,5000 Lanette N 2.472,5000 0.0000 KG input 55-1000-04 Material  $3,2001$ 2.482,0000 250,0000 KG Cetiol 3,0000 input 55-1000-05 Material Emulgin B 2  $2,0000$  $2,0000$ 4.770,0000  $0,0000$  KG input 55.1000.10 Material Minzol 15,0000 15,0000 6.355,0000  $0.0000$  KG input 55-5000-int Intramateria Abgewogene Rohstoffe Salbenprod. 100,0000 100,0000  $0.0000$  $0.0000~\text{KG}$ input 55-5000-int Abgewogene Rohstoffe Salbenprod. 100,0000 100,0000  $0,0000$ 0,0000 KG Intramateria output 55-6000-01 Material Freebreeze 100,0000 100,0000 0.0000 0.0000 KG output

#### *Obere Tabelle (Herstellverfahren):*

Die hier gezeigten Daten beziehen sich auf den im ersten Register **ALLGE-MEINES** ausgewählten Artikel. Es werden alle Herstellverfahren tabellarisch dargestellt, in denen er als Input– und/oder Outputstoff Verwendung findet. Zu den Herstellverfahren erhalten Sie Angaben über z.B. mögliche Herstellvarianten oder den Status des gesamten Verfahrens.

Die Verfahrensstruktur des markierten Verfahrens wird im unteren Grid angezeigt.

#### *Untere Tabelle (Input–/Outputstoffe)*

In dieser Tabelle erhalten Sie Angaben über die verwendeten Ressourcen eines Verfahrens, das Sie in dem oberen Register ausgewählt haben. Die Auflistung erfolgt nach der Reihenfolge der Teilrezepte.

Arbeitsgänge werden hier nicht berücksichtigt.

Register Verfahren / Einsatzstoffe

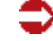

Mit einem Doppelklick in der Zeile einer Ressource wird diese als Artikel im Register *Allgemeines* eingetragen. Alle Bestände, Bedarfe etc. werden nun auf Basis dieses Artikels neu ermittelt. Auch die im oberen Grid dieses Registers angezeigten Daten werden aktualisiert. Es werden alle Verfahren dargestellt, in denen der Artikel als Input– bzw. Outputstoff Verwendung findet.

p

**Hinweis** 

Verfahrens– oder Mengenänderungen können hier nicht vorgenommen werden.

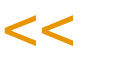

>>

### Register Individual

Das Register Individual steht für Ihre individuellen Dispositionsauswertungen bereit.

### Funktion

#### **Verfügbarkeit**

Mit der Funktion Verfügbarkeit, das auch in anderen Programmen von *Blending* angeboten wird, besteht die Möglichkeit, die voraussichtliche Bestandentwicklung des zur Bearbeitung ausgewählten Artikels zu kontrollieren.

Lesen Sie dazu "Verfügbarkeit (F8)" auf Seite 717.

### **Materialverfügbarkeit**

Die Materialverfügbarkeitsliste verschafft Ihnen eine Übersicht, welche Artikel einen kritischen Bestand erreicht haben:

Für dieses Programm können Vorlagen hinterlegt werden. Siehe ["Vorlagen"](#page-68-0) [auf Seite 69](#page-68-0).

#### **Hinweis**

Mit einem Blending-Parameter können Sie den ersten Tag der Woche (SO oder MO) einstellen, und welche Woche als erste des Jahres gezählt werden soll (erste, oder erste mit mehr als 4 Tagen). Blending berücksichtigt diese Parameter für die Information 'KW' auf der Liste.

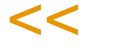

f

>>

#### Auswahlkriterien

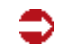

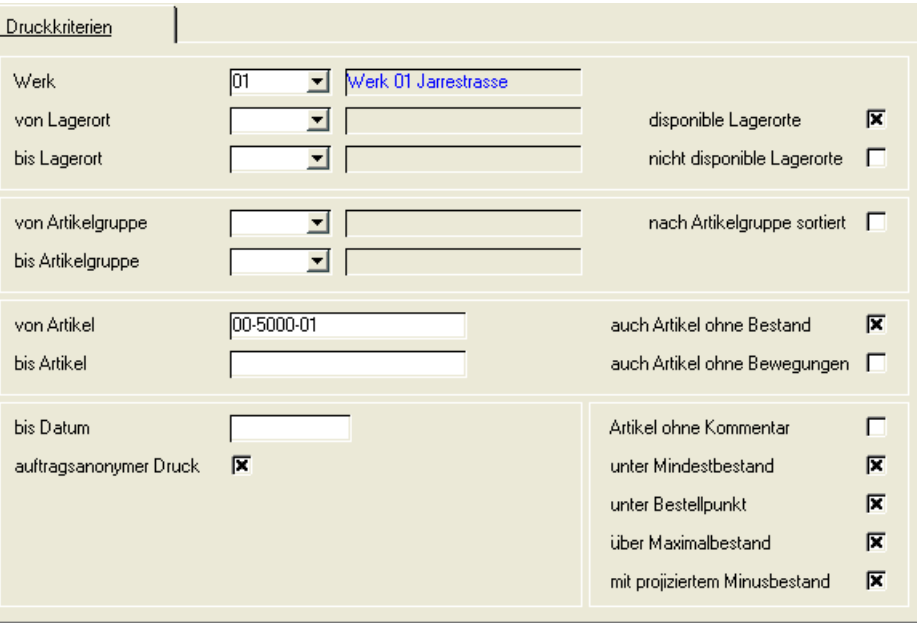

#### **Felder des Registers**

#### *Werk*

Die Materialverfügbarkeit arbeitet immer werksbezogen. Geben Sie ein Werk ein, für das Sie die Verfügbarkeit ausdrucken wollen. Eine Eingabe ist zwingend.

#### *von / bis Lagerort*

Wählen Sie hier die Läger, für die Sie die Materialübersicht wünschen

#### *nur disponible Läger*

Führen Sie beispielsweise Ihr Versandlager als *nicht disponibel*, so bewirkt die Anwahl dieses Feldes, das die Bestände des Lagers nicht auf der Materialverfügbarkeitsliste gedruckt werden.

Ob ein Lager disponibel ist, legen Sie im Programm BASIS, LAGER, STAMMDA-TEN, LAGERORTE fest.

.<br>ت

#### *von / bis Artikelgruppen*

Wurden für die Ware Artikelgruppen angelegt, können Sie den Ausdruck auf einzelne Gruppenbereiche beschränken.

#### *von / bis Artikel*

Grenzen Sie hier den Ausdruck auf bestimmte Artikel ein.

#### *auch Artikel ohne Bestand*

Aktivieren Sie dieses Feld, werden auch Artikel ohne Bestand auf der Liste gedruckt.

#### *auch Artikel ohne Bewegungen*

Bestimmen Sie, ob auch Artikel, für die noch keine Lagerbewegungen festgehalten wurden (neu erfaßte Artikel), gedruckt werden sollen.

#### *bis Datum*

Grenzen Sie das Datum ein, bis zu dem der projizierte Bestand berechnet und gedruckt werden soll (von den Einkaufs– und Verkaufsaufträgen)

#### *auftragsanonymer Druck*

Ist dieses Feld aktiviert, werde die für den projizierten Bestand benötigten Einkaufs– und Verkaufsaufträge summiert und als ein Wert ausgewiesen. Es werden also keine Auftragsnummern verwendet.

#### *Artikel ohne Kommentar*

Ist dieses Feld aktiviert, werden nur Artikel gedruckt, für die keine Meldung ausgegeben wird.

- der Artikelbestand ist nicht unter dem Mindestbestand
- der Artikelbestand ist nicht unter der Bestellpunktmenge
- der Artikelbestand ist nicht über dem Maximalbestand

#### *unter Mindestbestand*

Ist dieses Feld aktiviert, werden ebenfalls Artikel gedruckt, deren Bestand unter dem im Artikelstamm hinterlegten Mindestbestand liegt.

#### *unter Bestellpunkt*

Ist dieses Feld aktiviert, werden ebenfalls Artikel gedruckt, deren Bestand unter dem im Artikelstamm hinterlegten Bestellpunkt liegt.

#### *über Maximalbestand*

Ist dieses Feld aktiviert, werden ebenfalls Artikel gedruckt, deren Bestand über dem im Artikelstamm hinterlegten Maximalbestand liegt.

#### *mit projizierten Minusbestand*

Ist dieses Feld aktiviert, wird auf der Liste ggf. die Meldung *negativer Bestand* für die oben angegebene Selektion gedruckt.

### **Behälterdisposition**

Dieses Programm gibt Ihnen eine Übersicht, welche Behälter zur Verfügung stehen, welche chargengeführte gesperrt sind, oder mit welcher Auftragsnummer ein seriennummerngeführter Behälter zum Kunden verbracht wurde.

Drücken Sie F7 oder das Symbol für Start, um die Abfrage zu starten oder die Anzeige zu aktualisieren.

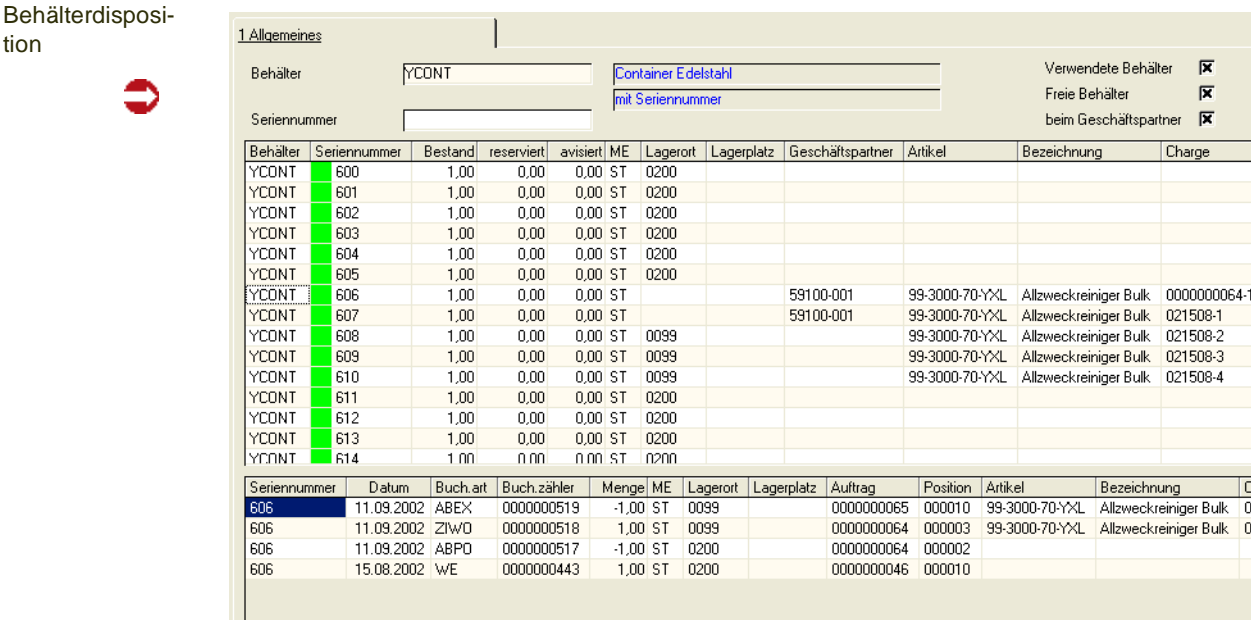

#### *Behälter*

Geben Sie die Behälternummer ein, dessen Übersicht Sie aufrufen möchten. Die Eingabe einer Behälternummer ist Pflicht. Gemeint ist die Artikelnummer des Behälters.

Auswahlmöglichkeiten

tion

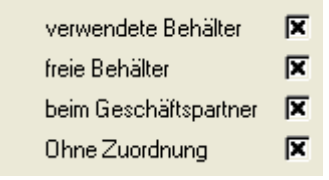

#### *verwendet / leer / beim Geschäftspartner*

Kreuzen Sie an, über welche Behälter Sie ansehen möchten. Jede beliebige Kombination ist möglich.

*verwendet* zeigt Behälter an, in die eine Charge abgefüllt ist. Der Behälter ist also am Lager, aber befüllt.

*leere* Behälter zeigt Behälter an, die nicht befüllt sind. Bei chargenpflichtigen Behältern zeigt eine farbige Markierung, ob der Behälter freigegeben (grün) oder gesperrt (rot) ist, z.B. also noch gereinigt oder gewartet werden muß, bzw. die systemweit eingegebene Restlaufzeit zum Verfallsdatum nicht mehr gegeben ist (orange).

p

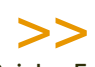

#### Hinweis

Bei den Farben handelt es sich um änderbare Vorgaben von Blending.

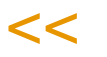

*beim Geschäftspartner* zeigt Behälter an, die einen Eintrag im Leihgebindekonto haben. Dazu muß im Artikelstamm das Kennzeichen Leihgebinde gesetzt sein.

#### *ohne Zuordnung*

Mit dieser Ansicht werden die Behälter erfasst, die nicht

- befüllt sind
- leer sind mit Bestand
- beim Kunden sind

Dieser Fall sollte eigentlich nicht auftreten, kann aber z.B. durch einen internen Abgang einer einem Behälter zugeordneten Subcharge eintreten.

Diese Ansicht zeigt Ihnen die Container mit Bestand 0, die keinem Kunden zugeordnet sind. Zugeordnet werden diese Behälter mit manuellen Buchungen, z.B. einem internen Zugang.

#### *Seriennummer*

Durch Eingabe einer Seriennummer können Sie gezielt nach einem Behälter mit Seriennummer (Kennzeichen chargenpflichtig im Artikelstamm) suchen. Eine Eingabe ist nicht zwingend.

#### *Start F7*

Mit Start (F7) wird die Anzeige aktualisiert.

#### *Lagerbewegungen*

In der unteren Hälfte sehen Sie die Lagerbewegungen, die z.B. den Container zum Kunden gebracht hat, die Befüllung mit Auftragsnummer, Datum etc.

Bei Auswahl mehrerer Seriennummern:

Um die Bewegungen nur einer bestimmten Seriennummer anzuzeigen, doppelklicken Sie im oberen Grid auf die gewünschte Seriennummer.

### **Absatzplanabweichung**

Diese Auswertung gibt Ihnen ein Bild darüber, inwieweit Ihre Pläne erfüllt wurden oder mehr verkauft als geplant wurde. Geben Sie zunächst die Selektionskriterien ein und starten Sie die Auswertung mit F7. Die Selektionskriterien können Sie auch als Vorlage abspeichern (siehe ["Vorlagen" auf Seite 69](#page-68-0)).

Die Auswertung berücksichtigt nur plangesteuerte Artikel.

**Hinweis** 

Ein Blending Parameter entscheidet, ob Kundenverkäufe nur gegen die im Geschäftspartner eingetragenen Planzeilen verrechnet werden.

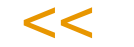

>>

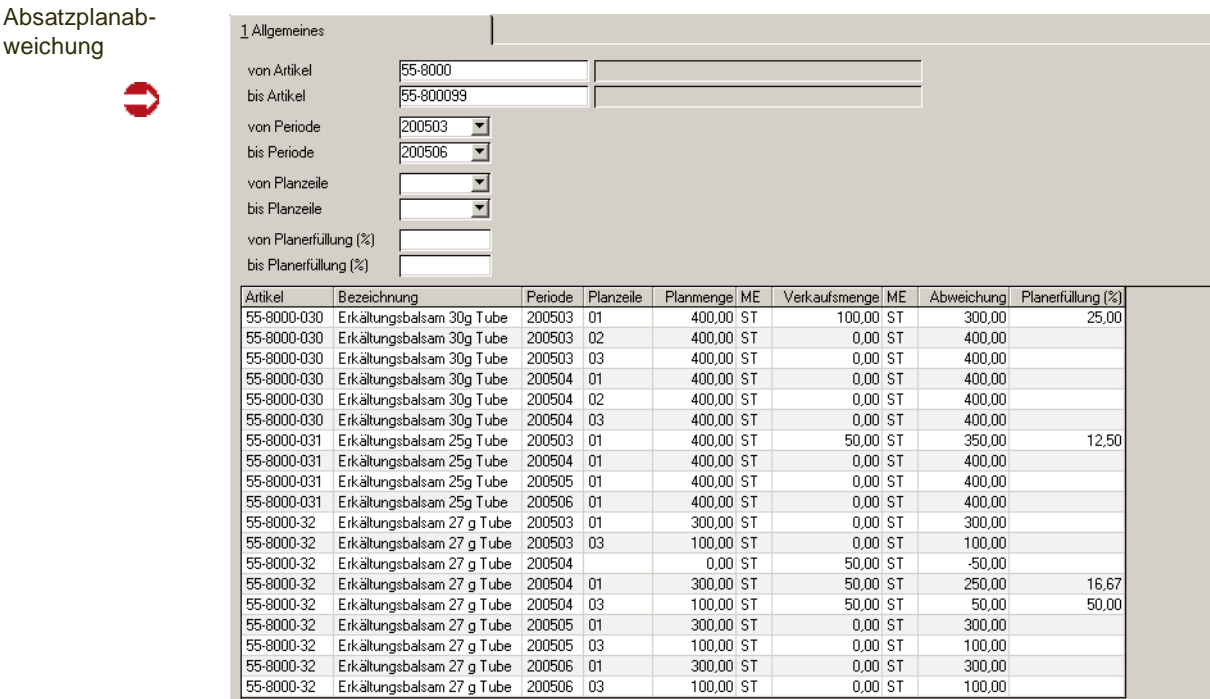

Werden Kundenverkäufe zeilenweise zugeordnet, so werden die Absatzplanzeilen auch einzeln dargestellt. Nicht zugeordnete Verkäufe werden ohne Absatzplanzeile zur Information angezeigt.

Bei nicht zeilenweiser Verrechnung werden alle Planzahlen einer Periode summiert und der Summe der Verkäufe gegenübergestellt.

Dabei ist die Abweichung der Menge absolut (Planmenge - Verkaufsmenge) und prozentual (Verkaufsmenge \* 100 /Planmenge) dargestellt.

### Chart Absatzplanabweichungen

Diese Funktion steht Ihnen im Kontextemenü des Grids zur Verfügung. Es wird ein Export nach Excel ausgeführt, der die Daten automatisch in einem Chart darstellt.

• Bei zeilenweiser Verrechnung kann genau ein Artikel ausgewertet werden,

p group and be

Die Excel - Mappe enthält ein Blatt 'Total', welches alle Zeilen kumuliert darstellt, und ein Blatt 'Detail' , in welchem die Zeilen dargestellt sind.

• bei nicht zeilenweiser Verrechnung können bis zu 50 Artikel in einer Excel-

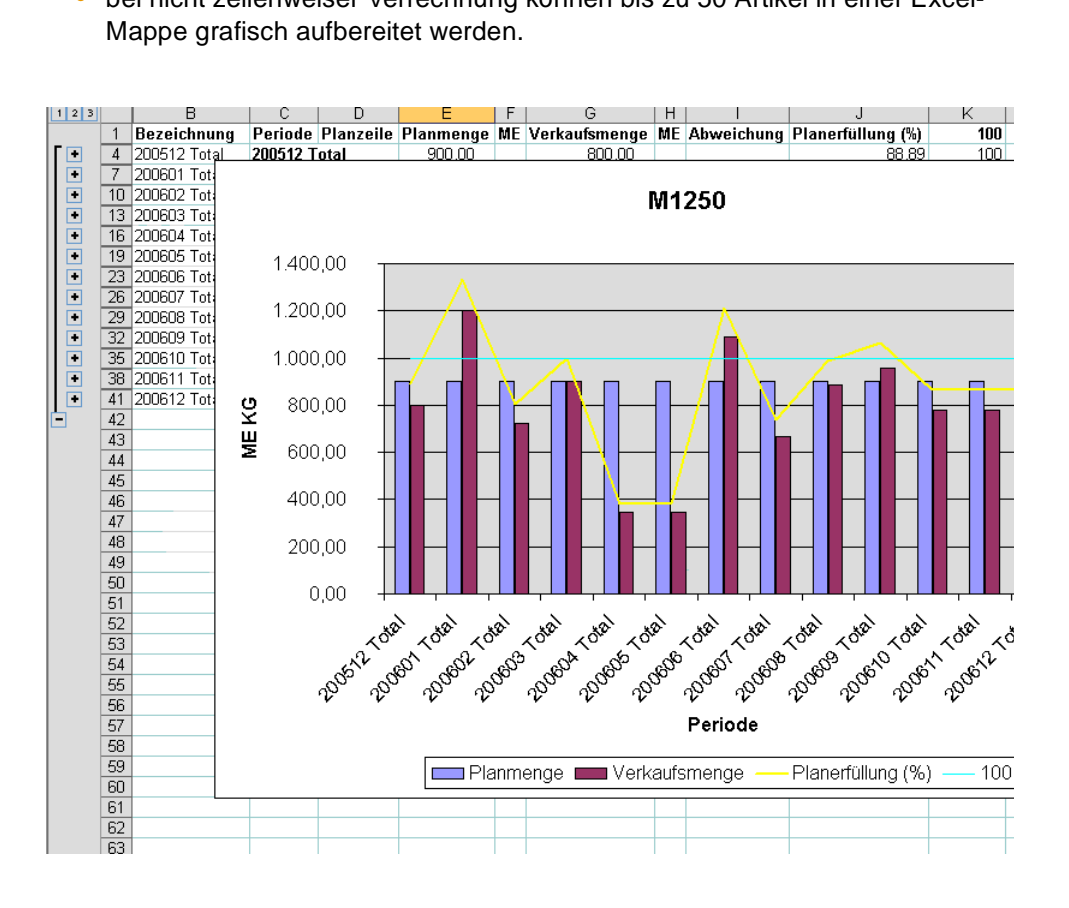

Chart Absatzplanabweichung

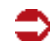

### **Verfügbarkeit mehrstufig**

Dieses Programm kann aus verschiedenen Stellen in Blending, z.B. der Dispositionsübersicht, aufgerufen werden. Dann sind das Werk und die Verfahrensnummer bereits vorgegeben.

Mit diesem Programm kann für eine Stückliste bzw. ein Verfahren ermittelt werden, ob zu einem bestimmten Produktionsstarttermin für eine bestimmte Herstellmenge alle Komponenten verfügbar sind.

Geben Sie das ,Werk, Verfahren und die Verfahrensvariante ein. Als Bedarfsmenge wird die Menge, die auch bei einem neuen PA vorgeschlagen werden würde (siehe ebda.), berechnet. Diese kann überschrieben werden.

Als Starttermin wird das aktuelle Tagesdatum vorgeschlagen. Sie können eingeben, bis zu welcher Stufe aufgelöst werden soll.

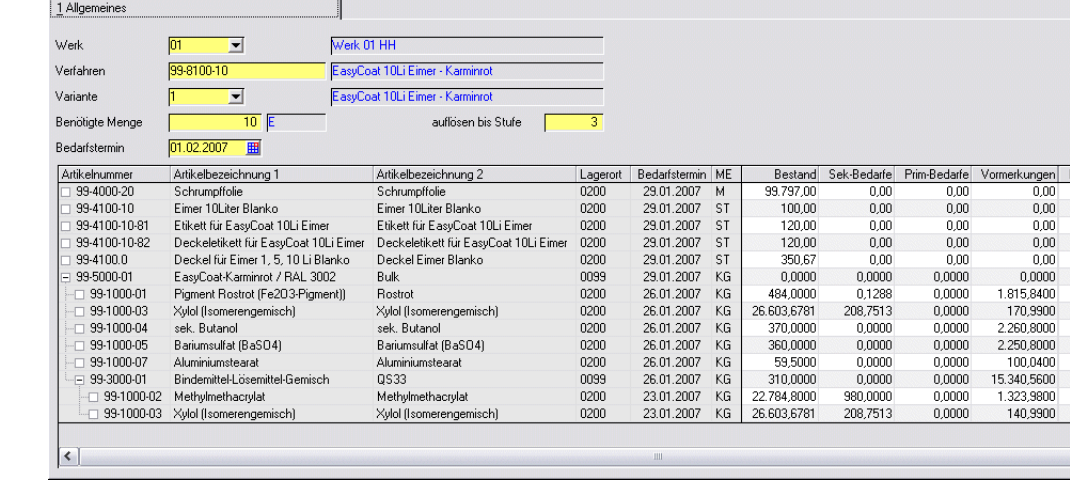

Mit "Start - F7" wird die Verfahrensstruktur aufgelöst für die als In oder Output gekennzeichneten Materialien aufgelöst. Komponenten, die mehrmals in der Verfahrensstruktur vorkommen, werden kumuliert ausgewiesen (also Gesamtbedarfsmengen pro Komponente).

Zunächst wird nur die oberste Ebene der Verfahrensstruktur angezeigt. Ist die Auflösung mehrstufig, kann die Struktur aufgeklappt werden. Für jede ermittelte Komponente wird die Verfügbarkeit geprüft.

Artikel, die von der Verfügbarkeitsprüfung ausgeschlossen werden sollen:

- werden angezeigt und auch weiter aufgelöst
- werden differenziert dargestellt (komplette Zeile grau hinterlegt)
- es erfolgt aber keine Verfügbarkeitsprüfung (und keine Ermittlung der Bestände, Vormerkungen etc.)

´Bei der Auflösung der Verfahrensstruktur wird berücksichtigt:

- Für die oberste Ebene ist der Bedarfstermin der Komponenten der vorgegebene "Starttermin"
- Bei einer Auflösung auf untergeordnete Stufen vom Bedarfstermin der übergeordneten Stufe die WBZ+Prüfzeit+Pufferzeit des Zwischenprodukts abgezogen wird, um den Bedarfstermin der Komponenten zu ermitteln
- Aus der Verfahrensstruktur wird nicht die "Strukturmenge", sondern die "dispositive Menge" genutzt.

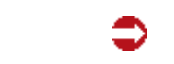

´Verfügbarkeit mehrstufig

g g

Pro Komponente wird in einer Zeile ausgewiesen

- Artikelnummer
- Artikelbezeichnung 1
- Artikelbezeichnung 2
- evtl der Lagerort (s.u.)
- Bedarfstermin
- Mengeneinheit Lager
- Bestand
- Sekundärbedarfe (bis zum Bedarfstermin)
- Primärbedarfe (bis zum Bedarfstermin)
- Vormerkungen (bis zum Bedarfstermin)
- Vorschläge (bis zum Bedarfstermin)
- Bestellungen (bis zum Bedarfstermin)
- Bedarfsmenge
- Noch verfügbarer Bestand
- verfügbar Ja/Nein
- nächstmöglicher Wiederbeschaffungstermin
- Frei disponierbarer Bestand (Die Berechnung des frei disponierbaren Bestands kann per Parameter deaktiviert werden)
- Bestätigter Bestand (bis zum Bedarfstermin)
- (alle Mengen in Mengeneinheit Lager des jeweiligen Artikels)

Der grau hinterlegte Teil des Grids ist 'fixiert', das heisst: wenn Sie nach rechts scrollen, um die weiteren Felder anzeigen zu lassen, bleiben diese stehen. Sie sehen also immer noch, auf welchen Artikel sich die Information bezieht.

Ist mindestens eine Komponente nicht verfügbar, erhalten Sie eine Meldung über die nicht verfügbaren. Dies gilt nur für Komponenten auf oberster Ebene. Ist ein Zwischenprodukt nicht verfügbar, kann dieses aufgeklappt werden, um zu sehen, ob eine Herstellung möglich wäre: also, ob dessen Komponenten verfügbar sind.

Für dieses Abfrageprogramm kann als Parametereinstellung definiert werden, wie der verfügbarer Bestand berechnet werden soll: Möglich sind mit oder ohne Lagerort. Wenn nur werksbezogen gerechnet wird, wird im Anzeigegrid auch kein Lagerort angezeigt.

### **Artikel–Charge**

Mit diesem Programm können alle Bewegungen einer Charge von ihrer Entstehung bis zum letzten Verkauf / Verbrauch verfolgt werden.

Die Chargenverfolgung ist mehrstufig aufgebaut, so daß vom Wareneingang bis zum Verkauf über den Produktionsprozeß und umgekehrt die Chargen verfolgt werden können. Die für die Abfragen der Chargenverfolgung benötigten Daten wachsen mit der Zeit an. Sie sollten in sinnvollen Abständen eine Reorganisation durchführen. Welcher Zeitraum sinnvoll ist, können Sie mit ihrem Blending-Betreuer besprechen.

Das Programm ist mit der Archiv-Funktion versehen, so dass Sie nach einer Reorganisation der Legerbewegungen die Datenherkunft von Aktuell auf Archiv umschalten können. Endgültig gelöscht werden die Daten mit dem Programm 'Reorganisation Chargenverfolgung'. Lesen Sie dazu ["Funktion Daten](#page-51-0)[herkunft" auf Seite 52](#page-51-0). Die Reorganisation finden Sie im Programmteil Datenpflege.

Im Register Allgemeines geben Sie den gewünschen Artikel und dessen Charge vor.

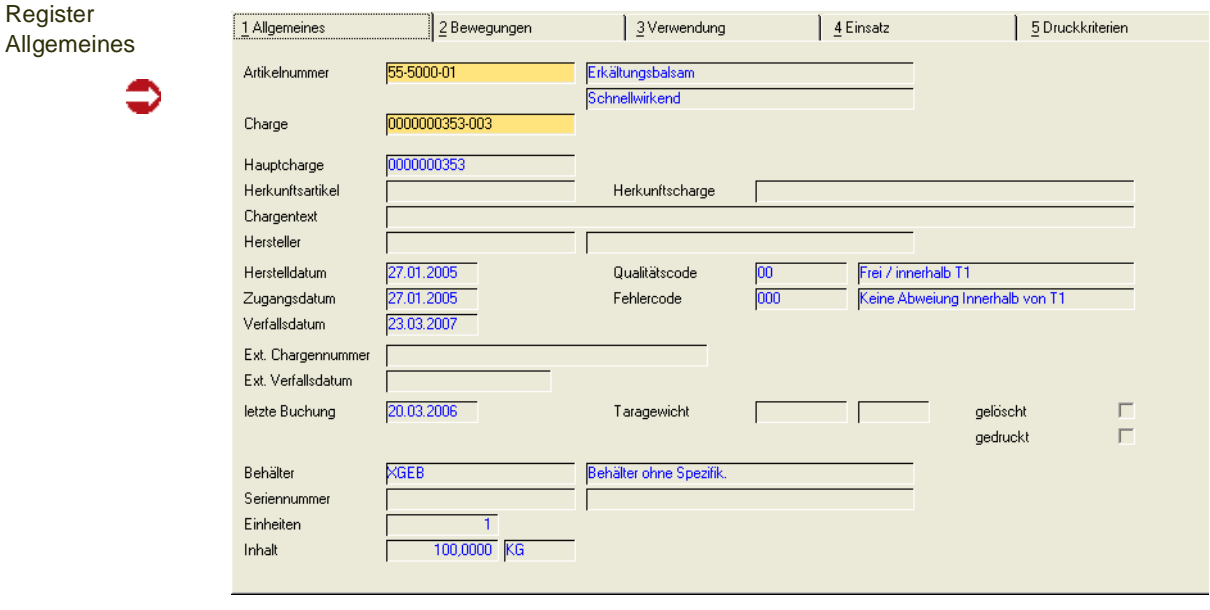

Die für die Charge erfaßten Stammdaten werden zu Ihrer Information angezeigt. Wurde diese Charge in Behälter befüllt, sehen Sie auch die Behälterangaben.

### Register Bewegungen

Auf dem Register *Bewegungen* sehen Sie alle Lagerbuchungen, die die im Register Allgemeines ausgewählte Charge betreffen. Ohne Selektion zeigt Blending alle Buchungen, also sowohl Warenbewegungen als auch Qualitätsbuchungen, an.

g

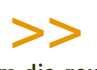

#### Hinweis

Um die gewünschten Daten anzuzeigen, führen Sie die Funktion Start *(F7)* aus.

 $<<$ 

Sie können die Daten dieses Registers über folgende Felder eingrenzen.

#### *von / bis Buchungstyp*

Da jede Buchungsart einem bestimmten, fest für Blending definierten Typ zugeordnet wurde, können Sie über dieses Feld z.B. nur *externe Abgänge* selektieren.

#### *von / bis Qualitätscode*

Grenzen Sie ggf. die angezeigten Lagerbewegungen durch die Angabe eines Qualitätscodes ein, der für die Charge vergeben wurde.

#### *von / bis Lagerort*

Auch über den Lagerort können Sie die angezeigten Daten eingrenzen.

#### *von / bis Buchungsdatum*

Grenzen Sie ggf. die Daten über das Buchungsdatum der Warenbewegungen ein.

#### *von / bis Belegnummer*

Über die bei der Buchung zu vergebenden Belegnummern können Sie Ihre Suche ebenfalls eingrenzen.

#### Register Bewegungen

1 Allgemeines 2 Bewegungen 3 Verwendung 4 Einsatz von Buchungstyp  $\overline{\phantom{0}}$ von Buchungsdatum  $\overline{\mathbf{r}}$ bis Buchungstvp bis Buchungsdatum  $\overline{\mathbf{r}}$ von Qualitätscode von Belegnummer bis Qualitätscode  $\overline{\phantom{a}}$ bis Belegnummer von Lageror ⊡  $\overline{\mathbf{r}}$ bis Lagerort Buchungsart Datum Qua Beleg Menge ME | Bestand danach ME | Buchungstext | geändert  $|$  alt  $|$  neu Lagerort A ABPO 17.05.2004  $\overline{25}$  $-12$  40000 KG  $10.620$  60000 KG  $\overline{0200}$ 12.10.2003 12.10.2008 locs 28.02.2004  $n$ nnnn $k$ Verfallsdatum  $\overline{0}$ 10.633.00000 KG 10.633,00000 KG 0200 ABE> 05.05.2003 35 -200.00000 KG KORR 05.05.2003 10.000,00000 KG 10.833,00000 KG 0200  $\overline{0}$  $\overline{13}$ ABE> 04.01.2003 -10,00000 KG 833,00000 KG 0200 ARIN 843,00000 KG (99-6000-01/1)  $\overline{9}$ 28.02.2003 16 -62 00000 KG 0200  $0,00000$  KG 905,00000 KG Verfallsdatum 12.10.2002 locs 03.12.2002  $\overline{0}$ 12.10.2003  $QCS$ 03.12.2002  $\overline{0}$ 0,00000 KG 905,00000 KG 17.10.2001 17.10.2002 Zugangsdatum **QCS** 03.12.2002 0,00000 KG 905,00000 KG Herstelldatum 17.10.2001 17.10.2002 ō TIME 17 10 2001  $\Omega$ 905,00000 KG 905,00000 KG 0099 0200  $n200$ 17.10.2001 **UML** -905,00000 KG  $0.00000$  KG 0099 0200 0099  $\theta$ **ABPO** 17.10.2001 -620,00000 KG 905,00000 KG 0099 9 ABPC 17.10.2001 -375,00000 KG 1.525.00000 KG 0099 9 ZIBO 1710.2001 in noong kg 1.900.00000 KG 0099 17.10.2001 1.900,00000 KG 1.900,00000 KG 0099 ZIWO

Register Bewegungen

#### **Die Bedeutung der angezeigten Spalten:**

#### *Buchungsart*

Keine Buchung von Blending kann ohne Buchungsart durchgeführt werden. Sie können diese frei für Ihr Unternehmen vergeben. Die Buchungstypen, die dafür verwendet werden müssen, sind aber von der Zahl begrenzt und bereits fest definiert.

#### *Datum*

Dieses Feld zeigt das Buchungsdatum der Warenbewegung an.

#### *Status*

Dieses Feld zeigt den Qualitätscode der Charge an.

#### *Beleg*

Jeder Lagerbuchung können Sie eine Belegnummer beim Buchen zuweisen.

#### MENGE

Gibt die Menge der Mengeneinheit an, die mit dem Eintrag im Lagerbuch verändert wurde. Abgänge werden immer mit negativem Vorzeichen angezeigt.

#### *ME (Mengeneinheit)*

Dieses Feld zeigt die gebuchte Mengeneinheit der Buchung an.

#### *Buchungstext*

Jeder Lagerbuchung können nicht nur Belegnummern sondern zusätzlich ein Belegtext mitgegeben werden.

#### *Lagerort*

Gibt den Lagerort an, den die Lagerbuchung betraf.

#### *Verw. in Artikel*

Falls der Artikel als Einsatzstoff eines Produktionsauftrags verwendet wurde, wird hier angezeigt, für welche Produkte er verwendet wurde.

#### *Verw. in Charge*

Zeigt die Chargennummer des Produktionsauftrags an, für den der Einsatzstoff verwendet wurde.

#### *Geschäftspartner*

Gibt den Geschäftspartner an, der die Ware bezogen hat.

#### *Auftrag*

Dieses Feld gibt die Nummer des Auftrags an, in dem der Artikel verwendet wurde.

#### *Position*

In der hier hinterlegten Position des Auftrags wurde der Artikel verwendet.

g

### Register Verwendung

Das Register Verwendung bietet Ihnen die Möglichkeit, ausgehend vom eingesetzten Rohstoff, dessen Verwendung nachzuvollziehen. Dazu werden Ihnen verschiedene Optionen angeboten:

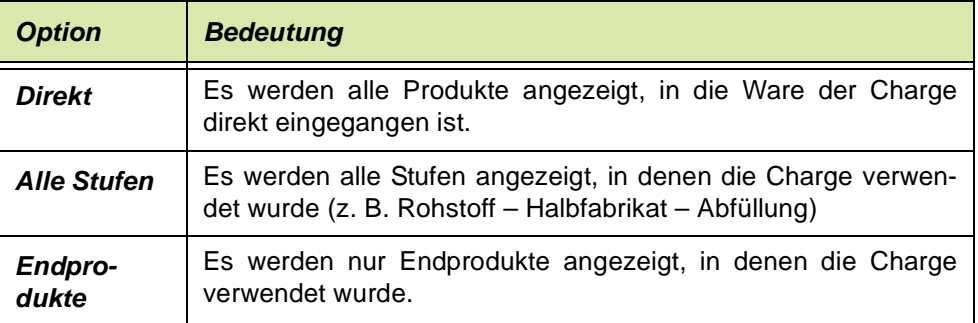

# >>

 $<<$ 

**Hinweis** 

Um die gewünschten Daten anzuzeigen, führen Sie die Funktion Start *(F7)* aus.

Option *alle Stufen*

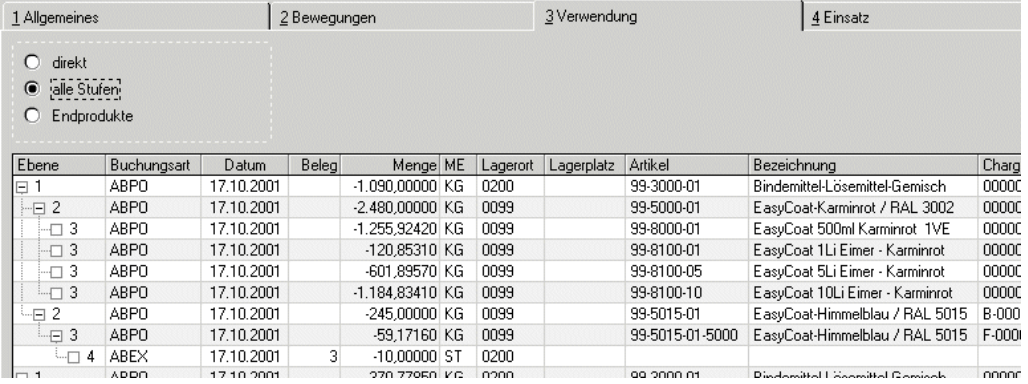

Das Resultat wird nach Ebenen gegliedert dargestellt. Dieser Rohstoff wurde in einer Halbware verwendet (Bindemittel - Lösemittel-Gemisch, Ebene 1). Die Halbware wurde in einer Bulkware weiterverwendet und abgefüllt (Ebene 2+3). Angezeigt werden alle Stufen bis zur Abgangsbuchung der Fertigware. Die einzelnen Stufen können Sie ein- oder ausblenden. Klicken Sie dazu auf das + oder - Symbol in der ersten Gridspalte.

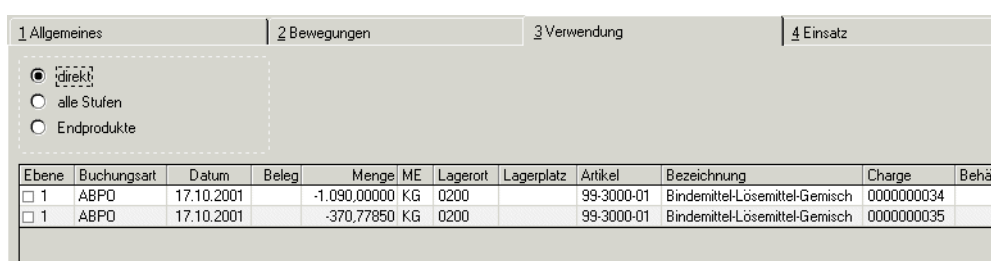

Diese Abbildung zeigt denselben Rohstoff wie in der oberen Abbildung, aber nur die Halbwaren, in die dieser Rohstoff direkt eingesetzt wurde.

#### Option *direkt*

### Register Einsatz

Das Register Einsatz hat als Ausgangspunkt das Fertigprodukt, das mit der Charge produziert wurde.

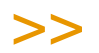

**Hinweis** 

Um die gewünschten Daten anzuzeigen, führen Sie die Funktion Start *(F7)* aus.

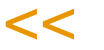

Auch hier haben Sie verschiedene Optionen.

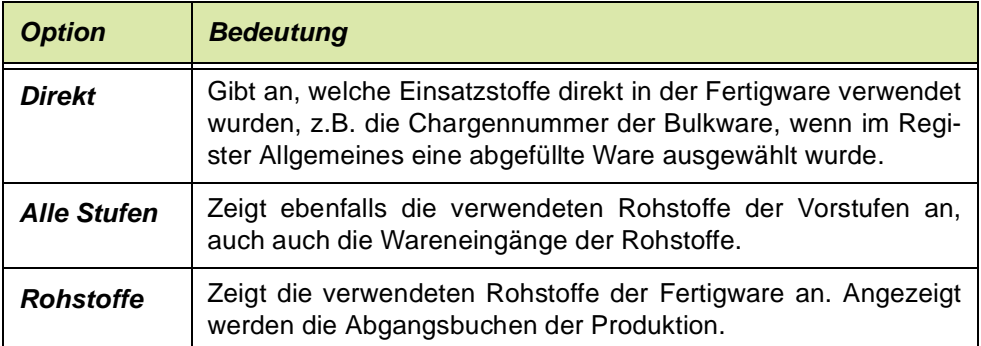

#### Option *alle Stufen*

Option *direkt*

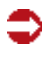

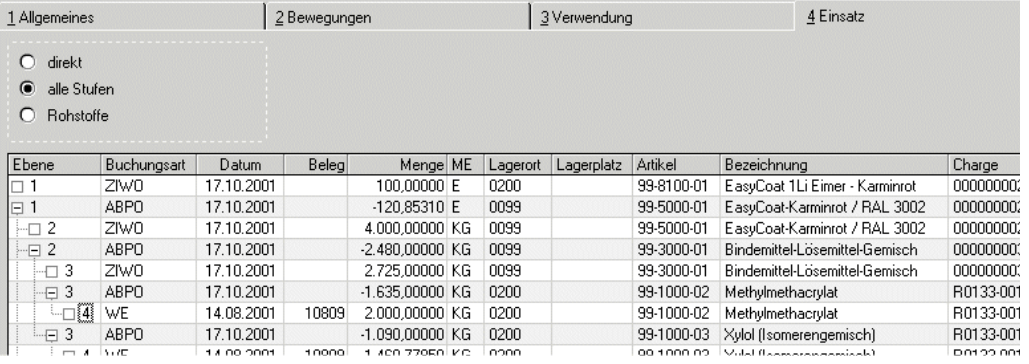

Im obigen Beispiel sehen Sie den Einsatz in den Artikel Karminrot 1 Li-Eimer, über den Einsatz in die Bulkware sowie Halbware (Bindemittel-Lösegemisch). Die einzelnen Ebenen können Sie komprimiert anzeigen, oder ganz auflösen: Klicken Sie dazu in das + oder - Zeichen in der ersten Gridspalte. Angezeigt werden auch die Wareneingänge zum Rohstoff.

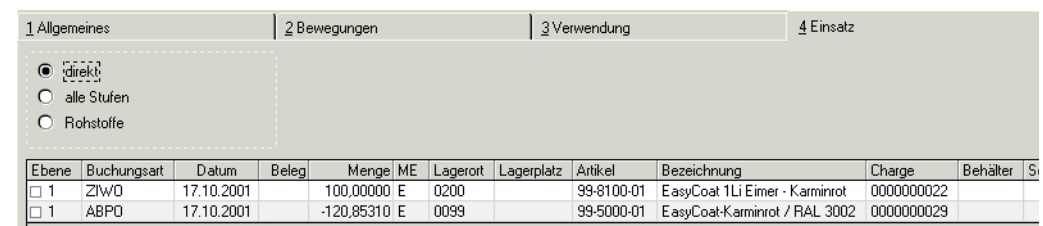

Diese Option zeigt die Chargen an, die direkt in der ausgewählten Charge verwendet wurden. Im Beispiel also die Bulkchargennummer zum abgefüllten Arti-

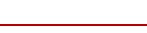

g

kel. Für weitere Informationen können Sie eine andere Option auswählen, oder diese Bulkchargennummer im Register Allgemeines eingeben.

### **Geschäftspartner–Chargen**

Dieses Programm dient der Anzeige aller Chargen eines Artikels, die von einem Lieferanten bezogen oder an einen Kunden geliefert worden sind. Geschäftspartner können aber auch die jeweiligen Läger sein, unter denen die Charge eingelagert ist.

Das Programm ist mit der Archiv-Funktion versehen, so dass Sie nach einer Reorganisation der Chargenverfolgung die Datenherkunft von Aktuell auf Archiv umschalten können. Lesen Sie dazu ["Funktion Datenherkunft" auf](#page-51-0) [Seite 52.](#page-51-0) Die Reorganisation finden Sie im Programmteil Datenpflege.

#### *Geschäftspartner*

Geben Sie hier den Geschäftspartner vor, für den die Chargen ermittelt werden sollen. Eingeben können Sie Kunden- oder Lieferanschriften, bzw. Abholanschriften.

#### *Artikel*

>>

Die Artikelnummer ist ein Mußfeld, um die Chargen zu ermitteln.

Tipp

Die Matchcodes der Felder Artikel-Nummer oder Geschäftspartner bedingen sich: Haben Sie zuerst eine Geschäftspartnernummer eingegeben, beinhaltet der Matchcode die Artikel, die dieser Geschäftspartner erhalten hat oder die von ihm bezogen wurden. Umgekehrt, wurde zunächst eine Artikelnummer eingegeben, so sehen Sie alle Geschäftspartner, die diesen Arti kel erhalten haben, bzw. von denen der Artikel bezogen wurde.

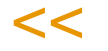

Nach Eingabe der beiden Felder werden eine Reihe von Informationen über den Artikel des Geschäftspartners angezeigt. Diese Felder können in diesem Programm nicht bearbeitet werden, sie haben nur informativen Charakter.

Die einzelnen Chargenbewegungen werden absteigend nach dem Buchungsdatum angezeigt. Dabei werden folgende Informationen berücksichtigt:

#### *Charge*

Anzeige der vorhandenen Chargen des Artikels.

#### *Qualitätscode*

Anzeige des Qualitätscodes der Charge (*frei* / *gesperrt*).

#### *Buchungsdatum*

Anzeige des Buchungsdatums der Charge.

#### *Auftrag*

Falls die Buchung durch einen Auftrag ausgelöst wurde, wird hier die Auftragsnummer angezeigt.

#### *Position*

In dieser Spalte wird die Positionsnummer des Auftrags angezeigt.

p group and group to be a set of the set of the set of the set of the set of the set of the set of the set of<br>International contract of the set of the set of the set of the set of the set of the set of the set of the set

#### *Belegnummer*

Wenn für die jeweilige Buchung eine Belegnummer hinterlegt wurde, wird diese hier angezeigt.

#### *Buchungstext*

 $\overline{1}$  $\overline{1}$ 

Anzeige eines frei definierten Buchungstextes, der bei der Buchung vom jeweiligen Anwender hinterlegt wurde.

Chargenverfolgung Geschäftspartner–Charge

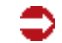

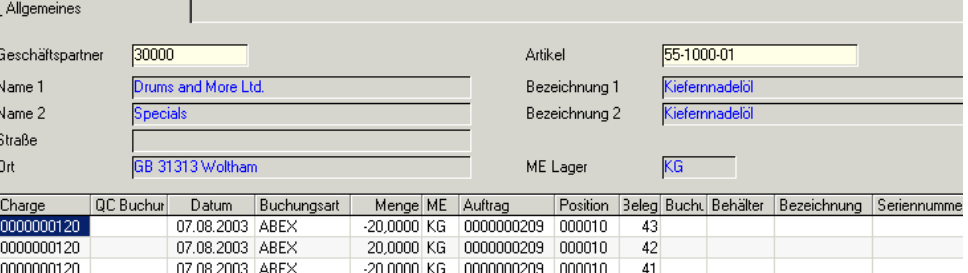

### **Leihgebinde**

Die Leihgebindebuchhaltung verwaltet den Bestand an eigenen Leihgebinden (VK-Gebinde, Gitterboxen, Container mit Seriennummer etc.) bei den Kunden oder den Fremdbestand an Leihgebinden von den Lieferanten im eigenen Haus. Leihgebinde werden als Artikel verwaltet und über die normalen Buchungsprogramme verarbeitet.

.<br>ت

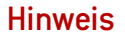

Seriennummern (z.B. für Container) können über die Chargenverwaltung abgebildet werden: Ist ein Artikel im Artikelstamm mit Behälter = JA, Leihgebinde= Ja und Chargenpflicht = JA gekennzeichnet, ist nur ein Bestand von 1 (Behälter ist im Haus) und 0 (Behälter ist außer Haus) möglich. Die Chargennummer dient als Seiennummer.

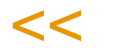

>>

- Gesonderte Abfrageprogramme ermöglichen den Nachweis der Leihgebindebestände der Kunden und Lieferanten bzw. der getätigten Lagerbewegungen.
- Leihgebinde können innerhalb der Auftrags– bzw. Bestellabwicklung auch als abhängige Positionen gebucht werden. Abhängige Positionen, also bzw. alle 4 Kartons eines Artikel wird 1 Europalette benötigt, können Sie mit Auftragsstücklisten einrichten. Lesen Sie hierzu das entsprechende Kapitel.
- Beim Abfüllen einer Charge in Subchargen wird ein Behälter angegeben. Handelt es sich dabei um ein Leihgebinde, wird beim Buchen mit den entsprechenden Programmen (z.B. Abgang durch Lieferschein) automatisch das Leihgebindekonto aktualisiert.

Blending unterscheidet zwei Programme zur Anzeige der Leihgebinde.

### Voraussetzungen

Um eine Übersicht über den Verbleib oder die Bewegungen Ihrer Leihgebinde zu erhalten, müssen zwei Voraussetzungen erfüllt sein:

- Im **Artikelstamm** muß für verwendete Leihgebinde das Kennzeichen *Leihgebinde* gesetzt sein. Artikel mit diesem Kennzeichen werden als Leihgebinde interpretiert.
- In den Buchungsarten muß für die entsprechenden Buchungsarten das Kennzeichen *Leihgebindekonto aktualisieren* gesetzt sein. Die Buchungsarten werden in der Regel im Einführungsprojekt angelegt. Wenden Sie sich bei Fragen an Ihren Systemadministrator.

### Konzept

Sind diese Voraussetzungen erfüllt, wird Blending bei jeder entsprechenden Buchung eines Artikels das Leihgebindekonto sowie das Geschäftspartnerkonto aktualisieren. Das gilt sowohl für manuelle Buchungen, im Programm LAGER-BUCHUNGEN-LAGERBUCHUNGEN, als auch Buchungen, die beispielsweise durch den Druck eines Lieferscheins erzeugt werden.

### **Geschäftspartner–Leihgebindekonto**

Das Programm *Lager, Abfragen/Auswertungen, Leihgebinde, Geschäftspartnerkonto* ermöglicht die Betrachtung der Leihgebindedaten aus Sicht des Geschäftspartners.

Das Programm ist mit der Archiv-Funktion versehen, so dass Sie nach einer Reorganisation der Leihgebindekonten die Datenherkunft von Aktuell auf Archiv umschalten können. Lesen Sie dazu ["Funktion Datenherkunft" auf](#page-51-0) [Seite 52.](#page-51-0) Die Reorganisation finden Sie im Programmteil Datenpflege.

### Register Allgemeines

In diesem Register werden alle Bestandszeilen aus der Leihgebindebuchhaltung für den ausgewählten Geschäftspartner incl. Buchungszähler und Buchungsmenge angezeigt.

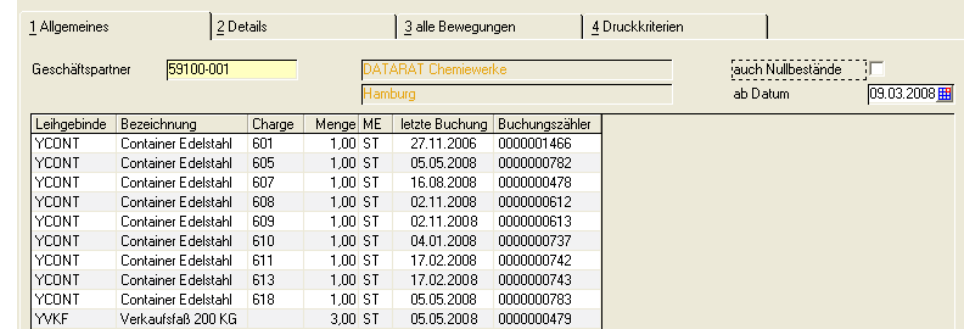

Dieses Register enthält alle vom Geschäftspartner bezogenen bzw. diesem gelieferten Leihgebinde. Die Anzeige wird dabei nach Chargen sortiert angezeigt.

#### **Auch Nullbestände**

Mit Setzen des Kontrollkästchens werden auch (Chargen)bestände mit "Nullbeständen" in der Anzeige berücksichtigt. Über die Funktion *Satz mit Nullbeständen* löschen kann der aktuell gewählte Datensatz aus der Anzeige des Formulars entfernt werden. Über *Alle Sätze mit Nullbeständen löschen* werden alle Sätze mit Nullbeständen aus der Anzeige entfernt. Ein Nullbestand ist erreicht, wenn ein chargenpflichtiges Leihgebinde zum Geschäftspartner und wieder zurück gebucht wurde.

#### **Register Details**

Im Register Details werden alle Bewegungen der im ersten Register ausgewählten Bestandszeile angezeigt. Es werden alle zugehörigen Bewegungen angezeigt, deren Buchungsart das Kennzeichen Leihgebindekonto aktualisieren enthält.

Beispiel: Die Buchungsart ABEX, die die Abbuchung durch einen Lieferschein vornimmt, hat das Kennzeichen 'Leihgebindekonto aktualisieren' gesetzt. Nach dem Druck eines Lieferscheines sehen Sie den Abgang dieses Leihgebindes in dieser Ansicht.

In der Regel werden die Buchungsarten im Einführungsprojekt angelegt. Wenden Sie sich bei Fragen an Ihren Systemadministrator.

Register Allgemeines

#### Register **DETAILS**

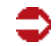

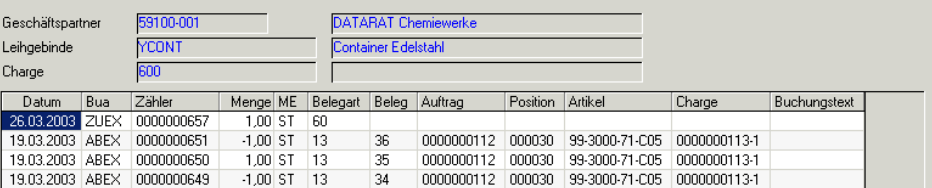

### **Register Alle Bewegungen**

In diesem Register sehen Sie alle Buchungen der ausgewählten Selektion, nicht nur diejenigen, deren Buchungsart das Kennzeichen Leihgebindekonto aktualisieren enthält.

### **Register Druckkriterien**

Über dieses Register erfolgt der Druck der *Gebindekonten* nach den vorgegebenen Kriterien.

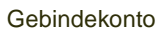

ᠫ

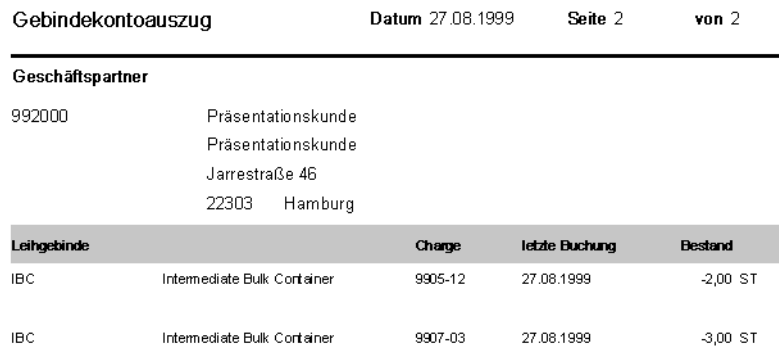

### **Leihgebindekonto**

**Register** Allgemeines Dieses Programm im Menü *Lager, Abfragen/Auswertungen* ermöglicht die Betrachtung der Leihgebindedaten.

.<br>ت

Das Programm ist mit der Archiv-Funktion versehen, so dass Sie nach einer Reorganisation der Leihgebindekonten die Datenherkunft von Aktuell auf Archiv umschalten können. Lesen Sie dazu ["Funktion Datenherkunft" auf](#page-51-0) [Seite 52.](#page-51-0) Die Reorganisation finden Sie im Programmteil Datenpflege.

#### **Register Allgemeines**

In diesem Register werden die Bestände der Leihgebinde für den in der Selektion ausgewählten Geschäftspartner angezeigt. Die Darstellungsform der Menge ist auch hier abhängig von der verwendeten Buchungsart.

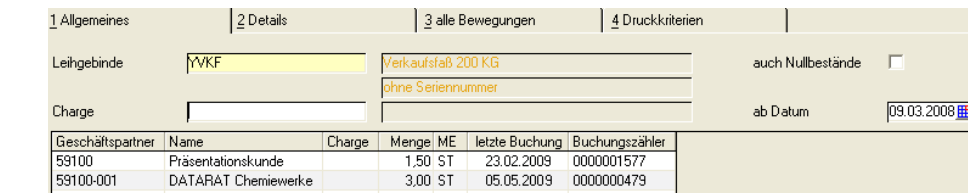

#### **Register Details**

Nach dem Doppelklicken der gewünschten Charge wechseln Sie in das Register Details. Es enthält alle Bewegungen der zuvor im ersten Register selektierten Daten. Es werden alle zugehörigen Bewegungen angezeigt, deren Buchungsart das Kennzeichen Leihgebindekonto aktualisieren enthält.

Beispiel: Die Buchungsart ABEX, die die Abbuchung durch einen Lieferschein vornimmt, hat das Kennzeichen 'Leihgebindekonto aktualisieren' gesetzt. Nach dem Druck eines Lieferscheines sehen Sie den Abgang dieses Leihgebindes in dieser Ansicht.

In der Regel werden die Buchungsarten im Einführungsprojekt angelegt. Wenden Sie sich bei Fragen an Ihren Systemadministrator.

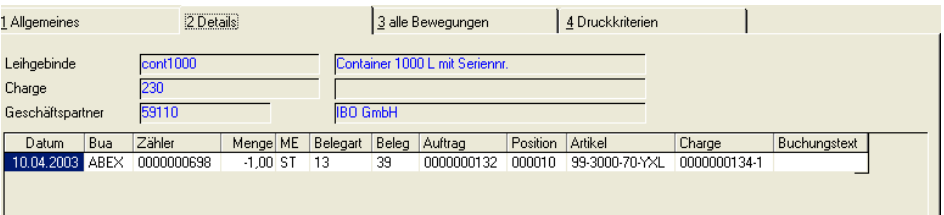

#### **Register alle Bewegungen**

Dieses Register beinhaltet alle Bewegungen, auch die "echten" Zu– und Abgangsbuchungen, also Buchungen, die das Kennzeichen Leihgebindekonto aktualisieren nicht gesetzt haben, und für Bestands- oder Wertbuchungen benutzt werden.

#### **Register Druckkriterien**

Über dieses Register erfolgt der Druck der *Gebindekonten* nach den vorgegebenen Kriterien.

### **Lager - Datenpflege**

- ["Lagerbewegungen reorganisieren" auf Seite 714](#page-713-0)
- ["Bewegungen aus dem Archiv reorganisieren" auf Seite 715](#page-714-0)
- ["Chargenverfolgung reorganisieren" auf Seite 716](#page-715-0)

### <span id="page-713-0"></span>**Lagerbewegungen reorganisieren**

Mit diesem Programm können Lagerbewegungen reorganisiert werden. Das Reorganisieren von nicht mehr relevanten Daten kann in regelmäßigen Abständen durchgeführt werden. Dadurch können belegte Systemressourcen den aktuell zu verarbeitenden Daten zur Verfügung gestellt werden.

Die hier reorganisierten Daten werden zunächst in ein Archiv geschrieben. Die Abfrageprogramme haben eine Funktion *Datenherkunft*, mit der entschieden werden kann, ob

- - nur aktuelle Daten
- - Daten des Archivs und aktuelle
- - nur Daten des Archivs durchsucht werden.

[Lesen Sie dazu "Funktion Datenherkunft" auf Seite 52.](#page-51-0)

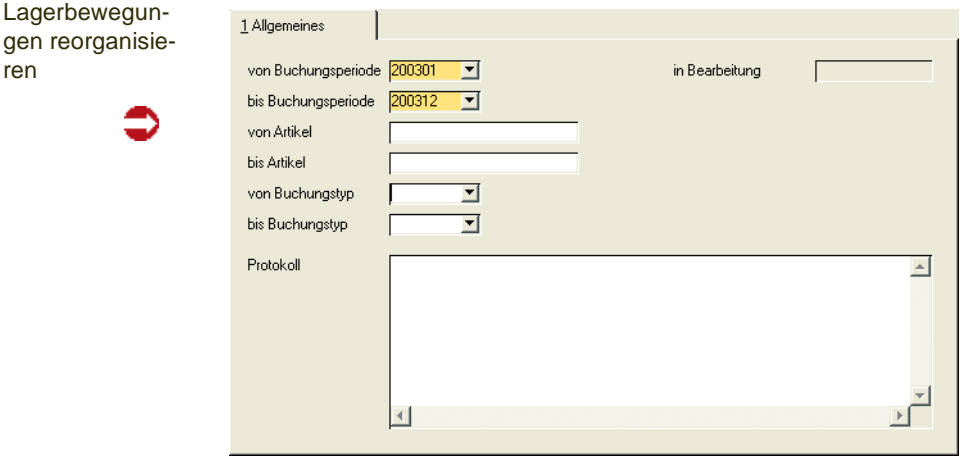

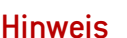

ge ren

> >> Die hier zu reorganisierenden Daten können Grundlage vielfältiger Abfragen auf die Lagerbewegungen sein. Das Reorganisieren ist nur dann Performance-Relevant, wenn in Abfragen auf Lagerbestände hauptsächlich auf aktuelle Daten zugegriffen wird!

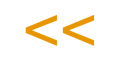

Lagerbewegungen können nicht reorganisiert werden, wenn beispielsweise über die Buchungsart ein Etikettendruck veranlasst wurde, und dieser noch nicht abgeschlossen ist. Ist in der Buchungsart 'Buchungsbeleg' angekreuzt, so müssen zunächst Lagerungsscheine gedruckt sein.

Arbeiten Sie mit der Integration der Lagerbewegungen in die FiBu, so muß der Transfer abgeschlossen sein.

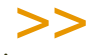

#### Hinweis

Die reorganisierten Daten können mit dem Programm *[Bewegungen aus dem Archiv reor](#page-714-0)[ganisieren](#page-714-0)* endgültig gelöscht werden. Wenn Sie mit der Chargenverfolgung arbeiten, so werden alle Buchungen mit einer Chargennummer mit dem Programm *["Chargenverfol](#page-715-0) [gung reorganisieren" auf Seite 716](#page-715-0)* gelöscht.

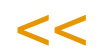

### <span id="page-714-0"></span>**Bewegungen aus dem Archiv reorganisieren**

Mit diesem Programm werden die mit den Reorganisationsprogrammen in ein Archiv geschriebenen Daten ENDGÜLTIG gelöscht. Sie sollten Ihre Daten vorher auf einem speziell gekennzeichneten Datenträger sichern.

Aus dem Archiv gelöscht werden

- Lagerbewegungen im eingegebenen Zeitraum: Wenn Sie mit der Chargenverfolgung arbeiten, werden nur Buchungen ohne Chargennummer gelöscht.
- kumulierte Lagerbewegungen (Wtranshist) bei Eingrenzung der Perioden

Wenn Sie nicht mit der Chargenverfolgung arbeiten, werden ebenfalls

• als gelöscht markierte Chargen aus dem Chargenstamm ohne Bestand

gelöscht. Wenn Sie mit der Chargenverfolgung arbeiten, so löschen Sie diese ebenfalls mit dem Programm *[Chargenverfolgung reorganisieren](#page-715-0)*.

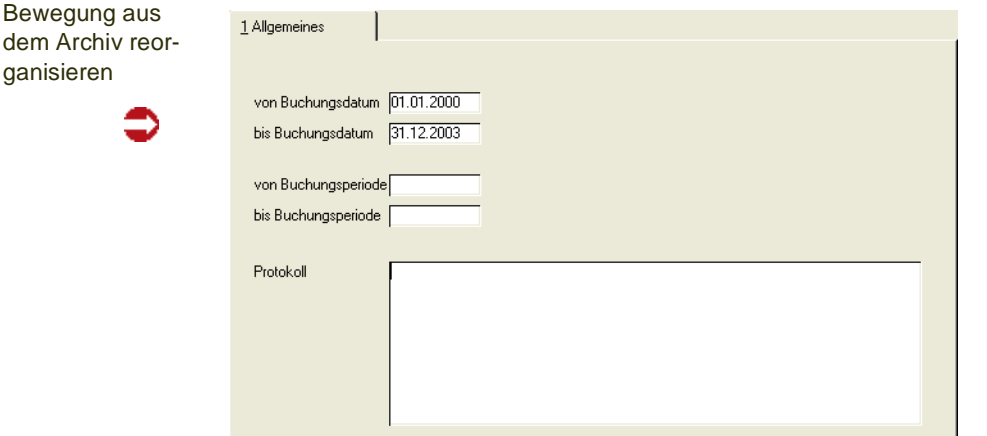

#### *von Buchungsdatum / bis Buchungsdatum*

Durch die Eingabe eines Datums in die Felder **von Buchungsdatum** und **bis Buchungsdatum** muss Sie der Umfang der endgültig zu löschenden Daten festgelegt werden. Die Eingabe ist Pflicht.

#### *von Buchungsperiode / bis Buchungsperiode*

Durch die Eingabe einer Buchungsperiode beschränken Sie die Reorganisation auf den ausgewählten Zeitraum.

Klicken sie auf **Funktion, Start**, um den Reorganisationsprozeß zu starten.

#### *Protokoll*

Während der Stammdatenreorganisation wird Ihnen ein Protokoll des Prozesses angezeigt. Sie erhalten hier Informationen über Daten, die eventuell nicht gelöscht werden konnten.

### <span id="page-715-0"></span>**Chargenverfolgung reorganisieren**

Dieses Programm löscht alle chargenrelevanten Daten, wenn Sie mit der Chargenverfolgung arbeiten, bis zum eingegebenen Datum.

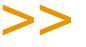

 $<<$ 

**Hinweis** Die Daten der Chargenverfolgung sind endgültig gelöscht.

Chargenverfolgung reorganisieren

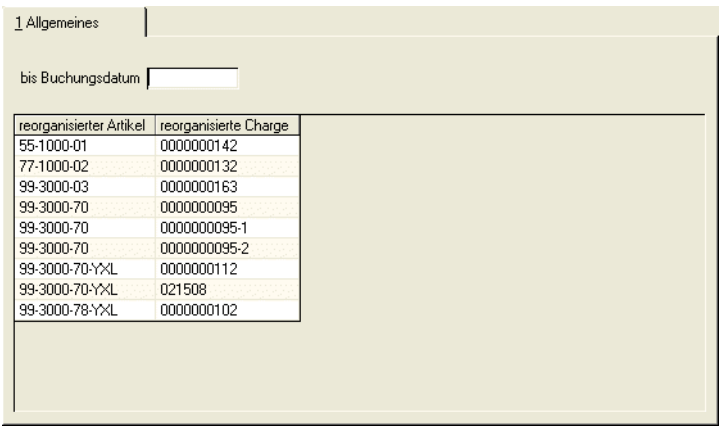

Im Grid angezeigt werden die reorganisierten Artikel/Chargen.

Das Programm löscht alle chargenbezogenen Lagerbewegungen aus der aktuellen und der Archivdatei bis zum eingegebenen Buchungsdatum.

Als gelöscht gekennzeichnete Chargenstammdaten werden gelöscht, wenn kein Bestand der Charge vorhanden ist, ebenso eventuell noch vorhandene Qualitätsdaten oder ein eingetragener Geschäftspartner-Chargenausschluss.

# **VERKAUF**

Sales bewältigt alle Aufgaben der Erfassung und Verwaltung von Kundenaufträgen, Rahmenaufträgen, Angeboten, sowie der Versanddurchführung/Kommissionierung, Rechnungsstellung, Fakturierung und Zahlerliste. Im Verkauf finden Sie folgende Programme:

#### **["Stammdaten – Preise / Rabatte" auf Seite 720](#page-719-0)**

In diesen Programmen werden die Grundlagen für eine automatisierte Preisund Rabattfindung gelegt:

- ["Preislisten" auf Seite 724](#page-723-0)
- ["Rabattstaffeln" auf Seite 732](#page-731-1)
- ["Preislistenzuordnung \(W\\_PRCRELATIONS\\_10/60\)" auf Seite 730](#page-729-0)
- ["Rabattstaffelzuordnung \(W\\_PRCRELATIONS\\_10/60\)" auf Seite 734](#page-733-0)
- ["Rabattermittlung" auf Seite 732](#page-731-0)
- ["Sonderpreise" auf Seite 736](#page-735-0)
- ["Preissimulationen" auf Seite 742](#page-741-0)
- ["Preiswechsel Artikelstamm" auf Seite 744](#page-743-0) (auch Preiswechsel Preislisten und Preiswechsel Sonderpreise)
- ["Preisherkunft" auf Seite 748](#page-747-0)

#### **"Stammdaten – Listungen" auf Seite 750**

- ["Listungen" auf Seite 751](#page-750-0)
- • ["Auslaufsteuerung" auf Seite 755](#page-754-0)

### **"Stammdaten – NVE" auf Seite 760**

- ["NVE Schema" auf Seite 760](#page-759-0)
- ["NVE Zähler : M\\_WSSCCSCHEMECOUNTS" auf Seite 762](#page-761-0)
- ["NVE Etiketten" auf Seite 762](#page-761-1)
- ["Ladehilfsmittel" auf Seite 762](#page-761-2)
- ["Etikettendruck" auf Seite 763](#page-762-0)
- • ["Packlistendruck" auf Seite 763](#page-762-1)

#### **"Stammdaten – Duales System Deutschland" auf Seite 764**

- ["DSD Zeichennehmer" auf Seite 764](#page-763-0)
- ["Füllgutschlüssel: M\\_WDSFILLGOODS" auf Seite 765](#page-764-0)
- ["Materialklassen: M\\_WDSMATCLASSES" auf Seite 765](#page-764-1)
- ["Verpackungsgruppen" auf Seite 766](#page-765-0)
- ["DSD-Artikel: M\\_WDSARTICLES" auf Seite 768](#page-767-0)
- ["DSD Integrationsstapel erstellen" auf Seite 769](#page-768-0)

#### **["Verkauf - Stammdaten" auf Seite 776](#page-775-1)**

- ["Vertreterprovisionen : M\\_WCOMMISSIONS" auf Seite 776](#page-775-0)
- ["Kunden–Artikel–Struktur" auf Seite 780](#page-779-0)
- ["Etiketten" auf Seite 784](#page-783-0)

#### **["Verkauf - Tabellen" auf Seite 786](#page-785-0)**

- ["Verarbeitungsart" auf Seite 788](#page-787-0)
- ["Erfassungsart" auf Seite 796](#page-795-0)
- ["Belegzusammenfassung Verarbeitungsarten" auf Seite 856](#page-855-0)

### **["Auftragserfassung - Überblick" auf Seite 806](#page-805-0)**

Die Programme

- Angebote
- Kontrakte
- Aufträge

sind von ihrer Bedienung identisch. Daher werden sie zusammenfassend im Kapitel Auftragserfassung behandelt.

### <span id="page-719-0"></span>**Stammdaten – Preise / Rabatte**

Dieser Abschnitt beinhaltet die Preis– und Rabattfindung von Blending.

Da sich das Konzept der Preis– und Rabattfindung im Einkauf nicht von dem des Verkaufs unterscheidet, wird an dieser Stelle nur die generelle Preis– bzw. Rabattfindung beschrieben.

Das folgende Schema wird Ihnen die Preis– und Rabattfindung von Blending verdeutlichen:

## Die Preisfindung in der Übersicht:

- 1. Oberste Priorität haben Kontraktpreise, wenn der Auftrag (die Bestellung) gegen einen Kontrakt läuft.
- 2. Sind für den Geschäftspartner und den Artikel Sonderpreise hinterlegt worden, so werden diese im Auftrag verwendet. Wurde ein Rabatt im Sonderpreis hinterlegt, so wird dieser verwendet, ansonsten wird versucht, einen Rabatt über die Rabattgruppe zu ermitteln. Soll kein Rabatt ermittelt werden, so muss 0 % eingetragen werden.
- 3. Sind Aktionspreislisten zugeordnet, wird geprüft, ob am Lieferdatum ein Aktionspreis gültig ist. wird dieser herangezogen. Geprüft wird erst Aktionspreis 1, danach 2 und 3. Der erste gültige wird verwendet. Wurde ein Rabatt und/oder ein Naturalrabatt hinterlegt, so wird dieser verwendet. Eine Ermittlung des Positionsrabatts über die Rabattgruppe findet bei einem Aktionspreis statt, wenn die Felder leer sind. Soll kein Rabatt ermittelt werden, muss ein 0% eingegeben werden.

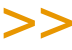

#### **Hinweis**

In Fremdwährungsaufträgen (Ein– und Verkauf) werden nur Sonderpreise, Aktionspreise oder Preislisteneinträge berücksichtigt, die in Auftragswährung oder in der Heimwährung erfasst wurden.

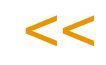

4. Durch die Eingabe einer Preisgruppe im Artikelstamm bzw. im Geschäftspartnerstamm besteht die Möglichkeit, für diese Kunden– / Artikelgruppe eine Preisliste im zu erfassen. Die Preisliste enthält den Artikelpreis und ggf. zwei Positionsrabatte. Wie diese Rabatte im Auftrag berechnet werden (additiv oder verdeckt), wird im Geschäftspartnerstamm bestimmt. Zunächst wird ein Preis in der verwendeten Fremdwährung, dann in der Heimwährung gesucht und verwendet. Sind in der Preisliste Rabatte hinterlegt, so werden diese Positionsrabatte verwendet, ansonsten wird der Rabatt über die Rabattstaffel ermittelt.

Sie haben also die Möglichkeit, den Einzelhandelskunden in der Region Nord für eine Produktgruppe die Preisliste *0112* zuzuordnen. Die Großhandelskunden dieser Region erhalten für die Produkte dieser Gruppe die Preisliste *0212*.

Preis– und Rabattgruppen für Artikel werden nur einmal im Stamm hinterlegt. Die Gruppen der Geschäftspartner werden in Einkaufs– und Verkaufsgruppen unterteilt.

So können Sie sowohl Einkaufs– als auch Verkaufslisten anlegen.

5. Falls weder ein Sonderpreis für die Kombination aus Geschäftspartner und Artikel, noch ein Aktionspreis gilt, und keine Preisliste für die Artikel– und Kundengruppe hinterlegt wurde, wird der Preis aus dem Artikelstamm vorgeschlagen.
6. Eine Sonderstellung nimmt der Kontraktpreis ein. Haben Sie mit einem Kunden eine Abnahmemenge für ein Produkt vereinbart, gelten diese Preise. Voraussetzung dafür ist, daß der von Ihnen erfaßte Auftrag *gegen einen Kontrakt läuft*, diesem also zugeordnet wird.

## Preiswechsel

Für Sonderpreise und Preislisten können Preiswechseldaten erfaßt werden. Ab dem dort hinterlegten Datum werden die neu erfaßten Preise verwendet. Für Aufträge mit Lieferdatum nach dem Preiswechseldatum werden bereits mit dem neuen Preis erfasst.

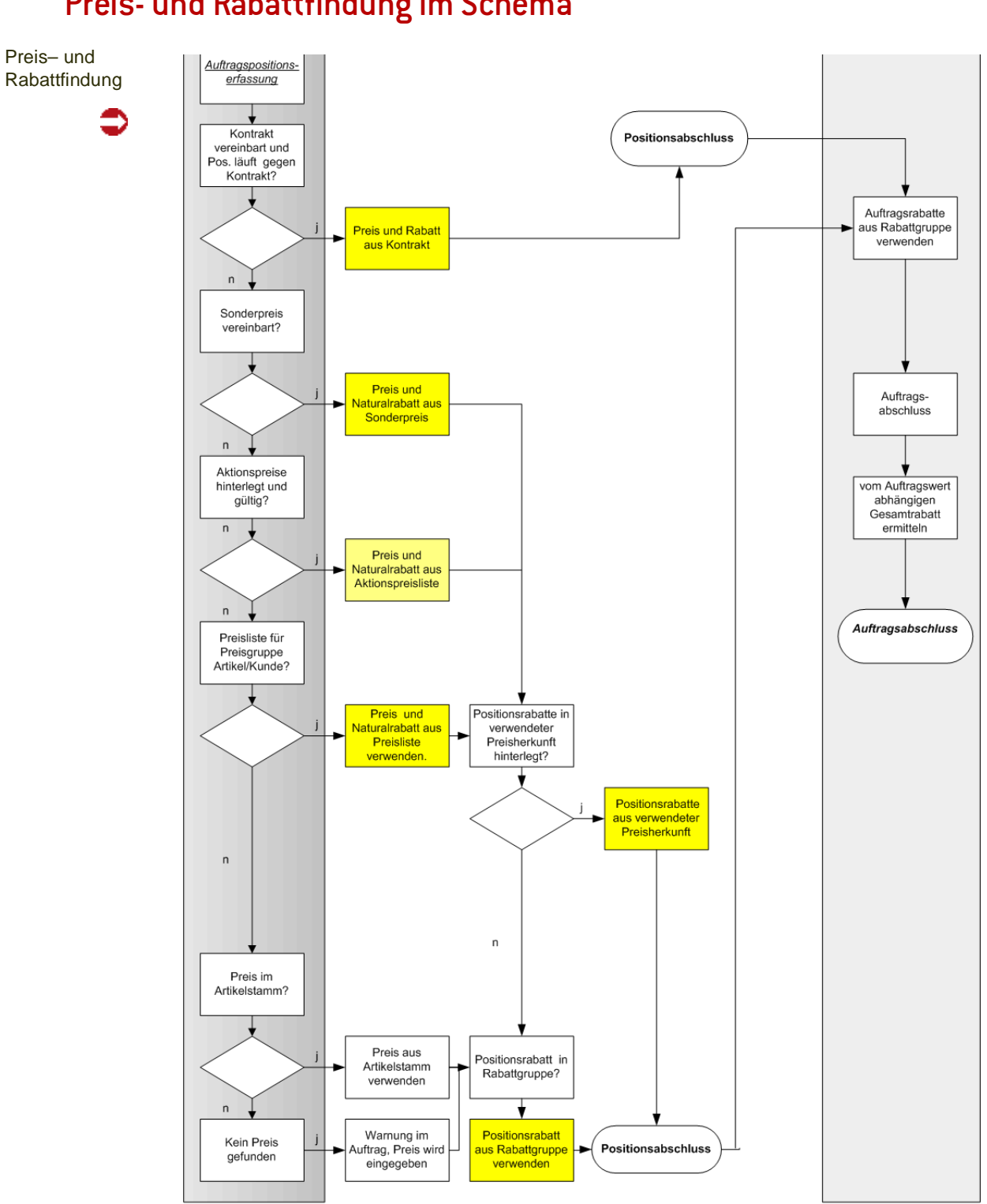

# <span id="page-721-0"></span>Preis- und Rabattfindung im Schema

# Preise im Artikelstamm

Die einfachste Form der Preispflege von Blending ist, Preise direkt im Artikelstamm zu erfassen. Im Register **EINKAUF** wird der tatsächliche Einkaufspreis des Artikels hinterlegt. Der Verkaufspreis wird im Register **VERKAUF** erfaßt, ebenso der empfohlene Ladenverkaufspreis.

Diese Variante ist dann sinnvoll, wenn der Preis (Einkauf / Verkauf) eines Artikels für alle Geschäftspartner identisch ist. Diesem Preis kann weder eine Mengenstaffel zugeordnet werden, noch kann eine Gültigkeitsdauer vergeben werden.

Mit den Preisen im Artikelstamm stellen Sie sicher, daß in jedem Fall ein gültiger Einkaufs– bzw. Verkaufspreis von Blending gefunden wird. Falls kein gültiger Preis gefunden wird oder 0 ergibt, erhalten Sie eine Warnung.

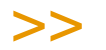

**Hinweis** 

Alle gefundenen Preise lassen sich im Auftrag überschreiben. Bei einer erneuten Preisfindung werden manuelle Änderungen wieder verworfen. Eine erneute Preisfindung kann nach dem Ändern der Auftragsmenge erfolgen, wenn die entsprechende Frage bejaht wird.

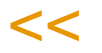

# Ermittlung des empf. Ladenverkaufspreises

Der empfohlene Ladenverkaufspreis kann variieren, besonders wenn in unterschiedliche Länder geliefert wird. Daher spielen hier die abweichende Lieferanschrift und der Währungscode der Lieferanschrift eine Rolle. Sonderpreise für den LVP können auch dem Geschäftspartnertyp 11 zugeordnet werden. Die Preisfindung findet wie folgt statt:

- Ein Eintrag für die abweichende Lieferanschrift im Währungscode des Lieferanten liegt in den Sonderpreisen vor
- Ein Eintrag für die abweichende Lieferanschrift in der Auftragswährung liegt in den Sonderpreisen vor
- Eine Preislistenzuordnung LVP für die Lieferanschrift liegt vor.
- Der LVP wird aus dem Artikelstamm gelesen.

Alle gefundenen Preise lassen sich im Auftrag überschreiben. Bei einer erneuten Preisfindung (z.B. nach Änderungen der Menge) wird auch der LVP im Auftrag neu geschrieben.

# **Preislisten**

Um einem Artikel abweichende Preise zuzuordnen, werden über die Felder **Preisgruppe** im Geschäftspartner bzw. im Artikelstamm Preislisten zugewiesen:

Im Programm Preislistenzuordnung wird zugeordnet, welche Preislisten für welche Kombination aus Artikel- und Geschäftspartnerpreisgruppe verwendet werden sollen.

Preislisten finden Sie im Einkauf und im Verkauf im Menü *Stammdaten, Preise/ Rabatte*. Da die Programme identische Funktionen aufweisen, wird hier nur eine Verkaufspreisliste beschrieben.

Eine Preisliste kann als Typ 00 für die Ermittlung des Preises, oder Typ 10 für die Ermittlung des empf. Ladenverkaufspreises angelegt werden. Für Preislisten Typ 00 kann eine Mengen- oder Wertstaffel angelegt werden. Für die Preispflege im Batch stehen Ihnen die Preiswechselprogramme für Preise und für Ladenverkaufspreislisten zur Verfügung.

## Register Allgemeines

Im Register Allgemeines können Sie die Preislisten anlegen und bezeichnen:

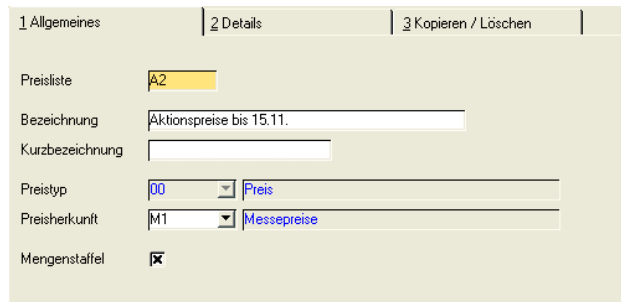

## *Preisliste*

Geben Sie eine eindeutige Bezeichnung für diese Preisliste ein. Mit dieser Kennung wird die Preisliste in der Preislistenzuordnung verwendet.

## *Bezeichnung*

Geben Sie hier die Bezeichnung der Preisliste ein.

## *Kurzbezeichnung*

Hier kann die Kurzbezeichnung der Liste erfasst werden.

## *Preistyp*

Geben Sie hier ein, ob die Preisliste zur Pflege von Ladenverkaufspreisen oder zur Pflege von Verkaufs- bzw. Einkaufspreisen verwendet wird. Bei Typ 10 = Ladenverkaufspreis kann keine Mengenstaffel angekreuzt werden. Der Preislistentyp kann geändert werden, wenn diese Preisliste keinem Geschäftspartner über die Preislistenzuordnung zugewiesen ist.

#### *Preisherkunft*

Hier kann ein zuvor im Programm Preisherkunft angelegter Text zugeordnet werden. Dieser Text wird auch in die Auftragsposition geschrieben, wenn der ermittelte Preis aus dieser Preisliste stammt. Wird der Preis im Auftrag geändert, so wird auch der Text dort wieder gelöscht. Sinnvoll ist die Information Preisherkunft beispielsweise, wenn Sie Aktionspreise im Verkaufsbeleg kennzeichnen möchten.

#### *Mengenstaffel*

Über dieses Kontrollkästchen bestimmen Sie, ob Sie in der Preisliste Mengenstaffeln hinterlegen können.

Der im Auftrag ermittelte Preis richtet sich nach der eingegebenen Auftragsmenge.

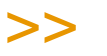

**Hinweis** 

Wird eine Preisliste mit Mengenstaffel in eine Ladenverkaufsliste kopiert, so wird der jeweils erste Eintrag kopiert.

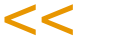

## Register Details

Dieses Register beinhaltet die Preise und ggfls. die Staffeln.

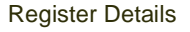

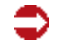

Ē

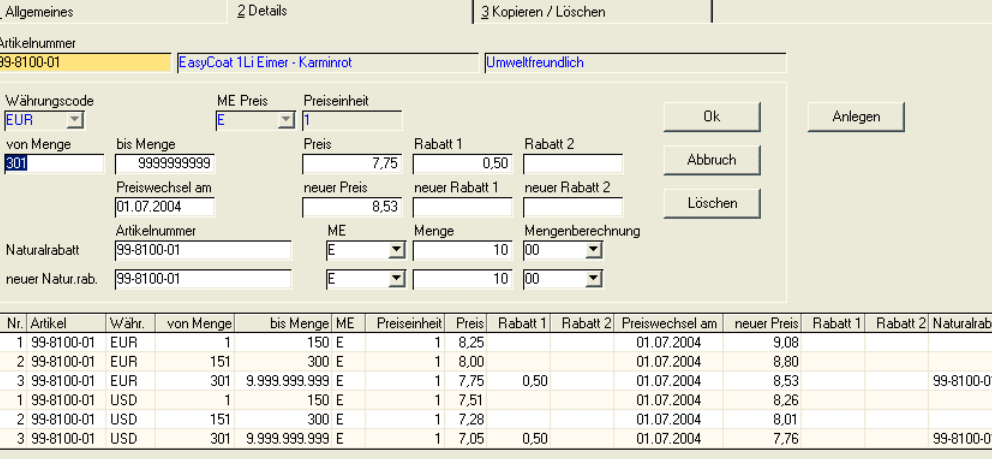

## *Artikelnummer*

Preise können jeweils für einen Artikel angelegt oder geändert werden. Um einen Eintrag zu ändern, geben Sie die gewünschte Artikelnummer ein, oder verwenden Sie den Matchcode.

Tipp

Der Matchcode im Feld Artikelnummer lässt sich auf die Artikel der Preisliste begrenzen, oder kann alle Artikel anzeigen.

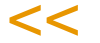

>>

Matchcode mit mehreren Abfragen

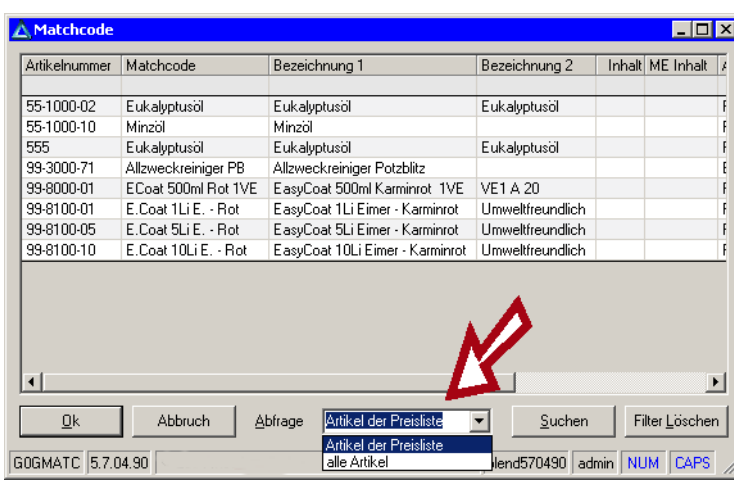

Um bestehende Daten einer Preisliste zu ändern, klicken Sie auf die gewünschte Zeile des Grids. Die Daten werden in die Bearbeitungsfelder übernommen. Nach Korrektur bestätigen Sie die Eingabe über die Schaltfläche **OK**.

Um Positionen einer Preisliste zu löschen, klicken Sie nach der Auswahl die Schaltfläche **Löschen**. Die Position wird aus der Preisliste entfernt. Um mehrere Datensätze zu löschen, steht Ihnen das Register kopieren/löschen zur Verfügung.

Klicken Sie auf die Schaltfläche **Anlegen**; um eine neuen Position in der Preisliste anzulegen. Blending wird als Positionsnummer die nächste freie Nummer verwenden. Schließen Sie Ihre Eingabe dann mit der Schaltfläche **OK** ab.

## *Währungscode*

Über den Währungscode können Sie ebenfalls Preise für Fremdwährungen anlegen. Erfassen Sie also für einen Geschäftspartner Aufträge in einer Fremdwährung, versucht Blending zunächst einen Preis mit entsprechendem Währungscode zu finden. Ist diese Suche nicht erfolgreich, wird die Heimwährung verwendet, und in die Auftragswährung umgerechnet.

## *Preiseinheit*

Die Preiseinheit wird aus dem Feld **Preiseinheit Verkauf** des Artikelstamms heraus übernommen.

## *ME (Mengeneinheit)*

Auch die Mengeneinheit wird als Vorgabewert aus dem Feld **Mengeneinheit Preis Verkauf** des Artikelstamms heraus übernommen.

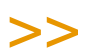

Ach-

tung

Sobald mehr als ein Verkaufspreis innerhalb einer Preisliste für den gleichen Artikel und in der gleichen Währung festgelegt wurde, können die Felder ME und Preiseinheit nicht mehr geän dert werden.

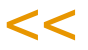

## *von Menge / bis Menge*

In diese Felder können Sie nur Eingaben vornehmen, wenn im Register Allgemeines das die Checkbox 'Mengenstaffel' gesetzt ist. Für Ladenverkaufspreise kann keine Mengenstaffel eingegeben werden. Geben Sie hier den Mengenbereich ein, für die der nachfolgend eingegebene Preis und Rabatt gültig ist.

## *Preis*

Geben Sie den Preis ein, der für den zuvor eingegebenen Mengenbereich gültig ist.

## *Rabatt 1/2*

Diese Felder sind deaktiviert, wenn Sie eine Preisliste vom Typ 10 bearbeiten.

Sie können diesem Preis Rabatte zuordnen. Wird im Rahmen der Preisfindung der Preis aus dieser Liste verwendet, so wird geprüft, ob hier ein Rabatt eingetragen ist. Dieser wird dann als Rabatt 1 und 2 in die entsprechende Auftragsposition übernommen. Wenn Sie diese Felder leer lassen, wird Blending einen Rabatt aus der zugeordneten Rabattgruppe ermitteln. Soll kein Rabatt bei einem Preislisteneintrag verwendet werden, so muss hier 0% eingetragen werden.

## *Naturalrabatt*

Diese Felder sind deaktiviert, wenn Sie eine Preisliste vom Typ 10 bearbeiten.

Naturalrabatte können über Preislisten gewährt werden. Dabei kann entweder der selbe Artikel eingegeben werden (Ab 300 Eimern Farbe gibt es 10 Eimer dazu), oder es kann bei einem exklusivem Rabatt eine andere Artikelnummer vergeben werden. (Ab 30 Eimern Farbe gibt es eine Abdeckplane gratis). Die eingegebene Artikelnummer muß gültig sein, und darf nicht als gelöscht markiert sein.

Naturalrabatte werden im Auftrag als gebundene Position erzeugt. Wird z.B. nach einer Mengenänderung im Auftrag- eine neue Preisfindung angestossen, so wird auch der Naturalrabatt neu ermittelt. Wird die Ursprungsposition gelöscht, so wird auch die gewährte Naturalrabattposition gelöscht.

>>

Hinweis

Werden Positionen nicht im Auftrag, sondern nachträglich in der Belegkorrektur erfasst, wird dort kein Naturalrabatt gewährt.

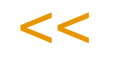

## *ME / Menge*

Geben Sie die Menge und die Einheit ein für den Naturalrabatt ein. Bei einem Inkl. Rabatt muß diese Menge mit der Auftragsmenge übereinstimmen.

## *Mengenfindung*

Folgende Schlüssel zur Mengenberechnung können hinterlegt werden:

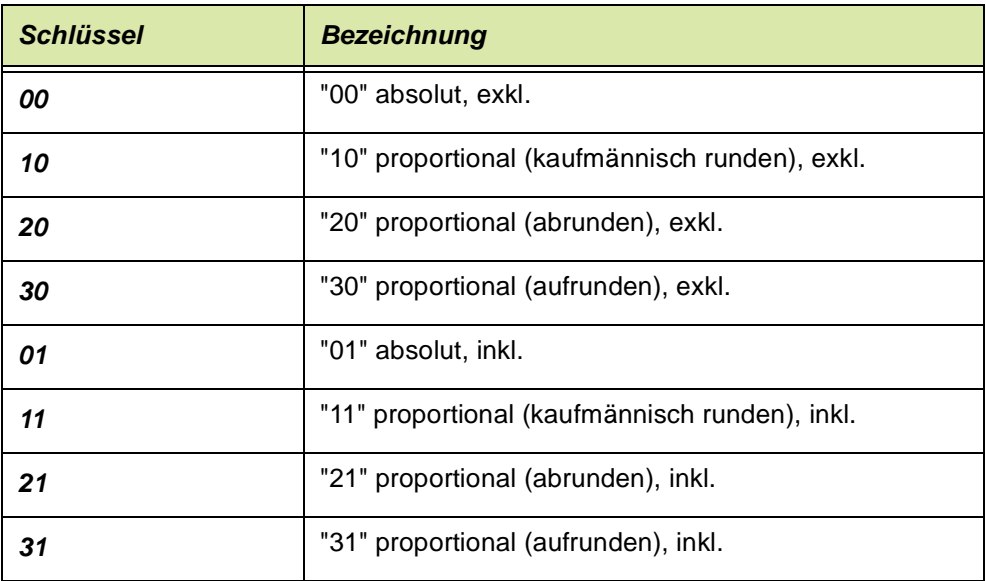

Sie können wählen, ob der gewährte Naturalrabatt *inklusive, exclusive, absolut oder proportional* zur Auftragsposition gewährt wird.

- Exklusive heisst, dass der gewährte Naturalrabatt zusätzlich zur Auftragsposition gewährt wird. Dabei kann auch ein anderer Artikel als der Preislistenartikel eingegeben werden: Bei 10 Eimern Farbe gibt es eine Abdeckplane dazu.
- Inklusive heisst, dass der gewährte Naturalrabatt auf die Auftragmenge berechnet wird: Bei einer Bestellung von 10 Eimern Farbe bekommen Sie einen Eimer davon gratis. In diesem Fall muß der Artikel der Preisliste dem Naturalrabatt entsprechen. Zusätzlich muß die ME Auftrag der ME Naturalrabatt entsprechen.

Proportional bezieht sich in diesem Fall auf den Eintrag im Feld 'Menge gültig ab'.

Beispiel exklusive: Bei einer Mengenstaffel von 100 bis 999 und einem Naturalrabatt von 10 Stück würde bei Mengenfindung

• absolut Auftragsmenge 100, Naturalrabatt =  $10$ Auftragsmenge 200, Naturalrabatt = 10 • proportional Auftragsmenge 100, Naturalrabatt =  $10$ Auftragsmenge 200, Naturalrabatt = 20 (200 / Menge ab \* Menge Naturalrabatt)

Bei allen proportionalen Berechnungen können Sie noch den Rundungsschlüssel definieren. Möglich sind kaufmännisch, abrunden oder aufrunden.

Somit können Sie beisspielsweise steuern, dass bei einem Naturalrabatt 'Alle 10 Eimer Farbe gibt es einen davon gratis' die nächste Rabattstufe erst mit den nächsten vollen 10 erreicht wird:

Beispiel: Die Mengenberechnung erfolgt inkl proportional, die Auftragsmenge ist 15 Eimer

der Naturalrabatt 'ab Menge 10 Eimer = 1 Eimer

Die Berechnung erfolgt wieder nach Auftragsmenge 15 / 10 = Menge ab, das Ergebnis sind 1,5:

Bei einer kaufmännischen Rundung werden nun zwei Eimer Rabatt gewährt, bei abrunden 1 Eimer und beim aufrunden ebenfalls zwei Eimer.

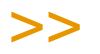

**Hinweis** 

Naturalrabattpositionen werden im Auftrag als gebundene Positionen erzeugt. Naturalrabattpositionen des Typs 'exklusiv' erhalten den Positionstyp '10', die inklusiven den Typ '11'.

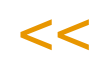

## *Preiswechsel am (Preis neu, Rabatt1 neu, Rabatt2 neu, Naturalrabatt neu)*

Mit diesem Datum geben Sie das Datum vor, ab dem der neue Preis und ggf. dessen Rabatte gültig werden sollen. Wird ein neuer Auftrag für dieses Datum erfasst, werden automatisch diese Preise sowohl im Einkauf als auch im Verkauf verwendet.

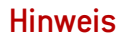

Im Verkauf wird dieses Feld mit dem Versand-, im Einkauf mit dem Liefertermin verglichen.

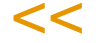

>>

Das Preiswechseldatum bezieht sich auch auf die Felder Naturalrabatt neu. Ändert sich der Preis, und soll der Naturalrabatt unverändert bleiben, so muss im Feld Naturalrabatt neu der alte Wert eingegeben werden, sonst wird ab diesem Datum KEIN Naturalrabatt mehr berechnet.

## **KOPIEREN** / **LÖSCHEN**

Preislisten können über das dritte Register **KOPIEREN / LÖSCHEN** gepflegt werden. Treffen Sie zunächst Ihre Auswahl, und führen dann mit 'Funktion - Löschen' oder 'Funktion Kopieren' die gewünschte Aktion aus.

## *von - auf /bis Preistyp*

Preise können auf einen anderen Preistyp kopiert werden. Wird dabei eine Preisliste mit Mengenstaffel auf den Preistyp Ladenverkaufspreis kopiert, so wird der jeweils erste Eintrag kopiert. Preise vom Typ 00 oder 10 können zusammen gelöscht werden.

## *von Preisliste*

Geben Sie hier die Preisliste vor, die Sie ggf. kopieren oder löschen wollen.

Wird beim Löschen von Preislisten keine **Bis Preisliste** angegeben, wird nur die hier erfaßte Preisliste verwendet.

## *auf / bis Preisliste*

Hier kopieren Sie auf eine Preisliste bzw. Sie löschen bis zu dieser Preisliste.

### *von Währung*

Innerhalb der Preisliste können die zu löschenden bzw. zu kopierenden Währungen eingegrenzt werden.

#### *auf / bis Währung*

Geben Sie hier die Werte vor, die Sie kopieren bzw. löschen wollen.

#### *von Artikelnummer*

Grenzen Sie die Funktion hier ggf. nach der Artikelnummer ein.

## *bis Artikelnummer*

Geben Sie hier die Artikelnummer vor, bis zu der kopiert oder gelöscht werden soll.

## *von/bis Artikelgruppe (Standard)*

Bei diesem Selektionskriterium, im Standard die Artikelgruppe, handelt es sich um ein frei festzulegendes Selektionskriterium für den Artikelstamm. Es kann bei Bedarf in den Blending-Parametern geändert werden. (Achtung: Eine Änderung ist systemweit gültig und betrifft mehrere Blending-Programme!)

# **Preislistenzuordnung (W\_PRCRELATIONS\_10/60)**

Mit dieser Datensicht können Sie Gruppen von Artikeln und Geschäftspartnern die jeweiligen Preislisten zuordnen.

Die Gruppen für die Artikel und Geschäftspartner pflegen Sie ebenfalls mit Datensichten. Diese können Sie auch per Link aufrufen (siehe ["Preisgruppen](#page-384-0) [\(Artikel/Geschäftspartner\)" auf Seite 385.](#page-384-0)

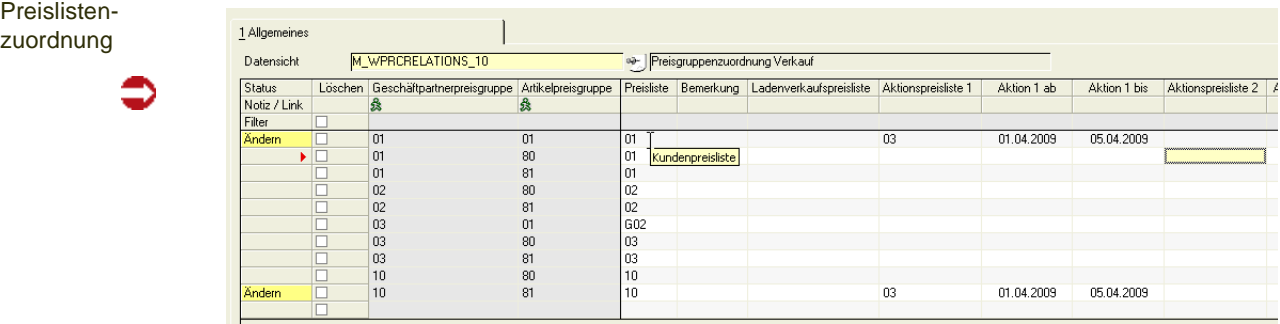

Hier wurde der **Geschäftspartnerpreisgruppe** *01* und der **Artikelpreisgruppe** *01* die **Preisliste** *01* zugewiesen.

Sie können weitere Zuordnungen vornehmen für den empfohlenen Ladenverkaufspreis, und Preislisten für Aktionspreise definieren.

Zeiträume für Aktionspreise können sich überschneiden. Blending verwendet dann den ersten gültigen in der Reihenfolge Aktionspreis 1, 2, 3.

Seite 730

# **Rabattermittlung**

- 1. Während der Auftragserfassung werden bei Auswahl des Geschäftspartners dessen Auftragsrabatte von Blending ermittelt. In der Datensicht **RABATTSTAFFELZUORDNUNG (**M\_WDSCRELATIONS\_10) können Sie die Rabattstaffel hinterlegen.
- 2. Für die Ermittlung der Positionsrabatte wird zunächst geprüft, ob Sie für den Geschäftspartner Sonderpreise erfaßt haben. Sind dort Rabatte hinterlegt, werden Rabatte aus dem Sonderpreis verwendet siehe auch: ["Die Preisfindung in der](#page-719-0)  [Übersicht:" auf Seite 720](#page-719-0)
- 3. Ist eine Aktionspreisliste gültig, wird zunächst geprüft, ob dort ein Rabatt hinterlegt ist.

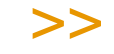

- Hinweis
	- Sollen bei Aktions- oder Sonderpreisen die Rabatte der Rabattstaffel nicht gelten, so muss in den Preislisten 0% eingetragen werden. Sollen die Rabatte der Rabattstaffel gelten, so lassen Sie die Felder Rabatt 1 und 2 in den Preislisten leer.

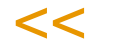

- 4. Wurde ein Artikelpreis aus einer Preisliste verwendet, versucht Blending zunächst, die dort hinterlegten Rabatte zu verwenden.
- 5. Sind in den entsprechenden Preislisten 2-4 Rabatte erfaßt worden, wird für die Kombination aus **Kundengruppe** und **Artikelgruppe** eine Rabattstaffel für die Auftragsposition gesucht. Die möglichen drei Wert– oder Mengenrabatte aus dieser Staffel werden dann als Positionsrabatte in den Auftrag übernommen.
- 6. Ist keine Rabattstaffel definiert, werden auch keine Rabatte verwendet.

## Rabattwechsel

Wie auch in den Preislisten kann ebenfalls in den Rabattstaffeln ein Wechseldatum für einen neuen Rabatt hinterlegt werden.

Welcher Rabatt im Auftrag verwendet wird, hängt wie der Artikelpreis vom erfaßten Lieferdatum des Auftrags ab.

# **Rabattstaffeln**

Rabattstaffeln werden für Geschäftspartnergruppen und Artikelgruppen gepflegt. Die Geschäftspartnergruppe wird im Geschäftspartnerstamm zugeordnet, die Artikelgruppe im Artikelstamm. Sie können eine unbegrenzte Zahl von Gruppen für Ihre Staffeln (Preise und Rabatte) anlegen. Diese Gruppen werden mit Datensicht gepflegt. Siehe auch ["Rabattgruppen \(Artikel/Geschäfts](#page-384-1)[partner\)" auf Seite 385](#page-384-1).

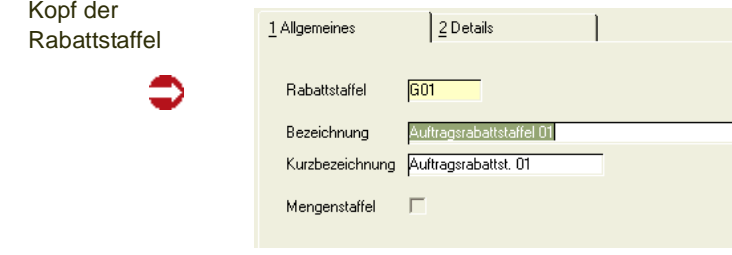

g

## *Mengenstaffel*

Kreuzen Sie dieses Feld an, so werden von - bis Werte im Register Details als Mengen betrachtet. Ist das Feld nicht angekreuzt, so werden Staffelungen als Wertstaffeln betrachtet.

# Register Details

Das Register Details der Rabattstaffel führt die gewährten Rabatte dieser Liste.

Durch einen Doppelklick auf einer der Positionen können Sie diese bearbeiten:

Klicken Sie auf die Schaltfläche **Anlegen**, um einen weiteren Rabatt in dieser Rabattleiste einzutragen.

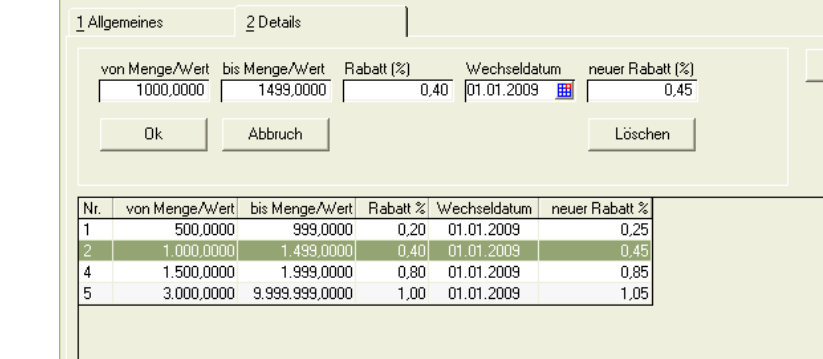

Eingaben werden über die Schaltfläche **OK** bestätigt. Die Schaltfläche **Löschen** löscht die Zeile der Rabattliste, die bearbeitet wird.

Rabattstaffeln Details

r.

# **Rabattstaffelzuordnung (W\_PRCRELATIONS\_10/60)**

Das Programm **RABATTSTAFFELZUORDNUNG** verbindet die Rabattgruppen für Geschäftspartner und Artikel mit den Rabattstaffeln.

Ist nur die Geschäftspartnergruppe in der Rabattstaffelzuordnung angegeben, handelt es sich bei der Staffel um eine auftragsbezogene Staffel. Wurde ebenfalls eine Artikelgruppe angegeben, beziehen sich die Rabatte auf die Auftragsposition.

## Auftragsstaffeln

**Staffel 1** und **Staffel 2** werden von Blending als feste Auftragsrabatte vergeben. Es erfolgt keine Wert– oder Mengenprüfung der Staffelwerte. Der erste dort erfaßte Rabatt wird als Auftragsrabatt übernommen.

**Staffel 3** wird als auftragsbezogene Wert– bzw. Mengenstaffel geführt. Sobald die Positionserfassung des Auftrags abgeschlossen wird, berechnet Blending den Gesamtwert bzw. die Gesamtmenge des Auftrags und vergibt den Rabatt. Die Festlegung, ob von der Menge oder vom Wert ermittelt wird, wird in der Rabattstaffel im Kopf durch das Kreuz Mengenstaffel j/n getroffen.

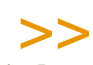

Die Berechnung der Auftragsmenge wird über das im Artikelstamm geführte Nettogewicht ermittelt.

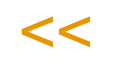

RabattstaffelzuordnungAuftrag

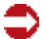

**Hinweis** 

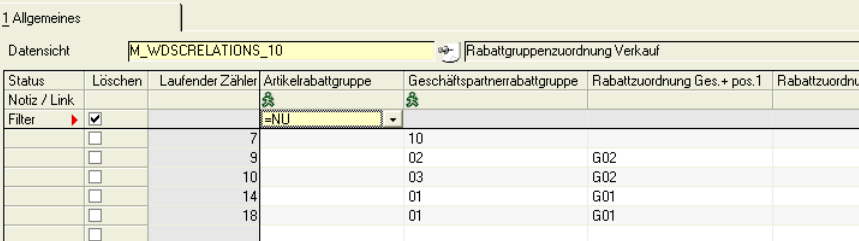

# **Positionsrabatte**

Durch Eingabe einer Artikelrabattgruppe definieren Sie Rabattstaffeln für Positonsrabatte.

Im Auftrag können drei Rabatte pro Position vergeben werden. Diese können wie der dritte Auftragsrabatt sowohl als Mengen– als auch Wertrabatt geführt werden. In der Rabattstaffel wird durch ankreuzen des Feldes 'Mengenstaffel' j/ n entschieden, ob sie sich auf die Menge oder den Wert beziehen.

Die vierte Staffel ist für zukünftige Funktionen reserviert.

#### Rabattstaffeln Positionsrabatt

 $\bullet$ 

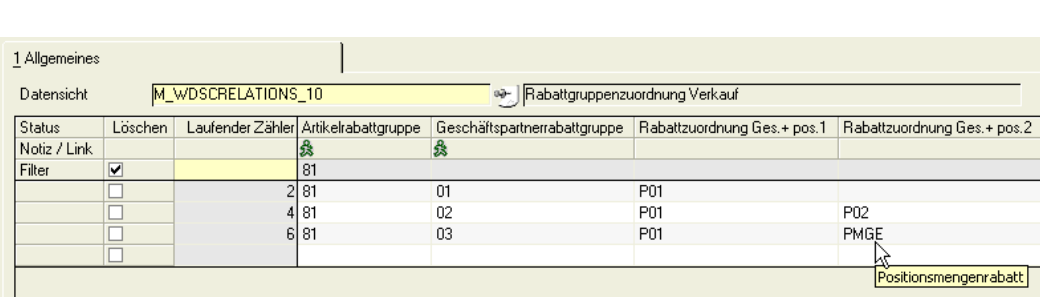

# **Sonderpreise**

Sonderpreise

Für Geschäftspartner können Sonderpreise für Artikel vereinbart werden. Mit Blending haben diese Preise die höchste Priorität (Ausnahme: Kontraktpreise). Sehen Sie dazu auch ["Preis- und Rabattfindung im Schema" auf Seite 722.](#page-721-0)

p

Auch für den empfohlenen Ladenverkaufspreis können Sonderpreise gepflegt werden. Über Funktion-Ladenverkaufspreise wechseln Sie in den entsprechenden Modus.

Die Sondervereinbarungen im Einkauf werden im entsprechenden Programm unter *Einkauf, Stammdaten, Preise/Rabatte, Sonderpreise* gepflegt.

In der Auftrags-Schnellerfassung können Sonderpreise als Positionsvorschläge übernommen werden.

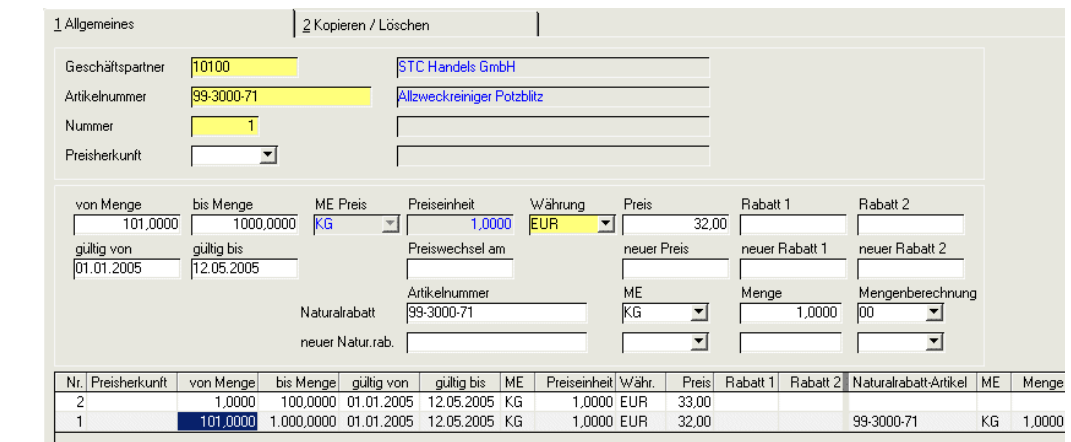

Im obigen Beispiel wurde für den *Geschäftspartner 10100* und den *Artikel 99- 3000-71* eine Sonderpreisstaffel angelegt.

Sowohl im Geschäftspartnerstamm als auch im Artikelstamm haben Sie die Möglichkeit, mit Preisfindungsdaten zu arbeiten. Sie müssen dann hier nur noch den Geschäftspartner Preisfindung und den Artikel Preisfindung erfassen.

Um bestehende Sonderpreise zu ändern, klicken Sie auf die gewünschte Zeile des Grids. Die Daten werden in die Bearbeitungsfelder übernommen. Nach Korrektur speichern Sie über die Taste *F3* oder über **Objekt, Speichern** die geänderten Daten.

Um Positionen, einer Sonderpreisliste zu löschen, klicken Sie nach der Auswahl auf die Schaltfläche **Löschen**. Die Position wird aus der Preisliste entfernt. Um mehrere Preise zu löschen, steht Ihnen das Register kopieren/ löschen zur Verfügung.

## *Neue Sonderpreise*

Klicken Sie hier auf die Schaltfläche **Neu**, um weitere Sonderpreise zu erfassen. Speichern Sie die Daten über die Taste *F3* oder über **Objekt, Speichern**. Eine neue Nummer für diesen Eintrag wird vergeben.

## *Preisherkunft*

Ein zuvor mit der Datensicht Preisherkunft (M\_WPRCSOURCES) definierter Text kann zugewiesen werden. Dieser Text wird in Auftragspositionen übernommen und kann auf Belegen gedruckt werden.

## *Von Menge / Bis Menge*

Geben Sie die Mengen vor, für die dieser Sonderpreis gültig ist. z.B. 0-99, 100 -199 usw.

Wenn Sie im Modus Ladenverkaufspreise arbeiten, sind die Felder deaktiviert.

## *Mengeneinheit Preis*

Die Mengeneinheit Preis aus dem Artikelstamm wird hier vorgeblendet. Geben Sie die ME ein, auf die sich der eingegebene Preis bezieht. (z.B. Stück)

#### *Preiseinheit*

Die Preiseinheit aus dem Artikelstamm wird hier vorgeblendet. Geben Sie die PE ein, auf die sich der eingegebene Preis bezieht. (z.B. 100)

#### *Währung*

Über den Währungscode können Sie ebenfalls Sonderpreise für Fremdwährungen anlegen. Erfassen Sie also für einen Geschäftspartner Aufträge in einer Fremdwährung, versucht Blending Sonderpreise mit entsprechendem Währungscode zu finden. Ist diese Suche nicht erfolgreich wird der Preis danach in den Preislisten im Artikelstamm gesucht.

#### *Preis*

Geben Sie den Sonderpreis ein.

## *Rabatt 1 + 2*

Ein hier vergebener Rabatt überschreibt die Rabattzuordnungen aus Rabattstaffeln der Positionsrabatte eins und zwei. Wenn Sie die Felder leer lassen, findet die Rabattfindung statt, für keinen Rabatt tragen Sie bitte 0% ein. Die Felder für Rabatte sind deaktiviert, wenn Sie im Modus Ladenverkaufspreise arbeiten.

## *Gültig von/bis*

Sonderpreise können zeitlich begrenzt werden. Anhand des Lieferdatums in der Auftragsposition wird geprüft, ob die Sonderpreisvereinbarung gültig ist.

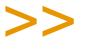

Dieser Zeitraum bezieht sich auf die Gültigkeit einer Sondervereinbarung. Ein Preiswechsel datum muss also innerhalb dieses Zeitraums liegen.

# $<<$

## *Naturalrabatt*

Diese Felder sind deaktiviert, wenn Sie im Modus Ladenverkaufspreise arbeiten.

Naturalrabatte können über Preislisten gewährt werden. Dabei kann entweder der selbe Artikel eingegeben werden (Ab 300 Eimern Farbe gibt es 10 Eimer dazu), oder es kann bei einem exklusivem Rabatt eine andere Artikel-

Hinweis

nummer vergeben werden. (Ab 30 Eimern Farbe gibt es eine Abdeckplane gratis). Die eingegebene Artikelnummer muß gültig sein, und darf nicht als gelöscht markiert sein.

p

Naturalrabatte werden im Auftrag als gebundene Position erzeugt. Wird - z.B. nach einer Mengenänderung im Auftrag- eine neue Preisfindung angestoßen, so wird auch der Naturalrabatt neu ermittelt. Wird die Ursprungsposition gelöscht, so wird auch die gewährte Naturalrabattposition gelöscht.

# >>

**Hinweis** 

Werden Positionen nicht im Auftrag, sondern nachträglich in der Belegkorrektur erfasst, wird dort kein Naturalrabatt gewährt.

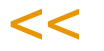

## *ME / Menge*

Geben Sie die Menge und die Einheit ein für den Naturalrabatt ein. Bei einem Inkl. Rabatt muß diese Menge mit der Auftragsmenge übereinstimmen.

## *Mengenfindung*

Folgende Schlüssel zur Mengenberechnung können hinterlegt werden:

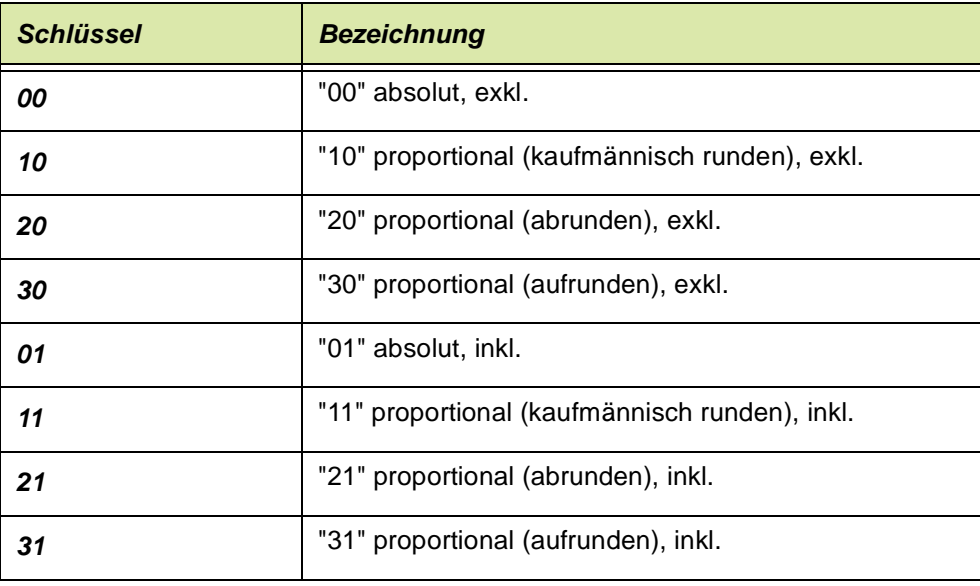

Sie können wählen, ob der gewährte Naturalrabatt *inklusive, exclusive, absolut oder proportional* zur Auftragsposition gewährt wird.

- Exklusive heisst, dass der gewährte Naturalrabatt zusätzlich zur Auftragsposition gewährt wird. Dabei kann auch ein anderer Artikel als der Preislistenartikel eingegeben werden: Bei 10 Eimern Farbe gibt es eine Abdeckplane dazu.
- Inklusive heisst, dass der gewährte Naturalrabatt auf die Auftragmenge berechnet wird: Bei einer Bestellung von 10 Eimern Farbe bekommen Sie einen Eimer davon gratis. In diesem Fall muß der Artikel der Preisliste dem Naturalrabatt entsprechen. Zusätzlich muß die ME Auftrag der ME Naturalrabatt entsprechen.

Proportional bezieht sich in diesem Fall auf den Eintrag im Feld 'Menge gültig ab'.

Beispiel exklusive: Bei einer Mengenstaffel von 100 bis 999 und einem Naturalrabatt von 10 Stück würde bei Mengenfindung

```
• absolut
  Auftragsmenge 100, Naturalrabatt = 10
  Auftragsmenge 200, Naturalrabatt = 10
• proportional
  Auftragsmenge 100, Naturalrabatt = 10Auftragsmenge 200, Naturalrabatt = 20 (200 / Menge ab * Menge Naturalra-
  batt)
```
Bei allen proportionalen Berechnungen können Sie noch den Rundungsschlüssel definieren. Möglich sind kaufmännisch, abrunden oder aufrunden.

Somit können Sie beisspielsweise steuern, dass bei einem Naturalrabatt 'Alle 10 Eimer Farbe gibt es einen davon gratis' die nächste Rabattstufe erst mit den nächsten vollen 10 erreicht wird:

Beispiel: Die Mengenberechnung erfolgt inkl proportional,

die Auftragsmenge ist 15 Eimer

der Naturalrabatt 'ab Menge 10 Eimer = 1 Eimer

Die Berechnung erfolgt wieder nach Auftragsmenge 15 / 10 = Menge ab, das Ergebnis sind 1,5:

Bei einer kaufmännischen Rundung werden nun zwei Eimer Rabatt gewährt, bei abrunden 1 Eimer und beim aufrunden ebenfalls zwei Eimer.

## **Hinweis**

Naturalrabattpositionen werden im Auftrag als gebundene Positionen erzeugt. Naturalrabattpositionen des Typs 'exklusiv' erhalten den Positionstyp '10', die inklusiven den Typ '11'.

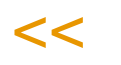

>>

## *Preiswechsel am*

Sie können ein Datum eingeben, an dem sich Ihre Sonderpreisvereinbarungen ändern und ein neuer Sonderpreis gilt. Das hier eingegebene Datum bezieht sich auch auf die Rabattvereinbarungen und den Naturalrabatt. Das Preiswechseldatum muss innerhalb des zuvor eingegebenen Gültigkeitszeitraumes liegen.

#### *Neuer Preis*

Geben Sie den neuen Preis ein, der am Preiswechseldatum in Kraft tritt.

#### *Neuer Rabatt 1 und 2*

Geben Sie den neuen Rabatt ein, der am Preiswechseldatum in Kraft tritt.

## Funktion Ladenverkaufspreise

Sie können auch für den empfohlenen Ladenverkaufspreis, der z.B. im Auftrag als Information ermittelt wird, Sonderpreise vereinbaren.

Diesen empfohlenen LVP können Sie auch Geschäftspartnern vom Typ 11 = abweichende Lieferanschrift zuweisen. Im Auftrag wird dann, je nach zugewiesener Lieferanschrift, der LVP entsprechend ermittelt. Der Währungscode des LVP kann im Auftrag von der Auftragswährung abweichen: Zunächst wird eine Zuordnung im Währungscode der Lieferanschrift, dann in Heimwährung gesucht.

p

## Kopieren / Löschen

Sonderpreise können über das dritte Register **KOPIEREN / LÖSCHEN** gepflegt werden.

## *Von Preistyp/bis Preistyp*

Preise können auf einen anderen Preistyp kopiert werden. Bei Preisen mit Mengenstaffeln wird beim Kopieren auf den Preistyp 10 der erste Eintrag kopiert. Preise verschiedener Preistypen können zusammen gelöscht werden.

## *Von / Bis Geschäftspartner*

Geben Sie hier den Geschäftspartner vor, von dem Sie Sonderpreise kopieren bzw. diese löschen wollen.

Wird beim Löschen kein **Bis Geschäftspartner** angegeben, wird nur die hier erfasste Preisliste verwendet.

## *auf / bis Geschäftspartner*

Hier kopieren Sie Sonderpreise auf einen Geschäftspartner bzw. Sie löschen bis zu diesem Geschäftspartner.

## *von Währungen*

Innerhalb der Preisliste können die zu löschenden bzw. zu kopierenden Währungen eingegrenzt werden.

## *auf / bis Währungen*

Geben Sie hier die Werte vor, die Sie kopieren bzw. löschen wollen.

## *von Artikelnummer*

Grenzen Sie die Funktion hier ggf. nach der Artikelnummer ein.

## *bis Artikelnummer*

Geben Sie hier die Artikelnummer vor, bis zu der gelöscht werden soll.

## Kontraktpreise (Rahmenauftrag)

Preise, die in Kontrakten ausgehandelt wurden, werden ohne weitere Prüfung in den zugeordneten Auftrag übernommen. Die normale Preisfindung wird hier nicht durchgeführt.

# **Preissimulationen**

In diesem Programm wird die gesamte Preis- und Rabattfindung von Blending simuliert. Dabei wird auch angezeigt, aus welcher Preisliste oder Rabattstaffel ein Eintrag stammt.

Sie können diese Simulation auch im Telefonverkauf verwenden, um dem Kunden schnell und gezielt Auskunft geben zu können. Sie finden die Programme im Verkauf unter Verkauf, Stammdaten, Preise/Rabatte, Preissimulation und im Einkauf unter Einkauf, Stammdaten, Preise/Rabatte, Preissimulation.

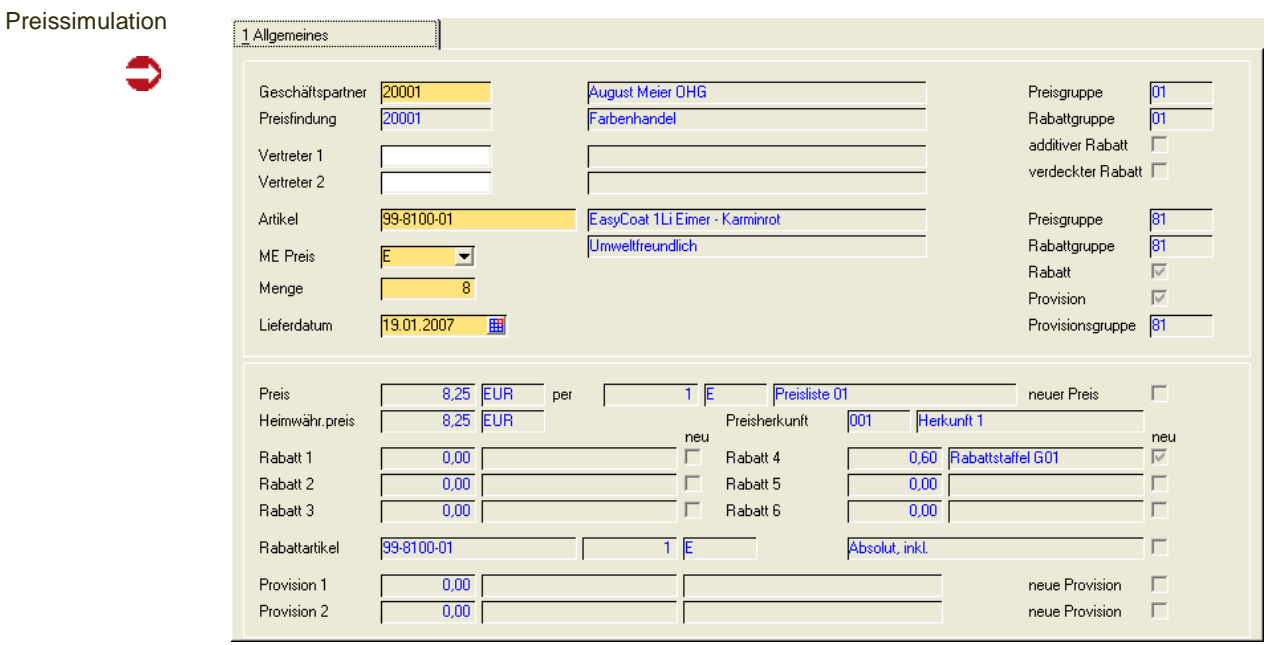

## *Geschäftspartner*

Da für jeden Geschäftspartner unterschiedliche Preise gelten können, müssen Sie hier den Geschäftspartner (Kunden / Lieferant) vorgeben, für den Sie die Auskunft wünschen. Wurde diesem ein Geschäftspartner für die Preisfindung zugeordnet, so wird dieser auch angezeigt.

## *Artikel*

Geben Sie einen Artikel vorgeben, um eine Auskunft darüber zu erhalten.

## *Menge*

Da es sowohl mengenabhängige Preis– als auch Rabattstaffeln für Geschäftspartner geben kann, müssen Sie hier die gewünschte Menge vorgeben.

## *Lieferdatum*

Das Lieferdatum wird mit dem aktuellen Tagesdatum vorbelegt. Erfolgt die Warenlieferung zu einem späteren Termin, gelten evtl. bereits andere Konditionen und Preise.

Nachdem Sie alle Mußfelder erfaßt haben, können Sie das Programm mit der Taste *F7* oder über das Menü mit **Funktion, Start** ausführen. Es werden die gewünschten Informationen angezeigt.

## *Vertreter 1 und 2*

Die Felder werden mit den Standardvertretern des Geschäftspartners vorbelegt. Sie sind keine Mußfelder und können jederzeit geändert werden.

## *Heimwährungspreis*

Blending gibt hier den gemäß Kursumrechnung aktuellen Preis pro Mengeneinheit an.

- Auf dem Formular werden sowohl die drei möglichen Auftragsrabatte als auch die Positionsrabatte angezeigt.
- Die (möglichen) beiden Provisionssätze der Vertreter werden angezeigt
- Der Preis wird in Fremd– und in Heimwährung angezeigt
- Aus dem Geschäftspartnerstamm werden Preis– und Rabattgruppe angezeigt.
- Ebenfalls aus dem Geschäftspartnerstamm kommt die Information, ob es sich um einen additiven Rabatt handelt.
- Werden Rabatte nicht auf Belegen ausgewiesen, ist das Kontrollkästchen **verdeckter Rabatt** aktiviert.
- Aus dem Artikelstamm werden Preis– und Rabattgruppe angezeigt ([Siehe](#page-273-0)  ["Geschäftspartner" auf Seite 274.](#page-273-0))
- Aus der Preisliste oder den Sonderpreisen wird ein evtl. gewährter Naturalrabatt ermittel.
- Die Kontrollkästchen **Rabatt** und **Provision** bestimmen, ob der Artikel generell rabatt– und provisionsfähig ist.
- Die Provisionsgruppe wird aus dem Artikelstamm übernommen

# **Preiswechsel Artikelstamm**

# **Preiswechsel Preislisten**

# **Preiswechsel Sonderpreise**

Sie können Preise und die empfohlenen Ladenverkaufspreise im Artikelstamm, in den Preislisten oder in den Sonderpreislisten automatisch anpassen.

Preiswechsel im Artikelstamm

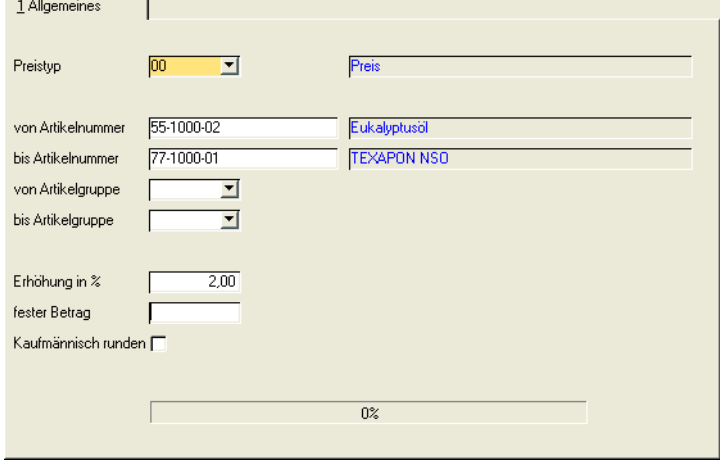

## *Preistyp*

Wählen Sie zunächst den Preistyp, den Sie anpassen möchten. Auswählen können Sie 00 = Preis oder 10 = Ladenverkaufspreis.

## *Weitere Selektionsfelder:*

Sie können nach Artikelnummer von/bis oder nach ihrem festgelegten Selektionskriterium für Artikel weiter eingrenzen. Dieses Kriterium ist im Standard die Artikelgruppe, kann aber geändert werden.

Da im Artikelstamm für den Verkaufspreis kein Datum hinterlegt ist, kann beim Preiswechsel Artikelstamm auch kein Datum vorgegeben werden, ab wann die Preiserhöhung gelten soll.

Bei allen Preisanpassungen ist sowohl eine prozentuale ( im obigen Beispiel um 2%) als auch eine feste Erhöhung, z.B. um 5,00 möglich. Für einen Preisnachlass geben Sie ein Minuszeichen ein, also -2 oder -5.

Bitte beachten Sie die Checkbox **Kaufmännisch runden**. Wünschen Sie eine kaufmännische Rundung Ihrer prozentualen Erhöhung, so ist – wie oben dargestellt – diese Checkbox anzuwählen. Ansonsten wird das Programm die Berechnung des neuen Preis auf zwei Stellen hinter dem Komma durchführen.

Die Anpassungen der Preise erfolgt in allen drei Programmen mittels des Menüeintrags **Funktion Start** oder *F7.*

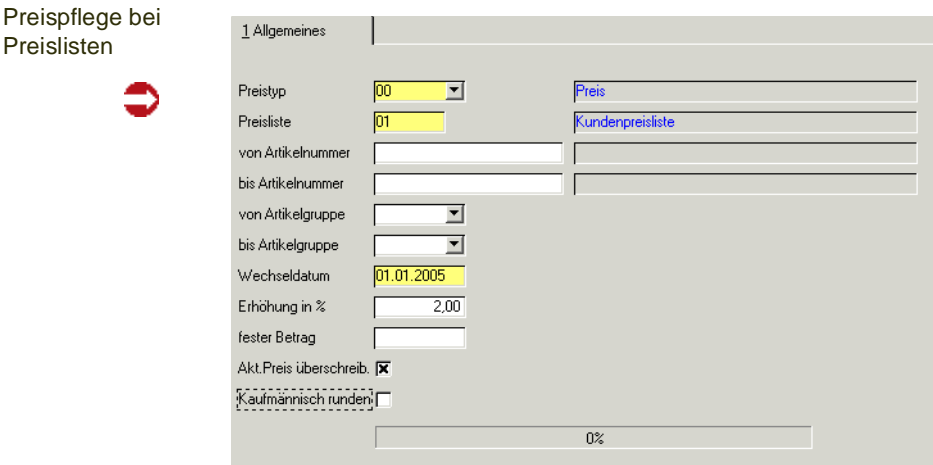

Im Gegensatz zu den Preisänderungen im Artikelstamm können Sie für die Preislisten das Preiswechseldatum vorgeben.

## *Preiswechseldatum / Akt.Preis überschreiben*

Die neuen Preise werden immer in "Preis (Rabatt, etc.) neu" abgestellt und sind ab dem dem eingegebenem Wechseldatum wirksam.

Ist "akt. Preis überschreiben" gesetzt, werden vor Berechnung des Preiswechsels alle "neuen" Preise (Rabatte, etc) in die aktuellen Preise (Rabatte, etc) umgeschichtet, bei denen das Wechseldatum <= dem eingegebenen Wechseldatum ist.

Wenn das eingegebene Wechseldatum > HEUTE und "akt. Preis überschreiben" gesetzt ist, wird eine Meldung ausgegeben: "aktuelle Preise werden durch zukünftige Preise ersetzt. Wollen Sie fortfahren?"

Mit der Beantwortung mit Nein verhindern Sie, dass ungewollt aktuelle Preise verloren gehen.

Wenn "akt. Preis überschreiben" nicht gesetzt ist und für die Selektion mindestens ein Eintrag mit Wechseldatum in der Vergangenheit (<= heute) existiert, erhalten Sie die Meldung "Es existieren Preise mit einem in der Vergangenheit liegenden Wechseldatum. Sollen diese vor der Berechnung in die aktuellen Preise umgeschichtet werden ?"

>>

Beim Erzeugen neuer Preise werden Rabatte und Naturalrabatte aus den aktuellen Preisen übernommen!

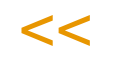

**Hinweis** 

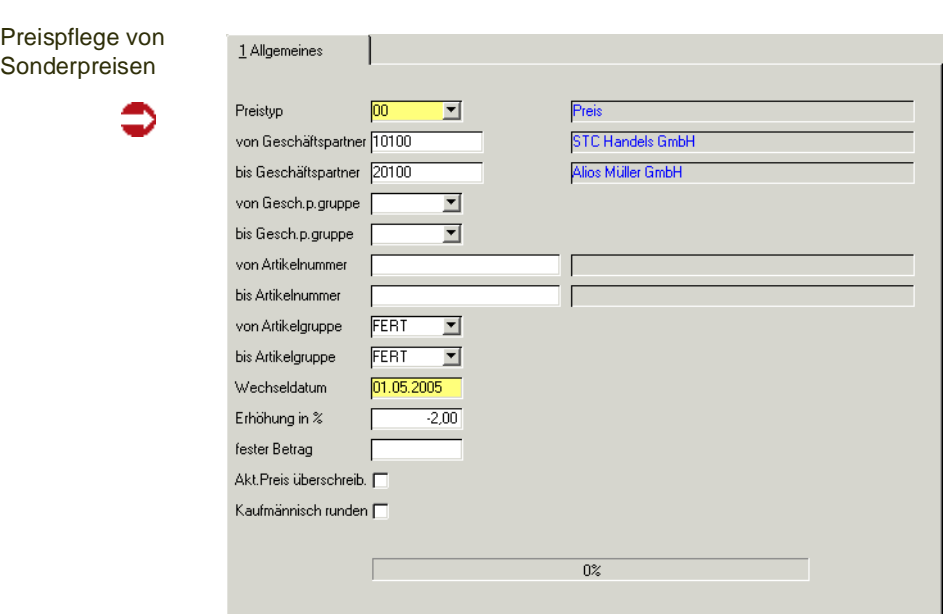

Die Preispflege der Sonderpreise können Sie zusätzlich eingrenzen nach dem Geschäftspartner oder dem festgelegten Selektionskriterium für Geschäftspartner.

# Funktion Start

Nach dem Start der Aktualisierungsroutine wird Ihnen mittels der Fortschrittsanzeige angezeigt, wieviel Prozent der Sätze bereits aktualisiert wurden.

# **Preisherkunft**

Bei der Preisherkunft handelt es sich um einen freien Text, der bei Preislisten oder Sonderpreisen hinterlegt werden kann. Ermittelt Blending einen Preis mit zugeordneter Preisherkunft, so wird dieser Text mit in die Auftragsposition übernommen.

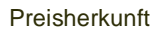

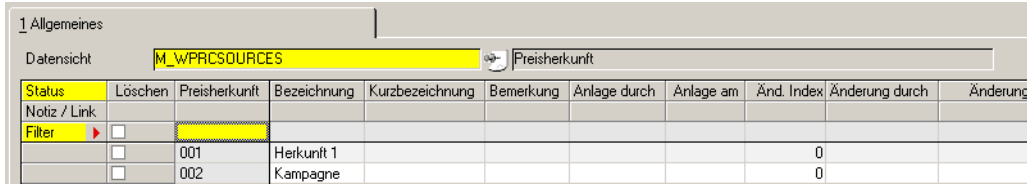

## *Preisherkunft*

Diesen Schlüssel ordnen Sie Preislisten oder Sonderpreisen zu. Dieser Schlüssel kann mehrfach zugeordnet werden.

## *Bezeichnung*

Dieser Text wird in die Auftragsposition übernommen und kann in Belegen angedruckt werden.

# **Stammdaten – Listungen**

## <span id="page-749-0"></span>**Listungen: Allgemeine Informationen**

Mit Listungen können Sie sicherstellen, dass Kunden nur für sie gelistete Artikel beziehen. Listungen gelten nur für den Verkauf.

>>

**Hinweis** 

Um Einschränkungen für bestimmte Gruppen von Artikeln, beispielsweise Arzneimittel im Bereich Pharma für den Ein- und Verkauf einzurichten, können Sie mit Bezugsberechtigungen arbeiten. Lesen Sie dazu ["Bezugsberechtigungen: Allgemeine Informationen" auf Seite 398](#page-397-0).

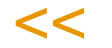

Um mit Listungen zu arbeiten, muss der entsprechende Blending-Parameter gesetzt sein.

Verschiedene Kunden (z.B. Filialen einer Handelskette) können zu einer Listung zusammengefasst werden. In diesen Listungen werden die entsprechenden Artikel ein- oder wieder ausgelistet. Bei der Auftragskopferfassung wird die entsprechende Listung aus dem Geschäftspartner gelesen.

Ein Blending-Parameter bestimmt, ob die Listung aus

- dem Kunden (Typ 10)
- der Lieferanschrift (Typ 11)
- der Rechnungsanschrift (Typ 12)
- dem Zahler (Typ 13)
- oder dem Geschäftspartner Preisfindung (Typ 16) gelesen wird.

Im Positionsteil wird nach Eingabe der Artikelnummer geprüft, ob dieser Artikel von Listungsprüfungen ausgeschlossen ist (Checkbox im Artikelstamm). Danach wird geprüft, ob der Artikel für die Listung eingelistet ist, diese Listung aktiv ist, und gültig ist. Geprüft wird hierbei das eingegebene Lieferdatum gegen das gültig-ab und gültig-bis-Datum der Listung. Wird das Lieferdatum geändert, wird erneut die Gültigkeit geprüft.

Ein Blending Parameter bestimmt, ob bei einer nicht vorhandenen oder ungültigen Listung die *Erfassung der Position* möglich sein soll. (Erfassung nicht möglich, ungültige möglich, ungelistete möglich)

Tipp

Mit einem Blending-Parameter können Sie Listungen als Vorschlag für die Auftrags-Positions schnellerfassung verwenden.

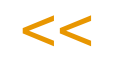

>>

## *Fehlercode:*

Ist die Erfassung möglich, oder wurde sie z.B. aus dem Programm *Auftragserstellung aus Vorlage* generiert, so erhält eine Position einen Fehlercode:

1000000000 - Artikel ist nicht gelistet

200000000 - Artikel wird ausgesteuert (siehe ["Auslaufsteuerung" auf](#page-754-0) [Seite 755](#page-754-0))

g

Gesetzt wird die erste Stelle eines 10-stelligen Fehlercodes.

Mit einem Blending-Parameter wird gesteuert, ob Aufträge mit einer fehlerhaften Position automatisch den Sperrcode 20 erhalten sollen.

Um den Auftrag zu verarbeiten können Sie nun:

- Die Listung aktualisieren und die Position nochmals speichern
- Die Position löschen
- Den Sperrcode manuell im Auftragskopf zurücksetzen, die Position ohne gültige Listung wird jedoch ignoriert.

# Listungen

Listungen

In diesem Programm erstellen Sie die entsprechenden Listungen, können Artikel ein- und auslisten oder löschen. Im Register Ein/Auslisten können Sie diese Listungen im Batch vornehmen.

Da diese Listungen oft viele Daten enthalten, können Sie in der Einstiegsmaske die Sicht auf diese Daten einschränken.

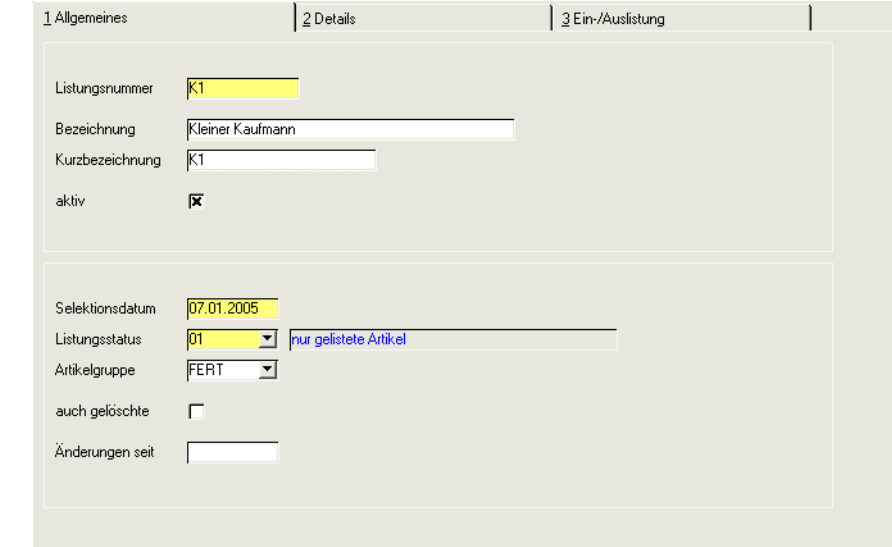

#### *Listungsnummer*

Vergeben Sie eine eindeutige Listungsnummer. Diese Nummer wird beim Kunden eingetragen und bestimmt dann die für ihn gelisteten Artikel.

Sie können eine Listungsnummer auch z.B. bei einem 'Geschäftspartner Preisfindung' eintragen. Ein Blending Parameter bestimmt, welcher Listungseintrag verwendet wird. (siehe ["Listungen: Allgemeine Informatio](#page-749-0)[nen" auf Seite 750\)](#page-749-0).

## *Bezeichnung / Kurzbezeichnung*

Vergeben Sie eine Bezeichnung für diese Listung.

#### *Aktiv*

Ist dieses Kennzeichen gesetzt, so wird bei der Auftragserfassung gegen diese Listung geprüft. Die Voreinstellung ist 'nicht aktiv', so dass zunächst nicht geprüft wird. Eine Listung kann auch zum Bearbeiten deaktiviert und dann wieder aktiviert werden.

Das Kennzeichen kann nicht deaktiviert werden, wenn diese Listung noch Geschäftspartnern zugeordnet ist. Um herauszufinden, welchem Geschäftspartner diese noch zugeordnet ist, können Sie einen Matchcode (vom Feld Listungsnummer) verwenden. Rufen Sie den Matchcode auf (F6) und stellen im Feld 'Abfrage' die Abfrage Listungen der Geschäftspartner ein.

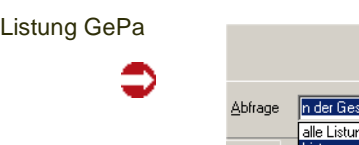

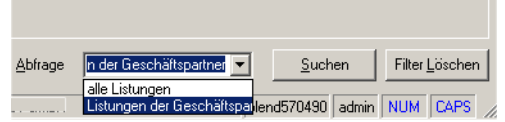

**Hinweis** 

>> Nur eine 'Nicht aktive' Listung kann gelöscht werden.

## **Selektionsfelder**

 $<<$ 

Die nachfolgenden Felder selektieren die angezeigten Datensätze beim Wechsel auf das Register Details. Ein Selektionskriterium kann im Projekt definiert werden, d.h. statt der in der Abbildung gezeigten 'Artikelgruppe' kann in den Blending-Parametern ein beliebiges, anderes eingestellt werden.

## *Selektionsdatum*

Dieses Datum ist in der Regel das Tagesdatum. Dieses Datum gilt als Vorgabe für den Listungsstatus.

## *Listungsstatus*

Wählen Sie, ob welche Artikel Sie bearbeiten:

- 01 nur gelistete Artikel: Selektionsdatum liegt zwischen *Gültig von* und *Gültig bis*
- 02 nur ausgelistete Artikel: Selektionsdatum liegt NICHT zwischen *Gültig von* und *Gültig bis*
- 03 alle Artikel

## <span id="page-751-0"></span>*Dynamisches Kriterium*

Im Beispiel: Artikelgruppe. Dieses Kriterium kann in den Blending-Parametern geändert werden. Mit einer Auswahl begrenzen Sie die Bearbeitung, im Beispiel also sehen Sie die Artikel einer Artikelgruppe.

## *auch gelöschte*

Wenn Sie diesen Kennzeichen aktivieren, so werden als gelöscht gekennzeichnete Einträge auch angezeigt.

## *Änderungen seit:*

Geben Sie hier ein Datum ein, so werden nur die Datensätze angezeigt, die nach diesem Datum angelegt oder geändert wurden.

g

## Register Details

In diesem Register werden Ihnen die Datensätze wie im Register Allgemeines ausgewählt angezeigt.

Register Listungen

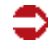

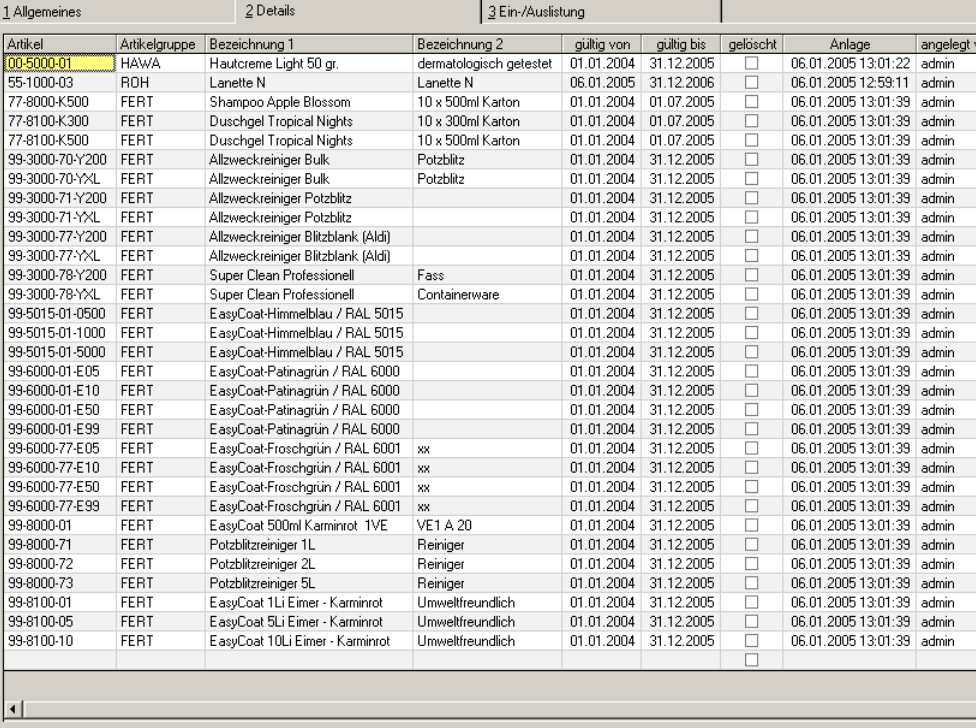

Im Grid können Sie nun den Gültigkeitszeitraum ändern oder das gelöscht-Kennzeichen setzen.

Gespeichert werden alle Datensätze durch das Symbol Speichern. Löschen können Sie, in dem Sie das Kreuzchen 'gelöscht' aktivieren.

Alle anderen Felder sind Anzeige-Felder und können nicht geändert werden. Angezeigt werden

- Die Artikel-Nummer
- Das Selektionskriterium, in diesem Fall die Artikelgruppe (siehe ["Dynami](#page-751-0)[sches Kriterium" auf Seite 752\)](#page-751-0)
- Das Anlage- und Änderungsdatum: Auf dieses Datum bezieht sich das Selektionskriterium 'Änderungen seit'.

Die Anzeigefelder dieses Grids können erweitert werden. Fragen Sie hierzu Ihren Blending-Betreuer. Sortieren oder die Spalten fixieren können Sie, wie es im Kapitel ["Grids" auf Seite 63](#page-62-0) beschrieben ist.

Sie können einzelne Datensätze hinzufügen. Um Massendaten zu Erfassen, steht Ihnen das Register Ein/Auslistung zur Verfügung. Zum Hinzufügen einzelner Zeilen stellen Sie den Cursor in die letzte Grid-Zeile in die Spalte Artikelnummer, und geben eine Artikelnummer ein oder suchen diese mit dem Matchcode.

Ein Artikel kann mehrfach in der Listung vorkommen, jedoch dürfen sich die Gültigkeitszeiträume dabei nicht überschneiden. Der eingegebene Artikel darf kein gelöscht-Kennzeichen haben, und muss für den ganzen eingegebenen Zeitraum gültig sein (Felder 'gültig von- gültig bis' im Artikelstamm).

## **Drucken**

Die Listung kann mit den eingestellten Selektionskriterien gedruckt werden. Klicken Sie dazu auf das Druckersymbol oder wählen Sie Objekt, Drucken aus dem Menü.

## Register Ein / Auslistung

Auf diesem Register stehen Ihnen Funktionen zur Verfügung, um Massendaten zu bearbeiten:

- Einlisten mehrerer Artikel
- Auslisten mehrerer Artikel
- Löschen mehrerer Artikel

Zur Auswahl von Daten steht Ihnen ein Kriterium zur Verfügung, im Standard die Artikelgruppe. Dieses Kriterium kann von Ihrem Blending-Betreuer geändert werden.

Diese Funktionen stehen listungsübergreifend zur Verfügung, d.h. Sie können Artikel in mehrere Listen gleichzeitig einlisten.

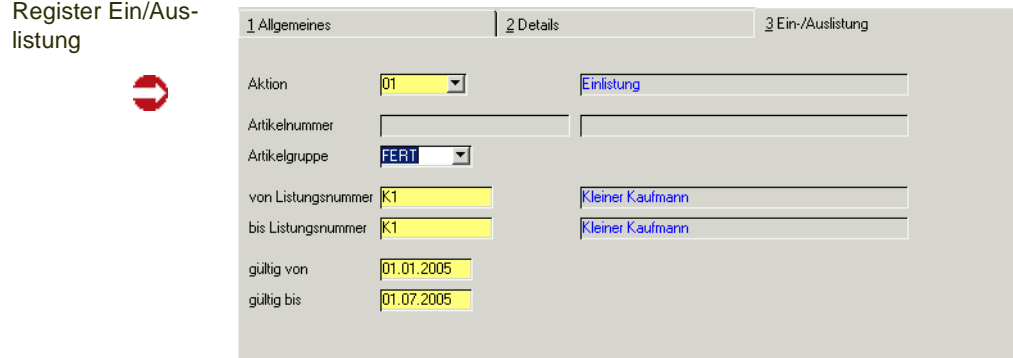

## *Aktion*

Wählen Sie die Aktion, die Sie mit den selektierten Datensätzen ausführen möchten.

- 01 Einlistung
- 02 Auslistung
- 03 Löschen

## *Artikelnummer*

Sie können einen bestimmten Artikel eingeben. Die ausgewählte Aktion bezieht sich dann auf diesen Artikel.

## *Dynamisches Kriterium*

Im Beispiel ist dies die Artikelgruppe. Dieses Kriterium kann aber geändert werden. Wenn Sie aus der Combobox einen Eintrag auswählen, so bezieht sich die gewählte Aktion nur auf Artikel, die dieses Kriterium erfüllen (Im Beispiel auf Artikel der Gruppe 'Fert').

g

## *Listung von/bis*

Die Aktionen können listungsübergreifend ausgeführt werden.

Ein Artikel kann also beispielsweise in mehreren Listungen gleichzeitig eingelistet werden.

Sie müssen zumindest eine Listung auswählen, oder einen Bereich.

#### *Gültig von/bis*

Welche Felder auszufüllen sind, ist abhängig von der gewählten Aktion:

Einlistung: Sie müssen einen gültigen Bereich eingeben. Das von-und bis Datum muss gefüllt sein. Ist ein Artikel bereits in der Listung vorhanden, und überschneiden sich die Zeiträume, so wird kein weiterer Eintrag erzeugt.

Auslistung/Löschung: Das von-Datum ist jeweils deaktiviert. Eingegeben werden muss ein gültig bis-Datum. Es werden alle Datensätze bearbeitet, bei denen das hier eingegebene Datum zwischen dem 'gültig von' und 'gültig bis' - Datum der Listung liegt.

## **Start**

Mit F7 oder dem Symbol für Start wird die gewählte Aktion gestartet.

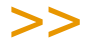

Es kann ein automatisches Änderungsprotokoll im Anschluss gedruckt werden. Den auto matischen Ausdruck aktiviert oder deaktiviert Ihr Blending Betreuer mit einem Parameter.

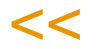

# <span id="page-754-0"></span>Auslaufsteuerung

Hinweis

Mit diesem Programm können Sie steuern, dass ein Artikel nicht mehr an einen Kunden geliefert wird, obwohl er noch gelistet ist. Das ist beispielsweise bei einer Unterschreitung eines Mindestumsatzes möglich. Auslaufsteuerungen beziehen sich ausschliesslich auf gelistete Artikel, d.h., nur, wenn eine gültige Listung vorliegt, findet danach eine Prüfung statt, ob dieser Artikel ausgesteuert wird.

Zunächst findet eine Klassifizierung statt (z.B: A,B,C,...Z), beispielsweise nach Umsatz oder Absatz.

>>

**Hinweis** Diese Klassifizierung erfolgt nicht nach einer Standard-Logik, sondern wird mit Ihnen im

Projekt besprochen.

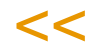

Für diese Kundenklassen kann pro Artikel entschieden werden, ab wann eine Belieferung nicht mehr stattfinden soll. Als Selektionskriterium dient dabei das Feld Klassifizierung im Geschäftspartnerstamm.

## Register Allgemeines

Auf diesem Register nehmen Sie die Auswahl für die auszusteuernden Daten vor.

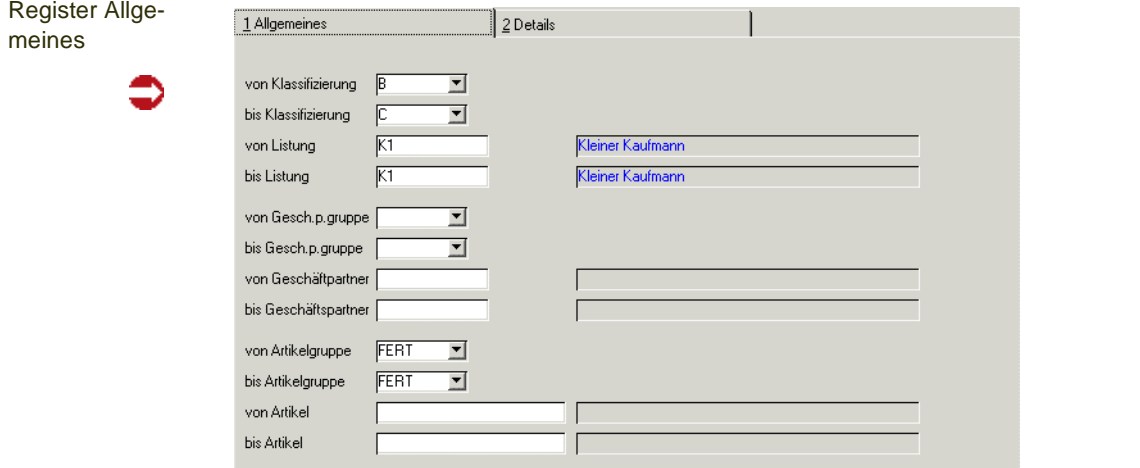

Die Selektionskriterien dienen als Auswahl für die im Register Details anzuzeigenden Datensätze. Im Beispiel werden Alle Kunden mit der Klassifizierung B oder C der Listung angezeigt, deren Listungsnummer K1 lautet. Von dieser Listung werden alle Artikel der Gruppe FERT.

Angezeigt wird ein Datensatz, wenn:

- Der Kunde eine Listungsnummer hat, und diese als aktiv gekennzeichnet ist
- Die Artikel der Auswahl dort eingelistet sind
- Der Kunde einen Eintrag im Feld Klassifizierung hat

Die hier verwendeten Kriterien Geschäftspartnergruppe und Artikelgruppe können von Ihrem Blending-Betreuer für Blending eingestellt werden.

## Register Details

Im Register Details wird das Datum eingegeben, bis zu dem der Artikel geliefert werden darf. Diese Prüfung erfolgt nur, wenn zuvor eine gültige Listung gefunden wurde.

g
#### Register Details

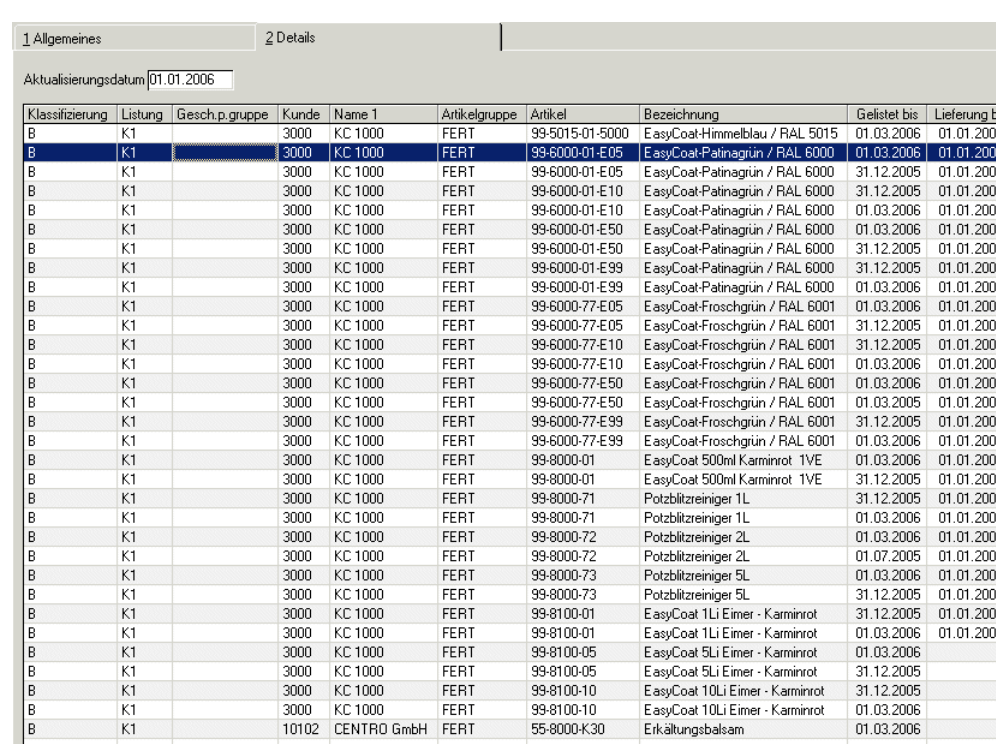

Im Grid angezeigt werden nun die der Auswahl im Register Allgemeines ausgewählten Datensätze. Sie können nun das Datum eingeben, bis zu dem dieser Kunde diesen Artikel beziehen kann. Das Datum muss kleiner sein als das Feld 'Gelistet bis'.

## *Aktualisierungsdatum*

Sie können hier ein Datum eingeben, dass Sie mehreren Datensätzen gleichzeitig als Lieferung-bis Datum zuweisen können.

Markieren Sie dazu zunächst die gewünschten Datensätze (Mehrfachmarkierung: STRG+Klick in der Gridzeile, Von-Bis Markierung: Shift+ Klick, oder alles Markieren im Kontextmenü).

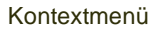

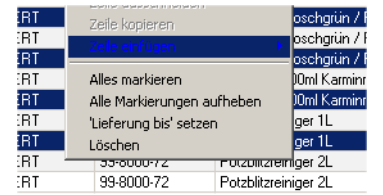

Im Kontextmenü, welches Sie mit der rechten Maustaste aus dem Grid aufrufen, können Sie durch anwählen von 'Lieferung bis setzen' das eingegebene Aktualisierungsdatum setzen.

## *Löschen*

Durch Ankreuzen der Checkbox 'Löschen' in einer Gridzeile, oder durch Löschen aus dem Kontextmenü für markierte Datensätze (Vorgehensweise siehe Aktualisierungsdatum) Löschen Sie die Auslaufsteuerung, d.h. ein Artikel ist wieder gültig gelistet.

# **Funktion: Ungültige Einträge löschen**

Ungültige Einträge können entstehen, z.B. wenn Listungen nachträglich bearbeitet werden. In diesem Fall kann das Feld 'gelistet bis' kleiner werden als das Feld 'Lieferung bis', oder einem Geschäftspartner eine andere Listungsnummer zugeordnet wird. Sie schaden nicht, da die Auslaufsteuerung erst nach der Gültigkeitsprüfung der Listung erfolgt.

Solche ungültigen Einträge können Sie mit dieser Funktion löschen.

g

# **Stammdaten – NVE**

Die NVE (Nummer der Versandeinheit, internationaler Sprachgebrauch SSCC) ist eine eindeutige Nummer auf einer Versandeinheit. Blending unterstützt die einstufige Vergabe einer NVE. Im Geschäftspartnerstamm werden Kunden, die eine NVE oder Packliste erwarten, gekennzeichnet.

Die NVE wird aus einer zugewiesenen Basisnummer, der ILN-Nummer (internationaler Sprachgebrauch GLN = Global Location Nummer) und frei zu vergebenden Nummern gebildet.

In den Blending Verarbeitungsarten kann einer Belegstufe das Bilden einer NVE zugeordnet werden. Im Anschluss an die NVE-Zuordnung können Packlisten gedruckt werden.

# >>

**Hinweis** 

Bei Einsatz von mobilen Kommissionieren kann die NVE-Zuordnung auch mobil erfolgen.

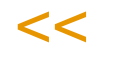

Die einem Beleg in der gewünschten Belegstufe (z.B. Pickliste) zugeordnete NVE kann dann auf Folgebelegen (z.B. Lieferschein) gedruckt werden.

Im Chargenstamm kann eine NVE als Information hinterlegt werden. Bei einem Wareneingang kann eine NVE auch gebildet werden. Dann werden die Informationen (ILN) des Geschäftspartners im entsprechenden Schema definiert.

# NVE Schema

Mit Hilfe dieses Schemas kann eine NVE gebildet werden. Aus verschiedenen Basiskonstanten und fortlaufenden Zählern wird die NVE gebildet. Diese muss genau 18 Stellen lang werden. Die letzte Stelle kann zur Bildung einer Prüfziffer verwendet werden.

NVE Schema

1 Allgemeines 2 Simulation  $\overline{MRK}$ NVE Schema Bezeichnung Buchungskreisbezog Kurzbezeichnung Buchungskreis Nr. Schlüssel Bezeichnung ab Stelle NVE Konstante his Stelle von Stelle  $160$ Konstante  $1<sup>3</sup>$ ILN aus Buchungskreis  $210$  $302$ Schemazähle g  $461$ Prüfziffer It. GS1-Germany 18

Diese NVE-Schemata werden auch beim Kommissionieren aus dem Kommi-Pool verwendet. Dabei kann es sich um eine 'echte NVE' (genau 18 Stellen), oder um eine interne eindeutige Kommissioniernummer handeln.

Aus diesem Grund läßt Blending auch ein Schema abweichend von 18 Stellen zu. Sie erhalten dann jedoch eine Warnung, dass die richtlinienkonformität nicht gegeben sei.

Wählen Sie den jeweiligen Schlüssel, die Stellen, die Sie von diesem Schlüssel verwenden möchten, und die Stelle, an die die Information geschrieben werden soll.

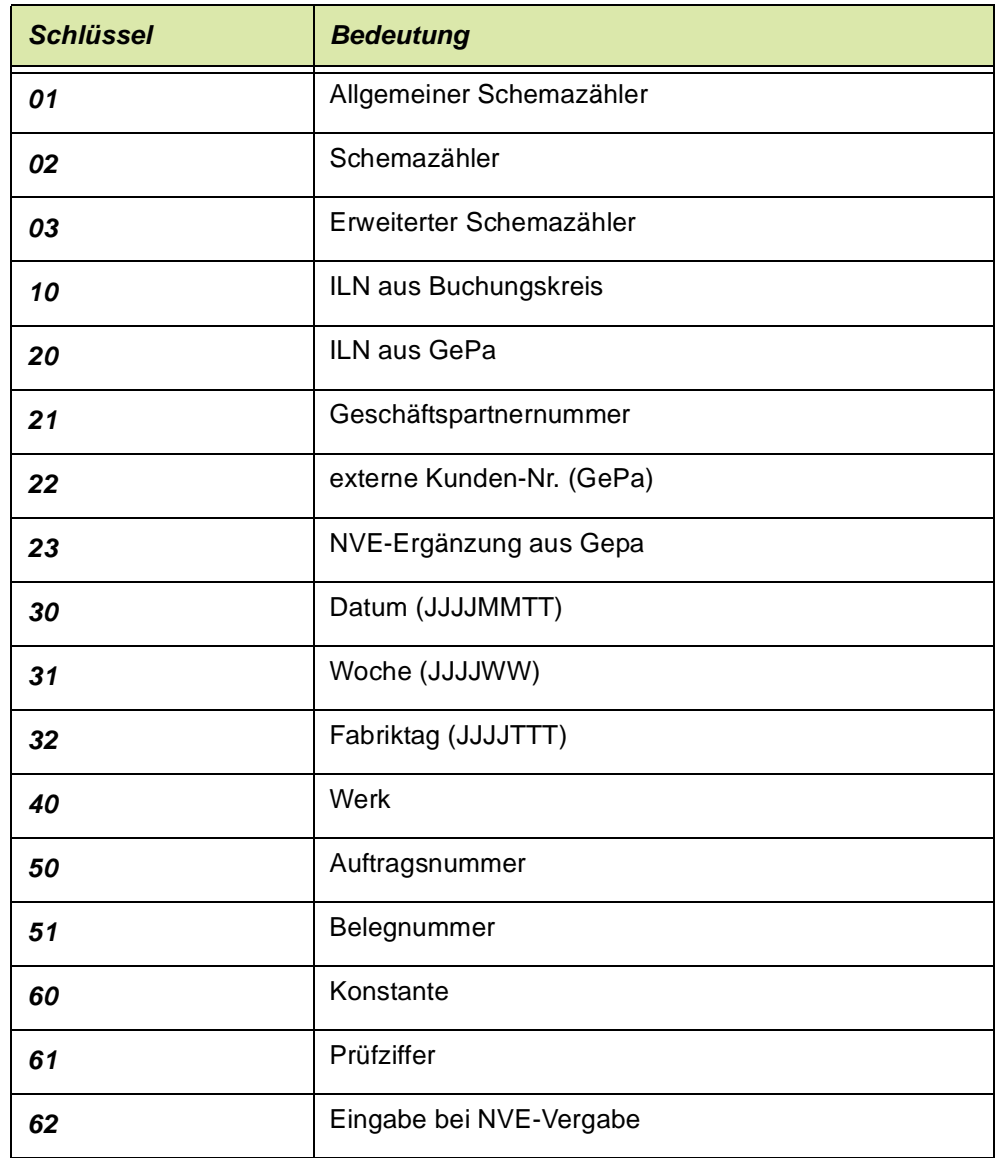

Folgende Schlüssel können Sie verwenden:

Die eigene ILN - Nr. wird im Buchungskreis eingetragen.

Organisatorisch muss gewährleistet sein, dass die Informationen bei der Bildung der NVE auch vorhanden sind. In Sammelbelegen ist z.B. eine Bildung auf Basis der Auftragsnummer nicht sinnvoll.

Erweiterte Schemazähler dürfen ausschließlich am Ende einer Kontierung platziert werden und dürfen ausschließlich von "61 - Prüfziffer" gefolgt werden

# **Simulation**

Auf dem Register Simulation kann eine definierte NVE simuliert werden, um Ihre Eingaben auf dem ersten Register zu überprüfen.

Geben Sie alle benötigten Informationen ein, und klicken Sie auf Start (*F7*).

# NVE Zähler : M\_WSSCCSCHEMECOUNTS

Mit dieser Datensicht haben Sie die Möglichkeit, die im Programm NVE - Schema verwendeten Zähler zu pflegen. Ein Zähler kann auf einen Anfangsund Endwert gesetzt werden. Die Schrittweite kann ebenfalls gewählt werden.

NVE Zähler

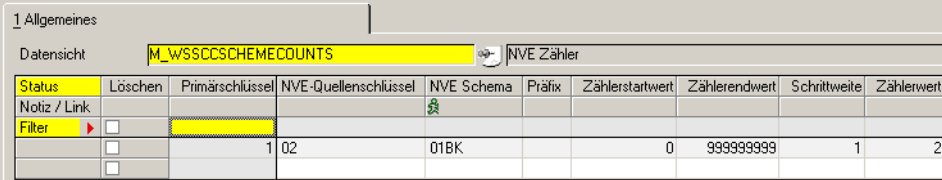

# NVE Etiketten

In diesem Programm können Sie die Zuordnung eines Etiketts zu einer in Blending verwendeten Bezeichnung anlegen. Diese Bezeichnung wird in der NVE-Zuordnung verwendet.

Die Etiketten werden, wie alle Blending - Berichte, in Microsoft Access angelegt. Dieser physikalische Berichtsname wird in diesem Programm eingetragen.

#### NVE Etiketten

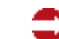

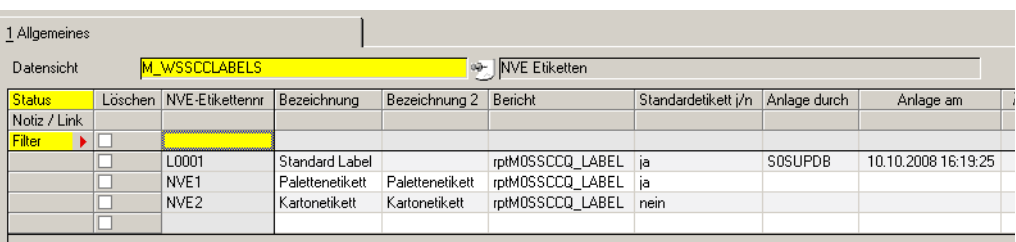

Eines der definierten Etiketten kann als Standardetikett definiert werden. Dieses wird in der NVE-Zuordnung automatisch vorgeschlagen.

# Ladehilfsmittel

Mit dieser Datensicht können Ladehilfsmittel mit ihrem Eigengewicht definiert werden. Ladehilfsmittel können bei NVE Zuordnungen erfasst werden und dienen hauptsächlich der Ermittlung des realen Gesamtgewichts. Pro NVE können mehrere Ladehilfsmittel zugeordnet werden.

### Ladehilfsmittel

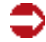

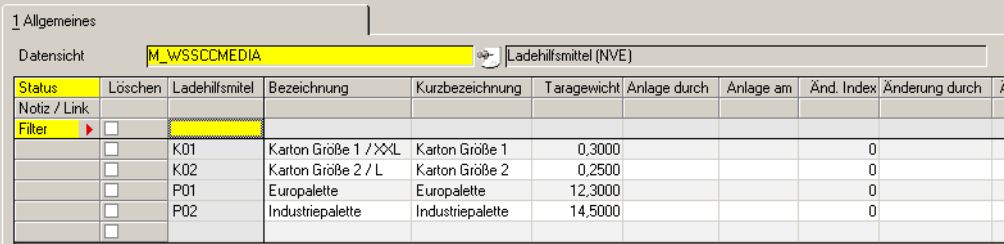

# **Etikettendruck**

Mit diesem Programm können die Etiketten gedruckt werden, falls das nicht automatisch bei der NVE-Zuordnung gewünscht ist. Für bereits gedruckte Etiketten ist ein Wiederholungsdruck möglich.

**Etikettendruck** 

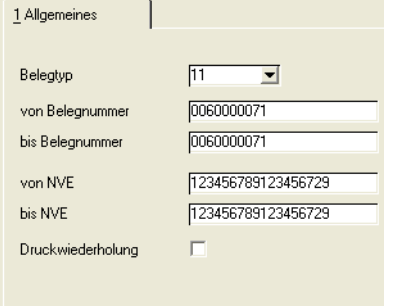

Voraussetzung für den Etikettendruck sind eine erfolgte NVE - Zuordnung und definierte Etiketten.

Geben Sie die gewünschte Selektion ein, und wählen Sie, ob es sich um einen Erst- oder Wiederholungsdruck handelt. Mit einem Klick auf das Drukkersymbol starten Sie den Ausdruck.

# **Packlistendruck**

Packlisten geben den Inhalt pro Packstück wieder. In den Blending Parametern wird definiert, ob ein Packlistendruck direkt nach der NVE-Zuordnung erfolgen soll. Lesen Sie dazu ["Packlistendruck" auf Seite 914](#page-913-0)

Mit diesem Programm haben Sie die Möglichkeit, die Packlisten erneut auszudrucken.

# **Stammdaten – Duales System Deutschland**

Diese Programme dienen der Abrechnung mit dem Dualen System Deutschland. Blending füllt dabei die Schnittstelle der für DSD-Kunden kostenlos erhältliche Software DS-Customer.

# Voraussetzungen

Um einen DSD - Integrationsstapel zu erstellen, mit der die Verkäufe bzw. Retouren an das Duale System Deutschland gemeldet werden, müssen folgende Stammdaten gepflegt werden.

- Damit die Programme für die DSD Abrechnung sichtbar sind, muss der generelle Blending Parameter gesetzt sein.
- Die eigene Kundennummer beim Dualen System Deutschland muss unter DSD Zeichennehmer erfasst werden und im Buchungskreis hinterlegt werden. Pro Blending Buchungskreis kann dabei eine DSD-Nummer hinterlegt werden.
- Die Artikel, die meldepflichtig sind, müssen im Artikelstamm (Register Verkauf) als 'DSD-Pflichtig' gekennzeichnet sein. Dazu müssen die DSD-Artikeldaten gepflegt sein. Lesen Sie hierzu ["DSD-Artikel: M\\_WDSARTICLES" auf Seite 768](#page-767-0)
- Die Geschäftspartner, für die die Meldung erfolgen soll, müssen auf dem Register 'Fibu/Intrastat' das Kennzeichen DSD - Meldung erhalten haben. Gekennzeichnet werden Kunden und/oder Lieferanschriften.
- Sind alle obigen Voraussetzungen erfüllt, wird ein Kundenauftrag oder eine Gutschrift automatisch das Kennzeichen DSD-Meldung (Register Sonstiges) erhalten. Dieses Kennzeichen kann dann geändert werden. Ist dem Geschäftspartner die DSD-Meldung nicht zugeordnet, kann das Kennzeichen im Auftrag auch nicht gesetzt werden.

# DSD Zeichennehmer

Diese Datensicht ist nur dann anwählbar, wenn der Blending-Parameter für die DSD-Abrechnung generell an ist.

DSD Zeichennehmer

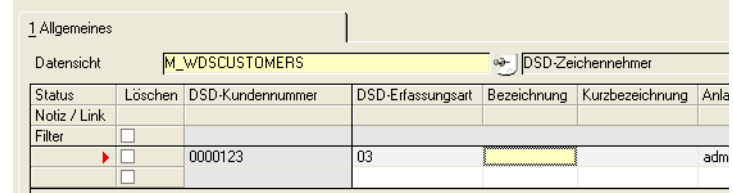

# *DSD - Kundennummer*

Die DSD-Kundennummer ist 7-stellig. Geben Sie in diesem Feld die Ihrer Gesellschaft zugeteilte Kundennummer des Dualen Systems ein.

## *DSD - Erfassungsart*

DS-Customer erlaubt die Zuweisung der Mengen entweder als artikel- oder verpackungsbezogene Daten. Bei der DSD-Erfassungsart "Verpackungsbezogene Meldung" werden demnach die Rechnungs- und Gutschriften-Daten pro Verpackungsgruppe für den ausgewählten Zeitraum aus den artikelbezogenen Datensätzen aggregiert.

Sie legen hier laut Ihrem Abrechnungsmodus mit dem DSD fest, ob die Meldung der Abverkaufsmengen und Retouren artikelbezogen oder verpakkungsbezogen erfolgen soll.

# Füllgutschlüssel: M\_WDSFILLGOODS

Das Programm ist nur anwählbar, wenn der generelle Parameter für DSD-Abrechnung "an" ist.

Der Füllgutschlüssel (FGS) gibt Auskunft über die Artikel Ihres Sortiments, die von Ihrem Unternehmen bei der Duales System Deutschland AG angemeldet und abgerechnet werden. Eine Liste der Füllgutschlüssel wird vom DSD zur Verfügung gestellt. Eine Übertragung der Daten vom DS Customer zu Blending ist nicht vorgesehen.

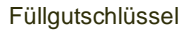

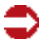

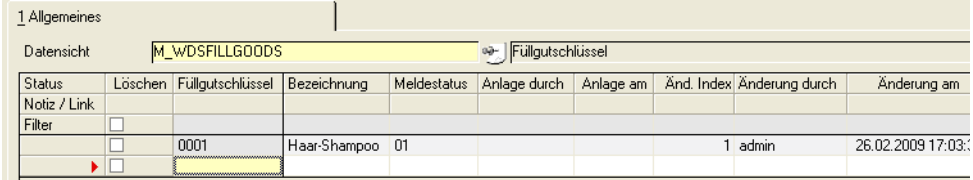

## *Meldestatus*

Mögliche Eingaben sind:

- 01 Anmeldung
- 02 Abmeldung

Der Meldestatus hat nur innerhalb der *DSD-Verwaltung von Blending* eine Bedeutung: Es dürfen nur Füllgutschlüssel verwendet werden, die dem DSD auch gemeldet wurden. Ein bestehender Füllgutschlüssel kann nur abgemeldet werden, wenn dieser keiner Verpackungsgruppe mehr zugeordnet ist.

Sie müssen also organisatorisch sicher stellen, dass als "angemeldet" gekennzeichnete Füllgutschlüssel bei DS-Customer ebenfalls angemeldet sind. Erst dann können Sie diesen Füllgutschlüssel in Blending verwenden.

Bei einer Abmeldung sollten Sie den Füllgutschlüssel zunächst innerhalb Blending abmelden und, wenn dies erfolgreich war, anschließend bei DS-Customer.

# <span id="page-764-0"></span>Materialklassen: M\_WDSMATCLASSES

Die Datensicht ist nur anwählbar, wenn der generelle Parameter für DSD-Abrechnung "an" ist.

Die Materialklasse gibt Auskunft über die Materialklasse einer anzumeldenden Verpackungsgruppe. Eine Liste der Materialklassen wird vom DSD zur Verfügung gestellt. Eine Übertragung der Daten vom DS Customer zu Blending ist nicht vorgesehen.

#### Materialklassen

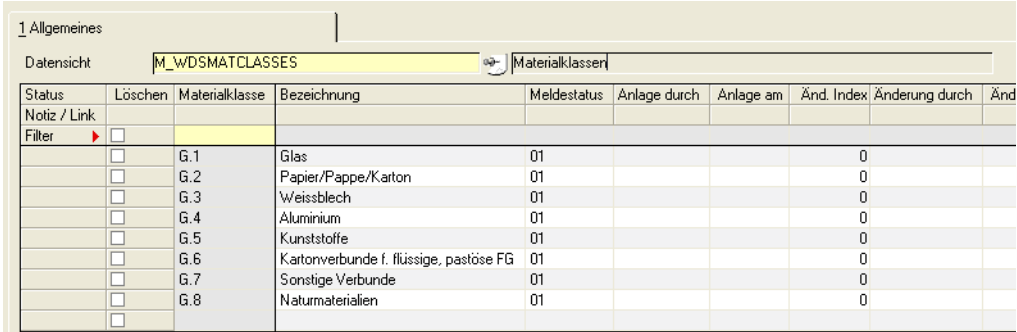

## *Meldestatus*

Mögliche Eingaben sind:

- 01 Anmeldung
- 02 Abmeldung

Der Meldestatus hat nur innerhalb der *DSD-Verwaltung von Blending* eine Bedeutung: Es dürfen nur Materialklassen verwendet werden, die dem DSD auch gemeldet wurden. Eine bestehende Materialklasse kann nur abgemeldet werden, wenn diese keiner Verpackungsgruppe mehr zugeordnet ist.

Sie müssen also organisatorisch sicher stellen, dass als "angemeldet" gekennzeichnete Materialklassen bei DS-Customer ebenfalls angemeldet sind. Erst dann können Sie diese in Blending verwenden.

Bei einer Abmeldung sollten Sie die Materialklasse zunächst innerhalb Blending abmelden und, wenn dies erfolgreich war, anschließend bei DS-Customer.

# <span id="page-765-0"></span>Verpackungsgruppen

Das Programm ist nur anwählbar, wenn der generelle Parameter für DSD-Abrechnung "an" ist.

Dieses Programm dient dazu, Ihre verwendeten Verpackungsgruppen zu definieren. Hierzu wird der jeweiligen Verpackungsgruppe ein Füllgut (aus vordefinierten Füllgutschlüsseln) und verschiedene Materialien der Verpackung (aus vordefinierten Materialklassen) zugeordnet.

Die Zuordnung der zugehörigen Materialklassen erfolgt im Grid. Zur Zeit werden die Materialklassen G.1 - G.8 unterschieden. Es werden alle existierenden und als "angemeldet" gekennzeichneten Materialklassen vorgeblendet.

Verpackungsgruppe

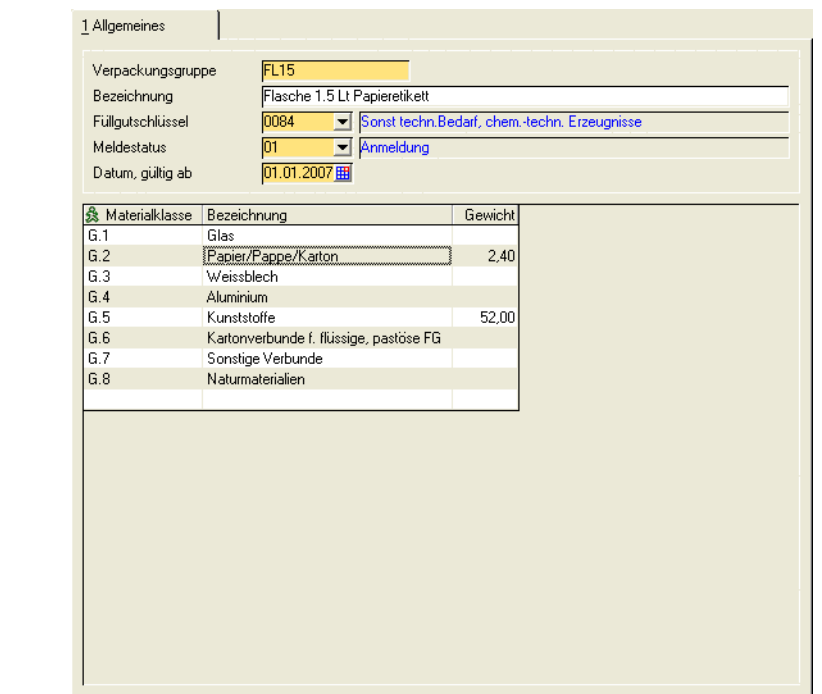

### *Verpackungsgruppe / Bezeichnung*

Die Kennzeichnung für die Verpackungsgruppe kann frei vergeben werden. Sonderzeichen sind nicht erlaubt.

## *Füllgutschlüssel*

Es können nur Füllgutschlüssel ausgewählt werden mit dem Meldestatus "Anmeldung".

# *Meldestatus*

Geben Sie einen Meldestatus ein:

- 00 inaktiv: Darf nur bei der Anlage vergeben werden oder für Datensätze, die als "abgemeldet" gekennzeichnet sind
- 01 Anmeldung: Darf nur für Datensätze verwendet werden, die als "neu", "inaktiv" oder "abgemeldet" gekennzeichnet sind
- 02 Änderung: Darf nur für bereits "angemeldete" oder "geänderte" Datensätze vergeben werden
- 03 Abmeldung:Darf nur für bereits "angemeldete" oder "geänderte" Datensätze vergeben werden.Eine Verpackungsgruppe kann nur abgemeldet werden, wenn diese keinem Artikel mehr zugeordnet ist oder alle zugeordneten Artikel auf "DSD-Pflichtig = Nein" gesetzt sind

### *Datum - gültig ab*

Mit diesem Datum wird bestimmt, ab wann die Neuanlage, Änderung oder Abmeldung gültig sein soll.

### *Materialklassen*

Pro Verpackungsgruppe können die Materialklassen mit den entsprechenden Gewichten zugeordnet werden. Vorgeblendet werden die angemeldeten Materialklassen. Mindestens einer Materialklasse muss ein Gewicht zugeordnet werden.

# <span id="page-767-0"></span>DSD-Artikel: M\_WDSARTICLES

Bei Änderung des Kennzeichens DSD-pflichtig von "N" auf "J" wird der Meldestatus auf "Anmeldung" gesetzt. Wird das Kennzeichen von J auf N gesetzt, so wird der Status auf "Abmeldung" gesetzt. Das "gültig ab"-Feld der DSD-Daten wird auf das Tagesdatum gesetzt, kann aber manuell verändert werden.

Der Status wird im Artikelstamm im Feld DSD-Kennzeichen angezeigt.

Der Meldestatus der DSD-Daten ist nicht manuell änderbar.

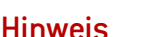

Die DSD-Änderungen werden für die Zeichennehmerin durchgeführt, die dem Buchungskreis des Artikels zugeordnet ist. Ist kein Buchungskreis zugeordnet, so gelten die Änderungen für alle Zeichennehmerinnen.

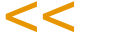

>>

#### DSD-Artikel

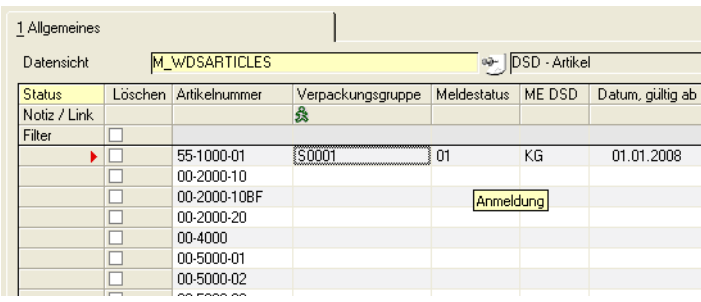

### *Verpackungsgruppe*

Die Verpackungsgruppe muss zuvor im Programm Verpackungsgruppen angelegt sein. Lesen Sie dazu ["Verpackungsgruppen" auf Seite 766.](#page-765-0)

**Hinweis** 

Bei Verwendung der Artikel-Gebindelogik kann per Blending - Parameter eingestellt werden, ob, sofern vorhanden, die Verpackungsgruppe des Gebindeartikels verwendet wird.

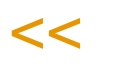

>>

### *Materialklassen*

Die Materialklasse muss zuvor im Programm Materialklassen angelegt sein. Lesen Sie dazu ["Materialklassen: M\\_WDSMATCLASSES" auf Seite 765](#page-764-0).

### *Meldestatus*

Wird das Kennzeichne auf Anmeldung gesetzt, so wird geprüft, ob eine EAN und eine gültige Verpackungsgruppe vorhanden ist.

## *ME DSD*

Geben Sie die Mengeneinheit ein, in der Sie Abverkäufe und Retouren dieses Artikels an die Duale System Deutschland AG melden. Diese Mengeneinheit

muss im Artikelstamm eine gültige Umrechnung zur Mengeneinheit Lager haben.

## *Datum, gültig ab*

Dieses Datum wird automatisch mit dem Tagesdatum vorbelegt und beschreibt das in Krafttreten des neuen Meldestatus. Das Datum kann geändert werden.

# DSD - Integrationsstapel erstellen

Mit diesem Programm werden die Schnittstellen-Dateien zum Programm DS-Customer erzeugt. Diese Software ist für DSD-Zeichennehmer kostenlos erhältlich.

Es werden pro Integration für jede ausgewählte Zeichennehmerin 3 Schnittstellendateien generiert:

- "Verpackungsbezogene Meldung Belegart 24
- "Artikelbezogene Meldung Belegart 25
- "Abverkaufsmengen und Retouren Belegart 20

Durch die Erzeugung aller drei Tabellen wird sichergestellt, dass im Falle von Änderungen bei der Verpackungsgruppe und / oder bei den Artikeln diese auch Berücksichtigung finden, bevor die Abverkaufsmengen und Retouren an das DSD gemeldet werden.

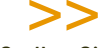

Stellen Sie unbedingt sicher, diese erzeugten Dateien in der richtigen Reihenfolge in das DS- Customer einzuspielen - Zuerst Belegart 24, dann 25 und zuletzt Belegart 20!

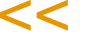

### DSD Integration

Hinweis

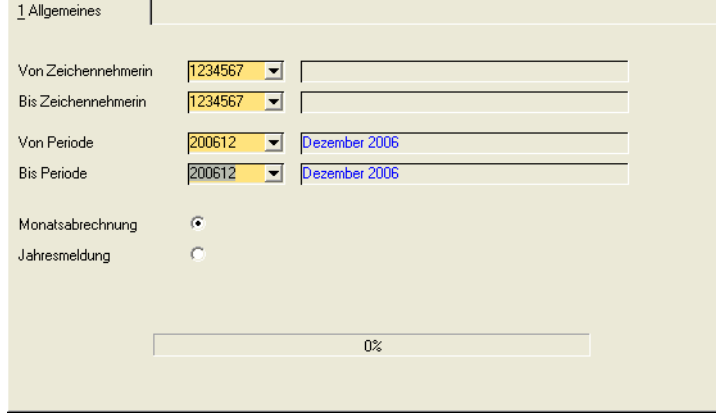

Die DSD-Erfassungsart der Zeichennehmerin ist maßgeblich für die Art der Meldung.

Bei der DSD-Erfassungsart "Artikelbezogen" werden die Rechnungs- und Gutschriftensätze für den vorgegebenen Zeitraum pro Artikel aggregiert und in die Schnittstellentabelle abgestellt.

Bei der DSD-Erfassungsart "Verpackungsbezogen" werden die Rechnungsund Gutschriftensätze für den vorgegebenen Zeitraum pro Verpackungsgruppe aggregiert und in die Schnittstellentabelle abgestellt.

Die Auswahl 'Monats'-oder 'Jahresmeldung' ergibt sich aus dem Lizenzumsatz.

Mit einem Blending Parameter können Sie einstellen, ob noch nicht gemeldete, stornierte Belege sich aufheben und nicht gemeldet werden, oder jeweils als Abverkauf / Retoure gemeldet werden.

Die Konventionen (Satzbeschreibung, Namensgebung usw.) sind dem Handbuch DS-Customer zu entnehmen.

# >>

**Hinweis** 

Mit einer vordefinierten Benutzerabfrage können Sie den Übergabestatus der Rechnungen und Gutschriften überprüfen. Starten Sie die Abfrage M\_DSD\_INVOICES.

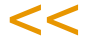

# **Stammdaten – Reklamationen**

Mit diesen Datensichten werden die Gründe, Maßnahmen und Klassifizierungen gepflegt, die Sie für die Reklamationsverwaltung benötigen. Allgemeine Informationen finden Sie hierzu im Kapitel ["Datensichten" auf Seite 448.](#page-447-0)

Allgemeine Informationen zum Thema Reklamationen finden Sie im Kapitel "Reklamationen" auf Seite 916.

# Reklamationsgründe (M\_WCOMPLREASONS)

Die Reklamationsgründe beschreiben die Reklamation aus Kundensicht.

Reklamationsgründe sind z.B. kaputte Verpackung, abgelaufene Ware, verdorbene Ware, eine falsche Menge oder ein falscher Artikel.

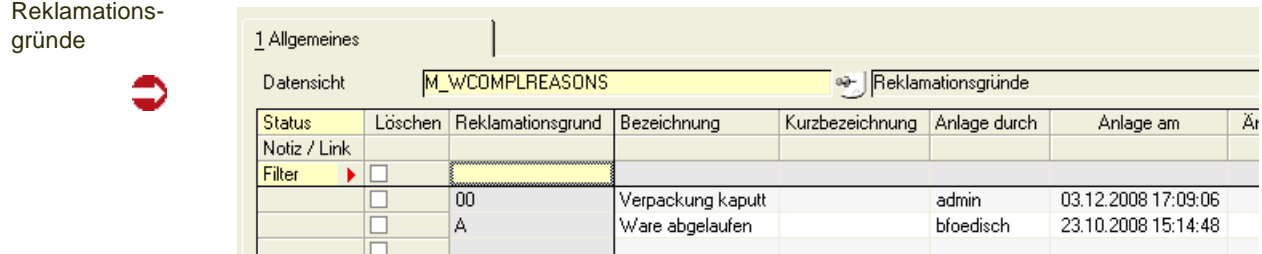

Ein Reklamationsgrund kann nur gelöscht werden, wenn er nicht in den Reklamationen verwendet wird.

# Maßnahmen (M\_WCOMPLACTIONS)

Maßnahmen beschreiben die Maßnahmen, die ergriffen wurden. Mit diesen Maßnahmen können die Aktivitäten erfasst (z.B. ein Anruf beim Kunden) werden.

Mögliche Folgeaktivitäten (Verkaufs- und Prüfauftragsanlage bzw. deren Löschung oder Statusänderung) können automatisch im Reklamationsprotokoll festgehalten werden. Dazu muss ein Verwendungsschlüssel gesetzt sein. Jeder dieser Schlüssel darf aber nur einmal innerhalb Maßnahmen vorkommen. Alle anderen Tabelleneinträge müssen einen leeren Verwendungsschlüssel haben.

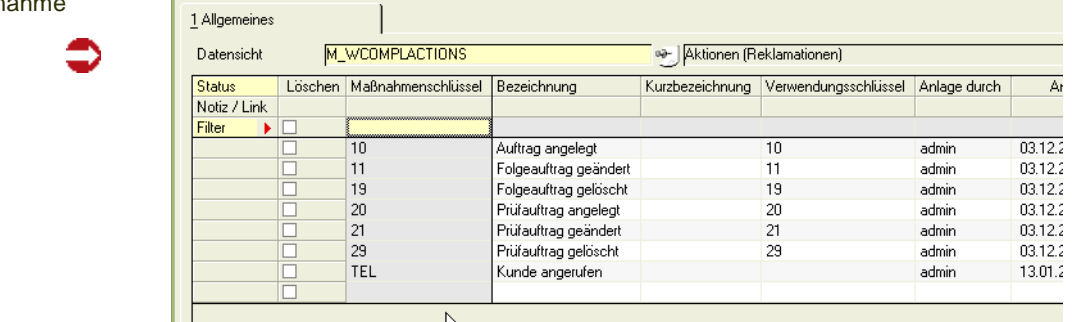

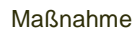

## *Verwendungsschlüssel*

Vergeben Sie für eine Maßnahme folgenden Verwendungsschlüssel, um die entsprechende Aktivität automatisch im Reklamationsprotokoll zu protokollieren:

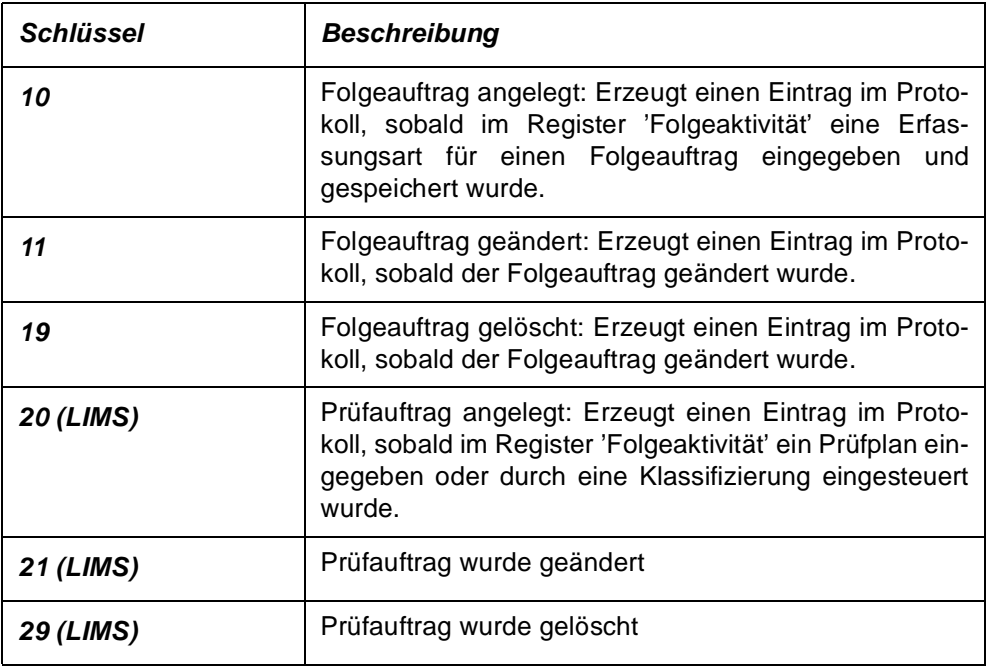

Jeder Verwendungsschlüssel kann nur einmal vergeben werden.

Setzen Sie ebenfalls den Event-Monitor ein, so kann ein Eintrag im Reklamationsprotokoll automatisch ein entsprechendes Event auslösen. Voraussetzung ist ein Event, das als Auslöser einen Trigger hat, der auf das Einfügen eines Datensatzes in das Reklamationsprotokoll reagiert. Fragen Sie hierzu Ihren Blending-Betreuer.

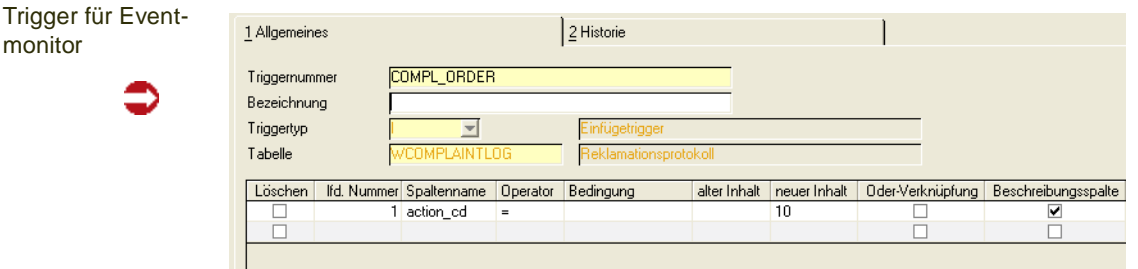

Dieser Trigger wird bei Feuern des entsprechenden Events das Anlagen eines Folgeauftrages als Ausnahme im Eventmonitor anzeigen.

Die weiteren, im Eventmonitor eingegebenen Schritte sind dann auch im Reklamationsprotokoll sichtbar.

monitor

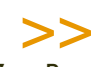

**Hinweis** 

Zum Bearbeiten einer Maßnahme im Event-Monitor muß zusätzlich ein Parameter gesetzt sein.

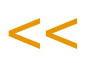

# Klassifizierungen (M\_WCOMPLRATINGS)

Die Klassifizierungen beschreiben die Einschätzung der Reklamation aus Mitarbeitersicht. Bei Einsatz von LIMS kann einer Klassifizierung ein Prüfplan zugeordnet werden. Wird die entsprechende Klassifizierung in der Reklamation vergeben, so wird ein Prüfauftrag auf Basis dieses Prüfplans erstellt.

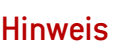

Der über eine Klassifizierung eingesteuerte Prüfplan muß NICHT der Ressource zugeordnet sein. Es wird ein gültiger Prüfauftrag angelegt.

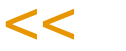

>>

Ob der angelegte Prüfauftrag automatisch freigegeben wird, oder ob eine manuelle Freigabe zu erfolgen hat, steuern Sie mit einem Parameter.

Klassifizierung

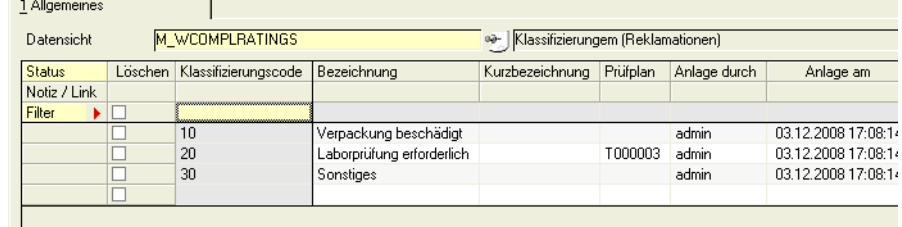

Geben Sie die Klassifizierung, eine Bezeichnung und ggfls. den Prüfplan ein.

Eine Klassifizierung kann nur gelöscht werden, wenn sie nicht in einer Reklamation verwendet wird.

# **Verkauf - Stammdaten**

# **Vertreterprovisionen : M\_WCOMMISSIONS**

Voraussetzung für die Durchführung einer Provisionsabrechnung ist der Transfer der Verkaufsrechnungen in die Statistik. Erst danach kann die Abrechnung der Vertreter durchgeführt werden.

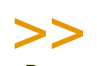

**Hinweis** 

Per Parameter ist festgelegt, ob die Belege permanent oder als Stapel in die Statistik übergeben werden.

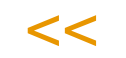

Mit Blending können pro Kundenauftrag zwei Vertreter geführt werden. Diese werden im Auftrag angezeigt. Die Abrechnung erfolgt nach Erstellung der Ausgangsrechnung im Programm *Provisionsabrechnung.*

Um einen Vertreter einzurichten, erfassen Sie zunächst die Stammdaten im Geschäftspartnerstamm und ordnen ihm die Partnerrolle *Provisionsempfänger* zu.

Sie können folgende Provisionstypen zuweisen:

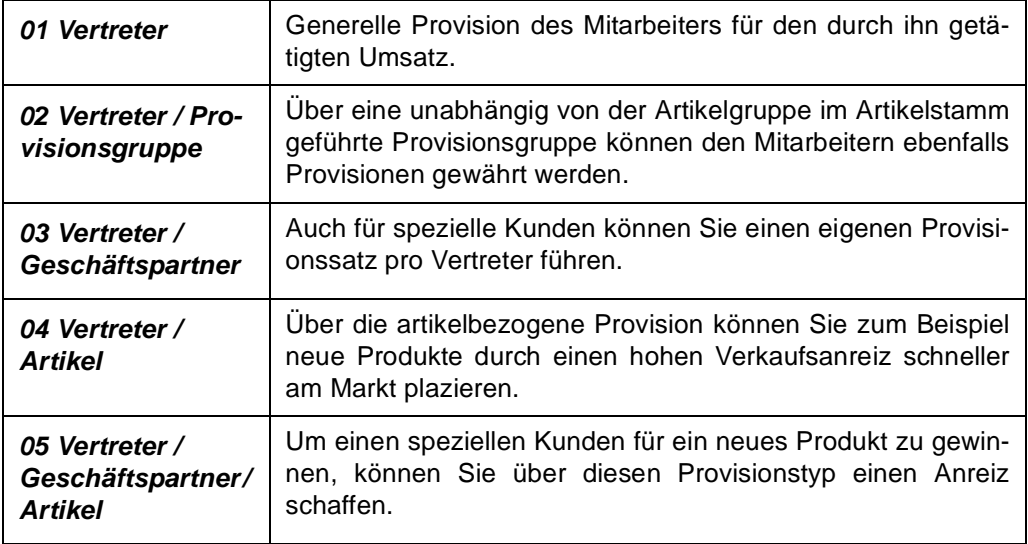

Je nach Provisionstyp werden die entsprechenden Felder der Datensicht aktiviert.

Alle Provisionen werden als Prozentwert vom Umsatz oder vom Deckungsbeitrag (Roherlös) berechnet.

# Speziell vor Allgemein

Bei der Provisionabrechnung wird in dieser Hierarchie der Provisisonssatz ermittelt.

Wird ein Provisionstyp 05 für eine Kombination Vertreter/Geschäftpartner/Artikel gefunden, so hat diese höchste Priorität.

Nur wenn keine spezifischere Definition greift, wird der angelegte Typ 01, der allgemeine Provisionssatz des Vertreters verwendet.

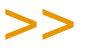

Hinweis

Die im *Geschäftspartner Preisfindung* ihres Kunden (siehe Partnerrolle des Geschäftspart ners) hinterlegten Vertreter werden zur Provisionsberechnung herangezogen.

 $<<$ 

Über die Felder **Provisionswechsel** und **neue Provision %** können Sie Ihnen neue Provisionen zuordnen. Das Lieferdatum des Auftrags entscheidet, welcher der beiden Provisionssätze verwendet wird.

Provision für bestimmten Artikel

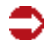

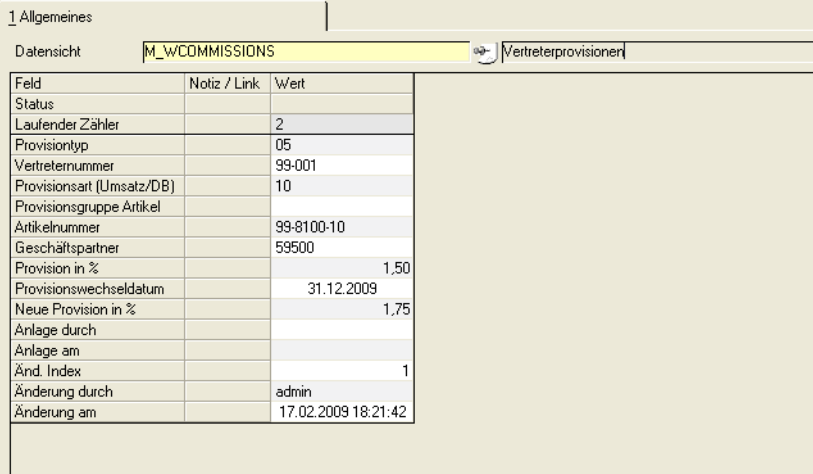

# Provisionsdaten

Mit diesem Programm können Sie den provisionspflichtigen Auftragsbestand eines Vertreters für eine Periode zu kontrollieren und ggf. Änderungen vorzunehmen.

Im Register *Allgemeines* werden die Ausgangsrechnungen aufgelistet, für die der gewählte Vertreter provisionsberechtigt ist (d.h. er wurde im Auftrag als Provisionsempfänger hinterlegt).

Provisionsdaten

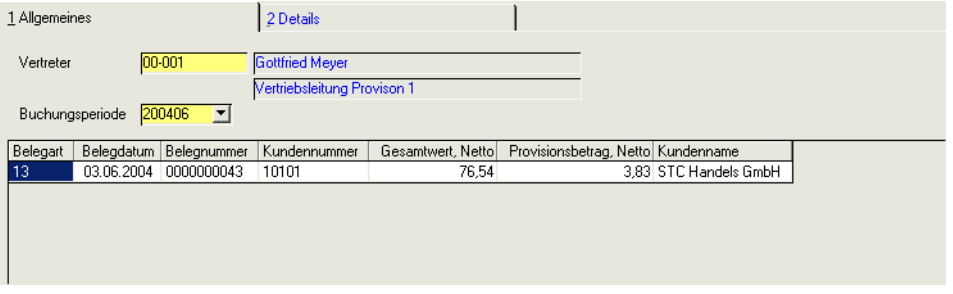

In einem Grid werden alle Rechnungen einer ausgewählten Periode aufgelistet, für die der Vertreter provisionsberechtigt ist.

Nicht provisionsfähige Ware (Kennzeichen 'provisionsfähig' im Artikelstamm) wird hier nicht berücksichtigt.

# Register Allgemeines

## *Vertreter*

Geben Sie in diesem Feld die Nummer des Vertreters ein, dessen Abrechnung Sie bearbeiten möchten.

## *Buchungsperiode*

In diesem Feld muß die Buchungsperiode vorgegeben werden, die Sie für den Vertreter bearbeiten möchten.

Im Grid werden u.a. der Auftragswert (Netto) und der daraus errechnete Provisionsbetrag angezeigt.

Werden sie mit negativem Vorzeichen angezeigt, handelt es sich um nachträgliche Gutschriften bzw. um Stornierungen von Aufträgen. Diese vermindern die Provisionszahlung entsprechend.

# Register Details

Im Register Details können die Rechnungspositionen einzeln kontrolliert und ggf. geändert werden.

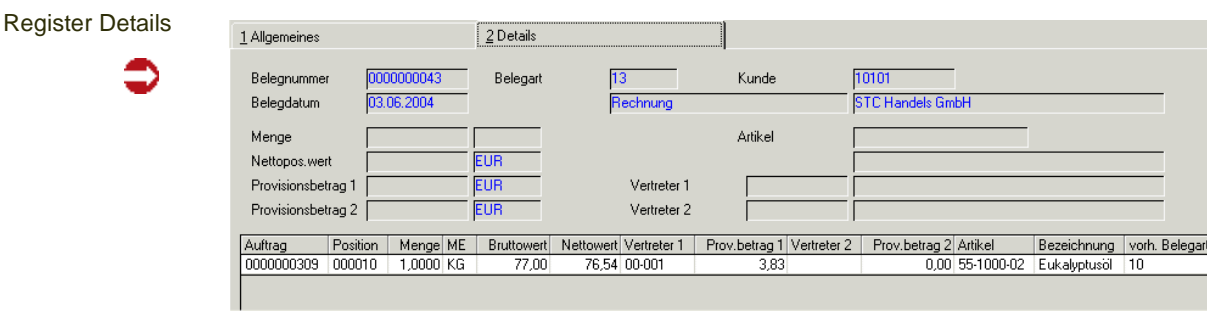

Im Grid wird der Provisionsbetrag positionsgenau dargestellt. Folgende Felder werden angezeigt:

Auftrag, Position, Artikel, Menge, Vertreter1/2, ME und der Nettopos.wert werden zur Information angezeigt und können nicht geändert werden.

# *Provisionsbetrag 1*

Aus dem Nettowert der Position errechnete Provision 1

# *Vertreter 2*

Nummer des zweiten Vertreters

## *Provisionsbetrag 2*

Aus dem Nettowert der Position errechnete Provision 2

Um eine Position nachträglich zu ändern, doppelklicken Sie auf der gewünschten Belegposition. Der Inhalt der Zeile wird in den unteren Teil des Formulars übertragen und die Provisionsbeträge für die Rechnungsposition können nachträglich geändert werden.

# Provisionsabrechnung

Nachdem alle Korrekturen abgeschlossen wurden, kann der Beleg für die Provisionsabrechnung gedruckt werden.

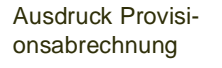

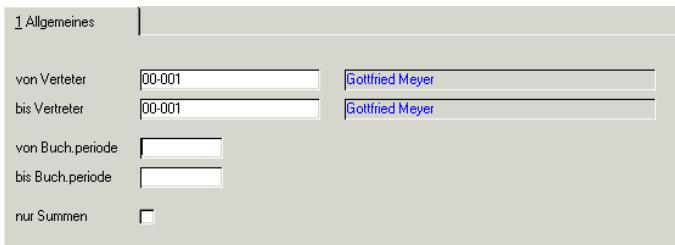

# *Von / Bis Vertreter*

Geben Sie den gewünschten Selektionsbereich für die Vertreterabrechnung vor.

## *Von / Bis Buchungsperiode*

Geben Sie hier die Buchungsperioden vor, für die Sie die Abrechnung durchführen wollen.

### *Nur Summen*

Aktivieren sie dieses Kontrollkästchen, wenn Sie keine auftragsgenaue Abrechnung wünschen.

Hier werden alle Rechnungen als kurze Zeile dargestellt. Am Ende des Berichts erfolgt die Summierung der Einzelbelege.

Gutschriften und Stornierungen werden als negative Beträge dargestellt.

# **Kunden–Artikel–Struktur**

Register Allgemeines

In der Kunden-Artikelstruktur können Sie spezifische Informationen festlegen, wie beispielsweise eine für diesen Kunden abweichende Artikel-Bezeichnung.

Wenn Sie mit der Auftragsschnellerfassung arbeiten, so können per Parameter einstellen, dass Sie die Einträge der Kunden-Artikelstruktur als Vorschläge in der Auftragserfassung erhalten (Analog Bestellpositionen aus Lieferanten-Artikelstruktur).

# Register Allgemeines

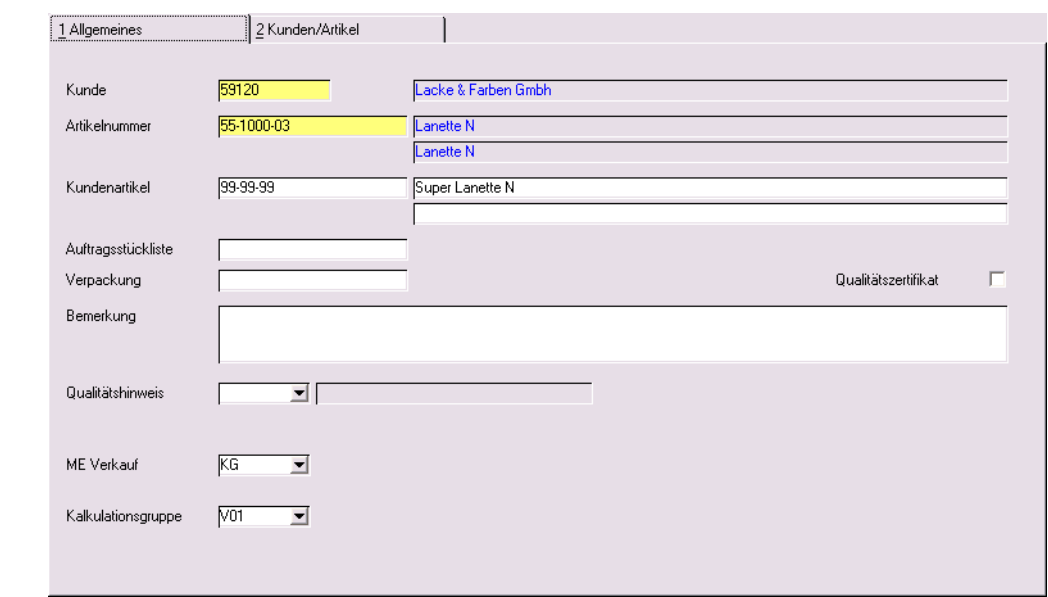

# *Kunde*

Geben Sie im Neu-Anlagemodus (*F2)* den Kunden ein, für den Sie eine Zuordnung vornehmen möchten. In der Matchcode-Funktion sehen Sie alle Kunden.

Im Bearbeitungsmodus können Sie eine bestehende Zuordnung aufrufen. In der Matchcode - Funktion sind nur Kunden, die bereits eine Zuordnung haben, zu sehen.

# *Artikel*

Geben Sie im Neu-Anlagemodus (*F2)* den Artikel ein, für den Sie eine Zuordnung vornehmen möchten. In der Matchcode-Funktion sehen Sie alle Artikel.

Im Bearbeitungsmodus können Sie eine bestehende Zuordnung aufrufen. In der Matchcode - Funktion sind nur Artikel, die bereits eine Zuordnung haben, zu sehen.

# *Kundenartikel*

Hier kann die Artikelnummer hinterlegt werden, wie sie der Kunde in seinem System pflegt. Projektspezifisch kann die Nummer auch auf Belegen angedruckt werden.

## *Artikelbezeichnung*

In der Hierarchie der Artikelbezeichnungen hat die hier hinterlegte Bezeichnung die höchste Priorität und wird in jedem Fall in den Auftrag übernommen. Sie kann aber jederzeit im Auftrag geändert werden.

### *Verpackung*

Geben Sie hier die Verpackung vor, in der Sie die Ware versenden. Das Feld hat im Standard nur informativen Wert.

### *Qualitätszertifikat*

Aktivieren sie das Kontrollkästchen, wenn der Kunde für den gewählten Artikel Qualitätszertifikate erhalten soll. Diese werde automatisch nach Abbuchen der Bestände im Rahmen der Belegverarbeitung von Blending (Verkauf) für den Druck bereitgestellt.

#### *Qualitätshinweis*

Sie können eine Qualitätshinweis zuordnen [\(Siehe "Qualitätshinweise :](#page-393-0) [B\\_WQUALREFS" auf Seite 394.\)](#page-393-0) Bestimmte Qualitätshinweise können zu einer Sperre der Artikel /Kundenkombination führen. Diesem Kunden darf dann dieser Artikel nicht mehr verkauft werden.

Im Einkauf ist die Sperre für den im Artikelstamm eingetragenen Hauptlieferanten nicht möglich.

### *ME Verkauf (Kunden)*

Sie können für diesen Kunden eine spezielle Mengeneinheit hinterlegen. Diese wird, abweichend von der ME Verkauf des Artikels, in der Auftragserfassung vorgeschlagen.

### *Kalkulationsgruppe*

Wenn Sie mit der Auftragskalkulation arbeiten, so können Sie hier eine von den Einstellungen im Artikelstamm abweichende Kalkulationsgruppe angeben. Der kalkulierte Preis kann somit auf der Basis eines speziellen Excel-Sheets erfolgen.

# Register Kunden/Artikel

Sie haben im Register *Kunden/Artikel* eine Übersicht, für welche Kunden der erfaßte Artikel mit Sonderpreisen bzw. mit abweichenden Texten und Nummern erfaßt wurde und welche Artikel für den im ersten Register erfaßten Kunden angepaßt wurden.

Dabei ist es auch hier nicht notwendig, Kunden und Artikel im ersten Register zu erfassen. Geben Sie auch hier entweder einen Kunden oder einen Artikel vor und klicken Sie dann auf das Register *Kunden/Artikel*.

# Weitere Funktionen

- Kunden-Artikel-Strukturpreise werden als [Sonderpreise](#page-735-0) gepflegt. Wählen sie dazu **Funktion, Preise** oder drücken Sie die Funktionstaste *F7*.
- Es werden geschäftspartnerbezogene Merkmale unterstützt. Diese erlauben

es Ihnen, auf die individuellen Wünsche Ihrer Kunden einzugehen und bei Bedarf kundenbezogene Qualitätszertifikate zu erstellen. Wählen Sie dazu **Funktion, Merkmalszuordnung** oder drücken Sie die Taste *F8*. (Siehe Merkmalszuordnungen). Eine Kombination Kunde / Artikel lässt sich über das Kennzeichen **gesperrt** vom Verkauf ausschließen, Bei gesetztem Kennzeichen lässt sich keine Auftragsposition für dieses Kennzeichen erfassen.

• Auch geschäftspartnerbezogene Auftragsstücklisten und Sets können mit angelegt und gepflegt werden.

# Artikel-Lieferant Hersteller

# Artikel-Kunde Hersteller

Diese Programmlinks dienen der Abbildung der Lieferkette. In den Artikelstammdaten können Artikel gekennzeichnet werden, die nur von zulässigen Herstellern bezogen werden dürfen.

# **Etiketten**

Hier wird einer Etikettennummer eine individuelle Druckvariante (projektspezifisch) oder, bei installiertem Envicon, eine Envicon Variante zugeordnet.

Ziel ist es, bei einer Behälteraufteilung im Auftrag das dazugehörige Etikett direkt mit dem Produktionsauftrag zu drucken (bzw. einen Druckstapel in Envicon zu erzeugen)

**Etiketten** 

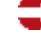

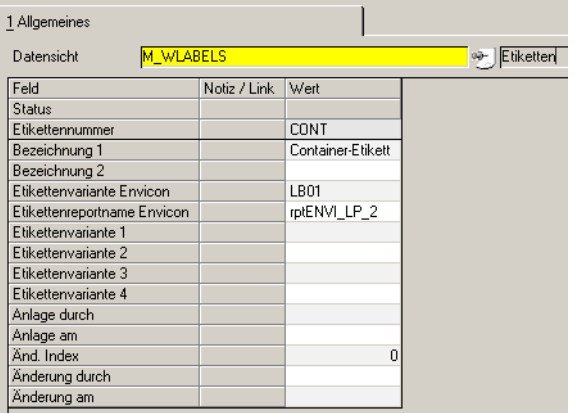

## *Etikettennummer*

Vergeben Sie eine eindeutige Nummer für dieses Etikett. Diese Nummer kann entweder im Programm Gebindeschlüssel einem Gebinde zugeordnet werden, oder direkt im Auftrag in der Behälteraufteilung verwendet werden.

# *Bezeichnung 1/2*

Hier können Sie eine beliebige Bezeichnung eingeben.

# *Envicon Variante*

Geben Sie hier die Envicon-Variante an. Die genaue Beschreibung finden Sie ebenfalls in der Envicon-Dokumentation.

# *Envicon Report*

Der der Envicon-Variante zugeordnete Bericht wird als Vorschlag geladen. Bei Änderungen muss darauf geachtet werden, dass Struktur und Bericht zusammenpassen. (Siehe Envicon-Dokumentation)

## *Indiv. Varianten*

Werden projektspezifisch mit Ihnen besprochen.

**Hinweis** 

>> Verwiegeetiketten siehe ["Verwiegeetiketten" auf Seite 98!](#page-97-0)

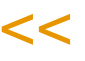

# **Verkauf - Tabellen**

Hier finden Sie wichtige Programme, die den Belegfluss steuern.

- ["Verarbeitungsart" auf Seite 788](#page-787-0)
- ["Erfassungsart" auf Seite 796](#page-795-0)
- ["Belegzusammenfassung Verarbeitungsarten" auf Seite 856](#page-855-0)

## **Belegsteuerung**

Das Verarbeitungsschema hat den Zweck, Ihnen Flexibilität bei Waren– und Wertbuchungen zu bieten und Ihren Belegfluß zu organisieren. Sie sind damit zum Beispiel in der Lage, abweichende Erlöskonten für Inlands– und Auslandsaufträge zu erfassen, den Inlandsauftrag zum Druck einer Pickliste zu veranlassen und im Auslandsauftrag den Bestand erst beim Erstellen einer Rechnung abbuchen zu lassen.

# Voraussetzungen

Für die Einrichtung der Belegsteuerung werden die Programme

- *Verkauf / Einkauf, Tabellen, Erfassungsarten*
- *Verkauf / Einkauf, Tabellen, Verarbeitungsarten*
- *Lager, Tabellen, Buchungsarten*

benötigt. Eine detaillierte Beschreibung dieser Programme wird in den jew. Kapiteln angeboten.

# Verfahrensschritte

- 1. Legen Sie zunächst die *Buchungsarten* (z.B. Bestandskorrektur oder Inventur) an. Über diese werden u.a. Bestandsveränderungen (Umlagerungen, Abgänge...) gesteuert.
- 2. Erfassen Sie danach die *Verarbeitungsarten*. Diese steuern, ausgehend vom Auftrag, die Abfolge von Belegen (z.B. Pickliste, Lieferschein...) und legen die Buchungsart des Auftrags fest.
- 3. Die Erfassungsart schließlich bestimmt u.a. den verwendeten Buchungssatz für die Integration der Auftragsdaten in die Finanzbuchhaltung. Erfassungsarten enthalten eine Liste der für sie erlaubten Verarbeitungsarten.
- 4. In der Belegzusammenführung kann definiert werden, welche Verarbeitungsarten auf einem Beleg gesammelt werden können.

Sowohl Erfassungs- wie auch Verarbeitungsarten können deaktiviert werden, so dass sie für neue Aufträge nicht mehr verwendet werden können.

# Konzept

Das folgende Schema zeigt die Beziehungen der Programme *Erfassungsart; Verarbeitungsart* und *Buchungsart* auf:

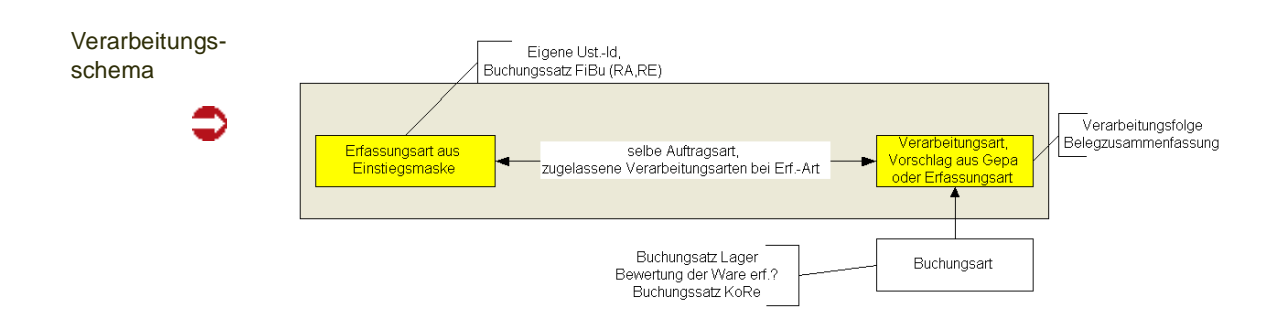

Über die Erfassungsart werden die eigene Ust-Id und der Buchungssatz ermittelt. Die vorgeschlagene Verarbeitungsart wird aus dem GePa vorgeschlagen, ist dort keine vorhanden, aus der Erfassungsart. Die Buchungsart ist in der Verarbeitungsart definiert.

## *Erfassungsart: siehe ["Erfassungsart" auf Seite 796](#page-795-0)*

Es gibt Erfassungsarten im Einkauf und im Verkauf, sowie in der Produktion. Diese

- bestimmt die Auftragsart, also die Art des Geschäftsvorfalls (Anfrage, Angebot, Kundenauftrag...)
- schlägt ggfls. eine Verarbeitungsart (Belegfolge) vor
- bestimmt den Buchungssatz für die Erlösbuchung

## *Verarbeitungsarten: siehe ["Verarbeitungsart" auf Seite 788](#page-787-0)*

Es gibt Verarbeitungsarten sowohl für den Einkauf als auch für den Verkauf.

Pro Erfassungsart kann es mehrere Verarbeitungsarten geben, oder mehrere Erfassungsarten benutzen dieselbe Verarbeitungsart (z.B. Erfassung getrennt nach Bearbeiter).

Zum Beispiel:

Erfassungsart KAI (Auftrag Inland) lässt folgende Verarbeitungsarten zu:

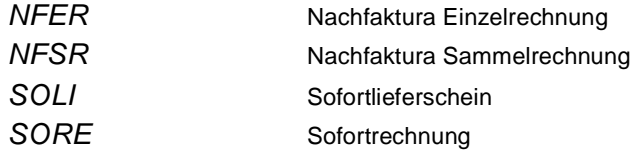

Alle Verarbeitungsarten haben einen anderen Belegfluß zur Folge. Bei Sofortrechnungen werden keine Lieferscheine benötigt. Auch das Abbuchen der Warenbestände erfolgt hier mit der Rechnung.

## *Buchungsarten: siehe ["Buchungsarten" auf Seite 530](#page-529-0)*

- Legt die Buchungsart für die Lagerbuchung fest
- Legt fest, ob eine Bewertungsänderung durchgeführt wird
- Legt den Buchungssatz für die Lagerbuchung fest (Buchungssatz Fibu)
- Legt fest, ob bei Lagerbuchungen Etiketten gedruckt werden können

# <span id="page-787-0"></span>**Verarbeitungsart**

Verarbeitungsarten spielen eine Rolle im Verkauf, Einkauf und in der Produktion. Sie steuern den Belegfluss, z.B. welche Belege gedruckt werden und welche freigegeben werden müssen. Verschiedene Verarbeitungsarten können in Sammelbelegen wieder zusammengeführt werden. Lesen Sie dazu ["Belegzu](#page-855-0)[sammenfassung Verarbeitungsarten" auf Seite 856.](#page-855-0)

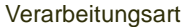

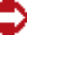

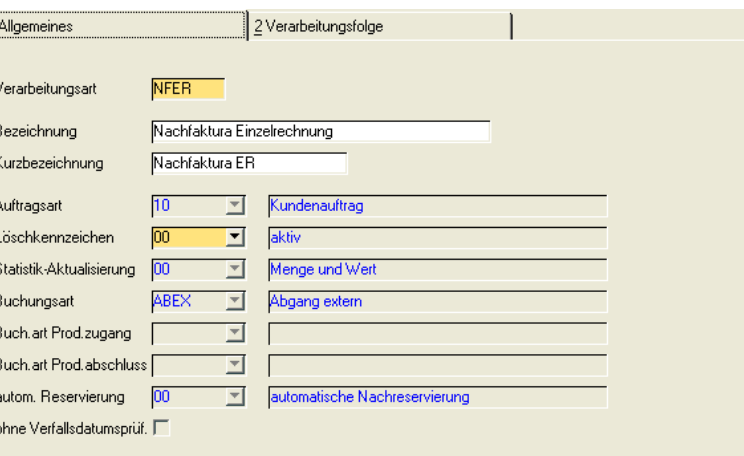

## *Verarbeitungsart*

Pro Erfassungsart können mehrere Verarbeitungsarten festgelegt werden. In der Erfassungsart wird hinterlegt, welche Verarbeitungsart zulässig ist.

Beispielsweise können für Kundenaufträge Barverkauf, Vorkasse und Nachfaktura eingerichtet werden.

## *Auftragsart*

Legen Sie fest, für welche Vorgänge diese Verarbeitungsart verwendet wird. Mögliche Eingaben sind z.B. Kundenauftrag, Bestellung, Produktionsauftrag.

## *Löschkennzeichen*

Mit diesem Kennzeichen können Sie festlegen, ob diese Verarbeitungsart verwendet werden kann.

- 00 aktiv
- 10 läuft aus: Es können keine neuen Aufträge mehr erfasst werden. Bestehende können aber noch bearbeitet werden und komplett abgewickelt.
- 20 deaktiviert: Es kann kein Auftrag mehr erfasst werden. Bestsehende Aufträge können nicht bearbeitet werden, sie können jedoch noch abgearbeitet werden.

In Auswahl-Comboboxen sehen Sie auch den Status dieses Löschkennzeichens. Ausser bei Auftragsabfragen sind Verarbeitungsarten mit dem Kennzeichen 20 = deaktiviert auch nicht mehr angeboten.

## *Statistik aktualisieren*

Sie müssen eintragen, ob Buchungen dieser Verarbeitungsart mit Wert oder mit Menge und Wert in die Statistik einfließen, oder ob die Statistik nicht verändert wird.

g

Bei Streckenbestellungen wird beispielsweise keine Menge gebucht, diese soll aber in den entsprechenden Statistiken ausgewertet werden können.

Wenn Sie mit der Belegzusammenfassung arbeiten, müssen die zusammenzufassenden Verarbeitungsarten das selbe Kennzeichen haben.

### *Buchungsart*

Die Buchungsart entscheidet über die verwendete Bestandsbuchung der Ware. Hier wird die Verbindung zur Buchungsart geschaffen. Lesen Sie auch ["Buchungsarten" auf Seite 530.](#page-529-0)

Ist dieser Buchungsart ein Qualitätscode zugeordnet, so wird:

- bei Zugängen dieser Code gesetzt,
- bei Abgängen kann eine gesperrte Charge verwendet werden, wenn der QC der Buchungsart genau dem QC der Ware entspricht.

Ausgeführt wird diese Lagerbuchung mit der Verarbeitung des Beleges, der im Register Details die Kennung *Buchung* erhalten hat. Neben Abbuchung (für den Lieferschein) oder Zubuchungen (für Wareneingänge) lassen sich auch Umbuchungen einstellen:

Beispiel: Verarbeitungsart mit Umbuchung

Lieferungen an Konsignationsläger sind in der Regel nach der Lieferung abgeschlossen, eine berechnung findet vorerst nicht statt. Geben Sie für diese Auftragsart im Feld Auftragsart 10 für Kundenauftrag ein, in der Buchungsart wählen Sie Umbuchung.

Der Belegfluss ist mit dem Lieferschein beendet.

Das Konsignationsslager muss in den Lagerorten angelegt werden. Im Auftragskopf können Sie nun im Feld **Zugangslager** das entsprechende Konsignationslager eingeben.

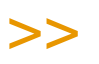

Hinweis

Dieses Zugangslager kann z.B. ein Konsignationslager oder ein Lager eines anderen Werkes sein.

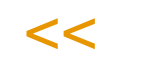

Werksquerverkehr kann automatisiert durch das Modul 'Umlagern' einen Belegfluss mit Lieferschein auslösen. Durch diese Belegorientierung kann z.B. die Buchung storniert werden darf und ein Transportbeleg erzeugt werden.

Im Bereich Produktion wird diese **Buchungsart** verwendet zur Beschreibung der Warenabgänge (Einsatzmengen) beim Rückmelden von Produktionsaufträgen. Mit dieser Buchungsart wird u.a. die Bestandsveränderung im Lagerbewegungsprotokoll festgehalten.

Wurde in der Buchungsart eine Buchungsart mit Reklamationskennzeichen eingegeben, so geben Sie in der Verarbeitungsfolge den Belegtyp 70 (Mengengutschrift) und 72 (Retourenbuchung) ein.

Buchungsart mit **Retoure** 

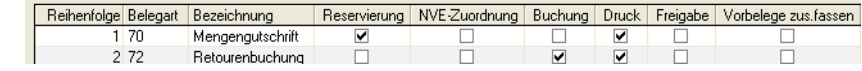

## *Buch.art Prod.zugang*

Diese eingegebene Buchungsart gibt die Art der Buchung bei Bestands*zu*gängen von Halbfabrikaten oder Endprodukten an.

## *Buch.art Prod.abschluß*

Die im Feld eingegebene Buchungsart gibt die Art der Buchung für den Abschluß des rückgemeldeten Produktionsauftrages an. Hiermit kann die Bewertung der produzierten Ware mit dem Abschluß des Produktionsauftrages durchgeführt werden, wenn die eingegebene Buchungsart ein entsprechendes Bewertungskennzeichen gesetzt hat.

## *Autom. Reservierung*

00 automatische Nachreservierung:

Es wird über die automatische Picklistengenerierung der benötigte Bestand (Gesamtmenge oder, falls der Bestand nicht ausreicht, eine Teilmenge der Auftragsmenge) reserviert und eine Pickliste erstellt. Wurde in der Auftragsbestätigung bereits eine manuelle Reservierung vorgenommen, dann wird diese dafür berücksichtigt.

01 keine automatische Nachreservierung:

Es kann über die automatische Picklistengenerierung ) nur reserviert werden, wenn im Auftrag bereits eine manuelle Reservierung vorgenommen (Gesamtmenge oder Teilmenge der Auftragsmenge) wurde. Dann wird diese Reservierung herangezogen und über die automatische Picklistengenerierung wird eine Pickliste erstellt.

Eine Pickliste ohne vorherige manuelle Reservierung kann nur über das Programm "Rückstandsauflösung" erfolgen. Lesen Sie auch ["Reservierungen /](#page-874-0) [Rückstandsauflösung" auf Seite 875](#page-874-0).

# *ohne Verfallsdatumprüfung*

Wenn Sie mit Restlaufzeiten arbeiten, wird geprüft, ob eine verwendete Charge noch eine bestimmte Zeit haltbar ist. Dabei kann es sich um einen systemweit gültigen Wert handeln, oder einem Geschäftspartner zugeordnet werden.

Bei manchen Verarbeitungsarten macht dieses aber keinen Sinn, z.B. wenn ein Konsignationslager abgerechnet wird, bei dem die Ware längst verbraucht ist. Kreuzen Sie in diesem Fall diese Checkbox an, um diese Prüfung für diese Verarbeitungsart zu deaktivieren. Ist dieses Kreuzchen gesetzt, findet in dieser Verarbeitungsart keine Prüfung gegen die Restlaufzeit, oder gegen das Verfallsdatum der Charge statt.

# Register Verarbeitungsart

m Register Verarbeitungsfolge finden Sie den Belegfluß für den Vorgang:

g

Verarbeitungsfolge

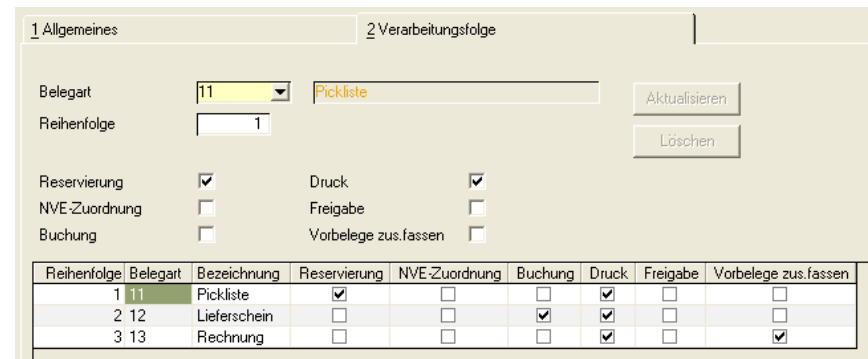

Es werden hier drei Belege mit der **Belegart** *11,12,13* erzeugt. Der erste Beleg, eine Pickliste, reserviert die Auftragsmengen. Im Anschluss an die Picklistengenerierung erfolgt die NVE-Zuordnung. Der Lieferschein bucht den Bestand vom Lager ab. Die Rechnung ist der letzte Beleg in der Kette. Sie wird weder Bestand reservieren noch abbuchen. Für alle drei Belege wurde das Kennzeichen **Druck** auf **Ja** gesetzt. Also darf jeder Beleg nach der Generierung auch gedruckt werden. Im Feld **Freigabe** schließlich wird bestimmt, ob eine spezielle Freigabe des Belegs für die weitere Verarbeitung zu erfolgen hat. Freigaben können im Programm *Freigabe* durchgeführt werden. Das Menüsystem von Blending enthält eine Freigabe in den Programmen Picklisten, Lieferscheine, Rechnungen, Zahlerlisten und Gutschriften.

Beispiel:

Die Reihenfolge dieser Belege ist nicht zwingend vorgeschrieben. So lässt sich beispielsweise für schlechte Zahler folgender Ablauf einrichten:

Zuerst die Rechnung mit dem Kennzeichen Freigabe,

dann -nach erfolgter Freigabe durch die Buchhaltung- erst der Lieferschein

### *NVE-Zuordnung*

In einer Belegstufe ist die NVE - Zuordnung (Nummer der Versandeinheit, SSCC) möglich. In der Stufe der NVE-Zuordnung können Packlisten und Etiketten gedruckt werden. In Folgebelegen kann die zugeordnete NVE auch auf dem Beleg (z.B. dem Lieferschein) gedruckt werden.

Lesen Sie dazu auch ["NVE - Zuordnung" auf Seite 910](#page-909-0).

Die NVE-Zuordnung findet in der Stufe statt, in der die Reservierung stattfindet. Die Buchung darf erst im Folgebeleg erfolgen.

Ist der Geschäftpartner gekennzeichnet mit 'NVE-Zuordnung', so erfolgt eine Weiterverarbeitung des Beleges erst nach vorgenommener NVE-Zuordnung. (Lesen Sie dazu ["NVE - Zuordnung" auf Seite 910](#page-909-0)).

Über die NVE-Zuordnung erfolgt auch eine 'Freigabe' des Beleges. Eine Freigabe mit dem Kennzeichen Freigabe und dem entprechendem Programm ist nicht möglich.

Die NVE-Zuordnung wird auch für das mobile Kommissionieren mit Kommissionierungspool verwendet. In diesem Fall kann eine 'echte NVE-Zuordnung' vorgenommen werden, oder die NVE-Nr. als eindeutige, interne Nummer der Kommissionierung verwendet werden.

Aufträge können an den Kommi-Pool übergeben werden, wenn die Verarbeitungsart eine (Sammel-) Pickliste mit NVE-Zuordnung vorsieht.

## *Vorbelege zusammenfassen*

Es ist möglich, dass beispielsweise ein Auftrag trotz **Teillieferung** der Auftragsmenge dem Kunden als Einzelrechnung mit nur einer Rechnungsnummer zugesandt wird. Im Unterschied zu Sammelbelegen werden dabei nur Teilbelege *einer* Auftragsnummer zusammengefaßt.

## *Belegart*

Für jede Belegart (Lieferschein, Rechnung…) können verschiedene Vorbelege eines Auftrags über das Programm *Erstellen Gesamt* zusammengefaßt werden. Im Beispiel werden sowohl die Lieferscheine als auch die Rechnungen eines Auftrags zu einer neuen Belegnummer zusammengefaßt.

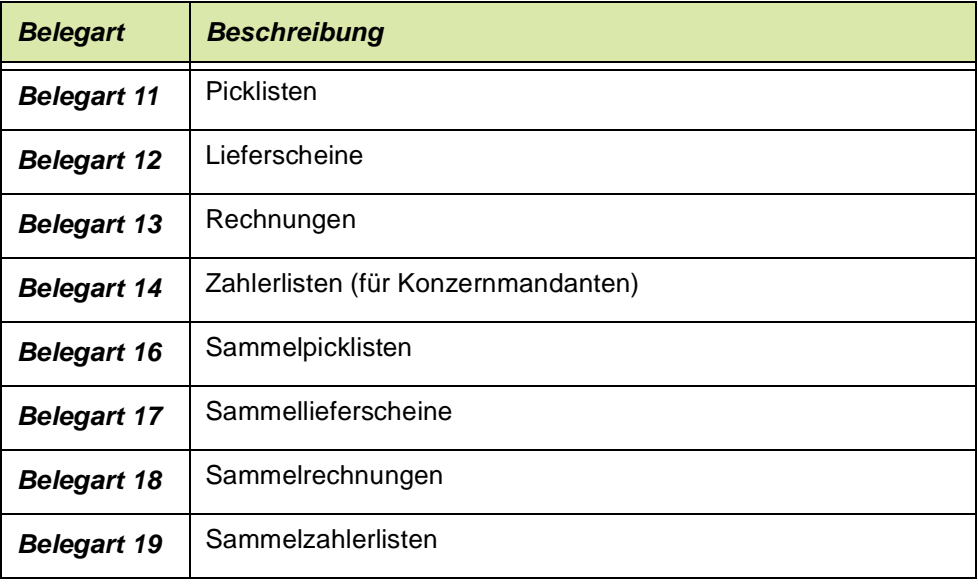

Folgende Belegarten können im Verkauf verwendet werden:

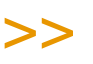

**Hinweis** 

Verarbeitungsfolgen können nur bis zur ersten Buchung geändert werden. Danach sind Ände rungen nicht mehr zulässig.

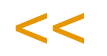

# Besonderheiten Werksquerverkehr

Für Werksquerverkehr kann automatisch ein Belegorientierter Vorgang durch eine Umlagerung ausgelöst werden. Voraussetzung ist hierbei eine Aktivierung des AddOns 'Umlagern'.

Wird dort bei der Umlagerung die Option 'Lieferschein erstellen angekreuzt' so wird ein Auftrag angelegt, und direkt der Lieferschein dafür erstellt.

Handelt es sich aber beispielsweise um eine Umlagerung aus Reservierungsbereichen, oder reservierten Beständen, so muß die Umbuchung mit dem entsprechenden Programm erfolgen. Lieferscheine diese Vorgänge können Sie erzeugen, in dem Sie eine Verarbeitungsart einrichten, dessen Lieferschein nicht bucht. Weitere Informationen finden Sie auch in der Beschreibung des Addons 'Umlagerungen'.

g
## <span id="page-792-0"></span>Sammelbelege - Voraussetzungen

Folgende Voraussetzungen müssen gegeben sein, dass Vorbelege zu einem Sammelbeleg zusammengefasst werden können. Die hier beschriebenen Voraussetzungen gelten für Sammelbelege *einer Verarbeitungsart*. Um verarbeitungsartübergreifend Vorbelege zusammenzufassen, müssen zusätzlich noch diese Zusammenfassungen eingerichtet werden. Lesen Sie dazu ["Belegzusammenfassung Verarbeitungsarten" auf Seite 856](#page-855-0). Einem Sammelbeleg kann in der Verarbeitungsfolge wieder ein Einzelbeleg folgen (auch bei Zusammenfassungen mehrerer Verarbeitungsarten). Es werden dann pro Auftragsnummer (bei Zusammenfassungen zusätzlich pro Verarbeitungsart) wieder Einzelbelege generiert. So ist es z.B. möglich, Ware mit einem Sammellieferschein auszuliefern, und die Rechnung einzeln pro Auftrag zu generieren.

In der Verarbeitungsfolge müssen die jeweiligen Kriterien erfüllt sein. Zwei Aufträge mit unterschiedlichen Versandarten können also auf getrennten Sammellieferscheinen, aber einer einzigen Sammelrechnung erzeugt werden, da dort die Versandart kein Kriterium ist.

Umgekehrt gilt das beispielsweise für Aufträge mit unterschiedlichen Zahlungsbedingungen, diese können auf einem Sammellieferschein gedruckt werden, aber auf unterschiedlichen Sammelrechnungen.

Für alle Belege gilt zum Zusammenfassen auf Sammelbelegen:

• Die gleiche Formulargruppe und Sprache

## *Sammelpickliste*

- Der gleiche Geschäftspartner
- Das Kennzeichen Gesamtauftrag muss gleich gesetzt sein
- Die eigene USt-Id. muß identisch sein (aus Erfassungsart)
- Das Kennzeichen DSD Meldung muß bei allen Aufträgen gleich sein.

## *Sammellieferschein*

- Die Lieferanschrift muss gleich sein, und darf nicht bei einem Auftrag manuell überschrieben sein
- Das Kennzeichen Gesamtauftrag muss gleich gesetzt sein
- Die eigene USt-Id. muss identisch sein (aus Erfassungsart)
- die Versandart und die Lieferbedingung muß gleich sein
- Das Kennzeichen DSD Meldung muß bei allen Aufträgen gleich sein.

## >>

 $<<$ 

**Hinweis** 

Die im Auftrag zugeordneten Spediteure werden nicht geprüft.

## *Sammelrechnung*

- Die Rechnungsanschrift muss gleich sein, und darf nicht bei einem Auftrag manuell überschrieben sein
- Das Kennzeichen 'Bankeinzug' muss in allen Aufträgen gleich gesetzt sein. Bei Bankeinzug muss dann auch die ausgewählte Bankverbindung übereinstimmen
- Die Zahlungsbedingung muss gleich sein, auch ein evtl. eingegebenes Valutadatum
- Die eigene USt-Id. muss identisch sein (aus Erfassungsart)
- Die Rechnungsanschrift darf nicht als 'diverser Partner' gekennzeichnet sein
- Das Kennzeichen DSD Meldung muß bei allen Aufträgen gleich sein.

## *Sammelzahlerliste*

- Der eingegebene Zahler muss identisch sein
- Der Währungscode muss gleich sein.

g

## <span id="page-795-0"></span>**Erfassungsart**

In der Erfassungsart werden die unten aufgeführten Auftragsarten angeboten.

g

Diese sind fest hinterlegt und können nicht geändert werden. Für diese möglichen Geschäftsvorfälle können Sie mit Erfassungsarten eine logische Struktur definieren. Sie können beispielsweise die Auftragsart Angebote durch Erfassungsarten gliedern in Angebote Inland und Ausland, oder in Bestands- und Neukunden. Erfassungsarten wählen Sie in der Einstiegsmaske der zugelassenen Auftragsart aus. Erfassungsarten werden zugelassene Verarbeitungsarten hinterlegt. Erfassungsarten können mit einem Kennwort geschützt werden.

>>

**Hinweis** 

Es wird empfohlen, diese Anpassungen an Ihr Unternehmen im Rahmen des Einführungspro jekts durchführen zu lassen.

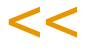

#### *Auftragsarten*

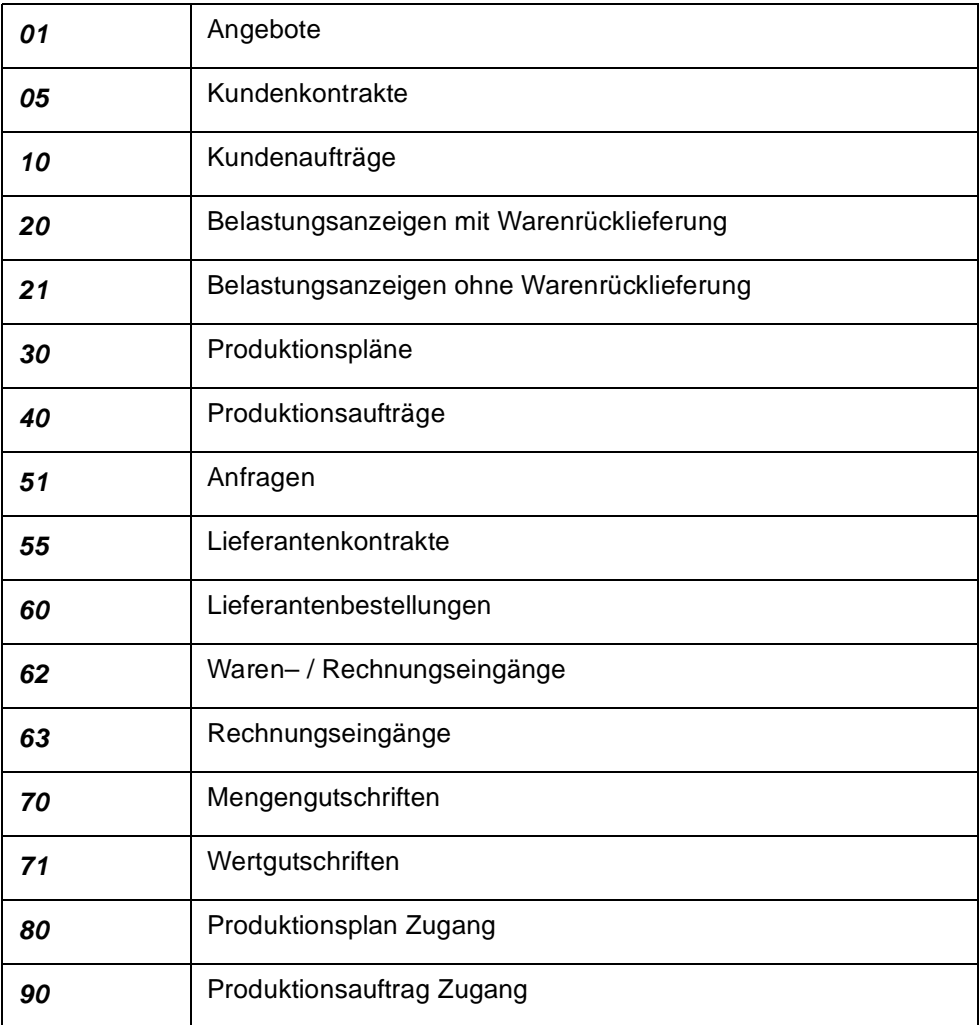

Erfassungsarten werden für den Einkauf und den Verkauf von Blending in eigenen Programmen erfaßt. Sie finden das Programm im Verkauf und im Einkauf im Menü '*Tabellen'.* 

>>

**Hinweis** 

Da beide Programme (Einkauf und Verkauf) funktional identisch sind, wird hier die Erfas sungsart generell beschrieben.

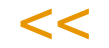

Sie können mehrere Erfassungsarten für eine Auftragsart hinterlegen. Zum Beispiel könnten Sie die Inlands– und Auslandsaufträge, die beide der **Auftragsart** *10* zuzuordnen sind, trennen. Dadurch haben Sie die Möglichkeit, die Buchung der Erlöse (Feld **Buchungssatz Fibu**) auf unterschiedliche Konten zu verteilen.

Im Register Vorbelegungen können Sie Vorbelegungen für einen Auftrag dieser Bestellung festlegen. Im Register zul. Verarbeitungsarten legen Sie fest, welche Verarbeitungsarten zugelassen sind.

## Register Allgemeines

Erfassungsarten

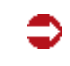

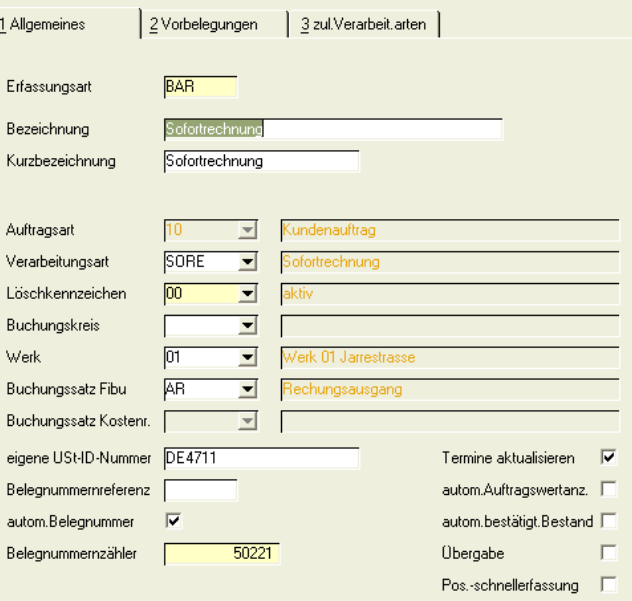

## *Erfassungsart*

Sie können unterschiedliche Erfassungsarten für eine Auftragsart hinterlegen. Dadurch können z.B. die Erlöskonten variieren.

### *Bezeichnung / Kurzbezeichnung*

Geben Sie eine Bezeichnung für die Erfassungsart ein.

#### *Auftragsart*

Die Auftragsart bildet die Grundlage von Blending und ist entsprechend ein Mußfeld. Die Zuweisungen (z.B. 10 = Kundenauftrag) sind fest hinterlegt. Eine Übersicht der vorhandenen Auftragsarten finden Sie in "Auftragsarten" auf Seite 797.

#### *Verarbeitungsart*

Verarbeitungsarten steuern den Belegfluss (z.B. Auftrag - Lieferschein - Rechnung) sowie die dazugehörigen Buchungen (z.B. Abbuchen bei LS). Eine Verarbeitungsart kann fest hinterlegt werden. Wird hier keine eingetragen, kann ein Vorschlag aus dem Geschäftspartner erfolgen, oder Sie müssen beim Erfassen des Auftrages eine gültige eintragen. Die hier eingetragene Erfassungsart muß zulässig (siehe ["Register zulässige Verarbeitungsarten" auf](#page-802-0) [Seite 803](#page-802-0)) und darf nicht deaktiviert sein.

## *Löschkennzeichen*

Mit diesem Kennzeichen bestimmen Sie, ob mit dieser Erfassungsart gearbeitet werden kann:

- 00 aktiv
- 10 läuft aus: Es können keine neuen Aufträge erfasst werden. Bestehende offene Aufträge können noch bearbeitet werden. Alle offenen Belege können noch abgearbeitet werden. Die Erfassungsart wird in Comboboxen noch ange-

g

zeigt.

• 20 deaktiviert: Es können keine neuen Aufträge mehr erfasst werden. Bestehende Aufträge können nicht mehr bearbeitet werden. Alle Belege mit dieser Erfassungsart können aber noch abgearbeitet werden. In Comboboxen, z.B. dem Einstieg in die Auftragsbearbeitung, wird diese nicht mehr angezeigt.

#### *Buchungskreis*

Erfassungsarten können Buchungskreisen fest zugeordnet werden. Es können dann nur Belege an Geschäftspartner des selben Buchungskreises erfasst werden. Damit lassen sich entweder getrennte Übergaben an die Finanzbuchhaltung realisieren oder z.B. eine Aufteilung in Kunden- und Interessentenstamm, wobei Aufträge nur für Kunden erfasst werden dürfen.

#### *Werk*

Einer Erfassungsart kann ein Werk fest zugeordnet werden. Damit ist, auch wenn der Anwender in mehreren Werken arbeiten darf, die Auswahl der Abgangslagerorte auf das Werk beschränkt. Die Startmaske des Auftrages gibt das Werk fest vor. Ist einem Benutzer ein anderes Werk zugeordnet, kann er diese Erfassungsart nicht verwenden (Ausnahme: Zugangslager im Werksquerverkehr, siehe Verarbeitungsarten).

#### *Buchungssatz Fibu*

Über das Feld **Buchungssatz Fibu** werden die Erlösbuchungen für den Beleg gesteuert. Im Programm *Buchungssätze Verkauf und Einkauf* werden die für dieses Feld relevanten Buchungssätze erfaßt.

Über die Erfassungsart variiert der Buchungssatz für die Erlöskonten. So können Sie z. B. für Inlands– und Auslandsaufträge unterschiedliche Erlöskonten verwenden.

Diese Möglichkeit haben Sie natürlich auch für die Buchungen der Kostenrechnung.

#### *Buchungssatz Kostenrechnung*

Auch der Buchungssatz für die Kostenrechnung, der verwendet werden soll, kann eingestellt werden.

#### *Eigene Ust-ID Nr*

Soll die eigene Ust-ID Nr. auf Formularen angedruckt werden, so ist sie hier für die jeweilige Erfassungsart einzutragen.

Für die INTRASTAT-Meldungen wird die Umsatzsteuer-ID-Nr des Geschäftspartners in den ersten beiden Stellen mit dieser verglichen. Sind diese identisch, erfolgt KEINE Übergabe des Beleges in die INTRASTAT-Meldung. Somit können Sie auch für Inlandskunden die Ust-ID eingeben.

#### <span id="page-798-0"></span>*Belegnummernreferenz*

Mit dieser Belegnummernreferenz kann in der Belegkontierung auf die Erfassungsart Bezug genommen werden. Dieser Schlüssel ist 4-stellig numerisch und wird mit Nullen aufgefüllt. Die Einrichtung dieser Kontierung ist optional. Lesen Sie auch ["Belegnummernkontierung" auf Seite 372](#page-371-0).

### *Autom. Belegnummer*

Ist das Feld **Autom. Belegnummer** aktiviert, vergibt Blending für jeden mit der entsprechenden Erfassungsart erfaßten Auftrag eine eigene Auftragsnummer. Diese Auftragsnummer wird als *interne Auftragsnummer* von Blending geführt und kann für Ihre Unternehmensorganisation genutzt werden. Wurde das Feld aktiviert, kann diese Nummer nach Speicherung des Auftrags nicht nachträglich geändert werden.

g

### *Belegnummernzähler*

Für jede Erfassungsart kann ein eigener Zähler eingerichtet werden. Erfassen Sie zum Beispiel einen neuen Inlandsauftrag, wird automatisch die nächste freie Belegnummer von Blending gezogen und im Feld **interne Belegnummer** des Auftrags angezeigt. Weitere Möglichkeiten der Kontierung von Belegen siehe oben, [Belegnummernreferenz](#page-798-0).

#### *Termine aktualisieren*

Mit diesem Schalter bestimmen Sie für Aufträge dieser Erfassungsart, ob die Termine des Auftragskopfes und der Positionen bei Änderung jeweils zurückgeschrieben werden.

Voraussetzung für das Aktualisieren von Terminen ist ein Blending Parameter.

## >>

**Hinweis** 

 $\lt$ 

Ist der bestehende Parameter zum Durchschreiben aus dem Auftragskopf in die Positionen gesetzt und die Erfassungsart entsprechend gekennzeichnet, werden auch Termine aus den Auftragspositionen in den Auftragskopf zurück geschrieben:

Im Verkauf: Das Versanddatum und der Liefertermin im Auftragskopf werden beim Speichern einer Position auf das jeweils kleinste Datum aller (für diesen Auftrag) erfaßten Positionen gesetzt. Eine geänderte Transportzeit wird in die Postionen zurückgeschrieben.

Im Einkauf: Das Verfügbarkeitsdatum & der Liefertermin im des Bestellkopfes werden beim Speichern einer Position auf das jeweils kleinste Datum aller (für diesen Auftrag) erfaßten Positionen gesetzt.

## *automatische Auftragswertanzeige*

Mit diesem Kennzeichen bestimmen Sie, ob die mitlaufenden Werte in der Auftrags-Positionserfassung automatisch angezeigt werden. Lesen Sie dazu ["mit](#page-845-0)[laufende Werte" auf Seite 846](#page-845-0).

## >>

**Hinweis** 

Automatische Auftragswertanzeige und Positions-Schnellerfassung schließen sich aus.

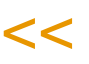

#### *autom. bestätigter Bestand*

Mit diesem Kennzeichen können Sie festlegen, ob beim Speichern einer Auftragsposition automatisch versucht wird, den Bestand zu bestätigen. In diesem Fall erhalten Sie eine Meldung. Bestätigte Bestände können Sie im Verkauf und im Bereich Produktion verwenden. Bestätigte Bestände werden bevorzugt reserviert.

Lesen Sie für den Verkauf auch: ["Bestätigte Bestände" auf Seite 826.](#page-825-0)

Für die Bestätigung in Produktionsaufträgen lesen Sie bitte ["Bestätigte](#page-1306-0) [Bestände setzen/aufheben" auf Seite 1307](#page-1306-0).

#### *Übergabe*

Das Feld **Übergabe** dient als Hinweis, das die unter dieser Erfassungsart hinterlegten Aufträge ausgetauscht werden.

#### *Positions-Schnellerfassung*

Mit diesem Kennzeichen bestimmen Sie, dass beim Speichern eines Auftragskopfes die Schnellerfassung gestartet wird. In der Schnellerfassung sind die Eingabefelder und nötigen Prüfungen auf ein Minimum reduziert. Dadurch eignet sich diese Art der Erfassung z.B. für den Telefonverkauf.

Lesen Sie dazu auch ["Auftragsschnellerfassung \(Shift + F9\)" auf Seite 824](#page-823-0)

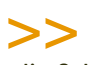

**Hinweis** 

Ob die Schnellerfassung für die gewählte Auftragsart zulässig ist, ist in den Parametern definiert.

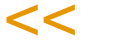

## Kennwortänderung

Die Funktion Kennwortänderung des Menüs GeheZu erlaubt die Eingabe oder die Änderung eines Kennwortes für die Erfassungsart. Wird ein Kennwort vergeben, so kann diese Erfassungsart ohne dessen Kenntnis nicht verwendet werden. In den Blending-Parametern kann eingestellt werden, ob die Vergabe eines Passwortes Pflicht ist. Dort kann ebenfalls die Mindestlänge oder die maximal mögliche Anzahl Fehlversuche eingestellt werden.

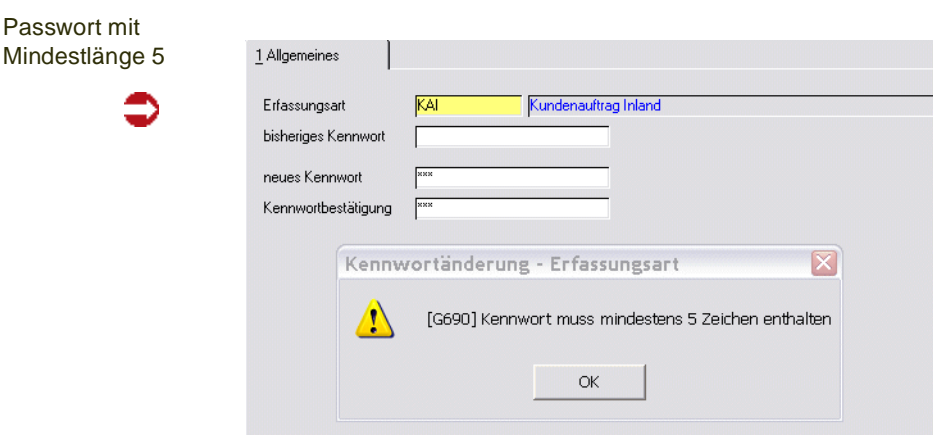

## Register Vorbelegungen

Die Einstellungen des Registers Vorbelegungen werden verwendet, wenn Sie einen neuen Beleg mit dieser Erfassungsart erfassen.

g

Bei der 'Auftragserstellung aus Vorlage' können Sie durch Ankreuzen festlegen, ob die einstellungen aus diesen Vorbelegungen erfolgen oder aus dem Quellauftrag verwendet werden.

Auch die Folgeauftragsanlage aus den Reklamationen verwendet diese Vorbelegungen. Sie können so z.B. eine bestimmte Formulargruppe für einen Folgeauftrag verwenden.

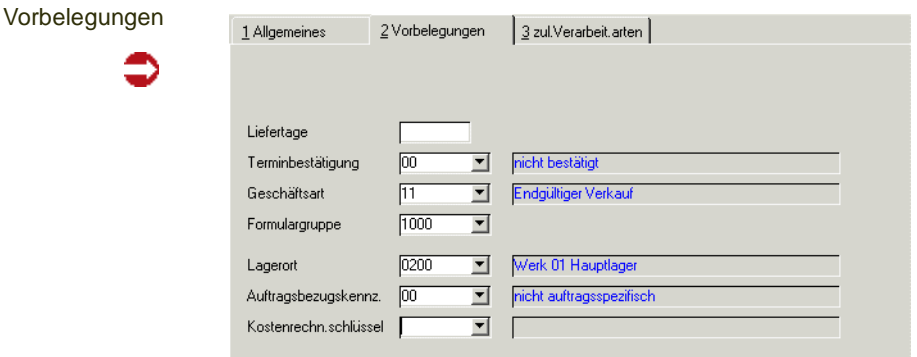

## *Liefertage*

Sie können Standard-Liefertage für die Erfassungsart hinterlegen. Zusammen mit dem Bestelldatum ergibt sich hieraus im Auftrag ein Vorschlag für den Wunschtermin.

## *Terminbestätigung*

Sie können einen Status als Vorbelegung für das Feld Terminbestätigung hinterlegen.

## >>

**Hinweis** 

Aufträge mit dem Terminbestätigungs-Kenneichen 05 = *nicht bestätigt und gesperrt* werden nicht weiterverarbeitet.

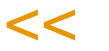

## *Geschäftsart*

Ist einem Geschäftspartner eine UST-ID-Nummer zugeordnet, so ist in einem Auftrag auch die Eingabe einer Geschäftsart Pflicht. Diese kann hier ebenfalls als Vorschlag vorgegeben werden. Die Geschäftsart ist notwendig für die Intrastat-Meldung. In der Regel ist die Geschäftsart im Kundenauftrag 11 = endgültiger Verkauf.

## *Formulargruppe*

Einer Erfassungsart kann eine Formulargruppe hinterlegt werden. Beispielsweise können Sie so

### *Lagerort*

Ein Lagerort kann vorgegeben werden, z.B. bei einem abweichenden Lagerort für Streckengeschäfte

#### *Auftragsbezug*

Sie können eingeben, welche Vorgabe für den Auftragsbezug diese Erfassungsart in den Positionen eintragen soll.

Möglich sind:

00 nicht auftragsspez.

01 auftragsspez. bestellen

02 auftragsspez. bestellen (Strecke). Positionen dieses Typs können gesondert betrachtet werden mit dem Programm Disposition-Streckenbestellvorschläge.

03 auftragsspez. produzieren. Positionen werden im Programm Produktionsvorschläge bearbeiten mit der Funktion **aus Kundenaufträgen übernehmen** abgerufen.

Diese Bezüge finden Sie in den Auftragspositionen im *Register Spezielles*.

Einen anderen Status zuzuordnen macht keinen Sinn. Sie werden in die Auftragspositionen zurückgeschrieben, sobald der Vorschlag angelegt wurde.

## <span id="page-802-0"></span>Register zulässige Verarbeitungsarten

Hier können Sie hinterlegen, welche Verarbeitungsarten Sie bei einem Auftrag dieser Erfassungsarten zur Verfügung haben. Zum Konzept lesen Sie bitte auch ["Belegsteuerung" auf Seite 786.](#page-785-0)

Zul. Verarbeitungsarten

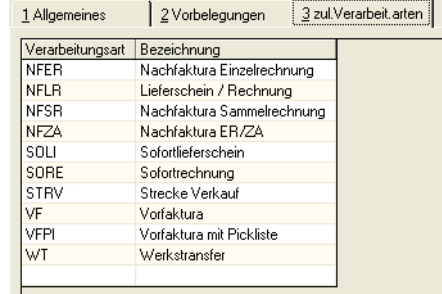

Der zulässigen Verarbeitungsarten bei einer neu angelegten Erfassungsart sind alle nicht deaktivierten der selben Auftragsart. Diese können hier in diesem Register eingegrenzt werden.

Zum Löschen eines Eintrages verwenden Sie bitte die Funktion 'Zeile ausschneiden' aus dem Kontextmenü (rechte Maustaste) des Grids.

In folgenden Programmen findet die Prüfung auf die Zulässigkeit statt:

- Erfassungsarten, Register Allgemeines: Die als Standardwert eingetragene Verarbeitungsart muss auch zulässig sein
- Auftragserfassung (Einkauf/Verkauf)
- Auftragserstellung aus Vorlage

• Produktionsauftragsgenerierung

g

# **AUFTRAGSERFASSUNG - ÜBERBLICK**

Blending differenziert Geschäftsprozesse durch im Programm hinterlegte Auftragsarten. Diese Auftragsarten existieren sowohl für Geschäftsprozesse im Einkauf wie auch für Geschäftsprozesse im Verkauf.

Es werden folgende Auftragsarten unterschieden:

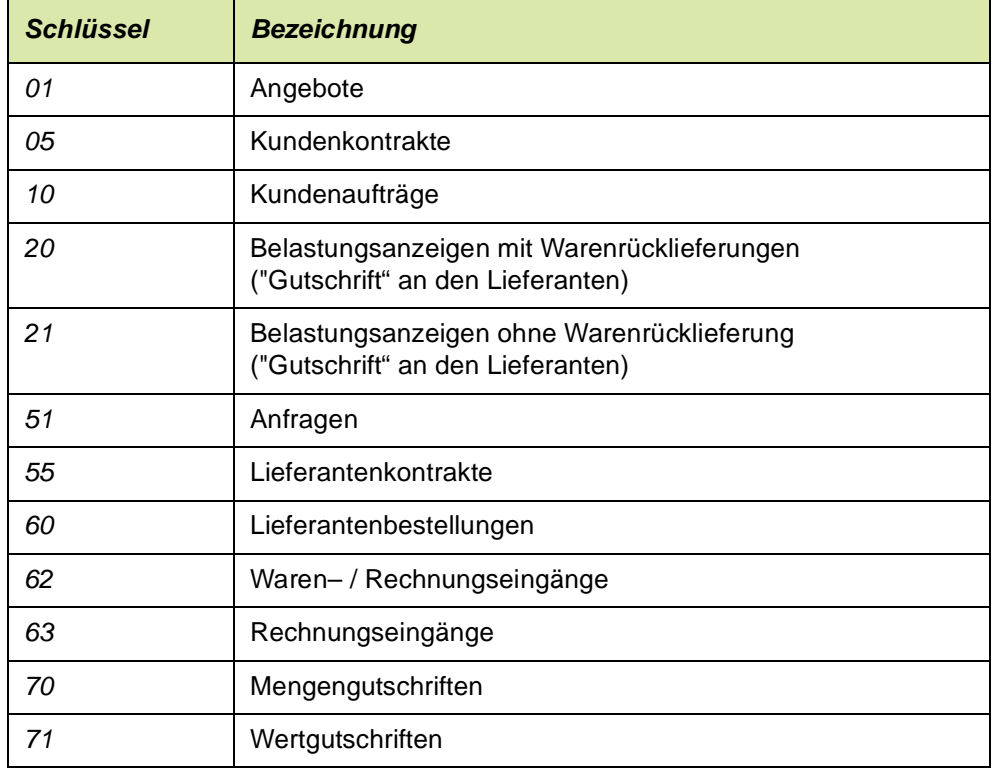

Die Auftragsart eines Auftrags steuert die interne Verarbeitung von Blending. So bewirkt beispielsweise ein Angebot keine Bestandskorrektur und auch eine Wertgutschrift korrigiert keine Bestände.

Für die Auftragsarten können Erfassungsarten gebildet werden.

z.B.: Inlandsaufträge und Auslandsaufträge werden bei der Erfassung unterschieden. Für die Integration Finanzbuchhaltung können dann unterschiedliche Erlöskonten eingegeben werden.

Da beispielsweise die Inlandsaufträge andere Auftragsbelege verwenden (es werden z. B. keine Picklisten gedruckt) können Sie für Erfassungsarten mehrere Verarbeitungsarten gestalten. Über diese steuern Sie dann den Belegfluß Ihres Unternehmens und bestimmen die verwendeten Lagerkonten.

Jeder Auftrag, ob Einkaufs– oder Verkaufsauftrag, ist nach folgendem Schema aufgebaut:

- Eingangsformular mit der gewünschten Erfassungsart. (z.B. Inlands–, Auslandsauftrag)
- Kopfteil des Auftrags mit den Informationen zum Geschäftspartner, Lieferterminen, Versandarten, …
- Positionsteil des Auftrags mit den Artikelpositionen, Preisen, Rabatten…

## **Verkauf**

Im Verkauf werden folgende Programme zur Erfassung Ihrer Belege angeboten:

- Verkauf, Angebote
- Verkauf, Kundenkontrakte
- Verkauf, Kundenaufträge
- Verkauf, Mengengutschriften
- Verkauf, Wertgutschriften

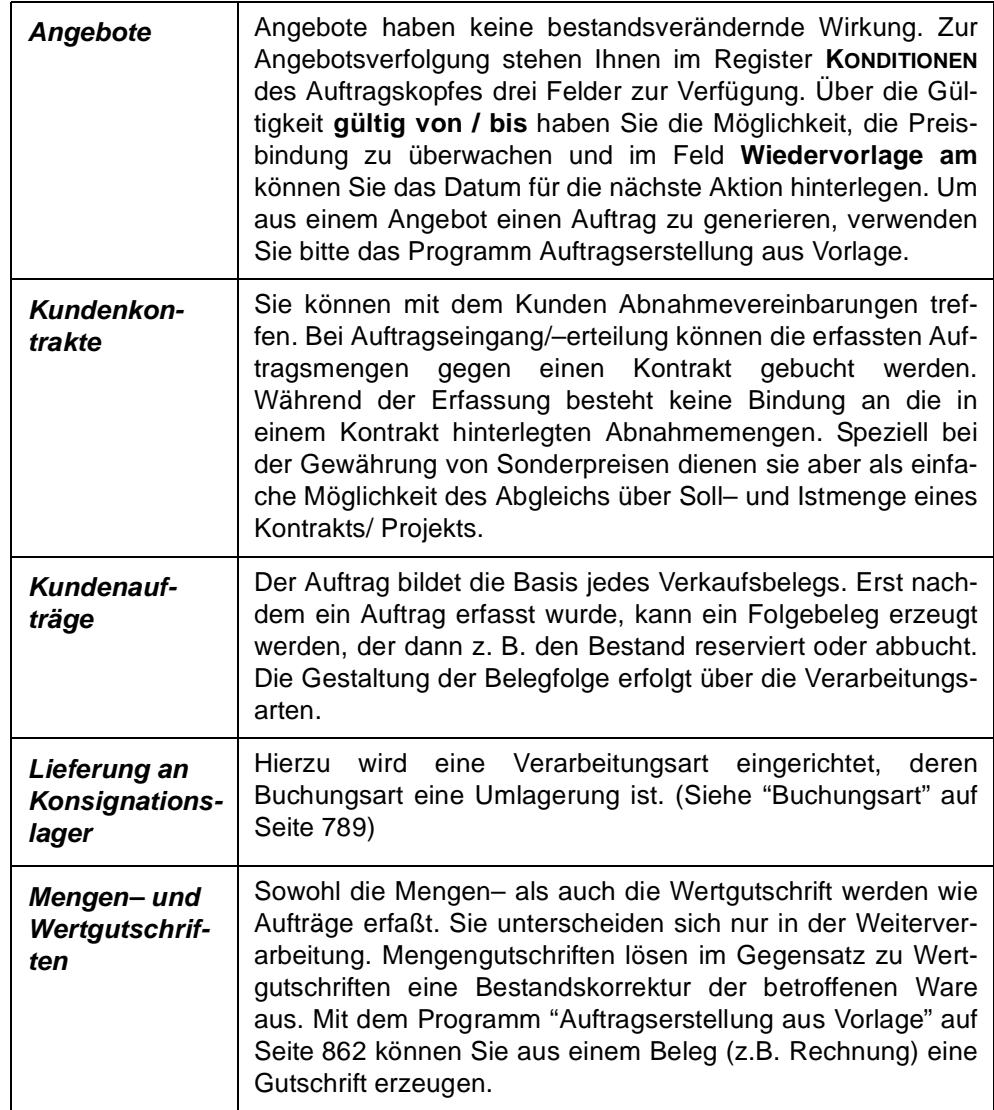

## **Auftragserfassung**

## Eingangsformular

Für normale Verkaufsaufträge hat das Eingangsformular folgenden Aufbau:

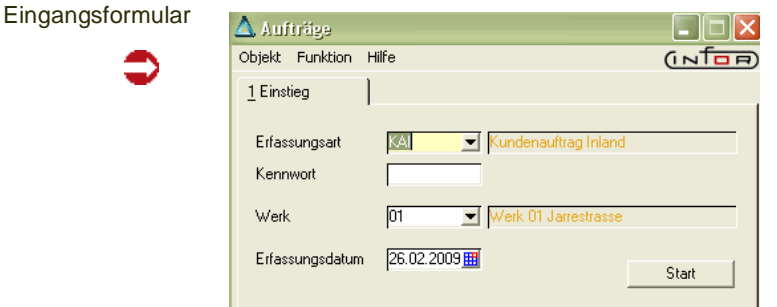

## *Erfassungsart*

Über das Feld **Erfassungsart** bestimmen Sie, welchen Typ von Auftrag Sie erfassen wollen.

Erfassungsarten werden im Einführungsprojekt an Ihre Bedürfnisse angepaßt. Für jede Erfassungsart kann ein Kennwort hinterlegt sein. Ohne dieses Kennwort können Sie keinen Auftrag dieser Erfassungsart eingeben.

In der Erfassungsart können verschiedene Vorbelegungen hinterlegt sein (z.B. Formulargruppe.) Siehe auch ["Erfassungsart" auf Seite 796](#page-795-0). Als Auswahl in der Combobox haben Sie Erfassungsarten, die als Aktiv oder auslaufend gekennzeichnet sind, jedoch keine deaktivierten. Neue Aufträge können Sie nur mit einer als Aktiv gekennzeichneten Erfassungsart eingeben. Den Status des Löschkennzeichens sehen Sie bei der Auswahl in der Combobox.

## *Werk*

Ist dem Benutzernamen ein *Werk* zugeordnet, steht dieses Feld fest und wird eingeblendet. Arbeiten Sie nicht mit getrennten Werken, so steht hier das Hauptwerk.

Wenn Sie werksübergreifend arbeiten, können Sie vor dem Start das Werk auswählen, auf das sich die Abgänge beziehen.

## *Erfassungsdatum*

Als Erfassungsdatum wird das aktuelle Tagesdatum vorgeschlagen. Es wird im Auftrag abgelegt und wird als Vorschlag für Auftrags–, Versand– und Lieferdatum verwendet.

Klicken Sie nun auf die Schaltfläche **Start** (F7). Sie gelangen in den Kopfteil des Auftrages.

## Auftragskopf

Hier werden die Basisdaten des Auftrags erfasst.

Der Auftragskopf

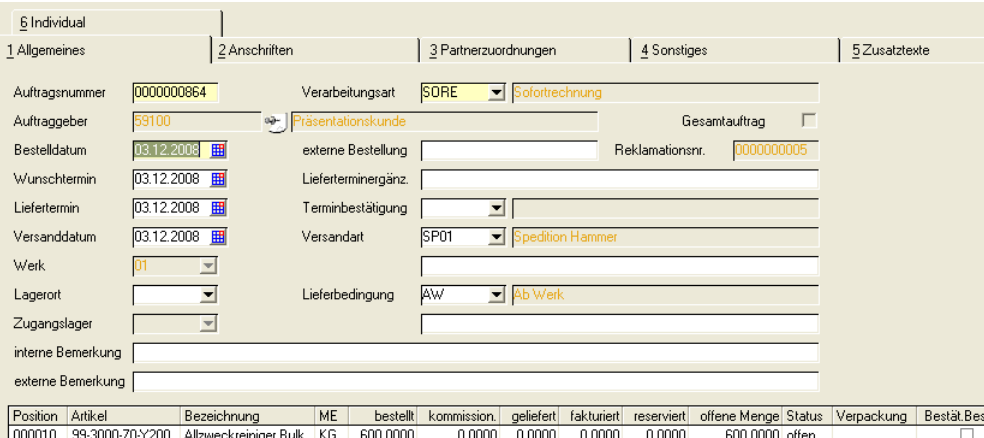

Im Auftragskopf stehen Ihnen verschiedene Register zur Verfügung. Wenn der zu erfassende Auftrag spezielle Informationen benötigt, z.B. abweichende Rechnungsempfänger oder spezielle Textbausteine, können Sie diese mit einem Wechsel auf das entsprechende Register eingeben.

#### *Auftragsnummer*

>>

 $<<$ 

Mit F2 oder einem Klick auf das Symbol Neu wird die nächste freie Nummer aus dem Nummernkreis der Auftragsverwaltung in das Feld **Auftragsnummer** übernommen. Sowohl im Einkauf als auch im Verkauf verwendet Blending einen Nummernkreis. Dabei spielt es keine Rolle, ob Sie einen Auftrag, eine Bestellung, eine Anfrage oder ein Angebot erstellen wollen. Eine separate Nummer kann in das Feld 'int. Belegnummer' generiert werden. Der Zähler hierfür wird in der Erfassungsart hinterlegt.

**Hinweis** 

Folgebelege können kontiert werden. Lesen Sie dazu ["Belegnummern" auf Seite 372](#page-371-1).

Falls Sie einen bestehenden Auftrag ändern wollen, geben Sie hier die gewünschte Belegnummer ein, oder drücken Sie die Taste *F6* für den **Matchcode**. Hier haben Sie dann verschiedene Auswahlkriterien für die Suche.

#### *Verarbeitungsart*

Bei der Anlage eines Auftrages wird hier eine Verarbeitungsart für den Beleg vorgeschlagen. Dieser Vorschlag kann entweder individuell für jeden Kunden (Sammelrechnungen, Vorfaktura…) oder generell für diese Erfassungsart erfolgen.

Der Eintrag in diesem Feld legt die weitere Verarbeitungsfolge dieses Auftrags fest. Die Verarbeitungsart kann geändert werden, bis der erste Folgebeleg erzeugt wurde. Bei neuen Aufträgen muss die verwendete Verarbeitungsart als aktiv gekennzeichnet sein.

Welche Belegfolgen zur Verfügung stehen, erfahren Sie über das Kombinationsfeld an der rechten Seite des aktuellen Feldes (*F4*).

## >>

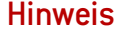

Belege verschiedener Verarbeitungsarten können in Sammelbelegen wieder zusammengeführt werden. Lesen Sie dazu ["Belegzusammenfassung Verarbeitungsarten" auf Seite 856](#page-855-0).

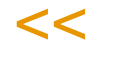

## *Auftraggeber*

Geben Sie hier die Nummer des Geschäftspartners ein, für den der Auftrag erfasst wird oder suchen ihn mit dem Matchcode (F6). Wird nach Auswahl des Geschäftspartners folgende Meldung im Verkaufsauftrag angezeigt, ist der Kunde über den Kreditlimitcode für die Auftragserfassung bzw. für jede Verkaufsbuchung gesperrt oder die Partnerrolle im Geschäftspartnerstamm läßt diese Verwendung nicht zu.

Gesperrt!

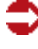

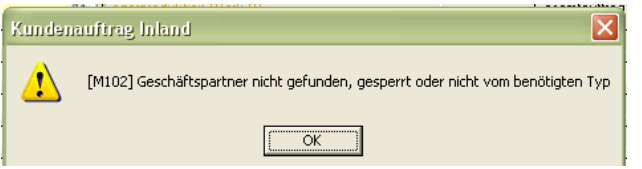

Das Feld **Auftraggeber** ist nach dem Speichern des Auftragskopfes nicht mehr änderbar. Abweichende Adressen (z.B. Lieferanschrift) werden im Register Anschriften eingetragen).

## **Bestelldatum, Wunschtermin, Versanddatum, Liefertermin im Verkauf**

Die Datumsfelder können mit Hilfe eines Kalenders eingegeben werden. Klikken Sie dazu auf das Symbol. Weitere Informationen finden Sie im Abschnitt ["Datumsauswahl" auf Seite 61.](#page-60-0)

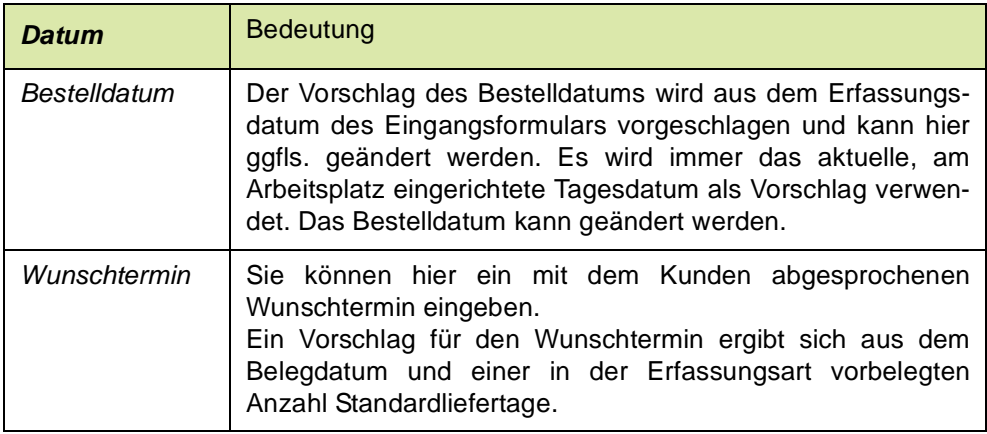

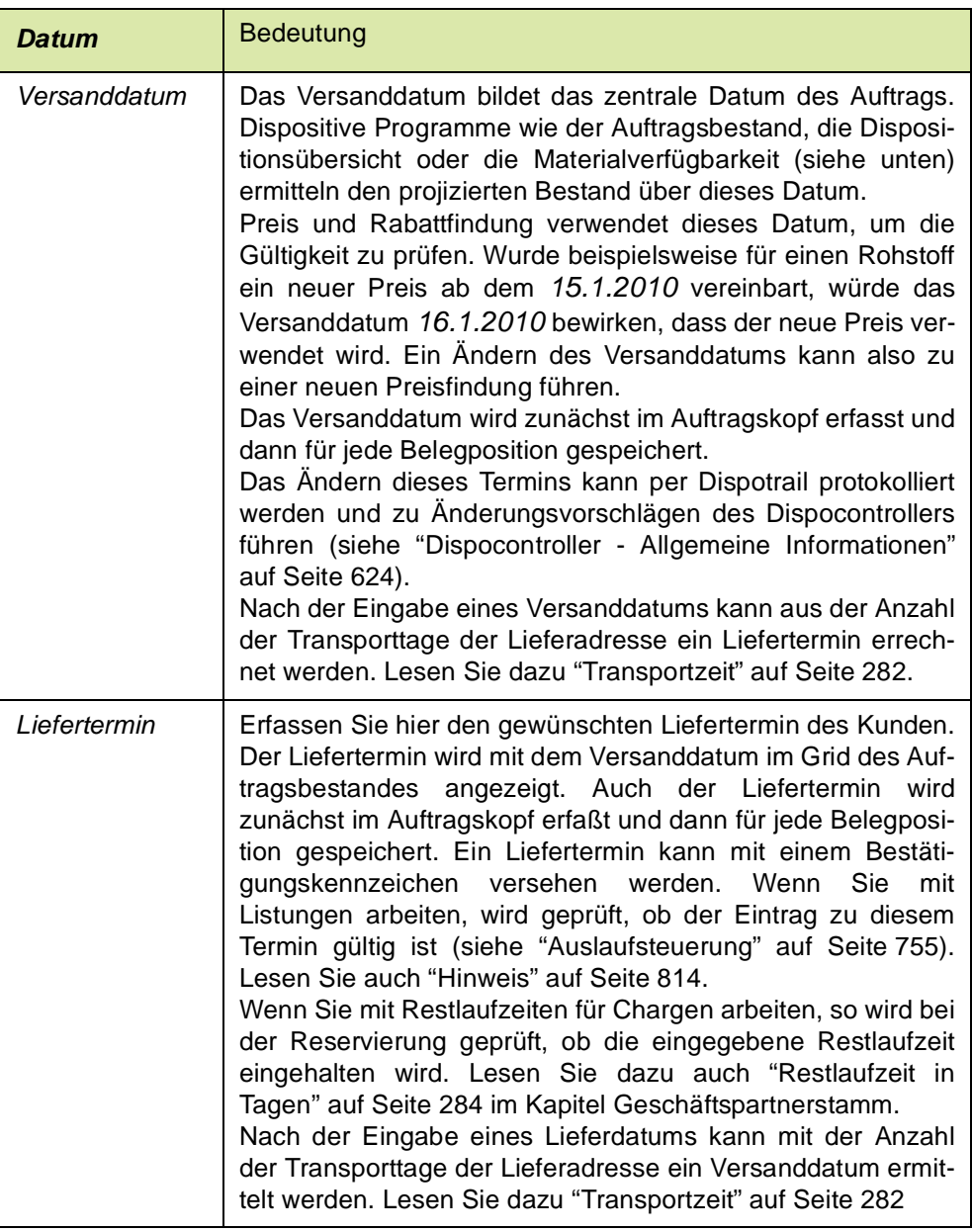

#### Hinweis

Die Termine - Wunschtermin, Liefertermin und Versanddatum - werden zunächst im Kopf erfasst. Jede neu angelegte Position erhält diesen Termin als Vorschlag. Je nach Einstellung (in Erfassungsart) behält Blending bei einer nachträglichen Änderung der Termine im Auftragskopf

- entweder die positionsspezifischen Termine bei

- oder ändert nachträglich alle Positions-Termine.

Auch das Kennzeichen der Terminbestätigung verwendet diese Einstellung.

Werden Positionstermine neu geschrieben, wird z.B. auch die Gültigkeit der Listung/Aus laufsteuerung erneut geprüft.

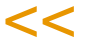

>>

## *Werk*

Das Werk ist in der Regel vorgegeben:

- - Durch Ihren Benutzernamen oder
- - durch die Erfassungsart oder
- - durch das Einstiegsformular

Wählen Sie ansonsten das Werk aus, auf das sich die Warenabgänge beziehen.

Das Werk ist nicht mehr änderbar, wenn dem Kunden ein Werk zugeordnet wurde, oder der Auftrag bereits Positionen hat.

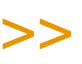

**Hinweis** 

Ist das Werk nicht mehr änderbar, so werden nur Lieferanschriften, die für das Werk zulässig sind, angeboten. Ist das Werk änderbar und wird eine Lieferanschrift ausgewählt, der ein ande res Werk zugeordnet ist, so wird das Werk der Lieferanschrift in dieses Feld übernommen.

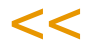

## *Lagerort*

Geben Sie hier einen generellen Lagerort vor, für den Sie die Belegpositionen erfassen wollen. Dabei spielt es dann keine Rolle, welche Läger Sie im Artikelstamm für Verkäufe hinterlegt haben.

Wird hier kein Lagerort vorgeschlagen, werden die im Artikelstamm hinterlegten Lagerorte vorgeschlagen.

## *Zugangslager*

Das Feld Zugangslager ist nur bei einem Auftrag vom Typ 'Umbuchung' zulässig. (siehe Verarbeitungsarten). Ein Zugangslager kann ein Konsignationslager sein oder ein Lager eines anderen Werkes innerhalb Ihrer Firma.

## *Externe Bestellung*

Geben Sie hier ggfls. eine Belegnummer aus vorangegangener Korrespondenz ein (z.B. die Bestellnummer Ihres Kunden). Im Matchcode haben Sie die Möglichkeit, einen Auftrag über dieses Feld zu suchen.

## *Lieferterminergänzung*

Sie können ergänzende Angaben zum Liefertermin (z.B. Vormittags) als Text eingeben.

## *Terminbestätigung*

Sie können eingeben, ob der eingegebene Liefertermin bereits bestätigt wurde. Folgende Einstellungen sind möglich:

- 00 nicht bestätigt
- 05 nicht bestätigt und gesperrt: dieses Kennzeichen setzt auch die Auftragssperre
- 10 bestätigt

Eine Vorbelegung dieser Einstellung kann in der Erfassungsart vorgenommen werden. Diese Einstellung ist im Positionsteil für jede Position möglich.

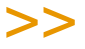

Hinweis

Positionen mit Kennzeichen 05 werden in der Beleggenerierung nicht berücksichtigt.

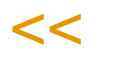

## *Versandart*

In dieses Feld können Sie eine der in den Stammdaten hinterlegten Versandarten hinterlegen. Drücken Sie dazu die Taste *F4* oder klicken Sie auf das Kombinationsfeld rechts neben der Versandart.

Zusätzlich zur Versandart kann ein eigener, auftragsgebundener Versandtext im Feld darunter erfaßt werden.

#### *Lieferbedingung*

In diesem Feld können Sie eine der in den Stammdaten hinterlegten Lieferbedingungen eintragen. Drücken Sie dazu die Taste *F4* oder klicken Sie auf das Kombinationsfeld rechts neben der Lieferbedingung.

Zusätzlich zur Lieferbedingung kann ein eigener, auftragsgebundener Text zur Lieferbedingung im Feld darunter erfaßt werden.

#### *Interne Bemerkung*

Die interne Bemerkung sollte, wie der Name bereits aussagt, nur auf internen Unternehmensbelegen verwendet werden. Die hier hinterlegten Informationen sind nicht für den Geschäftspartner bestimmt.

#### *Externe Bemerkung*

Diese Zeile können Sie auf den gewünschten Belegen verwenden. Hier können ggfls. wichtige Informationen für den Versand abgelegt werden.

## *Gesamtauftrag*

Wurde dieses Kontrollkästchen aktiviert, ist keine Teillieferung des Auftrags zulässig. Der Auftrag kann und darf nur vollständig ausgeliefert werden. Ist dieses Kreuzchen aktiviert, so wird ein eventuell gesetztes Kreuzchen 'Teillieferung' in der Position nicht mehr ausgewertet. Ebenfalls nicht mehr ausgewertet wird das Nachlieferungskennzeichen.

## *Reklamation*

Dieses Feld zeigt Ihnen die Reklamationsnummer, wenn der Auftrag ein Folgeauftrag zu einer Reklamation ist. Er kann dann z.B. nicht in der Auftragserfassung gelöscht werden, sondern nur über die Reklamationsverwaltung.

## Register Anschriften

Das Register Anschriften enthält die auftragsbezogenen Adressen. Es werden folgende Adressen unterschieden:

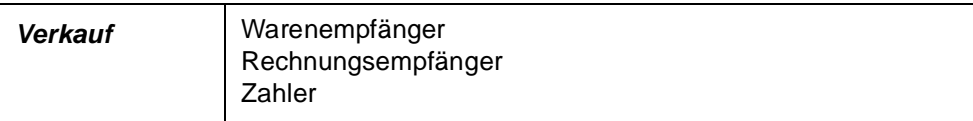

Für jeden Geschäftspartner kann über die Partnerrolle eine unbegrenzte Anzahl von abweichenden Adressen erfaßt werden. Eine Anschrift kann hier auch manuell, nur für diesen Auftrag gültig, geändert werden.

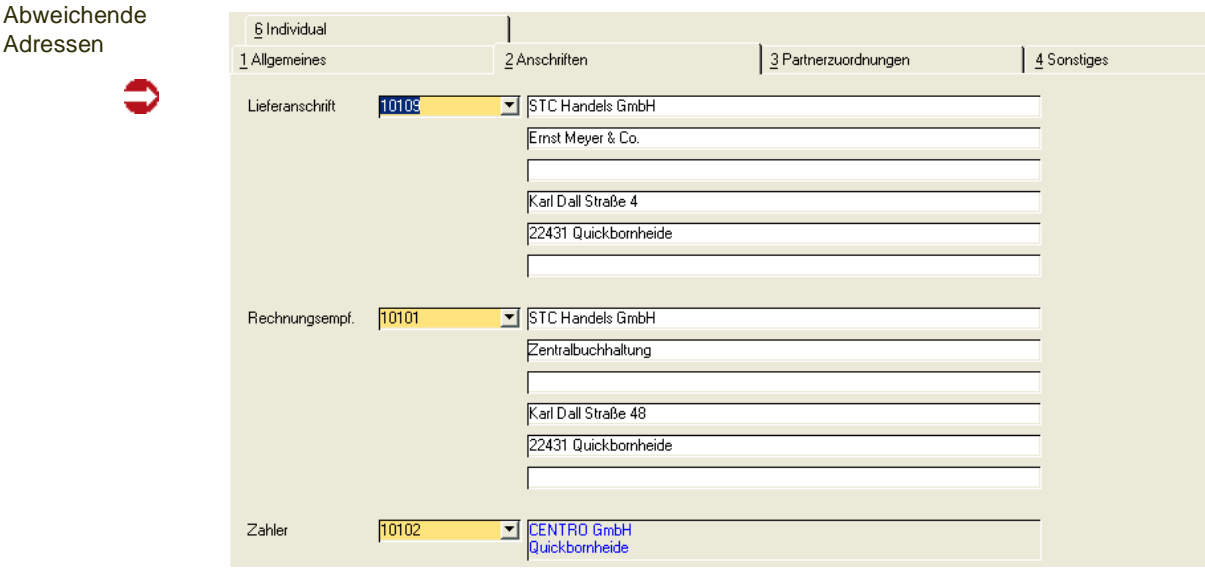

Diese Adressen sind auch nach Abschluß der Belegerfassung änderbar. Ändern Sie den Zahler, kann eine erneute Kreditlimitprüfung erfolgen.

Sind einem geänderten Geschäftspartner abweichende Textbausteine zugeordnet, so werden Sie gefragt, ob Sie diese laden möchten.

## >>

**Hinweis** 

Adre

Beim Arbeiten mit Listungen: Folgende Besonderheiten betreffen nur Arbeiten mit Listungen.

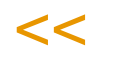

Wird eine neue Adresse zugewiesen, die dem eingestellten Geschäftspartner für Listungen entspricht (siehe ["Listungen" auf Seite 751](#page-750-0)), oder wird der Liefertermin geändert, so findet eine erneute Prüfung auf eine Listung/Auslaufsteuerung statt. Ist diese Prüfung nicht erfolgreich, d.h. wird zum Beispiel bei einer neu zugewiesenen Lieferanschrift eine Auslaufsteuerung aktiv, so bestimmt ein Blending-Parameter, ob ungelistete Positionen möglich sind:

- Bei Nein erhalten Sie eine Fehlermeldung, und der neue Wert wird nicht gespeichert
- Bei Ja erhalten Sie eine Meldung, die Eingabe kann erfasst werden. Lesen Sie hierzu auch Sperrcode und Fehlercode.

## Hinweis

>> Beim Arbeiten mit Bezugsberechtigungen: Die Bezugsberechtigung kann bei Änderung der Lieferanschrift neu geprüft werden, wenn dieser der relevante Geschäftspartner hierfür ist.

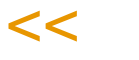

## Register Partnerzuordnungen

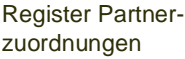

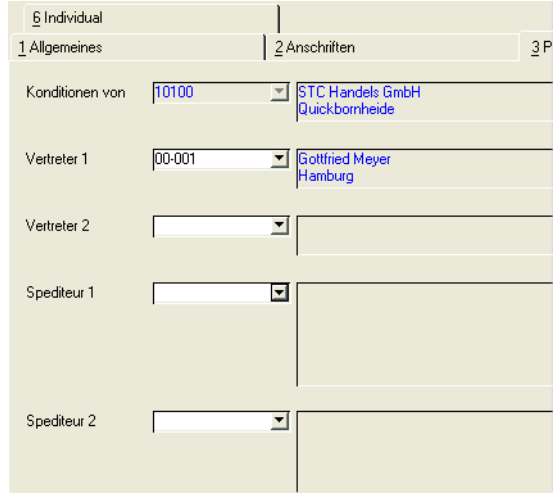

## *Konditionen von*

Über den Geschäftspartnerstamm können Sie in der Partnerrolle abweichende Geschäftspartner für die Preisfindung vereinbaren. Sie verwenden dann deren Preisfindung, um einen Artikelpreis zu ermitteln. Gerade im Verkauf hat das den Vorteil, daß Sie ggfls. für eine Gruppe von Geschäftspartnern nur einmal z.B. Sonderpreise pflegen müssen und diese dann für die gesamte Gruppe gültig sind.

Das Feld ist nach dem Speichern eines Auftrags nicht mehr änderbar.

## *Vertreter 1 / Vertreter 2*

Geben Sie die Vertreter für diesen Auftrag ein. Vorgeschlagen werden die im Geschäftspartnerstamm auf dem Register Partnerrollen (Typ 17+18) zugeordneten Vertreter.

## *Spediteur 1 / Spediteur 2*

Bei der Erstellung von Kundenaufträgen wird zunächst der dem Geschäftspartner zugeordnete Spediteur mit der niedrigsten Geschäftspartner Nummer (z.B. *50–0001–01*) als **Spediteur 1**, der mit der größeren Geschäftspartner Nummer (z.B. *50–0001–02*) als **Spediteur 2** übernommen. Die Adressen für Spediteur 1 und 2 können nur in der Partnerrolle [\("Geschäftspartner Register Partnerrolle" auf Seite 288\)](#page-287-0) geändert werden. Über das jeweilige Kombinationsfeld werden alle dem Geschäftspartner zugeordneten Spediteure angezeigt und können hier ausgewählt werden.

## >>

**Hinweis** Bei Sammelbelegen und bei *Vorbelege zusammenfassen* werden Spediteure nicht berück sichtigt.

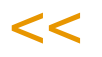

## Register Sonstiges

Die Daten des Registers Sonstiges stammen aus dem Geschäftspartnerstamm und können für den Beleg teilweise überschrieben bzw. geändert werden.

Der Buchungskreis, das Verarbeitungskennzeichen und das Listungskennzeichen sind nicht änderbar. Sobald der Auftrag gespeichert wurde, ist der **Währungscode** nicht mehr änderbar.

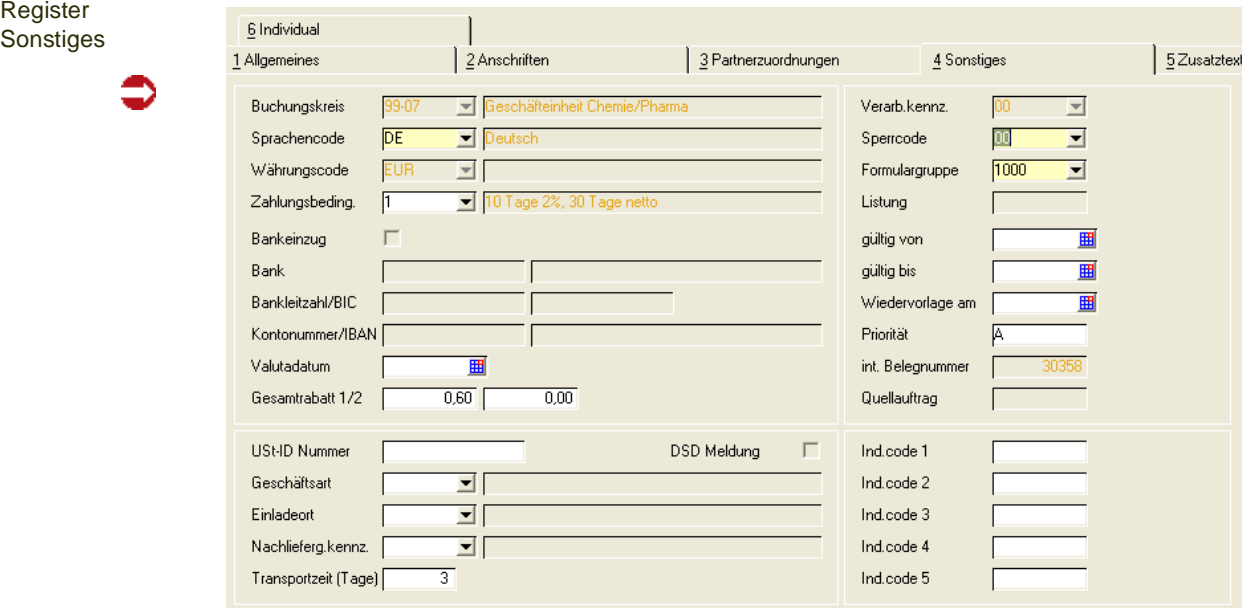

## *Buchungskreis*

Der Buchungskreis des Geschäftspartners wird angezeigt. Integrieren Sie Blending-Daten in eine Finanzbuchhaltung, werden Erlöse dieses Vorgangs auf den diesem Buchungskreis zugeordneten Fibu-Mandanten gebucht.

Sie können Artikeln oder Artikelgruppen Buchungskreise zuweisen. So ist diese Ware nur für Geschäftspartner dieses Buchungskreise verfügbar.

Der Buchungskreis wird aus den Stammdaten des Geschäftspartners übernommen und ist im Auftrag nicht änderbar.

## *Sprachencode*

Verwenden Sie einen abweichenden Sprachencode, falls Sie für Ihre Geschäftspartner fremdsprachige Artikelbezeichnungen und Belege wünschen. In den Stammdaten haben Sie die Möglichkeit, fremdsprachige Artikelbezeichnungen, individuelle Artikeltexte und allgemeine Artikeltexte zu hinterlegen. Blending prüft zunächst, ob individuelle Artikeltexte vorliegen. Ist das nicht der Fall, wird über den Sprachencode des Kunden eine fremdsprachige Artikelbezeichnung gesucht. Wurden diese ebenfalls nicht hinterlegt, wird der Artikeltext aus den Stammdaten verwendet.

Voraussetzung für die Verwendung fremdsprachiger Texte und Formulare sind korrekt eingerichtete Stammdaten und Druckbelegtexte.

## *Währungscode*

Wird hier ein zur Standardwährung (EUR) abweichender Code eingetragen, werden alle für diesen Auftrag erstellten Druckbelege in der Fremdwährung ausgewiesen. Auch die Formulare für die Positionserfassung werden in der Fremdwährung geführt.

Die Statistik wird weiter in der Heimwährung geführt. Die verwendeten Umrechnungsfaktoren werden ebenfalls in die Statistik übernommen.

#### *Zahlungsbedingung*

Wählen Sie hier eine der in den Stammdaten hinterlegten Zahlungsbedingungen aus. Darin sind sowohl die Skonto– als auch die Nettofristen enthalten.

#### *Bankeinzug*

Wurde dem Kunden im Geschäftspartnerstamm eine entsprechende Zahlungsart hinterlegt, ist diese Checkbox aktiviert. Wird die zu diesem Auftrag gehörige Rechnung nicht eingezogen, kann sie deaktiviert werden.

## *Bankleitzahl /Kontonummer*

Bei einem als 'diversen Partner' gekennzeichneten Geschäftspartner muß bei der Zahlungsart 'Bankeinzug' die Bankverbindung angegeben werden.

Ausgewählt werden können die mit der Datensicht B\_BBANKDETAILS angelegten Bankverbindungen.

### *Valutadatum*

Bei Gewährung von Valuta (Tage) in der verwendeten Zahlungsbedingung wird hier das errechnete Fälligkeitsdatum angezeigt.

Beispiel: Fälligkeitstag 1: 20 Tage Valutatage : 10 Tage Rechnungsdatum: 30.04.2010 Hier ist das Fälligkeitsdatum für die erste Fälligkeit der *30.05.2010*

>>

**Hinweis** 

Zahlungsbedingungen und Valutatage müssen für Sammelrechnungen identisch sein. Lesen Sie hierzu auch ["Sammelbelege - Voraussetzungen" auf Seite 793](#page-792-0).

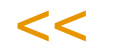

#### *Gesamtrabatt 1 und 2*

Blending verwaltet nicht nur Positionsrabatte, sondern auch generelle Rabatte für den gesamten Beleg. Dazu müssen für eine Kundengruppe (Rabattgruppe) auftragsbezogene Rabatte erfaßt werden.

Blending errechnet nach Belegerfassung einen weiteren, vom Auftragswert abhängigen Gesamtrabatt (Gesamtrabatt ermitteln). Klicken Sie dazu im Auftragskopf auf **Funktion, Gesamtrabatt ermitteln.**

Gesamtrabatt 1 und 2 werden bei der Erfassung entsprechend der Rabattfindung ermittelt und können ggfls. manuell geändert werden.

## *UST–ID Nummer*

In diesem Feld wird die vom Bundesamt für Finanzen vergebene Umsatzsteuer–Identifikationsnummer des Geschäftspartners erfaßt. Diese ist erforderlich, wenn es sich um einen ausländischen Geschäftspartner innerhalb der Europäischen Union handelt. Hinterlegte USt-Id -Nummern werden eingeblendet. Die USt-Id wird im Geschäftspartnerstamm gepflegt. Bei Angabe einer USt-Id ist auch die Eingabe einer Geschäftsart notwendig.

## *DSD Meldung (Duales System Deutschland)*

Das Feld ist sichtbar, sobald in den Blending-Parametern der generelle Schalter für DSD-Meldungen 'an' ist.

Wenn in dem dem Geschäftspartner zugeordnetem Buchungskreis die Kundennummer einer DSD-Zeichennehmerin hinterlegt ist, und im Geschäftspartner (Kunde oder Lieferanschrift) des Auftrages das Kennzeichen DSD-Meldung gesetzt ist, so ist das Feld vorbelegt mit 'Ja' . Das Feld kann geändert werden.

Ist dieses Feld angekreuzt, so werden Umsätze dieses Auftrages in die periodische DSD-Meldung aufgenommen.

Sammelbelege fassen nur Aufträge zusammen, deren Kennzeichen für die DSD - Meldung identisch ist.

## *Geschäftsart*

In diesem Feld geben Sie über eine Auswahlbox eine im System befindliche Geschäftsart ein. Diese Geschäftsart wird für Intrastatmeldungen ([Siehe "Intra](#page-337-0)[stat \(allg. Informationen\)" auf Seite 338.](#page-337-0) ) benötigt. Ist im Feld USt-Id ein Wert eingegeben, ist die Eingabe einer Geschäftsart Pflicht.

Die Geschäftsart (z.B. endgültiger Verkauf) kann über die *Erfassungsart* vorbelegt werden.

## >>

**Hinweis** 

Vor der Übergabe an Intrastat werden die ersten beiden Zeichen dieser USt-Id Nr. verglichen mit der eigenen USt-Id aus der Erfassungsart. Sind diese identisch (z.B. DE), erfolgt KEINE Intra stat-Meldung.

 $\,<\,$ 

## *Einladeort*

Der Hafen bzw. Flughafen kann angegeben werden.

## *Transportzeit*

Die Transportzeit wird aus der Lieferadresse des Auftrages gelesen und kann hier geändert werden. Eine Änderung wirkt sich nur aus, wenn das Versand-

oder Lieferdatum geändert wird. Lesen Sie auch den Abschnitt Termine des Auftragskopfes.

### *Nachlieferungskennzeichen*

Dieses Kennzeichen kann im Geschäftpartnerstamm vorbelegt und für diesen Auftrag geändert werden. Sie können damit steuern, ob bei einer Unterdeckung die Fehlmenge

- 00 = nachgeliefert werden darf: die Restmenge bleibt als offene Menge stehen, bis sie reserviert werden kann
- 10 = nicht nachgeliefert wird: die Position wird auf erledigt=Ja gesetzt und die Restmenge bei einer erneuten Verarbeitung nicht berücksichtigt. Es muß ein Ausdruck der entstandenen Fehlmengen erfolgen (siehe ["Auftrag/Auftrags](#page-868-0)[änderung/Fehlmengen" auf Seite 869\)](#page-868-0).

Das Nachlieferungskennzeichen wird nur ausgewertet, wenn der Auftragskopf nicht das Kennzeichen 'Gesamtauftrag' hat, sowie bei einer Position eine Teillieferung erlaubt ist.

#### *Verarbeitungskennzeichen*

Dieses Feld gibt den Status des Belegs an. Folgende Werte sind zulässig:

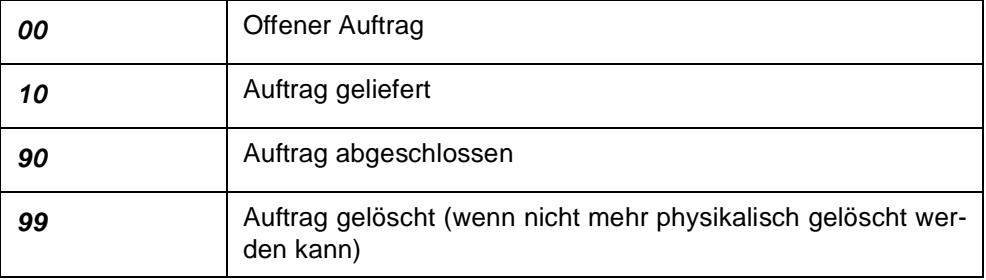

Bei der Neuanlage hat der Beleg immer den Status *00*.

Folgende Kennzeichen können Sie als Verarbeitungsstatus setzen:

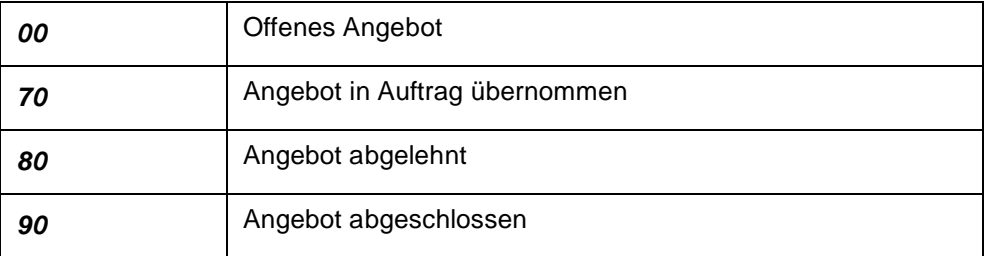

Wenn Sie das Programm [Auftragserstellung aus Vorlage](#page-861-0) verwenden, und der Quellbeleg ein Angebot ist, wird der Status 70 gesetzt.

#### *Sperrcode*

Mit diesem Feld können Sie die Weiterverarbeitung des Belegs unterbinden:

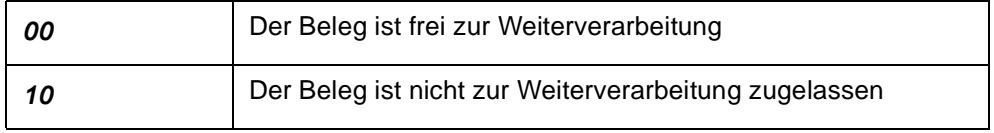

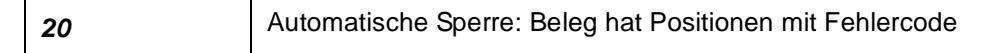

Für Aufträge kann bei **Sperrcode** *10 oder 20* kein Folgebeleg (Picklisten, Lieferscheine) erzeugt werden.

Der Sperrcode 20 kann nicht manuell gesetzt werden. Er wird von Blending zugewiesen, wenn Sie mit Listungen und Auslaufsteuerungen oder mit Bezugsberechtigungen arbeiten, und ungültige Positionen mit Fehlercode entstehen. Lesen Sie dazu bitte ["Listungen: Allgemeine Informationen" auf](#page-749-0) [Seite 750](#page-749-0), bzw. ["Bezugsberechtigungen: Allgemeine Informationen" auf](#page-397-0) [Seite 398](#page-397-0).

In diesem Fall können Sie mit einem Parameter bestimmen, ob der Auftragskopf den Sperrcode 20 erhält. Aufträge mit Sperrcode 20 werden bei einem Verarbeitungslauf nicht berücksichtigt.

Sie können dann:

- Den Sperrcode manuell auf 00 setzen: Eine weitere Verarbeitung ist möglich, Positionen mit Fehlercode werden jedoch nicht berücksichtigt
- Bezugsberechtigungen oder Listungen überarbeiten, und die Positionen speichern. Sind alle Positionen gültig, so wird der Sperrcode auf 00 gesetzt.
- Positionen mit Fehlercode löschen.

## *Formulargruppe*

In diesem Feld wird dem Auftrag eine Formulargruppe zuordnen. Mit der Zuordnung bestimmen Sie das Aussehen der Belege, die für diesen Auftrag gedruckt werden sollen. Hierbei wird die Formulargruppe vorgeblendet, die in den Stammdaten dem ausgewähltem Geschäftspartner bzw. der verwendeten Erfassungsart zugeordnet wurde. Die Anlage der Formulargruppen erfolgt in dem Programm *Formulare* im Menü *System-Dokumente-Belege.*

Die Gestaltung der Formulare wird im Rahmen eines Einführungsprojektes festgelegt.

## *Listung*

Wenn Sie mit Listungen arbeiten, wird die dem Geschäftspartner zugeordnete Listungsnummer angezeigt. Sie kann im Auftrag nicht geändert werden.

## *Gültig von/bis*

Falls Sie einen Gültigkeitszeitraum für Ihren Auftrag definiert haben, können Sie Ihre Auswertungen über diese Felder steuern. Desweiteren können Sie im Matchcode, über das Feld **Gültig bis**, Belege heraussuchen, die bald "*verfallen*". Speziell für Angebote ist diese Option wichtig. In der Kontrakterfassung sind diese Felder Pflichtfelder und definieren die Gültigkeit des Rahmenvertrages.

## *Wiedervorlage am*

Falls Sie Ihren Auftrag auf Wiedervorlage legen möchten, können Sie hier das Datum dafür erfassen. Über dieses Feld können Sie auch im Matchcode Ihre Suche nach Aufträgen durchführen.

### *Priorität*

Dieses Feld wird mit der Priorität vorgeblendet, die Sie im Geschäftspartnerstamm dem Geschäftspartner zugeordnet haben. Diese können Sie manuell überschreiben.

Gerade im Verkauf ist die Funktion von Interesse, da Sie über die Priorität zum Beispiel Ware nach Auslieferungstouren sortiert bearbeiten können.

Beispiel:

Über die im Geschäftspartner hinterlegte Priorität wird Ihrem Beleg die Priorität A zugewiesen.

Beim Belegtransfer (Auftrag in Lieferschein) können Sie nun über das Programm *Erstellen gesamt* eine Eingrenzung auf alle Aufträge durchführen, denen als Priorität A zugewiesen wurde.

#### *Int. Belegnummer*

Die Belegnummer wird für jeden Folgebeleg neu vergeben. Mit dieser internen Belegnummer haben Sie die Möglichkeit, eine Nummer für alle Belege zu vergeben ('Vorgangsnummer für Auftrag-Lieferschein-Rechnung')

Sie kann bei der Erstanlage eines Auftrags erfasst oder automatisch vergeben werden. Diese Einstellung wird bei der Erfassungsart vorgenommen.

Die interne Belegnummer kann z.B. mit dem Matchcode zum schnellen Auffinden von Belegen zu einem Auftrag verwendet werden.

## *IND–Code 1 bis 5*

In diesen Feldern können individuelle Bezeichnung, Codes, Kürzel etc. für weitere Auswertungen eingegeben werden.

## Register Zusatztexte

Im Register Zusatztexte können Sie zusätzliche Texte für die Belegarten Angebot, Kundenkontrakt, Auftragsbestätigung, Lieferschein, Rechnung/ Gutschrift, Anfrage, Lieferantenkontrakt, Bestellung und generell für alle Belegarten erzeugen. Sie können diese Textbausteine auch sprachbezogen hinterlegen.

Beispielsweise können Sie festlegen, daß der Text nur für den Druck der Bestellung an deutschsprachige Kunden verwendet werden soll.

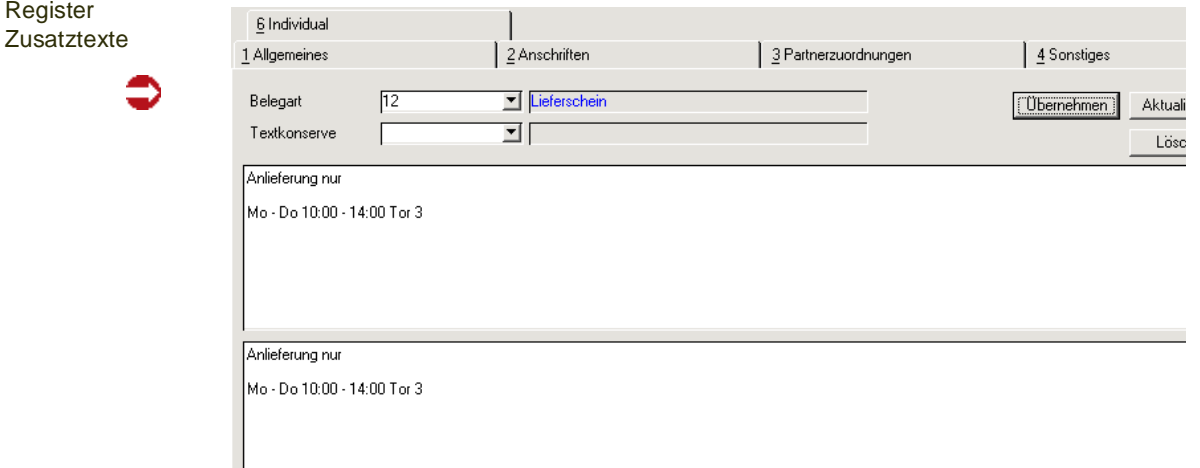

Erfassen Sie zunächst im Programm *Basis- Stammdaten- Textbausteine* den entsprechenden Hinweis.

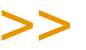

Hinweis

Textbausteine können einem Geschäftspartner fest zugeordnet werden. Diese können dann bei der Auswahl des Geschäftspartners manuell oder automatisch übernommen werden. Für den Positionsteil gibt es Textbausteine, die beispielsweise dem Artikel zugeordnet werden können. Zugeordnete Textbausteine eignen sich im Lieferschein beispielsweise für :

Anlieferung nur Mo - Fr 11:00 - 16:00 Tor 3

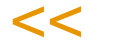

Um diesen Textblock nun im Auftrag zu verwenden, wählen Sie zunächst die passende Belegart aus. Bestätigen Sie Ihre Eingabe und wählen Sie im Feld **Textkonserve** den zuvor angelegten Textblock aus.

Da Textblöcke sprachgebunden sind, werden nur Texte angezeigt, die dem Sprachencode des Kunden entsprechen.

Nachdem Sie den gewünschten Block ausgewählt haben, wird dieser im Fenster darunter angezeigt. Hier können Sie diesen ggfls. erweitern oder ändern. Sind alle Daten korrekt, klicken Sie auf die Schaltfläche Übernehmen. Der Textblock wird nun in das darunter liegende Fenster übernommen und kann individuell angepaßt werden. Um den korrekten Text dann zu speichern, klicken Sie auf die Schaltfläche Aktualisieren. Der Text wird als Auftragstext gespeichert.

Um den Textblock wieder aus dem Auftrag zu löschen, klicken Sie auf die Schaltfläche Löschen. Der Text im unteren Fenster wird gelöscht.

Textblöcke können auch automatisch dem Beleg zugeordnet werden. Aktivieren Sie dazu im Programm *Textbausteine* das Kontrollkästchen Automatisch laden. Nach Erfassen der Artikelnummer wird Blending zutreffende Textkonserven selbstständig suchen. Dazu müssen auch hier die Einträge in den Feldern Sprachencode, Geschäftspartner und / oder Artikelnummer des Textbausteins korrespondieren.

Bei der Definition von Textkonserven können Sie über die Aktivierung des Kontrollkästchens *Hinweis ausgeben* eine Information während der Belegerfassung ausgeben.

**Textbaustein** gefunden

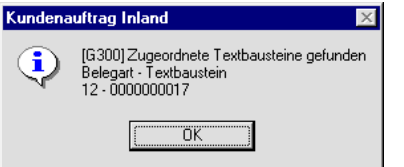

## Funktionen im Auftragskopf:

## **Positionsgrid**

Das Grid im unteren Teil des Formulars enthält die zuvor erfaßten Positionen. Sie haben hier alle Mengeninformationen der Positionen auf einen Blick.

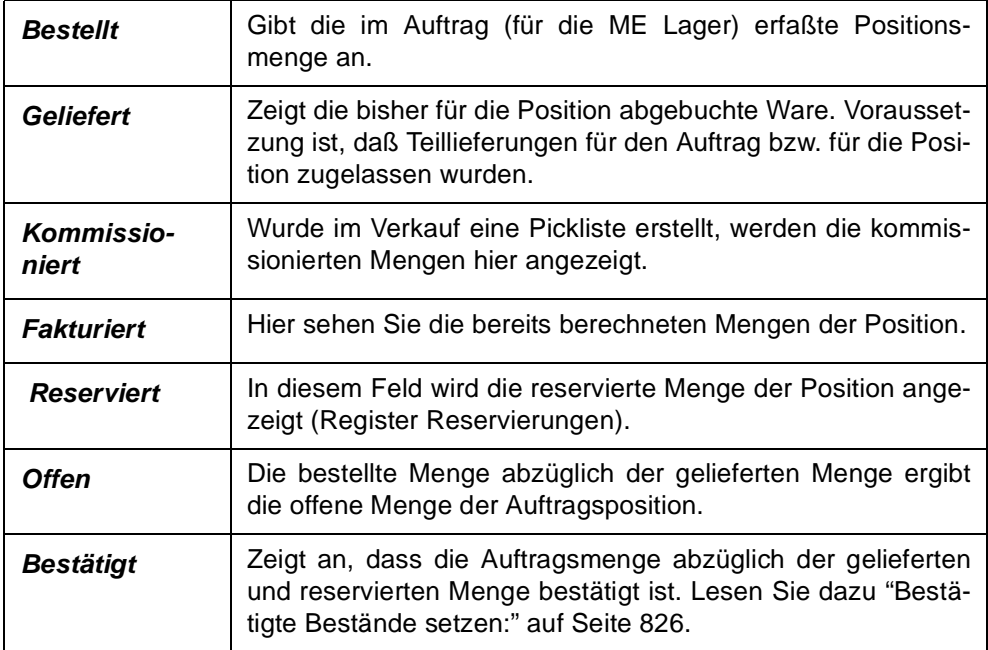

## Löschen

Mit der Funktion Objekt Löschen oder dem Klick auf das entsprechende Symbol können Sie einen Auftrag löschen. Gelöscht werden kann nur, wenn keine Reservierung, keine Fortschreibungsmengen (geliefert, fakturiert) und keine offenen Belege existieren. Auch wenn Folgebelege erstellt und wieder storniert wurden, ist ein physikalisches löschen nicht mehr möglich. Im Einkauf darf die Rechnung noch nicht verarbeitet wurde. Wurde ein Auftrag noch nicht weiter bearbeitet, so wird er physikalisch gelöscht. Ist ein Löschen nicht möglich, so wird er auf den Status 99 gesetzt. Dieser Status heißt: manuell gelöscht. Kann ein Auftrag nicht gelöscht werden, so können Sie ihn ggfls. abschließen: s.u.

## Position abschließen

Ein Auftrag, dessen Folgebelege komplett abgearbeitet sind, dessen Positionen aber noch den Status *offen* haben, können mit dieser Funktion abgeschlossen werden. Dies kann z.B. nach einer Teillieferung der Fall sein, wenn nicht mit dem Kennzeichen 'nicht nachliefern' (siehe: "Nachlieferungskennzeichen" auf Seite 819) gearbeitet wurde.

Mit dieser Funktion können Sie den Auftrag abschließen. Dabei wird die offene Menge auf 0 gesetzt und der Verarbeitungsstatus ist *abgeschlosse*n.

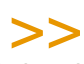

#### **Hinweis**

Sind noch nicht verarbeitete Belege vorhanden, können Sie eine Position im jeweiligen Korrek turprogramm abschließen, z.B. im Programm 'Lieferschein korrigieren'.

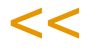

## Positionen (F9)

Über den Menüpunkt **Funktion, Positionen** gelangen Sie in den Positionsteil von bereits erfaßten Aufträgen. Siehe ["Positionen \(F9\)" auf Seite 829.](#page-828-0)

## <span id="page-823-0"></span>Auftragsschnellerfassung (Shift + F9)

Wurde in der verwendeten Erfassungsart die Schnellerfassung zugelassen, können Sie mit der Funktion in die Schnellerfassung wechseln. Lesen Sie dazu ["Auftragsschnellerfassung \(Shift+F9\)" auf Seite 849](#page-848-0)

## Gesamtrabatt ermitteln

Blending kennt drei auftragsbezogene und drei positionsbezogene Rabatte. Über **Funktion, Gesamtrabatt ermitteln** wird ein wertbezogener Auftragsrabatt ermittelt. Diese Funktion wird automatisch beim Verlassen der Auftragspositionen von Blending ermittelt.

Die ersten beiden Gesamtrabatte sind weder wert– noch mengenabhängig. Sie werden bei der Erfassung der Kundennummer ermittelt und in den Auftrag übertragen. Im Register Sonstiges des Auftragskopfes können sie manuell geändert werden.

Der dritte Gesamtrabatt (über die Rabattfindung ermittelt) wird über den gesamten Auftragswert ermittelt. Ihm liegt eine eigene Wertstaffel zugrunde.

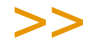

**Hinweis** 

Naturalrabatte können in Preislisten hinterlegt werden.

## $<<$

## Drucken

Sie können Aufträge mit dem Programm Auftragsdruck im Stapel ausdrucken, oder den bearbeiteten Beleg mit dieser Funktion Drucken ausgeben.

## **Sofortverarbeitung**

Über die Verarbeitungsart steuert Blending den Belegfluß in Ihrem Unternehmen. Im Verkauf können Sie über die Verarbeitungsart beispielsweise steuern, daß für Inlandsaufträge die erstellten Picklisten den Bestand reservieren und Lieferscheine den Bestand abbuchen. Die Rechnungen können vor dem Versand kontrolliert werden, in dem alle Belege vor Erstellung der Rechnungen gesperrt werden. Nach der Kontrolle werden sie wieder freigegeben.

Sie können Sie nach Abschluß der Positionserfassung über **Funktion, Sofortverarbeitung** die Weiterverarbeitung des Belegs veranlassen. Im Beispiel folgt nach der Erstellung des Auftrags der Druck einer Pickliste. Die Pickliste reserviert dann die Mengen für die Auftragsposition.

## Senden an Komm-Pool

Diese Funktion ist aktiviert, wenn Sie mit dem mobilen Kommissionieren arbeiten. Die Verarbeitungsart des Auftrages muß eine Pickliste vorsehen, in der die NVE-Zuordnung aktiviert ist.

Ob die Auftragspositionen nach Senden in den Komm-Pool freigegeben sind, können Sie mit einem Blending-Parameter einstellen.

Wurde die Kommissionierung begonnen oder beendet, ändert sich der Status des Auftrages entsprechend.

## Kreditlimitprüfung

Diese Funktion führt in Abhängigkeit des hinterlegten Kreditlimitcodes eine Prüfung durch. Dieser Code kann für jeden Geschäftspartner hinterlegt werden. Lesen Sie dazu ["Kreditlimitcode" auf Seite 293](#page-292-0).

Beim Speichern des Auftagskopfes und dem Wechsel in die Positionserfassung wird diese Prüfung automatisch durchgeführt.

## Hinweis

Werden offene Rechnungen im Code berücksichtigt, sollte die Finanzbuchhaltung integriert sein, da Blending sonst nicht die Information 'Rechnung ist bezahlt' erhält.

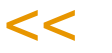

>>

Stellt Blending eine Überschreitung des Kreditlimits fest, wird folgende Meldung angezeigt:

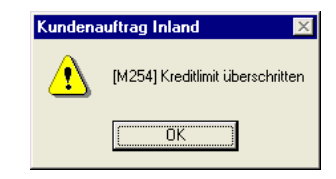

Für die Kreditlimitcodes 10, 11, 30 und 31 besteht die Möglichkeit des Abbruchs der Auftragserfassung.

Kreditlimit überschritten – Abbrechen der weiteren Verarbeitung?

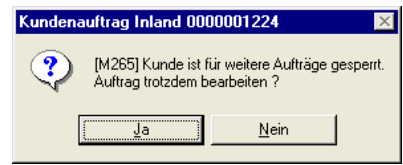

In Abhängigkeit des verwendeten Kreditlimitcodes werden folgende Grafiken angezeigt:

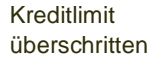

Kreditlimit nicht überschritten

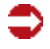

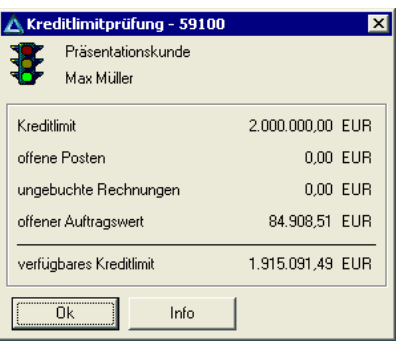

Das Kreditlimit wurde im Beispiel über die offenen Posten und den Auftragswert geprüft. Das Kreditlimit wurde nicht überschritten.

Je nach Ergebnis wechselt die Ampelfarbe gegebenenfalls auf gelb (überschritten) oder rot (gesperrt).

Klicken Sie auf die Schaltfläche **Info**, wechselt Blending in das Geschäftspartner– Informationssystem. Dort haben Sie alle relevanten Kundeninformationen im Überblick. (siehe ["Geschäftspartner–Informationssystem" auf Seite 958](#page-957-0))

## Tipp

Es ist möglich, bei einem Überschreiten eines Kreditlimits eine weitere Aktion - zum Beispiel das Versenden einer Mail an die Rechnungsabteilung- automatisch folgen zu lassen. Fragen Sie hierzu Ihren Blending - Betreuer.

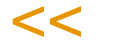

>>

## <span id="page-825-0"></span>Bestätigte Bestände

Ein Auftrag erzeugt eine Vormerkung des Bestandes. Mit der Bestätigung des Bestandes haben Sie die Möglichkeit, diesen Vormerkungen eine Priorität zuzuweisen: Bestätigte Bestände werden in einem Reservierungslauf zuerst reserviert. Diese Möglichkeit können Sie im Kundenauftrag oder im Produktionsauftrag verwenden.

Positionen, die auftragsspezifisch produziert werden, können nicht bestätigt werden.

## >>

**Hinweis** 

Ohne Chargen- oder Lagerplatzbezug darf ein Bestand auch negativ werden. Dies gilt auch für bestätigte Bestände!

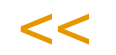

## <span id="page-825-1"></span>*Bestätigte Bestände setzen:*

Mit dieser Funktion setzen Sie für alle Auftragspositionen das Kennzeichen *Bestätigter Bestand*. Im Falle einer Unterdeckung erhalten Sie eine Meldung, welche Auftragspositionen diese verursachen. Im Positionsteil können Sie einzelne Positionen bestätigen.

Mit einem Blending-Parameter können Sie bestimmen, ob nur Positionen mit ausreichendem Bestand als bestätigt gekennzeichnet werden, oder ob auch Positionen mit einer Unterdeckung bestätigt werden.

Eine Vorbelegung dieses Kennzeichens kann aus der Erfassungsart erfolgen. Einzelne Artikel können Sie grundsätzlich von der Bestätigung ausnehmen.

**Hinweis** 

Bei Abgangsbuchungen von Positionen ohne Bestätigungskennzeichen wird immer geprüft, ob dadurch der Bestand kleiner als die Gesamtmenge der bestätigten Bestände wird - in diesem Fall kann die Buchung nicht durchgeführt werden.

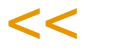

>>

#### *Bestätigte Bestände aufheben*

Diese Funktion löscht in allen Positionen das Kennzeichen 'Bestätigter Bestand'.

## *Bestätigte Bestände abfragen*

Einen Überblick über die im System befindlichen bestätigten Bestände erhalten Sie mit einer Standard-Benutzerabfrage. Lesen Sie dazu ["M\\_WBAL\\_CONFIRMED" auf Seite 173.](#page-172-0)

## Geschäftspartnerinfo

Sie erhalten eine Übersicht über die Geschäftsvorfälle dieses Kunden. Lesen Sie dazu ["Geschäftspartner–Informationssystem" auf Seite 958](#page-957-0)

## Werte anzeigen

Mit dieser Funktion werden die Werte des Auftrages angezeigt.

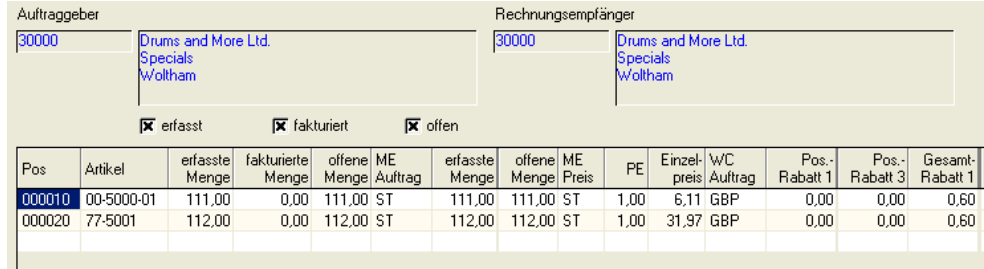

Sie erhalten hier Informationen über:

- die verwendeten Mengeneinheiten des Auftrags
- die Preise in Heim– und Fremdwährung
- die Auftragsrabatte
- die Positionsrabatte
- den Bruttowert (vor Positions– und Auftragsrabatten) pro Position und Auftrag
- den Nettowert (nach Positions– und Auftragsrabatten) pro Position und Auftrag
- die Nebenkosten pro Position und Auftrag
- den Materialwert (Bewertungspreis) pro Position und Auftrag
- das Brutto-, Nettogewicht pro Position und für den Auftrag

Funktion Werte anzeigen

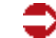

• das Brutto–, Nettovolumen pro Position und für den Auftrag

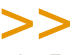

**Hinweis** 

Mit der Taste F11 kann in der Anzeige zwischen der Heimwährung und ggfls. der Fremdwährung gewechselt werden.

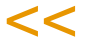

## Notizen

Wurden im Geschäftspartnerstamm Notizen erfasst, wird ein kleiner Notizblock neben dem Feld **Auftraggeber** angezeigt. Klicken sie darauf, um den Inhalt anzuzeigen. Notizen können Texte, oder auch Dateien, wie beispielsweise eine Anfahrtsskizze beinhalten.

Weitere Informationen zu Notizen erhalten Sie im Kapitel ["Notizen" auf](#page-49-0) [Seite 50.](#page-49-0)

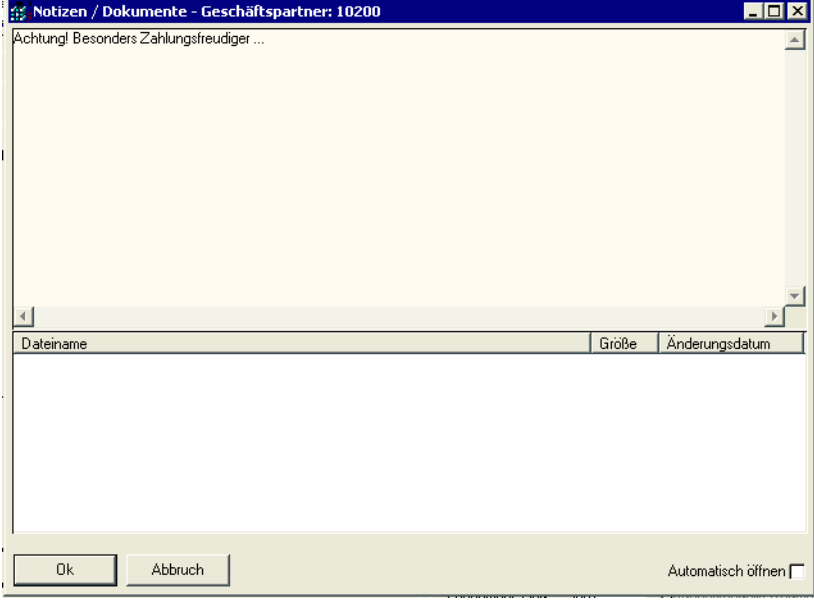

## Auftrag kopieren

Um einen Auftrag mit Positionen zu kopieren, steht Ihnen das Programm 'Auftragserstellung aus Vorlage' zur Verfügung. Siehe ["Auftragserstellung aus Vor](#page-861-0)[lage" auf Seite 862.](#page-861-0)

Mit diesem Programm können Sie beispielsweise auch einen Auftrag als Vorlage für eine Gutschrift verwenden.

## Menü Gehezu

Im Menü Gehezu des Auftragskopfes sind Aufrufe zu Benutzerabfragen hinterlegt, die Ihnen die Positionen kumuliert nach Beförderungskategorie anzeigt.

Die Beförderungskategorie kann über das Add-on Envicon verwaltet werden. Setzen Sie Envicon nicht ein, so stehen Ihnen die Programme für die entsprechende Zuordnung unter Basis-Transport zur Verfügung.
Der Menüeintrag *Gefahrgut Auftrag* zeigt Ihnen alle Positionen des Auftrages.

Der Menüeintrag *Gefahrgut Sendung* listet alle Positionen mit derselben Lieferadresse und demselben Lieferdatum auf.

Der

# **Positionen (F9)**

Nachdem Sie im Kopf alle Daten erfaßt haben, wechseln Sie in die Positionserfassung. Schreiben Sie einen neuen Auftrag, sichern Sie die Kopfdaten mit der Taste *F3* . Blending wechselt dann in die Positionserfassung.

Wurde in der entsprechenden Erfassungsart die Schnellerfassung definiert, wechseln Sie nach dem Speichern in die Schnellerfassung. Lesen Sie dazu["Auftragsschnellerfassung \(Shift+F9\)" auf Seite 849](#page-848-0).

Ändern Sie einen bestehenden Auftrag, wechseln Sie über den Menüpunkt **Funktion, Positionen** (F9) in den Positionsteil, oder doppelklicken Sie die gewünschte Position im Grid

# Register Allgemeines

Im Register Allgemeines werden die allgemeinen Daten wie Positionsnummer, Artikelnummer, Lagerort und Mengen erfaßt.

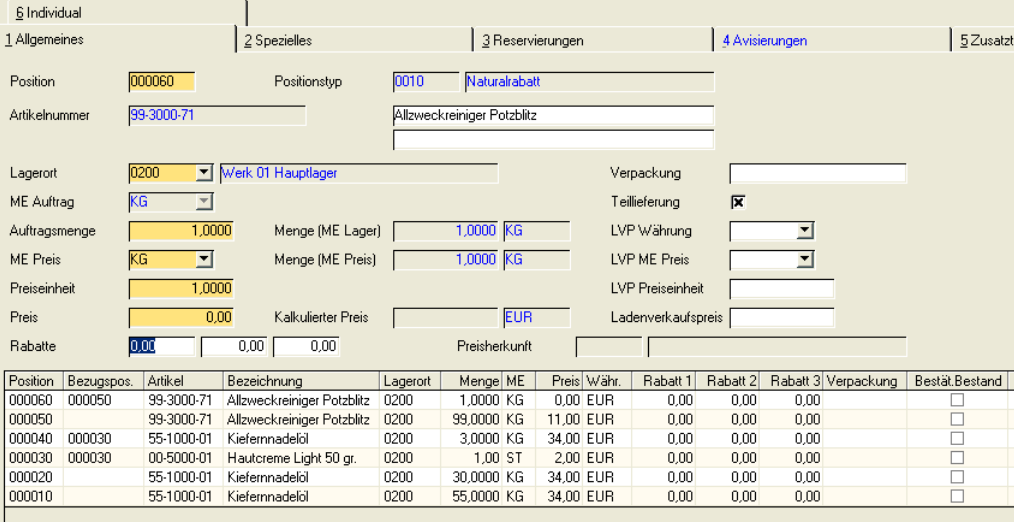

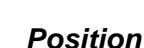

Mit der Taste *F2* oder über die Schaltfläche **Neu** vergibt Blending eine neue Positionsnummer. Die Numerierung beginnt bei Zehn und wird immer mit der Schrittweite 10 erhöht. So können Sie nachträglich zusätzliche Positionen einfügen.

Bei der Neuanlage von Auftragspositionen können Sets angelegt werden.

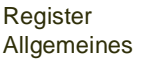

Lesen Sie dazu ["Sets" auf Seite 847](#page-846-0).

# *Positionstyp*

Wurde im Rahmen der Preisfindung ein Naturalrabatt ermittelt, so wird diese Position als 10/11 = Naturalrabatt exklusiv/inklusiv gekennzeichnet. Ausserdem erhält die Position einen Eintrag im Grid, der auf die Bezugsposition hinweist. Wird die Bezugsposition gelöscht, so wird ebenfalls die Naturalrabatt-Position gelöscht. Eine Naturalrabatt-Position kann manuell geändert werden, wird aber bei einer erneuten Preisfindung ggfls. wieder überschrieben.

(Siehe auch ["Naturalrabatt" auf Seite 737](#page-736-0))

#### *Artikelnummer*

Geben Sie in diesem Feld Ihre Artikelnummer vor oder klicken Sie auf die Funktion Matchcode, um die Artikelnummer über eine Reihe von Auswahlkriterien zu suchen. Sie können auch bekannte Teile der Artikelnummer oder sogar der Bezeichnung eingeben. Blending verwendet diese Eingabe dann als Voreinstellung für den Matchcodefilter. Diese Funktionen sind beschrieben im Kapitel ["Die Funktion Matchcode: F6" auf Seite 46.](#page-45-0)

Es werden nur Artikel zugelassen, die im Artikelstamm das Kennzeichen Verkauf gesetzt haben.

Bei per Parameter eingeschalteter Artikel-Zulässigkeitsprüfung erfolgt bei der Anlage der Positionen die Abprüfung, inwiefern der eingegebene Artikel - bezogen auf den vorgegebenen Geschäftspartner - verkauft werden darf.

Ist die eingegebene Artikelnummer eine Auftragsstückliste, wird nach Eingabe einer Menge und Speichern der Position der entsprechende Dialog angezeigt. Lesen Sie dazu auch ["Strukturstücklisten" auf Seite 848.](#page-847-0)

Sind Notizen zum Artikel vorhanden, können Sie sie mit einem Klick auf das Symbol neben der Artikelnummer ansehen.

>> Listungs- und Bezugsberechtigungsprüfungen finden beim Speichern statt.

Hinweis

# $<<$

# *Artikelbezeichnung 1/2*

Die entsprechende Artikelbezeichnung wird eingeblendet. Dabei gilt folgende Hierarchie:

- aus dem Artikelstamm
- eine fremdsprachige Artikelbezeichnung (Sprachencode des Auftrages)
- eine Kundenspezifische Artikelbezeichnung
- die Bezeichnung aus der Kunden-Artikel-Struktur

Die Bezeichnung kann für diesen Auftrag noch überschrieben werden, und hat dann auch Gültigkeit für alle Folgebelege dieses Auftrages.

#### *Lagerort*

Der Lagerort wird, falls im Auftragskopf kein fester Lagerort angegeben wurde, aus dem Artikelstamm (Feld Lagerort Verkauf) vorgeschlagen.

Dieser Lagerort kann im Auftrag überschrieben werden und wird dann als Entnahmelagerort verwendet.

Klicken sie auf die Auswahlbox neben dem Feld, um den verfügbaren Bestand der Ware am Lager zu sehen. Angezeigt wird der Ist-Bestand, die Reservierungen, und der zum Versandtermin für diesen Lagerort (Reservierungsbereich) projizierte Bestand.

Bestandsübersicht in der Positionserfassung

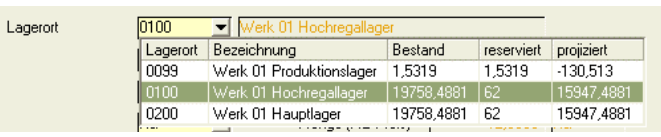

Weitere Informationen zum Bestand erhalten Sie mit der Funktion Verfügbarkeit. Lesen Sie dazu ["Positionsbearbeitung abschließen" auf Seite 840.](#page-839-0)

Sie können dem hier einzugebenden Lagerort auch einen Reservierungsbereich zuordnen, in dem die Reservierung vorgenommen wird. Lesen Sie dazu ["Reservierungsbereiche" auf Seite 522.](#page-521-0)

#### *ME Auftrag*

Die Mengeneinheit für den Auftrag wird ebenfalls aus dem Artikelstamm gelesen und entspricht dem Feld **ME Verkauf** des Artikelstammes. Sie können hier eine alternative Mengeneinheit für Ihren Auftrag wählen. Voraussetzung dafür ist, dass der Umrechnungsfaktor im Artikelstamm hinterlegt wurde.

# *Auftragsmenge*

Die Auftragsmenge bezieht sich auf die Mengeneinheit des Auftrags. Wurde eine Menge erfaßt, beginnt Blending mit der Preis und Rabattfindung für den Auftrag.

Sind Kontrakte hinterlegt, erhalten Sie eine Meldung, ob die Position gegen einen eingegeben Kontrakt laufen soll. Lesen Sie dazu auch ["Kontrakte](#page-844-0) [zuordnen" auf Seite 845](#page-844-0).

Nähere Informationen finden Sie unter ["Die Preisfindung in der Übersicht:"](#page-719-0) [auf Seite 720.](#page-719-0)

Bei einer Änderung der Menge werden Sie gefragt, ob Blending eine erneute Preisfindung durchführen soll. Dies ist z.B. notwendig, wenn Sie mit Mengenstaffeln in Preislisten arbeiten. Bei einer Preisfindung werden auch Naturalrabattpositionen neu ermittelt.

Bei einer Mengenänderung kann der Dialog 'Behälteraufteilung' erscheinen. In diesem Fall passt die Menge nicht mehr zur aufgeteilten Menge. (Siehe ["Behälteraufteilung" auf Seite 843](#page-842-0)).

Bei Artikeln mit dem Kennzeichen Dispotrail wird das Ändern einer Menge protokolliert und kann zu einem Änderungsvorschlag des Dispocontrollers führen. (siehe ["Dispocontroller - Allgemeine Informationen" auf Seite 624\)](#page-623-0).

Über die Auftragsmenge werden folgende Felder gefüllt:

# *Menge (ME Lager)*

Dieses Feld rechnet die ggfls. alternative Auftragsmenge in die Menge für die Mengeneinheit des Lagers um. Das Feld dient der Information.

# *Menge (ME Preis)*

Da die Mengeneinheit des Preises durchaus von der Mengeneinheit des Lagers abweichen kann, wird hier die umgerechnete Menge pro Preiseinheit angezeigt.

# *Preis*

Das Feld enthält den von Blending ermittelten Preis pro Preiseinheit. Die verwendete Währung hängt dabei vom Eintrag im Geschäftspartnerstamm ab. Die Hierarchie in der Preisfindung (z.B. Kontraktpreis > Sonderpreise > Preislisten > Artikelstamm) entnehmen Sie bitte dem Kapitel Preisfindung. Ein hier manuell eingetragener Auftrags-Preis hat aber immer Vorrang.

Wird der Preis manuell verändert, wird auch ein eventuell gefundener Eintrag im Feld Preisherkunft wieder gelöscht.

Blending warnt Sie, sobald die Preisfindung den Wert 0 ermittelt.

Der Auftrag kann in der Währung des Kunden erfasst werden. Die Währung wird im Auftragskopf eingestellt.

Wird die Menge der Position korrigiert, zeigt Blending folgende Meldung an:

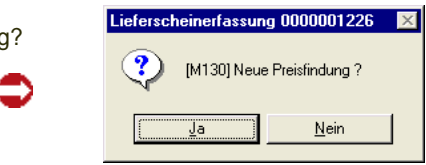

Neue **Preisfindun** 

> Bei der Antwort mit ja wird geprüft, ob z.B. ein anderer Staffelpreis gültig ist. Manuelle Preisänderungen werden durch die Preisfindung verworfen.

#### *Preiseinh. Verk.*

Die Preis– sowie die Mengeneinheit Verkauf wird aus dem Artikelstamm bezogen und dient als ergänzende Information zum Feld **Preis** (pro Preiseinheit).

#### *Rabatt 1 bis 3*

Diese Rabatte werden im Rahmen der Rabattfindung von Blending für den Geschäftspartner ermittelt und können im Auftrag überschrieben werden.

#### *Verpackung*

Das Feld dient der Information und gibt an, in welcher Verpackung (z.B. immer per 8 KG) die Ware tatsächlich am Lager liegt.

Bei auftragsspezifischer Fertigung (Kennzeichen Auftragsbezug im Register Spezielles) kann von diesem Feld aus die Behälteraufteilung aufgerufen werden. Lesen Sie dazu ["Behälteraufteilung" auf Seite 843](#page-842-0).

#### *Teillieferung*

Dieses Kontrollkästchen ist grundsätzlich aktiviert und sagt aus, dass Ware auch in Teilmengen ausgeliefert werden darf. Es ist unwirksam, wenn im Kopf des Auftrags das Feld **Gesamtauftrag** aktiviert wurde. In diesem Fall ist es zwingend notwendig, daß der Auftrag komplett geliefert wird. Ist eine Teillieferung erlaubt, so können Sie mit dem Kennzeichen für Nachlieferungen im Auftragskopf steuern, ob eine Restmenge nachgeliefert werden soll.

# *LVP Währung, ME Preis, Preiseinheit, LVP*

Bei dem LVP handelt es sich um den empfohlenen Ladenverkaufspreis. Dieser kann als Information für den Kunden in Belegen mit angedruckt werden. Der LVP kann im Auftrag eingegeben werden oder in den Preislisten hinterlegt werden. Für die Ermittlung des LVP aus Preislisten gilt folgende Besonderheit:

- Es wird versucht, einen LVP aus einem Sonderpreis, dann aus einer Preisliste für die abweichende Lieferanschrift zu finden
- Ist kein Preis hinterlegt, wird in der Preisliste des Kunden nach einem Preis in der Währung der Lieferanschrift gesucht: Der Ladenverkaufspreis kann in einer von der Auftragswährung abweichenden Währung gültig sein
- Danach wird ein LVP aus der Preisliste in Auftragswährung ermittelt
- Zuletzt wird ein LVP aus dem Artikelstamm vorgeschlagen.

# *Preisherkunft*

Einer Preisliste kann eine Preisherkunft als Information zugeordnet werden. Ein Beispiel für diese Information kann z.B. der Text 'Messesonderpreise' sein. Wurde ein Preis aus einer Preisliste mit zugeordneter Preisherkunft ermittelt, so wird diese angezeigt. Lesen Sie auch ["Preisherkunft" auf](#page-747-0) [Seite 748](#page-747-0). Wird im Auftrag ein Preis manuell überschrieben, so wird auch dieser Eintrag wieder gelöscht.

# Register Spezielles

Das Register Spezielles beinhaltet einige zusätzliche Felder für die Auftragsposition:

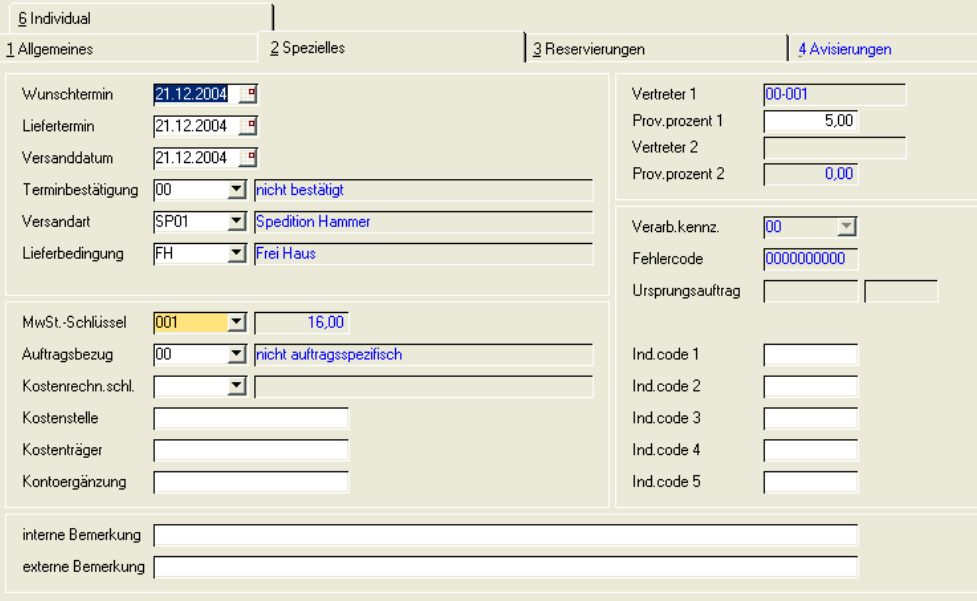

#### *Wunschtermin/ Versanddatum / Lieferdatum*

Wunschtermin, Versanddatum und Lieferdatum aus dem Auftragskopf werden als Vorschlagsdaten in die Position übernommen und können pro Position geändert werden.

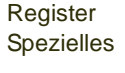

Ändern Sie das *Versanddatum* in einer Position, so werden Sie gefragt, ob eine neue Preisfindung für diese Position erfolgen soll. Bejahen Sie dieses, erfolgt auch eine Neuermittlung der Rabatte und Naturalrabattpositionen. In der Bestandsdisposition wird mit Hilfe dieses Datums aus der Belegposition die Verfügbarkeitskontrolle durchgeführt.

Ein Ändern des Lieferdatums hat eine erneute Listungsprüfung und eine Prüfung der Bezugsberechtigung zur Folge. Wurde schon Ware reserviert, wird die Restlaufzeit erneut überprüft.

Abhängig von Ihren Einstellungen kann bei einer nachträglichen Änderung im Auftragskopf jedes Positions-Datum wieder angeglichen werden!

Zur Eingabe ist ein Kalendereditor hinterlegt. Lesen Sie dazu ["Datumsauswahl"](#page-60-0) [auf Seite 61](#page-60-0).

# *Terminbestätigung*

Das Kennzeichen, ob ein Liefertermin bestätigt wurde, wird bei Neuanlage aus dem Auftragskopf vorbelegt und kann für eine einzelne Position geändert werden. Wird im Auftragskopf das Bestätigungskennzeichen geändert, wird es, abhängig von einer Parameter-Einstellung, auf die Positionen durchgeschrieben oder nicht.

Aufträge mit dem Kennzeichen 05 werden nicht weiterverarbeitet!

# *Versandart*

Im Auftragskopf wurde bereits eine Versandart definiert. Diese wird als Standardvorgabe auf jede Positionszeile kopiert und kann nun positionsweise geändert werden. Abhängig von Ihren Einstellungen kann bei einer nachträglichen Änderung im Auftragskopf jede Positions-Versandart wieder angeglichen werden.

# *Lieferbedingung*

Auch die Lieferbedingung wurde bereits im Auftragskopf erfaßt. Dieser Eintrag wird als Standard in den Belegpositionen verwendet und kann bei Bedarf geändert werden. Abhängig von Ihren Einstellungen kann bei einer nachträglichen Änderung im Auftragskopf jede Positions-Lieferbedingung wieder angeglichen werden.

#### *MWST–Schlüssel*

Hier wird der Mehrwertsteuerschlüssel vorgeschlagen, der sich aus der Kombination von Geschäftspartner (Inland, Ausland, EG) und Artikel (19%, 7%, 0%…) ergibt. Der Steuerschlüssel ist ein Mußfeld.

# <span id="page-833-0"></span>*Auftragsbezug*

Dieses Kennzeichen wird in der Regel durch eine Vorbelegung aus der verwendeten Erfassungsart gesetzt.

Mit Setzen dieses Kennzeichens haben Sie die Möglichkeit, auftragsbezogene Bestell– oder Produktionsvorschläge zu erstellen. In beiden Programmen wird dafür die Funktion **Aus Kundenaufträgen übernehmen** angeboten.

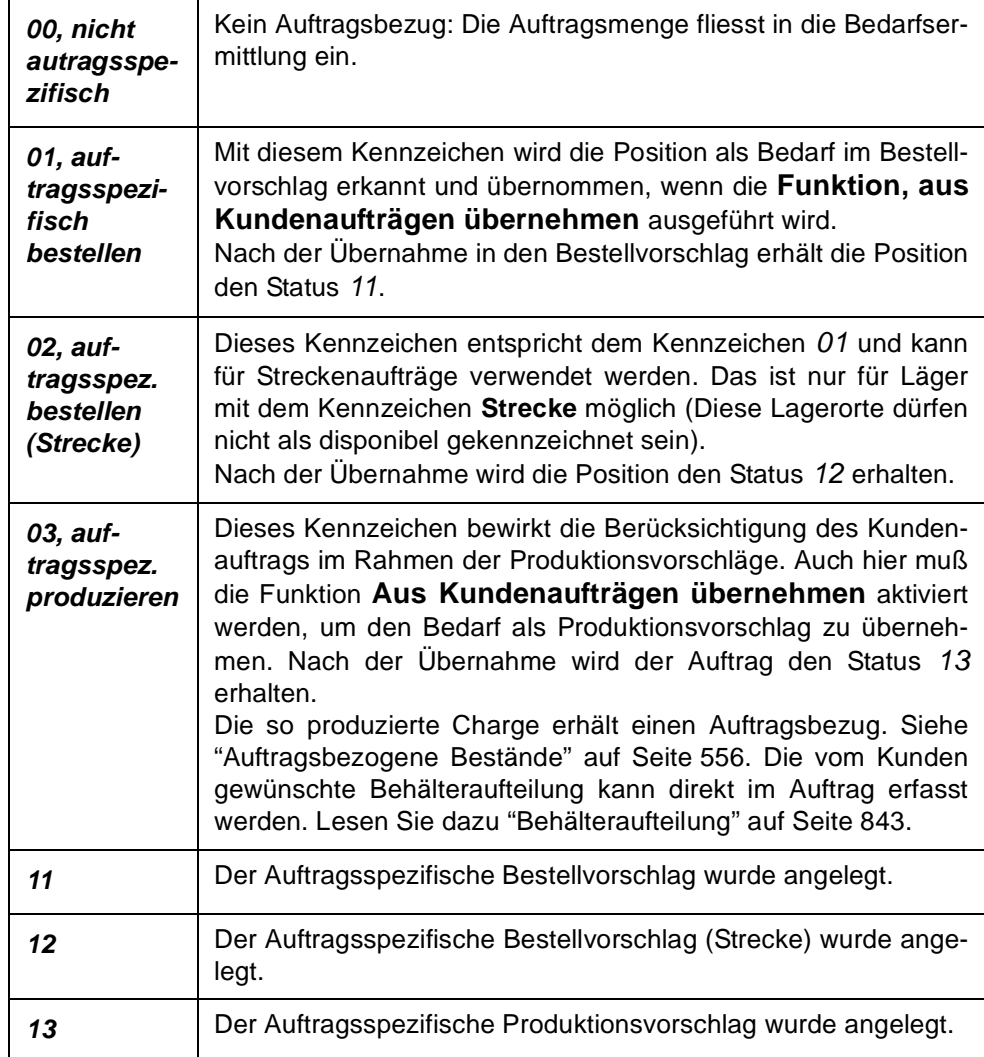

Der Fortschritt einer Position mit Auftragsbezug kann mit dem Programm VER*kauf-Abfragen/Auswertungen-Auftragsfortschritt* (siehe ["Auftragsferti](#page-939-0)[gung \(Fortschritt\)" auf Seite 940\)](#page-939-0) betrachtet werden. Die Positionen erhalten bei der Produktion bzw. bei dem Wareneingang automatisch den die Chargenzuordnung zum Auftrag, also einen Eintrag im Programm Chargen-Auftragszuordnung.

#### *Kostenrechnungsschlüssel*

In diesem Feld können Sie eine Auftragsart für die Übernahme der Auftragsdaten in die Kostenrechnung eingeben.

#### *Kostenstelle*

Geben Sie hier die Kostenstelle vor, die Sie für die Integration in die Kostenrechnung benötigen.

# *Kostenträger*

Hier können Sie ggfls. den Kostenträger für die Kostenrechnung hinterlegen.

# *Kontoergänzung*

Mit dieser Kontoergänzung können Sie das Erlöskonto bilden, auf das der Vorgang in der Integration Finanzbuchhaltung gebucht werden soll. [\(Siehe "Konto](#page-363-0)[nummern" auf Seite 364.\)](#page-363-0)

# *Vertreter1+2 / Prov.-Prozente*

Die zuständigen Vertreter werden angezeigt. Der errechnete Provisionsprozentsatz kann für diese Position geändert werden.

# *Ursprungsauftrag / Position*

Falls Ihr Auftrag gegen einen Kontrakt läuft, wird die Kontraktnummer und Position hier angezeigt.

#### *Verarbeitungskennzeichen*

Das Verarbeitungskennzeichen gibt an, ob die Position noch offen (00), fehlerhaft (98), abgeschlossen (90) oder gelöscht (99) wurde. Beim Arbeiten mit NVE-Zuordnung oder mobiler Kommissionierung können Sie den Kommissionier-Status erkennen.

- 01: NVE-Zuordnung oder Kommissionierung aus Kommi-Pool wurde begonnen
- 05: NVE-Zuordnung oder Kommissionierung aus Kommi-Pool beendet
- 90: Eine Position erhält das Kennzeichen 90 abgeschlossen automatisch, wenn die gesamte Auftragsmenge geliefert und berechnet wurde. Sie erhält dieses Kennzeichen auch, wenn sie mit der Funktion Position *abschließen* manuell abgeschlossen wurde.
- 97: Wird mit der Pos.-Schnellerfassung gearbeitete, und werden die Positionen asynchron gespeichert (s.u.), so erhalten die Positionen bis zum Abschluss der Prüfungen den Status 97.
- 98: Eine Position kann fehlerhaft sein, wenn die Bezugsberechtigungsprüfung oder die Listungsprüfung fehlschlägt. In der Auftragserfassung können Positionen ohne Bezugsberechtigungen gar nicht erfasst werden, jedoch kann es beim Kopieren aus Vorlage vorkommen. In jedem Fall erhält eine Position mit Kennzeichen 98 einen Fehlercode.

Der Status 98 wird auch gesetzt, wenn Prüfungen der Schnellerfassung fehlschlagen. Dann wird auch ein Fehlercode gesetzt. Wird die Fehlerursache beseitigt, und die Position erneut gespeichert, so werden das Verarbeitungskennzeichen und der Fehlercode zurückgesetzt.

• 99 gelöscht: Eine Position, die gelöscht wird, aber nicht physikalisch gelöscht werden darf, (bei gesetztem Druckkennzeichen z.B.) erhält den Status 99 = gelöscht.

# >>

Tipp

Über das Nachlieferungskennzeichen des Auftragskopfes können Sie das Abschließen der Posi tion bei einer Teillieferung automatisieren.

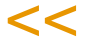

Zum manuellen Abschließen einer Position benutzen Sie die Funktion **Position abschließen** (siehe ["Position abschließen" auf Seite 823](#page-822-0)).

#### *Fehlercode*

Der Fehlercode wird bei Listungsprüfungen und Bezugsberechtigungen gesetzt. Eine fehlerfreie Position hat immer den Code 0000000000.

Wenn Sie mit *Listungen* arbeiten, so können Sie per Parameter entscheiden, ob Sie Positionen ohne gültige Listung erfassen dürfen, oder dieses verweigert wird. Wenn Sie diese erfassen dürfen, oder eine Auftragserstellung aus Vorlage erstellt einen Auftrag mit ungültigen Listungen, so wird die erste Stelle des Fehlercodes gesetzt. Dabei heisst

1000000000: Der Artikel ist nicht gelistet

2000000000: Der Artikel wird ausgesteuert.

Lesen Sie hierzu auch: ["Listungen: Allgemeine Informationen" auf](#page-749-0) [Seite 750](#page-749-0).

Wenn Sie mit *Bezugsberechtigungen* arbeiten, kann in der Auftragserfassung kann eine Position ohne entsprechende Bezugsberechtigung nicht erfasst werden. Wird jedoch z.B. nachträglich eine Lieferanschrift geändert, und ist dieses der relevante Geschäftspartner, oder wird ein Auftrag aus einer Vorlage erstellt, so wird diese Position mit dem Verarbeitungskennzeichen 98 und einem Setzen ab derzweiten Stelle des Fehlercodes gekennzeichnet, also z.B.

#### 0440000000: Keine Bezugsberechtigung

Weitere Informationen und Hinweise zum Auflösen finden Sie im Kapitel ["Bezugsberechtigungen: Allgemeine Informationen" auf Seite 398.](#page-397-0)

Die Fehlercodes können auch kombiniert werden, wenn Sie mit Listungen und Bezugsberechtigungen arbeiten.

Wenn Sie mit der Positions-Schnellerfassung und der asynchronen Speicherung arbeiten, so erfolgen notwendige Prüfungen im Hintergrund. Statt einer Meldung wird dann ein Fehlercode gesetzt und die Position erhält den Status 98. Eine Auflistung der verwendeten Fehlercodes finden Sie ["Anhang](#page-853-0) [Fehlercodes" auf Seite 854.](#page-853-0)

#### *IND–Code 1 bis 5*

Geben Sie hier die individuellen Codes für Ihre Belegposition ein. Sowohl für den Auftragskopf als auch für die Positionen können Sie individuelle Codes definieren. Diese Codes werden weder aus dem Artikel noch aus dem Geschäftspartner vorgeblendet, obwohl auch dort Codes hinterlegt werden können. Mit Hilfe dieser Codes können statistische Auswertungen erstellt werden. Diese Auswertungen sind immer projektspezifisch und werden daher individuell mit Ihnen besprochen.

#### *Interne Bemerkungen*

Nicht nur für den Auftragskopf, sondern auch für die einzelnen Positionen können Sie Bemerkungen erfassen. Auch für diese gilt: Interne Bemerkungen werden nicht auf Belege gedruckt.

#### *Externe Bemerkungen*

Reservierungen durchführen

Externe Bemerkungen können auf Belegen für Geschäftspartner verwendet werden und geben belegbezogene Hinweise für die Auftragspositionen.

Es stehen 80 Zeichen zur Verfügung. Für weitere Hinweise stehen Ihnen die Zusatztexte zur Verfügung.

# Das Register Reservierungen

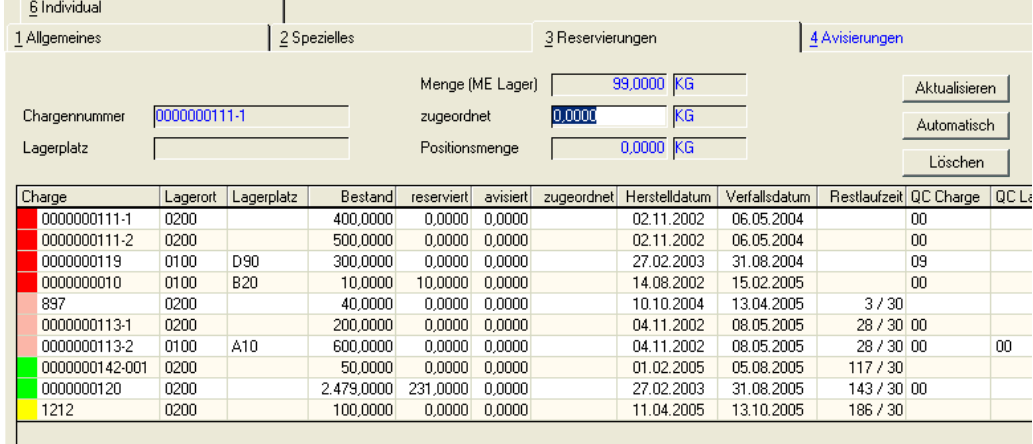

Angezeigt wird der Bestand des als Entnahme-Lagerortes eingegebenen Lagerortes und der eines eventuell zugeordneten Reservierungsbereiches.(Siehe ["Reservierungsbereiche" auf Seite 522\)](#page-521-0)

Es gibt drei Möglichkeiten, eine Reservierung durchzuführen:

- Klicken Sie auf die Schaltfläche Automatisch, wird entsprechend der Warenabgangsmethode des Verkaufsartikels eine der Chargen von Blending ausgewählt. Für diese wird dann im Feld Zugeordnet die reservierte Menge angezeigt.
- Klicken Sie auf die Zeile mit der gewünschten Charge, um sie in das Feld Chargennummer zu übernehmen und geben Sie im Feld zugeordnet die zu reservierende Menge vor. Klicken Sie dann auf die Schaltfläche Aktualisieren. Im Feld zugeordnet der gewählten Charge wird nun die entsprechende Menge angezeigt.

Ware mit einer Chargennummer wird farbig gekennzeichnet:

- Grün heisst , die Ware ist nicht verfallen und nicht gesperrt, also verfügbar
- Gelb heisst, die Ware wurde auftragsspezifisch produziert oder einem Auftrag exclusiv zugeordnet
- Wenn Sie mit Restlaufzeiten arbeiten, so zeigt Orange an, dass diese Charge für diesen Kunden die geforderte Restlaufzeit unterschritten hat. Diese Charge kann nicht verwendet werden. Lesen Sie auch ["Restlaufzeit in Tagen" auf](#page-283-0)  [Seite 284](#page-283-0)
- Rot heisst, die Ware hat einen Qualitätscode, der die Ware sperrt bzw. ist das Haltbarkeitsdatum abgelaufen.

Bei den hier beschriebenen Farben handelt es sich um die Standard-Farben bei Auslieferung. Sie können andere Farbe zuordnen, oder eine Grafik hinterlegen.

Nach Durchführung der Reservierung wird die Ware nun in der Disposition als *Reservierter Bestand* ausgewiesen und kann nicht mehr für andere Aufträge verwendet werden.

# Hinweis

kleir

Arbeiten Sie mit bestätigten Beständen, können Sie für Auftragspositionen, die dieses Kennzeichen nicht gesetzt haben, Bestände nur dann reservieren, wenn der Freie Bestand abzüglich der Reservierungen abzüglich der Summe der bestätigten Bestände noch aus reicht.

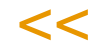

>>

Wurde in der gewählten Verarbeitungsart die automatische Mengenreservierung aktiviert, wird der Lagerbestand sofort von Blending für den Auftrag reserviert. Ändern Sie nun zum Beispiel auf Kundenwunsch die Belegmenge, muß die Reservierung ebenfalls korrigiert werden.

Ist die korrigierte Belegmenge kleiner als die zuvor reservierte Menge, wird folgende Meldung angezeigt:

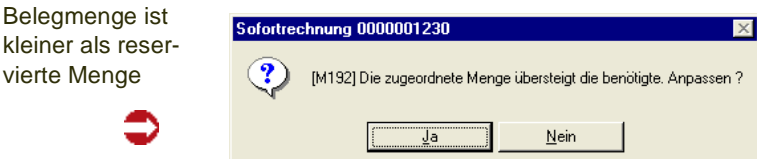

# Register Avisierungen

Dieses Register wird in Bestellungen verwendet und ist in Verkaufsaufträgen immer deaktiviert.

# Das Register Zusatztexte

Textblöcke können auch für Positionen eingegeben werden. Die Bedienung ist im Auftragskopf beschrieben. Lesen Sie auch ["Register Zusatztexte" auf](#page-820-0) [Seite 821](#page-820-0)

Textbausteine in Positionen können z.B. lange Artikelbezeichnungen aufnehmen oder speziell für eine Kombination Geschäftspartner-Artikelnummer abgespeichert werden.

# Funktionen der Positionserfassung

# Speichern (F3)

Nachdem alle Positionsdaten korrekt erfaßt wurden, können Sie die Zeile mit der Taste *F3* oder über das Menü **Objekt, Speichern** sichern. Blending führt vor dem Sichern noch eine Reihe von abschließenden Prüfungen durch:

Beim Verlassen der Positionserfassung wird Blending in Abhängigkeit des verwendeten Kreditlimitcodes eine automatische Kreditlimitprüfung für Verkaufsaufträge durchführen. Dieser Code kann für jeden Geschäftspartner hinterlegt werden. Lesen Sie dazu den Abschnitt ["Geschäftspartner" auf Seite 274.](#page-273-0)

# Löschen

Eine Position kann geslöscht werden, wenn es keine Reservierungen, offene Belege oder Fortschreibungsmengen (geliefert, fakturiert) gibt. Die Position wird dabei entweder physikalisch gelöscht, oder sie erhält, falls das nicht möglich ist, den Status 99. Siehe auch: ["Löschen" auf Seite 823](#page-822-1)

# Position abschließen

Mit der Funktion Löschen können Sie eine offene Position löschen. Eine Position, für die bereits Teillieferungen erfolgt sind, die aber nicht weiter bearbeitet werden soll, können Sie mit dieser Funktion auf den Verarbeitungsstatus 90 = abgeschlossen setzen (Siehe "Verarbeitungskennzeichen" auf Seite 836). Die offene Menge wird auf 0 gesetzt. Siehe auch: ["Position abschließen" auf](#page-822-0) [Seite 823](#page-822-0)

# <span id="page-839-0"></span>Positionsbearbeitung abschließen

Nachdem Sie alle Positionen erfaßt oder geändert haben, schließen Sie den Positionsteil ab.

Wählen Sie dazu im Menü **Objekt, Ende** oder drücken Sie die Taste *F12*.

Sie kehren in den Kopfteil des Auftrages zurück.

Blending wird den dritten, wertbezogenen Auftragsrabatt ermitteln. Lesen Sie dazu den Abschnitt ["Rabattermittlung" auf Seite 732.](#page-731-0)

# Menü Funktion

# Verfügbarkeit (F8)

Über **Funktion, Verfügbarkeit** wird Ihnen der Lagerbestand der Ware angezeigt.

Verfügbarer Bestand

€

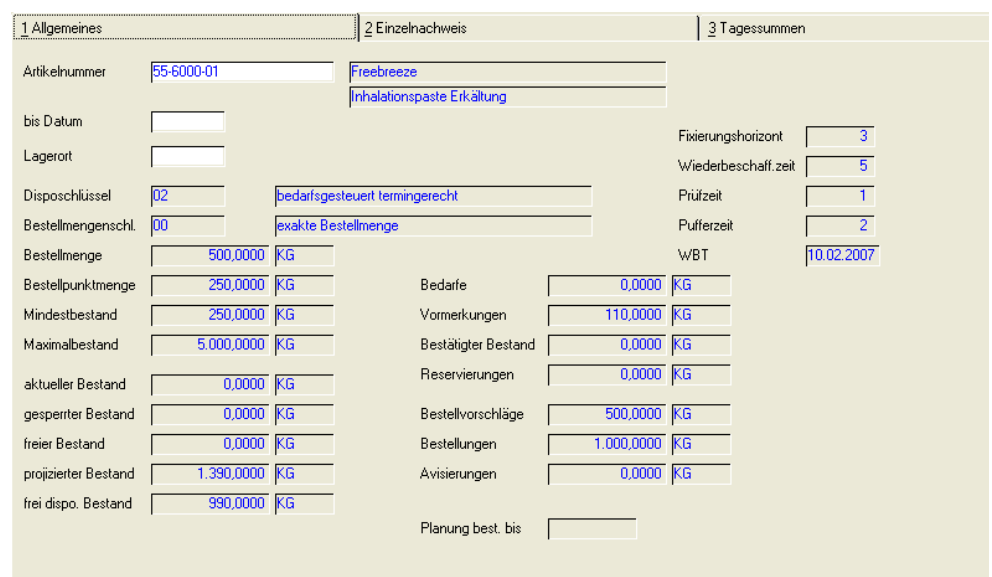

Sie erhalten ausführliche Informationen zum Lagerbestand des im Feld **Lagerort** ausgewählten Lagerortes.

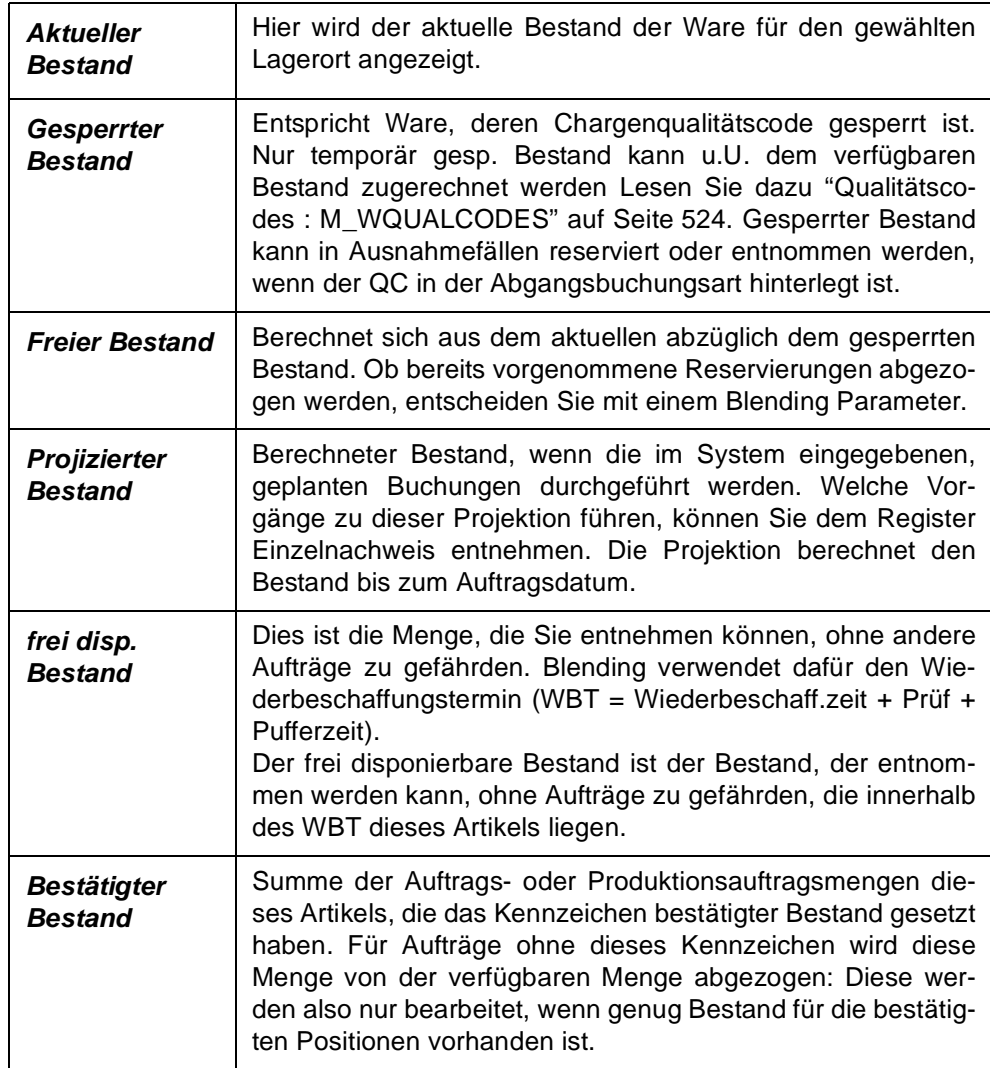

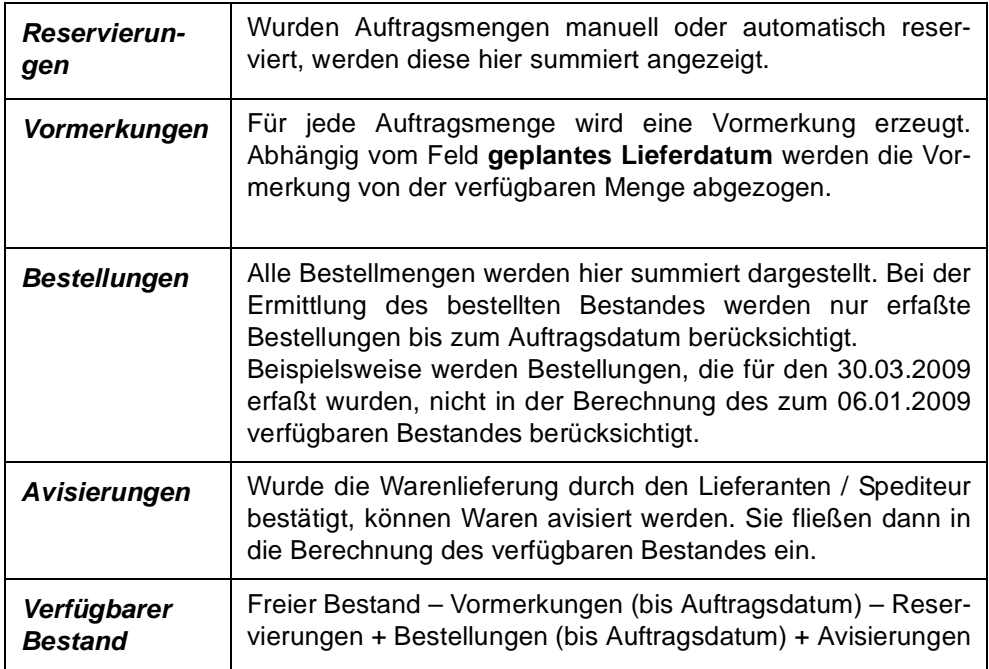

Auf dem Register Einzelnachweis sehen Sie die einzelnen Vorgänge, die diese Bestände verursachen, also einen z.B. Kundenauftrag für eine Reservierung. Weitere Register stellen Ihnen diese Übersicht summiert pro Tag/Woche oder Periode dar.

# Verfügbarkeit mehrstufig

Diese Funktion ruft das Programm aus Lager - Abfragen/Auswertungen - Disposition auf. Lesen Sie auch ["Verfügbarkeit mehrstufig" auf Seite 698.](#page-697-0)

# Gebindebestände

Mit dieser Funktion können Sie prüfen, ob der Artikel vorhanden ist, oder ob der eingesetzte Bulkartikel vielleicht in einem anderen Gebinde verfügbar ist.

Vorraussetzung ist das Arbeiten mit Gebinden (Siehe ["Artikel-Gebinde-Verwal](#page-267-0)[tung" auf Seite 268](#page-267-0)). Dieses Programm finden Sie im Kapitel ["Gebindebe](#page-675-0)[stände" auf Seite 676](#page-675-0) beschrieben.

# Qualitätsdaten

Vom Register Reservierungen können Sie auf die Qualitätsdaten einer im Grid ausgewählten Charge zugreifen. Die rückgemeldeten bzw. zugeordneten technischen Daten dieser Charge werden angezeigt. Die Daten können nur angezeigt, nicht verändert werden.

Qualitätsdaten

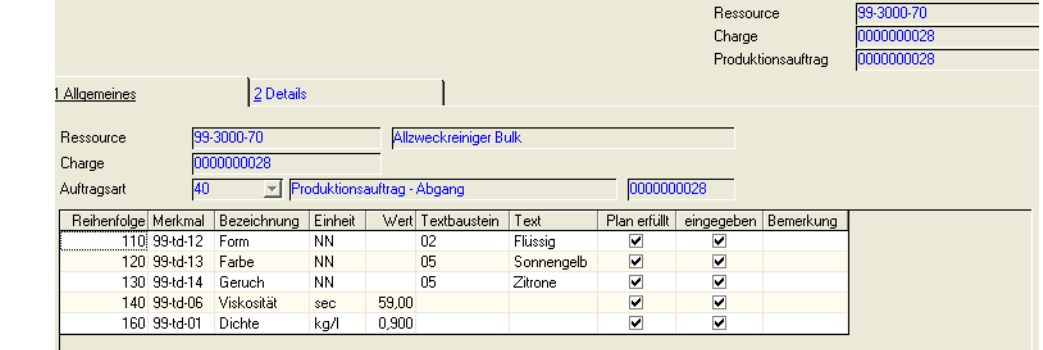

# <span id="page-842-0"></span>Behälteraufteilung

Mit einem Parameter wird im Rahmen der Blending-Einführung festgelegt, ob eine Behälteraufteilung vorgenommen werden muss oder nicht. Im ersten Fall erhalten Sie den im folgenden beschriebenen Dialog automatisch.

Die Behälteraufteilung ist aufrufbar, wenn diese Position auftragsspezifisch gefertigt wird. (Siehe ["Auftragsbezug" auf Seite 834](#page-833-0)). In diesem Fall können Sie für Gebinde oder auf Bulkebene die für diesen Kundenauftrag gewünschte Behälteraufteilung vornehmen. Nach erfolgter Aufteilung steht in diesem Feld der verwendete Behälter, oder aber ein festgelegter Text, wenn verschiedene Behälter zugeordnet wurden.

Die Behälter werden im Kundenauftrag angedruckt und als Vorschlag in den Produktionsauftrag übernommen.

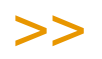

Hinweis

Im Produktionsauftrag werden die tatsächlich verwendeten Behälter zurückgemeldet. Ein automatisches Zurückschreiben in den Kundenauftrag erfolgt nicht.

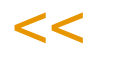

Das Programm ist vom Feld Verpackung aus aufrufbar, oder nachträglich im Menü. Weitere Informationen zur Bedienung erhalten Sie im Kapitel ["Funk](#page-857-0)[tion Behälteraufteilung" auf Seite 858](#page-857-0).

# Kreditlimit prüfen

Führt eine (erneute) Prüfung des Kreditlimits durch. Siehe auch ["Kreditlimit](#page-824-0)[prüfung" auf Seite 825](#page-824-0).

# Bestätigte Bestände

Hiermit setzen Sie das Kennzeichen *Bestätigte Bestände* dieser Auftragposition bzw. hebt es wieder auf. Ist beim Setzen des Kennzeichens

- der freie Lagerbestand
- abzüglich aller Reservierungen
- abzüglich der Summe der bereits bestätigten Bestände,

nicht ausreichend, so erhalten Sie eine Meldung über die Fehlmenge.

Bestände für Positionen mit auftragssepzifischer Produktion können nicht bestätigt werden.

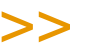

**Hinweis** 

Bestände ohne Chargen- und Lagerplatzbezug dürfen auch negativ werden. Das gilt auch für bestätigte Bestände.

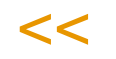

Per Parameter wird entschieden, ob bei einer Fehlmenge

- Blending das Kennzeichen setzt, und diese Vormerkung bei einem künftigen Reservierungslauf bevorzugt behandelt,
- oder ob das Kennzeichen nur für Positionen mit ausreichendem Bestand gesetzt wird.

Die Funktion kann auch im Auftragskopf ausgeführt werden, lesen Sie dazu ["Bestätigte Bestände" auf Seite 826](#page-825-0).

# Preis/Rabattfindung

Diese Funktion führt eine aktuelle Preisfindung durch. Das kann sinnvoll sein, wenn der neue, gültige Preis für ein geändertes Lieferdatum gesucht werden soll, oder bei geänderten Mengen.

>>

**Hinweis** 

Manuell eingegebene Preise werden bei einer erneuten Preisfindung auf jeden Fall überschrie ben.

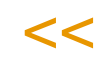

# **Kalkulation**

Mit dieser Funktion rufen Sie das im Artikelstamm hinterlegte Excel-Sheet für die Verkaufskalkulation auf (Kalk.-Gruppe Verkauf des Artikels). Dieses Kalkulationsblatt enthält eine Zelle 'Ergebnis'. Dieses Ergebnis wird in das Feld 'kalkulierter Preis' geschrieben. Weitere Informationen finden Sie im Kapitel "Kalkulation Einkauf/Verkauf" auf Seite 1435.

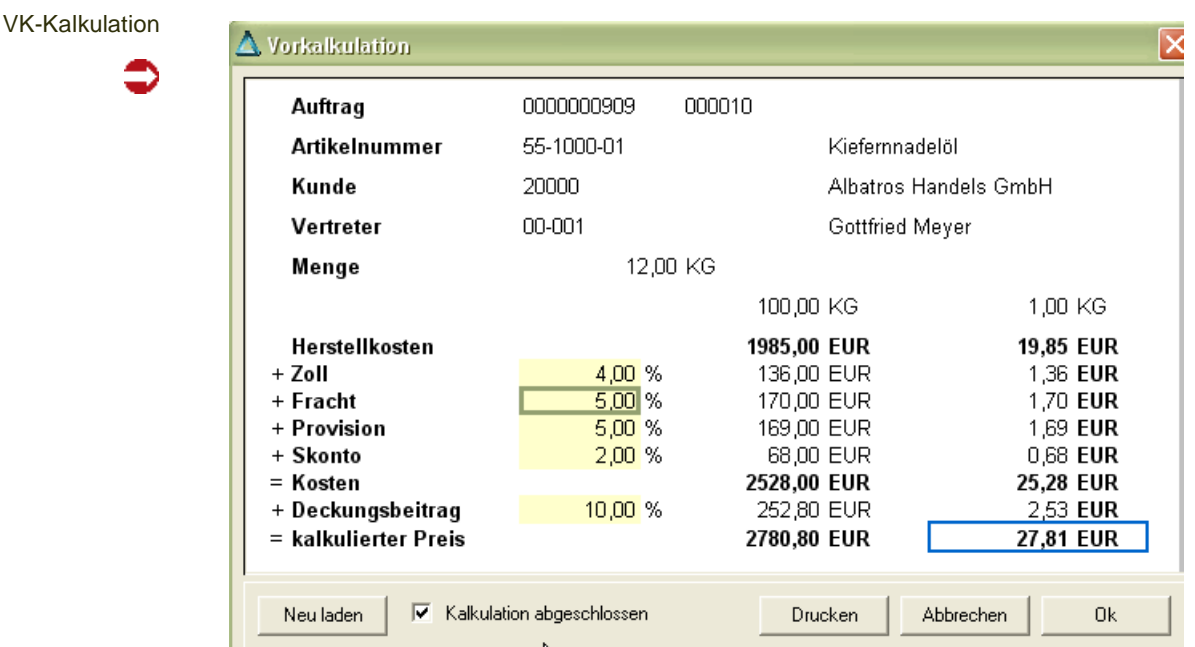

# Sonderpreise F7

Sie können aus der Positionsbearbeitung die Sonderpreise aufrufen. [Siehe "Sonderpreise" auf Seite 736.](#page-735-0)

# <span id="page-844-0"></span>Kontrakte zuordnen

Sie können mit Ihren Kunden Rahmenverträge abschließen. Diese werden mit einer speziellen Erfassungsart angelegt und sind von der Bedienung her der Auftragserfassung ähnlich. Es muß ein Gültigkeitszeitraum erfasst werden.

Sind für einen Kunden für den im Auftrag eingegebenen Artikel gültige Kontrakte vorhanden, so erhalten Sie diese Meldung.

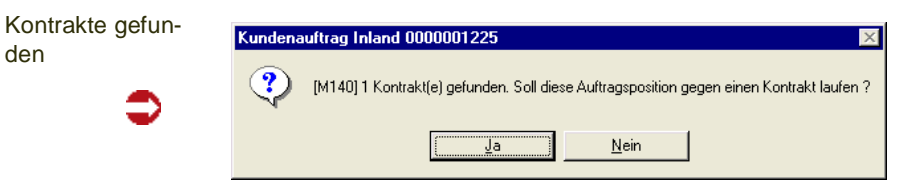

Es wurde für den zuvor erfaßten Artikel ein Rahmenvertrag mit dem Kunden gefunden. Im Kontrakt wurde dem Kunden die Lieferung einer bestimmten Menge der Ware innerhalb eines bestimmten Zeitraumes unverbindlich zugesichert. Dafür wurden Sonderkonditionen oder Projektpreise vereinbart. Bestätigen Sie, wenn die zu liefernde Mengen gegen einen Kontrakt laufen soll.

#### Übersicht Kontrakte

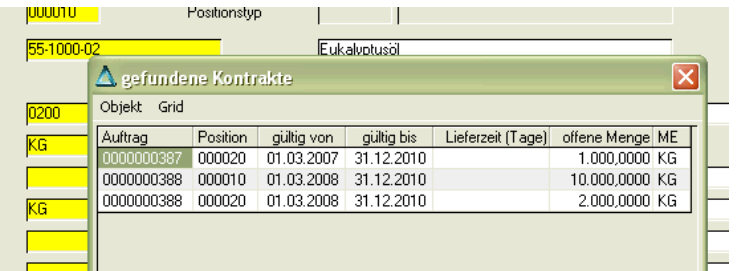

Folgende Informationen werden im Kontrakthinweis angezeigt:

- Auftrag bezeichnet die Kontraktnummer .
- Position bezeichnet die Positionsnummer des Kontraktes. Kontrakte werden wie normale Aufträge erfaßt und können daher mehrere Positionen beinhalten.
- Gültig von / gültig bis grenzt die Gültigkeit dieser Vereinbarung zwischen Ihnen und dem Kunden auf einen bestimmten Zeitraum ein.
- Die offenen Menge ist die noch abzunehmende Kontraktmenge. Erfassen Sie einen Auftrag, der gegen den Kontrakt läuft, reduziert sich die Kontraktmenge automatisch um die Auftragsmengen.
- Die Mengeneinheit dieser Anzeige bezieht sich auf die vereinbarte Abnahmemenge, die nicht der Mengeneinheit des Lagers entsprechen muß.
- Enthält der Kontrakt Naturalrabattpositionen zu der abgerufenen Position, so erhalten Sie eine Meldung. Die Teilmenge der Naturalrabattposition kann nun manuell abgerufen werden.

Wird gegen einen Kontrakt gebucht, sehen Sie die Kontraktnummer/Position im Feld Ursprungsauftrag. Kontrakte und ihren Status können Sie in den Abfragen auswerten (siehe ["Kontraktabfragen" auf Seite 928\)](#page-927-0).

Mit dieser Funktion können Sie einen Kontrakt nachträglich zuordnen.

# mitlaufende Werte

Während der Auftragspositionserfassung kann eine weitere Form gestartet werden, in der folgende Daten angezeigt werden:

- -Bruttowert
- -Nettowert
- -Zusatzkosten
- -Materialwert
- -Roherlös
- -Bruttogewicht
- -Nettogewicht
- -Bruttovolumen
- -Nettovolumen

Die Summenermittlung erfolgt über alle Positionen (auch gelieferte und abgeschlossene), ausser für gelöschte (Status 99).

In der Erfassungsart können Sie definieren, dass die mitlaufenden Werte automatisch angezeigt werden.

Die zusätzliche Form kann frei auf dem Bildschirm gespeichert werden. Gewichte und Volumen werden jeweils in den in den Parametern eingestellten Standardeinheiten angezeigt.

Die jeweils anzuzeigenden Zeilen können ausgewählt werden. Die Funktionen zum Ein/Ausblenden der Zeilen oder Spalten stehen Ihnen im Kontextmenü des Grids zur Verfügung. Diese Einstellungen können Sie abspeichern.

Sinn dieser mitlaufenden Werte ist, Summen im Blick zu behalten. Beispielsweise darf ein Maximalgewicht nicht überschritten werden. In der Schnellerfassung können diese mitlaufenden Werte nicht angezeigt werden.

mitlaufende **Werte** 

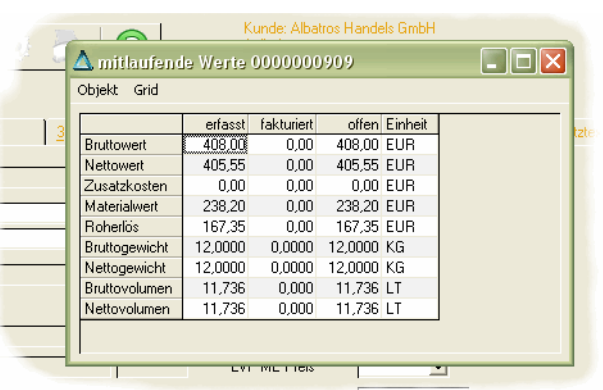

# Weitere Möglichkeiten in der Auftragspositionserfassung

# <span id="page-846-0"></span>**Sets**

Es werden Sets als Form der Auftragsstücklisten angeboten. Verschiedene, mit Blending angelegte Artikel können über die Vergabe einer eindeutigen Stücklistennummer Sets zugeordnet werden. Varianten können über die Verwendung von Ersetzungszeichen in den Artikelnummern der Setpositionen oder über direkt angelegte Varianten realisiert werden.

Strukturstücklisten können über die Artikelnummer direkt in der Auftragspositionserfassung ausgewählt werden. Sets können nur bei Neuanlage von Auftragspositionen angelegt werden. Dazu müssen Sie sich im Feld **Positionsnummer** befinden. Wählen Sie dort **Funktion, Set** oder drücken Sie alternativ die Taste *F9*.

Das folgende Formular wird Ihnen nach Eingabe des Sets und dessen Variante angezeigt:

>>

Im Feld Position werden ausschließlich Sets, keine Strukturstücklisten angezeigt. Struktur stücklisten werden im Feld Artikelnummer eingegeben.

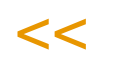

**Hinweis** 

#### Sets

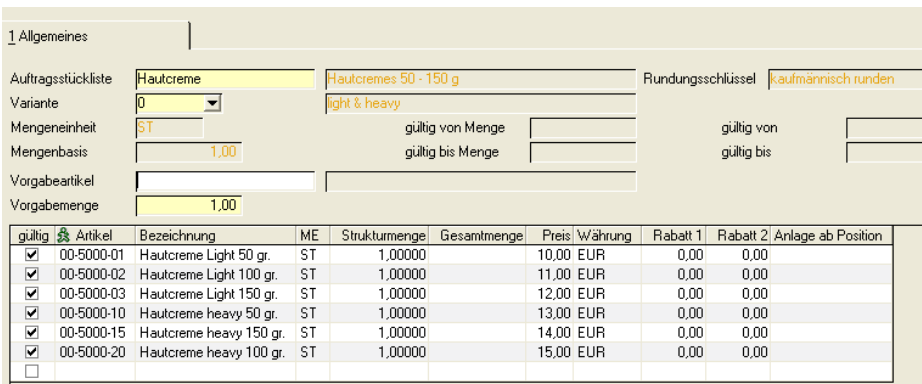

Die im Feld **Vorgabeartikel** angelegte Nummer ersetzt die variablen Teile der Artikelnummern (Wildcards) in den Stücklistenpositionen.

Die Vorgabemenge wird zur Ermittlung der Gesamtmengen der Positionen benötigt und ist daher als Mußfeld gekennzeichnet. Die Formel lautet:

([Vorgabemenge] \* [Strukturmenge]) / [Mengenbasis]

Dabei werden natürlich die Umrechnungsfaktoren der unterschiedlichen Mengeneinheiten berücksichtigt.

Drücken Sie nach Vorgabe der Daten die Taste *F7* oder wählen Sie **Funktion, Start**, um die o.g. Ersetzungen und die Berechnungen der Gesamtmengen durchzuführen.

Mit dem Speichern der Daten werden die Positionen in den Auftrag übernommen.

# >>

#### **Hinweis**

In Abhängigkeit der Kennzeichen können die so übernommenen Positionen (gebundene Posi tionen) ggfls. ausschließlich gemeinsam ausgeliefert werden.

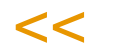

# <span id="page-847-0"></span>**Strukturstücklisten**

Es werden Strukturstücklisten als Form der Auftragsstücklisten angeboten. Verschiedene, mit Blending angelegte Artikel können über die Vergabe einer eindeutigen Nummer Stücklisten zugeordnet werden. Varianten können über die Verwendung von Ersetzungszeichen in den Artikelnummern der Strukturpositionen oder über direkt angelegte Varianten realisiert werden.

Strukturstücklisten werden Verkaufsartikeln im Artikelstamm zugeordnet und mit Erfassung des Artikels dem Auftrag zugefügt.

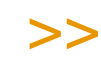

**Hinweis** 

Auftragsstücklisten sind immer einstufig. Wird in einer Stücklistenposition ein Artikel angegeben, der wiederum einen Verweis auf eine Auftragsstückliste hat, erfolgt für ihn keine Auflö sung.

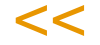

#### Strukturstücklisten

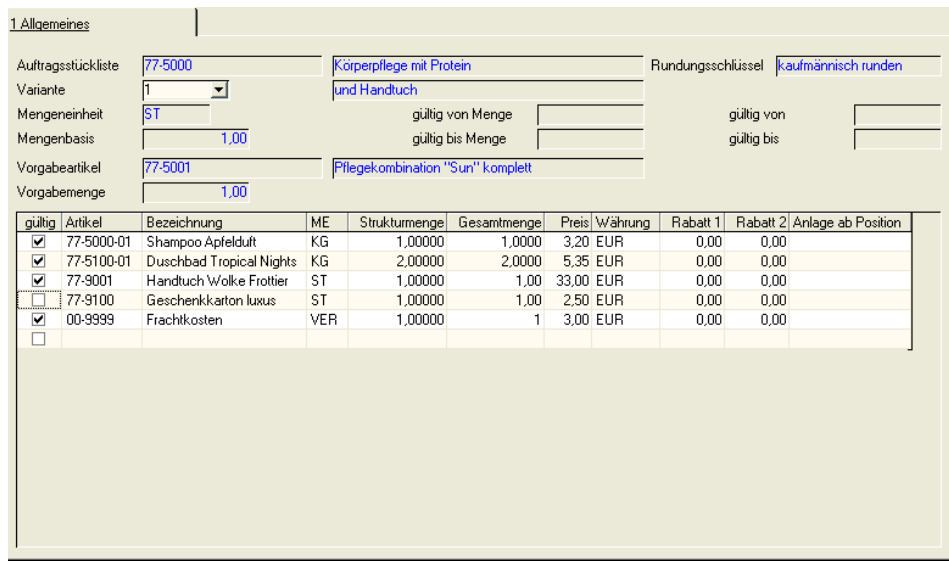

Als Vorgabeartikel wird der Artikel der Auftragsposition verwendet.

Die Vorgabemenge wird zur Ermittlung der Gesamtmengen der Positionen benötigt und ist daher als Mußfeld gekennzeichnet. Die Formel lautet:

([Vorgabemenge] \* [Strukturmenge]) / [Mengenbasis]

Dabei werden natürlich die Umrechnungsfaktoren der unterschiedlichen Mengeneinheiten berücksichtigt.

Drücken Sie nach Vorgabe der Daten die Taste *F7* oder wählen Sie **Funktion, Start**, um die o.g. Ersetzungen und die Berechnungen der Gesamtmengen durchzuführen.

Mit dem Speichern der Daten werden die Positionen in den Auftrag übernommen.

>>

**Hinweis** 

In Abhängigkeit der Kennzeichen können die so übernommenen Positionen (gebundene Positionen) ggfls. ausschließlich gemeinsam ausgeliefert werden.

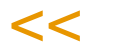

# <span id="page-848-0"></span>**Auftragsschnellerfassung (Shift+F9)**

Die Schnellerfassung steht Ihnen zur Verfügung, wenn dies in der verwendeten Erfassungsart zugelassen wurde.

In der Schnellerfassung werden Eingabefelder und Prüfungen auf ein Minimum reduziert. Dieser Modus eignet sich besonders z.B. für den Telefonverkauf.

In der Regel werden nur die Artikelnummer, die Menge, und der Preis eingegeben. Andere Daten, z.B. der Liefertermin oder die Versandart werden unverändert aus dem Auftragskopf übernommen.

Die mit der Schnellerfassung angelegten Positionen lassen sich mit der Schnellerfassung bearbeiten, aber ebenso auch mit der 'normalen' Positionserfassung. Hierin können Sie nachträglich Informationen ändern, die in der Positionserfassung nicht zur Verfügung stehen.

>>

Hinweis

Wird die Pos.-Schnellerfassung zur Bearbeitung von Positionen aufgerufen, werden nur die Positionen angezeigt, für die noch keine (Teil-) Lieferung erfolgt ist! Nur diese Positionen kön nen auch bearbeitet werden.

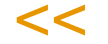

Werden Kontrakte gefunden, so erfolgt die Zuordnung automatisch, es sei denn, das der Preis manuell überschrieben wird.

Mit Blending-Parametereinstellungen können Sie entscheiden, ob das Speichern der Positionen synchron oder asynchron erfolgen soll. Bei der asynchronen Speicherung wird die Erfassung sofort wieder ermöglicht. Die Positionen werden im Hintergrund angelegt. Diese erhalten zunächst den Status 97. Ein Auftrag, der noch Positionen mit dem Status 97 enthält, kann nicht weiterverarbeitet werden.

Werden bei der Positionsanlage Fehler festgestellt, so wird das Verarbeitungskennzeichen der Position auf 98 gesetzt. Der Fehlercode enthält einen Hinweis auf die Ursache. Eine Beschreibung des Fehlers wird im Logbuch abgestellt. Die verwendeten Fehlercodes finden Sie im ["Anhang Fehlercodes" auf](#page-853-0) [Seite 854](#page-853-0).

Ein Fehlercode kann entfernt werden, in dem die Fehlerursache beseitigt wird, und dann die entsprechende Position erneut abgespeichert wird.

# Vorschläge für Positionen

In den Blending Parametern kann, getrennt für den Einkauf und Verkauf, eine Quelle für Positionsvorschläge eingegeben werden. Der Auftrag enthält dann automatisch Vorschläge für Positionen. Diese können erfolgen aus

- der Kunden/Artikelstruktur
- aus den Sonderpreisen
- aus Listungen

Ist der Parameter gesetzt, und ist im Geschäftspartner des Auftragskopfes ein entsprechender Eintrag, so sind werden die Positionen aus der entsprechenden Quelle vorgeblendet. Bei den verwendeten Positionen muß dann lediglich ein die Menge und der Preis eingegeben werden.

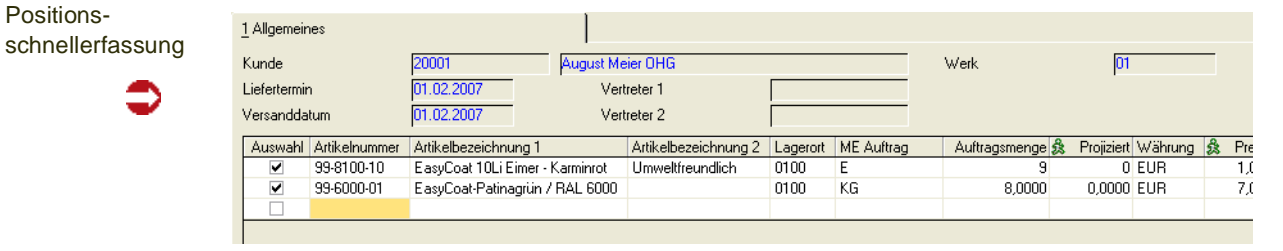

# >>

#### Hinweis

Die Reihenfolge und die Felder, die Sie mit der Enter-Taste anspringen, können Sie getrennt für jede Erfassungsart- , in den Parametern anspringen. Mit den Pfeiltasten re/li können Sie jedes Feld des Grids anspringen,

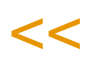

# *Auswahl*

Das Feld Auswahl zeigt Ihnen an, welche Positionen beim Speichern angelegt werden oder welche Positionen bei der Preisfindung berücksichtigt werden. Das Feld wird automatisch gesetzt, sobald Sie eine Auftagsmenge eingeben.

# *Artikelnummer*

Die Artikelnummer kann aus Vorschlägen bereits vorgeblendet sein, oder von Ihnen eingegeben werden. In der Schnellerfassung darf jeder Artikel pro Auftrag nur einmal eingegeben werden. Während der Eingabe sind die Prüfungen auf ein Minimum reduziert:

- Der Artikel muß im Werk vorhanden sein
- Die Erfassung von Auftragsstücklisten ist nicht möglich
- Der Artikel muß gültig sein, für den Verkauf zugelassen und darf nicht gelöscht sein
- Die Mengeneinheit muß umrechenbar zur Mengeneinheit Lager sein.

Tritt bei einer dieser Prüfungen ein Fehler auf, so erhalten Sie eine entsprechende Meldung. Werden die Positionen angelegt, entweder synchron (beim Speichern und verlassen des Positionsteils) oder asynchron (Während Sie schon wieder neue Aufträge erfassen) finden weitere Prüfungen statt. Diese setzen dann im Fehlerfall den Fehlercode der Position. Im Anhang finden Sie eine Liste der Fehlercodes und die Bedeutungen.

# *Bezeichnung 1 /2*

Die Bezeichnung wird nach der üblichen Logik ermittelt, d.h.:

- aus Kunden/Artikelstruktur
- aus fremdsprachigen Bezeichnungen
- aus dem Artikelstamm

In der Schnellerfassung ist die Bezeichnung nicht änderbar.

# *Lagerort*

Der Lagerort wird wie folgt ermittelt

- aus dem Auftragskopf
- aus dem VK-Lagerort des Artikels
- der Hauptlagerort aus dem Artikelstamm

Der Lagerort ist in der Schnellerfassung nicht änderbar.

Bei dem Lagerort kann es sich auch um einen Reservierungsbereich handeln.

# *ME Auftrag*

Die Mengeneinheit wird vorgeschlagen aus der Kunden-Artikelstruktur, bzw. dem Artikelstamm. Sie kann geändert werden auf jede beliebige Mengeneinheit, für die Umrechnungsfaktoren im Artikelstamm angelegt sind.

#### *Auftragsmenge*

Die Menge ist zunächst mit einer 0 vorbelegt. Geben Sie die Auftragsmenge in der zuvor gewählten ME ein. Sobald Sie die Auftragsmenge eingeben, wird automatisch das Kennzeichen 'Auswahl' gesetzt. Arbeiten Sie also mit Positionsvorschlägen, so müssen Sie nur in den benötigten Positionen eine Menge setzen. Das Kennzeichen 'Auswahl' steuert, dass diese Positionen übernommen werden.

Wird bei einer bereits gespeicherten Position die Menge auf 0 geändert, so wird die wieder Position gelöscht.

# *Projizierter Bestand*

Der für den Lagerort für den Versandtermin projizierte freie Bestand (Ist-Bestand + geplante Zugänge - geplante Abgänge) wird Ihnen angezeigt.

In diesem Feld ist ein Programmlink hinterlegt, von dem Sie in die Dispositionsübersicht des Artikels springen können. Weitere Informationen hierzu finden Sie in der ["Dispositionsübersicht" auf Seite 678](#page-677-0)

# *Währung*

Die Währung wird aus dem Auftragskopf angezeigt und kann nicht geändert werden.

#### *Preis*

Der Preis wird bei neuen Positionen jeweils mit 0 vorbelegt. In den Parametern wird definiert, ob Blending bereits bei der Erfassung eine Preisfindung durchführen soll. Die Alternative ist eine manuell aufzurufende Funktion Preisfindung  $(Shift + F7)$ .

Ein Preis kann auch manuell eingegeben werden. Die Funktion Preisfindung findet Preise für ALLE neuen Positionen, in denen das Kennzeichen Auswahl gesetzt ist. Auch manuell eingegebene Preise werden überschrieben.

# >>

#### **Hinweis**

Beim Speichern der Positionen findet auf jeden Fall eine Preisfindung statt. Diese versucht nach den geltenden Regeln für alle Positionen, bei denen 'Auswahl' gesetzt ist und die eine Menge > 0 haben, nach den Regeln der Preisfindung einen Preis zu ermitteln. Die Preisfindung setzt auch evtl. Rabatte, Naturalrabatte und den empf. Ladenverkaufspreis. Ein manuell gesetzter Preis wird von der Preisfindung beim Speichern nicht überschrieben. Lesen Sie hierzu ["Die Preisfindung in der Übersicht:" auf Seite 720](#page-719-0).

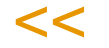

Wird ein Preis manuell eingegeben, so erfolgt keine Kontraktzuordnung für diese Position.

Im Feld Preis ist ein Programmlink zur Preissimulation hinterlegt. Lesen Sie dazu ["Preissimulationen" auf Seite 742](#page-741-0).

Die Preisfindung füllt folgende Felder:

Preis, Preisherkunft, Rabatt 1 -3, Naturalrabatt Artikel, ME Naturalrabatt, Menge Naturalrabatt.

#### *Naturalrabatt*

Ein Naturalrabatt kann auch manuell eingegeben werden. Im Feld Naturalrabatt-Artikel ist ein Programmlink zur Dispositionsübersicht des Naturalrabatt-Artikels hinterlegt.

#### *externe/interne Bemerkung*

Es können Bemerkungen eingegeben werden. Dabei dient die externe Bemerkung der Information für den Kunden und wird ausgedruckt. Zur Eingabe dient ein externer Editor (Siehe: ["Texteditor" auf Seite 61](#page-60-1))

# Speichern

Beim Speichern werden alle Positionen, in denen eine Menge eingegeben wurde, und deren Kennzeichen *Auswahl* gesetzt ist, angelegt. Je nach Parametereinstellung erfolgt das Speichern der Positionen

- synchron: Bevor Sie weiterarbeiten können, finden Prüfungen statt. Bei fehlerhaften Positionen oder Unterdeckung bei autom. bestätigtem Bestand erhalten Sie eine Meldung
- asynchron: Sie können weiterarbeiten, während Blending die Positionen prüft und anlegt. Positionen erhalten zunächst das Verarbeitungskennzeichen 97

Beim Speichern findet eine Preisfindung für alle Positionen, deren Preis nicht eingegeben gesetzt wurde, statt.

Eventuell zugeordnete Zusatztexte werden geladen. Kontrakte werden für Positionen, deren Preis nicht manuell geändert wurde, geladen.

Beim Speichern wird der evtl. über die Rabattgruppen zugeordnete Gesamtrabatt ermittelt.

Ist in der Erfassungsart das automatische Prüfen von bestätigten Beständen aktiviert, so findet die Prüfung beim Speichern statt. Eine eventuelle Unterdeckung wird bei synchronem Speichern als Meldung ausgegeben. Bei asynchroner Speicherung wird diese Meldung in das Logbuch gestellt.

# Löschen von Positionen

Bereits gespeicherte Positionen (für die noch keine Lieferung erfolgt ist) können Sie durch Eingabe von 0 im Feld Menge wieder löschen.

# Preis/Rabattfindung

Diese Funktion führt für alle Positionen, deren '*Auswahl*'' gesetzt ist, die Preis und Rabattfindung durch. Auch zuvor im Grid manuell eingegebene Preise werden dann durch den gefundenen ersetzt.

Zum Setzen des Kennzeichens 'Auswahl' stehen Ihnen im Kontextmenü des Grids Funktionen wie 'Alles markieren' oder 'Alle Markierungen aufheben' zur Verfügung.

(Shift+F9)

# <span id="page-853-0"></span>Anhang Fehlercodes

Diese Aufstellung ist eine Übersicht über die verwendeten Fehlercodes und deren Bedeutung.

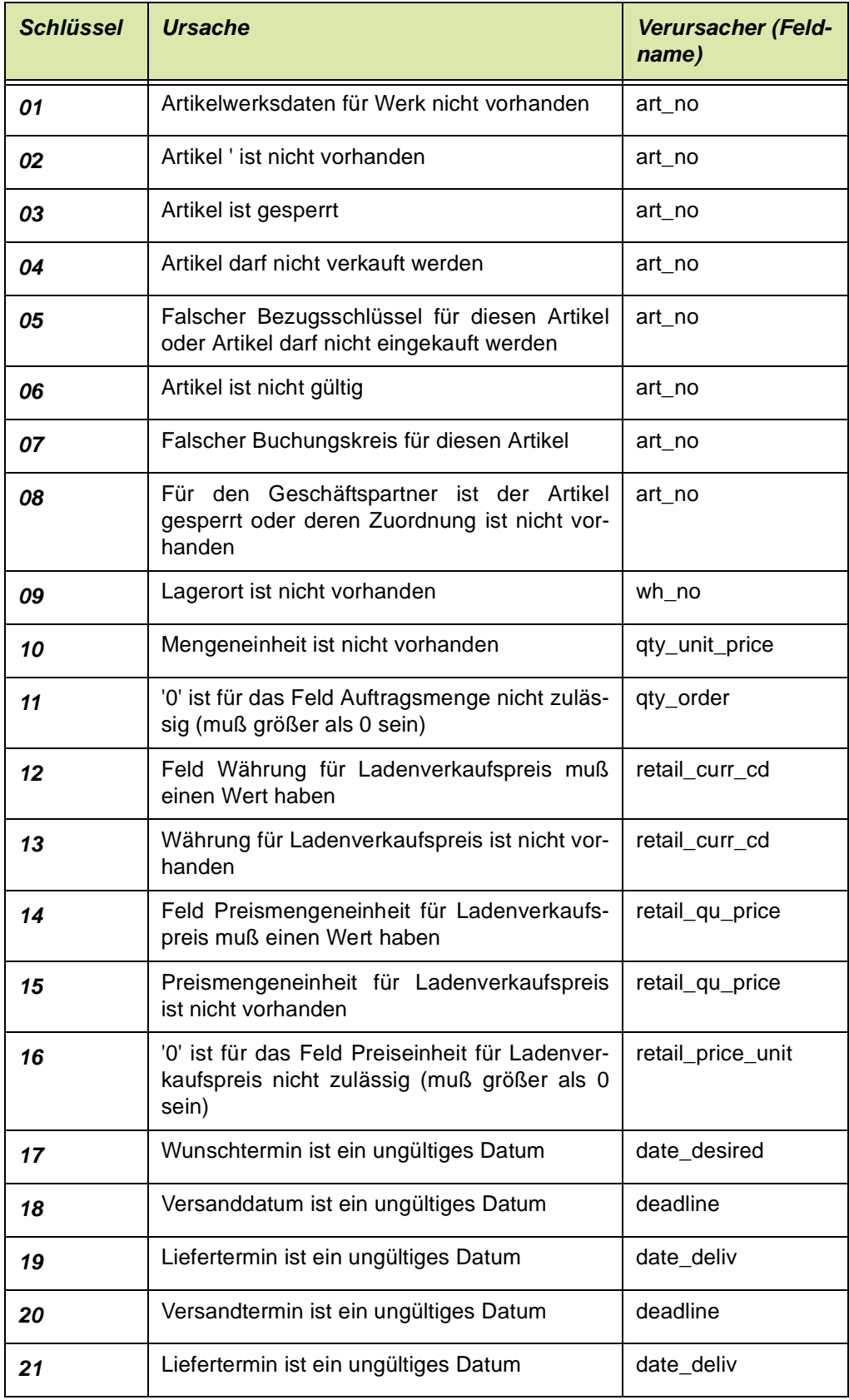

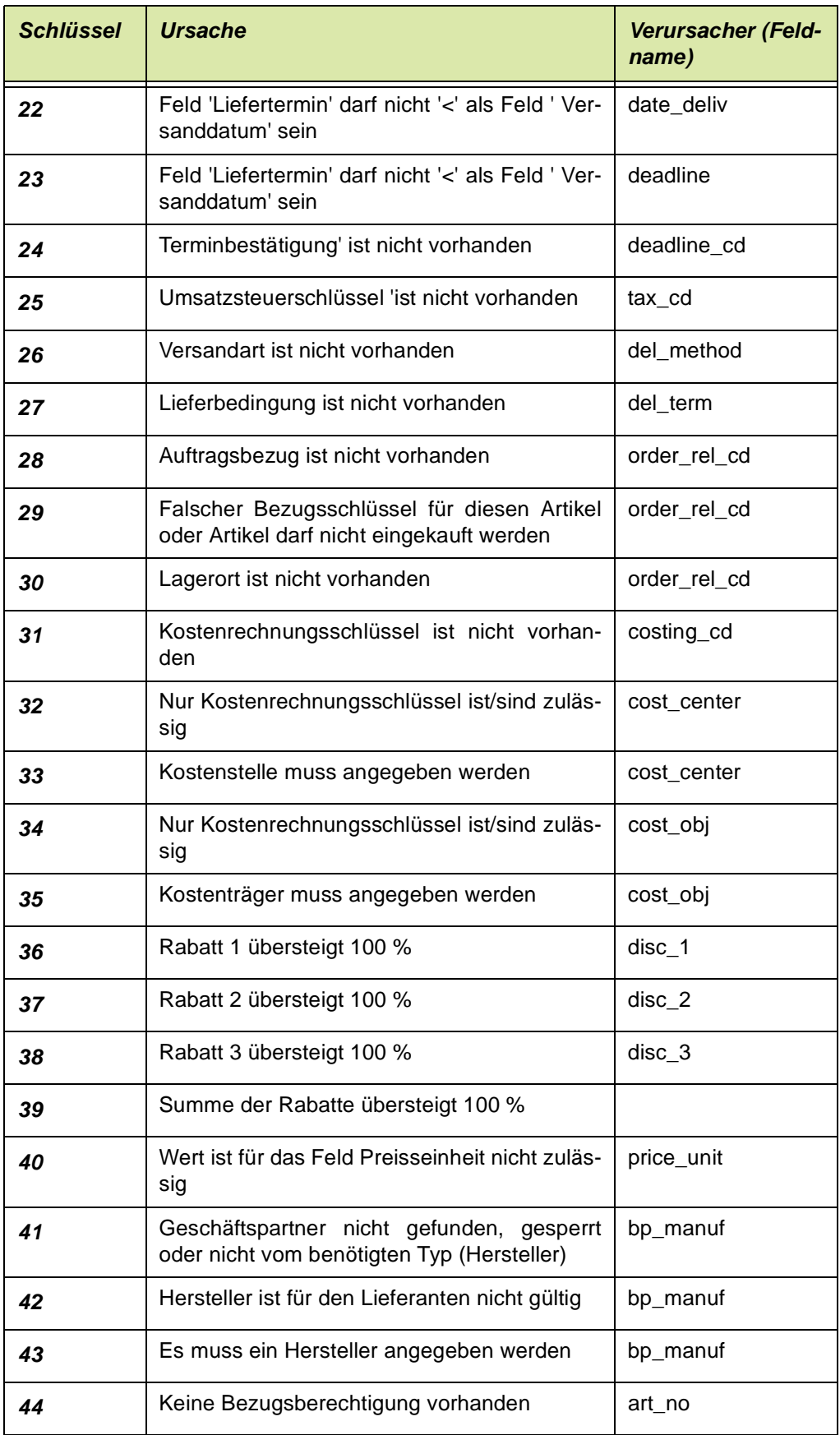

# **Belegzusammenfassung Verarbeitungsarten**

In diesem Programm können Sie Belege verschiedener Verarbeitungsarten in Sammelbelegen zusammenfassen.

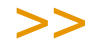

**Hinweis** 

Ob Zusammenfassungen möglich sind, wird durch einen Blending-Parameter gesetzt. Ist dies nicht möglich, erhalten Sie beim Aufruf dieses Programms eine Fehlermeldung. Sammelbelege werden dann nach Verarbeitungsarten generiert.

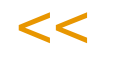

Bei der Zusammenfassung ist es unerheblich, ob ein Vorbeleg ein Einzelbeleg, oder Sammelbeleg ist.

Z.B. können also in einer Sammelrechnung Lieferscheine Typ 12 und Sammellieferscheine Typ 17 zusammengefasst werden.

Diese Zusammenfassung ist möglich für Belege mit

- Auftragsart  $10 =$  Kundenauftrag
- mit identischer Buchungsart
- identischer Prüfung des Kennzeichens 'ohne Verfallsdatumsprüfung'
- identischen Statistikkennzeichen (aus Verarbeitungsart)
- die in keiner anderen Zusammenführung definiert sind
- Die Verarbeitungsfolge der Verarbeitungsart muss den zusammenfassenden Belegtypen enthalten
- Die Vorstufe muss den gleichen Belegtyp haben, dabei kann es eine Abweichung zwischen Sammel/ und Einzelbelegen geben. Sie können also Sammelund Einzellieferscheine auf einer Sammelrechnung zusammenfassen.
- Ab dieser Stufe müssen die Belegfolgen identisch sein (keine Abweichung Sammel/Einzel)
- Ab dieser Stufe müssen alle Kennzeichen der Verarbeitungsarten (Reservierung, Buchung, Druck, Vorbelege zusammenfassen) gleich sein.
- Auf einen Sammelbeleg können in der Verarbeitungsfolge wieder Einzelbelege folgen. Dann wird pro Auftragsnummer/ Verarbeitungsart wieder ein einzelner Beleg erzeugt.

Eine definierte Zusammenfassung gilt auch für Folgestufen: Wurden z.B. aus zwei Aufträgen noch zwei verschiedene Lieferscheine, weil die Versandart unterschiedlich ist, so werden diese auf einer Rechnung zusammengefasst, da dort das Kriterium nicht gilt.

Welche Voraussetzungen für das Zusammenfassen auf Sammelbelegen zu erfüllen sind, lesen Sie bitte ["Sammelbelege - Voraussetzungen" auf Seite 793](#page-792-0).

Zusammenfassung

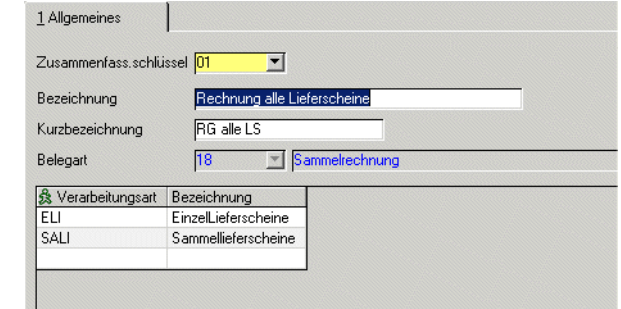

#### *Zusammenfassungsschlüssel*

Geben Sie einen eindeutigen Schlüssel ein, unter der Sie diese Zusammenfassung bearbeiten.

#### *Bezeichnung/Kurzbezeichnung*

Geben Sie die Bezeichnung ein.

#### *Belegart*

Geben Sie die Belegart ein, *ab der* Sie Belege zusammenfassen. Der Zusammenfassungsschlüssel gilt auch für Folgestufen (siehe oben).

#### *Verarbeitungsart*

Geben Sie nun die Verarbeitungsarten im Grid ein. Beim Speichern erfolgen noch mal die oben beschriebenen Prüfungen, so dass Sie ggfls. eine Fehlermeldung erhalten.

Im Beispiel sind die Verarbeitungsarten Einzellieferscheine und Sammellieferscheine ab der Sammelrechnung zusammengefasst. Dabei spielt es auch keine Rolle, ob z.B. dem Einzellieferschein ELI noch eine reservierende Pickliste vorausgeht. Wichtig ist, dass die zusammenzufassenden Vorbelege vom selben Typ sind, hier also Lieferscheine, und in beiden Verarbeitungsarten die Sammelrechnung folgt.

244.52

.<br>ت

# **Behälterzuordnung im Auftrag**

Mit diesem Programm können Sie die Behälteraufteilung im Kundenauftrag vornehmen. Diese Funktion können Sie auch aus dem Feld Verpackung direkt aus dem Kundenauftrag heraus aufrufen.

Vorraussetzung für die Behälteraufteilung im Kundenauftrag ist, dass die entsprechende Position den Auftragsbezug (Register Spezielles)

- 03 auftragsspezifisch produzieren oder
- 13 auftragsspez. Produktionsvorschlag angelegt

erhalten hat.

000020 99-3000-71 All zweckreiniger Bulk

Potzblitz

Lieferung in folgenden Gebinden

Möglich ist diese Aufteilung für Artikel mit einem Gebindeschlüssel, oder für Bulkware, die in mehreren Gebinden geführt wird. Einem Gebindeschlüssel wird ein Behälter zugeordnet. Zur Einrichtung von Gebindeartikeln lesen Sie bitte ["Artikel-Gebinde-Verwaltung" auf Seite 268](#page-267-0).

Wurde eine Behälterzuordnung vorgenommen, so erhalten Sie beim Ausdruck des Kundenauftrages positionsweise die vorraussichtliche Aufteilung.

 $1<sup>1</sup>$ 

123,00 ..<br>1 ст

1,000,000 LT

 $1.000.000 \, L$ 

2.000,000LT

Container Edelstahl

Container Edelstahl

Auftragsbestätigung mit Behälteraufteilung

Auftrag mit Gebindeartikel

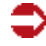

Im Produktionsauftrag, der aus diesem Kundenauftrag generiert wird, werden diese Vorschläge als Information mit gedruckt.

Beim Rückmelden können sie übernommen werden. Hierzu klicken Sie in der Zugangsposition das Feld aufgeteilt doppelt an. Beim Rückmelden müssen die tatsächlich verwendeten Behälter gebucht werden. Ein Zurückschreiben in den Kundenauftrag erfolgt nicht. Zur allgemeinen Bedienung des Programms Behälteraufteilung beim Rückmelden lesen Sie bitte ["Die Abweichungstoleran](#page-1353-0)[zen werden wie folgt berechnet:" auf Seite 1354](#page-1353-0).

Um eine Behälterzuordnung im Kundenauftrag vorzunehmen, geben Sie im Register Allgemeines eine Auftragsnummer ein. Wählen Sie die Position und führen Sie im Menü Funktion die Behälteraufteilung aus.

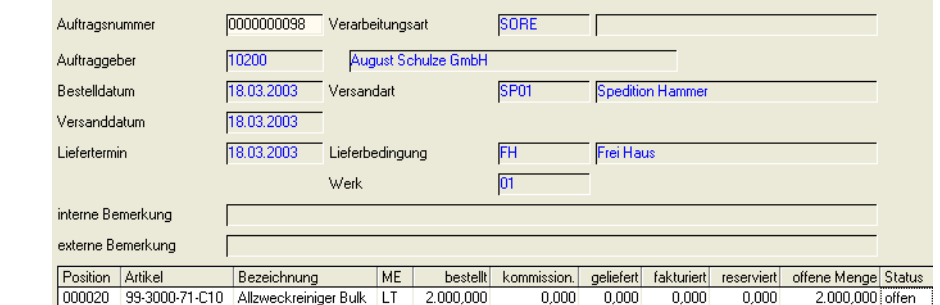

# <span id="page-857-0"></span>Funktion Behälteraufteilung

In diesem Programm nehmen Sie die Aufteilung vor. Sie können mehrere Zeilen eingeben, bis die Auftragsmenge komplett aufgeteilt ist.

Handelt es sich um einen Gebindeartikel, erhalten Sie beim Aufruf der Funktion den Vorschlag über die dem Gebinde zugeordneten Behälter (siehe Gebindeschlüssel) in der Anzahl ganze Einheiten + 1 Zeile Restmenge.

Handelt es sich um einen seriennummernpflichtigen Behälter, so wird für jede Einheit eine Zeile angelegt.

Ist die Auftragsposition kein Gebindeartikel, sondern Bulkware, so können Sie die dem Artikel zugeordneten Gebindeschlüssel in der Combobox aufrufen und in Behälter aufteilen.

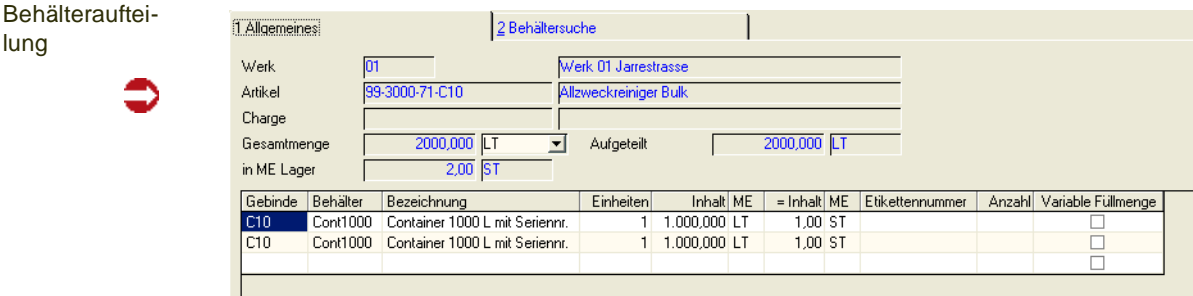

In diesem Beispiel werden für 2000 Lt des Artikels 99-3000-71-C10 zunächst der Gebindeschlüssel (C10) vorgeschlagen und der dem Gebinde zugeordnete Behälter. Da es sich hier um serienummernpflichtige Container handelt (Kennzeichen Chargenpflicht im Artikelstamm) wird für jede Einheit eine eigene Zeile vorgeschlagen.

Dieser Vorschlag ist änderbar. Statt in 2 1000-LT Containern können z.B. 1 1000-LT und 2 500 Liter Container eingegeben werden.

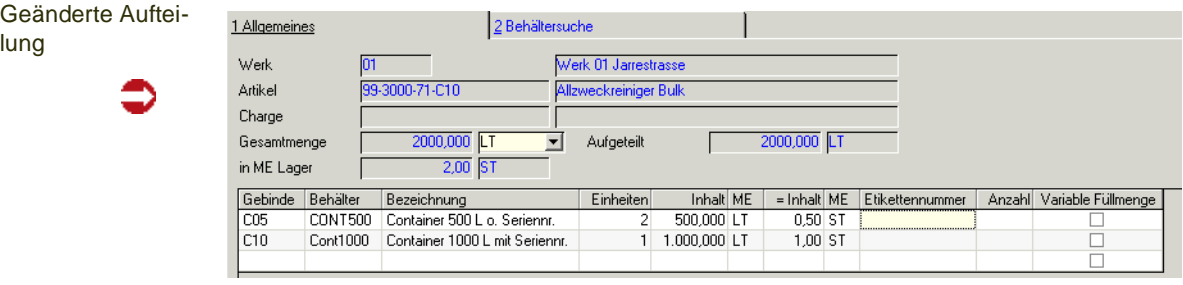

Das Register Behältersuche ist deaktiviert. Die Suche nach verfügbaren Behältern erfolgt beim Rückmelden im Produktionsauftrag.

Das Feld *Gesamtmenge* entspricht der Auftragsmenge, im Feld *Aufgeteilt* sehen Sie die Menge, der Sie Behälter zugeordnet haben. Haben Sie eine andere Menge aufgeteilt als im Auftrag angegeben, so wird diese NICHT in den Auftrag zurückgeschrieben. Es erfolgt lediglich eine Prüfung, ob eine evtl. Über/Unterlieferung im Toleranzbereich liegt.

Die Mengeneinheit ist änderbar. Anhand der Umrechnungen im Artikelstamm werden die Mengen umgerechnet.

lung

.<br>ت

# *Inhalt*

Die Menge im Feld Inhalt ist änderbar. Vorgeschlagen wird der Inhalt aus dem Programm Gebindeschlüssel. Sie können diesen Wert überschreiben. Achten Sie aber darauf, einen Maximalwert nicht zu überschreiten.

# *Etikettennr. / Anzahl*

Das zu druckende Etikett und die Anzahl können hinterlegt werden. Die Anzahl wird vorgeschlagen aus der Anzahl Einheiten des verwendeten Behälters. Das Etikett muß zuvor im Programm Etiketten definiert werden.

# *Variable Füllmenge*

Ist dem Gebindeschlüssel kein fester Inhalt zugeordnet, so wird ein Vorschlag erstellt, der die im Schlüssel verwendeten Maximalbefüllungen ausnutzt.

Dieses Feld ist dann automatisch angekreuzt.

g g

# **Auftragserstellung aus Vorlage**

Mit diesem Programm haben Sie die Möglichkeit, Belege aus einer Vorlage für einen oder mehrere Geschäftspartner neu zu erstellen.

Dabei kann die Vorlage ein beliebiger Beleg sein, das Ziel ist ein

- Angebot oder
- Kontrakt
- Auftrag
- Gutschrift, also immer der Beginn einer Verarbeitungsfolge.

Mit einem Parameter bestimmen Sie, ob nach der Auswahl des Quellbeleges die Positionsmengen und/oder die Preise geändert werden dürfen.

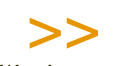

**Hinweis** 

**Hinweis** 

Werden aus Vorlagen Kontrakte generiert, werden die Felder gültig von/bis mit parameterabhängigen Vorbelegungen gesetzt.

Bei gleichen Geschäftspartnern in Quelle und Ziel wird auch ein Kontraktbezug mitkopiert.

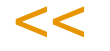

Dieses Programm kann beispielsweise dazu genutzt werden, um

- ein Angebot für mehrere Kunden zu generieren
- aus einem Angebot einen Auftrag zu erstellen: Dabei wird die Angebotsnummer als Quellauftrag in den Auftragskopf eingetragen. Das zugrunde liegende Angebot erhält (bei vorherigem Status 00) den Status 70 (= in Auftrag übernommen).
- Aus einem kompletten Beleg (z.B. einer Rechnung) eine Gutschrift zu erstellen.

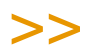

Der Buchungskreis der Geschäftspartner aus Vorlage und Zielbelegen muss identisch sein!

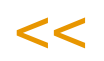

# Feldbeschreibung

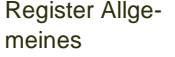

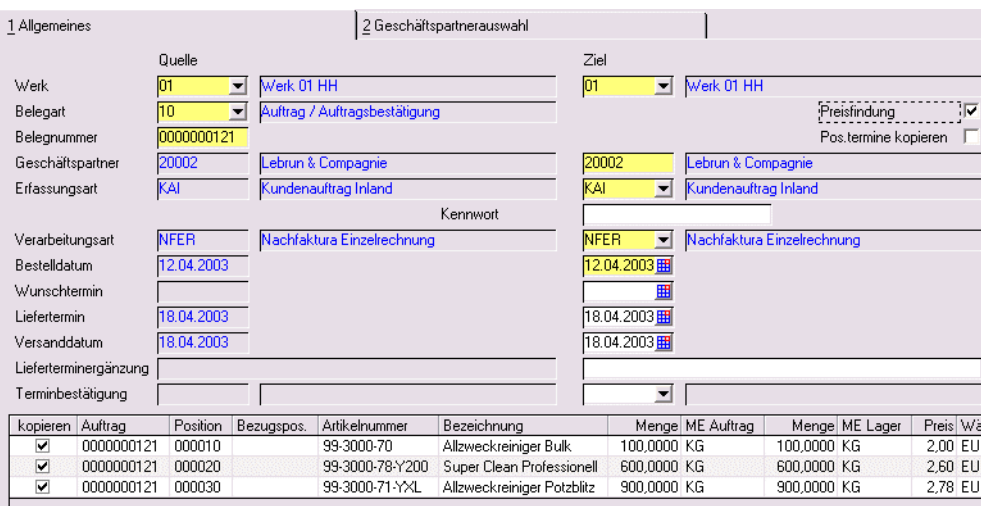

# **Quelle**

Wählen Sie zunächst auf der linken Hälfte die Vorlage aus:

#### *Werk*

Ist Ihrem Anwendernamen ein Werk zugeordnet, oder ist nur das Hauptwerk angelegt, werden sowohl das Werk der Vorlage und des Zielbeleges mit diesem vorbelegt.

Ansonsten geben Sie das Werk ein, auf das sich die Vorlage bezieht.

#### *Belegart*

Als Vorlage ist jeder Belegtyp zugelassen, also z.B. auch Picklisten.

Nach erfolgter Eingabe in den genannten Feldern werden Ihnen die Positionen der Vorlage angezeigt.

Geben Sie dann die Informationen des Zielbeleges vor.

# **Ziel**

Auf der rechten Bildschirmhälfte definieren Sie den/die Zielbelege.

#### *Geschäftspartner*

Als Vorschlag steht hier der Geschäftspartner der Vorlage.

Sie können einen abweichenden Geschäftspartner eingeben oder durch Wechsel auf das [Register Geschäftspartnerauswahl](#page-865-0) einen Bereich hinterlegen (z.B. Angebotserstellung aus Muster für einen Postleitzahlenbereich).

Wichtig ist, dass der Geschäftspartner der Vorlage und der /die Geschäftspartner des /der Zielbelege(s) dem selben Buchungskreis angehören.

Entspricht der Geschäftspartner dem der Vorlage, wird das gesamte Register Anschriften (mit allen evtl. manuell geänderten Adressen) der Vorlage kopiert. Bei einem Wechsel wird auch eine eventuelle Bezugsberechtigung überprüft.

Wird der Lieferant eines Einkaufsbeleges geändert, findet eine Prüfung für herstellerpflichtige Artikel statt (Ist Hersteller auch in Ziel-Lieferant zulässig).

# *Werk*

Das Werk des Zielbeleges kann von dem der Vorlage abweichen. Voraussetzung ist, dass für alle Artikel der Vorlage die Werksdaten ebenfalls für dieses Werk angelegt sind.

# *Erfassungsart*

Geben Sie die Erfassungsart ein, mit der der Beleg (bzw. die Belege) erstellt werden sollen. Mit dieser Erfassungsart können Sie diesen Beleg auch bearbeiten. Die Erfassungsart muss als Aktiv gekennzeichnet sein.

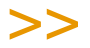

# **Hinweis**

Ist der Ziel-Erfassungsart das Kennzeichen 'automatische Bestände' setzen zugeordnet, werden eventuelle Unterdeckungsmeldungen in das Logbuch geschrieben. Je nach Parameterstel lung erhält eine Position mit Fehlmenge oder nicht.

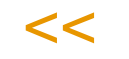

# *Verarbeitungsart*

Geben Sie die Verarbeitungsart ein, mit der der Beleg weiter verarbeitet werden soll. In Verarbeitungsarten ist der Belegfluss definiert. Ggfls. wird die Verarbeitungsart schon durch die Erfassungsart fest vorgegeben.

Die Verarbeitungsart muss aktiv sein und für die Erfassungsart zugelassen sein.

# *Auftragsdatum /Wunschtermin/Versanddatum /Liefertermin/ Terminbestätigung*

Diese Felder werden vorbelegt mit den Informationen der Vorlage und können für die neuen Aufträge überschrieben werden. Je nach Eingabe im Feld Positionstermine kopieren werden die Pos.-Termine der Vorlage kopiert oder mit den hier eingegebenen angelegt. Bei einer Änderung des Liefertermins wird eine gültige Listung geprüft, und ggfls. eine Position mit einem Fehlercode erzeugt. Lesen Sie dazu auch ["Listungen" auf Seite 751](#page-750-0).

#### *Preisfindung*

- Ja = die Positionen der Vorlage werden übernommen und es erfolgt eine neue Preisfindung nach Blending-Regeln.
- Nein = Der neue Auftrag übernimmt die Preise der Vorlage ungeprüft. Allerdings werden Prüfungen auf Listungen und/oder Bezugsberechtigungen auf jeden Fall neu durchgeführt.

#### *Pos.-Termine kopieren*

Ja = die Eingabefelder werden deaktiviert. Der Zielbeleg wird mit den Terminen der Quelle angelegt.
Nein = Der Zielbeleg wird mit den Terminen aus den Eingabefeldern angelegt.

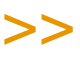

Hinweis

Zusatztexte werden nicht aus der Vorlage übernommen, sondern nach Blending-Regeln neu geladen. Das Nachlieferungskennzeichen wird aus dem Quellauftrag mit kopiert.

 $\lt$ 

## **Positionsgrid**

Positionen der Quelle

Menge ME Auftrag | Preis Währung | Preiseinheit ME Preis kopieren Auftrag Position Bezugspos. Artikelnummer Bezeichnung 0000000208 000010 55-1000-01 34.00 EUR Kiefernnadelöl 111,0000 KG  $1.0000$  KG

Nach der Auswahl erhalten Sie ein Grid mit den Positionen der Quelle. Sie können für jede Position ankreuzen, ob diese mit übernommen werden soll. Parameterabhängig können Sie vor der Anlage des Ziels direkt im Grid

- die Menge

- den Preis
- beides

oder gar nichts ändern.

Diesen Parameter kann ihr Blending-Betreuer einstellen.

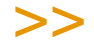

**Hinweis** 

Positionen, die im Ursprungsauftrag gelöscht wurden (Status 99) oder fehlerhaft sind (Status 98) werden nicht mit kopiert. Bei der Auftragsanlage können Positionen mit einem Fehlercode entstehen, wenn Sie mit Listungen/Auslaufsteuerung (siehe ["Fehlercode:" auf](#page-749-0) [Seite 750\)](#page-749-0) oder mit Bezugsberechtigungen (siehe ["Fehlercode" auf Seite 398](#page-397-0)) arbeiten.

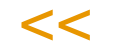

## **Funktion Speichern**

Mit der Funktion Speichern wird der Beleg erstellt. Bei einer Selektion im Register Geschäftspartnerauswahl wird für jeden Geschäftspartner ein Beleg erstellt. Die angelegten Auftragsnummern werden in einer Meldungsbox angezeigt. Etwaige Fehler (z.B. Geschäftspartner gesperrt) werden in das Logbuch geschrieben, zusätzlich erscheint eine Meldung, die Sie darauf hinweist, im Logbuch nachzusehen.

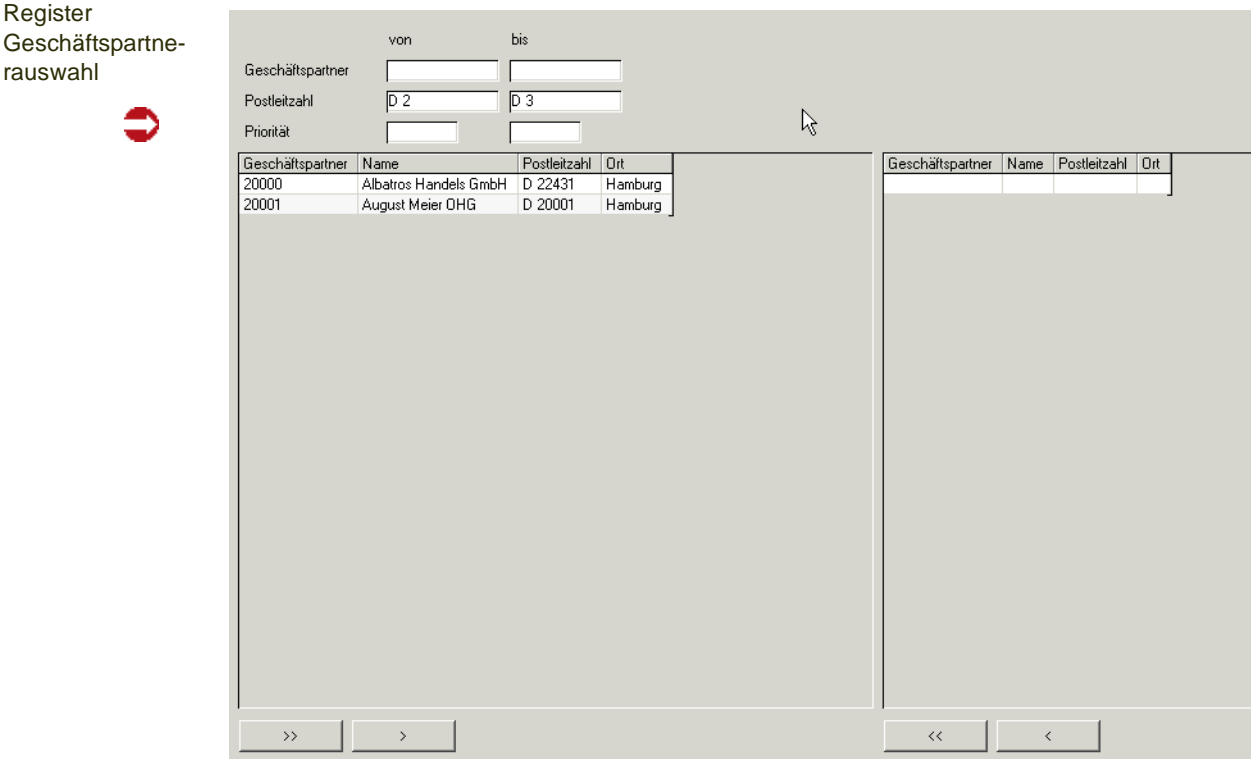

# Register Geschäftspartnerauswahl

Dieses Register kann dazu verwendet werden, einen Beleg aus Vorlage an mehrere Geschäftspartner zu erstellen. Ein Anwendungsbeispiel ist das Erstellen eines Angebots aus einem Muster für einen bestimmten Postleitzahlenbereich.

Die ausgewählten Kunden werden zunächst mit der Funktion Start (F7) im linken Grid gelistet, können dort einzeln oder mehrfach in das rechte Grid übernommen werden. Das rechte Grid ist also Ihre endgültige Selektion.

### *Geschäftspartner /Postleitzahl /Priorität*

Geben Sie für eine erste Eingrenzung die entsprechenden Kriterien vor. Bei der Priorität handelt es sich um ein Feld des Geschäftspartnerstamms, Register Zuordnungen.

Mit Start (F7) listen Sie im linken Grid alle Kunden dieser Auswahl. Ändern Sie eines dieser Kriterien, müssen Sie zum Aktualisieren der Anzeige erst wieder Start ausführen.

### *Selektion*

Die gelisteten Kunden können einzeln oder zu mehreren in die Selektion übernommen werden.

Übernehmen

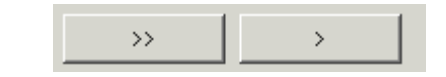

Der linke doppelte Pfeil übernimmt alle Datensätze unabhängig von einer Markierung, der rechte einfache Pfeil übernimmt die markierten Datensätze.

Um einen Datensatz zu markieren, klicken Sie ihn im Grid an. Eine Mehrfachmarkierung erreichen Sie wie folgt:

Klicken Sie zunächst einen Datensatz an.

Drücken Sie dann die Shift-Taste und halten diese gedrückt. Klicken Sie dann einen zweiten Datensatz an. Alle Datensätze zwischen dem ersten und dem zweiten Datensatz sind markiert.

Mit gedrückter STRG - Taste erreichen Sie eine beliebige Mehrfachmarkierung:

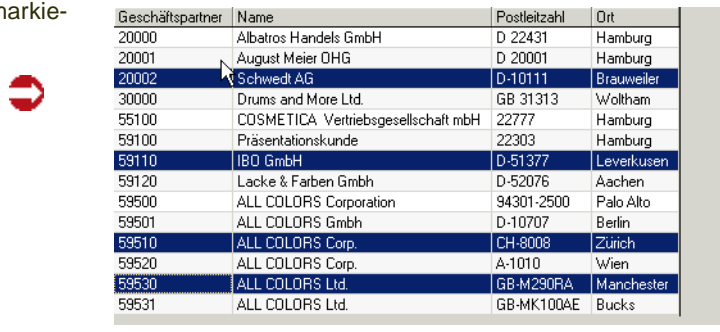

Mehrfachm rung

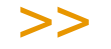

Die Shift-Taste ist die Taste, die Sie zum Schreiben von Großbuchstaben verwenden, STRG kann auch mit CTRL bezeichnet sein.

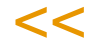

Mit den selben Funktionen können Sie die Datensätze auch wieder aus dem rechten Grid entfernen.

# **Drucken von Aufträgen**

Auftragsdruck

Nachdem ein Auftrag mit Blending erfaßt wurde, kann er gedruckt werden.Ausdrucken können Sie .

- Über Funktion *drucken* in der Belegerfassung
- Über die Stapelverarbeitung des Druckprogramms Auftragsdruck im Menü *Verkauf, Kundenaufträge, Auftragsverwaltung.*

Für dieses Programm können Vorlagen hinterlegt werden. Siehe ["Vorlagen"](#page-68-0) [auf Seite 69](#page-68-0).

Das Formular für den Druck der Aufträge bzw. Auftragsbestätigungen im Stapel hat folgenden Aufbau:

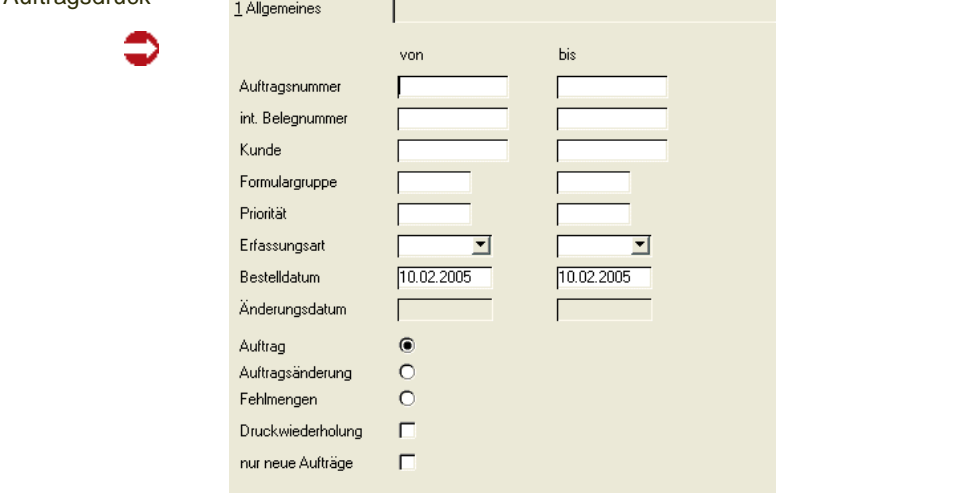

## *Auftragsnummer von/bis*

Geben Sie hier ggf. den Nummernkreis für den Belegdruck vor.

#### *int. Belegnummer*

Für jede Erfassungsart kann Blending interne Belegnummern automatisch oder manuell vergeben. Über diese Nummern können Sie die Stapelverarbeitung steuern.

## *Kunde von/bis*

Sie können die gewünschten Aufträge nach Kunden selektieren.

#### *Formulargruppe*

Über die Formulargruppe können Sie die gewünschten Belege eingrenzen.

## *Priorität*

Die Priorität wird im Geschäftspartnerstamm erfaßt und in den erfaßten Beleg übertragen. Über dieses Kennzeichen können Sie ebenfalls den Ausdruck steuern.

g

## *Erfassungsart*

Die Erfassungsart kann ebenfalls verwendet werden.

#### *Bestelldatum*

Auch über das Bestelldatum können Sie Belege selektieren. Vorgeschlagen wird jeweils das Tagesdatum.

### *Änderungsdatum*

Über das Änderungsdatum ist der Belegdruck ebenfalls möglich. Das Änderungsdatum wird automatisch gesetzt.

Alle Selektionen können in einem bestimmten Bereich (**von-bis**) eingegrenzt werden. Es ist auch möglich, die verschiedene der o.g. Selektionskriterien zu kombinieren.

#### *Auftrag/Auftragsänderung/Fehlmengen*

Wählen Sie das Formular, das Sie drucken möchten.

Durch Aktivieren der Option *Auftragsänderung* kann ein anderes Formular (1000) ausgedruckt werden.

Mit der Option *Fehlmengen* drucken Sie die Mengen, die bei Geschäftpartnern mit dem Kennzeichen 'nicht nachliefern' in einem Auftrag gefehlt haben, und nicht nachgeliefert werden (siehe: ["Nachlieferungskennzeichen"](#page-280-0) [auf Seite 281\)](#page-280-0).

Erst nach dem Druck mit dieser Option Fehlmengen können Auftragspositionen, die nicht weiter ausgeliefert werden, gelöscht werden.

Auftragsänderungen und Fehlmengen sind spezielle Formulare.

### *Neue Aufträge*

Über die Schaltfläche nur neue Aufträge können Sie nur noch nicht gedruckte Belege ausdrucken.

Nachdem alle Vorbereitungen abgeschlossen sind, wählen Sie im Menü **Objekt, Drucken**.

#### Hinweis

Alle Optionen des nun folgenden Druckdialogs sind ausführlich im Kapitel Dokumentenaus gabe beschrieben! [Lesen Sie dazu "Dokumentausgabe" auf Seite 100.](#page-99-0)

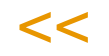

>>

# **Weiterverarbeitung / Korrektur von Verkaufsaufträgen**

Die dazugehörigen Programme:

• ["Die Belegverarbeitung" auf Seite 870](#page-869-0)

Erstellen des Folgebeleges

- ["Erstellen Gesamt" auf Seite 872](#page-871-0)
- ["Sofortverarbeitung im Auftrag" auf Seite 877](#page-876-0)
- • ["Erstellen / Ändern Einzeln" auf Seite 878](#page-877-0)

Weiterverarbeitung (Druck)

• ["Belegdruck" auf Seite 888](#page-887-0)

Freigabe / Korrektur / Storno

- ["Freigabe von Folgebelegen" auf Seite 892](#page-891-0)
- ["Korrektur verarbeiteter Belege" auf Seite 898](#page-897-0)
- ["Storno" auf Seite 906](#page-905-0)

## <span id="page-869-0"></span>Die Belegverarbeitung

Ausgangspunkt für jeden Folgebeleg (z.B. Pickliste, Lieferschein, Rechnung) ist immer der Auftrag. Eine Ausnahme bilden die Mengen– und Wertgutschriften, die Sie mit Blending erzeugen können. Aber auch hier ist das Verarbeitungsschema identisch.

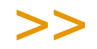

**Hinweis** 

Es ist unerheblich, ob aus einem Auftrag sofort eine Rechnung erzeugt wird oder zunächst ein Lieferschein, aus dem dann die Rechnung erstellt wird.

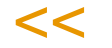

Im Auftrag wird die weitere Verarbeitungsfolge über die Verarbeitungsart festgelegt.

Zunächst wird im Rahmen der Auftragserfassung von Blending geprüft, ob eine Verarbeitungsart in der gewählten Erfassungsart (Inlandsauftrag, Auslandsauftrag...) hinterlegt wurde. Ist das nicht der Fall, sucht Blending in den Stammdaten des Kunden eine Verarbeitungsart.

Die gefundene Verarbeitungsart kann im Auftrag überschrieben werden.

Für die Weiterverarbeitung der Aufträge stellt Blending folgende Programme zur Verfügung:

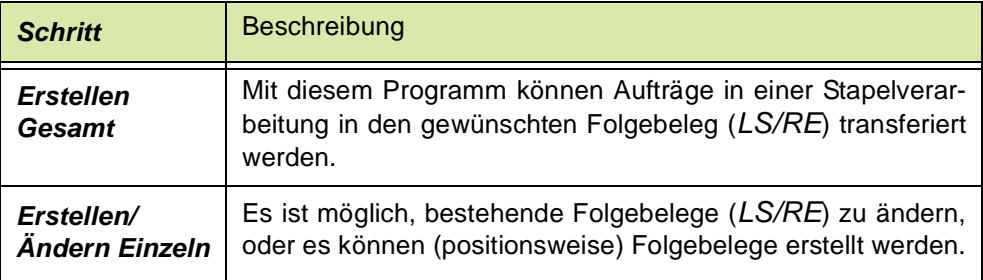

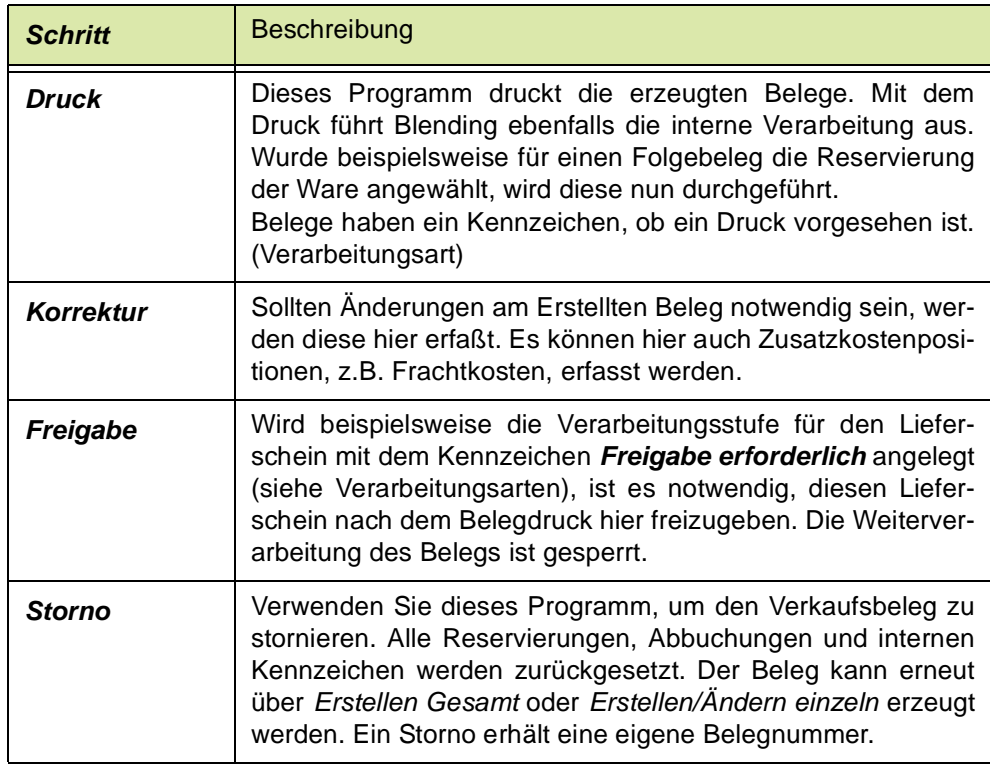

### *Die Verarbeitung verläuft also nach diesem Schema:*

- 1. In der ersten Stufe der Belegverarbeitung werden die Belege über *Erstellen Gesamt* oder *Erstellen/Ändern Einzeln* erzeugt und können ggf. geändert werden.
- 2. In der zweiten Stufe werden die Belege gedruckt. Damit werden die in zugewiesenen Verarbeitungen wie die Mengenreservierung, das Abbuchen etc... durchgeführt.
- 3. In dieser Stufe können die bereits gedruckten (und damit verarbeiteten) Belege korrigiert bzw. storniert werden.

# <span id="page-871-0"></span>**Erstellen Gesamt**

Dieses Programm ermöglicht die Belegerstellung (z. B. von Lieferscheinen) im Stapel. Dabei können Sie Belege nach verschiedenen Kriterien eingrenzen.

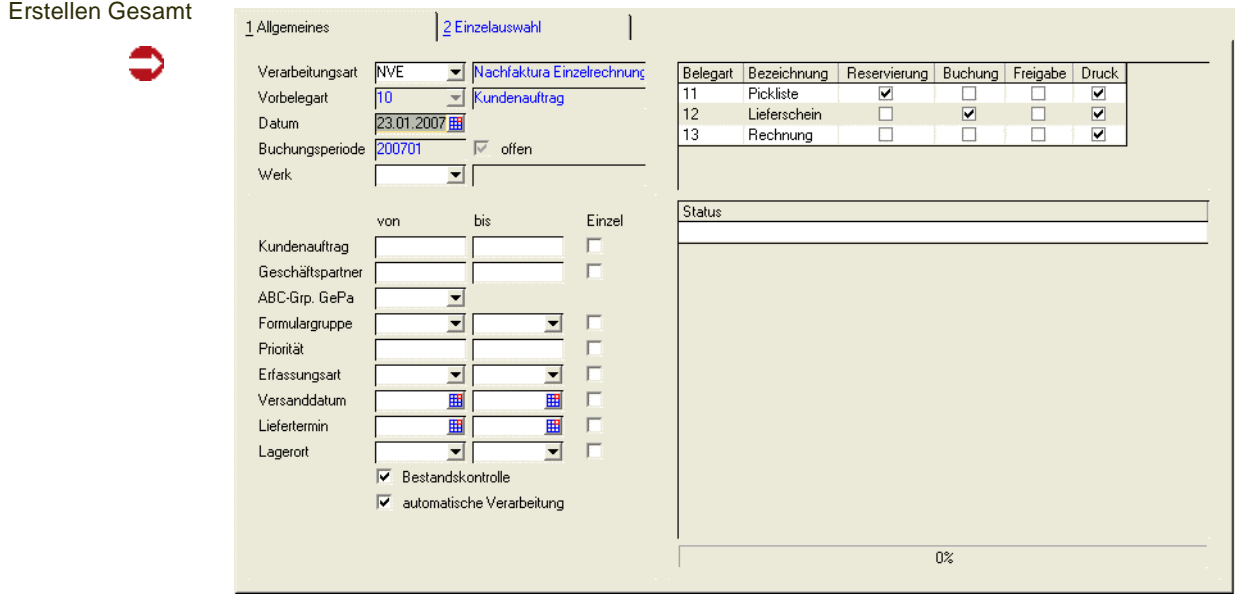

#### *Für dieses Programm können Vorlagen hinterlegt werden. Siehe ["Vorlagen" auf Seite 69](#page-68-0).*

### *Verarbeitungsart*

Sie können die Auswahl der Belege auf eine Verarbeitungsart eingrenzen. Selektiert werden alle Vorbelege, denen die ausgewählte Verarbeitungsart zugeordnet ist. Ist der Vorbeleg ein Sammelbeleg, so wird er ausgewählt, wenn ein Auftrag diese Verarbeitungsart hat. Sammelbelege können Aufträge mehrerer Verarbeitungsarten vereinen, lesen Sie dazu ["Belegzusammenfassung Ver](#page-855-0)[arbeitungsarten" auf Seite 856](#page-855-0).

Ist eine Verarbeitungsart ausgewählt, so wird auf der rechten Bildschirmhälfte ein Grid angezeigt, dass Ihnen die Verarbeitungsfolge anzeigt.

Sie können nur Verarbeitungsarten auswählen, die nicht deaktiviert sind.

Belege mit einer deaktivierten Verarbeitungsart werden jedoch auch generiert, wenn Sie über eine andere Auswahl (z.B. über Vorbelegart) selektiert wurden.

### *Vorbelegart*

Wenn Sie eine Vorbelegart eingeben, werden nur Belege selektiert, die dieser Vorbelegart entsprechen. Einzel- und Sammelbeleg werden nicht unterschieden, d.h. die Eingabe von 'Lieferschein' meint Einzel- UND Sammellieferscheine.

## Hinweis

>> Wurde weder eine Verarbeitungs- noch eine Vorbelegart eingegeben, so werden alle möglichen Vorbelege selektiert. Bei der Erzeugung von Lieferscheine also Sammel- und Ein zellieferscheine, mit Vorbelegart Pickliste oder ohne.

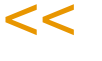

## *Datum*

Geben Sie in diesem Feld das Buchungsdatum für den Beleg ein. Als Vorschlag wird das aktuelle Tagesdatum angezeigt. Ist für das Datum keine Buchung möglich, wird folgende Meldung angezeigt:

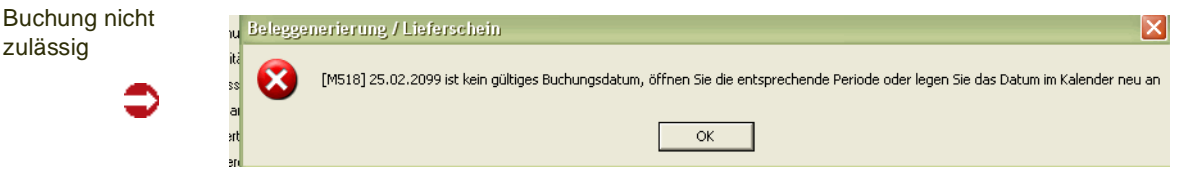

#### *Buchungsperiode*

Aus dem Buchungsdatum resultiert die Buchungsperiode für den Beleg. Nähere Informationen finden Sie unter ["Buchungsperioden" auf Seite 316.](#page-315-0)

#### *Offen*

Sie haben die Möglichkeit, Buchungen für bestimmte Perioden zu verhindern, indem Sie diese im Programm *Basis, Tabellen, Kalender, Buchungsperioden* abschließen. Das Kontrollkästchen gibt Auskunft, ob die Periode des gewählten Buchungsdatums geöffnet ist.

#### *Werk*

Geben Sie das Werk ein, für das die Generierung stattfinden soll.

#### **Selektionskriterien von/bis**

Mit den nachfolgend beschriebenen Kriterien können Sie die Auswahl weiter eingerenzen. Sie können entweder Bereiche eingeben oder mit dem Matchcode heraussuchen, oder auf das Kreuzchen 'Einzelauswahl' klicken (siehe ["Einzelauswahl" auf Seite 874](#page-873-0)).

#### *Von / Bis Vorbeleg*

Geben Sie hier die gewünschte Nummer der Vorbelege ein, für den Sie einen neuen Beleg generieren wollen.

#### *Von / Bis Geschäftspartner*

Hier besteht die Möglichkeit, die Stapelverarbeitung für den Belegtransfer nur für bestimmte Kunden durchzuführen. Um einen Kunden auszuwählen, klicken Sie auf die entsprechende Schaltfläche in der Werkzeugleiste oder drücken Sie die Taste *F6*.

## *Von / Bis Formulargruppe*

Auch nach bestimmten Formulargruppen können die Eingrenzungen durchgeführt werden. Die verfügbaren Formulargruppen werden rechts neben dem Feld in der Auswahl angezeigt.

### *Von / Bis Priorität*

Das Feld kann im Geschäftspartnerstamm mit einem beliebigen Kennzeichen belegt werden, oder im Auftrag überschrieben werden.

Werden in einem Unternehmen beispielsweise zwei oder drei Auslieferungstouren am Tag gefahren, können Aufträge eingegrenzt werden, die bis zu einem bestimmten Zeitpunkt eingegangen sind. Diese werden dann mit der ersten Tour sofort ausgeliefert.

## *Von / Bis Erfassungsart*

Falls verschiedene Erfassungsarten eine Verarbeitungsart gemeinsam nutzen (z.B. wenn Inlandaufträge und Auslandsaufträge mit Sofortlieferscheinen verarbeitet werden), kann hier die Eingrenzung nach der gewünschten Erfassungsart erfolgen.

Die verfügbaren Erfassungsarten werden rechts neben dem Feld in der Auswahl angezeigt.

## *Von / Bis Versanddatum*

Drücken Sie die Taste *F6* oder klicken Sie auf die entsprechende Schaltfläche der Werkzeugleiste, um eine Übersicht der erfassten Versanddaten der Belegpositionen zu erhalten.

## *Von / Bis Lieferdatum*

Wie das Versanddatum kann auch das Lieferdatum der Belegposition für die Eingrenzung verwendet werden. Drücken Sie die Taste *F6* oder klicken Sie auf die entsprechende Schaltfläche der Werkzeugleiste, um eine Übersicht der erfassten Lieferdaten der Belege zu erhalten.

### *Von / Bis Lagerort*

Auch nach den Lagerorten der Belegpositionen läßt sich der Belegtransfer durchführen. Auch so wäre es möglich, nur Ware eines bestimmten Außenlagers zu transferieren. Die verfügbaren Lagerorte werden rechts neben dem Feld in der Auswahl angezeigt.

### *Bezeichnung*

Hier wird, falls eine Eingrenzung nach Lagerorten durchgeführt wurde, die Kurzbezeichnung des Lagerortes angezeigt.

## <span id="page-873-0"></span>Einzelauswahl

Neben den Selektionskriterien (Von-Bis) gibt es die Checkbox 'Einzelauswahl'. Diese aktiviert das Register Einzelauswahl.

Einzelauswahl von Belegen

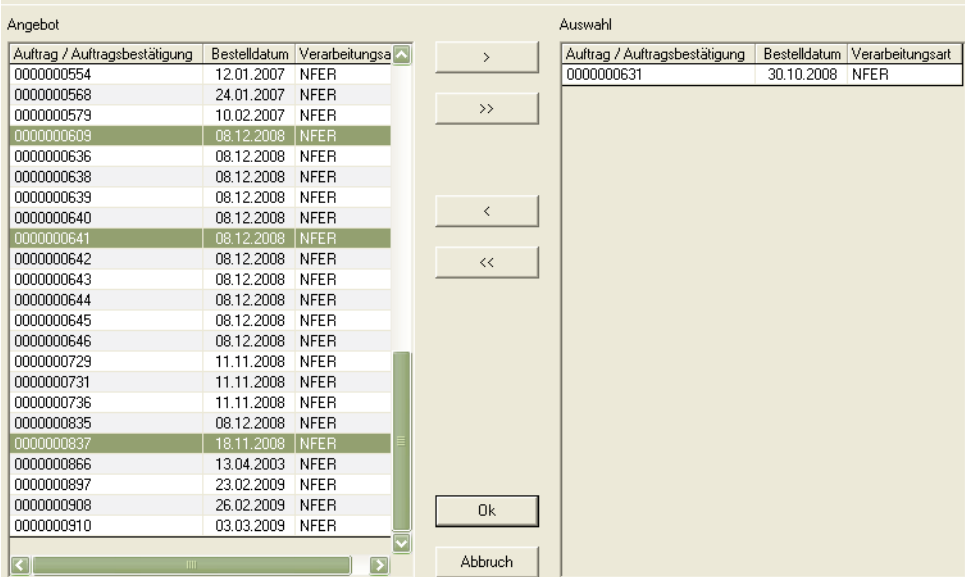

Das linke Grid enthält die verfügbaren Belege, in das rechte Segment können die gewünschten Belege übernommen werden.

Im linken Teil, dem Angebot, können Sie nun einen Beleg durch anklicken auswählen. Wenn Sie einen Beleg anklicken und bei gedrückter Shift-Taste einen zweiten, werden alle Belege dieses Bereichs markiert. Mit gedrückter Strg (Ctrl)- Taste markieren Sie mehrere Belege.

Durch Klicken der Schaltfläche > übernehmen Sie die selektierten Belege in das rechte Segment für den Belegtransfer.

Indem Sie auf die Schaltfläche >> klicken, übernehmen Sie alle verfügbaren Belege in das rechte Segment.

Analog können Sie verfahren, falls einzelne Belege aus dem rechten Register entfernt werden sollen. Dazu stehen Ihnen die Schaltflächen < bzw. << zur Verfügung.

### *Bestandskontrolle*

Ob dieses Kästchen bei Start des Programms aktiviert ist oder nicht, wird durch einen Blending - Parameter entschieden.

Beim Belegtransfer wird geprüft, ob für die Ware ausreichend Bestand am entsprechenden Lager verfügbar ist. Ist das nicht der Fall, wird eine Meldung ausgegeben und die Position nicht in den Folgebeleg transferiert.

Es hat nur auf Ware Einfluß, die bestandsgeführt ohne Chargenpflicht ist. Bei *chargenpflichtiger* Ware ist es notwendig, daß Ware am Lager verfügbar ist.

### **Reservierungen / Rückstandsauflösung**

Die Reservierung von Ware mit Chargen folgt der im Artikel festgelegten Entnahmestrategie FIFO oder FEFO. Die Bestandzuordnung in der Reservierungsstufe berücksichtigt zusätzlich:

- Gibt es eine auftragsspezifisch produzierte, bzw. exclusiv zugeordnete Charge, wird diese verwendet
- Die Charge muß die geforderte Restlaufzeit einhalten (aus Lieferanschrift,

Kunde, oder systemweit gültiger Wert)

- Charge darf nicht verfallen oder gesperrt sein (es sei denn, die Erfassungsart prüft das Verfallsdatum explizit nicht oder in der Buchungsart wurde ein QC hinterlegt, der genau dem der Ware entspricht)
- Bei Entnahme von Lagerorten mit Lagerplätzen darf nicht ein sperrender Lagerplatzqualitätscode gebucht worden sein
- Auftragspositionen, die nicht das Kennzeichen bestätigt erhalten haben, können nur reserviert werden, wenn genug Bestand für die bestätigten Positionen bleibt.
- Picklisten "Erstellen gesamt": Es wird automatisch reserviert, wenn eine Verarbeitungsart mit "00, automatische Nachreservierung" verwendet wird. Aufträge mit einer Verarbeitungsart mit Kennzeichen "01 keine automatische Nachreservierung werden nur verarbeitet, wenn eine manuelle Reservierung im Auftrag vorgenommen wurde.
- Rückstandsauflösung: Es werden Picklisten für Aufträge erzeugt, deren Verarbeitungsart das Kennzeichen "01, keine automatische Nachreservierung" gesetzt hat. Mit dem Programm "Rückstandsauflösung' werden auch Aufträge verarbeitet, für die keine manuelle Reservierung vorgenommen wurde.

#### *Automatische Verarbeitung*

Ob dieses Kästchen bei Start des Programms aktiviert ist oder nicht, wird durch einen Blending - Parameter entschieden.

Wird dieses Kontrollkästchen aktiviert, wird die interne Verarbeitung und der Ausdruck automatisch gestartet. Ist diese Checkbox nicht aktiviert, müssen Sie den Belegdruck im Menü aufrufen.

## **Informationen**

Rechts oben im Formular *Beleggenerierung* befindet sich das folgende Grid:

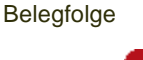

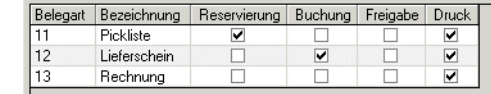

Es wird gefüllt, wenn eine Verarbeitungsart ausgewählt wurde und beschreibt die Verarbeitungsfolge.

Diese Pickliste des Beispiels reserviert Bestände.

## Generierung starten

Klicken Sie auf die Schaltfläche Start (*F7*), um die Stapelverarbeitung zu aktivieren.

Es wird ein Folgebeleg mit eigener Belegnummer generiert. Die Belegnummern können Sie im Programm Belegnummernkreise kontieren (siehe: ["Beleg](#page-371-0)[nummern" auf Seite 372](#page-371-0)).

Im rechten Teil des Formulars befindet sich die Statusanzeige:

**Statusanzeige** 

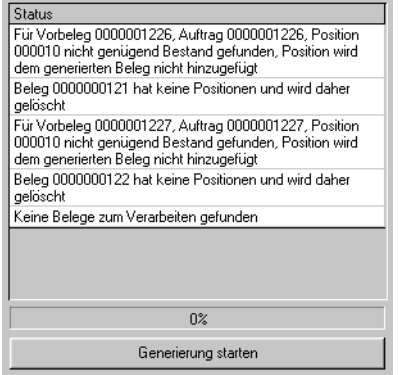

Hier werden alle Informationen gesammelt, die während der Stapelverarbeitung von Blending erzeugt wurden. Sie werden beispielsweise erstellt, wenn nicht ausreichend Bestand am Lager verfügbar ist, um die Position zu erzeugen. Werden mehr Meldungen erzeugt als Platz im Fenster zur Verfügung steht, haben Sie die Möglichkeit, sich den Inhalt über eine Laufleiste am rechten Rand der Statusanzeige anzusehen.

Auch wenn Positionen mit dem Status 98 gefunden werden (fehlende Listung/ausgesteuert oder keine Bezugsberechtigung) wird das protokolliert. Diese Positionen werden nicht verarbeitet.

Im unteren Teil des Status befindet sich der Fortschrittszähler. Er gibt an, wieviel Prozent der Stapelverarbeitung der Belege abgeschlossen sind.

## **Gesamtaufträge und Teillieferungen**

Bei der Auftragserfassung mit Blending haben Sie die Möglichkeit, einen Auftrag als Gesamtauftrag zu markieren. Dieser Auftrag wird nur dann ausgeliefert, wenn die vom Kunden bestellte Menge aller Positionen am Lager verfügbar ist. Für lediglich bestandsgeführte Artikel trifft es dann zu, wenn das Kontrollkästchen **Bestandskontrolle** (siehe oben) aktiviert ist.

Auftragspositionen können, vorausgesetzt das Kontrollkästchen **Teillieferung** wurde für die Position aktiviert, auch in Teilmengen ausgeliefert werden. Die Restmenge bleibt in Abhängigkeit des Nachlieferungskennzeichens des Auftrages entweder

- als offene Menge im System und kann mit dem nächsten Verarbeitungslauf generiert werden, wenn genug Bestand ist, oder
- Die Position wird auf erledigt gesetzt, fehlende Mengen können im Auftragsdruck mit der Option 'Fehlmengen' ausgedruckt werden. Mit diesem Kennzeichen werden alle anderen Positionen ebenfalls auf erledigt gesetzt. Werden Positionen nicht ausgeliefert, und besteht der erzeugte Beleg nur aus Zusatzkostenartikeln, so wird dieser Beleg gelöscht und die Positionen erledigt.

# <span id="page-876-0"></span>**Sofortverarbeitung im Auftrag**

Es ist ebenfalls möglich, einen dem Auftrag folgenden Beleg (z. B. den Lieferschein) direkt im Auftragskopf zu erzeugen und ebenfalls zu drucken. Wählen Sie dazu *Funktion, Sofortverarbeitung* aus der Menüleiste. Für einen Sofortlieferschein bedeutet es, daß der Lieferschein über die Sofortverarbeitung des Auftrags erzeugt werden kann, die Rechnung aber auf dem oben beschriebenen Weg erstellt wird.

Bei der Sofortverarbeitung wird der Folgebeleg sofort erstellt und gedruckt bzw. verarbeitet.

# <span id="page-877-0"></span>**Erstellen / Ändern Einzeln**

Mit diesem Programm können Sie:

- Die durch *Erstellen Gesamt* gebildeten Belege (Lieferscheine, Rechnungen...) ändern, einzelne Belegpositionen daraus löschen oder die Chargenzuordnung für die Positionen zu korrigieren. Sind diese bereits verarbeitet (gedruckt), ist dieses nur noch über die Belegkorrektur möglich.
- Es ist möglich, Folgebelege des Auftrags wie Lieferscheine und Rechnungen direkt anzulegen, bzw. einzelne Positionen eines Auftrages abzurufen.
- Einem generierten Beleg weitere Positionen (z.B. Zusatzkosten) hinzufügen.

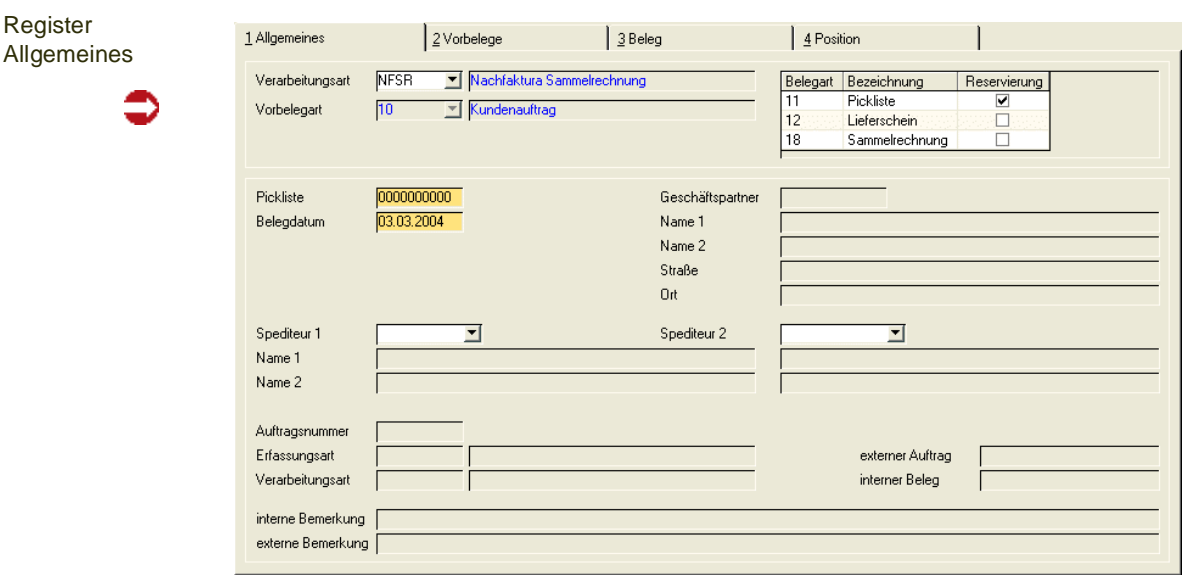

## Register Allgemeines

In diesem Register entscheiden Sie, ob ein neuer Beleg erzeugt oder ein bestehender Beleg überarbeitet werden soll. Betätigen Sie die Schaltfläche *Neu*, so wird eine Belegnummer 0000000 vergeben, die beim Speichern ersetzt wird durch die nächste freie laut der Vorgaben (siehe ["Belegnummern](#page-371-1)[kontierung" auf Seite 372](#page-371-1)). Im Neu-Modus muß die Verarbeitungsart oder die Vorbelegart angegeben werden.

## **Hinweis**

Beim Erstellen sind auch die Kriterien der Belegzusammenfassung wirksam, das heisst, Sie können als zweite Position eine Belegposition einer anderen Verarbeitungsart abrufen, wenn die dort beschriebenen Kriterien erfüllt sind (siehe ["Belegzusammenfassung Verarbeitungs](#page-855-0) [arten" auf Seite 856\)](#page-855-0).

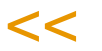

>>

Bearbeiten können Sie (im Bearbeitungsmodus) die Belege, die generiert, aber noch nicht gedruckt sind. Sie können sie mit dem Matchcode heraussuchen.

#### *Verarbeitungsart*

Sie können eine Verarbeitungsart auswählen. In der Selektion auf dem Register Vorbelege können Sie aus Vorbelegen auswählen, die mit dieser Verarbeitungsart erfasst wurden.

Belegarten der Verarbeitungsart

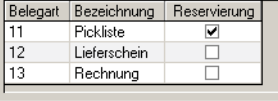

## *Vorbelegart*

Im Neumodus muss eine Verarbeitungsart oder eine Vorbelegart eingegeben werden, bevor Sie die Selektion auf dem Register Vorbelege vornehmen. Zugelassen sind alle Belegarten, die dem jetzigen Verarbeitungsschritt vorausgehen. Bei einem Lieferschein kann das die z.B. Pickliste oder -bei einer Sofortlieferung- der Auftrag sein.

## *Pickliste oder Lieferschein / Rechnung / Zahlerliste*

Sie können für jede Belegart die Korrektur bzw. die Erfassung der Belegpositionen mit diesem Programm durchführen.

- Indem Sie die erstellte Belegnummer vorgeben, können Sie die Belegpositionen korrigieren.
- Drücken Sie die Taste *F2*, um einen neuen Beleg anzulegen. Blending vergibt für diesen Beleg zunächst die 00000, beim Speichern erhält dieser Beleg eine neue Belegnummer.

## *Datum*

Das Datum ist vorbelegt mit dem Tagesdatum. Bei einer Rechnung bezieht sich die Fälligkeit auf das hier erfasste Belegdatum.

## Register Vorbelege - Neuanlage

Wechseln Sie auf dieses Register, wenn Sie einen neuen Beleg angelegt haben. Auf diesem Register findet die Selektion der Vorbelege statt, dessen Positionen nun einzeln verarbeitet werden können.

Haben Sie eine vorhandene Belegnummer eingegeben, so wechseln Sie auf das Register Beleg, um den Beleg herauszusuchen, der ergänzt oder korrigiert werden soll.

#### Register Vorbelege

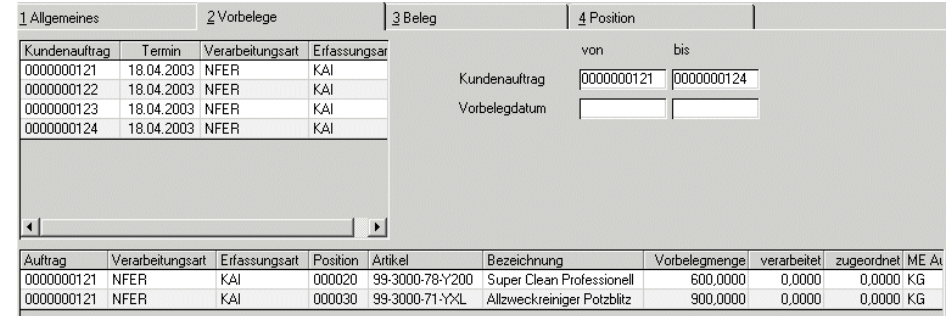

Sie können nun die im Register Allgemeines getroffene Auswahl (nach Verarbeitungsart oder Vorbelegart) verfeinern, in dem Sie einen Nummernkreis der Vorbelege oder einen Datumsbereich eingeben.

## *Von / Bis Vorbelegnummer*

Geben Sie, um die Anzahl der dargestellten Vorbelege einzuschränken, die Nummer von/bis ein.

## *Von / Bis Vorbelegdatum*

Auch über das Vorbelegdatum ist eine Eingrenzung der Vorbelege möglich.

## **Start**

Drücken Sie nun die Taste *F7* oder wählen Sie **Funktion, Start** aus dem Menü. Die verfügbaren Vorbelege der Selektion werden im linken Grid angezeigt.

Durch Anklicken eines Vorbelegs im Grid werden die Positionsdaten im unteren Grid angezeigt.

Im Beispiel entspricht die Vorbelegnummer der Auftragsnummer. Daher entspricht die Vorbelegmenge der erfassten Auftragsmenge (Auftrag = Vorbeleg). Sie kann aber zum Beispiel durch Teillieferung im weiteren Beleglauf von der ursprünglichen Auftragsmenge abweichen.

Das Feld **Verarbeitet** gibt die Menge an, die bereits gedruckt und damit verarbeitet wurde.

Wenn Sie einen Vorbeleg bearbeiten, wechseln Sie durch Doppelklick auf die gewünschte Belegposition in das [Register Position.](#page-880-0)

Dabei kann Blending Ihnen folgende Meldung anzeigen:

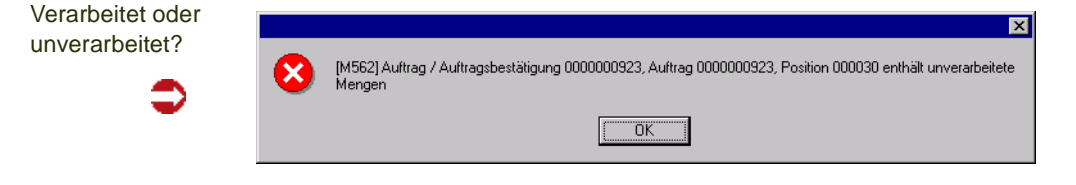

Diese Meldung erfolgt, wenn andere Belege für die gewählte Position gefunden wurden, die noch nicht vollständig verarbeitet wurden.

# Register Beleg

- Nachdem Sie im Register Allgemeines eine bestehende Belegnummer vorgegeben haben, kann hier die gewünschte Belegposition gewählt werden.
- Sobald im Register Positionen eine neue Belegposition gespeichert wurde, kann diese hier angezeigt und mit einem Doppelklick ausgewählt werden.

#### Register Beleg

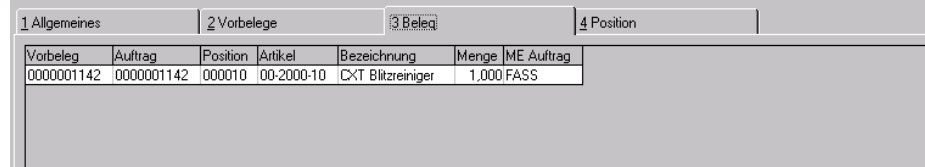

Durch einen Doppelklick auf die gewünschte Position wechseln sie in das Register Position.

## <span id="page-880-0"></span>Register Position

In diesem Register werden die Änderungen an den Belegpositionen durchgeführt.

Im Unterschied zur Änderung eines bestehenden Belegs wird für neu erstellte Belege beim Wechsel in das Register Position ein automatischer Vorschlag für die Bestandsreservierung der Belegposition durchgeführt. Dieser kann manuell geändert werden.

>>

**Hinweis** 

Um eine Position zu bearbeiten, muß sie zuvor im Register Vorbelege bzw. im Register Beleg mit einem Doppelklick ausgewählt worden sein (siehe oben).

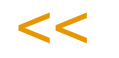

Änderungen der reservierten Menge oder der verwendeten Charge können nur ausgeführt werden, wenn die Verarbeitung (Druck) den Bestand noch nicht vom Lager abgebucht hat.

#### **Register** Position

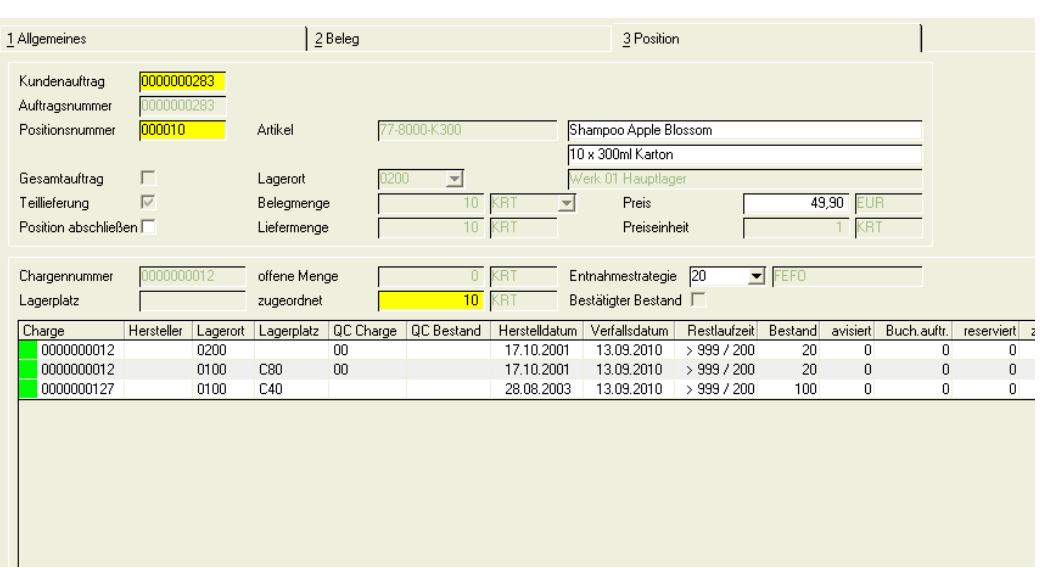

Nun haben Sie die Möglichkeit, die Chargenzuordnung zu ändern oder aufgrund von Fehlbeständen nur eine Teilmenge der Ware für die Weiterverarbeitung zu erfassen.

# >>

Hinweis

Mit einem Blending-Parameter entscheiden Sie, ob bei einer neuen Position automatisch eine Chargenzuordnung erfolgen soll, oder ob diese grundsätzlich eingegeben wird.

 $<<$ 

## *Vorbelegnummer*

Durch Doppelklick im Register Vorbelege bzw. Beleg ist dieses Feld bereits mit der entsprechenden Nummer gefüllt.

## *Auftragsnummer*

Dieses Feld wird ebenfalls automatisch beim Wechseln in dieses Register belegt. Hier wird die ursprüngliche Auftragsnummer des Belegs angezeigt.

## *Positionsnummer*

Durch Doppelklick im Register Vorbelege bzw. Beleg ist dieses Feld bereits mit der entsprechenden Positionsnummer des Vorbelegs gefüllt.

## *Gesamtauftrag / Teillieferung*

Wie die Position ausgeliefert werden darf, bestimmen Sie im Auftrag. Das Feld **Gesamtauftrag** gibt an, daß der Auftrag nur ausgeliefert werden kann, wenn alle Positionen des Auftrags komplett an den Kunden geliefert werden können.

**Teillieferung** sagt aus, daß die Belegposition auch in Teillieferungen an den Kunden erfolgen kann.

Bei Gesamtlieferung der Auftragsmenge ist ein Teillieferung einzelner Positionen nicht zulässig. Die Felder sind hier nicht änderbar.

## *Artikel*

Hier wird die Artikelnummer der Auftragsposition zur Information angezeigt.

### *Lagerort*

Auch der Lagerort für die Position wird hier angezeigt.

#### *Liefermenge*

Dieses Feld enthält die ursprüngliche Liefermenge. Die Liefermenge abzüglich der offenen Menge ergibt die bereits verarbeitete Menge.

### *Position abschließen*

Mit *Position abschließen* kann eine Auftragsposition bereits mit Ausliefern einer Teilmenge abgeschlossen werden.

Eine Restmenge wird dann weder im offenen Auftragsbestand noch in der Dispositionsübersicht angezeigt.

Aufträge, die das *Nachlieferungskennzeichen* 'nicht nachliefern' erhalten haben, erhalten dieses Kennzeichen automatisch. Wenn Sie nicht alle Positionen des Auftrages mit diesem Kennzeichen abrufen, wird Blending beim Wechsel der Auftragsnummer (im Register Vorbeleg) auch alle anderen Positionen des Auftrages auf 'Position abschliessen' setzen. Sie erhalten vorher eine Meldung.

## **Bestand**

Im unteren Grid wird Ihnen der Bestand des Lagerortes angezeigt.

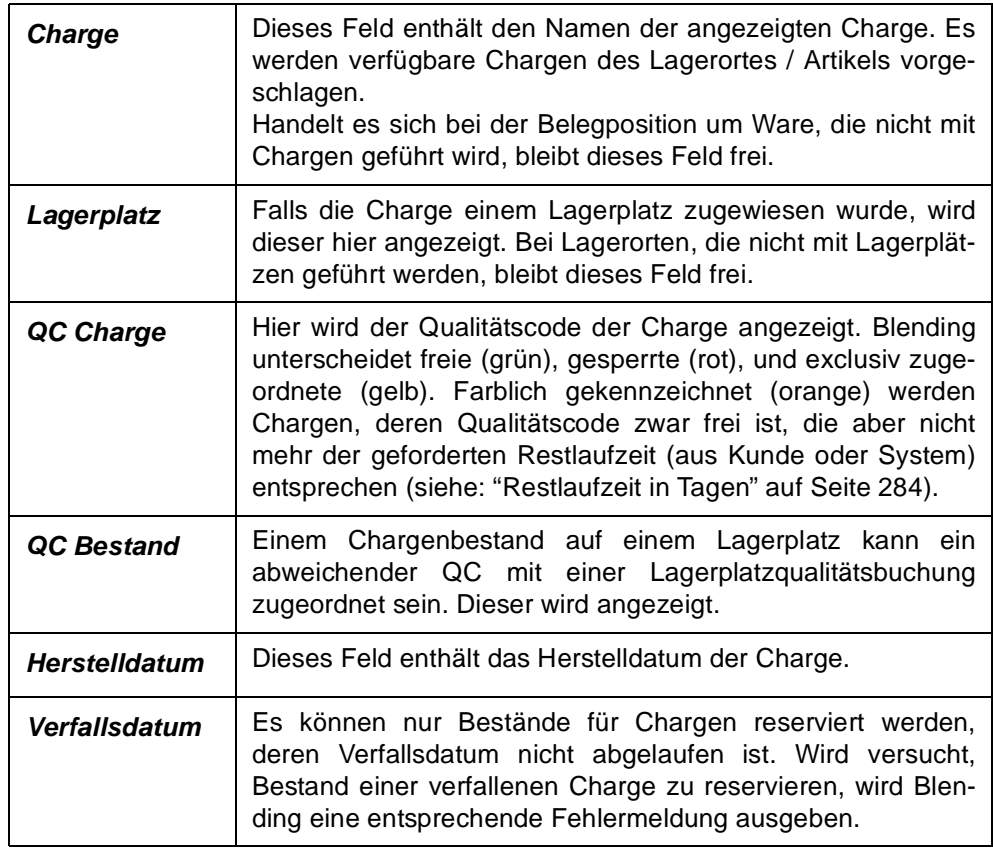

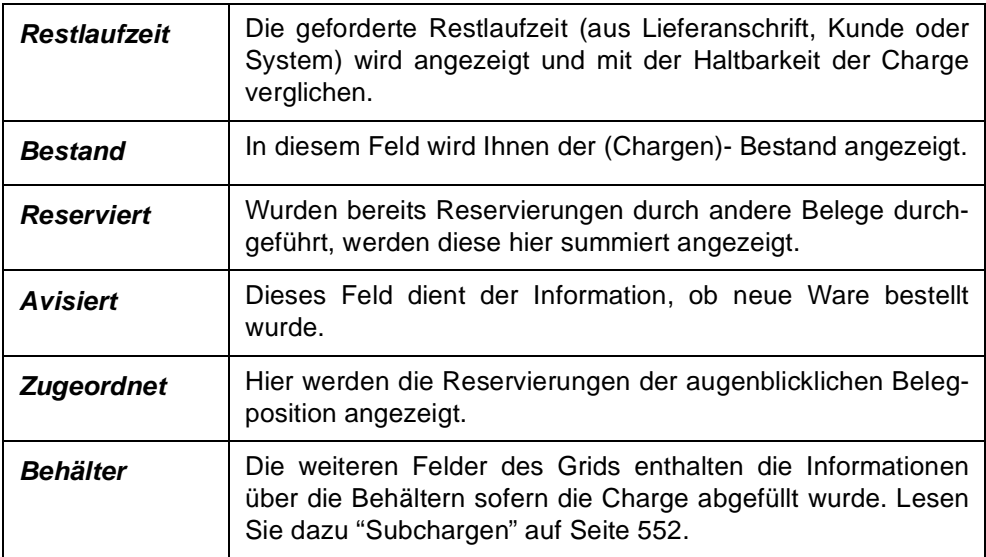

### *Chargennummer*

Indem Sie im Grid auf die gewünschte Charge klicken, übernehmen Sie diese in das Feld **Chargennummer**. Eine Reservierung die nun durchgeführt wird, erfolgt für diese Charge.

# >>

**Hinweis** 

Per Blending Parameter entscheiden Sie, ob Blending eine Charge automatisch vorschlägt, oder ob die Auswahl grundsätzlich manuell erfolgt.

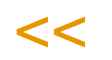

## *Lagerplatz*

Falls die Charge einem Lagerplatz zugewiesen wurde, wird dieser hier angezeigt. Bei Lagerorten, die nicht mit Lagerplätzen geführt werden, bleibt dieses Feld frei.

## *Offene Menge (ME Lager)*

Dieses Feld enthält die Positionsmenge für die noch keine Reservierung durchgeführt wurde.

## *Zugeordnete Menge*

Die Zugeordnete Menge ist als Mußfeld gekennzeichnet. Hier wird die Menge erfaßt, die der ausgewählten Charge zugeordnet werden soll. Es ist möglich, Bestände verschiedener Chargen für eine Belegposition zu reservieren.

## *Entnahmestrategie*

Dieses Feld ist in Verbindung mit der Schaltfläche Automatisch zu betrachten. Klicken Sie auf diese Schaltfläche, wird die Reservierung der Belegmenge automatisch von Blending durchgeführt.

Die Entnahmestrategie bestimmt dabei, welche Chargen verwendet werden sollen.

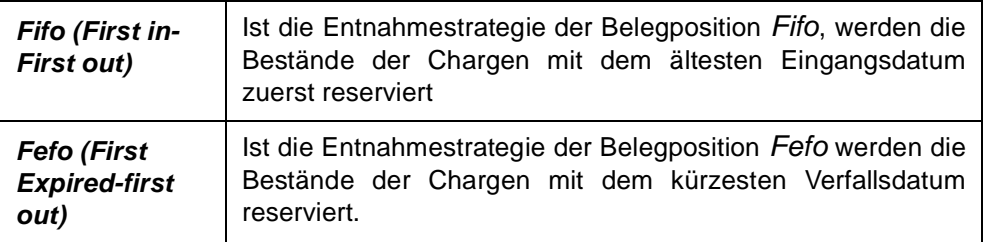

Bei verteilt gelagerter Ware können für diese Entnahmestrategien auch Reservierungsbereiche definiert werden, d.h. Ware wird unabhängig vom Lagerort nach dieser Strategie reserviert. Lesen Sie dazu ["Reservierungs](#page-521-0)[bereiche" auf Seite 522](#page-521-0).

#### *Bestätigt*

>>

Dieses Kennzeichen zeigt an, ob im Auftrag die Bestände für diese Positionen bestätigt wurden. Das Kennzeichen wird angezeigt und kann nicht geändert werden.

#### **Hinweis**

Auftragspositionen ohne 'Bestätigt' - Kennzeichen können nur reserviert werden, wenn genügend Bestand für die bestätigten Positionen bleibt. (Verfügbar-reserviert-bestätigt = verfügbar für nicht bestätigte Auftragposition). Sie erhalten sonst eine Fehlermeldung. Lesen Sie dazu ["Bestätigte Bestände" auf Seite 826](#page-825-0).

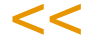

## Chargenbestand reservieren

Bestände können manuell oder automatisch reserviert werden.

#### *Manuelle Chargenauswahl*

- Klicken Sie zunächst im Grid auf die gewünschte Charge bzw. den Lagerbestand, um Blending mitzuteilen, auf welchen Bestand Sie die Reservierung durchführen wollen.
- Geben Sie nun im Feld **zugeordn. Menge** die zu reservierende Menge vor. Durch einen Wert > 0 wird die Schaltfläche **OK** aktiviert.
- Klicken Sie auf die Schaltfläche **OK**, um die Reservierung durchzuführen. Im Feld **Zugeordnet** des Grids wird die entsprechende Menge angezeigt.

Die folgende Meldung wird angezeigt, falls die zugeordnete Menge den aktuellen Chargenbestand überschreitet. Bestätigen Sie mit **Ja**, wird der maximal verfügbare Bestand der Charge reserviert, die Restmenge ignoriert.

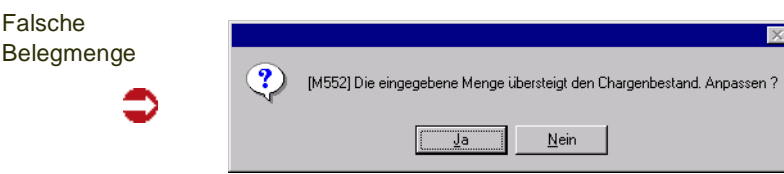

• Speichern Sie die Eingabe durch die Taste *F3* oder klicken Sie auf die Schaltfläche Sichern der Werkzeugleiste.

### *Automatische Chargen– / Bestandsauswahl*

- Klicken Sie auf die Schaltfläche Automatisch. Die bestehenden Reservierungen der Bestände werden gelöscht und durch die automatische Auswahl ersetzt. (Fifo/Fefo)
- Speichern Sie die Eingabe durch die Taste F3 oder klicken Sie auf die Schaltfläche Sichern der Werkzeugleiste.

Folgende Daten werden bei der automatischen Vorauswahl berücksichtigt:

- Der verfügbarer Bestand
- Bereits reservierter Bestand
- Bestätigter Bestand
- Verfallsdatum der Charge
- Restlaufzeit für Lieferanschrift
- Entnahmestrategie für die Chargenauswahl

### **Löschen eines Beleges**

Um einen bestehenden Beleg zu löschen, geben Sie zunächst die Belegnummer vor. Über **Objekt, Löschen** bzw. die Schaltfläche **Löschen** können Sie diesen Beleg löschen. Die durch ihn ausgelösten Reservierungen, Buchungen..etc. werden zurückgesetzt.

Der Vorbeleg kann erneut transferiert werden. Das Löschen des Beleges ist bis zu seiner Verarbeitung (Druck) möglich.

### **Löschen einer Position des Beleges**

Über die Schaltfläche **Löschen** der Werkzeugleiste haben Sie die Möglichkeit, einzelne Belegpositionen im Register Position zu löschen. Die evtl. bereits durchgeführte Reservierung des Lagerbestandes wird aufgehoben. Die Position kann neu bearbeitet werden.

Das Löschen einer Position ist bis zu ihrer Verarbeitung (Druck) möglich.

## Sofortverarbeitung

Der erstellte oder geänderte Beleg kann im Menü Objekt - Sofortverarbeitung direkt verarbeitet (gedruckt) werden. Mit der Sofortverarbeitung wird der Beleg auch automatisch gespeichert. Er kann alternativ im Stapel über das entsprechende Druckprogramm bearbeitet werden.

# <span id="page-887-0"></span>**Belegdruck**

Ob ein Beleg gedruckt wird, ist in den Verarbeitungsarten definiert. Ist das Kreuz Druck gesetzt, so wird mit dem Druck die Weiterverarbeitung dieses Belegs durchgeführt.

g

日<br>ロ

Ħ

Verarbeitungsfolge eines Belegs

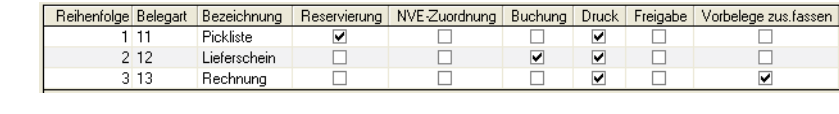

Bei der obigen Belegfolge wird der Druck des Lieferscheins die reservierten Bestände vom Lager abbuchen. Mit dem Programm Erstellen/Ändern ist ein Lieferschein nun nicht mehr änderbar, sondern muss mit dem Programm 'Korrektur' bearbeitet werden.

Die Druckgestaltung wird über die Formulargruppen gesteuert, fremdsprachige Belege sind ohne zusätzliches Formular über den Sprachencode der Belegadresse möglich. Hierfür müssen die fremdsprachigen Labels definiert sein. Fragen Sie hierzu Ihren Blending-Betreuer.

Die Datums- und numerischen Formate können über die dem Sprachencode zugeordneten Lokalisierungsinformationen zugeordnet werden.

# Belegauswahl

Das Programm Druck bietet Ihnen zwei Register, Belege auszuwählen.

Über das Register Kriterien können Belege im Stapel gedruckt und verarbeitet werden. Dazu stehen Ihnen verschiedene Selektionsmöglichkeiten zur Verfügung.

Über das Register Einzelbeleg können einzelne Belege selektiert werden.

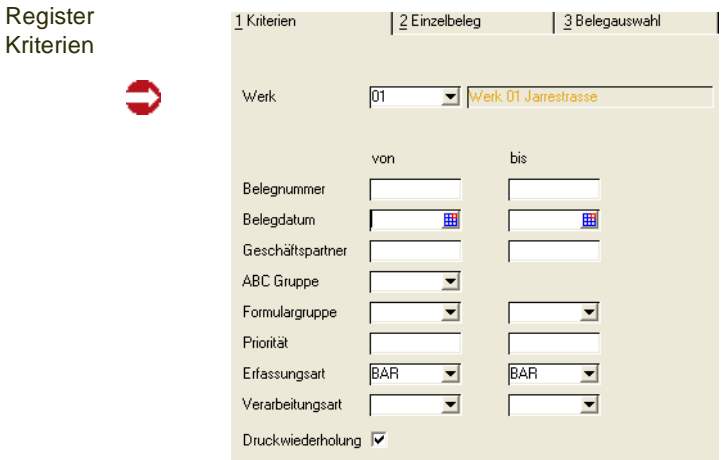

## Register Kriterien

Für dieses Register können Vorlagen hinterlegt werden. Siehe ["Vorlagen" auf](#page-68-0) [Seite 69.](#page-68-0)

## *Werk, Von / Bis Belegnummer, Von / Bis Belegdatum, Von / Bis Geschäftspartner, Von / Bis Formulargruppe, Von / Bis Priorität, Von / Bis Erfassungsart*

Geben Sie hier eingrenzende Kriterien ein.

### **Start**

Drücken Sie *F7* (Start), um die Selektion auszuführen. Die Belege stehen Ihnen auf dem Register Belegauswahl zur Verfügung, und können dort nochmals ausgewählt werden.

### *Druckwiederholung*

Sobald ein Beleg mit Blending gedruckt wurde, wird ein Kennzeichen im Beleg hinterlegt. Sie können also entweder nur neue Belege drucken, oder bereits gedruckte auswählen.

## Register Einzelbeleg

Über dieses Register können einzelne Belege zur Verarbeitung bzw. zum Druck angewiesen werden. Mit der Einzelauswahl besteht die Möglichkeit, die Belegpositionen zu kontrollieren. Es werden u. a. die Auftragsnummer und die Belegmenge angezeigt.

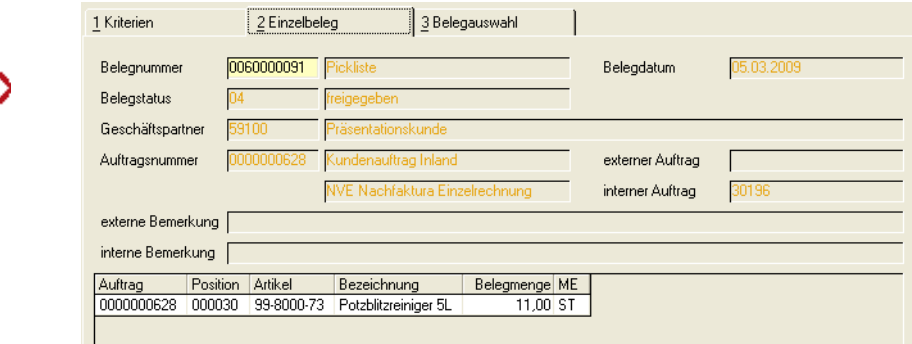

### *Belegnummer*

Im Feld Belegnummer können Sie die gewünschte Belegnummer vorgeben. Mit dem Matchcode (*F6*) erhalten Sie eine Übersicht der verfügbaren Belege.

Im Grid werden nach Auswahl eines Beleges die Belegpositionen angezeigt.

### **Start**

Nachdem Sie den gewünschten Beleg ausgewählt haben, drücken Sie die Taste *F7* oder wählen Sie **Funktion, Start** in der Menüleiste.

Nun können Sie auf das Register Belegauswahl wechseln, um ihn zu drukken bzw. zu verarbeiten.

Register Einzelbeleg

## Register Belegauswahl

In den Registern Kriterien oder Einzelbeleg ausgewählte Belege können hier zum Druck und damit zur Verarbeitung angewiesen werden.

g

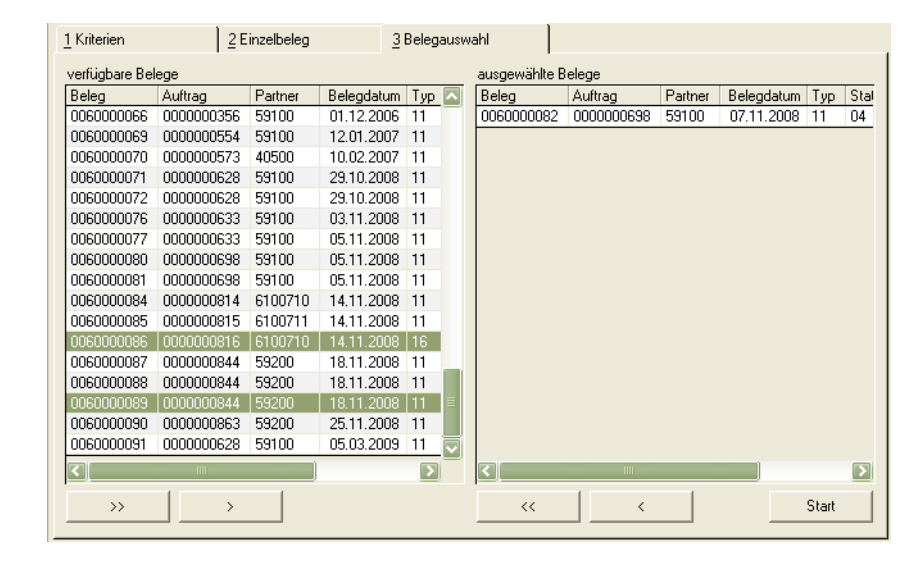

Im Segment *verfügbare Belege* werden alle Belege angezeigt, die den eingegebenen Kriterien entsprechen. Im rechten Segment werden nur die von Ihnen zum Drucken selektierten Belege angezeigt.

Um einen Beleg in die Auswahl zu übernehmen, klicken Sie auf die gewünschte Belegnummer im Segment verfügbare Belege und anschließend auf die Schaltfläche >.

Um alle Belege in die Auswahl zu übernehmen, klicken sie auf die Schaltfläche >>.

Alle Belege werden in das rechte Segment übertragen. Wenn Sie die Selektion rückgängig machen wollen, klicken Sie auf die Schaltfläche <<. Die Auswahl wird zurückgesetzt.

Nach Klick auf die Schaltfläche **Start (***F7***)** werden die Belege verarbeitet und der Spooler von Blending gestartet.

Alle Optionen dieses Spoolers sind im Kapitel 'Einleitung' ausführlich beschrieben. [Lesen Sie dazu "Dokumentausgabe" auf Seite 100.](#page-99-0)

Nach dem Druck kann ein Beleg mit den Programmen Erstellen Gesamt und Erstellen/Ändern Einzeln nicht mehr geändert werden. Bearbeitungen sind mit dem Korrektur-Programmen möglich.

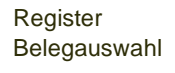

# <span id="page-891-0"></span>**Freigabe von Folgebelegen**

Mit dem Kennzeichen Freigabe in der Verarbeitungsart ist es beispielsweise möglich, jeden Lieferschein vor Erstellung der Kundenrechnung zu kontrollieren und explizit freizugeben.

Bei einer anderen Verarbeitungsfolge liesse sich mit der Freigabe z.B eine Vorkasse einrichten: Zuerst muß die Rechnung freigegeben werden, bevor der Lieferschein erstellt werden kann.

Ob eine Freigabe erforderlich ist, wird in der Verarbeitungsfolge der Verarbeitungsart definiert.

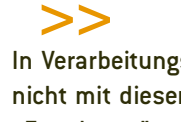

In Verarbeitungsarten, in denen die NVE - Zuordnung erfolgt, ist in dieser Stufe die Freigabe nicht mit diesem Programm möglich. Diese erfolgt im Programm NVE-Zuordnung.(siehe ["NVE](#page-909-0) [- Zuordnung" auf Seite 910](#page-909-0))

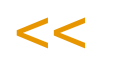

Freigabe von Belegen

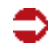

**Hinweis** 

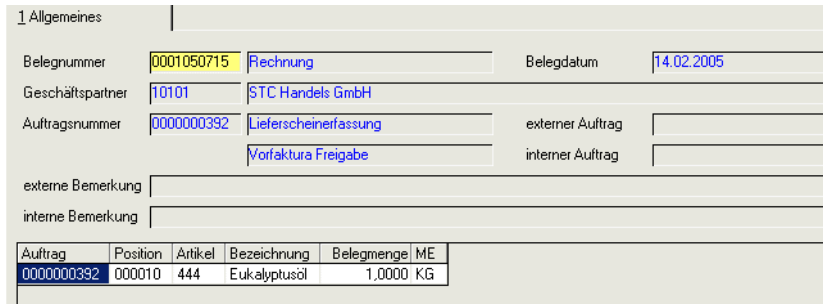

## *Belegnummer*

Im Feld **Belegnummer** geben Sie die Nummer des Belegs (Pickliste, Lieferschein, Rechnung...) vor, der freizugeben ist.

Nach Bestätigung der Eingabe für die Belegnummer werden folgende Belegdaten zur Information angezeigt:

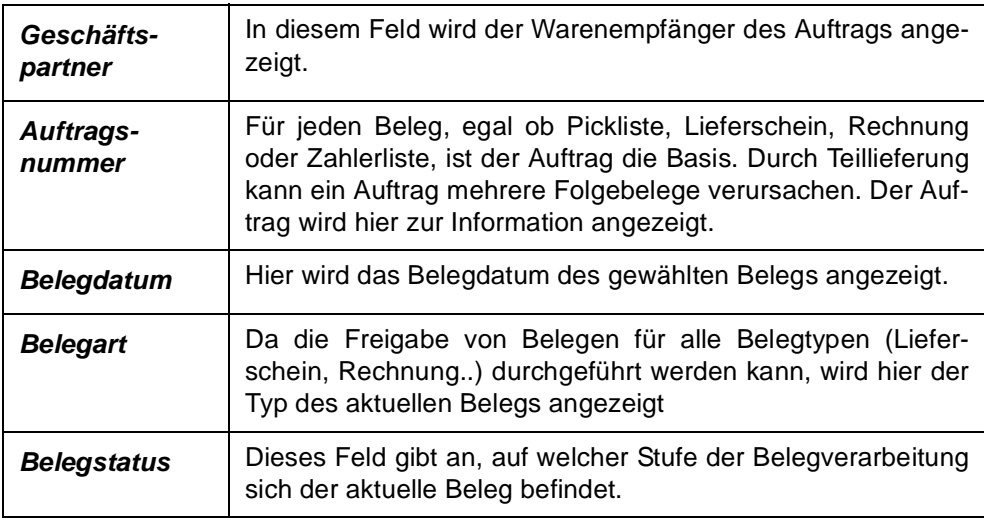

g gg

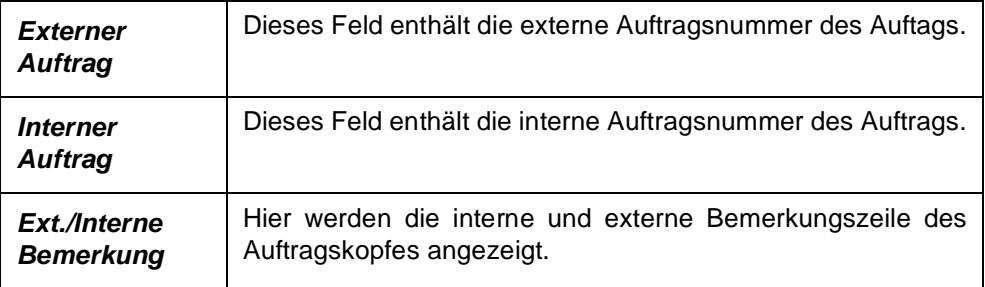

Im Grid des Formulars werden die Belegpositionen aufgeführt, die Sie für die weitere Verarbeitung des Belegs freigeben können.

Über die Taste *F7* bzw. **Funktion, Start** im Menü des Formulars wird die Freigabe durchgeführt.

Die Positionen werden aus dem Grid entfernt und Sie können den nächsten Beleg für die Freigabe im Feld **Belegnummer** erfassen.

pg group of the control of the control of the control of the control of the control of the control of the control of the control of the control of the control of the control of the control of the control of the control of

# **Beispiel: Belegverarbeitung im Verkauf**

Am Beispiel dieses Sofortlieferscheins sollen die Verarbeitungsstufen besprochen werden:

Verarbeitungsfolge

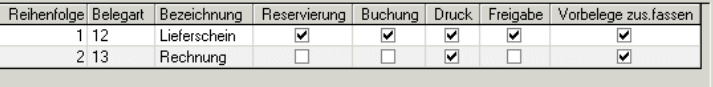

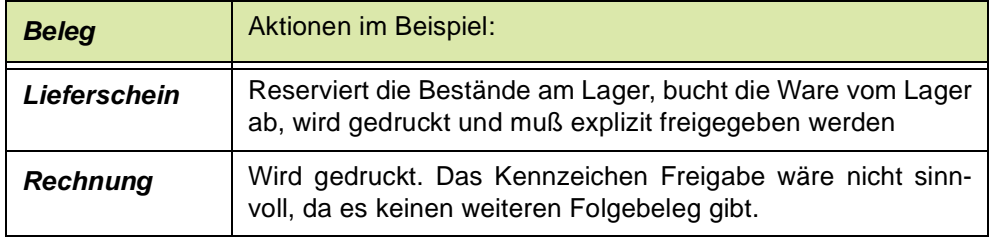

Die Basis des Belegs ist ein Kundenauftrag. Dieser Auftrag des Beispiels enthält die Positionen:

Auftragspositionen im Beispiel

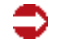

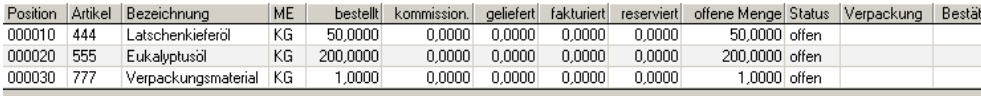

Der Auftrag erfordert keine Gesamtlieferung, das Nachlieferungskennzeichen ist auf 'Nachlieferung erlaubt' gesetzt.

## *Bestand im Beispiel:*

Die Ware der Position *10* ist bestandsgeführt mit Chargen und am Lager *0100* verfügbar.

Die Ware der Position *20* ist bestandsgeführt mit Chargen und nicht komplett am Lager *0050* verfügbar (5 ST statt 10 ST am Lager). die Position läßt eine Teillieferung der Ware zu.

Die Ware der Position *30* ist bestandsgeführt ohne Chargen und am Lager *0050* nicht verfügbar.

Es sind keine Reservierungsbereiche definiert, mit denen eine lagerortübergreifende Reservierung möglich wäre.

## Ergebnis nach Erstellen Lieferschein

Nachdem die Generierung des Lieferscheins über

• das Programm **ERSTELLEN GESAMT** ohne Bestandskontrolle und ohne automatische Verarbeitung

erfolgte, sind folgende Änderungen am Auftrag erfolgt:

Der Auftrag nach Generierung des Folgebelegs

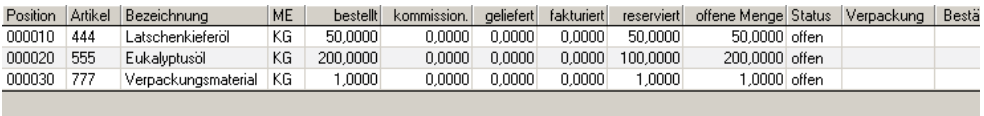

Dieser Belegtransfer wurde über das Programm Erstellen Gesamt durchgeführt. Durch Deaktivierung der Schaltfläche Bestandskontrolle wurde eine Reservierung für Position 30 erzwungen. Bei chargengeführten Artikeln wäre dies nicht möglich.

Für alle drei Positionen wurde durch die Beleggenerierung eine Reservierung des Bestandes ausgelöst. Für Position 20 wurde jedoch nur eine Menge von 100 ST reserviert, da nicht mehr Ware am Lager verfügbar war.

#### **Hinweis**

Als *kommissioniert* wird Ware geführt, für die eine Pickliste / Kommissionierliste erzeugt wurde. Da in der Verarbeitungsfolge des Beispiels keine Pickliste erstellt wird, sondern Reservierung und Lieferung in einem Schritt erfolgt, bleibt diese Positionsmenge auf *0* (Null).

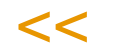

>>

## Ergebnis nach Druck des Lieferscheins

Nachdem der Lieferschein über die über das Programm Druck gedruckt und damit verarbeitet wurde, ergeben sich folgende Änderungen:

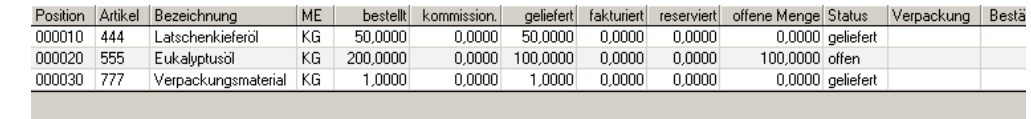

Durch den Druck und die Verarbeitung des Belegs wurde der reservierte Bestand aller Auftragspositionen verarbeitet und gebucht. Dafür wurde die entsprechende Menge auf *geliefert* gesetzt. Die offenen Auftragsmengen wurden ebenfalls korrigiert, da die Ware geliefert wurde.

Nur die Position 20 hat weiterhin eine offene Menge von 100 ST und den Status offen, da nicht genügend Bestand am Lager verfügbar war.

Obwohl für die Position 30 kein Lagerbestand verfügbar war, wurde die Menge ebenfalls auf geliefert gesetzt. Nun hat das Lager 0100 für diesen Artikel einen negativen Lagerbestand. Das ist für nicht chargenpflichtige Ware möglich, wenn in der Belegerstellung die Bestandskontrolle deaktiviert wurde.

## Ergebnis nach Freigabe des Lieferscheins

Die Freigabe hat keine bestandsverändernde Wirkung. Sie dient der Ablauforganisation des Unternehmens.

Erst nach erfolgter Freigabe kann der Beleg weiterverarbeitet werden.

Dem Beispiel folgend wird eine Rechnung erzeugt.

Der Auftrag nach Druck des Folgebelegs

# *Ergebnis nach Druck der Rechnung*

Das Erstellen der Rechnung hat keine Änderung im Auftrag zur Folge. Nach dem Druck ist folgendes zu sehen:

Der Auftrag nach dem Druck der Rechnung

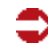

Position Artikel Bezeichnung ME | bestellt kommission. geliefert fakturiert reserviert offene Menge Status Verpackur 000010 444 Latschenkieferöl  $50,0000$  $50,0000$  $50,0000$  $0,0000$ 0,0000 abgeschlossen  $\overline{KG}$  $0,0000$ 000020 555 Eukalyptusöl  $KG$  $200,0000$ 0,0000 100,0000 100,0000  $0,0000$ 100,0000 offen 000030 777 Verpackungsmaterial KG 1,0000  $0,0000$ 1,0000 1,0000  $0,0000$ 0,0000 abgeschlossen

Die fakturierte Menge wird entsprechend der Lieferscheinmenge gesetzt. Für diesen Auftrag wurde eine Teilrechnung über die fakturierten Mengen geschrieben werden.

Da die Menge in der Position 20 nur zur Hälfte geliefert wurde, und eine Nachlieferung erlaubt ist, hat diese Position und der Auftrag weiterhin den Status offen.

# <span id="page-897-0"></span>**Korrektur verarbeiteter Belege**

Mit diesem Programm können Sie bereits gedruckte und damit verarbeitete Belege nochmals ändern.

$$
>\!\!>
$$

Für die Belegkorrektur ist es nicht notwendig, den Beleg zunächst freizugeben (siehe ["Frei](#page-891-0)[gabe von Folgebelegen" auf Seite 892](#page-891-0)). Sie können zunächst die Belegkorrekturen und erst im Anschluß die Freigabe durchführen.

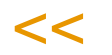

Um bereits gedruckte und damit verarbeitete Belege zu ändern bzw. zu stornieren, existieren für Blending folgende Programme:

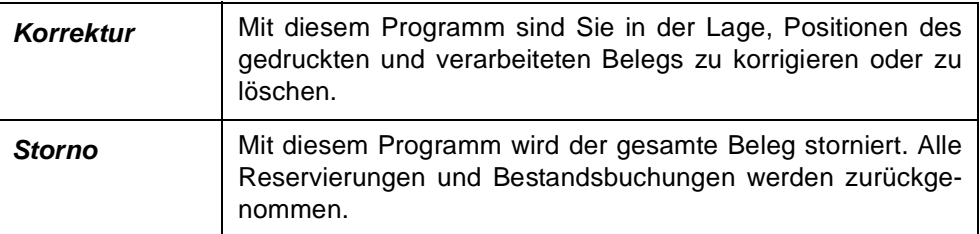

# Korrektur

Hinweis

Mit diesem Programm können bereits gedruckte Belege korrigiert werden. Voraussetzung dafür ist, daß noch kein weiterer Folgebeleg existiert. Ist das der Fall, erhalten Sie eine Fehlermeldung. Er kann nur noch über die Belegkorrektur des Folgebelegs korrigiert werden.

Wenn Sie mit der NVE-Zuordnung (siehe ["NVE - Zuordnung" auf Seite 910\)](#page-909-0) arbeiten, so können Materialpositionen nicht in der Belegkorrektur bearbeitet werden. Materialpositionen sind alle bestandsgeführten, nicht als Zusatzkosten definierten Artikel.

## Funktionen des Programms:

- Ändern der Artikelbezeichnung für die Belegposition
- Ändern des Verkaufspreises für die einzelnen Positionen
- Automatische Chargenauswahl entsprechend der Abgangsmethode erneut durchführen
- Manuelle Chargenauswahl durchführen

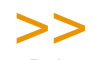

**Hinweis** 

Der Beleg kann korrigiert werden, wenn er bereits gedruckt bzw. verarbeitet ist.

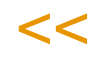

## Register Allgemeines

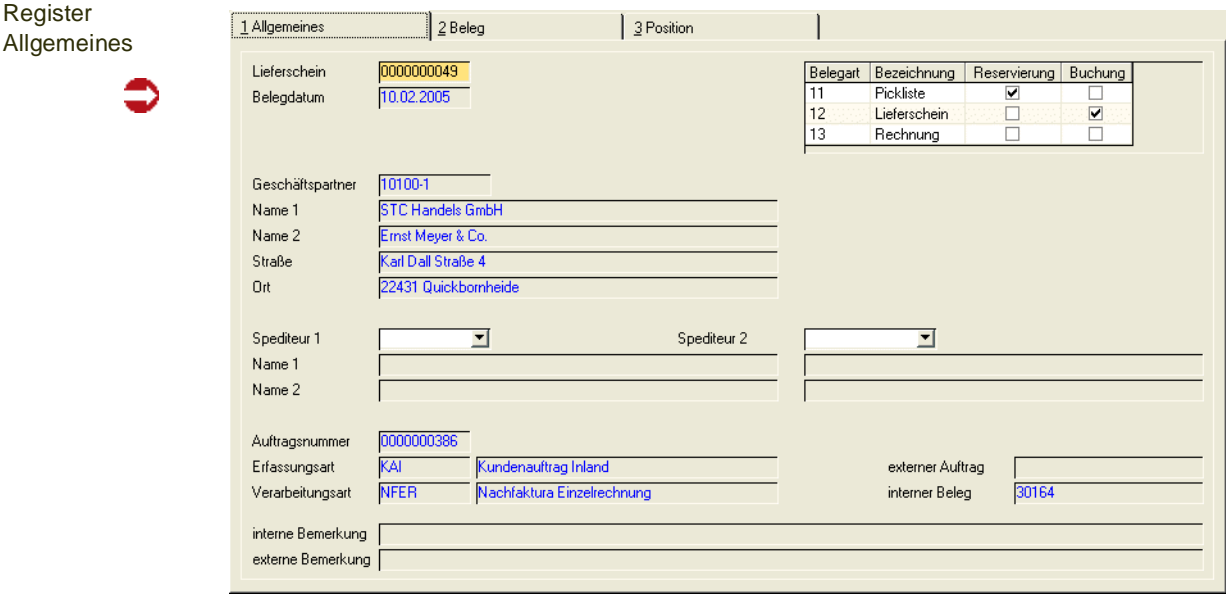

Sie können mit diesem Programm keinen neuen Beleg anlegen. Es sind lediglich Korrekturen an bestehenden Belegen möglich. Sammel- und Einzelbelege werden nicht unterschieden, d.h. Sie können mit der Lieferscheinkorrektur sowohl Sammel- als auch Einzelbelege korrigieren.

## *Pickliste / Lieferschein*

Geben Sie die Belegnummer ein, für die Korrekturen durchgeführt werden sollen oder suchen Sie sie mit dem Matchcode.

Nachträgliche Korrekturen können nur für Picklisten und Lieferscheine durchgeführt werden.

### *Belegdatum*

Nach Vorgabe der Belegnummer wird das Belegdatum angezeigt. Es kann nicht mehr geändert werden.

### *Anschrift*

Die Felder **Geschäftspartner**, **Anrede**, **Name1**, **Name2**, **Straße** und **Ort** nehmen für

- Picklisten den Auftraggeber
- Lieferscheine die Lieferanschrift
- Rechnungen den Rechnungsempfänger
- Zahlerlisten den Zahlerlistenempfänger

als Anschrift auf.

### *Auftragsnummer*

In diesem Feld wird die Auftragsnummer des aktuellen Belegs zur Information angezeigt.

### *Erfassungsart*

Auch die Erfassungsart des Auftrags wird hier angezeigt und kann nicht geändert werden.

## *Ext. Auftragsnummer*

Die externe Auftragsnummer wird dem ursprünglichen Auftrag entnommen und hier angezeigt.

### *Int. Belegnummer*

Die interne Belegnummer kann manuell oder automatisch von Blending vergeben werden. Sie wird hier nur angezeigt.

## *Interne Bemerkung*

Die interne Bemerkung kann für die Unternehmensorganisation genutzt werden und wird hier angezeigt.

### *Externe Bemerkung*

Die Externe Bemerkung wird auf ausgewählten Kundenbelegen gedruckt. Hier wird sie nur zur Information angezeigt.

## Register Beleg

Nachdem Sie im ersten Register Allgemeines eine bestehende Belegnummer vorgegeben haben, kann hier die gewünschte Belegposition gewählt werden:

Register Beleg

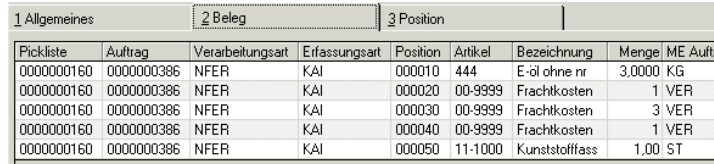

Die angezeigten Positionen können unterschiedliche Erfassungs- oder Verarbeitungsarten haben. Sammelbelege können unterschiedliche Verarbeitungsarten zusammenführen (siehe ["Belegzusammenfassung Verarbeitungsarten"](#page-855-0) [auf Seite 856](#page-855-0)).

Durch einen Doppelklick auf die gewünschte Position wechseln sie in das Register Position.

## Register Position

In diesem Register werden die Änderungen an den Belegpositionen durchgeführt.
**Register** Position

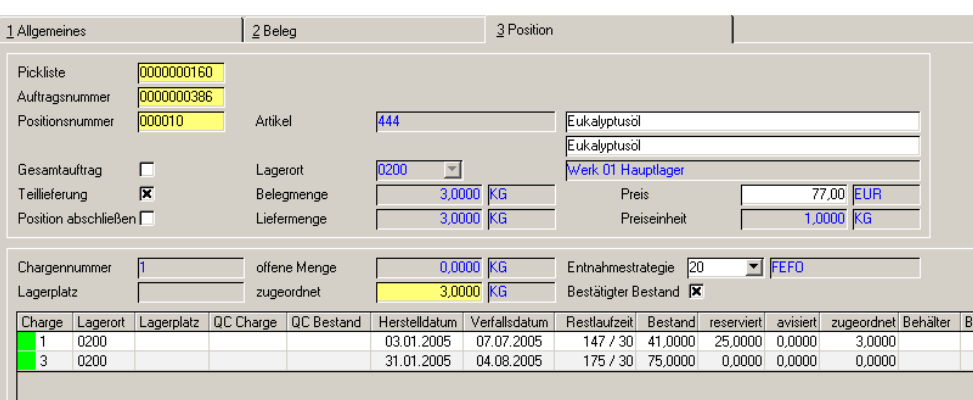

Nun haben Sie die Möglichkeit, die Chargenzuordnung zu ändern, aufgrund von Fehlbeständen nur eine Teilmenge der Ware für die Weiterverarbeitung zu erfassen oder einfach eine bestehende Position zu löschen.

Mit der Funktion Neu *(F2)* können Sie Positionen, z.B. Frachtkosten, auch nachträglich hinzufügen. Sie werden in den Auftrag zurückgeschrieben.

#### *Beleg/ Auftrag / Vorbeleg*

Durch Doppelklick im Register Beleg ist dieses Feld bereits mit der entsprechenden Nummer gefüllt.

#### *Positionsnummer*

Durch Doppelklick im Register Beleg wird dieses Feld mit der entsprechenden Positionsnummer des Vorbelegs gefüllt.

Im Neu-Modus können Sie eine neue Positionsnummer erfassen. Dann sind auch Eingaben im Feld Artikelnummer, Menge und Preis möglich. (z.B. nachträgliche Frachtkosten)

#### *Gesamtauftrag / Teillieferung / Position abschliessen*

Wie die Position ausgeliefert werden darf, bestimmen Sie bereits im Auftrag. Das Feld **Gesamtauftrag** gibt an, daß der Auftrag nur ausgeliefert werden kann, wenn alle Positionen des Auftrags komplett an den Kunden geliefert werden können.

*Teillieferung* sagt aus, daß die Belegposition auch in Teillieferungen an den Kunden erfolgen kann.

Bei Gesamtlieferung der Auftragsmenge ist ein Teillieferung einzelner Positionen natürlich nicht zulässig.

Das Kennzeichen 'Position abschliessen' wird automatisch gesetzt, wenn der Auftrag das Kennzeichen 'nicht nachliefern' gesetzt hat. Manuell können Sie es setzen, wenn die Position mit der zugeordneten Menge abgeschlossen werden soll, eine Restmenge also nicht mehr offen ist.

Die Felder sind hier nicht änderbar.

#### *Artikel*

Hier wird die Artikelnummer der Auftragsposition zur Information angezeigt.

#### *Bezeichnung*

Die Artikelbezeichnung kann nachträglich manuell geändert werden. Der neue Text auf den Folgebelegen und einer Druckwiederholung gedruckt.

#### *Lagerort*

Auch der Lagerort für die Position wird hier angezeigt.

#### *Belegmenge*

Dieses Feld zeigt an, welche Menge in diesem Beleg zugordnet ist.

Das Feld kann direkt nicht bearbeitet werden. Erst durch die Zuordnung der offenen Belegmenge zu einer oder mehrerer Chargen aktualisiert sich dieses Feld.

#### *Auftragsmenge*

Dieses Feld enthält die ursprüngliche Auftragsmenge. Die Auftragsmenge abzüglich der offenen Menge ergibt die bereits verarbeitete Menge.

#### **Bestände**

0200 0200

Das untere Segment des Formulars wird für die Zuordnung der Belegpositionen zu verfügbaren Chargen benötigt.

Charge Lagerort Lagerplatz QC Charge QC Bestand | Herstelldatum | Verfallsdatum | Restlaufzeit | Bestand | reserviert | avisiert | zugeordnet Behälter | Be

31.01.2005 04.08.2005

07.07.2005

 $147/30$  41 0000

 $175 / 30$  75,0000

 $25,0000,00000$ 

 $0,0000$   $0,0000$ 

 $\overline{\mathbf{3}}$  noon

0,0000

03.01.2005

Reservierung von Waren

#### *Chargennummer*

Indem Sie im Grid auf die gewünschte Charge klicken, übernehmen Sie diese in das Feld **Chargennummer**. Jede Zuordnung, die nun durchgeführt wird, erfolgt für diese Charge. Chargen sind entsprechend ihrer Verwendbarkeit farbig gekennzeichnet. Rot sind verfallene oder gesperrte Chargen, gelb exclusiv zugeordnete Chargen, orange sind Chargen, die nicht mehr die geforderte Restlaufzeit aufweisen, grün sind freie und nicht verfallene Chargen (Farben sind projektspezifisch änderbar). Um in Ausnahmefällen auch verfallene oder gesperrte Chargen zu verwenden, lesen Sie bitte ["Erfassungsart" auf Seite 796](#page-795-0) und ["Verarbeitungsart" auf Seite 788.](#page-787-0)

#### *Lagerplatz*

Falls die Charge einem Lagerplatz zugewiesen wurde, wird dieser hier angezeigt. Bei Lagerorten, die nicht mit Lagerplätzen geführt werden, bleibt dieses Feld frei.

#### *Offene Menge (ME Lager)*

Dieses Feld enthält die Positionsmenge, für die noch keine Reservierung durchgeführt wurde.

#### *Zugeordnete Menge*

Die *Zugeordnete Menge* ist als Mußfeld gekennzeichnet. Hier wird die Menge erfaßt, die der ausgewählten Charge zugeordnet werden soll. Es ist natürlich

möglich, Bestände verschiedener Chargen für eine Belegposition zu reservieren.

#### *Entnahmestrategie*

Dieses Feld ist in Verbindung mit der Schaltfläche **Automatisch** zu betrachten. Klicken Sie auf diese Schaltfläche, wird die Reservierung der Belegmenge automatisch von Blending durchgeführt.

Die Entnahmestrategie bestimmt dabei, welche Chargen verwendet werden sollen.

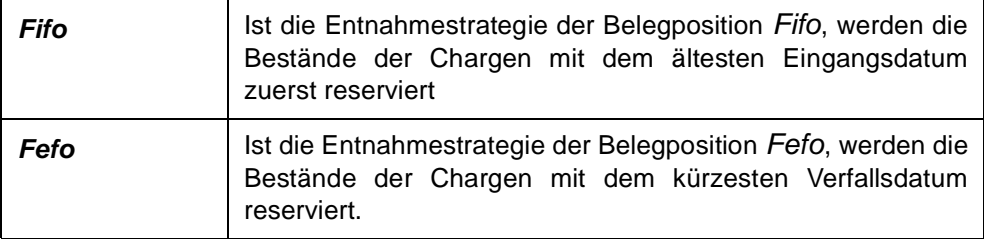

Für eine lagerortübergreifende Reservierung nach dieser Entnahmestrategie können Reservierungsbereiche eingerichtet werden. Lesen Sie dazu ["Reservierungsbereiche" auf Seite 522.](#page-521-0)

#### *Bestätigt*

Dieses Kennzeichen zeigt an, ob die Auftragsposition das Kennzeichen 'Bestätigt' gesetzt hat. Nicht bestätigte Positionen können nur bei ausreichendem Lagerbestand zugeordnet werden. (Verfügbar -reserviert -bestätigt = verfügbare Menge für nicht bestätigte Positionen). Sie erhalten ansonsten eine Fehlermeldung. Das Kennzeichen wird im Auftrag gesetzt und hier lediglich angezeigt. Ein Abgang oder eine Reservierung gegen eine bestätigte Position ist also bevorzugt möglich. Lesen Sie dazu ["Bestätigte](#page-825-0) [Bestände" auf Seite 826.](#page-825-0)

#### **Chargenbestand reservieren**

Bestände können manuell oder automatisch reserviert werden.

#### *Manuelle Chargenauswahl:*

- 1. Klicken Sie zunächst im Grid auf die gewünschte Charge bzw. den Lagerbestand, um Blending mitzuteilen, auf welchen Bestand Sie die Reservierung durchführen wollen.
- 2. Geben Sie nun im Feld **zugeordn. Menge** die zu reservierende Menge vor. Durch einen Wert > 0 wird die Schaltfläche **OK** aktiviert.
- 3. Klicken Sie auf die Schaltfläche **OK**, um die Reservierung durchzuführen. Im Feld **Zugeordnet** des Grids wird die entsprechende Menge angezeigt.

Die folgende Meldung wird angezeigt, falls die zugeordnete Menge den aktuellen Chargenbestand überschreitet. Bestätigen Sie mit **Ja**, wird der maximal verfügbare Bestand der Charge reserviert, die Restmenge ignoriert.

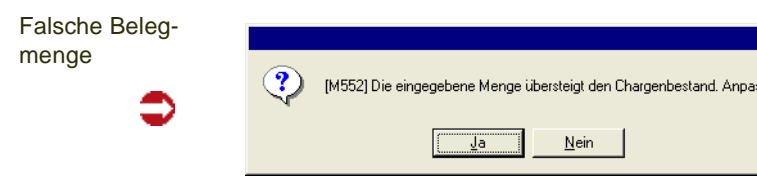

4. Speichern Sie die Eingabe durch die Taste *F3* oder klicken Sie auf die Schaltfläche **Sichern** der Werkzeugleiste.

ssen ?

#### *Automatische Chargen– / Bestandsauswahl:*

- 1. Klicken Sie auf die Schaltfläche **Automatisch**. Die bestehenden Reservierungen der Bestände werden gelöscht und durch die automatische Auswahl ersetzt.
- 2. Speichern Sie die Eingabe durch die Taste *F3* oder klicken Sie auf die Schaltfläche **Sichern** der Werkzeugleiste.

Folgende Daten werden bei der automatischen Vorauswahl berücksichtigt:

- Der verfügbarer Bestand
- Bereits reservierter Bestand
- Auftragpositionen mit Bestätigt-Kennzeichen
- Verfallsdatum der Charge
- geforderte Restlaufzeit der Charge
- definierter Reservierungsbereich
- Entnahmestrategie für die Chargenauswahl

#### **Löschen einer Position des Beleges**

Über die Schaltfläche **Löschen** der Werkzeugleiste haben Sie die Möglichkeit, einzelne Belegpositionen im Register Position zu löschen. Der Status der bereits durchgeführten Verarbeitung wird zurückgesetzt. Die Position kann neu bearbeitet werden.

### Verarbeitung der Korrektur

Haben Sie alle Korrekturen vorgenommen, sichern Sie zunächst Ihre Eingaben (*F3*). Mit der Funktion Sofortverarbeitung können Sie den korrigierten Beleg sofort ausdrucken und alle Bestandszuordnungen damit verarbeiten.

Im Stapel können Sie korrigierte Belege im Druckprogramm mit der Option 'Druckwiederholung' verarbeiten.

## Auftragskorrektur

Im Verkauf haben Sie die Möglichkeit, (teil–)offene Auftragspositionen auch nach Erstellung einer Teilrechnung direkt im Auftrag zu ändern. Lediglich die offene Auftragsmenge ändert sich.

Wurden beispielsweise *10 ST* einer Ware bestellt, aber nur *5 ST* geliefert, kann die Auftragsmenge nachträglich auf *8 ST* geändert werden. Die offene Menge wird entsprechend korrigiert.

Ändern Sie die Auftragsmenge auf einen Wert, der kleiner als die bereits gelieferte Menge ist, wird folgende Meldung angezeigt:

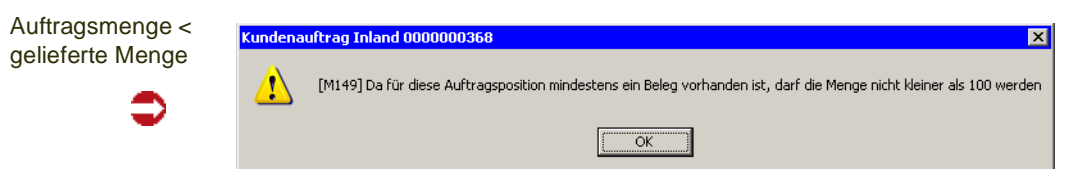

Diese Auftragsposition kann nicht gespeichert werden.

# **Hinweis**

Ändern Sie die Auftragsmenge auf den Wert der bereits gelieferten Ware, wird der Auftrag mit dem Status *offen* und der offenen Menge *0* im Kundenauftragsbestand geführt. Der Auftrag wird nicht abgeschlossen. Sie sollten diese Auftragspositionen manuell löschen (siehe ["Löschen" auf Seite 840\)](#page-839-0).

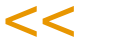

>>

Im Einkauf sind diese nachträglichen Korrekturen nicht möglich. Die Schaltfläche für das Speichern der Positionen ist nicht anzuwählen.

# Sofortverarbeitung

Durch die Sofortverarbeitung in der Belegkorrektur wird der erstellte Beleg gedruckt.

## **Storno**

Der Belegstorno ist für jeden Belegtyp zulässig. So spielt es keine Rolle, ob Sie eine Pickliste, einen Lieferschein, eine Rechnung oder eine Zahlerliste stornieren.

Wurde beispielsweise eine Rechnung storniert, kann diese erneut über das Programm *Korrektur* im Vorbeleg (z. B. Lieferschein) geändert werden.

Die Verarbeitung (Erstellen und Drucken) für die Rechnung kann erneut durchgeführt werden.

Das Stornieren eines Beleges kann auch vor seiner Freigabe erfolgen. Alle Kennzeichen und Verarbeitung werden bei der Stornierung zurückgesetzt.

Wenn Sie mit NVE-Zuordnung (siehe ["NVE - Zuordnung" auf Seite 910\)](#page-909-0) arbeiten, so wird bei der Stornierung auch die NVE wieder freigegeben und kann erneut verwendet werden.

#### *Beleg– oder Buchungsdatum*

In der Regel wird die Stornierung eines Beleges zum Belegdatum erfolgen. Insbesondere wenn das Belegdatum des zu stornierenden Beleges in eine Periode die bereits geschlossen ist fällt, muß die Stornierung jedoch zu einem abweichenden Datum erfolgen. Systemweit kann daher im Rahmen eines Einführungsprojektes festgelegt werden, ob:

- die Stornierung grundsätzlich zum Belegdatum (Standard), oder aber
- grundsätzlich mit Vorschlag des aktuellen Buchungsdatums erfolgen soll.

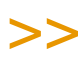

**Hinweis** 

Die Einstellungen werden mit dem Programmstandard vorgegeben und ggf. in Projekten von Ihrem Projektmanagement kundenspezifisch abgeändert .

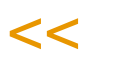

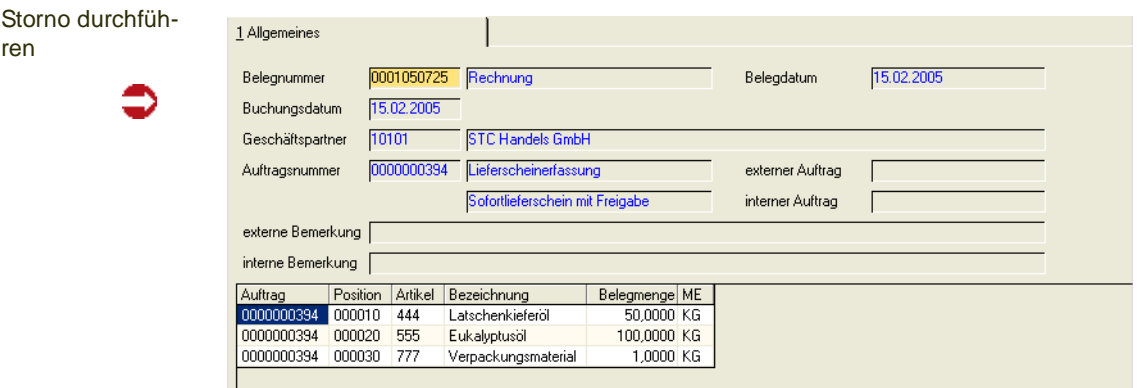

#### *Belegnummer*

Nachdem im Feld **Beleg** der zu stornierende Beleg ausgewählt wurde, werden folgenden Beleginformationen angezeigt:

#### *Buchungsdatum*

Das Feld **Buchungsdatum** gibt an, mit welchem Datum die Stornierung gebucht werden soll.

In der Standardeinstellung wird das Feld mit dem **Belegdatum** des zur Stornierung ausgewählten Beleges vorbelegt. Das Buchungsdatum kann in diesem Fall nicht geändert werden.

Liegt das Belegdatum allerdings in einer bereits geschlossen Buchungsperiode, wird die folgende Meldung eingeblendet:

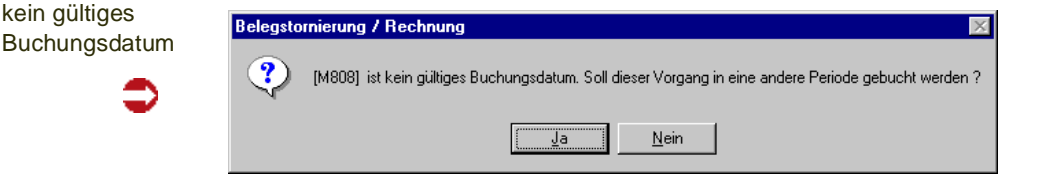

- Wählen Sie **Nein** um das Dialogfenster zu leeren und einen anderen Beleg auszuwählen.
- Wählen Sie **Ja** um das erste mögliche (offene) Buchungsdatum für die Stornierung des aktuell ausgewählten Beleges in das Feld **Buchungsdatum** zu übernehmen.

Innerhalb der ersten offenen Buchungsperiode wird das erste Datum mit einer Tageskapazität größer 0 aus dem Kalender vorgeschlagen. Das vorgeschlagene Datum kann überschrieben werden.

Wurde im Einführungsprojekt die Option aktuelles Buchungsdatum gewählt, wird das aktuelle Tagesdatum bei jeder Stornierung vorgeschlagen. Wird das vorgeschlagene Datum mit einem Datum aus einer bereits geschlossenen Periode überschrieben, erscheint die folgende Meldung und das Datum wird auf den ursprünglichen Wert zurückgesetzt:

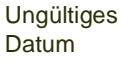

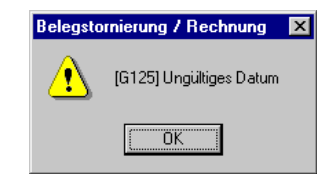

#### *Geschäftspartner*

In diesem Feld wird der entsprechende Geschäftspartner des Auftrags angezeigt, d.h. bei der Stornierung eines Lieferscheins der Warenempfänger, bei einer Rechnung der Rechnungsempfänger.

#### *Auftragsnummer*

Für jeden Beleg, egal ob Pickliste, Lieferschein, Rechnung oder Zahlerliste, ist der Auftrag die Basis. Durch Teillieferung kann ein Auftrag mehrere Folgebelege verursachen. Der Auftrag wird hier zur Information angezeigt.

#### *Belegdatum*

Hier wird das Belegdatum des gewählten Belegs angezeigt.

#### *Externer Auftrag*

Dieses Feld enthält die externe Auftragsnummer des Auftags.

#### *Interner Auftrag*

Dieses Feld enthält die interne Auftragsnummer der Auftrags.

#### *Ext./Interne Bemerkung*

Hier werden die interne und externe Bemerkungszeile des Auftragskopfes angezeigt.

Im Grid des Formulars werden die Belegpositionen aufgeführt, die storniert werden.

Über die Schaltfläche **Löschen** der Werkzeugleiste bzw. **Objekt, Löschen** im Menü des Formulars wird die Stornierung durchgeführt.

Die Positionen werden aus dem Grid entfernt und die Druckverarbeitung von Blending wird gestartet.

Versuchen Sie den Beleg ein zweites Mal aufzurufen, wird eine Meldung von Blending angezeigt.

## <span id="page-909-0"></span>**NVE - Zuordnung**

Die NVE (Nummer der Versandeinheit, SSCC) ist eine weltweit eindeutige Zuordnung von Waren zu zugehörigen Packstücken. Die NVE ist 18-stellig und wird auf Basis einer eindeutigen ILN gebildet, was eine größtmögliche Überschneidungsfreiheit garantiert.

Im Verkauf werden Versandeinheiten in der Regel mit Barcode-Etiketten gekennzeichnet.

Beim Wareneingang kann eine Hersteller - NVE eingegeben werden.

Bei der Zugangsbuchung eines Produktionsauftrages kann ebenfalls bereits eine NVE vergeben werden. In diesem Fall entspricht eine Charge genau einer NVE.

Voraussetzung für die NVE - Zuordnung ist

- eine eigene ILN (siehe ["Buchungskreise : M\\_BCOMPANIES" auf Seite 360](#page-359-0)).
- Die Kennzeichnung im Geschäftspartner (siehe ["NVE Zuordnung" auf](#page-286-0)  [Seite 287](#page-286-0)
- Die Anlage der NVE-Stammdaten wie NVE-Schema, Etikett, Ladehilfsmittel (siehe "Stammdaten – NVE" auf Seite 760)
- Die Kennzeichnung einer Belegart mit 'NVE-Zuordnung' in der Verarbeitungsart.

Sind alle diese Voraussetzungen erfüllt, so kann die NVE-Zuordnung nach Erstellen des Beleges (im Beispiel die Pickliste) erfolgen. In der Belegstufe muß ebenfalls die Reservierung erfolgen. Erst der Folgebeleg darf die Buchung vornehmen.

Eine Weiterverarbeitung (als z.B. der Lieferschein) des Beleges ist erst möglich, wenn alle Materialpositionen (bestandsgeführt und nicht Zusatzkosten) einer NVE zugeordnet sind. Wird nur eine Teilmenge zugeordnet und die NVE-Zuordnung abgeschlossen gekennzeichnet, so entspricht dies einer Beleg-Korrektur des Ausgangsbeleges: Die offenen Mengen werden von der Pickliste (bzw. dem Ausgangsbeleg) entfernt.

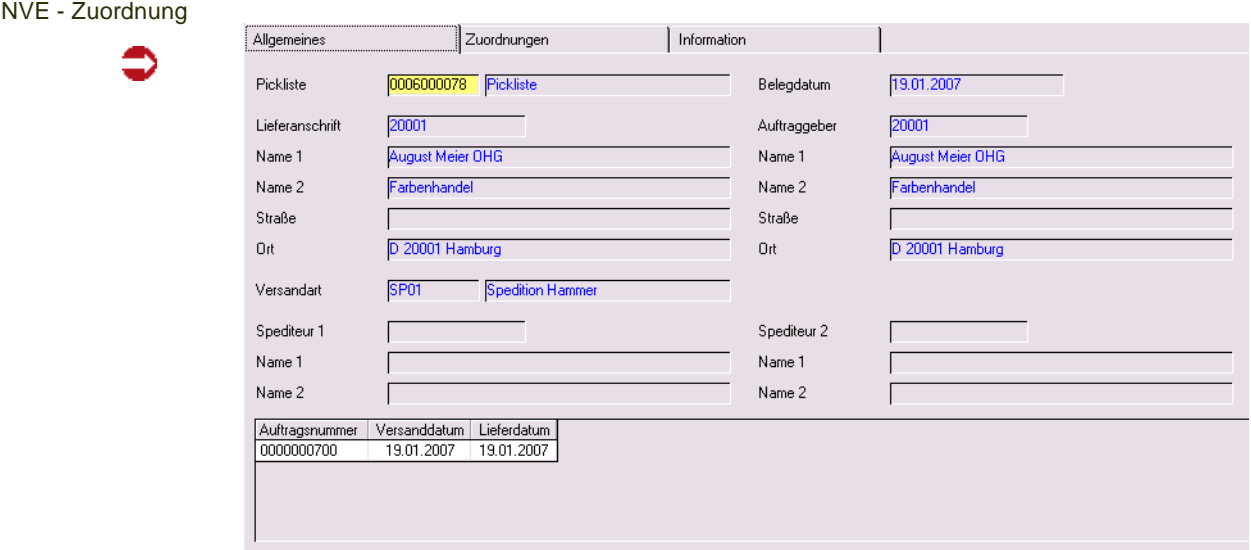

## Register Allgemeines

g

#### *Belegnummer*

Geben Sie die zu bearbeitende Belegnummer ein oder wählen Sie sie mit dem Matchcode.

Ein Beleg kann mit diesem Programm bearbeitet werden, wenn die entsprechende Belegstufe in den Verarbeitungsarten gesetzt ist, und der Geschäftpartner (Auftraggeber) eine NVE erwartet. Der Beleg der Belegstufe (zum Beispiel die Pickliste) muß gedruckt sein. Eine Weiterverarbeitung (z.B. Lieferschein) ist bis zur erfolgten NVE-Zuordnung nicht möglich. Angezeigt werden nach Auswahl der Belegnummer:

- Lieferadresse
- Versandart
- Spediteure
- Auftrag, bzw. Aufträge mit Auftraggeber, Liefertermin und Versandtermin.

### Register NVE-Zuordnung

Auf diesem Register erfolgt die eigentliche NVE-Zuordnung.

Die Positionen werden im Grid angezeigt.

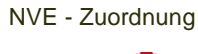

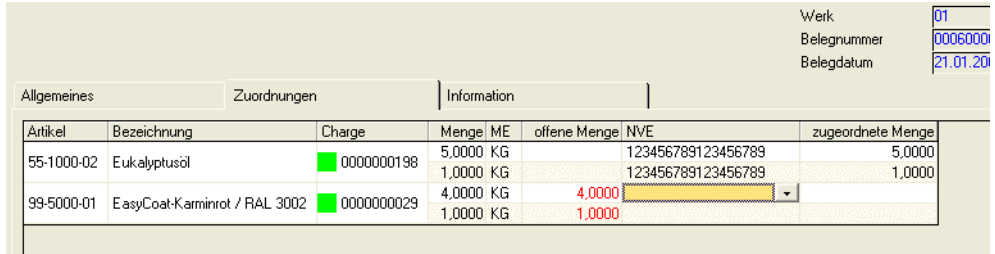

Angezeigt werden der Artikel, die Chargen und die Auftragsmengen. Diese Felder sind nicht editierbar. Dis Spalte 'Offene Menge' stellt in rot die noch keiner NVE zugeordnete Menge dar. Sofern noch offene Mengen vorhanden sind, kann die NVE-Zuordnung nicht freigegeben werden.

Wurde der reservierten Charge bereits eine NVE zugeordnet (z.B. beim Zugang durch den Produktionsauftrag), so wird diese NVE angezeigt und die Belegmenge wird zugeordnet. Danach erfolgt eine Prüfung, ob die verwendete NVE nicht schon auf einem anderen Beleg verwendet wurde - in diesem Fall wird diese abgelehnt.

Es ist sowohl möglich, einen Artikel und eine Charge auf mehrere NVE's zu verteilen, als auch eine NVE innerhalb eines Beleges mehrfach zu verwenden. Die Summe der Mengen darf jedoch nicht die Belegmenge übersteigen.

In der Spalte NVE kann diese eingegeben werden. Bereits vergebene NVE's sind in der Combo-Box auswählbar.

### Funktion F5 - Neue NVE

bildet eine neue NVE auf Basis des zugewiesenen, gültigen NVE-Schemas. Lesen Sie hierzu ["NVE Schema" auf Seite 760.](#page-759-0)

Die hier gebildete und verwendete NVE kann aufgrund de Eindeutigkeit nur auf diesem Beleg verwendet werden.

In diesem Feld ist auch ein Einlesen einer NVE mittels Scanner möglich, sofern die entsprechende Barcode-Eingabe definiert wurde.

## Register Information

Auf diesem Register können weitere Informationen zur NVE-Zuordnung eingetragen werden: Welche Ladehilfsmittel verwendet werden und somit die korrekte Berechnung des Taragewichts, oder welches Etikett gedruckt wird.

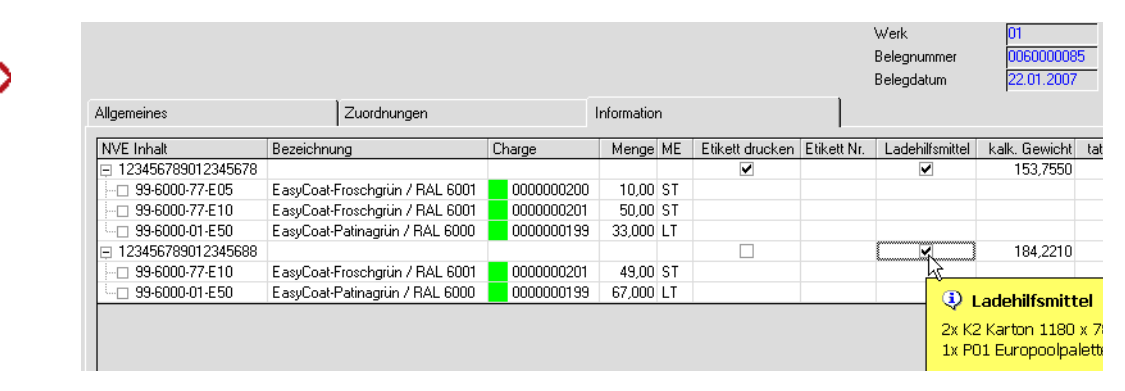

Auf diesem Register wird pro NVE der Inhalt und die Menge angezeigt. Pro NVE kann der Etikettendruck gesteuert werden und die Ladehilfsmittel zugeordnet werden.

#### *Etikettendruck*

Kreuzen Sie das entsprechende Kästchen an, wenn ein Etikett gedruckt werden soll. In der Spalte Etikett.Nr kann definiert werden, welches Etikett gedruck wird. Diese Etiketten werden in den NVE-Stammdaten (siehe ["NVE Etiketten"](#page-761-0) [auf Seite 762\)](#page-761-0) definiert. Ein Wiederholungsdruck der Etiketten ist mit dem Programm Etikettendruck möglich (siehe ["Etikettendruck" auf Seite 763](#page-762-0)).

#### *Ladehilfsmittel*

Per Klick auf die entsprechende Checkbox öffnet sich ein weiterer Dialog, in dem Ladehilfsmittel zugeordnet werden können. Sind bereits Ladehilfsmittel zugeordnet, so zeigt Ihnen ein Tooltipp diese beim Stehenlassen der Maus auf der Checkbox an.

#### Information

g

Ladehilfsmittel

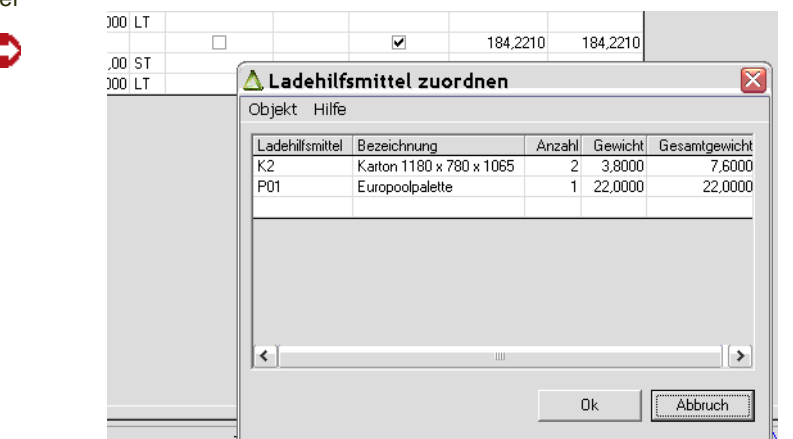

Zur Verfügung stehen die zuvor in den NVE-Stammdaten angelegten Ladehilfsmittel. Pro Position können mehrere Ladehilfsmittel vergeben werden.

Die Gewichte der Ladehilfsmittel werden summiert und fließen als TARA - Gewicht in das kalkulierte Gewicht der Position ein.

#### *Kalkuliertes Gewicht*

Das kalkulierte Gewicht berechnet sich aus den Bruttogewichten der Artikel, die dieser NVE zugeordnet sind sowie den Summen der Gewichte der zugeordneten Ladehilfsmittel. Das kalkulierte Gewicht kann nicht geändert werden.

#### *Tatsächliches Gewicht*

Weicht das tatsächliche Gewicht vom kalkulierten Gewicht ab, so kann es korrigiert werden.

### Funktionen in der NVE - Zuordnung

#### **Automatisch zuordnen ( F7)**

Mit dieser Funktion werden alle offenen Mengen der letzten im Beleg verwendeten NVE zugeordnet.

#### **Neue NVE**

Diese Funktion ist im Feld NVE-Nr. aktiv. Es bildet eine neue NVE auf Basis der im verwendeten NVE-Schema hinterlegten Informationen.

### Drucken

Das Drucker-Symbol ist aktiv, sobald eine NVE auf dem Register Information zum Drucken gekennzeichnet ist. GEdruckt wird das hinterlegte Etikett, oder wenn die Spalte 'Etikett-Nr' nicht gefüllt ist, das als Standardetikett definierte.

### Speichern / Belegkorrektur

Beim Speichern wird zunächst geprüft, ob überhaupt Mengen zugeordnet sind. Ist das nicht der Fall, so wird der Beleg verworfen.

Sind alle Mengen einer NVE zugeordnet, so kann der Beleg abgeschlossen werden. Per Parameter wird eingestellt, ob Sie den Abschluß des Beleges zunächst noch bestätigen müssen.

Sind nur Teilmengen zugeordnet, so erhalten Sie folgende Meldung:

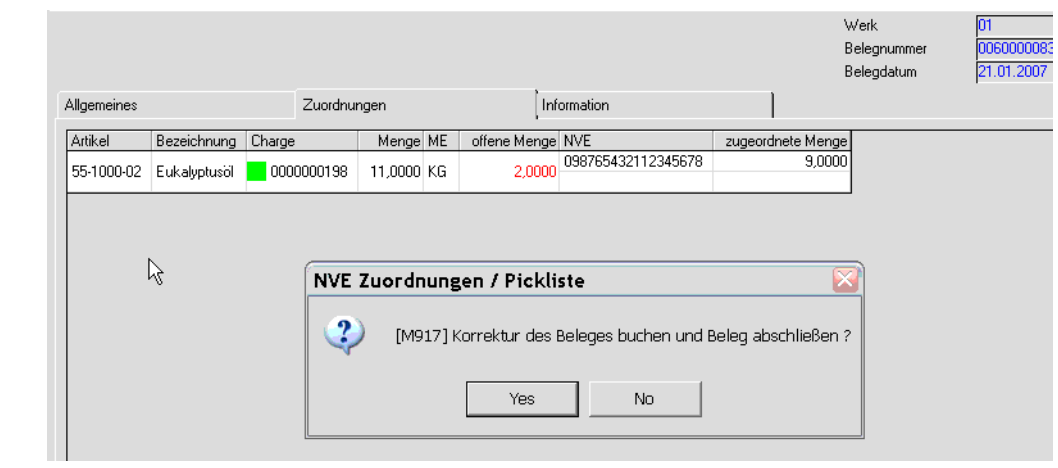

# >>

**Hinweis** Wird mit der NVE - Zuordnung gearbeitet, so ist eine Beleg-Korrektur nur noch über die NVE- Zuordnung möglich.

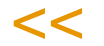

Klicken SIe hier NEIN, so wird der Status des Beleges nicht verändert und keine Korrektur gebucht. Für eine weitere Verarbeitung des Beleges muß die NVE-Zuordnung fortgesetzt werden.

Bestätigen Sie diese Meldung mit JA, so wird der Beleg entsprechend korrigiert, d.h. es werden die nicht zugeordneten Mengen vom Ausgangs-Beleg entfernt (analog Belegkorrektur) und der Beleg wird zur Weiterverarbeitung freigegeben.

## Packlistendruck

Ob eine Packliste im Anschluss gedruckt wird, wird per Blending-Parameter systemweit eingestellt.

Folgende Möglichkeiten sind einstellbar:

- Der Packlistendruck erfolgt / erfolgt nicht beim Beenden. Der Packlistendruck kann im Programm Packlisten-Druck erfolgen.
- Der Packlistendruck erfolgt für alle / nur für abgeschlossene Belege
- Sie erhalten eine Meldung / Sie erhalten keine Meldung, ob ein Druck erfolgen soll
- Der Druck erfolgt sofort / Der Druck wird in den Spooler gestellt,

g

## **Reklamationen**

Mit der Reklamationsverwaltung können Sie eine Reklamation anlegen und die Folgemaßnahmen überwachen. Folgemaßnahmen können das Erstellen einer Gutschrift oder einer Ersatzlieferung sein, oder auch das Erstellen eines Prüfauftrages.

Über die vorhandenen Voreinstellungen in den Erfassungsarten kann für Gutschriften und Aufträge festgelegt werden, dass ein bestimmter Lagerort (z.B. nicht disponibel) oder eine bestimmte Formulargruppe (speziell für Reklamationen) verwendet wird.

Folgemaßnahmen können automatische Einträge im Reklamationsprotokoll erzeugen.

Reklamationen beziehen sich immer auf einen Geschäftspartner und eine Charge.

Reklamationen können mit oder ohne Auftragsbezug eingegeben werden. Reklamationen sind nur zulässig für Chargen, die dem Geschäftspartner geliefert wurden. Reklamationen zu verschiedenen Positionen eines Kundenauftrags sind jeweils einzelne Vorgänge.

Die Reklamation in Blending hat den z.B. Ablauf

- Erfassen der Reklamation
- Folgeaktivitäten auslösen und überwachen, z.B. Eingang der Reklamationsware im Lager Prüfauftrag im Labor (bei Einsatz von LIMS) Gutschrift im Verkauf
- Verfolgung (Maßnahmen, Kommentare, Wiedervorlage) Evtl. Verfolgung in Event-Monitor
- Abschluss

Mit Datensichten werden die Gründe, Maßnahmen und Klassifizierungen gepflegt. Lesen Sie dazu "Stammdaten – Reklamationen" auf Seite 772.

In der Kategorie Verkauf stehen Ihnen Benutzerabfragen zur Auswertung zur Verfügung. Lesen Sie dazu ["Reklamationen" auf Seite 178](#page-177-0).

## Register Allgemeines

Reklamation

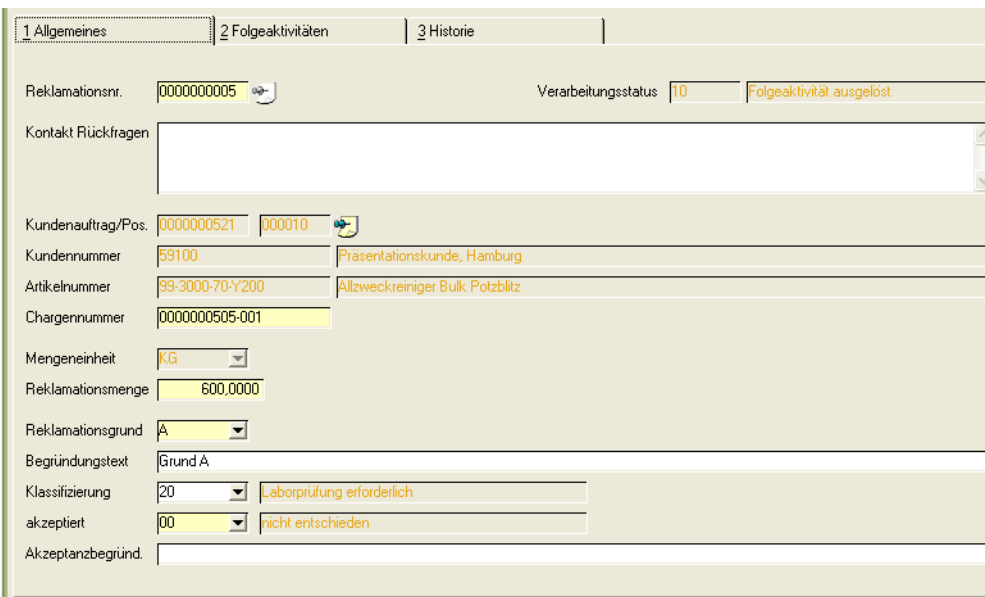

#### *Reklamationsnummer*

Im Neumodus wird automatisch eine neue Reklamationsnummer vergeben. Über die Matchcodefunktion können Sie bestehende Reklamationsvorgänge heraussuchen.

#### *Verarbeitungsstatus*

Der Status der Reklamation wird angezeigt. Bei einer Neuanlage ist dieser immer 00.

#### *Kontakt für Rückfragen*

In diesem mehrzeiligen Textfeld können Sie beispielsweise die Kontaktperson, Telefonnummer usw. des Kunden eingeben.

#### *Kundenauftrag / Position*

Ist der Kundenauftrag der Reklamation bekannt, so können Sie diesen eingeben.

Es kann nur eine (teilweise) gelieferte Kundenauftragsposition genutzt werden. Eine Änderung ist zulässig, solange der Status der Reklamation noch 00 ist. Per Programmlinks können Sie in den Auftragskopf bzw. in die Auftragsposition springen.

Wird eine Reklamation gegen eine Kundenauftragsposition erfasst, so ist diese Reklamation auch in der Beleginfo sichtbar:

#### Beleginfo

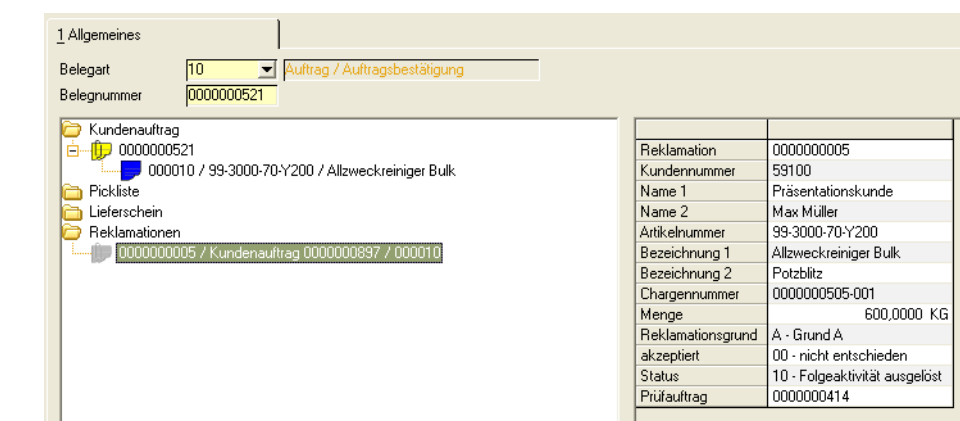

#### *Kundennummer*

Wurde eine Kundenauftragsnummer und Position eingegeben, so wird der Kunde aus dem Auftrag angezeigt und kann nicht geändert werden.

Ohne Kundenauftragsbezug der Reklamation müssen Sie einen Kunden eingeben.

#### *Artikelnummer*

Wurde eine Kundenauftragsnummer und Position eingegeben, so wird der Artikel aus der Auftragsposition angezeigt und kann nicht geändert werden.

Ohne Kundenauftragsbezug der Reklamation müssen Sie einen Artikel eingeben.

#### *Chargennummer*

Mit Kundenauftragsverweis werden im Matchcode nur die mit dieser Position gelieferten Chargen angeboten.

Wurde nur eine Charge mit dieser Position, wird diese direkt vorgeschlagen.

Ohne Kundenauftragsverweis werden im Matchcode die dem Kunden für den Artikel gelieferten Chargen angeboten.

Per Programmlink können Sie in die Artikel-Chargen-Verfolgung verzweigen, um alle gelieferten Chargen dieser Kunden/Artikelkombination abzufragen.

#### *Mengeneinheit*

Mit Kundenauftragsverweis wird die Auftragsmengeneinheit angezeigt und es ist keine Eingabe möglich.

Ohne Kundenauftragsverweis wird die Lagermengeneinheit des Artikels vorgeschlagen und die Combobox enthält alle dem Artikel zugeordneten Mengeneinheiten.

#### *Menge*

Mit Kundenauftragsverweis wird die gelieferte Menge der ausgewählten Charge vorgeschlagen. Die Eingabe muss größer als 0 und kleiner gleich der gelieferten Menge der Charge sein.

#### *Reklamationsgrund*

Der Reklamationsgrund gibt den Grund aus Kundensicht wieder. Gründe werden mit einer Datensicht angelegt. Siehe ["Reklamationsgründe](#page-771-0) [\(M\\_WCOMPLREASONS\)" auf Seite 772](#page-771-0)

#### *Reklamationsgrund Text*

Bei der Auswahl eines Reklamationsgrundes wird die Bezeichnung vorgeschlagen. Diese kann überschrieben werden.

#### *Klassifizierung*

De Klassifizierung ist eine Einschätzung der Reklamation aus Mitarbeitersicht.

Bei Einsatz von LIMS können über Klassifizierungen bestimmte Prüfpläne eingesteuert werden. Klassifizierungen werden mit einer Datensicht angelegt. Siehe ["Klassifizierungen \(M\\_WCOMPLRATINGS\)" auf Seite 774.](#page-773-0)

#### *Reklamation akzeptiert*

Geben Sie ein, ob die Reklamation akzeptiert wird.

Mögliche Akzeptanzkennzeichen

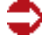

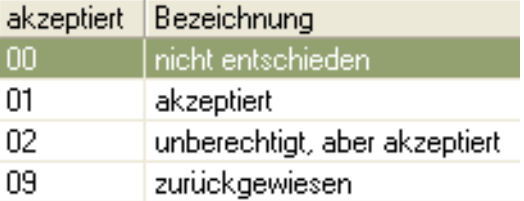

Wenn das Akzeptanzkennzeichen auf 09 (zurückgewiesen) steht, können keine Folgeaktivitäten erfasst werden. Umgekehrt kann das Kennzeichen nicht auf 09 gesetzt werden, wenn schon Folgeaktivitäten ausgelöst wurden.

#### *Akzeptanzbegründung*

Hier können Sie einen freien Text als Bemerkung zur Akzeptanzentscheidung eingeben.

## Register Folgeaktivitäten

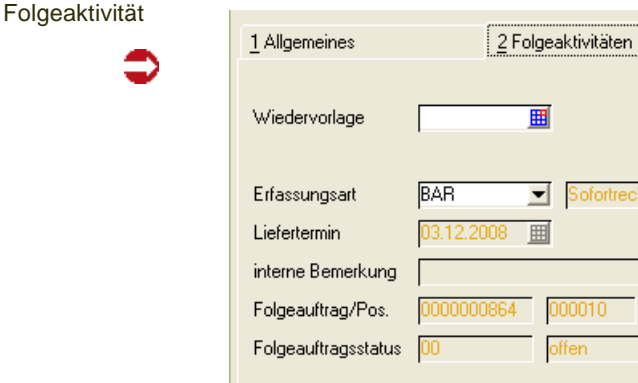

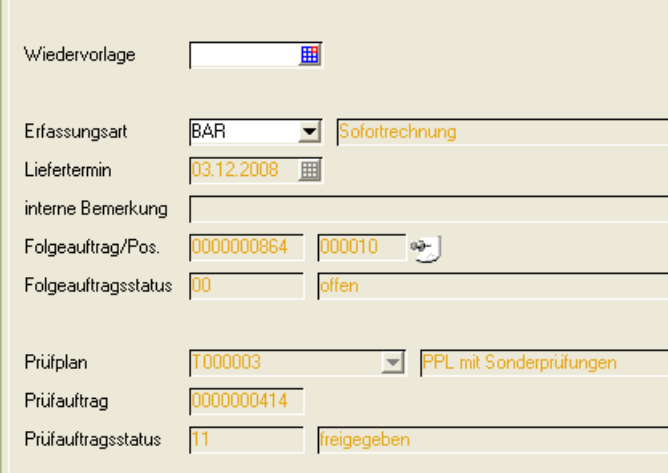

#### *Wiedervorlagedatum*

Sie können für die Folgeaktivität ein Wiedervorlagedatum eingeben, z.B: als ein mit dem Kunden vereinbartes Abschlussdatum. Mit der Benutzerabfrage W\_Complaints\_Remind können Sie die Reklamationen mit dem Wiedervorlagedatum = Tagesdatum auswerten. Lesen Sie dazu ["Reklamationen" auf](#page-177-0) [Seite 178](#page-177-0).

3 Historie

#### *Erfassungsart*

Diese Erfassungsart dient zur Anlage eines Folgeauftrags.

Es sind die Auftragsarten 10 (z.B. für neue Lieferung), 70 und 71 (für Gutschriften) zulässig

Für die Erfassungsart 70 (Mengengutschrift) kann eine getrennte Verarbeitungsfolge für die Gutschrift und den Wareneingang eingerichtet werden.

Wird das Feld Erfassungsart nachträglich geändert, so wird der zunächst erfasste Folgeauftrag gelöscht, und ein Auftrag mit der neuen Erfassungsart angelegt.

Wurde ein Folgeauftrag bereits weiterverarbeitet so ist die Erfassungsart nicht mehr änderbar. Ein Folgeauftrag kann nicht in der Auftragserfassung gelöscht werden, sondern nur durch leeren dieses Feldes.

Die Reklamationsnummer eines Folgeauftrages wird in der Auftragserfassung angezeigt.

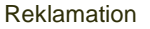

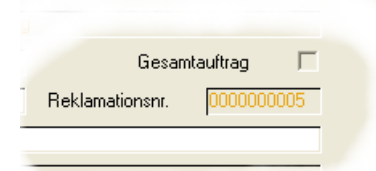

In der Beleginformation können Sie den Belegfluss von Folgeaktivitäten einer Reklamation per Link vom Kundenauftrag aus betrachten.

#### *Liefertermin / interne Bemerkung*

Diese Felder sind nur zur Eingabe zugelassen, wenn die Erfassungsart gefüllt ist und noch kein Folgeauftrag angelegt ist. Sie dienen zur Vorgabe des Termins und der internen Bemerkung des Folgeauftrags. Wenn ein Folgeauftrag existiert, werden in beiden Felder dessen entsprechende Dateninhalte angezeigt.

#### *Folgeauftrag / Position /Status*

Wurde der Folgeauftrag angelegt, so wird die Nummer angezeigt. Per Link können Sie direkt in die Bearbeitung des Folgeauftrages / der Position springen.

#### **Die folgenden Felder sind nur bei aktivem LIMS verfügbar.**

#### *Prüfplan*

Wurde ein Prüfplan über eine Klassifizierung eingesteuert, so erhält dieser den Zuordnungsschlüssel 99 und muss im LIMS nicht der Ressource zugeordnet sein.

Wurde der Prüfplan nicht über eine Klassifizierung eingesteuert, so sind als manuelle Eingaben hier die dem Artikel zugeordneten Prüfpläne zulässig (Schlüssel 00, 01 und 05).

Beim Speichern wird LIMS einen Prüfauftrag auf Basis dieses Prüfplans erzeugen. Ob dieser automatisch freigegeben ist, können Sie per Parameter einstellen.

Das Feld ist nur änderbar, wenn ein bereits erzeugter Prüfauftrag nach den im Lims verwendeten Regeln gelöscht werden kann

#### *Prüfauftrag*

Wurde ein Prüfauftrag angelegt, so wird hier die Nummer angezeigt. Per Link im Menü GEHEZU können Sie in die Prüfauftragsverwaltung springen.

#### *Verarbeitungsstatus*

Zeigt den Status des Prüfauftrages an.

### Funktionen

#### *Abschließen*

Eine Reklamation kann nur abgeschlossen werden, wenn mögliche Folgeaktivitäten bereits abgeschlossen sind. Ansonsten erhalten SIe eine Meldung und der Status bleibt unverändert.

#### *Speichern*

Mit dem Speichern der Reklamation werden auch der Folgeauftrag und / oder der Prüfauftrag angelegt bzw. gelöscht werden.

Ist die Erfassungsart gefüllt und noch keine Folgeauftragsnummer bekannt, dann wird der Folgeauftrag angelegt. Dabei werden der eingegebene Termin (wenn leer, dann aktuelles Tagesdatum) und die interne Bemerkung übernommen. Die Positionsmenge ist die Reklamationsmenge.

Bei einer Reklamation mit Kundenauftragsverweis wird dieser Kundenauftrag als Quellauftrag eingetragen.

Wenn der Folgeauftrag eine Mengengutschrift ist, wird zusätzlich automatisch eine Avisierung für die Reklamationscharge eingetragen und eventuell der Bestandssatz dazu angelegt.

Wurde die Maßnahme entsprechend eingerichtet, wird die Anlage des Folgeauftrages automatisch im Reklamationsprotokoll vermerkt (["Maßnahmen](#page-771-1) [\(M\\_WCOMPLACTIONS\)" auf Seite 772\)](#page-771-1).

Bei bereits bestehendem Folgeauftrag wird ggfs die Auftragsmenge angepasst, sofern diese in der Reklamation geändert wird.

Ist die Prüfplannummer gefüllt, dann wird der Prüfauftrag beim Speichern angelegt.

Wurde die Maßnahme entsprechend eingerichtet, wird die Anlage des Prüfauftrages automatisch im Reklamationsprotokoll vermerkt (["Maßnahmen](#page-771-1) [\(M\\_WCOMPLACTIONS\)" auf Seite 772\)](#page-771-1).

## Funktion Löschen

Beim Löschen einer Reklamation wird versucht, Folgeauftrag und / oder Prüfauftrag ebenfalls zu löschen. Sollte das nicht möglich sein kann die Reklamation auch nicht gelöscht werden.

Wird eine Reklamation erfolgreich gelöscht. so werden auch die Protokolleinträge gelöscht.

## Menü GeheZu

Per Programmlink kann aus der Reklamationsverwaltung direkt in folgende, dazugehörige Vorgänge (sofern vorhanden) gesprungen werden.

GeheZu

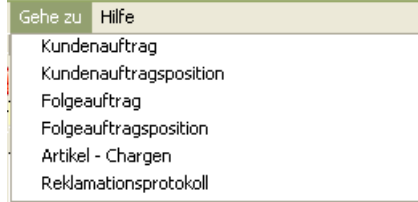

- Kundenauftrag/Position: Der Auslöser der Reklamation, sofern die Reklamation kundenauftragsbezogen erfasst wurde
- Folgeauftrag/Position: Der Folgeauftrag, sofern auf dem Register Folgeaktivitäten eine Erfassungsart eingegeben wurde und der Folgeauftrag durch Speichern der Reklamation angelegt wurde
- Artikel/Chargen: Link zur Chargenverfolgung. Hier erhalten Sie eine Übersicht aller dem Geschäftspartner gelieferten Chargen des Artikels.
- Reklamationsprotokoll: Link zum Protokoll (s.u.) in dem die Folgeaktivitäten automatisch oder manuell protokolliert werden.

## **Reklamationsprotokoll**

Zur Dokumentation des Reklamationsvorganges steht Ihnen das Reklamationsprotokoll zur Verfügung. Dieses kann aus der Reklamationsverwaltung per Link aufgerufen werden.

Im Protokoll sehen Sie die durch die Konfiguration der Maßnahmen automatisch erzeugten Einträge (z.B. Folgeauftrag wurde angelegt), oder auch beliebige Kommentare, die manuell hinzugefügt wurden. Alle Einträge werden mit einem Zeitsstempel versehen.

Reklamationsprotokoll

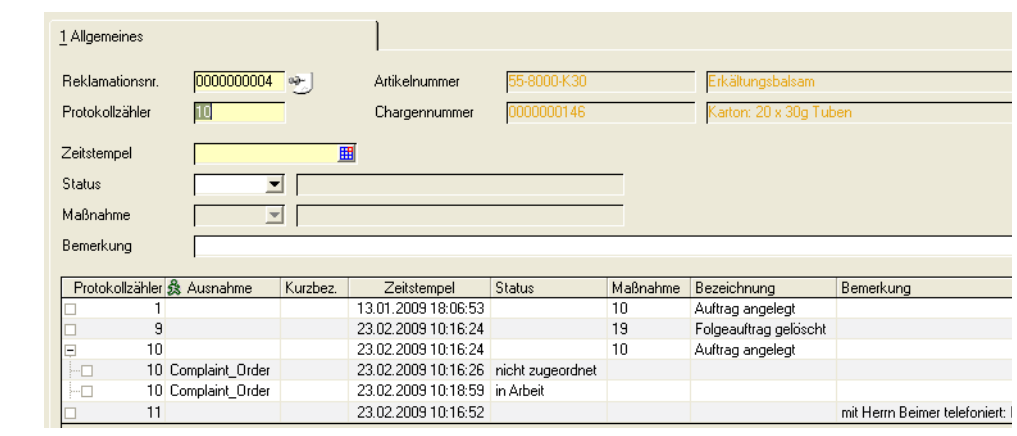

Nach Eingabe der Reklamationsnummer werden die zugehörigen bisherigen Maßnahmen im Grid dargestellt.

Das Programm startet im Neumodus. Es wird ein neuer Protokollzähler vergeben. Geben SIe eine Maßnahme und/oder eine Bemerkung ein.

#### **Hinweis**

Sie können Maßnahmen aus Reklamationen mit dem Eventmonitor bearbeiten. Für diese Verknüpfung muß ein Blending-Parameter gesetzt sein.

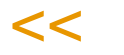

>>

Ist dieser Parameter gesetzt, dann sehen Sie die Bearbeitung der erzeugten Ausnahme hier im Reklamationsprotokoll. Über einen Programmlink kann der Eventmonitor aufgerufen werden.

In der folgenden Abbildung ist der Trigger als Auslöser einer Ausnahme abgebildet, der auf das Anlegen eines Folgeauftrages reagiert.

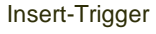

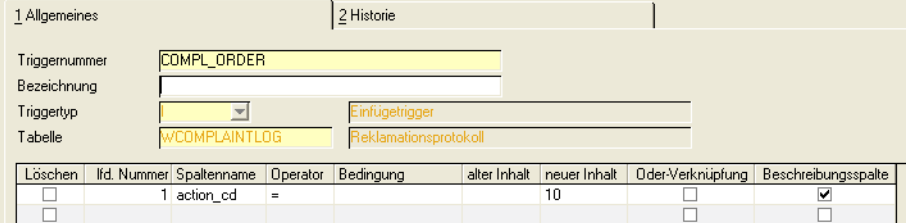

### **Verkauf-Abfragen/Auswertungen**

- ["Kundenauftragsbestand" auf Seite 924](#page-923-0)
- ["Kontraktabfragen" auf Seite 928](#page-927-0)
- ["Belegnachweis" auf Seite 934](#page-933-0)

#### *["Verkaufsstatistik" auf Seite 948](#page-947-0)*

- ["Übernahme" auf Seite 948](#page-947-1)
- ["Plandaten" auf Seite 948](#page-947-2)
- ["Rechnungseinzelnachweis" auf Seite 950](#page-949-0)
- ["Periodenstatistik" auf Seite 952](#page-951-0)
- ["Hitlisten" auf Seite 954](#page-953-0)
- ["Geschäftspartner–Informationssystem" auf Seite 958](#page-957-0)

#### *["Vertreterprovisionen : M\\_WCOMMISSIONS" auf Seite 776](#page-775-0)*

- ["Provisionsdaten" auf Seite 777](#page-776-0)
- ["Provisionsabrechnung" auf Seite 779](#page-778-0)

# **Aufträge**

## <span id="page-923-0"></span>Kundenauftragsbestand

Der Kundenauftragsbestand gibt Ihnen die Kontrolle über Ihre Verkaufsaufträge. Drücken Sie auf die Taste *F7* oder wählen Sie **Funktion, Start** aus der Menüleiste und alle Aufträge (bzw. Bestellungen) werden angezeigt. Sie haben die Möglichkeit, vor dem Start Eingrenzungen vorzunehmen.

Für dieses Programm können Vorlagen hinterlegt werden. Siehe ["Vorlagen"](#page-68-0) [auf Seite 69](#page-68-0).

Tipp

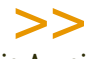

Die Anzeige des Auftragsbestandes erfolgt generisch - d.h. brauchen Sie für Ihre Auswertung zusätzliche Spalten, so kann Ihr Blending-Betreuer diese in der Regel ohne Programmierung hinzufügen.

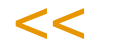

g

#### Auftragsbestand

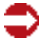

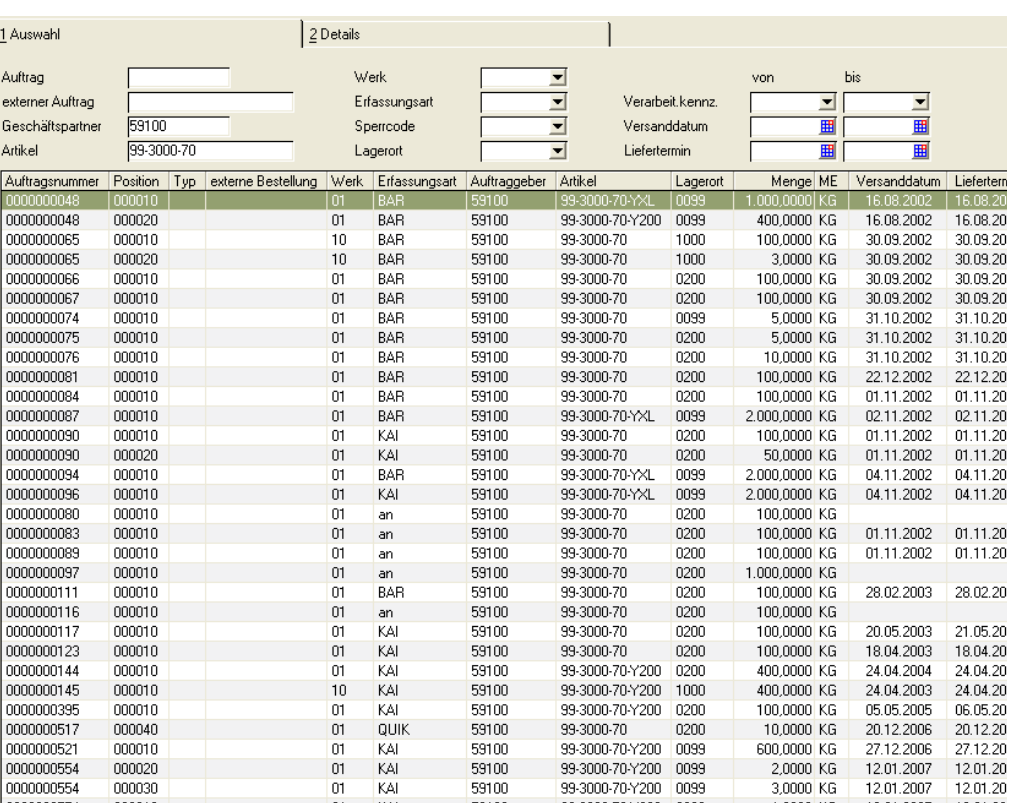

#### *Auftragsnummer*

Über dieses Feld kann die Suche nach einem bestimmten Beleg eingegrenzt werden. Dabei spielt es keine Rolle, ob z. B. der Auftrag bereits abgeschlossen oder geliefert ist.

#### *Externer Auftrag*

Im Kopf des Auftragformulars kann eine externe Auftragsnummer vergeben werden. Über diese Nummer ist die Auswahl eines oder mehrerer Belege ebenfalls möglich.

#### *Auftraggeber*

Über das Feld **Geschäftspartner** können alle Belege für einen bestimmten Kunden gefiltert werden. Das Feld unterstützt Wildcards.

#### *Artikel*

Sie können Aufträge nach mit einem bestimmten Artikel heraussuchen. Die Eingabe unterstützt Wildcards, Sie können also beispielsweise 77\* eingeben und finden die Artikel 77-10, 77-20 etc.

#### *Erfassungsart*

In Abfragen sind auch Erfassungsarten zulässig, die als deaktiviert gekennzeichnet sind.

#### *von/bis Versanddatum*

Geben Sie hier eingrenzend den Versandzeitraum ein, für den Sie sich Ihre Aufträge ansehen wollen.

#### *von/ bis Status*

Der Status erlaubt folgende Eingrenzung:

- 00 offene Aufträge
- 01 Kommissionierung begonnen
- 05 kommissioniert (der Status wird nach erfolgter NVE-Zuweisung oder nach beendeter mobiler Kommissionierung gesetzt)

g

- 10 geliefert
- 70 in Auftrag übernommen
- 80 abgelehnt (70 und 80 beziehen sich auf Angebote)
- 90 abgeschlossene
- 97 in Generierung (bei asynchroner Positionsanlage der Auftragspositions-Schnellerfassung)
- 98 fehlerhaft (Fehlercode wurde gesetzt)
- 99 gelöscht (Positionen, die nicht mehr 'richtig' gelöscht werden können, erhalten dieses Kennzeichen gelöscht)

Als abgeschlossen gilt ein Auftrag, sobald alle Belege der Verarbeitungsart erzeugt wurden. Dies ist in der Regel die Rechnung, kann aber, beispielsweise bei Lieferung an Konsignationsläger, auch der Lieferschein sein (Siehe ["Beleg](#page-785-0)[steuerung" auf Seite 786\)](#page-785-0)

#### *Sperrcode*

Register Details

Möglich ist eine Eingrenzung auf

- 00 freie Aufträge
- 10 gesperrte Aufträge
- 20 automatisch gesperrte (z.B. durch Fehlercode)

### Register Details

Um alle Positionsinformationen anzuzeigen, können Sie auf der gewünschten Position im Grid doppelklicken. Sie aktivieren so das Register Details.

Hier werden die Positionsinformationen dargestellt.

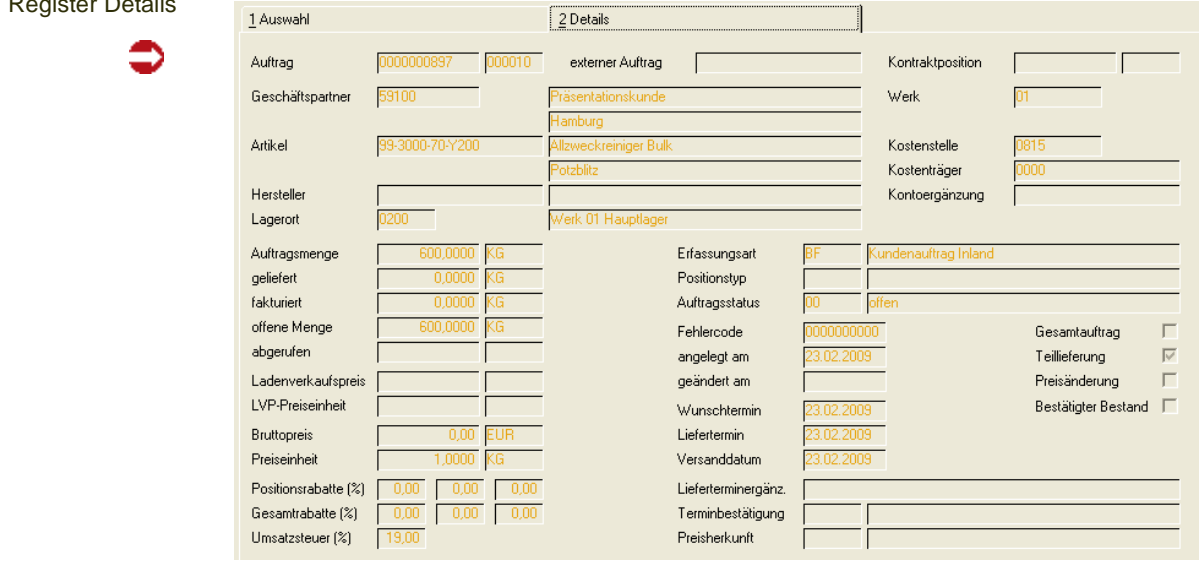

Da alle dargestellten Informationen aus dem Auftrag stammen, können sie hier nicht mehr geändert werden:

- Auftragsmenge
- Gelieferte, fakturierte, offene Menge
- Positionspreise
- Rabatte (Auftragsrabatte und Positionsrabatte)
- Alle auftragsbezogenen Kennzeichen

### Funktion Behälteraufteilung

Wurde im Rahmen der kundenspezifischen Fertigung einer Auftragsposition Behälter zugeordnet wurden, kann diese mit der Funktion Behälteraufteilung angezeigt werden.

Zur Behälteraufteilung lesen Sie bitte ["Funktion Behälteraufteilung" auf](#page-857-0) [Seite 858](#page-857-0).

## <span id="page-927-0"></span>Kontraktabfragen

Unter einem Kontrakt ist die Vereinbarung zwischen einem Kunden und seinem Lieferanten zu verstehen, in einem bestimmten Zeitraum eine definierte Menge von Artikeln abzunehmen. Alternativ kann auch eine Vereinbarung über einen bestimmten Wert getroffen werden. Daraus werden in der Regel besondere Preise oder Konditionen resultieren, die ebenfalls im Kontrakt festgehalten werden. Es können Kontrakte mit Kunden (Verkaufskontrakte) und Kontrakte mit Lieferanten (Einkaufskontrakte) abgeschlossen werden.

Die Programm*e Kontraktabfragen Verkauf* und *Kontraktabfragen Einkauf* zeigen die laufenden Kontrakte und den Grad ihrer Erfüllung. Die Selektionsmöglichkeiten erlauben die genaue Suche nach genau definierten Kontrakten.

Die Programme bestehen aus drei Registern mit den folgenden Aufgaben:

- Im Register Allgemeines können Suchkriterien für die Kontraktverfolgung formuliert werden.
- Das Register Kontrakte listet die, gemäß den zuvor festgelegten Suchkriterien, gefundenen Kontrakte auf. Das Ergebnis der Auswahl kann hier ausgedruckt werden.
- Das Register Kontraktpositionen zeigt im oberen Teil die zugehörigen Kontraktpositionen des ausgewählten Kontraktes an. Im unteren Teil werden die Auftragspositionen, die gegen eine zuvor ausgewählte Kontraktposition laufen, angezeigt. Der ausgewählte Kontrakt kann mit seinen Kontraktpositionen ausgedruckt werden.

Im folgenden wird das Programm *Kontraktabfragen Verkauf* beschrieben. Das Programm *Kontraktabfragen Einkauf* ist analog zu sehen.

## Register Allgemeines

Kontraktabfragen können nach den unterschiedlichsten Gesichtspunkten durchgeführt werden. Hierzu bietet Blending entsprechende Selektionskriterien. Eine Eingabe ist bei allen Feldern optional. Dies bedeutet, wird in diesem Register keine Eingrenzungen vorgenommen, so werden alle bestehenden Kontrakte angezeigt.

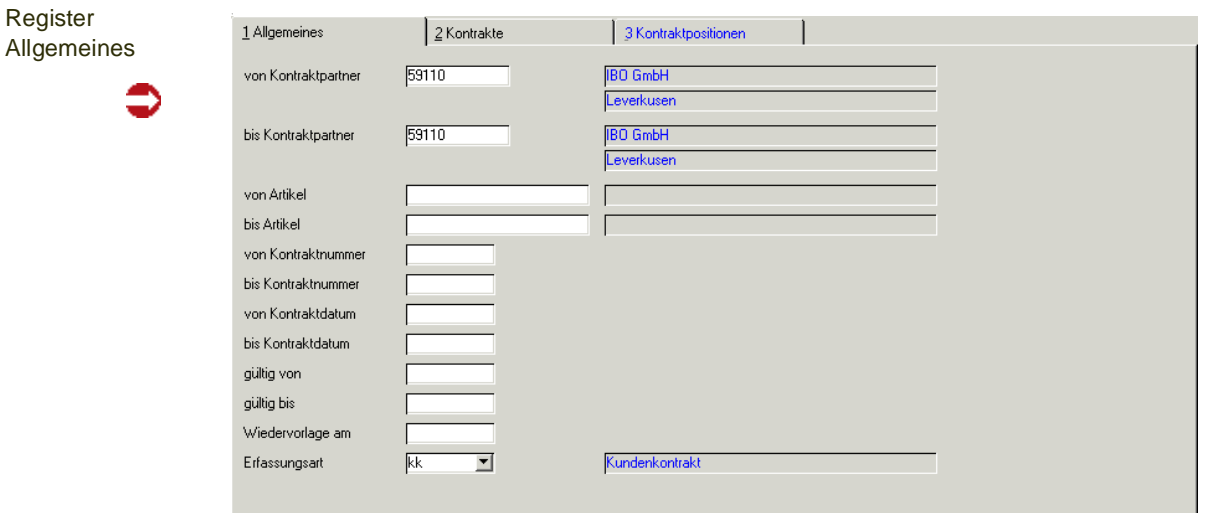

#### *von Kontraktpartner / bis Kontraktpartner*

Geben Sie hier die Nummer der Geschäftspartner vor, für die die Kontraktabfrage erfolgen soll. Möchten Sie die Kontraktabfrage lediglich für einen Geschäftspartner durchführen, so geben Sie in beiden Feldern die gleiche Nummer ein.

#### *von Artikel / bis Artikel*

Hier können Sie die Nummer der Artikel vorgeben, für die die Kontraktabfrage erfolgen soll. Möchten Sie die Kontraktabfrage lediglich für einen Artikel durchführen, so geben Sie in beiden Feldern die gleiche Nummer ein.

#### *von Kontraktnummer / bis Kontraktnummer*

Geben Sie hier die Nummer der Kontrakte vor, für die die Kontraktabfrage erfolgen soll. Jeder Kontrakt erhält bei seiner Erstellung eine eindeutige Nummer. Über die Taste *F6* bzw. die Schaltfläche **Matchcode** erhalten Sie eine Übersicht der verfügbaren Kontrakte.

#### *von Kontraktdatum / bis Kontraktdatum*

Hier können als Sie als Selektionskriterium das Datum bzw. die Zeitspanne vorgeben, zu der die Kontrakte erfaßt wurden.

#### *gültig von / gültig bis*

Der Gültigkeitszeitraum eines Kontraktes kann während seiner Erfassung hinterlegt werden. Geben Sie hier die Gültigkeitsdaten der Kontrakte vor, für die die Kontraktabfrage erfolgen soll.

#### *Wiedervorlage am*

Wurden Kontrakte bei ihrer Erfassung mit einem Datum zur Wiedervorlage angelegt, kann diese Datum hier als weiteres Suchkriterium eingesetzt werden.

#### *Erfassungsart*

Kontrakte können mit unterschiedlichen Erfassungsarten erfaßt werden. Wird diese Möglichkeit genutzt, kann die Erfassungsart hier ebenfalls als Selektionskriterium eingesetzt werden.

Innerhalb dieses Auswahlfeldes werden die unter VERKAUF, TABELLEN, ERFASSUNGSARTEN (**Auftragsart** = *05*), bzw. EINKAUF, TABELLEN, ERFAS-SUNGSARTEN (**Auftragsart** = *55*) angelegten Erfassungsarten zur Auswahl angeboten.

### Register Kontrakte

Mit dem Wechsel zum Register Kontrakte werden alle Kontrakte angezeigt, die den im Register Allgemeines festgelegten Selektionskriterien entsprechen. Die Anzeige der Kontrakte erfolgt einzeilig mit den wichtigsten Informationen aus dem jeweiligen Kopfteil des Kontrakts.

#### Register Kontrakte

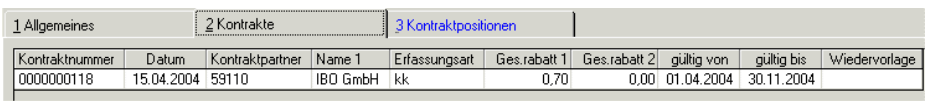

Im einzelnen beinhaltet das Grid die folgenden Felder:

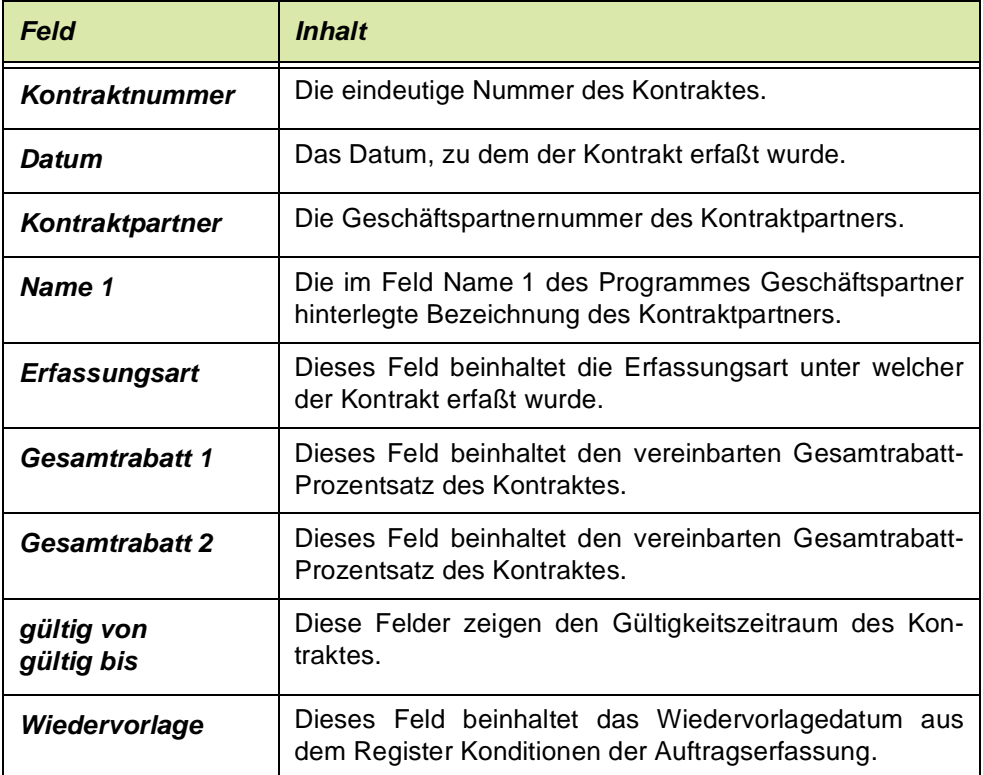

## Register Kontraktpositionen

Der Wechsel zum Register Kontraktpositionen ist nur aus dem Register Kontrakte heraus möglich. Er erfolgt durch die Auswahl eines Kontraktes im Register Kontrakte mittels Doppelklick.

Der obere Abschnitt des Registers zeigt die Kontraktpositionen des ausgewählten Kontraktes an. Im unteren Teil können die Auftragspositionen, die gegen eine zuvor per Doppelklick ausgewählte Kontraktposition laufen, angezeigt werden:

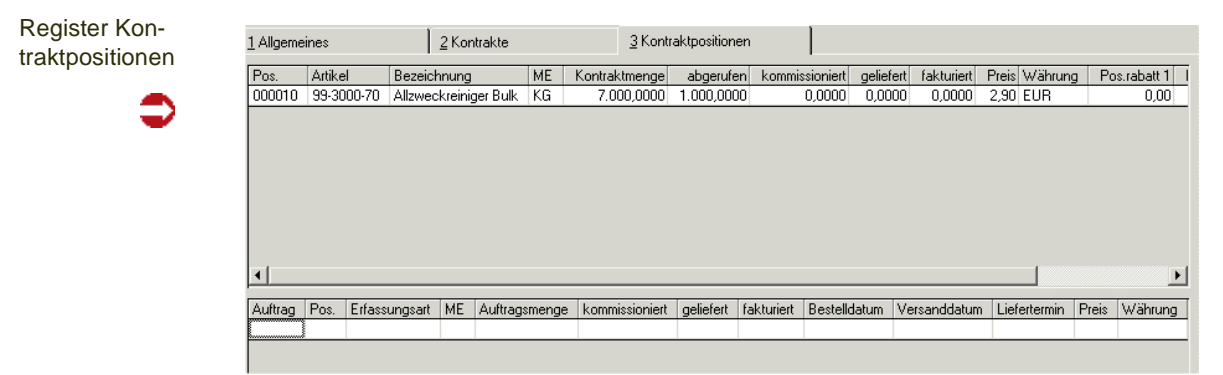

Im einzelnen beinhaltet das Grid der Kontraktpositionen die folgenden Felder:

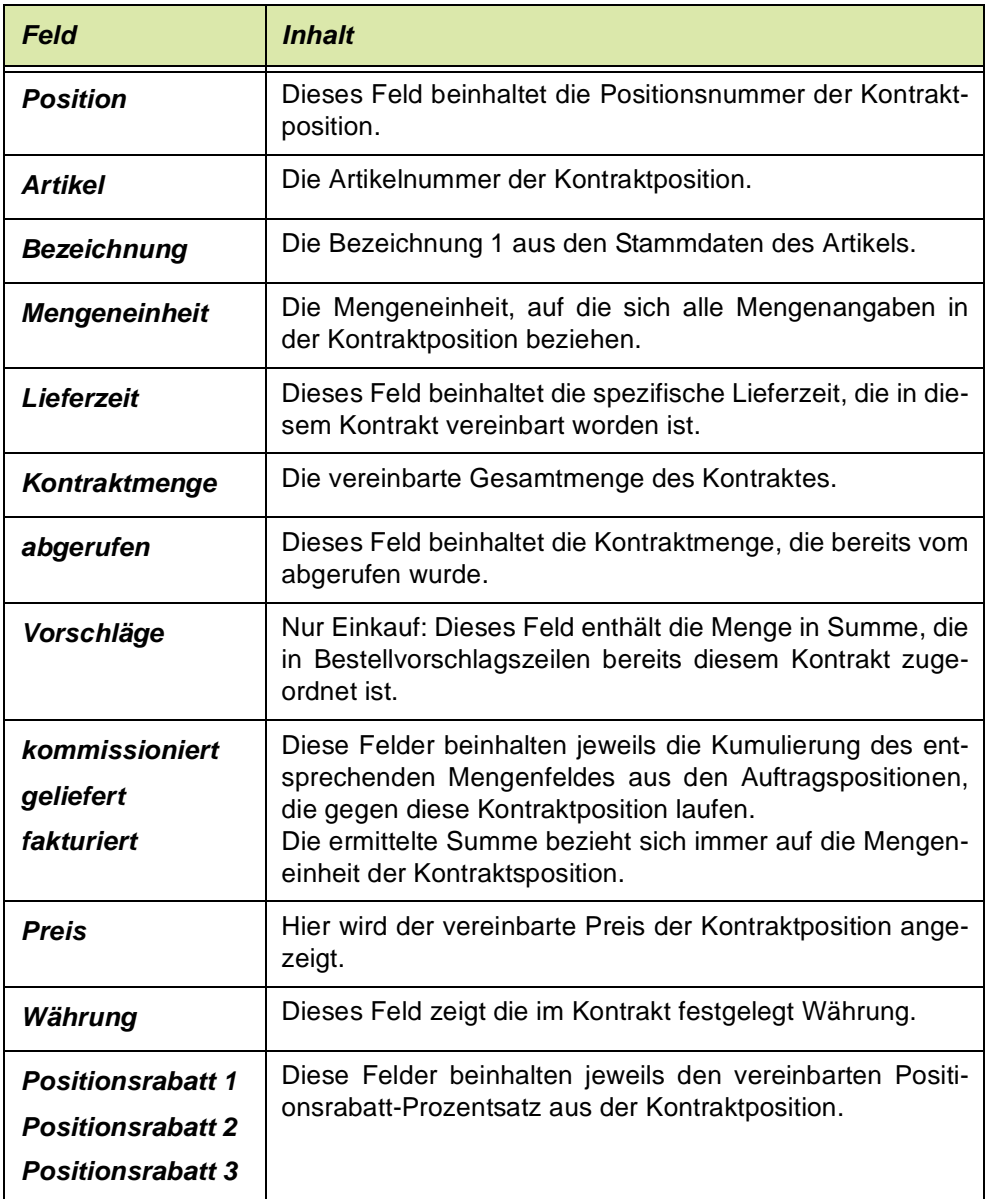

Mit einem Doppelklick auf eine Kontraktposition im oberen Abschnitt des Registers werden die zugehörigen Auftragspositionen im unteren Abschnitt angezeigt. Im Einzelnen beinhaltet das Grid die folgenden Felder:

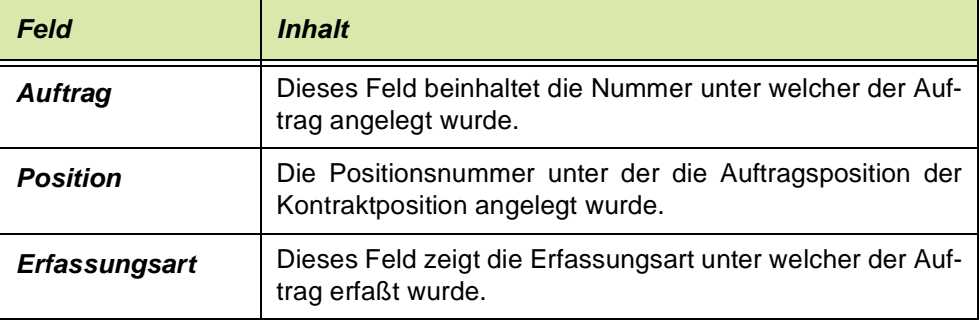

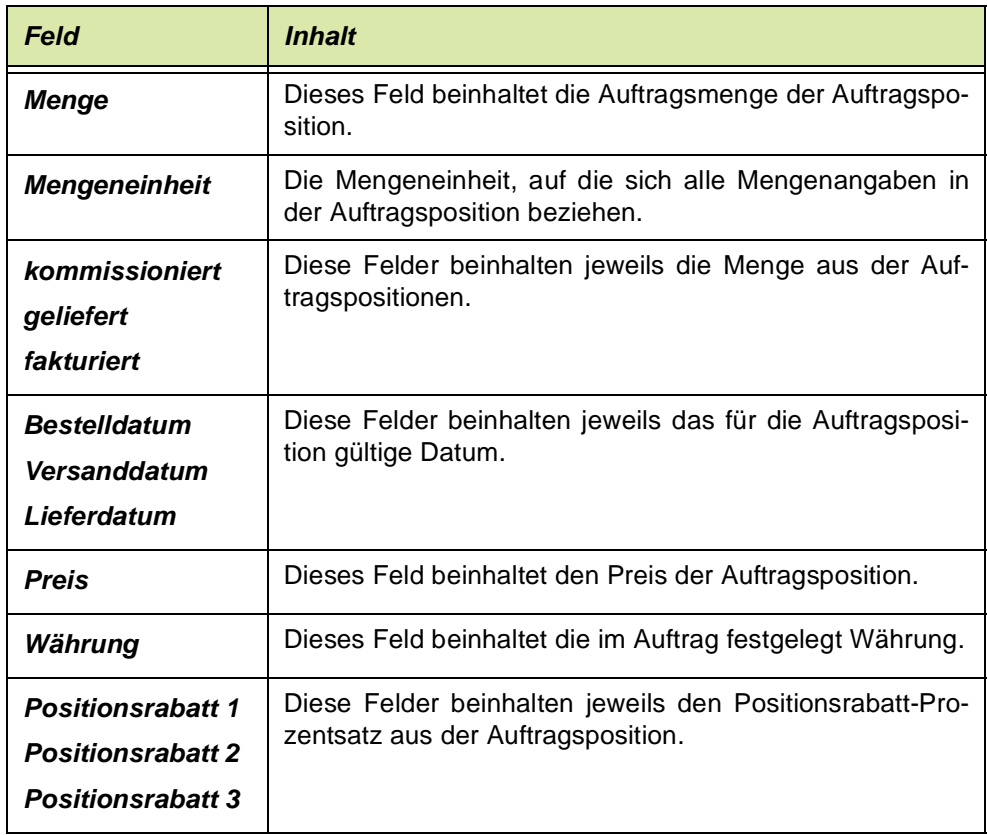

### **Drucken**

Aus dem Programm Kontraktabfragen Verkauf bzw. Kontraktabfragen Einkauf können die folgenden Druckaufträge veranlaßt werden:

- Im Register Kontrakte: Die wichtigsten Informationen aus dem jeweiligen Kopfteil der Kontrakte, die den von Ihnen gewählten Selektionsmerkmalen entsprechen.
- Aus dem Register Kontraktpositionen: Der aktuelle Kontrakt mit seinen zugehörigen Kontraktpositionen.

Wechseln Sie hierzu in das jeweilige Register und wählen Sie im Menü Objekt, Drucken.

## <span id="page-933-0"></span>Belegnachweis

Sie erhalten mit diesem Programm eine Übersicht, welche Folgebelege wie Picklisten, Lieferschein, Rechnungen, Sammelrechnungen usw. für einen Auftrag erstellt wurden. Speziell bei Teillieferungen ist diese Übersicht hilfreich.

- Belege ist das Hauptformular dieses Programms und zeigt alle Folgebelege für den gewünschten Auftrag an. Mit einem Doppelklick auf der gewünschten Position gelangen in das Register Belegposition.
- Das Register Belegpositionen zeigt alle Positionen des gewählten Folgebelegs an.
- Das Register Positionszuordnungen zeigt Ihnen die verwendeten Chargen der Position an.

### **Belege**

Dieses Register zeigt alle Folgebelege des Auftrags an. Wichtig dabei ist der Belegstatus, über den Sie erfahren können, ob z. B die Rechnung storniert oder der Auftrag freigegeben wurde.

Nachdem ein Auftrag eingegeben wurde, zeigt Ihnen der Belegnachweis folgende Informationen:

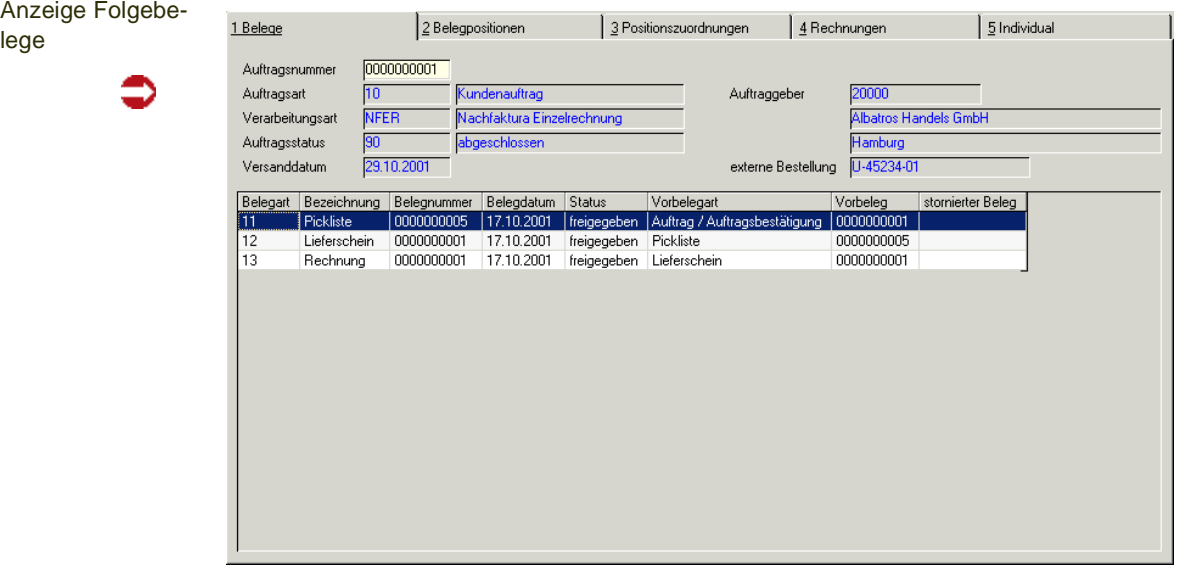

#### *Auftragsart*

Die Auftragsart beschreibt den Typ des Geschäftsprozesses. In Verbindung mit der Verarbeitungsart legt sie die interne Verarbeitung von Blending fest. Im Beispiel wurde der Typ *10* für einen Kundenauftrag gewählt.

#### *Verarbeitungsart*

In der Verarbeitungsart werden u.a. die Folgebeleg des Auftrags festgelegt. Im Beispiel wurde die Verarbeitungsart NFER gewählt, die Picklisten, Lieferscheine und Rechnungen als Folgebelege hat.

#### *Auftragsstatus*

Über dieses Feld erhalten Sie Informationen über den Status des Auftrags. Folgende Wert sind möglich:

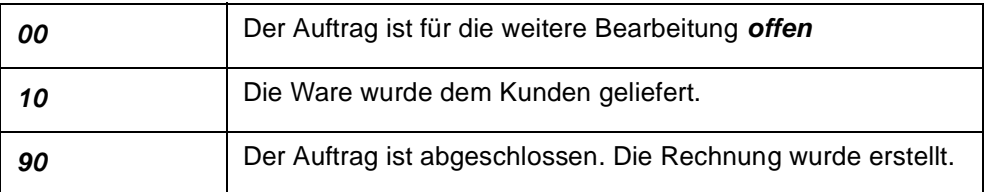

#### *Geschäftspartner*

Kundennummer, Kundenname und Ort werden als Information angezeigt. Die Adresse kann hier nicht geändert werden.

#### *Externer Auftrag*

Dieses Feld enthält die Auftragsnummer des Kunden.

#### *Status*

Es gibt den Status des Folgebelegs für die Stufen der Belegverarbeitung von Blending an:

- Erstellt
- Gedruckt
- Freigegeben

#### *Vorbelegart*

Dieses Feld gibt an, woraus der Beleg transferiert wurde. Über die im Grid angezeigten Informationen kann der Beleglauf genau verfolgt werden.

#### *Vorbeleg*

Hier wird die Nummer des Vorbelegs hinterlegt.

## Register Belegpositionen

Um die Positionen des Folgebelegs zu betrachten, klicken Sie auf die gewünschte Position im Grid und wechseln Sie in das Register Belegpositionen.

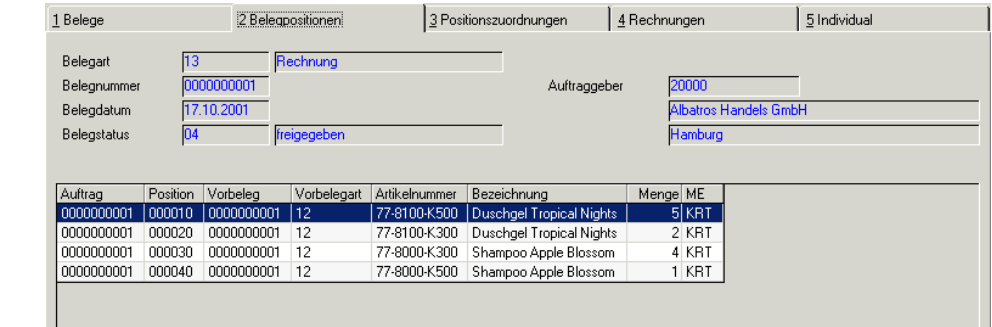

Hier werden nun alle mit dem Folgebeleg verarbeiteten (Teil–) Positionen des Auftrags angezeigt.

Belegpositionen des Folgebelegs Dabei enthält das Grid folgende Beleginformationen:

#### *Auftrag*

In diesem Feld wird die ursprüngliche Auftragsnummer angezeigt.

#### *Position*

Das Feld enthält die Nummer der Auftragsposition.

#### *Vorbeleg*

Existiert für den Beleg ein Vorbeleg (z. B. ein Lieferschein für die Rechnung), wird dessen Belegnummer hier angezeigt.

#### *Artikelnummer*

In diesem Feld wird die Artikelnummer der Belegposition angezeigt.

#### *Bezeichnung*

Hier wird die Bezeichnung der Ware angezeigt, wie sie im Auftrag hinterlegt wurde.

#### *Menge*

Dieses Feld gibt die Positionsmenge des Belegs an. Sie kann einer Teilmenge des Auftrags entsprechen.

#### *Mengeneinheit (ME)*

Hier wird für die o.g. Menge die entsprechende Mengeneinheit angezeigt.

## Register Positionszuordnung

Doppelklicken Sie auf der gewünschten Position. Blending wechselt in das Register Positionszuordnung.

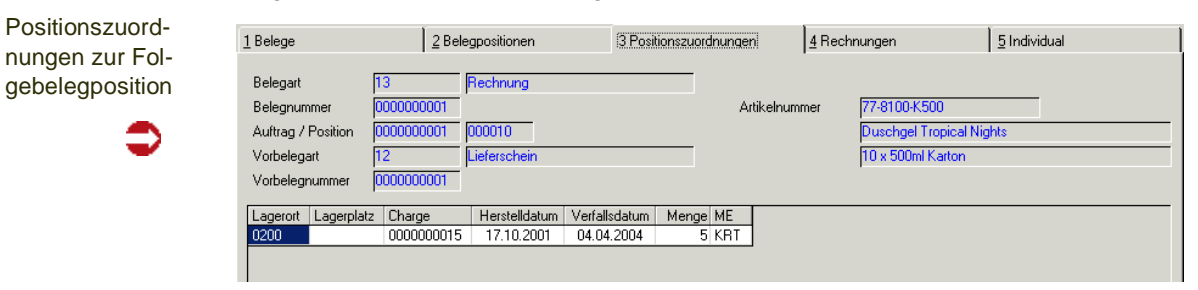

Hier werden nun alle Chargeninformationen der Belegsposition angezeigt.

Falls es sich bei dem im ersten Register **BELEGE** gewählten Folgebeleg des Auftrags um eine (Teil–)Rechnung handelt, kann direkt in das Register **RECH-NUNG** gewechselt werden:
Eingangsrechnung der gewählten Position

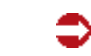

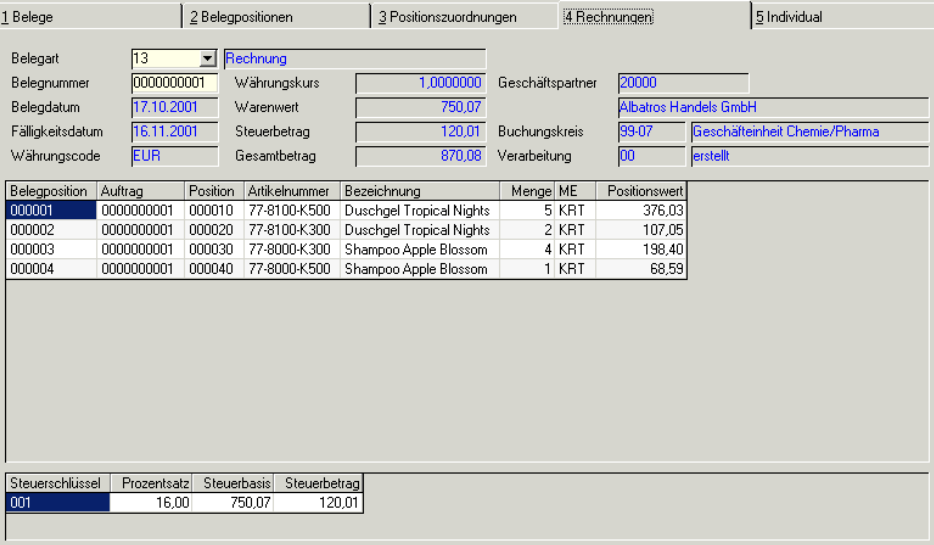

Der obere Teil des Formulars bezieht sich auf die gesamte Rechnung. Hier werden alle relevanten Daten auf einem Formular angezeigt:

### *Belegart*

Die Belegart beschreibt den Typ des Geschäftsprozesses. In Verbindung mit der Verarbeitungsart legt sie die interne Verarbeitung von Blending fest. Im Beispiel wurde der Typ *13* für eine Kundenrechnung gewählt.

Auftragsarten werden durch Auswahl einer Erfassungsart festgelegt. Lesen Sie dazu den Abschnitt ["Belegsteuerung" auf Seite 786](#page-785-0).

#### *Belegnummer*

Hier wird die Rechnungsnummer angezeigt, mit der sie an die Kunden verschickt wird.

#### *Belegdatum*

Das Belegdatum dient der Ermittlung des Zahlungsziels.

#### *Fälligkeitsdatum*

Das Fälligkeitsdatum errechnet sich aus dem Belegdatum und dem Zahlungsziel des Auftrags. Nach Ablauf dieses Datums sollte der Kunde eine Mahnung erhalten.

#### *Währungscode*

Blending unterstützt die Fakturierung in verschiedenen Währungen. Jede Währung erhält in den Stammdaten einen Einkaufs– und einen Verkaufskurs, über den der Warenwert in der entsprechenden Heimwährung ermittelt wird.

#### *Währungskurs*

Da Währungskurse Schwankungen unterliegen, erfolgt zu Beginn der Auftragserfassung (in Fremdwährung) und bei Erstellung der Ausgangsrechnung eine Kursermittlung für den Auftrag.

In diesem Feld wird der positionsbezogene Umrechnungskurs angezeigt. Dieser wird ebenfalls in die Verkaufsstatistik übergeben.

#### *Warenwert*

Dieses Feld enthält den Netto–Warenwert.

#### *Steuerbetrag*

Die Steuer wird mit Blending positionsbezogen ermittelt und hier summiert dargestellt.

#### *Gesamtbetrag*

Hier wird der Brutto–Warenwert angezeigt.

#### *Geschäftspartner*

Zur Information wird hier die Nummer des Kunden und dessen Name angezeigt.

#### *Buchungskreis*

Der Buchungskreis der dem Kunden zugeordnet wurde, wird hier angezeigt.

#### *Verarbeitung*

Dieses Feld gibt den Rechnungsstatus an.

Im mittleren Teil des Formulars werden die Rechnungspositionen dargestellt.

Neben der Belegposition (Rechnung) werden die Nummer des ursprünglichen Auftrags, die Positionsnummer, die Artikelnummer, deren Bezeichnung, die Menge und der Positionswert angezeigt.

Im unteren Teil des Programms erhalten Sie eine Übersicht der in den Rechnungspositionen verwendeten Steuerschlüssel.

**Steuerbeträge** 

Steuerschlüssel Prozentsatz Steuerbasis Steuerbetrag<br>001 16,00 750,07 120,01

Dabei werden sowohl die Steuerbeträge als auch deren Steuerbasisbeträge für jeden verwendeten Steuerschlüssel summiert.

### Auftragsfertigung (Fortschritt)

Mit diesem Programm sehen Sie den Fortschritt der Auftragspositionen, deren Auftragsbezug nicht 00 (= kein Auftragsbezug) ist.

Im oberen Teil des Formulars geben Sie zunächst Ihre Selektionskriterien ein. Sie können die Anzeige beschränken auf einen Geschäftspartner, auf eine Auftragsnummer oder einen Status.

Eine weitere Selektionsmöglichkeit ist der Verfügbarkeitstermin, so dass Sie sich zu einem bestimmten Datum die Ware, die Sie bereit stellen müssen, anzeigen lassen können (es handelt sich um das Feld Versanddatum aus dem Auftragskopf).

Kreuzen Sie das entsprechende Feld an, wenn Sie auch die erledigten Aufträge betrachten möchten. Damit werden Positionen angezeigt, die den Status 90 oder 99 (siehe ["Verarbeitungskennzeichen" auf Seite 836](#page-835-0)) haben, also abgeschlossen sind oder gelöscht sind.

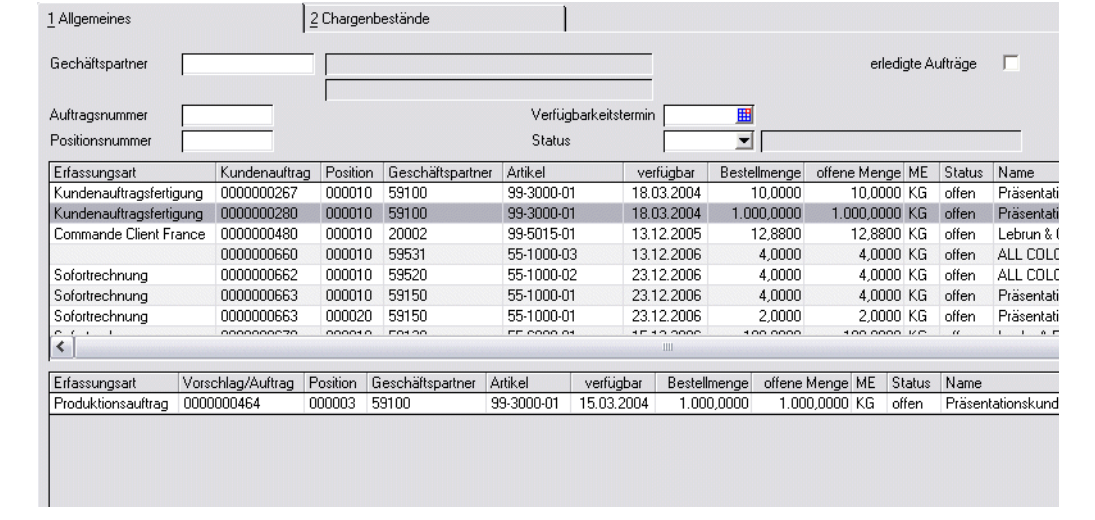

Nachdem Sie Ihre Kriterien eingegeben haben, betätigen Sie die Funktion F7 Start.

Im oberen Grid werden nun alle Auftragspositionen dieser Selektion angezeigt. Im unteren Grid sehen Sie die zugehörigen Vorschläge und Produktionsaufträge bzw. Bestellungen.

Angezeigt wird der Fortschritt (in diesem Beispiel sehen Sie einen Produktionsauftrag, der noch nicht begonnen wurde) für die im oberen Grid markierte Zeile.

Mit einem Doppelklick kann eine andere Zeile markiert werden.

#### *Register Chargenbestände*

Auf diesem Register kann verfolgt werden, ob und wieviel von der auftragspezifisch zu produzierenden bzw. zu bestellenden Ware bereits im Lager vorhanden ist: Also bei einem Produktionsauftrag bereits zurückgemeldet oder bei einer Bestellung als Wareneingang gebucht wurde.

**Chargenbestand** 

exklusiv Lagerort Lagerplatz Bestand reserviert avisiert ME Herstelldatum Zugangsdatum Verfallsdatum QC Charge Cha<br>23,0000 0,0000 0,0000 KG 26.05.2003 26.05.2003 27.11.2003 10 Charge  $55-1000-01$  0000000127  $\boxed{9}$  0200

### Selektion

Dabei zeigt die Check-Box exclusiv, dass dieser Bestand dem Auftrag exclusiv zugeordnet wurde, der Bestand also nicht von anderen Aufträgen entnommen werden darf. Lesen Sie dazu auch ["Auftragsbezogene Bestände"](#page-555-0) [auf Seite 556](#page-555-0) ff.

### Beleginformation

Das Programm Beleginfo liefert wichtige Informationen zu jedem Beleg. Im *Verkauf* kann ausgehend von einem beliebigen Beleg (z.B. Auftrag, Lieferschein, Rechnung) jeder Vorbeleg bzw. jeder Folgebeleg mit Informationen zu den verwendeten Chargen angezeigt werden.

Die Darstellung erfolgt in einer Tree-Anzeige: Damit ist eine mehrstufige, sich verzweigende Anzeige gemeint (im Prinzip von:Stamm-Ast-Blätter)

Im *Einkauf* können zu einer Bestellung die zugehörigen Waren- und/oder Rechnungseingänge (als Beleg oder Buchung) betrachtet werden.

### Konzept

Die Beleginformation basiert auf Abfragen, die mit den *Benutzerabfragen* angepasst werden können. So ist es beispielsweise möglich, nur Belege eines bestimmten Werkes angezeigt zu bekommen. Das Werk wird dann als zusätzlicher Filter zu dieser Abfrage abgespeichert.

Der Einstieg in die Tree-Darstellung erfolgt entweder direkt (Menüpunkt Beleginformation) oder über so genannte Programmlinks aus den Benutzerabfragen (Doppelklick auf die Spalte mit Läufer).

Die verwendeten Symbole in der Anzeige sind frei wählbar. In der Tree-Anzeige lässt sich eine Legende einblenden, die die verwendeten Symbole erklärt.

### Beleginformation (Verkauf)

Dieses Programm wird entweder aus dem Menü heraus gestartet oder wird durch Programmlinks aus den Abfragen (siehe unten) gestartet.

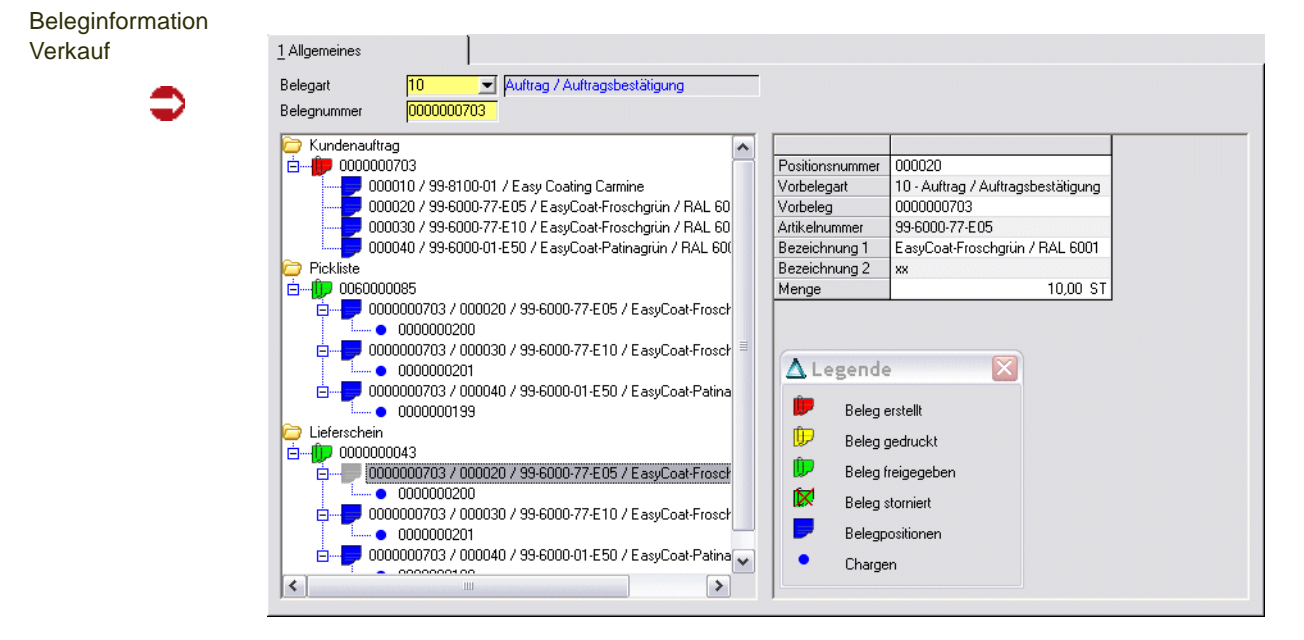

### *Belegart / Belegnummer*

Wenn Sie dieses Programm aus dem Menü heraus gestartet haben, geben Sie einen Beleg ein. Sie können aber auch über die Abfragen (s.u.) einen Beleg auswählen und rufen dann per Doppelklick diese Anzeige zum gewünschten Beleg auf.

Dargestellt werden auf jeden Fall alle Vor- und Folgebelege. Dieses sind abhängig von der Verarbeitungsart des gewählten Beleges.

In diesem Beispiel sehen Sie zum Beleg des Typs Auftrag die Folgebelege *Pickliste und Lieferschein.*

Der Tree kann beliebig komprimiert oder erweitert dargestellt werden: Wenn Sie auf das kleine Plus-Zeichen vor einer Information klicken, können Sie Details einblenden, oder komprimieren Sie verschiedene Ebenen.

Komprimierte Darstellung

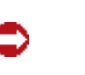

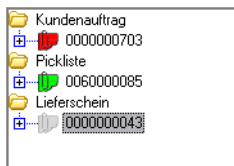

Im linken Teil des Programms sehen Sie die Belege mit Positions- und Chargeninformationen, im rechten Teil wichtige Detailinformationen.

Abhängig von der Auswahl werden die Informationen dargestellt. Betrachten Sie beispielsweise eine Rechnung, sehen Sie den Buchungskreis und den Status der Integration in die Finanzbuchhaltung. Bei einem Lieferschein wird die ggfls. abweichende Lieferanschrift angezeigt. Auf der Positionsebene werden zugeordnete (gebuchte) Chargen mit Verfallsdatum angezeigt.

Auch eventuelle Reklamationen werden angezeigt. Der Belegfluss der Folgeaufträge einer Reklamation kann per Link aufgerufen werden.

### Funktionen der Beleginformation

#### *Datenherkunft*

Mit der Funktion kann die Datenherkunft der Beleginformationsabfrage eingestellt werden:

Möglich sind die Einstellungen: Aktuell, Aktuell und Archiv, sowie Archiv.

Bei einer Belegreorganisation mit Blending können Belege zunächst in ein Archiv geschrieben werden. Der Sinn liegt darin, die Belegdatei klein und dadurch performant zu halten, ohne die Informationen endgültig zu verlieren. Mit dem Umschalten wird die gültige Basis eingestellt.

#### *Legende*

Diese Funktion ruft die Legende der verwendeten Symbole auf. Das Fenster platziert sich im Vordergrund und kann beliebig verschoben werden.

Legende

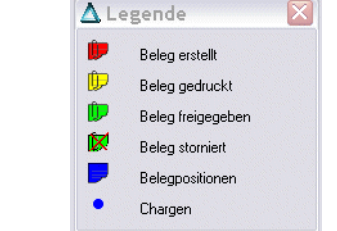

### *Dokumentsicht*

Die Dokumentsicht zeigt Ihnen den Beleg an.

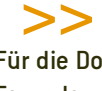

**Hinweis** 

Für die Dokumentsicht ist ein Ausdruck in eine Datei Voraussetzung. Das kann im Rahmen der Formulargestaltung automatisiert erfolgen.

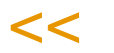

Um das Dokument anzuzeigen, klicken Sie mit der rechten Maustaste auf eine Belegnummer im Tree.

Wählen Sie die Funktion "Dokumentsicht".

### Gehezu: Abfrage Folgebeleg

Mit diesem Link können Sie den Belegfluss eines Folgeauftrages als Maßnahme zu einer Reklamation anzeigen.

Die Reklamation wird als Eintrag im Belegfluss des Kundenauftrages dargestellt.

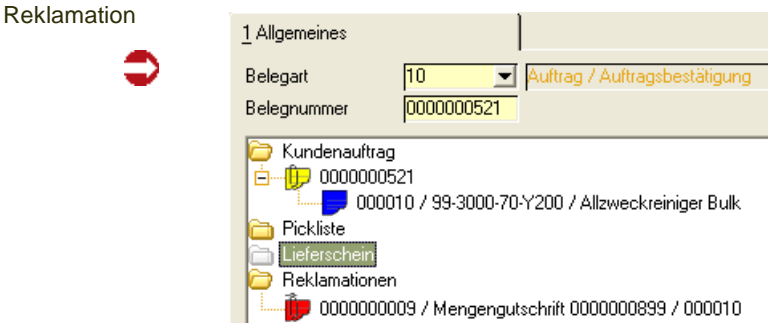

Den weiteren Belegfluss der Reklamation können Sie per Link aufrufen. Hier wurde eine Mengengutschrift mit separater Wareneingangsbuchung erfasst.

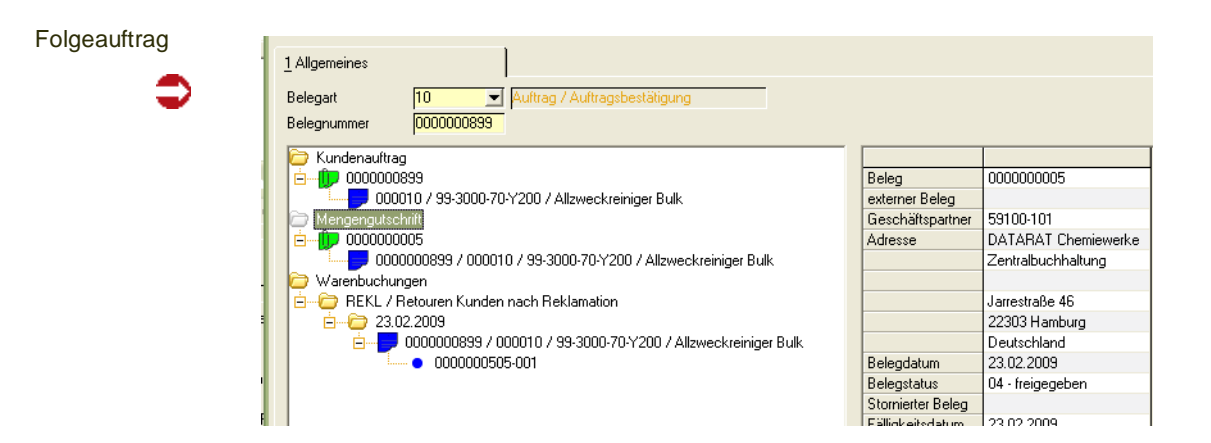

### Beleginformation (Einkauf)

In der Beleginformation Einkauf können Sie, ausgehend von einer Bestellung, die zugehörigen Waren- und Rechnungseingänge betrachten.

Dabei werden sowohl Buchungen mit Beleg (über die Programme Waren/ Rechnungseingang) angezeigt als auch direkt gebuchte Wareneingänge (als manuelle Lagerbuchung mit der Buchungsart Wareneingang). Die Lagerbewegungen werden mit ihrem Buchungsdatum dargestellt, die Belege finden Sie unter ihrer Belegnummer.

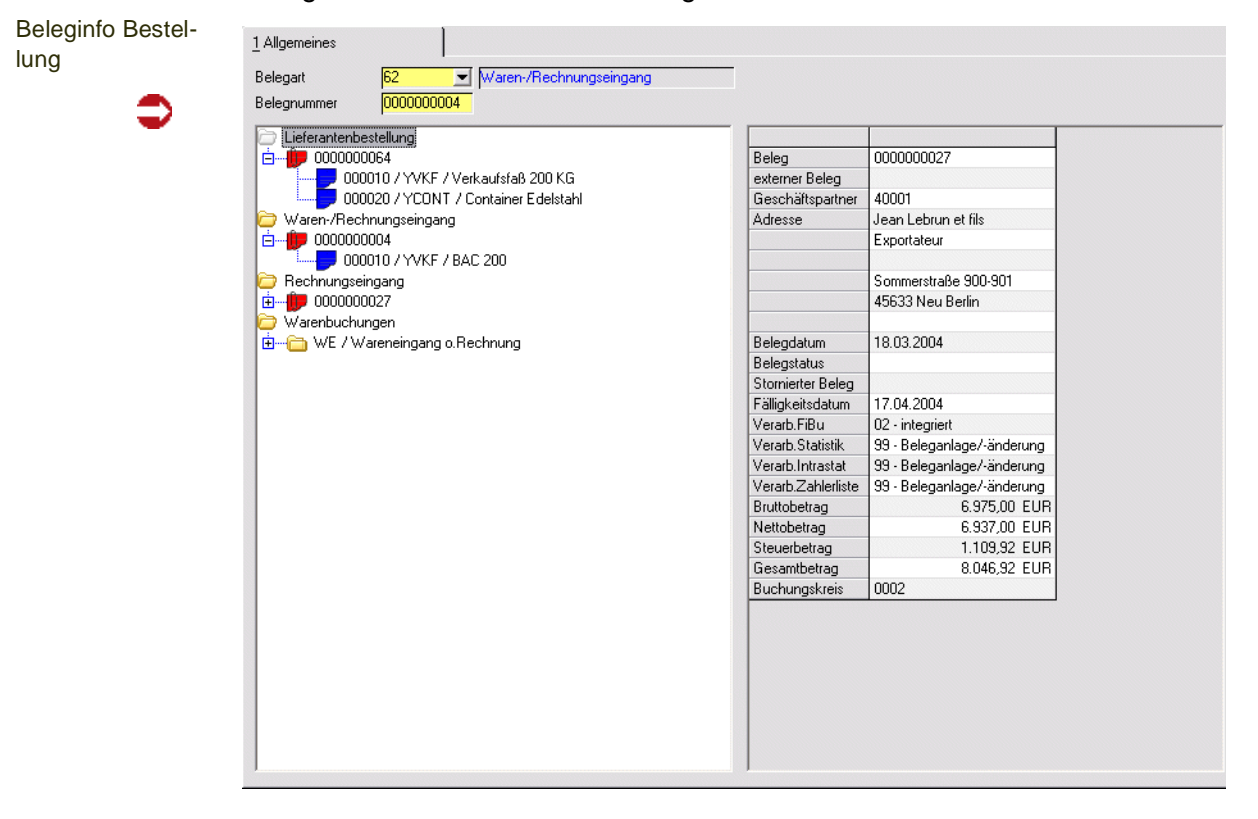

### Benutzerabfragen

Es werden eine Reihe von Benutzerabfragen geliefert, die als Ausgangspunkt für die oben beschriebene Beleginformation dienen können. Der Vorteil ist, dass sich diese Benutzerabfragen benutzerspezifisch um Filter oder Sortierungen erweitern lassen.

Auftragsabfrage mit Filter

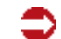

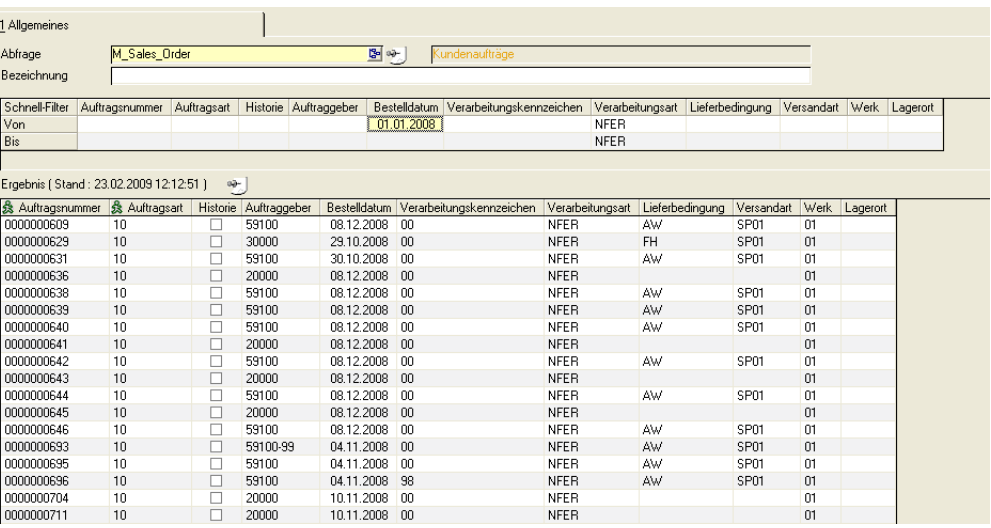

Im oben abgebildeten Beispiel wurde die Abfrage Verkaufsaufträge um den Filter "Nur Aufträge ab dem 01.01.2008 und der Verarbeitungsart NFER" erweitert.

In dieser Grid-Anzeige sehen Sie in den ersten beiden Spalten (Auftragsnummer und Auftragsart) jeweils einen Läufer, d.h. dass dort Programmlinks hinterlegt sind, die Sie mit einem Doppelklick in der gewünschten Reihe ausführen.

Mit einem Doppelklick in der Spalte Auftragsnummer starten Sie eine weitere Abfrage, in der Sie alle zugehörigen Positionen zu diesem Auftrag sehen. Ein Doppelklick auf die Spalte Auftragsart führt Sie in die weiter oben besprochene Tree-Anzeige.

**Tipp** 

In der Abfrage der Positionen ist auf der Belegnummer ein Link hinterlegt, der das archivierte Dokument aufruft. Voraussetzung hierfür ist ein Ausdruck in eine Datei (z.B. snap-shot-For mat).

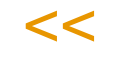

>>

Die Möglichkeiten der Filter und der Benutzerabfragen sind im Kapitel ["Benut](#page-142-0)[zerabfragen" auf Seite 143](#page-142-0) beschrieben.

### **Verkaufsstatistik**

Nach Erstellung einer Rechnung kann sie in die Verkaufsstatistik übernommen werden. Diese enthält die folgenden Programmen:

Mit Hilfe eines Parameters können Sie bestimmen, ob

- Jede Rechnung direkt in die Statistiken übernommen wird oder
- eine Übernahme mittels speziellen Programms vorgenommen wird.

Im ersten Fall, der direkten Übernahme, sind Ihre Statistiken stets auf dem aktuellen Stand, dafür kann das Verarbeiten Ihrer Belege etwas länger dauern. Im zweiten Fall, der Übernahme mittels Programm, würden sich stornierte Belege aufhaben, d.h. gar nicht erst im Rechnungseinzelnachweis erscheinen. Sprechen Sie mit Ihrem Systemadministrator über die passende Einstellung.

- Übernahme
- Plandaten
- Rechnungseinzelnachweis
- Periodenstatistik
- Hitlisten
- Geschäftspartner–Informationssystem

### Übernahme

Dieses Programm übernimmt die abgeschlossenen Rechnungen in die Statistik. Je nach Parametereinstellung muss dieses zum Aktualisieren Ihrer Statistik erst erfolgen.

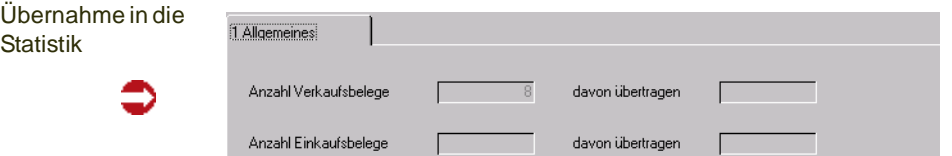

Im Feld **Anzahl Verkaufsbelege** werden die noch nicht übernommenen Rechnungen angezeigt. Starten Sie die Verarbeitung mit der Taste *F7*. Der Belegzähler reduziert die Zahl der **Offenen Verkaufsbelege** und erhöht den Wert im Feld **davon übertragen** entsprechend.

### Plandaten

Im Programm Plandaten besteht die Möglichkeit, Sollvorgaben für den Umsatz / Absatz eines Kunden innerhalb einer bestimmten Periode zu hinterlegen. Diese Plandaten können dann in den Programmen Periodenstatistik und Hitlisten ausgewertet werden.

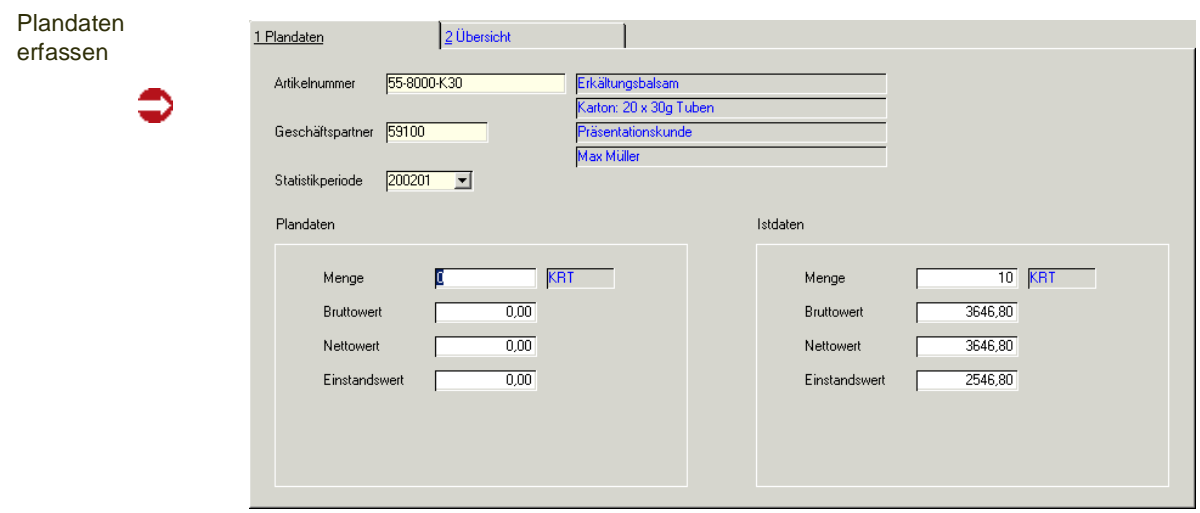

Die Felder **Artikelnummer**, **Geschäftspartner** und **Statistikperiode** bilden die Grundlage, auf der die Plandaten im linken der beiden Rahmen erfaßt werden können. Der rechte Rahmen enthält in die Periode bereits gelieferte Menge bzw. deren Wert. Auf diesem Weg ist ein einfacher Soll–/Istabgleich zu realisieren.

### *Menge*

Geben Sie hier die geplante Absatzmenge vor.

### *Bruttowert*

Hier können Sie den geplanten Bruttoumsatz vorgeben (Verkaufspreis ohne Abzug von Rabatte).

### *Nettowert*

Auch der geplante Nettoumsatz kann vorgegeben werden (Verkaufspreis abzüglich der Rabatte).

### *Einstandswert*

Im Feld **Einstandswert** kann die geplante Summe der Einstandswerte für die Kombination **Periode** / **Kunde** / **Artikel** vorgegeben werden.

Das Register **ÜBERSICHT** zeigt die Warenumsätze bzw. den Absatz eines Kunden innerhalb einer Periode an. Diese Darstellung erfolgt pro Artikel.

Übersicht der Plandaten

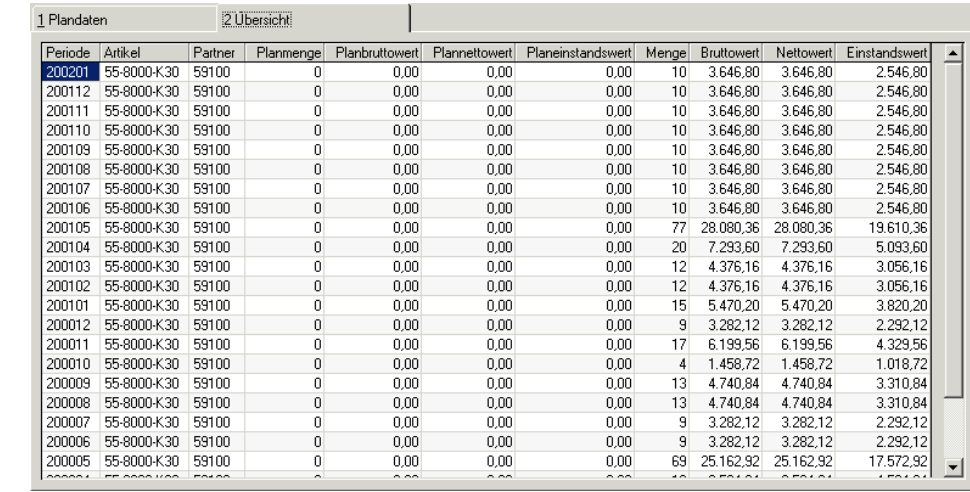

Aus der Kombination **Periode**, **Artikel** und **Partner** werden die hier angezeigten Umsatz– und Absatzzahlen gebildet.

### *Planmenge*

Wurde für die Kombination **Periode** / **Artikel** / **Partner** eine Planmenge vorgegeben, wird diese hier angezeigt.

#### *Planbruttowert*

Falls im Programm **PLANDATEN** ein Wert für den geplanten Bruttoumsatz erfaßt wurde, wird dieser hier angezeigt.

#### *Plannettowert*

Der ggfls. erfaßte Nettoumsatz wird hier angezeigt.

#### *Menge*

Wurden bereits Umsätze / Rechnungen in die Statistik übernommen, wird hier der Absatz angezeigt. Die ME ist die ME Statistik aus dem Artikelstamm.

#### *Bruttowert*

Dieses Feld enthält den bereits aus den Rechnungen übernommenen Bruttoumsatz.

#### *Nettowert*

Der Bruttoumsatz abzüglich der Rabatte (Auftrags– und Positionsrabatte) wird hier angezeigt.

#### *Einstandswert*

Auch der Einstandswert wird hier angezeigt.

### Rechnungseinzelnachweis

Der Rechnungseinzelnachweis liefert Informationen zu jeder Auftragsposition, die in die Statistik übernommen wurde. Im ersten Register können die Eingrenzungskriterien des Rechnungseinzelnachweises eingegeben werden.

Dieses Programm ist vorlagenfähig (Siehe ["Vorlagen" auf Seite 69](#page-68-0)). Die gewählte Sortierung kann jedoch nicht in einer Vorlage gespeichert werden.

Sie können vor dem Start bereits EIN FELD ankreuzen, nach dem Sie aufoder absteigend sortieren möchten.

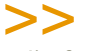

**Hinweis** 

Um die Sortierung zu ändern, müssen Sie nicht erneut in diese Vorlaufmaske wechseln. Doppelklicken Sie in die gewünschte Spalte in der Kopfzeile an.

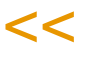

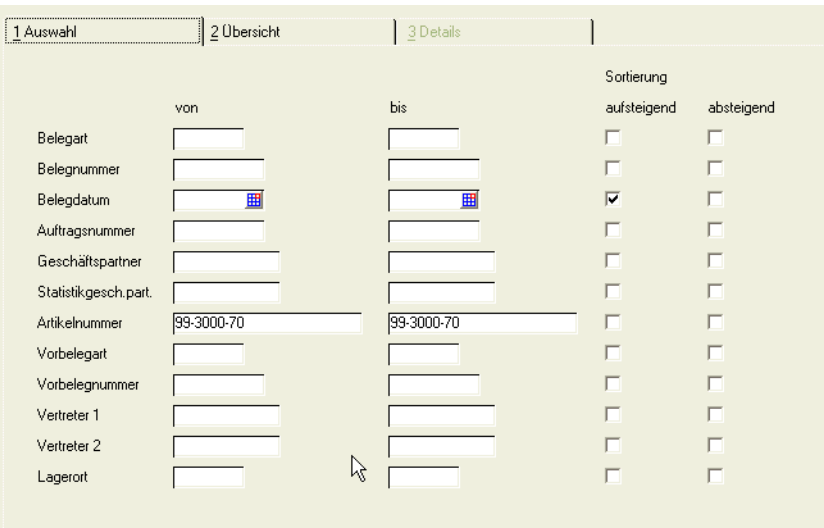

Wechseln Sie auf das Register Übersicht, um das Ergebnis anzuzeigen.

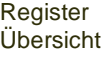

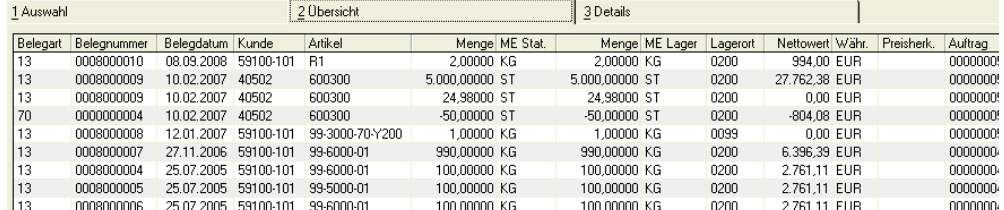

Sie können eine der Positionen doppelklicken und wechseln so in das Register Details.

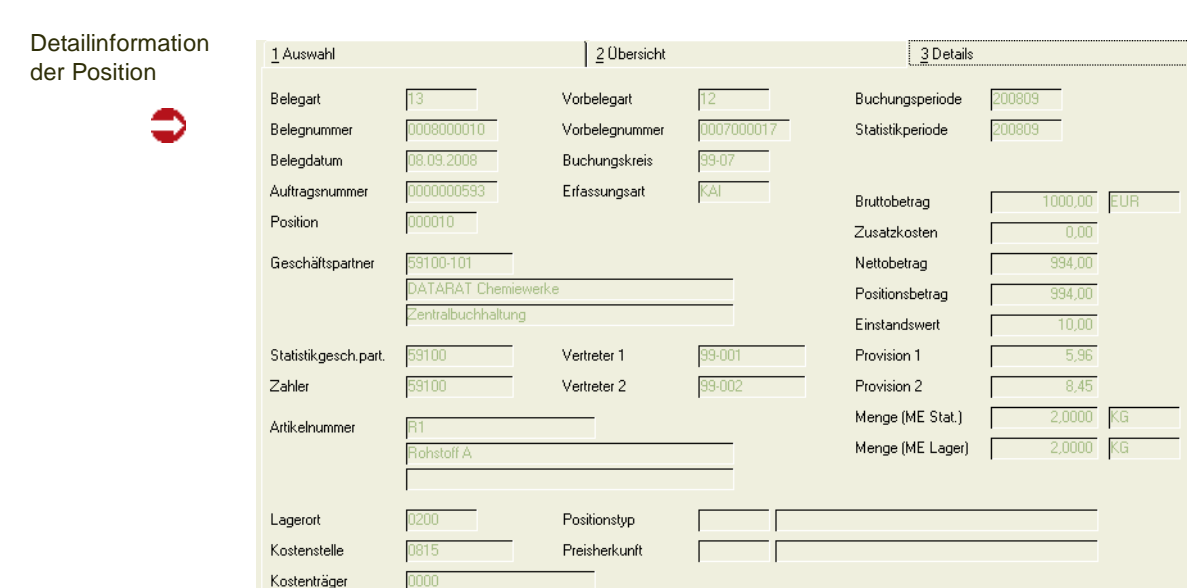

Dieses Formular enthält alle vorhandenen Informationen zur Auftragsposition.

### Periodenstatistik

Blending führt eigene Statistikperioden, die von den Erfassungsperioden abweichen können. Das Programm Periodenstatistik liefert die gewünschten Informationen zur Periodenstatistik. Für dieses Programm können Vorlagen hinterlegt werden. Siehe ["Vorlagen" auf Seite 69](#page-68-0).

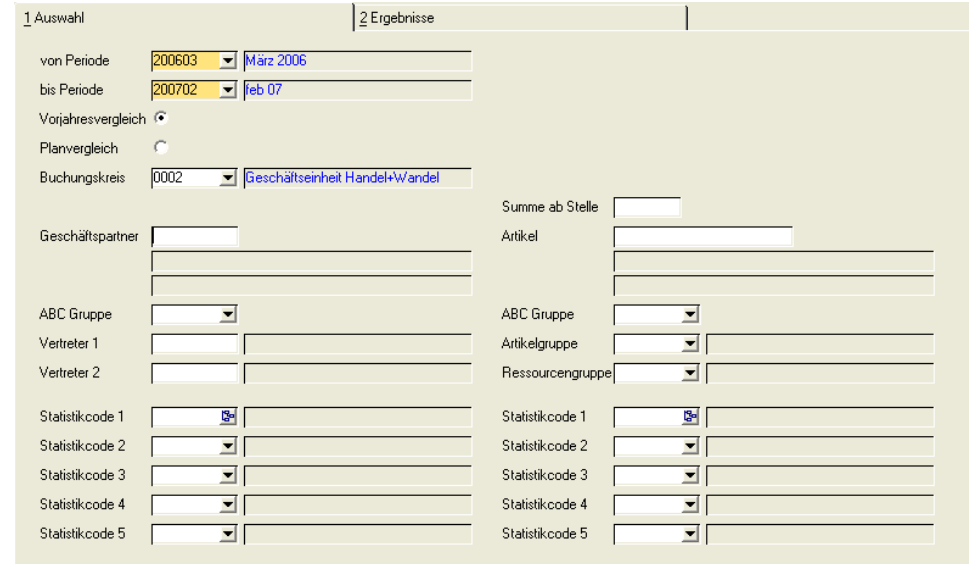

### *Von Periode /Bis Periode*

Hier kann die Periode(n) eingegrenzt werden, für die Informationen gewünscht werden.

### *Vorjahresvergleich / Planvergleich*

Sie können auswählen, mit welchen Daten die Periodenauswertung in Bezug gesetzt wird:

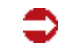

Periodenstatistik mit VJ-Vergleich

Sie können vergleichen mit

- den Vorjahresdaten (Welche Buchungsperiode das ist, wird im Programm Buchungsperioden definiert) oder
- mit den Planzahlen. Voraussetzung hierfür ist, dass Sie die Absatzpläne für die auszuwertenden Perioden erfasst haben.

Die weiteren Selektionskriterien beziehen sich auf den Geschäftspartnerstamm, die auf der rechten Bildschirmhälfte auf den Artikelstamm.

Die Selektionskriterien können auch kombiniert werden.

#### *Summe ab Stelle*

Das Feld Summe ab Stelle definiert, in welcher Stelle Zwischensummen gebildet werden sollen. Die Einstellung 4 beispielsweise bildet Jahressummen, da mit der 4.ten Stelle einer Periode eine Summe gebildet wird.

Diese Summen werden im unteren Grid angezeigt. Die Spalte ESM zeigt Erlösschmälerungen, z.B. gewährte Rabatte an.

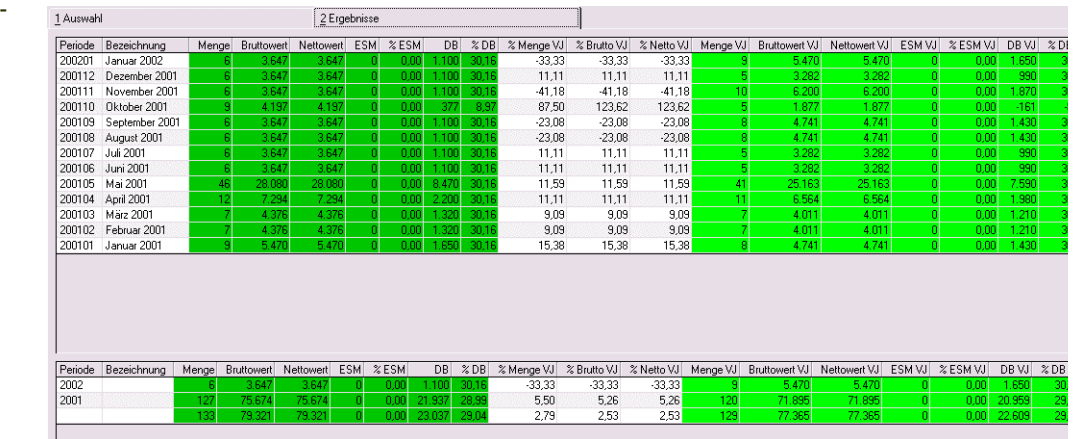

Die Jahre sind per Grideffekt unterschiedlich farbig hinterlegt. Angezeigt werden die Mengen, die Brutto- und Nettowerte sowie die Erlösschmälerungen, sowie die Vergleiche zum ausgewählten Zeitraum (VJ oder Plan).

Im Kontextmenü des Grids sind Standard-Charttypen hinterlegt, die auch in den Benutzerabfragen verwendet werden. Rufen Sie eine Grafik auf. Die anzuzeigenden Datenspalten können geändert werden.

Option Voriahresvergleich

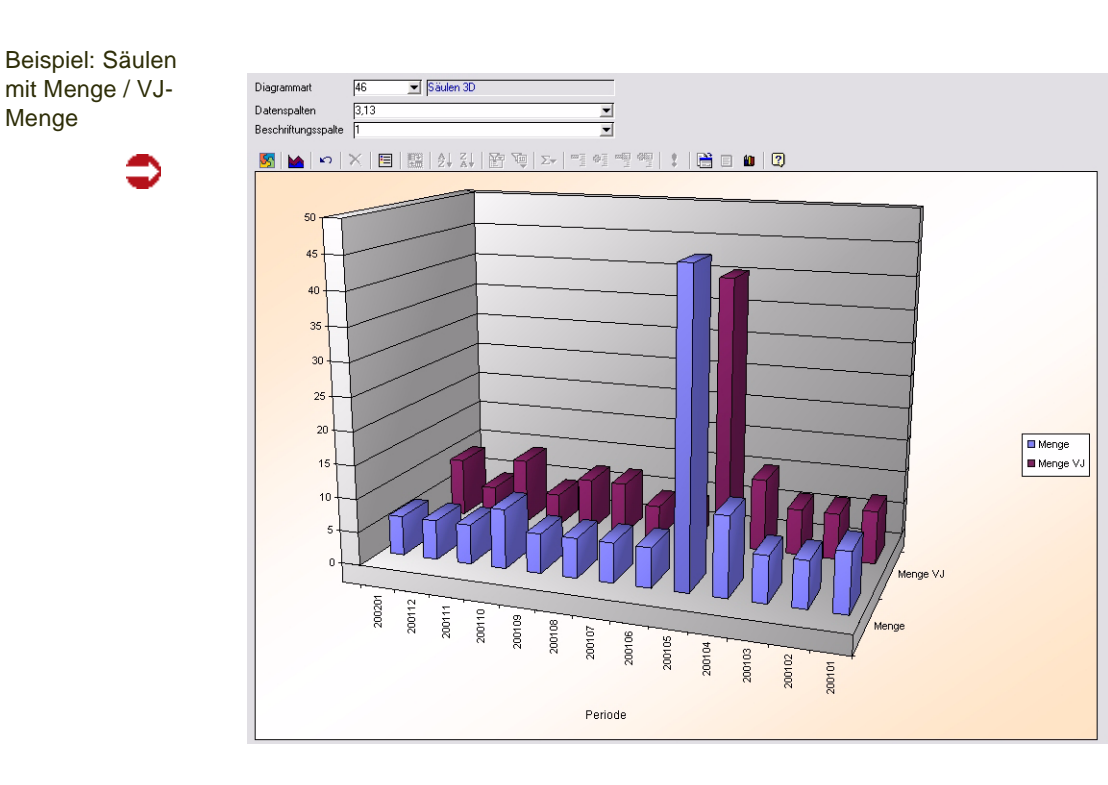

### **Drucken des Periodenvergleiches**

Wählen Sie im Menü **Objekt, Drucken** oder wählen Sie **Objekt, Druckvorschau**.

### **Export**

Der Periodenvergleich kann z.B. nach Excel exportiert werden. Klicken Sie im Ergebnis-Grid die rechte Maustaste, so erhalten Sie ein Kontextmenü. [\(Siehe](#page-62-0) ["Grids" auf Seite 63.\)](#page-62-0)

### **Hitlisten**

Die Hitlisten liefern periodenbezogene Ergebnisse über die abgeschlossenen Verkaufsaufträge innerhalb einer freien Eingrenzung. Das Ergebnis bezieht sich auf einen Vorjahresvergleich oder einen Soll–/Istvergleich des Absatzes / Umsatzes. Für dieses Programm können Vorlagen hinterlegt werden. Siehe ["Vorlagen" auf Seite 69](#page-68-0).

Hitlisten

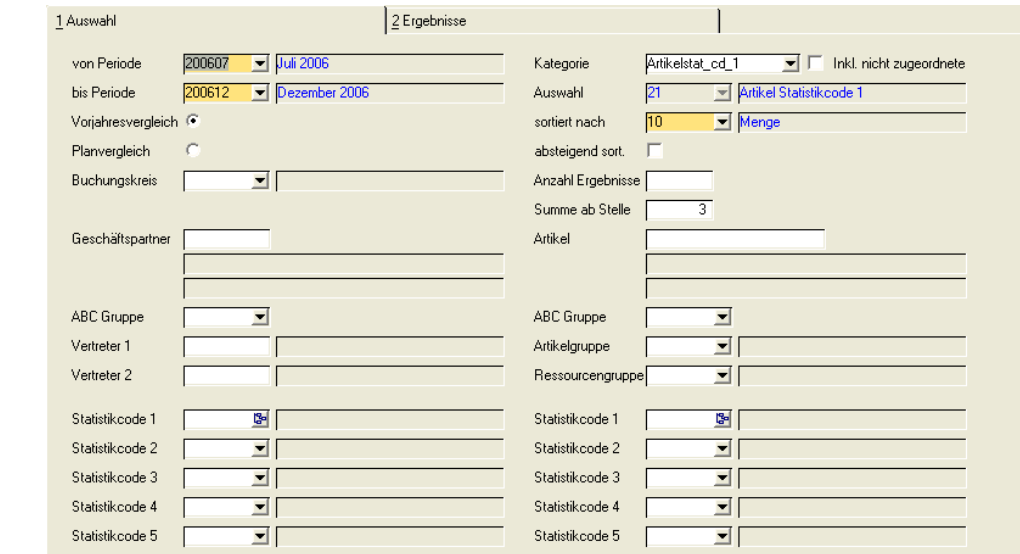

#### *Von Periode / Bis Periode*

Hier können die Perioden eingegrenzt werden, für die Informationen gewünscht werden.

#### *Vorjahresvergleich / Planvergleich*

Sie können auswählen, mit welchen Daten die Periodenauswertung in Bezug gesetzt wird:

Sie können vergleichen mit den Vorjahresdaten (Welche Buchungsperiode das ist, wird im Programm Buchungsperioden definiert) oder

mit den Planzahlen. Voraussetzung hierfür ist, dass Sie die Absatzpläne für die auszuwertenden Perioden erfasst haben.

#### *Kategorie*

Haben Sie Ihre Statistikcodes mit Kategorien hierarchisch organisiert, so können Sie eine dieser Kategorien auswählen. Die Hitliste wird dann in den Kategorien angezeigt und Zwischensummen in den Knoten gebildet (s.u.).

#### *Auswahl*

Im Feld Auswahl geben Sie ein, welche Daten Sie für die Hitliste auswählen möchten

- Ergebnis nach Buchungskreisen sortiert / summiert
- Ergebnis nach Geschäftspartnernummer sortiert / summiert
- Ergebnis nach den Statistikcodes der Geschäftspartner sortiert (1–5) / summiert
- Ergebnis nach Artikelnummer sortiert / summiert
- Ergebnis nach den Statistikcodes der Artikel sortiert / summiert

Über das Mußfeld **Sortiert nach** wird die Anzeigefolge des Ergebnisses bestimmt. Dabei sind folgende Optionen verfügbar:

- Sortiert nach Auswahlbegriff (siehe Feld Auswahl, also beispielsweise sortiert nach der Artikelnummer)
- Sortiert nach Absatzmenge
- Sortiert nach Nettowert
- Sortiert nach Deckungsbeitragswert
- Sortiert nach Deckungsbeitrag%

Das Feld wird beim Start mit der *00* für *Auswahlbegriff* vorbelegt.

### *Absteigend sortiert*

Das Feld bestimmt die Sortierung des Suchergebnisses. Die Sortierung wird über das im Feld **Sortiert nach** gewählte Feld durchgeführt.

Ist Ihre Sortierung beispielsweise die Absatzmenge, so können Sie sich die Abatzschwächsten Artikel ansehen, bei absteigender Sortierung die absatzstärksten.

### *Anzahl Ergebnisse*

Das Feld wird verwendet, um die Datenmenge aus der Selektion zu reduzieren. So haben Sie die Möglichkeit, z. B. eine Liste der absatz–/ umsatzschwächsten Kunden zu generieren, bei denen gesonderte Verhandlungen über die gewährten Konditionen durchgeführt werden müssen.

#### *Summe ab Stelle*

Dieses Feld bestimmt, ab welcher Stelle des Auswahlbegriffs Zwischensummen gebildet werden. Ist der Auswahlbegriff beispielsweise die Artikelnummer, und die Summe ab Stelle 2, so erhalten Sie eine Zwischensumme mit Artikeln, die sich in den ersten beiden STellen nicht unterscheiden.

### **Eingrenzungen**

Sie können die Ergebnismenge auf bestimmte Daten begrenzen. Dabei beziehen sich die Selektionen auf der linken Seite auf den Geschäftspartner, die auf der rechten auf den Artikel.

### Register Ergebnisse

Durch Wechsel auf das Register Ergebnisse werden die Werte ermittelt und angezeigt. Diese Summen werden im unteren Grid angezeigt. Die Spalte ESM zeigt Erlösschmälerungen, z.B. gewährte Rabatte an.

Ergebnis mit Kategorie, Summe ab Stelle 3 (Statistikcode)

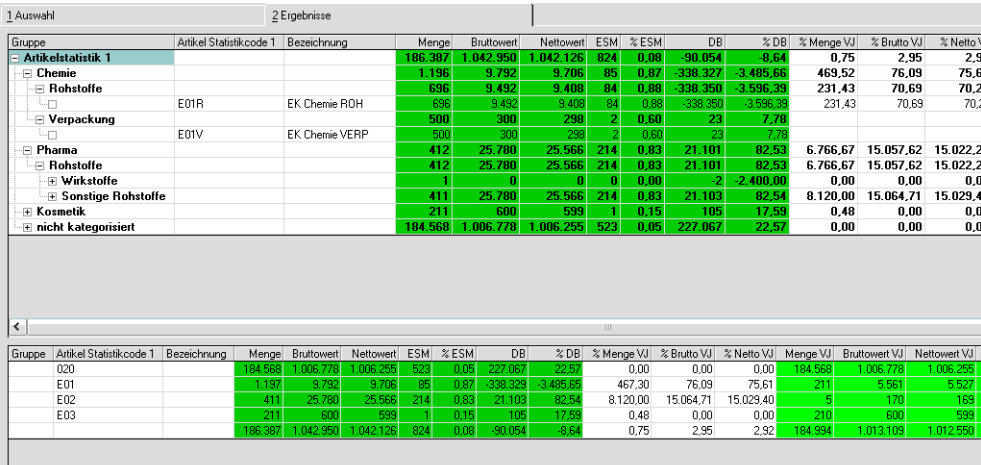

### **Ergebnis als Grafik**

Im Kontextmenü des Grids werden verschiedene Charttypen angeboten. Diese Funktionen rufen die Charts auf, die auch in den Benutzerabfragen verwendet werden.

Als Beispiel werden hier die Statistikcodes als Tortendiagramm dargestellt, zusätzlich wurde noch eine Beschriftung der Tortenstücke ausgewählt (In den Optionen des Diagramms).

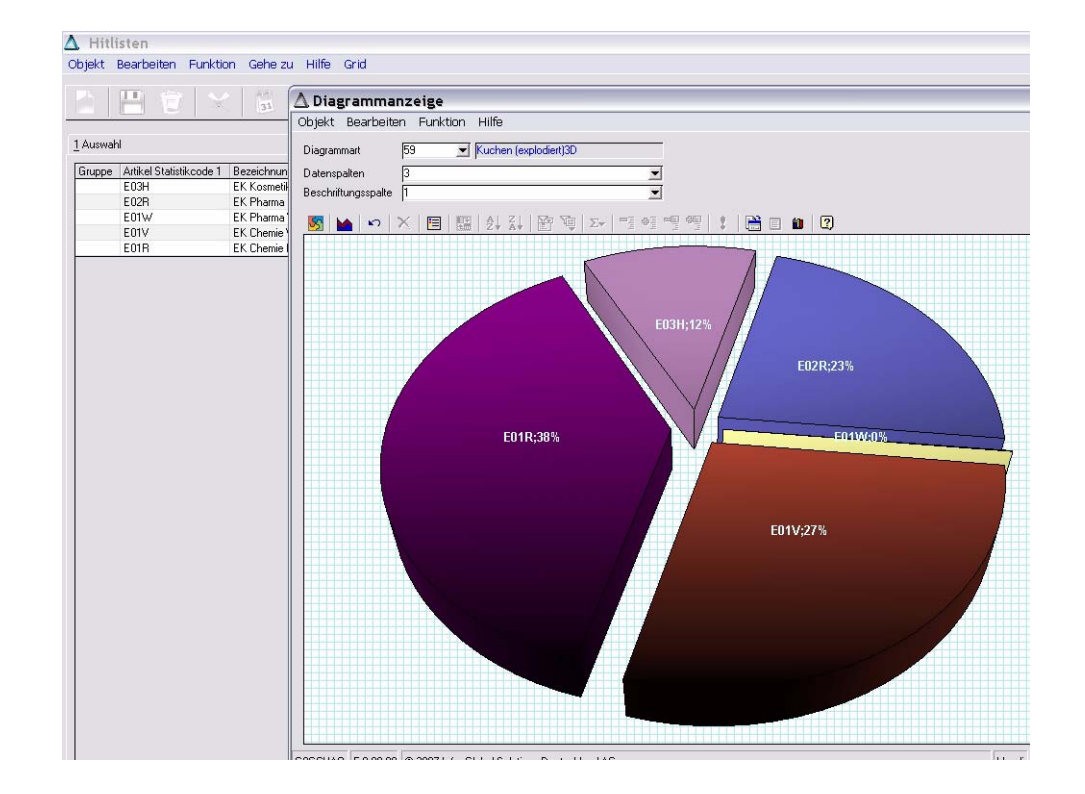

### **Export**

Die Hitliste kann z.B. nach Excel exportiert werden. Klicken Sie im Ergebnis-Grid die rechte Maustaste, so erhalten Sie ein Kontextmenü. [\(Siehe "Grids"](#page-62-0) [auf Seite 63.](#page-62-0))

### Tortendiagramm

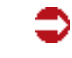

### Geschäftspartner–Informationssystem

Dieses Programm dient in erster Linie als Informationssystem bei der Auftragserfassung (sowohl im Ein– als auch im Verkauf). Es liefert alle, für den Sachbearbeiter notwendigen Informationen. Daher ist es ebenfalls im Belegkopf der Auftragsabwicklung anzuwählen (Funktion, Geschäftspartnerinfo im Menü).

Es hat folgende Inhalte:

- Offene Posten des Kunden (wird in der Fibu gepflegt)
- Rechnungseinzelnachweis auf den Kunden eingegrenzt
- Die Detailansicht des Rechnungseinzelnachweises (alle Beleginformationen)
- Periodenbezogene Gesamtübersicht des Kunden

### Offene Posten beim Lieferanten

Die Übersicht enthält Informationen, die von der angeschlossenen Finanzbuchhaltung aktualisiert werden. Sie gibt an, welche Ihrer Forderungen noch nicht ausgeglichen wurden.

Weiter werden das Kreditlimit des Kunden, die Gesamtsumme der Offenen Posten und der Wert der offenen Aufträge als zusätzliche Informationen angezeigt.

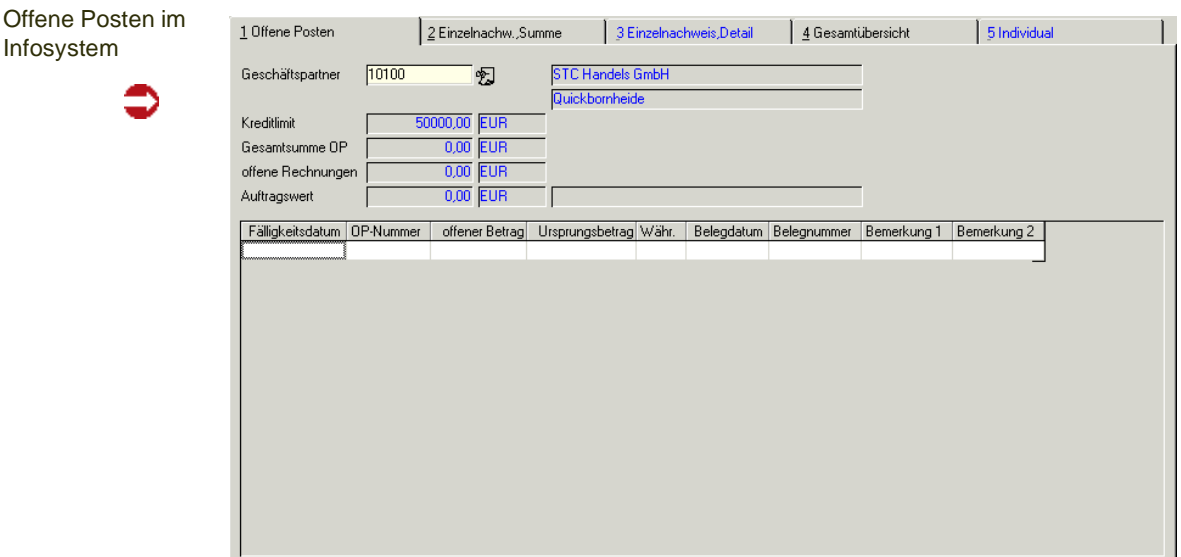

### Einzelnachweis, Summe

Dieses Register enthält, alle Belegpositionen. Diese sind auf den Geschäftspartner eingegrenzt.

Einzelnachweis, Summe

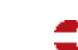

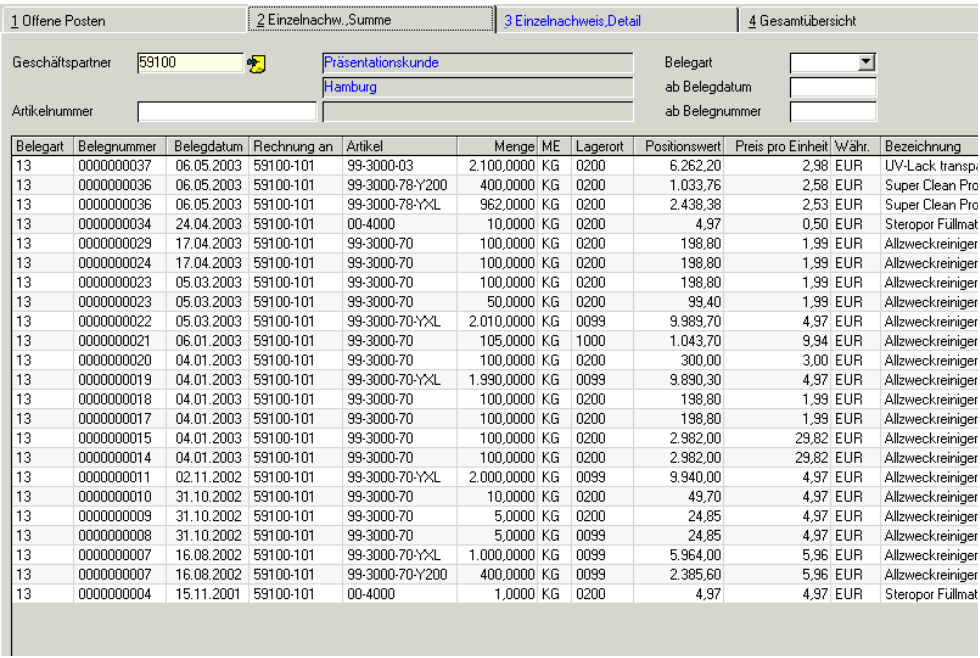

Das Ergebnis kann weiter eingegrenzt werden:

### *Artikelnummer*

Geben Sie eine Artikelnummer vor, für die Beleginformationen (z. B. der letzte Preis) benötigt werden.

#### *Belegart*

Über die Belegart kann das Ergebnis zusätzlich eingegrenzt werden. Blending wird hier nur die Belegarten des Verkaufs zulassen.

### *Ab Belegdatum*

Falls Sie das Belegdatum des Eingangsbelegs kennen, können Sie es ebenfalls als Selektionskriterium vorgeben.

#### *Ab Belegnummer*

Da Blending Belegnummern automatisch neu vergibt, beschreibt die Belegnummer die Reihenfolge der Belegbuchungen. Auch darüber kann eingegrenzt werden.

Nachdem Sie den gewünschten Beleg gefunden haben, können Sie mit einem Doppelklick auf der entsprechenden Zeile im Grid auf das Register Einzelnachweis Detail wechseln. Hier werden nun alle verfügbaren Positionsinformationen des Belegs angezeigt.

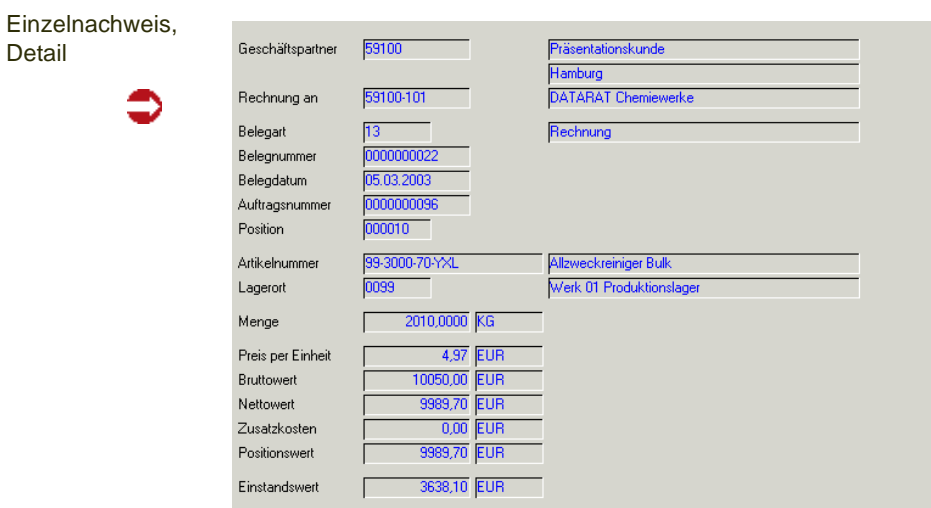

### Gesamtübersicht

Die Gesamtübersicht schließlich gibt eine Periodenübersicht des gewählten Geschäftspartners. Hier werden nun sowohl die Planzahlen als auch die Vorjahresdaten parallel dargestellt. Im unteren Teil des Formulars werden die Perioden zu einer Summe gerechnet dargestellt.

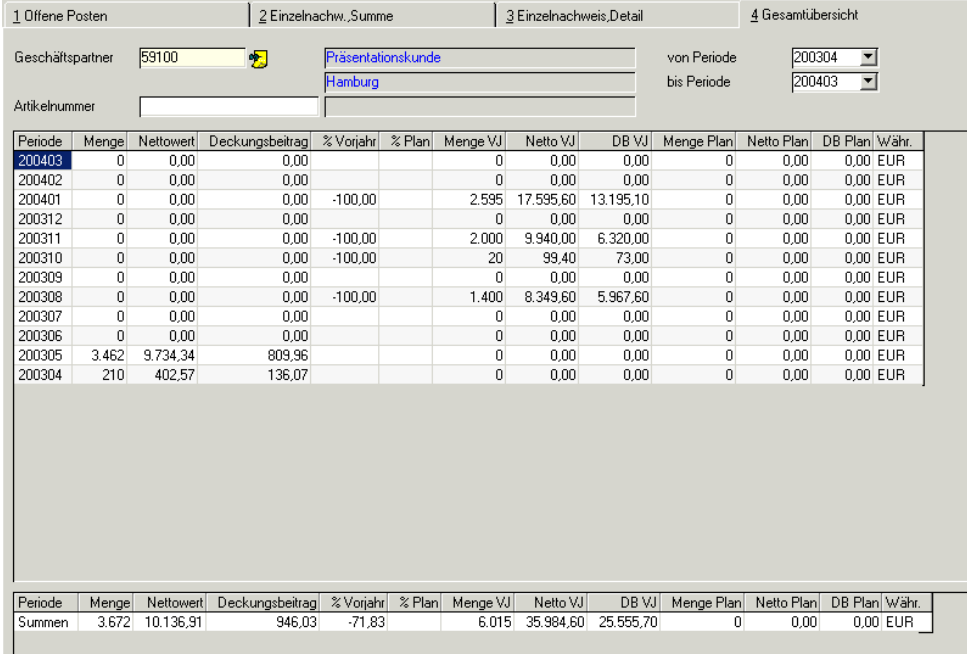

Der erzielte Deckungsbeitrag wird errechnet und angezeigt, sowohl für die selektierten Perioden als auch für deren Summenergebnis.

### *Artikelnummer*

Dieses Feld grenzt das Periodenergebnis nach dem gewünschten Artikel ein.

Periodenstatistik mit Planzahlen und Vorjahresvergleich

### *Von / Bis Periode*

Hier können Sie die Perioden vorgeben, für die das Periodenergebnis angezeigt werden soll.

### **VOC**

### Zolltarifliste

Mit diesem Programm können Sie zu einer erstellten Rechnung eine Liste mit folgenden Informationen ausdrucken

- Zolltarifnummer
- Artikelnummer
- Menge
- Wert
- (Lieferungen in die Schweiz siehe ["VOC-Liste" auf Seite 962\)](#page-961-0)

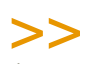

**Hinweis** 

Es ist möglich, mit Formulargruppen diese Liste als Nachlaufbeleg einer Rechnung einzurichten. Erstellen Sie dann für einen Kunden dieser Formulargruppe eine Rechnung, wird die Zollta rifliste automatisch ausgedruckt.

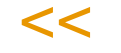

### <span id="page-961-0"></span>VOC-Liste

Die VOC-Liste ist für Lieferungen in die Schweiz notwendig. Zu einer eingegebenen Rechnung wird für jede Zeile die Einstufung *Nicht VOC, VOC <=3 Gewichts-Prozent* oder V*OC-Anteil in KG* vorgenommen.

### Voraussetzungen:

Um die VOC-Liste ausdrucken zu können, muß für jeden Schweizer Kunden eine Bewilligungsnummer eingegeben sein. (Siehe ["Bewilligungsnummern](#page-356-0) [\(Schweiz\) : B\\_WCHVOCBPS" auf Seite 357\)](#page-356-0).

Der im Artikelstamm eingetragenen Warennummer muß das Schweizer Pendant zugeordnet sein. (siehe ["Zolltarifnummern \(Schweiz\) : B\\_WCHVOCBTNS"](#page-356-1) [auf Seite 357](#page-356-1)). Alle Produkte der Positivliste müssen das Kennzeichen VOC-Positiv angekreuzt haben.

Die Rohstoffe des Produkts müssen mit dem entsprechenden Merkmal (VOC-Content-CH) versehen werden, bzw. dem Produkt muß ein ermittelter Wert zugeordnet werden. (Siehe techn. Merkmale, Ressourcen- und Verfahrensmerkmale)

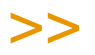

**Hinweis** 

Ist in den Zolltarifnummern das Kennzeichen VOC-Positiv nicht gesetzt, oder wurde keine Schweizer Warennummer zugeordnet, beschriftet Blending eine Zeile mit 'Nicht VOC', selbst wenn das techn. Merkmal einen Anteil errechnet hat.

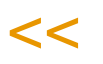

#### *Rechnungsnummer*

Sie können eine Rechnungsnummer auswählen, deren Rechnungsempfänger eine Bewilligungsnummer / Datum hat.

Nach Auswahl der Rechnungsnummer wird jede Zeile entsprechend ihres VOC-Anteils eingestuft und am Bildschirm angezeigt.

### Drucken

Mit einem Klick auf das Druckersymbol oder dem Menübefehl *OBJEKT-DRUCKEN* wird der Ausdruck der VOC-Liste gestartet. Sie enthält im Kopf die Rechnungsempfängeradresse, das Bewilligungsdatum und die Nummer, sowie die Einstufung VOC für jede Rechnungszeile.

#### **Hinweis**

Es ist möglich, mit Formulargruppen diese Liste als Nachlaufbeleg einer Rechnung einzurichten. Erstellen Sie dann für einen Kunden dieser Formulargruppe eine Rechnung, wird die VOC-Liste automatisch ausgedruckt.

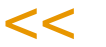

>>

### **Datenpflege**

Alle Programme des Bereiches Datenpflege dienen dazu, nicht mehr benötigte Daten aus dem Datenbestand zu entfernen, d.h. zu reorganisieren.

Bei den Bewegungsdaten (Aufträge etc.) wird zunächst in ein Archiv geschrieben. Erst bei der Reorganisation des Archivs werden die Daten endgültig gelöscht. Lesen Sie dazu auch ["Funktion Datenherkunft" auf Seite 52](#page-51-0).

Das Löschen von nicht mehr relevanten Daten sollte in regelmäßigen Abständen durchgeführt werden. Dadurch können belegte Systemressourcen den aktuell zu verarbeitenden Daten zur Verfügung gestellt werden. Wir empfehlen vor der Reorganisation eine speziell beschriftete Sicherung.

### **Angebote und Kontrakte reorganisieren**

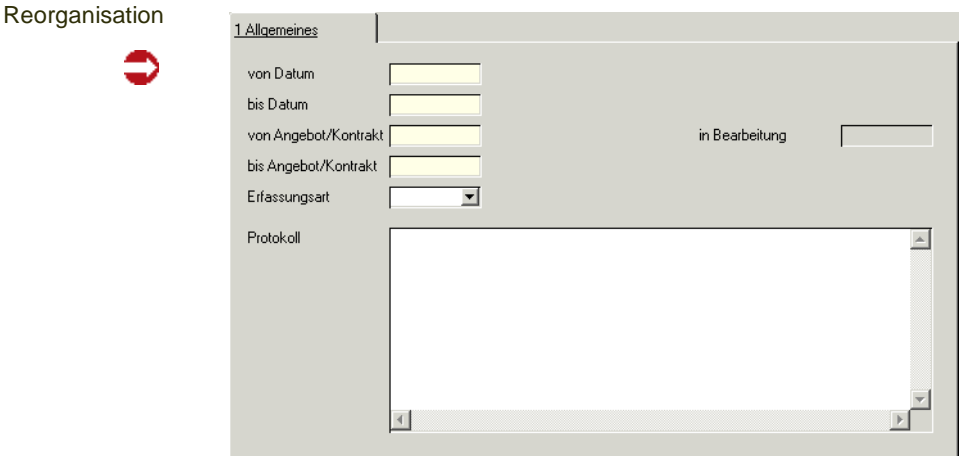

Die Auswahl kann über eine Nummer erfolgen. Geben Sie den Datenbereich und die Nummern ein, bis zu der Sie Angebote und Kontrakte reorganisieren möchten.

Sie können die Auswahl auch auf eine bestimmte Erfassungsart eingrenzen.

Klicken sie auf **Funktion, Start**, um den Reorganisationsprozeß zu starten.

#### *Protokoll*

Während der Stammdatenreorganisation wird Ihnen ein Protokoll des Prozesses angezeigt. Sie erhalten hier Informationen über Daten, die eventuell nicht gelöscht werden konnten.

### **Aufträge und Gutschriften reorganisieren**

In diesem Fall können Sie eine Auftragsnummer eingeben, nach der Sie selektieren, ansonsten ist der Ablauf mit dem 'Kontrakte reorganisieren' (s.o.) identisch.

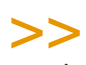

**Hinweis** 

Es werden in jedem Fall nur Daten reorganisiert, deren Status 90 = abgeschlossen bzw. 99 = gelöscht ist!

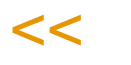

### **Rechnungshistorie reorganisieren**

Gelöscht werden Rechnungen, die in die Finanzbuchhaltung und in die Statistiken übernommen wurden, sowie in die Intrahandelsstatistik übertragen wurden.

### *Periode*

Geben Sie Periode ein, bis zu der Sie Rechnungsdaten reorganisieren, also löschen, möchten.

### *Protokoll*

Während der Stammdatenreorganisation wird Ihnen ein Protokoll des Prozesses angezeigt. Sie erhalten hier Informationen über Daten, die eventuell nicht gelöscht werden konnten.

## **Statistik reorganisieren**

Es ist genau zu prüfen, ob nicht noch Daten der Statistik beispielsweise für Vorjahresvergleiche benötigt werden.

### *bis Periode Einzelnachweis:*

Geben Sie die Periode ein, bis zu der die Dateien des Rechnungseinzelnachweises gelöscht werden sollen.

### *bis Periode Statistik*

Geben Sie die Periode ein, bis zu der die Dateien der Statistik gelöscht werden sollen.

Es wird auf jeden Fall nur in der Datei gelöscht, für die Sie eine Eingabe vorgenommen haben.

# **EINKAUF**

### **Arbeiten mit dem Modul Einkauf**

Das Modul Einkauf unterstützt Sie bei der Bestellschreibung und -überwachung, bei Rahmenaufträgen und Abrufen, der Lieferantenauswahl und der Erfassung von Waren- und Rechnungseingängen.

Umfangreiche Auswertungen für die Lieferanten-/Artikelhistorie gehören zum Standard.

### **Einkauf - Tabellen**

sowie

### **Die Einkauf - Stammdaten**

Die Programme unter Preise/Rabatte sind faktisch gleich mit denen im Verkauf. Bitte lesen Sie bei Bedarf die entsprechenden Kapitel.

### Lieferanten-Artikelstruktur

In der Lieferanten-Artikelstruktur können Sie spezifische Informationen festlegen, wie beispielsweise eine für diesen Lieferanten abweichende Artikel-Bezeichnung.

Über einen Blending-Parameter kann gesteuert werden, daß Bestellungen nur dann erfasst werden dürfen, wenn es eine entsprechende Zuordnung in der Lieferanten-Artikelstruktur gibt.

Wenn Sie mit der Auftragsschnellerfassung arbeiten, so können Sie per Parameter einstellen, dass Sie die Einträge der Lieferanten-Artikelstruktur als Vorschläge im Positionsteil der Bestellerfassung erhalten.

### Register Allgemeines

Register Allgemeines

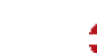

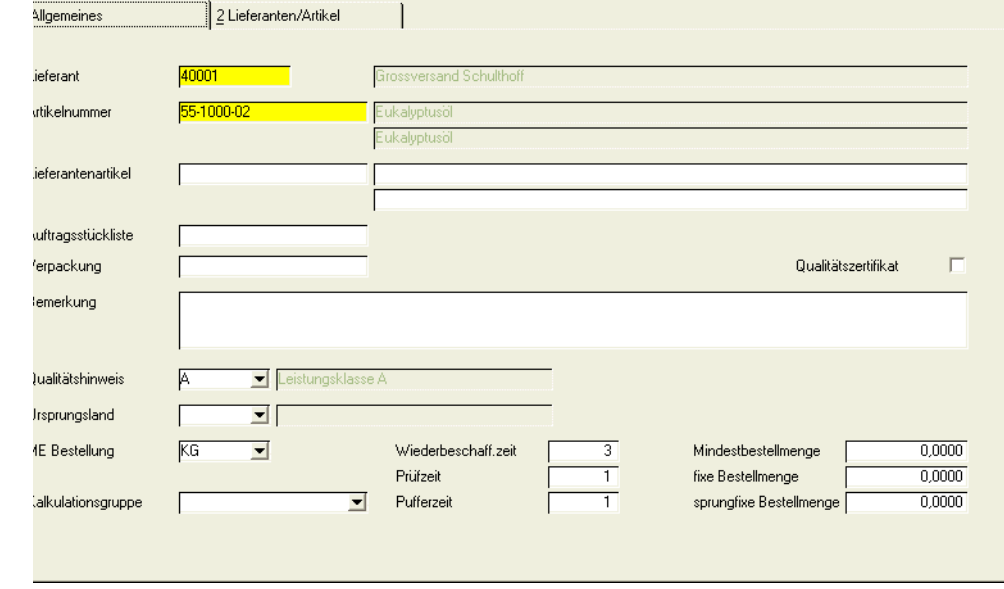

### *Lieferant*

Geben Sie im Neu-Anlagemodus (*F2)* den Kunden ein, für den Sie eine Zuordnung vornehmen möchten. In der Matchcode-Funktion sehen Sie alle Kunden.

Im Bearbeitungsmodus können Sie eine bestehende Zuordnung aufrufen. In der Matchcode - Funktion sind nur Kunden, die bereits eine Zuordnung haben, zu sehen.

#### *Artikel*

Geben Sie im Neu-Anlagemodus (*F2)* den Artikel ein, für den Sie eine Zuordnung vornehmen möchten. In der Matchcode-Funktion sehen Sie alle Artikel.

Im Bearbeitungsmodus können Sie eine bestehende Zuordnung aufrufen. In der Matchcode - Funktion sind nur Artikel, die bereits eine Zuordnung haben, zu sehen.

#### *Lieferantenartikel*

Hier kann die Artikelnummer hinterlegt werden, wie sie der Lieferant in seinem System pflegt. Projektspezifisch kann die Nummer auch auf Belegen angedruckt werden.

#### *Artikelbezeichnung*

In der Hierarchie der Artikelbezeichnungen hat die hier hinterlegte Bezeichnung die höchste Priorität und wird in eine Bestellung übernommen.

#### *Verpackung*

Geben Sie hier die Verpackung vor, in der Sie die Ware beziehen. Der Eintrag wird in das Feld Verpackung der Bestellposition übernommen. Das Feld hat im Standard nur informativen Wert.

#### *Qualitätshinweis*

Sie können einen Qualitätshinweis zuordnen [\(Siehe "Qualitätshinweise :](#page-393-0) [B\\_WQUALREFS" auf Seite 394.](#page-393-0)) Bestimmte Qualitätshinweise können zu einer Sperre der Artikel /Lieferantenkombination führen. Ein Artikel darf dann bei diesem Lieferanten nicht mehr gekauft werden.

Im Einkauf ist die Sperre für den im Artikelstamm eingetragenen Hauptlieferanten nicht möglich.

Mit dem Addon Lieferantenbewertung ist es möglich, diese Einstufung zu berechnen.

### *Ursprungsland*

Sie können das Ursprungsland des Artikels bei Bezug von diesem Lieferanten hinterlegen. Dieses wird in eine Bestellung übernommen und dient der notwendigen Information bei einer Intrastat-Meldung.

### *ME Bestellung*

Sie können für diesen Lieferanten eine spezielle Mengeneinheit hinterlegen. Diese wird, abweichend von der ME Einkauf des Artikels, in der Bestellerfassung vorgeschlagen.

### *Kalkulationsgruppe*

Wenn Sie mit der Einkaufskalkulation arbeiten, so können Sie hier eine von den Einstellungen im Artikelstamm abweichende Kalkulationsgruppe angeben.

#### *Wiederbeschaffungszeit / Prüf-,Pufferzeit*

Die Bedeutung dieser Felder ist identisch mit denen des Artikelstamms, gelten hier aber für die spezielle Kombination Lieferant/Artikel.

Sie werden bei Neuanlage zunächst übernommen.

Wird beispielsweise bei einem Bestellvorschlag der Lieferant geändert, so beeinflussen die hinterlegten Zeiten das errechnete Bestelldatum (vom Verfügbarkeitstermin gerechnet).

#### *Mindestbestellmengen / fixe/ sprungfixe Bestellmenge/*

Die Mengenschlüssel können Artikel/Lieferanten spezifisch geprüft. Weicht beispielsweise eine erfasste Bestellmenge von diesen Vorgaben ab (es wird z.B. weniger als die Mindestbestellmenge bestellt) so erhalten Sie eine Warnung.

### Register Lieferanten/Artikel

Auf diesem Register erhalten Sie eine Übersicht, für welche Lieferanten ein Artikel hinterlegt wurde oder welche Artikel sonst bei diesem Lieferanten bezogen werden können.

### Weitere Funktionen

- Kunden-Artikel-Strukturpreise werden als [Sonderpreise](#page-735-0) gepflegt. Wählen sie dazu **Funktion, Preise** oder drücken Sie die Funktionstaste *F7*.
- Es werden geschäftspartnerbezogene Merkmale unterstützt. Diese erlauben es Ihnen, auf die individuellen Wünsche Ihrer Kunden einzugehen und bei Bedarf kundenbezogene Qualitätszertifikate zu erstellen. Wählen Sie dazu **Funktion, Merkmalszuordnung** oder drücken Sie die Taste *F8*. (Siehe Merkmalszuordnungen). Eine Kombination Kunde / Artikel lässt sich über das Kennzeichen **gesperrt** vom Verkauf ausschließen, Bei gesetztem Kennzeichen lässt sich keine Auftragsposition für dieses Kennzeichen erfassen.
- Auch geschäftspartnerbezogene Auftragsstücklisten und Sets können mit angelegt und gepflegt werden.

### **Hersteller**

### Artikel - Hersteller

Dieses Programm wird für die Abbildung einer Lieferkette mit Blending verwendet. Es kann mit Blending sichergestellt werden, dass bestimmte Artikel nur von zulässigen Herstellern bezogen werden. Dazu wird im Artikelstamm das Kennzeichen 'Herstellerpflicht' = Ja gesetzt.

In diesem Programm findet dann die Zuordnung der prinzipiell für diesen Artikel zulässigen Hersteller statt.

Artikel - Hersteller

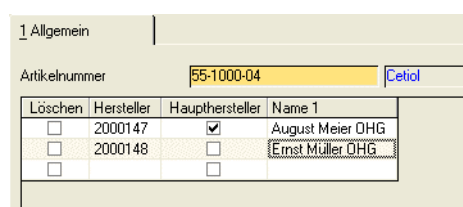

Im Neumodus kann für nicht als gelöscht gekennzeichnete Artikel, die das Kennzeichen 'Herstellerpflicht = Ja' gesetzt haben, ein Geschäftpartner mit dem Geschaftspartnertyp 47 zugeordnet werden.

Eine dieser Kombinationen muss als Haupthersteller gekennzeichnet werden. Im Programm Artikel - Lieferanten - Hersteller werden dann einzelnen Lieferanten mögliche, für den Artikel zulässige Hersteller, zugeordnet.

Die Zuordnung der zulässigen Hersteller für einen Artikel gilt werksübergreifend. Das Programm Artikel - Hersteller kann aus dem Artikelstamm per Programmlink aufgerufen werden.

### Artikel - Lieferanten - Hersteller

Eine Zuordnung einer Artikel - Lieferanten - Herstellerkombination darf nur eine Teilmenge der im Programm Artikel-Hersteller als grundsätzlich zulässig definierten Hersteller sein. Einer der Hersteller muss als Haupthersteller für eine Artikel-Lieferanten-Kombination definiert werden.

Dieser Haupthersteller wird bei der Erfassung einer Bestellung ermittelt und auf der Tabseite 'Spezielles' eingetragen.

Hersteller

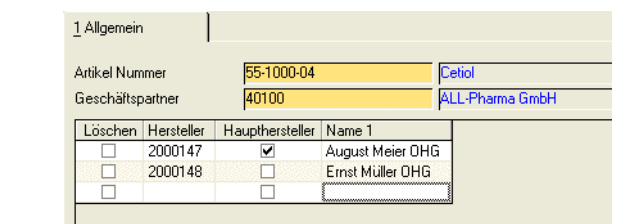

Hinweis

€

Dieses Programm ist aus der Lieferanten-Artikel-Struktur mit Übergabe des Lieferanten und Artikels aufrufbar.

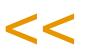

>>

### **Anfragen**

### **Kontrakte**

Anfragen und Kontrakte werden als Geschäftsprozess im Kapitel Bestellungen beschrieben. Dabei gelten folgende, abweichende Besonderheiten:

In Kontrakten ist die Eingabe eines Gültigkeitszeitraumes vorgeschrieben.

In der Kontraktposition kann eine Lieferzeit in Tagen, die Sie mit Ihrem Lieferanten abweichend vereinbaren, hinterlegt werden. Sind Bestellvorschlagspositionen dem Kontrakt zugeordnet, so errechnet sich das Verfügbarkeitsdatum der Ware ausgehend von der eingetragenen Lieferzeit in Tagen.

Kontrakte können automatisch Bestellvorschlägen zugeordnet werden. Lesen Sie dazu ["Kontraktzuordnung Bestellvorschläge" auf Seite 611.](#page-610-0)

### **Bestellungen - Überblick**

Blending differenziert Geschäftsprozesse durch im Programm hinterlegte Auftragsarten. Diese Auftragsarten existieren sowohl für Geschäftsprozesse im Einkauf wie auch für Geschäftsprozesse im Verkauf.

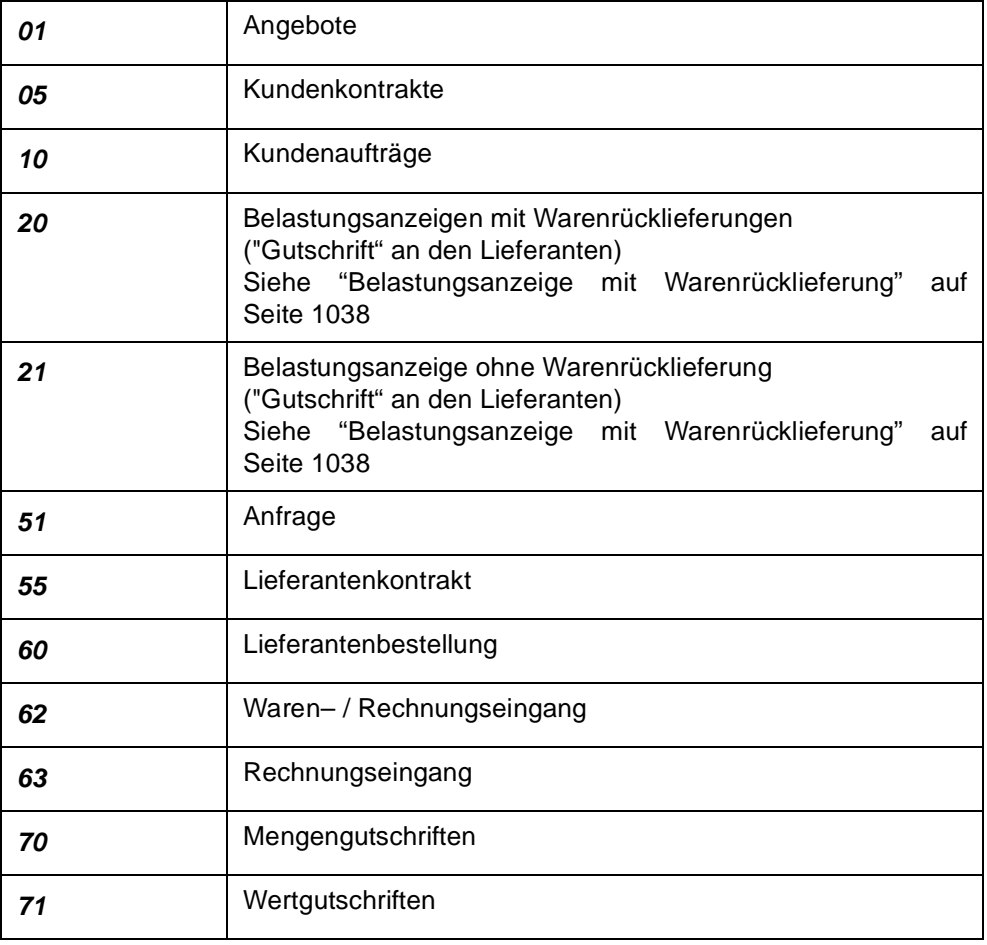

Es werden folgende Auftragsarten unterschieden:

Die Auftragsart eines Auftrags steuert die interne Verarbeitung von Blending.
Für die Auftragsarten können Erfassungsarten gebildet werden (beispielsweise eine Erfassungsart pro Sachbearbeiter). Jede Bestellung ist nach folgendem Schema aufgebaut:

- Eingangsformular mit der gewünschten Erfassungsart.
- Kopfteil der Bestellung mit den Informationen zum Geschäftspartner, Lieferterminen, Versandarten, …
- Positionsteil der Bestellung mit den Artikelpositionen, Preisen, Rabatten…

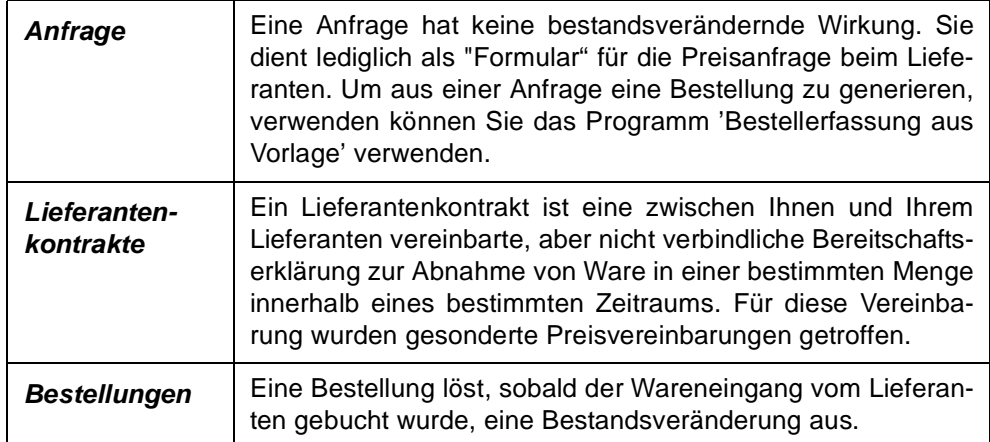

Die Bewertung kann in Blending getrennt

- mit Menge bei Wareneingang und
- mit Wert bei Rechnungseingang erfolgen.

Zur Bewertung siehe ["Lager - Bewertung" auf Seite 654](#page-653-0)

### **Bestellverwaltung**

### Bestellungen

### Eingangsformular

Für normale Bestellungen hat das Eingangsformular folgenden Aufbau:

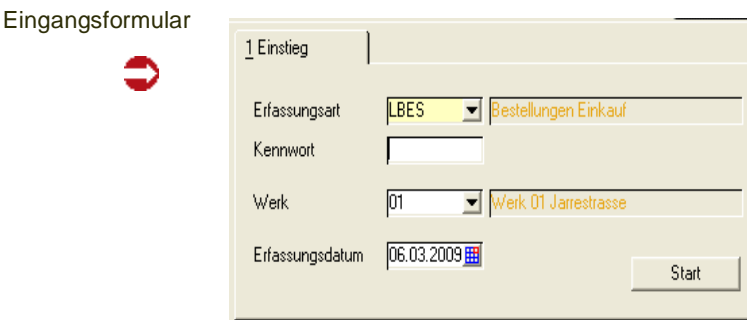

Über das Feld **Erfassungsart** bestimmen Sie, welchen Typ von Bestellung Sie erfassen wollen. Erfassungsarten können im Rahmen eines Einführungsprojektes an Ihre Bedürfnisse angepaßt werden. Zur Auswahl stehen Erfassungsarten, die nicht das Kennzeichen 'deaktiviert' erhalten haben und für den Auftragstyp 60 = Bestellung vorgesehen sind. Neue Bestellungen können Sie nur mit einer als 'Aktiv' gekennzeichneten Erfassungsart (nicht auslaufend) erfassen.

Für jede Erfassungsart können Sie ein Kennwort hinterlegen. Sie grenzen so den Kreis der berechtigen Anwender ein.

In der Erfassungsart können verschiedene Vorbelegungen eingegeben sein. Ebenfalls in der Erfassungsart wird hinterlegt, ob Sie beim Speichern des Kopfes in die Positions- oder in die Schnellerfassung gelangen.

Als Erfassungsdatum wird das aktuelle Tagesdatum vorgeschlagen. Es wird in der Bestellung abgelegt und wird als Vorschlag für Bestell–, Verfügbarkeits– und Lieferdatum verwendet.

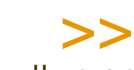

**Hinweis** 

Um aus einer Anfrage eine Bestellung zu generieren, verwenden Sie bitte das Programm Auf tragserstellung aus Vorlage.

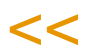

Klicken Sie nun auf die Schaltfläche *Start (F7)*, um das nächste Formular aufzurufen. Sie gelangen in den Kopfteil der Bestellung.

### Bestellung - Formularkopf

Register Allgemeines

Hier werden die Basisdaten der Bestellung erfaßt.

#### Register Allge-6 Individual meines 1 Allgemeines 2 Anschriften 3 Partnerzuordnungen | 4 Sonstiges 5Zusatztexte Bestellnummer 0000000410 Verarbeitungsart Einkauf Bestella wickluna Lieferant 77800 All for Beauty G Gesamtauftrag Bestelldatum 25.11.2008 externer Auftrag Wunschtermin  $01.12.2008$ Lieferterminergänz. Anlieferung gegen 11:00 25.07.2005 Terminbestätigung 10 Liefertermin  $\overline{\blacksquare}$ 25.07.2005 SP<sub>02</sub> Spedition Sch Verfüchark datum Versandart Werk  $\overline{\phantom{a}}$ 0050 Lagerort  $\overline{\phantom{a}}$ Lieferbedingung FH  $\blacksquare$  Frei Hau interne Bemerkung externe Bemerkung geliefert fakturiert avisiert offene Menge Status Verpackung Positions Position Artikel Bezeichnung ME bestellt  $0,0000$ 0,0000 geliefert 000010 55-1000-02 Eukalyptusöl  $KG$ 1.000,0000 1.000,0000  $0,0000$ 000020 55-1000-01 Kiefernnadelöl  $KG$ 15,0000  $0.0000$  $0.0000$ 0,0000 15,0000 offen **braune Glasflasche** 000030 55-1000-03 Lanette N KG 7,0000  $0.0000$  $0.0000$  $0.0000$ 7.0000 offen  $9.0000$  $0.0000$  $0,0000$   $0,0000$ 9.0000 offen 000040 55-1000-05 Emulgin B 2  $KG$

Die Felder Bestellnummer, Verarbeitungsart und Lieferant sind als Mußfelder gekennzeichnet.

Im unteren Teil des Formulars finden Sie ein Grid, daß die Positionsdaten anzeigt.

#### *Bestellnummer*

Klicken Sie für eine neue Bestellung auf die Schaltfläche *Neu* der Werkzeugleiste oder drücken Sie die Taste *F2*.

Blending wird aus dem Nummernkreis der Auftragsverwaltung die nächste freie Nummer suchen und in das Feld Bestellnummer übernehmen.

Sowohl im Einkauf als auch im Verkauf verwendet Blending einen Nummernkreis. Dabei spielt es keine Rolle, ob Sie einen Auftrag, eine Bestellung, eine Anfrage oder ein Angebot erstellen wollen. Eine separate Nummer kann in das Feld 'int. Belegnummer' generiert werden. Der Zähler hierfür wird in der Erfassungsart hinterlegt.

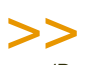

**Hinweis** 

Waren/Rechnungseingänge können kontiert werden. Lesen Sie dazu ["Belegnummern"](#page-371-0) [auf Seite 372.](#page-371-0)

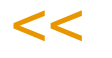

Falls Sie einen bestehenden Beleg ändern wollen, geben Sie hier die gewünschte Belegnummer ein. Die Bestellung wird angezeigt. Ist Ihnen die Nummer nicht bekannt, drücken Sie die Taste *F6* für den Matchcode. Hier haben Sie dann verschiedene Auswahlkriterien für die Suche.

#### *Verarbeitungsart*

Sobald Sie im Feld Bestellnummer die neue Belegnummer bestätigen, wird hier eine Verarbeitungsart für den Beleg vorgeschlagen. Dieser Vorschlag kann entweder individuell für jeden Lieferanten oder generell für diese Erfassungsart erfolgen. Die Verarbeitungsart kann bis zum ersten Warenund/oder Rechnungseingang geändert werden. Zulässig für neue Bestellungen sind nur als aktiv gekennzeichnete Verarbeitungsarten.

#### *Lieferant*

Geben Sie hier die Nummer des Geschäftspartners ein, bei dem Sie Ware beziehen möchten. Ist Ihnen die Nummer nicht bekannt, haben Sie auch hier die Suchfunktionen über den Matchcode *F6*.

Wird nach Auswahl des Geschäftspartners folgende Meldung angezeigt, lässt die Partnerrolle im Geschäftspartnerstamm diese Verwendung nicht zu.

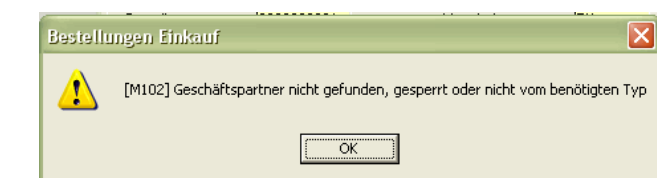

Das Feld **Lieferant** ist nach dem Speichern des Bestellkopfes nicht mehr änderbar.

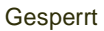

#### *Bestelldatum, Wunschtermin, Verfügbarkeitsdatum, Liefertermin im Einkauf*

Für die Datumsfelder steht Ihnen ein externer Editor in Form eines Kalenders zur Verfügung. Lesen Sie dazu ["Datumsauswahl" auf Seite 61.](#page-60-0)

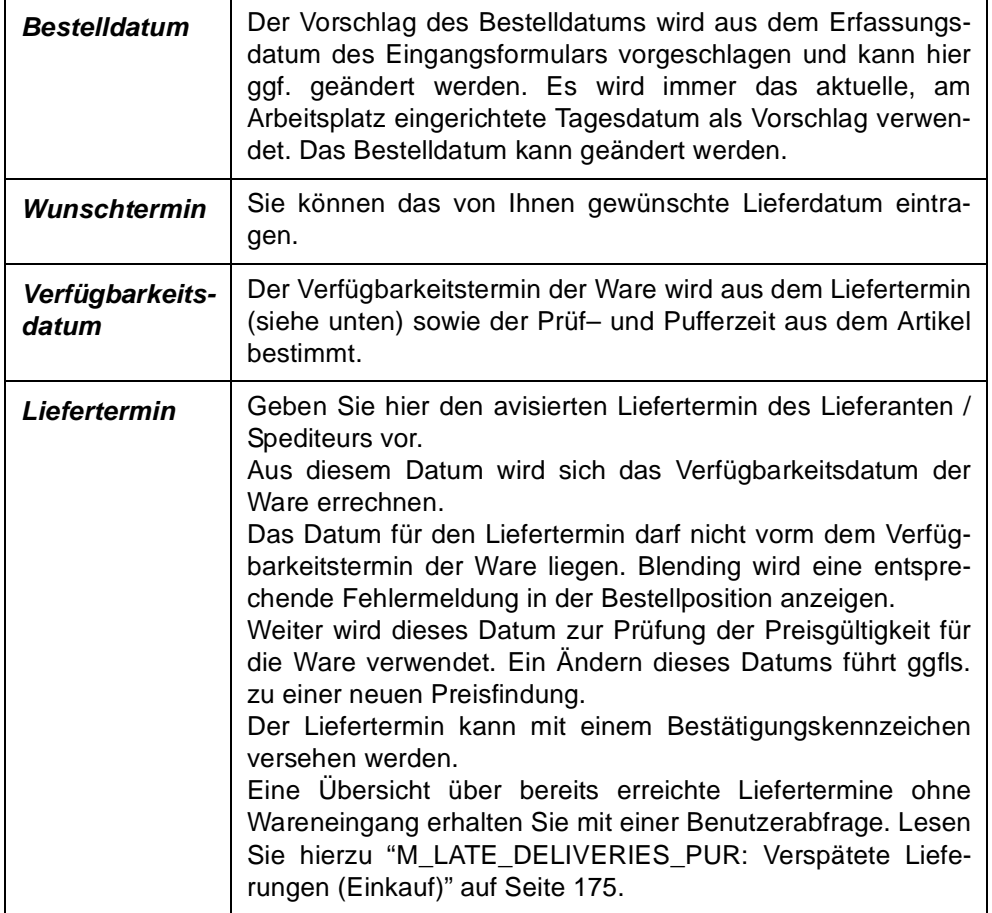

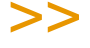

Hinweis

Die Felder

-Wunschtermin, Liefertermin, Versandart, Lieferbedingung und das Kennzeichen für die Terminbestätigung

werden zunächst im Kopf erfasst. Jede neu angelegte Position erhält diesen Termin als Vorschlag. Je nach Einstellung (Fragen Sie Ihren Systemadministrator) behält Blending bei einer nachträglichen Änderung der Termine im Kopf

- entweder die positionsspezifischen Termine bei

- oder ändert nachträglich alle Positions-Termine.

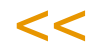

#### *Externer Auftrag*

Geben Sie hier ggf. eine Belegnummer aus vorangegangener Korrespondenz ein. Dies kann die Auftragsnummer im System ihres Lieferanten sein. Im Matchcode haben Sie die Möglichkeit, einen Auftrag über dieses Feld zu suchen.

#### *Lieferterminergänzung*

Sie können eine ergänzende Angabe (Lieferung vormittags..) zum Liefertermin eingeben.

#### *Terminbestätigung*

Sie können eingeben, ob der eingegebene Liefertermin bereits bestätigt wurde. Das Kennzeichen 05 (nicht bestätigt und gesperrt) setzt auch den Sperrcode.

#### *Versandart*

In diesem Feld können Sie eine der in den Stammdaten hinterlegten Versandarten hinterlegen. Drücken Sie dazu die Taste *F4* oder klicken Sie auf das Kombinationsfeld rechts neben der Versandart.

Zusätzlich zur Versandart kann ein spezieller Versandtext im Feld darunter erfaßt werden.

#### *Lieferbedingung*

In diesem Feld können Sie eine der in den Stammdaten hinterlegten Lieferbedingungen hinterlegen. Drücken Sie dazu die Taste *F4* oder klicken Sie auf das Kombinationsfeld rechts neben der Lieferbedingung.

Zusätzlich zur Lieferbedingung kann ein spezieller Text zur Lieferbedingung im Feld darunter erfaßt werden.

#### *Werk*

Das Werk ist in der Regel vorgegeben durch

- Den Benutzernamen
- Die Erfassungsart
- Das Einstiegsformular.

Geben Sie ansonsten das Werk ein, auf das sich die Wareneingänge beziehen werden.

#### *Lagerort*

Geben Sie hier einen generellen Lagerort vor, für den Sie die Belegpositionen erfassen wollen. Dabei spielt es dann keine Rolle, welche Lager Sie im Artikelstamm für Einkäufe hinterlegt haben.

Wird hier kein Lagerort vorgeschlagen, werden die im Artikelstamm hinterlegten Lagerorte vorgeschlagen. Der Lagerort muss dem Werk zugeordnet sein.

#### *Interne Bemerkung*

Die interne Bemerkung sollte, wie der Name bereits aussagt, nur auf internen Unternehmensbelegen verwendet werden. Die hier hinterlegten Informationen sind nicht für den Geschäftspartner bestimmt.

#### *Externe Bemerkung*

Diese Zeile können Sie auf den gewünschten Belegen verwenden.

#### *Gesamtauftrag*

Wurde dieses Kontrollkästchen aktiviert, ist keine Teillieferung gewünscht. Das Feld findet nur im Verkauf weitere Verwendung.

### Register Anschriften

Das Register Anschriften enthält die abweichenden Adressen. Es werden folgende Adressen unterschieden:

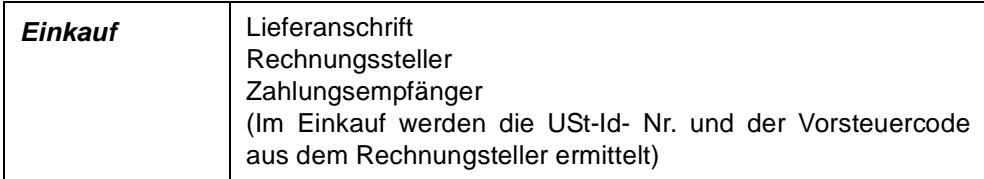

Für jeden Geschäftspartner können über die Partnerrolle eine unbegrenzte Zahl von abweichenden Adressen erfaßt werden.

#### **Hinweis**

>>

Beim Arbeiten mit Bezugsberechtigungen: Der relevante Geschäftspartner für die Bezugsberechtigungen wird, separat für den Einkauf, in den Parametern eingestellt. Beim Ändern dieser Anschrift führt Blending eine erneute Bezugsberechtigungsprüfung durch.

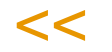

### Register Partnerzuordnungen

#### *Konditionen von*

Sie können mit Geschäftspartnern für Preis/Rabattfindung arbeiten. Tragen Sie in diesem Feld eine Geschäftspartnernummer ein, werden dessen Preis/ Rabattvereinbarungen herangezogen. Nach dem Speichern ist das Feld nicht mehr änderbar.

#### *Spediteur 1 / Spediteur 2*

Bei der Erstellung von Kunden– bzw. Lieferantenaufträgen wird zunächst der dem Geschaftspartner zugeordnete Spediteur mit der niedrigsten Geschäftspartner Nummer (z.B. *50–0001–01*) als Spediteur 1, der mit der größeren Geschäftspartner Nummer (z.B. 50–0001–02) als Spediteur 2 übernommen. Die Adressen für Spediteur 1 und 2 können nur in der Partnerrolle (["Geschäfts](#page-287-0)[partner Register Partnerrolle" auf Seite 288](#page-287-0)) geändert werden. Über das jeweilige Kombinationsfeld werden alle dem Geschäftspartner zugeordneten Spediteure angezeigt und können hier ausgewählt werden. Benötigen Sie die Adresse eines Spediteurs der nicht diesem Geschäftspartner zugeordnet wurde, so haben Sie mit Hilfe der Matchcode Funktion Zugriff auf alle Spediteure (Geschäftspartnertyp 50).

### Register Sonstiges

Die hier angezeigten Daten stammen aus dem Geschäftspartnerstamm und können für den Beleg überschrieben bzw. geändert werden.

Der Buchungskreis und Verarbeitungskennzeichen sind nicht änderbar. Sobald die Bestellung gesichert wurde, ist der Währungscode nicht mehr änderbar.

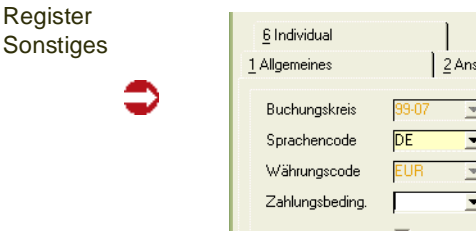

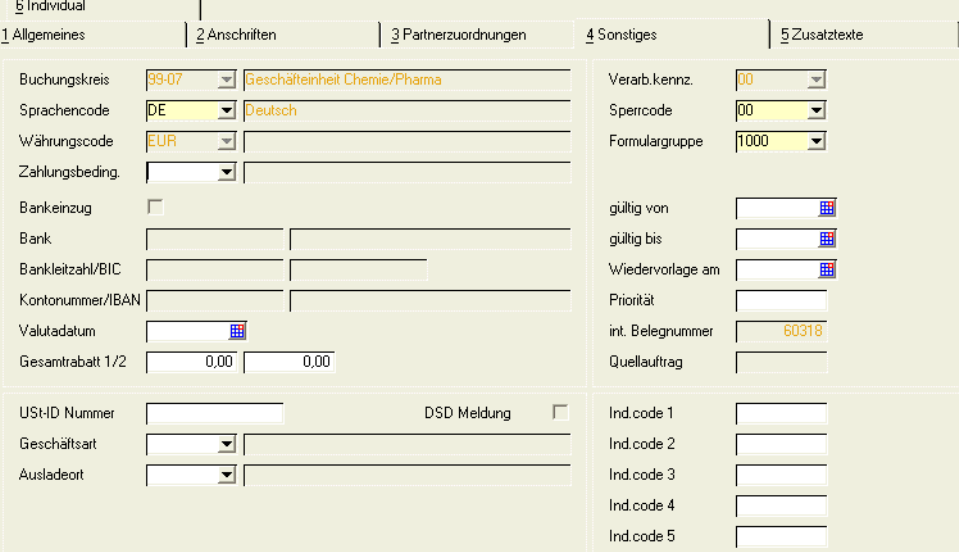

#### *Buchungskreis*

Der Buchungskreis wird aus den Stammdaten des Geschäftspartners übernommen und ist in der Bestellung nicht änderbar.

Falls gewünscht, können Sie auch bestimmten Artikeln oder Artikelgruppen Buchungskreise zuweisen. So ist diese Ware nur für Geschäftspartners dieses Buchungskreise verfügbar.

#### *Sprachencode*

Verwenden Sie einen abweichenden Sprachencode, falls Sie für Ihre Geschäftspartner fremdsprachige Artikelbezeichnungen und Belege wünschen. In den Stammdaten haben Sie die Möglichkeit, fremdsprachige Artikelbezeichnungen, individuelle Artikeltexte und allgemeine Artikeltexte zu hinterlegten. Blending prüft zunächst, ob individuelle Artikeltexte (über die Sonderpreise) vorliegen. Ist das nicht der Fall, wird über den Sprachencode des Lieferanten eine fremdsprachige Artikelbezeichnung gesucht. Wurde diese ebenfalls nicht hinterlegt, wird der Artikeltext aus den Stammdaten verwendet.

Dem Sprachencode können auch Lokalisierungsinformationen hinterlegt sein. Diese steuern dann die numerischen und Datumsformate des Ausdrucks.

Voraussetzung für die Verwendung fremdsprachiger Texte und Formulare sind korrekt eingerichtete Stammdaten und Druckbelegtexte.

#### *Währungscode*

Wird hier ein zur Standardwährung (EUR) abweichender Code eingetragen, werden alle für diese Bestellung erstellten Druckbelege in der Fremdwährung ausgewiesen. Die Statistik wird weiter in der Heimwährung geführt. Die verwendeten Umrechnungsfaktoren werden ebenfalls in die Statistik übernommen.

#### *Zahlungsbedingung*

Wählen Sie hier eine der in den Stammdaten hinterlegten Zahlungsbedingungen aus. Darin sind sowohl die Skonto– als auch die Nettofristen enthalten.

#### *Valutadatum*

Bei Gewährung von Valuta (Tage) in der verwendeten Zahlungsbedingung wird hier das errechnete Fälligkeitsdatum angezeigt.

#### *Konditionen von*

Über den Geschäftspartnerstamm können Sie in der Partnerrolle abweichende Geschäftspartner für die Preisfindung vereinbaren. Sie verwenden dann deren Preisfindung, um einen Artikelpreis zu ermitteln.

#### *Gesamtrabatt 1 und 2*

Blending verwaltet nicht nur Positionsrabatte, sondern errechnet auch generelle Rabatte für den gesamten Beleg. Voraussetzung dafür ist, daß für eine Geschäftspartnergruppe (Rabattgruppe) auftragsbezogene Rabatte erfaßt wurden.

Blending errechnet nach Belegerfassung einen weiteren, vom Auftragswert abhängigen Gesamtrabatt (Gesamtrabatt ermitteln). Klicken Sie dazu im Auftragskopf auf Funktion, Gesamtrabatt ermitteln

Gesamtrabatt 1 und 2 werden bei der Erfassung entsprechend der Rabattfindung ermittelt und können ggf. manuell geändert werden.

#### *Verarbeitungskennzeichen*

Dieses Feld gibt den Status des Belegs an. Folgende Werte sind zulässig:

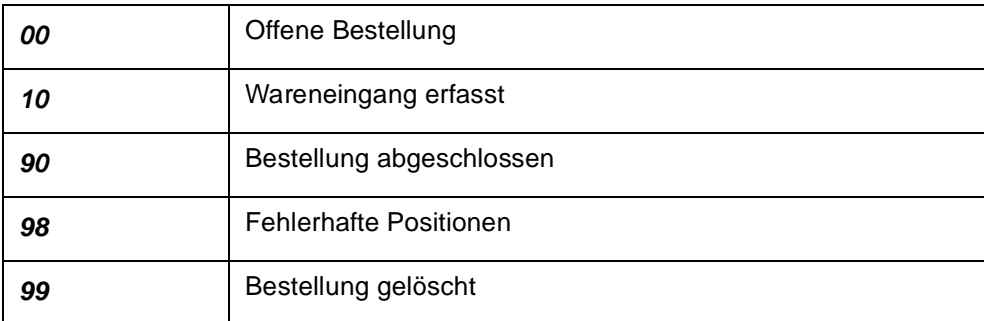

Eine Anfrage kann folgenden Status erhalten:

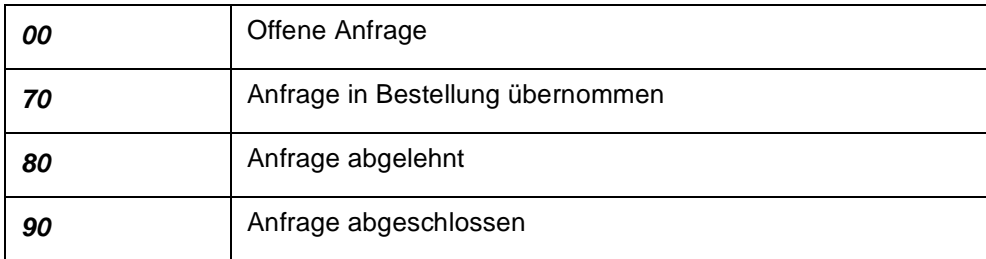

Bei der Neuanlage hat der Beleg immer den Status *00*.

Werden Bestellungen aus Anfragen mit dem Programm 'Bestellungen aus Vorlage' erstellt, erhält der Quellbeleg automatisch den Status 70.

#### *Sperrcode*

<<

Mit diesem Feld können Sie die Weiterverarbeitung des Belegs unterbinden:

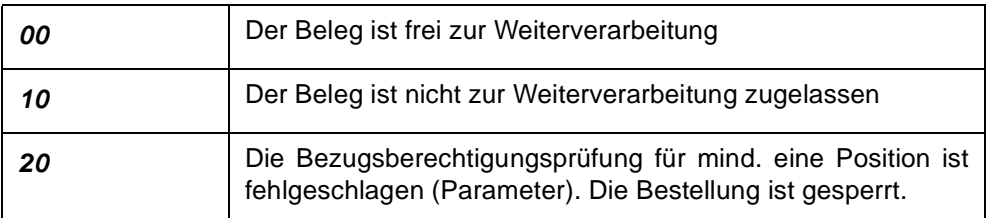

## **Hinweis**

Das Kennzeichen 05 der Terminbestätigung setzt auch den Sperrcode 10. Das Kennzeichen 20 können Sie nicht manuell setzen. Es wird gesetzt, wenn der entsprechende Blending-Parameter aktiv ist und eine Bezugsberechtigungsprüfung fehlschlug. Bei der Bestellerfassung kann eine Position ohne Bezugsberechtigung nicht erfasst werden. Wird jedoch z.B. aus einem Bestellvorschlag eine Bestellung generiert, kann eine fehlerhafte Position erzeugt werden (siehe auch ["Bezugsberechtigungen" auf Seite 398\)](#page-397-0).

#### *Formulargruppe*

In diesem Feld wird der Bestellung eine Formulargruppe zugeordnet. Mit der Zuordnung bestimmen Sie das Aussehen der gedruckten Belege. Hierbei wird die Formulargruppe vorgeblendet, die in den Stammdaten dem ausgewähltem Geschäftspartner zugeordnet wurde, oder in der verwendeten Erfassungsart. Die Anlage der Formulargruppen erfolgt in dem Programm *System-Dokumente-Belege-Formulare*.

Die Gestaltung der Formulare sollte im Rahmen eines Einführungsprojektes festgelegt werden.

#### *Gültig von/bis*

Falls Sie einen Gültigkeitszeitraum für Ihren Beleg definiert haben, können Sie Ihre Auswertungen über diese Felder steuern. Weiter können Sie im Matchcode über das Feld *Gültig bis* Bestellungen heraussuchen, die bald "verfallen".

#### *Wiedervorlage am*

Falls Sie Ihre Bestellung auf Wiedervorlage legen möchten, können Sie hier das Datum dafür erfassen.

Über dieses Feld können Sie auch im Matchcode Ihre Suche nach Bestellungen durchführen.

<sup>&</sup>gt;> Für gesperrte Bestellungen kann kein Waren- oder Rechnungseingang erfasst werden!

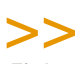

#### **Hinweis**

Im Einkauf wird dieses Feld zum Drucken einer Bestellerinnerung im Programm Einkauf, Bestel lungen, Bestelldruck verwendet.

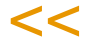

#### *Priorität*

Dieses Feld wird mit der Priorität vorgeblendet, die Sie im Geschäftspartnerstamm dem Geschäftspartner zugeordnet haben. Diese können Sie manuell überschreiben. Das Feld findet hauptsächlich im Verkauf Verwendung.

#### *Int. Belegnummer*

Die interne Belegnummer gibt Ihnen die Möglichkeit, bei der Erstanlage eines Vorgangs eine zweite, für die Belegverarbeitung von Blending nicht relevante, Belegnummer zu erfassen. Diese kann, entsprechend der Einträge für die verwendete Erfassungsart, automatisch oder manuell vergeben werden.

#### *UST–ID Nummer*

In diesem Feld wird die Umsatzsteuer–Identifikationsnummer des Geschäftspartners erfaßt. Diese ist erforderlich, wenn es sich um einen ausländischen Geschäftspartner innerhalb der Europäischen Union handelt.

Die USt–ID wird im Geschäftspartnerstamm gepflegt.

Vor der Übergabe an Intrastat wird diese Ust-ID-Nr. mit der eigenen (aus der Erfassungsart) in den ersten beiden Stellen (DE-) verglichen. Sind diese identisch, erfolgt keine Übergabe.

#### *Geschäftsart*

In diesem Feld geben Sie über eine Auswahlbox eine im System befindliche Geschäftsart ein. Diese Geschäftsart wird für Intrastatmeldungen benötigt. Wenn es sich um einen Geschäftspartner der EU handelt, ist eine Eingabe Pflicht. Die Geschäftsart kann in der Erfassungsart vorbelegt werden.

#### *Ausladeort*

Der Hafen bzw. Flughafen kann angegeben werden.

#### *IND–Code 1 bis 5*

In diesen Feldern können individuelle Bezeichnung, Codes, Kürzel etc. für weitere Auswertungen eingegeben werden. Diese Codes werden projektspezifisch mit Ihnen besprochen.

### <span id="page-981-0"></span>Register Zusatztexte

Im Register Zusatztexte können Sie zusätzliche Texte für die Belegarten Bestellung und generell für alle Belegarten erzeugen. Sie können diese Textbausteine auch sprachbezogen hinterlegen.

Beispielsweise können Sie festlegen, daß der Beleg nur für den Druck der Bestellung an deutsche Lieferanten verwendet werden soll. Neben den hier besprochenen Texten für den gesamten Beleg gibt es im Positionsteil noch Zusatztexte, die jeder Position zugeordnet werden können.

Erfassen Sie zunächst im Programm *Basis, Stammdaten, Textbausteine* den entsprechenden Hinweis.

>>

Hinweis

Textbausteine können einem Geschäftspartner fest zugeordnet werden. Diese können dann bei der Auswahl des Geschäftspartners manuell oder automatisch übernommen wer den.

 $<<$ 

Um diesen Textblock nun in der Bestellung zu verwenden, wählen Sie zunächst die passende Belegart aus. Bestätigen Sie Ihre Eingabe und wählen Sie im Feld **T**extkonserve den zuvor angelegten Textblock aus.

Da Textblöcke sprachgebunden sind, werden nur Texte angezeigt, die dem Sprachencode des Lieferanten entsprechen.

Nachdem Sie den gewünschten Block ausgewählt haben, wird dieser im Fenster darunter angezeigt. Hier können Sie diesen ggf. erweitern oder ändern. Sind alle Daten korrekt, klicken Sie auf die Schaltfläche Übernehmen. Der Textblock wird nun in das darunter liegende Fenster übernommen und kann individuell angepaßt werden. Um den korrekten Text dann zu speichern, klicken Sie auf die Schaltfläche Aktualisieren. Der Text wird als Auftragstext gespeichert.

Um den Textblock wieder aus dem Beleg zu löschen, klicken Sie auf die Schaltfläche Löschen. Der Text im unteren Fenster wird gelöscht.

Textblöcke können auch automatisch dem Beleg zugeordnet werden. Aktivieren Sie dazu im Programm Basis, Stammdaten, Textbausteine das Kontrollkästchen Automatisch laden. Nach Erfassen der Lieferantennummer wird Blending zutreffende Textkonserven selbstständig suchen. Dazu müssen auch hier die Einträge in den Feldern Sprachencode, Geschäftspartner und / oder Artikelnummer des Textbausteins korrespondieren.

Falls Textkonserven existieren, können Sie über die Aktivierung des Kontrollkästchens Hinweis ausgeben im Programm Basis, Stammdaten, Textbausteine eine Information während der Belegerfassung ausgeben.

**Textbaustein** gefunden

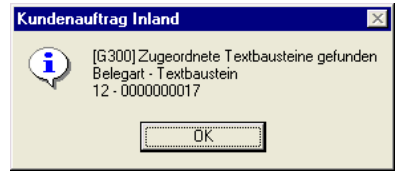

### Gesamtrabatt ermitteln

Blending kennt drei auftragsbezogene und drei positionsbezogene Rabatte. Über **Funktion, Gesamtrabatt ermitteln** wird ein wertbezogener Auftragsrabatt ermittelt. Diese Funktion wird automatisch beim Verlassen der Positionen von Blending ermittelt.

Die ersten beiden Gesamtrabatte sind weder wert– noch mengenabhängig. Sie werden bei der Erfassung der Lieferantennummer ermittelt und in die Bestellung übertragen. Im Register *Sonstiges* des Kopfes können sie manuell geändert werden.

Der dritte Gesamtrabatt (über die Rabattfindung ermittelt) wird über den gesamten Auftragswert ermittelt.

### Geschäftspartnerinfo

Dieses Programm kann Ihnen als Grundlage Ihrer Entscheidungsfindung dienen. Alle, den Geschäftspartner betreffenden, Daten werden hier übersichtlich angezeigt.

- Offene Posten des Geschäftspartners (aus der Finanzbuchhaltung)
- Einzelnachweise aller Belege (Einkauf und Verkauf)
- Einzelnachweis in der Detailsicht (welche Preise, welche Mengen)
- Periodenbezogene Gesamtübersicht mit Vorjahresvergleich

Das Programm ist beschrieben im Kapitel Statistik, siehe ["Geschäftspartner–](#page-957-0) [Informationssystem" auf Seite 958](#page-957-0).

### Funktion Werte anzeigen

Diese Funktion ist nur im Kopf der Bestellung abrufbar.

Sie erhalten Informationen über:

- die verwendeten Mengeneinheiten
- die Preise in Heim– und Fremdwährung
- Gesamtrabatte
- die Positionsrabatte
- den Bruttowert (vor Positions– und Gesamtrabatten) pro Position und Bestellung
- den Nettowert (nach Positions– und Gesamtrabatten) pro Position und Bestellung
- die Nebenkosten
- den Materialwert (Bewertungspreis) pro Position und Bestellmenge
- das Brutto–, Nettogewicht pro Position
- das Brutto–, Nettovolumen pro Position

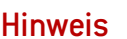

>> Mit der Taste *F11* kann in der Anzeige zwischen der Heimwährung und ggf. der Fremdwährung gewechselt werden.

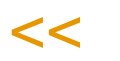

### Wechsel in die Positionserfassung

Nachdem Sie im Kopf alle Daten erfaßt haben, wechseln Sie in die Positionserfassung.

Bei einer neuen Bestellung speichern Sie den Kopf mit der Taste F3.

Je nach Voreinstellung in der Erfassungsart wechseln Sie damit in die Positionserfassung (F9, s.u.) oder in die Schnellerfassung (Shift + F9). Mit der Schnellerfassung können nur neue Positionen erfasst werden. Müssen diese nachträglich bearbeitet werden, so ist das in der 'normalen' Positionserfassung möglich.

# Positionen (F9)

Im Positionsteil der Bestellung stehen Ihnen mehrere Register zur Verfügung. Im Register Allgemeines werden die allgemeinen Daten wie Positionsnummer, Artikelnummer, Lagerort und Mengen erfaßt.

### Register Allgemeines

Register Allgemeines

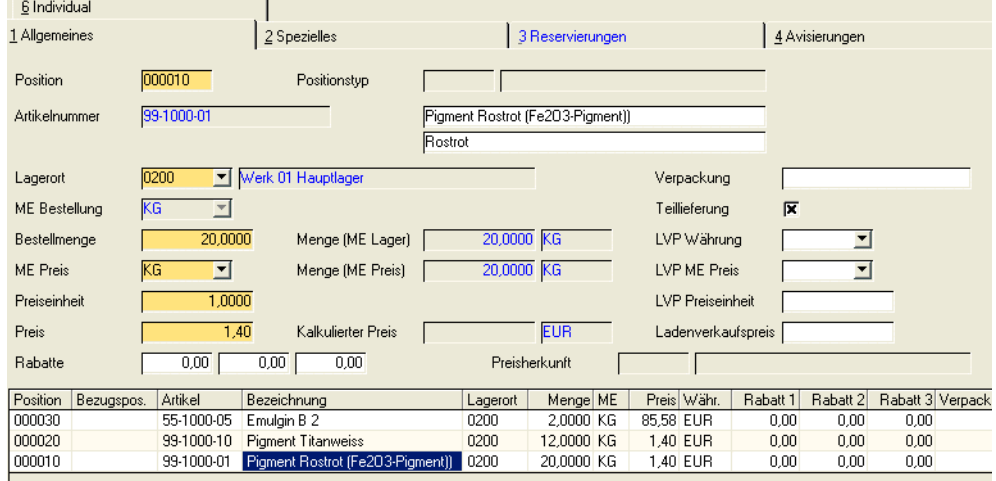

Mit der Taste *F2* oder über die Schaltfläche **Neu** vergibt Blending eine neue Positionsnummer. Die Numerierung beginnt bei Zehn und wird immer um erhöht. So können Sie zusätzliche Positionen einfügen.

Im Feld Positionsnummer können Sets abgerufen werden. Lesen Sie dazu ["Sets" auf Seite 995.](#page-994-0)

#### *Positionstyp*

Wurde im Rahmen der Preisfindung ein Naturalrabatt ermittelt, so wird diese Position als 10 oder 11 = Naturalrabatt inkl. oder excl. gekennzeichnet. Ausserdem erhält die Position einen Eintrag im Grid, der auf die Bezugsposition hinweist. Naturalrabatte werden in den Preislisten definiert. Weitere Informationen siehe ["Naturalrabatt" auf Seite 727](#page-726-0).

#### *Artikelnummer*

Geben Sie in diesem Feld Ihre Artikelnummer vor oder klicken Sie auf die Funktion Matchcode, um die Artikelnummer zu suchen.

Bei eingeschalteter Artikel-Zulässigkeitsprüfung erfolgt bei der Anlage der Positionen die Abprüfung, inwiefern der eingegebene Artikel - bezogen auf den vorgegebenen Geschäftspartner - eingekauft werden darf.

Handelt es sich bei dem ausgewählten Geschäftspartner um den Hauptlieferanten, so entfällt die genannte Prüfung.

Eine Sperre können Sie in der Lieferanten-Artikelstruktur hinterlegen.

Bei der eingegebenen Artikelnummer kann es sich um eine Stückliste handeln. Lesen Sie auch ["Strukturstücklisten" auf Seite 996](#page-995-0)

Ist für die Kombination Lieferant und Artikel ein Kontrakt hinterlegt, können Sie die Bestellmenge gegen einen Kontrakt laufen lassen. Weitere Informationen siehe ["Kontrakte zuordnen" auf Seite 992](#page-991-0).

#### *Lagerort*

Der Lagerort wird, falls im Bestellkopf kein fester Lagerort angegeben wurde, aus dem Artikelstamm gewählt. Dort ist hinterlegt, das Wareneinkäufe immer auf ein bestimmtes Lager gebucht werden.

Dieser Lagerort ist nur ein Vorschlag und kann im Beleg überschrieben werden.

#### *ME Auftrag*

Die Mengeneinheit für den Auftrag wird ebenfalls aus dem Artikelstamm geholt und entspricht dem Feld **ME Einkauf** des Artikelstammes. Sie können hier eine alternative, im Artikelstamm hinterlegte Mengeneinheit für diese Bestellung wählen.

#### *Bestellmenge*

Die Bestellmenge bezieht sich auf die Mengeneinheit der Bestellung. Wurde eine Menge erfaßt, beginnt Blending mit der Preis und Rabattfindung für den Vorgang. Nähere Informationen finden Sie unter ["Die Preisfindung in der Über](#page-719-0)[sicht:" auf Seite 720.](#page-719-0)

Bei einer Änderung der Menge werden Sie gefragt, ob Blending eine erneute Preisfindung durchführen soll. Dies ist z.B. notwendig, wenn Sie mit Mengenstaffeln in Preislisten arbeiten. Bei einer Preisfindung werden auch Naturalrabattpositionen neu ermittelt.

Über die Bestellmenge werden folgende Felder gefüllt:

#### *Menge (ME Lager)*

Dieses Feld rechnet die ggf. alternative Bestellmenge in die Menge für die Mengeneinheit des Lagers um. Das Feld dient der Information.

#### *Menge (ME Preis)*

Da die Mengeneinheit des Preises durchaus von der Mengeneinheit des Lagers abweichen kann, wird hier die umgerechnete Menge pro Preiseinheit angezeigt.

#### *Preis*

Das Feld enthält den von Blending ermittelten Preis pro Preiseinheit.

Dieser kann manuell überschrieben werden. Eine Änderung löscht den Eintrag im Feld Preisherkunft. Die verwendete Währung hängt dabei vom Eintrag im Geschäftspartnerstamm ab.

Wenn nun die Position korrigiert wird, zeigt Blending folgende Meldung an:

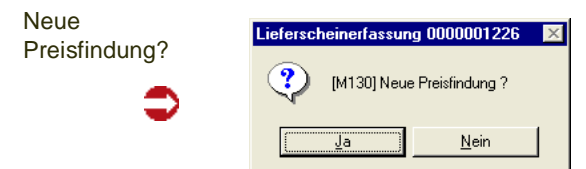

Bei der Antwort mit JA durchläuft Blending die hinerlegten Preis-und Rabattgruppendefinitionen, bei der Antwort mit NEIN hat der manuell eingegebene Preis weiterhin Gültigkeit.

#### *Preiseinh. Einkauf*

Die Preis– sowie die Mengeneinheit Einkauf wird aus dem Artikelstamm bezogen und dient als ergänzende Information zum Feld Preis (pro Preiseinheit).

#### *Rabatt 1 bis 3*

Diese Rabatte werden im Rahmen der Rabattfindung von Blending für den Geschäftspartner ermittelt und können natürlich pro Auftrag überschrieben werden.

#### *Verpackung*

Das Feld dient der Information und gibt an, wie (z.B. Palette ) die Ware verpackt ist. Ein Vorschlag kann aus der Lieferanten-Artikelstruktur kommen.

#### *Teillieferung*

Dieses Kontrollkästchen findet nur im Verkauf weitere Verwendung. Sie können ankreuzen, ob eine Teillieferung gewünscht ist.

#### *LVP Währung, ME Preis, Preiseinheit, LVP*

Bei dem LVP handelt es sich um den empfohlenen Ladenverkaufspreis. Dieser kann als Information in Belegen mit angedruckt werden. Der LVP kann in der Bestellung eingegeben werden oder in den Preislisten hinterlegt werden. Für die Ermittlung des LVP aus Preislisten gilt folgende Besonderheit:

- Es wird versucht, einen LVP aus einem Sonderpreis, dann aus einer Preisliste für die abweichende Lieferanschrift zu finden
- Ist kein Preis hinterlegt, wird in der Preisliste des Lieferanten nach einem Preis in der Währung der Lieferanschrift gesucht: Der Ladenverkaufspreis kann in einer von der Auftragswährung abweichenden Währung gültig sein
- Danach wird ein LVP aus der Preisliste in Auftragswährung ermittelt
- Zuletzt wird ein LVP aus dem Artikelstamm vorgeschlagen

#### *Preisherkunft*

Einer Preisliste kann eine Preisherkunft als Information zugeordnet werden. Wurde ein Preis aus einer Preisliste mit zugeordneter Preisherkunft ermittelt, so wird diese angezeigt. Lesen Sie auch ["Preisherkunft" auf Seite 748](#page-747-0). Wird im Auftrag ein Preis manuell überschrieben, so wird auch dieser Eintrag wieder gelöscht.

### Register Spezielles

Das Register Spezielles beinhaltet einige zusätzliche Felder:

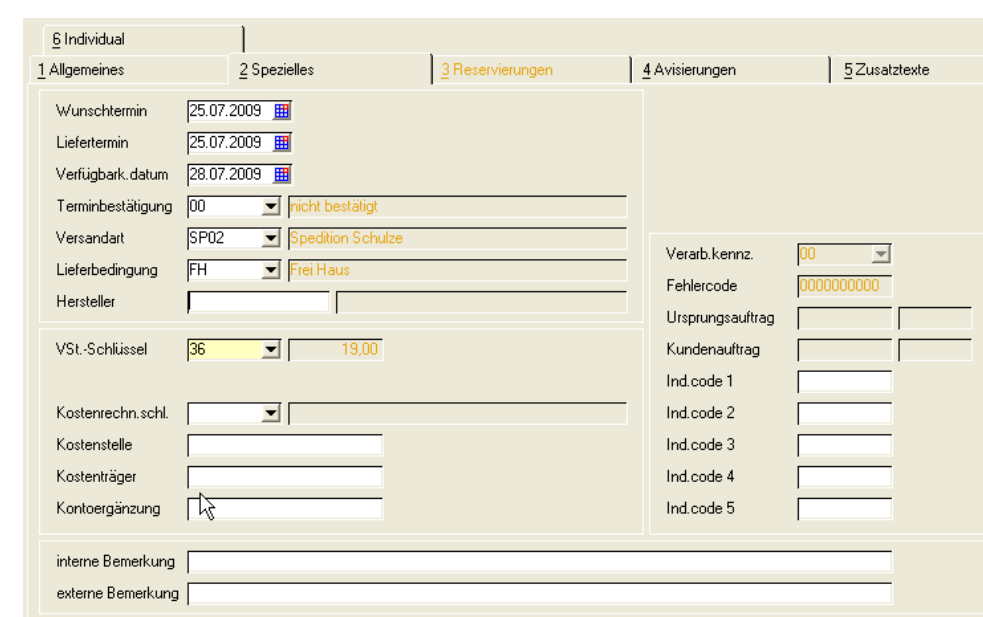

#### *Wunschtermin/ / Lieferdatum /Verfügbark. Datum*

Die Daten aus dem Bestellkopf werden als Vorschlagsdaten in die Position übernommen und können pro Position geändert werden. Je nach Einstellung überschreibt Blending bei einer nachträglichen Änderung im Kopf diese Information oder nicht.

In der Bestandsdisposition wird mit Hilfe des Verfügbarkeitsdatums aus der Belegposition der projizierte Bestand ermittelt. Im Kontrakt kann abweichend eine vereinbarte Lieferzeit in Tagen eingegeben werden. Wird dieser Kontrakt Bestellvorschlagspositionen zugeordnet, errechnet sich die Verfügbarkeit ausgehend von dieser Anzahl Tage.

Sie können die Felder mit Hilfe eines Kalenders eingeben. Lesen Sie dazu ["Datumsauswahl" auf Seite 61.](#page-60-0)

#### *Terminbestätigung*

Das Kennzeichen für die Terminbestätigung wird bei der Neuanlage einer Bestellung aus dem Bestellkopf gelesen. Je nach Parameter-Einstellung wird es bei einer Änderung im Kopf wieder aktualisiert oder beibehalten.

Mit einer Standard-Benutzerabfrage können Sie noch nicht eingegangene Bestellungen mit Terminbestätigungskennzeichen auswerten. Lesen Sie hierzu ["M\\_DEADLINE\\_CONF\\_PUR: Terminbestätigungen" auf Seite 174.](#page-173-0)

#### *Versandart*

Im Bestellkopf wurde bereits eine Versandart definiert. Diese wird als Standardvorgabe auf jede Positionszeile kopiert und kann nun positionsweise geändert werden. Je nach Einstellung überschreibt Blending bei einer nachträglichen Änderung im Kopf diese Information oder nicht.

#### *Lieferbedingung*

Auch die Lieferbedingung wurde bereits im Kopf erfaßt. Dieser Eintrag wird als Standard in den Belegpositionen verwendet und kann bei Bedarf geändert werden.

Je nach Einstellung überschreibt Blending bei einer nachträglichen Änderung im Kopf diese Information oder nicht.

#### *Hersteller*

Für herstellerpflichtige Artikel wird sichergestellt, dass ein für den Lieferanten gültiger Hersteller eingetragen wird. Der Haupthersteller aus der Artikel/ Lieferanten/Hersteller-Definition wird vorgeschlagen, oder der im Kontrakt hinterlegte wird übernommen. Wird für einen herstellerpflichtigen Artikel kein Hersteller eingegeben, kann die Bestellposition nicht gespeichert werden.

Der eingegebene Hersteller kann auf den Einkaufsbelegen gedruckt werden.

Werden Positionen automatisch angelegt (z.B. durch die Auftragserstellung aus Vorlage), so findet eine Prüfung statt. Die Position erhält ansonsten einen Fehlercode.

Beim Wareneingang einer Position finden die Prüfungen auf Zulässigkeit erneut statt. Je nach Parameter-Einstellung kann ein Wareneingang bei Unzulässigkeit nicht erfolgen, oder nur mit gesperrtem Qualitätscode erfolgen.

#### *Ursprungsauftrag*

Falls Ihr Auftrag gegen einen Lieferantenkontrakt läuft, wird die Kontraktnummer hier angezeigt.

#### *VST–Schlüssel im Einkauf*

Hier wird der Vor– bzw. Mehrwertsteuerschlüssel vorgeschlagen, der sich aus der Kombination von Geschäftspartner (Inland, Ausland, EG) und Artikel (19%, 7%, 0%…) ergibt.

#### *Kostenrechnungsschlüssel*

In diesem Feld können Sie eine Auftragsart für die Übernahme der Auftragsdaten in die Kostenrechnung eingeben.

#### *Kostenstelle*

Geben Sie hier die Kostenstelle vor, die Sie für die Integration in die Kostenrechnung benötigen.

#### *Kostenträger*

Hier können Sie ggf. den Kostenträger für die Kostenrechnung hinterlegen.

#### *Kontoergänzung*

Über diese Kontoergänzung können Sie u.a. das Erlöskonto bestimmen, auf das der Auftrag gebucht werden soll.

#### *Bezugsposition*

Da Kontrakte wie Aufträge erfaßt werden, bezeichnet die Bezugsposition die Belegposition innerhalb des Kontraktes.

#### *Verarbeitungskennzeichen*

Das Verarbeitungskennzeichen gibt im Kontrakt an, ob die vereinbarte Menge noch offen ist oder die vereinbarte Menge bereits abgenommen wurde. Für die Bestellung heisst das Verarbeitungskennzeichen:

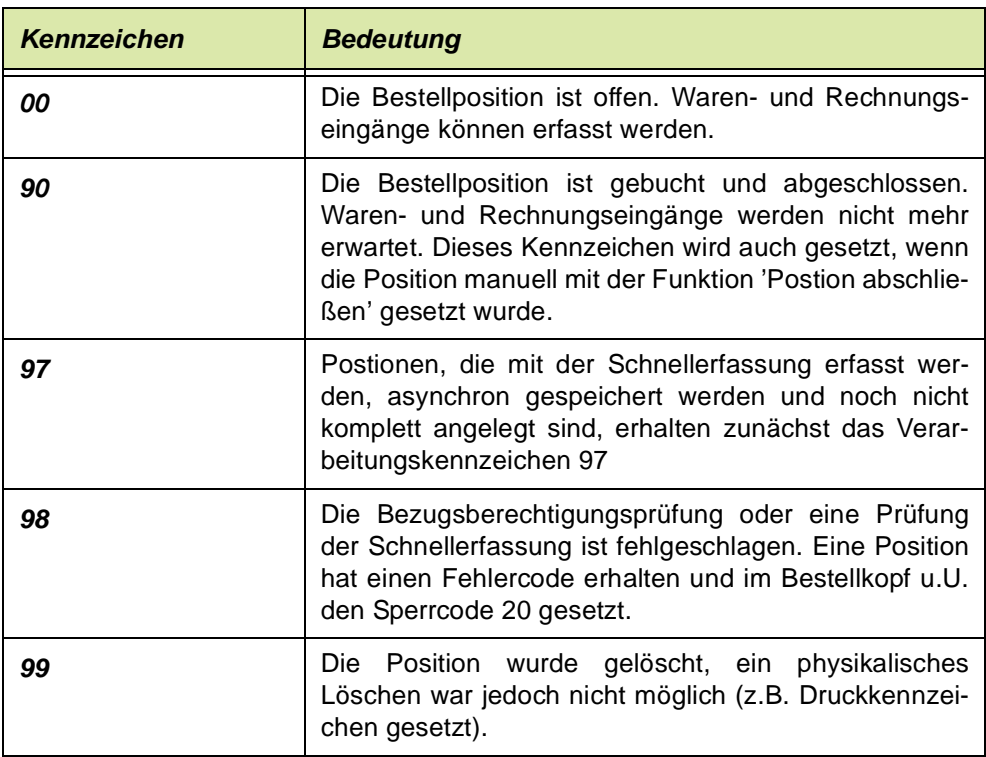

#### **Hinweis**

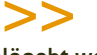

Gelöscht werden kann nur, wenn es keine Avisierungen oder gelieferten Mengen gibt, und auch keine Rechnung unverarbeitet ist. Soll nach einem Teil-Wareneingang die offene Menge auf 0 gesetzt werden, so verwenden Sie die Funktion 'Postion abschließen' des Bestellkopfes oder des Positionsteils.

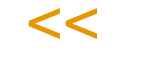

#### *Fehlercode*

Der Fehlercode kann beim Arbeiten mit Bezugsberechtigungen gesetzt werden. Sind Bezugsberechtigungen per Parameter aktiviert, so kann eine Position ohne Bezugsberechtigung nicht erfasst werden. Bei der Erstellung aus Vorlage oder bei Erstellen einer Bestellung aus einem Bestellvorschlag kann eine fehlerhafte Position entstehen. Diese sind mit dem Verarbeitungskennzeichen 98 versehen und können im Bestellkopf den Sperrcode 20 setzen. (Ob dieser Sperrcode gesetzt wird, entscheidet ein Blending Parameter). Durch Bezugsberechtigungsprüfungen werden die zweite und dritte Stelle gesetzt. (0440000000). Siehe auch ["Bezugsberechtigungen" auf Seite 398.](#page-397-0)

Die erste Stelle dieses Codes wird für Listungsprüfungen verwendet, die im Einkauf nicht wirksam sind.

Arbeiten Sie mit der Schnellerfassung, und werden die Positionen asynchron gespeichert, so wird ein Fehlercode gesetzt und eine Beschreibung des Fehlers in das Logbuch abgestellt.

Zum Auflösen eines Fehlers muß zunächst dessen Ursache beseitigt werden und dann die Position erneut gespeichert werden. Eine Übersicht über die verwendeten Fehlercodes finden Sie im Kapitel Verkauf. (["Anhang Feh](#page-853-0)[lercodes" auf Seite 854\)](#page-853-0)

#### *IND–Code 1 bis 5*

Geben Sie hier die individuellen Codes für Ihre Belegposition ein. Diese werden individuell mit Ihnen besprochen.

#### *Interne Bemerkungen*

Für die einzelnen Positionen können Sie Bemerkungen erfassen. Interne Bemerkungen sind nicht zum Ausdruck auf Belegen vorgesehen.

#### *Externe Bemerkungen*

Externe Bemerkungen können auf Belegen für Geschäftspartner verwendet werden und geben belegbezogene Hinweise für die Positionen.

### Register Avisierungen

Bestätigt Ihnen ein Spediteur einen Liefertermin, haben Sie die Möglichkeit, chargengeführte Ware zu avisieren.

Dadurch erhält die Disposition ein genaues Bild des aktuellen und projizierten Lagerbestandes.

Die avisierte Charge muss zuvor im Menü Lager-Hauptchargen angelegt werden.

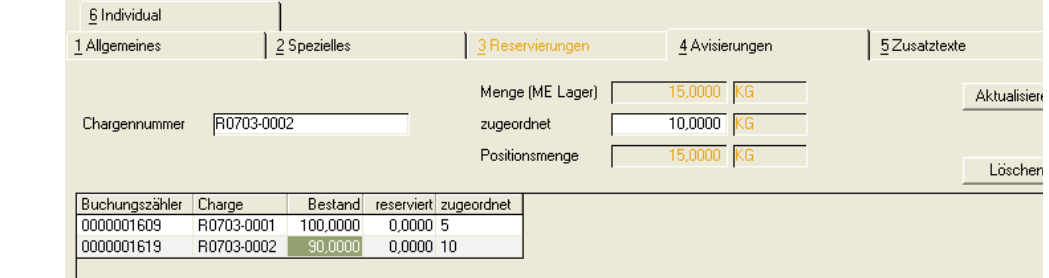

Im Feld Chargennummer steht Ihnen ein Matchcode zur Verfügung.

Die zugeordneten Mengen werden für das Lieferdatum der Position avisisert. In den Dispositionsübersichten (*Lager, Abfragen/Auswertung, Disposition, Dispositionsübersicht)* wird die Menge als avisiert angezeigt.

Das Lieferdatum der Position wird zunächst aus dem Bestellkopf übernommen, kann dann aber positionsgenau auf dem Register 'Spezielles' geführt werden.

Bei Artikeln, die nicht chargenpflichtig sind, genügt es, die gewünschte Menge einzutragen.

Register Avisierung

#### *Löschen / Aktualisieren*

Nach der Zuordnung einer Menge zu einer Chargennummer klicken Sie auf 'Aktualisieren. Die Avisierung der Ware wird vorgenommen. Um die Avisierung zu löschen, klicken Sie auf die Schaltfläche Löschen.

### Register Zusatztexte

Textblöcke können für jede Belegposition erfaßt werden. Die Bedienung ist identisch im Register Zusatztexte im Bestellkopf. Lesen Sie ["Register Zusatz](#page-981-0)[texte" auf Seite 982](#page-981-0). Textblöcke können auch durch Angabe einer Artikelnummer automatisch geladen werden.

### Weitere Möglichkeiten der Positionserfassung

### mitlaufende Werte

Während der Auftragspositionserfassung kann eine weitere Form gestartet werden, in der folgende Daten angezeigt werden:

- -Bruttowert
- -Nettowert
- -Zusatzkosten
- -Bruttogewicht
- -Nettogewicht
- -Bruttovolumen
- -Nettovolumen

Die Summenermittlung erfolgt über alle Positionen (auch gelieferte und abgeschlossene), ausser für gelöschte (Status 99).

In der Erfassungsart können Sie definieren, dass die mitlaufenden Werte automatisch angezeigt werden.

Die zusätzliche Form kann frei auf dem Bildschirm platziert werden. Gewichte und Volumen werden jeweils in den in den Parametern eingestellten Standardeinheiten angezeigt.

Die jeweils anzuzeigenden Zeilen können ausgewählt werden. Die Funktionen zum Ein/Ausblenden der Zeilen oder Spalten stehen Ihnen im Kontextmenü des Grids zur Verfügung. Diese Einstellungen können Sie abspeichern.

Sinn dieser mitlaufenden Werte ist, Summen im Blick zu behalten. Beispielsweise darf ein Maximalgewicht nicht überschritten werden. In der Schnellerfassung können diese mitlaufenden Werte nicht angezeigt werden.

### <span id="page-991-0"></span>Kontrakte zuordnen

Nach Eingabe der Mengeneinheit in einer Bestellung erfolgt eine Prüfung, ob für die Kombination Lieferant/Artikel ein Kontrakt hinterlegt ist:

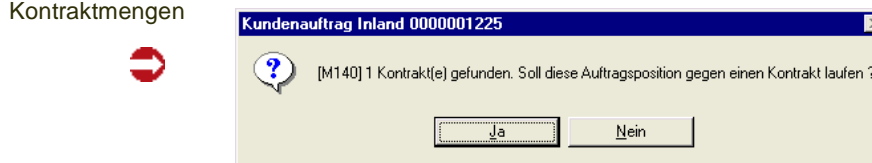

Es wurde für den zuvor erfaßten Artikel mindestens ein Rahmenvertrag mit dem Lieferanten gefunden. Im Kontrakt wurde Ihnen die Lieferung einer bestimmten Menge der Ware innerhalb eines bestimmten Zeitraumes unverbindlich zugesichert. Dafür wurden Sonderkonditionen oder Projektpreise vereinbart. Bestätigen Sie, wenn die zu liefernde Mengen gegen den Kontrakt laufen soll, den entsprechenden Kontrakt. Im Kontrakt wird dann die abgerufene Menge erhöht.

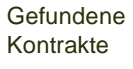

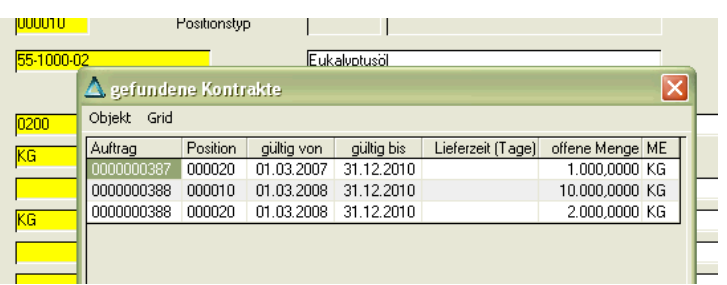

Folgende Informationen werden im Kontrakthinweis angezeigt:

- Auftrag bezeichnet die Kontraktnummer
- Position bezeichnet die Positionsnummer des Kontraktes. Kontrakte werden wie normale Bestellungen erfaßt und können daher mehrere Positionen beinhalten.
- gültig von / gültig bis grenzt die Gültigkeit dieser Vereinbarung zwischen Ihnen und dem Lieferanten auf einen bestimmten Zeitraum ein.
- Die offenen Menge ist die noch abzunehmende Kontraktmenge. Erfassen Sie eine Bestellung, die gegen den Kontrakt läuft, reduziert sich die Kontraktmenge automatisch um die Auftragsmengen. Bestellvorschläge können automatisch Kontrakten zugeordnet werden und reduzieren ebenfalls die offene Menge.
- Die Mengeneinheit dieser Anzeige bezieht sich auf die vereinbarte Abnahmemenge, die nicht der Mengeneinheit des Lagers entsprechen muß.

#### **Besonderheiten beim Erfassen von Kontrakten**

- Naturalrabatte werden im Kontrakt hinterlegt. Sie erhalten bei Abruf der Ursprungsposition eine Meldung. Die Teilmengen der Naturalrabattposition müssen manuell abgerufen werden.
- In einem Lieferantenkontrakt kann eine spezielle Lieferzeit in Tagen vereinbart werden. Wird dieser Kontrakt einem Bestellvorschlag zugeordnet, automatisch durch die Bestellvorschlagsermittlung oder manuell, so wird die Verfügbarkeit der Ware vom Kontrakt berechnet.
- Sind Kontraktmengen bereits Bestellvorschlägen zugeordnet, so reduziert sich die offene Menge. Diese Mengen werden in der Spalte 'Vorschläge' dargestellt.

Mit der Funktion Kontrakt zuordnen können Kontrakte auch im Nachhinein zugeordnet werden.

### Folgeposition

Nachdem alle Positionsdaten korrekt erfaßt wurden, können Sie die Zeile mit der Taste *F3* oder über das Menü **Objekt, Speichern** sichern. Blending führt vor dem Sichern noch eine Reihe von abschließenden Prüfungen durch:

Im Einkauf prüft Blending, ob die bestellte Menge größer als die im Artikelstamm hinterlegten Mindestbestellmenge ist. Es wird ggf. die folgende Meldung gezeigt.

**Bestellmenge** korrekt?

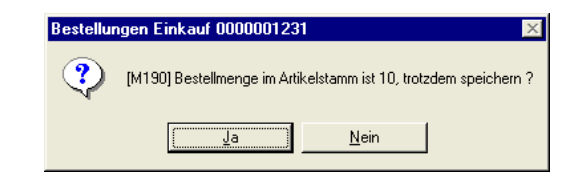

Sie können die Mindermenge nach Bestätigung der Meldung trotzdem bestellen.

Die Wiederbeschaffungszeit der Ware wird geprüft. Liegt der Liefertermin vor dem Erfassungsdatum plus der erwarteten Wiederbeschaffungszeit (aus der Lieferanten/Artikelstruktur, sonst aus dem Artikelstamm) wird folgende Meldung ausgegeben:

Falscher Liefertermin

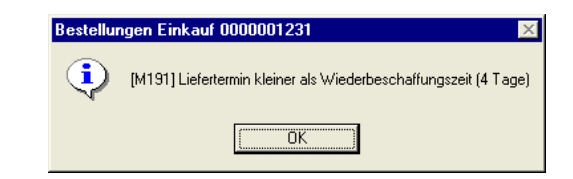

Sie können den abweichenden Liefertermin speichern. Blending wird in Dispositionsübersichten die Ware zum eingetragenen Liefertermin (+Prüf/+Pufferzeit) als verfügbar projizieren.

Eine weitere Prüfung beim Speichern ist eine gültige Bezugsberechtigung. Sind die Bezugsberechtigungsprüfungen per Blending-Parameter aktiviert, und ist für diesen Artikel nicht im Artikelstamm das Kennzeichen 'ohne Bezugsberechtigungsprüfung' gesetzt, wird die Berechtigung geprüft. Lesen Sie dazu auch: ["Bezugsberechtigungen" auf Seite 398](#page-397-0).

## Verfügbarkeit

Über **Funktion, Verfügbarkeit** wird Ihnen der Lagerbestand der Ware angezeigt.

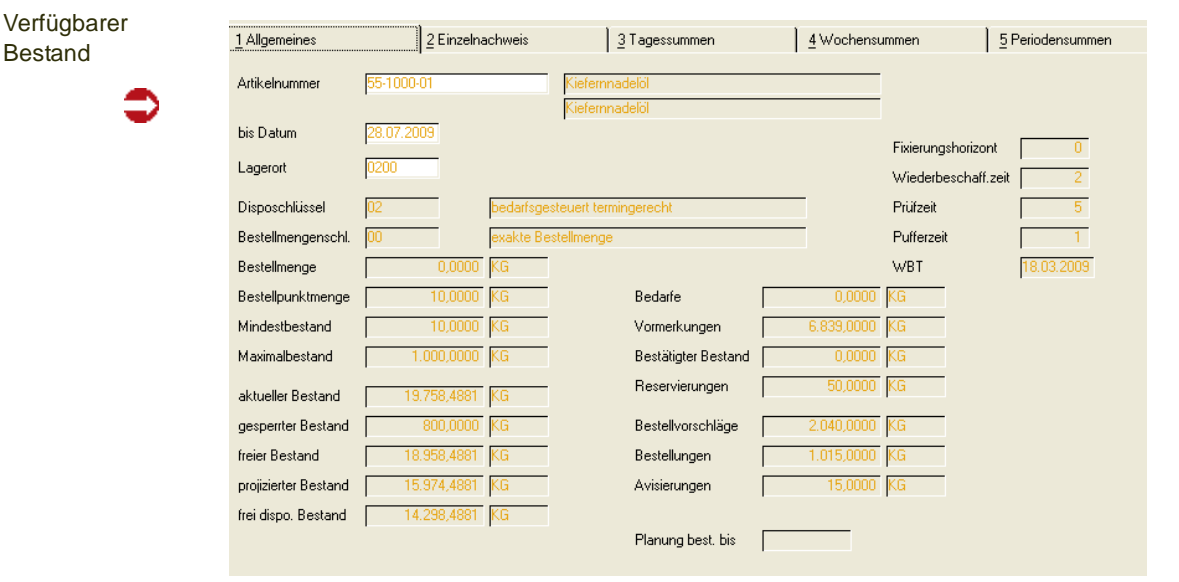

Sie erhalten ausführliche Informationen zum projizierten Lagerbestand des im Feld **Lagerort** ausgewählten Lagerortes.

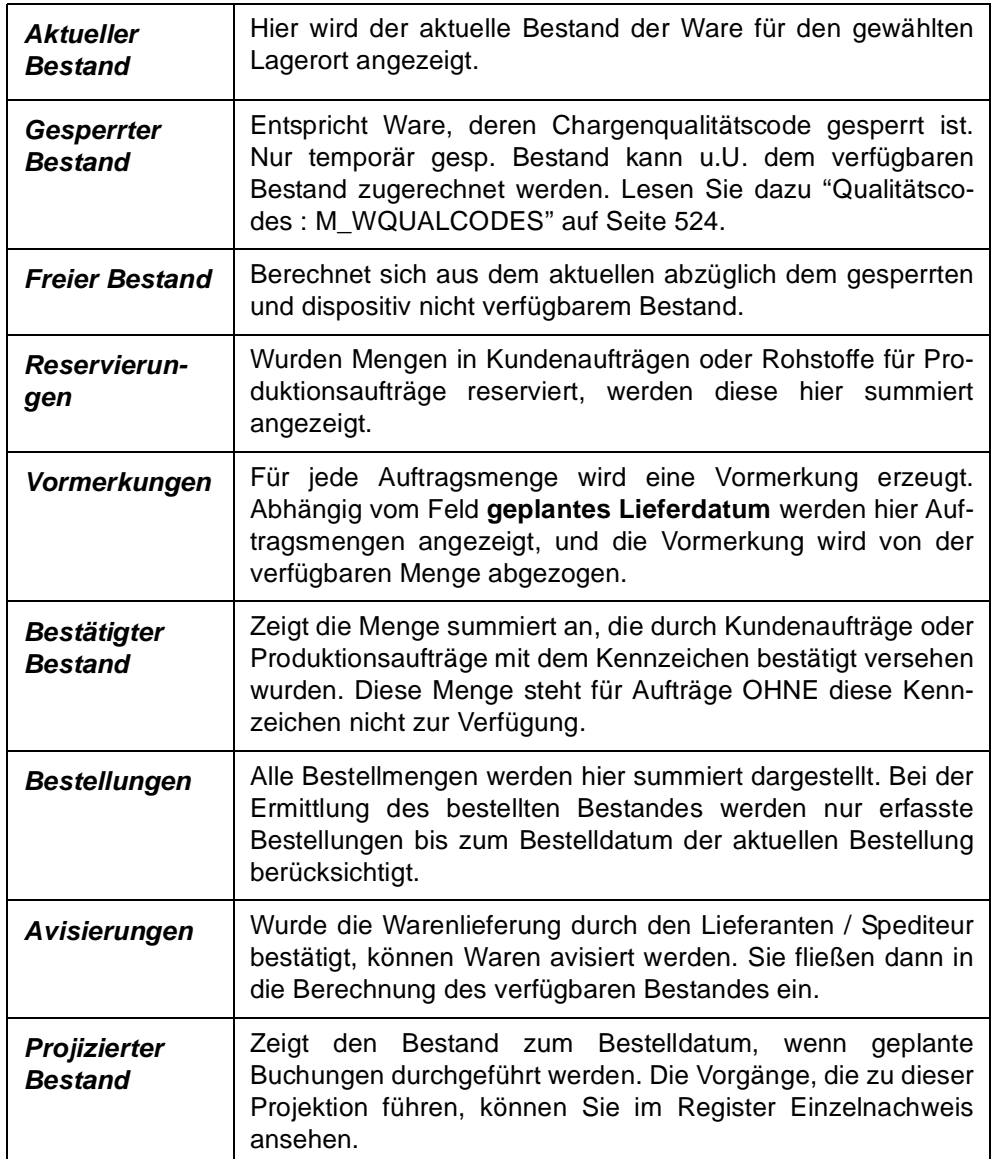

### <span id="page-994-0"></span>Sets

Es werden Sets als Form der Auftragsstücklisten angeboten. Verschiedene, mit Blending angelegte Artikel können über die Vergabe einer eindeutigen Stücklistennummer Sets zugeordnet werden. Varianten können über die Verwendung von Ersetzungszeichen in den Artikelnummern der Setpositionen oder über direkt angelegte Varianten realisiert werden.

Sets können nur bei der Neuanlage von Bestellpositionen angelegt werden. Dazu müssen Sie sich im Feld **Positionsnummer** befinden. Wählen Sie dort **Funktion, Set** oder drücken Sie alternativ die Taste *F9*.

Das folgende Formular wird Ihnen nach Eingabe des Sets und dessen Variante angezeigt:

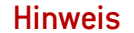

>> Es werden ausschließlich Sets, keine Strukturstücklisten angezeigt

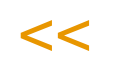

Sets

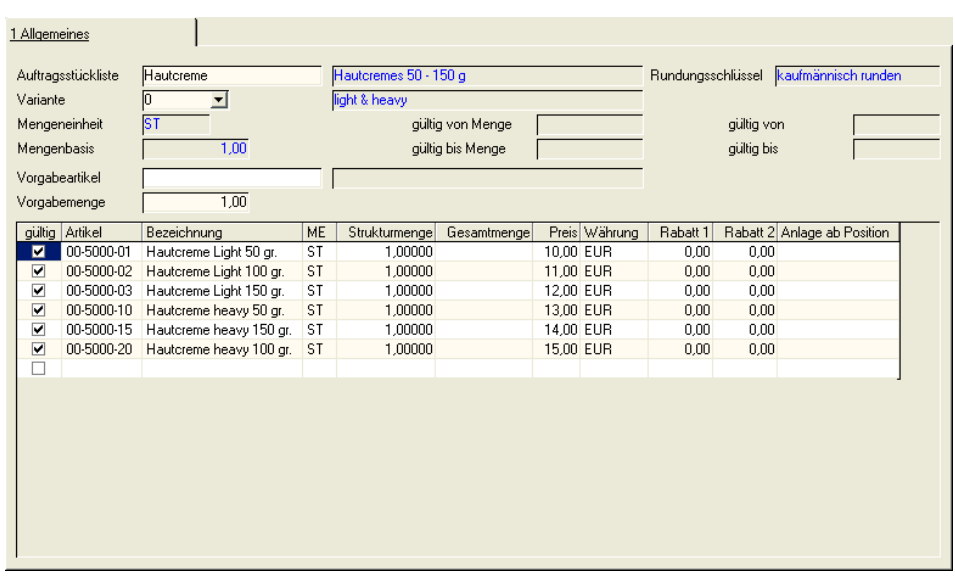

Die im Feld **Vorgabeartikel** angelegte Nummer ersetzt die variablen Teile der Artikelnummern (Wildcards) in den Stücklistenpositionen.

Die Vorgabemenge wird zur Ermittlung der Gesamtmengen der Positionen benötigt und ist daher als Mußfeld gekennzeichnet. Die Formel lautet:

([Vorgabemenge] \* [Strukturmenge]) / [Mengenbasis]

Dabei werden natürlich die Umrechnungsfaktoren der unterschiedlichen Mengeneinheiten berücksichtigt.

Drücken Sie nach Vorgabe der Daten die Taste *F7* oder wählen Sie **Funktion, Start**, um die o.g. Ersetzungen und die Berechnungen der Gesamtmengen durchzuführen.

Mit dem Speichern der Daten werden die Positionen in die Bestellung übernommen.

### <span id="page-995-0"></span>**Strukturstücklisten**

Es werden Strukturstücklisten als Form der Auftragsstücklisten angeboten. Verschiedene, mit Blending angelegte Artikel können über die Vergabe einer eindeutigen Nummer Stücklisten zugeordnet werden. Varianten können über die Verwendung von Ersetzungszeichen in den Artikelnummern der Strukturpositionen oder über direkt angelegte Varianten realisiert werden.

Strukturstücklisten werden Bestellartikeln über das Programm BASIS, STAMMDATEN, ARTIKEL zugeordnet und mit Erfassung des Artikels dem Auftrag bzw. der Bestellung zugefügt.

# >>

#### **Hinweis**

Auftragsstücklisten sind immer einstufig. Wird in einer Stücklistenposition ein Artikel angegeben, der wiederum einen Verweis auf eine Auftragsstückliste hat, erfolgt für ihn keine Auflösung.

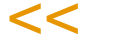

Als Vorgabeartikel wird der Artikel der Auftragsposition verwendet.

Die Vorgabemenge wird zur Ermittlung der Gesamtmengen der Positionen benötigt und ist daher als Mußfeld gekennzeichnet. Die Formel lautet:

([Vorgabemenge] \* [Strukturmenge]) / [Mengenbasis]

Dabei werden natürlich die Umrechnungsfaktoren der unterschiedlichen Mengeneinheiten berücksichtigt.

Drücken Sie nach Vorgabe der Daten die Taste *F7* oder wählen Sie **Funktion, Start**, um die o.g. Ersetzungen und die Berechnungen der Gesamtmengen durchzuführen.

Mit dem Speichern der Daten werden die Positionen in den Auftrag übernommen.

### Notizen zum Artikel in der Positionserfassung

Über **Funktion, Notizen** können für den gewählten Artikel der Belegposition Notizen angelegt werden. Wurden hier Daten erfaßt, werden die Informationen zum Artikel angezeigt.

### Positionsbearbeitung abschließen

Nachdem Sie alle Positionen erfaßt oder geändert haben, schließen Sie den Positionsteil ab.

Wählen Sie dazu im Menü **Objekt, Ende** oder drücken Sie einfach die Taste *F12*.

Das Formular wird geschlossen, und Sie kehren in den Kopfteil der Bestellung zurück.

# Schnellerfassung (Shift + F9)

Die Schnellerfassung steht Ihnen zur Verfügung, wenn dies in der verwendeten Erfassungsart zugelassen wurde.

In der Schnellerfassung werden Eingabefelder und Prüfungen auf ein Minimum reduziert.

In der Regel werden nur die Artikelnummer, die Menge, und der Preis eingegeben. Andere Daten, z.B. der Liefertermin oder die Versandart werden unverändert aus dem Auftragskopf übernommen.

Die mit der Schnellerfassung angelegten Positionen lassen sich mit der im 'normalen' Positionserfassung bearbeiten. Wechseln Sie in einer Bestellung mit bereits bestehenden Positionen in die Schnellerfassung, so können Sie nur neue Positionen hinzufügen. Bereits vorhandene Positionen werden grau hinterlegt und können nicht geändert werden.

Werden Kontrakte gefunden, so erfolgt die Zuordnung automatisch, es sei denn, dass der Preis manuell überschrieben wird.

Mit Blending-Parametereinstellungen können Sie entscheiden, ob das Speichern der Positionen synchron oder asynchron erfolgen soll. Bei der asynchronen Speicherung wird die Erfassung sofort wieder ermöglicht. Die Positionen werden im Hintergrund angelegt. Diese erhalten zunächst den Status 97. Eine Bestellung, die noch Positionen mit dem Status 97 enthält, kann nicht weiterverarbeitet werden.

Werden bei der Positionsanlage Fehler festgestellt, so wird das Verarbeitungskennzeichen der Position auf 98 gesetzt. Der Fehlercode enthält einen Hinweis auf die Ursache. Eine Beschreibung des Fehlers wird im Logbuch abgestellt. Die verwendeten Fehlercodes finden Sie im Kapitel Verkauf - Auftragserfassung - Anhang.

Ein Fehlercode kann entfernt werden, in dem die Fehlerursache beseitigt wird, und dann die entsprechende Position erneut abgespeichert wird.

### Vorschläge für Positionen

In den Blending Parametern kann, getrennt für den Einkauf und Verkauf, eine Quelle für Positionsvorschläge eingegeben werden. Die Bestellung enthält dann automatisch Vorschläge für Positionen. Diese können erfolgen aus

- der Lieferanten/Artikelstruktur
- aus den Sonderpreisen
- aus Listungen (nur Verkauf)

Ist der Parameter gesetzt, und ist im Geschäftspartner des Bestellkopfes ein entsprechender Eintrag, so sind werden die Positionen aus der entsprechenden Quelle vorgeblendet. Bei den verwendeten Positionen muß dann lediglich ein die Menge und der Preis eingegeben werden.

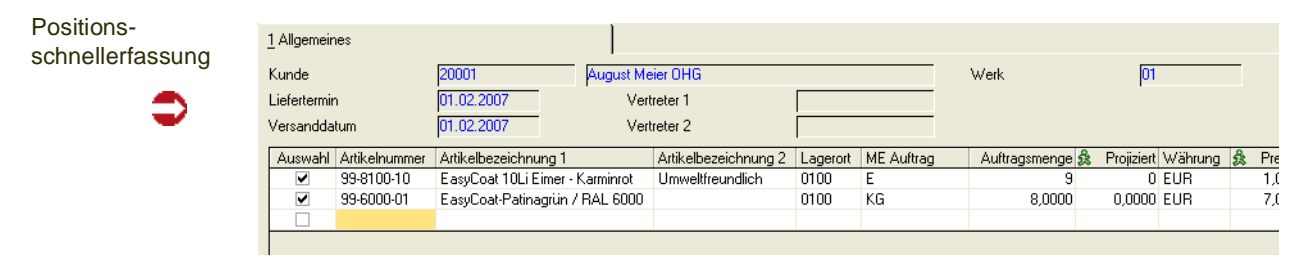

#### **Hinweis**

Die Reihenfolge und die Felder, die Sie mit der Enter-Taste anspringen, können Sie -getrennt für jede Erfassungsart- , in den Parametern anspringen. Mit den Pfeiltasten re/li können Sie jedes Feld des Grids anspringen,

# $\,<$

>>

#### *Auswahl*

Das Feld Auswahl zeigt Ihnen an, welche Positionen beim Speichern angelegt werden oder welche Positionen bei der Preisfindung berücksichtigt werden. Das Feld wird automatisch gesetzt, sobald Sie eine Auftagsmenge eingeben.

#### *Artikelnummer*

Die Artikelnummer kann aus Vorschlägen bereits vorgeblendet sein, oder von Ihnen eingegeben werden. In der Schnellerfassung darf jeder Artikel pro Bestellung nur einmal eingegeben werden. Während der Eingabe sind die Prüfungen auf ein Minimum reduziert:

- Der Artikel muß im Werk vorhanden sein
- Die Erfassung von Auftragsstücklisten ist nicht möglich
- Der Artikel muß gültig sein, für den Verkauf zugelassen und darf nicht gelöscht sein
- Die Mengeneinheit muß umrechenbar zur Mengeneinheit Lager sein.

Tritt bei einer dieser Prüfungen ein Fehler auf, so erhalten Sie eine entsprechende Meldung. Werden die Positionen angelegt, entweder synchron (beim Speichern und verlassen des Positionsteils) oder asynchron (Während Sie schon wieder neue Aufträge erfassen) finden weitere Prüfungen statt. Diese setzen dann im Fehlerfall den Fehlercode der Position. Im Kapitel Verkauf /Auftragserfassung finden Sie eine Liste der Fehlercodes und die Bedeutungen.

#### *Bezeichnung 1 /2*

Die Bezeichnung wird nach der üblichen Logik ermittelt, d.h.:

- aus Lieferanten/Artikelstruktur
- aus fremdsprachigen Bezeichnungen
- aus dem Artikelstamm

In der Schnellerfassung ist die Bezeichnung nicht änderbar.

#### *Lagerort*

Der Lagerort wird wie folgt ermittelt

- aus dem Bestellkopf
- aus dem VK-Lagerort des Artikels
- der Hauptlagerort aus dem Artikelstamm

Der Lagerort ist in der Schnellerfassung nicht änderbar.

Bei dem Lagerort kann es sich auch um einen Reservierungsbereich handeln.

#### *ME Bestellung*

Die Mengeneinheit wird vorgeschlagen aus der Lieferanten-Artikelstruktur, bzw. dem Artikelstamm. Sie kann geändert werden auf jede beliebige Mengeneinheit, für die Umrechnungsfaktoren im Artikelstamm angelegt sind.

#### *Bestellmenge*

Die Menge ist zunächst mit einer 0 vorbelegt. Geben Sie die Bestellsmenge in der zuvor gewählten ME ein. Sobald Sie eine Menge eingeben, wird automatisch das Kennzeichen 'Auswahl' gesetzt. Arbeiten Sie also mit Positionsvorschlägen, so müssen Sie nur in den benötigten Positionen eine Menge setzen. Das Kennzeichen 'Auswahl' steuert, dass diese Positionen übernommen werden.

#### *Projizierter Bestand*

Der für den Lagerort für den Versandtermin projizierte freie Bestand (Ist-Bestand + geplante Zugänge - geplante Abgänge) wird Ihnen angezeigt.

In diesem Feld ist ein Programmlink hinterlegt, von dem Sie in die Dispositionsübersicht des Artikels springen können. Weitere Informationen hierzu finden Sie in der ["Dispositionsübersicht" auf Seite 678](#page-677-0)

#### *Währung*

Die Währung wird aus dem Bestellskopf angezeigt und kann nicht geändert werden.

#### *Preis*

Der Preis wird bei neuen Positionen jeweils mit 0 vorbelegt. In den Parametern wird definiert, ob Blending bereits bei der Erfassung eine Preisfindung durchführen soll. Die Alternative ist eine manuell aufzurufende Funktion Preisfindung  $(Shift + F7)$ .

Ein Preis kann auch manuell eingegeben werden. Die Funktion Preisfindung findet Preise für ALLE neuen Positionen, in denen das Kennzeichen Auswahl gesetzt ist. Auch manuell eingegebene Preise werden überschrieben.

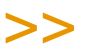

#### **Hinweis**

Beim Speichern der Positionen findet auf jeden Fall eine Preisfindung statt. Diese versucht nach den geltenden Regeln für alle Positionen, bei denen 'Auswahl' gesetzt ist und die eine Menge > 0 haben, nach den Regeln der Preisfindung einen Preis zu ermitteln. Die Preisfindung setzt auch evtl. Rabatte, Naturalrabatte und den empf. Ladenverkaufspreis. Ein manuell gesetzter Preis wird von der Preisfindung beim Speichern nicht überschrieben. Lesen Sie hierzu ["Die Preisfindung in der Übersicht:" auf Seite 720](#page-719-0).

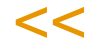

Wird ein Preis manuell eingegeben, so erfolgt keine Kontraktzuordnung für diese Position.

Im Feld Preis ist ein Programmlink zur Preissimulation hinterlegt. Lesen Sie dazu ["Preissimulationen" auf Seite 742](#page-741-0).

Die Preisfindung füllt folgende Felder:

Preis, Preisherkunft, Rabatt 1 -3, Naturalrabatt Artikel, ME Naturalrabatt, Menge Naturalrabatt.

#### *Naturalrabatt*

Ein Naturalrabatt kann auch manuell eingegeben werden. Im Feld Naturalrabatt-Artikel ist ein Programmlink zur Dispositionsübersicht des Naturalrabatt-Artikels hinterlegt.

#### *externe/interne Bemerkung*

Es können Bemerkungen eingegeben werden. Dabei dient die externe Bemerkung der Information für den Lieferanten und wird ausgedruckt. Zur Eingabe dient ein externer Editor (Siehe: ["Texteditor" auf Seite 61\)](#page-60-1)

### Speichern

Beim Speichern werden alle Positionen, in denen eine Menge eingegeben wurde, und deren Kennzeichen *Auswahl* gesetzt ist, angelegt. Je nach Parametereinstellung erfolgt das Speichern der Positionen

- synchron: Bevor Sie weiterarbeiten können, finden Prüfungen statt. Bei fehlerhaften Positionen oder Unterdeckung bei autom. bestätigtem Bestand erhalten Sie eine Meldung
- asynchron: Sie können weiterarbeiten, während Blending die Positionen prüft und anlegt. Positionen erhalten zunächst das Verarbeitungskennzeichen 97

Beim Speichern findet eine Preisfindung für alle Positionen, deren Preis nicht eingegeben gesetzt wurde, statt.

Eventuell zugeordnete Zusatztexte werden geladen. Kontrakte werden für Positionen, deren Preis nicht manuell geändert wurde, zugeordnet.

Beim Speichern wird der evtl. über die Rabattgruppen zugeordnete Gesamtrabatt ermittelt.

### Preis/Rabattfindung

Diese Funktion führt für alle Positionen, deren '*Auswahl*'' gesetzt ist, die Preis und Rabattfindung durch. Auch zuvor im Grid manuell eingegebene Preise werden dann durch den gefundenen ersetzt.

Zum Setzen des Kennzeichens 'Auswahl' stehen Ihnen im Kontextmenü des Grids Funktionen wie 'Alles markieren' oder 'Alle Markierungen aufheben' zur Verfügung.

### **Sofortdruck**

Sie können im Programm *Einkauf, Bestellungen, Bestelldruck* die erstellten Belege nach bestimmten Kriterien im *Stapel* ausdrucken.

Zum direkten Drucken wählen Sie in der Menüleiste **Funktion, Drucken**. Blending wird nun die Bestellung auf dem gewünschten Drucker ausgeben.

### Auftragserstellung aus Vorlage

Das Programm ist von der Bedienung identisch mit dem im Verkauf und ist dort beschrieben. Siehe ["Auftragserstellung aus Vorlage" auf Seite 862](#page-861-0)

### **Bestelldruck**

Für dieses Programm können Vorlagen hinterlegt werden. Siehe ["Vorlagen"](#page-68-0) [auf Seite 69](#page-68-0).

Das Formular für den Druck der Bestellungen im Stapel hat folgenden Aufbau:

Bestelldruck

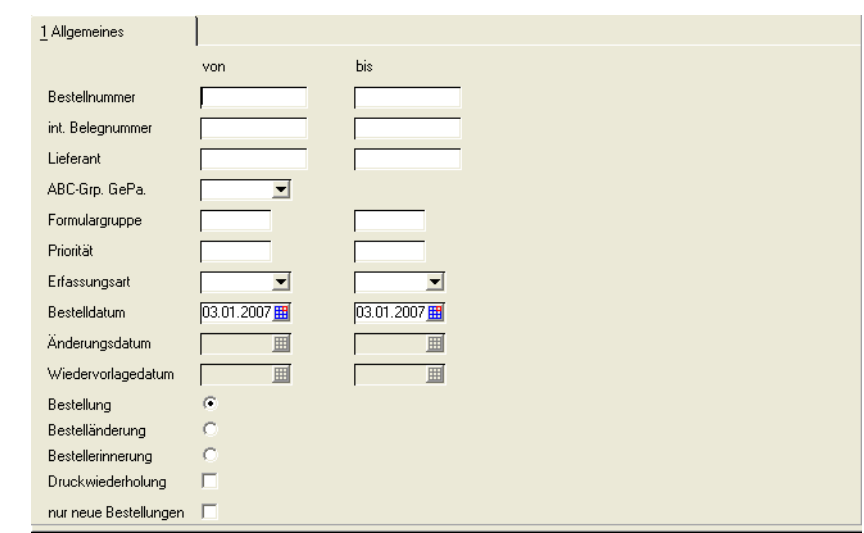

### *Bestellnummer von/bis*

Geben Sie hier ggf. den Nummernkreis für den Belegdruck vor.

#### *int. Belegnummer*

Für jede Erfassungsart kann Blending interne Belegnummern automatisch oder manuell vergeben. Über diese Nummern können Sie die Stapelverarbeitung steuern.

#### *ABC Gruppe GePa*

Die Einstufung der ABC - Analyse kann als Selektionskriterium für den Druck verwendet werden.

#### *Lieferant von/bis*

Sie können die gewünschten Aufträge nach Lieferanten selektieren.

#### *Formulargruppe*

Über die Formulargruppe können Sie die gewünschten Belege eingrenzen.

#### *Priorität*

Die Priorität wird im Geschäftspartnerstamm erfaßt und in den erfaßten Beleg übertragen. Über dieses Kennzeichen können Sie ebenfalls den Ausdruck steuern.

#### *Erfassungsart*

Die Erfassungsart kann ebenfalls verwendet werden.

#### *Bestelldatum*

Auch über das Bestelldatum können Sie Belege selektieren. Vorgeschlagen wird jeweils das Tagesdatum.

#### *Änderungsdatum/Wiedervorlagedatum*

Über das Änderungsdatum ist der Belegdruck ebenfalls möglich. Das Änderungsdatum wird automatisch beim Ändern der Bestellung gesetzt.

Das Wiedervorlagedatum kann im Bestellkopf eingetragen. Für den Drucke einer Bestellerinnerung ist es Voraussetzung.

Die Selektionen können in einem bestimmten Bereich (**von-bis**) eingegrenzt werden. Es ist auch möglich, die verschiedene der o.g. Selektionskriterien zu kombinieren.

#### *Bestellung/Bestelländerung/Bestellerinnerung*

Wählen Sie das Formular, das Sie drucken möchten.

Durch Aktivieren der Option *Bestelländerung* kann ein anderes Formular ausgedruckt werden.

Mit der Option Bestellerinnerung kann ebenfalls ein anderes Formular gedruckt werden. Voraussetzung für den Druck ist ein Wiedervorlagedatum im Bestellkopf.

#### *Neue Bestellungen*

Über diese Schaltfläche können Sie ausschließlich noch nicht gedruckte Belege ausdrucken.

Nachdem alle Vorbereitungen abgeschlossen sind, wählen Sie im Menü **Objekt, Drucken**.

>>

**Hinweis** 

Alle Optionen des nun folgenden Druckdialogs sind ausführlich im Kapitel Dokumentenaus gabe beschrieben. [Lesen Sie dazu "Dokumentausgabe" auf Seite 100.](#page-99-0)

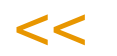

# Wareneingangserfassung

### Überblick

Das Programm finden Sie im Menü Lager-Buchungen sowie Einkauf-Bestellungen.

Die Buchung erfolgt im editierbaren Grid. Bei Fragen zur Bedienung eines Grids: [Lesen Sie dazu "Grids" auf Seite 63.](#page-62-0) f

### Feldbeschreibung Wareneingangserfassung:

Der Formularkopf besteht aus folgenden Mußfeldern:

#### *Buchungsart*

Wird eine Buchungsart mit Verwiegung gewählt, so werden die Mengen nicht eingegeben, sondern verwogen. Es handelt sich dann um eine 'Freie Verwiegung'. Lesen Sie auch ["Verwiegung - Allgemeine Informationen" auf Seite 1384](#page-1383-0)

Mit der Buchungsart wird auch definiert, mit der Buchung eine Neubewertung des Lagerbestandes durchgeführt wird, welcher Buchungssatz für die Lagerbuchung verwendet werden soll, den Buchungssatz für die Kostenrechnung, ob ein Etikett für die Buchung erstellt werden soll und ob ein Wareneingangsbeleg für die Buchung erzeugt werden soll. Über die Buchungsart wird kann auch ein Qualitätscode der Ware gesetzt werden, zum Beispiel:

Sie können mit dem Kennzeichen 'dispositiv verfügbar' in Qualitätscodes steuern, dass beispielsweise Wareneingänge gesperrt sind, aber in Verfügbarkeitsabfragen berücksichtigt werden, da eine Freigabe erwartet wird.

Wareneingänge aus Kundenretouren erhalten über die Buchungsart einen sperrenden, nicht dispositiv verfügbaren Qualitätscode, da diese Ware explizit freigegeben werden muß.

Die Buchungsart muß für manuelle Buchungen erlaubt sein.

#### **Hinweis**

Beim Wareneingang ist es mit einem Add-On möglich, Ware zunächst mit einem kalkulatorischem Preis zu bewerten, der dann bei Rechnungseingang korrigiert wird. Das ist dann wichtig, wenn Lagerbuchungssätze an die FiBu übergeben werden, in der Regel der Warenbestand bei Rechnungseingang aber schon wieder entnommen ist. Fragen Sie Ihren Blending-Betreuer.

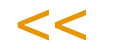

>>

#### *Buchungsdatum*

Mit diesem Datum wird die Buchung im Lagerbewegungsprotokoll gespeichert.

#### *Belegnummer*

Geben Sie keine Belegnummer ein, so wird Blending das Feld mit einer Belegnummer vorbelegen.

#### *Bestellnummer*

Geben Sie hier die Bestellnummer vor, für die der Wareneingang gebucht werden soll.

Sie können zwar Positionen, die nicht auf einer Bestellung enthalten sind, hinzufügen, jedoch mit diesem Programm keinen Wareneingang ohne Bestellung erfassen.

>>

Wenn Sie eine neue Position erfassen, die nicht auf der Bestellung steht, wird eine Bezugsberechtigungsprüfung durchgeführt. Wenn Sie mit der Bezugsberechtigungsprüfung arbei ten, kann ohne die Berechtigung die Position nicht angelegt werden.

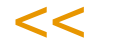

#### *Werk*

Das Werk, für das der Wareneingang gebucht wird, ergibt sich aus der Bestellung und kann nicht geändert werden.

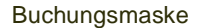

**Hinweis** 

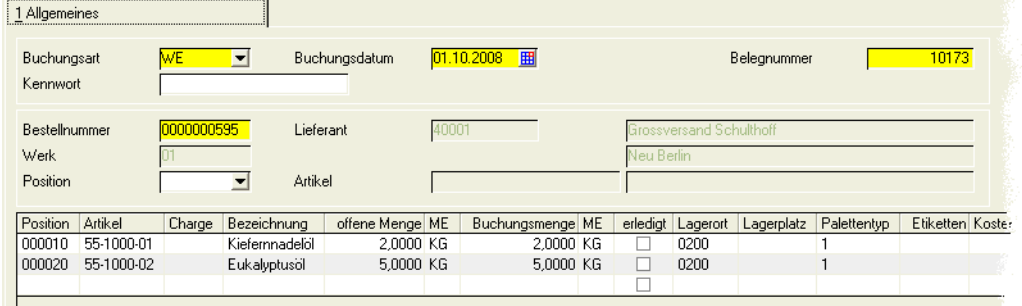

Sie können die Felder mit der Pfeiltaste anspringen oder den Navigierungsbalken im unteren Bereich des Formulars nach rechts bewegen. Bei grundsätzlichen Fragen zum Bedienen eines Grids lesen Sie bitte ["Grids" auf](#page-62-0) [Seite 63](#page-62-0).

Die Bedeutung der Felder geht auch aus den Beispielen am Ende dieses Kapitels hervor.

### >>

Hinweis

Werden im Grid neue Chargen angelegt, so entscheiden Sie mit einem Blending-Parameter, ob die Chargeninfo automatisch aufgeblendet wird.

<<

#### *Kostenrechnung*

Kostenrechnung

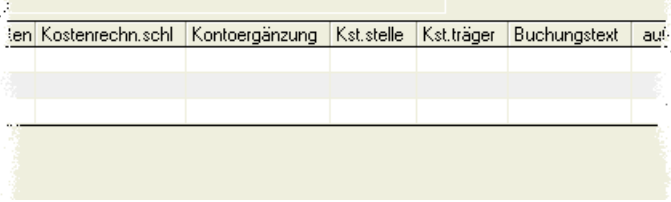

Die Felder weiter rechts im Grid werden für die Integration Blending in die Finanzbuchhaltung / Kostenrechnungssysteme verwendet.

### Behälter

Die Möglichkeit, Chargen in Behältern zu führen, finden Sie am rechten Rand der Buchungszeile. Das Ergebnis ist eine Aufteilung der Charge in Subchargen. Jede Subcharge erbt zunächst die Qualitätsdaten der Hauptcharge, kann dann aber per Qualitätsbuchung getrennt freigegeben bzw. gesperrt werden.

(Besonderheiten siehe ["QC bei Zugängen neuer Subchargen von Artikeln mit](#page-554-0) [Zugangssperre:" auf Seite 555\)](#page-554-0)

Behälterzuordnung im rechten Grid-Teil: Starten mit Doppeklick

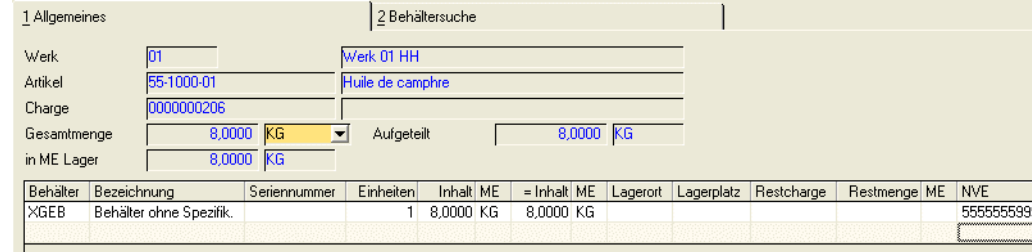

Um eine Aufteilung zu erfassen oder zu korrigieren, doppelklicken Sie im Feld *aufgeteilt*.

Sie können die Buchungsmenge (angezeigt im Feld Gesamtmenge) auf Behälter aufteilen. Im Wareneingang kann nur auf Behälter ohne eigene Bestandsverwaltung gebucht werden. Die Aufteilung kann aber auch zu einem späteren Zeitpunkt mit dem Programm Artikel umbuchen erfolgen. Die Buchungsmenge muss komplett aufgeteilt werden, also das Feld *Gesamtmenge* mit dem Feld *Aufgeteilt* übereinstimmen. Im Feld Seriennummer kann eine Eingabe (ohne weitere Prüfung) erfolgen.

Beim Speichern der Aufteilung gelangen Sie wieder in das Buchungsgrid. Die aufgeteilte Menge wird in das Feld Buchungsmenge übertragen.

Um eine *Aufteilung zu löschen,* Doppelklicken Sie wieder im Feld 'aufgeteilt'. Über die Schaltfläche Löschen wird die Behälterzuordnung gelöscht.

### >>

**Hinweis** 

Führen Sie über Behälter Ihres Lieferanten Leihgebindekonten, muss diese Buchung manuell erfolgen!

# $<<$

#### *NVE (Nummer der Versandeinheit, SSCC)*

Die NVE - Nummer kann bei der Behälteraufteilung erfasst oder ermittelt werden. Bei der Ermittlung wird die ILN des Geschäftspartners, ausser bei auftragsspezifisch bestellter Ware als Basisnummer herangezogen (dann die eigene).

Wareneingangszeile mit Behälterzuordnung

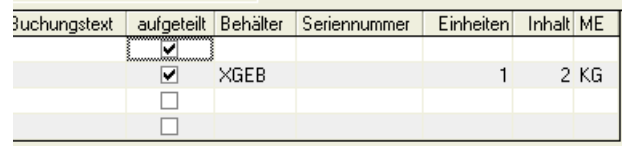

#### *Hersteller*

Wareneingänge für Herstellerpflichtige Artikel sind nur mit Angabe eines Herstellers zulässig. Wird eine neue Charge angelegt (per Blending - Parameter kann auch eingestellt werden, dass eine Artikel-Charge genau einmal zugehen kann), so wird in den Chargendaten die Angabe eines Herstellers überprüft. Ist der Hersteller nicht für die Kombination Artikel/Lieferant zugelassen, so können Sie mit einem Blending Parameter entscheiden

- ob der Wareneingang nicht gebucht werden kann
- oder der Wareneingang mit einem gesperrten QC gebucht werden kann

### Funktion Lagerplatzsuche

Wenn Sie im Feld Lagerort im Grid einen Lagerort mit Lagerplätzen eingegeben haben, muß auch ein Lagerplatz eingegeben werden. Sie können diesen eingeben, oder über die Kontextmenüfunktion 'Lagerplatzsuche' einen freien, geeigneten Lagerplatz suchen lassen.

#### Hinweis

Die Funktion Lagerplatzsuche ist nur dann im Kontextmenü aktiv, wenn Sie im Feld Lagerort ein Lager mit Lagerplätzen ausgewählt haben und mit dem Cursor im Feld Lagerplatz ste hen.

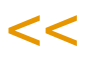

>>

#### Lagerplatzsuche

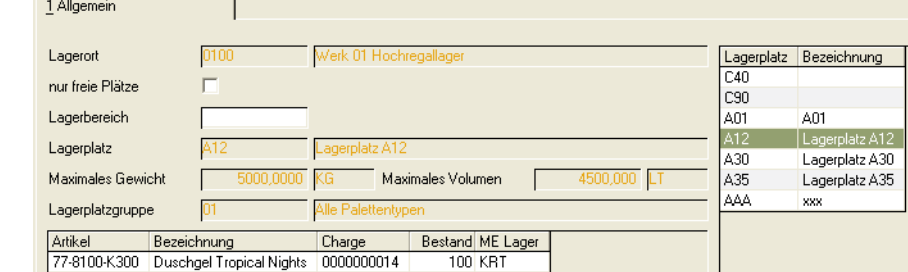

*Vorgehensweise bei einer Suche:*

- Festlegung der Suchkriterien (s.u.).
- Betätigung der Schaltfläche *Suchen*. Alle verfügbaren Lagerplätze werden in der rechten Tabelle angezeigt.
- Die Auswahl eines Lagerplatzes erfolgt durch Doppelklicken auf die entsprechende Zeile der Tabelle. Im Feld **gefundener Lagerplatz** wird der ausgewählte Lagerplatz angezeigt.
- Durch Anklicken der Schaltfläche **Ok** übernehmen Sie den ausgewählten Lagerplatz in das Register **ZUGÄNGE**.

Um zu bestimmen, nach welchen Lagerplätzen gesucht werden soll, stehen folgende beiden Felder zur Verfügung:

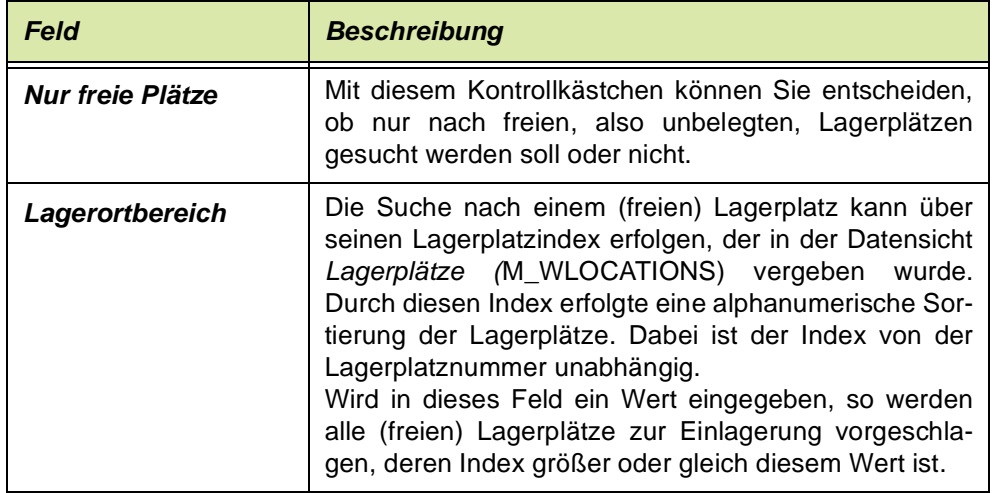

Ein ausgewählter Lagerplatz bleibt bis zur Durchführung der Buchung für andere Benutzer des Systems logisch gesperrt.

Sie selbst können in einem Wareneingang einen Lagerplatz mehrfach angeben, wenn

- Mehrfachbelegung zugelassen ist

- Der bereits dort eingelagerte Bestand zuzüglich aller neuen Wareneingänge weder das eingetragene Maximalgewicht oder Maximalvolumen übersteigen.

### Funktion Chargennummer ermitteln (F5)

Ermittelt eine neue Chargennummer anhand des hinterlegten Chargensschemas für die aktuelle Zeile. Per Parameter kann eingestellt werden, dass bei einer neuen Chargennummer automatisch die Chargeninformation aufgeblendet wird.

### Funktion Chargennummern ermitteln (Shift + F5)

Diese Funktion ermittelt für die Wareneingangszeilen Chargennummern laut hinterlegtem Chargenschema. Zeilen mit Herstellerpflichtigen Artikeln wird die Ermittlung ausgelassen. Ein Anwendungsbeispiel der Funktion finden Sie im Abschnitt ["Beispiel Wareneingang von Behältern mit Seriennummern" auf](#page-1010-0) [Seite 1011](#page-1010-0).

### Prüfung der Restlaufzeit bei Wareneingang

Eine erforderliche Restlaufzeit kann als Anzahl Tage eingestellt werden, oder als Prozentwert der Artikelhaltbarkeit. Diese Einstellung können Sie bei einem Lieferanten im Geschäftspartnerstamm einstellen, oder einen systemweit gültigen Eintrag in den Parametern vornehmen.

Wird bei einem externen Zugang das Verfallsdatum einer neuen Hauptcharge eingegeben, so erfolgt die Prüfung, ob diese Charge noch der erforderlichen Restlaufzeit entspricht. Ansonsten erhalten Sie eine Meldung.
Für eine Charge, die beim Zugang nicht der erforderlichen Restlaufzeit entspricht, kann ein Qualitätscode in den Parametern definiert werden.

## Zugänge mit einmaliger Charge

In Blending können Sie mit Parametern steuern, ob ein Wareneingang

- a)auf eine bereits im System befindliche Charge gebucht werden kann
- b) ein Zugang nur gebucht werden kann, wenn die Charge einen gesperrten Qualitätscode hat. Es sind auch Chargen ohne Bestand zulässig.
- c) oder ein externer Zugang nur gebucht werden kann, wenn die Charge neu ist.

Als neu wird eine Charge angesehen, wenn deren Chargenstamm neu angelegt wird, oder deren Zu- und Abgangsbuchungen vom im selben Buchungstyp aufheben. Da heißt im Beispiel:

Eine Charge, deren Bestand mit der Buchungsart ZUEX zugebucht wird, und mit ABEX abgebucht wird, hat keinen Bestand und ist mit Parameterstellung b) zulässig. Sie ist aber nicht 'Neu' und für Parameterstellung c) unzulässig. Wird eine Charge mit ZUEX zugebucht, und mit derselben Buchungsart und einer negativen Menge abgebucht, ist der Zugang storniert, und die Charge ist 'NEU'.

## Beispiele Wareneingangsbuchung (ohne Behälter)

Es bestehen verschiedene Möglichkeiten, den Eingang zu buchen.

- Eingang der gesamten Bestellmenge
- Eingang mit Korrektur der Bestelldaten

## **Eingang der gesamten Bestellmenge**

Die einfachste Variante des Wareneingangs bildet der Wareneingang, bei dem die bestellte Menge exakt mit der gelieferten Menge übereinstimmt und auf das Eingangslager gebucht werden kann.

Drücken Sie nach Eingabe der Bestellnummer die Taste *F3* oder sichern Sie die Eingabe mit **Objekt, Speichern**.

Die Ware wird dann mit den exakten Bestellmengen auf das in der Bestellung angegebene Lager gebucht und das Lagerbewegungsprotokoll wird entsprechend aktualisiert.

Der Wareneingang ist abgeschlossen.

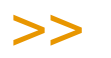

**Hinweis** 

Es kann im Feld Charge eine bestehende oder neue Charge eingetragen werden. Bei Funktion Chargennummer ermitteln (*F5*) vergibt Blending für chargenpflichtige Ware eine neue Nummer nach dem zugeordnetem Chargenschema. Für eine automatische, fortlaufende Numerierung der Chargen (Seriennummer) lesen Sie bitte das ["Beispiel Wareneingang](#page-1010-0) [von Behältern mit Seriennummern" auf Seite 1011](#page-1010-0)

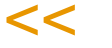

## **Eingang mit Korrektur der Bestelldaten**

Wurde die Ware nicht korrekt geliefert, z.B. über– oder unterschreitet der Bestand im Wareneingang die bestellte Menge die Ware wird mit dem Hinweis einer Teillieferung ausgeliefert.

## *Ändern des Lagerortes mit Bewertungsebene 01/03*

Wurde im Artikelstamm die Bewertungsebene 01 = Lagerort / Artikel oder 03 = Lagerort / Artikel / Charge gewählt, so kann, bei einer getrennten Bewertung des Waren- und Rechnungseingangs der Lagerort nur unter bestimmten Voraussetzungen geändert werden, da Blending sonst die Bewertungssätze (Menge und Wert) nicht mehr zusammenfügen kann:

• die gelieferte und fakturierte Menge muß vor der Buchung 0 sein und es dürfen keine unverarbeiteten Positionen im System sein. Blending schreibt dann den geänderten Lagerort auch in die Bestellung zurück.

## *FALL 1*

Die tatsächlich gelieferte Menge weicht von der ursprünglichen Bestellmenge ab. Statt 200 LT Kondensmilch wurden nur 180 geliefert. Die restliche Menge soll nicht nachgeliefert werden.

Ändern Sie die Buchungsmenge dem Beispiel entsprechend ab. Die Eingabe erfolgt direkt im Grid.

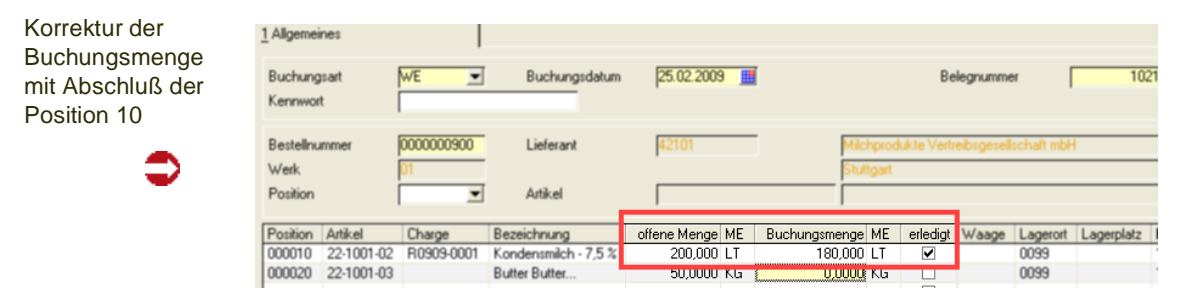

Im obigen Beispiel wurde die Buchungsmenge auf 180 geändert. Buchen Sie den Warenzugang mit der Taste F3 oder wählen Sie Objekt, Speichern.

Der Wareneingang ist abgeschlossen.

## *FALL 3*

Die tatsächlich gelieferte Menge weicht ebenfalls von der Bestellmenge ab. Statt 200 LT *Kondensmilch* wurden 210 geliefert. Die Überlieferung wird akzeptiert und dem Lager zugebucht.

Buchen Sie den Warenzugang mit der Taste F3 oder wählen Sie Objekt, Speichern.

Der Wareneingang ist abgeschlossen. Es wurden dem Lager 210 LT zugebucht.

## *FALL 4*

Die Ware der zweiten Bestellposition wird in der folgenden Kalenderwoche erwartet. Geben Sie in der Spalte Buchungsmenge die Menge 0 ein.

Entfernen Sie das Kreuzchen in der Spalte 'erledigt', damit die Bestellposition beim Verbuchen nicht abgeschlossen wird.

Waage Lagerort

0099

Daraus ergibt sich folgendes Bild:

 $200.000$  LT

50,0000 KG

offene Menge ME Buchungsmenge ME erledigt

 $\overline{180.000}$  LT

 $0,0000$  KG

Buchen des Wareneingangs ohne Abschluß der zweiten Position

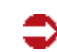

Bezeichnung

Butter Butter...

1 Allgemeines

Kondensmilch - 7,5

Das Kennzeichen erledigt der zweiten Position ist auf Nein gestellt.

 $\Box$ 

Buchen Sie den Warenzugang mit der Taste *F3* oder mit Objekt, Speichern. Der Wareneingang ist noch nicht vollständig abgeschlossen.

In der nächsten Kalenderwoche wird die restliche Ware aus der zweiten Position nachgeliefert. Rufen Sie den Beleg wie oben beschrieben erneut auf, werden nur die offenen Positionen angezeigt.

Nachlieferung aus der Bestellung

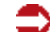

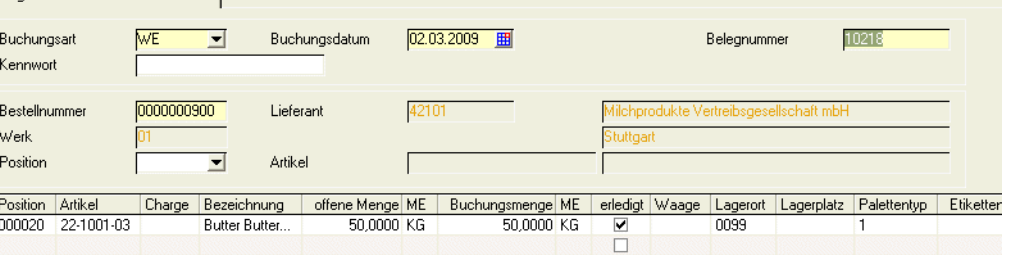

Nur die zweite, noch offene Position wird angezeigt. Die Menge kann nun ebenfalls verbucht werden.

#### **Hinweis**

>> Das Unter- bzw. Überliefern von Bestellpositionen kann mit dem Blending Add-On 'Lieferantenbewertung' überwacht werden und kann, -neben anderen Kriterien - zu einer Abwertung der Lieferantenbeurteilung führen. Fragen Sie Ihren Blending-Betreuer, ob der Einsatz für Sie sinnvoll ist.

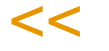

# <span id="page-1010-0"></span>Beispiel Wareneingang von Behältern mit Seriennummern

Seriennummernpflichtige Behälter sind in der Regel fortlaufend nummeriert, oder die Seriennummern werden bei Zugang fortlaufend vergeben.

Sie können dann die Funktion 'Buchung splitten' verwenden. Diese legt pro Behälter eine Zugangszeile an. Wird nun eine Chargennummer in der ersten Zeile vorgegeben, so nummeriert die Funktion 'Chargennummern ermitteln' die Zugangszeilen automatisch durch.

Buchung splitten bei Seriennummern

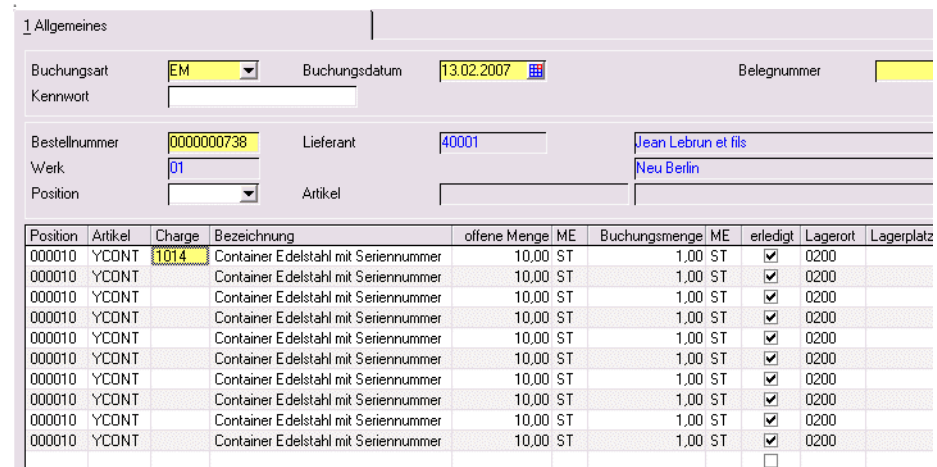

# Beispiel Wareneingang mit Verwiegung

Soll die MEnge nicht eingegeben, sondern verwogen werden, so müssen die folgenden Voraussetzungen erfüllt sein:

- Die Buchungsart muß für Verwiegung zugelassen sein
- Für den Artikel muß eine Art der Verwiegung definiert sein
- Es muß ein Lastaufnehmer definiert sein, dessen ME gleich der ME Verwiegung des bestellten Artikels ist und dessen Toleranz nicht größer ist als die im Artikelstamm vorgegebene.

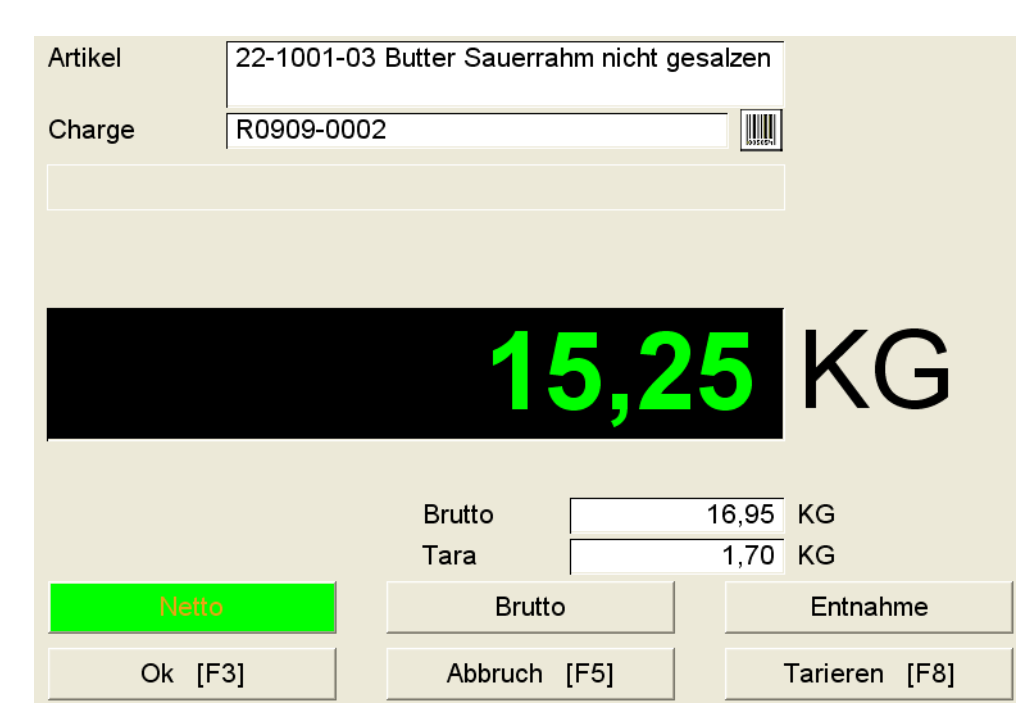

Wird eine passende Waage ermittelt oder ausgewählt, wird statt der Eingabe der Menge die Kommunikation mit der Waage gestartet.

Wird nicht die gesamte bestellte Menge verwogen, so können Sie die Restmenge mit der Funktion 'Buchung splitten' in einer neuen Buchungszeile wiegen. Eine andere Chargennummer kann eingegeben/ermittelt werden.

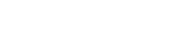

Verwiegung

Die bereits verwogenen Zeilen einer gesplitteten Positionen werden mit einem Grideffekt kenntlich gemacht.

Bereits verwogen (blau)

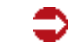

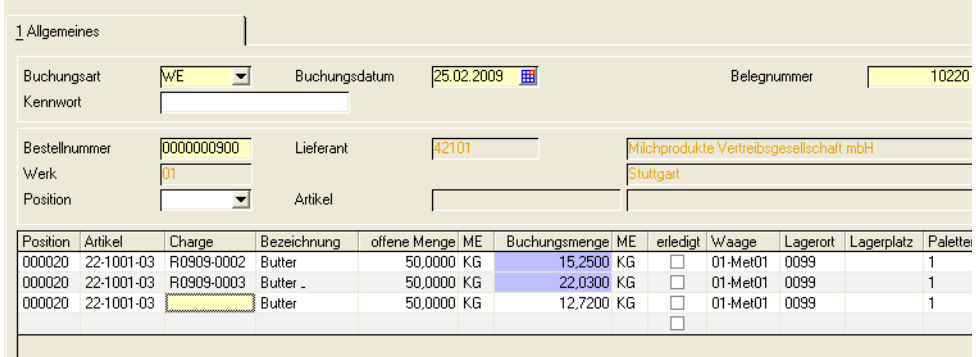

# **Waren–/ Rechnungseingänge**

Blending kennt drei Varianten, Wareneingänge zu buchen

- Der Wareneingang liegt vor dem Rechnungseingang siehe ["Wareneingangserfassung" auf Seite 1004](#page-1003-0)
- Waren– und Rechnungseingang liegen zeitlich zusammen: Der Wareneingang kann bei gleichzeitiger Buchung des Rechungseingangs nicht verwogen werden. Es sind nur Buchungsarten 'ohne Verwiegung' zugelassen.
- Der Rechnungseingang liegt vor dem Wareneingang

# Teilmengen buchen

ftragsposition erledigt ?

Nein

Falls Ihr Lieferant zunächst nur einen Teil der bestellten Ware liefern kann, geben Sie im Feld **Buchungsmenge** die entsprechende Menge vor. Blending gibt folgende Meldung aus:

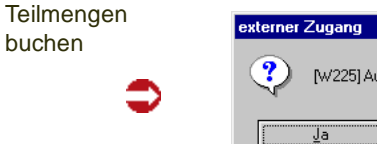

Bestätigen Sie diese Meldung, wird die Bestellposition als abgeschlossen markiert. Es können dann keine weiteren Teilmengen zugebucht werden und der Wareneingang wird als erledigt markiert.

# Übermengen buchen

Auch Übermengen können mit Blending gebucht werden. Dabei erfassen Sie einfach Ihre Buchungsmenge im entsprechenden Feld und speichern mit *F3* (oder über das Menü).

Falls Ihr Lieferant nun 510 KG statt der bestellten 500 KG liefert, können Sie auch die verbuchen. Auch dann wird die Bestellposition abgeschlossen.

Teil– und Übermengen buchen

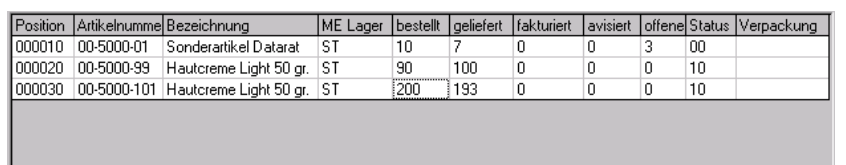

Im obigen Beispiel haben Sie drei verschiedene Positionen:

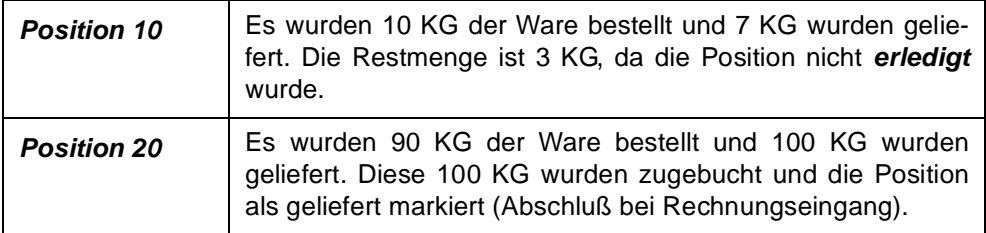

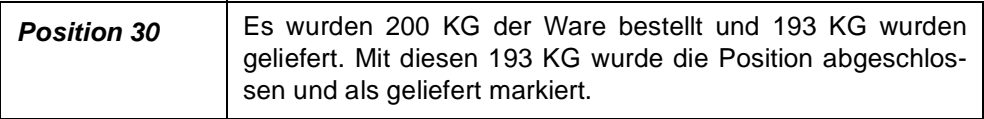

# Wareneingang für nicht bestandsgeführte Artikel

Bei nicht bestandsgeführten Artikeln wird immer ein WE erwartet. Gelieferte Mengen werden fortgeschrieben und die Positionen können den Status "geliefert" haben. Dies gilt sowohl für WE-Schnellerfassung als auch WE über "Lagerbuchungen", sofern der Bewertungsschlüssel der Buchungsart = "02", Bewertung mit Menge ist. Nicht bestandsgeführte Artikel können auch über "Lagerbuchungen" gebucht werden, sofern mit Bezug zu einer Bestellposition gebucht wird.

Bei nicht bestandsgeführten Zusatzkostenartikeln wird niemals ein WE erwartet, es werden keine gelieferte Mengen fortgeschrieben und solche Positionen können nie Status "geliefert" haben. Diese Artikel können im Wareneingang nicht gebucht werden.

# Waren/Rechnungseingang

Die Bedienung des Programms entspricht dem Rechnungseingang und ist dort beschrieben. Im Unterschied zu diesem setzt der Waren/Rechnungseingang auch den Wareneingangsstatus und führt, nach der Verarbeitung, abhängig von der Buchungsart eine Neubewertung der Ware mit Menge und Wert durch.

# Rechnungseingang

## *Rechnungseingang vor Wareneingang*

Mit diesem Programm arbeiten Sie, wenn der Rechnungseingang für die bestellte Ware bereits vor dem Wareneingang erfolgt. Im Lagerbewegungsprotokoll sind die gebuchten Waren– und Rechnungseingänge jederzeit nachvollziehbar.

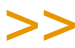

**Hinweis** 

Die Bewertung der Ware - bei Rechnungseingang zunächst zunächst mit Wert, bei Warenein gang wird sie dann mit Menge abgeschlossen- wird über die Buchungsarten gesteuert.

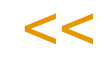

Die Erfassung von Rechnungseingängen kann sowohl über einzelne Eingabefelder auf Maskenebene, als auch über ein editierbares Grid erfolgen. Die Erfassung ist belegorientiert. Das Einstiegsformular hat folgenden Aufbau:

# Das Einstiegsformular des Belegs:

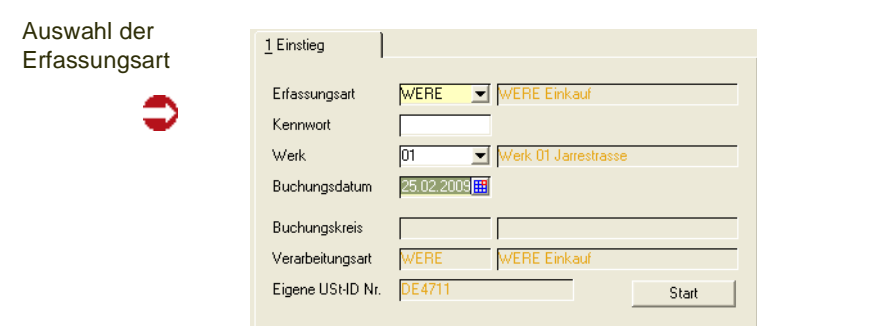

Zunächst geben Sie im Feld **Erfassungsart** den Rechnungseingang ein. Über die Erfassungsart werden die verwendeten Erlöskonten bestimmt.

Klicken Sie auf das Kombinationsfeld rechts neben der Erfassungsart. Es werden Ihnen die verfügbaren und nicht deaktivierten Erfassungsarten für den Rechnungseingang angezeigt. (Siehe ["Erfassungsart" auf Seite 796\)](#page-795-0)

## *Kennwort*

Falls für die Erfassungsart des Rechnungseingangs ein Kennwort hinterlegt ist, wird es hier abgefragt. Damit wird nur berechtigten Mitarbeitern das Buchen ermöglicht. Sie können Kennwörter für jede Erfassungsart hinterlegen.

#### *Werk*

Geben Sie das Werk ein, für das der Rechnungseingang gebucht werden soll.

#### *Buchungsdatum*

Das Buchungsdatum dient als Belegdatum für die Buchungen und wird auf den folgenden Formularen vorgeschlagen.

#### *Buchungskreis*

Die Buchungskreise sind ein organisatorisches Mittel, um Geschäftsvorfälle voneinander zu trennen. Erfassungsarten können nur für einen Buchungskreis zugelassen werden. Buchungskreise können an getrennte FiBu-Mandanten übergeben werden.

Der in der Erfassungsart hinterlegte Buchungskreis wird angezeigt.

#### *Verarbeitungsart*

Die in der Erfassungsart hinterlegte Verarbeitungsart wird angezeigt. Über die Buchungsart, die der Verarbeitungsart hinterlegt ist, kann ein Qualitätscode automatisch gesetzt werden. Damit können Sie z.B. eingegangene Chargen bis zu einer Qualitätsprüfung sperren. Um Ware, deren Freigabe nach einem Wareneingang erwartet wird, in die Verfügbarkeit mit einzurechnen, können Sie dem hinterlegten Qualitätscode das Kennzeichen 'dispositiv verfügbar' zuordnen. Lesen Sie auch ["Buchungsarten" auf Seite 530](#page-529-0) und ["Qualitätscodes : M\\_WQUALCODES" auf Seite 524](#page-523-0).

Buchungsarten mit Kennzeichen 'Wiegedialog' sind beim Waren/Rechnungseingang nicht zulässig.

#### *Eigene UST–ID Nr.*

Da der Buchungskreis einem FiBu-Mandanten entsprechen kann (siehe oben), wird pro Erfassungsart / Mandant eine eigene USt–Nummer benötigt. Die Stammdaten dafür werdenmit der Datensicht *B\_WINTRAVATS* gepflegt.

Die Ust.-Id Nummer wird ebenfalls in der Erfassungsart hinterlegt und im Einstiegsformular angezeigt.

# >>

**Hinweis** 

INTRASTAT: Die ersten beiden Zeichen (z.B. DE ) dieser Umsatz-Steuer-ID Nummer werden mit denen der Rechnungsanschrift verglichen. Sind sie identisch, wird dieser Beleg nicht gemeldet.

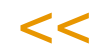

# **Kopfteil**

Nachdem Sie die gewünschte Erfassungsart ausgewählt und das Buchungsdatum vorgegeben haben, können Sie mit der Taste *F7* oder über den Start-Button den Kopfteil der Buchung erfassen.

Rechnungskopf

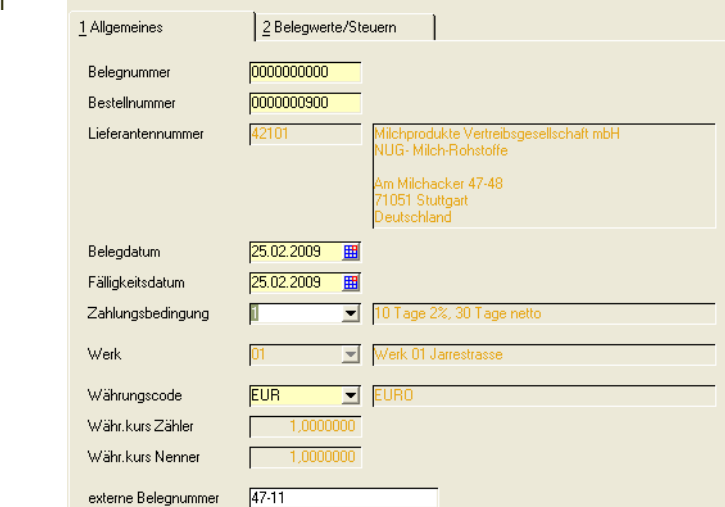

Die Buchung ist belegorientiert. Für jede Buchung mit diesem Programm (egal ob Rechnungseingang oder Waren–/ Rechnungseingang) wird ein neuer Beleg erzeugt. Bis zur Verarbeitung (Funktion im Menü) kann der Beleg geändert werden. Nach erfolgter Verarbeitung muß der Beleg storniert werden.

## *Belegnummer*

USt-ID Lieferant

Mit der Taste F2 oder über das Menü, *Objekt, Neu* wird eine neue Belegnummer vergeben. Diese Belegnummer kann kontiert werden. Lesen Sie dazu ["Belegnummern" auf Seite 372](#page-371-0).

Einen bestehenden Beleg können Sie durch Eingabe der Nummer aufrufen. Wurde der Beleg bereits verbucht, wird folgende Meldung angezeigt:

Beleg bereits verarbeitet

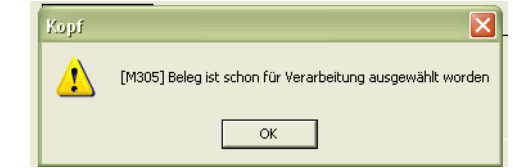

DE555789

## *Bestellnummer*

Verwenden Sie dieses Feld, wenn der Eingang gegen eine einzige Ihrer Bestellungen gebucht werden soll. Wollen Sie den Rechnungseingang verschiedener Bestellungen für einen Lieferanten (z. B. bei Sammellieferung) buchen, so tragen Sie hier nichts ein.

- Erfassen Sie eine Bestellnummer im Kopfteil der Buchung, wenn Sie nur Positionen aus der angegebenen Bestellung buchen möchten.
- Erfassen Sie keine Bestellnummer im Kopf, wenn Eingänge eines Lieferanten über mehrere Bestellnummern vorliegen.

Es können nur Bestellpositionen übernommen werden, die nicht bereits Bestandteil eines unverarbeiteten Beleges sind. Ansonsten erhalten Sie eine Fehlermeldung.

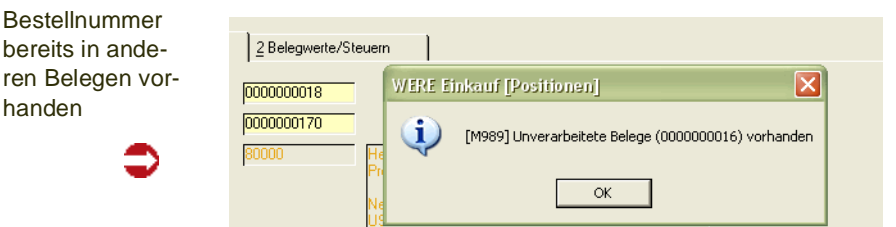

Wird eine Bestellnummer angegeben, werden folgende Felder von Blending vorbelegt:

- Lieferantennummer (kann nach dem Sichern nicht mehr geändert werden)
- Fälligkeitsdatum
- Zahlungsbedingung
- Währungscode (aus dem Währungscode der Bestellung ermittelt)
- Umrechnungsfaktor (über den verwendeten Währungscode des Lieferanten ermittelt und aus den Kurstabellen der Währung ins Formular übernommen)

#### *Lieferantennummer*

Geben Sie hier, falls kein Bezug zu einer Bestellung besteht, den Lieferanten vor, dessen Rechnungseingang Sie buchen möchten. Die zugehörigen Adressdaten werden rechts neben dem Feld angezeigt. In der Positionserfassung werden bei Belegen ohne Bezug auf eine Lieferantenbestellnummer nur Bestellungen für den hier hinterlegten Lieferanten angezeigt.

Die Lieferantennummer ist nach dem ersten Sichern des Belegkopfes nicht mehr änderbar.

#### *Belegdatum*

Das Belegdatum wird aus dem Buchungsdatum des Einstiegsformulars vorgeschlagen und kann von Ihnen bei Bedarf überschrieben werden. Aus diesem Datum wird dann das Fälligkeitsdatum für die vereinbarte Zahlungsbedingung errechnet.

Nach dem Sichern des Belegkopfes ist das Datum nicht mehr änderbar.

#### *Fälligkeitsdatum*

Das Fälligkeitsdatum wird aus dem Belegdatum und der verwendeten Zahlungsbedingung errechnet. Sie können es bei Bedarf überschreiben. Sobald Sie im Feld Zahlungsbedingung eine andere Zahlungsbedingung auswählen, wird dieses Datum von Blending automatisch neu berechnet.

## *Zahlungsbedingung*

Sie wird im Programm *Zahlungsbedingungen* im Menü *Basis-Tabellen-Konditionen* erfaßt und kann hier für Buchungen vergeben werden. Wird die Buchung für eine Bestellung durchgeführt, wird hier die Bedingung der Bestellung vorgeblendet.

#### *Werk*

Das Werk wird entsprechend ihrem Eintrag im Einstiegsformular vorgeblendet. Wenn Sie das Feld im Einstiegsformular nicht gefüllt haben, geben Sie hier das Werk ein, für das der Rechnungseingang gebucht werden soll. Die Angabe eines Werkes ist zwingend.

## *Währungscode*

Erfolgt die Abrechnung mit dem Lieferanten in einer Fremdwährung, können Sie die im Programm *Basis-Tabellen-Einheiten-Währungen* hinterlegten Währungen verwenden. Wird der Rechnungseingang für eine Bestellung erfasst, wird hier der Währungscode der Bestellung vorgeschlagen. Er kann manuell überschrieben werden. Klicken Sie dazu auf die Auswahl rechts neben dem Feld.

Nach dem Speichern des Belegkopfes ist der Währungscode nicht mehr änderbar.

## *Währungskurs Zähler / Nenner*

Wird der Rechnungseingang in Fremdwährung durchgeführt, wird hier der für die Währung hinterlegte Einkaufskurs für die Buchungen vorgeschlagen. Der bereits in der Bestellung ermittelte Kurs wird dann beim Buchen des Rechnungseingangs erneut berechnet. So stellt Blending sicher, dass für Buchungen der aktuelle Tageskurs verwendet wird.

## *Externe Belegnummer*

Hier können Sie z. B. die Rechnungsnummer des Lieferanten erfassen, für die der Rechnungseingang durchgeführt wird.

## *UST–ID. Lieferant*

Die USt.–ID des Lieferanten wird aus dem Geschäftspartnerstamm vorgeschlagen. Auch diese kann hier überschrieben werden.

Das zweite Register **Belegwerte/Steuern** wird erst nach der Erfassung der Positionsdaten verwendet. Dazu später mehr.

# Wechsel in die Positionserfassung

Sie haben zwei Möglichkeiten, um in den Positionsteil der Buchung zu gelangen:

- Belegpositionen (F8)
- Belegposition (F9)

Wählen Sie die Funktion, **Speichern** (F3) gelangen Sie in die Schnellerfassung. Hier erfolgt die Erfassung und Prüfung der Positionen im Grid. Diesen Modus erreichen sie ebenfalls über die Funktion, **Belegpositionen** (F8). Dieser Aufruf ist notwendig, wenn Sie Eingänge für mehrere Bestellungen buchen.

Möchten Sie ihre Rechnungspositionen über einzelne Eingabefelder auf Maskenebene erfassen, dann wählen Sie Funktion, **Belegposition** (F9) Nach dieser Auswahl werden Sie darauf hingewiesen, dass Sie die bisherigen Daten speichern müssen, bevor Sie mit der Positionserfassung beginnen können.

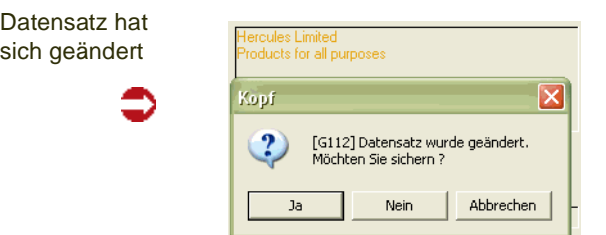

Ohne Speichern der Änderungen wird die Positionserfassung nicht aufgerufen.

# Belegpositionen (F8)

Die Positionsdatenschnellerfassung des Rechnungseingangs erfolgt im Grid.

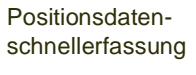

**Hinweis** 

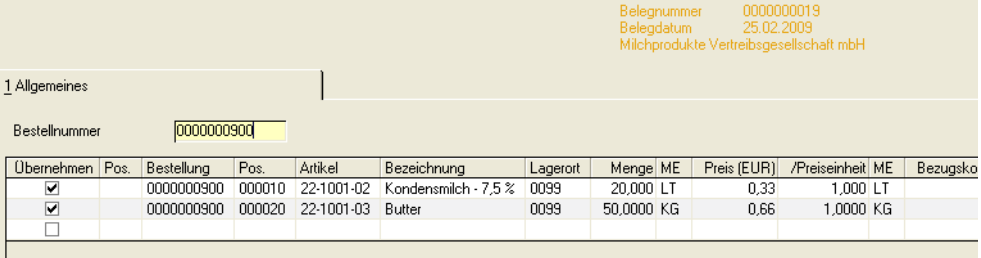

## *Bestellnummer*

Haben Sie im Rechnungskopf keinen Bestellbezug hinterlegt, können Sie im Eingabefeld **Bestellnummer** eine Bestellung des im Rechnungskopf genannten Lieferanten auswählen und deren offene Positionen ins Grid übernehmen. Es können mehrere Bestellungen ausgewählt werden. Die Positionen werden im Grid gesammelt. Über die Funktion F6 steht Ihnen ein *Matchcode* zur Verfügung.

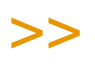

Es können nur Bestellpositionen übernommen werden, die nicht bereits Bestandteil eines unverarbeiteten Beleges sind.

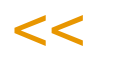

Es ist nicht notwendig, im Belegkopf eine Bestellnummer als Bezug für den Positionsteil der Buchung zu erfassen.

Haben Sie dort eine erfaßt, werden nach Wechsel in die Positionsdatenerfassung die zugehörigen Bestellpositionen im Grid des Formulars angezeigt.

## *Übernehmen*

Über die erste Spalte **Übernehmen** kennzeichnen Sie, ob die Bestellposition in die Rechnung übernommen werden soll oder nicht. Zunächst sind alle neuen Positionen angewählt. Über die Funktionen **Alles markieren** und **alle Markierungen aufheben** haben sie die Möglichkeit das Kennzeichen für alle Positionen an- bzw. abzuwählen.

# >>

#### **Hinweis**

Ist das Kennzeichen übernehmen nicht gesetzt, so wird die Position beim Speichern nicht über nommen - also gelöscht.

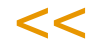

#### *Pos.*

Die Vergabe der Positionsnummern für den Buchungsbeleg wird durch den Speichervorgang ausgelöst und erfolgt automatisch.

#### *Bestellung*

- Wurde im Belegkopf bereits eine Bestellnummer vergeben, ist dieses Feld nicht änderbar. Die im Kopf erfaßte Nummer wird hier vorgeschlagen.
- Wurde im Belegkopf keine Bestellung ausgewählt, können Sie hier eine der Bestellungen des im Belegkopf erfaßten Lieferanten selektieren.

#### *Pos.*

Hier wählen Sie die zu buchende Position des Bestellung aus. Über die Funktion **Matchcode** können Sie die korrekte Position auswählen. Geben Sie hier eine Positionsnummer vor, die nicht in der Bestellung existiert, wird Blending eine zusätzliche Belegposition anzulegen:

Zusätzliche **Bestellposition** 

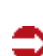

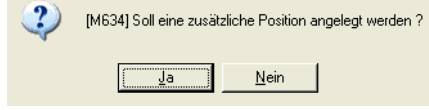

Klicken Sie auf die Schaltfläche **Ja**, um eine neue Bestellposition zu erfassen. Geben Sie nun im Feld **Artikelnummer** den gewünschten Artikel an. Für Blending ist es unerheblich, ob es sich um Einkaufsware oder um eine Zusatzkostenposition handelt.

Nur manuell erfasste Positionen können über die Kontextmenü-Funktionen 'Zeile ausschneiden' und 'Zeile einfügen bearbeitet' werden.

## **Hinweis**

Wenn Sie mit Bezugsberechtigung arbeiten: Wird über den Rechnungseingang eine neue Bestellposition erzeugt, findet eine Bezugsberechtigungsprüfung statt. Positionen ohne die Berechtigung können nicht angelegt werden.

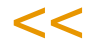

>>

## *Artikel / Bezeichnung*

Das Feld Artikelnummer wird aus der gewählten Bestellposition übertragen und kann hier nicht mehr geändert werden. Die Felder dienen nur der Information.

## *Lagerort*

Der Lagerort wird ebenfalls aus der gewählten Bestellung vorbelegt, und kann unter bestimmten Vorraussetzungen geändert werden. Für das Ändern des Lagerortes bei einem Artikel, der die Bewertungsebene 01 = Artikel / Lagerort oder 03 = Artikel / Lagerort / Charge hat, kann der Lagerort nur geändert werden, wenn vor der Buchung die gelieferte und die fakturierte Menge = 0 ist und keine unverarbeitete Position im System ist. In diesem Fall wird der geänderte Lagerort auch in die Bestellung zurückgeschrieben.

## *Menge / ME*

Im Feld **Menge** wird die offene Positionsmenge angezeigt. Wurden also von 1000 KG bereits 800 KG fakturiert, wird bei der nächsten Buchung die Menge 200 KG vorgeschlagen.

Mit der Menge wird ebenfalls die verwendete Mengeneinheit angezeigt. Auch diese können Sie hier ändern. Voraussetzung ist natürlich, dass in Blending der Umrechnungsfaktor hinterlegt wurde.

#### *Preis*

In diesem Feld wird der Einkaufspreis der Bestellung in der Währung des Lieferanten angezeigt. Falls der Währungscode im Belegkopf manuell geändert wurde, wird der Preis in die entsprechende Währung umgerechnet. Auch die Felder **Bruttopositionswert, Nettopositionswert** und **Netto-Nettopositionswert** werden entsprechend umgerechnet.

#### *Preiseinheit / ME*

Auf welche Preiseinheit und Mengeneinheit sich der Einkaufspreis der Ware bezieht, wird in diesen Feldern angezeigt. Sie sind nicht änderbar, da es sich um Stammdaten des Artikels handelt.

#### *Bezugskosten*

Über dieses Feld können Bezugskosten wie beispielsweise Fracht einer Bestellposition zugeordnet werden. In Verbindung mit dem im Feld **Preis** hinterlegten Wert haben die Bezugskosten direkten Einfluss auf den Bewertungspreis, der beim Verarbeiten des erzeugten Eingangsbelegs erzeugt wird.

#### *Brutto*

Der Bruttopositionswert der Ware entspricht dem Einkaufspreis ohne die mit dem Lieferanten vereinbarten Rabatte.

Wird der Bruttopositionswert manuell geändert, wird ebenfalls der Preis pro Mengeneinheit (Preis aus der Bestellung), der Nettowert und der Netto–Nettopositionswert neu berechnet.

#### *Rabatt 1 – 3*

Blending kann bis zu drei Positionsrabatte pro Auftragsposition vergeben. Wurden Positionsrabatte mit dem Lieferanten für die zu buchende Bestellung vereinbart, werden diese in den Feldern Rabatt 1 – 3 als Positionsrabatte vorgeschlagen und können ggf. überschrieben werden. Blending wird den Nettopositionswert neu berechnen.

#### *Netto*

Der Nettopositionswert der Ware entspricht dem Einkaufspreis abzüglich der drei Positionsrabatte.

Der Nettopositionswert kann nicht manuell geändert werden.

## *Rabatt 4 –6*

Blending vergibt drei Auftragsrabatte pro Auftrag, wobei ggf. nur der dritte Rabatt vom Wert der Bestellung abhängig ist. Er kann nach der Positionserfassung der Bestellung von Blending über den Warenwert ermittelt werden. Wurden Auftragsrabatte mit dem Lieferanten für die zu buchende Bestellung vereinbart, werden diese in den Feldern Rabatt 4 –6 als Auftragsrabatte vorgeschlagen und können ggf. überschrieben werden. Blending wird auf Basis des Nettopositionswertes den Netto–Nettopositionswert neu berechnen.

## *Netto Netto*

Der Netto–Nettopositionswert der Ware entspricht dem Nettopositionswert (also Bruttowert - Positionsrabatte) abzüglich der auftragsbezogenen Rabatte.

## *WE-Status / RE-Status*

Über diese Felder erhalten Sie Auskunft über den Status des Wareneingangs bzw. des Rechnungseingangs. Folgende Kennzeichen stehen Ihnen in den Feldern zur Verfügung:

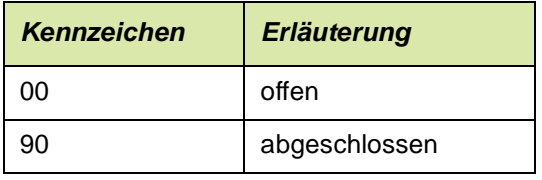

Stehen beide Status auf "90" gilt die Bestellung als abgeschlossen und kann mit Blending nicht mehr geändert werden.

#### *VSt-Schlüssel*

Geben Sie in diesem Feld den gewünschten Vorsteuerschlüssel für die Eingangsbuchung vor. Wurde im Belegkopf eine feste Bestellnummer hinterlegt, wird der Steuerschlüssel der gewählten Belegposition vorgeschlagen. Klicken Sie auf die Auswahl rechts neben dem Feld, um eine Liste der verfügbaren Vorsteuerschlüssel zu erhalten.

## **Abbruch**

Mit der Funktion Abbruch wird das Grid neu aufgebaut, bisherige Änderungen werden verworfen.

# Belegposition (F9)

Über diese Maske können Sie ihre Positionsdaten über einzelne Eingabefelder erfassen.

es ist für Blending nicht notwendig, bereits im Belegkopf eine Bestellnummer als Bezug für den Positionsteil der Buchung zu erfassen.

- Erfassen Sie eine Bestellnummer im Kopfteil der Buchung, wenn Sie nur Positionen aus der angegebenen Bestellung buchen möchten.
- Erfassen Sie keine Bestellnummer im Kopf, wenn Eingänge eines Lieferanten

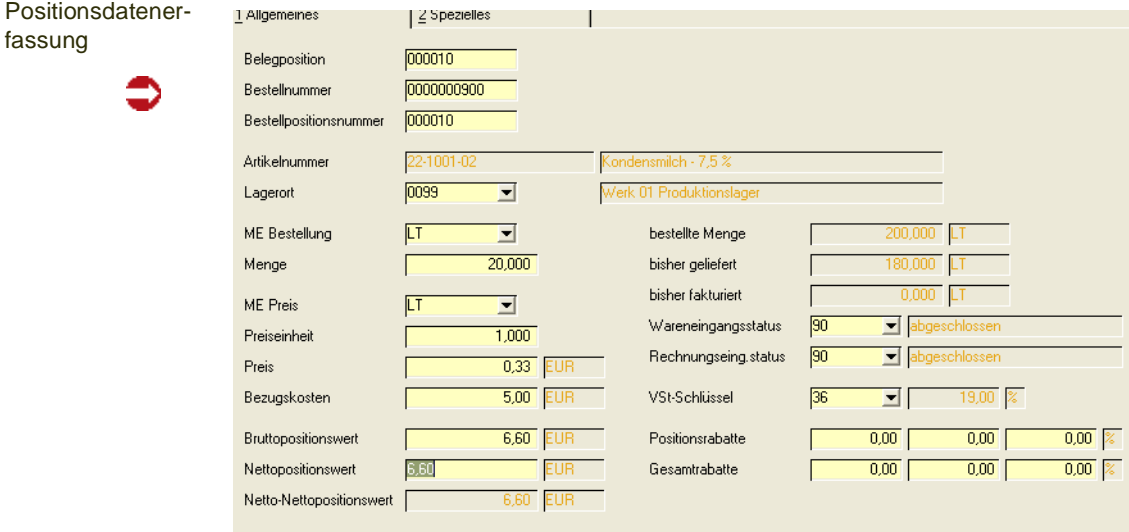

über mehrere Bestellnummern vorliegen.

## *Belegposition*

Mit der Taste F2 oder der Funktion Objekt, **Neu** aus dem Menü können Sie eine neue Position für den Buchungsbeleg vergeben. Um eine Position zu korrigieren, geben Sie einfach deren Nummer vor und bestätigen Sie.

#### *Bestellnummer*

- Wurde im Belegkopf bereits eine Bestellnummer vergeben, ist dieses Feld nicht änderbar. Die im Kopf erfasste Nummer wird hier vorgeschlagen.
- Wurde im Belegkopf keine Bestellung ausgewählt, können Sie hier eine der Bestellungen des im Belegkopf erfassten Lieferanten selektieren.

#### *Bestellpositionsnummer*

Hier wählen Sie die zu buchende Position des Bestellung aus. Über den Matchcode können Sie die korrekte Position auswählen. Wenn Sie hier eine Positionsnummer vorgeben, die nicht in der Bestellung existiert, wird Blending eine zusätzliche Belegposition anlegen:

Zusätzliche **Bestellposition** 

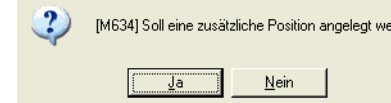

Klicken Sie auf die Schaltfläche **Ja**, um eine neue Bestellposition zu erfassen. Geben Sie nun im Feld **Artikelnummer** den gewünschten Artikel an. Für Blending ist es unerheblich, ob es sich um Einkaufsware oder um eine Zusatzkostenposition handelt. Für diese Position werden bei der Erfassung keine Konditionen ermittelt.

## *Artikel*

Das Feld Artikelnummer wird aus der gewählten Bestellposition übertragen und kann hier nicht mehr geändert werden. Das Feld dient nur der Information.

## *Lagerort*

Der Lagerort wird ebenfalls aus der gewählten Bestellung übertragen, kann im Gegensatz zum Artikel jedoch geändert werden.

## *Menge / ME Bestellung*

Im Feld **Menge** wird die offene Positionsmenge angezeigt. Wurden also von 1000 KG bereits 800 KG fakturiert, wird bei der nächsten Buchung die Menge 200 KG vorgeschlagen.

Mit der Menge wird ebenfalls die verwendete Mengeneinheit angezeigt. Auch diese können Sie hier ändern. Voraussetzung ist natürlich, dass in Blending der Umrechnungsfaktor hinterlegt wurde.

## *Preis*

In diesem Feld wird der Einkaufspreis der Bestellung in der Währung des Lieferanten angezeigt. Falls der Währungscode im Belegkopf manuell geändert wurde, wird der Preis in die entsprechende Währung umgerechnet. Auch die Felder **Bruttopositionswert, Nettopositionswert** und **Netto-Nettopositionswert** werden entsprechend umgerechnet.

## *Preiseinheit / ME*

Auf welche Preiseinheit und Mengeneinheit sich der Einkaufspreis der Ware bezieht, wird in diesen Feldern angezeigt.

## *Bezugskosten*

Über dieses Feld können Bezugskosten wie beispielsweise Fracht einer Bestellposition zugeordnet werden. In Verbindung mit dem im Feld **Preis** hinterlegten Wert haben die Bezugskosten direkten Einfluss auf den Bewertungspreis, der beim Verarbeiten des erzeugten Eingangsbelegs erzeugt wird.

## *Werte*

Über die Felder **Bruttopositionswert, Nettopositionswert** und **Netto-Nettopositionswert** erhalten Sie den tatsächlichen Einkaufspreis der Ware.

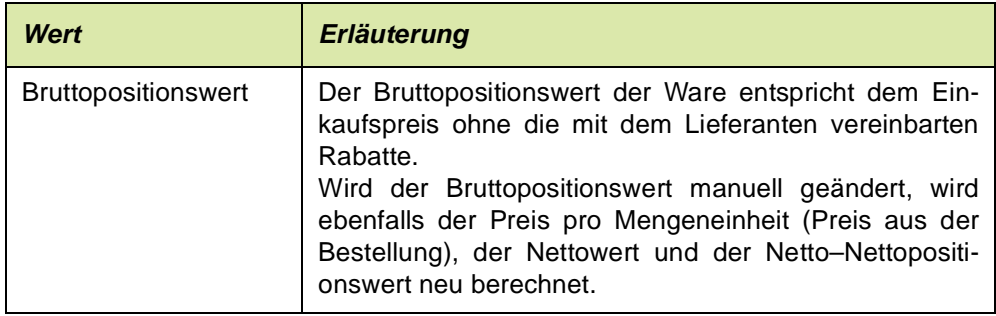

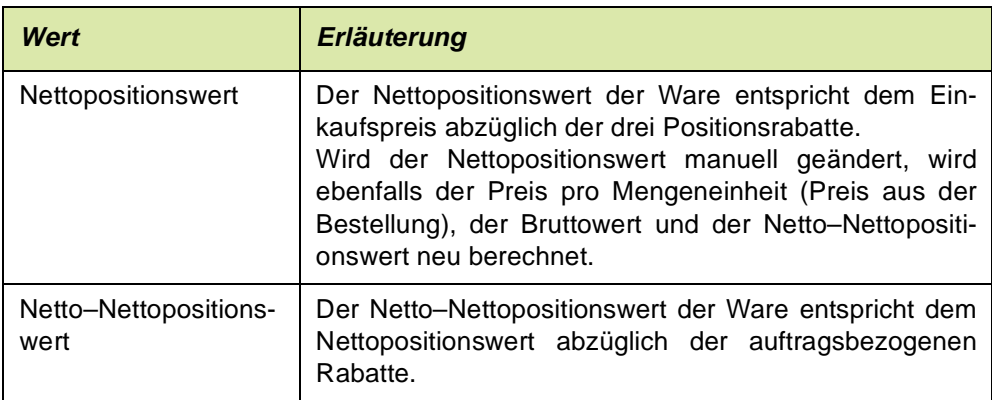

## *Mengen*

Die folgenden Felder dienen nur der Information und können hier nicht geändert werden.

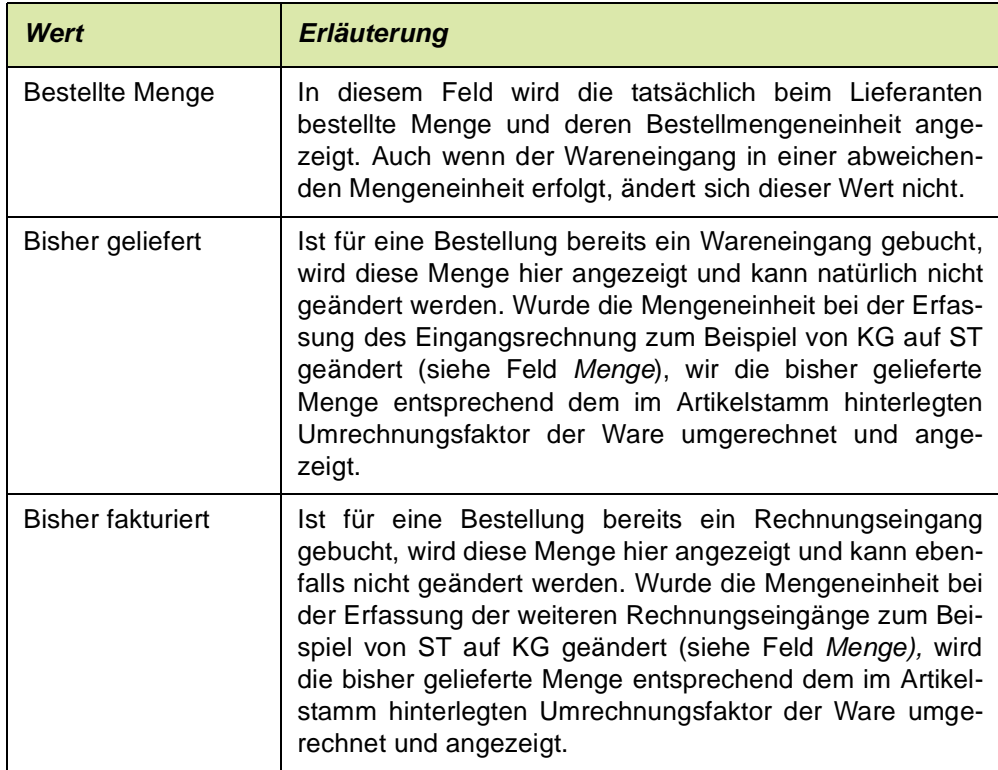

## *Wareneingangsstatus / Rechnungseing.status*

Über diese Felder erhalten Sie Auskunft über den Status des Wareneingangs bzw. des Rechnungseingangs. Folgende Kennzeichen stehen Ihnen in den Feldern zur Verfügung:

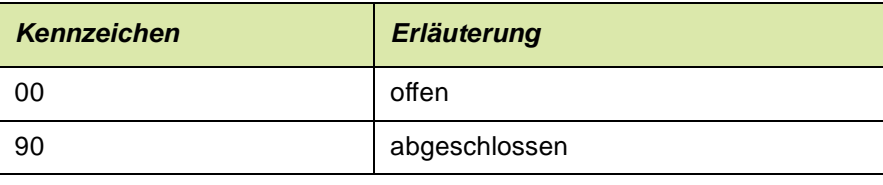

Stehen beide Status auf "90" gilt die Bestellung als abgeschlossen und kann mit Blending nicht mehr geändert werden.

#### *VSt-Schlüssel*

Geben Sie in diesem Feld den gewünschten Vorsteuerschlüssel für die Eingangsbuchung vor. Wurde im Belegkopf eine feste Bestellnummer hinterlegt, wird der Steuerschlüssel der gewählten Belegposition vorgeschlagen. Klicken Sie auf die Auswahl rechts neben dem Feld, um eine Liste der verfügbaren Vorsteuerschlüssel zu erhalten.

#### *Positionsrabatte*

Blending kann bis zu drei Positionsrabatte pro Auftragsposition vergeben. Wurden Positionsrabatte in einer Bestellung hinterlegt, werden diese hier angezeigt und können ggf. überschrieben werden. Blending wird den Nettopositionswert neu berechnen.

#### *Gesamtrabatte*

Blending kann bis zu drei Gesamt– oder Auftragsrabatte vergeben. Wurden Gesamtrabatte in einer Bestellung hinterlegt, werden diese hier angezeigt und können ebenfalls überschrieben werden. Blending wird auf Basis des Nettopositionswertes den Netto–Nettopositionswert neu berechnen.

# Register Spezielles

Im Register **Spezielles** können weiterführende Daten für die Kostenrechnung und / oder Intrastatmeldungen gepflegt werden.

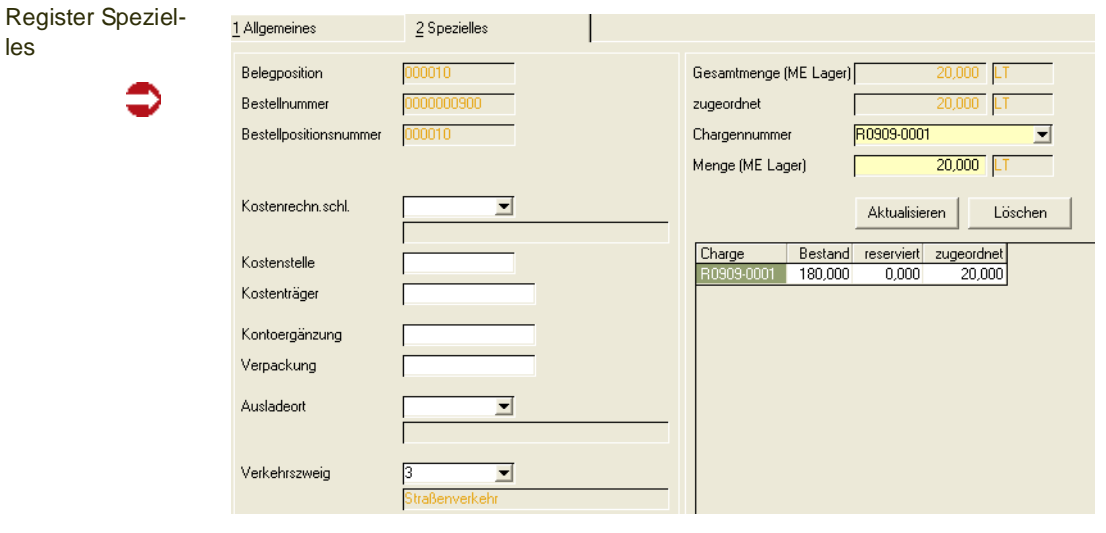

## *Kostenrechn.Schl. / Kostenstelle/ Kostenträger*

Gibt vor, ob eine Kosten- oder Kostenstellenrechnung durchgeführt werden soll. In den Feldern wird die Kostenstelle bzw. der Kostenträger für die Buchung erfasst.

#### *Kontoergänzung*

Die Kontoergänzung wird zur Bildung der Buchungssätze (Erlösbuchungen und Lagerbuchungen) verwendet.

#### *Verpackung*

In diesem Feld kann die Verpackung der gelieferte Ware erfasst werden.

#### *Ausladeort / Verkehrszweig*

Diese Felder werden für die Intrastat–Meldungen an das Statistische Bundesamt benötigt.

## Abschließen der Positionserfassung

Das Speichern einer Belegposition wird über die Funktion *Objekt, Speichern* (F3) ausgelöst. Anschließend wechseln Sie über Funktion, Ende F12 in den Rechnungskopf, um diesen ggf. zu prüfen und zu verarbeiten.

## Register Belegwerte / Steuern

In dem Register **Belegwerte / Steuern** erhalten Sie eine Übersicht der zuvor erfassten Belegpositionen.

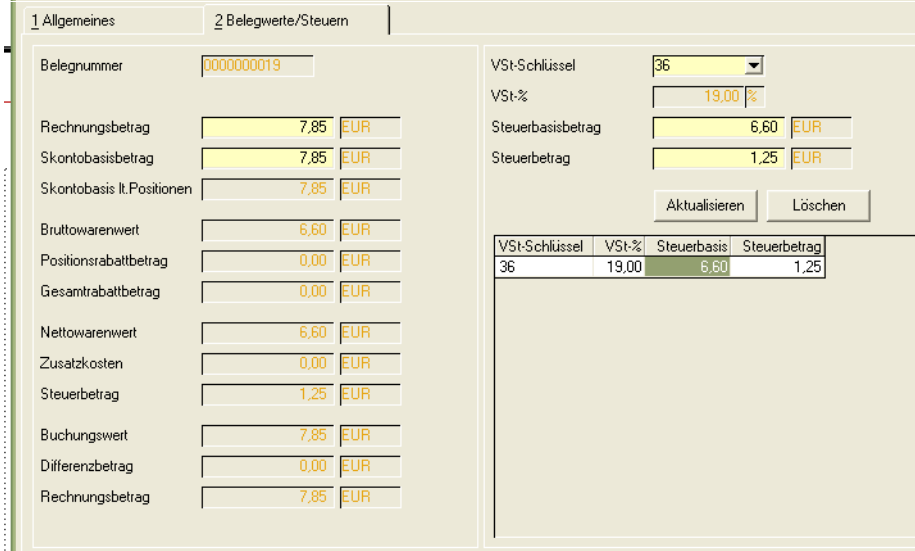

#### *Rechnungsbetrag*

Der Rechnungsbetrag ergibt sich aus den erfassten Positionen zuzüglich des Steuerbetrags. Dieses Feld ist als Mussfeld gekennzeichnet und kann ggf. überschrieben werden. Ändert sich der Rechnungsbetrag, wird automatisch ein Differenzbetrag zum Buchungswert ermittelt. Diese Differenz kann dann ggf. auf einem separaten Erlöskonto gebucht werden.

#### *Vorsteueränderung*

Im Grid des Formulars werden die verwendeten Vorsteuerschlüssel aufgelistet. Sie können einen neuen Vorsteuerschlüssel auswählen und mit 'aktualisieren' speichern.

Belegwerte / **Steuern** 

In den Feldern **Rechnungsbetrag, Steuerbasisbetrag** und **Steuerbetrag** können die Belegwerte nachträglich korrigiert werden.

# Buchen des Rechnungseingangs

Nachdem alle Positionen korrekt erfasst und etwaige Änderungen am Beleg vorgenommen wurden, kann der Rechnungseingang gebucht werden. Wählen Sie dazu die Funktion Rechnung verarbeiten (F7) aus der Menüleiste. Der Beleg wird entsprechend Ihrer Vorgaben verarbeitet.

Bis zur Verarbeitung ist noch keine Buchung erfolgt. Sie können Ihre Eingaben unter der Belegnummer nochmals bearbeiten.

Wurde der Rechnungseingang bereits verarbeitet, kann er mit dem Rechnungseingangsstorno storniert werden. [Lesen Sie dazu "Storno von Warenein](#page-1031-0)[gängen / Rechnungseingängen" auf Seite 1032.](#page-1031-0)

# <span id="page-1031-0"></span>**Storno von Wareneingängen / Rechnungseingängen**

Im Einkauf können sowohl Wareneingänge und Rechnungseingänge, als auch kombinierte Waren-/Rechnungseingänge storniert werden. Hierzu stehen Ihnen folgende Programme zur Verfügung:

- Wareneingangstorno
- Belegstorno Rechnungseingang
- Belegstorno Waren-/Rechnungseingang

# Wareneingangstorno

Sie haben zwei Möglichkeiten einen bereits ins System gebuchten Wareneingang zu stornieren

- Entweder geben sie die zu stornierende Belegnummer vor und die mit der gewählten Belegnummer und Buchungsart gebuchten Ursprungsbuchungen werden ins Grid geladen.
- Oder Sie erfassen einzelnen Buchungen im Grid, indem Sie eine Bestellposition (Bestellung und Position) erfassen und die einzelnen Wareneingangsbuchungen auswählen. Wird hierbei eine Bestellposition angegeben, für die nur ein Wareneingang erfasst wurde, so wird diese Buchung direkt vorgeschlagen.

Nach dem Storno eines Wareneingangs wird die offene Menge einer Bestellung neu berechnet.

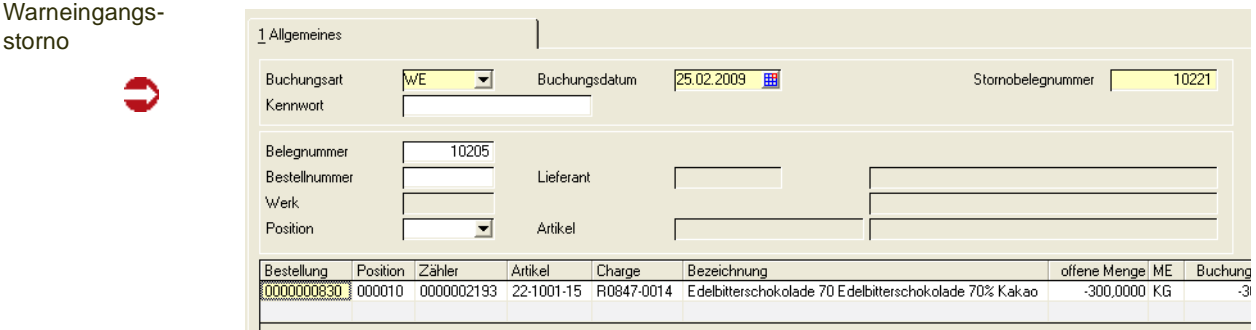

# >>

**Hinweis** 

Mit Angabe der Bestellnummer können auch Wareneingänge für nicht bestandsgeführte Artikel storniert werden.

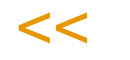

## *Buchungsart*

Wählen Sie die Buchungsart aus, für die Sie einen Storno durchführen möchten.

## *Buchungsdatum*

Das Feld **Buchungsdatum** gibt an, mit welchem Datum die Stornierung gebucht werden soll. Das Feld wird mit dem Systemdatum vorbelegt und kann geändert werden.

Liegt das Belegdatum in einer bereits geschlossen Buchungsperiode, wird eine Meldung ausgegeben.

#### *Stornobelegnummer*

Die Stornobelegnummer der Warenbuchung wird automatisch generiert und hier angezeigt.

#### *Belegnummer*

Hier haben Sie die Möglichkeit entweder die zu stornierende Belegnummer des Wareneingangs direkt einzugeben oder über die Funktion **Matchcode** *F6* nach dieser zu suchen.

#### *Bestellnummer*

Wollen Sie Wareneingänge Bestell – bzw. Bestellpositionsbezogen stornieren, geben Sie hier die Bestellnummer ein und alle zugehörigen Wareneingangsbelege werden Ihnen im Grid zur Stornierung angeboten. Auch hier haben Sie die Möglichkeit über die Funktion **Matchcode** nach der Bestellnummer zu suchen.

#### *Werk*

Haben Sie eine Bestellnummer eingegeben, wird Ihnen hier das hinterlegte Werk angezeigt, für das die Bestellung erfasst wurde.

## *Position*

Haben sie das Feld Bestellnummer gefüllt, können Sie durch Eingabe einer Positionsnummer die Ergebnisanzeige im Grid weiter spezifizieren. In der Combobox zum Feld **Position** werden Ihnen die zugehörigen Bestellpositionen zur Auswahl angeboten.

## *Lieferant*

Das Anzeigefeld Lieferant wird gefüllt, sobald Sie eine Bestellnummer eingegeben haben.

## *Artikel*

Haben Sie eine Positionsnummer ausgewählt wird außerdem das Anzeigefeld Artikel gefüllt.

# Positionsanzeige im Grid

Je nach Setzen der Auswahlkriterien werden die zugehörigen Buchungen in das Grid geladen und Ihnen zum Storno angeboten.

Möchten Sie einzelne Buchungen direkt im Grid erfassen, geben Sie die Bestellposition (Bestellung und Position) ein und wählen Sie die einzelnen Wareneingangsbuchungen aus.

## *Bestellung, Position, Zähler*

Über Eingabe der Felder **Bestellung/Position** erfolgt die manuelle Erfassung im Grid. Für jedes dieser Felder steht Ihnen die Funktion, **Matchcode** *F6* zur Verfügung. Nachdem Sie eine Bestell- und Positionsnummer angegeben haben, werden Ihnen über die Combobox zum Feld **Zähler** die zugehörigen Warenbuchungen zur Auswahl angeboten. Wird eine Bestellposition angegeben, für die nur ein Wareneingang erfasst wurde, so wird diese Buchung direkt vorgeschlagen. Auch zu diesem Feld können Sie die Funktion **Matchcode** *F6* nutzen.

#### *Buchungsmenge*

Sie haben die Möglichkeit die Menge zu korrigieren, um kleinere Mengen als ursprünglich gebucht stornieren zu können (Teilstorno). Dies ist notwendig, um bereits nach (Teil-)Verbräuchen oder Umlagerungen nachträglich festgestellte Mengendifferenzen buchen zu können.

Über die Funktion **Speichern** *F3* lösen Sie den Stornierungsvorgang aus.

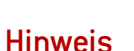

Sie können nur die gebuchte Zugangsmenge stornieren, die sich noch im ehemaligen Zugangslager befindet. In gleicher Weise werden etwaige Reservierungen berücksichtigt – d.h. auch diese Mengen können nicht storniert werden.

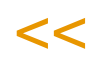

>>

Weicht die Buchungsmenge von der noch im Lager vorhandenen Zugangsmenge ab oder ist ein Teil der noch vorhandenen Menge reserviert, wird eine entsprechende Fehlermeldung (mit den Angaben ursprüngliche Menge / noch vorhandene Zugangsmenge) ausgegeben.

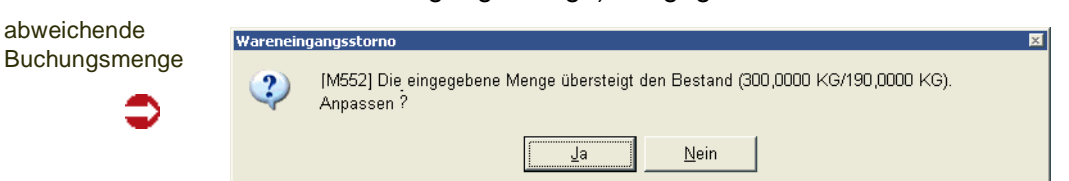

Nach Bestätigung der Meldung mit "Ja" wird die Buchungsmenge automatisch korrigiert und die Stornierung kann durch erneutes Auslösen über die Funktion **Speichern** *F3* ausgeführt werden. Einen Abbruch des Stornolaufs erzielen Sie durch Bestätigung der Meldung mit "Nein".

# Belegstorno Rechnungseingang

Der Belegstorno ist sowohl für den Rechnungseingang, als auch für den kombinierten Waren-/Rechnungseingang zulässig. Alle Kennzeichen und die Verarbeitung werden bei der Stornierung zurückgesetzt und die Lagerbewegungen im Lagerbewegungsprotokoll erfasst.

Als Beispiel wird hier der Belegstorno Waren–/Rechnungseingang beschrieben.

# Belegstorno Waren-/rechnungseingang

Rufen sie das Buchungsprogramm über Einkauf-Bestellungen-Wareneingang/ Rechnungseingang-Belegstorno Waren-/Rechnungseingang auf.

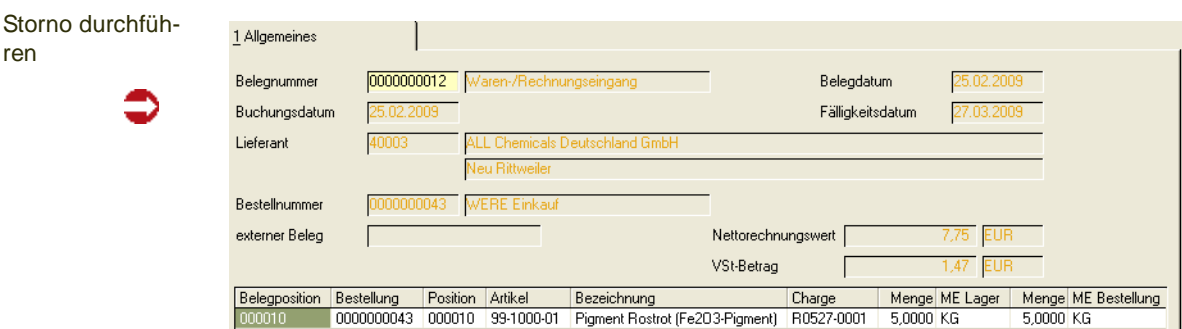

#### *Belegnummer*

Geben Sie bitte die zu stornierende Belegnummer ein oder suchen Sie sich den entsprechenden Beleg über die Matchcodefunktion *F6***.** Nachdem im Feld **Beleg** der zu stornierende Beleg ausgewählt wurde, werden folgenden Beleginformationen angezeigt:

#### *Buchungsdatum*

Das Feld **Buchungsdatum** gibt an, mit welchem Datum die Stornierung gebucht werden soll. Das Feld wird mit dem Belegdatum des zur Stornierung ausgewählten Beleges vorbelegt. Das Buchungsdatum kann in diesem Fall nicht geändert werden.

Liegt das Belegdatum in einer bereits geschlossen Buchungsperiode, wird eine Meldung ausgegeben.

#### *Lieferant*

In diesem Feld wird der Lieferant der Bestellung angezeigt.

## *Bestellnummer*

Die Bestellung ist die Basis für den Rechnungsbeleg und wird hier zur Information angezeigt.

#### *Externer Beleg*

Dieses Feld enthält die externe Belegnummer der Bestellung.

#### *Belegdatum*

Hier wird das Belegdatum der Rechnung angezeigt.

#### *Fälligkeitsdatum*

Das ermittelte Fälligkeitsdatum aus der Rechnung wird hier angezeigt.

#### *Nettorechnungswert*

Der Nettorechnungswert wird zur Information angezeigt.

#### *VSt-Betrag*

Hier wird der Steuerbetrag der Rechnung ausgewiesen.

# Positionsanzeige im Grid

Im Grid des Formulars werden die Belegpositionen aufgeführt, die storniert werden sollen. Die Stornierung wird mit der Funktion 'Löschen' ausgeführt.

# **Belastungsanzeigen**

# Belastungsanzeige mit Warenrücklieferung

Soll eine bereits im System eingebuchte Ware wieder an den Lieferanten zurückgeliefert werden, da es zu Beanstandungen – z.B. durch falsche Lieferung oder Qualitätsmängel - an der Ware gekommen ist, muss ein entsprechender Retourenlauf angestoßen werden. Um Ihrem Lieferanten sowohl die entsprechende Belastung anzuzeigen, als auch den zugehörigen Warenrückfluss durchzuführen, steht Ihnen das Programm Belastungsanzeige mit Warenrücklieferung zur Verfügung.

Eine Belastungsanzeige kann aus einer Bestellung erzeugt werden mit dem Programm 'Belegerstellung aus Vorlage' oder manuell erfasst werden.

Verarbeitet wird die Belastungsanzeige entweder mit dem Menüpunkt 'Sofortverarbeitung' oder mit dem Programm Einkauf - Bestellungen - Belastungsanzeigen - Erstellen gesamt.

## **Hinweis**

Einige Programmfunktionen (Sets, Sonderpreise, Rabatte) sind zwar möglich, in diesem Hilfekapitel jedoch nicht näher beschrieben. Bei Fragen lesen Sie ebenfalls ["Bestellungen - Über](#page-971-0) [blick" auf Seite 972](#page-971-0).

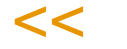

>>

# Das Einstiegsformular des Belegs:

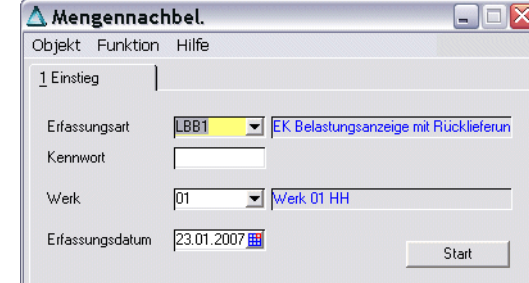

Zunächst geben Sie im Feld **Erfassungsart** die Belastungsanzeige mit Rücklieferung vor. Über die Erfassungsart werden die verwendeten Erlöskonten bestimmt.

Klicken Sie auf das Kombinationsfeld rechts neben der Erfassungsart. Es werden Ihnen die verfügbaren Erfassungsarten für die Belastungsanzeige angezeigt.

## *Kennwort*

Falls für die Erfassungsart ein Kennwort hinterlegt ist, wird es hier abgefragt.

## *Werk*

Geben Sie das Werk ein, für das die Belastungsanzeige gebucht werden soll.

g g

#### *Erfassungsdatum*

Das Erfassungsdatum dient als Belegdatum für die Buchungen und wird auf den folgenden Formularen vorgeschlagen.

Nachdem Sie die gewünschte Erfassungsart ausgewählt und das Erfassungsdatum vorgegeben haben, gelangen Sie entweder über **Funktion, Start** oder über den **Start-Button** in den **Formularkopf**.

# Register Allgemeines

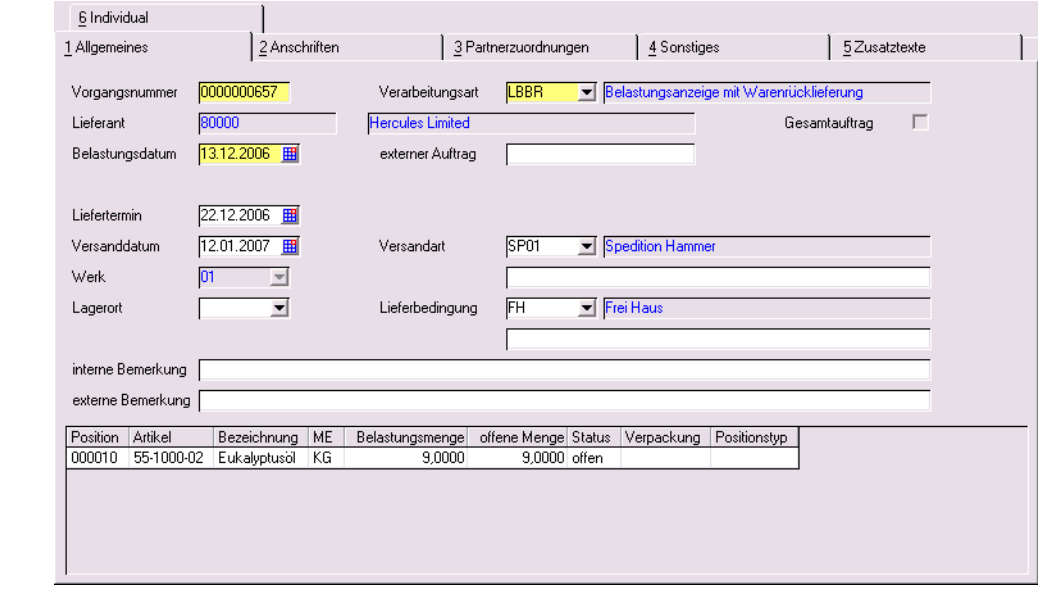

Wie auch in der Bestellerfassung sind die Felder Vorgangsnummer, Verarbeitungsart und Lieferant als Mussfelder gekennzeichnet.

Im unteren Teil des Formulars finden Sie ein Grid, das die Positionsdaten aufnehmen wird.

#### *Vorgangsnummer*

Mit F2 oder einem Klick auf das Symbol **Neu** wird die nächste freie Vorgangsnummer ermittelt und in das Feld übernommen. Falls Sie einen bestehenden Beleg ändern wollen, geben Sie hier die gewünschte Belegnummer ein und die Belastungsanzeige wird angezeigt.

## *Verarbeitungsart*

Sobald Sie im Feld **Vorgangsnummer** die neue Belegnummer bestätigen, wird hier eine Verarbeitungsart für den Beleg vorgeschlagen. Dieser Vorschlag erfolgt je nach Stammdatenpflege entweder individuell für jeden Lieferanten oder generell für diese Erfassungsart.

#### *Lieferant*

Geben Sie hier die Nummer des Geschäftspartners ein, bei dem Sie die zurückzuliefernde Ware bezogen haben. Das Feld **Lieferant** ist nach dem Speichern des Belegkopfes nicht mehr änderbar.

Erfassung der Kopfdaten

## *Belastungsdatum, Liefertermin und Versanddatum*

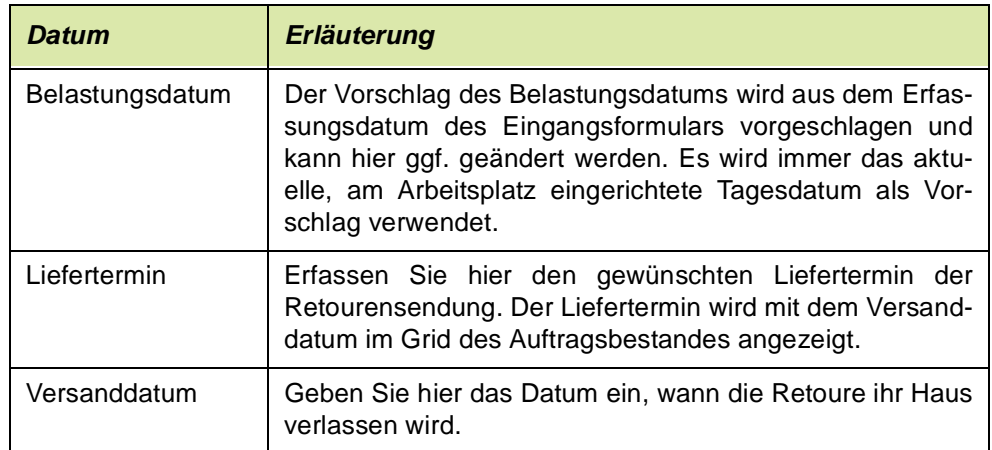

## *Werk*

Das Werk ist in der Regel vorgegeben durch

- Den Benutzernamen
- Die Erfassungsart
- Das Einstiegsformular.

Geben Sie ansonsten das Werk ein, auf das sich die Wareneingänge beziehen werden.

## *Lagerort*

Geben Sie hier das Retourenlager vor, von dem die Ware abgebucht werden soll.

## *Externer Auftrag*

Stellen Sie über dieses Feld den Bezug zu ihrer ursprünglichen Bestellungen her. Das kann entweder über Eingabe der Bestellnummer oder die Nummer des Lieferscheins mit der die Ware geliefert wurde erfolgen. Im **Matchcode** haben Sie die Möglichkeit, einen Auftrag über dieses Feld zu suchen.

## *Versandart*

In dieses Feld können Sie eine der in den Stammdaten hinterlegten Versandarten hinterlegen. Zusätzlich zur Versandart kann ein eigener, auftragsgebundener Versandtext im Feld darunter erfasst werden.

## *Lieferbedingung*

In diesem Feld können Sie eine der in den Stammdaten hinterlegten Lieferbedingungen eintragen. Zusätzlich zur Lieferbedingung kann ein eigener, auftragsgebundener Text zur Lieferbedingung im Feld darunter erfasst werden.

g g

#### *Interne Bemerkung*

Die hier hinterlegten Informationen sollten nur auf internen Unternehmensbelegen verwendet werden und sind nicht für den Geschäftspartner bestimmt.

## *Externe Bemerkung*

Hier können Sie weitere Anmerkungen zu der Retourensendung erfassen und diese dann auf dem Beleg der Belastungsanzeige verwenden.

## *Gesamtauftrag*

Dieses Feld findet nur im Verkauf weitere Verwendung.

## Register Anschriften

Hier werden die abweichenden Adressen gepflegt. Für jeden Lieferanten können über die Partnerrolle eine unbegrenzte Zahl von abweichenden Adressen erfasst werden. Es werden folgende Adressen unterschieden:

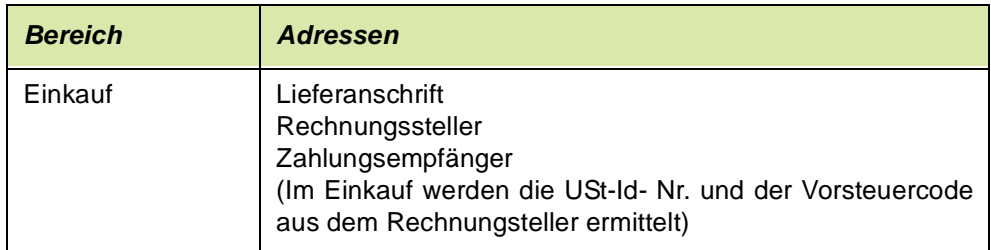

# Register Partnerzuordnungen

Sie können mit Geschäftspartnern für Preis/Rabattfindung arbeiten. Tragen Sie in diesem Feld eine Geschäftspartnernummer ein, werden dessen Preis/ Rabattvereinbarungen herangezogen. Nach dem Speichern ist das Feld nicht mehr änderbar.

# Register Sonstiges

Die hier angezeigten Daten stammen aus dem Geschäftspartnerstamm und können für den Beleg überschrieben bzw. geändert werden.

Der Buchungskreis und Verarbeitungskennzeichen sind nicht änderbar. Sobald die Bestellung gesichert wurde, ist der *Währungscode* nicht mehr änderbar.

Register Sonstiges

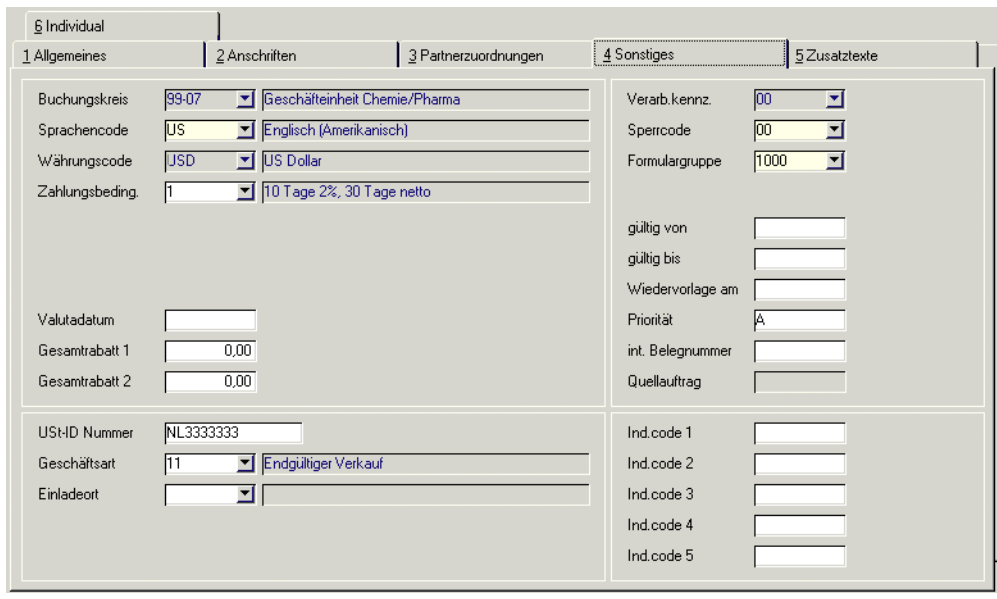

## *Buchungskreis*

Der Buchungskreis(=Fibu-Mandant) wird aus den Stammdaten des Geschäftspartners übernommen und ist in der Belastungsanzeige nicht änderbar.

## *Sprachencode*

Der Sprachencode wird anhand der Geschäftspartnerstammdaten vorbelegt und ist hier änderbar. Verwenden Sie einen abweichenden Sprachencode, falls Sie für Ihre Geschäftspartner fremdsprachige Artikelbezeichnungen und Belege wünschen. Voraussetzung für die Verwendung fremdsprachiger Texte und Formulare sind korrekt eingerichtete Stammdaten und Druckbelegtexte.

## *Währungscode*

Der Währungscode wird ebenfalls anhand der Geschäftspartnerdaten vorbelegt und ist bis zum Speichern des Datensatzes änderbar. Wird hier ein zur Standardwährung (EUR) abweichender Code eingetragen, werden alle für diese Belastungsanzeige erstellten Druckbelege in der Fremdwährung ausgewiesen. Die Statistik wird weiter in der Heimwährung geführt. Die verwendeten Umrechnungsfaktoren werden ebenfalls in die Statistik übernommen.

## *Zahlungsbedingung*

Wählen Sie hier eine der in den Stammdaten hinterlegten Zahlungsbedingungen aus. Darin sind sowohl die Skonto- als auch die Nettofristen enthalten.

## *Valutadatum*

Bei Gewährung von Valuta (Tage) in der verwendeten Zahlungsbedingung wird hier das errechnete Fälligkeitsdatum angezeigt.

## *Gesamtrabatt 1 und 2*

Gesamtrabatt 1 und 2 werden bei der Erfassung entsprechend der Rabattfindung ermittelt und können ggf. manuell geändert werden.

g g

## *Verarbeitungskennzeichen*

Dieses Feld gibt den Status des Belegs an. Folgende Werte sind zulässig:

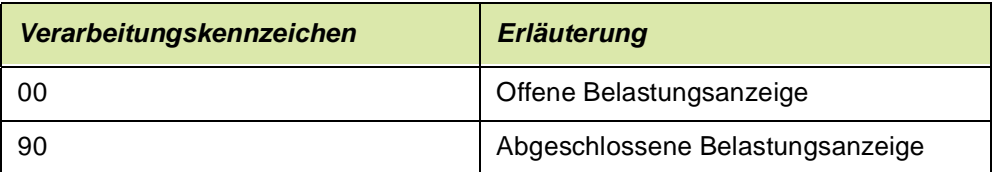

Bei der Neuanlage hat der Beleg immer den Status 00.

Werden Belastungsanzeigen aus Bestellungen mit dem Programm **Auftragserstellung aus Vorlage / EK** erstellt, erhält der Quellbeleg automatisch den Status 70.

## *Sperrcode*

Mit diesem Feld können Sie die Weiterverarbeitung des Belegs unterbinden:

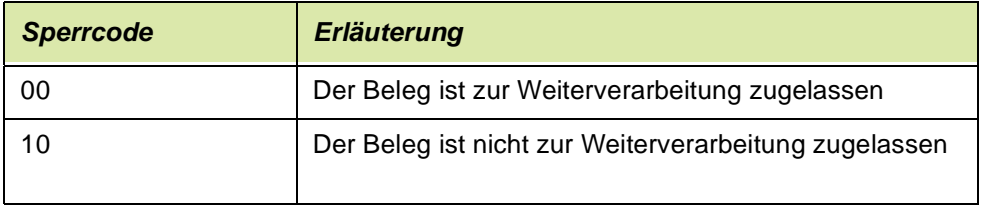

Für gesperrte Belastungsanzeigen kann keine Weiterverarbeitung erfolgen.

## *Formulargruppe*

In diesem Feld wird der Belastungsanzeige eine Formulargruppe zugeordnet. Mit der Zuordnung bestimmen Sie das Aussehen der gedruckten Belege. Hierbei wird die Formulargruppe des ausgewählten Geschäftspartners oder der verwendeten Erfassungsart vorgeblendet. Die Anlage der Formulargruppen erfolgt in dem Programm *System - Dokumente - Belege - Formulare.* 

Die Gestaltung der Formulare sollte im Rahmen eines Einführungsprojektes festgelegt werden.

## *Gültig von/bis*

Falls Sie einen Gültigkeitszeitraum für Ihren Beleg definiert haben, können Sie Ihre Auswertungen über diese Felder steuern.

## *Wiedervorlage am*

Falls Sie Ihre Belastungsanzeige auf Wiedervorlage legen möchten, können Sie hier das Datum dafür erfassen.

## *Priorität*

Dieses Feld wird mit der Priorität vorgeblendet die Sie im Geschäftspartnerstamm dem Geschäftspartner zugeordnet haben. Diese können Sie manuell überschreiben. Das Feld findet hauptsächlich im Verkauf Verwendung.

#### *Int. Belegnummer*

Die interne Belegnummer gibt Ihnen die Möglichkeit, bei der Erstanlage eines Vorgangs eine zweite, für die Belegverarbeitung von Blending nicht relevante, Belegnummer zu erfassen. Diese kann, entsprechend der Einträge für die verwendete Erfassungsart, automatisch oder manuell vergeben werden.

## *IND-Code 1 bis 5*

In diesen Feldern können individuelle Bezeichnung, Codes, Kürzel etc. für weitere Auswertungen eingegeben werden. Meistens sind diese Codes projektspezifisch belegt, so dass eine allgemeine Aussage nicht sinnvoll ist.

#### *UST-ID Nummer*

In diesem Feld wird die vom Bundesamt für Finanzen vergebene Umsatzsteuer-Identifikationsnummer des Geschäftspartners erfasst. Diese ist erforderlich, wenn es sich um einen ausländischen Geschäftspartner innerhalb der Europäischen Union handelt.

Die USt-ID wird im Geschäftspartnerstamm gepflegt.

Vor der Übergabe an Intrastat wird diese Ust-ID-Nr. mit der eigenen in den ersten beiden Stellen (DE-) verglichen. Sind diese identisch, erfolgt keine Übergabe.

## *Geschäftsart*

In diesem Feld geben Sie über eine Auswahlbox eine im System befindliche Geschäftsart ein. Diese Geschäftsart wird für Intrastatmeldungen benötigt. Wenn es sich um einen Geschäftspartner der EU handelt, ist eine Eingabe Pflicht. Die Geschäftsart kann in der Erfassungsart vorbelegt werden.

## Register Zusatztexte

Hier können Sie zusätzliche Texte für ihre Belastungsanzeige und generell für alle Belegarten erzeugen. Sie können diese Textbausteine auch sprachbezogen hinterlegen.

Beispielsweise können Sie festlegen, dass der Beleg nur für den Druck der Belastungsanzeige an deutsche Lieferanten verwendet werden soll. Neben den hier besprochenen Texten für den gesamten Beleg gibt es im Positionsteil noch Zusatztexte, die jeder Position zugeordnet werden können.

Erfassen Sie zunächst im Programm *Basis-Stammdaten-Textbauteine* den entsprechenden Hinweis.

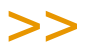

**Hinweis** 

Textbausteine können einem Geschäftspartner fest zugeordnet werden. Diese können dann bei der Auswahl des Geschäftspartners manuell oder automatisch übernommen werden.

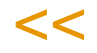

g g
Um diesen Textblock nun in der Bestellung zu verwenden, wählen Sie zunächst die passende Belegart aus. Bestätigen Sie Ihre Eingabe und wählen Sie im Feld **Textkonserve** den zuvor angelegten Textblock aus.

Da Textblöcke sprachgebunden sind, werden nur Texte angezeigt, die dem Sprachencode des Lieferanten entsprechen.

Nachdem Sie den gewünschten Block ausgewählt haben, wird dieser im Fenster darunter angezeigt. Hier können Sie diesen ggf. erweitern oder ändern. Sind alle Daten korrekt, klicken Sie auf die Schaltfläche **Übernehmen**. Der Textblock wird nun in das darunter liegende Fenster übernommen und kann individuell angepasst werden. Um den korrekten Text dann zu speichern, klicken Sie auf die Schaltfläche **Aktualisieren.** Der Text wird als Auftragstext gespeichert.

Um den Textblock wieder aus dem Beleg zu löschen, klicken Sie auf die Schaltfläche **Löschen.** Der Text im unteren Fenster wird gelöscht.

Textblöcke können auch automatisch dem Beleg zugeordnet werden. Aktivieren Sie dazu im Programm *Basis-Stammdaten-Textbausteine* das Kontrollkästchen **Automatisch laden**. Nach Erfassen der Lieferantennummer wird Blending zutreffende Textkonserven selbstständig suchen. Dazu müssen auch hier die Einträge in den Feldern **Sprachencode**, **Geschäftspartner** und/oder **Artikelnummer** des Textbausteins korrespondieren.

Falls Textkonserven existieren, können Sie über die Aktivierung des Kontrollkästchens **Hinweis ausgeben** eine Information während der Belegerfassung ausgeben.

**Textbautein** gefunden

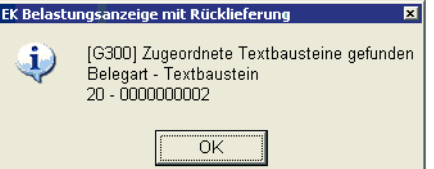

# Funktionen im Auftragskopf

### *Positionsgrid*

Das Grid im unteren Teil des Formulars enthält die zuvor erfassten Positionen. Sie haben hier alle Mengeninformationen der Positionen auf einen Blick.

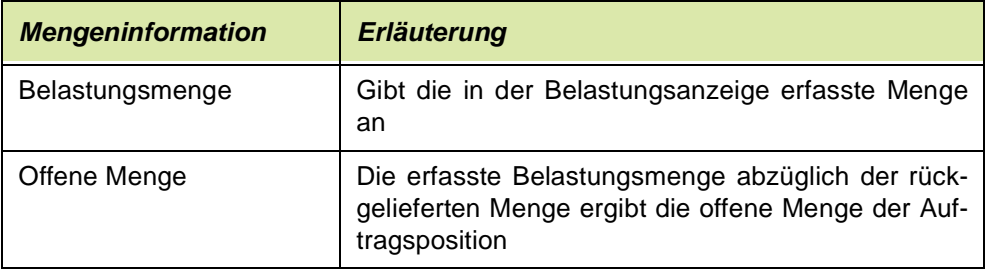

### *Löschen*

Mit der Funktion **Objekt Löschen** oder dem Klick auf das entsprechende Symbol können Sie eine Belastungsanzeige löschen. Kann nicht physikalisch gelöscht werden, so wird der Status 99 gesetzt.

#### *Positionen*

Über den Menüpunkt **Funktion, Positionen** gelangen Sie in den Positionsteil von bereits erfassten Belastungsanzeigen [\(Siehe "Formularpositionen" auf](#page-1046-0) [Seite 1047.](#page-1046-0)).

#### *Gesamtrabatt ermitteln*

Diese Funktion ist auch bei den Belastungsanzeigen aktiviert, um auf den selben Rabatt wie bei der Bestellung zu kommen.

#### *Sofortverarbeitung*

Über die Verarbeitungsart steuert Blending den Belegfluss in Ihrem Unternehmen. Nach Abschluss der Positionserfassung veranlassen Sie über **Funktion, Sofortverarbeitung** die Weiterverarbeitung der Belastungsanzeige.

Eine Weiterverarbeitung im Stapel ist über das Programm 'Belastungsanzeigen-Erstellen gesamt' möglich.

#### *Geschäftspartnerinfo*

Sie erhalten eine Übersicht über die Geschäftsvorfälle dieses Kunden. (Lesen Sie dazu ["Geschäftspartner–Informationssystem" auf Seite 958.](#page-957-0))

#### *Werte anzeigen*

Nach Auslösen der Funktion **Werte anzeigen** werden die Auftragsdaten der einzelnen Positionen im Grid angezeigt. Sie erhalten Informationen über:

- die verwendeten Mengeneinheiten des Auftrags
- die Preise in Heim- und Fremdwährung
- die Auftragsrabatte
- die Positionsrabatte
- den Bruttowert (vor Positions- und Auftragsrabatten) pro Position und Auftrag
- den Nettowert (nach Positions- und Auftragsrabatten) pro Position und Auftrag
- die Nebenkosten pro Position und Auftrag
- den Materialwert (Bewertungspreis) pro Position und Auftrag
- das Brutto-, Nettogewicht pro Position und für den Auftrag
- das Brutto-, Nettovolumen pro Position und für den Auftrag

# >>

**Hinweis** 

Mit der Taste **F11** kann in der Anzeige zwischen der Heimwährung und ggfls. der Fremdwäh rung gewechselt werden.

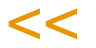

g g

### Wechsel in die Positionserfassung

Nachdem Sie im Kopf alle Daten erfasst haben, wechseln Sie in die Positionserfassung, indem Sie die Belastungsanzeige über **Funktion, Speichern** sichern.

Ist in der Erfassungsart auch die Schnellerfassung zugelassen, so wechseln Sie mit dem Speichern in die Schnellerfassung.

Bei einer bereits gespeicherten Belastungsanzeige wechseln Sie mit **Funktion, Positionen**, *F9* oder einem Doppelklick auf die gewünschte Position direkt dorthin.

Ist die Schnellerfassung zugelassen, so können Sie diese mit Shift + F9 aufrufen.

### <span id="page-1046-0"></span>Formularpositionen

Im Positionsteil der Belastungsanzeige stehen Ihnen mehrere Register zur Verfügung.

### Register Allgemeines

Hier werden die allgemeinen Daten wie Positionsnummer, Artikelnummer, Lagerort und Menge erfasst.

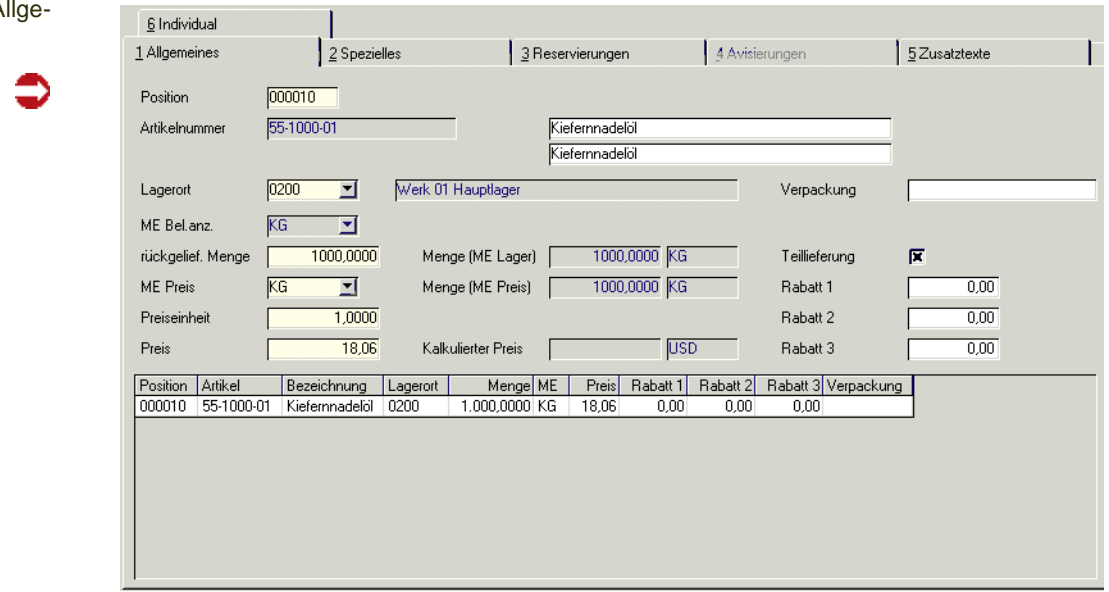

Mit der Taste *F2* oder über die Schaltfläche **Neu** vergibt Blending eine neue Positionsnummer. Die Nummerierung beginnt bei "000010" und wird immer um den Faktor 10 erhöht. So können Sie zusätzliche Positionen einfügen. Im Feld **Positionsnummer** können Sets abgerufen werden.

#### *Artikelnummer*

Geben Sie in diesem Feld Ihre Artikelnummer vor oder klicken Sie auf die Funktion **Matchcode**, um die Artikelnummer zu suchen.

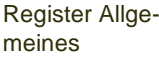

Bei eingeschalteter Artikel-Zulässigkeitsprüfung erfolgt bei der Anlage der Positionen die Abprüfung, inwiefern der eingegebene Artikel - bezogen auf den vorgegebenen Geschäftspartner - eingekauft werden darf. Handelt es sich bei dem ausgewählten Geschäftspartner um den Hauptlieferanten, so entfällt die genannte Prüfung. Eine Sperre können Sie in der Lieferanten-Artikelstruktur hinterlegen.

Bei der eingegebenen Artikelnummer kann es sich um eine Stückliste handeln.

### *Lagerort*

Der Lagerort wird, falls im Bestellkopf kein fester Lagerort angegeben wurde, aus dem Feld **Zugangslager** des Artikelstammes gewählt. Dieser Lagerort ist nur ein Vorschlag und kann im Beleg überschrieben werden.

### *ME Bel.anz.*

Die Mengeneinheit für die Belastungsanzeige wird ebenfalls aus dem Artikelstamm geholt und entspricht dem Feld **ME Einkauf** des Artikelstammes. Sie können hier natürlich eine alternative Mengeneinheit wählen. Voraussetzung dafür ist aber, dass der Umrechnungsfaktor zuvor im Artikelstamm hinterlegt wurde.

### *rückgelief. Menge*

Die rückgelieferte Menge bezieht sich auf die Mengeneinheit der Belastungsanzeige. Wurde eine Menge erfasst, beginnt Blending mit der Preis und Rabattfindung für den Vorgang.

Über die rückgelieferte Menge werden folgende Felder gefüllt:

### *Menge (ME Lager)*

Dieses Feld rechnet die ggf. alternative rückgelieferte Menge in die Menge für die Mengeneinheit des Lagers um. Das Feld dient der Information.

### *Menge (ME Preis)*

Da die Mengeneinheit des Preises durchaus von der Mengeneinheit des Lagers abweichen kann, wird hier die umgerechnete Menge pro Preiseinheit angezeigt.

### *Preiseinheit*

Die Preis- sowie die Mengeneinheit Einkauf wird aus dem Artikelstamm bezogen und dient als ergänzende Information zum Feld **Preis** (pro Preiseinheit).

### *Preis*

Das Feld enthält den von Blending ermittelten Preis pro Preiseinheit. Die verwendete Währung hängt dabei vom Eintrag im Geschäftspartnerstamm ab.

Sobald Sie einen Preis manuell überschreiben, wird ein Kennzeichen in der Position gesetzt. Wenn nun zum Beispiel die Position korrigiert wird, zeigt Blending folgende Meldung an:

g g

Neue Preisfindung?

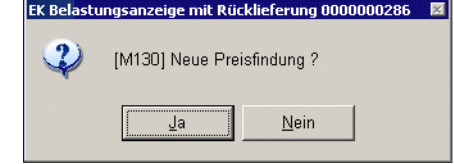

Bei der Antwort mit JA durchläuft Blending die hinerlegten Preis-und Rabattgruppendefinitionen, bei der Antwort mit NEIN hat der manuell eingegebene Preis weiterhin Gültigkeit.

### *Verpackung*

Das Feld dient der Information und gibt an, wie (z.B. Palette ) die Ware verpackt ist. Ein Vorschlag kann aus der Lieferanten-Artikelstruktur kommen.

### *Teillieferung*

Dieses Kontrollkästchen findet nur im Verkauf weitere Verwendung. Sie können ankreuzen, ob eine Teillieferung gewünscht ist.

### *Rabatt 1 bis 3*

Diese Rabatte werden im Rahmen der Rabattfindung von Blending für den Geschäftspartner ermittelt und können natürlich überschrieben werden.

# Register Spezielles

Dieses Register beinhaltet einige zusätzliche Felder:

### *Liefertermin / Versanddatum*

Liefertermin und Versanddatum aus dem Auftragskopf werden als Vorschlagsdaten in die Position übernommen und können pro Position geändert werden.

Zur Preisfindung wird das Versanddatum des Auftragskopfes verwendet. In der Bestandsdisposition wird aber mit Hilfe des Datums aus der Belegposition die Verfügbarkeitskontrolle durchgeführt. Je nach Einstellung überschreibt Blending bei einer nachträglichen Änderung im Kopf diese Information oder nicht.

### *Versandart*

Im Auftragskopf wurde bereits eine Versandart definiert. Diese wird als Standardvorgabe auf jede Positionszeile kopiert und kann nun Positionsweise geändert werden. Abhängig von Ihren Einstellungen kann bei einer nachträglichen Änderung im Auftragskopf jede Positions-Versandart wieder angeglichen werden.

### *Lieferbedingung*

Auch die Lieferbedingung wurde bereits im Auftragskopf erfasst. Dieser Eintrag wird als Standard in den Belegpositionen verwendet und kann bei Bedarf geändert werden. Je nach Einstellung überschreibt Blending bei einer nachträglichen Änderung im Kopf diese Information oder nicht.

### *VST-Schlüssel im Einkauf*

Hier wird der Vor- bzw. Mehrwertsteuerschlüssel vorgeschlagen, der sich aus der Kombination von Geschäftspartner (Inland, Ausland, EG) und Artikel (19%, 7%, 0%...) ergibt.

### *Kostenrechnungsschlüssel*

In diesem Feld können Sie eine Auftragsart für die Übernahme der Auftragsdaten in die Kostenrechnung eingeben.

### *Kostenstelle*

Geben Sie hier die Kostenstelle vor, die Sie für die Integration in die Kostenrechnung benötigen.

### *Kostenträger*

Hier können Sie ggf. den Kostenträger für die Kostenrechnung hinterlegen.

### *Kontoergänzung*

Über diese Kontoergänzung können Sie u.a. das Erlöskonto bestimmen, auf das der Auftrag gebucht werden soll.

### *Verarbeitungskennzeichen*

Das Verarbeitungskennzeichen gibt an, ob die Position noch offen (00), abgeschlossen (90) oder gelöscht (99) wurde.

### *Ursprungsauftrag / Position*

Diese Feld findet in der Belastungsanzeige keine weitere Verwendung.

### *IND-Code 1 bis 5*

Geben Sie hier die individuellen Codes für Ihre Belegposition ein. Sowohl für den Auftragskopf als auch für die Positionen können Sie individuelle Codes definieren. Diese Codes werden weder aus dem Artikel noch aus dem Geschäftspartner vorgeblendet, obwohl auch dort Codes hinterlegt werden können. Mit Hilfe dieser Codes können statistische Auswertungen erstellt werden.

### *Interne Bemerkungen*

Nicht nur für den Kopf der Belastungsanzeige, sondern auch für die einzelnen Positionen können Sie Bemerkungen erfassen. Auch für diese gilt: Interne Bemerkungen gehören auf kein Dokument das an Geschäftspartner versendet wird.

### *Externe Bemerkungen*

Externe Bemerkungen können auf Belegen für Geschäftspartner verwendet werden und geben belegbezogene Hinweise für die Positionen.

g g

# Register Reservierungen

Angezeigt wird der Bestand des als Entnahme-Lagerortes eingegebenen Lagerortes und der eines eventuell zugeordneten Reservierungsbereiches (Siehe ["Reservierungsbereiche" auf Seite 522\)](#page-521-0).

Im Falle der Belastungsanzeige sollten Sie die zu retournierende Ware manuell aus dem Bestand auszuwählen, um die bereits im System eingebuchte Ware wieder ordnungsgemäß zurückzuliefern.

Reservierungen durchführen

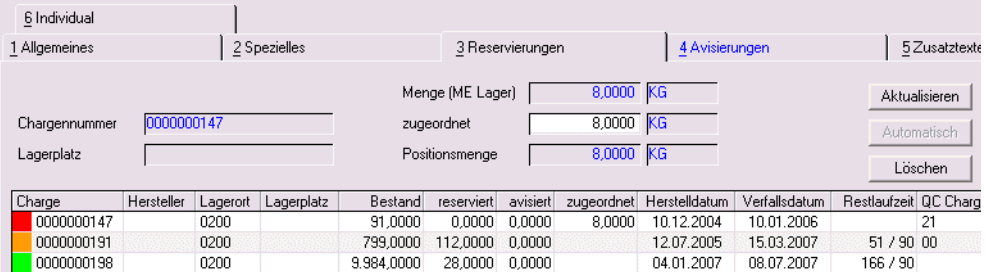

Klicken Sie hierzu auf die Zeile mit der gewünschten Charge, um sie in das Feld Chargennummer zu übernehmen und geben Sie im Feld *zugeordnet* die zu reservierende Menge vor. Klicken Sie dann auf die Schaltfläche Aktualisieren. Im Feld zugeordnet der gewählten Charge wird nun die entsprechende Menge angezeigt.

Reserviert werden können, im Unterschied zu dem entsprechenden Register im Verkauf, auch gesperrte Chargen.

## Register Avisierungen

Dieses Register wird in Bestellungen verwendet und ist in Belastungsanzeigen immer deaktiviert.

# Register Zusatztexte

Textblöcke können auch für Positionen eingegeben werden. Die Bedienung ist im Kopfsatz beschrieben. Lesen Sie auch ["Register Zusatztexte" auf](#page-1043-0) [Seite 1044](#page-1043-0).

Textbausteine in Positionen können z.B. lange Artikelbezeichnungen aufnehmen oder speziell für eine Kombination Geschäftspartner-Artikelnummer abgespeichert werden.

## **Schnellerfassung**

Ist per Erfassungsart die Schnellerfassung zugelassen, kann diese auch bei Belastungsanzeigen verwendet werden.

Die Eingabefelder und Prüfungen sind auf ein Minimum reduziert. Alle mit der Schnellerfassung erfassten Positionen können später mit der normalen Positionsbearbeitung bearbeitet werden.

Die Schnellerfassung ist beschrieben bei den Bestellungen. Lesen Sie dazu ["Schnellerfassung \(Shift + F9\)" auf Seite 997.](#page-996-0)

# Menü Funktionen

### *Verfügbarkeit (F8)*

Über **Funktion, Verfügbarkeit** wird Ihnen der Lagerbestand der Ware angezeigt.

Sie erhalten ausführliche Informationen zum projizierten Lagerbestand des im Feld **Lagerort** ausgewählten Lagerortes.

(Dieses Register ist z.B. im Kapitel Bestellungen beschrieben. Siehe ["Verfüg](#page-993-0)[barkeit" auf Seite 994.](#page-993-0))

### *Sonderpreise (F7 )*

Sie können aus der Positionsbearbeitung die Sonderpreise aufrufen.

#### *Werte anzeigen*

Nach Auslösen der Funktion **Werte anzeigen** werden die Auftragsdaten der einzelnen Positionen im Grid angezeigt. Sie erhalten Informationen über:

- die verwendeten Mengeneinheiten des Auftrags
- die Preise in Heim- und Fremdwährung
- die Auftragsrabatte
- die Positionsrabatte
- den Bruttowert (vor Positions- und Auftragsrabatten) pro Position und Auftrag
- den Nettowert (nach Positions- und Auftragsrabatten) pro Position und Auftrag
- die Nebenkosten pro Position und Auftrag
- den Materialwert (Bewertungspreis) pro Position und Auftrag
- das Brutto-, Nettogewicht pro Position und für den Auftrag
- das Brutto-, Nettovolumen pro Position und für den Auftrag

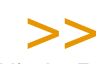

**Hinweis** 

Mit der Taste **F11** kann in der Anzeige zwischen der Heimwährung und ggf. der Fremdwährung gewechselt werden.

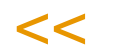

## Positionsbearbeitung abschliessen

Nachdem alle Positionsdaten korrekt erfasst wurden, können Sie die Zeile mit der Taste *F3* oder über das Menü **Objekt, Speichern** sichern. Fahren Sie mit der Positionserfassung wie beschrieben fort bis Sie alle gewünschten Daten erfasst haben und schließen Sie dann den Positionsteil ab. Wählen Sie dazu im Menü **Objekt, Ende** oder drücken Sie einfach die Taste *F12.*

Das Formular wird geschlossen, und Sie kehren in den Kopfteil der Belastungsanzeige zurück.

### Sofortverarbeitung in der Belastungsanzeige

Die Verarbeitung der Belastungsanzeige kann über die Funktion **Sofortverarbeitung** im Auftragskopf erfolgen. Bei der Sofortverarbeitung wird der Folgebeleg sofort erstellt und gedruckt bzw. verarbeitet. Die Verarbeitungsfolge der Belastungsanzeige sieht – je nach Systemeinstellung – vor, die entsprechen-

g g

den Buchungen (Waren- und Erlösbuchung) durchzuführen und einen Beleg zu erzeugen.

Die Verarbeitung im Stapel ist im Programm *'Belastungsanzeigen - Erstellen gesamt*' möglich.

# Belastungsanzeige ohne Warenrücklieferung

Im Gegensatz zur Belastungsanzeige mit Warenrücklieferung findet hier nur die Anzeige der Belastung und kein Warenrückfluss statt – diese Art der Belastungsanzeige kann z.B. Verwendung finden, wenn Sie einen vom Lieferanten für eine Ware gestellten Rechnungsbetrag reduzieren möchten, da die Warenlieferung nicht zum vereinbarten Termin bei Ihnen eingegangen ist.

Das Erfassungsprogramm für *Einkauf-Bestellungen-Belastungsanzeigen-Belastungsanzeigen ohne Warenrücklieferung* unterscheidet sich nicht von Belastungsanzeigen mit Warenrücklieferung. Nur die zugehörige Buchungsart variiert, da hier keine Mengenbuchung erfolgt.

# Erstellen Gesamt

Mit diesem Programm können erfasste, noch nicht verarbeitete Belastungsanzeigen verarbeitet werden.

Nach der Auswahl starten Sie die Verarbeitung mit F7.

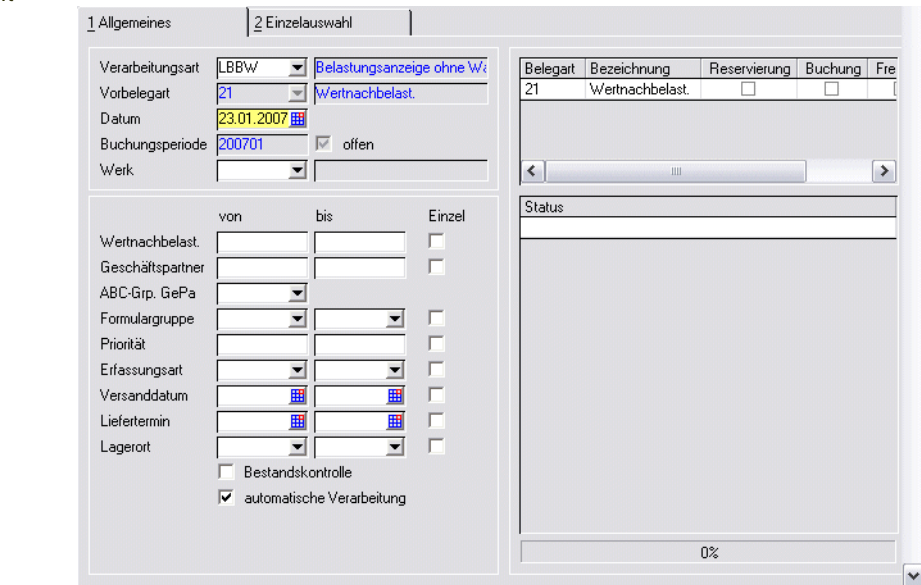

Sie können die Erstellung gesamt vornehmen, oder z.B. nach den Vorbelegarten 'mit Warenrücklieferung' oder ohne Warenrücklieferung auswählen.

Weiter Funktionen der Selektion sind im Verkauf beschrieben. Lesen Sie dazu ["Erstellen Gesamt" auf Seite 872.](#page-871-0)

Zumindest bei chargenpflichtiger Ware müssen Sie für Belastungsanzeigen mit Warenrücklieferung zunächst eine Reservierung vornehmen.

#### Erstellen gesamt

# Storno

Über das Programm *Einkauf-Bestellungen-Belastungsanzeigen-Storno* können Sie eine Belastungsanzeige stornieren. Alle Kennzeichen und die Verarbeitung werden bei der Stornierung zurückgesetzt und die Lagerbewegungen im Lagerbewegungsprotokoll erfasst.

### *Belegnummer:*

Geben Sie bitte die zu stornierende Belegnummer ein oder suchen Sie sich den entsprechenden Beleg über die Matchcodefunktion *F6***.** Nachdem im Feld **Beleg** der zu stornierende Beleg ausgewählt wurde, werden folgenden Beleginformationen angezeigt:

### *Buchungsdatum*

Das Feld **Buchungsdatum** gibt an, mit welchem Datum die Stornierung gebucht werden soll. Das Feld wird mit dem Belegdatum des zur Stornierung ausgewählten Beleges vorbelegt. Das Buchungsdatum kann in diesem Fall nicht geändert werden.

Liegt das Belegdatum allerdings in einer bereits geschlossen Buchungsperiode, wird eine Fehlermeldung eingeblendet.

Wählen Sie Nein um das Dialogfenster zu leeren und einen anderen Beleg auszuwählen. Wählen Sie Ja um das erste mögliche (offene) Buchungsdatum für die Stornierung des aktuell ausgewählten Beleges in das Feld **Buchungsdatum** zu übernehmen. Das vorgeschlagene Datum kann überschrieben werden.

### *Geschäftspartner*

In diesem Feld wird der Lieferant aus der Belastungsanzeige angezeigt.

### *Auftragsnummer*

Hier wird die Auftragsnummer der Belastungsanzeige angezeigt.

### *Belegdatum*

Hier wird das Belegdatum des gewählten Belegs angezeigt.

### *Ext./Interner Auftrag*

Dieses Feld enthält die externe bzw. interne Auftragsnummer der Belastungsanzeige.

### *Ext./Interne Bemerkung*

Hier werden die interne und externe Bemerkungszeile der Belastungsanzeige angezeigt.

g g

# Positionsanzeige im Grid

Im Grid des Formulars werden die Belegpositionen aufgeführt, die storniert werden. Über die Schaltfläche **Löschen** der Werkzeugleiste bzw. **Objekt, Löschen** im Menü des Formulars wird die Stornierung durchgeführt.

Die Positionen werden aus dem Grid entfernt und die Druckverarbeitung von Blending wird gestartet.

Versuchen Sie den Beleg ein zweites Mal aufzurufen, wird eine entsprechende Fehlermeldung von Blending angezeigt:

# **Druck**

Über das Programm *Einkauf-Bestellungen-Belastungsanzeigen-Druck* haben Sie die Möglichkeit eine bereits verarbeitete Belastungsanzeige auszudrucken.

## Register Kriterien

Über das Register Kriterien können Belastungsanzeigen im Stapel gedruckt werden. Dazu stehen Ihnen verschiedene Selektionsmöglichkeiten zur Verfügung.

### *Verarbeitungsart*

In diesem Feld müssen Sie die gewünschte Verarbeitungsart vorgeben. Über die Auswahl rechts neben dem Feld können Sie eine der angelegten Verarbeitungsarten auswählen.

### *Werk*

Geben Sie das Werk ein.

### *Von / Bis Belegnummer, Belegdatum, Geschäftspartner, Formulargruppe, Priorität, Erfassungsart*

Geben Sie hier ein oder mehrere der o.g. Kriterien ein, um die Auswahl der zu druckenden Belegen einzugrenzen.

### *Druckwiederholung*

Sobald ein Beleg mit Blending gedruckt wurde, wird ein Kennzeichen im Beleg hinterlegt. Sie können also entweder nur neue Belege drucken, oder bereits gedruckte auswählen.

Über Funktion, **Start** *F7* führen Sie die Selektion aus. Die Belege stehen Ihnen auf dem Register Belegauswahl zur Verfügung, und können dort nochmals ausgewählt werden.

## Register Einzelbeleg

Über dieses Register können einzelne Belege zum Druck angewiesen werden. Mit der Einzelauswahl besteht die Möglichkeit, die Belegpositionen zu kontrollieren. Es werden u. a. die Auftragsnummer und die Belegmenge angezeigt.

Register Einzelbeleg

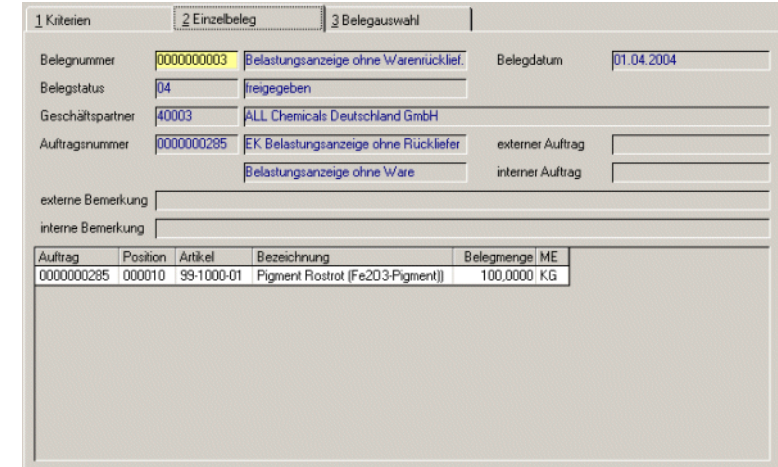

#### *Belegnummer*

Im Feld Belegnummer können Sie die gewünschte Belegnummer vorgeben. Über die Taste F6 bzw. die Schaltfläche **Matchcode** erhalten Sie eine Übersicht der verfügbaren Belege.

Im Grid werden nach Auswahl eines Beleges die Belegpositionen angezeigt.

Zusätzlich werden u.a. die Felder Geschäftspartner, Auftragsnummer und Belegstatus zur Information angezeigt.

Nachdem Sie den gewünschten Beleg ausgewählt haben, drücken Sie die Taste F7 oder wählen Sie **Funktion, Start** in der Menüleiste. Nun können Sie auf das Register Belegauswahl wechseln, um den Beleg zu drucken.

## Register Belegauswahl

In den Registern Kriterien oder Einzelbeleg ausgewählte Belege können hier zum Druck angewiesen werden.

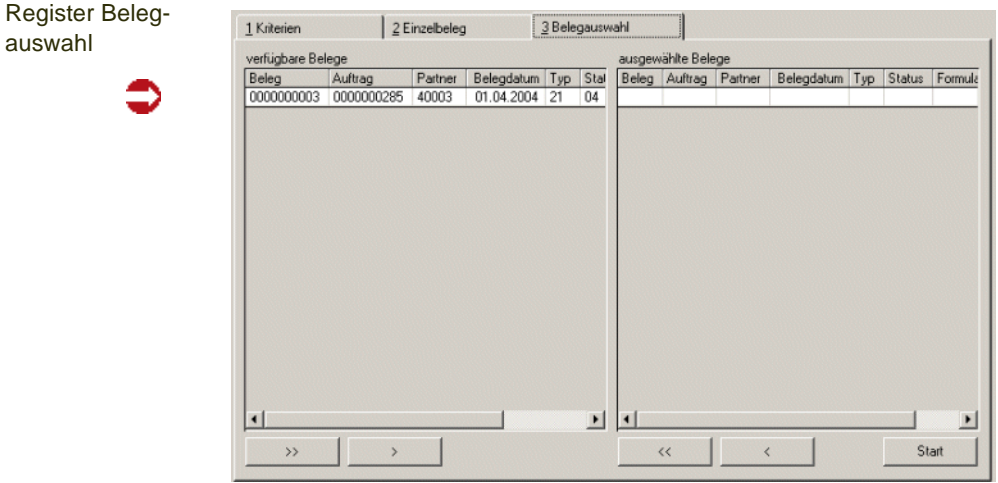

Im Segment **verfügbare Belege** werden alle Belege angezeigt, die ausgewählt wurden. Im rechten Segment **ausgewählte Belege** werden nur die von Ihnen für die Verarbeitung selektierten Belege angezeigt.

Seite 1056

g g

Um einen Beleg in die Auswahl zu übernehmen, klicken Sie im Segment verfügbare Belege auf die gewünschte Belegnummer, und dann auf die Schaltfläche **>**. Der ausgewählte Beleg wird in das rechte Segment übertragen.

Um alle Belege in die Auswahl zu übernehmen, klicken sie auf die Schaltfläche **>>**. Alle Belege werden in das rechte Segment übertragen. Wenn Sie die Selektion rückgängig machen wollen, klicken Sie auf die Schaltfläche **<** bzw. **<<**. Die Auswahl wird zurückgesetzt.

Nach Klick auf die Schaltfläche **Start** wird der Spooler von Blending gestartet.

Alle Optionen dieses Spoolers sind im Kapitel 'Einleitung' ausführlich beschrieben (Siehe ["Dokumentausgabe" auf Seite 100\)](#page-99-0) .

# **Abfragen/Auswertungen**

# **Bestellungen**

Die Abfrageprogramme beziehen sich sowohl auf den offenen, als auch auf den bereits abgeschlossenen Bestellbestand des Unternehmens.

- Der *Bestellbestand* zeigt alle im System befindlichen Bestellungen
- Der *Belegnachweis* gibt eine Übersicht zu allen mit einer Bestellnummer korrespondierenden Belegen (Waren und Rechnungseingänge)

# Bestellbestand

Der Bestellbestand gibt Ihnen die Übersicht über Ihre Einkaufsbelege. Drücken Sie auf die Taste *F7* oder wählen Sie **Funktion, Start** aus der Menüleiste und alle Einkaufsbelege werden angezeigt.

Sie haben die Möglichkeit, Eingrenzungen vorzunehmen.

**Bestellbestand** 

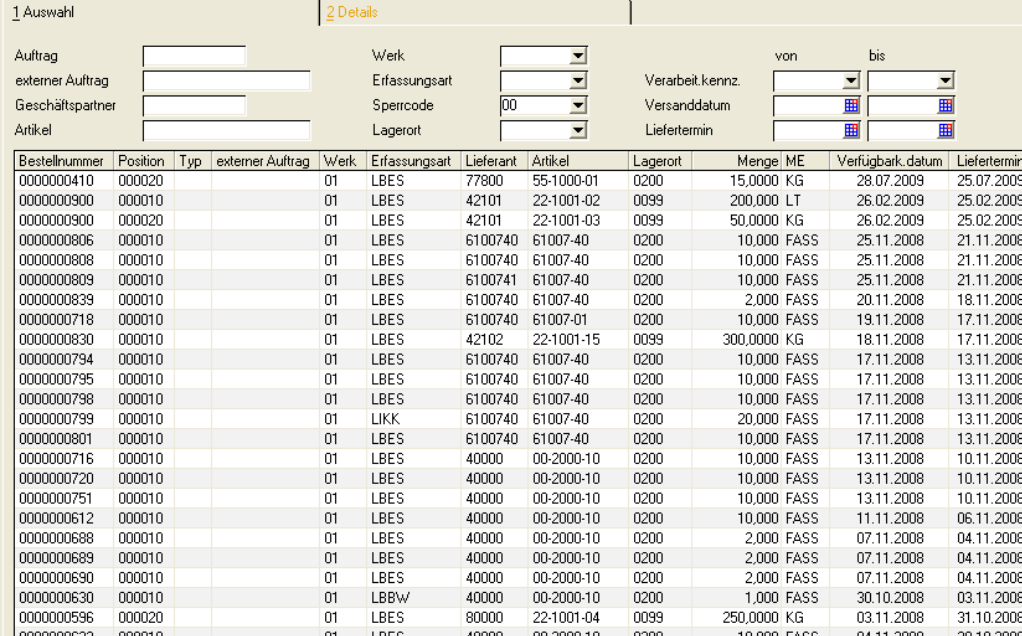

### *Auftrag*

Über dieses Feld kann die Suche nach einem bestimmten Beleg eingegrenzt werden. Dabei spielt es keine Rolle, ob z. B. die Bestellung bereits abgeschlossen ist.

### *Externer Auftrag*

Im Belegkopf der Bestellerfassung kann eine externe Auftragsnummer vergeben werden. Über diese Nummer ist die Auswahl eines oder mehrerer Belege ebenfalls möglich.

### *Geschäftspartner*

Über das Feld **Geschäftspartner** können alle Belege für einen bestimmten Lieferanten gefiltert werden.

### *Erfassungsart*

Wie bereits im Kapitel über die Belegverarbeitung besprochen, wird jeder Bestellung eine Erfassungsart zugeordnet (im Beispiel *LBES* und *LIKK* für Lieferantenkontrakte). Möchten Sie nun eine Eingrenzung nur nach Bestellungen, geben Sie hier zum Beispiel ein *LBES* vor. In Abfragen können Sie auch Erfassungsarten eingeben, die deaktiviert wurden.

#### *Artikel*

Die Bestellungen können ebenfalls nach einer bestimmten Artikelnummer eingegrenzt werden. Teile einer Artikelnummer, also z.B. 99\*, sind erlaubt.

#### *Lagerort*

Die Selektion nach Lagerorten (Läger) ist ebenfalls zulässig.

#### *Versanddatum von/bis*

Das Versanddatum kann während der Erfassung des Auftrags hinterlegt werden. Es dient hier ebenfalls der Eingrenzung. Wie Sie das Versanddatum im Einkauf verwenden werden, ist eine Frage der internen Organisation und muß im Rahmen eines Einführungsprojektes besprochen werden.

#### *Status von/bis*

Der Status ist in diesem Formular wohl das wichtigste Feld. Er erlaubt die Eingrenzung nach

- offenen,
- gelieferten,
- abgeschlossenen

Aufträgen bzw. Bestellungen. Als abgeschlossen gilt eine Bestellung, sobald der Waren– als auch der Rechnungseingang gebucht wurde.

#### *Sperrcode von/bis*

Jede Bestellung kann manuell gesperrt werden. Sie können beispielsweise nur gesperrte Bestellungen betrachten.

>>

**Hinweis** 

Alle Eingrenzungen können natürlich auch gemeinsam verwendet werden. Nachdem eine neue Eingrenzung definiert wurde, muß sie mit Funktion - Start (*F7)* gestartet werden.

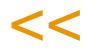

Um alle Positionsinformationen anzuzeigen, können Sie auf der gewünschten Position im Grid doppelklicken. Sie aktivieren so das Register Details. Hier werden alle Positionsinformationen ausführlich dargestellt.

# Register Details

 $\ddot{\bullet}$ 

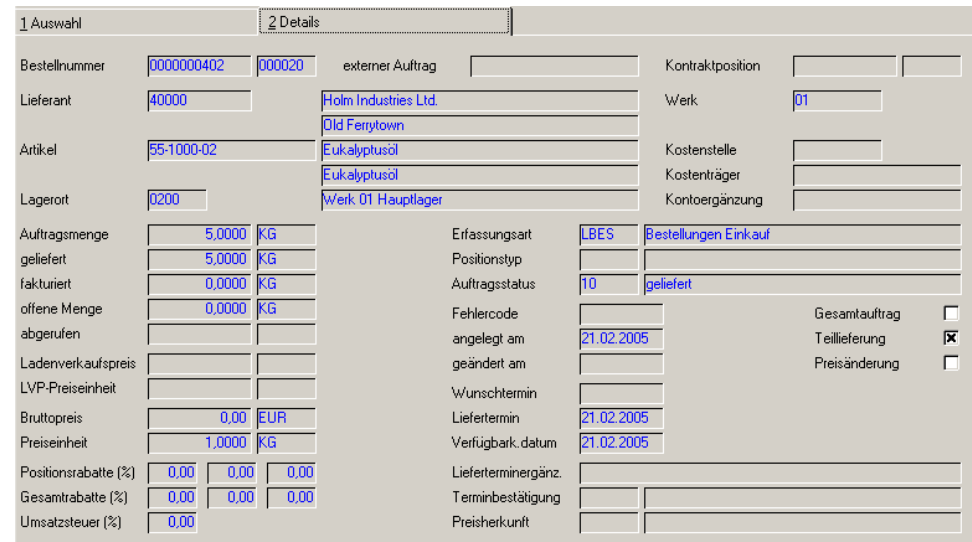

# Kontraktabfragen

Siehe hierzu **Verkauf- Abfragen/Auswertungen- Kontraktabfragen** [\("Kon](#page-927-0)[traktabfragen" auf Seite 928\)](#page-927-0).

# Belegnachweis

SIe erhalten mit diesem Programm eine Übersicht, welche Folgebelege für eine Bestellung erstellt wurden.

# Register Belege

Dieses Register zeigt alle Folgebelege des Auftrags an. Wichtig dabei ist der Belegstatus, über den Sie erfahren können, ob z. B. der Waren–/Rechnungseingang bereits abgeschlossen ist.

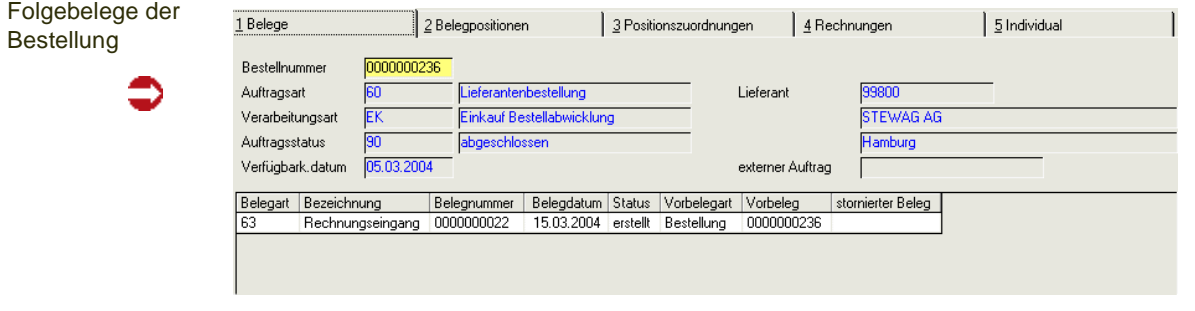

Doppelklicken Sie auf der gewünschten Position im Grid, gelangen Sie in das Register Belegpositionen

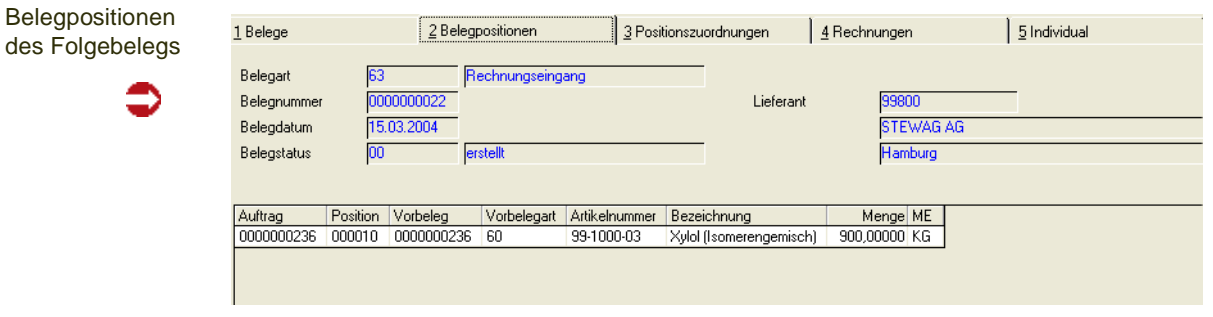

Hier werden nun alle mit dem Folgebeleg verarbeiteten (Teil–) Positionen des Auftrags angezeigt. Doppelklicken Sie auf der gewünschten Position und Blending wechselt in das Register Positionszuordnung.

Hier werden nun alle Chargeninformationen der Folgebelegsposition angezeigt.

Das Register Rechnung zeigt die zur gewählten Position gehörende Eingangsrechnung an.

Eingangsrechnung der gewählten Position

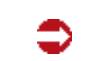

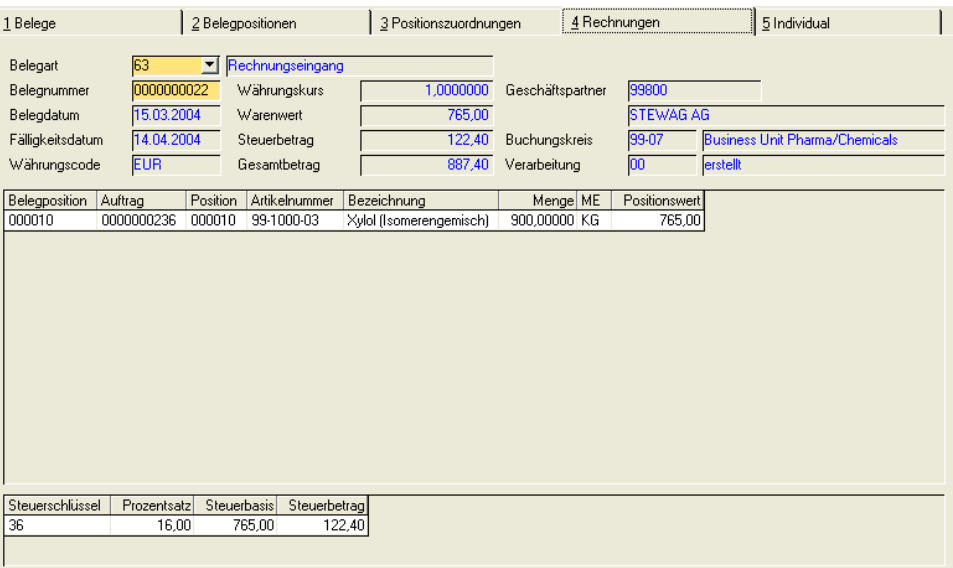

Es werden in diesem Formular alle Belegpositionen der Eingangsrechnung angezeigt. Im unteren Teil des Programms erhalten Sie eine Übersicht der verwendeten Vorsteuerschlüssel.

# Beleginformationsabfrage

Das Programm ist beschrieben im Verkauf, ["Beleginformation" auf](#page-941-0) [Seite 942](#page-941-0).

# **Einkaufsstatistik**

Die Einkaufsstatistik übernommen werden. Diese besteht aus folgenden Programmen:

- Übernahme
- Plandaten
- Rechnungseinzelnachweis
- Periodenstatistik
- Hitlisten
- Geschäftspartner–Informationssystem

Die Bedienung der Programme ist identisch mit den jeweiligen Programm im Teil Verkauf.

# **Datenpflege**

Alle Programme des Bereiches Datenpflege dienen dazu, nicht mehr benötigte Daten entgültig aus dem Datenbestand zu entfernen, d.h. zu reorganisieren.

.<br>ت

Das Löschen von nicht mehr relevanten Daten sollte in regelmäßigen Abständen durchgeführt werden. Dadurch können belegte Systemressourcen den aktuell zu verarbeitenden Daten zur Verfügung gestellt werden.

# Anfragen und Kontrakte reorganisieren

# Bestellungen reorganisieren

Mit Hilfe dieser Programme können Bestellungen und Anfragen/Kontrakte endgültig aus dem Datenbestand entfernt, d.h. reorganisiert werden.

Die Reorganisation kann eingeschränkt werden auf einen bestimmten Zeitraum und/oder auf eine bestimmte Erfassungsart.

### *Protokoll*

Während der Stammdatenreorganisation wird Ihnen ein Protokoll des Prozesses angezeigt. Sie erhalten hier Informationen über Daten, die eventuell nicht gelöscht werden konnten.

# Rechnungshistorie reorganisieren

Gelöscht werden Rechnungen, die in die Finanzbuchhaltung und in die Statistiken übernommen wurden, sowie in die Intrahandelsstatistik übertragen wurden.

### *Periode*

Geben Sie Periode ein, bis zu der Sie Rechnungsdaten reorganisieren, also löschen, möchten.

### *Protokoll*

Während der Stammdatenreorganisation wird Ihnen ein Protokoll des Prozesses angezeigt. Sie erhalten hier Informationen über Daten, die eventuell nicht gelöscht werden konnten.

# Statistik reorganisieren

Vor einem Reorganisieren der Statistikdaten sollten Sie sicherstellen, dass die Werte nicht noch für einen Vorjahresvergleich verwendet werden.

# **FERTIGUNGSORGANISATION**

Dieses Modul stellt eine flexible Rezepturverwaltung zur Verfügung. Es unterstützt sowohl die Verwaltung von Produktionsrezepturen, als auch die Erstellung von Entwicklungsrezepturen.

Alle Programme, die die Verwaltung von Rezepturen betreffen, sind mit einer gesonderten Möglichkeit der Benutzer/Rechteverwaltung versehen.

Neben den Einschränkungen, die Sie durch die Blending-Anmeldung vornehmen können, [Siehe "Das Benutzer- / Mandantenkonzept" auf Seite 32.], hat der Systemadministrator vielfältige Möglichkeiten im Menüpunkt Berechtigungen. [\[Siehe "Berechtigungen - Konzept" auf Seite 1072.\]](#page-1071-0)

Die Rezepturhistorie, in der alte Versionen eines Verfahrens gespeichert werden können, sowie die Berechnung von technischen und kalkulatorischen Werten sorgt für optimales und abgestimmtes Arbeiten in Labor, Produktion und Verwaltung. Zusätzlich lässt sich auf Mitarbeiter/Gruppen-Ebene eine Historienpflicht einstellen. Lesen Sie hierzu bitte ebenfalls das o.g. Kapitel.

Die hier angelegten bzw. errechneten Daten sind Ausgangspunkt für die Lösung unterschiedlichster Aufgaben:

- Produktentwicklung
- Produktkalkulation
- Produktionsplanung
- Disposition von Ressourcen
- Produktionssteuerung
- Qualitätssicherung
- Umweltdatenermittlung

Das zentrale Instrument ist die Rezepturverwaltung. Das fertigungsablauforientierte Rezept kann hier über die Fertigungsstufen verwaltet werden.

Für jedes Rezept ist es möglich, eine beliebige Anzahl von Varianten abzubilden- wobei sich die Mengenbasis und Mengeneinheit einer Variante frei wählen läßt.

Durch die Änderungsindexverwaltung können die aufeinander folgenden Stadien der Rezeptentwicklung eingesehen werden.

Die Rezeptpflege wird durch Kopierfunktionen und der Möglichkeit eines automatischen Materialaustausches unterstützt. Auf die selbe Weise wie Rezepturen können auch Verpackungsstücklisten abgebildet und gepflegt werden, die der Beschreibung der Abfüllung und Konfektionierung dienen.

# Arbeiten mit der Fertigungsorganisation

Folgende Einstellungen sollten vor der Nutzung vom Systemverantwortlichen in Verbindung mit den Fachabteilungen festgelegt werden.

- Vergeben Sie Berechtigungen für das Arbeiten mit Rezepturen.
- Geben Sie die Toleranzen zwischen Einsatz– und Ausbringungsmenge für Rezepturen vor. Dazu wird über den Verfahrensstatus zwischen *gesperrten* und

*freien* und *in Entwicklung befindlichen* Rezepturen unterschieden.

- Soll eine Anpassung der Mengen in den Strukturpositionen bei Änderung der Mengenbasis der Rezeptur / Stückliste erfolgen?
- Wollen Sie bei Anlage von Rezepten und Stücklisten eine Kapazitätsstelle für die Produktion vorgeben?
- Darf aus der Rezeptur– bzw. Stücklistenpflege direkt in die Merkmalsverwaltung gewechselt werden?
- Welche Daten sollen im Grid der Rezeptur– bzw. Stücklistenpflege angezeigt werden? Prozentanteile, Mengen und / oder Werte ?
- Da die Ressource eine notwendige Ergänzung des Artikels für die Produktion darstellt, werden diese Informationen auf einem speziellen Register im Artikelstamm verwaltet. Für Arbeitsgänge, die keine Artikelinformationen benötigen, gibt es das Programm Ressourcenstamm.
- Sollen die alternativen Mengeneinheiten für Gewicht und Volumen der Ressource von Blending mit deren Anlage über das Nettogewicht bzw. das Nettovolumen festgelegt werden?

# Herstellverfahren

Als Herstellverfahren werden Rezepturen und Stücklisten bezeichnet.

Eine Rezeptur besteht aus Rohstoffen (Inputstoffen), Hilfsstoffen, ggf. aus Halbfabrikaten und Arbeitsgängen . Sie liefert als Ergebnis Fertigware(n), die sog. Outputstoffe.

Eine Stückliste besteht meist aus dem Outputstoff einer Rezeptur, sowie mehreren Verpackungskomponenten, wie z.B. Flaschen, Etiketten, Kartons und den notwendigen Arbeitsgängen.

Die folgende Abbildung zeigt ein Beispiel eines einfachen Herstellverfahrens.

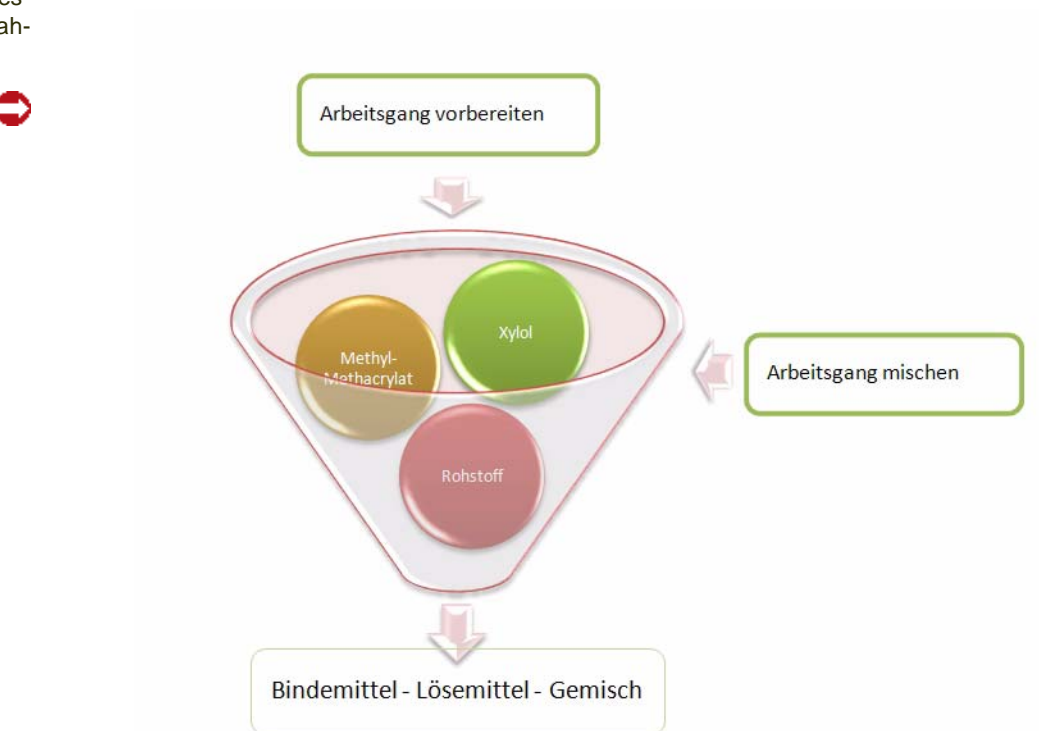

Beispiel eines Herstellverfahrens

Der Rohstoff *Methylmethacrylat* ist ein Bindemittel; der Rohstoff *Xylol* ist ein Lösemittel. Zu Beginn müssen in einem Arbeitsgang *Vorlegen* Vorbereitungen für die Rezeptur getroffen werden (z.B Einrichten von Maschinen).

Im folgenden Arbeitsgang werden die beiden Stoffe gemischt. Es entsteht ein *Bindemittel-Lösemittelgemisch*.

Um ein solches Verfahren abzubilden, müssen zunächst Artikel, Ressourcen und Merkmale angelegt werden.

### **Artikel**

Artikel sind jegliche Materialien, die bestands– und wertmäßig im Lager geführt werden. Für das Beispiel müssen Artikel für die Inputstoffe und für den Outputstoff angelegt werden.

Die Anlage der Artikel geschieht in der Materialwirtschaft.

### **Ressourcen**

Eine Ressource sind z.B.

- Arbeitsgänge (Vorlegen, Mischen), diese müssen *nicht* als Artikel angelegt werden;

- oder auch Einsatzstoffe (Xylol, Methylmethacrylat) und Verpackungen. Diese werden im Artikelstamm angelegt und erhalten auf der Tabseite Produktion einen Ressourcentyp.

Für die Inputstoffe des Beispielverfahrens, *Methylmethacrylat* und *Xylol*, sowie für die Arbeitsgänge *Vorlegen* und *Mischen* müssen daher Ressourcen und ggf. Artikel angelegt werden.

### **Merkmale**

Merkmale stellen Eigenschaften von Stoffen dar, die als Ressource in ein Herstellverfahren einfließen, bzw. einen Outputstoff eines Verfahrens darstellen.

Beispiele für Eigenschaften von Ressourcen, die mit Hilfe von Merkmalen abgebildet werden können, sind

- die Dichte (Technisches Daten-Merkmal)
- VOC-Wert (Umweltdaten)
- die Stoffkosten (Kalkulationsmerkmal).

Merkmale spezifizieren Stoffe also in einem bestimmten Bereich. Die Merkmale müssen der Ressource oder dem Outputstoff, den sie spezifizieren sollen, zugeordnet werden.

Um die Kosten eines Verfahrens kalkulieren zu können, muß dem Verfahren ein Kalkulationsschema in Form von Kalkulationsmerkmalen zugeordnet werden. Die so ermittelten Kosten fließen als Produktionskosten des Verfahrens in die Materialwirtschaft von Blending zurück.

### Kalkulation

Mit Hilfe der Kalkulation ist es möglich, Ressourcen auf der Basis der Daten aus der Materialwirtschaft zu kalkulieren, mit diesen Ressourcenkosten ganze Verfahren zu kalkulieren und die errechneten Kosten der Outputstoffe der Verfahren anschließend zurück in die Materialwirtschaft zu buchen.

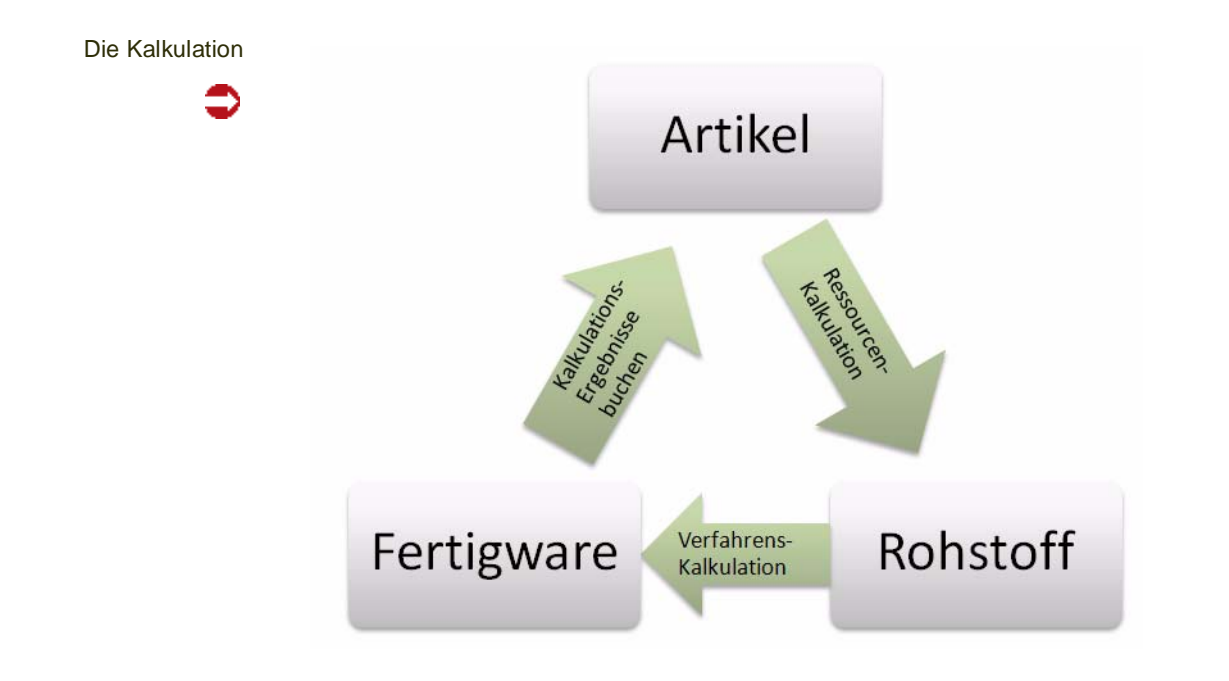

Durch das Programm *Ressourcenkalkulation* werden die aktuellen Kosten für Rohstoffe, die durch Lagerbewegungen Schwankungen unterliegen, aus der Materialwirtschaft für die entsprechenden Ressourcen übernommen.

Auf der Grundlage dieser Daten kann anschließend eine *Verfahrenskalkulation* durchgeführt werden, die die Gesamtkosten der Fertigwaren errechnet.

Anschließend können diese Kosten für die Fertigwaren mit dem Programm *Kalkulationsergebnisse buchen* als Produktionskosten zurück in die Materialwirtschaft gebucht werden.

# <span id="page-1071-0"></span>**Berechtigungen - Konzept**

Die Verwaltung von Rezepturen und Stücklisten sowie deren Freigabe zur Produktion ist ein sensibler Unternehmensbereich.

Blending bietet zusätzlich zum Benutzer- / Mandantenkonzept [siehe [Das](#page-31-0) [Benutzer– / Mandantenkonzept](#page-31-0)] die Möglichkeit, gesonderte Benutzerberechtigung für die Veränderung von Verfahren zu vergeben. Hiervon betroffen sind neben der eigentlichen Verwaltung von Herstellverfahren auch die Verwaltung von Standard-Arbeitsanweisungen (SOP) und Sicherheitshinweisen sowie der Ressourcenaustausch.

Soll diese Möglichkeit genutzt werden, sind Benutzer und Benutzergruppen für Verfahren mit deren Berechtigungen zu definieren. Die Regeln des Benutzer- / Mandantenkonzeptes gelten weiterhin auch für diesen Bereich.

Werden keine gesonderten Benutzerrechte für Verfahren benötigt, so genügt es, keine Berechtigungen zu definieren. Dann gelten ausschliesslich die Regeln des Benutzer- / Mandantenkonzeptes.

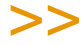

**Hinweis** 

Sobald ein Benutzer für Verfahren definiert wurde, ist die Berechtigungskontrolle aktiviert. Ist kein Benutzer definiert, so findet keine gesonderte Berechtigungsprüfung statt.

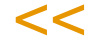

Ist die Berechtigungskontrolle aktiviert, so können nur noch Benutzer die Verfahrensverwaltung starten, die als "Benutzer für Verfahren" definiert sind. Anderen Blending-Benutzern wird der Start der Wartungsprogramme verwehrt, auch wenn Ihnen über das Benutzer-/Mandandatenkonzept Zugriffsrechte eingeräumt wurden.

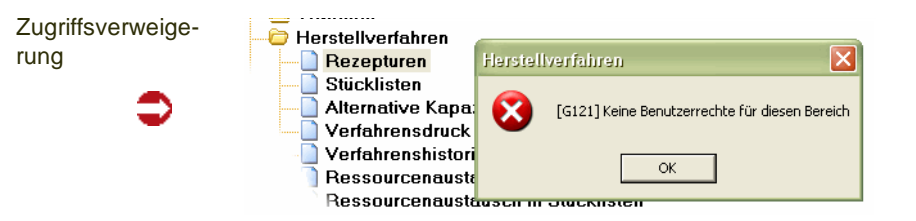

Ist der Benutzer entsprechend eingerichtet und wurde ihm ein Kennwort zugeordnet, so wird bei Programmstart dieses abgefragt.

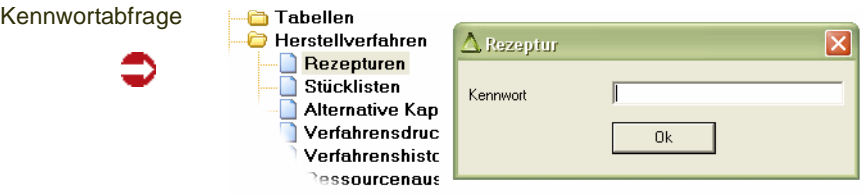

## Benutzergruppen und Benutzer

Die Rechte zur Verwaltung von Verfahren werden über ["Benutzergruppen für](#page-1075-0) [Verfahren" auf Seite 1076](#page-1075-0) eingestellt und Blending-Benutzern über [Benutzer](#page-1077-0) [für Verfahren](#page-1077-0) zugeordnet.

# Einstellungen und Auswirkungen

Die mittels Benutzergruppen für Verfahren einzustellenden Rechte erstrekken sich zunächst auf die Verfahrensverwaltung getrennt nach Rezepturen und Stücklisten sowie deren Status. Weiterhin werden Rechte zur SOP- und Sicherheitshinweisverwaltung vergeben.

Für die Kombination Verfahrenstyp und –status wird festgelegt, ob Benutzer dieser Gruppe das Recht zur Änderung, Anlage und Löschen erteilt wird. Eingetragenen Benutzern wird automatisch ein Leserecht eingeräumt.

Weiterhin wird auf dieser Ebene festgelegt, welchen Status das Verfahren nach Änderung automatisch erhalten soll, z.B. kann dadurch ein freigegebenes Verfahren automatisch für die Produktion gesperrt werden.

Ein Benutzer, der nicht das Recht besitzt, Verfahren mit dem Freigabestatus 11 anzulegen, darf ein freigegebenes Verfahren jedoch als Kopiervorlage verwenden. Angelegt wird dieses Verfahren dann mit dem kleinsten für den Benutzer zulässigem Status.

### **Historienpflicht**

Besteht für eine Benutzergruppe für einen Verfahrentyp /-status Historienpflicht, so wird durch das erste Speichern einer Änderung die Funktion **Änderungsindex erhöhen** ausgelöst. Diese Funktion bewirkt das Speichern des Verfahrens, SOP oder Sicherheitshinweises in der nicht änderbaren Historie und die Eingabe eines Änderungsgrundes. Die Angabe des Änderungsgrundes ist bei Historienpflicht zwingend.

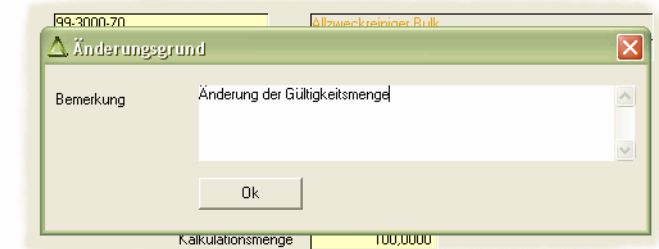

Jede weitere Änderung des Verfahrens führt nicht zu einem Auslösen der Funktion, solange das Verfahren im Zugriff ist. Wird es verlassen und erneut aufgerufen, so gelten die Regeln für den dann gültigen Verfahrensstatus.

Das Löschen von Verfahren, SOP's und Sicherheitshinweisen führt grundsätzlich zum Speichern der letzten Version in der Historie. Die Eingabe eines Grundes kann dann nur entfallen, wenn der Benutzer einer Gruppe zugeordnet ist, für die keine Historienpflicht definiert wurde.

### **Statusänderung**

Ein besonderer Fall ist die Statusänderung von Verfahren, z.B. zum Zweck der Freigabe. Ein Benutzer, der das Recht zur Statusänderung erhalten soll, muß für den Quellstatus das Änderungs- und für den Zielstatus das Anlagerecht zugewiesen haben.

Eingabe des Änderungsgrundes

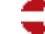

# >>

#### **Hinweis**

Beispiel 1

Für eine Freigabe nach dem 4-Augenprinzip fragen Sie Ihren Blending-Betreuer. Per Parameter ist einstellbar, ob Blending bei Freigabe erneut nach einem Passwort fragt.

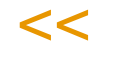

### **Superuser**

Soll ein Benutzer alle Rechte zur Verwaltung von Verfahren, SOP's und Sicherheitshinweisen ohne Historienpflicht erhalten, so kann ihn dieses Eigenschaft als Benutzer zugeordnet werden, unabhängig davon, welche Rechte der ihm zugeordneten Gruppe zugewiesen sind.

### **Berechtigungen Beispiele**

#### Beispiel 1

Einer Gruppe von Benutzern sollen ausschließlich Rechte zur Verwaltung von Rezepturen des Status 01 (in Entwicklung) gegeben werden und zwar im vollem Umfang, jedoch sollen alle Änderungen in der Historie protokolliert werden. Andere Verfahrensstatus und –typen dürfen nicht verändert werden.

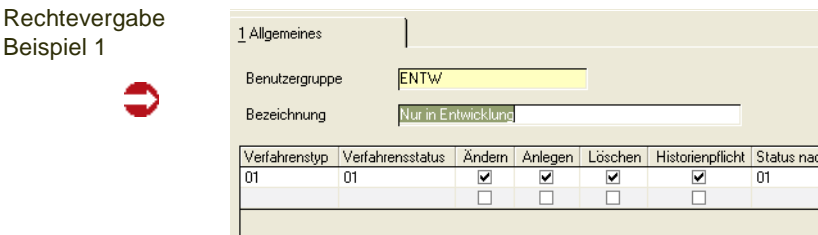

So wird für den Verfahrenstyp 01 (Rezeptur) und den Status 01 (in Entwicklung) festgelegt, dass alle Änderungen, bis hin zum Löschen eines Verfahrens möglich sind, jedoch alle Änderungen der Historienpflicht unterliegen. Der Status eines Verfahrens wird beibehalten. Beispiel 2

h Änderung

Einer Gruppe von Benutzern sollen folgende Rechte eingeräumt werden:

Alle Rechte zur Verwaltung von Rezepturen des Status 01 (in Entwicklung) ohne Historienpflicht Rechte zur Änderung von Rezepturen des Status 11 (freigegeben), jedoch sollen diese nach der Änderung gesperrt werden (Status 91) und unterliegen der Historienpflicht.

Alle Rechte zur Verwaltung von Rezepturen des Status 91 (gesperrt) mit Historienpflicht. Beibehaltung des Status.

Alle Rechte zur Verwaltung von SOP's und Sicherheitshinweisen mit Historienpflicht. Betroffene Verfahren sollen nach Änderung gesperrt (Status 91) werden.

Statusänderungen für Rezepte auf 01 (in Entwicklung), 06 (Planvariante) und 91 (gesperrt) möglich, jedoch nicht auf 11 (freigegeben).

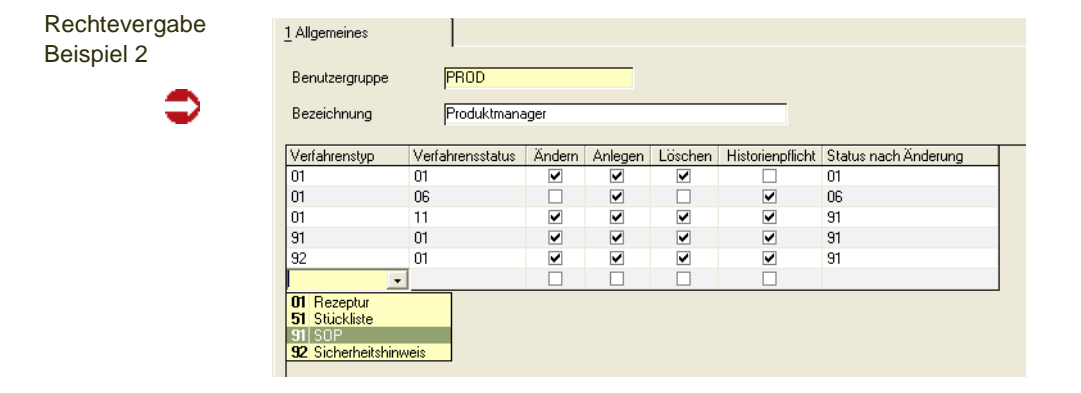

# <span id="page-1075-0"></span>**Benutzergruppen für Verfahren**

Die Verwaltung von Zugriffsrechten auf Rezepturen und Stücklisten sowie SOP's und Sicherheitshinweisen erfolgt zunächst über die Definition von Benutzergruppen und deren Rechten. Einem Benutzer kann anschließend eine Benutzergruppe, und damit auch entsprechende Rechte, über das Programm *Benutzer für Verfahren* zugewiesen werden.

**Hinweis** 

Eine Benutzergruppe für Verfahren ist nicht identisch mit den Blending Benutzergruppen des Benutzer-/Mandantenkonzeptes. Lesen Sie auch ["Berechtigungen - Konzept" auf Seite 1072](#page-1071-0).

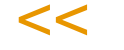

>>

Register Allgemeines

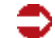

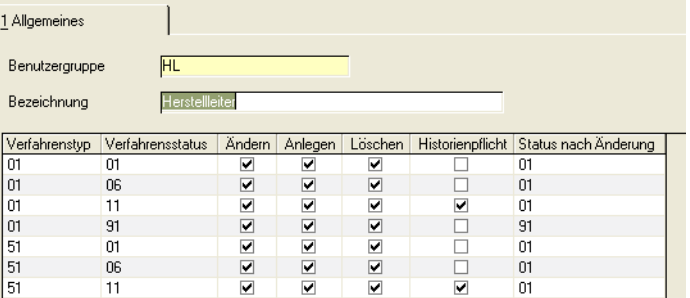

Über dieses Register werden alle relevanten Informationen verwaltet.

### **Benutzergruppe**

Bei Neuanlage kann eine Gruppe frei definiert werden. Diese darf aus maximal zwanzig Ziffern und Zeichen bestehen. Im Änderungsmodus kann eine bestehende Gruppe ausgewählt werden.

### **Bezeichnung**

In diesem Feld können Sie eine bis zu 40-stellige Bezeichnung für die Benutzgruppe als ergänzende Beschreibung eingeben.

### **Grid Rechtezuweisung**

In diesem editierbaren Grid [\[Lesen Sie dazu "Editierbare Grids" auf Seite 67.](#page-66-0)] werden die Rechte zur Verwaltung von Rezepturen und Stücklisten sowie Standard-Arbeitsanweisungen und Sicherheitshinweisen definiert. Die Definition erfolgt dabei auf Ebene Verfahrenstyp und –status.

### *Verfahrenstyp*

Geben Sie den Verfahrenstyp ein, für den ein Verwaltungsrecht vergeben werden soll.

Neben den **Verfahrenstypen** 01 (Rezeptur) und 51 (Stückliste), sind hier auch die Typen 91 (SOP) und 92 (Sicherheitshinweis) zulässig.

Durch die Änderung einer SOP oder eines Sicherheitshinweises können sowohl Rezepturen als auch Stücklisten jeden Status betroffen sein. Deshalb sind die Rechte für die Änderung von SOP's und Sicherheitshinweisen gesondert zu vergeben.

#### *Verfahrensstatus*

Geben Sie den Verfahrensstatus ein, für den in Kombination mit dem Verfahrenstyp ein Verwaltungsrecht vergeben werden soll. Da die Änderung von SOP's und Sicherheitshinweisen nur systemweit erfolgen kann und diese keinen Verfahrensstatus aufweisen, ist für diese die Auswahl der Eingabe nicht relevant, es muß jedoch ein Wert erfasst werden.

Für die Verfahrenstypen 01 (Rezeptur) und 51 (Stückliste) definiert die Kombination von **Verfahrenstyp** und **Verfahrensstatus** die Verfahren, die ein Benutzer dieser Gruppe generell verwalten darf. Die tatsächlichen Rechte ergeben sich aus der Einstellung der Felder:

### *Ändern / Anlegen / Löschen*

Vergeben Sie das gewünschte Verwaltungsrecht durch Ankreuzen des entsprechenden Feldes.

### *Historienpflicht*

Ist dieses Kennzeichen angekreuzt, so unterliegen Änderungen eines Verfahrens durch einen Benutzer dieser Gruppe der Historienpflicht. Diese bewirkt, das direkt vor einer Änderung eine Kopie des Verfahrens, der SOP oder des Sicherheitshinweises des Originalzustandes in die entsprechende Historie abgestellt wird und der Änderungsindex erhöht wird. Im Falle einer SOP- oder Sicherheitshinweisänderung werden auch die betroffenen Verfahren mit den Ursprungsdaten in der Historie abgestellt.

Ist dieses Kennzeichen nicht angekreuzt, so wird diese Funktion nicht automatisch ausgelöst wird. Ist ein Eintrag in die Historie gewünscht, so können Sie diese Funktion "Änderungsindex erhöhen" im menü auslösen.

### *Status nach Änderung*

In diesem Feld wird der Verfahrensstatus für die Verfahrenstypen 01 (Rezeptur) und 51 (Stückliste) bestimmt, den ein Verfahren nach Änderung erhalten soll. Wird der selbe Status gewählt wie unter **Verfahrenstatus**, entspricht dies einer Beibehaltung des Verfahrensstatus. Wird ein anderer Status gewählt, so wird bei einer entsprechenden Änderung der Status des Verfahrens auf den gewählten Status umgesetzt, z.B. von "11" (frei) auf "01" (in Entwicklung). Diese Angabe darf nur für SOP- und Sicherheitshinweisänderungen entfallen, dann wird der jeweilige Verfahrensstatus beibehalten.

# <span id="page-1077-0"></span>**Benutzer für Verfahren**

meines

Die mit dem Programm [Benutzergruppen für Verfahren](#page-1075-0) definierten Benutzergruppen werden über dieses Programm den Benutzern zugeordnet und für die Verfahrens-, SOP- und Sicherheitshinweisverwaltung wird ein benutzerspezifisches Kennwort vergeben.

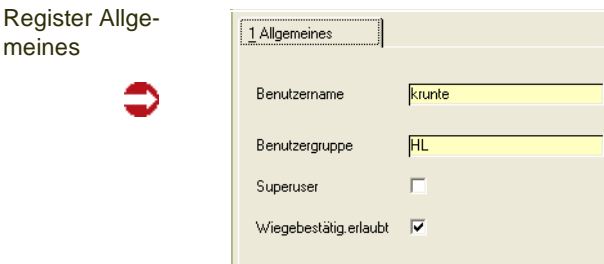

#### *Benutzer*

Bei Neuanlage kann ein Benutzer aus dem Kreis der Blendingbenutzer [\(Lesen](#page-31-0) [Sie dazu "Das Benutzer– / Mandantenkonzept" auf Seite 32.](#page-31-0)]) herangezogen werden, für den noch keine Informationen hier definiert wurden. Im Änderungsmodus kann ein bereits definierter Benutzer ausgewählt werden.

#### *Benutzergruppe*

In diesem Feld ist eine Benutzgruppe für Verfahren zuzuordnen. Dem Benutzer werden im Rahmen der Verfahrenverwaltung die mittel*s Benutzgruppen für Verfahren* zugeordneten Rechte eingeräumt.

### *Superuser*

Wird dieses Optionsfeld aktiviert, hat der Benutzer alle Rechte der Verfahrensverwaltung für alle Verfahrenstypen und -status. Eine Benutzgruppe ist zwar zuzuordnen, aber die eingestellten Gruppenrechte werden hierdurch übersteuert.

### *Wiegebestätigung*

Für bestimmte Positionen kann eine Wiegesbestätigung erforderlich sein.

Diese Bestätigung muß von einem anderen als demjenigen, der die Position verwogen hat, vorgenommen werden, und muß ein Benutzer sein, dem dieses Kennzeichen gesetzt wurde.

### Kennwort

Bei einer Neuanlage geben Sie das Kennwort und die Kennwortbestätigung ein. Welchen Anforderungen (Länge, Anzahl Großbuchstaben etc.) dieses Kennwort entsprechen muß, wird in den Blending Parametern definiert.

# Kennwortänderung

[Lesen Sie dazu "Kennwortänderung" auf Seite 126.](#page-125-0)

Das Programm ist identisch mit der Kennwortänderung im Menü *System* zu bedienen.

# **Stammdaten der Fertigungsorganisation**

Die Stammdaten dienen als Grundlage der Verfahrensverwaltung und sind u.a. eine notwendige Voraussetzung für die Anlage von Stücklisten und Herstellverfahren. Sie umfassen die Daten für

- SOP's
- Ressourcen
- Ressourcengruppen
- Ressourcenmerkmale
- Kapazitätsstellen
- Kapazitätsstellengruppen
- Merkmale
- Merkmalsgruppen
- Merkmalseinheiten
- Fremdsprachige Merkmalsbezeichnungen
- Textbausteine
- Fremdsprachige Textbausteine
# **Arbeitsgangressourcen: R\_RRESOURCES**

Alle Bestandteile eines Herstellverfahrens, wie Materialien und Arbeitsgänge, sind als Ressourcen zu definieren. Für jeden Bestandteil eines Herstellverfahrens muß eine Ressource existieren. Während Ressourcen, die mit einen Artikel korrespondieren, im Artikelstamm, Register Produktion [\(Siehe "Register](#page-235-0) [Produktion" auf Seite 236.](#page-235-0)), verwaltet werden, steht für die Verwaltung von Arbeitsgängen eine Datensicht.

# Ressourcentypen im Überblick

Die zur Verfügung stehenden Ressourcentypen dienen der Beschreibung von Verfahren. Der Ressourcentyp einer Ressource ist z.B. maßgeblich für Verfahrensberechnungen, wie die Mengensummierungen und Kalkulation.

Ressourcen, die mit einem Artikel korrespondieren, also Materialien jeglicher Ausprägung, werden über Artikel, Register Produktion, verwaltet [[Siehe "Regi](#page-235-0)[ster Produktion" auf Seite 236.\]](#page-235-0). Die Datensicht für die Arbeitsgangressourcen finden Sie im Menü Fertigungsorganisation, Stammdaten.

Es stehen folgende Ressourcentypen zur Verfügung:

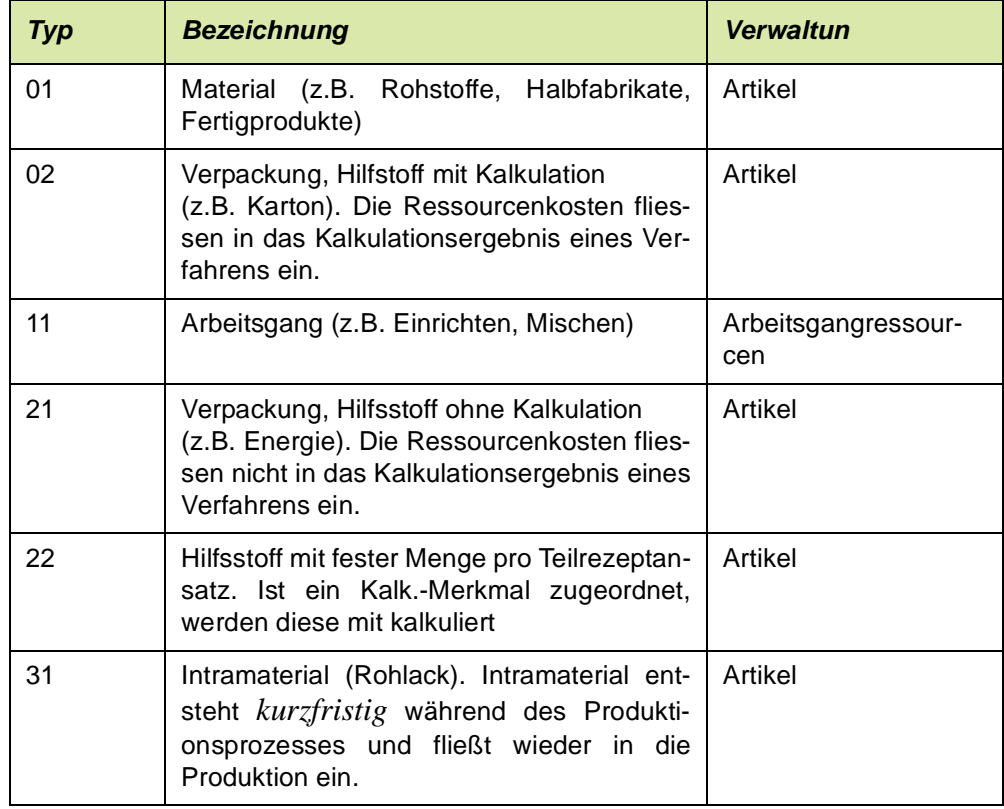

# Arbeitsgangressourcen

Diese Datensicht dient ausschließlich der Verwaltung von Ressourcen des Typs 11.

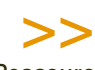

 $<<$ 

Ressourcen anderer Typen werden im Artikelstamm , Register Produktion, verwaltet.

**Datensicht** Arbeitsgangressourcen

Hinweis

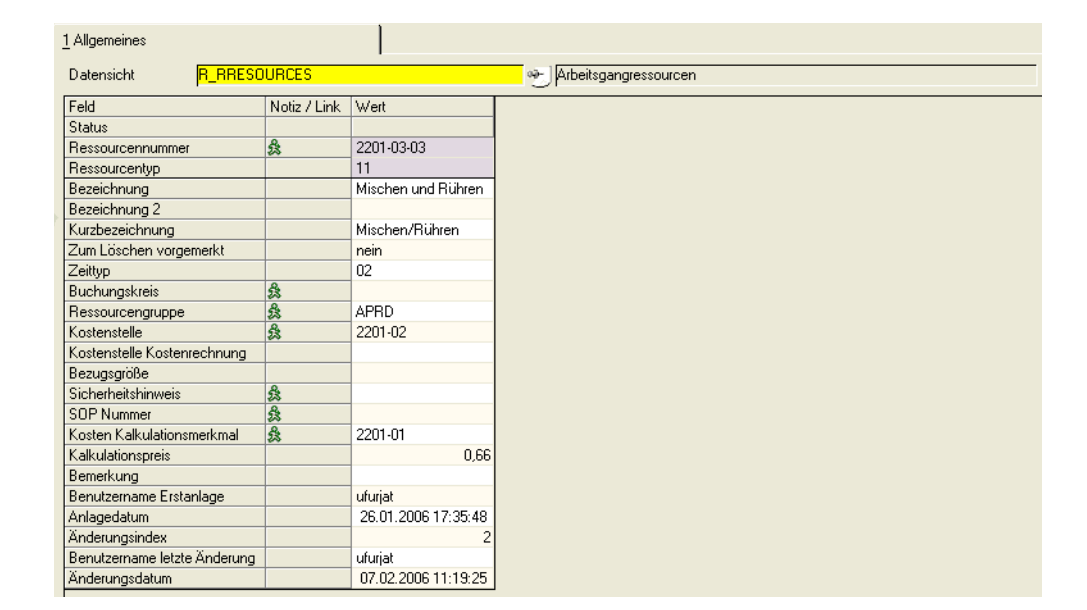

In der Datensicht werden die Daten zu einer Arbeitsgangressource angelegt bzw. geändert oder gelöscht. Der Ressourcentyp einer Arbeitsgangressource ist immer "11". Aus diesem Grund ist der Ressourcentyp nicht wartbar.

#### *Ressource*

In diesem als Mußfeld gekennzeichneten Feld geben Sie die in den Verfahren verwendete maximal zwanzig Zeichen umfassende Ressourcennummer vor.

#### *Bezeichnung1 / Bezeichnung2 und Kurzbezeichnung*

In diesen Feldern können Sie eine 40- bzw. 20-stellige Bezeichnung für die Ressource eingeben.

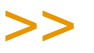

**Hinweis** 

Vermeiden Sie Abkürzungen in den Bezeichnungen und gestalten Sie deren Aufbau mög lichst homogen.

<<

#### *Zeitart*

In diesem Mußfeld geben Sie an, worauf sich Zeitangaben dieser Arbeitsgangressource üblicherweiser beziehen. Dieser Wert wird bei Verwendung der Ressource in einem Verfahren vorgegeben und kann übersteuert werden.

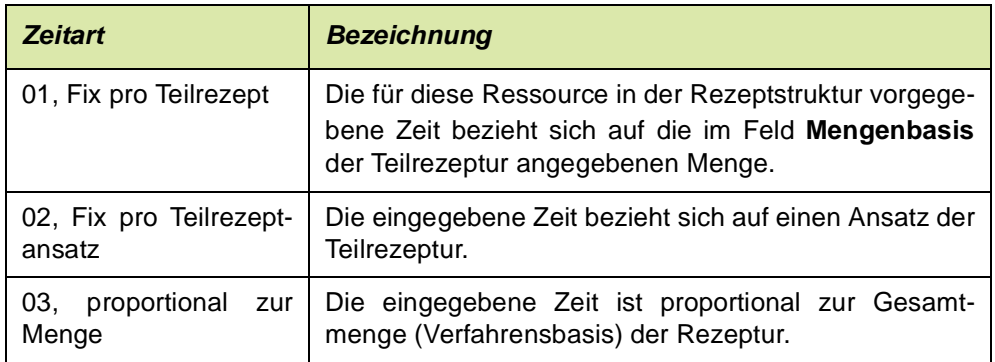

### *Buchungskreis*

Ein vorhandener Buchungskreis kann über die Auswahl rechts neben dem Feld ausgewählt werden. Buchungskreise werden mit der Datensicht M\_BCOMPANIES angelegt.

### *Ressourcengruppe*

In diesem Feld können Sie die Ressource zu einer bereits angelegten Gruppe zuordnen. Die Verwaltung der Ressourcengruppen erfolgt mit der Datensicht Ressourcengruppen (Siehe ["Ressourcengruppen : R\\_RRESGROUPS" auf](#page-1113-0) [Seite 1114](#page-1113-0)).

### *Kapazitätsstelle*

Sie können hier eine vorhandene Kapazitätsstelle für die Produktion vorgeben. In Absprache mit dem Systemverantwortlichen und den entsprechenden Fachabteilungen kann im Rahmen des Einführungsprojektes die hier verwendete Kapazitätsstelle zur Kapazitätseinlastung verwendet werden.

#### *Kostenstelle/Bezugsgrösse*

Diese Felder benötigen Sie, wenn Sie mit der integrierten Kostenrechnung (Diamant) arbeiten. Beim Rückmelden eines Produktionsauftrags können benötigte Zeiten übergeben werden. Die Kostenstelle wird entweder direkt aus der Arbeitsgangressource gebildet oder aber aus der dem Arbeitsgang zugeordneten Kapazitätsstelle. Die Definition in der Arbeitsgangressource hat Vorrang. Die Kostenstelle kann frei eingegeben werden. Eine Prüfung findet nicht statt.

#### *Sicherheitshinweis*

Sicherheitsrelevante Informationen für die Fertigungsdurchführung können als Sicherheitshinweis Ressourcen zugeordnet werden. Die Verwaltung der Sicherheitshinweise erfolgt über das gleichnamige Programm: [Siehe "Sicher](#page-1090-0)[heitshinweise" auf Seite 1091.](#page-1090-0)

Der Sicherheitshinweis wird bei Verwendung der Ressource in der Verfahrensstruktur bei Neuanlagen vorgeblendet.

#### *SOP-Nummer*

Ein SOP ist eine Standardarbeitsanweisung, die im gleichnamigen Programm gepflegt wird [\[Siehe "Standardarbeitsanweisung \(SOP's\)" auf](#page-1089-0) [Seite 1090.](#page-1089-0)]. Einem Arbeitsgang kann beispielsweise eine Standardarbeitsanweisung zugeordnet werden, die einen Mitarbeiter anweist, das Ergebnis dieses Arbeitsganges zu überprüfen.

Eine vorhandene SOP-Nummer für eine solche Anweisung kann hier der betreffenden Ressource zugeordnet werden. Diese SOP Nummer wird bei Verwendung der Ressource in einer Verfahrensstruktur bei Neuanlage vorgeschlagen.

#### *Kalkulationsmerkmal*

Neu angelegten Ressourcen kann hier ein vorhandenes Kalkulationsmerkmal zugeordnet werden. Die durch die Verwendung der Ressource entstehenden Kosten werden dann im Rahmen der Verfahrenskalkulation diesem Merkmal zugerechnet.

Nach dem Speichern können Sie im Programm Ressourcenmerkmale die Merkmalszuordnung erweitern (siehe unten: Merkmalszuordnung).

#### *Kosten je Einheit*

Geben Sie hier die ermittelten Kosten der Arbeitsgangressource für die Produktion vor. Diese beziehen sich auf eine Zeiteinheit. Die systemweite Zeiteinheit wird im Rahmen des Einführungsprojektes festgelegt.

#### *gelöscht*

Mit dem Setzen dieses Kontrollkästchens wird die Ressource zum Löschen freigegeben. Starten Sie das Programm Fertigungsorganisation, Datenpflege, Reorganisation, um die markierten Daten zu entfernen. Voraussetzung dafür ist, daß u.a. folgende Daten nicht existieren:

- Produktionsaufträge mit der zu löschenden Ressource
- Rückmeldedaten zu PA's mit der zu löschenden Ressource
- der Ressource zugeordnete Merkmale

Solange Sie die Reorganisation noch nicht gestartet haben, ist es jederzeit möglich, dieses Kennzeichen zurückzusetzen.

>>

Hinweis

Bereits verwendete Ressourcen können nicht direkt gelöscht werden. Sie können nur über das Setzen des Löschkennzeichen und der anschließenden Reorganisation tatsächlich ent fernt werden.

 $<<$ 

# Felder Historie

Diese zeigen Informationen über die Erstanlage bzw. die letzte Änderung der Ressource.

# <span id="page-1085-0"></span>Merkmalszuordnung

Unter Voraussetzung der entsprechenden Berechtigung können Ressourcenmerkmale wie Technische Daten und Kostendaten direkt über Funktion, Merkmalszuordnung bzw. die Taste F8 zugeordnet werden. Lesen Sie dazu ["Merkmalszuordnung"](#page-1085-0) auf Seite [1086](#page-1085-0).

# **Kapazitätsstellen: R\_RCOSTCENTERS**

Kapazitätsstellen werden benötigt, um in Blending die verschiedenen Arbeitsgänge bzw. Teilrezepte einer Rezeptur Produktionsanlagen zuzuordnen und darüber die Kapazitätsplanung zu realisieren. Beispiele für Kapazitätsstellen sind Fertigungsmischer und Abfüllanlagen.

# Datensicht Kapazitätsstelle

In dieser Datensicht kann eine Kapazitätsstelle angelegt, bzw. ihre Daten geändert werden.

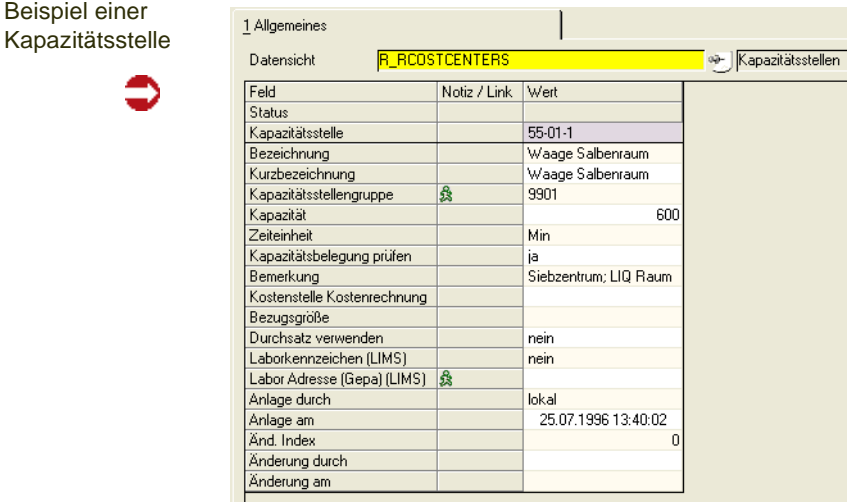

### *Kapazitätsstelle*

In diesem Feld müssen Sie eine bis zu 10-stellige alphanumerische Kennzeichnung der entsprechenden Kapazitätsstelle angeben.

### *Bezeichnung / Kurzbezeichnung*

Geben Sie hier einen die Kapazitätsstelle beschreibenden Text vor. Über diesen kann in anderen Programmen von Blending die Selektion erfolgen.

#### *Kapazitätsst.gruppe*

In diesem Feld können Sie die Kapazitätsstelle zu einer Kapazitätsstellengruppe zuordnen. Dadurch können Sie in Ausdrucken den summierten Wert für die Kapazitätsstellen einer Gruppe erhalten. Die Anlage von Kapazitätsstellengruppen erfolgt mit der Datensicht Kapazitätstellengruppen (Lesen Sie ["Kapa](#page-1113-1)[zitätsstellengruppen: R\\_RCOCEGROUPS" auf Seite 1114](#page-1113-1))

### **Hinweis**

Bei Einsatz des Add-Ons Maschinenbelegung sollten nur gleichwertige Maschinen zu einer Gruppe zusammengefasst werden.

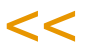

>>

### *Kapazität*

In diesem Feld ist die zur Verfügung stehende Zeit der Kapazitätsstelle pro Tag in der vom System vorgegebenen Standardzeiteinheit einzugeben. Im obigen Beispiel steht die Kapazitätsstelle *600 Min*. an einem Arbeitstag zur Verfügung.

Beim Laden der Kapazitäten (pro Kapazitätsstelle) wird diese Kapazität verwendet.

#### *geladene Kapazität prüfen*

Sie können entscheiden, ob für diese Kapazitätsstelle eine Prüfung stattfinden soll. Als Labor gekennzeichnete Kapazitätsstellen werden nicht geprüft. Die Prüfung findet statt bei der Anlage oder dem Ändern von Produktionsvorschlägen und -Aufträgen (sofern diese eingelastet werden).

#### *Bemerkung*

Eine beliebige Eingabe ist möglich. Im Beispiel spezifiziert der Text den Standort der Kapazitätsstelle.

#### *Labor / Geschäftspartner Labor*

Diese Felder sind nur sichtbar und notwendig beim Einsatz des Moduls 'LIMS' (Labor Information Management System) und sind in der dazugehörigen Dokumentation beschrieben. Ist eine Kapazitätsstelle als Labor gekennzeichnet, so wird das Kennzeichen 'Kapazität prüfen' deaktiviert.

#### *Kostenstelle/Bezugsgrösse*

Diese Felder benötigen Sie, wenn Sie mit der integrierten Kostenrechnung (Diamant) arbeiten. Beim Rückmelden eines Produktionsauftrags können benötigte Zeiten übergeben werden. Die Kostenstelle wird dann entweder direkt aus der Arbeitsgangressource gebildet oder aber aus der dem Arbeitsgang zugeordneten Kapazitätsstelle.

# Felder Historie

Diese Felder zeigen Informationen über die Erstanlage bzw. die letzte Änderung der Kapazitätsstelle an.

g

# <span id="page-1089-0"></span>**Standardarbeitsanweisung (SOP's)**

Dieses Programm dient der Pflege von Standardarbeitsanweisungen, die jeder Position eines Herstellverfahrens zugeordnet werden können.

Einem Arbeitsgang kann beispielsweise eine Standardarbeitsanweisung zugeordnet werden, die einen Mitarbeiter über die gewünschte Vorgehensweise informiert.

Die Zuordnung kann bei der Anlage einer Ressource oder beim Aufbau von Verfahren (Rezepturen/Stücklisten) durchgeführt werden.

Die Pflege der SOP's unterliegt dem Berechtigungskonzept für Verfahren [[Siehe "Berechtigungen - Konzept" auf Seite 1072.](#page-1071-0)].

# Register Allgemeines

In dieser Maske werden die Arbeitsanweisungen angelegt, gelöscht oder geändert.

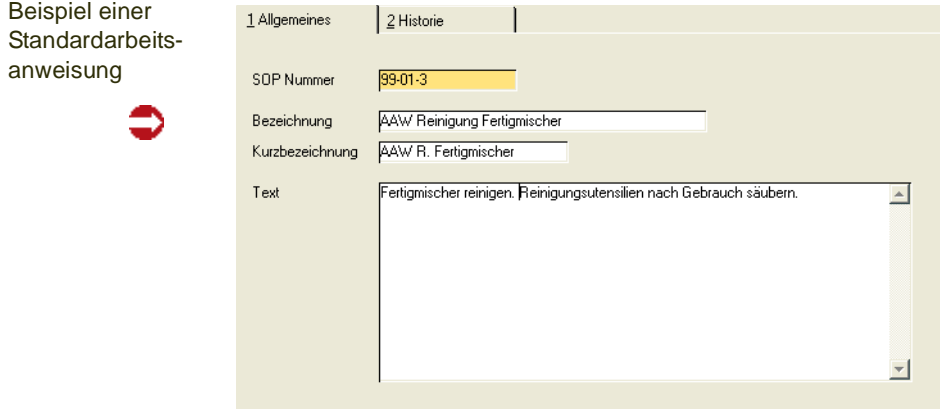

#### *SOP Nummer*

Es kann eine bis zu 10 Stellen lange alphanumerische Zeichenkette zur Identifikation der Arbeitsanweisung eingegeben werden. Z.B. *99-01-03*.

#### *Bezeichnung / Kurzbezeichnung*

Durch die Bezeichnung bzw. die Kurzbezeichnung kann die Arbeitsanweisung in anderen Programmen von Blending direkt ausgewählt werden.

#### *Text*

Geben Sie hier den Text für die Arbeitsanweisung vor.

Da Arbeitspapiere für die Fachabteilungen eines Unternehmens i.d.R. individuell gestaltet werden, müssen auch die SOP's im Rahmen des Einführungsprojektes einem Beleg zugeordnet werden.

#### **Änderungsindex erhöhen**

Wird diese Funktion aktiviert, so wird die aktuelle Version der SOP in die SOP-Historie kopiert und der Änderungsindex erhöht. Ist die SOP in mindestens einem Verfahren verwendet, so werden auch alle betroffenen Verfahren mit der aktuellen SOP-Version in die Historie kopiert. Dies ist jedoch nur möglich, wenn

sich kein betroffenes Verfahren in Bearbeitung befindet. Sofern sich auch nur ein betroffenes Verfahren in Bearbeitung befindet, werden Sie darauf hingewiesen. Eine Weiterbearbeitung ist erst möglich, wenn alle betroffenen Verfahren von den sperrenden Benutzern freigeben wurden.

Durch das Betätigen des OK-Schaltfeldes wird erneut versucht, den Änderungsindex zu erhöhen. Ist dies nicht erfolgreich, wird die Anzeige aktualisiert. Wenn sich also die durch Bearbeitung gesperrten Verfahren weiterhin in Bearbeitung befinden, so wird die Anzeige sich nicht verändern. Durch Betätigen der Abbruch-Schaltfläche wird der Vorgang abgebrochen.

Sofern die Berechtigungskontrolle für Verfahren aktiviert wurde, kann die Auslösung der Funktion **Änderungsindex erhöhen** auch automatisch erfolgen. Ist die Berechtigungskontrolle aktiviert, so werden Sie auch zur Eingabe eines Änderungsgrundes aufgefordert.

# Register Historie

Im Register Historie können keine direkten Eingaben erfolgen. Es zeigt lediglich Informationen über die Erstanlage bzw. den aktuellen Änderungsindex der Standardarbeitsanweisung.

# <span id="page-1090-0"></span>**Sicherheitshinweise**

Dieses Programm dient der Pflege von Sicherheitshinweisen, die jeder Position eines Herstellverfahrens zugeordnet werden können.

Einem Arbeitsgang kann beispielsweise ein Sicherheitshinweis zugeordnet werden, die einen Mitarbeiter über die besonderen Gefahren und vorbeugende Maßnahmen für einen Produktionsschritt informiert.

Die Zuordnung kann bei der Anlage einer Ressource oder beim Aufbau von Verfahren (Rezepturen/Stücklisten) durchgeführt werden.

Die Pflege der Sicherheitshinweisen unterliegt dem Berechtigungskonzept für Verfahren [\[Siehe "Berechtigungen - Konzept" auf Seite 1072.\]](#page-1071-0).

# Register Allgemeines

In dieser Maske werden die Sicherheitshinweise angelegt, gelöscht oder geändert.

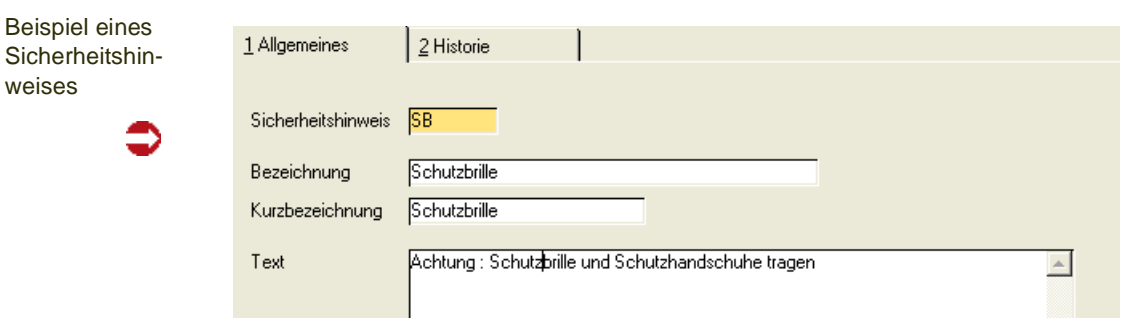

 $\mathbf{v}$ 

### *Sicherheitshinweis*

Es kann eine bis zu 10 Stellen lange alphanumerische Zeichenkette zur Identifikation des Sicherheitshinweises eingegeben werden.

### *Bezeichnung / Kurzbezeichnung*

Durch die Bezeichnung bzw. die Kurzbezeichnung kann die Arbeitsanweisung in anderen Programmen von Blending direkt ausgewählt werden.

#### *Text*

Geben Sie hier den Text für den Sicherheitshinweis vor.

Da Arbeitspapiere für die Fachabteilungen eines Unternehmens i.d.R. individuell gestaltet werden, müssen auch die Sicherheitshinweise im Rahmen des Einführungsprojektes einem Beleg zugeordnet werden.

### **Änderungsindex erhöhen**

Wird diese Funktion aktiviert, so wird die aktuelle Version des Sicherheitshinweises in die Sicherheitshinweis-Historie kopiert und der Änderungsindex erhöht. Ist der Sicherheitshinweis in mindestens einem Verfahren verwendet, so werden auch alle betroffenen Verfahren mit der aktuellen Sicherheitshinweis-Version in die Historie kopiert. Dies ist jedoch nur möglich, wenn sich kein betroffenes Verfahren in Bearbeitung befindet. Sofern sich auch nur ein betroffenes Verfahren in Bearbeitung befindet, werden Sie darauf hingewiesen. Eine Weiterbearbeitung ist erst möglich, wenn alle betroffenen Verfahren von den sperrenden Benutzern freigeben wurden.

Durch das Betätigen des OK-Schaltfeldes wird erneut versucht, den Änderungsindex zu erhöhen. Ist dies nicht erfolgreich, wird die Anzeige aktualisiert. Wenn sich also die durch Bearbeitung gesperrten Verfahren weiterhin in Bearbeitung befinden, so wird die Anzeige sich nicht verändern. Durch Betätigen der Abbruch-Schaltfläche wird der Vorgang abgebrochen.

Sofern die Berechtigungskontrolle für Verfahren aktiviert wurde, kann die Auslösung der Funktion **Änderungsindex erhöhen** auch automatisch erfolgen. Ist die Berechtigungskontrolle aktiviert, so werden Sie auch zur Eingabe eines Änderungsgrundes aufgefordert.

# Register Historie

Im Register Historie können keine direkten Eingaben erfolgen. Es zeigt lediglich Informationen über die Erstanlage bzw. den aktuellen Änderungsindex des Sicherheitshinweises.

# <span id="page-1093-0"></span>**Merkmale**

Merkmale stellen Eigenschaften von Stoffen dar, die als Ressource in ein Herstellverfahren einfließen, bzw. einen Outputstoff eines Verfahrens darstellen. Beispiele für Merkmale eines Stoffes sind

- die Dichte (Technische Daten-Merkmal) [\(Siehe "Durchgängige Dichteverwal](#page-1105-0)[tung" auf Seite 1106.](#page-1105-0))
- der VOC-Wert (Umweltdaten)
- die Stoffkosten (Kalkulationsmerkmal).
- Wirkstoffe und Ausgleichsstoffe (siehe ["Wirk- und Ausgleichsstoffe allg. Infor](#page-1139-0)[mationen" auf Seite 1140\)](#page-1139-0) können über ein Merkmal verbunden werden
- Mit Kategorien lassen sich Merkmale hierarchisch organisieren und Summen über einzelne Knoten berechnen. (siehe ["Hierarchische Merkmalsansicht" auf](#page-1198-0)  [Seite 1199\)](#page-1198-0)

Merkmale spezifizieren Stoffe also in einem bestimmten Bereich.

Die Merkmale müssen der Ressource oder dem Outputstoff, den sie spezifizieren sollen, zugeordnet werden. Das geschieht über die Programme *Technische Daten* im Menü *Fertigungsorganisation, Stammdaten*.

# >>

**Hinweis** 

Hinweise zu Merkmalen zum Berechnen von VOC-Anteilen oder des VOC-Wertes finden Sie am Ende dieses Kapitels. [Lesen Sie dazu "VOC-Merkmale" auf Seite 1103.](#page-1102-0)

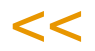

# Register Allgemeines

Im folgenden Beispiel wurde ein Merkmal, das die theoretische Dichte darstellt, angelegt. Der Wert dieses Merkmals berechnet sich aus einer Formel (Merkmalsdefinition "03, Formelfeld"), die im Register Verwendung hinterlegt wurde. Sie entspricht der Formel, die zur Erinnerung im Feld Bemerkung eingetragen wurde.

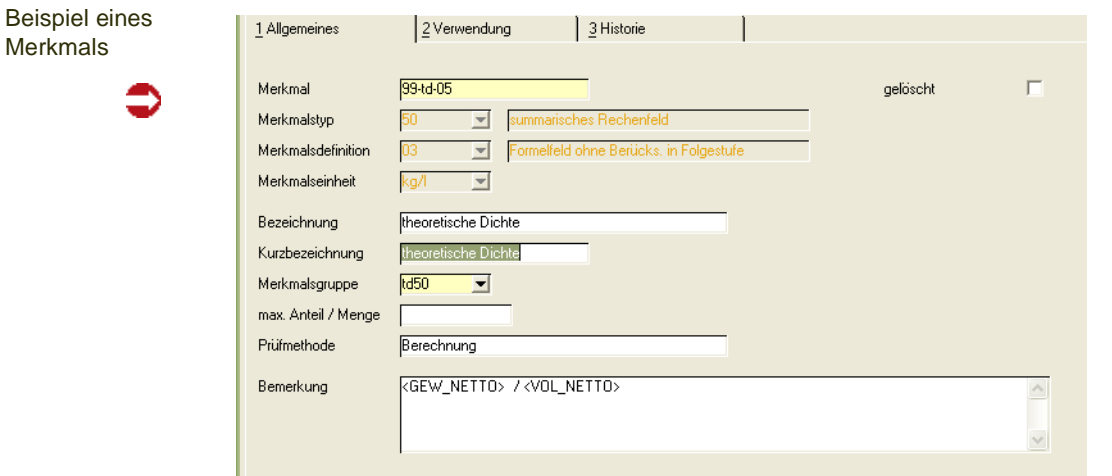

#### *Merkmal*

In diesem Feld hinterlegen Sie eine bis zu 20-stellige alphanumerische Eingabe, zur Identifikation des Merkmals u.a. zur Verwendung dieses Merkmals bei einer Formeleingabe oder bei der Zuordnung des Merkmals zu einer Ressource.

#### *Merkmalstyp*

In diesem Feld bestimmen Sie den Typ unter dem das Merkmal angelegt werden soll. Folgende Merkmalstypen sind systemseitig vorgegeben:

# Merkmalstypen

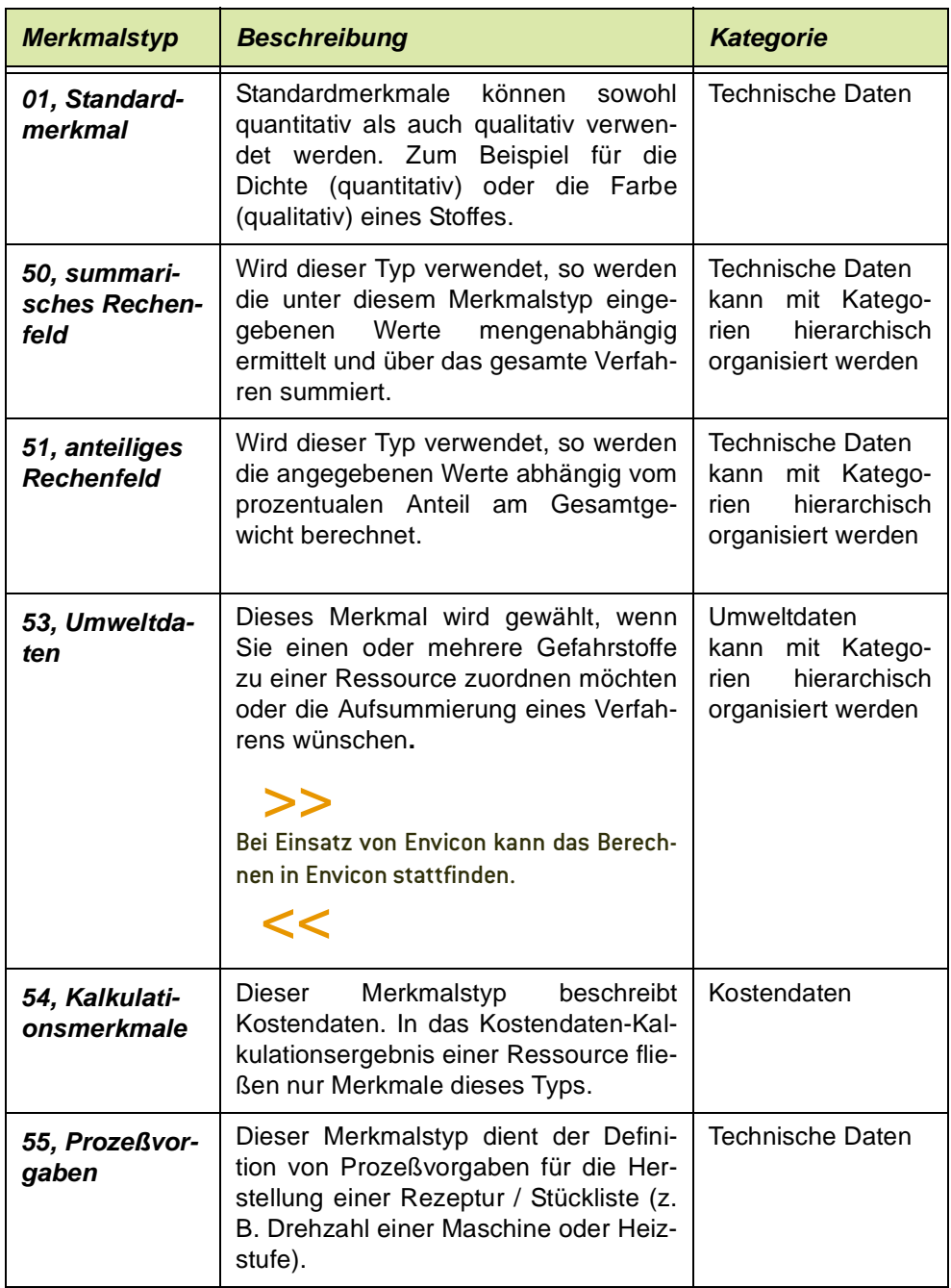

### *Merkmalsdefinition*

Hier wählen Sie, welche Verarbeitung mit dem Merkmal möglich ist. Aus folgenden Definitionen kann gewählt werden:

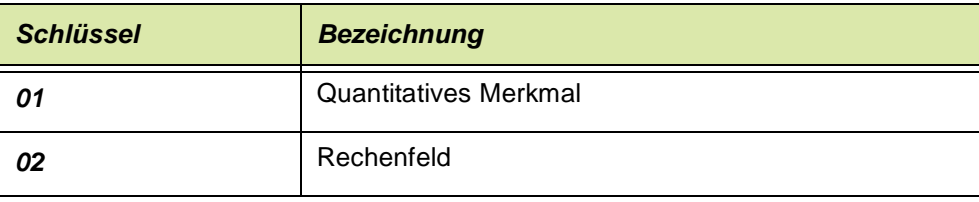

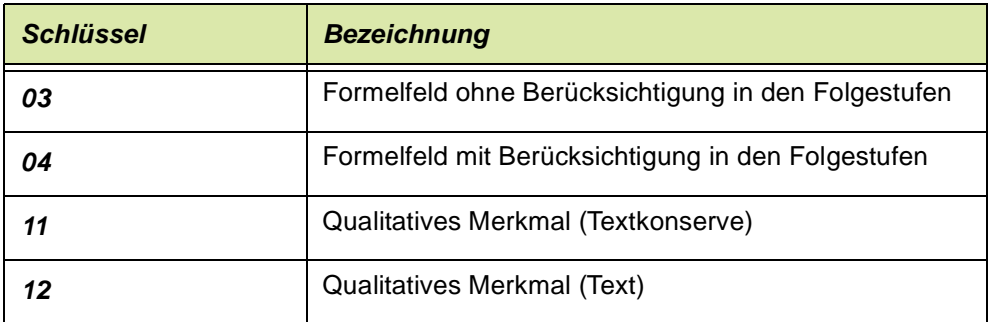

Die Kombination von Typ und Definition bestimmt das "Verhalten" der Merkmale. Folgende Kombinationen zwischen Merkmalstypen und –definitionen sind sinnvoll:

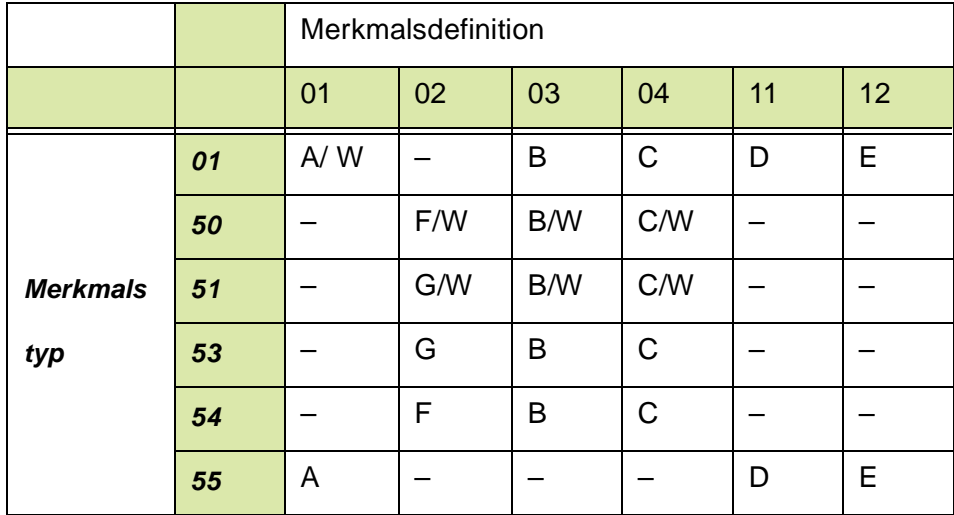

Die verwendeten Buchstaben haben die folgende Bedeutung

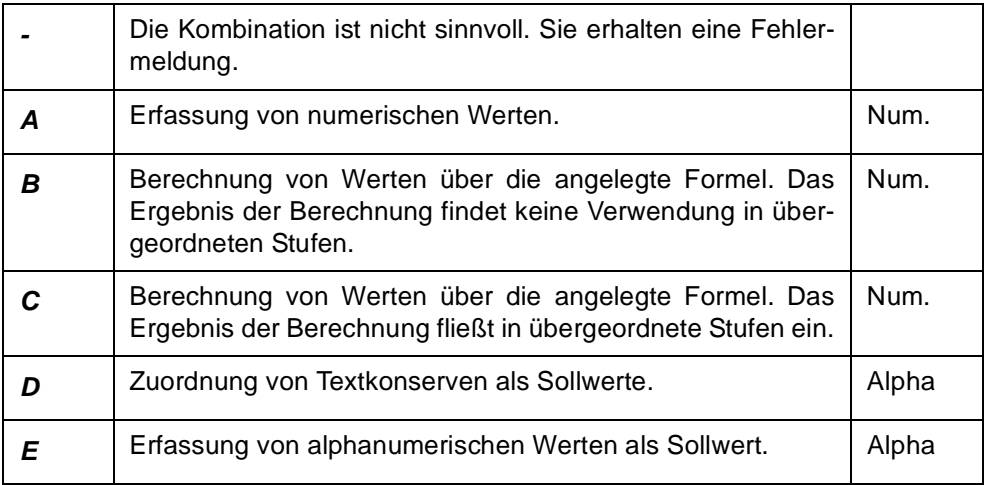

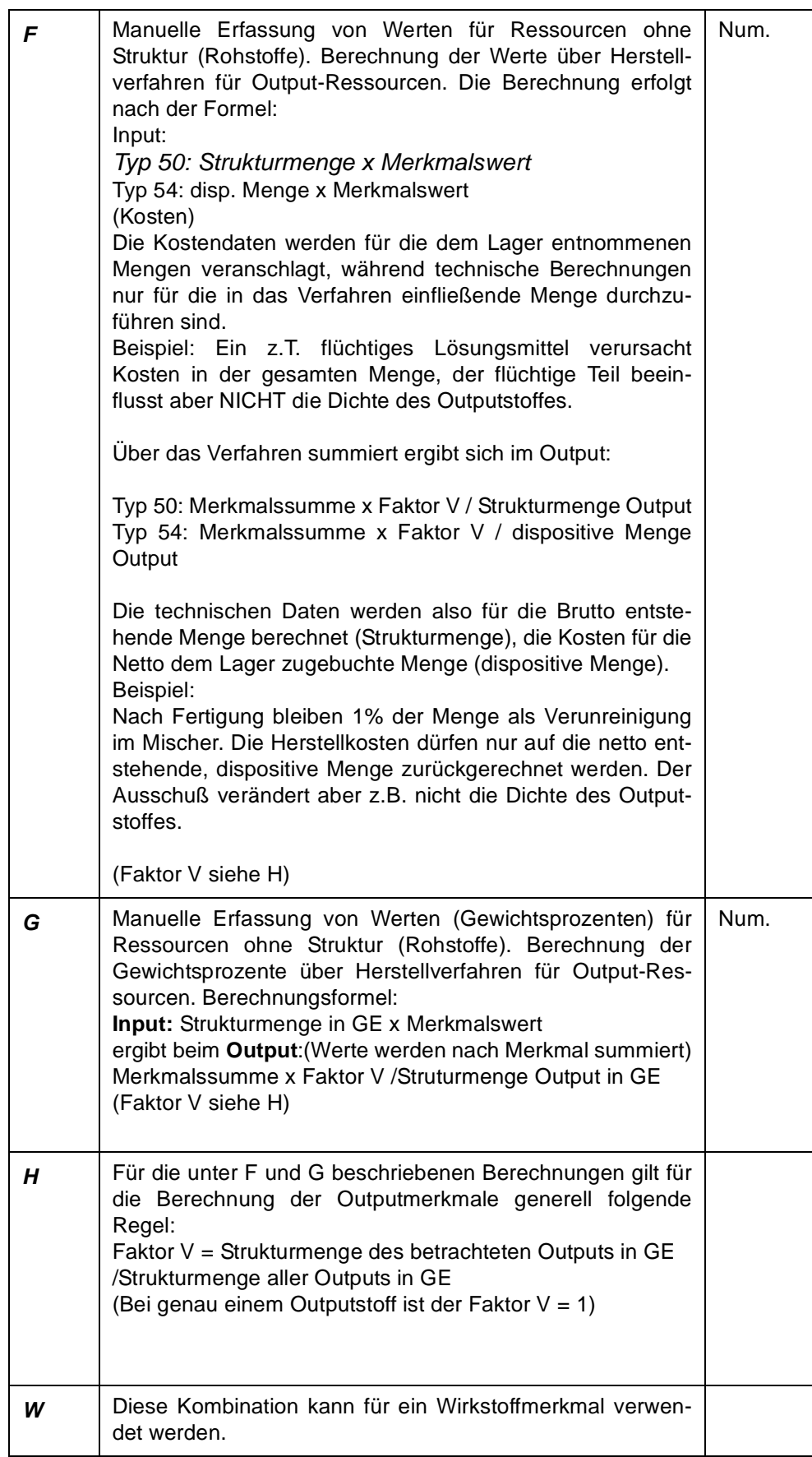

#### *Merkmalseinheit*

In diesem Feld muß die Einheit des Merkmals angegeben werden, soweit es sich nicht um ein Merkmal mit Merkmalsdefinition *11,qualitatives Merkmal*, handelt. Die im System vorhandenen Merkmalseinheiten können über das Kombinationsfeld ausgewählt werden. Möchten Sie eine Merkmalseinheit verwenden, die noch nicht im System vorhanden ist, so können Sie im Programm *Merkmalseinheiten* eine Neuanlage durchführen.

Wurden für die Merkmalseinheiten bereits Merkmalsformeln vorgegeben, werden diese nur für die Definition *03* bzw. *04* (Formelfelder) in das aktuelle Merkmal übernommen.

Für Umweltdaten wird automatisch die Standard–Einheit (i.d.R. *GWP*) vorgeblendet. Sie wird im Rahmen des Einführungsprojektes vom Systemverantwortlichen festgelegt.

Bei allen Merkmalen eines num. Feld-Typs, richten sich die Anzahl Nachkommastellen nach der zugehörigen Merkmalseinheit des Merkmals.

- Der für die Ressource bzw. den Outputstoff angelegte (Soll-) Wert eines Merkmales bezieht sich immer auf *eine* Standard–Mengeneinheit Ressource.
- Der Merkmalswert für Ressourcen, die nicht Output sind, wird bezogen auf *eine* Mengeneinheit der Ressource abgestellt und gepflegt.
- Der Merkmalswert für Outputs wird bezogen auf *eine* Mengeneinheit der Outputressource ermittelt und gespeichert.

>>

**Hinweis** 

Für die Hierarchische Organisation können Summen in Knoten nur gebildet werden, wenn die einzelnen Merkmale dieselben Einheiten haben.

 $<<$ 

#### *Bezeichnung/Kurzbezeichnung*

Da die Bezeichnungen und Kurzbezeichnungen in Abhängigkeit der Datenmenge als Selektionskriterium genutzt werden können, ist die Auswahl exakter Beschreibungen für die Merkmale notwendig.

Die Bezeichnungen der Merkmale werden auch auf diversen Arbeitspapieren verwendet.

#### *Merkmalsgruppe*

In diesem Feld können Sie das Merkmal zu einer Gruppe zuordnen, um bei späteren Auswertungen die Merkmale nach Gruppen sortieren zu können und diese gesammelt ausdrucken zu lassen. Die Anlage von Merkmalsgruppen erfolgt im gleichnamigen Programm. Bereits eingegebene Merkmalsgruppen können über das Kombinationsfeld ausgewählt werden.

Folgende Merkmalsgruppen wären zum Beispiel möglich:

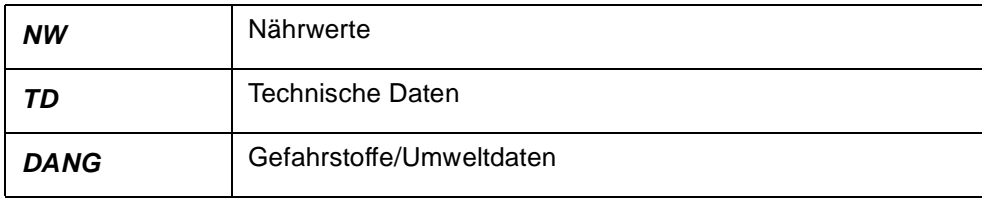

In der Merkmalszuordnung können Merkmale nach Gruppen dargestellt und sortiert werden. Einzelne Gruppen können darin 'auf-' oder 'zugeklappt' dargestellt werden.

#### *Prüfmethode*

In diesem Feld können Sie eine Testmethode eingeben, der dieses Merkmal bei einer eventuellen Prüfung unterzogen werden soll (z.B. "Indikatorstreifen...").

#### *Bemerkung*

In diesem Feld können Sie einen beliebigen Text eingeben. So sollte in diesem Feld bei der Verwendung von Formelfeldern die Formel vorgegeben bzw. beschrieben werden, um die Zuordnung der Merkmale zu den Ressourcen oder Outputressourcen zu vereinfachen. Die Bemerkungen zu den Merkmalen werden dort angezeigt.

### *gelöscht*

Mit diesem Kontrollkästchen können Sie bestimmen, ob Sie das entsprechende Merkmal für eine Löschung freigeben möchten. Haben Sie dieses Kontrollkästchen markiert, so können Sie in der Reorganisation dieses Merkmal endgültig löschen. Solange die Reorganisation nicht gestartet wurde, ist es jedoch jederzeit möglich, das Kontrollkästchen **gelöscht** zurückzusetzen und das Merkmal wieder zu verwenden.

Ein bereits verwendetes Merkmal kann nicht direkt gelöscht werden. Es kann nur über das Setzen des Löschkennzeichen und der anschließenden Reorganisation über das Programm *Reorganisation* tatsächlich entfernt werden.

# Register Verwendung

In diesem Register bestimmen Sie über das Setzen der Kontrollkästchen, die Bedeutung der Merkmale für die Ablauforganisation der Produktion und die Formeln für die Berechnung von Formelfeldern.

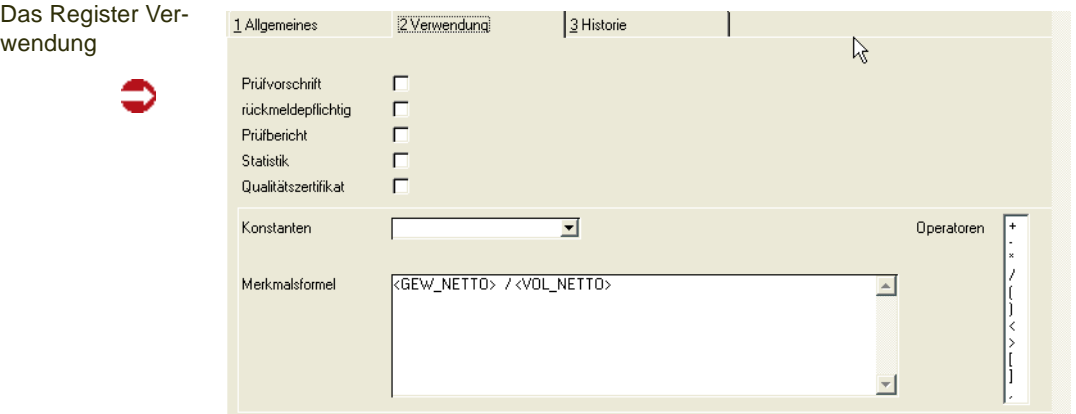

# *Prüfvorschrift*

Mit Setzen dieses Kennzeichens wird das Merkmal, die Zuordnung zu einer Ressource bzw. einem Verfahren vorausgesetzt, beim Druck der Produktionsaufträge (mit Kennzeichen *Technische Daten*) als Technisches Datum gedruckt.

Es wird ebenfalls mit den zu prüfenden Sollvorgaben der zugeordneten Ressource / des Verfahrens in die Liste der rückzumeldenden Technischen Daten des Produktionsauftrags gesetzt und auf dem Qualitätszertifikat sowie auf dem Prüfbericht gedruckt.

#### *Rückmeldepflichtig*

Merkmale mit dem Kennzeichen *Prüfvorschrift* und / oder *Qualitätszertifikat* werden in die Liste der rückzumeldenden Technischen Daten aufgenommen. Wie diese Rückmeldungen zu erfolgen haben, wird hier festgelegt.

- Rückmeldepflichtig heißt, daß die Ist–Daten für das Merkmal erfaßt werden müssen, um ein Qualitätszertifikat drucken zu können.
- Wird das Kennzeichen nicht aktiviert, werden die Soll–Daten des Merkmals (für die Ressource / das Verfahren) als Ist–Daten auf den Qualitätszertifikaten gedruckt.

#### *Prüfbericht*

Nach dem Rückmelden der Technischen Daten des Produktionsauftrags können die erfolgten Eingaben in einem Protokoll, dem Prüfbericht gedruckt werden. Der Ausdruck erfolgt über das Programm *Qualitätsdaten*. Dort über **Objekt, Protokoll**.

#### *Qualitätszertifikat*

Merkmale mit gesetztem Kennzeichen **Qualitätszertifikat** werden ebenfalls in die Liste der rückzumeldenden Technischen Daten für Produktionsaufträge aufgenommen und auf den Qualitätszertifikaten bzw. den Prüfberichten verwendet.

>>

#### Hinweis

Die automatische Verwendung von Qualitätszertifikaten für Kunden ist abhängig von den Vorgaben im Programm Kunden-Artikel-Struktur. Manuelle Qualitätszertifikate können aber ebenfalls erstellt werden.

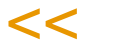

#### *Merkmalsformel*

Falls eine der Merkmalsdefinitionen für Formelfelder gewählt wurde, kann in diesem Feld beschrieben werden, wie die Berechnung des Ergebnisses erfolgen soll.

Wurde für die Merkmalseinheit im Programm *Merkmalseinheiten* bereits eine Formel hinterlegt, so wird diese in diesem Feld angezeigt. Sie können diese übernehmen und bei Bedarf ändern.

Für die Definition einer Merkmalsformel stehen als Operatoren die Grundrechenarten und Klammern zur Verfügung. Als Werte können Konstanten, systemseitig definierte Werte, Sollwerte anderer zugeordneter Merkmale und der Sollwert des eigenen Merkmals herangezogen werden.

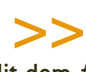

### **Hinweis**

Mit dem # - Zeichen können Sie an beliebiger Stelle den Eingabewert (Vorgabewert) des Merkmals in die Formel einfließen lassen.

Mit = [*Merkmal*] am Ende der Formel kann ein Ergebnis zusätzlich in einem anderen Merkmal abgelegt werden, und kann so in Folgestufen kumuliert werden.

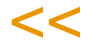

Die systemseitig definierten Werte sind:

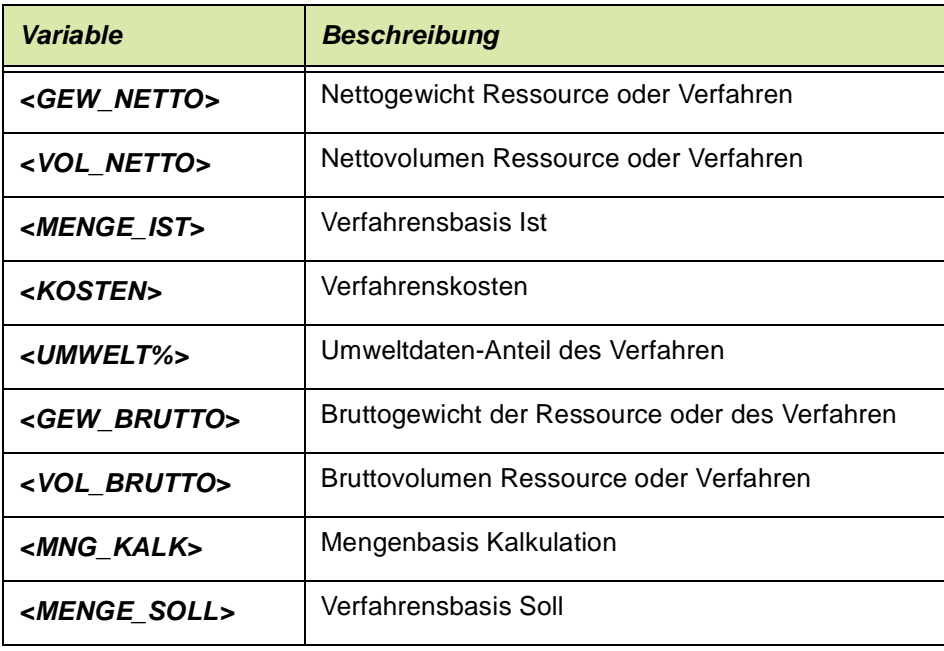

Vordefinierte Werte sind in einer Formel in "<>"-Klammern zu nennen, z.B <KOSTEN>.

Sollwerte anderer Merkmale stellt man durch die Nennung des Merkmals in []- Klammern dar, z.B. [Merkmalnr.].

Beispiel für ein Formelfeld : <GEW\_BRUTTO> \* [TD05] / 100 \* 0,1

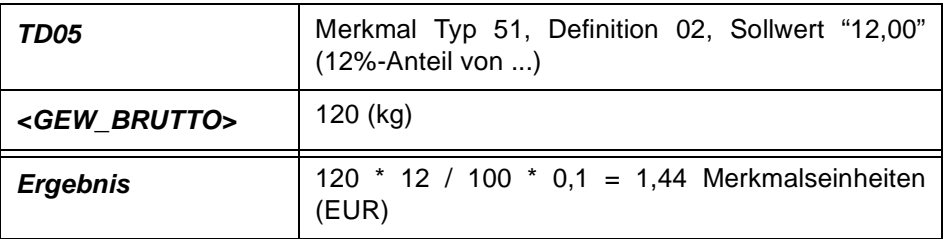

**Hinweis** 

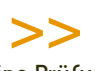

Eine Prüfung der angelegten Formel wird beim Verlassen der Merkmalsformel oder beim Abspei chern durchgeführt.

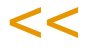

# Register Historie

Diese Maske zeigt Informationen zur Anlage und Änderung eines Merkmals an. Es können keine Daten erfaßt werden.

# Funktionen: Kopieren als, Einfügen aus

Für Merkmale können Stammdatenvorlagen erstellt werden. Lesen Sie dazu ["Stammdatenvorlagen" auf Seite 71.](#page-70-0)

# <span id="page-1102-0"></span>VOC-Merkmale

Sofern Sie Auskunft über den VOC-Anteil, den VOC-Wert oder den VOC-Wert für Holzbeschichtungen geben müssen, sind diese Merkmale vordefiniert und können über eine Updatedatenbank geladen werden.

Mit diesen Merkmalen werden die entsprechenden Werte errechnet und können mit dem Programm [TD-Spezifikationen Drucken](#page-1215-0) ausgedruckt werden.

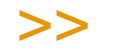

**Hinweis** 

Hinweis

Wenn Sie Envicon im Einsatz haben, kann das Berechnen auch in Envicon erfolgen. Die VOC-Werte können mit auf dem Sicherheitsdatenblatt eines Produktes ausgedruckt werden. Sprechen Sie mit Ihrem Projektmanager.

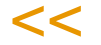

Folgende Merkmale sind nach Installation vorhanden:

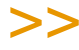

Die Formeln rechnen mit dem Blending-Merkmal 'Dichte'. Wurde dieses projektspezifisch angepasst, müssen die Formeln VOC-WERT und VOC-WERT Holzbesch. angepasst werden! Statt [99-td-01] muss die Kennung Ihres Merkmals für die Dichte eingetragen werden.

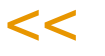

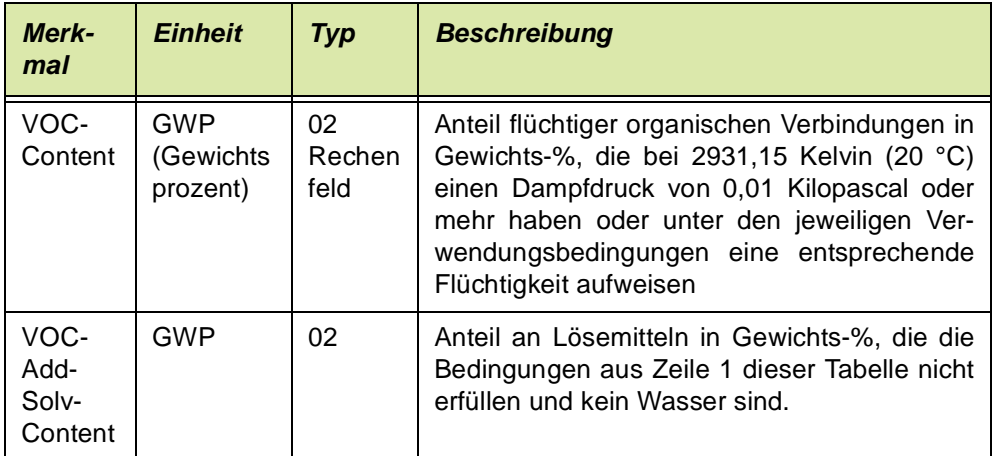

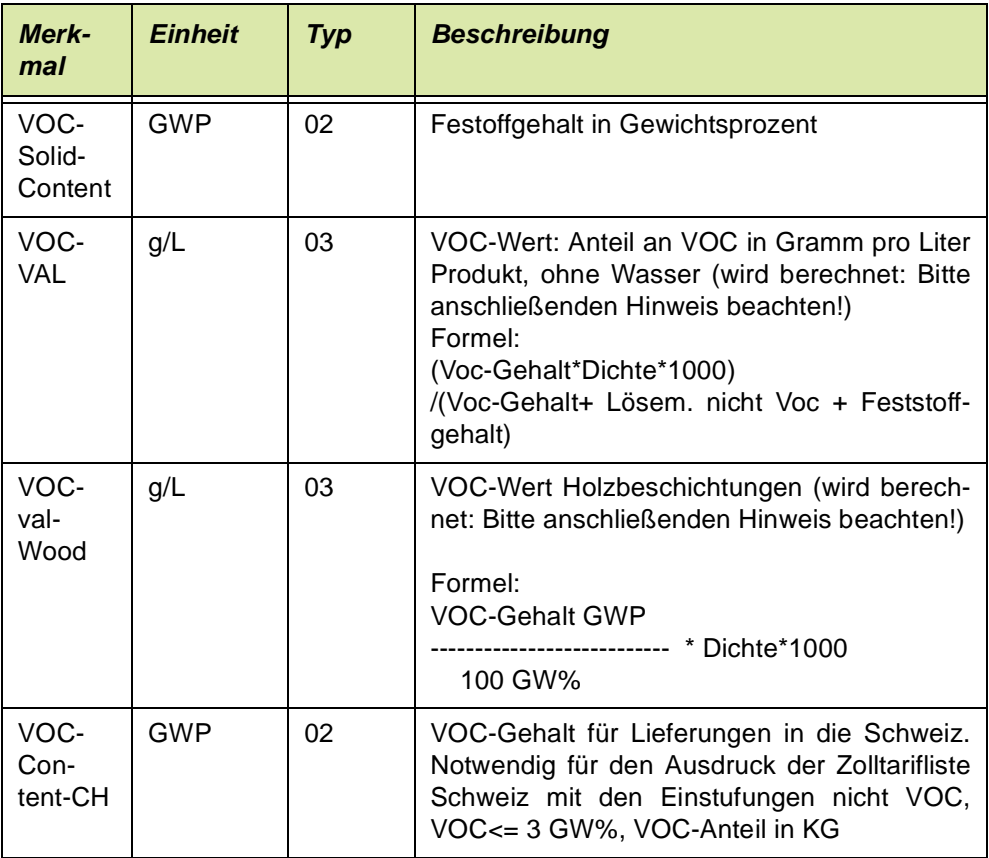

#### **Hinweis**

Um den VOC-Wert richtig auszurechnen, ist es notwendig, dass ALLE eingesetzten Stoffe hinsichtlich VOC eingestuft wurden, d.h. die Merkmale VOC-Content, VOC-Add-SolvContent und VOC- SolidContent MÜSSEN zugeordnet und mit Werten versehen sein.

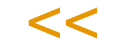

>>

Sie können, wie folgt vorgehen, um das Bearbeiten zu überprüfen:

- Legen Sie ein Merkmal an, VOC nicht bearbeitet, Einheit %-Anteil, Typ 53(Umweltdaten), Definition 02, Rechenfeld.

- Laden Sie dieses Merkmal mit dem Programm Merkmal Laden/Löschen mit einem Vorgabewert 100% über alle Rohstoffe.

- Sobald ein Rohstoff hinsichtlich VOC bearbeitet wurde, löschen Sie dieses Merkmal

- Mit dem Programm Merkmalsdaten suchen (*Fertigungsorganisation-Abfragen/Auswertungen-Merkmalsdaten suchen*) können Sie ablesen, in welchen Herstellverfahren es noch nicht eingestufte Ressourcen gibt.

#### *Beispiel:*

Rohstoff A 0,5 KG Rohstoff B 0,5 KG ergibt 1 KG Fertigware. Zunächst laden Sie das Merkmal VOC-nb mit dem Programm Merkmal laden/löschen über alle Rohstoffe.

Rohstoff A 100% VOC-nb

Rohstoff B 100% VOC-nb

ergibt Fertigware 100% VOC-nb.

Sie bearbeiten nun zunächst Rohstoff A und löschen danach dort das Merkmal.

Rohstoff A

Rohstoff B 100% VOC-nb ergibt Fertigware 50% VOC-nb.

# <span id="page-1105-0"></span>**Durchgängige Dichteverwaltung**

Die Dichte von flüssigen Stoffen ist nicht nur ein wichtiges messbares oder auch zu berechnendes technisches Merkmal. Da sie das Verhältnis von Gewicht zu Volumen angibt, können aus der Dichte eines Stoffes auch Rückschlüsse auf Mengeneinheitsumrechnungen gezogen werden.

Die Programme von Blending berücksichtigen diesen Sachverhalt, so wird z.B. die im Artikel abgelegte Dichte bei der Berechnung von Mengeneinheitsumrechnungen zu den systemweiten Gewichts- (z.B. Kg) und Volumeneinheit (z.B. Lt) herangezogen. Einige Funktionen können im Rahmen des Einführungsprojektes über Systemeinstellungen definiert werden.

### **Funktionen**

- Allen Berechnungen liegt folgende Formel zugrunde: Dichte = Nettogewicht / Nettovolumen
- Die Artikelfelder **Nettogewicht** und –**volumen** werden unter Berücksichtigung der **Mengeneinheit Lager** über die Dichte automatisch angepasst.
- Automatische Aktualisierung der Mengeneinheitsumrechnungen von ME Lager nach systemweiter Gewichtseinheit (z.B. KG) und Volumeneinheit (z.B. Lt).
- Definition einer Dichte von 0, womit Artikel gekennzeichnet werden, die nicht der Dichteberechnung unterliegen (z.B. Etiketten) sollen.

Je nach Systemeinstellungen, die im Rahmen des Einführungsprojektes definiert werden, ist die Nutzung folgender Funktionen möglich:

- Systemweite Definition eines Dichte-Merkmals. Dieses Merkmal wird bei Artikelanlage automatisch angelegt, wenn für den Artikel eine Dichte größer 0 definiert wurde. Die Wartung der Dichte erfolgt dann ausschließlich über dieses Merkmal (z.B. im Labor). Jede Änderung der Dichte bewirkt eine durchgängige Anpassung der abhängigen Werte.
- Automatische Berechnung der theoretischen Dichte über Verfahren des Typs "Rezeptur" über seine Struktur. Hierbei werden nur Input-Ressourcen berücksichtigt, die eine Dichte größer 0 aufweisen. Ist das Verfahren als Kalkulationsverfahren einem Artikel zugewiesen, so werden die abhängigen Werte dieses Artikels aktualisiert. Die so ermittelte Dichte kann manuell übersteuert werden indem der korrigierte Wert des Dichtemerkmals angepasst wird. Diese Funktion kann nur genutzt werden, wenn mit einem systemweiten Dichte-Merkmal gearbeitet wird.
- Unter Vorraussetzung des Einsatzes der Artikel-Gebinde-Verwaltung und entsprechender Systemeinstellungen, kann die Dichte eines Bulkartikels, auch die automatisch berechnete theoretische Dichte, auf die zugehörigen Gebindeartikel übertragen werden. Damit werden für die Gebindeartikel auch die betroffenen Mengeneinheitsumrechnungen automatisch aktualisiert. [[Siehe "Artikel-](#page-267-0)[Gebinde-Verwaltung" auf Seite 268.](#page-267-0)]

#### **Hinweis**

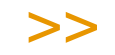

Die erfassbaren Nachkommastellen des Artikelfeldes Dichte ergeben sich aus der dem Dichte-Merkmal zugewiesenen Merkmalseinheit. Ist dieses nicht definiert, so werden die Nachkommastellen der systemweiten Gewichtseinheit (z.B. KG) herangezogen.

Um Rundungsdifferenzen zu vermeiden, bzw. zu minimieren, ist bei Einsatz des systemweiten

Dichte-Merkmals darauf zu achten, dass die zugewiesene Merkmalseinheit mehr Nachkom mastellen aufweist, als die systemweiten Gewichts- und Volumeneinheiten.

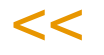

# **Tabellen**

- ["Merkmalseinheiten" auf Seite 1108](#page-1107-0)
- ["Textbausteine : Q\\_QSPECTXBS" auf Seite 1112](#page-1111-0)
- ["Fremdsprachige Textbausteine : Q\\_QSPECTXBLANGS" auf Seite 1112](#page-1111-1)
- ["Ressourcengruppen : R\\_RRESGROUPS" auf Seite 1114](#page-1113-0)
- ["Kapazitätsstellengruppen: R\\_RCOCEGROUPS" auf Seite 1114](#page-1113-1)
- ["Merkmalsgruppen : Q\\_QSPECGROUPS" auf Seite 1116](#page-1115-0)

# <span id="page-1107-0"></span>**Merkmalseinheiten**

In diesem Programm verwalten Sie die Merkmalseinheiten, die im Programm Merkmale verwendet werden. Ein Merkmal, das die Dichte eines Stoffes beschreibt, verwendet z.B. die Einheit *kg/l*. Weitere Beispiele für Merkmalseinheiten sind Gewichtsprozent oder pH-Wert.

Wichtig sind die Anzahl der Nachkommastellen und Rundungsfaktoren, da diese für die Eingaben von Soll- und Ist-Feldern in nachgelagerten Programmen bei quantitativen Merkmalen erforderlich sind.

# Register Allgemeines

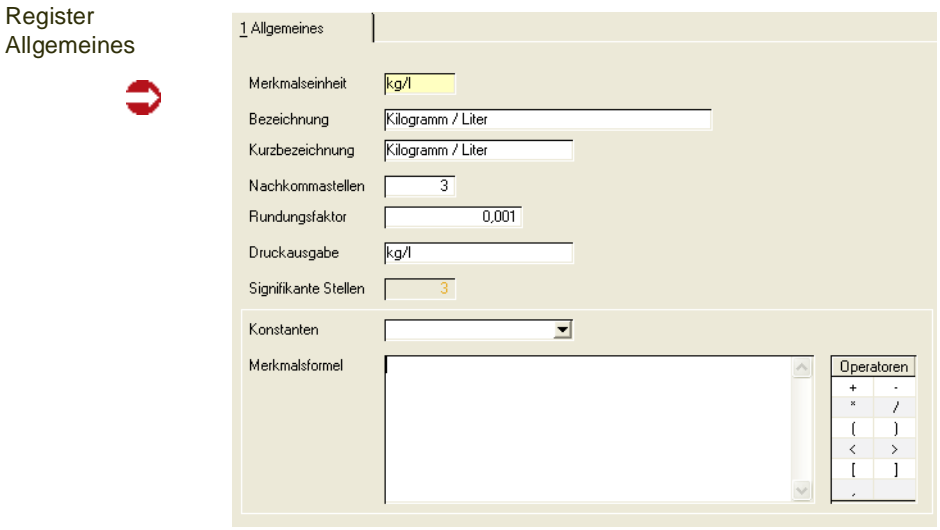

### *Merkmalseinheit*

In diesem Feld müssen Sie eine bis zu 4-stellige alphanumerische Kennzeichnung der entsprechenden Merkmalseinheit angeben. Z.B. *cm³, EUR, Kg/l, pH* usw.

#### *Bezeichnung*

In diesem Feld können Sie einen frei definierbaren Text hinterlegen mit dessen Hilfe Sie die Merkmalseinheit in anderen Programmen gezielt auswählen können. Z.B. *Kubikmeter, EURO, Dichte, pH-Wert* usw.

#### *Kurzbezeichnung*

In diesem Feld können Sie einen weiteren frei definierbaren Text hinterlegen.

#### *Nachkommastellen*

In diesem Feld bestimmen Sie die maximale Anzahl an Nachkommastellen, die für die Werte der entsprechende Merkmalseinheit erfasst werden können.

#### *Rundungsfaktor*

In diesem Feld können Sie bestimmen, ab welcher Ziffer in der Anzeige der Werte auf dem Bildschirmformular gerundet werden soll.

#### *Merkmalsformel*

In diesem Feld können Sie eine Berechnungsformel hinterlegen, die vorgeschlagen wird, wenn eine Merkmalseinheit für die Anlage eines Merkmals gewählt wird. Die Formel kann dort gegebenenfalls verändert werden.

Ist in diesem Bereich eine Eingabe erfolgt, so können diese Merkmalseinheiten nur für die Merkmalsdefinition *03* bzw. *04, Formelfeld* im Programm MERKMALE verwendet werden.

Für die Definition einer Merkmalsformel stehen als Operatoren die Grundrechenarten und Klammern zur Verfügung. Als Werte können Konstante, systemseitig definierte Werte, Sollwerte anderer zugeordneter Merkmale und der Sollwert des eigenen Merkmals herangezogen werden.

Hinweis

>>

Soll der eigene Sollwert des Merkmals in die Formel einfließen, so muß die Formel mit einem Operator beginnen. Der Sollwert wird der Formel vorangestellt.

 $<<$ 

Die vom System definierten Werte sind:

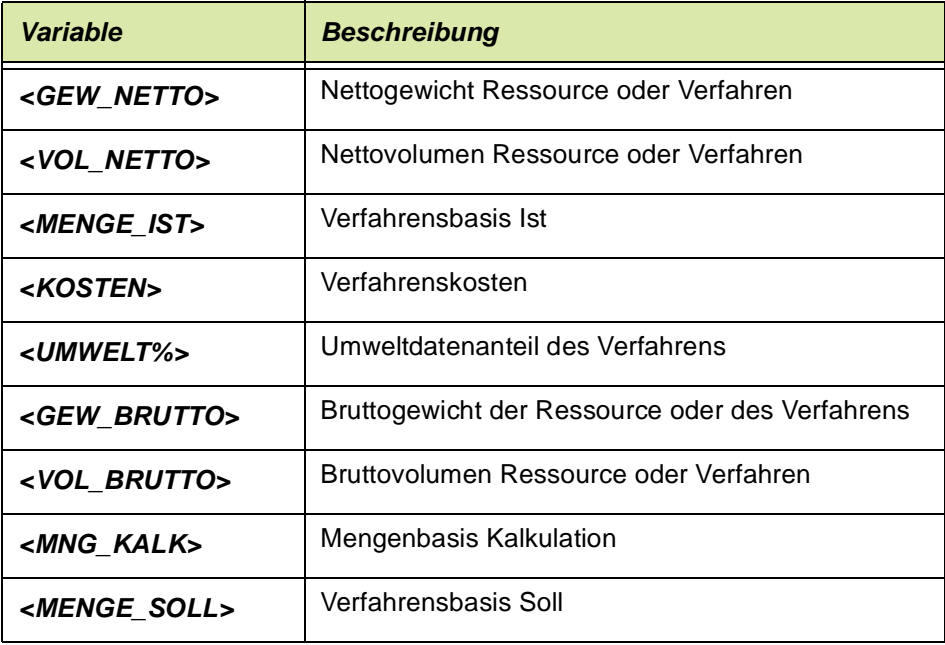

Vordefinierte Werte sind in einer Formel in "<>"-Klammern zu nennen, z.B <KOSTEN>

Sollwerte anderer Merkmale stellt man durch die Nennung des Merkmals in []- Klammern dar, z.B. [Merkmalnr.].

Beispiel für ein Formelfeld : <GEW\_BRUTTO> \* [TD05] / 100 \* 0,1

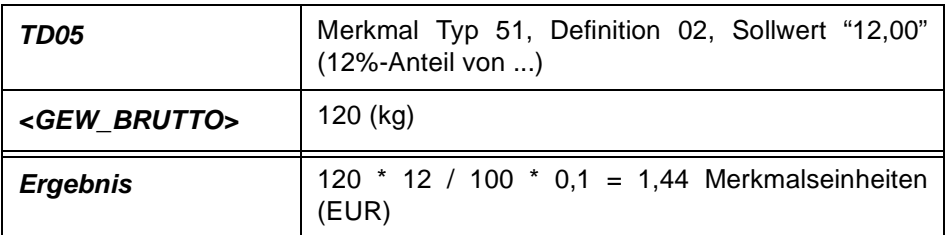

# >>

**Hinweis** 

Eine Prüfung der angelegten Formel wird beim Verlassen der Merkmalsformel oder beim Abspei chern durchgeführt.

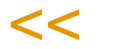

Folgende Meldung wird angezeigt:

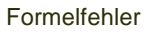

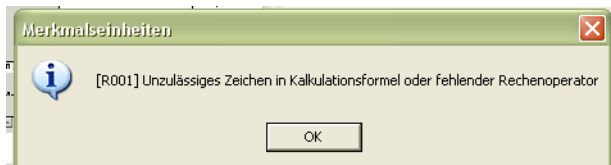

# **Fremdspr. Merkmalsbezeichnungen: Q\_QSPECLANGS**

In dieser Datensicht können Sie für angelegte Merkmale fremdsprachige Bezeichnungen hinterlegen, um diese z.B. für ein englisches Qualitätszertifikat oder Sicherheitsdatenblatt zu verwenden.

Auch der Ausdruck einer Produktinformation kann durch Pflege dieser Merkmalsbezeichnungen in mehreren Sprachen erfolgen.

Die Sprache wird für externe Belege über die Sprache des Qualitätszertifikatsempfängers ermittelt.

# Datensicht fremdsp. Merkmalsbezeichnungen

Das folgende Formular zeigt ein Beispiel einer fremdsprachigen Merkmalsbezeichnung.

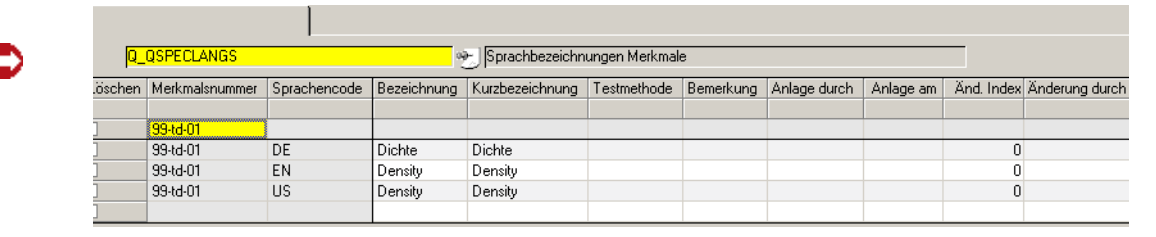

**Datensicht** 

### *Sprachencode*

Bei Neuanlage kann über den Matchcode auf einen vorhandenen Sprachencode zugegriffen werden.

#### *Merkmal*

Es muß ein vorhandenes, gültiges Merkmal ausgewählt werden. Merkmale werden im gleichnamigen Programm angelegt.

### *Bezeichnung/Kurzbezeichnung*

In diesem Feld können Sie eine 40- bzw. 20-stellige Bezeichnung in der durch den Sprachencode gewählten Sprache eingeben.

# <span id="page-1111-0"></span>**Textbausteine : Q\_QSPECTXBS**

In dieser Datensicht können Sie für Merkmale mit der Definition *11, qualitatives Merkmal (Textbaustein)* Textbausteine hinterlegen, die die entsprechende Ausprägung des Merkmals beschreibt.

Z.B. können Sie für ein Merkmal, das die Farbe einer Ressource beschreibt, Textbausteine mit den im Unternehmen verwendeten Farben hinterlegen, um Fehler beim Rückmelden der Technischen Daten zu minimieren.

# Datensicht Textblöcke

Das folgende Formular beschreibt die Zuordnung von Textbausteinen zu bereits angelegten Merkmalen.

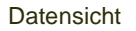

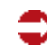

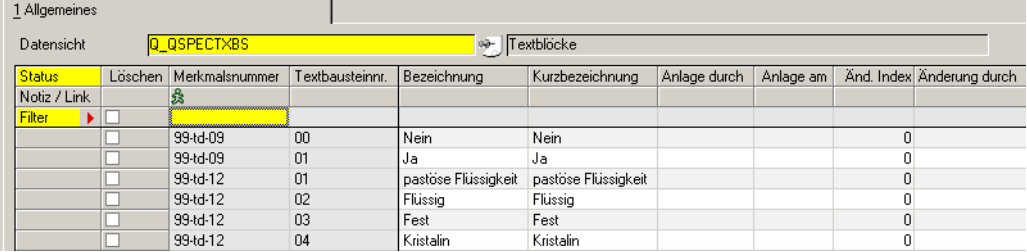

### *Merkmal*

Geben Sie hier das Merkmal ein, für welches Textbausteine erfaßt werden sollen. Dabei stehen nur qualitative zu beschreibende Merkmale zur Auswahl.

### *Textbaustein*

Geben Sie hier eine 10-stellige alphanumerische Zeichenkette ein, die den Textbaustein bezeichnet.

### *Bezeichnung/Kurzbezeichnung*

In diesen Feldern können Sie eine 40- bzw. 20-stellige Zeichenkette eingeben, die eine qualitative Ausprägung des Merkmals beschreibt. Z.B. *rot, flüssig, geruchlos*.

# <span id="page-1111-1"></span>**Fremdsprachige Textbausteine : Q\_QSPECTXBLANGS**

In dieser Datensicht können Sie für qualitative Merkmale fremdsprachige Textbausteine über Nummern hinterlegen, die die qualitative Ausprägung des Merkmals beschreiben. Die Textbausteine können für fremdsprachige Qualitätszertifikate oder Sicherheitsdatenblätter verwendet werden. Z.B. können Sie für ein Merkmal, das die Farbe einer Ressource beschreibt, Textbausteine hinterlegen, die Farben bezeichnen wie *Red* oder *Green.*

In einer Datensicht werden die Bezeichnungen gepflegt.

#### *Merkmal*

Es muß ein vorhandenes, qualitatives Merkmal ausgewählt werden, für das bereits ein Textbaustein angelegt wurde.

Bei Neuanlagen kann auf Merkmale mit Merkmalsdefinition *11*, *Qualitatives Merkmal,* bei Änderungen auf bereits angelegte Textbausteine zugegriffen werden.

### *Sprachencode*

Geben Sie hier einen zuvor angelegten Sprachencode vor.

### *Textbaustein*

Geben Sie hier eine 10-stellige alphanumerische Bezeichnung vor, die den Textbaustein identifiziert.

# *Bezeichnung/Kurzbezeichnung*

In diesen Feldern können Sie eine 40- bzw. 20-stellige fremdsprachige Bezeichnung eingeben, die eine qualitative Ausprägung des Merkmals beschreibt. Z.B. *red*, *liquid*...

# <span id="page-1113-0"></span>**Ressourcengruppen : R\_RRESGROUPS**

In dieser Datensicht erfolgt die Anlage von Ressourcengruppen. Zu einer Ressourcengruppe können mehrere Ressourcen mit gleichen Eigenschaften oder nach anderen Kriterien zusammengefaßt werden. Folgende Gruppierungen wären denkbar:

Ressourcengruppen

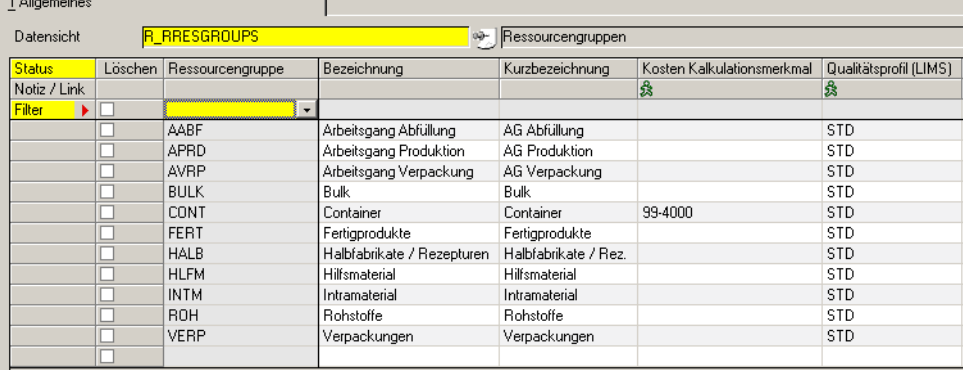

Durch das Zusammenfassen von Ressourcen zu Gruppen wird die Merkmalszuordnung erleichtert. Im Programm *Merkmalsgruppenrahmen ( siehe ["Merk](#page-1191-0)[malsgruppenrahmen" auf Seite 1192\)](#page-1191-0)* kann einer Ressourcengruppe beliebig viele Merkmale zugeordnet werden, die diese Ressourcengruppe charakterisieren. Sie können diese Merkmale für eine Ressource dieser Gruppe in der Merkmalszuordnung einfach übernehmen, statt für alle Ressourcen die Merkmale einzeln zuzuordnen.

(Eine weitere Möglichkeit, Merkmale zu mehreren Ressourcen zuzuordnen, bietet das Programm ["Merkmal Laden/Löschen" auf Seite 1210](#page-1209-0))

### *Ressourcengruppe*

In diesem Feld erfolgt die Eingabe einer maximal vierstelligen Identifikation der Ressourcengruppe.

### *Bezeichnung / Kurzbezeichnung*

In diesem Feld können Sie eine 40- bzw. 20-stellige Bezeichnung für die Ressourcengruppe eingeben, um sie in anderen Programmen leichter auswählen zu können.

### *Kalkulationsmerkmal*

Sie können das Merkmal für die Kostenkalkulation hinterlegen. Dieses Merkmal wird bei Anlage einer Ressource dieser Gruppe vorgeschlagen.

# <span id="page-1113-1"></span>**Kapazitätsstellengruppen: R\_RCOCEGROUPS**

In dieser Datensicht erfolgt die Anlage von Kapazitätsstellengruppen. Zu einer Kapazitätsstellengruppe können mehrere Kapazitätsstellen nach ihrem Fertigungsbereich (z.B. Produktionsanlage, Abfüllanlage) oder nach anderen Kriterien zusammengefaßt werden.

Durch die Gruppierung ist es möglich, die Auswertungen mehrere Kapazitätsstellen summiert auszugeben. Die Zuordnung einer Kapazitätsstelle zu einer Gruppe erfolgt bei Anlage einer Kapazitätsstelle im gleichnamigen Programm.

**Hinweis** 

Bei Einsatz des Add-Ons Maschinenbelegungsplanung sollten nur gleichwertige Maschinen zu einer Gruppe zusammengefasst werden. In diesem Add-On ist ein Verschieben eines Pro duktionsauftrages von einer Maschine auf eine andere innerhalb einer Gruppe möglich.

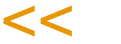

>>

# Felder der Datensicht

Datensicht Kapazitätsstellengruppen

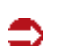

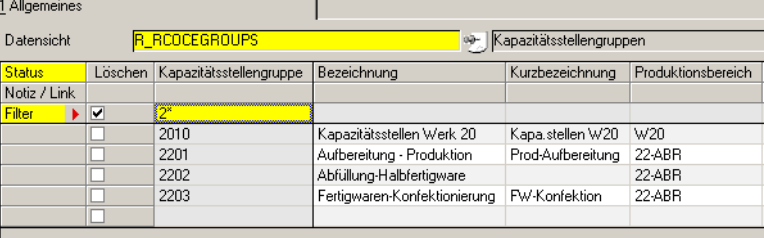

### *Kapazitätsstellengruppen*

In diesem Feld erfolgt die Eingabe einer vierstelligen Kennzeichnung einer Kapazitätsstellengruppe.

### *Bezeichnung/Kurzbezeichnung*

In diesem Feld können Sie eine 40- bzw. 20-stellige Bezeichnung für die Kapazitätsstellengruppe eingeben.

# <span id="page-1115-0"></span>**Merkmalsgruppen : Q\_QSPECGROUPS**

In dieser Datensicht erfolgt die Anlage von Merkmalsgruppen. Zu einer Merkmalsgruppe können mehrere Merkmale nach gleichen Eigenschaften oder nach anderen Kriterien zusammengefaßt werden. Folgende Gruppierungen wären denkbar:

Merkmalsgruppen

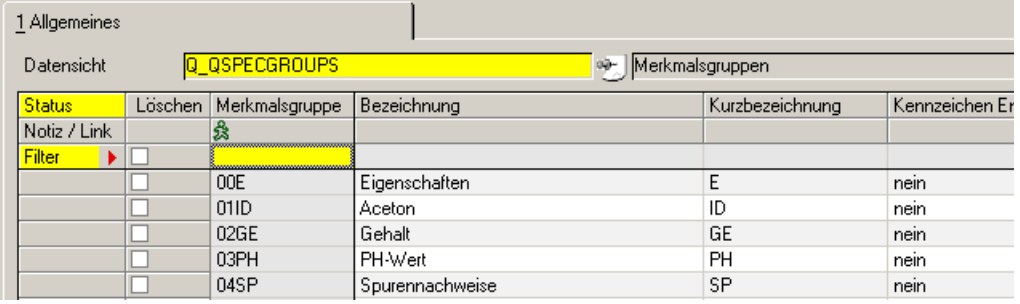

Durch die Gruppierung ist es möglich, in Auswertungen mehrere Merkmale gesammelt auszugeben. Die Zuordnung eines Merkmals zu einer Gruppe erfolgt im Programm *Merkmale* (siehe ["Merkmale" auf Seite 1094\)](#page-1093-0).

### *Merkmalsgruppen*

In diesem Feld erfolgt die Eingabe einer vierstelligen Kennzeichnung einer Merkmalsgruppe.

### *Bezeichnung/Kurzbezeichnung*

In diesem Feld können Sie eine 40- bzw. 20-stellige Bezeichnung für die Merkmalsgruppe eingeben.

#### *Für Entwicklungsrezepturen*

Nur relevant bei Einsatz des Blending-Add-Ons Entwicklungsrezepturen (u.a. vereinfachte Rezepturstruktur, Einsatz von nicht im Artikelstamm geführten Proben, Rezepturanalyse)

Kreuzen Sie dieses Feld an, wenn diese Merkmalsgruppe Verwendung in Ihren Entwicklungsrezepten findet.

# **fremdsprachige Merkmalsgruppen: Q\_QSPECGROUPLANGS**

Mit dieser Datensicht können Sie die fremdsprachigen Bezeichnungen der Gruppen pflegen.

Bezeichnungen

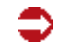

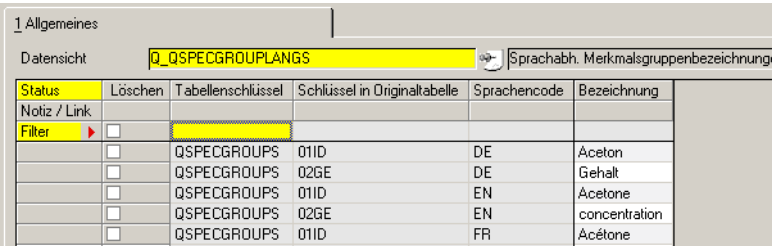
# **Herstellverfahren**

- ["Rezepturen" auf Seite 1118](#page-1117-0)
- ["Stücklisten \(Abfüllung/Konfektionierung\)" auf Seite 1146](#page-1145-0)
- ["Alternative Kapazitätsstellen: R\\_RALTCODES" auf Seite 1164](#page-1163-0)
- ["Verfahrensdruck" auf Seite 1166](#page-1165-0)
- ["Verfahrenshistorie" auf Seite 1168](#page-1167-0)
- ["Ressourcenaustausch \(Rezepturen/Stücklisten\)" auf Seite 1172](#page-1171-0)

In der Prozeßindustrie werden Verfahrensanweisungen und Rezepturen genutzt. Je nach Qualität der Einsatzstoffe können die benötigten Mengen variieren oder es müssen andere Varianten des Verfahrens verwendet werden. Bei der Herstellung von *2 KG* eines Stoffes (z.B: als Probe) ist die Rezeptur häufig anders als bei der Herstellung mehrerer Tonnen. Eine Rezeptur ist also auf eine spezielle Ansatz– oder Chargengröße ausgerichtet. Blending unterscheidet zu diesem Zweck für die Produktion freigegebene Rezepturen und Varianten in Entwicklung.

p

Mit dem Add-On Entwicklungsrezepturen lassen sich spezielle, im Entwicklungslabor auftretende Anforderungen abdecken.

# <span id="page-1117-0"></span>**Rezepturen**

Die Kopfdaten einer Rezeptur sind aufgeteilt auf die Register Verfahrenskopf und Verfahrensinfo. Auf dem Register Verfahrenskopf finden Sie Eingabefelder. Auf dem Register Verfahrensinfo befinden sich nur Anzeigefelder.

# Register Verfahrenskopf

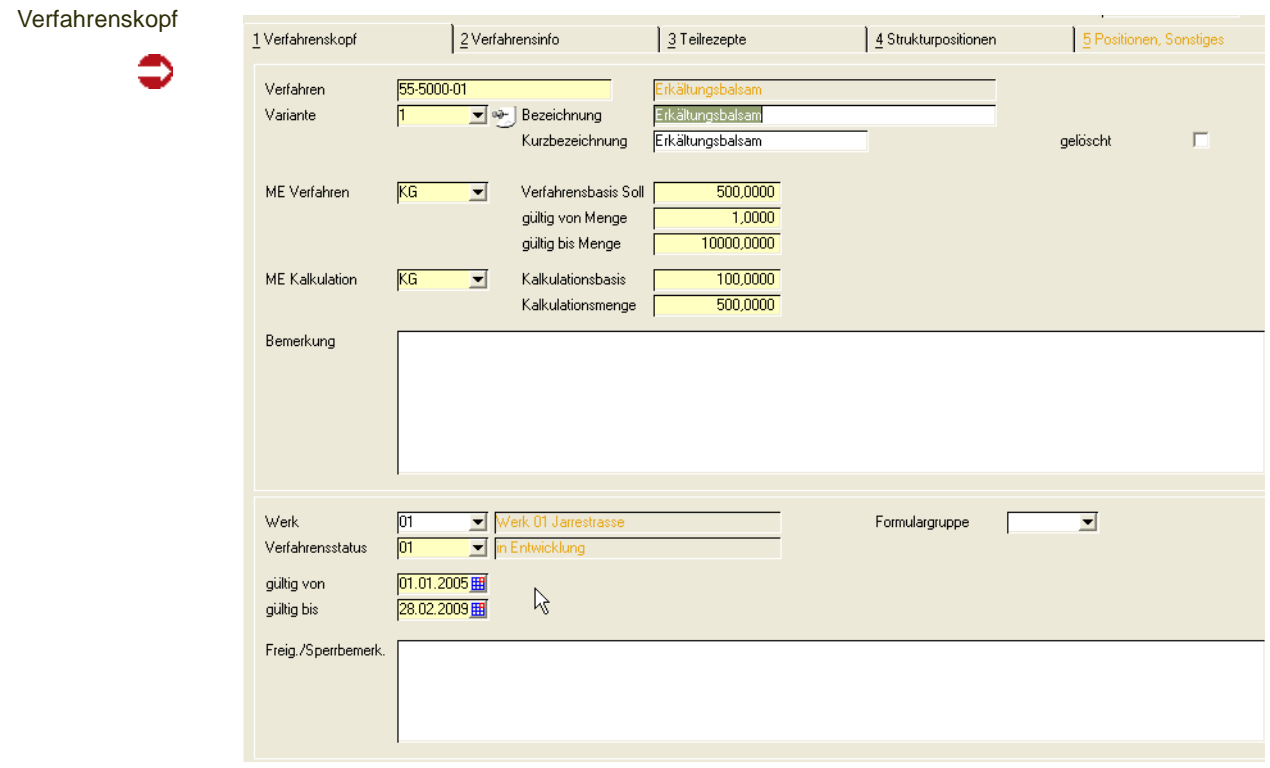

#### *Verfahren*

Bei Neuanlage kann über den Matchcode eine vorhandene, gültige Ressource ausgewählt werden. Es sind nur Materialressourcen (Ressourcentyp im Artikelstamm "01") zulässig. Ansonsten kann eine vorhandene Rezepturnummer eingegeben oder über den Matchcode ausgewählt werden.

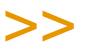

### Hinweis

Sie können ein Verfahren kopieren und dabei automatisch den Artikel anlegen und die Out putposition anpassen.

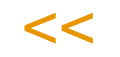

#### *Variante*

Geben Sie hier eine beliebige, bis zu vier Zeichen lange alphanumerische Variante an. Sie dient der differenzierten Beschreibung einer Rezeptur bzw. Stückliste und bilden, wie der Name bereits andeutet, verschiedene Varianten der Rezeptur ab.

Klicken Sie auf die Auswahl rechts neben dem Feld, um die Liste der bereits existierenden Varianten anzuzeigen.

#### *Bezeichnung*

In diesem Feld können Sie eine bis zu 40-stellige Bezeichnung für die Rezeptur als ergänzende Beschreibung des Verfahrens eingeben. Aus der Ressource wird die erste Bezeichnungszeile vorgeblendet.

#### *Kurzbezeichnung*

In diesem Feld können Sie eine bis zu 20-stellige Kurzbezeichnung für die Rezeptur eingeben.

#### *ME Verfahren*

Bei Neuanlage kann eine der für die Ressource vorhandene Mengeneinheit als Standard–Mengeneinheit über die Auswahl rechts neben dem Feld ausgewählt werden. Für neu anzulegende Rezepturen wird Blending die Mengeneinheit der Ressource hier vorschlagen. Der Wert kann auch nach dem Sichern nachträglich geändert werden.

Sie beschreibt die Mengeneinheit für die **Verfahrensbasis (Soll)** der Rezeptur und wird in Produktionsaufträgen als Mengeneinheit vorgegeben.

#### *ME Kalkulation*

In diesem Feld kann eine der für die Rezeptur zugelassene Mengeneinheit als Kalkulationsmengeneinheit über die Auswahl rechts neben dem Feld gewählt werden.

- Sie wird zusammen mit der Menge (in ME Kalkulation) im Feld Kalkulationsmenge im Programm Fertigungsorganisation, Abfragen/Auswertungen, Kalkulationsergebnisse über Stufen als Mengeneinheit verwendet.
- Auch auf die Rezepturkalkulation hat sie direkten Einfluß, da die Gesamtkosten über die Kalkulationsmenge auf Basis dieser Mengeneinheit gerechnet wird.

Dazu werden zunächst die entstehenden Kosten der Einsatzstoffe (über die

Kostenmerkmale) in Bezug auf die Verfahrensbasis (Soll) in ME Verfahren errechnet. Liegt dieser Betrag vor, erfolgt die Umrechnung auf die Kalkulationsmenge in ME Kalkulation.

p

#### *Verfahrensbasis Soll*

Sie können, bezogen auf die *ME Verfahren*, die Menge vorgeben, auf die Sie die Rezeptur beschreiben wollen.

Mögliche Werte sind z. B. *100* für *100 KG* oder auch *1500 Ltr* für eine Rezepturbeschreibung.

#### *Menge gültig ab / bis*

In diesen Feldern können Sie den Bereich der Ansatzgrößen definieren, die bei einer Produktion möglich sein sollen.

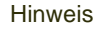

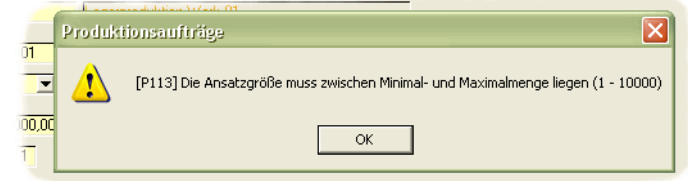

Bestimmte Bestellmengenschlüssel im Artikelstamm werten diese Mengen bei der Bildung von PV's aus (siehe ["Bestellmengenschlüssel" auf Seite 244](#page-243-0)).

#### *Kalkulationsbasis*

Sie können, bezogen auf die ME Kalkulation, die Menge vorgeben, die im Programm *Kalkulationsergebnisse über Stufen* als Basismenge für die Kalkulation vorgeschlagen werden soll.

#### *Kalkulationsmenge*

Zur Errechnung der Durchlaufzeit, des Anteils an Umweltdaten und natürlich der Gesamtkosten des Verfahrens wird die hier angelegte Menge (in ME Kalkulation) verwendet. So kann zum Beispiel trotz einer deutlich abweichenden Verfahrensbasis eine homogene Verfahrenskalkulation über alle Varianten eines Verfahrens realisiert werden.

Mit dem Speichern des aktualisierten Verfahrens und manuell über **Funktion, Kalkulation** bzw. die Funktionstaste *F7* wird die Kalkulation gestartet.

#### *Bemerkung*

In diesem Feld kann eine max. 80-stellige Bemerkung eingegeben werden. Hierbei handelt es sich um ein mehrzeiliges Textfeld (Zeilenumbruch mit STRG+Return).

#### *Gelöscht*

Ein Rezept kann als gelöscht gekennzeichnet werden. Damit wird eine Benutzung bzw. Verwendung der Rezepturvariante in Folgeprogrammen ausgeschlossen. Rezepturen mit diesem Kennzeichen werden, falls keine Produktionsaufträge, Produktionsvorschläge oder andere Verwendungen existieren, bei der Reorganisation gelöscht. Das Kennzeichen kann vor Reorganisation jederzeit wieder zurückgesetzt werden.

#### *Werk*

Rezepturen können werksübergreifend entwickelt werden, müssen jedoch, z.B. wegen unterschiedlicher Kapazitätsstellen, mit der Freigabe einem Werk zugeordnet werden.

Ist Ihrem Benutzernamen ein Werk zugeordnet, können Sie nur die Rezepturen dieses Werkes bearbeiten.

#### *Verfahrensstatus*

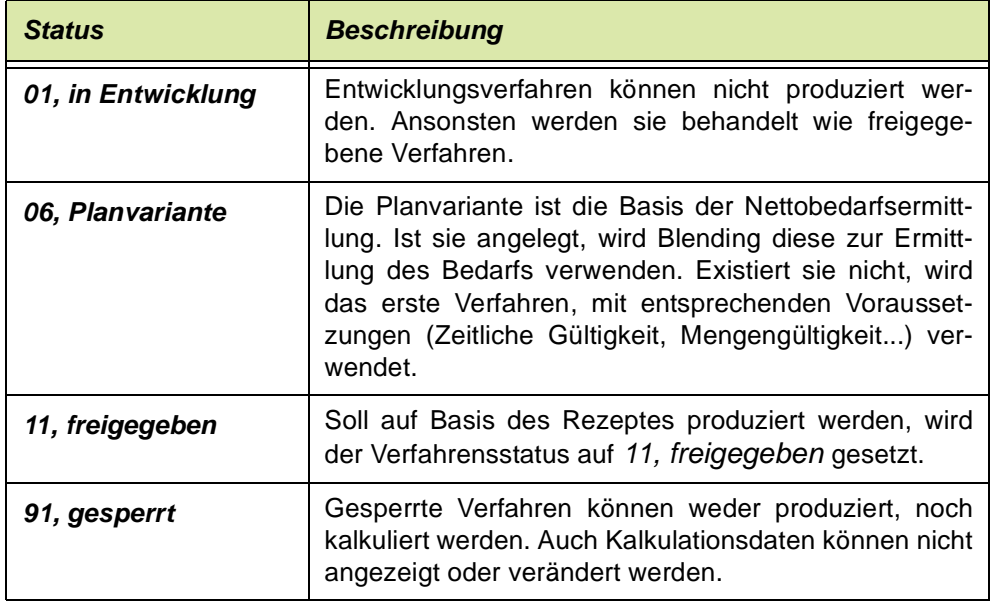

#### *gültig von / bis*

Hier wird der zeitliche Gültigkeitsbereich der Rezepturvariante eingegeben.

#### *Freigeg. / Sperrbemerkung*

In diesem Feld kann ein max. 80- stelliger Hinweis über z. B. den Grund der Sperrung des Verfahrens erfaßt werden. Es handelt es sich um ein mehrzeiliges Textfeld.

#### *Formulargruppe*

Für Produktionsaufträge können unterschiedliche Reports gestaltet werden. Mit diesem Kennzeichen legen Sie fest, welche Layout für einen PA dieser Rezepturnummer verwendet wird.

# Menü Bearbeiten

# *Kopieren als, Einfügen aus*

Für Verfahrensköpfe können Stammdatenvorlagen erstellt werden. Lesen Sie dazu ["Stammdatenvorlagen" auf Seite 71](#page-70-0).

#### *Verfahren kopieren*

Über diesen Menüpunkt können Sie ein komplettes Verfahren, z.B. als neue Variante, kopieren.

Die Felder Basis-Rezeptur und Variante im Register Verfahrensinfo werden dabei nicht gefüllt. Sie können auch Teile einer Rezeptur übernehmen. Siehe ["Positionen übernehmen" auf Seite 1136](#page-1135-0).

p

Nachdem Sie ein Verfahren kopiert haben, wechseln Sie in den Neu-Modus, und geben Sie eine neu Variante ein. Mit

# *Verfahren einfügen*

fügen Sie die kopierte Struktur als neue Variante wieder ein.

### *Verfahren und Artikel kopieren*

Dieser Menüpunkt legt auf Basis einer Quellrezeptur den dazugehörigen Artikel an. Danach wird die Struktur als neue Rezepturstruktur angelegt.

Für Rezepturen werden kopiert:

-Artikelstamm

-Mengeneinheiten

-Merkmalszuordnungen

-Artikel-Werksdaten

-Rezeptur

-Gebindezuordnungen (und obige Daten für alle zugeordneten Gebindeartikel, inkl. Stücklisten)

Ein kopieren ist nicht möglich, wenn:

-der Ziel-Artikel schon vorhanden ist

-das Ziel-Verfahren schon vorhanden ist

-der Ziel-Artikel nicht vorhanden ist, jedoch eines der anzulegenden abhängigen Gebindeartikel

-das Quell-Verfahren nicht vorhanden oder vom falschen Typ ist

- der Quell-Artikel ein Gebindeartikel ist (Eintrag in Bulkartikelnummer)

Gebindeartikel werden nicht zugelassen, da sonst die Artikelnummernlogik nicht mehr schlüssig ist.

In den Dateninhalten werden Artikelnummern ausgetauscht (z.B. Bulkartikel, SDB-Artikel, Outputstoffe, bei Gebindestücklisten auch der Bulk-Inputstoff). Der SDB-Artikel wird bei Gebindeartikeln mit der Bulkartikelnummer vorbelegt, ansonsten mit der eigenen Artikelnummer. Verrechnungspreis und Bewertungspreis werden nicht aus dem Quell-Artikel übernommen, sondern aus der Verfahrenskalkulation aktualisiert.

Sonstige Daten zum Artikel (z.B. Notizen, Verkaufspreise, etc.) werden nicht kopiert.

Im Zielverfahren das Quellverfahren als Basisrezept gespeichert, sodass Sie auch später feststellen können, aus welchem Rezept ursprünglich kopiert wurde. (Register Verfahrensinfo).

Über einen Parameter wird gesteuert, ob zusätzlich alle abhängigen Gebinde und Stücklisten des Quellartikels ebenfalls auf den Zielartikel kopiert werden.

Geben Sie zuerst das Quell-Verfahren und die Variante ein, danach das Zielverfahren.

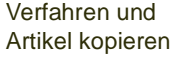

rensinfo

z Ξ

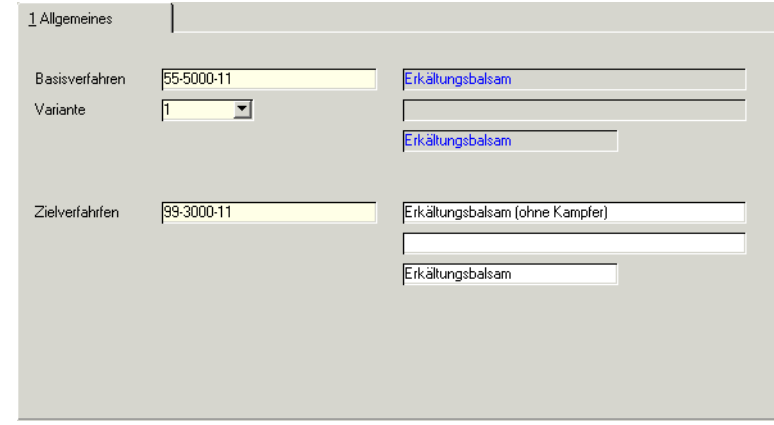

# Menü Funktion

Siehe ["Funktionen" auf Seite 1134.](#page-1133-0)

# Register Verfahrensinfo

Die Daten der unten aufgeführten Felder werden beim Anlegen, Ändern und Kalkulieren der Rezepturen von Blending angelegt bzw. aktualisiert und können nicht geändert werden.

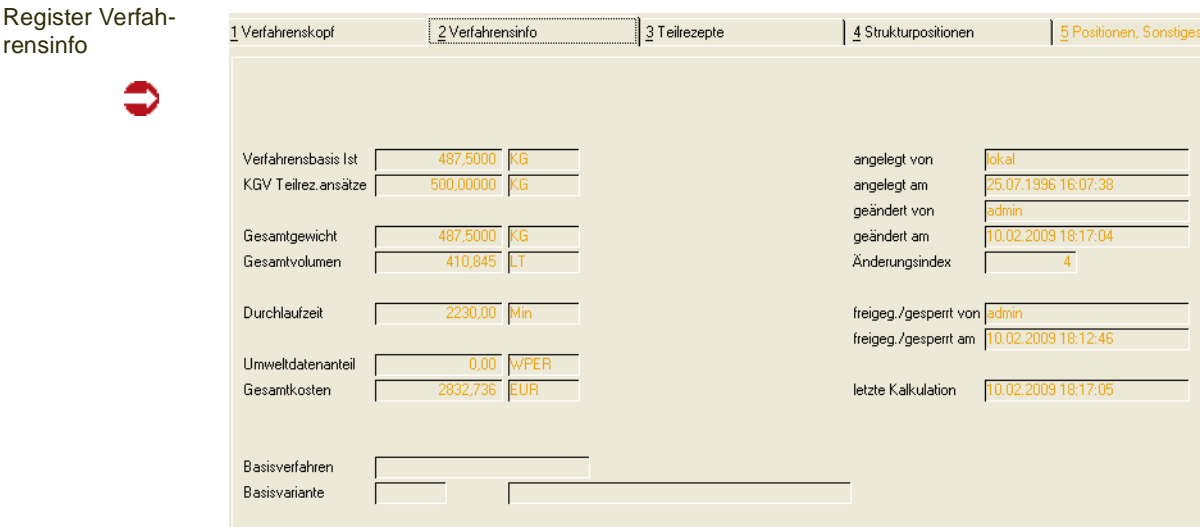

# *Verfahrensbasis IST*

In Abhängigkeit des Ausbeute– / Ergiebigkeitsgrades der Einsatzstoffe des Verfahrens kann die **Verfahrensbasis IST** Abweichungen zur **Verfahrensbasis Soll,** zum Beispiel Verluste durch den Transport in Rohrleitungen (Verhältnis Input zu Output), aufweisen.

### *KGV Teilrezeptansätze*

Es handelt sich um den errechneten kleinsten gemeinsamen Vielfachen er Teilrezeptansätze. Dieser KGV wird bei der Ansatzbildung von Produktionsvorschlägen verwendet.

p

### *Gesamtgewicht*

In diesem Feld wird das Gesamtgewicht der Strukturpositionen in Bezug auf die Standard–Gewichtseinheit angezeigt. Es wird mit der Kalkulation ebenfalls neu errechnet.

# *Gesamtvolumen*

In diesem Feld wird Gesamtvolumen der Strukturpositionen in Bezug auf die Standard–Volumeneinheit angezeigt. Es wird mit der Kalkulation ebenfalls neu errechnet.

# *Durchlaufzeit*

Die Durchlaufzeit ergibt sich aus der Summe der Zeiten für die Arbeitsgänge des Verfahrens.

# *Umwelt*

Der Umweltdaten-Anteil wird über die entsprechenden Merkmale der Ressourcen errechnet und hier in der Standard–Einheit angezeigt.

# *Gesamtkosten*

Die Gesamtkosten des Verfahrens errechnen sich aus der Summe der Kalkulationsmerkmale in den Ressourcen bzw. dem Verfahren.

# *Basisverfahren/Variante*

Wurde ein Verfahren durch die Menüfunktion *Artikel & Verfahren kopieren* erzeugt, so wird hier die Quell-Rezeptur/Variante angezeigt.

#### *Angelegt von / angelegt am*

In diesen Feldern wird angezeigt, wer das Verfahren zu welchem Datum angelegt hat. Der Inhalt kann manuell nicht geändert werden.

#### *Geändert von / geändert am*

In diesen Feldern werden sowohl der Mitarbeiter, der die letzte Änderung durchgeführt hat, als auch das Datum dieser Änderung geführt.

# *Änderungsindex*

Die Verfahrenshistorie von Blending ermöglicht es, die Rezepturentwicklung exakt zu dokumentieren. Der Änderungsindex gibt die *Version* des aktuellen Verfahrens an. Über **Funktion, Änderungsindex erhöhen (**["Änderungsindex](#page-1133-1) [erhöhen" auf Seite 1134](#page-1133-1)**)** wird die Verfahrenshistorie mit dem gewählten Verfahren aktualisiert. In den Benutzergruppen der Verfahren kann definiert werden, welche Änderungen 'historienpflichtig' sind. Ein Verfahren kann aus der Historie wieder eingelesen werden.

#### *Freigeg./gesperrt von*

In diesen Feldern wird angezeigt, welcher Mitarbeiter zu welchem Datum den Verfahrensstatus geändert hat. Mit Berechtigungen können Sie die Mitarbeiter, die einen Status ändern dürfen, einschränken. [Lesen Sie dazu](#page-1071-0) ["Benutzergruppen und Benutzer" auf Seite 1072.](#page-1071-0)

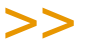

Hinweis

Für eine Freigabe nach dem 4-Augenprinzip fragen Sie Ihren Blending-Betreuer. Per Parame ter ist einstellbar, ob Blending bei Freigabe erneut nach einem Passwort fragt.

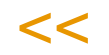

#### *Letzte Kalkulation*

In diesem Feld wird das Datum der letzten Kalkulation angezeigt. Blending kalkuliert automatisch beim Verlassen des Verfahrens. Alternativ können Sie über **Funktion, Kalkulation** bzw. über die Taste *F7* die Kalkulation durchführen lassen.

# Register Teilrezepte

Teilrezepturen sind optional nutzbar und dienen der Beschreibung eines Verfahrens in Produktionsschritten oder Arbeitsgängen pro Kapazitätsstelle (Maschine). Dieses Register kann per Parameter deaktiviert werden, wenn alle Herstellverfahren sich in einem Teilrezept beschreiben lassen.

Wenn Sie mit der Kapazitätsstellenbelegung arbeiten, können Sie per Parameter entscheiden, ob die Einlastung aus diesem Teilrezept, oder aus den den Arbeitsgangressourcen zugeordneten Kapazitätsstellen erfolgen soll.

Erfolgt die Einlastung über das Teilrezept, kann im Produktionsauftrag unter Umständen eine alternative Einlastung erfolgen.

Dieses Programm dient zur Verwaltung aller relevanten Daten einer Teilrezeptur. Die einzugebenden Werte sind zum Teil abhängig von den Angaben im Verfahrenskopf. Die wichtigsten Daten aus dem Verfahrenskopf werden auch hier zur Information angezeigt.

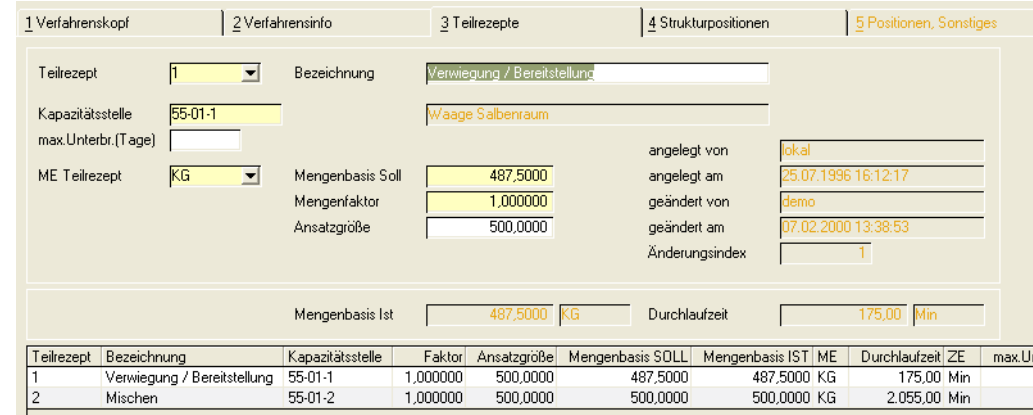

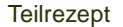

#### *Teilrezept*

Geben Sie eine maximal vier Zeichen umfassende Kennung der Teilrezeptur vor. In der Regel werden diese jedoch numeriert. Um ein bereits erfaßtes Teilrezept auszuwählen, klicken Sie auf die Auswahl rechts neben dem Feld oder doppelklicken Sie eine Zeile im unten angezeigten Grid.

p

#### *Bezeichnung*

In diesem Feld können Sie eine bis zu 40-stellige Bezeichnung zur Beschreibung der Teilrezeptur erfassen.

#### *Kapazitätsstelle*

Wählen Sie eine zuvor angelegte Kapazitätsstelle aus. Die Verwendung von Kapazitätsstellen dient der Beschreibung von Verfahren in Bezug auf Kapazitätsstellen bzw. der Kapazitätsplanung im Rahmen der Produktion.

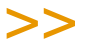

**Hinweis** 

Für eine grafische Sicht der Kapazitätsstellenauslastung und ein Anlegen von Aufträgen direkt im Zeitraster gibt es ein Add-On, Maschinenbelegungsplanung.

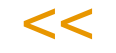

# *Max. Unterbrechung (Tage)*

Der im Teilrezept eingegebene Wert hat Vorrang vor dem systemweit eingetragenen Standardwert für Rezepturen. Er beschreibt die zulässige Anzahl von Unterbrechungen (in Tagen) bei der Einlastung des Teilrezeptes in die Kapazitätsstellenbelegung (auch, wenn Sie mit dem Add-On Maschinenbelegungsplanung arbeiten).

Beim Speichern eines neuen Produktionsauftrages findet eine Prüfungs statt, ob die Kapazitätsstelle genug zusammenhängende Kapazität hat.

Im Beispiel: Die maximale Unterbrechung in Tagen sei 2, das hiesse, ein Prozess darf an einem arbeitsfreien Wochenende (geladene Kapazität = 0) unterbrochen werden. Ist nun die geforderte Maschine an einem Freitag belegt, kann frühestens am nächsten Montag begonnen werden, obwohl am Donnerstag Kapazität zur Verfügung stünde. Die Unterbrechung am Fr + Sa + So überschreitet den eingegebenen Wert von 2 Tagen. Weitere Beispiele finden Sie im Kapitel Kapazitätsbelegung, Abschnitt ["Beispiele Terminierung" auf Seite 1413](#page-1412-0).

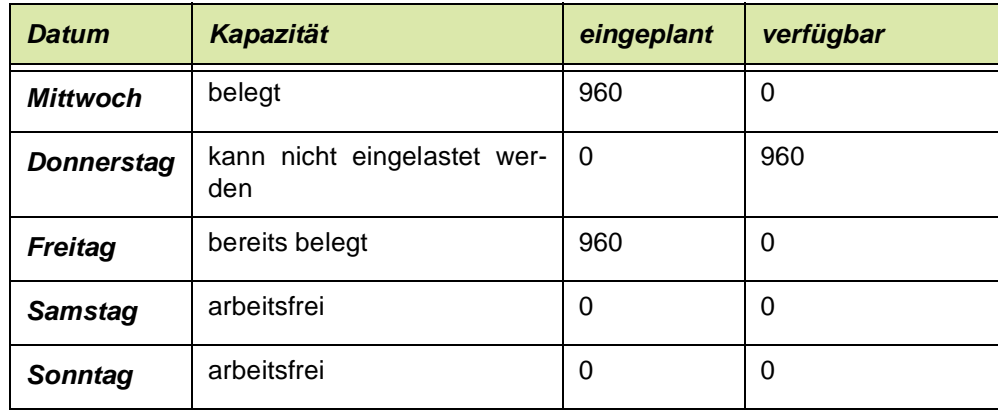

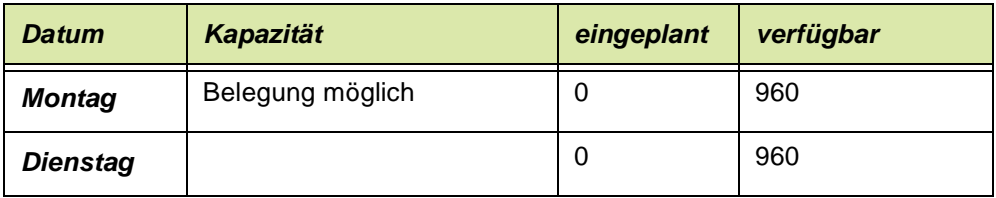

(Beispiel Nettoterminierung)

### *ME Teilrezept*

Für das Teilrezept kann eine zur Mengeneinheit des Verfahrens abweichende Einheit angelegt werden. So beschreiben Sie beispielsweise das aktuelle Verfahren in Litern, das Teilrezept für den Mischtank aber in Kilogramm, da diese Daten u.a. als Arbeitsanweisung an die Mitarbeiter in der Produktion ausgegeben werden.

Wählen Sie eine der für das Verfahren angelegten Einheiten über die Auswahl rechts neben dem Feld.

# *Mengenbasis Soll*

Sie können die Menge, bezogen auf die Mengeneinheit der Teilrezeptur, eingeben. Der Wert muß ungleich Null sein.

Die Gesamtmenge (Teilrezeptbasis \* Mengenfaktor) darf die **Verfahrensbasis Soll** des Herstellverfahrens nicht überschreiten.

# *Mengenfaktor*

Sie können einen Mengenfaktor für die Teilrezeptbasis eingeben. Der Wert muß ungleich Null sein. Die Gesamtmenge (Teilrezeptbasis \* Mengenfaktor) darf die **Verfahrensbasis Soll** des Herstellverfahrens nicht überschreiten.

Der Mengenfaktor dient zur Beschreibung von Rezepturen, die in Bezug auf die Verfahrensbasis Soll des Verfahrens nicht in *absoluten* Mengen ausgedrückt werden. So ergeben die beiden folgenden Beispiele identische Ergebnisse:

*Verfahren: 55-5000-01 Verfahrensbasis Soll: 1000 KG Teilrezeptanzahl: 2*

1. Beispiel:

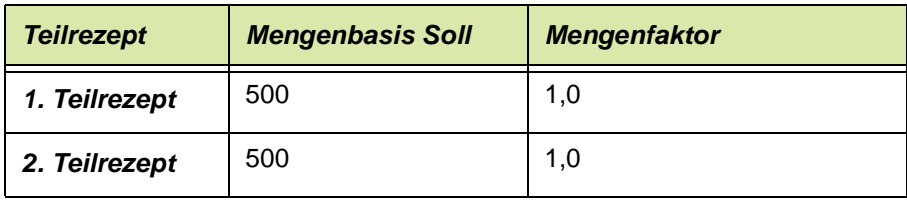

#### 2. Beispiel

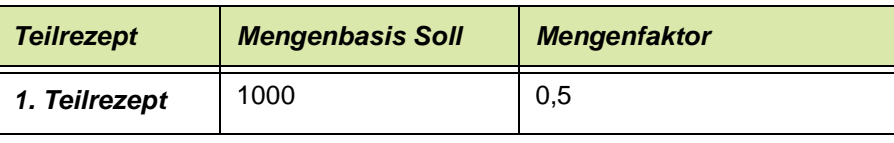

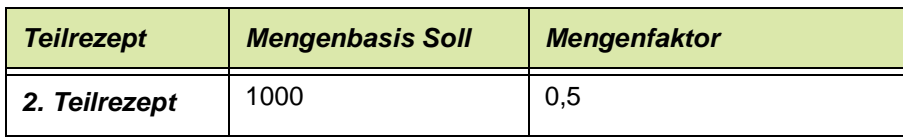

### *Ansatzgröße*

In diesem Feld können Sie die gebräuchliche Ansatzgröße eingeben (z.B. das Kesselvolumen als Ansatzgröße). Wird hier Nichts vorgegeben, wird die **Mengenbasis Soll** mit nur einem Ansatz produziert bzw. zurückgemeldet.

p

Lautet beispielsweise die **Verfahrensmenge Soll** auf *1000 KG*, und wurde für das angelegte Teilrezept eine Ansatzgröße von *100 KG* gewählt, wird Blending ein Teilrezept mit zehn Ansätzen zurückmelden wollen.

Der ermittelte kleinste gemeinsame Nenner der Teilrezeptansatzgrössen wird bei der Disposition für die Bildung von Ansatzzahlen verwendet. Soll Blending einen Ansatz ermitteln, so ist das Feld leer zu lassen.

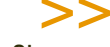

**Hinweis** 

Ob ansatzbezogen rückgemeldet wird, wird durch einen Blending-Parameter eingestellt.

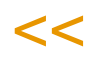

# *Angelegt von / angelegt am*

In diesen Feldern wird angezeigt, wer das Teilrezept zu welchem Datum angelegt hat. Der Inhalt kann manuell nicht geändert werden.

#### *Geändert von / geändert am*

In diesen Feldern werden sowohl der Mitarbeiter, der die letzte Änderung durchgeführt hat, als auch das Datum dieser Änderung geführt.

# *Änderungsindex*

Im Gegensatz zum Änderungsindex des Verfahrens wird dieser Index mit jeder Änderung des Teilrezeptes aktualisiert. Was aber *nicht* heißt, daß für jede Änderung auch die Verfahrenshistorie aktualisiert wird.

#### *Mengenbasis IST*

In Abhängigkeit des Ausbeute– / Ergiebigkeitsgrades der Einsatzstoffe des Teilrezeptes kann die **Mengenbasis IST** Abweichungen zur **Mengenbasis Soll, zum** Beispiel Verluste durch den Transport in Rohrleitungen (Verhältnis Input zu Output), aufweisen.

#### *Durchlaufzeit*

Die Durchlaufzeit für die Arbeitsgänge der Teilrezepte wird hier summiert dargestellt. Die Berechnung erfolgt über die Kalkulation bzw. beim Schließen des Verfahrens.

Diese Felder sind reine Informationsfelder, können also nicht vom Anwender geändert werden.

# Register Strukturpositionen

Dieses Programm dient zur Verwaltung aller Strukturpositionen einer Rezeptur mit deren relevanten Daten wie Materialien, Arbeitsanweisungen und Zeiten. Die einzugebenden Werte sind zum Teil abhängig von den Angaben in der Teilrezeptur.

Strukturpositionen

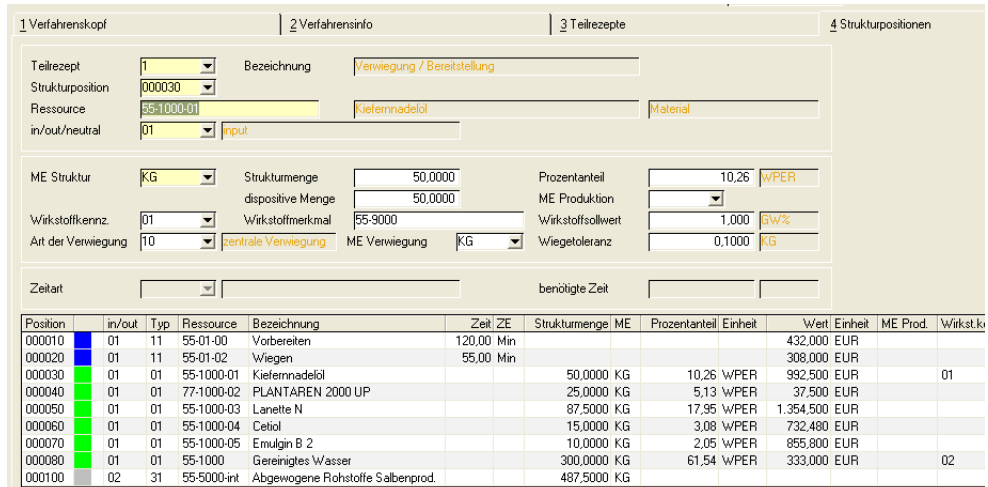

Strukturpositionen können kopiert werden.

#### *Teilrezept*

Geben Sie hier die Teilrezeptur vor, für die Strukturpositionen angelegt werden sollen. Klicken Sie auf die Auswahl rechts neben dem Feld, um eine Übersicht der bereits angelegten Teilrezepte zu bekommen.

#### *Strukturposition*

Die Positionsnummern werden in 10-er Schritten vergeben. Sie kann überschrieben werden. Wurde ein bereits angelegtes Teilrezept aufgerufen, werden dessen Positionen im Grid im unteren Teil des Formulares angezeigt. Die Auswahl erfolgt dann per Doppelklick oder über die Auswahl rechts neben dem Feld. Die Positionierung dient der Strukturierung der Verfahren.

Die Strukturpositionen können neu nummeriert werden. Siehe unten, [Posi](#page-1134-0)[tionen neu nummerieren](#page-1134-0)

### *Ressource*

Bei Neuanlage kann eine vorhandene, gültige Ressource (Material, Verpakkung, Hilfsstoff, Intramaterial oder Arbeitsgang) eingegeben oder über den Matchcode ausgewählt werden.

Bezeichnung, Ressourcentyp und die Mengeneinheit der Ressource werden nach der Auswahl vorgegeben.

Mit Ressourcen sind entweder Materialien (auch Verpackung) gemeint, die im Artikelstamm auf der Tabseite Produktion einen Ressourcentyp erhalten haben, oder [Arbeitsgangressourcen](#page-1081-0) (Fertigungsorganisation-Stammdaten-Arbeitsgangressourcen).

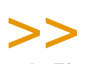

**Hinweis** Durch Eingabe einer anderen, gültigen Ressource kann die bisherige Ressource durch Spei chern überschrieben werden.

p

 $<<$ 

# *In / out / neutral*

Folgende Kennzeichen gibt es

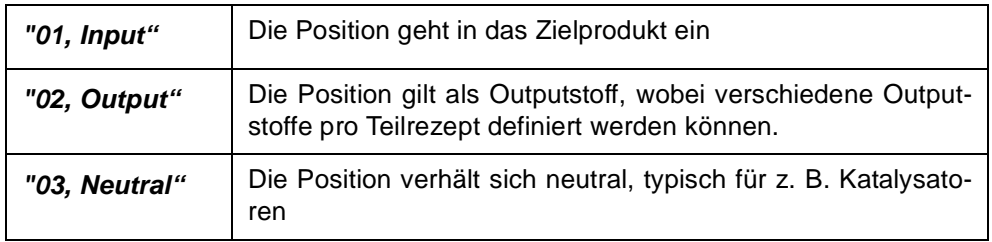

- Eine Arbeitsgang Position kann keinen Output-Status erhalten.
- Zur Abbildung von Kuppel- und / oder Nebenprodukten können pro Herstellverfahren mehrere Outputstoffe (Ressourcentyp Material) definiert werden, dieses jedoch in nur einer der vorhanden Teilrezepturen.

Abhängig vom Typ der Ressource werden folgende Werte eingegeben:

# **Beschreibung der Ressource "Arbeitsgang"**

Die folgenden Felder werden für die Ressource "Arbeitsgang" (Ressourcentyp "11") beschreiben:

#### *Zeitart*

Folgende Zeitarten werden unterschieden:

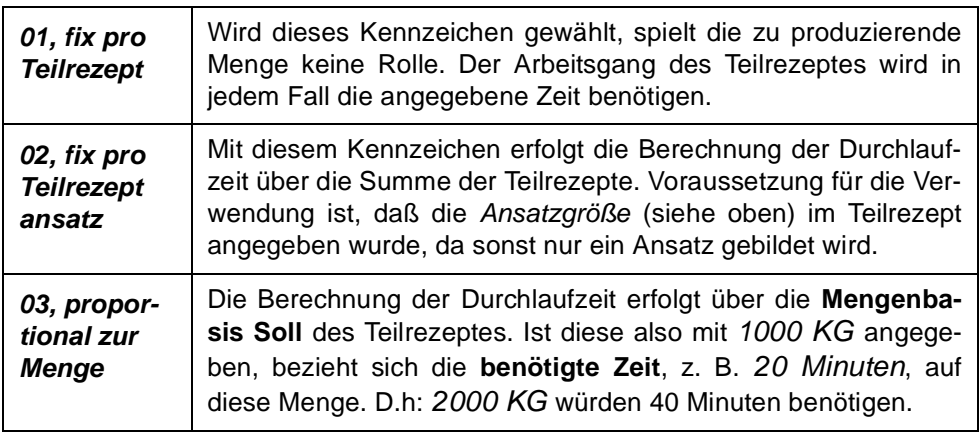

#### *benötigte Zeit*

Eingabe der für diesen Arbeitsgang benötigten Zeit, bezogen auf die Zeiteinheit und die Zeitart.

# **Beschreibung der Ressourcen (ohne Arbeitsgänge)**

Die folgenden Felder werden für die Ressourcen

- Material (Ressourcentyp im Artikelstamm 01)
- Verpackung (Ressourcentyp 02)
- Intramaterial (Ressourcentyp 21)
- Hilfsstoff mit fester Menge pro Teilrezeptansatz (Ressourcentyp 22)
- Hilfsstoff (Ressourcentyp 31)

#### beschrieben.

#### *Mengeneinheit*

Geben Sie eine für die Ressource gültige Mengeneinheit ein. Klicken Sie ggf. auf die Auswahl rechts neben dem Feld, um eine Übersicht der verfügbaren Mengeneinheiten zu erhalten. Bei Neuanlagen wird die Mengeneinheit der Ressource vorgeblendet und kann hier jederzeit überschrieben werden. Die in den Feldern Strukturmenge und dispositive Menge beschriebenen Mengen beziehen sich auf diese Mengeneinheit.

#### *Strukturmenge*

Die für die Zusammensetzung des Verfahrens relevante Menge wird, bezogen auf die Mengeneinheit, eingegeben. Die Strukturmengen der Input- und Outputstoffe werden addiert und neben der Mengenbasis des Teilrezeptes als **Summe Input** und **Summe Output** angezeigt.

Neutrale Positionen bzw. Ressourcen vom Typ "21, 22 Hilfsstoffe" und "02, Verpackungsmaterial" fließen nicht in die Summenermittlung mit ein.

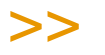

#### **Hinweis**

Die Strukturerfassung kann nur beendet werden, wenn die Differenz aus Output– und Input die erlaubte Toleranz aufweist. Diese wird im Rahmen des Einführungsprojektes vom Systemverantwortlichen vorgegeben.

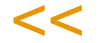

Bei der Kalkulation der technischen Daten wird für die technischen Daten und die Umweltdaten diese Strukturmenge betrachtet.

Bei Positionen mit Wirkstoffkennzeichen muss die Strukturmenge der dispositiven Menge entsprechen.

#### *Dispositive Menge*

Die dispositive Menge entspricht bei Inputstoffen dem tatsächlich abgebuchten Lagerbestand (der Bruttomenge). Die Kalkulation der Kosten bezieht sich auf diese Menge.

(Beispiel: Ein z.T. flüchtiges Lösemittel verursacht Kosten in der dispositiven Menge. Der flüchtige Teil beeinflusst jedoch NICHT die technischen Daten, wie beispielsweise die Dichte).

Bei Outputstoffen beschreibt die Dispositive Menge die Menge, die dem Lager zugebucht wird (die Nettomenge).

# >>

**Hinweis** 

Alternativ zur Eingabe der dispositiven Menge kann diese auch als Verlust-Prozentwert eingegeben werden. Dann errechnet Blending aus der Strukturmenge zzgl. der Verlustmenge die dis positive Menge. Hierzu muss ein Systemparameter eingestellt werden.

p

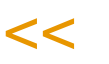

Bei Positionen mit Wirkstoffkennzeichen muss die Strukturmenge der dispositiven Menge entsprechen.

# *Prozentanteil*

Statt der Eingabe einer Dispositiven Menge kann auch ein Prozentanteil, bezogen auf die Mengenbasis des Teilrezeptes, eingegeben werden. Das Programm berechnet die Strukturmenge und trägt diesen Wert in das Feld automatisch ein.

Zu bemerken ist, daß Blending zur Ermittlung des Prozentanteils einer Ressource zunächst eine Umrechnung der Mengenbasis in die Standard–Mengeneinheit durchführt. Ist die Mengenbasis des Teilrezeptes beispielsweise auf *1000 Ltr* beschrieben und die Dichte *1.1 Kg/1 Ltr.*, so wird zunächst eine Umrechnung der Mengebasis des Teilrezeptes in Kilogramm (*1100 KG)* durchgeführt. Erst dann wird der Prozentanteil der Ressourcen, ebenfalls in Kilogramm umgerechnet, in das entsprechende Verhältnis zur Mengenbasis gesetzt.

# *ME Produktion*

Sie können eine von der Strukturmengeneinheit abweichende Mengeneinheit eingeben. Diese ME wird beim Produktionsauftragsdruck verwendet.

#### *Wirkstoffkennzeichen*

Mit diesem Kennzeichen können Sie eingeben, ob es sich um eine Wirkstoff oder Ausgleichstoff handelt. Wirkstoffkennzeichen sind nur für Input-Positionen möglich. Zu einer Wirkstoffposition muss es eine Ausgleichsposition geben.

Lesen Sie auch ["Wirk- und Ausgleichsstoffe - allg. Informationen" auf](#page-1139-0) [Seite 1140](#page-1139-0).

# *Wirkstoffmerkmal*

Über das Merkmal kann eine Wirkstoffposition mit einer Ausgleichspositionen verbunden werden. Wirkstoffmerkmale müssen Rechenfelder vom Typ 50 (summarisch) bzw. 51 (prozentual) sein, oder quantitative (Typ 01).

#### *Wirkstoffsollwert*

Es handelt sich um den Vergleichswert. Bei der Chargenvorauswahl werden Istwerte des Wirkstoffmerkmals mit den Sollwerten der Rezeptur verglichen. Daraus kann sich eine Mengenanpassung ergeben.

#### *Art der Verwiegung, ME Verwiegung, Wiegetoleranz*

Sollen die Positionen in der Produktion verwogen werden, so müssen diese Felder gefüllt werden.

Die Vorbelegungen zu diesen Feldern stammen aus dem Artikelstamm (lesen Sie auch ["Register Produktion" auf Seite 236](#page-235-0)). Die Informationen für die Verwiegung können hier rezepturspezifisch geändert werden. Im Rahmen der Verfahrensänderung können auch im Produktionsauftrag die Verwiegeinformationen produktionsauftragsspezifisch geändert werden.

Lesen Sie auch ["Verwiegung - Allgemeine Informationen" auf Seite 1384.](#page-1383-0)

Für Inputpositionen darf als Art der Verwiegung nur "zentrale Verwiegung" oder "Vor-Ort-Verwiegung" eingetragen werden.

Sollen Outputpositionen verwogen werden, ist nur "Ausbeuteverwiegung" zulässig.

Zusätzlich zu diesen Informationen muss die Buchungsart, die in der Erfassungsart des Produktionsauftrages hinterlegt ist, zur Verwiegung zugelassen sein.

# Register Positionen, Sonstiges

Dieses Formular dient zur Verwaltung weiterer Daten zu der jeweils in Bearbeitung befindlichen Strukturposition.

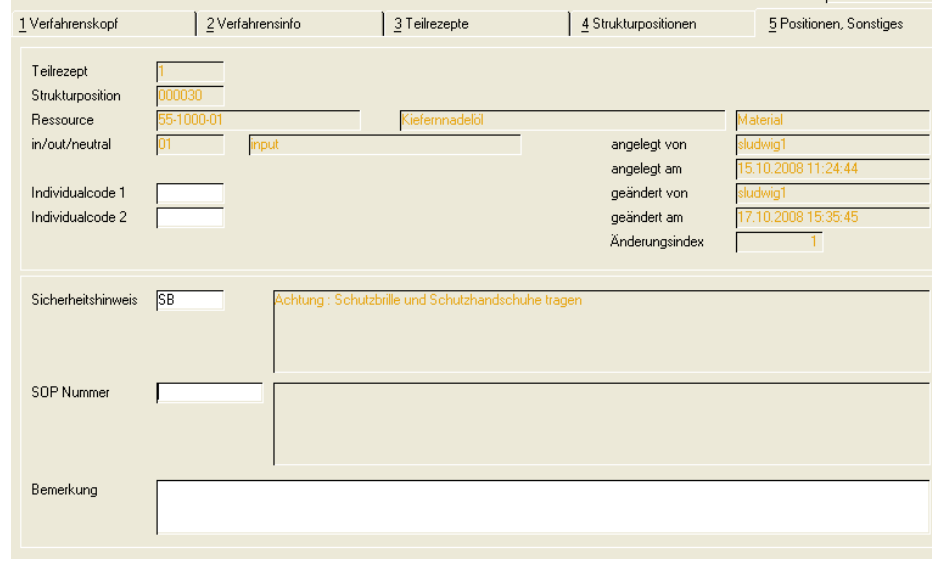

Die Daten der ausgewählten Ressource werden zur Information angezeigt.

#### *Individualcode 1/2*

Dieser Code steht für individuelle Nutzung zur Verfügung und wird projektspezifisch mit Ihnen besprochen.

# *Sicherheitshinweis*

Ein zuvor angelegter Sicherheitshinweis kann eingegeben oder über den Matchcode ausgewählt werden. Ist bei der Ressource bereits eine Sicherheitshinweis hinterlegt, wird diese hier vorgeblendet und kann übernommen oder überschrieben werden.

Register Positionen, Sonstiges

### *SOP Nummer*

Eine vorhanden SOP Nummer kann eingegeben oder über den Matchcode ausgewählt werden. Ist bei der Ressource bereits eine SOP Nummer hinterlegt, wird diese hier vorgeblendet und kann übernommen oder überschrieben werden.

p

#### *Bemerkung*

Eine 200 Zeichen lange, mehrzeilige Bemerkung kann hier eingegeben werden. Hierbei handelt es sich um ein mehrzeiliges Textfeld. Die erste Zeile erscheint als Bemerkung im Grid des Registers Strukturpositionen.

#### *Informationsfelder*

Die Felder

- Angelegt von
- Angelegt am
- Geändert von
- Geändert am
- freigeg./gesperrt von
- freigeg./gesperrt am
- Änderungsindex

werden automatisch beim Anlegen/Ändern/Kalkulieren des Teilrezeptes vom Programm aktualisiert. Diese Felder sind reine Informationsfelder, können also nicht vom Anwender geändert werden.

# <span id="page-1133-0"></span>Funktionen

# Kalkulation

Über **Funktion, Kalkulation** bzw. über die Taste *F7* kann im Verfahrenskopf bzw. den Strukturpositionen die Kalkulation der

- Technischen Daten
- Umweltdaten
- Kostendaten

durchgeführt werden. Dabei werden die im Formular angezeigten Daten automatisch aktualisiert, ohne das Verfahren erneut aufrufen zu müssen. Die alten Daten werden in der Kalkulationshistorie gesichert.

[Lesen Sie dazu "Verfahrenskalkulation" auf Seite 1182.](#page-1181-0)

# <span id="page-1133-1"></span>Änderungsindex erhöhen

Diese Funktion bewirkt das Abstellen der aktuelle Version in der Verfahrenshistorie und eine Erhöhung des numerischen Indexes des Verfahrens. Wird die Funktion von einem Benutzer explizit angewählt, so kann ein Änderungsgrund angegeben werden, der ebenfalls in die Historie aufgenommen wird. Werden Benutzerberechtigungen für die Verfahrensverwaltung genutzt, so wird, bei entsprechender Ausprägung der Benutzerrechte, diese Funktion automatisch ausgelöst. (["Berechtigungen - Konzept" auf Seite 1072](#page-1071-1)) Über das Programm

*Listen im Menü Fertigungsorganisation-Abfragen/Auswertungen* kann die Historie gedruckt werden.

Zum Abfragen der Historie lesen Sie auch ["Verfahrenshistorie" auf](#page-1167-0) [Seite 1168](#page-1167-0).

# Verfahren aus Historie einlesen

Eine in der Historie befindlichen Version eines Verfahren kann als aktuelle Version zurückkopiert werden. Wird die Funktion ausgewählt, so wird Ihnen eine Liste der in der Historie zur Verfügung stehenden Versionen dieser Verfahrensvariante angeboten.

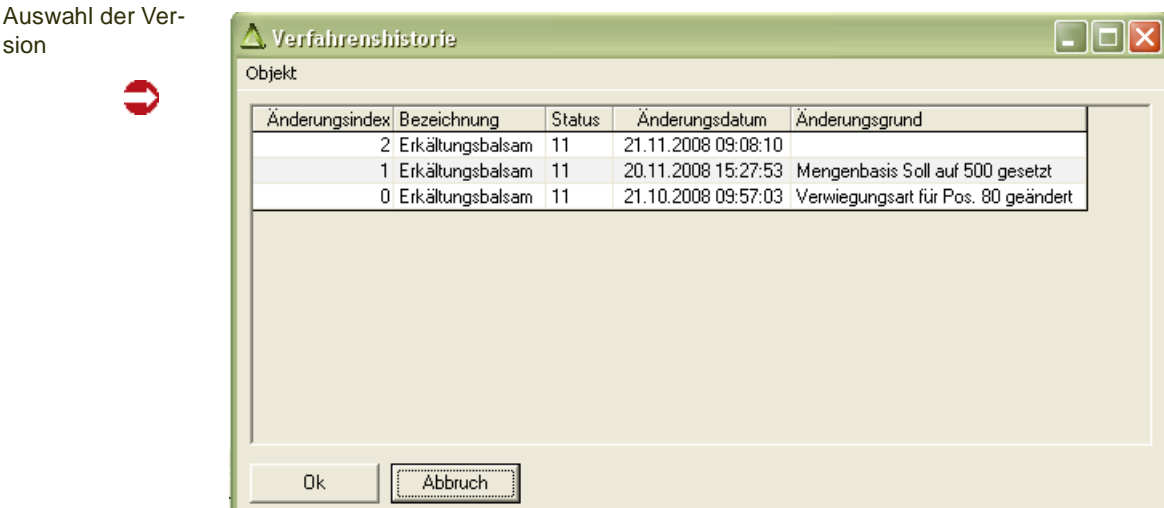

Durch Auswahl einer Version, wird diese als aktuelle Version übernommen, wobei zwar die Inhalte, jedoch nicht der Quelländerungsindex übernommen wird. Diese Aktion ist eine Änderung des bestehenden Verfahrens. Je nach Benutzerberechtigung kann dies der Historienpflicht unterliegen. Sofern SOP's und/oder Sicherheitshinweise verwendet wurden und diese zwischenzeitlich historienpflichtig verändert wurden, werden Sie darauf hingewiesen. Die Restauration mit den ehemaligen SOP- und Sicherheitshinweis-Inhalten ist dann nicht möglich. Es werden die aktuellen Inhalte von SOP's und Sicherheitshinweisen zugeordnet.

Mittels dieser Funktion kann auch im Anlagemodus eine zuvor gelöschte Rezeptur restauriert werden. Sie erhält einen neuen Änderungsindex.

# Merkmalszuordnung

Sie können aus der Bearbeitung von Strukturpositionen in das Programm *Merkmalszuordnung* wechseln. Dort können der Ressource die Merkmale zugewiesen werden. Lesen Sie dazu ["Ressourcenmerkmale" auf](#page-1195-0) [Seite 1196](#page-1195-0).

# <span id="page-1134-0"></span>Positionen neu nummerieren

Strukturpositionen werden im Allgemeinen in 10-er Schritten nummeriert. Positionen können dann dazwischen einsortiert werden, in dem Nummern

sion

dazwischen vergeben werden. Müssen einmal mehr Positionen eingefügt werden, oder soll die Nummerierung eine einheitliche Schrittweite bekommen, steht diese Funktion zur Verfügung.

p

kma

Sie können die Start- und Endposition sowie die gewünschte Schrittweite eingeben.

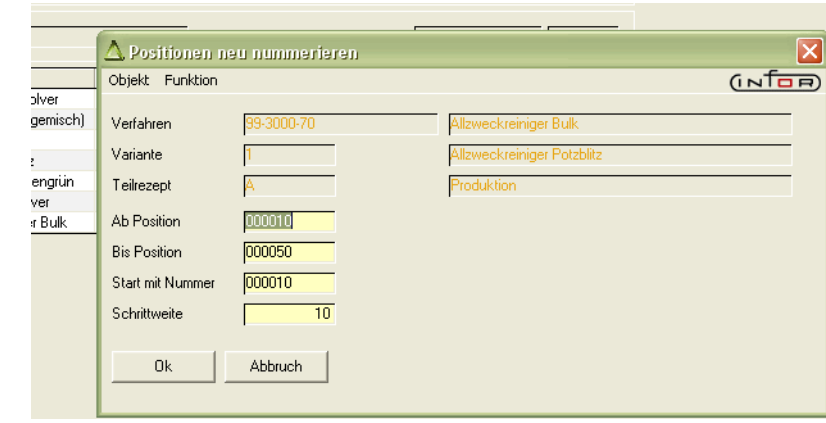

Sie können mit dieser Funktion auch die Positionen neu organisieren, in dem Sie zum Beispiel die Positionen 30-50 neu nummerieren und eine Startposition eingeben, die größer als die letzte Postion ist. Dadurch werden diese Positionen an das Ende verschoben.

# <span id="page-1135-0"></span>Positionen übernehmen

Mit dieser Programmfunktion ist es möglich, einen Teil einer anderen Rezeptur an diese Stelle zu übernehmen. Das Übernehmen von Teilen ist möglich im Neu-Modus, nachdem eine neue Positionsnummer, an der die Teil-Struktur eingefügt werden soll, vergeben wurde.

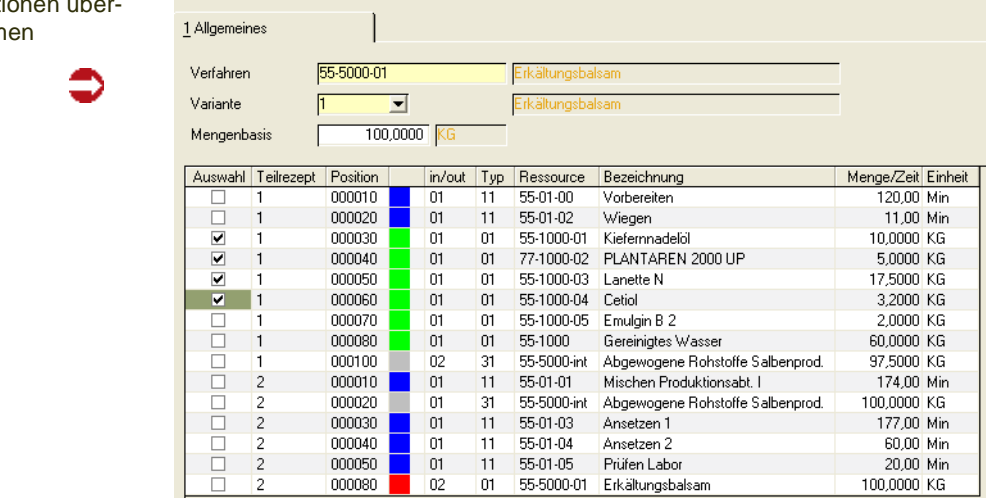

Geben Sie das Verfahren und die Variante ein, aus dem Sie Teile übernehmen möchten.

Sie können eine Mengenbasis vorgeben, auf die die Rezeptur umgerechnet wird, damit die Struktur zur Mengenbasis der Zielrezeptur passt.

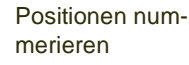

Positionen übernehmen

Umgerechnet werden Materialien und Produktionszeiten der Zeitart 03, jedoch keine Hilfsstoffe vom Typ 22 oder fixe Zeiten.

Kreuzen Sie in der ersten Spalte die zu übernehmenden Teile an. Durch Speichern werden alle angekreuzten Positionen an die aktuelle Stelle geschrieben.

# Ressourcenabhängige Umrechnung

Mit dieser Programmfunktion können Sie eine Rezeptur, ausgehend von einer Ressource, umrechnen. Dabei kann es sich um einen Input oder Output handeln.

Die neue Menge wird in die Rezepturstruktur übernommen und alle anderen Strukturpositionen im Verhältnis neue Menge / alte Menge entsprechend umgerechnet . Keine Umrechnung erfolgt für fixe Produktionszeiten (Zeitart 01 oder 02) oder für Hilfsstoffe vom Typ 22. Von Positionen mit diesem Typ kann die Umrechnung auch nicht aufgerufen werden.

Umrechnung

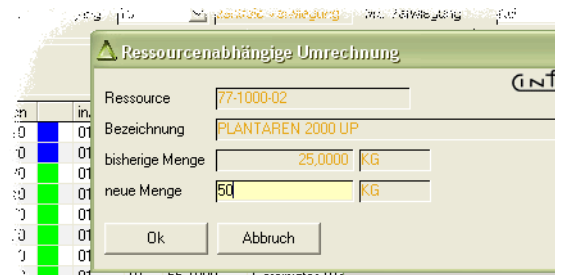

Ist die Funktion automatische Outputanlage aktiv, erfolgt auch eine Anpassung der Mengenbasis und den dort beschriebenen Anpassungen.

# Automatische Outputanlage

Die Möglichkeit, den Outputstoff automatisch anzulegen, ist z.B. sinnvoll, wenn viele Verfahren durch kopieren angelegt werden. Voraussetzung ist, das in einem Verfahren genau ein Outputstoff, dessen Ressource gleich der Rezepturnummer ist, definiert ist.

Ist die automatische Outputanlage aktiviert, so wird jede Änderung einer Menge eines Inputstoffes automatisch

-die Mengenbasis Gesamt

-die Mengenbasis Teilrezept und

-die Menge des Outputstoffes in der Rezeptur

aktualisieren. Hierbei werden nur Ressourcen vom Ressourcentyp "01" und "31" berücksichtigt (also keine Hilfsstoffe).

Sind mehrere Outputstoffe vorhanden, erfolgen keinerlei Mengenanpassungen. Ist der Outputstoff noch nicht vorhanden, so wird er als letzte Position angelegt.

Ob die automatische Outputanlage möglich ist, wird per Parameter eingestellt. Ist dieser Parameter aktiv, kann in der Verfahrensverwaltung (NUR Rezeptur) im Menü Funktion "Automatische Outputanlage" aktiviert bzw. deaktiviert werden.

# Menü Gehezu

# **Mengenberechnung von Verfahrenskomponenten**

Dieses Programm beantwortet im Wesentlichen zwei Fragen:

• Bei Positionen OHNE Wirkstoffkennzeichen kann ein vorhandener Bestand einer Ressource eingegeben werden. Blending rechnet dann die Struktur so um, dass Sie wissen, wieviel Sie mit diesem Bestand produzieren können. Beispiel: Die Verfahrenstruktur der 100-KG Rezeptur beinhaltet 15 KG der Ressource A. Wieviel kann ich produzieren, wenn 13,7 KG im Lager sind)

p

 • Bei Positionen MIT Wirkstoffkennzeichen können eine oder mehrere im Lager befindliche Chargen ausgewählt werden. Blending rechnet die Ausgleichsposition entsprechend um. Ist nicht genug Bestand dieser Charge vorhanden, werden ebenfalls alle anderen Positionen umgerechnet.

Die Strukturposition, von der Sie das Programm aufrufen, wird als Selektion übernommen.

Sie können von der Tabseite 'Bestand' den Bestand einer Charge auswählen. Das Programm rechnet die Mengen der anderen Positionen entsprechend um.

Im Beispiel: Die Verfahrensstruktur verlangt 5 KG der Ressource A mit einem Wirkstoffsollwert von 1%. Im Lager befindlich sind 6 KG mit einem Wirkstoff-Istwert von 0,5 %.

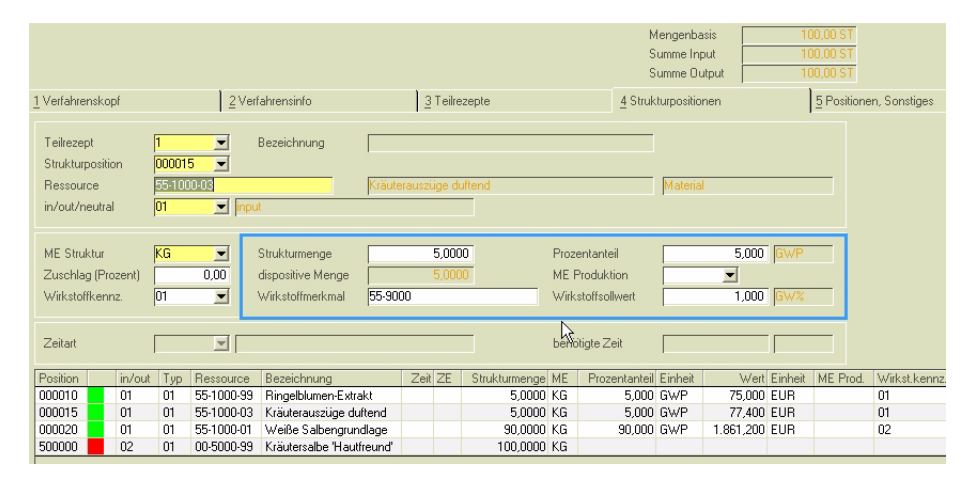

<span id="page-1137-0"></span>Beispiel einer Umrechnung mit Wirkstoffgehalt:

Durch den geringeren Ist-Gehalt des Wirkstoffmerkmals wird die Strukturmenge des Verfahrens umgerechnet . Die auslösende Position wird dabei farbig markiert. Die Farbe kann über einen Grideffekt eingestellt werden.

Struktur des Verfahrens: 5 KG des Rohstoffs mit 1 GW% Wirkstoffsollgehalt (Blau)

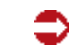

Beispiel Mengenberechnung

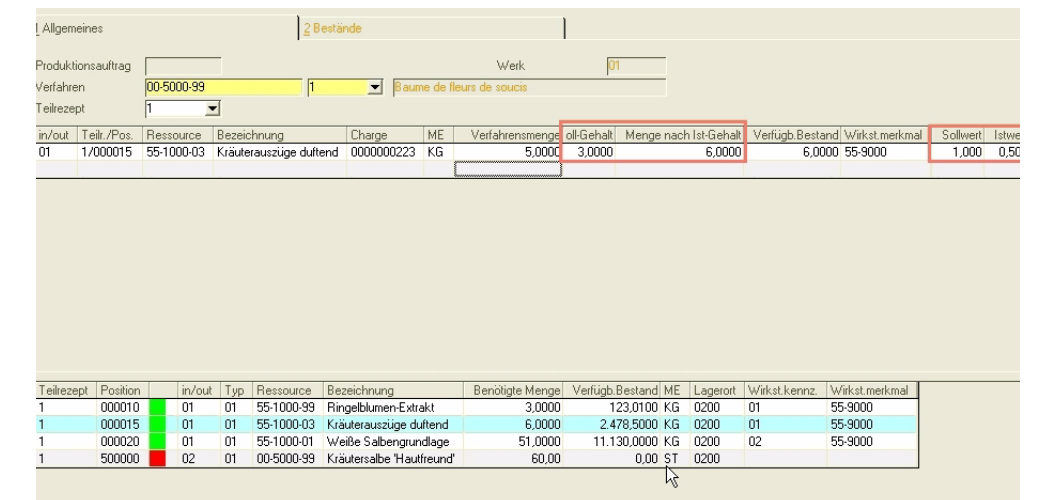

Zunächst wurde über die Tabseite *Bestand* eine Charge ausgewählt. In diesem Beispiel die Charge 223. Es dürfen nur Bestände von Chargen ausgewählt werden, denen ein IST-Wert des geforderten Wirkstoffkennzeichens zugeordnet wurde.

Danach wurde die *Menge nach IST-Gehalt*, 6 KG dieser Charge vorgegeben. Nach START (F7) berechnet das Programm die daraus resultierenden Mengen der übrigen Inputstoffe, der Ausgleichsposition und des Outputs.

Diese Mengen werden im unteren Grid dargestellt. Die auslösende Position wird farbig markiert.

# Aktualität Verfahrensdaten Aufträge

Wurde eine Verfahrensstruktur geändert, so kann es sein, dass noch offene Produktionsaufträge im System sind, die auf die neue Struktur angepasst werden müssen.

Dieser Link springt mit Übergabe der Verfahrensnummer und Variante in eine Benutzerabfrage. Diese zeigt alle Produktionsaufträge, für die keine (nicht stornierten) Picklisten oder Rückmeldungen vorhanden sind. (Die Verfahrensstruktur eines PA mit Picklisten oder Rückmeldungen kann nicht geändert werden).

Für das Verfahren werden angezeigt:

- Verfahren und Verfahrensvariante, Bezeichnung
- Änderungsindex
- Anlagedatum, Änderungsdatum und Freigabe/Sperrdatum
- Verfahrensstatus

Für jeden PA:

- Werk, Erfassungsart, Auftragsart und PA-Nummer
- den Änderungsindex
- Anlagedatum, Änderungsdatum und Freigabe/Sperrdatum
- den Starttermin und das Druckkennzeichen

Über hinterlegte Programmlinks kann direkt in das Erfassungsprogramm gewechselt werden. Dort können die Verfahrensdaten aktualisiert werden. Ein bereits gesetztes Druckkennzeichen kann dort storniert werden.

p

Aktualität PA

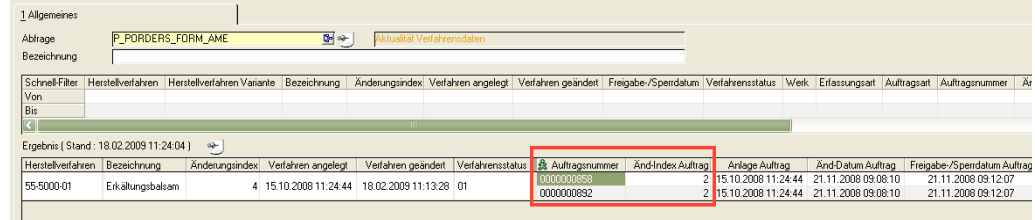

# Löschen von Verfahren

Unabhängig von den Einstellungen im Rahmen von Benutzerberechtigungen ist das Löschen von Verfahren historienpflichtig. Die aktuelle Version der Verfahrensvariante wird vor dem Löschen in der Historie abgestellt.

# Funktionen bei int. Installation von ENVICON

# *Übergabe Envicon*

Nur bei integrierter Version Blending mit Envicon steht die Funktion **Übergabe Envicon** zur Verfügung. Sie dient dazu, einzelne Rezepturen aus Blending zu Envicon zu übergeben. Über eine Parametereinstellung wird gesteuert, ob dabei lediglich die Rezepturübergabe erfolgen soll, ob zusätzlich in Envicon automatisch kalkuliert werden soll oder ob zunächst eine Abfrage zur automatischen Kalkulation vom Anwender bejaht oder verneint werden soll. Diese kundenspezifische Einstellung kann in Absprache mit Infor erfolgen. Zur *massenmäßigen Übergabe von Rezepturen* aus Blending zu Envicon siehe Online-Hilfe zu Envicon unter Import Blending im Menü unter ENVICON - SON-STIGES - (IMPORT - BLENDING ENVICON).

#### *Daten Envicon*

Auch diese Funktion steht nur bei integrierter Version Blending mit Envicon zur Verfügung. Über die Funktion wird ein Unterprogramm geöffnet, welches auf mehreren Registerseiten die Kalkulationsergebnisse aus Envicon als Übersicht darstellt: zunächst die Rohstoffe und die über Envicon ermittelten Grund- und Gefahrstoffe der Rezeptur, auf den folgenden Seiten die Einstufungsergebnisse gemäß Gefahrstoff- und Gefahrgutrecht und auf der letzten Registerseite Teile des Menüs aus Envicon zu dieser Rezeptur. Hierüber kann direkt in die Datenpflege Envicon eingestiegen werden. Die Kalkulation zur Einstufung nach Gefahrstoff- und Transportrecht in Envicon kann über die hier im Unterprogramm Daten Envicon zur Verfügung stehenden Funktion **Kalkulation** ausgelöst werden.

# <span id="page-1139-0"></span>Wirk- und Ausgleichsstoffe - allg. Informationen

In Blending-Verfahren können Wirkstoffe mit Ausgleichsstoffen verbunden werden. Wirk- und Ausgleichsstoffe sind dann relevant, wenn nicht die absolute

Menge abgebildet werden kann, sondern der Wirkstoffgehalt massgeblich ist. (Beispiele s.u.)

In Verfahren können Wirkstoffe und zugehörige Ausgleichsstoffe mit einem Kennzeichen und einer Merkmalsnummer gekennzeichnet werden.

Maximal sind zwei Ausgleichsstoffe pro Wirkstoff möglich. Die Mengenaufteilung erfolgt dann 50:50. Hat also ein Wirkstoff zwei Ausgleichsstoffe, und muss die Menge erhöht werden, so wird diese Umrechnung gleichmässig auf beide Ausgleichsstoffe verteilt.

Die Kennzeichnung Wirkstoff oder Ausgleichstoff darf nur für **Input**-Positionen erfolgen.

Wirkstoffpositionen dürfen voneinander nicht abhängig sein, d.h. ein Wirkstoff kann kein Ausgleichsstoff für eine andere Position sein.

Für Wirkstoff- und Ausgleichstoffpositionen gibt es mehrere denkbare Kombinationen, die in den folgenden Beispielen näher erläutert werden.

Die Wirkstoff und die Ausgleichsposition müssen im selben Teilrezept beschrieben sein.

Wird eine Rezepturstruktur mit Wirk- und Ausgleichsstoffpositionen verwogen (z.B. in der zentralen Verwiegung als Bereitstellung für die Produktion) so können Ausgleichstoffe erst NACH dem Verwiegen der Wirkstoffe bearbeitet werden.

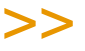

Tipp

In der Verfahrensstruktur kann die Menge durch Vorgabe einer realen Charge umgerechnet werden. Siehe ["Beispiel einer Umrechnung mit Wirkstoffgehalt:" auf Seite 1138](#page-1137-0)

 $<<$ 

Der Istwert des angegebenen Merkmals für die zu reservierende oder zu buchende Wirkstoffcharge im Verhältnis zum Sollwert liefert den Mengenfaktor für den Wirkstoff. Die sich daraus ergebende Mehr- oder Mindermenge wird auf die Ausgleichsstoffe in deren Mengenverhältnis verteilt. Das setzt voraus, dass die Wirkstoff- und Ausgleichsmengen ineinander umrechenbar sind.

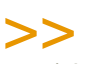

**Hinweis** 

Wenn sich für einen Ausgleichsstoff eine negative Menge ergibt, darf die aktuelle Wirkstoff charge nicht verwendet werden.

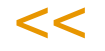

Auftretende Differenzen zwischen Soll- und Istreservierungen werden pro Belegposition und Bestandssatz gespeichert. Dadurch können auch ansatzbezogene Mengen nachgehalten werden. Die Solldaten der Produktionsaufträge werden nicht verändert. Die Wirkstoffpositionen müssen immer vollständig durch Reservierungen abgedeckt werden, sonst dürfen sie und auch die zugehörigen Ausgleichsstoffpositionen nicht in eine Produktionspickliste übernommen werden. Das Löschen einer Wirkstoffreservierung löscht auch alle Reservierungen der zugehörigen Ausgleichsstoffe.

Beim Rückmelden erfolgt keine automatische Umrechnung der Wirkstoff- und Ausgleichsmengen, da hier die IST-Daten rückgemeldet werden.

p

In der Beziehung Wirkstoff zu Ausgleichstoff kann es folgende Kombinationen geben:

- 1. **Ein** Wirkstoff mit **einem** Ausgleichstoff: Wirkstoff und Ausgleichstoff werden über ein Merkmal verbunden: siehe ["Beispiel 1" auf Seite 1143](#page-1142-0)
- 2. **Mehrere** Wirkstoffe mit **mehreren** Ausgleichstoffen: Die Verbindung der Wirkstoffposition mit der Ausgleichposition erfolgt jeweils über ein Merkmal. Siehe ["Beispiel](#page-1142-1)  [2" auf Seite 1143](#page-1142-1)
- 3. **Mehrere** Wirkstoffzugaben mit **einem** Ausgleichstoff: Siehe ["Beispiel 3" auf](#page-1143-0)  [Seite 1144](#page-1143-0)
- 4. **Mehrere** Wirkstoffe mit **einem** Ausgleichstoff. Der Soll-Gehalt des jeweiligen Wirkstoffs wird jeweils in einem Merkmal definiert. Der Ausgleichposition wird **kein** Merkmal zugeordnet. Siehe ["Beispiel 4" auf Seite 1144.](#page-1143-1)

# Wirkstoffe Beispiele

Z.B. soll bei einer Salbenrezeptur ein Gehalt an äth. Öl von einem Gewichtsprozent der Wirkstoffposition gegeben sein. Ausgeglichen werden kann mit Salbengrundlage. Je höher die Konzentration an äth. Öl in der Wirkstoffposition ist, desto weniger Rohstoff muss davon verwendet werden. Die Wirkstoffposition verringert sich, die Position des Ausgleichsstoff wird in der Menge erhöht.

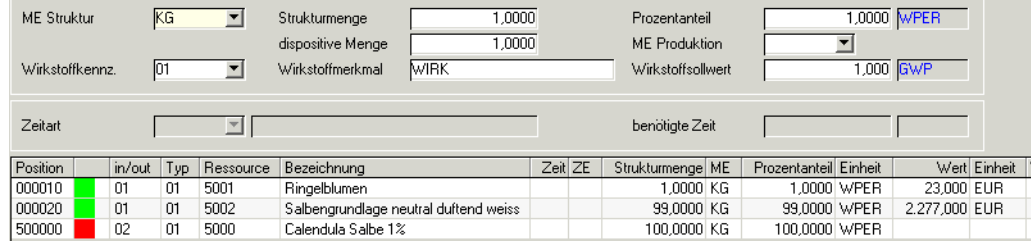

Dem Inputstoff Ringelblumen ist ein Sollwert eines Merkmals zugeordnet von 1 Gewichtsprozent, d.h. enthält die verwendete Charge 1 Gewichtsprozent ätherisch Öle, so sollen 1 KG Blüten verwendet werden.

1 KG Ringelblumen

99 KG Salbengrundlage

Bei der Chargenvorauswahl wird nun der Ist-Wert der verwendeten Charge geprüft.

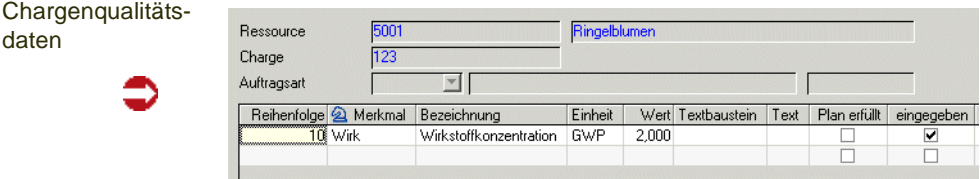

# Salbenrezeptur

Dieser Charge wurde ein Ist-Wert von 2 % dieses Merkmals zugeordnet. Chargen ohne Ist-Wert für das Wirkstoffmerkmal können nicht verwendet werden.

Wird diese Charge verwendet, wird die Struktur wie folgt angepasst:

0,5 KG Ringelblumen

99,5 KG Salbengrundlage.

Der Wirkstoff- Sollwert der Rezeptur - 1 GW% ätherische Öle - wird mit der Hälfte des Rohstoffes bereits erreicht.

#### <span id="page-1142-0"></span>*Beispiel 1*

# *Ein Wirkstoff mit einem Ausgleichstoff*

Die Fertigware soll einen Wirkstoffgehalt von 25% des Wirkstoffs W-0001 aufweisen. Zugewiesen ist der Wirkstoffposition das Merkmal W-0001 mit 100 % Sollgehalt. Der Ausgleichstoffposition ist dieses Merkmal ebenfalls zugewiesen. Wird eine Charge mit weniger Wirkstoffgehalt verwendet, erhöht sich die Menge der Wirkstoffposition entsprechend.

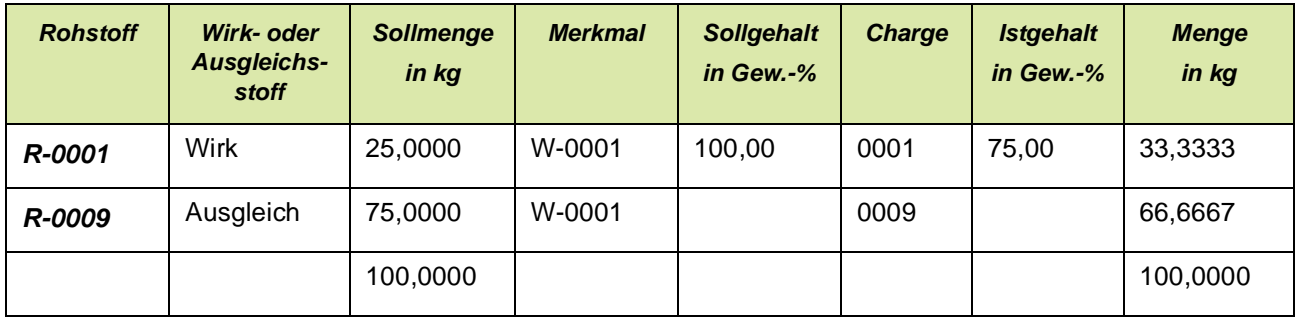

# <span id="page-1142-1"></span>*Beispiel 2*

#### *Mehrere Wirkstoffe mit korrespondierenden Ausgleichstoffen*

Die Fertigware soll einen Wirkstoffgehalt von 25% des Wirkstoffs W-0001 und 25% des Wirkstoffs W-0002 aufweisen.

Der Wirkstoffposition des Rohstoffs R-0001 wird das Merkmal W-0001 zugewiesen, der anderen Wirkstoffposition das Merkmal W-0002. Den jeweils korrespondierenden Ausgleichpositionen wird ebenfalls W-0001 und W-0002 zugewiesen. Je nach verwendeter Charge wird die Wirkstoffpositionen auf den gewünschten Gehalt umgerechnet. Die korrespondierende Ausgleichposition wird ebenfalls umgerechnet.

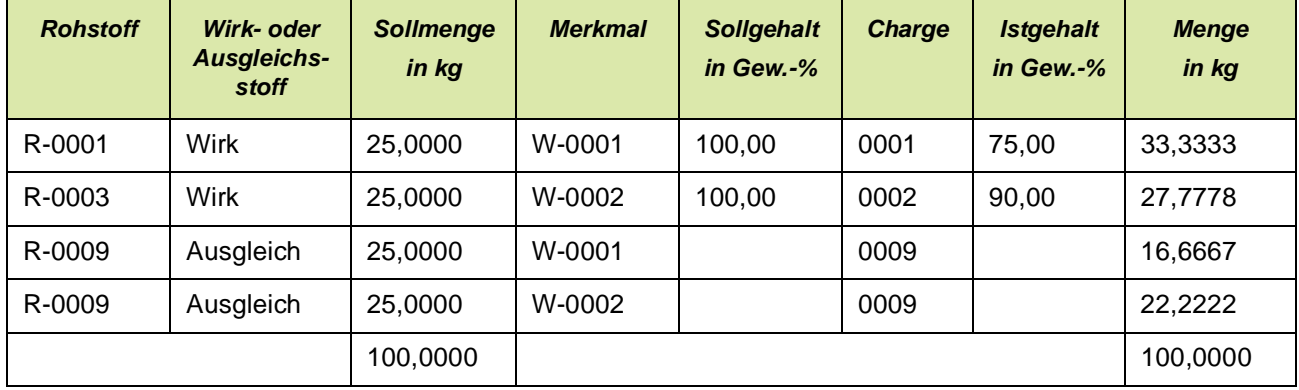

# <span id="page-1143-0"></span>*Beispiel 3*

# *Mehrere Rohstoffe mit dem gleichen Wirkstoff und einem Ausgleichstoff:*

p

Die Fertigware soll einen Wirkstoffgehalt von 50% des Wirkstoffs W-0001 aufweisen. Beiden Wirkstoffpositionen wird das Merkmal W-0001 zugewiesen. Der Ausgleichposition wird das Merkmal ebenfalls zugewiesen. Zunächst werden anhand der Ist-Gehalte der verwendeten Chargen die Wirkstoffpositionen umgerechnet. Der Ausgleichstoff wird dann zur fehlenden Gesamt-Sollmenge berechnet.

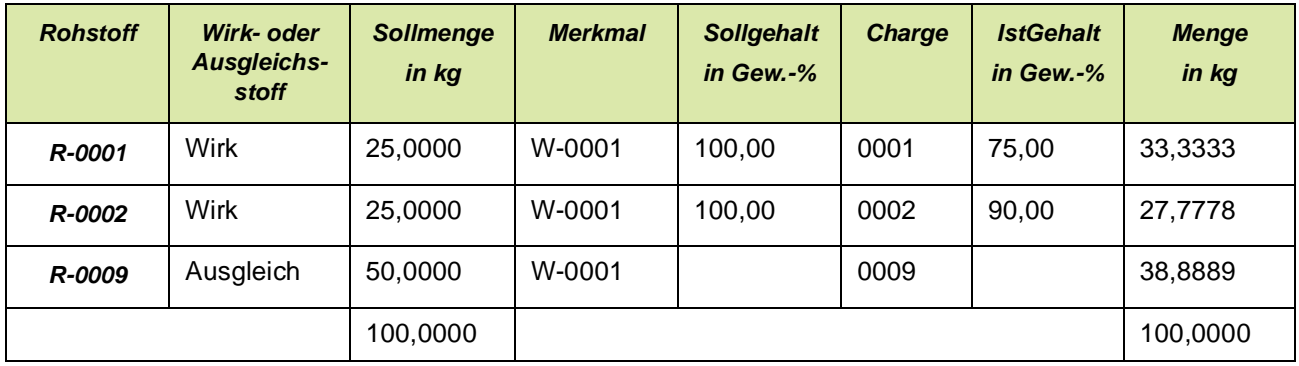

#### <span id="page-1143-1"></span>*Beispiel 4*

#### *Mehrere Wirkstoffe mit einem Ausgleichstoff*

Die Fertigware soll einen Wirkstoffgehalt von 25% des Wirkstoffs W-0001 und 25% des Wirkstoffs W-0002 aufweisen.

Die Wirkstoffpositionen werden jeweils mit einem eigenen Merkmal gekennzeichnet.

Der Ausgleichposition wird kein Merkmal zugeordnet!

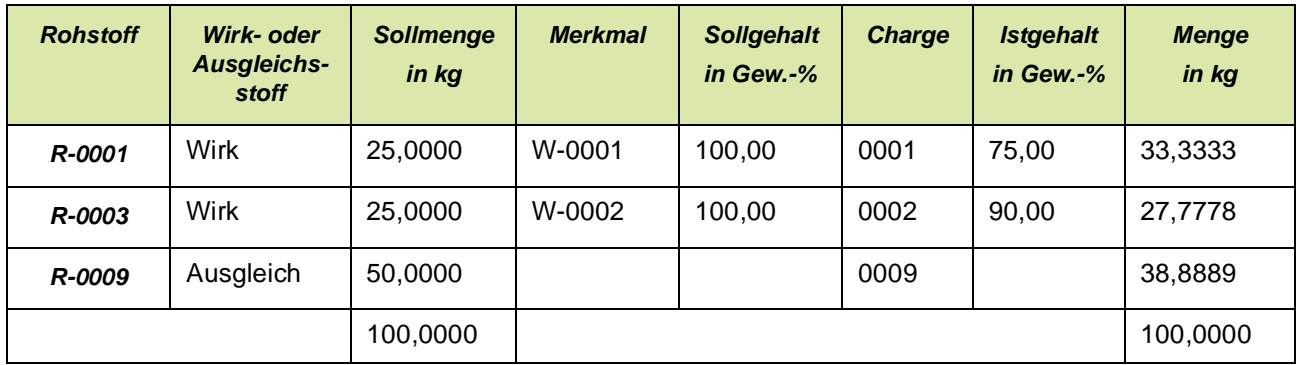

# <span id="page-1145-0"></span>**Stücklisten (Abfüllung/Konfektionierung)**

In Blending können sowohl Fertigungsverfahren als auch Stücklisten mit Varianten abgebildet werden. Per Kennzeichen wird eine Stückliste zur Produktion freigegeben.

Mit den auf den folgenden Seiten beschriebenen Stücklisten, ebenfalls als Verfahren bezeichnet, werden die produzierten Waren in Behälter abgefüllt und ggf. mit Etiketten versehen.

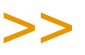

**Hinweis** 

Mit den Funktionen der Gebindeverwaltung können Abfüllstücklisten aus der Kombination von einem (Bulk-) Artikel und einem Gebindeschlüssel automatisch angelegt werden. Fragen SIe hierzu Ihren Blending-Betreuer.

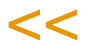

# Das Register Verfahrenskopf

Der Kopfsatz für die Stückliste ist in zwei Register aufgeteilt, dem Verfahrenskopf für Eingabefelder und der Verfahrensinfo für Informationsfelder.

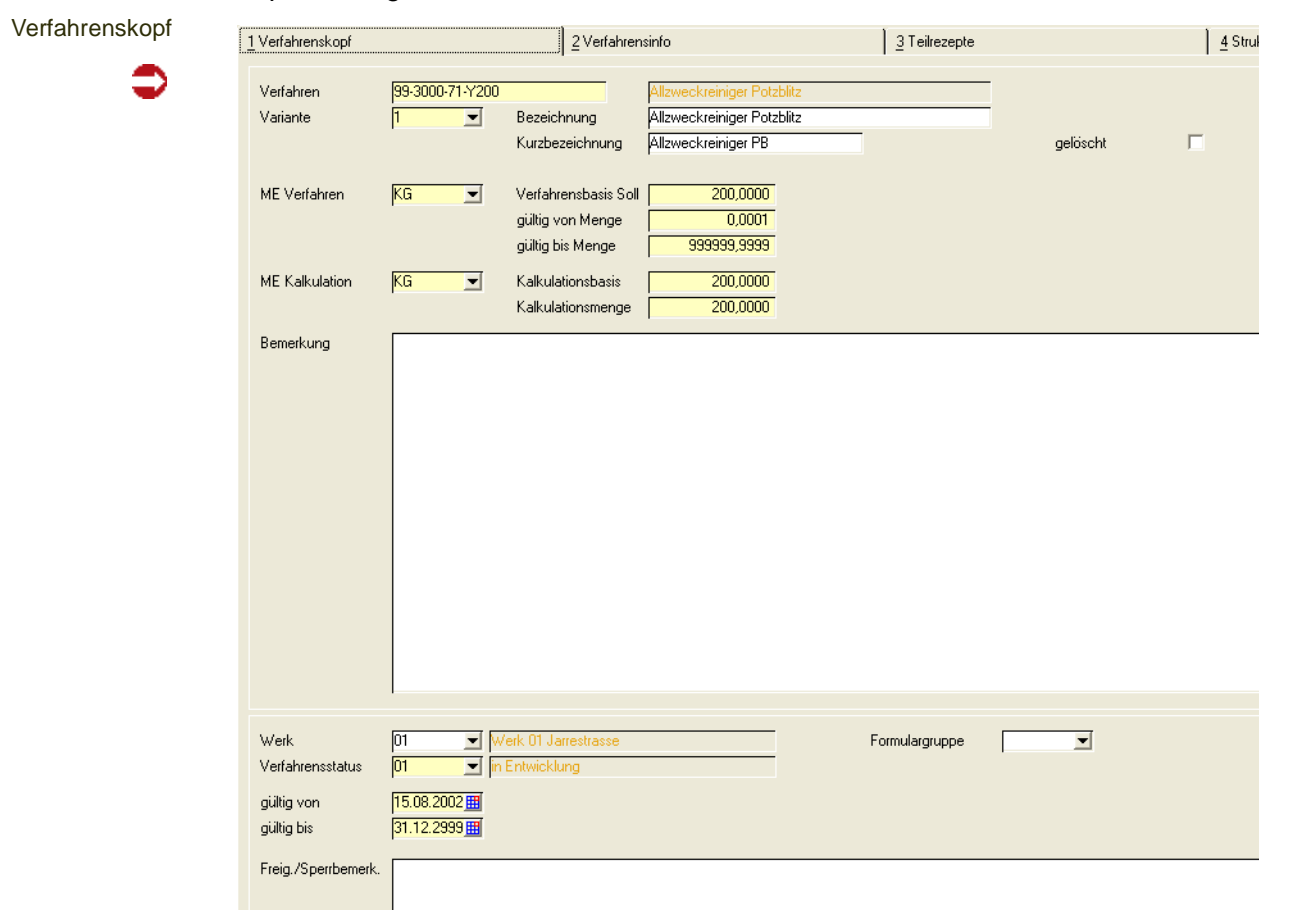

# *Verfahren*

Bei Neuanlage kann über den Matchcode eine vorhandene, gültige Ressource ausgewählt werden. Es sind nur Materialressourcen (Ressourcentyp im Artikelstamm *01*) zulässig. Alternativ kann eine vorhandene Stücklistennummer eingegeben oder über den Matchcode ausgewählt werden.

#### *Variante*

Geben Sie hier eine beliebigen, bis zu vier Zeichen lange alphanumerische Variante an. Eine Rezeptur kann mehrere Varianten haben, von denen eine die Kalkulationsvariante ist.

Klicken Sie auf die Auswahl rechts neben dem Feld um die Liste der bereits existierenden Varianten anzuzeigen.

#### *Bezeichnung*

In diesem Feld können Sie eine bis zu 40-stellige Bezeichnung für die Stückliste als ergänzende Beschreibung des Verfahrens eingeben. Aus der Ressource wird die erste Bezeichnungszeile vorgeblendet.

#### *Kurzbezeichnung*

In diesem Feld können Sie eine bis zu 20-stellige Kurzbezeichnung für die Stückliste (das Herstellverfahren) eingeben.

#### *ME Verfahren*

Bei Neuanlage kann eine der für die Ressource vorhandene Mengeneinheit als Standard–Mengeneinheit über die Auswahl rechts neben dem Feld ausgewählt werden. Für neu anzulegende Stücklisten wird Blending die Mengeneinheit der Ressource hier vorschlagen. Der Wert kann auch nach dem Sichern nachträglich geändert werden.

Sie beschreibt die Mengeneinheit für die **Verfahrensbasis (Soll)** der Stückliste und wird in Produktionsaufträgen als Mengeneinheit vorgegeben.

#### *ME Kalkulation*

In diesem Feld kann eine der für die Stückliste zugelassene Mengeneinheit als Kalkulationsmengeneinheit über die Auswahl rechts neben dem Feld ausgewählt werden. Die Kalkulation der Umweltdaten, der Durchlaufzeit und natürlich der Gesamtkosten wird mit dieser Mengeneinheit beschrieben.

#### *Verfahrensbasis Soll*

Sie können, bezogen auf die ME Verfahren, die Menge eingeben, auf die sich die Teilrezeptur(en) beziehen wird.

Mögliche Werte sind z.B. 100 für 100 Stück Fertigprodukt.

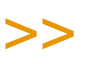

**Hinweis** 

Im Rahmen der Systemeinführung von Blending kann für jeden Status die Toleranz zwi schen Input– und Outputmenge festgelegt werden.

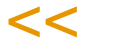

#### *Menge gültig ab / bis*

In diesen Feldern können Sie den Bereich der Ansatzgrößen definieren, die bei einer Produktion möglich sein sollen. Vorgeschlagen wird zur Produktion immer die Menge im Feld **Verfahrensbasis Soll**.

### *Kalkulationsbasis*

Sie können, bezogen auf die ME Kalkulation, die Menge vorgeben, die im Programm *Fertigungsorganisation, Abfragen/Auswertungen, Kalkulationsergebnisse über Stufen* als Basismenge für die Kalkulation vorgeschlagen werden soll.

# *Kalkulationsmenge*

Zur Errechnung der Durchlaufzeit, der Umweltdaten und der Gesamtkosten des Verfahrens wird die hier angelegte Menge (in ME Kalkulation) verwendet. So kann zum Beispiel trotz einer deutlich abweichenden Verfahrensbasis eine homogene Verfahrenskalkulation über alle Varianten eines Verfahrens realisiert werden.

Mit dem Speichern des aktualisierten Verfahrens und manuell über Funktion, Kalkulation bzw. die Funktionstaste F7 wird die Kalkulation gestartet.

# *Bemerkung*

In diesem Feld kann eine max. 80- stellige Bemerkung eingegeben werden. Hierbei handelt es sich um ein mehrzeiliges Textfeld.

#### *Gelöscht*

Eine Stückliste kann als gelöscht gekennzeichnet werden. Damit wird eine Benutzung bzw. Verwendung der Stücklistenvariante in Folgeprogrammen ausgeschlossen. Stücklisten mit diesem Kennzeichen werden bei der Reorganisation gelöscht, falls keine Bewegungsdaten existieren. Das Kennzeichen kann vor Reorganisation jederzeit wieder zurückgesetzt werden.

#### *Werk*

Stücklisten können werksübergreifend entwickelt werden, müssen jedoch, z.B. wegen unterschiedlicher Kapazitätsstellen, mit der Freigabe (Status 06 oder 11) einem Werk zugeordnet werden.

Ist Ihrem Benutzernamen ein Werk zugeordnet, können Sie nur die Rezepturen dieses Werkes bearbeiten.

### *Verfahrensstatus*

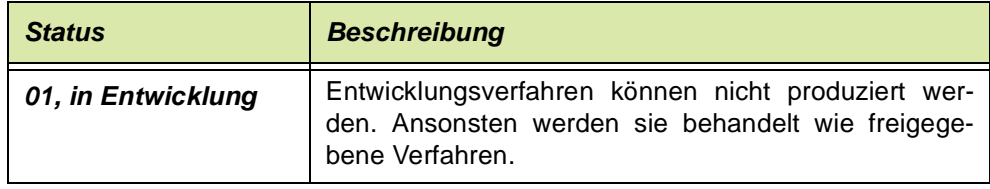

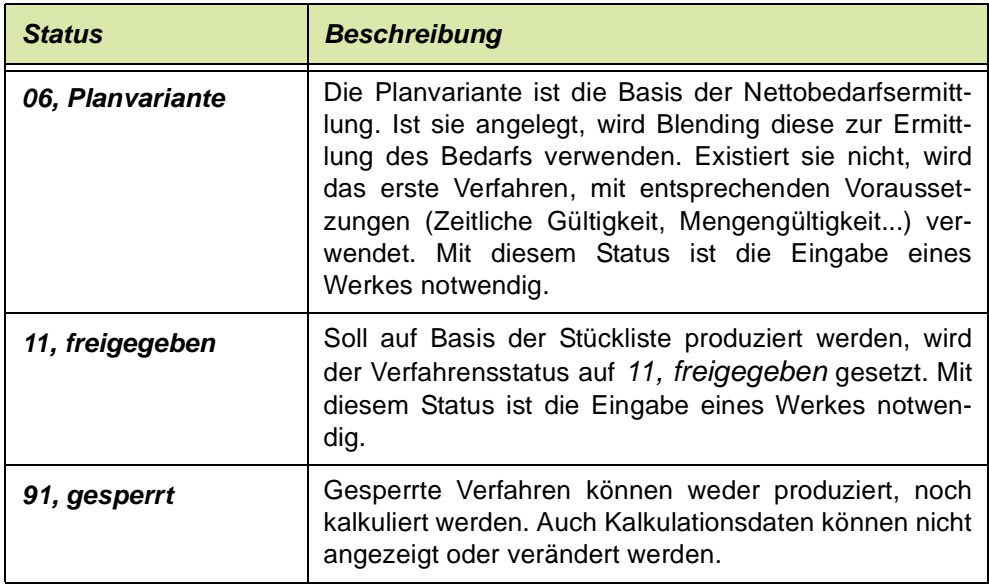

# *Gültig ab / bis*

Hier wird der zeitliche Gültigkeitsbereich der Stücklistenvariante eingegeben.

# *Freigeg. / Sperrbemerkung*

In diesem Feld kann ein max. 80- stelliger Hinweis über z. B. den Grund der Sperrung des Verfahrens erfaßt werden. Es handelt sich um ein mehrzeiliges Textfeld.

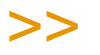

**Hinweis** 

Für eine Freigabe nach dem 4-Augenprinzip fragen Sie Ihren Blending-Betreuer. Per Parame ter ist einstellbar, ob Blending bei Freigabe erneut nach einem Passwort fragt.

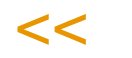

#### *Formulargruppe*

Für Produktionsaufträge können unterschiedliche Reports gestaltet werden. Mit diesem Kennzeichen legen Sie fest, welche Layout für einen PA dieser Stücklistennummer verwendet wird.

# Menü Bearbeiten

# *Kopieren als, Einfügen aus*

Für Stücklistenköpfe können Stammdatenvorlagen erstellt werden. Lesen Sie dazu ["Stammdatenvorlagen" auf Seite 71](#page-70-0).

#### *Verfahren kopieren*

Über diesen Menüpunkt können Sie ein komplettes Verfahren, z.B. als neue Variante, kopieren.

 $\sqrt{g}$ 

Die Felder Basisverfahren und Variante im Register Verfahrensinfo werden dabei nicht gefüllt. Nachdem Sie ein Verfahren kopiert haben, wechseln Sie in den Neu-Modus, und geben Sie eine neu Variante ein. Mit

#### *Verfahren einfügen*

fügen Sie die kopierte Struktur als neue Variante wieder ein.

#### *Verfahren und Artikel kopieren*

Dieser Menüpunkt legt auf Basis einer Quellstückliste den dazugehörigen Artikel an. Danach wird die Struktur als neue Stücklistenstruktur angelegt.

Für Stücklisten werden kopiert:

- Artikelstamm
- Mengeneinheiten
- Merkmalszuordnungen
- Artikel-Werksdaten
- Stückliste (wobei eine Gebindezuordnung zum Bulk der Quell-Stückliste erhalten bleibt)

Ein kopieren ist nicht möglich, wenn:

- der Ziel-Artikel schon vorhanden ist
- das Ziel-Verfahren schon vorhanden ist
- der Ziel-Artikel nicht vorhanden ist, jedoch einer der anzulegenden abhängigen Gebindeartikel
- das Quell-Verfahren nicht vorhanden oder vom falschen Typ ist (in der Rezepturverwaltung können nur Rezepturen kopiert werden, in der Stücklistenverwaltung nur Stücklisten)
- der Quell-Artikel kein Gebindeartikel ist (kein Eintrag in Bulkartikelnummer).

In den Dateninhalten werden Artikelnummern ausgetauscht (z.B. Bulkartikel, SDB-Artikel, Outputstoffe, bei Gebindestücklisten auch der Bulk-Inputstoff). Der SDB-Artikel wird bei Gebindeartikeln mit der Bulkartikelnummer vorbelegt, ansonsten mit der eigenen Artikelnummer. Verrechnungspreis und Bewertungspreis werden nicht aus dem Quell-Artikel übernommen, sondern aus der Verfahrenskalkulation aktualisiert.

Sonstige Daten zum Artikel (z.B. Notizen, Verkaufspreise, etc.) werden nicht kopiert.

# Register Verfahrensinfo

Die Daten der unten aufgeführten Felder werden beim Anlegen, Ändern und Kalkulieren der Stücklisten von Blending angelegt bzw. aktualisiert und können hier nicht geändert werden.

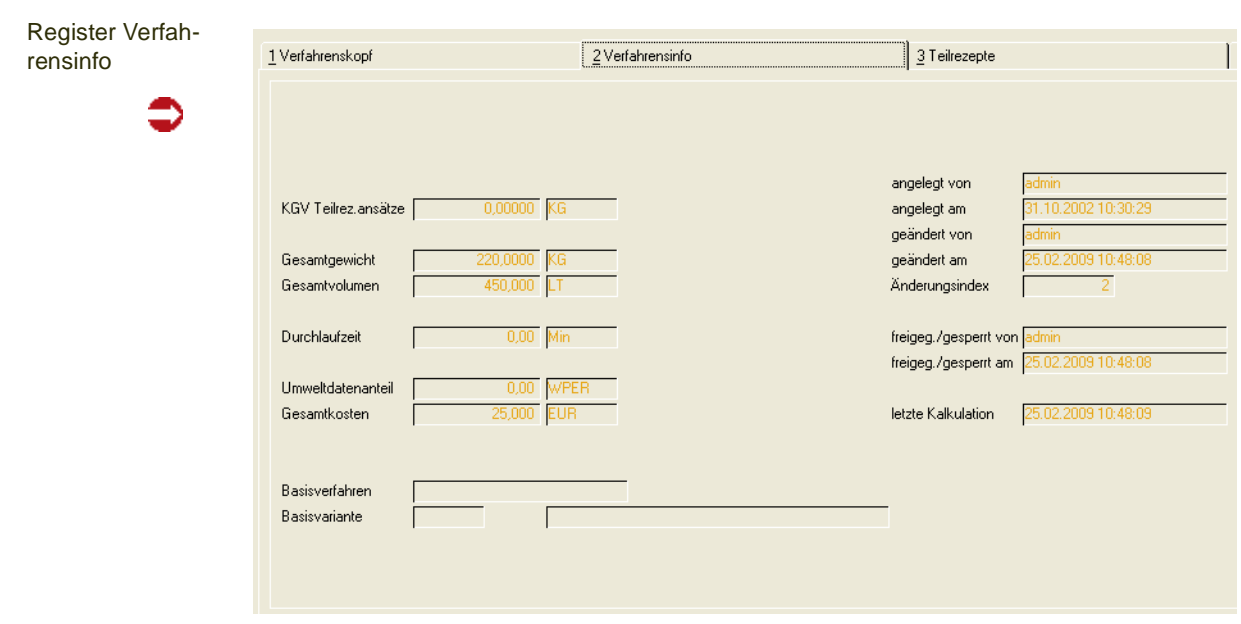

# *KGV Teilrezeptansätze*

Es handelt sich um den errechneten kleinsten gemeinsamen Vielfachen der Teilrezeptansätze. Dieser KGV wird bei der Ansatzbildung von Produktionsvorschlägen verwendet.

#### *Gesamtgewicht*

In diesem Feld wird das Gesamtgewicht der Strukturpositionen in Bezug auf die Standard–Gewichtseinheit angezeigt. Es wird mit der Kalkulation ebenfalls neu errechnet.

#### *Gesamtvolumen*

In diesem Feld wird Gesamtvolumen der Strukturpositionen in Bezug auf die Standard–Volumeneinheit angezeigt. Es wird mit der Kalkulation ebenfalls neu errechnet.

#### *Durchlaufzeit*

Die Durchlaufzeit ergibt sich aus der Summe der Zeiten für die Arbeitsgänge des Verfahrens.

#### *Umwelt*

Die Umweltdaten werden über die entsprechenden Merkmale der Ressourcen errechnet und hier in der Standard–Einheit angezeigt.

#### *Gesamtkosten*

Die Gesamtkosten des Verfahrens errechnen sich aus der Summe der Kalkulationsmerkmale in den Ressourcen bzw. dem Verfahren.

#### *Basisverfahren/Variante*

Wurde ein Verfahren durch die Menüfunktion *Artikel & Verfahren kopieren* erzeugt, so wird hier die Quell-Stückliste/Variante angezeigt.

### *Angelegt von / angelegt am*

In diesen Feldern wird angezeigt, wer das Verfahren zu welchem Datum angelegt hat. Der Inhalt kann manuell nicht geändert werden.

#### *Geändert von / geändert am*

In diesen Feldern werden sowohl der Mitarbeiter, der die letzte Änderung durchgeführt hat, als auch das Datum dieser Änderung geführt.

# *Änderungsindex*

Die Verfahrenshistorie von Blending ermöglicht es, die Verfahrensentwicklung exakt zu dokumentieren. Der Änderungsindex gibt die *Version* des aktuellen Verfahrens an. Über **Funktion, Änderungsindex erhöhen** wird die Verfahrenshistorie mit dem gewählten Verfahren aktualisiert.

[Siehe "Änderungsindex erhöhen" auf Seite 1159.](#page-1158-0)

# *Freigeg./gesperrt von*

In diesen Feldern wird angezeigt, welcher Mitarbeiter zu welchem Datum den Verfahrensstatus geändert hat. Berechtigungen können vergeben werden.

# *[Lesen Sie dazu "Benutzergruppen und Benutzer" auf Seite 1072.](#page-1071-0)*

#### *Letzte Kalkulation*

In diesem Feld wird das Datum der letzten Kalkulation angezeigt. Blending kalkuliert automatisch beim Verlassen des Verfahrens. Alternativ können Sie über **Funktion, Kalkulation** bzw. über die Taste *F7* die Kalkulation durchführen lassen.

# Das Register Teilrezepte

Teilrezepturen sind optional nutzbar und dienen der Beschreibung eines Verfahrens in Produktionsschritten oder Arbeitsgängen pro Kostenstelle. Anders als beim Halbfabrikat ist ein Teilrezept keine Ressource und nicht mehrfach (in anderen Verfahrensvarianten) verwendbar.

Dieses Formular dient zur Verwaltung aller relevanten Daten einer Teilrezeptur. Die einzugebenden Werte sind zum Teil abhängig von den Angaben im Verfahrenskopf. Die wichtigsten Daten aus dem Verfahrenskopf werden neben der Werkzeugleiste des Bildschirmformulars zur Information angezeigt.
**Teilrezept** 

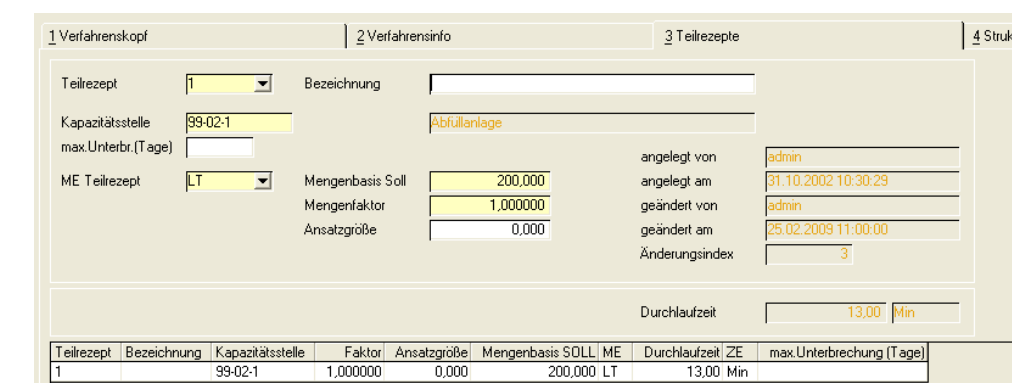

#### *Teilrezept*

Geben Sie eine maximal vier Zeichen umfassende Kennung der Teilrezeptur vor. In der Regel werden diese jedoch numeriert. Um ein bereits erfaßtes Teilrezept auszuwählen, klicken Sie auf die Auswahl rechts neben dem Feld oder doppelklicken Sie eine Zeile im unten angezeigten Grid.

#### *Bezeichnung*

In diesem Feld können Sie eine bis zu 40-stellige Bezeichnung zur Beschreibung der Teilrezeptur eingeben.

#### *Kapazitätsstelle*

Wählen Sie eine im Programm angelegte Kapazitätsstelle aus. Die Verwendung von Kapazitätsstellen dient der Beschreibung von Verfahren in Bezug auf Kapazitätsstellen bzw. der Kapazitätsplanung im Rahmen der Produktion.

### *Max. Unterbrechung (Tage)*

Der im Teilrezept eingegebene Wert hat Vorrang vor dem systemweit eingetragenen Standardwert für Stücklisten. Er beschreibt die zulässige Anzahl von Unterbrechungen (in Tagen) bei der Einlastung des Teilrezeptes in die Kapazitätsstellenbelegung (auch, wenn Sie mit dem Add-On Maschinenbelegungsplanung arbeiten.)

Beim Speichern eines neuen Produktionsauftrages findet eine Prüfungs statt, ob die Kapazitätsstelle genug zusammenhängende Kapazität hat.

Im Beispiel: Die maximale Unterbrechung in Tagen sei 2, das hiesse, ein Prozess darf an einem arbeitsfreien Wochenende (geladene Kapazität = 0) unterbrochen werden. Ist nun die geforderte Maschine an einem Freitag belegt, kann frühestens am nächsten Montag begonnen werden, obwohl am Donnerstag Kapazität zur Verfügung stünde. Die Unterbrechung am Fr + Sa + So überschreitet den eingegebenen Wert von 2 Tagen. Beispiele finden Sie im Kapitel Kapazitätsbelegung, Abschnitt ["Beispiele Terminierung" auf](#page-1412-0) [Seite 1413](#page-1412-0)

#### *ME Teilrezept*

Bei Neuanlage kann eine der für die Ressource angelegte Mengeneinheit ausgewählt werden. Klicken Sie dazu auf die Schaltfläche rechts neben dem Feld oder drücken Sie die Taste *F4.*

#### *Mengenbasis Soll*

Sie können die Menge, bezogen auf die Mengeneinheit der Teilrezeptur, eingeben. Der Wert muß ungleich Null sein und die Gesamtmenge (Teilrezeptbasis \* Mengenfaktor) darf die **Verfahrensbasis Soll** des Herstellverfahrens nicht überschreiten.

#### *Mengenfaktor*

Sie können einen Mengenfaktor für die Teilrezeptbasis eingeben. Der Wert muß ungleich Null sein und die Gesamtmenge (Teilrezeptbasis \* Mengenfaktor) darf die **Verfahrensbasis Soll** des Herstellverfahrens nicht überschreiten.

#### *Ansatzgröße*

In diesem Feld können Sie eine Ansatzgröße auch für Stücklisten vorgeben. Bei mehreren Teilrezepten wird bei Ansatzgrössen ein KGV (kleinste gemeinsamer Vielfacher für das Verfahren) gebildet. Dieser spielt eine Rolle für das Bilden von Ansätzen bei Produktionsvorschlägen.

#### *Angelegt von / angelegt am*

In diesen Feldern wird angezeigt, wer das Teilrezept zu welchem Datum angelegt hat. Der Inhalt kann manuell nicht geändert werden.

#### *Geändert von / geändert am*

In diesen Feldern werden sowohl der Mitarbeiter, der die letzte Änderung durchgeführt hat, als auch das Datum dieser Änderung geführt.

### *Durchlaufzeit*

Die Durchlaufzeit des Teilrezeptes wird auf Basis der bereits angelegten Arbeitsgänge ermittelt.

# Register Strukturpositionen

Dieses Programm dient zur Verwaltung aller Strukturpositionen einer Rezeptur mit deren relevanten Daten wie Materialien, Arbeitsanweisungen und Zeiten.

Die einzugebenden Werte sind zum Teil abhängig von den Angaben in der Teilrezeptur. Im Unterschied zu den Rezepturen können Sie hier keine Wirk- und Ausgleichsstoffpositionen kennzeichnen.

Strukturpositionen

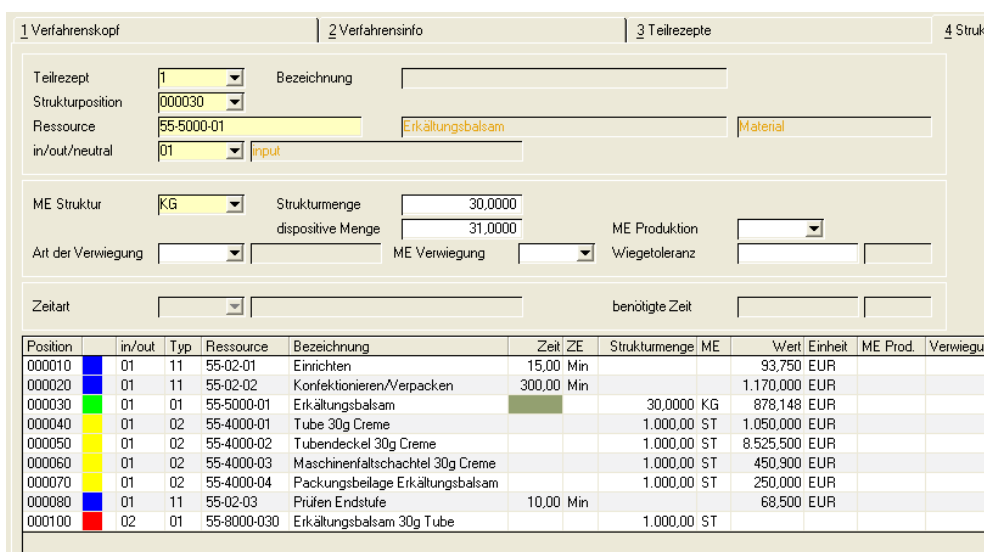

#### *Teilrezept*

Geben Sie hier die Teilrezeptur vor, für die Strukturpositionen angelegt werden sollen. Klicken Sie auf die Auswahl rechts neben dem Feld, um eine Übersicht der bereits angelegten Teilrezepte zu bekommen.

#### *Strukturposition*

Wie im Auftrag werden die Positionsnummern hier in 10-er Schritten vergeben. Erfassen Sie also eine neues Teilrezept, wird hier die Nummer *10* als Positionsnummer für die erste Ressource vorgeschlagen und kann natürlich überschrieben werden.

Wurde ein bereits angelegtes Teilrezept aufgerufen, werden dessen Positionen im Grid im unteren Teil des Formulares angezeigt. Die Auswahl erfolgt dann per Doppelklick oder über die Auswahl rechts neben dem Feld. Die Positionierung dient der Strukturierung der Verfahren.

#### *Ressource*

Bei Neuanlage kann eine vorhandene, gültige Ressource (Material, Verpakkung, Hilfsstoff, Intramaterial oder Arbeitsgang) eingegeben oder über den Matchcode ausgewählt werden. Mit Ressourcen sind entweder Materialien (auch Verpackung) gemeint, die im Artikelstamm auf der Tabseite Produktion einen Ressourcentyp erhalten haben, oder [Arbeitsgangressourcen](#page-1081-0).

# >>

**Hinweis** 

Durch Eingabe einer anderen Ressource kann die verwendete Ressource durch Speichern überschrieben werden.

 $<<$ 

#### *In / out / neutral*

Folgende Kennzeichen einer Position müssen Sie vergeben:

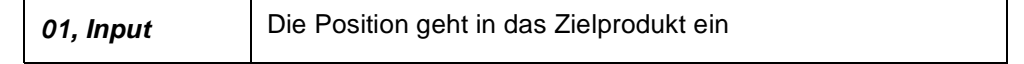

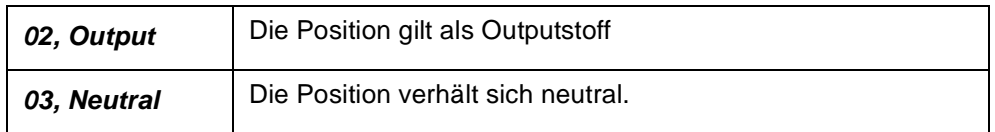

### >>

**Hinweis** Eine Arbeitsgang - Position kann keinen Output-Status erhalten.

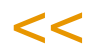

Abhängig vom Typ der Ressource werden folgende Werte eingegeben:

### **Beschreibung der Ressource "Arbeitsgang"**

Die folgenden Felder werden für die Ressource "Arbeitsgang" (Ressourcentyp "11") beschreiben:

#### *Zeitart*

Folgende Zeitarten werden unterschieden:

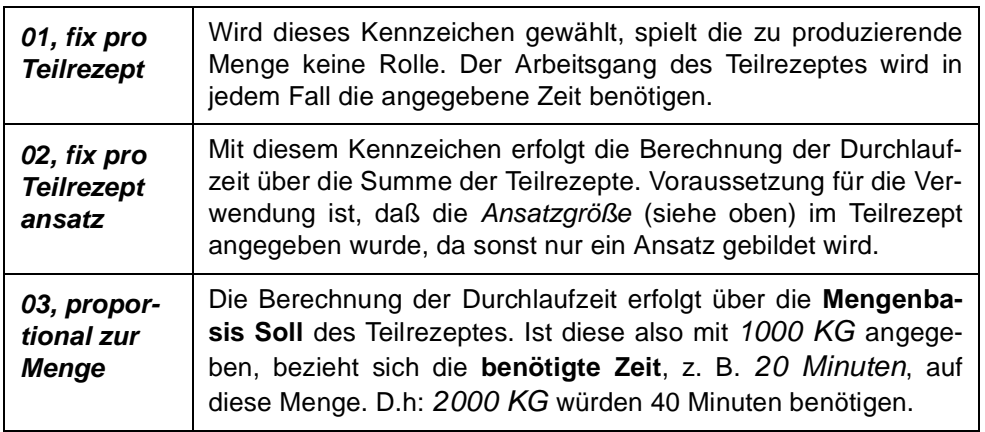

#### *benötigte Zeit*

Eingabe der für diesen Arbeitsgang benötigten Zeit, bezogen auf die Zeiteinheit und die Zeitart.

### *Beschreibung der Ressourcen (ohne Arbeitsgänge)*

- Material (Ressourcentyp "01")
- Verpackung (Ressourcentyp "02")
- Intramaterial (Ressourcentyp "21")
- Hilfsstoff fix pro Teilrezeptansatz (Ressourcentyp "22")
- Hilfsstoff (Ressourcentyp "31")

Diese Kennzeichnung wird im Artikelstamm, Register Produktion vorgenommen.

#### *Mengeneinheit*

Geben Sie eine für die Ressource gültige Mengeneinheit vor. Klicken Sie ggf. auf die Auswahl rechts neben dem Feld, um eine Übersicht der verfügbaren Mengeneinheiten zu erhalten. Bei Neuanlagen wird die Mengeneinheit der

Ressource vorgeblendet und kann hier jederzeit überschrieben werden. Die in den Feldern **Strukturmenge** und dispositive Menge beschriebenen Mengen beziehen sich auf diese Mengeneinheit.

#### *Strukturmenge*

Die für die Zusammensetzung des Verfahrens relevante Menge wird, bezogen auf die Mengeneinheit, eingegeben. Die Strukturmengen der Input- und Outputstoffe werden addiert und neben der Mengenbasis des Teilrezeptes als **Summe Input** und **Summe Output** angezeigt.

Neutrale Positionen bzw. Ressourcen vom Typ "21, 22 Hilfsstoffe" und "02, Verpackungsmaterial" fließen nicht in die Summenermittlung mit ein.

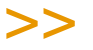

Hinweis

**Hinweis** 

Die Strukturerfassung kann nur beendet werden, wenn die Differenz aus Output– und Input die erlaubte Toleranz aufweist. Diese wird im Rahmen des Einführungsprojektes vom Systemverantwortlichen vorgegeben.

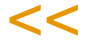

Bei der Kalkulation der technischen Daten wird für die technischen Daten und die Umweltdaten diese Strukturmenge betrachtet.

#### *Dispositive Menge*

Die dispositive Menge entspricht bei Inputstoffen dem tatsächlich abgebuchten Lagerbestand (der Bruttomenge). Die Kalkulation der Kosten bezieht sich auf diese Menge.

(Beispiel: Ein z.T. flüchtiges Lösemittel verursacht Kosten in der dispositiven Menge. Der flüchtige Teil beeinflusst jedoch NICHT die technischen Daten, wie beispielsweise die Dichte)

Bei Outputstoffen beschreibt die Dispositive Menge die Menge, die dem Lager zugebucht wird (die Nettomenge).

# >>

Alternativ zur Eingabe der dispositiven Menge kann diese auch als Verlust-Prozentwert eingegeben werden. Dann errechnet Blending aus der Strukturmenge zzgl. der Verlustmenge die dispositive Menge. Hierzu muss ein Systemparameter eingestellt werden.

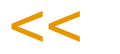

#### *ME Produktion*

Sie können eine von der Strukturmengeneinheit abweichende Mengeneinheit eingeben. Diese ME wird beim Produktionsauftragsdruck verwendet.

#### *Art der Verwiegung, ME Verwiegung, Wiegetoleranz*

Sollen die Positionen in der Produktion verwogen werden, so müssen diese Felder gefüllt werden.

Die Vorbelegungen zu diesen Feldern stammen aus dem Artikelstamm (lesen Sie auch ["Register Produktion" auf Seite 236\)](#page-235-0). Die Informationen für die Verwiegung können hier stücklistenspezifisch geändert werden. Im Rah-

 $\sqrt{g}$ 

men der Verfahrensänderung können auch im Produktionsauftrag die Verwiegeinformationen produktionsauftragsspezifisch geändert werden.

Lesen Sie auch ["Verwiegung - Allgemeine Informationen" auf Seite 1384](#page-1383-0).

Für Inputpositionen darf als Art der Verwiegung nur "zentrale Verwiegung" oder "Vor-Ort-Verwiegung" eingetragen werden.

Sollen Outputpositionen verwogen werden, ist nur "Ausbeuteverwiegung" zulässig.

Zusätzlich zu diesen Informationen muss die Buchungsart, die in der Erfassungsart des Produktionsauftrages hinterlegt ist, zur Verwiegung zugelassen sein.

# Register Positionen, Sonstiges

Dieses Programm dient zur Verwaltung weiterer Daten zu der jeweils in Bearbeitung befindlichen Strukturposition.

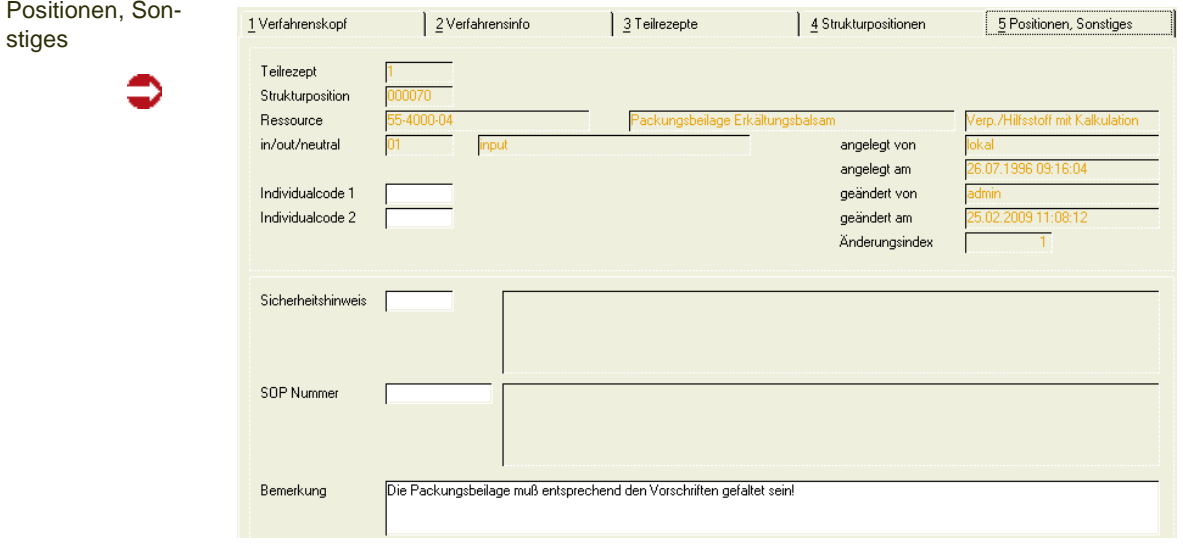

#### *Sicherheitshinweis*

Eine vorhandene Sicherheitshinweis-Nummer kann eingegeben oder über den Matchcode ausgewählt werden. Ist bei der Ressource bereits eine Hinweis-Nummer hinterlegt, wird diese hier vorgeblendet und kann übernommen oder überschrieben werden.

#### *SOP Nummer*

Eine vorhanden SOP Nummer kann eingegeben oder über den Matchcode ausgewählt werden. Ist bei der Ressource bereits eine SOP Nummer hinterlegt, wird diese hier vorgeblendet und kann übernommen oder überschrieben werden.

#### *Bemerkung*

Eine 200 Zeichen lange, mehrzeilige Bemerkung kann hier eingegeben werden. Hierbei handelt es sich um ein mehrzeiliges Textfeld. Die erste Zeile wird im Grid des Registers Strukturposition angezeigt.

#### *Individualcode 1/2*

Diese Codes stehen für individuelle Auswertungen zur Verfügung.

#### *Informationsfelder*

Die Felder

- angelegt von
- angelegt am
- geändert von
- geändert am
- Änderungsindex

werden automatisch beim Anlegen/Ändern/Kalkulieren des Teilrezeptes vom Programm aktualisiert. Diese Felder sind reine Informationsfelder, können also nicht vom Anwender geändert werden.

### Kalkulation

Über **Funktion, Kalkulation** bzw. über die Taste *F7* kann im Verfahrenskopf bzw. den Strukturpositionen die Kalkulation der

- Technischen Daten
- Umweltdaten
- Kostendaten

durchgeführt werden. Dabei werden die im Formular angezeigten Daten automatisch aktualisiert, ohne das Verfahren erneut aufrufen zu müssen. Die alten Daten werden in der Kalkulationshistorie gesichert.

[Lesen Sie dazu "Verfahrenskalkulation" auf Seite 1182.](#page-1181-0)

### Änderungsindex erhöhen

Diese Funktion bewirkt das Abstellen der aktuellen Version in der Verfahrenshistorie und eine Erhöhung des numerischen Indexes des Verfahrens. Wird die Funktion von einem Benutzer explizit angewählt, so kann ein Änderungsgrund angegeben werden, der ebenfalls in die Historie aufgenommen wird. Werden Benutzerberechtigungen für die Verfahrensverwaltung genutzt, so wird, bei entsprechender Ausprägung der Benutzerrechte, diese Funktion beim Speichern u.U. automatisch ausgelöst [\(Siehe "Berechtigun](#page-1071-0)[gen - Konzept" auf Seite 1072.\)](#page-1071-0). Dann ist die Angabe eines Änderungsgrundes eine Pflicht. Über das Programm *LISTEN* im Menü Abfragen/ Auswertungen kann die Historie gedruckt werden. Im Programm *VERFAH-RENSHISTORIE* eingesehen werden.

### Verfahren aus Historie einlesen

Eine in der Historie befindlichen Version eines Verfahren kann als aktuelle Version zurückkopiert werden. Wird die Funktion ausgewählt, so wird Ihnen eine Liste der in der Historie zur Verfügung stehenden Versionen dieser Verfahrensvariante angeboten.

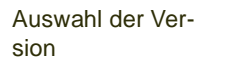

| $\Delta$ Verfahrenshistorie |                       |               |                |                                                 |  |
|-----------------------------|-----------------------|---------------|----------------|-------------------------------------------------|--|
| Objekt Grid                 |                       |               |                |                                                 |  |
| Änderungsindex Bezeichnung  |                       | <b>Status</b> | Änderungsdatum | Änderungsgrund                                  |  |
| Πl                          | Mentholcreme 30g Tube | 11            |                | 27.02.2007 16:01:00 Art der Verwiegung geändert |  |
|                             |                       |               |                |                                                 |  |
|                             |                       |               |                |                                                 |  |
|                             |                       |               |                |                                                 |  |
|                             |                       |               |                |                                                 |  |
|                             |                       |               |                |                                                 |  |
|                             |                       |               |                |                                                 |  |
|                             |                       |               |                |                                                 |  |
|                             |                       |               |                |                                                 |  |
| 0k                          | <b>Abbruch</b>        |               |                |                                                 |  |

Durch Auswahl einer Version, wird diese als aktuelle Version übernommen, wobei zwar die Inhalte, jedoch nicht der Quelländerungsindex übernommen wird. Diese Aktion ist eine Änderung des bestehenden Verfahrens. Je nach Benutzerberechtigung kann dies der Historienpflicht unterliegen. Sofern SOP's und/oder Sicherheitshinweise verwendet wurden und diese zwischenzeitlich historienpflichtig verändert wurden, werden Sie darauf hingewiesen. Die Restauration mit den ehemaligen SOP- und Sicherheitshinweis-Inhalten ist dann nicht möglich. Es werden die aktuellen Inhalte von SOP's und Sicherheitshinweisen zugeordnet.

Mittels dieser Funktion kann auch im Anlagemodus eine zuvor gelöschte Stückliste restauriert werden. Sie erhält einen neuen Änderungsindex.

# Merkmalszuordnung

Sie können direkt aus der Positionsbearbeitung in die Merkmalszuordnung wechseln.

Dort können der Ressource die Merkmale zugewiesen werden.

Lesen Sie hierzu ["Ressourcenmerkmale" auf Seite 1196.](#page-1195-0)

### Positionen neu nummerieren

Strukturpositionen werden im Allgemeinen in 10-er Schritten nummeriert. Positionen können dann dazwischen einsortiert werden, in dem Nummern dazwischen vergeben werden. Müssen einmal mehr Positionen eingefügt werden, oder soll die Nummerierung eine einheitliche Schrittweite bekommen, steht diese Funktion zur Verfügung.

Sie können die Start- und Endposition sowie die gewünschte Schrittweite eingeben.

### Positionen übernehmen

Mit dieser Programmfunktion ist es möglich, einen Teil einer anderen Stückliste an diese Stelle zu übernehmen. Das Übernehmen von Teilen ist möglich im

Neu-Modus, nachdem eine neue Positionsnummer, an der die Teil-Struktur eingefügt werden soll, vergeben wurde.

Positionen übernehmen

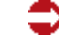

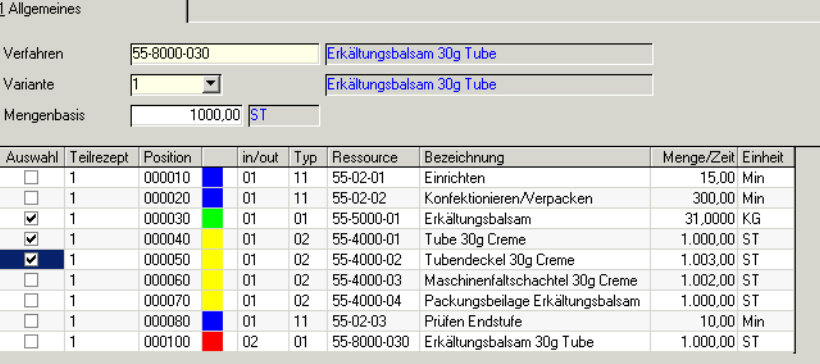

Geben Sie das Verfahren und die Variante ein, aus dem Sie Teile übernehmen möchten.

Sie können eine Mengenbasis vorgeben, auf die die Stückliste umgerechnet wird, damit die Struktur zur Mengenbasis der Zielrezeptur passt.

Umgerechnet werden Materialien und Produktionszeiten der Zeitart 03, jedoch keine Hilfsstoffe vom Typ 22 oder fixe Zeiten.

Kreuzen Sie in der ersten Spalte die zu übernehmenden Teile an. Durch Speichern werden alle angekreuzten Positionen an die aktuelle Stelle geschrieben.

### Ressourcenabhängige Umrechnung

Mit dieser Programmfunktion können Sie eine Stückliste, ausgehend von einer Ressource, umrechnen. Dabei kann es sich um einen Input oder Output handeln.

Die neue Menge wird in die Struktur übernommen und alle anderen Strukturpositionen im Verhältnis neue Menge / alte Menge entsprechend umgerechnet . Keine Umrechnung erfolgt für fixe Produktionszeiten (Zeitart 01 oder 02) oder für Hilfsstoffe vom Typ 22. Von Positionen mit diesem Typ kann die Umrechnung auch nicht aufgerufen werden.

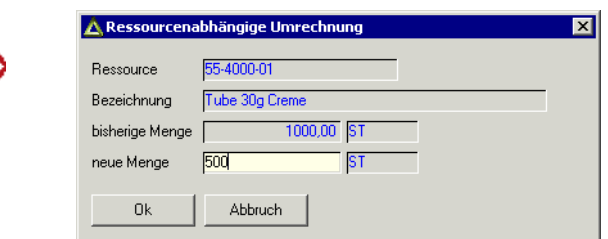

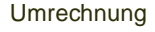

# Menü Gehezu

### **Verfahrensberechnung**

Lesen Sie dazu ["Mengenberechnung von Verfahrenskomponenten" auf](#page-1137-0) [Seite 1138](#page-1137-0)

### Löschen von Verfahren

Unabhängig von den Einstellungen im Rahmen von Benutzerberechtigungen ist das Löschen von Verfahren historienpflichtig. Die aktuelle Version der Verfahrensvariante wird vor dem Löschen in der Historie abgestellt.

Der numerische Index des Verfahrens wird dann automatisch erhöht. Über das Programm *Listen* im Menü Abfragen/Auswertungen kann die Historie gedruckt werden.

# **Alternative Kapazitätsstellen: R\_RALTCODES**

In dieser Datensicht können Sie zu einem Teilrezept in Blending eine andere, gültige Kapazitätsstelle eingeben. Mit einem Parameter wird entschieden, ob ein Verschieben eines Teilrezepts auf eine andere Kapazitätsstelle diesen zugeordneten alternativen entsprechen muß, oder ob eine beliebige andere Kapazitätsstelle möglich ist.

Zuordnen einer alternativen Kapazitäts-Stelle

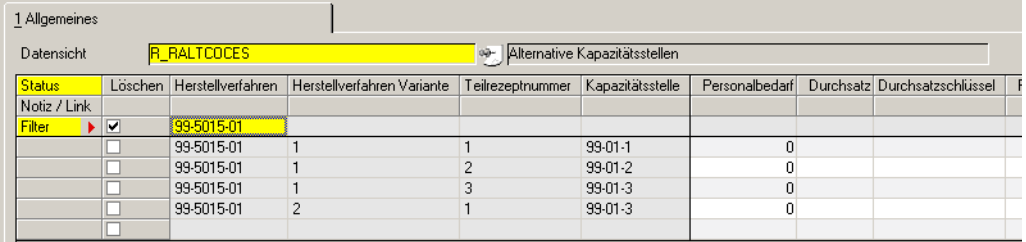

#### *Verfahren / Variante / Teilrezept*

Geben Sie das Verfahren, die Variante und das Teilrezept ein, für das Sie eine alternative Kapazitätsstelle definieren möchten. Diese Datensicht können Sie per Link auch direkt aus der Rezepturverwaltung aufrufen.

#### *Kapazitätsstelle*

Angezeigt wird zunächst die Kapazitätsstelle, die das Teilrezept dieser Variante in der Rezepturverwaltung erhalten hat.

Weitere Kapazitätsstellen fügen Sie als neuen Datensatz hinzu.

Eine Prüfung, ob diese Kapazitätsstelle zu der selben Gruppe gehört, findet nicht statt.

#### *Löschen*

Um eine zugeordnete alternative Kapa.-Stelle wieder zu löschen, kreuzen Sie das Feld Löschen in der entsprechenden Zeile an. Nach dem Speichern ist die Zuordnung gelöscht.

# **Verfahrensdruck**

Drucken Sie mit Hilfe dieses Programmes die zuvor angelegten Verfahren auf einem Drucker aus. Durch die Felder und Kontrollkästchen kann der Bereich der zu druckenden Herstellverfahren/Stücklisten beliebig eingegrenzt werden.

## Register Allgemeines

Geben Sie hier die gewünschten Selektionskriterien vor.

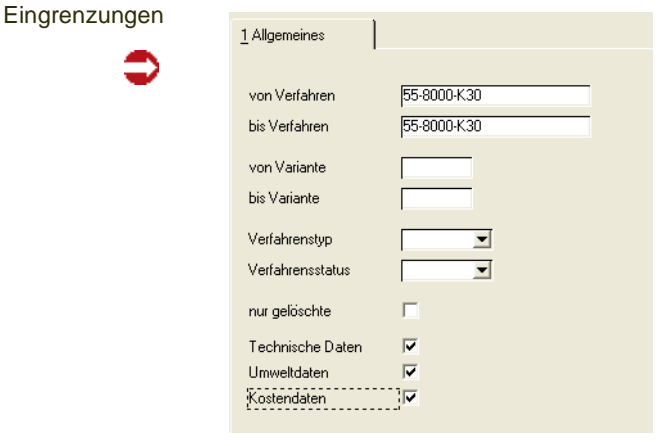

#### *von/bis Verfahren*

Geben Sie hier vor, welche Verfahren Sie drucken möchten. Geben Sie zum Beispiel *55 bis 55-9000* ein, werden alle Verfahren in dieser Eingrenzung gedruckt.

Wird nichts eingegeben, erfolgt keine Eingrenzung der Daten.

#### *von/bis Variante*

Hier kann der Druck nach Variantennummern eingegrenzt werden. Wird nichts eingegeben, erfolgt keine Eingrenzung.

#### *Verfahrenstyp*

Durch dieses Feld können entweder Rezepturen oder Stücklisten innerhalb der Eingrenzungen gedruckt werden. Bleibt das Feld leer, wird nicht nach dem Verfahrenstyp unterschieden, d.h. es werden sowohl Rezepturen als auch Stücklisten gedruckt.

#### *Verfahrensstatus*

Sie können alle Verfahren unabhängig vom Status ausdrucken, wenn Sie in diesem Feld nichts vorgeben. Über den Verfahrensstatus grenzen Sie die Zielmenge zum Beispiel auf gesperrte Verfahren ein.

#### *nur gelöschte*

Wenn Sie dieses Kontrollkästchen markieren, können Sie ausschließlich die Verfahren ausdrucken, die das Löschkennzeichen gesetzt haben, was zum Beispiel vor Reorganisationsläufen sinnvoll ist.

Ist das Kontrollkästchen nicht markiert, werden alle Verfahren (auch die mit gesetztem Löschkennzeichen) gedruckt.

Durch Markieren der Kontrollkästchen

- Technische Daten
- Umweltdaten
- Kostendaten

können Sie bestimmen, ob die entsprechenden Daten mit ausgedruckt werden.

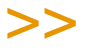

**Hinweis** 

Sie starten den Druck durch den Befehl "Drucken" im Menü "Objekt" oder durch den Shortcut "Ctrl+P".

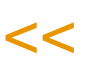

# **Verfahrenshistorie**

Dieses Programm dient der Anzeige der in der *Verfahrenshistorie* gesicherten Versionen eines Verfahrens. Sie wird über die Programme der Verfahrensverwaltung aktualisiert, wenn der Anwender im Rahmen der Stücklisten– bzw. Rezepturverwaltung über **Funktion, Änderungsindex erhöhen** einen neuen Änderungsindex für das aktuelle Verfahren vergibt.

Arbeiten Sie mit Benutzer/Gruppenrechten, können Sie bei bestimmten Aktionen festlegen, dass diese historienpflichtig sind, also einen neuen Änderungsindex verlangen.

Es werden u.a. auch die Merkmale der Ressourcen in die Historie übertragen und können über das dritte Register **STRUKTURPOSITIONEN** angezeigt werden.

Der Aufbau des Programms entspricht der Verfahrensverwaltung mit dem Unterschied, dass hier die Daten nur gedruckt werden.

# Das Register Verfahren

In diesem Register werden die in der Historie abgelegten Verfahren über dem entsprechenden Änderungsindex ausgewählt.

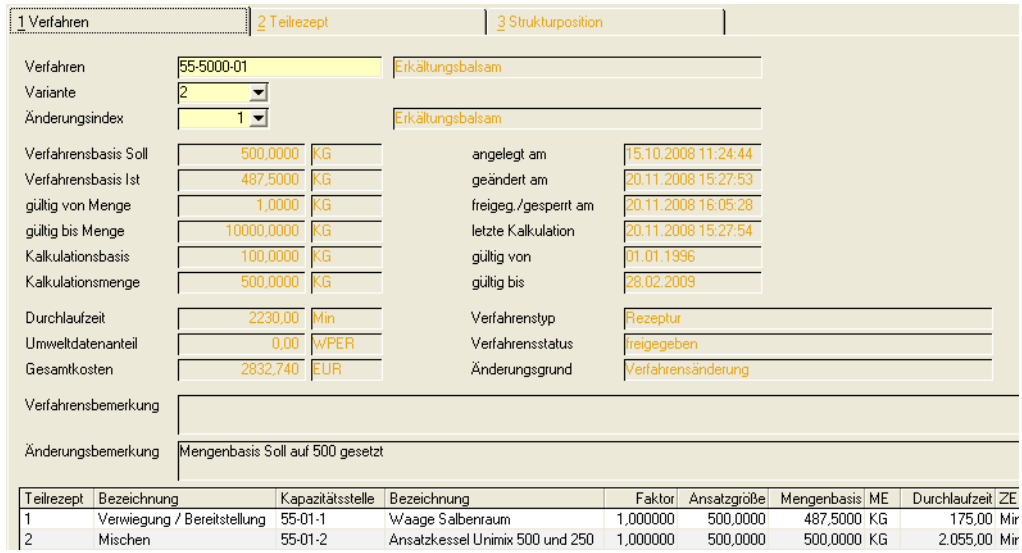

#### *Verfahren*

Geben Sie hier das gewünschte Verfahren vor, oder wählen Sie es über den Matchcode aus.

#### *Variante*

Wählen Sie hier die Variante für das Verfahren aus. Klicken Sie auf die Auswahl rechts neben dem Feld, um eine Übersicht der bereits angelegten Verfahrensvarianten zu erhalten.

#### *Änderungsindex*

Der numerische Änderungsindex gibt Auskunft über die Anzahl der in der Historie abgelegten Verfahrensänderungen. Da er aufsteigend sortiert ist,

#### Verfahren

bezeichnet der Index mit der höchsten Zahl die letzte Änderung des Verfahrens.

Wurden alle Vorgaben erfaßt, werden die Kapazitätsstellen der angelegten Teilrezepte des gewählten Verfahrens im Grid des Bildschirmformulars angezeigt. Durch Doppelklick auf der gewünschten Kapazitätsstelle wird Blending in das Register Teilrezepte wechseln, in dem die Strukturpositionen angezeigt werden.

>>

**Hinweis** 

Die angezeigten Daten wie Verfahrensbasis Soll oder Kalkulationsmenge wurden bereits mit der Verfahrensverwaltung von Blending vorgestellt und werden hier nicht besprochen.

[Lesen Sie dazu "Rezepturen" auf Seite 1118.](#page-1117-0)

[Lesen Sie dazu "Stücklisten \(Abfüllung/Konfektionierung\)" auf Seite 1146.](#page-1145-0)

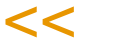

## Das Register Teilrezepte

Nach Auswahl der Kapazitätsstelle werden Ihnen dem Änderungsindex entsprechend die Altdaten der Teilrezeptur des gewählten Verfahrens angezeigt.

Im unteren Teil des Formulars wird ein Grid mit allen Strukturpositionen des Teilrezepts angezeigt. Durch Doppelklicken auf eine Zeile rufen Sie das Formular "Strukturposition" mit den Historiendaten der entsprechenden Position auf.

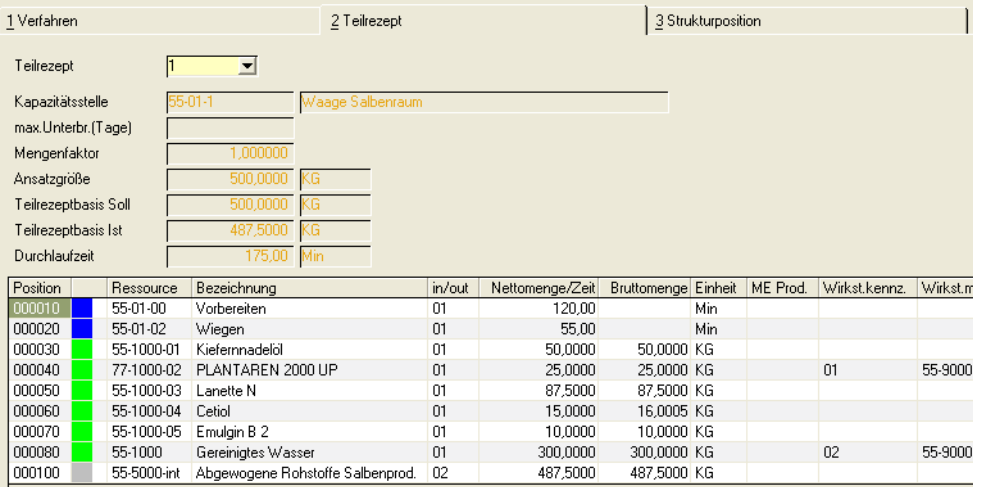

#### *Teilrezept*

Geben Sie hier das Teilrezept ein, dessen Strukturpositionen sie anzeigen möchten. Wurde mit einem Doppelklick auf die Kapazitätsstelle aus dem ersten Register gewechselt, wird das gewünschte Teilrezept vorgegeben.

Diese Daten sind beschrieben im Kapitel Rezeptur– bzw. Stücklistenbeschreibung.

[Lesen Sie dazu "Rezepturen" auf Seite 1118.](#page-1117-0) [Lesen Sie dazu "Stücklisten \(Abfüllung/Konfektionierung\)" auf Seite 1146.](#page-1145-0)

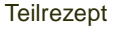

Doppelklicken Sie die gewünschten Position, wechselt Blending in das Register "Strukturpositionen".

### Das Register Strukturpositionen

In diesem Bildschirmformular werden Ihnen, dem Änderungsindex entsprechend, die Altdaten der gewählten Verfahrensposition angezeigt.

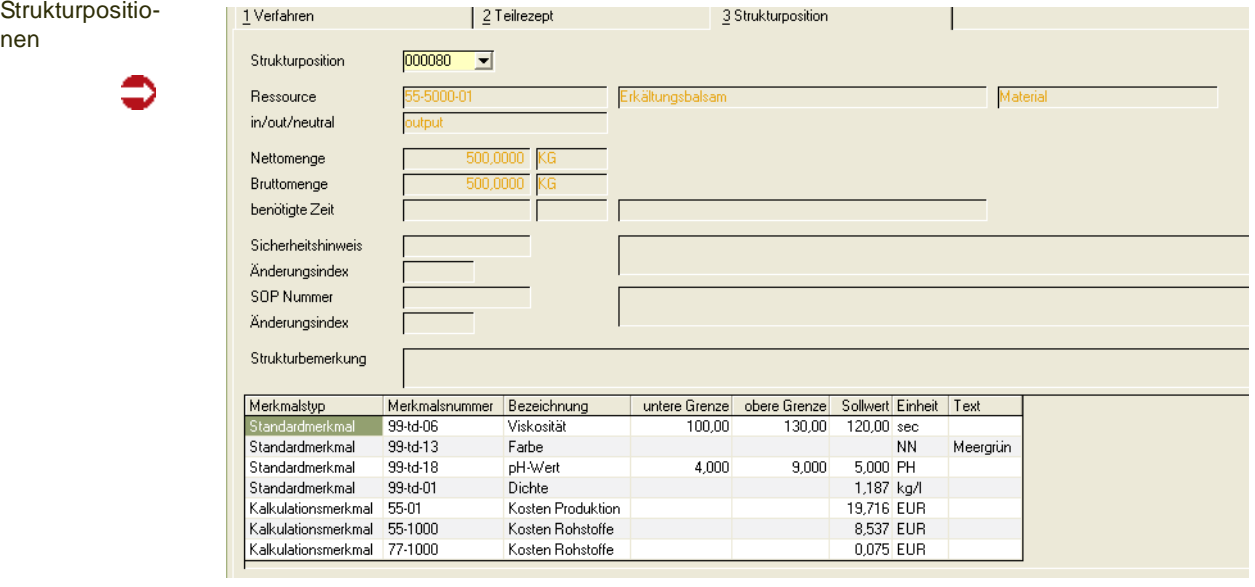

#### *Position*

Die Auswahl einer Position erfolgt durch Auswahl aus der Combobox.

Neben den bereits in der Verfahrensverwaltung beschriebenen Daten werden hier ebenfalls die für die Ressource hinterlegten und in die Historie übertragenen Merkmale mit den in der Merkmalszuordnung für Verfahrens und Ressourcen angelegten Daten im Grid angezeigt.

# **Ressourcenaustausch (Rezepturen/Stücklisten)**

Dieses Programm dient dem Austausch von Ressourcen (Material und Arbeitsgänge) über verschiedene Verfahren und Varianten hinweg.

Das Austauschen der Ressourcen erfolgt getrennt nach Herstellverfahren und Stücklisten.

**Hinweis** 

Wird mit Benutzergruppen gearbeitet, erfolgt ein Austausch nur in den Verfahren, an denen ein Benutzer Änderungs-Rechte besitzt!

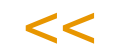

>>

Auf diese Weise kann eine Ressource bequem durch eine andere ersetzt werden, ohne Änderungen in allen betroffenen Herstellverfahren vornehmen zu müssen. Systemintern wird automatisch ein neuer Änderungsindex vergeben und die Verfahrenshistorie aktualisiert.

Ebenso werden die Merkmale wie Kosten–, und Technische Daten neu kalkuliert.

Zur Dokumentation kann ein Änderungsprotokoll gedruckt werden. Ist eine Änderung historienpflichtig, so muß ein Änderungsgrund angegeben werden.

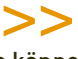

**Hinweis** Sie können nur Input– und neutrale Positionen austauschen.

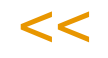

Sie starten den Ressourcenaustausch durch anklicken der Schaltfläche **Sichern** oder über die Taste *F3*. Im folgenden Beispiel wird eine Ressource gegen eine andere ausgetauscht.

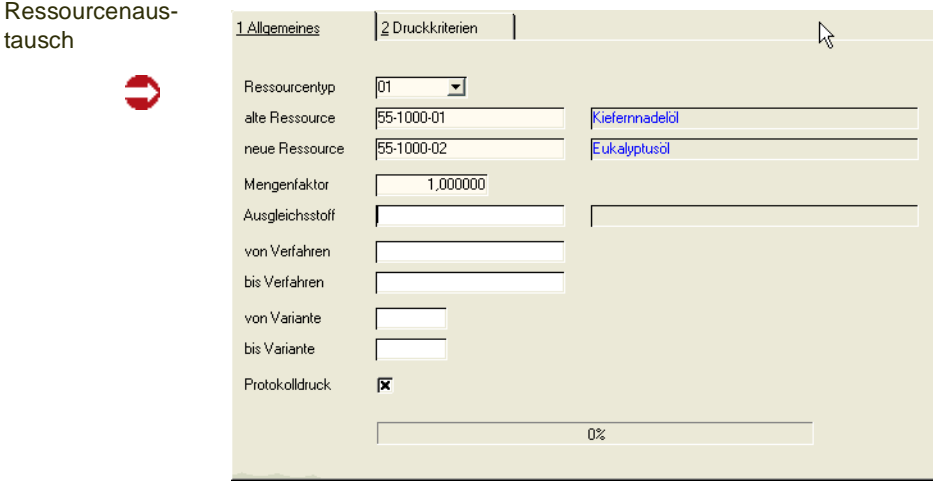

#### *Ressourcentyp*

Eine Ressource kann nur durch eine Ressource gleichen Typs ausgetauscht werden. Wählen Sie den Typ aus dem Kombinationsfeld aus. Im Matchcode

der Felder *alte Ressource/neue Ressource* bekommen Sie dann nur Ressourcen des entsprechenden Typs angezeigt.

#### *Alte Ressource*

In diesem Feld muß die auszutauschende Ressourcennummer eingegeben werden. Sie können nur Ressourcen wählen, die im Stamm angelegt sind und Input– oder neutrale Positionen darstellen.

#### *Neue Ressource*

Die neue Ressource kann eingegeben oder über den Matchcode ausgewählt werden. Sie muß im Stamm angelegt sein und darf nicht als gelöscht markiert sein. Sie muß ebenfalls *VOM GLEICHEN TYP* sein, wie die alte Ressource.

Die Standardmengeneinheiten der alten und neuen Ressource müssen identisch sein. Falls die in der Strukturposition eingegebene Mengeneinheit der alte Ressource für die neue Ressource nicht vorhanden ist, so wird die Mengeneinheit gegen die Standardmengeneinheit der neue Ressource ausgetauscht und die Menge entsprechend umgerechnet.

#### *Mengenfaktor*

Für Stücklisten kann die Menge der Position, die ausgetauscht wird, mit dem eingegebenen Faktor multipliziert werden. Eine Zahl mit maximal drei Vor– und drei Nachkommastellen kann eingegeben werden, um die Strukturmenge des neuen Inputstoffes zu verändern. Blending führt im Anschluß an den Austausch eine Kalkulation der Verfahrensmerkmale durch.

Wird ebenfalls ein Ausgleichsstoff eingetragen, ist der Mengenfaktor ebenfalls für Rezepturen zulässig und hat weitere Auswirkungen:

#### *Ausgleichsstoff*

Ob der Austausch mit Ausgleichsstoffen erlaubt ist, wird bei Projekteinführung getrennt für Rezepturen und Stücklisten mit einem globalen Schalter festgelegt. Wenn Ihnen dieses Feld nicht zur Verfügung steht, fragen Sie Ihren Systemadministrator.

Mit einem Ausgleichsstoff lassen sich nicht nur Austausche im Verhältnis 1:1, sondern auch im Verhältnis 1:n abbilden, beispielsweise wird ein Stoff durch ein Konzentrat und das geeignete Lösungsmittel ausgetauscht.

Der hier eingegebene Ausgleichsstoff unterliegt den gleichen Gültigkeits-Kriterien wie die *neue Ressource* (angelegt/gültig/Mengeneinheiten).

Das Verfahren kann also in einem Schritt aktualisiert werden, ohne dass die Struktur oder die Outputmenge manuell überarbeitet werden muss.

Da mit dem Ausgleichsstoff nur 'aufgefüllt' werden kann, muss bei einer Eingabe der *Faktor* kleiner 1 sein.

Nach der Ursprungsposition wird dem Verfahren eine neue Position mit diesem Ausgleichsstoff hinzugefügt.

Dabei gilt: (Menge neuer Ressource x Faktor) + Menge Ausgleichsstoff = Menge alte Ressource

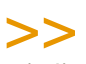

#### **Hinweis**

Damit diese Position hinzugefügt werden kann, muss die Schrittweite der Positionen im Verfah ren größer 1 sein!

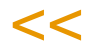

#### *von/bis Verfahren*

Mit diesen Feldern bestimmen Sie die Verfahren, für die der Ressourcenaustausch vorgenommen werden soll. Werden diese Felder offen gelassen, so erfolgt der Austausch in allen Verfahren, in denen die Ressource zum Einsatz kommt. Über den Matchcode können Sie die alphabetische Reihenfolge der Auswahl überprüfen.

#### *von/bis Variante*

Mit diesen Feldern begrenzen Sie den Bereich der Verfahrensvarianten, für den der Ressourcenaustausch vorgenommen werden soll. Werden diese Felder offen gelassen, so erfolgt der Austausch in allen Varianten, in denen die Ressource zum Einsatz kommt.

#### *Protokolldruck*

Durch Markieren der Kontrollkästchen erhalten Sie einen Ausdruck über alle Verfahren, bei denen eine Position ausgetauscht wurde.

Ein Protokoll mit Usernamen und Änderungszähler wird auf jeden Fall erstellt. Mit diesem Kästchen aktivieren Sie nur den sofortigen Ausdruck des Protokolls.

### **Abschluss**

Nach dem Abschluß des Austausches wird ein Hinweis über den Abschluß ausgegeben. Falls der Wechsel der Ressourcen nicht durchgeführt werden konnte, wird hier ebenfalls der Hinweis auf das Logbuch von Blending angezeigt.

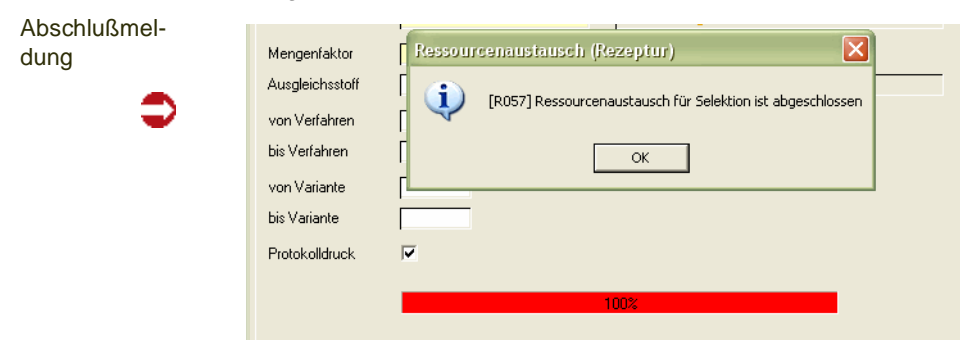

# **Verfahrensvergleich**

Der Verfahrensvergleich druckt zwei verschiedene Verfahren in eine Datei und vergleicht diese auf Dateiebene.

Voraussetzung für diesen Verfahrensvergleich ist eine *Vollversion* von MS WORD.

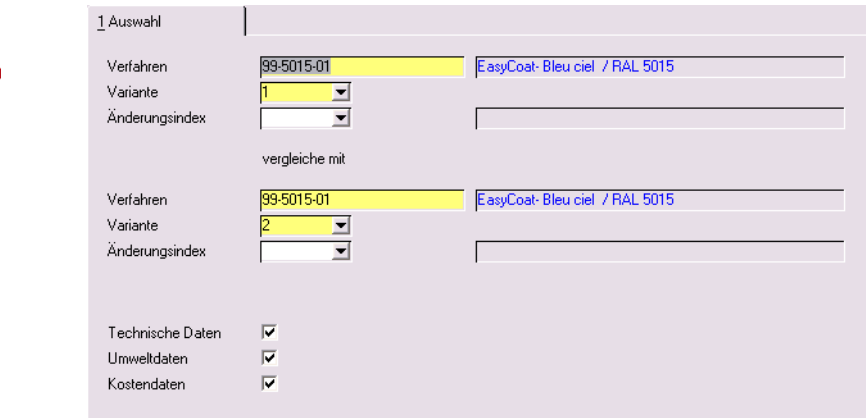

Vergleiche sind zwischen Verfahrensvarianten oder auch zwischen zwei Änderungsindizes einer Variante möglich.

Wenn Sie die zu vergleichenden Verfahren eingegeben haben, starten Sie den Vergleich mit F7.

Für beide Varianten wird der Ausdruck in eine Datei gestartet. Dieses werden mit den MS - Word Funktionen 'Dateien zusammenführen' verglichen. Sie erhalten eine exakte Aufstellung der Unterschiede.

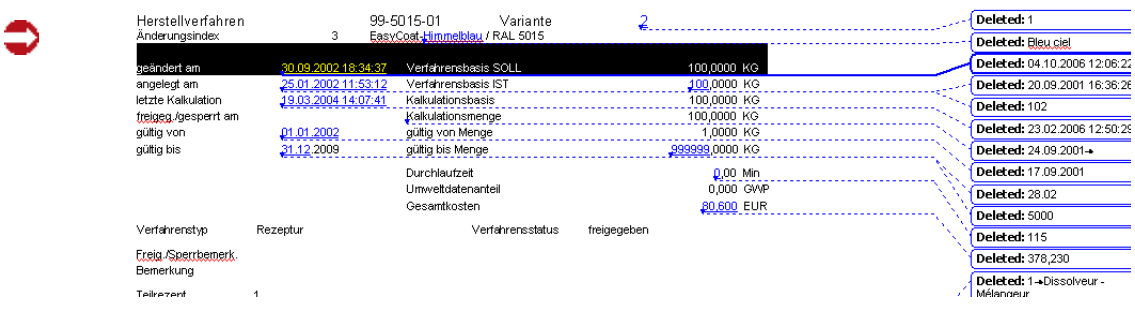

Ergebnis

Verfahrensver-

gleich

g

# **Kalkulation**

- ["Ressourcenkalkulation" auf Seite 1180](#page-1179-0)
- ["Verfahrenskalkulation" auf Seite 1182](#page-1181-0)
- ["Kalkulationsergebnisse buchen" auf Seite 1188](#page-1187-0)

Mit Hilfe der Programme aus diesem Verzeichnis ist es möglich, Ressourcen auf der Basis der Daten aus der Materialwirtschaft von Blending zu kalkulieren: Verfahren werden mit diesen Ressourcenpreisen kalkuliert. Die errechneten Daten der Verfahren können anschließend in die Materialwirtschaft gebucht werden.

Kalkulation

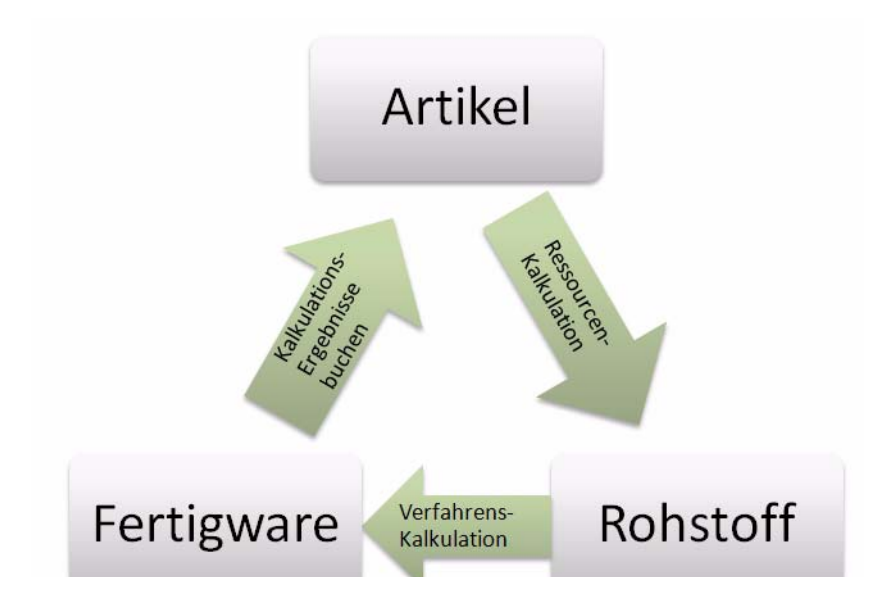

Durch das Programm **RESSOURCENKALKULATION** werden die Preise für Rohstoffe aus der Materialwirtschaft für die Ressourcen übernommen.

Auf der Grundlage dieser Daten kann anschließend eine Verfahrenskalkulation durchgeführt werden, die die Gesamtkosten der Fertigwaren errechnet. Anschließend können diese Kosten für die Fertigwaren mit dem Programm **ERGEBNISSE BUCHEN** als Artikelpreise gebucht werden.

# <span id="page-1179-0"></span>**Ressourcenkalkulation**

Durch die Ressourcenkalkulation werden die aktuellen Preise aus den Bewertungspreisen der Artikel ermittelt und deren Ressourcen zugeordnet. Dabei erfolgt eine Umrechnung des Wertes, da dieser sich auf die **ME Preis**, also die Mengeneinheit des Preises im Artikel, bezieht.

Aber nicht nur auf diese ggf. von der **ME Ressource** abweichende Einheit nimmt der Wert Bezug. Auch die im Artikel angelegte **Preiseinheit** beeinfluß ihn.

Zum Beispiel:

- Der Verrechnungspreis eines *Artikels* bezieht sich auf *100 Flaschen* mit einem Wert von *500,--*
- Die in der *Ressource* angelegte Mengeneinheit lautet aber auf *Liter* (LT).
- *1,5 LT* werden *für eine Flasche* benötigt und sind als Umrechnungsfaktor in der Ressource angelegt.
- Der **Preis pro Einheit** der Ressource ist ((500 / 100) / 1,5) = *3,33*

Wurde für einen Artikel noch keine Bewertungsbuchung durchgeführt, wird der Verrechnungspreis aus dem Artikelstamm verwendet.

In diesem Programm ist es möglich, eine Batchkalkulation, d.h. eine Berechnung der Kostendaten für einen ganzen Bereich von Ressourcen durchzuführen.

>>

```
Hinweis
```
Es werden nur Ressourcen kalkuliert, deren Kennzeichen *Gelöscht* nicht gesetzt ist und deren Daten nicht durch andere Anwender bearbeitet -also gesperrt- werden.

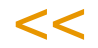

# Register Allgemeines

Im folgenden Beispiel wird eine Eingrenzung der Ressourcen von *00-5000-01* bis *00-999* für die Kalkulation ausgewählt. Nach dem Typ der Ressourcen erfolgt keine Eingrenzung. Für dieses Programm können Vorlagen hinterlegt werden. Siehe ["Vorlagen" auf Seite 69](#page-68-0).

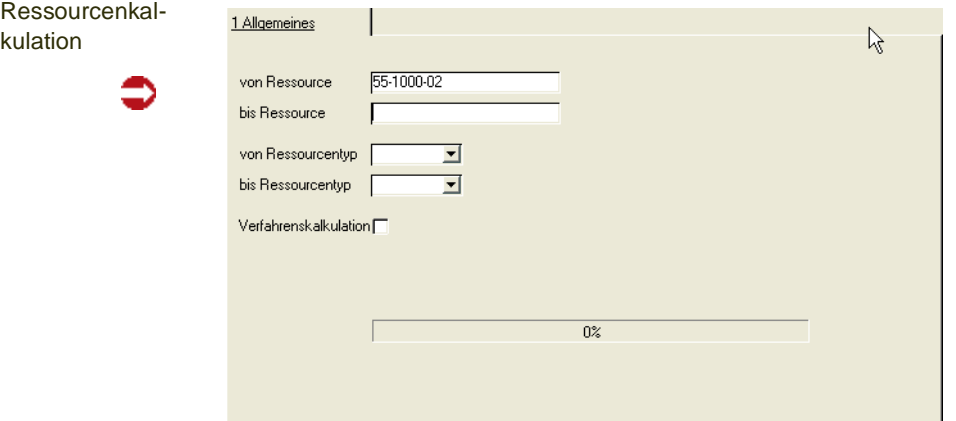

#### *von/bis Ressource*

Mit diesen Feldern begrenzen Sie den Ressourcenbereich, für den die Batchkalkulation vorgenommen werden soll. Werden diese Felder offen gelassen, so wird die Kalkulation für alle angelegten Ressourcen durchgeführt.

Die Eingaben werden nicht auf Gültigkeit geprüft, so daß ein Wertebereich von z.B. von *00-5000-01* bis *00-99zzzz* erlaubt wird.

#### *von/bis Ressourcentyp*

Mit diesen Feldern begrenzen Sie den Bereich der Ressourcentypen, für den die Batchkalkulation vorgenommen werden soll. Werden diese Felder offen gelassen, so wird die Kalkulation für die Ressourcen aller Ressourcentypen durchgeführt.

#### *Verfahrenskalkulation*

Die Verfahrenskalkulation kann einer Ressourcenkalkulation automatisch angeschlossen werden, indem das Kontrollkästchen aktiviert wird.

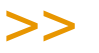

#### **Hinweis**

Dabei werden *alle* Verfahren, nicht nur solche, in denen die kalkulierten Ressourcen Verwendung finden, kalkuliert.

Für die Kalkulation einzelner Verfahren mit allen Stufen steht Ihnen das Programm Einzel kalkulation zur Verfügung.

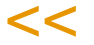

### Ressourcenkalkulation starten

Klicken Sie auf die Schaltfläche **Sichern** oder drücken Sie die Taste *F3*, um die Batchkalkulation zu starten.

# <span id="page-1181-0"></span>**Verfahrenskalkulation**

Mit Hilfe der Ressourcen– und Verfahrenskalkulation ist es möglich, Ressourcenpreise auf Basis der Daten aus der Materialwirtschaft von Blending zu ermitteln, mit den Werten der Ressourcen ganze Verfahren aufgrund eines Kalkulationsschemas zu kalkulieren und diese Ergebnisse in die Materialwirtschaft zurückfließen zu lassen.

Mit Ressourcen sind Materialien (auch Verpackung) gemeint, die im Artikelstamm auf der Tabseite Produktion einen Ressourcentyp erhalten haben, oder [Arbeitsgangressourcen](#page-1081-0).

Basis jeder Kalkulation sind Merkmale, die den Ressourcen zuzuordnen sind. Merkmale werden nach folgenden Kategorien unterschieden:

- Technische Daten
- Kostendaten
- Umweltdaten

[Lesen Sie dazu "Merkmale" auf Seite 1094.](#page-1093-0) sowie ["Merkmalszuordnung F8"](#page-264-0) [auf Seite 265](#page-264-0).

Sobald ein Verfahren angelegt oder geändert wird, wird dieses Verfahren kalkuliert.

Vorgehensweise der Kalkulation:

- Bildung der Kalkulationsreihenfolge der Verfahren.
- Anlage der Ressourcenmerkmale mit Definition *02* und *04* für das Verfahren, da diese in die Kalkulation des Verfahrens einfließen.
- Kalkulation von Merkmalen der Definition *02, Rechenfelder.*
- Kalkulation der Merkmale der Definition *03* und *04*.

Es wird die Kalkulationsreihenfolge aktualisiert. Der Kalkulations-Level wird auch für die Verfahren geändert, in denen der Output als Input definiert ist – und das über alle Stufen.

Zuerst müssen immer die Verfahren kalkuliert werden, deren Output in anderen Verfahren als Input einfließt.

Die Merkmalswerte werden auf die Strukturmengen der Inputs und Outputs bezogen, nur Werte von Merkmalen des Typs 54, Kosten beziehen sich auf die dispositive Menge der Inputstoffe (Brutto) und des Outputs (Netto-Output). Beispiel hierzu siehe ["Merkmalsdefinition" auf Seite 1096](#page-1095-0).

Ggf. werden die Felder Kalkulationsverfahren und –Variante der Ressourcentabelle für die Output-Ressource(n) aktualisiert.

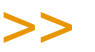

Hinweis

Die Merkmalseinheit von Kostenmerkmalen wird im Rahmen des Einführungsprojektes vom Systemverantwortlichen in Absprache mit den Fachabteilungen angelegt.

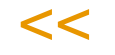

Die Summe der Kalkulationsmerkmale (Typ 54) wird auf *eine* Mengeneinheit der Outputressource umgerechnet und das Feld **Kosten je Einheit** der Ressource, der Kalkulationspreis der Outputressource aktualisiert, wenn das Kalkulationsverfahren und die Kalkulationsvarianten dem kalkulierten Verfahren entsprechen.

Mit dem Programm *Verfahrenskalkulation* werden nur Rezepturen und Stücklisten kalkuliert,

- die nicht als gelöscht markiert wurden,
- die nicht gesperrt sind (*91, gesperrt*).
- die nicht von einem anderen Benutzer bearbeitet also gesperrt werden.
- deren Gültigkeitszeitraum noch nicht abgelaufen, bzw. noch nicht erreicht ist.

### Register Allgemeines

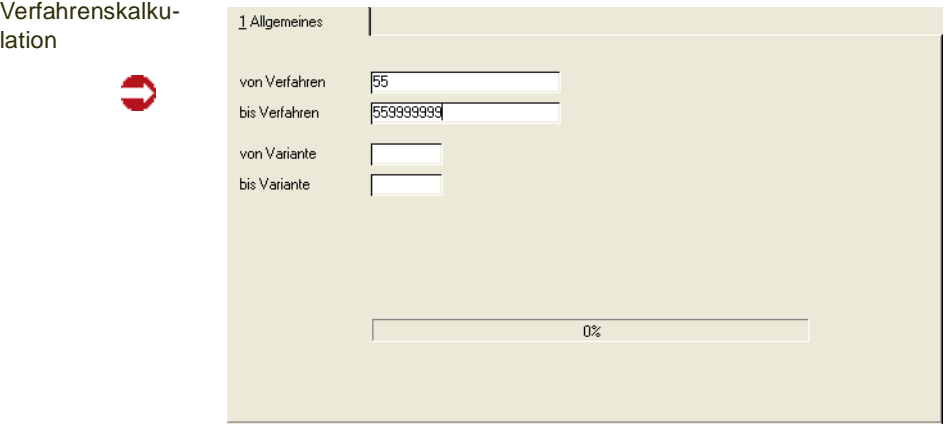

Für dieses Programm können Vorlagen hinterlegt werden. Siehe ["Vorlagen"](#page-68-0) [auf Seite 69](#page-68-0).

### *von/bis Verfahren*

Geben Sie die Verfahren vor, für die eine Kalkulation durchgeführt werden soll. Mit diesen Feldern begrenzen Sie den Bereich der Verfahren, für den die Batchkalkulation vorgenommen werden soll. Werden diese Felder offen gelassen, so wird die Kalkulation für alle angelegten Verfahren durchgeführt.

#### *von/bis Variante*

Geben Sie die Variante(n) vor, für die eine Verfahrenskalkulation durchgeführt werden soll. Werden diese Felder offen gelassen, so wird die Kalkulation für die gesamten Varianten der gewählten Verfahren durchgeführt.

### Kalkulieren

#### Hinweis

In Abhängigkeit der Komplexität und des Umfangs der Verfahren kann die Kalkulation aller Verfahren *viel* Zeit in Anspruch nehmen. Um einzelne Verfahren in allen Stufen zu kalkulie ren, verwenden Sie das Programm Einzelkalkulation.

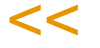

>>

Sind bei der Kalkulation Fehler aufgetreten, so erhalten Sie einen Hinweis zum Abschluß der Kalkulation. Die aufgetretenen Fehler werden im Logbuch protokolliert.

Weitere Hinweise zu den aufgetretenen Fehlern erhalten Sie, wenn Sie auf den Pfeil nach unten klicken.

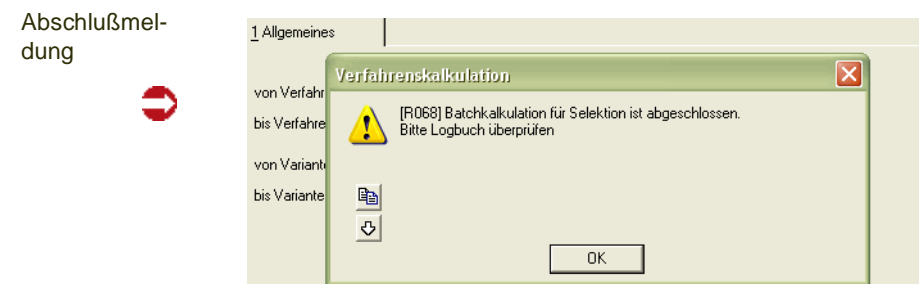

# **Einzelkalkulation über alle Stufen**

Mit diesem Programm kann gezielt ein Verfahren über alle Stufen (das heisst also auch über eingesetzte Halbfabrikate) neu kalkuliert werden. Das Ergebnis der Kalkulation wird angezeigt.

Basis jeder Kalkulation sind Merkmale, die den Ressourcen oder Verfahren zuzuordnen sind. Merkmale werden nach folgenden Kategorien unterschieden:

- Technische Daten
- Umweltdaten
- Kostendaten

#### Einzelkalkulation

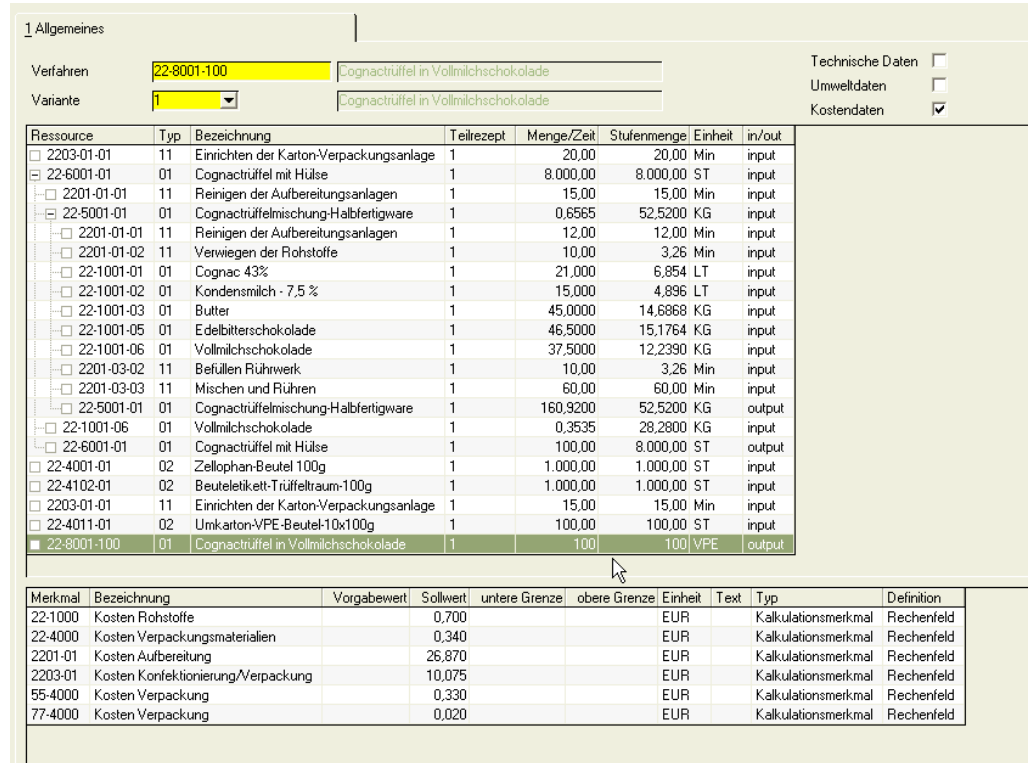

Geben Sie das Verfahren und die Variante ein, die kalkuliert werden soll.

Durch ankreuzen markieren Sie die Merkmalskategorien, die neu berechnet werden.

Starten Sie die Kalkulation mit F7 oder der Schaltfläche für Start.

Kalkuliert werden alle Stufen dieses Verfahrens mit allen angekreuzten Merkmalskategorien. Das Ergebnis der Kalkulation wird in dem unteren Teil des Formulars angezeigt. Sie sehen jeweils den Merkmalswert der Position, die Sie im oberen Grid durch anklicken ausgewählt haben.

Sie können verschiedene Stufen der Rezepturstruktur ein- bzw. ausblenden.

Strukturebenen

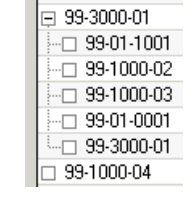

Setzen Sie Halbfabrikate in einer Rezeptur ein, also Ressourcen die ihrerseits wieder eine Verfahrensstruktur haben, so können Sie wählen, ob die Struktur mit angezeigt wird oder ob nur die Ressourcennummer angezeigt wird. Die Struktur mit eines Halbfabrikats wird eingerückt dargestellt. Klicken Sie auf das Minuszeichen der ersten Spalte, wird diese Struktur ausgeblendet. Das Kästchen vor der Position des Halbfabrikates erhält ein + - Zeichen. Das heisst, hinter diesem Zeichen sind weitere Positionen verborgen. Diese Auflösung kann mehrstufig erfolgen, d.h. auch die Struktur eines Halbfabrikates kann wiederum Verfahren enthalten.

Kalkuliert werden die ausgewählten Merkmalskategorien immer über alle Stufen.

g

# <span id="page-1187-0"></span>**Kalkulationsergebnisse buchen**

Durch dieses Programm werden die kalkulierten Preise eines Verfahrens in der Materialwirtschaft von Blending gebucht.

Auf Basis dieses neuen Preises können nun z.B. die Verkaufspreise geplant werden.

# Register Allgemeines

Geben Sie hier die Eingrenzung für die Buchungen vor. Blending wird entsprechend der Grundsätze für jede Wertänderung ebenfalls einen Buchungssatz im Bewegungsprotokoll ablegen. Für dieses Programm können Vorlagen hinterlegt werden. Siehe ["Vorlagen" auf Seite 69](#page-68-0).

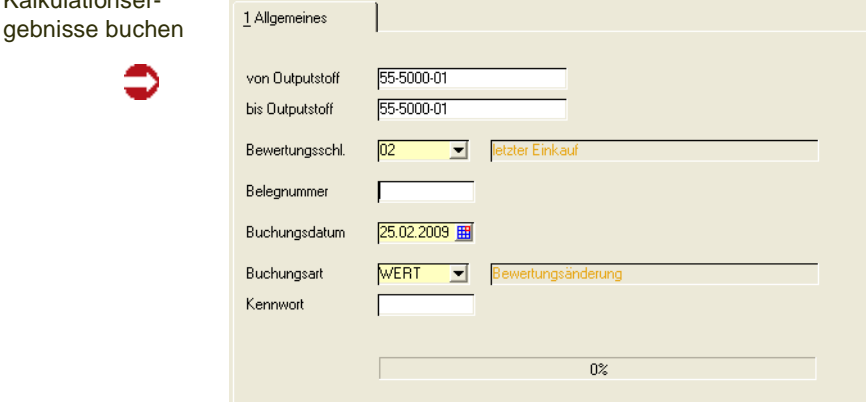

### *von/bis Outputstoff*

Mit diesen Feldern bestimmen Sie den Bereich der Outputstoffe, für den eine Bewertungsänderung vorgenommen werden soll. Werden diese Felder offen gelassen, so wird dies für die gesamten Outputstoffe aller Verfahren durchgeführt.

Die Eingaben werden nicht auf Gültigkeit geprüft, so daß ein Wertebereich im Sinne von *00-5000-01* bis *00-5000-01zzzz* erlaubt wird.

#### *Bewertungsschlüssel*

Der hier erfaßte Bewertungsschlüssel entscheidet darüber, auf welchen der parallel von Blending geführten Bewertungspreise der neue Kalkulationswert gebucht werden soll.

**Hinweis** 

Kalkulationser-

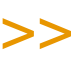

Nur einer dieser Preise ist als Bewertungspreis im Artikel hinterlegt und wird zur Bewertung der Warenbestände nach Inventur benötigt.

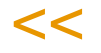
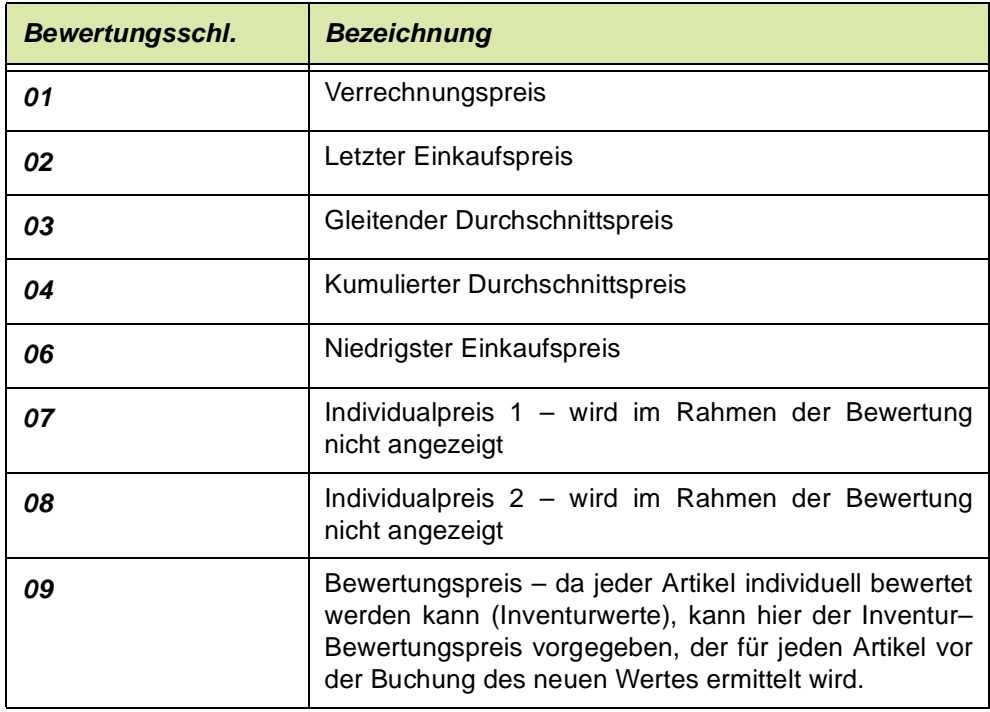

Folgende Bewertungsschlüssel sind systemseitig vorgegeben:

### *Belegnummer*

Da jede Wertbuchung im Lagerbewegungsprotokoll festgehalten wird, kann hier die 10–stellige interne Belegnummer vorgegeben werden.

### *Buchungsdatum*

In dieses Feld geben Sie das Buchungsdatum ein. Ihnen wird dafür das aktuelle Datum des Kalenders vorgeschlagen. Falls Sie das Datum ändern, müssen Sie darauf achten, daß Ihre Eingabe ein Werktag ist, an dem Buchungen von Blending zugelassen sind. Außerdem darf die entsprechende Buchungsperiode noch nicht abgeschlossen sein.

[Lesen Sie dazu "Kalender" auf Seite 326.](#page-325-0)

### *Buchungsart*

In diesem Feld wählen Sie über das Kombinationsfeld eine im System angelegte Buchungsart aus. Hierbei werden nur die Buchungsarten zur Auswahl gestellt, die mit Buchungstyp "10, Bewertungsänderung", angelegt worden sind.

### *Kennwort*

Wurde in dem Programm *Buchungsarten* ein Kennwort für die gewählte Buchungsart angelegt, so muß in diesem Feld die Eingabe des entsprechenden Paßwortes erfolgen. Ist für die Buchungsart kein Kennwort angelegt worden, so ist dieses Feld deaktiviert.

g

## Kalkulation buchen

Klicken Sie auf die Schaltfläche **Sichern**, um den Buchungsprozeß zu starten.

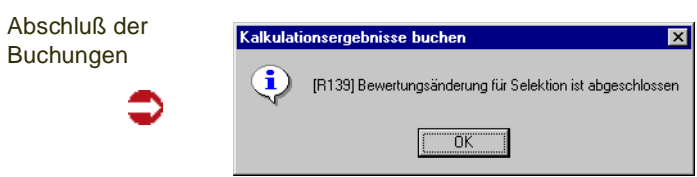

### **Technische Daten**

Bei den Kapiteln Merkmalsgruppenrahmen, Ressourcenmerkmale, TD-Info-Merkmalszuordnung und Verfahrensmerkmalen handelt es sich 'technisch' um das selbe Programm. Um die gewünschten Informationen zu erhalten, lesen Sie bitte jeweils das Kapitel, zu dem Sie Hilfe benötigen:

### **Merkmalsgruppenrahmen**

[Lesen Sie dazu "Merkmalsgruppenrahmen" auf Seite 1192.](#page-1191-0)

### **Ressourcenmerkmale**

[Lesen Sie dazu "Ressourcenmerkmale" auf Seite 1196.](#page-1195-0)

### **TD-Merkmalszuordnung**

[Lesen Sie dazu "TD-Info-Merkmalszuordnung" auf Seite 1214.](#page-1213-0)

### **Verfahrensmerkmale**

[Lesen Sie dazu "Verfahrensmerkmale" auf Seite 1202.](#page-1201-0)

## <span id="page-1191-1"></span><span id="page-1191-0"></span>**Merkmalsgruppenrahmen**

Durch das Anlegen von Merkmalsgruppenrahmen kann die Merkmalszuordnung bei der Anlage von Ressourcen erleichtert werden.

Material-Ressourcen ordnen Sie die Ressourcengruppe auf der Tabseite Produktion im Artikelstamm zu.

Arbeitsgang-Ressourcen ordnen Sie die Ressourcengruppe in der Datensicht R\_RRESOURCES zu.

Im Programm *Merkmalsgruppenrahmen* (im *Menü Fertigungsorganisation, technische Daten*) erfolgt im Anschluß die Bindung von Technischen Merkmalen, Umweltdaten und / oder Kostenmerkmalen an *Ressourcengruppen*.

In den Programmen *Ressourcenmerkmale* und *Verfahrensmerkmale* können die hier angelegten Merkmalsgruppen über *Funktion, Erstanlage aus Gruppe* (*F7* ) direkt als Gruppe für neue Ressourcen bzw. Verfahren angelegt werden.

Im Programm Merkmale aus Gruppe laden (siehe ["Merkmale aus Gruppe](#page-1209-0) [laden" auf Seite 1210\)](#page-1209-0) können Sie diese Gruppe den Ressourcen der Ressourcengruppe zuordnen.

Die Anlage von Ressourcengruppen erfolgt mit der Datensicht Ressourcengruppen (R\_RRESGROUPS).

## Register Allgemeines

In diesem Register wird die Zuordnung eines Merkmals zu einer Ressourcengruppe vorgenommen.Auf diese Weise kann Schritt für Schritt ein Merkmalsgruppenrahmen angelegt werden.

Zu einem früheren Zeitpunkt vorgenommene Merkmalszuordnungen und Eingaben werden im Grid dargestellt und können durch Doppelklicken auf die entsprechende Zeile aufgerufen werden.

.<br>تارىخ

Merkmalsgruppenrahmen

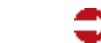

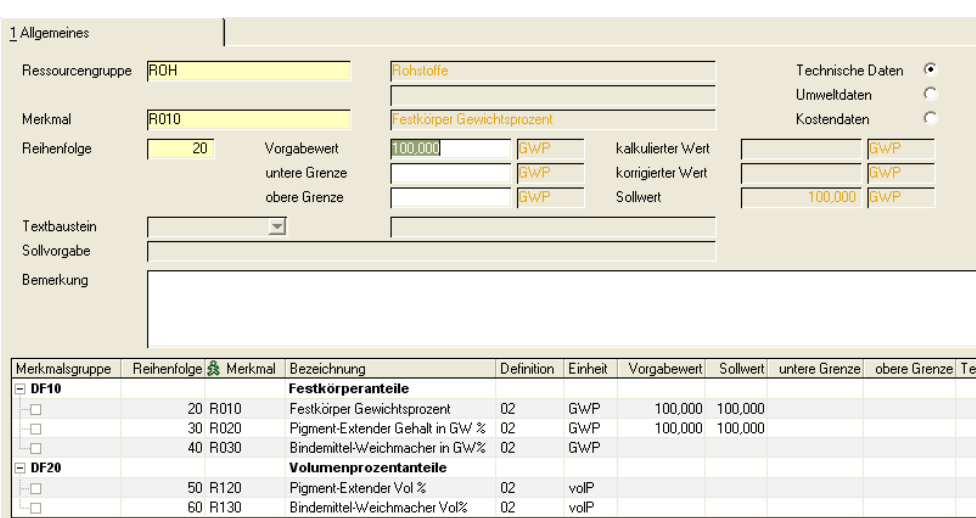

#### *Ressourcengruppe*

Geben Sie eine Ressourcengruppe ein, für den Sie den Rahmen definieren möchten.

#### *Merkmal*

In diesem Feld erfolgt die Eingabe der Merkmalsnummer. Möchten Sie der gewählten Ressourcengruppe ein Merkmal zuordnen, so müssen Sie hier die Schaltfläche **Neu** aktivieren. Haben Sie der Ressourcengruppe bereits Merkmale zugeordnet, so können Sie diese über das Kombinationsfeld einsehen oder mit einem Doppelklick auf der gewünschten Zeile im Grid auswählen.

Zur Auswahl eines Merkmals muß zunächst festgelegt werden, welche Art von Merkmal angelegt werden soll. Wählen Sie dazu eine der folgenden Optionen aus dem angezeigten Bildschirmformular:

Auswahl der Merkmale

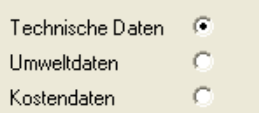

Wählen Sie wie hier im Beispiel *Technische Daten*, so werden von Blending nur diese im Grid angezeigt. Und nur Technische Daten können dann ausgewählt oder über die Taste *F2* neu angelegt werden. Entsprechend wird bei der Zuordnung von Umweltdaten und Kostendaten verfahren.

### *Reihenfolge*

Da verschiedene Merkmalsdaten im Rahmen der Rückmeldung von Technischen Daten geprüft werden, kann hier deren Reihenfolge festgelegt werden. Die Vorgabe erfolgt in 10er Schritten.

#### *Vorgabewert*

**Hinweis** 

Wird ein Vorgabewert erfaßt, wird dieser als *Sollwert* von Blending im entsprechenden Feld angelegt und verwendet. Das setzt aber voraus, daß weder ein *kalkulierter* noch ein *korrigierter Wert* berechnet bzw. angelegt wurde. Existiert also ein *kalkulierter Wert* (über die Formelfelder des Merkmals) wird dieser als Sollwert verwendet. Entspricht der kalkulierte Wert nicht den gewünschten Vorgaben, kann der manuell erfaßte *korrigierte Wert* als Sollvorgabe vorgegeben werden.

 $<<$ 

>>

In diesem Feld können Sie den Sollwert des Merkmals bezogen auf *eine* Standardmengeneinheit einer Ressource der Ressourcengruppe eingeben. Die Sollwerte werden u.a. auf den Prüfvorschriften gedruckt und dienen als Grundlage für die Rückmeldung der Daten im Rahmen der Produktion.

Die Erfassung ist nur für numerische Daten zulässig.

### *Untere Grenze / Obere Grenze*

Geben Sie hier die Werte für die oberen bzw. untere Grenzen der ermittelten Daten vor. Innerhalb dieses Toleranzbereichs wird Blending die Eingabe von Ist–Daten akzeptieren.

Die Erfassung ist nur für numerische Daten zulässig.

### *Kalkulierter Wert*

Handelt es sich um ein Merkmal mit der Merkmalsdefinition *Formelfeld*, so wird in diesem Feld nach der Berechnung der eingegebenen Formel über die Taste *F7* der entsprechende Wert vorgeblendet. Bei Anlage des Merkmalsgruppenrahmens ist die Kalkulation nicht zulässig.

Beachten Sie den Hinweis im Feld **Vorgabewert**.

### *Korrigierter Wert*

Geben sie hier den manuell korrigierten Wert vor. Dieser wird als Sollwert der Ressource für die Verwendung in den Arbeitspapieren angelegt.

Beachten Sie den Hinweis im Feld **Vorgabewert**.

### *Sollwert*

Der Sollwert kann manuell nicht korrigiert werden sondern wird aus dem Vorgabewert dem kalkulierten Wert und dem korrigierten Wert ermittelt. Dabei gilt folgende Reihenfolge für die Ermittlung des Sollwertes:

- Vorgabewert (niedrige Prio.)
- Kalkulierter Wert ( mittlere Prio.)
- Korrigierter Wert (hohe Prio.)

.<br>تارىخ

### *Textbaustein*

Falls für ein qualitatives Merkmal mit der Definition *11, qualitatives Merkmal (Textkonserve)* Textbausteine vorhanden sind, kann einer dieser Textbausteine über die Auswahl rechts neben dem Feld ausgewählt werden.

Für Textbausteine können auch fremdsprachige Bezeichnungen erfaßt werden.

### *Sollvorgabe*

Falls das gewählte Merkmal die Definition *12, qualitatives Merkmal (Text)* hat, kann hier ein freier Text vorgegeben werden.

### *Bemerkung*

In diesem Feld erscheint der Text, den Sie im Programm *Merkmale* im Feld *Bemerkung* hinterlegt haben. Bei der Berechnung einer Formel ist es sinnvoll, die Formel in diesem Textfeld zu hinterlegen, um den berechneten Wert nachvollziehen zu können. Sie können aber auch jeden mehrzeiligen Text (200 Stellen) eintragen.

## <span id="page-1195-0"></span>**Ressourcenmerkmale**

Über dieses Programm werden die angelegten Merkmale für

- Technische Daten
- Umweltdaten
- Kostendaten

den ebenfalls angelegten Ressourcen als Merkmale zugeordnet, was beispielsweise die Errechnung der theoretischen Dichte, der qualitativen Bewertung der Outputstoffe oder der Ermittlung von Kosten dienen kann.

Wurden in den Kategorien hierarchische Strukturen definiert (siehe ["Katego](#page-75-0)[rien" auf Seite 76](#page-75-0)), können Sie diese Sicht mit F9 aufrufen.

Um Verfahren Merkmale zuweisen zu können, wird das Programm *Verfahrensmerkmale* (im Menü *Fertigungsorganisation, Herstellverfahren)* angeboten.

### **Hinweis**

Sowohl der Anteil Umweltdaten als auch die Gesamtkosten auf Basis der zugewiesenen Merkmale wird bei der Merkmalszuordnung auf Basis (Kalkulationsbasis) von *einer* Standard-Men geneinheit Ressource durchgeführt.

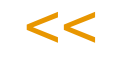

>>

Beispiel für sofort ermittelte Kosten

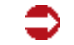

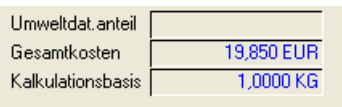

## Register Allgemeines

Alle relevanten Daten für die Zuordnung von Merkmalen zu Ressourcen werden in diesem Register angelegt und verwaltet. Die bereits zugeordneten Merkmale werden nach ihren Merkmalsgruppen angezeigt. Die einzelnen Gruppen können aufgeklappt oder zugeklappt dargestellt werden.

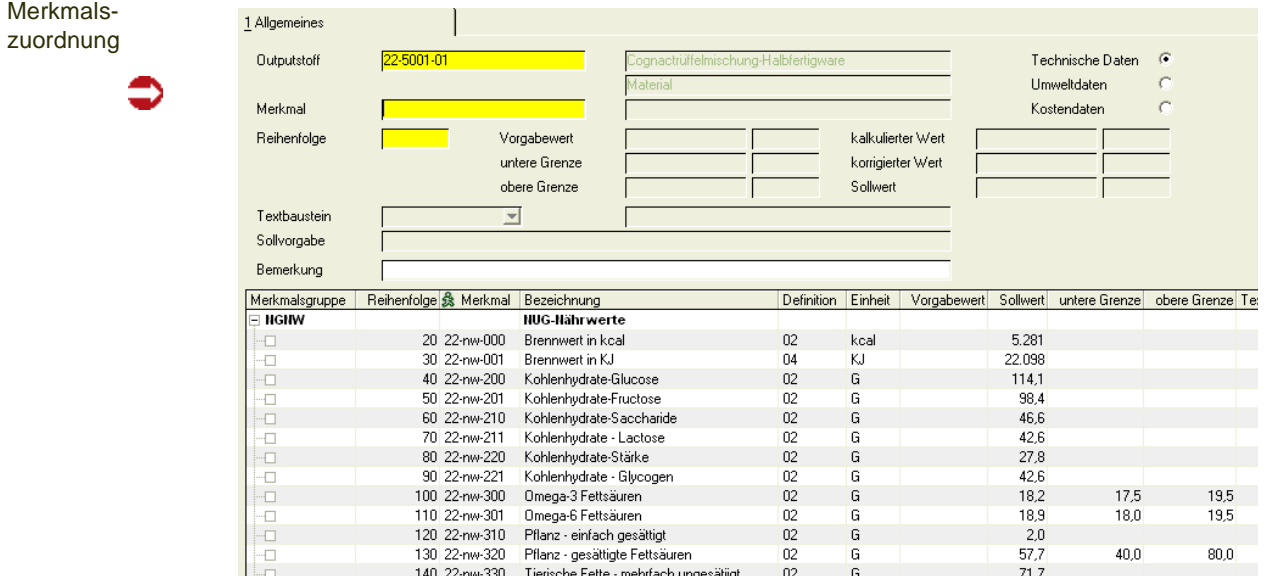

#### *Ressource*

In diesem Feld muß die Eingabe einer vorhandenen Ressource erfolgen, für die Merkmalsdaten zugeordnet werden sollen. Es können alle Ressourcentypen gewählt werden. Geben Sie eine Ressource vor, werden die bereits zugeordneten Merkmale im Grid angezeigt. Durch Doppelklicken der gewünschten Zeile kann der Eintrag aufgerufen werden.

#### *Merkmal*

In diesem Feld erfolgt die Eingabe der Merkmalsnummer. Im Neumodus können Sie Merkmale zuordnen. Zugeordnete Merkmale werden im Grid angezeigt.

Zur Auswahl eines Merkmals muß zunächst festgelegt werden, welche Art von Merkmal angelegt werden soll. Wählen Sie dazu eine der folgenden Optionen aus dem angezeigten Bildschirmformular:

Auswahl des Merkmals

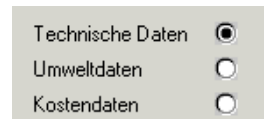

Wählen Sie wie hier im Beispiel *Technische Daten*, so werden von Blending nur diese im Grid angezeigt. Und nur Technische Daten können dann ausgewählt oder über die Taste *F2* neu angelegt werden. Entsprechend wird bei der Zuordnung von Umweltdaten und Kostendaten verfahren.

#### *Reihenfolge*

Da verschiedene Merkmalsdaten im Rahmen der Rückmeldung von Technischen Daten geprüft werden, kann hier deren Reihenfolge festgelegt werden. Die Vorgabe erfolgt in 10er Schritten.

#### *Vorgabewert*

>>

### **Hinweis**

Blending verwendet für die Arbeitspapiere wie Qualitätszertifikate ausschließlich den Wert im Feld Sollwert der Merkmalszuordnung. Dieser kann manuell aber nicht bearbeitet werden und wird über die Felder Vorgabewert, kalkulierter Wert und korrigierter Wert ermittelt. Wird ein Vorgabewert erfaßt, wird dieser als *Sollwert* von Blending im entsprechenden Feld angelegt und verwendet. Das setzt aber voraus, daß weder ein *kalkulierter* noch ein *korrigierter Wert* berechnet bzw. angelegt wurde. Existiert also ein *kalkulierter Wert* (über die Formelfelder des Merkmals) wird dieser als Sollwert verwendet. Entspricht der kalkulierte Wert nicht den gewünschten Vorgaben, kann der manuell erfaßte *korrigierte Wert* als Soll vorgabe vorgegeben werden.

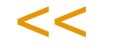

In diesem Feld können Sie den Sollwert des Merkmals bezogen auf *eine* Standardmengeneinheit einer Ressource der Ressourcengruppe eingeben. Die Sollwerte werden u.a. auf den Prüfvorschriften gedruckt und dienen als Grundlage für die Rückmeldung der Daten im Rahmen der Produktion. Die Erfassung ist nur für numerische Daten zulässig.

### *Untere Grenze / Obere Grenze*

Geben Sie hier die Werte für die oberen bzw. untere Grenzen der ermittelten Daten vor. Innerhalb dieses Toleranzbereichs wird Blending die Eingabe von Ist–Daten akzeptieren.

Die Erfassung ist nur für numerische Daten zulässig.

### *Kalkulierter Wert*

Handelt es sich um ein Merkmal mit der Merkmalsdefinition *Formelfeld*, so wird in diesem Feld nach der Berechnung der eingegebenen Formel über die Taste *F7* der entsprechende Wert vorgeblendet.

Beachten Sie den Hinweis im Feld **Vorgabewert**.

### *Korrigierter Wert*

Geben sie hier den manuell korrigierten Wert vor. Dieser wird als Sollwert der Ressource für die Verwendung in den Arbeitspapieren angelegt.

Beachten Sie den Hinweis im Feld **Vorgabewert**.

### *Sollwert*

Der Sollwert kann manuell nicht korrigiert werden, sondern wird aus dem Vorgabewert, dem kalkulierten Wert und dem korrigierten Wert ermittelt. Dabei gilt folgende Reihenfolge für die Ermittlung des Sollwertes:

- Vorgabewert (niedrige Prio.)
- Kalkulierter Wert ( mittlere Prio.)
- Korrigierter Wert (hohe Prio.)

### *Textbaustein*

Falls für ein qualitatives Merkmal mit der Definition *11,qualitatives Merkmal (Textkonserve)* Textbausteine vorhanden sind, kann einer dieser Textbausteine über die Auswahl rechts neben dem Feld ausgewählt werden.

Textbausteine werden mit der Datensicht *Textbausteine (Q\_QSPECTXBS)* angelegt. Sollen für die in diesem Programm erfaßten Bausteine fremdsprachige Texte erfaßt werden, können diese über *Fremdsprachige Textbausteine* (Q\_QSPECTXBLANGS) erfaßt werden.

### *Sollvorgabe*

Falls das gewählte Merkmal die Definition *12,* qualitatives Merkmal (Text) hat, kann hier ein freier Text vorgegeben werden.

### *Bemerkung*

In diesem Feld erscheint der Text, den Sie in dem Programm *Merkmale* in dem Feld **Bemerkung** hinterlegt haben.

Bei der Berechnung einer Formel ist es sinnvoll, diese in diesem Textfeld zu hinterlegen, um den berechneten Wert nachvollziehen zu können. Sie können aber auch jeden mehrzeiligen Text (200 Stellen) eintragen.

### Kalkulation

Wurden im Rahmen der Zuordnung von Technischen Daten ebenfalls Formelfelder mit der Merkmalsdefinition *03* oder *04* angelegt, können deren *Kalkulierte Werte* über die Taste *F7* bzw. über **Funktion, Kalkulation** auf Basis der in der Ressource hinterlegten Formel errechnet und im Feld **kalkulierter Wert** angelegt werden.

### Hierarchische Merkmalsansicht

Wurden die Merkmale mittels Kategorien (siehe ["Kategorien" auf Seite 76\)](#page-75-0) in einer hierarchischen Struktur organisiert, so kann die hierarchische Merkmalsansicht aufgerufen werden.

Hierarchische Merkmalssicht

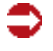

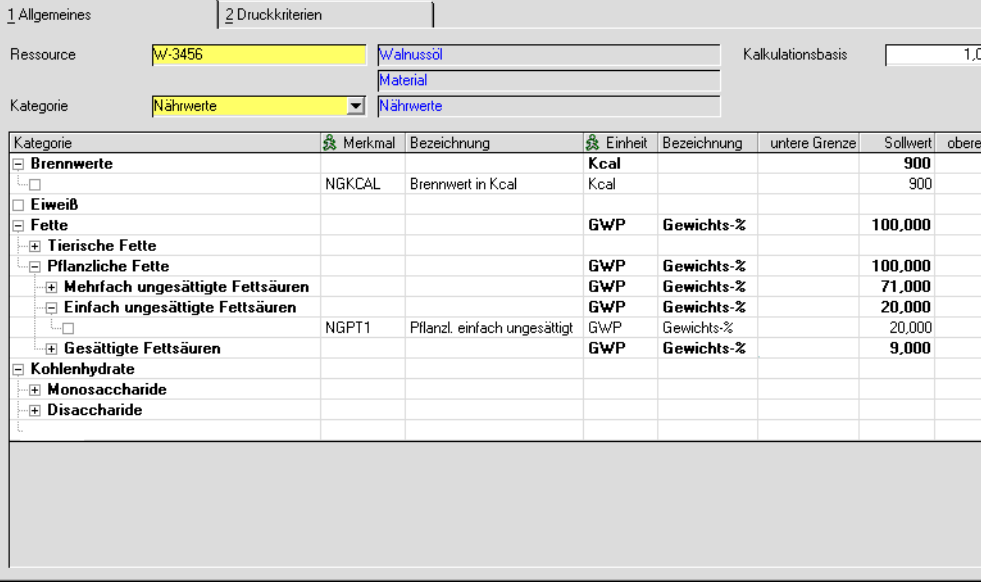

Sind für diese Ressource mehrere Merkmale vorhanden, die unterschiedlichen Kategorien zugeordnet sind, so wählen Sie zunächst diejenige, die Sie anzeigen möchten.

Angezeigt werden die Merkmalstypen Typen 50 (summarisches Rechenfeld), 51 (anteiliges Rechenfeld) , 53 (Umweltdaten), die der ausgewählten Kategorie zugeordnet wurden.

Die Sollwerte, die obere und untere Grenze der Ressource werden pro 1 ME eingegeben. Im Feld 'Kalkulationsbasis' können Sie wählen, auf welche Basis die Anzeige der Merkmale umgerechnet werden soll. Umgerechnet werden Merkmale vom Typ 50.

Die Sollwerte, die obere und untere Grenze der Ressource werden pro 1 ME eingegeben. Im Feld 'Kalkulationsbasis' können Sie wählen, auf welche Basis die Anzeige der Merkmale umgerechnet werden soll.

Die Sollwerte sowie die obere und untere Grenze der einzelnen Merkmale werden in den Knoten summiert. Diese Zwischensummen werden in die nächst-höheren Knoten übertragen.

Voraussetzung für die Summierung ist eine identische Merkmalseinheit in den zugeordneten Merkmalen.

In diesem Beispiel ergeben die Zwischensummen aus den Merkmalen für Mehrfach oder einfach ungesättigte Fettsäuren sowie sonstigen Fettsäuren zusammen 100 % in der höheren Kategorie 'pflanzliche Fette' und auch wieder in 'Fette'.

### <span id="page-1199-0"></span>**Druck der hierarchischen Merkmalsansicht**

Durch Klicken auf das Druckersymbol oder Auswahl aus dem Menü Objekt können Sie die hierarchische Sicht drucken.

Im Register Druckkriterien können Sie die Ressourcen und die Ressourcentypen eingrenzen und auswählen, bis zu welcher Ebene der Hierarchie gedruckt wird.

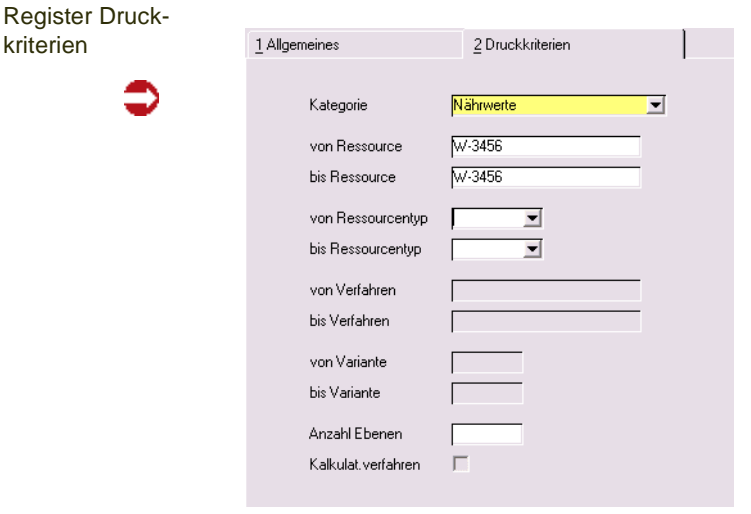

kriterien

### **Beenden der Ansicht**

Mit Ende aus dem Menü Objekt (F12) gelangen Sie wieder in die Merkmalszuordnung für Ressourcen.

### Erstanlage aus Gruppe

Wurde ein Merkmalsgruppenrahmen für die Ressourcengruppe der verwendeten Ressource hinterlegt, können die dort angelegten Merkmale mit nur einem Arbeitsschritt in die aktuelle Merkmalszuordnung übernommen werden. [Lesen](#page-1191-1) [Sie dazu "Merkmalsgruppenrahmen" auf Seite 1192.](#page-1191-1)

Eine weitere Hilfe kann das Programm Merkmal laden/Löschen sein, wenn Sie ein Merkmal zu einer Reihe von Ressourcen zuordnen möchten (z.B. hinsichtlich VOC). [Lesen Sie dazu "Merkmal Laden/Löschen" auf Seite 1210.](#page-1209-1)

### Drucken

Sowohl die Technischen Daten als auch die Umweltdaten bzw. die Kalkulationsdaten können in einem Protokoll gedruckt werden.

#### Drucken der Merkmalsdaten

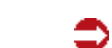

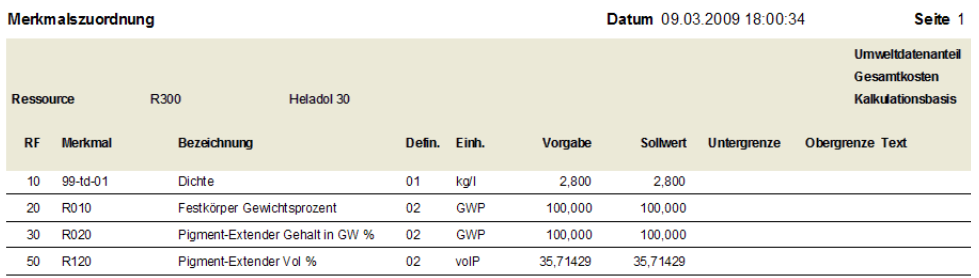

## Hinweis

Die hierarchische Ansicht der Merkmale kann ebenfalls gedruckt werden. ["Druck der hier](#page-1199-0) [archischen Merkmalsansicht" auf Seite 1200.](#page-1199-0)

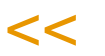

>>

## <span id="page-1201-0"></span>**Verfahrensmerkmale**

Über dieses Programm werden die angelegten Merkmale für

- Technische Daten
- Umweltdaten
- Kostendaten

den ebenfalls angelegten Verfahren als Merkmale zugeordnet.

Um Ressourcen Merkmale zuweisen zu können, wird das Programm *Ressourcenmerkmale* (im Menü Fertigungsorganisation, technische Daten ) angeboten.

Wenn Sie - ein Merkmal, z.B. die Dichte - über Rohstoffe berechnen möchten und im Endprodukt das Ergebnis sehen möchten, so werden diese Merkmale nur den Rohstoffen zugeordnet. Im Verfahren sehen Sie dann das Ergebnis.

Verfahrensmerkmale verwenden Sie, wenn Sie beispielsweise einem Endprodukt eine Eigenschaft zuweisen, (Farbe/Form/Geruch) oder mit einem Ergebnis rechnen möchten: z.B.: das Merkmal Kosten Rohstoffe wurde den Rohstoffen in Ressourcenmerkmale zugeordnet. Im Programm *Verfahrensmerkmale* liesse sich eine Formel [Kosten Rohstoffe]\*5% hinterlegen, um einen Materialzuschlag zu definieren.

# >>

**Hinweis** 

Sowohl der Umweltdatenanteil als auch die Gesamtkosten auf Basis der zugewiesenen Merkmale wird bei der Merkmalszuordnung auf Basis (Kalkulationsbasis) von *einer* Standard-Men geneinheit Ressource durchgeführt.

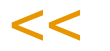

## Register Allgemeines

Alle relevanten Daten für die Zuordnung von Merkmalen zu Verfahren werden in diesem Register angelegt und verwaltet.

Die Merkmale werden entsprechend der Auswahl (technische Daten, Umwelt, Kosten) angezeigt. Die Gruppierung erfolgt anhand der Merkmalsgruppen. Für die hierarchische Anzeige nach Kategorien lesen Sie bitte ["Hierarchische](#page-1204-0) [Merkmalsansicht" auf Seite 1205](#page-1204-0).

#### Merkmalszuordnung

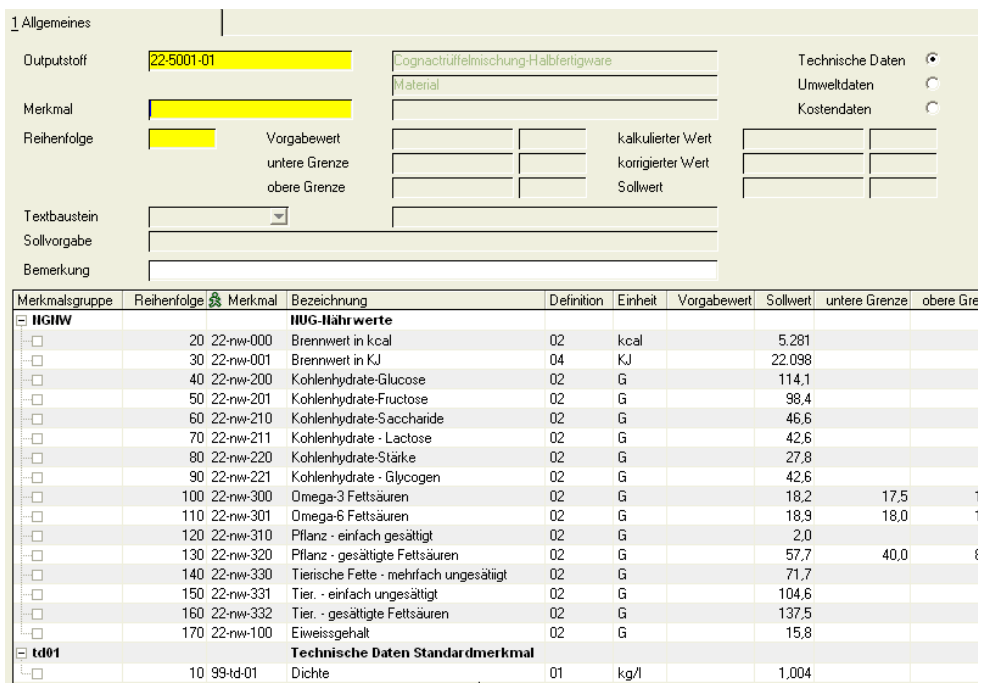

### *Outputstoff*

In diesem Feld muß die Eingabe eines vorhandenen Outputstoffs erfolgen, für den Merkmalsdaten zugeordnet werden sollen. Es können nur Ressourcen vom Typ *01, Material* gewählt werden, die nicht als gelöscht markiert wurden. Geben Sie einen Outputstoff vor, werden die bereits zugeordneten Merkmale im Grid angezeigt. Durch Doppelklicken der gewünschten Zeile kann der Eintrag aufgerufen werden.

### *Merkmal*

In diesem Feld erfolgt die Eingabe der Merkmalsnummer. Möchten Sie dem gewählten Verfahren ein Merkmal zuordnen, so müssen Sie hier die Schaltfläche **Neu** aktivieren. Haben Sie dem Verfahren bereits Merkmale zugeordnet, so können Sie diese über mit einem Doppelklick in der gewünschten Zeile im Grid auswählen.

Zur Auswahl eines Merkmals muß zunächst festgelegt werden, welche Art von Merkmal angelegt werden soll. Wählen Sie dazu eine der folgenden Optionen aus dem angezeigten Bildschirmformular:

Auswahl des Merkmals

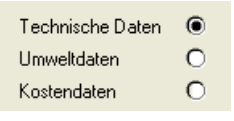

Wählen Sie wie hier im Beispiel *Technische Daten*, so werden von Blending nur diese im Grid angezeigt. Und nur Technische Daten können dann ausgewählt oder über die Taste *F2* neu angelegt werden. Entsprechend wird bei der Zuordnung von Umweltdaten und Kostendaten verfahren.

### *Reihenfolge*

Da verschiedene Merkmalsdaten im Rahmen der Rückmeldung von Technischen Daten geprüft werden, kann hier deren Reihenfolge festgelegt werden. Die Vorgabe erfolgt in 10er Schritten.

#### *Vorgabewert*

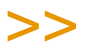

#### **Hinweis**

Blending verwendet für die Arbeitspapiere wie Qualitätszertifikate ausschließlich den Wert im Feld Sollwert der Merkmalszuordnung. Dieser kann manuell aber nicht bearbeitet werden und wird über die Felder Vorgabewert, kalkulierter Wert und korrigierter Wert ermittelt.

Wird ein Vorgabewert erfaßt, wird dieser als *Sollwert* von Blending im entsprechenden Feld angelegt und verwendet. Das setzt aber voraus, daß weder ein *kalkulierter* noch ein *korrigierter Wert* berechnet bzw. angelegt wurde. Existiert also ein *kalkulierter Wert* (über die Formelfelder des Merkmals) wird dieser als Sollwert verwendet. Entspricht der kalkulierte Wert nicht den gewünschten Vorgaben, kann der manuell erfaßte *korrigierte Wert* als Sollvorgabe vorgegeben werden.

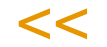

In diesem Feld können Sie den Sollwert des Merkmals bezogen auf *eine* Standardmengeneinheit des Verfahrens eingeben. Die Sollwerte werden u.a. auf den Prüfvorschriften gedruckt und dienen als Grundlage für die Rückmeldung der Daten im Rahmen der Produktion.

Die Erfassung ist nur für numerische Daten zulässig.

### *Untere Grenze / Obere Grenze*

Geben Sie hier die Werte für die oberen bzw. untere Grenzen der ermittelten Daten vor. Innerhalb dieses Toleranzbereichs wird Blending die Eingabe von Ist–Daten akzeptieren.

Die Erfassung ist nur für numerische Daten zulässig.

### *Kalkulierter Wert*

Handelt es sich um ein Merkmal mit der Merkmalsdefinition *Formelfeld*, so wird in diesem Feld nach der Berechnung der eingegebenen Formel über die Taste *F7* der entsprechende Wert vorgeblendet.

Beachten Sie den Hinweis im Feld **Vorgabewert**.

#### *Korrigierter Wert*

Geben sie hier den manuell korrigierten Wert vor. Dieser wird als Sollwert des Verfahrens für die Verwendung in den Arbeitspapieren angelegt.

Beachten Sie den Hinweis im Feld **Vorgabewert**.

#### *Sollwert*

Der Sollwert kann manuell nicht korrigiert werden, sondern wird aus dem Vorgabewert, dem kalkulierten Wert und dem korrigierten Wert ermittelt. Dabei gilt folgende Reihenfolge für die Ermittlung des Sollwertes:

• Vorgabewert (niedrige Prio.)

- Kalkulierter Wert ( mittlere Prio.)
- Korrigierter Wert (hohe Prio.)

### *Textbaustein*

Falls für ein qualitatives Merkmal mit der Definition *11, qualitatives Merkmal (Textkonserve)* Textbausteine vorhanden sind, kann einer dieser Textbausteine über die Auswahl rechts neben dem Feld ausgewählt werden.

Textbausteine werden mit der Datensicht *Textbausteine* (Q\_QSPECTXBS) angelegt. Sollen für die in diesem Programm erfaßten Bausteine fremdsprachige Texte erfaßt werden, können diese über *Fremdsprachige Textbausteine (Q\_QSPECTXBLANGS)* erfaßt werden.

### *Sollvorgabe*

Falls das gewählte qualitative Merkmal die Definition *12,qualitatives Merkmal (Text)* hat, kann hier ein freier Text vorgegeben werden.

### *Bemerkung*

In diesem Feld erscheint der Text, den Sie in dem Programm *Merkmale* in dem Feld **Bemerkung** hinterlegt haben. Bei der Berechnung einer Formel ist es sinnvoll, diese in diesem Textfeld zu hinterlegen, um den berechneten Wert nachvollziehen zu können. Sie können aber auch jeden mehrzeiligen Text (200 Stellen) eintragen.

### Kalkulation

Wurden im Rahmen der Zuordnung von Technischen Daten ebenfalls Formelfelder mit der Merkmalsdefinition *03* oder *04* angelegt, können deren *Kalkulierte Werte* über die Taste *F7* bzw. über **Funktion, Kalkulation** auf Basis der in der Ressource hinterlegten Formel errechnet und im Feld **kalkulierter Wert** angelegt werden. Die Kalkulationshistorie wird entsprechend aktualisiert.

### <span id="page-1204-0"></span>Hierarchische Merkmalsansicht

Wurden die Merkmale mittels Kategorien (siehe "Kategorien" auf Seite 77) in einer hierarchischen Struktur organisiert, so kann die hierarchische Merkmalsansicht aufgerufen werden.

#### Hierarchische Merkmalssicht

| 1 Allgemeines                       |                | 2 Druckkriterien                      |                              |                      |             |                   |          |              |
|-------------------------------------|----------------|---------------------------------------|------------------------------|----------------------|-------------|-------------------|----------|--------------|
| Outputstoffe                        | B <sub>1</sub> |                                       | Basis Salatsauce 'extra'     |                      |             | Kalkulationsbasis |          | 1,0000       |
|                                     |                |                                       | Material                     |                      |             |                   |          |              |
| Nährwerte<br>Kategorie              |                | Nährwerte<br>$\vert \mathbf{v} \vert$ |                              |                      |             |                   |          |              |
| Kategorie                           |                | <b>急 Merkmal</b>                      | Bezeichnung                  | <b>&amp; Einheit</b> | Bezeichnung | untere Grenze     | Sollwert | obere Grenze |
| <b>⊟</b> Brennwerte                 |                |                                       |                              | Kcal                 |             |                   | 810      |              |
| $\Box$                              |                | NGKCAL                                | Brennwert in Kcal            | Kcal                 |             |                   | 810      |              |
| <b>Eiweiß</b>                       |                |                                       |                              |                      |             |                   |          |              |
| $\Box$ Fette                        |                |                                       |                              | GWP                  | Gewichts-%  |                   | 90.000   |              |
| ⊞ Tierische Fette                   |                |                                       |                              |                      |             |                   |          |              |
| ·⊟ Pflanzliche Fette                |                |                                       |                              | <b>GWP</b>           | Gewichts-%  |                   | 90.000   |              |
| ·⊟ Mehrfach ungesättigte Fettsäuren |                |                                       |                              | GWP                  | Gewichts-%  |                   | 63.900   |              |
| ≒⊦⊓                                 |                | NGPT3                                 | Pflanzl. mehrf. ungesättigt  | GWP                  | Gewichts-%  |                   | 63,900   |              |
| ⊟ Einfach ungesättigte Fettsäuren   |                |                                       |                              | GWP                  | Gewichts-%  |                   | 18,000   |              |
|                                     |                | NGPT1                                 | Pflanzl. einfach ungesättigt | <b>GWP</b>           | Gewichts-%  |                   | 18,000   |              |
| —⊟ Gesättigte Fettsäuren            |                |                                       |                              | GWP                  | Gewichts-%  |                   | 8.100    |              |
|                                     |                | NGPT10                                | Pflanzlich, sonstige         | GWP                  | Gewichts-%  |                   | 8.100    |              |
| Kohlenhydrate<br>$\overline{a}$     |                |                                       |                              | GWP                  | Gewichts-%  |                   | 10,000   |              |
| ⊞ Monosaccharide                    |                |                                       |                              |                      |             |                   |          |              |
| <b>Disaccharide</b><br>F            |                |                                       |                              | GWP                  | Gewichts-%  |                   | 10.000   |              |
| ⊕ Saccharose                        |                |                                       |                              | GWP                  | Gewichts-%  |                   | 10.000   |              |
|                                     |                | NGSAC                                 | Saccharose                   | <b>GWP</b>           | Gewichts-%  |                   | 10.000   |              |
| $\Box$ Lactose                      |                |                                       |                              |                      |             |                   |          |              |
| —∏ Maltose                          |                |                                       |                              |                      |             |                   |          |              |
| Polysaccharide                      |                |                                       |                              |                      |             |                   |          |              |
|                                     |                |                                       |                              |                      |             |                   |          |              |

Sind für das Verfahren mehrere Merkmale vorhanden, die unterschiedlichen Kategorien zugeordnet sind, so wählen Sie zunächst diejenige, die Sie anzeigen möchten.

Angezeigt werden die Merkmalstypen Typen 50 (summarisches Rechenfeld), 51 (anteiliges Rechenfeld) , 53 (Umweltdaten), die der ausgewählten Kategorie zugeordnet wurden.

Die Sollwerte, die obere und untere Grenze der Ressource werden pro 1 ME eingegeben. Im Feld 'Kalkulationsbasis' können Sie wählen, auf welche Basis die Anzeige der Merkmale umgerechnet werden soll. Umgerechnet werden Merkmale vom Typ 50.

Die Sollwerte sowie die obere und untere Grenze der einzelnen Merkmale werden in den Knoten summiert. Diese Zwischensummen werden in die nächsthöheren Knoten übertragen.

Voraussetzung für die Summierung ist eine identische Merkmalseinheit in den zugeordneten Merkmalen.

In diesem Beispiel wurden den Einsatzstoffen 'Walnussöl' und 'Zucker' jeweils in den Ressourcenmerkmalen die Nährwerte (pflanzliche Fette und Saccharose) zugeordnet. In dieser Salatsaucenbasis aus 9 Teilen Walnussöl und einem Teil Zucker lassen sich daher die oben abgebildeten Nährwerte ablesen.

### **Druck der hierarchischen Merkmalsansicht**

Durch Klicken auf das Druckersymbol oder Auswahl aus dem Menü Objekt können Sie die hierarchische Sicht drucken.

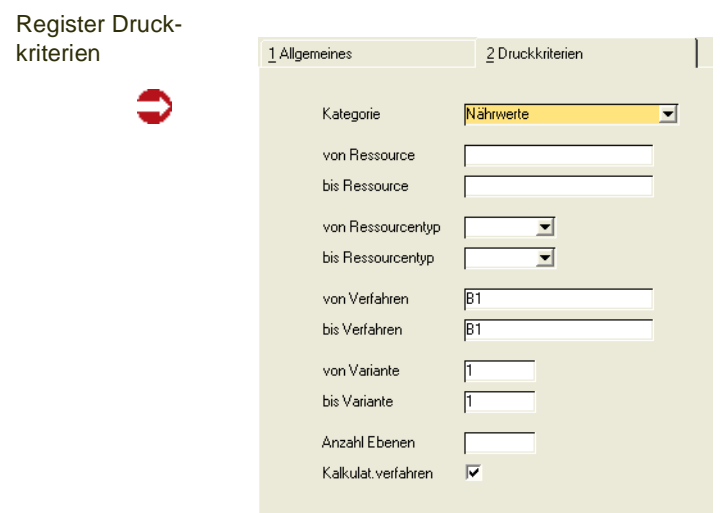

Im Register Druckkriterien können Sie auswählen, bis zu welcher Ebene der Hierarchie gedruckt wird.

Wählen Sie den entsprechenden Bereich, der gedruckt werden soll.

Im Feld 'Kalkulationsvariante' können Sie wählen, ob aus dem eingegebenen Bereich der Verfahren nur die als Kalkulationsvariante markierte gedruckt werden soll.

### **Beenden der hierarchischen Sicht**

Mit Beenden aus dem Menü Objekt (F12) gelangen Sie wieder zur Merkmalszuordnung.

### Erstanlage aus Gruppe

Wurde ein Merkmalsgruppenrahmen für die Ressourcengruppe des verwendeten Verfahrens hinterlegt, können die dort angelegten Merkmale mit nur einem Arbeitsschritt in die aktuelle Merkmalszuordnung übernommen werden. Lesen Sie dazu "Merkmalsgruppenrahmen" auf Seite 1032.

Eine weitere Möglichkeit, Merkmale für mehrere Verfahren anzulegen, bietet das Programm "Merkmal Laden/Löschen" auf Seite 1049.

### Drucken

Sowohl die Technischen Daten als auch die Umweltdaten bzw. die Kalkulationsdaten können in einem Protokoll gedruckt werden.

Der Ausdruck kann u.a. zur Dokumentation genutzt werden.

## **Hierarchische Ressourcenmerkmale**

Diese sind beschrieben im Kapitel Ressourcenmerkmale zuordnen. "Hierarchische Merkmalsansicht" auf Seite 1039

# **Hierarchische Verfahrensmerkmale**

Siehe ["Hierarchische Merkmalsansicht" auf Seite 1205](#page-1204-0)

## <span id="page-1209-0"></span>**Merkmale aus Gruppe laden**

Mit diesem Programm können Sie Ressourcen einer Ressourcengruppe mit dem dieser Gruppe zugeordneten Merkmalsgruppenrahmen versehen. Im Gegensatz zum Programm 'Ressourcenmerkmale', das nur die 'Erstanlage aus Gruppe' kennt, können Sie mit diesem Programm den Rahmen auch dann zuordnen, wenn die Ressource bereits bearbeitet wurde.

Lesen Sie auch ["Merkmalsgruppenrahmen" auf Seite 1192](#page-1191-1).

Geben Sie die Ressourcengruppe ein, für die der Gruppenrahmen geladen werden soll. Die Ressourcen der gewählten Ressourcengruppe werden angezeigt. Mit der Funktion Start wird das Laden gestartet.

Evtl. vorhandene Daten werden nicht überschrieben. Sind einer Ressource Merkmalsdaten zugeordnet, werden die zugeordneten beibehalten und nicht überschrieben.

## <span id="page-1209-1"></span>**Merkmal Laden/Löschen**

Mit diesem Programm können Sie ein bestimmtes Merkmal für eine Selektion laden oder wieder löschen. Beim Laden wird der Vorgabewert gesetzt, evtl. bereits vorhandene Daten aber auf jeden Fall geschont.

Ein Anwendungsbeispiel ist das Bearbeiten aller Ressourcen hinsichtlich VOC-Wert: Um diesen korrekt zu ermitteln, müssen ALLE Rohstoffe eines Verfahrens eingestuft werden.

Eine denkbare Vorgehensweise wäre, ein Merkmal *VOC nicht bearbeitet* 100% über alle Rohstoffe zu laden. Mit der korrekten Einstufung wird der Wert auf 0% gesetzt oder das Merkmal gelöscht.

Im Programm Merkmalsdaten suchen kann nun gezielt nach diesem Merkmal gesucht werden, so dass jederzeit ablesbar ist, in welchem Verfahren es noch unbearbeitete Positionen gibt.

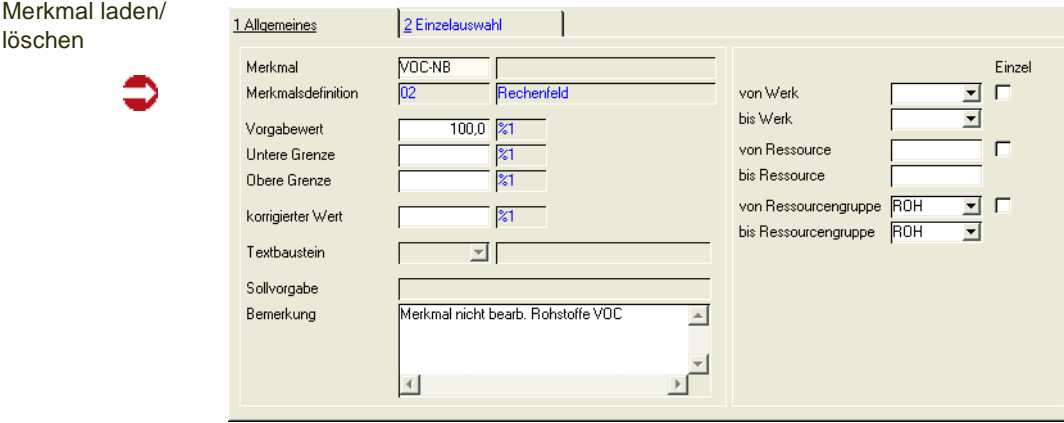

### *Merkmal*

Geben Sie das Merkmal ein, das Sie für die ausgewählten Gruppen Laden oder Löschen möchten.

pp

### *Vorgabewert/obere Grenze/untere Grenze/korrigierter Wert/ Textbaustein/Sollvorgabe*

Sie können, je nach Merkmalstyp, einen Wert eintragen: definierte Textbausteine (z.B. gelb/blau/grün) bei einem qualitativen Merkmal (z.B. Farbe), Werte (z.B. obere Grenze 25%) bei einem quantitativem Merkmal bzw. Rechenfeld (z.B. Lösemittelgehalt).

Weitere Informationen finden Sie im Programm ["Ressourcenmerkmale" auf](#page-1195-0) [Seite 1196](#page-1195-0).

Die hier eingetragenen Werte sind eine Vorbelegung für die Funktion Merkmalsdaten laden. Beim Ausführen der Funktion Löschen werden diese Werte ignoriert (es handelt sich um Vorgaben, NICHT um Selektionskriterien!). Vorhandene Daten werden nicht überschrieben. Ist das gewünscht, müssen Sie vor dem Laden erst die Merkmalszuordnung löschen.

### *Von/Bis Werk, Ressource, Ressourcengruppe*

Hier geben Sie die Selektionskriterien ein. Dabei können Sie jeweils entweder im Feld von/bis Einträge machen, oder die Checkbox 'Einzel' aktivieren: Damit können Sie einzelne Daten gezielt auswählen.

Werden Werke eingegeben, so erfolgt das Laden/Löschen nur in den Ressourcen/Verfahren, die im Artikelstamm eines dieser Werke als Hauptwerk eingetragen haben.

### Funktion Speichern

Mit dieser Funktion wird das eingegebene Merkmal mit den eingetragenen Werten für die Selektion geladen. Wurde das Merkmal der Ressource bzw. dem Verfahren bereits zugeordnet, so bleiben die ursprünglichen Werte erhalten.

### Funktion Löschen

Diese Funktion löscht die Merkmalszuordnung für die ausgewählten Ressourcen. Eingegebene Vorgabewerte werden ignoriert.

### **Abfüllartikel aktualisieren**

Mit diesem Programm können Merkmale, die einem Bulkartikel zugeordnet sind, auf die Abfüllungen durchgeschrieben werden.

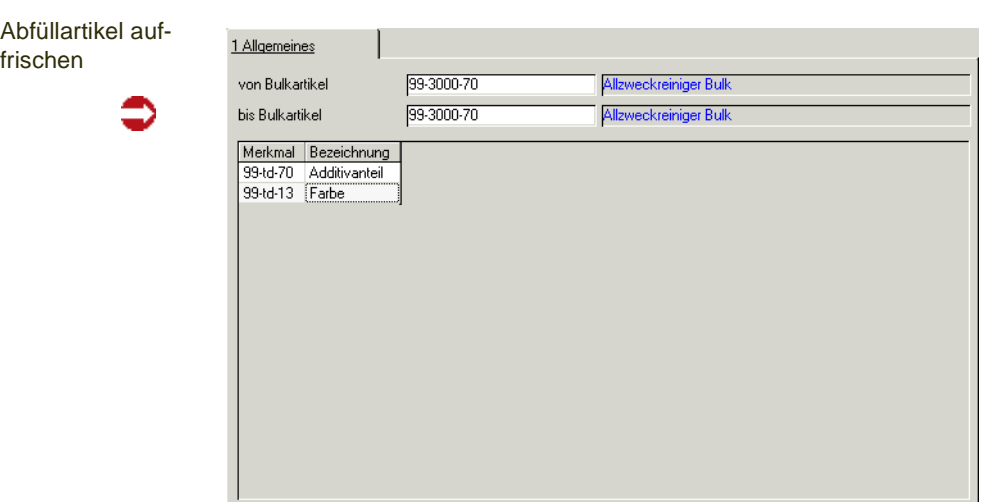

### *Von/bis Bulkartikel*

Geben Sie die Artikelnummern der Bulkware ein, aus der die Merkmalsdaten gelesen werden sollen.

### *Merkmale*

Geben Sie im Grid die Merkmale ein, die Sie auffrischen möchten. Vorhandene Daten werden nicht überschrieben.

### Funktion Start

Diese Funktion führt das Auffrischen der Merkmalsdaten durch. Aufgefrischt wird das Merkmal in allen Stücklisten oder Rezepturen, die die im Feld Bulkartikel eingegebene Ressource im Feld 'Bulkware' des Artikelstamms eingetragen haben.

## **Technische Daten Information**

Für eine Auskunftsanfrage eines Ihrer Kunden über z.B. den VOC-Gehalt oder Wert, aber auch über andere Daten wie z.B. zur Kosmetikverordnung o.ä. stehen Ihnen die Programme Technische Daten - Information zur Verfügung. Hier können beliebige Merkmale zu einem 'Informationsblatt' zusammengestellt und als Produktinformation ausgedruckt werden. Es ist möglich, zu einem Merkmal einen Vorgabewert zu definieren, der herangezogen wird, wenn produktspezifisch nichts zugeordnet wurde

Diese Programme, die benötigen Sie zum Beispiel, um Auskunft über VOC-Produkte zu geben. Flüchtige organische Verbindungen (volatile organic compounds – VOC) sind organische Verbindungen, die bei 293,15 K (20°C) einen Dampfdruck von 0,01 kPa (0,1 mbar) oder mehr haben oder unter den jeweiligen Verwendungsbedingungen, z. B. höherer Temperatur, eine entsprechende Flüchtigkeit aufweisen. Organische Verbindungen enthalten Kohlenstoff und mindestens eines der Elemente Wasserstoff, Sauerstoff, Stickstoff, Halogene, Schwefel oder Silicium, außer Kohlenstoffoxide und anorganische Karbonate.

Der Anteil dieser Inhaltsstoffe wird mit den Blending technischen Daten über die Rezepturen errechnet und kann ausgewiesen werden.

[Lesen Sie dazu "VOC-Merkmale" auf Seite 1103.](#page-1102-0)

Sofern Sie Envicon im Einsatz haben, kann der errechnete Wert auf das Sicherheitsdatenblatt gedruckt werden, ansonsten drucken Sie diese Werte mit dem Produktinformationsblatt.

Einen Sonderfall stellen VOC-haltige Produkte bei Lieferungen in die Schweiz dar. Hier muss zur Rechnung eine Zolltarifliste Schweiz gedruckt werden, auf denen zu jeder Rechnungszeile aufgeführt ist, ob VOC nicht relevant ist, unter 3 Gewichtsprozent ausmacht oder der Anteil in KG angedruckt werden.

Für weitere Informationen lesen Sie bitte ["VOC: Lieferungen in die Schweiz"](#page-355-0) [auf Seite 356](#page-355-0).

## <span id="page-1213-1"></span>TD Info-Stamm: Q\_QTDINFOS

In dieser Datensicht legen Sie die Bezeichnung für ein Produktinformationsblatt an. Im Programm TD-Info-Merkmalszuordnung können Sie dann festlegen, welche Merkmale gedruckt werden sollen.

TD-Info anlegen

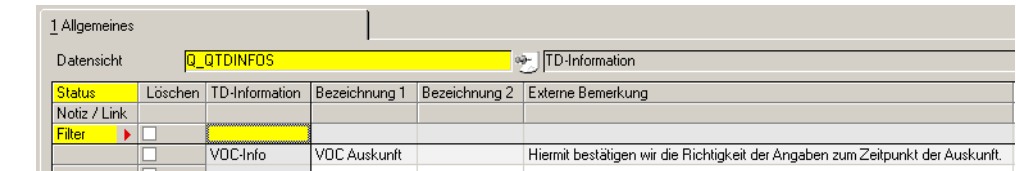

Geben Sie die eindeutige Kennung, Bezeichnung 1+2, sowie ggfls. eine Bemerkung ein.

## <span id="page-1213-2"></span><span id="page-1213-0"></span>TD-Info-Merkmalszuordnung

In diesem Programm werden die Merkmale dem Produktinformationsblatt zugeordnet. So können beispielsweise Merkmale zur Kosmetikverordnung zusammengestellt werden oder Sie können Auskunft über VOC geben.

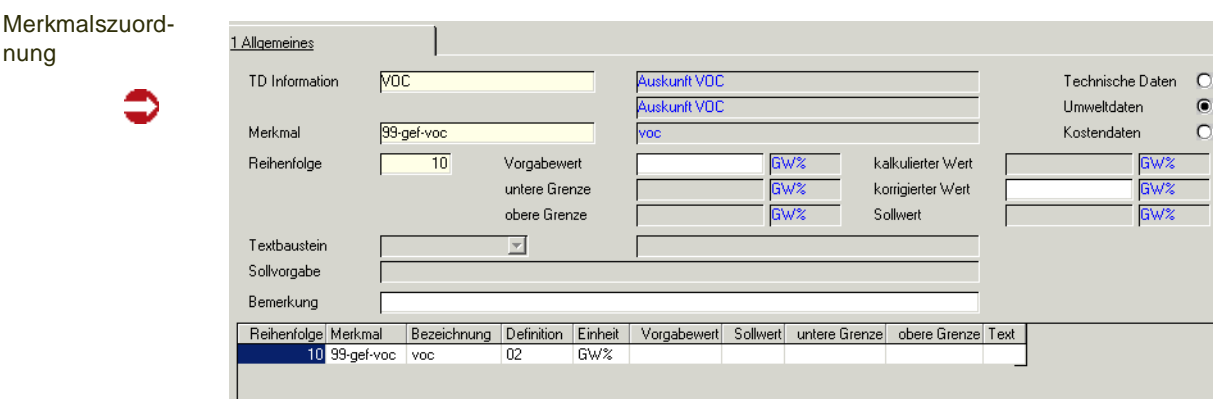

Dabei kann den Merkmalen kann ein Vorgabewert mitgegeben werden.

### *TD-Information*

Geben Sie die TD-Information ein, der Sie ein Merkmal zuordnen möchten. Diese müssen zuvor in der Datensicht [TD Info-Stamm: Q\\_QTDINFOS](#page-1213-1) (Q\_QTDINFOS) angelegt sein und sind sozusagen Überschriften für diese Merkmalszusammenstellung.

### *techn.Daten/Umweltdaten/Kostendaten*

Wählen Sie den Bereich, aus dem das zuzuordnende oder zu bearbeitende Merkmal stammt. Je nach Auswahl variiert die Anzeige im Grid sowie der Matchcode des Feldes Merkmal: Sie sehen oder ordnen nur Merkmale des ausgewählten Typs zu.

### *Merkmal*

Im Neu-Modus können Sie hier ein neues Merkmal eintragen. Im Bearbeitungsmodus werden alle zugeordneten Merkmale im Grid angezeigt. Per Doppelklick wählen Sie eines zur Bearbeitung aus.

### *Vorgabewert/obere Grenze/untere Grenze/korrig. Wert/Textbaustein*

Sie können Vorgaben eingeben für Ressourcen oder Produkte, die nicht eingestuft sind, d.h.: findet der Ausdruck der Produktinformation

keine Geschäftspartnerzuordnung (höchste Priorität),

kein Ressourcenmerkmal und

kein Verfahrensmerkmal, dann wird der hier eingetragene Wert gedruckt.

Ein Anwendungsbeispiel ist ein Merkmal, das nur auf einen Bruchteil Ihrer Rohstoffe zutrifft: Sie brauchen dann nicht bei jedem Rohstoff das Merkmal zu pflegen, wenn Auskunft verlangt wird, sondern belegen es mit z.B. Wert 0 vor.

Je nachdem, welchen Typ das ausgewählte Merkmal hat, können Sie Werte oder einen Textbaustein eingeben.

Das Programm ist von der Bedienung identisch mit den Ressourcenmerkmalen: [Lesen Sie dazu "Ressourcenmerkmale" auf Seite 1196.](#page-1195-0)

## TD-Spezifikationen Drucken

Mit diesem Programm können Sie ein Informationsblatt drucken, welches Auskunft gibt über die im Programm TD-Info-Merkmalszuordnung zusammengestellten Merkmale.

>>

Hinweis

Mit 'Drucken' sind natürlich alle Möglichkeiten der [Dokumentausgabe](#page-99-0) gemeint - also eben falls Dateiausgabe und Mailversand.

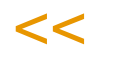

Dabei können Sie diesen Ausdruck für einen Geschäftspartner oder allgemein ausführen.

Wenn Sie einen Geschäftspartner eingeben, so wird dessen Anschrift und gegebenenfalls zugeordnete Merkmalsdaten herangezogen (Qualitätsdaten der Kunden-Artikelstruktur). Zusätzlich wird der Sprachencode des Geschäftspartners vorgeschlagen.

Auf dem Register Auswahl geben Sie Selektionskriterien ein. Die Daten werden nach Ausführen der Funktion Start (F7) auf dem Register Bearbeiten dargestellt.

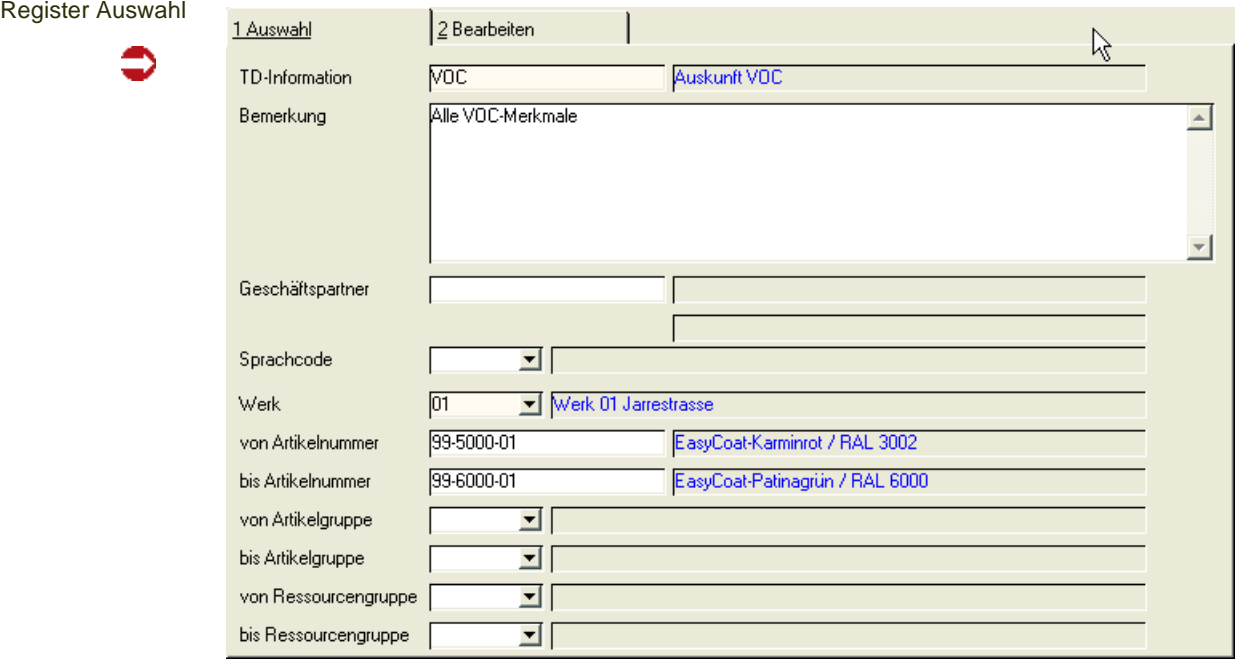

### *TD-Information*

Geben Sie die TD-Information ein, für die Sie eine Produktinformation ausdrukken. Dieser müssen zuvor alle gewünschten Merkmale im Programm [TD-Info-](#page-1213-2)[Merkmalszuordnung](#page-1213-2) zugeordnet sein.

### *Geschäftspartner*

Sie können einen Geschäftspartner eingeben. In diesem Fall wird die Anschrift des ausgewählten Geschäftspartners mit ausgedruckt und evtl. vorhandene Geschäftspartnerdaten zuerst berücksichtigt.

### *Sprachencode*

Wählen Sie die Sprache, in der die Produktinformation ausgedruckt werden soll.

Wurde ein Geschäftspartner eingegeben, so wird der diesem Geschäftspartner zugeordnete Sprachencode vorgeschlagen. Wird nichts eingegeben, wird in der Anmeldesprache ausgedruckt.

Die Listenüberschriften sind nach der Installation in Deutsch und Englisch vorhanden, weitere Sprachen werden projektspezifisch eingerichtet.

Für Merkmale können fremdsprachige Merkmalsbezeichnungen hinterlegt werden.

#### *Werk*

Ein Werk muss eingegeben werden. Es werden nur Artikel selektiert, für die Artikel-Werksdaten vorhanden sind.

#### *Von/Bis Artikelnummer*

Sie können den Ausdruck nach Artikeln selektieren. Gelöschte oder ungültige Artikel werden nicht berücksichtigt, weitere Prüfungen finden nicht statt. Theoretisch ist ein Ausdruck also auch für Zusatzkosten-Artikel wie. z.B. Fracht möglich. Die Möglichkeit, Auskunft geben zu können, sollte aber möglichst universell sein. Selektieren Sie Ihre Artikel also entsprechend, um nur die gewünschten Produktinformationen auszudrucken.

## >>

#### **Hinweis**

Sie können der Selektion auf dem Register Bearbeiten einzelne Zeilen hinzufügen oder Zei len löschen - siehe unten.

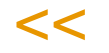

### *Von/Bis Artikelgruppe/Ressourcengruppe*

Sie können diese Felder als Selektionskriterium verwenden. Geben Sie nichts ein, so wird das immer als 'Alle Daten ausdrucken' interpretiert.

### Funktion Start

Wurden alle Selektionskriterien eingegeben, werden die gewünschten Daten durch Ausführen der Funktion Start bereitgestellt. Die Funktion führen Sie mit der Taste F7 oder dem Symbol für Start aus.

Hinweis

>> Führen Sie diese Funktion nach jeder Änderung der Selektionskriterien aus.

## $<<$

### Register Bearbeiten

In diesem Register werden die zuvor selektierten Daten angezeigt. Dabei können einzelne Artikel aus dem Grid entfernt oder hinzugefügt werden.

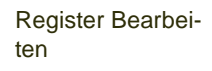

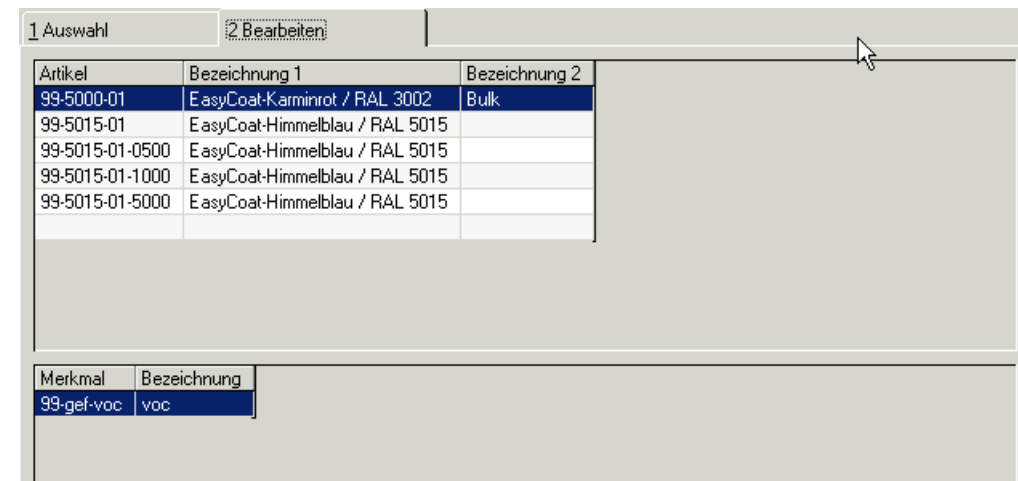

Um eine Zeile zu Löschen, klicken Sie in der gewünschten Zeile die rechte Maustaste und wählen aus dem Kontextmenü die Funktion Zeile ausschneiden.

Hinzufügen können Sie, in dem Sie in die unterste, freie Gridzeile klicken und einen Artikel hinzufügen.

### Funktion Drucken

Ein Klick auf das Druckersymbol oder die Funktion Objekt-Drucken druckt die Produktinformation aus. Pro Artikel der Selektion wird ein Blatt gedruckt mit: Merkmal, Bezeichnung, Prüfmethode, Planwert, Sollwert, oberer und unterer Grenze.

Die Sollwerte werden -wie in Blending - nach folgender Priorität ermittelt:

- Es ist ein Geschäftspartner eingegeben und es existieren Daten in der Geschäftspartner - Artikelstruktur. (höchste Priorität)

- Der Ressource ist das Merkmal zugeordnet
- Über das Verfahren wird dem Produkt dieser Wert errechnet

- Der Vorgabewert aus dem Programm [TD-Info-Merkmalszuordnung](#page-1213-2) wird verwendet (niedrigste Priorität)

## **Abfragen/ Auswertungen**

In diesem Verzeichnis stehen Ihnen Programme zur Verfügung mit deren Hilfe Sie Daten aus dem Modul Fertigungsorganisation abfragen, bzw. Auswertungen einsehen können.

- ["Verfahrenstruktur / Ressourcenverwendung" auf Seite 1222](#page-1221-0)
- ["Kalkulationsergebnisse über Stufen" auf Seite 1226](#page-1225-0)
- ["Listen" auf Seite 1230](#page-1229-0)
- ["Merkmalsdaten suchen" auf Seite 1238](#page-1237-0)
- ["Kapazitätsstellen suchen" auf Seite 1244](#page-1243-0)
- ["Standardarbeitsanweisungen \(SOP's\) suchen" auf Seite 1244](#page-1243-1)
- ["Sicherheitshinweise suchen" auf Seite 1245](#page-1244-0)

## <span id="page-1221-0"></span>**Verfahrenstruktur / Ressourcenverwendung**

In diesem Programm erhalten Sie eine Übersicht über alle Ressourcen eines Verfahrens, sowie über alle Verfahren, in denen eine ausgewählte Ressource Verwendung findet.

Sie können dabei bestimmen, bis zu welcher Verfahrensstufe die Übersicht aufgelöst werden soll.

### Register Zusammensetzungen

Im Register Zusammensetzung erhalten Sie eine Übersicht über die Ressourcen eines Verfahrens bzw. einer bestimmten Verfahrensvariante über die Stufen aufgelöst. Wechseln Sie direkt in das Register *Verwendung,* kann dort die Verwendung einer Input–Ressource über Verfahrensstufen aufgelöst angezeigt werden.

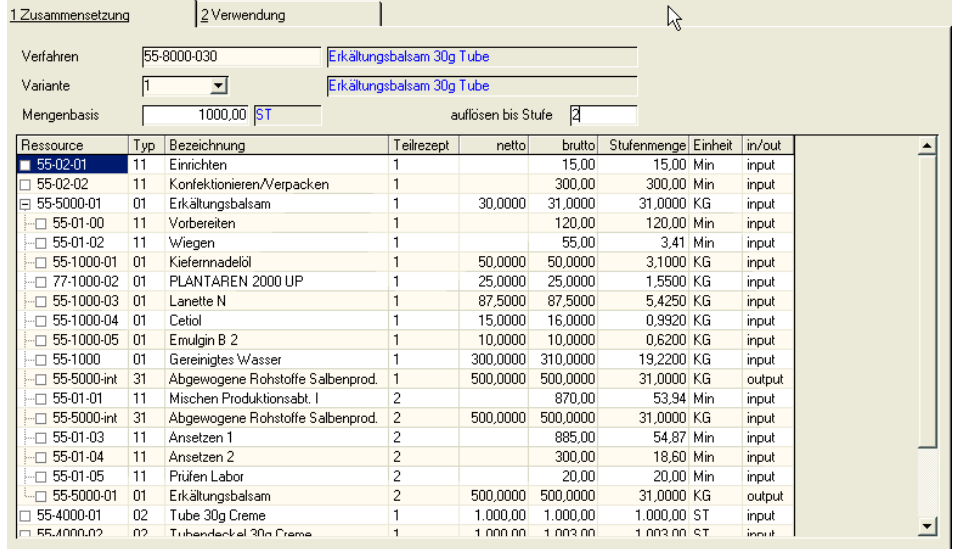

Verwenden Sie die **Funktion, Start** bzw. die Taste *F7*, um die Anzeige im Grid zu aktualisieren.

Durch doppelklicken auf der gewünschten Zeile im Grid wechselt das Programm zwischen den Registern. Die entsprechenden Daten der gewählten Ressource bzw. des Verfahrens sind vorgegeben.

Zu welcher Stufe eine Ressource gehört, wird im Grid durch die Baumstruktur deutlich: Dabei lassen sich mit einem Klick auf das Minuszeichen Äste komprimiert darstellen (wird als Pluszeichen dargestellt), ein weiterer Klick auf das Pluszeichen expandiert diese Darstellung wieder.

### *Verfahren*

Geben Sie hier ein bereits angelegtes Verfahren vor, für das die Einsatzstoffe angezeigt werden sollen.

Starten Sie die Auflösung über **Funktion, Start**.

Verfahrensstruktur / Ressourcenverwendung

#### *Variante*

In diesem Feld können Sie für das gewählte Verfahren die gewünschte Variante auswählen. Klicken Sie auf die Auswahl rechts neben dem Feld, um eine Übersicht der angelegten Varianten des Verfahrens zu bekommen.

#### *Mengenbasis*

Die Verfahrensbasis, auf die das Verfahren beschrieben wurde, wird hier angezeigt und kann verändert werden. Die Stufenmengen werden in Abhängigkeit dieser Basismenge im Grid angezeigt.

#### *Auflösen bis Stufe*

In diesem Feld bestimmen Sie, bis zu welcher Verfahrensstufe die Einsatzstoffe angezeigt werden sollen. Erfolgt hier keine Eingabe, so wird automatisch nur bis zur ersten Stufe aufgelöst. Ein Beispiel für Stufen wäre:

Stufe 1 - Konfektioniertes Endprodukt

Stufe 2 - Struktur des Bulks

Stufe 3 - Struktur der im Bulk eingesetzten Halbfabrikate

### Register Verwendung

In diesem Register werden bezüglich einer Ressource eines beliebigen Typs, alle Herstellverfahren angezeigt, in denen sie als Input- oder Outputstoff Verwendung findet.

#### Hinweis

Nach Eingabe der entsprechenden Daten, erhalten Sie die gewünschten Informationen im Grid mit Start *(F7)*.

Zu welcher Stufe eines Verfahrens eine jeweilige Ressource gehört, wird im Grid aus der Baumstruktur deutlich

Wenn Sie auf die Zeile eines Verfahrens doppelklicken, wechseln Sie in das Register Zusammensetzung. Das gewählte Verfahren wird vorgeblendet. Mit Start *(F7)* erhalten Sie dort eine Übersicht aller Ressourcen des Herstellverfahrens.

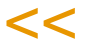

>>

Register Verwendung

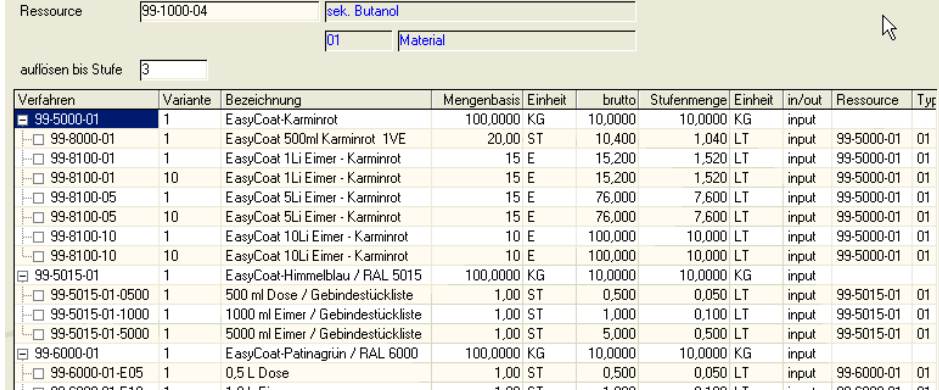

#### *Ressource*

Geben Sie hier die gewünschte Ressource vor. Erfolgte die Auswahl durch Doppelklick einer Ressource im ersten Register, wird diese hier vorgeblendet. Drücken Sie die Taste *F7* oder wählen Sie **Funktion, Start**, um die Verfahren anzuzeigen, in denen die Ressource verwendet wird.

### *Auflösen bis Stufe*

Erfolgt hier keine Eingabe, so werden automatisch nur Ressourcen, die bis Stufe eins eines Verfahrens eingesetzt werden, angezeigt.
g

# **Kalkulationsergebnisse über Stufen**

In diesem Programm erhalten Sie eine Übersicht über die Ergebnisse der Kalkulationen eines Verfahrens.

Sie können dabei bestimmen, bis zu welcher Stufe des Verfahrens (Halbfabrikate) aufgelöst werden soll. Die Kalkulationen sollten Sie zuvor in den Programmen VERFAHREN-KOSTENKALKULATION (für Halbfabrikate und Outputstoffe) bzw. RESSOURCEN-KOSTENKALKULATION (für Roh-, Hilfsstoffe, Arbeitsgänge etc.) durchgeführt haben.

# Register Allgemeines

Auf nur einem Bildschirmformular können Sie alle Kalkulationsergebnisse des gewählten Verfahrens / Variante anzeigen. Im Register Druckkriterien haben Sie dann die Möglichkeit die Kalkulationsergebnisse eines Bereichs des Herstellverfahrens ausdrucken zu lassen.

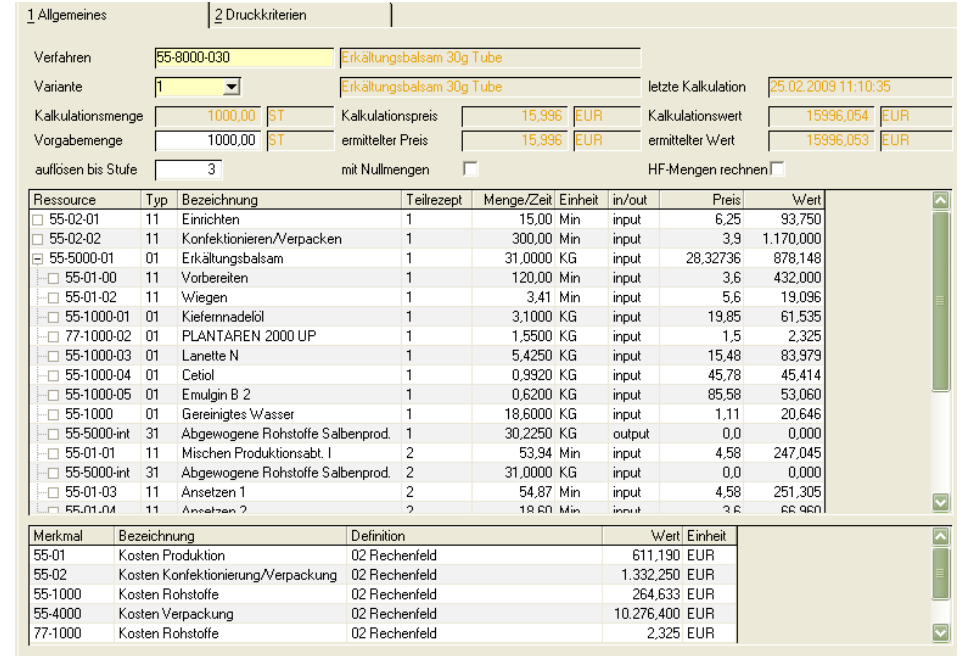

Das untere Grid enthält die Kostenmerkmale des Verfahrens. Durch Klicken auf eine Zeile des oberen Grids können hier auch Merkmale der Ressourcen angezeigt werden.

#### *Verfahren*

Geben Sie hier die Nummer des Verfahrens ein, dessen Kalkulationsergebnisse Sie berechnen wollen.

#### *Variante*

Geben Sie eine der angelegten Varianten des Verfahrens vor. Klicken Sie auf die Auswahl rechts neben dem Feld, um eine Übersicht der verfügbaren Varianten zu erhalten.

Kalkulationsergebnisse über **Stufen** 

#### *Vorgabemenge*

Durch die Vorgabemenge bestimmen Sie, welche Menge kalkuliert werden soll.

Es wird die Kalkulationsmenge des Verfahrens bezogen auf die ebenfalls dort angelegte **ME Kalkulation** vorgegeben.

#### *Ermittelter Preis*

Der hier angezeigte Preis bezieht sich auf die oben erfaßte Vorgabemenge und bezieht sich wie der Kalkulationspreis auf *eine* Mengeneinheit der Ressource. Er wird zusammen mit dem **Kalkulationspreis** zur Preiskontrolle verwendet.

#### **Ermittelter Wert**

Der ermittelte Wert bezieht sich auf die Vorgabemenge und wird zusammen mit dem **Kalkulationswert** zur Preiskontrolle verwendet.

#### *Kalkulationsmenge*

Hier wird die Kalkulationsmenge aus dem Kopf des gewählten Verfahrens angezeigt. Sie bezieht sich auf die ebenfalls dort angelegte Mengeneinheit der Kalkulation des Verfahrens und kann hier nicht geändert werden.

Verbunden mit der Kalkulationsmenge sind die folgenden Felder.

- Der Kalkulationspreis wird bezogen auf *eine* Mengeneinheit der Ressource ermittelt und angezeigt. Er wird zusammen mit dem **ermittelten Preis** zur Preiskontrolle verwendet.
- Der Kalkulationswert wird bezogen auf die Kalkulationsmenge ermittelt und dient ebenfalls zusammen mit dem Feld **ermittelter Wert** der Preiskontrolle.

#### *auflösen bis Stufe*

In diesem Feld bestimmen Sie, bis zu welcher Verfahrensstufe die Einsatzstoffe angezeigt werden sollen. Erfolgt hier keine Eingabe, so wird automatisch nur bis zur ersten Stufe aufgelöst.

#### *HF-Mengen rechnen (nicht aktiv)*

Wird dieses Kontrollkästchen markiert, so werden die Werte unterer Verfahrensstufen hochgerechnet. Bleibt es unmarkiert, werden lediglich die Werte der Ressourcen der ersten Stufe addiert, die sich aus den Werten der Kostenmerkmale ergeben.

## Kalkulieren

Um die Kalkulation zu starten, drücken Sie die Taste *F7* oder wählen **Funktion, Start** im Menü.

# >>

#### **Hinweis**

Nach Eingabe der entsprechenden Daten, erhalten Sie die gewünschten Informationen im Grid mit Start *(F7)*.

Zu welcher Stufe eines Herstellverfahrens eine Ressource gehört, wird im Grid aus der Baumstruktur in der Spalte Ressourcen deutlich.

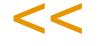

g

Die Zeilen im oberen Grid haben dabei folgende Bedeutung:

#### *Ressource*

Diese Spalte zeigt die Namen der Ressourcen an, die im Verfahren verwendet und hier kalkuliert wurden.

## *Typ*

Diese Spalte gibt den Typ der Ressource an. Zum Beispiel *Material* oder *Arbeitsgang*.

#### *Bezeichnung*

Die Bezeichnung der Ressourcen wird in dieser Spalte angezeigt.

#### *Teilrezept*

Diese Spalte gibt Auskunft darüber, in welchem Teilrezept die Ressource verwendet wird.

#### *Menge/Zeit*

In Abhängigkeit des Ressourcentyps (z.B. *Material* oder *Arbeitsgang*) werden hier entweder dessen Input– oder Outputmenge bzw. die benötigte Zeit des Arbeitsganges bezogen auf die Vorgabemenge angezeigt.

#### *Einheit*

Die oben beschriebene Menge/Zeit bezieht sich immer auf die in der Strukturposition des Verfahrens beschriebene Mengeneinheit, die hier angezeigt wird.

## *in/out*

Blending gibt hier vor, ob es sich bei der Ressource um einen Input– oder Outputstoff handelt.

## *Preis*

Der Preis bezieht sich auf den im Feld **Kosten je Einheit** der Ressource angelegten oder von Blending berechneten Preis (bezogen auf *eine* ME Ressource). Der Preis wird im Rahmen der Verfahrens– und Ressourcenkalkulation ermittelt.

## *Wert*

Der Wert ergibt sich aus der Menge bzw. der Zeit multipliziert mit dem Preis.

# Register Druckkriterien

Um das Kalkulationsergebnis zu drucken wechseln Sie in das Register **DRUCK-KRITERIEN**. Hier können Sie Verfahren vorgeben, deren Kalkulationsdaten Sie ausdrucken möchten.

## *Von Verfahren, von Variante*

Durch diese Felder bestimmen Sie den Anfang des auszuwählenden Bereiches.

#### *Bis Verfahren, bis Variante*

Durch diese Felder bestimmen Sie, bis zu welcher Variante, welchen Verfahrens Sie Kalkulationsdaten ausgedruckt haben möchten.

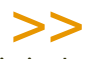

**Hinweis** 

Die in den Feldern von Verfahren und bis Verfahren angegebenen Verfahren sind Eingrenzungskriterien: "von *55-1000 bis 55-1000zzz*." Sie müssen als keinem Verfahren entsprechen sondern innerhalb der Eingrenzung Verfahren beinhalten. Es wird das im ersten Register angegebene Verfahren vorgeschlagen und kann ggf. überschrieben werden.

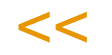

## *Merkmale*

Durch dieses Kontrollkästchen bestimmen Sie, ob Sie zusätzlich die Kostenmerkmale des Outputstoffes ausgedruckt haben möchten.

# **Listen**

In diesem Programm können Sie Listen verschiedener Bereiche der Stammund Bewegungsdaten anzeigen oder ausdrucken lassen.

Der Bereich einer Liste kann im jeweiligen Register eingegrenzt werden durch die Text– und Kombinationsfelder. Über den Matchcode kann die Reihenfolge der Listenelemente eingesehen werden.

Der Umfang der Daten zu den einzelnen Elementen der Liste kann durch Kontrollkästchen festgelegt werden.

#### **Hinweis**

Die Felder der einzelnen Register sind Eingrenzungskriterien: "von *55-1000 bis 55-1000zzz*." Sie müssen keinem bestehenden Datensatz entsprechen. Sie müssen innerhalb der Eingren zung Daten beinhalten.

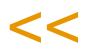

>>

# Register Ressourcen

Mit diesem Register können Sie eine Liste der Ressourcen ausdrucken. Durch die Vorgaben grenzen Sie den Bereich der zu druckenden Ressourcen ein. Mit den Kontrollkästchen bestimmen Sie den Umfang bzw. die Sortierung der Daten, die zu jeder Ressource angezeigt werden soll.

Die Ressourcen, die durch die Eingrenzung der Felder **von Ressource**, **bis Ressource** betroffen sind, können über den Matchcode eingesehen werden.

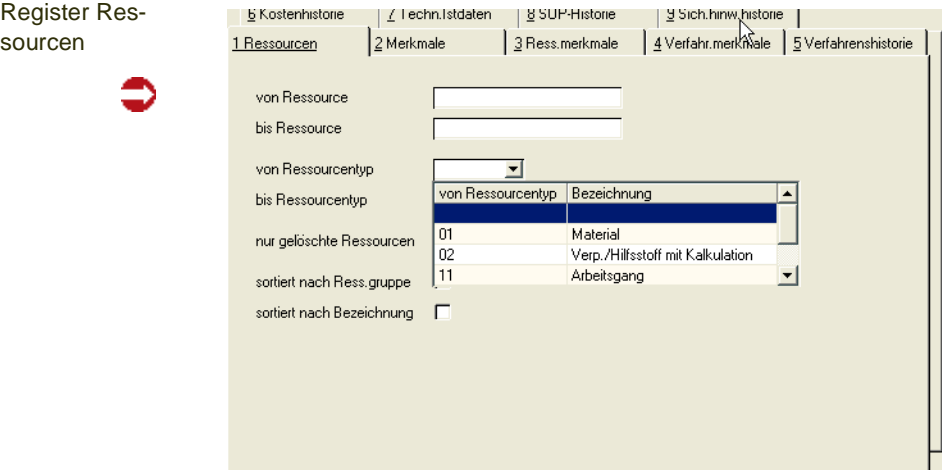

#### *von - bis Ressource*

Hier werden die auszudruckenden Ressourcen eingegrenzt. Bleiben diese Felder offen, werden alle angelegten Ressourcen ausgegeben.

#### *von - bis Ressourcentyp*

Hier kann die Liste nach Ressourcentypen eingegrenzt werden. Bleiben diese Felder offen, erfolgt keine Eingrenzung.

#### *Sortiert nach Ressourcengruppe*

Wird dieses Kontrollkästchen markiert, erfolgt die Ausgabe sortiert nach Ressourcengruppen, sonst nach Ressourcentyp und Ressourcennummer.

#### *Sortiert nach Ressourcenbezeichnung*

Bei Markierung dieses Kontrollkästchens, erfolgt eine Sortierung nach Ressourcenbezeichnungen. Ist auch das Feld **Ressourcengruppe** markiert, wird zuerst nach Gruppe und dann nach Bezeichnung sortiert, ansonsten nur nach Ressourcentyp und Ressourcennummer.

#### *Nur gelöschte*

Wenn Sie dieses Kontrollkästchen markieren, können Sie nur die Ressourcen ausdrucken, die das Löschkennzeichen gesetzt haben. Dies ist dann sinnvoll, wenn Sie anschließend eine Reorganisation der Ressourcen durchführen wollen. Ist das Kontrollkästchen nicht markiert, werden alle Ressourcen (auch die mit gesetztem Löschkennzeichen) gedruckt.

## Register Merkmale

Mit diesem Register können sie eine Liste der angelegten Merkmale erstellen und ausdrucken lassen.

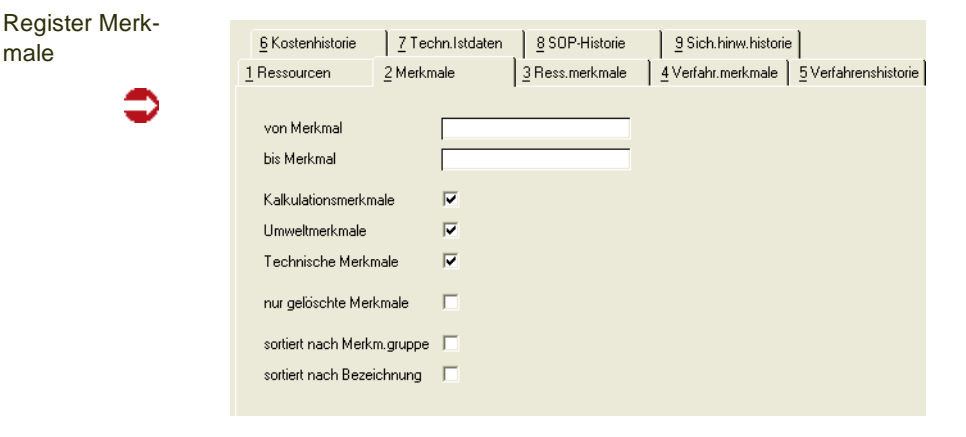

#### *von - bis Merkmal*

Hier werden die auszudruckenden Merkmale eingegrenzt. Werden diese Felder offen gelassen, werden alle Merkmale gedruckt.

Durch Markieren der Kontrollkästchen

- Kalkulationsmerkmale
- Umweltdaten
- Technische Daten-Merkmale

können Sie bestimmen, welcher Merkmalstyp ausgedruckt werden soll. Wenn nichts markiert ist, werden alle Merkmalstypen gedruckt.

#### *nur gelöschte*

Wenn Sie dieses Kontrollkästchen markieren, können Sie nur die Merkmale ausdrucken, die das Löschkennzeichen gesetzt haben. Dies ist vor allem dann sinnvoll, wenn Sie anschließend eine Reorganisation der Merkmale durchführen wollen. Ist das Kontrollkästchen nicht markiert, werden alle Merkmale (auch die mit gesetztem Löschkennzeichen) gedruckt.

#### *sortiert nach Merkmalsgruppe*

Wird dieses Kontrollkästchen markiert, erfolgt eine Sortierung nach Merkmalsgruppen, sonst nach Merkmalsnummer.

#### *sortiert nach Bezeichnung*

Wird dieses Kontrollkästchen markiert, erfolgt eine Sortierung nach Merkmalsbezeichnungen. Ist auch das Feld **Merkmalsgruppe** markiert, wird zuerst nach Gruppen und dann nach Bezeichnungen sortiert, sonst nach Merkmalstyp und Merkmalsnummer.

## Register Ressourcenmerkmale

Mit diesem Register können Sie eine Liste von Merkmalsdaten bestimmter Ressourcen erstellen und ausdrucken lassen.

Welche Ressourcen durch die Angaben in den Feldern **von Ressource**, **bis Ressource** ausgewählt werden, können Sie über den Matchcode feststellen.

#### *von - bis Ressource*

Hier werden die betreffenden Ressourcen eingegrenzt. Werden diese Felder offen gelassen, werden alle Ressourcen ausgegeben.

#### *von - bis Ressourcentyp*

Hier kann die Ausgabe nach Ressourcentypen eingegrenzt werden. Werden diese Felder offen gelassen, erfolgt keine Eingrenzung.

Durch Markieren der Kontrollkästchen

- Kostendaten
- Umweltdaten
- Technische Daten

können Sie bestimmen, welche Merkmalsdaten zu den Ressourcen ausgedruckt werden sollen. Wenn nichts markiert ist, werden die Daten aller Merkmalstypen gedruckt.

Des weiteren können Sie nach unterschiedlichen Verwendungen der Merkmale eingrenzen, indem Sie folgende Kontrollkästchen markieren:

#### *Prüfvorschrift*

Es werden nur die Merkmalsdaten gedruckt, bei denen das Merkmal für einen Prüfplan zugelassen ist, das entsprechende Kontrollkästchen im Programm *Merkmale* also aktiviert wurde. Prüfpläne werden über den Druck von Produktionsaufträgen ausgedruckt.

#### *Prüfbericht*

Es werden nur die Merkmalsdaten gedruckt, bei denen das Merkmal für einen Prüfbericht zugelassen ist, das entsprechende Kontrollkästchen im Programm MERKMALE also aktiviert wurde.

#### *Statistik*

Es werden nur die Merkmalsdaten gedruckt, bei denen das Merkmal für die Statistik zugelassen ist, das entsprechende Kontrollkästchen im Programm *Merkmale* also aktiviert wurde.

#### *Qualitätszertifikat*

Es werden nur die Merkmalsdaten gedruckt, bei denen das Merkmal für Qualitätszertifikate zugelassen ist, das entsprechende Kontrollkästchen im Programm *Merkmale* also aktiviert wurde.

Ist kein Kontrollkästchen markiert, so werden alle Merkmalsdaten für die gewählten, gültigen Ressourcen gedruckt.

## Register Verfahrensmerkmale

Mit diesem Register können Sie eine Liste von Merkmalsdaten eines Bereiches von Herstellverfahren erstellen und ausdrucken lassen.

#### *von - bis Verfahren*

Hier werden die auszudruckenden Rezepturen / Stücklisten eingegrenzt. Werden diese Felder offen gelassen, werden alle Verfahren ausgegeben.

#### *von - bis Variante*

Hier kann die Ausgabe nach Variantennummern eingegrenzt werden. Werden diese Felder offen gelassen, erfolgt keine Eingrenzung.

#### *Selektion*

Durch Markieren der Kontrollkästchen

- Kostendaten
- Umweltdaten
- Technische Daten

können Sie bestimmen, welche Merkmalsdaten zu den Verfahren ausgedruckt werden sollen. Wenn nichts markiert ist, werden die Daten von allen Merkmalstypen gedruckt.

Des weiteren können Sie nach unterschiedlichen Verwendungen die zu druckenden Merkmale eingrenzen, indem Sie folgende Kontrollkästchen markieren:

#### *Merkmal für Qualitätszertifikat*

Es werden nur die Merkmalsdaten gedruckt, bei denen das Merkmal für Qualitätszertifikate zugelassen ist, das entsprechende Kontrollkästchen im Programm *Merkmale* also aktiviert wurde.

#### *Merkmal für Prüfbericht*

Es werden nur die Merkmalsdaten gedruckt, bei denen das Merkmal für einen Prüfbericht zugelassen ist, das entsprechende Kontrollkästchen im Programm *Merkmale* also aktiviert wurde.

#### *Merkmal für Prüfvorschrift*

Es werden nur die Merkmalsdaten gedruckt, bei denen das Merkmal für eine Prüfvorschrift zugelassen ist, das entsprechende Kontrollkästchen im Programm *Merkmale* also aktiviert wurde.

#### *Merkmal für Statistik*

Es werden nur die Merkmalsdaten gedruckt, bei denen das Merkmal für die Statistik zugelassen ist, das entsprechende Kontrollkästchen im Programm *Merkmale* also aktiviert wurde.

Ist kein Kontrollkästchen markiert, so werden alle Merkmalsdaten für die gewählten, gültigen Verfahren gedruckt.

# Register Verfahrenshistorie

Mit diesem Register können Sie eine Liste der Verfahrenshistorien von Herstellverfahren erstellen und ausdrucken lassen.

#### *von - bis Verfahren*

Hier werden die auszudruckenden Rezepturen / Stücklisten eingegrenzt. Werden diese Felder offen gelassen, so werden alle gedruckt.

#### *von - bis Variante*

Hier kann die Ausgabe nach Variantennummern eingegrenzt werden. Bleiben diese Felder offen, erfolgt keine Eingrenzung nach der Variante.

#### *Verfahrenstyp*

Mit Hilfe des Kombinationsfeldes können Sie bestimmen, für welchen Verfahrenstyp Sie die Verfahrenshistorien ausgegeben haben wollen.

## *Änderungsindex*

In diesem Feld können Sie den Änderungsindex eingeben, für den die Verfahrenshistorie ausgegeben werden soll.

## *Selektion*

Durch Markieren der Kontrollkästchen

- Kostendaten
- Umweltdaten
- Technische Daten

können Sie bestimmen, welche Merkmalsdaten der Verfahren gedruckt werden sollen. Wenn nichts markiert ist, werden die Daten von allen Merkmalstypen gedruckt.

# Register Kostenhistorie

Alle Daten der Verfahrenskostenmerkmale werden bei der Batchkalkulation in eine Kostenhistorie unter dem Datum der Kalkulation abgelegt.

Mit diesem Programm können Sie die Kostenentwicklung eines Verfahrens in Form einer Liste drucken. Für die Auswahlkriterien werden die Daten in absteigender Datumsreihenfolge angezeigt bzw. gedruckt.

#### *Von - bis Verfahren*

Hier werden die auszudruckenden Rezepturen/Stücklisten eingegrenzt. Werden diese Felder offen gelassen, werden alle Verfahren ausgegeben.

#### *Von - bis Variante*

Hier kann der Druck nach Variantennummern eingegrenzt werden. Werden diese Felder offen gelassen, erfolgt keine Eingrenzung.

#### *von - bis Kalkulationsdatum*

Hier kann der Druck durch Eingabe eines Start- und Enddatums eingegrenzt werden. Werden diese Felder offen gelassen, wird automatisch das erste zulässige Startdatum und das letzte zulässige Enddatum angenommen.

# Register Technische IST-Daten

Mit Hilfe dieses Programms können Sie sich die Technischen IST-Daten von Chargen ausdrucken lassen. Dabei stehen eine Reihe von Auswahlkriterien zur Verfügung.

#### *Von - bis Ressource*

Hier werden die auszugebenden Ressourcen eingegrenzt. Werden diese Felder offen gelassen, werden alle ausgegeben.

#### *Von - bis Charge*

Hier werden die gewünschten Chargen nach Nummern eingegrenzt. Werden diese Felder offen gelassen, werden alle ausgegeben.

#### *Von - bis Merkmal*

Hier werden die Merkmale eingegrenzt, deren technische IST-Daten gewünscht sind. Werden diese Felder offen gelassen, werden alle ausgegeben.

#### *Ressourcendaten*

Mit Hilfe dieses Kontrollkästchens bestimmen Sie, ob nur die Technischen Ist-Daten, die einer Ressource zugeordnet wurden, gedruckt werden sollen.

#### *Verfahrensdaten*

Mit Hilfe dieses Kontrollkästchens bestimmen Sie, ob nur die Verfahrensdaten, die einem Verfahren zugeordnet wurden, gedruckt werden sollen.

#### *Auftragsdaten*

Mit Hilfe dieses Kontrollkästchens bestimmen Sie, ob nur die Auftragssdaten, die einem Produktionsauftrag zugeordnet wurden, gedruckt werden sollen.

#### *Eingegebene Daten*

Mit Hilfe dieses Kontrollkästchens bestimmen Sie, ob bereits rückgemeldete Technische Ist-Daten der entsprechenden Ressource gedruckt werden sollen.

#### *Nicht eingegebene Daten*

Mit Hilfe dieses Kontrollkästchens bestimmen Sie, ob noch nicht rückgemeldete Technische Ist-Daten, also die Planwerte einer Ressource, gedruckt werden sollen.

# **Merkmalsdaten suchen**

Die Zuordnung von Merkmalsdaten zu den angelegten Ressourcen und Verfahren erfolgt über die Programme

- Ressourcenmerkmale
- Merkmalsgruppenrahmen (über die Ressourcengruppe)
- Verfahrensmerkmale
- Produktionsaufträge (auftragsbezogene Verfahrensänderung)

Mit diesem Programm können Sie folgende Merkmalszuordnungen abfragen:

- Anzeige der Ressourcenmerkmale, die über das Programm Ressourcenmerkmale zugeordnet wurden (Input).
- Anzeige der Verfahrensmerkmale, die über das Programm Verfahrensmerkmale zugeordnet wurden (Output). .
- Anzeige der geschäftspartnerbezogenen Merkmale. Sie werden über die Kunden–Artikel–Struktur bzw. die Lieferanten–Artikel–Struktur zugeordnet.
- Anzeige der rückgemeldeten chargenbezogenen Qualitätsdaten.

# >>

**Hinweis** 

Register **Allgemeines**  Durch Vorgaben im ersten Register lassen sich die in den Folgeregistern angezeigten Daten eingrenzen. Dabei sind logische Verknüpfungen (UND/ODER) der gesuchten Merkmalsdaten mög lich.

 $<<$ 

# Register Allgemeines

Die hier erfaßten Vorgaben dienen zur Eingrenzung der in den folgenden Registern angezeigten Daten.

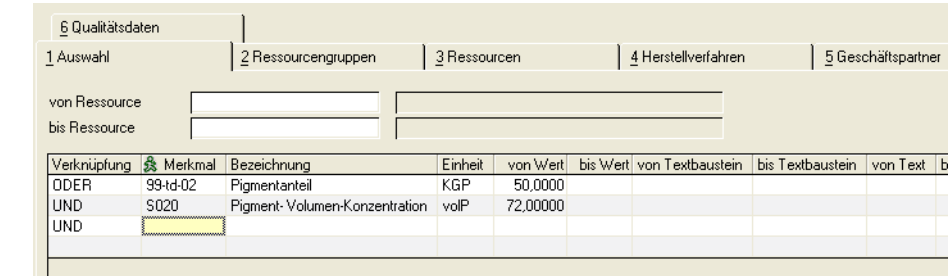

#### *von / bis Ressource*

Die hier vorzugebenden Daten müssen nicht zur Selektion als Ressourcen angelegt worden sein. Hier genügt eine einfache Eingrenzung nach dem folgenden Muster:

von Ressource: 99

bis Ressource: 999999

Gibt es die hier erfaßten Ressourcen, werden die Bezeichnungen im Feld rechts neben der Eingabe angezeigt.

#### *Merkmale*

Die Vorgabe der Merkmale wird im Grid durchgeführt. Es kann z.B. gezielt nach einem bestimmten Geruch und der Form als Merkmal gesucht werden.

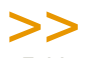

Die Felder von / bis Wert, von / bis Textbaustein und von / bis Text können in Abhängigkeit des Merkmalstyps mit Vorgaben belegt werden, die ebenfalls die Auswahl der auf den fol genden Registern angezeigten Daten beeinflussen.

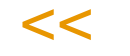

## **Editieren im Grid**

Im Grid erhalten Sie mit einem Rechtsklick (rechte Maustaste) jeweils ein Kontextmenü. Lesen Sie auch ["Grids" auf Seite 63.](#page-62-0) Dort werden die Kontextmenübefehle erläutert.

# Register Ressourcengruppen

Sind die Merkmale und Ressourcen im ersten Register vorgegeben, werden beim Wechsel in das zweite Register die Ressourcengruppen angezeigt, welche die im ersten Register erfaßten Merkmale beinhalten.

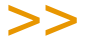

Hinweis

**Hinweis** 

Achten Sie, falls Merkmale als Selektionskriterien vorgegeben wurden, darauf, daß deren Verknüpfungen (UND/ODER) korrekt angelegt wurden.

 $<<$ 

Angezeigt werden hier die folgenden Felder:

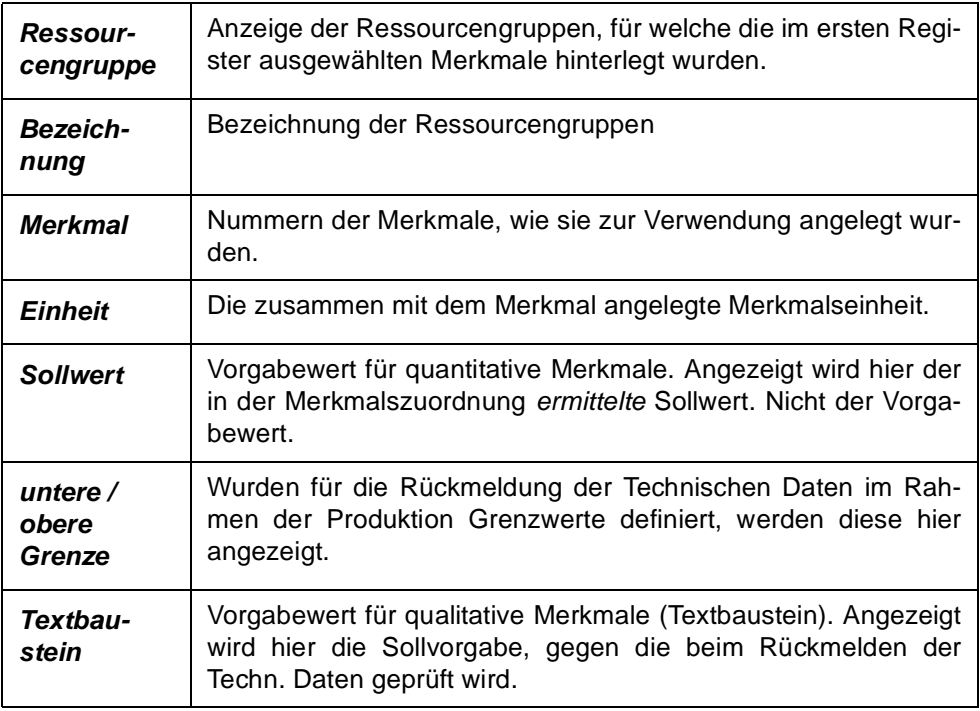

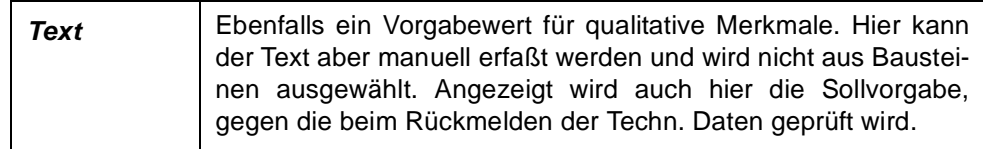

# Register Ressourcen

Angezeigt werden hier die folgenden Felder:

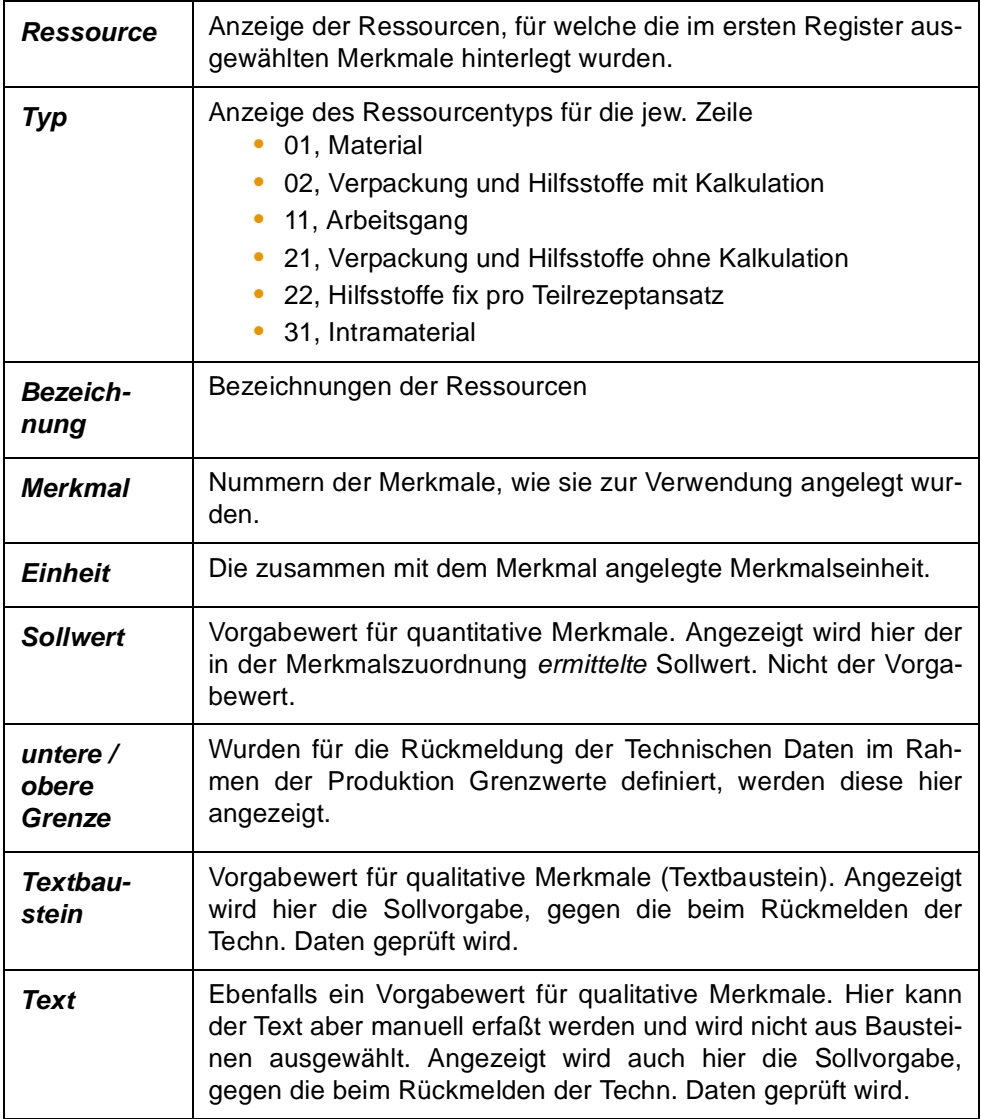

Mit einem Doppelklick in einer Zeile des Grids starten Sie das Programm *Ressourcenmerkmale* für die gewählten Zeile (Funktionstaste *F8*).

# Register Herstellverfahren

Im Register Herstellverfahren werden die Merkmale der Ressourcen angezeigt, die als Outputstoffe der hier ebenfalls angezeigten Verfahren angelegt sind. Die Eingrenzung der Daten erfolgt entsprechend der im ersten Register festgelegten Vorgaben.

Angezeigt werden hier die folgenden Felder:

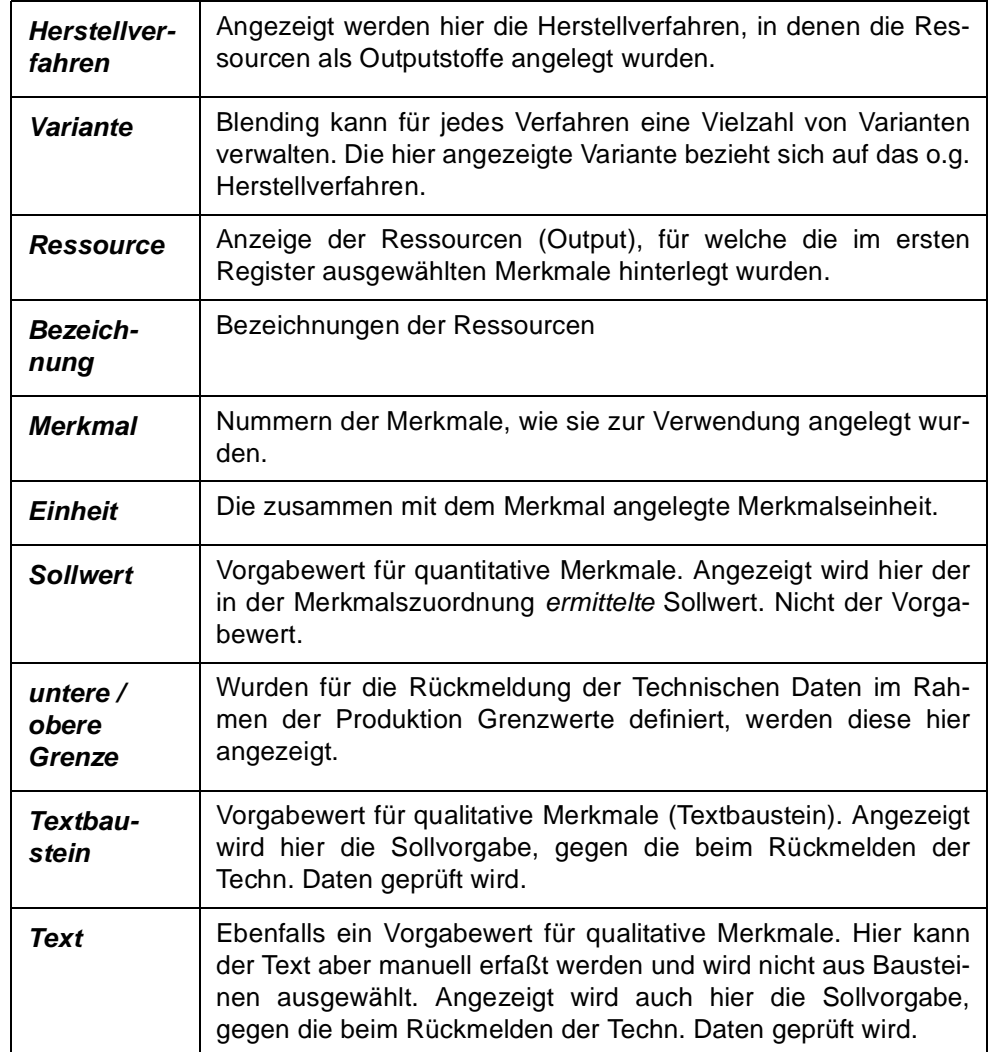

Mit einem Doppelklick in einer Zeile des Grids starten Sie das Programm *Verfahrensmerkmale* für die gewählten Zeile (Funktionstaste *F8*).

# Register Geschäftspartner

Für jeden Geschäftspartner (Einkauf und Verkauf) können den Ressourcen Merkmale zugeordnet werden, die im Rahmen der Produktion auch rückgemeldet werden können bzw. müssen. So sichern Sie dem Kunden die gewünschte Qualität der gelieferten Produkte. In diesem Register werden die kundenbezogenen Merkmalsdaten der Ressourcen angezeigt. Dabei werden natürlich auch hier die Vorgaben des ersten Registers berücksichtigt. Die Zuordnung erfolgt in der Kunden- bzw. Lieferanten-Artikelstruktur.

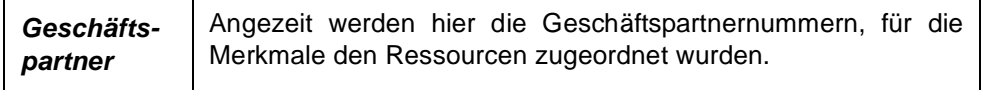

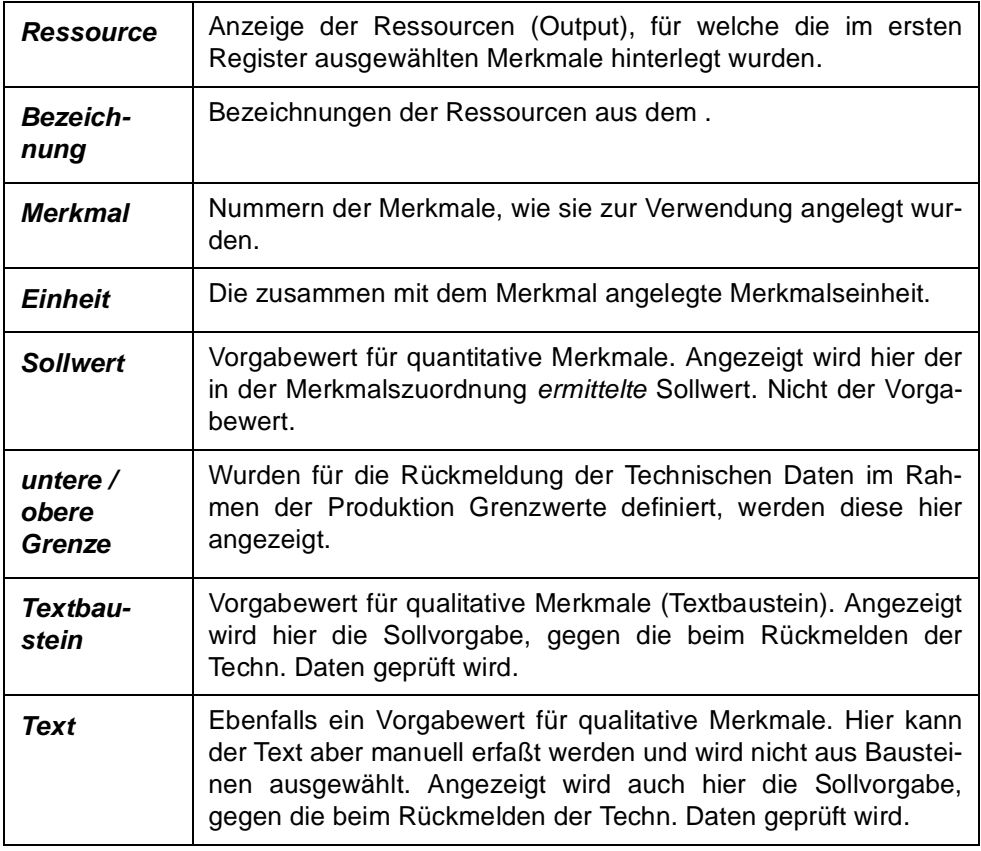

Mit einem Doppelklick in einer Zeile des Grids starten Sie das Programm *GePa-Artikelstruktur* für die gewählten Zeile (Funktionstaste *F8*).

# Register Qualitätsdaten

Im Register Qualitätsdaten werden die Merkmalsdaten für rückgemeldete Chargenbestände in Abhängigkeit der Selektion angezeigt.

Angezeigt werden hier die folgenden Felder:

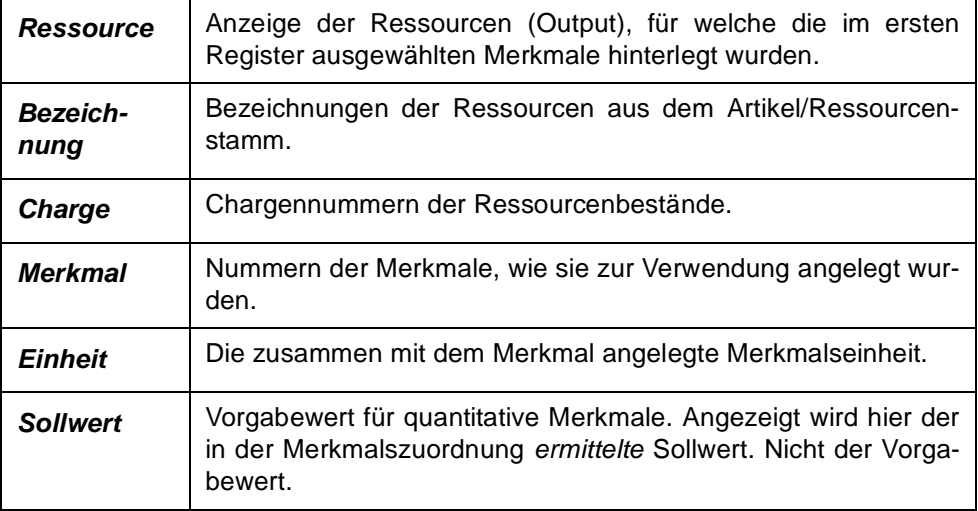

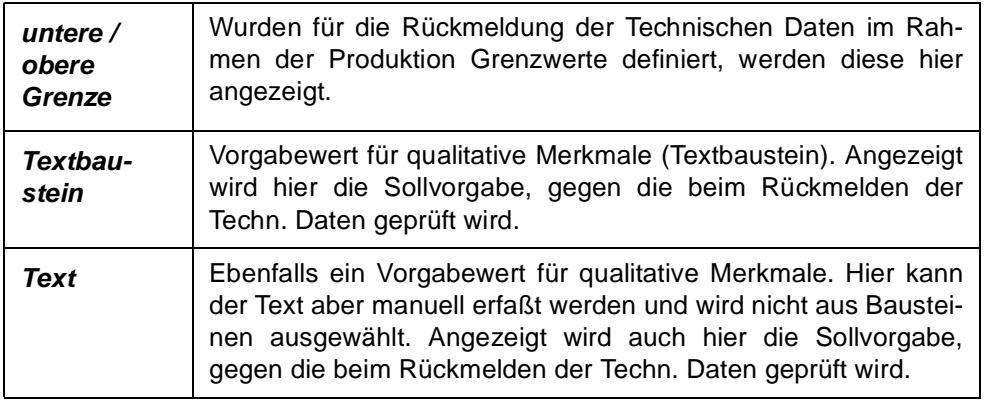

Doppelklicken Sie auf einer Zeile des Grids, wird Blending in das Rückmelden der Technischen Daten wechseln. Eingaben sind hier nicht möglich.

# **Kapazitätsstellen suchen**

Kapazitätsstellen können Ressourcen und Verfahren zugeordnet werden. Weiterhin finden sie auch Verwendung in Produktionsaufträgen. Mit Hilfe dieses Programms können Sie die Verwendung von Kapazitätsstellen abfragen.

p

Das Programm gliedert sich in mehrere Register, wobei das Erste zur Definition der Auswahlkriterien dient und die folgenden zur Anzeige der Suchergebnisse.

Das erste Register bietet Ihnen die Möglichkeit nach mehreren Selektionskriterien zu suchen, wobei Sie die Kriterien im editierbaren Grid erfassen. Innerhalb einer Grid-Zeile werden die einzelnen von/bis Werte als UND-Verknüpfung gewertet. Die Eingabe von Kriterien in weiteren Zeilen werden als ODER-Verknüpfung gewertet.

Im unteren Bereich werden Ihnen die ermittelten Kapazitätsstellen angezeigt.

Register Auswahlkriterien

Ergebnisliste

ren

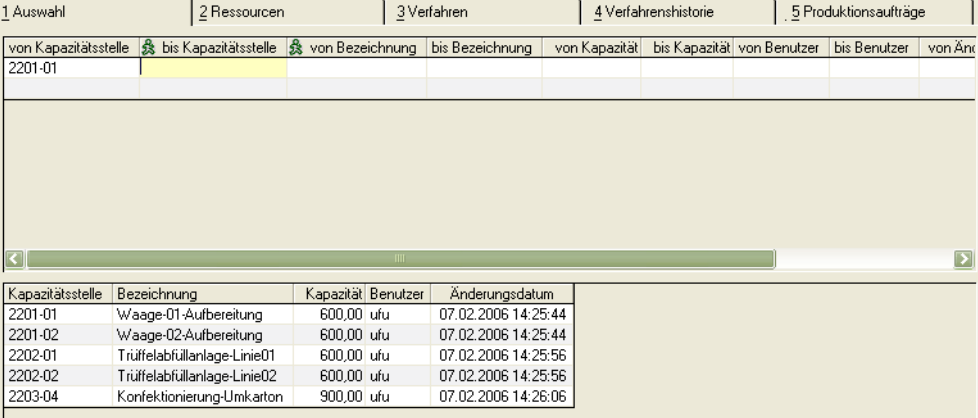

Die Ergebnisse der Suche werden in Registern Ressourcen, Verfahren, Verfahrenshistorie und Produktionsaufträge angezeigt.

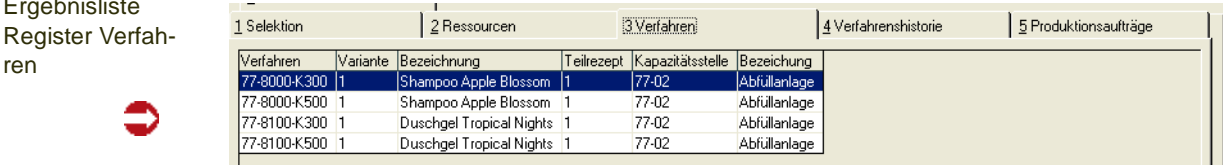

# **Standardarbeitsanweisungen (SOP's) suchen**

SOP's können Ressourcen und Verfahrensstrukturpositionen zugeordnet werden. Weiterhin finden sie auch Verwendung in der Struktur von Produktionsaufträgen. Mit Hilfe dieses Programms können Sie die Verwendung von SOP's abfragen.

Das Programm gliedert sich in mehrere Register, wobei das Erste zur Definition der Auswahlkriterien dient und die folgenden zur Anzeige der Suchergebnisse.

Das erste Register bietet Ihnen die Möglichkeit nach mehreren Selektionskriterien zu suchen, wobei Sie die Kriterien im editierbaren Grid erfassen. Innerhalb einer Grid-Zeile werden die einzelnen von/bis Werte als UND-Verknüpfung gewertet. Die Eingabe von Kriterien in weiteren Zeilen werden als ODER-Verknüpfung gewertet.

Seite 1244

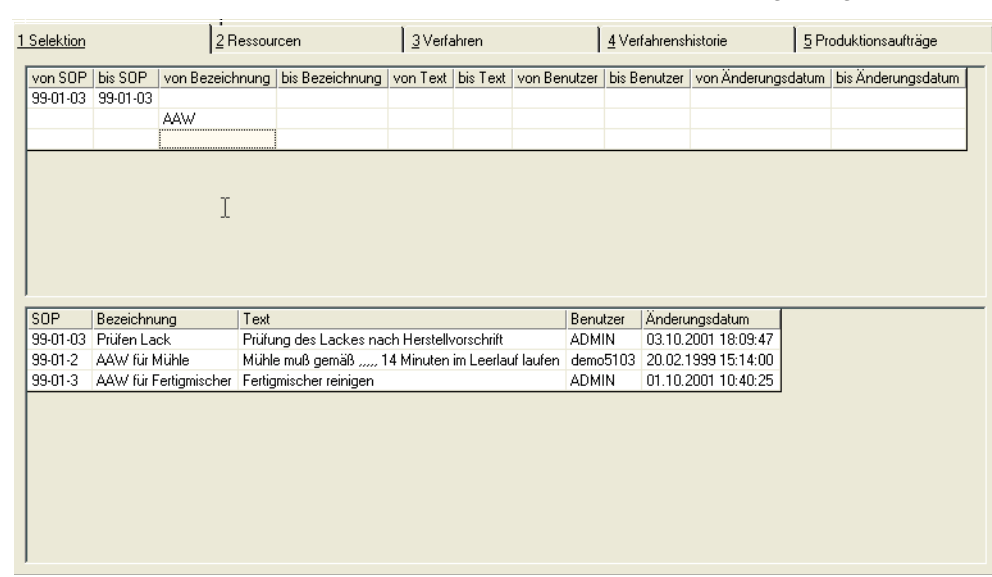

Im unteren Bereich werden Ihnen die ermittelten SOP's angezeigt.

Die Ergebnisse der Suche werden in Registern Ressourcen, Verfahren, Verfahrenshistorie und Produktionsaufträge angezeigt.

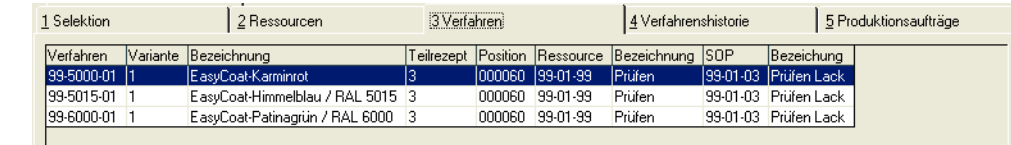

**Sicherheitshinweise suchen**

Sicherheitshinweise können Ressourcen und Verfahrensstrukturpositionen

zugeordnet werden. Weiterhin finden sie auch Verwendung in der Struktur von Produktionsaufträgen. Mit Hilfe dieses Programms können Sie die Verwendung von Sicherheitshinweisen abfragen.

Das Programm gliedert sich in mehrere Register, wobei das Erste zur Definition der Auswahlkriterien dient und die folgenden zur Anzeige der Suchergebnisse.

Das erste Register bietet Ihnen die Möglichkeit nach mehreren Selektionskriterien zu suchen, wobei Sie die Kriterien im editierbaren Grid erfassen. Innerhalb einer Grid-Zeile werden die einzelnen von/bis Werte als UND-Verknüpfung gewertet. Die Eingabe von Kriterien in weiteren Zeilen werden als ODER-Verknüpfung gewertet.

Im unteren Bereich werden Ihnen die ermittelten Sicherheitshinweise angezeigt.

Register Auswahlkriterien

**Ergebnisliste** Register Verfah-

ren

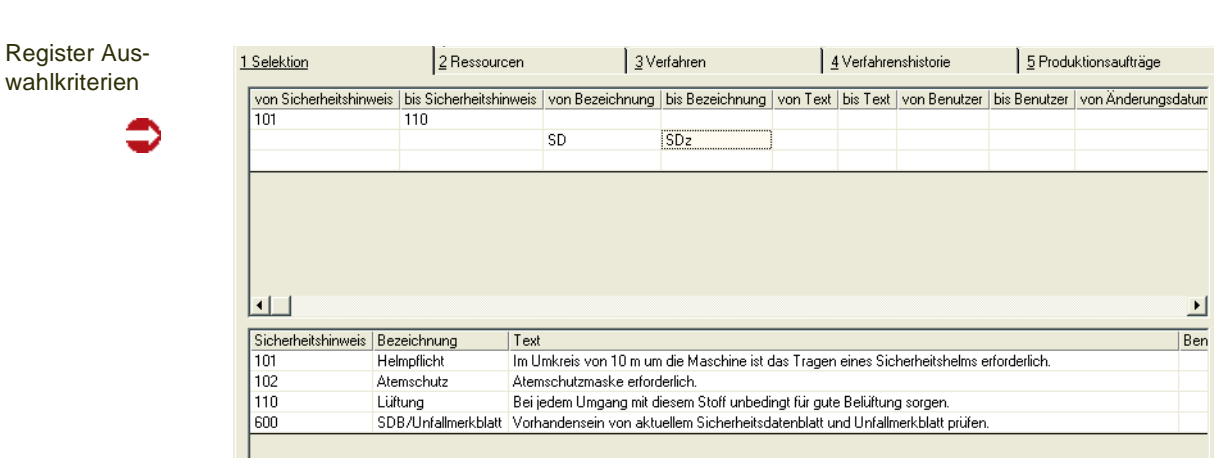

Die Ergebnisse der Suche werden in Registern Ressourcen, Verfahren, Verfahrenshistorie und Produktionsaufträge angezeigt.

Ergebnisliste Register Verfahren

€

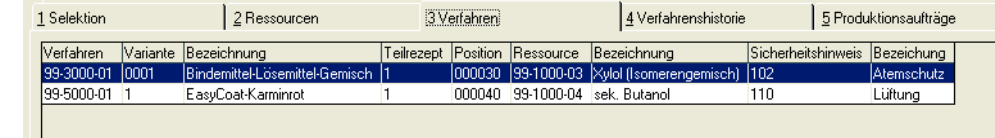

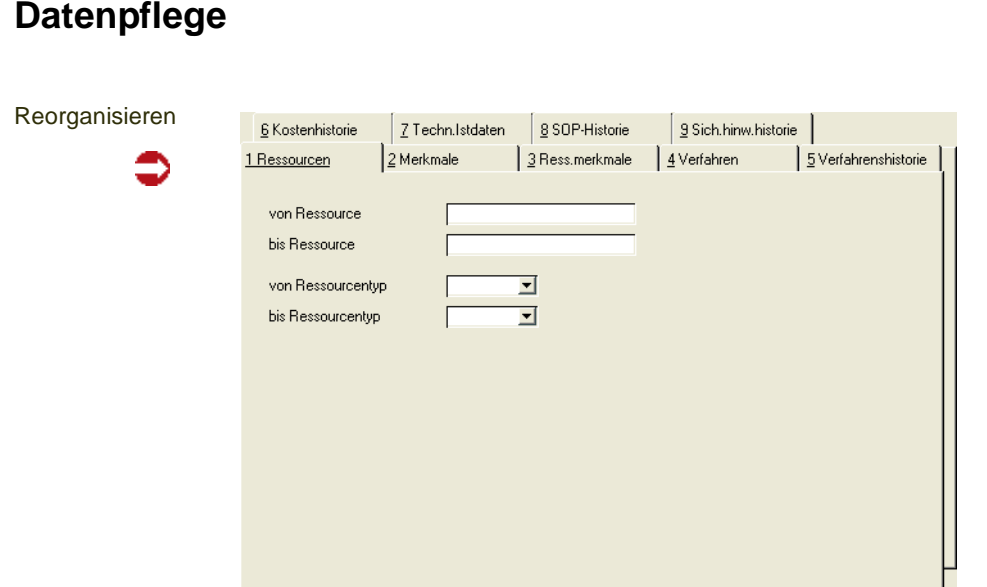

Dieses Programm dient der Reorganisation der in den vorangehenden Kapiteln beschriebenen Daten.

Eine Reorganisation gibt belegte Systemressourcen wieder frei. Mit der Reorganisation werden nicht benötigte Daten endgültig gelöscht. In den Stammdatenprogrammen gibt es in der Regel ein Kennzeichen 'gelöscht'. Ist dieses gesetzt, kann der Datensatz in Blending nicht mehr verwendet werden, also z.B. ein als gelöscht gekennzeichnet Merkmal kann nicht mehr zugeordnet werden. Sind allerdings noch Zuordnungen vorhanden, wird der Datensatz nicht gelöscht.

Anders als in Bewegungsdaten gibt es in Stammdatenprogrammen nicht die Auswahl der Datenbasis (Archiv, siehe Einleitung-Grundlagen).

Wählen Sie die entsprechende Tabulatorseite und geben Sie ggfls. Selektionskriterien vor.

# **PRODUKTION**

# **Produktionsplanung mit Blending**

Eine wesentliche Funktion ist es, den Bedarf an Ressourcen im Produktionsverlauf zum richtigen Zeitpunkt und im notwendigen Umfang zur Verfügung zu stellen. Mit Hilfe der Dispositionsübersicht und der umfangreichen Bedarfsermittlung von Material und Kapazität können Engpässe jederzeit transparent gemacht und damit vermieden werden. Weitere wichtige Funktionen sind z.B. die Einhaltung der Qualität im Produktionsprozeß sowie die Kostenkontrolle im Rahmen der Nachkalkulation.

Konzept

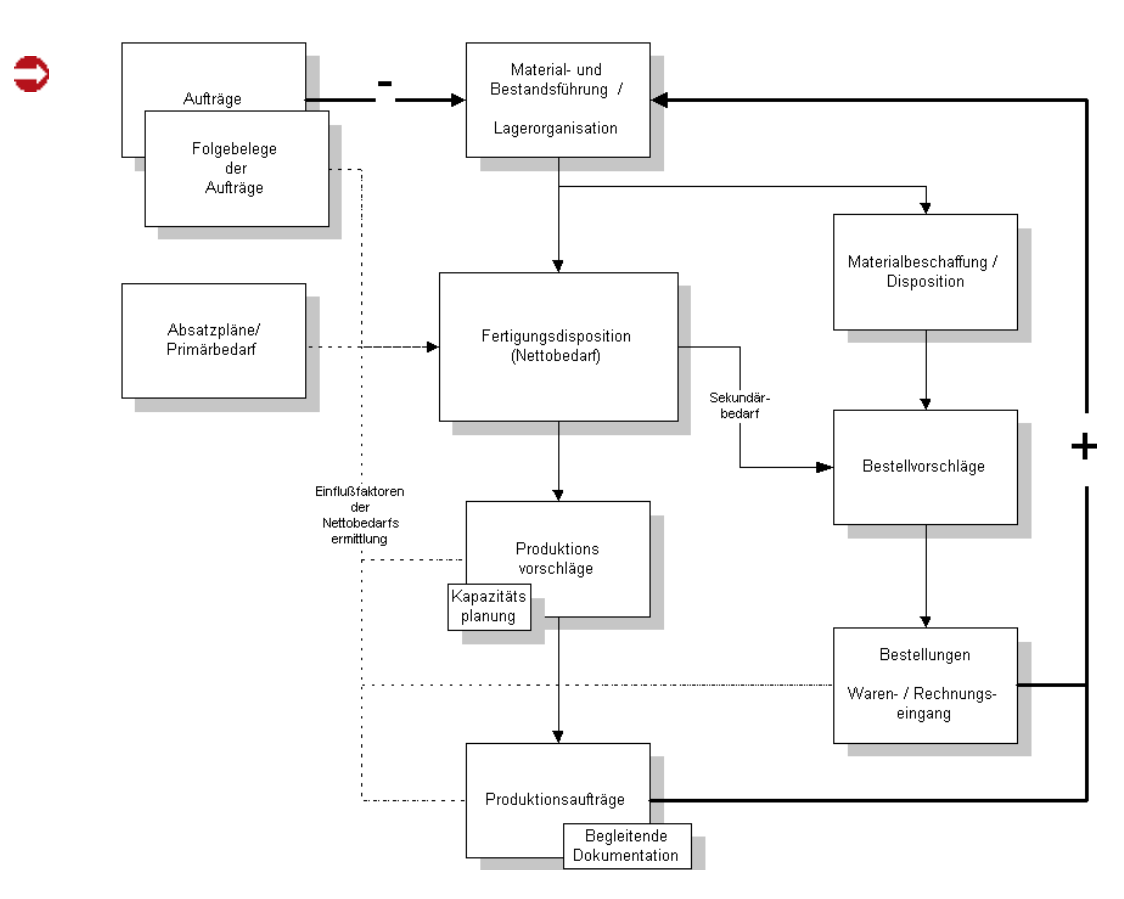

Grundgedanke der Planung ist es, die Bedarfsmengen, die aus den

- Absatzplanungen
- Produktionsplanungen
- Beschaffungsplanungen
- Kundenaufträgen
- Produktionsaufträgen
- Bestellungen

resultieren und zu unterschiedlichen Terminen zu erwarten sind, zunächst transparent darzustellen. Basis dafür sind die hinterlegten Verpackungsstücklisten und Rezepturen.

Darauf aufbauend erfolgt die Erstellung der Plan– und Produktionsaufträge.

Die Einlastung des Auftrages erfolgt in Form einer Vorwärts– oder Rückwärtsterminierung zeitgleich mit der Mengenplanung unter Berücksichtigung der verfügbaren Kapazitäten. Eventuell erforderliche Halbfabrikate lassen sich ebenso planen und disponieren wie Rohstoffe und Verpackungsmaterial.

Eine positionsbezogene Chargenvorauswahl ist ebenfalls manuell oder automatisch nach den Verfahren *FIFO*, *FEFO* möglich.

Die zu den Aufträgen gehörenden Arbeitspapiere umfassen

- Produktionsauftrag (Misch– oder Abfüllanweisung)
- Materialbereitstellungsauftrag (Pickliste)
- Produktions– und Herstellungsanweisungen
- Qualitätssicherungsblatt
- Herstellbericht
- Behälteretiketten

Das Rückmelden der Produktionsaufträge erfolgt im Dialog mit dem Anwender.

Die Zu– und Abgangsbuchungen der Materialien sowie die Produktionszeiten können zeitlich voneinander getrennt gebucht werden. Die Chargenzuordnung der entnommenen Materialien kann über die Materialbereitstellung

- automatisch nach FIFO, FEFO oder
- manuell gemäß den Produktionspapieren

#### erfolgen.

Die Rückmeldung aktualisiert sofort die Bestands– und Dispositionsdaten auf Material– und Kapazitätsebene, sowie die mitlaufende Kalkulation. Gleichzeitig wird die mehrstufige Chargenverfolgung aktualisiert.

## Produktionsaufträge

Die Bedarfsplanung und die damit verbundene Zeit– und Kapazitätsplanung bilden die Grundlage für die Erstellung von Produktionsaufträgen mit Blending.

#### **Einführung**

Blending kennt drei Varianten, um Produktionsaufträge zu erstellen:

- die direkte Erstellung eines Produktionsauftrags
- die Generierung eines Produktionsauftrags aus einem Planauftrag heraus
- die Erstellung eines Produktionsauftrags aus einem Produktionsvorschlag

Während Planaufträge und Produktionsvorschläge den Disponenten bei seinen Planungstätigkeiten unterstützen sollen, stellen die (gedruckten) Produktionsaufträge die Arbeitsanweisungen für die Fertigung dar. Jeder Produktionsauftrag läßt sich manuell anlegen, kann jedoch auch aus Planaufträgen und Produktionsvorschlägen automatisch erstellt werden.

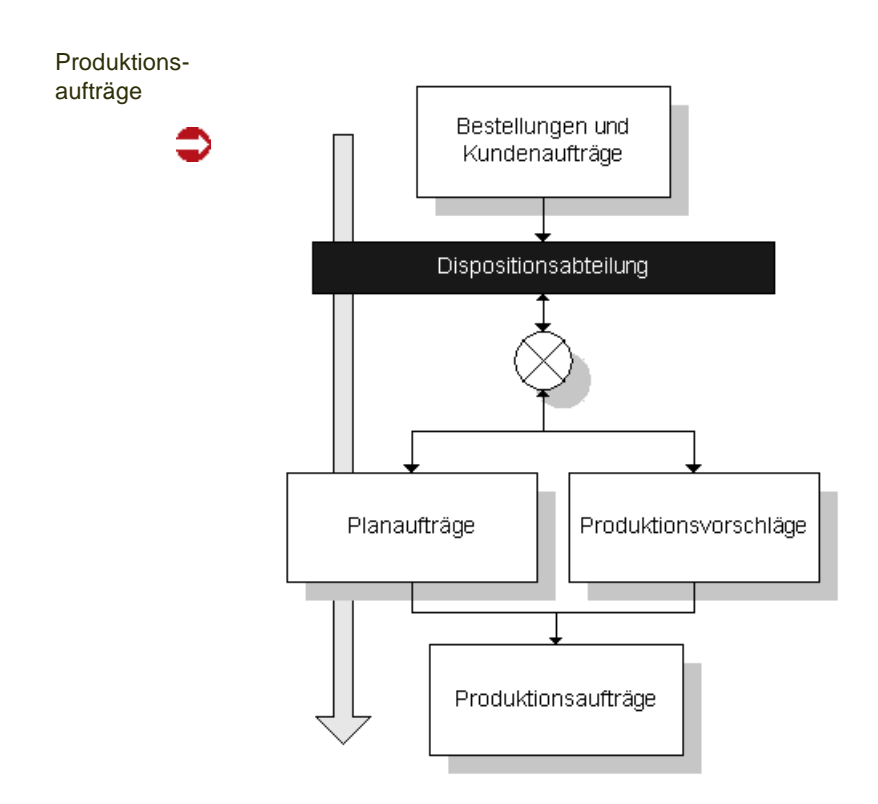

Im Folgenden wird kurz erläutert, wie bei einer vollständigen Auftragsverarbeitung (insbesondere bei der Verarbeitung von Produktionsaufträgen) vorzugehen ist. Dabei wird auf die entsprechenden Programme verwiesen.

# Voraussetzungen

- Ggf. Laden von Kapazitäten der von der Produktion betroffenen Kapazitätsstellen, falls die Belegsituationen der Kapazitätsstellen im System erfaßt und geführt werden.
- Anlage von Verarbeitungsarten zur Definition der Verarbeitungsfolge und verwendeten Belegarten (Planauftrag, Produktionsauftrag, Pickliste).
- Anlage von Erfassungsarten zur Auftragserfassung

# Auftragserfassung und –druck

Die Erfassung eines Produktionsauftrags kann auf drei Arten erfolgen:

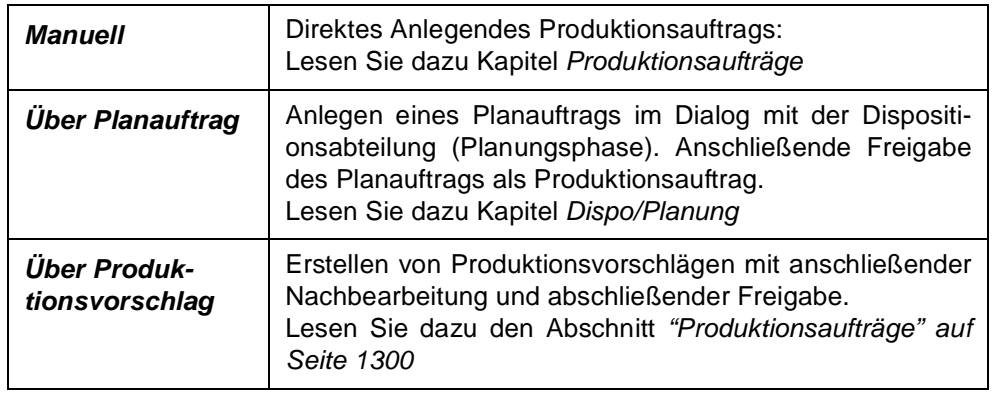

• Möglichkeit zur auftragsbezogenen Änderung der zugrundeliegenden Verfah-

rensstruktur und der Merkmalszuordnung.

• Drucken des erstellten oder generierten Produktionsauftrags (ggf. mit technischen Solldaten)

# Chargenvorauswahl

Das optionale Anlegen von Materialbereitstellungslisten zur Reservierung der Bedarfsmengen (Abgangspositionen) und zur späteren Materialbereitstellung kann auf zwei Arten erfolgen:

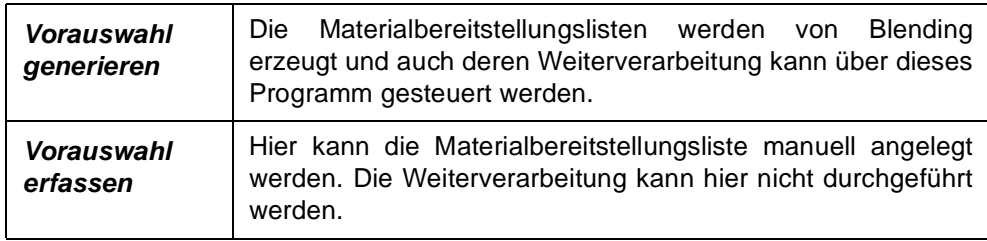

• Drucken der Materialbereitstellungsliste

Die Materialbereitstellungsliste bzw. die Pickliste muß, falls über das Programm *Vorauswahl generieren* kein automatischer Druck erfolgt, über das Programm *Materialbereitstellungsliste* gedruckt werden. Dabei werden auch evtl. entstehende Fehlmengen gedruckt. Die Warenbestände sind mit dem Druck der Listen reserviert.

• Vorauswahl buchen Hier erfolgt die Rückmeldung der reservierten Einsatzstoffe des Produktionsauftrags. Diese Form des Rückmeldens von Einsatzstoffen stellt eine Variante von Blending dar.

# Produktionsauftrag rückmelden und abschließen

- Das Rückmelden der Auftragspositionen schließt das Buchen aller Zu– und Abgänge von Ressourcen sowie die Erfassung der Ist–Zeiten für die Produktion ein.
- Nach dem Rückmelden aller Daten kann der Produktionsauftrag abgeschlossen werden. Dabei wird auch die Bewertung der Ware durchgeführt.

## Technische Daten

- Bei Bedarf können ebenfalls die Technischen Daten der Ressourcen rückgemeldet werden. Diese müssen aber zuvor angelegt werden.
- Die Technischen Daten können in Form eines Qualitätszertifikates gedruckt werden.

## Reorganisation

Mit dem Reorganisieren können abgeschlossene Produktionsaufträge und Planaufträge gelöscht werden.

# **Tabellen**

In diesem Abschnitt finden Sie die folgenden Programme:

- ["Kapazitäten" auf Seite 1256](#page-1255-0)
- ["Produktionskampagnen" auf Seite 1260](#page-1259-0)
- ["Verarbeitungsarten" auf Seite 1264](#page-1263-0)
- ["Erfassungsarten" auf Seite 1266](#page-1265-0)

# <span id="page-1255-0"></span>**Kapazitäten**

Dieses Programm legt die für die Produktion zur Verfügung stehenden Zeiten pro Kapazitätsstelle und Datum fest. Eine Ladefunktion ermöglicht es, die Zeiten der ausgewählten Kapazitätsstellen aus den Stammdaten der Kapazitätsstellen zu laden, ohne allerdings bereits vorhandene Werte zu ändern.

p

Die Kapazität pro Kapazitätsstelle wird im Programm *Kapazitätsstellen* angelegt.

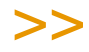

 $<<$ 

Kapazitäten können für ein Datum bzw. Zeitraum nur geladen werden, wenn der Kalender für dieses Datum bzw. den Zeitraum bereits geladen wurde.

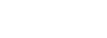

Hinweis

Schema

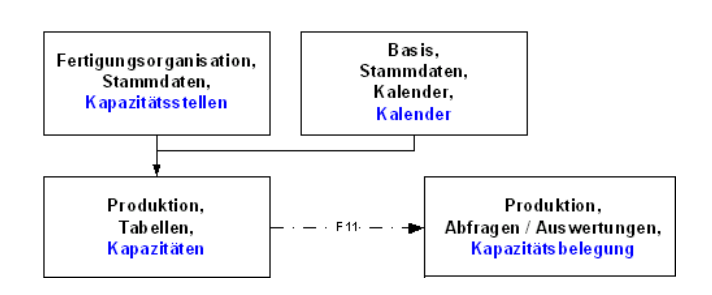

Folgende Register stehen Ihnen zur Verfügung:

# Register Allgemeines

Hier können Sie die Kapazität einer einzelnen Kapazitätsstelle für ein bestimmtes Datum laden, löschen und ändern.

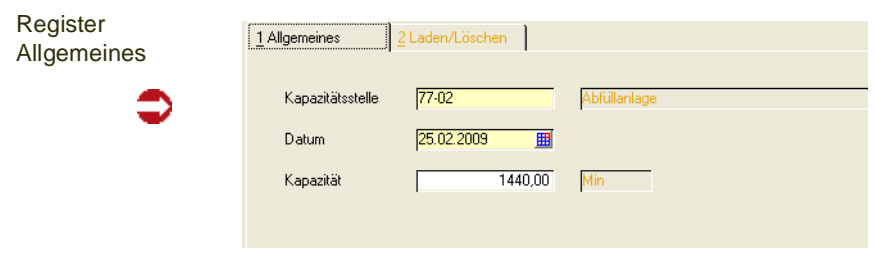

## *Kapazitätsstelle*

Geben Sie hier die Kapazitätsstelle (Maschine) vor, für die neue Kapazität angelegt oder bestehende Kapazität ergänzt werden soll. Diese wird mit der Datensicht Kapazitätsstellen (R\_RCOSTCENTERS) angelegt.

## *Datum*

Um im Rahmen der Produktion eine Kapazitätsplanung durchführen zu können ist es für jede Kapazitätsstelle notwendig, die verfügbare Kapazität pro Tag anzulegen. Geben Sie dafür hier das Datum vor.

#### *Kapazität*

Die Maschinenkapazität wird hier aus der in der Datensicht *Kapazitätsstellen (*R\_RCOSTCENTERS) angelegten Kapazität für jeden einzelnen Produktionstag vorgeschlagen und kann manuell geändert werden.

#### **Kapazitäten laden**

Wenn Sie die Kapazität einer Kapazitätsstelle für ein bestimmtes Datum laden möchten, klicken Sie die Schaltfläche **Neu** oder drücken Sie die Taste *F2*. Zum Laden der Kapazität für mehrere Kapazitätsstellen und einen Zeitraum wechseln Sie auf das Register *Laden/Löschen.*

#### **Kapazitäten löschen oder ändern**

Geben Sie die Kapazitätsstelle und das Datum vor. Ihnen wird die verfügbare Tageskapazität der Kapazitätsstelle für das gewählte Datum angezeigt.

Der Unterschied zwischen einer nicht geladenen bzw. gelöschten Kapazität und einer (geladenen) Kapazität mit dem Wert *0* besteht darin, daß die Kapazitätsstelle im ersten Fall theoretisch an diesem Datum nicht vorhanden ist, im zweiten Fall zwar vorhanden ist, aber nicht produzieren kann, da sie z.B. vollständig ausgelastet ist.

# >>

#### Hinweis

Eine Kapazität kann nur geändert oder gelöscht werden, wenn sie für das jeweilige Datum bereits geladen wurde.

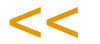

Der Wert 0 wird bei einem Ladevorgang des Registers *LADEN/LÖSCHEN* nicht überschrieben.

# Register Laden/Löschen

Hier können Sie die Standardkapazitäten einer oder mehrerer Kapazitätsstellen für einen bestimmten Zeitraum laden und löschen.

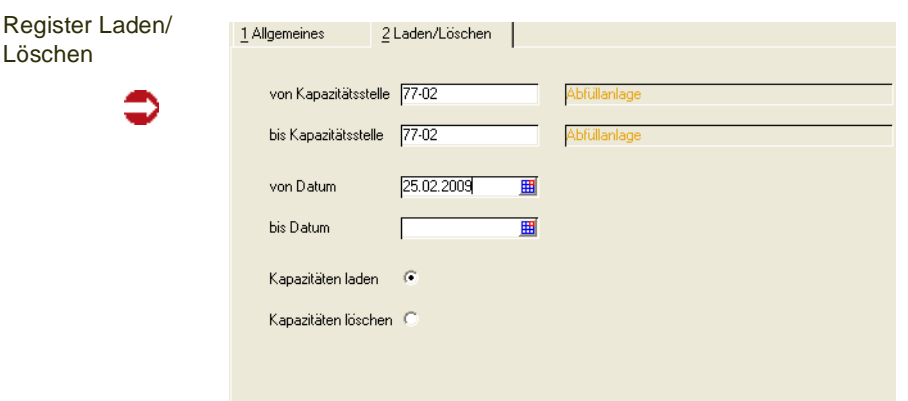

Sie bestimmen den Bereich der Kapazitätsstellen und den Zeitraum durch die Felder **von/bis Kapazitätsstelle** und **von/bis Datum**.

Wählen Sie mit Hilfe der Optionsfelder **Kapazitäten laden** bzw. **Kapazitäten löschen**, ob für den angegebenen Zeitraum die Kapazitäten geladen

Löschen

oder gelöscht werden sollen. Sie starten den Vorgang über **Funktion, Start** bzw. durch Drücken der Taste *F7*.

p

>>

**Hinweis** 

Es werden automatisch die in der Datensicht *Kapazitätsstellen* (R\_RCOSTCENTERS) hinterleg ten Standardkapazitäten herangezogen.

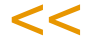

Achten Sie darauf, daß beim Laden bereits vorhandene Kapazitätswerte (auch mit dem Wert *0*) innerhalb des eingegrenzten Bereichs *nicht* überschrieben werden. Diese müssten zunächst gelöscht werden.

## **Kapazitätsübersicht**

In den entsprechenden Programmen wird eine Kapazitätsbelegung über die Taste F11 (Produktion, Abfragen / Auswertungen, Kapazitätsbelegung) angezeigt. Die Darstellung kann als Tagessumme, Wochensumme oder Monatssumme der Kapazitätsstelle erfolgen. Auch eine grafische Darstellung wird hier angeboten.

Die Kapazitätsübersicht wird auch in anderen Programmen zur Verfügung gestellt. Siehe ["Kapazitätsbelegung" auf Seite 1408.](#page-1407-0)

# <span id="page-1259-0"></span>**Produktionskampagnen**

Mit diesem Programm können Sie Produktionskampagen definieren. In Kampagnen produziert werden kann in einem Zeitraum entweder an bestimmten Tagen (am 15. des Monats) oder in bestimmten Intervallen (alle 14 Tage). Intervalle können für Kampagnen mehrfach geladen werden (am 01. und am 15. eines Monats).

Diese Kampagnen können im Artikelstamm (bei mehreren Werken: In den Artikel-Werksdaten) eingetragen werden, wenn:

- der Artikel das Kennzeichen Eigenbezug hat
- kein Eintrag im Feld *Zusammenfassung Tage* ist

Bedarfe, die für diese Artikel zwischen zwei Kampagnenterminen liegen, werden dann zu einem Produktionsvorschlag am ersten Kampagnentermin zusammengefasst. Der Farbcode in den Dispositions- und Verfügbarkeitsübersichten ist aufgrund der Umterminierung Gelb (siehe unten).

Wird ein Produktionsvorschlag, Plan- oder Produktionsauftrag manuell angelegt, erhalten Sie eine Warnung, wenn der Starttermin nicht im Kampagnenkalender enthalten ist.

# Register Allgemeines

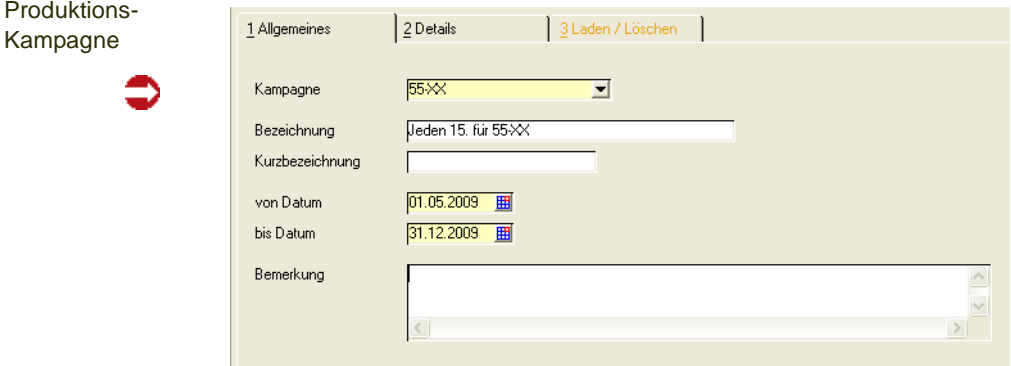

Im Register Allgemeines wird zunächst der Kopfsatz einer Produktionskampagne mit einer Bezeichnung, und einem Gültig- Von und Bis-Datum eingegeben.

# Register Details

Wurde bereits ein Kampagnenkalender geladen, so kann dieser im Register Details betrachtet werden.

.<br>ت
# Register Laden/Löschen

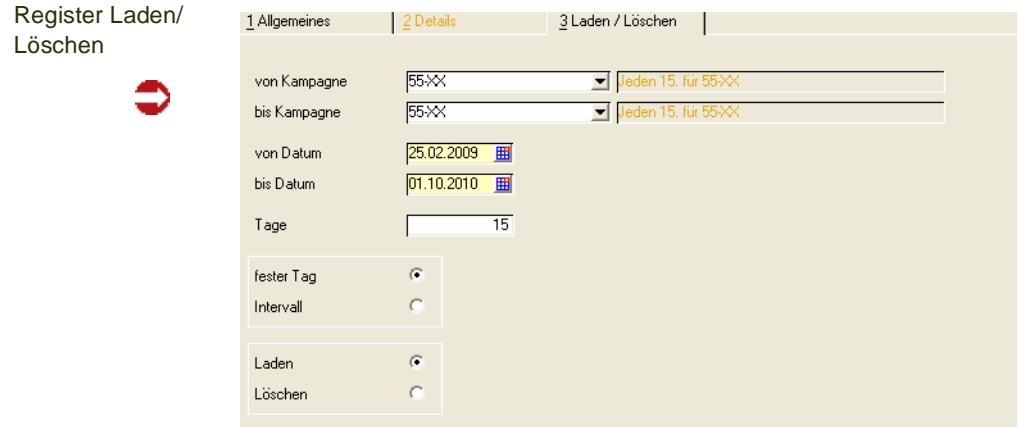

Das Register Laden/Löschen kann aktiviert werden, wenn im Register Allgemeines kein Kopfsatz einer bestimmten Kampagne geladen ist.

Geben Sie optional ein, auf welche Kampagnen sich das Laden oder Löschen bezieht, und wählen Sie einen gültigen Zeitraum.

Je nachdem, ob Intervall oder fester Tag aktiviert ist, wird der Eintrag im Feld Tag als Intervall (= alle 14 Tage) oder als Tag (= am 14. eines Monats) interpretiert.

## **Hinweis**

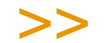

Produktionsfreie Tage werden nicht in den Kampagnenkalender eingetragen.

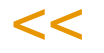

Ist ein Tag im Betriebskalender als produktionsfrei gekennzeichnet (Kapazität = 0), so wird statt dessen der nächste Produktionstag verwendet. Ein Intervall zählt ab diesem Produktionstag weiter.

Das Laden kann mehrfach hintereinander erfolgen. So kann beispielsweise einer Produktionskampagne der 01. und der 15. eines Monats als Produktionskampagne zugeordnet werden.

# Beispiele:

Der Artikel Erkältungsbalsam ist plangesteuert mit einem wöchentlichen Planungsraster. Nach einer Nettobedarfsberechnung sieht die Planung in der Dispositionsübersicht wie folgt aus:

Ausgangsplanung

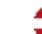

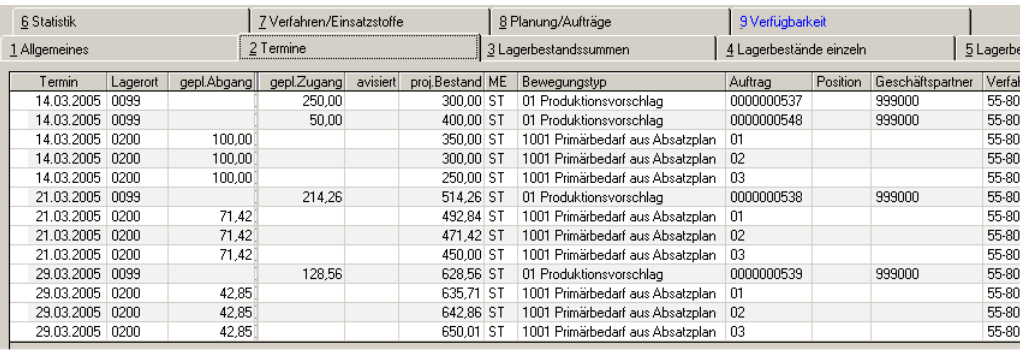

Die Produktionsvorschläge werden jeweils wöchentlich zur Deckung des Bedarfs erstellt.

Wird nun dem Artikel eine Produktionskampagne in einem 14-tägigem Intervall zugeordnet, so sieht die Übersicht nach Neuberechnung wie folgt aus:

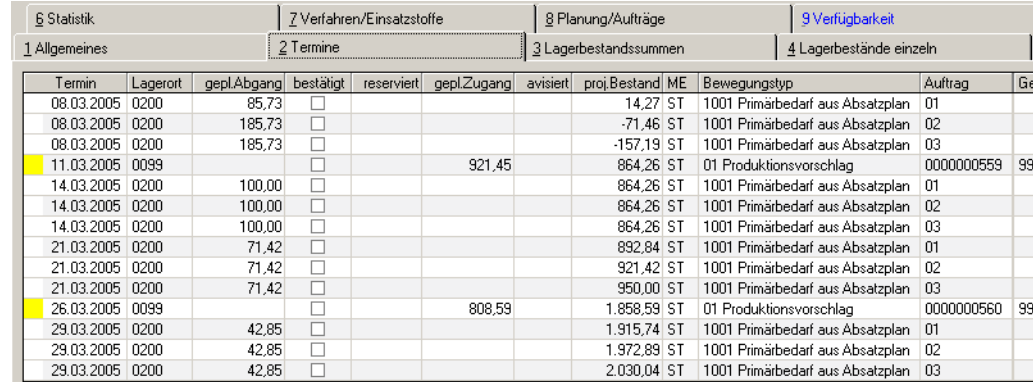

Die erstellten Vorschläge sind nun an den geladenen Kampagnenterminen zusammengefasst. Für den 11.03. wird ein Vorschlag erzeugt, der die Bedarfe vom 14.03 und 21.03. zusammenfasst. Durch die Umterminierung werden die Vorschläge Gelb (default) gekennzeichnet.

Zusammenfassung am Kampagnentermin

.<br>ت

# **Verarbeitungsarten**

Dieses Programm dient der Pflege und Anlage von Verarbeitungsarten.

Dabei werden bei der Anlage von Verarbeitungsarten diesen fest vorgegebene Auftragsarten und Buchungsarten zugeordnet und entsprechend den Anforderungen generiert.

Eine Verarbeitungsart kann somit in mehreren Erfassungsarten Verwendung finden.

Erfassungs– und Verarbeitungsarten in der Produktion

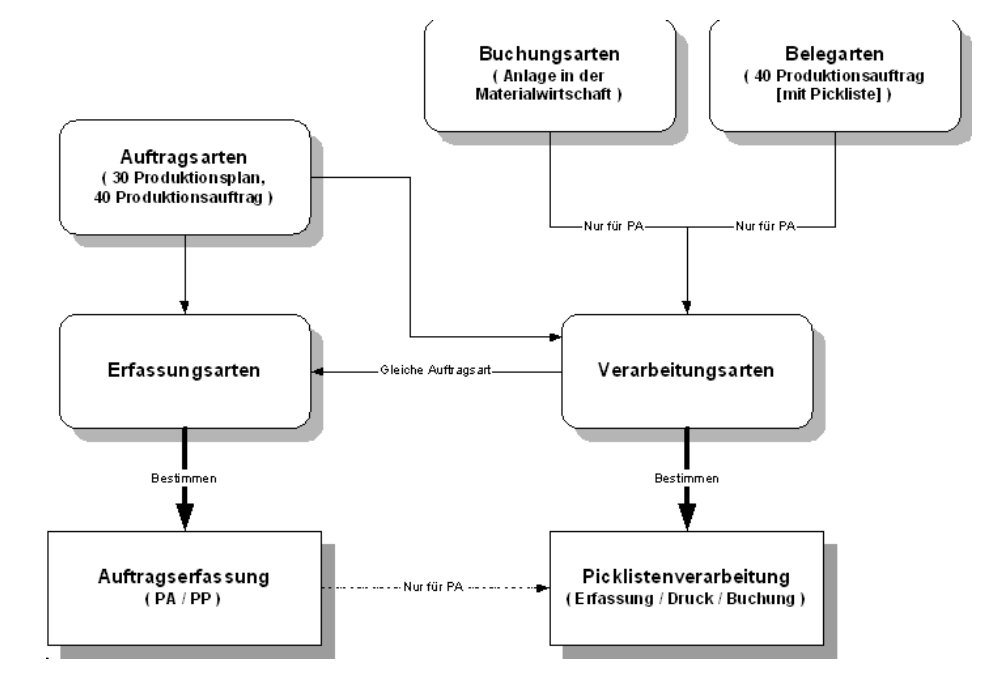

Eine Verwiegung in der Produtkion ist nur möglich, wenn in den der Verarbeitungsart zugeordneten Buchungsarten die Verwiegung zugelassen ist.

Das Programm ist beschrieben im Kapitel Verkauf. Lesen Sie bitte ["Verarbei](#page-787-0)[tungsart" auf Seite 788.](#page-787-0)

g

# **Erfassungsarten**

Erfassungsarten werden benötigt, um Plan– oder Produktionsaufträge anzulegen und zu erfassen. Sie bieten dabei die Möglichkeit, die Datenerfassung individuellen Geschäftsprozessen anzupassen.

g

In den Erfassungsarten kann ein Kennzeichen hinterlegt werden, das die Bestände von Produktionsauftragspositionen automatisch bestätigt (siehe ["Bestätigte Bestände setzen/aufheben" auf Seite 1307](#page-1306-0))

Das Programm ist beschrieben im Kapitel Verkauf. Lesen Sie bitte ["Erfas](#page-795-0)[sungsart" auf Seite 796](#page-795-0).

# **Planung und Aufträge**

- ["Nettobedarf ermitteln" auf Seite 1268](#page-1267-0)
- ["Produktionsvorschläge bearbeiten" auf Seite 1276](#page-1275-0)
- ["Planaufträge freigeben" auf Seite 1296](#page-1295-0)
- ["Produktionsaufträge" auf Seite 1300](#page-1299-0)
- ["Produktionsauftragsdruck" auf Seite 1312](#page-1311-0)

# <span id="page-1267-0"></span>**Nettobedarf ermitteln**

Die Nettobedarfsermittlung wird für alle Artikel mit dem Bezugsschlüssel Eigenbezug und Fremd–/Eigenbezug durchgeführt. In der Nettobedarfsermittlung wird über die Stücklisten und Rezepturen der Sekundärbedarf bis auf die Einsatzstoff– und Emballagenebene aufgelöst. Die Auflösung erfolgt anhand des im Artikel hinterlegten Planungsschlüssels.

Die Bildung der Anzahl der Produktionsaufträgen und der Ansatzanzahl- und Grösse ist abhängig vom im Artikel hinterlegten Bestellmengenschlüssel. Lesen Sie dazu ["Bestellmengenschlüssel" auf Seite 244](#page-243-0).

Alternativ können Vorschläge in Kampagnen oder nach einer Anzahl Tage zusammengefasst werden. Terminvorschläge können ebenfalls eine erlaubte Anzahl an Unterbrechungen aus einem Parameter oder der Teilrezeptur berücksichtigen (siehe: ["Max. Unterbrechung \(Tage\)" auf Seite 1126\)](#page-1125-0).

Mit einem Blending-Parameter entscheiden Sie, ob in die Vergangenheit terminiert werden darf: Liegt ein Vorschlag zur Deckung eines Bedarfes in der Vergangenheit, so kann er von Blending auf das Tagesdatum, bzw. dem Tagesdatum folgenden Produktionstag (aus dem Betriebskalender) verlegt werden. Diese Umterminierungen aus Zusammenfassungen oder aus dem Parameter werden farblich gekennzeichnet. Siehe ["Farbcodes für Vorschläge](#page-683-0) [\(Produktion und Bestellvorschlag\)." auf Seite 684](#page-683-0).

Bei einer langfristigen Planung können Sie mit dem Dispocontroller nachträgliche Änderungen, die den errechneten Nettobedarf beeinflussen, überwachen und Änderungsvorschläge vornehmen lassen. Lesen Sie dazu ["Dispocontroller](#page-623-0) [- Allgemeine Informationen" auf Seite 624](#page-623-0).

Eine Nettobedarfsermittlung erstellt auch Produktionsvorschläge für Kundenaufträge mit dem Kennzeichen 'Auftragsspezifisch produzieren'.

Kapazitätsstellen mit dem Kennzeichen 'mit Kapazitätsprüfung' werden geprüft und eventuelle Unstimmigkeiten im Logbuch eingetragen.

Mit dem Programm *'Planung bestätigen bis'* können Sie eine Planung für einen bestimmten Zeitraum festschreiben. Siehe ["Planung bestätigen" auf Seite 637](#page-636-0).

Vorschläge innerhalb dieses Zeitraumes werden auch nicht gelöscht, wenn 'Neuberechnung' angekreuzt wird.

Per Blending-Parameter können Sie einstellen, ob auch temporäre Reservierungen berücksichtigt werden.

Temporäre Reservierungen entstehen, wenn Benutzer in einem Dialog eine Bestandsauswahl vorgenommen haben, aber diesen Bestandssatz noch nicht gespeichert haben (z.B auf der Tabseite Reservierungen in der Kundenauftragsposition). Ebenso sind unverarbeitete Buchungsaufträge (eine Umlagerung mit einer Buchungsart 'Quittierung' temporär reserviert, solange die Umlagerung nicht per Scan bestätigt wurde.

Die Einstellung 'Temporäre Reservierungen in Nettobedarf berücksichtigen' sollte nicht zusammen mit Änderungsvorschlägen des Dispocontrollers aktiviert werden.

# Register Allgemeines

Geben Sie hier die gewünschten Selektionen vor, für die Produktionsvorschläge ermittelt werden sollen. Für dieses Programm können Vorlagen hinterlegt werden. Siehe ["Vorlagen" auf Seite 69.](#page-68-0)

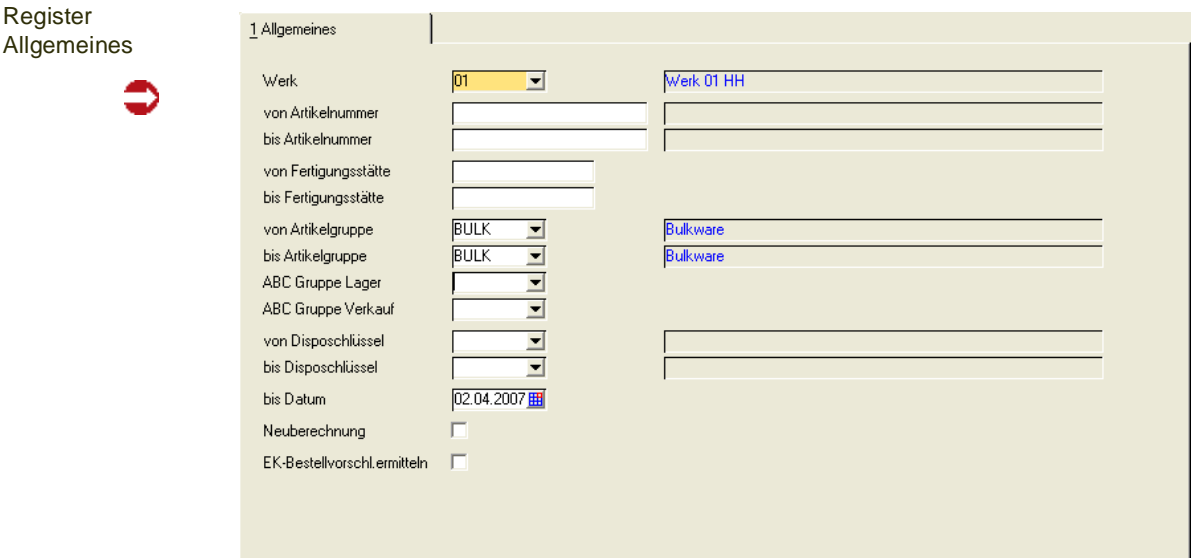

Die Ermittlung des Nettobedarfs wird über **Funktion, Start** (*F7)* ausgeführt. Die generierten Produktionsvorschlagszeilen können Sie im Programm *Produktionsaufträge bearbeiten* weiter bearbeiten.

#### *Werk*

Die Bedarfsermittlung ist immer werksbezogen. Geben Sie ein Werk ein, für das der Bedarf ermittelt werden soll. Wurde Ihrem Benutzernamen ein Werk zugeordnet, können Sie nur für dieses ermitteln.

# *Von / bis Artikelnummer*

Geben Sie hier die Artikelnummern zur Eingrenzung der zu generierenden Bestellvorschläge an. Auch hier kann über die Taste *F6* der Matchcode aufgerufen werden.

#### *Von / bis Fertigungsstätte*

Wurde im Artikelstamm eine **Fertigungsstätte** im Register **LAGER** angelegt, kann diese hier zur Auswahl verwendet werden.

#### *Von / bis Artikelgruppe*

Auch über die Artikelgruppen ist eine Eingrenzung der gewünschten Daten zu erreichen. Klicken sie auf die Auswahl rechts neben dem Feld oder drükken Sie die Taste *F4*, um eine Übersicht der verfügbaren Artikelgruppen zu erhalten.

#### *Von / bis Disposchlüssel*

Auch über die Disposchlüssel ist eine Eingrenzung der gewünschten Daten zu erreichen. Klicken sie auf die Auswahl rechts neben dem Feld oder drücken Sie die Taste *F4*, um eine Übersicht der verfügbaren Disposchlüssel zu erhalten.

## *Bis Datum*

Grenzen Sie hier den Betrachtungszeitraum für die Bedarfsermittlung ein. Nur Termine (Bedarf) bis zum hier erfaßten Datum werde zur Berechnung herangezogen. Arbeiten Sie mit Einlastung von Kapazitäten, so erfolgt zunächst eine Prüfung, ob die im entsprechenden Zeitraum geladen sind. Ansonsten erhalten Sie eine Fehlermeldung.

#### *Neuberechnung*

Mit Setzen dieses Kennzeichens werden die bereits ermittelten Produktionsvorschläge zunächst gelöscht und danach neu berechnet. Voraussetzung dafür ist, daß keine *manuelle* Korrektur der Daten erfolgte.

Wurde für einen Artikel eine Planung bis zu einem bestimmten Zeitpunkt bestätigt, so werden Vorschläge in diesem Zeitraum nicht gelöscht.

Vorschläge mit Status '05' können bei einer Neuberechnung ebenfalls gelöscht werden , wenn:

- der entsprechende Parameter gesetzt ist und
- die dazugehörige Produktionsauftragsposition abgeschlossen ist.

## *EK–Bestellvorschl. ermitteln*

Durch Anwahl dieses Kennzeichens wird der Sekundärbedarf an Einsatzstoffen über den Nettobedarf ermittelt und als Bestellvorschlag abgelegt.

## **Nettobedarf ermitteln**

Starten Sie die Bedarfsermittlung über **Funktion, Start** bzw. über die Taste *F7* gestartet werden.

Nach den verschiedenen Dispositionskennzeichen wird Blending nun den Bedarf innerhalb der von Ihnen vorgegebenen Selektion ermitteln und als Produktions– (PV) bzw. Bestellvorschlag (BV) anlegen.

- Berechnung der Produktionsvorschläge für Enderzeugnisse entsprechend Dispositionsverfahren
- Auflösung der Erzeugnisstruktur von Stücklisten / Rezepturen (Planungsvariante) zur Berechnung des termingerechten Sekundärbedarfs
- Berechnung der Produktionsvorschläge für Bulk und Halbfabrikate entsprechend Dispositionsverfahren unter Einrechnung des Sekundärbedarfs
- Beliebiger Dispositionshorizont
- Die Ergebnisse des Nettobedarfs (Produktionsvorschläge) bleiben bis zum nächsten Lauf oder generell erhalten und gelten je nach Betrachtungszeitraum als kurz-, mittel- oder langfristiger *Produktionsplan,* der auch dispositiv berücksichtigt wird.

## **Fehlermeldungen**

Treten während des Generierungsprozesses Probleme auf, wird nach Programm-Ende eine Sammelmeldung ausgegeben.

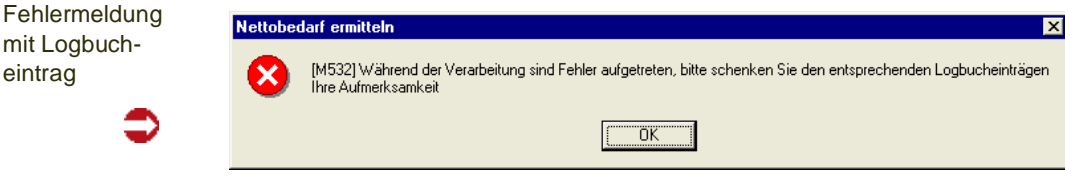

In dieser Meldung werden Sie auf die Logbucheinträge hingewiesen, in welchen die Fehlerursachen dokumentiert worden sind.

# Beispiele Nettobedarf plangesteuert

# **Fall 1: plangesteuert**

Der Artikel Erkältungsbalsam ist plangesteuert, der Bestellmengenschlüssel ist exakt. Die Nettobedarfsermittlung ermittelt nun Vorschläge, die exakt den Vorgaben des Absatzplanes entsprechen.

#### plangesteuert

mit Logbucheintrag

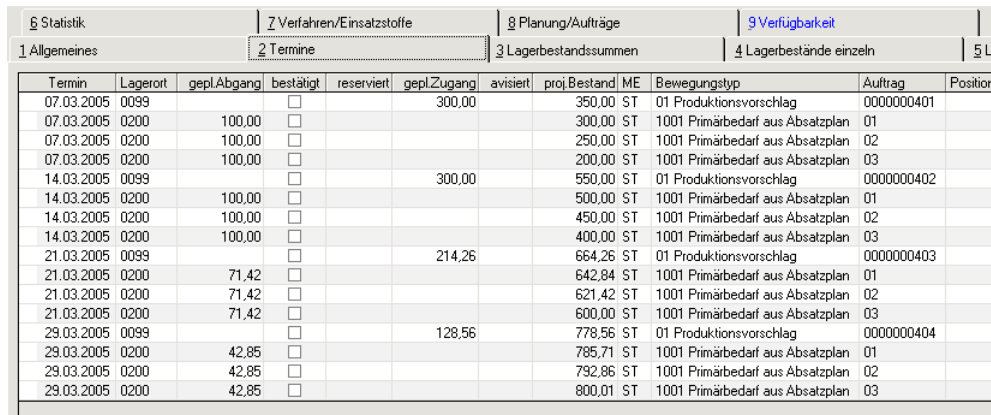

Am 14.03. beispielsweise sind aus jeweils 3 Absatzplanzeilen 100 St. Abgang geplant. Blending erstellt einen Produktionsvorschlag von 300 ST.

## **Fall 2: plangesteuert mit Verrechnung von Kundenverkäufen**

In diesem Beispiel ist der Artikel plangesteuert, das Planungsraster die Periode. Es wurde ein Blending - Parameter gesetzt, der Kundenverkäufe in der entsprechenden Periode berücksichtigt. Entscheidend für die Periode, in der verrechnet wird, ist das Datum der Lieferung.

Folgende Ausgangssituation: Das Programm *Primärbedarf* ermittelt einen Bedarf laut Absatzplan von 400 ST pro Periode. Bestand sind 100 ST, 1 Kundenauftrag über 50 ST ist erfasst.

Bedarf: 400 ST / Periode

200503

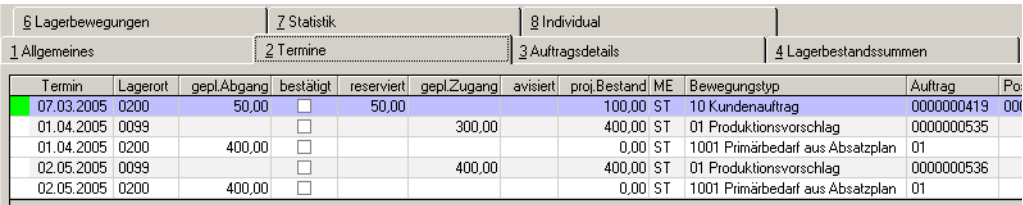

#### **Hinweis**

>>

Da bei einem plangesteuerten Artikel die Vormerkung aus einem Kundenauftrag dispositiv nicht wirksam ist, ist der Kundenauftrag blau hinterlegt.

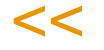

Wird der Kundenauftrag nun (in der Periode 200503) ausgeliefert, ergibt sich folgende Planungssituation:

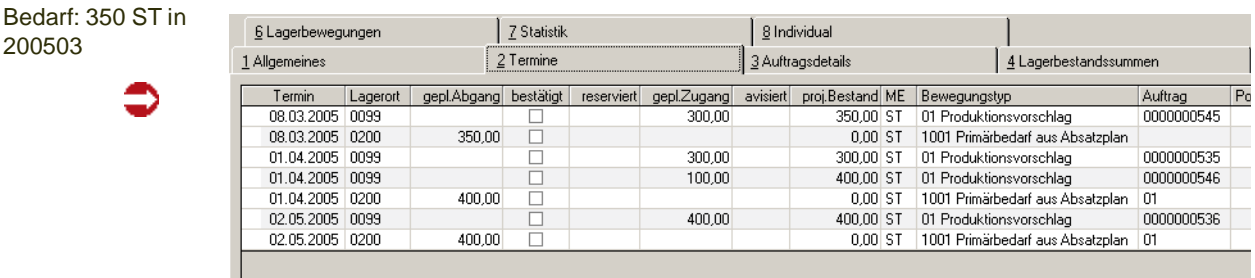

Der geplante Abgang hat sich auf 350 Stück vermindert, weil der gelieferte Verkauf von 50 Stück gegen den Bedarf aus dem Absatzplan verrechnet wird.

# **Fall 3: plangesteuert mit zeilenweiser Verrechnung von Kundenaufträgen**

Im Geschäftspartnerstamm haben Sie die Möglichkeit, eine Planzeile zu hinterlegen. Ist der entsprechende Blending Parameter gesetzt, so werden gelieferte Verkäufe in der entsprechenden Periode gegen genau diese Absatzplanzeile verrechnet. Verkäufe an Kunden ohne eingetragene Planzeile werden nicht verrechnet.

Folgende Ausgangssituation: Der Artikel ist plangesteuert mit Rasterschlüssel Periode, und ist mit zwei Zeilen geplant: Dem Bedarf (300 ST) und dem Bedarf Ausland (100 ST). In Blending erfasst sind 3 Kundenaufträge über jeweils 50 ST, ein Stammkunde mit eingetragener Absatzplanzeile 1, 1 Auslandskunde mit eingetragender Absatzplanzeile 3, sowie ein Neukunde, dem keine Planzeile zugeordnet ist.

Auch hier sind die Kundenaufträge blau hinterlegt, da sie dispositiv nicht wirksam sind, sondern der Bedarf sich aus dem Plan ergibt.

Planung: 300ST/ Periode + 100 ST Ausland

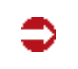

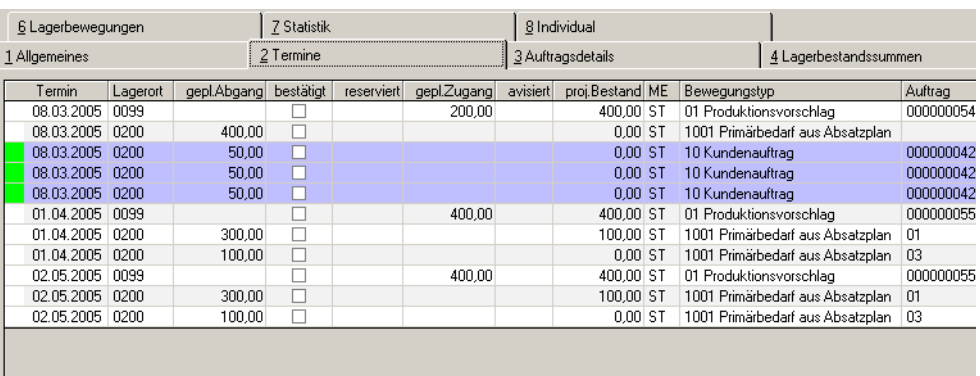

Mit der Lieferung der Aufträge ergibt sich folgende Planungssituation:

Der Auftrag des Kunden mit der zugeordneten Planzeile 1 wurde mit der geplanten Abgangsmenge der Zeile 1 (300-50=250) verrechnet, der Auftrag des Kunden mit der Planzeile 03 mit dem Bedarf aus der Zeile 03 (100- 50=50). Der dritte Auftrag wird nicht berücksichtigt.

Nach Lieferung

6 Statistik 7 Verfahren/Einsatzstoffe 8 Planung/Aufträge 9 Verfügbarkeit 1 Allgemeines  $2$  Termine 3 Lagerbestandssummen 4 Lagerbestände einzeln Termin Lagerort gepl.Abgang bestätigt reserviert gepl.Zugang avisiert<br>08.04.2005 0099 099 proj.Bestand ME Bewegungstyp Auftrag  $300,00,51$ 01 Produktionsvorschlag 00000055 ă 08.04.2005 0200 250,00 50,00 ST 1001 Primärbedarf aus Absatzplan 01 08.04.2005 0200  $50.00$  $0.00$  ST 1001 Primärbedarf aus Absatzplan  $_{03}$ 02.05.2005 0099 Ē 400,00 400,00 ST 01 Produktionsvorschlag 000000055 300.00 02.05.2005 0200 100.00 ST 1001 Primärbedarf aus Absatzplan 101 Ħ 02.05.2005 0200  $100.00$ 0,00 ST 1001 Primärbedarf aus Absatzplan 03 01.06.2005 0099 400.00 400.00 ST 01 Produktionsvorschlag 000000055 100,00 ST 01.06.2005 0200 300.00  $\Box$ 1001 Primärbedarf aus Absatzplan 01 01.06.2005 0200 100.00 0.00 ST 1001 Primärbedarf aus Absatzplan | 03 01.07.2005 0200 300.00 ST 1001 Primärbedarf aus Absatzplan 01 300.00  $\Box$ 400,00 ST 1001 Primärbedarf aus Absatzplan 03 01.07.2005 0200 100.00

# **Simulierter Primärbedarf mit umgekehrten Vorzeichen**

Mit einem Blending - Parameter können Sie entscheiden, dass am letzten Tag der aktuellen Periode ein simulierter Bedarf mit umgekehrten Vorzeichen eingestellt wird. Somit beeinflusst eine Differenz zwischen Verkäufen und Absatzplan nicht den projizierten Bestand in Folgeperioden. In diesem Beispiel wird der Plan von 400 St mit aktuellen Verkäufen von 50 St verrechnet. Zum Ende wird ein simulierter Bedarf mit umgekehrtem Vorzeichen eingestellt:

(400-50) \* -1 = -350 St. Somit ist zum Beginn einer Periode der projizierte Bestand nicht beeinflusst von einem Mehr- oder Minderverkauf.

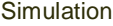

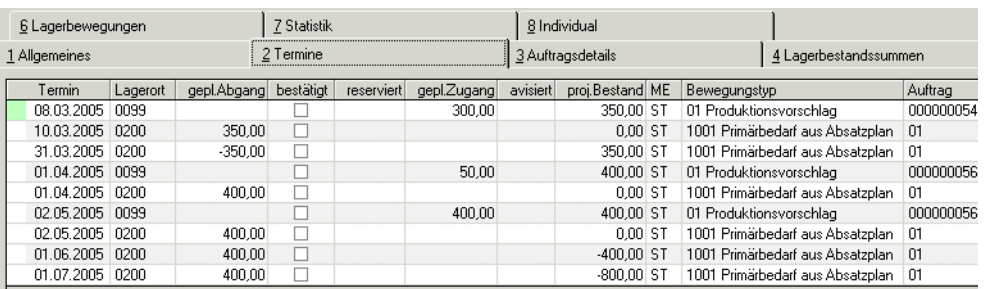

#### **Hinweis**

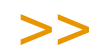

Eine Auswertung über Kundenverkäufe gegen Absatzplan finden Sie im Kapitel Lager-Disposi tion. Siehe ["Absatzplanabweichung" auf Seite 696](#page-695-0)

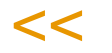

# *Verrechnung gegen Lieferungen und offene Aufträge*

Mit einem Blending Parameter können Sie entscheiden, dass ein erhöhter Bedarf durch Aufträge in folgenden Planungsrastern ebenfalls den Primärbedarf erhöht. Die Verrechnung gegen Lieferungen findet wie oben beschrieben statt. Zusätzlich wird geprüft, ob die Summe der offenen Auftragsmengen die Primärbedarfe übersteigen. In diesem Fall werden sie entsprechend angepasst.

# <span id="page-1275-0"></span>**Produktionsvorschläge bearbeiten**

Mit diesem Programm besteht die Möglichkeit, die aus der zuvor durchgeführten Nettobedarfsermittlung Produktionsvorschläge zu bearbeiten. Diese Berechnung hat ebenfalls die auftragsspezifisch zu produzierenden Kundenauftragspositionen als Vorschlag erzeugt. Die Ergebnisse des Nettobedarfs bleiben bis zum nächsten Lauf erhalten. Sie gelten je nach Betrachtungszeitraum als kurz–, mittel– oder langfristiger Produktionsplan, der auch dispositiv berücksichtigt wird. Bei einer langfristigen Planung kann der Dispocontroller dispositiv wirksame Änderungen (z.B. Verändern der Menge eines Produktionsvorschlages) protokollieren und Änderungsvorschläge vornehmen. Lesen Sie auch ["Dispocontroller - Allgemeine Informationen" auf Seite 624](#page-623-0).

# Register Auswahl

Da die Zahl der generierten bzw. manuell erstellten Produktionsvorschläge ggf. sehr umfangreich sein kann, besteht hier die Möglichkeit, durch Selektion die Datenmenge einzuschränken. Die Erfassungsart ist ein Mußfeld, und wird beim Erstellen eines Produktionsauftrages aus einem Vorschlag verwendet. Deaktivierte Erfassungsarten können nicht ausgewählt werden. Neue Produktionsaufträge können nur mit einer aktiven Erfassungsart erstellt werden.

Der Erfassungsart kann ein Kennwort hinterlegt worden sein.

Für dieses Programm können Vorlagen hinterlegt werden. Siehe ["Vorlagen"](#page-68-0) [auf Seite 69](#page-68-0).

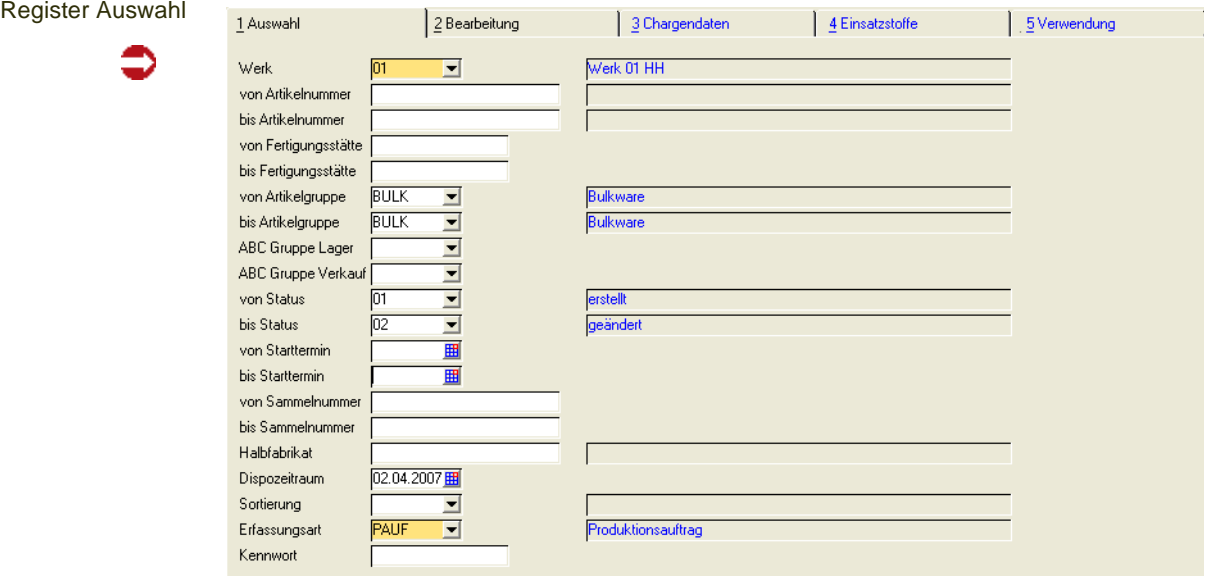

# *Werk*

Geben Sie das Werk ein, für das Sie Produktionsvorschläge bearbeiten. Eine Eingabe ist zwingend, oder durch die Zuordnung Ihres Benutzernamens zu einem Werk bereits fest vorgegeben.

## *Von/ bis Artikelnummer*

Um die Eingrenzung auf bestimmte Artikel durchzuführen, können hier die gewünschten Artikelnummern vorgegeben werden. Die Eingrenzung kann sich auch auf einen bestimmten Bereich von Artikelnummern z.B. *von 77 bis 77zzz* beziehen. Weder die Artikelnummer *77* noch *77zzz* müssen existieren. Blending prüft, ob innerhalb der Eingrenzung Produktionsvorschläge erfaßt wurden.

# *Von / bis Fertigungsstätte*

Wurde im Artikelstamm eine Fertigungsstätte im Register Lager angelegt, kann diese hier zur Auswahl verwendet werden.

## *Von / bis Artikelgruppe*

Auch über die Artikelgruppen ist eine Eingrenzung der gewünschten Daten zu erreichen. Klicken sie auf die Auswahl rechts neben dem Feld oder drükken Sie die Taste *F4*, um eine Übersicht der angelegten Artikelgruppen zu erhalten.

## *Von Bis Abc Gruppe Lager / Verkauf*

Die Ergebnisse der ABC-Analyse können als Selektionskriterium verwendet werden.

## *Von / bis Status*

Alle Vorschlagspositionen erhalten einen eindeutigen Status. Dieser erlaubt folgende Gliederung:

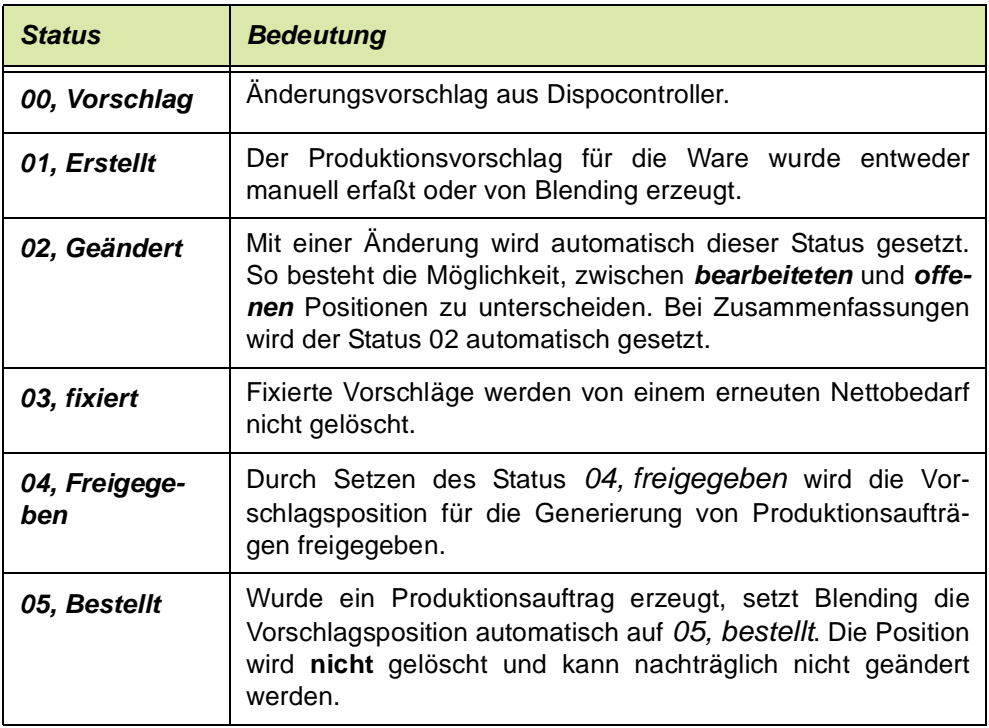

# *Von / bis Starttermin*

Mit der Wiederbeschaffungszeit, der Prüf– und Pufferzeit im Artikel errechnet sich der theoretische Starttermin der Produktion mit Hilfe der Rückwärtsterminierung, ausgehend vom Bedarf. Über dieses Feld können bereits erstellte Produktionsaufträge über ihr Startdatum nachträglich bearbeitet werden.

Sowohl der ermittelte als auch der eingetragene Starttermin müssen als Produktionstag im Betriebskalender gekennzeichnet sein.

Mit einem Blending-Parameter entscheiden Sie, ob in die Vergangenheit terminiert werden darf. Auch Umterminierungen durch Zusammenfassungen oder Kampagnen bzw. durch einen Fixierungshorizont sind möglich. Lesen Sie dazu auch im Kapitel Dispo / Planung den Abschnitt ["Register Termine" auf](#page-681-0) [Seite 682](#page-681-0).

#### *Von / bis Sammelnummer*

Geben Sie hier eine (-ggf. zuvor im Rahmen der *Zusammenfassenden Fertigung* von Misch– und Abfüllaufträgen vom Disponenten angelegte-) Sammelnummer vor, um die im Register Bearbeitung angezeigten Produktionsvorschläge auf diese einzugrenzen. Wird aus dem Produktionsvorschlag ein Auftrag generiert, wird diese Nummer ebenfalls übergeben.

## *Halbfabrikat*

Mit Vorgabe einer Artikelnummer werden ausschließlich Produktionsvorschläge für das gewählte Halbfabrikat und Vorschläge für Abfüllaufträge angezeigt, in denen das Produkt verwendet wird. [Lesen Sie dazu](#page-1291-0) ["Zusammenfassende Fertigung" auf Seite 1292.](#page-1291-0) Dabei werden im Register Bearbeitung die Summen der Input– und Outputmengen sowohl in der Standardvolumen– als auch in der Gewichtseinheit (Stammdaten des Artikels) angezeigt.

## *Dispozeitraum*

Wie das Feld **Bis Datum** in der Nettobedarfsermittlung wird der Dispositionszeitraum zur Eingrenzung der Termine für die Bedarfsermittlung über **Funktion, Neuberechnung** bzw. **Funktion, Neuberechnung mit Verwendung** im Register Bearbeitung (siehe unten) verwendet.

Werden Kapazitäten aus Produktionsvorschlägen eingelastet, so erfolgt eine Prüfung, ob die Kapazitäten bis zum Dispozeitraum zzgl. einer in den Parametern definierten Anzahl Tage geladen sind, ansonsten erhalten Sie eine Fehlermeldung. Diese Prüfung wird bei der Neuberechnung wiederholt.

#### *Sortierung*

Da während eines Produktionsvorschlags große Datenmengen erzeugt werden können, geben Sie hier ggf. die gewünschte Sortierung vor:

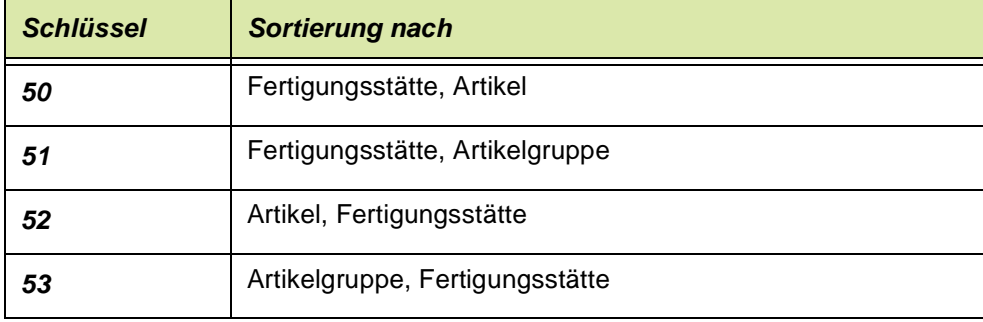

## *Erfassungsart*

Über das Programm *Produktionsvorschläge bearbeiten* besteht die Möglichkeit, *Produktionsaufträge* bzw. *Planaufträge* direkt zu erstellen. Geben Sie hier die gewünschte Erfassungsart vor. Diese muss aktiv sein.

## *Kennwort*

Um die Nutzung bestimmter Erfassungsarten einzuschränken, kann ihnen ein Kennwort zugeordnet werden. Die Eingabe ist in solchen Fällen notwendig. Das Kennwort wird während der Eingabe verschlüsselt.

Wurde ein falsches Kennwort eingegeben, wird folgende Meldung angezeigt:

Falsches Kennwort

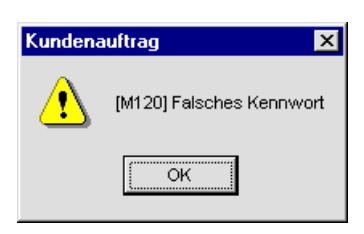

Nachdem die Selektion abgeschlossen ist, wechseln Sie auf das Register Bearbeiten.

# Register Bearbeitung

Das Register teilt sich in zwei Bereiche. Im Grid des Formulars werden die ggf. bereits erfaßten oder über die Nettobedarfsermittlung errechneten Produktionsvorschläge angezeigt, die durch Doppelklicken auf der gewünschten Zeile in den entsprechenden Feldern bearbeitet werden können.

### **Hinweis**

# >>

Produktionsvorschläge wie Bestellvorschläge können sowohl manuell als auch über die Bedarfsermittlung von Blending erstellt werden.

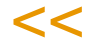

#### Register Bearbeiten

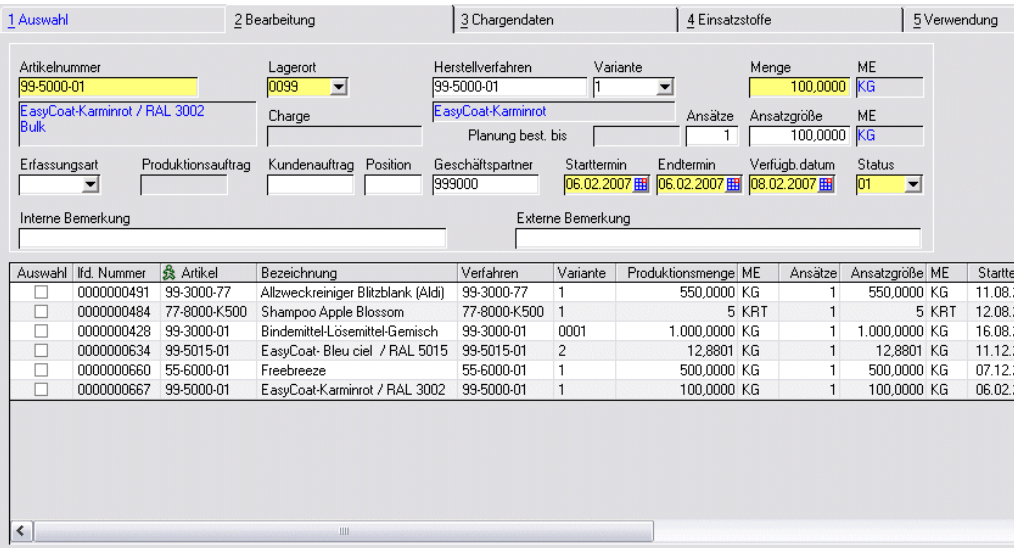

# *Artikelnummer / Bezeichnung*

Doppelklicken Sie die gewünschte Zeile im Grid, um die Position zur Bearbeitung auszuwählen. Bei manueller Neuanlage einer Vorschlagsposition kann die Artikelnummer als **ein Outputstoff des** im nächsten Feld zugeordneten **Verfahrens** direkt erfaßt werden. Nach Bestätigung werden die Daten des Artikels geprüft und angezeigt. Ebenfalls wird das Herstellverfahren und die Variante für den Produktionsvorschlag bestimmt.

## *Herstellverfahren*

Blending gibt hier das für die Bedarfsermittlung gültige Verfahren vor, das manuell geändert werden kann. Klicken Sie dazu auf die Schaltfläche **Matchcode** oder drücken Sie die Taste *F6*. Es dient zusammen mit der unten beschriebenen Variante zur Ermittlung der **Vorschlagsmenge**, der **Ansatzgröße** und der **Ansatzzahl** des Produktionsvorschlages.

Wie bei der Verwaltung der Produktionsaufträge werden auch hier die für die Produktion relevanten Daten ermittelt und geprüft.

Zur Bedarfsermittlung verwendet Blending *Planvarianten* (Feld Verfahrensstatus) der Verfahren, deren

- Gültigkeitsmengen
- Verfahrensstatus
- Gültigkeitsdaten des Verfahrens (in Bezug zum **Endtermin** des PV)

geprüft werden. Ist das nicht der Fall, wird die Kalkulationsvariante des Kalkulationsverfahrens aus der Ressource geprüft und ggf. verwendet.

Eine Variante kann bei plangesteuerten Artikeln auch im Absatzplan hinterlegt werden und wird dann an den Produktionsvorschlag übergeben. Gibt es in der selben Periode, in der ein Produktionsvorschlag entsteht, bereits einen Primärbedarf mit hinterlegter Variante, so wird diese Variante, sofern sie gültig ist, ebenfalls verwendet.

Wird keine gültige Variante gefunden, wird ein Produktionsvorschlag OHNE Verfahren und Variante angelegt. Die Produktionsvorschlagsmenge kann dann nicht aus den Variantenabhängigen Feldern KgV, Gültig von-bis (siehe:

["Bedeutung bei Artikeln mit dem Kennzeichen Eigenbezug:" auf Seite 245\)](#page-244-0) abgeleitet werden und wird exakt berechnet.

## *Ansatzgrössen*

Blending wird aus allen zugelassenen Verfahrensvarianten dasjenige auswählen, welches die geringste Überproduktion zur Folge haben wird.

Werden hier mehrere gefunden, so wird dasjenige genommen, welches die wenigsten Vorschläge bzw. Ansätze zur Folge hat. Pro Bedarfstermin wird eine Verfahrensvariante zur Bildung von PV's genutzt.

In einem Parameter bestimmen Sie die maximale Anzahl rechnerischer Ansätze (1-9999), die als realistisch betrachtet wird.

Weitere Informationen finden Sie im Artikelstamm, siehe ["Bestellmengen](#page-243-0)[schlüssel" auf Seite 244](#page-243-0)

Das folgende Beispiel bezieht sich auf den Bestellmengenschlüssel 00 = exakt im Artikelstamm.

- Das Verfahren hat eine Verfahrensbasis von *100 KG*
- Es erfolgt keine Umrechnung zwischen **ME Lager** und der Mengeneinheit des Verfahrens

Es werden drei Verfahrensvarianten angelegt. Alle Varianten haben *zwei* Teilrezepte, sind *freigegeben* und haben *identische* Verfahrensdaten.

- Teilrezept 1 hat als Outputstoff Intramaterial und eine Mengenbasis von 20 KG. Die Menge geht als Inputmenge in das zweite Teilrezept ein.
- Teilrezept 2 hat zwei Outputstoffe und eine Mengenbasis von 100 KG.
- Outputstoff 77-5000-02 ist mit einer Menge von 80 KG beschrieben, was einem Prozentanteil von 80% zur Mengenbasis des Teilrezeptes (100 KG) entspricht.
- Outputstoff 77-1000-X ist mit einer Menge von 20 KG beschrieben, was einem Prozentanteil von 20% zur Mengenbasis des Teilrezeptes (100 KG) entspricht.

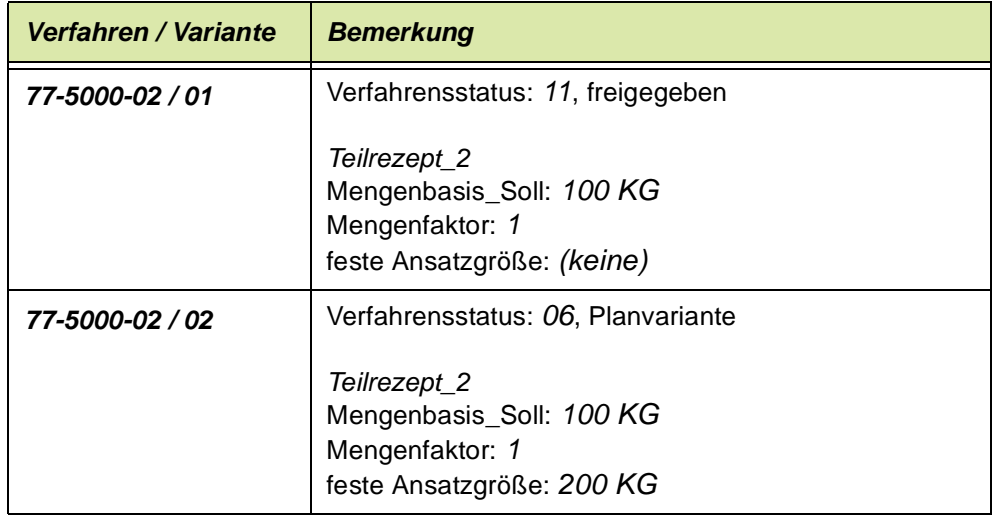

.

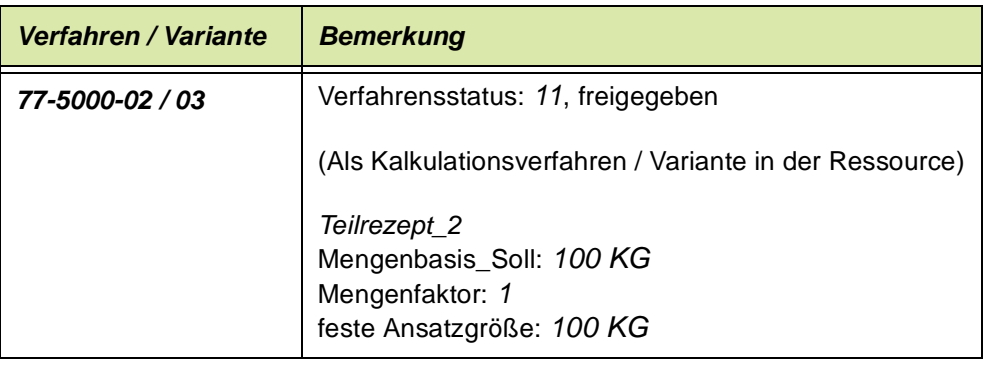

• Durch die Nettobedarfsermittlung ermittelt Blending in diesem Beispiel eine Unterdeckung und errechnet einen Bedarf von *150 KG* für Artikel *77-5000-02.* 

Damit Blending den Bedarf als Produktionsvorschlag formulieren kann, stehen hier drei Verfahren zur Verfügung (siehe oben). Da die Varianten *01* und *03* gültig und freigegeben sind, können diese auch für die Erfassung von Produktionsaufträgen genutzt werden. Variante *02* ist ebenfalls freigegeben aber ausschließlich als Planvariante für die Bedarfsermittlung gedacht.

• Zunächst wird Blending die Variante *02* prüfen, da sie den Verfahrensstatus *06*, *Planvariante* hat. Durch die Vorgabe einer festen Ansatzgröße von *200 KG* in Bezug auf das gesamte Verfahren ergeben sich folgende Werte: => Ansätze: 1

=> feste Ansatzgröße: *200 KG* (bezogen auf das Verfahren)

=> Vorschlagsmenge: *160 KG* (=Ansätze \*Ansatzgröße / 100 \* dispositive Menge)

D.h. mit der Produktion von *200 KG* über das **Verfahren** *77-5000-02/02* ergibt sich eine Outputmenge von *160 KG* für den **Artikel** *77-5000-02.*

Da aber nur ein Bedarf von *150 KG* ermittelt wurde, wird nun das in der Ressource von *77-5000-02* gespeicherte Kalkulationsverfahren, hier Variante *03*, zur Deckung des Bedarfs herangezogen.

- Variante *03* des Verfahrens hat ebenfalls eine feste Ansatzgröße.
	- => Ansätze: *2*
	- => feste Ansatzgröße: *100 KG*
	- => Vorschlagsmenge: *160 KG* (=Ansätze \*Ansatzgröße / 100 \* disp. Menge)

Auch diese Vorschlagsmenge entspricht nicht dem tatsächlichen Bedarf von *150 KG.* Daher wird jetzt die nächste gültige Variante des Verfahrens *77-5000- 02* zur Deckung des Bedarfs verwendet.

- Variante *01* des Verfahrens hat keine feste Ansatzgröße. Blending wird daher eine Ansatzzahl von *1* vorgeben.
	- => Ansätze: *1*
	- => Vorschlagsmenge: *150 KG*
	- => Ansatzgröße: *187,50 KG* (=Bedarf \* 100 / disp. Menge)

Blending wird in dem oben beschriebenen Beispiel die **Variante** *01* für die Produktion vorschlagen, da diese die optimale Losgröße bietet. Liefern alle Varianten *identische Ergebnisse*, wird das in der Ressource des Verfahrens hinterlegte Kalkulationsverfahren mit der entsprechenden Variante für die Produktion vorgeschlagen. Ist *kein Verfahren* für Produktionsvorschläge zulässig, wird die Bedarfsmenge als PV ohne Herstellverfahren angelegt. Es muß manuell zugeordnet werden.

## **Hinweis**

>>

Vom Benutzer gesperrte Verfahren werden bei der Bedarf– bzw. Verfahrensermittlung nicht berücksichtigt.

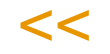

Im o.g. Beispiel wurde über Verfahrensvariante *02* und *03* eine feste Ansatzgröße festgelegt.

*KGV*

Was passiert aber, wenn beide Teilrezepte aus dem Beispiel mit einer festen Ansatzgröße angelegt wurden? Zum Beispiel Teilrezept *1* mit *200 KG* und Teilrezept *2* mit *300 KG.*

Im unten beschriebenen Feld Ansatzgröße wird das *KgV* (Kleinste gemeinsame Vielfache) berechnet, das die Ansatzgröße des Produktionsvorschlags festlegt. Für 200 KG und 300 KG ist das eine Ansatzgröße von 600 KG.

Das KGV einer Rezeptur wird im Programm Rezepturverwaltung auf dem Register Verfahrensinfo angezeigt.

#### *Variante*

Geben Sie die gewünschte Variante des Verfahrens an. Um eine Auswahl der verfügbaren Varianten des Verfahrens zu erhalten, klicken Sie auf die Schaltfläche rechts neben dem Feld oder drücken Sie die Taste *F4*.

#### *Lagerort*

Hier wird das Produktionslager aus dem Artikelstamm vorgeschlagen. Der Eintrag kann natürlich geändert werden. Klicken Sie auf die Auswahl rechts neben dem Feld, um einen Lagerort auszuwählen. Wurde kein Produktionslager im Artikel angelegt, wird Blending das Standardlager verwenden.

#### *Menge*

Dieses Feld bestimmt die zu produzierende Menge in der **Mengeneinheit Lager** des Artikels. Nach Vorgabe der Mußfelder Artikelnummer und Lagerort wird das Verfahren bei korrekt angelegten Stammdaten vorgeschlagen und die Menge kann *manuell* erfaßt werden. Im Rahmen der *Nettobedarfsermittlung* kann die hier beschriebene Vorschlagsmenge von Blending *errechnet* und hier als Vorschlag vorgegeben werden. Die Berechnung der Anzahl von Ansätzen und der Ansatzgröße erfolgt analog.

Die Felder **Menge, Ansätze** und **Ansatzgröße** werden über das hier ausgewählte Verfahren sowohl bei manueller Anlage als auch bei der automatischen Generierung über die *Nettobedarfsermittlung* direkt beeinflußt. (Siehe Beispiel "Herstellverfahren" auf Seite 1280).

Bei manuell erfaßten Mengen wird eine Meldung beim Sichern der Position ausgegeben, falls die erfaßte Menge nicht zur Ansatzgröße des Teilrezeptes für das verwendete Verfahren paßt.

Bestätigen Sie die Meldung, wird die vorgegebene Menge trotz abweichender Verfahrensdaten verwendet.

Das Ändern einer Menge wird -bei entsprechender Parameterstellung- vom Dispocontroller protokolliert und kann zu Änderungsvorschlägen (Anpassung der Menge des eingesetzten Bulks) führen (Siehe ["Dispocontroller - Allgemeine](#page-623-0) [Informationen" auf Seite 624](#page-623-0)).

#### *Ansatzgröße*

Geben Sie hier die Ansatzgröße für den Produktionsvorschlag vor. Wurde bereits eine Menge in Bezug auf einen Outputstoff des Verfahrens (Feld **Artikelnummer)** vorgegeben, erfolgt die Berechnung entsprechend der Daten des *Verfahrens*. Bei manuellen Vorgaben wird die Zahl der Ansätze von Blending mit *1* vorbelegt.

Über die *Nettobedarfsermittlung* werden sowohl die Anzahl der Ansätze als auch die Ansatzgröße über die Bedarfsmenge des Outputstoffes und das zugeordnete Verfahren korrekt ermittelt und hier vorgegeben.

Das Beispiel im Feld **Herstellverfahren** beschreibt die Berechnung der Ansatzgrößen für verschiedene Varianten des Verfahrens. Dabei gehen die Varianten *02* und *03* von festen Ansatzgrößen aus. Was passiert aber, wenn für jedes beschriebene Teilrezept des Herstellverfahrens eine feste Ansatzgröße vorgegeben ist? So wird zum Beispiel Teilrezept *1* mit *150 KG* und Teilrezept *2* mit *250 KG* als feste Ansatzgrößen angelegt.

Die Ansatzgröße des Produktionsvorschlages wird über das KgV (**K**leinste **g**emeinsame **V**ielfache) berechnet. Für *150 KG* und *250 KG* ist das eine Ansatzgröße von *750 KG*, was natürlich Auswirkungen auf die **Vorschlagsmenge** haben wird.

#### **Hinweis**

>> Eine manuelle Korrektur der Ansatzgröße bewirkt eine Neuberechnung der Vorschlagsmenge.

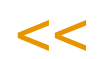

## *Ansätze*

Geben Sie die Anzahl der gewünschten Ansätze vor. Blending wird die **Menge** entsprechend der Ansatzgröße und der hier vorgegebenen Ansätze korrigieren.

Nach dem Sichern mit der Taste *F3* bzw. über die Werkzeugleiste wird Blending die in der Rezeptur hinterlegten Gültigkeitsmengen prüfen und ggf. folgende Meldung ausgeben:

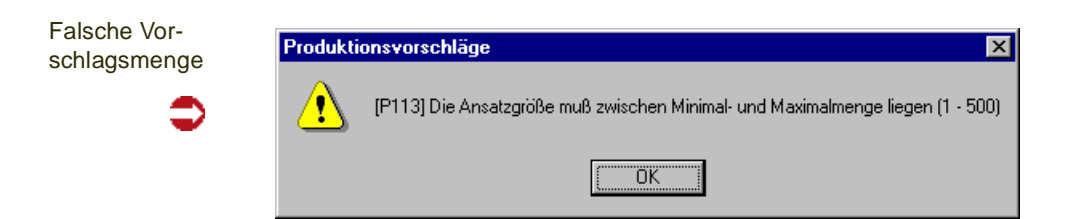

Korrigieren Sie die Ansatzgröße entsprechend.

## *Charge*

Die Chargennummer kann eingegeben werden oder wird von Blending ermittelt nach dem dem Artikel zugeordneten Chargenschema.

# *Starttermin*

Als Starttermin des Produktionsvorschlags wird bei **manuellen** Neuanlagen von Produktionsvorschlägen zunächst das Tagesdatum vorgegeben. Da das Enddatum der Produktion und der Verfügbarkeitstermin ausgehend vom Startdatum errechnet werden, wird bei Änderung dieses Datums folgende Meldung ausgegeben:

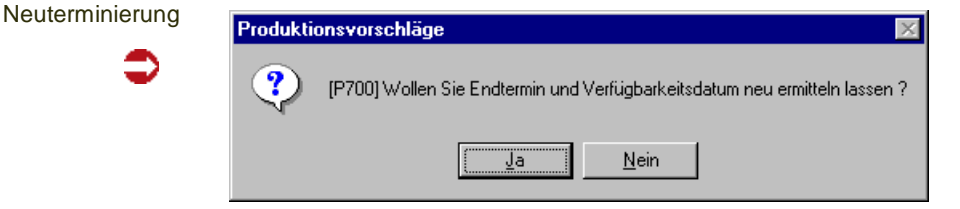

Bestätigen Sie die Meldung, werden die Termine neu gerechnet.

Im Rahmen der Nettobedarfsermittlung wird über eine Rückwärtsterminierung, ausgehend vom Verfügbarkeitsdatum, der Starttermin für die Produktion errechnet.

Bei einer Änderung wird unter Umständen (Parameter und Kennzeichen in der Kapazitätsstelle) eine Fehlermeldung ausgegeben, wenn für diesen Vorschlag die erforderliche Kapazität nicht eingelastet werden konnte.

## *Endtermin*

Der Endtermin errechnet sich aus dem Starttermin und der Wiederbeschaffungszeit in Tagen. Wird dieser geändert, hat das Auswirkungen auf den Verfügbarkeitstermin. Folgende Meldung wird ausgegeben:

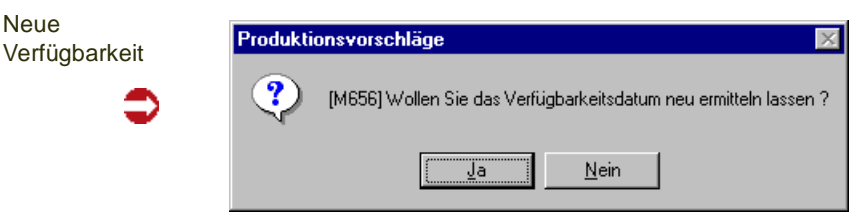

Blending berücksichtigt dabei Produktionstage aus dem Betriebskalender.

Neue

#### *Verfügbarkeitstermin*

Der Verfügbarkeitstermin der Ware ermittelt sich aus dem Endtermin der Produktion und der Prüf– und Pufferzeit des Artikels. Es werden Werktage des Betriebskalenders betrachtet.

Das Verfügbarkeitsdatum kann geändert werden, darf aber nicht vor dem Endtermin liegen.

Der Starttermin wird im Rahmen der Nettobedarfsermittlung errechnet.

Dazu wird das Datum zu dem der Bedarf entsteht, hier als **Verfügbarkeitstermin** vorgegeben. Der Starttermin für die Produktion wird wie oben beschrieben über eine Rückwärtsterminierung mit den Daten der Wiederbeschaffungszeit, der Prüf– und der Pufferzeit des Artikels berechnet.

Der Termin eines Bedarfes ergibt sich bei z.B. bedarfsgesteuerten Artikeln aus dem Versanddatum der Kundenauftragsposition.

#### **Hinweis**

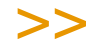

Verschiedene Arbeitsweisen können zu Umterminierungen führen: Nicht in Vergangenheit (Parameter), Kampagnen, Zusammenfassungen, erlaubte Unterbrechungen, Fixierungshorizont. Lesen Sie auch: ["Farbcodes für Vorschläge \(Produktion und Bestellvorschlag\)." auf](#page-683-0) [Seite 684](#page-683-0) im Kapitel Dispo/Planung.

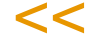

#### *Kundenauftrag*

Soll der aus dem Vorschlag ggf. resultierende Produktionsauftrag direkt einem Kundenauftrag zugeordnet werden, kann hier die entsprechende Auftragsnummer vorgegeben werden. Drücken Sie die Taste *F6* oder klicken Sie auf die Schaltfläche **Matchcode**, um eine Übersicht der verfügbaren Aufträge zu erhalten.

Wurde für den Produktionsvorschlag kein Verkaufsauftrag ausgewählt, wird dieser bei Generierung eines Produktionsauftrags automatisch dem im Programm *Lager, Stammdaten, Lagerorte* hinterlegten Geschäftspartner zugeordnet. Produktionsvorschläge aus Aufträgen mit dem Kennzeichen 'auftragsspezifisch produzieren' erhalten diesen Eintrag automatisch.

#### *Position*

Wählen Sie hier die entsprechende Position des im Feld **Kundenauftrag** vorgegebenen Auftrags aus. Drücken Sie die Taste *F6* oder klicken Sie auf die Schaltfläche **Matchcode**, um eine Übersicht der angelegten Auftragspositionen zu erhalten.

#### *Produktionsauftrag*

Wurde über **Funktion, Produktionsaufträge generieren** ein Produktionsauftrag für die Vorschlagszeile angelegt, wird hier die entsprechende Nummer angezeigt. Sie kann hier nicht geändert werden.

Der Status wird nach Generierung eines Produktionsauftrags automatisch auf *05, abgeschlossen* gesetzt. Über die Funktion **Vorschlag reaktivieren** können bereits angelegte Produktionsaufträge gelöscht und der zugrundeliegende Produktionsvorschlag wieder reaktiviert werden.

#### **Hinweis**

>>

Per Parameter können bei einem Nettobedarfslauf alle Vorschläge mit Status 05, deren PA- Status abgeschlossen ist, automatisch gelöscht werden.

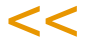

#### *Status*

Der Status wird bei neuen Positionen automatisch auf *01, erstellt* (siehe oben) gesetzt. Änderungsvorschläge des Dispocontrollers werden mit Status 00 abgestellt.

Geänderte und Zusammengefasste Vorschläge erhalten den Status 02.

Der Status 03 kann gesetzt werden und fixiert einen Vorschlag, so dass er nicht mehr bei einer Neuberechnung gelöscht wird, ebenso 04 freigegeben.

#### *Erfassungsart*

Über die Funktion **Produktionsaufträge generieren** können sowohl Produktionsaufträge als auch Produktionspläne aus dem Vorschlag generiert werden, ohne das Programm wechseln zu müssen. Klicken Sie auf die Auswahl rechts neben dem Feld oder drücken Sie die Taste *F4,* um eine Übersicht der verfügbaren Erfassungsarten zu bekommen. Diese müssen als Aktiv gekennzeichnet sein.

#### **Hinweis**

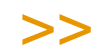

Vergessen Sie nicht den Modus für die Neuanlage wieder zu verlassen, da sonst die Korrek tur von bestehenden Daten nicht möglich ist. Drücken Sie dazu einfach die Taste *F2*.

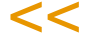

#### **Hinweis**

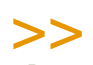

Per Parameter können Sie einstellen, dass Vorschläge nach der Generierung automatisch gelöscht werden.

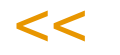

#### *Interne / externe Bemerkung*

Diese Bemerkungen können im PV erfasst werden. Bei der Generierung eines PA aus einem PV werden diese Bemerkungen mit in den PA übergeben. Bei Kundenauftragspezifischer Fertigung werden diese Felder aus dem Kundenauftrag übernommen.

## **Neuanlage von Positionen**

Um neue Vorschlagspositionen zu erzeugen, drücken Sie die Taste *F2* oder klicken Sie auf das entsprechende Feld der Werkzeugleiste. Beginnen Sie mit der Vorgabe einer Artikelnummer im entsprechenden Feld.

## **Korrektur bestehender Positionen**

Um Korrekturen an einzelnen Vorschlagspositionen durchzuführen, doppelklikken Sie die entsprechende Zeile. Die Daten können nun in den zugeordneten Feldern bearbeitet werden. Die direkte Erfassung von Daten im Grid ist für dieses Programm nicht vorgesehen. Sichern Sie die Änderungen durch drücken der Taste *F3* oder klicken Sie auf die Schaltfläche **Sichern** der Werkzeugleiste.

Doppelklicken Sie die gewünschte Vorschlagszeile. Die Felder werden jetzt in den oberhalb angeordneten Eingabefeldern angezeigt.

Mit dem Speichern *F3* der Position wird der Status von *01* auf *02, geändert* gesetzt. Diese Zeile kann jetzt nicht mehr über die Neuberechnung des Nettobedarfs gelöscht oder geändert werden.

Nach Korrektur der ermittelten Daten kann die Position erneut mit der Taste *F3* bzw. über die Werkzeugleiste gespeichert werden. Der Status wird automatisch auf *02, geändert* gesetzt.

# **Verfügbarkeit**

Über **Funktion, Verfügbarkeit** rufen Sie die Verfügbarkeitsübersicht von Blending auf für den zu produzierenden Artikel. [Lesen Sie dazu "Verfügbarkeit \(F8\)"](#page-839-0) [auf Seite 840.](#page-839-0)

# Dispositionsübersicht

Über **Funktion, Dispositionsübersicht** rufen Sie die Dispositionsübersicht von Blending auf. Das Programm entspricht dem im Menü Lager-Disposition aufzurufendem Programm und ist dort beschrieben. Lesen Sie dazu ["Dispositi](#page-677-0)[onsübersicht" auf Seite 678](#page-677-0).

# Kapazitätsbelegung

Über **Funktion, Kapazitätsbelegung** rufen Sie die Kapazitätsbelegung für die im Grid markierte Position auf. [Lesen Sie dazu "Kapazitätsbelegung" auf](#page-1407-0) [Seite 1408.](#page-1407-0)

# Stapelverarbeitung der Vorschlagsdaten

Um zielgerichtet Produktionsvorschläge aus der Gesamtmenge auszuwählen, klicken Sie im Feld **Auswahl** des Grids auf die gewünschte Vorschlagszeile. Die Markierung wird Ihnen angezeigt (*X*).

#### *Markieren*

Markieren

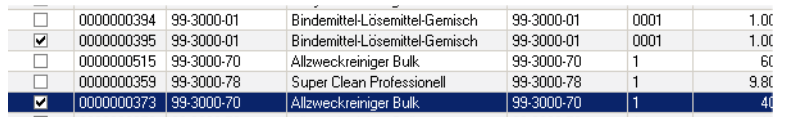

Über **Funktion, Bearbeiten, Alles markieren** können alle über das Register Auswahl selektierten Produktionsvorschläge markiert und über die Stapelverarbeitung weiterbearbeitet werden:

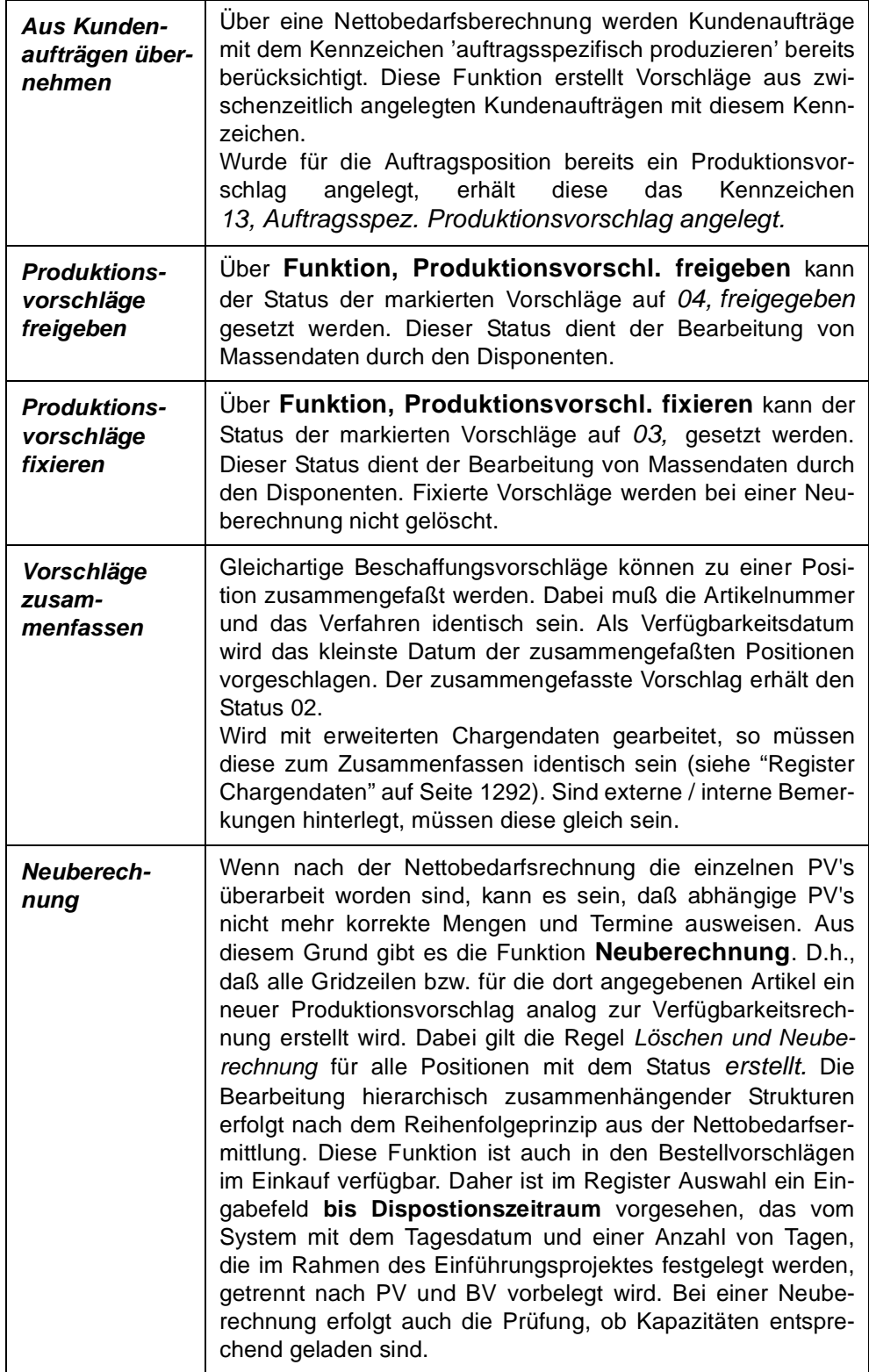

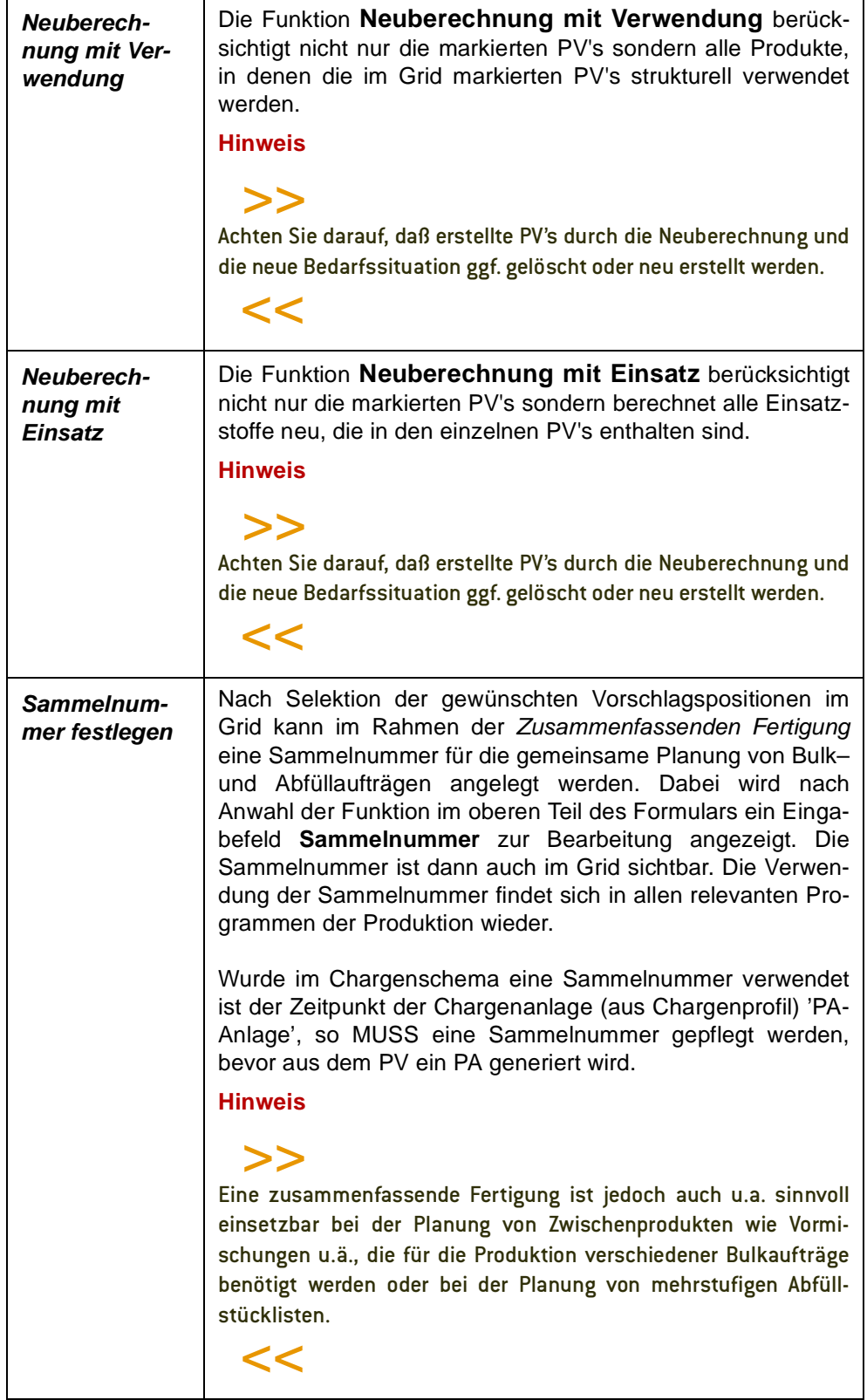

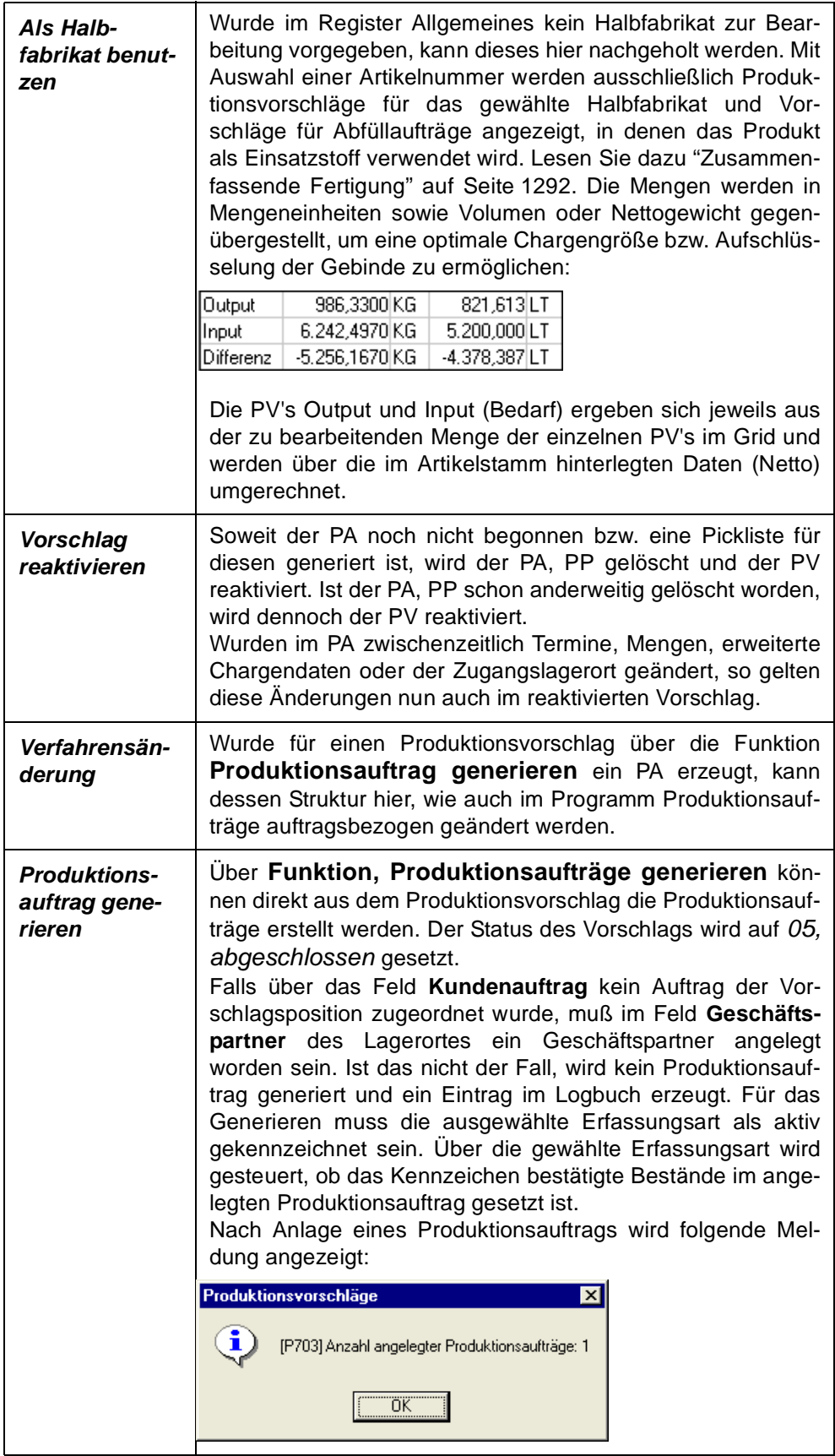

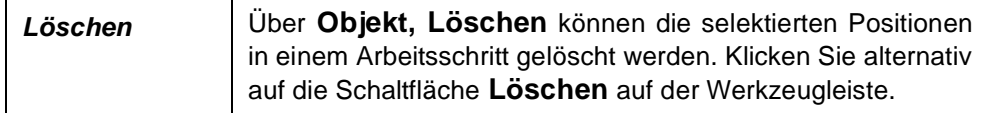

#### **Hinweis**

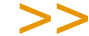

Durch einen Doppelklick können Sie die Sortierung der Position in aufsteigender Folge entspre chend der Spaltenwerte vornehmen lassen.

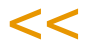

# Vorschläge und Sekundärbedarf drucken

Die im Rahmen der Bedarfsermittlung von Blending ermittelten und angelegten Daten lassen sich über die Funktionen

- Objekt, Vorschläge drucken
- Objekt, Sekundärbedarf drucken

im Register Allgemeines drucken. Dabei werden die angegebenen Eingrenzungskriterien (Artikelnummer, Fertigungsstätte...) bei der Selektion der Daten berücksichtigt.

# <span id="page-1291-0"></span>Zusammenfassende Fertigung

Die *zusammenfassende Fertigung* beschreibt den z. B. in der Lackindustrie üblichen Vorgang der gemeinsamen Planung von Misch– und Abfüllaufträgen. In den Produktionsvorschlägen (PV) wird die Möglichkeit eröffnet durch Vorgabe einer bereits oben kurz vorgestellten *Halbfabrikatsnummer* (Rezepturnummer) alle Positionen zusammen zu bearbeiten, in denen dieses Halbfabrikat als Input– oder Outputstoff verwendet wird. Im Register Bearbeitung werden die Mengen in Mengeneinheiten sowie Volumen oder Nettogewicht gegenübergestellt, um eine optimale Chargengröße bzw. Aufschlüsselung der Gebinde zu ermöglichen.

Die betroffenen Positionen können markiert und durch Angabe einer Sammelnummer über **Funktion, Sammelnummer festlegen** gebunden werden.

In der Produktionsauftragsverwaltung (PA, PP) bzw. PA–druck steht die Sammelnummer zur Auswahl und Selektion zur Verfügung .

# <span id="page-1291-1"></span>Register Chargendaten

Dieses Register ist nur dann aktiv, wenn ein genereller Blending-Parameter das Arbeiten mit erweiterten Chargendaten zulässt.

In diesem Register können Chargeninformationen eingeben werden, die in einen Produktionsauftrag, der aus diesem Vorschlag erstellt werden, übertragen werden. Bei der Chargenanlage werden diese in den Chargenstamm übernommen. Diese Informationen werden z.B. verwendet bei Lohnfertigung, wenn Chargendaten vom Kunden vorgegeben werden. Das Verfallsdatum wird nicht berechnet, sondern kann manuell eingegeben werden.

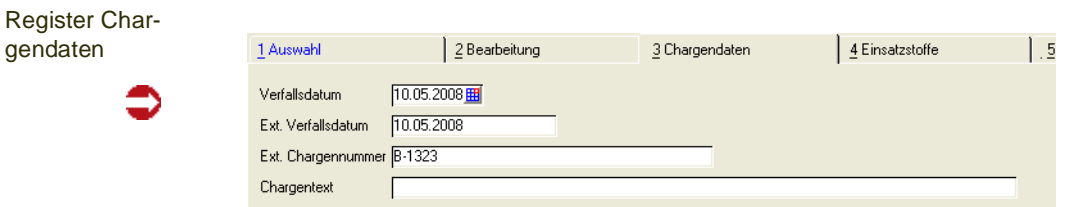

In Chargenprofilen ( siehe ["Chargenprofil : M\\_WLOTPROFILES" auf](#page-540-0) [Seite 541](#page-540-0)), die Artikeln zugeordnet werden, kann definiert werden, welche dieser Informationen eine Pflichteingabe ist.

Dort wird ebenfalls definiert, zu welchem Zeitpunkt die Vergabe der Chargennummer und die Anlage der Chargenstammdaten erfolgen soll.

Ist dieser Zeitpunkt = PA - Anlage, so kann aus einem Vorschlag kein PA generiert werden, wenn nicht die Pflichtfelder ausgefüllt wurden. Sie erhalten ansonsten eine Fehlermeldung.

Pflicht-Chargendaten

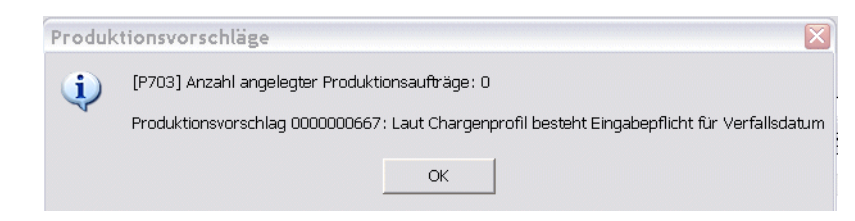

Eine Fehlermeldung erhalten Sie auch, wenn die Chargenstammanlage lt. Chargenprofil nicht möglich ist (Charge in Verwendung/für anderen Auftrag angelegt).

# Register Einsatzstoffe

Um zu ermitteln, welche Einsatzstoffe der Bedarfsartikel verwendet und welcher Sekundärbedarf durch den aktuellen Produktionsvorschlag ausgelöst wird, klicken Sie auf das Register Einsatzstoffe.

Die Verfügbarkeit der direkten Einsatzstoffe wird ermittelt. Sollte eine komponente nicht ausreichend vorhanden sein, oder nicht schnell genug beschafft werden können, so erhalten Sie eine Meldung.

**Register Einsatzstoffe** 

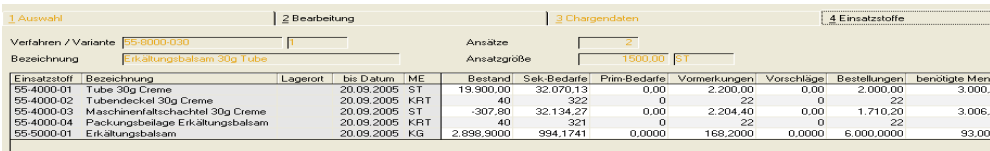

# *Einsatzstoff / Bezeichnung*

Hier werden die im Rezept bzw. der Stückliste verwendeten Ressourcennummern und deren Bezeichnung angezeigt.

## *ME*

Das Feld **ME** zeigt die Mengeneinheit des Einsatzstoffes an. Sie wird aus der **ME Lager** des Artikels übernommen und entsprechend umgerechnet.

#### *Bis Datum*

Bis zu dem hier angezeigten Datum werden die Bestände der folgenden Spalten des Grids ermittelt und angezeigt. Das Datum entspricht bei Einsatzstoffen dem Startdatum des aktuellen Produktionsvorschlags.

#### *Bestand*

In diesem Feld wird der aktuelle Bestand der Einsatzstoffe ohne Berücksichtigung der gesperrten Bestände bis zum o.g. Eingrenzungsdatum angezeigt.

#### *Sekundären Bedarf / Primäre Bedarf /Vormerkungen / Bestellungen*

Es wird angezeigt, wie viel Bedarf es aus Aufträgen, Primärbedarfen, bzw. Vorschlägen und Bestellungen für die Komponente gibt.

#### *Benötigte Menge*

Diese Menge bezieht sich auf das Verfahren des gewählten Produktionsvorschlags und beschreibt die benötigte Menge der angezeigten Einsatzstoffe für die Produktion.

#### *verfügbar*

Als verfügbar gilt eine Komponente, wenn sie ausreichend vorhanden ist oder genügend schnell beschafft werden kann.

Ob Blending eine Komponente als verfügbar betrachtet, die genügend schnell beschafft werden kann, können Sie in den Parametern einstellen.

Sie können ebenfalls einstellen, ob für Produktionsvorschläge lagerort-genau oder werksgenau (Bestände der als disp. gekennzeichneten Lagerorte eines Werkes gerechnet werden soll.

#### *frei disponierbarer Bestand*

Diese Menge beschreibt die Menge, die entnommen werden kann, ohne Aufträge, die innerhalb des nächsten Wiederbeschaffungstermins liegen, zu gefährden ('kleinster projizierter Bestand bis WBT'. Die Berechnung des frei disponierbaren Bestands kann per Parameter deaktiviert werden).

#### *Teilrezept / Position*

Wurde bereits ein Produktionsauftrag aus dem PV erzeugt (siehe oben) werden sowohl die Nummer des Teilrezeptes der verwendeten Variante als auch die Positionsnummer des Einsatzstoffes angezeigt.

## **Hinweis**

# >>

Wechseln Sie mit einem Doppelklick auf der gewünschten Gridzeile direkt in die Verfügbarkeits übersicht.

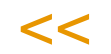

## **Verfügbarkeit mehrstufig**

Ruft das Programm Verfügbarkeit mehrstufig auf. Siehe ["Verfügbarkeit mehr](#page-697-0)[stufig" auf Seite 698](#page-697-0)

# Register Verwendung

Wird die disponierte Ware ebenfalls als Einsatzstoff (zum Beispiel als Halbfabrikat) in anderen Verfahren verwendet, können diese hier angezeigt werden:

Register Verwendung

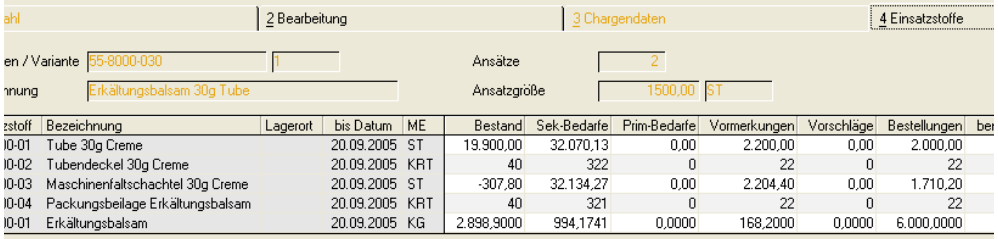

#### **Hinweis**

>>

Wechseln Sie auch hier mit einem Doppelklick auf der gewünschten Gridzeile direkt in die Verfügbarkeitsübersicht.

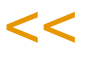

# <span id="page-1295-0"></span>**Planaufträge freigeben**

In diesem Programm werden zuvor erstellte Planaufträgen zu Produktionsaufträgen im Stapel freigegeben.

Einzelne Planaufträge können auch freigegeben werden, in dem Sie im Einstiegsformular des Programms 'Produktionsaufträge bearbeiten' eine Erfassungsart für Produktionsaufträge eingeben, und dann einen Planauftrag auswählen.

Dieses Programm gibt mehrere Planaufträge entsprechend der Selektion frei.

Eine Planungsfreigabe für Artikel mit Dispotrail wird protokolliert, führt aber nicht zu einem Änderungsvorschlag, da sich die dispositive Situation nicht ändert.

# Register Allgemeines

Dieses Register dient zur Selektion der Planaufträge, die im Register **AUSWAHL** zur Freigabe zum Produktionsauftrag angezeigt werden. Dabei können sich die Vorgaben in den Feldern auf Selektionskriterien wie z.B. *von Verfahren 99 bis Verfahren 99z* beziehen. So sind alle alle Verfahren eingeschlossen, die mit *99* beginnen.

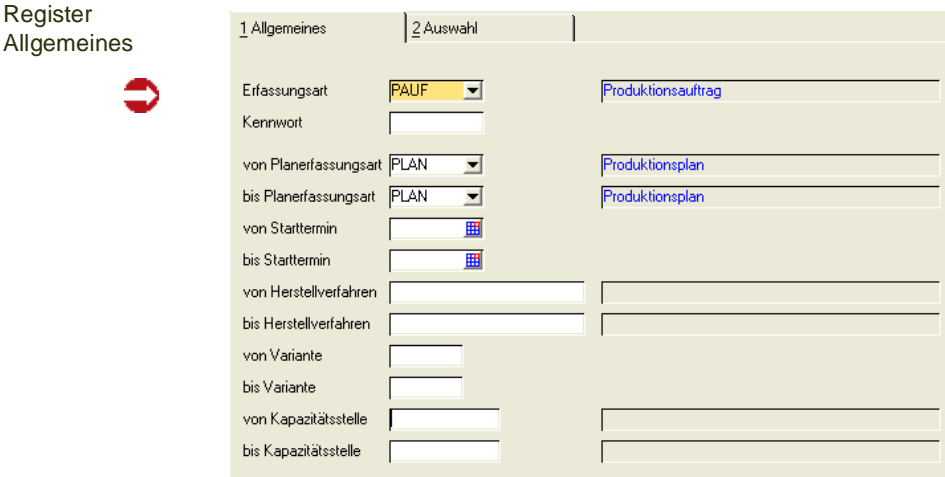

## *Erfassungsart*

Geben Sie hier die Erfassungsart für die Produktionsaufträge an, die Sie aus den Produktionsplänen erstellen wollen. Das Feld ist als Mußfeld gekennzeichnet.

## *Von / bis Planerfassungsart*

Geben Sie hier die Planerfassungsarten vor, für die ggf. Produktionsaufträge freigegeben werden sollen. Diese dürfen nicht deaktiviert sein.

#### *Von / bis Starttermin*

Ebenfalls besteht die Möglichkeit, die Starttermine aus den Produktionsplänen zur Selektion zu verwenden.

g g
#### *Von / bis Herstellverfahren*

Die Herstellverfahren können ebenfalls die freizugebenden Planaufträge eingrenzen. Geben Sie diese hier vor.

#### *Von / bis Variante*

Geben Sie als Selektionskriterium die Varianten der Herstellverfahren an, um die im zweiten Register angezeigten Planaufträge einzugrenzen.

#### *Von / bis Kapazitätsstelle*

Geben Sie hier die Kapazitätsstellen als Selektionskriterien vor. Jedes Teilrezept der Planaufträge wird entsprechend geprüft.

#### **Hinweis**

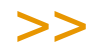

Werden vor dem Wechsel in das zweite Register keine Vorgaben gemacht, wird Blending alle angelegten Planaufträge zur Freigabe als PA anbieten.

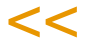

Wechseln Sie auf das Register Auswahl. Die Planaufträge werden angezeigt.

# Register Auswahl

Entsprechend der Vorgaben aus dem ersten Register werden die Daten hier im Grid angezeigt. Sie haben nun die Möglichkeit, jeden Produktionsplan einzeln freizugeben oder alle Planaufträge über eine Stapelverarbeitung als Produktionsauftrag zu erstellen.

Register Auswahl

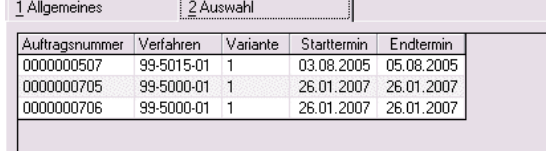

#### *Aktuellen freigeben*

Wählen Sie zunächst den gewünschten Planauftrag aus dem Grid aus und wählen Sie dann **Funktion, aktuellen freigeben** (F8). Der Produktionsauftrag wird angelegt.

#### *alle freigeben*

н

Wählen Sie nach dem Wechsel in das Register Auswahl die Funktion **Funktion, alle freigeben**, um die angezeigten Planaufträge in einer Stapelverarbeitung als Produktionsaufträge anzulegen.

Zum Freigeben muß im Register Allgemeines eine gültige, nicht deaktivierte Erfassungsart ausgewählt worden sein. Ist das nicht der Fall, wird folgende Meldung angezeigt:

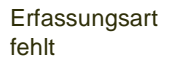

€

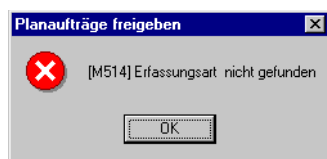

## **Hinweis beim Arbeiten mit Chargenprofilen**

# >>

Wenn in Chargenprofilen die Chargensstamm-Anlage = PA - Anlage ist, erfolgt bei der Freigabe eine Prüfung. Ist die zu bildende Charge jedoch schon verwendet oder für einen anderen Auf trag angelegt, erhalten Sie eine Fehlermeldung.

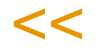

g g

# **Produktionsaufträge**

Einstieg des Pro-

Tipp

Mit diesem Programm werden die Arbeitsaufträge für die Fertigung erfaßt und verwaltet. Darüber hinaus besteht in diesem Programm die Möglichkeit, für einen Auftrag auftragsbezogene Modifikationen der zugrundeliegenden Verfahrensstruktur durchzuführen.

Wenn Sie das Programm aufrufen, startet es mit dem Formular Einstieg.

Hier werden Voreinstellungen bezüglich der Terminvorschläge und der Erfassungsarten der Aufträge vorgenommen.

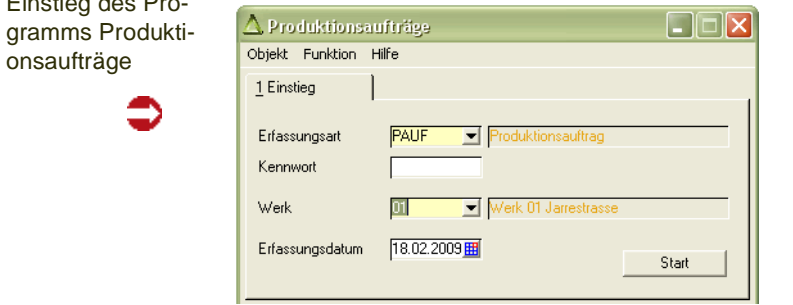

Über das Feld **Erfassungsart** wählen Sie die Erfassungsart aus, unter welcher der Produktionsauftrag erfaßt werden soll. Klicken Sie dazu auf die Auswahl rechts neben dem Feld oder drücken Sie die Taste *F4*. Ihre Wahl wird im danebenliegenden Textfeld angezeigt.

Es können Erfassungsarten ausgewählt werden, die mit der Auftragsart *40,* Produktionsauftrag–Abgang angelegt wurden und nicht als deaktiviert gekennzeichnet wurden.

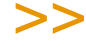

Ist eine Erfassungsart für Prod.-Aufträge eingegeben, und wird ein Planauftrag ausgewählt, so können Sie diesen direkt freigeben.

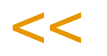

Falls die von Ihnen gewählte Erfassungsart ein **Kennwort** verlangt, muss dieses eingegeben werden.

Das Werk kann über Ihren Benutzernamen oder die Erfassungsart bereits vorbelegt sein. Geben Sie ansonsten das Werk ein, für das Sie einen Produktionsauftrag erfassen möchten.

Im Feld **Erfassungsdatum** legen Sie das Erfassungsdatum des Auftrages fest. Das Tagesdatum wird vorgeschlagen. Das Erfassungsdatum wird als Belegdatum verwendet, wenn dieser z.B. ausgedruckt wird. Es wirkt sich nicht auf die Produktionstermine aus. So ist es z.B. möglich, daß die Produktion an einem Termin erfolgt, der zeitlich vor dem Erfassungsdatum liegt.

Um das Programm zu starten, drücken Sie die Schaltfläche **Start**.

# Register Allgemeines

In diesem Register erfolgt die Erfassung der Produktionsaufträge.

Sie können im Neu-Modus einen neuen Auftrag erfassen, oder Änderungen an bestehenden Produktionsaufträgen vornehmen.

Sind die Schaltflächen 'Speichern' oder 'Löschen' nicht aktiv, so wurde entweder eine bereits eine Chargenvorauswahl für mindestens eine Position erfaßt oder generiert, bzw. es ist bereits eine Rückmeldung vorhanden. In diesem Fall müssen erst die Vorauswahlen storniert bzw. die Rückmeldungen gelöscht werden, bevor geändert / gelöscht werden kann.

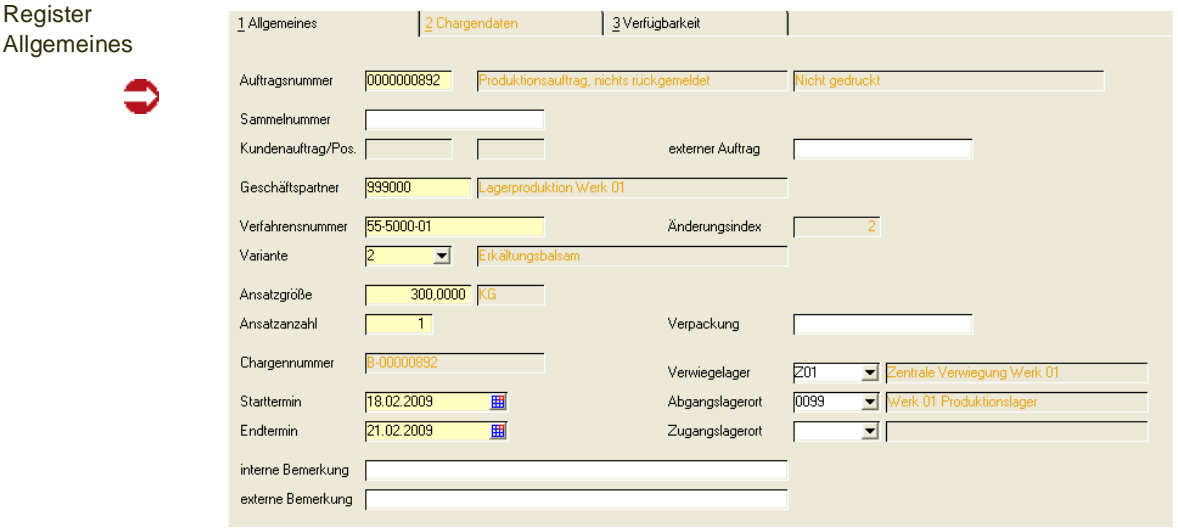

## *Auftragsnummer*

In diesem Feld erfolgt die Eingabe einer bis zu 10–stelligen numerischen Auftragsnummer, über die ein Auftrag identifiziert wird. Wird ein Auftrag angelegt, so wird die Nummer automatisch vergeben.

Auftragsnummern von bereits existierenden Aufträgen können mit Hilfe des Matchcodes gesucht werden. Neben der Auftragsnummer wird der Status des Produktionsauftrags angezeigt.

- Produktionsauftrag, nichts rückgemeldet.
- Produktionsauftrag, nicht ansatzbezogen *Rückmeldungen liegen vor.*
- Produktionsauftrag, ansatzbezogen *Rückmeldungen liegen vor*.

#### **Hinweis**

>>

Ob ansatzbeszogen rückgemeldet wird, wird durch einen Blending-Parameter für Stückli sten und Verfahren eingestellt.

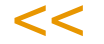

Die Abfrage für den Matchcode kann von 'Produktionsaufträge der Erfassungsart' geändert werden auf 'Planaufträge. Diese können dann freigegeben werden.

#### *Sammelnummer*

Im Rahmen der *Zusammenfassenden Fertigung* kann eine Sammelnummer für die gemeinsame Planung von Bulk– und Abfüllaufträgen angelegt werden. Die Verwendung der Sammelnummer findet sich in allen relevanten Programmen der Produktion wieder. Im Add-On Maschinenbelegungsplanung können über die Sammelnummer Nachfolger gebildet werden.

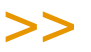

**Hinweis** 

Eine zusammenfassende Fertigung ist jedoch auch u.a. sinnvoll einsetzbar bei der Planung von Zwischenprodukten wie Vormischungen u.ä., die für die Produktion verschiedener Bulkaufträge benötigt werden oder bei der Planung von mehrstufigen Abfüllstücklisten.

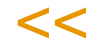

Die Sammelnummer wird zum Pflichtfeld und kann nicht mehr geändert werden, wenn der Zeitpunkt der Chargenkontierung die PA-Anlage ist, und Teile der Sammelnummer im Chargenschema verwendet werden (Siehe ["Chargen](#page-540-0)[profil : M\\_WLOTPROFILES" auf Seite 541](#page-540-0))

## *Kundenauftrag / Pos.*

In dieses Feld können Sie bei der Auftragserstellung die Nummer des zugehörigen Kundenauftrags eingeben, um die entsprechenden Daten des Kundenauftrags in den Kopf des Produktionsauftrags zu übernehmen. Die Vorgabe der Positionsnummer des Auftrags füllt die unten beschriebenen Felder mit den Vorgaben des Auftrags. Nach dem Sichern sind keine Eingaben mehr möglich.

## *Geschäftspartner*

In diesem Feld erfolgt die Eingabe eines vorhandenen Geschäftspartners. Dieser Geschäftspartner ist der Auftraggeber. Das kann z.B. für die Lagerproduktion der Lagerort oder für auftragsbezogene Produktionen die Kundennummer sein. Sie haben die Möglichkeit, die im System befindlichen Geschäftspartner über den Matchcode auszuwählen. Die Verfügbarkeit des Geschäftspartners ist auch hier von dessen Stammdaten und dem der Erfassungsart ggf. zugeordneten Buchungskreis abhängig.

## *Verfahrensnummer*

In dieses Feld tragen Sie die Verfahrensnummer ein. Auch hier haben Sie die Möglichkeit, existierende Verfahrensnummern über die Funktion **Matchcode** auszuwählen.

## *Variante*

In dieses Feld tragen Sie eine Verfahrensvariante ein. Sie können sich mit Hilfe des Kombinationsfeldes alle Varianten des oben eingegebenen Verfahrens anzeigen lassen und danach auswählen.

# *Ansatzgröße/–anzahl*

In diese Felder tragen Sie die Ansatzgröße und die Anzahl der Ansätze ein. Die Werte bestimmen Sie im Rahmen Ihrer Fertigung. Die Mengeneinheit der Ansatzgröße wird durch das Verfahren vorgeben.

Wurden im Verfahren feste Ansatzgrößen für die Teilrezepte angelegt, wird bei falschen Vorgaben die folgende Meldung ausgegeben:

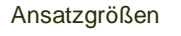

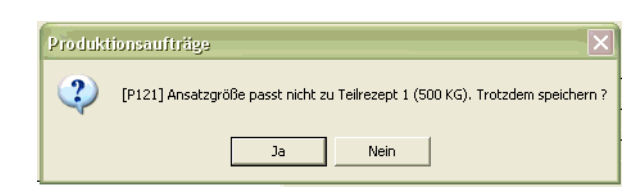

Korrigieren Sie ggf. die Ansatzgröße und speichern Sie erneut.

Die Ansatz-Anzahl kann dann nicht mehr nach dem Speichern des PA verändert werden, wenn die Chargenkontierung lt. Chargenprofil bei der PA-Anlage erfolgt, und die Ansatzanzahl in das verwendete Chargenschema einfließt.

# **Teilrezepte und Ansatzgrößen**

Wenn eine Gesamtverfahrensmenge vorgegeben wird, die nicht *ohne Rest* durch die in der Teilrezeptur hinterlegte feste Ansatzgröße teilbar ist, wird die Meldung *Ansatzgröße paßt nicht zu Teilrezept – Trotzdem speichern ?* ausgegeben. In Abhängigkeit der Vorgaben des Systemverantwortlichen kann Blending mit folgenden Varianten darauf reagieren:

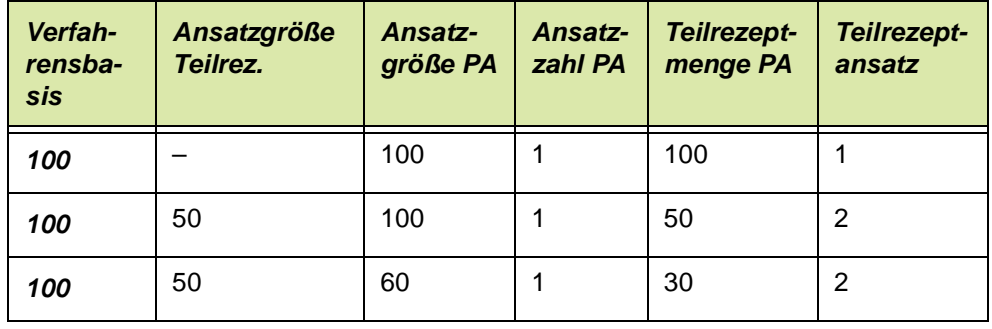

Variante 1 (Kennzeichen 00)

Variante 2 (Kennzeichen 01)

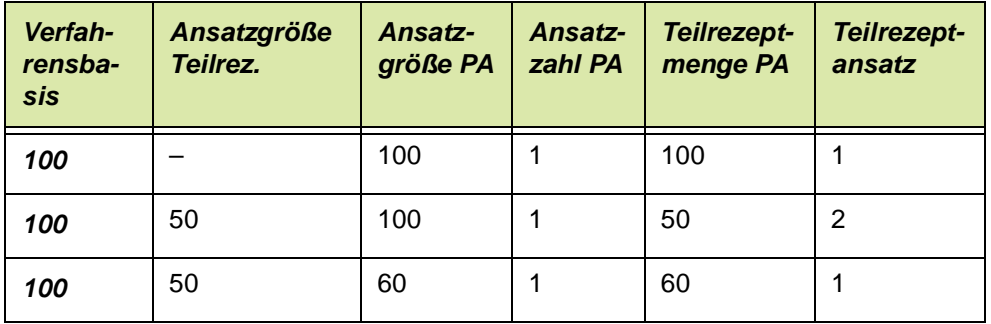

#### *Chargennummer*

In diesem Feld können Sie eine max. 20–stellige alphanumerische Chargennummer für die Fertigung vergeben.

Lassen Sie dieses Feld leer, so wird Blending beim Speichern des Produktionsauftrages eine Chargennummer entsprechend des dem Artikel zugeordneten Chargenschemas automatisch ermitteln.

#### *Start–/Endtermin*

In diesen Feldern geben Sie die (gewünschten) Produktionstermine für die Fertigung ein. Falls Sie in den Parametern Terminierung aktiviert haben, können Sie sich die Termine vom System entsprechend der Terminierungsart automatisch errechnen lassen.

Wenn Sie die Daten manuell erfassen, darf der Endtermin zeitlich nicht vor dem Starttermin liegt. Die Termine sind jedoch unabhängig vom Erfassungsdatum des dazugehörigen Auftrags. Sie können sogar zeitlich davor liegen.

Wird das Datum eingegeben, oder bei der automatischen Terminierung geändert, so finden diverse Prüfungen statt, ob genügend Kapazität verfügbar ist. Lesen Sie dazu auch ["Kapazitätsbelegung" auf Seite 1408.](#page-1407-0)

# >>

Vorgaben zur Kapazitäts– und Zeitplanung werden in den Systemtabellen von Blending festge legt. Wenden Sie sich bitte an den Systemverantwortlichen.

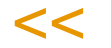

## *Verwiegelagerort*

Der Lagerort der Strukturpositionen wird jeweils aus dem Artikelstamm geladen. Wenn Sie hier einen Lagerort eingeben, übersteuert dieser den der Positionen.

## *Abgangs–/Zugangslager*

Hier können Sie mit Hilfe der Kombinationsfelder die Lagerorte der Input– und Outputstoffe hinterlegen.

Die Eingabewerte sind für die Produktion jedoch nicht verbindlich, sondern können beim Rückmelden des Auftrags ggf. geändert werden.

## *Verpackung*

In dieses Feld geben Sie die Verpackungsart oder Hinweise zum Verpacken ein. Diese Angaben beziehen sich hauptsächlich auf Stücklisten.

## *Bemerkung intern/extern*

In diesem Feld erfolgt die Eingabe einer internen/externen Bemerkung.

#### *Externe Auftragsnummer*

In diesem Feld erfolgt die Eingabe einer externen Auftragsnummer. Das kann beispielsweise die externe Bestellnummer eines Kunden sein.

## **Verfügbarkeit prüfen**

Sowohl nach dem Speichern des PA bzw. PP oder/und beim Wechsel in das Register Verfügbarkeit kann eine Prüfung der Verfügbarkeit der Inputstoffe durchgeführt werden. Folgende Meldung wird bei Unterdeckung eines oder mehrerer Einsatzstoffe angezeigt:

**Hinweis** 

Unterdeckung

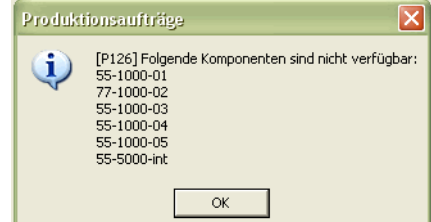

# Register Chargendaten

Mit einem Blending - Parameter entscheiden Sie, ob Sie mit den erweiterten Chargendaten arbeiten oder nicht.

Ist der Parameter aktiviert, so können Sie im Register Chargendaten das Verfalldatum und die externen Chargendaten eingeben.

Wurden im Chargenprofil des Artikels, den Sie im PA eingegeben haben, ein Pflichteintrag für erweiterte Chargendaten gefunden, und erfolgt die Chargenstammanlage bei PA-Anlage, so können Sie den PA nicht speichern, ohne die zusätzliche Information auf diesem Register zu hinterlegen. Lesen Sie dazu ["Chargenprofil : M\\_WLOTPROFILES" auf Seite 541](#page-540-0)

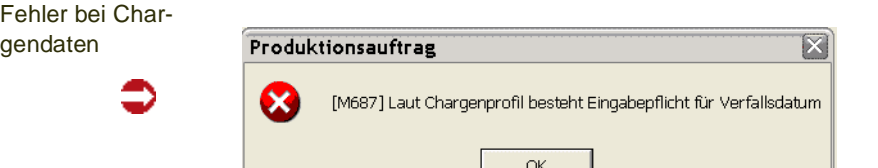

# Register Verfügbarkeit

Das Register Verfügbarkeit wird aufgrund der Vorgabe im Feld **Verfahrensnummer** des Registers Allgemeines mit der Verfügbarkeit der Inputstoffe des Verfahrens sowie der Auslastung der Kapazitätsstellen aus den Teilrezepten des Verfahrens angezeigt:

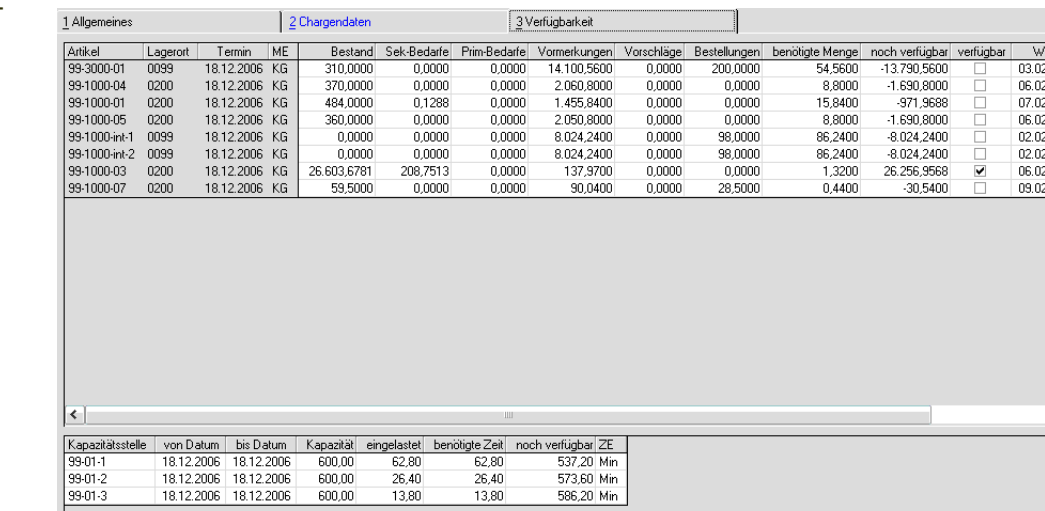

Ist eine der Komponenten zum Startermin nicht verfügbar, so erhalten Sie eine Meldung.

Register Verfügbarkeit

Dabei können Sie in den Parametern einstellen, ob Komponenten, die zwar nicht vorhanden sind, aber schnell genug beschafft werden können, als verfügbar gelten. Die Meldung beim Wechsel auf das Register lautet dann 'Komponente XY muß bestellt werden'.

Weiterhin können Sie speziell für PA's einstellen, welche Bedarfe vom Bestand abgezogen werden sollen, und ob lagerortgenau (=Entnahmelager) oder über alle disponiblen Lagerorte des Werkes gerechnet werden soll

Das obere Grid enthält die Übersicht der benötigten Mengen, sowie der Verfügbarkeit der Inputstoffe. Die untere Tabelle zeigt die Belegung der Kapazitätsstellen. Dabei wird die Kapazitätsstelle des ersten Teilrezeptes im Verfahren vorgegeben. Mit einem Doppelklick auf der gewünschten Gridzeile wechseln Sie direkt in die Kapazitätsbelegung der Kapazitätsstelle, um deren verfügbare, eingeplante und rückgemeldete Kapazitäten anzuzeigen.

# <span id="page-1305-0"></span>**Verfügbarkeit der Einsatzstoffe**

Mit einem Doppelklick auf der gewünschten Gridzeile (oder Verfügbarkeit im Menü Funktion) wechseln Sie direkt in die *Verfügbarkeitsübersicht* des jeweiligen Artikels.

# **Verfügbarkeit mehrstufig**

Ruft das Programm Verfügbarkeit mehrstufig auf. Siehe ["Verfügbarkeit mehr](#page-697-0)[stufig" auf Seite 698](#page-697-0)

# Drucken des PA

Der erstellte PA kann direkt aus diesem Programm über das Menü Objekt drucken oder das Druckersymbol gedruckt werden. Eine Möglichkeit, PA's im Stapel zu drucken, gibt es im Programm ["Produktionsauftragsdruck" auf](#page-1311-0) [Seite 1312](#page-1311-0).

# >>

**Hinweis** 

Ob die technischen Daten beim Direktdruck mitgedruckt werden oder nicht, entscheiden Sie mit einem Blending Parameter - getrennt für Rezepturen oder Stücklisten.

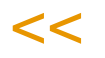

# Menü Funktion

Folgende Bearbeitungsmöglichkeiten bietet Ihnen das Menü Funktion der Produktionsauftragsbearbeitung:

Menü Funktion

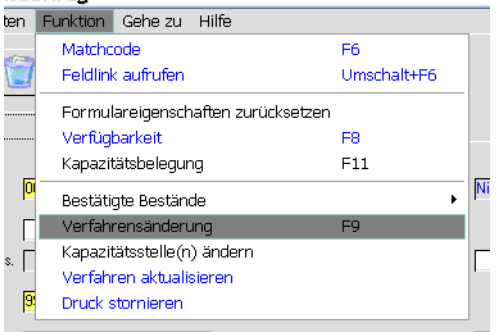

# **Verfügbarkeit**

Dieser Menüpunkt kann im Register Verfügbarkeit aufgerufen werden. Siehe ["Verfügbarkeit der Einsatzstoffe" auf Seite 1306.](#page-1305-0)

# Bestätigte Bestände setzen/aufheben

Dieser Menüpunkt ist nur in Produktionsaufträgen aktiv, nicht in Produktionsplänen. In der gewählten Erfassungsart kann ein Kennzeichen gesetzt sein, das die Positionen automatisch bestätigt. Einzelne Artikel, die z.B. nur kurzfristig im Bestand sind und im nächsten Teilrezept wieder eingesetzt werden, können im Artikelstamm von der Bestätigung ausgenommen werden.

Mit bestätigten Beständen können Sie eine Priorisierung bei der Erstellung von Produktionspicklisten oder beim Rückmelden von PA - Positionen vornehmen:

Positionen, deren Bestand nicht bestätigt wurden, dürfen nur reserviert oder entnommen werden, wenn genug Bestand für bestätigte Positionen bleibt:

- Freier Bestand
- abzüglich Reservierungen
- abzüglich Bestätigte Mengen

Nach Ausführen der Funktion 'Bestätigte Bestände setzen' werden die Bestände geprüft. Sie erhalten einen Hinweis, wenn eine oder mehrere Positionen nicht genügend Bestand aufweisen. Bei einer automatischen Bestätigung erfolgt die Prüfung beim Speichern des Produktionsauftrages:

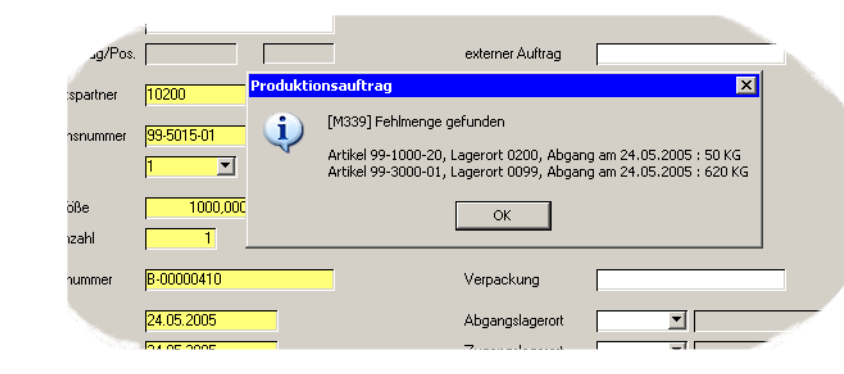

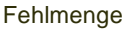

Ein Blending-Parameter steuert, ob bei einer Fehlmenge die Position das Kennzeichen erhält, oder ob nur Positionen mit genügend Bestand markiert werden. In Abfragen, z.B. auf dem Register Verfügbarkeit, werden bestätigte Positionen gekennzeichnet.

>>

## **Hinweis**

Bestände ohne Chargen- oder Lagerplatzbezug dürfen auch negativ werden. Das gilt auch für bestätigte Bestände.

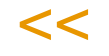

# Kapazitätsbelegung

Sie können direkt aus der Auftragserfassung in die Kapazitätsbelegung der in den Teilrezepten des Verfahrens hinterlegten Kapazitätsstellen wechseln. Ob und wie eine Kapazitätsplanung durchzuführen ist, wird im Rahmen des Einführungsprojektes vom Systemverantwortlichen in Absprache mit den Fachabteilungen eingerichtet. [Lesen Sie dazu "Kapazitätsbelegung" auf Seite 1408.](#page-1407-0)

# Verfahrensänderung

Sie können auftragsbezogene Änderungen an der Verfahrensstruktur vornehmen. Einen Neu angelegten PA müssen Sie erst speichern, und dann im Bearbeitungsmodus erneut aufrufen. Sind Rückmeldungen vorhanden, sind Verfahrensänderungen nicht möglich.

Produktionsauftragsbezogen ist möglich:

- Einfügen neuer Verfahrenspositionen
- Löschen vorhandener Verfahrenspositionen
- Ändern vorhandener Verfahrenspositionen

Zur Bedienung der Verfahrensverwaltung lesen Sie bitte das entsprechende Kapitel.

**Hinweis** 

Eine Änderung in der Verfahrensstruktur bezieht sich hier nur auf den ausgewählten Auftrag.

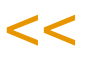

>>

Grundsätzliche Verfahrensänderungen können nur in der Verfahrensverwaltung vorgenommen werden. Diese Änderungen beziehen sich dann aber nicht automatisch auf bereits angelegte PA (siehe u., [Verfahren aktualisieren\)](#page-1309-0)

Es ist auch hier möglich, den Outputstoffen Merkmale zuzuordnen bzw. existierende Zuordnungen zu ändern oder zu löschen:

Funktionen im **Register** Allgemeines

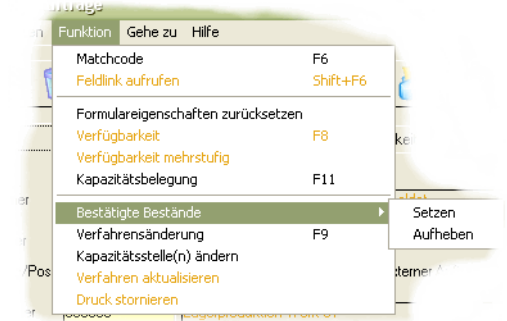

Wenn Sie das Programm beenden, gelangen Sie wieder in den Produktionsauftrag.

Gleichzeitig werden vom System die Merkmale (Kosten–, Umwelt–, Technische Daten) des geänderten Verfahrens neu kalkuliert. Ebenso wie das geänderte Verfahren beziehen sich die Kalkulationsergebnisse jedoch nur auf den entsprechenden PA.

# Kapazitätsstelle ändern

Mit dieser Funktion können Sie ein oder mehrere Teilrezepte auf einer anderen Kapazitätsstelle einlasten. Diese Änderung können Sie für Produktions- oder für Planaufträge vornehmen.

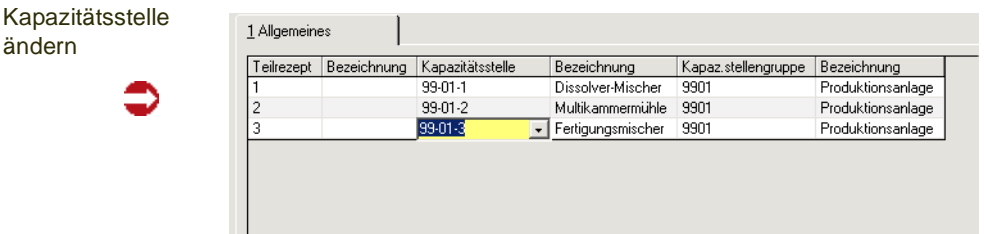

In der Zelle Kapazitätsstelle können Sie eine andere Kapazitätsstelle zuordnen. Das Teilrezept wird in dieser neu zugeordneten eingelastet. Die Änderung bezieht sich nur auf diesen Produktionsauftrag. Unter folgenden Voraussetzungen kann die Kapazitätsstelle aufgerufen werden:

- Diese Funktion ist mittels Blending Parameter aktiviert
- Es wird mit Teilrezepten gearbeitet (kann per Parameter deaktiviert sein)
- Die Einlastung in die Kapazitätstellenbelegung erfolgt mit der Kapazitätsstelle aus dem Teilrezept (und nicht aus dem Arbeitsgang, ebenfalls Blending-Parameter)

Um eine Änderung vornehmen zu können, müssen zusätzlich folgende Voraussetzungen erfüllt sein:

- Für den Produktionsauftrag wurden noch keine Zeiten zurückgemeldet
- Beim Einsatz des Add-Ons Maschinenbelegungsplanung (CS): Der Auftrag darf noch nicht in die Maschinenbelegungsplanung eingelastet sein. Das Werk des der Kapazitätsstelle zugeordneten Gruppe oder Produktionsbereichs muss dem Werk des PA entsprechen.

Ob die Kapazitätsstelle beliebig oder nur auf explizit zugeordnete, alternative Kapazitätsstellen (siehe ["Alternative Kapazitätsstellen:](#page-1163-0) [R\\_RALTCODES" auf Seite 1164\)](#page-1163-0) geändert werden darf, entscheiden Sie mit einem Blending Parameter.

# <span id="page-1309-0"></span>Verfahren aktualisieren

Diese Funktion ist für Produktionsaufträge, die bereits angelegt waren, als eine Verfahrensstruktur geändert wurde. Aktualisiert werden können PA's, wenn die Voraussetzungen auch für die Verfahrensänderung im PA erlaubt ist:

- Das Druckkennzeichen ist nicht gesetzt (s.u. [Druck stornieren\)](#page-1309-1)
- Es sind keine Rückmeldungen zum PA vorhanden
- Sind bereits Picklisten erstellt worden, so müssen diese erst storniert werden.

Mit ausführen dieser Funktion wird dann die Verfahrenstruktur in diesem PA auf die mittlerweile geänderte Standard-Struktur angepasst. Dabei kann per Blending-Parameter eingestellt werden:

- Diese Funktion ist generell verfügbar / Nicht verfügbar
- Die Funktion aktualisiert nur, wenn der Änderungsindex des PA < der des Verfahrens ist / es wird auch aktualisiert, wenn der Index des PA gleich dem der Verfahrensvariante ist: Mit diesem Parameter können Sie steuern, dass nur bei signifikanten Änderungen der PA geändert wird, oder alle Änderungen übernommen werden.

Wurde die Struktur des PA bereits geändert, oder eine andere Kapazitätsstelle eingegeben, so erhalten Sie eine Meldung, ob die Aktualisierung erfolgen soll.

Eine Meldung erhalten Sie auch, wenn Sie mit der grafischen Maschinenbeldungspl. arbeiten, und der PA dort bereits eingelastet ist.

Ansonsten wird ohne Meldung aktualisiert.

Die bestätigten Bestände werden neu gesetzt, falls das in der Erfassungsart hinterlegt ist oder die Bestände für diesen PA bereits bestätigt waren. Der PA wird neu in der graf. Maschinenbelegungsplanung (Add-On) eingelastet.

# <span id="page-1309-1"></span>Druck stornieren

Um die Verfahrensstruktur eines PA zu ändern, entweder durch eine PA-spezifische Anpassung oder durch Aktualisierung nach Verfahrensstruktur, darf das Druckkennzeichen nicht gesetzt sein.

Mit dieser Funktion lässt sich dieses Kennzeichen wieder auf 00 = nicht gedruckt setzen.

Per Blending - Parameter kann gesetzt werden, ob diese Funktion verfügbar ist, oder ob grundsätzlich nach dem Druck keine Änderungen vorgenommen werden dürfen, und daher auch diese Funktion nicht erlaubt ist.

Der Druck kann storniert werden, wenn keine Rückmeldungen vorhanden sind und keine Picklisten erstellt wurden. Diese müssten zunächst storniert werden.

Abhängig von den Einstellungen im Chargenprofil (Kontierung bei PA-Druck) werden die Chargenkontierung und Chargenstammdaten mit der Druckstornierung wieder gelöscht.

# <span id="page-1311-0"></span>**Produktionsauftragsdruck**

**Register** Allgemeines Mit Hilfe dieses Programmes erfolgt der Druck der Produktionsaufträge für die Fertigung. Für dieses Programm können Vorlagen hinterlegt werden. Siehe ["Vorlagen" auf Seite 69](#page-68-0).

# Register Allgemeines

Welche Produktionsaufträge gedruckt werden sollen, bestimmen Sie durch die Eingabe in den folgenden Feldern:

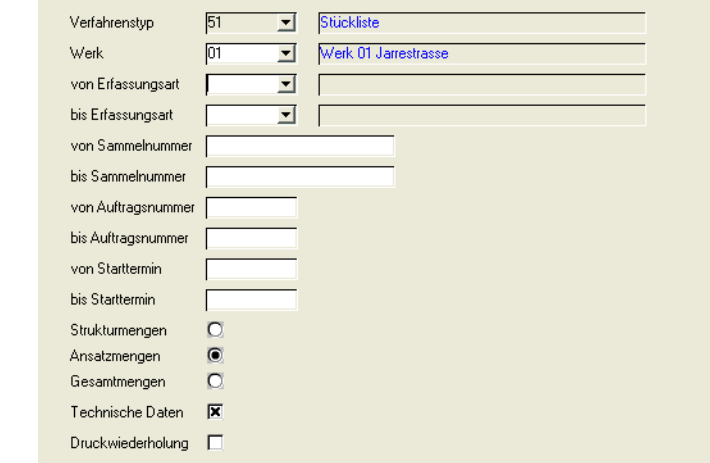

- Verfahrenstyp
- von/bis Sammelnummer
- von/bis Erfassungsart
- von/bis Auftragsnummer
- von/bis Starttermin

Dabei ist eine Kombination dieser Druckkriterien möglich. Z.B. alle Produktionsaufträge mit den Nummern *0000000600* bis *0000000699*, denen eine Stückliste (Verfahrenstyp *51*) zugrundeliegt.

Mit Hilfe der Felder

- Strukturmengen
- Ansatzmengen
- oder Gesamtmengen

wählen Sie, ob die Auftragspapiere als Struktur, pro Ansatz oder mit Gesamtmengen und –zeiten gedruckt werden sollen.

- Sollen zusätzlich die technischen Merkmale der Outputstoffe gedruckt werden, so ist das Kontrollkästchen **Technische Daten** anzuklicken.
- Sollen Aufträge gedruckt werden, deren Druck zu einem früheren Zeitpunkt schon einmal erfolgt ist, so ist das Kontrollkästchen **Druckwiederholung** zu aktivieren.

Um das Ausdrucken zu starten, wählen Sie **Objekt, Drucken** bzw.**Objekt, Druckvorschau**.

Wenn Sie mit Chargenprofilen arbeiten, so kann beim Drucken des PA eine Charge kontiert werden und Chargendaten angelegt werden (siehe ["Char](#page-540-0)[genprofil : M\\_WLOTPROFILES" auf Seite 541\)](#page-540-0). Diese Kontierung erfolgt nur beim 'Neudruck'. Ein bereits erfolgter Druck kann im Programm PA-bearbeiten storniert werden.

# **Behälter**

Wurden einem zugrunde liegendem Kundenauftrag Behälter zugeordnet, so erhält der ausgedruckte Auftrag zusätzliche Kopfzeilen, aus der die gewünschte Kundenabfüllung hervorgeht. Vorraussetzung hierfür ist, dass die Kundenauftragsposition den Auftragsbezug 03 oder 13 erhalten hat, und aus dem Feld Verpackung heraus die Behälteraufteilung vorgenommen wurde, sowie der Einsatz von Envicon.

Ist einem der Behälter ein Etikett zugeordnet, so wird dieses im Anschluss an den Druck des Produktionsauftrages entweder

- auf dem im Etikett definierten Drucker ausgegeben oder

- ein Druckstapel in Envicon erzeugt.

Dies ist eine optionale Einstellung, die mit Ihrem Blending-Betreuer geändert werden kann. Bei der Einstellung Stapeldruck können Sie beim Schließen des Spoolers den Stapel löschen, also nicht ausgeben, falls es sich um einen Test- oder Wiederholungsausdruck handelt.

#### **Hinweis**

>>

Damit ein Etikett gedruckt wird, muss aus dem Menü des Produktionsauftrages die Option DRUCKEN und nicht DRUCKVORSCHAU ausgewählt werden, unabhängig davon, was Sie im Spooler letztendlich eingeben. Die Vorschau des Etiketts ist NICHT möglich.

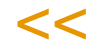

# Sonstige Informationen

Das Standard-Formular kennzeichnet Wirk- und Ausgleichsstoffpositionen.

Sofern in der PA-Verfahrensstruktur SOPs und Sicherheitshinweise hinterlegt sind, werden diese im Klartext mit auf dem PA gedruckt.

Bestehen Chargenreservierungen für Komponenten, werden diese mit gedruckt. Hierbei muss darauf geachtet werden, ob:

-die Reservierung ansatzbezogen erfolgt ist

-der Ausdruck ansatzbezogen durchgeführt wird

Wirkstoff/Ausgleichstoffpositionen werden auf dem PA entsprechend gekennzeichnet. Je nachdem, ob Chargenreservierungen existieren, werden Sollmenge und Wirkstoff Soll-/Ist-Werte gedruckt.

Wird die Chargennummer erst beim Rückmelden eines PA kontiert, so können auf dem PA das verwendete Chargenprofil und Chargenschema gedruckt werden.

g

# **Waagenstamm**

In diesem Kapitel finden Sie die Informationen zu den Stammdaten der Verwiegung.

- ["Waagenstamm" auf Seite 1316](#page-1315-0)
- ["Bilddateien" auf Seite 1318](#page-1317-0)
- ["Symbolkombinationen" auf Seite 1319](#page-1318-0)

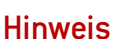

Allgemeine Informationen zum Thema Verwiegung finden Sie im Abschnitt [Verwiegung - Allge](#page-1383-0) [meine Informationen](#page-1383-0)

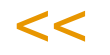

>>

# <span id="page-1315-0"></span>**Waagenstamm**

In diesem Programm wird definiert, wie die Arbeitsplätze mit den jeweiligen Waagen kommunizieren. Außerdem werden hier die Intervalle für ggfls. notwendige Eichungen, Kalibrierungen und Nullstellungen hinterlegt.

Eine generelle Sperrung ist über das Programm 'Waagenprüfung' möglich.

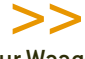

**Hinweis** Nur Waagen, die den Status "in Ordnung" haben, dürfen für die Verwiegung benutzt werden.

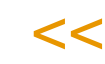

# Waagenstamm 1 Allgemeines

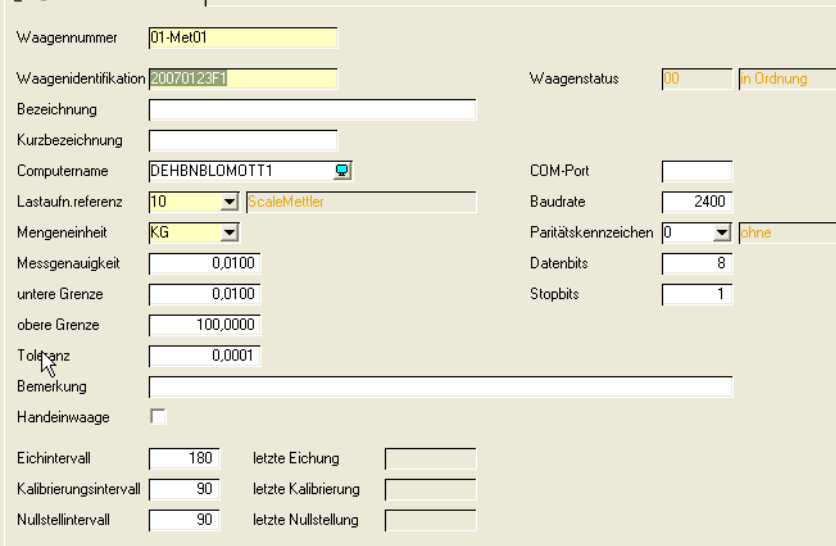

## *Waagennummer*

Mit dieser Nummer wird innerhalb Blendings die Waage identifiziert. Ist eine Waage für mehrere Wiegebereiche ausgelegt, so wird sie unter verschiedenen Waagennummern angelegt.

## *Waagenidentifikation*

Geben Sie hier die herstellerabhängige Identifikation ein.

#### *Bezeichnung, Kurzbezeichnung*

Die Bezeichnung und Kurbezeichnung können frei gewählt werden.

#### *Computername*

Geben Sie hier den Namen des Client-PCs, an dem der Lastaufnehmer angeschlossen ist. Per Klick auf das Computersymbol können Sie den Client im Netzwerk suchen.

#### *Lastaufnehmerreferenz*

Wählen Sie hier die Schnittstelle aus.

Die Schnittstellen zu den einzelnen angeschlossenen Lastaufnehmern sind Blending-DLLs, deren Referenzen in der Parametertabelle hinterlegt sind.

Blending unterstützt mehrere Hersteller, z.B. Mettler Toledo, Bizerba, Sartorius oder auch Durchlaufmesser für Volumenmessungen.

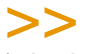

**Hinweis** 

Bei der Lastaufnehmerreferenz '40', ScaleDemo, handelt es sich nicht um eine 'echte' Waage. Hiermit können Sie eine virtuelle Waage einrichten, um die Verwiegung zu testen. Auf allen Wiegeetiketten wird 'Simulation' ausgedruckt.

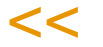

#### *Mengeneinheit*

Geben Sie hier die Mengeneinheit des Lastaufnehmers ein. Dieses Feld wird durch eine Parametereinstellung vorbelegt.

#### *Messgenauigkeit*

Geben Sie hier die kleinste Einheit des Lastaufnehmers ein, z.B. 0,005 KG

#### *untere Grenze, obere Grenze*

Geben Sie hier die minimal/maximal wiegbare Menge des Lastaufnehmers ein.

#### *Toleranz*

Geben Sie hier den Toleranzbereich, also die Wiegegenauigkeit, für den Wiegebereich ein. Dieses Feld wird aus den Parametern vorbelegt.

Waagen, die über Wiegebereiche mit unterschiedlichen Toleranzen verfügen, sind mehrfach als logische Waage zu führen und auch zu prüfen.

Beispiel:

Gesamtbereich der Waage 0,000 - 600,000 kg Wiegebereich 1 0,000 - 100,000 kgToleranz 0,100 kg Wiegebereich 2 100,001 - 600,000 kgToleranz 0,200 kg In diesem Fall sind zwei logische Waagen anzulegen.

## *Bemerkung*

In diesem Feld können Sie eine freie Bemerkung eintragen.

#### *Handeinwaage*

Ist dieses Feld aktiviert, so handelt es sich nicht um eine physikalisch vorhandene Waage. Wird bei der Auswahl die "Handeinwaage" gewählt, so ist im aufrufenden Programm das zugehörige Mengenfeld für manuelle Eingaben zugelassen. Es können Mengen manuell eingegeben werden, obwohl die Stammdatenkonstellation den Wiegedialog vorsieht.

## *Eichintervall, Kalibrierungsintervall, Nullstellintervall*

Die jeweiligen Intervalle werden als Anzahl Tage eingegeben, die zwischen der vorgesehenen Prüfung maximal liegen darf.

Bleibt ein Intervallfeld leer, ist hierfür keine Prüfung erforderlich. Zusätzlich werden neben den Intervallfeldern noch jeweils das Datum der letzten Eichung, Kalibrierung und Nullstellung angezeigt.

## *Waagenstatus*

Der Waagenstatus zeigt das Resultat aus der Waagenprüfung an. Nur Waagen mit einem Status 'in Ordnung' können werwendet werden.

## *COM-Port,Baudrate, Parität, Anzahl Datenbits, Anzahl Stopbits*

Angabe der COM-Schnittstelle, wenn der Lastaufnehmer über die serielle Schnittstelle angeschlossen ist. In den weiteren Feldern werden die Parameter der Kommunikation eingetragen.

# <span id="page-1317-0"></span>**Bilddateien**

In diesem Programm werden die Bilddateien verwaltet, die im Programm [Sym](#page-1318-0)[bolkombinationen](#page-1318-0) verwendet werden.

Geben Sie einen Pfad mit dem Dateiauswahldialog an. Es sind absolute Pfade oder Pfade relativ zum Blending-Basispfad möglich.

Eventuell gibt es für ein Symbol zwei Bilddateien: z.B. wird ein Gefahrensymbol mit orangem Hintergrund für die Anzeige am Bildschirm benötigt, das Symbol für den Ausdruck aber soll einen transparenten Hintergrund haben.

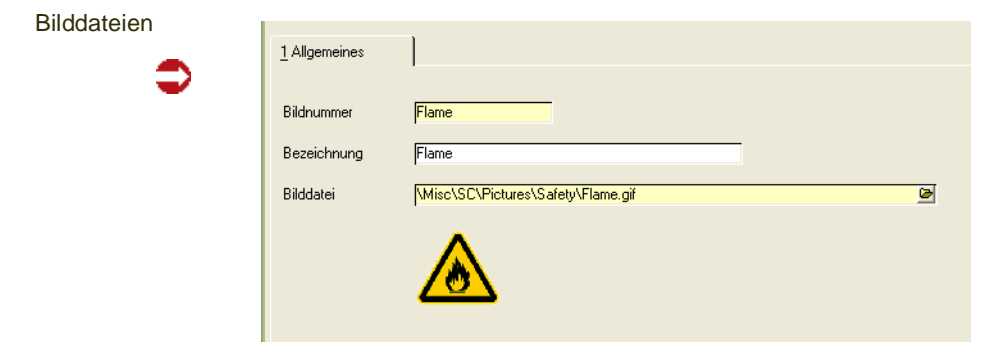

# <span id="page-1318-0"></span>**Symbolkombinationen**

Im Wiegedialog und auf den Wiegeetiketten können Gefahren- und Sicherheitssymbole dargestellt werden, die dem jeweiligen Artikel in den Stammdaten zugeordnet werden. Dazu wird im Artikel ein Verweis auf eine hier definierte Symbolkombination gespeichert.

Im Grid werden pro Zeile maximal zwei Bilder zugeordnet. Diese Bilder müssen im Programm *Bilddateien* angelegt sein.

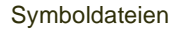

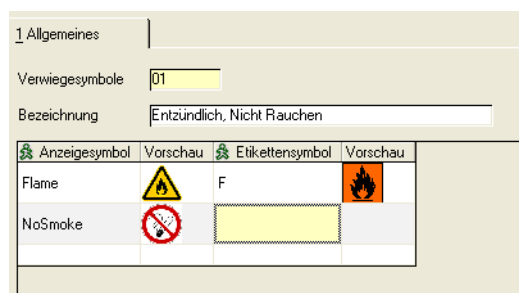

## *Anzeigesymbol / Etikettensymbol*

Das ausgewählte Anzeigesymbol wird im Wiegedialog angezeigt, das Etikettensymbol wird auf den Wiegeetiketten gedruckt. Für beide Bilder werden in jeweils einer Anzeigespalte Vorschaubilder dargestellt.

Wird in einer Zeile nur ein Bild zugeordnet, dann erscheint dieses Bild nur im Wiegedialog bzw. nur auf dem Wiegeetikett. Durch Zuordnung verschiedener Bildnummern kann z.B. für das Wiegeetikett eine transparente Grafik genutzt werden, wenn der orange Hintergrund auf dem zu bedruckenden Etikett schon vorhanden ist.

# **Chargenvorauswahl**

# Überblick

Die Funktionalitäten zur Chargenvorauswahl setzen sich aus den folgenden Programmen zusammen:

- ["Vorauswahl generieren" auf Seite](#page-1321-0) 1322 (Picklisten für Chargenvorauswahl)
- ["Vorauswahl erfassen" auf Seite 1328](#page-1327-0) (Ändern, Löschen und Neuanlage von Picklisten)
- ["Materialbereitstellungsliste" auf Seite 1334](#page-1333-0)
- ["Vorauswahl buchen" auf Seite 1338](#page-1337-0)
- ["Vorauswahl stornieren" auf Seite 1342](#page-1341-0)

Durch die Chargenvorauswahl besteht u.a. die Möglichkeit, verschiedene Arbeitspapiere wie Materialbereitstellungslisten für Fertigwaren und Einsatzstoffe, eine Fehlmengenliste und eine Pickliste für Einsatzstoffe mit ausreichendem Bestand zu drucken.

Zum Druck dieser Belege wird von Blending beim VORAUSWAHL GENERIEREN eine neue Picklistennummer für jeden zugrundeliegenden Produktionsauftrag vergeben und Warenbestände entsprechend der Entnahmestrategie (FIFO/ FEFO) des Artikels für den Produktionsauftrag reservieren.

Die Reservierung erfolgt in dem als Entnahmelager eingetragenen Lager der Ressource, es sei denn, dem PA wurde ein anderes Abgangslager zugeordnet.

Lagerortübergreifend können Sie auch Reservierungsbereiche definieren. Lesen Sie dazu ["Reservierungsbereiche" auf Seite 522](#page-521-0).

## **Hinweis**

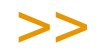

Diese Picklisten sind nicht mit den im Verkauf beschriebenen Picklisten (Kommissionierlisten) zu verwechseln

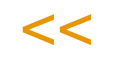

Mit dem Programm *Vorauswahl erfassen* können Sie:

- Eine Produktionspickliste manuell erstellen
- Automatisch zugeordnete Reservierungen für Chargen korrigieren.

Nach dem Druck der Arbeitspapiere kann die Vorauswahl gebucht werden. Alle Einsatzstoffe des Produktionsauftrags werden rückgemeldet und werden somit vom Lager abgebucht.

Über Vorauswahl stornieren können diese Buchungen analog zur Verarbeitungslogik im Verkauf storniert werden.

#### **Hinweis**

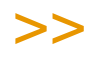

Im Rahmen der Systemeinführung wird festgelegt, ob Rückmeldungen auf Basis von Produktionspicklisten durchgeführt werden sollen. Dabei werden die auf den Picklisten ver wendeten Chargennummern ebenfalls beim Rückmelden der Einsatzstoffe berücksichtigt.

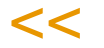

# <span id="page-1321-0"></span>**Vorauswahl generieren**

In diesem Programm erfolgt die Generierung der Picklisten, die Chargenvorauswahl sowie die automatische Reservierung der Bedarfsmengen der Einsatzstoffe aus den ausgewählten Produktionsaufträgen.

Die Generierung der Picklisten kann für einen festgelegten Bereich (Stapel) an Aufträgen durchgeführt werden. Ein Blending-Parameter steuert, ob ansatzbezogen oder ansatzanonym rückgemeldet wird. Entsprechend wird auch die generierte Vorauswahl pro Ansatz oder für den gesamten PA gebildet. Für dieses Programm können Vorlagen hinterlegt werden. Siehe ["Vorlagen" auf](#page-68-0) [Seite 69.](#page-68-0)

Optional können mit der Picklistengenerierung automatisch der Druck sowie die Rückmeldung (Abbuchung) der durch die Picklisten reservierten Einsatzstoffe für Produktionsaufträge erfolgen.

#### **Hinweis**

# >>

Generell kann eine Picklistenerstellung nur für ungesperrte und nicht abgeschlossene Aufträge erfolgen. Für PA, die z.T. rückgemeldet wurden oder für die eine Teilpickliste bereits gene riert wurde, kann eine weitere Pickliste für die zweite Inputposition erstellt werden.

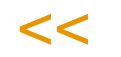

- Für Restmengen einzelner Auftragspositionen, welche schon teilweise rückgemeldet sind, z.B. *5 kg* von *7,5 kg*, kann keine Pickliste mehr erstellt werden.
- Eine Pickliste kann sich immer nur auf einen PA beziehen.
- Für einen PA können jedoch mehrere Picklisten existieren, z.B. eine pro Ansatz.
- Für die Verarbeitung einer Pickliste ist nicht wichtig, ob der korrespondierende PA manuell oder durch die Freigabe eines Planauftrags (PP) erstellt wurde.
- Es ist Voraussetzung, daß der Erfassungsart des Produktionsauftrags eine Verarbeitungsart zugeordnet wurde, die eine Picklistengenerierung zuläßt. D.h. die Reservierung wurde im Programm *Verarbeitungsarten* aktiviert.

Die manuelle Erfassung und evtl. Änderungen einzelner hier generierter Picklisten erfolgen im Programm *Vorauswahl einzeln*.

Besonderheiten zur Reservierungen von Produktionsaufträgen mit Wirkstoffpositionen siehe "Besonderheiten bei Wirkstoff" auf Seite 1326.

Positionen für Produktionsaufträge, die nicht das Kennzeichen 'bestätigter Bestand' erhalten haben, können nur reserviert oder entnommen werden, wenn genügend Bestand für die bestätigten bleibt. Die Verfügbarkeit für die nicht bestätigten Positionen berücksichtigt also

den freien Bestand

abzüglich bereits vorgenommener Reservierungen (auch temporärer)

abzüglich der Summe der bestätigten Positionsmengen.

Im Programm Chargen-Ausschluß (siehe ["Geschäftspartner–Chargenaus](#page-559-0)[schluß" auf Seite 560](#page-559-0)) kann eine 'Negativ-Liste' erstellt werden. Bei entsprechender Parametereinstellung von Blending kann bei der Vorauswahl diese Negativliste berücksichtigt werden und die ausgeschlossenen Chargen werden nicht verwendet.

# Beenden vor Abschluss des PA

Es ist möglich, einen Teilrezeptansatz (bei ansatzbezogener) oder einen Produktionsauftrag (bei ansatzanonymer Rückmeldung) vor Abschluß eines Produktionsauftrages zu beenden. Dadurch werden bestehende Vorauswahlen durch Picklisten aktualisiert. Wurde also weniger entnommen, als in der Sollmenge zunächst vorgesehen, kann durch Beenden dieser Bestand für andere Buchungen freigegeben werden.

Das Löschen aller Rückmeldungen und Wiedereröffnen eines beendeten Vorgangs stellt Reservierungen und Produktionspicklisten wieder her.

# Register Allgemeines

## Hier können Sie

den Bereich (Stapel) an Produktionsvorschlägen beschreiben, für den Picklisten erstellt werden sollen. Geben Sie optionale Verarbeitungsschritte ein (z.B. Bestandskontrolle, Druck). Starten Sie die Generierung mit Start (*F7*)

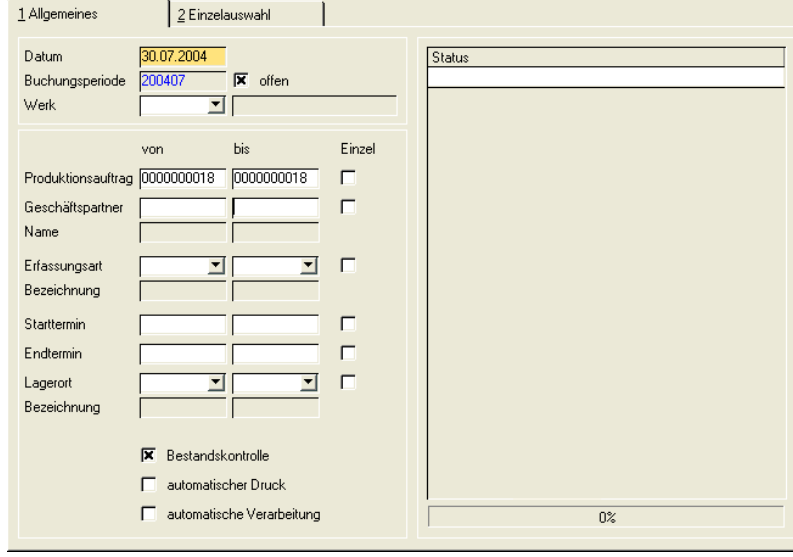

#### *Datum*

In das Feld **Datum** geben Sie das Belegdatum der Pickliste ein. Ihnen wird dafür das aktuelle Datum des Kalenders vorgeschlagen, das geändert werden kann. Die entsprechende Buchungsperiode muss geöffnet sein.

Falls eine automatische Verarbeitung (s.u.) der Pickliste durchgeführt werden soll, gilt das Datum gleichzeitig für die *Abgangsbuchung* der Inputstoffe.

#### *Werk*

Geben Sie ein Werk ein, für das die Vorauswahl generiert werden soll.

#### *von/bis Produktionsauftrag*

In diesen Feldern legen Sie einen Auftragsnummernbereich fest, für den die Erstellung der Picklisten erfolgen soll.

Selektion

#### *von/bis Geschäftspartner*

In diesen Feldern geben Sie die Kunden vor, für deren Aufträge die Erstellung der Picklisten erfolgen soll. Kunde kann ebenfalls ein mit Blending angelegter Lagerort sein. Die Eingabe kann manuell oder über die Auswahl eines Geschäftspartners mit Hilfe des Matchcodes erfolgen.

#### *von/bis Erfassungsart*

In diesen Kombinationsfeldern legen Sie einen Bereich an Erfassungsarten fest, unter denen die Aufträge erfaßt wurden, für die jetzt die Picklisten erstellt werden sollen. So ist beispielsweise eine Eingrenzung nach Produktionsstätten möglich. Auswählen können Sie 'aktive' und 'auslaufende' Erfassungsarten.

## **Hinweis**

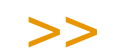

Werden, z.B. über die Einzelauswahl, Produktionsaufträge mit einer deaktivierten Erfassungs art gefunden, werden diese auch bearbeitet.

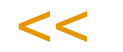

## *Start–/Endtermin*

In diesen Feldern legen Sie einen Zeitraum fest, in dem der Produktionsbeginn bzw. das Produktionsende der zu selektierenden Aufträge liegen muß, für die die Picklisten erstellt werden sollen.

#### *von/bis Lagerort*

Indem Sie die Lagerorte eingrenzen, aus denen Einsatzstoffe für die Produktionsaufträge entnommen werden, grenzen Sie ebenfalls die PA's (z.B. nach regionalen Gesichtspunkten) ein, aus denen Picklisten erstellt werden sollen. Klicken Sie auf die Auswahl rechts neben dem Feld oder drücken Sie die Taste *F4*, um die verfügbaren Lagerorte anzuzeigen. Die Bezeichnung wird ebenfalls angezeigt. Sind Reservierungsbereiche definiert, so erfolgt die Reservierung lagerortübergreifend in dem zugeordneten Bereich. (Siehe ["Reservierungsbe](#page-521-0)[reiche" auf Seite 522](#page-521-0))

## **Optionale Verarbeitungsschritte**

Mit Hilfe der folgenden Kontrollkästchen legen Sie fest, welche Aktionen und Verarbeitungsschritte während und nach der Picklistenerstellung zusätzlich erfolgen sollen, wodurch die Programme *Materialbereitstellungsliste* und *Vorauswahl buchen* ggf. nicht mehr benötigt werden.

#### *Bestandskontrolle*

Mit Deaktivierung bestimmen Sie, dass bei Ermittlung einer Unterdeckung für bestandsgeführte Einsatzstoffe *ohne Chargenpflicht* ein negativer Warenbestand erzeugt werden darf.

#### *Automatischer Druck*

Legen Sie fest, ob nach der Erstellung der Pickliste der Druck automatisch erfolgen soll. Das Programm *Materialbereitstellungsliste* wird nicht benötigt.

#### *Automatische Verarbeitung*

Mit diesem Kontrollkästchen bestimmen Sie, ob sofort nach Erstellung der Pickliste und der damit verbundenen Bestandsreservierung eine automatische Rückmeldung für Einsatzstoffe der ausgewählten Produktionsaufträge erzeugt werden soll. Das Programm *Vorauswahl buchen* wird nicht benötigt.

## **Picklistengenerierung starten**

Nachdem Sie festgelegt haben, für welche Produktionsaufträge Picklisten erstellt werden und welche optionalen Verarbeitungsschritte dabei durchgeführt werden sollen, starten Sie den Generierungsprozeß mit *Funktion, Start* bzw. der Taste *F7*. Falls die Kontrollkästchen **automatischer Druck** bzw. **Verarbeitung** aktiviert wurden, werden diese Funktionen im Anschluß automatisch durchgeführt. In der rechten Registerhälfte können Sie Stand und Status der Prozesse verfolgen.

# Register Einzelauswahl

In das zweite Register Einzelauswahl kann nur gewechselt werden, wenn die **Einzelauswahl** rechts neben den verschiedenen Selektionsmöglichkeiten (siehe oben) aktiviert wird. In Abhängigkeit des ausgewählten Kontrollkästchens werden die Daten z. B. nach Produktionsaufträgen oder Kunden sortiert im Register für die Auswahl dargestellt.

Nach dem Wechsel in das zweite Register Einzelauswahl werden im Formularbereich *Angebot* alle Produktionsaufträge entsprechend der Sortiervorgabe aus dem Register Allgemeines angezeigt. Um für einzelne der Produktionsaufträge Picklisten zu generieren, müssen diese in den Formularbereich *Auswahl* übernommen werden.

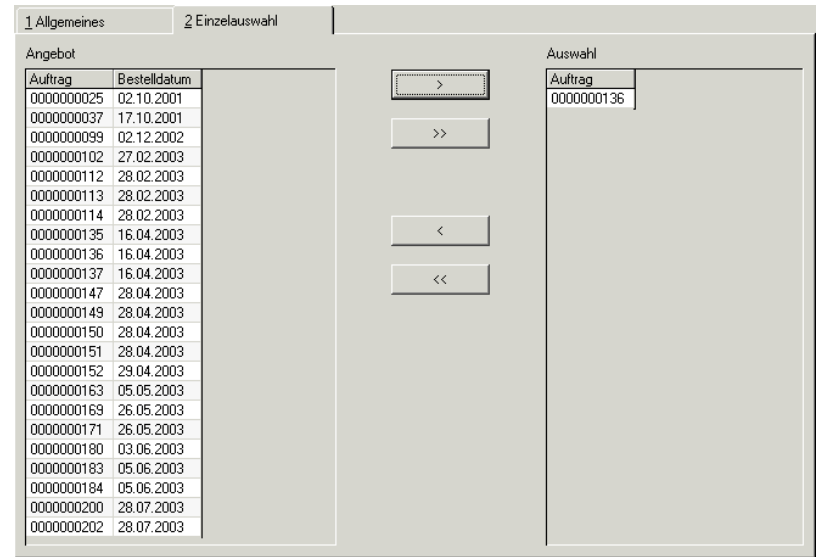

## **Auswahl von Datensätzen**

- Auswahl eines Datensatzes durch Anklicken im Formularbereich Auswahl .
- Anklicken der Schaltfläche >. Der Datensatz wird in den Formularbereich Auswahl kopiert.
- Möchten Sie alle Datensätze zur Generierung auswählen, dann klicken Sie die Schaltfläche >>.

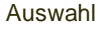

## **Auswahl korrigieren**

- Wählen Sie zunächst die gewünschten Daten durch anklicken im Formularbereich *Auswahl* aus.
- Klicken sie nun auf die Schaltfläche **<.** Der Datensatz wird ausgewählt und übernommen.
- Möchten Sie alle ausgewählten Datensätze wieder zurücknehmen, dann müssen Sie die Schaltfläche **<<** anklicken.

Nach Auswahl aller Produktionsvorschläge wechseln Sie zurück in das Register Allgemeines. Ein Kreuz im Feld Einzelauswahl deutet an, daß eine Selektion durchgeführt wurden.

#### **Hinweis**

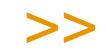

Es werden nur die Daten zur Auswahl angeboten, deren Einzelauswahl im ersten Register akti viert wurden, z.B. die Auftragsnummer.

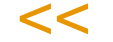

Drücken Sie nach der Auswahl die Taste F7 oder wählen Sie Funktion, Start. Die Verarbeitung wird gestartet und die Chargenbestände werden für den Produktionsauftrag reserviert.

## **Welche Chargenbestände können reserviert werden?**

siehe ["Bestandszuordnungen bei Chargen" auf Seite 1332](#page-1331-0)

## **Besonderheiten bei Wirkstoff**

Positionen mit Wirkstoffkennzeichen werden komplett zugeordnet, und zwar erst die Wirkstoff, dann die Ausgleichsstoffpositionen.

Die zu reservierende Menge Wirkstoff wird mit dem Istwert des Wirkstoffmerkmals der zu reservierenden Charge multipliziert und durch den Sollwert dividiert und ergibt so die tatsächliche Menge.

Gibt es keinen Sollwert oder keinen Istwert zu der Charge, dann kann die Charge nicht genommen werden. Wenn mehrere Chargen zugeordnet werden müssen, dann ergibt sich die Restmenge aus der vorherigen Restmenge (bzw. der Ausgangsmenge) abzüglich tatsächlicher Menge abzüglich der Differenz. Kann die Wirkstoffsollmenge nicht komplett durch Chargen abgedeckt werden, dann wird ein Hinweis in das Logbuch geschrieben und gar keine Charge reserviert.

Für die Ausgleichsstoffreservierung wird die Summe der Differenzen des zugehörigen Wirkstoffs in die Mengeneinheit Lager des Ausgleichsstoffs umgerechnet und zur Sollmenge addiert. Wenn sich dabei eine negative Menge ergibt, dann wird ein Hinweis in das Logbuch geschrieben und auch die Reservierung des zugehörigen Wirkstoffs wieder aufgehoben.

# <span id="page-1327-0"></span>**Vorauswahl erfassen**

Dieses Programm wird im Rahmen der Chargenvorauswahl zur Erstellung und Änderung von Produktionspicklisten verwendet und kann als Alternative zum Programm *Vorauswahl generieren* verwendet werden. Die dort generierten Vorauswahlen können mit diesem Programm geändert werden.

#### **Hinweis**

>>

Bei Reservierungen von Wirk/ und Ausgleichstoffen müssen zunächst alle Wirkstoffmengen zugeordnet sein.

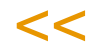

# Register Allgemeines

Im Neu-Modus erstellen Sie eine neue Pickliste. Im Bearbeitungsmodus können Sie auch eine automatisch erstellte Pickliste korrigieren.

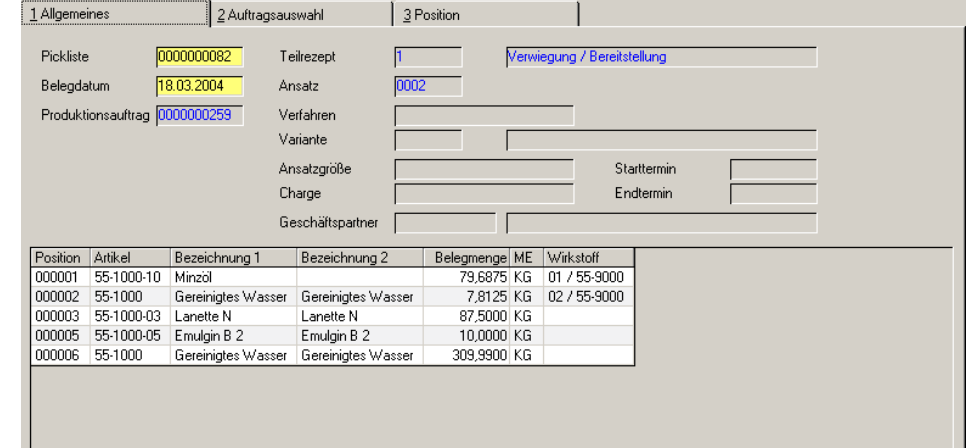

Register Allgemeines

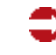

#### *Pickliste*

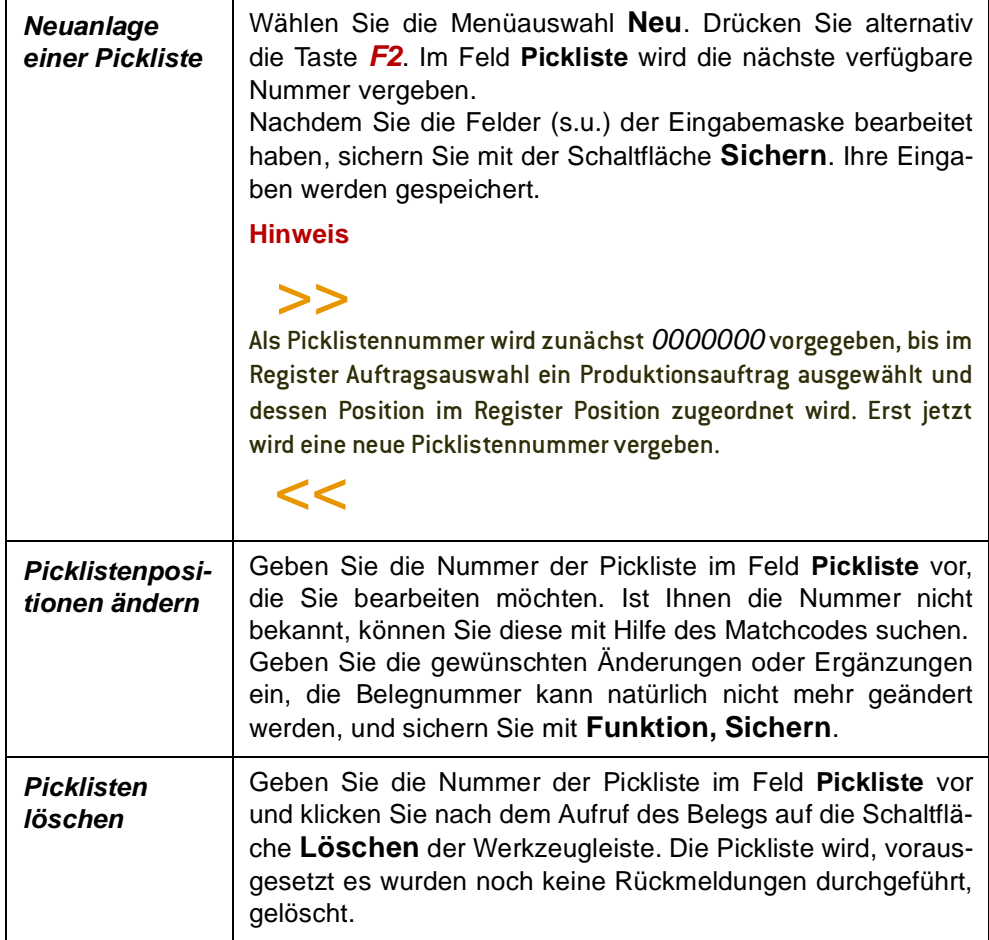

#### *Belegdatum*

In das Feld **Belegdatum** geben Sie das Belegdatum der Pickliste ein. Ihnen wird dafür das aktuelle Datum des Kalenders vorgeschlagen, das natürlich geändert werden kann. Beachtet werden muß, daß die entsprechende Buchungsperiode geöffnet ist.

Falls eine automatische Verarbeitung (s.u.) der Pickliste durchgeführt werden soll, gilt das Datum gleichzeitig für die *Abgangsbuchung* der Inputstoffe.

## *Produktionsauftrag*

Geben Sie hier den Produktionsauftrag vor, für dessen Einsatzstoffe eine Pickliste erstellt werden soll. Dabei ist es natürlich möglich, verschiedene Picklisten für einen Produktionsauftrag anzulegen. Ist die Nummer des PA nicht bekannt, wechseln Sie in das Register *Auftragsauswahl*.

# Register Auftragsauswahl

Hier erfolgt die Auswahl des Auftrags, für den die Pickliste erstellt werden soll. Wählen Sie dazu den Menüpunkt **Funktion, Start**.

Wurde im ersten Register ein Auftrag eingegeben, so ist dieser voreingestellt.

Sie erhalten eine Übersicht über alle PA, die noch nicht rückgemeldet wurden. Die Auswahl kann mit Hilfe der Felder **von/bis Produktionsauftrag** bzw**. von/ bis Starttermin** eingegrenzt werden.

Durch Doppelklicken auf die Nummer eines Auftrags wird dieser ausgewählt. In der unteren Registerhälfte werden alle Inputpositionen des PA sowie eventuell bereits zugeordnete Mengen angezeigt.

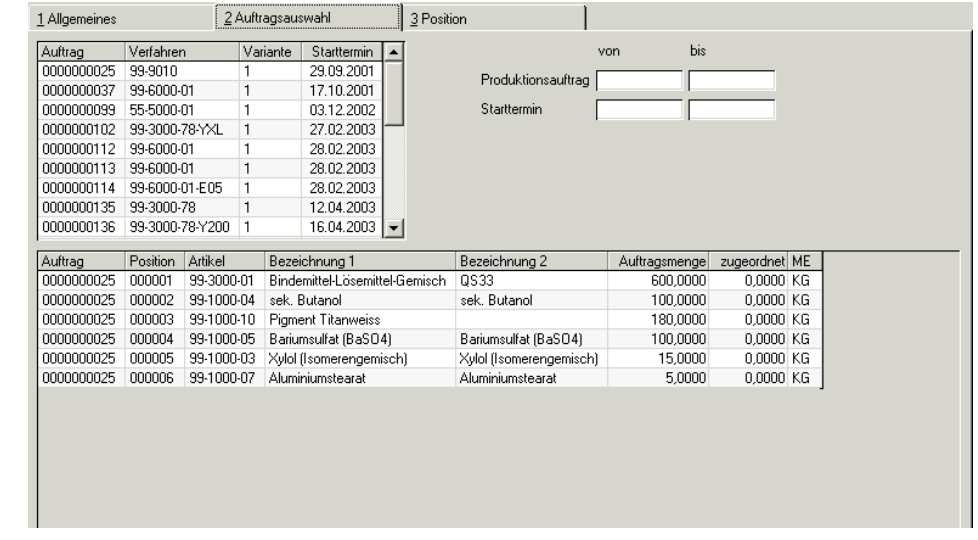

# **Auftragsposition auswählen**

Das Auswählen einer Auftragsposition als Picklistenposition erfolgt durch das Doppelklicken auf die entsprechende Zeile.

Das Programm wechselt in das Register Position.

# Register Positionen

Erfassen Sie nun die Belegpositionen zur Pickliste. Wechseln Sie mit einem Doppelklick aus dem Register Auftragsauswahl, wird im Feld Position die Positionsnummer des ausgewählten Einsatzstoffes in der Verfahrensstruktur des Auftrags angezeigt. Sie können die Position auch aus einer Combobox auswählen.

Sie haben nun die Möglichkeit, sowohl die zu verwendenden Chargen als auch deren Mengen ggf. ansatzbezogen vorzugeben.

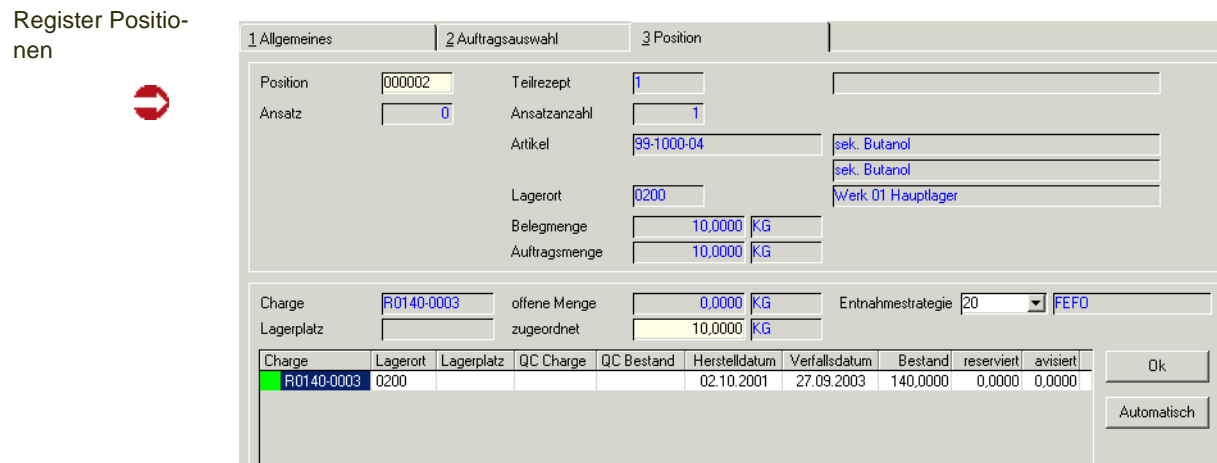

In der unteren Hälfte des Registers Position erhalten Sie eine Übersicht über alle Chargenbestände des Artikels dieser Position. Das Feld Position zeigt Ihnen die ausgewählte Position des entsprechenden Produktionsauftrags an. Diese Positionsnummer entspricht gleichzeitig der Picklistenposition.

Ein Blending-Parameter steuert, ob ansatzbezogen oder ansatzanonym zurückgemeldet wird. Entsprechend müssen auch Produktionspicklisten mit oder ohne Ansatzbezug erstellt werden.

Falls Sie bei der Picklistenerstellung ansatzbezogen vorgehen, d.h. für jeden Ansatz mindestens eine Pickliste erfassen, geben Sie in das Feld Ansatz die entsprechende Ansatznummer ein. Diese wird rechts neben dem Feld angezeigt.

Erfolgt die Picklistenerstellung und damit die Rückmeldung ansatzübergreifend, so wird die Ansatznummer 0 von Blending vorgegeben.

Die Zuordnung der Charge und der Menge zur Pickliste kann manuell oder automatisch durchgeführt werden.

:Ob ein automatischer Vorschlag einer Chargenzuordnung erfolgt, steuern Sie mit den Blending-Parametern.

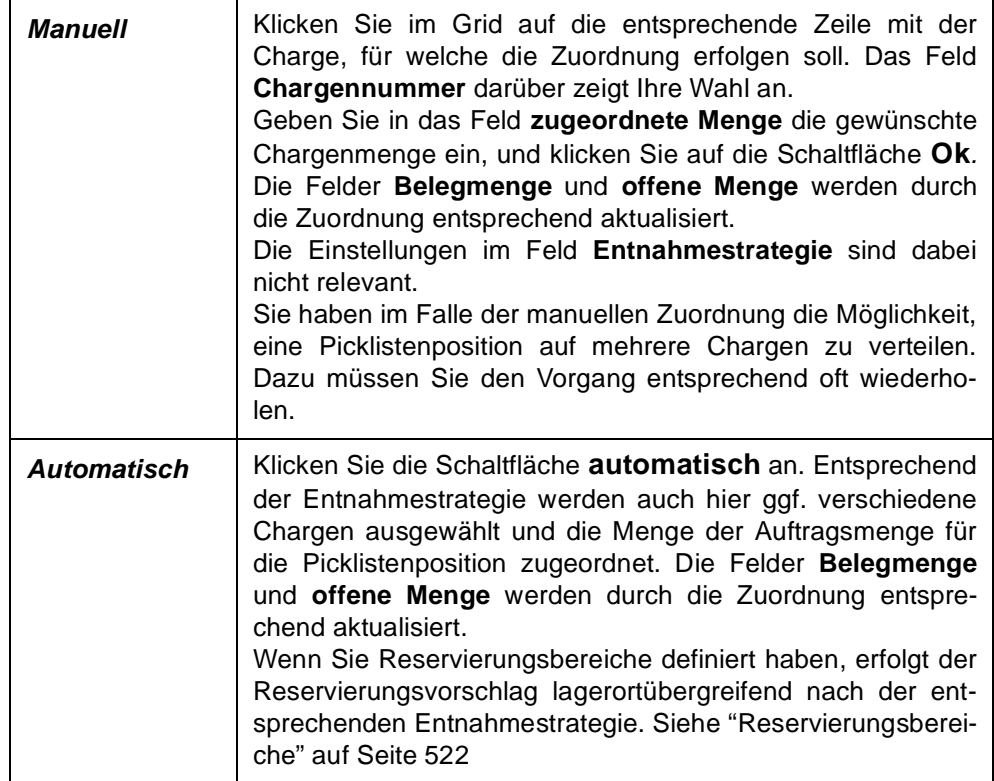

Klicken Sie auf die Schaltfläche Löschen, um die Chargenzuordnung zu löschen und ggf. eine andere Charge auszuwählen.

Abschließend wird die (manuelle oder automatische) Zuordnung durch die Schaltfläche Sichern gespeichert und vom System die Reservierung vorgenommen.

Falls weitere Auftragspositionen der Pickliste zugeordnet werden sollen, erfolgt die Auswahl der neuen Position im Register Aufträge oder durch manuelle Vorgabe der Positionsnummer.

#### **Hinweis**

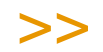

Die Anlage einer Pickliste bewirkt die Reservierung des Warenbestandes für die Einsatzstoffe des zugrundeliegenden Produktionsauftrages.

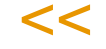

# <span id="page-1331-0"></span>**Bestandszuordnungen bei Chargen**

#### **Hinweis**

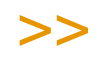

Alle Farben sind die Standard-Farben von Blending und können projektspezifisch anders einge stellt sein.

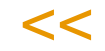

Eine Charge kann reserviert werden, wenn:

- Der Qualitätscode der Charge nicht gesperrt ist. Ausnahme: Der QC der Buchungsart entspricht genau dem der Charge. Die Charge ist ROT gekennzeichnet.
- Das Verfallsdatum der Charge nicht überschritten ist. Ausnahme: Die Verarbeitungsart hat das Kennzeichen 'ohne Verfallsdatumsprüfung'. Die Charge ist ROT gekennzeichnet
- Die geforderte Restlaufzeit der Charge nicht unterschritten ist (aus Systemparameter). Ausnahme: Die Verarbeitungsart hat das Kennzeichen 'ohne Verfallsdatumsprüfung'. Die Charge ist ORANGE gekennzeichnet
- Die Charge nicht exclusiv einem anderen Auftrag zugeordnet ist. Diese Charge ist GELB gekennzeichnet
- Die Charge ist nicht in der GePa-Chargenausschlussliste enthalten. Ausnahme: Der Blending Parameter ist nicht aktiviert. (Ggfls. kann die Charge nach Meldung doch entnommen werden, oder es findet in der Produktion keine Prüfung statt)
- Entnommen werden können also freie, noch genügend lange haltbar gekennzeichnete Chargen, die noch nicht anderweitig reserviert sind. Beim Arbeiten mit bestätigten Beständen muss bei Reservierung einer nicht bestätigten Position genügend Bestand für die erfassten Auftragspositionen mit dem Kennzeichen 'bestätigter Bestand' verbleiben.

## **Hinweis**

>>

Es kann vorkommen, dass bei einer Verfügbarkeitsprüfung genügend Bestand angezeigt wurde, nun aber die Chargen 'rot' = Gesperrt sind. Bestimmte Qualitätscodes können, wenn eine Chargenfreigabe bald erwartet wird ('Quarantänebestände') dispositiv verfügbar gekennzeichnet sein. Um diese Chargen zu entnehmen, können Sie der Buchungsart denselben QC
hinterlegen. Ansonsten muss auch eine verfügbare Charge per Qualitätsbuchung freigege ben werden.

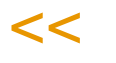

## **Besonderheiten bei Wirkstoff**

Positionen mit Wirkstoffkennzeichen müssen komplett zugeordnet werden, und zwar erst die Wirkstoff, dann die Ausgleichsstoffpositionen. Ansonsten erhalten Sie eine Fehlermeldung.

Meldung bei Ausgleichsstoff

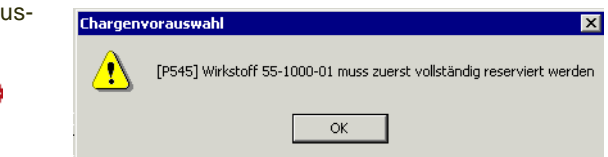

Die zu reservierende Menge Wirkstoff wird mit dem Istwert des Wirkstoffmerkmals der zu reservierenden Charge multipliziert und durch den Sollwert dividiert und ergibt so die tatsächliche Menge.

Gibt es keinen Sollwert oder keinen Istwert zu der Charge, dann kann die Charge nicht genommen werden. Wenn mehrere Chargen zugeordnet werden müssen, dann ergibt sich die Restmenge aus der vorherigen Restmenge (bzw. der Ausgangsmenge) abzüglich tatsächlicher Menge abzüglich der Differenz. Kann die Wirkstoffsollmenge nicht komplett durch Chargen abgedeckt werden, dann wird ein Hinweis in das Logbuch geschrieben und gar keine Charge reserviert.

Für die Ausgleichsstoffreservierung wird die Summe der Differenzen des zugehörigen Wirkstoffs in die Mengeneinheit Lager des Ausgleichsstoffs umgerechnet und zur Sollmenge addiert. Wenn sich dabei eine negative Menge ergibt, dann wird ein Hinweis in das Logbuch geschrieben und auch die Reservierung des zugehörigen Wirkstoffs wieder aufgehoben.

Ist bei manueller Änderung einer Chargenmenge die Wirkstoffposition nicht mehr vollständig reserviert, wird eine entsprechende Meldung ausgegeben und die Position kann nicht verlassen werden.

Das Ändern oder Löschen einer Wirkstoffposition aus der Chargenvorauswahl löscht automatisch auch die zugehörige Ausgleichsstoffposition.

#### *Funktion Menge berechnen*

Wenn die Ressource und Charge eingegeben wurde und es sich um einen Wirkstoff handelt, kann diese Funktion verwendet werden.

Diese Funktion rechnet die verbleibende Restmenge (Menge - bereits zugewiesener / gebuchter Menge) unter Berücksichtigung des Wirkstoffgehaltes dieser konkreten Charge um. Sollte der berechnete Wert den Bestand (abzgl. Reservierungen) übersteigen, wird die Menge entsprechend angepasst und eine Info-Meldung ausgegeben.

# **Materialbereitstellungsliste**

Hier erfolgt u.a der Druck der Picklisten, damit diese als Arbeitspapiere zusammen mit den Produktionsaufträgen (PA) den Fachabteilungen zur Verfügung gestellt werden.

Der Druck kann für einen von Ihnen eingegrenzten Bereich (Stapel) an Picklisten durchgeführt werden. Für dieses Programm können Vorlagen hinterlegt werden. Siehe ["Vorlagen" auf Seite 69](#page-68-0).

#### **Hinweis**

>>

Falls für einen Produktionsauftrag ansatzbezogen mehrere Picklisten erstellt wurden, ist es nicht möglich, einzelne dieser Picklisten zu drucken. Der Druckvorgang kann nur auftragsbezo gen, nicht aber picklistenbezogen erfolgen.

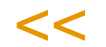

Pro Auftrag besteht der Druck aus vier Teilen:

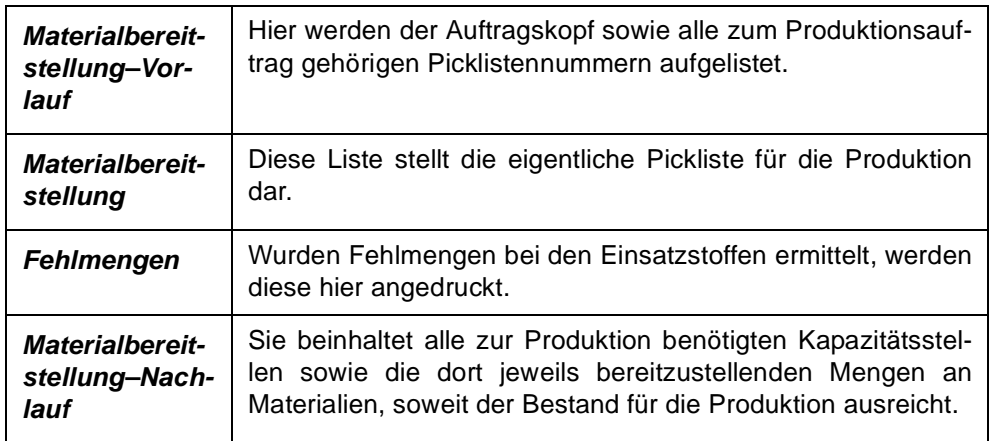

Folgende Register stehen in diesem Programm zur Verfügung:

## Register Allgemeines

Hier können Sie den Bereich (Stapel) an Picklisten beschreiben, die gedruckt werden sollen, sowie den Druck starten.

Geben Sie zunächst das Werk ein, auf das sich der Ausdruck beziehen soll.

Um den Bereich einzuschränken, stehen die folgenden Felder zur Verfügung. Eine Kombination dieser Felder ist dabei möglich.

g

Picklistenstapel

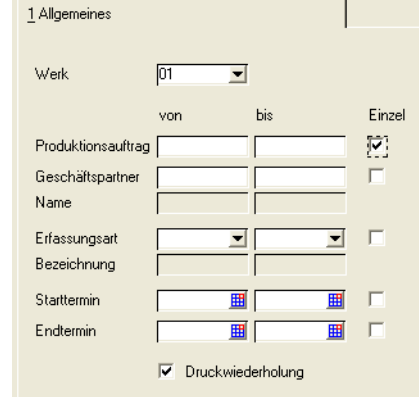

#### *von/bis Produktionsauftrag*

In diesen Feldern legen Sie einen Auftragsnummernbereich fest, für den der Druck der Picklisten erfolgen soll.

#### *von/bis Geschäftspartner*

In diesen Feldern legen Sie einen Bereich der Auftraggeber fest, für deren Aufträge der Picklistendruck erfolgen soll. Die Eingabe kann manuell oder über die Auswahl eines Geschäftspartners mit Hilfe des Matchcodes erfolgen.

#### *von/bis Erfassungsart*

In diesen Kombinationsfeldern legen Sie einen Bereich an Erfassungsarten fest, unter denen die Aufträge erfaßt wurden, für die jetzt die Picklisten gedruckt werden sollen.

#### *Starttermin / Endtermin*

In diesen Feldern legen Sie mit Hilfe des Matchcodes einen Zeitraum fest, in dem der Produktionsbeginn bzw. das Produktionsende der Aufträge liegen muß, für die die Picklisten gedruckt werden sollen.

#### *Druckwiederholung*

Sollen Picklisten gedruckt werden, deren Druck zu einem früheren Zeitpunkt schon einmal erfolgt ist, so ist dieses Kontrollkästchen zu aktivieren. Nicht gedruckte Picklisten werden jetzt nicht angeboten.

# Register Einzelauswahl

In das Register Einzelauswahl kann gewechselt werden, wenn die **Einzelauswahl** rechts neben den verschiedenen Selektionsmöglichkeiten (siehe oben) aktiviert wird. In Abhängigkeit des ausgewählten Kontrollkästchens werden die Daten z. B. nach Produktionsaufträgen oder Kunden sortiert im zweiten Register für die Auswahl dargestellt. Berücksichtigt werden beim Wechsel die Selektionen in den Feldern des ersten Registers.

Register Einzelauswahl

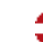

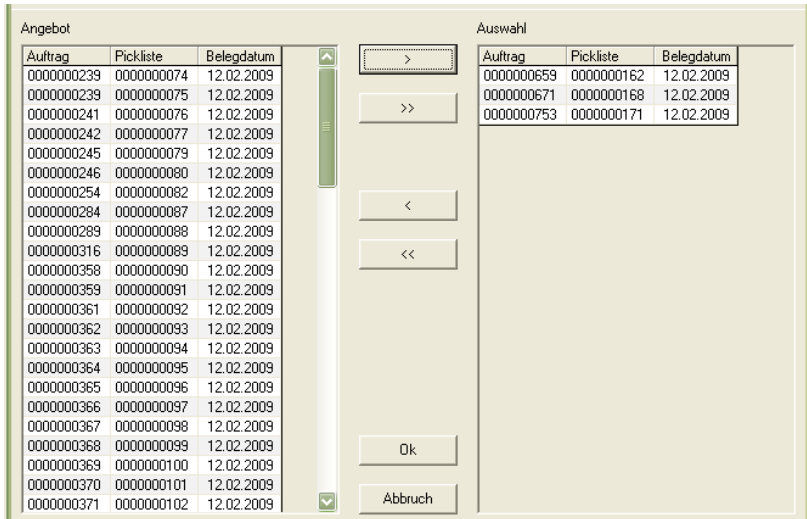

Nach dem Wechsel in das Register Einzelauswahl werden im Formularbereich Angebot alle Produktionsaufträge entsprechend der Sortiervorgabe aus dem ersten Register angezeigt. Um für einzelne der Produktionsaufträge die Arbeitspapiere zu drucken, müssen diese in den Formularbereich Auswahl übernommen werden.

Auswahl von Datensätzen:

- Auswahl eines Datensatzes durch Anklicken im Formularbereich Angebot.
- Anklicken der Schaltfläche >. Der Datensatz wird in den Formularbereich Auswahl kopiert.
- Möchten Sie alle Datensätze zum Drucken auswählen, dann müssen Sie die Schaltfläche >> anklicken.

#### *Auswahl von Datensätzen stornieren:*

- Auswahl eines Datensatzes durch Anklicken im Formularbereich Auswahl. Anklicken der Schaltfläche <. Der Datensatz wird aus der Auswahl herausgenommen.
- Um alle ausgewählten Datensätze wieder zurücknehmen, können Sie die Schaltfläche << anklicken.

Eine Einzelauswahl wird dann im Register Allgemeines durch ein Kreuz im Feld Einzel des entsprechenden Feldes gekennzeichnet.

## **Listendruck starten**

Nachdem Sie festgelegt haben, welche Picklisten gedruckt werden sollen, starten Sie den Prozeß, indem Sie in der Menüleiste Objekt, Drucken wählen.

g

Materialber.-Vorlauf

Materialbereitstellungsliste

⊃

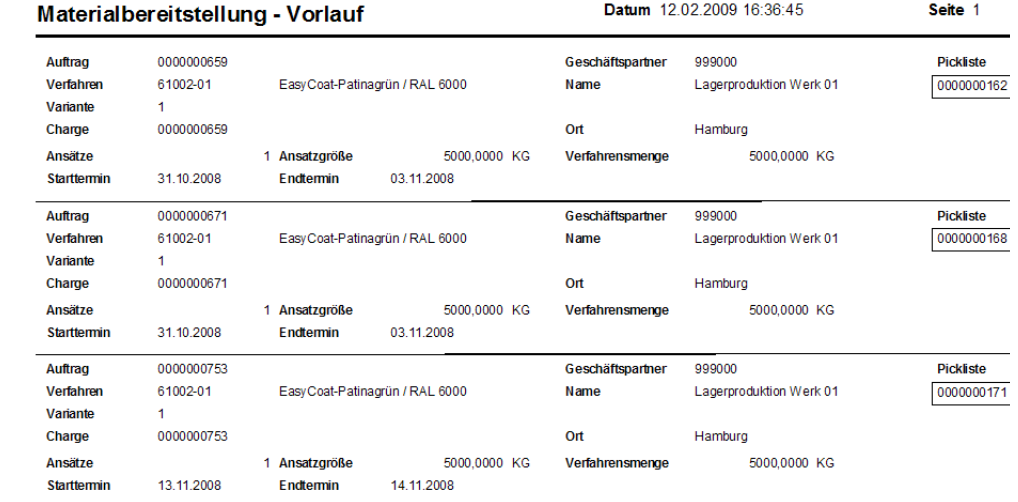

## Die Vorlaufliste enthält die Informationen zu den Produktionsaufträgen.

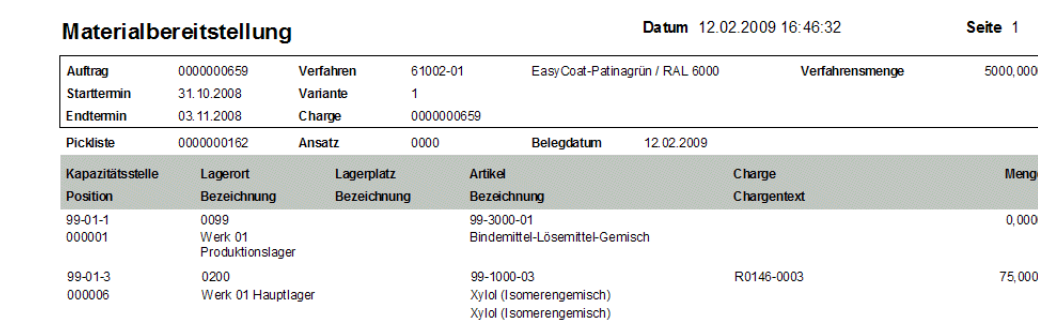

Die Materialbereitstellungsliste enthält die Positionen.

# **Vorauswahl buchen**

Die zur Produktion benötigten Mengen an Einsatzstoffen können durch die Generierung bzw. Erstellung von Picklisten reserviert werden. In Abhängigkeit der Systemvorgaben ist es möglich, die Abgangsbuchungen über die Auftragsrückmeldung oder über das hier vorgestellte Programm Vorauswahl buchen durchzuführen.

Allerdings erfolgt die Buchung der Positionen einer Pickliste gleichzeitig und ausschließlich in Höhe der reservierten Mengen. Eventuelle Abweichungen sowie die Buchungen der Outputstoffe und Zeiten des zur Pickliste gehörenden Auftrags werden anschließend in den Programmen zur AUFTRAGSRÜCKMEL-DUNG korrigiert bzw. durchgeführt.

Der Buchungsprozeß kann für einen ganzen Bereich (Stapel) an Picklisten gleichzeitig durchgeführt werden. Für dieses Programm können Vorlagen hinterlegt werden. Siehe ["Vorlagen" auf Seite 69.](#page-68-0)

Folgende Register stehen zur Verfügung:

# Register Allgemeines

Hier können Sie

- den Bereich (Stapel) an Picklisten beschreiben, die gebucht werden sollen,
- sowie den Buchungsprozeß starten.

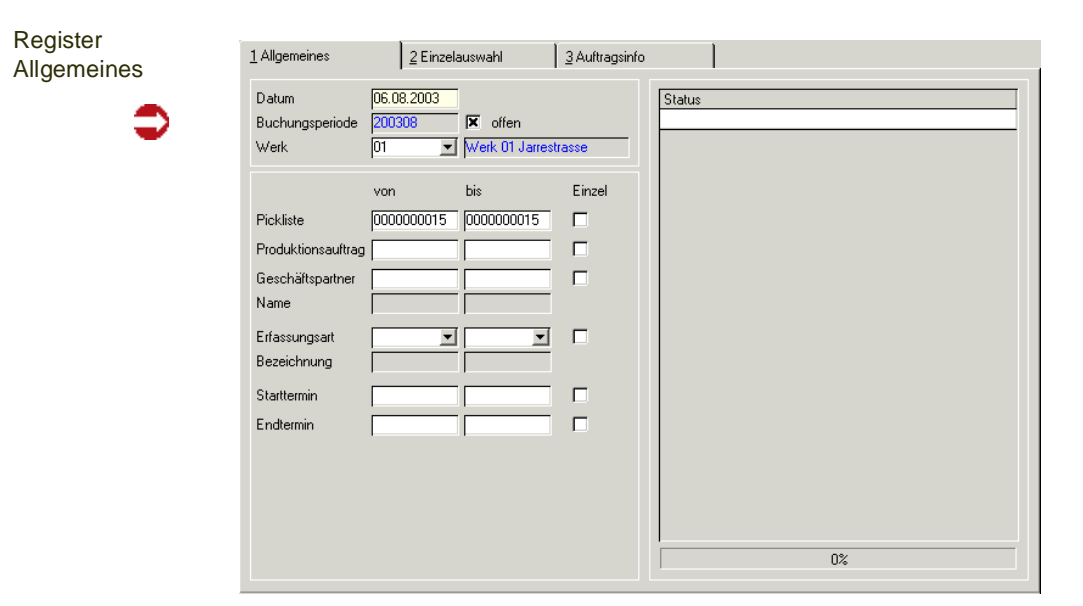

#### *Datum*

In das Feld **Datum** geben Sie das Buchungsdatum der Pickliste ein. Ihnen wird dafür das aktuelle Datum des Kalenders vorgeschlagen, das geändert werden kann. Die entsprechende Buchungsperiode muss geöffnet sein.

#### **Welche Picklisten sollen gebucht werden?**

Um den Bereich einzuschränken, stehen die folgenden Felder zur Verfügung. Eine Kombination dieser Felder ist dabei möglich.

#### *von/bis Pickliste*

In diesen Feldern legen Sie einen Picklistennummernbereich fest, für den die Buchung der Abgangsstoffe erfolgen soll.

#### *von/bis Produktionsauftrag*

In diesen Feldern legen Sie einen Auftragsnummernbereich fest, für den die Buchung der Picklisten erfolgen soll.

#### *von/bis Geschäftspartner*

In diesen Feldern legen Sie einen Bereich an Auftraggebern fest, für deren Aufträge die Buchung der Picklisten erfolgen soll. Die Eingabe kann manuell oder über die Auswahl eines Geschäftspartners mit Hilfe des Matchcodes erfolgen.

#### *von/bis Erfassungsart*

In diesen Kombinationsfeldern legen Sie einen Bereich an Erfassungsarten fest, unter denen die Aufträge erfaßt wurden, für die jetzt die Picklisten gebucht werden sollen.

#### *Start–/Endtermin von/bis*

In diesen Feldern legen Sie mit Hilfe des Matchcodes einen Zeitraum fest, in dem der Produktionsbeginn/das Produktionsende der Aufträge liegen muß, für die jetzt die Picklisten gebucht werden sollen.

## Register Einzelauswahl

In das Register Einzelauswahl kann gewechselt werden, wenn die **Einzelauswahl** rechts neben den verschiedenen Selektionsmöglichkeiten (siehe oben) aktiviert wird. In Abhängigkeit des ausgewählten Kontrollkästchens werden die Daten z. B. nach Produktionsaufträgen oder Kunden sortiert im zweiten Register für die Auswahl dargestellt. Berücksichtigt werden beim Wechsel die Selektionen in den Feldern des ersten Registers.

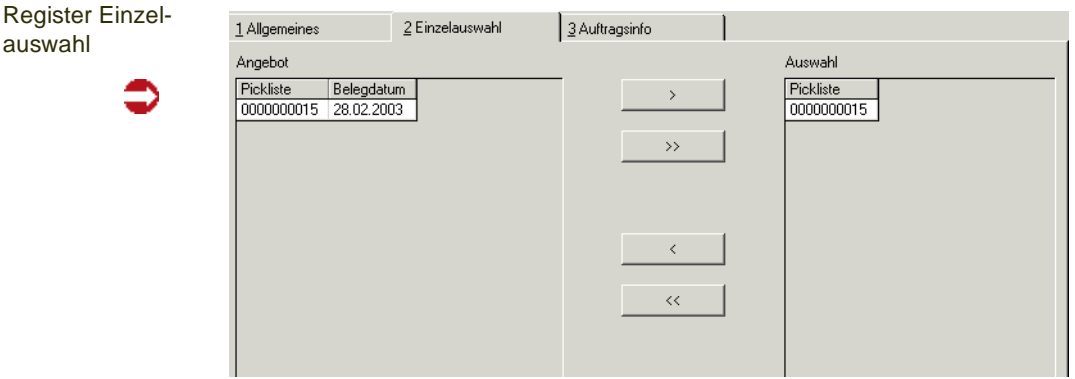

Im Fenster Angebot sehen Sie alle Datensätze, die der im Register Allgemeines ausgewählte Bereich beinhaltet. Im Fenster Auswahl befinden sich die aus dem Bereich ausgewählten Daten. Nur diese werden bei einer Einzelauswahl bei der Picklistenbuchung berücksichtigt.

Auswahl von Datensätzen:

- Auswahl eines Datensatzes durch Anklicken im Formularbereich *Angebot*.
- Anklicken der Schaltfläche **>**. Der Datensatz wird in den Formularbereich *Auswahl* kopiert. Möchten Sie alle Datensätze zur Buchung auswählen, dann müssen Sie die Schaltfläche **>>** anklicken.

Auswahl von Datensätzen stornieren:

- Auswahl eines Datensatzes durch Anklicken im Formularbereich *Auswahl*.
- Anklicken der Schaltfläche **<**. Der Datensatz wird aus dem Formularbereich *Auswahl* herausgenommen. Möchten Sie alle ausgewählten Datensätze wieder zurücknehmen, dann müssen Sie die Schaltfläche **<<** anklicken.

Eine Einzelauswahl wird dann im Register Allgemeines durch ein Kreuz im Feld Einzel der entsprechenden Zeile gekennzeichnet.

## Register Auftragsinfo

In diesem Register erhalten Sie Informationen über einzelne Aufträge und deren Picklisten. Geben Sie im Feld Auftragsnummer die gewünschte Nummer vor.

Es werden Ihnen alle wichtigen Daten des ausgewählten Produktionsauftrages angezeigt. Im Grid rechts neben dem Feld *ansatzbezogen* werden die zum Produktionsauftrag angelegten Picklisten angezeigt.

Wenn Sie Informationen über die einzelnen Positionen einer Pickliste wünschen, doppelklicken Sie auf die entsprechende Zeile in der Picklistenübersicht. Sie erhalten dann im unteren Fenster eine Übersicht der Picklistenpositionen und deren Belegmengen.

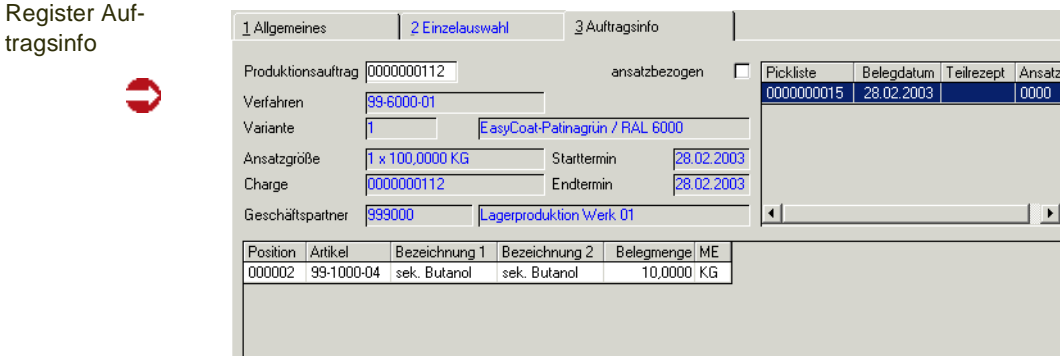

#### **Hinweis**

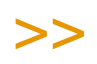

Die angezeigten Daten können hier nicht verändert werden. Verwenden Sie die Programme Pro duktionsauftrag bzw. Vorauswahl erfassen.

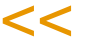

## **Buchungsprozeß starten**

Nachdem Sie festgelegt haben, welche Picklisten gebucht werden sollen, wechseln Sie ggf. zunächst in das erste Register und starten Sie den Prozeß über die Schaltfläche Start. Evtl. anzuzeigende Meldungen werden im Feld Status angezeigt.

Starten Sie den Buchungsprozeß ohne Vorgabe einer Eingrenzung, wird folgende Meldung angezeigt:

Meldung

€

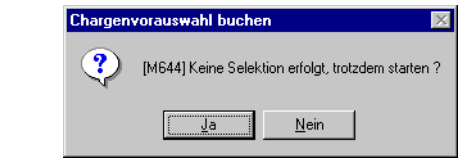

Bestätigen Sie die Meldung, werden alle offenen Picklisten gebucht, die Reservierungen auf die Einsatzstoffe also aufgelöst und die Bestände vom Lager abgebucht.

# **Vorauswahl stornieren**

Dieses Programm bietet die Möglichkeit, gebuchte Picklisten komplett zu stornieren. Dabei werden alle Warenbestände korrigiert. Automatisch wird dafür ein neuer Buchungszähler vergeben, und die ursprünglichen Abgangsmengen der einzelnen Positionen werden unter derselben Buchungsart dem aktuellen Bestand der entsprechenden Ressourcen zugebucht.

Diese zurückgebuchten Mengen werden in der Dispositionsübersicht wieder (durch den dahinterstehenden PA) als vorgemerkter Bestand geführt und können durch neue Picklisten reserviert werden.

WErden Vorauswahlen für einen PA storniert, so ist er danach ggfls. wieder änderbar (z.B. Verfahren aktualisieren).

#### **Hinweis**

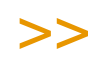

In diesem Programm können gebuchte Picklisten nur komplett storniert werden. Der Zugriff auf die einzelnen Positionen einer gebuchten Pickliste ist dagegen im Programm *Rückmeldungen* möglich. Wird eine gebuchte Pickliste gelöscht, deren rückgemeldete Positionsmengen im Programm *Rückmeldungen* nachträglich geändert wurden, so wird auch die geänderte Menge zurückgebucht.

*Z.B.:Gebuchte Menge einer Picklistenposition 20 KG Menge nachträglich geändert auf 21 KG*

*Zurückgebuchte Menge durch Picklistenstorno 21 KG*

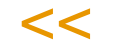

# *Register* Allgemeines

Geben Sie hier die Nummer der Pickliste vor, die storniert werden soll. Die Daten werden in den entsprechenden Feldern angezeigt und die Struktur wird im Grid dargestellt.

Register Allgemeines

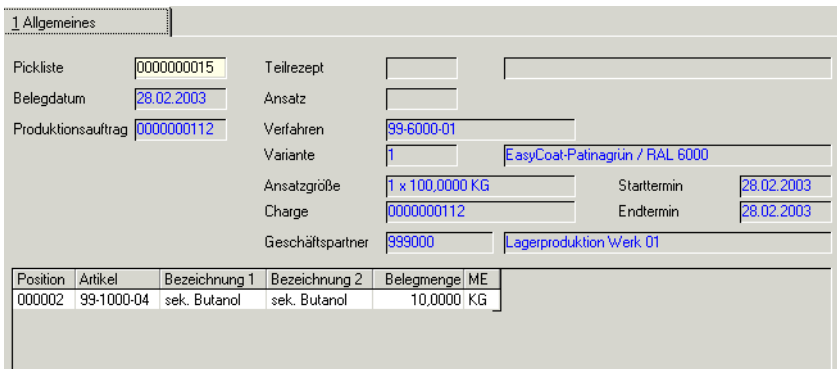

## *Pickliste*

Geben Sie hier die Nummer der zu stornierenden Pickliste ein. In den weiteren Feldern werden die zugehörigen Informationen des Produktionsauftrags angezeigt.

#### *Stornieren*

Wählen Sie Funktion, Start aus dem Menü, um die bereits gebuchte Pickliste wieder zu stornieren und damit alle Warenbuchungen rückgängig zu machen.

## **Rückmeldungen**

Beim Rückmelden eines Produktionsauftrags (PA) werden die Abgänge für Inputstoffe, die Zugänge für Outputstoffe sowie die Zeiten der Kapazitätsstellen gebucht. Der Auftragsabschluß gehört ebenfalls dazu.

Die erfaßten Mengen bilden zugleich die Basis zur Bewertung (Kalkulation) der Outputstoffe (siehe auch Programm *Nachkalkulation*).

Bei der Rückmeldung können automatisch die Planmengen eines Produktionsauftrags übernommen werden. Darüber hinaus ist es möglich, jederzeit Abweichungen oder auch den Bedarf an zusätzlichen Einsatzstoffen und Arbeitsgängen zu buchen.

Buchungen können nur erfolgen, solange der Produktionsauftrag noch nicht abgeschlossen (Status <> *90*) wurde.

#### **Hinweis**

# >>

Abgänge von Inputstoffen können mit diesem Programm nur verbucht werden, wenn für die entsprechende Auftragsposition keine Pickliste erstellt wurde. Existieren doch Picklisten, muß die Abgangsbuchungen im Programm *Vorauswahl buchen* erfolgen oder die entsprechenden Picklisten gelöscht werden.

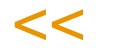

Bei Rückmeldungen werden alle Materialbestände fortgeschrieben, wobei auch dispositive Buchungen wie Vormerkungen und Bestellungen erfaßt werden. Bei Chargenverwaltungen werden die Chargennummern der Inputstoffe und gegebenenfalls die Lagerplätze der Outputstoffe zurückgemeldet.

Mit diesem Programm sind also folgende Verarbeitungsschritte möglich:

- Rückmelden einzelner Auftragspositionen (Zu–, Abgänge, Arbeitsgänge)
- Rückmelden zusätzlich benötigter bzw. produzierter Stoffe oder Arbeitsgänge
- Ändern und Storno von Rückmeldungen einzelner Auftragspositionen. Das betrifft auch Rückmeldungen durch Picklistenbuchung.
- Abfüllen in Behälter
- Abschließen eines Produktionsauftrags

Besteht ein Verfahren aus mehreren Teilrezepten und gilt in etwa folgender logischer Zusammenhang zwischen ihnen:

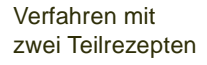

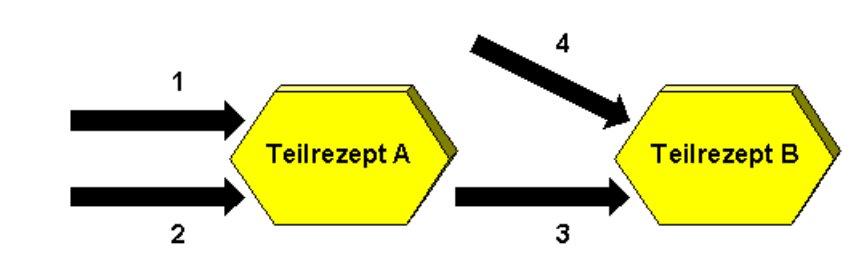

Sie sollten beachten, daß Sie zuerst Teilrezept A rückmelden, damit der Output– bzw. Inputstoff 3 für eine Abgangsbuchung bei Teilrezept B auch in ausreichender Menge vorhanden ist.

# **Auftragsrückmeldung**

Sie können das Programm wie folgt im Menü aufrufen:

# Inputstoffe und Kapazitäten (auch Fertigungszeiten)

# Outputstoffe rückmelden

# Input, Output und Kapazitäten rückmelden

Es handelt sich bei den Menüeinträgen um das selbe Programm, es sind jedoch unterschiedliche Selektionen (INPUT/KAPA/OUTPUT) voreingestellt. Durch den getrennten Aufruf ist eine Rechteverwaltung möglich, so daß z.B. nur autorisierte Personen Outputstoffe rückmelden können.

Beim Rückmelden werden die Einsatzmengen von den vorgegebenen Lägern abgebucht und die entstehenden Produkte anderen Lägern zugebucht. Nach Durchführung der Rückmeldungen kann der Produktionsauftrag abgeschlossen werden, was in Abhängigkeit der hinterlegten Buchungsarten eine Bewertung z. B. der produzierten Ware auslöst. Der Auftrag ist damit sowohl produziert als auch rückgemeldet und kann abgeschlossen werden.

## **Hinweis**

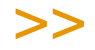

Werden durch den PA-Druck Chargen kontiert oder Chargenstammdaten angelegt, kann ein PA erst rückgemeldet werden, wenn er gedruckt wurde.(siehe ["Chargenprofil : M\\_WLOTPROFILES"](#page-540-0) [auf Seite 541\)](#page-540-0)

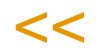

# .Register Allgemeines

Geben Sie hier den rückzumeldenden Produktionsauftrag im Feld **Produktionsauftrag** ein.

## *Rückmelden einzelner Auftragspositionen*

Es können Teilmengen und Zeiten der Positionen entsprechend dem Produktionsfortschritt erfaßt werden.

Korrekturen der erfaßten Mengen und Zeiten können im Änderungsmodus durchgeführt werden. Im Änderungsmodus werden noch nicht erfasste Positionen mit einer Buchungsmenge von 0 vorgeschlagen. So haben Sie eine komplette Übersicht über die Rückmeldesituation.

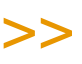

**Hinweis** 

Ob das Rückmelden im NEU- oder Änderungsmodus gestartet wird, ist eine Parameter-Einstel lung.

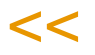

## **Rückmelden zusätzlicher Materialien oder Zeiten**

Bei der Rückmeldung eines Produktionsauftrags besteht die Möglichkeit, diesen um weitere, nicht im Produktionsauftrag angelegte Positionen zu ergänzen, falls das der Produktionsprozeß fordert. Wechseln Sie dazu in die letzte Zeile des Grids im Register *Allgemeines* und geben Sie die notwendigen Daten wie Ressource und Buchungsmenge ein.

## **Ändern einer Rückmeldung**

Im Änderungsmodus werden alle Strukturpositionen des entsprechenden Teilrezeptes im Grid angezeigt. Positionen, für die noch keine Rückmeldung vorliegt, werden mit der Buchungsmenge 0 angezeigt.

Geben Sie *kein* Teilrezept vor, werden rückgemeldete Positionen aller Teilrezepte im Grid für die Rückmeldung angezeigt. Es kann nur die rückgemeldete Zeit bzw. Menge einer Position korrigiert werden. Eine Änderung der verwendeten Chargennummer sowie des Lagerorts und Lagerplatzes ist nicht möglich. Dafür muß die Rückmeldung storniert werden (s.u.) und anschließend mit den korrekten Werten wiederholt erfaßt werden. Durch die Schaltfläche **Sichern** wird die Änderung der Menge bzw. Zeit gespeichert.

## **Löschen einer Rückmeldung**

Verlassen Sie den Neu-Modus. Mit der Funktion Löschen werden alle Rückmeldepositionen gelöscht.

## **Rückmelden mit Verwiegung**

Für alle Input-Positionen der Einstellungen 'zentraler Verwiegung' muß über die zentrale Verwiegung eine Reservierung und Verwiegung stattgefunden haben. Für Input-Positionen mit 'Vor-Ort Verwiegung' oder Outputpositionen mit Ausbeuteverwiegung erhalten Sie -statt einer Eingabe in das Feld Buchungsmenge - den Wiegedialog.

Lesen SIe auch ["Verwiegung - Allgemeine Informationen" auf Seite 1384](#page-1383-0) bzw. ["Wiegedialog" auf Seite 1396.](#page-1395-0)

Durch Wechsel der Mengeneinheit, z.B. von KG auf G können kleine Restmengen mit einem genaueren Lastaufnehmer eingewogen werden. Es sind nur die Mengeneinheiten des Artikels und existierender Lastaufnehmer zulässig.

Wird eine Menge eingewogen, welche kleiner als die Vorgabemenge und größer als die zulässige Abweichung ist, wird ein Chargensplitt vorgeschlagen.

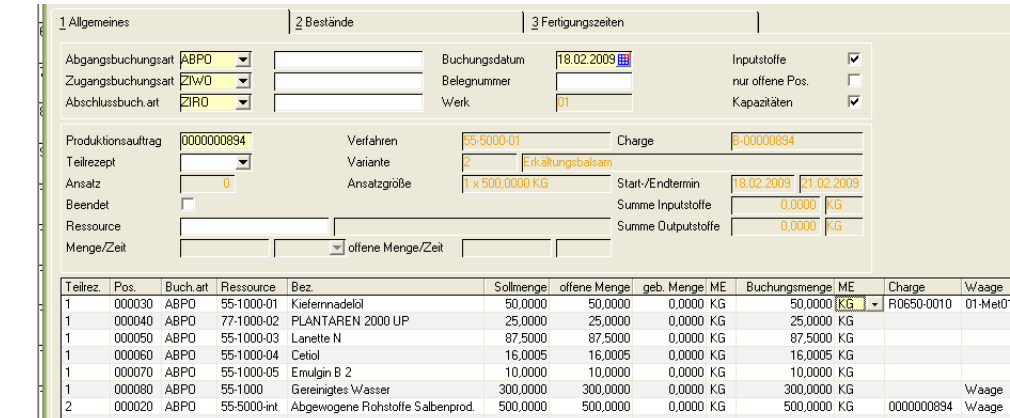

500,0000

500,0000

0,0000 KG

500,0000 KG

0000000894 Waage

## **Erfassen von Rückmeldungen**

#### *Buchungsarten*

## **Hinweis**

Register Allgemeines

> Sie müssen erst einen Produktionsauftrag eingeben, bevor Sie eine Buchungsart ändern kön nen.

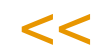

>>

Die Buchungsarten werden Ihnen bei Vorgabe eines Produktionsauftrags angezeigt. Es werden Ihnen diejenigen Buchungsarten vorgeschlagen, die der Erfassungsart des Produktionsauftrags über die Verarbeitungsart zugeordnet wurden.

Die für die Rückmeldung benötigten Buchungsarten haben folgende Bedeutung:

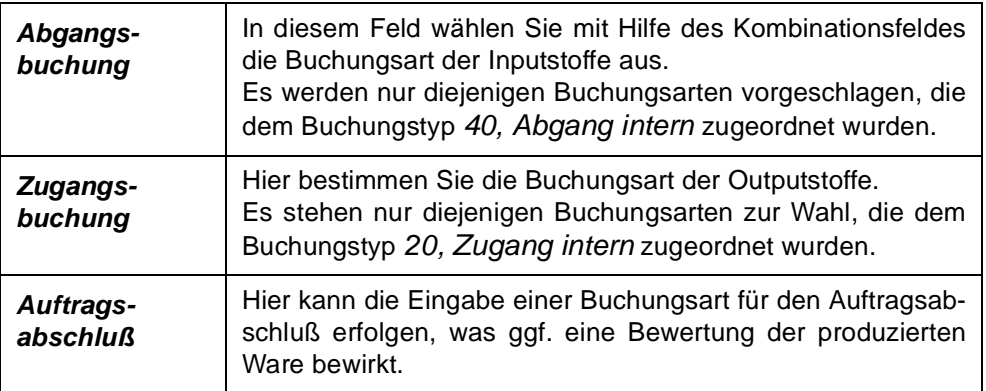

Sind Kennworte für die Buchungsarten hinterlegt, müssen Sie diese in den Feldern eingeben.

#### *Buchungsdatum*

In das Feld **Buchungsdatum** geben Sie das Buchungsdatum der Rückmeldungen vor. Ihnen wird dafür das Tagesdatum vorgeschlagen, das geändert werden kann. Achten Sie darauf, daß die zugrundeliegende Periode für Buchungen freigegeben ist.

#### *Belegnummer*

Die Belegnummer wird wie das Buchungsdatum im Lagerbewegungsprotokoll für die durchgeführten Buchungen festgehalten. Es ist hier nicht notwendig, eine Belegnummer vorzugeben.

#### *Selektionen*

Die angekreuzten Selektionen zeigen an, über welchen Menüeintrag Sie das Programm aufgerufen haben, und was Sie somit zurückmelden können.

Selektionen

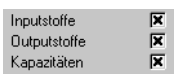

#### *Produktionsauftrag*

Nach der Auswahl des Produktionsauftrags im Feld **Produktionsauftrag** erhalten Sie im Formular eine Übersicht der Kopfdaten des Auftrags und in den Feldern **Summe Inputstoffe** und **Summe Outputstoffe** eine Summierung der für den Auftrag rückgemeldeten Mengen in der Mengeneinheit des Verfahrens. Ebenfalls wird die Zahl der Ansätze und die Ansatzgrößen angezeigt.

#### *Teilrezept*

Geben Sie hier die Nummer des Teilrezeptes des zugrunde liegenden Verfahrens vor, das Sie bearbeiten wollen. Geben Sie diese direkt vor oder klikken Sie auf die Auswahl recht neben dem Feld. Drücken Sie alternativ die Taste *F4*.

Wird hier kein Wert vorgegeben, werden alle Teilrezepte des Produktionsauftrags im Grid dargestellt und nach Bestätigen der Eingabe wechselt Blending in das Feld **Ressource**.

Wird ansatzbezogen zurückgemeldet, muß auch das Teilrezept eingegeben werden.

Meldung

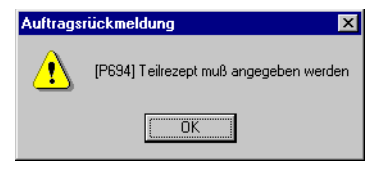

#### *Ansatz*

Mit einem Blending-Parameter wird gesteuert, ob eine ansatzbezogene oder eine ansatzanonyme Rückmeldung erfolgt.

Bestimmen Sie hier, auf welches Teilrezept und welchen Ansatz sich die Rückmeldung beziehen soll. Im Feld **Teilrezeptansätze** wird die Summe der Ansätze für das gewählte Teilrezept angezeigt. Bei ansatzanonymer Rückmeldung kann kein Ansatz eingegeben werden.

#### *Beendet*

Mit diesem Kennzeichen kann eine Rückmeldung als beendet markiert werden, bevor der Produktionsauftrag abgeschlossen wird.

Ein Beenden ist bei *ansatzbezogener* Produktion möglich, wenn ein Teilrezept eingegeben wurde und bezieht sich auf den aktuellen Teilrezeptansatz.

Bei *ansatzanonymer* Produktion kann beendet angewählt werden, wenn kein Teilrezept angegeben wurde, und bezieht sich auf den Produktionsauftrag.

Mit dem Beenden eines Teilrezeptansatzes werden alle offenen Reservierungen und bestätigten Bestände in Produktionspicklisten aufgelöst.

Für einen Teilrezeptansatz / Auftrag, welcher beendet wurde, werden bei erneuter Rückmeldung keine offenen Mengen mehr vorgeschlagen. Es können nachträglich noch Korrekturbuchungen durchgeführt werden, wobei offene Mengen in der Auftragsposition (Disposition) nicht mehr angepasst werden.

Es können keine Produktionspicklisten mehr erzeugt werden, oder Positionen erfasst werden.

Das Löschen aller Rückmeldungen für ermöglicht das Wieder-eröffnen eines beendeten Teilrezeptansatzes bzw. PA. (Klicken Sie dazu in der Symbolleiste auf das Symbol für löschen).

Dann werden alle Produktionspicklisten und Reservierungen wieder hergestellt.

#### *Ressource*

Wollen Sie die Buchungsmenge einer Ressource aus den Strukturdaten des aktuellen Produktionsauftrags direkt erfassen, geben Sie hier die entsprechende Nummer vor.

#### *Menge/Zeit*

Mit Vorgabe einer Ressource wird hier die offene Menge bzw. die nicht rückgemeldete Zeit des oben ggf. vorgegebenen Arbeitsganges angezeigt. Bestätigen Sie nach Vorgabe der Mengeneinheit, wird der erfaßte Wert auf die *Standardmengeneinheit der Charge (***ME Charge**) umgerechnet und als Buchungsmenge im Grid angezeigt.

# >>

**Hinweis** 

Nach Bestätigen der Menge bzw. der Zeit werden die auf den folgenden Seiten beschriebenen Felder direkt im Grid erfaßt oder geändert. [Lesen Sie dazu "Grids" auf Seite 63.](#page-62-0)

## <<

Einige der angezeigten Felder können von Ihnen direkt bearbeitet werden. Andere dienen nur der Information. Alle Felder, die Eingaben zulassen, werden hier mit einem gekennzeichnet.

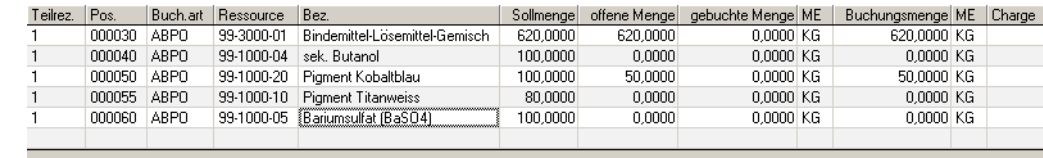

Grid

#### *Teilrezept*

Gerade bei ansatzübergreifenden Rückmeldungen dient dieses Feld der Information, da alle Teilrezepte mit ansatzübergreifend summierten Werten im Grid angezeigt werden. Werden neue Positionen erfaßt, geben Sie das Teilrezept ein.

#### *Position*

Dieses Feld gibt die Position der rückzumeldenden Ressource in der Verfahrensstruktur des Produktionsauftrags an. Für die Erfassung zusätzlicher Rückmeldepositionen ist die Vergabe einer Positionsnummer nicht notwendig.

#### *Buchungsart*

Die Buchungsart entscheidet, ob und wie ein Zu– oder ein Abgang von Warenbeständen gebucht wird. Es werden dabei die Buchungsarten vorgeschlagen, welche der Verarbeitungsart des Produktionsauftrags zugeordnet wurden.

Ändern Sie diese, erfolgt die Buchung entsprechend und die Bewegung wird mit der manuell geänderten Buchungsart im Lagerbewegungsprotokoll festgehalten.

*Doppelklicken* Sie in der Spalte **Buchungsart** oder wählen sie in den Feldern **Abgangsbuchungsart** bzw. **Zugangsbuchungsart** eine alternative Buchungsart aus. Es erfolgt eine Aktualisierung für die angezeigten Positionen des Grids.

#### *Ressource*

Mit Vorgabe einer Ressource werden verschiedene der unten beschriebenen Felder mit Vorgaben gefüllt. Material-Ressourcen müssen zuvor im Artikelstamm einen Ressourcentyp erhalten haben, Arbeitsgangressourcen müssen im Ressourcenstamm angelegt worden sein.

Da bei der manuellen Anlage von Positionen i.d.R. Inputstoffe gebucht werden, wird das Feld **Buchungsart** mit dem im Feld **Abgangsbuchungsart** vorgegebenen Wert vorbelegt. Die Bezeichnung wird aus den Stammdaten der Ressource verwendet und der angezeigte Lagerort entspricht dem Hauptlager des Artikels.

Die Buchungsart können Sie mit einem Doppelklick in der Spalte Buchungsart ändern.

#### *Bezeichnung*

Die Bezeichnung wird hier angezeigt und kann nicht geändert werden. Als Bezeichnung wird dabei die erste Bezeichnungszeile aus den Stammdaten der Ressource übernommen.

#### *Sollmenge*

Die Sollmenge entspricht der lt. Verfahren benötigten bzw. produzierten Menge in der Standardmengeneinheit der Ressource. Sie kann hier nicht geändert werden und dient als Vorgabe für den zu erfassenden Istwert, die

Buchungsmenge. Wird verwogen, so wird diese Sollmenge an den Wiegedialog übergeben.

#### *Offene Menge*

Die Offene Menge ist immer eine Teilmenge der Sollmenge und beschreibt die nicht rückgemeldeten Mengen in der Standardmengeneinheit der Ressource. Rückmeldungen können in beliebiger Häufigkeit wiederholt werden, vorausgesetzt, der Produktionsauftrag wurde nicht abgeschlossen.

Hinweis

# >>

Die offene Menge wird beim Arbeiten mit Wirkstoffen besonders berechnet. Lesen Sie dazu ["Wirkstoffe" auf Seite 1354.](#page-1353-0)

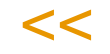

#### *ME*

Die hier angezeigte Mengeneinheit kann nicht geändert werden, da sie die **Offene** und die **Sollmenge** beschreibt.

#### *Buchungsmenge*

Geben Sie hier die Buchungsmenge ein, die Sie rückmelden wollen. Die Anzahl der angezeigten Nachkommastellen richtet sich hier nach der unten beschriebenen Mengeneinheit.

Wird verwogen, so wird die MEnge nicht eingegeben, sondern der Wiegedialog startet.

Rückmeldungen von Teilmengen könne in beliebiger Häufigkeit durchgeführt werden, vorausgesetzt, der Produktionsauftrag wurde nicht über **Funktion, Auftrag abschließen** abgeschlossen. Beim Abschließen wird überprüft, ob die Buchungsmenge die entsprechenden Systemparameter für die Toleranz überoder unterschreitet. (Bei Wirkstoffen: siehe ["Wirkstoffe" auf Seite 1354\)](#page-1353-0)

Die Buchungszeile kann auch gesplittet werden, s.u.

**Hinweis** 

Mit Eingabe der Menge *0* wird keine Buchung für diese Ressource durchgeführt.

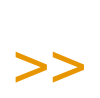

 $<<$ 

>>

**Hinweis** 

Es erfolgt keine automatische Umrechnung für Ausgleichsstoffmengen.

 $<<$ 

## *ME*

Die hier beschriebene Mengeneinheit bezieht sich ausschließlich auf die Buchungsmenge der Rückmeldung. Ist sie abweichend zur **ME Ressource**, erfolgt eine Umrechnung der Mengen beim Buchen und aktualisieren der Daten. Klicken Sie auf die Schaltfläche **Matchcode**, um die mit Umrechnungsfaktoren für die Ressource angelegten Mengeneinheiten anzuzeigen.

#### *Charge*

Geben Sie hier die Charge vor, für die eine Zu– oder Abgangsbuchung entsprechend der Buchungsart durchgeführt werden soll. Geben Sie diese hier manuell vor oder klicken Sie in das Register Bestände. Dort werden die verfügbaren Chargen mit zusätzlichen Informationen angezeigt.

#### *Input:*

Bei chargenpflichtigen Input-Stoffen muß die gewählte Charge vorhanden sein und genügend verfügbaren Bestand aufweisen. Sehen Sie auch: ["Bestandszuordnungen bei Chargen" auf Seite 1332.](#page-1331-0)

Beim Arbeiten mit Wirkstoffen können nur Chargen verwendet werden, die im entsprechenden Merkmal auch einen Ist-Wert haben.

Wenn Sie mit GePa-Chargenausschluss arbeiten, kann eine ausgeschlossene Charge weder als Input abgebucht noch als Output zugebucht werden. (siehe ["Geschäftspartner–Chargenausschluß" auf Seite 560\)](#page-559-0)

Charge nicht vorhanden

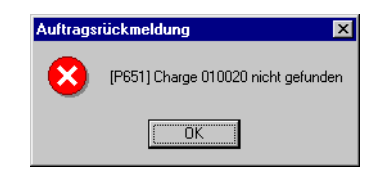

Wenn Sie mit **Rückmeldungen auf Produktionspicklisten** arbeiten, werden die über die Picklisten reservierten Chargen dann in diesem Feld vorgegeben.

*Output:*

In Abhängigkeit der Vorgaben werden die Chargennummern für die Outputstoffe manuell oder automatisch von Blending vorgegeben. Dabei gibt es verschiedene Varianten. In der Produktion kann mit Chargenprofilen gearbeitet werden, die auch den Zeitpunkt der Chargenkontierung und der Chargenstammanlage bestimmt. Lesen Sie dazu ["Chargenprofil :](#page-540-0) [M\\_WLOTPROFILES" auf Seite 541.](#page-540-0)

Ob eine durch ein Chargenschema oder Profil angelegte Chargennummer beim Rückmelden noch einmal überschrieben werden darf, bestimmen Sie mit einem Blending - Parameter.

Enthält die Chargennummer ein Datum, und gibt es Terminverschiebungen, so darf unter diesen Umständen neu kontiert werden:

- Kontierung = PA Anlage oder Druck
- Chargenstammanlage = PA Rückmelden
- Erster Output für PA
- Chargenschema enthält Datum, aber keinen Zähler.

Die Chargennummer wird dann mit der Rückmeldung neu ermittelt und wird in den PA zurückgeschrieben.

#### *Lagerort*

Geben Sie hier den Lagerort vor, für den die Buchung durchgeführt werden soll. Wurden für den Lagerort Lagerplätze angelegt, können Sie mit der Funktion Lagerplatzsuche einen freien Lagerplatz ermitteln.

#### *Lagerplatz*

Geben Sie hier den Lagerplatz ein, auf den die Ware gebucht werden soll. Achten Sie darauf, daß ein gültiger Palettentyp vorgegeben wurde. Im Kontextmenü können Sie die Funktion Lagerplatzsuche (s.u.) aufrufen.

#### *Palettentyp*

Der Palettentyp wird von Blending für die manuelle und automatische Auswahl von Lagerplätzen benötigt, da eine Prüfung auf die Zulässigkeit des Palettentyps für den angegebenen Lagerplatz durchgeführt wird.

Der Palettentyp wird in den Stammdaten des Artikels hinterlegt.

## *Etiketten*

Durch die Buchungsart ist definiert, ob Etiketten gedruckt werden. Sind der Buchungsart Etiketten zugeordnet, kann pro Position die Anzahl eingegeben werden.

## *Kostenst./Kostentr./Kontoerg./Buchungstext*

In diesen Feldern können zusätzliche Informationen für die Kontenfindung und/ oder Kostenrechnung eingegeben werden, wenn Lagerbuchungssätze an die Finanzbuchhaltung übergeben werden. Der Lagerbuchungssatz wird nach einem Schema gebildet, der in der Buchungsart hinterlegt ist.

## <span id="page-1353-0"></span>**Wirkstoffe**

Folgende Besonderheiten gelten beim Arbeiten mit Wirkstoffen:

Die *offene Menge* wird für normale Positionen und für Ausgleichsstoffe aus der Sollmenge abzüglich der Summe der Buchungsmengen gebildet. Bei Wirkstoffpositionen ergibt sich die offene Menge aus dem Wirkstoffistwert der verwendeten Charge:

Auftragsposition mit Wirkstoff-Sollwert A

Charge mit Wirkstoff - Istwert B

Offene Menge = Sollmenge - Summe (Buchungsmenge / A \* B )

Die Abweichungstoleranzen werden wie folgt berechnet:

Buchungsmenge / A\*B wird verglichen mit Sollmenge + Toleranz%, bei einer größeren Menge, oder Sollmenge - Toleranz%, wenn weniger als die Sollmenge eingegeben wurde. Diese Toleranz%-Werte sind in den Blending-Parametern eingestellt.

Zum Berechnen einer Menge nach Eingabe einer Charge mit Wirkstoff-Istwert siehe "Menge berechnen" auf Seite 1358

## **Behälter**

Die folgenden Felder benötigen Sie, wenn Sie beim Rückmelden in Behälter abfüllen:

Behälteraufteilung

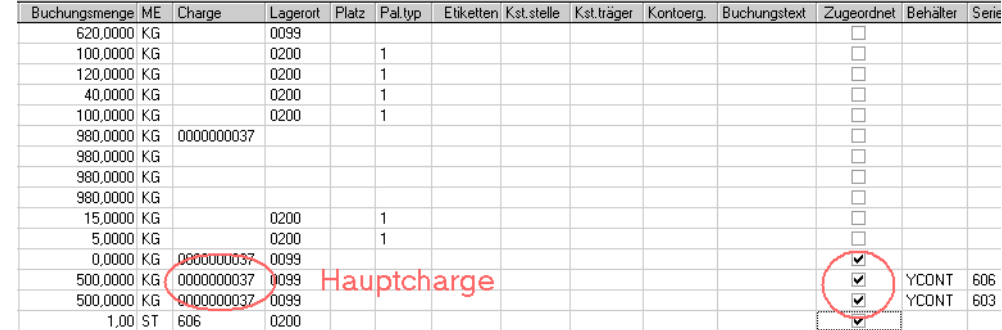

#### *aufgeteilt*

Durch Doppelklicken in dieser Spalte gelangen Sie in die Behälterverwaltung. Das Aufteilen ist nur bei Zugangsbuchungen möglich. Da das Programm Subchargen bildet, muß das Feld Chargennummer (zur Bildung der Hauptcharge) ausgefüllt sein (siehe ["Subchargen" auf Seite 552](#page-551-0)). Wurde noch keine Chargennummer vergeben, wird diese nach ggfls. vorhandenem Chargenschema vergeben.

#### *Register Allgemeines (Behälter)*

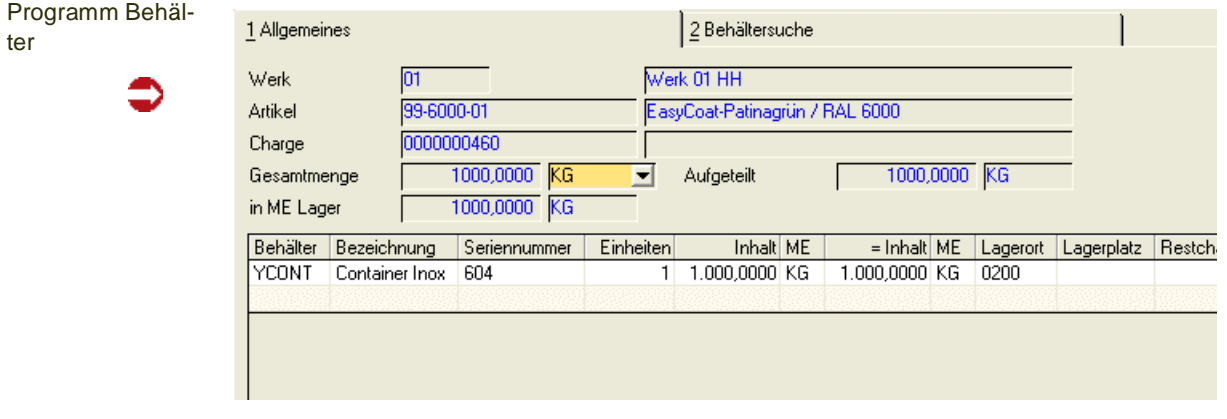

Sie können die Rückmeldemenge (angezeigt im Feld Gesamtmenge) auf Behälter aufteilen. Damit wird eine behältergenaue Bestandsverwaltung des rückgemeldeten Outputs erreicht:

z.B. sehen Sie in Bestandsabfragen nicht nur

verf. Lagerbestand 2000 KG,

sondern 2\*500 KG im Fass und 1\* 1000 KG im Container).

Das Register Behältersuche zeigt Ihnen die möglichen Behälter an. Ein Behälter kann mit oder ohne eigenen Bestand geführt werden. Die entsprechenden Kennzeichen werden im Artikelstamm gesetzt. (Eine Seriennummernverwaltung für Container wird durch Ankreuzen der Felder Behälter und Chargenpflichtig erreicht, siehe Artikelstamm).

Bei seriennummernpflichtigen Behältern müssen Sie das Feld Seriennummer ausfüllen. Die gewählte Seriennummer muß am Lager und verfügbar, also nicht gesperrt, sein. Im Register Behältersuche haben Sie eine Übersicht über freie Behälter.

Die Rückmeldemenge sollte komplett aufgeteilt werden, also das Feld *Gesamtmenge* mit dem Feld *Aufgeteilt* übereinstimmen.

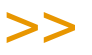

**Hinweis** Das Aufteilen kann in einer gültigen ME des Artikels erfolgen. Es erfolgt jedoch immer eine Umrechnung in die ME Lager des Artikels. Diese kann von der ME der Rückmeldung abweichen.

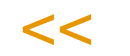

## *NVE (Nummer der Versandeinheit, SSCC)*

Die NVE kann eingegeben oder ermittelt werden.

Bei der Kommissionierung der Ware wird diese im Programm NVE-Zuordnung vorgeblendet. Wird eine automatische Ermittlung der NVE genutzt, so wird als GePa der GePa des Produktionsauftrages mit seinen Daten herangezogen. Die Auftragsnummer entspricht der bezogenen Kundenauftragsnummer des PA. Ist diese leer, so wird die PA-Nummer herangezogen.

## **Speichern**

Beim Speichern der Aufteilung gelangen Sie wieder in das Buchungsgrid. Die aufgeteilte Menge wird in das Feld Buchungsmenge übertragen. Die Menge darf bei einer vorhandenen Zuordnung nicht mehr geändert werden.

Wird der Behälter mit eigenem Bestand geführt, wird eine zusätzliche Abgangsposition erzeugt. Mit dieser Position wird der Behälter dem Lager abgebucht.

Um eine Aufteilung *zu löschen,* Doppelklicken Sie wieder im Feld 'aufgeteilt'. Über die Schaltfläche Löschen wird die Behälterzuordnung gelöscht.

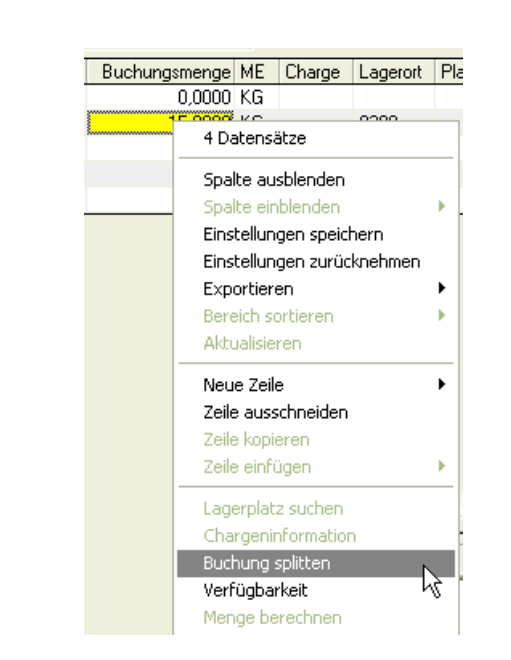

## Funktionen des Kontextmenüs

## **Funktion Lagerplatzsuche**

Über die Funktion Lagerplatzsuche können Sie für Produktionszugänge Lagerplätze manuell zuweisen oder automatisch von Blending suchen lassen.

Das ist aber nur möglich, wenn zuvor der Palettentyp zugewiesen wurde und der Lagerort des Warenzuganges Lagerplätze führt.

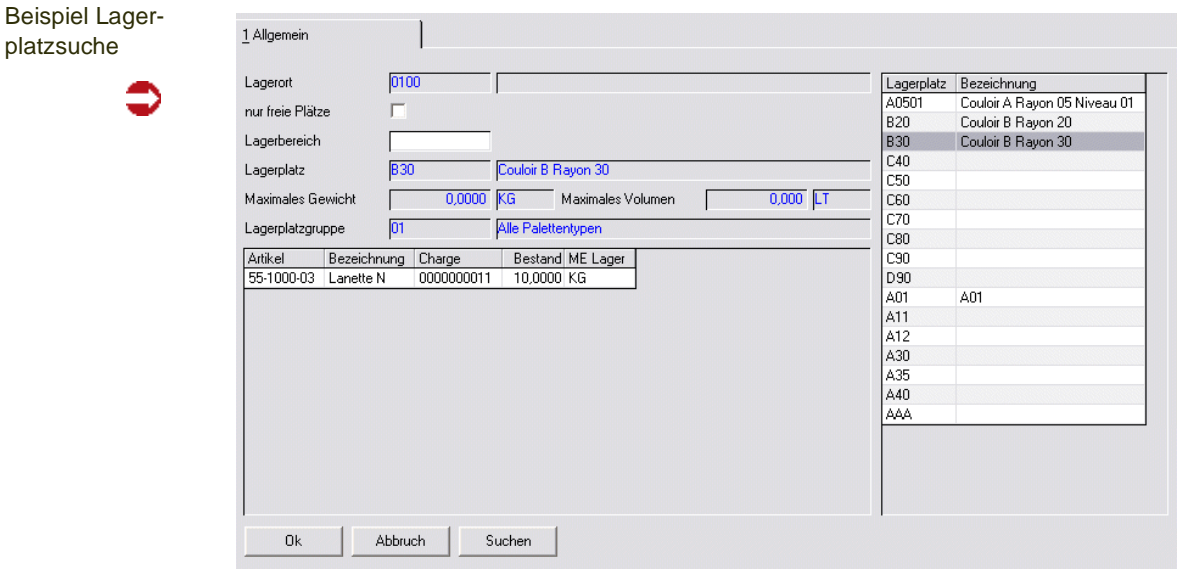

Diese Funktion hilft Ihnen, einen Lagerplatz zur Einlagerung eines Zugangsartikels zu finden.

*Vorgehensweise bei einer Suche:*

- Festlegung der Suchkriterien.
- Betätigung der Schaltfläche *Suchen*. Alle verfügbaren Lagerplätze werden im

Kontextmenü

rechten Grid angezeigt.

• Die Auswahl eines Lagerplatzes erfolgt durch ein Klicken auf die entsprechende Zeile. Der aktuelle Lagerbestand dieses Lagerplatzes wird angezeigt.

Um zu bestimmen, nach welchen Lagerplätzen gesucht werden soll, stehen folgende beiden Felder zur Verfügung:

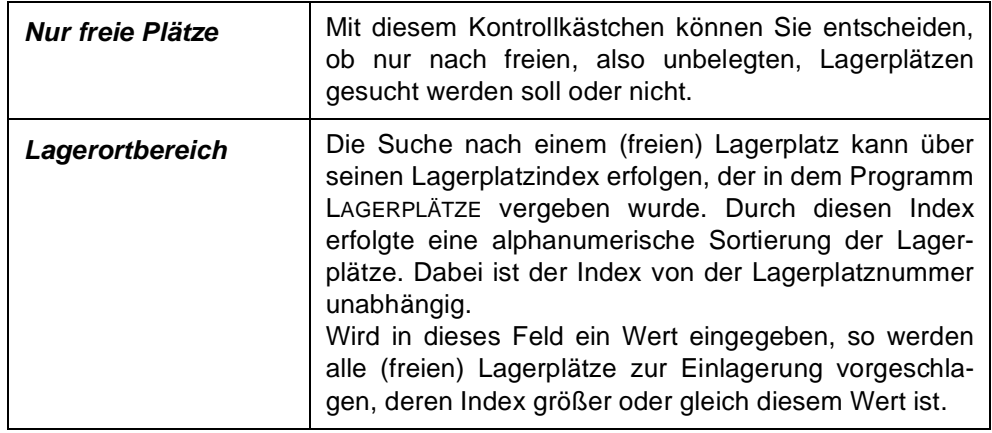

Ein ausgewählter Lagerplatz ist für andere Benutzer des Systems logisch gesperrt. Sie selbst können mit dieser Rückmeldung auch mehrere Zugänge auf einem Lagerplatz einlagern, wenn der Lagerplatz eine Mehrfachbelegung zuläßt und der dort schon vorhandene Bestand zzgl. aller im Grid eingetragenen Zugänge weder das dort zulässige Maximalgewicht noch das zulässige Maximalvolumen überschreitet.

## **Chargeninformation**

Mit dieser Funktion rufen Sie den Chargenstamm auf.

#### **Buchung splitten**

Mit dieser Funktion kann die Buchung gesplittet werden. Geben Sie vor dem Splitten eine Teilmenge ein, so entsteht die neue Zeile mit der Differenz zur Sollmenge als Buchungsmengenvorschlag. Sie können eine Zu- oder Abgangsbuchung beliebig oft splitten, z.B um eine Zugangsbuchung direkt auf verschiedene Lagerplätze zu buchen.

gesplittete **Buchung** 

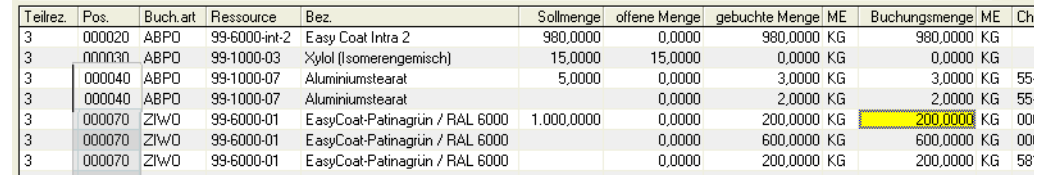

## **Verfügbarkeit**

Ruft die Verfügbarkeitsübersicht auf.

## **Menge berechnen**

Bei neuen Abgangsbuchungen ist unter die Grid-Funktion "Menge berechnen" aktiv, wenn die Ressource und Charge eingegeben wurde und es sich um einen Wirkstoff handelt.

Diese Funktion rechnet die verbleibende Restmenge (Menge - bereits zugewiesener / gebuchter Menge) unter Berücksichtigung des Wirkstoffgehaltes dieser konkreten Charge um. Sollte der berechnete Wert den Bestand (abzgl. Reservierungen) übersteigen, wird die Menge entsprechend angepasst und eine Info-Meldung ausgegeben.

# Register Bestände

In jeder Zeile des Grids im Register Allgemeines können Sie in das Register *Bestände* wechseln**.** Angezeigt werden die Lager– und Chargenbestände des Artikels aus der entsprechenden Gridzeile.

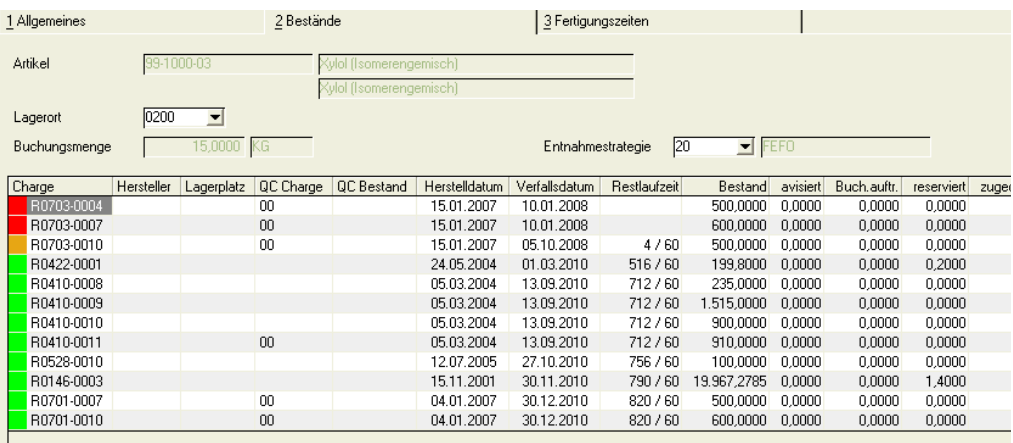

In diesem Register werden Ihnen die vorhandenen Bestände, sowie die für diesen Artikel eingerichtete Entnahmestrategie angezeigt. Sie können die Entnahmestrategie wechseln. Dann werden die im Grid angezeigten Zeilen entsprechend neu angeordnet.

Durch Klicken der Schaltfläche **Ok** können Sie den Bestand entsprechend der Entnahmestrategie auswählen lassen, Sie können aber auch eine beliebige Charge durch doppelklicken auswählen. Ist eine Charge aufgrund eines Qualitätscodes gesperrt, erfolgt bei der Auswahl ein Hinweis. Die Charge kann nicht verwendet werden.

Lesen Sie auch den Abschnitt Chargen weiter oben in diesem Kapitel.

# Register Fertigungszeiten

Wechseln Sie in dieses Register, können Sie dort die Fertigungszeiten manuell rückmelden. Dabei werden alle Positionen des Verfahrens mit den Sollwerten dargestellt.

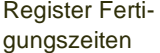

Register Bestände

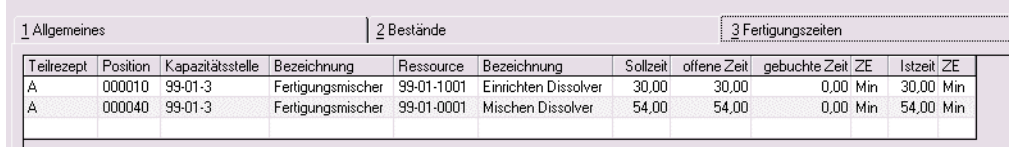

#### *Kapazitätsstelle*

Für die Integration der Kostenrechnung in die Finanzbuchhaltung kann die Kapazitätsstelle eingegeben werden. Beim Arbeitsgang oder im Programm Kapazitätsstelle ist eine kaufm. Kostenstelle und eine Bezugsgrösse zugeordnet. Die Fertigungszeiten können als Stapel übergeben werden. Die Kapazitätsstelle (und damit die zugeordnete Kostenstelle) kann geändert werden. Das macht jedoch nur Sinn, wenn die Kostenstelle nicht in der Arbeitsgangressource hinterlegt wurde, da diese Vorrang hat.

## *Bezeichnung*

Die Bezeichnung der Kapazitätsstelle wird angezeigt.

#### *Ressource*

Die hier angezeigte Ressource muß als Arbeitsgang in den Stammdaten angelegt worden sein. Erst dann kann sie hier ggf. nachträglich erfaßt werden.

#### *Bezeichnung*

Die Bezeichnung wird aus den Stammdaten der Arbeitsgangressource hier angezeigt.

## *Sollzeit*

Dieses Feld nimmt die Sollzeit aus der Verfahrensstruktur des Produktionsauftrags auf. Sie kann hier nicht geändert werden.

#### *Offene Zeit*

Die offene Zeit ist eine Teilmenge der Sollzeit. Sie entsteht, da sowohl Teilmengen als auch Teilverbräuche von Zeiten erfaßt werden können. Erst mit Abschluß des Produktionsauftrags sind keine Erfassungen mehr möglich.

#### *ZE (Zeiteinheit)*

Die Zeiteinheit wird im Rahmen des Einführungsprojektes vom Systemverantwortlichen vorgegeben und kann nicht geändert werden.

#### *Istzeit*

Geben Sie hier die zu buchende Istzeit vor. Mit Verlassen der Erfassungszeile im Grid wird diese gesichert.

Bei Vorgabe der Zeit *0* für den aktuellen Arbeitsgang wird keine Buchung durchgeführt.

## Buchen der Erfassungen

Nachdem alle Vorgaben im Grid durchgeführt wurden, klicken Sie auf die Schaltfläche **Sichern**, um die Rückmeldungen durchzuführen. Wählen Sie alternativ **Objekt, sichern**. Die Mengen werden zu– bzw. abgebucht, das Lagerbewegungsprotokoll aktualisiert und die hier angezeigten Daten aktualisiert.

Nach Abschluß der Buchung kann der nächste Produktionsauftrag im Feld **Produktionsauftrag** zur Rückmeldung vorgegeben werden.

## Abschließen eines Produktionsauftrags

Falls alle gewünschten Auftragspositionen rückgemeldet sind, kann der PA abgeschlossen werden.

Der Auftragsabschluß erfolgt im Register *Allgemeines* durch das Anklicken der Schaltfläche **Sichern**:

Sie erhalten dann folgende Meldung:

Produktionsauftrag abschließen

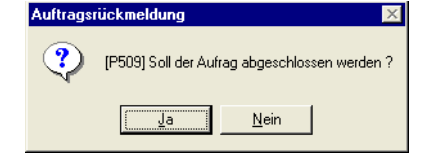

Der Abschluss kann auch über die Funktion Auftrag abschließen erfolgen. Die Funktion steht im Menü zur Verfügung.

Beim Auftragsabschluß wird auf Grundlage der rückgemeldeten Mengen an In– und Outputstoffen sowie Zeiten der Arbeitsgänge eine automatische Nachkalkulation des Auftrags bzw. der Outputstoffe durchgeführt. Für Inputstoffe wird das Feld Kosten je Einheit aus dem Artikelstamm (Register Produktion) verwendet, bei Arbeitsgängen kommen die Preise aus dem Ressourcenstamm. Dort werden die Preise über die Ressourcenkalkulation abgelegt.

Die Ergebnisse der Kalkulation können im Programm Nachkalkulation abgefragt und gedruckt werden.

Entsprechend der Buchungsart für den Auftragsabschluß (siehe Register Allgemeines), wird eine Bewertung der produzierten Ware durchgeführt. Dieser Warenwert kann über die Verfahrenskalkulation als Preis in die Materialwirtschaft von Blending übernommen werden.

#### *Herstellprotokoll bei Abschluss*

Parametergesteuert kann beim Abschluss ein Herstellprotokoll gedruckt werden. Dieses gibt Auskunft über die Soll- und Ist-Mengen einer Charge mit %-Abweichung gedruckt. Ein Duplikat kann im Programmteil PA-Abfragen gedruckt werden.

## GeheZu: Verfahrensberechnung Prod.-Auftrag

Dieser Link ruft ein Programm auf, mit dem Umrechnungen der Mengen anhand von vorhandenen Beständen oder -bei Arbeiten mit Wirkstoff anhand von Wirkstoffmerkmals-ISTwerten ermöglicht. Lesen Sie dazu auch ["Mengenberechnung von Verfahrenskomponenten" auf Seite 1138](#page-1137-0).

# **Lagerbuchung über Verfahren**

Mit diesem Programm ist es möglich, Abgänge und Zugänge gemäß einem Herstellverfahren gesammelt zu buchen, ohne zuvor einen Produktionsauftrag angelegt zu haben.

Wird eine Buchungsart mit Verwiegung gewählt, so werden die Mengen nicht eingegeben, sondern verwogen. Es handelt sich dann um eine 'Freie Verwiegung'. Lesen Sie auch ["Verwiegung - Allgemeine Informationen" auf](#page-1383-0) [Seite 1384](#page-1383-0).

# Register Allgemeines

Geben Sie dazu das **Werk, Buchungsarten, Buchungsdatum, Belegnummer, Verfahren, Variante** und **Menge** in die entsprechenden Felder ein.

Die Felder haben dabei folgende Bedeutung:

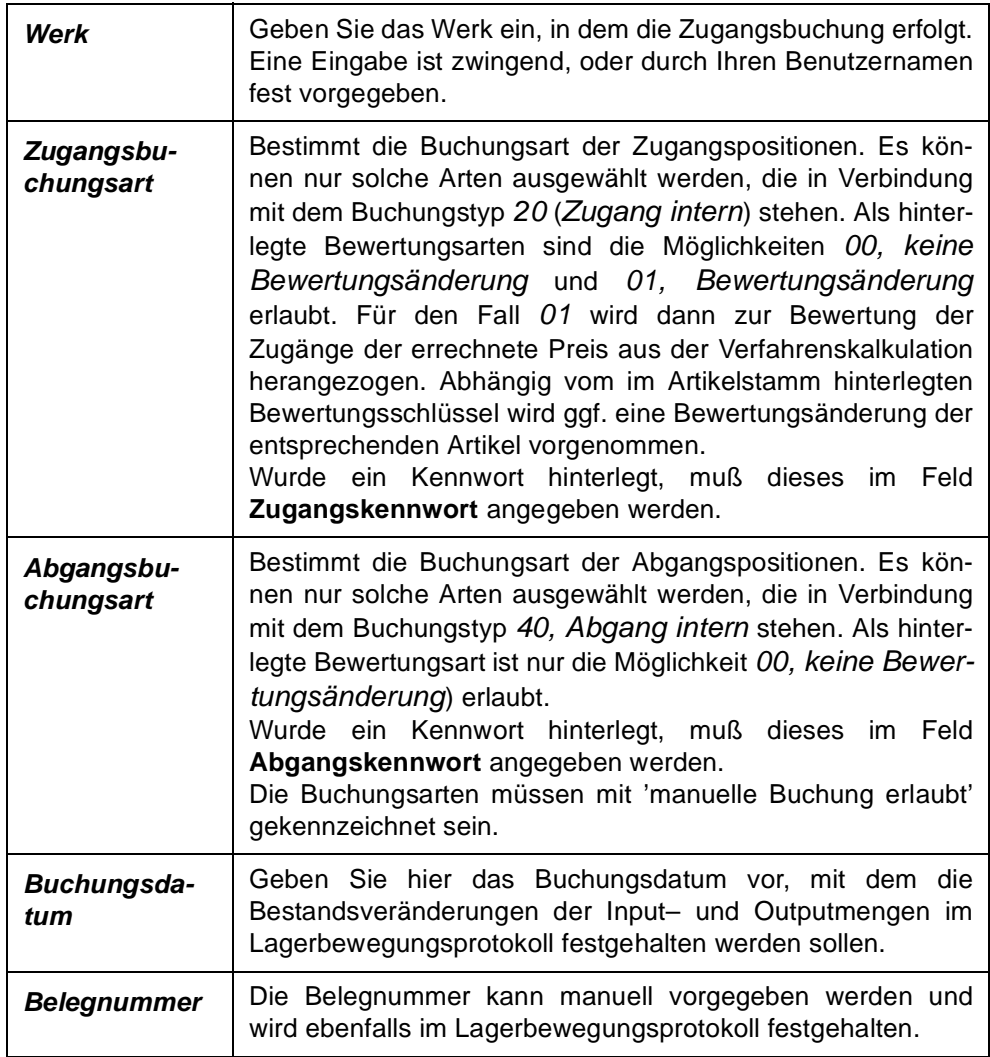

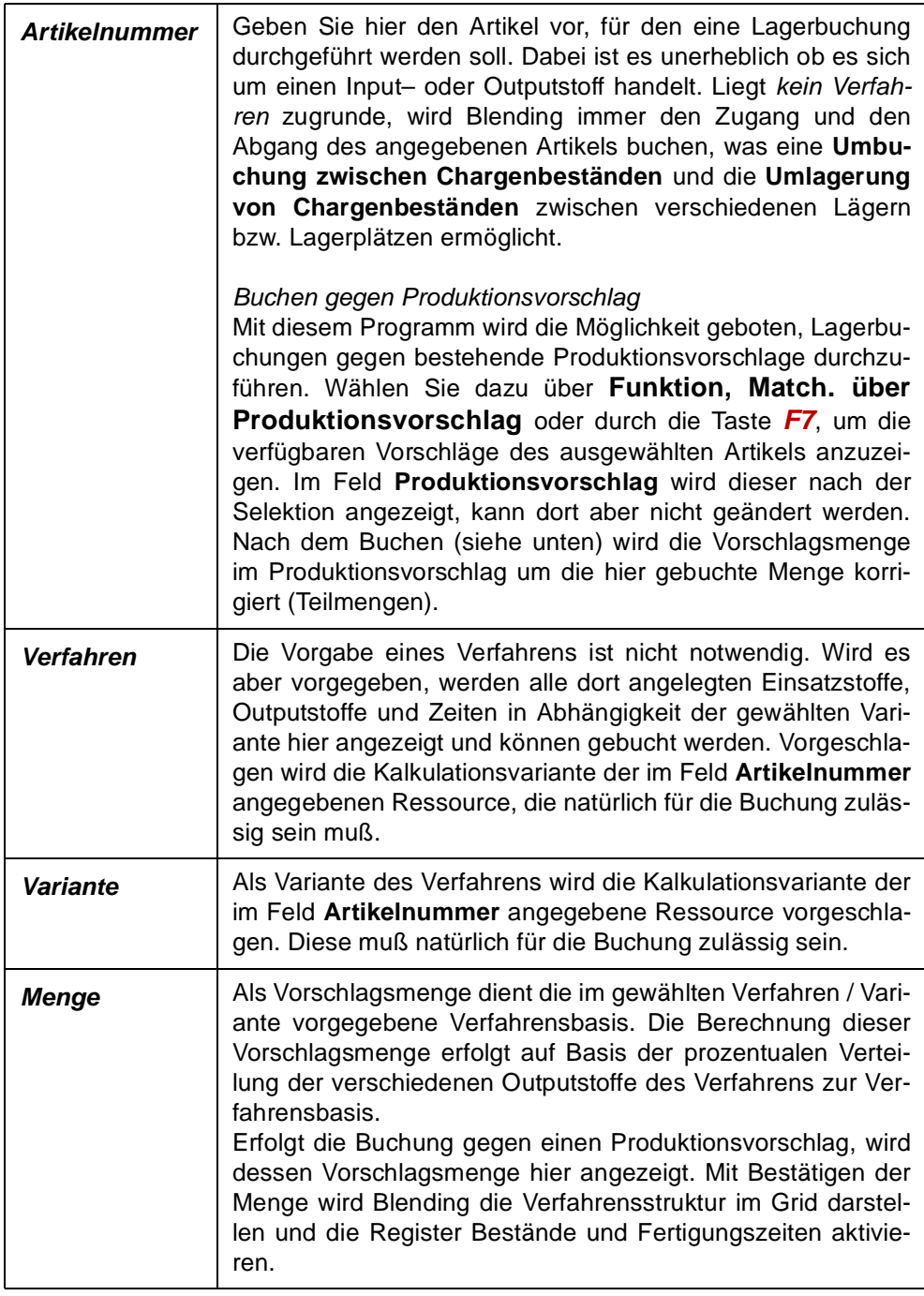

Im unteren Teil des Formulars werden die Materialpositionen (nicht die der Arbeitsgänge) des Verfahrens über alle Teilrezepte auf Basis der eingegeben Menge sortiert angezeigt. Die Erfassung der Positionen erfolgt im Grid. Allgemeine Bedienungshinweise finden Sie im Abschnitt ["Grids" auf](#page-62-0) [Seite 63](#page-62-0).

Register Allgemeines

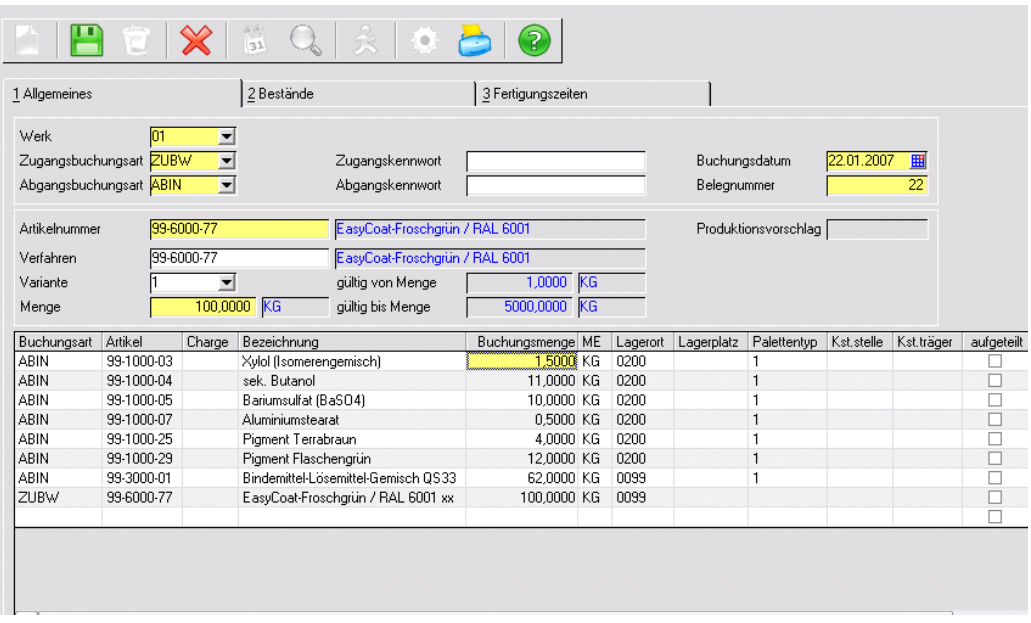

Die folgenden Felder können im Grid bearbeitet, geändert oder gelöscht werden. Auch ein Wechseln in die Bestandsübersicht des Artikels ist jederzeit möglich.

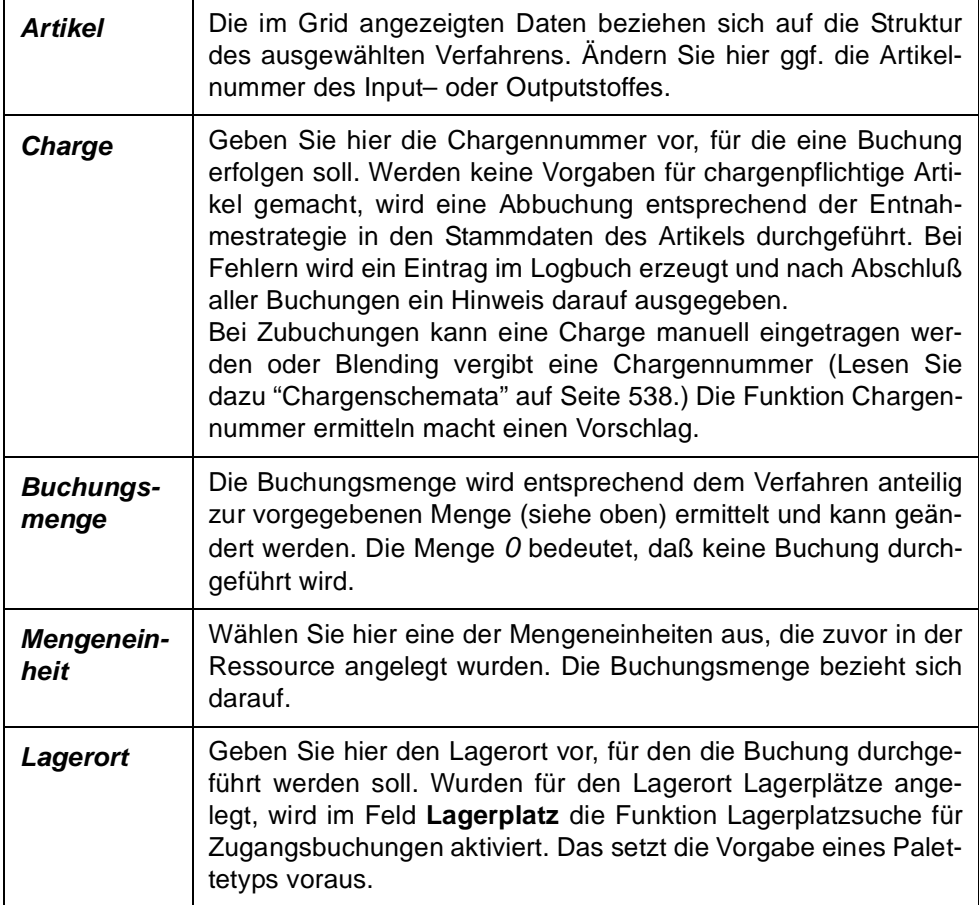

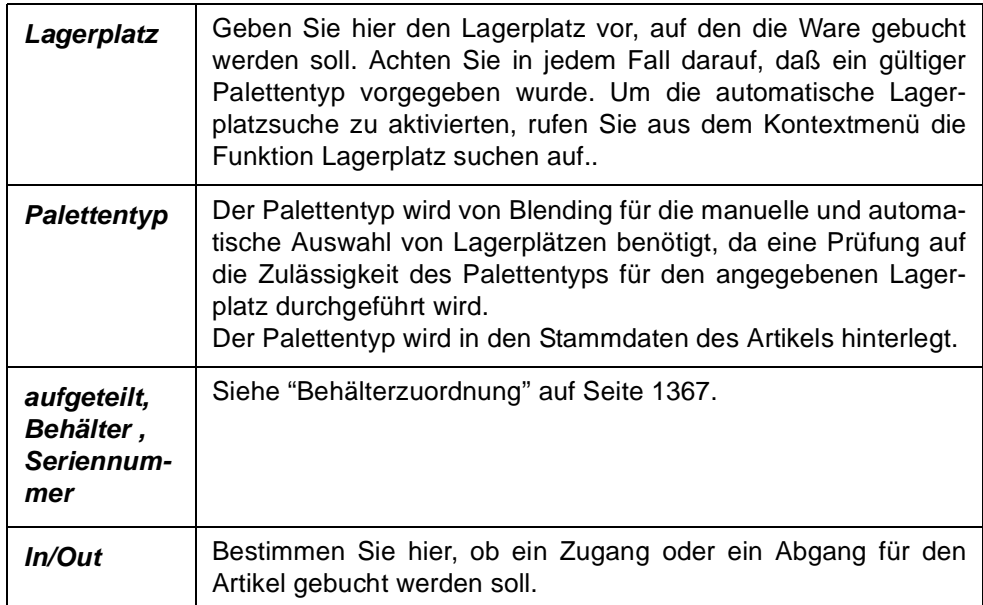

Es besteht natürlich auch die Möglichkeit, neue Positionen für die Buchung anzulegen, die keinen direkten Bezug zum Verfahren haben.

# Register Bestände

In jeder Zeile des Grids im Register Allgemeines können Sie in das Register Bestände wechseln**.** Angezeigt werden die Lager– und Chargenbestände des Artikels aus der entsprechenden Gridzeile.

**Register** Bestände

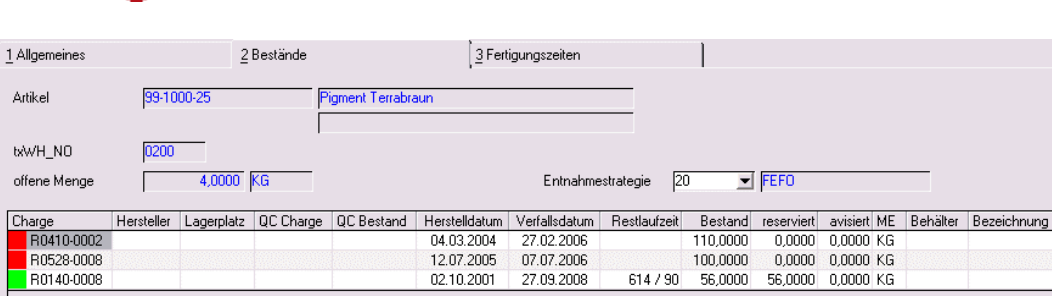

In diesem Register werden Ihnen die vorhandenen Bestände, sowie die für diesen Artikel eingerichtete Entnahmestrategie angezeigt. Sie können die Entnahmestrategie wechseln. Dann werden die im Grid angezeigten Zeilen entsprechend neu angeordnet.

Durch Klicken der Schaltfläche **Ok** können Sie den Bestand entsprechend der Entnahmestrategie auswählen lassen, Sie können aber auch eine beliebige Charge durch doppelklicken auswählen. Ist eine Charge aufgrund eines Qualitätscodes gesperrt, erfolgt bei der Auswahl ein Hinweis. Die Charge kann nicht verwendet werden. Weitere Einschränkungen siehe ["Bestandszuordnungen bei Chargen" auf Seite 1332.](#page-1331-0)

# Funktion Lagerplatzsuche

Über die Lagerplatzsuche, können Sie für Produktionszugänge Lagerplätze manuell zuweisen oder automatisch von Blending suchen lassen.

Das ist aber nur möglich, wenn zuvor der Palettentyp zugewiesen wurde und der Lagerort des Warenzuganges Lagerplätze führt.

Diese Funktion hilft Ihnen, einen Lagerplatz zur Einlagerung eines Zugangsartikels zu finden. Aufgerufen werden kann sie im Kontextmenü im Feld Lagerplatz des Grids.

*Vorgehensweise bei einer Suche:*

- Festlegung der Suchkriterien.
- Betätigung der Schaltfläche *Suchen*. Alle verfügbaren Lagerplätze werden im rechten Grid angezeigt.
- Die Auswahl eines Lagerplatzes erfolgt durch einen Klicken auf die entsprechende Zeile. Der aktuelle Lagerbestand dieses Lagerplatzes wird angezeigt.
- Mit OK wird der Lagerplatz der Buchung zugeordnet.

Um zu bestimmen, nach welchen Lagerplätzen gesucht werden soll, stehen die folgenden Felder zur Verfügung:

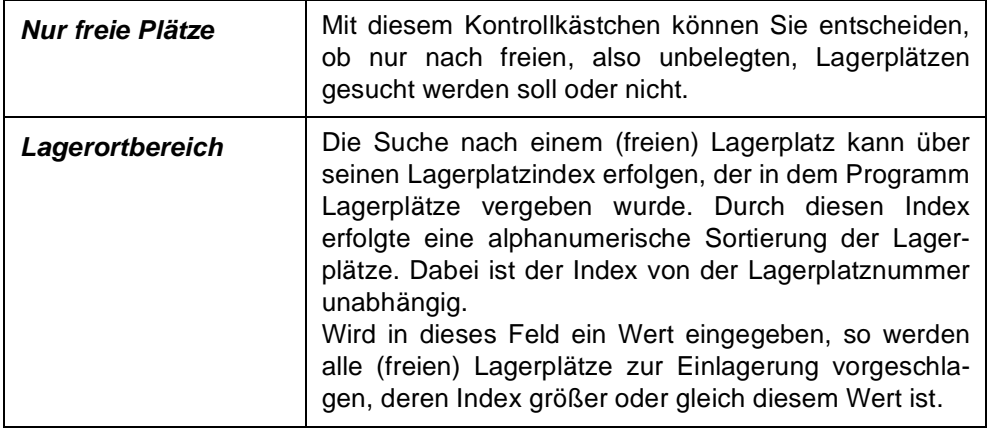

Ein ausgewählter Lagerplatz ist bis zur Durchführung der Buchung für andere Benutzer logisch gesperrt.

# Fertigungszeiten

Register Fertigungszeiten

Im Register Fertigungszeiten können die Zeiten aus den Arbeitsgängen des Verfahrens angezeigt und bearbeitet werden.

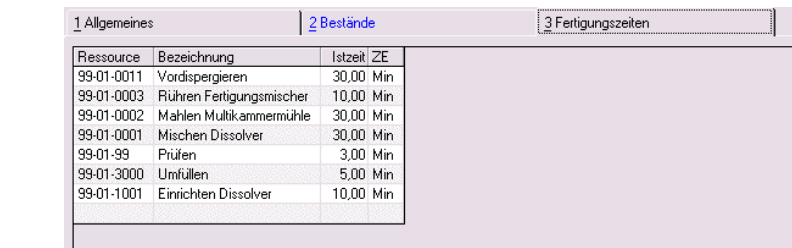

Seite 1366

## <span id="page-1366-0"></span>Behälterzuordnung

Behälterzuordnung

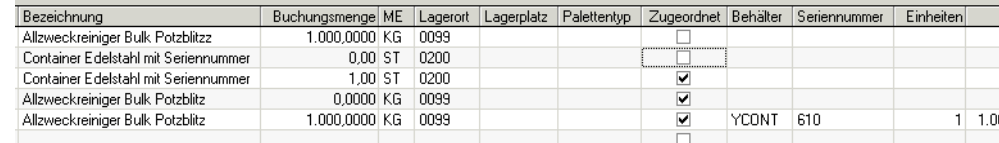

Die Zuordnung erfolgt (im Register Allgemeines) in Zugangsbuchungen

(Output) durch Doppelklick auf das Kästchen **aufgeteilt**.

Ist in der Stückliste bereits eine Position eines Artikels mit Kennzeichen Behälter = Ja enthalten, bleibt die Buchungsmenge dieser Zeile 0. Die Abbuchung erfolgt mit der Zuordnung der Seriennummer in der Behälteraufteilung.

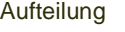

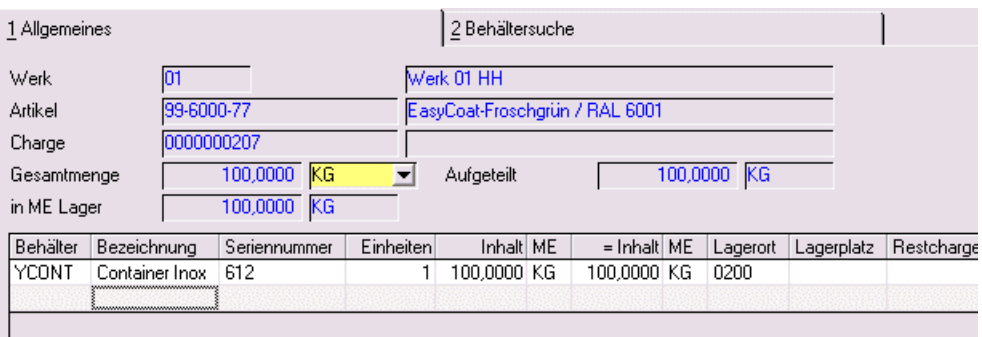

## *Behälter*

Enthält Ihre Stückliste eine Behälter-Position, wird der entsprechende Behälter vorgeschlagen. Geben Sie ansonsten einen Behälter ein oder suchen ihn über die Matchcode-Funktion.

#### *Bezeichnung*

Die Behälterbezeichnung lt. Artikelstamm wird eingeblendet.

#### *Seriennummer*

Ist der Behälter seriennummernpflichtig, so muss eine gültige Seriennummer eingegeben oder per Funktion Behältersuche ausgewählt werden.

Der ausgewählte Behälter muss

- am Lager sein
- unbefüllt sein
- einen freien Qualitätscode haben,

ansonsten wird die Buchung zurückgewiesen.

#### *Einheiten*

Geben Sie die Einheiten der verwendeten Behälter an. Bei Seriennummerngeführten Behältern ist die Einheit pro Buchungszeile 1.

#### *Inhalt*

Geben Sie den Inhalt der Einheit in der ausgewählten Mengeneinheit ein.

Im Feld Gesamtmenge wählen Sie die Mengeneinheit der Buchung.

## *= Inhalt / ME*

Es erfolgt eine Umrechnung in die Mengeneinheit Lager des Artikels. In dieser Mengeneinheit wird der Bestand angezeigt.

## *NVE (Nummer der Versandeinheit, SSCC)*

Die NVE kann eingegeben werden und wird bei der Kommissionierung der Ware verwendet. (Siehe ["NVE - Zuordnung" auf Seite 910\)](#page-909-0).

## *Speichern der Zuordnung*

Beim Speichern der Aufteilung gelangen Sie wieder in das Buchungsgrid. Die aufgeteilte Menge wird in das Feld Buchungsmenge übertragen. Die Menge darf bei einer vorhandenen Zuordnung nicht mehr geändert werden.

Wird der Behälter mit eigenem Bestand geführt, wird eine zusätzliche Abgangsposition erzeugt. Mit dieser Position wird der Behälter dem Lager abgebucht.

Um eine *Aufteilung zu löschen,* Doppelklicken Sie wieder im Feld aufgeteilt. Über die Schaltfläche Löschen wird die Behälterzuordnung gelöscht.

# Sonstige Funktionen

## **Buchungen splitten / Verfügbarkeit**

Mit dem Klick auf die rechte Maustaste wird das folgende Kontext-Menü aufgerufen.

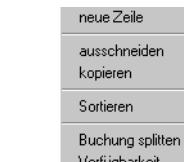

Die Funktion **Buchung splitten** erzeugt dabei eine Kopie der aktuellen Gridzeile, ohne die Buchungsmenge zu übernehmen. So können Teilmengen z. B. auf verschiedene Läger gebucht werden.

Über die Funktion **Verfügbarkeit** wechseln Sie in das entsprechende Programm von Blending. Dort wird der Artikel aus der Gridzeile vorgegeben.

## **Protokolle**

Über **Objekt, Protokoll**, **Objekt, Kurzprotokoll** und **Objekt, letzte Buchung** können verschiedene Protokolle der mit diesem Programm durchgeführten Buchungen gedruckt werden. Das Protokoll kann als Tagesprotokoll gesehen werden, in dem alle hier durchgeführten Buchungen festgehalten werden. Das Kurzprotokoll ist die entsprechende Kurzfassung. Mit **Letzte Buchung** wird die zuletzt hier durchgeführte Buchung gedruckt.

Kontextmenü
Protokoll

Fertigungs-

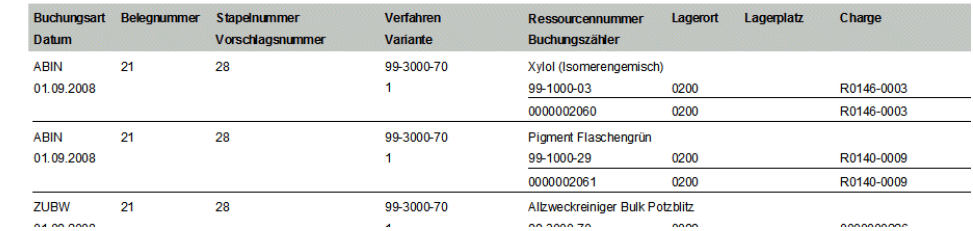

### **Buchen über Verfahren**

Nachdem alle Eingaben durchgeführt wurden, können Sie über die Schaltlfäche **Sichern** die Buchungen durchführen. Evtl. auftretende Fehler werden im Logbuch von Blending protokolliert.

# **Fertigungsdokumentation**

Dieses Programm erlaubt das Kommentieren des Fertigungsprozesses zu jedem beliebigen Zeitpunkt. Die Programmfunktion ist mit der eines Logbuches zu vergleichen. Bestimmen Sie die Auftragsnummer und die dazugehörige Teilrezeptur.

Alle Eingaben der Fertigungsdokumentation werden ebenfalls auf dem Herstellbericht gedruckt (Siehe ["Herstellbericht" auf Seite 1404\)](#page-1403-0).

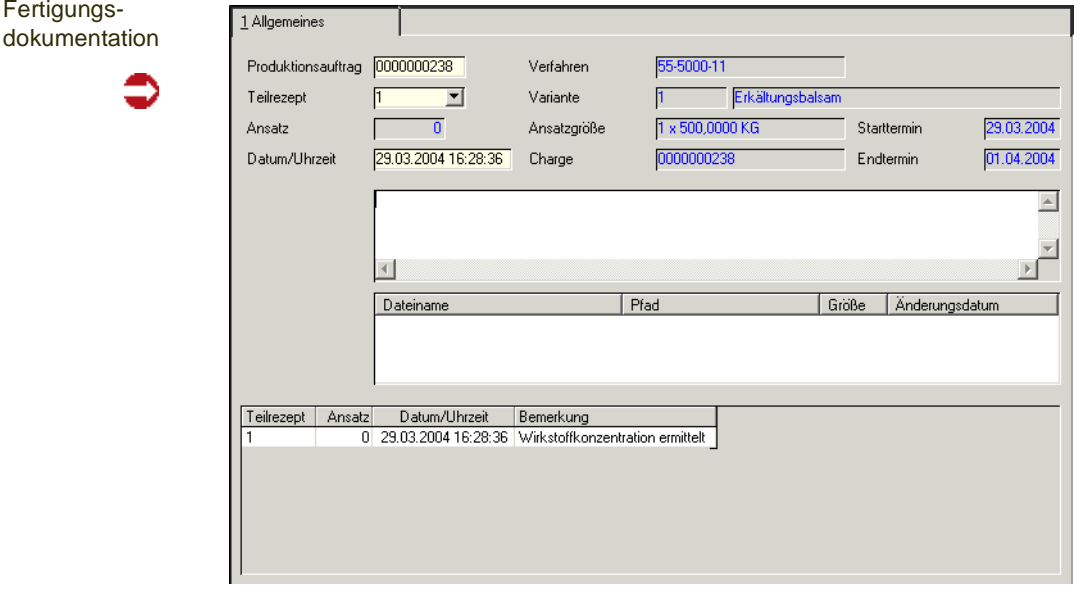

Wenn Sie ansatzbezogen rückmelden, so können Sie eine Ansatznummer eingeben. Die Bemerkung bezieht sich dann auf diesen Ansatz.

Geben Sie im Textfeld **Bemerkung** den gewünschten Kommentar ein. Dieser darf eine Länge von maximal 200 Zeichen nicht überschreiten.

Änderungen an Bemerkungen unterliegen dem Audit-Trail. Ein neu erstellter Kommentar wird ihnen chronologisch zugefügt.

Neben Kommentaren besteht die Möglichkeit, Dateien anzuhängen.

Klicken Sie dazu im entsprechenden Feld die rechte Maustaste. Aus dem Kontextmenü wählen Sie dann *Zur Liste hinzufügen*.

### **Technische Daten**

Für Qualitätsmerkmale (technische Merkmale) kann eine geschäftspartner– oder artikelspezifische Zuordnung erfolgen. Blending stellt dazu kein festes oder starres Kalkulationsschema oder festen Qualitätsmerkmalskatalog zur Verfügung, sondern ermöglicht es über Stammdaten und Formeln, flexibel und anwendungsspezifisch die notwendigen Daten zu definieren. Die Struktur der Daten basiert auf dem Prinzip der Endkontrolle. Mit den Programmen dieses Bereiches können Sie:

- die Chargen einzelner Ressourcen bzw. Artikel anlegen und ändern, die Qualitätsdaten der Chargen rückmelden und Qualitätsbuchungen auf Chargenebene durchführen [\(Siehe "Qualitätsdaten" auf Seite 1372.\)](#page-1371-0).
- den direkten Auftragsbezug zu einer Charge manuell angelegen bzw. lösen [\(Siehe "Chargen–Auftragszuordnung" auf Seite 1376.\)](#page-1375-0).
- eine Negativliste der Chargen, die der angegebene Geschäftspartner nicht beziehen darf automatisch oder manuell anlegen und ändern ([Siehe "Geschäfts](#page-1377-0)[partner–Chargenausschluß" auf Seite 1378.](#page-1377-0)).
- Qualitätszertifikate, mittels Formulardruck und in der gewünschten Landessprache, ausdrucken [\(Siehe "Qualitätszertifikate" auf Seite 1380.](#page-1379-0)).

# <span id="page-1371-0"></span>**Qualitätsdaten**

• Lesen Sie zum Anlegen einer Charge das Kapitel ["Hauptchargen" auf Seite 546](#page-545-0)

Q

- für Chargenqualitätsbuchungen das Kapitel ["Chargenqualitätsbuchungen" auf](#page-576-0)  [Seite 577](#page-576-0)
- Produktion, Technische Daten, Qualitätsdaten zur Erfassung der geprüften Ist– Daten einer Charge

### Rückmelden von Qualitätsdaten

Mit diesem Programm füllen Sie zugeordnete Merkmale mit Werten, oder ordnen neue technische Merkmale zu.

#### *Technische Daten bei Eigenproduktion:*

Die Charge aus Eigenfertigung erhält diejenigen Merkmale, die dem Outputstoff des zum Produktionsauftrag gehörenden Verfahrens durch das Programm *Technische Daten - Verfahrensmerkmale* zugeordnet wurden.

#### *Technische Daten bei externem Zugang*

Der Charge werden zunächst die Merkmale aus dem Programm *Technische Daten- Ressourcenmerkmale* zugeordnet.

#### **Erfassen von Qualitätsdaten**

Drücken Sie nach Auswahl der gewünschten Ressource und deren Charge die Taste F8 oder wählen Sie Funktion, Qualitätsdaten, um in die Erfassungsmaske für Qualitätsdaten zu wechseln:

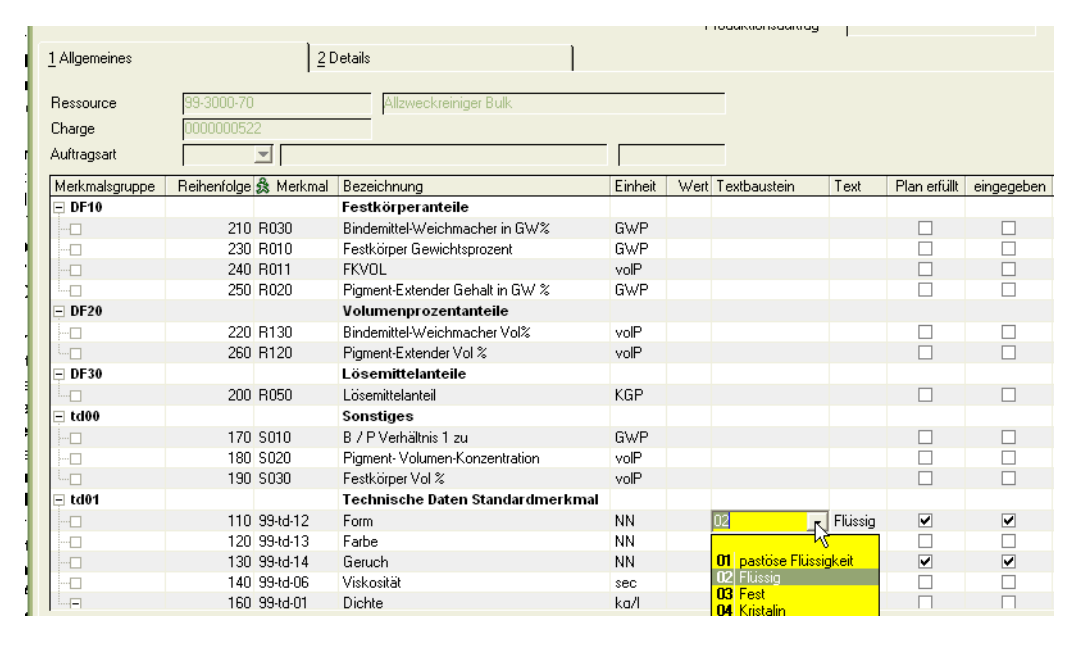

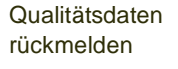

#### **Hinweis**

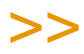

Bei Einsatz des AddOns Lims wird für Artikel mit Kennzeichen 'Qualitätskontrolle' nicht dieses Blending Standard-Programm, sondern das in der dortigen Dokumentation beschrie bene LIMS-Programm aufgerufen.

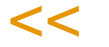

Wird kein PA vorgegeben, werden die *Standardmerkmale* der Charge (Ressourcenmerkmale, Verfahrensmerkmale und Kundenmerkmale) hier angezeigt.

Die Erfassung der Daten erfolgt im Grid. Klicken Sie dazu einfach in der jeweiligen Zeile in die entsprechende Spalte.

#### *Merkmalsgruppe*

Die Merkmale werden nach Merkmalsgruppen sortiert angezeigt. Die Sortierung innerhalb der Gruppe wird von der Reihenfolge vorgegeben. Die einzelnen Gruppen können auf- oder zugeklappt werden.

#### *Merkmal*

Die im Program FERTIGUNGSORGANISATION, STAMMDATEN, MERKMALE angelegten Merkmale werden hier entsprechend der Regeln angezeigt. Klicken Sie in die letzte (freie) Gridzeile und wählen Sie ein weiteres Technisches Merkmal aus. Ändern Sie ggf. die Reihenfolgenummer und speichern sie über die Taste *F3* oder wählen sie alternativ **Funktion, Sichern**, um ein weiteres Merkmal anzulegen.

#### **Hinweis**

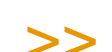

Arbeiten Sie mit Wirkstoffen, so muß einer Charge ein Ist-Wert des Wirkstoffmerkmals zugeordnet werden, bevor die Charge in der Produktion verwendet werden kann. Lesen Sie dazu ["Wirk- und Ausgleichsstoffe - allg. Informationen" auf Seite 1140.](#page-1139-0)

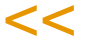

#### *Bezeichnung*

Die Bezeichnung des Merkmals wird angezeigt.

#### *Einheit*

Die Merkmalseinheit wird hier angezeigt.

#### *Wert*

Geben Sie hier alle Werte für Merkmale mit numerischen Rückmeldedaten vor.

#### *Textbaustein*

Wählen sie hier einen der angelegten sprachgebundenen Textbausteine aus, die zuvor mit der Datensicht *Textbausteine* bzw. *Fremdsprachige Textbausteine* angelegt wurden.

Q

#### *Text*

Werden freie Texte rückgemeldet, können diese hier erfaßt werden.

#### *Plan erfüllt*

Entsprechen die rückgemeldeten Ist–Daten den angelegten Soll–Daten bzw. den kundengebundenen Soll–Daten, wird dieses Feld von Blending auf *Ja* gesetzt.

#### *Eingegeben*

Wurden Ist–Daten erfaßt, wird dieses Feld von Blending auf *Ja* gesetzt.

#### *Bemerkung*

Wurden Bemerkungen für das Merkmal erfaßt, werden diese hier angezeigt und können ggf. ergänzt werden.

#### **Neuanlage von Merkmalen**

Wählen sie dazu ein neues Merkmal in der letzten (freien) Gridzeile aus, ändern sie ggf. die Reihenfolge und speichern Sie die Eingabe.

### Register Details

Im Register Details werden die Merkmalsdaten ausführlich angezeigt. Angelegte *Solldaten* werden hier geführt. Eingaben oder Korrekturen sind nicht möglich.

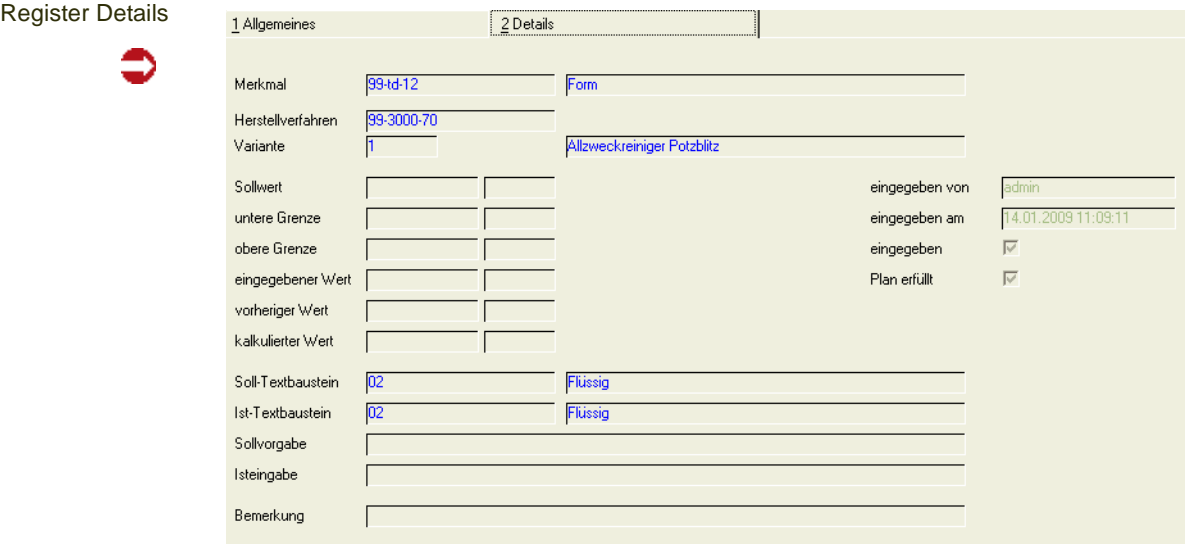

#### **Drucken des Prüfberichts**

Über Objekt, Protokoll besteht die Möglichkeit, in Abhängigkeit der im Programm Merkmale angelegten Kennzeichen einen Prüfbericht auszugeben.

Prüfbericht drucken

#### Prüfbericht Datum 14.01.2009 11:14:00 Ressource 99-3000-70 Zugangsdatum 27.12.2006 Qualitätscode 01 Allzweckreiniger Bulk Herstelldatum 27.12.2006 Chargentext Charge 0000000522 22.12.2010 Verfallsdatum  $\bar{\mathbf{R}}\bar{\mathbf{F}}$ Bezeichnung SOLL-Wert IST-We Merkmal Einheit 02 Flüssig 110 994d-12  $N<sub>N</sub>$ 02 Flüs Form 120 994d-13 Farbe **NN** 05: Sonnengelb 130 994d-14 Geruch **NN** 05: Zitrone 05: Zitro 140 994d-06 Viskosität sec 55,00 160 99 td-01 Dichte  $0,926$ kg/l 170 S010 B / P Verhältnis 1 zu  $0,030$ GWP 180 S020 Pigment-Volumen-Konzentration  $volP$ 0,65763 190 S030 Festkörper Vol % volP 67,67264 200 R050 Lösemittelanteil **KGP** 30,0000 210 R030 Bindemittel-Weichmacher in GW% GWP 66,000 220 R130 Bindemittel-Weichmacher Vol% 72,60000 volP

Der Prüfbericht druckt die bereits erfaßten Ist–Daten der Charge.

# <span id="page-1375-0"></span>**Chargen–Auftragszuordnung**

Beschrieben im Kapitel Lager - Chargen - Auftragsbezogene Bestände ["Chargen–Auftragszuordnung" auf Seite 558](#page-557-0)

# <span id="page-1377-0"></span>**Geschäftspartner–Chargenausschluß**

Beschrieben im Programm Lager - Auftragsbezogene Bestände ["Geschäftspartner–Chargenausschluß" auf Seite 560](#page-559-0)

# <span id="page-1379-0"></span>**Qualitätszertifikate**

#### **Manueller Druck von Qualitätszertifikaten**

Zunächst muß ein *Beleg* bzw. eine Laufende Nummer über die Taste *F2* angefordert werden. Die Nummer wird erst nach dem Druck des Zertifikates vergeben. Geben Sie im Anschluß die gewünschten Daten vor und speichern Sie die Eingabe. Über **Objekt, Drucken** kann nun das Qualitätszertifikat erstellt werden.

Q

#### **Automatischer Druck von Qualitätszertifikaten**

Die Belegverarbeitung von Blending prüft bei der Abbuchung von Chargenbeständen (entsprechend der gewählten Verarbeitungsfolge), ob der Kunde in der Kunden–Artikel–Struktur das Kennzeichen **Qualitätszertifikat** gesetzt hat und somit automatisch ein entsprechendes Dokument erhalten soll. Über die Funktion **Sammeldruck zu belegen** werden für diese Kunden Qualitätszertifikate erstellt und Datensätze in der Historie erzeugt.

#### **Hinweis**

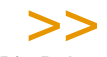

Die Dokumente werden in der gewünschten Landessprache gedruckt und können über die For mulargruppe des Geschäftspartners variiert werden.

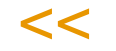

## Register Allgemeines

Erfassen Sie hier alle notwendigen Daten für den Druck der Qualitätszertifikate.

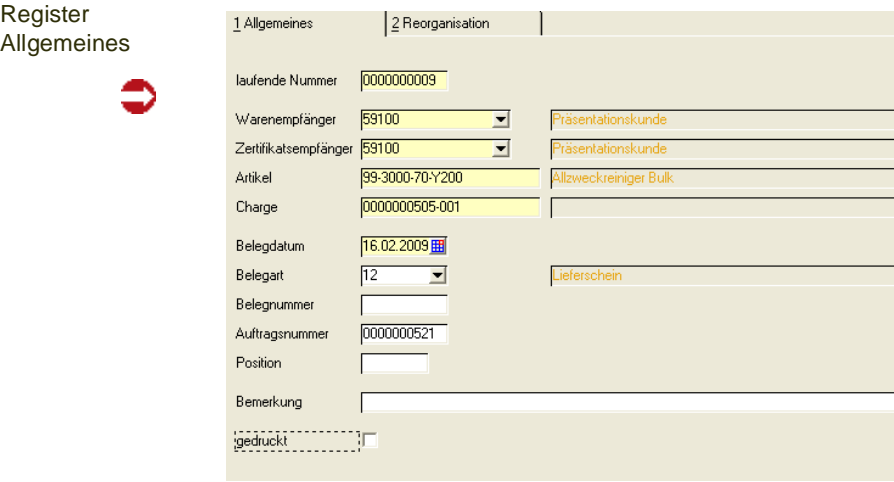

#### *Laufende Nummer*

Diese Nummer wird von Blending vergeben, falls automatisch Qualitätszertifikate für Geschäftspartner erzeugt werden. Bei manuellem Qualitätsdruck wird durch Drücken der Taste *F2* eine neue Nummer vergeben. Mit dem Speichern wird geprüft, ob Qualitätsdaten für die gewählte Selektion existieren. Ist das nicht der Fall, wird folgende Meldung ausgegeben:

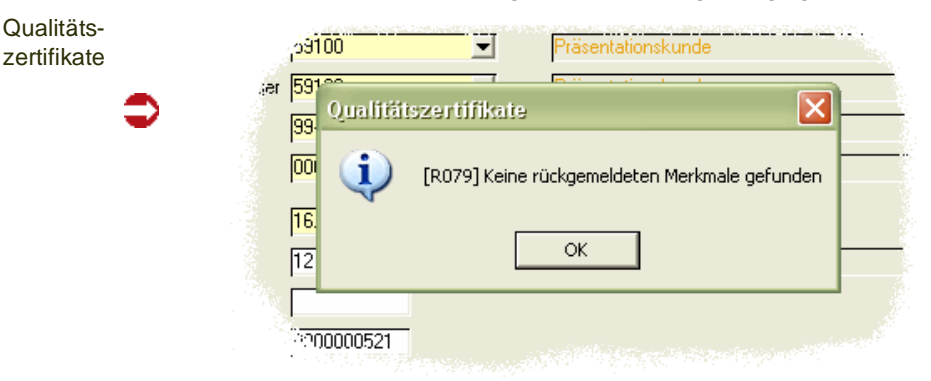

Es wird somit kein Satz in der Historie erzeugt.

#### *Warenempfänger*

Geben Sie hier den Warenempfänger vor, für dessen Aufträge Qualitätszertifikate erstellt werden sollen. Er entspricht dem Warenempfänger im Modul Verkauf. Wird für den Warenempfänger ein abweichender Zertifikatsempfänger angelegt, erhält dieser die Belege bei gesetztem Kennzeichen **Qualitätszertifikat** in der Kunden–Artikel–Struktur.

Das Zertifikat wird in der über den Sprachencode des Geschäftspartners zugeordneten Sprachencode mit den zudeordneten Lokalisierungsinformationen gedruckt.

#### *Zertifikatsempfänger*

Weicht der Zertifikatsempfänger vom Warenempfänger ab, muß dieser hier angegeben werden. Weiter wird das Kennzeichen *20, Qualitätszertifikatsempfänger* im Geschäftspartnerstamm gefordert.

#### *Artikel*

Geben Sie den Artikel vor, für dessen Charge ein Qualitätszertifikat erstellt werden soll.

#### *Charge*

Auch die Charge ist, wie die oben beschriebenen Felder, ein Mußfeld. Geben Sie die Charge vor, für die Qualitätszertifikate erstellt werden soll.

#### *Belegdatum*

Das Belegdatum gibt in der Historie Auskunft darüber, wann die Selektion mit der aktuellen **Laufenden Nummer** gedruckt wurde.

#### *Belegart*

Wurde der Datensatz automatisch erzeugt (siehe oben) gibt die Belegart Auskunft darüber, mit welcher Stufe der Belegfolge (i.d.R. wird das der Lieferschein sein) der Datensatz zum Druck des Zertifikates von Blending angelegt wurde.

#### *Belegnummer*

Dieses Feld gibt die Belegnummer der oben beschriebenen Belegart an und dient ebenfalls der Eingrenzung der Daten.

#### *Auftragsnummer*

Der Auftrag ist der zentrale Beleg in der Belegfolge. Ohne einen Auftrag kann kein Folgebeleg (siehe **Belegnummer)** erzeugt werden.

#### *Position*

Dieses Feld gibt die Nummer der Auftragsposition an und dient der Eingrenzung der gewünschten Daten.

#### *Bemerkung*

Geben Sie hier bei Bedarf eine Bemerkung für den Datensatz an.

#### *Gedruckt*

Wurde das Qualitätszertifikat bereits gedruckt, ist dieses Kennzeichen aktiviert. Mit dem Deaktivieren kann das Qualitätszertifikat im Wiederholungsdruck erstellt werden.

### Register Reorganisation

Mit der Reorganisation können die ggf. schnell wachsenden Daten der Historie gelöscht werden.

#### *Bis Belegdatum*

Grenzen über dieses Feld ein, bis zu welchem Belegdatum (Qualitätszertifikat) die Daten der Historie gelöscht / reorganisiert werden sollen.

### Drucken der Qualitätszertifikate

Über die Funktion **Objekt, Drucken** werden die Qualitätszertifikate gedruckt und können dem Geschäftspartner zur Verfügung gestellt werden.

#### **Hinweis**

## >>

Die Gestaltung der Formulare sollte im Rahmen des Einführungsprojektes festgelegt werden. Es werden im Standard zwei Formulare, mit und ohne Soll–Daten, angeboten.

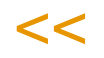

# **Merkmalsdaten Suchen**

Siehe ["Merkmalsdaten suchen" auf Seite 1238](#page-1237-0).

### **Verwiegung - Allgemeine Informationen**

Das Blending Wiegesystem unterstützt Sie, wenn z.B. bei der Herstellung von Produkten die Einsatz- und/oder Ausbeutemengen über Waagen ermittelt werden. Statt der manuellen Übertragung des Wiegeergebnisses in die jeweiligen Eingabefelder der Blending-Anwendung ist eine direkte Nutzung des von der Waage gelieferten Gewichts möglich.

>>

**Hinweis** 

Fragen Sie Ihren Blending-Betreuer nach der unterstützten Waagenhardware!

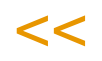

Kern des Wiegesystems ist ein Wiegedialog, der die Mengeneingabe im jeweiligen Blending-Buchungsprogramm (Lagerbuchungen, Wareneingang, PA-Rückmeldung, Umbuchung) ersetzt.

Voraussetzung ist, dass die Buchungsarten (siehe ["Buchungsarten" auf](#page-529-0) [Seite 530](#page-529-0)) und Artikel bzw. Verfahrenspositionen gekennzeichnet sind, für die eine Verwiegung durchgeführt werden soll. Für nicht gekennzeichnete Stammdatenkombinationen bleibt die standardmäßige manuelle Mengeneingabe aktiv.

Im Waagenstamm werden Stammdaten der vorhandenen Lastaufnehmer wie Wiegebereich, Toleranz und technische Verbindungsparameter hinterlegt. Zusätzlich können wiederkehrende Wartungsarbeiten an den Waagen wie Eichung und Kalibrierung festgehalten werden.

Bei der Verwiegung von Rezepturen werden die Besonderheiten der Wirkstoffeinwaage mit zugehörigem Ausgleichsstoff berücksichtigt.

### Arten der Verwiegung

Bei der Verwiegung wird zwischen folgenden Vorgehensweisen unterschieden:

#### *Zentrale Verwiegung*

Mit diesem Programm können per Selektion (Auftrag, Termin, Artikel usw.) alle zur Verwiegung vorgesehenen und noch nicht eingewogenen Einsatzstoffe gesammelt bearbeitet werden. Das Ergebnis für die einzelne Einsatzstoffposition ist eine Chargenvorauswahl auf dem Produktionslager, die später im Rückmelden bestätigt wird.

Die Verwiegung erfolgt bereits bei der Materialbereitstellung. In diesem Fall wird nicht direkt eine Entnahmebuchung durchgeführt, sondern die verwogene Menge wird reserviert und für die Produktion bereitgestellt. Die eigentliche Abbuchung (Entnahme) erfolgt bei der Rückmeldebuchung in der Produktion.

Lesen SIe hierzu auch ["Zentrale Verwiegung" auf Seite 1388.](#page-1387-0)

#### *Vor-Ort-Verwiegung*

In diesem Fall erfolgt die Verwiegung direkt in der Produktion. Die benötigte Einsatzstoffmenge wird direkt in der Produktion eingewogen und als Entnahme gebucht.

#### *Ausbeuteverwiegung*

Bei der Buchung von Output-Positionen kann festgelegt werden, ob die Buchung über eine Verwiegung erfolgen soll.

#### *Freie Verwiegung*

Manuelle Buchungen können so gekennzeichnet werden, dass anstelle der manuellen Mengeneingabe der Wiegedialog verwendet wird.

### Netto/Bruttoverwiegung

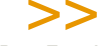

Hinweis

Das Ergebnis der Verwiegung ist immer ein Nettogewicht

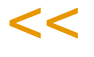

Dieses Ergebnis kann unterschiedlich ermittelt werden:

#### *Nettoverwiegung*

Es wird die Nettomenge verwogen. Hierzu wird zunächst die Tara des Wiegebehälters gewogen und die Waage zurück auf Null gestellt.

Für die verwogene Menge wird ein Etikett gedruckt.

#### *Bruttoverwiegung*

Es erfolgt die Verwiegung einschließlich des Behälters. Die Tara wird manuell eingegeben.

Für die verwogene Menge wird ein Etikett gedruckt.

#### *Entnahmeverwiegung*

Bei der Entnahmeverwiegung wird zunächst das Gewicht des Entnahmegebindes festgestellt. Es kann manuell die Tara dieses Gebindes eingegeben werden. Die so eingegebene Tara wird für den Ausdruck des Restgebindeetikettes verwendet.

Die verwogene Menge wird über die Differenz zwischen dem Anfangsgewicht des Gebindes und dem nach der Entnahme festgestellten Endgewicht ermittelt.

Für die verwogene Menge (Differenzmenge) wird ein Etikett gedruckt. Darüber hinaus wird für das Entnahmegebinde ein Restmengenetikett gedruckt.

### **Wiegedialog**

Der Wiegedialog steuert die Eingabe der Menge, überwacht die Toleranzparameter, sorgt für ein Waagenprotokoll und druckt die Wiegeetiketten.

Alle weiteren Prüfungen, z.B. auf Zulässigkeit der gewählten Charge oder vorhandene und reservierte Mengen, erfolgen in der aufrufenden Applikation.

Alle Buchungen, die über den Wiegedialog abgehandelt wurden, speichern die Nummer des Waagenprotokolls und die Seriennummer der verwendeten Waage in der Buchungshistorie. Das Wiegeprotokoll können Sie mit der Abfrage P\_SCALES\_Trans abfragen.

Die Seriennummer der Waage wird aus der Waagenhardware gelesen.

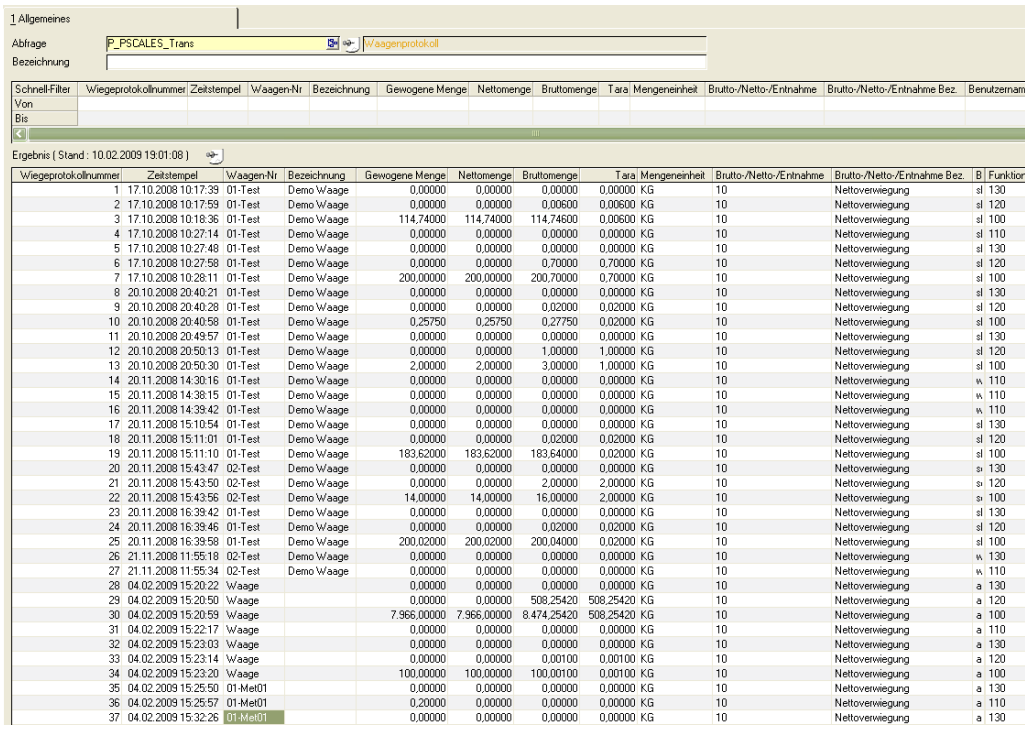

#### Wiegeprotokoll

Rezepturverwiegung

Die Rezepturverwiegung erfolgt in folgenden Schritten:

#### *Materialanforderung für Verwiegung und Produktion*

Aus den im System angelegten Produktionsaufträgen ergeben sich Bedarfe im Verwiegelager bzw. im Produktionslager. Die benötigten Mengen werden über das Programm "Umlagerung für PA" bereitgestellt.

#### *Materialbereitstellung durch die Verwiegung*

Alle Positionen eines Produktionsauftrags, die das Kennzeichen "Zentrale Verwiegung" haben, werden über das Verwiegelager bereitgestellt. Im Verwiegelager erfolgen die Reservierung der einzusetzenden Menge und die Umlagerung ins Produktionslager. Alle Einsatzstoffmengen für einen Produktionsauftrag werden dabei zu einem Vorgang zusammengefasst und können als Bereitstellungsliste (Pickliste Produktion) gedruckt werden. Die Verwiegung kann produktionsauftragsübergreifend erfolgen, d.h. ein Rohstoff kann für n Produktionsaufträge hintereinander verwogen werden. In einem solchen Fall ist durch das Programm sicherzustellen, dass für einen Produktionsauftrag die Verwiegung von Wirkstoffkomponenten immer vor der Verwiegung des Ausgleichsstoffes erfolgt.Die eigentliche Entnahmebuchung erfolgt dann über die Rückmeldung.

#### *Verwiegung in der Produktion*

Alle Einsatzstoffe eines Produktionsauftrags, die das Kennzeichen "Vor-Ort-Verwiegung" haben, werden direkt bei der Rückmeldung verwogen. Hierzu ist der Wiegedialog direkt in das Rückmeldeprogramm für Produktionsaufträge eingebunden.

#### *Ausbeuteverwiegung*

Alle Output-Positionen eines Produktionsauftrags, die das Kennzeichen "Ausbeuteverwiegung" haben werden bei der Rückmeldung des Produktionsauftrags mit Hilfe des Wiegedialoges verwogen.

### Verwiegung bei Lagerbuchungen

Darüber hinaus sollen Wiegevorgänge auch außerhalb der Rezepturverwiegung z.B. bei Entnahmen für Laboraufträge möglich sein.

Hierzu können Lagerbuchungsarten als Buchungsarten für die Verwiegung gekennzeichnet werden. Wird eine solche Buchungsart aufgerufen, dann wird statt der Eingabe der Menge (sofern die Mengeneinheit der Waage mit der Buchungsmengeneinheit übereinstimmt) der Wiegedialog gestartet und übergibt die verwogene Menge an das Buchungsprogramm.

## **Waagenprüfung**

Einer Waage können im Waagenstamm Intervalle für regelmäßige Prüfungen hinterlegt werden.

Eine nicht durchgeführte oder nicht bestandene Prüfung kann zu einer Sperrung der Waage führen.

Welche Waagen zu eichen, kalibrieren oder Null zu stellen sind, kann per Benutzerabfrage P\_PSCALES\_NEXTCHECKS abgefragt werden.

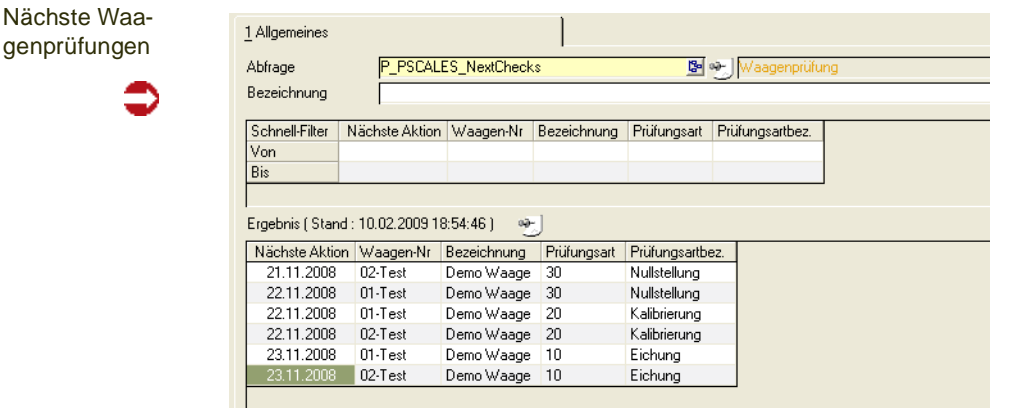

Alle Prüfungen werden in einer Tabelle protokolliert. Das Protokoll können SIe mit der Benutzerabfrage P\_PSCALES\_CHECKS einsehen.

Protokoll der Prüfungen

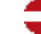

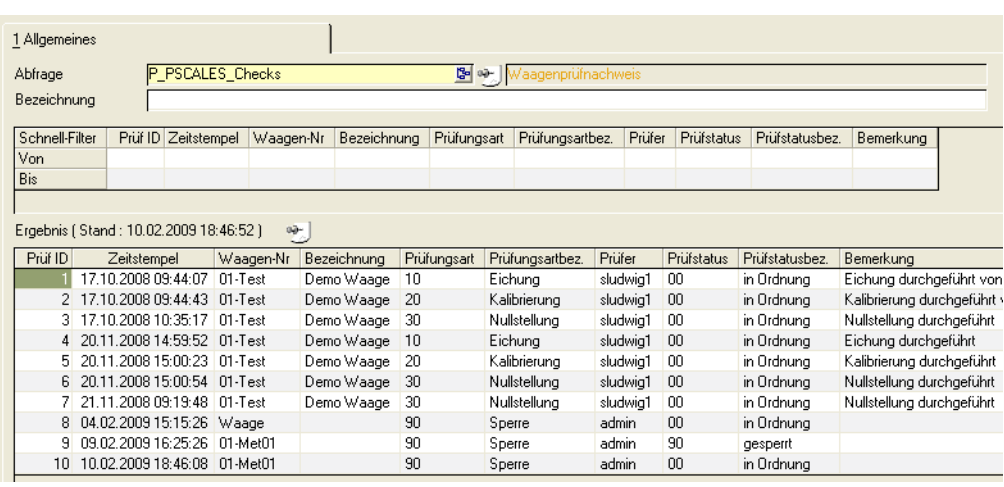

# <span id="page-1387-0"></span>**Zentrale Verwiegung**

Über dieses Programm werden die benötigten Mengen der Einsatzstoffpositionen mit dem Kennzeichen "Zentrale Verwiegung" bearbeitet. Diese können selektiert und in einem Grid bearbeitet werden.

Beim Speichern der bearbeiteten Positionen erfolgt eine Umlagerung der eingewogenen Mengen:

- vom Verwiegelager
- auf das Entnahmelager für die Produktion

sofern diese Lagerorte unterschiedlich sind.

Die Mengen werden für die jeweilige Position des Produktionsauftrags reserviert.

Dabei wird geprüft, ob für diesen Produktionsauftrag (und Ansatz) bereits eine offene Pickliste existiert. Wenn ja, wird die Position der Pickliste hinzugefügt. Ist dies nicht der Fall, so wird eine neue Pickliste erzeugt.

### Register Allgemeines

Dieses Programm ist vorlagenfähig, d.h. Sie können eine Selektion abspeichern (siehe ["Vorlagen" auf Seite 69\)](#page-68-0).

Geben Sie die Buchungsart (mit Kennwort), das Buchungsdatum für mögliche Umlagerungen sowie das Werk ein.

Optional können Sie von/bis Auftragsnummer, von/bis Starttermin, von/bis Bulkcharge, von/bis Lagerort (Verwiegelager), von/bis Artikelnummer, von/bis Artikelgruppe und von/bis Auftragsstatus zur Verfügung.

Die Sortierung der Datensätze können Sie wie folgt einstellen:

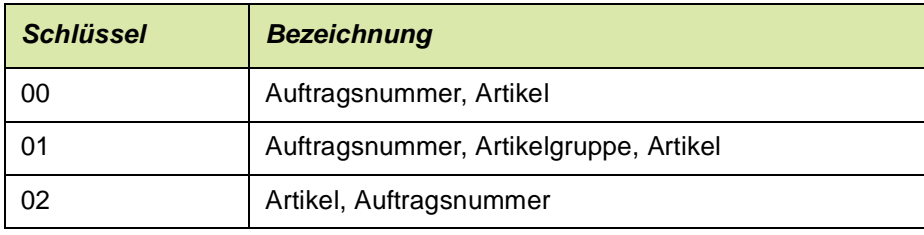

.<br>ت

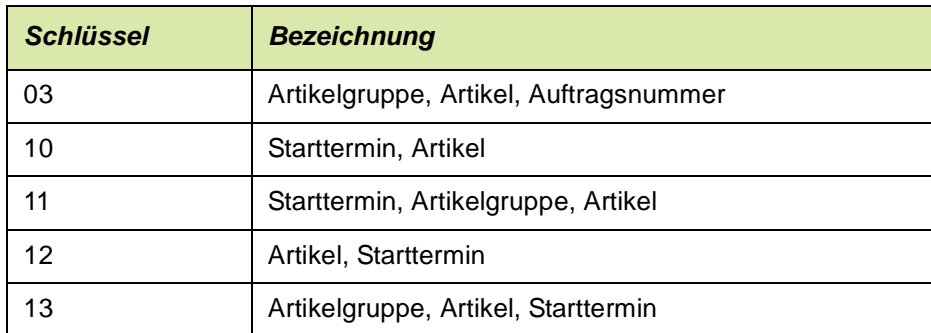

### Register Verwiegung

Das Bearbeitungsgrid enthält:

Den Auftrag, das Teilrezept, Position, Artikel, Bezeichnung, Ansatz und Ansätze, die Sollmenge, offene Menge, Strukturmengeneinheit, Verwiegemenge, Verwiegemengeneinheit, Charge, Waage, Verwiegelager, Produktionslager, den Palettentyp und einen freien Buchungstext.

Register Bearbeitung

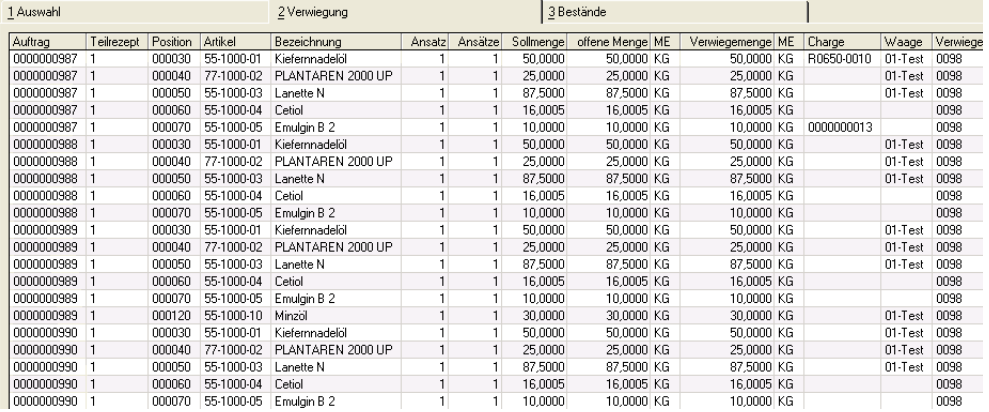

Innerhalb dieses Grids können die Positionen beliebig sortiert werden.

Es wird sichergestellt, dass zunächst alle Wirkstoffpositionen verwogen werden, bevor zugehörige Ausgleichstoffspositionen bearbeitet werden.

Bei der Verwiegung von Wirkstoffen wird nach der Einwaage einer Teilmenge eines Wirkstoffs (z.B. bei nicht ausreichendem Bestand einer Charge), die noch offene Menge unter Berücksichtigung des Wirkstoffgehaltes der nächsten ausgewählten Charge ausgerechnet und vorgeschlagen.

Die bearbeiteten Positionen werden bis zum Speichern oder bis zum Abbruch der Bearbeitung gesperrt.

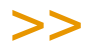

**Hinweis** 

Für die so gesperrten Positionen ist dann keine Rückmeldung möglich.

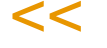

#### *Waage*

Die Waage wird nach Chargenauswahl anhand der einzuwiegenden Menge und der Toleranzmenge automatisch vorgeschlagen.

Es können jedoch auch alternative Waagen, die den Wiegebereich abdecken, ausgewählt werden. Die Toleranz der gewählten Waage darf nicht größer sein als die Toleranz der gewählten Position.

#### *Mengeneinheit*

Durch Wechsel der Mengeneinheit, z.B. von KG auf G, können kleine Restmengen mit einem genaueren Lastaufnehmer eingewogen werden. Es werden nur die Mengeneinheiten des Artikels und existierender Lastaufnehmer angeboten

### Register Bestand

Auf diesem Register können Sie Bestand für die Position auswählen.

Register Bestand

Tipp

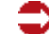

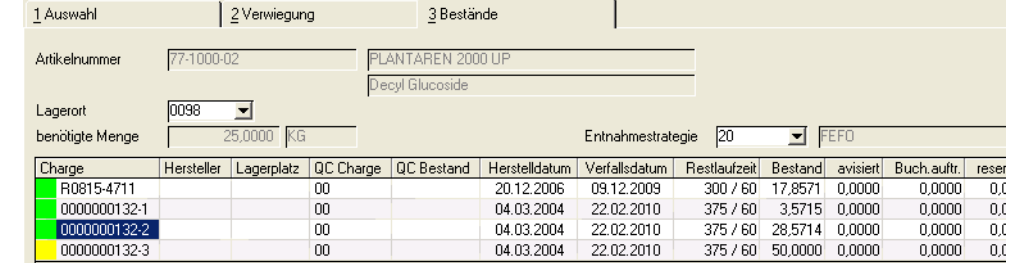

Es werden nur Bestände für Lagerorte aus dem in der Selektionsmaske vorgegebenen Bereich angezeigt.

Sind Bestände negativ, so wird der betreffende Wert rot dargestellt.

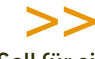

Soll für einen Artikel in einem Produktionsauftrag eine fest vorgegebene Charge verwendet werden, so können Sie diese zuvor in die Chargen-Auftragszuordnung eintragen. (Siehe ["Char](#page-557-0) [gen–Auftragszuordnung" auf Seite 558\)](#page-557-0)

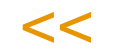

Ist eine Chargenmenge nicht ausreichend, so wird ein Chargensplitt vorgeschlagen. Es dürfen nur freie Chargen bzw. Chargen mit einem Qualitätscode, der über die jeweilige Abgangsbuchungsart als Ausnahme zugelassen ist, gewählt werden.

### Wiegedialog

Sind für eine Position Bestand und eine gültige Waage eingegeben, so startet der Wiegedialog.

.<br>ت

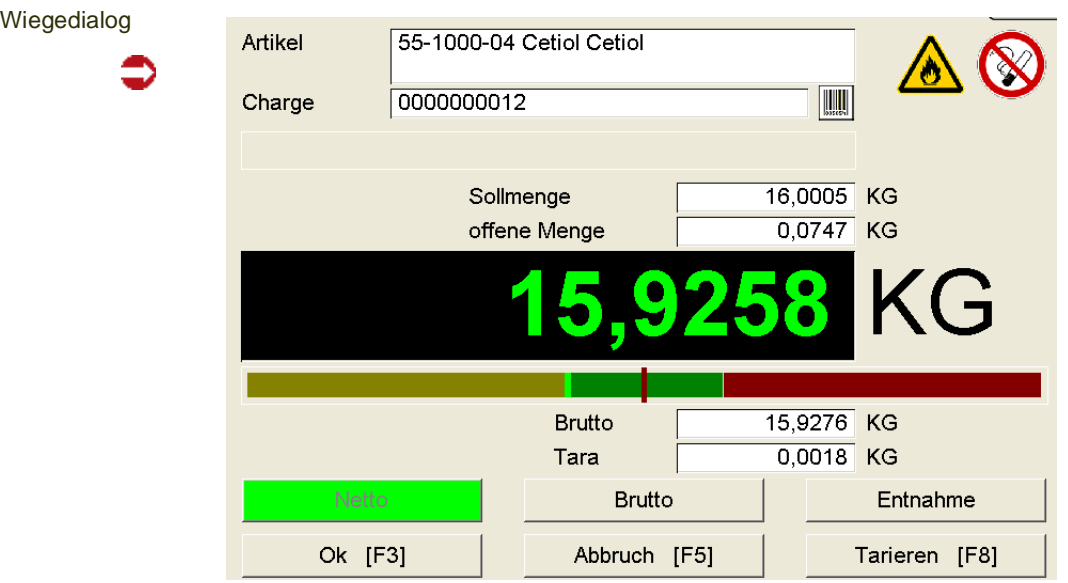

Hinweis

Der Wiegedialog ist beschrieben im Abschnitt ["Wiegedialog" auf Seite 1396.](#page-1395-0)

Im Anschluß an den Wiegevorgang wird das der Buchungsart zugeordnete Etikett ausgedruckt.

Beispiel:Etikett Input für Produktionsauftrag

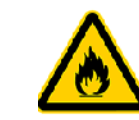

>>

 $<<$ 

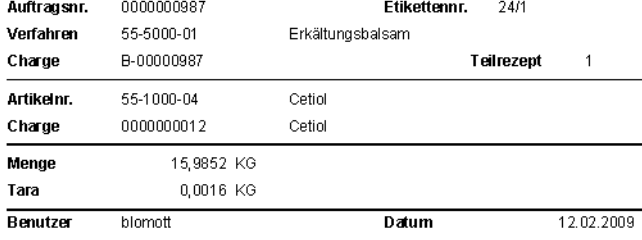

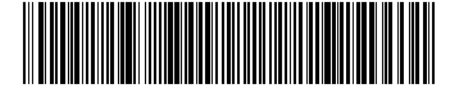

Bereits verwogene Positionen erkennen Sie am Grideffekt des Mengenfeldes:

Bereits verwogen

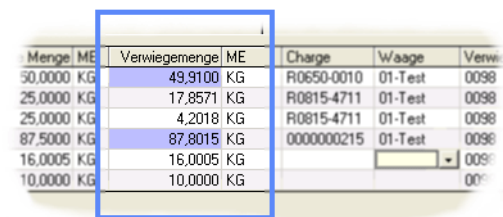

.<br>ت

## **Materialbereitstellg. aus Verwiegung**

Sind alle Positionen eines Produktionsauftrags mit dem Kennzeichen "Zentrale Verwiegung" eingewogen, kann die Materialbereitstellungsliste ausgedruckt werden.

Die Listen (Vorlauf, Materialbereitstellung, Fehlmengen, Nachlauf) entsprechen der Materialbereitstellungsliste im Standard (siehe: ["Materialbereitstellungsli](#page-1333-0)[ste" auf Seite 1334](#page-1333-0)), beinhalten aber nur die verwogenen Positionen.

# **Wiegeetiketten-Wiederholungsdruck**

Mit diesem Programm können Sie Wiegeetiketten erneut drucken.

Der erstmalige Ausdruck eines Wiegeetiketts erfolgt direkt beim Wiegevorgang.

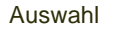

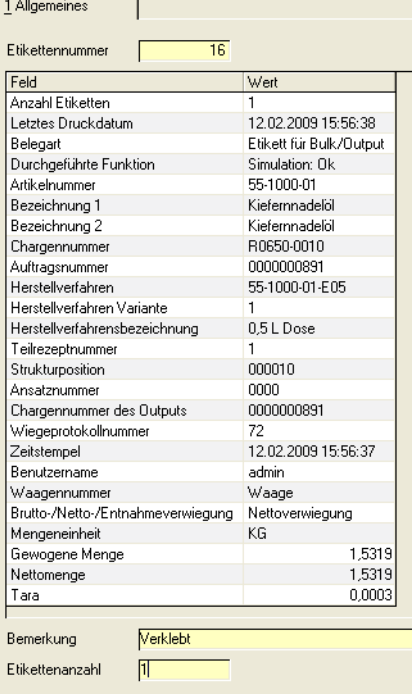

Sie können das zu druckende Etikett per Matchcode auswählen.

Nach der Eingabe oder Auswahl des Etiketts werden die Datenfelder zu diesem Etikett eingeblendet.

Weil der Grund für einen Wiederholungsdruck dokumentiert werden muss, ist das Feld "Bemerkung" ein Pflichtfeld. Erst wenn hier eine Eingabe erfolgt ist, wird die Funktion "Druck" aktiviert.

Die Etikettenanzahl ist mit 1 vorbelegt.

Beim Druck werden die Etikettennummer, die Anzahl Wiederholungsdrucke und die Bemerkung das Logbuch geschrieben.

### **Wiegesimulation**

Dieses Programm dient zum Testen der Waagen. Alle Parameterkonstellationen für den Wiegedialog können manuell eingestellt werden.

**Hinweis** 

Mit diesem Programm werden keine Buchungen im System durchgeführt!

 $<<$ 

>>

Es kann die Funktionsfähigkeit des Wiegedialogs getestet werden. Im Wiegeprotokoll werden alle Funktionen, die über dieses Programm ausgelöst werden, mit der Kennzeichnung "Simulation" dokumentiert.

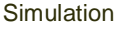

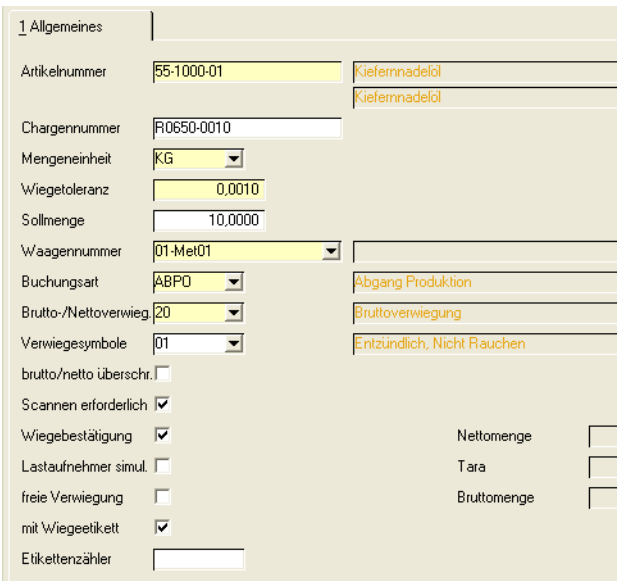

Geben Sie die Artikelnummer und optional die Charge ein.

#### *Mengeneinheit*

Die ME muß in der Artikelmengenumrechnung vorhanden sein. Vorgeschlagen werden dann Lastaufnehmer, der diese Mengeneinheit zugeordnet ist.

#### *Wiegetoleranz*

Die Wiegetoleranz des Lastaufnehmers darf nicht größer sein als die hier eingegebene.

#### *Sollmenge*

Durch die Eingabe simulieren Sie das Vorhandensein einer Sollmenge, wie beispielsweise bei der zentralen Verwiegung für einen Produktionsauftrag.

Ist eine Sollmenge vorgegeben, wird (nach Nullstellen/Tarieren) farblich dargestellt, ob die gewünschte Menge zur Zeit unterschritten ist (gelb), sie den Bereich innerhalb der Wiegetoleranz erreicht hat (grün) oder ob sie überschritten ist (rot).

Das betrifft zum einen den numerischen Wert des Lastaufnehmers und zum anderen die analoge Anzeige darunter. Hier wird zusätzlich die prozentuale Abweichung angezeigt.

.<br>ت

Wiegen mit Sollmenge

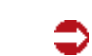

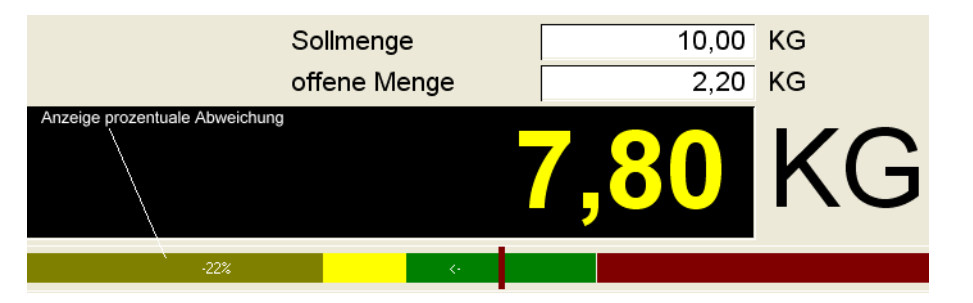

Wird keine Sollmenge vorgegeben, muss das Kennzeichen 'freie Verwiegung' gesetzt sein.

#### *Waagennummer*

Zulässig sind Waagen, deren ME mit der eingegebenen ME der Verwiegung übereinstimmt und deren Toleranz nicht größer ist als die eingegebene.

#### *Buchungsart*

Zugelassen sind Buchungsarten mit dem Kennzeichen 'Verwiegung = Ja".

Aus der Buchungsart werden die Felder 'Scannen erforderlich' und 'Wiegebestätigung' vorbelegt.

#### <span id="page-1393-0"></span>*Brutto-/Netto-/Entnahmeverwiegung*

Geben Sie die gewünschte Art der Verwiegung ein. Je nach gewählter Verwiegung unterscheiden sich die Vorgänge im Wiegedialog.

Abhängig vom Kennzeichen Brutto/netto übersteuern kann dies im Wiegedialog übersteuert werden.

Folgende Schritte sind je nach Art beim Wiegen durchzuführen:

#### *Nettoverwiegung*

- 1. Nullstellen
- 2. Tarieren: Es muß ein Wert > 0 gewogen werden
- 3. Scannen des Gebindeetiketts (wenn vorgeschrieben)

Die Funktion Ok ist solange nicht freigegeben, bis alle geforderten Funktionen durchgeführt wurden.

*Bruttoverwiegung*

- 1. Nullstellen
- 2. Manuelle Eingabe der Tara: Die Eingabe darf nicht leer sein, 0,0 ist aber erlaubt.
- 3. Scannen des Gebindeetiketts (wenn vorgeschrieben)

Die Funktion Ok ist solange nicht freigegeben, bis alle geforderten Funktionen durchgeführt wurden.

#### *Entnahmeverwiegung*

1. Nullstellen

- 2. Einwiegen des Entnahmegebindes
- 3. Manuelle Eingabe der Tara (nur für Restgebindeetikett)
- 4. Scannen des Gebindeetiketts (wenn vorgeschrieben)

#### *Sicherheitssymbole*

Aus dem eingegebenen Artikel werden die dort hinterlegten Sicherheitssymbole eingeblendet. Lesen Sie dazu ["Symbolkombinationen" auf Seite 1319.](#page-1318-0)

#### *Brutto/Netto übersteuern*

Wenn Sie dieses Kennzeichen gesetzt haben, können Sie die Art der Verwiegung im Wiegedialog umstellen.

Brutto/netto übersteuern Netto Entnahme

> Ist dieses Kreuzchen nicht gesetzt, so ist die Art der Verwiegung im Wiegedialog nicht änderbar.

#### *Scannen erforderlich*

Wenn Sie dieses Kennzeichen setzen, so ist ein Scannen des Gebindeetiketts zwingend vorgeschrieben (lesen Sie auch ["Brutto-/Netto-/Entnahme](#page-1393-0)[verwiegung" auf Seite 1394\)](#page-1393-0). Vor dem Scan ist die Taste OK nicht freigegeben.

Ist ein Scannen nicht erforderlich kann optional gescannt werden, um den Artikel und die Charge zu prüfen (Lesen Sie auch ["Charge" auf Seite 1397](#page-1396-0)).

#### *Wiegen bestätigen*

Wird dieses Kennzeichen gesetzt, so muß nach dem Verwiegen ein zweiter autorisierter Benutzer seinen Blending-Benutzernamen und sein Kennwort eingeben. Der Benutzer der Bestätigung wird ebenfalls auf dem Wiegeetikett und im Wiegeprotokoll angegeben.

Autorisiert werden Benutzer im Programm ["Benutzer für Verfahren" auf](#page-1077-0) [Seite 1078](#page-1077-0) durch Setzen des Kennzeichens *'Wiegebestätigung erlaubt'*.

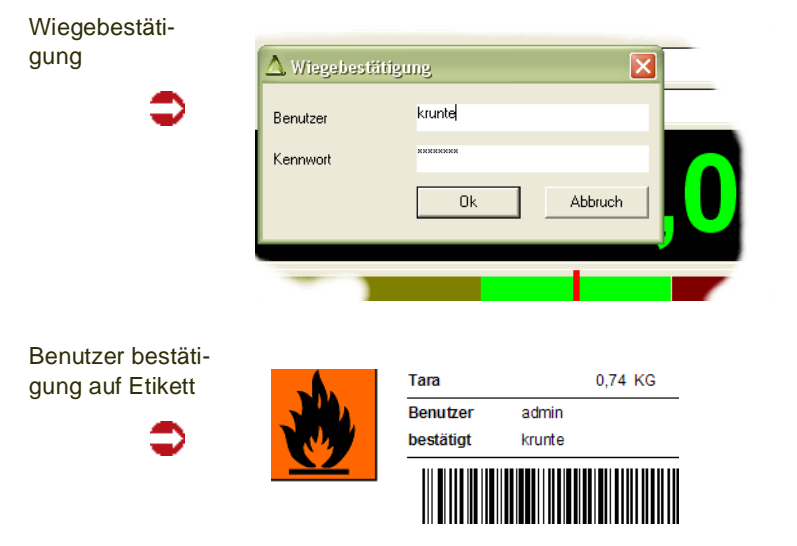

#### *Lastaufnehmer simulieren*

Wird dieses Kennzeichen gesetzt, so wird der eingestellte Lastaufnehmer simuliert. Die Verbindung zur Hardware wird nicht geprüft. Die Eingabe des Gewichts erfolgt mit Schiebereglern (Grob/Feineinstellung).

.<br>ت

simulierter Lastaufnehmer

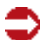

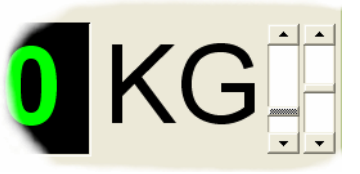

# >>

**Hinweis** 

Eine Waage, die im Waagenstamm mit der Schnittstelle 'ScaleDemo' eingetragen ist, wird immer simuliert, unabhängig vom Setzen dieses Kennzeichens.

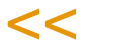

#### *freie Verwiegung*

Durch Setzen des Kennzeichens 'freie Verwiegung' wiegen Sie ohne Vorgabe einer Sollmenge. Die numerische Anzeige wechselt dann nicht die Farbe. Der eingefärbte Wiegebereich wird nicht eingeblendet (siehe 'Sollmenge').

#### *mit Wiegeetikett*

Durch Setzen dieses Kennzeichens wird das in der Buchungsart hinterlegte Etikett im Anschluß gedruckt.

### Start des Wiegedialogs

Nachdem Sie die Eingaben vorgenommen haben, starten SIe den Wiegedialog mit Start (F7). Ein Vorgang, der über die Simulation gestartet wird, führt nicht zu einer Buchung. Im Wiegeprotokoll und auf den Wiegeetiketten wird der Vorgang mit 'Simulation' gekennzeichnet.

Nach der Rückkehr aus dem Wiegedialog werden in drei Anzeigefeldern die Nettomenge, Tara und Bruttomenge dargestellt.

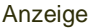

Í

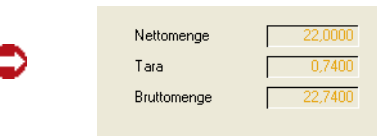

# <span id="page-1395-0"></span>Wiegedialog

Dieser Wiegedialog kann aus Lagerbuchungsprogrammen, aus dem Rückmeldeprogramm oder aus der Simulation gestartet werden. Aus den Buchungsprogrammen startet der Dialog automatisch anstelle der Mengeneingabe, sobald eine zutreffende Stammdatenkonstellation eintritt:

• - In der Buchungsart ist die Verwiegung zugelassen

- Im Artikelstamm ist eine Art der Verwiegung eingetragen
- Es gibt einen Lastaufnehmer für die ME Verwiegung des Artikels, dessen Wiegetoleranz nicht größer ist als die im Artikel eingestellte.

Folgende Möglichkeiten bietet der Wiegedialog:

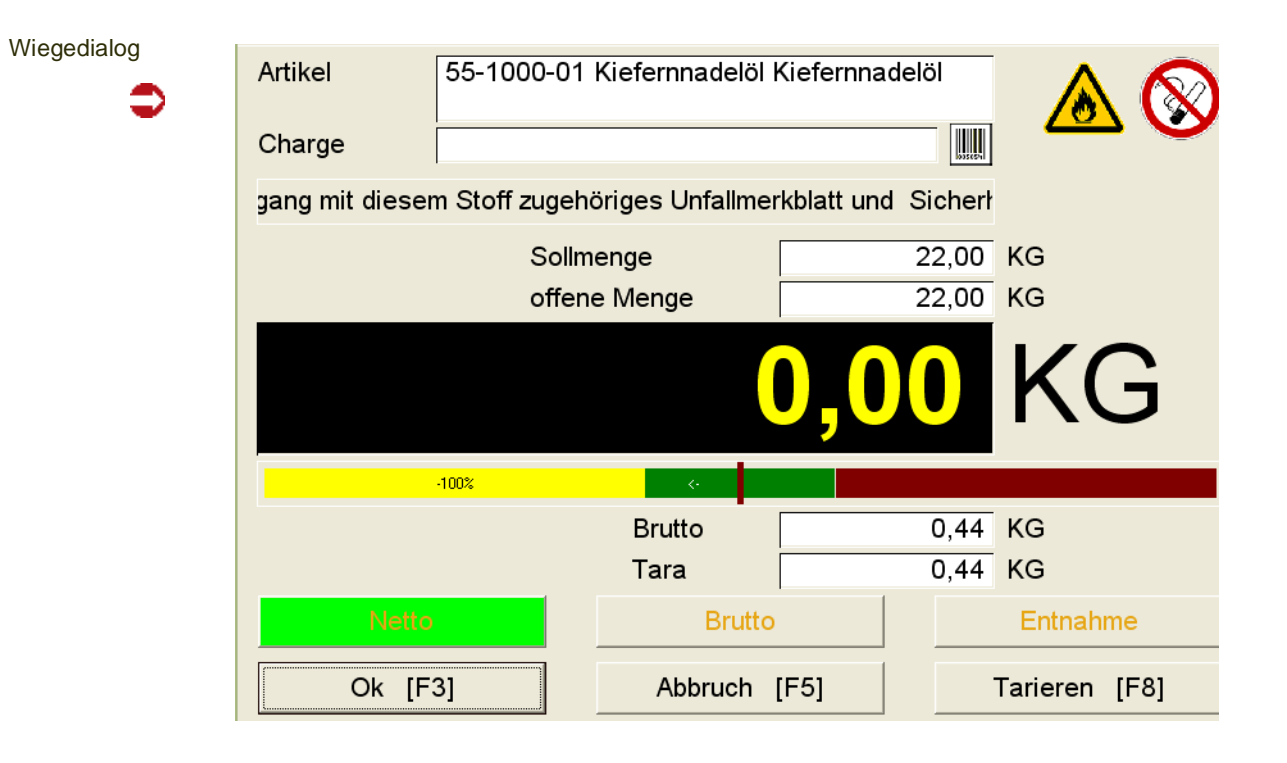

### <span id="page-1396-0"></span>*Charge*

Wurde in der Buchungsart eingestellt, das ein Scannen erforderlich ist, so wird hinter der Charge ein Symbol angezeigt:

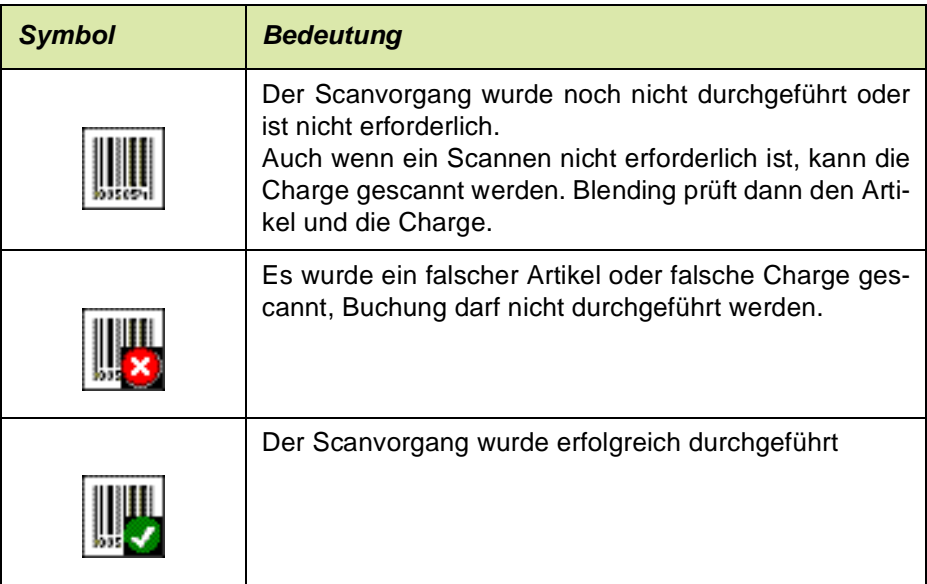

#### *Symbole*

Angezeigt werden die Symbole, die im Artikelstamm (der Ressource) eingestellt sind und im Programm Symbolkombinationen für die Anzeige definiert wurden. Angezeigt werden maximal vier Symbole.

.<br>ت

Beispiel Symbolkombination Schutzhandschuhe/Brille

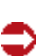

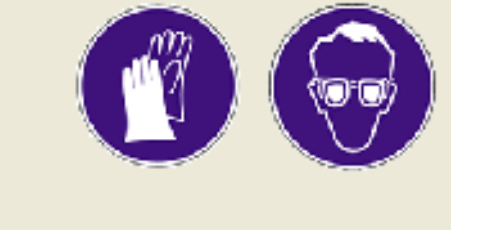

#### *Sicherheitshinweis*

Der im Artikel (der Ressource) eingestellte Sicherheitshinweis wird hier angezeigt. Ist dieser Texte zu lang für eine Anzeige, so erscheint er als 'Laufschrift'. Die Geschwindigkeit ist in den Blending-Parametern einstellbar.

#### *Mengen / ME*

Alle Mengenfelder werden mit der Messgenauigkeit der Waage angegeben. Sollmenge und offene Menge sind bei "freier" Verwiegung nicht sichtbar. Die Scrollbars rechts neben dem Wert des Lastaufnehmers sind nur im Simulationsmodus (Scaledemo oder 'Lastaufnehmer simulieren) sichtbar, um den Wert grob und fein einzustellen. Die Mengenobergrenze für die Simulation ist die doppelte Sollmenge bzw. bei freier Verwiegung die obere Grenze des Wiegebereichs der Waage.

Ist eine Sollmenge vorgegeben, wird farblich dargestellt, ob die gewünschte Menge zur Zeit unterschritten ist (gelb), sie den Bereich der Wiegetoleranz erreicht hat (grün) oder ob sie überschritten ist (rot). Das betrifft zum einen den numerischen Wert des Lastaufnehmers und zum anderen die analoge Anzeige darunter. Hier wird zusätzlich die prozentuale Abweichung angezeigt.

Ist keine Sollmenge vorgegeben, dann ist der numerische Wert des Lastaufnehmers immer grün und die analoge Anzeige ist nicht sichtbar.

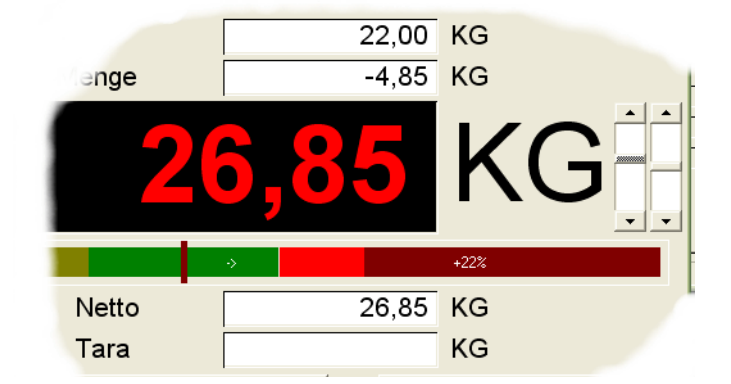

Mengen und Einheiten Simulation

### *Art der Verwiegung*

Die eingestellte Art der Verwiegung ist grün markiert.

Ob die Art der Verwiegung (Brutto/Netto/Entnahme) änderbar ist, kann in der Buchungsart mit dem Kennzeichen *brutto/netto übersteuern* eingestellt werden.

Entnahme

Netto, nicht änderbar **Brutto** 

> Zur Art der Verwiegung lesen Sie bitte auch ["Brutto-/Netto-/Entnahmever](#page-1393-0)[wiegung" auf Seite 1394](#page-1393-0).

#### *Funktionstasten*

Direkt nach dem Aufruf des Wiegedialogs muss die Waage auf null gestellt werden.

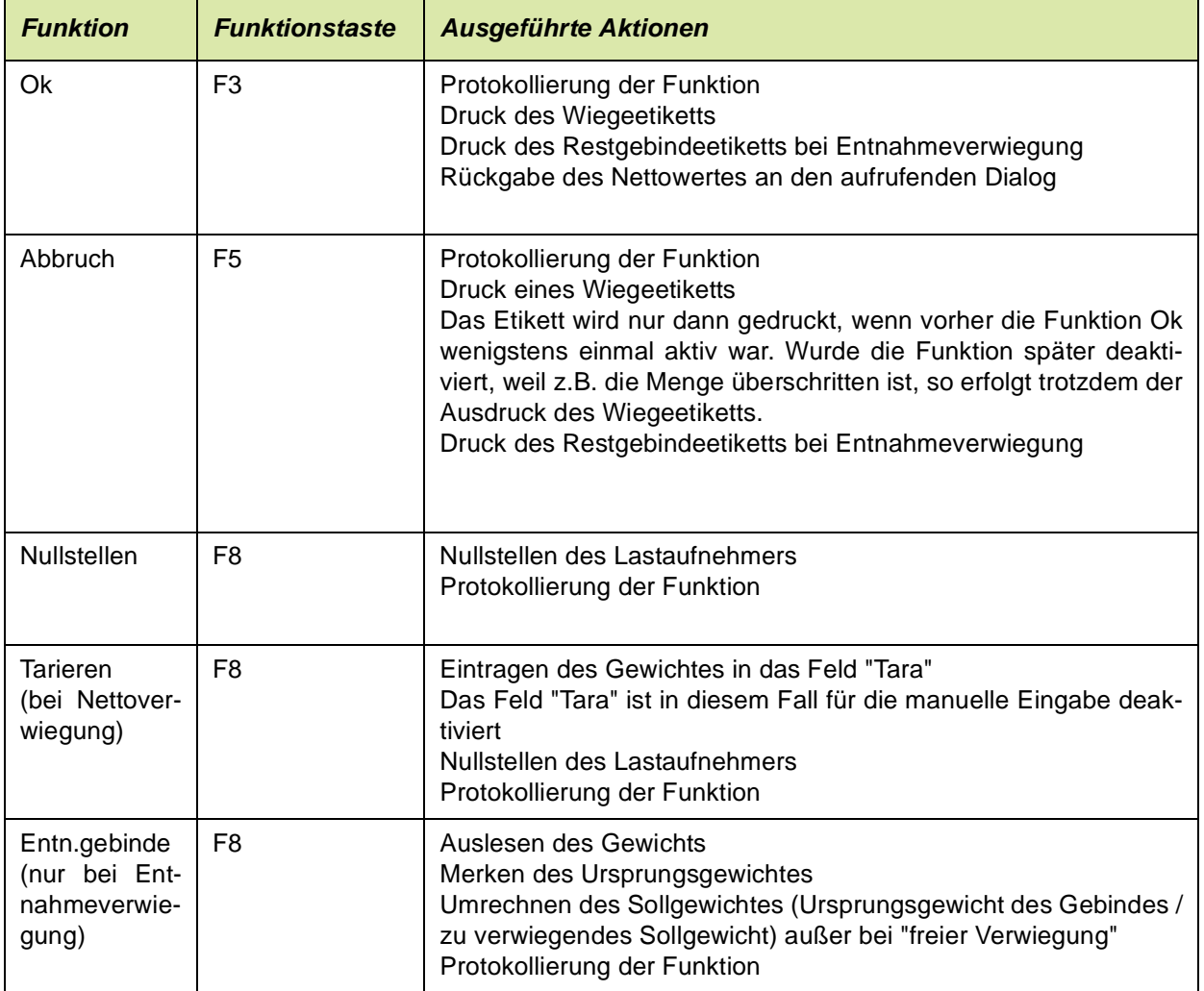

Die Funktionen Ok und Tarieren bleiben deaktiviert, solange sich die Waage nicht im Ruhezustand befindet. Dann wird anstelle der Mengeneinheit eine Doppeltilde (~~) angezeigt.

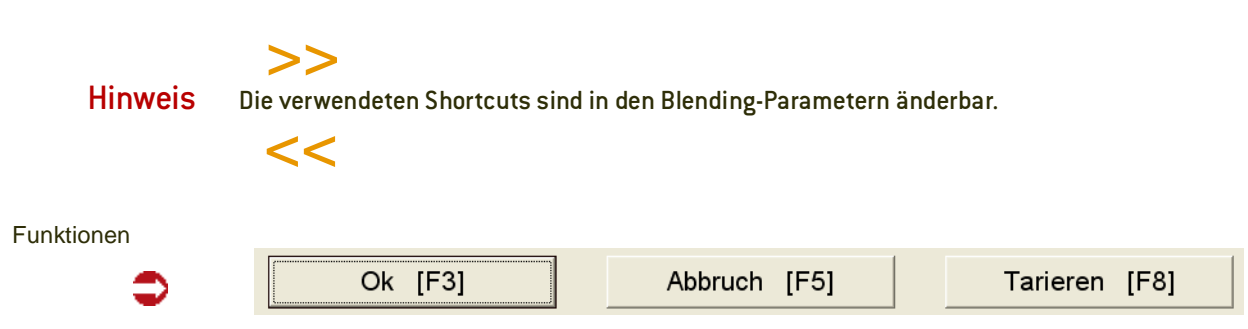

g

### **Abfragen / Auswertungen**

- Mit Hilfe des Abfrageprogrammes *Planung und Aufträge* können Sie existierende Plan– und Produktionsaufträge jederzeit kontrollieren [\(Siehe "Planung](#page-1401-0)  [und Aufträge" auf Seite 1402.](#page-1401-0)).
- Mit dem Programm *Nachkalkulation* kann für Produktionsaufträge bzw. für die produzierten Outputstoffe eine Nachkalkulation durchgeführt werden. Mit Hilfe dieser Kalkulation wird der Wert der produzierten Güter ermittelt. Die Ergebnisse werden hier angezeigt bzw. gedruckt [\(Siehe "Nachkalkulation" auf Seite 1406.\)](#page-1405-0)
- Im Menü kann ein vorläufiger Herstellbericht oder die Kopie des endgültigen gedruckt werden.
- Den bei der Bedarfsplanung angelegten Vorschlagspositionen wurden, wie den manuell angelegten Plansaufträgen, als wesentliche Attribute dispositive Größen (Auftragsmenge, Ansatzzahl, Ansatzgröße usw.) für die Erstellung von Produktionsaufträgen zugeordnet. Mit Hilfe dieser Daten und der im Rahmen des Einführungsprojektes vorgegebenen Parameter (Brutto- bzw. Nettoterminierung) erfolgt die Belegung der in den Teilrezepten der Verfahren angegebenen Kapazitätsstellen. Bei der Nettoterminierung werden bereits bestehende Belegungen der Kapazitätsstellen berücksichtigt .

# <span id="page-1401-0"></span>**Planung und Aufträge**

Um den bestehenden Auftragsbestand jederzeit kontrollieren zu können, stellt Blending das Programm *Planung und Aufträge* zur Verfügung. Nach Vorgabe der gewünschten Selektion werden über die **Funktion, Start** bzw. die Taste *F7* die entsprechenden Produktionsaufträge angezeigt. Mit einem Doppelklick auf gewünschten PA wechselt das Programm in den Auftragskopf. Dort werden die Details des Produktionsauftrags angezeigt. Im Register *Struktur* wird die auftragsbezogene Verfahrensstruktur des Produktionsauftrags mit den Input– und Outputstoffen sowie den Arbeitsgängen angezeigt.

### Register Auswahl

Geben Sie hier die Eingrenzungen vor, die zur Anzeige der bereits angelegten Produktionsaufträge notwendig sind. Für dieses Register können Vorlagen hinterlegt werden. Siehe ["Vorlagen" auf Seite 69.](#page-68-0)

g g

#### Register Auswahl

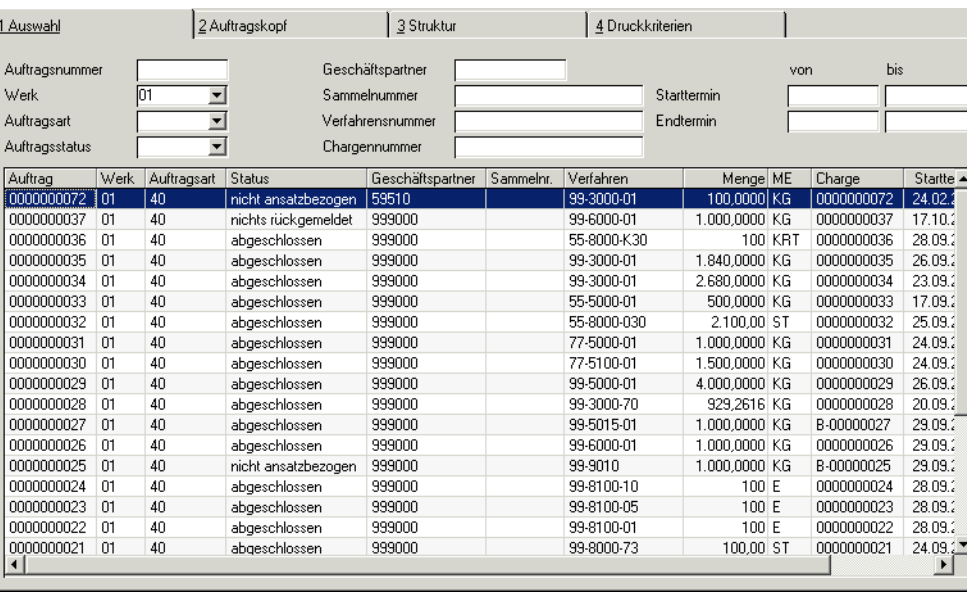

In den Eingabefeldern ist es ausreichend, Teile der benötigten Daten vorzugeben. Blending ergänzt entsprechend. So wird die Suche nach den Aufträgen mit der Nummer *00000011* alle Aufträge anzeigen, die mit diesen Zahlen beginnen. Zum Beispiel *0000001130* oder *0000001140*.

#### *Auftragsnummer*

Grenzen Sie hier die anzuzeigenden Daten über die Auftragsnummer des Produktionsvorschlags ein.

#### *Auftragsart*

Klicken Sie auf die Auswahl rechts neben dem Feld, um eine Liste der verfügbaren Auftragsarten zu erhalten. Auch diese dient zur Selektion der Daten und kann gemeinsam mit weiteren Kriterien verwendet werden.

#### *Auftragsstatus*

Der Auftragsstatus gibt Auskunft darüber, ob bereits Rückmeldungen durchgeführt wurden oder der Produktionsauftrag abgeschlossen wurde.

#### *Sammelnummer*

Die Sammelnummer kann im Produktionsvorschlag im Produktionsplan oder direkt im Produktionsauftrag zugeordnet werden und dient hier als Eingrenzungskriterium.

#### *Geschäftspartner*

Geben Sie den Kunden als Selektionskriterium vor. Dieser kann für Lageraufträge auch das Lager selber sein.

#### *Verfahrensnummer*

Geben Sie die Verfahrensnummer oder Teile der Nummer vor, um eine Selektion zu ermöglichen.

#### *Chargennummer*

Auch die Chargennummer kann zur Selektion und damit zur Auftragskontrolle verwendet werden.

#### *Starttermin / Endtermin*

Geben Sie die manuell erfaßten oder von Blending errechneten Start– bzw. Endtermine aus den Produktionsaufträgen zur Selektion vor.

Nachdem Sie die zuvor eingegrenzten Daten über **Funktion, Start** selektiert haben, werden die entsprechenden Aufträge in der unteren Registerhälfte tabellarisch dargestellt.

Durch Doppelklicken einer Zeile im Grid wählen Sie einen bestimmten Auftrag aus und können sich in den Registern Auftragskopf und Struktur genauere Daten über den Auftragskopf bzw. die Auftragspositionen anzeigen lassen.

Wird im Grid ein konkreter Auftrag markiert, kann auf das Register Kopf oder Position gewechselt werden.

### Register Druckkriterien

Auf diesem Register können Eingrenzungen zum Drucken der Abfrage eingegeben werden. Für dieses Register können Vorlagen hinterlegt werden. Siehe ["Vorlagen" auf Seite 69](#page-68-0).

### <span id="page-1403-0"></span>**Herstellbericht**

Für jeden Produktionsauftrag kann ein Herstellbericht ausgegeben werden. Dabei steuert ein Blending-Parameter, ob dieser beim Abschluss des Produktionsauftrages zwangsläufig ausgedruckt wird.

Ein Herstellbericht für einen nicht abgeschlossenen PA erhält die Kennzeichnung *Vorläufig*, ein Wiederholungsdruck wird mit *Kopie* gekennzeichnet.

Der Herstellbericht enthält folgende Informationen:

-GMP-kritische Informationen aus dem Verfahrenskopf

-Informationen zum Auftragskopf

-Einträge der Fertigungsdokumentation

-Soll und Ist-Mengen (Einsatz), wobei pro Strukturposition eine Abweichung in % berechnet wird

-Soll und Ist-Mengen (Ausbringung), wobei pro Strukturposition eine Abweichung in % berechnet wird

-Felder zur Unterschrift

g g
# Nachkalkulation

<span id="page-1405-0"></span>In diesem Programm kann für Produktionsaufträge bzw. für die produzierten Outputstoffe eine Nachkalkulation durchgeführt werden. Die Ergebnisse werden hier angezeigt bzw. gedruckt.

Mit Hilfe dieser Kalkulation wird der Wert der produzierten Güter ermittelt.

Die Nachkalkulation erfolgt auf Basis der rückgemeldeten Mengen an Input–/ Outputstoffen sowie den Zeiten an Arbeitsgängen. Deshalb ist eine Durchführung der Nachkalkulation erst dann sinnvoll, wenn alle Auftragspositionen, die in die Kalkulation einfließen sollen, rückgemeldet wurden.

Für bestandsgeführte Inputstoffe werden zur Kalkulation ihre Bewertungspreise aus der Materialwirtschaft (Artikelstamm) herangezogen, für Arbeitsgänge kommen die Preise aus dem Ressourcenstamm.

Eine Nachkalkulation erfolgt automatisch beim Abschluß des jeweiligen Auftrags, da zu diesem Zeitpunkt alle Rückmeldungen vorliegen.

# <span id="page-1405-1"></span>Register Allgemeines

In diesem Register lassen Sie sich die Ergebnisse der Nachkalkulation für rückgemeldete Aufträge anzeigen. Durch eine Eingabe in das Feld **Auftragsnummer** wählen Sie den Produktionsauftrag aus, für den die Anzeige erfolgen soll.

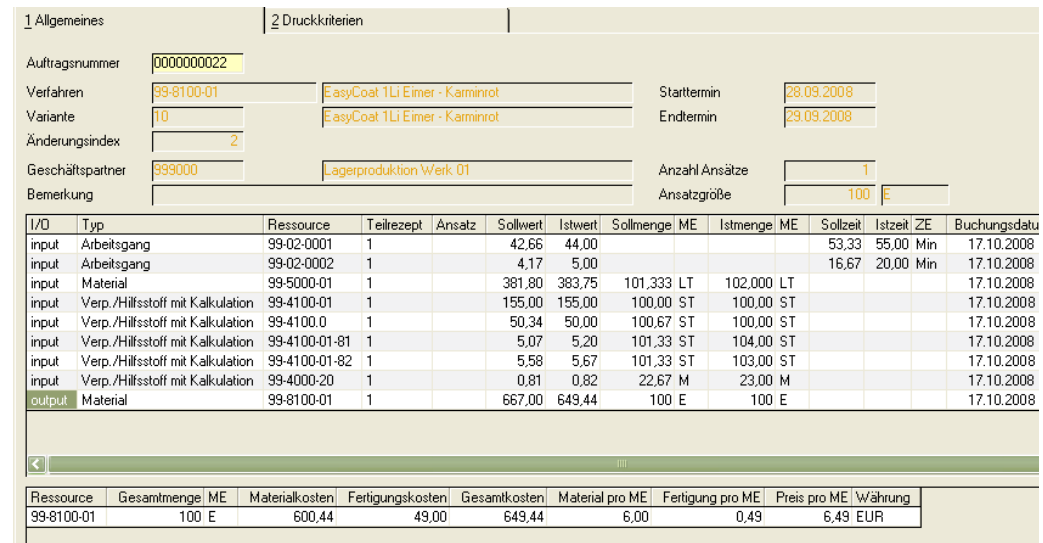

Die Tabelle stellt die rückgemeldeten Mengen und Zeiten sowie deren Werte dar.

Die Soll–Daten ergeben sich aus der (auftragsbezogenen) Verfahrenskalkulation. In der zweiten Tabelle werden die Ergebnisse der Nachkalkulation, getrennt nach Material– und Fertigungskosten angezeigt.

Eine Kalkulation wird nach folgenden Formeln durchgeführt:

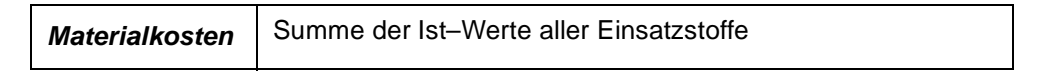

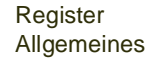

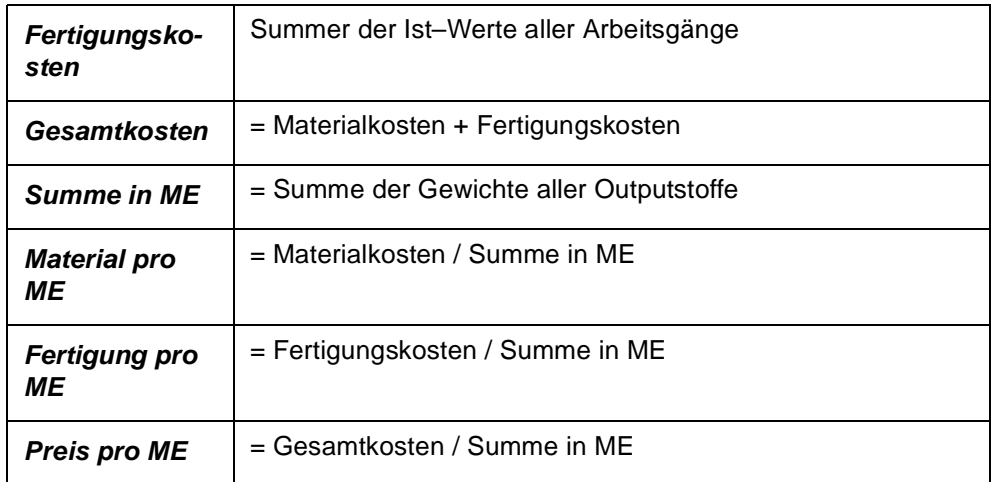

## **Hinweis**

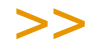

Für den Fall, daß durch einen Auftrag mehr als ein Outputstoff produziert wurde, besteht z. Zu. keine Möglichkeit einer Preisgewichtung, d.h. einer unterschiedlichen Bewertung dieser Stoffe.

Beispiel: *Gesamtkosten*: EUR 200,– *Summe in KG:* 100 KG davon Menge Output A: 80 KG Menge Output B: 20 KG *Preis pro KG:* EUR 2,– (gilt für Output A und B)

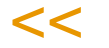

## Register Druckkriterien

Mit Hilfe dieses Registers bestimmen Sie einen Bereich an Aufträgen, deren Kalkulationsergebnisse gedruckt werden sollen.

Es existieren dafür die Felder **von/bis Auftragsnummer** und **von/bis Rückmeldedatum**.

Als Vorschlag erhalten Sie dafür die Auftragsnummer und das Rückmeldedatum des aktuellen Auftrages aus dem Register Allgemeines.

Klicken Sie auf **Objekt, drucken,** um den Ausdruck zu starten.

# <span id="page-1407-0"></span>**Kapazitätsbelegung**

Den bei der Bedarfsplanung angelegten Vorschlagspositionen wurden wie den manuell angelegten Produktionsaufträgen als wesentliche Attribute die dispositiven Größen Auftragsmenge, Ansatzzahl, Ansatzgröße und Durchlaufzeit (Start– und Endtermin) für die Erstellung von Produktionsaufträgen zugeordnet. Mit Hilfe dieser Daten und der im Rahmen des Einführungsprojektes vorgegebenen Parameter erfolgt die Belegung der Kapazitätsstellen.

Die Kapazitätsstelle wird aus dem Teilrezept oder aus den Arbeitsgangressourcen verwendet. Bei einer Verwendung aus dem Teilrezept kann angegeben werden, dass bei einer Änderung nur Kapazitätsstellen, die als alternative Kapazitätsstellen eingegeben sind, verwendet werden dürfen.

## **Voraussetzungen**

Zur Verwendung der Kapazitätsbelegung sind die folgenden Voraussetzungen zu schaffen:

- Konzept für die Planung Ihrer Produktionsaufträge, da für Produktionspläne, Produktionsvorschläge und natürlich für Produktionsaufträge *individuelle* Einstellungen der folgenden Parameter im Rahmen des Einführungsprojektes durchgeführt werden müssen.
- Aktivieren Sie ggf. die generelle zeitliche Terminierung der o.g. Belege.
- Wählen Sie die Terminierungsart (Vorwärts– bzw. Rückwärtsterminierung).
- Aktivieren Sie ggf. die generelle Funktion, Kapazitäten mit Blending zu belegen.
- Wählen Sie die Form der Terminierung (Brutto– bzw. Nettoterminierung). Bei der Nettoterminierung werden bereits bestehende Belegungen der Kapazitätsstellen berücksichtigt.

Das Programm Kapazitätsbelegung wird u.a. in den Produktionsvorschlägen und den Produktionsaufträgen zur Anzeige der verfügbaren Kapazität pro Kapazitätsstelle (Anlage) verwendet.

## **Vorwärts– und Rückwärtsterminierung**

Dieses vom Systemverantworlichen einzurichtende Kennzeichen gibt den *Startpunkt* für die Belegung der Kapazitätsstellen (aus den Teilrezepten der Verfahren) vor. Mit der *Vorwärtsterminierung* wird der Endtermin des Belegs (PP, PV oder PA) aus dessen Startdatum und der Durchlaufzeit aus der Summe der Arbeitsgänge des Verfahrens ermittelt. Die *Rückwärtsterminierung* wird der Starttermin der Produktion aus dem Endtermin und der Durchlaufzeit der Arbeitsgänge ermitteln. Liegt dieser Termin in der Vergangenheit (Systemdatum) wird eine Vorwärtsterminierung durchgeführt.

## **Brutto– und Nettoterminierung**

Auch dieses Kennzeichen ist vor dem Einsatz von Blending vom Systemverantwortlichen einzurichten und gibt über das Kennzeichen *Nettoterminierung* an, ob bereits bestehende Belegungen der Kapazitätsstellen bei der Einlastung berücksichtigt werden sollen. Die *Bruttoterminierung* wird diese Daten nicht berücksichtigen. Zusammen mit der erlaubten Anzahl Unterbrechungen kann das zu unterschiedlichen Terminierungen führen, siehe Beispiele am Ende des Kapitels.

p galaxy and galaxy and galaxy set of the set of the set of the set of the set of the set of the set of the se<br>product the set of the set of the set of the set of the set of the set of the set of the set of the set of the

## <span id="page-1408-0"></span>Register Allgemeines

Diese Programm wird von anderen Programmen genutzt, um die Belegung der aktuellen Kapazitätsstellen anzuzeigen. Dabei wird die Kapazitätsstelle des ersten Teilrezeptes im Verfahren vorgegeben:

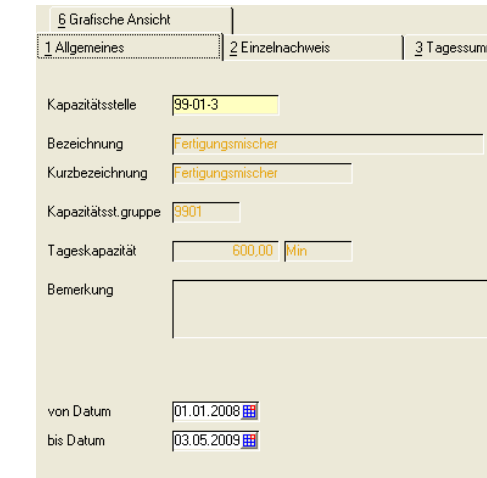

## *Kapazitätsstelle*

Geben Sie hier die Kapazitätsstelle vor, deren verfügbaren, eingeplanten und rückgemeldeten Kapazitäten angezeigt werden soll. Werden mit dem ausgewählten Verfahren verschiedene Kapazitätsstellen belegt, kann die Anzeige mit der Taste *F9* oder über *Funktion, nächste Kapazitätsstelle* zwischen diesen wechseln. Alternativ kann eine Kapazitätsstelle manuell vorgegeben werden.

## *Bezeichnung / Kurzbezeichnung / Gruppe /Tageskapazität*

Die Stammdaten aus der Kapazitätsstelle werden angezeigt.

#### *Bemerkung*

Wurden Hinweise in den Stammdaten zur verwendeten Kapazität erfaßt, werden diese hier angezeigt.

## *Von / bis Datum*

Grenzen Sie hier die in den Registern gezeigten Daten zeitlich ein. Vorgeschlagen wird im Feld *bis Datum* das Startdatum des PP, PV oder PA. Der Betrachtungszeitraum wird vom Systemverantwortlichen im Rahmen des Einführungsprojektes festgelegt. Das Datum wird unter Berücksichtigung des Betriebskalenders im Feld *bis Datum* angezeigt.

## <span id="page-1408-1"></span>Register Einzelnachweis

Im diesem Register werden alle die Kapazitätsstelle betreffenden Einplanungen im Detail dargestellt.

**Register** Allgemeines Register Einzelnachweis

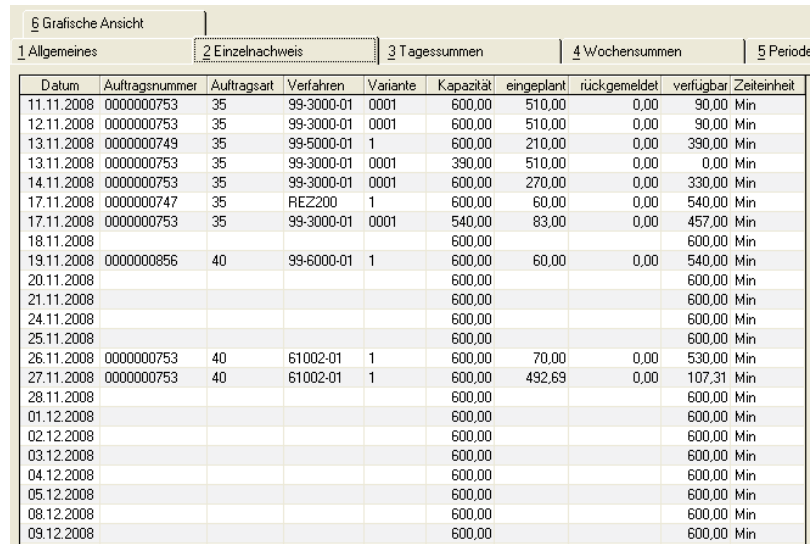

Dabei werden die folgenden Daten im Grid angezeigt:

## *Datum*

Das Feld gibt das Datum für die angezeigte Kapazitätsbelegung vor.

## *Auftragsnummer*

Die Auftragsnummer wird von Blending immer mit zehn Zeichen dargestellt und gibt in diesem Fall in Abhängigkeit der Auftragsart die Nummer des PA, PP oder PV an.

## *Auftragsart*

In diesem Feld wird die Auftragsart des Belegs angezeigt.

- 30, Planauftrag
- 35, Produktionsvorschlag
- 40, Produktionsauftrag

## *Verfahren/Variante*

Das Verfahren bezeichnet die Rezeptur bzw. die Stückliste und wird hier mit der Variante angezeigt.

#### *Kapazität*

Hier wird die über das Programm PRODUKTION, TABELLEN, KAPAZITÄTEN angelegte Tageskapazität der gewählten Kapazitätsstelle angezeigt.

## *eingeplant*

Das Feld gibt die für den Auftrag eingeplante Zeit in der angelegten Zeiteinheit vor.

## *rückgemeldet*

Wurden bereits Zeiten des PP, PV oder PA zurückgemeldet, werden diese Zeiten hier angezeigt.

p galaxy and galaxy and galaxy set of the set of the set of the set of the set of the set of the set of the se<br>product the set of the set of the set of the set of the set of the set of the set of the set of the set of the

## *verfügbar*

In diesem Feld wird Ihnen die verfügbare Zeit der Kapazitätsstelle in der gewählten Zeiteinheit angezeigt.

## *Zeiteinheit*

Die Zeiteinheit wird im Rahmen des Einführungsprojektes festgelegt und wird hier zur Information angezeigt.

## <span id="page-1410-0"></span>Register Tagessummen

Im Register Tagessummen werden alle Belegungen des Tages summiert angezeigt. Die Daten des Betriebskalenders werden berücksichtigt.

## *Datum*

Das Feld gibt das Datum für die angezeigte Kapazitätsbelegung vor.

## *Kapazität*

Hier wird die angelegte Tageskapazität der gewählten Kapazitätsstelle angezeigt.

## *Aufträge*

Das Feld gibt die Kapazität für eingeplante Produktionsaufträge in der angelegten Zeiteinheit an.

## *Aufträge in%*

Die prozentuale zeitliche Belegung der Kapazitätsstelle mit Produktionsaufträgen wird hier in Bezug auf die Tageskapazität angezeigt.

#### *Vorschläge*

Das Feld gibt die Kapazität für eingeplante Produktionsvorschläge und Produktionspläne in der angelegten Zeiteinheit vor.

#### *Vorschläge in%*

Die prozentuale zeitliche Belegung der Kapazitätsstelle mit PP's und PA's wird hier in Bezug auf die Tageskapazität angezeigt.

## *Verfügbar*

Aus der Summe der eingeplanten Kapazität für PA's, PP's und PV's ergibt sich die verfügbare Tageskapazität der Kapazitätsstelle und wird hier angezeigt.

## *in%*

Auch die verfügbare Tageskapazität wird in Prozent zur Tageskapazität dargestellt.

## *Zeiteinheit*

Die Zeiteinheit wird im Rahmen des Einführungsprojektes festgelegt und wird hier zur Information angezeigt.

<span id="page-1411-2"></span>Hier werden die im Register Tagessummen beschriebenen Daten für die im Betriebskalender angelegten Wochen des Betrachtungszeitraums summiert.

Die angezeigten Daten gleichen den bereits im Register Tagessummen beschriebenen Daten.

## <span id="page-1411-1"></span>Register Grafische Ansicht

Die zuvor beschriebenen Daten können mit Blending auch grafisch dargestellt werden. Dazu werden drei Betrachtungsvarianten geboten. Die von Ihnen bevorzugte Variante kann in den Systemdaten von Blending im Rahmen des Einführungsprojektes als *Startvariante* für den Wechsel in dieses Register festgelegt werden.

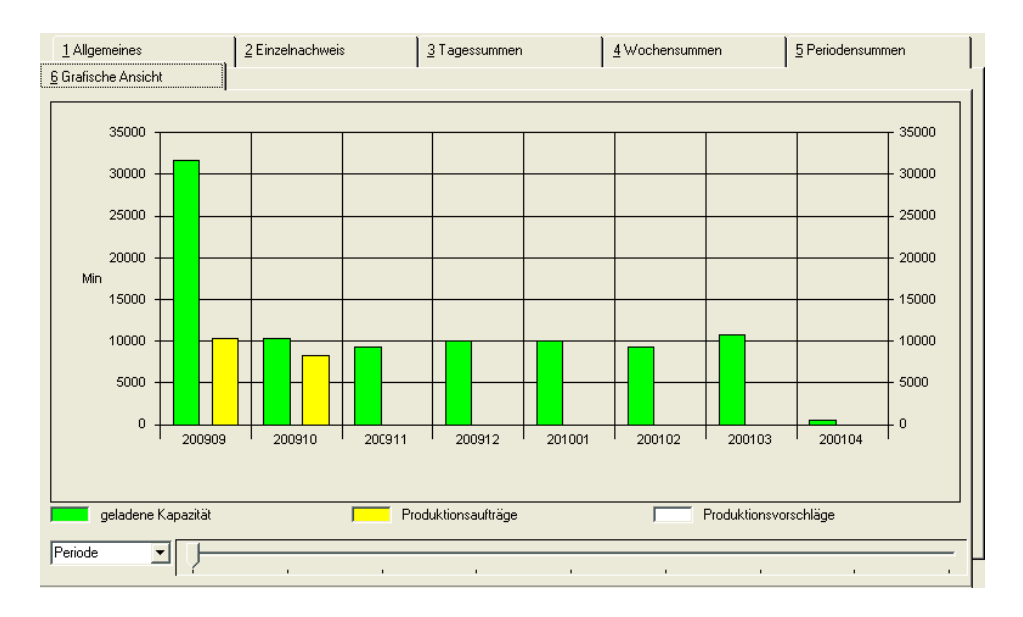

Die Legende gibt Auskunft über die Bedeutung der Farben der dargestellten Balken. Klicken Sie auf die Auswahl rechts neben *Kalenderwoche*, kann zwischen Tage–, Wochen und Periodensicht gewechselt werden. Falls nicht alle selektierten Daten grafisch dargestellt werden können, besteht die Möglichkeit, über den Zeitstrahl im unteren Teil des Formulars weitere Daten zu betrachten:

**Zeitstrahl** 

Klicken Sie auf den Pfeil, halten Sie die Maustaste gedrückt und verschieben sie den Zeiger nach rechts. Die Daten der angezeigten Grafik werden sich entsprechend der Einstellungen des Zeitstrahls verändern.

## <span id="page-1411-0"></span>**Auftragssicht**

Wurde die Kapazitätsstellenbelegung mit Übergabe eines Produktionsauftrages aufgerufen, z.B. aus dem Produktionsauftragskopf, so kann im Register

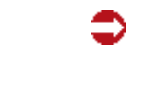

Grafische Betrachtung der Kapazitäten

p galaxy and galaxy and galaxy set of the set of the set of the set of the set of the set of the set of the se<br>product the set of the set of the set of the set of the set of the set of the set of the set of the set of the

Grafische Ansicht über **Funktion, Auftragssicht (***F11*) in die tagesbezogene Auftragssicht gewechselt werden. Auch hier gibt die angezeigte Legende Auskunft über die Daten.

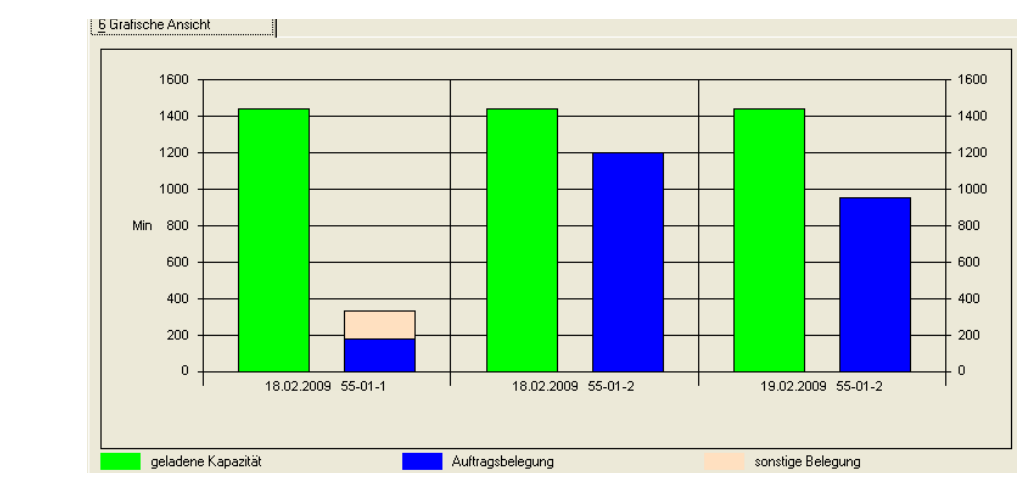

Auch hier werden die Daten in einem Balkendiagramm dargestellt.

## <span id="page-1412-1"></span>Nächste Kapazitätsstelle

Über **Funktion, Nächste Kapazitätsstelle** oder über die Funktionstaste *F9* kann bei Aufruf über den PP, PV oder PA zwischen den Kapazitätsstellen der Teilrezepte gewechselt werden. Die Daten werden entsprechend von Blending neu berechnet.

## <span id="page-1412-0"></span>Beispiele Terminierung

## (Brutto/Netto/Mit Unterbrechung)

Die folgenden Beispiele arbeiten mit der Einstellung 'Max. Anzahl Tage Unterbrechung= 2' aus den Parametern. In der Teilrezeptur ist nichts abweichendes eingetragen.

## **Ausgangssituation:**

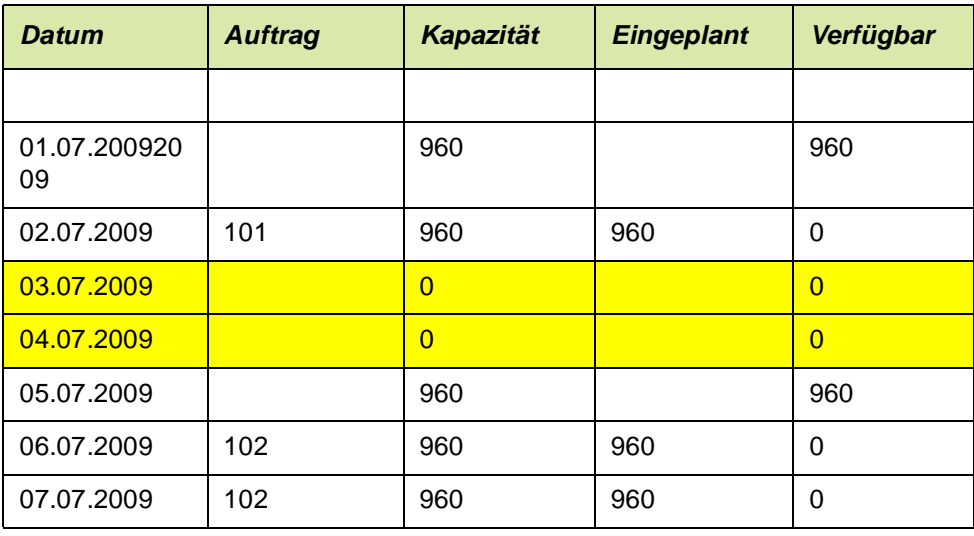

## Auftragssicht

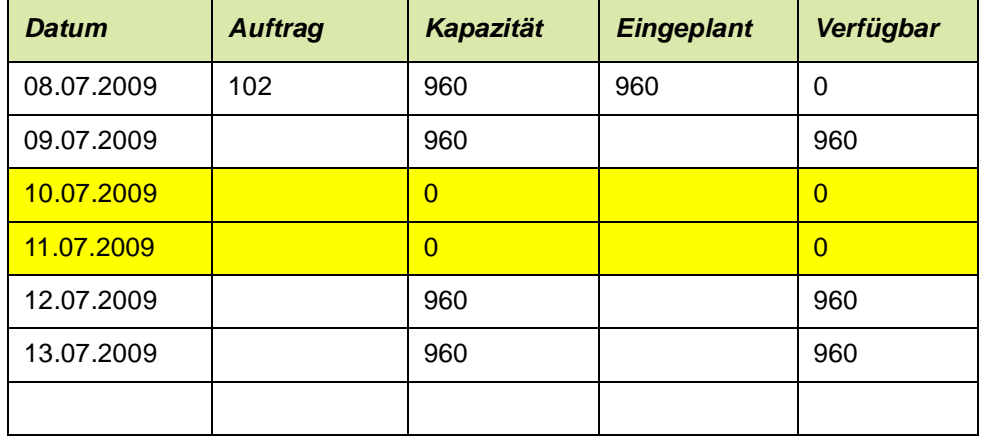

## **Fall 1:**

Ein neuer Auftrag 103 mit dem Starttermin 02.07.2009. Die benötigte Kapazität ist 1500. Der Parameter steht auf Brutto-Terminierung. Es wird wie folgt terminiert:

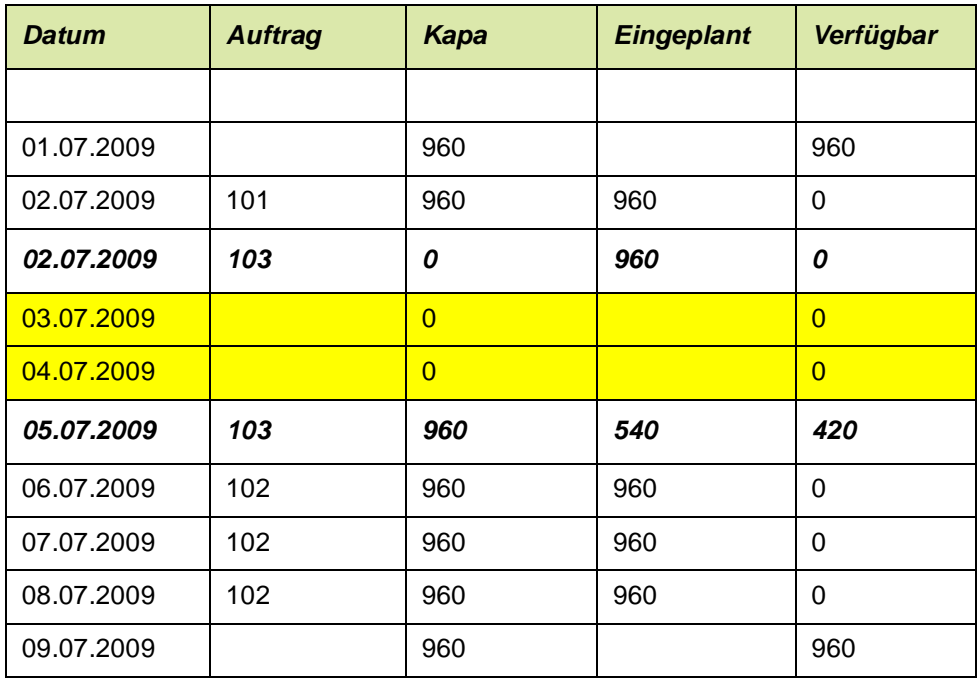

• Ein Teil des Auftrages wird am 02.07. terminiert. Die Doppelbelegung ist wegen der Bruttoterminierung erlaubt.

• die Unterbrechung am 03. und 04.07. ist erlaubt, da sie die max. Anzahl der Unterbrechungen nicht überschreitet. Der Rest (1500 - 960 = 540) wird am 05.07. terminiert.

## **Fall 2:**

Neuer Auftrag 103, Starttermin 02.07.2009, benötigte Kapazität 1500, (wie Fall 1) aber abweichend Netto-Terminierung:

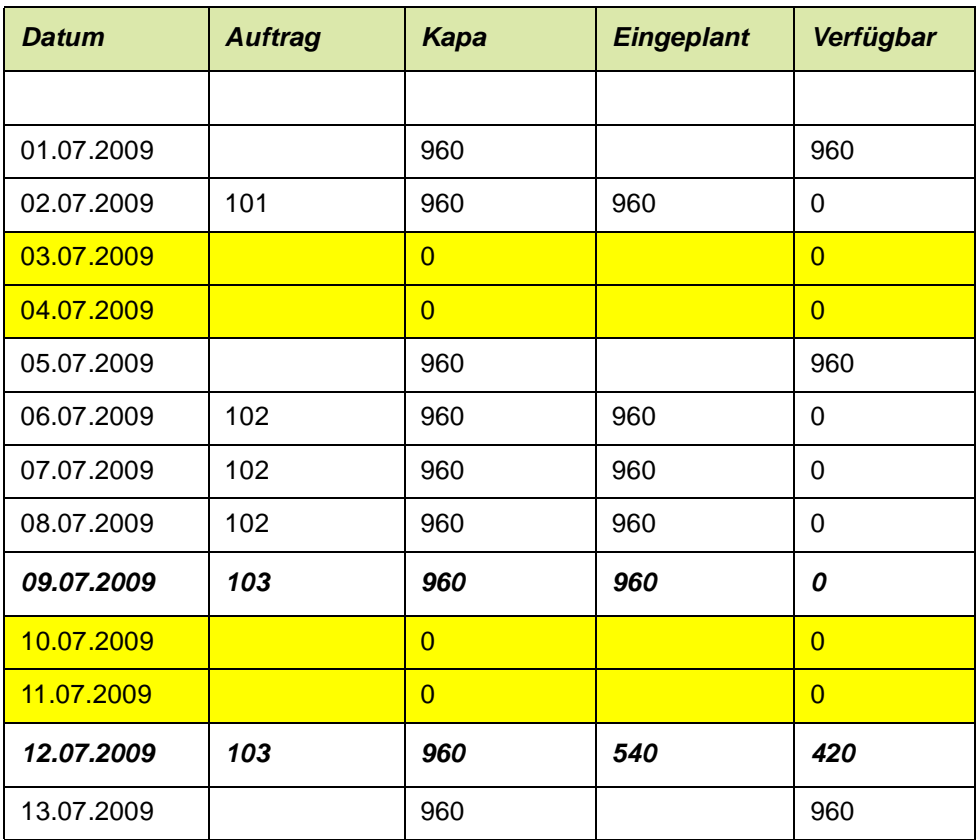

• Ein Start am 02.07.2009 ist nicht möglich, da belegt und dieses bei der Nettoterminierung berücksichtigt wird.

• Ein Start am 05.07.2009 nicht möglich, da am 06. bis 08.07.2009 ein anderer Auftrag liegt. Die Unterbrechung wäre länger als das erlaubte Maximum von 2 Tagen.

• Der Start am 09.07.2009 ist möglich, da nur 2 Tage Unterbrechung (10./11.07.2009) sind. Es wird dann am 12.07.2009 der Rest eingeplant.

# <span id="page-1415-0"></span>**Herstellkosten**

Dieses Programm liefert einen Vergleich über die tatsächlichen Herstellkosten im Vergleich der einzelnen Varianten. Dieser Kostenvergleich kann als Excel-Grafik exportiert werden.

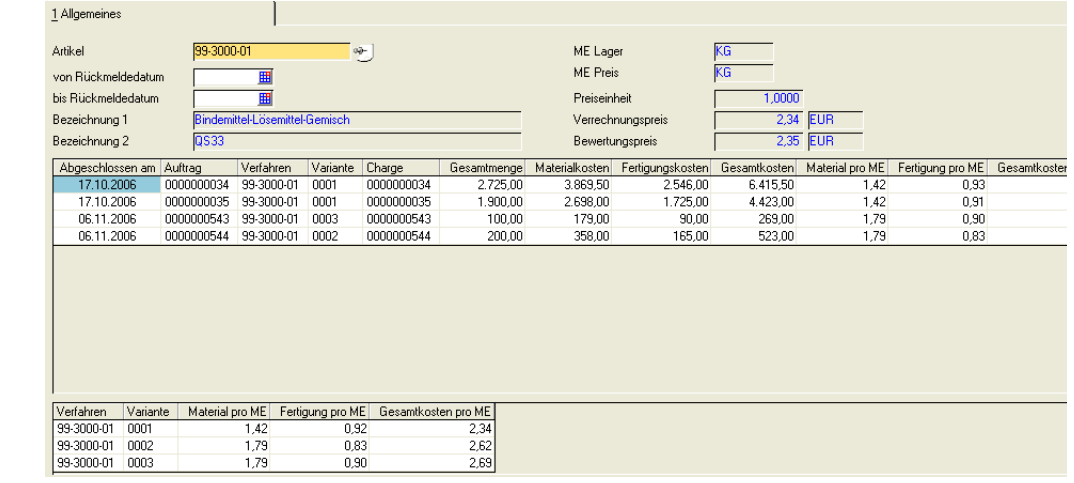

Geben Sie zunächst den Artikel an. Aus dem Artikelstamm werden als Vergleichswerte der Verrechnungs- und Bewertungspreis angezeigt.

Sie können auch noch einen Zeitraum eingrenzen.

Mit Start (F7) werden alle als abgeschlossen markierte Produktionsaufträge, die diesen Artikel als Output enthalten, angezeigt. Die Kosten, aufgeteilt in Material und Fertigung, werden, um sie vergleichen zu können, auf 1 ME Lager umgerechnet.

In der Spalte Produktionsauftrag ist ein Programmlink hinterlegt. Sie springen in die Nachkalkulation des entsprechenden Auftrages.

Das untere Grid enthält die Durchschnitte im gewählten Zeitraum, ebenfalls umgerechnet auf 1 ME Lager des Artikels.

Im Kontextmenü des oberen Grids können Sie das Ergebnis als Chart in MS Excel darstellen. Ergebnis des automatisierten Exports ist ein zweiteiliges Chart: der rechte Teil stellt den zeitlichen Verlauf der Kostenentwicklung dar, der linke die Kosten der einzelnen Varianten im Vergleich.

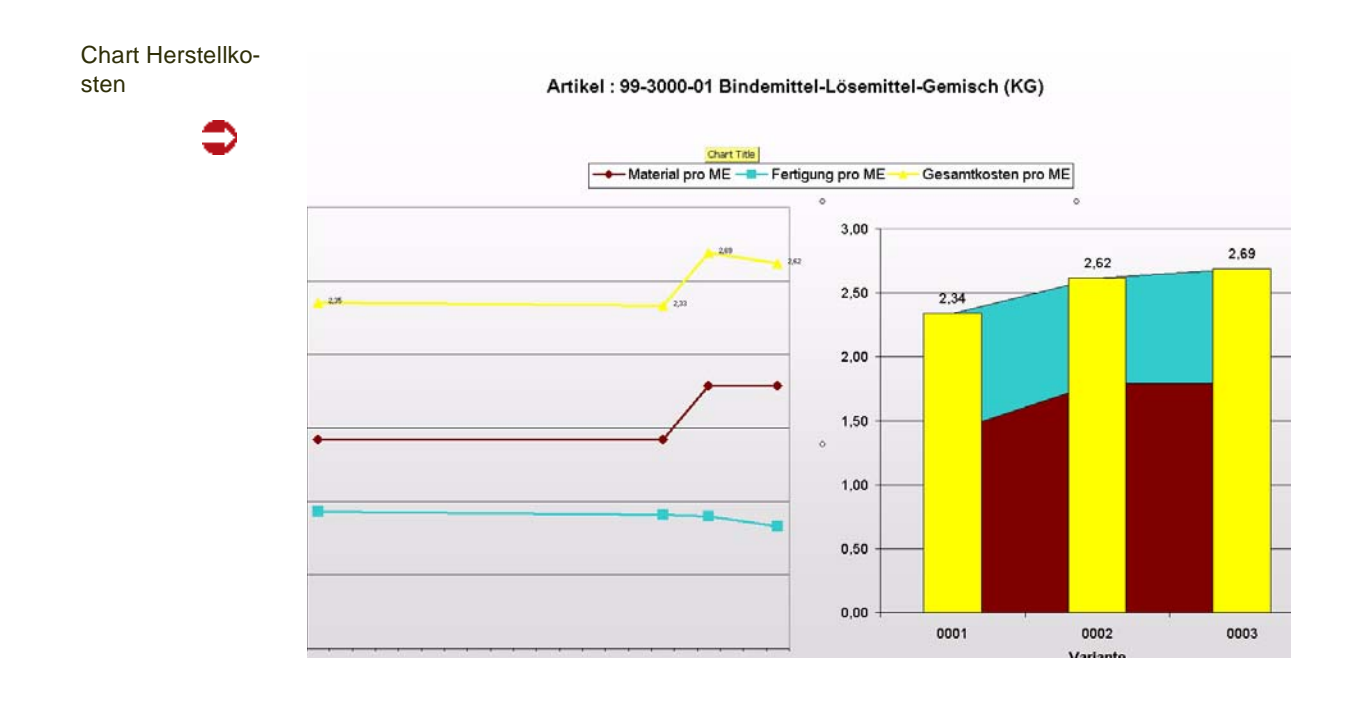

## **Datenpflege**

# <span id="page-1417-0"></span>Produktionsaufträge reorganisieren

Mit Hilfe dieses Programmes können

- (verworfene) Planaufträge sowie
- rückgemeldete Produktionsaufträge

gelöscht, d.h. reorganisiert werden.

Das Löschen von nicht mehr relevanten Plan– und Produktionsaufträgen sollte in regelmäßigen Abständen durchgeführt werden. Dadurch können die Systemressourcen den aktuell zu verarbeitenden Daten optimal zur Verfügung gestellt werden.

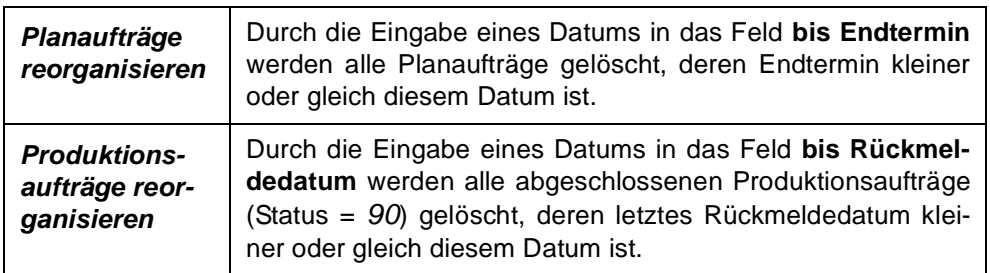

## **Hinweis**

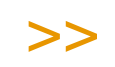

Beim Einsatz von AP (Zusammenfassende Fertigung) können nur Produktionsaufträge reorganisiert werden, wenn ALLE dazugehörigen BULK+Abfüllaufträge ebenfalls gelöscht werden können.

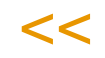

Klicken sie auf **Funktion, Start**, um den Reorganisationsprozeß zu starten.

Während der anschließenden Auftragsreorganisation wird Ihnen ein Protokoll des Prozesses angezeigt. Sie erhalten dort Informationen über Aufträge, die eventuell nicht gelöscht werden konnten.

# <span id="page-1419-0"></span>**AUSNAHMEMELDUNGEN**

# <span id="page-1419-1"></span>**Eventmonitor Administrator**

Der Menüeintrag *Eventmonitor Administrator* lässt die Bearbeitung aller erzeugten Ausnahmeinstanzen, nicht gefiltert auf einen bestimmten Empfänger, zu. Für den Aufruf ist die Kenntnis des Systemkennworts erforderlich.

# **Eventmonitor**

Dieser Menüeintrag filtert die zu bearbeitenden Ausnahmeinstanzen auf diejenigen,

- deren Empfänger der angemeldete Blending-Benutzer ist,
- die über die Empfängergruppe zugeordnet wurden,
- oder die von einem anderen Mitarbeiter weitergeleitet wurden.

# **Ausnahmemeldungen nach ...**

Die folgenden Menüäste werden dynamisch erzeugt, d.h.: Nur wenn eine entsprechende Ausnahmeinstanz vorhanden ist, wird der entsprechende Eintrag erzeugt.

In Klammern hinter dem Menüeintrag sehen Sie jeweils die Anzahl der Instanzen, die diesem Kriterium entsprechen. Angezeigt werden nur Instanzen, deren Bearbeiter Sie sind oder nicht zugeordnete, für dessen Bearbeitung Sie lt. Empfängerliste in Frage kommen.

Menü mit Ausnahmen

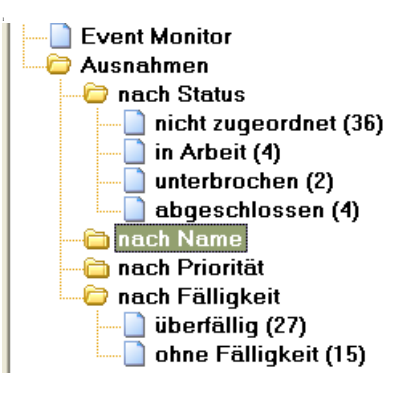

Das Auffrischen dieses Menüs erfolgt in einem in den Parametern definierten Zeitintervall. Manuell kann dieses Refresh durch klicken auf des Symbol in der Symbolleiste erfolgen.

Wenn Sie auf einen dieser Menüeinträge doppelklicken, so startet der Eventmonitor mit der entsprechenden Selektion.

Ausnahmeinstanzen können mehrfach aufgenommen werden. (Priorität A und morgen fällig).

Mögliche Einträge für die Gruppierung nach Fälligkeit sind:

• überfällig

- heute fällig
- morgen fällig
- ab übermorgen fällig
- ohne Fälligkeit

# **Bearbeitung der Ausnahmen (Eventmonitor)**

Je nach Aufruf (s.o.) startet das Programm mit der entsprechenden Selektion (an den Benutzer adressierte, heute fällige etc).

Im Oberen Bereich kann die Selektion ergänzt oder geändert werden.

#### Eventmonitor

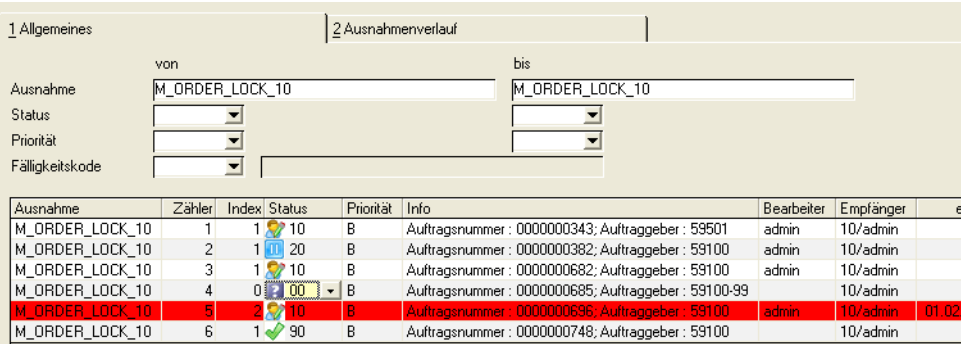

Beim Start des Eventmonitors findet ein Check auf sogenannte 'obsolete Instanzen' statt. Dieses sind Instanzen, deren gesetzte Gültigkeit bereits abgelaufen ist, die aber noch keine Zuordnung zu einem Bearbeiter haben. Diese obsoleten Instanzen werden automatisch auf '90 = abgeschlossen' gesetzt und können reorganisiert werden.

Bei der nächsten Verarbeitung entstehen wieder neue Instanzen desselben Auslösers der Ausnahme.

Mit diesem Programm können Sie:

- Die Übersicht über "eigene" Ausnahmeinstanzen erhalten
- Eine noch nicht zugeordnete Ausnahmeinstanz übernehmen
- Status, Priorität, Bemerkungen sowie weitere Details einer Ausnahmeinstanz zu ändern
- Eine Ausnahmeinstanz an einen anderen Adressaten weiterleiten
- Direkt in ein konfigurierbares Programm verzweigen, mit Vorbelegung der entsprechenden Keyfelder, um die Ursache zu erforschen / zu beheben
- Ist der entsprechende Parameter gesetzt, so werden Änderungen von durch Reklamationen ausgelösten Events auch im Reklamationsprotokoll nachgehalten

#### Register Allgemeines

Im Grid angezeigt werden der Name der Ausnahmedefinition, ein Zähler sowie die Anzahl der vorgenommenen Änderungen.

## >>

**Hinweis** 

Den Verlauf dieser Ausnahme können Sie auf dem Register 'Ausnahmenverlauf' einsehen.

 $<<$ 

## *Status*

 $\texttt{<<}$ 

Den Status einer Ausnahmeinstanz können Sie im Grid an einem Symbol erknennen.

Beim Start einer Bearbeitung kann der Status von '00' auf '10' = in Arbeit gesetzt werden.

In diesem Fall wird automatisch der angemeldete Blending-Benutzer als 'Bearbeiter' eingetragen. Diese Ausnahmeinstanz ist für andere Benutzer nicht mehr im Bearbeitungspool vorhanden.

**Hinweis** 

>> Bei jeder Änderung wird der vorherige Zustand in eine Historie überführt.

Eine Bearbeitung und das Weiterleiten sind nur möglich, wenn dem aktuellen Anwender die Instanz zugeordnet ist.

Weitere Eingabemöglichkeiten:

- 00 = nicht zugeordnet: Eine bereits begonnene Ausnahmeinstanz kann auch wieder auf den Status 00 gesetzt werden. Der bereits eingetragene Bearbeiter wird dann zurückgesetzt. Die Instanz ist somit wieder im Gesamtpool der vorgenommenen Empfängerzuordnungen.
- 10 = in Arbeit: Start der Bearbeitung. Über die Funktion 'Zeile bearbeiten' im Kontextmenü kann in das als Link hinterlegte Zielprogramm gesprungen werden, um die Ursache der Ausnahme zu bearbeiten.
- $\cdot$  20 = unterbrochen
- 90 = abgeschlossen: Als abgeschlossen gekennzeichnete Instanzen, deren Gültigkeitsdatum erreicht ist, werden bei der nächsten Reorganisation gelöscht. Bis dahin kann der Status jederzeit wieder geändert werden.

## *Priorität*

Die Priorität wurde bei Entstehung der Instanz aus der Definition übernommen. Sie können die Priorität auch manuell setzen oder ändern.

#### *Info*

Hier werden die Beschreibungsspalten, die im Auslöser der Ausnahem (SQL oder Trigger) definiert sind, angezeigt. Bei Triggern wird zwischen alten und neuen Werten unterschieden.

## *Bearbeiter*

Hier sehen Sie den aktuell zugeordneten Bearbeiter. Diese Zelle ist leer, wenn die Instanz den Status '00' hat, und wird auf Ihren Namen geändert, wenn Sie eine Ausnaheminstanz durch das Umsetzen des Status bearbeiten.

## *Empfängerliste*

In der Empfängerliste werden die möglichen Empfänger der Instanz angezeigt. Diese wurden in der Definition der Ausnahme hinterlegt.

Über die Funktion 'Weiterleiten' können Sie die Empfängerliste bearbeiten.

## *Erledigt bis*

Dieses Feld kann bei der Entstehung der Instanz gesetzt werden: Entweder aus der Definition der Ausnahme oder mit den bei der Verarbeitung angegegebenen Startparametern. Es kann in diesem Grid auch eingegeben oder geändert werden. Anhand dieses Datums berechnet sich die 'Fälligkeit' einer Ausnahmeinstanz. Überfällige Zeilen werden im Grid Rot dargestellt.

#### *Bemerkung*

Hier können Sie eine Bemerkung zur Ausnahme oder zum Bearbeitungsverlauf eingeben. Eine Änderung der Bemerkung wird auch im Ausnahmeverlauf protokolliert.

## Funktionen

#### *Zeile bearbeiten*

Mit dieser Funktion springen Sie in das Wartungsprogramm, welches zur Bearbeitung des Auslösers dieser Ausnahmeinstanz hinterlegt ist. Dieses wird in der Ausnahmedefinition hinterlegt. Die Schlüsselspalten können in diesem Link übergeben werden: z.B. starten Sie die Auftragsbearbeitung direkt mit dem gesperrten Auftrag, dessen Ausnahmeinstanz Sie gerade bearbeiten.

## *Weiterleiten*

Eine Bearbeitung und das Weiterleiten sind nur möglich, wenn dem aktuellen Anwender die Instanz zugeordnet ist.

Eine Weiterleitung erfolgt über eine Funktion "Weiterleiten" für die aktuelle Zeile. Über einen weiteren Dialog können für diese Instanz die Adressaten geändert werden. Beim Speichern der Empfängerliste wird die Instanz wieder freigegeben und wird somit der neuen Empfängerliste zur Bearbeitung angeboten.

## Register Ausnahmeverlauf

Auf diesem Register werden für die ausgewählte Ausnahmeinstanz Informationen zu jeder manuell vorgenommener Änderung angezeigt.

Änderungen zum jeweilig vorherigem Index werden gelb markiert.

Die Anzahl der insgesamt vorgenommenen Änderungen können SIe auch auf dem Register Allgemeines ablesen.

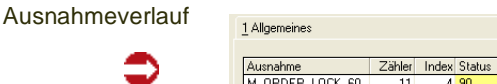

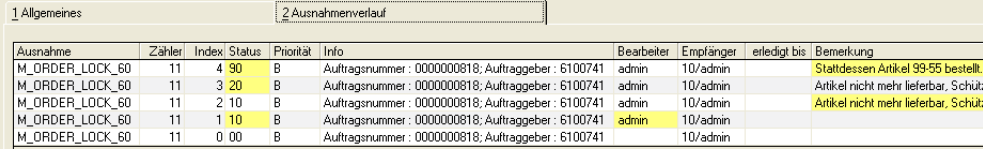

Der aktuelle Satz ist derjenige mit dem höchsten Änderungsindex.

# **Symbole**

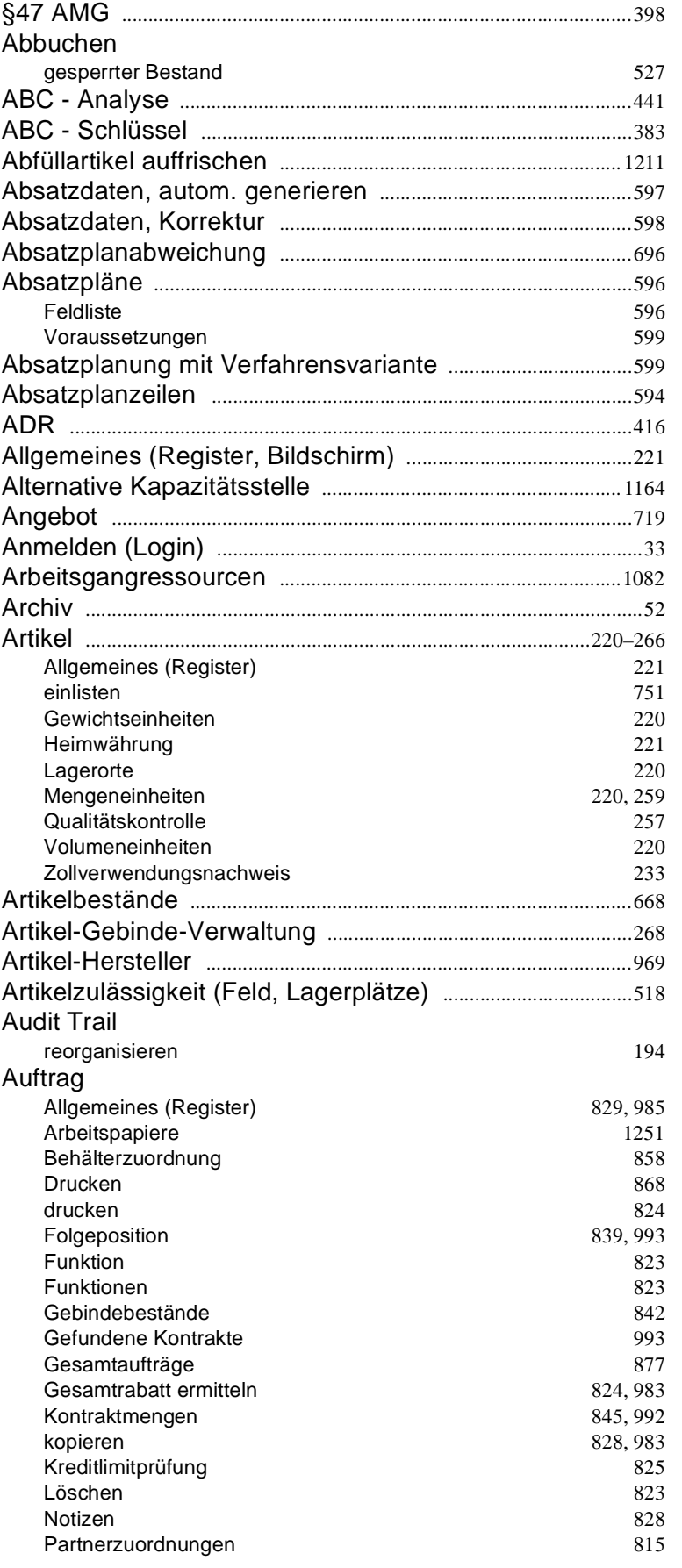

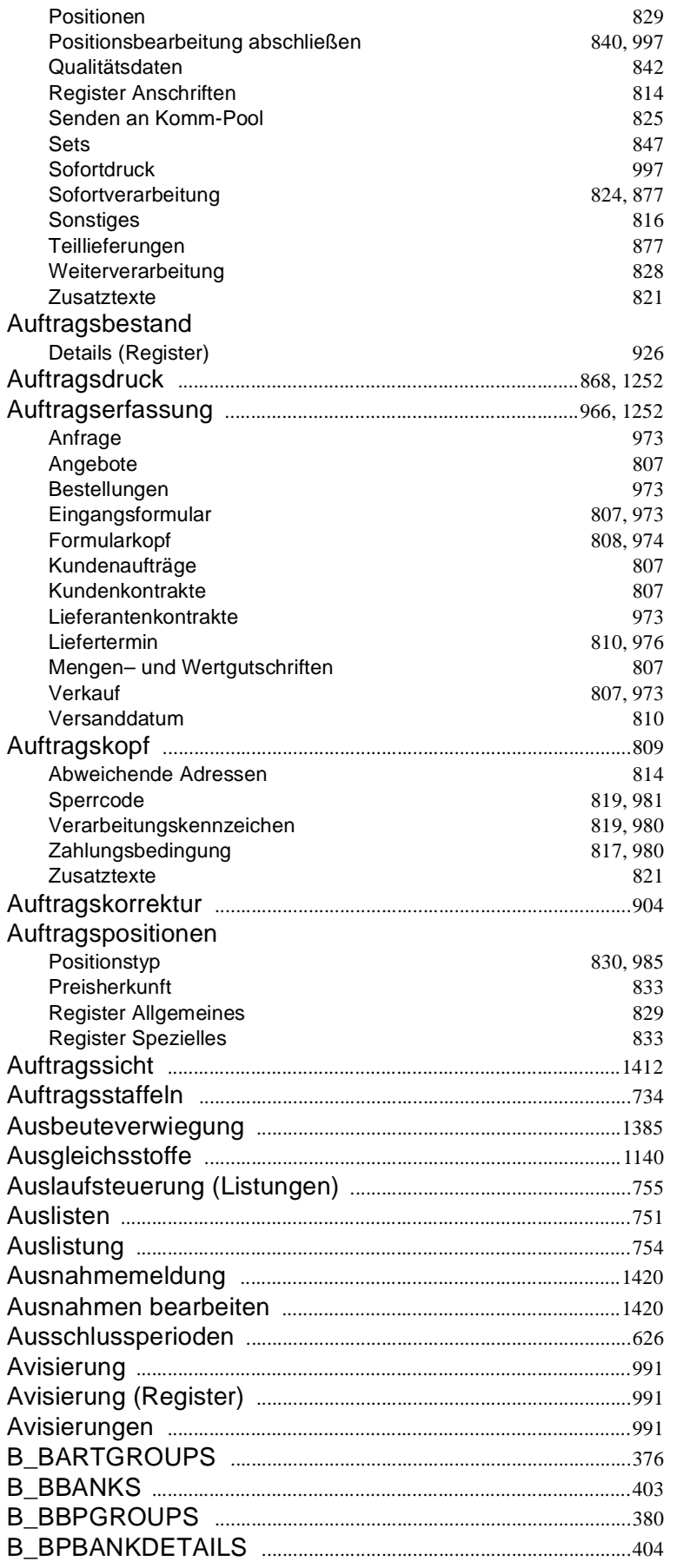

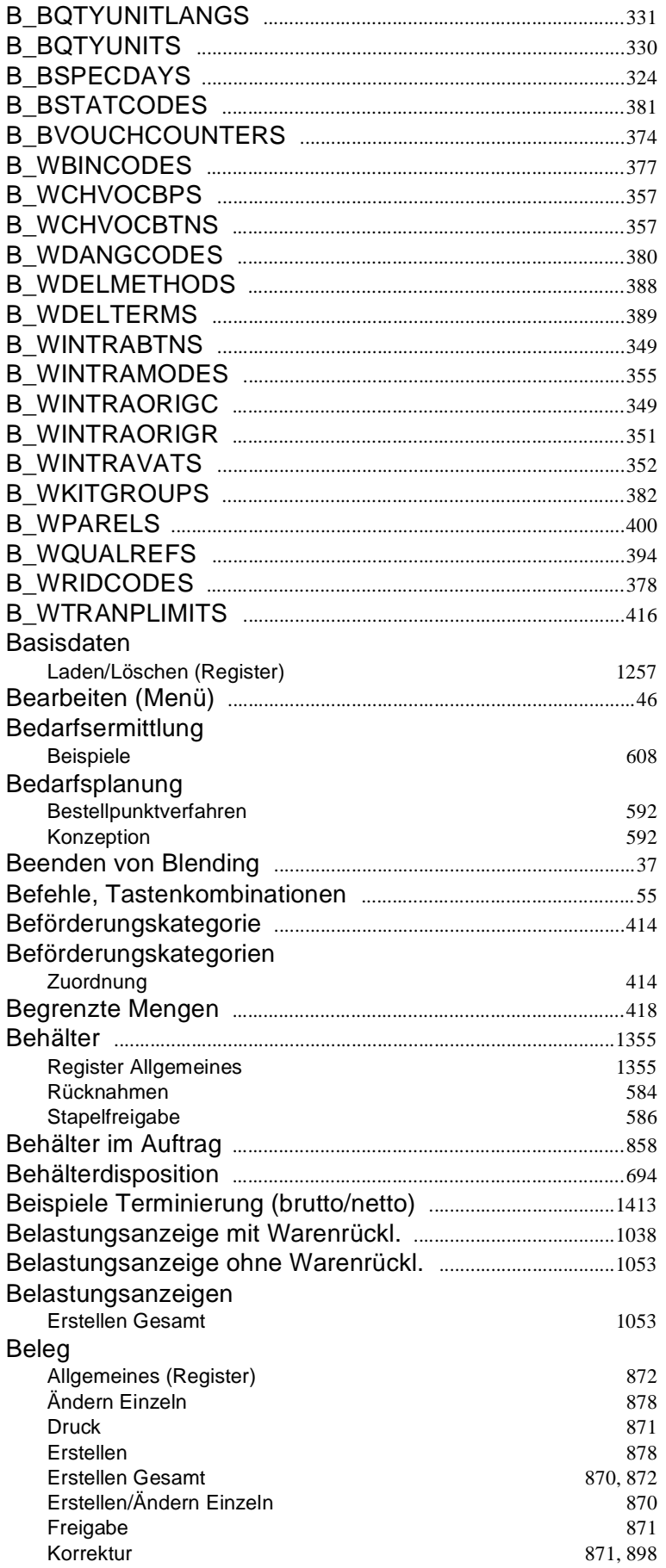

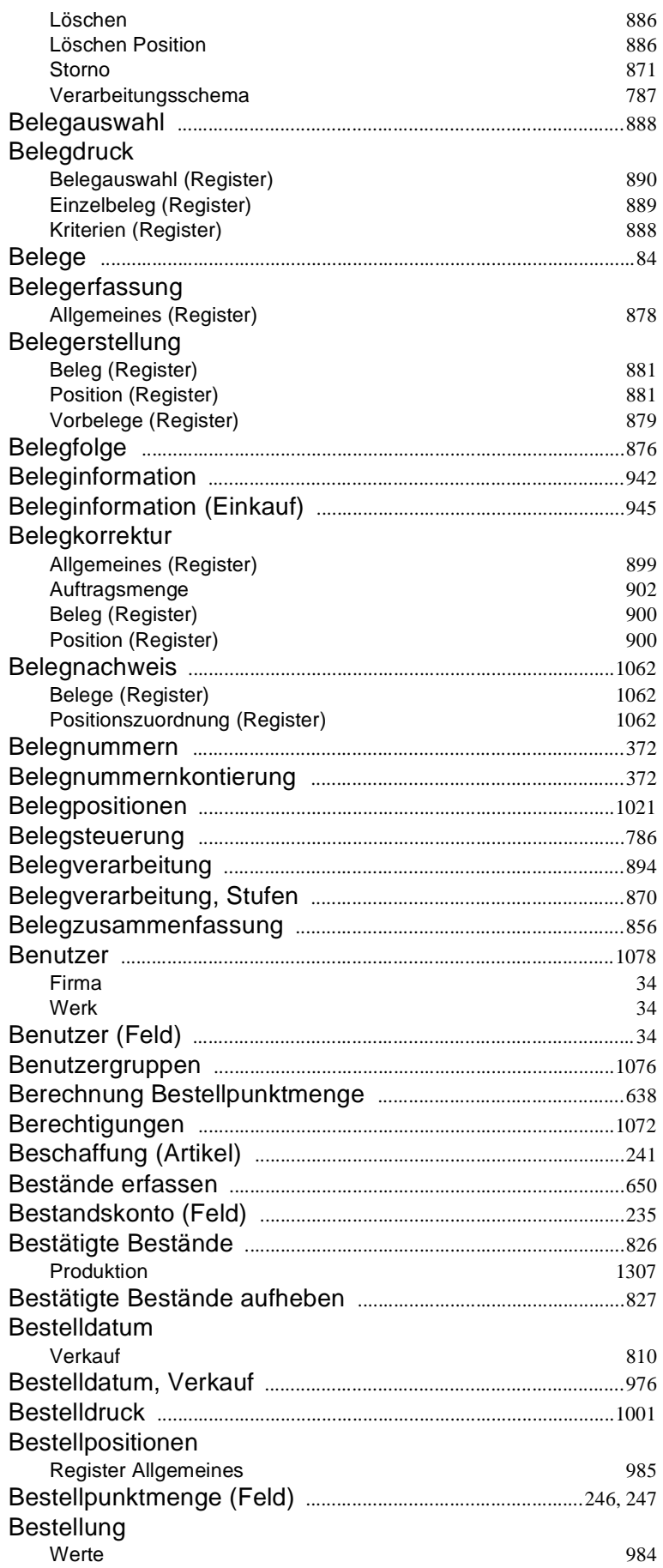

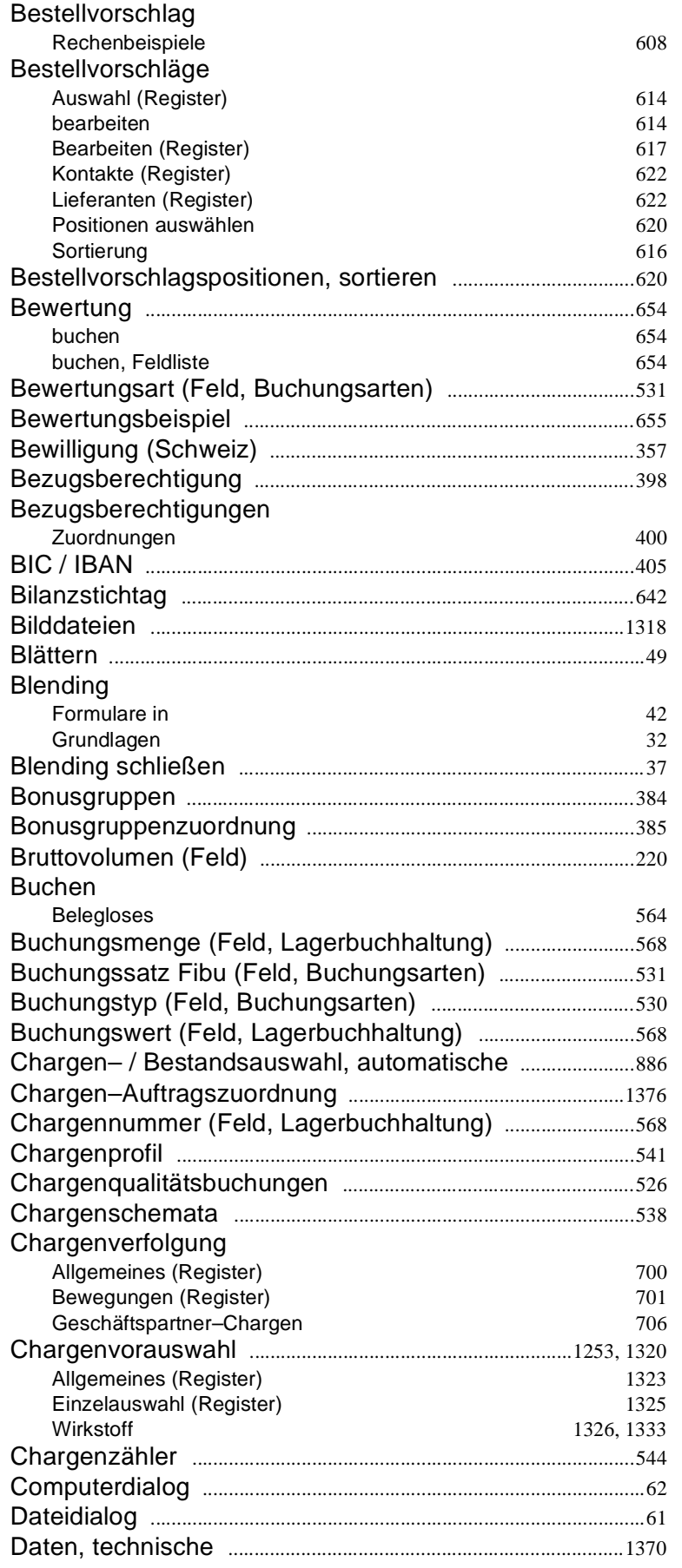

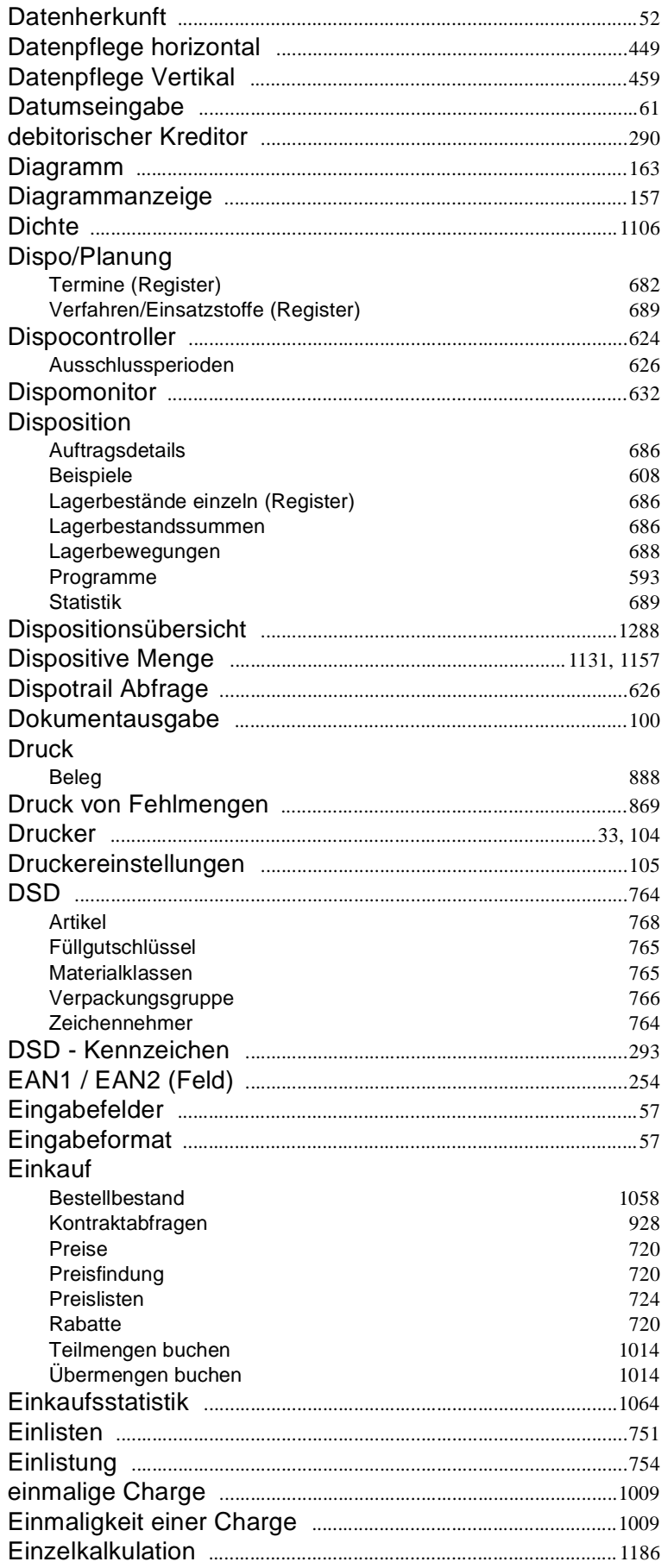

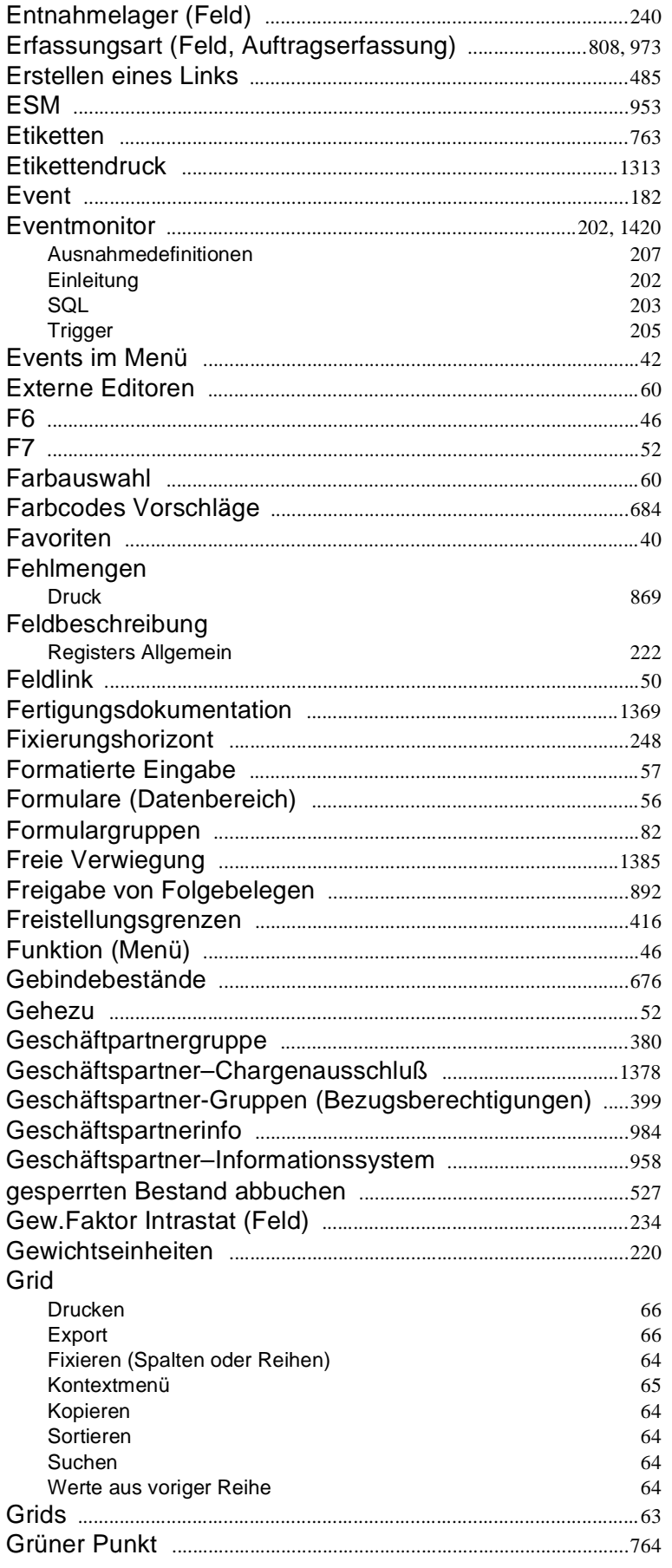

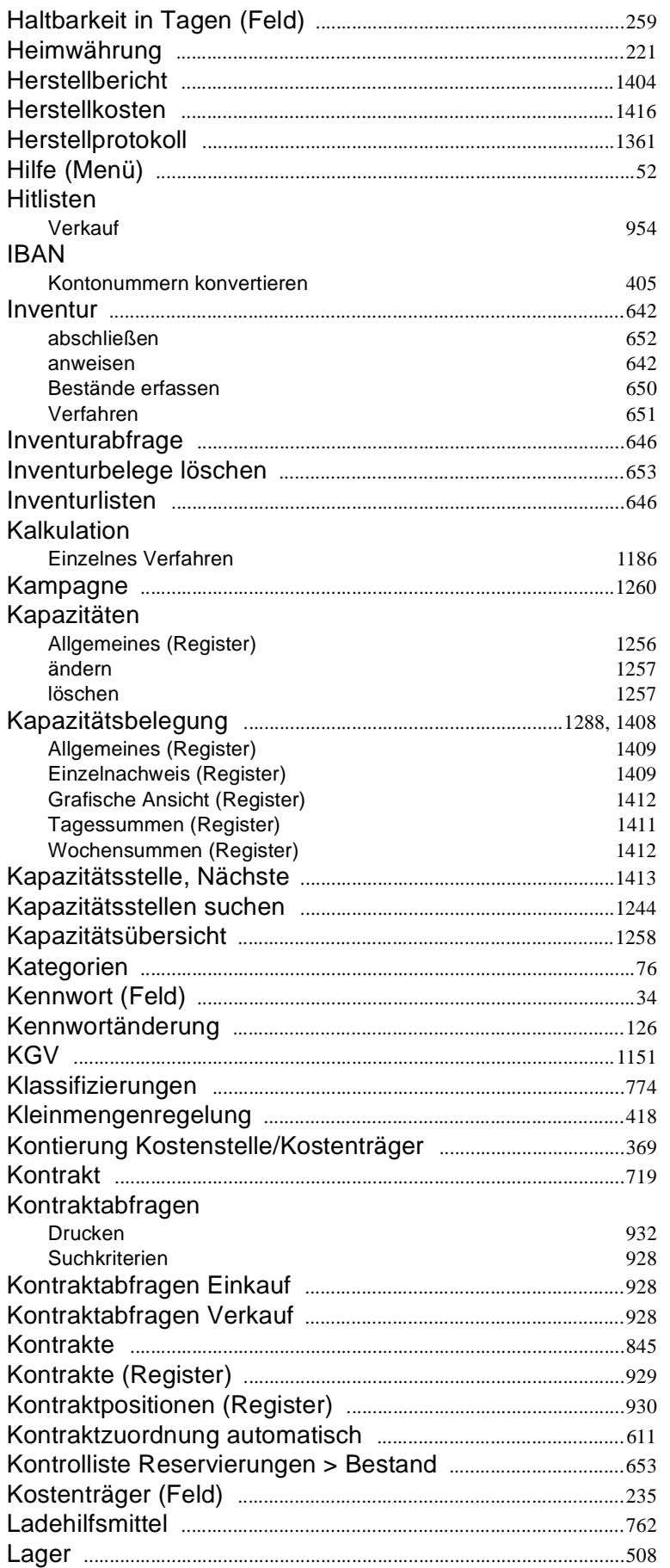

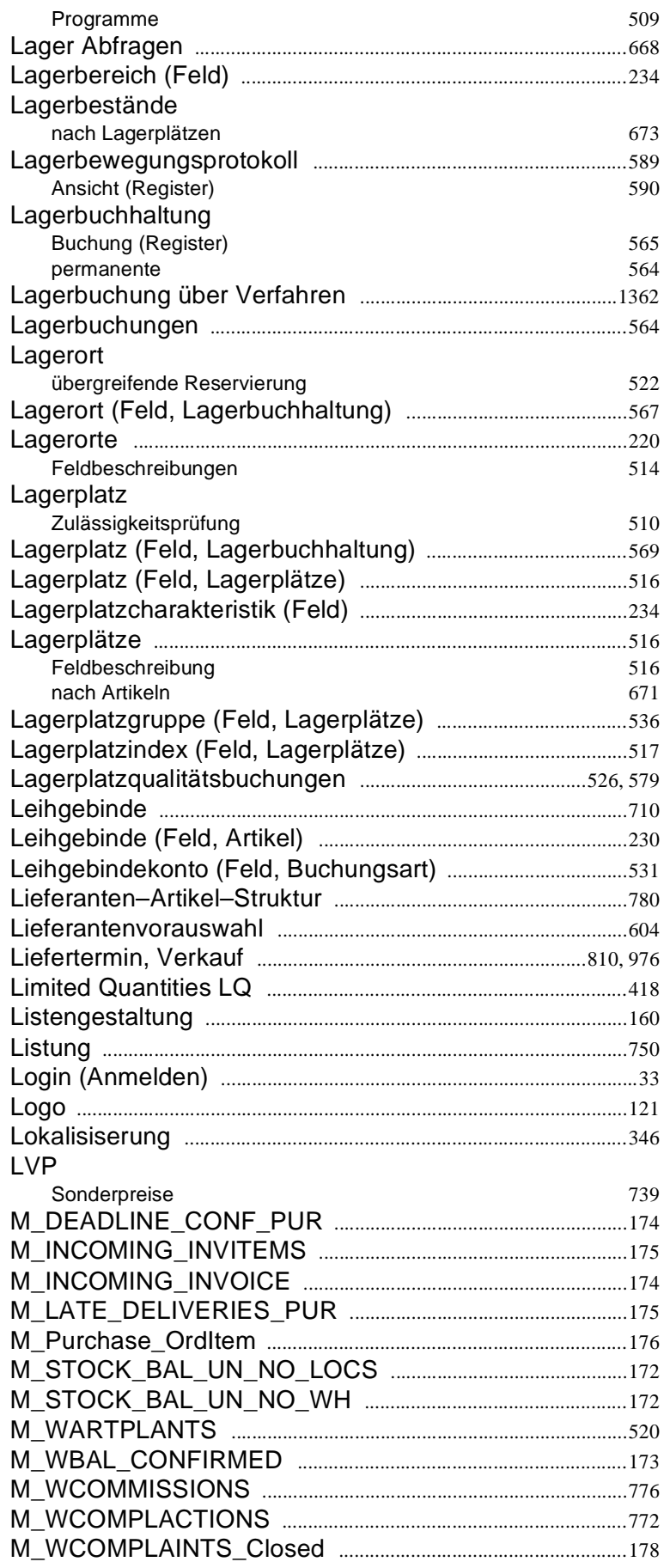

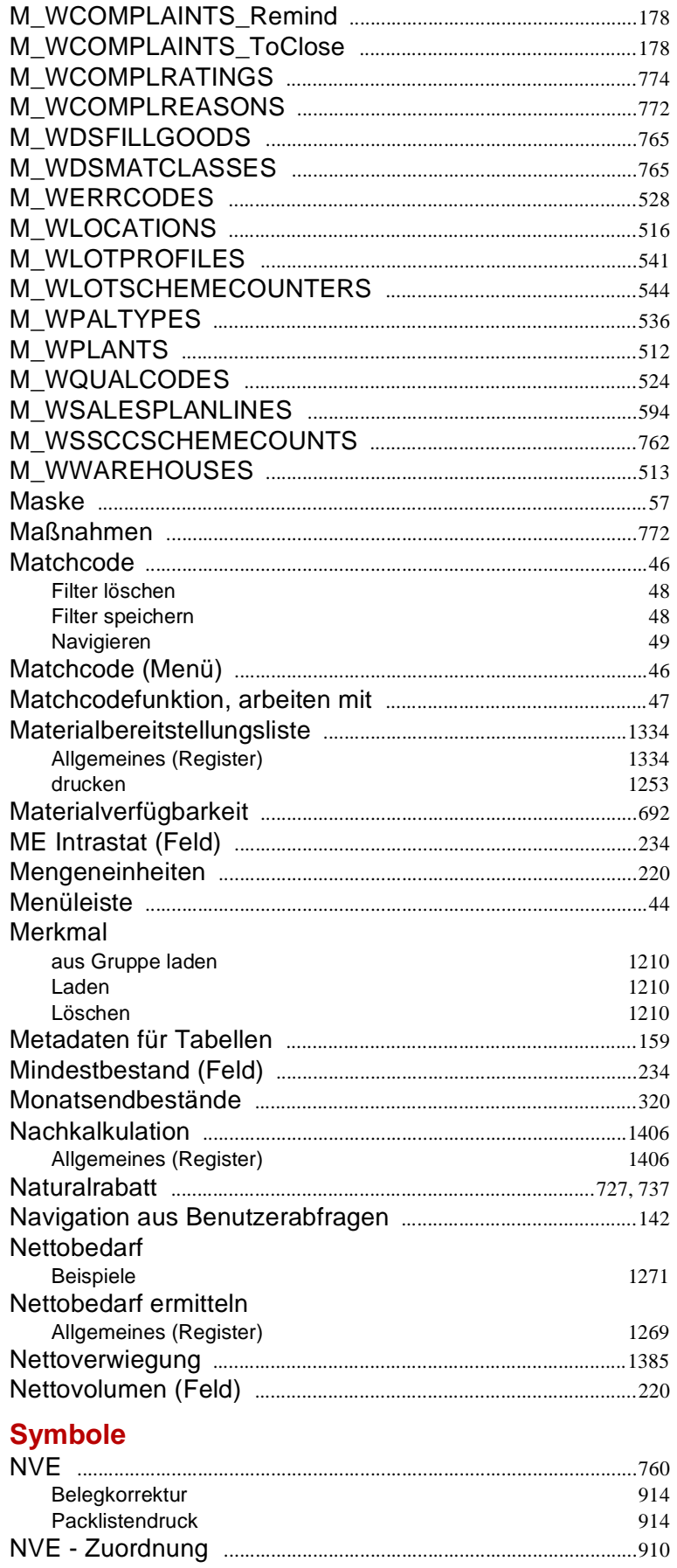

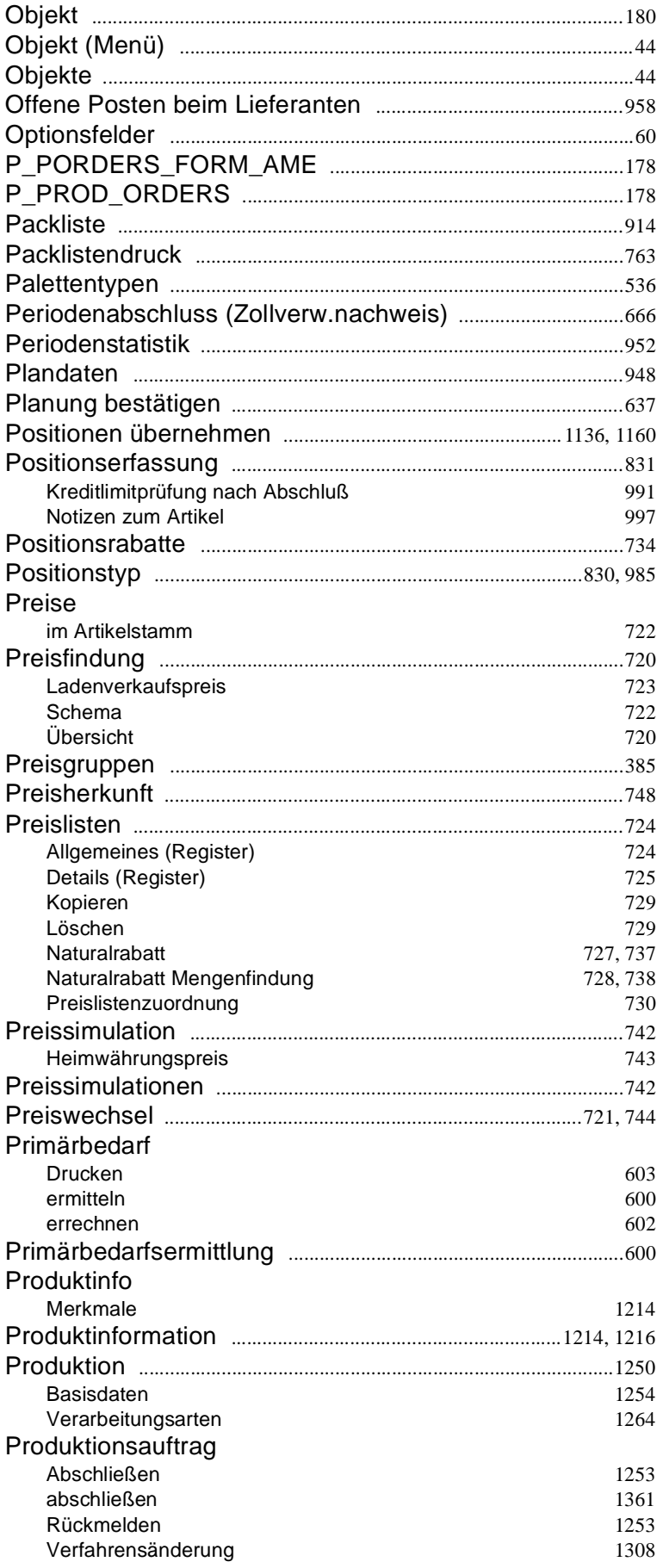

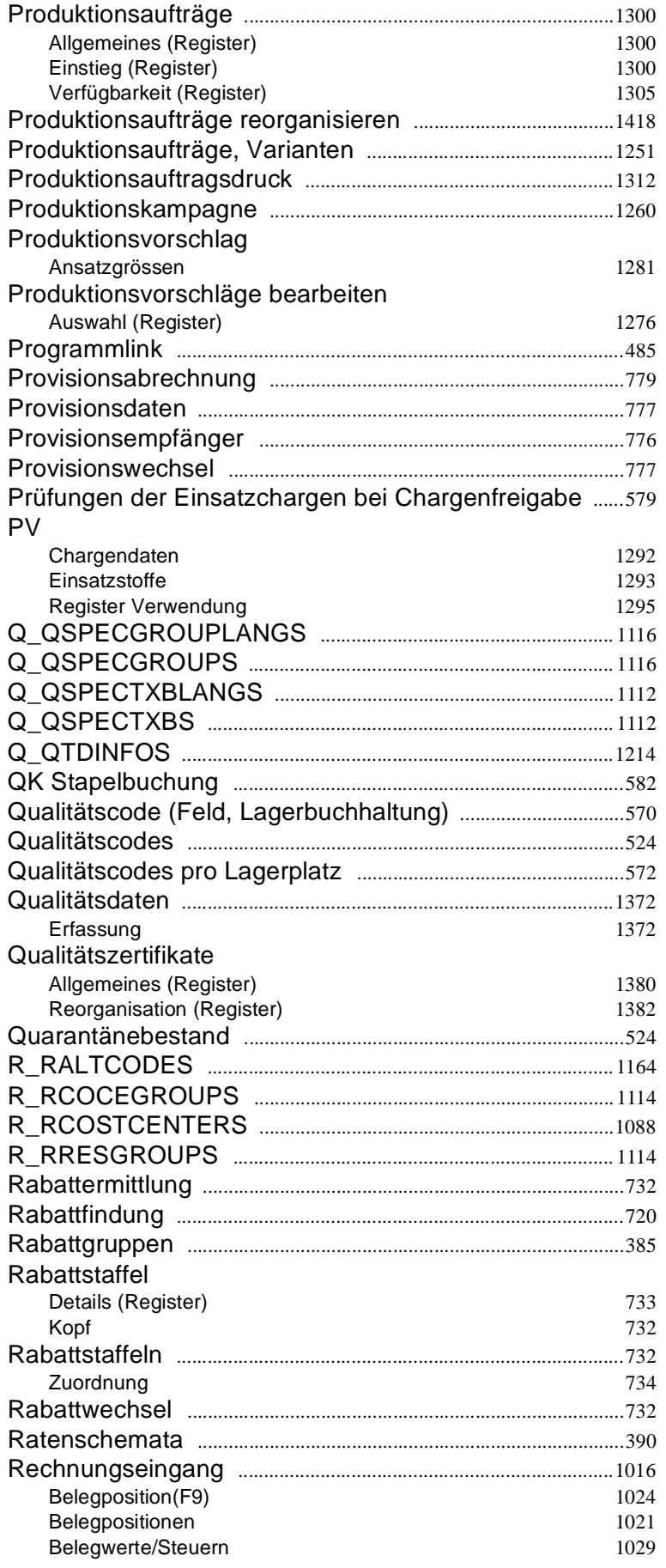

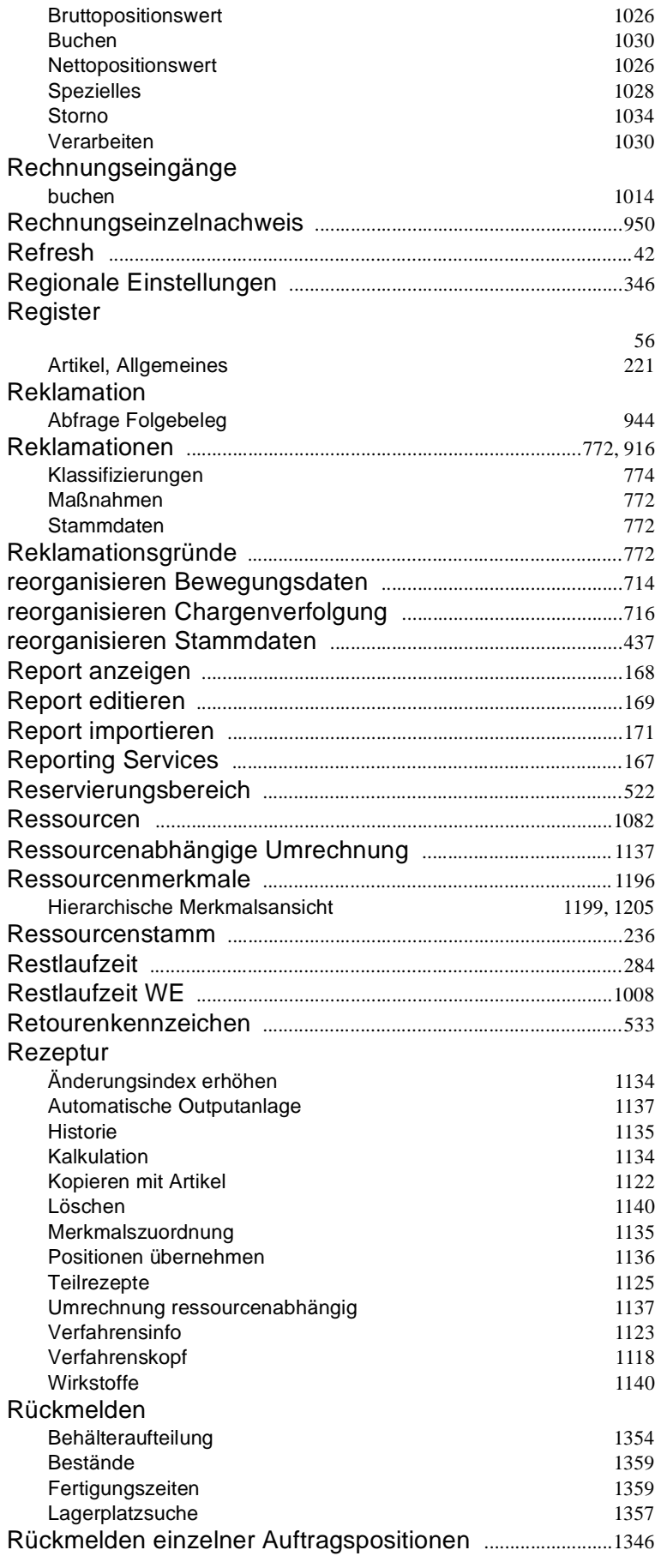

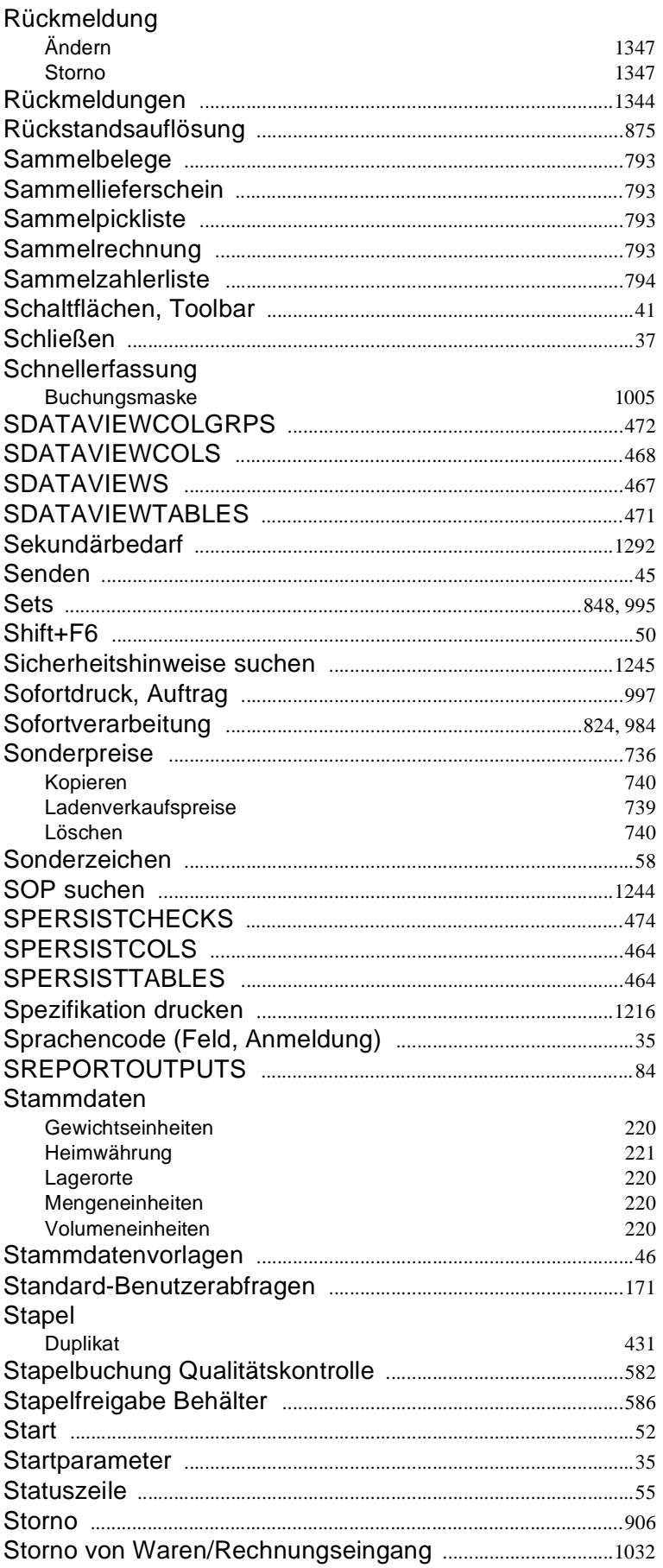

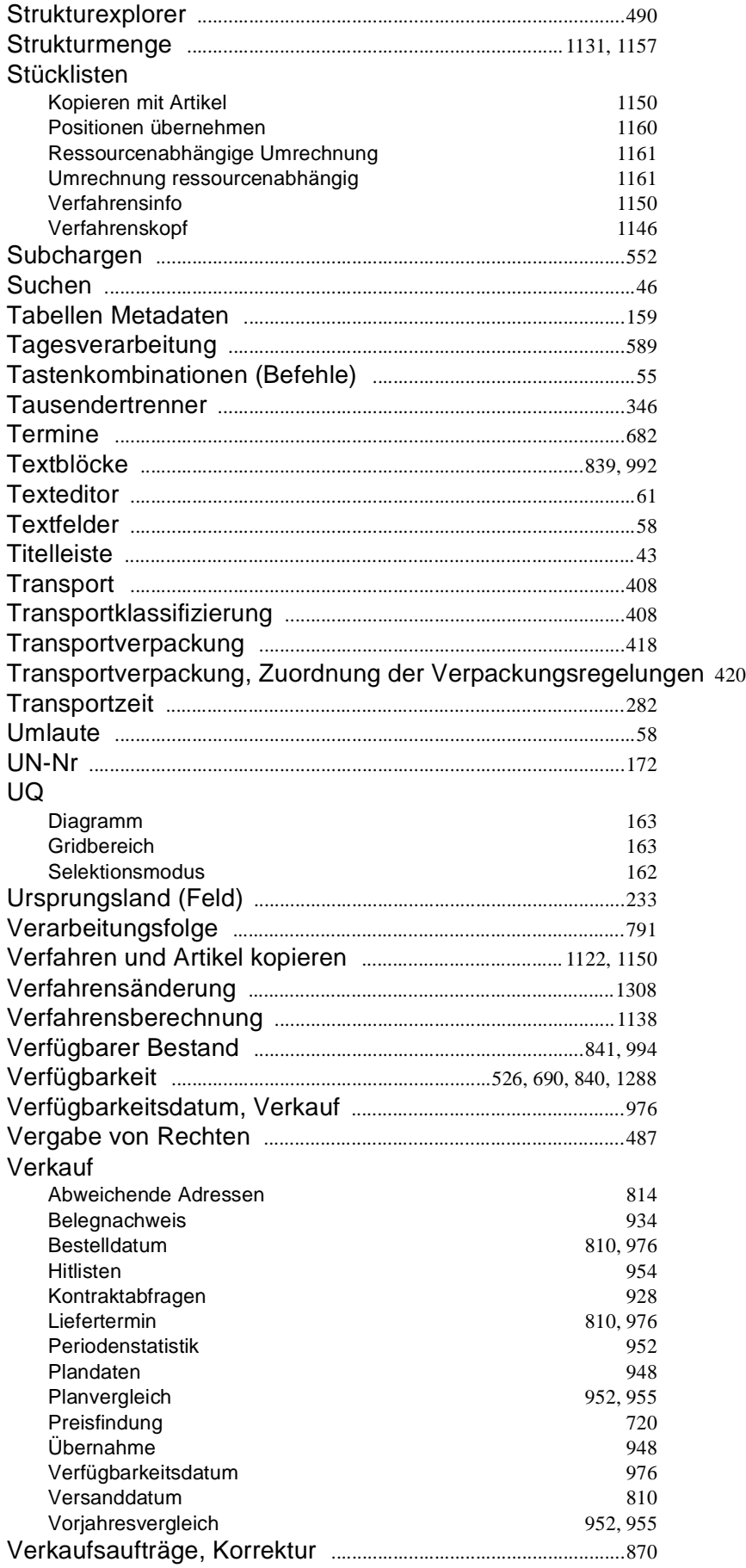

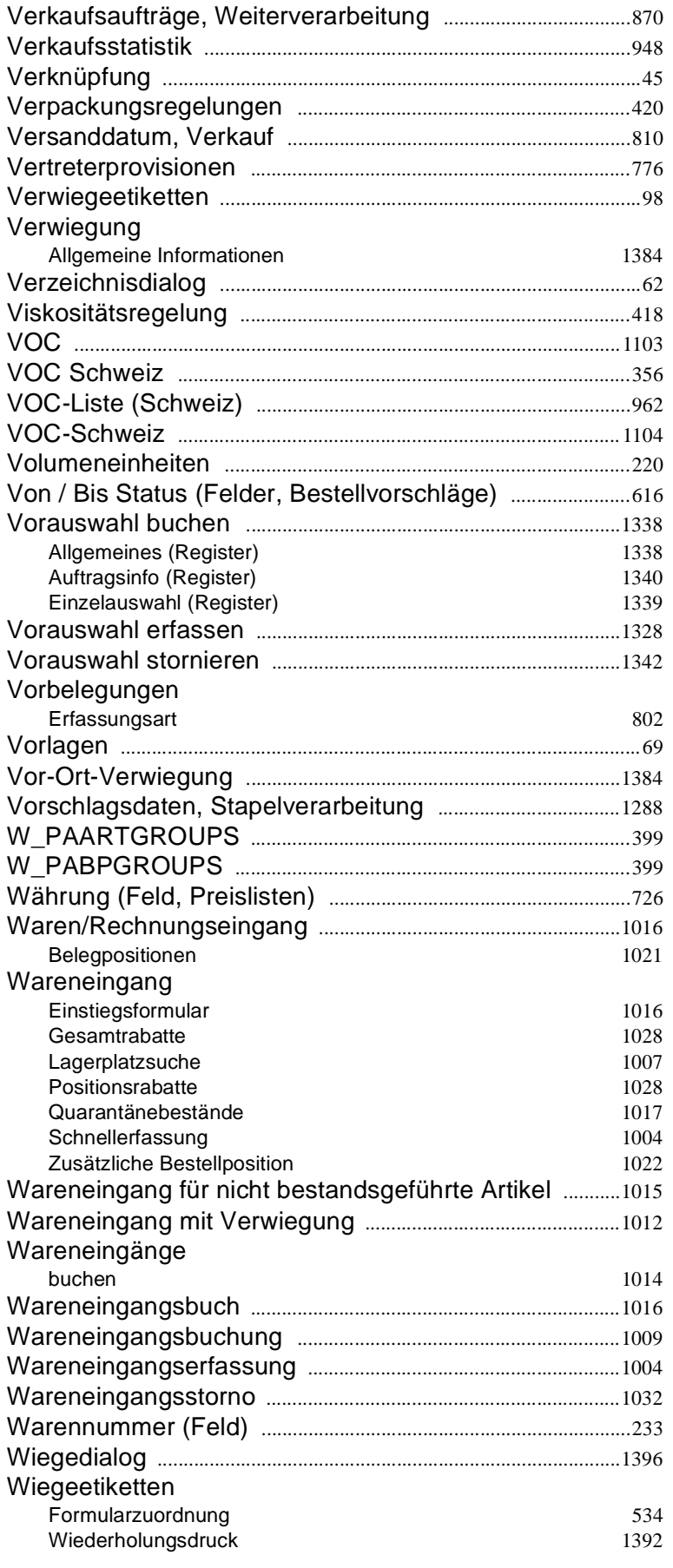

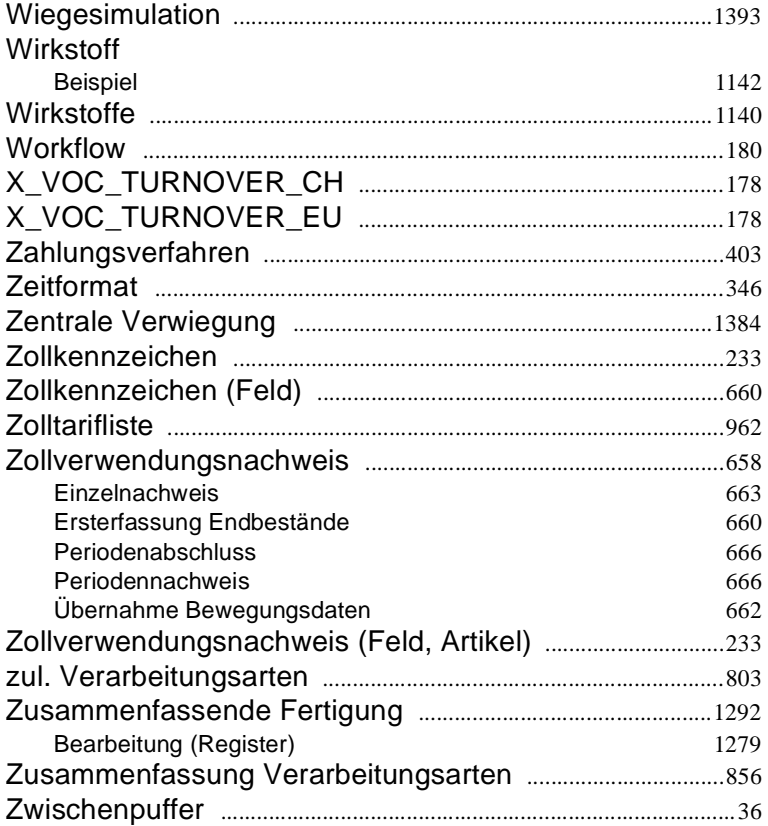